AutoCAD MEP 2010

# Benutzerhandbuch

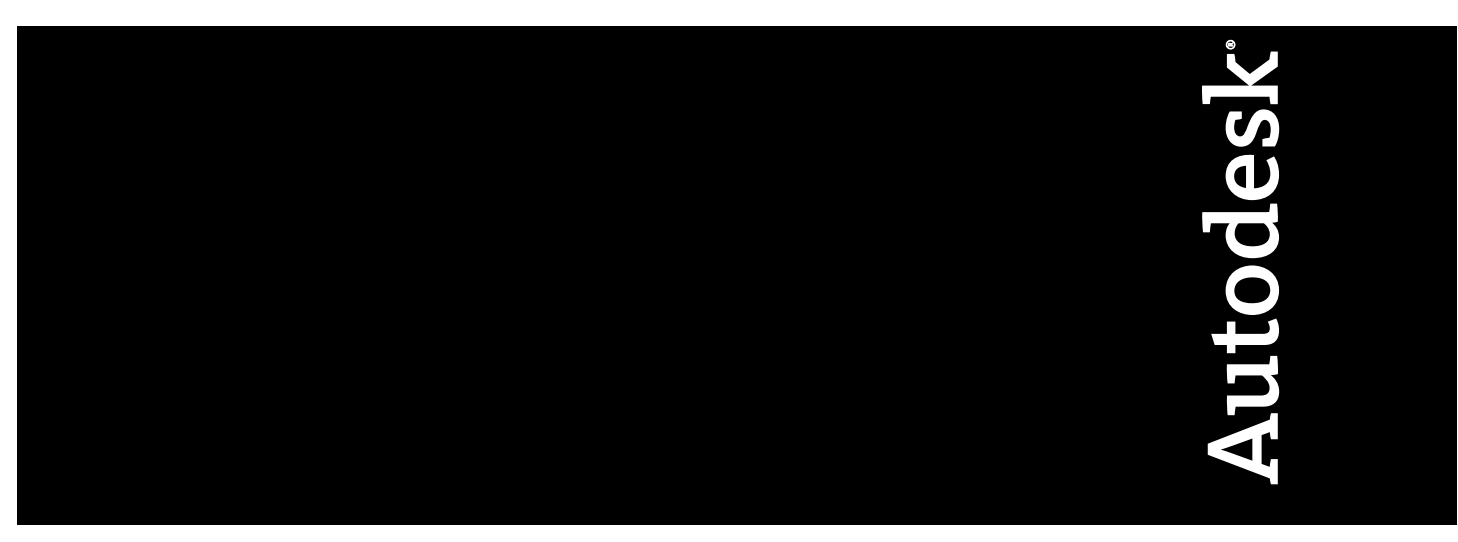

März 2009

© **2009 Autodesk, Inc. All Rights Reserved.** Except as otherwise permitted by Autodesk, Inc., this publication, or parts thereof, may not be reproduced in any form, by any method, for any purpose.

Certain materials included in this publication are reprinted with the permission of the copyright holder.

#### **Trademarks**

The following are registered trademarks or trademarks of Autodesk, Inc., in the USA and other countries: 3DEC (design/logo), 3December, 3December.com, 3ds Max, ADI, Alias, Alias (swirl design/logo), AliasStudio, Alias|Wavefront (design/logo), ATC, AUGI, AutoCAD, AutoCAD Learning Assistance, AutoCAD LT, AutoCAD Simulator, AutoCAD SQL Extension, AutoCAD SQL Interface, Autodesk, Autodesk Envision, Autodesk Insight, Autodesk Intent, Autodesk Inventor, Autodesk Map, Autodesk MapGuide, Autodesk Streamline, AutoLISP, AutoSnap, AutoSketch, AutoTrack, Backdraft, Built with ObjectARX (logo), Burn, Buzzsaw, CAiCE, Can You Imagine, Character Studio, Cinestream, Civil 3D, Cleaner, Cleaner Central, ClearScale, Colour Warper, Combustion, Communication Specification, Constructware, Content Explorer, Create>what's>Next> (design/logo), Dancing Baby (image), DesignCenter, Design Doctor, Designer's Toolkit, DesignKids, DesignProf, DesignServer, DesignStudio, Design|Studio (design/logo), Design Web Format, Discreet, DWF, DWG, DWG (logo), DWG Extreme, DWG TrueConvert, DWG TrueView, DXF, Ecotect, Exposure, Extending the Design Team, Face Robot, FBX, Filmbox, Fire, Flame, Flint, FMDesktop, Freewheel, Frost, GDX Driver, Gmax, Green Building Studio, Heads-up Design, Heidi, HumanIK, IDEA Server, i-drop, ImageModeler, iMOUT, Incinerator, Inferno, Inventor, Inventor LT, Kaydara, Kaydara (design/logo), Kynapse, Kynogon, LandXplorer, LocationLogic, Lustre, Matchmover, Maya, Mechanical Desktop, Moonbox, MotionBuilder, Movimento, Mudbox, NavisWorks, ObjectARX, ObjectDBX, Open Reality, Opticore, Opticore Opus, PolarSnap, PortfolioWall, Powered with Autodesk Technology, Productstream, ProjectPoint, ProMaterials, RasterDWG, Reactor, RealDWG, Real-time Roto, REALVIZ, Recognize, Render Queue, Retimer,Reveal, Revit, Showcase, ShowMotion, SketchBook, Smoke, Softimage, Softimage|XSI (design/logo), SteeringWheels, Stitcher, Stone, StudioTools, Topobase, Toxik, TrustedDWG, ViewCube, Visual, Visual Construction, Visual Drainage, Visual Landscape, Visual Survey, Visual Toolbox, Visual LISP, Voice Reality, Volo, Vtour, Wire, Wiretap, WiretapCentral, XSI, and XSI (design/logo).

The following are registered trademarks or trademarks of Autodesk Canada Co. in the USA and/or Canada and other countries: Backburner,Multi-Master Editing, River, and Sparks.

The following are registered trademarks or trademarks of MoldflowCorp. in the USA and/or other countries: Moldflow, MPA, MPA (design/logo),Moldflow Plastics Advisers, MPI, MPI (design/logo), Moldflow Plastics Insight,MPX, MPX (design/logo), Moldflow Plastics Xpert.

### **Third Party Software Program Credits**

ACIS Copyright© 1989-2001 Spatial Corp. Portions Copyright© 2002 Autodesk, Inc.

Flash ® is a registered trademark of Macromedia, Inc. in the United States and/or other countries.

International CorrectSpell™ Spelling Correction System© 1995 by Lernout & Hauspie Speech Products, N.V. All rights reserved.

InstallShield™ 3.0. Copyright© 1997 InstallShield Software Corporation. All rights reserved.

PANTONE® Colors displayed in the software application or in the user documentation may not match PANTONE-identified standards. Consult current PANTONE Color Publications for accurate color. PANTONE Color Data and/or Software shall not be copied onto another disk or into memory unless as part of the execution of this Autodesk software product.

Portions Copyright© 1991-1996 Arthur D. Applegate. All rights reserved.

Portions of this software are based on the work of the Independent JPEG Group.

RAL DESIGN© RAL, Sankt Augustin, 2002

RAL CLASSIC© RAL, Sankt Augustin, 2002

Representation of the RAL Colors is done with the approval of RAL Deutsches Institut für Gütesicherung und Kennzeichnung e.V. (RAL German Institute for Quality Assurance and Certification, re. Assoc.), D-53757 Sankt Augustin.

Typefaces from the Bitstream® typeface library copyright 1992.

Typefaces from Payne Loving Trust© 1996. All rights reserved.

Printed manual and help produced with Idiom WorldServer™.

WindowBlinds: DirectSkin™ OCX © Stardock®

AnswerWorks 4.0 ©; 1997-2003 WexTech Systems, Inc. Portions of this software © Vantage-Knexys. All rights reserved.

The Director General of the Geographic Survey Institute has issued the approval for the coordinates exchange numbered TKY2JGD for Japan Geodetic Datum 2000, also known as technical information No H1-N0.2 of the Geographic Survey Institute, to be installed and used within this software product (Approval No.: 646 issued by GSI, April 8, 2002).

Portions of this computer program are copyright © 1995-1999 LizardTech, Inc. All rights reserved. MrSID is protected by U.S. Patent No. 5,710,835. Foreign Patents Pending.

Portions of this computer program are Copyright ©; 2000 Earth Resource Mapping, Inc.

OSTN97 © Crown Copyright 1997. All rights reserved.

OSTN02 © Crown copyright 2002. All rights reserved.

OSGM02 © Crown copyright 2002, © Ordnance Survey Ireland, 2002.

FME Objects Engine <sup>©</sup> 2005 SAFE Software. All rights reserved.

AutoCAD 2009 is produced under a license of data derived from DIC Color Guide® from Dainippon Ink and Chemicals, Inc. Copyright © Dainippon Ink and Chemicals, Inc. All rights reserved.

### **Government Use**

Use, duplication, or disclosure by the U.S. Government is subject to restrictions as set forth in FAR 12.212 (Commercial Computer Software-Restricted Rights) and DFAR 227.7202 (Rights in Technical Data and Computer Software), as applicable.

# **Inhalt**

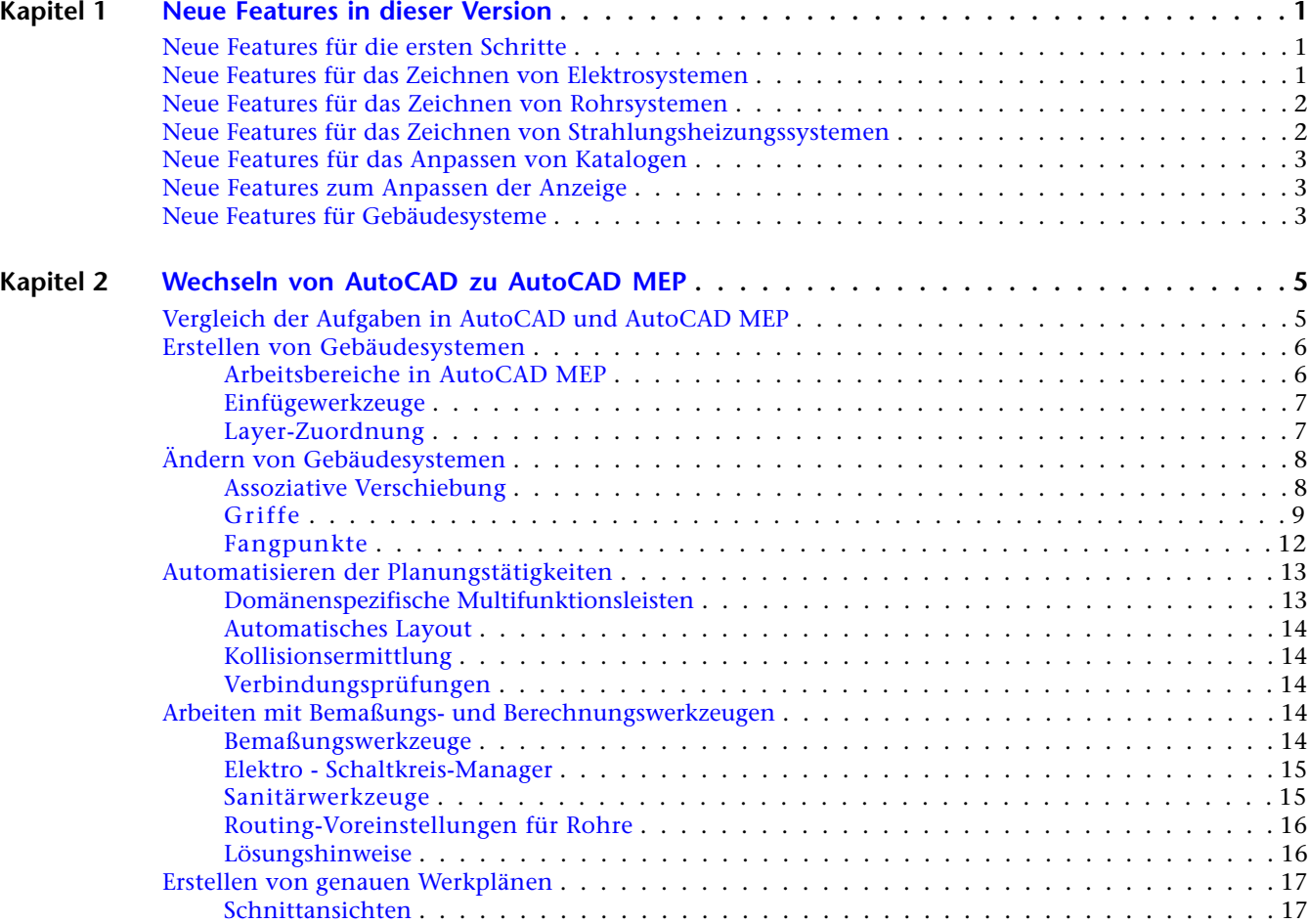

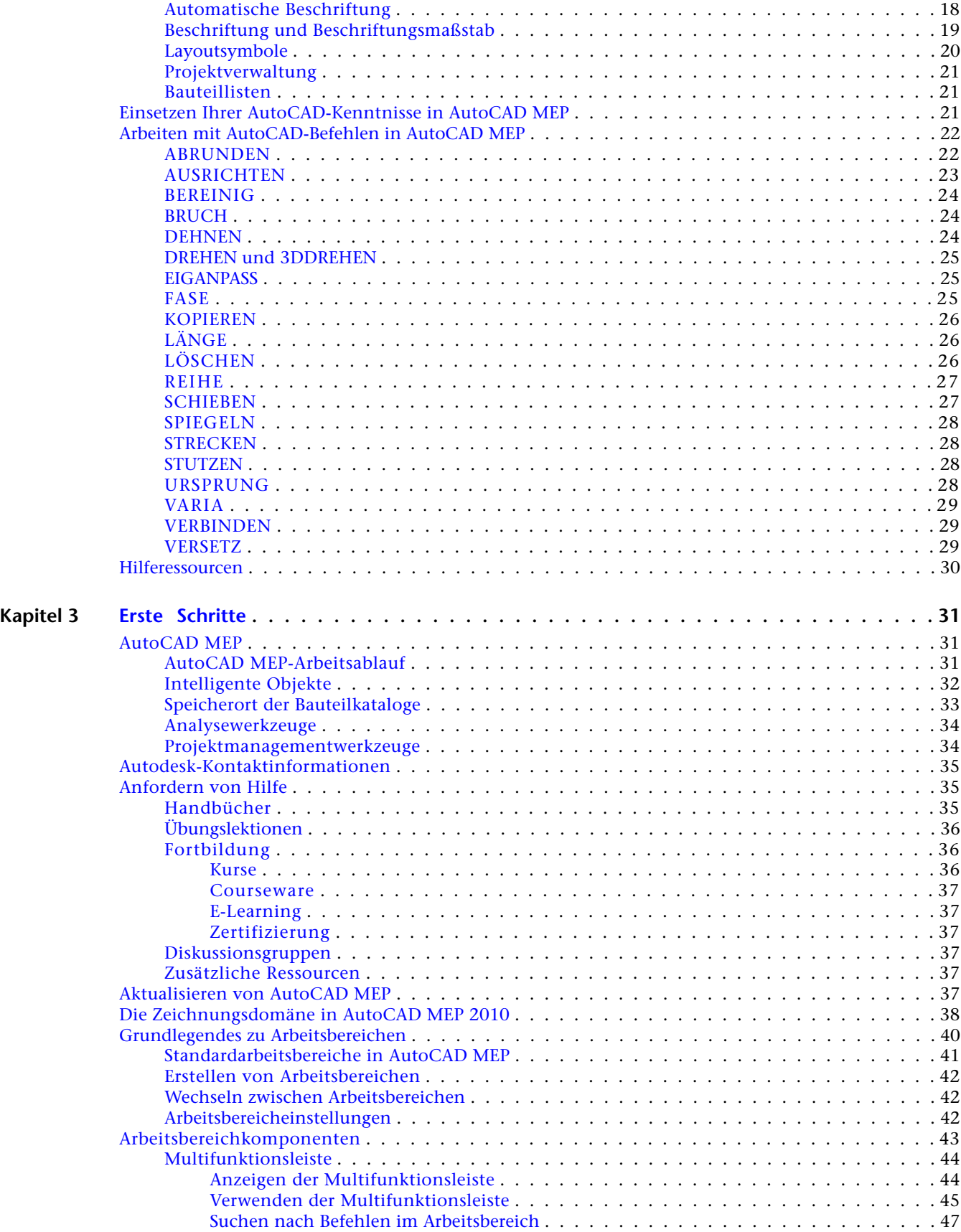

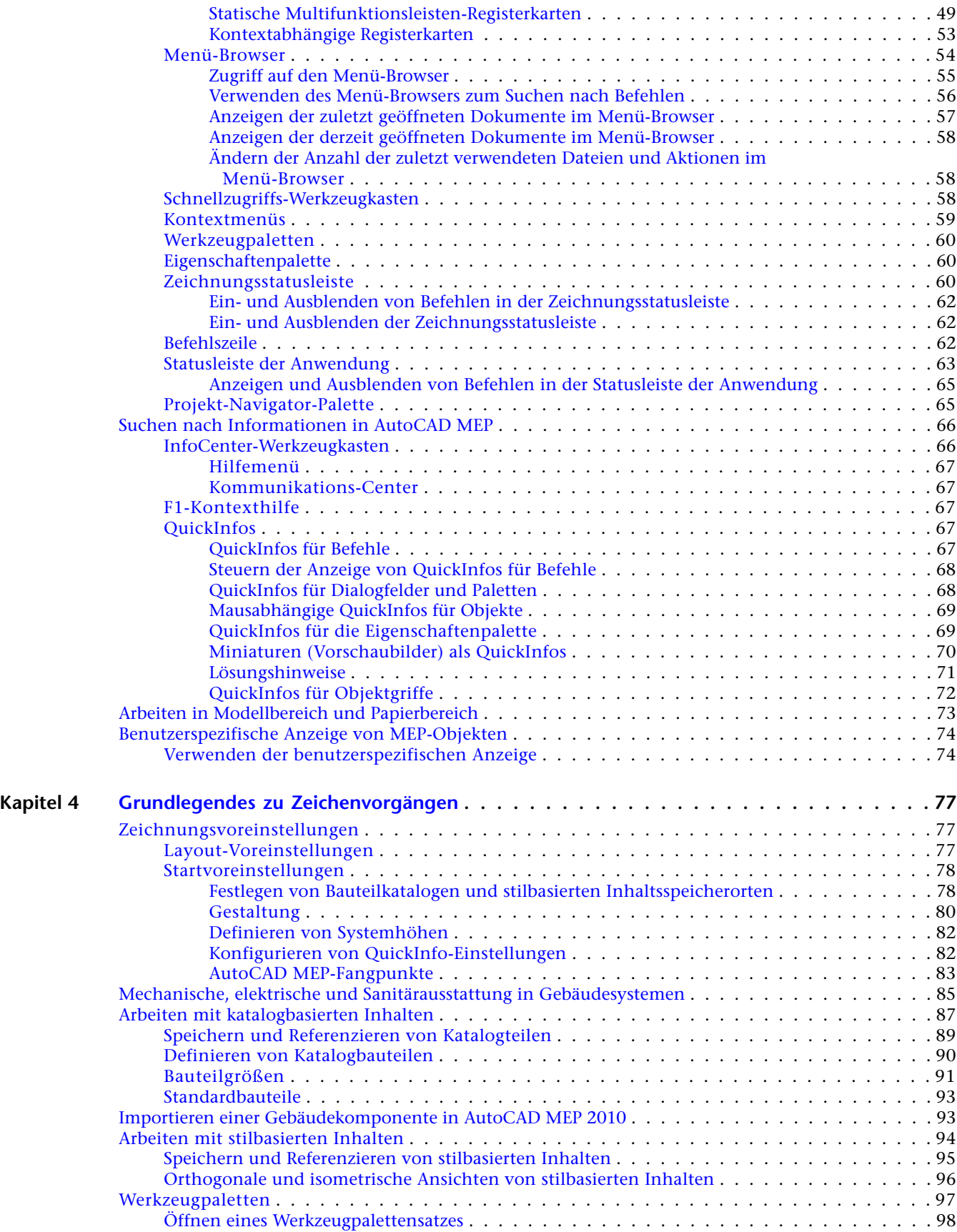

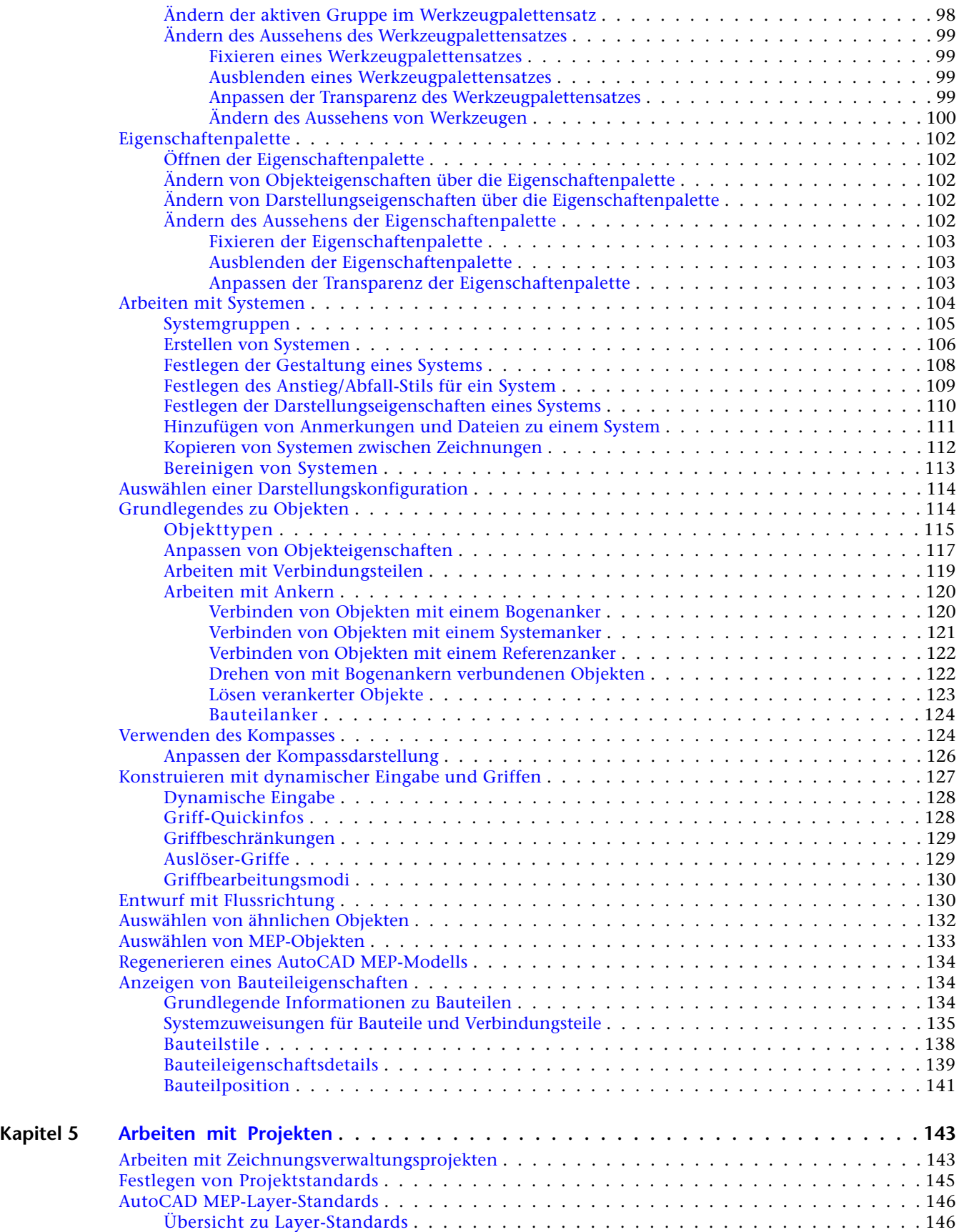

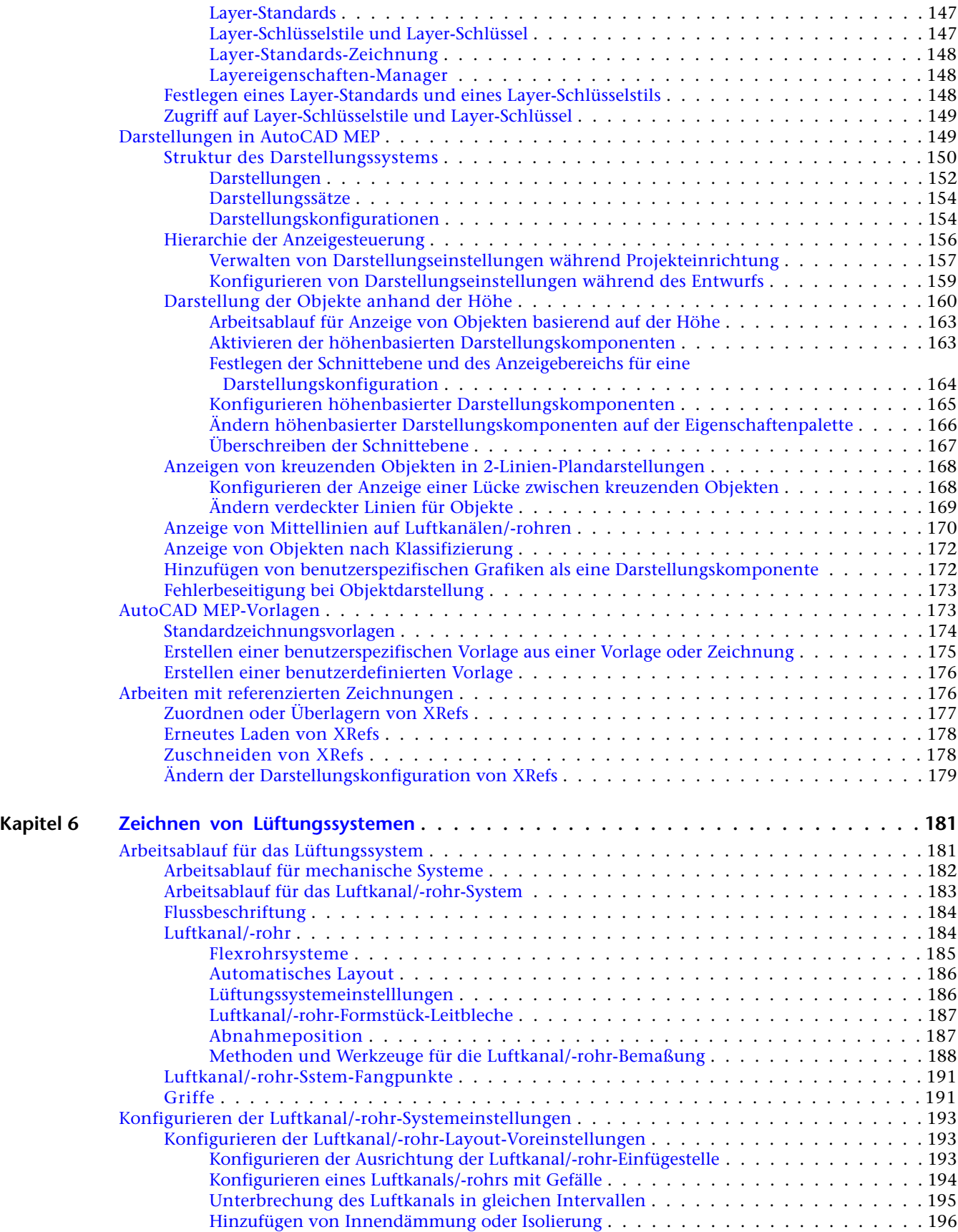

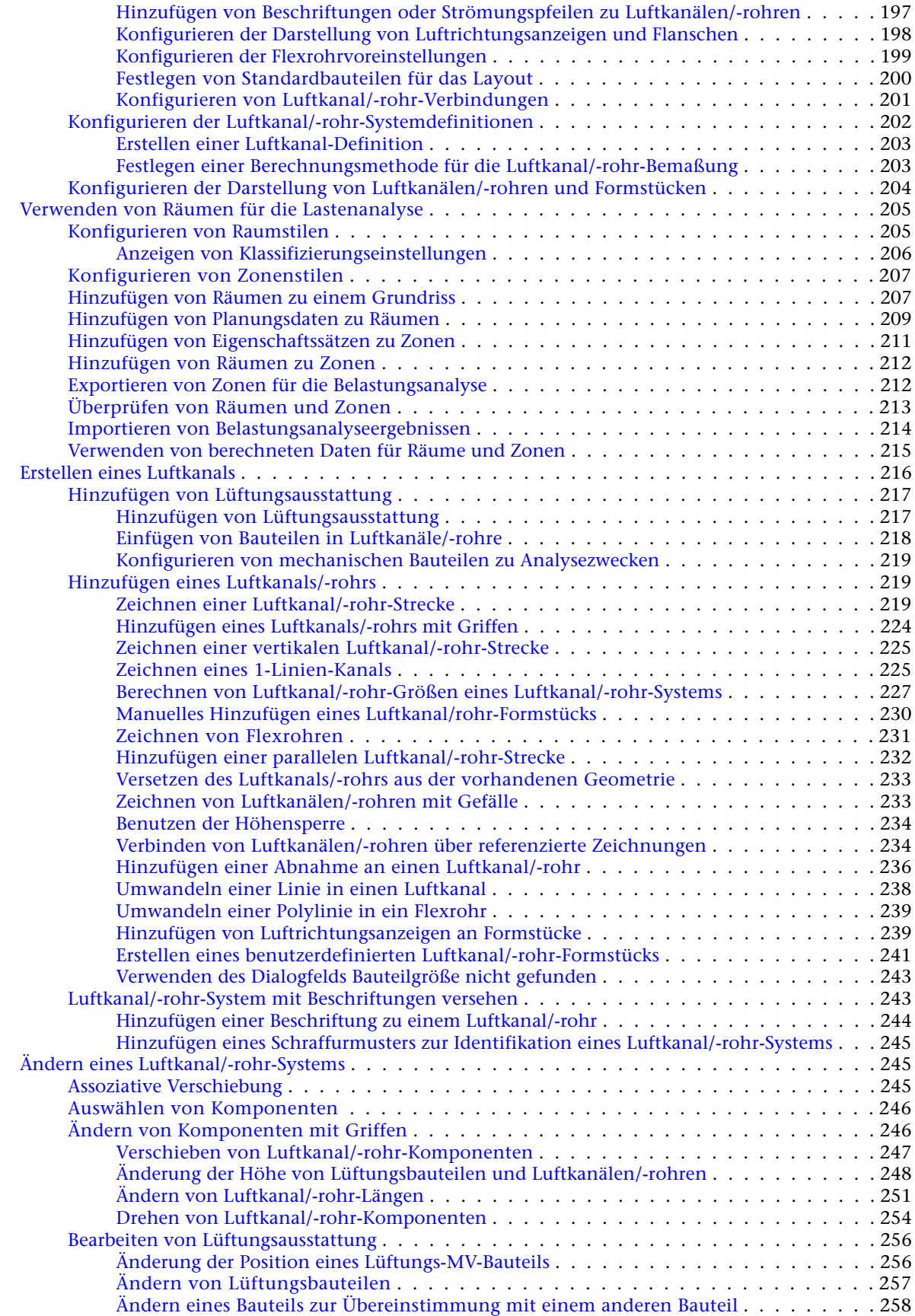

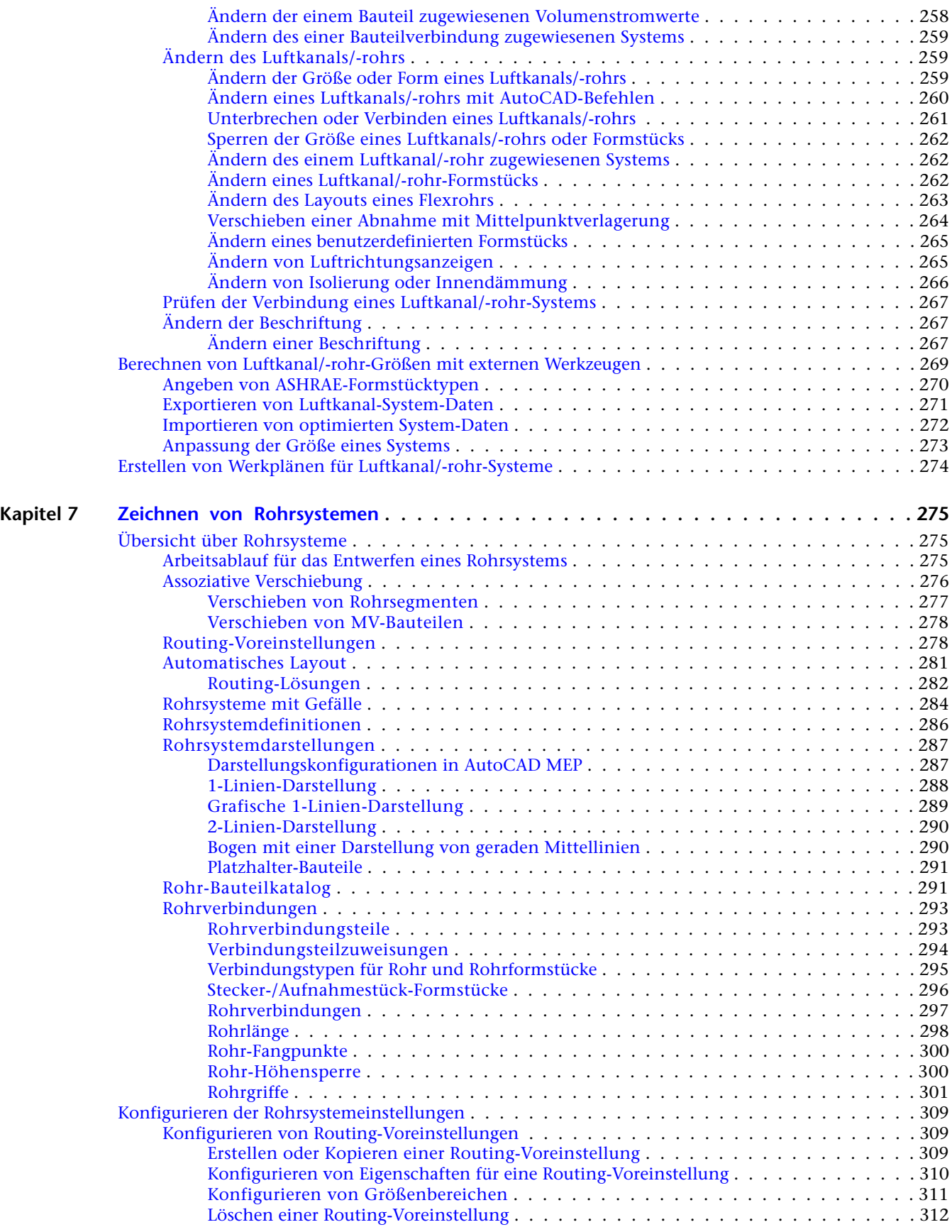

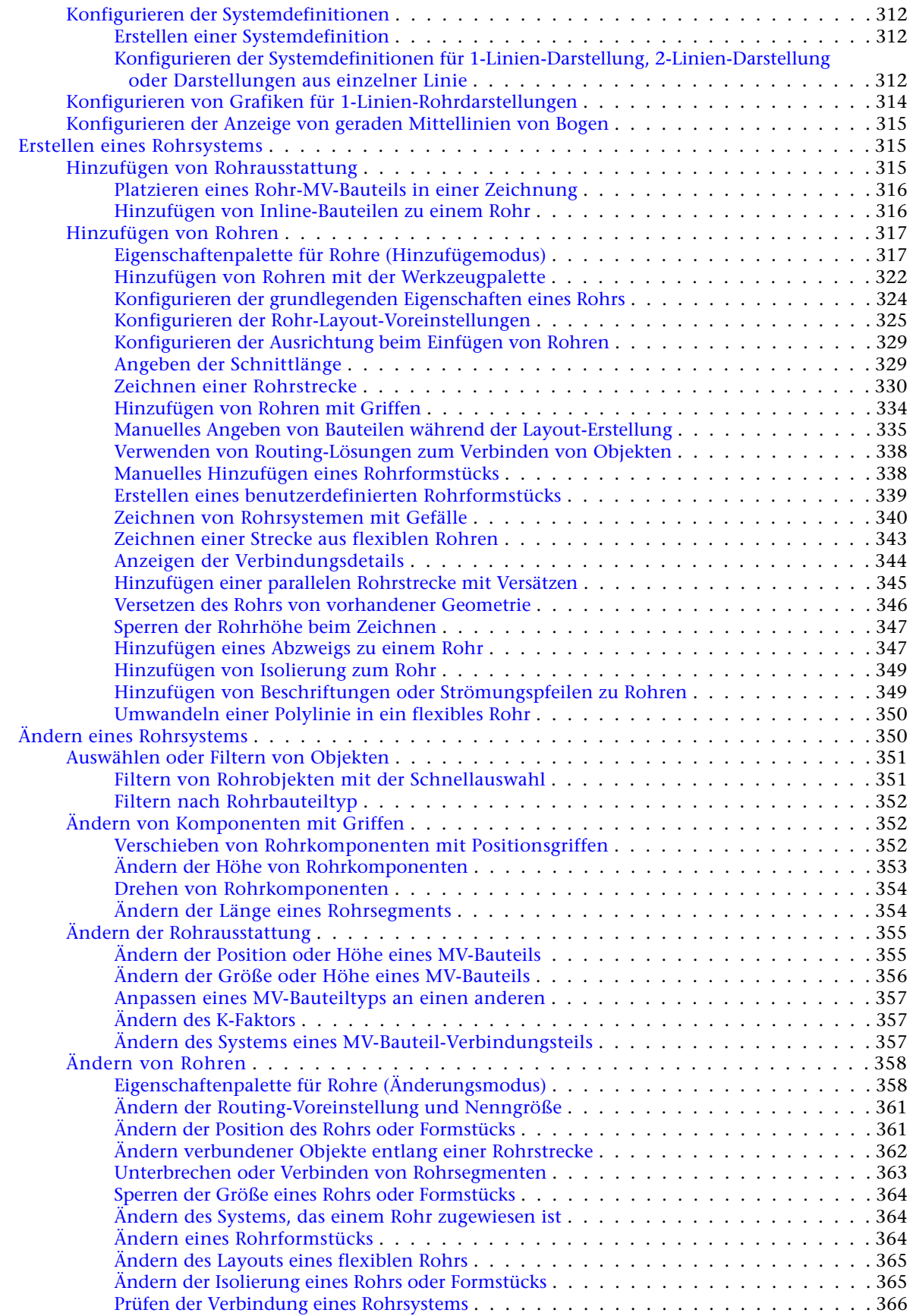

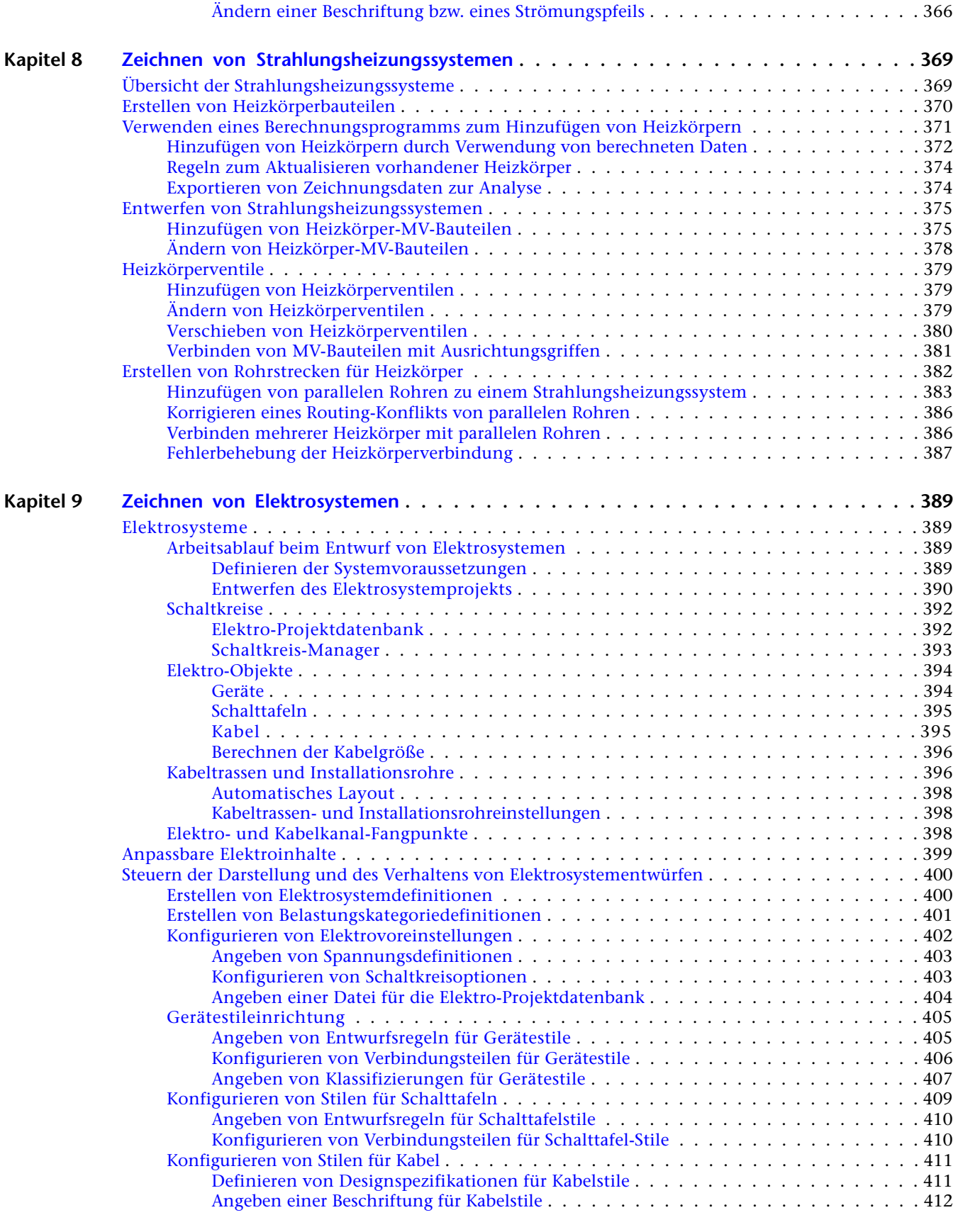

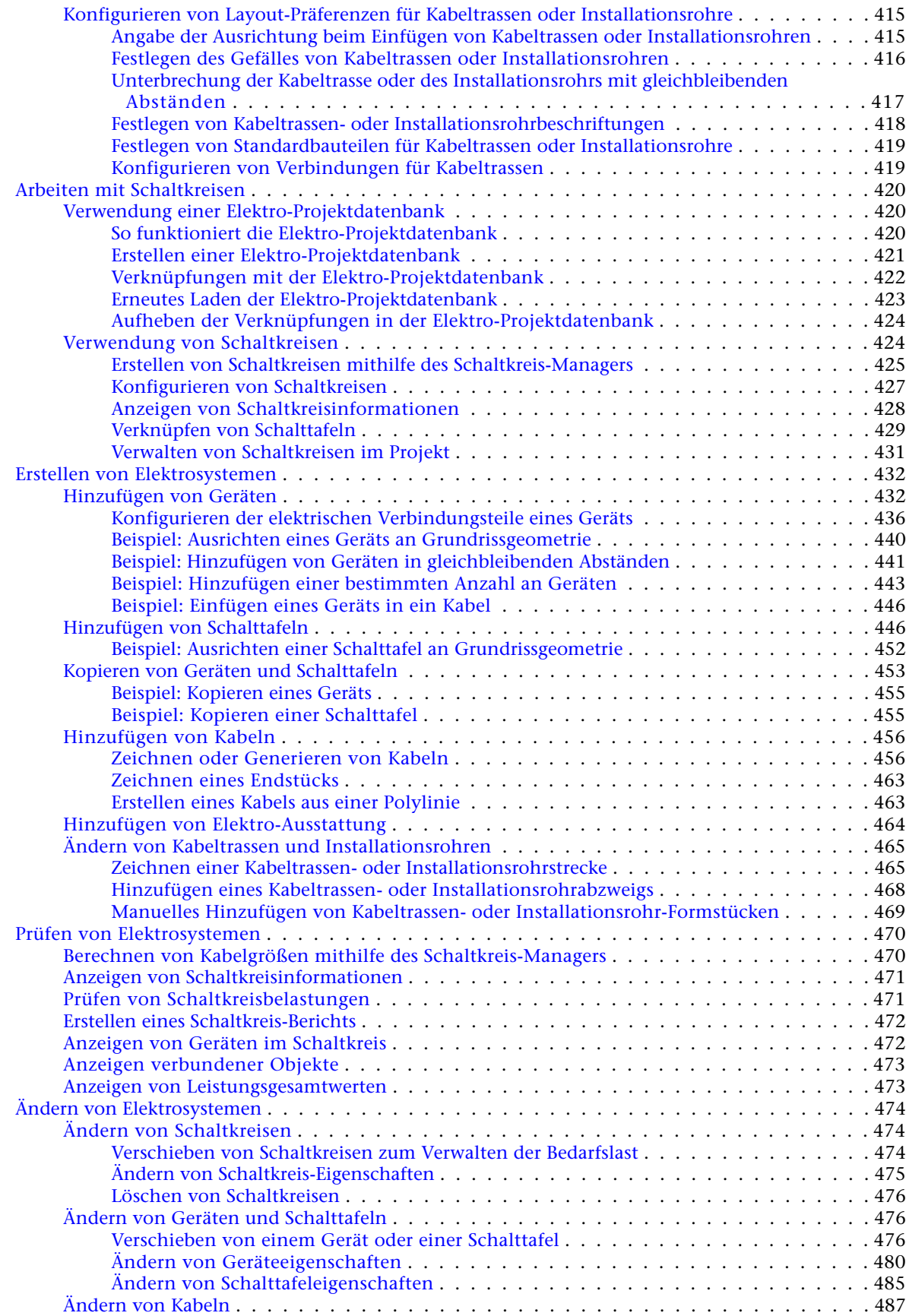

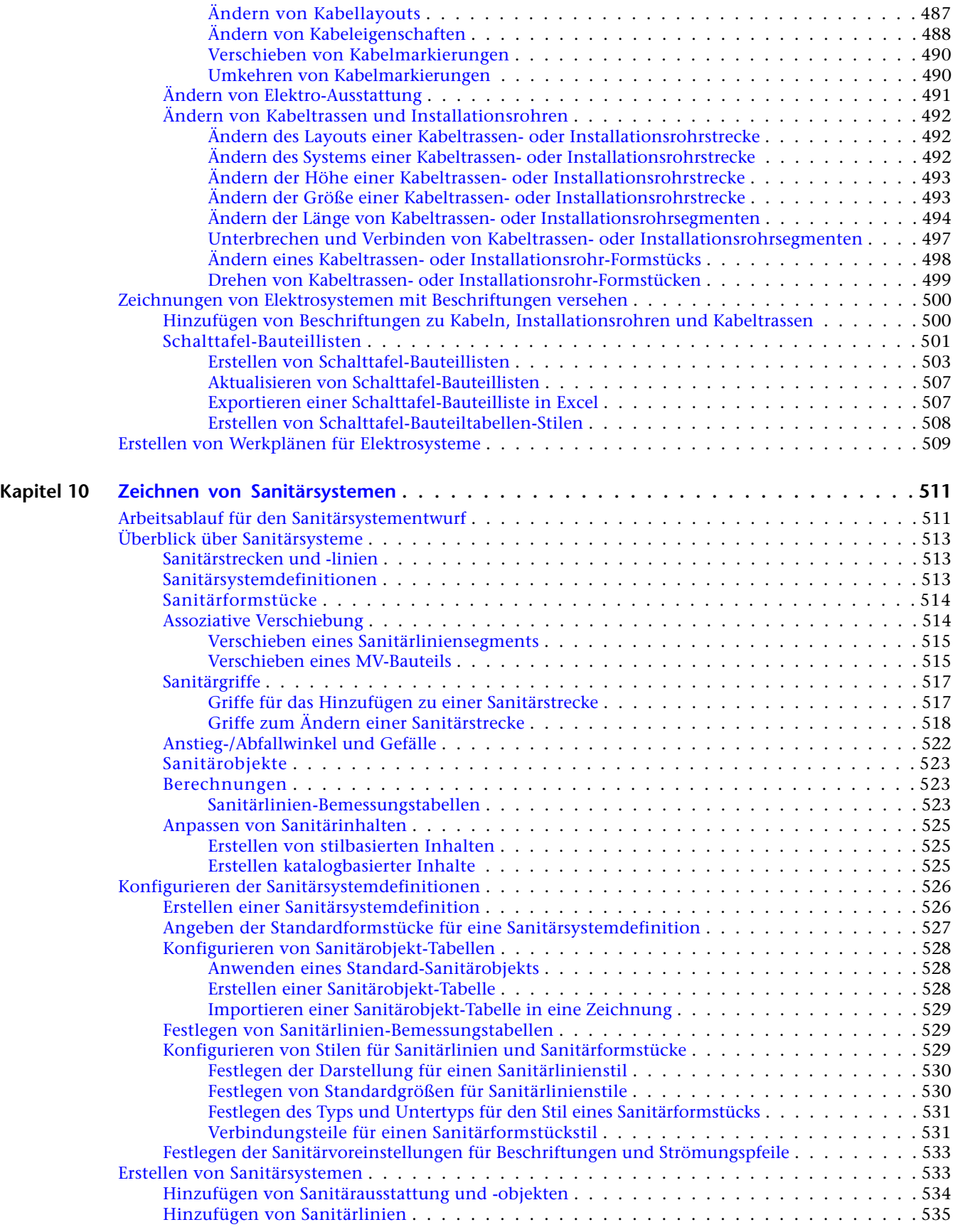

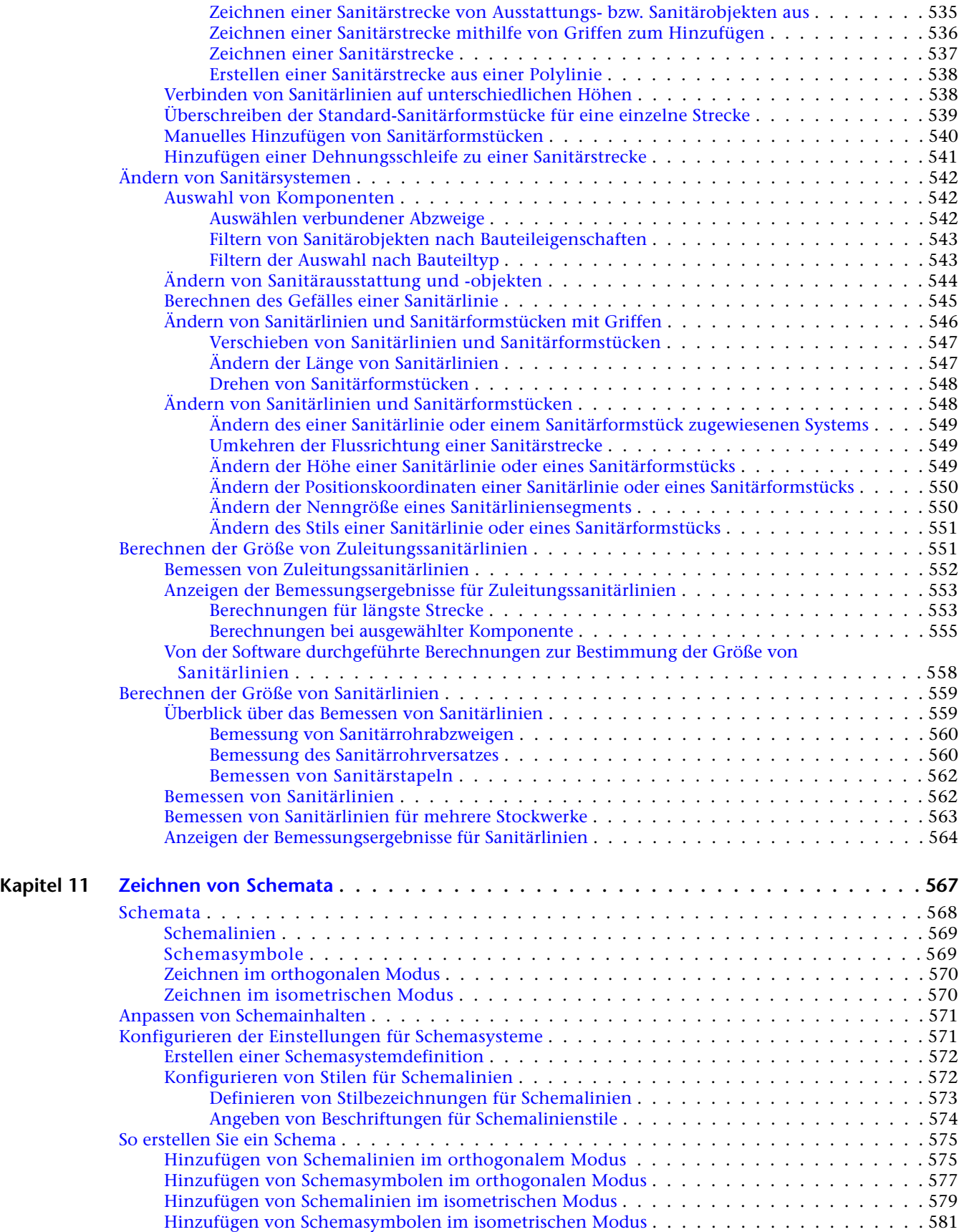

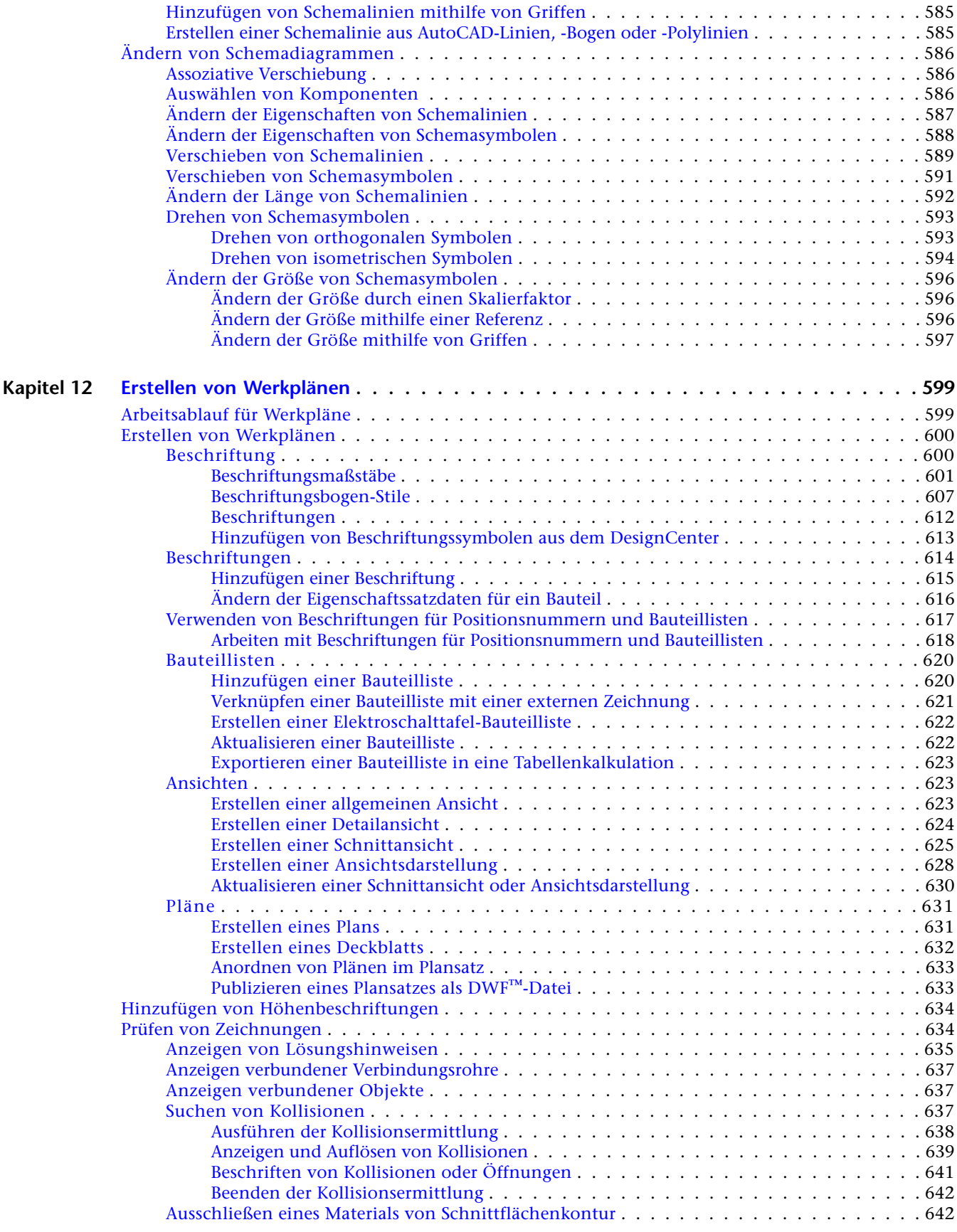

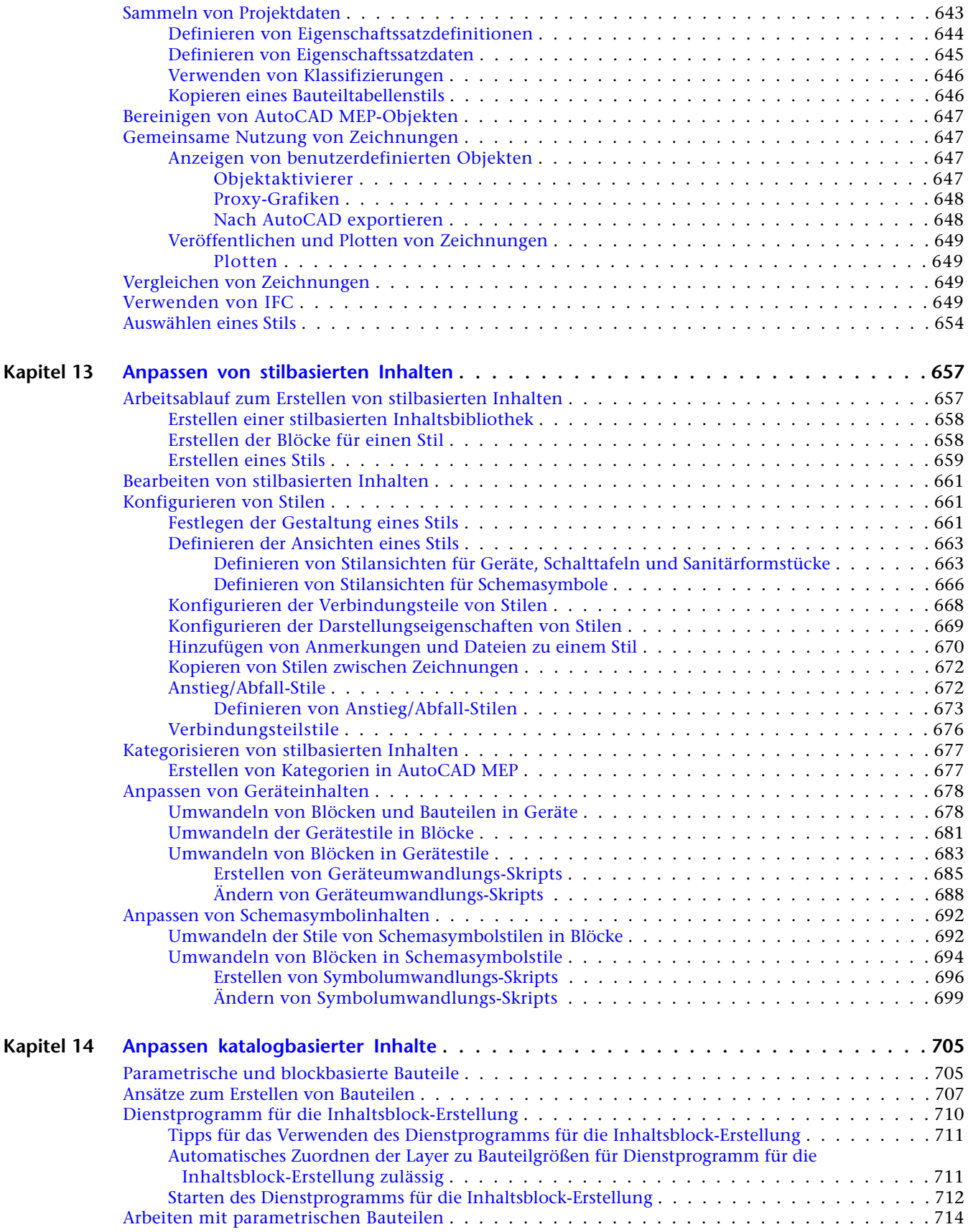

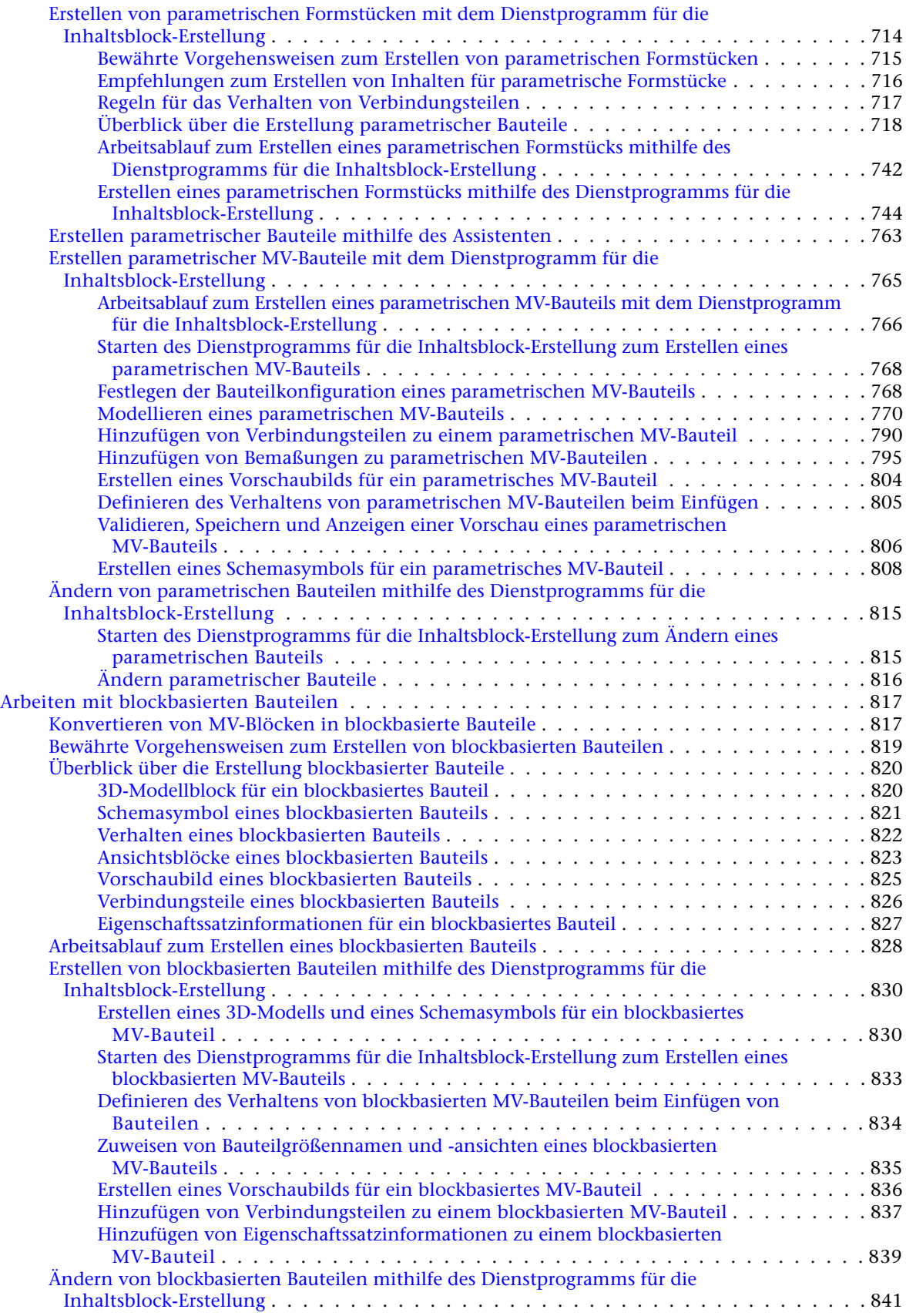

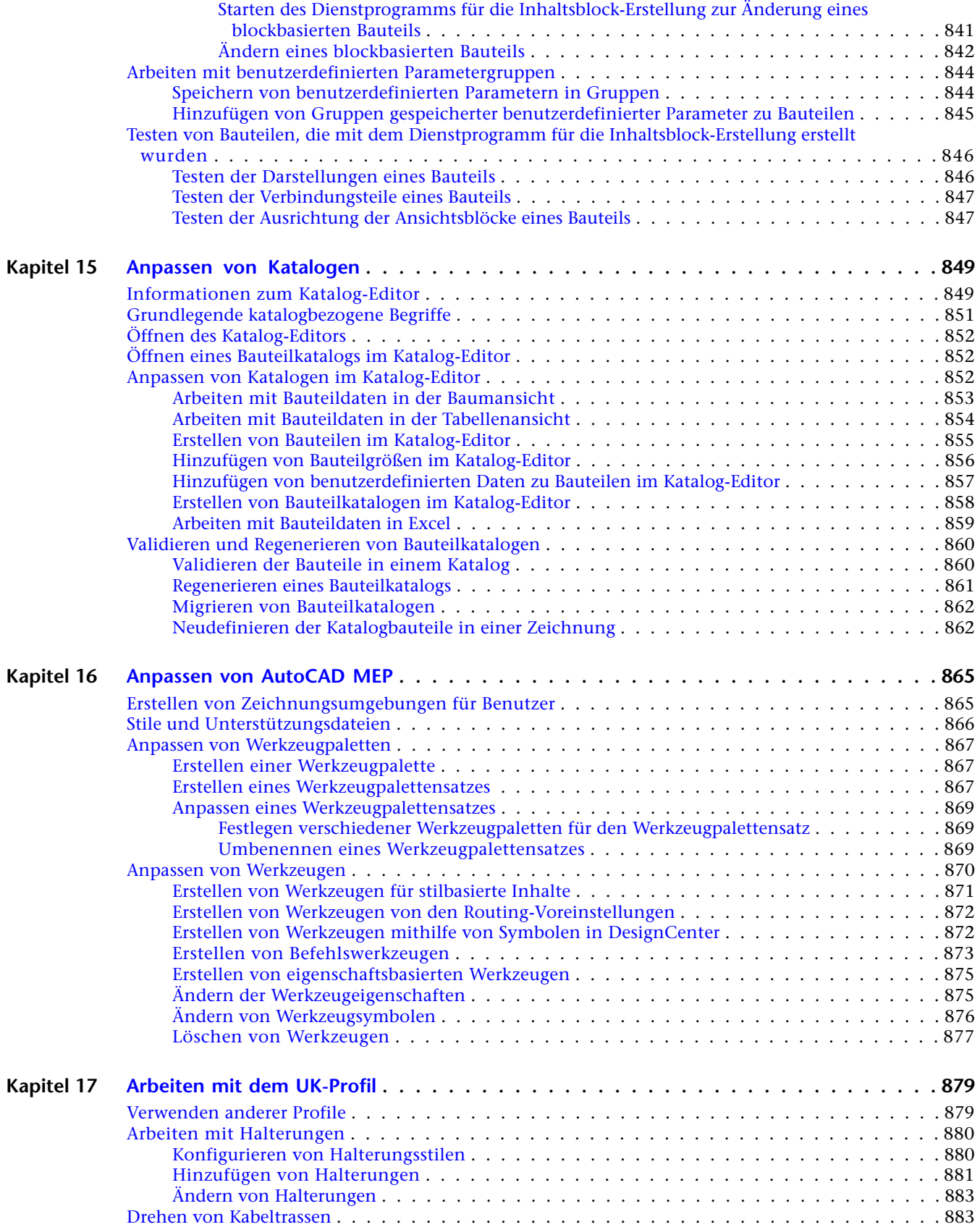

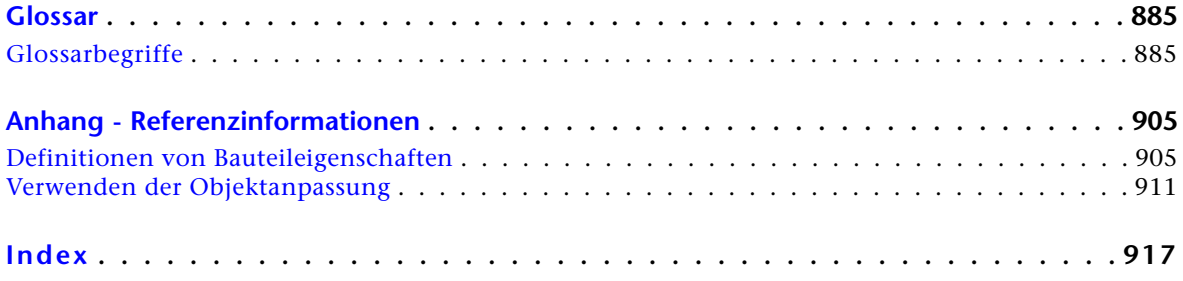

## <span id="page-20-0"></span>**Neue Features in dieser Version**

<span id="page-20-1"></span>**ANMERKUNG** AutoCAD® MEP 2010 basiert auf AutoCAD und AutoCAD Architecture. In den Hilfesystemen dieser Produkte erfahren Sie mehr über die jeweils neuen Features und Verbesserungen.

## **Neue Features für die ersten Schritte**

### **Verbesserte Benutzeroberfläche mit Multifunktionsleiste**

Auf den Multifunktionsleisten-Registerkarten sind Befehle entsprechend der aktuellen architektonischen Aufgabe gruppiert. Es gibt beispielsweise eine Registerkarte zum Beschriften einer Zeichnung und eine andere zum Generieren von Ausgabedateien. Die Einarbeitungszeit ist kürzer, da nur die für die aktuelle Aufgabe benötigten Werkzeuge sichtbar sind. Logische und thematische Gruppen fassen untergeordnete Befehle zusammen, was das Auffinden und den Zugriff erleichtert. Weitere Informationen finden Sie unter [Arbeitsbereichkomponenten](#page-62-1) auf Seite 43.

**1**

## <span id="page-20-2"></span>**Neue Features für das Zeichnen von Elektrosystemen**

### **Verbesserungen bei Schalttafel-Bauteillisten**

Bei dem Entwurf und der Ausarbeitung von Elektrosystemen erkennen Sie durch eine grafische Anzeige, wenn eine Elektro-Schalttafel-Bauteilliste nicht mehr aktuell ist. Beim Hinzufügen und Ändern von Schaltkreisen und Schalttafeln sowie bestimmten anderen Vorgängen müssen die Schalttafel-Bauteillisten aktualisiert werden. Verwenden Sie den Befehl REGEN, um die Bauteilliste zu aktualisieren. Weitere Informationen finden Sie unter [Aktualisieren von Schalttafel-Bauteillisten](#page-526-0) auf Seite 507.

### **Griffe zum Hinzufügen von Kabeln zu Geräten**

Verwenden Sie beim Layout von Elektrozeichnungen den neuen Griff zum Hinzufügen ( $\overrightarrow{L}$ ) an Elektrogeräten, um den Modus zum Hinzufügen von Kabeln aufzurufen, mit dem Sie ein oder mehrere Geräte verbinden können. Mit dem Griff zum Hinzufügen können Sie Kabel mit dem gleichen Stil wie bei der vorherigen Verwendung des Befehls hinzufügen. Weitere Informationen finden Sie unter [Zeichnen oder](#page-475-2) [Generieren von Kabeln](#page-475-2) auf Seite 456.

## <span id="page-21-0"></span>**Neue Features für das Zeichnen von Rohrsystemen**

### **Zeichnen von Rohrsystem-Layouts mit Gefälle**

Der Kataloginhalt wurde erweitert, um Entwürfe mit natürlichem Gefälle für Systeme für Sanitärablauf, Abwasser, Entlüftung und Kanalisation/Niederschlagsabwasser zu unterstützen. Durch das automatische Layout können Sie Routing-Lösungen für Rohrsysteme mit Gefälle basierend auf den in der Zeichnung angegebenen Punkten erstellen. Layouts von Rohrsystemen mit Gefälle bilden praxisorientierte Rohrsystemanforderungen nach. Weitere Informationen finden Sie unter [Rohrsysteme mit Gefälle](#page-303-1) auf Seite 284 und [Zeichnen von Rohrsystemen mit Gefälle](#page-359-1) auf Seite 340.

### **Neue Bauteile in Routing-Voreinstellungen für Rohre**

Die Domäne Rohr enthält jetzt Formstücke, wie Sammelleitungen und asymmetrische Reduzierungen, die Sie in Rohrsystemen mit Gefälle verwenden können. Sie können auch ein Rohr mit Gefälle mit einem Abzweig (Sammelleitung) oder einem gewinkelten T-Stück anstatt mit einem 90-Grad-T-Stück verbinden. Weitere Informationen finden Sie unter [Routing-Voreinstellungen](#page-297-2) auf Seite 278.

### **Aktualisierte Eigenschaftenpalette für Rohre**

Zu den neuen Einstellungen für Rohrsystem-Layouts auf der Eigenschaftenpalette für Rohre zählen Gefälle und Gefälleformat, Biegewinkel und Abzweigwinkel sowie Abzweigformstück. Weitere Informationen finden Sie unter [Eigenschaftenpalette für Rohre \(Hinzufügemodus\)](#page-336-2) auf Seite 317 und [Zeichnen von Rohrsystemen](#page-359-1) [mit Gefälle](#page-359-1) auf Seite 340.

Sie können beim Layout von Rohren und Formstücken einen Gefällewert auf eine gewinkelte Rohrstrecke anwenden, ohne die Winkel manuell berechnen zu müssen. AutoCAD MEP enthält verschiedene Gefälleformate (wie Winkel, Prozent und Anstieg/Abfall), um Ihren Anforderungen für Rohrsysteme zu entsprechen. Weitere Informationen finden Sie unter [Konfigurieren der Rohr-Layout-Voreinstellungen](#page-344-1) auf Seite 325.

Der Abschrägungswinkel (auch als Formstücktoleranz bezeichnet) gibt an, ob eine Abschrägung an Verbindungen mit einem Toleranzwinkel zulässig ist, und enthält Aufnahmestück-Verbindungstypen mit nicht standardmäßigen Winkeln, die auf den Herstelleranforderungen basieren. Um beim Hinzufügen von Rohren den Abschrägungswinkel zu ermöglichen, wählen Sie auf der Eigenschaftenpalette für Rohre für die Option Formstücktoleranz verwenden die Einstellung Ja. Weitere Informationen finden Sie unter [Abschrägungswinkel \(Formstücktoleranz\)](#page-316-1) auf Seite 297, [Eigenschaftenpalette für Rohre \(Hinzufügemodus\)](#page-336-2) auf Seite 317 und [Zeichnen von Rohrsystemen mit Gefälle](#page-359-1) auf Seite 340.

### **Anpassen von Symbolen für Rohrverbindungstypen**

Sie können Symbole für Rohrverbindungstypen (wie endgenutet, geklebt und geflanscht) für 1-Linien-Darstellungen anpassen. Sie ordnen einen Rohrverbindungstyp einem Grafikblock zu. Weitere Informationen finden Sie unter [Konfigurieren der Systemdefinitionen für 1-Linien-Darstellung,](#page-331-4) [2-Linien-Darstellung oder Darstellungen aus einzelner Linie](#page-331-4) auf Seite 312.

## <span id="page-21-1"></span>**Neue Features für das Zeichnen von Strahlungsheizungssystemen**

### **Erstellen von parallelen Rohrstrecken**

Sie können das parallele Rohrsystem für das Heizkörpersystem erstellen, indem Sie ein einfaches Routing als Führung verwenden. Erstellen Sie zwei Rohrsegmente, rufen Sie das Werkzeug Paralleles Rohr auf, wählen Sie ein Segment als Basislinienrohr aus und zeichnen Sie das Rohr. Dadurch wird eine zweite Rohrstrecke erstellt, die parallel zum Basislinienrohr verläuft. Weitere Informationen finden Sie unter [Hinzufügen von](#page-402-1) [parallelen Rohren zu einem Strahlungsheizungssystem](#page-402-1) auf Seite 383.

Wenn ein Heizkörper mit einem Rohrsystem verbunden ist, wählen Sie ihn aus, klicken Sie mit der rechten Maustaste, und wählen Sie Mehrere Bauteile verbinden. Verbinden Sie anschließend alle anderen Heizkörper in der Zeichnung mit dem Rohrsystem. Weitere Informationen finden Sie unter [Verbinden mehrerer](#page-405-2) [Heizkörper mit parallelen Rohren](#page-405-2) auf Seite 386.

## <span id="page-22-0"></span>**Neue Features für das Anpassen von Katalogen**

### **Migrieren von Bauteilkatalogen**

Um sicherzustellen, dass Sie immer die aktuellsten Katalogdaten in den Planungsentwürfen verwenden, können Sie die Kataloge in einer Domäne aktualisieren. Weitere Informationen finden Sie unter [Migrieren](#page-881-2) [von Bauteilkatalogen](#page-881-2) auf Seite 862.

### **Neudefinieren von Katalogbauteilen in einer Zeichnung**

Sie können die Rohrformstücke und MV-Bauteile in einer älteren Zeichnung durchsuchen und die Zeichnung mit den geänderten Katalogbauteilen aktualisieren. Weitere Informationen finden Sie unter [Neudefinieren](#page-881-3) [der Katalogbauteile in einer Zeichnung](#page-881-3) auf Seite 862.

## <span id="page-22-1"></span>**Neue Features zum Anpassen der Anzeige**

### **Konfigurieren der Anzeige von AutoCAD MEP-Objekten basierend auf der Höhe**

Aktivieren Sie Anzeige nach Höhe im Dialog Optionen, um Darstellungskomponenten zu konfigurieren, mit denen Sie MV-Bauteile sowie Rohr-, Kabeltrassen-, Installationsrohr- und Luftkanal/-rohr-Objekte basierend auf der Höhe ein- bzw. ausblenden können. Sie können die Anzeigeattribute für diese Bauteile relativ zu ihrer Position über oder unter der aktiven Schnittebene und den Anzeigebereichen festlegen. Weitere Informationen finden Sie unter [Darstellung der Objekte anhand der Höhe](#page-179-1) auf Seite 160.

## <span id="page-22-2"></span>**Neue Features für Gebäudesysteme**

### **Konvertieren von Volumenkörpern oder Massenelementen in blockbasierte Bauteile**

Konvertieren Sie 3D-Volumenkörper oder Massenelemente direkt in blockbasierte MV-Bauteile. Der 3D-Volumenkörper oder das Massenelement muss nicht mehr in einen AutoCAD-Block konvertiert und anschließend der Block in ein MV-Bauteil konvertiert werden. Weitere Informationen finden Sie unter [Konvertieren von MV-Blöcken in blockbasierte Bauteile](#page-836-2) auf Seite 817.

### **Importieren herstellerspezifischer Bauteile von Autodesk Inventor**

Mit dem Befehl Gebäudekomponente können Sie herstellerspezifischen Inhalt, der von Autodesk Inventor oder ähnlichen Anwendungen erstellt wurde, in AutoCAD MEP als blockbasierte MV-Bauteile importieren. Dazu ist keine vorhergehende Konvertierung in AutoCAD-Blöcke erforderlich.

# <span id="page-24-0"></span>**Wechseln von AutoCAD zu AutoCAD MEP**

# **2**

AutoCAD MEP, eine auf AutoCAD basierende Gebäudeplanungslösung, erweitert die AutoCAD-Funktionen mit Werkzeugen für Ingenieure, Planer und Zeichner der Bereiche Mechanik, Elektro und Sanitär (MEP - Mechanical, Electrical, Plumbing). In diesem Abschnitt werden verschiedene Funktionen in AutoCAD MEP beschrieben, die auf AutoCAD-Funktionen basieren und zum Entwerfen von Gebäudesystemen dienen.

## <span id="page-24-1"></span>**Vergleich der Aufgaben in AutoCAD und AutoCAD MEP**

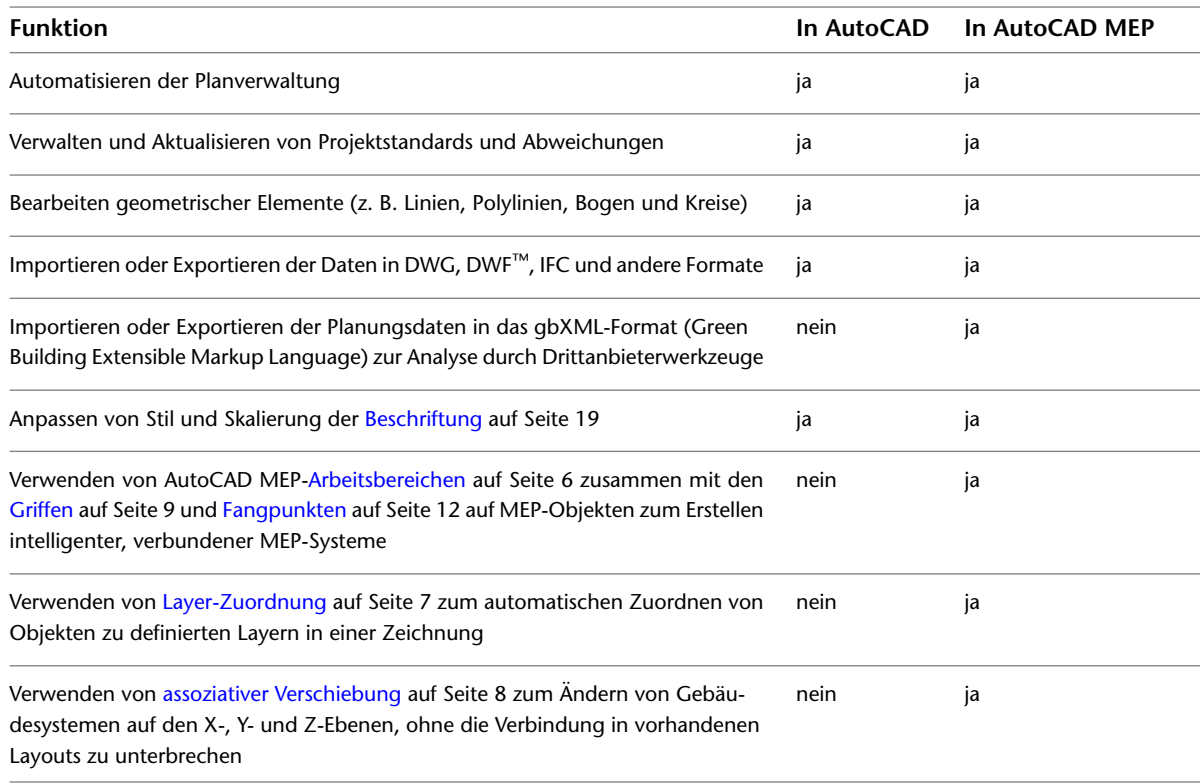

In der folgenden Tabelle werden in AutoCAD und in AutoCAD MEP verfügbare Funktionen einander gegenübergestellt.

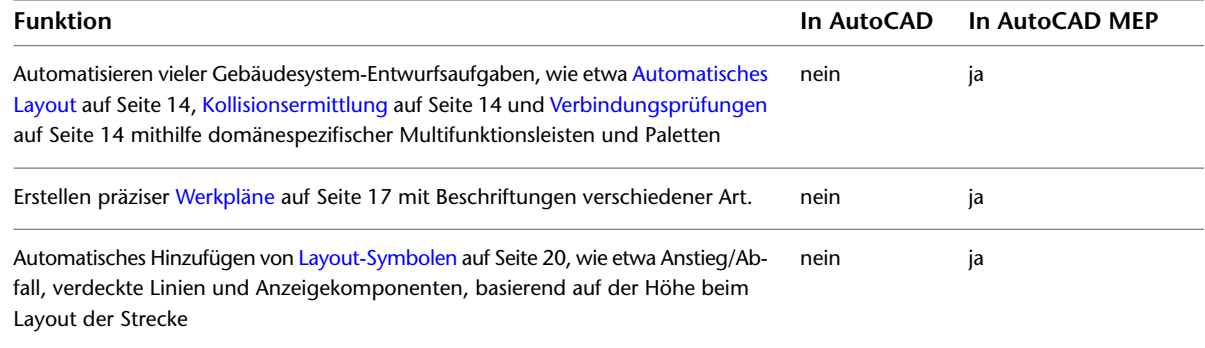

## <span id="page-25-0"></span>**Erstellen von Gebäudesystemen**

AutoCAD erfüllt die grundlegenden Entwurfsanforderungen der AEC-, Tiefbau- und Fertigungsindustrie. Sie können grundlegende geometrische Elemente wie Linien, Bogen und Kreise zum Zeichnen von Planungslayouts verwenden.

Mit AutoCAD MEP können Sie intelligente Gebäudesysteme erstellen und verfügen dabei um einen Funktionsumfang, der denjenigen von AutoCAD übersteigt. Verwenden Sie MEP-Bauteile, um vollständige, verbundene Systeme zu erstellen, die Informationen enthalten, mit denen Sie den Entwurf analysieren und detaillierter gestalten können. Sie können beispielsweise ein [Luftkanal/-rohr-System erstellen](#page-235-1) auf Seite 216, das Deckendurchlässe mit einem bestimmten Massenstrom enthält. Das System kann den für die Durchlässen erforderlichen Luftstrom in Fallrichtung erkennen. Sie können [Rohrsysteme mit Gefälle](#page-303-1) auf Seite 284 verwenden, um ein auf natürlichem Gefälle basierendes Rohrsystem zu entwerfen. Mit den [Schaltkreisfunktionen](#page-439-3) auf Seite 420 können Sie Schaltkreise in Elektroplänen erstellen und verwalten. Sie können Sanitärausstattung und -objekte in einer Zeichnung platzieren, um eine [Sanitärstrecke](#page-532-3) auf Seite 513 zu erstellen.

## <span id="page-25-2"></span><span id="page-25-1"></span>**Arbeitsbereiche in AutoCAD MEP**

AutoCAD MEP enthält bereits vorkonfigurierte Werkzeuge, die für Fachleute der Bereiche Mechanik, Elektro und Sanitär in der Bauindustrie geeignet sind. Die Arbeitsbereichumgebungen (Elektro, Lüftung, Rohrsysteme, Sanitär und Schemata) enthalten einzelne Paletten und domänenspezifische Multifunktionsleisten zum Optimieren der Aufgaben im Arbeitsablauf.

### **Luftkanal/-rohr-System im Arbeitsbereich Lüftung von AutoCAD MEP**

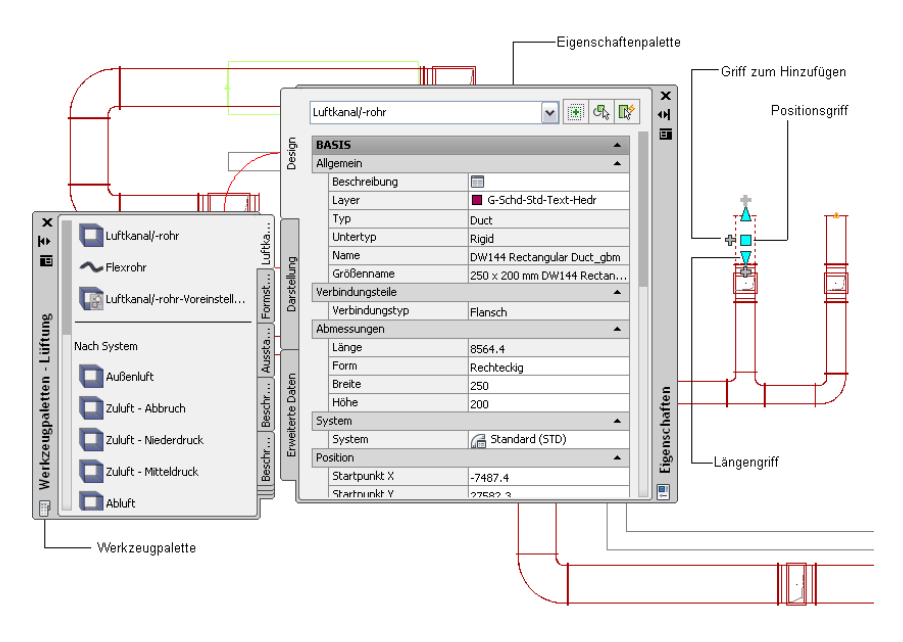

Die Werkzeugpalette enthält Bauteile, die sich auf die aktuelle Domäne beziehen. Sie können Werkzeugeigenschaften auf der Werkzeug- oder Eigenschaftenpalette definieren. Sie können die Werkzeugpalette auch so anpassen, dass sie spezielle, in den Konstruktionsentwürfen Ihres Unternehmens häufig verwendete Werkzeuge enthält. Weitere Informationen finden Sie unter [Werkzeugpaletten](#page-116-1) auf Seite 97 und [Anpassen von Werkzeugpaletten](#page-886-3) auf Seite 867.

**VERWANDTES THEMA** Weitere Informationen finden Sie unter [Arbeitsbereichkomponenten](#page-62-1) auf Seite 43.

### <span id="page-26-0"></span>**Einfügewerkzeuge**

Sie können Griffe zum Hinzufügen ( $\oplus$ ) in Verbindung mit domänenspezifischen Paletten von AutoCAD MEP verwenden, um Ihren Zeichnungen Komponenten hinzuzufügen. Nach dem Hinzufügen eines Bauteils von der Werkzeugpalette verwenden Sie die Griffe zum Hinzufügen auf einem Segment oder Objekt, um die Strecke eines Rohr-, Sanitär-, Elektro-, Schema- oder Luftkanal/-rohr-Systems zu erstellen und die Verbindung entlang der Strecke aufrechtzuerhalten. Sie können eine Strecke von einem Ende des Bauteilsegments, von einem Mittelpunkt eines Bauteilsegments, von einem MV-Bauteil oder von einem Formstück (z. B. Bogen oder T-Stück) zeichnen. Weitere Informationen finden Sie unter [Griffe zum Hinzufügen zu einer Rohrstrecke](#page-321-0) auf Seite 302.

<span id="page-26-2"></span>Mit AutoCAD MEP können Sie auch automatisch Formstücke in eine Strecke einfügen. Beispielsweise kann AutoCAD MEP den Typ des in ein Sanitärlayout einzufügenden Bogenformstücks feststellen. Als Grundlage dienen die für das Sanitärsystem definierten Voreinstellungen. Beim Zeichnen von Rohrstrecken können Sie verschiedene [Routing-Voreinstellungen](#page-297-2) auf Seite 278 verwenden, die Ihren Rohrspezifikationen entsprechen, um sicherzustellen, dass die richtigen Formstücke automatisch eingefügt werden. Wenn Sie Kabeltrassen und Installationsrohre im Arbeitsbereich Elektro zeichnen, werden von der Software die Formstücke basierend auf den definierten Voreinstellungen eingefügt.

### <span id="page-26-1"></span>**Layer-Zuordnung**

Beim Hinzufügen der Bauteile in den Layouts wird jedes Objekt automatisch auf dem richtigen Layer platziert. Durch die Layer-Zuordnung platziert AutoCAD MEP ein Objekt auf einem vordefinierten Layer, der dem jeweiligen Layer-Standard entspricht. Sie können die Layer-Standards so ändern, dass sie mit den spezifischen

Unternehmensstandards übereinstimmen. Außerdem können Sie Layer für ein bestimmtes System aktivieren bzw. deaktivieren oder Filter verwenden, um Objekte auf einem bestimmten Layer zu deaktivieren. Weitere Informationen finden Sie unter [AutoCAD MEP-Layer-Standards](#page-165-2) auf Seite 146.

## <span id="page-27-0"></span>**Ändern von Gebäudesystemen**

In AutoCAD können Sie geometrische Elemente, beispielsweise Linien, Bogen und Kreise, in Ihren Entwurfsprojekten ändern. Sie können gebräuchliche Bearbeitungswerkzeuge in der Software verwenden, beispielsweise Kopieren, Stutzen und Dehnen. Weitere Informationen finden Sie in der AutoCAD-Hilfe.

<span id="page-27-2"></span>AutoCAD MEP erleichtert Ihnen das Ändern von Gebäudesystemen mit Funktionen wie assoziative Verschiebung, Griffe und Fangpunkte.

## <span id="page-27-1"></span>**Assoziative Verschiebung**

Sie können verbundene Objekte (z. B. Bauteilsegmente und Formstücke) an eine neue Position in der Zeichnung verschieben, stutzen oder dehnen, ohne die Verbindung zwischen Bauteilen zu unterbrechen oder andere Teile der Strecke zu ändern. Weitere Informationen finden Sie unter [Assoziative Verschiebung](#page-295-1) auf Seite 276.

Durch die assoziative Verschiebung verschieben Sie mithilfe von Griffen die verbundenen Bauteile als eine gesamte Einheit, während andere Bauteile an ihrer Position im gleichen Layout bleiben. Die Software erkennt die verbundenen Bauteile und behält die Verbindung bei. In den folgenden Abbildungen wird die Funktion des assoziativen Verschiebens in der Domäne Rohrsysteme schrittweise gezeigt.

**Verschieben eines Rohrs mithilfe des Positionsgriffs**

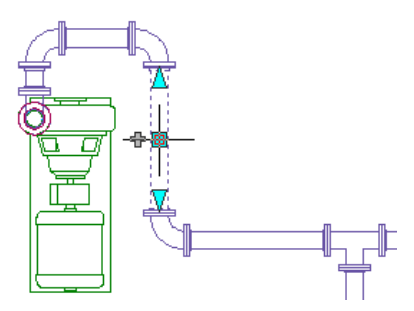

**Ziehen an neue Position**

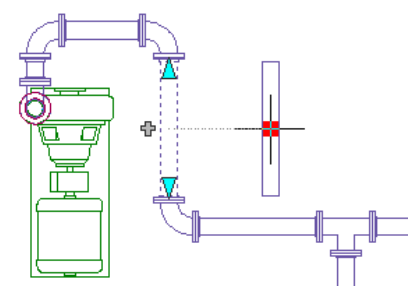

**Entstandenes Layout**

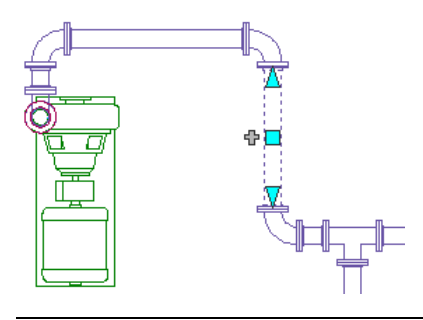

<span id="page-28-1"></span>**ANMERKUNG** Durch assoziative Verschiebung können Sie Objekte auf der XY-Ebene verschieben. Außerdem können Sie die Höhe der verbundenen Bauteile im Verhältnis zur zugehörigen Ausrichtung oben, Mitte oder unten in Seitenansicht und isometrischer Ansicht ändern.

## <span id="page-28-0"></span>**Griffe**

Mithilfe von Griffen können Sie direkte Änderungen an einem Bauteilsegment in einer Zeichnung vornehmen. Indem Sie den Mauszeiger über einen Griff halten, wird in einer QuickInfo die Funktion des Griffs beschrieben. In einigen QuickInfos werden auch Optionen wie etwa die Verwendung der STRG- oder ALT-Taste vorgeschlagen. Weitere Informationen finden Sie unter [Konstruieren mit dynamischer Eingabe und Griffen](#page-146-1) auf Seite 127.

Es sind verschiedene Arten von Griffen verfügbar:

■ Durch Griffe zum Hinzufügen ( $\oplus$ ) werden Segmente (z. B. Luftkanal/-rohr, Rohr, Sanitärlinie, Kabel, Kabeltrasse oder Installationsrohr) zu einer neuen oder vorhandenen Strecke hinzugefügt, ohne dass die Verbindung entlang der Strecke unterbrochen wird.

**Rohrsegment**

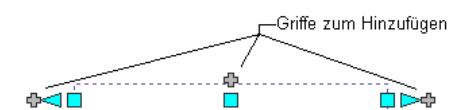

**Rohrformstück (Bogen mit Flanschverbindungen)**

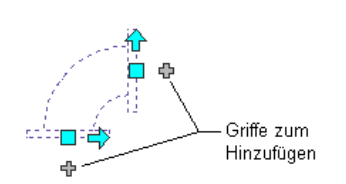

**Auf Grundplatte montierte Pumpe (MV-Bauteil)**

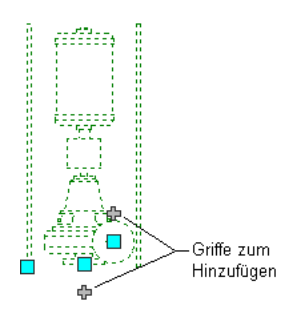

■ Durch Positionsgriffe (□) kann eine Komponente auf der aktuellen XY-Ebene verschoben werden. Positionsgriffe werden an den Einfüge- und Verbindungsteilpunkten des Bauteils angezeigt.

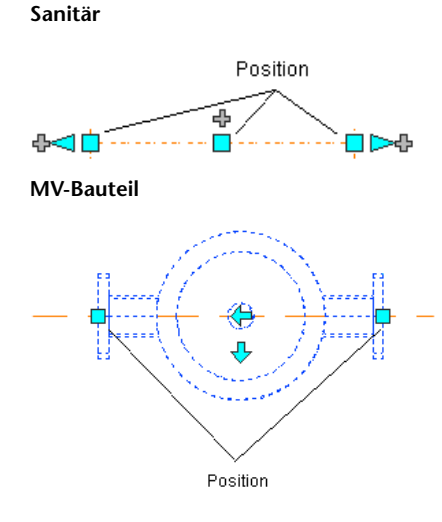

■ Durch Längengriffe ( $\Box$ ) kann die Länge eines Bauteilsegments geändert werden. Längengriffe verwenden die aktuelle Ausrichtung des Segments, um die Verbindung in der vorhandenen Strecke beizubehalten.

**Rohrsysteme**

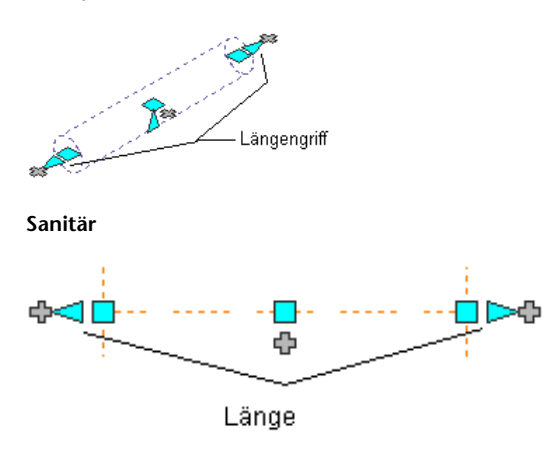

**Abnahme ausgewählt - Umkehrgriff angezeigt**

■ Durch Umkehrgriffe ( $\bigoplus$ ) kann die Ausrichtung einiger Bauteile (z. B. Formstücke oder Abnahmen) basierend auf der Richtung des Griffs gewechselt werden.

Umkehrgriff  $\oplus$   $\Box$ **Ausrichtung umgekehrt** ਿਖ Geänderter Umkehrgriff фГ

■ In isometrischen Ansichten kann mit rautenförmigen Drehgriffen (●) ein Objekt an der Mittellinie um einen beliebigen Winkel gedreht werden, wenn das Objekt runde Verbindungsteile an gegenüberliegenden Enden aufweist. Drehgriffe sind auf Bauteilen und Formstücken verfügbar, die gedreht werden können, ohne die Verbindung mit vorhandenen Objekten zu unterbrechen.

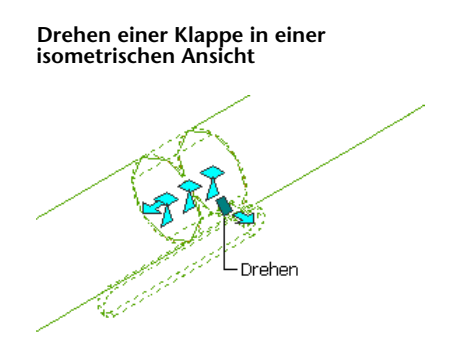

Durch Höhengriffe ( $\triangle$ ) kann die Höhe von Bauteilsegmenten in Seitenansicht und isometrischer Ansicht im Verhältnis zum oberen, mittleren oder unteren Teil des Segments geändert werden. Höhengriffe werden an den Einfüge- und Verbindungsteilpunkten des angegebenen Bauteilsegments angezeigt.

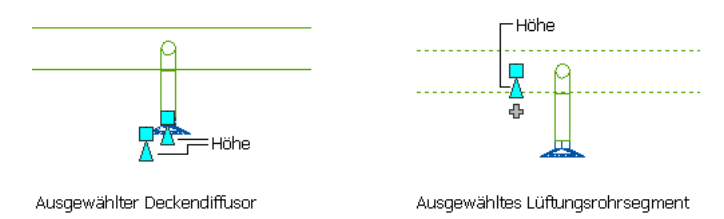

## <span id="page-31-1"></span><span id="page-31-0"></span>**Fangpunkte**

AutoCAD MEP enthält AutoCAD-Objektfangpunkte und AutoCAD MEP-Fangpunkte. Mit Objektfangpunkten können Zeichnungspunkte von geometrischen Positionen anderer Objekte gefangen werden. Beispielsweise können der Endpunkt einer Linie oder der Schnittpunkt von zwei Linien gefangen werden.

Durch AutoCAD MEP-Fangpunkte werden MEP-Objekte mit anderen Objekten verbunden, wobei die Integrität und Verbindung des Systems beibehalten wird. Sie können beispielsweise Rohrfangpunkte verwenden, um ein Rohr, Formstück oder MV-Bauteil direkt mit einem Endverbindungsteil eines Rohrs am Ende eines Rohrsegments zu verbinden. AutoCAD MEP-Fangpunkte stehen in allen Planungsarbeitsbereichen zur Verfügung. Weitere Informationen finden Sie unter [Konfigurieren von AutoCAD MEP-Fangpunkten](#page-103-0) auf Seite 84.

Segmente wie Lüftungsrohr und Rohr enthalten Endverbindungsteil-Fangpunkte und Bogenverbindungsteil-Fangpunkte. Durch Endverbindungsteil-Fangpunkte werden neue Objekte mit den Enden vorhandener Objekte verbunden. Durch Bogenverbindungsteil-Fangpunkte wird ein Segment an einer beliebige Stelle entlang der Mittellinien vorhandener Objekte verbunden. Wenn Sie beispielsweise Rohr-Bogenverbindungsteil-Fangpunkte auf einer vorhandenen Rohrstrecke verwenden, wird von der Software ein Rohrformstück in den entstehenden Abzweig eingefügt, wie im Folgenden dargestellt.

**Fangen eines Rohres von einer vorhandenen Strecke mithilfe des Rohr-Bogenverbindungsteils**

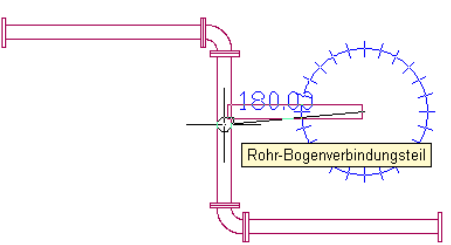

**Ergebnis des Abzweigs mit eingefügtem Formstück**

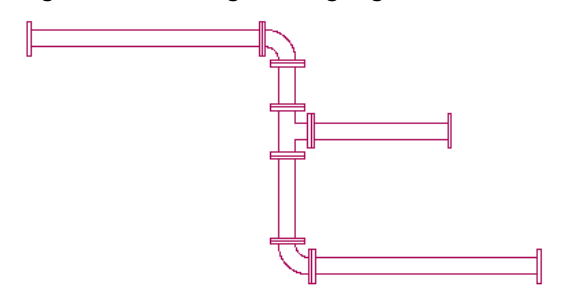

Durch Elektro-Fangpunkte können Sie einen Abzweigkasten mit einem Beleuchtungsgerät verbinden. Durch Kabalkanal-Fangpunkte können Sie Verbindungen mit einer Kabeltrasse, einem Installationsrohr oder Elektro-MV-Bauteilen herstellen.

**Elektro**

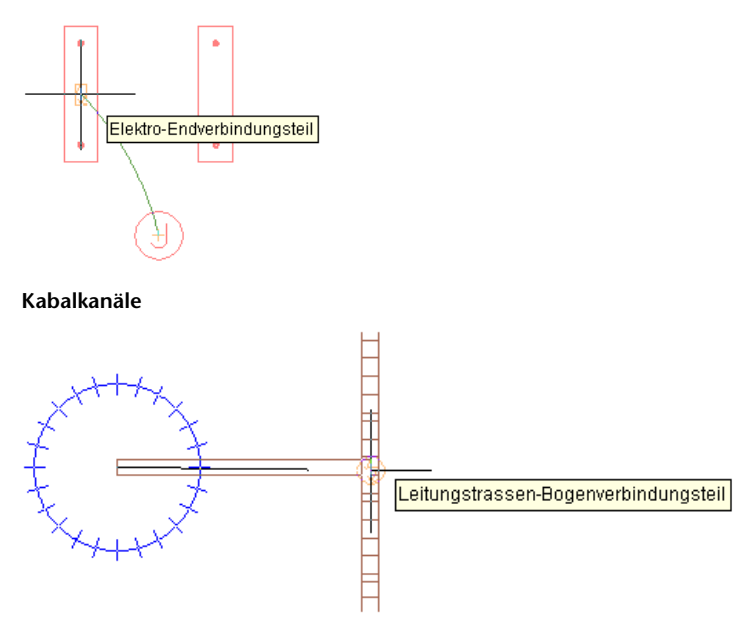

## <span id="page-32-1"></span><span id="page-32-0"></span>**Automatisieren der Planungstätigkeiten**

In AutoCAD werden die Planungstätigkeiten manuell durchgeführt. AutoCAD aktualisiert nicht automatisch die Bauteilspezifikationsdaten in Werkplänen.

AutoCAD MEP enthält Funktionen, durch die viele Planungsaufgaben automatisiert werden können. Dies ermöglicht eine sofortige Rückmeldung beim Ausführen der Aufgaben.

## **Domänenspezifische Multifunktionsleisten**

Jeder Planungsarbeitsbereich in AutoCAD MEP enthält eine kontextabhängige Multifunktionsleiste mit Voreinstellungen und Systemdefinitionen speziell für die aktive Domäne. Mit den Voreinstellungen können Sie viele Entwurfslayout-Funktionen automatisieren. Beispielsweise können Sie während des Layouts verfügbare Standardbauteile definieren und Eigenschaften (z. B. Beschriftungen, Verbindungsverhalten und Darstellungseinstellungen) angeben.

AutoCAD MEP bietet Systemdefinitionen, beispielsweise Gestaltung, Darstellungseigenschaften und Anstieg/Abfall-Konfigurationen. Die Systemdefinitionseinstellungen steuern die Darstellung und Funktion von Bauteilen in einem System. Außerdem können Sie die Systemeinstellungen überschreiben, um besondere <span id="page-33-5"></span>Bauteilanforderungen einzubeziehen. Weitere Informationen finden Sie unter [Arbeitsbereichkomponenten](#page-62-1) auf Seite 43.

### <span id="page-33-0"></span>**Automatisches Layout**

<span id="page-33-6"></span>Automatisches Layout kann Routing-Lösungen erzeugen, die Sie beim Auslegen von Luftkanal/-rohr-, Rohr-, Kabeltrassen oder Installationsrohrstrecken verwenden können. AutoCAD MEP fügt basierend auf der aktuellen Bauteil- oder Routing-Voreinstellungen automatisch die geeigneten Segmente und Formstücke ein. Weitere Informationen finden Sie unter [Automatisches Layout](#page-300-1) auf Seite 281.

### <span id="page-33-1"></span>**Kollisionsermittlung**

Durch das Werkzeug Kollisionsermittlung können Sie die Projektkoordination verbessern. Die Software prüft auf Kollisionen zwischen verschiedenen Objekttypen, beispielsweise zwischen Luftkanälen/-rohren und Rohren oder zwischen MEP-Objekten dieser Art und architektonischen/Tragwerksobjekten wie Wänden. Die Kollisionsermittlung kann auf Objekten in der aktuellen Zeichnung, Objekten in referenzierten Zeichnungen (XRefs) oder Objekten in sowohl der aktuellen Zeichnung als auch in einer XRef durchgeführt werden. AutoCAD MEP zeigt Kollisionen als Massenelemente in der Zeichnung. Sie können Beschriftungen zu Massenelementen hinzufügen und Öffnungssymbole einfügen, die in einer verknüpften Kollisionsermittlungs-Bauteilliste erfasst werden. Weitere Informationen finden Sie unter [Suchen von](#page-656-3) [Kollisionen](#page-656-3) auf Seite 637.

### <span id="page-33-7"></span><span id="page-33-2"></span>**Verbindungsprüfungen**

Durch die integrierten Verbindungswerkzeuge wird sichergestellt, dass Objekte ordnungsgemäß verbunden und angrenzende Objekte entsprechend aktualisiert werden. Verbindungswerkzeuge fördern auch die Genauigkeit von Bemaßungs- und Berechnungswerkzeugen.

Mit dem Befehl Verbundenes Verbindungsrohr anzeigen überprüfen Sie die Verbindung in Luftkanal/-rohr-, Rohr-, Sanitärlinien-, Installationsrohr-, Kabeltrassen- oder verkabelten Elektrostrecken. Diese Funktion ist insbesondere bei umfangreichen Entwürfen hilfreich.

Mit dem Befehl Verbundene Objekte anzeigen identifizieren Sie die anderen Objekte, die mit einem bestimmten Objekt verbunden sind. Die Software stellt sicher, dass angrenzende Bauteile ordnungsgemäß verbunden sind und die Verbindung in der Strecke oder den Abzweigen nicht unterbrochen ist. Im Arbeitsbereich Elektro wird durch den Befehl Verbundene Objekte anzeigen die Verbindung zwischen Beleuchtungsgeräten, Kabeln, Abzweigkästen und Schaltern in einem Beleuchtungsnetz sowie zwischen MV-Bauteilen und Installationsrohr- oder Kabeltrassenstrecken überprüft.

## <span id="page-33-4"></span><span id="page-33-3"></span>**Arbeiten mit Bemaßungs- und Berechnungswerkzeugen**

AutoCAD MEP enthält verschiedene integrierte Bemaßungs- und Berechnungswerkzeuge.

### **Bemaßungswerkzeuge**

Da Lüftungsrohrsysteme intelligent verbunden werden, kann AutoCAD MEP die Lüftungsrohrgrößen berechnen. Die Software verwendet die Luftstromwerte, die Sie für die Auslassbauteile in einem Lüftungsrohrsystem zuweisen. Der Dimensionierungsrechner berechnet Luftkanal/-rohr-Größen für ein gesamtes verbundenes System oder für Teile eines Systems. Das Sofortbemaßungswerkzeug berechnet Größen für ein Luftkanal/-rohr-System beim Zeichnen von Luftkanal/-rohr-Strecken oder beim Ändern vorhandener Strecken.

### **Sofortbemaßungswerkzeug**

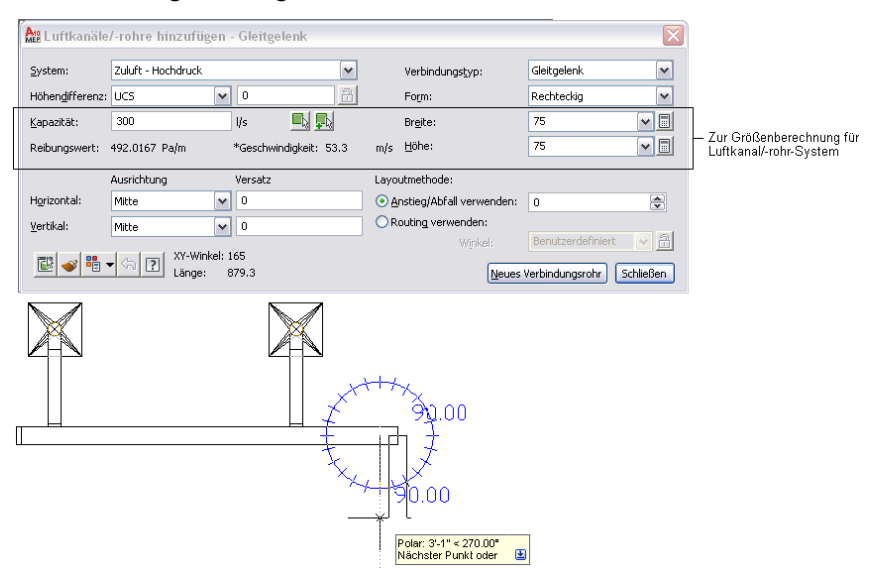

## <span id="page-34-0"></span>**Elektro - Schaltkreis-Manager**

Sie können Schaltkreise und Schalttafeln für Elektrosysteme konfigurieren. Wenn Sie einem Schaltkreis Geräte zuweisen, werden die Gerätebelastungen automatisch der Belastung des Schaltkreises hinzugefügt. Der Schaltkreis-Manager zeigt die Belastung des Schaltkreises, Schaltkreisinformationen oder einen Schaltkreisbericht für eines oder mehrere ausgewählte Geräte an. Der Schaltkreis-Manager zeigt darüber hinaus überlastete Schaltkreise in roter Farbe an. Sie können eine Funktion aktivieren, die Sie beim Zuweisen von Geräten zu Schaltkreisen automatisch warnt, wenn ein Schaltkreis überlastet ist. Weitere Informationen finden Sie unter [Prüfen von Elektrosystemen](#page-489-2) auf Seite 470.

### <span id="page-34-1"></span>**Sanitärwerkzeuge**

AutoCAD MEP enthält bereits vorkonfigurierte Beispiel-Bemessungstabellen für Zuleitungslinien und Sanitärlinien, die auf den üblichen Industriestandards basieren. In Bemessungstabellen für Zuleitungssanitärlinien werden die entsprechenden Werte der Sanitärlinienlänge für Formstücke und Ventile definiert. In den Bemessungstabellen für Sanitärlinien wird die maximal zulässige Sanitärobjektbelastung für verschiedene Typen von Sanitärstrecken (Schächte, Abzweige und Versätze) festgelegt. Außerdem können Sie die Bemessungstabellen den Projektanforderungen oder geltenden Normen gemäß anpassen.

Mit dem Sanitärliniengefälle-Werkzeug können Sie die Starthöhe, Endhöhe oder das Gefälle einer Sanitärlinie basierend auf Start- oder Endpunkt der Strecke berechnen. Für die Software sind drei Angaben erforderlich: Startpunkt, Endpunkt oder Gefälle des Segments. Weitere Informationen finden Sie unter [Berechnen des](#page-564-1) [Gefälles einer Sanitärlinie](#page-564-1) auf Seite 545.

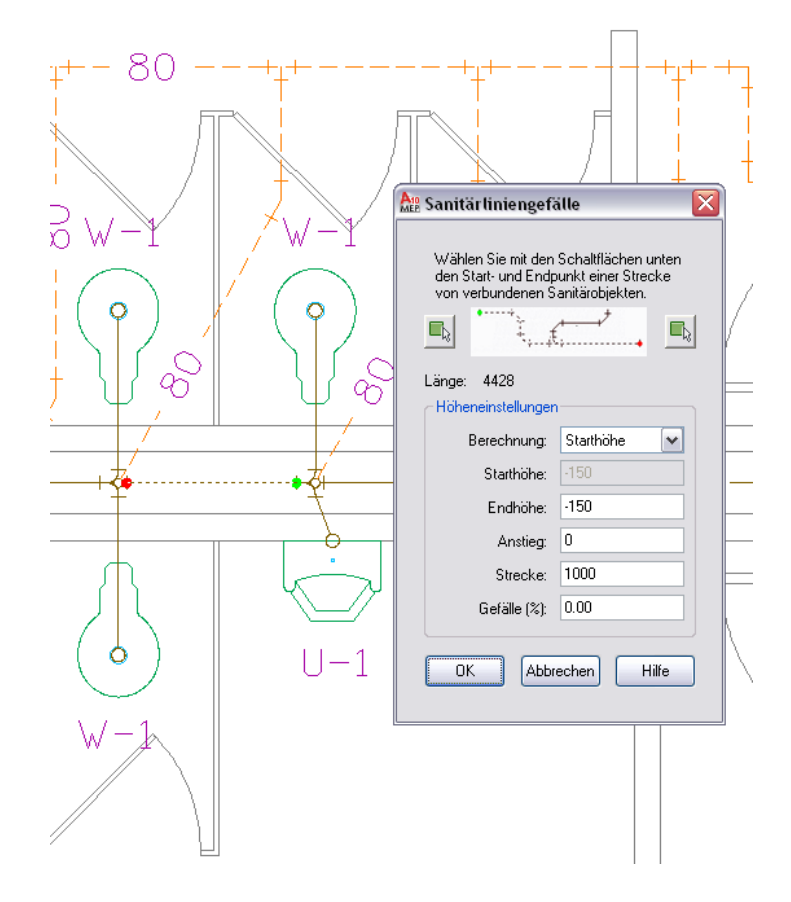

## <span id="page-35-0"></span>**Routing-Voreinstellungen für Rohre**

AutoCAD MEP verwendet die Routing-Voreinstellungen in der Domäne Rohrsysteme, wie sie im Stil-Manager festgelegt sind, um beim Zeichnen von Rohrstrecken Formstücke einzufügen. Wenn Sie versuchen, ein Bauteil, einen Winkel oder ein Übergangsstück hinzuzufügen, das bzw. der in der aktuellen Routing-Voreinstellung nicht definiert ist, werden Sie von AutoCAD MEP dazu aufgefordert, das Bauteil zu ersetzen. Sie werden hierzu auch aufgefordert, wenn Sie versuchen Objekte mit verschiedenen Verbindungstypen zu verbinden. Weitere Informationen finden Sie unter [Routing-Voreinstellungen](#page-297-2) auf Seite 278 und [Auswählen eines Bauteils](#page-354-1) auf Seite 335.

## <span id="page-35-1"></span>**Lösungshinweise**

AutoCAD MEP zeigt optionale Lösungshinweise an, die die Stellen hervorheben, an denen ungültige Verbindungen zwischen Objekten im Layout vorhanden sind. In Lösungshinweisen wird das Problem beschrieben und mindestens eine mögliche Lösung aufgezeigt. Weitere Informationen finden Sie unter [Anzeigen von Lösungshinweisen](#page-654-1) auf Seite 635.
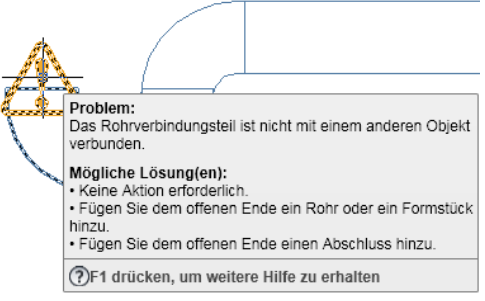

# **Erstellen von genauen Werkplänen**

In AutoCAD gibt es keine automatisierte Methode zum Überprüfen von Werkplänen, bei der die Änderungen an der ursprünglichen Zeichnung widergespiegelt oder Schnittansichten automatisch erstellt werden. Bei einem sich ändernden Entwurf ist das manuelle Aktualisieren der Schnittansichten nicht nur zeitaufwändig, sondern auch fehleranfällig. Sie müssen in AutoCAD auch einen Texteditor verwenden, um Aufgaben wie Hinzufügen von Beschriftungen zu Objekten, Formatieren von Text, Ausrichten der Position oder Einstellen der Maßstabsdarstellungen durchzuführen.

In AutoCAD MEP können Sie Ihre Produktivität durch Verwendung automatisierter Werkzeuge wie beispielsweise automatische Beschriftung, Beschriftung, Beschriftungsmaßstab und Layoutsymbole optimieren. Da Projektzeichnungen mit den Werkzeugen zur Zeichnungsverwaltung in AutoCAD MEP erstellt, gespeichert und verwaltet werden, werden die entstehenden Werkpläne automatisch den vorgenommenen Änderungen entsprechend aktualisiert.

## **Schnittansichten**

Sie können, wie im Folgenden gezeigt, von Ihrem AutoCAD MEP-Modell Schnittansichten erstellen.

**Angeben der Bauteile in der Zeichnung, die in der neuen Schnittansicht enthalten sein sollen**

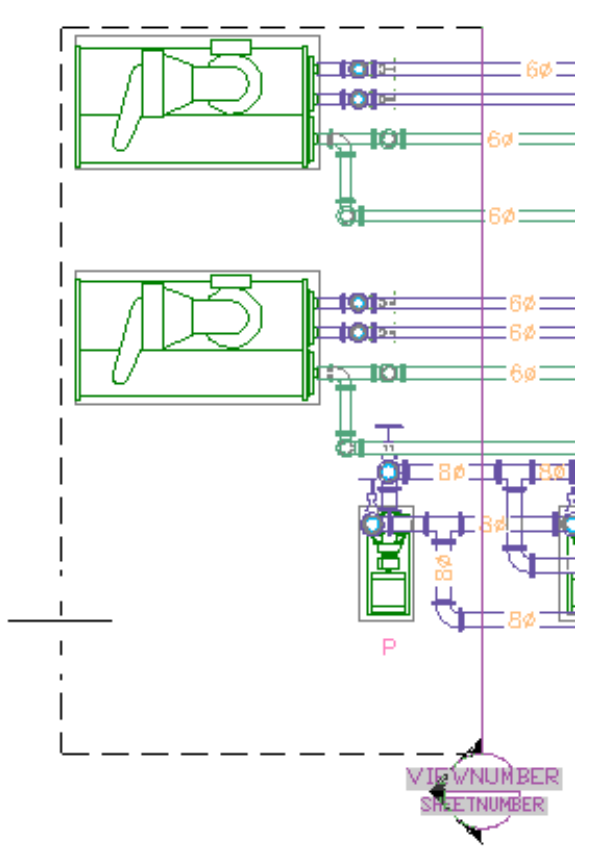

Sie können Schnittansichten erneut erzeugen, nachdem das Modell geändert wurde. Da AutoCAD MEP-Systeme in drei Dimensionen angezeigt werden, können Sie auch Ansichtsdarstellungen und Detailansichten erstellen. Weitere Informationen finden Sie unter [Erstellen einer Schnittansicht](#page-644-0) auf Seite 625.

# **Automatische Beschriftung**

In AutoCAD MEP ist die Bauteilbeschriftung automatisiert. Beim Erstellen eines Gebäudesystems können Sie beispielsweise Objekten in der Zeichnung Beschriftungen für Positionsnummern hinzufügen.

#### **Eigenschaftssatzdaten eines Deckendurchlasses**

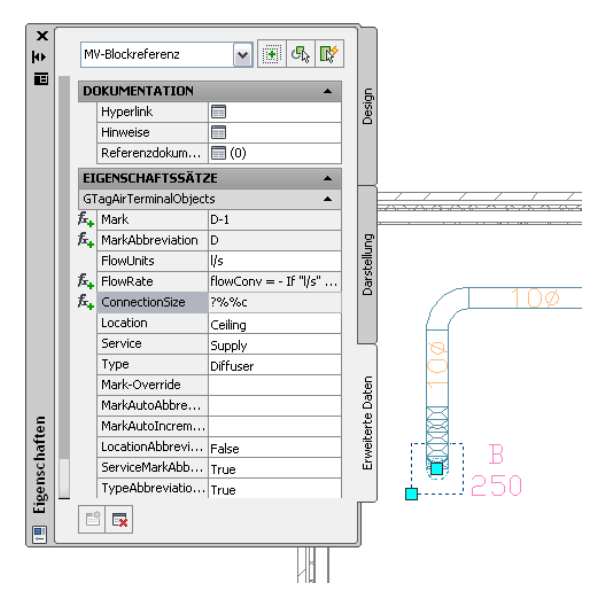

Jedes beschriftete Bauteil enthält einen Eigenschaftssatz, den Sie basierend auf der Bauteilspezifikation auf der Eigenschaftenpalette konfigurieren können. Bauteillisten, die mit der Zeichnung verknüpft sind, enthalten die Beschriftungsdaten. Weitere Informationen finden Sie unter [Definieren von Eigenschaftssatzdaten](#page-664-0) auf Seite 645 und [Beschriftungen](#page-633-0) auf Seite 614.

# **Beschriftung und Beschriftungsmaßstab**

In AutoCAD MEP können Sie während des Layouts einer Strecke Beschriftungen und Strömungspfeile hinzufügen. Sie können die Anzahl der Beschriftungen oder Strömungspfeile und die Platzierung der Beschriftung angeben. Während Sie die Änderungen vornehmen, wird die Beschriftung automatisch aktualisiert.

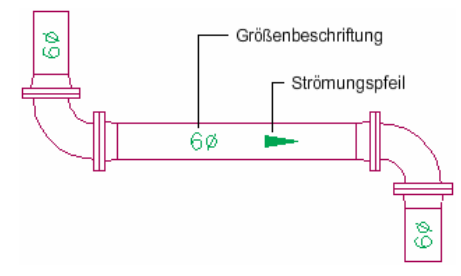

Mit der Funktion Beschriftungsmaßstab können Sie unterschiedliche Beschriftungsmaßstäbe für den Modellbereich und für einzelne Ansichtsfenster im Papierbereich angeben. Die Beschriftung wird genau skaliert und geplottet, auch wenn unterschiedliche Skalierungen für die Ansichtsfenster im Layout verwendet werden.

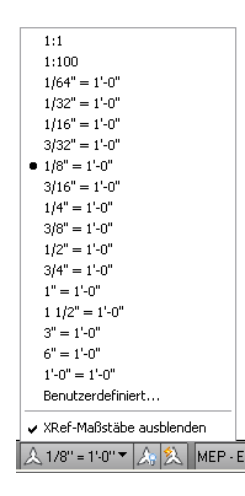

## **Layoutsymbole**

AutoCAD MEP zeigt Symbole, die besondere Bedingungen im Layout darstellen. Beispielsweise stellen Anstieg/Abfall-Symbole die Erhebungsrichtung vertikaler Segmente im Layout für vordefinierte orthogonale Ansichten (oben, unten, links, rechts, vorne oder hinten) dar.

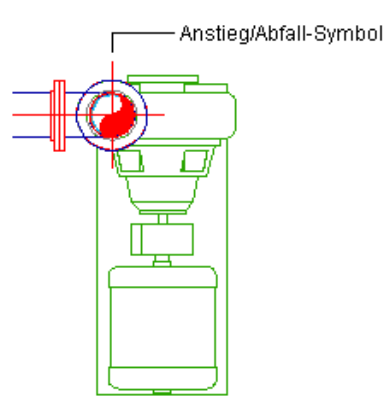

Sie können Objekte [basierend auf der Höhe](#page-179-0) auf Seite 160 unterschiedlich anzeigen. Sie können auch die Darstellung von verdeckten Linien, Layern, Linientypen oder Farbe für kreuzende oder überlappende Objekte auf verschiedenen Höhen in 2-Linien-Plandarstellungen ändern. Beispielsweise zeigt AutoCAD MEP verdeckte Linien gestrichelt an, wie im Folgenden zu sehen. Weitere Informationen über die verschiedenen Anzeigeoptionen in AutoCAD MEP finden Sie unter [Darstellungen in AutoCAD MEP](#page-168-0) auf Seite 149.

#### **Gestrichelt angezeigte verdeckte Linien**

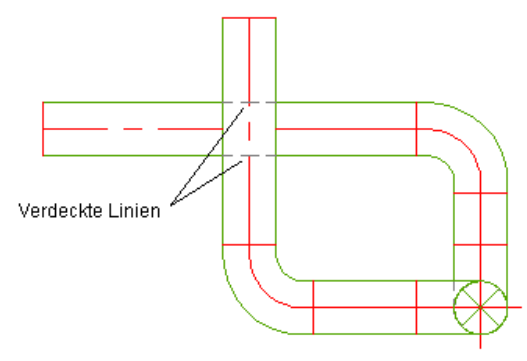

# **Projektverwaltung**

AutoCAD MEP steuert die Verwaltung von Projektplänen und -ansichten im Projekt-Navigator. Beim Entwurf von Systemen in AutoCAD MEP entwickeln Sie dreidimensionale Modelle, die in den Gebäudemodulzeichnungen gespeichert werden.

Werkpläne bestehen aus Ansichten und Plänen. Eine Ansicht referenziert das Modell in der Gebäudemodulzeichnung und besteht aus einer Ansicht des Modells in einem bestimmten Zeichnungsmaßstab. Beispiele für eine Ansichtszeichnung sind eine Querschnittsansicht eines Lüftungssystems und ein Grundriss eines Beleuchtungssystems.

Ansichten werden auf Plänen zum Plotten oder zur Übertragung referenziert. Da Ansichten und Pläne das Modell referenzieren, müssen Sie nur das Modell aktualisieren und die Änderungen werden automatisch von den Ansichten und Plänen übernommen.

## **Bauteillisten**

Das Erstellen und Verwalten genauer Bauteillisten kann kompliziert, fehleranfällig und zeitaufwändig sein. AutoCAD MEP automatisiert jedoch diese Aufgabe, indem die Bauteilliste mit dem ursprünglichen Entwurf in AutoCAD MEP verknüpft wird.

Eine MEP-Bauteilliste zeigt beschriftete Bauteile zusammen mit ausgewählten Attributen für jedes Bauteil in einer Tabelle an, wie im Folgenden zu sehen.

#### **Geräte-Bauteilliste**

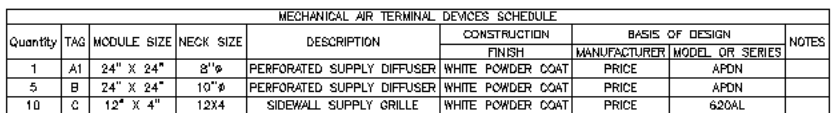

Da die in AutoCAD MEP integrierten Bauteillisten verknüpft sind, werden alle Änderungen, Hinzufügungen oder Löschungen an den vorhandenen Beschriftungsdaten oder Bauteilspezifikationen automatisch in der Bauteilliste aktualisiert. Das Bauteillistenformat übernimmt den Bauteiltabellenstil, der dem Bauteillistenwerkzeug zugewiesenen ist. Sie können jedoch den Tabellenstil an das gewünschte Datenformat anpassen.

# **Einsetzen Ihrer AutoCAD-Kenntnisse in AutoCAD MEP**

Die AutoCAD-Benutzeroberfläche führt Sie durch den CAD-Entwurfsprozess. AutoCAD MEP basiert auf der grundlegenden Struktur, den Funktionen und der vertrauten Benutzeroberfläche von AutoCAD. Daher können Sie Ihre AutoCAD-Kenntnisse durchaus noch gebrauchen.

Wenn Sie mit AutoCAD vertraut sind, können Sie den erforderlichen Lernaufwand verringern und Ihre Produktivität steigern. Die kontextabhängigen Multifunktionsleisten, domänenspezifischen Werkzeug- und Eigenschaftenpaletten und die aufgabenorientierten Dialogfelder in AutoCAD MEP spiegeln den aufgabenbasierten Arbeitsablauf beim Entwerfen wider. Weitere Informationen finden Sie unter [Arbeitsbereichkomponenten](#page-62-0) auf Seite 43.

Die AutoCAD-Befehlszeile ist auch in der unteren linken Ecke der AutoCAD MEP-Benutzeroberfläche verfügbar. Wenn Sie einen Befehl eingeben, fordert Sie die Software zur Angabe des nächsten Schritts auf. Weitere Informationen zur Befehlszeile finden Sie in der AutoCAD-Hilfe.

#### **Befehlszeile**

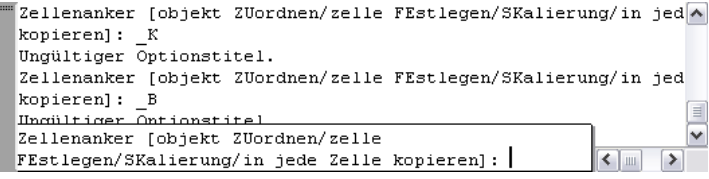

# **Arbeiten mit AutoCAD-Befehlen in AutoCAD MEP**

Da AutoCAD MEP auf der AutoCAD-Infrastruktur aufbaut, stehen alle AutoCAD-Befehle auch in AutoCAD MEP zur Verfügung. Es bestehen jedoch einige Unterschiede zwischen den Befehlen zum Ändern grundlegender AutoCAD-Objekte wie Linien, Polylinien und Bogen und den Befehlen zum Ändern [intelligenter](#page-51-0) [Gebäudesystem-Objekte](#page-51-0) wie Bauteilen, Formstücken und Segmenten von Luftkanälen/-rohren, Rohren und Kabeltrassen.

In diesem Abschnitt erfahren Sie, wie AutoCAD-Befehle in einer AutoCAD MEP-Umgebung verwendet werden. Die Auswirkungen der Befehle auf Gebäudesystem-Objekte werden erläutert und gegebenenfalls werden alternative oder fortgeschrittenere Methoden für das Ausführen der Aufgaben vorgeschlagen.

**ANMERKUNG** Viele der folgenden Abschnitte verweisen auf AutoCAD-Hilfethemen. Am schnellsten finden Sie ein AutoCAD-Thema, auf das in der Hilfe von AutoCAD MEP verwiesen wird, wenn Sie im Hilfefenster auf die Registerkarte Suchen klicken, die Option Nur Titel suchen aktivieren, den Namen des AutoCAD-Themas kopieren und einfügen bzw. eingeben und auf Themen auflisten klicken.

#### **ABRUNDEN**

Der Befehl ABRUNDEN rundet die Ecken von Objekten ab. Wenn Sie diesen Befehl zum Verbinden zweier Objekte verwenden und den Abrundungsradius auf Null einstellen, stutzt oder dehnt der Befehl die Objekte, bis sie sich schneiden, erstellt jedoch keinen Bogen.

In AutoCAD MEP können Sie ABRUNDEN nicht nur zum Abrunden von AutoCAD-Objekten wie Linien, Polylinien und Bogen verwenden, sondern auch für Schemalinien und Sanitärlinien. Wenn Sie ABRUNDEN mit einem Abrundungsradius von Null (Vorgabe) verwenden, können Sie Schemalinien oder Sanitärlinien leicht miteinander verbinden, indem Sie sie dehnen oder stutzen. Sie können den Befehl im [orthogonalen](#page-589-0) oder im [isometrischen Modus](#page-589-1) verwenden.

#### **Abrunden von Sanitärlinien**

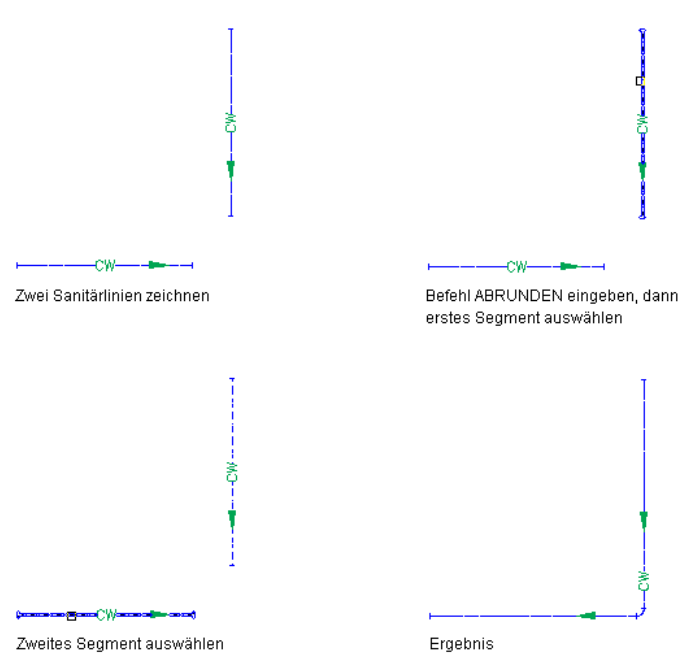

**ANMERKUNG** Die entstandene einzelne Schemalinie bzw. Sanitärlinie hat die Eigenschaften des anfänglich ausgewählten Segments, wie etwa System, Stil und Fließrichtung. Im Fall von Sanitärlinien verfügt die entstandene Sanitärlinie auch über einen Bogen des Typs, der für das Sanitärsystem festgelegt ist. Weitere Informationen finden Sie unter [Angeben der Standardformstücke für eine Sanitärsystemdefinition](#page-546-0) auf Seite 527.

Weitere Informationen zu den Befehlen ABRUNDEN und DEHNEN finden Sie in der AutoCAD-Hilfe.

## **AUSRICHTEN**

Der Befehl AUSRICHTEN verschiebt, dreht und kippt Objekte, sodass sie mit anderen Objekten ausgerichtet werden.

Wenn Sie AUSRICHTEN zum Ausrichten eines Objekts in AutoCAD MEP verwenden, können Sie das Objekt fangen und einem anderen Objekt an der neuen Position zuordnen. Der Befehl stellt jedoch keine intelligente Verbindung zwischen den beiden Objekten her. Dies führt zu einer ungültigen Verbindung im Gesamtgebäudesystem.

Um die Verbindung der Objekte aufrecht zu erhalten, sollten Sie die Ausrichtungsgriffe zum Ausrichten von Geräten oder Schalttafeln und die Positions- oder Drehgriffe, die [Fanpunkte](#page-102-0) und den polaren Objektfang-Modus zum Ausrichten anderer Objekte verwenden. Mithilfe der Griffe können Sie Objekte verschieben oder drehen, während optional deren Verbindung mit anderen Objekten aufrecht erhalten bleibt.

Weitere Informationen finden Sie in den folgenden Abschnitten bzw. Hilfethemen:

- [Verschieben von Luftkanal/-rohr-Komponenten](#page-266-0) auf Seite 247
- [Drehen von Luftkanal/-rohr-Komponenten](#page-273-0) auf Seite 254
- [Verschieben von Rohrkomponenten mit Positionsgriffen](#page-371-0) auf Seite 352
- [Drehen von Rohrkomponenten](#page-373-0) auf Seite 354
- [Verschieben von einem Gerät oder einer Schalttafel](#page-495-0) auf Seite 476
- [Ändern des Layouts einer Kabeltrassen- oder Installationsrohrstrecke](#page-511-0) auf Seite 492
- [Drehen von Kabeltrassen- oder Installationsrohr-Formstücken](#page-518-0) auf Seite 499
- [Verschieben von Sanitärlinien und Sanitärformstücken](#page-566-0) auf Seite 547
- [Drehen von Sanitärformstücken](#page-567-0) auf Seite 548
- "Ausrichten von Objekten" in der AutoCAD-Hilfe.

## **BEREINIG**

Der Befehl BEREINIG entfernt nicht verwendete, benannte AutoCAD-Objekte wie Blöcke, Layer und Stile aus einer Zeichnung.

Da BEREINIG nur AutoCAD-Objekte bereinigt, sollten Sie in AutoCAD MEP zuerst nicht verwendete Gebäudesystem-Objekte und dann mit dem Stil-Manager nicht verwendete Systemdefinitionen bereinigen.

Weitere Informationen finden Sie in den folgenden Abschnitten bzw. Hilfethemen:

- [Bereinigen von AutoCAD MEP-Objekten](#page-666-0) auf Seite 647
- [Bereinigen von Systemen](#page-132-0) auf Seite 113
- "Löschen von Objekten" in der AutoCAD-Hilfe.

## **BRUCH**

Der Befehl BRUCH bricht ein Objekt zwischen zwei festgelegten Punkten und erstellt optional eine Lücke zwischen den neu erstellten Objekten.

Wenn Sie in AutoCAD MEP BRUCH zum Brechen eines Luftkanal/-rohr-, Rohr-, Kabeltrassen- oder Installationsrohrsegments oder zum Brechen von Sanitärlinien verwenden, verbindet die Software die beiden neuen Segmente, wenn der erste und der zweite angegebene Bruchpunkt identisch sind. Wenn Sie jedoch ein Segment brechen, mit dem eine Abnahme verbunden ist, verbindet die Software die Abnahme nur mit einem der beiden neuen Segmente. Sie müssen die Position der Abnahme nach Bedarf neu anpassen.

Sie können eines oder mehrere Luftkanal/-rohr-, Rohr-, Kabeltrassen- oder Installationsrohrsegmente in mehrere Segmente mit einer bestimmten Länge brechen. In der Domäne Rohrsysteme verwenden Sie dazu beispielsweise das Dialogfeld [Rohrlänge](#page-382-0) auf Seite 363.

Weitere Informationen zu BRUCH finden Sie unter "Brechen und Verbinden von Objekten" in der AutoCAD-Hilfe. Weitere Informationen zum Brechen von Segmenten in mehrere Segmente in AutoCAD MEP finden Sie unter:

- [Unterbrechen oder Verbinden eines Luftkanals/-rohrs](#page-280-0) auf Seite 261
- [Unterbrechen oder Verbinden von Rohrsegmenten](#page-382-0) auf Seite 363
- [Unterbrechen und Verbinden von Kabeltrassen- oder Installationsrohrsegmenten](#page-516-0) auf Seite 497

### **DEHNEN**

Der Befehl DEHNEN dehnt Objekte, damit diese an andere Objekte heranreichen.

In AutoCAD MEP funktioniert DEHNEN bei Luftkanal/-rohr-, Rohr-, Kabeltrassen- und Installationsrohrsegmenten sowie bei Sanitärlinien. Es werden jedoch nicht automatisch Formstücke eingefügt. Um basierend auf den Voreinstellungen der Zeichnung automatisch Formstücke hinzufügen zu lassen, verwenden Sie stattdessen die Griffe zum Hinzufügen.

Sanitärlinien und Schemalinien können Sie auch mit dem Befehl ABRUNDEN dehnen.

Weitere Informationen finden Sie in den folgenden Abschnitten bzw. Hilfethemen:

- [Hinzufügen eines Luftkanals/-rohrs mit Griffen](#page-243-0) auf Seite 224
- [Hinzufügen von Rohren mit Griffen](#page-353-0) auf Seite 334
- [Zeichnen einer Sanitärstrecke mithilfe von Griffen zum Hinzufügen](#page-555-0) auf Seite 536

### **DREHEN und 3DDREHEN**

Der Befehl DREHEN dreht ein Objekt um einen Basispunkt. Der Befehl 3DDREHEN dreht ein Objekt um eine Achse im dreidimensionalen Raum.

In AutoCAD MEP können Sie mit 3DDREHEN Formstücke um eine festgelegte Achse und einen Verbindungspunkt drehen. Schneller und einfacher ist dies jedoch mit den Drehgriffen möglich. In Planbzw. isometrischer Ansicht können Sie mit den Drehgriffen sowohl Formstücke als auch Inline-Bauteile drehen. Die Griffe passen verbundene Objekte aneinander an und behalten soweit wie möglich deren Verbindung aufrecht.

Weitere Informationen finden Sie in den folgenden Abschnitten bzw. Hilfethemen:

- [Drehen von Luftkanal/-rohr-Komponenten](#page-273-0) auf Seite 254
- [Drehen von Rohrkomponenten](#page-373-0) auf Seite 354
- [Drehen von Kabeltrassen- oder Installationsrohr-Formstücken](#page-518-0) auf Seite 499
- [Drehen von Sanitärformstücken](#page-567-0) auf Seite 548
- "Drehen von Objekten" in der AutoCAD-Hilfe.

## **EIGANPASS**

Der Befehl EIGANPASS kopiert einige oder alle Eigenschaften eines Objekts in andere Objekte.

In AutoCAD MEP kopiert EIGANPASS nur AutoCAD-Objekteigenschaften wie Farbe, Layer, Linientyp und Linienstärke. Verwenden Sie zum Kopieren von Building Systems-Objekteigenschaften wie System, Höhendifferenz und Größe die Befehlsoption Anpassen beim Hinzufügen oder Ändern eines Objekts. Weitere Informationen finden Sie in den folgenden Abschnitten bzw. Hilfethemen:

- [Verwenden der Objektanpassung](#page-930-0) auf Seite 911
- "Kopieren von Eigenschaften zwischen Objekten" in der AutoCAD-Hilfe.

## **FASE**

Der Befehl FASE verbindet zwei Objekte mit einer abgewinkelten Linie. Er dient in der Regel dazu, eine abgeschrägte Kante einer Ecke darzustellen, kann aber auch zum Dehnen zweier Objekte bis zur Überschneidung verwendet werden.

In AutoCAD MEP funktioniert FASE nur bei AutoCAD-Objekten wie Linien, Polylinien und 3D-Volumenkörpern. Er funktioniert nicht für Gebäudesystem-Objekte wie Schemalinien, Sanitärlinien, oder Luftkanal/-rohr-, Rohr-, Kabeltrassen- und Installationsrohrsegmente. Verwenden Sie zum Dehnen und Verbinden dieser Objekttypen ABRUNDEN, DEHNEN oder eine Kombination aus Griffen, Objektfangpunkten und Spurverfolgung.

Weitere Informationen finden Sie unter "Erstellen von Fasen" in der AutoCAD-Hilfe.

#### **KOPIEREN**

Der Befehl KOPIEREN erstellt Duplikate von Objekten in angegebenen Abständen und Richtungen von den Originalen.

Wenn Sie in AutoCAD MEP den Befehl KOPIEREN zum Kopieren eines Objektauswahlsatzes verwenden (z. B. vollständiger Lüftungsrohrabzweig), dann kopiert die Software die Objekte und verbindet nach Möglichkeit ein passendes Objekt im Auswahlsatz, wie ein T-Stück oder eine Abnahme, mit einem Segment am Ziel. Beim Verbinden des Objekts wird das Segment unterbrochen und anschließend werden das Objekt und der Auswahlsatz ausgerichtet und orientiert. Weitere Informationen finden Sie unter "Kopieren von Objekten" in der AutoCAD-Hilfe.

Zum Kopieren eines Geräts oder einer Schalttafel verwenden Sie stattdessen die Ausrichtungsgriffe. Anhand der Griffe können Sie die Kopie senkrecht zu einem Objekt wie z. B. einer Wand ausrichten. Weitere Informationen finden Sie unter [Kopieren von Geräten und Schalttafeln](#page-472-0) auf Seite 453.

# **LÄNGE**

Der Befehl LÄNGE ändert die Länge von Linien, Polylinien, Bogen und Splines sowie den enthaltenen Bogenwinkel.

In AutoCAD MEP funktioniert LÄNGE nicht für Lüftungsrohr-, Rohr-, Kabeltrassen- oder Leitungsrohrsegmente. Sie können stattdessen die Verlängerungsgriffe zum Ändern der Segmentlänge verwenden. Je nach dem ausgewählten Bearbeitungsmodus verschieben oder verlängern die Griffe die verbundenen Objekte, um deren Verbindung aufrecht zu erhalten.

Weitere Informationen finden Sie in den folgenden Abschnitten bzw. Hilfethemen:

- [Ändern von Luftkanal/-rohr-Längen](#page-270-0) auf Seite 251
- [Ändern der Länge eines Rohrsegments](#page-373-1) auf Seite 354
- [Ändern der Länge von Kabeltrassen- oder Installationsrohrsegmenten](#page-513-0) auf Seite 494
- [Ändern der Länge von Sanitärlinien](#page-566-1) auf Seite 547
- "Ändern der Größe und Form von Objekten" in der AutoCAD-Hilfe.

# **LÖSCHEN**

Der Befehl LÖSCHEN entfernt einen Auswahlsatz mit Objekten aus einer Zeichnung.

In einigen Fällen verbindet LÖSCHEN in AutoCAD MEP die Objekte, die nach Löschen eines Objektes zurückbleiben. Er verbindet z. B. verbleibende Luftkanal/-rohr- oder Rohrsegmente, wenn Sie Inline-Bauteile löschen. Wenn Sie jedoch Formstücke löschen, trennt die Software die Verbindung der restlichen Objekte, da sie nicht weiß, wie diese zu verbinden sind. In diesen Fällen können Sie die getrennten Objekte verbinden oder zusammenführen, um das gewünschte Design zu erhalten.

**ANMERKUNG** Das Löschen von Objekten führt nicht zum Entfernen nicht verwendeter, benannter Elemente aus einer Zeichnung. Sie müssen solche Elemente bereinigen.

Weitere Informationen finden Sie in den folgenden Abschnitten bzw. Hilfethemen:

- [Unterbrechen und verbinden von Luftkanal/-rohr-Segmenten](#page-280-1) auf Seite 261
- [Unterbrechen oder Verbinden von Rohrsegmenten](#page-382-0) auf Seite 363
- [Unterbrechen und Verbinden von Kabeltrassen- oder Installationsrohrsegmenten](#page-516-0) auf Seite 497
- "Löschen von Objekten" in der AutoCAD-Hilfe.

#### **REIHE**

Der Befehl REIHE erstellt Kopien von Objekten in einem rechteckigen oder kreisförmigen Muster, das als Reihe bezeichnet wird.

In AutoCAD MEP können Sie REIHE verwenden, um Reihen eines Auswahlsatzes von Objekten zu erstellen (z. B. einen vollständigen Luftkanal/-rohr-Abzweig). Falls möglich verbindet die Software ein geeignetes Objekt in jeder Kopie des Auswahlsatzes (z. B. ein T-Stück oder eine Abnahme) mit einem Segment an den einzelnen Zielen.

Anders als KOPIEREN oder SCHIEBEN nimmt REIHE keine Ausrichtung oder Orientierung der Kopien des Auswahlsatzes vor, wenn diese mit den Objekten am Ziel verbunden werden. Die Kopien behalten die Ausrichtung und Orientierung des ursprünglichen Auswahlsatzes bei.

Weitere Informationen finden Sie unter "Erstellen von Objektanordnungen" in der AutoCAD-Hilfe.

# **SCHIEBEN**

Der Befehl SCHIEBEN verschiebt Objekte um einen festgelegten Abstand in eine festgelegte Richtung.

Wenn Sie in AutoCAD MEP den Befehl SCHIEBEN zum Verschieben eines Auswahlsatzes von Bauteilen, Formstücken und Segmenten (z. B. vollständiger Lüftungsrohrabzweig) verwenden, verschiebt die Software die Objekte und verbindet nach Möglichkeit ein passendes Objekt im Auswahlsatz (z. B. ein T-Stück oder eine Abnahme) mit einem Segment am Ziel. Beim Verbinden des verschobenen Objekts wird das Segment unterbrochen und anschließend wird das Objekt und der Auswahlsatz ausgerichtet und orientiert. Der Befehl sorgt jedoch nicht für die Verbindung und Anpassung der getrennten Objekte, die an der ursprünglichen Position verbleiben.

Als Alternative zu SCHIEBEN können Sie Positionsgriffe zum Verschieben von Bauteilen, Formstücken, Segmenten und Schemasymbolen verwenden. Abhängig vom ausgewählten Bearbeitungsmodus verschieben die Positionsgriffe alle betroffenen Objekte bzw. passen sie an, um die Verbindung der Strecke aufrecht zu erhalten.

Zum Verschieben von Geräten oder Schalttafeln verwenden Sie die Ausrichtungsgriffe. Mithilfe dieser Griffe können Sie ein Gerät oder eine Schalttafel exakt senkrecht zu einem Objekt wie z. B. einer Wand ausrichten.

Um Schemalinien zu verschieben, verwenden Sie SCHIEBEN oder geben Sie im Dialogfeld Schemalinie - Eigenschaften auf der Registerkarte Position eine neue Position ein.

Weitere Informationen finden Sie in den folgenden Abschnitten bzw. Hilfethemen:

- [Verschieben von Luftkanal/-rohr-Komponenten](#page-266-0) auf Seite 247
- [Verschieben von Rohrkomponenten mit Positionsgriffen](#page-371-0) auf Seite 352
- [Verschieben von einem Gerät oder einer Schalttafel](#page-495-0) auf Seite 476
- [Ändern des Layouts einer Kabeltrassen- oder Installationsrohrstrecke](#page-511-0) auf Seite 492
- [Verschieben von Sanitärlinien und Sanitärformstücken](#page-566-0) auf Seite 547
- [Drehen von isometrischen Symbolen](#page-613-0) auf Seite 594
- [Verschieben von Schemalinien](#page-608-0) auf Seite 589
- "Verschieben von Objekten" in der AutoCAD-Hilfe.

#### **SPIEGELN**

Der Befehl SPIEGELN erstellt eine Spiegelbildkopie eines Objekts. SPIEGELN funktioniert entsprechend in AutoCAD MEP. Weitere Informationen finden Sie unter "Spiegeln von Objekten" in der AutoCAD-Hilfe.

### **STRECKEN**

Der Befehl STRECKEN versetzt die Endpunkte von Objekten, die sich mit einer Fensterauswahl schneiden oder innerhalb einer Fensterauswahl liegen.

In AutoCAD MEP erhöht STRECKEN die Länge von Lüftungsrohren, Rohren, Kabeltrassen, Installationsrohren und Sanitärlinien. Verbundene Objekte werden jedoch nicht angepasst, und die Verbindung kann unterbrochen werden. Daher sollten anstelle von STRECKEN die Verlängerungsgriffe zum Ändern der Segmentlängen verwendet werden. Je nach dem ausgewählten Bearbeitungsmodus verschieben oder verlängern die Verlängerungsgriffe die verbundenen Objekte, um deren Verbindung aufrecht zu erhalten. Bei nicht verbundenen Segmenten können Sie auch die Start- und Endgriffe verwenden, um Länge und Winkel des Segments zu ändern. Zum Strecken oder Ändern des Winkels von Schemalinien ziehen Sie einen Griffpunkt an eine neue Position.

Weitere Informationen finden Sie in den folgenden Abschnitten bzw. Hilfethemen:

- [Ändern von Luftkanal/-rohr-Längen](#page-270-0) auf Seite 251
- [Ändern der Länge eines Rohrsegments](#page-373-1) auf Seite 354
- [Ändern der Länge von Kabeltrassen- oder Installationsrohrsegmenten](#page-513-0) auf Seite 494
- [Ändern der Länge von Sanitärlinien](#page-566-1) auf Seite 547
- [Ändern der Länge von Schemalinien](#page-611-0) auf Seite 592
- "Ändern der Größe und Form von Objekten" in der AutoCAD-Hilfe.

## **STUTZEN**

Der Befehl STUTZEN stutzt Objekte an einer von anderen Objekten definierten Schnittkante.

In AutoCAD MEP funktioniert STUTZEN nur bei Sanitärlinien und Lüftungsrohr-, Rohr-, Kabeltrassen- und Installationsrohrsegmenten. Es werden jedoch nicht automatisch Formstücke eingefügt. Weitere Informationen finden Sie unter "Stutzen oder Dehnen von Objekten" in der AutoCAD-Hilfe.

#### **URSPRUNG**

Der Befehl URSPRUNG löst ein zusammengesetztes Objekt in seine Objektkomponenten auf.

Wenn Sie in AutoCAD MEP zum ersten Mal ein Gebäudesystem-Objekt auflösen (z. B. ein Bauteil oder ein Formstück), konvertiert die Software das Objekt in eine anonyme Blockreferenz und ändert den Wert für die Z-Erhebung in Null. Sie können das Objekt dann erneut auflösen, um es in seine ursprünglichen AutoCAD-Komponenten zu konvertieren, wie Linien, Bogen und Splines.

In der Regel werden Objekte in einer Zeichnung aufgelöst, um die Zeichnung mit anderen Benutzern gemeinsam zu nutzen, die nicht über AutoCAD MEP oder eine [AutoCAD MEP-Objektaktivierung](#page-666-1) verfügen, oder deren AutoCAD-Version nicht von den Export- bzw. AutoCAD-Befehlen unterstützt wird.

**WARNUNG** Beim Auflösen eines Gebäudesystem-Objekts verliert das Objekt unter anderem dauerhaft seine Verbindung zu anderen Objekten. Aus diesem Grund sollten Sie immer eine Kopie der Quellzeichnung erstellen und dann die Objekte in der Kopie auflösen.

Weitere Informationen finden Sie unter [Nach AutoCAD exportieren](#page-667-0) auf Seite 648.

## **VARIA**

Der Befehl VARIA vergrößert bzw. verkleinert ein Objekt gleichmäßig.

In AutoCAD MEP wird mit VARIA die Größe von Schemasymbolen, elektrischen Geräten, elektrischen Schalttafeln, Sanitärformstücken und Sanitärventilen richtig angepasst. Die Größe von Schemasymbolen können Sie auch über die Griffe im Skalierungsgriffmodus ändern.

Weitere Informationen finden Sie in den folgenden Abschnitten bzw. Hilfethemen:

- [Ändern der Größe von Schemasymbolen](#page-615-0) auf Seite 596
- "Ändern der Größe und Form von Objekten" in der AutoCAD-Hilfe.

## **VERBINDEN**

Der Befehl VERBINDEN fügt ähnliche Objekte in ein einzelnes, nicht unterbrochenes Objekt zusammen. Sie können ihn auch zum Erstellen vollständiger Kreise und Ellipsen aus Bogen und elliptischen Bogen verwenden.

In AutoCAD MEP funktioniert VERBINDEN nur für AutoCAD-Objekte wie Linien, Polylinien, Bogen und Splines. Sie können Lüftungsrohr-, Rohr-, Kabeltrassen- oder Installationsrohrsegmente ebenso wie Sanitärlinien auch zusammenfügen, indem Sie sie verbinden. Sie können Sanitärlinien oder Schemalinien auch mit dem Befehl ABRUNDEN miteinander verbinden.

Weitere Informationen finden Sie in den folgenden Abschnitten bzw. Hilfethemen:

- [Unterbrechen oder Verbinden eines Luftkanals/-rohrs](#page-280-0) auf Seite 261
- [Unterbrechen oder Verbinden von Rohrsegmenten](#page-382-0) auf Seite 363
- [Unterbrechen und Verbinden von Kabeltrassen- oder Installationsrohrsegmenten](#page-516-0) auf Seite 497

#### **VERSETZ**

Der Befehl VERSETZ kopiert ein ausgewähltes Objekt, wobei die Kopie eine Form ähnlich des Originals erhält. Da VERSETZ Polylinien versetzt, kann der Befehl in AutoCAD MEP für den Versatz von Schemalinien verwendet werden.

Dieser Befehl kann auch für den Versatz einzelner Luftkanal/-rohr-, Rohr-, Kabeltrassen- oder Installationsrohrsegmente und einzelner Sanitärlinien verwendet werden. Der Befehl unterstützt jedoch nicht die Auswahl von mehreren Objekten. Daher kann damit keine vollständige Strecke versetzt werden.

Weitere Informationen finden Sie unter "Versetzen eines Objekts" in der AutoCAD-Hilfe.

# **Hilferessourcen**

Die Hilfe von AutoCAD MEP bietet eine Reihe von Hilferessourcen. Klicken Sie auf **und dann auf konten** und dann auf eine Hilferessource in der Liste. Auch auf der Begrüßungsbildschirm in AutoCAD MEP finden Sie verschiedene Hilferessourcen.

# **Erste Schritte**

# **3**

Willkommen bei AutoCAD MEP 2010, einer Gebäudeplanungs- und Werkplanungslösung auf AutoCAD-Basis für Maschinenbau-, Elektro- und Installations-Ingenieure, -Planer und -Zeichner.

In diesem Abschnitt wird die Software vorgestellt und beschrieben, wie Sie sich mit Autodesk in Verbindung setzen, Hilfe erhalten, in der Benutzeroberfläche navigieren und grundlegende, aber wichtige Aufgaben ausführen können.

# **AutoCAD MEP**

AutoCAD MEP wurde für die mechanischen, Elektro- und Sanitärbereiche (MEP - Mechanical, Electrical, Piping, Plumbing) in der Bauindustrie entwickelt. Das Programm umfasst:

- Kataloge mit Zeichnungsobjekten, die in Gebäudesystemen die echten Bauteile darstellen und die intelligent miteinander verbunden sind.
- Spezifische Werkzeuge für die mechanischen, Elektro- und Sanitärbereiche, wie Analysewerkzeuge zum Bemessen von Systemen für eine optimale Leistung.
- Allgemeine Konstruktionswerkzeuge, die in allen drei Bereichen eingesetzt werden können:
	- Projektmanagementwerkzeuge für die Integration von Gebäudesystem-Konstruktionen in Architekturbaupläne.
	- Werkzeuge zum Festlegen von Konstruktionsvoreinstellungen, die steuern, wie Objekte angezeigt werden und sich verhalten.
- Zeichnungsvorlagen mit grundlegenden, standardbasierten Einstellungen, mit denen Sie sofort arbeiten können.

Mithilfe der Software können Sie umfassende Systeme für Gebäudepläne im gewerblichen, öffentlichen und Wohnbereich entwerfen.

# **AutoCAD MEP-Arbeitsablauf**

AutoCAD MEP bietet Funktionen, die die Erstellung äußerst komplexer Entwürfe ermöglichen. Auch wenn die Anwendung in mancher Hinsicht sehr knifflig ist, gibt es doch einen grundlegenden Arbeitsablauf für

ihre Verwendung. Verwenden Sie folgende Tabelle zum Navigieren zu detaillierten Arbeitsabläufen, um mechanische, Elektro- und Sanitärsysteme zu erstellen.

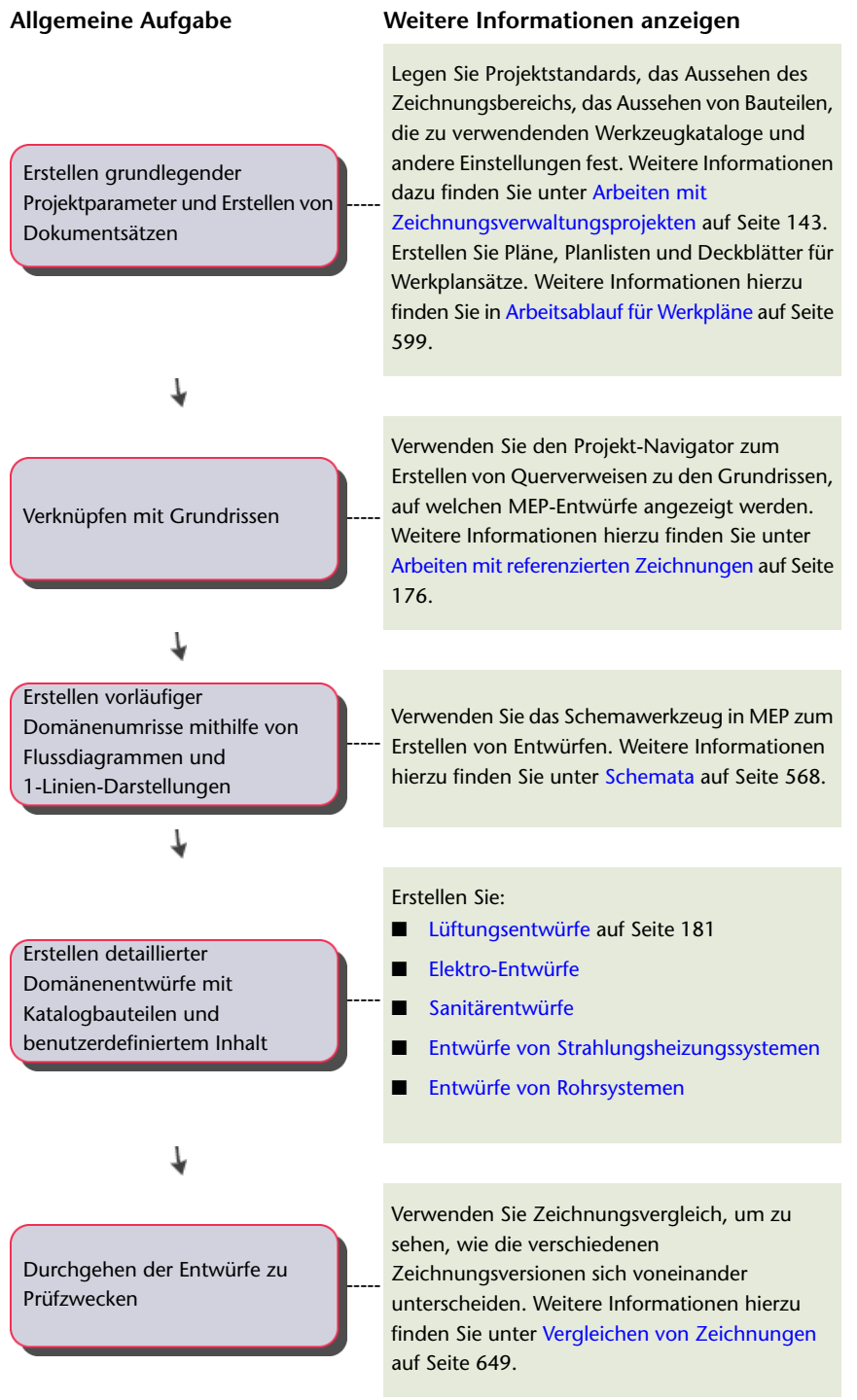

# <span id="page-51-0"></span>**Intelligente Objekte**

AutoCAD MEP ist eine objektbasierte CAD-Anwendung. Beim Erstellen einer Konstruktion in der Anwendung können Sie eine umfangreiche Sammlung von Objekten nutzen, die echten Komponenten in mechanischen,

Elektro- und Sanitärsystemen entsprechen. Beispiele für diese Objekte sind Luftkanal/-rohr-, Rohr-, Kabeltrassen- und Sanitärliniensegmente, alle Arten von Formstücken sowie Ausstattung (in der Software als MV-Bauteile bezeichnet) wie Klimageräte, Transformatoren und Wasserspender.

AutoCAD MEP-Objekte bestehen aus Linien, Bogen und anderen AutoCAD-Standardobjekten. Daneben enthalten sie jedoch Informationen, durch die sie wie die echten Komponenten, die sie darstellen, funktionieren können. Sie stehen in intelligenter Beziehung zueinander und werden in einem zweidimensionalen (2D) bzw. dreidimensionalen (3D) Kontext dargestellt. Die Objekte haben eigens entworfene Verbindungspunkte, die als Verbindungsteile bezeichnet werden. Über diese Bauteile können intelligent Verbindungen mit passenden Objekten hergestellt und Informationen wie Form, Größe und System übertragen werden.

Sie können z. B. einen Volumenstromregler in die Zeichnung eines Lüftungssystems einfügen und dann ein Luftkanal/-rohr von einem der Verbindungsteile aus zeichnen. Während der Zeichnung des Luftkanals/-rohrs stellt die Software die Größe und Form des Verbindungsteils am Volumenstromregler fest und zeichnet davon ausgehend ein passendes Luftkanal/-rohr-Segment (siehe Abbildung).

**Zeichnen eines Luftkanals/-rohrs von einem Volumenstromregler aus**

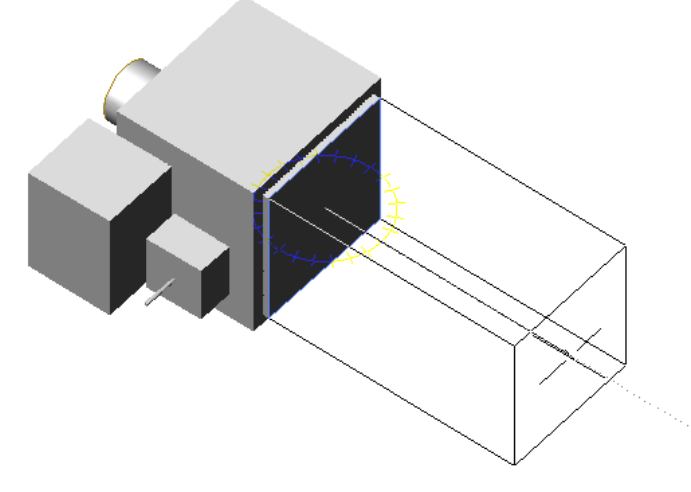

Im obigen Beispiel können Sie auch weitere Luftkanal/-rohr-Segmente, Formstücke und Lüftungsgeräte zeichnen und anschließen, die alle intelligent auf die gleiche Weise miteinander verbunden werden. Während Sie zeichnen, fügt die Software die Objekte in die Strecke ein und passt sie an, um ihre Verbindung aufrecht zu erhalten. So werden z. B. Formstücke in der passenden Größe eingefügt, während Sie das Layout der Luftkanal/-rohr-Segmente erstellen. Zudem werden Übergangsformstücke in der richtigen Größe eingefügt, wenn Sie die Größe eines Segments ändern.

Ein wichtiger Aspekt der Software ist ihre Fähigkeit, die Attribute von Objekten zu erkennen und entsprechend zu reagieren, um die Verbindungen im System aufrecht zu erhalten. So können Sie in kurzer Zeit vollständig verbundene Systeme entwerfen und die Verbindungen aufrechterhalten, während Sie sie ändern.

# **Speicherort der Bauteilkataloge**

AutoCAD MEP enthält Objekte, die Hunderte von industriespezifischen, auf Normen basierenden Formstücke und MV-Bauteile enthalten. Die Objekte sind in Bauteilkatalogen angeordnet, auf die Sie zugreifen, wenn Sie Objekte in den Zeichnungen hinzufügen oder ändern.

Die folgenden Bauteilkataloge sind in britischen und US-metrischen Maßeinheiten verfügbar:

- Installationsrohr
- Kabeltrasse
- Luftkanal/-rohr
- [MV-Bauteile](#page-104-0) auf Seite 85 für Gebäudesysteme aller Bereiche
- Rohr

Die Software enthält auch zusätzliche Inhalte für stilbasierte Objekte wie elektrische Geräte und Schalttafeln, Sanitärformstücke und -ventile sowie Schemasymbole.

Weitere Informationen zu den Bauteilkatalogen finden Sie unter [Arbeiten mit katalogbasierten Inhalten](#page-106-0) auf Seite 87.

## **Analysewerkzeuge**

Mechanische, Elektro- und Sanitärsysteme müssen analysiert werden, um die richtige Größe und korrektes Funktionieren sicherzustellen. AutoCAD MEP enthält mehrere integrierte Planungswerkzeuge für Analysen:

- Vor Konstruktionsbeginn können Sie Bereiche und Zonen modellieren, um die Heiz- und Kühllasten für einen Gebäudeplan festzulegen. Sie können die Planungsdaten auch nach gbXML (Green Building Extensible Markup Language) exportieren, um sie mit Drittanbieterwerkzeugen zu analysieren, und die Ergebnisse dann in die Zeichnung importieren. Weitere Informationen finden Sie unter [Berechnen von](#page-288-0) [Luftkanal/-rohr-Größen mit externen Werkzeugen](#page-288-0) auf Seite 269.
- Beim Zeichnen können Sie Sofortbemaßungswerkzeuge für die Berechnung von Luftkanal/-rohr- oder Kabelgrößen verwenden. Weitere Informationen finden Sie unter [Zeichnen einer Luftkanal/-rohr-Strecke](#page-238-0) auf Seite 219 und [Zeichnen oder Generieren von Kabeln](#page-475-0) auf Seite 456.
- Nach Fertigstellung des Entwurfs können Sie das Lüftungs-, Elektro- bzw. Sanitärsystem analysieren, um die Lasten zu prüfen und die Größe der Komponenten für eine optimale Leistung anzupassen. Weitere Informationen finden Sie unter [Berechnen von Luftkanal/-rohr-Größen eines Luftkanal/-rohr-Systems](#page-246-0) auf Seite 227, [Berechnen von Kabelgrößen mithilfe des Schaltkreis-Managers](#page-489-0) auf Seite 470, [Berechnen der](#page-570-0) [Größe von Zuleitungssanitärlinien](#page-570-0) auf Seite 551 und [Berechnen der Größe von Sanitärlinien](#page-578-0) auf Seite 559.

# **Projektmanagementwerkzeuge**

AutoCAD MEP enthält Werkzeuge, mit denen die Prozesse für das Erstellen von Modellkonstruktionen und -dokumentationen formalisiert und automatisiert werden können:

- Projekt-Browser Mit diesem Werkzeug können Konstruktionsprojekte erstellt und Projektinformationen und Einstellungen auf hoher Ebene angegeben werden, wie z. B. Projektnummer, Projektname und Dateispeicherorte der Werkzeugpaletten und Inhaltsbibliothek, die für das Projekt verwendet werden sollen.
- Projekt-Navigator Mit diesem Werkzeug können projektspezifische Aufgaben ausgeführt werden, wie z. B. das Definieren von Gebäudeebenen und -unterteilungen und das Erstellen von Zeichnungen und Plotlayouts.

Die Verwendung des Projekt-Browsers und Projekt-Navigators stellt die Einheitlichkeit aller Aspekte des Projekts sicher. Alle Mitglieder des Konstruktions-Teams verfügen über eine zentralisierte Projektumgebung, von der aus sie auf die aktuellsten Informationen, Werkzeuge und Unterlagen zugreifen können - von Projektvorlagen bis hin zu zusammengesetzten Ansichten und Konstruktionsunterlagen.

Weitere Informationen finden Sie unter [Arbeiten mit Zeichnungsverwaltungsprojekten](#page-162-0) auf Seite 143.

# **Autodesk-Kontaktinformationen**

Nutzen Sie folgende Ressourcen, um sich für Fragen über AutoCAD MEP und sonstige Autodesk-Produkte mit Autodesk in Verbindung zu setzen.

#### **Unternehmenssitz**

Für allgemeine Anfragen und Auskünfte wenden Sie sich an den Unternehmenssitz von Autodesk:

Autodesk Infoline

Aidenbachstr. 56

81379 München

Deutschland

Telefon: 0180 - 5 22 59 59, Website: *<http://www.autodesk.de>*

#### **Vertrieb**

Um weitere Autodesk-Software zu erwerben, wenden Sie sich bitte an Ihren zuständigen Händler. Den Namen eines autorisierten Händlers in Ihrer Nähe erhalten Sie unter folgenden Telefonnummern: Deutschland Telefon: 0180 - 5 22 59 59 (0,06 Euro je angefangene 30 Sek.), Österreich Telefon: 07242 - 4 22 56, Schweiz Telefon: 0844 - 854 864, oder besuchen Sie uns im Internet unter *<http://www.autodesk.de/partnersuche>*.

#### **Technische Unterstützung**

Bei technischen Fragen wenden Sie sich an Ihren Händler vor Ort oder besuchen Sie die Website von AutoCAD MEP unter *<http://www.autodesk.com/support-deu>*. Die Website enthält Links zu häufig gestellten Fragen (FAQs), eine durchsuchbare Wissensdatenbank und durchsuchbare Diskussionsgruppen.

Weitere Informationen über andere Hilferessourcen finden Sie unter [Anfordern von Hilfe](#page-54-0) auf Seite 35.

#### **Rückmeldung**

<span id="page-54-0"></span>Wenn Sie Verbesserungsvorschläge für die Zukunft, Lob oder Kritik äußern oder auf mögliche Bugs hinweisen möchten, sind wir jederzeit interessiert. Senden Sie uns Ihre Rückmeldung über die Website von AutoCAD MEP: *<http://www.autodesk.com/contact-deu>*.

# **Anfordern von Hilfe**

AutoCAD MEP enthält mehrere Ressourcen, mit deren Hilfe Sie den Umgang mit der Software erlernen können.

## **Handbücher**

Damit Sie schnell die Verwendung von AutoCAD MEP erlernen, enthält die Software verschiedene AutoCAD MEP-Handbücher im PDF-Format:

- *AutoCAD MEP 2010 Benutzerhandbuch.* Dieses Handbuch enthält konzeptuelle Informationen zu allen Funktionen und schrittweise Anleitungen zum Ausführen von Endbenutzeraufgaben. Die Handbuchinformationen sind auch in der Online-Hilfe enthalten.
- *Netzwerkadministrator-Handbuch für AutoCAD MEP 2010.* Dieses Handbuch enthält Informationen über das Ausführen von Netzwerkinstallationen sowie Einzelplatzinstallationen für mehrere Benutzer.
- *AutoCAD MEP 2010 Installationshandbuch für Einzelplatzrechner.* In diesem Handbuch finden Sie Informationen über die Einzelplatzinstallation für einen Benutzer.

Über den Installations-Assistenten, der beim Einlegen der Installations-DVD in das DVD-Laufwerk gestartet wird, können Sie auf die PDF-Version der Installationshandbücher zugreifen. Klicken Sie auf die Verknüpfung Dokumentation unten im linken Fensterbereich.

Eine PDF-Version des *AutoCAD MEP 2010-Benutzerhandbuchs* ist in folgendem Verzeichnis gespeichert: \Programme\AutoCAD MEP 2010\Help.

Zum Öffnen oder Drucken eines Handbuchs muss Adobe® Acrobat® Reader auf Ihrem Rechner installiert sein. Wenn Sie Acrobat Reader nicht installiert haben, können Sie die neueste Version von der Adobe-Website herunterladen: *<http://www.adobe.de>*.

**ANMERKUNG** PDF-Versionen der Benutzerhandbücher für AutoCAD Architecture und AutoCAD sind ebenfalls auf der Installations-DVD für AutoCAD MEP enthalten. Rufen Sie dazu über Windows® Explorer den Ordner \Install\docs auf.

# **Übungslektionen**

AutoCAD MEP enthält folgende umfassende und bereichsspezifische Übungslektionen, die heruntergeladen werden können:

- Mechanik/Rohrsysteme
- Elektro
- Sanitär
- Werkpläne

Zusätzlich zu diesen ausführlichen Übungslektionen bietet Express-Workshop Mini-Übungslektionen für einen schnellen Einstieg.

Weitere Informationen erhalten Sie, wenn Sie im InfoCenter der Anwendung auf レビトンÜbungslektionen klicken.

# **Fortbildung**

Schulungsprogramme und Produkte von Autodesk helfen Ihnen, sich mit den wichtigsten Funktionen der Autodesk-Software vertraut zu machen und Ihre Produktivität zu verbessern. Aktuelle Informationen zur Autodesk-Schulung finden Sie auf der Webseite *<http://www.autodesk.com/autocadmep-training>* oder bei Ihrer zuständigen Autodesk-Niederlassung.

#### **Kurse**

Steigern Sie Ihre Produktivität mit der Autodesk®-Software. Nutzen Sie die Schulungen der Autodesk Authorized Training Center (ATC®) mit praxisnahem Unterricht durch unsere Dozenten, um Ihr Autodesk-Produkt optimal nutzen zu können. Steigern Sie Ihre Produktivität mithilfe von bewährten Fortbildungskursen, die an 1400 ATC-Orten in über 75 Ländern stattfinden. Weitere Informationen zu den Autodesk Authorized Training Centern finden Sie unter *<atc.program@autodesk.com>*, oder besuchen Sie den Online-ATC-Locator unter *<http://www.autodesk.de/atc>*.

#### **Courseware**

Autodesk veröffentlicht jedes Jahr zahlreiche Schulungstitel, um die Produktivität von Anwendern aller Stufen zu erhöhen. Diese Bücher sind die bevorzugten Schulungsunterlagen der Autodesk-Partner. Sie sind auch für das unabhängige Selbststudium gut geeignet. Alle Unterlagen stellen reale Projekte mit praktischen, betriebsnahen Übungen nach. **Autodesk Official Training Courseware (AOTC)** wird direkt von Autodesk entwickelt. **Autodesk Authorized Training Courseware (AATC)** wird dagegen von Autodesk-Partnern entwickelt, und viele Titel sind in zahlreichen Sprachen verfügbar. **Autodesk Official Certification Courseware (AOCC)** vermittelt die Kenntnisse und Fertigkeiten, die dann für die Zertifikat-Prüfungen relevant sind. Besuchen Sie die Seite *<http://www.autodesk.com/aotc>*, um sich den Katalog der Autodesk Courseware anzusehen.

#### **E-Learning**

Autodesk e-Learning für Autodesk Subskriptionskunden bietet interaktive Lektionen, die in Produktkataloge aufgegliedert sind. Jede Lektion ist 20 - 40 Minuten lang und enthält praktische Übungen, einschließlich der Möglichkeit, die Software selbst oder eine Simulation zu verwenden. Sie können auch ein Online-Bewertungswerkzeug verwenden, das Wissenslücken aufdeckt, hilfreiche Lektionen vorschlägt und den Lernfortschritt überwacht.

Wenn Sie Mitglied von Autodesk Subscription sind, können Sie von Ihrem Autodesk-Produkt auf e-Learning und andere Subskriptions-Services zugreifen. Weitere Informationen über Autodesk-Subskriptionsressourcen erhalten Sie unter *<http://www.autodesk.de/subscription>*.

## **Zertifizierung**

Bringen Sie Ihre Karriere voran mit der Autodesk-Zertifizierung, die Ihre Kenntnisse und Fähigkeiten bezüglich der Autodesk-Produkte bestätigt. Autodesk bietet eine End-to-End-Lösung für die Feststellung Ihrer Prüfungseignung, die Vorbereitung auf die Zertifizierung sowie deren Erteilung. Weitere Informationen zur Autodesk-Zertifizierung finden Sie unter *<http://www.autodesk.com/certification>*.

## **Diskussionsgruppen**

Autodesk stellt durchsuchbare Diskussionsgruppen und Blogs von und für Benutzer bereit, in denen Sie Fragen stellen und mit anderen Benutzern Informationen über Autodesk-Produkte, darunter AutoCAD MEP, austauschen können. Weitere Informationen erhalten Sie auf folgender Autodesk-Website: *<http://www.autodesk.com/autocadmep-community>*.

# **Zusätzliche Ressourcen**

Über das Hilfemenü der Software können Sie auf zusätzliche Hilferessourcen zugreifen. Dazu gehören u. a. eine durchsuchbare AutoCAD MEP-Wissensdatenbank, Ressourcen für Entwickler und Supportdienste für Mitglieder des Autodesk-Subskriptions-Programms.

# **Aktualisieren von AutoCAD MEP**

AutoCAD MEP enthält ein Benachrichtigungswerkzeug, das so genannte Kommunikations-Center, das Sie über die Verfügbarkeit von Service Packs auf dem Laufenden hält. Wenn Sie Mitglied des Autodesk-Subskriptions-Programms sind, benachrichtigt Sie das Kommunikations-Center auch über zusätzliche Produktinformationen, wie Verfügbarkeit von Erweiterungen, Tipps und Tricks und Supportinformationen. Sie können das Kommunikations-Center so einstellen, dass Sie Benachrichtigungen über Aktualisierungen

täglich, wöchentlich oder monatlich erhalten. Sie können Aktualisierungen auch nach Bedarf vornehmen. Weitere Informationen finden Sie unter "Überblick über das Kommunikations-Center" in der AutoCAD-Hilfe.

# **Die Zeichnungsdomäne in AutoCAD MEP 2010**

Die Benutzeroberfläche von AutoCAD MEP 2010 bietet Zugriff auf Befehle und Steuerelemente zum Erstellen komplexer MEP-Entwürfe. Dieser Arbeitsbereich wird in Abschnitten weiter hinten im Handbuch genauer beschrieben. Im Folgenden werden zur Einführung einige der wichtigsten Elemente und Funktionen kurz beschrieben:

#### **Multifunktionsleiste**

Ähnlich wie Microsoft Office 2007 verfügt AutoCAD MEP 2010 jetzt über eine Multifunktionsleiste, die einen zentralen Zugriffspunkt für Befehle bietet. Die Multifunktionsleiste ist in mehrere Gruppen gegliedert, auf denen Befehle abhängig vom konzeptuellen Aufgabentyp oder den ausgewählten Objekten angeordnet sind.

Die Multifunktionsleiste ersetzt die Menüleiste und die Werkzeugkästen als primäre Zugriffspunkte für Befehle.

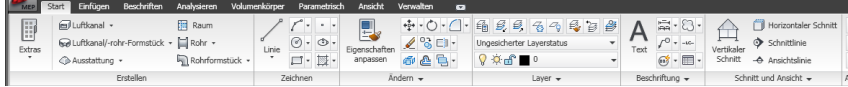

#### **Menü-Browser**

Der Menü-Browser enthält grundlegende Befehle für die gesamte Zeichnung. Dazu gehören Öffnen, Speichern,

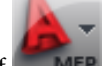

Drucken, Exportieren usw. Den Menü-Browser öffnen Sie durch Klicken auf **in MEP** in der oberen linken Ecke des Arbeitsbereichs.

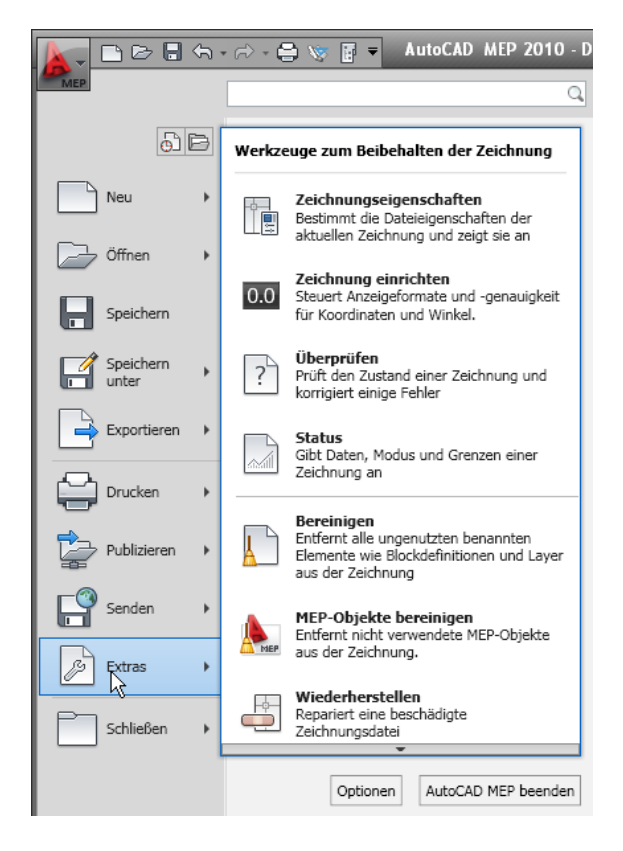

#### **Arbeitsbereiche**

AutoCAD MEP ist mit sechs Arbeitsbereichen ausgestattet (Lüftung, Rohrsysteme, Elektro, Sanitär, Schemata und Architektur). Der Standardarbeitsbereich nach der ersten Installation ist Lüftung, kann jedoch vom Benutzer definiert werden (siehe [Arbeitsbereicheinstellungen](#page-61-0) auf Seite 42).

**ANMERKUNG** Die Werkzeugpalettengruppen, die allen Arbeitsbereichen zugewiesen sind, können über das Kontextmenü des Werkzeugpalettensatzes aufgerufen werden.

#### **Zeichnungsstatusleisten-Menü**

Das Zeichnungsstatusleisten-Menü wurde aus AutoCAD MEP 2010 entfernt. Die Befehle, die sich früher darin befanden, können nun über den Menü-Browser aufgerufen werden.

#### **Befehle im alten Menü**

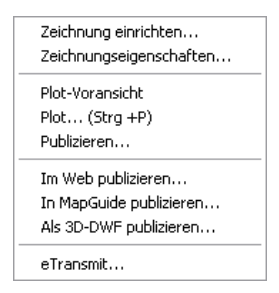

#### **Zugriff auf die Hilfe**

Da die Menüleisten entfernt wurden, wurde der Zugriff auf Hilfefunktionen in das InfoCenter in der oberen rechten Ecke des Anwendungsfensters verschoben. Hier finden Sie die Online-Ressourcen des InfoCenters und das Hilfemenü für den Zugriff auf die Hilfe, die Übungslektionen und weitere interaktive Ressourcen.

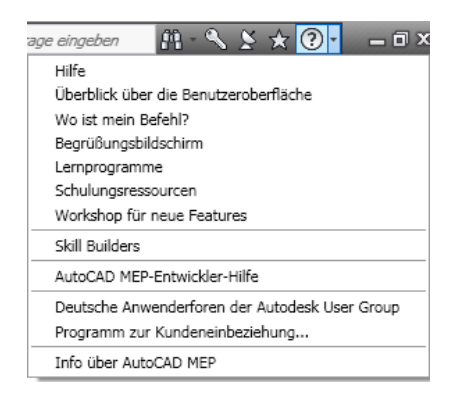

#### **Werkzeugkästen**

Werkzeugkästen wurden aus AutoCAD MEP entfernt. Die Befehle, die sich früher darin befanden, können nun über die Multifunktionsleiste aufgerufen werden.

# **Grundlegendes zu Arbeitsbereichen**

Arbeitsbereiche sind Benutzeroberflächenkonfigurationen, die bestimmen, welche Gruppen der Multifunktionsleiste im Zeichnungsfenster angezeigt werden. Über den Arbeitsbereich wird z. B. festgelegt, ob das Werkzeugpalettenfenster und das Befehlszeilenfenster verschiebbar oder an bestimmten Seiten des Anwendungsfensters fixiert sind.

Wenn Sie in einem Unternehmen mit mehreren Fachrichtungen arbeiten und an mehreren unterschiedlichen Planungstätigkeiten wie dem Entwurf von Lüftungs- und Rohrsystemen arbeiten, sind Arbeitsbereiche besonders nützlich. Sie können darin Benutzeroberflächenkonfigurationen speichern, die auf die verschiedenen Aufgaben zugeschnitten sind. Sobald die Arbeitsbereiche erstellt sind, können Sie nach Bedarf schnell zwischen ihnen wechseln.

#### **Beispiel eines Arbeitsbereichs für Rohrsysteme**

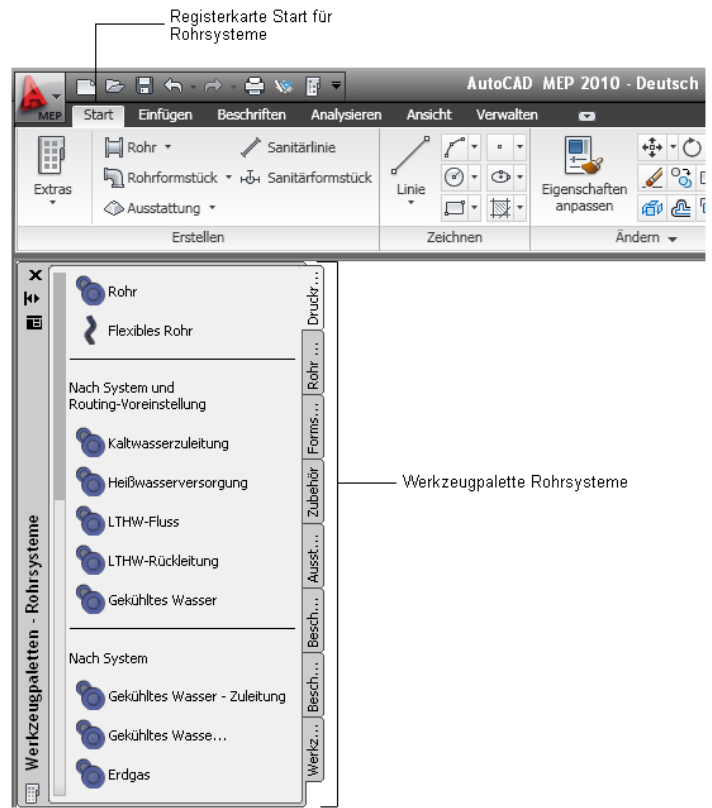

# **Standardarbeitsbereiche in AutoCAD MEP**

AutoCAD MEP enthält im Voraus festgelegte Arbeitsbereiche für mehrere Gebäudesystembereiche.

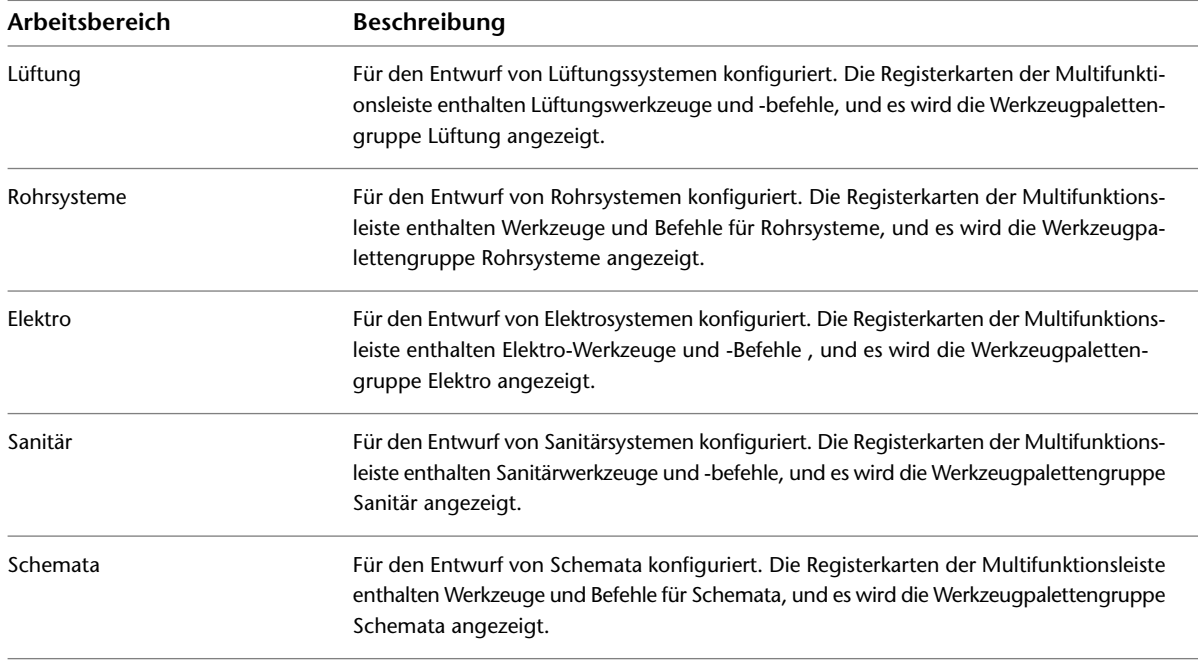

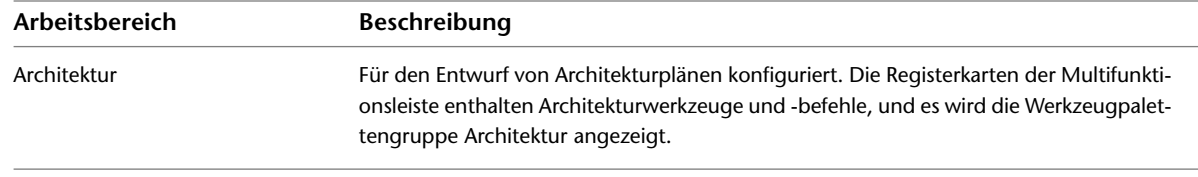

# **Erstellen von Arbeitsbereichen**

Sie können eigene personalisierte Arbeitsbereiche erstellen. Wenn die Design-Organisation eine stärkere Kontrolle Ihrer Zeichnungsumgebung erfordert, kann Ihr CAD-Manager Arbeitsbereiche mit Lesezugriff erstellen, die von zahlreichen Benutzern gemeinsam genutzt werden können.

#### **So erstellen Sie einen personalisierten Arbeitsbereich**

- **1** Ordnen Sie die Gruppen der Multifunktionsleiste in der Zeichnungsumgebung entsprechend Ihren Bedürfnissen an.
- **2** Klicken Sie in der Statusleiste der Anwendung auf den aktiven Arbeitsbereich ▶ Aktuelles speichern unter.
- **3** Geben Sie einen Namen für den Arbeitsbereich ein und klicken Sie auf Speichern.

Weitere Informationen über Arbeitsbereiche sowie das Ändern von Arbeitsbereichen und die Unterschiede zwischen Arbeitsbereichen und Profilen finden Sie im Kapitel "Erstellen von aufgabenbasierten Arbeitsbereichen" in der AutoCAD-Hilfe.

# **Wechseln zwischen Arbeitsbereichen**

Zum Aktivieren eines Arbeitsbereichs wählen Sie den Namen des Arbeitsbereichs aus der Dropdown-Liste in der Statusleiste der Anwendung.

#### **Arbeitsbereich für Rohrsysteme ausgewählt**

<span id="page-61-0"></span>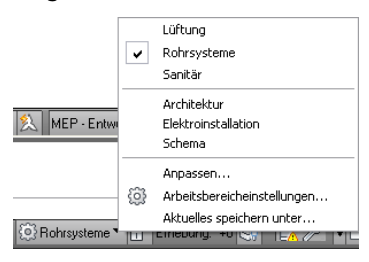

# **Arbeitsbereicheinstellungen**

Wählen Sie in der Statusleiste der Anwendung aus der Dropdown-Liste den Eintrag Arbeitsbereicheinstellungen, um folgende Aktionen durchzuführen:

- Festlegen des vorgegebenen Arbeitsbereichs (MeinArbeitsbereich)
- Ändern der Reihenfolge der Arbeitsbereichsliste
- Hinzufügen von Trennlinien
- Festlegen, ob Arbeitsbereichänderungen automatisch gespeichert werden sollen

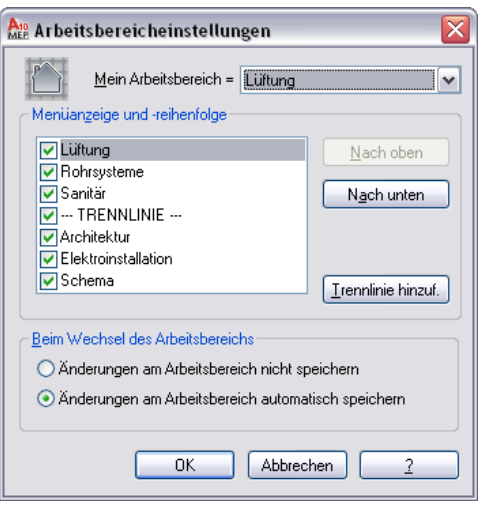

# <span id="page-62-0"></span>**Arbeitsbereichkomponenten**

Der Arbeitsbereich besteht aus einem Zeichnungsfenster mit der Multifunktionsleiste, Werkzeugpaletten und anderen Steuerelementen, die Sie zum Einrichten eines MEP-Projekts, Erstellen von Entwürfen und Erzeugen von Werkplänen verwenden.

In den folgenden Abschnitten wird jede Komponente des Arbeitsbereichs ausführlich beschrieben. Komponenten können abhängig von Ihren Anforderungen in verschiedenen Arbeitsbereichen aktiviert und deaktiviert werden.

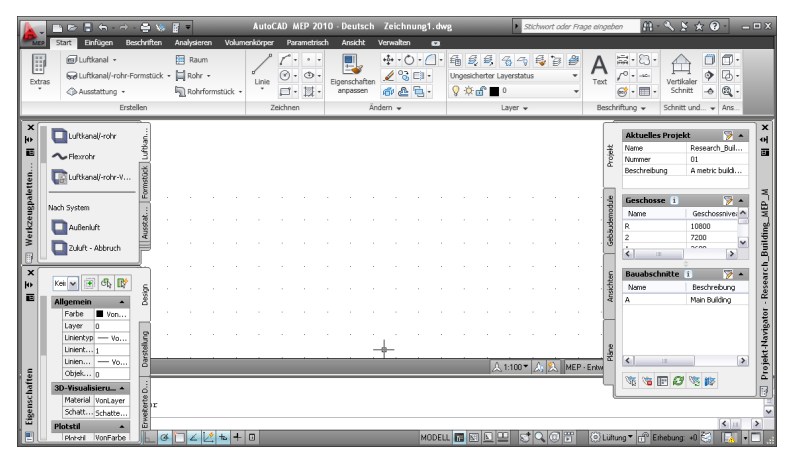

Um einen interaktiven Überblick über die Benutzeroberfläche zu erhalten, klicken Sie auf die Hilfe-Schaltfläche im InfoCenter oben rechts im Anwendungsfenster und wählen Überblick über die Benutzeroberfläche.

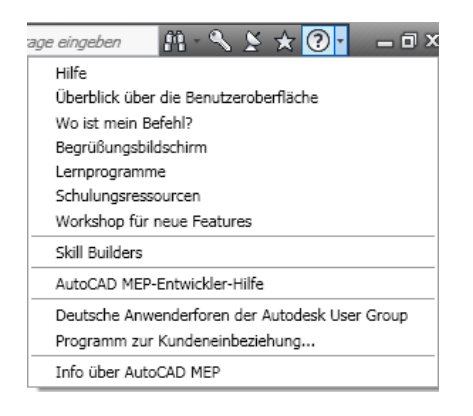

# **Multifunktionsleiste**

Die Multifunktionsleiste ist der zentrale Punkt für den Zugriff auf Befehle in AutoCAD MEP 2010. Die Multifunktionsleiste ist in Registerkarten unterteilt, die den allgemeinen Schritten während des Zeichnungsvorgangs entsprechen. Es gibt zwei Arten von Registerkarten:

Statische Registerkarten sind unabhängig davon, ob im Zeichnungsbereich Objekte ausgewählt sind, verfügbar. Die Befehle auf diesen Registerkarten befanden sich zuvor in den Menüs und Werkzeugkästen.

**Statische Registerkarte Start**

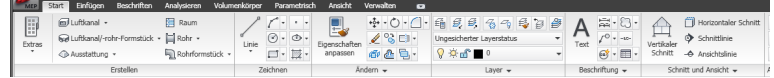

■ Kontextabhängige Registerkarten werden abhängig von dem im Zeichnungsbereich ausgewählten Objekt angezeigt. Wenn Sie einen Luftkanal/-rohr auswählen, wird in der Multifunktionsleiste eine kontextabhängige Registerkarte für Luftkanal/-rohr angezeigt. Die Befehle auf den kontextabhängigen Registerkarten entsprechen den Befehlen im Kontextmenü eines Objekts (verfügbar durch Klicken mit der rechten Maustaste).

**Kontextabhängige Registerkarte für Luftkanal/-rohr-Objekte**

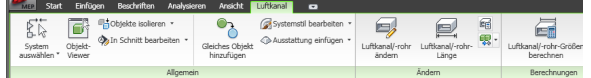

## **Anzeigen der Multifunktionsleiste**

Sollte die Multifunktionsleiste im Arbeitsbereich nicht angezeigt werden oder wurde sie deaktiviert, geben Sie in der Befehlszeile **mfleiste** ein.

Verwenden Sie die Schaltfläche l<sup>er</sup> rechts neben den Registerkarten, um die Darstellung der Multifunktionsleiste wie folgt zu ändern:

■ Um nur die Gruppentitel auf den Multifunktionsleisten-Registerkarten anzuzeigen, klicken Sie auf [▼] (Auf Gruppentitel verkleinern) oben rechts in der Multifunktionsleiste.

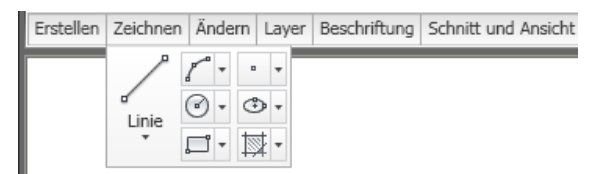

- Um nur die Namen der Registerkarten als Titel anzuzeigen, klicken Sie erneut auf [▼] (Auf Registerkarten verkleinern).
- Um wieder die vollständige Multifunktionsleiste anzuzeigen, klicken Sie ein drittes Mal auf [▼] (Vollständige Multifunktionsleiste anzeigen).

#### **Verwenden der Multifunktionsleiste**

#### **So rufen Sie einen Befehl in der Multifunktionsleiste auf**

- **1** Wenn die Multifunktionsleiste standardmäßig nicht angezeigt wird, geben Sie in der Befehlszeile **mfleiste** ein.
- **2** Klicken Sie auf die gewünschte Registerkarte.
- **3** Bewegen Sie den Cursor über die gewünschten Befehle auf der Registerkarte, um eine Beschreibung dieser Befehle anzuzeigen.
- **4** Klicken Sie auf einen Befehl.

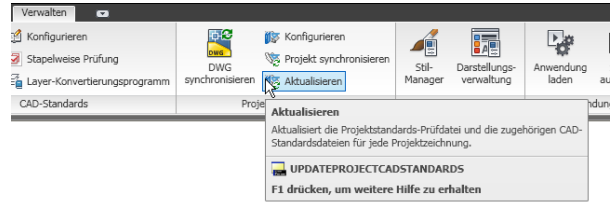

Einige Multifunktionsleisten-Befehle sind in einem Dropdown-Menü angeordnet. Sie können sie aufrufen, indem Sie auf den Pfeil neben dem Befehl klicken.

#### **Beispiel eines Dropdown-Menüs**

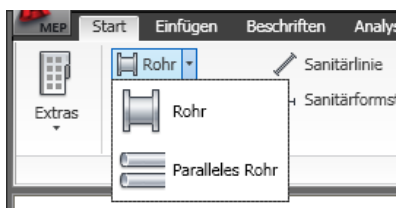

Bei einigen Gruppen zeigt ein Erweiterungspfeil <sup>tar</sup> an, dass die Gruppe erweitert werden kann. Der erweiterte Teil enthält normalerweise Befehle, die weniger häufig verwendet werden.

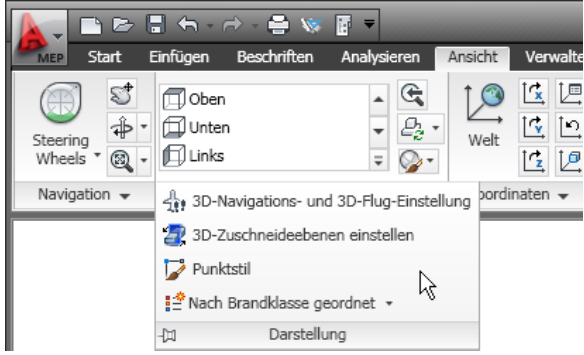

5 Die erweiterte Gruppe wird angezeigt, wenn Sie auf den Pfeil V klicken. Um den erweiterten Teil der Gruppe am Bildschirm zu fixieren, klicken Sie auf  $\overline{\mathbb{H}}$ .

#### **So trennen Sie eine Gruppe aus einer statischen Multifunktionsleisten-Registerkarte ab**

**6** Wenn eine Gruppe aus einer statischen Registerkarte im Arbeitsbereich auch nach dem Wechsel zu einer anderen Registerkarte enthalten sein soll, können Sie die Gruppe von der Registerkarte abtrennen und als verschiebbare Palette verwenden. Bewegen Sie dazu den Cursor über die Titelleiste der Gruppe, und ziehen Sie die Gruppe von der Multifunktionsleiste in den Zeichnungsbereich.

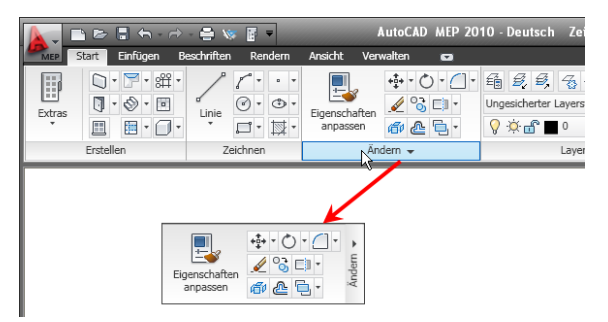

Die Anwendung speichert Ihre Änderungen am Arbeitsbereich automatisch, es sei denn, Sie haben die vorgegebene [Arbeitsbereicheinstellung](#page-61-0) auf Seite 42 für das Speichern von Änderungen geändert.

#### **So fügen Sie eine verschiebbare Gruppe wieder zurück in die Multifunktionsleiste**

**7** Bewegen Sie den Cursor über die verschiebbare Gruppe, und klicken Sie auf Gruppen wieder zur Multifunktionsleiste hinzufügen.

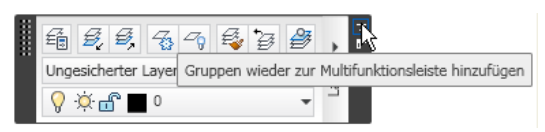

#### **So blenden Sie die Registerkarten und Gruppen ein und aus**

**8** Gehen Sie zum Ein- bzw. Ausblenden von Registerkarten und Gruppen wie folgt vor:

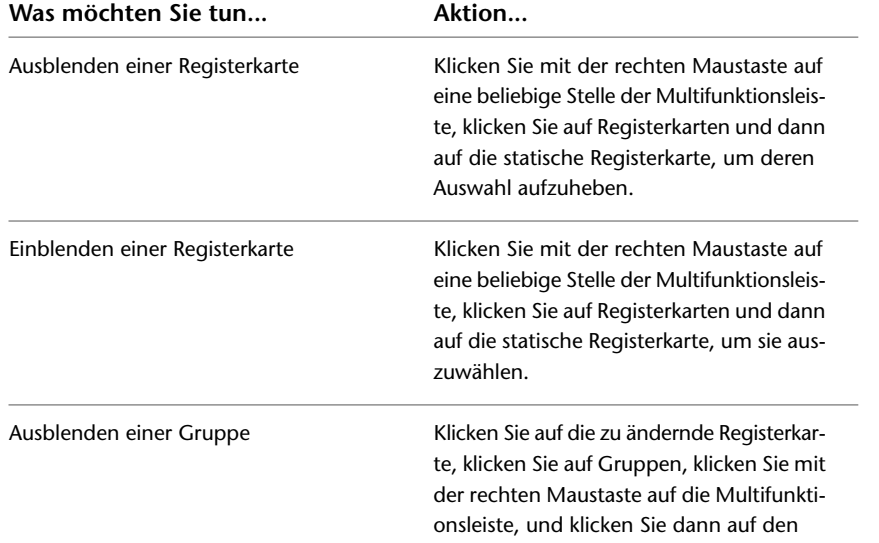

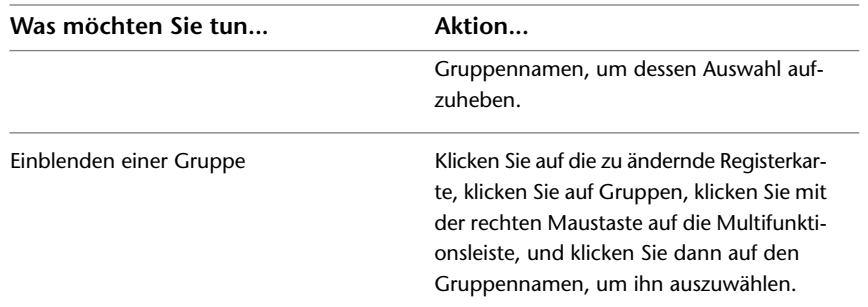

Ein Häkchen neben dem Registerkarten- oder Gruppennamen weist darauf hin, dass sie derzeit in der Multifunktionsleiste angezeigt wird.

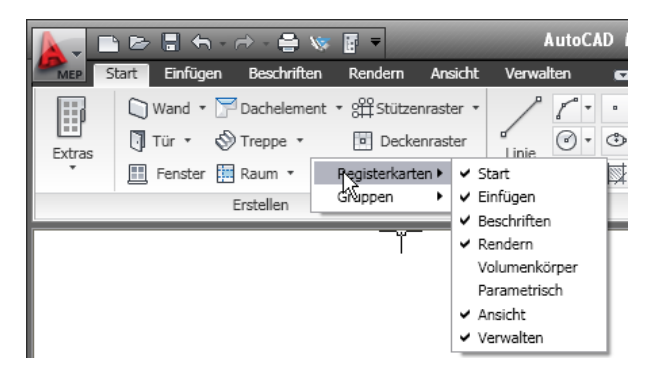

## **Suchen nach Befehlen im Arbeitsbereich**

Die Multifunktionsleiste ist intuitiv und aufgabenbezogen. Deshalb wird der Übergang von Menüs und Werkzeugkästen zur neuen Benutzeroberfläche in den meisten Fällen schnell und problemlos verlaufen. Da jedoch umfassende Änderungen vorgenommen wurden, sollen Ihnen die folgenden Tipps dabei helfen, unterbrechungsfrei weiter arbeiten zu können.

#### **Befehlssuche Werkzeug**

Im Werkzeug Befehlssuche wird aufgeführt, in welchem Menü sich Befehle früher befanden und an welcher Stelle der Multifunktionsleiste sie jetzt aufgerufen werden können.

#### **Befehlssuche -Werkzeug**

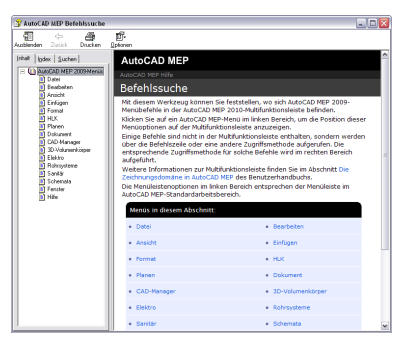

Sie finden das Werkzeug Befehlssuche im Hilfemenü **(O)** unter Befehlssuche oder auf der Startseite der normalen Online-Hilfe.

#### **Registerkarte Start**

Die Registerkarte Start enthält die am häufigsten verwendeten Befehle der Software. Hier finden Sie grundlegende Objekt- und Zeichnungswerkzeuge sowie häufig verwendete Dienstprogramme wie etwa Änderungswerkzeuge, Layer und grundlegende Beschriftungen. Beginnen Sie die Erstellung einer neuen Zeichnung auf der Registerkarte Start.

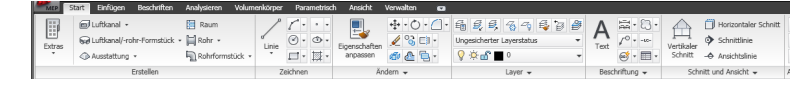

#### **Menü-Browser**

Der Menü-Browser bietet einen Suchmodus, in dem Sie den Namen eines Befehls ganz oder teilweise eingeben und in einer Liste anzeigen können, an welchen Stellen der Benutzeroberfläche Sie Zugriff auf diesen Befehl haben. Weitere Informationen finden Sie unter [Menü-Browser](#page-73-0) auf Seite 54.

#### **Kontextmenü**

Befehle, die sich auf ein ausgewähltes Objekt beziehen, befinden sich auf der kontextabhängigen Registerkarte dieses Objekts. Wurde die Auswahl des Objekts aufgehoben, werden die Befehle nicht mehr in der Multifunktionsleiste angezeigt.

**Kontextabhängige Registerkarte Luftkanal/-rohr**

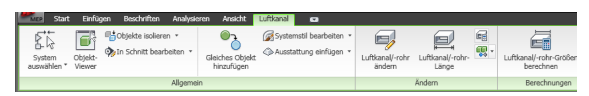

Das Befehlslayout der kontextabhängigen Registerkarte eines Objekts basiert in den meisten Fällen auf der Struktur der Befehle im Kontextmenü des Objekts.

#### **Luftkanal/-rohr-Kontextmenü**

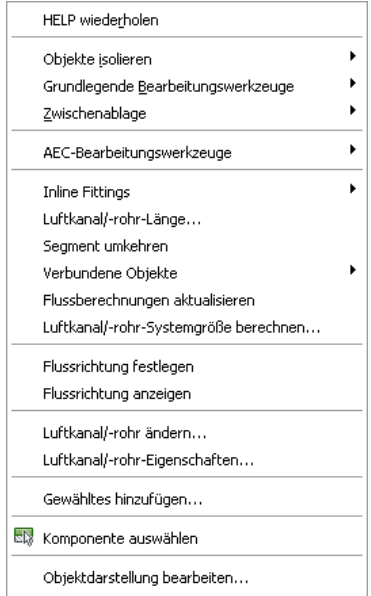

Im Kontextmenü eines Luftkanals/-rohrs befindet sich beispielsweise der Befehl Gewähltes hinzufügen. Auf der kontextabhängigen Registerkarte Luftkanal/-rohr befindet sich der Befehl Gewähltes hinzufügen in der Gruppe Allgemein.

#### **Weitere Informationen über die Multifunktionsleiste**

Weitere Informationen zur Multifunktionsleiste finden Sie in folgenden Ressourcen.

- Workshop für neue Features
- Übungslektionen

## **Statische Multifunktionsleisten-Registerkarten**

Der Arbeitsbereich Architektur enthält Multifunktionsleisten-Registerkarten, die für MEP-Aufgaben optimiert sind. Der Standardarbeitsbereich Lüftung enthält in der US-amerikanischen Version von AutoCAD MEP 2010 die folgenden statischen Multifunktionsleisten-Registerkarten: In den folgenden Abschnitten werden diese Registerkarten und die jeweils darin enthaltenen Gruppen beschrieben.

## **Registerkarte Start**

Die Registerkarte Start enthält die am häufigsten verwendeten Befehle der Software. Hier finden Sie grundlegende Objekt- und Zeichnungswerkzeuge sowie häufig verwendete Dienstprogramme wie etwa Änderungswerkzeuge, Layer und grundlegende Beschriftungen.

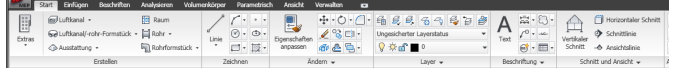

- Erstellen: Enthält grundlegende Befehle zum Hinzufügen häufig verwendeter Objekte, wie Luftkanäle/-rohre, Luftkanal/-rohr-Formstücke und Ausstattung, und Befehle zum Öffnen von [Werkzeugpaletten](#page-116-0) auf Seite 97, [Eigenschaftenpaletten](#page-121-0) auf Seite 102 und Überblick über den Katalog-Browser.
- Zeichnen: Enthält häufig verwendete Liniengrafik-Werkzeuge, wie Linien, Polylinien und Rechtecke, sowie Schraffur- und Umgrenzungswerkzeuge und Polygone.
- Ändern: Enthält Befehle zum Bearbeiten von Objekten und Liniengrafiken in einer Zeichnung. Außer den Standardbefehlen wie Verschieben, Drehen, Löschen, Versetzen, Spiegeln, Skalieren, Reihe, Auflösen und Verbindung ist ein Befehl zum Konvertieren von AEC-Objekten in Massenelemente und Konvertieren von Massenelementen in 3D-Volumenkörper vorhanden.
- Layer: Enthält Befehle, die Sie zur Arbeit mit Layern benötigen. Hier können Sie den Layer-Manager und den Layerstatus-Manager aufrufen.
- Beschriftung: Enthält grundlegende Befehle zum Einfügen von Text, Führungslinien und Bemaßungen. Weitere Informationen finden Sie unter [Registerkarte Beschriften](#page-69-0) auf Seite 50.
- Abfrage (nur für die Arbeitsbereiche Schemata und Architektur): Enthält Befehle zum Messen von Abständen und Flächen sowie den AutoCAD-Befehl Liste. Außerdem befinden sich hier Befehle zum Auswerten architektonischer Räume.
- Schnitt und Ansicht: Enthält Befehle zum Erzeugen von Schnitten und Ansichten des Plans oder Modells. Um Schnitte und Ansichten mit Beschriftungen zu erstellen, verwenden Sie die Gruppe Beschriftungen auf der Registerkarte [Beschriftungen](#page-69-0) auf Seite 50.
- Details: Sie können Detailkomponenten aus dem Detailkomponenten-Katalog direkt in Zeichnungen oder Werkzeugpaletten einfügen.

## **Verschiebbare Gruppe Ansicht**

Die verschiebbare Gruppe Ansicht bietet Zugriff auf Befehle für Ansichten, visuelle Stile und Zoom- und Pan-Werkzeuge. Diese Gruppe ist standardmäßig nicht fest in die Multifunktionsleiste eingebunden, sodass sie unabhängig von der aktuellen Multifunktionsleisten-Registerkarte zur Verfügung steht. Sie können die verschiebbare Gruppe Ansicht bei Bedarf an der Registerkarte Start fixieren.

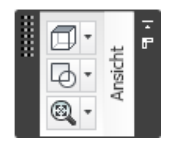

## **Registerkarte Einfügen**

Die Registerkarte Einfügen ermöglicht das Arbeiten mit Referenzen, Blöcken, MV-Blöcken, Attributen sowie Inhalten aus externen Katalogen wie dem Katalog-Browser.

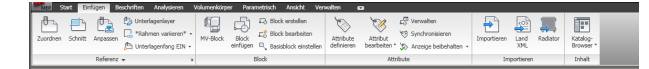

- Referenz: Enthält Befehle zum Arbeiten mit externen Referenzen (XRefs), DWF- bzw. DWFx-Dateien, DGN-Unterlagen und Rasterbildern.
- Block: Enthält Befehle zum Einfügen und Bearbeiten von Blöcken und MV-Blöcken.
- Attribute: Enthält Befehle zum Erstellen und Bearbeiten von Attributen.
- Importieren: Enthält Befehle zum Importieren von Heizkörper-, WMF-, ACIS-, 3D Studio Max-, DGNund LandXML-Dateien.
- <span id="page-69-0"></span>■ Inhalt: Enthält Befehle zum Einfügen von Inhalten aus Überblick über den Katalog-Browser, aus dem DesignCenter oder aus Autodesk Inventor in die Zeichnung.

## **Registerkarte Beschriften**

Die Registerkarte Beschriften enthält Befehle zum Beschriften der Zeichnungsdateien.

**Registerkarte Beschriften**

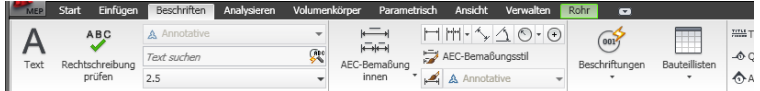

- Extras: Ruft den Werkzeugpalettensatz Dokumentation auf.
- Text: Enthält Befehle für Text und Textstile und öffnet den Editor für Schriftfelder.
- Abmessungen: Enthält Befehle zum Einfügen und Bearbeiten von AEC- und AutoCAD-Bemaßungen.
- Bauteillisten: Enthält Befehle zum Einfügen von [Bauteiltabellen](#page-639-0) auf Seite 620 für grundlegende Objekte, [Erstellen und Einfügen von Bauteilstempeln](#page-639-1) auf Seite 620 und zum Ausführen einer Raumauswertung. Außerdem können SieBauteiltabellenstile erstellen und [Eigenschaftssatzdaten neu nummerieren](#page-664-0) auf Seite 645.
- Beschriftungen: Enthält Befehle zum Einfügen von Detailbeschriftungen, Schnitten, Ansichten und Detailansichten.
- Beschriftung: Bietet Befehle zum Anfügen von MEP-Beschriftungen und Führungslinien.
- Bauelementschlüssel: Enthält Befehle zum Hinzufügen von Plan- und Referenz-Bauelementschlüsseln, Bauelementlegenden, Öffnen des Bauelementschlüssel-Editors und Auswählen einer Bauelementschlüssel-Datenbank.
- Markierung: Bietet Zugriff auf Befehle zum Markieren einer Zeichnung für die Überarbeitung. Sie können Änderungssymbole, Maskenblöcke sowie Abdeckungen hinzufügen, den Markierungssatz-Manager öffnen und eine Markierungs-DWF laden.
- Beschriftungsmaßstab: Diese Befehle ermöglichen das Hinzufügen des aktuellen Maßstabs zu Objekten, das Anzeigen und Bearbeiten der Maßstabsliste und das Hinzufügen und Löschen der Maßstäbe für Beschriftungsobjekte.

## **Registerkarte Analysieren**

Die Registerkarte Analysieren enthält alle Befehle, die Sie für Konstruktionsberechnungen an den Objekten im aktuellen Arbeitsbereich benötigen. Diese Berechnungswerkzeuge sind in Lüftung, Elektro und anderen Arbeitsbereichen unterschiedlich.

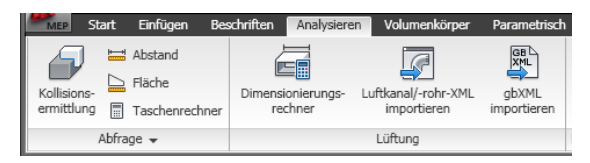

- Abfrage: Bietet Werkzeuge zum Prüfen von Kollisionen zwischen MEP-Objekten und Massenelementen und zum Bestimmen des Abstands zwischen den Objekten oder des durch sie begrenzten Bereichs sowie das Werkzeug Taschenrechner zum Durchführen der Berechnungen.
- Lüftung: Bietet ein Werkzeug zum Berechnen der Luftkanal/-rohr-Größe sowie eine Methode zum Importieren von DuctXML- und gbXML-Daten.
- Raum und Zone: Bietet Werkzeuge zum Hinzufügen von Räumen und Zonen zu Ihren Zeichnungen und zum Erstellen und Ändern von Raum- bzw. Zonen-Vorlagen.

## **Registerkarte Ansicht**

Die Reigsterkarte Ansicht ist ein zentraler Ort zum Definieren und Ändern von Ansichten und Navigieren durch die Zeichnung.

**ANMERKUNG** Die Registerkarte enthält eine Reihe von Befehlen, die auch in der Statusleiste der Anwendung enthalten ist.

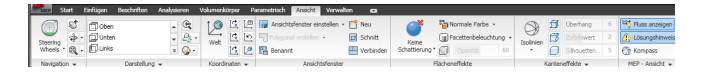

- Navigieren: Enthält den ViewCube und die SteeringWheels sowie die Befehle Pan, Zoom und Orbit.
- Darstellung: Hier können Sie die vordefinierten Ansichten auswählen, neue Ansichten erstellen, den Ansichts-Manager öffnen, einen visuellen Stil auswählen und 2D- und 3D-Navigationseinstellungen festlegen. Sie haben Zugriff auf vordefinierte Anzeigethemen. Außerdem können Sie Zuschneideebenen anpassen und die Befehle zum Neugenerieren aufrufen.
- Koordinaten: Enthält Befehle für das Weltkoordinatensystem (WKS) oder Benutzerkoordinatensystem (BKS).
- Ansichtsfenster: Hier können Sie zwischen verschiedenen Ansichtsfensterkonfigurationen wechseln, neue Ansichtsfenster erstellen sowie Ansichtsfenster zuschneiden und verbinden.
- Flächeneffekte: Enthält Befehle zum Festlegen von Objekteinstellungen einschließlich Schattierungen, Farbe, Beleuchtung und Röntgenstrahlen.
- Kanteneffekte: Enthält Befehle zum Festlegen von Kanteneffekteinstellungen einschließlich Facettenkanten, Isolinien, Kantenüberhang, Kantenzufallswert und Silhouette. Sie können hier auch die Farbe von verdunkelten Kanten und Kantenschnittpunkten auswählen.
- MEP Ansicht: Bietet Werkzeuge zum Anzeigen der Flussrichtung von Luftkanälen/-rohren und Rohren, einen Befehl zum Anzeigen unterbrochener Verbindungen (Lösungshinweise) und eine Methode zum Anpassen der Kompasseinstellungen. Die erweiterte Registerkarte bietet eine Methode zum Ausblenden der Kompassleiste und ein Werkzeug zum Steuern der Größe der Lösungshinweise.
- Fenster: Enthält die meisten Befehle, die sich in früheren Versionen im Menü Fenster befanden. Sie können zwischen geöffneten Zeichnungen wechseln, geöffnete Fenster auf dem Bildschirm anordnen, die Arbeitsbereichfenster sperren, die [Statusleiste des Zeichnungsfensters](#page-79-0) auf Seite 60 ein- und ausblenden, die Elemente der Statusleiste des Zeichnungsfensters ein- und ausblenden und das Textfenster anzeigen.

## **Registerkarte Verwalten**

Auf der Registerkarte Verwalten finden Sie Funktionen für fortgeschrittene Benutzer und CAD-Manager.

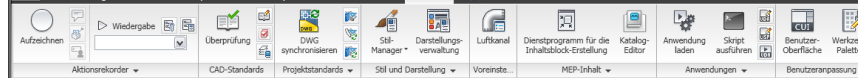

- Aktionsrekorder: Enthält Befehle zum Aufzeichnen und Wiedergeben von Aktionsmakros.
- CAD-Standards: Enthält Befehle zum Konfigurieren von AutoCAD-Standards und zum Überprüfen von Zeichnungen auf Verletzungen der Standards sowie zum Starten des Layer-Konvertierungsprogramms.
- Projektstandards: Enthält Befehle für Projektstandards in einem AEC-Projekt. Sie können Projektstandards konfigurieren, das Projekt mit den Standards synchronisieren und die Standards miteinander synchronisieren. Sie können auch Projekte und Zeichnungen prüfen.
- Stil und Darstellung: Hier erhalten Sie Zugriff auf den Stil-Manager, die Darstellungsverwaltung, den Assistenten für AEC-Bemaßungsstil, den Tragwerkskatalog und den Tragwerksassistenten. Sie können außerdem Profile festlegen und einfügen.
- Voreinstellungen (nur für die Arbeitsbereiche Lüftung, Rohrsysteme, Elektro und Sanitär): Bietet eine Möglichkeit zum Festlegen oder Ändern von Voreinstellungen.
- MEP-Inhalt: Bietet Befehle zum Starten des Dienstprogramms für die Inhaltsblock-Erstellung und des Katalog-Editors. Die erweiterte Gruppe bietet Werkzeuge zum Ändern, Testen und Migrieren von Katalogdaten sowie Werkzeuge für die Stapelumwandlung und das Zerlegen von Zeichnungskomponenten.
- Anwendungen: Enthält Befehle zum Laden zusätzlicher Anwendungen, wie ARX-, LSP-, oder VB-Anwendungen, und Ausführen benutzerdefinierter Skripte und VBA-Makros. Sie können außerdem den VBA-Manager und den Visual Basic- sowie den Visual Lisp-Editor öffnen.
- Benutzeranpassung: Hier haben Sie Zugriff auf den Editor zum Anpassen der Benutzeroberfläche (CUI) und die [Werkzeugpaletten](#page-116-0) auf Seite 97.
## **Kontextabhängige Registerkarten**

In der folgenden Tabelle werden die kontextabhängigen Registerkarten in AutoCAD MEP aufgeführt und beschrieben. Alle kontextabhängigen Registerkarten enthalten eine Gruppe Allgemein mit mehreren allgemeingültigen Befehlen, wie System auswählen, Objekt-Viewer, und Objekte isolieren.

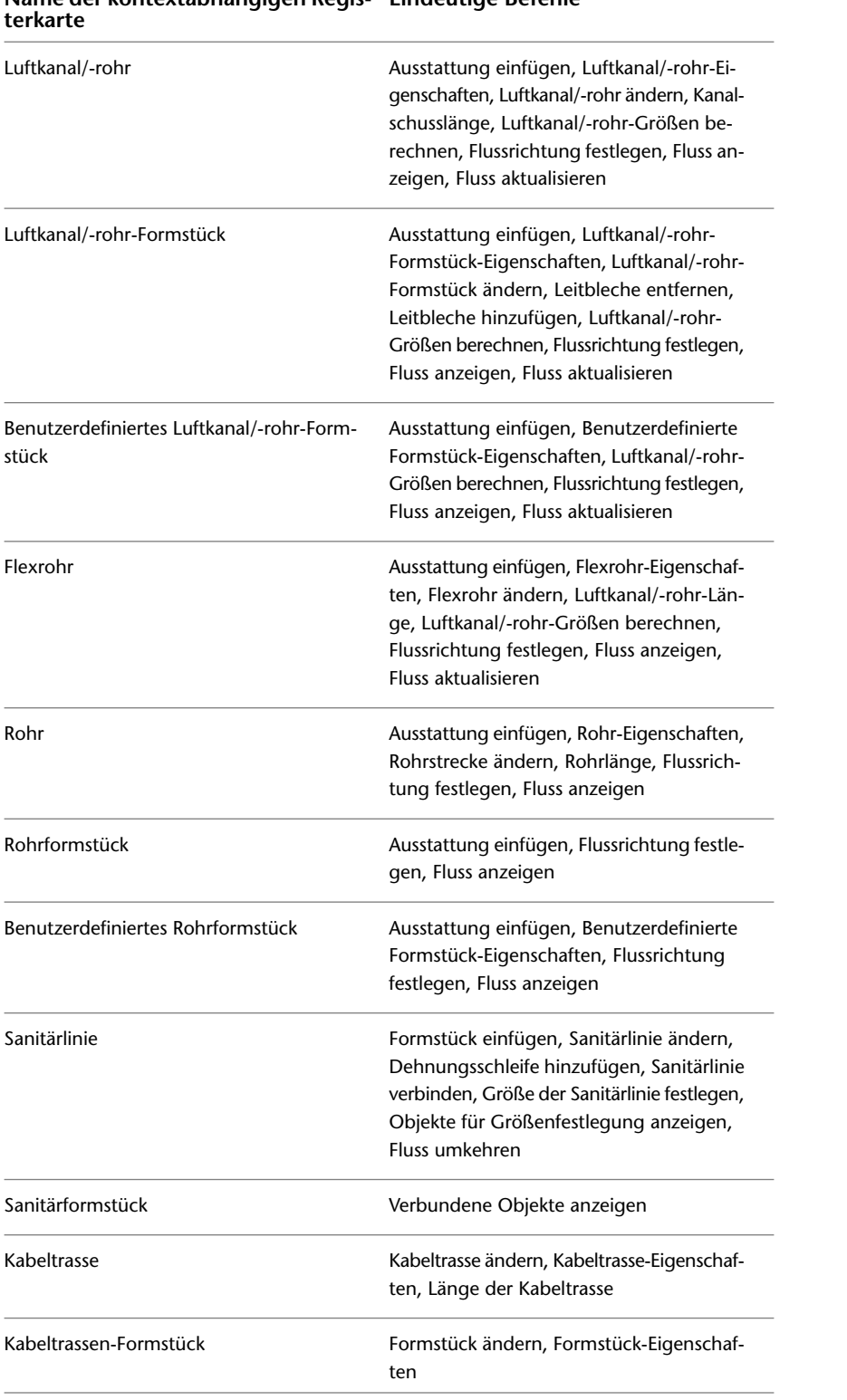

# **Name der kontextabhängigen Regis- Eindeutige Befehle**

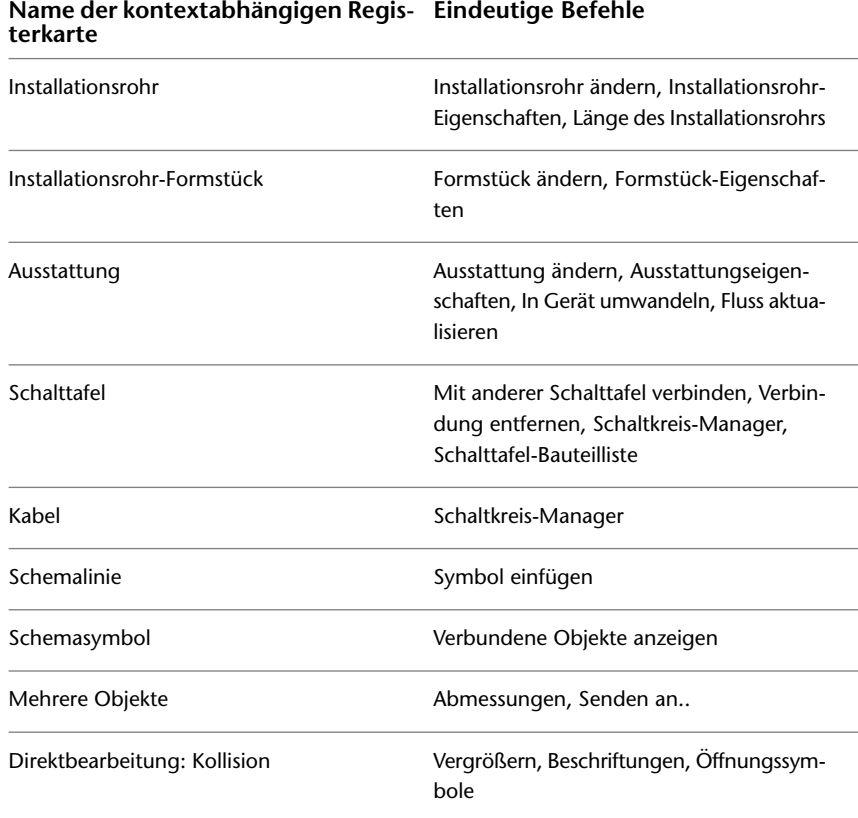

## **Menü-Browser**

Der Menü-Browser enthält Befehle, die für die gesamte Zeichnung relevant sind.

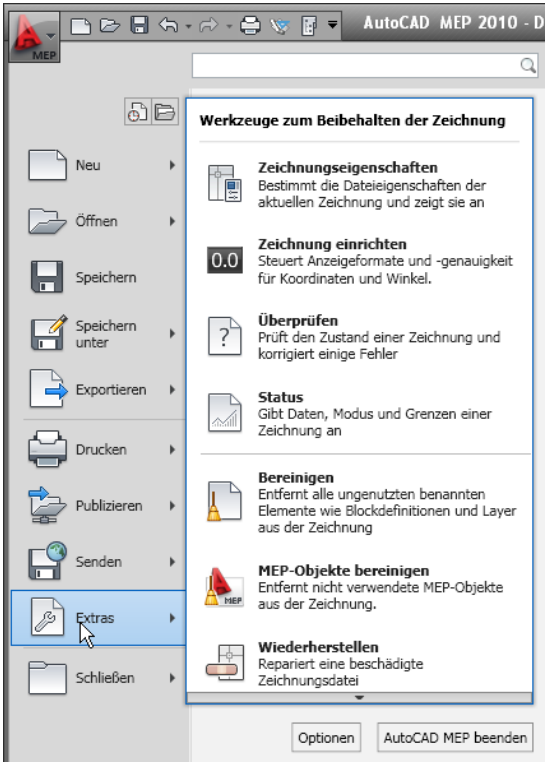

Der Menü-Browser enthält Befehle für die folgenden dateibezogenen Vorgänge:

- Erstellen neuer Zeichnungen und Projekte
- Öffnen von Zeichnungsdateien, Projektdateien, DGN-Dateien und IFC-Dateien
- Speichern von Zeichnungen aus dem aktuellen Dateiformat im AutoCAD 2007-Dateiformat, als DWT-Datei oder als DWS-Datei
- Exportieren von Dateien in die Formate DGN, DWF, PDF, IFC, gBXML und DuctXML und von vorhergehenden AutoCAD-Versionen
- Plotten von Zeichnungen
- Publizieren von Zeichnungen für Mapguide, DWF und eTransmit
- Zugriff auf Zeichnungseinrichtung und Zeichnungsdienstprogramme
- Zugriff auf Programmoptionen
- Schließen von Zeichnungen und Projekten
- Beenden von AutoCAD MEP

#### **Zugriff auf den Menü-Browser**

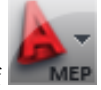

Um den Menü-Browser zu öffnen, klicken Sie in der oberen linken Ecke des Arbeitsbereichs auf .

Der Menü-Browser bleibt geöffnet, solange der Cursor sich im Menü-Browser-Fenster befindet. Um den Menü-Browser zu schließen, aktivieren Sie entweder einen Menübefehl oder klicken außerhalb des Menü-Browser-Fensters.

#### **Verwenden des Menü-Browsers zum Suchen nach Befehlen**

Im Menü-Browser können Sie nach einem Befehl suchen und ihn in der Ergebnisliste auswählen. Die Ergebnisse wurden an folgenden Orten gesucht:

- Menü-Browser
- Statische Multifunktionsleisten-Registerkarten
- Beliebige aktuell angezeigte kontextabhängige Registerkarte
- Schnellzugriffs-Werkzeugkasten

Sie können die folgenden Suchbegriffe eingeben:

- Anzeigename des Befehls im Menü-Browser, in der Multifunktionsleiste oder im Schnellzugriffs-Werkzeugkasten. Sie können beispielsweise "Stil-Manager" oder "Plot-Voransicht" eingeben.
- Teil des Anzeigenamens: Wenn Sie sich nicht sicher sind, wie der Name genau lautet, können Sie einen Teil des Namens eingeben, beispielsweise "Stil" oder "Speichern". Dadurch werden alle Befehle angezeigt, die diese Zeichenfolge enthalten.
- Tatsächlicher Befehlsname: Sie können den Namen des Befehls eingeben, den Sie in der Befehlszeile verwenden würden, beispielsweise "aecstylemanager" oder "Abstand". Dadurch werden alle Orte angezeigt, an denen Sie diesen Befehl finden.

**WICHTIG** Bei der Suche nach AutoCAD MEP 2010-Befehlen müssen Sie das Präfix Aecb des Befehls ebenfalls nennen (z. B. "aecbPipeAdd" statt nur "PipeAdd").

Zusätzlich zu den Instanzen der gesuchten Zeichenfolge enthält die Ergebnisliste den Inhalt der entsprechenden QuickInfos und alle Suchbegriffe, die Sie im CUI-Editor Benutzeroberfläche anpassen definiert haben. Weitere Informationen über Suchbegriffe finden Sie unter "Zuweisen von Suchbezeichnungen" in der AutoCAD-Hilfe.

- **1** Klicken Sie in der oberen linken Ecke des Arbeitsbereichs auf **DERECKER HARDER Menü-Browser zu** öffnen.
- **2** Geben Sie im Texteingabefeld oben im Menü den gewünschten Suchbegriff ein.

Eine Liste der Entsprechungen ersetzt die normale Darstellung des Menü-Browsers.

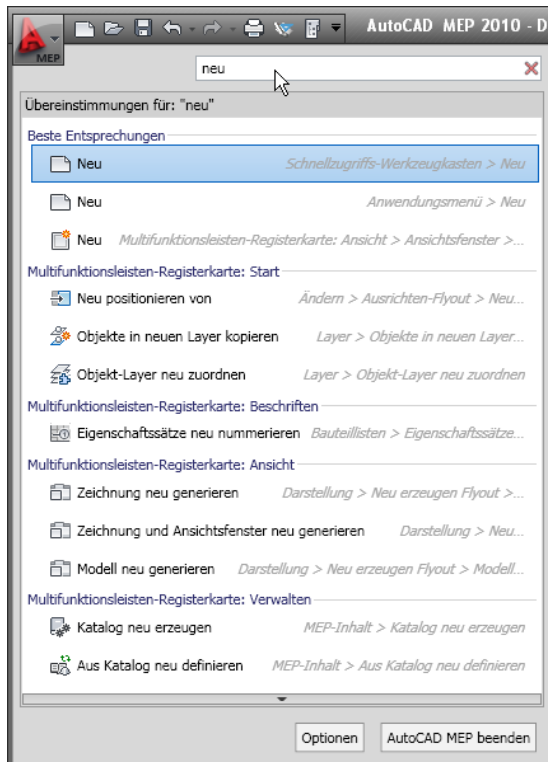

**3** Um einen der gefundenen Befehle auszuwählen, klicken Sie darauf.

**4** Um zur normalen Darstellung des Menü-Browsers zurückzukehren, klicken Sie rechts neben

dem Texteingabefeld auf  $\mathbb{X}$ .

Nach Typ

## **Anzeigen der zuletzt geöffneten Dokumente im Menü-Browser**

Im Menü-Browser können Sie eine Liste der kürzlich geöffneten Dokumente entsprechend der von Ihnen festgelegten Einstellungen anzeigen.

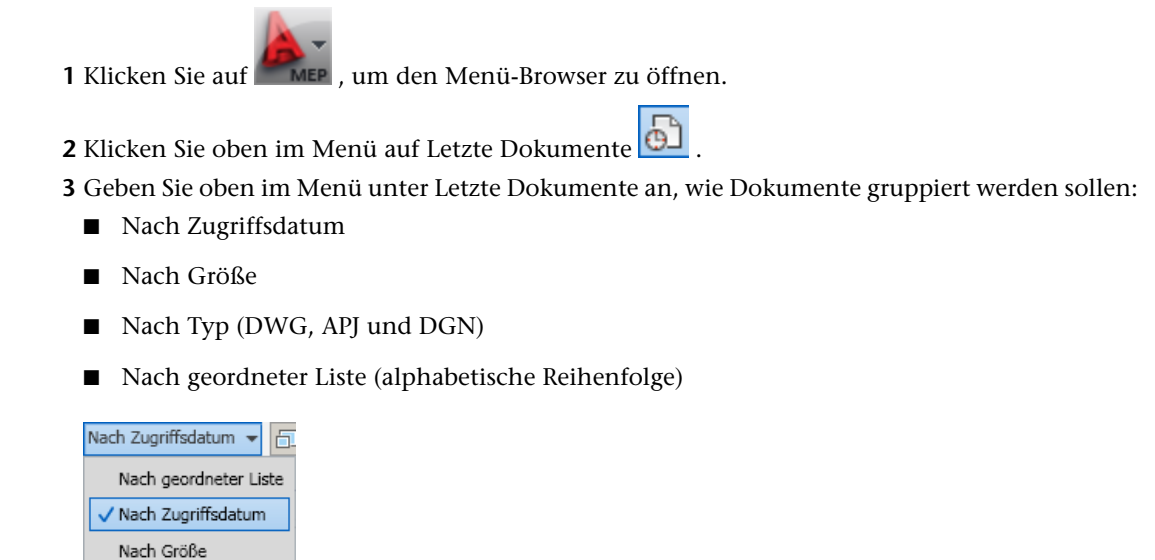

Menü-Browser | **57**

- **4** Klicken Sie oben rechts in der Liste der Dokumente auf **D**, um festzulegen, ob Dateitypsymbole oder Vorschaubilder neben den Dokumentnamen angezeigt werden sollen.
- **5** Wenn ein Dokument unabhängig vom letzten Speicherdatum in der Liste der Dokumente angezeigt werden soll, klicken Sie auf die Schaltfläche mit der Reißzwecke, sodass sich die

Abbildung von  $\frac{1}{\sqrt{2}}$  in  $\frac{1}{\sqrt{2}}$  andert. Das Dokument wird in der Liste angezeigt, bis Sie erneut auf die Reißzwecke klicken.

#### **Anzeigen der derzeit geöffneten Dokumente im Menü-Browser**

Im Menü-Browser können Sie die derzeit geöffneten Dokumente anzeigen.

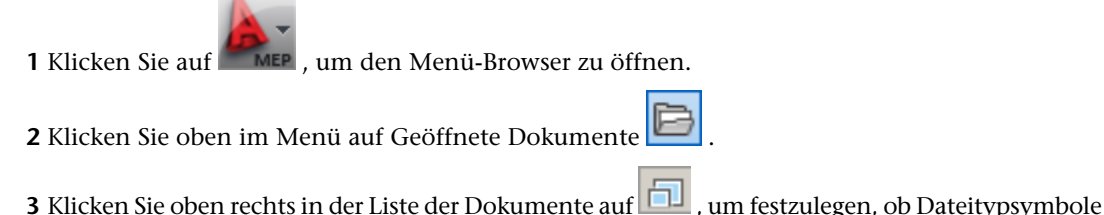

oder Vorschaubilder neben den Dokumentnamen angezeigt werden sollen.

## **Ändern der Anzahl der zuletzt verwendeten Dateien und Aktionen im Menü-Browser**

Gehen Sie wie folgt vor, um die Standardanzahl (9) der im Menü-Browser angezeigten zuletzt geöffneten Dokumente zu ändern:

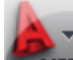

- **1** Klicken Sie auf **MEP**, um den Menü-Browser zu öffnen.
- **2** Klicken Sie unten im Menü-Browser auf Optionen.
- **3** Ändern Sie im Dialogfeld Optionen auf der Registerkarte Öffnen und Speichern unter Anwendungsmenü den Wert für Anzahl der zuletzt verwendeten Dateien.
- **4** Klicken Sie auf OK.

## **Schnellzugriffs-Werkzeugkasten**

Der Schnellzugriffs-Werkzeugkasten ist ein anpassbarer Werkzeugkasten, der sich oben im Anwendungsfenster rechts neben der Schaltfläche für den Menü-Browser befindet.

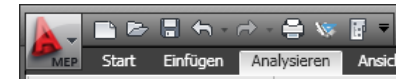

Dieser Werkzeugkasten enthält standardmäßig eine Reihe häufig verwendeter Befehle für die Anwendung. Sie können Befehle nach Bedarf hinzufügen und entfernen.

#### **So fügen Sie einen Befehl aus der Multifunktionsleiste hinzu**

- **1** Suchen Sie auf der Multifunktionsleiste den hinzuzufügenden Befehl.
- **2** Klicken Sie mit der rechten Maustaste auf den Befehl, und wählen Sie Zum Schnellzugriff-Werkzeugkasten hinzufügen.

**ANMERKUNG** Nicht alle Befehle können dem Schnellzugriffs-Werkzeugkasten hinzugefügt werden. Bei Befehlen, die nicht hinzugefügt werden können, ist der Befehl Zum Schnellzugriffs-Werkzeugkasten hinzufügen nicht im Kontextmenü enthalten.

#### **So fügen Sie dem Schnellzugriffs-Werkzeugkasten andere Befehle hinzu**

- **3** Klicken Sie am rechten Ende des Schnellzugriffs-Werkzeugkastens auf den Abwärtspfeil, und wählen Sie Weitere Befehle.
- **4** Wählen Sie im CUI-Editor Benutzeroberfläche anpassen den hinzuzufügenden Befehl, und ziehen Sie ihn auf den Schnellzugriffs-Werkzeugkasten.

#### **So entfernen Sie einen Befehl aus dem Werkzeugkasten für den Schnellzugriff**

➤ Wählen Sie den Befehl im Schnellzugriffs-Werkzeugkasten, klicken Sie mit der rechten Maustaste, und wählen Sie Aus Schnellzugriff-Werkzeugkasten entfernen.

#### **Kontextmenüs**

Wenn Sie mit der rechten Maustaste auf den Zeichnungsbereich klicken, hängt der Inhalt des Kontextmenüs von den derzeit ausgewählten Objekten ab. Sind eines oder mehrere Luftkanal/-rohr-Objekte ausgewählt, wird ein Kontextmenü für Luftkanäle/-rohre angezeigt (siehe Abbildung).

#### **Luftkanal/-rohr-Kontextmenü**

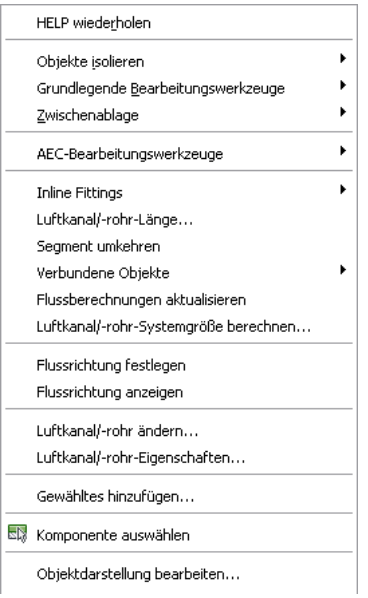

Die meisten Befehle im Kontextmenü eines Objekts sind auch auf der kontextabhängigen Registerkarte des Objekts verfügbar.

Wenn mehrere Arten von Objekten ausgewählt sind, enthält das Kontextmenü nur die Befehle, die auf alle ausgewählten Objekte angewendet werden können. Ähnlich zeigt die Multifunktionsleiste die kontextabhängige Registerkarte Mehrere Objekte an, die nur die anwendbaren Befehle enthält. Sind keine Objekte ausgewählt, wird das unten abgebildete allgemeine Kontextmenü angezeigt. Dieses Menü enthält nicht objektspezifische Befehle.

#### **Allgemeines Kontextmenü für Zeichnungen**

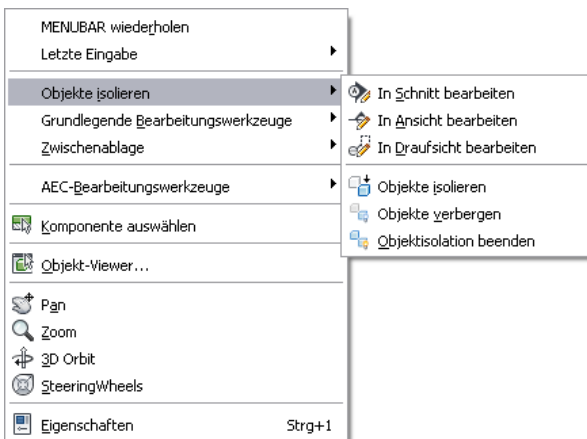

## **Werkzeugpaletten**

Werkzeugpaletten sind die wichtigsten Arbeitsmittel, auf Werkzeuge zuzugreifen, um Objekte in einem Modell zu erstellen. Es gibt sowohl Werkzeuge für Standardobjekte als auch für Objekte mit bestimmten Stilen und Eigenschaften. Werkzeugpaletten werden in Werkzeugpalettensätzen nach Gruppen angeordnet. Sie können Ihre eigenen Werkzeugpaletten erstellen oder bestehende aus dem Katalog-Browser kopieren.

Weitere Informationen finden Sie unter [Werkzeugpaletten](#page-116-0) auf Seite 97.

## **Eigenschaftenpalette**

Die Eigenschaftenpalette ist ein zentrales Element zum Anzeigen und Ändern der physischen und grafischen Eigenschaften eines Objekts. Dies kann das Objekt sein, das Sie gerade zeichnen, oder ein im Zeichnungsbereich ausgewähltes Objekt. Über die Registerkarte Erweiterte Daten der Eigenschaftenpalette können Sie Objekten auch andere Arten von Informationen hinzufügen, wie Klassifizierungen, Hinweise, Referenzdokumente, Hyperlinks und Eigenschaftssatzdaten. Gewöhnlich bleibt die Eigenschaftenpalette beim Arbeiten mit AutoCAD MEP geöffnet.

Weitere Informationen finden Sie unter [Eigenschaftenpalette](#page-121-0) auf Seite 102.

#### **Zeichnungsstatusleiste**

Am unteren Rand des Zeichnungsbereichs zeigt die Zeichnungsstatusleiste Statusinformationen zur aktuellen Zeichnung an und bietet Zugriff auf die folgenden Befehle, die auf die Zeichnung angewendet werden können.

#### **Zeichnungsstatusleiste**

A 1:100▼ A A K MEP - Entwurf ▼ Schnittebene: 1400 8 46 Q 15 P

Die Zeichnungsstatusleiste enthält die folgenden Informationen und Steuerelemente:

- Projektinformationen: Wenn die Zeichnung zu einem AutoCAD MEP-Projekt gehört, werden der Projektname und der Dateityp (wie Ansicht oder Gebäudeelement) angezeigt. Weitere Informationen finden Sie unter Grundbegriffe der Zeichnungsverwaltung.
- Beschriftungsmaßstab: Um den Beschriftungsmaßstab für das aktuelle Ansichtsfenster zu ändern, klicken Sie auf den aktuellen Wert und wählen einen neuen in der Liste aus. Durch das Ändern des Maßstabs kann sich auch die Einstellung für den im Folgenden beschriebenen Detailgrad ändern.

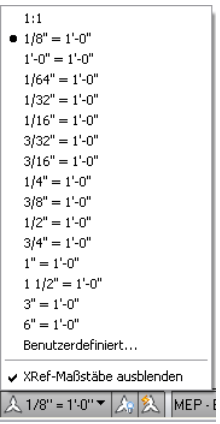

■ Beschriftungs-Sichtbarkeit: Klicken Sie auf , um Beschriftungsobjekte für alle Maßstäbe anzuzeigen.

Klicken Sie auf  $\left[\frac{1}{n}\right]$ , um bei Änderung des Beschriftungsmaßstabs Beschriftungsobjekten automatisch Maßstäbe hinzuzufügen.

■ Detailgrad: Zeigt die aktuelle Darstellungskonfiguration des aktiven Ansichtsfensters an und bietet eine Dropdown-Liste, aus der Sie eine andere Konfiguration auswählen können.

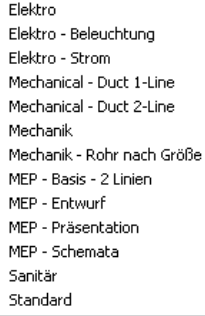

- Schnittebene: Gibt die globale Schnittebenenhöhe für die aktive Darstellungskonfiguration an und bietet Zugriff auf ein Dialogfeld zum Ändern der Einstellung. Weitere Informationen finden Sie unter [Überschreiben der Schnittebene](#page-186-0) auf Seite 167.
- <sup>(Schraffur für Oberflächen ein/aus): Ermöglicht das Ein- oder Ausblenden der Oberflächenschraffur.</sup> Weitere Informationen finden Sie unter Arbeiten mit Oberflächenschraffuren.
- <del>生</del> (Layer-Schlüssel überschreiben): Ermöglicht das Aktivieren oder Deaktivieren von Layer-Schlüssel-Überschreibungen im Dialogfeld Layer-Schlüssel überschreiben. Weitere Informationen finden Sie unter Überschreiben von Layer-Schlüsseln.
- (Objekte isolieren): Ermöglicht das Ein- oder Ausblenden von Objekten, die Sie in der Zeichnung ausgewählt haben.
- (AEC-Projektstandards): Wenn ein Projekt geladen ist, können Sie durch Klicken hierauf Standards für das aktuelle Projekt synchronisieren oder konfigurieren. Weitere Informationen finden Sie unter Überblick über Projektstandards.
- (Zuverlässige Autodesk-DWG-Datei): Dieses Symbol zeigt an, dass Sie eine DWG-, DWT- oder DWS-Datei geöffnet haben, die mit einer Autodesk-Anwendung oder einer Anwendung auf RealDWG™-Basis erstellt wurde.
- (XRefs verwalten): Klicken Sie hierauf, um die Palette Externe Referenzen anzuzeigen, in der Sie die mit der aktuellen Zeichnung verbundenen XRefs neu laden können.
- Fehlende Standardsdateien: Zeigt ggf. eine Warnmeldung an, dass in der aktuellen Zeichnung Standardsdateien fehlen. Sie können dann die Einstellungen für die Standards überprüfen und diese entsprechend konfigurieren. Weitere Informationen finden Sie unter Konfigurieren von Projektstandards.
- Zeichnungsstatusleisten-Menü: Eine Dropdown-Liste der Einstellungen und Befehle, die in der Zeichnungsstatusleiste angezeigt werden können.

#### **Ein- und Ausblenden von Befehlen in der Zeichnungsstatusleiste**

Sie können festlegen, welche Funktionen im Zeichnungsstatusleisten-Menü angezeigt werden.

**1** Klicken Sie am rechten Ende der Zeichnungsstatusleiste auf Zeichnungsstatusleisten-Menüpfeil.

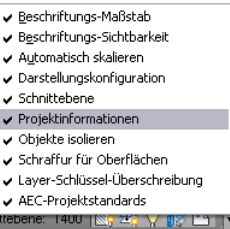

**2** Aktivieren Sie die einzublendenden Befehle, und deaktivieren Sie die auszublendenden Befehle.

### **Ein- und Ausblenden der Zeichnungsstatusleiste**

Die Zeichnungsstatusleiste kann über die Multifunktionsleiste oder die [Anwendungsstatusleiste](#page-82-0) auf Seite 63 ein- und ausgeblendet werden.

Um die Zeichnungsstatusleiste ein- und auszublenden, klicken Sie auf Registerkarte Ansicht ➤ Gruppe

Fenster ➤ Zeichnungsstatusleiste .

## **Befehlszeile**

Sie können Befehle direkt eingeben, indem Sie das Befehlszeilenfenster unmittelbar unter der Zeichnungsstatusleiste verwenden.

Um das Befehlszeilenfenster ein- und auszublenden, klicken Sie auf Registerkarte Ansicht ➤ Gruppe

Fenster ➤ Befehlszeile .

Sie können das verschiebbare Befehlszeilenfenster bis auf die Titelleiste ausblenden, wenn Sie es nicht

benötigen, indem Sie in der Titelleiste des Befehlszeilenfensters auf <sup>141</sup> klicken. Bewegen Sie den Cursor über die Titelleiste, wird das Befehlszeilenfenster wieder eingeblendet. Das Symbol wird nicht angezeigt, wenn die Befehlszeile unten im Zeichnungsbereich fixiert ist.

#### **Verschiebbare Befehlszeile**

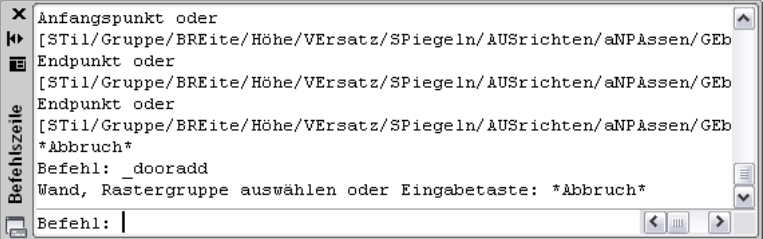

## <span id="page-82-0"></span>**Statusleiste der Anwendung**

Die Anwendungsstatusleiste enthält Einstellungen für die aktuelle Zeichensitzung. Manche Einstellungen, z. B. die Optionen für verschiedene Ansichten, werden nur angezeigt, wenn Sie innerhalb eines Projekts arbeiten.

Die Befehle auf der linken Seite der Statusleiste der Anwendung können als Symbole oder als Textbeschriftungen angezeigt werden.

**Als Symbole angezeigte Befehle**

**Als Textbeschriftungen angezeigte Befehle**

7 2532-31/2", 5743-11/2", 0"0" FANG RASTER ORTHO POLAR OFANG OTRACK DBKS DYN LST S-EIG MODELL G 图 图 图 <mark>- 图 图 - 图 -</mark>

Um die Anzeige dieser Befehle zu ändern, klicken Sie mit der rechten Maustaste auf einen beliebigen Befehl und wählen Symbole verwenden.

Um einen beliebigen Befehl in dieser Gruppe zu aktivieren oder zu deaktivieren, klicken Sie auf das Symbol oder die Beschriftung. Ein aktives Steuerelement wird durch blaue Farbe und ein inaktives Steuerelement durch graue Farbe gekennzeichnet. Zum Ändern der Einstellungen für einen dieser Befehle klicken Sie mit der rechten Maustaste auf das Symbol oder die Beschriftung und wählen Einstellungen.

Weitere Informationen über diese Optionen finden Sie unter "Verwenden von Präzisionswerkzeugen" in der AutoCAD-Hilfe.

Die folgenden Befehle und Einstellungen sind über die Anwendungsstatusleiste verfügbar:

- Zeichnungskoordinaten: Legt das Koordinatenformat fest (relativ oder absolut). Weitere Informationen finden Sie unter "Überblick über die Koordinateneingabe" in der AutoCAD-Hilfe.
- $\frac{1}{100}$  (Fangmodus): Beschränkt die Cursorbewegung auf das Zeichnungsraster.
- (Rasteranzeige): Zeigt ein rechtwinkliges Raster als Zeichnungshilfe an.
- (Ortho-Modus): Beschränkt die Cursorbewegung auf horizontale und vertikale Richtungen beim Erstellen und Ändern von Objekten.
- (Spurverfolgung): Beschränkt die Cursorbewegung auf bestimmte Winkel.
- (Objektfang): Der Cursor wird an bestimmten Punkten von Objekten wie dem Mittelpunkt oder einem Schnittpunkt gefangen.
- (Objektfangspur): Ermöglicht Ihnen, auf anderen Objektfangpunkten basierende Ausrichtungspfade mit dem Cursor zu verfolgen, um Punkte für einen Befehl anzugeben. Diese Funktion kann nur zusammen mit dem Objektfang verwendet werden.
- (Dynamisches BKS zulassen/nicht zulassen): Sie können beim Erstellen von Objekten vorübergehend und automatisch die XY-Ebene des BKS an einer Ebene eines Volumenkörpermodells ausrichten.
- (Dynamische Eingabe): Sie können Werte für Objekte direkt auf dem Bildschirm neben dem Cursor eingeben. Die dynamische Eingabe kann während der Erstellung oder Bearbeitung eines Objekts im Zeichnungsbereich aktiviert und deaktiviert werden.
- (Linienstärke): Ermöglicht das Aktivieren oder Deaktivieren der Linienstärke-Darstellungskomponente für Objekte in der Zeichnung. Im Modellbereich werden Linienstärken in Pixel angezeigt und verändern ihre Breite beim Zoomen nicht. Durch Anzeigen der Linienstärke können einige Linien sehr breit dargestellt werden.
- (Schnelleigenschaften): Diese Funktion ist für AutoCAD-Objekte optimiert und daher in AutoCAD MEP deaktiviert.
- (Modellbereich) oder (Papierbereich): Wechselt zwischen Layouts. Weitere Informationen finden Sie in der AutoCAD-Online-Hilfe unter "Arbeiten mit Modellbereich und Papierbereich".
- (Schnellansicht-Layouts): Zeigt eine horizontale Reihe von Vorschaubildern für den Modellbereich und alle Layouts in einer Zeichnung an. Klicken Sie auf ein Vorschaubild, um das Layout anzuzeigen. Weitere Informationen finden Sie unter Schnellansichts-Werkzeuge und "Umschalten zwischen den Layouts in der aktuellen Zeichnung" in der AutoCAD-Hilfe.
- (Schnellansicht-Zeichnungen): Zeigt Vorschaubilder für den Modellbereich und die Layouts aller derzeit geöffneten Zeichnungen an. Klicken Sie auf das Vorschaubild, um die Zeichnung oder das Layout anzuzeigen. Weitere Informationen finden Sie unter Schnellansichts-Werkzeuge und unter "Umschalten zwischen den Layouts in der aktuellen Zeichnung" in der AutoCAD-Hilfe.
- (ShowMotion): Bietet eine Bildschirmanzeige zur Erstellung, Auswahl und Wiedergabe von Filmkamera-Animationen, die auch als Ansichten bezeichnet werden. Diese Animationen können für Präsentationen oder zum Navigieren verwendet werden. Weitere Informationen finden Sie unter "ShowMotion" in der AutoCAD-Hilfe.
- (Pan): Ermöglicht das Ziehen der Ansicht im Zeichnungsbereich.
- (Zoom): Ermöglicht das Vergrößern oder Verkleinern der angezeigten Objektgröße im Zeichnungsbereich.
- (SteeringWheel): Zeigt ein Schnellauswahl-Menü mit verschiedenen Navigationswerkzeugen an. Weitere Informationen finden Sie unter "Navigieren mit SteeringWheels" in der AutoCAD-Online-Hilfe.
- (Arbeitsbereichwechsel): Wechselt zwischen den Arbeitsbereichen. Weitere Informationen finden Sie unter [Grundlegendes zu Arbeitsbereichen](#page-59-0) auf Seite 40.
- (Werkzeugkasten-/Fensterpositionen): Hier können Sie zwischen fixierten Fenstern und Werkzeugkästen sowie verschiebbaren Fenstern und Werkzeugkästen wechseln.
- Erhebung: Klicken Sie hier, um das Dialogfeld Erhebungsversatz zu öffnen. Wählen Sie eine Ebene für die Berechnung des Erhebungsversatzes. Diese Option ist nur verfügbar, wenn die aktuelle Zeichnung eine Gebäudemodulzeichnung aus einem AEC-Projekt ist.
- (Z-Wert durch aktuelle Erhebung ersetzen): Kann aktiviert oder deaktiviert werden, um den bestehenden *Z*-Wert durch die aktuelle Erhebung zu ersetzen.
- (Vollbild): Klicken Sie hierauf, um von der Standardanzeige zu einer Vollbildanzeige zu wechseln. In der Vollbildanzeige sind alle Werkzeugkästen und Paletten (mit Ausnahme der Werkzeugpaletten) ausgeblendet. Ausgeblendete Paletten bleiben weiterhin ausgeblendet.

## **Anzeigen und Ausblenden von Befehlen in der Statusleiste der Anwendung**

Sie können einzelne Befehle in der Statusleiste der Anwendung anzeigen oder ausblenden.

**1** Klicken Sie am rechten Ende der Anwendungsstatusleiste auf den Pfeil des Anwendungsstatusleisten-Menüs.

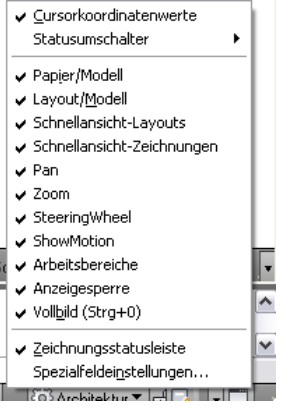

**2** Wählen Sie die gewünschten Befehle.

**ANMERKUNG** Klicken Sie alternativ auf Registerkarte Ansicht ➤ Gruppe Fenster ➤ Statusleiste , um diese Befehle aufzurufen.

## **Projekt-Navigator-Palette**

Die Projekt-Navigator-Palette ist ein zentrales Element zum Erstellen, Öffnen und Ändern von AutoCAD MEP-Projektdateien. Normalerweise ist die Projekt-Navigator-Palette im Arbeitsbereich während der Projektarbeit geöffnet. Weitere Informationen finden Sie unter Grundbegriffe der Zeichnungsverwaltung. **Projekt-Navigator-Palette**

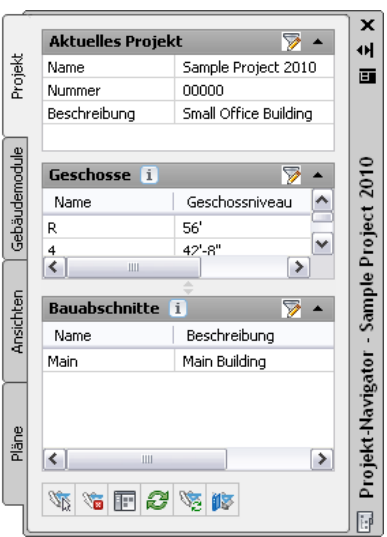

# **Suchen nach Informationen in AutoCAD MEP**

Zusätzlich zu der Online-Hilfe und den Übungslektionen bietet AutoCAD MEP verschiedene andere Möglichkeiten für den schnellen Zugriff auf Informationen, um neue und vorhandene Funktionen erfolgreich einsetzen zu können. In den folgenden Abschnitten erfahren Sie, wie Sie schnell und ohne längere Unterbrechung Ihres Arbeitsablaufs Hilfe finden.

## **InfoCenter-Werkzeugkasten**

Das InfoCenter ist ein zentraler Ort für die Suche nach produktbezogener Hilfe und anderen Informationsquellen. Sie können nach Informationen suchen, indem Sie Schlüsselwörter (oder einen Ausdruck) eingeben, die Kommunikations-Center-Leiste für Produktaktualisierungen und -ankündigungen aufrufen oder die Favoriten-Leiste öffnen, um gespeicherte Themen anzuzeigen.

 $A - 9 \times 2 \times 10^{-1}$ **Execution** Stichwort oder Frage eingeben

Wenn Sie Schlüsselwörter oder einen Ausdruck eingeben und EINGABE drücken oder auf die Schaltfläche Suchen klicken, werden Hilferessourcen und die im Dialogfeld InfoCenter-Einstellungen angegebene Dateien durchsucht. Die Ergebnisse werden als Verknüpfungen in einer Leiste angezeigt. Sie können auf diese Verknüpfungen klicken, um das Hilfethema, den Artikel oder das Dokument anzuzeigen.

Außerdem werden im Kommunikations-Center Tipp-Text-Blasen für bestimmte Funktionsbereiche angezeigt. Diese Sprechblasen enthalten Informationen aus der Wissensdatenbank und allgemeine Hinweise wie Tipps. Sie können auf das Pfeilsymbol klicken, um die Sprechblase zu erweitern und genauere Informationen anzuzeigen.

#### **Beispiel einer Tipp-Textblase**

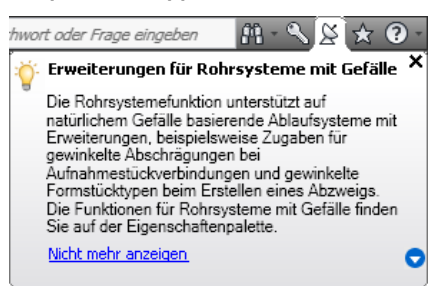

Weitere Informationen zum InfoCenter finden Sie unter "Suchen von Informationen mit InfoCenter" in der AutoCAD-Hilfe.

#### **Hilfemenü**

Da keine Menüleisten mehr vorhanden sind, stehen Hilfefunktionen jetzt im InfoCenter in der oberen rechten Ecke des Anwendungsfensters zur Verfügung. Hier finden Sie das Hilfemenü für den Zugriff auf die Hilfe, die Übungslektionen und weitere interaktive Ressourcen.

#### **Hilfemenü.**

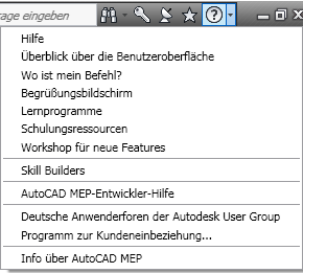

#### **Kommunikations-Center**

Das Kommunikations-Center wird über den InfoCenter-Werkzeugkasten aufgerufen. Hier werden Verknüpfungen zu Informationen über Produktaktualisierungen und -ankündigungen angezeigt, möglicherweise sind auch Verknüpfungen zum Subskriptions-Center, zu CAD-Manager-Dateien und RSS-Feeds enthalten.

## **F1-Kontexthilfe**

Zu vielen Befehlen und Dialogfeldern ist ein kontextsensitives Hilfethema verfügbar, das wie folgt aufgerufen werden kann:

- Drücken Sie F1, während ein Befehl aktiv oder ein Dialogfeld geöffnet ist.
- Drücken Sie F1, während eine QuickInfo für die Multifunktionsleiste angezeigt wird.
- Klicken Sie in einem Dialogfeld auf die Schaltfläche Hilfe.

## **QuickInfos**

Zusätzlich zu den interaktiven QuickInfos, die Sie beim Erstellen und Bearbeiten von Objekten unterstützen (siehe Direktbearbeitung mit Griffen und dynamischen Bemaßungen), werden in AutoCAD MEP jetzt QuickInfos mit näheren Angaben zu dem Befehl, der Option oder der Datei angezeigt, über dem/der sich der Cursor gerade befindet.

## **QuickInfos für Befehle**

Eine kurze Beschreibung wird angezeigt, sobald Sie den Cursor über einen Befehl an den folgenden Positionen halten:

■ Multifunktionsleiste

■ Schnellzugriffs-Werkzeugkasten

Bei einigen Befehlen wird nach einem benutzerdefinierten Zeitintervall eine erweiterte QuickInfo angezeigt.

#### **Standard-QuickInfo für einen Befehl**

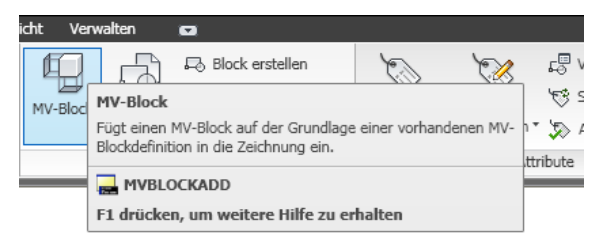

#### **Erweiterte QuickInfo für einen Befehl**

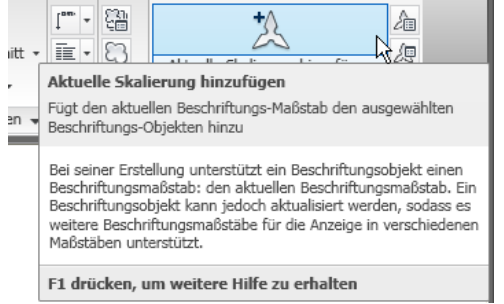

#### **Steuern der Anzeige von QuickInfos für Befehle**

Sie können die Anzeige von QuickInfos für Befehle ändern. Sie können das Zeitintervall zwischen der Anzeige der grundlegenden und der erweiterten QuickInfos festlegen.

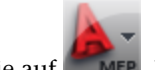

**1** Klicken Sie auf **EXECU** ► Optionen.

- **2** Klicken Sie auf die Registerkarte Anzeige.
- **3** Wählen Sie unter Fensterelemente die Option QuickInfo anzeigen.
- **4** Wenn Sie das Zeitintervall zwischen der Anzeige des grundlegenden und des erweiterten QuickInfo-Texts ändern möchten, wählen Sie einen anderen Wert für Verzögerung in Sekunden. Wenn Sie die erweiterten QuickInfos nicht anzeigen möchten, deaktivieren Sie Erweiterte QuickInfo anzeigen.

#### **QuickInfos für Dialogfelder und Paletten**

Die folgenden Dialogfelder und Paletten unterstützen erweiterte QuickInfos:

- Projekt-Browser
- Projekt-Navigator-Palette
- Palette Zeichnungsvergleich
- Palette Kollisionsermittlung

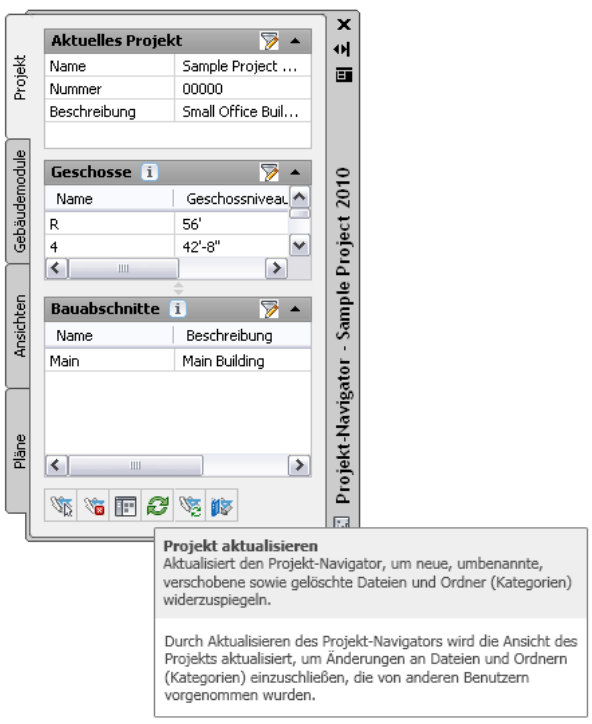

## **Mausabhängige QuickInfos für Objekte**

Wenn Sie den Cursor über ein Objekt im Zeichnungsbereich halten, wird eine QuickInfo mit grundlegenden Informationen zum Objekt angezeigt.

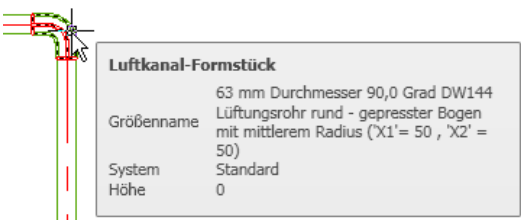

Anders als die mausabhängigen QuickInfos für AutoCAD-Objekte wie Linien oder Polylinien sind dies Standardinformationen, die nicht geändert werden können. Informationen zur Konfiguration von mausabhängigen QuickInfos für AutoCAD-Objekte finden Sie unter "Anpassen von mausabhängigen QuickInfos" im AutoCAD-Handbuch für Benutzeranpassungen.

## **QuickInfos für die Eigenschaftenpalette**

In der Eigenschaftenpalette werden QuickInfos angezeigt, wenn Sie den Cursor über eine Eigenschaft in der Liste halten.

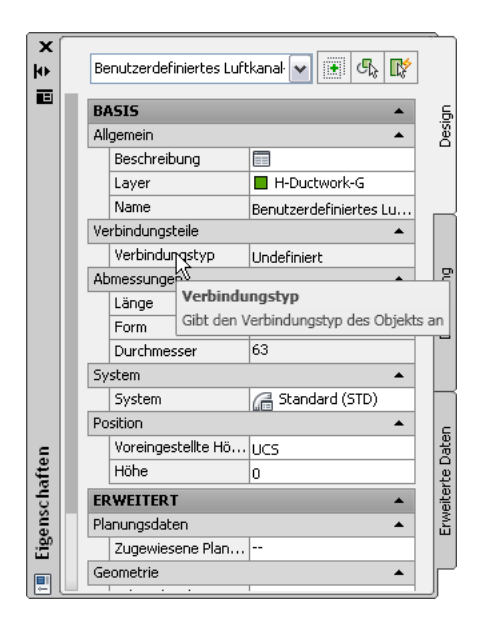

## **Miniaturen (Vorschaubilder) als QuickInfos**

Im Projekt-Navigator können Sie Miniaturansichten von Projektzeichnungen anzeigen. Es kann eine Vorschaugrafik, eine Detailvorschau und einer Kombination aus beidem eingeblendet werden. Miniaturansichten können beim Navigieren in großen Projekten mit vielen Zeichnungen hilfreich sein.

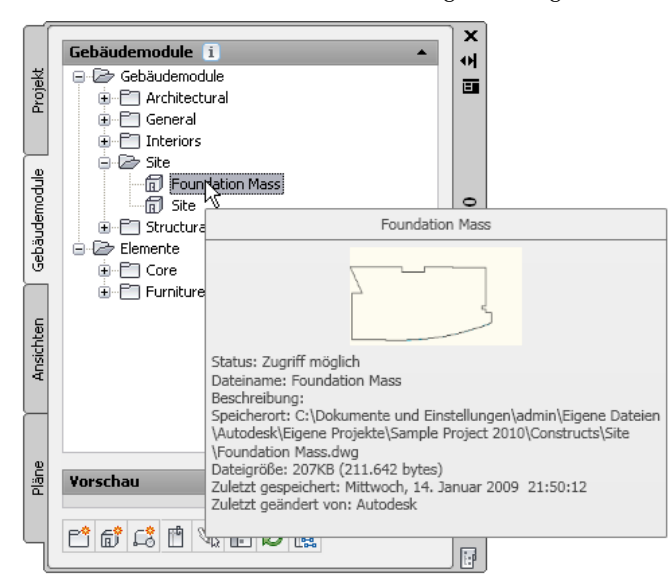

#### **So aktivieren Sie Vorschau-QuickInfos im Projekt-Navigator**

- **1** Klicken Sie im Schnellzugriffs-Werkzeugkasten auf (Projekt-Navigator).
- **2** Öffnen Sie eine der Registerkarten Gebäudemodule, Ansichten oder Pläne
- **3** Klicken Sie mit der rechten Maustaste in den Werkzeugkastenbereich unten auf der Registerkarte.
- **4** Klicken Sie auf QuickInfo-Stil, und wählen Sie eine dieser Optionen:

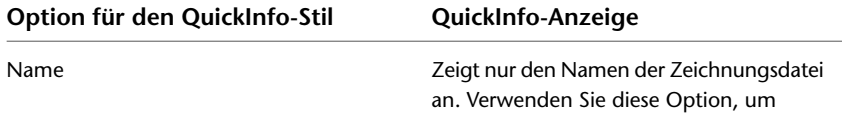

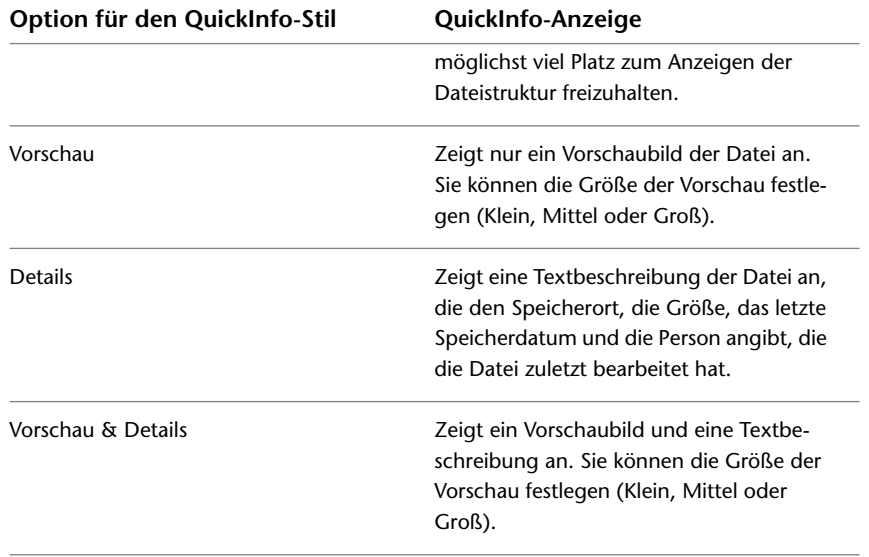

**5** Wenn Sie die Informationen der Vorschau- und Detail-QuickInfos anzeigen möchten, klicken Sie mit der rechten Maustaste und wählen Sie Vorschau-/Detailbereich. Mit dieser Option wird entweder eine Textbeschreibung oder eine Vorschau einer ausgewählten Grafik in dem Bereich unter der Dateistruktur angezeigt.

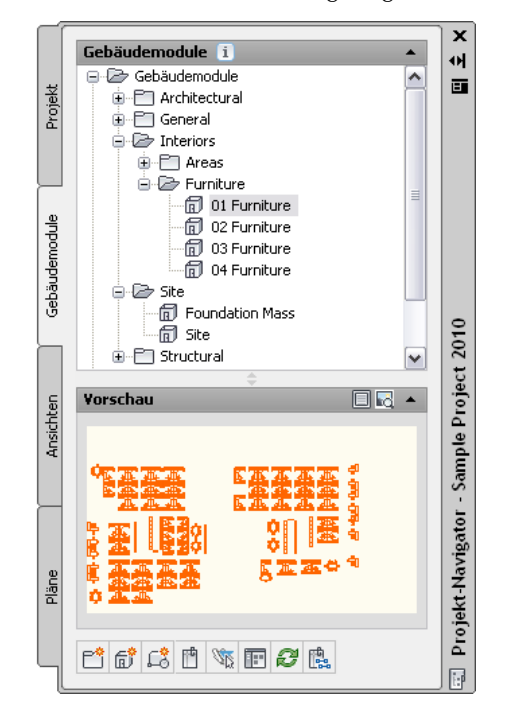

#### **Lösungshinweise**

Die beabsichtigte Interaktion zwischen Objekten in einer AutoCAD MEP-Zeichnung hängt von verschiedenen Regeln zur Platzierung von Objekten in Bezug auf andere Objekte ab. Wenn ein Problem bei der Platzierung von Objekten und deren Komponenten festgestellt wird, wird ein Lösungshinweis angezeigt, der angibt, an welcher Stelle das Problem auftritt.

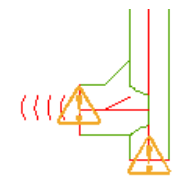

Bewegen Sie den Cursor über das Symbol, um eine Meldung mit einer Problembeschreibung und einem oder mehreren Lösungsvorschlägen anzuzeigen. Einige Lösungshinweise enthalten vollständige Anweisungen zur Lösung des Problems. Für genauere Angaben drücken Sie *F1*, um das entsprechende Hilfethema zu öffnen.

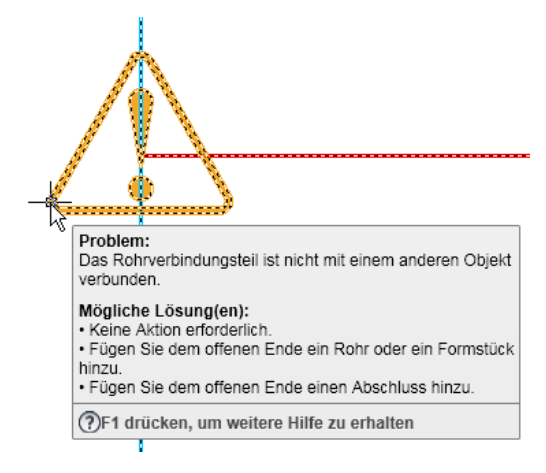

Beachten Sie, dass es nicht für alle Objektkonfigurationsprobleme eine leicht feststellbare Ursache oder eine bestimmte Lösung gibt. Dies ist beispielsweise bei booleschen Operationen der Fall, bei denen ein Körpermodifikator zu einem Objekt hinzugefügt oder davon abgezogen wird. In diesen Fällen enthält der Lösungshinweis die Art des problematischen Objekts oder der Komponente und schlägt Korrekturmaßnahmen vor. Eventuell wird Ihnen empfohlen, die Position oder Geometrie des Objekts zu ändern, tatsächlich lassen sich solche Probleme jedoch nur durch Ausprobieren lösen. Diese Meldungen sind als Tipps zu verstehen und nicht als Anweisungen, die garantiert zu einer Lösung führen.

Standardmäßig werden Lösungshinweissymbole beim Zeichnen angezeigt, jedoch nicht beim Plotten oder Publizieren. Sie können diese Einstellungen im Dialogfeld Optionen mit der folgenden Vorgehensweise ändern:

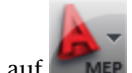

**1** Klicken Sie auf **EXECU** ► Optionen.

- **2** Klicken Sie im Dialogfeld Optionen auf die Registerkarte Editor.
- **3** Aktivieren oder deaktivieren Sie nach Bedarf im Bereich Lösungshinweis die Optionen Entwurf und Plotten/Publizieren.

## **QuickInfos für Objektgriffe**

Objekte in AutoCAD MEP verfügen über Griffe zur Bearbeitung. Die Funktion der einzelnen Griffe wird in QuickInfos angezeigt.

#### **Griffe und QuickInfo für Rohrformstücke**

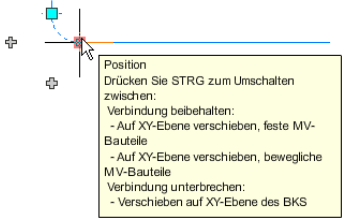

Wenn Sie einen Griff zum Bearbeiten eines Objekts verwenden, wird in vielen Fällen eine QuickInfo angezeigt, die Ihnen bei der Verwendung des Griffs hilft.

Weitere Informationen finden Sie unter Direktbearbeitung mit Griffen und dynamischen Bemaßungen.

# **Arbeiten in Modellbereich und Papierbereich**

Zum Erstellen von Objekten in einer MEP-Zeichnung stehen zwei verschiedene Arbeitsumgebungen zur Verfügung:

- **Modellbereich:** Dies ist ein unbegrenzter 3D-Zeichnungsbereich. Im Modellbereich können Sie die Gebäudesystem-Designs zeichnen, anzeigen und ändern.
- **Papierbereich:** Dies ist eine 2D-Planlayout-Umgebung. Im Papierbereich werden spezifische Ansichten der Designs erstellt, Beschriftungen hinzugefügt und Plotlayouts erstellt.

In AutoCAD MEP greifen Sie auf diese Bereiche über zwei oder mehr Registerkarten unten im Zeichnungsbereich zu: Registerkarte Modell, Registerkarte Work und eine oder mehrere Plan-Registerkarten. Sie sind standardmäßig deaktiviert.

#### $\left|\mathbb{R}\right|\left|\mathbb{R}\right|\right|$  Modell  $\left|\mathbb{W}\right|$  Work  $\left|\mathbb{R}\right|$

- **Registerkarte Modell.** Diese Registerkarte steht in Modell- und Planvorlagen zur Verfügung. Sie kann nur auf TILEMODE 1 eingestellt werden, was bedeutet, dass Sie den Zeichnungsbereich in mehrere Ansichtsfenster unterteilen können (dieser Prozess wird als Aufteilen bezeichnet). Jedes aufgeteilte Ansichtsfenster kann eine unterschiedliche Modellansicht anzeigen. So kann z. B. ein Ansichtsfenster eine Planansicht anzeigen, während ein anderes eine Seitenansicht anzeigt. Die gleiche Darstellungskonfiguration muss in allen aufgeteilten Ansichtsfenstern verwendet werden, und Sie können keine verschiebbaren Ansichtsfenster verwenden oder verschiedene Layer in verschiedenen aufgeteilten Ansichtsfenstern fixieren.
- **Registerkarte Work.** Diese Registerkarte steht in den Modellvorlagen zur Verfügung und ermöglicht Ihnen das gleichzeitige Arbeiten in Draufsicht und 3D-Ansicht. Die Registerkarte enthält zwei Ansichtsfenster, denen jeweils eine Standard-Darstellungskonfiguration zugeordnet ist. Ein Ansichtsfenster ist einer Planansichtsrichtung für die Arbeit mit Schema-, 1-Linien-, 2-Linien- oder Deckenplan-Darstellungen zugewiesen. Das andere Ansichtsfenster ist einer isometrischen Ansichtsrichtung zugewiesen. Hier können isometrische Zeichnungen und andere Aufgaben ausgeführt werden, für die sich eine isometrische Ansicht besser eignet. Sie können eine Kopie erstellen, um eine zweite Registerkarte Work hinzuzufügen, oder die Registerkarte Work löschen, wenn sie für ein bestimmtes Projekt nicht benötigt wird.
- **Plan-Registerkarten.** Diese Registerkarten (auch als Layout-Registerkarten bezeichnet) stehen in den Planvorlagen zur Verfügung. Verwenden Sie diese Registerkarten, um ein Layout für Ihre zu plottende oder druckende Zeichnung zu konfigurieren. Die Plan-Registerkarten enthalten einen Rand und einen Titelblock, die Sie ändern und auf Ihre Projekte anwenden oder durch einen benutzerdefinierten Rand und Titelblock ersetzen können.

Die Arbeit mit diesen Registerkarten anstelle der Registerkarte Modell hat gewisse Vorteile. In anderen Registerkarten können Sie andere Darstellungskonfigurationen auf verschiedene Ansichtsfenster anwenden, andere Layer in anderen Ansichtsfenstern fixieren und verschiebbare Ansichtsfenster verwenden.

Standardmäßig können Sie zwischen den Registerkarten umschalten, indem Sie auf die Schaltflächen auf der Statusleiste der Anwendung klicken.

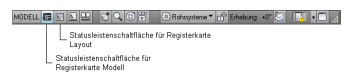

Die Registerkartensteuerungen stehen als Statusleistenschaltflächen bereit, um den Zeichenbereich zu maximieren.

Zum Anzeigen der tatsächlichen Registerkarten klicken Sie mit der rechten Maustaste auf das Symbol Modell oder Work und wählen Sie Registerkarten Layout und Modell anzeigen.

Die [Standardvorlagen](#page-193-0) der Software enthalten jeweils eine oder mehrere Layout-Registerkarten zum Konstruieren bzw. Plotten von Gebäudesystemen. Die Registerkarten sind zur Unterstützung effizienter und präziser Konstruktionen konfiguriert.

Weitere Informationen zum Arbeiten im Modellbereich und im Papierbereich finden Sie unter "Arbeiten mit Modellbereich und Papierbereich" in der AutoCAD®-Hilfe.

# **Benutzerspezifische Anzeige von MEP-Objekten**

Die benutzerspezifische Anzeige ist ein besonderer Bearbeitungsmodus, um Änderungen an Komponenten eines MEP-Objekts in Draufsicht auf dem Bildschirm vorzunehmen. Beispielsweise können Sie eindeutige Liniengrafiken hinzufügen, wie Leitbleche, Halterungen und Zubehör zu Objekten und Formstücken. Außerdem können Sie bei der Arbeit in einem Mechaniklayout mit Rohrsystemen über ein Rahmenlayout verfügen, zu dem Sie Rohrunterbrechungen hinzufügen können, um mehrere Ansichten des Rahmens in einer Draufsicht anzuzeigen. Schließlich können Sie beim Platzieren von Ausstattung, beispielsweise Elektroschalttafeln oder auf einem Sockel montierte Pumpen, eine verdeckte Linie verwenden, um die Ausstattungsblöcke oder den vom Hersteller um die Ausstattung erforderlichen Zugangsbereich anzugeben.

**ANMERKUNG** Mit der benutzerspezifischen Anzeige können Sie Luftkanäle/-rohre, Rohre, Kabeltrassen, Installationsrohre, MV-Bauteile, Kabel, Geräte und Schalttafeln bearbeiten. Die benutzerspezifische Anzeige ist jedoch nicht für Sanitärlinien und -formstücke oder für Schema-Objekte und -symbole verfügbar.

Mit der benutzerspezifischen Anzeige können Sie Objekte bearbeiten, die in extern referenzierten Zeichnungen (XRefs) enthalten sind. Wenn Sie die Änderungen speichern, wirkt sich das nicht auf die XRef-Zeichnung aus. Die benutzerspezifische Anzeige ist nur gültig, solange die XRef der gleichen Host-Zeichnung zugewiesen ist.

Wenn der Modus für die benutzerspezifische Anzeige aktiviert ist, können Sie der Zeichnung, aber nicht dem gerade bearbeiteten Objekt weitere MEP-Objekte hinzufügen. Außerdem können Sie durch Befehle Liniengrafik für das Objekt hinzufügen und entfernen.

**ANMERKUNG** Wenn Sie Zeichnungen mit anderen Benutzern, die eine frühere Version von AutoCAD MEP verwenden, gemeinsam benutzen, können sie benutzerspezifische Anzeigen sehen und entfernen. Jedoch können sie die benutzerspezifischen Anzeigen nicht bearbeiten.

## **Verwenden der benutzerspezifischen Anzeige**

Wenn Sie eine Sitzung für die benutzerspezifische Anzeige starten, wird ein temporäres Direktbearbeitungsprofil um das zu bearbeitende Objekt gezeichnet und alle anderen Objekte in der Zeichnung sind nicht verfügbar und ausgeblendet.

**ANMERKUNG** Sie können die Helligkeit der Ausblendung ändern, die während einer Sitzung für eine

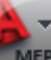

benutzerspezifische Anzeige angezeigt wird. Klicken Sie auf ➤ Optionen ➤ Registerkarte Anzeige. Geben Sie unter Fading-Steuerung für Direktbearbeitungs- und Beschriftungsdarstellungen einen Wert ein oder ziehen Sie den Schieberegler, und klicken Sie dann auf OK.

Nachdem Sie Änderungen vorgenommen haben, können Sie sie speichern und die Sitzung für die benutzerspezifische Anzeige beenden. Stattdessen können Sie auch vor dem Beenden die Änderungen verwerfen, um den ursprünglichen Zustand des Objekts wiederherzustellen.

#### **So passen Sie die Anzeige eines Objekts an**

- **1** Geben Sie in der Befehlszeile **objectgraphicsedit** ein.
- **2** Wählen Sie das zu bearbeitende Objekt.
- **3** Klicken Sie zum Vergrößern des Objekts auf Direktbearbeitung ➤ Gruppe Grafik ➤ Vergrößern <u>la</u>
- **4** Sie können die Grafiken für das Objekt hinzufügen, ändern oder löschen.
	- Beispielsweise können Sie Liniengrafik hinzufügen, um einen Ausstattungsblock und einen Zugangsbereich für eine Kälteanlage anzugeben.
- **5** Um die Änderungen zu speichern, klicken Sie auf Direktbearbeitung ► Gruppe

Änderungen ➤ Fertig stellen . Um die Änderungen zu verwerfen, klicken Sie auf

Direktbearbeitung: Registerkarte Grafik ► Gruppe Änderungen ► Abbrechen  $\mathbb X$ .

**ANMERKUNG** Die mit der benutzerspezifischen Anzeige bearbeiteten Objekte verwenden benutzerspezifische Grafiken als Darstellungskomponente. Nachdem ein Objekt mit dieser Methode bearbeitet wurde, werden alle möglicherweise auf das Objekt, den zugehörigen Stil oder das zugehörige System angewendeten Darstellungsüberschreibungen ignoriert.

#### **So entfernen Sie die benutzerspezifische Anzeige für ein Objekt**

- **1** Geben Sie in der Befehlszeile **objectgraphicsoverrideremove** ein.
- **2** Wählen Sie das Objekt, von dem die benutzerspezifische Anzeige entfernt werden soll.

Stattdessen können Sie auch das Objekt auswählen, mit der rechten Maustaste klicken und die Option Benutzerdefinierte Grafik entfernen auswählen.

**ANMERKUNG** Mit Ausnahme von MV-Bauteilen werden beim Verschieben eines Objekts benutzerspezifische Anzeigen entfernt.

# **Grundlegendes zu Zeichenvorgängen**

# **4**

Standardvoreinstellungen, wie Bauteilkataloge und Layout-Einstellungen, können einmal festgelegt und wiederholt verwendet werden. Die Verwendung von einem Voreinstellungssatz für mehrere Zeichnungen trägt zur Übereinstimmung mit Projektstandards bei. Designer können jedoch auch Systeme zeichnen, ohne Voreinstellungen zu konfigurieren.

# **Zeichnungsvoreinstellungen**

Zeichnungsvoreinstellungen steuern die Form und Funktion der Entwürfe. Es sind zwei allgemeine Typen vorhanden:

- Layout-Voreinstellungen
- Startvoreinstellungen

Sie können Voreinstellungen für eine einzelne Zeichnung festlegen oder in einer Vorlage speichern, die von einem Entwurfsteam gemeinsam genutzt werden kann.

Die Mustervorlagen in AutoCAD MEP enthalten Standardvoreinstellungen, sodass Sie sofort mit der Entwurfsarbeit beginnen können. Während Sie sich mit der Software vertraut machen, können Sie die verschiedenen Einstellungen ausprobieren, bis Sie die Zeichnungsumgebung erstellt haben, die Ihren Anforderungen am besten entspricht.

## **Layout-Voreinstellungen**

Layout-Voreinstelllungen beruhen auf spezifischen Entwurfs- oder Zeichnungsanforderungen. In der Regel werden sie auf ein bestimmtes mechanisches bzw. Elektrosystem angewendet und nach Bedarf geändert, um den gewünschten Entwurf zu erhalten. Beispiele sind Einstellungen für Standardbauteile und die während des Layout zu verwendenden Verbindungen. Weitere Informationen finden Sie unter

- [Konfigurieren der Luftkanal/-rohr-Layout-Voreinstellungen](#page-212-0) auf Seite 193
- [Konfigurieren der Rohr-Layout-Voreinstellungen](#page-344-0) auf Seite 325
- [Konfigurieren von Layout-Präferenzen für Kabeltrassen oder Installationsrohre](#page-434-0) auf Seite 415

**ANMERKUNG** Für Elektro- und Sanitärzeichnungen können Sie zusätzliche Voreinstellungen festlegen. Weitere Informationen finden Sie unter [Konfigurieren von Elektrovoreinstellungen](#page-421-0) auf Seite 402 und [Festlegen der](#page-552-0) [Sanitärvoreinstellungen für Beschriftungen und Strömungspfeile](#page-552-0) auf Seite 533.

## **Startvoreinstellungen**

Startvoreinstellungen sind Einstellungen, die in der Regel am Anfang eines Projekts festgelegt werden, auf alle Systeme angewendet und im Zuge des Entwurfsprozesses nicht mehr geändert werden. Beispiele hierfür sind gekreuzte Objekte, allgemeine Verbindungsregeln und Dateispeicherorte für Kataloge und stilbasierte Inhalte.

Sie können auf die Startvoreinstellungen über die Schaltfläche Optionen im Menü-Browser zugreifen. Entwurfseinstellungen steuern das Verhalten des Cursors auf dem Bildschirm, indem Parameter wie Fangen-Inkremente für Abstände und Winkel festgelegt werden. Sie steuern außerdem, wie ein gezeichnetes Objekt von den in der Zeichnung vorhandenen Objekten gefangen wird. Das Dialogfeld Optionen enthält ebenfalls Einstellungen für Standardbauteilkataloge, Gebäudeansichten, Zeichnungslayout-Verhalten und QuickInfo-Anzeigen.

## <span id="page-97-0"></span>**Festlegen von Bauteilkatalogen und stilbasierten Inhaltsspeicherorten**

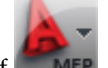

**1** Klicken Sie auf **EXECU** ► Optionen.

**2** Klicken Sie im Dialogfeld Optionen auf die Registerkarte MEP-Kataloge.

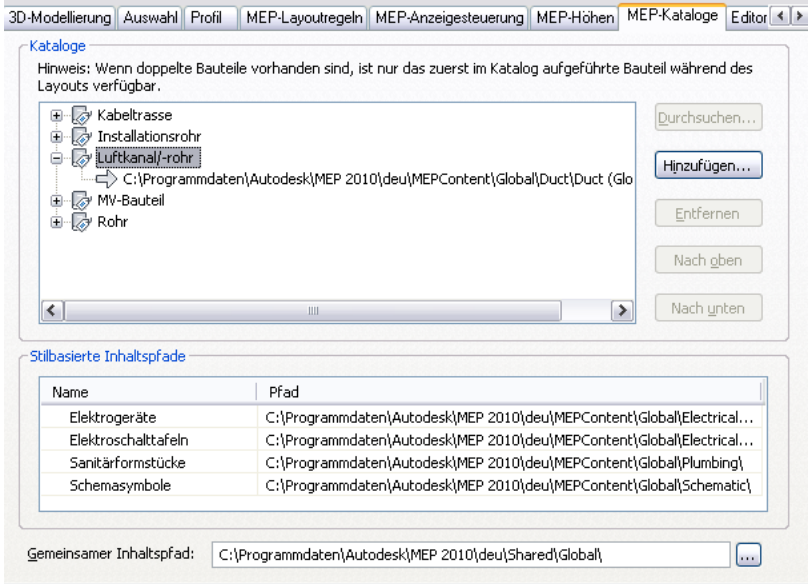

**3** Erweitern Sie unter Kataloge eine domänenspezifische Kategorie (z. B. Luftkanal/-rohr) und definieren Sie die Kataloge, die während des Layouts verfügbar sein sollen. Bauteilkataloge haben die Dateierweiterung APC (Autodesk Part Catalog).

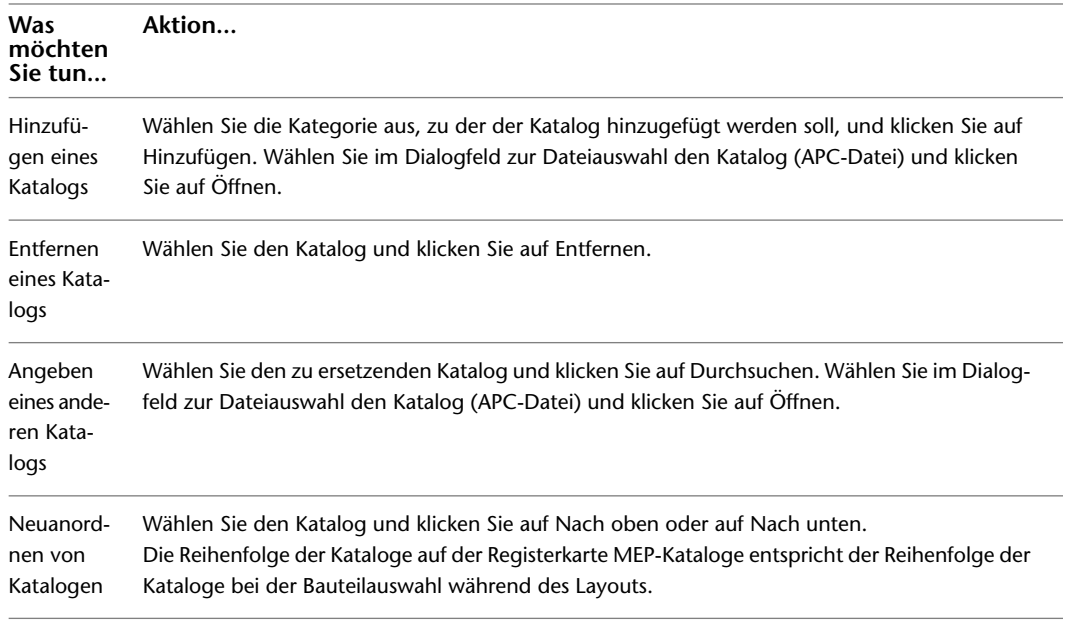

**4** Geben Sie unter Stilbasierte Inhaltspfade für jeden Inhaltstyp (Elektrogeräte, Schalttafeln, Sanitärformstücke und Schemasymbole) den Ordner an, dessen Inhalt während des Layouts verfügbar sein soll. Klicken Sie dazu in der Spalte Pfad auf den jeweiligen Pfad und anschließend

auf . Suchen Sie im Dialogfeld zu Dateiauswahl den Ordner, wählen Sie ihn aus und klicken Sie auf Öffnen.

**ANMERKUNG** Unter Gemeinsamer Inhaltspfad wird der Speicherort für allgemeine Bauteilvorlagen, Grundkörper (beschränkte Bauteilmodelle, aus denen Sie schnell vollständige Bauteile erstellen können) und andere für die Software erforderliche Konfigurationsdateien angegeben. Er wird als gemeinsam genutzter Inhalt bezeichnet, da er unabhängig von den verwendeten spezifischen Inhaltspaketen (Global, US metrisch usw.) für die Software erforderlich ist.

AutoCAD MEP enthält Bauteilkataloge und Inhaltsbibliotheken, die wiederum Hunderte von industriespezifischen Standardbauteilen und stilbasierten Objekten enthalten. Sie können jedoch auch eigene benutzerdefinierte Kataloge und benutzerdefinierten Inhalt erstellen. Weitere Informationen finden Sie unter [Anpassen von Katalogen](#page-868-0) auf Seite 849, [Anpassen katalogbasierter Inhalte](#page-724-0) auf Seite 705 und [Anpassen](#page-676-0) [von stilbasierten Inhalten](#page-676-0) auf Seite 657.

**WICHTIG** Um das Upgrade zu einer neuen Version von AutoCAD MEP zu erleichtern, fügen Sie Ihre benutzerdefinierten Bauteile nur zu benutzerdefinierten Katalogen und nicht zu den in der Software enthaltenen Katalogen hinzu. Bei einem Upgrade können Sie Ihre benutzerdefinierten Kataloge in die entsprechenden Speicherorte der neuen Installation (Verzeichnisse mit neuen Versionen der in der Software enthaltenen Kataloge) verschieben.

Im Dialogfeld Optionen können Sie die Speicherorte des während des Layouts erforderlichen Inhalts (Bauteilkataloge und stilbasierter Inhalt) festlegen. Wenn der Inhalt auf dem Computer gespeichert ist, geben Sie in diesem Dialogfeld lokale Speicherorte an. Wenn der Inhalt in einem Netzwerk gespeichert ist und von mehreren Benutzern gemeinsam verwendet wird, geben Sie Speicherorte im Netzwerk an.

Sie können mehrere Bauteilkataloge für eine Kategorie definieren. Beispielsweise können Sie den in der Software enthaltenen Luftkanal/-rohr-Katalog und einen benutzerdefinierten Luftkanal/-rohr-Katalog für die Luftkanal/-rohr-Kategorie festlegen. Wenn jedoch zwei Bauteile in verschiedenen Katalogen über die gleiche ID oder den gleichen Namen verfügen, wird nur das Bauteil im Katalog, der weiter oben aufgeführt ist, bei der Bauteilauswahl angezeigt (z. B. Hinzufügen von MV-Bauteilen zu einer Zeichnung oder Auswählen von Rohrformstücken für eine Routing-Voreinstellungs-Definition).

#### **Gestaltung**

Sie können Layoutregeln für Systemverbindungen, die Verwendung von nicht standardmäßigen Bauteilen und die Anzeige von Kollisionen zwischen Zeichnungsobjekten konfigurieren.

## **Bauteilverbindungsregeln**

Sie können Verbindungen zwischen unterschiedlichen Bauteilen zulassen oder verhindern. Im Allgemeinen ist eine Verbindung von unterschiedlichen Systemen nicht empfehlenswert. In besonderen Design-Situationen können Sie solche Verbindungen jedoch zulassen oder von Fall zu Fall entscheiden.

Wenn Sie beispielsweise ein Wasserversorgungs-Layout entwerfen, definieren Sie ein System für Kaltwasser und für Heißwasser. Dann zeichnen Sie möglicherweise das Hauptzuleitungsrohr des Kaltwassersystems und verbinden es mit dem Wassererhitzer, der Teil des Heißwassersystems ist, statt ein drittes System für die Hauptzuleitung am Gebäudezugang zu entwerfen. In diesem Fall würden Sie Heiß- und Kaltwassersysteme verbinden. Sie können in den Layoutregeln festlegen, dass die Verbindung automatisch hergestellt wird oder dass zuvor eine Eingabeaufforderung angezeigt wird.

Eine Verbindung ist nur dann gültig, wenn die verbundenen Bauteile der gleichen Systemgruppe zugewiesen und die [Verbindungsteilstilregeln](#page-695-0) eingehalten werden. Systemgruppen werden für Bauteilsystemdefinitionen konfiguriert. Sie ermöglichen die Verbindung unterschiedlicher Bautsysteme, die derselben Systemgruppe zugewiesen sind. Beispielsweise können Sie Mitteldruck-Zuluftkanäle/-rohre mit Niederdruck-Zuluftkanälen/-rohren verbinden, wenn beide derselben Systemgruppe zugewiesen sind.

Wenn ein Verbindungstest fehlschlägt, können Sie eine Verbindung verhindern. Sie können auch eine Verbindung unterschiedlicher Systeme zulassen oder eine Verbindung erlauben, wenn das System des gezeichneten Bauteils automatisch an das System angepasst wird, mit dem die Verbindung hergestellt wird.

**ANMERKUNG** Es wird empfohlen, dass Sie Eingabeaufforderung für Benutzereingabe als Standardvoreinstellung verwenden, bis Sie AutoCAD MEP besser kennen.

## **Konfigurieren von Verbindungstestregeln**

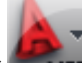

**1** Klicken Sie auf **NEP** ► Optionen.

- **2** Klicken Sie im Dialogfeld Optionen auf die Registerkarte MEP-Layoutregeln.
- **3** Wählen Sie unter Keine Übereinstimmung bei Verbindungstest eine Regel aus:

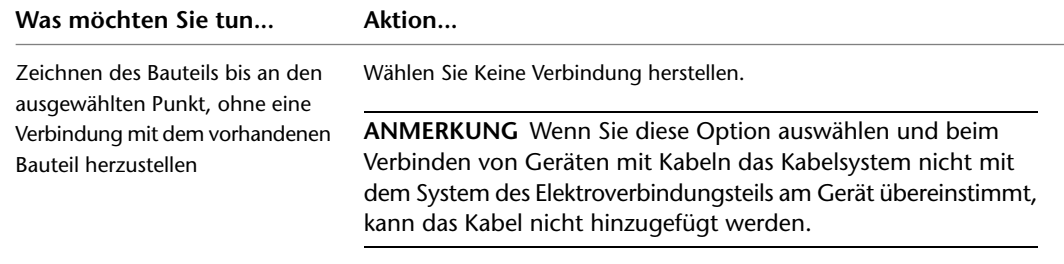

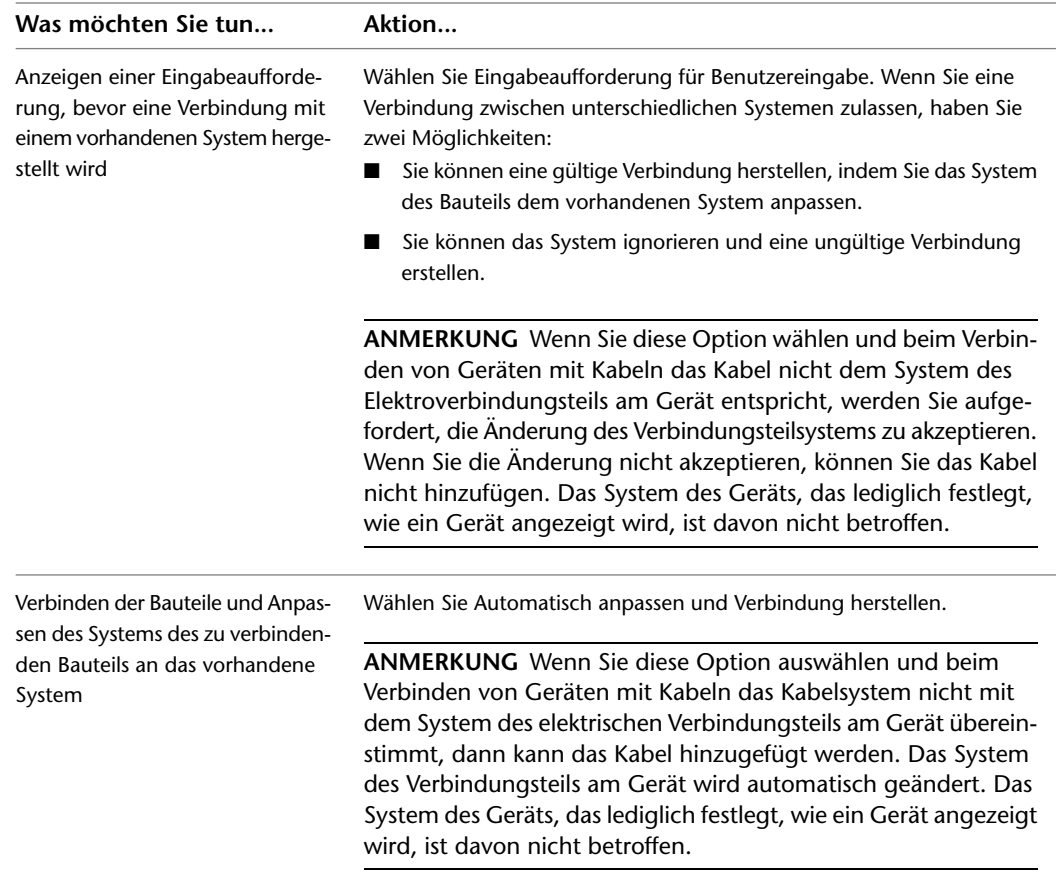

## **Standardmäßige und benutzerdefinierte Bauteilgrößen**

Sie können festlegen, dass benutzerdefinierte Bauteilgrößen verwendet werden können oder Sie können nur Bauteilgrößen zulassen, die im Bauteilkatalog festgelegt sind. Wenn Sie beispielsweise ein Rohr-Layout erstellen, benötigen Sie möglicherweise einen Bogen mit einem Winkel, der sich von den Bogen im Bauteilkatalog unterscheidet. Ein Bogen mit einem benutzerdefinierten Winkel kann automatisch in Ihrem Layout erstellt werden.

Wenn Sie benutzerdefinierte Größen verwenden, stehen alle benutzerdefinierten Bauteile nur in der aktuellen Zeichnung zur Verfügung. Sie werden nicht im Bauteilkatalog zur zukünftigen Verwendung gespeichert. Wenn in Ihren Designs benutzerdefinierte Größen regelmäßig erforderlich sind, finden Sie weitere Informationen unter [Anpassen katalogbasierter Inhalte](#page-724-0) auf Seite 705.

#### **Konfigurieren der Bauteilauswahl**

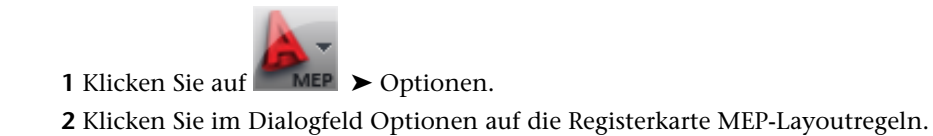

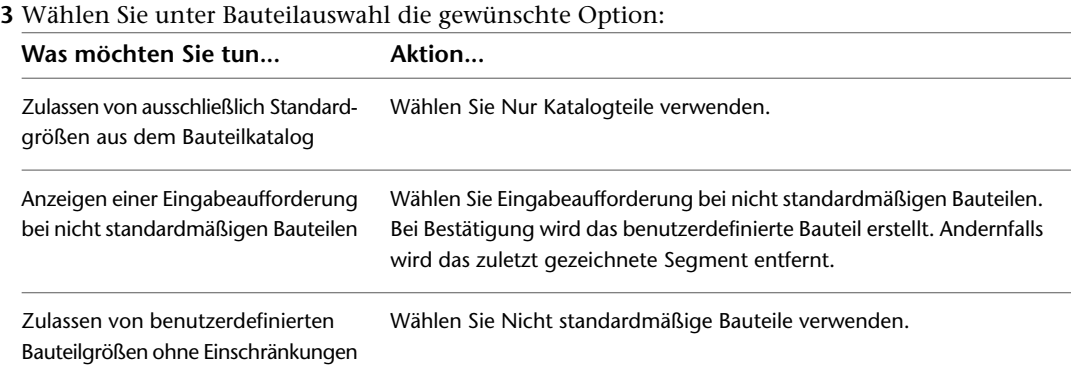

#### **Definieren von Systemhöhen**

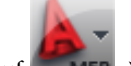

**1** Klicken Sie auf **EXECU** ► Optionen.

**2** Klicken Sie im Dialogfeld Optionen auf die Registerkarte MEP-Höhen.

**3** Definieren Sie die Höhe:

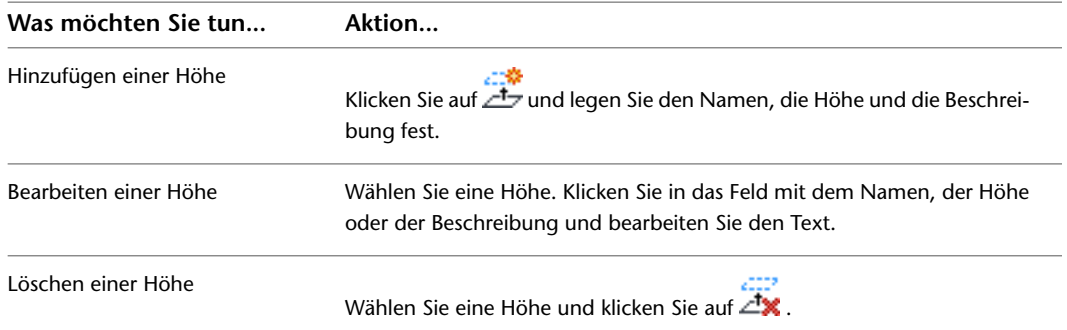

Sie können während der Layout-Erstellung Systemhöhen definieren. Dies können Höhen für verschiedene Systeme auf einem oder mehreren Geschossen eines Gebäudes sein. Sie können Höhen auch manuell beim Hinzufügen von Bauteilen erstellen, die Verwendung von definierten Höhen ist jedoch genauer und spart Zeit.

Wenn Sie allen Zuluftkanälen/-rohren in Geschoss 1 eine Höhe von 12'-0'' zuweisen möchten, erstellen Sie eine Höhe von 12'-0'' mit dem Namen Zuluft - Geschoss 1. Sie können diese Höhe auswählen, wenn Sie der Zeichnung einen Luftkanal/-rohr hinzufügen. Alle nicht vertikalen Luftkanal/-rohr-Segmente und Formstücke der Strecke werden automatisch auf einer Höhe von 12'-0'' platziert.

#### **Konfigurieren von QuickInfo-Einstellungen**

QuickInfos werden angezeigt, wenn Sie den Mauszeiger über Elemente halten, wie Menüs, Symbole oder Paletten. AutoCAD MEP-QuickInfos ermöglichen eine schnelle Anzeige von Objektinformationen wie Objektnamen, zugewiesenes System und Höhe.

#### **So legen Sie die Informationen fest, die in AutoCAD MEP-QuickInfos angezeigt werden**

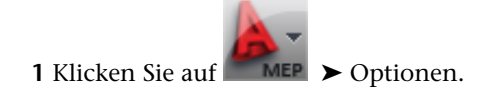

**2** Klicken Sie im Dialogfeld Optionen auf die Registerkarte Anzeige.

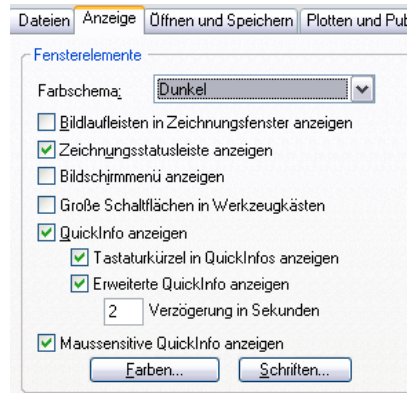

**3** Legen Sie unter Fensterelemente die gewünschte QuickInfo-Option fest.

Außerdem können Sie die Farbe, Größe und Transparenz von QuickInfos steuern. Weitere Informationen finden Sie unter Dialogfeld QuickInfo-Darstellung in der AutoCAD-Hilfedatei.

#### **AutoCAD MEP-Fangpunkte**

AutoCAD MEP beinhaltet zwei Typen von Fangpunkten:

- **Objektfangpunkte**. Dies sind die AutoCAD<sup>®</sup>-Standardfangpunkte, durch die Zeichnungspunkte von geometrischen Positionen anderer Objekte gefangen werden können. Beispielsweise können der Endpunkt einer Linie oder der Schnittpunkt von zwei Linien Zeichnungspunkte fangen.
- **AutoCAD MEP-Fangpunkte**. Damit können Objekte intelligent andere Gebäudesystemobjekte fangen und dadurch zulässige Verbindungen mit vorhandenen Systemen erstellen. AutoCAD MEP-Fangpunkte stehen für Schema-, Luftkanal/-rohr- und Rohrsysteme (auch für Sanitär) sowie für Elektro- und Kabalkanalsysteme (Kabeltrasse oder Installationsrohr) zur Verfügung. Mithilfe der Fangpunkte können Sie ein vollständig verbundenes System schnell und genau zeichnen. Wenn beispielsweise die Fangpunkte für Rohre aktiviert sind, können Sie ein Rohr zeichnen und mit einer vorhandenen Rohrstrecke verbinden. Wenn das Rohr die Strecke fängt, erstellt die Software eine zulässige Verbindung, die die Einheit des Rohrsystems beibehält.

Es gibt zwei Typen von AutoCAD MEP-Fangpunkten: Endverbindungsteile (häufig nur als Verbindungsteile bezeichnet) und Bogenverbindungsteile. Verbinden Sie mithilfe der Endverbindungsteile neue Objekte mit den Enden vorhandener Objekte. Verbinden Sie mithilfe der Bogenverbindungsteile neue Objekte mit einer beliebigen Stelle entlang der Mittellinie vorhandener Objekte.

Wenn Sie AutoCAD MEP-Fangpunkte verwenden, fügt die Software an den erforderlichen Stellen ein entsprechendes Formstück ein, was im folgenden Beispiel durch Hinzufügen eines Rohrabzweig gezeigt wird.

**Fangen eines Rohres von einer vorhandenen Strecke mithilfe des Rohr-Bogenverbindungsteils**

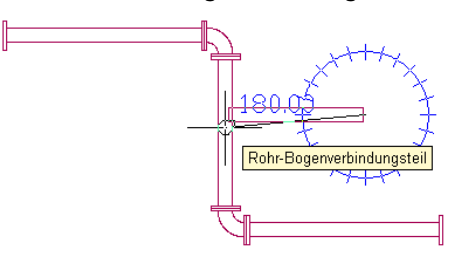

**Ergebnis des Abzweigs mit eingefügtem Formstück**

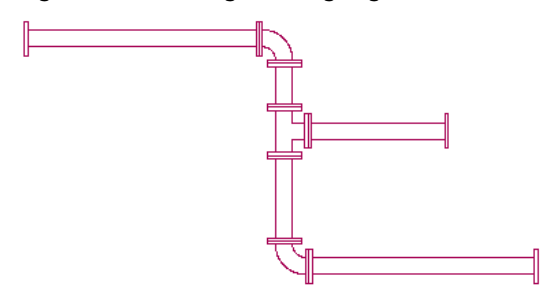

AutoCAD MEP-Fangpunkte sind nach ihrer Aktivierung so lange aktiv, bis Sie sie deaktivieren. Wenn die Fangpunkte während der Ausführung eines Befehls zum Hinzufügen deaktiviert sind, wird der entsprechende AutoCAD MEP-Fangpunkt speziell für diesen Befehl aktiviert. Wenn beispielsweise alle AutoCAD MEP-Fangpunkte deaktiviert sind und Sie mit der Ausführung des Befehls zum Hinzufügen einer Sanitärlinie beginnen, werden die Fangpunkte für Rohrbogen und Rohrverbindungsteil aktiviert. Wenn Sie den Befehl beenden, werden auch die Fangpunkte für Rohrbogen und Rohrverbindungsteil deaktiviert.

**TIPP** Sie können außerdem folgende AutoCAD MEP-Fangpunkte in der Befehlszeile eingeben. Dies ist hilfreich, wenn ein Verbindungsteil während der Objektauswahl fehlt: SVER (Schemaverbindungsteil), LVER (Luftkanal/-rohr-Verbindungsteil), RVER (Rohrverbindungsteil), EVER (Elektroverbindungsteil), KVER (Kabelkanal-Verbindungsteil), SBOG (Schemabogen), LBOG (Luftkanal/-rohr-Bogen), RBOG (Rohrbogen), EBOG (Elektrobogen) und KBOG (Kabelkanalbogen).

## **Konfigurieren von AutoCAD MEP-Fangpunkten**

Gehen Sie wie folgt vor, um AutoCAD MEP-Fangpunkte zu aktivieren oder zu deaktivieren.

- **1** Klicken Sie mit der rechten Maustaste in der [Statusleiste der Anwendung](#page-82-0) auf (Objektfang), und wählen Sie Einstellungen.
- **2** Klicken Sie im Dialogfeld Entwurfseinstellungen auf die Registerkarte Objektfang und blättern Sie bis zu AutoCAD MEP.

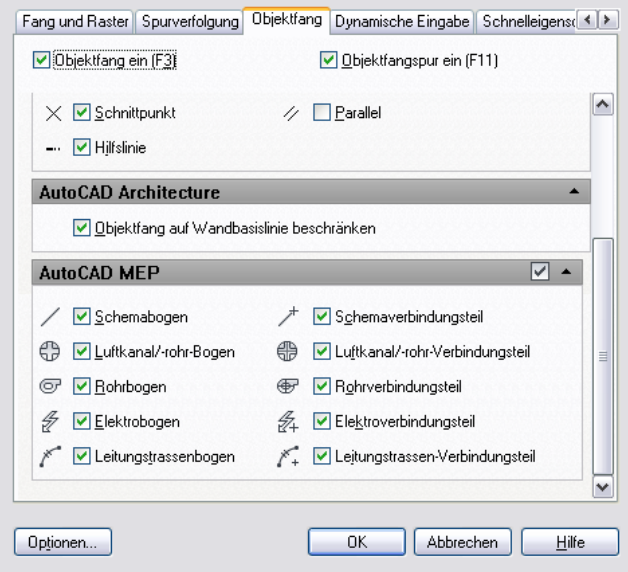

**3** Klicken Sie auf die Fangpunkte, die Sie aktivieren möchten. Außerdem können Sie auf das Kontrollkästchen rechts in der AutoCAD MEP-Titelleiste klicken, um alle Fangpunkte gleichzeitig

# **Mechanische, elektrische und Sanitärausstattung in Gebäudesystemen**

Sie können das Layout eines Gebäudesystementwurfs erstellen, indem Sie mechanische, elektrische und Sanitärausstattung zur Zeichnung hinzufügen. In der Software werden die Geräte als MV-Bauteile oder Bauteile bezeichnet. MV-Bauteile sind Modelle der Größe und Form von Bauteilen und können intelligent mit Bauteilen von AutoCAD MEP verbunden werden. Die Software enthält Hunderte von MV-Bauteilen, die in Büro-, Behörden- und Industriegebäudesystemen gewöhnlich verwendet werden. Außerdem können Sie diese Bauteile präzise in der Zeichnung platzieren und ihre Größe, Höhe oder Position ändern.

MV-Bauteile sind nach Typen organisiert und in Bauteilkatalogen gespeichert. Sie oder Ihr CAD-Manager können Bauteilkataloge individuell anpassen oder benutzerdefinierte Bauteile gemäß den Unternehmensstandards oder den Projektanforderungen erstellen. Weitere Informationen finden Sie unter [Informationen zum Katalog-Editor](#page-868-1) auf Seite 849 und [Dienstprogramm für die Inhaltsblock-Erstellung](#page-729-0) auf Seite 710.

Die Bauteilkataloge, die Ihnen in einer Zeichnungssitzung zur Verfügung stehen, werden in den Startvorgaben festgelegt. Weitere Informationen finden Sie unter [Festlegen von Bauteilkatalogen und stilbasierten](#page-97-0) [Inhaltsspeicherorten](#page-97-0) auf Seite 78.

Architekturzeichnungen, die in einer AutoCAD MEP-Zeichnung referenziert werden, können MV-Blöcke enthalten, die sich als MV-Bauteile eignen können. MV-Blöcke ähneln MV-Bauteilen, da sie aus verschiedenen Richtungen (beispielsweise isometrisch oder orthogonal) betrachtet werden können. Jedoch können MV-Blöcke nicht intelligent in einem Gebäudesystem verbunden werden. Sie können stattdessen diese MV-Blöcke in MV-Bauteile konvertieren und ihnen dann Planungsdaten und Verbindungsteile zuordnen, um sie in einem Gebäudesystem zu verwenden.

Im Arbeitsbereich Lüftung kann die Referenzzeichnung beispielsweise einen MV-Block eines Luftgitters enthalten, den Sie mit Ihrem Lüftungsnetz verbinden möchten. Sie können das Gitter in ein MV-Bauteil mit Luftkanal/-rohr-Anschlüssen konvertieren. Ähnlich kann eine Sanitärzeichnung ein Waschbecken als MV-Block enthalten, das Sie mit dem Sanitärsystem verbinden möchten. Sie können das Waschbecken in ein MV-Bauteil konvertieren und dann Verbindungsteile für Wasserzufuhr und -ablauf angeben. Weitere Informationen finden Sie unter [Konvertieren von MV-Blöcken in blockbasierte Bauteile](#page-836-0) auf Seite 817.

#### **Informationen zu Elektro-Ausstattung**

Im Gegensatz zu Geräten, Schalttafeln und Kabeln funktioniert Elektro-Ausstattung nicht mit Schaltkreisen. Sie können Ausstattung nur mit tatsächlichen Kabalkanälen (z. B. Installationsrohr und Kabeltrasse) verbinden. In einigen Fällen (z. B. bei einem Abzweigkasten) sind in den Elektrokatalogen sowohl Geräte als auch MV-Bauteile verfügbar. Das Gerät Abzweigkasten funktioniert mit Schaltkreisen und wird mit Kabeln verbunden. Das MV-Bauteil Abzweigkasten wird mit Installationsrohren verbunden.

Elektrozeichnungen sind in der Regel zweidimensional, Geräte und Schalttafeln werden mit Symbolen, die Verkabelung durch einfache Linien dargestellt. In der Draufsicht zeigen Elektro-MV-Bauteile die tatsächliche Bauteilgeometrie maßstabsgerecht an. Sie können Ausstattung in 3D anzeigen. So könnten Sie z. B. ein 3D-Modell anzeigen, das die Elektro-Ausstattung, die Installationsrohre und die Kabeltrassen für das Gebäude enthält. In einem solchen Fall können Sie die reale Geometrie der Objekte in einer 3D-Ansicht anzeigen.

#### **Beispiele von Elektro-Ausstattung**

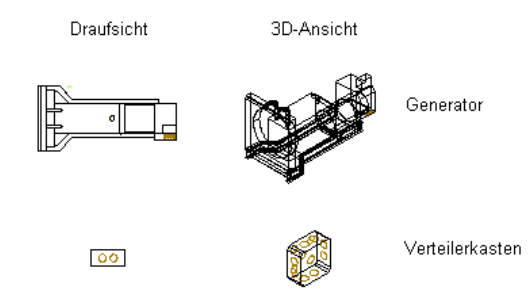

Weitere Informationen finden Sie unter [Hinzufügen von Elektro-Ausstattung](#page-483-0) auf Seite 464 und [Ändern von](#page-510-0) [Elektro-Ausstattung](#page-510-0) auf Seite 491.

#### **Informationen zur Rohrausstattung**

Die Software beinhaltet einen Sanitär-Bauteilkatalog, der Hunderte von Bauteilen in Tausenden von Größen enthält. Rohr-MV-Bauteile reichen von großer Ausstattung wie Kältemaschinen und Kühltürmen bis zu kleinen Komponenten wie Ventilen und Sprinklern. Das folgende Beispiel zeigt Rohr-MV-Bauteile in einer isometrischen Ansicht.

**Von links nach rechts: Flammrohrkessel, Zentrifugalkälteanlage und Kühlturm**

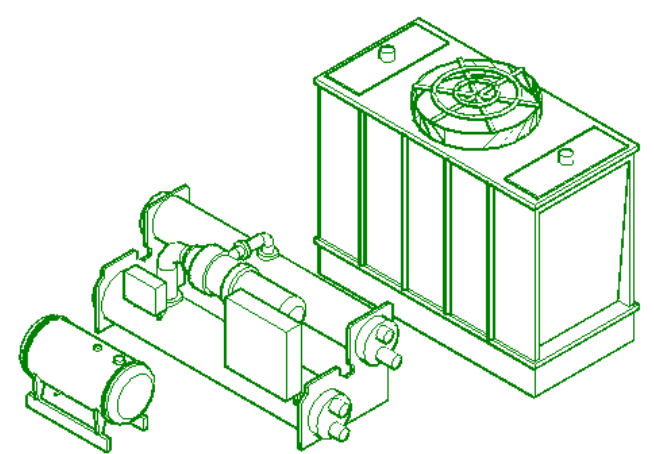

Sie können ein [MV-Bauteil von einem Typ zu einem anderen ändern](#page-376-0) auf Seite 357. Sie können z. B. ein Kugelventil in ein Drosselventil ändern. In den Bauteilkatalogen sind die Bauteile nach Typen wie etwa Ventilen gegliedert. Der Typ Ventile ist in Untertypen wie Kugelventile, Drosselventile, Absperrschieber und Ventile unterteilt.

Weitere Informationen finden Sie unter [Hinzufügen von Rohrausstattung](#page-334-0) auf Seite 315 und [Ändern der](#page-374-0) [Rohrausstattung](#page-374-0) auf Seite 355.

#### **Informationen zu mechanischer Ausstattung (Lüftung)**

Die Software beinhaltet einen Lüftungs-Bauteilkatalog, der Hunderte von Bauteilen in Tausenden von Größen enthält. Die Bauteiltypen reichen von Großkomponenten wie etwa Dachklimaanlagen bis zu kleinen Komponenten wie etwa Gittern. Einigen Lüftungsbauteilen wie etwa Luftreglern und Volumenstromreglern können Sie Strömungswerte zuordnen; diese Werte können zur Berechnung der Luftkanal/-rohr-Größen benutzt werden.

Das folgende Beispiel zeigt mechanische MV-Bauteile (Domäne Lüftung) in einer isometrischen Ansicht:

**Von links nach rechts: Heizkessel, Volumenstromregler und Deckendurchlass**

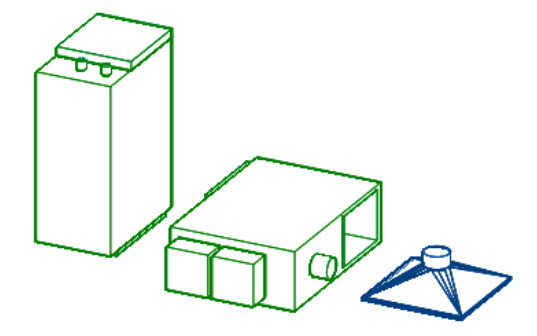

Weitere Informationen finden Sie unter [Hinzufügen von Lüftungsausstattung](#page-236-0) auf Seite 217 und [Bearbeiten](#page-275-0) [von Lüftungsausstattung](#page-275-0) auf Seite 256.

#### **Informationen zu Sanitärausstattung und -objekten**

Die Software beinhaltet einen Sanitär-Bauteilkatalog, der Hunderte von Bauteilen in Tausenden von Größen enthält. Die Bauteiltypen enthalten Sanitärausstattung, wie Pumpen und Wassererhitzer, sowie Sanitärinstallationen, wie Abläufe, WCs und Spülen. Im Folgenden sind einige Beispiele aufgeführt.

#### **Sanitärausstattung**

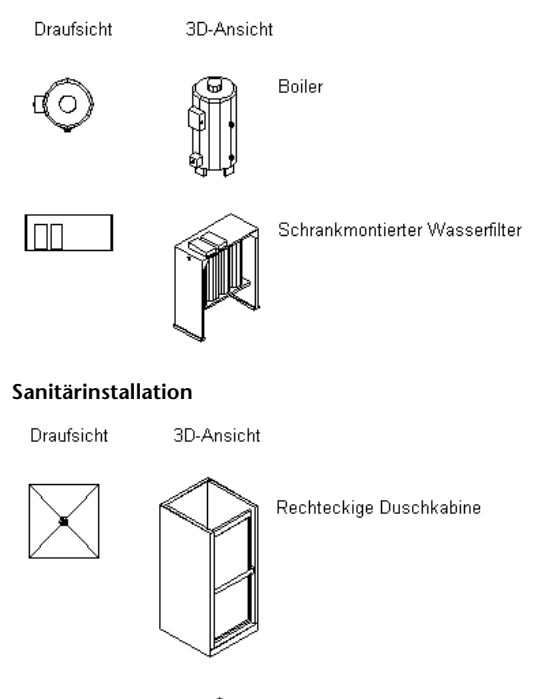

Weitere Informationen finden Sie unter [Hinzufügen von Sanitärausstattung und -objekten](#page-553-0) auf Seite 534 und [Ändern von Sanitärausstattung und -objekten](#page-563-0) auf Seite 544.

# **Arbeiten mit katalogbasierten Inhalten**

Ovales Waschbecken

Gebäudesysteme werden normalerweise aus gefertigten, serienmäßig produzierten Komponenten zusammengestellt. Die Bauteilkataloge in AutoCAD MEP bieten eine umfassende Auswahl an Bauteilen, die während des Design-Vorgangs verwendet werden können. Sie können die Bauteilkataloge zur Bauteilauswahl nach bestimmten Bauteilen durchsuchen, Bauteile zum Einfügen in Ihre Designs abrufen und benutzerdefinierte Bauteile in einem Katalog zur späteren Wiederverwendung speichern.

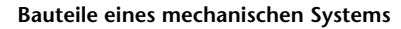

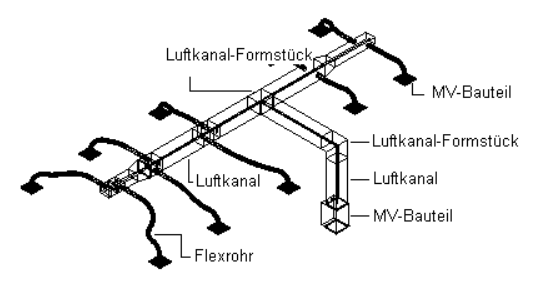

#### **Bauteile eines Elektrosystems**

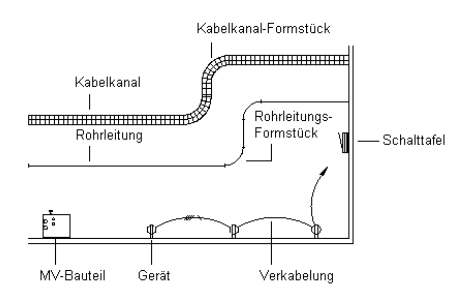

#### **Bauteile eines Sanitärsystems**

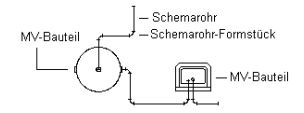

Die folgenden Bauteilkataloge sind sowohl in metrischen als auch in britischen Maßeinheiten verfügbar:

- Kabeltrasse
- Installationsrohr
- Luftkanal/-rohr
- MV-Bauteile für alle Gebäudesystembereiche
- Rohr

Die Software enthält auch stilbasierte Inhalte für Geräte, Schalttafeln, Sanitärformstücke, Ventile und Schemasymbole.

**ANMERKUNG** Metrische US-Inhalte wurden auf der Grundlage der Standards der U.S. General Services Administration (GSA) für metrisches Design entwickelt. Britische und globale metrische Inhalte werden auf der Grundlage der Standards des BSI (British Standards Institute) für metrisches Design entwickelt.

Die beim Systementwurf verfügbaren Bauteile und stilbasierten Inhalte hängen von den Katalogen und Inhaltsspeicherorten ab, die Sie im Dialogfeld Optionen auf der Registerkarte MEP-Kataloge angegeben haben. Weitere Informationen finden Sie unter [Festlegen von Bauteilkatalogen und stilbasierten](#page-97-0) [Inhaltsspeicherorten](#page-97-0) auf Seite 78.Wenn Sie ein Bauteil benötigen, das nicht verfügbar ist, können Sie mit den in der Software enthaltenen Werkzeugen benutzerdefinierte Kataloge mit benutzerdefinierten Bauteilen erstellen.
**VERWANDTES THEMA** Weitere Informationen zum Erstellen von parametrischem oder blockbasiertem Inhalt finden Sie unter [Arbeiten mit parametrischen Bauteilen](#page-733-0) auf Seite 714 oder [Arbeiten mit blockbasierten Bauteilen](#page-836-0) auf Seite 817.

**WICHTIG** Um den Vorgang der Aktualisierung zu einer neuen AutoCAD MEP-Version zu erleichtern, fügen Sie alle benutzerdefinierte Bauteile in benutzerdefinierte Kataloge hinzu. Fügen Sie keine benutzerdefinierten Bauteile zu den in der Software enthaltenen Katalogen hinzu. Bei einem Upgrade können Sie den Inhalt Ihrer benutzerdefinierten Kataloge als Ganzes in die Katalogordner der neuen Version (Verzeichnisse, in denen neue Versionen der in der Software enthaltenen Kataloge gespeichert sind) verschieben. Sie können beide Katalogtypen während des Layouts verwenden, wenn Sie mehrere Kataloge für eine Domäne angeben (siehe [Festlegen von](#page-97-0) [Bauteilkatalogen und stilbasierten Inhaltsspeicherorten](#page-97-0) auf Seite 78).

# **Speichern und Referenzieren von Katalogteilen**

AutoCAD MEP-Bauteilkataloge sind normalerweise in "Kapitel", d. h. Ordner mit zusammengehörigen Bauteilen, gegliedert. Die Kapitel enthalten Bauteilfamilien, in denen die einzelnen Bauteilgrößen gespeichert werden. Eine Bauteilfamilie ist eine Gruppe zusammengehöriger Bauteilgrößen. In folgendem Beispiel wird die Struktur eines Bauteilkatalogs veranschaulicht.

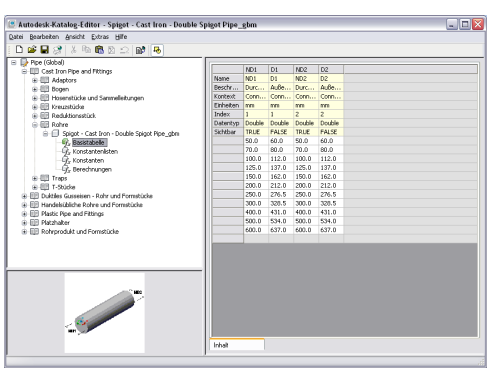

**Beispiel eines Rohrbauteilkatalogs (US britisch)**

**ANMERKUNG** Die Struktur eines Rohrbauteilkatalogs hängt von dem Profil ab, in dem Sie AutoCAD MEP ausführen. Weitere Informationen finden Sie unter [Rohr-Bauteilkatalog](#page-310-0) auf Seite 291.

Sie können Bauteilkataloge über die Dialogfelder zum Hinzufügen und Ändern durchsuchen. In diesen beiden Dialogfeldern erhalten Sie direkten Zugriff auf die aktuell verfügbaren Bauteile und können diese in Entwürfe einfügen. Wenn Sie ein Bauteil aus einem Bauteilkatalog auswählen, wählen Sie eine bestimmte Bauteilgröße, die in einer Bauteilfamilie definiert ist.

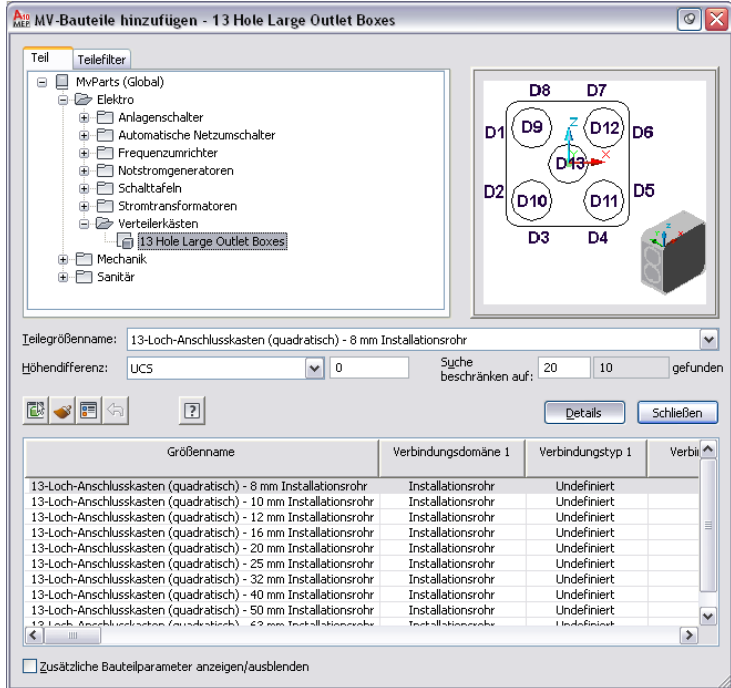

Die Dialogfelder MV-Bauteile hinzufügen und MV-Bauteil ändern weisen außerdem die Registerkarte Bauteilfilter auf. Hier können Sie Bauteileigenschaften eingeben, um eine Bauteilfamilie abzurufen und eine bestimmte Bauteilgröße zu finden. Sie können die in einer Bauteilfamilie verfügbaren Bauteilgrößen anzeigen, indem Sie auf Details klicken. Die verfügbaren Bauteilgrößen sind in einer benutzerfreundlichen Bauteilgrößentabelle enthalten. Wählen Sie die Option zum Ein-/Ausblenden zusätzlicher Parameter, um alle Parameter in der Tabelle anzuzeigen.

**ANMERKUNG** Das Attribut Sichtbar wird anfangs im Dienstprogramm für die Inhaltsblock-Erstellung im Dialogfeld Größenparameter in der Ansicht Parameterkonfiguration festgelegt. Weitere Informationen finden Sie unter [Größenparameterattribute](#page-111-0) auf Seite 92.

### **Definieren von Katalogbauteilen**

Ein Katalogteil wird durch die zugehörigen Dateien oder Definitionsdateien definiert, in denen die Bauteildaten gespeichert sind:

**DWG-Datei.** Die Zeichnung enthält die Modellgeometrie, die das Aussehen des Bauteils definiert und dessen Anzeige ermöglicht.

**BMP-Datei.** Enthält das Vorschaubild für das Bauteil zur Unterstützung der Bauteilidentifizierung bei der Bauteilauswahl.

**XML-Datei.** Die XML-Datei (Extensible Mark-Up Language) enthält die Bauteilgrößen und zusätzlichen Bauteileigenschaften, die das Bauteil definieren.

Jede Bauteilfamilie im Katalog referenziert die entsprechenden Definitionsdateien. Wenn eine Datei fehlt, kann das Bauteil nicht definiert werden und steht bei der Auswahl nicht mehr zur Verfügung. Die Definitionsdateien werden im entsprechenden Katalogordner im Verzeichnis \Programmdaten\Autodesk\MEP 2010\deu\AEC Content gespeichert.

**ANMERKUNG** AutoCAD MEP bietet einen Katalog-Editor, den ein CAD-Manager oder fortgeschrittener Benutzer verwenden kann, um im Bauteilkatalog Bauteile zu suchen, zu bearbeiten oder hinzuzufügen. Weitere Informationen finden Sie unter [Informationen zum Katalog-Editor](#page-868-0) auf Seite 849.

# **Bauteilgrößen**

Um den Zusammenhang zwischen einzelnen Bauteilgrößen und den Definitionsdateien für das Bauteil zu verstehen, müssen Sie wissen, wie Bauteildaten in der XML-Datei definiert werden. In der XML-Definitionsdatei werden zwei verschiedene Bauteileigenschaften gespeichert: Allgemeine Parameter und Größenparameter.

Allgemeine Parameter bleiben für alle Bauteilgrößen konstant. Sie werden einmal in einer Bauteilfamilie definiert und von allen Bauteilgrößen gemeinsam genutzt. Wenn Sie einen allgemeinen Parameter ändern, wird er für alle Bauteilgrößen geändert. Zu den allgemeinen Parametern gehören Domäne, Typ und Untertyp. In den folgenden Beispielen werden allgemeine Parameter für die Größen von mechanischen, Elektro- und Sanitärteilen beschrieben.

■ **Mechanisch:** Die allgemeinen Parameter für die Bauteilgröße 150 x 100 mm Rechteckiger Fußboden-Luftdurchlass sind wie folgt:

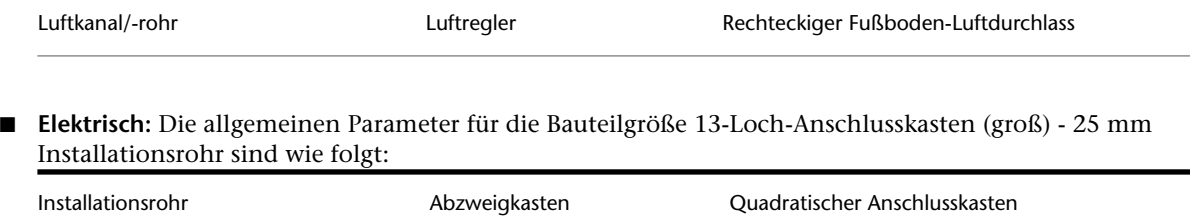

■ **Sanitärobjekte:** Die allgemeinen Parameter für die Bauteilgröße 125 x 125 mm Rechteckiger Bodenablauf sind wie folgt:

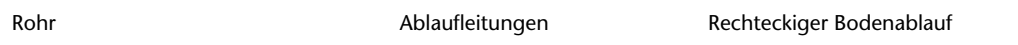

Größenparameter umfassen einen Satz von Parameterattributen wie Name und Beschreibung sowie Einheiten und außerdem Parameterwerte wie Abmessungen und Materialtyp. Ein Größenparameter kann eine oder mehrere Bauteilgrößen definieren, je nachdem, wie der Größenparameter in der Bauteilfamilie gespeichert ist. Verschiedene Speichermethoden ermöglichen die Definition mehrerer Bauteilgrößen durch Kombination unterschiedlicher Größenparameter.

**Anzeige von Bauteilgrößen im Katalog-Editor und in der Bauteilgrößentabelle des Dialogfelds Hinzufügen**

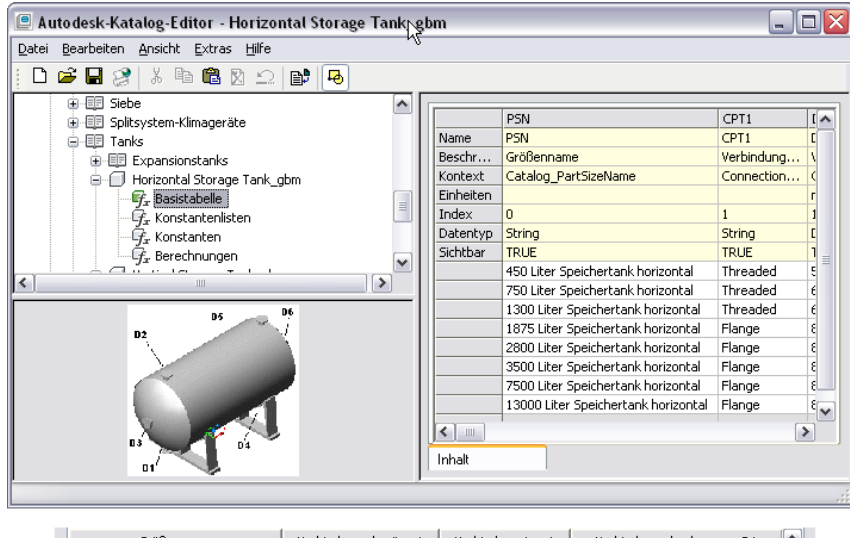

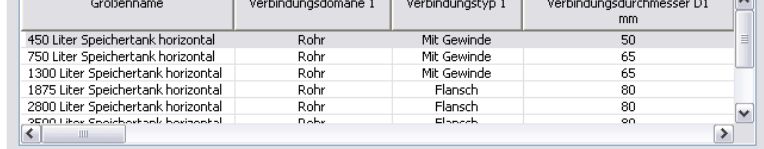

### <span id="page-111-0"></span>**Größenparameterattribute**

Parameterattribute werden durch feste und erweiterbare Wertelisten definiert. Attributwerte sind von AutoCAD MEP vorgegeben und können nicht geändert werden. Für benutzerdefinierte Datenparameter, die hinzugefügt werden, müssen jedoch Attributwerte festgelegt werden. Feste Datenwerte können nicht bearbeitet werden. Erweiterbare Datenwerte können anhand einer Liste vordefinierter Werte geändert oder erweitert werden, indem benutzerdefinierte Werte hinzugefügt werden. Die folgende Tabelle zeigt die zur Definition von Größenparametern verwendeten Parameterattribute.

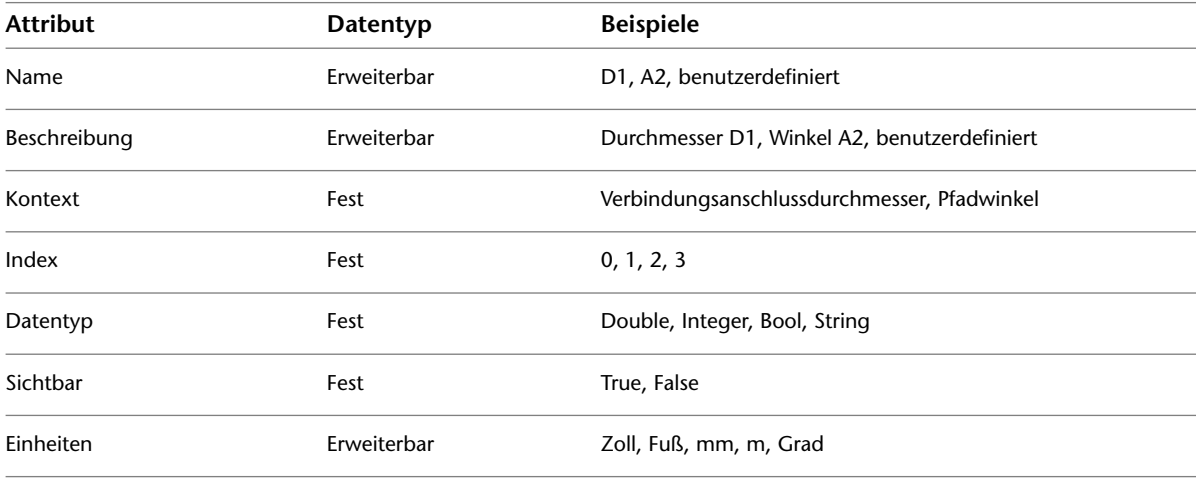

### **Größenparameter-Speichertypen**

Größenparameter werden in vier Datentypen unterteilt, die als Speichertypen bezeichnet werden. Jeder Speichertyp hat spezielle Eigenschaften, die festlegen, wie die Größenparameter das Bauteil definieren.

**Basistabellen.** Speichern jeden Parameter als eigene Spalte. Eine ganze Zeile, die mehrere Spalten umfasst, definiert die Parameter für eine bestimmte Bauteilgröße. Alle Parameterspalten müssen dieselbe Anzahl von Werten aufweisen.

**Konstantenlisten.** Speichern jeden Parameter in einer eigenen Liste und können zusammen mit anderen Wertelisten zur Definition mehrerer Bauteilgrößen verwendet werden. Jede Parameterliste ist unabhängig und kann eine unbegrenzte Anzahl von Werten enthalten.

**Konstanten.** Speichern jeden Parameter als einzelnen Wert, der für alle Bauteilgrößen gleich bleibt.

**Berechnungen.** Speichern jeden Bauteilparameter als Formel. Die Werte für jeden Parameter werden aus anderen für die Bauteilgröße angegebenen Werten errechnet.

## **Standardbauteile**

Standardbauteile sind diejenigen Bauteile, die beim Layout von Luftkanal/-rohr-, Rohr-, Kabeltrassen- oder Installationsrohrstrecken automatisch eingefügt werden. Sie können die Standardbauteile während des Layouts ändern.

Wenn Sie Systeme in Ihren Entwürfen verwenden, können Sie verschiedene Standardbauteile für jedes System definieren. Wenn Sie während der Layout-Erstellung ein Bauteil hinzufügen möchten, für das kein Standard definiert wurde, werden Sie zur Auswahl des benötigten Bauteils aufgefordert.

Weitere Informationen finden Sie unter:

- Luftkanal/-rohr: [Festlegen von Standardbauteilen für das Layout](#page-219-0) auf Seite 200
- Rohr: [Konfigurieren von Größenbereichen](#page-330-0) auf Seite 311
- Kabeltrasse und Installationsrohr: [Festlegen von Standardbauteilen für Kabeltrassen oder Installationsrohre](#page-438-0) auf Seite 419

Daneben können Sie die Sanitärformstücke festlegen, die standardmäßig für Sanitärsystemdefinitionen verwendet werden. Weitere Informationen finden Sie unter [Angeben der Standardformstücke für eine](#page-546-0) [Sanitärsystemdefinition](#page-546-0) auf Seite 527.

# **Importieren einer Gebäudekomponente in AutoCAD MEP 2010**

In AutoCAD MEP 2010 kann Inhalt importiert werden, der ursprünglich in Autodesk Inventor erstellt wurde. Das ermöglicht die Erstellung von benutzerdefiniertem Inhalt, der einfach in MEP-Zeichnungen übertragen werden kann.

### **Exportanforderungen in Autodesk Inventor**

Damit eine Gebäudekomponente korrekt in AutoCAD MEP 2010, importiert werden kann, muss sie in Autodesk Inventor für den Export vorbereitet und als Autodesk-Austauschdatei (\*.adsk) für Gebäudekomponenten gespeichert werden. Weitere Informationen finden Sie im Inventor-Benutzerhandbuch.

Beim Importieren einer Inventor-Gebäudekomponente in AutoCAD MEP 2010, können Sie wählen, ob die Komponente als MV-Bauteil, MV-Block oder als Block importiert wird. Weitere Informationen zum Ändern des BKS während des Importvorgangs finden Sie unter Ändern des BKS beim Importieren in der AutoCAD Architecture-Hilfe.

#### **So importieren Sie Inventor-Inhalt**

**1** Klicken Sie auf Registerkarte Einfügen ► Gruppe Inhalt ► Dropdown

Katalog-Browser ➤ Gebäudekomponente .

- **2** Wählen Sie im Dialogfeld Gebäudekomponente importieren die zu importierende Datei im Autodesk-Austauschformat (\*.adsk).
- **3** Wählen Sie, ob Sie die Komponente als MV-Bauteil, Block oder MV-Block importieren möchten.

Es wird ein Dialogfeld für das Importieren angezeigt, in dem Sie einen Namen und eine Beschreibung angeben und die Ausrichtung des MV-Bauteils, Blocks oder MV-Blocks während des Einfügens ändern können.

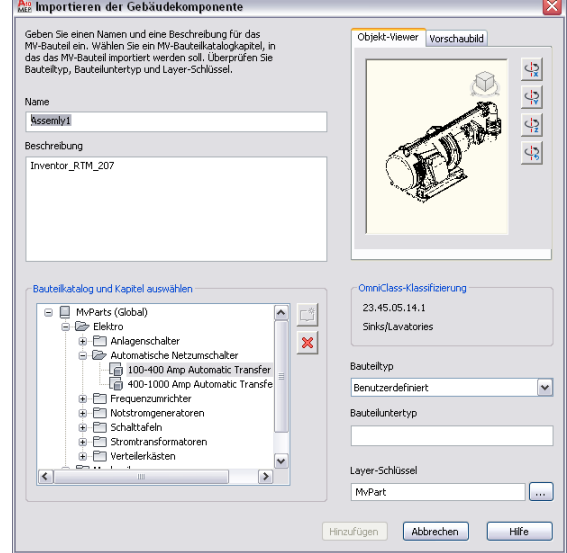

**4** Beim Einfügen eines einzelnen Bauteils ist das Bild im Viewer das einzufügende Bauteil, z. B. Vorderansicht, Draufsicht usw. Bei axonometrischen Ansichten wird das 3D-Bauteil eingefügt.

Verwenden Sie bei Bedarf den ViewCube im Vorschaufenster, um die Komponenten in der gewünschten Ansicht anzuzeigen.

- **5** Verwenden Sie die Schaltflächen zum Drehen, um das Modell beim Einfügen in die Zeichnung um seine X-, Y-, oder Z-Achse zu drehen.
- **6** Wählen Sie ein Katalogkapitel, in dem das Bauteil eingefügt werden soll, und klicken Sie auf Hinzufügen.

Je nach eingefügtem Komponententyp stehen zur Bearbeitung der Komponente verschiedene Optionen in AutoCAD MEP 2010 zur Verfügung. Weitere Informationen zu MV-Bauteilen finden Sie unter [Verhalten eines blockbasierten Bauteils](#page-841-0) auf Seite 822 und zu MV-Blöcken unter MV-Blöcke. Weitere Informationen zu Blöcken finden Sie unter "Erstellen und Verwenden von Blöcken (Symbolen)" in der AutoCAD-Online-Hilfe.

# **Arbeiten mit stilbasierten Inhalten**

Objekte, die Stile verwenden, werden als stilbasierte Inhalte bezeichnet. Stile sind Parametersätze, die Sie Objekten zuweisen, um ihr Aussehen oder ihre Funktion zu bestimmen. Zu den Objekten in AutoCAD MEP, die Stile verwenden, zählen Schemasymbole, Geräte, Schalttafeln und Sanitär-Formstücke. Stile definieren zusätzliche Verhaltensweisen, über die herkömmliche blockbasierte Objekte nicht verfügen. Ein Symbolstil legt das Aussehen eines Symbols in verschiedenen Ansichten fest. Er bestimmt, wie verbundene Linien

gestutzt werden und definiert die Position sowie den Typ der intelligenten Verbindungsteile, um ein intelligentes Gebäudesystem zu erstellen.

Sie können stilbasierte Inhalte durch Definition neuer Objektstile erstellen. Wenn also mehrere Vorkommen eines Objekts die gleichen Eigenschaften haben sollen, weisen Sie diesen denselben Stil zu. Beispielsweise können Sie allen 3-Wege-Schwimmerventilen einen Symbolstil und allen 3-Wege-Pneumatikventilen einen anderen Symbolstil zuweisen.

Sie können das Aussehen stilbasierter Inhalte definieren, indem Sie bestimmten Ansichten des Stils blockbasierte Grafiken zuweisen. Dies ermöglicht Ihnen, herkömmliche blockbasierte Objekte wie Symbole in nutzbare Inhalte in AutoCAD MEP umzuwandeln. Hunderte von zusätzlichen blockbasierten Objekten sind von Drittherstellern erhältlich. Viele Gebäudeprodukthersteller bieten ganze Bestände blockbasierter Symbole und zahlreiche Konstruktionsbüros Bibliotheken angepasster blockbasierter Symbole an. Mit den Möglichkeiten zur Erstellung neuer Stile können Sie einfach Symbolbibliotheken in stilbasierte Inhalte umwandeln und AutoCAD MEP an Ihre Anforderungen anpassen.

Das Wichtigste beim Arbeiten mit stilbasierten Inhalten ist, die Inhalte logisch zu ordnen. Sie können verwandte stilbasierte Inhalte in Bibliotheken ordnen und diese in kleinere Untereinheiten verbundener Inhalte kategorisieren. Um die Vorgehensweisen, Befehle und Optionen für stilbasierte Inhalte in AutoCAD MEP zu verstehen, sind Kenntnisse über das Speichern und Referenzieren stilbasierter Inhalte in einer Zeichnung unabdingbar. Für die Arbeit mit stilbasierten Inhalten ist ein Verständnis der Stildefinitionen wichtig.

**ANMERKUNG** Informationen über das Erstellen stilbasierter Inhalte finden Sie unter [Anpassen von stilbasierten](#page-676-0) [Inhalten](#page-676-0) auf Seite 657.

## **Speichern und Referenzieren von stilbasierten Inhalten**

Schemasymbole, Geräte, Schalttafeln und Sanitär-Formstücke stellen stilbasierte Inhalte in AutoCAD MEP dar. Jede Komponente des stilbasierten Inhalts wird durch einen Stil definiert. Stildefinitionen können Sie mithilfe des Stil-Managers oder eines der Konvertierungswerkzeuge des Programms erstellen. (Weitere Informationen finden Sie unter [Anpassen von stilbasierten Inhalten](#page-676-0) auf Seite 657.) Stilbasierte Inhalte können in individuellen Zeichnungen gespeichert werden. Es ist jedoch besser, sie in Bibliotheken zu speichern, die kategorisiert und über die Dialogfelder zum Hinzufügen und Ändern abgerufen werden können.

Eine Stildefinition ist einer AutoCAD®-Blockdefinition ähnlich, die alle Informationen enthält, die dem Block zugewiesen sind. In Stildefinitionen sind alle Informationen gespeichert, die einer stilbasierten Inhaltskomponente zugewiesen sind. Der Unterschied zwischen einer Blockdefinition und einer Stildefinition ist, dass in einer Blockdefinition alle Informationen zum Aussehen gespeichert sind, währen eine Stildefinition zusätzliche Informationen zu Funktion und Verhalten enthält. Eine herkömmliche blockbasierte Symboldefinition dient zum Speichern der Geometrie eines Symbols. Eine stilbasierte Symboldefinition enthält die Symbolgeometrie für jede Ansichtsrichtung. Sie legt auch fest, wie verbundene Linien gestutzt werden, definiert die Position und den Typ von intelligenten Verbindungsteilen, die zur Erstellung intelligenter Gebäudesysteme verwendet werden, und bestimmt die Darstellungseigenschaften des Symbols. Weitere Informationen zur Definition von Stilen finden Sie unter [Konfigurieren von Stilen](#page-680-0) auf Seite 661.

Stildefinitionen werden referenziert, wenn Sie der Zeichnung stilbasierte Inhalte hinzufügen. AutoCAD MEP kopiert keine Informationen von der Stildefinition in den Zeichnungsbereich. Stattdessen wird eine Verknüpfung zwischen stilbasierten Inhalten und der Stildefinition hergestellt. Wenn die Stildefinition geändert wird, werden alle Referenzen aktualisiert.

Stilbasierte Inhalte können in Bibliotheken gespeichert werden. Im Allgemeinen enthalten Zeichnungen Symbole, die Sie wiederholt zeichnen, wie Schemasymbole, Geräte, Schalttafeln und Sanitärformstücke. Dank Bibliotheken mit stilbasierten Inhalten brauchen Objekte nicht neu gezeichnet zu werden oder aus einer Zeichnung kopiert und in einer anderen eingefügt zu werden. Sie können stilbasierte Inhalte erstellen und in einer einzigen Zeichnungsdatei speichern, die als Bibliothek verwendet wird. Über das Dialogfeld Optionen weisen Sie die Zeichnungsdatei bzw. Bibliothek der Zeichnung zu, sodass anschließend über die Dialogfelder zum Hinzufügen und Ändern sowie über das Auswahlarbeitsblatt (über die Eigenschaftenpalette)

<span id="page-115-0"></span>darauf zugegriffen werden kann. Weitere Informationen finden Sie unter [Festlegen von Bauteilkatalogen](#page-97-0) [und stilbasierten Inhaltsspeicherorten](#page-97-0) auf Seite 78.

# **Orthogonale und isometrische Ansichten von stilbasierten Inhalten**

Stilbasierte Inhalte können unterschiedlich aussehen, je nach Darstellung und Ansichtsrichtung. Stile verfügen über Ansichtszuweisungen, mit denen Sie jeder Ansichtsrichtung einer Darstellung einen bestimmten Ansichtsblock zuweisen können. Beispielsweise kann ein Symbol in einer Draufsicht von oben anders aussehen als in einer Draufsicht von links. Weitere Informationen finden Sie unter [Darstellungen in AutoCAD](#page-168-0) [MEP.](#page-168-0)

Sie können stilbasierten Inhalten für orthogonale und ismometrische Ansichten in einer Plandarstellung ein unterschiedliches Aussehen zuweisen. Zweidimensionale (2D) Draufsichten sind der am häufigsten erstellte Zeichnungstyp zur Darstellung von Design-Layouts. In AutoCAD MEP können Sie sowohl orthogonale als auch isometrische 2D-Draufsichten erstellen.

In Draufsichten und isometrischen Ansichten von stilbasierten Inhalten sind zwei Modi zum Erstellen, Hinzufügen und Ändern stilbasierter Inhalte verfügbar:

- **Orthogonaler Modus.** Funktioniert in den standardmäßigen orthogonalen Entwurfsansichtsrichtungen (oben, unten, vorne, hinten, links, rechts und 3D).
- **Isometrischer Modus**. Funktioniert in den standardmäßigen isometrischen Entwurfsebenen (links, oben und rechts) mit den entsprechenden Iso-Drehungen (nach oben, unten, links und rechts).

Für jede Ansicht der stilbasierten Inhalte müssen zusätzliche Ansichtsblöcke erstellt und einer bestimmten Ansicht in der Stildefinition zugewiesen werden. Die zugewiesenen Ansichten legen das Aussehen der stilbasierten Inhalte in der Zeichnung fest. Für orthogonale Ansichten können Sie sechs Plan/Höhen-Ansichtsblöcke erstellen und sie jeder orthogonalen Ansicht zuweisen oder einen 3D-Modellblock für die Darstellung der orthogonalen Ansicht verwenden. Weitere Informationen über Anzeigeeinstellungen finden Sie unter [Definieren der Ansichten eines Stils](#page-682-0) auf Seite 663.

#### **Orthogonale Ansichtsrichtungen (für eingelassene Doppel-Duplex-Anschlussbuchse)**

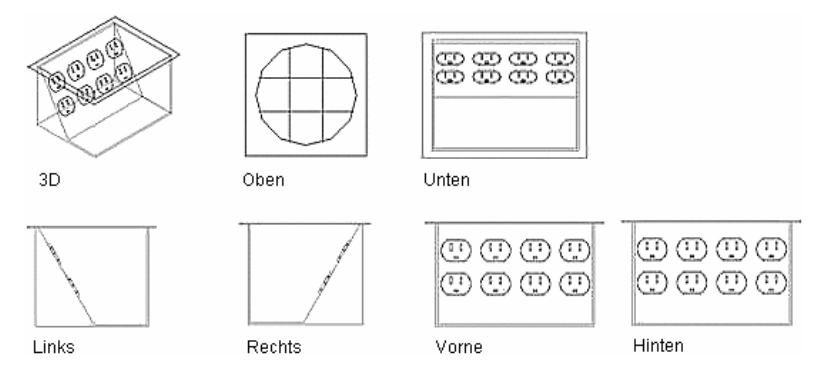

Für isometrische Ansichten sollten zwölf Ansichtsblöcke für jede stilbasierte Inhaltskomponente erstellt werden.

#### **Isometrische Ansichtsrichtungen und Ausrichtungen**

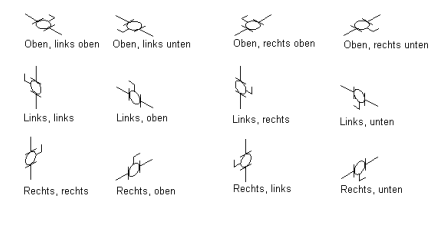

Beim Erstellen oder Bearbeiten von stilbasierten Inhalten legen Sie den Modus im Dialogfeld Stildefinition auf der Registerkarte Ansichten fest. Im orthogonalen Modus können Sie jeder orthogonalen Ansichtsrichtung Ansichtsblöcke zuweisen. Im isometrischen Modus können Sie jeder Iso-Drehung für jede Isoebene Ansichtsblöcke zuweisen. Weitere Informationen finden Sie unter [Definieren der Ansichten eines Stils](#page-682-0) auf Seite 663.

Beim Hinzufügen oder Ändern von stilbasierten Inhalten legen Sie den Modus über die Eigenschaftenpalette oder die Dialogfelder zum Hinzufügen und Ändern fest. Im orthogonalen Modus können Sie das Layout in der Ansicht von oben zeichnen, stilbasierte Inhalte in der Draufsicht hinzufügen und dann die Ansichtsrichtung ändern, um Ihr Layout und die stilbasierten Inhalte von unten, vorne, hinten, links, rechts oder in 3D anzeigen. Im isometrischen Modus können Sie das Layout auf unterschiedlichen Isoebenen entwerfen und dann stilbasierte Inhalte mit der entsprechenden Iso-Drehung hinzufügen.

# **Werkzeugpaletten**

AutoCAD MEPenthält zahlreiche Werkzeuge, die in bereichsspezifischen und in allgemeinen Werkzeugpaletten geordnet sind. So gibt es mehrere Werkzeugpaletten mit Dokumentationswerkzeugen z. B. für Anmerkungen und Beschriftungen. Daneben sind zahlreiche Werkzeugpaletten mit Werzkeugen für das Design von mechanischen, Elektro-, Rohr-, Schemata- und Sanitärsystemen vorhanden. So finden Sie Paletten:

- Klicken Sie auf Registerkarte Start ▶ Gruppe Erstellen ▶ Dropdown Extras ▶ Extras
- Zum Durchsuchen der gesamten Sammlung der Werkzeug- und Werkzeugpalettenkataloge der Software Klicken Sie auf Registerkarte Start ► Gruppe Erstellen ► Dropdown Extras ► Katalog-Browser ...

Der Werkzeugpalettensatz ist die Sammlung der Werkzeugpaletten, die in der Einstellung für den Speicherort der Werkzeugpalettendatei für das aktuelle Profil eingestellt ist.

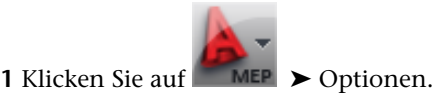

**2** Klicken Sie im Dialogfeld Optionen auf die Registerkarte Dateien.

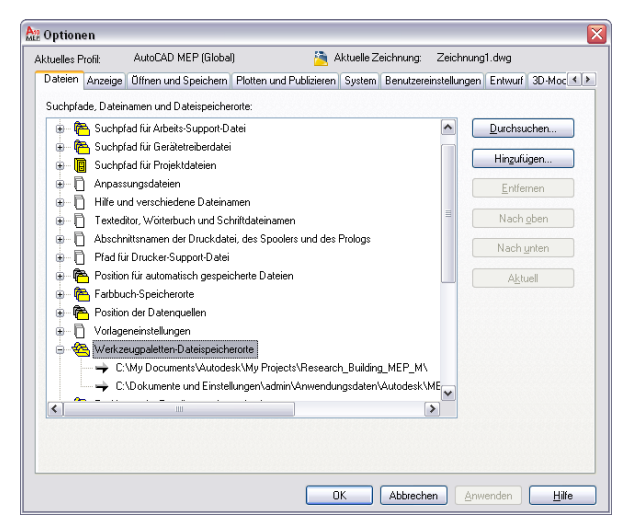

Wenn der Werkzeugpalettensatz sehr viele Werkzeugpaletten enthält, können Sie Werkzeugpalettengruppen für das aktuelle Profil erstellen und die Paletten im Werkzeugpalettensatz innerhalb der Gruppen organisieren. Damit können Sie entweder alle Paletten im Werkzeugpalettensatz oder nur diejenigen für eine einzelne Gruppe anzeigen, wobei Sie nach Bedarf zwischen den Werkzeugpalettengruppen wechseln können. Die

Profile in der Software werden durch mehrere Werkzeugpalettengruppen für die Werkzeugpaletten definiert. Diese Gruppen sind Lüftung, Rohrsysteme, Elektro, Sanitär, Schemata und Architektur.

Wenn Sie an einem Projekt arbeiten, enthält der Werkzeugpalettensatz auch die Werkzeugpalettengruppe für das Projekt. Wenn Sie ein Projekt als aktuelles festlegen, hängt die Software den Speicherort für den ATC-Katalog (AutoCAD® Tool Catalog) für die projektspezifischen Werkzeugpaletten an den Pfad für den Werkzeugpalettensatz an. Wenn Sie das aktuelle Projekt schließen oder ein anderes Projekt als aktuelles festlegen, werden die projektspezifischen Werkzeugpaletten aus dem Pfad entfernt.

Sie oder Ihr CAD-Manager können die vorhandenen Werkzeugpaletten und Werkzeuge anpassen bzw. neue erstellen. Sie können auch Anpassungen an einem Werkzeugpalettensatz vornehmen. Weitere Informationen finden Sie unter [Anpassen von Werkzeugpaletten](#page-886-0) auf Seite 867 und [Anpassen von Werkzeugen](#page-889-0) auf Seite 870.

# **Öffnen eines Werkzeugpalettensatzes**

Verwenden Sie eine der folgenden Methoden, um den für das aktuelle Profil angegebenen Werkzeugpalettensatz zu öffnen:

- Klicken Sie auf Registerkarte Start ▶ Gruppe Erstellen ▶ Dropdown Extras ▶ Extras ...
- Drücken Sie *STRG*+3.

## **Ändern der aktiven Gruppe im Werkzeugpalettensatz**

- **1** Klicken Sie auf der Titelleiste des Werkzeugpalettensatzes auf **E** (Eigenschaften).
- **2** Wählen Sie im Kontextmenü die Werkzeugpalettengruppe aus, die Sie anzeigen möchten.

```
Beispiel der Werkzeugpalette Lüftung
```
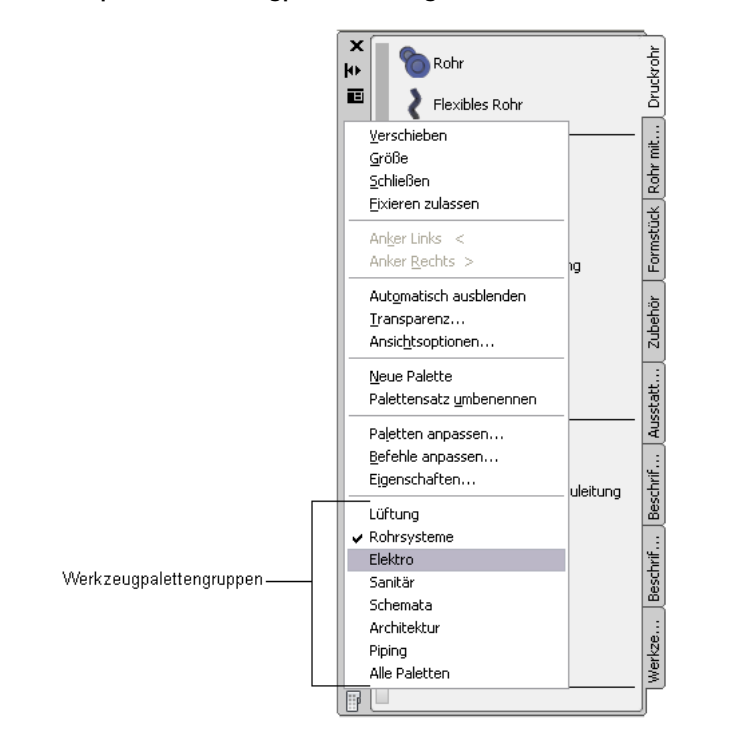

# **Ändern des Aussehens des Werkzeugpalettensatzes**

Der Werkzeugpalettensatz verfügt über mehrere Ansichtsoptionen, die Sie entsprechend der Designeinstellungen festlegen können.

### **Fixieren eines Werkzeugpalettensatzes**

- **1** Klicken Sie auf der Titelleiste des Werkzeugpalettensatzes auf **E** (Eigenschaften) und dann auf Fixieren zulassen.
- **2** Klicken Sie auf die Titelleiste und ziehen Sie den Werkzeugpalettensatz auf eine Seite des Bildschirms.

Die Software zeigt eine Vorschaugrafik an, um die vorgeschlagene Position des fixierten Werkzeugpalettensatzes anzugeben.

**3** Lassen Sie die Maustaste los, wenn sich der Werkzeugpalettensatz an der gewünschten Position befindet.

Um die Fixierung der Palette aufzuheben, klicken Sie oben auf die Palette und ziehen Sie sie in den Zeichnungsbereich.

### **Ausblenden eines Werkzeugpalettensatzes**

Wenn Sie die automatische Ausblendefunktion des Werkzeugpalettensatzes aktivieren, blendet die Software alle Elemente außer der Titelleiste aus, sobald Sie das Zeigegerät davon wegbewegen. Dadurch wird das Design übersichtlicher, wenn Sie gerade nicht mit Werkzeugen arbeiten.

Zum Aktivieren der automatischen Ausblendefunktion klicken Sie auf (Automatisch ausblenden) auf der Titelleiste des Werkzeugpalettensatzes. In diesem Modus können Sie den Werkzeugpalettensatz wieder anzeigen, indem Sie das Zeigegerät über die Titelleiste halten.

Zum Deaktivieren der automatischen Ausblendefunktion klicken Sie erneut auf **ID** (Automatisch ausblenden).

### **Anpassen der Transparenz des Werkzeugpalettensatzes**

Sie können den Werkzeugpalettensatz anzeigen, während gleichzeitig die darunter liegende Zeichnung sichtbar bleibt, indem Sie Transparenz auf den Werkzeugpalettensatz anwenden.

#### **Werkzeugpalettensatz mit Transparenz**

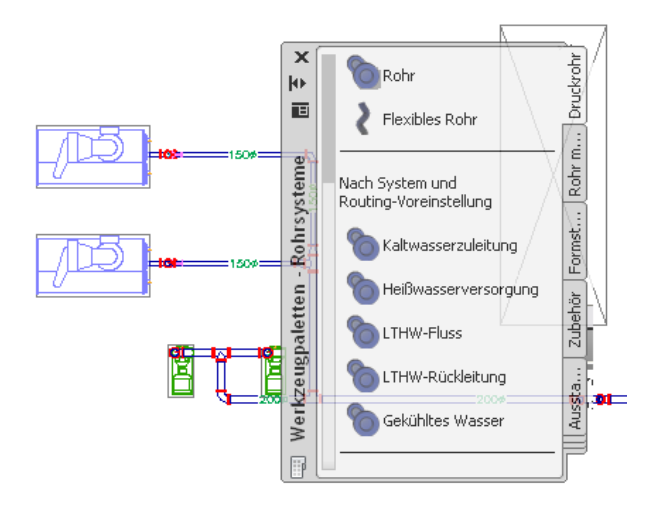

**ANMERKUNG** Die Transparenz ist nicht verfügbar, wenn die Palette [fixiert](#page-122-0) oder die Hardwarebeschleunigung aktiviert ist.

### **So passen Sie die Transparenz des Werkzeugpalettensatzes an**

- 1 Klicken Sie auf der Titelleiste des Werkzeugpalettensatzes auf **E** (Eigenschaften) und dann auf Transparenz.
- **2** Passen Sie im Dialogfeld Transparenz die Transparenz an.

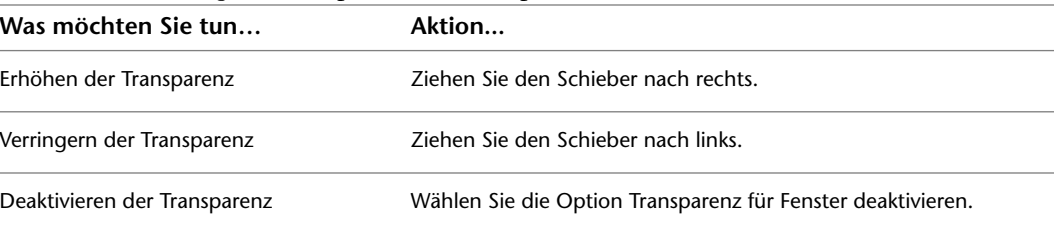

### **Ändern des Aussehens von Werkzeugen**

Sie können das Aussehen von Werkzeugen auf folgende Weisen ändern:

- Größe der Werkzeugsymbole vergrößern oder verkleinern
- Darstellung und Anordnung von Werkzeugen ändern. Sie können Werkzeuge wie folgt anzeigen: nur mit Symbolen, Symbole mit Text oder in einer einspaltigen Listenansicht mit Symbolen und Text.

**Die gleiche Werkzeugpalette in drei unterschiedlichen Ansichten**

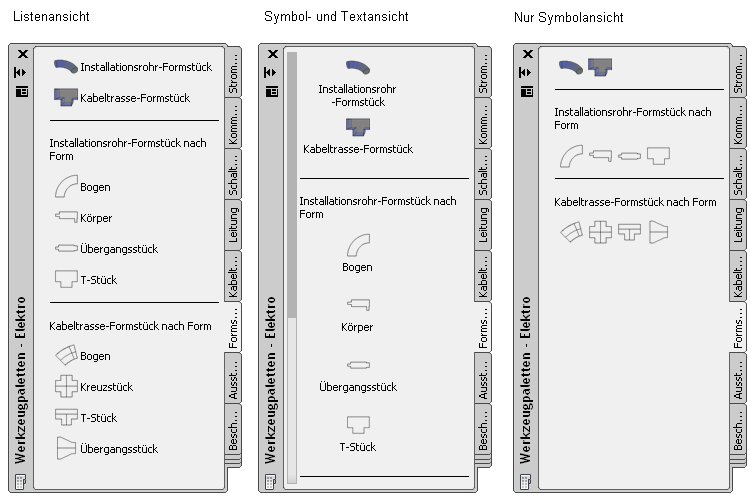

Mehrere Faktoren können beeinflussen, welches Aussehen Sie für die Werkzeuge auswählen: Der Bedarf an zusätzlichem Zeichnungsplatz, Ihre Vertrautheit mit den Werkzeugen und die Komplexität der Werkzeugsymbole. Neue Benutzer können die Werkzeuge z. B. mit kleinen Symbolen in einer einspaltigen Listenansicht anzeigen, in der als Hilfestellung sowohl der Werkzeugname als auch das Symbol enthalten sind. Erfahrene Benutzer dagegen können die Werkzeuge mit mittelgroßen Symbolen und ohne Namen anzeigen, um den Zeichnungsplatz zu maximieren.

#### **So ändern Sie das Aussehen einer oder mehrerer Werkzeugpaletten**

- **1** Wenn Sie das Aussehen einer einzelnen Werkzeugpalette ändern möchten, öffnen Sie diese Palette.
- **2** Klicken Sie mit der rechten Maustaste auf die derzeit geöffnete Palette, und wählen Sie Ansichtsoptionen.
- **3** Ziehen Sie den Symbolgrößenschieber nach links, um die Bildgröße der Werkzeugsymbole zu verkleinern, bzw. nach rechts, um sie zu vergrößern.
- **4** Wählen Sie ein Aussehen aus:

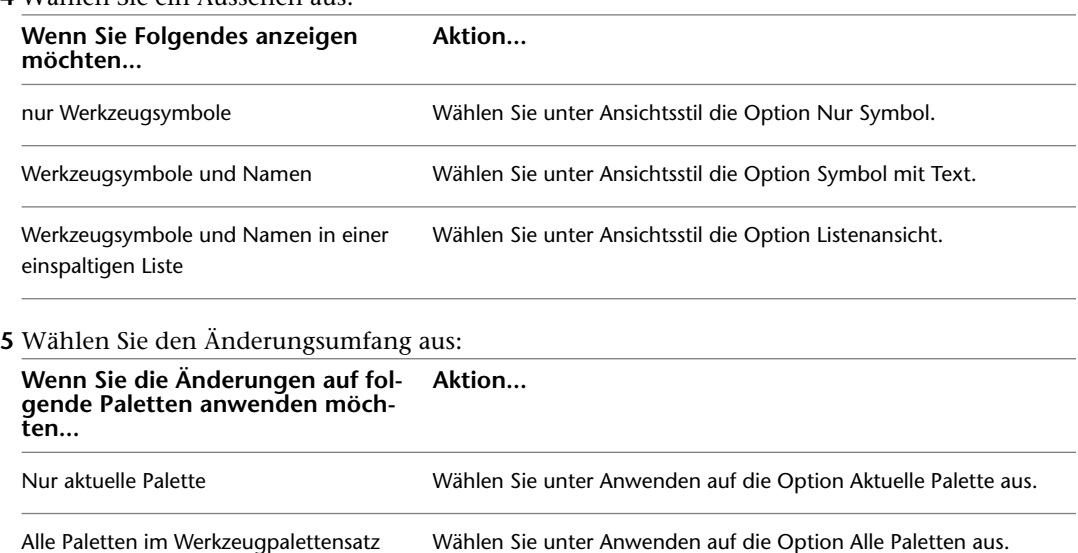

# **Eigenschaftenpalette**

Die Eigenschaftenpalette ist das zentrale Element zum Anzeigen der Eigenschaften eines Objekts. Sie können Informationen zu Stil, Bemaßungen, Positionen, Eigenschaftssatzdaten sowie anderen wichtigen Eigenschaften eines Objekts einsehen. Gewöhnlich bleibt die Eigenschaftenpalette beim Arbeiten mit AutoCAD MEP geöffnet.

# **Öffnen der Eigenschaftenpalette**

Verwenden Sie zum Öffnen der Eigenschaftenpalette eine der folgenden Methoden:

- Klicken Sie auf Registerkarte Start ▶ Gruppe Erstellen ▶ Dropdown Extras ▶ Eigenschaften  $\boxed{=}$ .
- Drücken Sie STRG+1.
- Wählen Sie ein Objekt in der Zeichnung, klicken Sie mit der rechten Maustaste und wählen Sie Eigenschaften.
- Doppelklicken Sie auf ein Objekt in der Zeichnung.

# **Ändern von Objekteigenschaften über die Eigenschaftenpalette**

Sie können die Eigenschaftenpalette zum Ändern der Eigenschaften eines oder mehrerer Objekte gleichzeitig verwenden. Beachten Sie jedoch Folgendes:

- Die Änderungen werden nur auf die ausgewählten Objekte angewendet. Sie werden nicht auf andere, verbundene Objekte im System angewendet.
- Wenn Sie mehrere Objekte gleichzeitig ändern, können nur die bearbeitbaren Eigenschaften mit dem gleichen Namen, der gleichen Kategorie und den gleichen möglichen Werten für alle ausgewählten Objekte geändert werden. Eigenschaften, die nicht den gleichen Namen und die gleiche Kategorie haben, werden auf der Palette nicht angezeigt. Wenn der Wert einer angezeigten Eigenschaft für die Objekte gleich ist, zeigt die Palette ihn an. Andernfalls wird \*VARIIERT\* angezeigt.

# **Ändern von Darstellungseigenschaften über die Eigenschaftenpalette**

Auf der Registerkarte Darstellung der Eigenschaftenpalette können Sie die grafischen Eigenschaften eines Objekts ändern, indem Sie die Einstellungen seiner einzelnen Darstellungskomponenten wie Konturen oder Mittellinien anpassen. Die Änderungen, die Sie auf dieser Registerkarte vornehmen, werden direkt in der aktuellen Darstellung (Plan oder Modell) angezeigt, und Sie haben die Möglichkeit, die Änderungen auch auf andere Darstellungen anzuwenden. Weitere Informationen finden Sie unter [Ändern höhenbasierter](#page-185-0) [Darstellungskomponenten auf der Eigenschaftenpalette](#page-185-0) auf Seite 166.

# **Ändern des Aussehens der Eigenschaftenpalette**

Die Eigenschaftenpalette verfügt über mehrere Anzeigeoptionen, die Sie entsprechend der Designeinstellungen festlegen können.

### <span id="page-122-0"></span>**Fixieren der Eigenschaftenpalette**

- **1** Klicken Sie in der Titelleiste der Eigenschaftenpalette auf (Eigenschaften) und dann auf Fixieren zulassen.
- **2** Klicken Sie auf die Titelleiste und ziehen Sie die Eigenschaftenpalette auf eine Seite des Bildschirms.

Die Software zeigt eine Vorschaugrafik an, um die vorgeschlagene Position der fixierten Eigenschaftenpalette anzugeben.

**3** Lassen Sie die Maustaste los, wenn sich die Eigenschaftenpalette an der gewünschten Position befindet.

Um die Fixierung der Palette aufzuheben, klicken Sie oben auf die Palette und ziehen Sie sie in den Zeichnungsbereich.

### **Ausblenden der Eigenschaftenpalette**

Wenn Sie die automatische Ausblendefunktion der Eigenschaftenpalette aktivieren, blendet die Software alle Elemente außer der Titelleiste aus, wenn Sie das Zeigegerät davon wegbewegen. Dadurch wird das Design übersichtlicher, wenn Sie gerade nicht mit der Palette arbeiten.

Zum Aktivieren der automatischen Ausblendefunktion klicken Sie auf (Automatisch ausblenden) auf der Titelleiste der Eigenschaftenpalette. In diesem Modus können Sie die Palette wieder anzeigen, indem Sie das Zeigegerät über die Titelleiste halten.

Zum Deaktivieren der automatischen Ausblendefunktion klicken Sie erneut auf **11** (Automatisch ausblenden).

### **Anpassen der Transparenz der Eigenschaftenpalette**

Sie können die Eigenschaftenpalette anzeigen und gleichzeitig die darunterliegende Zeichnung im Blick behalten, indem Sie Transparenz auf die Palette anwenden.

**ANMERKUNG** Die Transparenz ist nicht verfügbar, wenn die Palette [fixiert](#page-122-0) oder die Hardwarebeschleunigung aktiviert ist.

### **So passen Sie die Transparenz der Eigenschaftenpalette an**

- **1** Klicken Sie in der Titelleiste der Eigenschaftenpalette auf (Eigenschaften) und dann auf Transparenz.
- **2** Passen Sie im Dialogfeld Transparenz die Transparenz an.

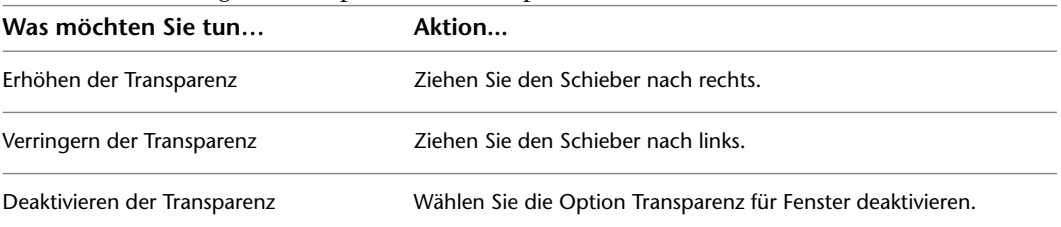

# **Arbeiten mit Systemen**

In AutoCAD MEP wird unter einem System ein Netz verbundener Bauteile verstanden, die ein realistisches Gebäudesystem darstellen. Die verbundenen Bauteile interagieren und haben ein systemweit einheitliches Aussehen. Ein Netz verbundener Luftkanäle/-rohre, Rohre, Formstücke und Ausstattung kann ein Luftzufuhrsystem darstellen, ein Netz verbundener Installationsrohre, Kabel, Geräte und Schalttafeln kann ein Stromversorgungssystem darstellen.

In Systemen sind Eigenschaften gespeichert, die für alle Bauteile des Systems konstant bleiben. Wenn Systeme während des Design-Layouts verwendet werden, übernehmen neue Bauteile die Eigenschaften, die im aktuellen System vorgegeben sind (beispielsweise Größe und Form). Dies ermöglicht eine schnelle und einheitliche Layout-Erstellung bei Bauteilen. Systeme erleichtern die Bearbeitung verbundener Bauteile, indem Änderungen gleichzeitig auf alle Bauteile im System angewendet werden.

Die Verwendung von Systemen in Projekten bietet folgende Vorteile:

- Sie können mehrere Systeme in einer einzigen Zeichnung definieren und damit arbeiten.
- Sie können während der Layout-Erstellung Standardsystemeigenschaften auf Komponenten anwenden und so Zeit sparen und für Einheitlichkeit sorgen.
- Die Verwaltung von Bauteilen in Ihren Design-Zeichnungen wird durch Verwendung von Darstellungen einfacher.
- Durch Gruppieren von Systemen können Sie vollständige Gebäudemodelle in einer einzigen Zeichnung verwalten.

Systeme können je nach Bedarf während der Arbeit am Design-Layout erstellt werden. Eine Reihe von Systemen sollte jedoch zu Beginn eines Projekts definiert werden und während der gesamten Projektdauer erhalten bleiben. AutoCAD MEP bietet eine Reihe von vordefinierten Gebäudesystemen, die auf allgemeinen Industriestandards beruhen. Für jedes System gibt es Standarddefinitionen, zu denen Systemabkürzungen, Layer-Schlüssel und Darstellungseigenschaften gehören.

Elektro- und Sanitärsysteme werden ebenfalls nach Systemtyp kategorisiert. Systemtypen steuern das Verhalten verbundener Systeme. In einem Elektrosystem steuert der Systemtyp Eigenschaften wie z. B. die Anzahl der Pole. In einem Sanitärsystem steuert der Systemtyp die Rohrbemessung, Formstück-Ausrichtung und Sanitärobjekt-Verbindungen.

Systeme sind stilbasiert. Daher greifen Sie über den Stil-Manager darauf zu.

#### **Luftkanal/-rohr-Systeme**

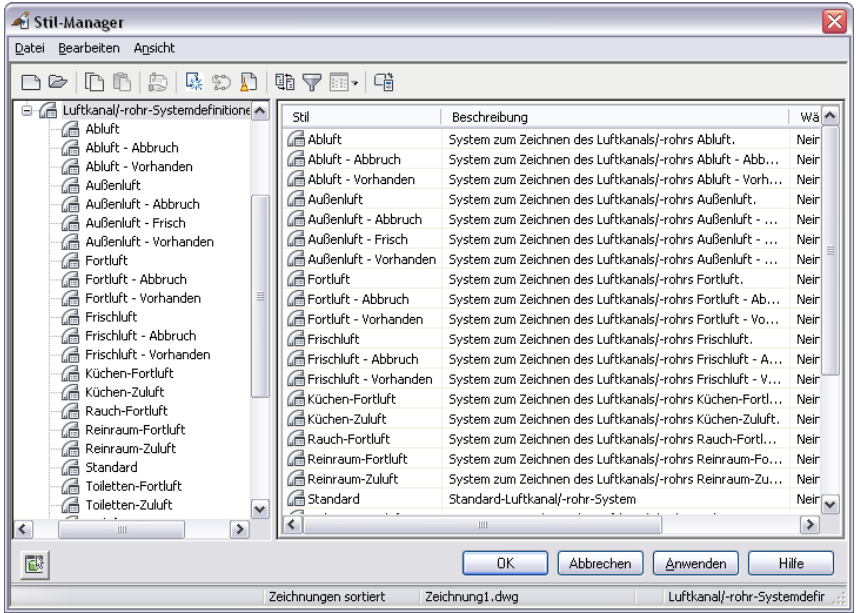

Systeme werden über AutoCAD MEP-Vorlagen geladen. Wenn Sie keine AutoCAD MEP-Vorlage verwenden, können Sie über den Stil-Manager Systemdefinitionen aus anderen Zeichnungen importieren. Weitere Systemdefinitionen sind in der Datei System Definitions.dwg zu finden, welche sich in einem Unterordner des folgenden Verzeichnisses befindet: \Programmdaten\Autodesk\MEP 2010\deu\Styles. Weitere Informationen über die gemeinsame Nutzung von Systemdefinitionen in mehreren Zeichnungen finden Sie unter [Kopieren von Systemen zwischen Zeichnungen](#page-131-0) auf Seite 112.

Die Themen in diesem Abschnitt enthalten Informationen über die Arbeit mit Systemen, die für alle Gebäudesystembereiche gelten. Bereichsspezifische Informationen finden Sie unter:

- [Konfigurieren der Luftkanal/-rohr-Systemdefinitionen](#page-221-0) auf Seite 202
- [Konfigurieren der Systemdefinitionen](#page-331-0) auf Seite 312
- [Erstellen von Elektrosystemdefinitionen](#page-419-0) auf Seite 400
- <span id="page-124-0"></span>■ [Konfigurieren der Sanitärsystemdefinitionen](#page-545-0) auf Seite 526
- [Erstellen einer Schemasystemdefinition](#page-591-0) auf Seite 572

Weitere Informationen über den Stil-Manager finden Sie unter Stil-Manager in der AutoCAD Architecture-Hilfe.

### **Systemgruppen**

Systemgruppen ordnen verwandte Systeme einander zu, ohne die einzelnen Systemeigenschaften zu ändern. So können Sie verschiedene Systeme in einer einzigen Zeichnung miteinander verknüpfen, dabei aber die Anzeigeflexibilität beibehalten. Sie können eine Systemgruppe für eine beliebige Anzahl einzelner Systeme definieren.

Angenommen, Sie möchten eine Rücklauf-Heißwasserleitung mit einer Vorlauf-Heißwasserleitung verbinden. Sie weisen beiden Systemdefinitionen dieselbe Systemgruppe zu: Nicht-Trinkwasser. Wenn Sie die Rohrstrecken zeichnen, können Sie die Rücklaufleitung an die Vorlaufleitung anschließen und das Rohrsystem bleibt

verbunden. Folgende Rohrstrecke zeigt, wie die Rücklaufleitung (HWC) an die Vorlaufleitung (HWS) angeschlossen wird.

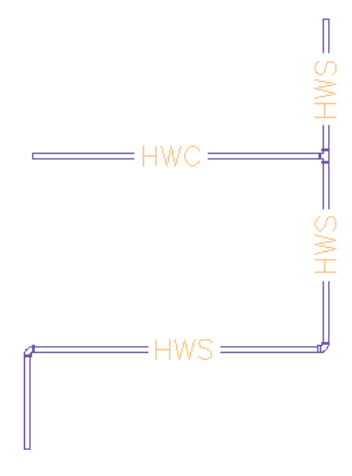

Wenn zwei Systeme nicht derselben Systemgruppe zugewiesen sind und Sie versuchen, sie zu verbinden, werden Sie aufgefordert, das System der Anschlussstrecke zu ändern, damit es mit dem System der Aufnahmestrecke übereinstimmt. Wenn Sie das System der Anschlussstrecke nicht ändern, wird zwar das entsprechende Formstück eingefügt, um sie mit der Aufnahmestrecke zu verbinden, doch das System wird nicht verbunden. Die Anschlussstrecke ist nicht Teil des Systems, d. h., dass alle Änderungen an diesem System nicht auf die Anschlussstrecke angewendet werden.

Der folgende Abschnitt enthält einige Beispiele für die Vorteile der Systemgruppierung im mechanischen, Elektro- und Sanitärmodul.

- **Mechanisch:** Beim Design eines Heizsystems können Sie separate Systeme für jede Gebäudezone erstellen und diese zu einem Heizsystem für das gesamte Gebäude zusammenfassen.
- **Elektrisch:** Beim Design eines Stromversorgungssystems können Sie separate Systeme für jede Spannungsnennleistung des Gebäudes erstellen und diese zu einem Stromversorgungssystem für das gesamte Gebäude zusammenfassen.
- **Sanitär:** Beim Design eines Abwassersystems können Sie ein System für jedes Geschoss im Gebäude erstellen und die Systeme aller Geschosse zu einem Abwassersystem für das gesamte Gebäude zusammenfassen.

Systemgruppen können nach Bedarf erstellt werden, es wird jedoch empfohlen, dass Sie sie bei der Erstellung von Systemen anlegen.

**ANMERKUNG** Wenn Verbindungen zwischen unterschiedlichen Systemen zulässig sind und keine Systemgruppe definiert wurde, ist die Verbindung ungültig. (Wenn Lösungshinweise aktiviert sind, wird die ungültige Verbindung durch ein Lösungshinweissymbol gekennzeichnet. Weitere Informationen finden Sie unter [Bauteilverbindungsregeln](#page-99-0) auf Seite 80 und [Anzeigen von Lösungshinweisen](#page-654-0) auf Seite 635.) Wenn Sie nach dem Layout der Systemkomponenten eine Systemgruppe erstellen, werden die betroffenen ungültigen Verbindungen dynamisch aktualisiert und sind gültig.

## **Erstellen von Systemen**

**WICHTIG** Bei der Definition eines Sanitärrohrsystems mit Grauwasser oder Schwarzwasser müssen Sie als Systemtyp Abwasser festlegen. Andernfalls erkennt der Befehl Größe des Sanitärrohrs festlegen das System nicht als Sanitärrohrsystem und kann die Rohrstrecke nicht bemessen.

### **So erstellen Sie ein System**

**1** Öffnen Sie in einem [domänenspezifischen Arbeitsbereich](#page-60-0) den Stil-Manager, und greifen Sie auf eine der folgenden Arten auf die Systemdefinitionen zu:

- Klicken Sie auf Registerkarte Verwalten ▶ Gruppe Stil und Darstellung ▶ Dropdown Stil-Manager ► Lüftung - Systemdefinitionen
- Klicken Sie auf Registerkarte Verwalten > Gruppe Stil und Darstellung > Dropdown Stil-Manager ► Rohrsystemdefinitionen  $\overline{\mathbb{S}^{\mathbb{C}}}$ .
- Klicken Sie auf Registerkarte Verwalten ▶ Gruppe Stil und Darstellung ▶ Dropdown Stil-Manager ➤ Elektrosystemdefinitionen .
- Klicken Sie auf Registerkarte Verwalten ▶ Gruppe Stil und Darstellung ▶ Dropdown Stil-Manager ► Sanitärsystemdefinitionen  $\frac{1}{2}$ 8.
- Klicken Sie auf Registerkarte Verwalten ▶ Gruppe Stil und Darstellung ▶ Dropdown Stil-Manager  $\triangleright$  Schemasystemdefinitionen  $\mathbb{H}^n$ .
- **2** Erstellen Sie ein neues System:

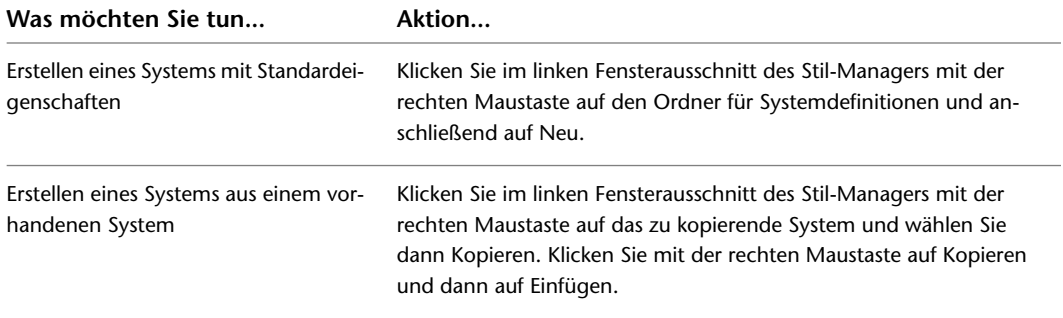

**3** Geben Sie einen Namen und eine Beschreibung für das neue System ein und drücken Sie *EINGABE*.

**4** Legen Sie die allgemeinen Eigenschaften des Systems fest. Hilfe erhalten Sie unter:

- [Festlegen der Gestaltung eines Systems](#page-127-0) auf Seite 108
- [Festlegen des Anstieg/Abfall-Stils für ein System](#page-128-0) auf Seite 109
- [Festlegen der Darstellungseigenschaften eines Systems](#page-129-0) auf Seite 110
- [Hinzufügen von Anmerkungen und Dateien zu einem System](#page-130-0) auf Seite 111

**5** Legen Sie alle bereichsspezifischen Eigenschaften des Systems fest. Hilfe erhalten Sie unter:

- [Konfigurieren der Luftkanal/-rohr-Systemdefinitionen](#page-221-0) auf Seite 202
- [Konfigurieren der Systemdefinitionen](#page-331-0) auf Seite 312
- [Konfigurieren der Sanitärsystemdefinitionen](#page-545-0) auf Seite 526
- [Erstellen von Elektrosystemdefinitionen](#page-419-0) auf Seite 400
- [Erstellen einer Schemasystemdefinition](#page-591-0) auf Seite 572

## **Festlegen der Gestaltung eines Systems**

<span id="page-127-0"></span>Bei der Gestaltung einer Systemdefinition handelt es sich um die Eigenschaften, die das Verhalten und die Anzeige des Systems bestimmen.

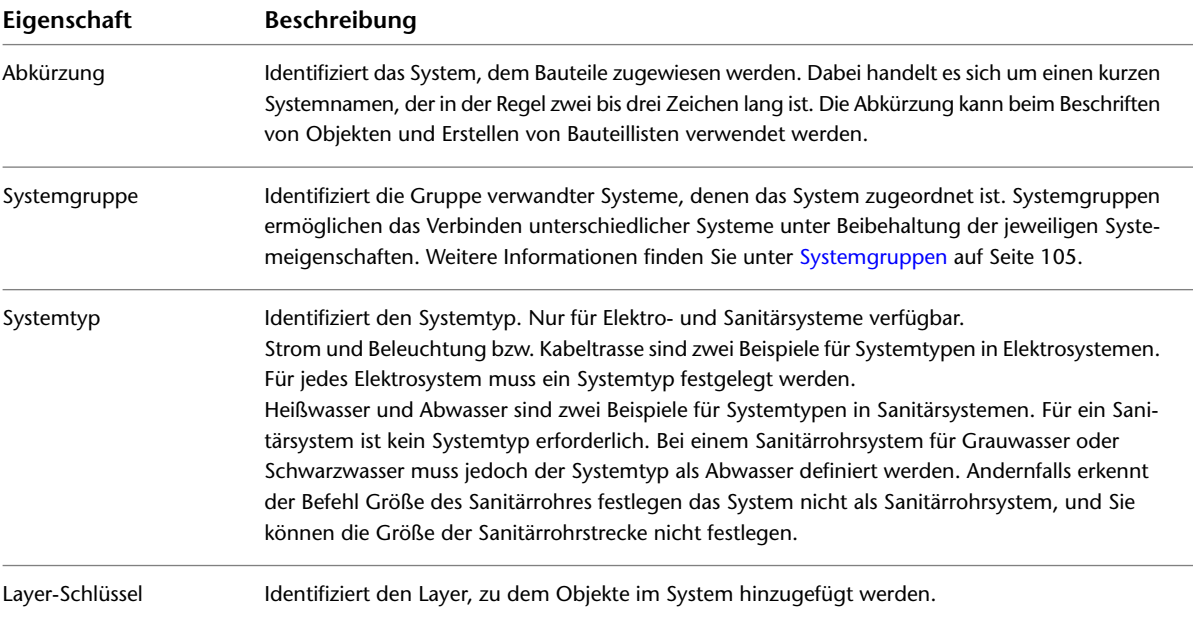

#### **So legen Sie die Gestaltung eines Systems fest**

**1** Öffnen Sie innerhalb des domänenspezifischen Arbeitsbereichs den Stil-Manager, und greifen Sie auf die jeweiligen Systemdefinitionen zu:

- Klicken Sie auf Registerkarte Verwalten ▶ Gruppe Stil und Darstellung ▶ Dropdown Stil-Manager ► Lüftung - Systemdefinitionen
- Klicken Sie auf Registerkarte Verwalten ▶ Gruppe Stil und Darstellung ▶ Dropdown Stil-Manager ► Rohrsystemdefinitionen  $\overline{2\overline{F}}$ .
- Klicken Sie auf Registerkarte Verwalten ▶ Gruppe Stil und Darstellung ▶ Dropdown Stil-Manager ► Elektrosystemdefinitionen
- Klicken Sie auf Registerkarte Verwalten ▶ Gruppe Stil und Darstellung ▶ Dropdown Stil-Manager ► Sanitärsystemdefinitionen 56.
- Klicken Sie auf Registerkarte Verwalten ▶ Gruppe Stil und Darstellung ▶ Dropdown Stil-Manager ► Schemasystemdefinitionen  $\overrightarrow{B}$ .
- **2** Wählen Sie im linken Fensterausschnitt das System und klicken Sie dann im rechten Fensterausschnitt auf die Registerkarte Gestaltung.

#### **Registerkarte Gestaltung für eine Elektrosystemdefinition**

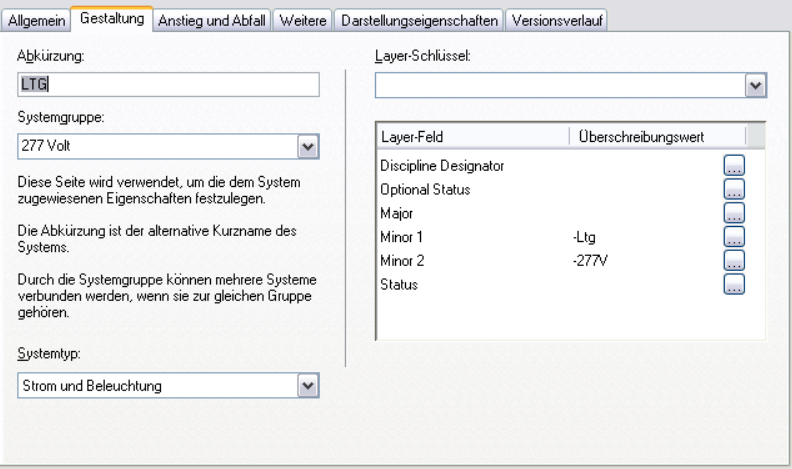

**3** Konfigurieren Sie die Gestaltung:

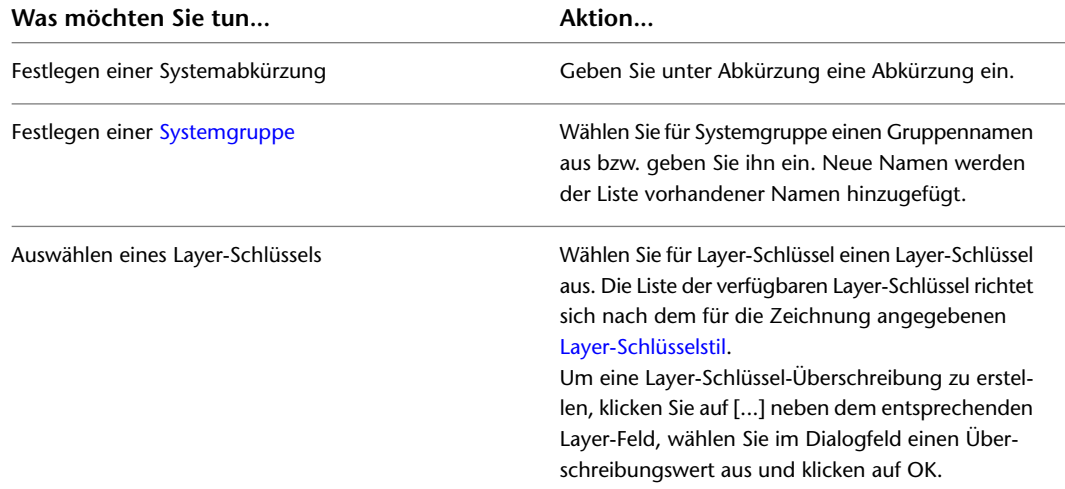

<span id="page-128-0"></span>**4** Wenn es sich um eine Systemdefinition für Elektro oder Sanitär handelt, wählen Sie unter Systemtyp einen Systemtyp aus.

Die Liste der verfügbaren Systemtypen kann nicht benutzerdefiniert angepasst werden.

# **Festlegen des Anstieg/Abfall-Stils für ein System**

Anstiegs- und Abfallsymbole stellen die Erhebungsrichtung vertikaler Segmente im Layout für vordefinierte orthogonale Ansichten (oben, unten, links, rechts, vorne oder hinten) dar.

Anstieg/Abfall-Stile definieren das grafische Aussehen von ansteigenden und abfallenden Segmenten im Layout. Sie können unterschiedlichen Systemen verschiedene Anstieg-/Abfall-Stile zuweisen. Informationen über das Erstellen eines Anstieg/Abfall-Stils finden Sie unter [Anstieg/Abfall-Stile](#page-691-0) auf Seite 672.

### **So legen Sie den Anstieg/Abfall-Stil für ein System fest**

**1** Öffnen Sie innerhalb des domänenspezifischen Arbeitsbereichs den Stil-Manager, und greifen Sie auf die Systemdefinitionen zu:

- Klicken Sie auf Registerkarte Verwalten ▶ Gruppe Stil und Darstellung ▶ Dropdown Stil-Manager ► Lüftung - Systemdefinitionen
- Klicken Sie auf Registerkarte Verwalten > Gruppe Stil und Darstellung > Dropdown Stil-Manager  $\blacktriangleright$  Rohrsystemdefinitionen  $\overline{\mathbb{S}^{\varphi}}$  .
- Klicken Sie auf Registerkarte Verwalten ▶ Gruppe Stil und Darstellung ▶ Dropdown Stil-Manager ➤ Elektrosystemdefinitionen .
- Klicken Sie auf Registerkarte Verwalten ▶ Gruppe Stil und Darstellung ▶ Dropdown Stil-Manager ► Sanitärsystemdefinitionen  $\frac{1}{4}$ 8.
- Klicken Sie auf Registerkarte Verwalten ▶ Gruppe Stil und Darstellung ▶ Dropdown Stil-Manager ► Schemasystemdefinitionen  $\overrightarrow{B}$ .
- **2** Wählen Sie im linken Fensterausschnitt das System und klicken Sie dann im rechten Fensterausschnitt auf die Registerkarte Anstieg und Abfall.
- **3** Wählen Sie für Anstieg/Abfall-Stil einen Stil aus der Liste aus.

Basierend auf dem jeweiligen Systemtyp können Sie in der aktuellen Zeichnung die passenden Anstieg/Abfall-Stile auswählen. Wenn es sich z. B. um den Systemtyp Kabeltrasse handelt, können Sie einen Anstieg/Abfall-Stil für eine Kabeltrasse, nicht aber für ein Installationsrohr auswählen.

<span id="page-129-0"></span>**ANMERKUNG** Möglicherweise müssen Sie Ihre Zeichnung regenerieren, um Anstieg- und Abfallgrafiken für Systeme anzuzeigen, bei denen im Entwurf mit vorhandenen Strecken gearbeitet wurde.

# **Festlegen der Darstellungseigenschaften eines Systems**

Darstellungseigenschaften steuern, wie die Bauteile im System in Ihrem Layout dargestellt werden. Die Systemdefinitionen benutzen die für die Darstellungen konfigurierten Darstellungseigenschaften. Sie können jedoch die Darstellungseinstellungen überschreiben, um die Darstellung einer Systemdefinition anzupassen.

Weitere Informationen zum Darstellungssystem in AutoCAD MEP finden Sie unter [Darstellungen in AutoCAD](#page-168-0) [MEP.](#page-168-0)

### **So legen Sie die Darstellungseigenschaften eines Systems fest**

**1** Öffnen Sie innerhalb des domänenspezifischen Arbeitsbereichs den Stil-Manager, und greifen Sie auf die Systemdefinitionen zu:

- Klicken Sie auf Registerkarte Verwalten ▶ Gruppe Stil und Darstellung ▶ Dropdown Stil-Manager ► Lüftung - Systemdefinitionen
- Klicken Sie auf Registerkarte Verwalten ▶ Gruppe Stil und Darstellung ▶ Dropdown Stil-Manager ► Rohrsystemdefinitionen  $\overline{\mathbb{E} \mathbb{F}}$ .
- Klicken Sie auf Registerkarte Verwalten ▶ Gruppe Stil und Darstellung ▶ Dropdown Stil-Manager ➤ Elektrosystemdefinitionen .
- Klicken Sie auf Registerkarte Verwalten ▶ Gruppe Stil und Darstellung ▶ Dropdown Stil-Manager ► Sanitärsystemdefinitionen  $\frac{1}{2}$ .
- Klicken Sie auf Registerkarte Verwalten ▶ Gruppe Stil und Darstellung ▶ Dropdown Stil-Manager  $\blacktriangleright$  Schemasystemdefinitionen  $\overrightarrow{H}$ .
- **2** Wählen Sie im linken Fensterausschnitt das System und klicken Sie dann im rechten Fensterausschnitt auf die Registerkarte Darstellungseigenschaften.
- **3** Wählen Sie unter Darstellungen die Darstellung aus, die Sie überschreiben möchten.
- **4** Wählen Sie für die ausgewählte Darstellung die Option Stilüberschreibung.
- **5** Ändern Sie im Dialogfeld Darstellungseigenschaften nach Bedarf die Darstellungseigenschaften der Darstellungskomponenten.

Um die einzelnen Eigenschaften zu bearbeiten, klicken Sie auf das Feld.

<span id="page-130-0"></span>**6** Klicken Sie zweimal auf OK.

## **Hinzufügen von Anmerkungen und Dateien zu einem System**

- **1** Öffnen Sie innerhalb des domänenspezifischen Arbeitsbereichs den Stil-Manager, und greifen Sie auf die Systemdefinitionen zu:
	- Klicken Sie auf Registerkarte Verwalten ▶ Gruppe Stil und Darstellung ▶ Dropdown Stil-Manager ► Lüftung - Systemdefinitionen
	- Klicken Sie auf Registerkarte Verwalten > Gruppe Stil und Darstellung > Dropdown Stil-Manager ► Rohrsystemdefinitionen  $\overline{\mathbb{E} \mathbb{F}}$ .
	- Klicken Sie auf Registerkarte Verwalten ▶ Gruppe Stil und Darstellung ▶ Dropdown Stil-Manager ► Elektrosystemdefinitionen ...
	- Klicken Sie auf Registerkarte Verwalten ▶ Gruppe Stil und Darstellung ▶ Dropdown Stil-Manager ► Sanitärsystemdefinitionen  $\frac{5}{36}$ .
	- Klicken Sie auf Registerkarte Verwalten ▶ Gruppe Stil und Darstellung ▶ Dropdown Stil-Manager ► Schemasystemdefinitionen ...
- **2** Wählen Sie im linken Fensterausschnitt das System, dem Sie Anmerkungen oder Dateien anhängen möchten, und klicken Sie im rechten Fensterausschnitt auf die Registerkarte Allgemein.
- **3** Klicken Sie auf Anmerkungen.
- **4** Zum Hinzufügen einer Anmerkung klicken Sie auf die Registerkarte Anmerkungen und geben eine Anmerkung ein.
- **5** Zum Arbeiten mit Referenzdokumenten klicken Sie auf die Registerkarte Referenzdokumente: **Was möchten Sie tun... Aktion...**

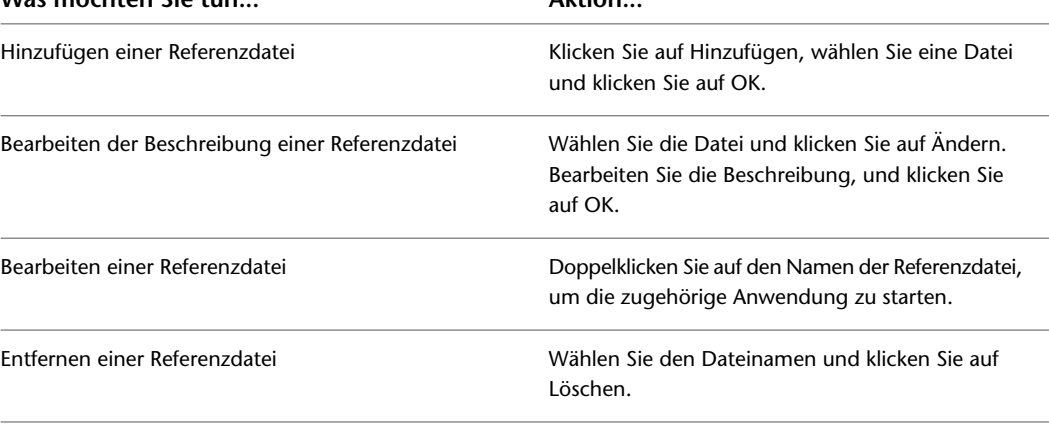

## **Kopieren von Systemen zwischen Zeichnungen**

<span id="page-131-0"></span>Zur effizienteren Verwaltung Ihrer Systeme können Sie diese in einer einzelnen Zeichnung oder Vorlage speichern und bei Bedarf in neue Zeichnungen kopieren.

**ANMERKUNG** Weitere Systemdefinitionen sind in der Datei System Definitions.dwg zu finden, welche sich in einem Unterordner des folgenden Verzeichnisses befindet: \Programmdaten\Autodesk\MEP 2010\deu\Styles.

#### **So kopieren Sie ein System**

**1** Klicken Sie auf Registerkarte Verwalten ► Gruppe Stil & Darstellung ► Stil-Manager

Die Software öffnet den Stil-Manager, wobei die Baumstruktur der aktuellen Zeichnung erweitert ist. Die Baumstruktur enthält alle in der aktuellen Sitzung geöffneten Zeichnungen.

**2** Öffnen Sie die Zeichnung, in die Sie das System kopieren möchten:

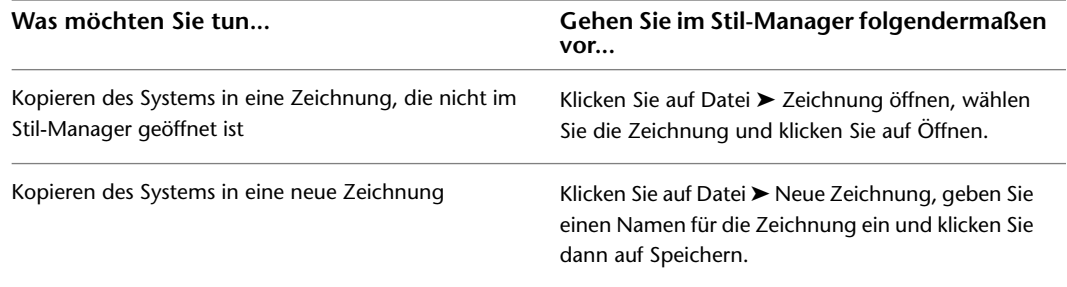

- **3** Erweitern Sie unter den geöffneten Zeichnungen den Ordner für Systemdefinitionen, um diese Systeme in den Zeichnungen darzustellen.
- **4** Klicken Sie mit der rechten Maustaste auf die Systemdefinition, die Sie in eine andere Zeichnung kopieren möchten, und klicken Sie dann auf Kopieren.

Um alle Systemdefinitionen zu kopieren, klicken Sie mit der rechten Maustaste auf den Ordner für Systemdefinitionen und anschließend auf Kopieren.

**5** Klicken Sie mit der rechten Maustaste auf die Zeichnung, in die Sie die Systemdefinition kopieren möchten, und wählen Sie Einfügen.

Die Systemdefinition wird in die ausgewählte Zeichnung kopiert. Enthält die Zeichnung bereits ein System mit demselben Namen, werden diese doppelt vorhandenen Namen im Dialogfeld Import/Export - Doppelte Namen gefunden angezeigt.

**6** Zum Auflösen doppelter Systemnamen führen Sie, wenn Sie dazu aufgefordert werden, die folgenden Aktionen durch:

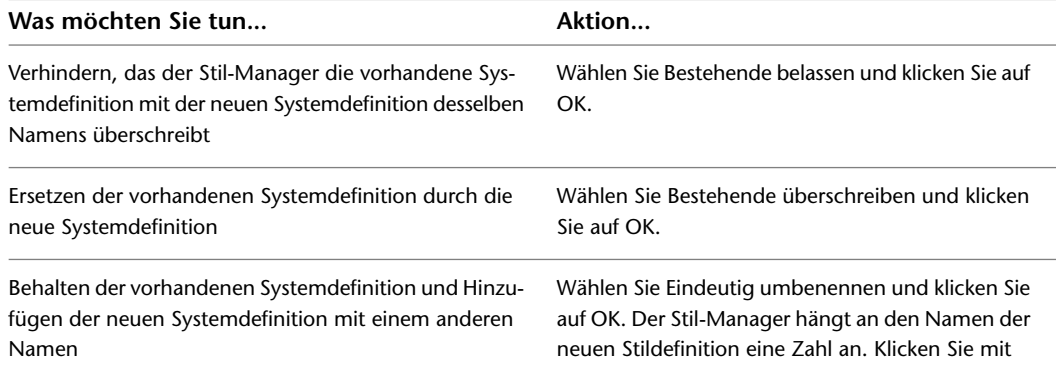

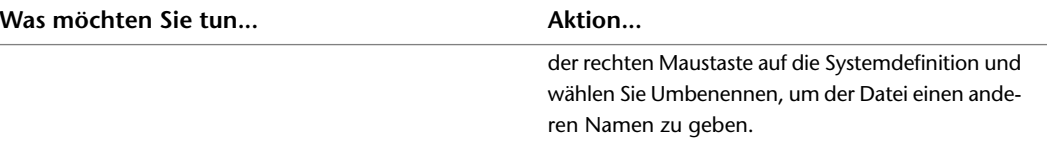

**7** Wenn Sie auf Anwenden statt auf OK klicken, werden Ihre Änderungen gespeichert, das Dialogfeld Stil-Manager jedoch nicht geschlossen.

**TIPP** Da Systeme stilbasierte Objekte sind, können Sie mit ihnen auch weitere Aktionen wie mit Stilen ausführen. So können Sie beispielsweise eine Systemdefinition per E-Mail an andere Benutzer senden. Weitere Informationen finden Sie in der Stil-Manager AutoCAD Architecture-Hilfe.

## **Bereinigen von Systemen**

Sie können alle Systeme bereinigen, die nicht auf Bauteile in der Zeichnung angewendet werden.

### **So bereinigen Sie ein System**

**1** Öffnen Sie innerhalb des domänenspezifischen Arbeitsbereichs den Stil-Manager, und greifen Sie auf die Systemdefinitionen zu:

- Klicken Sie auf Registerkarte Verwalten > Gruppe Stil und Darstellung > Dropdown Stil-Manager  $\blacktriangleright$  Lüftung - Systemdefinitionen  $\Box$ .
- Klicken Sie auf Registerkarte Verwalten ▶ Gruppe Stil und Darstellung ▶ Dropdown Stil-Manager ► Rohrsystemdefinitionen  $\overline{\mathbb{S}^{\oplus}}$ .
- Klicken Sie auf Registerkarte Verwalten > Gruppe Stil und Darstellung > Dropdown Stil-Manager ► Elektrosystemdefinitionen
- Klicken Sie auf Registerkarte Verwalten ▶ Gruppe Stil und Darstellung ▶ Dropdown Stil-Manager ► Sanitärsystemdefinitionen 56.
- Klicken Sie auf Registerkarte Verwalten ▶ Gruppe Stil und Darstellung ▶ Dropdown Stil-Manager  $\blacktriangleright$  Schemasystemdefinitionen  $\overline{\mathbb{L}}^n$ .
- **2** Bereinigen Sie die Systemdefinitionen:

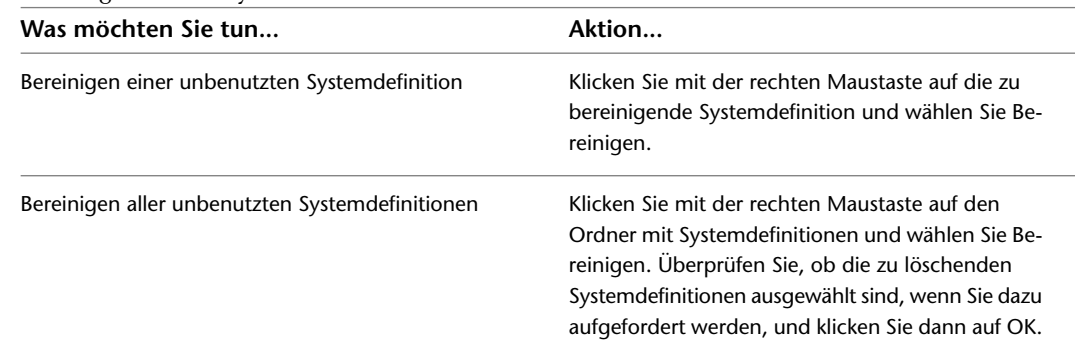

Wenn die Systemdefinition, die Sie zur Bereinigung ausgewählt haben, nach der Bereinigung immer noch in der Liste der Systemdefinitionen enthalten ist, wird sie zurzeit auf die Bauteile in der Zeichnung angewendet.

# **Auswählen einer Darstellungskonfiguration**

Zusätzlich zur Verwendung orthogonaler und isometrischer Ansichten in einer Zeichnung bietet AutoCAD MEP zahlreiche Darstellungseinstellungen, die das Aussehen von Objekten in einer Zeichnung steuern. Darstellungen steuern das Aussehen von Objekten in verschiedenen Ansichten. Darstellungskonfigurationen sind Gruppen von Darstellungen für bestimmte Aufgaben. Sie können beispielsweise von einer 1-Linien- in eine 2-Linien-Darstellungskonfiguration wechseln. Sie können auch in eine bereichspezifische Darstellungskonfiguration wechseln, wie beispielsweise eine, in der mechanische Systeme mit den angegebenen Farben und Linientypen angezeigt werden, alle anderen Systemtypen jedoch ausgeblendet sind.

Die Standardvorlagen enthalten Darstellungseinstellungen, die Sie für alle Aspekte des Projekt-Designs und der Dokumentation verwenden können. Sie können Darstellungen auch an bestimmte Projektanforderungen anpassen. Weitere Informationen zu Darstellungen finden Sie unter [Struktur des Darstellungssystems](#page-169-0) auf Seite 150.

### **So ändern Sie die aktuelle Darstellungskonfiguration**

- **1** Klicken Sie in der [Statusleiste des Zeichnungsfensters](#page-82-0) auf die aktuelle Darstellungskonfiguration.
	- Die in der Zeichnung enthaltenen Darstellungen werden aufgelistet.

**Standardmäßige Darstellungskonfigurationen in der Aecb-Modell-Zeichnungsvorlage**

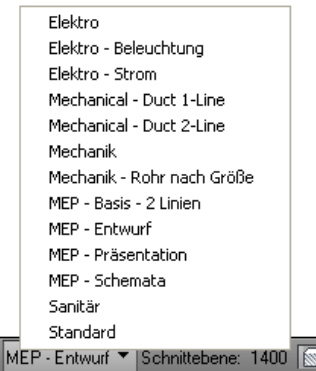

**2** Wählen Sie eine Darstellungskonfiguration aus der Liste aus.

Weitere Informationen zu den Darstellungskonfigurationen in der Aecb-Modell-Zeichnungsvorlage finden Sie unter [Darstellungskonfigurationen](#page-173-0) auf Seite 154.

# **Grundlegendes zu Objekten**

Gebäudesysteme werden normalerweise aus gefertigten, serienmäßig produzierten Bauteilen zusammengestellt. Mit AutoCAD MEP können Sie Design-Layouts aus Objekten zusammenstellen, die wirklichen Bauteilen wie Luftkanälen/-rohren, Kabeltrassen, Rohrsegmenten, Formstücken, Ausstattung, Geräten, Schaltschränken und -tafeln und Sanitärobjekten entsprechen. Alle Bauteile werden als Objekte eines bestimmten Typs klassifiziert. Kenntnisse über die verschiedenen Objekttypen sind wichtig, um zu verstehen, wie die Software Bauteile zeichnet und verschiedene Darstellungen darauf anwendet.

Es gibt zwei Typen von Bauteilen: blockbasierte und parametrische Bauteile. Ein blockbasiertes Bauteil ist eine bestimmte Instanz eines Bauteils mit festgelegten Eigenschaften wie Form und Größe. Blockbasierte Bauteile werden auf der Grundlage von Eigenschaften und einer Reihe von AutoCAD®-Blöcken vordefiniert. Jeder Bock stellt eine andere Ansicht des Bauteils dar, sodass die Bauteile aus verschiedenen Ansichtsrichtungen unterschiedlich aussehen können.

**Verschiedene Ansichten eines mechanischen Bauteils**

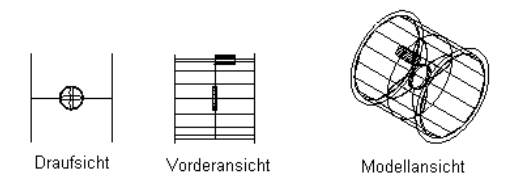

#### **Verschiedene Ansichten eines Elektrobauteils**

₽ lõ, Draufsicht Vorderansicht Modellansicht

#### **Verschiedene Ansichten eines Sanitärbauteils**

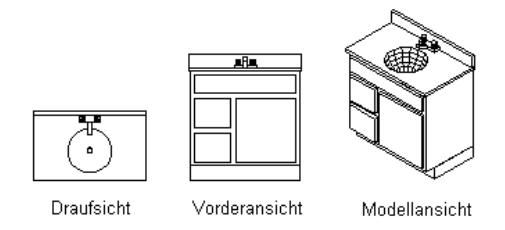

Ein parametrisches Bauteil wird dynamisch auf der Grundlage von vordefinierten oder benutzerdefinierten Eigenschaften wie Form und Größe generiert. Die Bauteileigenschaften legen fest, wie das Bauteil generiert wird. Parametrische Bauteile werden als dreidimensionale Modellblöcke generiert. Daher sehen sie aus unterschiedlichen Ansichtsrichtungen unterschiedlich aus. Weitere Informationen zu parametrischen und blockbasierten Bauteilen finden Sie unter [Parametrische und blockbasierte Bauteile](#page-724-0) auf Seite 705.

<span id="page-134-0"></span>Bauteile können durch ein bestimmtes Verhalten gekennzeichnet sein. Sie können beispielsweise bei der Verbindung mit anderen Bauteilen automatisch bereinigt werden oder standardmäßig eingefügt werden, wenn das Design bestimmten Voraussetzungen entspricht. Bauteile können mehrere Komponenten umfassen, wie eine Mittellinie, eine Isolierung und eine Innendämmung. Der [Objekttyp](#page-134-0) eines Bauteils steuert dessen Verhalten und [Darstellung.](#page-171-0)

## **Objekttypen**

In der folgenden Tabelle werden die Objekttypen in AutoCAD MEP beschrieben.

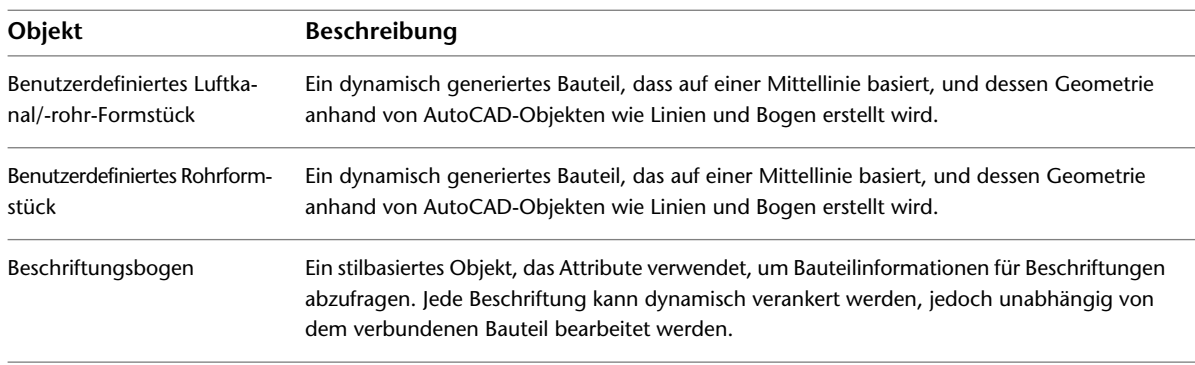

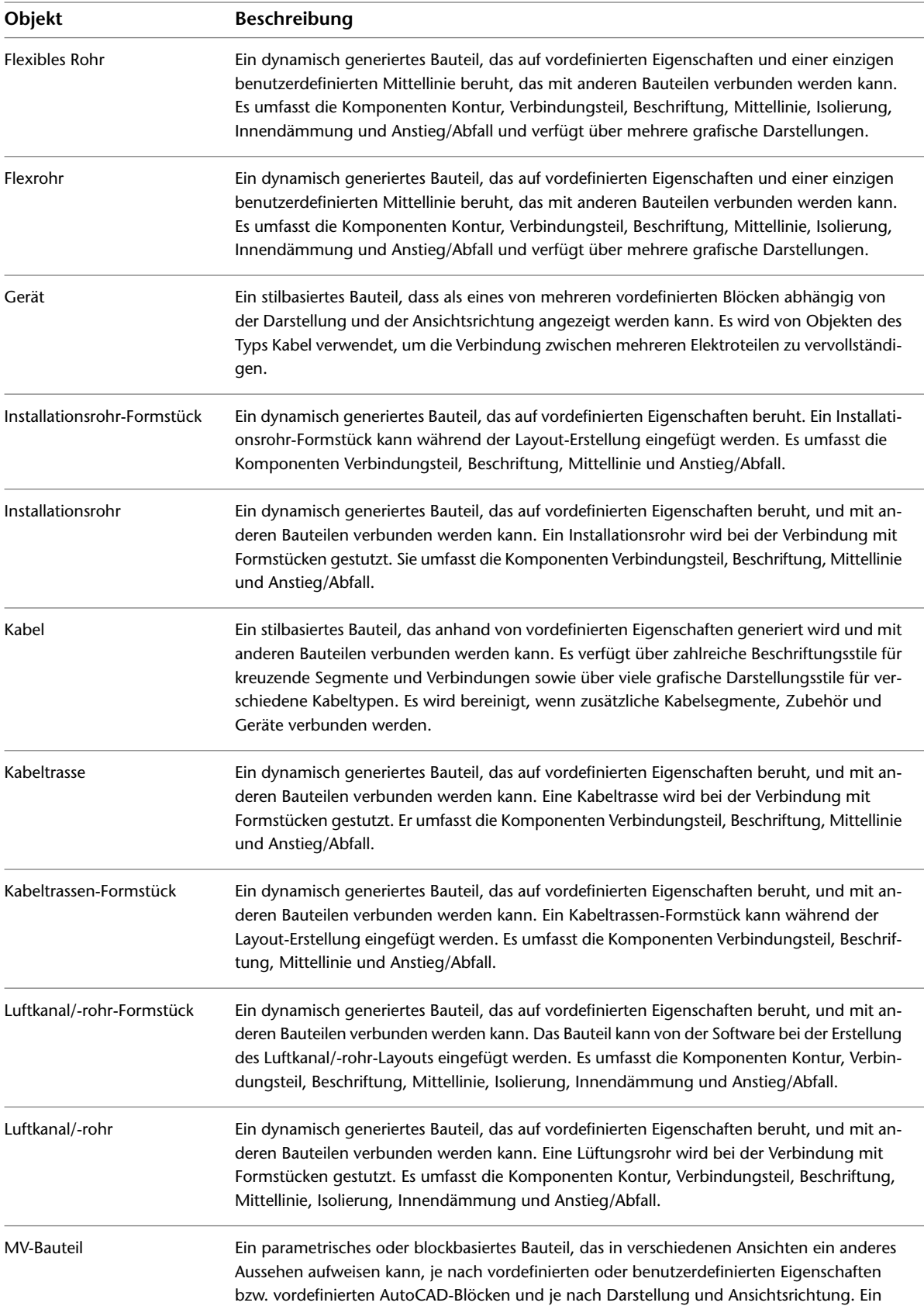

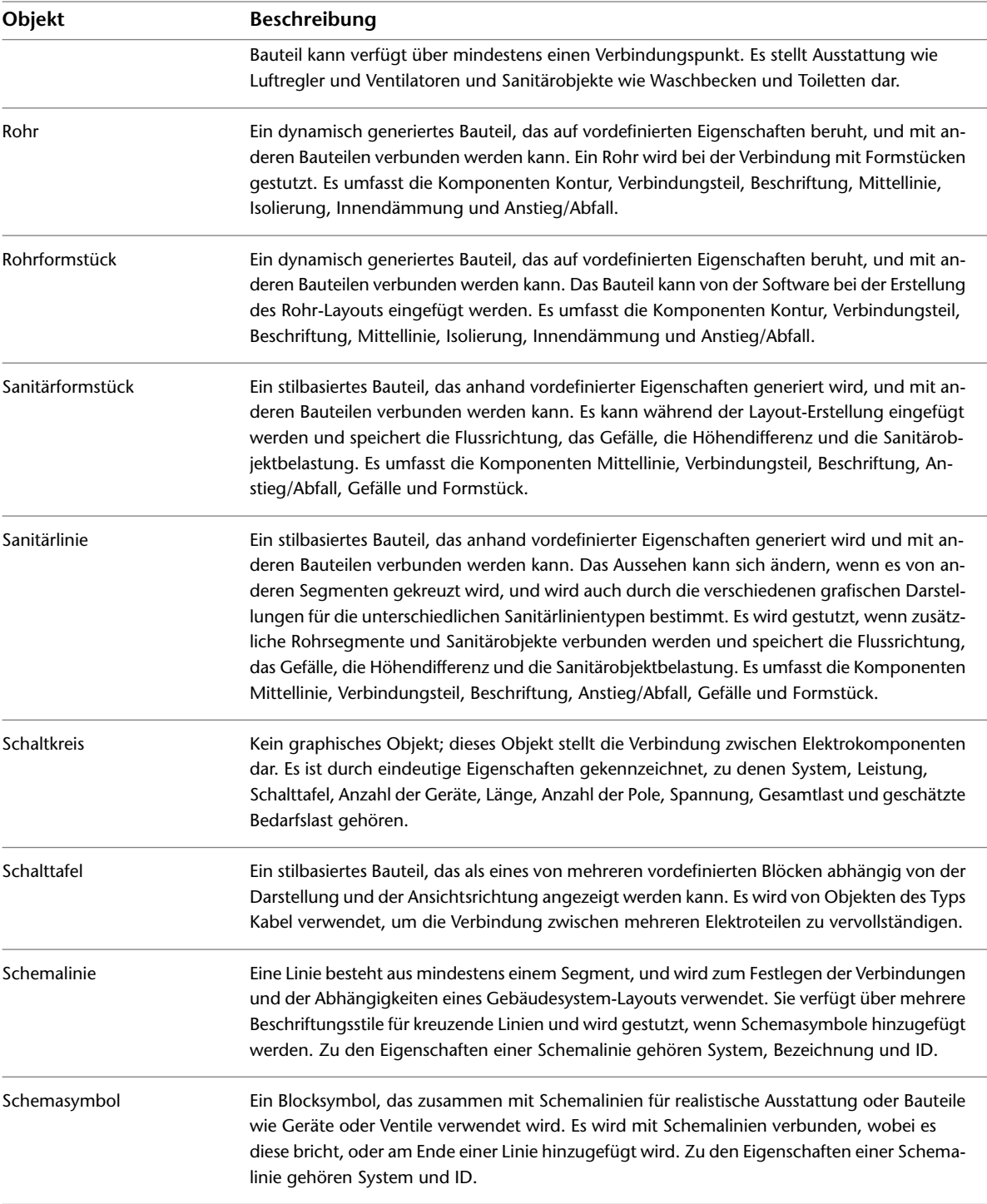

# **Anpassen von Objekteigenschaften**

Mit der Funktion Eigenschaften anpassen können Sie die Stil- und Objektdarstellungseigenschaften zwischen AutoCAD MEP-Objekten des gleichen Typs anpassen. Für MEP-Objekte mit unterschiedlichen Typen können Sie mit diesem Befehl grundlegende AutoCAD-Eigenschaften anpassen. Ebenso können Sie grundlegende AutoCAD-Eigenschaften eines AutoCAD-Objekts an die eines AEC-Objekts anpassen.

Beim Anpassen der Eigenschaften von einigen stilbasierten MEP-Objekten werden sowohl die Stil- als auch die Darstellungseigenschaften der ausgewählten Quellobjekte auf ein oder mehrere Zielobjekte angewendet. Für nicht stilbasierte Objekte und die meisten stilbasierten Objekte werden nur die Darstellungseigenschaften angepasst. In beiden Fällen werden die Darstellungseigenschaften auf alle Darstellungen des Zielobjekts angewendet.

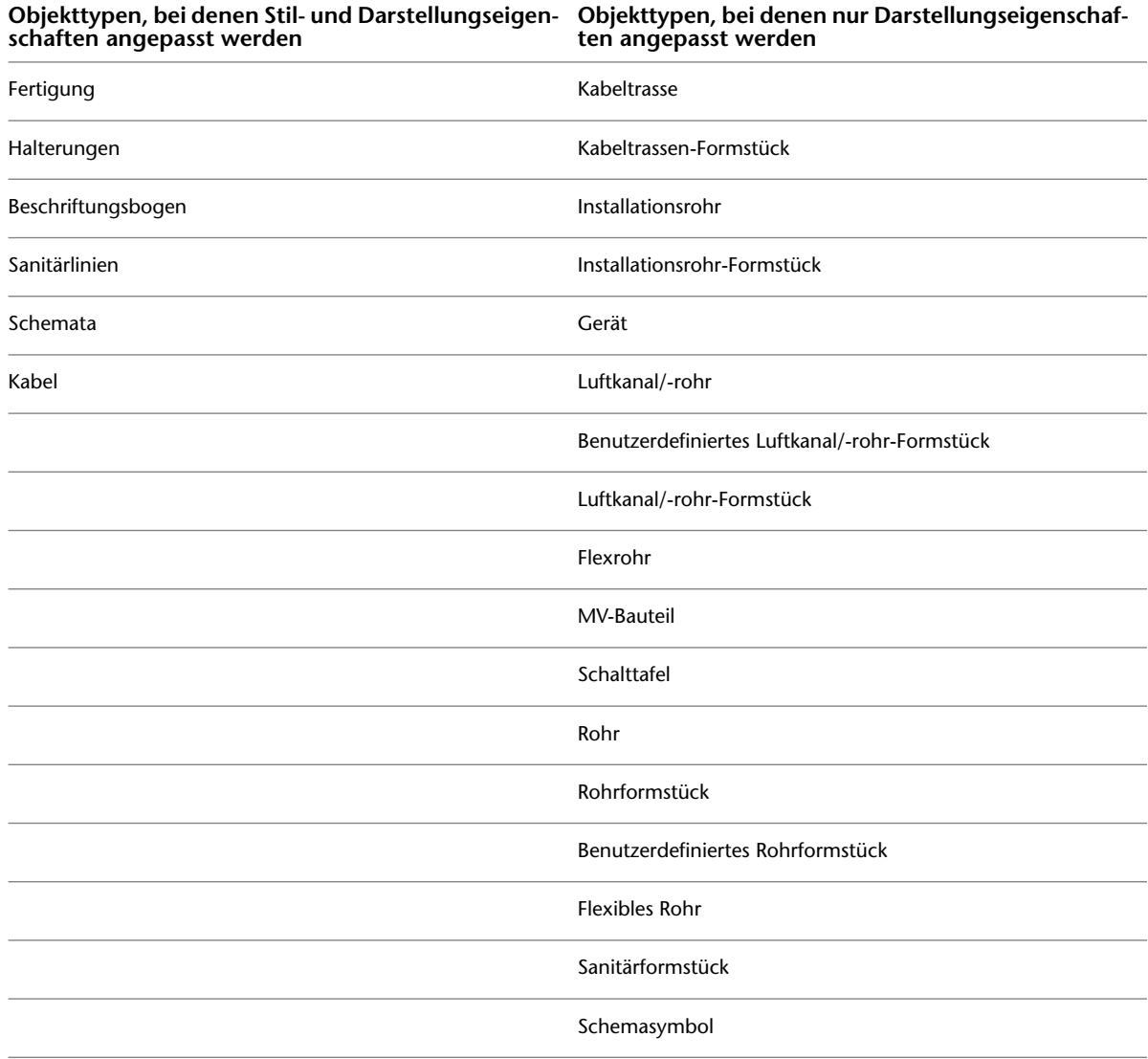

### **Überschreibungen**

Wenn Sie die Funktion Eigenschaften anpassen verwenden, werden alle gegenwärtig für das Quellobjekt geltenden Stil- oder Objektüberschreibungen auf die Darstellungen des Zielobjekts angewendet. Die gegenwärtig für das Zielobjekt geltenden Überschreibungen werden entfernt, wenn sie den entsprechenden Einstellungen des Quellobjekt widersprechen. Um die Einstellung einer Darstellungseigenschaft in einer bestimmten Darstellung zu ändern, wird empfohlen, die Registerkarte Darstellung der Eigenschaftenpalette zu verwenden. Weitere Informationen finden Sie unter [Ändern höhenbasierter Darstellungskomponenten](#page-185-0) [auf der Eigenschaftenpalette](#page-185-0) auf Seite 166.

### **So passen Sie Objekteigenschaften an**

**1** Klicken Sie auf Registerkarte Start ➤ Gruppe Ändern ➤ Eigenschaften anpassen .

**2** Wählen Sie das Quellobjekt aus, dessen Eigenschaften Sie kopieren möchten.

Der Cursor wird zu einem Pinselsymbol.

**3** Wählen Sie ein oder mehrere Zielobjekte aus, auf die Sie die Eigenschaften des Quellobjekts anwenden möchten.

Sobald Sie ein Zielobjekt auswählen, werden die Eigenschaften des Quellobjekts darauf angewendet.

**4** Wenn Sie alle gewünschten Zielobjekte ausgewählt haben, drücken Sie EINGABE.

## **Arbeiten mit Verbindungsteilen**

Wenn Sie Gebäudesystemobjekte in Ihrem Layout platzieren, verbinden Sie sie mithilfe von Verbindungspunkten. Ein gültiger Verbindungspunkt ist ein vordefinierter Punkt, ein sogenanntes Verbindungsteil, auf einem Gebäudesystemobjekt, an dem Eigenschaften wie System, Form und Größe auf andere Gebäudesystemobjekte übertragen werden können. Durch die Übertragung von Eigenschaften zwischen Objekten werden intelligente Gebäudesysteme erstellt. Alle Gebäudesystemobjekte verfügen über intelligente Verbindungsteile. Objekte können ein einzelnes Verbindungsteil wie einen Regler, eine Anschlussbuchse oder einen Wasserzähler enthalten, oder sie können mehrere Verbindungsteile wie eine Ventilatoreinheit oder einen Abzweigkasten enthalten.

Um sicherzustellen, dass Sie ein Verbindungsteil an einem Gebäudesystemobjekt anbringen, benutzen Sie [AutoCAD MEP-Fangpunkte](#page-102-0). Diese Fangpunkte suchen Gebäudesystem-Verbindungsteile, ähnlich wie AutoCAD®-Objektfangpunkte Verbindungspunkte wie den Mittelpunkt eines Objekts suchen.

#### **Verbinden eines Flexrohrs mit einem Luftregler**

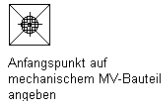

مصططم Mit Luftregler verbundenes

**Verbinden eines Kabel mit einer Anschlussbuchse**

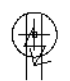

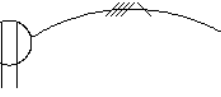

Anfangspunkt auf Elektrogerät angeben

Mit Anschlussbuchse verbundene Leitung

#### **Verbinden einer Sanitärlinie mit einem Waschbecken**

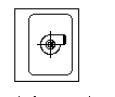

 $\ddot{\mathbf{a}}$ Mit Waschbecken verbundenes

Schemarchr

Anfangspunkt auf Sanitär-MV-Bauteil angeben

Wenn eine Verbindung hergestellt wird, übernimmt das neue Objekt die Eigenschaften des ursprünglichen Objekts. Diese Eigenschaften definieren das neue Objekt und können System-, Höhendifferenz- und geometrische Eigenschaften wie Form und Größe umfassen.

Die Verbindungsteile eines Stils definieren die Position der Verbindungspunkte am Objekt und legen die Domäne jedes Verbindungsteils fest. Die Domäne ist der Gebäudesystemtyp, dem das Objekt oder das Verbindungsteil angehört. Ein Elektro-Objekt wie ein Abzweigkasten gehört beispielsweise zur Elektrodomäne. Gebäudesystemobjekte können Verbindungsteile aufweisen, die verschiedenen Domänen angehören. Eine Ventilatoreinheit gehört beispielsweise der Domäne Lüftung an, hat jedoch zahlreiche Verbindungsteile,

die anderen Domänen angehören: Ein Verbindungsteil für Gas gehört der Domäne Rohrsysteme an, ein Verbindungsteil für Strom der Domäne Elektro. Jede Domäne verfügt über eine vordefinierte Liste von Eigenschaften, die verglichen werden können, um die Gültigkeit der Verbindungen zu gewährleisten.

Weitere Informationen finden Sie unter [Konfigurieren der Verbindungsteile von Stilen](#page-687-0) auf Seite 668.

### **Verbindungsverhalten**

Verbindungsteilstile bestimmen die Regeln, die festlegen, welche Eigenschaften verglichen werden und ob Verbindungen zwischen den Objekten auf der Grundlage der Vergleichsergebnisse zulässig sind. Beispiel: Sie verbinden Rohre miteinander und möchten sicherstellen, dass beide Rohrsegmente dieselbe Größe haben und demselben System angehören, sofern nicht ausdrücklich anders gewünscht.

**VERWANDTES THEMA** Weitere Informationen zu Verbindungsteilverhalten für katalogbasierten Inhalt finden Sie unter [Regeln für das Verhalten von Verbindungsteilen](#page-736-0) auf Seite 717. Weitere Informationen zu stilbasiertem Inhalt finden Sie unter [Verbindungsteilstile](#page-695-0) auf Seite 676.

#### **Prüfen von Verbindungen**

Sie können die Gültigkeit von Verbindungen, Strecken und Systemen prüfen. Das Programm stellt Werkzeuge zum Prüfen eines Layouts auf gültige Verbindungen bereit. Dabei wird die Position nicht verbundener Verbindungen angezeigt und das Anzeigen einer verbundenen Strecke von Anfang bis Ende ermöglicht. Weitere Informationen finden Sie unter [Prüfen von Zeichnungen](#page-653-0) auf Seite 634.

### **Arbeiten mit Ankern**

Ein Anker ist ein allgemeiner Verknüpfungsmechanismus in AutoCAD MEP. Gebäudesystemobjekte können miteinander verankert sein, was Ihnen ermöglicht eine Beziehung zwischen Objekten herzustellen. Das Verankern von Objekten kann nützlich sein, um Waschbecken oder Toiletten entlang einer Wand oder Luftregler oder Beleuchtungsobjekte in einem Deckenraster zu platzieren. Drei Ankertypen stehen für Gebäudesystemobjekte zur Verfügung:

- **Bogenanker.** Verbinden Objekte mit der Basiskurve, in der Regel der Mittellinie, anderer Objekte.
- **Systemanker.** Verbinden Objekte mit einer Systemstrecke. Verankerte Objekte können entlang der ganzen Strecke zu anderen Strecken desselben Systems verschoben werden.
- **Referenzanker.** Verbinden Objekte als Referenz mit anderen Objekten. Beispiel: Verbinden eines Linienende-Schemasymbols mit einer Schemalinie. Wenn das Symbol verschoben wird, bleibt die Verbindung erhalten und die Linie wird bis zur neuen Symbolposition gestreckt.

Bestimmte Objekte sind standardmäßig mit anderen Objekten verbunden. Ihr Verhalten kann jedoch je nach Objekttyp etwas variieren. Wenn beispielsweise ein Schemasymbol einer vorhandenen Linie hinzugefügt wird, ist das Symbol standardmäßig mit der Schemalinie über einen Systemanker verbunden. Das Symbol kann einfach entlang der Linie oder zu einer anderen unverbundenen Linie in demselben System verschoben werden. Es kann jedoch nicht an einen Punkt verschoben werden, der sich nicht auf der Linie befindet, und alleine stehen. Dazu muss zunächst die Verankerung von Symbol und Linie gelöst werden.

### **Verbinden von Objekten mit einem Bogenanker**

Gehen Sie wie folgt vor, um Objekte mit einem Bogenanker zu verbinden. Bogenanker dienen dazu, Gebäudesystemobjekte mit dem Basisbogen anderer Gebäudesystemobjekte zu verankern. Die Möglichkeiten zum Verschieben eines Objekts, das über einen Bogenanker verankert ist, werden durch das Objekt, mit dem es verankert ist, eingeschränkt. Sie können das verankerte Objekt relativ zum Bogen in X-, Y- und Z-Richtung verschieben. Sie können das Objekt auch um seine Achsen drehen und an diesen spiegeln. Bogenanker sind am besten zur Verbindung von Objekten mit linearen Objekten wie Segmenten geeignet.

### **So verbinden Sie ein Objekt mit einem Bogenanker**

- **1** Klicken Sie auf Registerkarte Start ➤ Gruppe Erstellen ➤ Dropdown Extras ➤ Katalog-Browser .
- **2** Wählen Sie den MEP-Grundwerkzeugkatalog.
- **3** Wählen Sie im Katalog-Browser auf der Navigationsleiste links Common ➤ Common (Allgemein ➤ Standardelemente).
- **4** Klicken Sie auf das i-drop-Symbol des Werkzeugs Curve Anchor (Bogenanker) und ziehen Sie das Werkzeug in Ihre Zeichnung.
- **5** Geben Sie z für Objekt zuordnen ein und wählen Sie das zu verankernde Objekt.
- **6** Wählen Sie einen Punkt auf dem Bogen, mit dem das Objekt verankert werden soll.

Das Objekt wird an der X-Position mit dem Bogen verankert. Nachdem das Objekt platziert wurde, sind die Y- und Z-Positionen 0.

**7** Um das verankerte Objekt zu verschieben, führen Sie einen der folgenden Schritte aus:

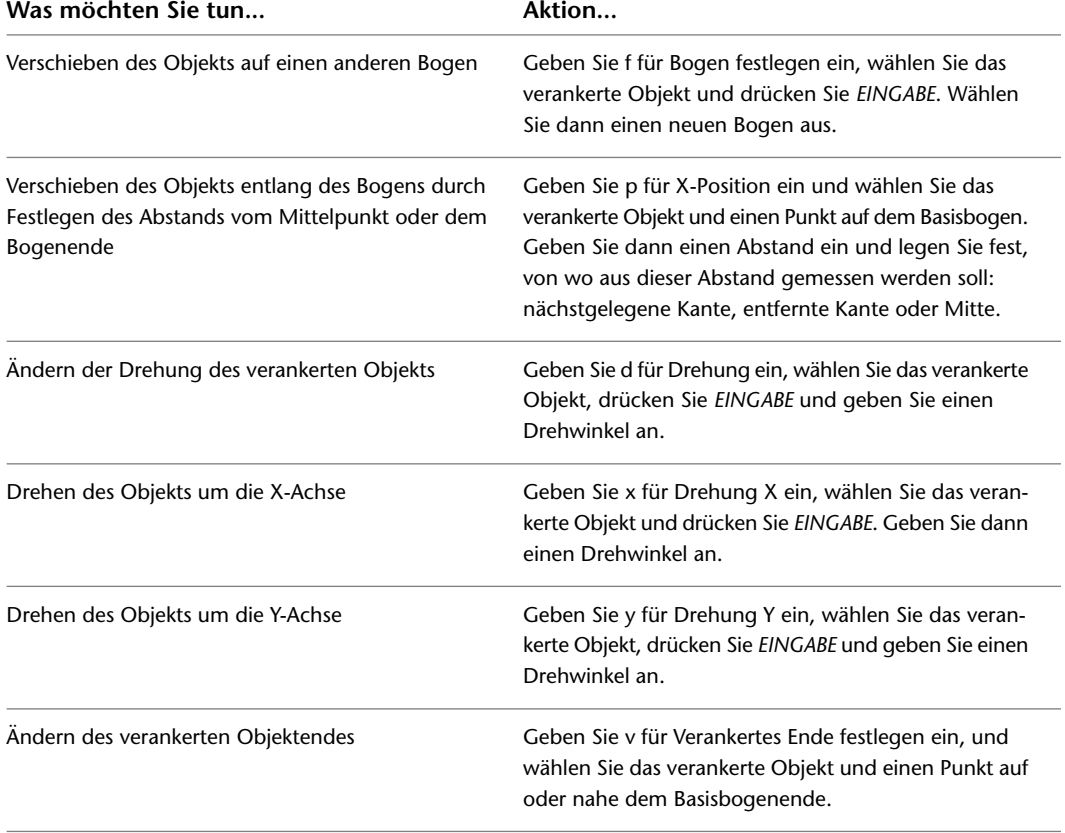

**8** Drücken Sie *EINGABE*.

### **Verbinden von Objekten mit einem Systemanker**

Gehen Sie wie folgt vor, um Objekte mit einem Systemanker zu verbinden. Systemanker dienen dazu, Gebäudesystemobjekte mit anderen Gebäudesystemobjekten auf der Grundlage des zugewiesenen Systems zu verbinden. Die Möglichkeiten zum Verschieben eines Objekts, das über einen Systemanker verankert ist, werden durch das Objekt, mit dem es verankert ist, eingeschränkt. Sie können das Objekt durch Ziehen entlang der gesamten Systemstrecke verschieben. Verankerte Objekte können auch zu anderen Strecken desselben Systems verschoben werden.

### **So verbinden Sie ein Objekt mit einem Systemanker**

- **1** Klicken Sie auf Registerkarte Start ➤ Gruppe Erstellen ➤ Dropdown Extras ➤ Katalog-Browser .<br>12
- **2** Wählen Sie den MEP-Grundwerkzeugkatalog.
- **3** Wählen Sie im Katalog-Browser auf der Navigationsleiste links Common ▶ Common Items (Allgemein ➤ Standardelemente).
- **4** Klicken Sie auf das i-drop-Symbol des Werkzeugs Systems Anchor (Systemanker) und ziehen Sie das Werkzeug in Ihre Zeichnung.
- **5** Wählen Sie das zu verankernde Objekt.
- **6** Wählen Sie einen Punkt auf dem Bogen, mit dem das Objekt verankert werden soll, und drücken Sie *EINGABE*.

Das Objekt wird an der X-Position mit dem Bogen verankert. Nachdem das Objekt platziert wurde, sind die Y- und Z-Positionen 0.

### **Verbinden von Objekten mit einem Referenzanker**

Gehen Sie wie folgt vor, um Objekte mit einem Systemanker zu verbinden. Referenzanker dienen dazu, Gebäudesystemobjekte mit anderen Gebäudesystemobjekten durch Referenzieren oder Zuweisung zu verbinden. Beim Verschieben eines Objekts, das über einen Referenzanker verbunden wurde, bleibt die Zuweisung zwischen den Objekten erhalten. Wenn Sie das verankerte Objekt verschieben, wird das Referenzobjekt ebenfalls verschoben. Es ist stets ein Verbindungspunkt vorhanden. Referenzanker sind am besten geeignet, um Objekte mit nicht linearen Objekten (wie Flexrohren) zu verbinden, deren Layout sich oft ändert.

### **So verbinden Sie ein Objekt mit einem Referenzanker**

- **1** Klicken Sie auf Registerkarte Start ➤ Gruppe Erstellen ➤ Dropdown Extras ➤ Katalog-Browser **.**
- **2** Wählen Sie den MEP-Grundwerkzeugkatalog.
- **3** Wählen Sie im Katalog-Browser auf der Navigationsleiste links Common ▶ Common Items (Allgemein ➤ Standardelemente).
- **4** Klicken Sie auf das i-drop-Symbol des Werkzeugs Reference Anchor (Referenzanker) und ziehen Sie das Werkzeug in Ihre Zeichnung.
- **5** Wählen Sie das zu verankernde Objekt.
- **6** Wählen Sie einen Punkt auf dem Bogen oder am Ende des Bogens, mit dem das Objekt verankert werden soll, und drücken Sie *EINGABE*.

Das Objekt wird mit dem Bogenende verankert.

### **Drehen von mit Bogenankern verbundenen Objekten**

- **1** Wählen Sie das Objekt, das mit einem Bogen verbunden ist, z. B. die Mittellinie eines anderen Objekts.
- **2** Drehen Sie das ausgewählte Objekt:

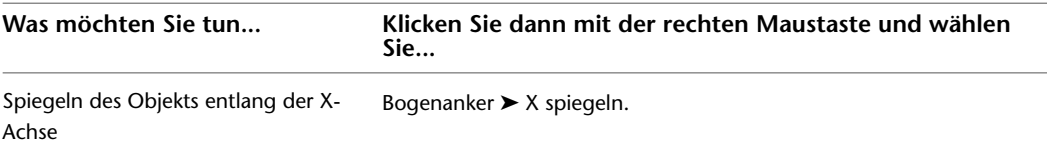

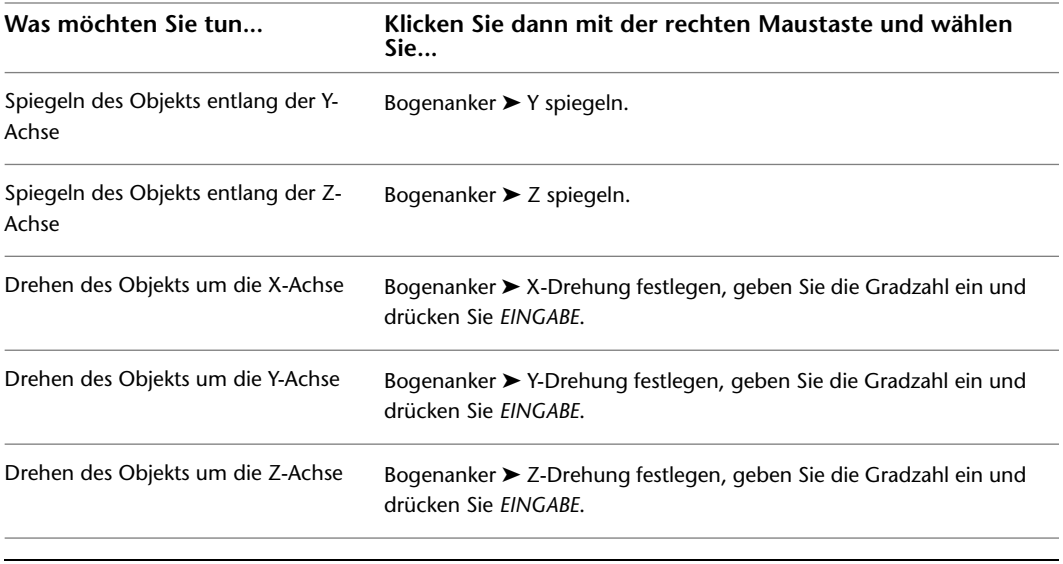

**ANMERKUNG** Mit den Befehlen zum Spiegeln und Drehen wird das Objekt relativ zu den Achsen des Bogens gedreht, mit dem es verbunden ist.

Wenn es sich bei dem Objekt um ein isometrisches Symbol handelt, wird es in die Ausrichtung gedreht, die dem festgelegten Winkel am ehesten entspricht. Beispiele für diese Ausrichtungen finden Sie unter [Orthogonale und isometrische Ansichten von stilbasierten Inhalten](#page-115-0) auf Seite 96.

## **Lösen verankerter Objekte**

Gehen Sie wie folgt vor, um die Verankerung von Objekten unabhängig vom Ankertyp (Bogen-, Systemoder Referenzanker) zu lösen. Wenn Sie ein verankertes Objekt von einem anderen Objekt lösen, heben Sie die Beziehung zwischen den Objekten auf. Sie können ein beliebiges verankertes Objekt lösen, auch wenn diese Objekte standardmäßig beim Hinzufügen zu einer Zeichnung verankert werden.

### **So lösen Sie die Verankerung von Objekten**

**1** Wählen Sie ein oder mehrere Objekte mit Ankern, die Sie lösen möchten.

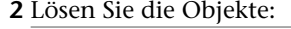

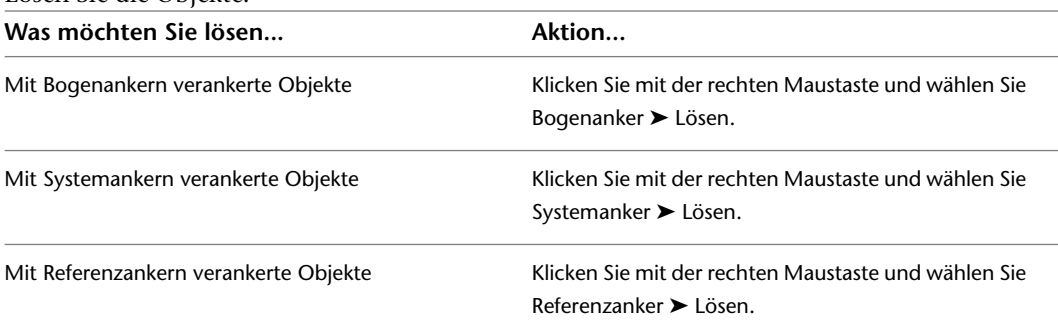

Die Verankerung der Objekte wird gelöst, es ist jedoch keine Änderung sichtbar.

## **Bauteilanker**

Sie können auf Ankerinformationen in AutoCAD MEP auf zwei Arten zugreifen:

- Über die Registerkarte Anker im Dialogfeld MV-Bauteil-Eigenschaften (für MV-Bauteile)
- Über die Eigenschaftenpalette (Domänen Rohrsysteme und Schemata)

**ANMERKUNG** Das Ankersymbol ( $\boxed{[} \equiv \equiv 1]$  und das damit verknüpfte Arbeitsblatt auf der Eigenschaftenpalette werden nur dann angezeigt, wenn das ausgewählte Rohrformstück oder -symbol Anker verwendet.

#### **Arbeitsblatt Anker**

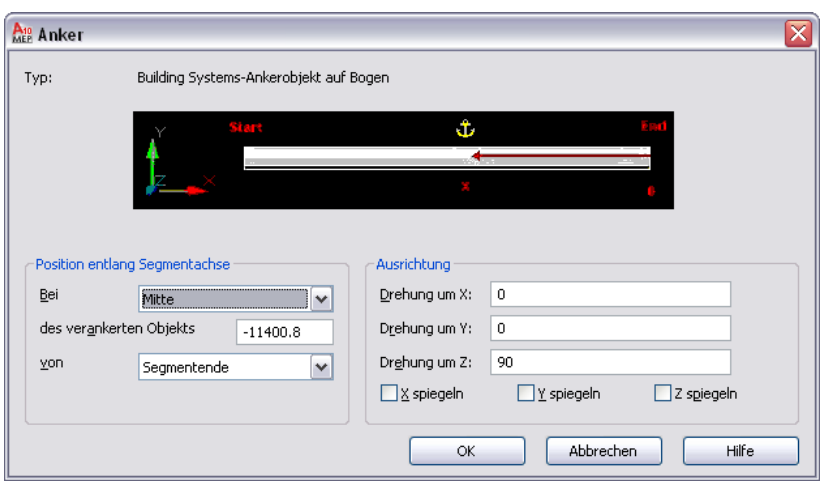

Ein Anker verknüpft ein AutoCAD MEP-Objekt mit einem anderen Objekt, einer Teilung oder einem Konstruktionsraster. In der Domäne Rohrsysteme gilt dieses Arbeitsblatt für Formstücke, die Anker (d.h. Abzweige) verwenden. In der Domäne Schemata gilt es für Symbole. Sie können die X-, Y- und Z-Koordinaten des Einfügepunkts relativ zum aktuellen Koordinatensystem und Drehwinkel des Ankers anzeigen und ändern. Sie können die verankerten Objekte entlang einer Segmentachse neu positionieren, indem Sie eine bemaßte Position festlegen oder den Anker an der X-, Y-, oder Z-Achse spiegeln. Die Registerkarte Anker steht nur zur Verfügung, nachdem die Objekte mit einem Ankerwerkzeug verankert wurden.

# **Verwenden des Kompasses**

Um ein genaues Modell von Ihrem Layout zu erstellen, müssen Sie relativ zu einer bestimmten BKS-Ebene oder anderen Objekten des Gebäudemodells zeichnen. Beim Zeichnen können Sie den Kompass verwenden, um die Richtung Ihrer Strecke festzulegen. Jedes dem Layout hinzugefügte Bauteil kann an einem bestimmten Drehwinkel oder Fangen-Inkrementwinkel auf dem Kompass ausgerichtet werden. Sie können Teilstriche auf dem Kompass als visuelle Referenz bei der Ausrichtung des Einfügepunkts und Winkels für ein Bauteil verwenden. Die Verwendung von Fangen-Inkrementen und Teilstrichen ist eine schnelle Methode zur Erstellung einheitlicher Layouts für Strecken.
**Beispiele für Teilstrich-Inkrementeinstellungen auf einem Kompass**

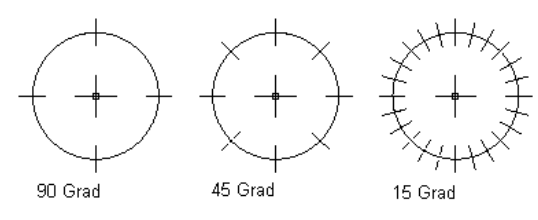

Für die meisten Entwurfsaufgaben ist es sinnvoll, Teilstriche anhand von bestimmten Fangen-Inkrementen zuzuweisen. Wenn ein Fangen-Inkrement bei 45 Grad platziert ist, legen Sie fest, dass Teilstriche bei 45 oder 90 Grad angezeigt werden. Wenn das Fangen-Inkrement jedoch unter 45 Grad liegt, beispielsweise bei 15 Grad, legen Sie fest, dass Teilstriche bei 30, 45 oder 90 Grad angezeigt werden, damit der Kompass übersichtlich bleibt.

**ANMERKUNG** Das Fangen-Inkrement und die Teilstriche sind unabhängige Einstellungen des Kompasses und ihre Werte müssen nicht übereinstimmen. Sie können ein Bauteil platzieren, indem Sie es an einem bestimmten Winkel fangen lassen ohne es an einem Teilstrich auf dem Kompass auszurichten.

Sie können auch die Farbe und Größe der Kompassdarstellung ändern, um die Sichtbarkeit des Kompasses zu verbessern, wenn er Objekte in der Zeichnung überlappt und daran ausgerichtet ist. Die Kompassgröße wird in Pixeln ausgedrückt und bleibt konstant, unabhängig von dem Zoomfaktor einer Zeichnung.

#### **Änderungen des Kompassdurchmessers**

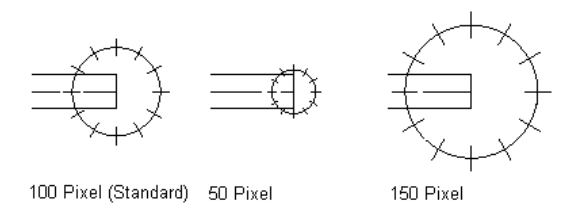

Wenn der Kompass aktiviert ist, können Sie die BKS-Ebene, auf der Sie zeichnen, wechseln. Verwenden Sie dazu die Option Ebene. Bei jedem Wechsel der Ebenen ändert sich die BKS-Achse:

- Die X-Achse wird zur Y-Achse.
- Die Y-Achse wird zur Z-Achse.
- Die Z-Achse wird zur X-Achse.

Ein Verständnis für dieses Verhalten ist wichtig, wenn Sie unter Verwendung des Kompasses aus verschiedenen Blickwinkeln und auf verschiedenen Höhen zeichnen. Im folgenden Beispiel wird veranschaulicht, wie Sie eine steife Luftkanal/-rohr-Strecke mit Segmenten zeichnen können, die an drei verschiedenen BKS-Ebenen ausgerichtet werden, wenn der Kompass aktiviert ist.

**1** Zeichnen Sie zwei Luftkanal/-rohr-Segmente in der ersten BKS-Ebene.

Winkel und Endpunkt von erstem Kabelkanalsegment angeben

Winkel und Endpunkt von zweitem Kabelkanalsegment angeben

**2** Geben Sie in der Befehlszeile e für Ebene ein und zeichnen Sie zwei Luftkanal/-rohr-Segmente in der zweiten BKS-Ebene.

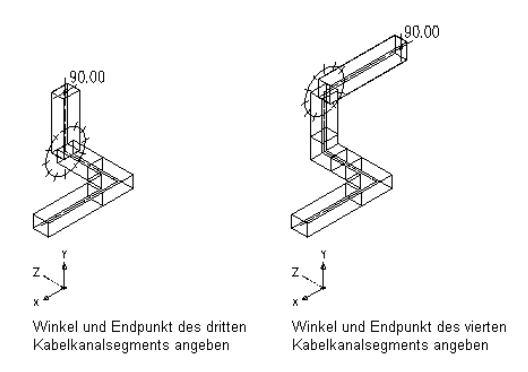

**3** Geben Sie e für Ebene ein und zeichnen Sie zwei Luftkanal/-rohr-Segmente in der dritten BKS-Ebene.

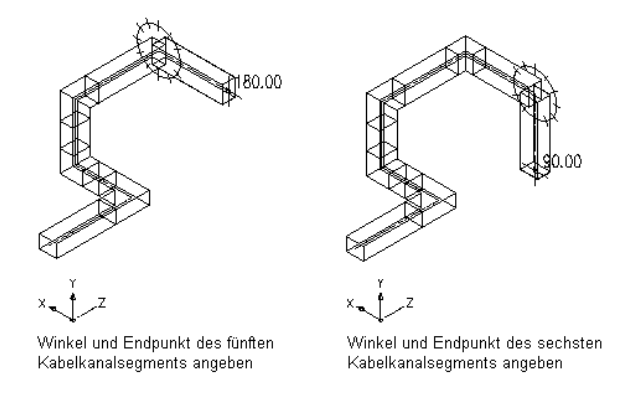

**4** Geben Sie erneut e für Ebene ein, um die ursprüngliche Ausrichtung der BKS-Ebene wiederherzustellen.

## **Anpassen der Kompassdarstellung**

Gehen Sie wie folgt vor, um die Kompassdarstellung anzupassen. Während Sie zeichnen, gibt der Kompass die Richtung der Strecke vor. Der Kompass hilft bei der Ausrichtung der gezeichneten Bauteile an Wänden, Decken und anderen architektonischen Elementen in der Zeichnung. Im Dialogfeld Kompasseinstellungen können Sie die Teilstriche, das Fangen-Inkrement, den Kompassdurchmesser und die Farbe festlegen. Weitere Informationen finden Sie unter [Verwenden des Kompasses](#page-143-0) auf Seite 124.

## **So passen Sie die Kompassdarstellung an**

- **1** Klicken Sie auf Registerkarte Ansicht ➤ Gruppe MEP Ansicht ➤ Kompass .
- **2** Gehen Sie im Dialogfeld Kompasseinstellungen wie folgt vor, um die Kompassdarstellung festzulegen:

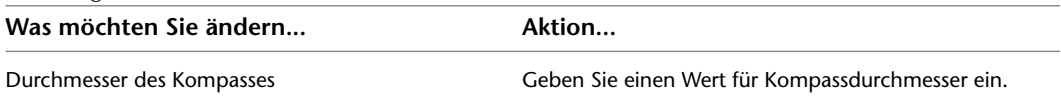

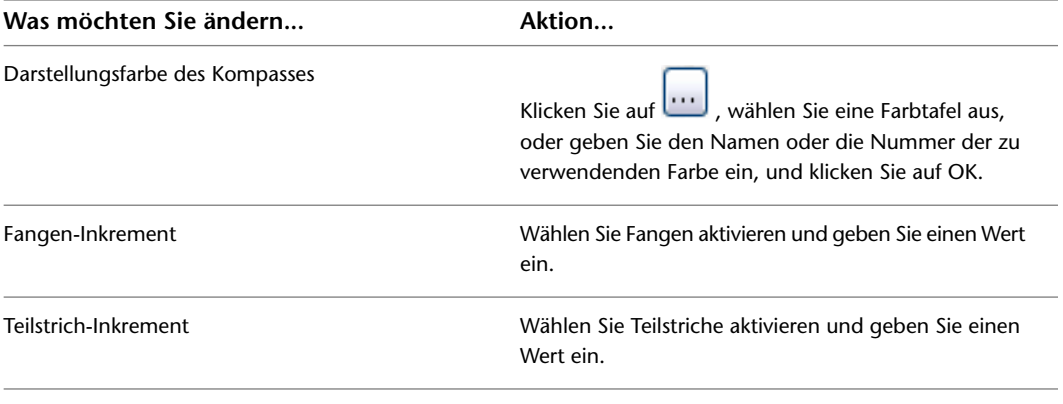

**TIPP** Sie können die Anzahl der Dezimalstellen oder die Genauigkeit des Werts für das Teilstrich-Inkrement des Kompasses festlegen, indem Sie bei den AutoCAD®-Einheiten die Einstellung für die Genauigkeit ändern.

# **Konstruieren mit dynamischer Eingabe und Griffen**

Die dynamische Eingabe ist eine Befehlsoberfläche, die in Cursornähe angezeigt wird und Befehlseingabeaufforderungen, Cursor-Eingabefelder und Bemaßungs-Eingabefelder umfasst.

Griffe sind kleine Formen mit kompakter Füllung, die an strategischen Punkten eines ausgewählten Objekts angezeigt werden. Sie können Griffe zum Ändern eines Objekts auf mehrere Arten verwenden. Griffe können Sie z. B. zum Verlängern oder Drehen des Objekts oder zum Ändern seiner Position oder Höhe verwenden. Griffe können auch zur schnellen Erstellung von Luftkanälen/-rohren, Rohren, Kabeltrassen oder Installationsrohren dienen.

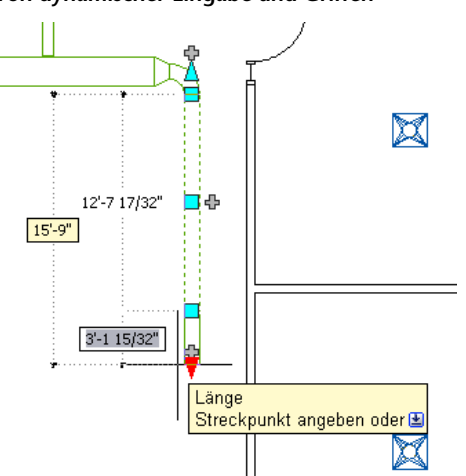

Zusammen ermöglichen Ihnen dynamische Eingaben und Griffe präzise und genaue Änderungen an den mechanischen, Elektro- oder Sanitärkonstruktionen direkt im Zeichnungsbereich. Da Sie Ihre Aufmerksamkeit nicht so oft auf die Befehlszeile und Dialogfelder richten müssen, können Sie sich besser auf das Design konzentrieren und Ihre Produktivität steigern.

**Maschinenbauzeichnung zur Verdeutlichung von dynamischer Eingabe und Griffen**

# **Dynamische Eingabe**

Die dynamische Eingabe ist eine Befehlsoberfläche, die in Cursornähe angezeigt wird und drei dynamische Komponenten umfasst:

- Eingabeaufforderungen, die Ihnen Anweisungen zum Ausführen von Aufgaben erteilen.
- Cursor-Eingabefelder, in die Sie relative oder absolute Koordinaten im polaren bzw. kartesischen Format eingeben können.
- Bemaßungs-Eingabefelder, mit denen Sie die Längen- und Winkeländerungen bzw. völlig neue Bemaßungen angeben können.

#### **Bemaßungs-Eingabefelder**

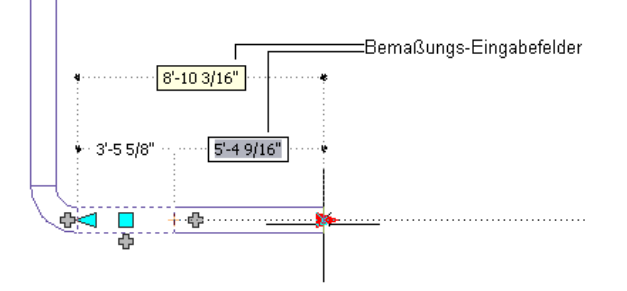

## **Aktivieren und Deaktivieren der dynamischen Eingabe**

Zum Deaktivieren oder Aktivieren der dynamischen Eingabe klicken Sie auf auf der Statusleiste der Anwendung. Die dynamische Eingabe ist standardmäßig aktiviert.

Sie können die Einstellungen für die drei Komponenten der dynamischen Eingabe auch einzeln aktivieren, deaktivieren oder ändern. Weitere Informationen finden Sie unter "Verwenden der dynamische Eingabe" in der AutoCAD-Hilfe.

# **Griff-Quickinfos**

Wenn Sie das Zeigegerät über einen Griff halten, wird eine kurze Beschreibung seiner Funktion angezeigt. Je nach Griff und Kontext kann die Quickinfo auch Informationen über verfügbare Griffbearbeitungsmodi enthalten.

**Quickinfo für den Griff Alle Einfügepunkte anzeigen auf einer Elektroschalttafel**

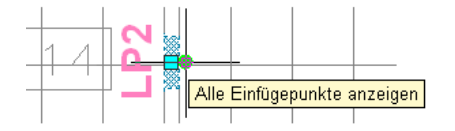

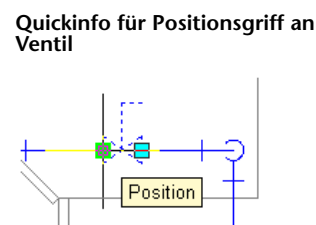

# **Griffbeschränkungen**

Wenn Sie an dem Griff eines Objekts ziehen, um dessen Bemaßungseigenschaften zu ändern, beschränkt AutoCAD MEP den Griff oft auf eine Linie, Kurve oder Ebene. Sobald die beschränkte Position eines Griffs von der aktuellen Cursorposition abweicht, zeigt die Software gestrichelte Linien oder Bogen an, um den Benutzer über die Beschränkung und deren Auswirkung zu informieren.

Ein Beispiel finden Sie in der folgenden Abbildung über die Verlängerung eines Luftkanal/-rohr-Segments. Mit der aktuellen Cursorposition kann keine Winkeländerung vorgenommen werden, da die Software den Verlängerungsgriff immer auf den aktuellen Winkel des Segments beschränkt.

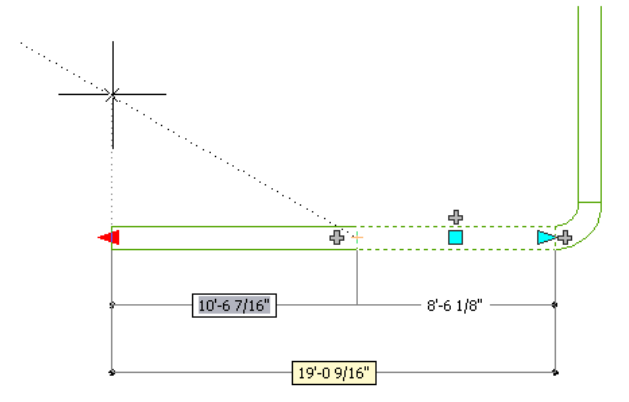

## **Auslöser-Griffe**

Anders als Griffe, an denen in der Zeichnung gezogen wird, um die Bemaßungseigenschaften eines Objekts zu ändern, führen Auslöser-Griffe sofort eine Aktion aus, wenn Sie auf sie klicken.

Einige Auslöser-Griffe ändern den Bearbeitungsmodus eines Objekts. Andere Auslöser-Griffe legen die Eigenschaften eines Objekts fest. Wenn Sie z. B. auf den Drehgriff eines Objekts klicken, wird dieses um 180 Grad gedreht, was den Wert seiner Drehungseigenschaft ändert. Indem Sie bei gedrückter STRG-Taste klicken, wird das Objekt um 90 Grad gedreht.

**Absperrschieber vor Klicken auf den Drehgriff**

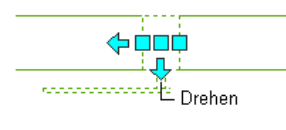

**Absperrschieber nach Klicken auf den Drehgriff**

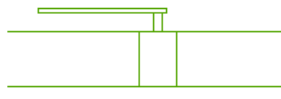

# **Griffbearbeitungsmodi**

Die Griffbearbeitungsmodi legen fest, wie die mit einem Griff vorgenommene Aktion von AutoCAD MEP ausgeführt wird. Wenn ein Griff mehrere Bearbeitungsmodi hat, listet die Software sie in der QuickInfo des Griffs auf und Sie müssen den zu verwendenden Modus angeben.

Auslöser-Griffe haben ein oder zwei Bearbeitungsmodi. Wenn Sie den Standardmodus verwenden möchten, klicken Sie einfach auf den Griff. Zum Verwenden des zweiten Modus halten Sie STRG gedrückt, während Sie auf den Griff klicken. In der folgenden Abbildung hat das Rohrbogenformstück einen Drehgriff mit zwei Modi für eine Drehung um 180 oder 90 Grad.

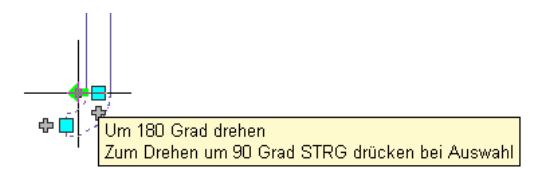

Ziehgriffe, bei denen Sie Punkte oder Bemaßungen angeben müssen, können einen oder mehrere Bearbeitungsmodi haben. Bei diesen Griffen wählen Sie einen Modus aus, bevor Sie den Griff verwenden. In der folgenden Abbildung verfügt der Volumenstromregler über einen Positionsgriff mit drei Bearbeitungsmodi.

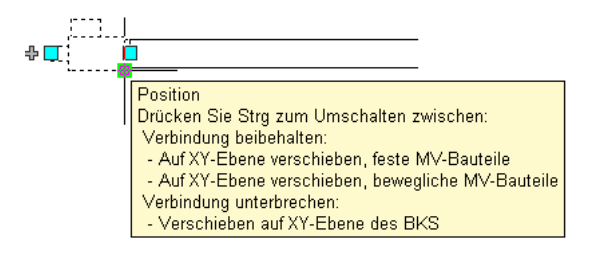

## **So geben Sie einen Griffbearbeitungsmodus an**

**1** Klicken Sie auf den Griff, um ihn auszuwählen.

**2** Wählen Sie einen Modus aus:

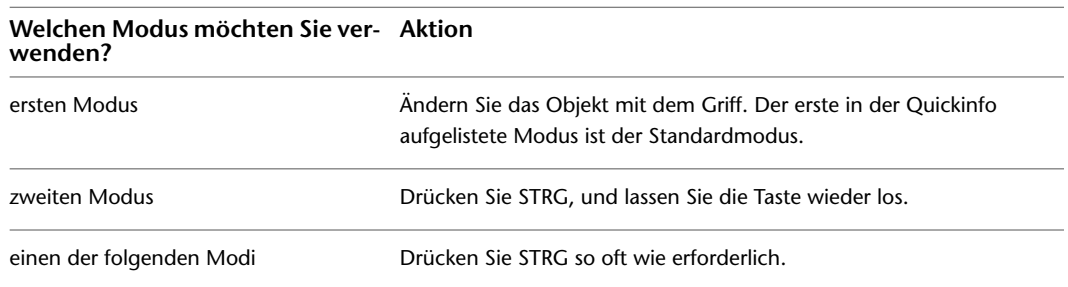

Nun können Sie das Objekt mithilfe des Griffs ändern.

# **Entwurf mit Flussrichtung**

Die Flussrichtung ist die Vorwärtsbewegung eines Stoffs bzw. einer Flüssigkeit (z. B. Luft oder Wasser) durch die Komponenten eines Systems. Sie können die Flussrichtung eines Luftkanal/-rohr-Systems oder einer Rohrstrecke zwischen zwei Abzweigen festlegen bzw. umkehren. Wenn Sie die Flussrichtung festgelegt haben, können Sie sie mit Strömungsmarkierungen anzeigen. Aktivieren und deaktivieren Sie die Markierungen nach Bedarf. Die Strömungsmarkierungen sind ausgefüllte 2D-Pfeile, die auf der Mitte von Segmenten angezeigt werden.

**Strömungsmarkierungen zur Angabe der Flussrichtung einer Rohrstrecke**

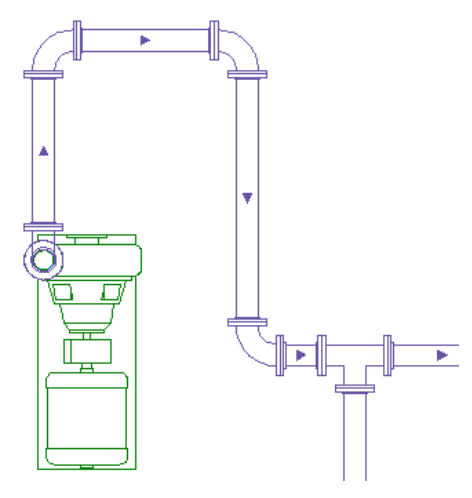

**ANMERKUNG** Zusätzlich zu Strömungsmarkierungen können Sie auch Flussbeschriftungen (im Programm manchmal als Strömungspfeile bezeichnet) zu Luftkanal/-rohr- und Rohrstrecken hinzufügen. Wie die Strömungsmarkierungen geben die Flussbeschriftungen die aktuelle Flussrichtung der Strecke an, sofern diese festgelegt wurde. Sie sind entsprechend dem Beschriftungsmaßstab skaliert. Anders als die Strömungsmarkierungen sind Flussbeschriftungen vollständige Beschriftungsobjekte. Daher können sie geändert und gelöscht werden. Weitere Informationen über das Hinzufügen von Flussbeschriftungen beim Zeichnen finden Sie unter [Hinzufügen](#page-216-0) [von Beschriftungen oder Strömungspfeilen zu Luftkanälen/-rohren](#page-216-0) auf Seite 197 oder [Hinzufügen von Beschriftungen](#page-368-0) [oder Strömungspfeilen zu Rohren](#page-368-0) auf Seite 349.

**So legen Sie die Flussrichtung einer Luftkanal/-rohr- oder Rohrstrecke fest bzw. kehren sie um**

**1** Wählen Sie ein Segment in der Strecke aus.

**2** Klicken Sie auf Registerkarte Luftkanal/-rohr ➤ Gruppe Berechnungen ➤ Flussrichtung festlegen  $\mathfrak{P}^\bullet_{\mathfrak{p}_1}$ 

Sie können den gleichen Vorgang auf einer Rohrstrecke durchführen, indem Sie die Option Flussrichtung festlegen auf der Registerkarte Rohr verwenden.

**3** Die aktuelle Flussrichtung der Strecke wird durch einen Pfeil in der Mitte des ausgewählten Segments gezeigt. Wenn der Strecke keine Flussrichtung zugewiesen wurde, wird der Startpunkt des Segments als in Steigrichtung betrachtet, und es wird eine Standard-Flussrichtung angezeigt.

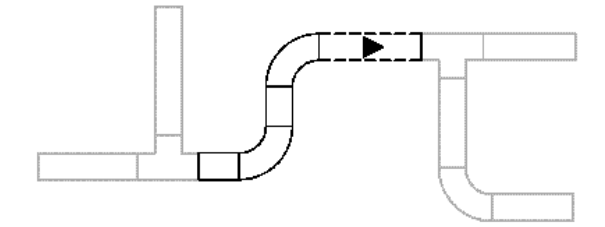

**4** Führen Sie eine der folgenden Aktionen durch:

■ Geben Sie **j** für Ja ein, um die Flussrichtung umzukehren.

■ Geben Sie **n** für Nein ein, um die angezeigte Flussrichtung zu akzeptieren.

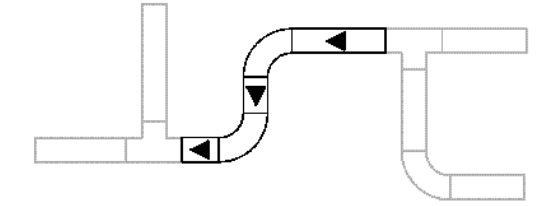

Dem ausgewählten Verbindungsrohr zwischen Abzweigen ist die angegebene Flussrichtung zugewiesen worden. Die Flussrichtung für ein Verbindungsrohr endet an Abzweigformstücken (Formstücken mit drei oder mehr Verbindungsteilen wie T-Stücken und Kreuzstücken) sowie MV-Bauteilen.

**ANMERKUNG** Um die Flussrichtung eines einzelnen Segments umzukehren, wählen Sie es aus, klicken mit der rechten Maustaste und wählen Segment umkehren (oder geben in der Befehlszeile **reversesegment** ein).

#### **So aktivieren bzw. deaktivieren Sie Strömungsmarkierungen für alle Strecken mit Flussrichtung**

- **1** Wählen Sie ein Segment in der Strecke aus.
- **2** Klicken Sie auf die Registerkarte Rohr oder auf Registerkarte Luftkanal/-rohr ➤ Gruppe
	- Berechnungen ➤ Fluss anzeigen .

**ANMERKUNG** Wenn in Werkplänen keine Strömungsmarkierungen angezeigt werden sollen, deaktivieren Sie sie vor dem Plotten oder Publizieren.

# **Auswählen von ähnlichen Objekten**

In AutoCAD MEP können Sie ähnliche Objekte auswählen. Mit dem Befehl Ähnliche auswählen können Sie Objekte mit demselben Stil auswählen, um globale Änderungen an diesen Objekten vorzunehmen.

**ANMERKUNG** Blockreferenzen werden auf der Grundlage ihres Layers und ihrer Blockdefinition ausgewählt.

#### **So wählen Sie ähnliche Objekte aus**

**1** Wählen Sie das erste Objekt aus.

**2** Klicken Sie auf die kontextabhängige Multifunktionsleisten-Schaltfläche des Objekts ➤ Gruppe

Allgemein ➤ Dropdown System auswählen ➤ Ähnliche auswählen .

Sie können auch AutoCAD®-Befehle auf der Eigenschaftenpalette verwenden, um Objekte auszuwählen:

- Objekte auswählen: Verwenden Sie diesen Befehl, um einen Auswahlsatz mit Ihrem Zeigegerät zu erstellen, beispielsweise durch eine Fensterauswahl.
- Schnellauswahl: Verwenden Sie diesen Befehl, um einen Auswahlsatz zu erstellen und nach einer bestimmten Eigenschaft wie Linienstärke oder Plotstil zu filtern.

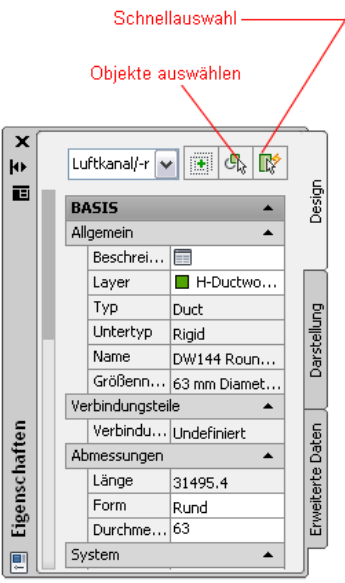

Weitere Informationen finden Sie unter "Auswählen mehrerer Objekte" bzw. "Filtern von Auswahlsätzen" in der AutoCAD-Hilfe.

# **Auswählen von MEP-Objekten**

AutoCAD MEP bietet eine Möglichkeit zur Auswahl von MEP-Objekten nach System, Domäne oder verbundenem Abzweig in der kontextabhängigen Registerkarte eines Objekts, Gruppe Allgemein ➤ Dropdown System auswählen.

## **So wählen Sie ähnliche Objekte nach Gruppe, Domäne oder verbundene Abzweige aus**

- **1** Wählen Sie ein MEP-Objekt, beispielsweise einen Luftkanal/-rohr oder Rohr.
- **2** Klicken Sie auf der kontextabhängigen Registerkarte des Objekts auf Gruppe Allgemein ➤ Dropdown System auswählen.
- **3** Wählen Sie eine Option aus dem Untermenü.

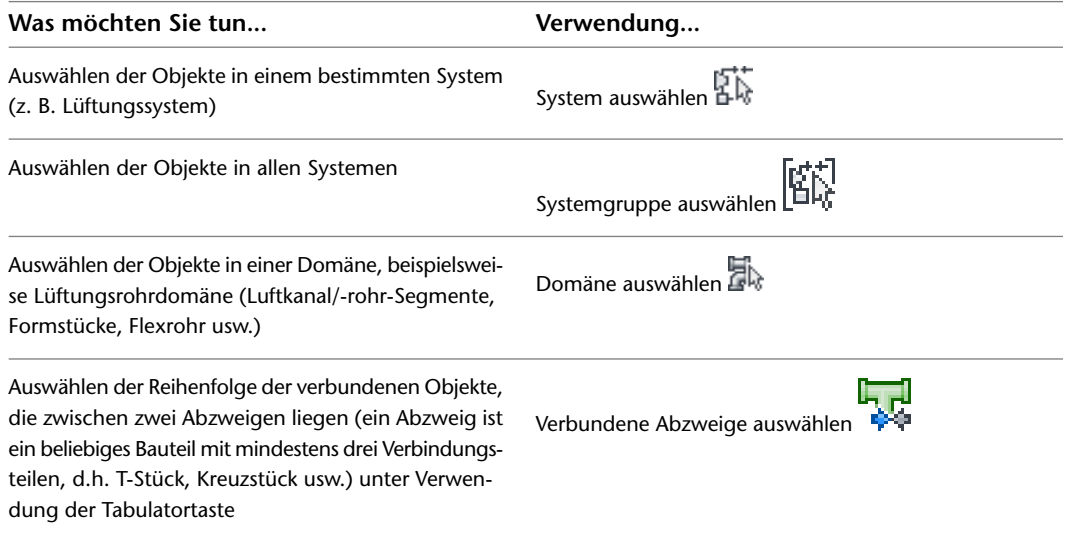

**4** Wählen Sie ein Objekt, wenn es noch nicht ausgewählt ist, oder wechseln Sie mithilfe der Tabulatortaste zwischen den verbundenen Abzweigen.

# **Regenerieren eines AutoCAD MEP-Modells**

Gehen Sie wie folgt vor, um ein AutoCAD MEP-Modell zu regenerieren. Sie sollten ein Zeichnungsmodell regenerieren, nachdem Sie eine große Anzahl von Änderungen an dem Modell vorgenommen haben, nachdem Sie neue Darstellungen auf Objekte im Modell angewendet haben oder wenn Sie mit externen Referenzdateien (XRef) arbeiten. Beim Regenerieren eines AutoCAD MEP-Modell werden dessen Objekte Schritt für Schritt durchgegangen und auf der Grundlage der aktuellen Einstellungen und Voreinstellungen dargestellt. Sie sollten das Modell auch regenerieren, wenn Objekte nicht fehlerfrei dargestellt werden, vor allem nach einem AutoCAD® Regen. Um allerdings Leistungsengpässe beim Regenerieren großer Zeichnungen zu vermeiden, wählen Sie nur die Objekte aus, die fehlerhaft dargestellt werden.

## **So regenerieren Sie ein AutoCAD MEP-Modell**

- **1** Klicken Sie auf Registerkarte Ansicht ➤ Gruppe Darstellung ➤ Dropdown Neu erzeugen ➤ Modell neu generieren.
- **2** Wählen Sie ein oder mehrere Objekte zum Regenerieren aus oder drücken Sie *EINGABE*, um die ganze Zeichnung zu regenerieren.

# **Anzeigen von Bauteileigenschaften**

Jedes Bauteil in AutoCAD MEP verfügt über eigene Merkmale bzw. Eigenschaften, die den Zustand, das Aussehen oder den Wert eines Bauteils definieren. Eigenschaften können vordefiniert oder benutzerdefiniert sein und sind je nach Objekttyp oder spezifischer Eigenschaft auf der Eigenschaftenpalette verfügbar.

Während des Layouts können Sie Bauteileigenschaften auf der Eigenschaftenpalette definieren, auswählen und festlegen. In bestimmten Fällen möchten Sie Details zu einem Bauteil in Ihrer Zeichnung wie den Typ bzw. Untertyp des Bauteils wissen.

Auf der Eigenschaftenpalette sind die Eigenschaften des ausgewählten Bauteils aufgeführt. Sie können allgemeine Objekteigenschaften wie Farbe und Layer und positionsbezogene Objekteigenschaften wie den Drehwinkel ändern. Weitere Informationen finden Sie unter [Ändern von Objekteigenschaften über die](#page-121-0) [Eigenschaftenpalette](#page-121-0) auf Seite 102.

**ANMERKUNG** Das Dialogfeld zum Hinzufügen wird angezeigt, wenn Sie einige MEP-Objekte in AutoCAD MEP hinzufügen, beispielsweise Elektro-, Lüftungs- und MV-Bauteile. Ebenso wird das Dialogfeld zum Ändern oder das Dialogfeld der Eigenschaften angezeigt, wenn Sie die Eigenschaften einiger MEP-Objekte ändern.

# **Grundlegende Informationen zu Bauteilen**

Sie können auf die Eigenschaften in der Registerkarte Design der Eigenschaftenpalette zugreifen. Erweitern Sie Basis, um die verschiedenen Einstellungen anzuzeigen.

**Luftkanal/-rohr-Eigenschaften auf der Eigenschaftenpalette**

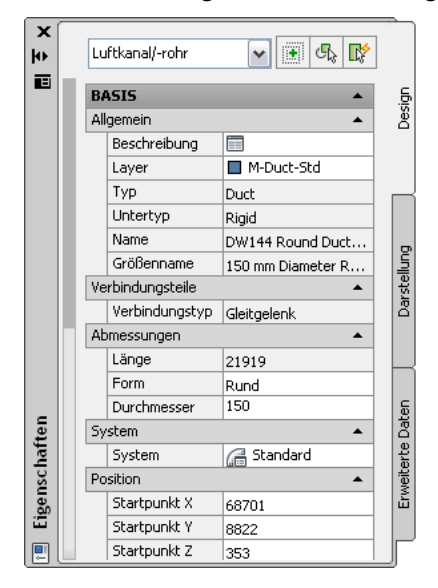

Sie können außerdem Objekten [Eigenschaftssatzinformationen](#page-663-0) zuweisen, denen normalerweise Bauteillisten zugewiesen sind (beispielsweise MV-Bauteile). Klicken Sie auf die Registerkarte Erweiterte Daten der Eigenschaftenpalette, um Eigenschaftssätze anzugeben.

#### **Eigenschaftssätze für Luftkanal/-rohr**

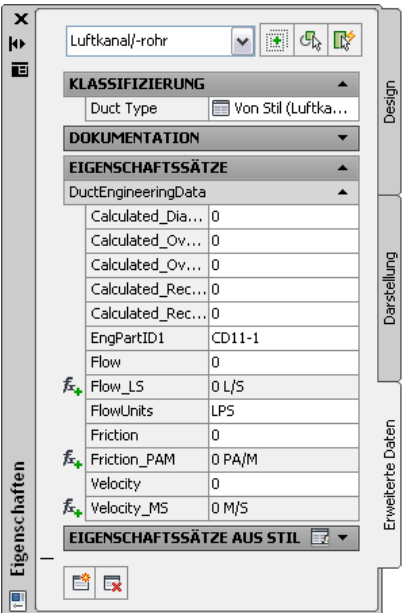

# **Systemzuweisungen für Bauteile und Verbindungsteile**

Auf der Registerkarte Design der Eigenschaftenpalette können Sie auf die Systeme zugreifen, die den Bauteilen zugewiesen sind. Erweitern Sie Basis und wählen Sie das System aus der Liste.

**Verfügbare Zuweisungen für Sanitärsysteme**

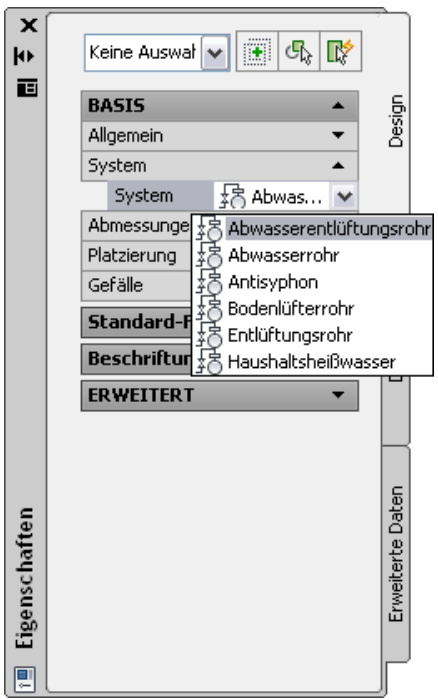

Sie können ein Objekt (z. B. Rohr, flexibles Rohr und Rohrformstück) aus der Werkzeugpalette Rohrsysteme auswählen und es zur Zeichnung hinzufügen. Wählen Sie anschließend das zuvor hinzugefügte Segment,

und klicken Sie auf **Verbindungsdetails auf der Registerkarte** Design der Eigenschaftenpalette, um Rohrverbindungseigenschaften im Arbeitsblatt Verbindungsdetails anzuzeigen.

**Verbindungsdetails für Rohr im Hinzufügemodus**

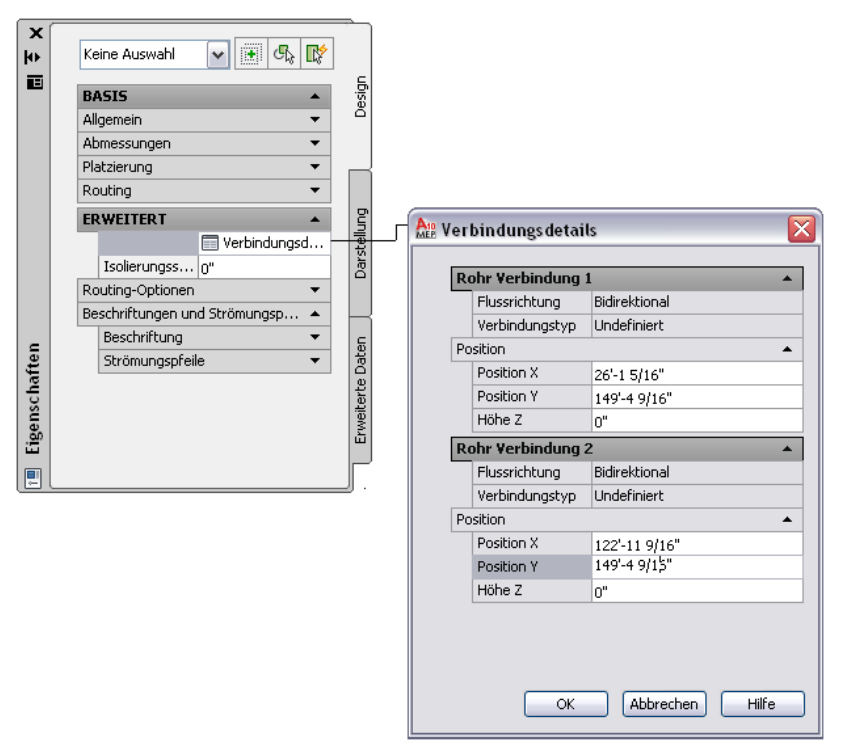

Sie können zusätzliche Details für Rohrverbindungen anzeigen und ändern.

**Dialogfeld Verbindungsdetails im Änderungsmodus**

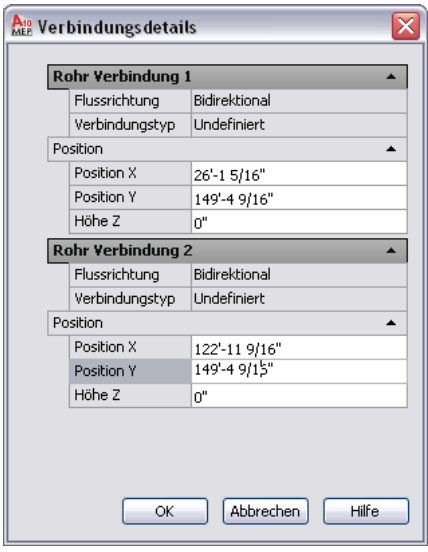

**ANMERKUNG** Wenn sich die Systemzuweisung einer Verbindung ändert, kann sich auch die Systemzuweisung der Verbindungsteile ändern. Dies ist von den [Verbindungsteilstilregeln](#page-695-0) der Zeichnung abhängig.

Auf der Registerkarte Design der Eigenschaftenpalette können Sie ebenfalls einen Stil für die Beschriftung und den einem Rohrsystem- oder Sanitärobjekt zugewiesenen Strömungspfeil angeben, indem Sie ihn aus der Liste auswählen.

**Zuweisen eines Rohrsystembeschriftungsstils**

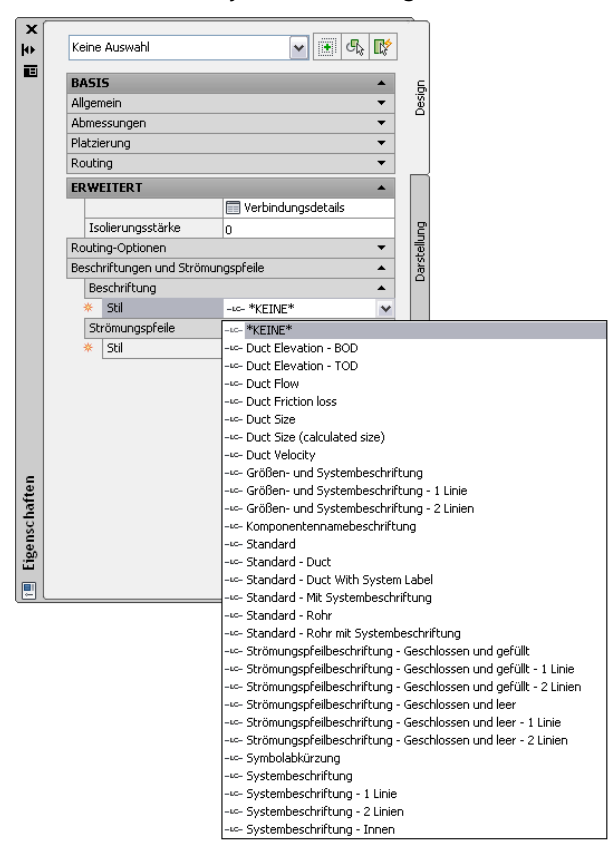

# **Bauteilstile**

Um auf Objektstile zuzugreifen, klicken Sie in der Eigenschaftenpalette auf die Registerkarte Design. Erweitern Sie Basis ➤ Allgemein und wählen Sie einen Stil aus der Liste. Nur die in Ihrer Zeichnung definierten Stile werden angezeigt.

**Sanitärlinienstil**

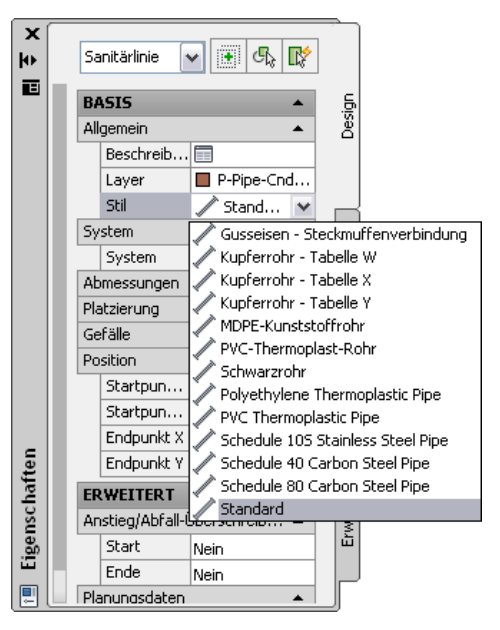

**ANMERKUNG** Wenn Sie neue Stile hinzufügen, vorhandene Stile bearbeiten oder nicht benötigte Stile löschen möchten, verwenden Sie den Stil-Manager. Weitere Informationen finden Sie unter [Konfigurieren von Stilen](#page-680-0) auf Seite 661.

# **Bauteileigenschaftsdetails**

Sie können Bauteileigenschaftendetails auf der Registerkarte Design der Eigenschaftenpalette anzeigen und ändern. Bei Schemalinien können Sie die Bezeichungs-ID zur Beschriftung definieren. Bei Bauteilen wie Luftkanälen/-rohren und Kabeltrassen können Sie eine Liste der Bauteileigenschaften anzeigen, die sich dynamisch ändert, wenn Sie die Bauteile im Bauteilkatalog auswechseln. Zu den Bauteileigenschaften zählen allgemeine Bauteildaten, beispielsweise Typ und Untertyp, Verbindungsteiltyp, Bemaßung, System und Positionseigenschaften.

## **Details auf der Eigenschaftenpalette**

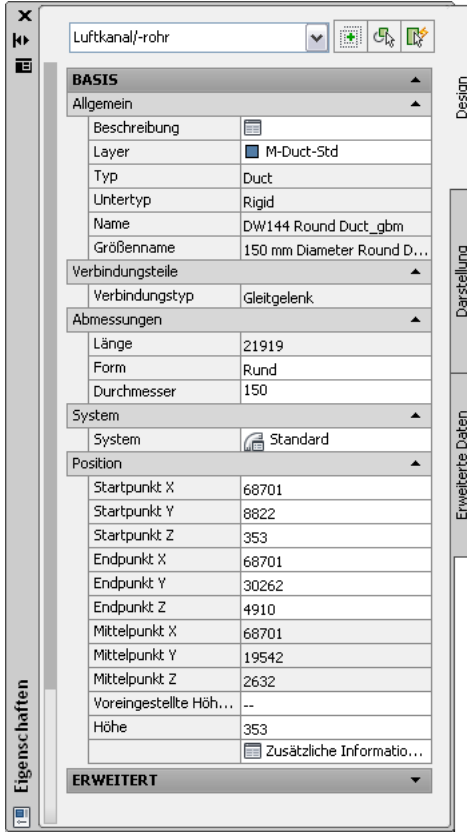

Bei anderen Bauteilen wie Sanitärlinien können Sie die Bauteileigenschaften wie Höhendifferenz, Nenngröße und Gefälle anzeigen und ändern. Sie können den schreibgeschützten Wert für die berechnete Größe des Rohrs anzeigen. Wenn Sie die Bauteileigenschaften ändern, wird das Bauteil im Layout dynamisch aktualisiert.

#### **Sanitärlinieneigenschaften**

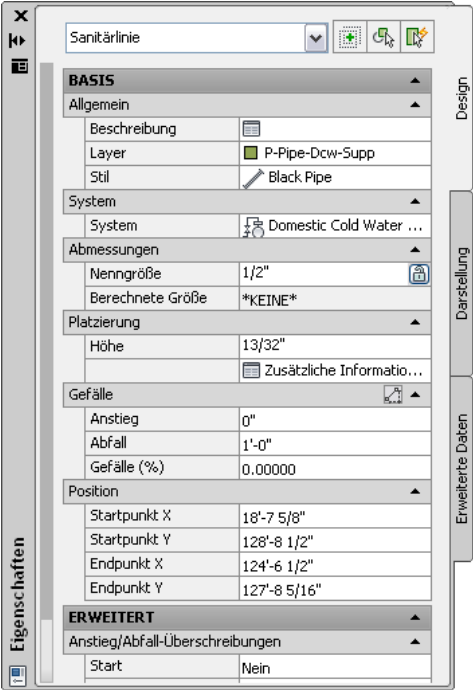

## **Bauteilposition**

Sie können auf die Positionsinformationen von Bauteilen auf der Eigenschaftenpalette zugreifen. Sie können die X-, Y- und Z-Koordinaten des Einfügepunkts relativ zum aktuellen Koordinatensystem und Drehwinkel des Bauteils anzeigen und ändern. Erweitern Sie Basis ➤ Position auf der Eigenschaftenpalette, um Werte für Höhe, Start-, Mittel- und Endpunkt festzulegen. Klicken Sie auf Zusätzliche Informationen, um weitere Positionskoordinaten zu erhalten. Diese Option steht nur zur Verfügung, nachdem das Bauteil der Zeichnung hinzugefügt wurde.

**Positionseigenschaften für Kabeltrasse**

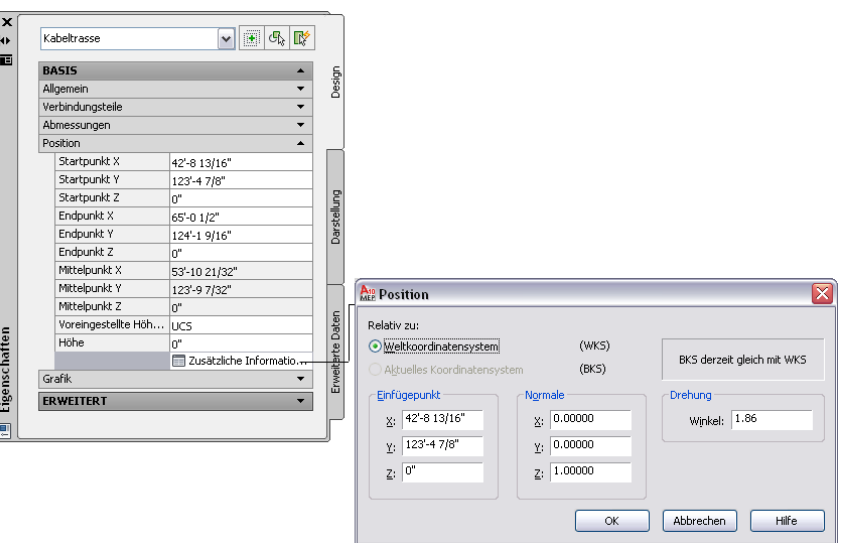

# **Arbeiten mit Projekten**

# **5**

Dieser Abschnitt beschreibt wie eine Projektumgebung erstellt und wie Standards für Ihre Projekte festgelegt werden. Indem Sie Projektstandards benutzen, können Sie die Produktivität verbessern, Wiederholungen automatisieren und in Ihren Projektzeichnungen und Werkplänen Konsistenz bewahren.

# **Arbeiten mit Zeichnungsverwaltungsprojekten**

Mithilfe der Zeichnungsverwaltungsfunktion werden die Abläufe im Zusammenhang mit Gebäudesystementwürfen und Planungsunterlagen standardisiert und automatisiert. Durch diese Funktion wird die Verwaltung, Anzeige und Erstellung von Gebäudesystemen automatisiert, wodurch die Konsistenz aller Projektabläufe gewährleistet ist. Daher verfügt das gesamte Entwurfsteam über eine zentrale Projektumgebung, um auf die aktuellen Dokumente zuzugreifen.

Als Grundlage der Funktion Zeichnungsverwaltung dient eine komplexe externe Referenzfunktion (XRef), die die AutoCAD-Standardfunktion XRef erweitert. Projektelemente werden zur Erstellung von Gebäudemodulen referenziert, Gebäudemodule zur Erstellung von Ansichten und Ansichten zur Erstellung von Plotlayouts. Durch leistungsstarke Verknüpfungsfunktionen können Quelldateien über verschiedene Standorte auf einem einzigen Computer oder über das Netzwerk verteilt werden. Das ermöglicht einen gleichzeitigen Zugriff durch andere an dem gleichen Projekt arbeitenden Personen.

**3D-Detailansicht eines Betriebsraums**

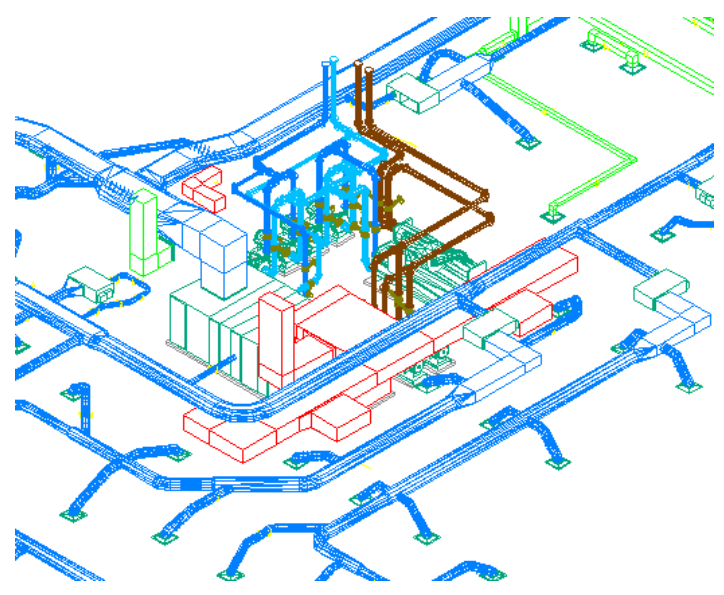

Die Zeichnungsverwaltungsfunktion besteht aus zwei Hauptkomponenten:

## **Projekt-Browser**

Mit dem Projekt-Browser können Sie Projekte erstellen und Projektinformationen und Einstellungen auf hoher Ebene angeben, wie z. B. Projektnummer, Projektname, Kontaktinformationen sowie Dateispeicherorte der Zeichnungsvorlagen, Werkzeugpaletten und der projektspezifischen Katalog-Browser-Bibliothek.

## **Projekt-Navigator**

Im Projekt-Navigator werden projektspezifische Aufgaben zentralisiert, beispielsweise Definieren von Gebäudeebenen und Gebäudeabschnitten (Flügeln), Erstellen von Projektzeichnungen und Erstellen von Plotplänen.

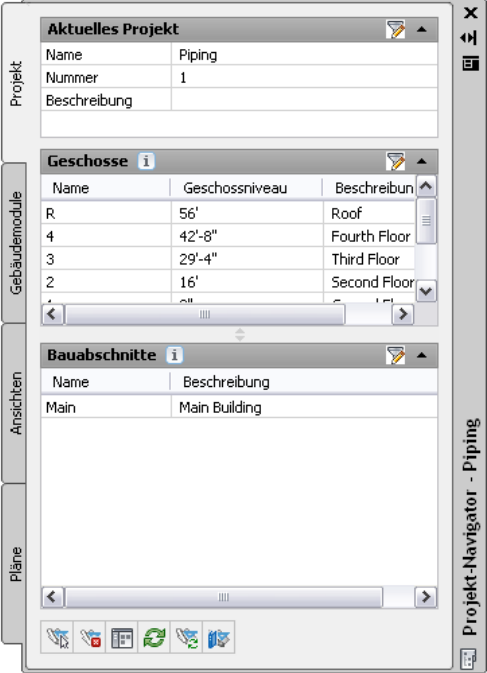

Nur Zeichnungen, die Bestandteil eines Projekts sind, können mit Projektstandards synchronisiert werden. Die Zeichnungsverwaltungsfunktion stellt sicher, dass die Projektstandards ordnungsgemäß durchgesetzt werden. Sie können keine Projektstandards auf freistehende Zeichnungen anwenden. Sie können Standardstile und -darstellungseinstellungen zwar in solche Zeichnungen kopieren, diese werden jedoch bei Änderungen an den Standards nicht synchronisiert.

**VERWANDTES THEMA** Weitere Informationen finden Sie unter Grundbegriffe der Zeichnungsverwaltung in der AutoCAD Architecture-Hilfe.

**TIPP** Bereichspezifische Übungen mit der Zeichnungsverwaltungsfunktion erhalten Sie in [praktischen](#page-55-0) [Übungslektionen](#page-55-0) von AutoCAD MEP.

# **Festlegen von Projektstandards**

In der Regel legen Sie zu Projektbeginn die Standards fest, die für den Projektentwurf gelten. Durch Projektstandards (als CAD-Standards bezeichnet) können Sie die Produktivität verbessern, Wiederholungen automatisieren und in Ihren Projektzeichnungen und Werkplänen Konsistenz bewahren.

Vorlagen speichern die folgenden Standards, die notwendig sind, um eine Zeichnung zu beginnen:

- Einheitentyp und Genauigkeit
- Zeichnungs- und Darstellungsmaßstäbe
- Bemaßung und Textstile
- Layergliederung
- Linientypen und Linienstärken

Sie können die folgenden entwurfsspezifischen Standards für jede einzelne Zeichnung festlegen oder sie zu einer Vorlage hinzufügen:

- Design- und Zeichnungsvoreinstellungen
- Koordinatensysteme
- Design- und Plotdarstellungslayouts
- Titelblöcke und Umgrenzungen

AutoCAD MEP bietet zusammen mit AutoCAD Architecture verschiedene Werkzeuge zum Festlegen und Verwalten von Standards. Sie können erfahren, wie Sie Standards für Folgendes erstellen:

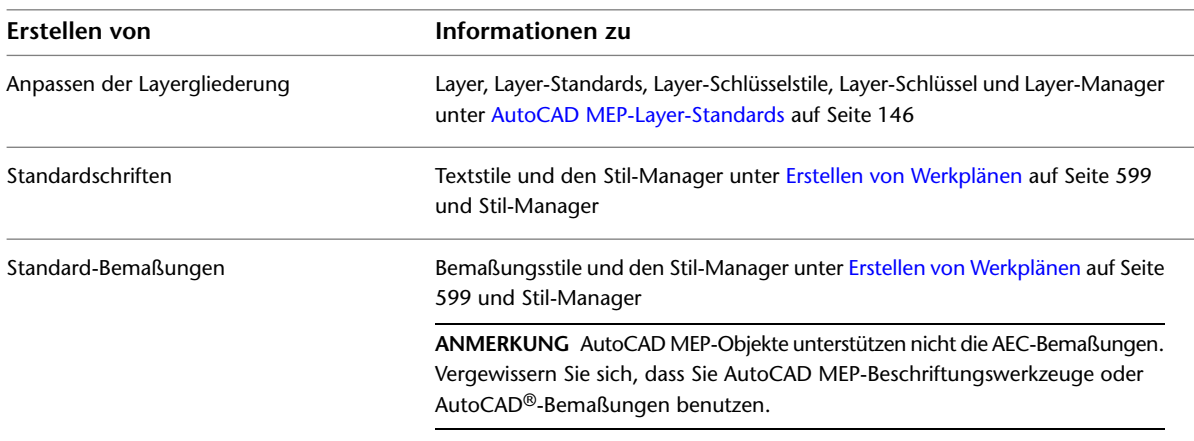

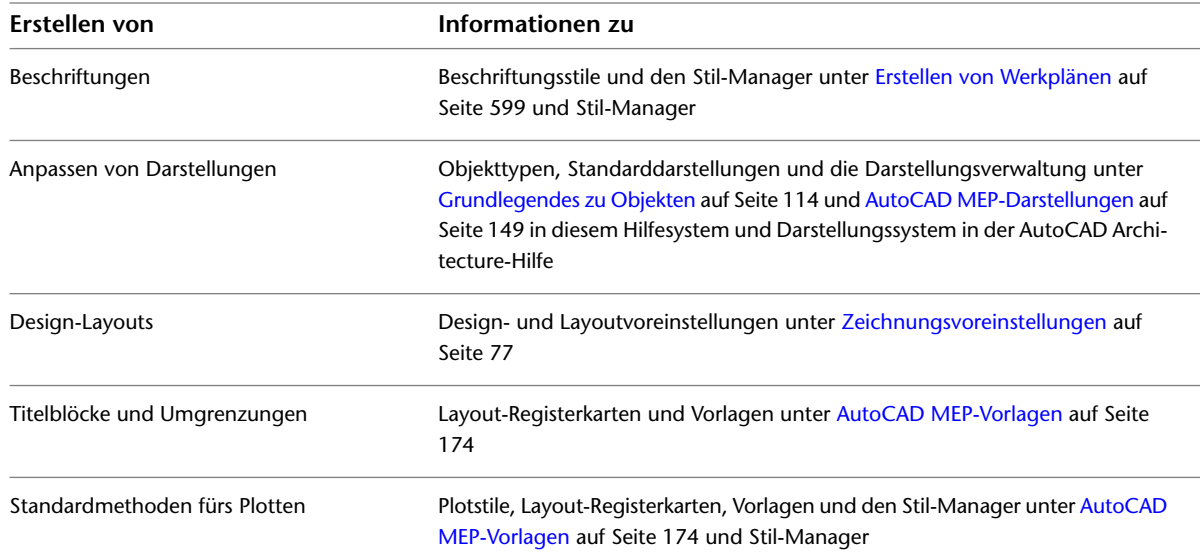

Mithilfe der Funktion Projektstandards können Sie Standards in allen Zeichnungen eines Zeichnungsverwaltungsprojekts aufstellen, pflegen und synchronisieren. Zu den Projektstandards gehören Standardstile, Darstellungseinstellungen und AutoCAD-Standards, die in allen Projektzeichnungen verwendet werden. Standardmäßige Stile und Darstellungseinstellungen werden in einer oder mehreren mit dem Projekt verknüpften Standardzeichnungen angegeben. Sie können dann Projektzeichnungen während der gesamten Laufzeit des Projekts mit diesen Standards entweder automatisch oder nach Bedarf synchronisieren.

<span id="page-165-0"></span>**VERWANDTES THEMA** Weitere Informationen finden Sie unter Überblick über Projektstandards in der AutoCAD Architecture-Hilfe.

# **AutoCAD MEP-Layer-Standards**

Mit der Funktion Layer-Verwaltung von AutoCAD MEP können Sie Layer mithilfe von Layer-Standards, Layer-Schlüsselstilen und Layer-Überschreibungen organisieren, sortieren und gruppieren. Layer-Standards bestimmen die Namensgebung für neue Layer entsprechend der im Standard festgelegten Struktur. AutoCAD MEP enthält eine Vielzahl vordefinierter Layer-Standards und entsprechender Layer-Schlüsselstile, die auf allgemeinen Industriestandards für Gebäudesysteme basieren.

Sie können jeden beliebigen Teil einer Layer-Namensstruktur durch Überschreiben der Layer-Schlüssel innerhalb des Layer-Schlüsselstils ändern. Sie können alle Layer-Namen für sämtliche Layer-Schlüssel in einem Layer-Schlüsselstil überschreiben, oder Sie können einzelne Layer-Schlüsselstile überschreiben.

# **Übersicht zu Layer-Standards**

Layer organisieren in einer Zeichnung die Objekte und setzen Linientyp-, Farb- und andere Standards durch. Sie sind das Gegenstück zu den beim Entwurf auf Papier benutzten Planpausen. Beim Entwurf auf Papier muss ein Gebäudeplan beispielsweise Überlagerungen für das Fundament, Grundrisse und mechanische, Sanitär- oder Elektrolayouts enthalten. In AutoCAD MEP können Sie dieselben Informationen auf Layern in Ihren Zeichnungen organisieren.

Dieser Abschnitt bietet eine Übersicht zu AutoCAD MEP-Layer-Standards und anderen verwandten Begriffen.

## **Layer-Standards**

Layer-Standards bestimmen die Namenskonventionen für die Layer in Ihren Zeichnungen. Ein Layer-Standard enthält Regeln, die die Struktur von Layer-Namen in einer Zeichnung festlegen. Sie können Layer-Standards verwenden, um Projekt-Standards für Layer durchzusetzen und zu verwalten.

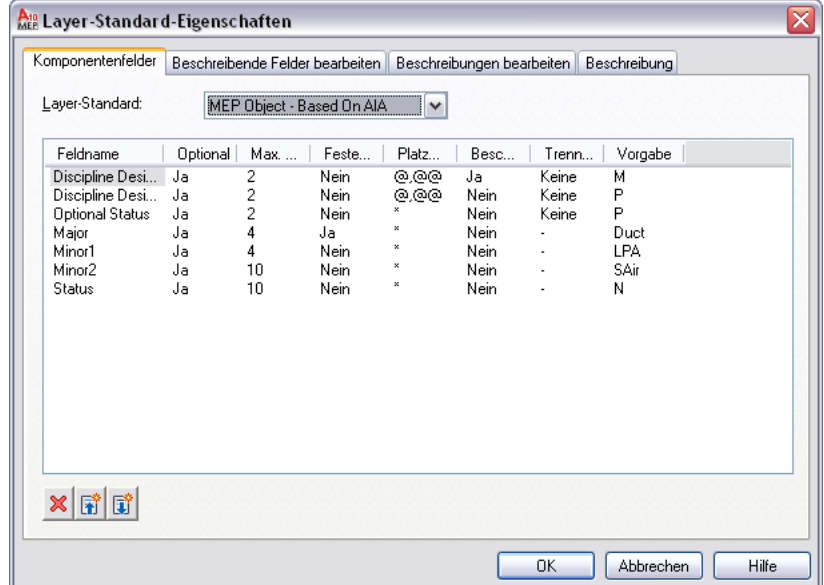

Die Software bietet verschiedene vorgabemäßige Layer-Standards, die auf den Layer-Konventionen gemäß des Industriestandards basieren, zum Beispiel MEP-Objekt - basierend auf AIA und BS1192 - AUG Version 2. Wenn Sie von einem Layer-Standard ausgehend einen Layer erstellen, besteht der Layername aus verschiedenen durch Trennzeichen wie etwa Bindestriche abgegrenzten Teilen. Jeder Namensbestandteil wird durch die Regeln festgelegt, die in der Definition des Layer-Standards bestimmt sind. Die vorgegebenen Definitionen des Layer-Standards für AutoCAD MEP basieren auf in der Industrie gebräuchlichen Layer-Standards. Beispielsweise lautet gemäß des MEP-Objekt-Layer-Standards der Layer-Name für Luftkanal/-rohr M-Duct-Std.

Sie können die vorgegebenen Layer-Standards in Ihren Projekt-Standards übernehmen, sie anpassen oder Ihre eigenen erstellen.

## **Layer-Schlüsselstile und Layer-Schlüssel**

Zu jedem Layer-Standard gibt es einen passenden Layer-Schlüsselstil. Ein Layer-Schlüsselstil enthält einen Satz von Layer-Schlüsseln. Die Layer-Schlüssel ordnen gemäß dem Layer-Standard mit Namen definierte Layer den Objekten zu. Wenn Sie Ihrer Zeichnung ein Objekt hinzufügen, zeichnet die Software automatisch das Objekt in dem Layer, der ihm im aktuellen Layer-Schlüsselstil zugewiesen ist. Dieses Verfahren nennt man Layer-Zuordnung.

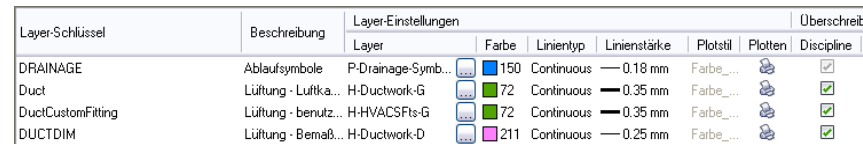

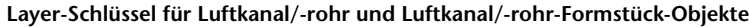

## <span id="page-167-0"></span>**Layer-Standards-Zeichnung**

Mit AutoCAD MEP können Sie den Layer-Standard und Layer-Schlüsselstil angeben, die in der aktuellen Zeichnung verwendet werden sollen. Sie können auch festlegen, dass der angegebene Layer-Standard und -Schlüsselstil automatisch in neue Zeichnungen importiert wird.

Die Software enthält verschiedene Layer-Standards und Layer-Schlüsselstile in der Layer-Standards-Zeichnung AecbLayerStd. Diese Zeichnung ist gespeichert unter \Dokumente und Einstellungen\All Users\Anwendungsdaten\Autodesk\ACD-MEP 2010\deu\Layers bzw. in einem der Unterorder, je nach installiertem Inhalt. Bei den im Lieferumfang der Software enthaltenen Vorlagen wird die entsprechende AecbLayerStd-Zeichnung automatisch in neu erstellten Zeichnungen geladen.

**ANMERKUNG** Der Ordner Layers enthält weitere Layer-Standards-Zeichnungen mit ähnlichen Namen, denen jeweils eine Nummer angehängt ist (beispielsweise AecbLayerStd5.dwg). Diese Layer-Standards-Zeichnungen stammen aus früheren Softwareversionen; sie sind enthalten, um ältere Zeichnungen zu unterstützen.

## **Layereigenschaften-Manager**

Mit dem Layereigenschaften-Manager können Sie Layer in der aktuellen Zeichnung anzeigen und verwalten. Sie benutzen den Layer-Manager auch, um auf die Komponenten zuzugreifen und sie zu verwalten, die das Layering unterstützen, wie etwa Layer-Standards, Layer-Schlüsselstile, Layer-Schlüssel und Layer-Schlüssel-Überschreibungen.

Im Layereigenschaften-Manager werden alle Layer in der aktuellen Zeichnung in der Layer-Gruppe Alle angezeigt. Wenn Sie [referenzierte Zeichnungen](#page-195-0) (XRefs) mit der Zeichnung verknüpfen, werden die Layer in einer XRef-Layergruppe aufgelistet.

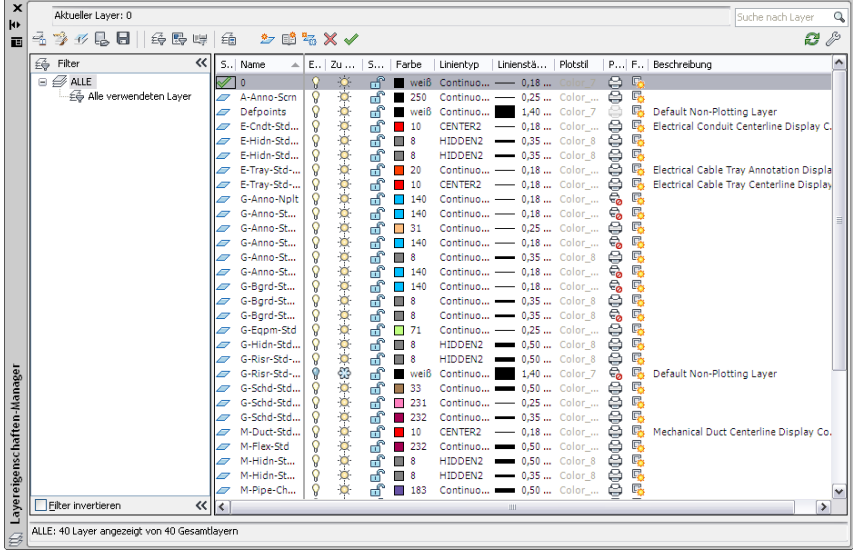

**VERWANDTES THEMA** Weitere Informationen finden Sie unter Layer-Verwaltung in der AutoCAD Architecture-Hilfe.

# **Festlegen eines Layer-Standards und eines Layer-Schlüsselstils**

**1** Klicken Sie auf Registerkarte Start  $\triangleright$  Gruppe Layer  $\triangleright$   $\triangleright$  Layer-Standard wählen  $\frac{26}{10}$ . **2** Klicken Sie im Dialogfeld Zeichnung einrichten auf die Registerkarte Layer.

**3** Klicken Sie unter Layer-Standards/Schlüsseldatei für autom. Import auf  $\cup$ , um die gewünschte Layer-Standards-Zeichnung (DWG- oder DWT-Datei) auszuwählen. Nehmen Sie im Dialogfeld Layer-Datei öffnen die gewünschte Auswahl vor.

Wenn Sie die [Layer-Standard-Zeichnung](#page-167-0) auf Seite 148 in demselben Ordner wie die standardmäßige Layer-Standard-Zeichnung gespeichert haben, können Sie durch Klicken des Ordners Inhalt im linken Ansichtsfenster und anschließendes Klicken des Ordners Layers den Ordner erreichen.

- **4** Wählen Sie im Dialogfeld Zeichnung einrichten unter Vorgegebener Layer-Standard den Layer-Schlüsselstil, den Sie in der Zeichnung verwenden möchten, und klicken Sie auf Anwenden.
- **5** Geben Sie an, wie die Layer-Einstellungen angewendet werden sollen:

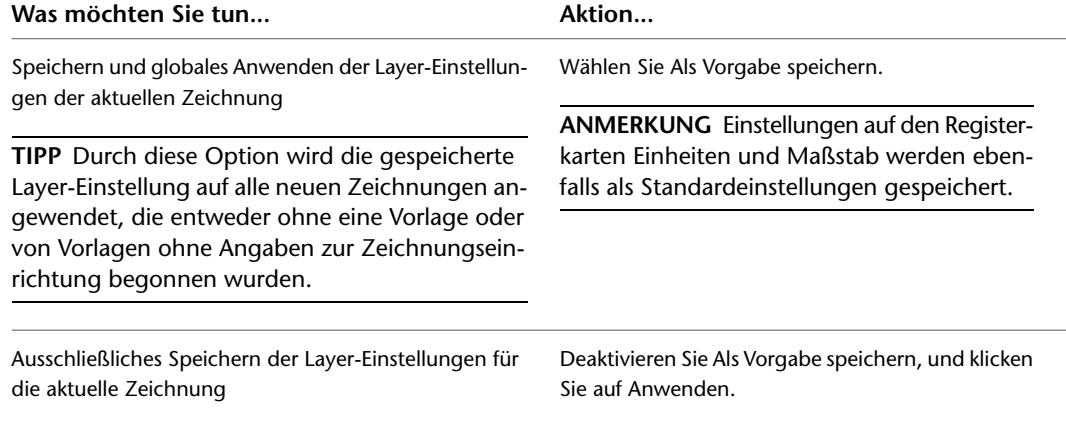

Wenn Sie die Zeichnungseinheiten ebenfalls geändert haben, werden Sie aufgefordert, anzugeben, ob vorhandene Objekte in der aktuellen Zeichnung auf die neuen Einheiten skaliert werden sollen.

**VERWANDTES THEMA** Weitere Informationen finden Sie unter Layer-Verwaltung in der AutoCAD Architecture-Hilfe.

## **Zugriff auf Layer-Schlüsselstile und Layer-Schlüssel**

- **1** Klicken Sie auf Registerkarte Start ► Gruppe Layer ► ► Layer-Schlüsselstile  $\frac{29}{27}$ .
- **2** Wählen Sie im Stil-Manager einen Layer-Schlüsselstil und klicken Sie auf die Registerkarte Schlüssel im rechten Fensterausschnitt.

<span id="page-168-0"></span>Auf der Registerkarte Schlüssel werden die Layer-Schlüssel und zugehörigen Einstellungen angezeigt, beispielsweise Layer, Farbe, Linientyp und Linienstärke.

**VERWANDTES THEMA** Weitere Informationen finden Sie unter Arbeiten mit Layer-Schlüsseln in der AutoCAD Architecture-Hilfe.

# **Darstellungen in AutoCAD MEP**

Bei der traditionellen, manuellen CAD-Konstruktion ist es notwendig, dass Sie ein einzelnes Objekt (wie etwa Luftkanal/-rohr oder Rohr) in verschiedenen Zeichnungen mehrfach zeichnen müssen, um verschiedene Ansichten des gleichen Objekts herzustellen. Sie können beispielsweise eine Einlinienzeichnung eines Luftkanal/-rohr- und Rohrlayouts und eine getrennte Zweilinienzeichnung desselben Layouts zur Erläuterung der Konstruktionsunterlagen haben. Sie benutzen für jede Zeichnung eine getrennte Sammlung von Entwurfselementen, um die Objekte darzustellen.

AutoCAD MEP enthält Werkzeuge, um ein Objekt im Layout auf unterschiedliche Arten darzustellen. Das spart Zeit und erhält die Konsistenz in allen Projektzeichnungen.

# **Struktur des Darstellungssystems**

Das AutoCAD MEP-Darstellungssystem steuert die Anzeige von Objekten im Ansichtsfenster. Durch Angeben der Objekte, die Sie anzeigen möchten, und der Richtung, aus der Sie sie betrachten möchten, können Sie verschiedene Darstellungen erstellen, wie etwa Draufsicht-Layouts, 3D-Modelle, isometrische Aufrissdiagramme und Schemata. Durch das Festlegen von Standardansichten kann die Konsistenz in verschiedenen Zeichnungen erhalten werden.

Das AutoCAD MEP-Darstellungssystem besteht aus drei Hauptkomponenten:

- [Darstellungen](#page-171-0) auf Seite 152 zum Steuern der Anzeige einzelner Objekte
- [Darstellungssätze](#page-173-0) auf Seite 154 zum Gruppieren von Darstellungen von Objekten
- [Darstellungskonfigurationen](#page-173-1) auf Seite 154 zum Zuweisen von Darstellungssätzen zu Ansichtsrichtungen

Diese Komponenten sind hierarchisch gegliedert. Jede Darstellungskonfiguration enthält einige Darstellungssätze, die wiederum einige Darstellungen enthalten. Die Komponenten wirken zusammen, um das Darstellungssystem wie folgt zu erstellen:

```
AutoCAD MEP-Zeichnung
 ⇩
Layout
 ſ,
Ansichtsfenster
 J,
Darstellungskonfiguration
 J,
Darstellungssatz
 J,
Darstellung
```
Die meisten AutoCAD MEP-Objekte weisen 1-Linien-, 2-Linien-, Modell- und Plan-[Darstellungen](#page-171-0) auf Seite 152 auf. Der Grund dafür ist, dass es sich um die häufigsten Entwurfsszenarien handelt, die unterschiedliche Ansichten eines Gebäudesystems erfordern.

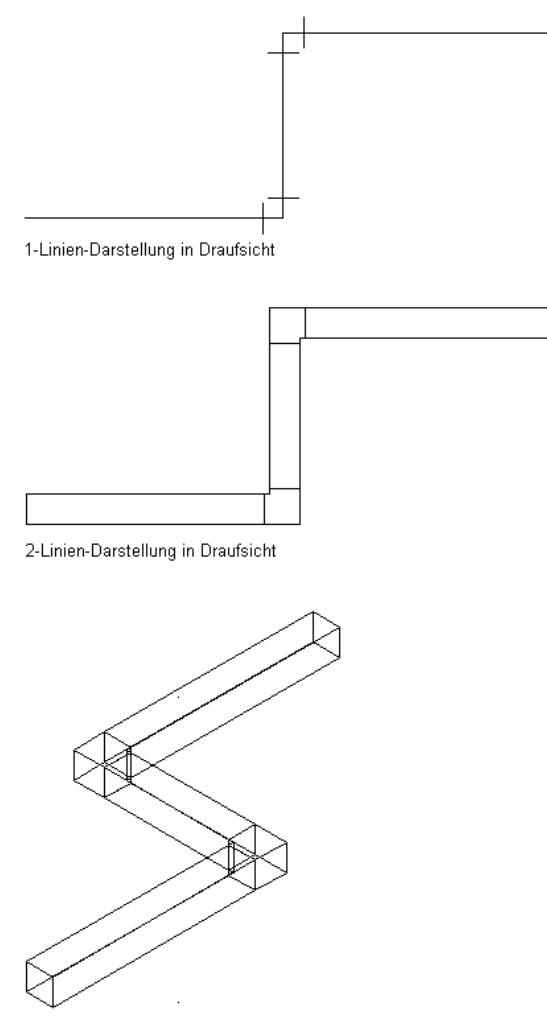

Modelldarstellung in isometrischer Ansicht

Einige Gebäudesystemobjekte wie etwa Beschriftungsbogen-Objekte und Schema-Objekte verfügen nur über eine allgemeine Darstellung, weil sich die Darstellung dieser Objekte in verschiedenen Ansichten nicht ändert.

Die [Mustervorlagen](#page-193-0) haben vorgegebene Darstellungseinstellungen für neue und nebeneinander angeordnete Ansichtsfenster. Nicht erfahrene Benutzer werden durch standardmäßige Zeichnungseinstellungen geleitet. Außerdem helfen Sie erfahreneren CAD-Managern die Konsistenz in verschiedenen Projektzeichnungen zu erhalten, indem die Mustervorlage angepasst oder neue Vorlagen mit unterschiedlichen Darstellungseinstellungen erstellt werden.

**1** Um die vorgegebenen Darstellungseinstellungen für eine einzelne Zeichnung anzugeben, klicken Sie

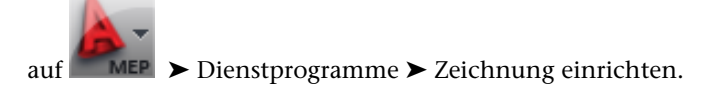

**2** Wählen Sie im Dialogfeld Zeichnung einrichten die Registerkarte Darstellung.

## **Darstellungsverwaltung**

Die Darstellungsverwaltung ist der zentrale Ort für Darstellungssystemkomponenten in AutoCAD MEP-Zeichnungen. Sie richten Darstellungskonfigurationen, Darstellungssätze und Darstellungen im linken Fensterbereich der Darstellungsverwaltung ein. Im rechten Fensterbereich sind Informationen zu einer ausgewählten Darstellungssystemkomponente aufgeführt.

<span id="page-171-0"></span>**VERWANDTES THEMA** Weitere Informationen finden Sie unter Die Darstellungsverwaltung in der AutoCAD Architecture-Hilfe.

## **Darstellungen**

Darstellungen stellen die erste Ebene der Darstellungssteuerung dar. Durch Darstellungen wird festgelegt, wie ein Objekt in einer Zeichnung angezeigt wird.

Außerdem können Sie eine Vorschau von Darstellungen anzeigen, indem Sie in der Darstellungsverwaltung

auf (Viewer) klicken. Im Viewer sehen Sie, wie ein bestimmtes Objekt in verschiedenen Darstellungen und Ansichtsrichtungen angezeigt wird.

**VERWANDTES THEMA** Weitere Informationen finden Sie unter Anzeigen von Darstellungen und Anzeigen eines Objekts in einer Darstellung in der AutoCAD Architecture-Hilfe.

## **Darstellungen in AutoCAD MEP**

AutoCAD MEP enthält unter anderem die folgenden Darstellungen:

## **1-Linien-Darstellung**

- Für Mittelliniendarstellung eines Objekts in 2D oder 3D
- In einigen Fällen auch für isometrische Zeichnungen

## **1-Linien-Darstellung - abgeblendet**

- Gleich wie 1-Linien-Darstellung
- Ausnahme: Abgeblendete Objekte für den Hintergrund

## **2-Linien-Darstellung**

- Für 2D- oder 3D-Konturdarstellung eines Objekts in Plan- und Modellzeichnungen
- Schnelle, zugrundeliegende Grafikanzeige-Engine
- Um eine schnellere Anzeige zu ermöglichen, werden verdeckte Linien und Anstieg/Abfall-Symbole nicht angezeigt

## **2-Linien-Darstellung abgeblendet**

- Gleich wie 2-Linien-Darstellung
- Ausnahme: Abgeblendete Objekte für den Hintergrund

## **Modell**

Für vollständige 3D-Drahtkörper-Darstellung eines Objekts

## **Modell abgeblendet**

- Gleich wie Modell-Darstellung
- Ausnahme: Abgeblendete Objekte für den Hintergrund

## **Plan**

- Für 2D- oder 3D-Konturdarstellung eines Objekts
- Enthält eine Grafikanzeige-Engine, die langsamer als die für 2-Linien-Darstellung ist, aber eine höhere Qualität aufweist (daher besser zum Plotten geeignet)
- Verdeckte Linien und Anstieg/Abfall-Symbole werden angezeigt

## **Präsentationsplan**

- Alle Objekte sind abgeblendet, sodass der Anwender Darstellungsthemen erstellen kann oder [Kollisionsermittlung anwenden](#page-657-0) und nur die betroffenen Objekte darstellen kann
- Schraffur wird angezeigt

## **Plan - abgeblendet**

- Gleich wie Plan-Darstellung
- Ausnahme: Schraffur nicht angezeigt

## **Plan - Hoher Detailgrad**

- Nicht verwendet
- AutoCAD Architecture-Darstellung für Verwendung in AutoCAD MEP
- Aktiviert alle untergeordneten Architekturkomponenten (beispielsweise alle Wandkomponenten)

## **Plan - Niedriger Detailgrad**

- Nicht verwendet
- AutoCAD Architecture-Darstellung für Verwendung in AutoCAD MEP
- Aktiviert einige untergeordnete Architekturkomponenten

## **Schema**

Für symbolische 2D-Darstellung von 3D-MV-Bauteilen in Schemata

## **Schema - abgeblendet**

- Gleich wie Schema-Darstellung
- Ausnahme: Abgeblendete Objekte
- Für Darstellungskonfiguration MEP Präsentation

## **Deckenplan**

- Nicht verwendet
- AutoCAD Architecture-Darstellung für Verwendung in AutoCAD MEP

## **Allgemein**

Für Objekte, die nicht verschiedene Grafiken für unterschiedliche Darstellungen oder Zeichnungstypen benötigen (wie etwa Beschriftung, Sanitärlinien und Sanitärformstücke)

## **Allgemein - abgeblendet**

- Gleich wie Darstellung Allgemein
- Ausnahme: Abgeblendete Objekte

Die Farbe der nicht zur Verfügung stehenden (abgeblendeten) Objekte im Hintergrund von Gebäudesystem-Entwurfszeichnungen wird von dem Layer G-Bgrd-Std-Scrn gesteuert. Die Farbe von verdeckten Linien, die auf Objekte in Entwurfszeichnungen von Gebäudesystemen angewendet werden, werden durch folgende Layer gesteuert:

- E-Hidn-Std-High und E-Hidn-Std-Subd für Elektro-Objekte
- M-Hidn-Std-High und M-Hidn-Std-Subd für mechanische Objekte
- <span id="page-173-0"></span>■ G-Hidn-Std-High für Sanitärobjekte

## **Darstellungssätze**

Darstellungssätze stellen die zweite Ebene der Darstellungssteuerung dar. Darstellungssätze sind Sammlungen von [Darstellungen](#page-171-0) auf Seite 152 von Objekten, die die Anzeige einer Gruppe von Objekten steuern.

In der Regel werden Darstellungssätze für eine besondere Aufgabe oder einen bestimmten Zeichnungstyp wie etwa einen Deckenplan erstellt. Sie können sie auch zum Ein- oder Ausblenden von Objekten nach ihrer Klassifizierung verwenden, z. B. nach Konstruktionsstatus (Neu, Vorhanden oder Demo). Weitere Informationen finden Sie unter [Anzeige von Objekten nach Klassifizierung](#page-191-0) auf Seite 172.

<span id="page-173-1"></span>**VERWANDTES THEMA** Weitere Informationen finden Sie unter Anzeigen von Darstellungssätzen in der AutoCAD Architecture-Hilfe.

## **Darstellungskonfigurationen**

Darstellungskonfigurationen stellen die letzte Ebene der Darstellungssteuerung dar. Eine Darstellungskonfiguration enthält mindestens einen Darstellungssatz, der die Darstellung von Objekten in der Zeichnung steuert, wenn sie aus verschiedenen Richtungen (Oben, Unten, Links, Rechts, Vorne, Hinten und Standard) angezeigt werden. Die verschiedenen Ansichten helfen beim Entwurfslayout und bei Plotpräsentationszeichnungen oder Werkplänen.

**VERWANDTES THEMA** Weitere Informationen finden Sie unter Anzeigen von Darstellungskonfigurationen in der AutoCAD Architecture-Hilfe.

## **AutoCAD MEP-Darstellungskonfigurationen**

AutoCAD MEP enthält folgende Darstellungskonfigurationen, die auf den [Darstellungen](#page-171-0) auf Seite 152 in der Software basieren.

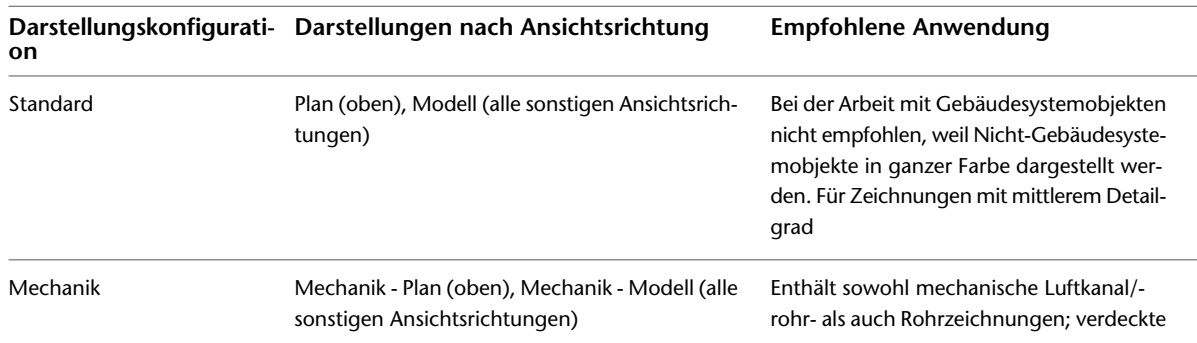

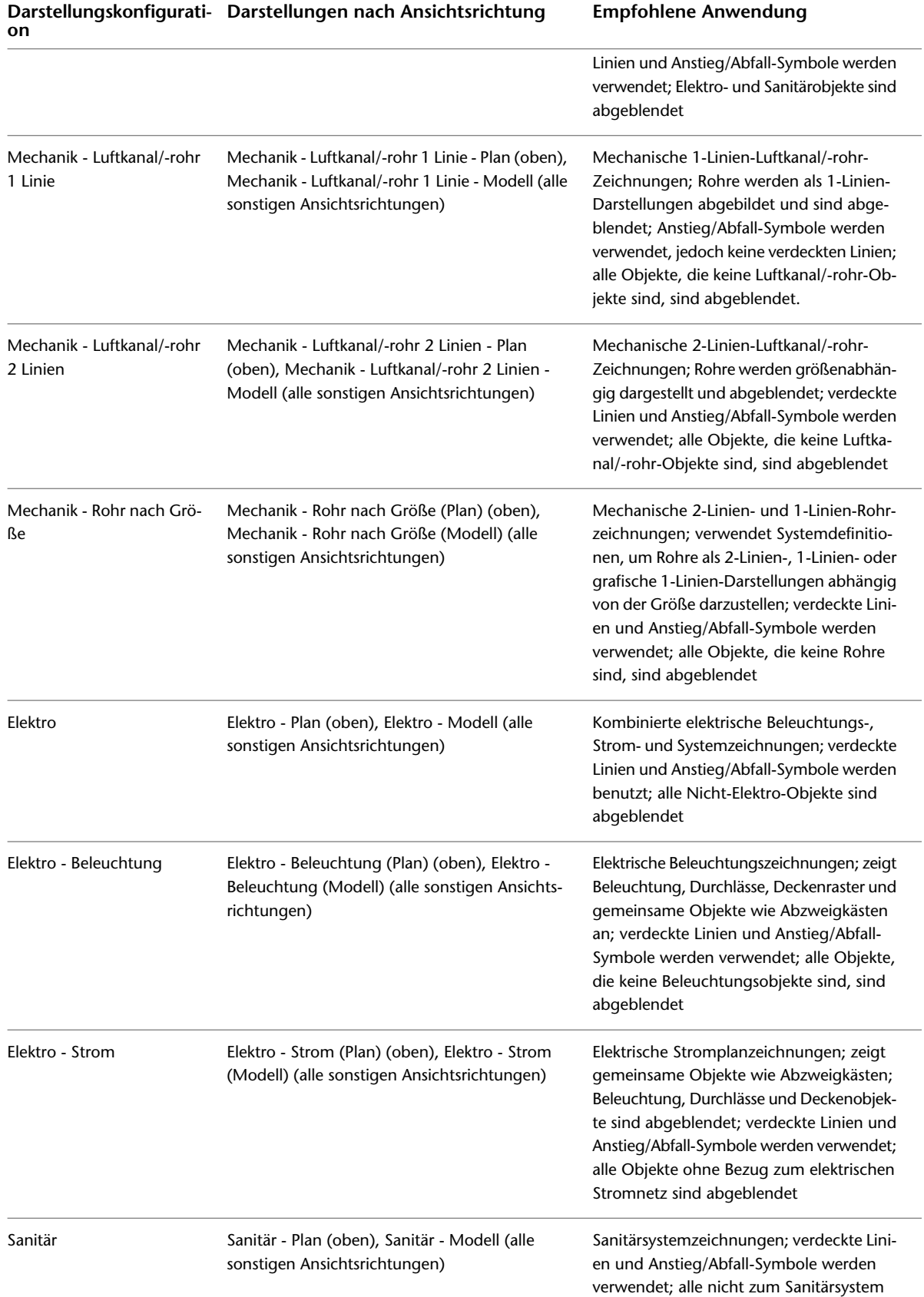

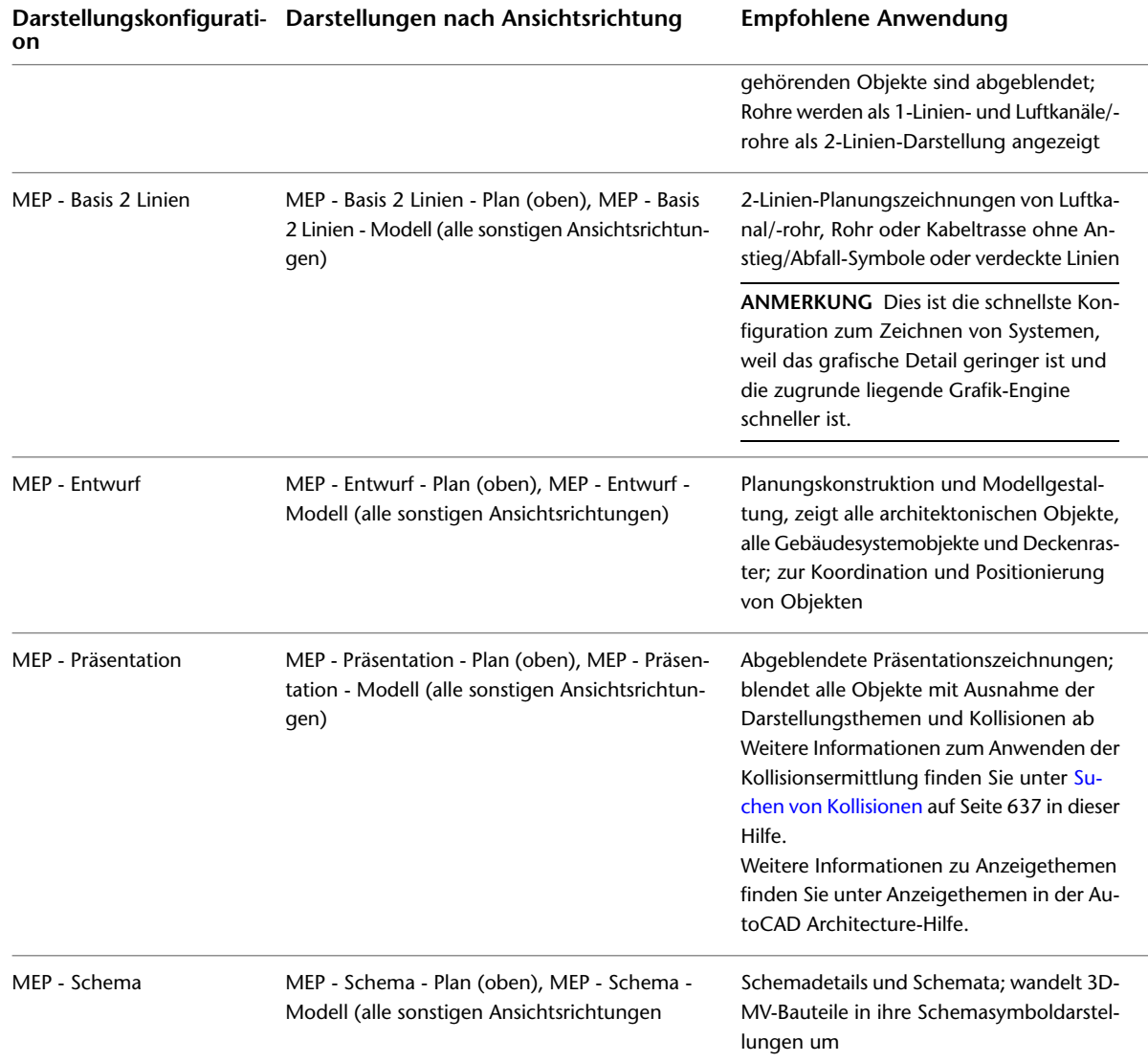

# <span id="page-175-0"></span>**Hierarchie der Anzeigesteuerung**

Die Anzeigesteuerung; beruht auf folgender Hierarchie:

- Objekt
- Stil
- Systemdefinition
- Domänenzeichnungsvorgabe

Wenn keine Anzeigesteuerungs-Überschreibungen auf Objektebene aktiviert sind, wird die Steuerung an die Stilebenendefinition dieses Objekts übergeben. Wenn keine Stilebenen-Überschreibungen aktiviert sind, wird die Steuerung an die Systemdefinition dieses Objekts übergeben. Wenn keine Systemdefinitions-Einstellungen aktiviert sind, wird die Steuerung an die Zeichnungsstandardebene übergeben.

Sie können mehrere Überschreibungen auf ein Objekt anwenden, wobei Sie sie in Layern auf das Objekt legen. Wenn Sie die Layer der Überschreibungen entfernen, übernimmt die höchste Überschreibung in der Hierarchie die Steuerung.

## **Synchronisation der Anzeigeeinstellungen**

Darstellungseigenschaften werden zwischen anderen AutoCAD MEP-Objekten in einer Domäne synchronisiert. Wenn Sie beispielsweise die Darstellungseigenschaften für Luftkanal/-rohr-Segmente ändern, deren Darstellung durch die Zeichnungsvorgabe gesteuert wird, werden die Darstellungseigenschaften ebenfalls für Luftkanäle/-rohre, Luftkanal/-rohr-Formstücke, benutzerdefinierte Luftkanal/-rohr-Formstücke und Flexrohre geändert.

Verwenden Sie idealerweise die Registerkarte Darstellung auf der Eigenschaftenpalette, um direkt Änderungen an den Darstellungseigenschaften für ein Objekt in einer Zeichnung vorzunehmen. Sie können jedoch auch den Stil-Manager oder die Darstellungsverwaltung verwenden, um alle (ungefilterten) Darstellungseigenschaften für ein Objekt zu verwalten, dessen Anzeige von der Zeichnungsvorgabe oder der Systemdefinition gesteuert wird.

Wenn eine Darstellungsüberschreibung zu einem System hinzugefügt oder von einem System entfernt wird, werden die Darstellungseigenschaften ebenfalls innerhalb der Domäne synchronisiert. Darstellungseigenschaften werden für folgende Domänen/Objekte synchronisiert:

- Rohr: Rohr, Rohrformstück, benutzerdefiniertes Rohrformstück, flexibles Rohr
- Luftkanal/-rohr: Luftkanal/-rohr, Luftkanal/-rohr-Formstück, benutzerdefiniertes Luftkanal/-rohr-Formstück, Flexrohr
- Kabeltrasse und Kabeltrasse-Formstück
- Installationsrohr und Installationsrohr-Formstück
- Sanitärlinie und Sanitärformstück

## **Verwalten von Darstellungseinstellungen während Projekteinrichtung**

Die standardmäßigen Darstellungseinstellungen in einer Zeichnung bestimmen die Anzeige von Objekten, wenn keine Darstellungsüberschreibungen aktiviert sind. Als CAD-Manager richten Sie eine Vorlage oder ein Projekt ein und geben die Darstellungseinstellungen für die Zeichnung an. Wie die Standardeinstellungen für die Anzeige während der Projekteinrichtung eingerichtet werden, hängt vom Objekttyp ab. Sie haben zum Beispiel folgende Möglichkeiten:

- Stil-Manager in Objekten in den Domänen Luftkanal/-rohr, Rohr, Kabeltrasse und Installationsrohr, um die gleichen Änderungen durchzuführen, die sich auf alle Objekte in dieser Domäne auswirken
- Darstellungsverwaltung, um Standarddarstellungs-Einstellungen für alle anderen Objekttypen einzurichten

## **Ebenen für die Angabe der Einrichtung von Darstellungseinstellungen**

- Zeichnungsvorgabe-Darstellungseinstellungen bestimmen die Anzeige von Objekten, wenn keine Überschreibungen aktiviert sind.
- Systemebenenüberschreibungen gelten für Systeme, wie beispielsweise ein Fortluftsystem, und bestimmen die Anzeige aller dem System zugewiesenen Objekte.
- Stilebenenüberschreibungen gelten für einen Stil, wie beispielsweise einen Gerätestil, und bestimmen die Anzeige aller diesen Stil verwendenden Objekte.

## **Angeben von standardmäßigen Darstellungseinstellungen**

Sie können die standardmäßigen Darstellungseinstellungen im Stil-Manager oder in der Darstellungsverwaltung angeben.

**TIPP** Im Stil-Manager und der Darstellungsverwaltung kann die gesamte Sammlung ungefilterter Darstellungskomponenten angezeigt und bearbeitet werden. Auf der [Registerkarte Darstellung](#page-178-0) auf Seite 159 der Eigenschaftenpalette werden die Darstellungseigenschaften dagegen anhand des im Zeichnungsbereich ausgewählten Objekts gefiltert.

#### **Verwenden des Stil-Managers**

- **1** Klicken Sie auf Registerkarte Verwalten ► Gruppe Stil & Darstellung ► Stil-Manager a.
- **2** Erweitern Sie die Anzeige des gewünschten Objektordners, wie Lüftung-Objekte.
- **3** Erweitern Sie die Anzeige der Systemdefinitionen für dieses Objekt.
- **4** Wählen Sie ein System und klicken Sie anschließend auf die Registerkarte Darstellungseigenschaften im rechten Fensterbereich.
- **5** Doppelklicken Sie unter Darstellungen auf die Darstellung, für die Sie Standardwerte angeben möchten (beispielsweise Plan).

**TIPP** Sie können auch auf die Darstellung und anschließend auf **REF** klicken, um das gleiche Ergebnis zu erhalten zu erhalten.

**6** Klicken Sie im Dialogfeld Darstellungseigenschaften auf eine Darstellungseigenschaft für eine der Darstellungskomponenten und nehmen Sie die entsprechenden Änderungen vor.

#### **Verwenden der Darstellungsverwaltung**

- **1** Klicken Sie auf Registerkarte Verwalten ➤ Gruppe Stil und Darstellung ➤ Darstellungsverwaltung 8 ह
- **2** Erweitern Sie die Anzeige des Ordners Darstellung nach Objekt.
- **3** Doppelklicken Sie auf ein Objekt in der Liste.
- **4** Klicken Sie auf eine unter dem Objekt aufgeführte Darstellung, in der Sie Standardwerte angeben möchten.

**TIPP** Das ausgewählte Objekt und die Darstellung steuern die bearbeitbaren Darstellungseigenschaften. Für ein Gerät in einer Modelldarstellung wird beispielsweise nur die Registerkarte Layer/Farbe/Linientyp angezeigt. Für ein Gerät in einer Plandarstellung wird zusätzlich die Registerkarte Schraffur angezeigt.

**5** Klicken Sie im rechten Fensterbereich der Registerkarte Layer/Farbe/Linientyp auf eine Darstellungseigenschaft für eine der Darstellungskomponenten (wie Linientyp) und nehmen Sie die gewünschten Änderungen vor.

**VERWANDTES THEMA** Weitere Informationen finden Sie unter Bearbeiten einer Darstellung in der AutoCAD Architecture-Hilfe.

## **Anwenden von Systemebenenüberschreibungen**

Verwenden Sie den Stil-Manager, um Darstellungsüberschreibungen auf Systemebene anzuwenden, die die Darstellung für Objekte in einem bestimmten System steuern (wie Luftkanal/-rohr: Zuluft - Niederdruck).

- **1** Klicken Sie auf Registerkarte Verwalten ► Gruppe Stil & Darstellung ► Stil-Manager
- **2** Erweitern Sie die Anzeige des gewünschten Objektordners, wie Lüftung-Objekte.
- **3** Erweitern Sie die Anzeige der Systemdefinitionen für dieses Objekt.
- **4** Wählen Sie ein System und klicken Sie anschließend auf die Registerkarte Darstellungseigenschaften im rechten Fensterbereich.
- **5** Aktivieren Sie unter Stil überschreiben das Kontrollkästchen für die Darstellung, für die Sie eine Überschreibung anwenden möchten.
- **6** Ändern Sie im Dialogfeld Darstellungseigenschaften nach Bedarf die Darstellungseigenschaften der Darstellungskomponenten.

## **Anwenden von Stilebenenüberschreibungen**

Verwenden Sie den Stil-Manager, um Stilebenenüberschreibungen anzuwenden, die eine Darstellung für alle Objekte eines bestimmten Stils (beispielsweise ein Gerätestil für einen Abzweigkasten) steuern.

**1** Öffnen Sie die Zeichnung, die den zu überschreibenden Stil enthält.

- **2** Klicken Sie auf Registerkarte Verwalten ► Gruppe Stil & Darstellung ► Stil-Manager
- **3** Erweitern Sie die Kategorie und den Stiltyp, die Sie überschreiben möchten.
- **4** Wählen Sie den Stil und klicken Sie anschließend auf die Registerkarte Darstellungseigenschaften im rechten Fensterbereich.
- <span id="page-178-0"></span>**5** Wählen Sie unter Darstellungen die Darstellung aus, auf die Sie eine Überschreibung anwenden möchten, und aktivieren Sie das entsprechende Kontrollkästchen in der Spalte Stil überschreiben.
- **6** Ändern Sie im Dialogfeld Darstellungseigenschaften die Darstellungseigenschaften.

## **Konfigurieren von Darstellungseinstellungen während des Entwurfs**

Auf der Registerkarte Darstellung der Eigenschaftenpalette werden die grafischen Eigenschaften von Objekten in einer AutoCAD MEP-Zeichnung gesteuert.

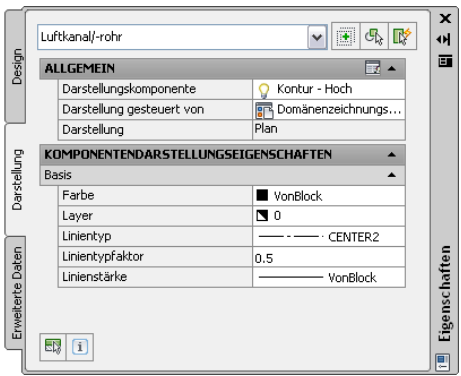

**Registerkarte Darstellung mit den Darstellungseigenschaften für Luftkanal/-rohr**

Klicken Sie auf der Registerkarte Darstellung der Eigenschaftenpalette auf **ELV** (Komponente auswählen) und anschließend auf ein Objekt im Zeichnungsbereich, um die Änderungen an den Darstellungseigenschaften vorzunehmen.

## **Allgemeine Darstellungseigenschaften**

Darstellungskomponenten: Ermöglicht das Anpassen der Einstellungen für die einzelnen Darstellungskomponenten des Objekts, wie Konturen und Mittellinien

**ANMERKUNG** Nur die aktiven Darstellungseigenschaften der Komponente für das ausgewählte Objekt sind aufgeführt.

- Darstellung gesteuert von: Wählen Sie eine der drei Optionen aus der Liste:
	- Objekt: Wendet Änderungen auf alle Objekte mit dem angegebenen System an (beispielsweise Luftkanal/-rohr-Systemdefinition: Zuluft - Niederdruck), für die keine Objektüberschreibungen gelten (als Systemüberschreibung bezeichnet). Diese Auswahl hat Vorrang vor der Zeichnungsstandardeinstellung und Stileinstellung.
	- Stil: Wendet Änderungen auf alle Objekte mit dem angegebenen Stil (beispielsweise Luftkanal/-rohr-Stil: 300 mm Durchmesser Lüftungsrohr rund) an, für den keine Objektüberschreibungen gelten (als Systemüberschreibung bezeichnet). Diese Auswahl hat Vorrang vor der Zeichnungsstandardeinstellung.
	- Systemdefinition: Fügt eine Systemdefinitionsüberschreibung zum ausgewählten Objekt hinzu
	- Domänenzeichnungsvorgabe: Wendet Änderungen auf alle Objekte in dieser Domäne an.

**VERWANDTES THEMA** Weitere Informationen dazu finden Sie unter [Hierarchie der Anzeigesteuerung](#page-175-0) auf Seite 156.

■ Darstellung: Zeigt die aktuelle Darstellung (wie Plan) an.

## **Komponentendarstellungs-Eigenschaften**

■ Unter Basis werden die Eigenschaften für Farbe, Layer, Linientyp, Linientypfaktor und Linienstärke des ausgewählten Objekts definiert.

Klicken Sie auf  $\equiv$  (in der Titelleiste Allgemein), um das Arbeitsblatt Eigenschaften der Darstellungskomponente auf andere Darstellungen anwenden aufzurufen, in dem Sie andere Darstellungen auf der gleichen Ebene wie durch den Wert für Darstellung gesteuert von angegeben ändern können.

**TIPP** Es muss eine Darstellungskomponente ausgewählt sein, damit diese Schaltfläche angezeigt wird. Das entsprechende Arbeitsblatt stellt nur Darstellungen dar, die auf die ausgewählte Komponente angewendet werden können.

Die auf der Registerkarte Darstellung durchgeführten Änderungen werden unmittelbar in der Darstellung der aktuellen Zeichnung sichtbar. Außerdem können Sie Änderungen auf andere Darstellungen anwenden. Beispielsweise können Sie angeben, ob eine an einer Darstellungseigenschaft durchgeführte Änderung auf die ausgewählte Komponente für alle Objekte dieses Typs, alle Objekte dieses Stils oder nur das ausgewählte Objekt angewendet wird.

# **Darstellung der Objekte anhand der Höhe**

In einigen Bereichen müssen Werkpläne die Gebäudesystemobjekte je nach Höhe unterschiedlich anzeigen. Beispielsweise müssen Sie ein Objekt unter der Geschossdecke in der Planansicht mit einem Linientyp und ein anderes Objekt oberhalb der Geschossdecke aber unterhalb der Schnittebene mit einem anderen Linientyp darstellen.
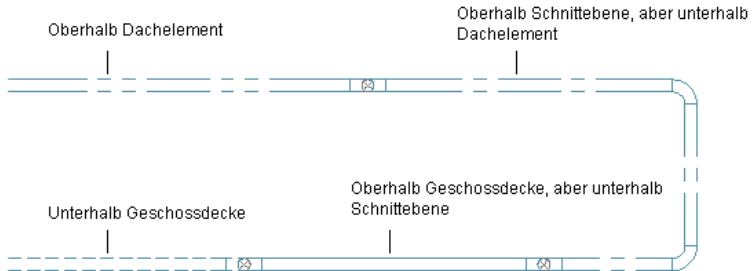

Diese Anforderungen können Sie mithilfe der Funktion Anzeige nach Höhe erfüllen. Die Funktion Anzeige nach Höhe enthält die folgenden höhenbasierten Darstellungskomponenten:

- Kontur
- Flansch
- Mittellinie
- Schraffur
- Isolierung
- Innendämmung
- Anstieg/Abfall
- Beschriftung

Sie können diese Darstellungskomponenten konfigurieren, um die folgenden AutoCAD MEP-Objekte relativ zum Grundriss und der [Schnittebene](#page-183-0) auf Seite 164 ein- bzw. auszublenden:

- Kabeltrasse und Kabeltrasse-Formstück
- Installationsrohr, Installationsrohr-Formstück
- Luftkanal/-rohr, Flexrohr, Luftkanal/-rohr-Formstücke und benutzerdefiniertes Luftkanal/-rohr-Formstück
- MV-Bauteile
- Rohr, flexibles Rohr, Rohrformstück, benutzerdefiniertes Rohrformstück

Alle diesen Objekten zugewiesenen Anstieg/Abfall-Symbole übernehmen die höhenbasierten Darstellungseigenschaften des übergeordneten Objekts.

Wenn Sie einen 2D-Schnitt oder eine 2D-Ansicht mit einem Darstellungssatz für eine 1-Linien- oder Plandarstellung erstellen, zeigt der Schnitt oder die Ansicht ebenfalls die Luftkanäle/-rohre und Formstücke mit den höhenbasierten Darstellungseigenschaften an.

**ANMERKUNG** Nur Objekte in der Domäne Luftkanal/-rohr können mit höhenbasierten Komponenten in 1-Linien-Darstellung konfiguriert werden.

Die höhenbasierten Darstellungskomponenten steuern die Anzeige der Objekte, wenn folgende Bedingungen erfüllt sind:

- Die Funktion Anzeige nach Höhe ist [aktiviert](#page-182-0) auf Seite 163.
- Die aktuelle Ansicht ist Ansicht von oben (Draufsicht).
- Die aktuelle Darstellungskonfiguration verwendet 1-Linien- oder Plan-[Darstellungen](#page-171-0) auf Seite 152.

Sie können höhenbasierte Darstellungskomponenten mithilfe des Stil-Managers oder der Darstellungsverwaltung konfigurieren (siehe [Angeben von standardmäßigen Darstellungseinstellungen](#page-177-0) auf Seite 158). Das folgende Beispiel zeigt Konturdarstellungskomponenten in der Darstellungsverwaltung, wenn die Funktion Anzeige nach Höhe [aktiviert](#page-182-0) auf Seite 163 ist:

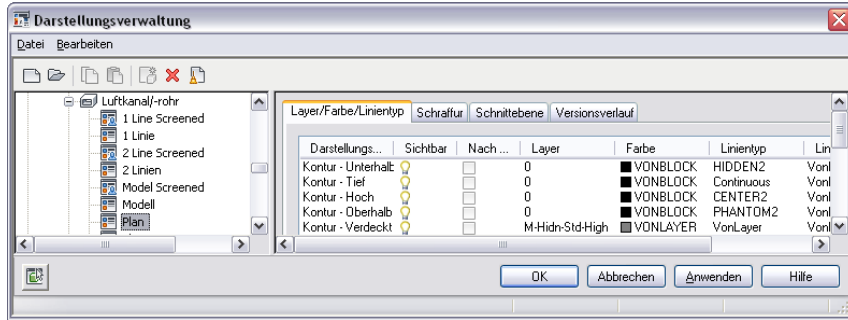

Durch die Darstellungseinstellungen werden Objekte oberhalb oder unterhalb des Anzeigebereichs unterschieden. Beispielsweise können Sie [Linientypen und Linienfarben festlegen](#page-178-0) auf Seite 159, um je nach Höhe eine unterschiedliche Anzeige zu ermöglichen. Außerdem können Sie mithilfe der Darstellungseinstellungen ein Objekt basierend auf der Höhe ausblenden. Das Ausblenden von Objekten ist hilfreich, wenn Sie Werkpläne für einen bestimmten Grundriss von einem über mehrere Stockwerke reichenden Modell erstellen.

Außerdem können Sie höhenbasierte Darstellungskomponenten konfigurieren, die auf ein bestimmtes Objekt in der Zeichnung angewendet werden, indem Sie die Registerkarte Darstellung der Eigenschaftenpalette verwenden (siehe [Konfigurieren von Darstellungseinstellungen während des Entwurfs](#page-178-0) auf Seite 159).

Das nächste Beispiel zeigt die Registerkarte Darstellung mit der entsprechenden Darstellungskomponente basierend auf der Höhe des ausgewähltes Objekts. Die Schnitthöhe beträgt 2500 mm, der sichtbare Bereich über Schnittebene beträgt 3500 mm und der sichtbare Bereich unter Schnittebene beträgt 0. Bei einer Höhe von -1000 mm wird das Luftkanal/-rohr-Objekt unter dem Anzeigebereich ausgeblendet.

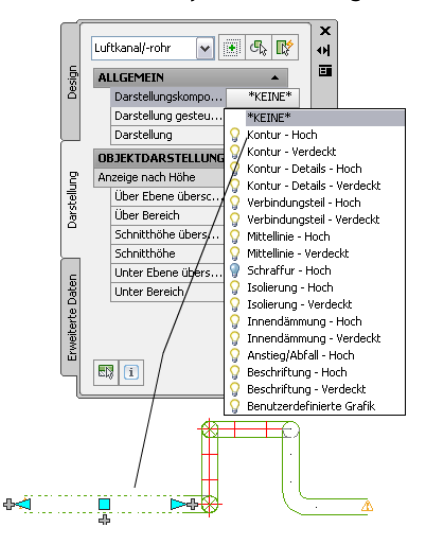

**Luftkanal/-rohr-Objekt unter Anzeigebereich**

**ANMERKUNG** Darstellungseinstellungen werden in der Zeichnung gespeichert. Wenn Sie die Funktion Anzeige nach Höhe in der Zeichnungsvorlage für das Projekt aktivieren, ist bei allen aus der Vorlage erstellten Zeichnungen die Funktion standardmäßig aktiviert und sie enthalten die ordnungsgemäßen Darstellungseinstellungen. Wenn Sie in einer [Projektumgebung](#page-162-0) arbeiten, achten Sie darauf, in alle Vorlagen, die Sie für Gebäudemodule, Ansichten und Pläne verwenden, die Darstellungseinstellungen zu kopieren.

# **Arbeitsablauf für Anzeige von Objekten basierend auf der Höhe**

### **Schritte anzeigen Weitere Informationen** Wählen Sie Anzeige nach Höhe, um Objekte, die oberhalb oder unterhalb der Schnittebene im Aktivieren Sie die Funktion Anzeige nach Höhe. Weitere aus anweitert wie der einer Layout platziert sind, zu unterscheiden. Weitere ----- Informationen dazu finden Sie unter [Aktivieren](#page-182-0) [der höhenbasierten Darstellungskomponenten.](#page-182-0) ₹ Geben Sie für jede Darstellungskonfiguration, die 1-Linien- oder Plandarstellungen in Ansicht von Legen Sie die Kriterien fest, die die oben (Draufsicht) verwendet, eine Schnitthöhe Anzeige von Objekten im sowie Höhenbereiche für sichtbaren Bereich über ----- Zeichenbereich basierend auf der und unter der Schnittebene ein. Weitere Höhe bestimmen. Informationen dazu finden Sie unter [Festlegen](#page-183-0) [der Schnittebene und des Anzeigebereichs für](#page-183-0) [eine Darstellungskonfiguration](#page-183-0) auf Seite 164. Konfigurieren Sie in 1-Linien- und Plandarstellungen die Einstellungen für Konfigurieren Sie Darstellungskomponenten. Geben Sie Darstellungskomponenten für jedes beispielsweise Linientyp- oder Linienfarbewerte ---- höhenbasierte Objekt in der ein, um Objekte basierend auf der Höhe zu Zeichnung. unterscheiden. Weitere Informationen dazu finden Sie unter [Konfigurieren höhenbasierter](#page-184-0) [Darstellungskomponenten](#page-184-0) auf Seite 165. ₹ Konfigurieren Sie Überschreibungen der Werte Ermöglichen Sie Ausnahmen zur für Schnittebene und Anzeigebereich. Weitere ----- Darstellungskonfiguration. **Informationen dazu finden Sie unter** [Überschreiben der Schnittebene](#page-186-0) auf Seite 167.

# <span id="page-182-0"></span>**Aktivieren der höhenbasierten Darstellungskomponenten**

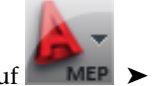

**1** Klicken Sie auf **EXELER** ► Optionen.

**2** Wählen Sie auf der Registerkarte MEP-Anzeigesteuerung die Option Anzeige nach Höhe aktivieren.

**ANMERKUNG** Außerdem können Sie in der Befehlszeile *displaybyelevation* eingeben und anschließend den Eingabeaufforderungen zum Aktivieren der Funktion folgen.

**VERWANDTES THEMA** Weitere Informationen dazu finden Sie unter [Darstellung der Objekte anhand](#page-179-0) [der Höhe](#page-179-0) auf Seite 160.

# <span id="page-183-0"></span>**Festlegen der Schnittebene und des Anzeigebereichs für eine**

# **Darstellungskonfiguration**

Wenn Sie eine Darstellungskonfiguration konfigurieren, können Sie die Schnittebene und Anzeigebereiche angeben. In der Draufsicht verwendet AutoCAD MEP die Schnittebeneneinstellungen für die aktuelle Darstellungskonfiguration. Außerdem wird anhand der Höhe eines Objekts bestimmt, welche Darstellungskomponente (unterhalb, niedrig, hoch oder oberhalb) für die Anzeige des Objekts verwendet wird.

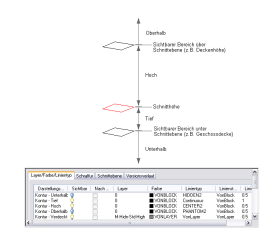

**TIPP** Für ein Rohrobjekt mit einem [Gefälle](#page-303-0) auf Seite 284 bestimmt der Startpunkt des Objekts die Höhe.

**VERWANDTES THEMA** Globale Einstellungen für Schnittebene und Anzeigebereich für eine Darstellungskonfiguration in AutoCAD MEP-Objekten werden anders als für AutoCAD Architecture-Objekte verwendet. Weitere Informationen finden Sie unter Arbeiten mit Schnittebenen in einem Projekt in der AutoCAD Architecture-Hilfe.

### **So legen Sie Schnittebene und Anzeigebereiche fest**

- **1** Wählen Sie [Anzeige nach Höhe aktivieren](#page-182-0) im Dialogfeld Optionen.
- **2** Geben Sie die Schnittebeneneinstellungen an, indem Sie eine der folgenden Methoden verwenden:

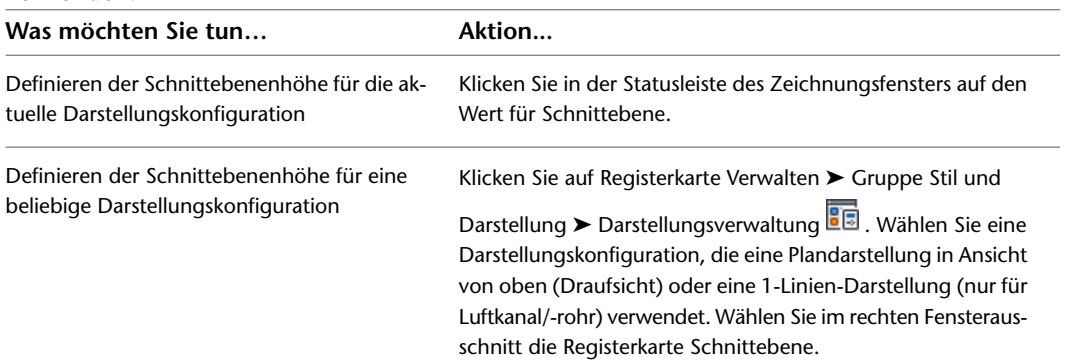

**3** Geben Sie für Schnitthöhe einen Wert für die Schnittebene ein.

Die Schnittebene ist die Höhe, an der ein Objekt durchgeschnitten wird, um die Draufsicht zu erzeugen.

**Beispiel der Registerkarte Schnittebene in der Darstellungsverwaltung**

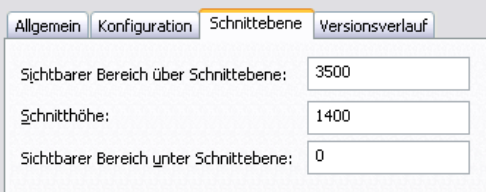

Die Werte, die Sie für Sichtbarer Bereich über Schnittebene und Sichtbarer Bereich unter Schnittebene eingeben, sind nicht relativ zur Schnitthöhe. Es handelt sich vielmehr um absolute Höhenwerte, die vom Ursprung des Weltkoordinatensystems (WKS) berechnet werden. Daher muss der für Sichtbarer Bereich über Schnittebene eingegebene Wert höher als der für Schnitthöhe eingegebene Wert sein. Ungültige Werte führen zu nicht korrekten Ergebnissen.

**ANMERKUNG** Die Schaltfläche Berechnen auf der Registerkarte Schnittebene ist nur verfügbar, wenn Sie ein Projekt im Projekt-Navigator ausgewählt haben und die aktuelle Zeichnung ein mehrstöckiges Gebäude ist. Es wird das Dialogfeld Schnittebene geöffnet, in dem Sie die Schnittebenenhöhe für Objekte auf einem bestimmten Geschoss festlegen können. Weitere Informationen finden Sie in der AutoCAD Architecture-Hilfe unter Geschosse.

**4** Geben Sie für Sichtbarer Bereich über Schnittebene einen Wert für den oberen Bereich des Grundrisses ein.

Objekte über diesem Bereich werden mit den Darstellungskomponenten Oberhalb angezeigt. In 1-Linien-Darstellungen ist dies beispielsweise die Komponente Einzelne Linie - Oberhalb. In Plandarstellungen sind dies die Komponenten Kontur - Oberhalb, Isolierung - Oberhalb und Anstieg/Abfall - Oberhalb.

Objekte auf oder unterhalb dieses Bereichs, aber oberhalb der Schnitthöhe, werden durch die Darstellungskomponenten Hoch angezeigt.

**5** Geben Sie für Sichtbarer Bereich unter Schnittebene einen Wert für den unteren Bereich des Grundrisses ein.

Objekte auf oder unterhalb der Schnittebene, aber oberhalb dieser Höhe, werden durch die Darstellungskomponenten Tief angezeigt. Objekte auf oder unterhalb dieser Höhe werden durch die Darstellungskomponenten Unterhalb angezeigt. Weitere Informationen finden Sie unter Angeben der Darstellungseigenschaften eines Raumstils.

<span id="page-184-0"></span>**VERWANDTES THEMA** Weitere Informationen zur Überschreibung der globalen Schnittebene für einen Objekttyp finden Sie unter [Überschreiben der Schnittebene](#page-186-0) auf Seite 167.

# **Konfigurieren höhenbasierter Darstellungskomponenten**

Im Stil-Manager können Sie eine Darstellung für alle höhenbasierten Darstellungskomponenten für Objekte in einer bestimmten Domäne ändern. In der Darstellungsverwaltung können Sie dagegen die Darstellung für Domänenobjekte einzeln konfigurieren.

Achten Sie darauf, die Konfigurationen der höhenbasierten Darstellungskomponenten miteinander (z. B. Kontur mit Isolierung) sowie mit den nicht höhenbasierten Darstellungskomponenten (z. B. Verbindungsteil) zu koordinieren.

### **So konfigurieren Sie höhenbasierte Darstellungskomponenten**

- **1** Wählen Sie [Anzeige nach Höhe aktivieren](#page-182-0) im Dialogfeld Optionen.
- **2** Klicken Sie auf Registerkarte Verwalten ► Gruppe Stil & Darstellung ► Stil-Manager
- **3** Erweitern Sie die Anzeige des gewünschten Objektordners.
- **4** Erweitern Sie die Anzeige der Systemdefinitionen.
- **5** Wählen Sie die gewünschte Systemdefinition und klicken Sie anschließend auf die Registerkarte Darstellungseigenschaften im rechten Fensterbereich.
- **6** Um die Plandarstellung zu konfigurieren, wählen Sie Plan (Vorgabe) und klicken Sie auf **8**.
- **7** Geben Sie im Dialogfeld Darstellungseigenschaften auf der Registerkarte Layer/Farbe/Linientyp Werte für höhenbasierte Darstellungskomponenten wie Kontur, Einzelne Linie und Schraffur an. Klicken Sie abschließend auf OK.
- **8** Um eine 1-Linien-Darstellung zu konfigurieren, wählen Sie auf der Registerkarte

Darstellungseigenschaften eine 1-Linien-Darstellung und klicken Sie auf **8 Fmann Sieden** . Führen Sie den zuvor beschriebenen Schritt im Dialogfeld Darstellungseigenschaften erneut aus.

### **So aktivieren Sie den Anzeigebereich in der Modellansicht**

- **1** Klicken Sie auf Registerkarte Verwalten ➤ Gruppe Stil und Darstellung ➤ Darstellungsverwaltung <u>शह</u>
- **2** Erweitern Sie im linken Fensterausschnitt den Eintrag Sätze und wählen Sie MEP Entwurf Modell.
- **3** Klicken Sie im rechten Fensterausschnitt auf die Registerkarte Darstellungsoptionen.
- **4** Aktivieren Sie unter 3D-Modellschnitte und Materialien das Kontrollkästchen AEC-Objekte anhand von Anzeigebereich in Darstellungskonfiguration schneiden.

<span id="page-185-0"></span>Dadurch wird der höhenbasierte Anzeigebereich, den Sie für die [Schnittebene](#page-183-0) auf Seite 164 angegeben haben, in der Modellansicht angezeigt.

# **Ändern höhenbasierter Darstellungskomponenten auf der Eigenschaftenpalette**

Sie können die aktuellen Darstellungskomponenten für ein Objekt in einer Zeichnung ändern, indem Sie die Registerkarte Darstellung auf der Eigenschaftenpalette verwenden.

- **1** [Wechseln Sie zum gewünschten Arbeitsbereich.](#page-61-0)
- **2** Wählen Sie [Anzeige nach Höhe aktivieren](#page-182-0) im Dialogfeld Optionen.
- **3** Wählen Sie ein Objekt.
- 4 Klicken Sie auf Registerkarte Start ► Gruppe Erstellen ► Dropdown Extras ► Eigenschaften
- **5** Klicken Sie auf der Eigenschaftenpalette auf die Registerkarte Darstellung.
- **6** Wählen Sie ein Objekt in der Zeichnung. Die aktuelle Darstellung erscheint unter Allgemein.

ANMERKUNG Anstatt ein Objekt auszuwählen, können Sie auf **Kingder am unteren Rand der Registerkarte** Darstellung klicken und anschließend auf die Darstellungskomponente in der Zeichnung klicken, um das gleiche Ergebnis zu erhalten.

- **7** Wählen Sie unter Allgemein für Darstellung gesteuert von das Geschoss, auf dem die Änderungen angewendet werden sollen.
- **8** Wählen Sie unter Allgemein für Darstellungskomponente eine Darstellungskomponente aus der Liste.

Nur die höhenbasierten Darstellungskomponenten, die zum ausgewählten Objekt gehören, sind aufgeführt.

**9** Klicken Sie auf (in der Titelleiste Allgemein), um Änderungen auf andere Darstellungen auf dem gleichen Geschoss wie von der Funktion Darstellung gesteuert von angegeben anzuwenden. Nehmen Sie Änderungen am Arbeitsblatt Eigenschaften der Darstellungskomponente auf andere Darstellungen anwenden vor.

**TIPP** Es muss eine Darstellungskomponente ausgewählt sein, damit diese Schaltfläche angezeigt wird. Das entsprechende Arbeitsblatt gibt nur Darstellungen für die ausgewählte Komponente an.

Das folgende Beispiel zeigt die aktuellen Darstellungskomponentendetails auf der Registerkarte Darstellung für das ausgewählte Rohrobjekt an.

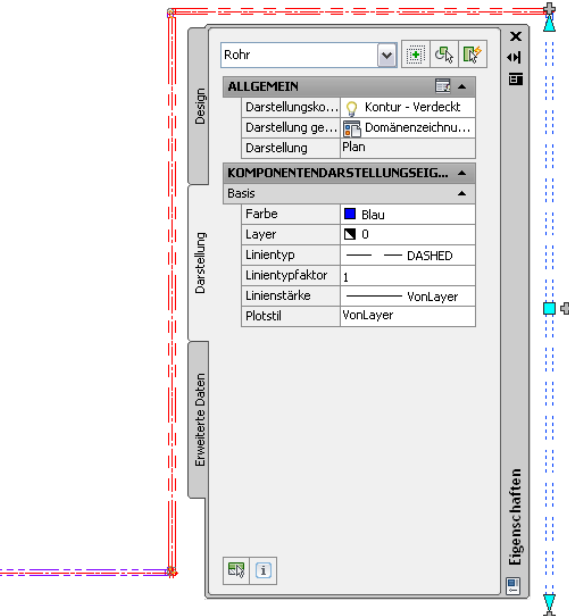

<span id="page-186-0"></span>**VERWANDTES THEMA** Weitere Informationen finden Sie unter [Ändern von Darstellungseigenschaften auf der](#page-185-0) [Eigenschaftenpalette](#page-185-0) auf Seite 166 in der AutoCAD Architecture-Hilfe.

# **Überschreiben der Schnittebene**

 $\equiv$ 

Um alle Architektur- und Geschäftssystemobjekte ordnungsgemäß anzuzeigen, erfordern einige Entwürfe verschiedene Schnittebenen und Anzeigebereiche für AutoCAD MEP-Objekte im Gegensatz zu AutoCAD Architecture-Objekten.

**VERWANDTES THEMA** Weitere Informationen finden Sie unter Objektspezifische Schnittebenen in der AutoCAD Architecture-Hilfe.

**So wenden Sie Schnittebenenüberschreibungen auf der Registerkarte Darstellung an**

- **1** [Wechseln Sie zum gewünschten Arbeitsbereich.](#page-61-0)
- **2** Wählen Sie [Anzeige nach Höhe aktivieren](#page-182-0) im Dialogfeld Optionen.
- **3** Wählen Sie ein Objekt.
- **4** Klicken Sie auf Registerkarte Start ► Gruppe Erstellen ► Dropdown Extras ► Eigenschaften
- **5** Konfigurieren Sie unter Objektdarstellungseigenschaften die Einstellungen für die aktuelle Konfiguration wie folgt:
	- **a** Wählen Sie Ja für Über Ebene überschreiben und geben Sie anschließend einen Wert für Über Bereich an.
	- **b** Wählen Sie Ja für Schnitthöhenüberschreibung und geben Sie anschließend einen Wert für Schnitthöhe an.

**c** Wählen Sie Ja für Unter Ebene überschreiben und geben Sie anschließend einen Wert für Unter Bereich an.

**OPTIMALE VERFAHREN** Einige Objekte, die mehrere Schnittebenen überspannen, können ein Anstieg/Abfall-Symbol auf einer höhenbasierten Darstellungskomponente enthalten, die deaktiviert ist, wodurch das Objekt ausgeblendet wird. In diesen Fällen können Sie die Schnittebene für dieses bestimmte Objekt überschreiben, sodass es im Zeichenbereich erscheint.

### **So wenden Sie Schnittebenenüberschreibungen in der Darstellungsverwaltung an**

- **1** Wählen Sie [Anzeige nach Höhe aktivieren](#page-182-0) im Dialogfeld Optionen.
- **2** Klicken Sie auf Registerkarte Verwalten ► Gruppe Stil und Darstellung ► Darstellungsverwaltung 8 ह
- **3** Erweitern Sie die Anzeige des Ordners Konfigurationen.
- **4** Wählen Sie eine Darstellungskonfiguration aus der Liste aus.
- **5** Wählen Sie im rechten Fensterausschnitt die Registerkarte Schnittebene.
- **6** Wenden Sie die gewünschte Überschreibung für die Darstellungskonfigurationen an, die diese Darstellung verwenden.

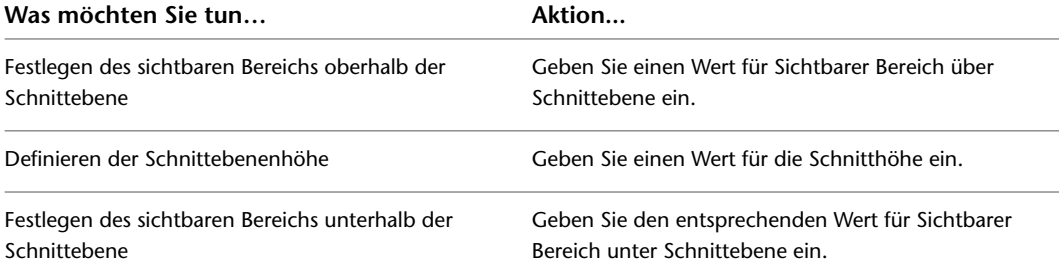

Die Werte, die Sie für Sichtbarer Bereich über Schnittebene und Sichtbarer Bereich unter Schnittebene eingeben, sind nicht relativ zur Schnitthöhe. Es handelt sich vielmehr um absolute Höhenwerte, die vom Ursprung des Weltkoordinatensystems (WKS) berechnet werden. Daher muss der für Sichtbarer Bereich über Schnittebene eingegebene Wert höher als der für Schnitthöhe eingegebene Wert sein. Ungültige Werte führen zu nicht korrekten Ergebnissen.

**ANMERKUNG** Die Schaltfläche Berechnen auf der Registerkarte Schnittebene ist nur verfügbar, wenn Sie ein Projekt im Projekt-Navigator ausgewählt haben und die aktuelle Zeichnung ein mehrstöckiges Gebäude ist. Es wird das Dialogfeld Schnittebene geöffnet, in dem Sie die Schnittebenenhöhe für Objekte auf einem bestimmten Geschoss festlegen können. Weitere Informationen finden Sie in der AutoCAD Architecture-Hilfe unter Geschosse.

# **Anzeigen von kreuzenden Objekten in 2-Linien-Plandarstellungen**

Sie können die Darstellung von verdeckten Linien, Layern, Linientypen oder Farbe für kreuzende oder überlappende Objekte auf verschiedenen Höhen in 2-Linien-Plandarstellungen ändern.

## **Konfigurieren der Anzeige einer Lücke zwischen kreuzenden Objekten**

Sie können eine Lücke zur Anzeige zwischen sich kreuzenden Objekten konfigurieren oder verdeckte Linien für MV-Bauteile deaktivieren. Diese Einstellungen gelten für alle Objekte in der Zeichnung.

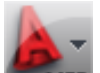

- **1** Klicken Sie auf **NEP** ► Optionen.
- **2** Klicken Sie im Dialogfeld Optionen auf die Registerkarte MEP-Anzeigesteuerung.
- **3** Geben Sie unter Anzeige kreuzender Objekte eine der folgenden Optionen an:

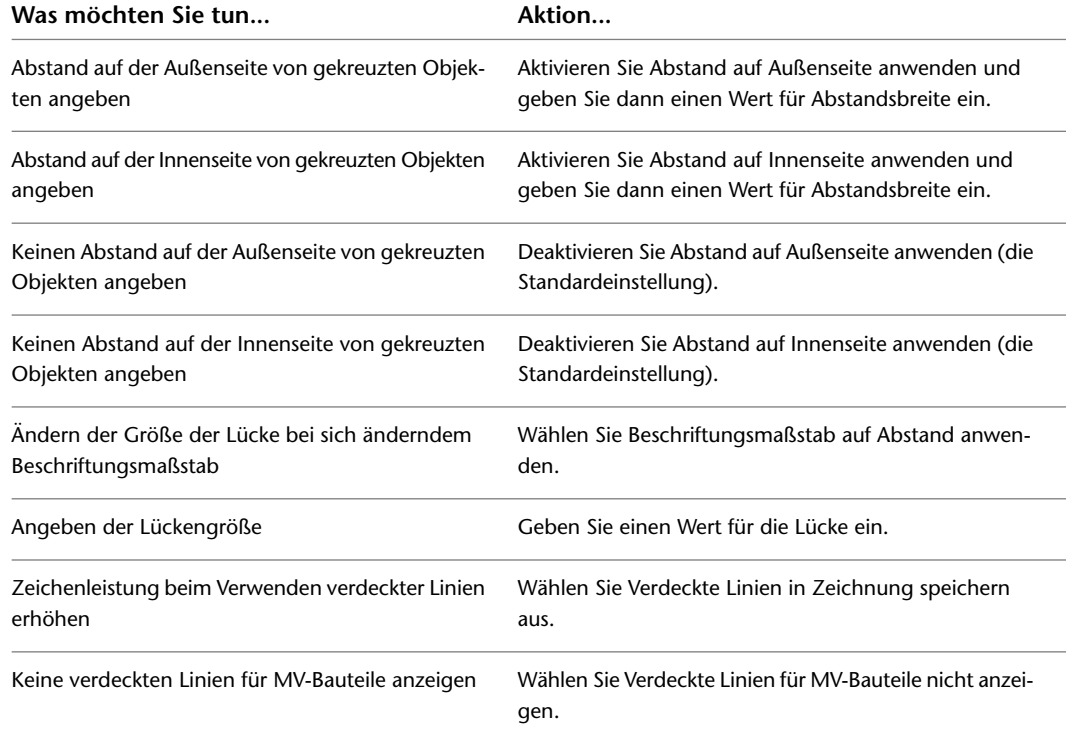

# **Ändern verdeckter Linien für Objekte**

Sie können für verdeckte Linien Eigenschaften wie Farbe, Linientyp und Sichtbarkeit ändern, indem Sie das Dialogfeld Darstellungseigenschaften für ausgewählte Objekte verwenden.

- **1** Klicken Sie mit der rechten Maustaste auf das Objekt und klicken Sie dann auf Objektanzeige bearbeiten.
- **2** Klicken Sie im Dialogfeld Objektdarstellung auf die Registerkarte Darstellungseigenschaften.
- **3** Wählen Sie die Darstellung Plan.
- **4** Öffnen Sie das Dialogfeld Darstellungseigenschaften:
	- Wenn Sie die Objektdarstellung so ändern möchten, dass alle Objekte in der Zeichnung auf

dieselbe Art dargestellt werden, klicken Sie auf (Darstellungseigenschaften bearbeiten).

- Wenn Sie die Darstellung nur für das ausgewählte Objekte ändern möchten, wählen Sie für die Darstellung Plan Objekt überschreiben.
- **5** Geben Sie im Dialogfeld Darstellungseigenschaften die Einstellungen für die Darstellungskomponenten an, deren Name "Verdeckt" enthält.

# **Anzeige von Mittellinien auf Luftkanälen/-rohren**

In Darstellungskonfigurationen mit 2-Linien-Darstellungen für Luftkanäle/-rohre und Formstücke werden die Mittellinien auf Luftkanälen/-rohren und Formstücken angezeigt, indem Sie die Sichtbarkeit der Mittellinien-Darstellungskomponenten (in den Darstellungen) aktivieren.

Bei Darstellungskonfigurationen mit Plandarstellungen besteht jedoch mehr Flexibilität. Es stehen folgende Optionen zur Auswahl:

- Ein- oder Ausblenden der Anzeige von Mittellinien auf allen Luftkanälen/-rohren und Formstücken
- Ein- oder Ausblenden der Anzeige von Mittellinien auf Luftkanälen/-rohren und Formstücken mit bestimmten Formen
- Ein- oder Ausblenden der Anzeige von Mittellinien auf Flexrohren
- Erweitern der Mittellinien von runden und ovalen Abnahmen bis zu den Mittellinien von Hauptleitungen

In der folgenden Abbildung werden die Mittellinien auf den runden Lüftungsrohren und Formstücken links vom mehrförmigen Übergangsformstück, aber nicht auf dem Übergangsformstück oder dem rechteckigen Luftkanal auf der rechten Seite angezeigt.

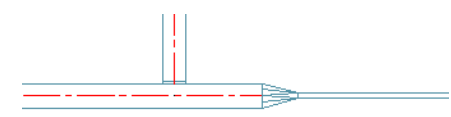

Wenn Sie einen 2D-Schnitt oder eine 2D-Ansicht mit einem Darstellungssatz für Plandarstellungen erstellen, werden im Schnitt oder in der Ansicht ebenfalls die Mittellinien wie angegeben angezeigt.

**ANMERKUNG** Außerdem können Sie Mittellinien auf Symbolen für Anstieg und Abfall anzeigen, indem Sie Mittellinienblöcke in Anstieg/Abfall-Stilen angeben. Weitere Informationen finden Sie unter [Definieren von](#page-692-0) [Anstieg/Abfall-Stilen](#page-692-0) auf Seite 673.

**So zeigen Sie Mittellinien auf Luftkanälen/-rohren und Formstücken in Plandarstellungen an**

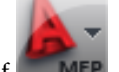

**1** Klicken Sie auf **■ MEP** ▶ Optionen.

- **2** Klicken Sie auf die Registerkarte MEP-Anzeigesteuerung.
- **3** Geben Sie unter Mittellinienanzeige die Luftkanäle/-rohre und Formstücke an, auf denen Sie die Mittellinien anzeigen möchten.

**ANMERKUNG** Die Einstellung Auf Multiform-Formstücken anzeigen wird zusammen mit den formabhängigen Einstellungen verwendet. Die Mittellinie wird auf dem Formstück angezeigt, wenn Mittellinien für die Form mindestens eines Verbindungsteils aktiviert sind.

**WICHTIG** Um Mittellinien auf allen Luftkanälen/-rohren und Formstücken unabhängig von der Form anzuzeigen, wählen Sie alle Optionen aus. Damit Mittellinien in Darstellungskonfigurationen mit Plandarstellungen angezeigt werden, müssen diese Einstellungen entsprechend konfiguriert sein und die Mittellinien-Darstellungskomponenten müssen auf Sichtbar gesetzt sein (dieser Vorgang wird im Weiteren beschrieben). Es ist nicht möglich, nur den zuvor erwähnten Vorgang auszuführen.

**4** Wenn Sie Mittellinien auf Flexrohren anzeigen möchten, wählen Sie Mittellinie auf Flexrohren anzeigen.

**ANMERKUNG** Wenn Sie [Luftkanal/-rohr-System-Definitionsüberschreibungen](#page-177-1) verwenden und keine Mittellinien auf diesen Systemen zugewiesenen Flexrohren anzeigen möchten, deaktivieren Sie diese Option. Eine Systemdefinitionsüberschreibung, die die Mittellinien-Darstellungskomponente aktiviert, führt den Vorgang auf allen Luftkanal/-rohr-Objekten durch, einschließlich Flexrohren. Mittellinien werden jedoch erst dann auf Flexrohren angezeigt, wenn Sie diese Option ausgewählt haben.

**5** Wenn Sie Mittellinien auf Abnahmen bis zu den Mittellinien von Hauptleitungen verlängern möchten, wählen Sie Mittellinien für Abnahmen verlängern.

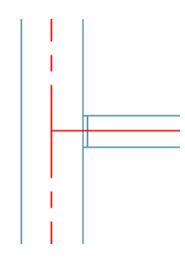

**ANMERKUNG** Die Mittellinie auf einer Abnahme wird angezeigt, wenn Mittellinien für die Form aktiviert sind, die dem Abzweigverbindungsteil entspricht. Die Mittellinie wird bis zu der Hauptleitung verlängert, wenn Sie Mittellinien für Abnahmen verlängern auswählen und die Abnahme rund oder oval (nicht rechteckig oder mehrförmig) ist.

In den folgenden Schritten aktivieren Sie die Sichtbarkeit der Mittellinien-Darstellungskomponenten in Plandarstellungen für alle Luftkanal/-rohr-Objekte.

- **6** Klicken Sie auf Registerkarte Verwalten ▶ Gruppe Stil & Darstellung ▶ Stil-Manager
- **7** Wählen Sie im linken Fensterausschnitt des Stil-Managers eine Systemdefinition und klicken Sie im rechten Fensterausschnitt auf die Registerkarte Darstellungseigenschaften.
- **8** Wählen Sie die Plandarstellung und klicken Sie auf **...**

**ANMERKUNG** Indem Sie so auf die Darstellung zugreifen und sie konfigurieren, werden die Änderungen automatisch auf die gleiche Darstellung für alle Luftkanal/-rohr-Objekte (Luftkanal/-rohr, Luftkanal/-rohr-Formstücke, benutzerdefinierte Luftkanal/-rohr-Formstücke und Flexrohre) angewendet. Sie erhalten die gleichen Ergebnisse, indem Sie die Darstellungen mit der Darstellungsverwaltung konfigurieren, jedoch müssen Sie die Darstellung für Luftkanäle/-rohre konfigurieren, die Änderungen in der gleichen Darstellung für Luftkanal/-rohr-Formstücke wiederholen, anschließend erneut für benutzerdefinierte Luftkanal/-rohr-Formstücke wiederholen usw.

- **9** Klicken Sie im Dialogfeld Darstellungseigenschaften auf die Registerkarte Layer/Farbe/Linientyp.
- **10** Klicken Sie auf die Symbole unter Sichtbar, um die Mittellinien-Darstellungskomponenten zu aktivieren.
- **11** Konfigurieren Sie die übrigen Darstellungseigenschaften der Mittellinien-Darstellungskomponenten entsprechend.

Bei Bedarf können Sie auch [Systemebenenüberschreibungen](#page-177-1) oder [Stilebenenüberschreibungen](#page-178-1) anwenden.

**ANMERKUNG** Außerdem können Sie die Anzeige von Mittellinien auf Luftkanälen/-rohren oder Formstücken aktivieren, indem Sie den Befehl entsprechend der Form oder des Typs eingeben: ROUNDDUCTCENTERLINE, RECTANGULARDUCTCENTERLINE, OVALDUCTCENTERLINE, MULTISHAPEFITTINGCENTERLINE, FLEXDUCTCENTERLINE oder TAKEOFFCENTERLINE.

# **Anzeige von Objekten nach Klassifizierung**

Sie können Objekte in einem Darstellungssatz basierend auf ihrer Klassifizierung anzeigen oder ausblenden. Wenn Sie beispielsweise Objekte nach dem Konstruktionsstatus klassifizieren (neu, vorhanden oder Demo), können Sie Objekte mit der Klassifizierung "Demo" von der Anzeige ausschließen. Wenn die Darstellung in der Zeichnung verwendet wird, werden diese Objekte nicht angezeigt.

Aus der Darstellung gefilterte Objekte werden nicht aus der Zeichnung entfernt. Ihre Darstellung wird nur in Ansichtsfenstern deaktiviert, die den Darstellungssatz verwenden, in dem Objekte dieser Klassifizierung gefiltert werden. Sie können den Filter ändern, sodass sie wieder angezeigt werden. Da die Objekte in der Zeichnung immer noch vorhanden sind, wird die Darstellung anderer Objekte in der Zeichnung nicht geändert. Wenn Sie beispielsweise Absperrschieber aus einem Grundriss herausfiltern, enden die mit den Schiebern verbundenen Luftkanäle/-rohre immer noch an den Stellen, an denen sich die Absperrschieber befinden.

**VERWANDTES THEMA** Weitere Informationen finden Sie unter Anzeigen von Objekten nach Klassifizierung und Klassifizierungsdefinitionen in der AutoCAD Architecture-Hilfe.

# **Hinzufügen von benutzerspezifischen Grafiken als eine Darstellungskomponente**

Sie können den Darstellungen einiger Gebäudesystemobjekte benutzerspezifische Blöcke hinzufügen. Sie können beispielsweise mechanischen Rohrstrecken benutzerspezifische Blöcke hinzufügen, um bestimmten Haken Symbole hinzuzufügen.

### **So erstellen Sie eine benutzerspezifische Komponente für ein Gebäudesystemobjekt**

- **1** Zeichnen Sie die benutzerspezifische Komponente und speichern Sie sie als Block.
- **2** Wählen Sie ein Gebäudesystemobjekt, klicken Sie mit der rechten Maustaste und wählen Sie den Befehl Objektdarstellung bearbeiten.
- **3** Klicken Sie im Dialogfeld Objektdarstellung auf die Registerkarte Darstellungseigenschaften.
- **4** Wählen Sie eine der Darstellungen, mit Ausnahme einer Plandarstellung, und klicken Sie auf

 $\sqrt{\frac{p}{n}}$  (Anzeigeeigenschaften bearbeiten).

**5** Wählen Sie im Dialogfeld Darstellungseigenschaften die Registerkarte Weitere.

**ANMERKUNG** Wenn die Registerkarte Weitere nicht verfügbar ist, unterstützt das gewählte Gebäudesystemobjekt benutzerspezifische Grafiken nicht als Darstellungskomponente.

- **6** Klicken Sie unter Benutzerspezifische Blockdarstellung auf Hinzufügen.
- **7** Klicken Sie im Dialogfeld Benutzerdefinierter Block auf Block wählen.

Klicken Sie im Dialogfeld Block wählen auf den von Ihnen erstellten Block.

**8** Um im Dialogfeld Benutzerspezifischer Block eine Skalierung anzugeben, geben Sie unter Einpassen eine für den Block einzuhaltende Skalierung auf der Grundlage der Größe der Blockeinheiten an.

Sie können Breite, Höhe, Tiefe, Sperre XY-Verhältnis oder eine Kombination dieser Optionen auswählen.

- **9** Um den Block beim Einfügen zu spiegeln, geben Sie unter Spiegeln die Richtung an, in der der Block gespiegelt werden soll:
	- X spiegeln erstellt ein Spiegelbild des Blocks in X-Richtung entlang des Segmentbogens.
	- Y spiegeln erstellt ein Spiegelbild des Blocks in Y-Richtung.
- Z spiegeln erstellt ein Spiegelbild des Blocks in Z-Richtung.
- **10** Um eine Instanz des Blocks einzufügen, geben Sie unter Einfügepunkt eine Position für den Block auf dem Objekt an, indem Sie auf dem Segmentbogen eine X-, Y- und Z-Position wählen.

**WICHTIG** Wenn unter Wiederholen-Modus die Option Blockanzeige wiederholen aktiviert ist, ist der Einfügepunkt nicht verfügbar (schattiert).

- **11** Um einen Versatz für den Block anzugeben, geben Sie unter Einfügeversatz Abstände für die X-, Y- oder Z-Richtungen vom Segmentbogen an.
- **12** Um einen Block an einem Segment entlang zu wiederholen, wählen Sie unter Wiederholen-Modus Blockanzeige wiederholen aus und geben einen Abstand für Anfangsversatz und/oder Endversatz und Abstand ein.

Der Einfügepunkt des ersten Blocks wird auf die Anfangsversatzposition gesetzt. Dann wird der Block wiederholt, wobei er gemäß des angegebenen Abstands zwischen Blöcken positioniert wird. Der letzte Block wird auf oder in der Nähe der Endversatzposition positioniert, um gleichmäßigen Abstand zwischen den Blöcken auf der Grundlage des angegebenen Abstands zu ermöglichen.

**13** Klicken Sie dreimal auf OK.

# **Fehlerbeseitigung bei Objektdarstellung**

Wenn Objekte falsch oder nicht ganz angezeigt werden, befolgen Sie diese Ratschläge, um das Problem zu beheben:

- **1** Überprüfen Sie, dass der Layer des Objekts eingeschaltet ist.
- **2** Überprüfen Sie, dass das Ansichtsfenster, in dem das Objekt angezeigt wird, eingeschaltet ist.
- **3** Wenn Sie [referenzierte Zeichnungen](#page-195-0) (XRefs) benutzen, bestätigen Sie die Zuordnungsmethode und die XRef-Konfiguration.

Unter bestimmten Umständen kann Ihnen die Darstellungsverwaltung bei der Fehlerbeseitigung in der Objektdarstellung helfen. Überprüfen Sie die Darstellungskonfigurationen aus folgenden Gründen:

- Identifizieren des Darstellungssatzes, der auf das Ansichtsfenster angewendet wird
- Überprüfen, dass die Darstellung in diesem Darstellungssatz ausgewählt ist
- Anzeige der Darstellungseigenschaften, um zu bestätigen, dass die Komponenten aktiviert sind

# **AutoCAD MEP-Vorlagen**

Nachdem Sie Projektstandards festgelegt haben, können Sie benutzerspezifische Vorlagen erstellen, die einmalig für Ihr Projekt sind. Sie können eine benutzerspezifische Vorlage auf verschiedene Arten erstellen:

- (Empfohlen) Ändern einer vorhandenen Vorlage
- Speichern einer Zeichnung als Vorlage
- Erstellen einer vollständig neuen Vorlage

**VERWANDTES THEMA** Weitere Informationen finden Sie unter Verwenden einer Vorlagendatei zum Beginnen einer Zeichnung in der AutoCAD-Hilfe.

# **Standardzeichnungsvorlagen**

Zeichnungsvorlagen speichern standardmäßige Voreinstellungen, Steuerungen und Inhalt, die allen Zeichnungen in einem Projekt gemein sind. Sie können ein Projekt unmittelbar beginnen, indem Sie eine Vorlage verwenden. Das spart Zeit und ermöglicht Konsistenz beim Erstellen mehrerer Zeichnungen.

AutoCAD MEP enthält verschiedene Standardvorlagen in metrischen oder britischen Einheiten. Dazu zählen:

- Aecb Model, eine Vorlage zum Entwerfen von Gebäudesystemen
- Aecb Sheet, eine Vorlage für das Plotten von Gebäudesystemen

Die Vorlagen haben festgelegte Zeichnungseinheiten, Zeichnungsskalierungen und Beschriftungsgröße. Sie haben auch definierte Layout-Registerkarten, [Darstellungen](#page-171-0) und Plot-Setups, die als Richtschnur bei der empfohlenen Verwendung von [Modellbereich und Papierbereich](#page-92-0) dienen.

Durch die Verwendung von Standardvorlagen können Sie mit der Software vertraut werden, um neue Zeichnungen zu erstellen und sie in die Projektstandards einzubeziehen. Zu einem späteren Zeitpunkt können Sie die Standardvorlagen ändern oder eigene Vorlagen erstellen, die den Unternehmens- oder Projektanforderungen entsprechen.

Führen Sie die Aktion durch, die einer der folgenden Komponenten zugewiesen ist:

### **Layergliederung**

- **1** Klicken Sie auf Registerkarte Start ► Gruppe Layer ► Layereigenschaften  $\equiv$   $\blacksquare$ .
- **2** Klicken Sie auf Layer-Standards  $\overleftrightarrow{\epsilon_{\text{m}}}$ .
- **3** Wählen Sie Import/Export. Weitere Informationen finden Sie in der AutoCAD Architecture-Hilfe unter Importieren von Layer-Standards.

### **Stile wie etwa Systemdefinitionen und Objektstile**

- **1** Klicken Sie auf Registerkarte Verwalten ► Gruppe Stil & Darstellung ► Stil-Manager
- **2** Wählen Sie in der Baumansicht der ersten Zeichnung den Stil und ziehen Sie ihn zur Baumansicht der zweiten Zeichnung.

**VERWANDTES THEMA** Weitere Informationen finden Sie in der AutoCAD Architecture-Hilfe unter Kopieren von Stilen in eine andere Zeichnung.

### **Gestalten von Inhalt wie etwa Textstile, Bemaßungsstile und Linientypen**

- 1 Klicken Sie auf Registerkarte Einfügen ► Gruppe Inhalt ► Dropdown Inhalt ► Design Center
- **2** Wählen Sie den Typ Inhalt aus der Baumansicht.
- **3** Doppelklicken Sie auf das entsprechende Planzeichen und Symbol, um es zur Zeichnung hinzuzufügen.

### **ANMERKUNG** Weitere Informationen finden Sie unter "DesignCenter" in der AutoCAD®-Hilfe.

### **Layout-Registerkarten**

**1** Wenn die Registerkarte Modell und Layout-Registerkarten sichtbar sind, klicken Sie mit der rechten Maustaste auf eine Registerkarte und wählen Sie Von Vorlage.

- **2** Wählen Sie im Dialogfeld Vorlage von Datei wählen die Datei, die die Layout-Registerkarten enthält, die Sie Ihrer Zeichnung hinzufügen möchten, und klicken Sie auf Öffnen.
- **3** Wählen Sie im Dialogfeld Layouts einfügen die Layout-Registerkarten.

Wenn die Registerkarte Modell und die Layout-Registerkarten nicht sichtbar sind, können Sie sie

anzeigen, indem Sie mit der rechten Maustaste auf die entsprechende Statusleisten-Schaltfläche klicken und Registerkarten Layout und Modell anzeigen wählen.

**ANMERKUNG** Weitere Informationen finden Sie in der AutoCAD Architecture-Hilfe unter Erstellen und Speichern von Zeichnungen.

**ANMERKUNG** Wenn Sie beim Anlegen neuer Zeichnungen keine Vorlage benutzen, müssen Sie die Zeichnungseinstellungen und -standards speichern, die Sie in jeder einzelnen Zeichnung benötigen.

# **Erstellen einer benutzerspezifischen Vorlage aus einer Vorlage oder Zeichnung**

Eine effiziente Methode um benutzerspezifische Vorlagen zu erstellen, ist es mit einer vorhandenen Vorlage oder Zeichnung zu beginnen, diese zu ändern und sie als neue Vorlage zu speichern. Diese Methode funktioniert am besten, wenn Sie mit geringfügigen Änderungen an der vorhandenen Vorlage oder Zeichnung die benötigte benutzerspezifische Vorlage erstellen können.

### **So erstellen Sie aus einer Vorlage oder Zeichnung eine benutzerspezifische Vorlage**

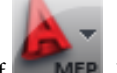

**1** Klicken Sie auf **EXELER** ► Öffnen ► Zeichnung.

- **2** Wenn Sie eine vorhandene Vorlage (DWT-Datei) als Grundlage für Ihre neue Vorlage verwenden, überprüfen Sie im Dialogfeld Vorlage auswählen, ob als Dateityp Zeichnungsvorlage (\*.dwt) gewählt ist.
- **3** Suchen Sie die Vorlagen- oder Zeichnungsdatei, aus der Sie die neue Vorlage erstellen möchten, und öffnen Sie sie.
- **4** Ändern Sie die Vorlage oder Zeichnung.

Sie können in der Zeichnung Voreinstellungen oder Steuerungen ändern, den Rahmen oder Titelblock hinzufügen oder ersetzen, Standards importieren oder konfigurieren und Zeichnungselemente löschen oder hinzufügen.

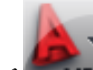

**5** Klicken Sie auf **EXECU** ► Speichern unter ► AutoCAD-Zeichnungsvorlage.

**TIPP** Das Programm speichert die neuen Vorlagen standardmäßig in dem Ordner \\Dokumente und Einstellungen\All Users\Anwendungsdaten\Autodesk\ACD-MEP 2010\deu\Template.

- **6** Geben Sie als Dateinamen einen Namen für die neue Vorlage ein und klicken Sie auf Speichern.
- **7** Geben Sie im Dialogfeld Vorlagenoptionen eine Kurzbeschreibung der Vorlage ein und geben Sie die Maßeinheiten an. Klicken Sie auf Hilfe, um weitere Informationen zu den Optionen Benachrichtigung über neuen Layer zu erhalten.

# **Erstellen einer benutzerdefinierten Vorlage**

Wenn Sie bei jedem Projekt andere Standards verwenden, wird empfohlen, benutzerspezifische Vorlagen zu erstellen und sie nicht auf Grundlage von bereits bestehenden Vorlagen zu erstellen. Sie können Zeit sparen und Genauigkeit einhalten, indem Sie in einem makellosen Projektumfeld beginnen und nur die für das Projekt erforderlichen Standards anpassen. Das Erstellen einer vollständig neuen Vorlage erspart zudem das Löschen bedeutungsloser Information in der vorhandenen Vorlage oder Zeichnung.

### **So erstellen Sie eine benutzerdefinierte Vorlage**

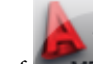

**1** Klicken Sie auf ➤ Neu ➤ Zeichnung.

**2** Wählen Sie im Dialogfeld Vorlage wählen die Vorlage acad.dwt aus der Liste der Vorlagen und ändern Sie die Vorlage.

Sie können in der Zeichnung Voreinstellungen oder Steuerungen ändern, den Rahmen oder Titelblock hinzufügen oder ersetzen, Standards importieren oder konfigurieren und Zeichnungselemente löschen oder hinzufügen.

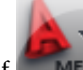

**3** Klicken Sie auf **■ MEP** ► Speichern unter ► AutoCAD-Zeichnungsvorlage.

**TIPP** Das Programm speichert die neue Vorlage standardmäßig in dem Ordner \\Dokumente und Einstellungen\All Users\Anwendungsdaten\Autodesk\ACD-MEP 2009\deu\Template.

- **4** Geben Sie als Dateinamen einen Namen für die neue Vorlage ein und klicken Sie auf Speichern.
- **5** Geben Sie im Dialogfeld Vorlagenoptionen eine Kurzbeschreibung der Vorlage ein und geben Sie die Maßeinheiten an. Klicken Sie auf Hilfe, um weitere Informationen zu den Optionen Benachrichtigung über neuen Layer zu erhalten.

**ANMERKUNG** Die Vorlagen-Einstellungen von AutoCAD MEP sind nicht zwangsläufig mit den Standard-Vorlagen-Einstellungen von AutoCAD identisch. Beim Erstellen einer neuen Vorlage wird empfohlen, auf

<span id="page-195-0"></span>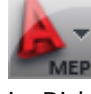

➤ Dienstprogramme ➤ Zeichnung einrichten zu klicken und die Zeichnungseinheiten und den Maßstab im Dialogfeld Zeichnung einrichten anzugeben.

# **Arbeiten mit referenzierten Zeichnungen**

Wenn Sie eine AutoCAD MEP-Zeichnung erstellen, müssen Sie oft Ihr Layout mit einer Architekturzeichnung wie etwa Grundriss, Deckenplan oder AutoCAD Architecture-Gebäudemodell verknüpfen.

Sie können mit einer Zeichnung beginnen, welche die Wände und andere räumliche Elemente enthält, die Sie benötigen, indem Sie ihr eine andere Zeichnung, eine sogenannte referenzierte Zeichnung oder XRef, zuordnen. XRefs sind Zeichnungen, die mit der aktuellen Zeichnung verbunden sind und in ihr angezeigt werden.

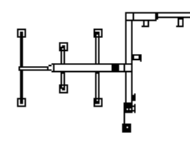

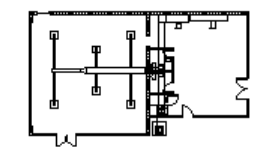

HLK-Layout

HLK-Layout mit XRef-Grundriss

Wenn Sie eine Zeichnung öffnen, werden die ihr zugeordneten XRef-Zeichnungen neu geladen, sodass sich in den XRef-Zeichnungen vorgenommene Änderungen in Ihrer Gebäudesystemzeichnung widerspiegeln. Wenn Sie beispielsweise einen Architekturgrundriss als XRef zuordnen und der Architekt danach den Standort des Betriebsraums ändert, spiegeln sich die Änderungen am Grundriss des Architekten automatisch in Ihrer Gebäudesystemzeichnung wider, wenn Sie sie beim nächsten Mal öffnen. Sie können XRefs auch auf Anfrage neu laden und [auf Kollisionen prüfen](#page-656-0) zwischen Gebäudesystemobjekten und tragenden Teilen, indem Sie Kollisionsermittlung auf Ihre Zeichnung anwenden.

Es gibt zwei Arten von XRefs: Zuordnung und Überlagerung. Anders als eine zugeordnete XRef wird eine überlagerte XRef nicht angezeigt, wenn die Zeichnung selbst als XRef einer anderen Zeichnung zugeordnet oder überlagert ist; dieses Verfahren ist als verschachtelte XRefs bekannt. Überlagerte XRefs sind für die gemeinsame Nutzung von Daten in einem Netzwerk konzipiert. Durch Überlagern einer XRef können Sie sehen wie sich Ihre Zeichnung mit den Zeichnungen anderer Gruppen verbindet, ohne Ihre Zeichnung durch Zuordnen einer XRef zu ändern. In einer zugeordneten oder überlagerten XRef vorgenommene Änderungen werden in Ihrer Zeichnung angezeigt, wenn Sie die Zeichnung öffnen oder die XRef neu laden.

Das Verknüpfen von XRefs mit den Zeichnungen eignet sich beim Erstellen von Entwurfszeichnungen und Werkplänen. Konstruktionsprojekte beinhalten in der Regel die Koordination von vielen Zeichnungen und der Zugriff auf den Inhalt dieser Zeichnungen ist wesentlich für ein effizientes Projektmanagement. Das Festlegen von Standards für die Verwendung von XRefs hilft Ihnen, Zeichnungen optimal zu nutzen und die Notwendigkeit zur Wiedereingabe von Zeichnungsinhalt zu minimieren.

Im Folgenden sind einige Vorteile zur Verwendung von XRefs in AutoCAD MEP-Zeichnungen aufgeführt:

- Sie können eine Architekturzeichung als Grundlage für Ihre mechanischen, Elektro- oder Sanitärinstallations-Zeichnungen referenzieren. Außerdem sind Sie auch über jede Änderung der Architekturzeichnung informiert, weil die Änderungen beim Öffnen Ihrer Zeichnung oder Neuladen des XRef sichtbar werden.
- Sie können aus einzelnen Konstruktionszeichnungen Master-Zeichnungen zusammenstellen. Mehrere Leute können beispielsweise an verschiedenen Abschnitten der Konstruktion eines großen Gebäudes arbeiten (wie etwa eines Stockwerks oder Flügels) und die einzelnen Konstruktionen können in einer Master-Zeichnung referenziert werden.
- Sie können Zeichnungen mit Umgrenzungen, Titelblöcken und anderen Bürostandards zum Plotten als XRefs für eine einfache Pflege zuordnen.
- Sie können auswählen, eine XRef nicht zu laden, wenn Sie es nicht als Referenz benötigen. Die XRef nutzt keine Systemressourcen, wenn sie nicht geladen ist.

**ANMERKUNG** Weitere Informationen finden Sie unter Grundbegriffe der Zeichnungsverwaltung in der AutoCAD Architecture-Hilfe und Referenzieren von anderen Zeichnungsdateien in der AutoCAD-Hilfe.

# **Zuordnen oder Überlagern von XRefs**

Durch externe Referenzen können Sie mit einer Zeichnung zu beginnen, die bereits von Ihnen benötigte Wände und andere räumliche Elemente wie etwa Grundrisse, Deckenplan oder ein AutoCAD Architecture-Gebäudemodell enthält.

**ANMERKUNG** Ordnen Sie in einem Zeichnungsverwaltungsprojekt externe Referenzen nur mit dem Projekt-Navigator zu. Weitere Informationen finden Sie in der AutoCAD Architecture-Hilfe unter Grundbegriffe der Zeichnungsverwaltung.

Wenn Sie eine in einer früheren Version der Software erstellte externe Referenz zuordnen oder überlagern, wird das Dateiformat der externen Referenz nicht auf die aktuelle Version aktualisiert (dadurch würde die externe Referenz inkompatibel mit dem Format, in dem sie erstellt wurde). Ausnahme: Die externe Referenz enthält Beschriftungsobjekte und die Zeichnung ist so konfiguriert, dass Beschriftungsobjekten bei Änderung des Beschriftungsmaßstabs automatisch Maßstabsdarstellungen hinzugefügt werden.

**VERWANDTES THEMA** Weitere Informationen dazu finden Sie unter [Hinzufügen und Ändern von](#page-625-0) [Beschriftungsmaßstäben](#page-625-0) auf Seite 606.

### **So ordnen Sie eine XRef zu oder überlagern sie**

- **1** Klicken Sie auf Registerkarte Einfügen ▶ Gruppe Referenz ▶ Zuordnen ...
- **2** Öffnen Sie im Dialogfeld Referenzdatei auswählen die Datei, die Sie zuordnen oder überlagern möchten.
- **3** Wählen Sie im Dialogfeld Externe Referenz zuordnen einen der folgenden Referenztypen:
	- Zuordnung: speichert eine Kopie der XRef-Zeichnung in Ihrer Zeichnung.
	- Überlagerung: erstellt eine Verbindung zur XRef-Zeichnung in Ihrer Zeichnung.
- **4** Geben Sie Einfügepunkt, Skalierung und Drehung an; oder aktivieren Sie Am Bildschirm bestimmen, um den Cursor zu verwenden.
- **5** Klicken Sie auf OK und geben bei Bedarf Einfügepunkt, Skalierung oder Drehung in der Zeichnung an.

# **Erneutes Laden von XRefs**

Wenn Sie eine Zeichnung öffnen, werden alle XRefs automatisch erneut geladen. Sie können allerdings XRefs jederzeit erneut laden, wenn Sie sicherstellen möchten, dass in Ihrer Zeichnung die neuesten Versionen angezeigt werden.

### **So laden Sie eine XRef erneut**

- **1** Klicken Sie auf Einfügen ► Gruppe Referenz ► ► Werkzeugpalette Externe Referenzen.
- **2** Wählen Sie in der Palette Externe Referenzen den Namen einer XRef, klicken Sie mit der rechten Maustaste und wählen Sie Alle Referenzen neu laden.

# **Zuschneiden von XRefs**

Nach dem Zuordnen oder Überlagern einer XRef können Sie eine Zuschneideumgrenzung definieren, um nur einen Teil der XRef anzuzeigen.

Das Zuschneiden einer XRef ist in den folgenden Fällen geeignet:

- Arbeiten mit einem bestimmten Teil eines umfangreichen Architekturgrundrisses
- Vergrößern eines bestimmten Teils einer Gebäudesystemzeichnung (beispielsweise zur Anzeige eines detaillierten Layouts in einem mechanischen oder elektrischen Raum)
- Layout von Werkplänen
- Verbessern der Zeichnungsleistung, da nur ein Teil der XRef-Zeichnung geladen wird

### **So schneiden Sie eine XRef zu**

- **1** Klicken Sie auf Registerkarte Einfügen ➤ Gruppe Referenz ➤ Zuschneiden.
- **2** Wählen Sie eine Referenz aus.
- **3** Wählen Sie an der Eingabeaufforderung die Option für neue Umgrenzung, indem Sie *EINGABE* drücken.

**4** Wählen Sie eine rechteckige oder polygonale Zuschneideumgrenzung und geben dann die Ecken oder Scheitelpunkte der Umgrenzung an.

Die Abbildung wird auf der Grundlage des von Ihnen angegebenen Bereichs zugeschnitten und der Teil der XRef außerhalb der Zuschneideumgrenzung verdeckt.

### **Zuschneiden einer XRef**

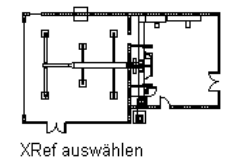

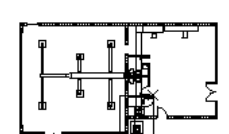

Ecken einer rechtwinkligen Zuschneideumgrenzung angeben

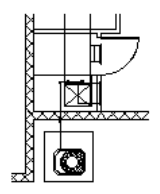

Detailansicht der zugeschnittenen XRef

**VERWANDTES THEMA** Weitere Informationen finden Sie unter Zuschneiden von referenzierten Zeichnungen und Blöcken in der AutoCAD-Hilfe.

# **Ändern der Darstellungskonfiguration von XRefs**

- **1** Öffnen Sie die Host-Zeichnung mit der XRef-Zeichnung, für die Sie eine andere Darstellungskonfiguration angeben möchten.
- **2** Wählen Sie die zu ändernde XRef-Zeichnung, klicken Sie mit der rechten Maustaste und wählen Sie Objektdarstellung bearbeiten.
- **3** Klicken Sie im Dialogfeld Objektdarstellung auf die Registerkarte XRef-Darstellung. Wenn die auf der Registerkarte gezeigten Einstellungen nicht auswählbar sind, können Sie die für diese XRef-Überlagerung verwendete Darstellungskonfiguration nicht ändern.
- **4** Wählen Sie Darstellungskonfigurationssatz in der Zeichnung überschreiben.
- **5** Wählen Sie die anzuwendende Darstellungskonfiguration.

Die Liste der Darstellungskonfigurationen zeigt alle in der XRef-Zeichnung verfügbaren Konfigurationen an. Wählen Sie Domänenzeichnungsvorgabe, wenn die in der Host-Zeichnung festgelegte Vorgabedarstellungskonfiguration verwendet werden soll.

**6** Klicken Sie auf Registerkarte Ansicht ➤ Gruppe Darstellung ➤ Dropdown Neu generieren ➤ Zeichnung und Ansichtsfenster neu generieren.

**ANMERKUNG** Wenn Sie festgelegt haben, dass die Zeichnung immer ihre eigenen Darstellungskonfigurationen verwenden soll, wenn sie als XRef-Überlagerung eingefügt wird, ist es nicht möglich, die zur Darstellung der XRef-Objekte in der Host-Zeichnung verwendete Darstellungskonfiguration zu ändern. Weitere Informationen finden Sie in der AutoCAD Architecture-Hilfe unter Festlegen der in XRef-Überlagerungen verwendeten Darstellungskonfigurationen.

# **Zeichnen von Lüftungssystemen**

# **6**

Dieser Abschnitt enthält Anweisungen zur Verwendung von AutoCAD MEP, um Heizungs-, Lüftungs- und Klimatisierungssysteme für einen Bauplan zu konstruieren und zu entwerfen.

# **Arbeitsablauf für das Lüftungssystem**

Es hat sich bewährt, beim Entwerfen mechanischer Systeme mit dem Festlegen der Projektparameter zu beginnen. Designer von Lüftungskomponenten können dann die notwendigen Luftkanal/-rohr- und Rohrsysteme entwerfen, um die Heizungs- und Kühlungskomponenten zu erstellen, zu dimensionieren und zu verbinden.

**Beispiel von Anlagen auf Dächern**

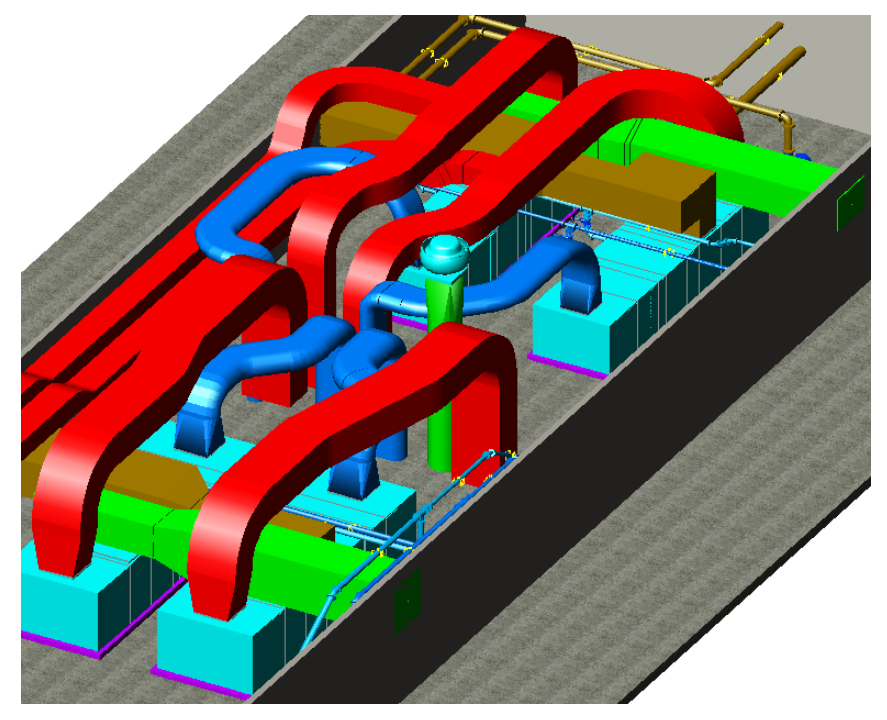

Bevor Sie mit der Zeichnung beginnen, können Sie die Konstruktionsvorgaben und Lüftungssystemdefinitionen festlegen, die Ihrem Projekt entsprechen. Wenn Sie die Systeme für Ihre Zeichnung definiert haben, können Sie beim Zeichnen und Ändern der Luftkanal/-rohr-Systeme der Ausstattung und den Luftkanälen/-rohren Systeme zuordnen.

# **Arbeitsablauf für mechanische Systeme**

Klicken Sie in die linke Spalte, um eine Demonstration des Arbeitsablaufs anzuzeigen. In der rechten Spalte finden Sie Verknüpfungen mit Hilfethemen, die ausführlichere Informationen bieten.

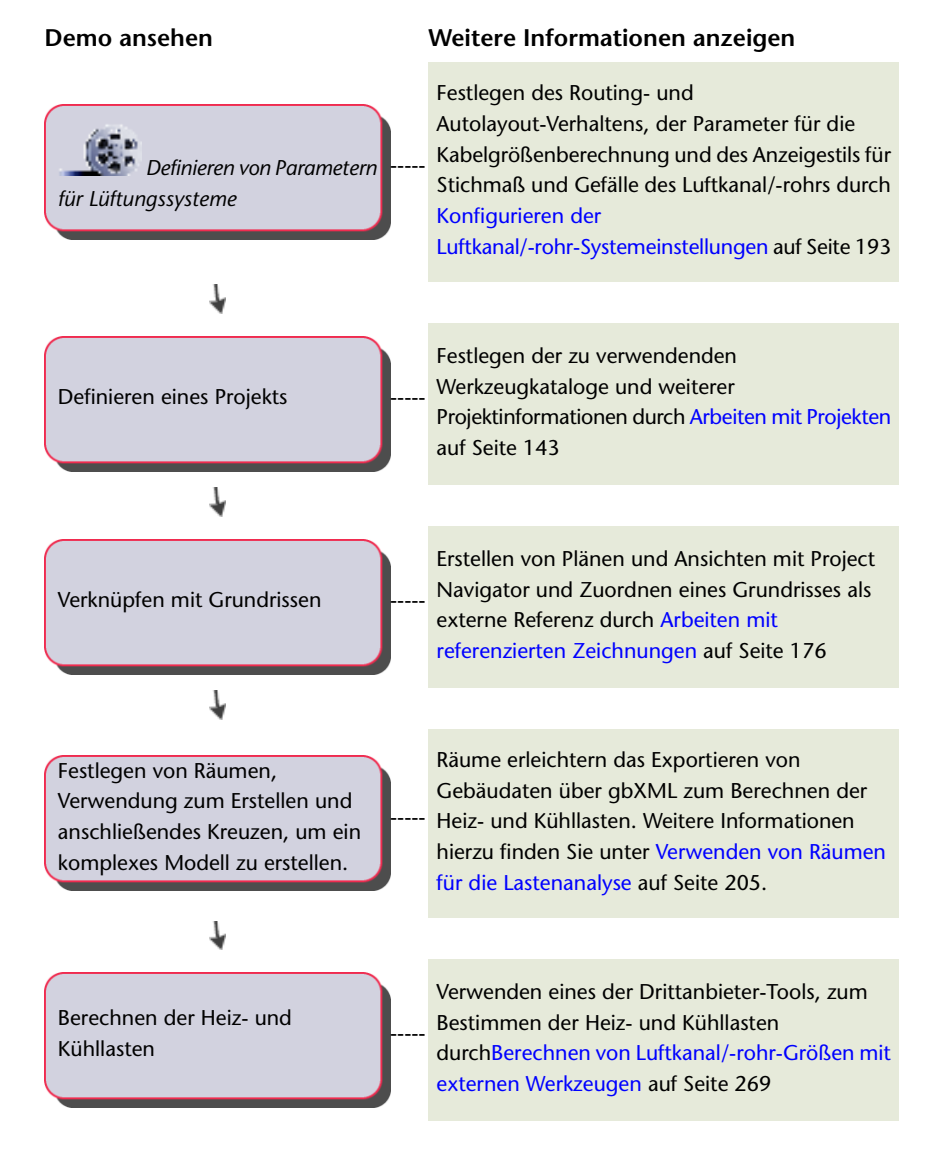

# **Arbeitsablauf für das Luftkanal/-rohr-System**

Klicken Sie in die linke Spalte, um eine Demonstration des Arbeitsablaufs anzuzeigen. In der rechten Spalte finden Sie Verknüpfungen mit Hilfethemen, die ausführliche Informationen bieten.

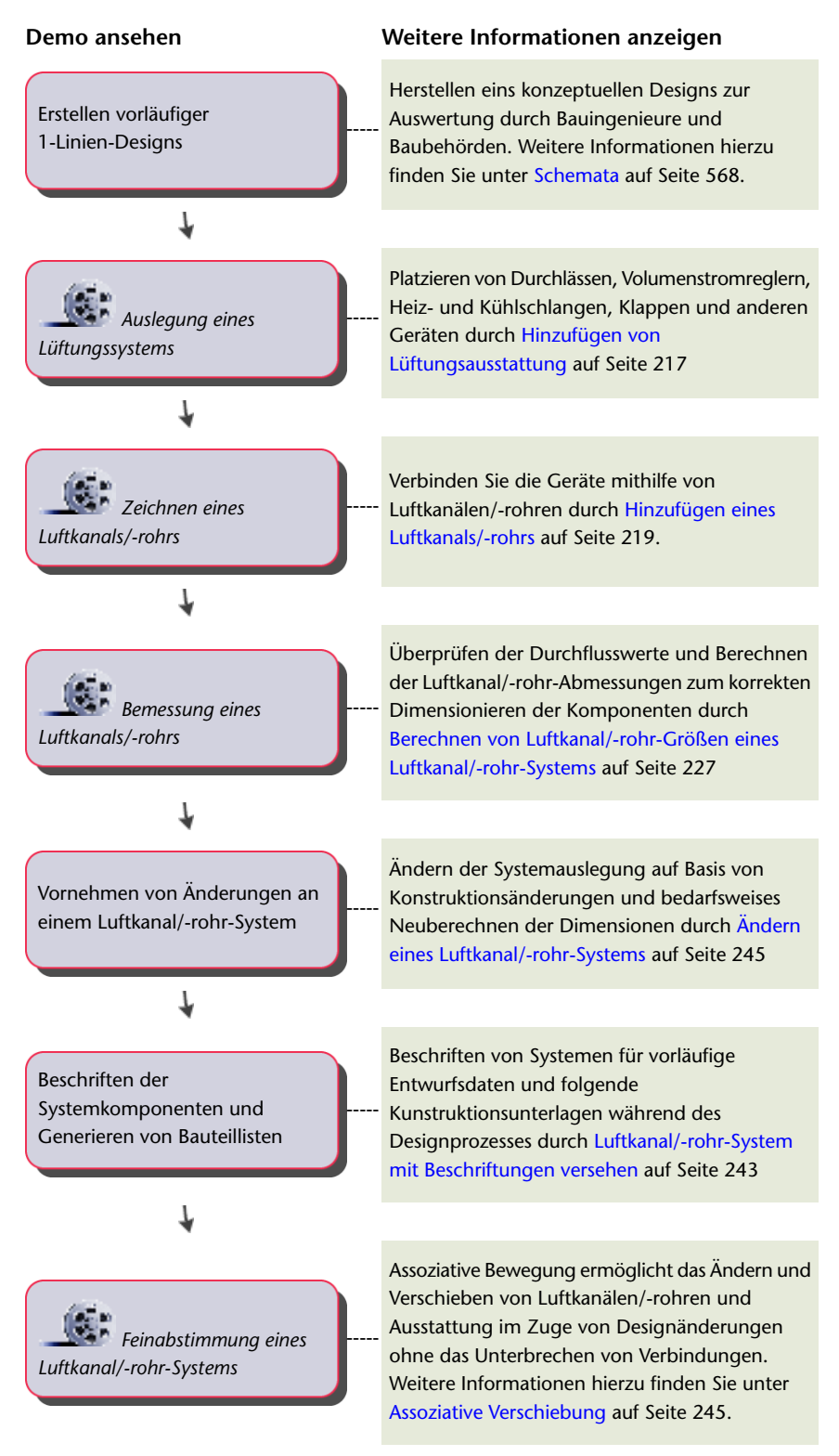

# **Flussbeschriftung**

Sie können Flussbeschriftungsinformationen für Luftregler im Dialogfeld Ausstattungseigenschaften auf der Registerkarte Fluss abrufen. Bis zu acht Positionen für Strömungspfeile am Luftregler können angegeben werden. Es ist möglich, den Block für den Strömungspfeil auszuwählen. Dabei kann ein Block für alle Strömungspfeile oder verschiedene Blöcke je nach Position verwendet werden. Sie können den Drehwinkel und den Abstand zum Luftregler für jeden Strömungspfeil angeben und einen Wert für den Fluss angeben. Die Registerkarte Fluss steht nur zur Verfügung, nachdem der Luftregler der Zeichnung hinzugefügt wurde.

**Arbeitsblatt Luftstrom-Beschriftung**

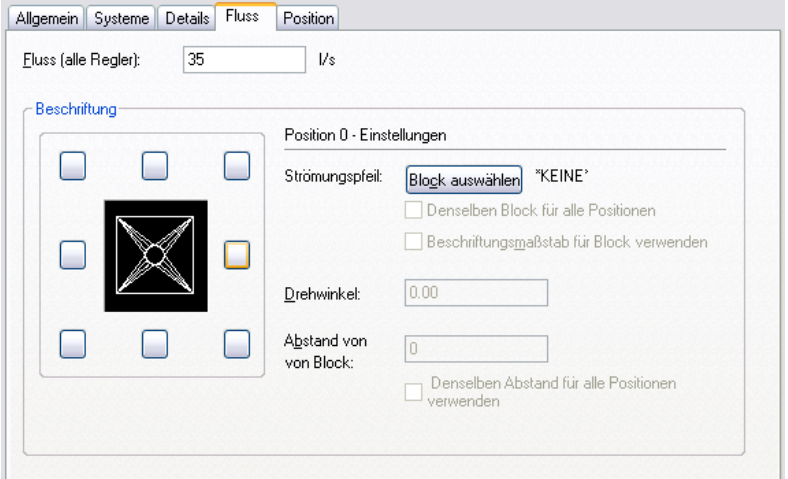

# **Luftkanal/-rohr**

Sie können Luftkanal/-rohr-Systeme in vielen verschiedenen Größen und Formen zeichnen. Formstücke wie Bogen und T-Stücke können beim Zeichnen automatisch angebracht werden. Sie können Ihren Rohrstrecken auch manuell Formstücke hinzufügen. Dies ist hilfreich, wenn Sie Formstücke benutzen möchten, die nicht in den Luftkanal/-rohr-Layout-Voreinstellungen angegeben sind.

**ANMERKUNG** Wenn Sie Luftkanal/-rohr-Strecken hinzufügen, fügt AutoCAD MEP die Anstiegs- und Abfallsymbole nach Bedarf entsprechend dem [Anstieg/Abfall-Stil](#page-691-0) hinzu, der dem System zugewiesen wurde.

Nachdem Sie das erste Layout Ihrer HLKS-Ausstattung erstellt haben, können Sie zum Verbinden der Ausstattung Luftkanal/-rohr-Systeme zeichnen und Netzwerke erstellen. AutoCAD MEP enthält zahlreiche Funktionen, die die Konstruktion und das Zeichnen von Luftkanal/-rohr-Strecken vereinfachen.

Der Vorgang zum Hinzufügen von Luftkanal/-rohr-Strecken ist derselbe. Bei der Konstruktion von vorläufigen Routen können Sie Luftkanäle/-rohre als 1-Linien-Objekte hinzufügen und sie dann beim Angeben von Eigenschaften wie Größe und Anschlussart in 2-Linien-Objekte umwandeln. 1-Linien-Luftkanal/-rohr-Strecken erscheinen als Einliniendarstellungen, während 2-Linien-Strecken sogar in isometrischen Ansichten die tatsächliche Systemgeometrie abbilden. Sie müssen jedoch nicht unbedingt Strecken zuerst als 1-Linien-Elemente zeichnen; Sie können jederzeit ein definiertes 2-Linien-Luftkanal/-rohr zeichnen.

**ANMERKUNG** 1-Linien-Luftkanal/-rohr-Objekte unterscheiden sich von Schemalinien dadurch, dass sie als Platzhalter für dimensionierte 2-Linien-Luftkanal/-rohr-Objekte fungieren. Sie können 1-Linien-Luftkanal/-rohr-Objekte direkt in 2-Linien-Luftkanal/-rohr-Objekte mit angegebener Größe und Form umwandeln.

**Links eine Draufsicht auf eine 1-Linien-Luftkanal/-rohr-Strecke und rechts eine definierte 2-Linien-Luftkanal/-rohr-Strecke.**

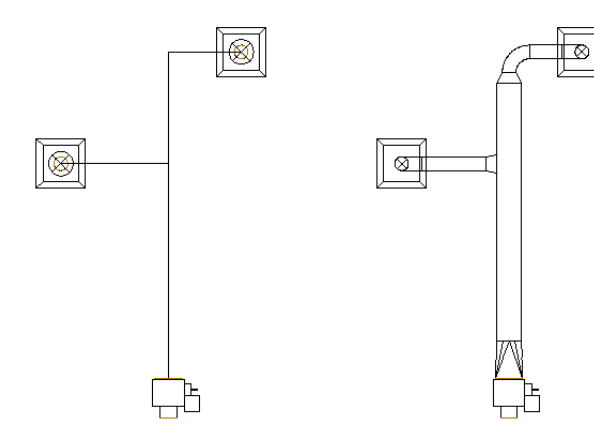

Sie können Luftkanal/-rohr-Strecken in allen drei Dimensionen zeichnen. Sie können auch Steigungsstrecken hinzufügen, indem Sie Werte für Anstieg/Abfall angeben. Beim Zeichnen von Luftkanal/-rohr-Strecken werden zur Anpassung der Routing-Geometrie automatisch Formstücke eingefügt. Die Layout-Voreinstellungen geben an, welche Formstücke benutzt werden. Weitere Informationen finden Sie unter [Festlegen von](#page-219-0) [Standardbauteilen für das Layout](#page-219-0) auf Seite 200.

**Das Routing von 1-Linien- und 2-Linien-Luftkanal/-rohr-Strecken kann in drei Dimensionen gestaltet werden.**

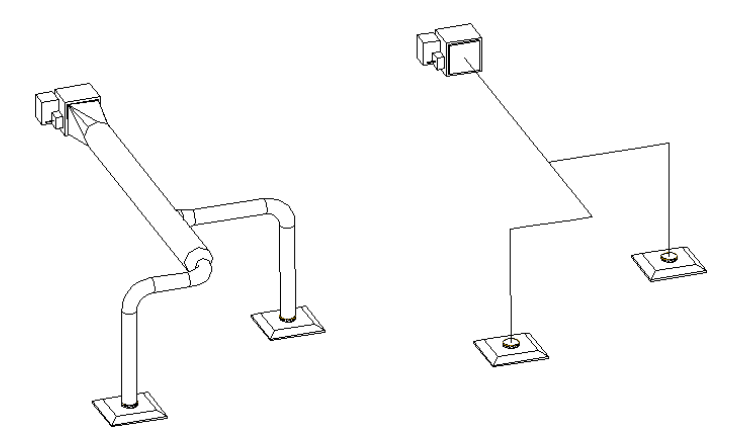

Sie können Luftkanal/-rohr-Systeme mit den zu AutoCAD MEP gehörenden Planungs-Analyse-Werkzeugen dimensionieren. Sie können einen [Dimensionierungsrechner](#page-246-0) zum Bemaßen von Luftkanal/-rohr-Systemen und das [Sofortbemaßungswerkzeug](#page-207-0) in den Dialogfeldern zum Hinzufügen und Ändern zum Bemaßen von einzelnen Segmenten verwenden.

# **Flexrohrsysteme**

Sie können Flexrohrsysteme zeichnen. Flexible Rohrsysteme können an starre Rohrsysteme angeschlossen werden, um lückenlose und maßgenaue Netze zu erstellen. Da Flexrohre in der Regel rund sind, wird beim Anschluss an ein anders geformtes Rohrsegment das entsprechende Übergangsformstück eingefügt. Genau wie bei starren Installationsrohren können Sie ein System für Flexrohrkomponenten angeben. Sie können auch flexible und starre Rohrkomponenten demselben System zuweisen.

### **Flexrohrsysteme können an Ausstattung und MV-Bauteile angeschlossen werden.**

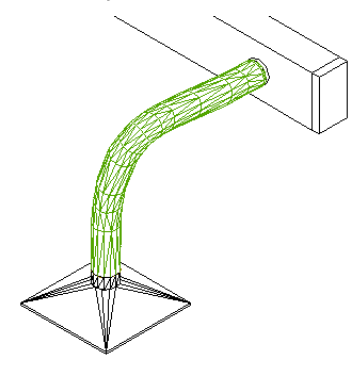

Sie können unter Benutzung verschiedener Segmentarten ein Flexrohrsystem entwerfen. Einzelsegmente können als Linien, Bogen oder Splines entworfen werden, um verschiedene Anordnungen von Flexrohrsystemen zu erstellen. Weitere Informationen finden Sie unter [Konfigurieren der](#page-218-0) [Flexrohrvoreinstellungen](#page-218-0) auf Seite 199.

Die Darstellungseigenschaften von Flexrohren werden mithilfe mehrerer Darstellungskomponenten konfiguriert:

- **Kontur.** Mit dieser Komponente konfigurieren Sie die Konturlinien.
- **Kontur Details.** Mit dieser Komponente konfigurieren Sie die inneren Konturlinien.
- **Verbindungsteil.** Mit dieser Komponente konfigurieren Sie die Verbindungsteillinien an den Start- und Endpunkten.
- Beschriftung. Mit dieser Komponente konfigurieren Sie das Grafikmuster.

Weitere Informationen zum Darstellungssystem finden Sie unter [Darstellungen in AutoCAD MEP](#page-168-0) auf Seite 149.

### **Automatisches Layout**

Beim Zeichnen von Luftkanal/-rohr-Strecken konstruieren Sie die Geometrie, indem Sie Zeichnungspunkte angeben. Die Software fügt beim Konstruieren automatisch Luftkanal/-rohr-Segmente und Formstücke ein. Sie können steuern, welche Rohre und Formstücke eingefügt werden, indem Sie vor dem Zeichnen die Luftkanal/-rohr-Layout-Voreinstellungen konfigurieren.

<span id="page-205-0"></span>Die Software beinhaltet zahlreiche Werkzeuge, um das Layout einer Luftkanal/-rohr-Strecke zu vereinfachen. Sie können den Kompass benutzen, um einen Winkel anzugeben, und Spurverfolgungslinien, um eine Komponente auf ein anderes Objekt oder eine Linie auszurichten. Sie können Fangpunkte benutzen, um eine Verbindung mit Luftkanal/-rohr-Objekten oder einem geometrischen Punkt auf einem Objekt oder einer Linie zu erstellen.

# **Lüftungssystemeinstelllungen**

Es gibt mehrere Einstellungen, die Sie konfigurieren können, um die Konstruktion, Anzeige und Beschriftung von Luftkanal/-rohr-Systemen zu beeinflussen. Die Haupteinstellungen sind:

■ Luftkanal/-rohr-Layout-Voreinstellungen: Diese Einstellungen geben das Verhalten beim Routing und beim automatischen Layout an. Sie können benutzt werden, um Luftkanal/-rohr-Systemen automatisch Elemente wie Beschriftungen und Isolierung hinzuzufügen.

■ Lüftung - Systemdefinitionen: Diese Einstellungen geben Parameter für die Berechnung der Rohrgröße und Informationen zur Rohrdarstellung wie etwa Layer-Schlüssel-Einstellungen, Anstieg/Abfall-Darstellungsstil sowie Darstellungseigenschaften an.

Die Luftkanal/-rohr-Layout-Voreinstellungen gelten beim Zeichnen für alle Luftkanal/-rohr-Systeme. Wenn Sie einen Luftkanal/-rohr hinzufügen, geben Sie eine Systemdefinition an. Die Luftkanal/-rohr-Layout-Voreinstellungen geben an, welche Bauteile und Anschlüsse in einem Luftkanal/-rohr-System benutzt werden. Die Systemdefinition steuert die Darstellung.

Informationen zum Arbeiten mit Luftkanal/-rohr-Einstellungen finden Sie unter [Konfigurieren der](#page-212-0) [Luftkanal/-rohr-Systemeinstellungen](#page-212-0) auf Seite 193.

# **Luftkanal/-rohr-Formstück-Leitbleche**

Sie können Luftrichtungsanzeigeinformation für Luftkanal/-rohr-Formstücke im Eigenschaftendialogfeld auf der Registerkarte Leitbleche abrufen. Die Registerkarte Leitbleche umfasst nur ein Bedienelement: Leitbleche aktivieren. Auf der Registerkarte Leitbleche können Sie festlegen, ob bei einem bestimmten Formstück Leitbleche angezeigt werden sollen.

**ANMERKUNG** Wenn Leitbleche angezeigt werden sollen, müssen Sie diese dem Luftkanal/-rohr-Formstück hinzufügen. Wählen Sie das Luftkanal/-rohr-Formstück aus. Klicken Sie auf Registerkarte

Luftkanal/-rohr-Formstück ► Gruppe Luftkanal/-rohr-Leitbleche ► Leitbleche hinzufügen <sup>re</sup>i . Die Leitblechgrafik wird dem Formstück-Stil hinzugefügt. Das Steuerelement Leitbleche aktivieren definiert, ob für ein Formstück Leitbleche angezeigt werden sollen.

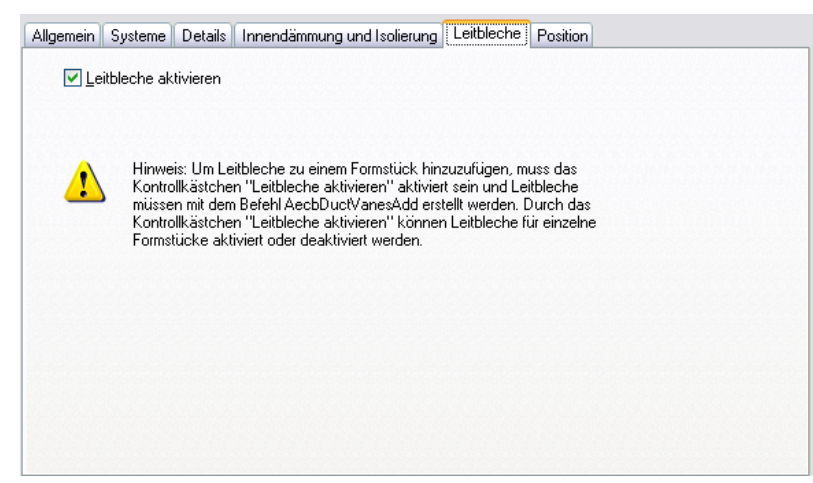

**Registerkarte Leitbleche im Dialogfeld Luftkanal/-rohr-Formstück-Eigenschaften**

# **Abnahmeposition**

Sie können Positionsinformationen für Luftkanal/-rohr-Formstück-Abnahmen im Dialogfeld Luftkanal/-rohr-Formstück-Eigenschaften auf der Registerkarte Abzweigposition abrufen. Die Abnahme kann längs oder quer zum Luftkanal/-rohr-Segment verschoben werden. Legen Sie die Position fest, indem Sie einen Versatzabstand und eine Position unter Berücksichtigung von Start- und Endpunkt des Luftkanal/-rohr-Segments auswählen. Es ist möglich, die Abnahme auf eine andere Seite des Luftkanal/-rohr-Segments zu verschieben oder den Winkel der Abnahme zu ändern. Sie können einen neuen Drehwinkel angeben oder das Formstück an der X-, Y- oder Z-Achse spiegeln. Die Registerkarte Abnahmeposition steht nur für Luftkanal/-rohr-Formstück-Abnahmen zur Verfügung, die der Zeichnung hinzugefügt wurden.

### **Registerkarte Abnahmeposition im Dialogfeld Luftkanal/-rohr-Formstück-Eigenschaften**

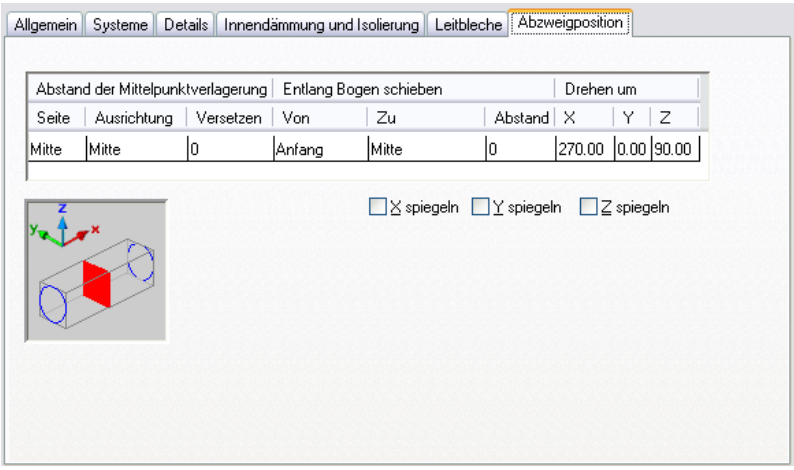

# <span id="page-207-0"></span>**Methoden und Werkzeuge für die Luftkanal/-rohr-Bemaßung**

Da Luftkanal/-rohr-Systeme in AutoCAD MEP intelligent miteinander verbunden sind, können sie automatisch von der Software dimensioniert werden. In der Software ist eine Luftkanal/-rohr-Strecke als jedes Luftkanal/-rohr-System definiert, das an ein oder mehrere Auslassgeräte mit einer definierten Auslass-Strömung angeschlossen ist. Auslassgeräte wie etwa Luftdurchlässe werden als Abschlüsse eines Luftkanal/-rohr-Systems betrachtet. Jedes Luftkanal/-rohr-Segment der Strecke kann die Volumenstromwerte für alle Auslassgeräte übermitteln, die unter ihm liegen. Diese Volumenstromwerte werden benutzt, um die Größen jedes Segments im Luftkanal/-rohr-Strecke zu berechnen.

### **Luftkanal/-rohr-Bemaßungsmethoden**

Sie können Luftkanal/-rohr-Größen mit der Methode der gleichen Reibung oder mit der Methode der konstanten Geschwindigkeit berechnen. Weitere Informationen finden Sie unter [Festlegen einer](#page-222-0) [Berechnungsmethode für die Luftkanal/-rohr-Bemaßung](#page-222-0) auf Seite 203.

Die Berechnungen für Luftkanal/-rohr-Reibungsverluste basieren auf den Gleichungen von Darcy und Altshul-Tsal, und werden im 2001 ASHRAE Fundamentals Handbook (Grundlagenhandbuch), Kapitel 34, wie folgt beschrieben:

- Der Luftkanal/-rohr-Reibungsverlust für runde, rechteckige und ovale Luftkanäle/-rohre wird mithilfe der Gleichung 19 berechnet.
- Der Luftkanal/-rohr-Reibungsfaktor für runde, rechteckige und ovale Luftkanäle/-rohre wird mithilfe der Gleichung 21 berechnet.
- Die Reynolds-Zahl wird mithilfe der Gleichung 23 berechnet.
- Der äquivalente runde Luftkanal/-rohr-Durchmesser für einen rechteckigen Luftkanal wird mithilfe der Gleichung 25 berechnet.
- Der äquivalente runde Luftkanal/-rohr-Durchmesser für ein flaches, ovales Lüftungsrohr wird mithilfe der Gleichungen 26, 27 und 28 berechnet.
- Zur Bemessung der Reibung für einen rechteckigen oder ovalen Luftkanal/-rohr werden für die Berechnungen der äquivalente Durchmesser eines runden Lüftungsrohrs und dessen Geschwindigkeit verwendet.
- In den Dialogfeldern für Luftkanäle/-rohre hinzufügen und Luftkanal/-rohr ändern werden die tatsächliche Geschwindigkeit für den ausgewählten CFM-Wert und die Luftkanal/-rohr-Größe, nicht die in den Reibungsberechnungen für den Luftkanal/-rohr verwendete Geschwindigkeit aufgeführt. Die tatsächliche Geschwindigkeit wird für das Luftkanal/-rohr-Formstück und die akustische Analyse angezeigt.
- Wenn kein CFM-Wert in den Dialogfeldern für Luftkanäle/-rohre hinzufügen bzw. Luftkanal/-rohr ändern angezeigt wird, entsprechen die angezeigten Werte für Reibung bzw. Geschwindigkeit den Werten in den Entwurfsparametern für die Luftkanal/-rohr-Systemdefinition. Informationen zum Angeben der Parameter für die Luftkanal/-rohr-Systemdefinition finden Sie unter [Festlegen einer Berechnungsmethode](#page-222-0) [für die Luftkanal/-rohr-Bemaßung](#page-222-0) auf Seite 203.

**Im Dialogfeld Luftkanäle/-rohre hinzufügen wird ein Sternchen neben dem Feld Geschwindigkeit angezeigt, um anzugeben, dass die Methode der konstanten Geschwindigkeit für die Berechnung der Luftkanal/-rohr-Größe verwendet wurde.**

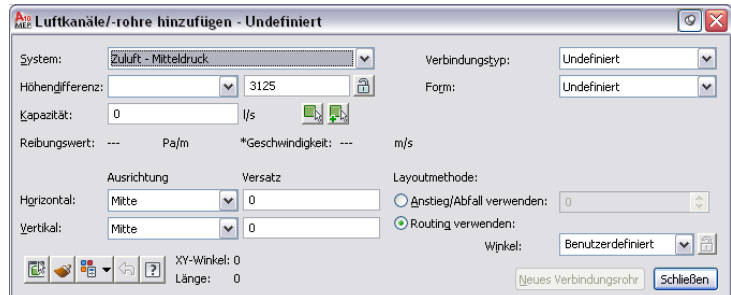

**Im Dialogfeld Luftkanal/-rohr ändern wird der festgelegte Parameterwert für Geschwindigkeit angezeigt, der für die Berechnung der Luftkanal/-rohr-Größe verwendet wurde.**

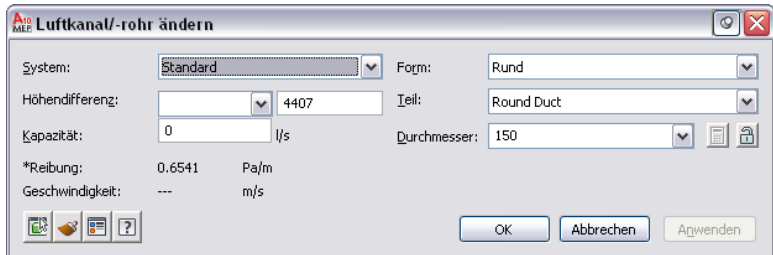

Luftkanal/-rohr-Größen werden anhand der Volumenstromwerte berechnet, die allen im System erkannten Auslassgeräten zugewiesen sind. Weitere Informationen zur Zuweisung von Volumenstromwerten finden Sie unter [Konfigurieren von mechanischen Bauteilen zu Analysezwecken](#page-238-1) auf Seite 219.

### **Werkzeuge für die Luftkanäle/-rohr-Bemaßung**

Zur Berechnung der Luftkanäle/-rohr-Größen stehen drei Optionen zur Verfügung:

- Der Dimensionierungsrechner berechnet Größen, um 1-Linien-Luftkanal/-rohr-Systeme in dimensionierte 2-Linien-Luftkanal/-rohr-Systeme umzuwandeln. Er kann auch Größen für Luftkanal/-rohr-Systeme mit vorgegebenen Formen berechnen.
- Mit dem Sofortbemaßungswerkzeug werden die Größen einzelner Luftkanal/-rohr-Segmente berechnet.
- Externe Analysewerkzeuge von Drittanbietern können in AutoCAD MEP für die Analyse der Luftkanal/-rohr-Systeme eingesetzt werden.

Sie können jederzeit eines dieser Dimensionierungs-Werkzeuge benutzen. Der Dimensionierungsrechner kann sowohl für Vorentwürfe als auch für Änderungen verwendet werden. Das Sofortbemaßungswerkzeug eignet sich am besten für das Ändern einzelner Bauteile des Systems.

### **Dimensionierungsrechner**

Der Dimensionierungsrechner kann zur Berechnung von Rohrgrößen eines gesamten verbundenen Systems oder von Systemteilen benutzt werden. Mit der 1-Linien-Funktion können Sie unter Benutzung von 1-Linien-Kanal-Objekten, die als Platzhalter für dimensionierte Luftkanal/-rohr-Objekte fungieren, Luftkanal/-rohr-Systeme zeichnen. Nach dem Hinzufügen von Zuleitungs- und Auslassausstattung zum Vervollständigen des Systems können Sie mithilfe des Dimensionierungsrechners die Luftkanal/-rohr-Größen für das gesamte verbundene Netz berechnen. Weitere Informationen finden Sie unter [Berechnen von](#page-246-0) [Luftkanal/-rohr-Größen eines Luftkanal/-rohr-Systems](#page-246-0) auf Seite 227.

### **Sofortbemaßung**

Wenn Sie der Auslassausstattung Volumenstromwerte zugewiesen haben, können Sie mit dem Sofortbemaßungswerkzeug beim Zeichnen von Luftkanal/-rohr-Strecken die Größen des Luftkanal/-rohr-Systems berechnen. Das Sofortbemaßungswerkzeug kann auch zum Ändern von vorhandenen Luftkanal/-rohr-Strecken verwendet werden.

Sie können Luftkanal/-rohr-Größen entweder aufgrund gleicher Reibung oder konstanter Geschwindigkeit berechnen. Weitere Informationen dazu, welche dieser Dimensionierungsmethoden zu verwenden ist, finden Sie unter [Festlegen einer Berechnungsmethode für die Luftkanal/-rohr-Bemaßung](#page-222-0) auf Seite 203. Das Sofortbemaßungswerkzeug berechnet die Kapazität durch Summierung aller Volumenstromwerte der in der Luftkanal/-rohr-Strecke gefundenen Auslässe. Wenn den Auslassgeräten keine Volumenstromwerte zugewiesen wurden, wird als Kapazität null angezeigt.

Wenn Sie ein an ein Auslassgerät mit angegebener Strömungskapazität angeschlossenes Luftkanal/-rohr-Segment zeichnen, wird der Strömungswert erkannt. Wenn Sie einen Abzweig zeichnen, der noch nicht an Auslassgeräte angeschlossen ist, können Sie die bei der Dimensionierung zu berücksichtigenden Auslassgeräte auswählen. Sie können auch manuell eine bei der Größenberechnung zu berücksichtigende Strömungskapazität eingeben.

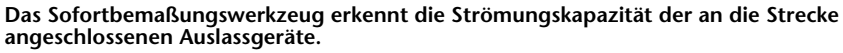

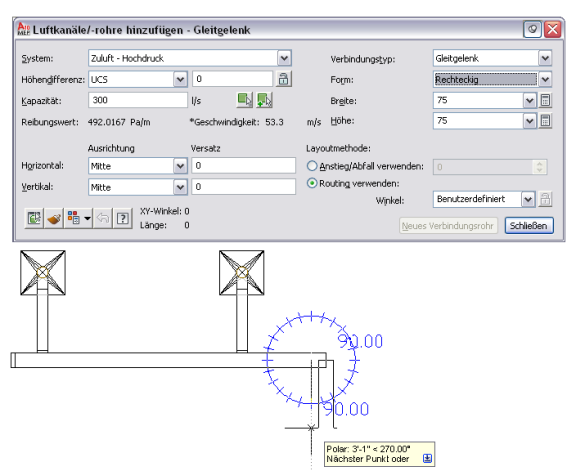

Wenn Sie den Befehl Größe berechnen ausführen, führt das Sofortbemaßungswerkzeug zwei Berechnungen durch. Zunächst wird die genaue Luftkanal/-rohr-Größe basierend auf dem Strömungskapazitätswert und einem festen Parameter (entweder Reibung oder Geschwindigkeit, abhängig von der festgelegten Berechnungsmethode) berechnet. Die genaue Luftkanal/-rohr-Größe wird mit den im Katalog lieferbaren Luftkanal/-rohr-Größen abgeglichen und die nächstgrößere des Katalogs wird ausgewählt. Auf der Grundlage der im Katalog ausgewählten Luftkanal/-rohr-Größe werden dann die Geschwindigkeits- und Reibungswerte erneut berechnet.

# **Dimensionierung von Luftkanälen/-rohren mit Drittanbieterwerkzeugen**

Sie können externe Analyse-Werkzeuge benutzen, um Luftkanal/-rohr-Netze in Zeichnungen von AutoCAD MEP zu dimensionieren. Nähere Informationen erhalten Sie bei Ihrem zuständigen Autodesk-Händler.

# **Luftkanal/-rohr-Sstem-Fangpunkte**

Luftkanal/-rohr-Fangpunkte bieten eine schnelle und zuverlässige Möglichkeit, um Luftkanal/-rohr-Objekte zu verbinden. Wenn Sie Luftkanal/-rohr-Systeme zeichnen, können Sie Luftkanal/-rohr-System-Fangpunkte benutzen, um einen Luftkanal/-rohr, Formstück oder MV-Bauteil direkt an ein Luftkanal/-rohr-Verbindungsteil oder ein anderes Objekt anzuschließen. Sie können eine Verbindung mit Luftkanal/-rohr-Endverbindungsteilen erstellen, die sich am Ende der Objekte befinden. Sie können auch eine Verbindung mit Luftkanal/-rohr-Bogenverbindungsteilen erstellen, die sich an einer beliebigen Stelle im Luftkanal/-rohr-Segment befinden. Weitere Informationen zu Fangpunkten finden Sie unter [Verwenden](#page-102-0) [von AutoCAD MEP-Fangpunkten](#page-102-0) auf Seite 83.

# **Griffe**

Griffe bieten eine schnelle Möglichkeit, um ein Luftkanal/-rohr-Objekt oder MV-Bauteil zu ändern. Wenn Sie ein Luftkanal/-rohr-Objekt oder MV-Bauteil in einer Zeichnung auswählen, werden die Griffe für dieses Objekt dargestellt. Weitere Informationen zur Benutzung von Griffen beim Ändern von Objekten finden Sie unter [Ändern von Komponenten mit Griffen](#page-265-0) auf Seite 246.

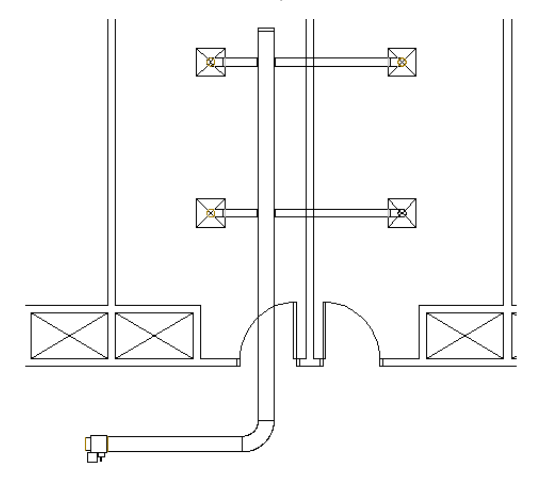

**Draufsicht einer Luftkanal/-rohr-Strecke vor dem Verschieben.**

**Benutzung des Positionsgriffs, um den Luftkanal/-rohr-Abzweig in den benachbarten Raum zu verschieben.**

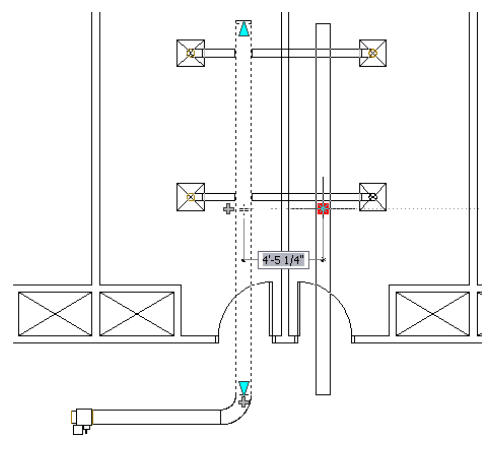

**Der an die neue Position verschobene Luftkanal/-rohr-Abzweig.**

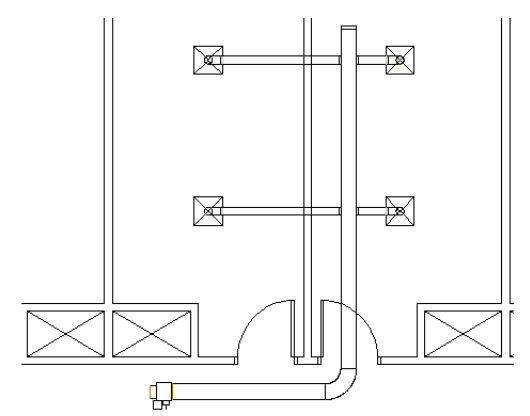

Griffe können auch dazu benutzt werden, um von einem Luftkanal/-rohr, Formstück oder MV-Bauteil ausgehend schnell ein Luftkanal/-rohr-System zu zeichnen. Weitere Informationen finden Sie unter [Hinzufügen eines Luftkanals/-rohrs mit Griffen](#page-243-0) auf Seite 224.

**Von oben nach unten: Griffe einem Luftkanal/-rohr-Segment, einem Rohrbogenformstück und einem Volumenstromregler-Auslass hinzufügen.**

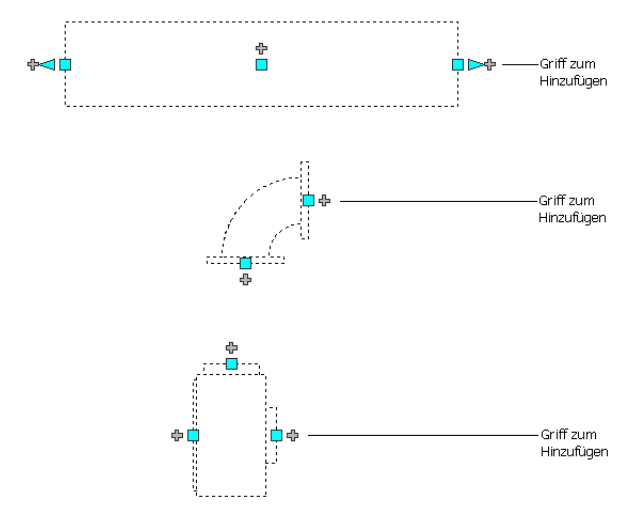

**Benutzen Sie den Griff zum Hinzufügen im Mittelpunkt einer Strecke, um eine neue Abzweigstrecke zu erstellen.**

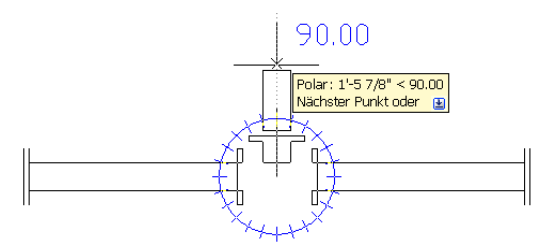

**Benutzen Sie den Griff zum Hinzufügen auf einem angeschlossenen 90-Grad-Formstück, um einen neuen Abzweig zu erstellen.**

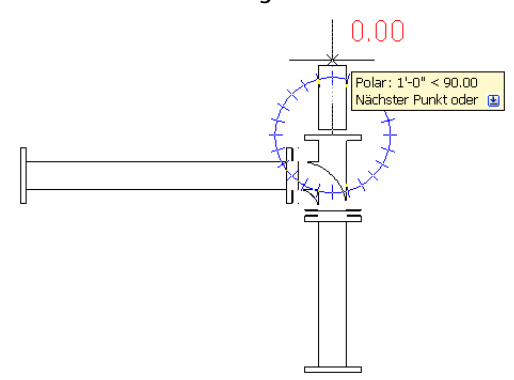

# <span id="page-212-0"></span>**Konfigurieren der Luftkanal/-rohr-Systemeinstellungen**

Die Themen dieses Abschnitts bieten spezifische Anweisungen, wie die Haupteinstellungen des Luftkanal/-rohr-Systems konfiguriert werden. Wenn Sie sich die Zeit nehmen, um die Einstellungen vor dem Zeichnen der Luftkanal/-rohr-Systeme zu konfigurieren, können Sie Ihre Layouts schneller und sorgfältiger anfertigen. Luftkanal/-rohr-Einstellungen werden mit der Zeichnung gespeichert. Sie können für verschiedene Zeichnungen verschiedene Luftkanal/-rohr-Einstellungen benutzen und Sie können einen Satz von Einstellungen für mehrere Zeichnungen gemeinsam benutzen.

Allgemeine Informationen finden Sie unter [Lüftungssystemeinstelllungen](#page-205-0) auf Seite 186.

# **Konfigurieren der Luftkanal/-rohr-Layout-Voreinstellungen**

Luftkanal/-rohr-Layout-Voreinstellungen können konfiguriert werden, um beim Zeichnen von Luftkanälen/-rohren bestimmte Funktionen automatisch zu erledigen. Sie beinhalten Einstellungen zu Routing-Verhalten, Beschriftungen, Flexrohren und Anschlüssen. Zahlreiche Funktionen der Luftkanal/-rohr-Layout-Voreinstellungen können bei einem erstellten Luftkanal/-rohr auch manuell ausgeführt werden. Sie können jedoch durch Angabe dieser Einstellungen vor dem Zeichnen Zeit sparen und die Präzision verbessern.

Layout-Voreinstellungen werden mit der Zeichnung gespeichert. Sie können verschiedene Voreinstellungen für verschiedene Zeichnungen benutzen und können Layout-Voreinstellungen gemeinsam für Zeichnungen benutzen.

# **Konfigurieren der Ausrichtung der Luftkanal/-rohr-Einfügestelle**

Gehen Sie wie folgt vor, um anzugeben, wie der Luftkanal/-rohr beim Einfügen in eine Zeichnung ausgerichtet wird. Beispielsweise ist die vorgabemäßige horizontale und vertikale Ausrichtung einer Luftkanal/-rohr-Einfügestelle die Mittelachse des Luftkanals/-rohrs. Die Mittellinie der sich ergebenden

Luftkanal/-rohr-Segmente und -formstücke wird entlang der Punkte verlaufen, die Sie beim Zeichnen angeben. Die Höhe bildet die Bezugslinie für die vertikale Ausrichtung.

Sie können die Ausrichtung für die Luftkanal/-rohr-Einfügestelle ändern. Wenn Sie beispielsweise die Oberseite einer Luftkanal/-rohr-Strecke an einer Decke ausrichten wollen, ändern Sie die vertikale Ausrichtung auf Oberkante. Wenn Sie die Luftkanal/-rohr-Strecke vertikal von einer Wand versetzen wollen, ändern Sie die horizontale Ausrichtung auf rechts oder links und geben einen Versatzabstand zur Wand an.

Sie können die horizontale und vertikale Ausrichtung in neun verschiedene Einfügeeinstellungen ändern. Sobald Sie Ausrichtungspositionen angeben, zeigt das Vorschaubild sofort die sich ergebenden Einstellungen.

**Vorschaubild für Ausrichtungseinstellungen**

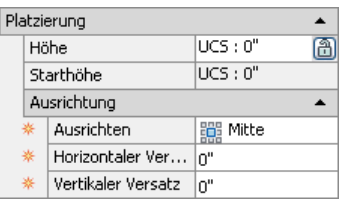

**1** Klicken Sie im [Arbeitsbereich Lüftung](#page-61-0) auf Registerkarte Verwalten ➤ Gruppe Voreinstellungen ➤ Luftkanal  $\Box$ 

**ANMERKUNG** Sie können die Luftkanal/-rohr-Voreinstellungen auch über das Dialogfeld

Luftkanäle/-rohre hinzufügen öffnen. Klicken Sie auf (Voreinstellungen) in der linken unteren Ecke des Dialogfelds. Alle Änderungen, die Sie für Luftkanal/-rohr-Voreinstellungen vornehmen, bleiben nach Schließen des Dialogfelds Luftkanäle/-rohre hinzufügen wirksam. Weitere Informationen finden Sie unter [Versetzen des Luftkanals/-rohrs aus der vorhandenen Geometrie](#page-252-0) auf Seite 233.

- **2** Klicken Sie im Dialogfeld Luftkanal/-rohr-Layout-Voreinstellungen auf die Registerkarte Routing.
- **3** Geben Sie die Ausrichtungseinstellungen für die Luftkanal/-rohr-Einfügestelle an:

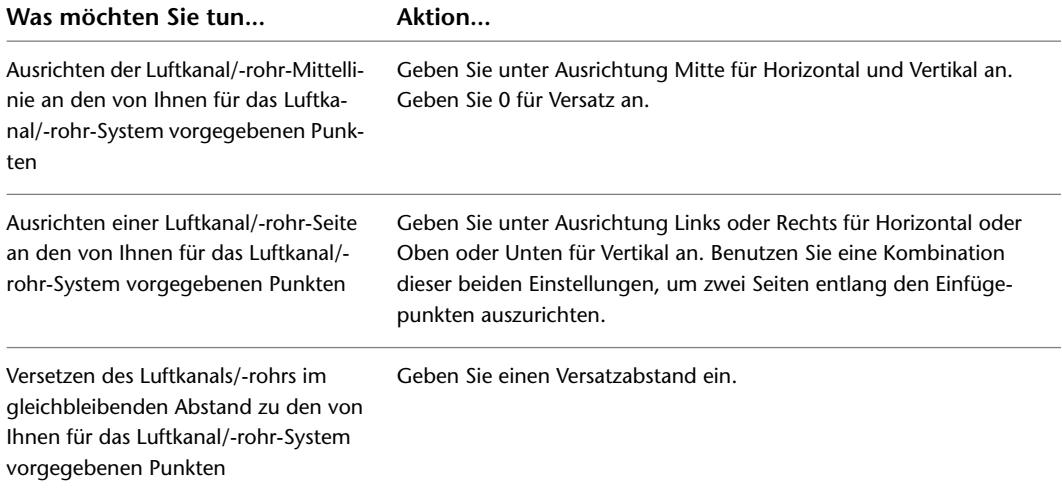

# **Konfigurieren eines Luftkanals/-rohrs mit Gefälle**

Gehen Sie wie folgt vor, um einen Winkel oder Anstieg/Abfall eines Luftkanals/-rohrs mit Gefälle anzugeben.

**1** Klicken Sie im [Arbeitsbereich Lüftung](#page-61-0) auf Registerkarte Verwalten ▶ Gruppe Voreinstellungen  $\blacktriangleright$  Luftkanal  $\Box$ .

**ANMERKUNG** Sie können die Luftkanal/-rohr-Voreinstellungen auch über das Dialogfeld

Luftkanäle/-rohre hinzufügen öffnen. Klicken Sie auf **E** (Voreinstellungen) in der linken unteren Ecke des Dialogfelds. Alle Änderungen, die Sie für Luftkanal/-rohr-Voreinstellungen vornehmen, bleiben nach Schließen des Dialogfelds Luftkanäle/-rohre hinzufügen wirksam.

**2** Klicken Sie im Dialogfeld Luftkanal/-rohr-Layout-Voreinstellungen auf die Registerkarte Routing. **3** Legen Sie das vertikale Gefälle fest:

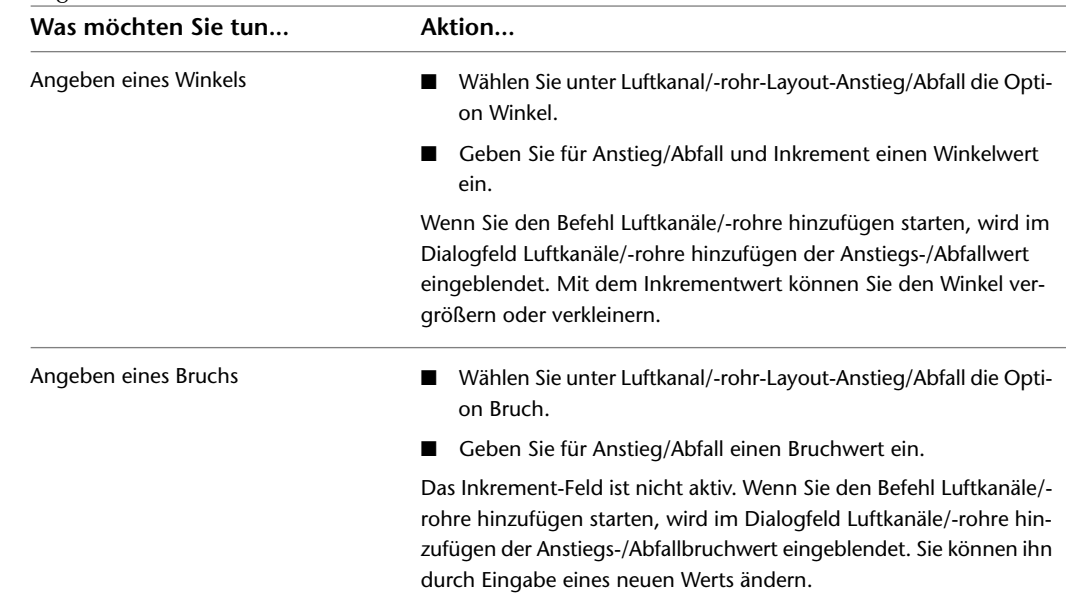

Weitere Informationen über das Zeichnen von Luftkanälen/-rohren mit Gefälle finden Sie unter [Zeichnen](#page-252-1) [von Luftkanälen/-rohren mit Gefälle](#page-252-1) auf Seite 233.

# **Unterbrechung des Luftkanals in gleichen Intervallen**

Gehen Sie wie folgt vor, um Luftkanal/-rohr-Segmente beim Layout automatisch zu unterbrechen. Wenn ein Luftkanal/-rohr-System beispielsweise aus geraden, 10 Fuß langen Rohren gebaut werden soll, können Sie Luftkanal/-rohr-Layout-Voreinstellungen so konfigurieren, dass gerade Strecken beim Zeichnen automatisch in 10-Fuß-Intervalle unterteilt werden. Am Bruchintervall werden automatisch Verbindungen hinzugefügt.

Wenn es eingeschaltet ist, gilt die automatische Bruchlängeneinstellung für alle Luftkanal/-rohr-Systemdefinitionen. Die automatische Bruchlänge wird beispielsweise auf Zuluft, Abluft oder jedes sonstige in der Zeichnung definierte Luftkanal/-rohr-System angewendet. Wenn Sie beim Zeichnen verschiedener Systeme unterschiedliche Bruchlängen benutzen möchten, ändern Sie vor dem Arbeiten mit jedem System mithilfe der gezeigten Verfahren die Bruchlänge. Sie können auch Luftkanal/-rohr-Segmente nach dem Zeichnen aufteilen oder verbinden; siehe [Unterbrechen oder Verbinden eines Luftkanals/-rohrs](#page-280-0) auf Seite 261.

**1** Klicken Sie im [Arbeitsbereich Lüftung](#page-61-0) auf Registerkarte Verwalten ▶ Gruppe

Voreinstellungen ► Luftkanal

**ANMERKUNG** Sie können die Luftkanal/-rohr-Voreinstellungen auch über das Dialogfeld

Luftkanäle/-rohre hinzufügen öffnen. Klicken Sie auf **E** (Voreinstellungen) in der linken unteren Ecke des Dialogfelds. Alle Änderungen, die Sie für Voreinstellungen vornehmen, bleiben nach Schließen des Dialogfelds Luftkanäle/-rohre hinzufügen wirksam.

**2** Klicken Sie im Dialogfeld Luftkanal/-rohr-Layout-Voreinstellungen auf die Registerkarte Routing.

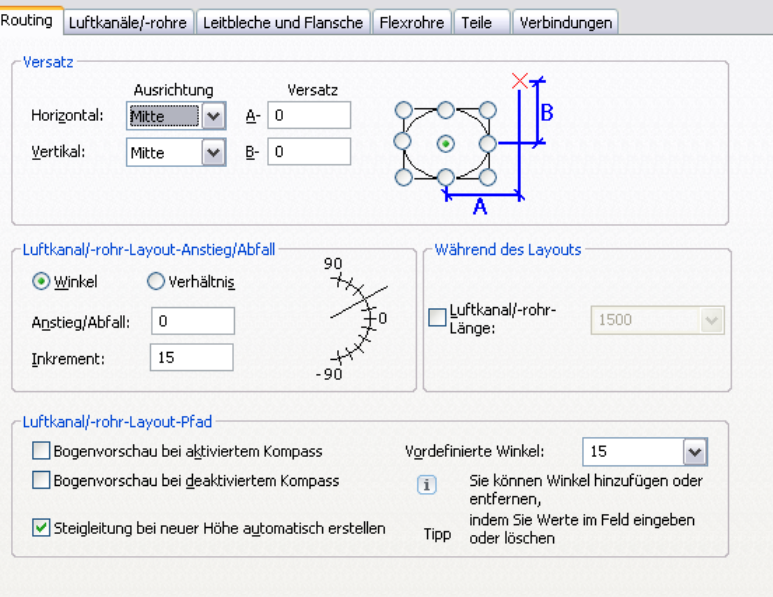

- **3** Aktivieren Sie unter Während des Layouts die Option Kanalschusslänge.
- **4** Geben Sie die Luftkanal/-rohr-Segmentlänge an, indem Sie eine Länge aus der Dropdown-Liste auswählen oder einen Wert eingeben.

### **Hinzufügen von Innendämmung oder Isolierung**

Gehen Sie wie folgt vor, um beim Zeichnen automatisch Isolierung oder Innendämmung hinzuzufügen. Isolierungs- und Innendämmungsanzeige als verdeckte Linien, die nur bei 2-Linien-Anzeige des Luftkanals sichtbar werden. Wenn es eingeschaltet ist, werden Isolierung und Innendämmung allen Luftkanal-Definitionen beim Zeichnen hinzugefügt. Sie können einem Luftkanal/-rohr sowohl Isolierung und Innendämmung oder jeweils nur eins von beiden hinzufügen.

**ANMERKUNG** Isolierung und Innendämmung sind nur Beschriftungselemente und werden benutzt, um zu veranschaulichen, wo sie in einem Luftkanal/-rohr benutzt werden.

Sie können manuell Luftkanal/-rohr-Komponenten Isolierung oder Innendämmung hinzufügen, diese entfernen oder ändern. Weitere Informationen finden Sie unter [Ändern von Isolierung oder Innendämmung](#page-285-0) auf Seite 266.

**1** Klicken Sie im [Arbeitsbereich Lüftung](#page-61-0) auf Registerkarte Verwalten ▶ Gruppe

Voreinstellungen  $\blacktriangleright$  Luftkanal  $\boxed{\blacksquare}$ .

**ANMERKUNG** Sie können die Luftkanal/-rohr-Voreinstellungen auch über das Dialogfeld

Luftkanäle/-rohre hinzufügen öffnen. Klicken Sie auf **B** (Voreinstellungen) in der linken unteren Ecke des Dialogfelds. Alle Änderungen, die Sie für Luftkanal/-rohr-Voreinstellungen vornehmen, bleiben nach Schließen des Dialogfelds Luftkanäle/-rohre hinzufügen wirksam.

- **2** Klicken Sie im Dialogfeld Luftkanal/-rohr-Layout-Voreinstellungen auf die Registerkarte Luftkanal/-rohr.
- **3** Unter Innendämmung und Isolierung aktivieren Sie Isolierung anwenden oder Innendämmung anwenden oder beides.
**4** Geben Sie einen Wert für die Dicke ein.

**ANMERKUNG** Um Innendämmung oder Isolierung abzuschalten, öffnen Sie das Dialogfeld Luftkanal/-rohr-Voreinstellungen, klicken Sie auf die Registerkarte Luftkanal/-rohr und deaktivieren Sie unter Isolierung oder Innendämmung die Option Isolierung anwenden bzw. Innendämmung anwenden.

# **Hinzufügen von Beschriftungen oder Strömungspfeilen zu Luftkanälen/-rohren**

Gehen Sie wie folgt vor, um beim Zeichnen den Luftkanälen/-rohren automatisch Beschriftungen oder Strömungspfeile hinzuzufügen.

**Größenangaben und Strömungspfeile in einem Luftkanal/-rohr-System**

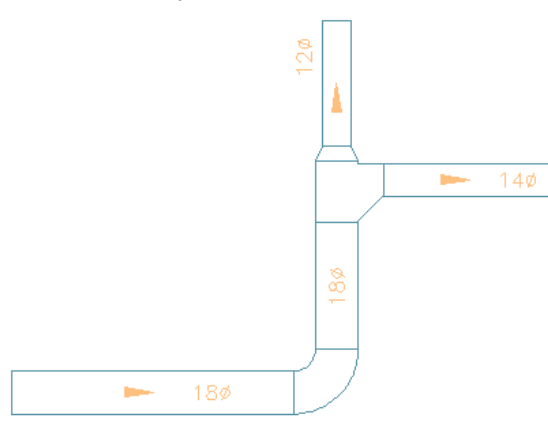

Wenn es eingeschaltet ist, werden Beschriftungen oder Strömungspfeile allen neuen Luftkanal/-rohr-Strecken beim Zeichnen hinzugefügt. Sie werden nicht automatisch den in der Zeichnung vorhandenen Luftkanal/-rohr-Strecken hinzugefügt. Sie können Luftkanal/-rohr-Komponenten manuell Beschriftungen und Strömungspfeile hinzufügen, diese entfernen oder ändern. Weitere Informationen finden Sie unter [Hinzufügen von Beschriftungen oder Strömungspfeilen zu Rohren](#page-368-0) auf Seite 349.

**1** Klicken Sie im [Arbeitsbereich Lüftung](#page-61-0) auf Registerkarte Verwalten ► Gruppe

Voreinstellungen  $\blacktriangleright$  Luftkanal  $\Box$ .

**ANMERKUNG** Sie können die Luftkanal/-rohr-Voreinstellungen auch über das Dialogfeld

Luftkanäle/-rohre hinzufügen öffnen. Klicken Sie auf **B** (Voreinstellungen) in der linken unteren Ecke des Dialogfelds. Alle Änderungen, die Sie für Luftkanal/-rohr-Voreinstellungen vornehmen, bleiben nach Schließen des Dialogfelds Luftkanäle/-rohre hinzufügen wirksam.

- **2** Klicken Sie im Dialogfeld Luftkanal/-rohr-Layout-Voreinstellungen auf die Registerkarte Luftkanäle/-rohre.
- **3** Unter Beschriftungen und Strömungspfeile aktivieren Sie die erste Beschriftungen/Strömungspfeile anwenden.
- **4** Für den Stil wählen Sie einen Beschriftungs- oder Strömungspfeilstil aus der Dropdown-Liste. Nähere Informationen über Beschriftungs- und Strömungspfeilstile finden Sie unter [Ändern](#page-627-0) [eines Beschriftungsstils](#page-627-0) auf Seite 608.

**5** Unter Layoutmethode geben Sie an, wie viele Beschriftungen oder Strömungspfeile jedem geraden Segment einer Luftkanal/-rohr-Strecke hinzugefügt werden sollen:

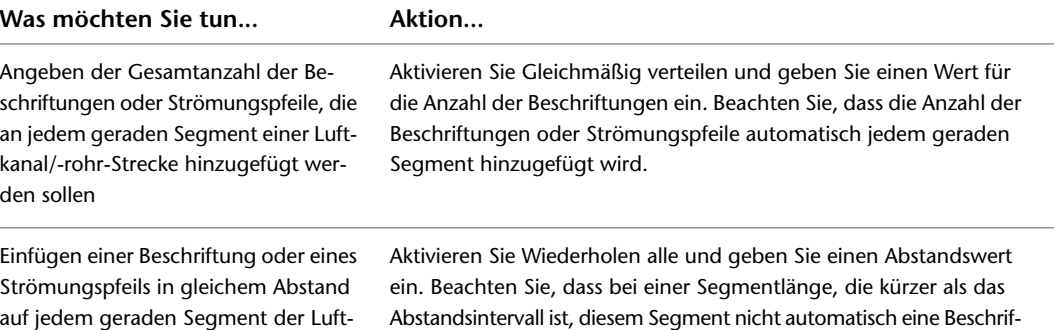

tung oder ein Strömungspfeil hinzugefügt wird.

**Gleichmäßig verteilte Strömungspfeile, 1 pro Segment**

kanal/-rohr-Strecke

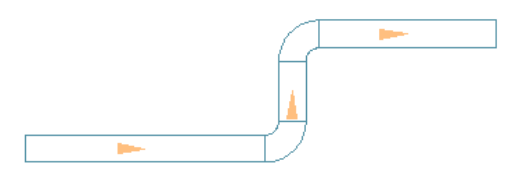

**In einem einheitlichen Intervall wiederkehrende Strömungspfeile**

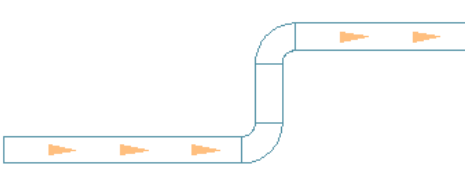

**6** Um für eine Luftkanal/-rohr-Strecke zwei Beschriftungs- oder Strömungspfeilstile anzugeben, aktivieren Sie das zweite Kontrollkästchen Beschriftungen/Strömungspfeile anwenden und befolgen die vorhergehenden Schritte, um die Art und die Platzierung zu definieren.

**ANMERKUNG** Um die automatische Einfügung von Beschriftungen oder Strömungspfeilen abzuschalten, öffnen Sie das Dialogfeld Luftkanal/-rohr-Voreinstellungen, klicken Sie auf die Registerkarte Luftkanal/-rohr und unter Beschriftungen und Strömungspfeile deaktivieren Sie einen oder beide Beschriftungen/Strömungspfeile anwenden.

## **Konfigurieren der Darstellung von Luftrichtungsanzeigen und Flanschen**

**1** Klicken Sie im [Arbeitsbereich Lüftung](#page-61-0) auf Registerkarte Verwalten ➤ Gruppe

Voreinstellungen  $\blacktriangleright$  Luftkanal  $\Box$ .

- **2** Klicken Sie im Dialogfeld Luftkanal/-rohr-Layout-Voreinstellungen auf die Registerkarte Leitbleche und Flansche.
- **3** Um Luftrichtungsanzeigen für Formstücke in 2-Linien- und Plandarstellung anzuzeigen, wählen Sie die Option Leitbleche aktivieren.

Wenn Sie Leitbleche auf ein einzelnes Formstück anwenden, werden diese automatisch auf alle Formstücke des gleichen Untertyps und der gleichen Größe angewendet.

Zum Deaktivieren der Leitbleche für ausgewählte Formstücke deaktivieren Sie diese Einstellung. Danach können Sie immer noch Leitbleche auf Formstücke anwenden, müssen dies jedoch für jedes Formstück einzeln vornehmen. Die Leitbleche werden nicht auf alle Formstücke des gleichen Untertyps und der gleichen Größe angewendet. Weitere Informationen finden Sie unter [Hinzufügen von Luftrichtungsanzeigen an Formstücke](#page-258-0) auf Seite 239.

**ANMERKUNG** Die Sichtbarkeits- und Darstellungseigenschaften von Luftrichtungsanzeigen werden über die Beschriftungs-Darstellungskomponente festgelegt.

### **So zeigen Sie Flansche an Luftkanälen/-rohren und Formstücken bei Darstellung in Draufsicht oder Modellansicht an**

- **4** Wählen Sie Flanschverbindungsteil-Grafik aktivieren.
- **5** Geben Sie für jedes Luftkanalprofil (rund, rechteckig und oval) die Werte für Flanschgröße und Flanschdicke ein.

Die Software fügt diese Eingaben der Registerkarte Erweitert der Eigenschaftenpalette als Eigenschaftensatz-Daten hinzu. Wenn Sie Flansche nicht anzeigen und keine Eigenschaftensatz-Daten hinzufügen möchten , deaktivieren Sie Flanschverbindungsteil-Grafik aktivieren.

### **So ändern Sie Werte für ein/en oder mehrere ausgewählte Kanäle oder Formstücke.**

**6** Wählen Sie mindestens einen Luftkanal/-rohr oder Formstück aus, und klicken Sie auf

Registerkarte Start ➤ Gruppe Erstellen ➤ Dropdown Extras ➤ Eigenschaften

- **7** Erweitern Sie in der Eigenschaftenpalette auf der Registerkarte Design den Eintrag Erweitert.
- **8** Geben Sie als Flanschbemaßungen Werte für Verbindungsteil 1 und Verbindungsteil 2 ein.

Wenn die Werte für ein Verbindungsteil auf Null gesetzt werden, wird der Flansch nach dem [erneuten Erzeugen des Modells](#page-153-0) nicht mehr angezeigt.

**ANMERKUNG** Sie können nur Flansche für Luftkanäle/-rohre anzeigen, die über einen Flanschverbindungstyp verfügen. Ihre Sichtbarkeit und Darstellungseigenschaften werden über die Verbindungsteil-Darstellungskomponente festgelegt.

## **Konfigurieren der Flexrohrvoreinstellungen**

**ANMERKUNG** Weitere Informationen über das Konfigurieren von Darstellungseigenschaften von Flexrohren finden Sie unter [Flexrohrsysteme](#page-204-0) auf Seite 185.

> **1** Klicken Sie im [Arbeitsbereich Lüftung](#page-61-0) auf Registerkarte Verwalten ▶ Gruppe Voreinstellungen ► Luftkanal

**ANMERKUNG** Sie können die Luftkanal/-rohr-Voreinstellungen auch über das Dialogfeld

Luftkanäle/-rohre hinzufügen öffnen. Klicken Sie auf **B** (Voreinstellungen) in der linken unteren Ecke des Dialogfelds. Alle Änderungen, die Sie für Luftkanal/-rohr-Voreinstellungen vornehmen, bleiben nach Schließen des Dialogfelds Luftkanäle/-rohre hinzufügen wirksam.

**2** Klicken Sie im Dialogfeld Luftkanal/-rohr-Layout-Voreinstellungen auf die Registerkarte Flexrohre.

**3** Geben Sie für Segmentmodus die Standard-Layoutmethode für Flexrohre an:

| Was möchten Sie tun                                                                               | Aktion                                                                                                    |
|---------------------------------------------------------------------------------------------------|----------------------------------------------------------------------------------------------------|
| Layouten des Flexrohrs als eine Abfolge<br>von geraden Liniensegmenten                            | Wählen Sie (Linie) für Segmentmodus. Geben Sie den Wert für<br>einen Kurvenradius an. Jeder winklige Übergang im Flexrohrsegment<br>benutzt diesen Radiuswert. |
| Layouten des Flexrohrs als eine Reihe<br>von Bogen                                                | Wählen Sie als Segmentmodus die Schaltfläche (Bogen) aus.                                                                                                    |
| Layouten des Flexrohrs als komplexe<br>Kurve durch Angabe von Punkten, die<br>einen Spline bilden | Wählen Sie als Segmentmodus die Schaltfläche $\int_{\alpha}^{\alpha} \int_{\alpha}^{\beta}$ (Spline) aus.                                                      |

- **4** Wählen Sie unter 1-Linien-Beschriftung für Grafiken ein Beschriftungsmuster aus. Dieses Muster wird für die von Ihnen gezeichneten Flexrohrstrecken verwendet und ist bei Flexrohrsystemen in 1-Linien-Ansicht sichtbar.
- **5** Geben Sie unter 1-Linien-Beschriftung für Abstand einen Wert an.

Dieser gibt das Intervall zwischen dem Muster an und basiert auf dem Maßstab der Zeichnung.

**6** Wiederholen Sie die zuvor beschriebenen Schritte für 2-Linien-Beschriftung.

Dieses Muster ist für als 2-Linien angezeigte Flexrohrsysteme sichtbar.

<span id="page-219-0"></span>Weitere Informationen über das Zeichnen von Flexrohrstrecken finden Sie unter [Zeichnen von Flexrohren](#page-250-0) auf Seite 231.

## **Festlegen von Standardbauteilen für das Layout**

Gehen Sie wie folgt vor, um die Bauteile und Formstücke festzulegen, die beim Zeichnen einer Luftkanal/-rohr-Strecke automatisch eingefügt werden.

**1** Klicken Sie im [Arbeitsbereich Lüftung](#page-61-0) auf Registerkarte Verwalten ▶ Gruppe

Voreinstellungen  $\blacktriangleright$  Luftkanal  $\Box$ .

**ANMERKUNG** Sie können die Luftkanal/-rohr-Voreinstellungen auch über das Dialogfeld

Luftkanäle/-rohre hinzufügen öffnen. Klicken Sie auf (Voreinstellungen) in der linken unteren Ecke des Dialogfelds. Alle Änderungen, die Sie für Luftkanal/-rohr-Voreinstellungen vornehmen, bleiben nach Schließen des Dialogfelds Luftkanäle/-rohre hinzufügen wirksam.

**2** Klicken Sie im Dialogfeld Luftkanal/-rohr-Layout-Voreinstellungen auf die Registerkarte Bauteile.

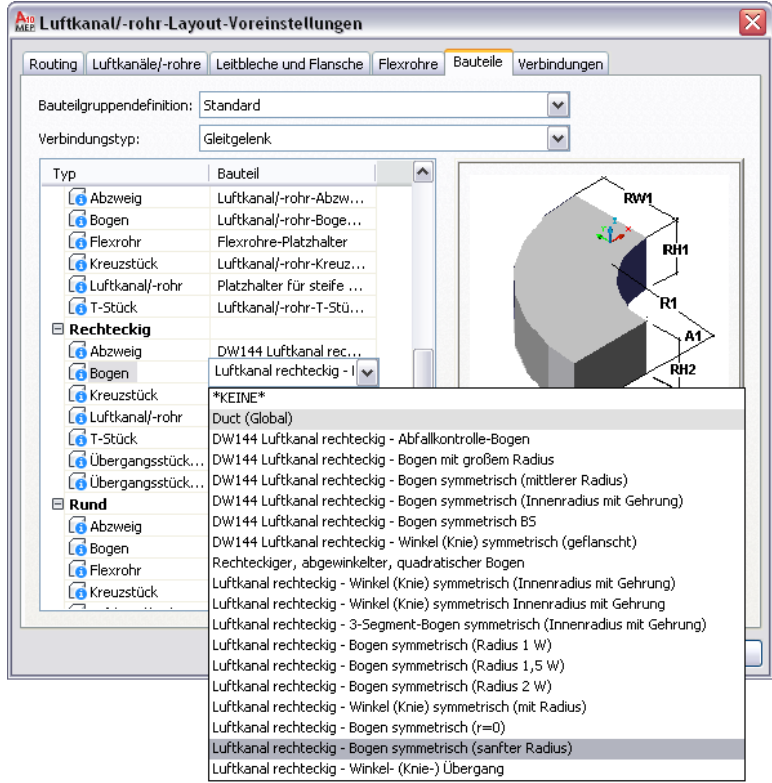

- **3** Wählen Sie als Bauteilgruppendefinition die zu ändernde Definition.
- **4** Wählen Sie als Verbindungstyp einen Verbindungstyp aus.
- Die Baumstruktur wird aktualisiert, sodass nur die Bauteile für den ausgewählten Verbindungstyp angezeigt werden.
- **5** Wählen Sie für jeden Bauteiltyp ein Standardbauteil aus.

## **Konfigurieren von Luftkanal/-rohr-Verbindungen**

Gehen Sie wie folgt vor, um anzugeben, ob beim Anschluss einer neuen Strecke an ein vorhandenes Luftkanal/-rohr-Segment ein T-Stück oder ein Abzweig benutzt wird. Daneben können Sie angeben, wie Luftkanal/-rohr-Abzweige mit Luftreglern verbunden werden.

**1** Klicken Sie im [Arbeitsbereich Lüftung](#page-61-0) auf Registerkarte Verwalten ▶ Gruppe

Voreinstellungen ► Luftkanal/-rohr

**ANMERKUNG** Sie können die Luftkanal/-rohr-Voreinstellungen auch über das Dialogfeld

Luftkanäle/-rohre hinzufügen öffnen. Klicken Sie auf (Voreinstellungen) in der linken unteren Ecke des Dialogfelds. Alle Änderungen, die Sie für Luftkanal/-rohr-Voreinstellungen vornehmen, bleiben nach Schließen des Dialogfelds Luftkanäle/-rohre hinzufügen wirksam.

**2** Klicken Sie im Dialogfeld Luftkanal/-rohr-Layout-Voreinstellungen auf die Registerkarte Verbindungen.

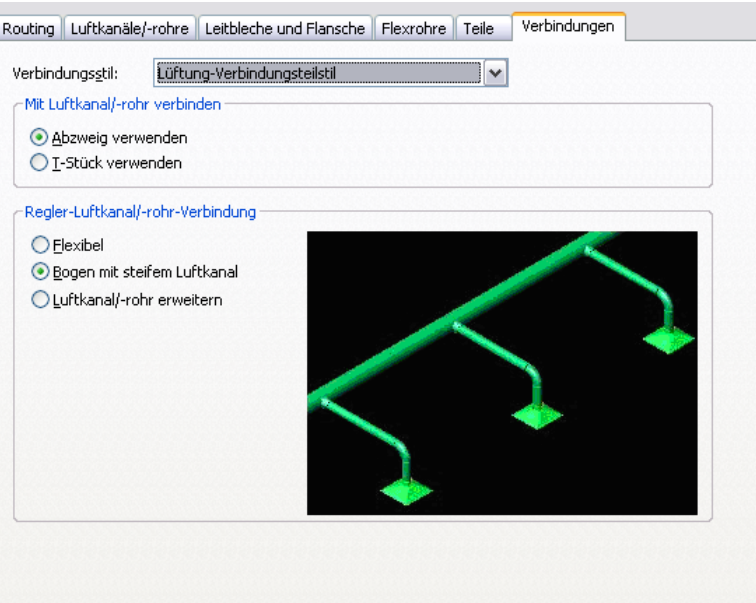

- **3** Hinsichtlich des Verbindungsstils überprüfen Sie, dass der Lüftungsverbindungsstil angegeben ist.
- **4** Unter Mit Luftkanal/-rohr verbinden aktivieren Sie Abnahme benutzen oder T-Stück benutzen.
- <span id="page-221-0"></span>**5** Hinsichtlich Regler-Luftkanal/-rohr-Verbindung geben Sie an, wie ein Luftkanal/-rohr an Luftregler angeschlossen wird.

Wenn Sie eine Verbindungsoption auswählen, wird die entsprechende Vorschaugrafik eingeblendet.

# **Konfigurieren der Luftkanal/-rohr-Systemdefinitionen**

Eine Systemdefinition wird nach dem Luftkanal/-rohr-System - wie etwa Zu- und Abluft - benannt, für das sie benutzt wird. Die Systemdefinitionseinstellungen steuern viele der Darstellungseigenschaften eines Luftkanal/-rohr-Systems. Ein Layer-Schlüsselstil wird einer Systemdefinition zugeordnet und dies schreibt dem Layer Farbe und Linientyp für das System vor. Eine Systemdefinition kann auch für Berechnungen der Luftkanal/-rohr-Größe konfiguriert werden.

Sie können auch einer [Systemgruppe](#page-124-0) eine Systemdefinition zuordnen. In der Software können Luftkanal/-rohr-Strecken mit unterschiedlichen Systemdefinitionen nicht miteinander verbunden werden, ohne dass das System des verbindenden Luftkanal/-rohrs geändert wird. Sie können allerdings eine Systemgruppe verschiedenen Systemdefinitionen zuordnen. Dies ermöglicht Luftkanal/-rohr-Strecken aus unterschiedlichen Systemdefinitionen zu verbinden, wobei für jede Strecke dasselbe System beibehalten wird. Sie können beispielsweise dieselbe Systemgruppe Zuluft - Hochdruck und Zuluft - Mitteldruck zuordnen. Sie können dann Luftkanal/-rohr-Strecken zwischen diesen beiden Systemen verbinden und deren Originaleinstellungen für Systemdefinition beibehalten.

Die Standardvorlagen enthalten zahlreiche Luftkanal/-rohr-Systemdefinitionen wie etwa gekühltes Wasser, kochendes Heißwasser und Dampf. Luftkanal/-rohr-Definitionen werden mit einer Zeichnung gespeichert. Sie können verschiedene Systemdefinitionen für verschiedene Zeichnungen benutzen und Sie können Systemdefinitionen für mehrere Zeichnungen gemeinsam benutzen.

## **Erstellen einer Luftkanal-Definition**

**TIPP** Die Standardvorlagen enthalten mehrere Systemdefinitionen, die Sie ändern oder kopieren können.

- **1** Klicken Sie im [Arbeitsbereich Lüftung](#page-61-0) auf Registerkarte Verwalten ▶ Gruppe Stil und
	- Darstellung ► Stil-Manager-Dropdown ► Lüftung Systemdefinitionen ...
- **2** Erstellen Sie die Luftkanal/-rohr-Systemdefinition:

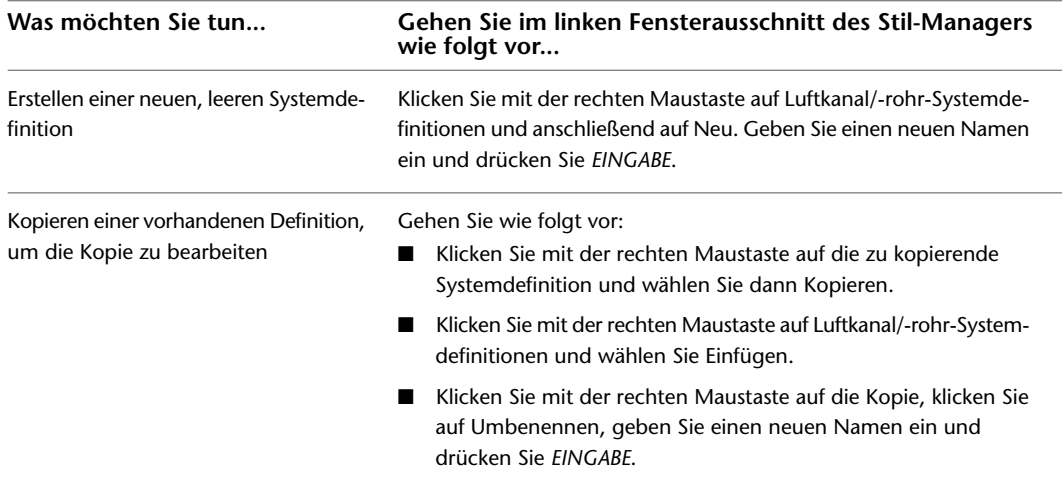

- **3** Geben Sie auf der Registerkarte Allgemein eine Beschreibung für die Luftkanal/-rohr-Systemdefinition ein.
- **4** Geben Sie Werte für weitere allgemeine Eigenschaften an, die allen Systemen in allen Bereichen (Lüftung, Elektro und Sanitär) gemeinsam sind. Weitere Informationen finden Sie unter [Erstellen](#page-125-0) [von Systemen](#page-125-0) auf Seite 106.
- <span id="page-222-0"></span>**5** Legen Sie eine Berechnungsmethode für die Luftkanal/-rohr-Bemaßung fest. Weitere Informationen finden Sie unter [Festlegen einer Berechnungsmethode für die](#page-222-0) [Luftkanal/-rohr-Bemaßung](#page-222-0) auf Seite 203.

## **Festlegen einer Berechnungsmethode für die Luftkanal/-rohr-Bemaßung**

Für jedes Luftkanal/-rohr-System, das verwendet werden soll, müssen Sie Luftkanal/-rohr-Bemaßungsparameter festlegen [Methoden und Werkzeuge für die Luftkanal/-rohr-Bemaßung](#page-207-0) auf Seite 188.

- **1** Klicken Sie im [Arbeitsbereich Lüftung](#page-61-0) auf Registerkarte Verwalten ► Gruppe Stil und
	- Darstellung ► Stil-Manager-Dropdown ► Lüftung Systemdefinitionen ...
- **2** Wählen Sie im Stil-Manager unter Luftkanal/-rohr-Systemdefinitionen einen Luftkanal/-rohr aus.

**3** Wählen Sie im rechten Fensterausschnitt des Stil-Managers die Registerkarte Parameter.

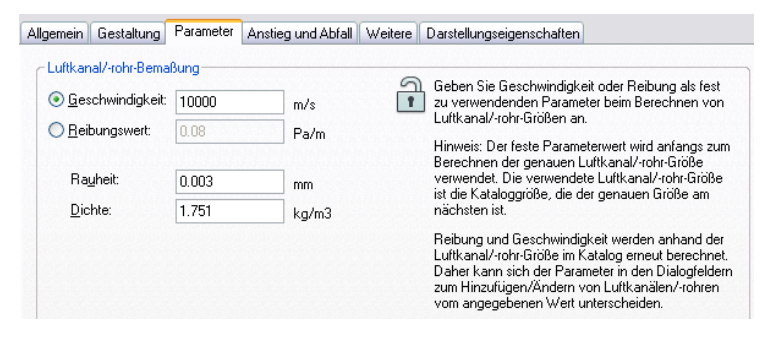

**4** Geben Sie an, welche Methode bei der Berechnung der Luftkanal/-rohr-Größen benutzt werden soll:

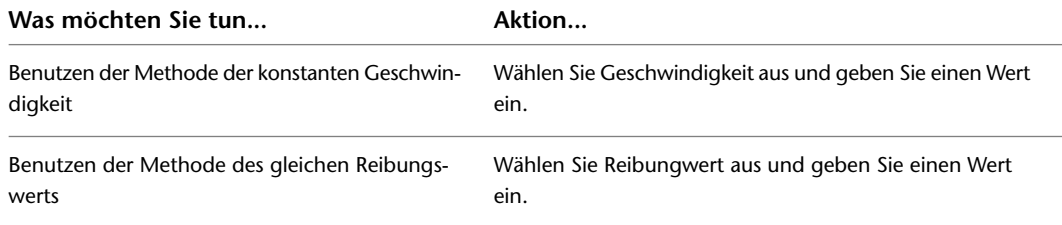

Der festgelegte Parameterwert wird in den Dialogfeldern Luftkanal/-rohr hinzufügen und Luftkanal/-rohr ändern angezeigt und mit einem Sternchen (\*) gekennzeichnet.

**ANMERKUNG** Der festgelegte Parameterwert wird nur zu Beginn zur Berechnung der genauen Luftkanal/-rohr-Größe eingesetzt, die dann benutzt wird, um eine verfügbare Größe im Katalog anzugeben. Nachdem Sie die Luftkanal/-rohr-Größe berechnet haben, kann der festgelegte Parameterwert im Dialogfeld Hinzufügen oder Ändern von dem unter Parameter angegebenen Wert abweichen. Siehe [Methoden und Werkzeuge für die Luftkanal/-rohr-Bemaßung](#page-207-0) auf Seite 188 für eine Erklärung, wie die Berechnungen der Luftkanal/-rohr-Größe angestellt werden.

- **5** Geben Sie einen Wert für Rauheit an. Dies ist der Rauheit-Wert des Luftkanalmaterials.
- **6** Geben Sie einen Wert für Dichte an. Die betrifft ein im System benutztes Medium wie etwa Luft. Der anfangs in der Software angezeigte Standardwert ist die Luftdichte auf Meereshöhe und bei einer Temperatur von 68 Grad F (20 Grad C).

**7** Geben Sie weiterhin die Parameter für andere Rohrsysteme an und klicken Sie auf OK.

# **Konfigurieren der Darstellung von Luftkanälen/-rohren und Formstücken**

In den meisten Fällen wird die Darstellung von Luftkanälen/-rohren und Formstücken genauso wie diejenige anderer Objekttypen konfiguriert. Für die Unterstützung der Erstellung von Werkplänen stehen jedoch weitere Optionen in Darstellungskonfigurationen zur Verfügung, die 1-Linien- oder Plandarstellungen verwenden. Sie haben folgende Möglichkeiten:

- Anzeigen von Luftkanälen/-rohren und Formstücken mit unterschiedlichen Eigenschaften (z. B. Linientypen), basierend auf ihrer Höhe im Entwurf. Diese Funktion steht in den 1-Linien- und Plandarstellungen zur Verfügung. Weitere Informationen finden Sie unter [Darstellung der Objekte anhand](#page-179-0) [der Höhe](#page-179-0) auf Seite 160.
- Anzeigen von Mittellinien auf Luftkanälen/-rohren und Formstücken, abhängig von deren Form. Diese Funktion steht in Plandarstellungen zur Verfügung. Weitere Informationen finden Sie unter [Anzeige von](#page-189-0) [Mittellinien auf Luftkanälen/-rohren](#page-189-0) auf Seite 170.

Eine Einführung in das Darstellungssystem in AutoCAD MEP finden Sie unter [Darstellungen in AutoCAD](#page-168-0) [MEP](#page-168-0) auf Seite 149.

# **Verwenden von Räumen für die Lastenanalyse**

In AutoCAD MEP sind Räume Objekte im Inneren eines Gebäudes. Sie können Räume in Zonen gruppieren. Eine Zone entspricht einem Bereich im Gebäude, der über bestimmte Heizungs- und Kühlungsanforderungen verfügt. Räume und Zonen können verwendet werden, um die Heizungs- und Kühlungslasten eines Gebäudeplans zu berechnen.

<span id="page-224-0"></span>Nach der Erstellung von Räumen und Zonen können Sie diesen die Planungsdaten zuweisen, die zur Berechnung der Lasten und Luftströme nötig sind. Sie können die Plan- und Gebäudeinformationen im gbXML-Format (Green Building XML) exportieren. Dateien im gbXML-Format können in externen Analysewerkzeugen verwendet werden. Nachdem die Datei analysiert wurde, können Sie die Ergebnisse in Ihre Zeichnung importieren. Sie können die berechneten Lasten und Luftströme für Räume und Zonen anzeigen und entsprechende Luftkanal/-rohr-Systeme entwerfen.

# **Konfigurieren von Raumstilen**

Sie können Raumstile für verschiedene Raumtypen im Gebäudeplan konfigurieren. Wenn Sie beispielsweise ein Lüftungssystem für eine Fertigungsanlage entwerfen, können Sie Raumstile für Büros, Fertigungsbereiche und Lagerbereiche erstellen.

Für Lastenberechnungen ist die wichtigste Einstellung eines Raumstils die Klassifizierung. Wenn Sie eine Klassifizierung für einen Raumstil definieren, werden die Belegungsdichte und der Mindestaußenluftstrom automatisch eingestellt. Diese Werte sind in die Software integriert und basieren auf dem entsprechenden mechanischen Standard oder Code. Weitere Informationen finden Sie unter [Anzeigen von](#page-225-0) [Klassifizierungseinstellungen](#page-225-0) auf Seite 206.

Wenn mehrere Räume dieselbe Dichte in Bezug auf Beleuchtung und Geräte aufweisen, können Sie dem Stil Eigenschaftssätze hinzufügen, die Ihnen ermöglichen, die Licht- und Gerätebelastung pro Bereich anzugeben. So können Sie vermeiden, Licht- und Gerätebelastungen für jeden Raum einzeln angeben zu müssen. Wenn Sie die Licht- und Gerätebelastung für einen Raum ändern, können Sie diese Werte mithilfe der Eigenschaftenpalette überschreiben.

Sie können außerdem die Darstellungseigenschaften für den Raum angeben. Dazu gehören z. B. Sichtbarkeit, Layer, Farbe und Linientyp. Ebenso ist es möglich, ein Schraffurmuster zur Kennzeichnung von Räumen in dem Grundriss zu definieren.

### **So erstellen Sie einen Raumstil**

**1** Öffnen Sie die Zeichnung, der Sie Räume hinzufügen möchten.

**2** Klicken Sie auf Registerkarte Verwalten ► Gruppe Stil & Darstellung ► Stil-Manager  $\blacksquare$ .

**3** Erweitern Sie die aktuelle Zeichnung im Stil-Manager.

**4** Erweitern Sie Architektonische Objekte ➤ Raumstile.

- **5** Klicken Sie mit der rechten Maustaste auf Raumstile, und wählen Sie Neu.
- **6** Benennen Sie den neuen Stil und stellen Sie sicher, dass er ausgewählt ist.

#### **So geben Sie eine Licht- und Gerätebelastung pro Bereich an**

**7** Klicken Sie im rechten Fensterausschnitt auf die Registerkarte Allgemeines.

**8** Klicken Sie im Fensterausschnitt unten auf Eigenschaftssätze.

**9** Klicken Sie im Dialogfeld Eigenschaftssatzdaten bearbeiten auf **Ei** (Eigenschaftssätze hinzufügen).

**10** Wählen Sie im Dialogfeld Eigenschaftssätze hinzufügen die Option SpaceEngineeringStyles (Raumplanungsstile) und klicken Sie auf OK.

**ANMERKUNG** Dieser Eigenschaftssatz ist nur in Zeichnungen verfügbar, die anhand von Vorlagen aus Autodesk Building Systems 2007 oder AutoCAD MEP 2010 erstellt wurden. Wenn dieser Eigenschaftssatz nicht verfügbar ist, können Sie ihn aus der Aecb Model-Zeichnungsvorlage mithilfe des Stil-Managers kopieren. Im Stil-Manager finden Sie ihn unter Dokumentationsobjekte ➤ Eigenschaftssatzdefinitionen.

**11** Geben Sie im Dialogfeld Eigenschaftssatzdaten bearbeiten die Licht- und die Ausstattungsbelastung für den Bereich ein.

Außerdem können Sie eine gbXML-Raumtyp-Überschreibung angeben, wenn Sie diesen Stil auf einen bestimmten Raumtyp beschränken möchten. Wenn Sie diese Einstellung verwenden, werden alle Klassifizierungen überschrieben, die Sie wie im Folgenden erläutert als Raumstil angeben.

### **So geben Sie eine Klassifizierung an**

- **12** Klicken Sie auf die Registerkarte Klassifizierungen.
- **13** Klicken Sie für Raumbelegung auf ...
- **14** Erweitern Sie im Dialogfeld Klassifizierung auswählen die Verzeichnisse unter dem gewünschten Standard, wählen Sie einen Raumtyp und klicken Sie auf OK.
- **15** Wiederholen Sie die zuvor beschriebenen Schritte, um weitere Raumstile zu erstellen.
- **16** Um die Darstellung von Räumen mit dem ausgewählten Stil zu ändern, klicken Sie auf die Registerkarte Darstellungseigenschaften und ändern Sie die Darstellungseinstellungen nach Bedarf.

**ANMERKUNG** Zur Verwendung der gbXML-Exportfunktion muss eine Klassifizierung zugewiesen werden. Sie können dem Raumstil eine Klassifizierung zuweisen oder eine Klassifizierung zur Überschreibung des Raumstil-Eigenschaftssatzes angeben. Außerdem können Sie in der Eigenschaftenpalette auf der Registerkarte Erweiterte Daten manuell eine Klassifizierung angeben.

<span id="page-225-0"></span>**ANMERKUNG** Ausführliche Informationen zur Arbeit mit Raumstilen finden Sie unter Raumstile in der AutoCAD Architecture-Hilfe.

## **Anzeigen von Klassifizierungseinstellungen**

Sie können die Belegungsdichten und Luftströme anzeigen, die für die Klassifizierungstypen konfiguriert sind.

- **1** Klicken Sie auf Registerkarte Verwalten ► Gruppe Stil & Darstellung ► Stil-Manager  $\Phi$ .
- **2** Erweitern Sie im Stil-Manager Mehrzweckobjekte ➤ Klassifizierungsdefinitionen.
- **3** Klicken Sie auf Raumbelegung.
- **4** Klicken Sie im rechten Fensterausschnitt auf die Registerkarte Klassifizierungen.
- **5** Erweitern Sie die Klassifizierungen unter Space Occupation und wählen Sie den Raumtyp, den Sie anzeigen möchten.
- **6** Klicken Sie auf der rechten Seite des Stil-Managers auf Eigenschaftssätze.

Im Dialogfeld Eigenschaftssatzdaten bearbeiten werden die Werte für die Klassifizierung angezeigt.

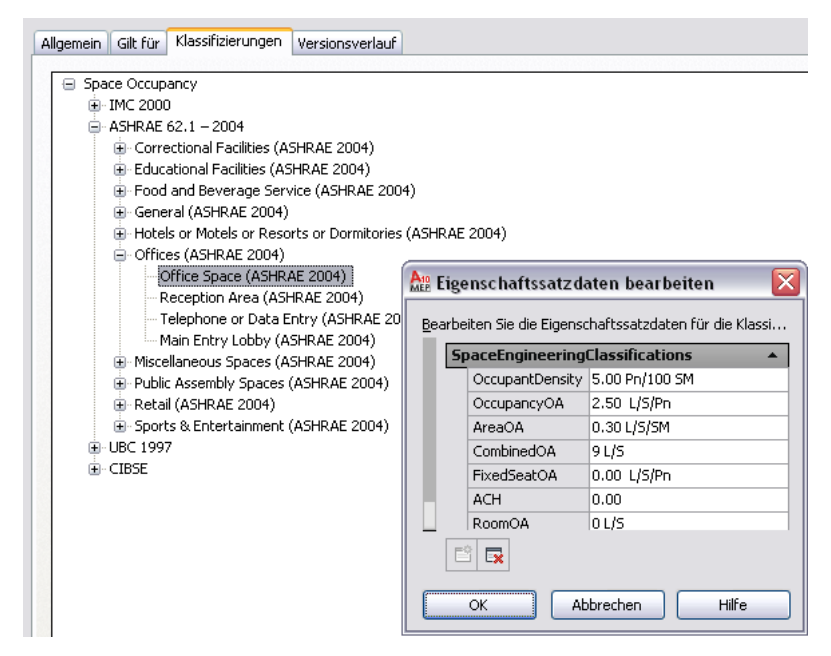

# <span id="page-226-0"></span>**Konfigurieren von Zonenstilen**

Sie können Zonenstile erstellen, um die Regeln für Darstellung und Gestaltung anzugeben. Zonenstile enthalten keine Einstellungen, die für die Lastenberechnungen konfiguriert werden müssen. Im Stil-Manager sind Zonenstile im Ordner Dokumentationsobjekte zu finden. Weitere Informationen finden Sie unter Zonenstile in der Online-Hilfe von AutoCAD Architecture.

## **Hinzufügen von Räumen zu einem Grundriss**

Sie können einer Zeichnung Räume hinzufügen, indem Sie die Objekte in einer referenzierten Grundrisszeichnung (XRef) als umgrenzende Objekte verwenden. Mit dem Raumwerkzeug können Sie einen Raum aus einem Bereich erstellen, der durch AEC-Objekte wie Wände und Böden oder AutoCAD-Objekte wie Linien und Blöcke umgrenzt wird. Das Raumwerkzeug befindet sich auf der Palette Analyse in der Werkzeugpalettengruppe Lüftung.

Wenn Sie Räume hinzufügen, geben Sie die entsprechenden [Raumstile](#page-224-0) an. Nachdem Sie die Räume für den Grundriss erstellt haben, weisen Sie diesen Planungsdaten mithilfe von Eigenschaftssätzen zu. Geben Sie außerdem mithilfe des Raum/Zonen-Managers Oberflächentypen wie Außenwände an.

**ANMERKUNG** Ausführliche Informationen über das Erstellen, Bearbeiten und Aktualisieren von Räumen finden Sie unter Räume in der Online-Hilfe von AutoCAD Architecture.

### **Empfehlungen für Grundrisse**

Das Raumwerkzeug kann in den meisten Grundrisszeichnungen verwendet werden. Zum Erzeugen von Räumen können Sie den Typ 3D-Räume durch Extrusion verwenden, der für die meisten Anwendungen geeignet ist. Der Raumumfang wird durch die Bodengeometrie bestimmt. Der Raum wird vertikal bis zu einer festgelegten Höhe extrudiert. Unabhängig davon, ob der Grundriss aus 3D-AEC-Objekten, 3D-AutoCAD-Linien oder 2D-AutoCAD-Linien besteht, können Sie 3D-Räume durch Extrusion basierend auf dem Bodenumriss erstellen. Beachten Sie jedoch, dass Räume, die in Liniengrafik-Grundrissen erzeugt werden, eventuell bearbeitet werden müssen. Wenn z. B. in einem Liniengrafik-Grundriss eine Tür einen

Öffnungswinkel nach innen aufweist, schließt der aus dem Bodenumriss erstellte Raum möglicherweise den Bereich der Liniengrafik aus, die den Tür-Öffnungswinkel umfasst.

Wenn sich der Umfang eines Zimmers abhängig von der Höhe ändert, wie bei geneigten Wänden oder Decken, können Sie 3D-Freiformräume erzeugen, die automatisch an das unregelmäßige Volumen angepasst sind. Sie können jedoch nur 3D-Freiformräume erstellen, wenn der Grundriss in 3D aus AEC- oder AutoCAD-Objekten entwickelt wurde.

Wenn Sie Räume erzeugen, sind diese standardmäßig assoziativ. Assoziative Räume werden automatisch mit den umgrenzenden Objekten verknüpft. Wenn Sie die umgrenzenden Objekte ändern, können Sie den Raum manuell in einem Schritt aktualisieren, um ihn an die neue Raumform anzupassen. Assoziative Räume können jedoch nicht bearbeitet werden. Wenn Sie mit referenzierten Grundrissen arbeiten, wird empfohlen, dass Sie die Räume auf der Grundlage des verwendeten Grundrisstyps konfigurieren:

■ AutoCAD Architecture-Grundriss: Wenn der Grundriss aus AEC-Objekten besteht, können Sie einen Raum automatisch generieren, der nicht nur der Grundrissgeometrie entspricht, sondern auch Öffnungen wie Fenster und Türen erkennt. Es wird empfohlen, den Raum assoziativ zu lassen, wenn Sie direkt auf die aktualisierten Grundrisse zugreifen können. Dadurch können Sie den Raum manuell aktualisieren, sodass er dem aktuellen Grundriss entspricht.

Wenn Sie jedoch die Raumöffnungen oder Raumflächen bearbeiten möchten, muss der Raum als nicht assoziativ festgelegt werden. In diesem Fall werden die Öffnungen beibehalten, der Raum interagiert jedoch nicht mehr mit den umgrenzenden Objekten.

■ AutoCAD-Liniengrafik und -Blöcke (2D oder 3D): Sie können Räume aus 2D- und 3D-Liniengrafiken erstellen. Aus 2D-Liniengrafiken können Sie 3D-Räume durch Extrusion erzeugen. Aus 3D-Liniengrafiken können Sie 3D-Räume durch Extrusion oder 3D-Freiformräume erzeugen. Für beide Typen wird empfohlen, die Räume zu erzeugen, sie als nicht assoziativ festzulegen und dann manuell Öffnungen hinzuzufügen und Oberflächentypen festzulegen. Außerdem können Sie die Raumgeometrie manuell bearbeiten, um sie an Änderungen im Grundriss anzupassen.

Für die Belastungsanalyse müssen 3D-Räume durch Extrusion oder 3D-Freiformräume verwendet werden. Benutzen Sie keine 2D-Räume. Dadurch wird gewährleistet, dass Raumvolumina genau modelliert werden.

**TIPP** Wenn sich die Räume und ihre umgrenzenden Objekte in der gleichen Zeichnung befinden, können Sie die Software so konfigurieren, dass die Räume automatisch aktualisiert werden, sobald Sie Änderungen an den umgrenzenden Objekten vornehmen. Weitere Informationen finden Sie in der AutoCAD Architecture-Hilfe unter Aktivieren und Deaktivieren automatischer Aktualisierungen.

### **Modellieren von Öffnungen in Räumen**

Räume können Öffnungen wie Türen und Fenster enthalten. Wenn Sie Räume in einer AutoCAD Architecture-Zeichnung mithilfe von AEC-Objekten erstellen, werden die Öffnungen in den Räumen automatisch erkannt.

Erzeugte Räume sind standardmäßig assoziativ. Sie erkennen Öffnungen automatisch und können nicht manuell bearbeitet werden, es sei denn, sie werden in der Eigenschaftenpalette als nicht-assoziative Räume definiert. Wenn Sie 3D-Räume durch Extrusion aus Liniengrafiken in einem 2D-Grundriss erzeugen, müssen Räume als nicht-assoziativ definiert werden, bevor Öffnungen hinzugefügt werden können.

Manuell erstellte Räume sind standardmäßig nicht-assoziativ. Sie können deren Oberflächen und Öffnungen bearbeiten. Informationen hierzu finden Sie unter Auswirkungen der Änderung der Raumgeometrie auf Oberflächenöffnungen in der Online-Hilfe von AutoCAD Architecture.

Wenn Sie einen Raum von assoziativ zu nicht-assoziativ ändern bzw. umgekehrt, werden vorhandene Öffnungen in den meisten Fällen beibehalten. Wenn Sie einen 3D-Freiformraum in einen 3D-Raum durch Extrusion ändern, gehen die Öffnungen, die sich nicht mit dem Grundprofil des extrudierten Raums schneiden, verloren.

### **Modellieren von Oberflächentypen in Räumen**

Raumoberflächen können für den Oberflächentyp konfiguriert werden. Eine Wand kann als Außen- oder Innenwand festgelegt werden, ein Boden kann sich innerhalb des Gebäudes befinden, als Geschossdecke oder unterirdischer Boden definiert werden. Es ist jedoch nicht nötig, Oberflächentypen anzugeben, um das Werkzeug zum Exportieren von gbXML zu verwenden. Das Werkzeug erkennt den Oberflächentyp automatisch, wenn die gbXML-Datei erstellt wird. Beispielsweise wird bei Oberflächen, die keine angrenzenden Räume aufweisen, angenommen, dass sie auf der Außenseite liegen. Oberflächen unterhalb des Erdgeschosses (z=0) werden als unterirdische Oberflächen betrachtet. Sie können Oberflächentypen im [Raum/Zonen-Manager](#page-232-0) festlegen.

## **Hinzufügen von Planungsdaten zu Räumen**

Für Lastenberechnungen müssen Sie allen zu analysierenden Räumen den Stileigenschaftssatz für SpaceEngineeringObjects, ThermalProperties und ZoneEngineeringObjects zuweisen. Kopieren Sie im Stil-Manager die Eigenschaftssatz-Definitionen aus der Zeichnung gbXML Property Set Definitions in die aktuelle Zeichnung. Sobald Sie diese Eigenschaftssatz-Definitionen den Räumen und Zonen in der Zeichnung zugewiesen haben, können Sie die Planungsdaten bearbeiten, um die entsprechenden Umgebungsbedingungen zu modellieren. Nun können diese Daten in das gbXML-Format exportiert und in verschiedenen Analyseprogrammen verwendet werden.

- **1** Klicken Sie auf Registerkarte Verwalten ► Gruppe Stil & Darstellung ► Stil-Manager
- **2** Klicken Sie auf Datei ➤ Zeichnung öffnen.
- **3** Navigieren Sie im Dialogfeld Zeichnung öffnen zum Verzeichnis \Programmdaten\Autodesk\MEP 2010\deu\Styles\Imperial.
- **4** Wählen Sie die Zeichnung gbXML Property Set Definitions und klicken Sie auf Öffnen.
- **5** Erweitern Sie unter gbxml Property Set Definitions den Ordner Dokumentationsobjekte.
- **6** Wählen Sie Eigenschaftssatzdefinitionen.

Dieser Eigenschaftssatz enthält die Stile SpaceEngineeringObjects, ThermalProperties und ZoneEngineeringObjects.

**7** Kopieren Sie die Eigenschaftssatz-Definitionen in die aktuelle Zeichnung, und klicken Sie auf OK.

Die Planungsdatenstile können auf die Räume und Zonen in der Zeichnung angewendet werden.

**8** Wählen Sie die Räume aus, denen Sie die Eigenschaftssatzdaten hinzufügen möchten, und

klicken Sie auf Registerkarte Start ► Gruppe Erstellen ► Dropdown Extras ► Eigenschaften

- **9** Klicken Sie auf der Eigenschaftenpalette auf die Registerkarte Erweiterte Daten und dann auf (Eigenschaftssätze hinzufügen).
- **10** Wählen Sie im Dialogfeld Eigenschaftssätze hinzufügen die Optionen SpaceEngineeringCalculatedData, SpaceEngineeringObjects und SpaceObjects, und klicken Sie dann auf OK.

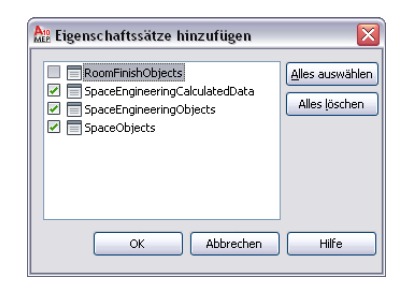

Der Eigenschaftssatz wird den ausgewählten Räumen hinzugefügt und kann auf der Registerkarte Erweiterte Daten angezeigt werden.

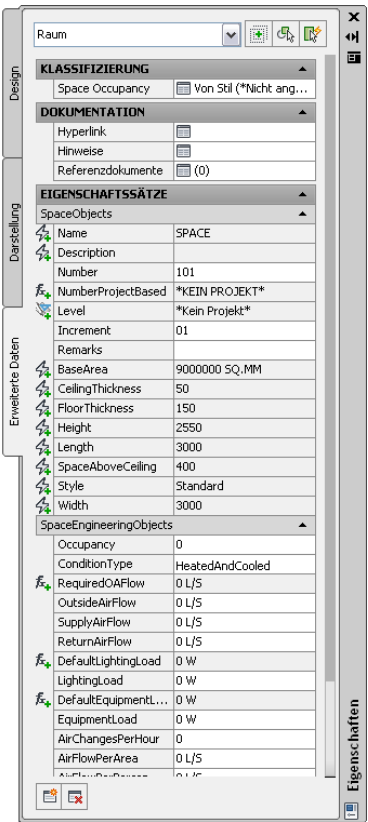

**11** Vergewissern Sie sich unter Klassifizierung, dass ein Raumtyp (eine Klassifizierung) für Space Occupancy angegeben ist.

Alle für den angegebenen Raumstil konfigurierten Klassifizierungen werden hier angezeigt. Sie können sie überschreiben, indem Sie auf den Raumtyp klicken und im Dialogfeld Klassifizierung auswählen einen anderen Raumtyp wählen. Wenn der aktuelle Wert \*Nicht angegeben\* ist, geben Sie einen Raumtyp an.

**12** Unter Eigenschaftssätze können Sie Werte für folgende Eigenschaften festlegen:

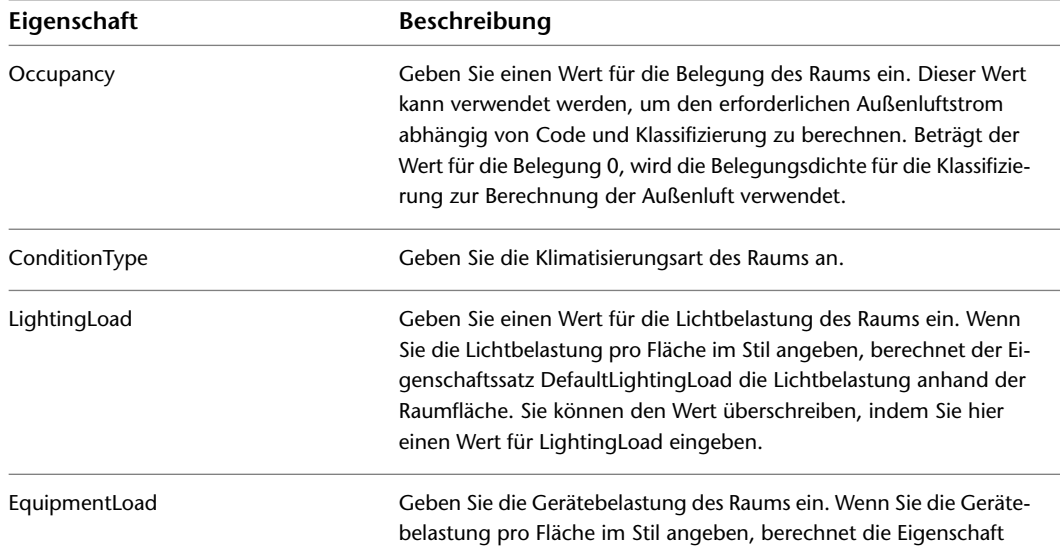

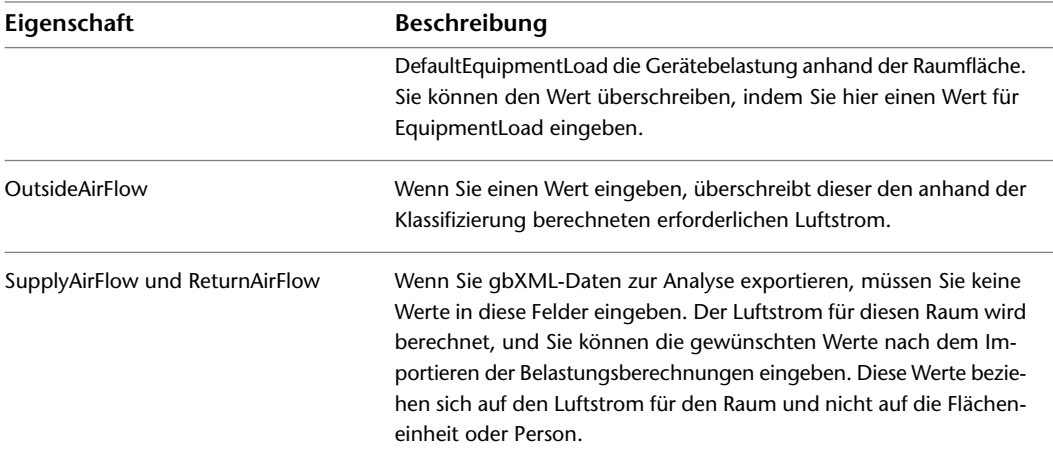

Beachten Sie, dass der Wert RequiredOAFlow (Luftstrom pro Person) nicht bearbeitet werden kann. Der Wert wird automatisch berechnet, wenn Sie einen Raumtyp für Space Occupancy und einen Anzahl Personen für Occupancy angeben.

# **Hinzufügen von Eigenschaftssätzen zu Zonen**

Bevor Sie Raumdaten nach gbXML exportieren, müssen Sie allen Räumen eine Zone zuweisen. Sie konfigurieren eine Zone zur Analyse, indem Sie die Heizungs- und Kühlungstemperaturen der Zone angeben.

### **So fügen Sie einer Zone Eigenschaftssätze hinzu**

- **1** Erstellen Sie Zonen wie unter [Konfigurieren von Zonenstilen](#page-226-0) auf Seite 207 beschrieben.
- **2** Wählen Sie alle Zonen aus, und klicken Sie auf Registerkarte Start ▶ Gruppe

Erstellen  $\blacktriangleright$  Dropdown Tools  $\blacktriangleright$  Eigenschaften  $\blacktriangleright$ .

- **3** Klicken Sie auf der Registerkarte Erweiterte Daten der Eigenschaftenpalette auf (Eigenschaftssätze hinzufügen).
- **4** Wählen Sie im Dialogfeld Eigenschaftssätze hinzufügen die Option ZoneEngineeringObjects und klicken Sie auf OK.

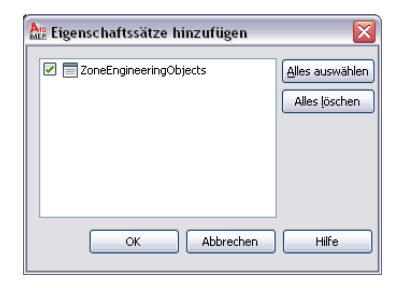

Der Eigenschaftssatz wird der ausgewählten Zone hinzugefügt und kann auf der Registerkarte Erweiterte Daten angezeigt werden.

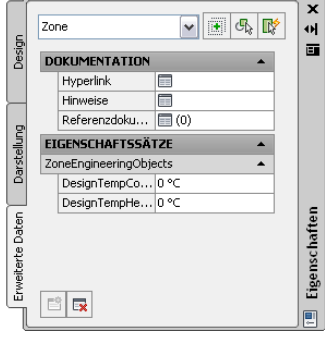

**5** Geben Sie unter Eigenschaftssätze die entsprechenden Werte für Heiz- und Kühllasten ein.

# **Hinzufügen von Räumen zu Zonen**

Für alle Belastungsberechnungen müssen Sie die zu analysierenden Räumen mindestens einer Zone zuweisen. Sie können auch Zonen an andere Zonen anhängen. Dies ist sinnvoll ist, um Zonendaten über Referenzzeichnungen zu exportieren. Mit dem Befehl Export gbXML können allerdings nur solche Zonen exportiert werden, denen Räume zugewiesen wurden. Zonen ohne zugewiesene Räume werden nicht exportiert.

- **1** Wählen Sie eine Zone.
- **2** Klicken Sie auf den Griff zum Hinzufügen (Pluszeichen).

**ANMERKUNG** Gehen Sie alternativ dazu wie folgt vor: Klicken Sie auf Registerkarte Zone ➤ Gruppe Ändern ► Anhängen

**3** Wählen Sie die gewünschten Räume oder Zonen.

Sie können Räume oder Zonen in Referenzzeichnungen einer Zone in der aktuellen Zeichnung zuordnen.

**4** Ordnen Sie weitere Zonen mithilfe der beschriebenen Schritte zu.

**WICHTIG** Zonen in Referenzzeichnungen können nur im gbXML-Format exportiert werden, wenn sie einer Zone in der aktuellen Zeichnung zugeordnet sind. Aber selbst wenn eine Zone in einer Referenzzeichnung einer Zone in der aktuellen Zeichnung zugeordnet ist, werden solche Zonen nicht exportiert, deren zugeordnete Räume anderen Räumen zugeordnet sind, die bereits der Exportmappe hinzugefügt wurden.

**TIPP** Sie können den Raum/Zonen-Manager verwenden, um die Zonenhierarchie und Rauminformationen wie Oberflächen- und Öffnungstypen zu überprüfen. Weitere Informationen finden Sie unter Öffnen des Raum/Zonen-Managers und Bearbeiten der Eigenschaften von Raumoberflächen.

# **Exportieren von Zonen für die Belastungsanalyse**

Nachdem Sie Eigenschaftssatzwerte für die Räume konfiguriert haben und Räume den gewünschten Zonen zugeordnet haben, können Sie die Planungs- und Gebäudeinformationen im gbXML-Format exportieren.

**1** Öffnen Sie die Zeichnung mit den Zonendaten, die Sie exportieren möchten.

**ANMERKUNG** Sie können ein vollständiges Gebäude analysieren, indem Sie die Zonen und Räume in XRef-Zeichnungen den Zonen in einer aktuellen Zeichnung zuordnen. Die benachbarten Raumund Raumoberflächentypen werden bei allen Räumen automatisch beim Exportieren erkannt.

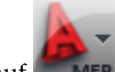

**2** Klicken Sie auf **EXPORTIEREN** ► Exportieren ► gbXML.

Scrollen Sie bei Bedarf nach unten, um weitere Exportoptionen anzuzeigen.

**3** Geben Sie im Dialogfeld gbXML-Export die Exporteinstellungen an:

- Dateiname: Geben Sie einen Dateinamen an.
- Objekte auswählen: Das Dialogfeld erkennt automatisch alle Zonen in der aktuellen Zeichnung. Zonen in Referenzzeichnungen können nur exportiert werden, wenn sie einer Zone in der aktuellen Zeichnung zugeordnet sind. Wenn das Dialogfeld nicht alle Zonen erkennt, klicken Sie auf Objekte auswählen und wählen die gewünschten Zonen aus.
- Gebäudetyp: Geben Sie einen Gebäudetyp und eine Postleitzahl an, die in dem externen Analyseprogramm verwendet werden können.
- Fortschritt: Klicken Sie auf Start, um die Daten zu exportieren.
- Erfolg: Falls beim Export Fehler auftreten, wird ein Ereignisprotokoll mit den Fehlermeldungen angezeigt. Sie können das Ereignisprotokoll zu jeder Zeit anzeigen. Klicken Sie dazu auf Ereignisprotokoll anzeigen.

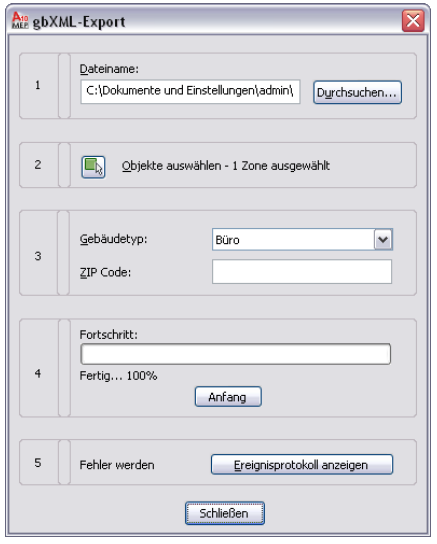

<span id="page-232-0"></span>**4** Die gbXML-Datei kann nun in verschiedenen Analyseprogrammen verwendet werden.

# **Überprüfen von Räumen und Zonen**

Sie können den Raum/Zonen-Manager verwenden, um die Zonenhierarchie und Rauminformationen wie Oberflächen- und Öffnungstypen zu überprüfen.

**1** Wählen Sie einen Raum oder eine Zone.

**2** Öffnen Sie den Raum/Zonen-Manager mit einer der folgenden Methoden:

■ Klicken Sie auf Registerkarte Raum ▶ Gruppe Helfer ▶ Raum/Zonen-Manager

- Klicken Sie auf Registerkarte Zone ► Gruppe Helfer ► Raum/Zonen-Manager
- Wählen Sie in der Eigenschaftenpalette auf der Registerkarte Design die Optionen

Basis ► Allgemein, und klicken Sie neben Raum/Zonen-Manager auf **...**...

**3** Aktivieren Sie im Raum/Zonen-Manager die Optionen Alle Zonen und Räume anzeigen sowie Raumoberflächen anzeigen.

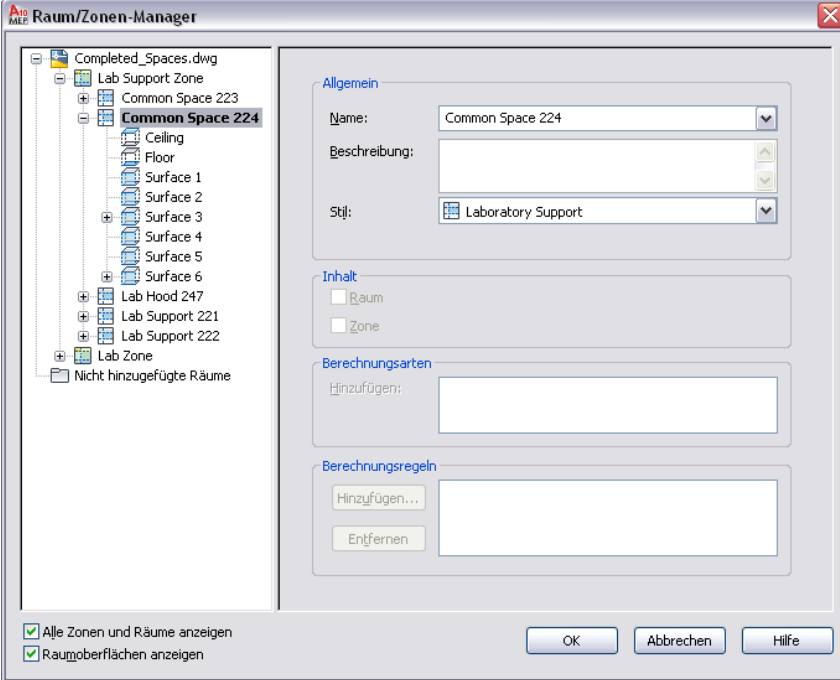

Sie können Zonen erweitern, um die ihnen zugeordneten Räume zu prüfen. Sie können Räume erweitern, um Oberflächen, Oberflächentypen und Öffnungen zu überprüfen.

- **4** Wenn Sie einen Oberflächentyp ändern möchten, beispielsweise um anzugeben, dass es sich um eine Innen- oder Außenwand handelt, vergewissern Sie sich, dass Raumoberflächen anzeigen aktiviert ist.
- **5** Erweitern Sie den Raum und wählen Sie die gewünschte Oberfläche aus.

Verschieben Sie den Raum/Zonen-Manager bei Bedarf. Beachten Sie, dass die ausgewählte Oberfläche in der Zeichnung hervorgehoben ist.

- **6** Geben Sie als Typ einen Oberflächentyp aus der Dropdown-Liste an.
- **7** Um für alle Räume Oberflächentypen anzugeben, wiederholen Sie die beschriebenen Schritte.

# **Importieren von Belastungsanalyseergebnissen**

Nach dem Durchführung der Belastungsanalyse können Sie die gbXML-Datei mit den Ergebnissen zurück in Ihre Zeichnung importieren.

> **1** Öffnen Sie die Zeichnung mit den Zonen und den Räumen, die zum Exportieren der ursprünglichen gbXML-Datei verwendet wurde.

**ANMERKUNG** Wenn Sie die Belastungen für Räume in XRef-Zeichnungen berechnet haben, wiederholen Sie den Importvorgang für jede Zeichnung, die Räume enthält.

- **2** Klicken Sie aufRegisterkarte Analysieren ► Gruppe Lüftung ► gbXML importieren ...
- **3** Geben Sie im Dialogfeld gbXML importieren die analysierte XML-Datei an und klicken Sie auf Öffnen.

Die gbXML-Ergebnisse werden auf Räume und Zonen in der Zeichnung angewendet.

**4** Um die Berechnungen anzuzeigen, klicken Sie auf einen Raum oder eine Zone und wählen Sie in der Eigenschaftenpalette die Registerkarte Erweiterte Daten.

Die Berechnungsergebnisse für Räume werden unter SpaceEngineeringCalculatedData und für Zonen unter ZoneEngineeringCalculatedData angezeigt.

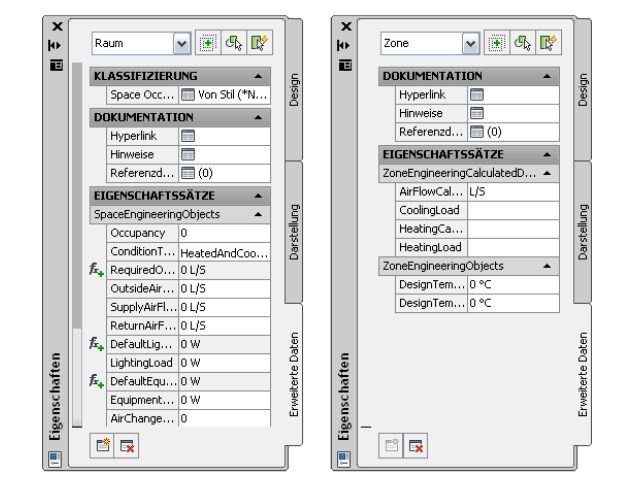

Der für SupplyAirFlow berechnete Wert wird in der Raumbeschriftung und in Raumbauteillisten verwendet. Sie können Werte für den Abluftstrom manuell eingeben.

**ANMERKUNG** Mit dem Befehl gbXML importieren ist keine unmittelbare Information über Erfolg oder Fehlschlag des Importvorgangs verbunden. Sie können den Erfolg des Importvorgangs anhand des errechneten Ergebnisses einschätzen.

# **Verwenden von berechneten Daten für Räume und Zonen**

Nachdem Sie die Belastungsberechnungen in Ihre Zeichnung importiert und auf Räume angewendet haben, können Sie die Ergebnisse in Beschriftungen und Bauteillisten anzeigen, was beim Design des Lüftungssystems hilfreich ist.

#### **Beispiel für eine Raumbeschriftung**

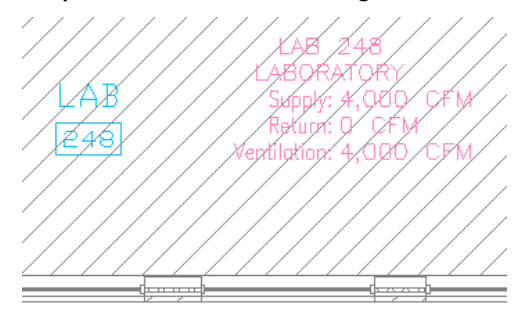

#### **Beispiel für eine einfache Raumbauteilliste**

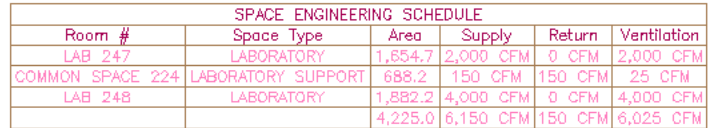

Die Raumbeschriftungen und Bauteillisten befinden sich im Katalog-Browser. Sie können auf eine Werkzeugpalette gezogen werden.

#### **So übertragen Sie eine Raumbeschriftung in eine Werkzeugpalette**

- **1** Klicken Sie auf Registerkarte Start ➤ Gruppe Erstellen ➤ Dropdown Extras ➤ Katalog-Browser .<br>11-
- **2** Klicken Sie im Katalog-Browser auf MEP Documentation Tool Catalog Imperial.
- **3** Klicken Sie im linken Fensterbereich auf HVAC ▶ HVAC Tags.
- **4** Klicken Sie auf Text Tags.
- **5** Klicken Sie in der oberen rechten Ecke auf Weiter, bis Sie auf eine Seite gelangen, auf der Space tag (Raumbeschriftung) angezeigt wird.
- **6** Bewegen Sie den Cursor auf das i-drop-Symbol.

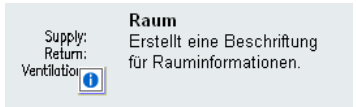

- **7** Ziehen Sie das Symbol aus dem Katalog-Browser und legen Sie das Raumbeschriftungswerkzeug auf einer Werkzeugpalette ab.
- **8** Um das Element Space Schedule (Raumbauteilliste) hinzuzufügen, wiederholen Sie die beschriebenen Schritte. Das Element Space Engineering Schedule (Raumplanungs-Bauteilliste) befindet sich im Documentation Tool Catalog (Dokumentationswerkzeug-Katalog) unter HVAC ➤ HVAC Schedules (Lüftung ➤ Lüftungsbauteillisten).
- **9** Schließen Sie den Katalog-Browser.

Informationen zur Platzierung von Raumbeschriftungen finden Sie unter [Beschriftungen](#page-633-0) auf Seite 614. Informationen zum Hinzufügen von Raumbauteillisten finden Sie unter [Bauteillisten](#page-639-0) auf Seite 620. Raumbeschriftungen und -bauteillisten werden in häufig in Gebäudemodulzeichnungen als Design-Hilfen verwendet. In Ansichts- und Planzeichnungen für Werkpläne sind sie weniger häufig anzutreffen.

# **Erstellen eines Luftkanals**

Nach dem [Konfigurieren von Luftkanal/-rohr-Einstellungen](#page-328-0) können Sie durch Hinzufügen von Ausstattung und Luftkanälen/-rohren zu einer Zeichnung ein Luftkanal/-rohr-System erstellen. Am gebräuchlichsten ist

es, Bauteile und Luftkanal/-rohr-Strecken mit den Werkzeugen der Werkzeugpalettengruppe Lüftung hinzuzufügen. Luftkanal/-rohr-Bauteile und Ausstattung enthalten zudem Griffe, die Sie benutzen können, um Luftkanäle/-rohre direkt aus einem Objekt ohne Auswahl eines Werkzeugs zu zeichnen.

Sie können einen Stockwerksgrundriss als Referenz einfügen und Luftkanal/-rohr-Systeme um diesen herum planen. Nach dem Erstellen von Luftkanal/-rohr-Systemen können Sie sie ändern, um Ihre Planung zu verfeinern oder sie bauplangemäß anzupassen.

Die Themen in diesem Abschnitt liefern genaue Anweisungen wie die Softwarefunktionen zum Erstellen von Luftkanal/-rohr-Systemen benutzt werden.

# **Hinzufügen von Lüftungsausstattung**

In der Software bezieht sich die Ausstattung auf MV-Bauteile (multi-view parts) oder einfache Bauteile. Sie können Bauteile an beliebiger Stelle auf einem Grundriss anordnen. Sie können Sie als isolierte Objekte hinzufügen und sie dann durch Zeichnen von Luftkanal/-rohr-Strecken verbinden oder Sie können MV-Bauteile hinzufügen, indem Sie sie an vorhandene Luftkanal/-rohr-Strecken anschließen. MV-Bauteile haben Verbindungsteile, die es ihnen ermöglichen direkt an Luftkanal/-rohr-Objekte angeschlossen zu werden.

Die Software beinhaltet einen Standard-Luftkanal/-rohr-Bauteilkatalog, der Hunderte von Bauteilen in Tausenden von Größen enthält. Die Bauteiltypen reichen von Großkomponenten wie etwa Dachklimaanlagen bis zu kleinen Komponenten wie etwa Gittern.

Wenn der Bauteilkatalog nicht genau die Komponente enthält, die Sie benutzen möchten, können Sie Ihre eigenen maßgeschneiderten Bauteile erstellen:

- [Umwandeln von MV-Blöcken](#page-836-0) auf AutoCAD- oder AutoCAD Architecture-Zeichnungen in MV-Bauteile
- [Verwenden des Assistenten für parametrische Bauteile,](#page-782-0) um rasch eine parametrische Version eines gebräuchlichen Bauteils zu konfigurieren
- <span id="page-236-0"></span>■ [Verwenden des Dienstprogramms für die Inhaltsblock-Erstellung,](#page-724-0) um alle Ebenen von block- und parameterbasierten Bauteilen zu erstellen

## **Hinzufügen von Lüftungsausstattung**

Sie fügen die Lüftungsausstattung hinzu, indem Sie in der Werkzeugpalettengruppe Lüftung die Werkzeuge der Werkzeugpalette Ausstattung verwenden. Sie wählen ein Werkzeug aus, verwenden das Dialogfeld MV-Bauteile hinzufügen, um ein Bauteil auszuwählen und seine Eigenschaften zu konfigurieren, und fügen dann das Bauteil zur Zeichnung hinzu.

**VERWANDTES THEMA** Weitere Informationen dazu finden Sie unter [Mechanische, elektrische und](#page-104-0) [Sanitärausstattung in Gebäudesystemen](#page-104-0) auf Seite 85.

### **So fügen Sie Lüftungsausstattung hinzu**

**1** Führen Sie im [Arbeitsbereich Lüftung](#page-61-0) einen der folgenden Schritte aus:

- Klicken Sie auf Registerkarte Start ▶ Gruppe Erstellen ▶ Dropdown Ausstattung, und wählen Sie eine Option aus der Liste.
- Öffnen Sie die Werkzeugpalette Ausstattung und wählen Sie ein Ausstattungs-Werkzeug aus. Führen Sie ggf. einen Bildlauf durch, um das gewünschte Werkzeug anzuzeigen.

Die Software zeigt das Dialogfeld MV-Bauteile hinzufügen an, das eine Strukturansicht des aktuellen Katalogs enthält.

Der Katalog wird im Bauteiltypordner geöffnet, der dem ausgewählten Werkzeug zugewiesen ist.

- **2** Wählen Sie auf der Registerkarte Bauteil im Bauteiltypordner einen Bauteiluntertyp. Um Tabellendetails anzuzeigen oder auszublenden, klicken Sie auf Zusätzliche Bauteilparameter ein-/ausblenden.
- **3** Klicken Sie auf Details, um die verfügbaren Größen des ausgewählten Bauteiluntertyps anzuzeigen.
- **4** Bei einigen Bauteiluntertypen ist eine große Anzahl von Größen verfügbar. Filtern Sie ggf. die Liste, indem Sie auf die Registerkarte Bauteilfilter klicken und die Filterkriterien angeben. Sie können die Liste z. B. entsprechend der Verbindungsgröße oder dem Verbindungstyp filtern.

**ANMERKUNG** Die im Dialogfeld Optionen angegebenen Speicherorte von Bauteilkatalogen und Inhalten legen fest, welche Bauteile Ihnen beim Hinzufügen von einem Bauteil zur Verfügung stehen. Weitere Informationen finden Sie unter [Festlegen von Bauteilkatalogen und stilbasierten](#page-97-0) [Inhaltsspeicherorten](#page-97-0) auf Seite 78.

- **5** Wählen Sie unter Bauteilgrößenname ein Bauteil aus.
- **6** Wählen Sie unter Höhendifferenz eine vorgegebene Höhe aus oder geben Sie einen Wert ein.
- **7** Wenn Sie dem Bauteil Luftstrom-Werte zuordnen können, klicken Sie auf die Registerkarte Strom. Bei Auslassvorrichtungen geben Sie unter Strom den Luftstrom-Wert ein; bei Zuflussvorrichtungen geben Sie für jedes Verbindungsteil einen Luftstrom-Wert ein.
- **8** Geben Sie in der Zeichnung einen Einfügepunkt an und verwenden Sie den Kompass, um einen Drehwinkel anzugeben.
- **9** Wiederholen Sie den vorherigen Schritt, um zusätzliche Bauteile mit denselben Eigenschaften hinzuzufügen.
- **10** Drücken Sie *EINGABE*, um den Befehl abzuschließen.

## **Einfügen von Bauteilen in Luftkanäle/-rohre**

Gehen Sie wie folgt vor, um ein Inline- bzw. verankertes MV-Bauteil, wie etwa einen Absperrschieber, einem Luftkanal/-rohr hinzuzufügen.

- **1** Wählen Sie wie unter [Hinzufügen von Lüftungsausstattung](#page-236-0) auf Seite 217 gezeigt ein hinzuzufügendes MV-Bauteil aus.
- **2** Um das Bauteil am Luftkanal/-rohr anzuordnen, bewegen Sie den Cursor auf ein Luftkanal/-rohr-Segment, damit er einen Luftkanal/-rohr-Abschluss oder ein Luftkanal/-rohr-Bogenverbindungsteil anzeigt.
- **3** Klicken Sie auf das Luftkanal/-rohr-Verbindungsteil, um das Bauteil im Inneren des Luftkanals/-rohrs oder verankert an einem Luftkanal/-rohr-Abschluss anzuordnen. Benutzen Sie den Kompass, um einen Drehwinkel anzugeben.
- **4** Wiederholen Sie den vorherigen Schritt, um zusätzliche Bauteile mit denselben Eigenschaften hinzuzufügen.
- **5** Drücken Sie *EINGABE*, um den Befehl abzuschließen.

Sobald das Bauteil eingefügt ist, können Sie Griffe verwenden, um das Bauteil um die Hauptachse des Luftkanal/-rohr-Segments zu drehen. Sie können ein Inline-Bauteil wie etwa einen Ventilator auch spiegeln, um das Bauteil in der richtigen Flussrichtung auszurichten. Weitere Informationen finden Sie unter [Drehen](#page-273-0) [von Luftkanal/-rohr-Komponenten](#page-273-0) auf Seite 254.

## **Konfigurieren von mechanischen Bauteilen zu Analysezwecken**

Sie können Luftkanalausstattung wie etwa Luftreglern Luftstromwerte zuordnen. Das Luftkanal/-rohr-System kann analysiert werden und Größen können unter Anwendung dieser Werte berechnet werden.

**1** Wählen Sie das Bauteil aus.

**TIPP** Um alle ähnlichen Bauteile in der Zeichnung gleichzeitig zu konfigurieren, wählen Sie das Bauteil aus, und klicken Sie auf Registerkarte Ausstattung ► Gruppe Allgemein ► Ähnliche auswählen ...

- **2** Klicken Sie auf Registerkarte Ausstattung ► Gruppe Ändern ► Ausstattungseigenschaften.  $\boxed{\mathbb{S}}$ .
- **3** Im Dialogfeld MV-Bauteil-Eigenschaften klicken Sie auf die Registerkarte Strom und geben die Luftstromwerte an:

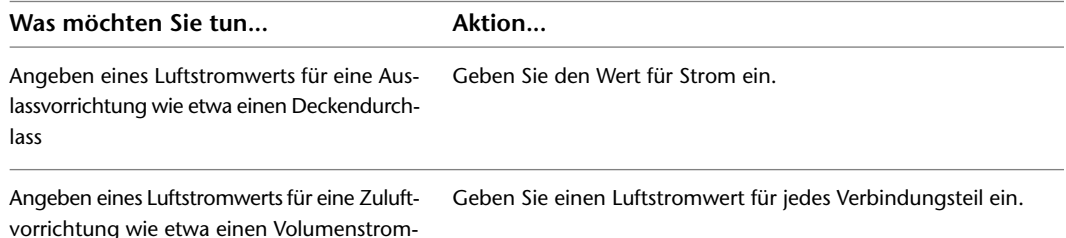

# **Hinzufügen eines Luftkanals/-rohrs**

regler

AutoCAD MEP enthält zahlreiche Funktionen, die Sie zum Zeichnen, Dimensionieren und Ändern eines Luftkanal/-rohr-Systems verwenden können. Die in der Software enthaltenen Kataloge von Luftkanal/-rohr-System-Bauteilen enthalten Tausende von Bauteilen, die Sie in Luftkanal/-rohr-Systemen zeichnen können. Luftkanal/-rohr steht in zahlreichen Größen und Formen zur Verfügung. Formstücke sind ebenfalls in zahlreichen Konfigurationen und Größen verfügbar.

Die Ihnen beim Zeichnen von Luftkanälen/-rohren zur Verfügung stehenden Bauteile werden von den Bauteilkatalogen gesteuert. Weitere Informationen zum Festlegen von Bauteilkatalogen finden Sie unter [Festlegen von Bauteilkatalogen und stilbasierten Inhaltsspeicherorten](#page-97-0) auf Seite 78. Sie können Voreinstellungen konfigurieren, um zu steuern, wie Luftkanal/-rohr-Strecken geführt, angezeigt und verbunden werden. Weitere Informationen finden Sie unter [Konfigurieren der Luftkanal/-rohr-Systemeinstellungen](#page-212-0) auf Seite 193.

Sie können auch Luftkanal/-rohr-Strecken Systemen zuordnen. Autodesk Building System beinhaltet definierte Luftkanal/-rohr-Systeme. Beispielsweise können Sie dem Zuluft - Niederdrucksystem ein Luftkanal/-rohr-Netz zuordnen. Weitere Informationen finden Sie unter [Konfigurieren der Luftkanal/-rohr-Systemdefinitionen](#page-221-0) auf Seite 202.

<span id="page-238-0"></span>AutoCAD MEP beinhaltet Werkzeuge, die Sie zur Größenberechnung von Systemen oder Einzelsegmenten benutzen können. Es gibt externe Analysewerkzeuge, die mit AutoCAD MEP Zeichnungen arbeiten, um den Luftkanal/-rohr zu analysieren und zu dimensionieren.

## **Zeichnen einer Luftkanal/-rohr-Strecke**

Gehen Sie wie folgt vor, um eine Luftkanal/-rohr-Strecke hinzuzufügen. Im Dialogfeld Hinzufügen können Sie das System und Eigenschaften wie etwa Höhendifferenz, Form und Größe angeben. Sie können auch Größen für Luftkanal/-rohr-Segmente in der Luftkanal/-rohr-Strecke berechnen, indem Sie das [Sofortbemaßungswerkzeug](#page-207-0) benutzen.

Sie können wählen zwischen dem Zeichnen mit Steigungswinkel oder Routing verwenden, um einen Standardwinkel anzugeben.

Sie können zusätzliche Eigenschaften der Luftkanal/-rohr-Strecke wie etwa Isolierung oder Innendämmung definieren, indem Sie [Layout-V](#page-212-1)oreinstellungen angeben.

**ANMERKUNG** Wenn Sie Luftkanal/-rohr-Strecken hinzufügen, fügt AutoCAD MEP die Anstiegs- und Abfallsymbole nach Bedarf entsprechend dem [Anstieg/Abfall-Stil](#page-691-0) hinzu, der dem System zugewiesen wurde.

- **1** Führen Sie im [Arbeitsbereich Lüftung](#page-61-0) einen der folgenden Schritte aus:
	- Klicken Sie auf Registerkarte Start ➤ Gruppe Ändern ➤ Dropdown

Luftkanal/-rohr ► Luftkanal/-rohr

- Öffnen Sie die Werkzeugpalette Luftkanal/-rohr und wählen Sie ein Luftkanal/-rohr-Werkzeug aus.
- **2** Wenn Sie üblicherweise einen Entwurf durch systemgerechtes Definieren der Luftkanal/-rohr-Systeme beginnen, wählen Sie ein Luftkanal/-rohr-Werkzeug mit einem spezifischen, vorher definierten System wie etwa das Werkzeug Zuluft - Niederdruck. Der Luftkanal/-rohr, den Sie zeichnen, erbt die Eigenschaften des Systems wie die Parameter, die Anzeige-Eigenschaften und den Anstieg/Abfall-Stil. Weitere Informationen finden Sie unter [Arbeiten mit Systemen](#page-123-0) auf Seite 104.

**ANMERKUNG** Sie können das Zeichnen eines Luftkanal/-rohr-Systems auch durch Klicken auf [Griff](#page-243-0) [zum Hinzufügen](#page-243-0) an einem Bauteil, Luftkanal/-rohr-Formstück oder Luftkanal/-rohr-Segment beginnen. Durch Klicken auf den Griff wird das Dialogfeld Luftkanäle/-rohre hinzufügen geöffnet.

**3** Geben Sie im Dialogfeld Luftkanäle/-rohre hinzufügen für System ein System an.

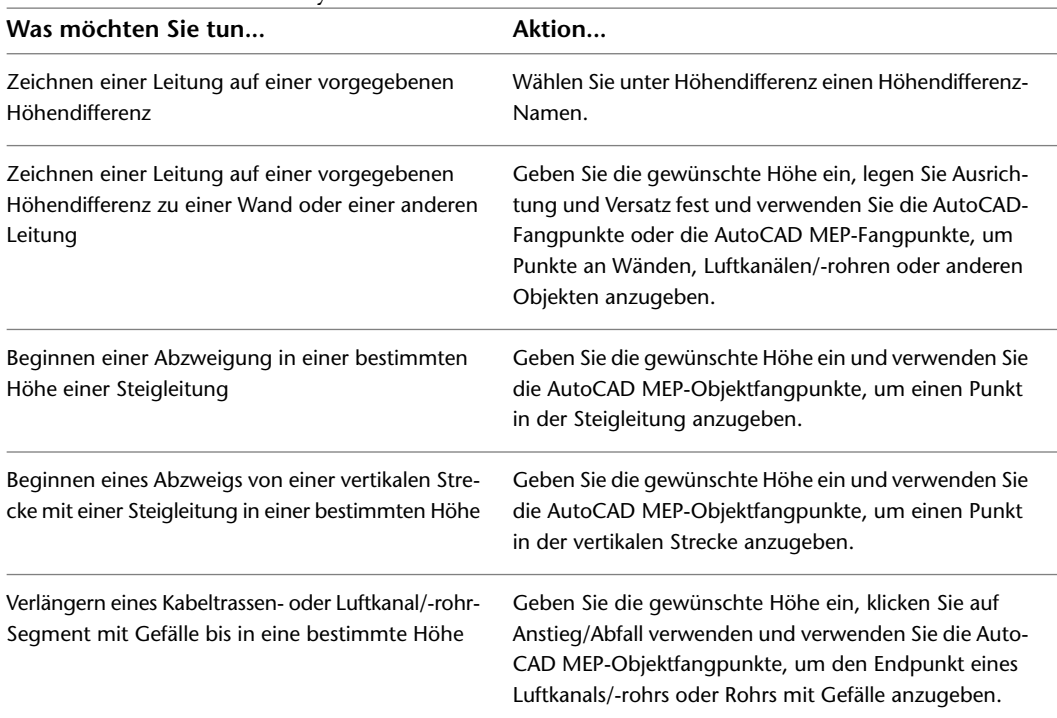

**4** Geben Sie ein Koordinatensystem und einen Wert für Höhendifferenz an:

Wenn Sie die Höhe sperren, wird die Höhe der Objekte, die Sie verbinden, nicht vererbt.

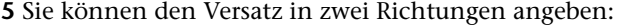

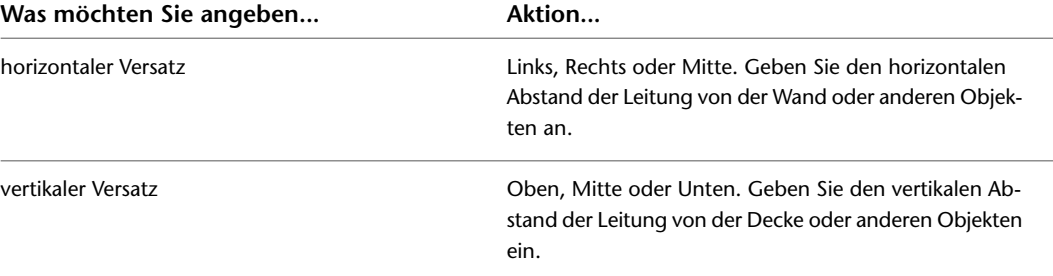

**6** Geben Sie Verbindungsart, Rohrform und Rohrgröße an. Um die Rohrgröße mit dem Sofortbemaßungswerkzeug zu berechnen, haben Sie folgende Möglichkeiten:

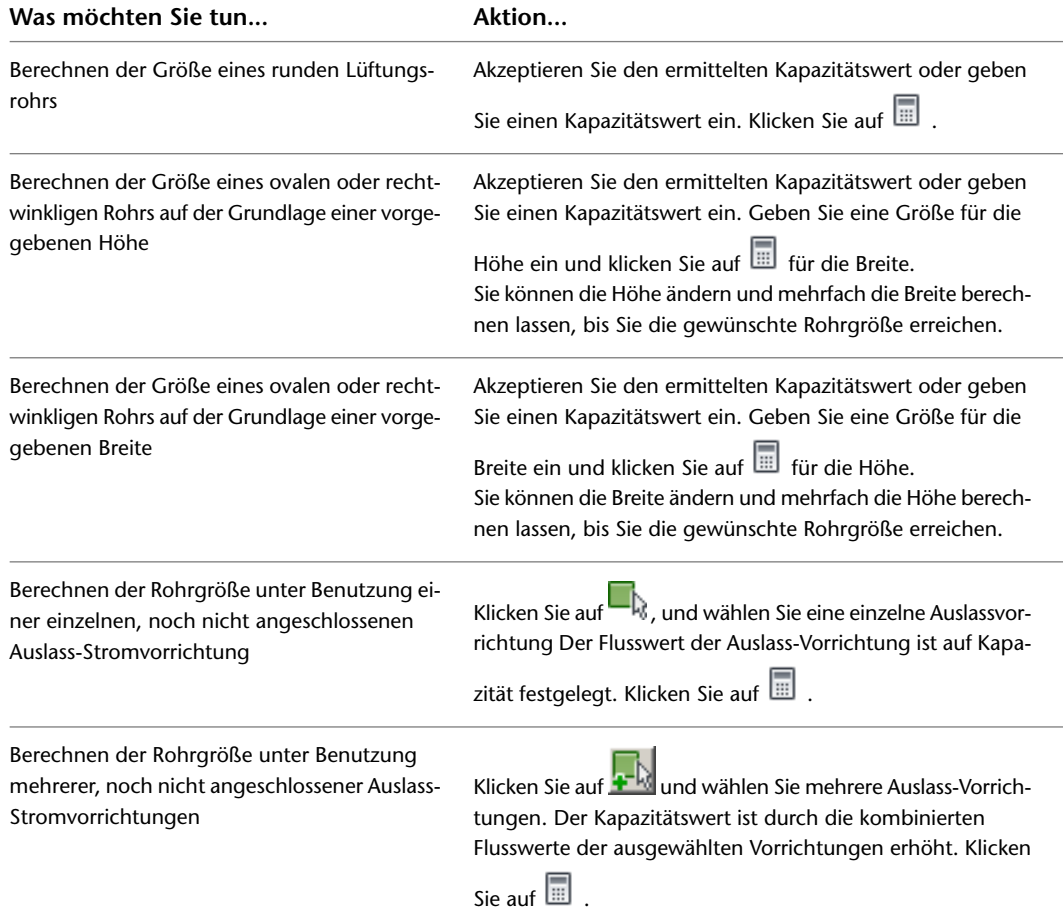

Weitere Informationen finden Sie unter [Festlegen einer Berechnungsmethode für die](#page-222-0) [Luftkanal/-rohr-Bemaßung](#page-222-0) auf Seite 203.

> **7** Sie können Anstieg/Abfall verwenden auswählen und einen Wert in Grad eingeben, um das Rohr in einem ansteigenden oder abfallenden Winkel weiterzuzeichnen.

**8** Klicken Sie auf Routing verwenden und wählen Sie eine Routing-Methode aus:

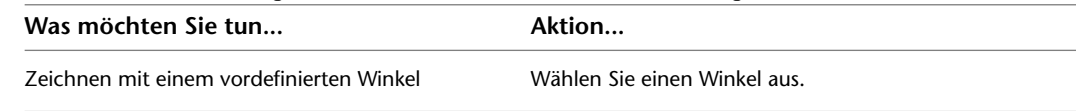

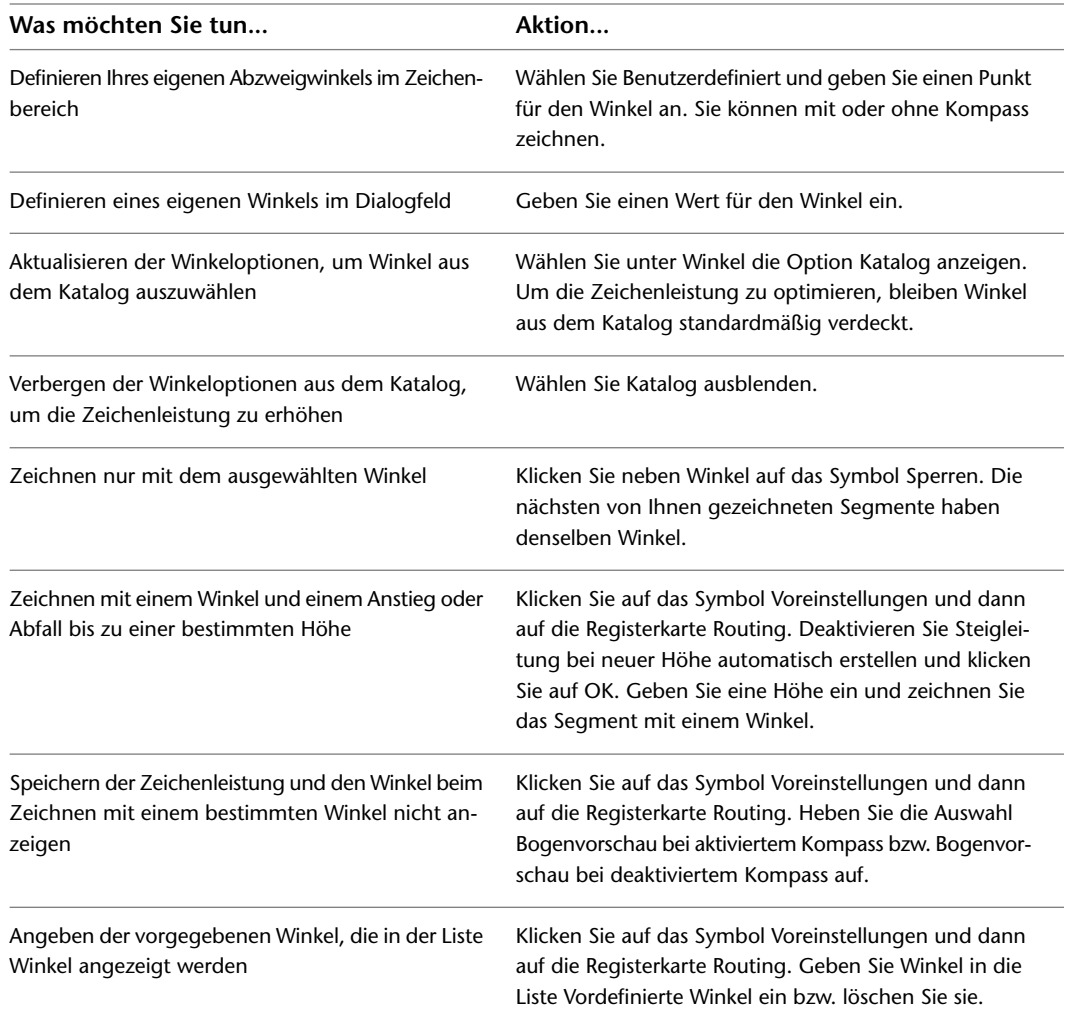

**ANMERKUNG** Die Auswahl der Winkel gilt nicht für das erste Segment, das Sie zeichnen.

**9** Geben Sie einen Startpunkt an und geben Sie dann weitere Punkte an, um weitere Segmente zu Ihrer Strecke hinzuzufügen.

Beim Zeichnen werden Verbindungs-Formteile eingefügt, um jedes Segment anzuschließen.

**10** Ändern Sie die Höhe nach Bedarf und geben Sie dann weitere Punkte an, um weitere Segmente zu Ihrer Strecke hinzuzufügen.

Vertikale Segmente werden standardmäßig hinzugefügt.

# **Anlegen einer neuen Luftkanal/-rohr-Strecke an einem bereits vorhandenen Luftkanal/-rohr**

Gehen Sie wie folgt vor, um eine neue Strecke an ein bereits vorhandenes Luftkanal/-rohr-Segment anzuschließen. Sie können Luftkanal/-rohr-Fangpunkte benutzen, um eine neue Strecke an beliebiger Stelle an ein vorhandenes Luftkanal/-rohr-Segment oder Formstück anzuschließen.

Die Formstücke, die automatisch zwischen den vorhandenen Luftkanälen/-rohren und der neuen Strecke eingefügt werden, werden in der Routing-Voreinstellung und der Luftkanal/-rohr-Layout-Voreinstellung konfiguriert.

**1** Öffnen Sie das Dialogfeld Luftkanäle/-rohre hinzufügen und nehmen Sie die entsprechenden Konfigurationen vor. Weitere Informationen finden Sie unter [Zeichnen einer](#page-238-0) [Luftkanal/-rohr-Strecke](#page-238-0) auf Seite 219.

### **Anlegen an einem Luftkanal/-rohr-Abschluss**

- **2** Sie können eine neue Strecke am Ende eines Segments anlegen, indem Sie den Cursor auf das Ende des vorhandenen Luftkanal/-rohr-Segments bewegen, um den Fangpunkt für Luftkanal/-rohr-Endverbindungsteile anzuzeigen.
- **3** Klicken Sie auf das Luftkanal/-rohr-Endverbindungsteil, um den Anfangspunkt der neuen Strecke anzugeben.

Die Größe und das System der neuen Strecke stimmen mit denen des vorhandenen Luftkanals/-rohrs überein.

- **4** Geben Sie im Dialogfeld Luftkanäle/-rohre hinzufügen unter Routing-Voreinstellung eine Routing-Voreinstellung an.
- **5** Um für die neue Strecke eine andere Größe zu verwenden, geben Sie eine neue Größe an.

Wenn Sie für die neue Strecke eine andere Größe verwenden, wird ein Übergangsstück eingefügt, um die neue Strecke mit der vorhandenen zu verbinden. Wenn die

Luftkanal/-rohr-Layout-Voreinstellung nicht mit einem geeigneten Übergangsstück konfiguriert ist, werden Sie aufgefordert ein Bauteil auszuwählen.

**6** Um für die neue Strecke eine andere Form zu verwenden, geben Sie unter Form eine neue Form an.

Wenn die Luftkanal/-rohr-Layout-Voreinstellung nicht mit einem geeigneten Übergangsstück konfiguriert ist, werden Sie aufgefordert ein Bauteil auszuwählen.

**7** Geben Sie weitere Punkte an, um das Layout der Strecke festzulegen.

### **Anlegen entlang eines Luftkanals/-rohrs**

- **8** Sie können eine Strecke entlang eines Luftkanal/-rohr-Segments anlegen, indem Sie den Cursor auf das vorhandene Luftkanal/-rohr-Segment bewegen, um den Fangpunkt für Luftkanal/-rohr-Bogenverbindungsteile anzuzeigen.
- **9** Klicken Sie auf das Luftkanal/-rohr-Bogenverbindungsteil, um den Anfangspunkt für die neue Strecke anzugeben.

Auf der Grundlage des in der Luftkanal/-rohr-Layout-Voreinstellung konfigurierten Verbindungstyps wird eine Abnahme oder ein T-Stück eingefügt.

**10** Geben Sie weitere Punkte an, um das Layout der Strecke festzulegen.

### **Abschluss einer Luftkanal/-rohr-Strecke an einer vorhandenen Strecke**

- **11** Sie können eine Strecke an ein vorhandenes Segment anschließen, indem Sie den Cursor auf das vorhandene Luftkanal/-rohr-Segment bewegen, um das Luftkanal/-rohr-Bogenverbindungsteil oder das Luftkanal/-rohr-Endverbindungsteil anzuzeigen.
- **12** Klicken Sie auf Luftkanal/-rohr-Bogenverbindungsteil oder Luftkanal/-rohr-Endverbindungsteil, um den Endpunkt der Strecke anzugeben und an das vorhandene Segment anzuschließen.

#### **Abschließen des Befehls Luftkanäle/-rohre hinzufügen**

**13** Klicken Sie im Dialogfeld Luftkanäle/-rohre hinzufügen auf Schließen.

## **Anschließen einer Luftkanal/-rohr-Strecke an Ausstattung**

Gehen Sie wie folgt vor, um eine Luftkanal/-rohr-Strecke an Ausstattung anzuschließen. Wenn Sie eine Luftkanal/-rohr-Strecke an einem Ausstattungsteil (MV-Bauteil) beginnen oder beenden, springt der Anfangsoder Endpunkt auf die nächste Verbindungsstelle des MV-Bauteils. Einfache MV-Bauteile wie etwa Regler,

Ventilatoren und Luftbefeuchter weisen nur eine Verbindungsstelle auf. Viele der etwas komplexeren Arten von MV-Bauteilen wie etwa Tanks und Pumpen weisen allerdings mehrere Verbindungsstellen auf. Einige MV-Bauteile haben sogar Verbindungsstellen, die zu verschiedenen Domänen gehören, wie etwa ein Heizkessel, der sowohl Luftkanal/-rohr- und Rohr-Verbindungsstellen aufweist.

**ANMERKUNG** Dieser Vorgang setzt voraus, dass Sie Ausstattung in Ihrer Zeichnung platziert haben. Weitere Informationen finden Sie unter [Hinzufügen von Lüftungsausstattung](#page-236-0) auf Seite 217.

### **So schließen Sie eine Luftkanal/-rohr-Strecke an Ausstattung an**

**1** Führen Sie im [Arbeitsbereich Lüftung](#page-61-0) einen der folgenden Schritte aus:

■ Klicken Sie auf Registerkarte Start ▶ Gruppe Ändern ▶ Dropdown

Luftkanal/-rohr  $\blacktriangleright$  Luftkanal/-rohr  $\Box$ .

■ Öffnen Sie die Werkzeugpalette Luftkanal/-rohr und wählen Sie ein Luftkanal/-rohr-Werkzeug aus.

Wenn Sie ein Luftkanal/-rohr-Werkzeug mit einem spezifischen, vordefinierten System (beispielsweise das Werkzeug Zuluft - Niederdruck) auswählen, übernimmt der von Ihnen gezeichnete Luftkanal/-rohr die Systemeigenschaften wie etwa seine Parameter, Darstellungseigenschaften sowie Anstieg/Abfall-Stil.

**2** Wählen Sie bei aktivierten [AutoCAD MEP-Fangpunkten](#page-102-0) am Verbindungsteil eines MV-Bauteils einen Anfangspunkt für das Segment und wählen Sie weitere Punkte aus, um die Strecke nach Bedarf zu zeichnen.

Die Standardlaufrichtung des Luftkanal/-rohrs hängt von dem dem MV-Bauteil zugewiesenen Verbindungsteil ab. Üblicherweise ist die Laufrichtung lotrecht zur Verbindungsteilvorderseite des MV-Bauteils.

Der dem MV-Bauteil zugewiesene Verbindungsteiltyp und die in der Zeichnung angegebenen Verbindungsregeln bestimmen die Segmentart, die an das MV-Bauteil angeschlossen werden kann.

<span id="page-243-0"></span>**3** Wenn Sie das Zeichnen der Strecke abgeschlossen haben, drücken Sie *EINGABE*.

## **Hinzufügen eines Luftkanals/-rohrs mit Griffen**

Gehen Sie wie folgt vor, um an Luftkanälen/-rohren, Formstücken und MV-Bauteilen mit Griffen zum Hinzufügen Strecken zu zeichnen. Die Benutzung eines Griffs zum Hinzufügen ist eine rasche Art, schnell mit dem Zeichnen einer Luftkanal/-rohr-Strecke zu beginnen und sie sichert die Anschlussfähigkeit zwischen dem Objekt und der Strecke.

Einige Formstücke enthalten auch Griffe zum Hinzufügen, die Ihnen ermöglichen, unmittelbar am Formstück einen neuen Abzweig zu erstellen. Ein Bogen hat beispielsweise Griffe zum Hinzufügen, mit denen Sie den Bogen automatisch in ein T-Stück umwandeln können. Sie können direkt von dem neuen T-Stück eine Luftkanal/-rohr-Strecke zeichnen. Die vorhandenen Luftkanal/-rohr-Abzweige bleiben mit den anderen T-Stücken verbunden.

**1** Wählen Sie das Objekt in der Zeichnung aus und klicken Sie auf den Griff zum Hinzufügen, um mit dem Zeichnen einer Luftkanal/-rohr-Strecke zu beginnen:

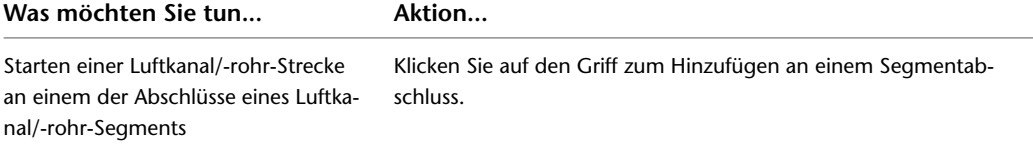

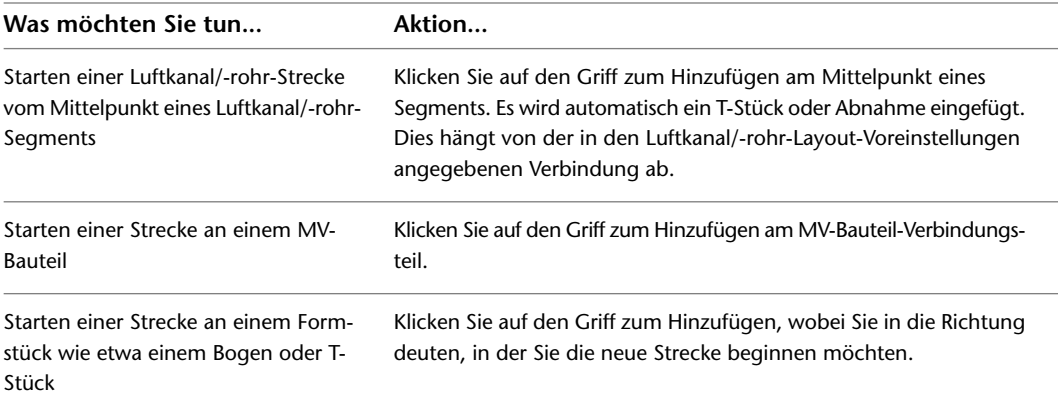

- **2** Geben Sie im Dialogfeld Luftkanäle/-rohre hinzufügen unter System einen Systemtyp an, wenn Sie mit einem MV-Bauteil beginnen.
- **3** Wenn Sie an einem Luftkanal/-rohr-Segment oder einem Formstück beginnen, übernimmt die neue Strecke das System.
- **4** Wenn Sie vor der Bestimmung des ersten Segments der neuen Strecke, die Größe ändern, wird automatisch zwischen dem Objekt und dem neuen Luftkanal/-rohr-Segment ein Übergangsstück eingefügt, sobald Sie den ersten Punkt der neuen Strecke bestimmen.

Wenn das geeignete Übergangsstück in der Voreinstellung Routing nicht konfiguriert ist, werden Sie aufgefordert, ein Bauteil auszuwählen.

- **5** Geben Sie weitere Punkte für die Layoutgeometrie der Luftkanal/-rohr-Strecke an.
- **6** Klicken Sie im Dialogfeld Luftkanäle/-rohre hinzufügen auf Schließen.

## **Zeichnen einer vertikalen Luftkanal/-rohr-Strecke**

Gehen Sie wie folgt vor, um eine vertikale Strecke einer Luftkanal/-rohr-Strecke hinzuzufügen.

- **1** Starten Sie den Befehl Luftkanäle/-rohre hinzufügen und beginnen Sie mit dem Layout der Luftkanal/-rohr-Strecke.
- Grundlegende Informationen zum Layout von Luftkanal/-rohr-Strecken finden Sie unter [Zeichnen](#page-238-0) [einer Luftkanal/-rohr-Strecke](#page-238-0) auf Seite 219.
- **2** Geben Sie die Stelle im Layout an, an der Sie das vertikale Segment beginnen möchten.
- **3** Geben Sie im Dialogfeld Luftkanäle/-rohre hinzufügen die Höhendifferenz des Endpunkts des vertikalen Segments an.
- **4** Geben Sie weitere Punkte für die Layoutgeometrie der Luftkanal/-rohr-Strecke an.
- **5** Klicken Sie im Dialogfeld Luftkanäle/-rohre hinzufügen auf Schließen.

## **Zeichnen eines 1-Linien-Kanals**

Gehen Sie wie folgt vor, um 1-Linien-Kanal-Systeme zu zeichnen, vorläufige Routen zu konfigurieren und in der Zeichnung vorhandene HLKS-Ausstattung anzuschließen. 1-Linien-Kanäle werden als undefinierte Luftkanal/-rohr-Komponenten hinzugefügt und als Einzellinie dargestellt. Sie fungieren als Platzhalter für die letzten Endes definierten Luftkanal/-rohr-Komponenten.

Um die Anschlussfähigkeit zwischen Systemobjekten zu gewährleisten, benutzen Sie [AutoCAD](#page-102-0) [MEP-Fangpunkte](#page-102-0), um die Objekte an Verbindungsteile zu koppeln.

Dieser Vorgang gibt eine Kurzanleitung zum Zeichnen von 1-Linien-Kanalsystemen. Ausführliche Informationen zum Zeichnen von Luftkanälen/-rohren finden Sie unter [Zeichnen einer Luftkanal/-rohr-Strecke](#page-238-0) auf Seite 219.

**1** Öffnen Sie das Dialogfeld Luftkanal/-rohr hinzufügen:

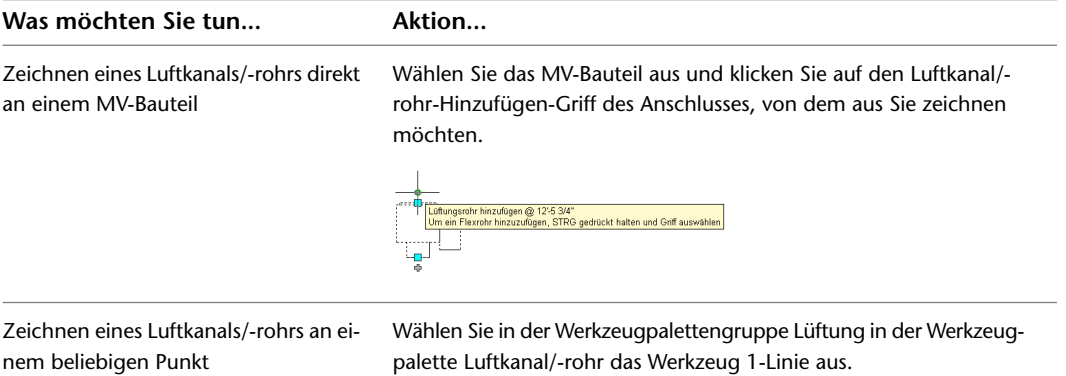

- **2** Vergewissern Sie sich im Dialogfeld Luftkanäle/-rohre hinzufügen, dass Verbindungstyp und Form auf Nicht definiert eingestellt sind.
- **3** Wählen Sie für das Feld System einen Typ aus.
- **4** Wählen Sie im Feld Höhendifferenz eine definierte Höhe oder geben Sie einen Wert ein. Wenn Sie von einem Griff Luftkanal/-rohr hinzufügen an einem MV-Bauteil zeichnen, übernimmt der Luftkanal/-rohr automatisch die Höhe des MV-Bauteils.
- **5** Wählen Sie Punkte, um die Luftkanal/-rohr-Strecke zu platzieren.

**Zeichnen eines 1-Linien-Luftkanal/-rohrs, Draufsicht. Beachten Sie wie AutoCAD MEP-Fangpunkte und Spurverfolgung benutzt werden können, um die Luftkanal/-rohr-Geometrie auf andere Objekte auszurichten.**

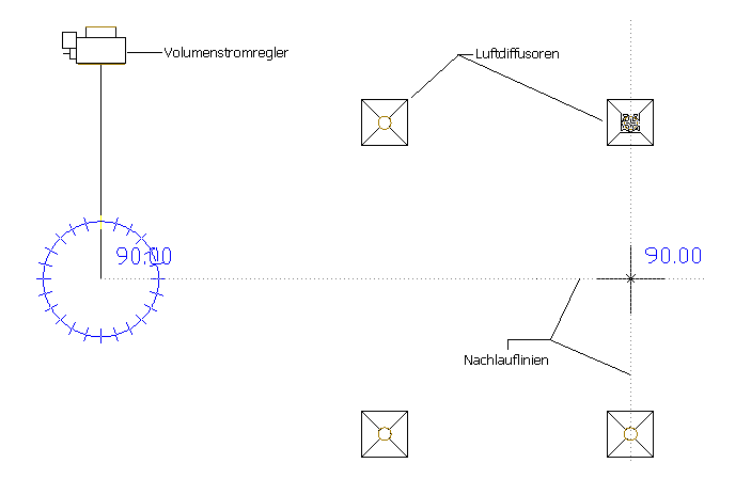

**ANMERKUNG** Um das Luftkanal/-rohr auf Bauteile oder die Baugeometrie auszurichten, benutzen Sie beim Zeichnen die Spurverfolgung. Die Spurverfolgung verwendet sowohl Objekt- als auch AutoCAD MEP-Fangpunkte.

Benutzen Sie AutoCAD MEP-Fangpunkte, wenn Sie eine Luftkanal/-rohr-Strecke an ein MV-Bauteil anschließen. Wenn Sie an ein Bauteil anschließen, vor allem wenn es sich auf einer anderen Höhe als die Luftkanal/-rohr-Strecke befindet, sind möglicherweise mehrere Routing-Optionen verfügbar. Es kann hilfreich sein, zwei Ansichtsfenster zu benutzen, um eine zuverlässige Vorschau jeder Routing-Option zu erhalten. Die Aecb Model-Zeichnungsvorlage enthält z. B. eine Layout-Registerkarte Work, auf der der Arbeitsbereich für zwei Ansichtsfenster konfiguriert ist.

#### **Verwenden von zwei Ansichtsfenstern zur Vorschau auf Routing-Optionen**

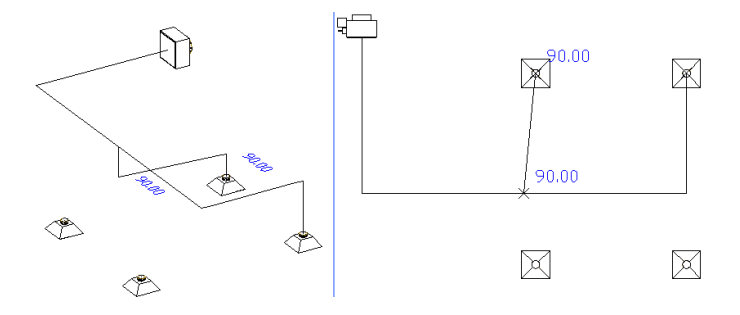

**6** Um ein neues Luftkanal/-rohr-System zu erstellen, klicken Sie im Dialogfeld Luftkanal/-rohr hinzufügen auf Neues Verbindungsrohr. Sie können AutoCAD MEP-Fangpunkte benutzen, um in Luftkanal/-rohr-Segmenten neue Abzweige zu zeichnen. Sie können zur Erstellung von neuen Strecken auch Griffe zum Hinzufügen für MV-Bauteile, Luftkanäle/-rohre und Luftkanal/-rohr-Formstücke benutzen.

Sie können 1-Linien-Luftkanal/-rohr-Formstücke einfügen. Benutzen Sie das Werkzeug 1-Linie auf der Werkzeugpalette Formstück oder benutzen Sie ein Luftkanal/-rohr-Formstück-Werkzeug auf derselben Palette und geben Sie das Platzhalter-Formstück aus dem Luftkanal/-rohr- und Formstückkatalog an.

**Draufsicht eines einfachen 1-Linien-Systems. Ein Volumenstromregler ist an vier Luftdurchlässen angeschlossen.**

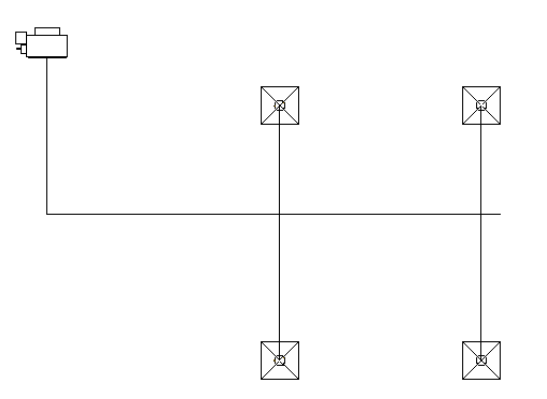

**7** Wenn Sie das 1-Linien-Layout für ein System fertiggestellt haben, überprüfen Sie die Anschlussfähigkeit, um zu gewährleisten, dass das System verbunden ist. Wählen Sie irgendein Systemteil aus, klicken Sie mit der rechten Maustaste und klicken Sie anschließend auf Verbundene Objekte ➤ Verbundenes Verbindungsrohr anzeigen. Wenn irgendein Systemteil nicht verbunden ist, funktionieren Luftkanal/-rohr-Dimensionierungs-Werkzeuge entweder nicht oder liefern falsche Ergebnisse.

<span id="page-246-0"></span>Sie können Positionsgriffe für Luftkanäle/-rohre, Luftkanal/-rohr-Formstücke und MV-Bauteile benutzen, um Systemteile zu bewegen. Weitere Informationen über das Ändern des Layouts von Luftkanal/-rohr-Systemen finden Sie unter [Ändern eines Luftkanal/-rohr-Systems](#page-264-0) auf Seite 245.

Sie können den Luftkanal/-rohr-System-Dimensionierungsrechner benutzen, um 1-Linien-Systeme in dimensionierte 2-Linien-Systeme umzuwandeln. Weitere Informationen finden Sie unter [Berechnen von Luftkanal/-rohr-Größen eines Luftkanal/-rohr-Systems](#page-246-0) auf Seite 227.

## **Berechnen von Luftkanal/-rohr-Größen eines Luftkanal/-rohr-Systems**

Gehen Sie wie folgt vor, um Luftkanal/-rohr-Größen für ein System zu berechnen. Sie können den Luftkanal/-rohr-System-Dimensionierungsrechner benutzen, um Größen sowohl für nicht definierte 1-Linien-

als auch definierte 2-Linien-Systeme zu berechnen. Um Luftkanal/-rohr-Größen zu berechnen, müssen Sie allen Auslassteilen in dem Luftkanal/-rohr-System Flusswerte zuordnen. Die Berechnungen werden gemäß der in der Luftkanal/-rohr-Systemdefinition angegebenen Methoden und Parameter ausgeführt. Weitere Informationen finden Sie unter [Methoden und Werkzeuge für die Luftkanal/-rohr-Bemaßung](#page-207-0) auf Seite 188.

Sie können Größen für ein ganzes System berechnen oder Sie können Größen für ausgewählte Systembereiche berechnen. Wenn Sie einen Bauteil eines Systems ändern, können Sie den Dimensionierungsrechner erneut ausführen.

**1** Wählen Sie ein Objekt in einem angeschlossenen System.

**Ein Beispiel eines 1-Linien-Systems.**

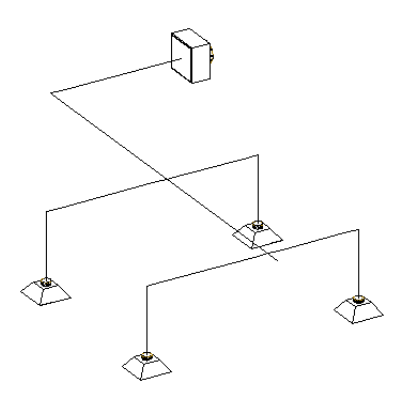

- **2** Klicken Sie auf die Registerkarte Flexrohr oder auf Registerkarte Luftkanal/-rohr ➤ Gruppe Berechnungen ► Luftkanal/-rohr-Größen berechnen
- **3** In dem Luftkanal/-rohr-System-Dimensionierungsrechner geben Sie an, welche Luftkanal/-rohr-Strecken dimensioniert werden sollen:

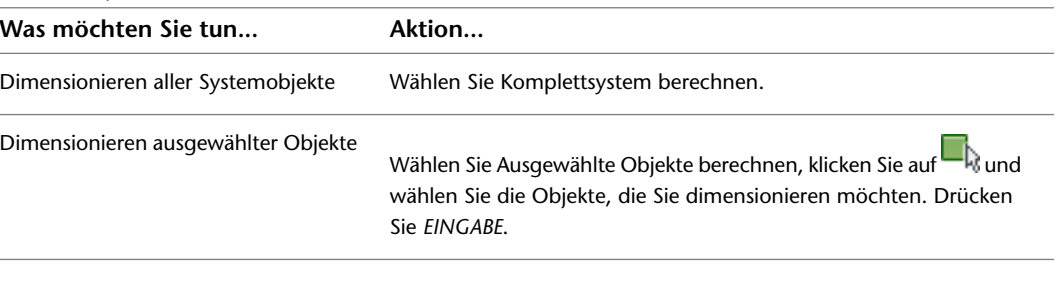

**4** Geben Sie die Form der dimensionierten Luftkanäle/-rohre an:

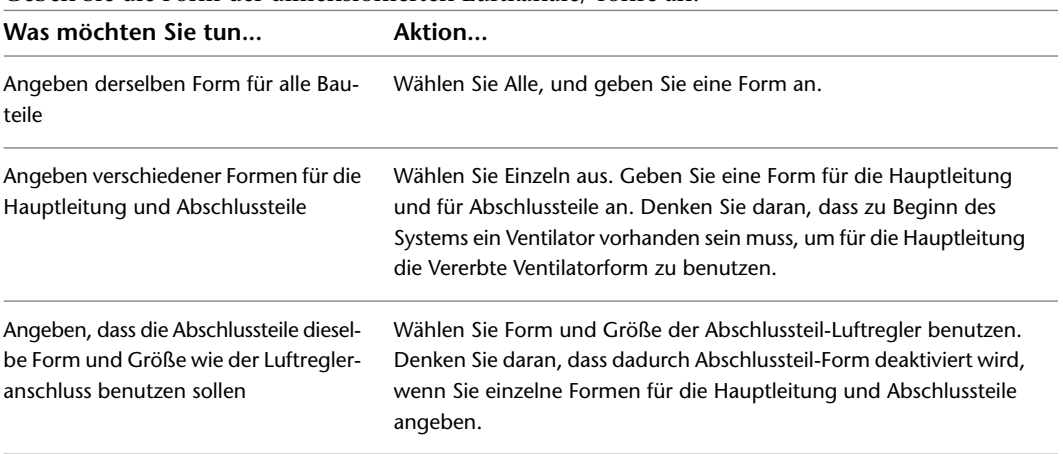

**ANMERKUNG** Wenn Sie Luftkanäle/-rohre mit definierten Formen dimensionieren, können Sie nicht deren Form ändern. Sie können Größen berechnen, aber können nicht die den Luftkanälen/-rohren zugewiesenen Formen überschreiben.

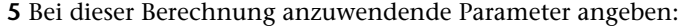

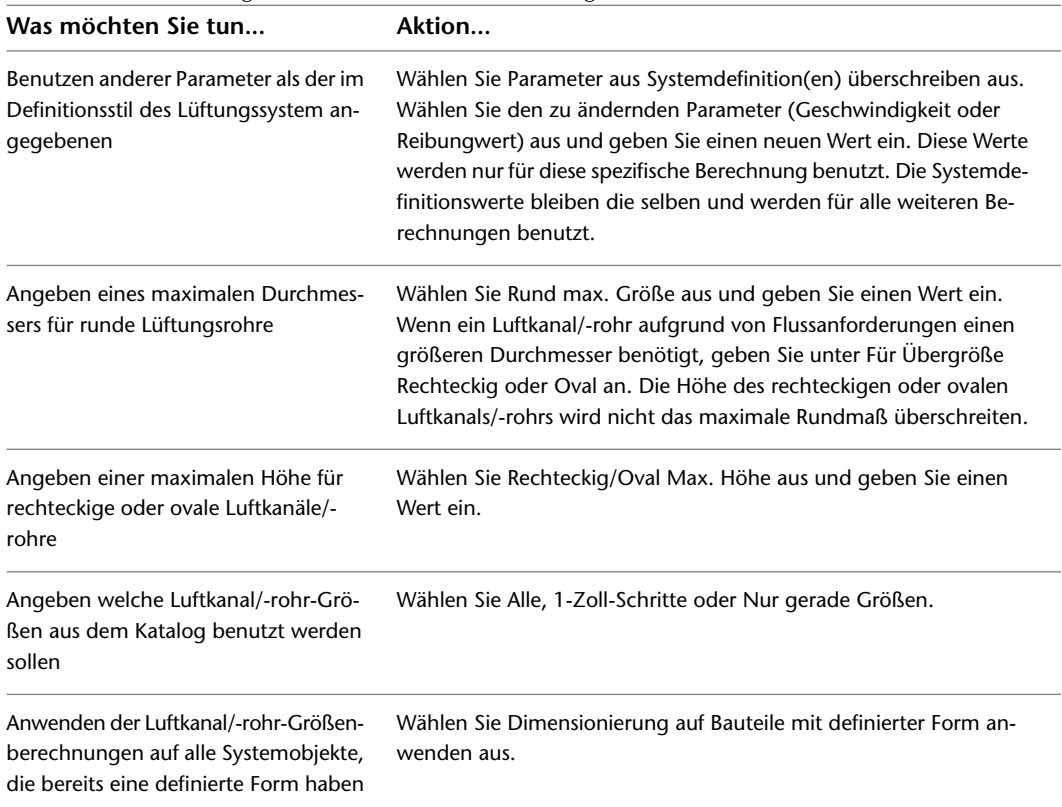

### **6** Klicken Sie auf Start.

**7** Wenn die Berechnungen abgeschlossen sind, wird das System auf der Zeichnung neu dimensioniert.

**Die in ein dimensioniertes 2-Linien-Luftkanal-System umgewandelte Beispielszeichnung.**

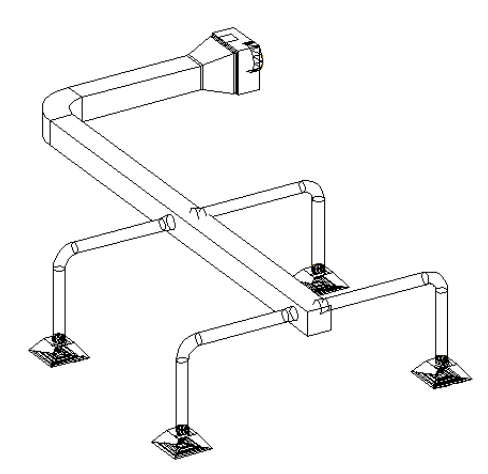

Wenn bei den Berechnungen irgendwelche Fehler auftreten, klicken Sie auf Ereignisprotokoll anzeigen, um eine Fehlerbeschreibung zu sehen.

Bedenken Sie, dass Luftkanal-Segmente nicht in Mehrfach-Segmente aufgebrochen werden. Die berechnete Luftkanal/-rohr-Größe wird auf das ganze Luftkanal/-rohr-Segment angewendet. Beispielsweise möchten Sie die Luftkanal/-rohr-Größe an allen Stellen verringern, an denen das System zwei Luftdurchlässen versorgt. Um Ihr System zu verfeinern, können Sie einen Luftkanal/-rohr in Segmente aufspalten und die Größen erneut berechnen lassen. Weitere Informationen zum Unterbrechen von Luftkanälen/-rohren finden Sie unter [Unterbrechen oder Verbinden eines Luftkanals/-rohrs](#page-280-0) auf Seite 261.

## **Manuelles Hinzufügen eines Luftkanal/rohr-Formstücks**

In der Regel fügt AutoCAD MEP auf der Grundlage der in [Luftkanal/-rohr-Layout-Voreinstellungen](#page-219-0) angegebenen Standardformstücke beim Zeichnen diese Formstücke hinzu. Sie können sie jedoch auch manuell hinzufügen. Sie können ein Formstück zu einem vorhandenen Segment oder einer Strecke hinzufügen. Sie können auch ein Formstück hinzufügen, von dem ein Segment oder eine Strecke ausgehen soll oder das Verbindungsteil zu einem Bauteil anpassen.

Sie fügen manuell Luftkanal/-rohr-Formstücke hinzu, indem Sie die Werkzeuge der Werkzeugpalette Formstück in der Werkzeugpalettengruppe Lüftung benutzen. Sie wählen ein Werkzeug aus, benutzen zur Auswahl des Formstücks und Konfigurierung seiner Eigenschaften das Dialogfeld Luftkanal/-rohr-Formstücke hinzufügen und fügen dann das Formstück der Zeichnung hinzu.

### **So fügen Sie manuell ein Luftkanal/-rohr-Formstück hinzu**

**1** Führen Sie im [Arbeitsbereich Lüftung](#page-61-0) einen der folgenden Schritte aus:

- Klicken Sie auf Registerkarte Start > Gruppe Erstellen > Dropdown
	- Luftkanal/-rohr-Formstück ► Luftkanal/-rohr-Formstück ...
- Öffnen Sie die Werkzeugpalette Formstück und wählen Sie ein Formstück-Werkzeug aus. Führen Sie ggf. einen Bildlauf durch, um das gewünschte Werkzeug anzuzeigen.

Das Dialogfeld Luftkanal/-rohr-Formstücke hinzufügen wird angezeigt, das eine Strukturansicht des aktuellen Katalogs enthält.

- **2** Die Software öffnet den Katalog in dem Bauteiltypordner, der dem von Ihnen ausgewählten Formstück-Werkzeug zugeordnet ist. Wählen Sie gegebenenfalls den entsprechenden Ordner für den gewünschten Typ und die Form des Formstücks.
- **3** Wählen Sie im Bauteiltypordner einen Bauteil-Untertyp (einen Formstück-Untertyp) aus. Um in diesem Dialogfeld Tabellendetails anzuzeigen oder auszublenden, klicken Sie auf Zusätzliche Bauteilparameter ein-/ausblenden.
- **4** Klicken Sie auf Details, um die verfügbaren Größen des gewählten Untertyps anzuzeigen.
- **5** Bei einigen Untertypen ist eine große Anzahl von Größen verfügbar. Filtern Sie ggf. die Liste, indem Sie auf die Registerkarte Bauteilfilter klicken und die Filterkriterien angeben.
- **6** Wählen Sie unter Bauteilgrößenname ein Bauteil (ein Formstück) aus.
- **7** Wählen Sie unter Höhendifferenz eine vorgegebene Höhe aus oder geben Sie einen Wert ein.

**ANMERKUNG** Die Höhe ist anwendbar, wenn Sie das Formstück an ein Vertikal- oder Steigleitungssegment anschließen. Wenn Sie ein Formstück mit einem horizontalen Segment verbinden, geben Sie keine Höhe ein. Die Software setzt das Formstück auf dieselbe Höhe wie das Segment, mit dem es verbunden wird.

- **8** Geben Sie einen Einfügepunkt in der Zeichnung an. Sie können das Formstück mit einem Segment verbinden oder es als isoliertes Objekt einfügen.
- **9** Benutzen Sie den Kompass, um einen Drehwinkel anzugeben.
- **10** Wiederholen Sie die beiden vorigen Schritte, um zusätzliche Formstücke mit denselben Eigenschaften hinzuzufügen.

**11** Drücken Sie *EINGABE*, um den Befehl abzuschließen.

**ANMERKUNG** Zur Reduzierung von Druckverlusten können Sie Luftkanal/-rohr-Formstücke mit Leitblechen ausrüsten. In Draufsicht werden Leitbleche an Formstücken als Luftrichtungsanzeigen dargestellt und gelten als Beschriftung. Weitere Informationen finden Sie unter [Hinzufügen von Luftrichtungsanzeigen an Formstücke](#page-258-0) auf Seite 239.

## <span id="page-250-0"></span>**Zeichnen von Flexrohren**

**ANMERKUNG** Weitere Informationen zum Konfigurieren von Darstellungseigenschaften von Flexrohren finden Sie unter [Flexrohrsysteme](#page-204-0) auf Seite 185.

- **1** Führen Sie im [Arbeitsbereich Lüftung](#page-61-0) einen der folgenden Schritte aus:
	- Klicken Sie auf Registerkarte Start ➤ Gruppe Ändern ➤ Dropdown Luftkanal/-rohr ➤ Flexrohr  $\mathfrak{m}$  .
	- Öffnen Sie die Werkzeugpalette Luftkanal/-rohr und wählen Sie das Werkzeug Flexrohr aus.

Sie können flexible Flexrohrsysteme direkt von einem MV-Bauteil oder Luftkanal/-rohr zeichnen oder Griffe zum Hinzufügen benutzen. Wenn Sie *STRG* gedrückt halten und einen Griff zum Hinzufügen für ein Bauteil auswählen, wird das Dialogfeld Flexrohr hinzufügen geöffnet.

**2** Klicken Sie unter Segmentmodus auf Linie, Bogen oder Spline.

Weitere Informationen zu Splines finden Sie unter "Zeichnen von Splines" in AutoCAD-Hilfe.

- **3** Sie können ein System und eine Höhe angeben.
- **4** Sie können den Versatz angeben, wenn Sie den Linien-Segment-Modus benutzen.

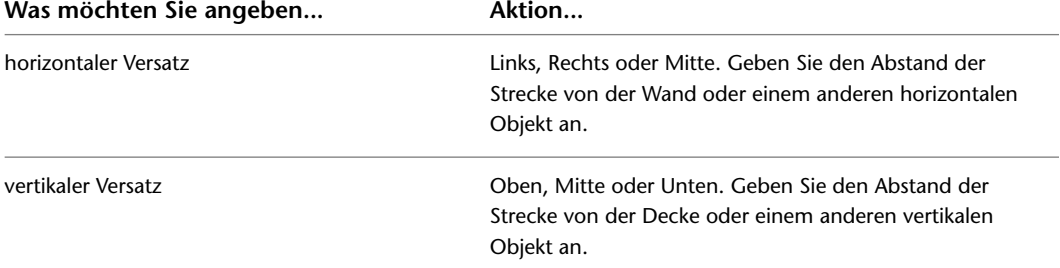

**5** Geben Sie den Verbindungstyp und Durchmesser an.

**6** Angeben eines Anfangspunkts

Wenn Sie den Spline-Segmentmodus benutzen, geben Sie einen Tangentenanfangspunkt an oder drücken Sie *EINGABE* für keine Angabe.

**7** Geben Sie weitere Punkte an, um der Strecke weitere Segmente hinzuzufügen.

Zum Wechseln der Segmentmodi während des Layouts geben Sie **l** (Linie) ein, um ein Liniensegment zu zeichnen, **b** (Bogen), um ein Bogensegment zu zeichnen, oder **e** (Spline), um einen Spline zu zeichnen.

Linien- und Bogensegmente werden zusammengefasst, um in der Strecke ein Einzelsegment zu bilden. Spline-Segmente bleiben getrennte Segmente in der Strecke.

Zum Wechseln der Ebenen während des Layouts geben Sie **e** (Ebene) ein, um zwischen der X-, Y- und Z-Achse hin- und herzuschalten.

**8** Wenn Sie den Streckenentwurf abgeschlossen haben, drücken Sie *EINGABE*.

Beim Entwurf eines Spline-Segments geben Sie einen Tangentenendpunkt an oder drücken *EINGABE* für keinen. Die flexible Strecke wird angezeigt.

Beim Entwurf eines Linien- oder Bogensegments drücken Sie *EINGABE* oder klicken Sie auf Schließen. Die flexible Strecke wird angezeigt.

**ANMERKUNG** Um mehrere flexible Strecken zu entwerfen, klicken Sie auf Neues Verbindungsrohr, um das derzeitige Verbindungsrohr zu beenden und mit dem Entwurf eines neuen zu beginnen, ohne den Befehl abzuschließen.

## **Hinzufügen einer parallelen Luftkanal/-rohr-Strecke**

Gehen Sie wie folgt vor, um eine Luftkanal/-rohr-Strecke parallel zu einer vorhandenen Luftkanal/-rohr-Strecke zu zeichnen. Sie können Ausrichtung im Dialogfeld Luftkanäle/-rohre hinzufügen benutzen, um eine neue Luftkanal/-rohr-Strecke bezüglich einer bereits vorhandenen zu versetzen. Wenn Sie die parallele Strecke zeichnen, wählen Sie Punkte auf der vorhandenen Strecke aus und die neue parallele Strecke wird im Versatzabstand erzeugt. Sie können Punkte auf der vorhandenen Strecke mit Objekt- oder AutoCAD MEP-Fangpunkten auswählen.

**ANMERKUNG** Das Zeichnen einer parallelen Luftkanal/-rohr-Strecke kann einfacher sein, wenn Sie für die vorhandene Luftkanal/-rohr-Strecke eine 1-Linien-Darstellung benutzen. Dies verringert die potenzielle Anzahl wählbarer Punkte und ermöglicht Ihnen die sachgemäße Auswahl von Übergangspunkten. Um ein Luftkanal/-rohr-System als 1-Linie anzuzeigen, ändern Sie die aktuelle Darstellungskonfiguration. Die in der Aecb Model-Zeichnungsvorlage enthaltene Darstellungskonfiguration Lüftung - 1 Linie ist so konfiguriert, dass Luftkanal/-rohr-Segmente und Formstücke als 1 Linie angezeigt werden.

**1** Starten Sie den Befehl Luftkanäle/-rohre hinzufügen.

Die wichtigsten Informationen zum Layout von Luftkanal/-rohr-Strecken finden Sie unter [Zeichnen einer Luftkanal/-rohr-Strecke](#page-238-0) auf Seite 219.

**2** Geben Sie im Dialogfeld Luftkanäle/-rohre hinzufügen den Versatz an:

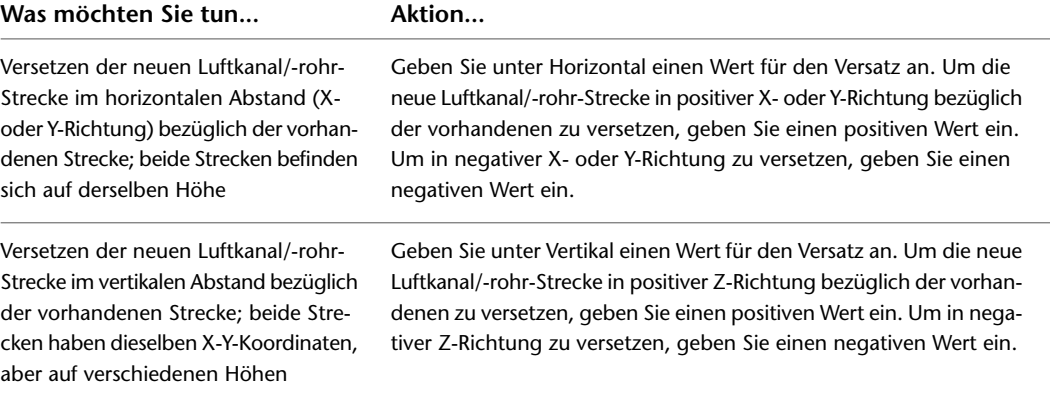

- **3** Wählen Sie in der Zeichnung einen Punkt auf der vorhandenen Luftkanal/-rohr-Strecke aus. Sie können AutoCAD MEP-Fangpunkte zur Auswahl von Luftkanal/-rohr-Verbindungsteilen oder Objektfangpunkte zur Auswahl von Luftkanal/-rohr-Geometriepunkten benutzen.
- **4** Wählen Sie weitere Punkte entlang der Luftkanal/-rohr-Strecke aus.

**5** Klicken Sie im Dialogfeld Luftkanäle/-rohre hinzufügen auf Schließen.
### **Versetzen des Luftkanals/-rohrs aus der vorhandenen Geometrie**

Gehen Sie wie folgt vor, um eine Luftkanal/-rohr-Strecke zu zeichnen, die in vorgegebenem Abstand bezüglich der vorhandenen Geometrie versetzt ist. Beispielsweise können Sie eine Luftkanal/-rohr-Strecke zeichnen, die in einer referenzierten Zeichnung in einem vorgegebenen Abstand zu einer Wand versetzt ist. Die Geometrie können AutoCAD-Linien oder Blöcke, AutoCAD Architecture Bauobjekte oder AutoCAD MEP Objekte bilden und die Geometrie kann in einer angegebenen Zeichnung hinterlegt sein. Sie können durch Verwendung von Fangpunkten Geometriepunkte auswählen.

**1** Starten Sie den Befehl Luftkanäle/-rohre hinzufügen.

Die wichtigsten Informationen zum Layout von Luftkanal/-rohr-Strecken finden Sie unter [Zeichnen einer Luftkanal/-rohr-Strecke](#page-238-0) auf Seite 219.

**2** Geben Sie im Dialogfeld Luftkanäle/-rohre hinzufügen den Versatz an:

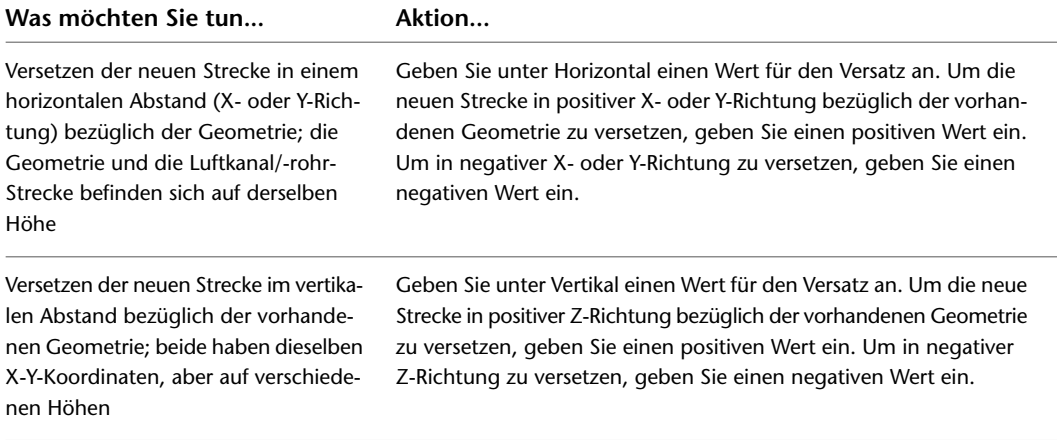

- **3** In der Zeichnung wählen Sie einen Geometriepunkt aus.
- Zur Auswahl von Geometriepunkten können Sie Objekt- oder AutoCAD MEP-Fangpunkte benutzen.
- **4** Wählen Sie weitere Punkte entlang der Geometrie aus.
- **5** Klicken Sie im Dialogfeld Luftkanäle/-rohre hinzufügen auf Schließen.

### **Zeichnen von Luftkanälen/-rohren mit Gefälle**

Gehen Sie wie folgt vor, um eine Luftkanal/-rohr-Strecke mit vertikalem Gefälle zu zeichnen. Weitere Informationen über die Gefällebestimmung finden Sie unter [Konfigurieren eines Luftkanals/-rohrs mit](#page-213-0) [Gefälle](#page-213-0) auf Seite 194.

> **1** Starten Sie den Befehl Luftkanäle/-rohre hinzufügen und beginnen Sie mit dem Layout der Luftkanal/-rohr-Strecke.

Die wichtigsten Informationen zum Layout von Luftkanal/-rohr-Strecken finden Sie unter [Zeichnen einer Luftkanal/-rohr-Strecke](#page-238-0) auf Seite 219.

- **2** Geben Sie den Punkt im Layout an, ab dem die Luftkanal/-rohr-Strecke mit Gefälle beginnen soll.
- **3** Wählen Sie im Dialogfeld Luftkanäle/-rohre hinzufügen unter Layoutmethode die Option Anstieg/Abfall verwenden.
- **4** Geben Sie den Endpunkt für das Segment mit Gefälle an.
- **5** Um das Layout mit Gefälle abzuschalten und zu horizontalen Strecken zurückzukehren, wählen Sie unter Layout-Methode Routing verwenden aus.

**6** Geben Sie weitere Punkte für die Geometrie der Luftkanal/-rohr-Strecke an.

Wenn Sie am Ende eines Segments mit Gefälle ein vertikales Segment hinzufügen, werden Sie aufgefordert, ein Bauteil auszuwählen. Wenn ein Formstück mit dem geeigneten Winkel nicht vorhanden ist, können Sie das Erstellen eines benutzerdefinierten Übergangsstücks akzeptieren.

**7** Klicken Sie im Dialogfeld Luftkanäle/-rohre hinzufügen auf Schließen.

### **Benutzen der Höhensperre**

Gehen Sie wie folgt vor, um die Höhe beim Zeichnen einer Luftkanal/-rohr-Strecke zu sperren. Dadurch wird die Luftkanal/-rohr-Strecke auf die spezifische Höhe beschränkt, was unerwünschte Auswirkungen beim Zeichnen einer Luftkanal/-rohr-Strecke verhindert. Beispielsweise kann versehentlich ein anderes Objekt auf einer anderen Höhe gefangen werden. Ein anderer Fall könnte eintreten, wenn Sie versuchen, eine horizontale Strecke mit einem vertikalen Segment zu verbinden. Das Segment könnte von einem Ende des vertikalen Segments gefangen werden anstatt am Segment auf der gewünschten Höhe verbunden zu werden. Um diese Situationen zu vermeiden, können Sie die Höhe sperren.

Sie können die Höhensperre für Abschnitte einer Luftkanal/-rohr-Strecke einschalten und für andere Abschnitte, in denen Sie verschiedene Höhen benutzen möchten, abschalten. Wenn die Sperre eingeschaltet ist, können Sie keine Verbindung mit einem Objekt auf einer anderen Höhe erstellen. Vor dem Verbinden der Objekte müssen Sie die Höhensperre abschalten.

Standardmäßig wird die Sperre jedes Mal abgeschaltet, wenn Sie den Befehl Luftkanäle/-rohre hinzufügen starten.

**1** Starten Sie den Befehl Luftkanäle/-rohre hinzufügen.

Die wichtigsten Informationen zum Layout von Luftkanal/-rohr-Strecken finden Sie unter [Zeichnen einer Luftkanal/-rohr-Strecke](#page-238-0) auf Seite 219.

**2** Klicken Sie im Dialogfeld Luftkanäle/-rohre hinzufügen neben dem Höhenwert auf die Schaltfläche zum Entsperren  $\vec{m}$ .

Das Aussehen der Schaltfläche ändert sich und zeigt die Sperre an  $\Box$ .

**3** Angeben von Punkten für die Luftkanal/-rohr-Strecke.

**TIPP** Um ein horizontales mit einem vertikalen Luftkanal/-rohr zu verbinden, bewegen Sie den Cursor auf das vertikale Segment, um ein Luftkanal/-rohr-Bogenverbindungsteil zu erhalten und klicken auf dieses. Wenn Sie Schwierigkeiten haben, die gewünschte Verbindung herzustellen, versuchen Sie es mit einer anderen Ansicht wie etwa Seiten- oder isometrischer Ansicht beim Verbinden des horizontalen Luftkanals/-rohrs mit dem vertikalen Segment.

**4** Klicken Sie auf die Sperrschaltfläche **nach die Höhensperre zu deaktivieren.** 

Das Aussehen der Schaltfläche ändert sich und zeigt an, dass die Sperre deaktiviert ist  $\widehat{\mathbb{H}}$  .

**5** Klicken Sie im Dialogfeld Luftkanäle/-rohre hinzufügen auf Schließen.

### **Verbinden von Luftkanälen/-rohren über referenzierte Zeichnungen**

Gehen Sie wie folgt vor, um Luftkanal/-rohr-Systeme in einer aktuellen Zeichnung mit Luftkanal/-rohr-Systemen in referenzierten Zeichnungen zu verbinden. Beispielsweise enthält die Planung für ein mehrgeschossiges Gebäude eine Dachklimaanlage. Ein Zuluftkanal/-rohr für mittlere Geschwindigkeit verläuft vertikal von der Unterseite der Klimaanlage ins Erdgeschoss. Sie können ein System für jedes Stockwert mit der vertikalen Zulufthauptleitung verbinden, sogar wenn die Hauptleitung in einer angegebenen

Zeichnung vorhanden ist. Die für die Verbindung des Stockwerksystems mit der Hauptleitung benötigten Formstücke werden automatisch in der angegebenen Zeichnung gespeichert.

**WICHTIG** Sie können eine Verbindung zu Objekten in einer XRef erstellen, Änderungen an den verbundenen Objekten in der aktuellen Zeichnung werden jedoch nicht auf die XRef-Zeichnung übertragen. Eine Luftkanal/-rohr-Strecke in der aktuellen Zeichnung kann z. B. mit einem Luftkanal/-rohr in einer XRef-Zeichnung verbunden sein. Wenn Sie die Luftkanal/-rohr-Größe in der aktuellen Zeichnung ändern, wird nur der Luftkanal/-rohr in der aktuellen Zeichnung geändert.

**Einfache Luftkanal/-rohr-Systeme auf getrennten Stockwerken, die an eine vertikale Hauptleitung in einer Referenzzeichnung angeschlossen sind.**

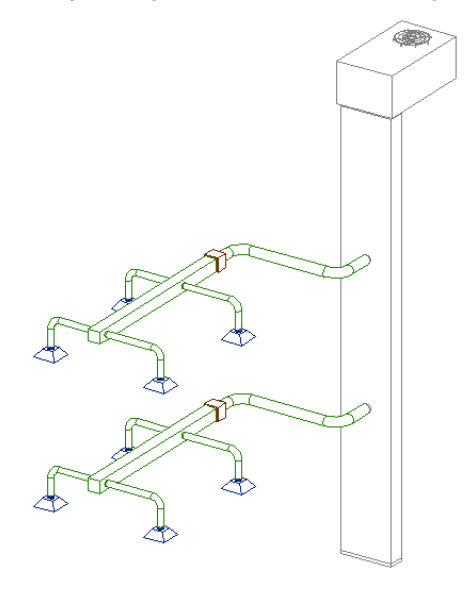

- **1** Überprüfen Sie, dass die XRef, die das Luftkanal/-rohr-System enthält, in die Zeichnung geladen ist und überprüfen Sie, dass die Referenzzeichnung selbst nicht offen ist.
- **2** Zeichnen Sie ein Verbindungsrohr, um Ihr Luftkanal/-rohr-System mit dem Luftkanal/-rohr-System in der Referenzzeichnung zu verbinden.

Verwenden Sie das Symbol Höhe sperren im Dialogfeld Luftkanal/-rohr hinzufügen, um das Luftkanal/-rohr-System mit dem Referenzobjekt auf der gleichen Höhe wie das Luftkanal/-rohr-System zu verbinden. Wenn Sie nicht die Höhe sperren, wird sich das Verbindungsrohr wahrscheinlich an ein Luftkanal/-rohr-Endverbindungsteil anschließen.

Benutzen Sie ein Luftkanal/-rohr-Bogen- oder Endverbindungsteil um an das Referenz-Luftkanal/-rohr anzuschließen.

**ANMERKUNG** Es kann hilfreich sein, zwei Ansichtsfenster zu verwenden, um eine genaue Vorschau des Routing- und Verbindungspunktes mit dem Referenz-Luftkanal/-rohr zu erhalten.

**3** Klicken Sie auf Ja, wenn Sie im Dialogfeld In XRef speichern dazu aufgefordert werden. Denken Sie daran, dass die Änderungen in der Referenzzeichnung ständig für den Luftkanal/-rohr gespeichert werden.

**Öffnen der Referenzzeichnung; achten Sie auf die für den Anschluss an die Luftkanäle/-rohre in jedem Stockwerk hinzugefügten Abnahmen.**

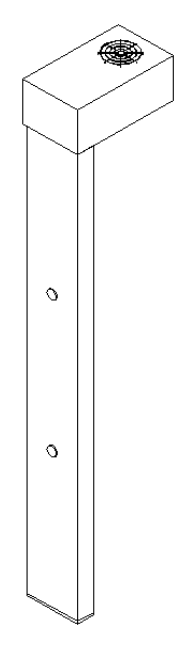

### **Hinzufügen einer Abnahme an einen Luftkanal/-rohr**

Abnahmen ermöglichen Ihnen, an jeder beliebigen Stelle eines Luftkanal/-rohr-Segments ein Formstück anzuordnen. Sie fügen die Abnahme an die Mittellinie oder Bogen des Segments an und drehen die Abnahme dann in einem bestimmten Winkel zu dem Segment.

Sie können die Abnahme auch nicht zentriert bezüglich der Mittellinie oder des Bogens des Segments anordnen, angegeben als eine nicht zentrierte Abnahme. Beispielsweise können Sie die Abnahme über der Mittellinie an der Seite des Luftkanal/-rohr-Segments anfügen. Der Versatzabstand ist als der Abstand zwischen der Mittellinie des Luftkanal/-rohr-Segments und der Mittellinie des Abnahmeformstücks definiert.

**TIPP** Wenn Sie Abnahmen hinzufügen, ist es hilfreich mit der isometrischen Ansicht Ihres Modells zu arbeiten.

#### **So fügen Sie eine Abnahme zu einem Luftkanal/-rohr-Segment hinzu**

**1** Öffnen Sie im [Arbeitsbereich Lüftung](#page-61-0) die Werkzeugpalette Formstücke, und wählen Sie das Werkzeug Abzweig aus. Führen Sie ggf. einen Bildlauf durch, um das gewünschte Werkzeug anzuzeigen.

Das Dialogfeld Luftkanal/-rohr-Formstücke hinzufügen wird angezeigt, das eine Strukturansicht des aktuellen Katalogs enthält.

- **2** Der Katalog wird bei einem Bauteiltypordner geöffnet, der dem Abnahmewerkzeug zugeordnet ist. Wählen Sie gegebenenfalls den entsprechenden Ordner für die gewünschte Form der Abnahme.
- **3** Wählen Sie das hinzuzufügende Abnahme-Formstück aus.
- **4** Wählen Sie unter Bauteilgrößenname eine Größe aus.
- **5** Geben Sie in der Zeichnung auf der Länge des Luftkanal/-rohr-Segments eine Position für die Anordnung der Abnahme an.
- **6** Um eine nicht-zentrierte Abnahme hinzuzufügen, fahren Sie mit Schritt 11 fort.

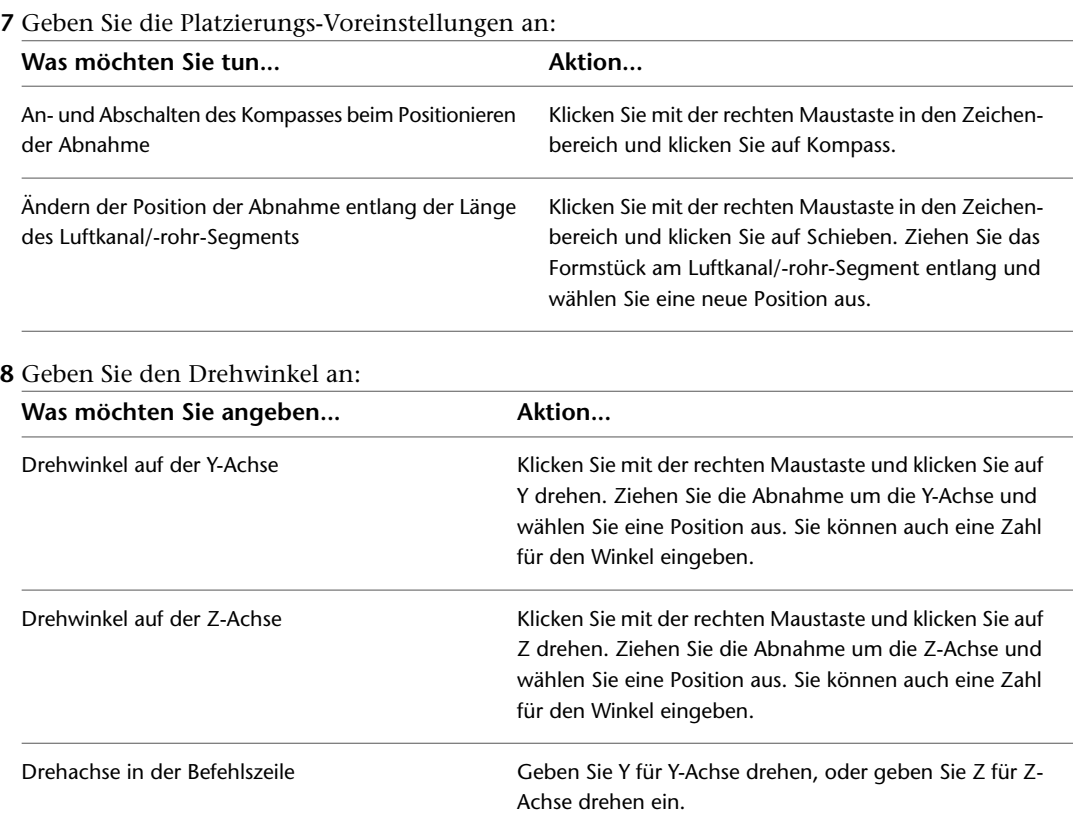

**9** Drücken Sie *EINGABE*, um den Befehl abzuschließen.

- **10** Um nach Angabe der Position am Luftkanal/-rohr eine nicht-zentrierte Abnahme hinzuzufügen, klicken Sie mit der rechten Maustaste im Zeichenbereich und klicken auf Mittelpunktverlagerung. Im Dialogfeld Luftkanal/-rohr-Formstücke hinzufügen ist die Registerkarte Mittelpunktverlagerung angezeigt und die Option Mittelpunktverlagerung aktivieren ist ausgewählt.
- **11** Geben Sie die Position der Abnahme an:

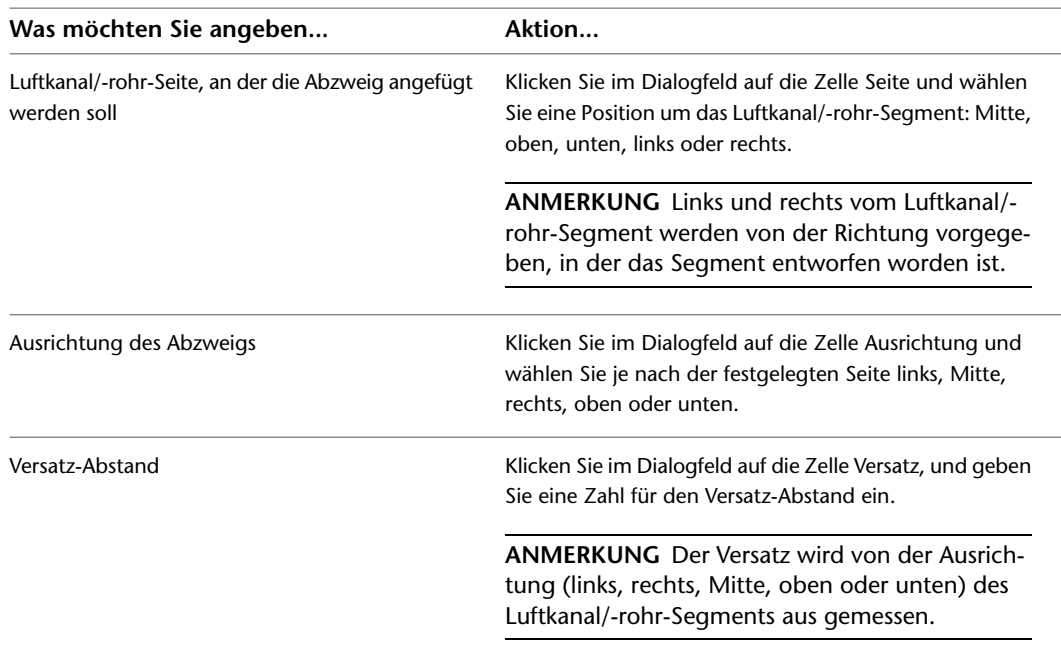

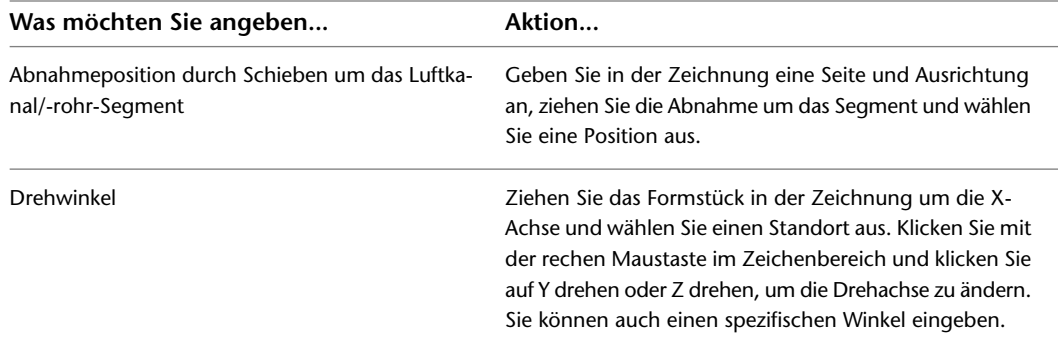

#### **12** Geben Sie den Drehwinkel um das Luftkanal/-rohr-Segment an:

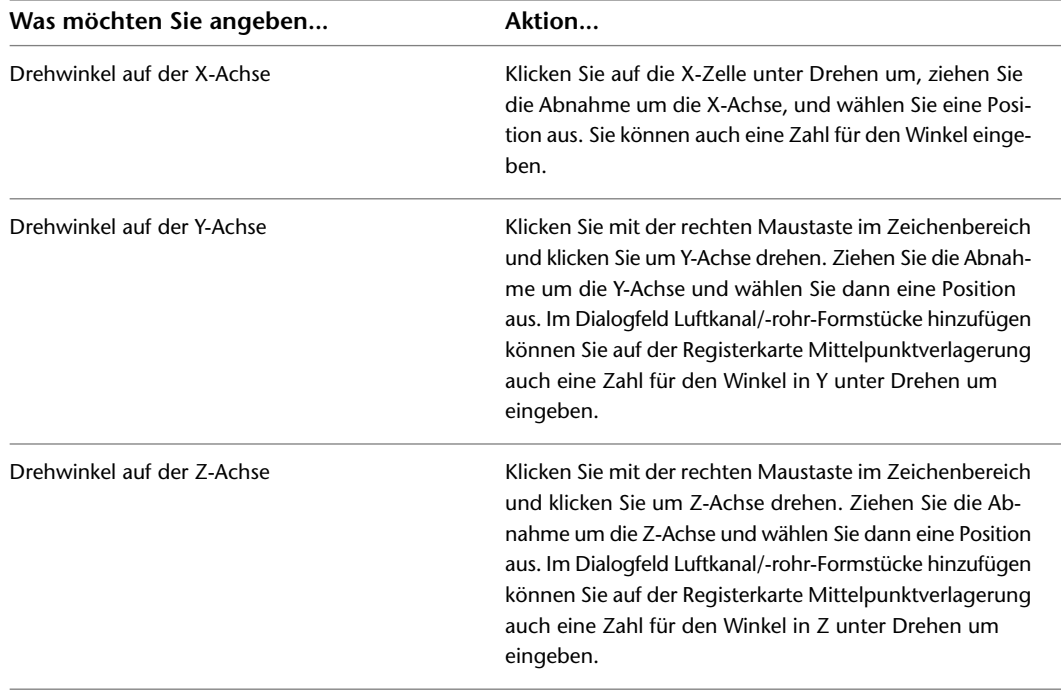

**13** Zum Beenden des Befehls drücken Sie *EINGABE*.

**TIPP** Nach dem Hinzufügen des Versatzes können Sie ihn mithilfe der Drehgriffe [drehen](#page-273-0).

### **Umwandeln einer Linie in einen Luftkanal**

Gehen Sie wie folgt vor, um eine Linie mit dem Befehl In Luftkanal/-rohr umwandeln in ein Verbindungsrohr umzuwandeln. Sie können den Segmentverlauf mit einer AutoCAD®-Linie definieren und diese Linie dann in ein Luftkanal/-rohr-Segment umwandeln.

### **So erstellen Sie aus einer Linie ein Luftkanal/-rohr-Segment**

- **1** Definieren Sie mit dem AutoCAD®-Befehl Linie den Segmentverlaufsbogen .
- **2** Geben Sie an der Befehlszeile **ductconvert** ein.
- **3** Wählen Sie die Linie aus, die Sie umwandeln möchten und drücken Sie *EINGABE*.
- **4** Führen Sie eine der folgenden Aktionen durch:
	- Drücken Sie *EINGABE* oder geben Sie **n** (Nein) ein, um die Layoutgeometrie in der Zeichnung zu belassen.
	- Geben Sie **j** (Ja) ein, um die Layoutgeometrie aus der Zeichnung zu löschen.
- **5** Geben Sie im Dialogfeld Luftkanal/-rohr ändern ein System, eine Form, ein Bauteil und eine Größe an, und klicken Sie auf OK. Wenn Sie eine Strömungskapazität für den Luftkanal/-rohr angeben, können Sie die Größe mit dem Sofortbemaßungswerkzeug berechnen. Weitere Informationen finden Sie unter [Ändern des Luftkanals/-rohrs](#page-278-0) auf Seite 259.

### **Umwandeln einer Polylinie in ein Flexrohr**

Gehen Sie wie folgt vor, um eine Polylinie, Linie, einen Bogen oder Spline in ein Flexrohr oder eine Strecke mit dem Befehl In Flexrohr umwandeln umzuwandeln. Sie können den Streckenverlauf mit Polylinien, Linien, Bogen, Splines oder einer Kombination dieser Objekte definieren und diese Objekte dann in eine Flexrohrstrecke umwandeln.

#### **So erstellen Sie aus einer Polylinie eine Flexstrecke**

- **1** Definieren Sie den Bogen des Layoutpfads entweder mit dem AutoCAD-Befehl ABRUNDEN oder SPLINE.
- **2** Wählen Sie Polylinie, Linie, Bogen oder Spline, die Sie umwandeln möchten, klicken Sie mit der rechten Maustaste und klicken Sie auf In Flexrohrstrecke umwandeln.
- **3** Führen Sie eine der folgenden Aktionen durch:
	- Drücken Sie *EINGABE* oder geben Sie n (Nein) ein, um die Layoutgeometrie in der Zeichnung zu belassen.
	- Geben Sie j (Ja) ein, um die Layoutgeometrie aus der Zeichnung zu löschen.
- <span id="page-258-0"></span>**4** Geben Sie im Dialogfeld Flexrohr ändern ein System, eine Höhe, eine Größe und ein Bauteil an und klicken Sie auf OK.

### **Hinzufügen von Luftrichtungsanzeigen an Formstücke**

Gehen Sie wie folgt vor, um einem Formstück Luftrichtungsanzeigen (bzw. Leitbleche) hinzuzufügen. Luftrichtungsanzeigen gelten als Beschriftung und werden nicht als Objekte angesehen. Sie können Luftrichtungsanzeigen allen Formstücken oder nur spezifischen Formstücken hinzufügen.

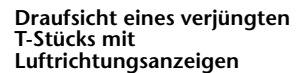

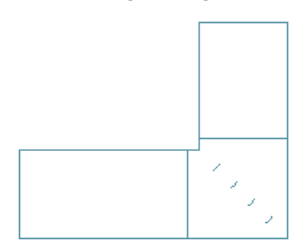

#### **So fügen Sie Formstücken Leitbleche hinzu**

- **1** [Aktivieren Sie Leitbleche in den Luftkanal/-rohr-Layout-Voreinstellungen](#page-217-0).
- **2** Wählen Sie ein Formstück aus, dem Sie Leitbleche hinzufügen möchten.

**3** Klicken Sie auf Registerkarte Luftkanal/-rohr-Formstück ➤ Gruppe

Luftkanal/-rohr-Leitbleche  $\blacktriangleright$  Leitbleche hinzufügen  $\mathbb{Z}_+$ .

**4** Die Leitblecheinstellungen werden im Befehlszeilenfenster angezeigt.

Geben Sie zum Ändern der Einstellungen **e** (Einstellungen) ein, und geben Sie die Leitblecheinstellungen an:

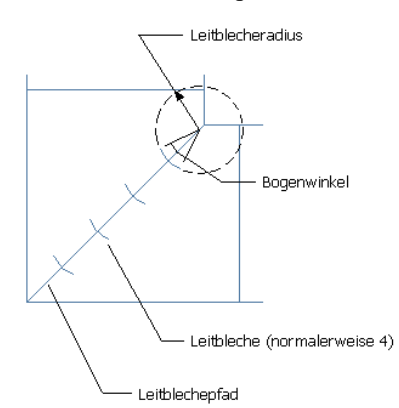

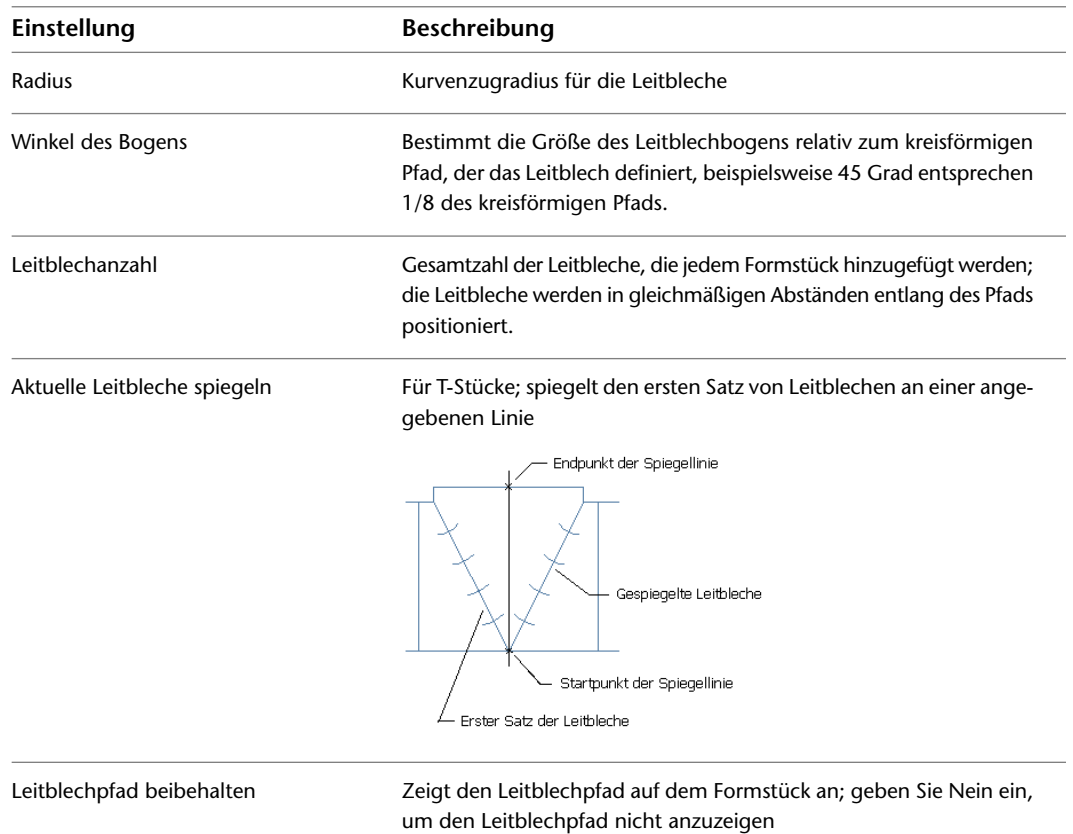

- **5** Wenn Sie zur Auswahl eines Anfangspunkts aufgefordert werden, geben Sie die Innenecke des Formstücks an.
- **6** Geben Sie die Außenecke des Formstücks als Endpunkt des Leitblechpfads an. Leitbleche werden jedem Formstück derselben Größe und desselben Untertyps hinzugefügt.
- **7** Geben Sie den Anfangs- und Endpunkt der Linie an, um die die Leitbleche gespiegelt werden.

Dem T-Stück wird ein zweiter Leitblechsatz hinzugefügt.

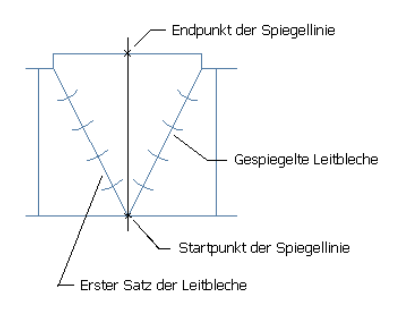

**TIPP** Wenn Sie Luftrichtungsanzeigen für ausgewählte Formstücke anwenden oder entfernen möchten, wählen Sie ein Formstück, und klicken Sie auf Registerkarte Luftkanal/-rohr-Formstück ➤ Gruppe

Ändern ► Luftkanal/-rohr-Formstück-Eigenschaften in Klicken Sie im Dialogfeld Luftkanal/-rohr-Formstück-Eigenschaften auf die Registerkarte Leitbleche, und aktivieren bzw. deaktivieren Sie die Option Leitbleche aktivieren.

# **Erstellen eines benutzerdefinierten Luftkanal/-rohr-Formstücks**

Sie können ein benutzerdefiniertes Formstück erstellen, wenn ein benötigtes Formstück im Bauteilkatalog nicht verfügbar ist oder Sie vor einer speziellen Designsituation stehen. Benutzerdefinierte Formstücke werden durch Umwandlung von AutoCAD®-Linien, -Bogen und -Polylinien in AutoCAD MEP-Objekte mit Verbindungsteilen erstellt. Bauteileigenschaften wie etwa Größe, Form und Systemdefinition werden von den Verbindungsteilen übernommen, um die Systemintegrität zu wahren. Benutzerdefinierte Formstücke sind stilgebundene Objekte, die über den Stil-Manager zugänglich sind. Jedes von Ihnen erstellte benutzerdefinierte Formstück stellt einen Einzelstil dar.

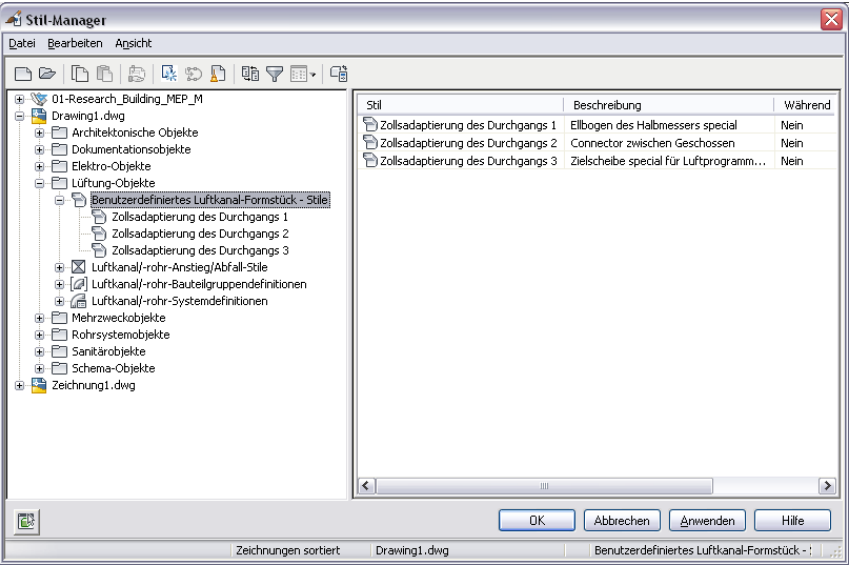

**Stil-Manager zeigt die in der aktuellen Zeichnung erstellten benutzerdefinierten Luftkanal/-rohr-Formstücke**

**ANMERKUNG** Benutzerdefinierte Formstücke können einem Bauteilkatalog nicht hinzugefügt werden. Wenn Sie dann ein benutzerdefiniertes Formstück erstellen, das mehrfach verwendet wird, können Sie die Formstücke mit der Funktion Kopieren und Einfügen zwischen den Zeichnungen austauschen.

Bevor Sie ein neues benutzerdefiniertes Formstück erstellen, müssen Sie die Mittellinie des Formstücks zeichnen, das Sie erstellen möchten. In der Regel wird die Mittellinie durch Verbinden von Luftkanal/-rohr-Systemen gezeichnet und kann aus einer beliebigen Kombination aus AutoCAD-Linien, -Bogen oder -Polylinien bestehen.

**Definieren einer Polylinien-Mittellinie eines benutzerdefinierten Formstücks**

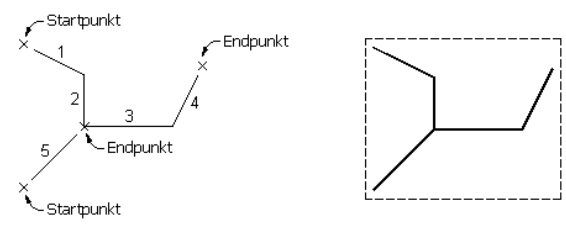

Aus Polylinien bestehende Mittelliniensegmente des benutzerdefinierten Formstücks zeichnen

Alle aus Polylinien bestehenden Mittelliniensegmente des benutzerdefinierten Formstücks auswählen

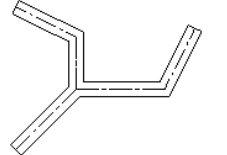

Ergebnis des benutzerdefinierten Formstücks

#### **So erstellen Sie ein benutzerdefiniertes Formstück**

**1** Zeichnen Sie die Mittellinien der neuen benutzerdefinierten Formstücke mit Linien, Polylinien oder Bogen.

**ANMERKUNG** Wenn Sie Liniengrafiken von Endpunkten eines vorhandenen Luftkanals/-rohrs zeichnen, wird die Form und Größe des Luftkanals/-rohrs von dem Endsegment des von Ihnen erstellten Formstücks übernommen.

**2** Klicken Sie auf Registerkarte Start ► Gruppe Erstellen ► Dropdown

Luftkanal/-rohr-Formstück  $\blacktriangleright$  Luftkanal/-rohr-Formstück  $\Box$  .

**3** Wählen Sie die Polylinien, Linien oder Bogen aus, die die Mittellinie des benutzerdefinierten Formstücks darstellen und drücken Sie *EINGABE*.

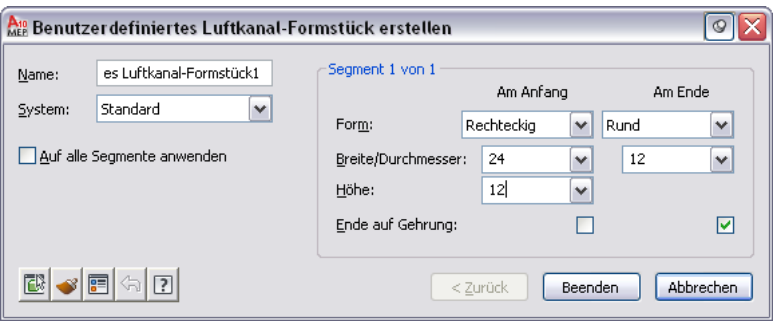

- **4** Geben Sie im Dialogfeld Benutzerdefiniertes Luftkanal/-rohr-Formstück erstellen einen Namen ein und wählen Sie ein System aus.
- **5** Geben Sie Form und Größe für den Anfang und das Ende jedes Segments an und wählen Sie dann Ende auf Gehrung, wenn ein Ende verjüngt ist.

Betrachten Sie mit dem Objekt-Viewer das Segment, für das Sie Eigenschaften festlegen. Bei der Arbeit im Dialogfeld Benutzerdefiniertes Luftkanal/-rohr-Formstück erstellen markiert der Objekt-Viewer immer das aktuelle Segment.

- **6** Wenn die dem aktuellen Segment zugewiesenen Eigenschaften dieselben für alle Segmente sind, wählen Sie Auf alle Segmente anwenden aus.
- **7** Wenn die Eigenschaften des nächsten Segments sich von denen des aktuellen Segments unterscheiden, klicken Sie auf Weiter.

Die Schaltfläche Weiter steht nicht zur Verfügung, wenn Sie Auf alle Segmente anwenden ausgewählt haben.

- **8** Klicken Sie auf Beenden, und geben Sie j (Ja) ein, um die ursprüngliche Mittelliniengeometrie zu löschen, oder n (Nein), um die ursprüngliche Geometrie in der Zeichnung beizubehalten.
- **9** Drücken Sie *EINGABE*.

**ANMERKUNG** Wenn Größen- oder Formeigenschaften der Segmente unvollständig sind, kann das benutzerdefinierte Formstück nicht erstellt werden und die Fehlermeldung Fehlende Größen- oder Forminformationen wird angezeigt.

### **Verwenden des Dialogfelds Bauteilgröße nicht gefunden**

Beim Hinzufügen oder Ändern eines Bauteils stimmt manchmal die von Ihnen definierte Größe nicht mit den in den Bauteilkatalogen definierten Kriterien überein. In diesem Fall wird das Dialogfeld Bauteilgröße nicht gefunden geöffnet. Mit diesem Dialogfeld können Sie eine alternative Größendefinition für das Bauteil auswählen.

Im oberen Bereich des Dialogfelds werden die Größenkriterien angezeigt, denen das definierte Bauteil nicht entspricht. Beispielsweise geben Sie die Höhe einer Abnahme an. Wenn die von Ihnen im Bauteilfilter definierten Werte im Katalog nicht gefunden werden, können Sie eine benutzerdefinierte Größe erstellen.

**ANMERKUNG** Nicht alle Bauteile, die im Programm enthalten sind, unterstützen die benutzerdefinierte Dimensionierung.

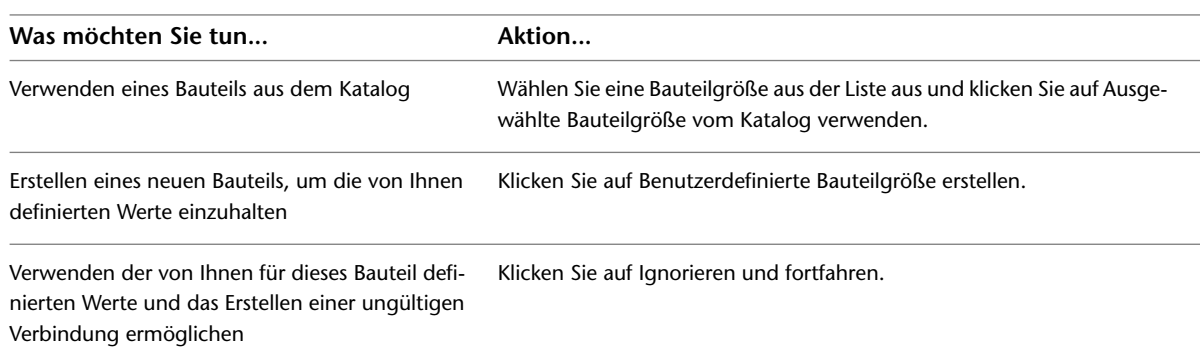

**ANMERKUNG** Im Gegensatz dazu wird das Dialogfeld Mehrere Bauteilgrößen gefunden angezeigt, wenn im aktuellen Katalog mehrere Größen für ein einzufügendes Bauteil angegeben sind. Wählen Sie die gewünschte Größe aus der Liste der verfügbaren Katalogbauteilgrößen, die den angegebenen Nenngrößen entsprechen.

# **Luftkanal/-rohr-System mit Beschriftungen versehen**

Sie können Luftkanal/-rohr-Systemen in einer Zeichnung Anmerkungen wie etwa Beschriftungen und Strömungspfeile hinzufügen. Informationen über das Hinzufügen fortgeschrittener Anmerkungen wie etwa Beschriftungen, Bauteillisten, Querschnitten und Details finden Sie unter [Erstellen von Werkplänen](#page-618-0) auf Seite 599.

### **Hinzufügen einer Beschriftung zu einem Luftkanal/-rohr**

Gehen Sie wie folgt vor, um einem Luftkanal/-rohr manuell eine Beschriftung oder einen Strömungspfeil hinzuzufügen. Die Beschriftungsstile können so konfiguriert werden, dass sie Darstellungseigenschaften wie etwa Luftkanal/-rohr-Durchmesser oder Systemtyp anzeigen. Weitere Informationen über Beschriftungsstile finden Sie unter [Ändern eines Beschriftungsstils](#page-627-0) auf Seite 608.

**1** Führen Sie im [Arbeitsbereich Lüftung](#page-61-0) einen der folgenden Schritte aus:

- Klicken Sie auf Registerkarte Beschriften ► Gruppe Beschriftung ► MEP-Beschriftung  $\frac{1}{n}$ .
- Öffnen Sie die Werkzeugpalette Beschriftung und wählen Sie ein Beschriftungswerkzeug.
- **2** Legen Sie in der Eigenschaftenpalette unter Allgemein für Stil einen Stil aus der Dropdown-Liste fest.
- **3** Geben Sie unter Layoutmethode an, wie viele Beschriftungen oder Strömungspfeile jedem von Ihnen ausgewählten Segment eines Luftkanals/-rohrs hinzugefügt werden sollen:

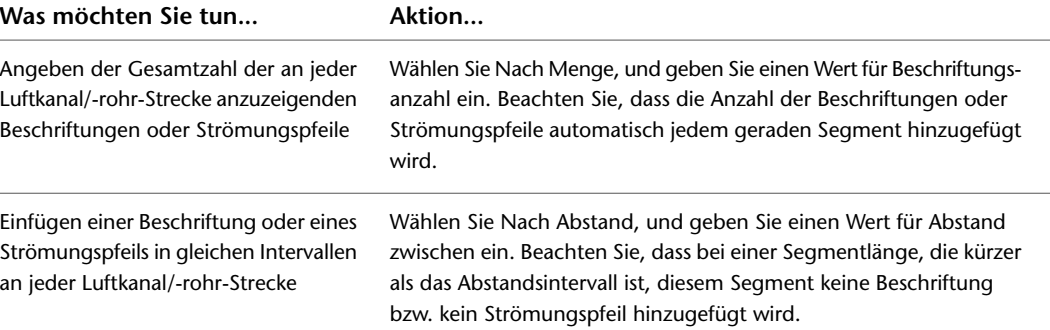

**Gleichmäßig verteilte Strömungspfeile, 1 pro Segment**

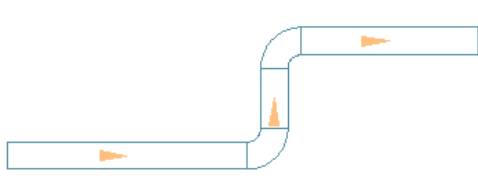

**In einem einheitlichen Intervall wiederkehrende Strömungspfeile**

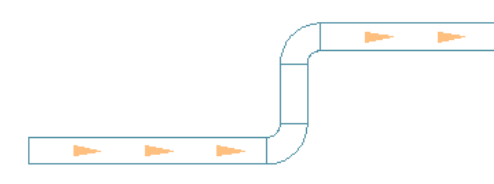

- **4** Wählen Sie in der Zeichnung die Objekte aus, die Sie beschriften möchten und drücken Sie *EINGABE*.
- **5** Wenn Sie für die Layoutmethode die Option Einzeln angegeben haben, geben Sie die Position am Luftkanal/-rohr an, an der die Beschriftung angebracht werden soll.

Standardmäßig wird die Beschriftung entlang des Luftkanal/-rohr-Segments angebracht. Drücken Sie *STRG*, bevor Sie die Beschriftungsposition angeben, um die Beschriftung aus dem Luftkanal/-rohr zu verschieben.

**6** Klicken Sie im Dialogfeld Beschriftungen hinzufügen auf Schließen.

Sie können mithilfe von Griffen Beschriftungen hinzufügen, ändern oder löschen. Weitere Informationen finden Sie unter [Ändern einer Beschriftung](#page-286-0) auf Seite 267.

Sie können auch die Luftkanal/-rohr-Voreinstellungen so konfigurieren, dass sie beim Zeichnen von Luftkanal/-rohr-Strecken automatisch Beschriftungen und Strömungspfeile hinzufügen. Weitere Informationen finden Sie unter [Hinzufügen von Beschriftungen oder Strömungspfeilen zu Luftkanälen/-rohren](#page-216-0) auf Seite 197.

### **Hinzufügen eines Schraffurmusters zur Identifikation eines**

### **Luftkanal/-rohr-Systems**

Gehen Sie wie folgt vor, um Luftkanal/-rohr-Systemen Schraffurmuster hinzuzufügen, so dass Sie auf umfangreichen Zeichnungen getrennte Systeme einfach erkennen können. Sie können beispielsweise verschiedene Schraffurmuster für Zuluft- und Abluftkanalsysteme angeben.

**1** In der Zeichnung mit den Luftkanal/-rohr-Systemen auf Registerkarte Verwalten ➤ Gruppe Stil

und Darstellung ► Stil-Manager-Dropdown ► Lüftung - Systemdefinitionen ...

**2** Wählen Sie ein Luftkanal/-rohr-System aus.

- **3** Wählen Sie im rechten Fensterausschnitt die Registerkarte Darstellungseigenschaften aus.
- **4** Doppelklicken Sie unter Darstellungen auf Plan.
- **5** Wählen Sie im Dialogfeld Darstellungseigenschaften die Registerkarte Layer/Farbe/Linientyp.
- **6** Wählen Sie unter Darstellungskomponente die Option Schraffur und geben Sie diese als sichtbar an.

**7** Klicken Sie auf die Registerkarte Schraffur und geben Sie ein Schraffurmuster an. **8** Klicken Sie dreimal auf OK.

# **Ändern eines Luftkanal/-rohr-Systems**

Die Themen in diesem Abschnitt liefern genaue Anweisungen, wie alle Einstellungen eines Luftkanal/-rohr-Systems geändert werden können. Während des Planungsprozesses können Sie Luftkanal/-rohr-Systeme in Ihren Zeichnungen an jeder Stelle ändern.

# **Assoziative Verschiebung**

Sie können MV-Bauteile, Formstücke oder Luftkanal/-rohr-Strecken ohne Unterbrechen der Verbindung mit dem übrigen System verschieben. Diese Funktion wird als assoziative Verschiebung bezeichnet. Zusammen mit bestimmten Griffen können Sie durch assoziative Verschiebung eine Komponente schnell und sorgfältig in eine Luftkanal/-rohr-Strecke verschieben.

Sie können beispielsweise ein MV-Bauteil an eine neue Position verschieben. Die dem MV-Bauteil zugeordneten Luftkanal/-rohr-Segmente können verschoben, geschrumpft oder gestreckt werden, um die Verbindung mit dem System zu bewahren. Sie können auch ein Luftkanal/-rohr-Segment verschieben, ohne dass dies Auswirkungen auf die Position von MV-Bauteilen oder anderen Streckenbestandteilen hat.

# **Auswählen von Komponenten**

Sie müssen eine Komponente auswählen, damit Sie sie ändern können. Eine oder mehrere Komponenten können auf verschiedene Arten in der Zeichnung ausgewählt werden:

- Bewegen Sie den Cursor auf ein Objekt und klicken Sie zur Auswahl darauf.
- Klicken Sie außerhalb eines Objekts oder einer Objektgruppe, ziehen Sie einen Begrenzungsrahmen um die gewünschten Objekte und klicken Sie ein zweites Mal, um alle Objekte, die sich vollständig innerhalb des Rahmens befinden, auszuwählen.
- Verwenden Sie den Befehl Ähnliche auswählen, um alle anderen Objekte in der Zeichnung mit demselben Bauteiluntertyp, derselben Größe und demselben System wie das ausgewählte Objekt auszuwählen.
- Benutzen Sie den Befehl Verbundene Abzweige auswählen, um alle Komponenten einer Luftkanal/-rohr-Strecke oder einen Abschnitt einer Luftkanal/-rohr-Strecke auszuwählen.
- Benutzen Sie einen Begrenzungsrahmen, um eine Objektgruppe auszuwählen und benutzen Sie die Eigenschaftenpalette, um Einstellungen für einen bestimmten Bauteiltyp zu ändern.

#### **So wählen Sie verbundene Abzweige aus**

**1** Wählen Sie einen Luftkanal/-rohr oder ein Formstück aus.

- **2** Klicken Sie auf Registerkarte [Luftkanal/-rohr, Flexrohr bzw. Luftkanal/-rohr-Formstück] ➤ Gruppe
- Allgemein ➤ Dropdown System auswählen ➤ Verbundene Abzweige auswählen .
- **3** Drücken Sie *TAB*, um durch die Verbindungsoptionen zu blättern.
- **4** Wenn der gewünschte Abzweig hervorgehoben ist, drücken Sie *EINGABE*.
- **5** Wiederholen Sie die obigen Schritte zweimal, um weitere Abzweige auszuwählen, auch wenn diese nicht mit dem ursprünglichen Luftkanal/-rohr-System verbunden sind.
- **6** Drücken Sie *EINGABE*, um die Abzweige auszuwählen.

#### **So filtern Sie Auswahlen in der Eigenschaftenpalette**

- **7** Benutzen Sie einen Begrenzungsrahmen, um mehrere Objekte auszuwählen.
- **8** Wählen Sie in der Eigenschaftenpalette auf der Registerkarte Design den Bauteiltyp aus der Dropdown-Liste oben aus.
- **9** Bearbeiten Sie die für diesen Bauteiltyp verfügbaren Bauteileigenschaften.

#### <span id="page-265-0"></span>**So heben Sie die Objektauswahl auf**

**10** Drücken Sie *ESC*.

# **Ändern von Komponenten mit Griffen**

Mithilfe von Griffen können Sie jede Komponente in einem Luftkanal/-rohr-System schnell und sorgfältig ändern. Mit assoziativer Bewegung können Sie auch die Positionen von Bauteilen in einem Luftkanal/-rohr-System ändern, während die Verbindung mit dem Rest des Systems aufrecht erhalten bleibt.

Es gibt mehrere Griffe, die Sie zur Änderung von Komponenten benutzen können:

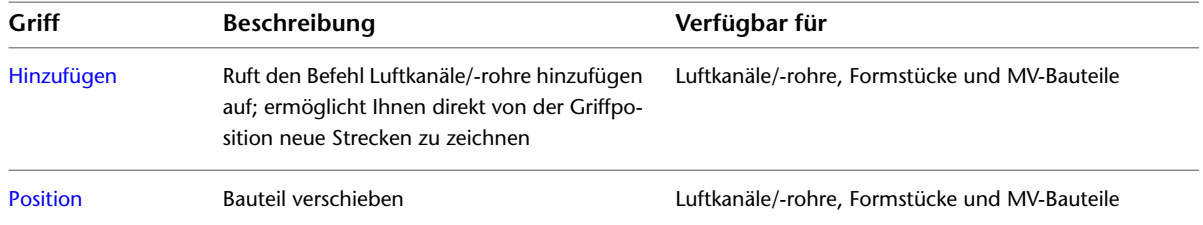

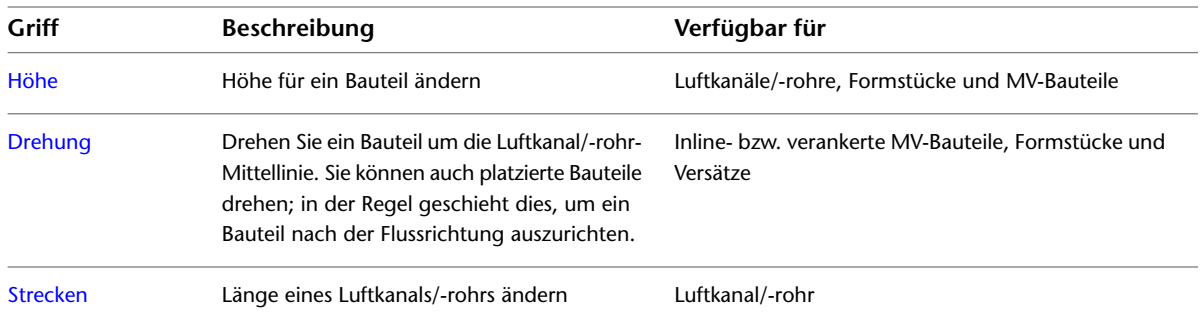

### <span id="page-266-0"></span>**Verschieben von Luftkanal/-rohr-Komponenten**

Sie können mit Positionsgriffen Luftkanal/-rohr-Segmente, Luftkanal/-rohr-Formstücke und Bauteile verschieben. Wenn das Objekt an ein System angeschlossen ist, können Sie auswählen, dass angeschlossene Objekte zur Wahrung der Konnektivität mit verschoben werden. Sie können das Objekt nur in der aktuellen XY-Ebene verschieben.

**ANMERKUNG** Informationen über die Änderung der Höhe finden Sie unter [Änderung der Höhe von](#page-267-0) [Lüftungsbauteilen und Luftkanälen/-rohren](#page-267-0) auf Seite 248.

**So verschieben Sie ein Luftkanal/-rohr-Segment, ein Luftkanal/-rohr-Formstück oder ein Bauteil**

**1** Wählen Sie das zu verschiebende Objekt aus.

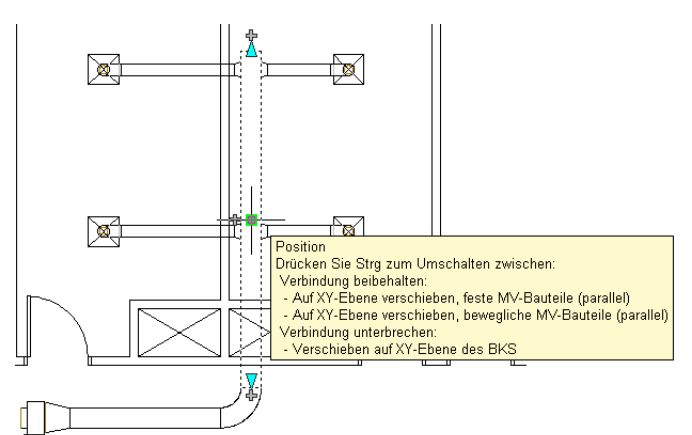

**Beispiel eines Positionsgriffs für ein Luftkanal/-rohr-Segment**

**2** Klicken Sie auf den Positionsgriff (blaues Quadrat) auf dem ausgewählten Objekt.

**3** Geben Sie die neue Position für das Bauteil an:

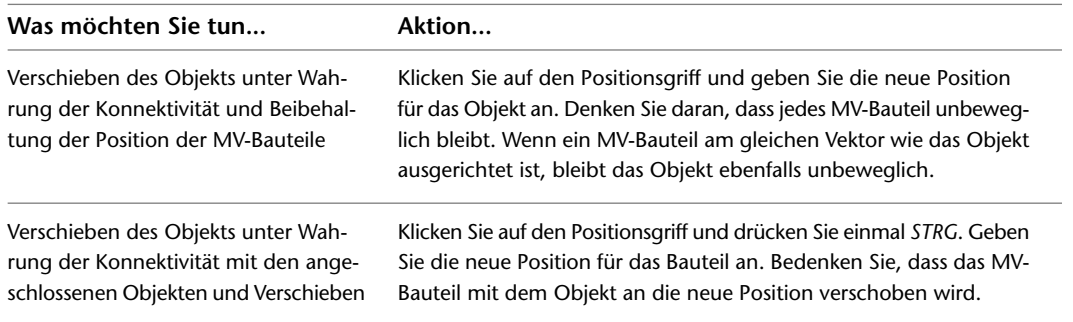

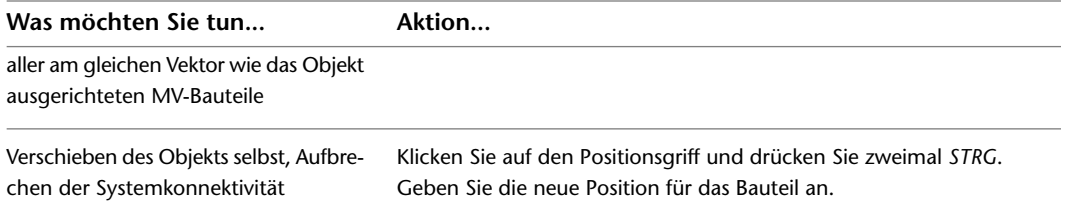

Wenn Sie Konnektivität bewahrt haben, beachten Sie, dass die in derselben Ebene angeschlossenen Objekte in der Verschieberichtung gestreckt worden sind.

**Verschieben eines Objekts mithilfe eines Positionsgriffs**

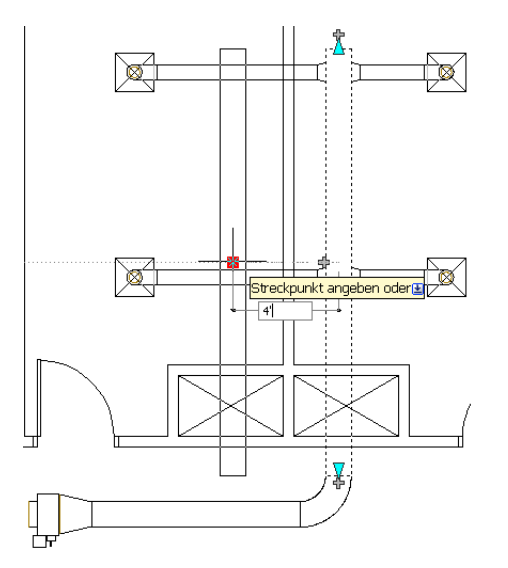

**ANMERKUNG** Wenn ein Luftkanal/-rohr-Segment an kein anderes Objekt angeschlossen ist, können Sie seinen Winkel und seine Länge mit dem Start- und Endgriff ändern.

<span id="page-267-0"></span>Mithilfe der Start- und Endgriffe können Sie die XYZ-Position des Startpunkts und des Endpunkts eines Segments ändern. Dies macht sie besonders bei den ersten Planungen von Luftkanalstrecken hilfreich, denn Sie können sie einfach dazu benutzen, ein Segment an eine vorhandene Strecke anzuschließen.

### **Änderung der Höhe von Lüftungsbauteilen und Luftkanälen/-rohren**

Bei Seiten- und isometrischen Ansichten können Sie die Höhe von Lüftungsbauteilen und

Luftkanal/-rohr-Segmenten mit Höhengriffen ( $\triangle$ ) ändern.

AutoCAD MEP zeigt Höhengriffe bei Lüftungsbauteilen an ihren Einfügepunkten und Verbindungspunkten an, sodass Sie einfach deren Höhen ändern und sie an vorhandene Strecken anschließen können. Die Software zeigt an Luftkanal/-rohr-Segmenten einen einzigen Höhengriff an, Sie benutzen den Griff jedoch, um die Höhe in Bezug auf die Oberkante, Mittellinie oder Unterkante des Segments zu ändern.

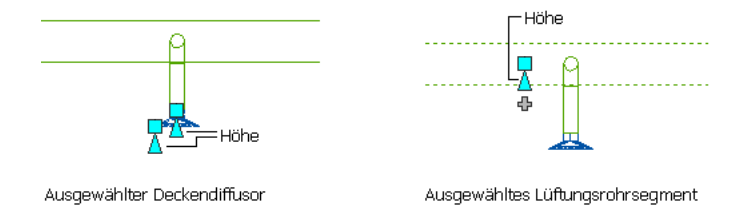

Wenn das Bauteil oder Luftkanal/-rohr-Segment an andere Objekte angeschlossen ist, müssen Sie angeben, ob AutoCAD MEP bei der Änderung der Höhe deren Konnektivität beibehalten soll.

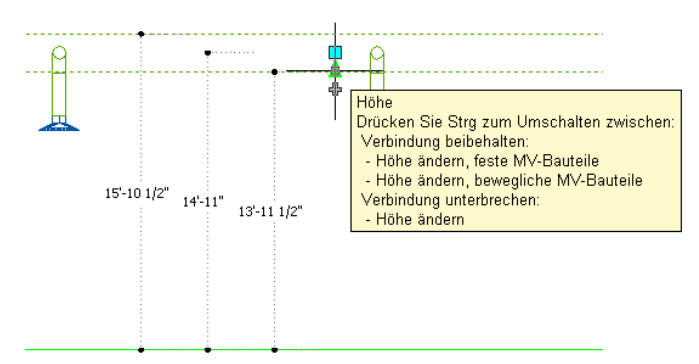

**ANMERKUNG** Höhengriffe sind bei Flexrohrsegmenten oder Steigleitungssegmenten mit Gefälle nicht verfügbar. Sie können die Höhe des Startpunkts eines ausgewählten Flexrohrsegments ändern, indem Sie wie folgt vorgehen:

Klicken Sie auf Registerkarte Flexrohr ► Gruppe Ändern ► Flexrohr ändern  $\mathbb{W}$ . Ändern Sie Luftkanal/-rohr-Segmente mit Gefälle, indem Sie die Höhen der verbundenen Formstücke einzeln auswählen und anpassen und auf

Registerkarte Luftkanal/-rohr-Formstück ► Gruppe Ändern ► Luftkanal/-rohr-Formstück ändern klicken.

#### **So ändern Sie die Höhe eines Lüftungsbauteils oder Luftkanal/-rohr-Segments**

- **1** Wechseln Sie in eine Seiten- oder [isometrische](#page-115-0) auf Seite 96 Ansicht.
- **2** Wählen Sie das Bauteil oder Luftkanal/-rohr-Segment aus.
- **3** Wählen Sie den Höhengriff aus, den Sie verwenden möchten.
- **4** Wenn das Bauteil oder Luftkanal/-rohr-Segment an ein anderes Objekt angeschlossen ist, geben Sie an, ob und wie Konnektivität gewahrt wird:

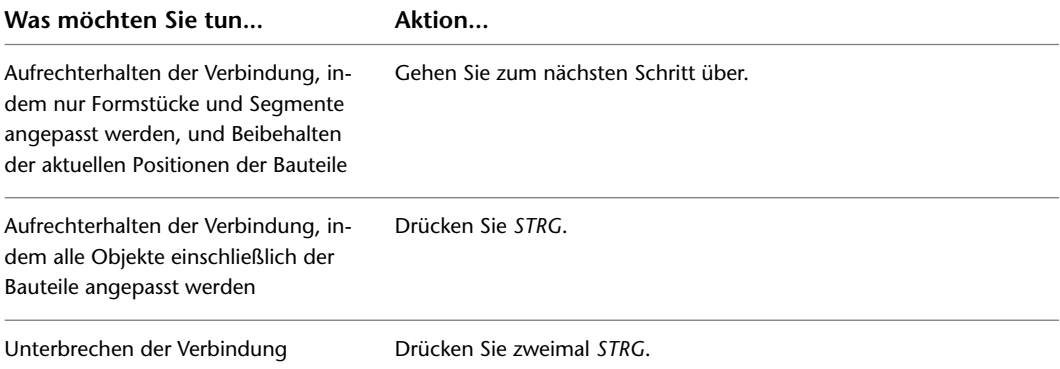

#### **5** Geben Sie die neue Höhe an:

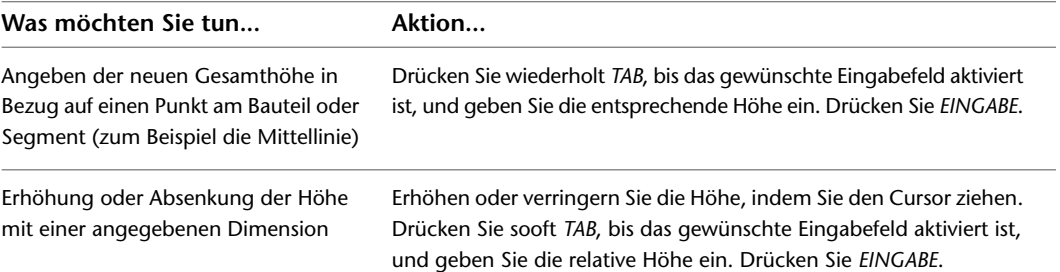

#### **Ändern der Höhe eines Luftkanals/-rohrs**

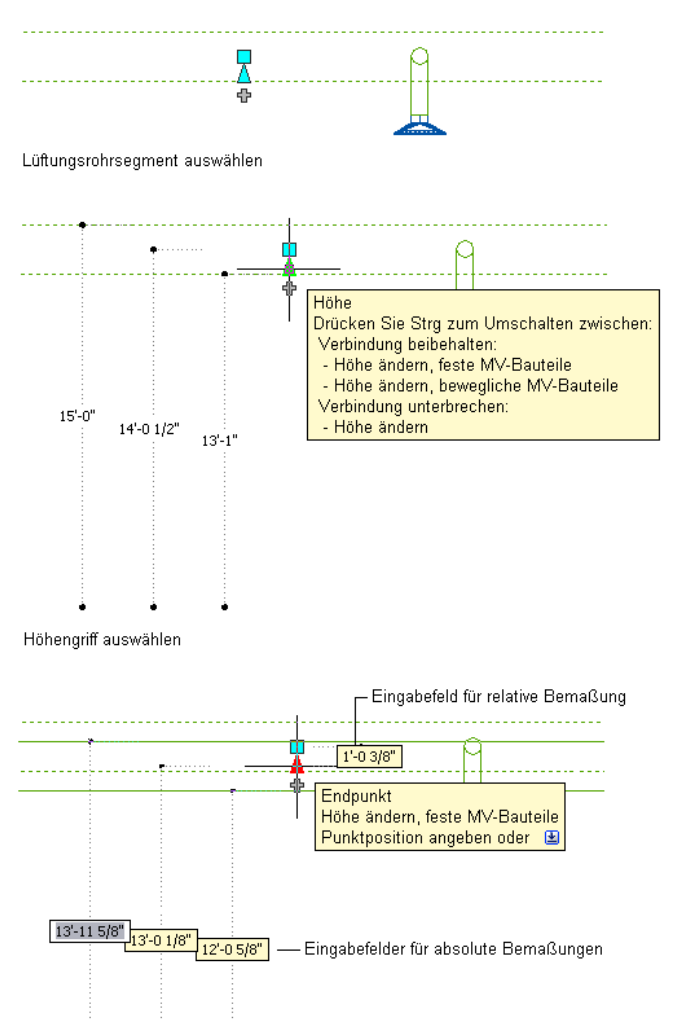

Eingabefeld aktivieren

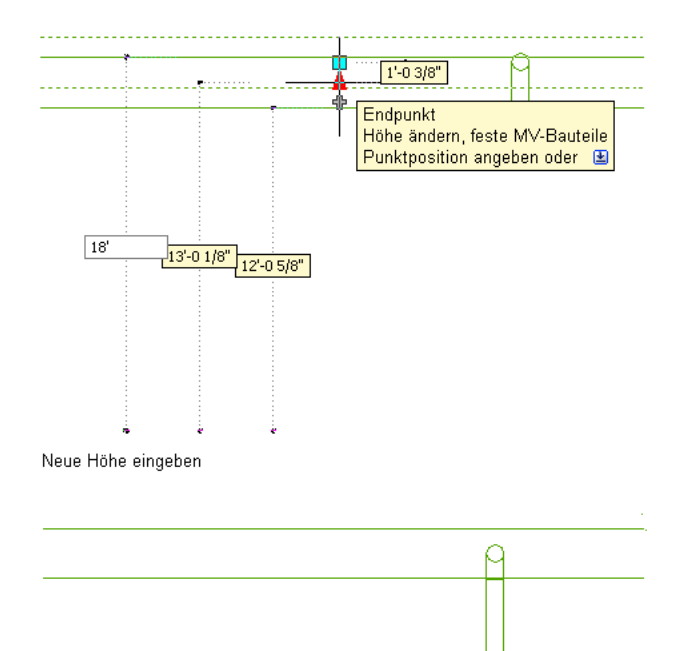

#### Ergebnis

Sie können die Höhe auch ändern, indem Sie das Objekt auswählen und in der Gruppe Ändern der kontextabhängigen Multifunktionsleisten-Schaltfläche den Befehl Ändern für die entsprechende Komponente auswählen. Geben Sie dann im Dialogfeld Ändern einen neuen Höhenwert ein und klicken Sie auf OK. Wenn Sie anstatt von Positionsgriffen diese Methode benutzen, werden angeschlossene Formstücke und Segmente zur Wahrung der Konnektivität zwar angepasst, die Position der Bauteile wird jedoch beibehalten.

**ANMERKUNG** Um die Größeneingabefelder zu benutzen, müssen sowohl die Einstellung [dynamische Eingabe](#page-147-0) ( 圡

<span id="page-270-0"></span> $\vert$  in der Statusleiste des Programms) als auch die Entwurfseinstellung Bemaßungseingabe aktiviert sein. Standardmäßig sind sie aktiviert. Wenn Sie sie deaktiviert haben, können Sie die neue Höhe durch Ziehen des Cursors und Angabe eines Punkts in der Zeichnung oder durch Eingabe der Koordinaten im Befehlsfenster angeben.

### **Ändern von Luftkanal/-rohr-Längen**

Sie können die Länge von Luftkanal/-rohr-Segmenten mit Längengriffen ( $\triangleright$ ) ändern. Da die Griffe ein Segment auf seinen aktuellen Winkel beschränken, sind sie insbesondere zum Ändern der Längen von bereits positionierten Strecken praktisch.

Wenn Sie den Längengriff an einem Ende verwenden, das mit einem anderen Objekt verbunden ist, müssen Sie angeben, ob Sie möchten, dass AutoCAD MEP beim Ändern der Länge die Konnektivität zwischen den Objekten beibehält.

#### **Längengriffe an Luftkanal/-rohr-Segmenten**

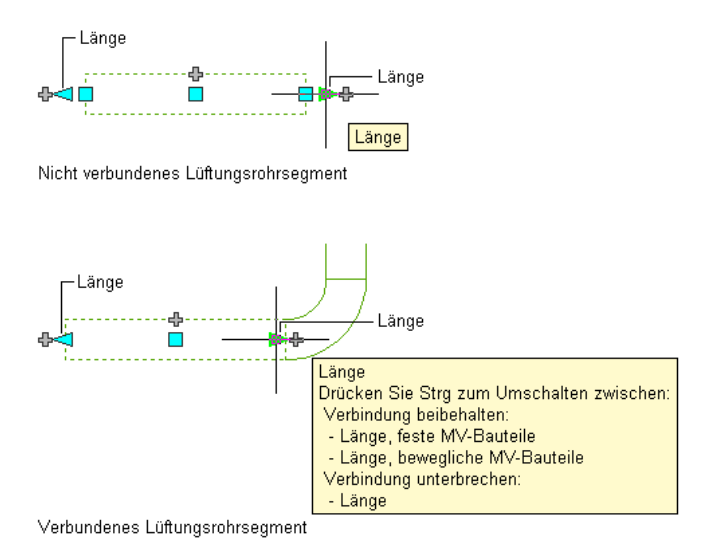

**ANMERKUNG** Informationen über die Längenänderung von Flexrohren, die keine Längengriffe haben, finden Sie unter [Ändern des Layouts eines Flexrohrs](#page-282-0) auf Seite 263.

#### **So ändern Sie die Länge eines Luftkanal/-rohr-Segments**

- **1** Wählen Sie das Luftkanal/-rohr-Segment aus.
- **2** Wählen Sie den Längengriff an dem Ende aus, das Sie ändern möchten.
- **3** Wenn das Segment am ausgewählten Ende mit einem Objekt verbunden ist, geben Sie an, ob und wie die Verbindung beibehalten werden soll:

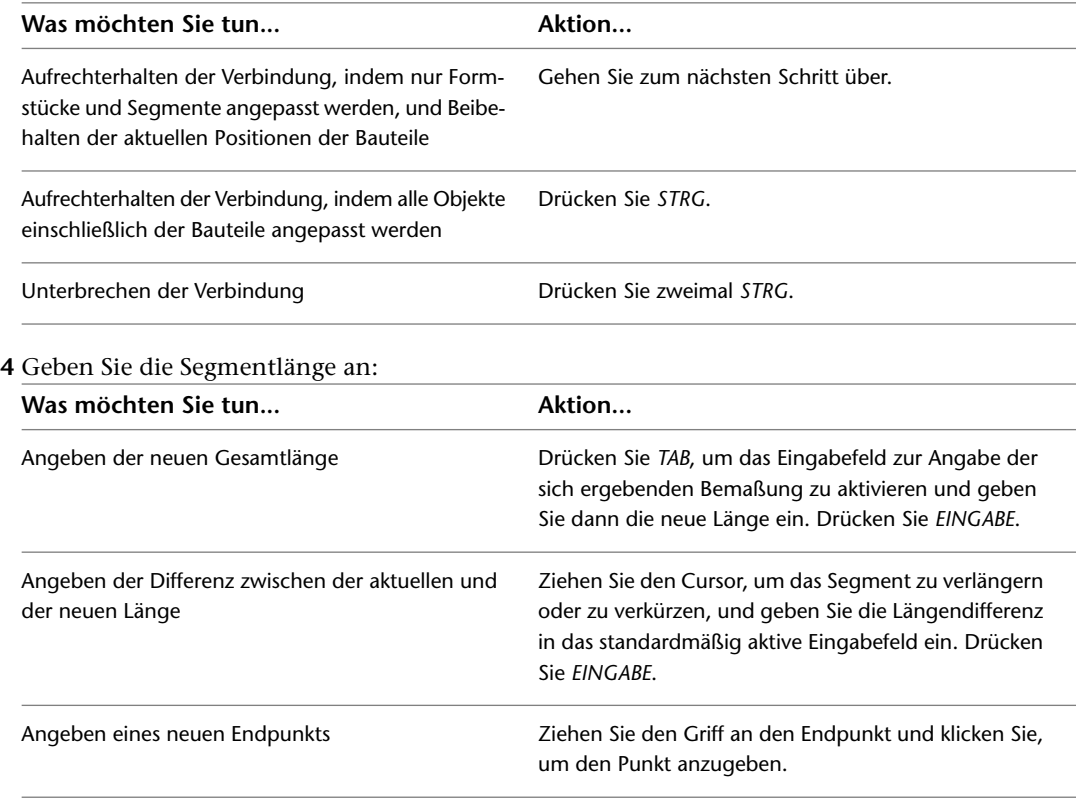

**ANMERKUNG** Um die Größeneingabefelder zu benutzen, müssen sowohl die Einstellung [dynamische](#page-147-0)

[Eingabe](#page-147-0) ( im der Statusleiste des Programms) als auch die Entwurfseinstellung Bemaßungseingabe aktiviert sein. Standardmäßig sind sie aktiviert. Wenn Sie sie deaktiviert haben, können Sie die neue Länge angeben, indem Sie einen Streckpunkt in der Zeichnung angeben oder im Befehlsfenster eingeben.

Folgendes Beispiel veranschaulicht, wie die Länge eines Luftkanal/-rohr-Segments geändert werden kann. Das horizontale Luftkanal/-rohr-Segment ist nach rechts gestreckt und in der Länge verdoppelt. Da die Änderung im Bearbeitungsmodus der beweglichen MV-Bauteile erfolgt, werden die verbundenen Objekte einschließlich der Bauteile angepasst, um ihre Verbindungen beizubehalten. Genauer gesagt werden das vertikale Luftkanal/-rohr-Segment und der Deckendurchlass, der dem rechtem Abzweig zugeordnet ist, verschoben.

#### **Verlängern eines Luftkanals/-rohrs**

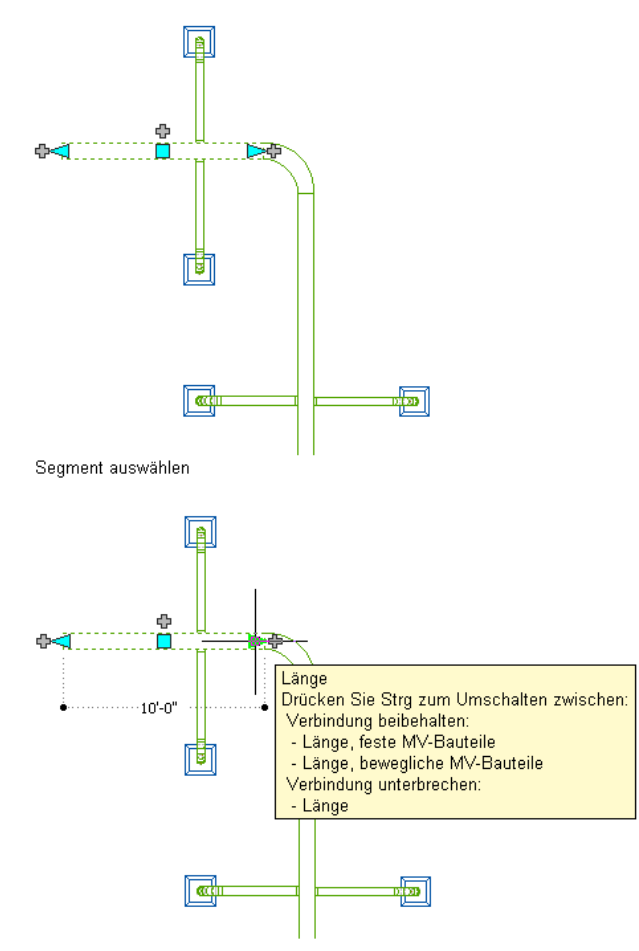

Längengriff auswählen, dann Bearbeitungsmodus auswählen

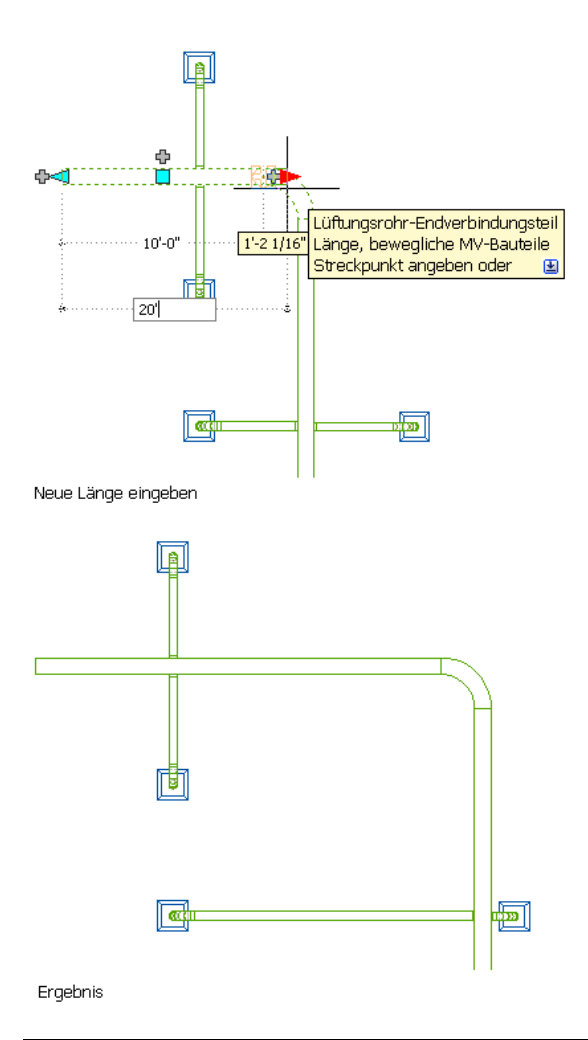

**ANMERKUNG** Wenn das Luftkanal/-rohr-Segment nicht mit einem anderen Objekt verbunden ist, können Sie sowohl Länge als auch Winkel ändern, indem Sie den Start- oder Endgriff verwenden.

Anfang Ende

<span id="page-273-0"></span>Mithilfe der Start- und Endgriffe können Sie die XYZ-Position des Startpunkts und des Endpunkts eines Segments ändern. Dies macht sie besonders bei den ersten Planungen von Strecken hilfreich, denn Sie können sie einfach dazu benutzen, ein Segment an eine vorhandene Strecke anzuschließen.

### **Drehen von Luftkanal/-rohr-Komponenten**

Sie können den pfeilförmigen ( $\Leftrightarrow$ ) Drehgriff benutzen, um Lüftungs-Inline-Bauteile, Luftkanal/-rohr-Formstücke und Abnahmen um 180 oder 90 Grad in der vom Griff angegebenen Richtung zu drehen.

#### **Drehen einer Klappe um 180 Grad in der Draufsicht**

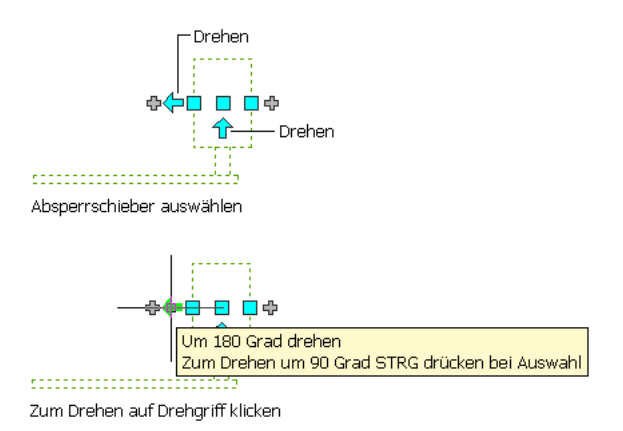

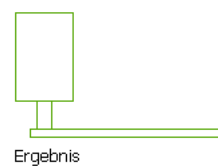

Wenn ein Bauteil, ein Formstück oder eine Abnahme in isometrischen Ansichten Bogenverbindungsteile an entgegengesetzten Enden haben, können Sie auch mit dem rautenförmigen Griff zum Drehen ( $\blacklozenge$ ) das Objekt in einem beliebig von Ihnen angegebenen Winkel um seine Mittellinie drehen.

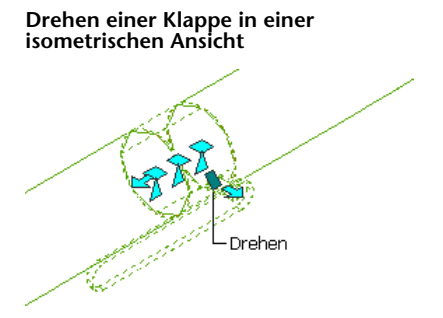

AutoCAD MEP zeigt Drehgriffe an allen Lüftungs-[Inline-Bauteilen](#page-853-0), Formstücken und Abnahmen mit Verbindungsteilen an gegenüberliegenden Enden an. Wenn es jedoch erforderlich ist, die Verbindung von Luftkanal/-rohr-Strecken zu bewahren, werden die verfügbaren Drehoptionen beschränkt oder die Griffe ausgeblendet. In folgender Abbildung können Sie beispielsweise das nicht verbundene Y-Formstück links auf mehrere Arten drehen, können aber das Y-Formstück rechts nicht drehen, da ein Abzweig damit verbunden ist.

#### **Y-Formstück mit Drehgriffen und Y-Formstück ohne Drehgriffe**

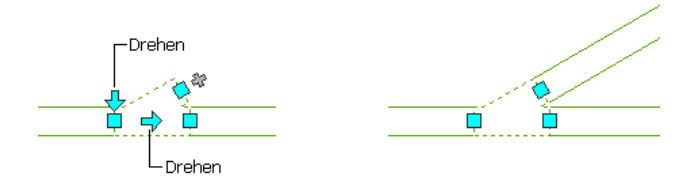

Wenn Sie ein Bauteil, Formstück oder eine Abnahme drehen, die mit anderen Objekten verbunden sind, werden die verbundenen Objekte angepasst, um die Verbindung aufrechtzuerhalten. Nach dem Spiegeln eines Formstücks werden eventuell geringfügige Änderungen an der Länge von verbundenen

Luftkanal/-rohr-Segmenten vorgenommen. Wenn die Objekte nicht angepasst werden können, werden sie getrennt.

### **So drehen Sie ein Inline-Bauteil, ein Formstück oder eine Abnahme**

**1** Wählen Sie das Bauteil, Formstück oder die Abnahme aus.

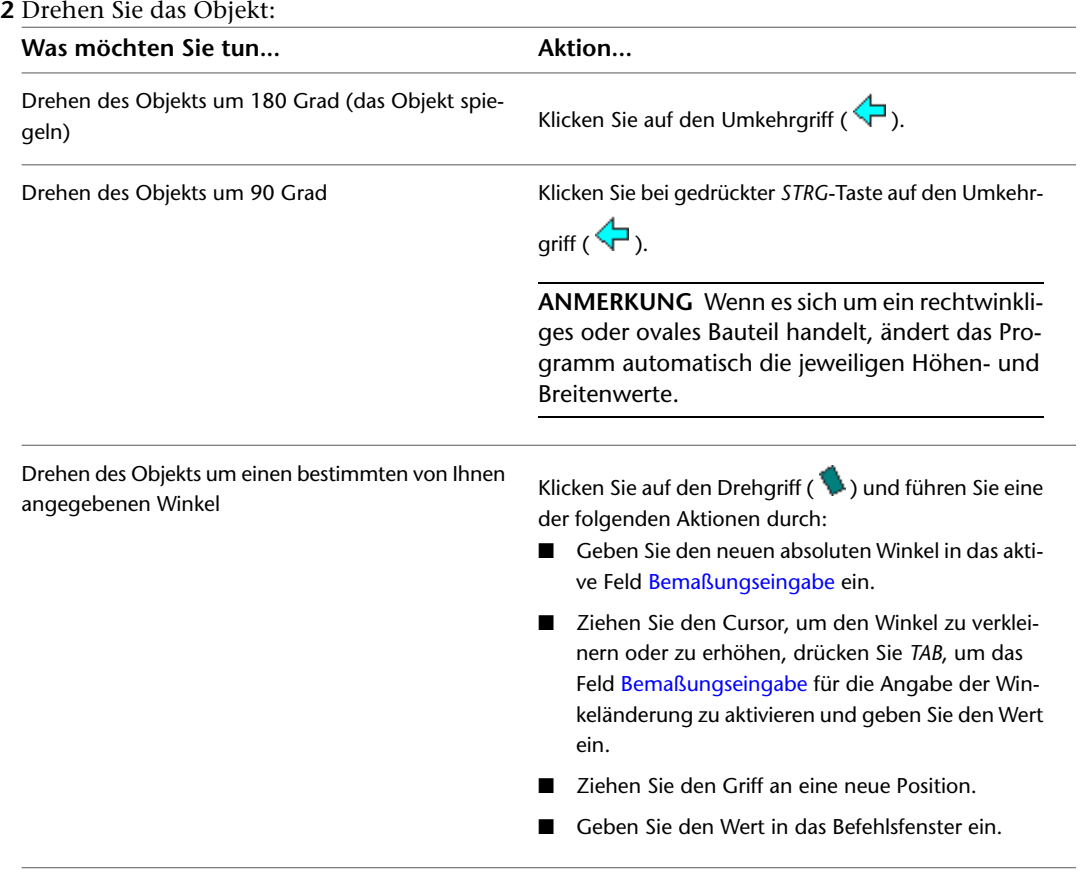

## **Bearbeiten von Lüftungsausstattung**

Sie können ein MV-Bauteil im Hinblick auf seine Größe, Position oder das seinen Verbindungsteilen zugeordnete System bearbeiten.

Sie können ebenfalls Griffe benutzen, um MV-Bauteile effizient zu verschieben. Weitere Informationen finden Sie unter [Ändern von Komponenten mit Griffen](#page-265-0) auf Seite 246.

**VERWANDTES THEMA** Weitere Informationen dazu finden Sie unter [Mechanische, elektrische und](#page-104-0) [Sanitärausstattung in Gebäudesystemen](#page-104-0) auf Seite 85.

### **Änderung der Position eines Lüftungs-MV-Bauteils**

Gehen Sie wie folgt vor, um Koordinaten für die exakte Position mechanischer Bauteile in einer Zeichnung anzugeben. Durch diesen Vorgang wird zwar nicht die Konnektivität mit dem System beibehalten, jedoch können Sie die exakten Koordinaten der Position eines Bauteils angeben.

**ANMERKUNG** Die effizienteste Art ein Bauteil zu verschieben, insbesondere im Bezug zu anderen Gebäudeplan-Objekten, ist die Benutzung von Positionsgriffen; die Griffe verschieben ein Bauteil, wobei sie gleichzeitig dessen Konnektivität zu einem Luftkanal/-rohr-System aufrechterhalten. Weitere Informationen finden Sie unter [Verschieben von Luftkanal/-rohr-Komponenten](#page-266-0) auf Seite 247.

#### **So verschieben Sie ein Bauteil**

- **1** Wählen Sie das Bauteil aus und gehen Sie wie folgt vor: Klicken Sie auf Registerkarte
- Ausstattung ► Gruppe Ändern ► Ausstattungseigenschaften
- **2** Klicken Sie im Dialogfeld MV-Bauteil-Eigenschaften auf die Registerkarte Position.
- **3** Geben Sie die Koordinaten (Weltkoordinaten oder aktuelle Koordinaten) an, auf denen die Position basieren soll.
- **4** Geben Sie die neue Position ein:

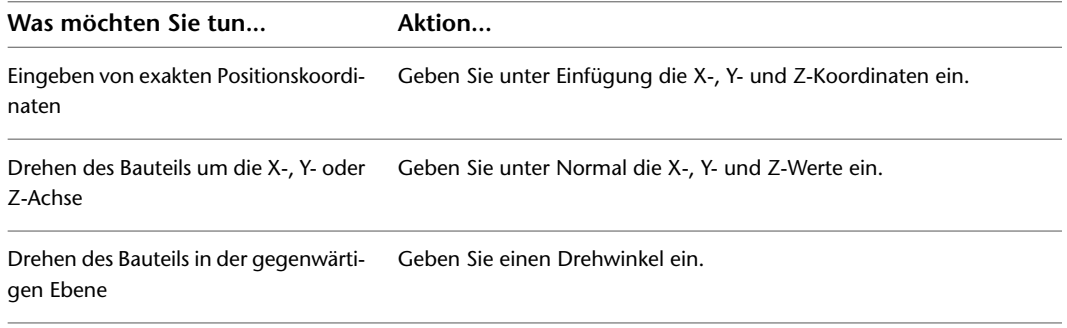

### <span id="page-276-0"></span>**Ändern von Lüftungsbauteilen**

Gehen Sie wie folgt vor, um die HLKS-Ausstattung in einer Zeichnung zu ändern. Änderungen an der Ausstattung können Änderungen am zu verbindenden Luftkanal/-rohr-System erforderlich machen, obgleich das Luftkanal/-rohr-System oftmals automatisch angepasst werden kann.

#### **So ändern Sie Lüftungsausstattung**

**1** Wählen Sie das zu ändernde Bauteil.

**ANMERKUNG** Um alle ähnlichen Bauteile in einem Vorgang zu ändern, wählen Sie ein Bauteil aus,

klicken Sie auf Registerkarte Ausstattung ► Gruppe Allgemein ► Ähnliche auswählen  $\Box$ , und fahren Sie mit der Änderung fort.

**2** Klicken Sie auf Registerkarte Ausstattung ► Gruppe Ändern ► Ausstattung ändern . .

**3** Geben Sie im Dialogfeld MV-Bauteil ändern die Änderungen an:

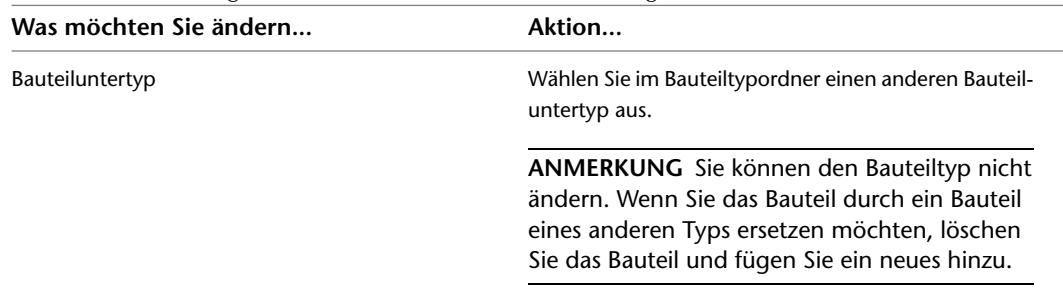

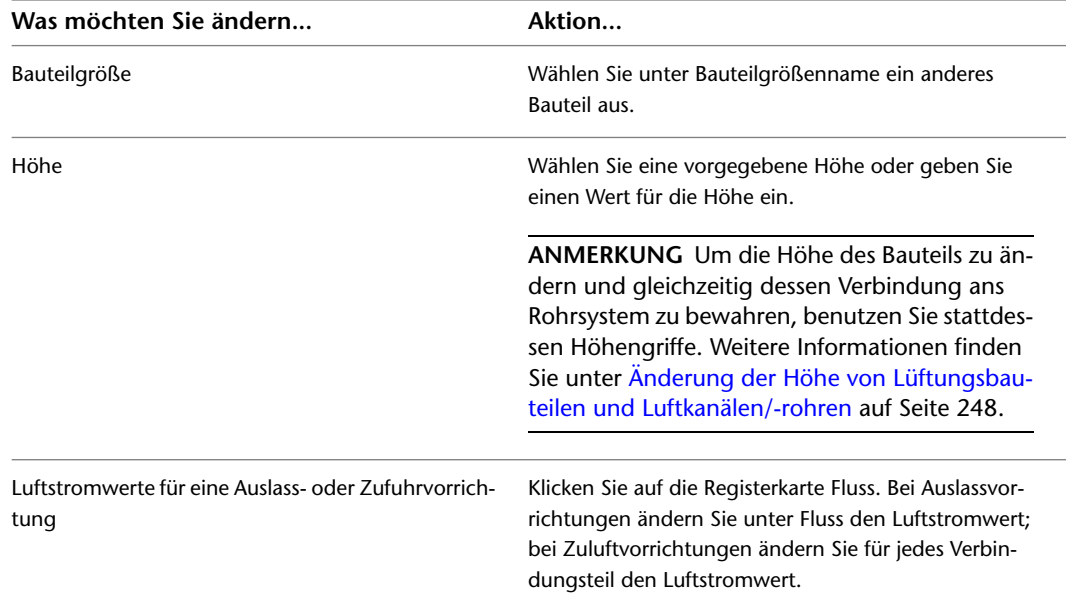

# **Ändern eines Bauteils zur Übereinstimmung mit einem anderen Bauteil**

Gehen Sie wie folgt vor, um ein MV-Bauteil zu ändern, damit es mit einem anderen MV-Bauteil auf der Zeichnung übereinstimmt. Sie können ein MV-Bauteil eines Typs ändern, damit es mit einem MV-Bauteil eines anderen Typs zusammenpasst. Beispielsweise können Sie ein Ventil in eine Pumpe umwandeln:

**1** Wählen Sie das zu ändernde MV-Bauteil aus.

- **2** Klicken Sie auf Registerkarte Ausstattung ► Gruppe Ändern ► Ausstattung ändern ...
- **3** Klicken Sie im Dialogfeld MV-Bauteil ändern in der unteren linken Ecke auf <sup>1</sup> (Anpassen).
- **4** Wählen Sie das zu ändernde MV-Bauteil in der Zeichnung.
- **5** Drücken Sie *EINGABE*, um sowohl Bauteil als auch Höhe anzupassen.
- Im Dialogfeld MV-Bauteil ändern können Sie auch unter Bauteilgrößenname eine andere Größe angeben bzw. unter Höhe einen anderen Wert eingeben.
- **6** Klicken Sie im Dialogfeld MV-Bauteil ändern auf Schließen.

Weitere Informationen zum Ändern der Größe eines MV-Bauteils finden Sie unter [Ändern von](#page-276-0) [Lüftungsbauteilen](#page-276-0) auf Seite 257.

### **Ändern der einem Bauteil zugewiesenen Volumenstromwerte**

Gehen Sie wie folgt vor, um einen Volumenstromwert für Vorrichtungen wie Ventilatoren, Luftstromregler und Deckendurchlässe zu ändern oder zuzuordnen.

- **1** Wählen Sie das Bauteil aus, das Sie ändern möchten.
- **2** Klicken Sie auf Registerkarte Ausstattung ► Gruppe Ändern ► Ausstattung ändern ...
- **3** Klicken Sie im Dialogfeld MV-Bauteil ändern auf die Registerkarte Fluss.
- **4** Geben Sie unter Fluss einen neuen Wert ein.

## **Ändern des einer Bauteilverbindung zugewiesenen Systems**

Gehen Sie wie folgt vor, um das einer MV-Bauteil-Verbindung zugewiesene System zu ändern. Wenn Sie ein MV-Bauteil einer Zeichnung hinzufügen, sind den Verbindungsteilen keine Systeme zugeordnet. Wenn Sie eine Luftkanal/-rohr-Strecke mit einem MV-Bauteil-Verbindungsteil verbinden, übernimmt das Verbindungsteil die Systemeinstellung von dem angeschlossenen Luftkanal/-rohr-Objekt.

Sie können das System für MV-Bauteil-Verbindungsteile angeben. Wenn Sie dann einen Griff zum Hinzufügen zu Beginn des Zeichnens benutzen, kommt der Luftkanal/-rohr direkt aus dem MV-Bauteil und das System ist bereits für die neue Strecke vorgegeben.

Wenn Sie das System für ein an eine Luftkanal/-rohr-Strecke angeschlossenes MV-Bauteil-Verbindungsteil ändern, ändert sich das System für die Luftkanal/-rohr-Strecke und stimmt damit mit dem des MV-Bauteil-Verbindungsteils überein.

- **1** Wählen Sie in der Zeichnung das MV-Bauteil, das Sie ändern möchten.
- **2** Klicken Sie auf Registerkarte Ausstattung ► Gruppe Ändern ► Ausstattungseigenschaften.
- **3** Klicken Sie im Dialogfeld MV-Bauteil-Eigenschaften auf die Registerkarte Systeme.
- **4** Klicken Sie in der Spalte System auf das Feld des Verbindungsteils, das Sie angeben möchten.
- <span id="page-278-0"></span>**5** Wählen Sie ein System aus der Dropdown-Liste aus.

# **Ändern des Luftkanals/-rohrs**

Nach dem Hinzufügen des Luftkanal/-rohr-Systems können Sie auf der Grundlage von Designänderungen oder Layoutanforderungen die Segmente und Strecken ändern. Sie können Einzelobjekte oder Gruppen verbundener Objekte verschieben. Sie können System, Höhe, Form, Größe und Bauteiltyp eines Luftkanal/-rohr-Segments ändern. Sie können ebenfalls den Dimensionierungsrechner und das Sofortbemaßungswerkzeug zur Neuberechnung von Luftkanal/-rohr-Größen bei der Änderung und Verfeinerung Ihrer Systeme benutzen. Sie können auch ein Luftkanal/-rohr-Formstück in einer Strecke, die Position eines Formstücks mit Mittelpunktverlagerung oder ein benutzerdefiniertes Formstück ändern.

Um eine Zeichnung übersichtlicher zu gestalten, können Sie einem Luftkanal/-rohr-System Schraffurmuster zuweisen, um einfach die verschiedenen Luftkanal/-rohr-Systeme zu erkennen. Sie können beispielsweise einem Luftkanal/-rohr-System Schraffurmuster zuweisen, das im Zuge einer Gebäudeänderung abgerissen werden wird.

### **Ändern der Größe oder Form eines Luftkanals/-rohrs**

Gehen Sie wie folgt vor, um die Form oder Größe eines Luftkanal/-rohr-Segments zu ändern. Sie können die Größe der einzelnen Segmente oder der ganzen Strecke ändern. Wenn Sie ein einzelnes Segment ändern, müssen Sie ein Übergangsstück hinzufügen, um es an die restliche Strecke anzupassen. Mit dem Sofortbemaßungswerkzeug können Sie auch die Luftkanal/-rohr-Größen berechnen.

#### **So ändern Sie die Größe oder Form eines Luftkanal/-rohr-Segments**

- **1** Wählen Sie das Segment aus.
- **2** Klicken Sie auf die Registerkarte Flexrohr oder auf Registerkarte Luftkanal/-rohr ➤ Gruppe
	- $\text{A}$ ndern  $\blacktriangleright$  Luftkanal/-rohr ändern  $\blacktriangleright$ .
- **3** Geben Sie im Dialogfeld Luftkanal/-rohr ändern für Form die Luftkanal/-rohr-Form an.

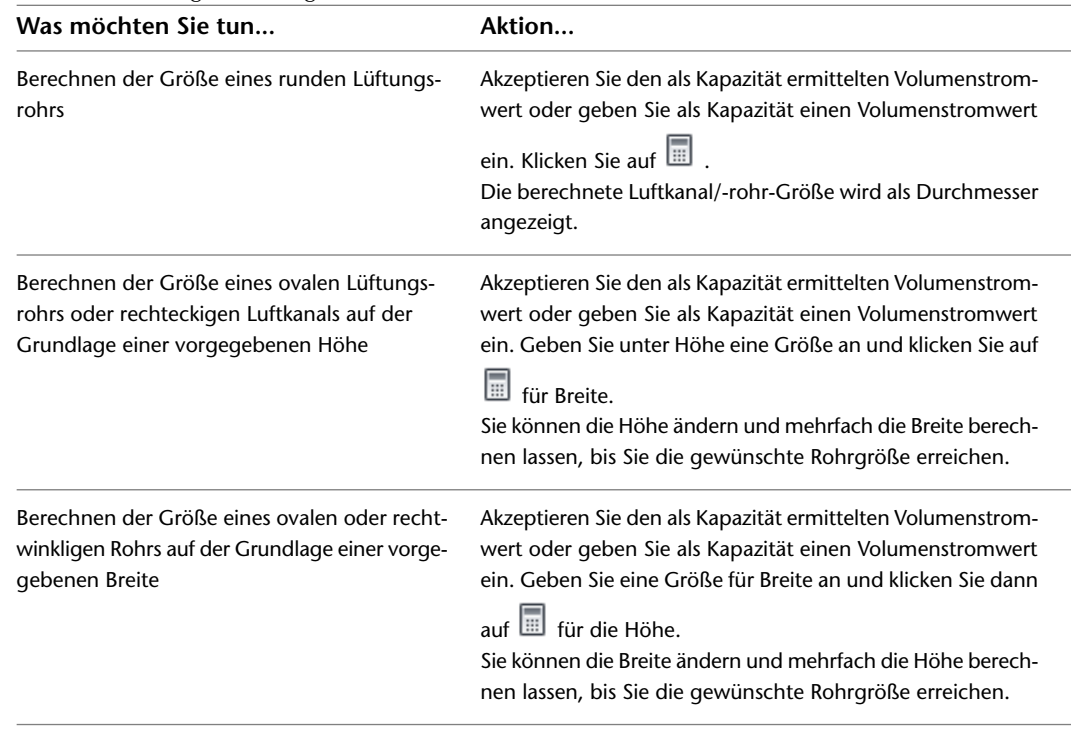

**4** Geben Sie neue Größen an. Sie können Größen manuell auswählen oder sie mit dem Sofortbemaßungswerkzeug berechnen:

### Weitere Informationen finden Sie unter [Festlegen einer Berechnungsmethode für die](#page-222-0) [Luftkanal/-rohr-Bemaßung](#page-222-0) auf Seite 203.

**5** Geben Sie im Dialogfeld Verbindung beibehalten eine Methode an, um eine gültige Verbindung zwischen dem Segment und der übrigen Strecke erneut herzustellen:

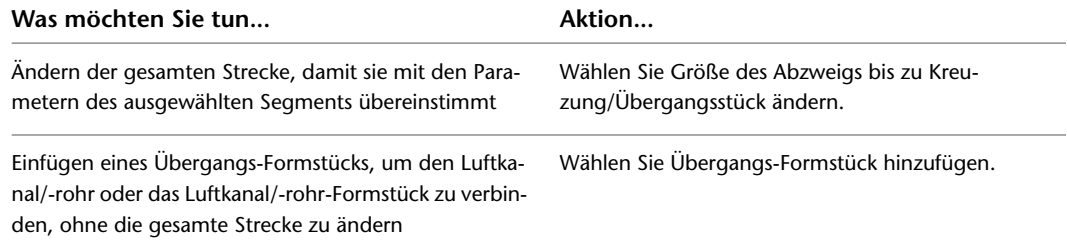

Wenn Sie die Änderung einer ganzen Strecke, die mit einer anderen Strecke verbunden ist, gewählt haben, dann wird das Kreuzungsstück, das die beiden Strecken verbindet, ersetzt. Das korrekte Übergangs-Formstück wird an seiner Stelle eingefügt, um an dieser Kreuzung eine gültige Verbindung aufrechtzuerhalten.

# **Ändern eines Luftkanals/-rohrs mit AutoCAD-Befehlen**

Weitere Informationen zum Bearbeiten von Luftkanälen/-rohren mit AutoCAD-Befehlen finden Sie in der AutoCAD®-Hilfe.

### **Unterbrechen oder Verbinden eines Luftkanals/-rohrs**

Sie können Luftkanal/-rohr-Segmente unterbrechen oder verbinden. Sie können auch auswählen, dass Luftkanal/-rohr-Segmente beim Zeichnen automatisch unterbrochen werden.

### **Unterbrechen eines Luftkanal/-rohr-Segments**

Gehen Sie wie folgt vor, um an einer bestimmten Position in einem vorhandenen Luftkanal/-rohr-Segment eine einzelne Unterbrechung vorzunehmen.

- **1** Geben Sie in der Befehlszeile **BRUCH** ein.
- **2** Wählen Sie das Rohrsegment aus, an dem Sie eine Unterbrechung vornehmen möchten.
- **3** Geben Sie e (erster Punkt) ein und legen Sie die Position der ersten Unterbrechung auf dem Segment fest.
- **4** Geben Sie @ ein, um die Position der zweiten Unterbrechung als die gleiche wie die erste festzulegen.

Dies bedeutet nur eine Segmentunterbrechung und es hält die Konnektivität zwischen den neuen Segmenten aufrecht.

### **Unterbrechen und verbinden von Luftkanal/-rohr-Segmenten**

Beim Verbinden von Segmenten dürfen sich keine Formstücke kreuzen.

**1** Wählen Sie die zu unterbrechenden oder zusammenzuführenden Luftkanäle/-rohre aus, und

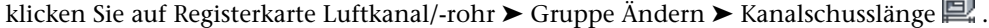

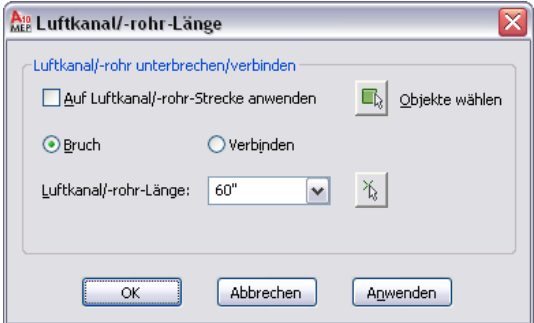

**2** Wählen Sie im Dialogfeld Kanalschusslänge einen Vorgang:

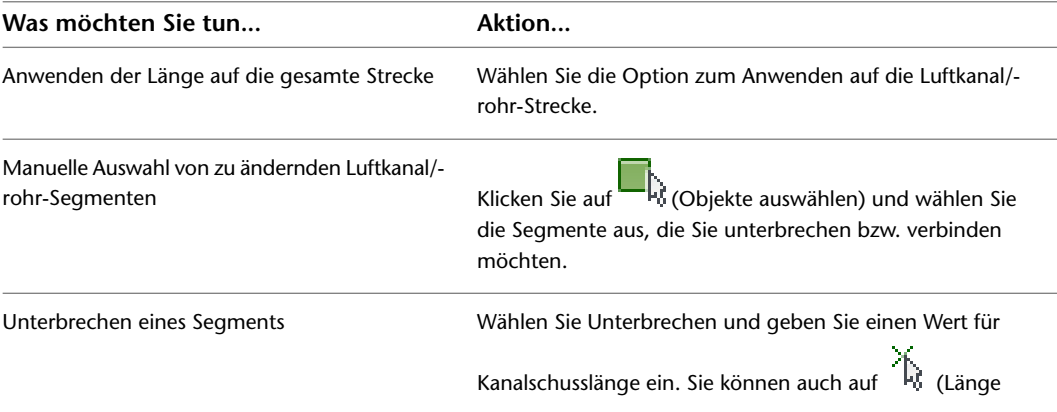

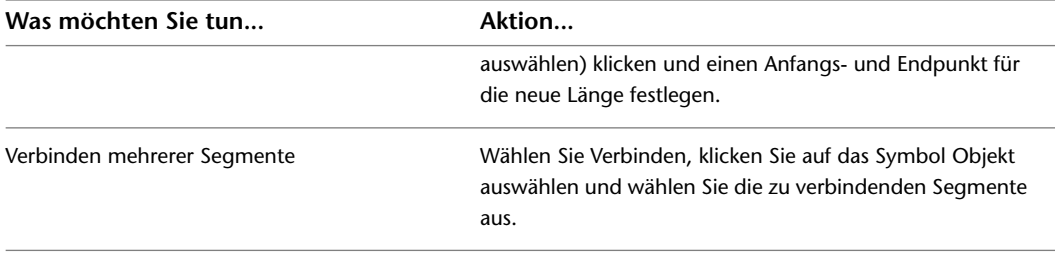

### **Sperren der Größe eines Luftkanals/-rohrs oder Formstücks**

Gehen Sie wie folgt vor, um die Größe einer Luftkanal/-rohr-Komponente beim Ändern einer Strecke zu sperren. Wenn eine Komponente gesperrt ist, kann ihre Größe nicht geändert werden, selbst wenn der gesamte Abzweig neu dimensioniert wird. Übergangs-Formstücke werden an jedem Ende des gesperrten Objekts hinzugefügt. Wenn ein Luftkanal/-rohr-Segment beispielsweise durch einen Bereich mit einer begrenzten Aussparung führt, können Sie die Größe für dieses Segment sperren.

#### **So sperren Sie die Größe eines Luftkanal/-rohr-Segments oder Formstücks**

**1** Wählen Sie das Segment oder Formstück aus:

**2** Sperren Sie durch einen der folgenden Vorgänge die Größe:

- Klicken Sie auf Registerkarte [Luftkanal/-rohr/Flexrohr/Luftkanal/-rohr-Formstück] ➤ Gruppe ändern ➤ [Luftkanal/-rohr/Flexrohr/Luftkanal/-rohr-Formstück] ändern. Klicken Sie im Dialogfeld Ändern auf  $\Box$ .
- Erweitern Sie in der Eigenschaftenpalette die Ansicht von Erweiterte Daten und geben Sie unter Berechnungs-Einstellungen für Größe sperren die Option Ja an.

# **Ändern des einem Luftkanal/-rohr zugewiesenen Systems**

Gehen Sie wie folgt vor, um das System einer Luftkanal/-rohr-Strecke zu ändern. Systeme tragen zur Konsistenz innerhalb einer Rohrstrecke und über mehrere Zeichnungen in einem Projekt hinweg bei. Wenn Sie das System eines Segments ändern, werden alle Komponenten, die eine gültige Verbindung mit dem ausgewählten Segment haben, auf das neue System aktualisiert.

#### **So ändern Sie das einem Luftkanal/-rohr zugewiesene System**

**1** Wählen Sie das Luftkanal/-rohr-Segment aus.

- **2** Klicken Sie auf Registerkarte Luftkanal/-rohr ► Gruppe Ändern ► Luftkanal/-rohr ändern ...
- **3** Wählen Sie im Dialogfeld Luftkanal/-rohr ändern ein neues System aus der Dropdown-Liste System, und klicken Sie auf OK.

### **Ändern eines Luftkanal/-rohr-Formstücks**

Gehen Sie wie folgt vor, um die Größe oder den Untertyp eines Luftkanal/-rohr-Formstücks zu ändern.

**1** Wählen Sie das Formstück aus. klicken Sie auf Registerkarte Luftkanal/-rohr-Formstück ➤ Gruppe  $\text{A}$ ndern  $\blacktriangleright$  Luftkanal/-rohr-Formstück ändern  $\mathcal{L}$ .

| Was möchten Sie ändern                                                                  | Aktion                                                                                                    |
|-----------------------------------------------------------------------------------------|----------------------------------------------------------------------------------------------------|
| Bauteiluntertyp (beispielweise Bogen mit Gehrung<br>in Bogen mit sanftem Radius ändern) | Klicken Sie auf die Registerkarte Bauteil. Wählen Sie im<br>Bauteiltypordner einen anderen Bauteiluntertyp aus.                                                                                                    |
|                                                                                         | ANMERKUNG Sie können nicht den Bauteiltyp<br>ändern, beispielsweise einen Bogen in ein T-Stück<br>umwandeln. Wenn Sie das Bauteil durch ein<br>Bauteil eines anderen Typs ersetzen möchten,<br>löschen Sie das Bauteil und fügen Sie ein neues<br>hinzu. |
| Bauteilgröße                                                                            | Klicken Sie auf die Registerkarte Bauteil und wählen Sie<br>unter Bauteilgrößenname ein anderes Bauteil aus.                                                                                                    |
| Typ oder Größe der Verbindungspunkte                                                    | Klicken Sie auf die Registerkarte Bauteilfilter und ändern<br>Sie dann die Werte für jedes Verbindungsteil.                                                                                                    |
|                                                                                         |                                                                                                    |

**2** Ändern Sie das Formstück im Dialogfeld Luftkanal/-rohr-Formstück ändern:

### <span id="page-282-0"></span>**Ändern des Layouts eines Flexrohrs**

Sie können das Layout einer Flexrohrstrecke, die im Spline-Segmentmodus gezeichnet wurde, durch Verschieben, Hinzufügen oder Löschen von Scheitelpunkten durch den Befehl Flexrohr ändern ändern. Ein Scheitelpunkt ist die Position, an der Spline-Segmente aufeinander treffen. Gehen Sie wie folgt vor, um die Scheitelpunkte einer im Spline-Segmentmodus gezeichneten Flexrohrstrecke zu ändern.

**ANMERKUNG** Wenn Sie eine Flexrohrstrecke mit dem Linien- oder Bogensegmentmodus gezeichnet haben, können Sie das Layout mit den AutoCAD® Änderungsbefehlen oder -griffen ändern.

**1** Wählen Sie das Spline-Flexrohr aus.

**2** Klicken Sie auf Registerkarte Flexrohr ► Gruppe Ändern ► Flexrohr ändern  $\mathbb{Q}$ .

**3** Geben Sie an der Befehlszeile **P** (Scheitelpunkt bearbeiten).

**ANMERKUNG** Mit dieser Eingabe wird der Modus zum Bearbeiten von Scheitelpunkten von der Befehlszeile aus aufgerufen.

**4** Drücken Sie an der Befehlszeile EINGABE, um die gewünschte Bearbeitungsoption für den Scheitelpunkt an der Befehlszeile einzugeben.

Wenn Sie **n** (Nächster) oder **vo** (Vorheriger) eingeben, um von einem Scheitelpunkt im Spline zum nächsten zu wechseln und den zu ändernden Scheitelpunkt auszuwählen, wird vom aktiven Scheitelpunkt zum nächsten Scheitelpunkt in der gezeichneten Richtung des Flexrohrs gewechselt. Je nach der Position des aktiven Scheitelpunkts sind eine oder beide Optionen verfügbar.

**5** Bearbeiten Sie das Scheitelpunkt-Layout wie folgt an der Befehlszeile:

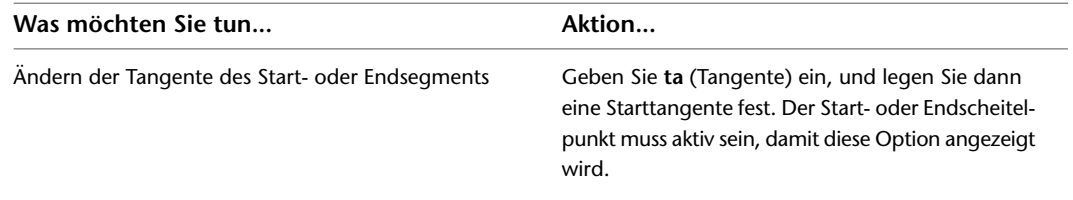

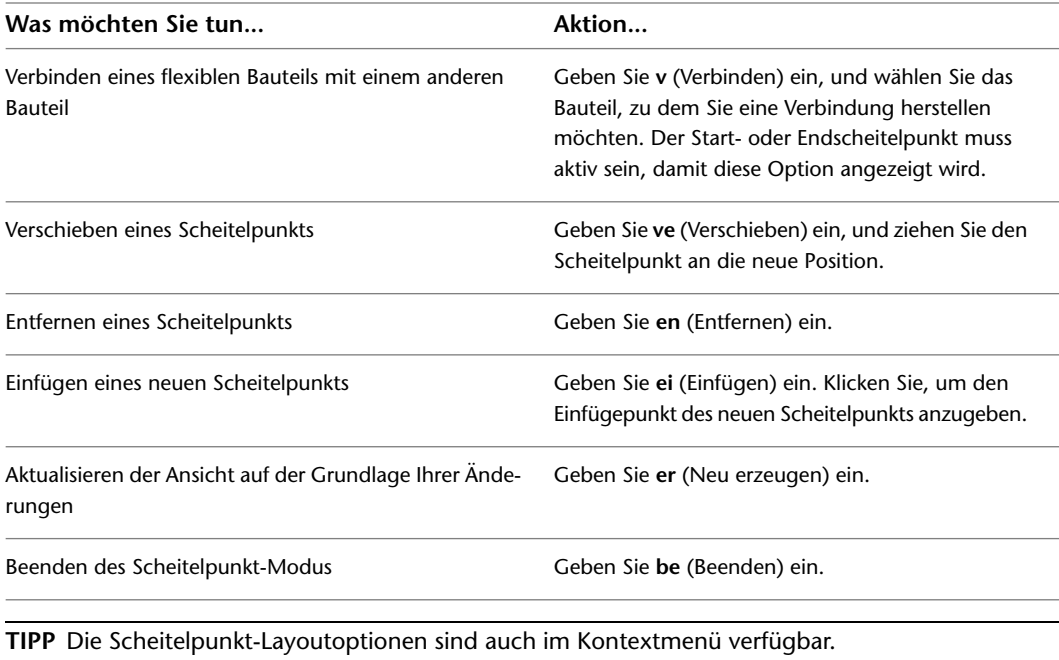

**ANMERKUNG** Im Dialogfeld Flexrohr können Sie auch andere Eigenschaften, wie etwa System und Höhe ändern.

### **Verschieben einer Abnahme mit Mittelpunktverlagerung**

Sie können eine Abnahme mit Mittelpunktverlagerung entlang oder durch ein Segment verschieben.

Sie können die Abnahme auch an einer anderen Seite oder um den Winkel des Segments herum anordnen.

**TIPP** Beim Ändern von Abnahmen mit Mittelpunktverlagerung ist es hilfreich, mit einer 3D-Ansicht Ihres Modells zu arbeiten.

#### **So verschieben Sie eine Abnahme mit Mittelpunktverlagerung**

- **1** Wählen Sie den Abzweig aus, und klicken Sie auf Registerkarte
	- Luftkanal/-rohr-Formstück ► Gruppe Ändern ► Luftkanal/-rohr-Formstück-Eigenschaften
- **2** Klicken Sie im Dialogfeld Luftkanal/-rohr-Formstück-Eigenschaften auf die Registerkarte Abnahmeposition.
- **3** Ändern Sie die Position:

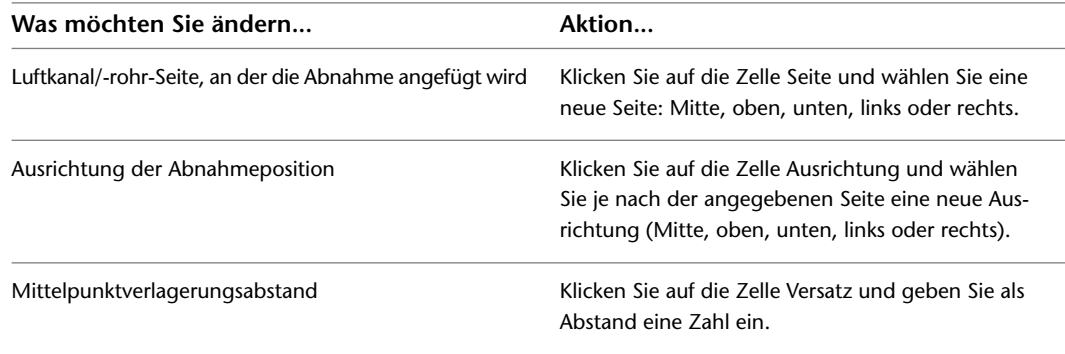

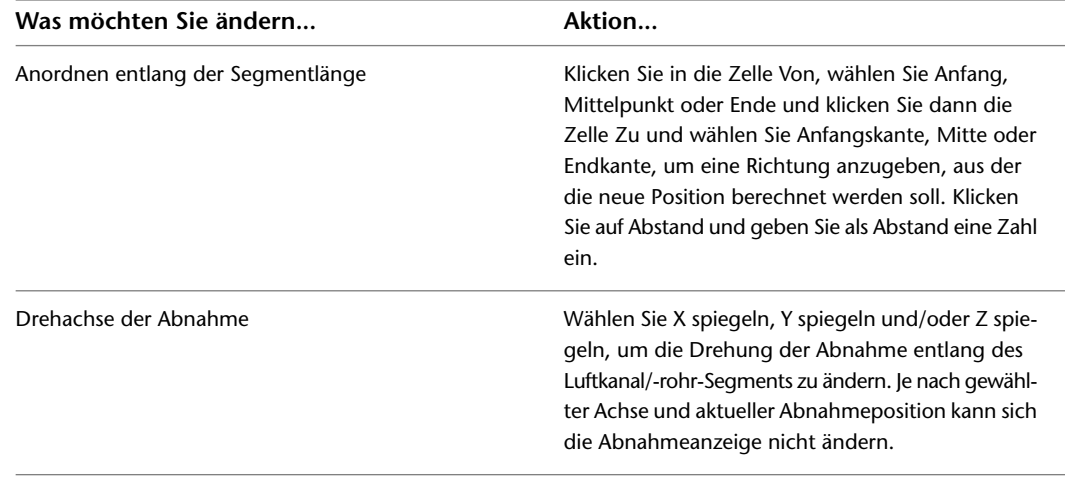

# **Ändern eines benutzerdefinierten Formstücks**

Nach dem Erstellen eines benutzerdefinierten Formstücks können Sie dieses ändern. Ein benutzerdefiniertes Formstück ist in der Regel äußerst spezifisch und wird für eine einmalige Benutzung erstellt. Sie können jedoch ein benutzerdefiniertes Formstück zur mehrfachen Benutzung ändern, wobei Sie die AutoCAD-Änderungsbefehle verwenden.

Wenn Sie benutzerdefinierte Formstücke ändern, sollten Sie Folgendes berücksichtigen:

- Wenn Sie zunächst ein benutzerdefiniertes Formstück auflösen, wird es in den aktiven Ansichtsblock konvertiert. Beim zweiten Auflösen des benutzerdefinierten Formstücks wird der Block in seine zugeordneten Liniengrafiken konvertiert.
- Die Befehle LÖSCHEN, SCHIEBEN, DREHEN, 3DDREHEN und VARIA unterbrechen Systemverbindungen.
- Durch die Befehle KOPIEREN, SPIEGELN, VERSATZ und REIHE bleiben die Bauteileigenschaften und Eigenschaftensätze des benutzerdefinierten Formstücks erhalten.

**VERWANDTES THEMA** Weitere Informationen zu diesen Befehlen finden Sie in der AutoCAD®-Hilfe.

# **Ändern von Luftrichtungsanzeigen**

Sobald die Luftrichtungsanzeigen (bzw. Leitbleche) einem Formstück hinzugefügt worden sind, können Sie ihre Anzahl oder ihr Layout nicht mehr ändern. Sie können die Leitbleche von allen oder von ausgewählten Formstücken entfernen und dann Anzeigen mit anderen Einstellungen allen oder ausgewählten Formstücken hinzufügen. Weitere Informationen zum Hinzufügen von Leitblechen finden Sie unter [Hinzufügen von](#page-258-0) [Luftrichtungsanzeigen an Formstücke](#page-258-0) auf Seite 239.

### **So entfernen Sie Leitbleche aus allen Formstücken**

- **1** Um Leitbleche von allen Formstücken derselben Größe und desselben Untertyps zu entfernen, wählen Sie ein Formstück aus.
- **2** Klicken Sie auf Registerkarte Luftkanal/-rohr ➤ Gruppe Luftkanal/-rohr- Leitbleche ➤ Leitbleche Entfernen  $\mathscr{C}_\mathbf{x}$  .

#### **So entfernen Sie Leitbleche nur aus ausgewählten Formstücken**

**3** Um Leitbleche von ausgewählten Formstücken zu entfernen, wählen eine oder mehrere Formstücke aus, und klicken Sie auf Registerkarte Luftkanal/-rohr-Formstück ➤ Gruppe

Ändern ► Luftkanal/-rohr-Formstück-Eigenschaften

- **4** Klicken Sie im Dialogfeld Luftkanal/-rohr-Formstück-Eigenschaften auf die Registerkarte Leitbleche.
- **5** Deaktivieren Sie Leitbleche aktivieren.

### **Ändern von Isolierung oder Innendämmung**

Gehen Sie wie folgt vor, um Isolierung oder Innendämmung an einer Luftkanal/-rohr-Strecke hinzuzufügen oder zu ändern. Sie können Isolierung oder Innendämmung oder beides Luftkanal/-rohr-Segmenten und Luftkanal/-rohr-Formstücken hinzufügen.

**ANMERKUNG** In der Software gelten Isolierung und Innendämmung nur als Beschriftung. Sie können Isolierung und Innendämmung nur in als 2-Linien-Darstellung abgebildeten Luftkanälen/-rohren sehen.

> **1** Wählen Sie ein oder mehrere Luftkanal/-rohrsegmente oder Luftkanal/-rohr-Formstücke aus, und gehen Sie dann wie folgt vor.

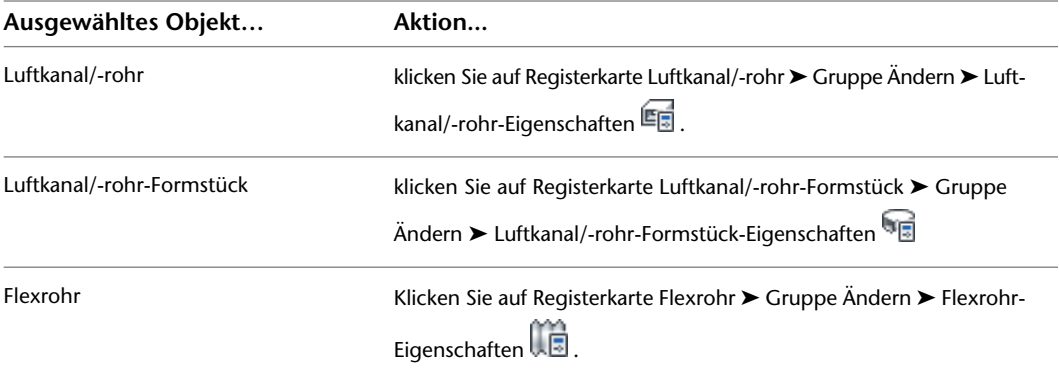

- **2** Klicken Sie auf die Registerkarte Innendämmung und Isolierung.
- **3** Geben Sie die Änderung an:

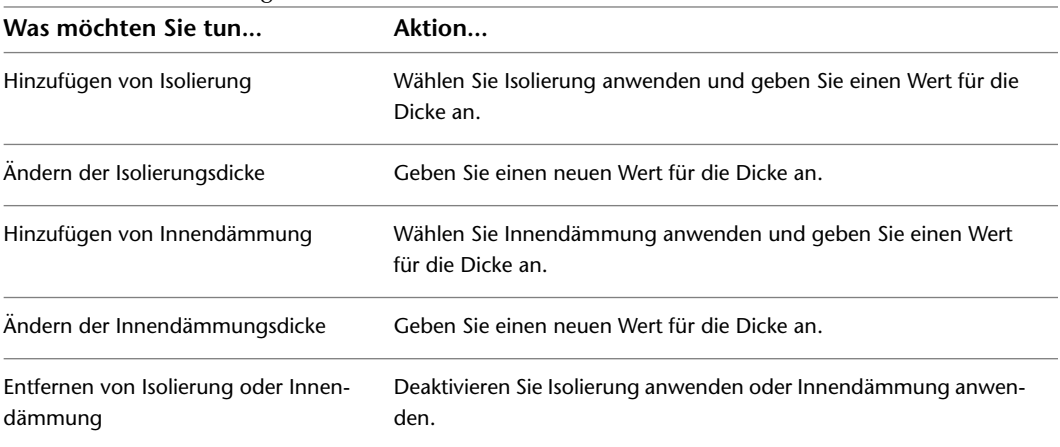

Sie können auch beim Zeichnen der Luftkanal/-rohr-Strecken automatisch Isolierung oder Innendämmung hinzufügen. Weitere Informationen finden Sie unter [Hinzufügen von Innendämmung oder Isolierung](#page-215-0) auf Seite 196.

# **Prüfen der Verbindung eines Luftkanal/-rohr-Systems**

Gehen Sie wie folgt vor, um die Verbindung von Luftkanal/-rohr-Systemen in Ihren Zeichnungen zu prüfen. Das Prüfen der Verbindung ist hilfreich, wenn Sie Schwierigkeiten beim Ändern eines Luftkanal/-rohr-Systems haben.

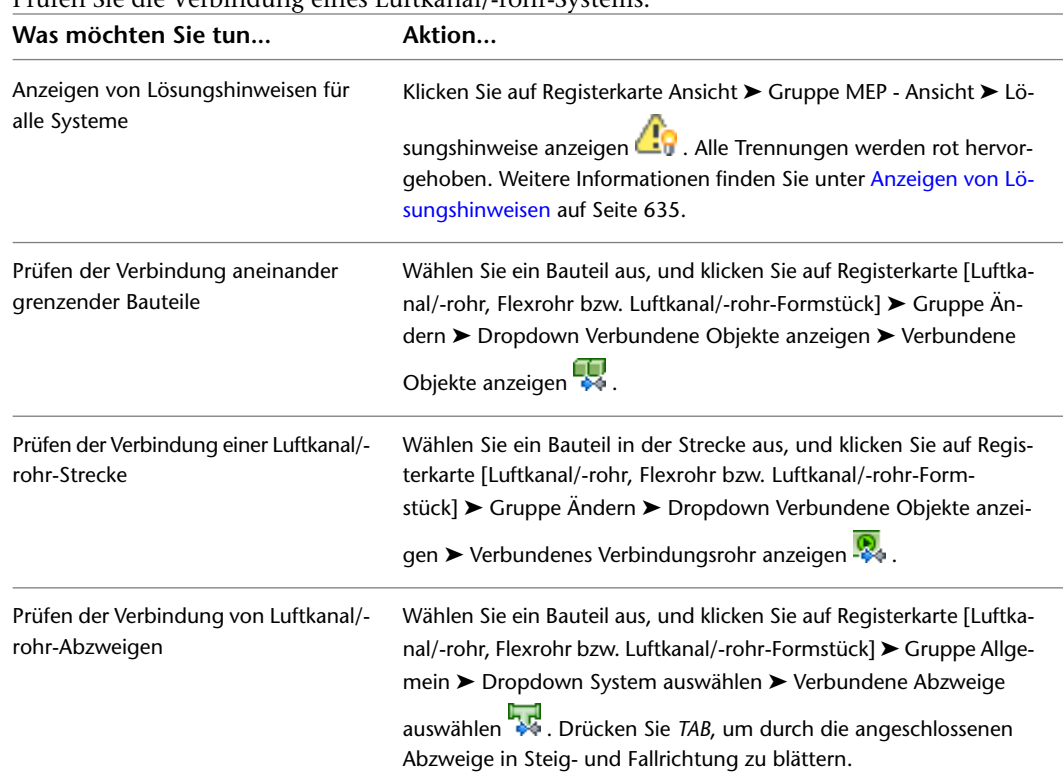

➤ Prüfen Sie die Verbindung eines Luftkanal/-rohr-Systems:

# **Ändern der Beschriftung**

<span id="page-286-0"></span>Sie können alle Einstellungen für Beschriftungen und Strömungspfeile ändern. Informationen über die Änderung von Anmerkungen wie etwa Beschriftungen und Bauteillisten finden Sie unter [Erstellen von](#page-618-0) [Werkplänen](#page-618-0) auf Seite 599.

# **Ändern einer Beschriftung**

Nachdem Sie Ihrer Zeichnung eine Beschriftung eingefügt haben, können Sie einen neuen Stil anwenden, die Abstände entlang des Objekts ändern oder die Anzeige ändern. Sie können Griffe benutzen, um einzelne Beschriftungen einem Objekt hinzuzufügen oder zu entfernen oder eine Beschriftung bezüglich des Objekts zu versetzen.

Eine Beschriftung wird dynamisch aktualisiert, wenn das zugeordnete Objekt geändert wird. Wenn beispielsweise die Größe eines Luftkanals/-rohrs, einer Kabeltrasse oder eines Luftkanals/-rohrs geändert wird, spiegelt sich in der ihnen zugeordneten Beschriftung die Größenänderung wider.

#### **So ändern Sie eine Beschriftung mit Griffen**

#### **1** Wählen Sie eine Beschriftung aus, um die Griffe zu aktivieren.

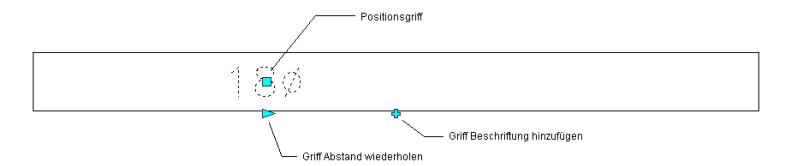

### **2** Geben Sie die Änderung an:

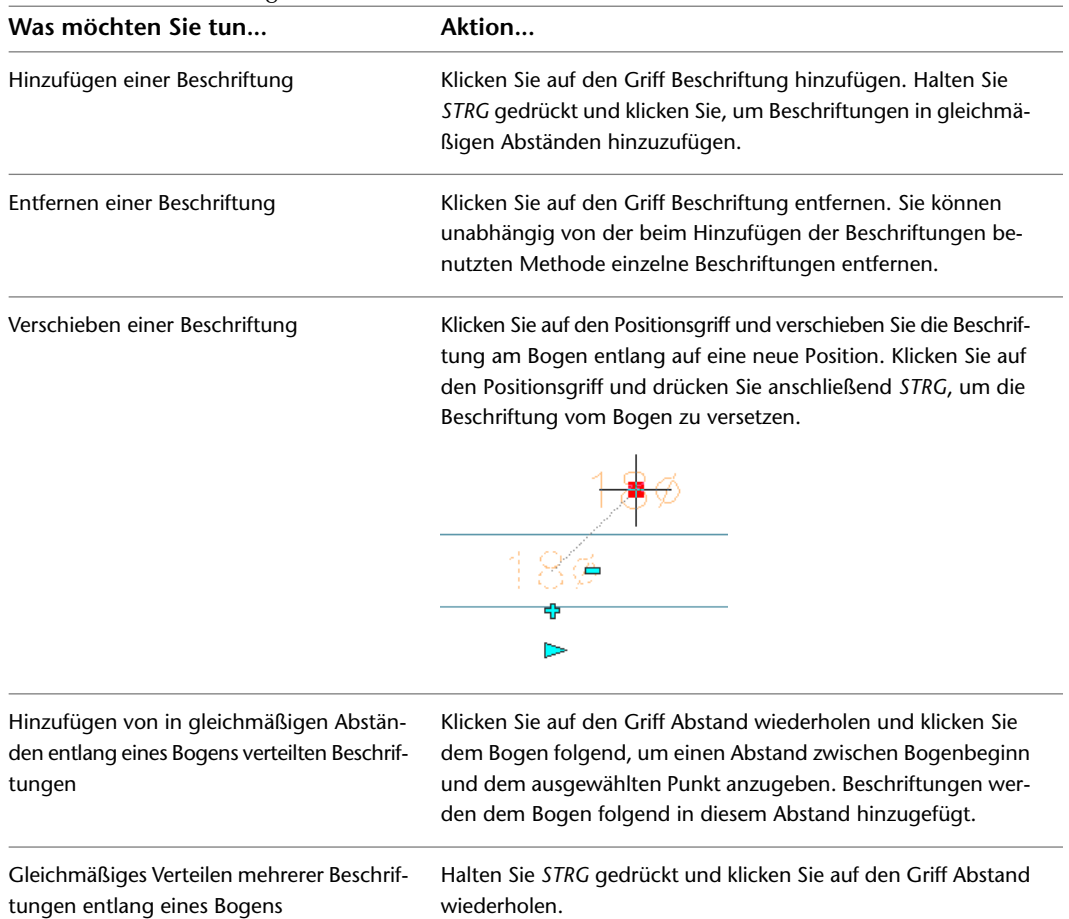

#### **So ändern Sie eine Beschriftung von der Multifunktionsleiste oder vom Kontextmenü aus**

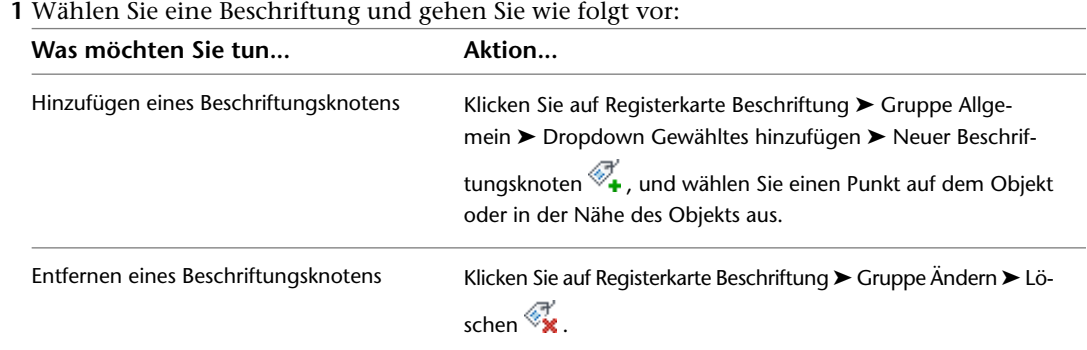
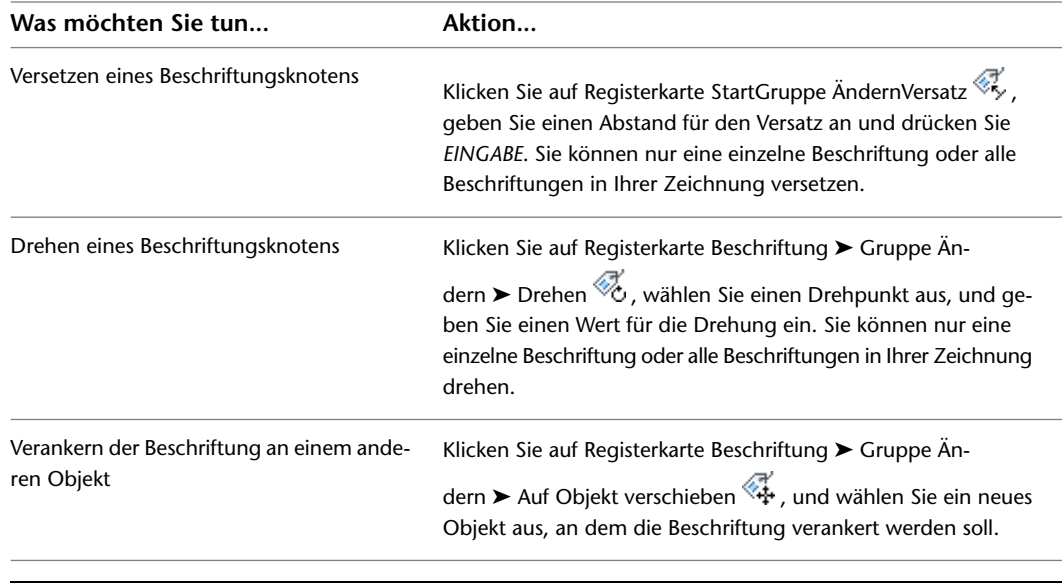

**ANMERKUNG** Alternativ dazu können Sie mit der rechten Maustaste darauf klicken und einen Befehl zum Ändern der Beschriftung auswählen.

- **2** Wenn Sie die Layoutmethode oder den Beschriftungsstil ändern möchten, doppelklicken Sie auf eine Beschriftung, um die Eigenschaftenpalette zu öffnen.
- **3** Erweitern Sie Allgemein und wählen Sie unter Stil einen neuen Beschriftungsstil aus.

**ANMERKUNG** Die Konfiguration des Beschriftungsbogen-Stils entscheidet darüber, welche Beschriftungen, die den Stil verwenden, als Beschriftung betrachtet und daher entsprechend den Änderungen am Beschriftungsmaßstab skaliert werden. Weitere Informationen finden Sie unter [Beschriftungsobjekte](#page-620-0) auf Seite 601.

**4** Erweitern Sie Abmessungen, und wählen Sie eine neue Layoutmethode:

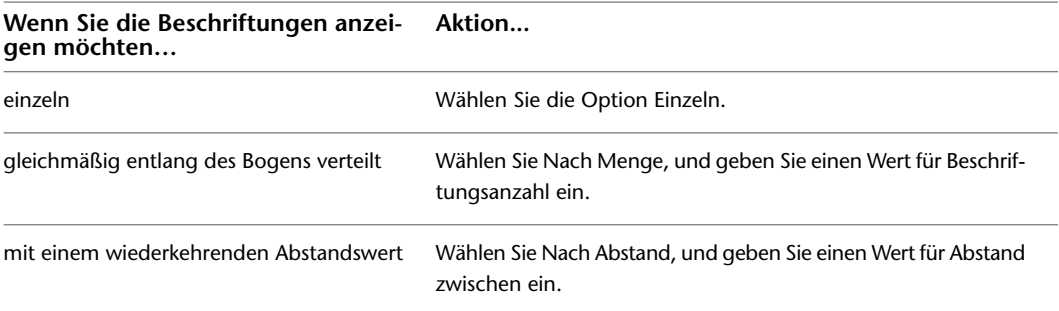

# **Berechnen von Luftkanal/-rohr-Größen mit externen Werkzeugen**

Nachdem Sie ein Luftkanal/-rohr-System gezeichnet haben, können Sie das Systemdesign analysieren, um die optimalen Größen für Systemkomponenten zu ermitteln. Sie exportieren die Systemdaten aus der Zeichnung und analysieren sie mit Hilfe eines externen Software-Tools. Nachdem die Daten analysiert und Idealgrößen für Systemkomponenten berechnet worden sind, importieren Sie die ermittelten Daten in Ihre Zeichnung und dimensionieren das System erneut. Trane® VariTrane™ Duct Designer und Elite Ductsize sind zwei Anwendungen, mit denen Luftkanal/-rohr-Systeme in AutoCAD MEP-Zeichnungen analysiert und bemaßt werden können.

Luftkanal/-rohr-System-Daten werden in Duct Design Extensible Markup Language (DDXML) ex- und importiert. DDXML ist ein bei der Speicherung und Übertragung von Luftkanal/-rohr-Netzwerk-Daten benutztes Schema. Es kann direkt in Luftkanal/-rohr-Analyse-Paketen benutzt werden.

Dies ist der gewöhnliche Ablauf bei der Auswertung und Neudimensionierung eines Systems:

- Überprüfen Sie Ihre Luftkanal/-rohr-Systeme, um zu gewährleisten, dass sie die allgemein anerkannten Planungspraktiken einhalten. Externen Analyse-Werkzeuge könnte die Analyse ungewöhnlicher Systeme oder Komponenten Schwierigkeiten bereiten.
- Geben Sie allen Formstücken ASHRAE-Kennnummern, wenn dies für Ihr externes Analyse-Werkzeug erforderlich ist.
- Exportieren Sie Systeminformation direkt von der Zeichnung im DDXML-Format.
- Analysieren Sie die DDXML-Datei mit einem externen Werkzeug. Die Komponentengrößen werden berechnet und in eine DDXML-Datei geschrieben.
- Nachdem Sie sie analysiert haben, importieren Sie die DDXML-Datei in Ihre Zeichnung.
- <span id="page-289-0"></span>■ Ihr System wird anhand der berechneten Ergebnisse automatisch neu dimensioniert.

### **Angeben von ASHRAE-Formstücktypen**

Gehen Sie wie folgt vor, um Luftkanal/-rohr-Formstücken in einem Luftkanal/-rohr-System Kennnummern zu geben. Sie können Formstücken ASHRAE-Nummern zuweisen, indem Sie die Eigenschaftenpalette oder das Dialogfeld Formstück-ID ändern verwenden, das über das Ereignisprotokoll des Dialogfelds Luftkanal/-rohr-System-XML-Export aufgerufen wird.

Die Amerikanische Gesellschaft für Heizung, Kühlung und Klimatisierung (ASHRAE - American Society of Heating, Refrigerating, and Air-Conditioning Engineers) veröffentlicht eine Datenbank, die Tabellen mit den Verlustkoeffizienten zahlreicher Luftkanal/-rohr-Formstücke enthält. Jedes Luftkanal/-rohr-Formstück wird in der Datenbank mit einer einzigartigen Nummer gekennzeichnet. Das externe Werkzeug, das Sie bei der Analyse Ihres Systems benutzen, kann verlangen, dass allen Formstücken im System eine ASHRAE-Formstück-Nummer zugewiesen wird.

### **So legen Sie eine ID in der Eigenschaftenpalette fest**

**1** Wählen Sie in der Zeichnung das festzulegende Formstück aus, und klicken Sie auf Registerkarte

Start ➤ Gruppe Erstellen ➤ Dropdown Extras ➤ Eigenschaften .

**TIPP** Wählen Sie zum Festlegen aller Formstücke desselben Typs in der Zeichnung in einem Vorgang ein Formstück aus, und klicken Sie auf Registerkarte Luftkanal/-rohr-Formstück ➤ Gruppe

Allgemein ► Dropdown System auswählen ► Ähnliche auswählen

- **2** Erweitern Sie die Ansicht von Erweitert in der Eigenschaftenpalette und anschließend Konstruktionsdaten.
- **3** Vergleichen Sie die in der Dropdown-Liste Zugeordnete Planungs-ID die Auswahlmöglichkeiten und ob diese Liste eine geeignete ASHRAE-Formstücknummern enthält.

Wenn die ASHRAE-Nummer, die Sie benutzen möchten, in der Liste auftaucht, wählen Sie sie unter Zugeordnete Planungs-ID aus.

**ANMERKUNG** Wenn Sie zwischen mehreren ASHRAE-Nummern wählen können, schauen Sie in der ASHRAE-Luftkanal/-rohr-Formstück-Datenbank nach, um zu gewährleisten, dass Sie das für Ihr System ideale Formstück auswählen. Einige Formstücke hängen von der Flussrichtung oder dem Luftkanal/-rohr-System-Typ wie etwa Zuluft oder Abluft ab.

Wenn die von Ihnen gewünschte ASHRAE-Nummer nicht in der Liste auftaucht oder dort keine Nummern erscheinen, geben Sie als Zugeordnete Planungs-ID die ASHRAE-Formstück-Nummer ein.

- **4** Drücken Sie ESC, um die Auswahl aufzuheben.
- **5** Geben Sie bei Bedarf weitere Formstücke an.

**So legen Sie eine ID fest, wenn nach Luftkanal/-rohr-System-XML exportiert wird**

- **6** Nach dem [Exportieren eines Luftkanal/-rohrsystem](#page-290-0) zur Analyse klicken Sie im Dialogfeld Luftkanal/-rohr-System-XML-Export auf Ereignisprotokoll anzeigen.
- **7** Wenn das Ereignisprotokoll Fehlermeldungen über mehrere Formstück-IDs enthält, wählen Sie

die Warnung aus und klicken Sie auf (Formstück-ID ändern).

**8** Wählen Sie im Dialogfeld Formstück-ID ändern aus der Dropdown-Liste eine Formstück-ID aus oder geben Sie eine Formstück-ID ein und klicken Sie auf OK.

Diese ID wird dem Formstück in der Zeichnung zugewiesen. Wiederholen Sie die beschriebenen Schritte für alle Formstück-ID-Warnungen.

<span id="page-290-0"></span>Bei Bedarf können Sie den Luftkanal/-rohr-System-Export wiederholen, um alle geänderten Formstück-IDs einzuschließen.

# **Exportieren von Luftkanal-System-Daten**

Gehen Sie wie folgt vor, um Planungsdaten für Ihr Luftkanal-System zu exportieren. Nachdem Sie den Vorentwurf für Ihre Luftkanal-Systeme abgeschlossen haben, können Sie die Daten im DDXML-Format exportieren. Sie analysieren die exportierte Datei dann mit einem externen Werkzeug, das seinerseits die idealen Dimensionen für Ihr System berechnet.

Um für das Exportieren ausgewählt werden zu können, muss jedes System mindestens einen Anfangs- und einen Endpunkt haben. Ein System wird als jegliches Luftkanal/-rohr-System zwischen einem Anfangspunkt und einem oder mehreren Endpunkten definiert. Ein Anfangspunkt muss aus einem Ventilator oder sonstigen Klimatisierungsgerät bestehen. Endpunkte müssen aus Auslassvorrichtungen wie etwa Luftreglern bestehen. Um die Systemkomponenten sachgerecht auszulegen, müssen den Auslassvorrichtungen Volumenstromwerte zugewiesen werden.

Ein Zuluftsystem arbeitet beispielsweise mit einer Luftreglereinheit, um mehrere Räume zu belüften. Jeder Raum weist einen Luftregler als Luftauslass auf. In diesem Beispiel beinhaltet das System das gesamte Luftkanal/-rohr-System von der Luftreglereinheit bis zu jedem Luftregler. Wenn in der Zeichnung keine Luftreglereinheit vorhanden ist, können Sie die Systemdaten nicht exportieren.

**TIPP** Wählen Sie zum Anzeigen einer Voransicht der Verbindungen eines Systems ein Objekt im System aus, und klicken Sie auf Registerkarte [Luftkanal/-rohr, Flexrohr bzw. Luftkanal/-rohr-Formstück] ➤ Gruppe

Ändern ➤ Dropdown Verbundene Objekte anzeigen ➤ Verbundenes Verbindungsrohr anzeigen .

Vor dem Datenexport sollten Sie folgenden Überlegungen anstellen:

- Anfangspunkte können Ventilatoren, Luftreglereinheiten oder ähnliche MV-Bauteile wie etwa Volumenstromregler, Mischer oder Sparvorrichtungen sein.
- Um eine sachgemäße Auslegung zu gewährleisten, ordnen Sie allen Auslassvorrichtungn wie etwa Luftreglern Volumenstromwerte zu. Weitere Informationen über die Änderung der Eigenschaften von MV-Bauteilen zur Zuweisung von Volumenstromwerten, finden Sie unter [Konfigurieren von mechanischen](#page-238-0) [Bauteilen zu Analysezwecken](#page-238-0) auf Seite 219.
- Wenn die Auslassvorrichtung das Linienende darstellt, wird ihr der Volumenstromwert null zugewiesen.
- Variable Volumenstromregler mit zwei Verbindungsteilen, wie Volumenstromregler für einen einzigen Luftkanal/-rohr oder ein absperrbarer Volumenstromregler, werden als Teil des Luftkanal/-rohr-Systems betrachtet, es sei denn, sie schließen einen Abzweig ab. Wenn sie einen Abzweig abschließen, muss ihnen ein Volumenstromwert zugewiesen sein. Wenn sie nicht einen Abzweig abschließen, wird der ihnen zugewiesene Volumenstromwert nicht benutzt.
- Volumenstromregler mit mehr als zwei Verbindungsteilen, wie Zweirohr-Volumenstromregler, werden als Endpunkte betrachtet. Jedes Luftkanal/-rohr-System jenseits des Volumenstromreglers wird nicht berücksichtigt. Der dem Luftstromregler-Verbindungsteil zugeordnete Volumenstromwert wird zur Analyse benutzt.
- Luftkanal/-rohr-Segmente, die Abnahmen enthalten, werden beim Export als ein Abzweigkanal angesehen. Wenn Sie möchten, dass das Analysewerkzeug verschiedene Luftkanal/-rohr-Bauteile unterschiedlich groß auslegt, benutzen Sie den Befehl BRECHEN, um den Luftkanal/-rohr in mehrere Segmente zu unterteilen und fügen entsprechende Übergangs-Formstücke ein.

Vor dem Exportieren schauen Sie in Ihrem externen Analyse-Paket nach, um zu sehen, ob es irgendwelche zusätzlichen Anforderungen gibt, die Sie in Ihrem System vorsehen müssen. Vielleicht sollten Sie beispielsweise für alle Luftkanal/-rohr-Formstücke wie unter [Angeben von ASHRAE-Formstücktypen](#page-289-0) auf Seite 270 gezeigt den ASHRAE-Formstücktyp angeben. Es könnte auch Konstruktionseinschränkungen geben, die Sie berücksichtigen müssen.

### **So exportieren Sie Luftkanal/-rohr-Systemdaten:**

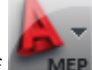

- **1** Klicken Sie auf ➤ Exportieren ➤ Luftkanal/-rohr-XML.
- **2** Geben Sie im Dialogfeld Luftkanal/-rohr-System-XML-Export einen Pfad und einen Dateinamen für die Ausgabedatei an. Beachten Sie, dass die Dateierweiterung für eine DDXML-Datei \*.ddx lautet.
- **3** Klicken Sie auf Objekt auswählen.
- **4** Wählen Sie in der Zeichnung jedes Luftkanal/-rohr-Segment oder Formstück innerhalb des Systems aus, das Sie exportieren möchten.
- **5** Geben Sie im Dialogfeld Luftkanal/-rohr-System-XML-Export ein System für Systemtyp auswählen an.
- **6** Klicken Sie auf Start.
- **7** Wenn der Export abgeschlossen ist, ist die DDXML-Datei in dem angegebenen Verzeichnis angelegt worden.
- **8** Wenn beim Export irgendwelche Fehler auftreten, klicken Sie auf Ereignisprotokoll anzeigen, um eine Fehleraufstellung zu sehen.

Weitere Informationen zum Ändern Ihres Systems vor einem erneuten Exportversuch finden Sie unter [Ändern eines Luftkanal/-rohr-Systems](#page-264-0) auf Seite 245.

<span id="page-291-0"></span>**9** Nachdem Sie Ihre Systemdaten erfolgreich exportiert haben, analysieren Sie sie mit einem externen Werkzeug. Dann importieren Sie sie wieder zurück in Ihre Zeichnung (siehe [Importieren](#page-291-0) [von optimierten System-Daten](#page-291-0) auf Seite 272).

# **Importieren von optimierten System-Daten**

Gehen Sie wie folgt vor, um Luftkanal/-rohr-System-Daten zu importieren, die mit einem externen Analysewerkzeug analysiert und optimiert worden sind.

**1** Öffnen Sie die Zeichnung, die das System enthält, für das Sie System-Daten exportiert haben.

- **2** Klicken Sie auf Registerkarte Analysieren ➤ Gruppe Lüftung ➤ Luftkanal/-rohr-System-XML importieren .
- **3** Geben Sie im Dialogfeld Luftkanal/-rohr-System-XML-Import die DDXML-Datei an, die Sie importieren möchten, und klicken Sie auf Öffnen.
- **4** Die optimierten Daten werden dem System in der Zeichnung zugeordnet.

Nachdem Sie erfolgreich die optimierten Systemdaten in Ihre Zeichnung importiert haben, können Sie automatisch jede Komponente auf ihren berechneten Wert auslegen. Informationen über die Neuauslegung von Luftkanal/-rohr-Systemen finden Sie unter [Anpassung der Größe](#page-292-0) [eines Systems](#page-292-0) auf Seite 273.

# <span id="page-292-0"></span>**Anpassung der Größe eines Systems**

Gehen Sie wie folgt vor, um die Größe eines Systems anzupassen, nachdem Sie eine optimierte Luftkanal/-rohr-System XML-Datei importiert haben.

**Vorherige Systemkonstruktion vor der Anpassung der Größe**

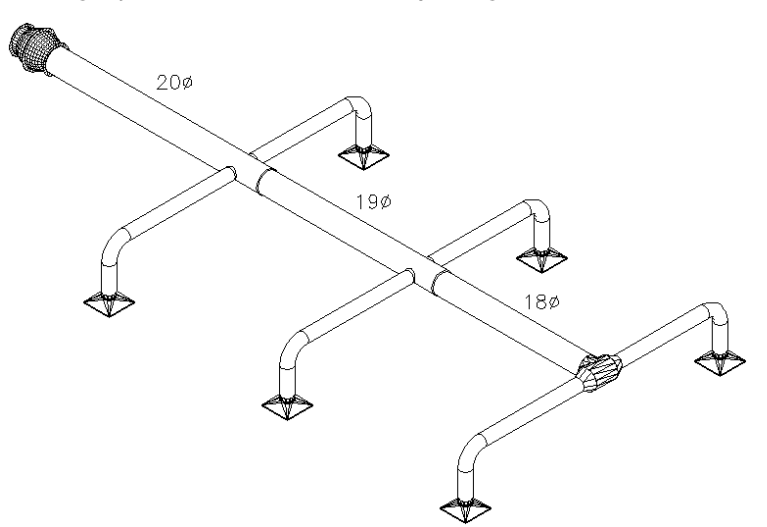

**Optimiertes System nach der Anpassung der Größe**

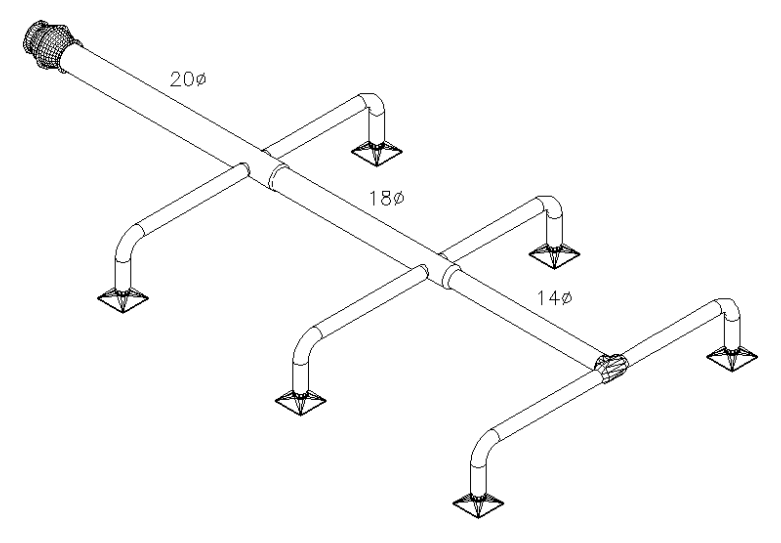

- **1** Öffnen Sie im [Arbeitsbereich Lüftung](#page-61-0) die Werkzeugpalette Analyse, und wählen Sie das Werkzeug Externe Daten erneut dimensionieren aus.
- **2** Klicken Sie im Dialogfeld Systemgröße ändern auf Objekt auswählen.
- **3** Wählen Sie in der Zeichnung ein Luftkanal/-rohr-Segment oder Formstück in dem System aus, dessen Größe Sie anpassen möchten.
- **4** Geben Sie im Dialogfeld Systemgröße ändern eine Voreinstellung für benutzerdefinierte Bauteile an:

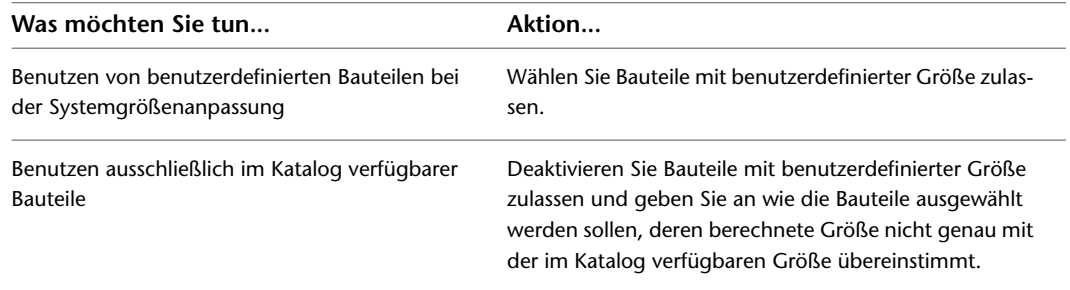

- **5** Klicken Sie auf Start.
- **6** Nachdem der Befehl erfolgreich ausgeführt worden ist, wird die Systemgröße automatisch angepasst. Überprüfen Sie die Zeichnung, um sich zu vergewissern, dass alle Formstücke und Luftkanal-Systeme ordnungsgemäß angepasst worden sind.

Klicken Sie auf Ereignisprotokoll anzeigen, um bei der Größenanpassung aufgetretene Fehler anzuzeigen.

# **Erstellen von Werkplänen für Luftkanal/-rohr-Systeme**

Sie können Zeichnungen mit Beschriftungen und Bauteillisten versehen. Es ist außerdem möglich, Werkpläne zu erstellen, die Querschnitte und Details enthalten. Weitere Informationen finden Sie unter [Erstellen von](#page-618-0) [Werkplänen](#page-618-0) auf Seite 599.

# **Zeichnen von Rohrsystemen**

# **7**

Dieser Abschnitt enthält Anleitungen, wie Sie mit AutoCAD MEP mechanische Rohrsysteme für einen Gebäudeplan zeichnen und entwerfen können.

# **Übersicht über Rohrsysteme**

Entwickler von Rohrsystemen entwerfen parallele und auf natürlichem Gefälle basierende Rohrsysteme, die unterschiedliche Größen und Komplexität aufweisen. Mit AutoCAD MEP können Sie Rohrsystemspezifikationen, Routing-Voreinstellungen und Systemdefinitionen definieren, die von der Software beim Layout der Rohrstrecke verwendet werden können. Sie können das Layout basierend auf Routing-Lösungen anpassen, die von der Software generiert werden. Sie können auch das System beim Einfügen von Rohrobjekten und anderer Ausstattung beschriften und anschließend genaue Werkpläne aus diesen Zeichnungen erstellen.

# **Arbeitsablauf für das Entwerfen eines Rohrsystems**

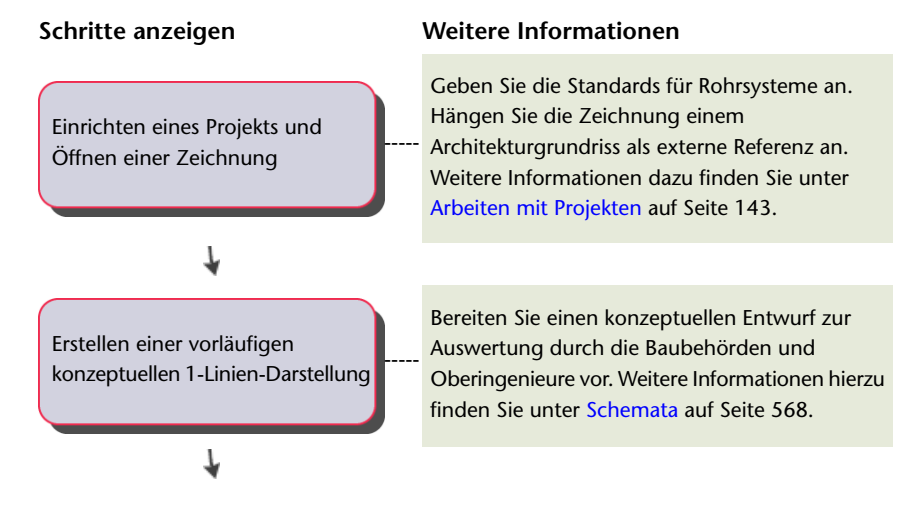

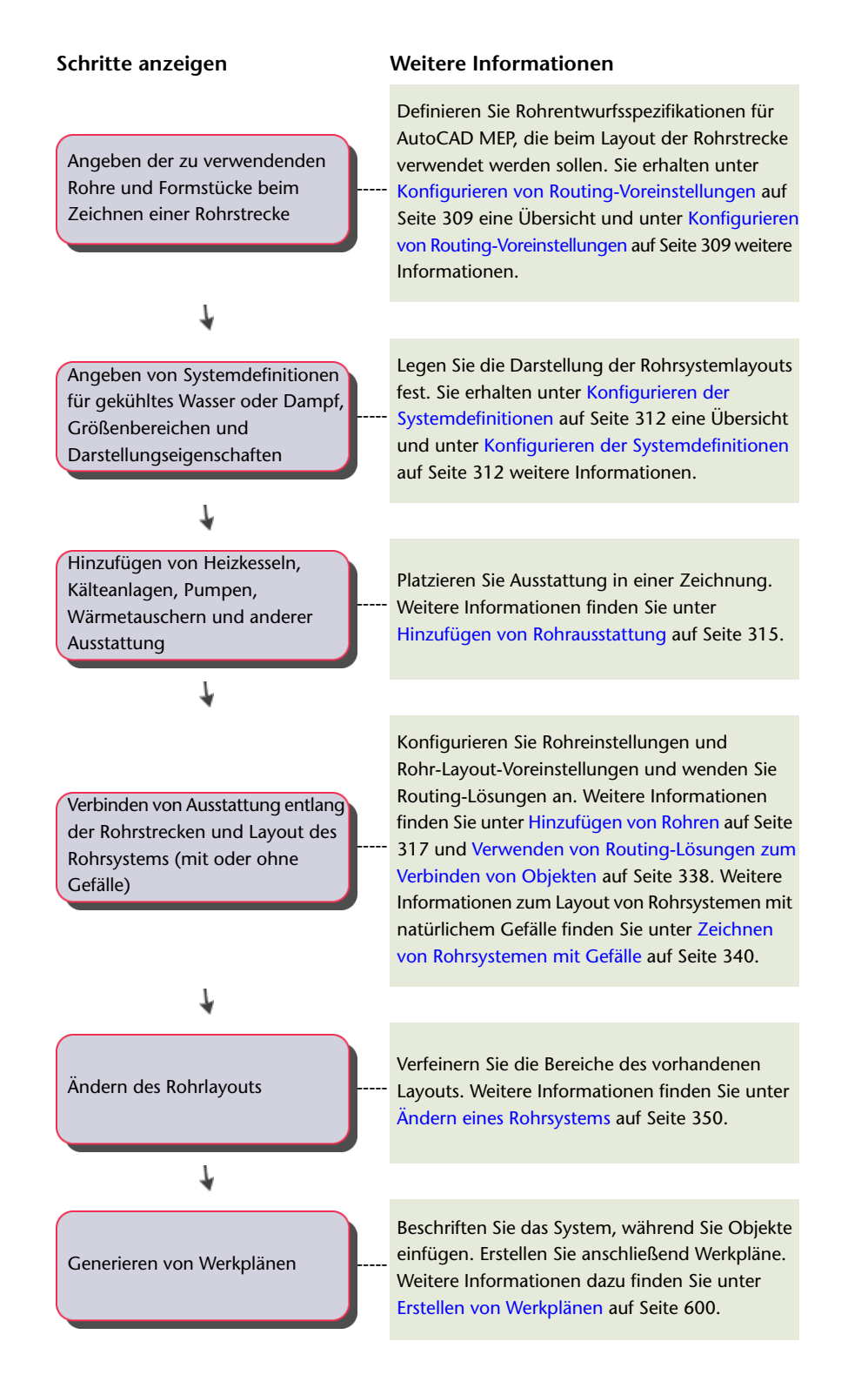

# **Assoziative Verschiebung**

Sie können [MV-Bauteile](#page-104-0) auf Seite 85, Formstücke oder Rohrsegmente mithilfe von [Positionsgriffen](#page-322-0) verschieben. Diese Funktion wird als assoziative Verschiebung bezeichnet. Wenn Sie ein MV-Bauteil an eine neue Position verschieben, können die mit dem Bauteil verbundenen Rohrsegmente verschoben, geschrumpft oder gestreckt werden, um die Verbindung mit dem System beizubehalten. Sie können auch ein Rohrsegment verschieben, ohne dass dies Auswirkungen auf die Position von MV-Bauteilen oder anderen Bestandteilen der Rohrstrecke hat.

**ANMERKUNG** Weitere Informationen finden Sie unter [Mechanische, elektrische und Sanitärausstattung in](#page-104-0) [Gebäudesystemen](#page-104-0) auf Seite 85 und [Verschieben von Rohrkomponenten mit Positionsgriffen](#page-371-0) auf Seite 352.

### **Verschieben von Rohrsegmenten**

In den folgenden Abbildungen sehen Sie, wie Sie mithilfe von [Positionsgriffen](#page-322-1) ein Rohr von einer Pumpe (MV-Bauteil) verschieben können.

**Positionsgriff auf Rohrsegment ausgewählt**

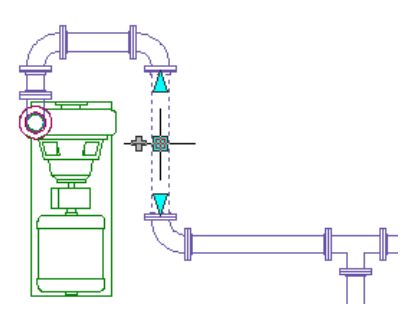

**Neue angegebene Position**

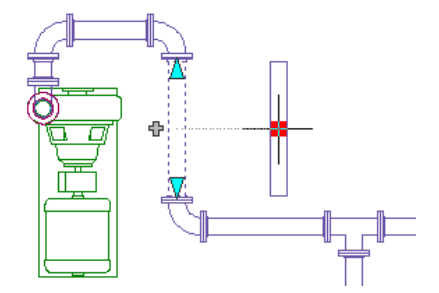

**Entstandenes Layout**

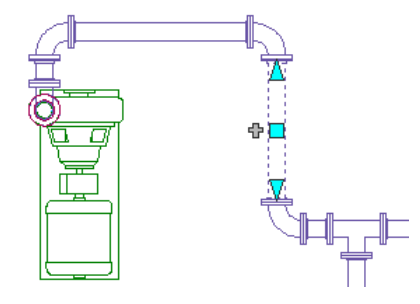

Die an das Rohr angeschlossenen Formstücke werden zusammen mit dem Rohr mitverschoben, aber alle anderen Komponenten der Strecke bleiben an ihrer ursprünglichen Position. Die mit dem Rohr verbundenen Bogen werden zusammen verschoben und die Länge der mit den Bogen verbundenen Rohre ändert sich. Das System bleibt verbunden.

### **Verschieben von MV-Bauteilen**

In den folgenden Abbildungen sehen Sie, wie Sie mithilfe von [Positionsgriffen](#page-322-1) eine Pumpe (MV-Bauteil) verschieben können. Die Rohre und Formstücke werden mitverschoben, aber alle anderen Komponenten der Strecke bleiben an ihrer ursprünglichen Position.

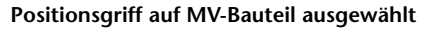

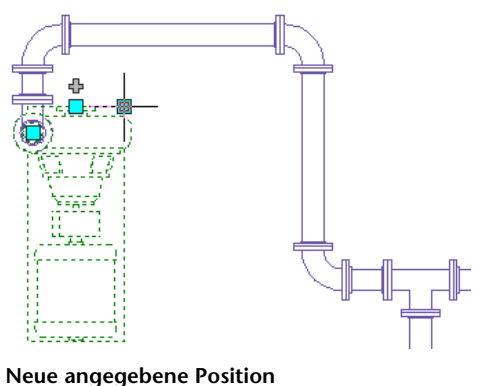

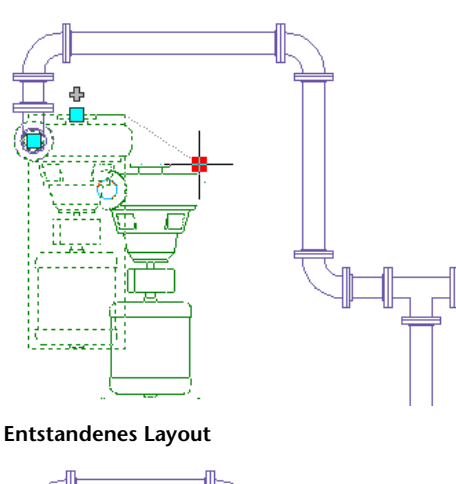

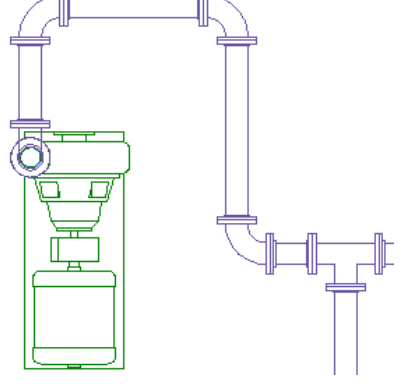

# <span id="page-297-0"></span>**Routing-Voreinstellungen**

Verwenden Sie Routing-Voreinstellungen, um präzise Rohrsysteme in einem [automatischen Layout](#page-300-0) auf Seite 281 zu zeichnen. Durch Rohr-Routing-Voreinstellungen wird angegeben, welches Rohrbauteil beim Layout einer Rohrstrecke eingefügt werden soll. Kupplungen werden an der entsprechenden Rohrlänge und an [Bruchpunkten](#page-348-0) auf Seite 329 in der Rohrstrecke eingefügt. Routing-Voreinstellungen erfüllen

Konstruktionsstandards und Spezifikationen. Sie enthalten die Rohrbauteile (Rohre und Formstücke) für das Layout der Rohrstrecke.

Die Routing-Voreinstellung eines Rohrbauteils enthält mindestens einen [Größenbereich](#page-330-0) auf Seite 311 für Rohrbauteile und Formstücke, wie Bogen, T-Stücke, Sammelleitungen und Übergänge. In der Software sind die Größenbereiche gemäß dem Nenndurchmesser von Rohren sortiert. Sie können Rohrbauteile und Formstücke in einem angegebenen Größenbereich beim Layout der Rohrstrecke verwenden. Im folgenden Beispiel sind die Routing-Voreinstellungen für Geklebt aufgeführt. Beachten Sie, dass in der Dropdown-Liste Rohr die verfügbaren Bauteile auf dem Materialtyp (Profile US britisch und US metrisch) basierend sortiert sind.

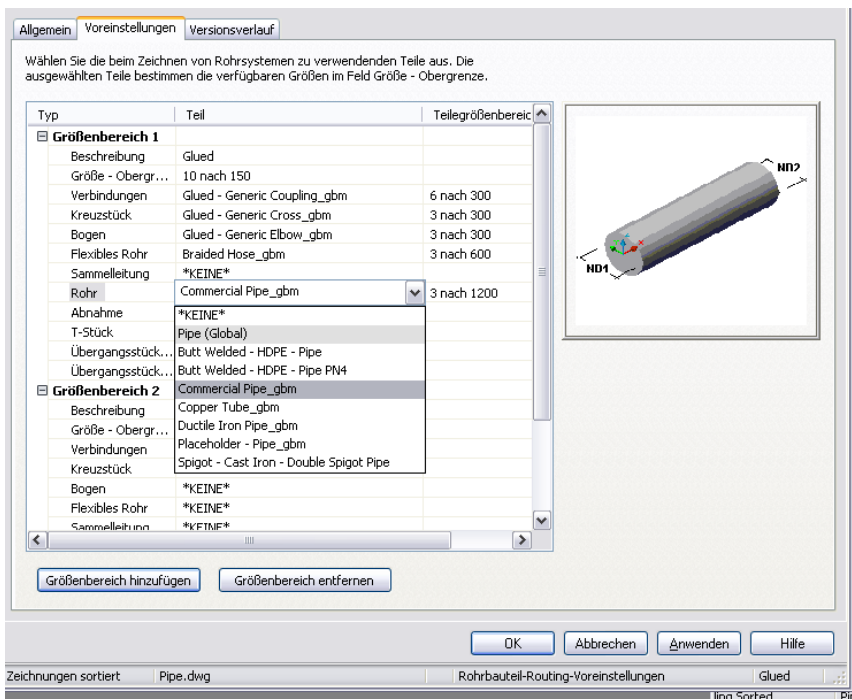

### **Routing-Voreinstellungen, in denen Bauteile basierend auf dem Materialtyp angezeigt werden**

Durch verschiedene Größenbereiche erhalten Sie mehr Flexibilität in den Rohrsystementwürfen. Angenommen, eine Planungsvorgabe für ein System mit gekühltem Wasser erfordert ein Rohr aus handelsüblichem Baustahl mit Gewindeanschlüssen für alle Rohrgrößen mit 3" und geringer. Für das System ist auch ein Rohr aus handelsüblichem Baustahl mit Anschlüssen für einen Vorschweißflansch mit Dichtleiste der Klasse 150 bei Rohrgrößen mit 3 1/2" und höher angegeben.

Wenn Sie eine Routing-Voreinstellung für eine bestimmte Spezifikation konfigurieren, werden beim Entwurf des Rohrsystemlayouts die entsprechenden Formstücke automatisch eingefügt. Durch das [automatische](#page-300-0) [Layout](#page-300-0) auf Seite 281 können verschiedene Routing-Lösungen generiert werden. Sie werden zur Auswahl der am besten geeigneten Alternative aufgefordert.

**Rohrstrecken, die mit einer bestimmten Routing-Voreinstellung gezeichnet wurden (Draufsicht, Darstellungskonfiguration Mechanik - Rohr nach Größe)**

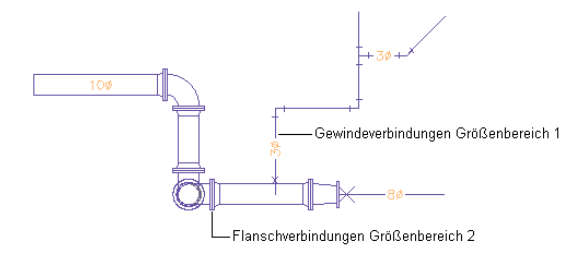

### <span id="page-299-0"></span>**Druckrohre und Rohre mit natürlichem Gefälle**

AutoCAD MEP enthält Routing-Voreinstellungen für Druckrohre (horizontale oder vertikale Rohrsystementwürfe) und Rohre mit natürlichem Gefälle [\(Rohrsysteme mit Gefälle](#page-303-0) auf Seite 284). In der Software können Sammelleitungen oder gewinkelte T-Stücke gegebenenfalls in das automatische Layout eingefügt werden.

Druckrohre verwenden die folgenden Routing-Voreinstellungen (Profil US britisch):

- Stumpf geschweißt
- Endgenutet und mit Gewinde
- Aufsteckflansch 150 Pfund und mit Gewinde
- Mit Gewinde 2000 Pfund

[Rohre mit natürlichem Gefälle](#page-341-0) auf Seite 322 verwenden folgende Routing-Voreinstellung (US britisch):

- Gusseisen-Bodenrohr (ohne Nabe)
- Mechanische Verbindung aus duktilem Gusseisen
- Polyethylen hoher Dichte (HDPE)
- Sanitärablauf, Abwasser, Entlüftung

**VERWANDTES THEMA** Weitere Informationen zum Ändern der Routing-Voreinstellungen finden Sie unter [Konfigurieren von Routing-Voreinstellungen](#page-328-0) auf Seite 309. Weitere Informationen zum Erstellen von ergänzenden parametrischen Bauteilen in Routing-Voreinstellungen finden Sie unter [Erstellen eines parametrischen Formstücks](#page-763-0) [mithilfe des Dienstprogramms für die Inhaltsblock-Erstellung](#page-763-0) auf Seite 744.

### **Größenbereiche in Routing-Voreinstellungen**

Rohre und Formstücke in einem Größenbereich müssen über gemeinsame Nenngrößen in einer Routing-Voreinstellung verfügen, die Sie in einer Rohrstrecke verwenden können. Die folgenden Bedingungen gelten für Größenbereiche:

■ Die Untergrenze eines Größenbereichs (in Größe - Obergrenze angezeigt) wird auf die kleinste Größe gesetzt, die alle ausgewählten Bauteile gemeinsam haben. Wenn Sie jedoch einen Größenwert für einen mittelgroßen Bereich erstellen, der unter der Obergrenze des vorhergehenden Größenbereichs liegt, wechselt der Wert für den mittelgroßen Bereich automatisch auf den vorhergehenden Größenbereich. Wenn Sie beispielsweise den Wert 3 im Größenbereich 2 festlegen, der Wert jedoch unter dem Wert im Größenbereich 1 liegt, wechselt der Größenbereich 2 zu Größenbereich 1 und Größenbereich 1 zu Größenbereich 2.

- Die Liste mit verfügbaren Größen für die Obergrenze des Größenbereichs (Größe Obergrenze) wird so gefiltert, dass nur die Größen enthalten sind, die alle ausgewählten Bauteile gemeinsam haben.
- Die verfügbaren Größenbereiche für das ausgewählte Bauteil werden neben dem Bauteil angezeigt.

Wenn Sie beispielsweise eine Routing-Voreinstellung erstellen, wählen Sie ein Rohr mit Größen in den Bereichen von 1/8'' bis 60'' und einen Bogen mit Größen in den Bereichen von 1'' bis 24''. Da die Untergrenze des Größenbereichs auf 1'' gesetzt ist, können Sie eine Obergrenze von bis zu 24'' auswählen.

**ANMERKUNG** Die Größenbereiche in Routing-Voreinstellungsdefinitionen in Zeichnungen, die mit Autodesk Building Systems 2007 erstellt wurden, wurden nicht von der Software geprüft, um sicherzustellen, dass die ausgewählten Bauteile Nenngrößen mit dem angegebenen Bereich gemein haben. Beim Öffnen dieser Zeichnungen in AutoCAD MEP werden sie validiert. Die Validierung kann jedoch dazu führen, dass einige der Obergrenzen auf andere Größen oder einige Bauteile auf \*KEINE\* zurückgesetzt werden.

<span id="page-300-0"></span>Die Größenbereiche und die Beschreibung werden auf der Eigenschaftenpalette angezeigt, wenn Sie ein Rohrsegment zu einer Rohrstrecke hinzufügen. Die Nenngrößen werden anhand der Größenbereiche für die ausgewählte Routing-Voreinstellung gruppiert.

### **Automatisches Layout**

Beim Zeichnen von Rohrstrecken konstruieren Sie die Rohrgeometrie, indem Sie Zeichnungspunkte angeben. Sie steuern wie Rohre, Formstücke und Übergänge automatisch eingefügt werden, je nach den in der Routing-Voreinstellung angegebenen Einstellungen.

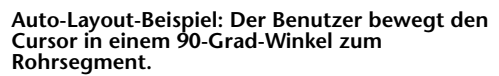

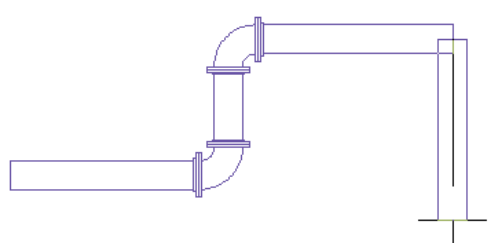

**Nach Angabe des Punkts wird automatisch ein 90-Grad-Bogen eingefügt.**

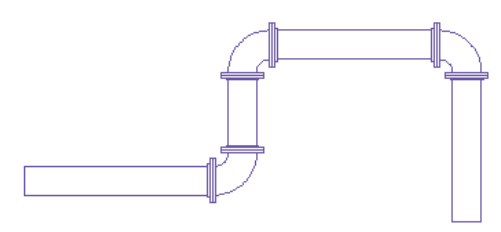

Die verschiedenen AutoCAD MEP-Werkzeuge dienen zum Anpassen des Layouts einer Rohrstrecke. Beispielsweise können Sie einen Winkel angeben, indem Sie den Kompass verwenden. Die verfügbaren Winkel im Bogeninhalt bestimmen die anwendbaren Winkel für automatisches Layout. Mit dem Kompass können Sie je nach Kompasseinstellungen den Cursor auf bestimmte Winkel beschränken. Mit Spurlinien können Sie eine Komponente mit einem anderen Objekt oder einer Linie ausrichten. Mit Objektfangpunkten können Sie eine Verbindung mit Rohrobjekten oder einem geometrischen Punkt auf einem Objekt oder einer Linie herstellen.

Durch das automatische Layout können Sie Layout-Lösungen für Rohrsysteme mit Gefälle basierend auf den Punkten in der Zeichnung erstellen. Sie können Rohrlayouts mit Gefälle zeichnen, wenn die aktuelle Routing-Voreinstellung einen Abschrägungswinkel unterstützt (zulässige Formstücktoleranz). Beim Zeichnen eines Rohrs werden Eigenschaften von Rohren mit Gefälle in der Eigenschaftenpalette angezeigt. Beispielsweise können Sie für Formstücktoleranz verwenden die Option Ja auswählen, um den Abschrägungswinkel auf einem Gelenk zu aktivieren, wenn die aktuelle Routing-Voreinstellung einen Abschrägungswinkel unterstützt. Beim Layout der Rohrstrecke können Sie einen Wert für das Gefälle in der Eigenschaftenpalette und das Format des Gefälles im Dialogfeld Rohr-Layout-Voreinstellungen auf der Registerkarte Allgemein festlegen.

**TIPP** Beim Routing von [Druckrohren](#page-299-0) auf Seite 280 können Sie die Reaktionszeit der Software verbessern, indem Sie wie folgt vorgehen: Wählen Sie für Formstücktoleranz verwenden die Option Nein, geben Sie den gewünschten Winkel für Biegewinkel an und geben Sie das bevorzugte Abzweigformstück an. Dadurch generiert die Software basierend auf bestimmten Einstellungen spezifischere [Routing-Lösungen](#page-301-0) auf Seite 282 für automatisches Layout.

**ANMERKUNG** Wenn Sie ein Rohrsegment direkt mit einem anderen Segment in einer Rohrstrecke verbinden ([abhängiges Layout](#page-303-1) auf Seite 284), zeigt die Software den tatsächlichen Gefällewert für das Rohrsegment. Weitere Informationen zu dieser Funktion finden Sie unter [In abhängigen Rohrsystem-Layouts angezeigter Gefällewert](#page-304-0) auf Seite 285.

**VERWANDTES THEMA** Weitere Informationen finden Sie unter [Rohrsysteme mit Gefälle](#page-303-0) auf Seite 284, [Abschrägungswinkel \(Formstücktoleranz\)](#page-316-0) auf Seite 297, [Eigenschaftenpalette für Rohre \(Hinzufügemodus\)](#page-336-1) auf Seite 317 und [Allgemeine Voreinstellungen](#page-344-0) auf Seite 325 sowie [Zeichnen von Rohrsystemen mit Gefälle](#page-359-0) auf Seite 340.

<span id="page-301-0"></span>Durch das automatische Layout wird bestimmt, ob ein Übergang eingefügt wird. Wenn die Software diese Einfügung vornimmt, wird der Abschrägungswinkel gleichmäßig zwischen Aufnahmestückverbindungsteilen auf einem Formstück verteilt, das Rohrsysteme mit Gefälle unterstützt. Wenn Sie beispielsweise für das Gefälle auf der Eigenschaftenpalette den Wert 10 (Grad) einstellen und das Rohrobjekt zwei Aufnahmestückverbindungsteile aufweist, kann jedes Verbindungsteil einen Abschrägungswinkel von fünf Grad aufweisen. Der Wert kann den gespeicherten Wert für den Abschrägungswinkel auf dem Bauteil nicht überschreiten.

### **Routing-Lösungen**

Wenn Sie Objekte mit unterschiedlichen Höhen- oder Gefällewerten [verbinden](#page-357-0) oder Objekte verbinden, dessen Mittellinien nicht ausgerichtet sind, kann die Software Routing-Lösungen mit verschiedenen Kombinationen aus Formstücken oder Verbindungen generieren. Sie können eine Vorschau der Routing-Lösungen anzeigen und die gewünschte Alternative auswählen.

**TIPP** Um eine genaue Vorschau der Routing-Lösungen, insbesondere von Lösungen für verschiedene Höhen- oder Gefällewerte, anzuzeigen, können Sie einen Arbeitsbereich verwenden, der für zwei Ansichtsfenster konfiguriert ist. Sie können in einem Ansichtsfenster in der Draufsicht arbeiten und im anderen Ansichtsfenster eine isometrische

Ansicht für die Vorschau der Routing-Lösungen verwenden. Es ist auch möglich, die 3D-Orbit-Ansicht <sup>ab</sup> für die Vorschau der Routing-Lösungen zu verwenden.

Wenn keine der in der Befehlszeile angezeigten Routing-Lösungen zufriedenstellend sind, wählen Sie eine Lösung, die Ihren Anforderungen am besten entspricht, und ändern Sie das Layout anschließend mit [Griffen](#page-322-0).

Im folgenden Beispiel wird beschrieben, wie Routing-Lösungen beim Verbinden einer Rohrleitung mit einer Kälteanlage verwendet werden. Die Rohrleitung befindet sich auf einer anderen Höhe und das Rohrleitungsende ist nicht mit der Kälteanlagenverbindung ausgerichtet. Wählen Sie das letzte Rohrsegment

und klicken Sie auf  $\Box$  (Griff zum Hinzufügen) auf dem offenen Ende. Bewegen Sie den Cursor auf die Kälteanlagenverbindung und klicken Sie anschließend auf das Rohr-Endverbindungsteil.

**Das zweite Ansichtsfenster ist für eine isometrische Ansicht konfiguriert, um eine Vorschau der Routing-Lösungen anzuzeigen.**

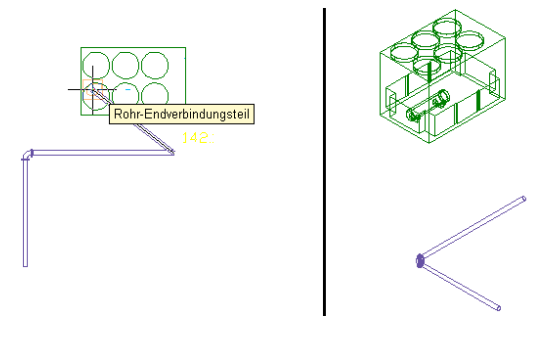

Die Software kann zwei Routing-Lösungen generieren. Jede Routing-Lösung basiert auf den Formstücken, die Sie in der Routing-Voreinstellung auf der Eigenschaftenpalette ausgewählt haben. Die Winkel werden durch die zulässigen Winkel im ausgewählten Bogen (z. B. 45 oder 90 Grad) festgelegt. Sie zeigen eine Vorschau der Routing-Lösungen an und wählen das am besten geeignete Layout.

### **Erste Routing-Lösung**

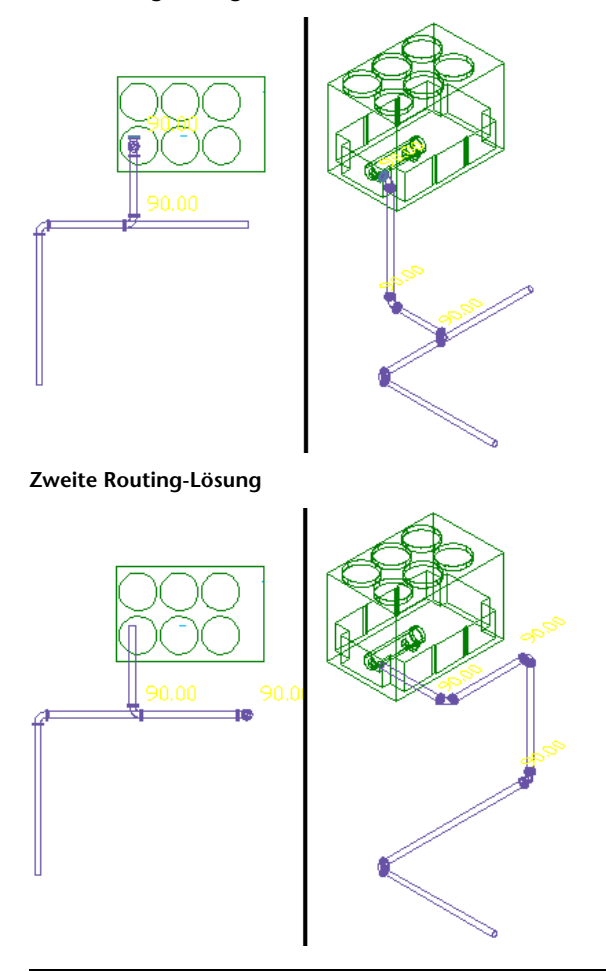

**TIPP** Beim Routing von [Druckrohren](#page-299-0) auf Seite 280 können Sie die Reaktionszeit der Software verbessern, indem Sie wie folgt vorgehen: Wählen Sie für Formstücktoleranz verwenden die Option Nein, geben Sie den gewünschten Winkel für Biegewinkel an und geben Sie das bevorzugte Abzweigformstück an. Dadurch generiert die Software basierend auf bestimmten Einstellungen spezifischere Routing-Lösungen für automatisches Layout.

### <span id="page-303-1"></span>**Lösungen für abhängiges Layout**

AutoCAD MEP kann Lösungen für abhängiges Layout generieren. Bei einem abhängigen Layout wird ein Rohrobjekt intelligent mit einem anderen Rohrobjekt in Rohrsystemen [mit Gefälle](#page-303-0) auf Seite 284 (natürliches Gefälle) oder Rohrsystemen ohne Gefälle (druckbasiert) verbunden, auch wenn die zwei Rohrsegmente unterschiedliche Gefälle- oder Höhenwerte aufweisen. AutoCAD MEP erreicht ein abhängiges Layout auf den folgenden Richtlinien:

- Horizontale Routing-Lösungen werden unterstützt, wenn Sie zwei Objekte mit unterschiedlichen Höhenwerten verbinden.
- Neue vertikale Segmente, die zu einer Rohrstrecke hinzugefügt wurden, bleiben vertikal zum BKS (aktuelles Benutzerkoordinatensystem).
- Wenn Sie auf der [Eigenschaftenpalette für Rohre](#page-336-1) auf Seite 317 für Formstücktoleranz verwenden die Option Ja auswählen und die Verbindung einen Abschrägungswinkel unterstützt, wird der Abschrägungswinkel gleichmäßig zwischen den Aufnahmestückverbindungsteilen auf dem Rohrobjekt verteilt. Wenn Sie beispielsweise auf der Eigenschaftenpalette für das Gefälle den Wert 10 Grad einstellen und das Rohrobjekt zwei Aufnahmestückverbindungsteile aufweist, kann jedes Verbindungsteil einen [Abschrägungswinkel](#page-316-0) auf Seite 297 von fünf Grad aufweisen. Der Wert darf den maximal zulässigen Abschrägungswinkel nicht überschreiten, der für den Inhalt des Bauteils definiert ist.

<span id="page-303-0"></span>**ANMERKUNG** Wenn Sie ein Rohrsegment direkt mit einem anderen Segment in einer Rohrstrecke verbinden ([abhängiges Layout](#page-303-1) auf Seite 284), zeigt die Software den tatsächlichen Gefällewert für das Rohrsegment. Weitere Informationen zu dieser Funktion finden Sie unter [In abhängigen Rohrsystem-Layouts angezeigter](#page-304-0) [Gefällewert](#page-304-0) auf Seite 285.

### **Rohrsysteme mit Gefälle**

Die AutoCAD MEP-Funktion für Rohrsysteme mit Gefälle erweitert die Routing-Voreinstellungen von Kataloginhalt und Rohrformstück um Rohrsystementwürfe mit natürlichem Gefälle für Sanitär-, Abwasser-, Entlüftungs- und Kanalisations-/Niederschlagsabwasser-Ablaufsysteme. Beispielsweise können Sie das Layout der Hauptleitung eines Ablaufsystems mit einem Gefälle von 1/4'' pro Fuß erstellen und verschiedene Abzweige mit unterschiedlichen Gefällewinkeln basierend auf Abstand und Höhe der Hauptleitung anschließen. Das System kann mögliche Layout-Lösungen für Systeme mit Gefälle basierend auf den in der Zeichnung angegebenen Punkten, dem Gefällewert und dem zulässigen [Abschrägungswinkel](#page-316-0) auf Seite 297 des Rohrformstücks erstellen.

Layouts von Rohrsystemen mit Gefälle bilden praxisorientierte Rohrsystemanforderungen nach. Formstücke werden basierend auf der Ausrichtung des Rohrsegments eingefügt. Daher werden Rohre flexibel in Kupplungen eingepasst. AutoCAD MEP dreht die Ausrichtung eines Bogens (oder anderen Formstücks) um den angehängten Punkt basierend auf der Mittellinie des Rohrs mit Gefälle. Die Software erstellt das Layout von Rohren und Formstücken mit einem horizontalen Gefälle und Übergänge zwischen Rohren mit Gefälle und vertikalen Rohren. Dadurch müssen die Winkel nicht manuell berechnet werden.

AutoCAD MEP wendet das Gefälle in der Z-Richtung des aktuellen Benutzerkoordinatensystems (BKS) in einer Zeichnung an. Sie können Rohrsysteme mit Gefälle erstellen, indem Sie mit Bogen, T-Stücken, Abzweigen oder anderen Formstücken ein gewinkeltes Segment mit einem horizontalen Segment verbinden. Das nächste Beispiel zeigt ein Anstieg/Abfall-Verhältnis von 3/10 für das Segment mit Gefälle, bei dem Bogen gedreht werden, um den Gefällewert anzupassen.

### **Senkrecht zu horizontalen Segmenten stehendes Segment mit Gefälle (von vorne)**

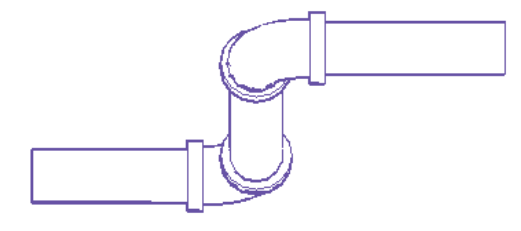

Sie können Gefälle in geraden Strecken erstellen, wenn Sie über Formstücke mit den entsprechenden Winkeln verfügen. Im nächsten Beispiel wird durch einen 45-Grad-Bogen ein Segment mit einem Gefälle von 45 Grad mit horizontalen Segmenten verbunden.

### **Rohrsegment mit Gefälle, 45 Grad (Seitenansicht)**

AutoCAD MEP unterstützt den Entwurf von Verbindungen mit Gefälle, indem Abzweige (Sammelleitungen) oder gewinkelte T-Stücke für die Verbindung eines Abzweigs mit der Hauptleitung verwendet werden. Gewinkelte T-Stücke bzw. Abzweige werden mit der entsprechenden Ausrichtung eingefügt, um einen Abzweig mit Gefälle mit einer Hauptleitung mit Gefälle zu verbinden. Außerdem können Sie ein asymmetrisches Formstück (mit unterschiedlichen Durchmesseröffnungen an den Enden und verschiedenen Mittellinien) oder ein symmetrisches Formstück (mit unterschiedlichen Durchmesseröffnungen an den Enden und der gleichen Mittellinie) auswählen.

### **Unterstützte Gefälle von Rohrsystemen mit natürlichem Gefälle**

Die Registerkarte [Rohr mit natürlichem Gefälle](#page-341-0) auf Seite 322 auf der Werkzeugpalette Rohrsysteme enthält die Rohrwerkzeuge, die Rohrsysteme mit Gefälle unterstützen. Entwürfe von Rohren mit natürlichem Gefälle unterstützen Ablauf-, Brauchwasserablauf-, Sanitär-, Sanitärlüfter- und Niederschlagsabwasser-Systeme mit den folgenden Gefällewerten:

- $\blacksquare$  1/8" pro Fuß
- <span id="page-304-0"></span> $\blacksquare$  1/4" pro Fuß
- $\blacksquare$  1/2" pro Fuß

### **In abhängigen Rohrsystem-Layouts angezeigter Gefällewert**

Die Software zeigt den aktuellen Gefällewert eines Rohrsegments an, das mit einem anderen Segment in einer Rohrstrecke verbunden ist ([abhängiges Layout](#page-303-1) auf Seite 284). Der Gefällewert wird nur angezeigt, wenn die Software mögliche [Routing-Lösungen](#page-301-0) auf Seite 282 anzeigt. Betrachten Sie dazu das folgende Beispiel.

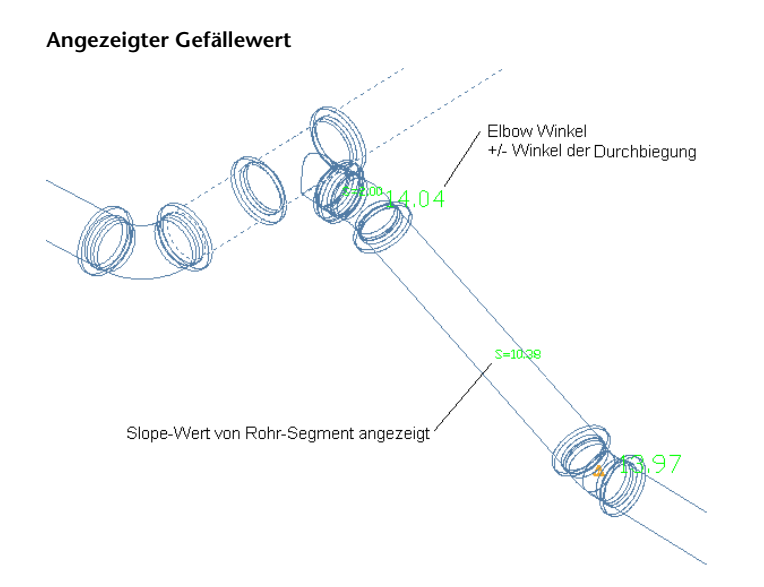

Ein Rohrsegment kann einen auf der [Eigenschaftenpalette für Rohre](#page-336-1) auf Seite 317 definierten Gefällewert oder ein anderes Gefälle je nach verwendeter Routing-Lösung aufweisen. Durch diese Funktion können Sie unmittelbar erkennen, welche Lösung und welcher zugehörige Gefällewert verwendet wird. Um diese Funktion zu deaktivieren, geben Sie *PipeSlopeDisplay* in der Befehlszeile ein. Geben Sie anschließend *n* in der Befehlszeile ein: Während Rohr-Layout angezeigter Gefällewert [Ja/Nein] <aktueller Wert>:

**VERWANDTES THEMA** Weitere Informationen zur Verwendung der Funktion für Rohrsysteme mit Gefälle finden Sie unter [Zeichnen von Rohrsystemen mit Gefälle](#page-359-0) auf Seite 340.

# **Rohrsystemdefinitionen**

Rohrsystemdefinitionen geben beispielsweise größenabhängige Rohrdarstellung, Layer-Schlüssel-Einstellungen, Anstieg/Abfall-Darstellungsstil sowie andere Darstellungseigenschaften an. Normalerweise weisen Sie eine Systemdefinition einem Rohrsystemtyp zu, beispielsweise gekühltes Wasser oder Dampf. Die Einstellungen einer Systemdefinition steuern viele der Darstellungseigenschaften eines Rohrsystems. Sie weisen einen Layer-Schlüsselstil einer Systemdefinition zu. Diese Bezeichnung bestimmt Layer, Farbe und Linientyp des Systems. Sie können eine Systemdefinition auch so konfigurieren, dass Rohre in einer 1-Linien- oder 2-Linien-Darstellung nach Größe angezeigt werden.

Sie können auch einer [Systemgruppe](#page-124-0) eine Systemdefinition zuordnen. In der Software können Rohrstrecken mit verschiedenen Systemdefinitionen nicht miteinander verbunden werden, ohne das System der Verbindungsrohrstrecke zu ändern. Sie können allerdings eine Systemgruppe verschiedenen Systemdefinitionen zuordnen. Dies ermöglicht es, Rohrstrecken mit verschiedenen Systemdefinitionen zu verbinden, wobei für jede Strecke dasselbe System beibehalten wird. Sie können beispielsweise dieselbe Systemgruppe dem Heizungsheißwasser-Vorlauf und dem Heizungsheißwasser-Rücklauf zuordnen. Sie können dann Rohrstrecken zwischen diesen beiden Systemen anschließen und ihre ursprünglichen Systemeinstellungen beibehalten.

Die Standardvorlagen enthalten zahlreiche Rohrsystemdefinitionen wie etwa gekühltes Wasser, Heizungsheißwasser und Dampf. Rohrsystem-Definitionen werden mit einer Zeichnung gespeichert. Sie können verschiedene Systemdefinitionen für verschiedene Zeichnungen benutzen, und Sie können Systemdefinitionen für mehrere Zeichnungen gemeinsam benutzen.

# **Rohrsystemdarstellungen**

In einer Zeichnung können Rohrsysteme als 1-Linien-, grafische 1-Linien-, 2-Linien-Darstellung oder als einzelne Linie angezeigt werden. Jede Variation bezieht sich auf die tatsächliche Position im 3D-Modell.

Sie brauchen ein Rohrsystem nicht als 1-Linien- oder 2-Linien-Darstellung festlegen. Sie müssen ein Rohrsystem nur einmal erstellen, indem Sie Bauteile wie Rohrsegmente und Formstücke verwenden. Sie können dann [Darstellungskonfigurationen](#page-173-0) und Systemdefinitionen verwenden, um die 1-Linien- oder 2-Linien-Darstellung des Rohrsystems zu steuern.

Die Bauteile im Rohrsystem behalten ihre Eigenschaften (wie Bauteiltyp, Größe und Verbindungstyp), unabhängig davon, ob sie als 1-Linien- oder 2-Linien-Darstellung angezeigt werden. Sie können zwischen Konfigurationen wechseln, um ein Rohrsystem als 1-Linien- oder 2-Linien-Darstellung anzuzeigen. Es ist auch möglich, größenabhängige 1-Linien- und 2-Linien-Darstellungen in derselben Zeichnung zu verwenden.

Es ist auch möglich, grafische 1-Linien-, 1-Linien- und 2-Linien-Darstellungen in derselben Zeichnung zu kombinieren. Sie können 1-Linien-Darstellungen verwenden, um ein konzeptuelles Layout zu erstellen, Platz zuzuweisen oder eine einfachere Ansicht eines Systems in einer komplexen Zeichnung zu zeigen. Zum Plotten können 2-Linien-, 1-Linien- und grafische 1-Linien-Darstellungen in derselben Zeichnung kombiniert werden. Es ist möglich, Rohrsysteme mit großem Durchmesser als skalierte 2-Linien-Darstellungen, Systeme mit mittlerem Durchmesser als skalierte 1-Linien-Darstellungen und Systeme mit kleinem Durchmesser als grafische 1-Linien-Darstellungen anzuzeigen. In der folgenden Abbildung werden die Systeme mit größerem Durchmesser als 2-Linien- und die Systeme mit kleinerem Durchmesser als 1-Linien-Darstellung angezeigt.

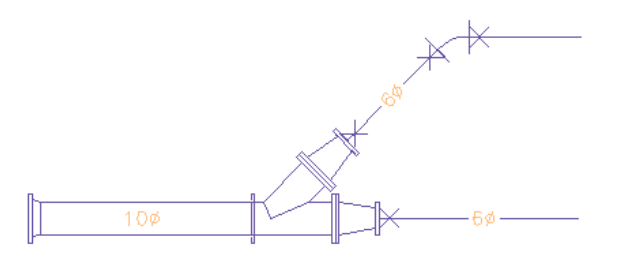

**TIPP** Die 1-Linien-Darstellung ist nicht dasselbe wie eine Schemadarstellung. Bei einer 1-Linien-Darstellung zeigt das Layout die reale Geometrie und die Position aller Rohrleitungskomponenten. Unabhängig davon, ob eine Rohrleitung als 1-Linien- oder 2-Linien-Darstellung angezeigt wird, enthält sie alle Rohreigenschaften wie Größe und System. Sie können 1-Linien- oder 2-Linien-Darstellungen auch in isometrischen Ansichten anzeigen.

**VERWANDTES THEMA** Weitere Informationen finden Sie unter [Konfigurieren der Systemdefinitionen für](#page-331-1) [1-Linien-Darstellung, 2-Linien-Darstellung oder Darstellungen aus einzelner Linie](#page-331-1) auf Seite 312 und [Konfigurieren](#page-333-0) [von Grafiken für 1-Linien-Rohrdarstellungen](#page-333-0) auf Seite 314.

### **Darstellungskonfigurationen in AutoCAD MEP**

Die standardmäßigen Aecb Model-Zeichnungsvorlagen enthalten die folgenden [Darstellungskonfigurationen.](#page-173-0) Mit Darstellungskonfigurationen können Sie Rohrsysteme als 1-Linien-, 2-Linien- oder einer Kombination aus beiden Darstellungen anzeigen.

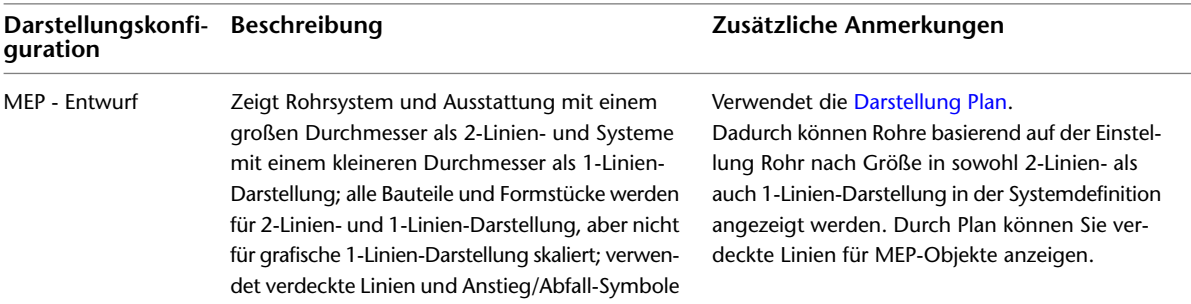

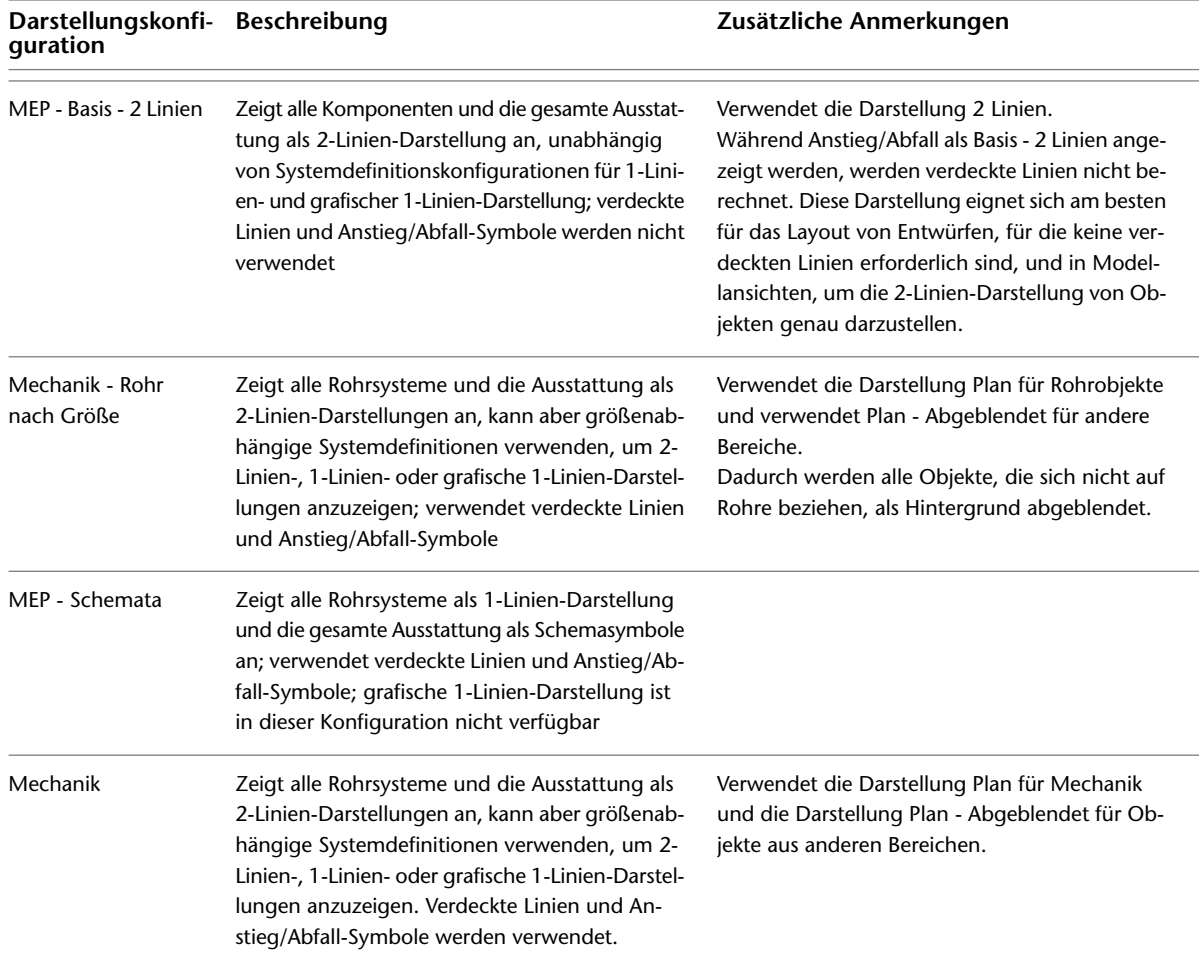

Sie können in einer Zeichnung die [aktuelle Anzeigekonfiguration wechseln](#page-133-0), um die gewünschte 1-Linienoder 2-Linien-Darstellung anzuzeigen. Um eine Kombination aus 1-Linien- und 2-Linien-[Darstellungen auf](#page-331-1) [der Grundlage von Nennrohrgrößen](#page-331-1) zu benutzen, verwenden Sie eine Systemdefinition für das Rohrsystem zusammen mit der entsprechenden Darstellungskonfiguration für die Zeichnung.

**VERWANDTES THEMA** Weitere Informationen finden Sie unter [Struktur des Darstellungssystems](#page-169-0) auf Seite 150, [Darstellungskonfigurationen](#page-173-0) auf Seite 154 und [Darstellungen](#page-171-0) auf Seite 152.

# **1-Linien-Darstellung**

Sie können 1-Linien-Darstellungen zur Beschriftung von Werkplänen verwenden. Formstücke und Verbindungen in einem 1-Linien-Rohrsystem werden mit ihren realen Außenabmessungen dargestellt. Inlineund verankerte Komponenten wie Ventile werden auch als skalierte 1-Linien-Darstellungen angezeigt. MV-Bauteile werden als skalierte 2-Linien-Darstellungen angezeigt.

Im folgenden Beispiel werden Formstücke wie T-Stücke, Bogen und Reduktionsstücke mit ihren realen Außenabmessungen dargestellt. Außerdem werden ein Absperrschieber und ein Rückschlagventil als skalierte 1-Linien-Komponenten abgebildet. Die Pumpe wird als skalierte 2-Linien-Darstellung angezeigt.

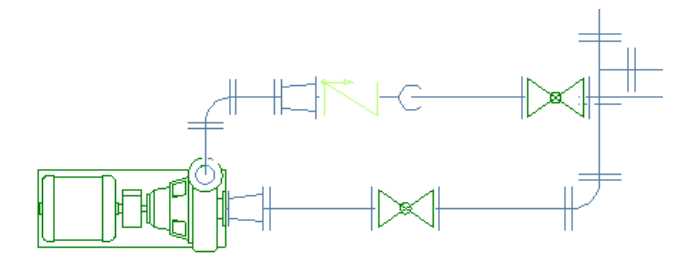

### **Grafische 1-Linien-Darstellung**

Durch eine grafische 1-Linien-Darstellung können Sie das allgemeine Routing eines Rohrsystems anzeigen. Die grafische 1-Linien-Darstellung verwendet nicht skalierte Komponenten. Durch diese Darstellung wird zwar Ausstattung als ein Schemasymbol angezeigt, aber ein Formstück oder ein Verbindungstyp wird nicht grafisch gekennzeichnet. Die Größe der Komponenten und Ausstattungssymbole bezieht sich nicht auf die tatsächlichen Abmessungen, sondern auf die Position des physischen Modells.

Im folgenden Beispiel sind eine Erdgas- und eine Heißwasserleitung an einem Heizkessel angeschlossen. Die Rohrleitungen und ihre Inline-Komponenten samt Ventilen, Reduktionsstücken, Druckregler und Druckmesser werden als 1-Linien-Symbole dargestellt. Der Heizkessel wird als skalierte 2-Linien-Komponente dargestellt. Bei der Gasleitung werden Verbindungen mit Gewinde und bei der Heißwasserleitung gelötete Verbindungen verwendet. Die Verbindungstypen werden an den Formstücken angegeben.

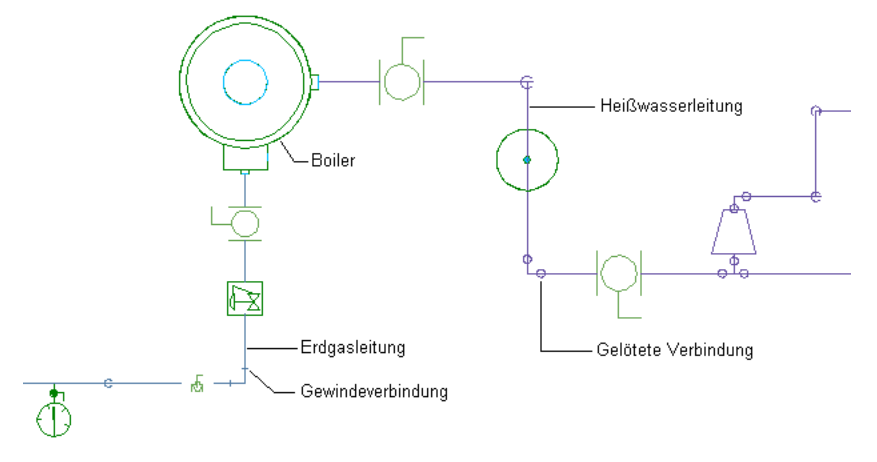

Wenn Sie eine 1-Linien- oder 2-Linien-Darstellung zum Plotten eines großen Rohrsystems verwenden, werden die Formstücke und die Ausstattung in kleineren Rohrstrecken möglicherweise nicht ordnungsgemäß gerendert, da sie im Vergleich zum gesamten System sehr klein sind. Wenn Sie hingegen die grafische 1-Linien-Darstellung für Rohrsysteme mit kleinerem Durchmesser verwenden, werden die Formstücke und Ausstattungssymbole mit einer bestimmten Größe geplottet.

Die Verwendung der grafischen 1-Linien-Darstellung ist eine einfache Art, ein System darzustellen. Die Komponenten im System werden nicht verändert. In einer grafischen 1-Linien-Darstellung enthalten die Rohrkomponenten alle festgelegten Eigenschaften wie Größe, Typ und System und können in eine 1-Linienoder 2-Linien-Darstellung konvertiert werden.

**VERWANDTES THEMA** Weitere Informationen finden Sie unter [Konfigurieren der Systemdefinitionen für](#page-331-1) [1-Linien-Darstellung, 2-Linien-Darstellung oder Darstellungen aus einzelner Linie](#page-331-1) auf Seite 312 und [Konfigurieren](#page-333-0) [von Grafiken für 1-Linien-Rohrdarstellungen](#page-333-0) auf Seite 314.

### **2-Linien-Darstellung**

Eine 2-Linien-Darstellung zeigt die Rohrkomponenten als skalierte zweidimensionale Objekte. In isometrischen Ansichten werden sie als dreidimensionale Objekte dargestellt. Formstücke und Ausstattung werden entsprechend der Konturen ihrer realen Geometrie angezeigt. In der Regel werden Rohrleitungen mit größerem Durchmesser als 2-Linien-Darstellungen angezeigt, um Platz zuweisen oder Kollisionen mit umgebenden Objekten prüfen zu können.

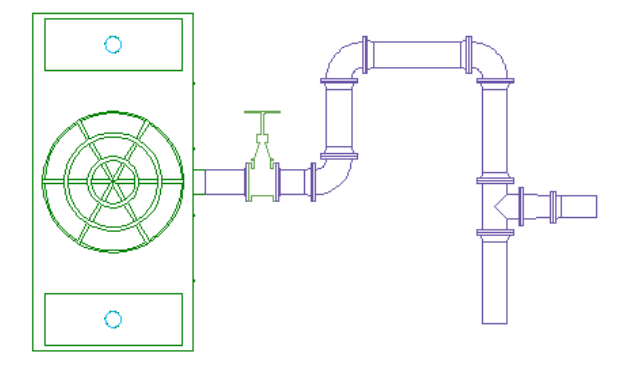

### **Bogen mit einer Darstellung von geraden Mittellinien**

Rohrstandards und Unternehmen verwenden gerade Mittellinien in 1-Linien-, 2-Linien-, Modell- und Plan-Darstellungen, um die Position des Schnittpunkts eines Bogens präzise darzustellen. Rohrentwürfe bestimmen normalerweise den Mittellinienpfad. Bauunternehmer und Hersteller von Abwasserrohrsystemen verwenden gerade Mittellinien, um die Präzision in Brauchwasser-Rohrinstallationen und Fertigungszeichnungen sicherzustellen.

Die Mittelliniendarstellung von Bogen in AutoCAD MEP basiert auf dem Pfad und der Ausrichtung der Verbindungsteile 1 und 2 im Bogen. Die Mittelliniendarstellung folgt normalerweise dem Pfad der Kurve. Sie wird in allen orthogonalen und Modellansichten generiert.

Das folgende Beispiel zeigt eine gerade Mittellinie von Bogen in einem Rohr als 2-Linien-Darstellung. In der Abbildung weist einer der Bogen 45 Grad und der andere 90 Grad auf.

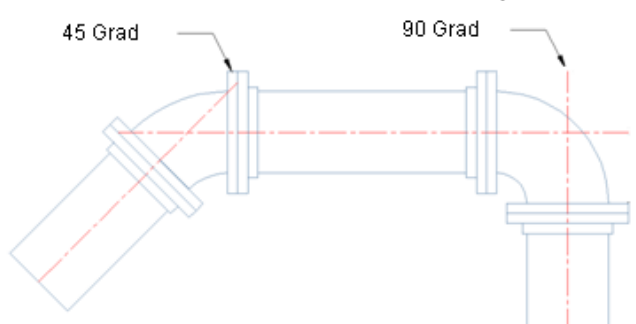

**Gerade Mittellinie auf Rohr in 2-Linien-Darstellung**

Sie können die Mittelliniendarstellung von Bogen steuern und die angezeigten Ergebnisse in der Zeichnung speichern. Diese Funktion bezieht sich auf die Domäne Rohrsysteme sowie Elektro und Lüftung. Weitere Informationen zur Konfiguration der Anzeige von geraden Mittellinien finden Sie unter [Konfigurieren der](#page-334-1) [Anzeige von geraden Mittellinien von Bogen](#page-334-1) auf Seite 315.

### **Platzhalter-Bauteile**

Platzhalter sind 1-Linien-Bauteile ohne Abmessungen, die Sie für konzeptuelle Entwürfe verwenden können. Wenn Sie Systeme mit Platzhalter-Bauteilen zeichnen, fügt die Software Segmente und Formstücke an entsprechenden Punkten wie anderen Rohrtypen ein. Sie können Platzhalter-Bauteile in jeden anderen Bauteiltyp wie etwa handelsübliche Baustahl- oder Kupferrohre umwandeln.

<span id="page-310-0"></span>Wenn Sie ein System mit Platzhalter-Bauteilen zeichnen möchten, konfigurieren Sie eine Routing-Voreinstellung, in der Sie Platzhalter-Bauteile aus dem Standard-Bauteilkatalog verwenden. Die standardmäßige Aecb-Modell-Zeichnungsvorlage enthält eine Routing-Voreinstellung mit Platzhaltern. Zeichnen Sie die Systeme genauso wie mit anderen Rohrtypen. Um die Platzhalter-Bauteile in andere Bauteile umzuwandeln, ändern Sie den Bauteiluntertyp gemäß den Angaben unter [Ändern der Routing-Voreinstellung](#page-380-0) [und Nenngröße](#page-380-0) auf Seite 361 und [Ändern eines Rohrformstücks](#page-383-0) auf Seite 364.

# **Rohr-Bauteilkatalog**

Der Rohr-Bauteilkatalog enthält Bauteile in einem Rohrsystem in Tausenden von Größen. Die Domäne Rohrsysteme enthält die folgenden Bauteiltypen:

- Flansch
- Kupplung
- Kreuzstück
- Bogen
- Endkappe
- Versatz-Abzweig (Sammelleitung)
- Geruchsverschluss (Siphon)
- Abzweig
- T-Stück
- Übergang
- Abzweig
- Nicht definiert

Rohr-Bauteilkataloge sind je nach Profil, in dem Sie AutoCAD MEP ausführen, unterschiedlich aufgebaut. In den Profilen US britisch und US metrisch werden Kataloge je nach Materialtyp wie folgt separat organisiert:

- Gusseisen
- Kupfer
- Duktiles Gusseisen
- Kunststoff
- Stahl

Formstücke in diesen Kategorien werden nach Verbindungstyp (beispielsweise mit Gewinde) gruppiert. Im Folgenden sehen Sie den Rohr-Bauteilkatalog für Gusseisen-Bauteile.

### **Rohr-Bauteilkatalog für Gusseisen-Rohrbauteile**

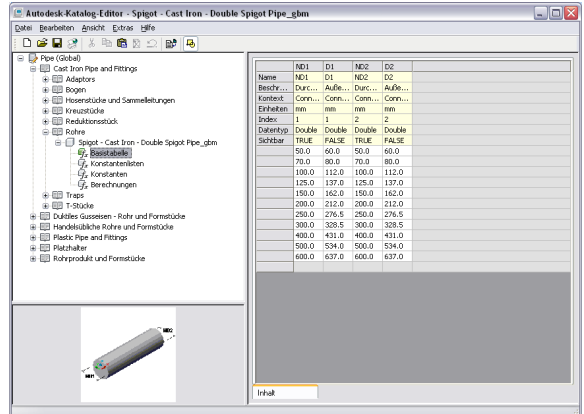

Im Profil Global ist der Rohr-Bauteilkatalog nach Typ und Außendurchmesser wie folgt sortiert:

- Handelsübliche Rohre und Formstücke: Rohr- und Formstückabmessungen beruhen auf Rohren aus handelsüblichem Baustahl; enthält auch Kunststoffrohre wie PVC-Rohre.
- Duktiles Gusseisen: Rohr- und Formstückabmessungen beruhen auf Rohren aus handelsüblichem Gusseisen.
- Rohr- und Formstückabmessungen beruhen auf Rohren aus Kupfer.
- Platzhalter: 1-Linien-Bauteile ohne Abmessung, die für vorläufige Rohrstrecken verwendet und dann in andere Rohrtypen umgewandelt werden können.

In der folgenden Abbildung sehen Sie das Kapitel Mechanik des Rohr-MV-Bauteil-Katalogs.

### **Mechanik unter Rohr-MV-Bauteile**

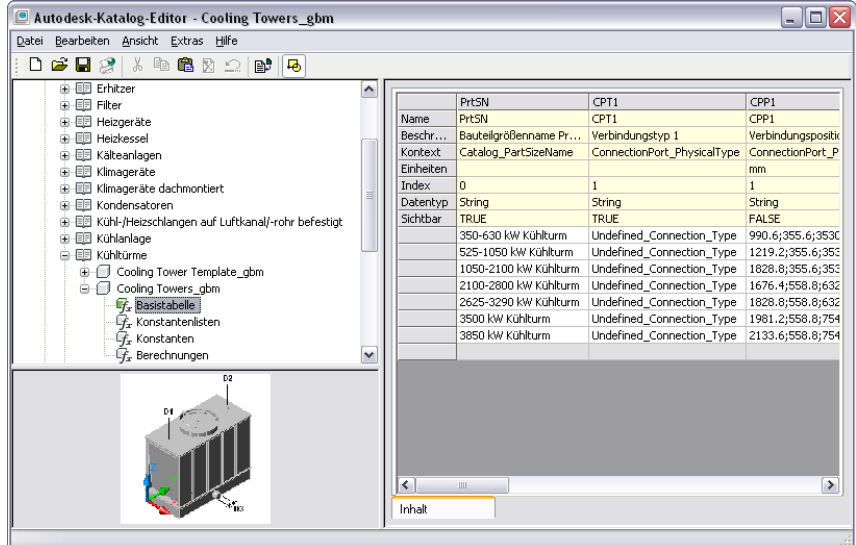

Jedes Rohrverzeichnis im Profil Global besteht aus den für diesen Rohrtyp üblichen Formstücken. Rohrformstücke werden in der Regel nach Bauteiltyp, Verbindungstyp und Nenndruck klassifiziert. Das folgende Beispiel zeigt die Verzeichnisstruktur für eine muffengeschweißte Kupplung der Klasse 3000.

### **Kupplungen unter Rohrkatalog**

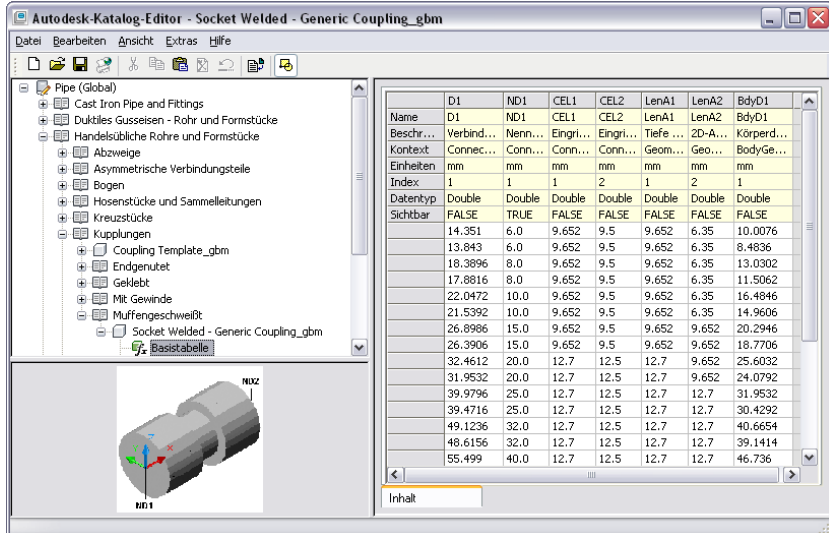

Rohrformstücke und Verbindungsteile weisen bestimmte Verbindungstypen auf, Rohrsegmente jedoch nicht. Rohrverbindungsteile (wie Flansche) werden in der tatsächlichen Konstruktion als separate Objekte behandelt. Wenn beispielsweise ein Flanschbogen an ein Rohrsegment angeschlossen wird, wird zum Rohrsegment ein eigenes Flansch-Verbindungsteil hinzugefügt. Sie können alle Verbindungsteile im System anführen und Bauteillisten für sie erstellen. Die Verbindungseingrifflängen (CEL) werden auch verwendet, um Rohrlängen und Verbindungspositionen im System präzise darzustellen.

**VERWANDTES THEMA** Weitere Informationen finden Sie unter [Verbindungsteil-Eingrifflänge](#page-315-0) auf Seite 296, [Rohrlänge](#page-317-0) auf Seite 298 und [Verbindungsteile eines parametrischen Bauteils](#page-751-0) auf Seite 732.

### **Rohrverbindungen**

<span id="page-312-0"></span>Rohrverbindungen stellen die Komponenten und die Konstruktion eines tatsächlichen Rohrsystems dar. Durch Verbindungsteile werden Rohrsegmente an Verbindungen, Formstücke und MV-Bauteile angehängt. Separate Verbindungen (wie Flansche und Kupplungen) spiegeln die tatsächlichen Konstruktionskomponenten in den Bauteillisten wider. Die [Verbindungseingrifflänge](#page-315-0) wird für Bauteile konfiguriert, um genaue Rohrlängen und Verbindungspositionen sicherzustellen.

### **Rohrverbindungsteile**

Rohrsegmente und Formstücke weisen Verbindungsteile auf, mit denen Rohrobjekte (wie Rohrsegmente, Formstücke und Rohr-MV-Bauteile) ein intelligentes System bilden können.

Verbindungsteile auf Rohrsegmenten und den meisten Formstücken befinden sich an den Enden des Bauteils.

### **Rohrverbindungsteile**

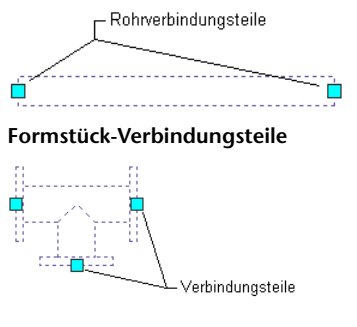

Aufgrund der Entwurfsgeometrie der endgenuteten Kupplung befinden sich Verbindungsteile auf endgenuteten Kupplungen in der Kupplung an der Tiefe der [Verbindungseingrifflänge](#page-315-0).

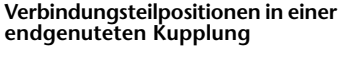

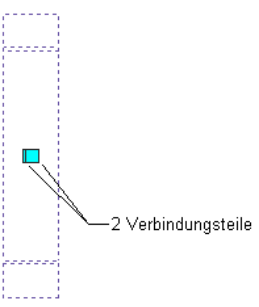

Verbindungsteilen von MV-Bauteilen und Formstücken ist ein Verbindungstyp zugewiesen. Den Verbindungsteilen einer auf einem Sockel montierten Pumpe ist z. B. der Verbindungstyp Flansch zugewiesen und einer Kupplung mit Gewinde der Verbindungstyp mit Gewinde. Ein Verbindungsteil auf einem MV-Bauteil verhält sich ähnlich wie ein Rohrverbindungsteil auf einem Formstück oder Rohrsegment.

**VERWANDTES THEMA** Weitere Informationen zu Stecker-/Aufnahmestück-Verbindungen finden Sie unter [Stecker-/Aufnahmestück-Formstücke](#page-315-1) auf Seite 296 und [Empfehlungen zum Erstellen von Inhalten für parametrische](#page-735-0) [Formstücke](#page-735-0) auf Seite 716.

Rohrsegmente verfügen über keine Verbindungstypen, die den zugehörigen Verbindungsteilen zugewiesen sind. Sie übernehmen jedoch den Verbindungstyp des verbundenen Rohrformstücks. Wenn z. B. eine muffengeschweißte Kupplung an ein Ende eines Rohrsegments angeschlossen wird, übernimmt das Rohrverbindungsteil den Verbindungstyp Muffengeschweißt. Weitere Informationen finden Sie unter [Anzeigen der Verbindungsdetails](#page-363-0) auf Seite 344.

### **Verbindungsteilzuweisungen**

AutoCAD MEP bestimmt die Verbindungsteile auf einem Rohrformstück oder Segment und fügt die entsprechenden Verbindungen wie in den [Rohrbauteil-Routing-Voreinstellungen](#page-297-0) auf Seite 278 festgelegt ein. Die Anzahl der von der Software hinzugefügten Verbindungen hängt vom Verbindungstyp ab. In der

folgenden Abbildung sehen Sie ein Rohrsegment und Formstücke. Die Software bestimmt die Anzahl der Verbindungen wie folgt:

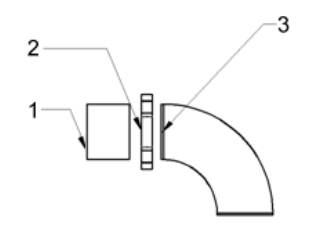

- Die Zahl 1 in der Abbildung bezieht sich auf ein Rohrsegment mit einem nicht definierten Verbindungstyp.
- Die Zahl 2 in der Abbildung bezieht sich auf eine endgenutete Kupplung mit Aufnahmestück-Verbindungsteilen.
- Die Zahl 3 in der Abbildung bezieht sich auf ein Bogenformstück mit Steckerverbindungsteilen und nicht definierten Verbindungstypen.

Das Rohrsegment (1) übernimmt den Verbindungstyp von der endgenuteten Aufnahmestück-Kupplung (2). Das Verbindungsteil auf dem Bogenformstück (3) übernimmt den Verbindungstyp von der endgenuteten Aufnahmestück-Kupplung (2) wie in den Routing-Voreinstellungen festgelegt.

**VERWANDTES THEMA** Weitere Informationen finden Sie unter [Regeln für das Verhalten von Verbindungsteilen](#page-736-0) auf Seite 717.

### **Verbindungstypen für Rohr und Rohrformstücke**

L Rohrsegment

Sie weisen Verbindungstypen im Dialogfeld Verbindungseigenschaften zu, während Sie Formstückinhalt mit dem Dienstprogramm für die Inhaltsblock-Erstellung erstellen (siehe [Hinzufügen von Verbindungsteilen](#page-770-0) [zu einem parametrischen Formstück](#page-770-0) auf Seite 751). Zugewiesene Verbindungstypen werden anschließend im Dialogfeld Rohr-Layout-Voreinstellungen auf der [Registerkarte Verbindungszuordnungen](#page-347-0) auf Seite 328 angezeigt. In der folgenden Tabelle werden die unterschiedlichen Ausrichtungen der Rohrverbindungstypen dargestellt:

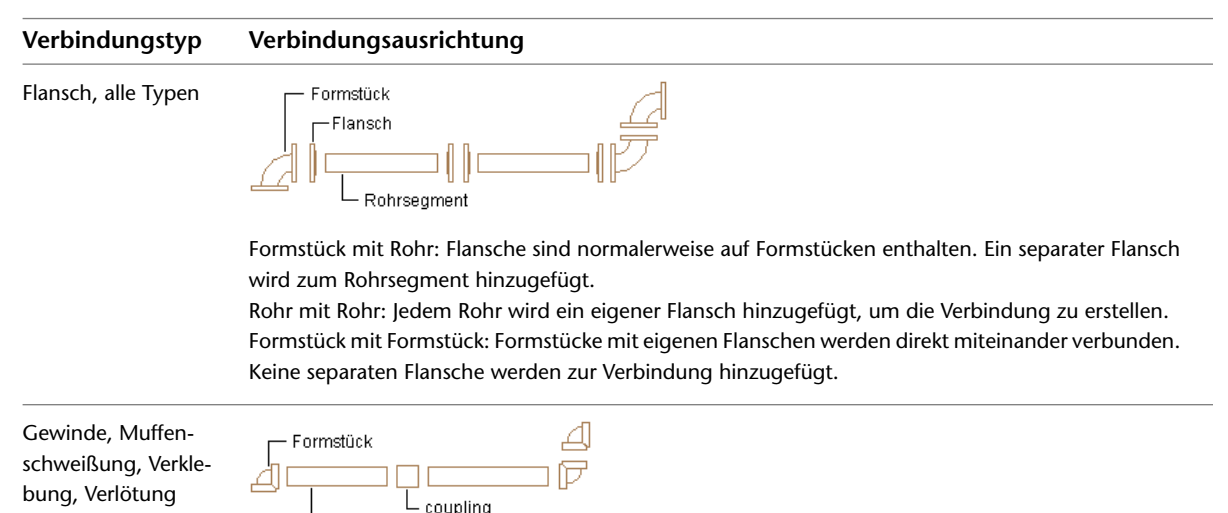

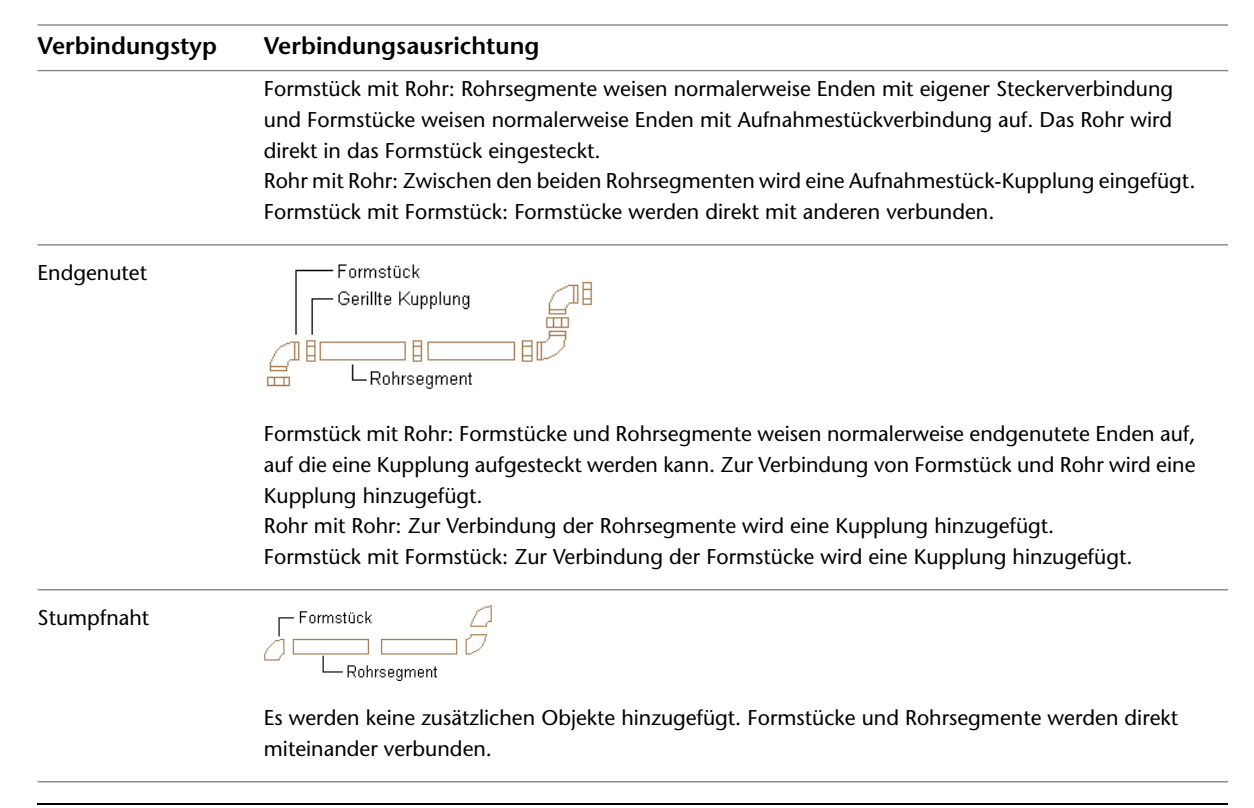

**ANMERKUNG** Die Domäne Rohrsysteme enthält den Verbindungstyp Gleiche Verbindung. Wenn Gleiche Verbindung für ein mit einer Nabe verbundenes Rohrobjekt konfiguriert ist, übernimmt Verbindungsteil 1 den Verbindungstyp des Verbindungstyps auf Verbindungsteil 2 der angehängten Nabe. Weitere Informationen finden Sie unter [Regeln für das Verhalten von Verbindungsteilen](#page-736-0) auf Seite 717.

<span id="page-315-1"></span>**VERWANDTES THEMA** Weitere Informationen zum Erstellen des Inhalts von parametrischen Formstücken finden Sie unter [Hinzufügen von Verbindungsteilen zu einem parametrischen Formstück](#page-770-0) auf Seite 751 und [Empfehlungen](#page-735-0) [zum Erstellen von Inhalten für parametrische Formstücke](#page-735-0) auf Seite 716.

### **Stecker-/Aufnahmestück-Formstücke**

Mit dem Dienstprogramm für die Inhaltsblock-Erstellung können Sie benutzerdefinierte parametrische Bauteile mit Stecker-, Aufnahmestück- oder einer Kombination aus beiden Verbindungstypen erstellen, die auf praxisorientierten Rohrsystemanforderungen basieren. Beispielsweise können Sie die Werte für [Verbindungseingrifflänge](#page-315-0) auf Seite 296 festlegen, um die tatsächliche Tiefe des Verbindungsteils anzupassen. Außerdem können Sie den Wert für den [Abschrägungswinkel](#page-316-0) auf Seite 297 festlegen, um die zulässige [Formstücktoleranz](#page-316-0) auf Seite 297 für das Verbindungsteil basierend auf den Herstellerspezifikationen anzupassen.

<span id="page-315-0"></span>**VERWANDTES THEMA** Weitere Informationen finden Sie unter [Empfehlungen zum Erstellen von Inhalten für](#page-735-0) [parametrische Formstücke](#page-735-0) auf Seite 716, [Verbindungsteile eines parametrischen Bauteils](#page-751-0) auf Seite 732 und [Erstellen](#page-763-0) [eines parametrischen Formstücks mithilfe des Dienstprogramms für die Inhaltsblock-Erstellung](#page-763-0) auf Seite 744.

### **Verbindungsteil-Eingrifflänge**

Jedes Formstück im [Rohrbauteilkatalog](#page-310-0) auf Seite 291 enthält einen oder mehrere Werte für die Verbindungsteil-Eingrifflängen (CEL). CEL ist die Rohrlänge, die in eine Formstückverbindung eingesteckt wird. CEL-Werte beruhen auf den branchenüblichen Standards und sind für alle Rohrformstücke konfiguriert. Mit Ausnahme von endgenuteten Kupplungen befinden sich die Rohrverbindungsteile an den Enden der Rohrsegmente und Rohrformstücke. Wenn in der Software ein Rohr mit einem Formstück verbunden wird, wird das Ende des Rohrs mit dem Ende des Formstücks verbunden. Bei einem realen Rohrsystem wird das Rohr in das Formstück eingesteckt.

**Mit Formstückende verbundenes Rohrende**

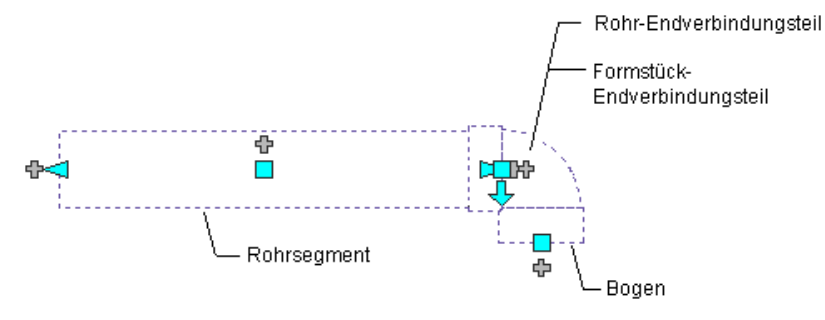

<span id="page-316-0"></span>**VERWANDTES THEMA** Weitere Informationen zu Rohrverbindungsteilen (einschließlich endgenutete Kupplungen) und zur Feststellung der Rohrlänge finden Sie unter [Rohrverbindungsteile](#page-312-0) auf Seite 293 und [Rohrlänge](#page-317-0) auf Seite 298.

### **Abschrägungswinkel (Formstücktoleranz)**

Der Abschrägungswinkel bestimmt, ob an Verbindungen mit einem Toleranzwinkel Abschrägungen möglich sind. Der Abschrägungswinkel enthält Aufnahmestück-Verbindungstypen mit nicht standardmäßigen Winkeln basierend auf Hersteller- und Benutzeranforderungen. Der Abschrägungswinkel wird im Kataloginhalt gespeichert und ist nur für die Aufnahmestück-Formstücke verfügbar, die in der Herstellerspezifikation unterstützt werden. Um einen Abschrägungswinkel auf unterstützten Aufnahmestück-Formstücken in Entwürfe von [Rohrsystemen mit Gefälle](#page-303-0) auf Seite 284 umzuwandeln, wählen Sie auf der [Eigenschaftenpalette](#page-336-1) [für Rohre](#page-336-1) auf Seite 317 für Formstücktoleranz verwenden die Option Ja.

**VERWANDTES THEMA** Weitere Informationen finden Sie unter [Rohrsysteme mit Gefälle](#page-303-0) auf Seite 284 und [Zeichnen](#page-359-0) [von Rohrsystemen mit Gefälle](#page-359-0) auf Seite 340.

### **Rohrverbindungen**

AutoCAD MEP behandelt Rohrverbindungen wie Objekte, die vom Rohrsegment separat sind. Ein Rohrsegment mit Flanschverbindungen besteht in Wirklichkeit aus drei Objekten: einem Rohrsegment und zwei Flanschen.

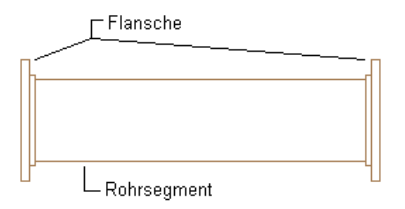

Während Sie das Rohr zeichnen, fügt die Software Verbindungen hinzu, die auf der Auswahl in der [Eigenschaftenpalette für Rohre](#page-336-1) auf Seite 317 unter Routing-Optionen basieren. Indem Sie Verbindungen als separate Objekte darstellen, werden präzise Systeme erstellt, die die physische Konstruktion des Rohrsystems widerspiegeln. Sie können Bauteillisten für Verbindungskomponenten wie Flansche und Kupplungen erstellen. Sie können die Verbindungen auch bearbeiten, indem Sie ihren Verbindungstyp ändern oder ihre Position in einer Rohrstrecke genauer festlegen.

Rohrverbindungen werden in der Software als Formstücke im [Rohrbauteilkatalog](#page-310-0) auf Seite 291 eingeordnet. Formstücke werden im Verzeichnis der Kupplungen und im Verzeichnis der asymmetrischen Verbindungsteile

aufgeführt. Ein Beispiel eines asymmetrischen Verbindungsteils ist ein muffengeschweißter Flansch. Eine Seite des Flansches ist mit einer Muffe versehen, die mit einem Rohr verbunden wird, und die andere Seite ist ein Flansch, der mit einem angrenzenden Flansch verbunden wird.

### <span id="page-317-0"></span>**Rohrlänge**

Die Länge eines Rohrsegments wird durch separate Verbindungen genau dargestellt. Die Schnittlänge auf der Eigenschaftenpalette ist die tatsächliche Länge des Rohrs und enthält Tiefen zum Einrasten der Flansche.

**Schnittlänge auf Eigenschaftenpalette**

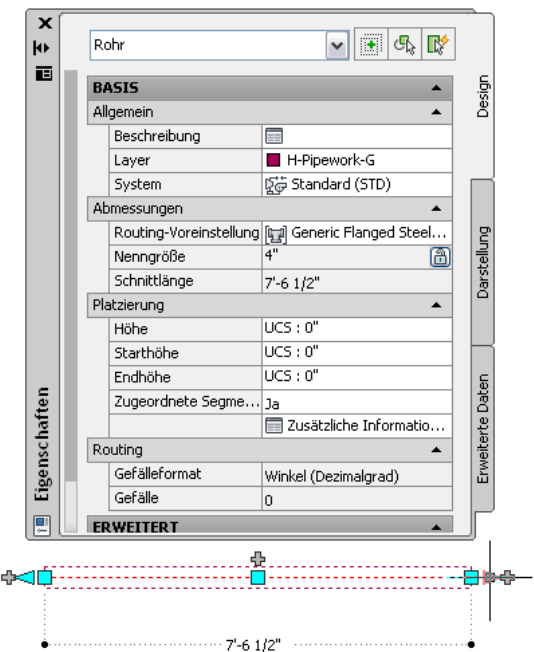

Die Schnittlänge bezieht sich auf den Abstand zwischen Verbindungsteilen in einem Rohrsegment. In der folgenden Abbildung wird zwischen Rohrlänge und Schnittlänge basierend auf [Verbindungseingrifflänge](#page-315-0) auf Seite 296 unterschieden.

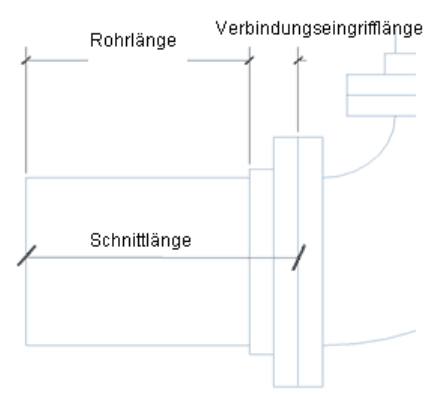

Der angegebene Wert für die Schnittlänge variiert je nach Verbindungstyp des angeschlossenen Formstücks. Bei Nabenflanschkupplungen betrachtet die Software beispielsweise die Gesamtlänge des verbundenen Objekts (einschließlich Kupplungslänge). Im folgenden Beispiel sehen Sie wie die Software die Schnittlänge basierend auf diesem Szenario angibt. Die berechnete Gesamtlänge enthält die Rohrlänge und die Kupplungslänge (siehe folgende Abbildung).

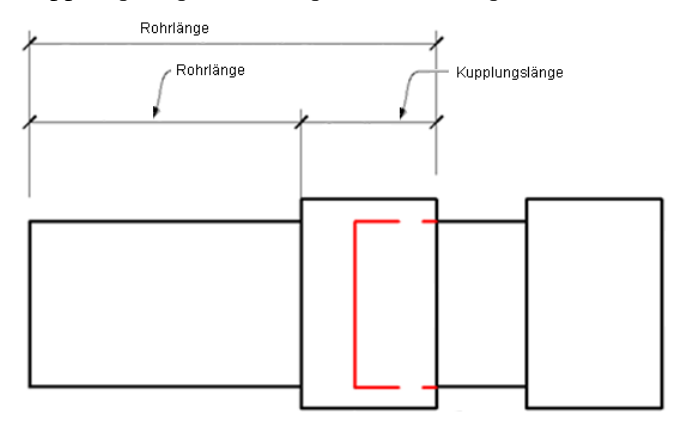

Die Rohrlänge kann variieren, je nach dem welche Komponente an das Rohr angeschlossen ist. In den folgenden Abbildungen sehen Sie verschiedene Beispiele für Rohre.

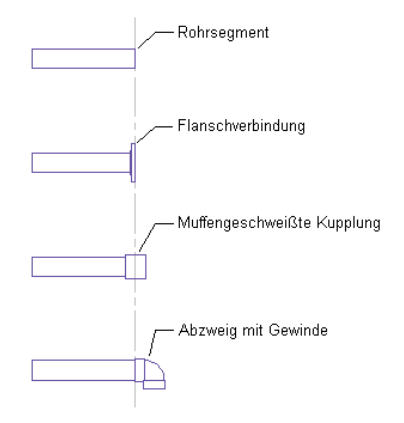

Die erste Abbildung zeigt ein Rohrsegment. Die zweite Abbildung zeigt eine Flanschverbindung, die zum Rohrsegment hinzugefügt wurde. Die Gesamtlänge des Rohrs und der Verbindung entspricht dem ursprünglichen Rohr. Das Rohrende wird jedoch verschoben, sodass es die gleiche Position wie das Flanschverbindungsteil aufweist. Die Rohrlänge wird um die Flanschbreite verkürzt und die [Verbindungseingrifflänge](#page-315-0) auf Seite 296 des Flansches wird zur Länge addiert, um die Schnittlänge zu berechnen.

In der dritten und vierten Abbildung zeigt andere Formstücke, die mit dem Rohrende verbunden sind. Wenn eine Kupplung hinzugefügt wird, befindet sich der Mittelpunkt der Kupplung an der ursprünglichen Position des Rohrendes. Das Rohrende wird zur angrenzenden Kupplungsseite verschoben. Am Rohrende wird ein Bogen hinzugefügt, das Rohrende bleibt an derselben Position. Die Rohrlänge bleibt gleich, doch die Schnittlänge wird erhöht, da die Bogen-Verbindungseingrifflänge zur Länge hinzugefügt wird. Bei allen abgebildeten Verbindungen unterscheidet sich die Rohrschnittlänge von der ursprünglichen Rohrlänge.

Schnittlänge mit endgenuteten Verbindungen wird unterschiedlich angegeben. Aufgrund ihrer Konstruktionsgeometrie befinden sich die endgenuteten Kupplungs-Verbindungsteile innerhalb der Kupplung an der Tiefe der [Verbindungseingrifflänge](#page-315-0) auf Seite 296. Anders als bei anderen Verbindungstypen werden die Rohrenden in die endgenuteten Kupplungen eingefügt.

Verbindungen und Formstücke haben folgende Auswirkungen auf Rohrsegmente und Schnittlängen:

- Wenn Sie Rohrsegmente mithilfe von [Längengriffen](#page-326-0) auf Seite 307 und dynamischen Abmessungen ändern, berücksichtigen die dynamischen Längenabmessungen die Werte der Verbindungseingrifflänge nicht.
- Wenn Sie in einem System mit einer bestimmten Rohrlänge (wie einer Lagerlänge) arbeiten und ein Formstück hinzufügen oder ändern, kann sich dies auf die Schnittlänge eines Rohrsegments auswirken.

### **Rohr-Fangpunkte**

Durch Rohrfänge werden Rohrobjekte schnell und präzise verbunden. Beim Zeichnen eines Rohrs können Sie mit Rohrfängen ein Rohr, Formstück oder MV-Bauteil direkt mit einem Rohr-Endverbindungsteil am Ende des Rohrsegments verbinden. Sie können auch eine Verbindung mit Rohr-Bogenverbindungsteilen an einer beliebigen Stelle des Rohrsegments erstellen.

### **Rohr-Endverbindungsteil**

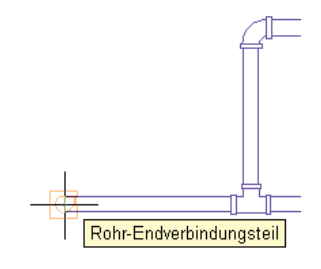

**Rohr-Bogenverbindungsteil**

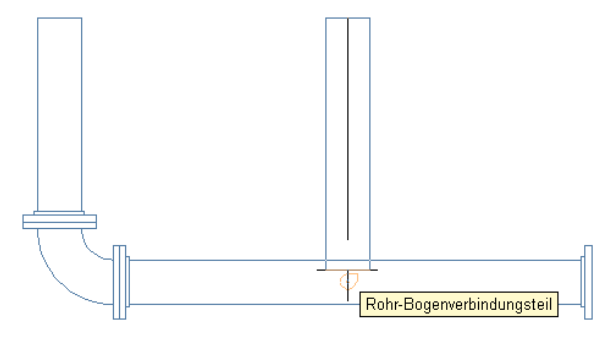

**VERWANDTES THEMA** Weitere Informationen finden Sie unter [Verwenden von AutoCAD MEP-Fangpunkten.](#page-102-0)

### **Rohr-Höhensperre**

Beim Zeichnen einer horizontalen Rohrstrecke können Sie die [Rohrhöhe sperren](#page-366-0).

Indem Sie die Rohrstrecke auf eine bestimmte Höhe beschränken, können Sie verhindern, dass unbeabsichtigt ein anderes Objekt auf einer anderen Höhe gefangen wird. Wenn Sie eine horizontale Strecke mit einem vertikalen Segment verbinden möchten, können Sie durch Sperren der Höhe verhindern, dass das horizontale Segment von einem Ende des vertikalen Segments gefangen wird. Diese Funktion ermöglicht, eine Verbindung entlang dem Segment in der gewünschten Höhe herzustellen. Sie können die Höhensperre für Abschnitte einer Rohrstrecke aktivieren und für andere Abschnitte, in denen Sie verschiedene Höhen benutzen möchten, deaktivieren. Wenn die Sperre aktiviert ist, können Sie mit einem Objekt in einer anderen Höhe keine Verbindung herstellen.

**ANMERKUNG** Die Einstellung für die Sperre wird automatisch auf den ungesperrten Status zurückgesetzt, nachdem das Hinzufügen eines Rohrs beendet ist.

Nehmen Sie als Beispiel ein Szenario, in dem Sie in der Draufsicht arbeiten. Sie möchten eine horizontale Strecke mit einer Steigleitung verbinden. Im Zeichnungsfenster sind zwei Ansichtsfenster konfiguriert. Im linken Bereich ist eine Ansicht von oben zu sehen. Der rechte Bereich wird für eine isometrische Ansicht zur Vorschau der Routing-Lösungen verwendet. In der Ansicht von oben ist nur das Rohr-Endverbindungsteil der Steigleitung verfügbar.

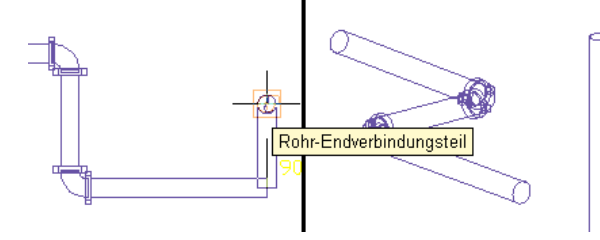

Wenn Sie das Rohr-Endverbindungsteil auswählen, werden Routing-Lösungen angeboten, die die horizontale Strecke nicht mit der Steigleitung in der korrekten Höhe verbinden.

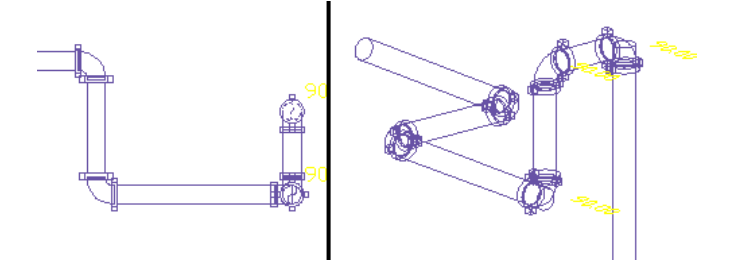

Wenn Sie die Höhe sperren, bevor Sie den Rohrfang in der Steigleitung auswählen, können Sie die Steigleitung in Höhe der horizontalen Strecke anschließen.

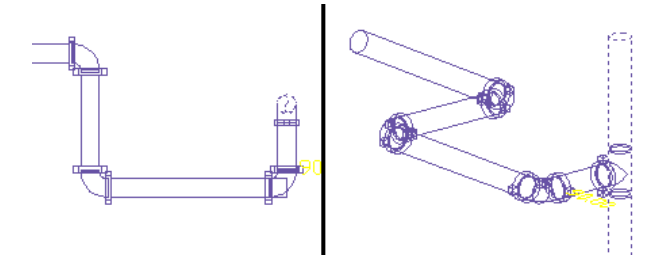

Sie können die Höhe für Abschnitte einer Rohrstrecke sperren und für andere Abschnitte, in denen Sie verschiedene Höhen benutzen möchten, entsperren. Wenn die Höhe gesperrt ist, können Sie kein Objekt auf einer anderen Höhe anschließen. Außerdem können Sie die Höhe auf dem Segment eines [Rohrs mit](#page-303-0) [Gefälle](#page-303-0) auf Seite 284 nicht sperren.

# **Rohrgriffe**

Mit Griffen können Sie Rohrobjekte oder MV-Bauteile schnell hinzufügen oder ändern. Alle verfügbaren Griffe werden angezeigt, wenn Sie ein Objekt in der Zeichnung auswählen.

**Aktivierte Griffe eines T-Stücks mit Flanschen (isometrische Ansicht)**

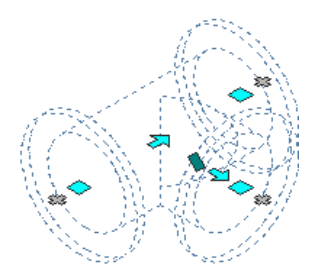

### **Griffe zum Hinzufügen zu einer Rohrstrecke**

Mit den Griffen zum Hinzufügen ( $\bigoplus$ ) auf Rohrsegmenten, Rohrformstücken und MV-Bauteilen können Sie weitere Rohrobjekte einer Strecke präzise hinzufügen. Die Griffe zum Hinzufügen stellen die Verbindungsfähigkeit entlang der Rohrstrecke sicher.

**Auf einem Rohrsegment**

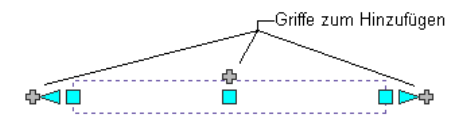

**Auf einem Rohrformstück**

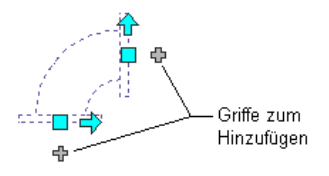

**Auf einem MV-Bauteil (Pumpe)**

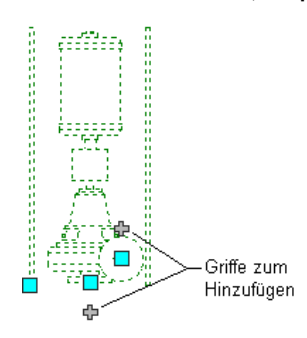

**Zum Zeichnen eines Rohrs direkt von der Pumpe verwendet (isometrische Ansicht)**

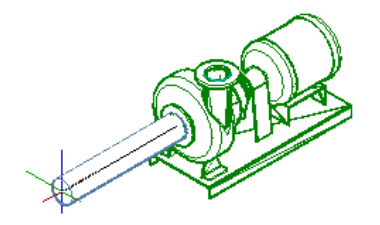

Mit Griffen zum Hinzufügen können Sie auf einigen Formstücken einen neuen Abzweig direkt vom Formstück erstellen. Beispielsweise können Sie beim Zeichnen einer Rohrstrecke mit einem Griff zum Hinzufügen auf einem Bogen den Bogen in ein T-Stück umwandeln. Die vorhandenen Rohrabzweige bleiben verbunden.

**Griff zum Hinzufügen auf einem Bogen**

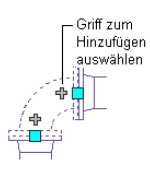

**Vom Bogen gezeichnete Rohrstrecke**

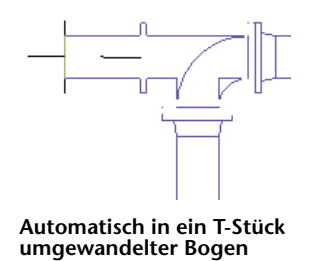

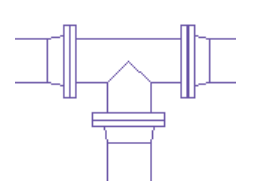

<span id="page-322-0"></span>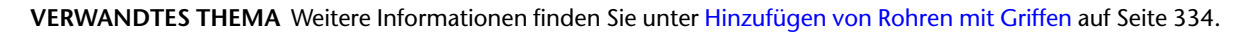

# <span id="page-322-1"></span>**Griffe zum Ändern einer Rohrstrecke**

AutoCAD MEP enthält verschiedene Griffe zum Ändern von Rohrobjekten in einer Rohrstrecke.

# **Positionsgriffe**

Mit Positionsgriffen können Sie Bauteile in der aktuellen XY-Ebene einer Rohrstrecke verschieben, wobei die Verbindungsfähigkeit mit dem restlichen System erhalten bleibt. Dies wird als assoziatives Verschieben bezeichnet. Positionsgriffe werden an den Einfüge- und Verbindungsteilpunkten des Bauteils angezeigt.

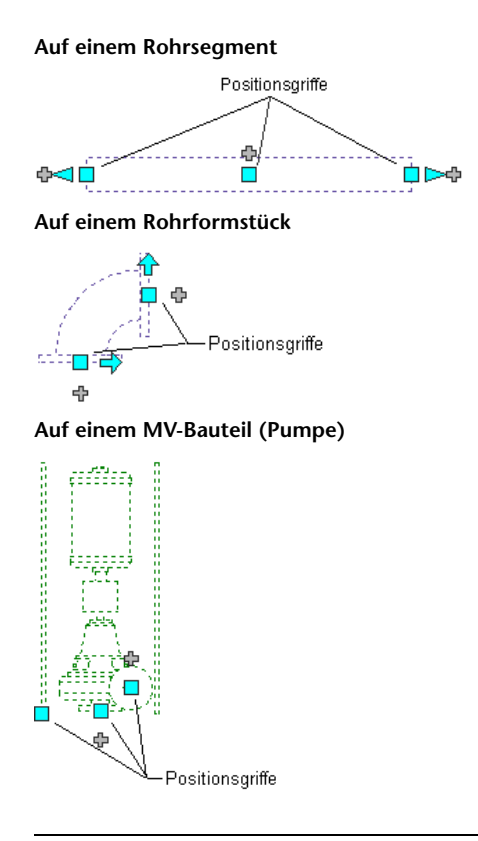

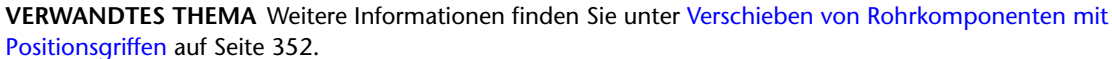

# **Höhengriffe**

Mit Höhengriffen ( $\triangle$ ) können Sie die Höhe von Bauteilen und Rohrsegmenten in der Modellansicht relativ zum oberen Rand, zur Mittellinie oder unteren Rand des Segments ändern.

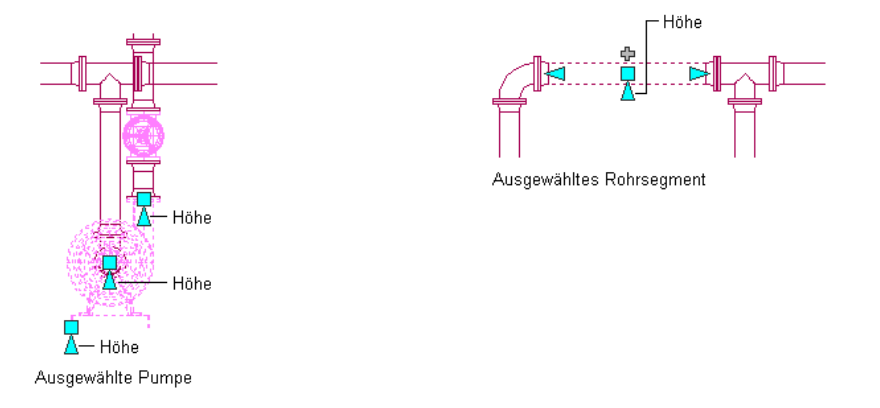

Wenn das Rohrsegment oder Bauteil an andere Objekte angeschlossen ist, können Sie angeben, ob die Verbindungsfähigkeit beim Ändern der Höhe beibehalten werden soll. Weitere Informationen finden Sie unter [Ändern der Höhe von Rohrkomponenten](#page-372-0) auf Seite 353.

**ANMERKUNG** Höhengriffe sind bei Segmenten flexibler Rohre oder Segmenten mit Gefälle nicht verfügbar. Sie können die Höhe des Anfangspunkts eines flexiblen Rohrsegments in der Eigenschaftenpalette ändern. Rohrsegmente mit Gefälle können Sie durch Anpassen der Höhe der angeschlossenen Formstücke ändern.
Folgendes Beispiel veranschaulicht, wie die Höhe eines Rohrsegments geändert werden kann. Um die Zugänglichkeit der Ventil-Handräder zu verbessern, wird ein horizontales Rohrsegment relativ zu seiner aktuellen Höhe angehoben. Die Software passt die angeschlossenen Objekte an, um die Verbindung beizubehalten.

#### **Ändern der Höhe eines Rohrs**

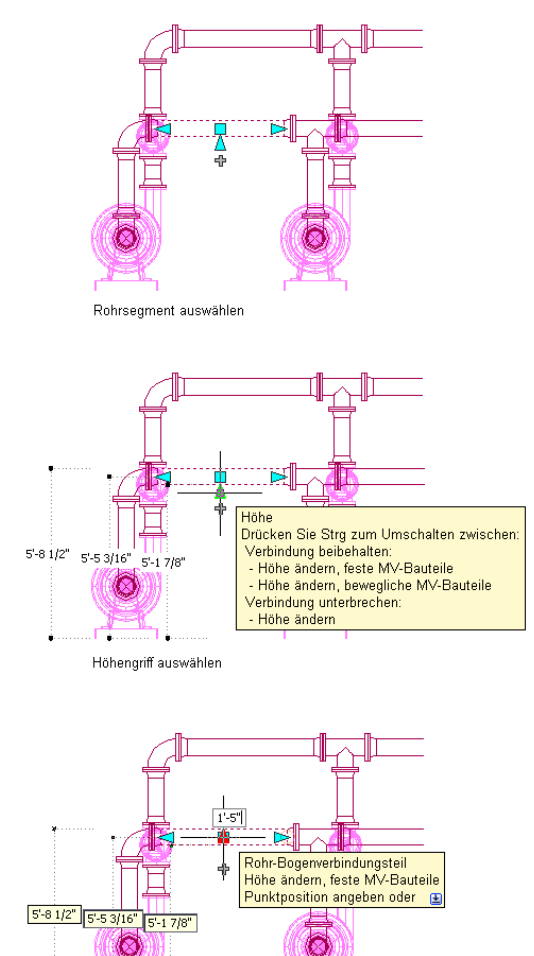

Wert relativ zur aktuellen Höhe eingeben

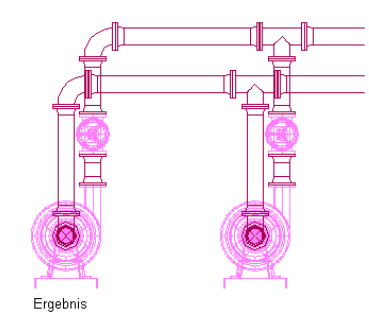

## **Umkehrgriff und Drehungsgriff**

Mit Umkehrgriffen in Pfeilform ( $\bigoplus$ ) können Sie Rohr-Inline-Bauteile, Formstücke und Abzweige um 180 oder 90 Grad in die vom Griff angegebene Richtung drehen.

**Drehen eines Dreiwegventils um 90 Grad in der Draufsicht**

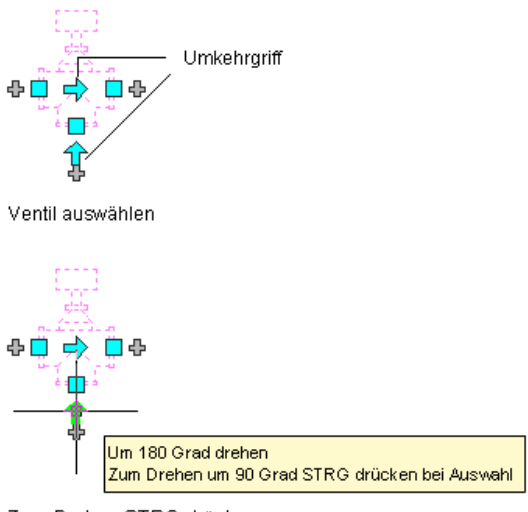

Zum Drehen STRG drücken bei Klicken des Drehgriffs

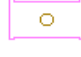

#### Ergebnis

In isometrischen Ansichten können Sie durch die rautenförmigen Drehungsgriffe ( $\blacklozenge$ ) das Objekt um die Mittellinie auf einen bestimmten Winkel drehen.

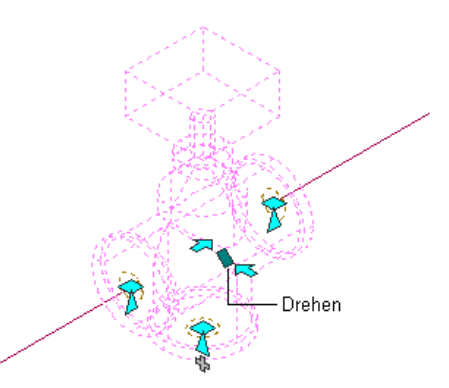

AutoCAD MEP zeigt Umkehrgriffe an allen Rohr[-Inline-Bauteilen,](#page-853-0) Formstücken und Abzweigen mit Verbindungsteilen an gegenüberliegenden Enden an. Wenn es jedoch erforderlich ist, die Verbindungsfähigkeit von Rohrstrecken zu bewahren, werden die verfügbaren Drehoptionen beschränkt oder die Griffe ausgeblendet. Beispielsweise können Sie das Abzweigformstück links auf mehrere Arten drehen, können aber das Abzweigformstück rechts nicht drehen, da ein Abzweig daran angeschlossen ist.

Wenn Sie ein Bauteil, ein Formstück oder eine Abnahme drehen, das bzw. die mit anderen Objekten verbunden ist, werden die angeschlossenen Objekte angepasst, um die Verbindung aufrechtzuerhalten. Nach dem Spiegeln eines Formstücks werden eventuell geringfügige Anpassungen an der Länge von angeschlossenen Rohrsegmenten vorgenommen. Wenn die Objekte nicht angepasst werden können, werden sie getrennt.

## **Längengriffe**

Mit Längengriffen können Sie die Länge von Rohrsegmenten ( $\triangleright$ ) ändern. Längengriffe beschränken ein Segment auf den aktuellen Winkel, sodass sie besonders hilfreich sind beim Verlängern von Rohrsegmenten, die bereits eingefügt sind.

Wenn Sie den Längengriff an einem Ende verwenden, das mit einem anderen Objekt verbunden ist, können Sie angeben, ob die Verbindungsfähigkeit zwischen den Objekten beibehalten werden soll. Weitere Informationen finden Sie unter [Ändern der Länge eines Rohrsegments](#page-373-1) auf Seite 354.

#### **Längengriffe an Rohrsegmenten**

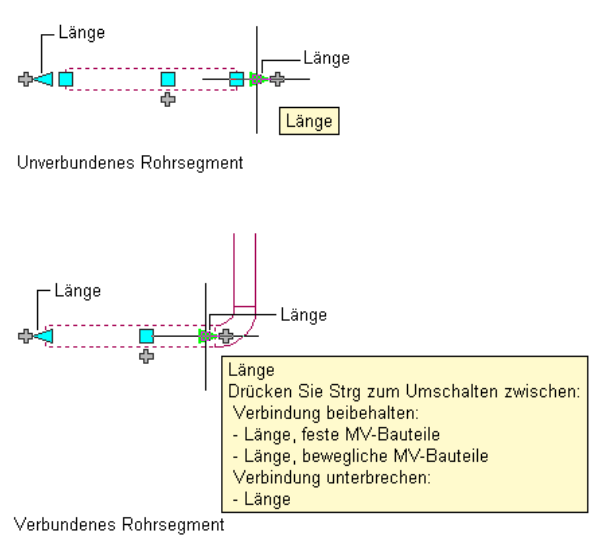

In den nächsten Abbildungen sehen Sie in einem Sprinklersystem ein Rohrsegment, das mit Griffen verlängert wird. Damit eine Überlagerung mit einem Luftkanal/-rohr-System vermieden wird, passt die Software die verbundenen Objekte an, um ihre Verbindungsfähigkeit beizubehalten.

**Ausgewähltes Rohr**

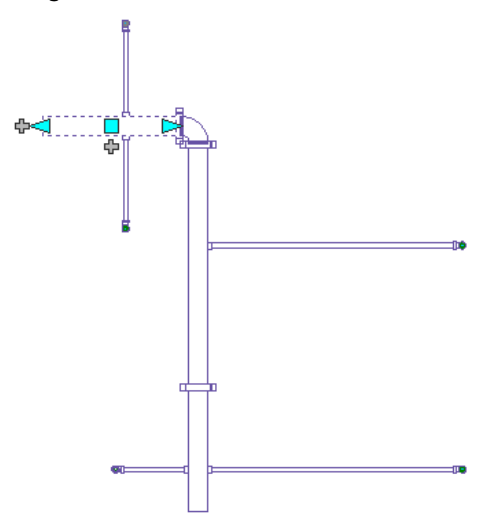

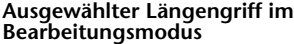

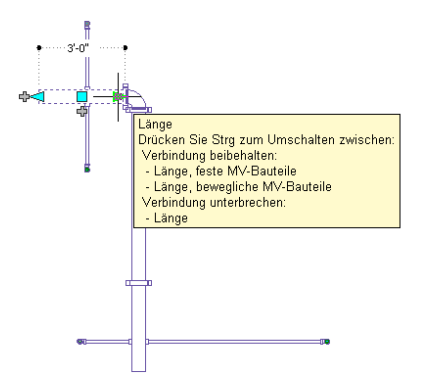

**Neue eingegebene Länge**

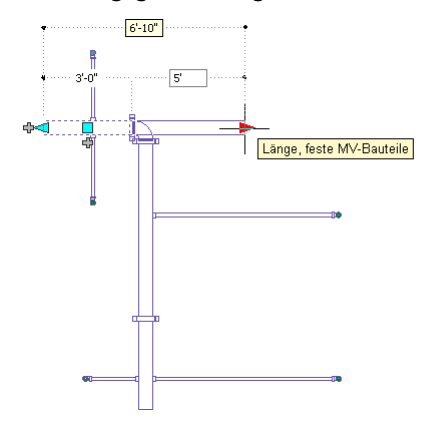

**Entstandenes Layout**

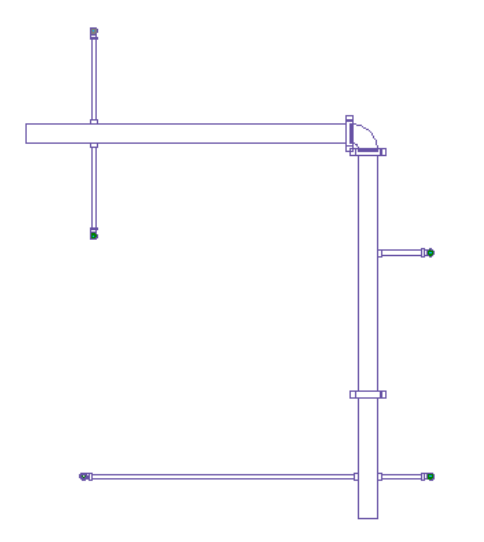

Wenn das Rohrsegment nicht an ein anderes Objekt angeschlossen ist, können Sie mithilfe des Start- oder Endgriffs Länge und Winkel ändern. Mithilfe der Start- und Endgriffe können Sie die XYZ-Position des Startpunkts und des Endpunkts eines Segments ändern. Dies ist insbesondere in der konzeptuellen Entwurfsphase von Strecken praktisch, weil Sie auf diese Weise ein Segment mit einer Strecke verbinden können.

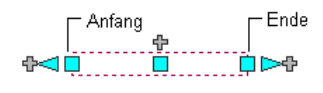

<span id="page-328-0"></span>**ANMERKUNG** Beim Verwenden von Längengriffen ist der in der dynamischen Abmessung angezeigte Wert identisch mit der Rohrlänge, aber möglicherweise nicht identisch mit der Schnittlänge. Weitere Informationen finden Sie unter [Rohrlänge](#page-317-0) auf Seite 298.

# **Konfigurieren der Rohrsystemeinstellungen**

Rohrwerkzeuge enthalten Eigenschaften, mit denen Sie Rohrstrecken konfigurieren und präzise Rohrsystementwürfe sicherstellen können. Rohrsystemeinstellungen werden mit einer Zeichnung gespeichert. Sie können für verschiedene Zeichnungen unterschiedliche Rohrsystemeinstellungen festlegen oder sie in mehreren Zeichnungen gemeinsam verwenden.

# **Konfigurieren von Routing-Voreinstellungen**

Sie konfigurieren die Routing-Voreinstellungen von Rohrbauteilen, indem Sie Größenbereich, Bauteile und Verbindungen für die Rohrstrecke angeben.

**VERWANDTES THEMA** Weitere Informationen zum Erstellen von neuem Inhalt finden Sie unter [Empfehlungen](#page-735-0) [zum Erstellen von Inhalten für parametrische Formstücke](#page-735-0) auf Seite 716 und [Arbeitsablauf zum Erstellen eines](#page-761-0) [parametrischen Formstücks mithilfe des Dienstprogramms für die Inhaltsblock-Erstellung](#page-761-0) auf Seite 742.

## **Erstellen oder Kopieren einer Routing-Voreinstellung**

**1** Klicken Sie im [Arbeitsbereich Rohrsysteme](#page-61-0) auf Registerkarte Verwalten ► Gruppe Stil und Darstellung ► Dropdown Stil-Manager ► Routing-Voreinstellungs-Definitionen  $\boxdot$ .

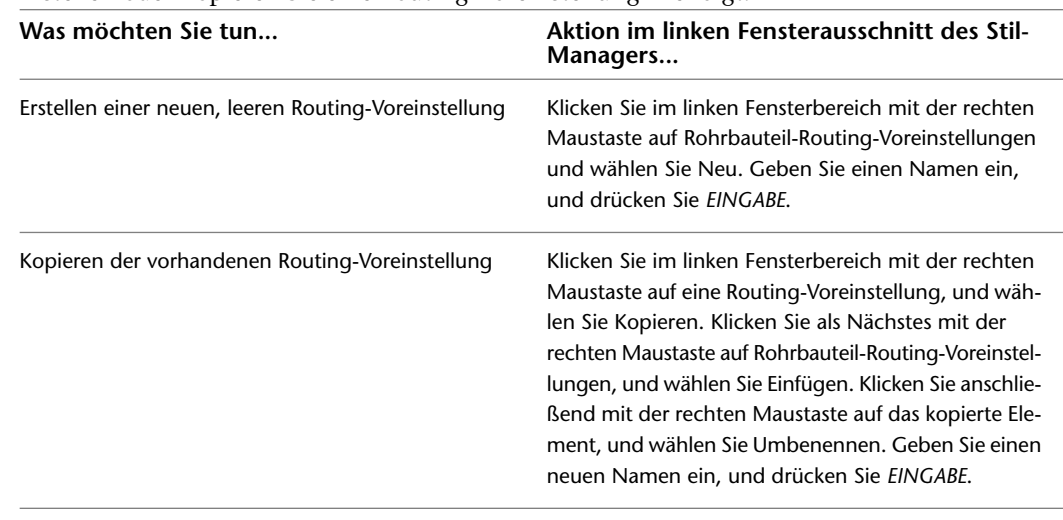

**VERWANDTES THEMA** Weitere Informationen zu den aus Routing-Voreinstellungen erstellten Werkzeugen finden Sie unter [Erstellen von Werkzeugen von den Routing-Voreinstellungen](#page-891-0) auf Seite 872.

## **Konfigurieren von Eigenschaften für eine Routing-Voreinstellung**

**1** Klicken Sie im [Arbeitsbereich Rohrsysteme](#page-61-0) auf Registerkarte Verwalten ➤ Gruppe Stil und

- Darstellung ► Dropdown Stil-Manager ► Routing-Voreinstellungs-Definitionen ...
- **2** Wählen Sie im linken Fensterbereich des Stil-Managers eine Routing-Voreinstellung.
- **3** Klicken Sie im rechten Bereich auf die Registerkarte Allgemein, und konfigurieren Sie die allgemeinen Eigenschaften.

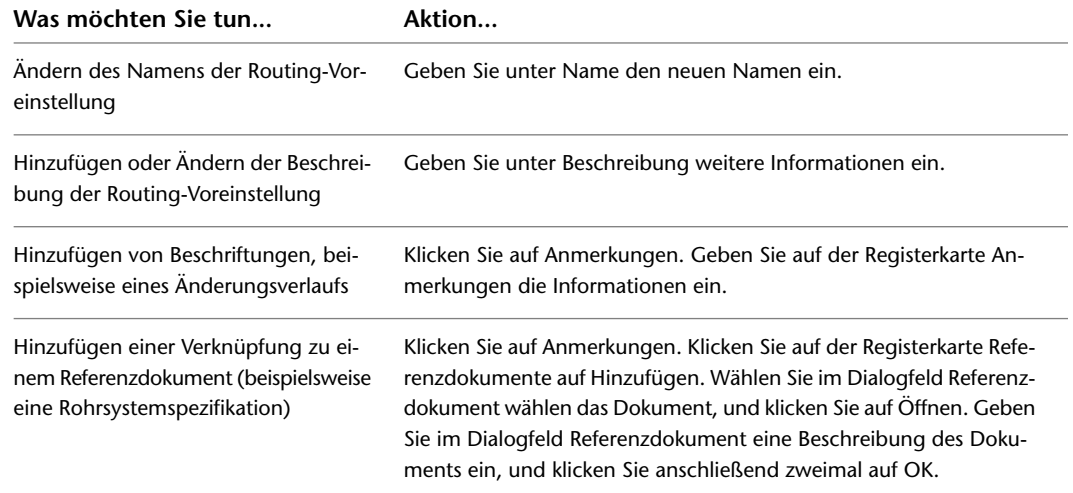

**VERWANDTES THEMA** Weitere Informationen zum Übertragen einer Routing-Voreinstellung zu einer Werkzeugpalette finden Sie unter [Erstellen von Werkzeugen von den Routing-Voreinstellungen](#page-891-0) auf Seite 872.

#### **2** Erstellen oder Kopieren Sie eine Routing-Voreinstellung wie folgt:

### <span id="page-330-0"></span>**Konfigurieren von Größenbereichen**

**1** Klicken Sie im [Arbeitsbereich Rohrsysteme](#page-61-0) auf Registerkarte Verwalten ➤ Gruppe Stil und

Darstellung ► Dropdown Stil-Manager ► Routing-Voreinstellungs-Definitionen ...

- **2** Wählen Sie eine Routing-Voreinstellung.
- **3** Klicken Sie im rechten Fensterbereich auf die Registerkarte Voreinstellungen.
- **4** Wählen Sie für Bauteil einen Bauteiltyp.

Die Bauteilliste enthält alle ungefilterten Bauteile im Rohrkatalog des Bauteiltyps.

Wenn Sie ein Bauteil auswählen, durch das der Bauteilgrößenbereich geändert wird, werden von der Software folgende Eingabeaufforderungen angezeigt:

**ANMERKUNG** Bei Auswahl von \*KEINE\* für einen Bauteiltyp werden Sie von der Software aufgefordert, während des Rohrlayouts ein [Bauteil auszuwählen](#page-354-0), wenn ein Bauteiltyp für die Layoutgeometrie erforderlich ist. Wenn Sie ein Bauteil ohne gemeinsame Größen mit mindestens einem anderen Bauteil auswählen, werden die anderen Bauteile auf \*KEINE\* zurückgesetzt.

**5** So legen Sie die Ober- und Untergrenze für einen Größenbereich fest

| Wählen Sie eine Größe für Größe - Obergrenze. Sie    |
|------------------------------------------------------|
| können in der Liste der Nenngrößen, die alle ausge-  |
| wählten Bauteile im Größenbereich gemein haben,      |
| eine Auswahl vornehmen.                              |
| Ist ein nachfolgender Größenbereich vorhanden, wird  |
| dessen Untergrenze gemäß der Obergrenze, die Sie     |
| für den aktuellen Größenbereich ausgewählt haben,    |
| geändert.                                            |
| Wenn Sie eine größere Größe auswählen müssen, als    |
| die Liste mit den Auswahlmöglichkeiten zulässt, wäh- |
| len Sie andere Bauteile für den Größenbereich aus.   |
| Andern Sie den Wert von Größe - Obergrenze für den   |
| vorhergehenden Größenbereich.                        |
| Die Untergrenze von Größenbereich 1 wird immer       |
| durch die ausgewählten Bauteile im Bereich bestimmt. |
|                                                      |

**TIPP** Sie können die Reihenfolge zweier Größenbereiche vertauschen, indem Sie die Obergrenze eines Bereichs so ändern, dass sie größer oder kleiner als die andere ist.

- **6** Geben Sie gegebenenfalls eine Beschreibung für den Größenbereich ein.
- **7** Fügen Sie einen Bereich für einen neuen Größenbereich hinzu.

Der neue Größenbereich wird an die Liste der Bereiche angehängt. Seine Untergrenze ist die nächste Kataloggröße über der Obergrenze des vorherigen Größenbereichs und seine Größenobergrenze ist die größte Kataloggröße.

**8** Wenn Sie einen Bereich löschen möchten, wählen Sie den Namen des Größenbereichs aus und klicken Sie auf Größenbereich entfernen.

**ANMERKUNG** Sie können einen ungültigen Größenbereich erstellen und speichern. Indem Sie beispielsweise eine Obergrenze, die bereits von einem anderen Größenbereich verwendet wird, verwenden, könnte der Größenbereich ungültig werden. Ist ein Größenbereich ungültig, wird in der Routing-Voreinstellungsdefinition \*Ungültiger Größenbereich\* als Wert für Größe - Obergrenze festgelegt, und die Größen in diesem Bereich stehen als Nenngrößen auf der Eigenschaftenpalette nicht zur Verfügung.

### **Löschen einer Routing-Voreinstellung**

- **1** Klicken Sie im [Arbeitsbereich Rohrsysteme](#page-61-0) auf Registerkarte Verwalten ➤ Gruppe Stil und
- Darstellung ► Dropdown Stil-Manager ► Routing-Voreinstellungs-Definitionen  $\boxdot$ .
- **2** Klicken Sie im linken Fensterbereich des Stil-Managers mit der rechten Maustaste auf die zu löschende Routing-Voreinstellung, wählen Sie Bereinigen, und klicken Sie anschließend auf OK.

# **Konfigurieren der Systemdefinitionen**

Rohrsystemdefinitionen bestimmen die Darstellungseigenschaften wie Rohranzeige nach Größe, Layer-Schlüsseleinstellungen und Anstieg/Abfall-Darstellungsstil.

## **Erstellen einer Systemdefinition**

**TIPP** Die Standardvorlagen enthalten mehrere Systemdefinitionen, die Sie kopieren oder ändern können.

- **1** Klicken Sie im [Arbeitsbereich Rohrsysteme](#page-61-0) Klicken Sie auf Registerkarte Verwalten ➤ Gruppe
- Stil und Darstellung ► Dropdown Stil-Manager ► Rohrsystemdefinitionen  $\overline{\mathbb{SP}}$ .
- **2** Erstellen Sie eine Rohrsystemdefinition:

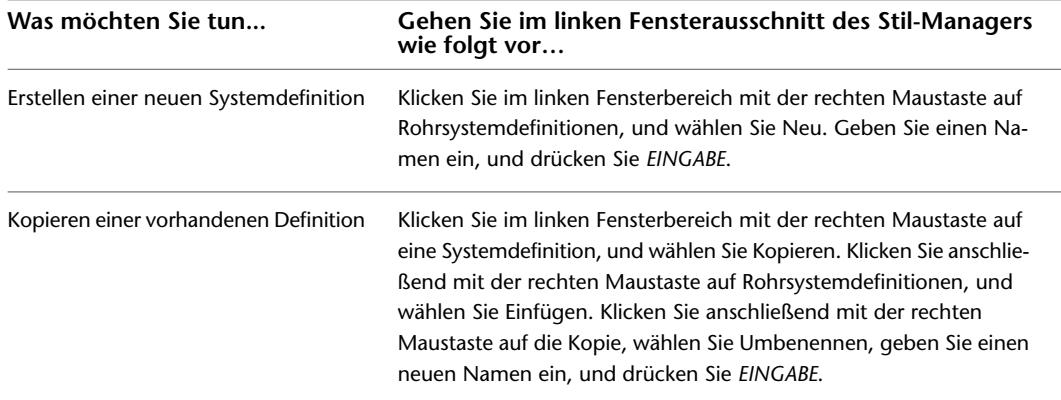

- **3** Geben Sie auf der Registerkarte Allgemein eine Beschreibung für die Rohrsystemdefinition ein.
- <span id="page-331-0"></span>**4** Geben Sie Werte für weitere allgemeine Eigenschaften an, die in anderen Bereichen (Lüftung, Elektro und Sanitär) gemeinsam sind. Weitere Informationen finden Sie unter [Erstellen von](#page-125-0) [Systemen](#page-125-0) auf Seite 106.
- **5** Geben Sie an, wie Rohre im System angezeigt werden. Weitere Informationen finden Sie unter [Konfigurieren der Systemdefinitionen für 1-Linien-Darstellung, 2-Linien-Darstellung oder](#page-331-0) [Darstellungen aus einzelner Linie](#page-331-0) auf Seite 312.

## **Konfigurieren der Systemdefinitionen für 1-Linien-Darstellung, 2-Linien-Darstellung oder Darstellungen aus einzelner Linie**

- **1** Klicken Sie im [Arbeitsbereich Rohrsysteme](#page-61-0) Klicken Sie auf Registerkarte Verwalten ➤ Gruppe
- Stil und Darstellung ► Dropdown Stil-Manager ► Rohrsystemdefinitionen  $\frac{p}{p}$ .
- **2** Erweitern Sie im linken Fensterbereich des Stil-Managers den Eintrag Rohrsystemobjekte.
- **3** Erweitern Sie Rohrsystemdefinitionen.
- **4** Wählen Sie ein System.
- **5** Klicken Sie im rechten Fensterbereich auf die Registerkarte Einzelne Linie Grafik.

#### **So geben Sie eine 1-Linie-Darstellung an**

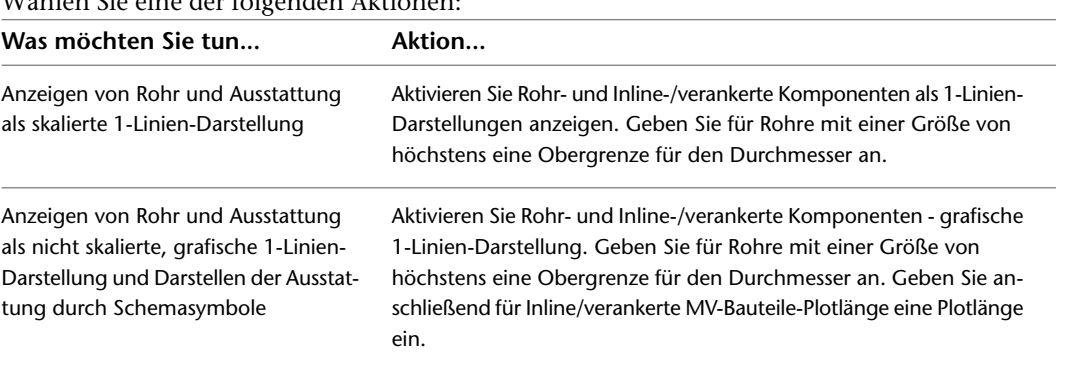

**6** Wählen Sie eine der folgenden Aktionen:

#### **So geben Sie eine 2-Linien-Darstellung an**

**7** Deaktivieren Sie im rechten Fensterbereich des Stil-Managers die Kontrollkästchen Rohr- und Inline-/verankerte Komponenten als 1-Linien-Darstellungen anzeigen und Rohr- und Inline-/verankerte Komponenten als grafische 1-Linien-Darstellung.

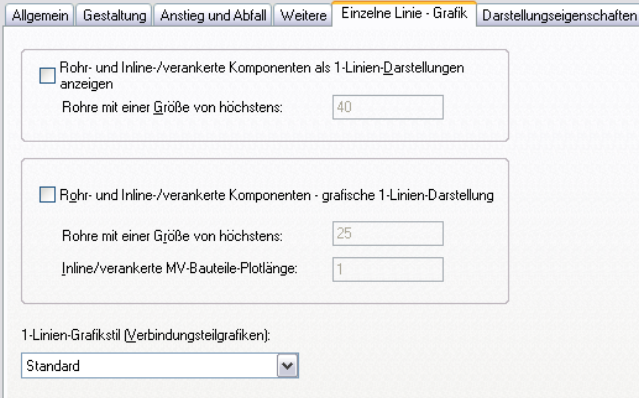

#### **So geben Sie eine 1-Linien-Darstellung an**

- **8** Aktivieren Sie im rechten Fensterbereich des Stil-Managers das Kontrollkästchen Rohr- und Inline-/verankerte Komponenten als 1-Linien-Darstellungen anzeigen.
- **9** Geben Sie für Rohre mit einer Größe von höchstens eine Obergrenze für den Durchmesser an.
- **10** Aktivieren Sie Rohr- und Inline-/verankerte Komponenten als grafische 1-Linien-Darstellung.
- **11** Geben Sie für Rohre mit einer Größe von höchstens eine Obergrenze für den Durchmesser an.
- **12** Geben Sie eine Plotlänge für Inline-/verankerte MV-Bauteile ein.
- **13** Wählen Sie für 1-Linien-Grafikstil (Verbindungsteilgrafiken) einen Stil.

**TIPP** Die im ausgewählten Stil angegebenen Blöcke werden in den 1-Linien-Darstellungen für das aktuelle System angezeigt.

# **Konfigurieren von Grafiken für 1-Linien-Rohrdarstellungen**

Beim Konfigurieren von Grafiken für eine 1-Linien-Rohrdarstellung weisen Sie einem Verbindungsteiltyp einen Grafikblock zu, der den Typ am besten in der aktuellen Zeichnung darstellt.

- **1** Klicken Sie im [Arbeitsbereich Rohrsysteme](#page-61-0) Klicken Sie auf Registerkarte Verwalten ➤ Gruppe
- Stil & Darstellung ► Stil-Manager 4
- **2** Erweitern Sie im linken Fensterbereich des Stil-Managers den Eintrag Rohrsystemobjekte.
- **3** Erweitern Sie Rohr-1-Linien-Grafikstile.
- **4** Wählen Sie einen Stil.
- **5** Klicken Sie im rechten Fensterbereich auf die Registerkarte Einzelne Linie Grafik.

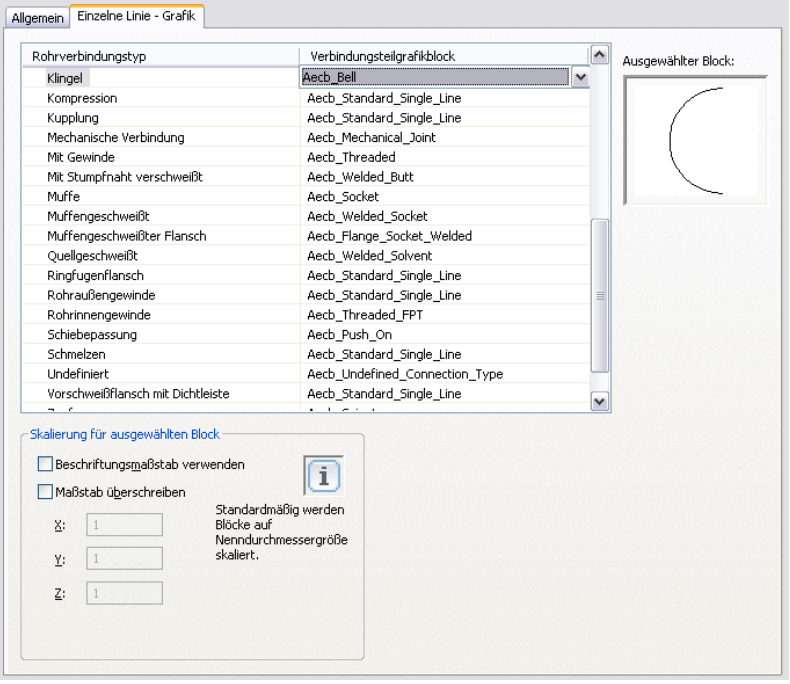

**6** Wählen Sie für Verbindungsteilgrafikblock einen Block, der dem Rohrverbindungstyp in der linken Spalte entspricht.

**ANMERKUNG** Die Blockbenennung für eindeutige Verbindungsgrafiken verwenden Aecb\_ConnectionType. Viele Verbindungstypen verwenden jedoch den gleichen Grafikblock Aecb\_StandardPipe1LineGraphic.

- **7** Aktivieren Sie unter Skalierung für ausgewählten Block das Kontrollkästchen Beschriftungsmaßstab verwenden, um den Block auf die Plotgröße für Beschriftungen zu skalieren.
- **8** Aktivieren Sie Maßstab überschreiben, und geben Sie Werte für die Koordinaten X, Y und Z ein.

**ANMERKUNG** Die Beschriftungsauswahlen werden zusammen verwendet. Der Beschriftungsmaßstab bestimmt, ob der Block beschriftend sein soll. Die Option Maßstab überschreiben bestimmt, ob der Block über die Anfangsgröße des Beschriftungsblocks skaliert werden soll. Standardmäßig werden Blöcke auf die Größe des Nenndurchmessers skaliert. Weitere Informationen finden Sie unter [Beschriftungsmaßstäbe](#page-620-0) auf Seite 601.

# **Konfigurieren der Anzeige von geraden Mittellinien von Bogen**

Sie können die Mittellinienanzeige von Bogen steuern und die Ergebnisse in der Zeichnung speichern.

#### **So zeigen Sie die gerade Mittellinie an**

**1** Geben Sie *DisplayStraightCenterlines* ein.

**2** Geben Sie die Domäne ein: **i** (Installationsrohr), **l** (Luftkanal/Luftrohr), **r** (Rohr) oder **a** (Alle).

**3** Geben Sie **j** (Ja) ein, um gerade Mittellinien auf allen entsprechenden Objekten anzuzeigen.

**ANMERKUNG** Weitere Informationen finden Sie unter [Bogen mit einer Darstellung von geraden Mittellinien](#page-309-0) auf Seite 290.

# **Erstellen eines Rohrsystems**

Sie fügen einen Architekturgrundriss als Referenz ein und entwerfen Rohrsysteme in diesem Grundriss. Anschließend erstellen Sie ein Rohrsystem, indem Sie Ausstattung und Rohrstrecken zu einer Zeichnung hinzufügen. Rohrkomponenten können auf die folgenden Arten hinzugefügt werden:

- Klicken Sie auf Registerkarte Start  $\triangleright$  Gruppe Erstellen  $\triangleright$  Dropdown Rohr  $\triangleright$  Rohr  $\Box$ .
- Klicken Sie auf Registerkarte Start > Gruppe Erstellen > Rohrformstück **1944**.
- Klicken Sie auf Registerkarte Start > Gruppe Erstellen > Dropdown Ausstattung > Filter  $\overline{\mathbb{U}}$  oder andere Ausstattung.
- Verwenden Sie Griffe zum Hinzufügen auf Rohrobjekten, um zusätzliche Bauteile zum Layout hinzuzufügen. Weitere Informationen finden Sie unter [Griffe zum Hinzufügen zu einer Rohrstrecke](#page-321-0) auf Seite 302.
- Wählen Sie ein Rohrwerkzeug aus der Werkzeugpalette. Weitere Informationen finden Sie unter [Hinzufügen von Rohren mit der Werkzeugpalette](#page-341-0) auf Seite 322.
- Geben Sie PipeAdd in der Befehlszeile ein.
- Wählen Sie ein Rohrobjekt und klicken Sie auf Registerkarte Rohr, Registerkarte Flexibles Rohr oder

Registerkarte Rohrformstück ► Gruppe Allgemein ► Gleiches Objekt hinzufügen Ö

■ Wählen Sie ein MV-Bauteil und klicken Sie auf Registerkarte Ausstattung ▶ Gruppe Allgemein ▶ Gleiches Objekt hinzufügen

Nach dem Erstellen von Rohrsystemen können Sie das [Layout ändern](#page-369-0), um Änderungen am ursprünglichen Entwurf widerzuspiegeln.

## **Hinzufügen von Rohrausstattung**

Sie können ein MV-Bauteil in eine Zeichnung platzieren. Außerdem können Sie ein Inline- oder verankertes MV-Bauteil zu einem Rohr hinzufügen.

**VERWANDTES THEMA** Weitere Informationen dazu finden Sie unter [Mechanische, elektrische und](#page-104-0) [Sanitärausstattung in Gebäudesystemen](#page-104-0) auf Seite 85.

### <span id="page-335-0"></span>**Platzieren eines Rohr-MV-Bauteils in einer Zeichnung**

**1** Wählen Sie im [Arbeitsbereich Rohrsysteme](#page-61-0) ein Werkzeug aus der Werkzeugpalette Ausstattung.

**ANMERKUNG** Stattdessen können Sie auch auf Registerkarte Start ➤ Gruppe Erstellen ➤ Dropdown Ausstattung klicken und eine Rohrausstattung auswählen.

Das Dialogfeld MV-Bauteil hinzufügen wird angezeigt, wobei der Bauteilkatalog mit dem Bauteiltypordner des ausgewählten Werkzeugs geöffnet ist.

- **2** Wählen Sie auf der Registerkarte Bauteil ein untergeordnetes Bauteil im Ordner.
- **3** Klicken Sie auf Details, um die verfügbaren Größen anzuzeigen.
- **4** Aktivieren Sie das Kontrollkästchen Zusätzliche Bauteilparameter anzeigen/ausblenden, um den Inhalt der Parametertabelle zu erweitern.
- **5** Klicken Sie auf die Registerkarte Bauteilfilter und geben Sie unter Nach Bemaßungen filtern die gewünschten Kriterien ein.

**ANMERKUNG** Die [Bauteilkataloge und Inhaltspositionen](#page-97-0) bestimmen die Bauteile, die Sie hinzufügen können. Wenn das Bauteil nicht verfügbar ist, können Sie mit dem [Dienstprogramm für die](#page-724-0) [Inhaltsblock-Erstellung](#page-724-0) ein benutzerdefiniertes Bauteil erstellen.

- **6** Wählen Sie einen Bauteilgrößennamen.
- **7** Wählen Sie für Höhe einen Wert aus oder geben Sie einen Wert ein.
- **8** (Optional) Klicken Sie auf die Registerkarte K-Faktor, um den Sprinklern einen K-Faktor-Wert zuzuweisen.

**TIPP** Sprinkler sind unter Brandschutz aufgeführt.

- **9** Geben Sie in der Zeichnung einen Einfügepunkt an und verwenden Sie den Kompass, um einen Drehwinkel anzugeben.
- **10** Drücken Sie *EINGABE*, um den Befehl zu beenden.

**TIPP** Um ein weiteres MV-Bauteil hinzuzufügen, das derzeit in der Zeichnung vorhanden ist, wählen Sie das MV-Bauteil und klicken Sie auf Registerkarte Ausstattung ➤ Gruppe Allgemein ➤ Gleiches

Objekt hinzufügen . Außerdem können Sie mit den AutoCAD-Befehlen KOPIEREN oder REIHE weitere MV-Bauteile hinzufügen. Weitere Informationen zu diesen AutoCAD-Befehlen finden Sie in der AutoCAD-Hilfe.

### **Hinzufügen von Inline-Bauteilen zu einem Rohr**

- **1** Fügen Sie ein MV-Bauteil wie unter [Platzieren eines Rohr-MV-Bauteils in einer Zeichnung](#page-335-0) auf Seite 316 beschrieben hinzu.
- **2** Um das Bauteil in einem Rohr zu platzieren, bewegen Sie den Cursor auf ein Rohrsegment, um ein Rohr-End- oder Rohr-Bogenverbindungsteil anzuzeigen.

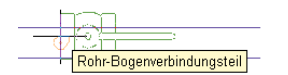

- **3** Klicken Sie auf das Rohr-Verbindungsteil, um das Bauteil im Rohr (Inline) oder an einem Rohrende verankert zu platzieren. Benutzen Sie den Kompass, um einen Drehwinkel anzugeben.
- **4** Drücken Sie *EINGABE*, um den Befehl abzuschließen.

Sobald das Bauteil eingefügt ist, können Sie Griffe verwenden, um das Bauteil um die Hauptachse des Rohrsegments zu [drehen](#page-373-0). Sie können ein Inline-Bauteil wie etwa ein Rückschlagventil auch spiegeln, um das Bauteil in der richtigen Flussrichtung auszurichten.

# **Hinzufügen von Rohren**

Sie können in einem Grundriss beliebig Rohrstrecken zeichnen. Alle Rohre und Formstücke enthalten Verbindungsteile, mit denen Sie direkt eine Verbindung zu anderen Rohrobjekten und MV-Bauteilen herstellen können.

<span id="page-336-0"></span>Vor dem Zeichnen von Rohrsystemen sollten Sie gegebenenfalls die Rohr-Routing-Voreinstellungen und Systemdefinitionen überprüfen. Weitere Informationen dazu finden Sie unter [Konfigurieren der](#page-328-0) [Rohrsystemeinstellungen](#page-328-0) auf Seite 309.

## **Eigenschaftenpalette für Rohre (Hinzufügemodus)**

In diesem Abschnitt werden die Eigenschaften auf der Registerkarte Design der Eigenschaftenpalette beschrieben, die zum Hinzufügen von Rohrobjekten verwendet werden. Die Registerkarte Design ist in zwei Kategorien unterteilt: Basis und Erweitert.

## **Eigenschaften unter Basis**

Standardmäßig werden die Eigenschaften für Basis auf der Eigenschaftenpalette für Rohre angezeigt.

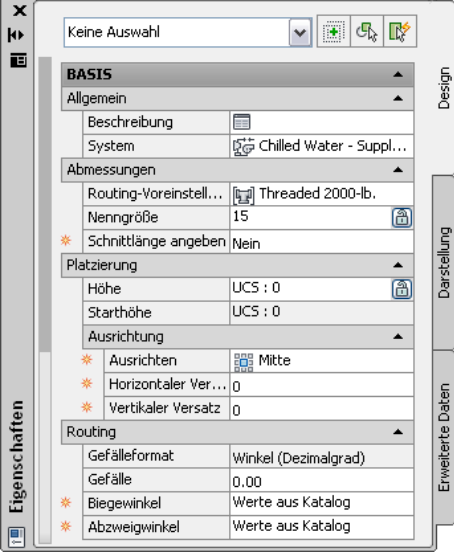

**ANMERKUNG** In den folgenden Tabellen steht vor den Eigenschaften für [Layouts von Rohren mit Gefälle](#page-303-0) auf Seite 284 ein Sternchen (\*). Vor Eigenschaften, die sich auf flexible Rohre beziehen, stehen zwei Sternchen (\*\*). Diese Eigenschaften sind nur verfügbar, wenn Sie ein flexibles Rohr hinzufügen.

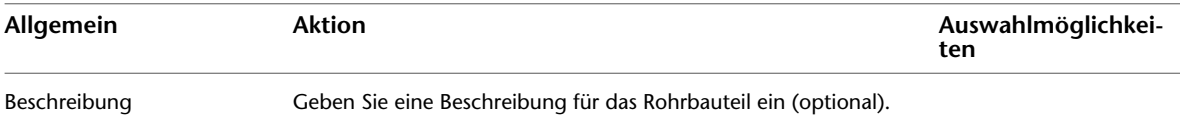

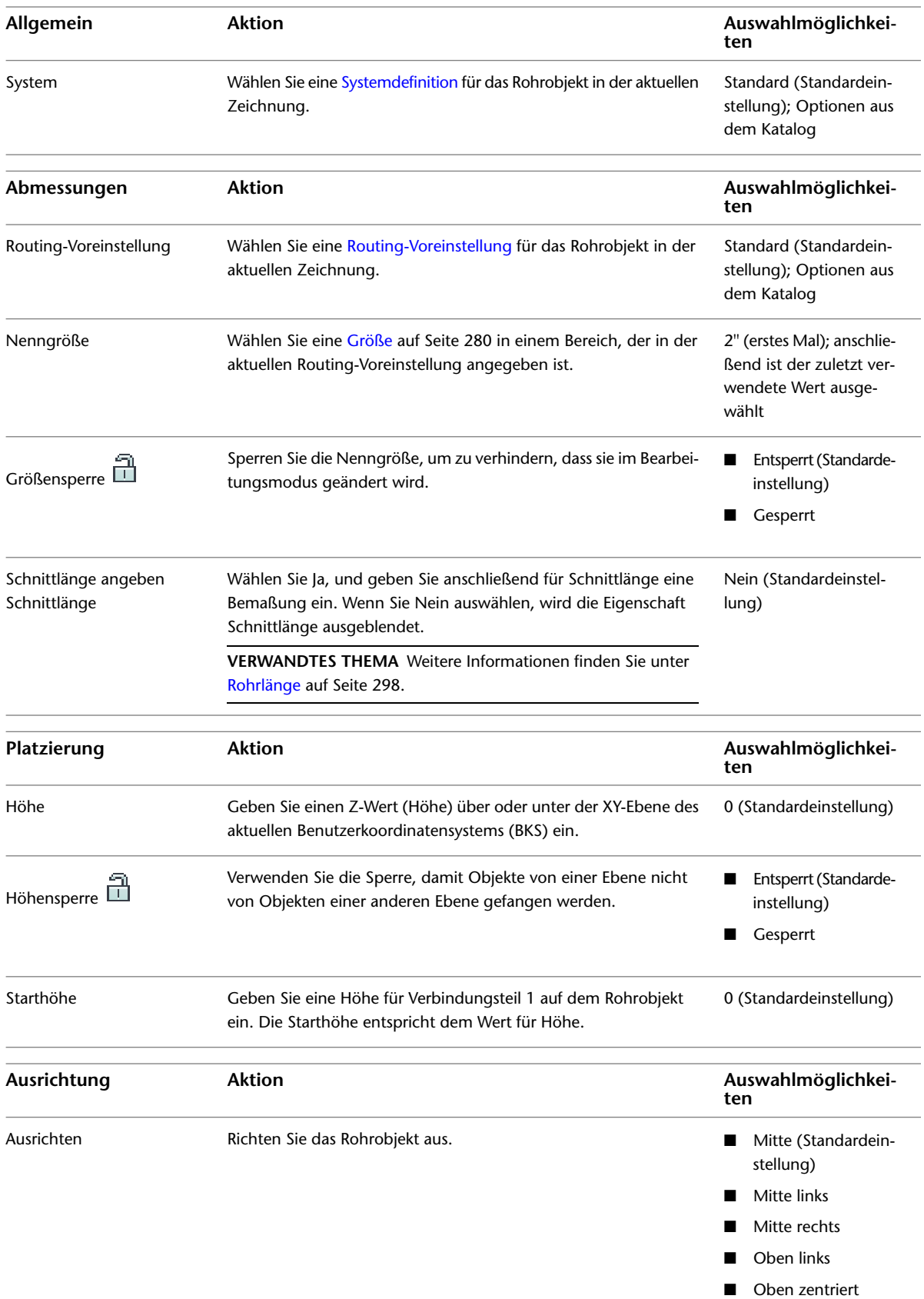

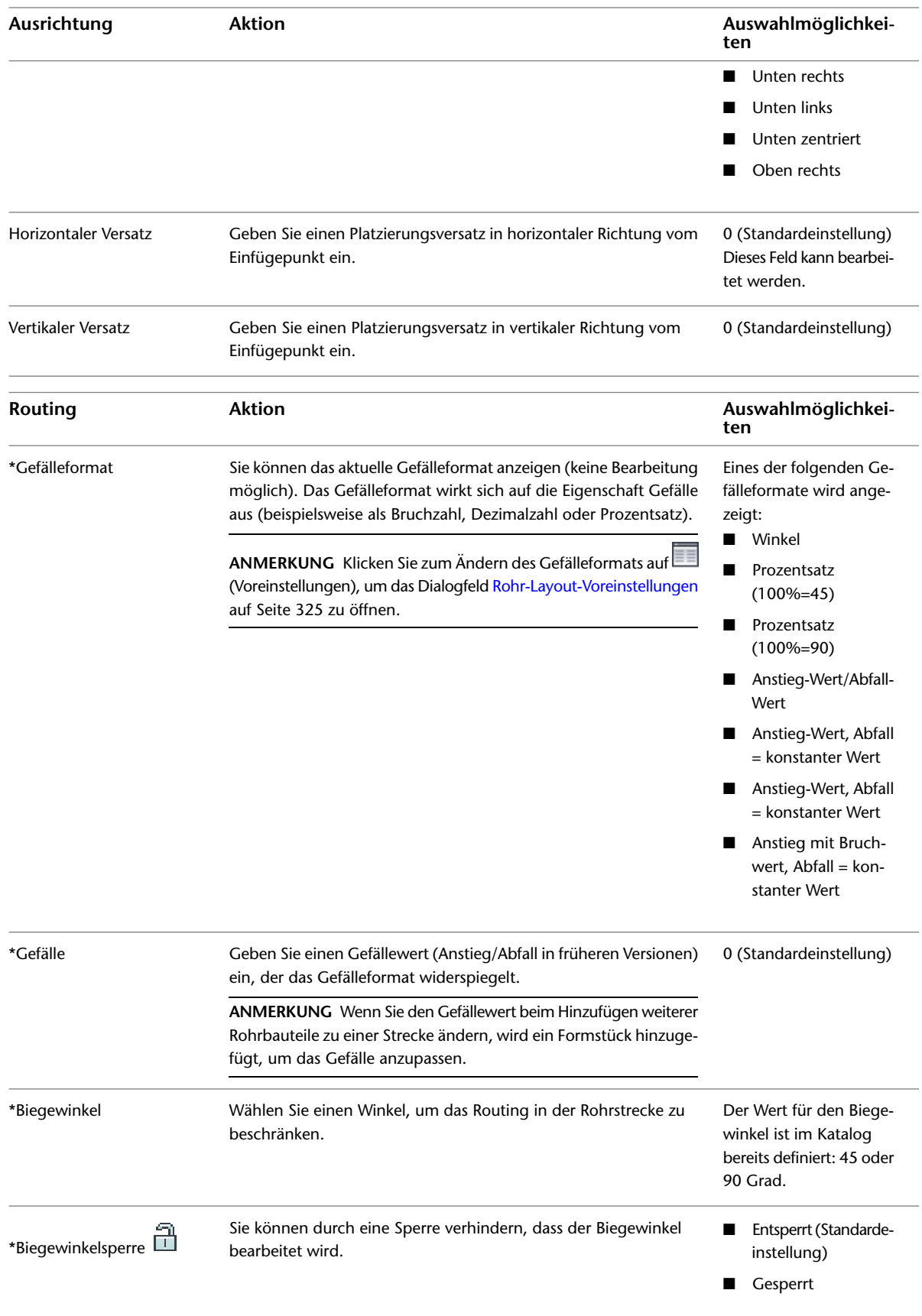

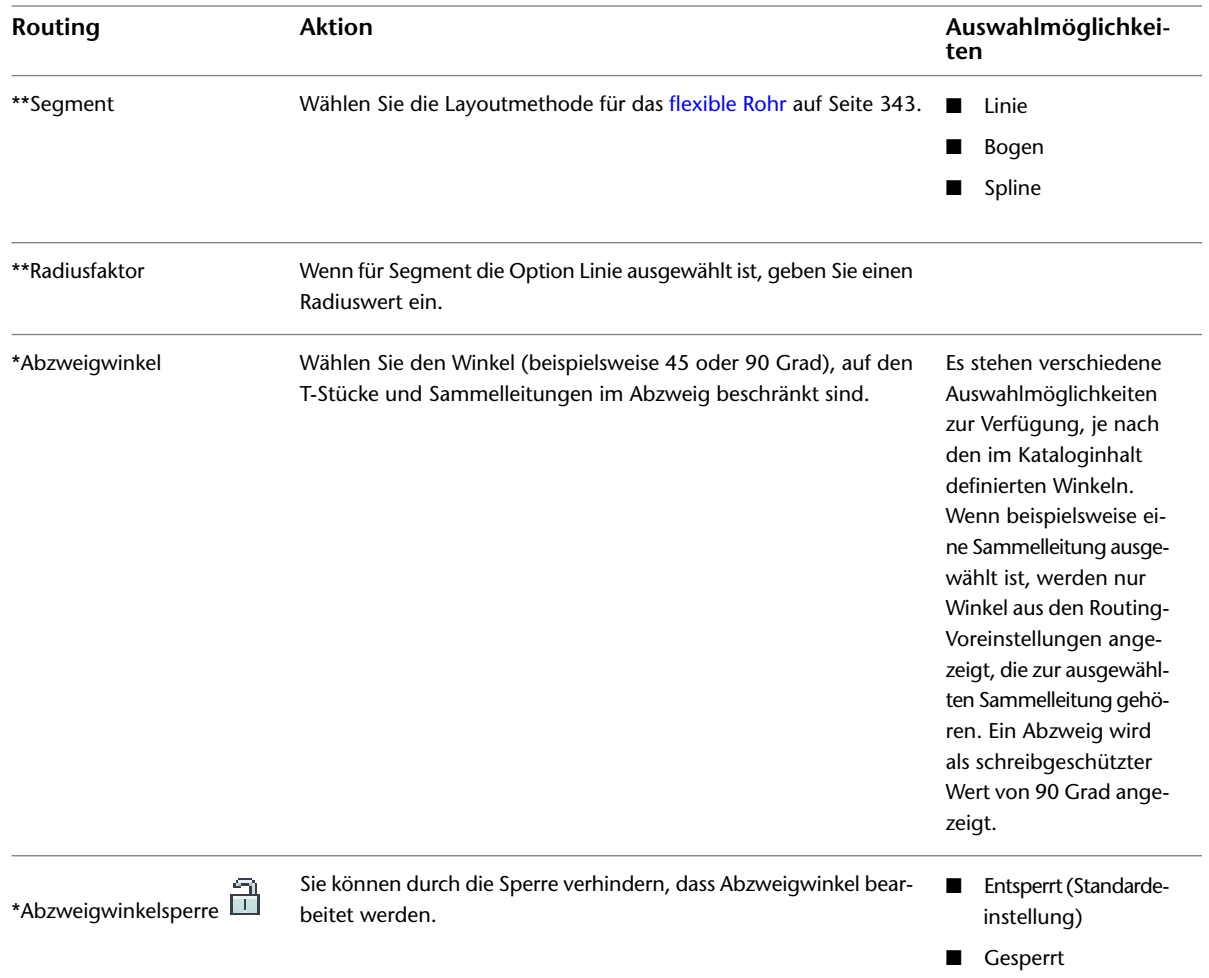

# **Eigenschaften unter Erweitert**

Die Anzeige der erweiterten Eigenschaften ist standardmäßig reduziert. Klicken Sie zum Anzeigen der

erweiterten Eigenschaften auf (Abwärtspfeil).

**Erweiterte Anzeige der erweiterten Eigenschaften**

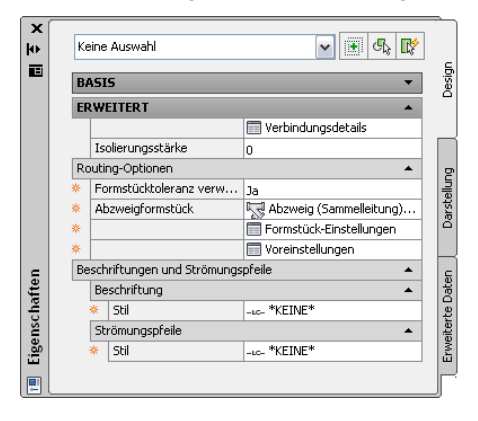

**ANMERKUNG** In den folgenden Tabellen steht vor den Eigenschaften für [Layouts von Rohren mit Gefälle](#page-303-0) auf Seite 284 ein Sternchen (\*). Vor Eigenschaften, die sich auf flexible Rohre beziehen, stehen zwei Sternchen (\*\*). Diese Eigenschaften sind nur verfügbar, wenn Sie ein flexibles Rohr hinzufügen.

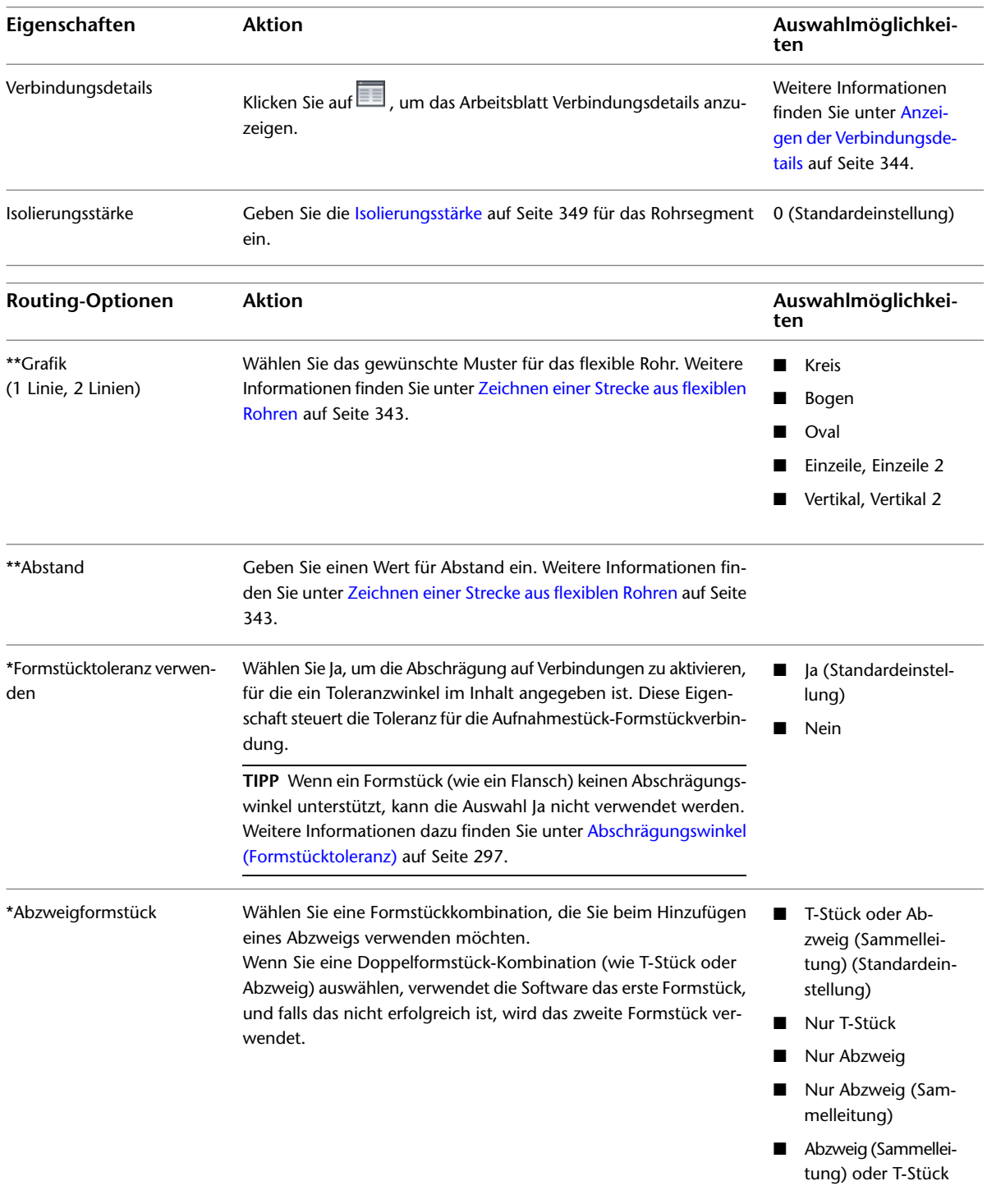

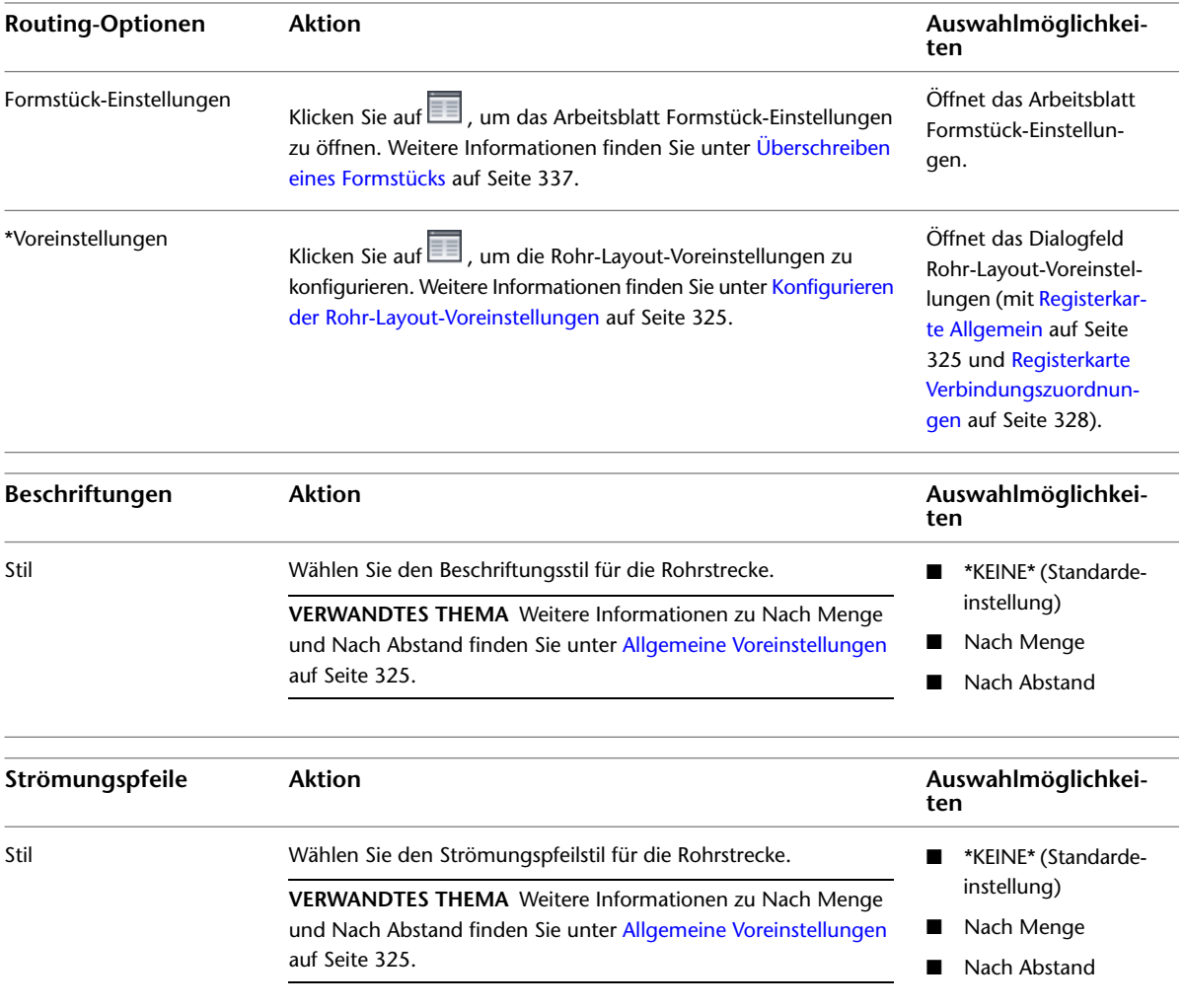

<span id="page-341-0"></span>**TIPP** Beim Routing von [Druckrohren](#page-299-1) auf Seite 280 können Sie die Reaktionszeit der Software verbessern, indem Sie wie folgt vorgehen: Wählen Sie für Formstücktoleranz verwenden die Option Nein, geben Sie den gewünschten Winkel für Biegewinkel an und geben Sie das bevorzugte Abzweigformstück an. Dadurch generiert die Software basierend auf bestimmten Einstellungen spezifischere [Routing-Lösungen](#page-301-0) auf Seite 282 für automatisches Layout.

## **Hinzufügen von Rohren mit der Werkzeugpalette**

**1** Gehen Sie im [Arbeitsbereich Rohrsysteme](#page-61-0) wie folgt vor, um die Werkzeugpalette Rohrsysteme anzuzeigen: Klicken Sie auf Registerkarte Start ➤ Gruppe Erstellen ➤ Dropdown Extras ➤ Extras .

Die Werkzeugpalette Rohrsysteme enthält separate Registerkarten von Werkzeugen für Druckrohre und Rohre mit natürlichem Gefälle.

**2** Klicken Sie auf die Registerkarte Druckrohr oder Rohr mit natürlichem Gefälle. Verwenden Sie die Werkzeuge für Druckrohre in Zeichnungen von Rohrsystemen ohne Gefälle. **Werkzeugpalette Rohrsysteme mit Registerkarte Druckrohr**

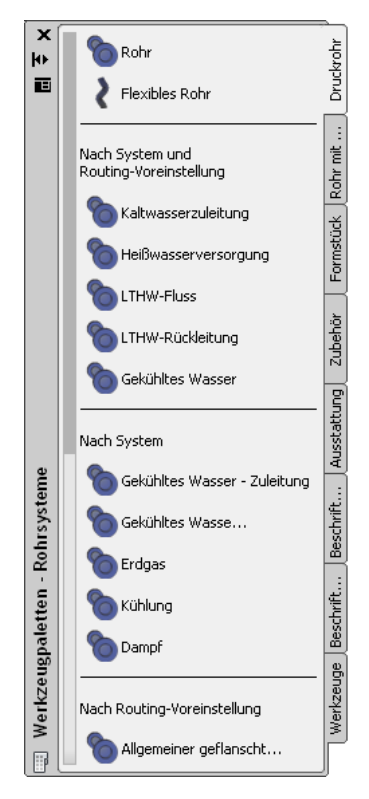

Verwenden Sie die Werkzeuge für Rohre mit natürlichem Gefälle in Zeichnungen von Rohrsystemen mit Gefälle.

**Werkzeugpalette Rohrsysteme mit Registerkarte Rohr mit natürlichem Gefälle**

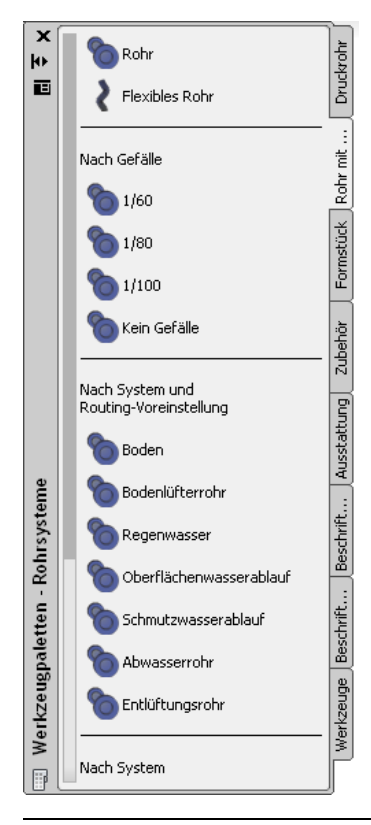

**VERWANDTES THEMA** Weitere Informationen zu Zeichnungen von Rohrsystemen mit Gefälle finden Sie unter [Rohrsysteme mit Gefälle](#page-303-0) auf Seite 284, [Eigenschaftenpalette für Rohre \(Hinzufügemodus\)](#page-336-0) auf Seite 317 und [Zeichnen von Rohrsystemen mit Gefälle](#page-359-0) auf Seite 340.

**ANMERKUNG** Stattdessen können Sie auch wie folgt vorgehen: Klicken Sie auf Registerkarte

Start ► Gruppe Erstellen ► Dropdown Rohr ► Rohr □ oder geben Sie *PipeAdd* in der Befehlszeile ein.

## **Konfigurieren der grundlegenden Eigenschaften eines Rohrs**

- **1** Geben Sie auf der [Eigenschaftenpalette](#page-336-0) auf Seite 317 unter Allgemein eine Beschreibung für das Rohrobjekt ein (optional).
- **2** Wählen Sie die Systemdefinition für die Rohrstrecke.

Weitere Informationen finden Sie unter [Rohrsystemdefinitionen](#page-305-0) auf Seite 286.

**3** Wählen Sie unter Abmessungen die Routing-Voreinstellung.

Routing-Voreinstellungen entsprechen den Größenbereichen, Rohrbauteilen und Formstückverbindungen, die von der Software für das Layout der Rohrstrecke verwendet werden. Weitere Informationen finden Sie unter [Routing-Voreinstellungen](#page-297-0).

**4** Wählen Sie eine Nenngröße.

Die Dropdown-Liste enthält die verfügbaren Größen für alle Rohre und Formstücke, die in der aktuellen Routing-Voreinstellung definiert sind. Weitere Informationen finden Sie unter [Größenbereiche in Routing-Voreinstellungen](#page-299-0) auf Seite 280.

**TIPP** Sie können diese Eigenschaft auch sperren. Das Sperren der Nenngröße verhindert versehentliche Änderungen an Bemessungswerten, wenn Sie das Rohr-Routing ändern.

**ANMERKUNG** Die verfügbaren Größen gelten für Rohre und Formstücke, die in der aktuellen Routing-Voreinstellung definiert sind. Die Größen sind gemäß der Größenbereiche in dieser Routing-Voreinstellung gruppiert. Wenn eine Größe nicht verfügbar ist, können Sie eine andere Routing-Voreinstellung auswählen oder die Bauteile im Größenbereich für die ausgewählte Routing-Voreinstellung ändern. Weitere Informationen finden Sie unter [Konfigurieren von](#page-330-0) [Größenbereichen](#page-330-0) auf Seite 311.

**5** Geben Sie unter Platzierung die Höhe des Rohrobjekts ein.

Die Höhe entspricht dem Z-Wert über oder unter der XY-Ebene des aktuellen Benutzerkoordinatensystems (BKS).

**VERWANDTES THEMA** Weitere Informationen finden Sie unter [Eigenschaftenpalette für Rohre](#page-336-0) [\(Hinzufügemodus\)](#page-336-0) auf Seite 317.

### <span id="page-344-0"></span>**Konfigurieren der Rohr-Layout-Voreinstellungen**

Im Dialogfeld Rohr-Layout-Voreinstellungen können Sie Layout-Voreinstellungen für eine Rohrstrecke, einschließlich Gefälle, Höhe, Beschriftungen und Strömungspfeile, definieren. Außerdem können Sie einen Stecker-Verbindungstyp einem Aufnahmestück-Verbindungstyp zuweisen, wenn ein nicht definierter Stecker-Verbindungstyp einem Aufnahmestück-Verbindungstyp zugewiesen wird.

Rohr-Layout-Voreinstellungen werden mit der Zeichnung gespeichert. Sie können verschiedene Voreinstellungen für verschiedene Zeichnungen benutzen und können Layout-Voreinstellungen gemeinsam für Zeichnungen benutzen.

- <span id="page-344-1"></span>➤ Verwenden Sie im [Arbeitsbereich Rohrsysteme](#page-61-0) eine der folgenden Methoden, um auf die Rohr-Layout-Voreinstellungen zuzugreifen:
	- Klicken Sie auf Registerkarte Verwalten > Gruppe Voreinstellungen > Rohrsysteme ...
	- Klicken Sie auf der [Eigenschaftenpalette](#page-336-0) auf Seite 317 unter Routing auf (Voreinstellungen).
	- [Rufen Sie den Befehl Rohre hinzufügen auf](#page-341-0) auf Seite 322.

## **Allgemeine Voreinstellungen**

Verwenden Sie im Dialogfeld Rohr-Layout-Voreinstellungen die Registerkarte Allgemein, um Rohr-Layout-Voreinstellungen für Gefälle, Höhe, Beschriftungen und Strömungspfeile zu steuern. Sie können Voreinstellungen für Gefälle, Höhe, Beschriftungen und Strömungspfeile angeben.

#### **Dialogfeld Rohr-Layout-Voreinstellungen mit Registerkarte Allgemein**

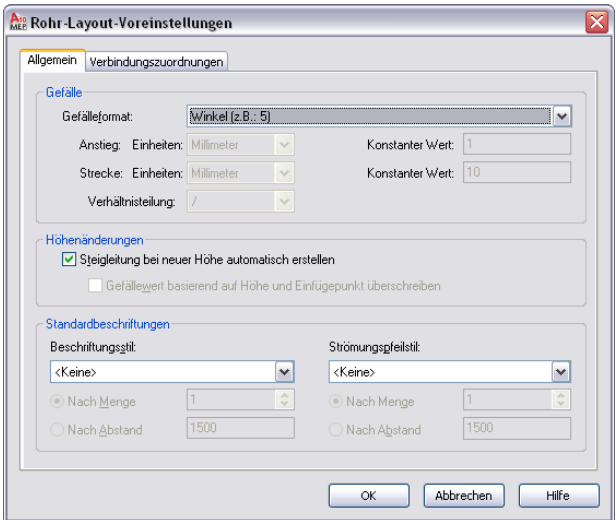

#### **Voreinstellungen für Gefälle**

**1** Wählen Sie im [Dialogfeld Rohr-Layout-Voreinstellungen](#page-344-0) auf Seite 325 auf der Registerkarte Allgemein ein Gefälleformat.

Das Gefälleformat wirkt sich auf die Eigenschaft Gefälle auf der [Eigenschaftenpalette](#page-336-0) auf Seite 317 aus. Das Gefälleformat wird in der Zeichnung gespeichert. Die Liste enthält die folgenden Gefälleformate:

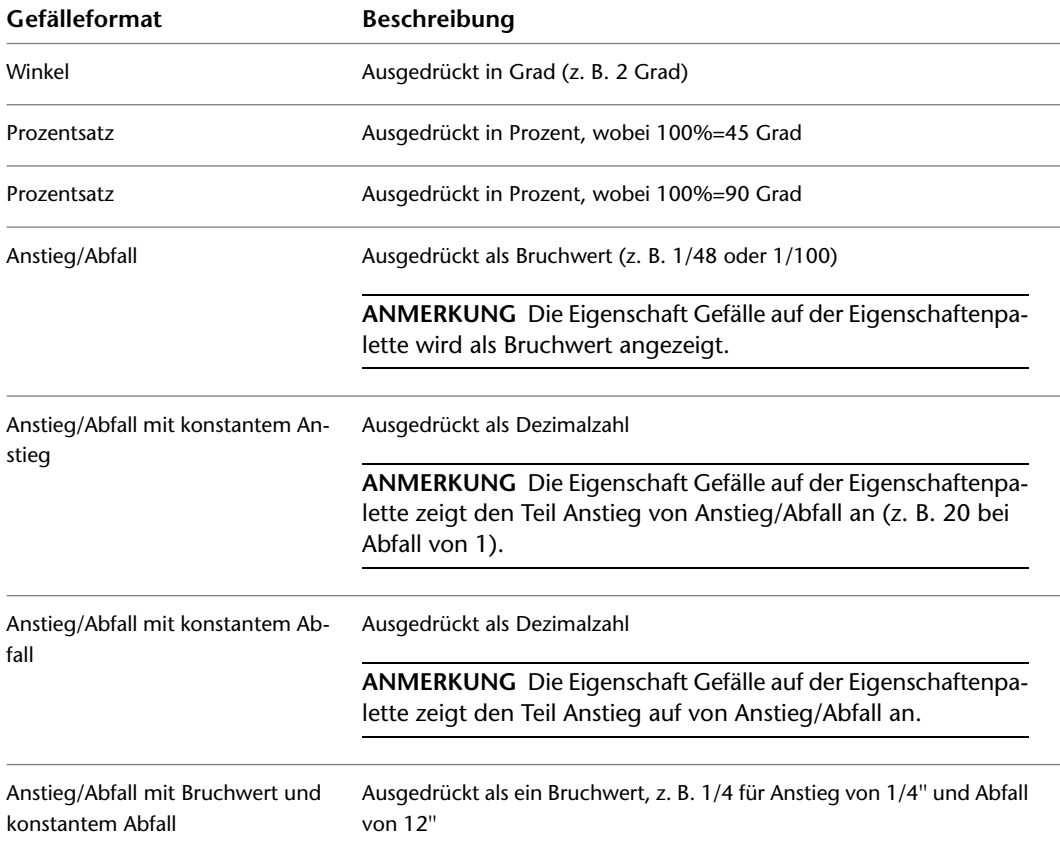

**2** Wählen Sie Zeichnungseinheiten für Anstieg und Abfall.

Die Liste Einheiten ist nur eingeblendet, wenn Sie ein Gefälleformat ausgewählt haben. Die Einheiten in der Liste werden vom aktuellen Profil und von den ausgewählten Optionen im Dialogfeld Zeichnung einrichten übernommen. Bei metrischen Einheiten können Sie Meter, Millimeter usw. auswählen. Bei britischen Einheiten können Sie Fuß oder Zoll auswählen.

**3** Geben Sie einen konstanten Wert ein.

Sie können den konstanten Wert für den Anstieg nur ändern, wenn Sie zuvor für das Gefälleformat den Eintrag Anstieg/Abfall mit konstantem Anstieg ausgewählt haben. Sie können den konstanten Wert für den Abfall nur ändern, wenn Sie zuvor für das Gefälleformat den Eintrag Anstieg/Abfall mit konstantem Abfall ausgewählt haben.

**4** Wählen Sie Schrägstrich (/) oder Doppelpunkt (:) als bevorzugte Verhältnisteilung.

#### **Voreinstellungen für Höhe**

**5** Führen Sie einen der folgenden Schritte aus:

- **a** Aktivieren Sie das Kontrollkästchen Steigleitung bei neuer Höhe automatisch erstellen, um dieses Layoutverhalten zu verwenden.
- **b** Aktivieren Sie das Kontrollkästchen Gefällewert basierend auf Höhe und Einfügepunkt überschreiben, um den Gefällewert basierend auf der aktuellen Höhe und der Cursorposition in der Zeichnung zu berechnen.

**6 ANMERKUNG** Diese Option ist nicht verfügbar (ist ausgeblendet), wenn die Option Steigleitung bei neuer Höhe automatisch erstellen aktiviert ist.

#### **Voreinstellungen für Beschriftung**

**7** Wählen Sie einen Beschriftungsstil.

Beschriftungsvoreinstellungen werden in der Registrierung gespeichert.

**ANMERKUNG** Wenn Sie Keine auswählen, überspringen Sie den nächsten Schritt.

**8** Wählen Sie Nach Menge oder Nach Abstand:

- Geben Sie für Nach Menge die Anzahl der Beschriftungen an, die zu einem geraden Segment hinzugefügt werden sollen.
- Geben Sie für Nach Abstand eine Segmentlänge ein. Wenn die Segmentlänge geringer als der Intervallabstand ist, wird eine Beschriftung nicht automatisch zu diesem Segment hinzugefügt.

**ANMERKUNG** Weitere Informationen finden Sie unter [Ändern eines Beschriftungsstils](#page-627-0) auf Seite 608 und [Hinzufügen von Beschriftungen oder Strömungspfeilen zu Rohren](#page-368-1) auf Seite 349.

#### **Voreinstellungen für Strömungspfeil**

**9** Wählen Sie einen Strömungspfeilstil aus der Liste.

**ANMERKUNG** Wenn Sie Keine auswählen, überspringen Sie den nächsten Schritt.

**10** Wählen Sie Nach Menge oder Nach Abstand:

- Geben Sie für Nach Menge die Anzahl der Strömungspfeile an, die zu einem geraden Segment hinzugefügt werden sollen.
- Geben Sie für Nach Abstand eine Segmentlänge ein. Wenn die Segmentlänge geringer als der Intervallabstand ist, wird ein Strömungspfeil nicht automatisch zu diesem Segment hinzugefügt.

In den folgenden Beispielen werden Beschriftungen und Strömungspfeile in einer Rohrstrecke angezeigt:

#### **Beschriftungen**

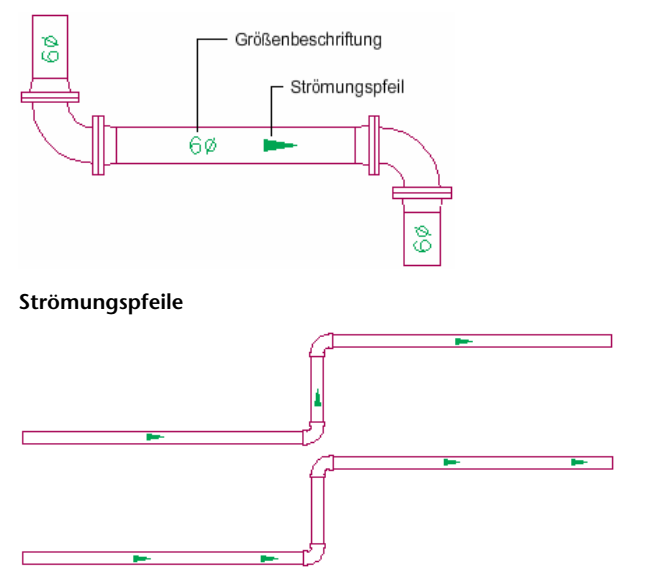

<span id="page-347-0"></span>**ANMERKUNG** Weitere Informationen finden Sie unter [Ändern eines Beschriftungsstils](#page-627-0) auf Seite 608 und [Hinzufügen](#page-368-1) [von Beschriftungen oder Strömungspfeilen zu Rohren](#page-368-1) auf Seite 349.

## **Verbindungszuordnungen**

Auf der Registerkarte Verbindungszuordnungen können Sie einen Stecker-Verbindungstyp dem zugehörigen Aufnahmestück-Verbindungstyp zuweisen.

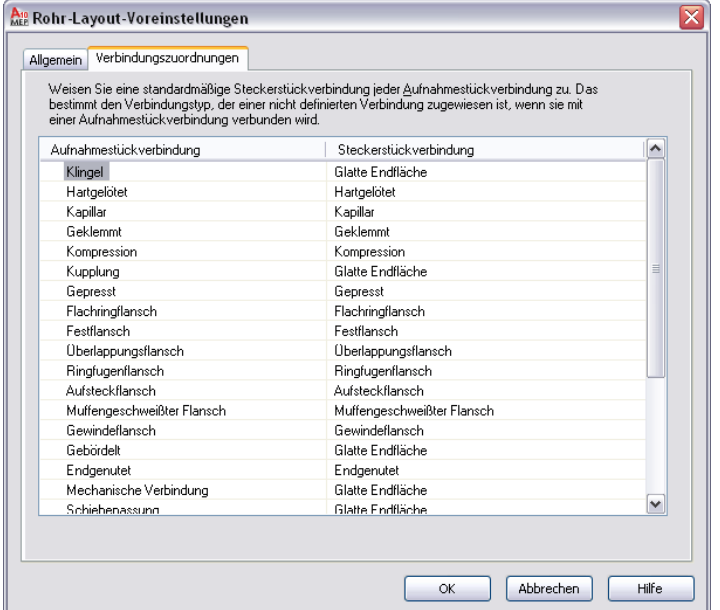

**1** Klicken Sie im [Dialogfeld Rohr-Layout-Voreinstellungen](#page-344-0) auf Seite 325 auf die Registerkarte Verbindungszuordnungen.

- **2** Klicken Sie unter Steckerstückverbindung auf einen Stecker-Verbindungstyp und klicken Sie
	- anschließend auf (Abwärtspfeil).
- **3** Wählen Sie einen Stecker-Verbindungstyp, den Sie dem zugehörigen Aufnahmestück-Verbindungstyp in der linken Spalte zuweisen möchten.

Alle als Nicht definiert bezeichnete Verbindungstypen, die mit einem Aufnahmestück-Verbindungstyp in der Zeichnung verbunden werden, werden als Stecker angezeigt und entsprechen der Auswahl in diesem Dialogfeld.

**ANMERKUNG** Stecker- oder Aufnahmestück-Verbindungstypen müssen sich nach den [Regeln für](#page-736-0) [Verbindungsverhalten](#page-736-0) auf Seite 717 richten, die auf dem Wert für die [Verbindungseingrifflänge](#page-315-0) auf Seite 296 basieren. Verbindungsteilzuordnungen stammen aus dem Kataloginhalt.

## **Konfigurieren der Ausrichtung beim Einfügen von Rohren**

Die Software legt die horizontale und vertikale Ausrichtung für die Rohreinfügung auf die Mittellinie des Rohrs fest. Die Mittellinie der sich ergebenden Rohrsegmente und -formstücke verläuft entlang den Punkten, die Sie beim Zeichnen angeben. Die Höhe gibt die Höhenposition der vertikalen Ausrichtung an.

#### **Ein entlang der Mittelachse ausgerichtetes Rohrobjekt**

Fodounkt Startnunkt

**So legen Sie die Ausrichtung und die horizontalen und vertikalen Versätze fest**

➤ Geben Sie auf der [Eigenschaftenpalette](#page-336-0) auf Seite 317 unter Platzierung ➤ Ausrichtung die Ausrichtungseinstellungen für die Rohreinfügung an:

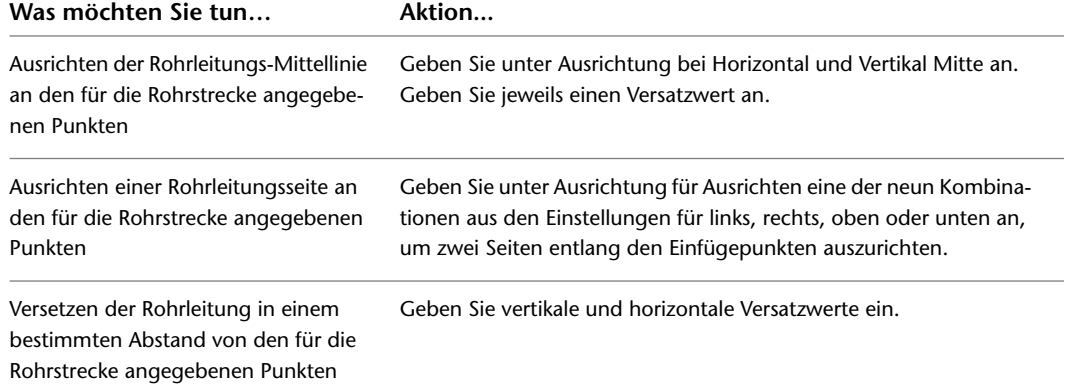

Außerdem können Sie die Eigenschaft der Rohrhöhe sperren. Weitere Informationen dazu finden Sie unter [Sperren der Rohrhöhe beim Zeichnen](#page-366-0) auf Seite 347.

## **Angeben der Schnittlänge**

**1** [Rufen Sie den Befehl Rohre hinzufügen auf](#page-341-0) auf Seite 322.

- **2** Wählen Sie auf der [Eigenschaftenpalette](#page-336-0) auf Seite 317 unter Abmessungen für Schnittlänge angeben die Einstellung Ja, um eine Schnittlänge für die Rohrstrecke anzugeben.
- **3** Geben Sie einen Wert für die Schnittlänge ein.

Im Folgenden wird ein Beispiel beschrieben. Wenn ein Rohrsystem aus Rohren mit 10 Fuß hergestellt werden soll, können Sie die Rohr-Layout-Voreinstellungen konfigurieren, sodass beim Zeichnen gerade Rohrstrecken automatisch in Intervalle von 10 Fuß unterbrochen werden. Am Bruchintervall werden automatisch Verbindungen hinzugefügt. Die sich dadurch ergebenden Rohre und Kupplungen bleiben als Rohrsystem verbunden. Nach dem Zeichnen der Rohrstrecke werden die Rohrstrecken automatisch in Längen geschnitten.

Bei Aktivierung wird die automatische Schnittlänge auf alle Rohrsystemdefinitionen angewendet. Die Schnittlänge wird beispielsweise auf Systeme mit gekühltem Wasser, Dampfsysteme, Erdgassysteme und alle anderen in der Zeichnung definierten Rohrsysteme angewendet. Wenn Sie beim Zeichnen verschiedener Rohrsysteme unterschiedliche Schnittlängen benutzen möchten, ändern Sie vor dem Arbeiten mit jedem System mithilfe der gezeigten Verfahren die Schnittlänge. Sie können auch Rohrsegmente nach dem Zeichnen aufteilen oder verbinden. Weitere Informationen finden Sie unter [Unterbrechen oder Verbinden von](#page-382-0) [Rohrsegmenten](#page-382-0) auf Seite 363.

## <span id="page-349-0"></span>**Zeichnen einer Rohrstrecke**

- **1** [Rufen Sie den Befehl Rohre hinzufügen auf](#page-341-0) auf Seite 322.
- **2** Geben Sie in der Zeichnung einen Startpunkt für die Rohrstrecke an.
- **3** Geben Sie weitere Punkte an, um das Layout der Geometrie der Rohrstrecke festzulegen.

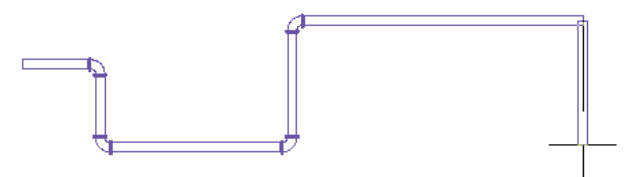

Wenn Sie eine Rohrstrecke entwerfen, werden auf der Grundlage der Routing-Voreinstellungen und der Rohr-Layout-Voreinstellungen Formstücke eingefügt. Wenn Sie das Layout einer Geometrie erstellen, für die das Bauteil in der Voreinstellung nicht angegeben ist, oder wenn zwar das Bauteil aber nicht die angegebene Größe oder der Winkel verfügbar sind, werden Sie von der Software aufgefordert, eine [eine andere Auswahl zu treffen](#page-354-0).

**TIPP** Kompass, Objektfänge, AutoCAD MEP-Fangpunkte, Orthomodus und Spurlinien sind Werkzeuge, die Sie für das Layout einer Rohrstrecke verwenden können.

**4** Um eine neue Strecke zu beginnen, geben Sie **n** (Neues Verbindungsrohr) in der Befehlszeile ein und geben Sie die Einstellungen auf der [Eigenschaftenpalette](#page-336-0) auf Seite 317 an.

<span id="page-349-1"></span>**ANMERKUNG** Wenn Sie Rohrstrecken hinzufügen, fügt AutoCAD MEP die Anstiegs- und Abfallsymbole entsprechend dem [Anstieg/Abfall-Stil](#page-691-0) hinzu, der dem System der Strecke zugewiesen wurde.

## **Anschließen an ein vorhandenes Rohr**

Sie können [Rohr-Fangpunkte](#page-319-0) benutzen, um eine neue Strecke an beliebiger Stelle an ein vorhandenes Rohrsegment oder Formstück anzuschließen. Die Formstücke, die automatisch zwischen dem vorhandenen und dem neuen Rohr eingefügt werden, werden in der Routing-Voreinstellung und der Rohr-Layout-Voreinstellung konfiguriert.

#### **So verbinden Sie ein Rohrsegment mit einem vorhandenen Segment**

**1** Bei Bedarf [aktivieren Sie die AutoCAD MEP-Rohr-Fangpunkte.](#page-103-0)

- **2** [Rufen Sie den Befehl Rohre hinzufügen auf](#page-341-0) auf Seite 322.
- **3** Wenn Sie eine neue Strecke am Ende eines Segments beginnen möchten, zeigen Sie mit dem Cursor auf das Ende des vorhandenen Rohrsegments, um den Fang für Rohr-Endverbindungsteile anzuzeigen.

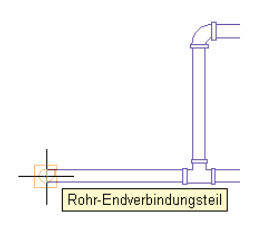

- **4** Klicken Sie auf das Rohr-Endverbindungsteil, um den Anfangspunkt der neuen Strecke anzugeben. Die Routing-Voreinstellung, Größe und das System der neuen Strecke stimmen mit den Einstellungen des vorhandenen Rohrs überein.
- **5** Geben Sie auf der [Eigenschaftenpalette](#page-336-0) auf Seite 317 unter Routing-Optionen eine Layoutmethode an.
- **6** Um für die neue Strecke eine andere Größe zu verwenden, geben Sie unter Abmessungen eine neue Nenngröße an.

**WICHTIG** Zu den verfügbaren Größen zählen die allgemeinen Größen für alle Rohre und Formstücke, die in der ausgewählten Routing-Voreinstellung definiert sind. Dadurch wird sichergestellt, dass Sie eine Rohrgröße auswählen, die den Formstücken der gleichen Größe entspricht. (Die Größen sind außerdem gemäß der in der Routing-Voreinstellung definierten Größenbereiche gruppiert.) Wenn eine Größe nicht verfügbar ist, wählen Sie eine andere Routing-Voreinstellung oder [ändern Sie die](#page-330-0) [Bauteile in den Größenbereichen](#page-330-0) der aktuellen Routing-Voreinstellung.

Wenn Sie für die neue Strecke eine andere Größe verwenden, wird ein Übergangsstück eingefügt, um die neue Strecke mit der vorhandenen zu verbinden.

**7** Geben Sie weitere Punkte an, um das Layout der Strecke festzulegen.

**TIPP** Sie können auch die [Griffe zum Hinzufügen](#page-353-0) verwenden, um von einem Rohrende eine Rohrstrecke zu beginnen.

#### **So beginnen Sie eine Strecke entlang eines Rohrs**

**8** Wenn Sie eine Strecke entlang einem Segment beginnen möchten, zeigen Sie mit dem Cursor auf das vorhandene Rohrsegment, um den Fang für Rohr-Bogenverbindungsteile anzuzeigen.

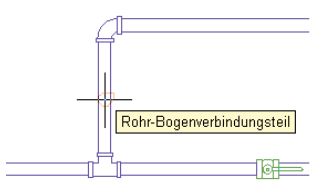

**9** Klicken Sie auf das Rohr-Bogenverbindungsteil, um den Anfangspunkt für die neue Strecke anzugeben.

Auf der Grundlage des in der Rohr-Layout-Voreinstellung konfigurierten Verbindungstyps wird eine Abnahme oder ein T-Stück eingefügt.

**10** Geben Sie weitere Punkte an, um das Layout der Strecke festzulegen.

#### **So schließen Sie eine Strecke auf einem vorhandenen Rohr ab**

**11** Halten Sie den Cursor über das vorhandene Rohrsegment, um das Rohr-Bogenverbindungsteil oder Rohr-Endverbindungsteil anzuzeigen.

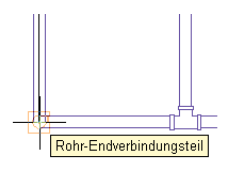

**12** Klicken Sie auf das Rohr-Bogenverbindungsteil oder das Rohr-Endverbindungsteil, um den Endpunkt der Strecke anzugeben und sie an das vorhandene Segment anzuschließen.

Auf der Grundlage des in der Rohr-Layout-Voreinstellung konfigurierten Verbindungstyps wird eine Abnahme oder ein T-Stück eingefügt.

Wenn Sie versuchen, Rohre in verschiedenen Höhen zu verbinden, erstellt AutoCAD MEP eine oder mehrere [Routing-Lösungen](#page-357-0), die Sie in einer Vorschau anzeigen und zum automatischen Verbinden der Rohre verwenden können.

**13** Drücken Sie *EINGABE*, um den Befehl zu beenden.

### **Anschließen einer Rohrstrecke an ein MV-Bauteil**

Sie können eine Rohrstrecke mit einem MV-Bauteil verbinden. Überprüfen Sie in diesem Fall den Verbindungstyp und die Größe auf dem MV-Bauteil, damit Sie die Routing-Voreinstellung und Rohrgröße entsprechend angeben können. Außerdem können Sie ein [Bauteil manuell angeben](#page-354-1), um eine Strecke mit einem MV-Bauteil zu verbinden.

#### **So verbinden Sie eine Rohrstrecke mit einem MV-Bauteil**

- **1** [Rufen Sie den Befehl Rohre hinzufügen auf](#page-341-0) auf Seite 322 und beginnen Sie mit dem [Layout der](#page-349-0) [Rohrstrecke.](#page-349-0)
- **2** Wenn die Rohrstrecke sich dem MV-Bauteil, das Sie verbinden möchten, nähert, klicken Sie in

der Anwendungsstatusleiste auf  $\leq$  (Objektfangspur), um die Rohrstrecke mit der gewünschten Verbindung auf dem MV-Bauteil auszurichten.

**Verwenden der Spurverfolgung, um eine Rohrstrecke an eine Rohrverbindung einer Kältemaschine anzuschließen**

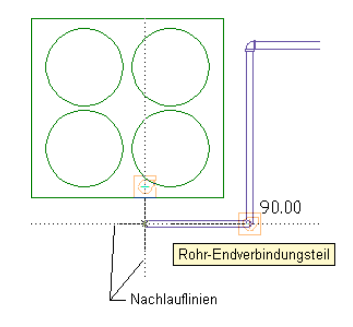

**3** Zeigen Sie mit dem Cursor auf die MV-Bauteil-Verbindung, um das Rohr-Endverbindungsteil anzuzeigen.

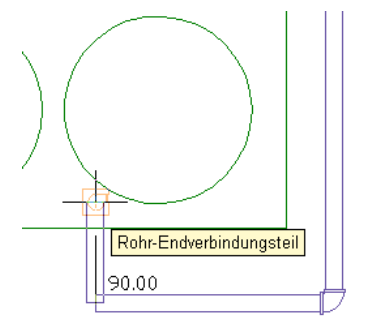

**4** Klicken Sie auf das Rohr-Endverbindungsteil, um die Rohrstrecke an das MV-Bauteil anzuschließen.

**TIPP** Sie werden aufgefordert, die Verbindung zu akzeptieren oder rückgängig zu machen.

Wenn die Mittellinie des Rohrsegments mit der Mittellinie des MV-Bauteil-Verbindungsteils nicht ausgerichtet ist, schlägt die Software automatisch [Routing-Lösungen](#page-357-0) vor, die Sie anzeigen und verwenden können.

**5** Wenn die Größe oder der Verbindungstyp des Rohrsegments nicht mit der Größe bzw. dem Verbindungstyp des MV-Bauteils übereinstimmt, geben Sie die Formstücke an, die für den Anschluss verwendet werden sollen:

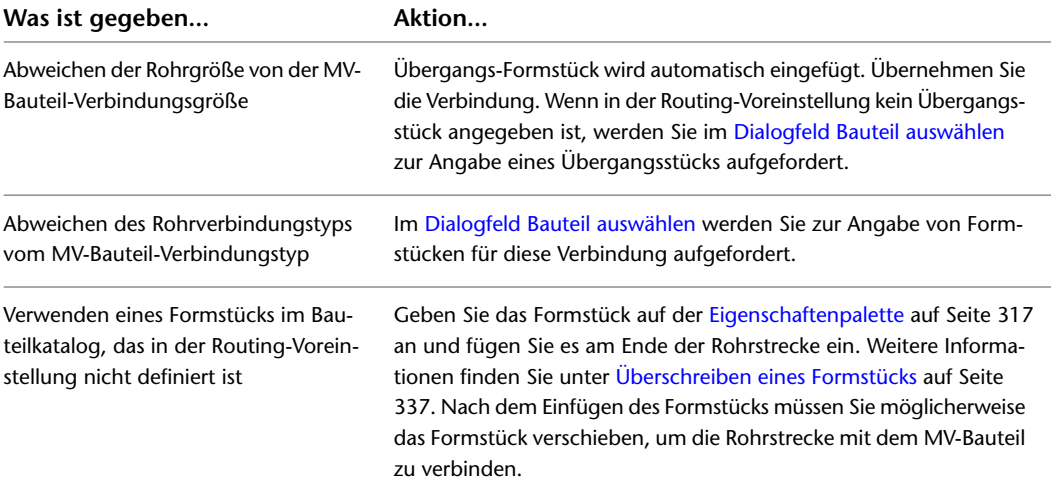

## **Hinzufügen eines vertikalen Segments zu einer Rohrstrecke**

- **1** [Rufen Sie den Befehl Rohre hinzufügen auf](#page-341-0) auf Seite 322 und beginnen Sie mit dem [Layout der](#page-349-0) [Rohrstrecke.](#page-349-0)
- **2** Geben Sie den Punkt im Layout an, an dem das vertikale Segment beginnen soll.

Die Höhe an diesem Punkt ist der Startpunkt des vertikalen Segments. Sie können die Werte für Start- und Endhöhe zu einem späteren Zeitpunkt angeben, wenn Sie die [Rohrstrecke ändern](#page-377-0) auf Seite 358.

**3** Geben Sie auf der [Eigenschaftenpalette](#page-336-0) auf Seite 317 unter Platzierung die Höhe des Endpunkts des vertikalen Segments an.

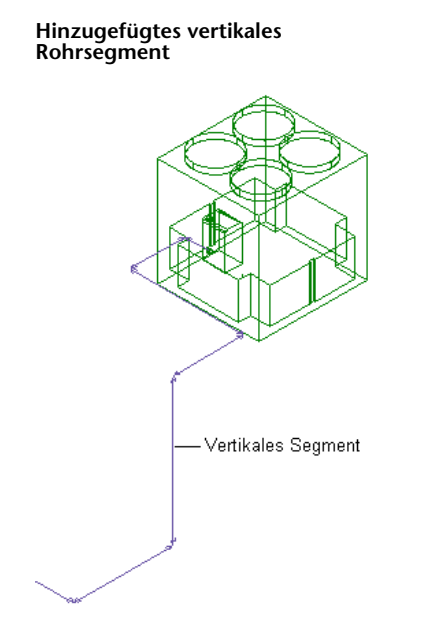

**4** Geben Sie weitere Punkte für die Rohrstreckengeometrie an.

<span id="page-353-0"></span>**TIPP** Beim Zeichnen von Rohrsystemen können Sie die Verbindungsfähigkeit zwischen Komponenten prüfen und die Flussrichtung festlegen und anzeigen. Die Beibehaltung der Verbindung in einem System stellt sicher, dass alle Änderungen auf die entsprechenden Bauteile angewendet werden. Weitere Informationen finden Sie unter [Prüfen der Verbindung eines Rohrsystems](#page-385-0) auf Seite 366 und [Entwurf mit Flussrichtung](#page-149-0) auf Seite 130.

## **Hinzufügen von Rohren mit Griffen**

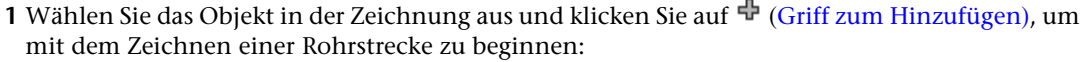

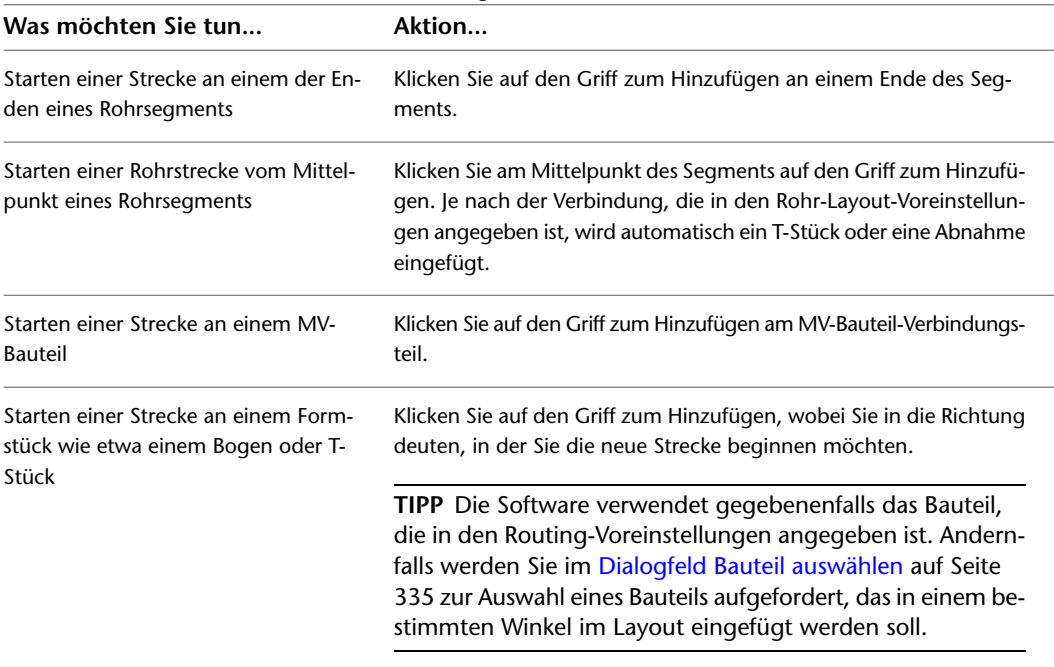

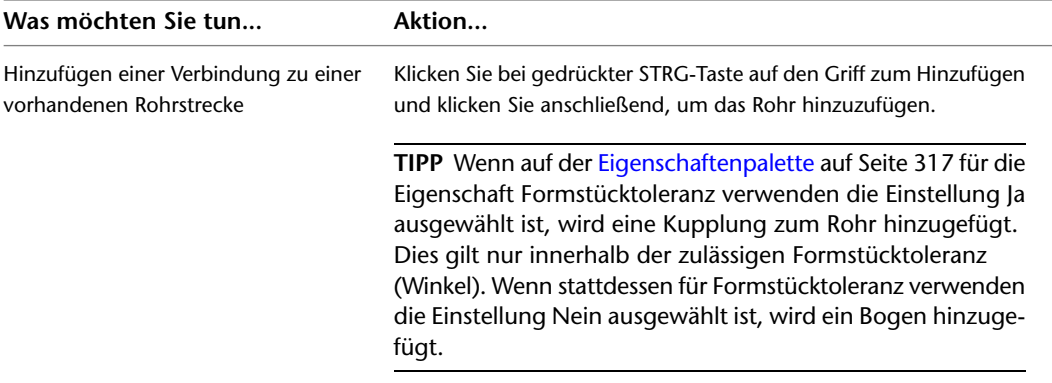

- **2** Geben Sie auf der [Eigenschaftenpalette](#page-336-0) auf Seite 317 unter Routing-Optionen die Layoutmethode an, die auf die neue Rohrstrecke angewendet werden soll.
- **3** Wenn Sie von einem MV-Bauteil beginnen, geben Sie unter Abmessungen ein System und eine Routing-Voreinstellung an.

Die Software speichert die Routing-Voreinstellung und Systemeinstellung. Die Routing-Voreinstellung und das Gefälle (falls vorhanden) werden basierend auf dem verbundenen Objekt automatisch festgelegt. Wenn Sie an einem Rohrsegment oder Formstück beginnen, übernimmt die neue Strecke diese Voreinstellungen.

**4** Wenn Sie vor der Festlegung des ersten Segments der neuen Strecke die Nenngröße ändern, wird automatisch zwischen dem Objekt und dem neuen Rohrsegment ein Übergangsstück eingefügt, sobald Sie den ersten Punkt der neuen Strecke festlegen.

**WICHTIG** Zu den verfügbaren Größen zählen die allgemeinen Größen für alle Rohre und Formstücke, die in der ausgewählten Routing-Voreinstellung definiert sind. Dadurch wird sichergestellt, dass Sie eine Rohrgröße auswählen, die den Formstücken der gleichen Größe entspricht. (Die Größen sind außerdem gemäß der in der Routing-Voreinstellung definierten Größenbereiche gruppiert.) Wenn eine Größe nicht verfügbar ist, wählen Sie eine andere Routing-Voreinstellung oder [ändern Sie die](#page-330-0) [Bauteile in den Größenbereichen](#page-330-0) der aktuellen Routing-Voreinstellung.

<span id="page-354-1"></span>**5** Geben Sie weitere Punkte für die Layoutgeometrie der Rohrstrecke an.

## <span id="page-354-0"></span>**Manuelles Angeben von Bauteilen während der Layout-Erstellung**

Beim Zeichnen von Rohrstrecken werden Formstücke basierend auf den aktuellen Voreinstellungen automatisch in das Layout eingefügt. In einigen Fällen können Sie jedoch dazu aufgefordert werden, Bauteile anzugeben, die nicht in der aktuellen Routing- oder Bauteil-Voreinstellung enthalten sind.

## **Auswählen eines Bauteils**

Das Dialogfeld Bauteil auswählen wird angezeigt, wenn Sie in einer Strecke ein Bauteil, das nicht in den Voreinstellungen gespeichert ist, hinzufügen oder ändern möchten. Sie werden aufgefordert, ein anderes Bauteil aus dem Katalog auszuwählen. In der folgenden Abbildung sehen Sie das Dialogfeld in der Domäne Rohrsysteme im Profil US britisch oder US metrisch:

**Dialogfeld Bauteil auswählen mit Rohrbauteilen, die nach Materialtyp sortiert sind**

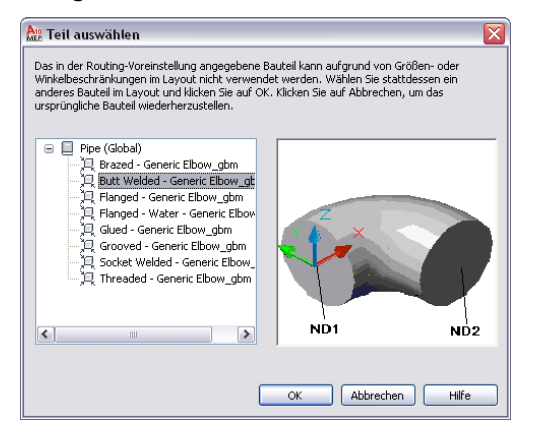

In der folgenden Tabelle sind Szenarien zusammengestellt, bei denen das Dialogfeld Bauteil auswählen angezeigt wird und Sie zur Auswahl eines anderen Bauteils aufgefordert werden:

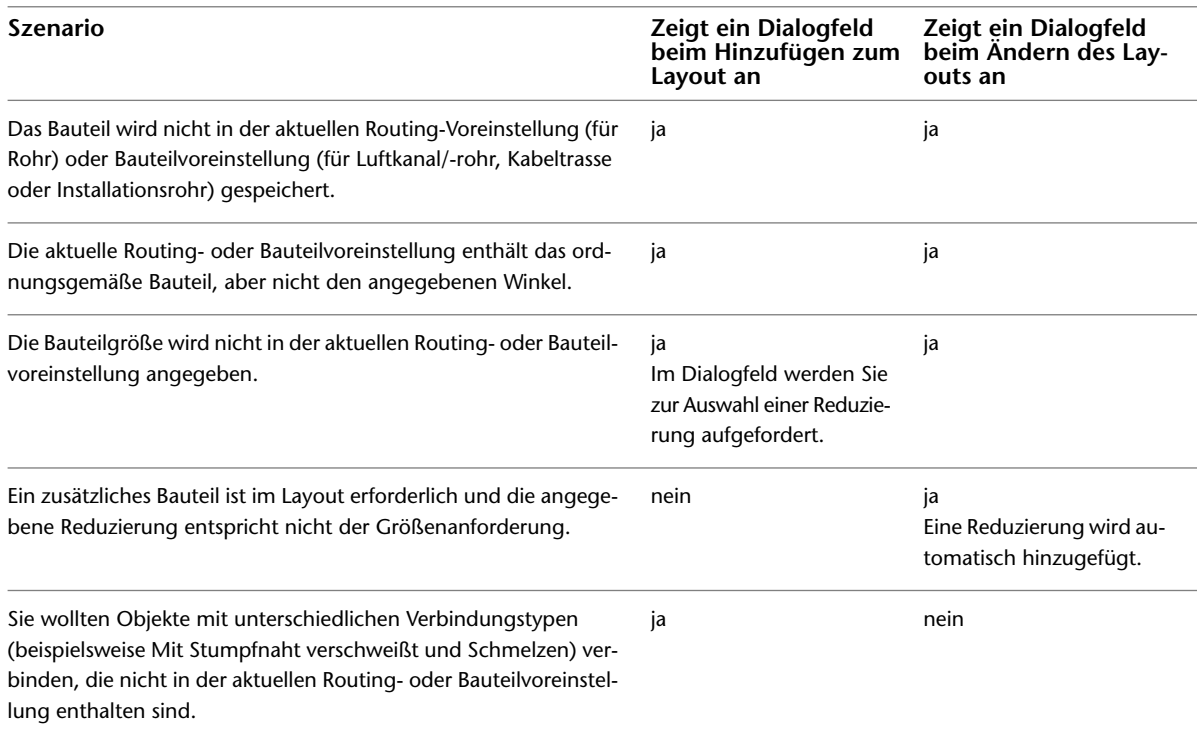

Wenn Sie ein Rohrlayout ändern, wird im Dialogfeld Bauteil auswählen das Bauteil im Layout vergrößert, für das eine Aktion erforderlich ist. Nachdem Sie eine Auswahl vorgenommen haben, wird die ursprüngliche Ansicht wieder angezeigt. Um diese Funktion zu deaktivieren, deaktivieren Sie Zoomen auf Objekt. Die letzte Voreinstellung für die bestimmte Domäne wird automatisch beibehalten, bis Sie sie ändern.

Der vorgenommene Ersatz gilt nur für die bestimmte Position im Layout. Wenn Sie diese Aktion wiederholen, während der Befehl Rohr hinzufügen noch aktiv ist, werden Sie im Dialogfeld aufgefordert, erneut ein Bauteil auszuwählen.

Wenn das bevorzugte Bauteil oder der Verbindungstyp nicht verfügbar ist, klicken Sie auf Abbrechen und [fügen Sie das gewünschte Formstück anschließend manuell hinzu](#page-357-1) auf Seite 338.

Möglicherweise werden Sie mehrfach zur Auswahl eines Bauteils aufgefordert, wenn Sie Objekte mit unterschiedlichen [Verbindungstypen](#page-314-0) auf Seite 295 oder Objekte mit nicht ausgerichteten Mittellinien verbinden <span id="page-356-0"></span>möchten. In diesen Fällen werden die ausgewählten Bauteile automatisch zum Erstellen von einer oder mehreren [Routing-Lösungen](#page-301-0) verwendet.

## **Überschreiben eines Formstücks**

Sie können eine Routing-Voreinstellung überschreiben und ein anderes Bauteil beim Zeichnen einer Rohrstrecke angeben. Wenn Sie beispielsweise für eine bestimmte Strecke einen Abzweig mit Gewinde anstatt des standardmäßigen stumpf geschweißten Abzweigs verwenden möchten, können Sie den standardmäßigen Abzweig überschreiben.

Beim Überschreiben eines Standardbauteils bleibt es solange aktiviert, bis Sie den Befehl Rohr hinzufügen beenden. Wenn Sie das nächste Mal Rohre hinzufügen, wird das Standardbauteil in der Routing-Voreinstellung wieder verwendet.

**ANMERKUNG** Bis der Befehl Rohr hinzufügen aktiviert ist, wird das überschriebene Bauteil anstatt des standardmäßigen Bauteils verwendet.

#### **So überschreiben Sie ein Standardformstück**

**1** [Rufen Sie den Befehl Rohre hinzufügen auf](#page-341-0) auf Seite 322.

**2** Erweitern Sie auf der [Eigenschaftenpalette](#page-336-0) auf Seite 317 den Eintrag Erweitert und klicken Sie unter Routing-Optionen auf **II** (Formstück-Einstellungen).

#### **Arbeitsblatt Formstück-Einstellungen**

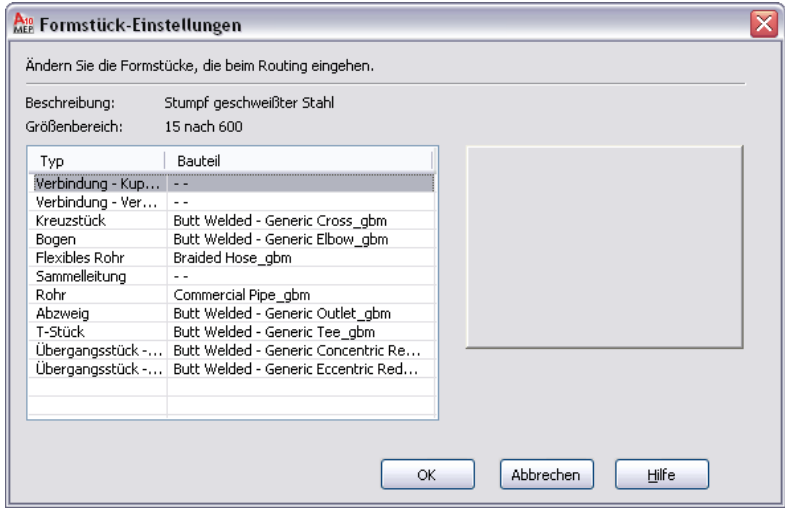

Im Arbeitsblatt Formstück-Einstellungen sind die aktuelle Beschreibung und der Größenbereich aus dem Katalog sowie die verfügbaren Typen und Bauteile aufgeführt. Ist kein Wert verfügbar, wird im Arbeitsblatt "- -" angezeigt.

- **3** Wählen Sie im Arbeitsblatt Formstück-Einstellungen den zu überschreibenden Formstücktyp.
- **4** Wählen Sie ein Bauteil aus der Dropdown-Liste.
- **5** Geben Sie Punkte an, um die Rohrstrecke zu entwerfen.

Das überschriebene Bauteil wird automatisch in das Layout eingefügt.

Die Überschreibung wird nach Beenden des Befehls *PipeAdd* entfernt. Beim nächsten Ausführen des Befehls *PipeAdd* wird das Standardbauteil aus der Routing-Voreinstellung wieder verwendet.

## **Mehrere Bauteile gefunden**

Wenn Sie ein Formstück mit mehreren verfügbaren Größen für das hinzuzufügende Rohr erstellen möchten, werden Sie im Dialogfeld Mehrere Bauteile gefunden zu einer Auswahl aufgefordert. Beim Ändern des Layouts vergrößert die Software die Position, an der Sie ein Ersatzbauteil auswählen müssen. Nach der Auswahl aus der Liste der verfügbaren Bauteilgrößennamen wird das ursprüngliche Layout wieder verwendet. Um diese Funktion zu deaktivieren, deaktivieren Sie Zoomen auf Objekt. Die Software speichert die zuletzt verwendete Voreinstellung.

## <span id="page-357-0"></span>**Verwenden von Routing-Lösungen zum Verbinden von Objekten**

- **1** Starten Sie ein Rohrsegment vom ersten Objekt.
	- Informationen über das Starten einer Rohrstrecke von einem vorhandenen Rohrobjekt finden Sie unter [Hinzufügen von Rohren mit Griffen](#page-353-0) auf Seite 334 oder [Anschließen an ein vorhandenes](#page-349-1) [Rohr](#page-349-1) auf Seite 330.
- **2** Bewegen Sie den Cursor direkt auf das zweite Objekt, um ein Rohr-End- oder Rohr-Bogenverbindungsteil anzuzeigen.
- **3** Klicken Sie auf das Rohr-Verbindungsteil.
- **4** Wenn Sie eine Verbindung zu einem Objekt mit einer anderen Rohrgröße oder einer anderen Routing-Voreinstellung herstellen möchten, werden Sie möglicherweise aufgefordert, ein [Bauteil](#page-354-0) [auszuwählen,](#page-354-0) um eine Verbindung zum zweiten Objekt herzustellen.

Die erste [Routing-Lösung](#page-301-0) wird angezeigt.

- **5** Zum Anzeigen der Vorschau der nächsten Routing-Lösung geben Sie n (Nächste) ein und drücken Sie *EINGABE*.
- **6** Wiederholen Sie den vorigen Schritt, um die Vorschau von weiteren Routing-Lösungen anzuzeigen.
- <span id="page-357-1"></span>**7** Wenn Sie die Vorschau einer bevorzugten Routing-Lösung anzeigen, geben Sie *b* (Bestätigen) ein und drücken Sie *EINGABE*, um diese Routing-Lösung zu übernehmen.
- Die Rohrstrecke wird automatisch aktualisiert.

## **Manuelles Hinzufügen eines Rohrformstücks**

AutoCAD MEP fügt Rohrformstücke beim Zeichnen einer Rohrstrecke ein, die auf den Standardformstücken in der Rohr-Routing-Voreinstellung basieren. Sie können jedoch auch ein Rohrformstück manuell zu einem vorhandenen Segment oder zu einer Strecke hinzufügen.

In den Routing-Voreinstellungen sind die für die meisten Rohrlayouts verwendeten allgemeinen Formstücke angegeben. Der standardmäßige Rohrbauteilkatalog enthält jedoch viele andere Formstücke, die Sie verwenden können.

#### **So fügen Sie ein Rohrformstück manuell hinzu**

**1** Wählen Sie im [Arbeitsbereich Rohrsysteme](#page-61-0) ein Formstück aus der Werkzeugpalette Formstück.

**ANMERKUNG** Stattdessen können Sie auch wie folgt vorgehen: Klicken Sie auf Registerkarte Start ► Gruppe Erstellen ► Dropdown Rohrformstück ► Rohrformstück ...

- **2** Klicken Sie auf der Eigenschaftenpalette unter Allgemein neben Bauteil auf das Bauteilbild.
- **3** Wählen Sie im Dialogfeld Bauteil auswählen ein Bauteil aus dem Katalog.

#### **Dialogfeld Bauteil auswählen**

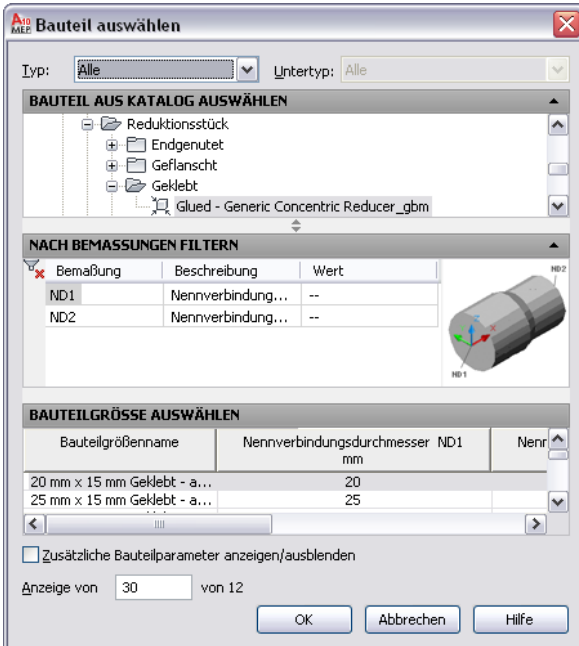

Unter Bauteil aus Katalog auswählen sind die Rohrformstücke basierend auf Materialtyp in den Profilen US britisch und US metrisch aufgeführt. Weitere Informationen finden Sie unter [Rohr-Bauteilkatalog](#page-310-0) auf Seite 291.

- **4** (Optional) Aktivieren Sie das Kontrollkästchen Zusätzliche Bauteilparameter anzeigen/ausblenden, um den Inhalt der Parametertabelle zu erweitern.
- **5** Unter Nach Bemaßungen filtern können Sie die Liste der Bauteile filtern.

**ANMERKUNG** Die [Bauteilkataloge und Inhaltspositionen](#page-97-0) bestimmen die Bauteile, die Sie auswählen können.

- **6** Wählen Sie eine Bauteilgröße, und klicken Sie auf OK.
- **7** Geben Sie auf der [Eigenschaftenpalette](#page-336-0) auf Seite 317 unter Platzierung eine Höhe ein.

**ANMERKUNG** Wenn Sie ein Formstück in eine vorhandene Rohrstrecke einfügen, müssen Sie keine Höhe angeben. Das Formstück übernimmt die Höhe und die Systemeinstellungen von der Rohrstrecke.

**8** Geben Sie in der Zeichnung einen Einfügepunkt an und verwenden Sie den Kompass, um einen Drehwinkel anzugeben.

Sie können Rohr-Bogen- oder Rohr-Endverbindungsteile verwenden, um das Formstück in ein vorhandenes Rohrobjekt einzufügen.

### **Erstellen eines benutzerdefinierten Rohrformstücks**

Sie können ein benutzerdefiniertes Rohrformstück erstellen, wenn ein benötigtes Formstück im Bauteilkatalog nicht verfügbar ist oder Sie einen speziellen Entwurf verwenden. Benutzerdefinierte Formstücke werden durch Umwandlung von AutoCAD-Linien, -Bogen und -Polylinien in AutoCAD MEP-Objekte mit Verbindungsteilen erstellt. Bauteileigenschaften wie etwa Größe, Form und Systemdefinition werden von den Verbindungsteilen übernommen, um die Systemintegrität zu wahren. Bauteileigenschaften wie Verbindungseingrifflänge und Abschrägungswinkel werden in der Zeichnung gespeichert. Benutzerdefinierte

Formstücke sind stilbasierte Objekte, auf die Sie im Stil-Manager zugreifen können. Jedes von Ihnen erstellte benutzerdefinierte Formstück stellt einen Einzelstil dar. Weitere Informationen finden Sie unter [Verbindungsteil-Eingrifflänge](#page-315-0) auf Seite 296 und [Abschrägungswinkel \(Formstücktoleranz\)](#page-316-0) auf Seite 297.

**ANMERKUNG** Sie können benutzerdefinierte Formstücke nicht zu einem Bauteilkatalog hinzufügen. Wenn Sie dann ein benutzerdefiniertes Formstück erstellen, das mehrfach verwendet wird, können Sie die Formstücke mit der Funktion Kopieren und Einfügen zwischen den Zeichnungen austauschen.

- **1** Zeichnen Sie im [Arbeitsbereich Rohrsysteme](#page-61-0) die Mittellinien des neuen benutzerdefinierte Formstücks, indem Sie Linien, Polylinien oder Bogen verwenden.
- **2** Klicken Sie auf Registerkarte Start ► Gruppe Erstellen ► Dropdown

Rohrformstück ➤ Benutzerdefiniertes Rohrformstück .

- **3** Klicken Sie auf die soeben gezeichneten Linien und drücken Sie *EINGABE*.
- **4** Geben Sie im Dialogfeld Benutzerdefiniertes Rohrformstück erstellen einen Namen ein und wählen Sie ein System aus.
- **5** Wählen Sie den Durchmesser für den Anfang und das Ende jedes Segments und wählen Sie dann Ende auf Gehrung, wenn ein Ende verjüngt ist.
- **6** Legen Sie fest, ob die Eigenschaften auf einige oder alle Segmente angewendet werden sollen:
	- Wenn die dem aktuellen Segment zugewiesenen Eigenschaften dieselben für alle Segmente sind, wählen Sie Auf alle Segmente anwenden aus.
	- Wenn die Eigenschaften des nächsten Segments sich von denen des aktuellen Segments unterscheiden, klicken Sie auf Weiter und dann erneut auf Weiter.

**ANMERKUNG** Die Schaltfläche Weiter steht nicht zur Verfügung, wenn Sie Auf alle Segmente anwenden ausgewählt haben.

**7** Klicken Sie auf Beenden.

**8** Geben Sie in der Befehlszeile **j** (Ja) ein, um die ursprüngliche Mittelliniengeometrie zu löschen, oder **n** (Nein), um die ursprüngliche Geometrie in der Zeichnung beizubehalten.

<span id="page-359-0"></span>**ANMERKUNG** Wenn Größen- oder Formeigenschaften der Segmente unvollständig sind, werden Sie von der Software darauf hingewiesen, dass das benutzerdefinierte Formstück nicht erstellt werden kann.

### **Zeichnen von Rohrsystemen mit Gefälle**

**1** [Rufen Sie den Befehl Rohre hinzufügen auf](#page-341-0) auf Seite 322, um das Layout der Rohrstrecke zu erstellen.

**ANMERKUNG** In der Werkzeugpalette Rohrsysteme auf der Registerkarte Rohr mit natürlichem Gefälle können Sie Rohrsegmente zu einem Layout von Rohrsystemen mit Gefälle hinzufügen. Weitere Informationen finden Sie unter [Hinzufügen von Rohren mit der Werkzeugpalette](#page-341-0) auf Seite 322. Außerdem können Sie mit [Griffen zum Hinzufügen](#page-353-0) auf Seite 334 eine Rohrstrecke hinzufügen.

**2** Wählen Sie auf der [Eigenschaftenpalette](#page-336-0) auf Seite 317 unter Allgemein eine Routing-Voreinstellung, die Rohrsysteme mit Gefälle unterstützt.

**ANMERKUNG** Weitere Informationen zu Routing-Voreinstellungen, die Rohrsysteme mit Gefälle unterstützen, finden Sie unter [Routing-Voreinstellungen](#page-297-0) auf Seite 278 und [Rohrsysteme mit Gefälle](#page-303-0) auf Seite 284.

**3** Wählen Sie die Nenngröße in der aktuellen Routing-Voreinstellung.
**4** Klicken Sie unter Routing-Optionen auf **II** (Voreinstellungen), um das Dialogfeld [Rohr-Layout-Voreinstellungen](#page-344-0) auf Seite 325 zu öffnen.

**Dialogfeld Rohr-Layout-Voreinstellungen mit Registerkarte Allgemein**

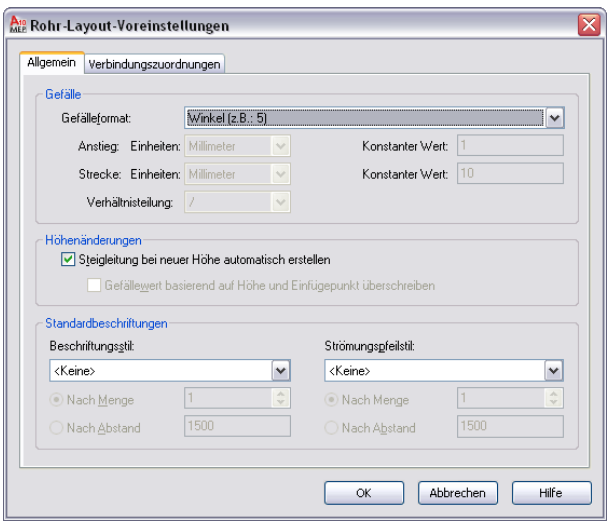

**ANMERKUNG** Sie können das Gefälleformat nicht auf der Eigenschaftenpalette ändern. Wählen Sie das Format, das Ihren Rohrsystemanforderungen entspricht, im Dialogfeld Rohr-Layout-Voreinstellungen. Wenn Sie beispielsweise einen Anstieg/Abfall mit Bruchwert auswählen, wird ein Gefälle mit Bruchwert pro Fuß festgelegt (z. B. 1/4'' pro Fuß). Weitere Informationen finden Sie unter [Allgemeine Voreinstellungen](#page-344-1) auf Seite 325.

- **5** Wählen Sie unter Gefälle für Gefälleformat das bevorzugte Format, und klicken Sie auf OK.
- **6** Geben Sie auf der Eigenschaftenpalette unter Routing einen Gefällewert basierend auf dem Gefälleformat ein.

**TIPP** Durch einen negativen Gefällewert fällt das Rohr von der Hauptleitung oder dem Abzweig ab (siehe isometrische Ansicht in der Zeichnung). Beispielsweise entspricht der Wert -1/4'' einem Gefälle von 1/4'' pro Fuß.

**7** Erweitern Sie die Ansicht von Erweitert.

**8** Wählen Sie unter Routing-Optionen für Formstücktoleranz verwenden die Einstellung Ja.

Die Formstücktoleranz bezieht sich auf den Abschrägungswinkel, der für eine Formstückverbindung zulässig ist. Durch die Einstellung Ja (Standardeinstellung) wird der Abschrägungswinkel für Formstücke, die Rohrstrecken mit Gefälle unterstützen, aktiviert. Durch die Einstellung Nein wird diese Option deaktiviert. Weitere Informationen finden Sie unter [Abschrägungswinkel \(Formstücktoleranz\)](#page-316-0) auf Seite 297 und [Rohrsysteme mit Gefälle](#page-303-0) auf Seite 284.

**TIPP** Wenn ein Aufnahmestück-Formstück wie ein Flansch keinen Abschrägungswinkel unterstützt, kann die Auswahl Ja nicht verwendet werden.

- **9** Wählen Sie für Abzweigformstück die gewünschte Kombination. Beispielsweise gibt T-Stück oder Abzweig (Sammelleitung) (Standardeinstellung) an, dass zuerst ein T-Stück zum Abzweig und anschließend eine Sammelleitung hinzugefügt wird.
- **10** Wählen Sie unter Allgemein für Routing einen Abzweigwinkel.

In der Routing-Voreinstellung stehen 45 und 90 Grad zur Verfügung. Der ausgewählte Winkel bestimmt, wie der Abzweig gezeichnet wird. Wenn Sie Werte aus Katalog auswählen, werden alle Winkel in der aktuellen Routing-Voreinstellung im Layout verwendet.

Wenn der gewünschte Winkel im Layout außerhalb des Bereichs des standardmäßigen Winkels und der Toleranz liegt, werden Sie im Dialogfeld Bauteil auswählen zur Auswahl eines anderen Bauteils aufgefordert. Weitere Informationen finden Sie unter [Auswählen eines Bauteils](#page-354-0) auf Seite 335.

**11** Geben Sie einen Punkt in der Zeichnung an, und klicken Sie, um das Rohr zu zeichnen.

**Hinzufügen eines Rohrs**

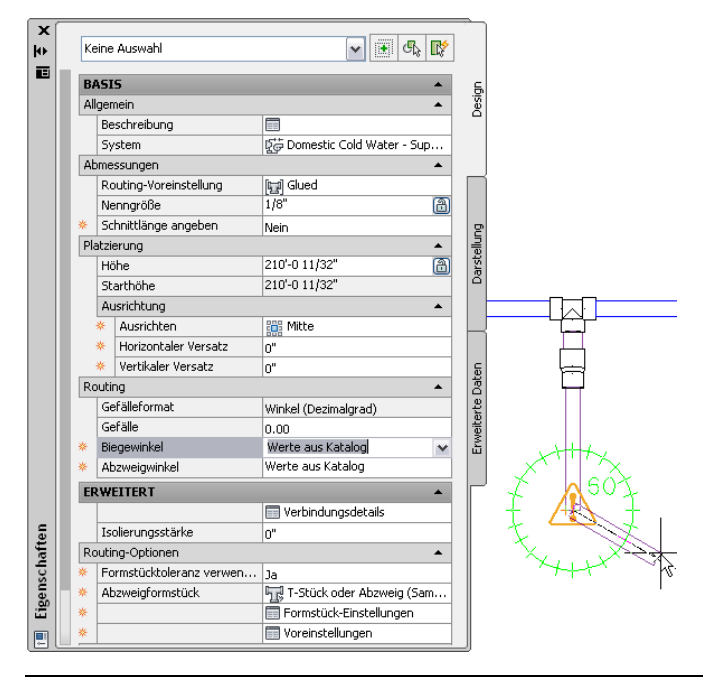

**ANMERKUNG** Wenn Sie ein Rohrsegment direkt mit einem anderen Segment in einer Rohrstrecke verbinden, zeigt die Software den tatsächlichen Gefällewert für das Rohrsegment. Weitere Informationen finden Sie unter [Lösungen für abhängiges Layout](#page-303-1) auf Seite 284 und [In abhängigen](#page-304-0) [Rohrsystem-Layouts angezeigter Gefällewert](#page-304-0) auf Seite 285.

Beim Erstellen des Layouts von Bauteilen in der Rohrstrecke können durch das [automatische Layout](#page-300-0) auf Seite 281 verschiedene [Routing-Lösungen](#page-301-0) auf Seite 282 erstellt werden. In der Befehlszeile werden Sie zum Bestätigen der bevorzugten Lösung aufgefordert.

Die Software fügt eine Kupplung oder einen Bogen in das Rohrsystemlayout ein, je nach zulässiger Formstücktoleranz. Beispielsweise können Sie ein Rohr in einem Winkel von 5 Grad zeichnen. Wenn der Layoutwinkel unter der zulässigen Formstücktoleranz von 10 Grad liegt, wird eine Kupplung in das Layout eingefügt. Wenn der Layoutwinkel jedoch über der zulässigen Formstücktoleranz liegt, fügt die Software einen Bogen ein.

- **12** (Optional) Um Verbindungszuordnungen auf Formstücken in der Vorlagenzeichnung zu erstellen, klicken Sie im Dialogfeld Rohr-Layout-Voreinstellung auf die Registerkarte Verbindungszuordnungen. Weitere Informationen finden Sie unter [Verbindungszuordnungen](#page-347-0) auf Seite 328.
- **13** Drücken Sie *EINGABE*, um den Befehl Rohr hinzufügen zu beenden.

**TIPP** Beim Routing von [Druckrohren](#page-299-0) auf Seite 280 können Sie die Reaktionszeit der Software verbessern, indem Sie wie folgt vorgehen: Wählen Sie für Formstücktoleranz verwenden die Option Nein, geben Sie den gewünschten Winkel für Biegewinkel an und geben Sie das bevorzugte Abzweigformstück an. Dadurch generiert die Software basierend auf bestimmten Einstellungen spezifischere [Routing-Lösungen](#page-301-0) auf Seite 282 für automatisches Layout.

<span id="page-362-0"></span>**VERWANDTES THEMA** Eine Übersicht der Rohreigenschaften, einschließlich der Eigenschaften bezüglich Rohrsysteme mit natürlichem Gefälle, finden Sie unter [Eigenschaftenpalette für Rohre \(Hinzufügemodus\)](#page-336-0) auf Seite 317.

### **Zeichnen einer Strecke aus flexiblen Rohren**

Gehen Sie wie folgt vor, um eine Strecke flexibler Rohre zu zeichnen.

**ANMERKUNG** Sie können keine Strecke aus flexiblen Rohren mit Gefälle in AutoCAD MEP zeichnen. Daher werden die Eigenschaften bezüglich der Rohrsysteme mit Gefälle nicht in der [Eigenschaftenpalette](#page-336-0) auf Seite 317 angezeigt. Weitere Informationen finden Sie unter [Rohrsysteme mit Gefälle](#page-303-0) auf Seite 284.

- **1** Gehen Sie im [Arbeitsbereich Rohrsysteme](#page-61-0) gegebenenfalls wie folgt vor: Klicken Sie auf
	- Registerkarte Start ► Gruppe Erstellen ► Dropdown Extras ► Extras ...
- **2** Wählen Sie auf der Werkzeugpalette Rohrsysteme das Werkzeug eines flexiblen Rohrs.

**TIPP** Außerdem können Sie den Befehl *PipeFlexAdd* verwenden oder die ALT-Taste gedrückt halten.

- **3** Geben Sie auf der [Eigenschaftenpalette](#page-336-0) auf Seite 317 unter Allgemein ein System an.
- **4** Definieren Sie unter Abmessungen eine Routing-Voreinstellung.
- **5** Wählen Sie für jedes Rohrverbindungsteil eine Nenngröße.
- **6** Geben Sie unter Platzierung eine Höhe an.

**7** Wählen Sie unter Routing-Optionen für Segment eine Layoutmethode für das flexible Rohr:

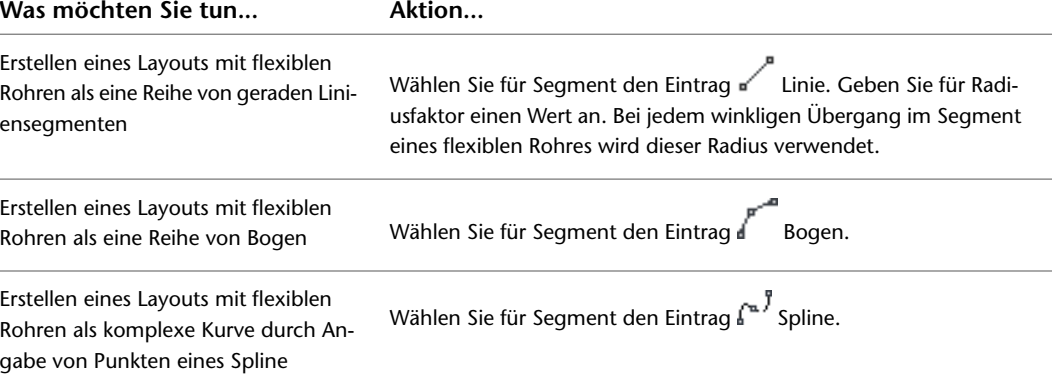

- **8** Erweitern Sie Erweitert ➤ Grafik. Wählen Sie unter 1 Linie für Grafik ein Beschriftungsmuster. Dieses Muster wird nach dem Zeichnen auf die flexiblen Rohrstrecken angewendet und bei flexiblen Rohrsystemen als 1-Linien-Darstellung angezeigt.
- **9** Geben Sie für Abstand einen Wert an. Dies gibt den Abstand zwischen den Mustern auf der Grundlage des Zeichnungsmaßstabs an.
- **10** Wiederholen Sie die vorhergehenden Schritte für 2 Linien, und klicken Sie abschließend auf OK.

Dieses Muster wird bei flexiblen Rohrsystemen in 2-Linien-Darstellung angezeigt.

**TIPP** Sie können Rohr-Bogen- oder Rohr-Endverbindungsteile verwenden, um eine Strecke flexibler Rohre mit einem starren Rohrobjekt zu verbinden. Sie können flexible und starre Rohre im selben System verwenden und die Verbindung im gesamten System bewahren.

#### **Anzeigen der Verbindungsdetails**

- **1** Wählen Sie in der Zeichnung ein Rohrobjekt.
- **2** Erweitern Sie auf der [Eigenschaftenpalette](#page-336-0) auf Seite 317 die Anzeige von Erweitert.
- **3** Klicken Sie auf **II** (Verbindungsdetails).

**Arbeitsblatt Verbindungsdetails (zeigt Details eines Formstücks)**

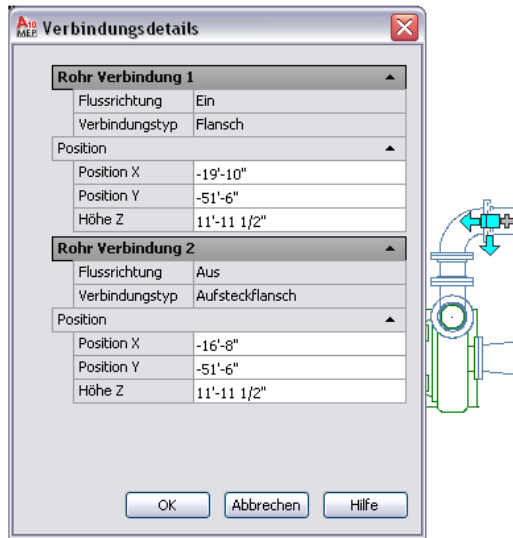

Auf dem Arbeitsblatt Verbindungsdetails werden die folgenden Informationen je nach Typ des ausgewählten Rohrobjekts angezeigt. Alle Werte mit Ausnahme der Positionskoordinaten sind schreibgeschützt. In diesem Arbeitsblatt können Sie die Optionen Position X, Position Y und Höhe Y bearbeiten:

- Nenngröße: Die in der Routing-Voreinstellung angegebene Größe
- Flussrichtung: Ein, Aus oder Bidirektional als Ausrichtung für den Fluss des Rohrobjekts
- Verbindungstyp: Verbindungszuordnung, die im Dialogfeld Rohr-Layout-Voreinstellungen auf der Registerkarte [Verbindungszuordnungen](#page-347-0) auf Seite 328 vorgenommen wurde
- Max. Toleranzwinkel (Abschrägungswinkel): Maximal zulässiger Abschrägungswinkel für die im Kataloginhalt gespeicherten Formstücke
- Aktueller Toleranzwinkel: Aktueller Abschrägungswinkel für das ausgewählte Formstück wie im Kataloginhalt angegeben
- Position X, Position Y und Höhe Z (bearbeitbar): Gilt nur für die 2D- und Höhenkoordinaten

**TIPP** Die Werte für Max. Toleranzwinkel (Abschrägungswinkel) und Aktueller Toleranzwinkel werden in den Maßeinheiten des aktuellen Winkels angezeigt.

### **Hinzufügen einer parallelen Rohrstrecke mit Versätzen**

Sie können in der Eigenschaftenpalette mit der Ausrichtung eine neue Rohrstrecke von einer vorhandenen Strecke versetzen. Wenn Sie die parallele Strecke zeichnen, wählen Sie Punkte in der vorhandenen Strecke aus und die neue parallele Strecke wird im angegebenen Versatzabstand erstellt. Sie können Punkte in der vorhandenen Strecke mithilfe von AutoCAD MEP-Fangpunkte auswählen.

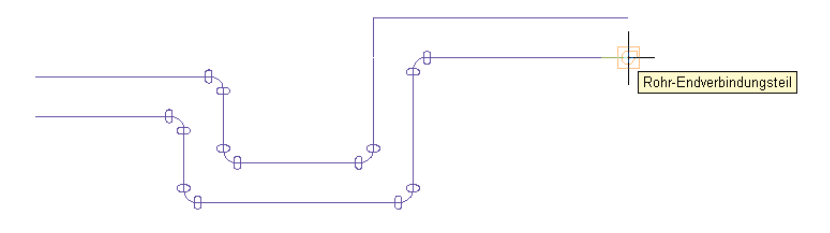

**TIPP** Das Zeichnen einer parallelen Rohrstrecke kann einfacher sein, wenn Sie für die vorhandene Rohrstrecke eine 1-Linien-Darstellung benutzen. Dies verringert die potenzielle Anzahl wählbarer Punkte und ermöglicht Ihnen die sachgemäße Auswahl von Übergangspunkten. Weitere Informationen finden Sie unter [Rohrsystemdarstellungen](#page-306-0) auf Seite 287.

**VERWANDTES THEMA** Zusätzliche Informationen zum Zeichnen von parallelen Rohrstrecken finden Sie unter [Hinzufügen von parallelen Rohren zu einem Strahlungsheizungssystem](#page-402-0) auf Seite 383.

#### **So zeichnen Sie eine parallele Rohrstrecke mit Versätzen**

- **1** Vergewissern Sie sich, dass die [AutoCAD MEP-Rohrfänge](#page-103-0) aktiviert sind, und deaktivieren Sie
	- $\bigcup_{i=1}^{\infty}$  (Objektfang) und  $\bigtriangleup$  (Objektfangspur) in der Anwendungsstatusleiste.
- **2** [Rufen Sie den Befehl Rohre hinzufügen auf](#page-341-0) auf Seite 322.
- **3** Geben Sie auf der [Eigenschaftenpalette](#page-336-0) auf Seite 317 unter Ausrichtung die horizontalen und vertikalen Versätze an:

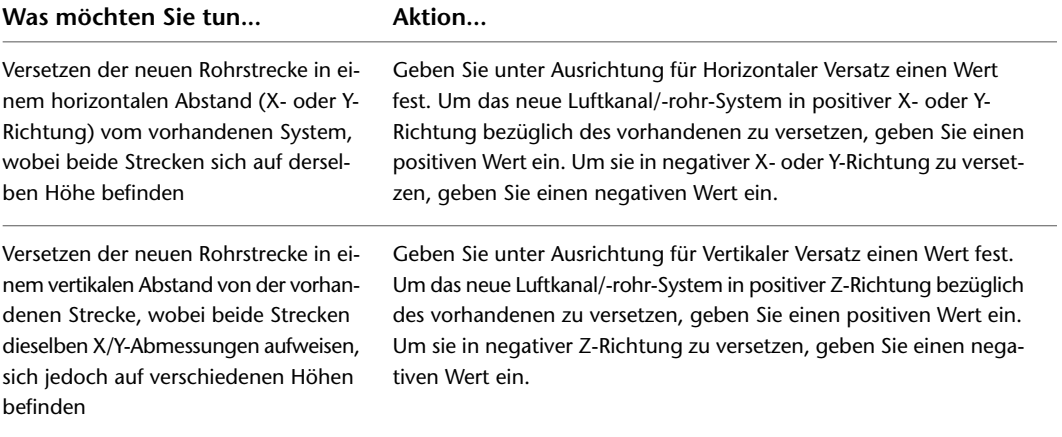

- **4** Wählen Sie in der Zeichnung das Rohr-Endverbindungsteil am Beginn der vorhandenen Rohrstrecke aus.
- **5** Wählen Sie weitere Punkt entlang der Strecke aus.

**WICHTIG** Zur Erzielung eines möglichst genauen Layouts wählen Sie Punkte an jedem Ende der Rohrsegmente aus. Wählen Sie bei winkeligen Übergängen wie Bogen nur das Rohr-Bogenverbindungsteil am logischen Schnittpunkt der Formstück-Mittellinien entsprechend dem folgenden Beispiel aus.

Beachten Sie, dass für Bogen und andere gebogene Formstücke ein Rohr-Bogenverbindungsteil am logischen Schnittpunkt der Formstück-Mittellinien angezeigt wird. Dadurch wird sichergestellt, dass das Rohr um den bestimmten Abstand entlang der gesamten parallelen Strecke versetzt wird.

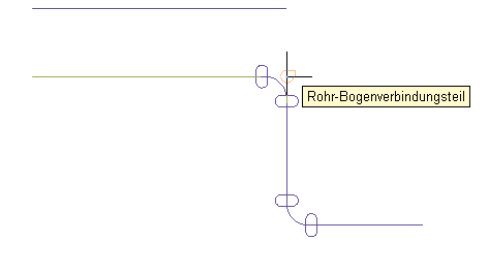

**WICHTIG** Wenn Sie parallele Rohrstrecken sehr nahe aneinander zeichnen und sie in einem kleinen Maßstab plotten, gehen sie eventuell auf dem geplotteten Plan ineinander über. In der Zeichnung müssen Sie möglicherweise die Rohrstrecken weit genug voneinander entfernt verteilen, damit sie präzise und einzeln im Plot dargestellt werden.

#### **Versetzen des Rohrs von vorhandener Geometrie**

Sie können eine Rohrstrecke zeichnen, die in einem bestimmten Abstand von vorhandener Geometrie wie einer Wand in einer referenzierten Zeichnung versetzt ist. Die Geometrie kann von AutoCAD®-Linien oder -Blöcken, AutoCAD Architecture-Gebäudeobjekten oder AutoCAD MEP-Objekten gebildet werden und in einer referenzierten Zeichnung vorhanden sein. Sie können mithilfe von Fangpunkten Geometriepunkte auswählen.

#### **So zeichnen Sie eine Rohrstrecke mit Versatz**

**1** [Rufen Sie den Befehl Rohre hinzufügen auf](#page-341-0) auf Seite 322.

**2** Geben Sie auf der [Eigenschaftenpalette](#page-336-0) auf Seite 317 unter Platzierung ➤ Ausrichtung die horizontalen und vertikalen Versätze an:

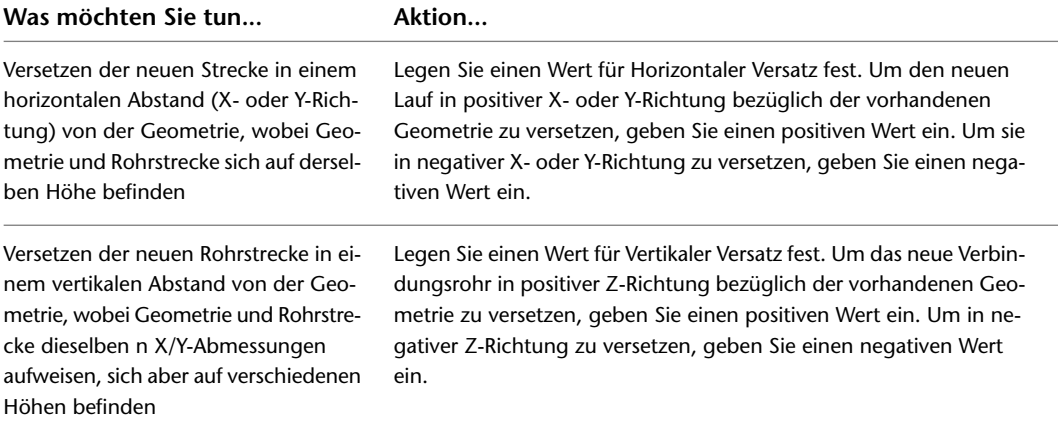

**3** In der Zeichnung wählen Sie einen Geometriepunkt aus.

Zur Auswahl von Geometriepunkten können Sie Objekt- oder AutoCAD MEP-Fangpunkte benutzen.

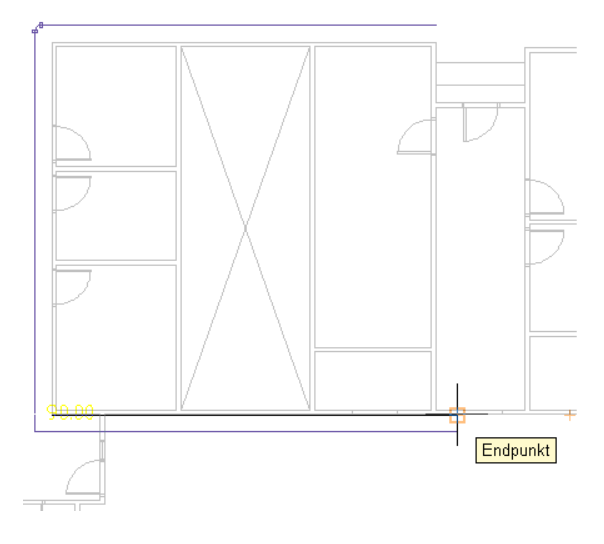

**4** Wählen Sie weitere Punkte entlang der Geometrie aus.

Um den Versatz an einem beliebigen Punkt zu deaktivieren, geben Sie für Horizontaler Versatz oder für Vertikaler Versatz den Wert 0 an und fahren Sie mit dem Layout der Strecke fort.

#### **Sperren der Rohrhöhe beim Zeichnen**

- **1** [Rufen Sie den Befehl Rohre hinzufügen auf](#page-341-0) auf Seite 322.
- **2** Geben Sie auf der [Eigenschaftenpalette](#page-336-0) auf Seite 317 unter Platzierung eine Höhe an und beginnen Sie die Rohrstrecke.
- **3** Sperren Sie die Höheneigenschaft, um zu verhindern, dass ein Rohrsegment entlang einer Strecke von einem Segment auf einer anderen Höhe gefangen wird.

**TIPP** Standardmäßig ist die Sperre deaktiviert, wenn Sie den Befehl *PipeAdd* aufrufen. Es wird außerdem die entsperrte Einstellung wieder verwendet, wenn der Befehl beendet wurde. Weitere Informationen finden Sie unter [Rohr-Höhensperre](#page-319-0) auf Seite 300.

**TIPP** Zum Anschließen eines horizontalen Rohrs an ein vertikales Rohr bewegen Sie den Cursor auf das vertikale Segment, um ein Rohr-Bogenverbindungsteil anzuzeigen, und klicken darauf. Verwenden Sie gegebenenfalls eine andere Ansicht, beispielsweise eine Seitenansicht oder isometrische Ansicht, um die gewünschte Verbindung zu erhalten.

#### **Hinzufügen eines Abzweigs zu einem Rohr**

Sie können einen Abzweig lotrecht zur Rohr-Mittellinie hinzufügen und dann in einem beliebigen Winkel um das Rohr drehen. Am einfachsten kann ein Abzweig hinzugefügt werden, indem ein Rohrsegment mit einem [Rohr-Bogenverbindungsteil](#page-319-1) auf einem vorhandenen Segment verbunden wird. Wenn ein Abzweig als Verbindungstyp in den [Rohr-Layout-Voreinstellungen](#page-344-0) definiert wurde, wird ein Abzweig automatisch eingefügt, um das neue Segment mit dem vorhandenen Segment zu verbinden.

#### **So fügen Sie einen Abzweig zu einem Rohrsegment hinzu**

**1** Gehen Sie im [Arbeitsbereich Rohrsysteme](#page-61-0) gegebenenfalls wie folgt vor: Klicken Sie auf

Registerkarte Start ► Gruppe Erstellen ► Dropdown Extras ► Extras

- **2** Wählen Sie in der Werkzeugpalette Rohrsysteme ein Formstück, einen Ansatz oder einen Abzweig.
- **3** Klicken Sie in der [Eigenschaftenpalette](#page-336-0) auf Seite 317 unter Allgemein auf das Bauteilbild.
- **4** Wählen Sie im Dialogfeld Bauteil auswählen ein Bauteil aus dem Katalog.

**Dialogfeld Bauteil auswählen**

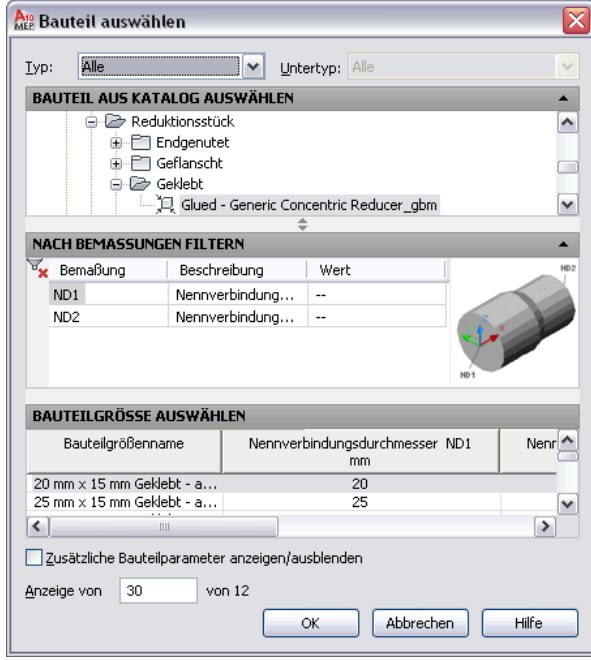

Unter Bauteil aus Katalog auswählen sind die Rohrbauteile basierend auf Materialtyp in den Profilen US britisch und US metrisch aufgeführt. Weitere Informationen finden Sie unter [Rohr-Bauteilkatalog](#page-310-0) auf Seite 291.

- **5** Aktivieren Sie das Kontrollkästchen Zusätzliche Bauteilparameter anzeigen/ausblenden, um den Inhalt der Parametertabelle zu erweitern.
- **6** Unter Nach Bemaßungen filtern können Sie die Liste der Bauteile filtern.

**ANMERKUNG** Die [Bauteilkataloge und Inhaltspositionen](#page-97-0) bestimmen die Bauteile, die Sie hinzufügen können.

- **7** Wählen Sie eine Bauteilgröße, und klicken Sie auf OK.
- **8** Bewegen Sie in der Zeichnung den Cursor an die Position auf dem Rohrsegment, um den Abzweig hinzuzufügen.
- **9** Klicken Sie auf das Rohr-Bogenverbindungsteil.

**TIPP** Bei einem 1-Linien-Rohr wird ein Rohr-Bogenverbindungsteil angezeigt, wenn Sie den Cursor über die Rohr-Mittellinie halten. Bei einem 2-Linien-Rohr wird ein Rohr-Bogenverbindungsteil angezeigt, wenn Sie den Cursor über Konturlinien des Rohrs halten.

**10** (Optional) Um den Einfügepunkt nach dem Platzieren eines Abzweigs zu ändern, geben Sie **sc** (Schieben) ein und geben Sie den neuen Einfügepunkt an.

- **11** Geben Sie einen Winkel an, um die Abnahme um das Rohr zu drehen, oder verwenden Sie den Kompass, um einen Winkel anzugeben.
- **12** Drücken Sie *EINGABE*, um den Befehl zu beenden.

**TIPP** Mit Drehgriffen können Sie den soeben hinzugefügten Abzweig [drehen.](#page-373-0)

#### **Hinzufügen von Isolierung zum Rohr**

Die Isolierung ist nur sichtbar, wenn die Rohrsysteme als [2-Linien-Darstellung](#page-309-0) angezeigt werden. Nach dem Aktivieren dieser Funktion wird die Isolierung zu allen [Rohrsystemdefinitionen](#page-305-0) beim Zeichnen eines Rohrs hinzugefügt. Ein neues Rohr oder Rohrformstück übernimmt die Isolierungswerte vom vorhandenen Rohr oder Rohrformstück an der Stelle, an der es hinzugefügt wurde.

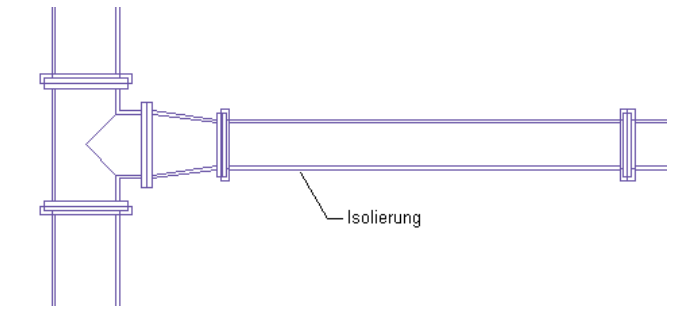

**ANMERKUNG** Die Isolierung ist ein Beschriftungselement, das zeigt, wo Isolierung im Rohrsystem verwendet wird. Da es kein Objekt ist, können Sie nur [ändern](#page-384-0), wie und wo es in der Zeichnung angezeigt wird. Sie können jedoch keine Bauteillisten für die Isolierung erstellen.

#### **So fügen Sie Isolierung zu Rohren hinzu**

- **1** [Rufen Sie den Befehl Rohre hinzufügen auf](#page-341-0) auf Seite 322.
- **2** Erweitern Sie auf der [Eigenschaftenpalette](#page-336-0) auf Seite 317 den Eintrag Erweitert, und geben Sie eine Isolierungsstärke ein.

#### **Hinzufügen von Beschriftungen oder Strömungspfeilen zu Rohren**

Sie können Beschriftungen und Strömungspfeile während des Layouts der Rohrstrecke hinzufügen. Sie können Beschriftungsstile konfigurieren, um Rohrdurchmesser oder Systemtypeigenschaften anzuzeigen.

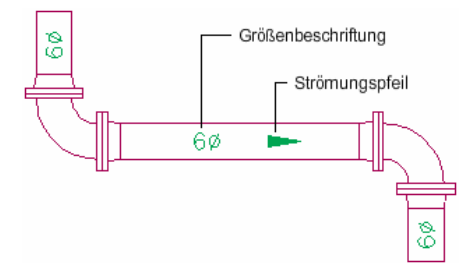

#### **So fügen Sie eine Beschriftung oder einen Strömungspfeil hinzu**

- **1** [Rufen Sie den Befehl Rohre hinzufügen auf](#page-341-0) auf Seite 322.
- **2** Erweitern Sie auf der [Eigenschaftenpalette](#page-336-0) auf Seite 317 die Einträge Erweitert ➤ Beschriftungen und Strömungspfeile.
- **3** Wählen Sie unter Beschriftung einen Stil aus der Liste.

**4** Geben Sie für Layoutmethode die Beschriftungs- und Strömungspfeilkonfigurationen an, die zu jedem ausgewählten Rohrsegment hinzugefügt werden:

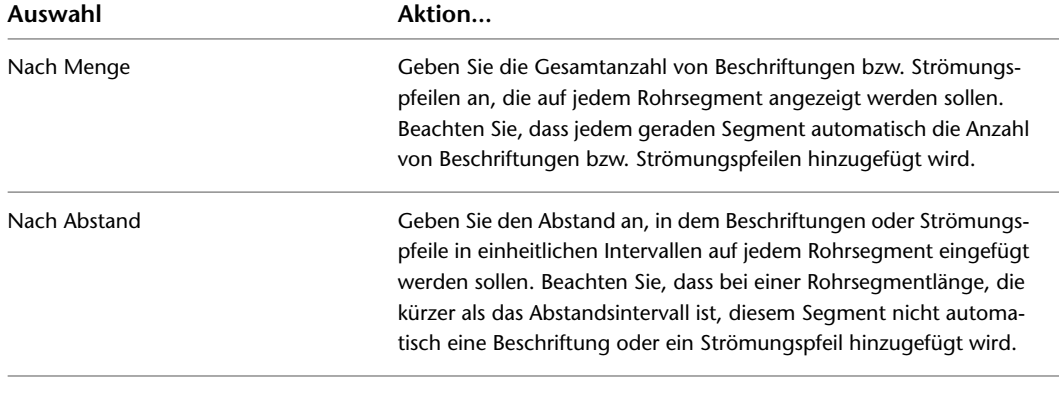

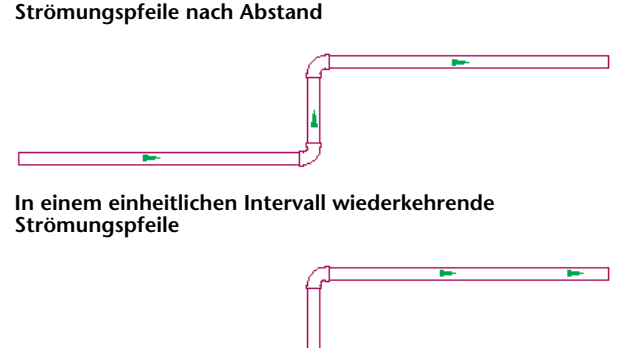

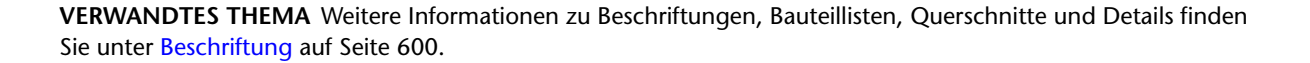

#### **Umwandeln einer Polylinie in ein flexibles Rohr**

- **1** Wählen Sie die Polylinie, die Linie, den Bogen oder den Spline, der/die umgewandelt werden soll.
- **2** Klicken Sie mit der rechten Maustaste und wählen Sie Konvertieren in ➤ Flexrohr.
- **3** Geben Sie in der Befehlszeile **n** (Nein) ein, um die Layoutgeometrie zu belassen, oder **j** (Ja), um sie aus der Zeichnung zu entfernen.
	- [Wählen Sie ein Bauteil,](#page-354-0) nachdem eine entsprechende Aufforderung angezeigt wird.
- **4** Konfigurieren Sie auf der [Eigenschaftenpalette](#page-336-0) auf Seite 317 die [grundlegenden](#page-343-0) [Rohrsystemeigenschaften.](#page-343-0)

# **Ändern eines Rohrsystems**

Sie können an einem beliebigen Punkt im Entwurfsprozess Änderungen am Rohrsystem vornehmen. Die Themen in diesem Abschnitt enthalten Anweisungen, wie verschiedene Einstellungen eines Rohrsystems geändert werden können.

# **Auswählen oder Filtern von Objekten**

Die Objekte in der Zeichnung können auf verschiedene Arten ausgewählt werden. Sie haben zum Beispiel folgende Möglichkeiten:

- Bewegen Sie den Cursor auf ein Objekt und klicken Sie zur Auswahl darauf.
- Ziehen Sie den Cursor von links nach rechts, um nur die Objekte auszuwählen, die vom aufgezogenen Rechteck vollständig umschlossen werden.
- Wählen Sie ähnliche Objekte in der Zeichnung, bei denen Bauteiluntertyp, Größe und System dem ausgewählten Objekt entsprechen. Weitere Informationen finden Sie unter [Auswählen von ähnlichen](#page-151-0) [Objekten](#page-151-0).
- Wählen Sie MEP-Objekte basierend auf verschiedenen Kriterien: System, Systemgruppe, Domäne oder verbundene Abzweige. Weitere Informationen finden Sie unter [Auswählen von MEP-Objekten](#page-152-0) auf Seite 133.

<span id="page-370-0"></span>Sie können Objekte filtern und die Objekte mit einer gemeinsamen Eigenschaft auf der [Eigenschaftenpalette](#page-377-0) auf Seite 358 ändern. Weitere Informationen finden Sie unter [Filtern von Rohrobjekten mit der Schnellauswahl](#page-370-0) auf Seite 351 und [Filtern nach Rohrbauteiltyp](#page-371-0) auf Seite 352.

### **Filtern von Rohrobjekten mit der Schnellauswahl**

**1** Wählen Sie mehrere Objekte aus.

**Befehl Verbundene Abzweige auswählen für die Auswahl einer Rohrstrecke**

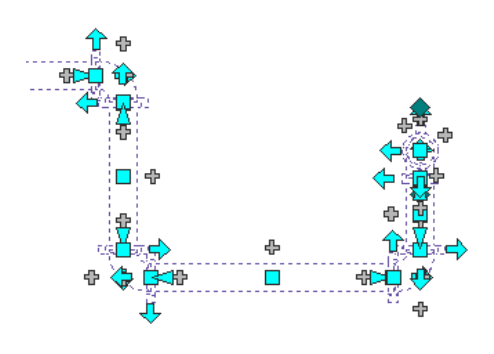

**2** Klicken Sie auf der [Eigenschaftenpalette](#page-377-0) auf Seite 358 auf **(Schnellauswahl).** 

- **3** Geben Sie im Dialogfeld Schnellauswahl die folgenden Filtereinstellungen an, und klicken Sie anschließend auf OK:
	- Objekttyp
	- Eigenschaft
	- Operator
	- Wert

**Auswahlsatz, der nach Bauteiltyp gefiltert ist, wobei nur Bogen in der Strecke ausgewählt sind**

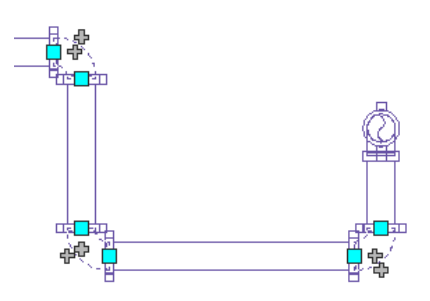

### <span id="page-371-0"></span>**Filtern nach Rohrbauteiltyp**

**1** Wählen Sie mehrere Objekte aus.

**2** Wählen Sie den Bauteiltyp in der Liste oben in der [Eigenschaftenpalette](#page-377-0) auf Seite 358.

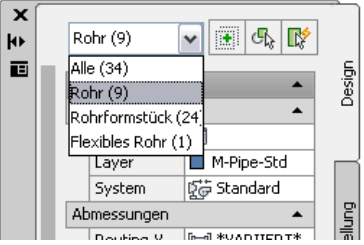

<span id="page-371-1"></span>**3** Bearbeiten Sie die Bauteileigenschaften, die für diesen Bauteiltyp verfügbar sind.

# **Ändern von Komponenten mit Griffen**

Sie können zum Ändern von Rohrkomponenten in einer Rohrstrecke folgende [Griffe](#page-322-0) verwenden:

- Positionsgriffe
- Höhengriffe
- Umkehrgriffe (Drehung um 180 Grad)
- Längengriffe

#### **Verschieben von Rohrkomponenten mit Positionsgriffen**

**1** Wählen Sie das Bauteil oder Rohrsegment aus.

- **2** Wählen Sie einen Positionsgriff.
- **3** Wenn das Bauteil oder Rohrsegment an ein anderes Objekt angeschlossen ist, geben Sie an, ob und wie die Verbindung beibehalten wird:

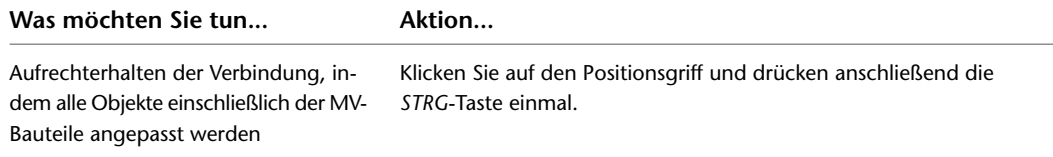

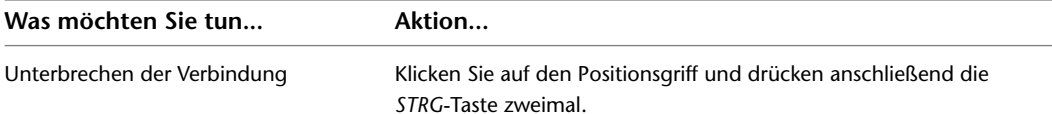

**ANMERKUNG** Wenn Sie die Verbindungsfähigkeit beibehalten möchten, indem Sie nur Rohrformstücke und Segmente anpassen und die aktuelle Position der MV-Bauteile beibehalten, überspringen Sie den nächsten Schritt.

#### **4** Geben Sie die neue Position ein:

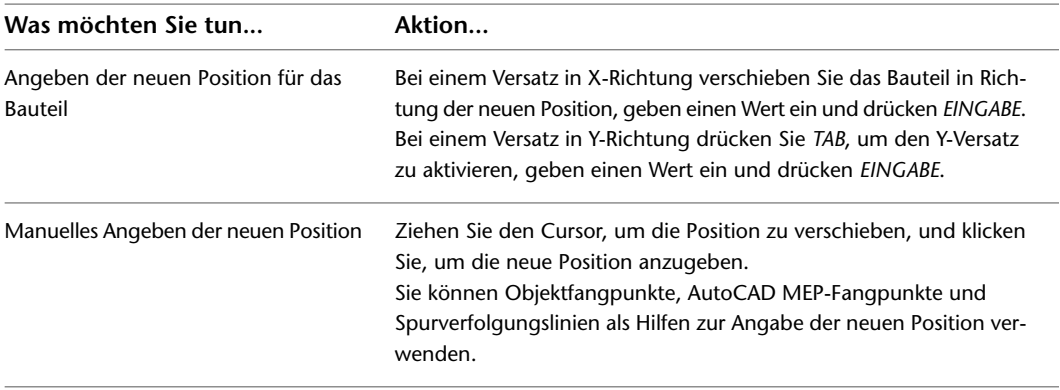

**ANMERKUNG** Wenn Sie die Bemaßungseingabefelder verwenden möchten, müssen die Dynamische Eingabe (

 in der Statusleiste) und die Entwurfseinstellung Bemaßungseingabe aktiviert sein (Standardeinstellung). Wenn Sie sie deaktiviert haben, können Sie die neue Position durch Ziehen des Cursors und Angabe eines Punkts in der Zeichnung oder durch Eingabe der Koordinaten im Befehlsfenster angeben.

### **Ändern der Höhe von Rohrkomponenten**

- **1** Wechseln Sie in eine Seiten- oder isometrische Ansicht.
- **2** Wählen Sie ein Bauteil oder Rohrsegment.
- **3** Wählen Sie den Höhengriff, den Sie verwenden möchten.
- **4** Wenn das Bauteil oder Rohrsegment an ein anderes Objekt angeschlossen ist, geben Sie an, ob und wie die Verbindung beibehalten wird:

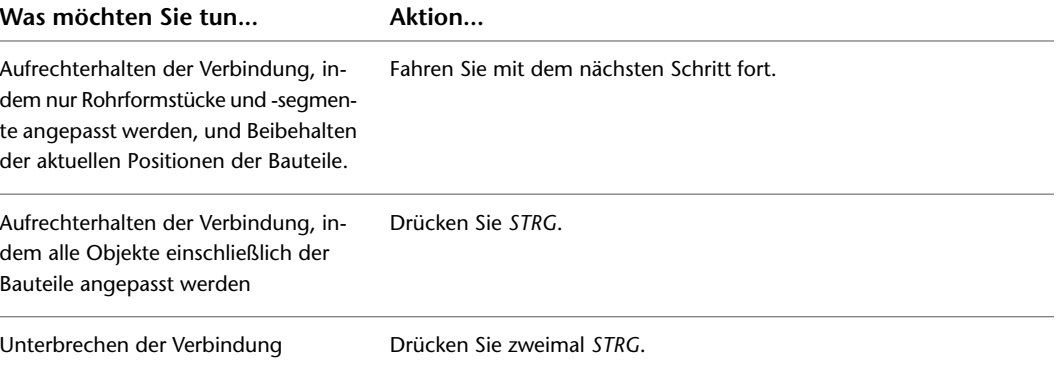

**5** Geben Sie die neue Höhe an:

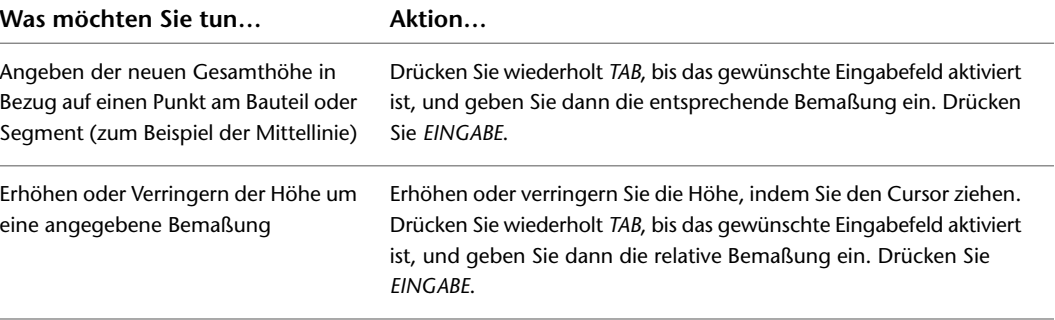

**TIPP** Wenn Sie die Bemaßungseingabefelder verwenden möchten, müssen die [Dynamische Eingabe](#page-146-0)

d in der Statusleiste) und die Entwurfseinstellung Bemaßungseingabe aktiviert sein (Standardeinstellung). Wenn Sie sie deaktiviert haben, können Sie die neue Höhe durch Ziehen des Cursors und Angabe eines Punkts in der Zeichnung oder durch Eingabe der Koordinaten im Befehlsfenster angeben.

#### <span id="page-373-0"></span>**Drehen von Rohrkomponenten**

**1** Wählen Sie das Inline-Bauteil, Rohrformstück oder den Abzweig.

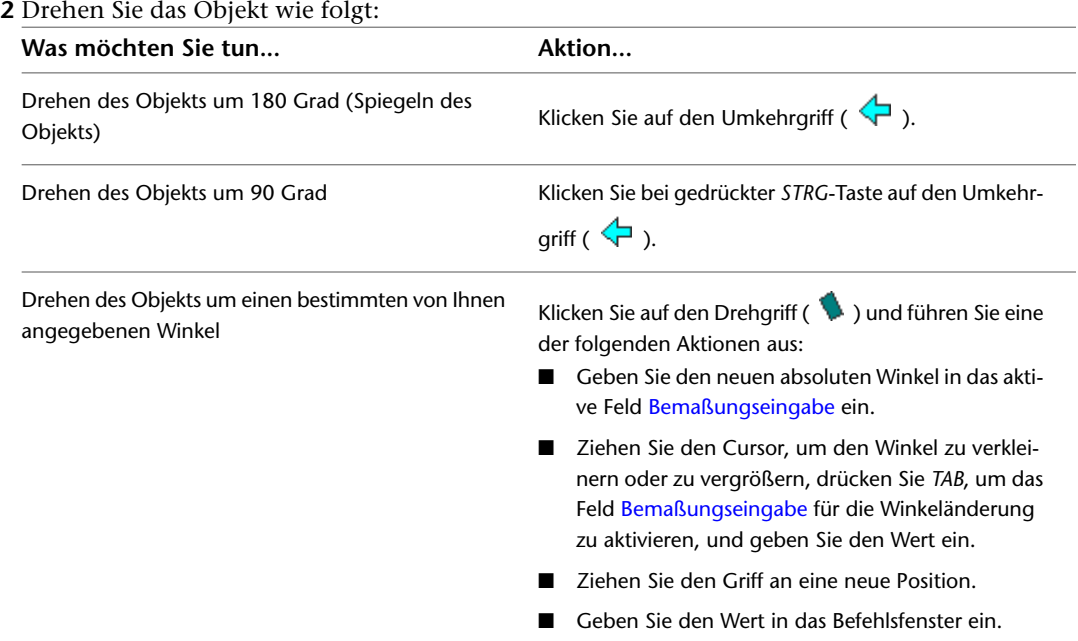

### **Ändern der Länge eines Rohrsegments**

- **1** Wählen Sie das Rohrsegment aus.
- **2** Wählen Sie den [Längengriff](#page-326-0) an dem Ende aus, das Sie ändern möchten.

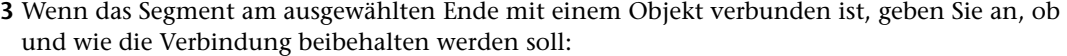

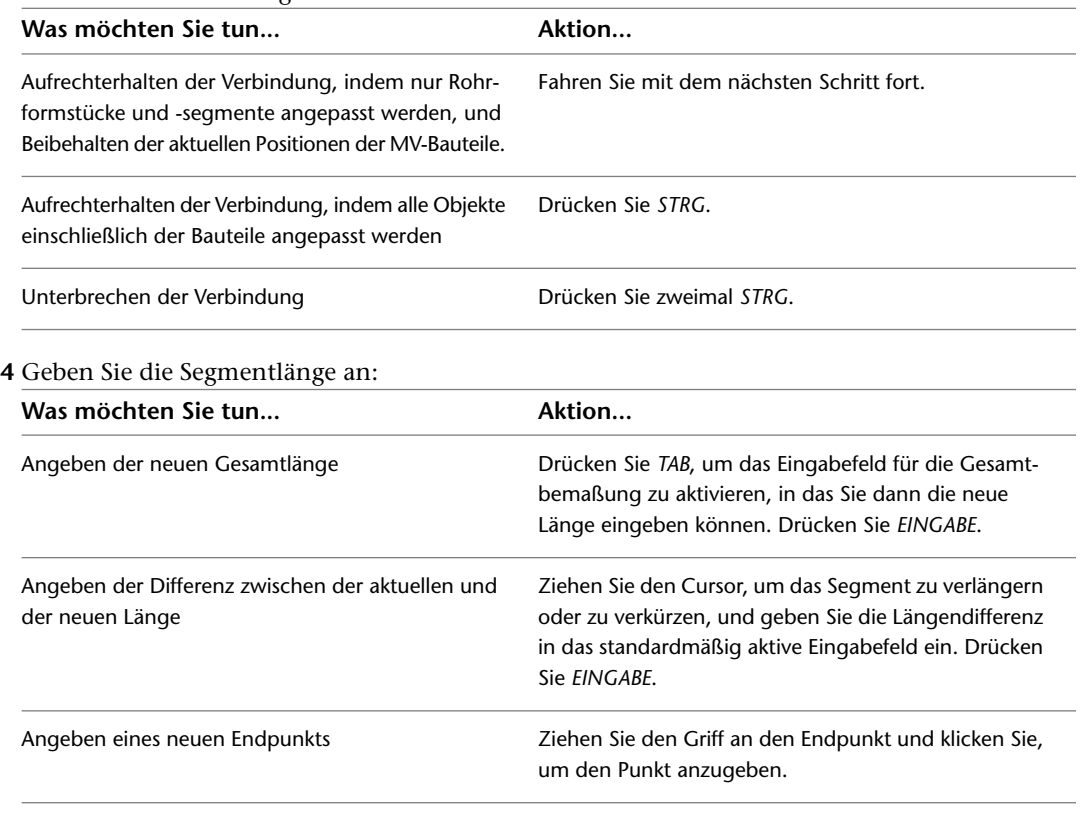

**ANMERKUNG** Wenn Sie die Bemaßungseingabefelder verwenden möchten, müssen die [Dynamische](#page-147-0)

[Eingabe](#page-147-0) ( in der Statusleiste) und die Entwurfseinstellung Bemaßungseingabe aktiviert sein. Sie sind standardmäßig aktiviert. Wenn Sie sie deaktiviert haben, können Sie die neue Länge angeben, indem Sie einen Streckpunkt in der Zeichnung angeben oder im Befehlsfenster eingeben.

# **Ändern der Rohrausstattung**

Sie können die MV-Bauteil-Eigenschaften ändern, einschließlich Position, Höhe, Größe oder den Verbindungsteilen zugewiesenes System. Sie können ebenfalls Griffe benutzen, um MV-Bauteile zu verschieben. Weitere Informationen finden Sie unter [Ändern von Komponenten mit Griffen](#page-371-1) auf Seite 352.

**VERWANDTES THEMA** Weitere Informationen dazu finden Sie unter [Mechanische, elektrische und](#page-104-0) [Sanitärausstattung in Gebäudesystemen](#page-104-0) auf Seite 85.

#### **Ändern der Position oder Höhe eines MV-Bauteils**

Sie können die Position oder Höhe eines MV-Bauteils auf der Eigenschaftenpalette oder im Dialogfeld MV-Bauteil-Eigenschaften ändern. Bei beiden Methoden bricht das MV-Bauteil von den Rohrstrecken, mit denen es derzeit verbunden ist.

#### **Mithilfe der Eigenschaftenpalette**

**1** Wählen Sie das zu ändernde MV-Bauteil in der Zeichnung.

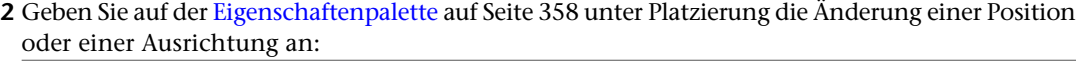

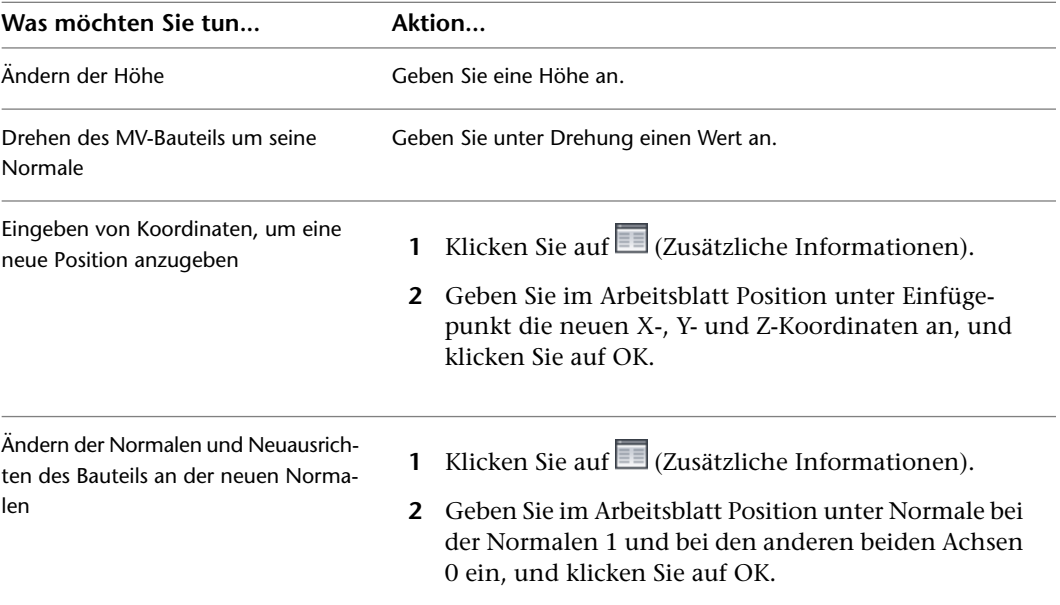

#### **Verwenden des Dialogfelds MV-Bauteil-Eigenschaften**

- **1** Wählen Sie das zu ändernde MV-Bauteil in der Zeichnung.
- **2** Klicken Sie auf Registerkarte Ausstattung ► Gruppe Ändern ► Ausstattungseigenschaften
- **3** Klicken Sie im Dialogfeld MV-Bauteil-Eigenschaften auf die Registerkarte Position.
- **4** Geben Sie die Änderung der Position oder Ausrichtung wie folgt an, und klicken Sie dann auf OK:

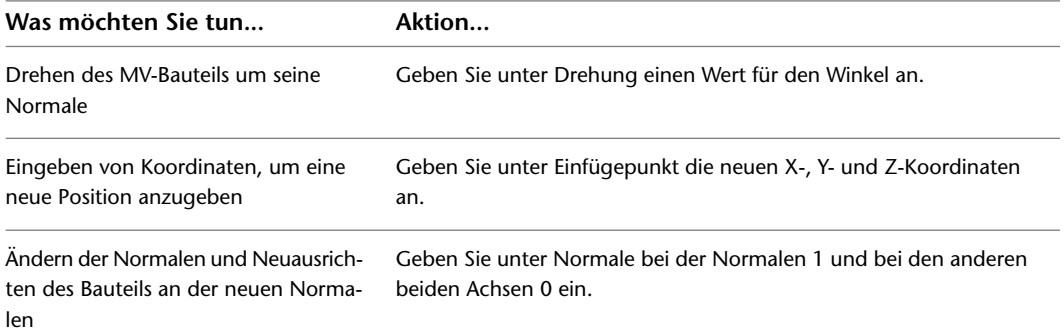

### **Ändern der Größe oder Höhe eines MV-Bauteils**

- **1** Wählen Sie das zu ändernde MV-Bauteil.
- **2** Klicken Sie auf Registerkarte Ausstattung ► Gruppe Ändern ► Ausstattung ändern ...
- **3** Wählen Sie im Dialogfeld MV-Bauteil ändern auf der Registerkarte Bauteil aus dem Bauteiltypordner ein Bauteil.
- **4** Um die Liste der Bauteile zu filtern, klicken Sie auf die Registerkarte Bauteilfilter und wählen Sie einen Bauteilgrößennamen aus der Liste.

**ANMERKUNG** Die [Bauteilkataloge und Inhaltspositionen](#page-97-0) bestimmen die Bauteile, die Sie hinzufügen können.

**5** Geben Sie eine Höhe an, und klicken Sie auf OK.

**ANMERKUNG** Wenn Sie die Höhe eines MV-Bauteils ändern, das mit anderen Objekten verbunden ist, bleiben die Objekte verbunden und werden auf der neuen Höhe platziert.

#### **Anpassen eines MV-Bauteiltyps an einen anderen**

**1** Wählen Sie das zu ändernde MV-Bauteil.

- **2** Klicken Sie auf Registerkarte Ausstattung ► Gruppe Ändern ► Ausstattung ändern .  $\hat{\mathbb{Z}}$  .
- **3** Klicken Sie im Dialogfeld MV-Bauteil ändern auf (Anpassen).
- **4** Wählen Sie in der Zeichnung das MV-Bauteil aus, das als Vorlage der Anpassung dienen soll.
- **5** Drücken Sie *EINGABE*, um Bauteil und Höhe anzupassen.
- **6** Klicken Sie im Dialogfeld MV-Bauteil ändern auf OK, um die Anpassung abzuschließen.

### **Ändern des K-Faktors**

- **1** Wählen Sie das zu ändernde Bauteil (beispielsweise Sprinkler) (siehe Ordner Mechanik ➤ Brandschutz).
- **2** Klicken Sie auf Registerkarte Ausstattung ► Gruppe Ändern ► Ausstattung ändern ...
- **3** Klicken Sie im Dialogfeld MV-Bauteil ändern auf die Registerkarte K-Faktor.
- **4** Geben Sie für K-Faktor einen neuen Wert an, und klicken Sie auf OK.

#### **Ändern des Systems eines MV-Bauteil-Verbindungsteils**

Wenn Sie ein MV-Bauteil einer Zeichnung hinzufügen, sind den Verbindungsteilen keine Systeme zugeordnet. Wenn Sie eine Rohrstrecke mit einem MV-Bauteil-Verbindungsteil verbinden, übernimmt das Verbindungsteil die Systemeinstellung des angeschlossenen Rohrobjekts.

Sie können das System für MV-Bauteil-Verbindungsteile angeben. Wenn Sie anschließend den [Griff zum](#page-321-0) [Hinzufügen](#page-321-0) verwenden, um Rohrstrecken direkt von MV-Bauteilen zu zeichnen, ist das System bereits für die neue Strecke definiert.

Wenn Sie das System eines MV-Bauteil-Verbindungsteils ändern, das an eine Rohrstrecke angeschlossen ist, wird das System der Rohrstrecke in das System des MV-Bauteil-Verbindungsteils geändert.

#### **So ändern Sie das System, das einem MV-Bauteil-Verbindungsteil zugewiesen ist**

**1** Wählen Sie das zu ändernde MV-Bauteil in der Zeichnung.

- **2** Klicken Sie auf Registerkarte Ausstattung ► Gruppe Ändern ► Ausstattungseigenschaften
- **3** Klicken Sie im Dialogfeld MV-Bauteil-Eigenschaften auf die Registerkarte Systeme.
- **4** Klicken Sie in der Spalte System auf die Zelle des Verbindungsteils, das Sie angeben möchten.
- **5** Wählen Sie ein System aus der Liste, und klicken Sie auf OK.

# **Ändern von Rohren**

<span id="page-377-0"></span>Sie können viele Eigenschaften von Rohren, Flexrohren und Rohrformstücken ändern, einschließlich Typ, Größe, Position, System, und verbundene Rohrstrecken.

### **Eigenschaftenpalette für Rohre (Änderungsmodus)**

In diesem Abschnitt sind die Eigenschaften auf der Registerkarte Design der Eigenschaftenpalette beschrieben, mit denen Sie das Rohrsystem ändern können. Die Registerkarte Design ist in zwei Bereiche unterteilt: Basis und Erweitert.

### **Eigenschaften unter Basis**

Die Ansicht der Eigenschaften unter Basis ist standardmäßig erweitert. Die Eigenschaften enthalten den zuletzt gespeicherten Wert.

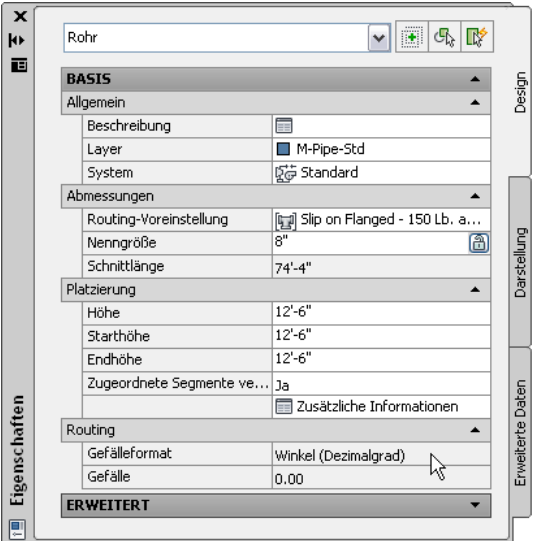

**ANMERKUNG** In den folgenden Tabellen steht vor den Eigenschaften für [Layouts von Rohren mit Gefälle](#page-303-0) auf Seite 284 ein Sternchen (\*). Vor Eigenschaften, die sich auf flexible Rohre beziehen, stehen zwei Sternchen (\*\*). Diese Eigenschaften sind nur verfügbar, wenn Sie ein flexibles Rohr hinzufügen.

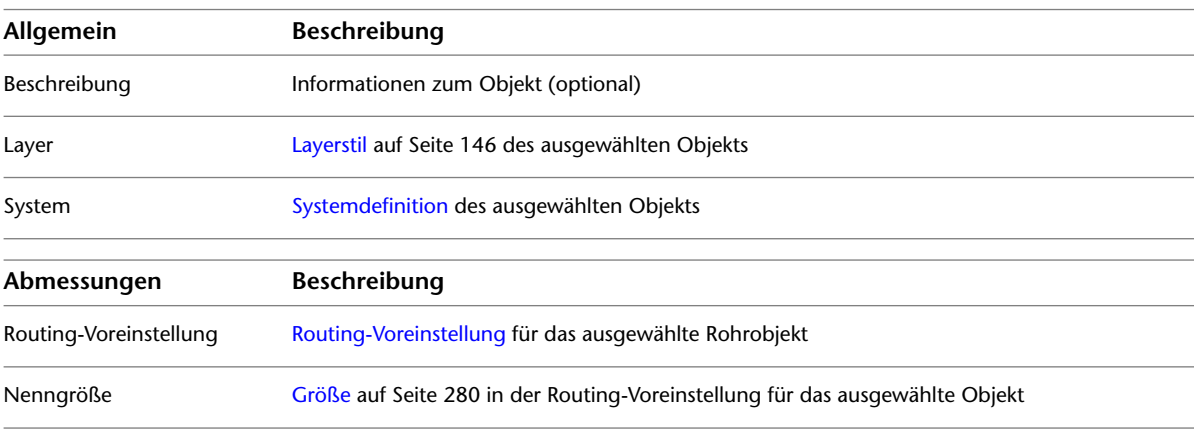

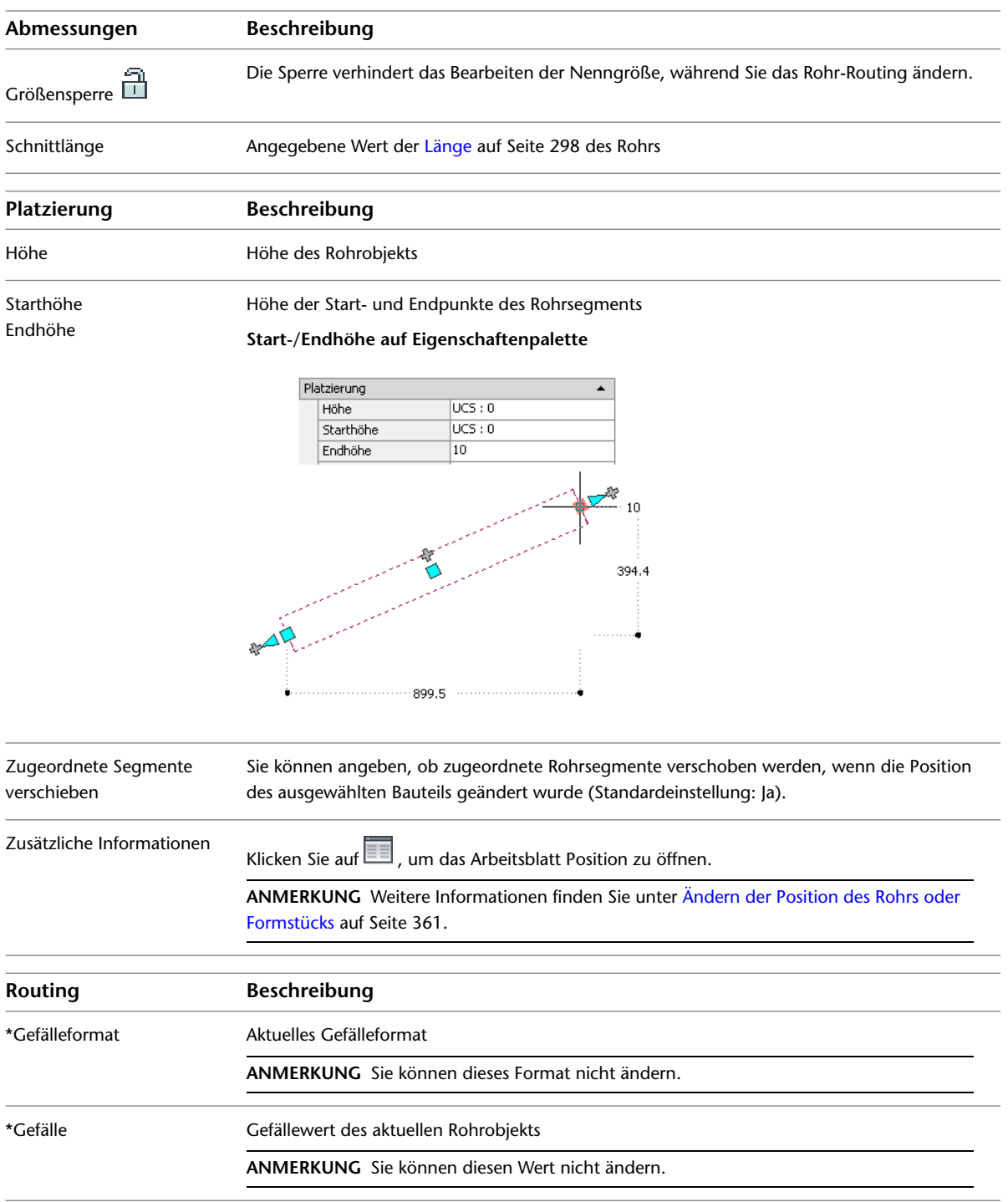

# **Eigenschaften unter Erweitert**

Die Anzeige der erweiterten Eigenschaften ist standardmäßig reduziert. Klicken Sie zum Anzeigen der erweiterten Eigenschaften auf (Abwärtspfeil).

#### **Erweiterte Eigenschaften (einschließlich Eigenschaften von Flexrohren)**

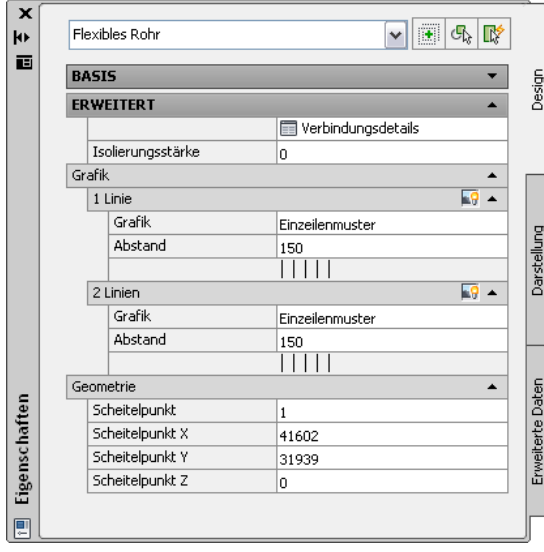

**ANMERKUNG** In der folgenden Tabelle steht vor den Eigenschaften für [Layouts von Rohren mit Gefälle](#page-303-0) auf Seite 284 ein Sternchen (\*). Vor Eigenschaften, die sich auf flexible Rohre beziehen, stehen zwei Sternchen (\*\*). Diese Eigenschaften sind nur verfügbar, wenn Sie ein flexibles Rohr hinzufügen.

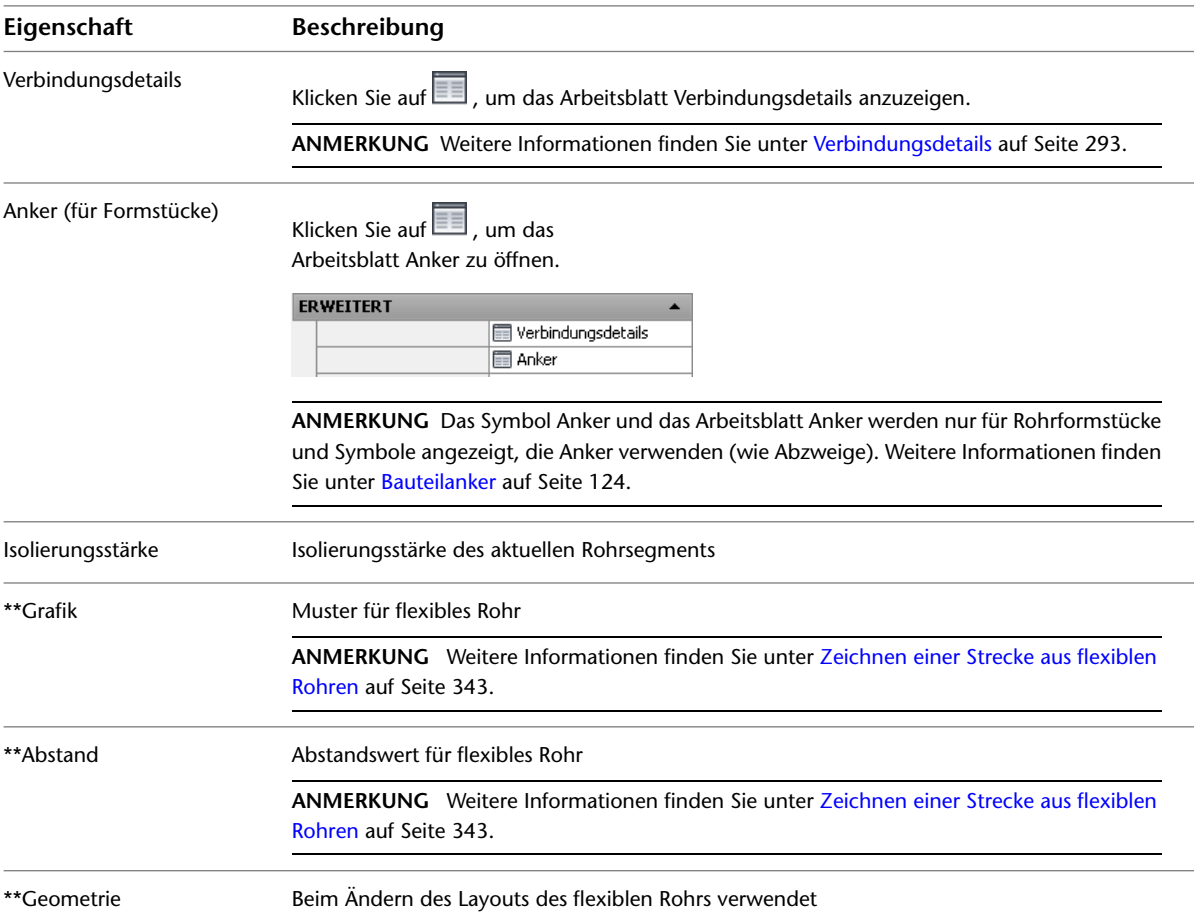

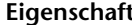

**Eigenschaft Beschreibung**

**ANMERKUNG** Weitere Informationen finden Sie unter [Ändern des Layouts eines flexiblen](#page-384-1) [Rohrs](#page-384-1) auf Seite 365.

### **Ändern der Routing-Voreinstellung und Nenngröße**

Sie können andere [Routing-Voreinstellungen](#page-297-0) auf Seite 278 auf eine Rohrstrecke anwenden, um die Verbindungstypen zu ändern, beispielsweise bei einer Strecke die Verbindung von geflanscht zu endgenutet ändern. Sie können auch den Rohrtyp ändern, wie etwa von Baustahl in Eisen.

- **1** Wählen Sie ein Rohrsegment in einer Strecke.
- **2** Geben Sie auf der [Eigenschaftenpalette](#page-377-0) auf Seite 358 unter Abmessungen eine Routing-Voreinstellung an.
- **3** Wählen Sie unter Abmessungen eine Nenngröße.

**WICHTIG** Zu den verfügbaren Größen zählen die allgemeinen Größen für alle Rohre und Formstücke, die in der ausgewählten Routing-Voreinstellung definiert sind. Dadurch wird sichergestellt, dass Sie eine Rohrgröße auswählen, die den Formstücken der gleichen Größe entspricht. (Die Größen sind außerdem gemäß der in der Routing-Voreinstellung definierten Größenbereiche gruppiert.) Wenn eine Größe nicht verfügbar ist, wählen Sie eine andere Routing-Voreinstellung oder [ändern Sie die](#page-330-0) [Bauteile in den Größenbereichen](#page-330-0) der aktuellen Routing-Voreinstellung.

- **4** Klicken Sie auf Registerkarte Rohr ➤ Gruppe Ändern ➤ Rohrstrecke ändern .
- <span id="page-380-0"></span>**5** Ändern Sie im Dialogfeld Rohrstrecke ändern die Routing-Voreinstellungen und andere Einstellungen für Objekte, die mit dem ausgewählten Objekt verbunden sind. Weitere Informationen finden Sie unter [Ändern verbundener Objekte entlang einer Rohrstrecke](#page-381-0) auf Seite 362.

# **Ändern der Position des Rohrs oder Formstücks**

- **1** Wählen Sie das zu ändernde Bauteil in der Zeichnung.
- **2** Geben Sie auf der [Eigenschaftenpalette](#page-377-0) auf Seite 358 unter Platzierung die zu ändernde Position oder Ausrichtung an:

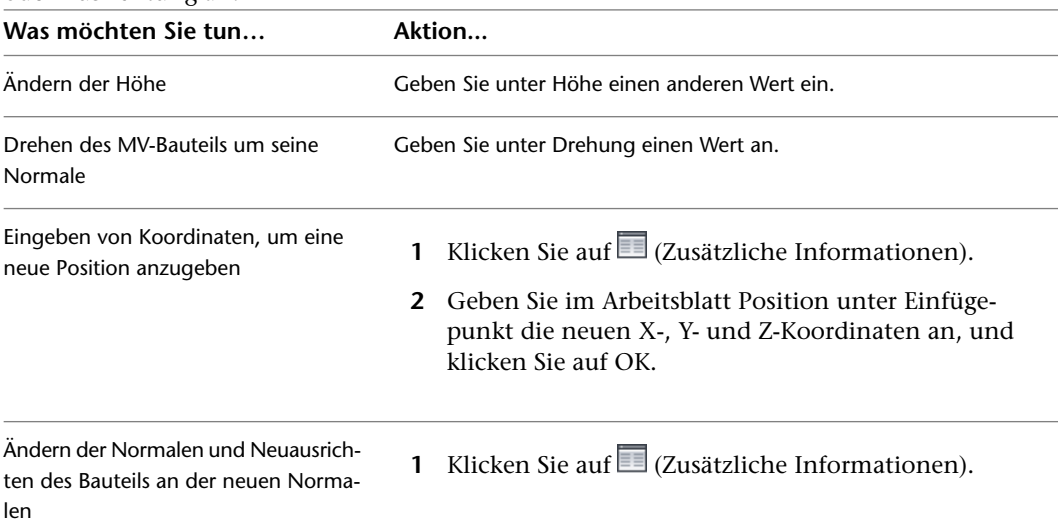

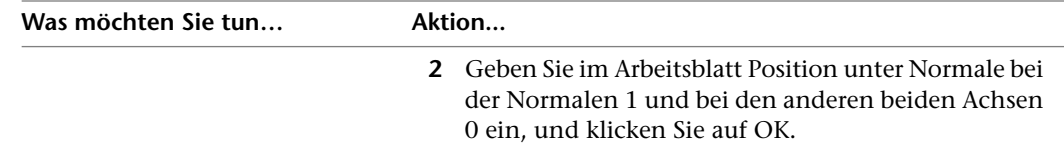

- **3** Heben Sie die Auswahl des Bauteils auf, und wählen Sie anschließend das Formstück in der Zeichnung, das Sie ändern möchten.
- **4** Klicken Sie auf der [Eigenschaftenpalette](#page-377-0) auf Seite 358 auf **[31]** (Zusätzliche Informationen).
- **5** Geben Sie im Arbeitsblatt Position die zu ändernde Position oder Ausrichtung an, und klicken Sie auf OK.

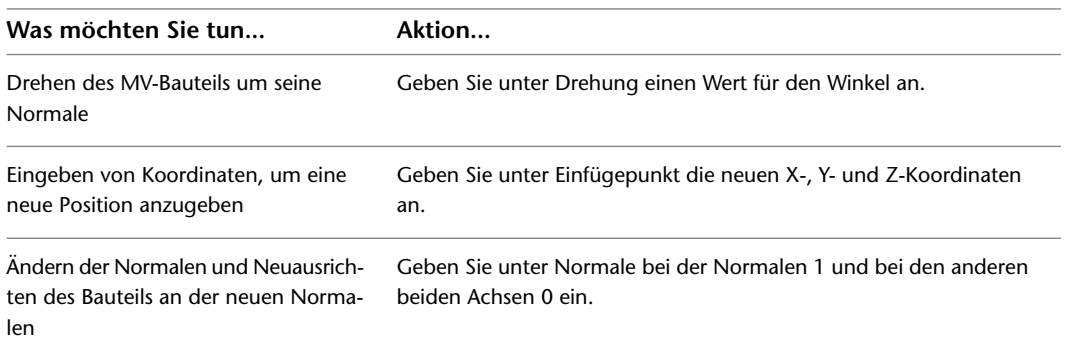

### <span id="page-381-0"></span>**Ändern verbundener Objekte entlang einer Rohrstrecke**

Wenn Sie eine Bemaßung ändern, die einem mit anderen Objekten verbundenen Rohr oder Formstück zugewiesen ist, können Sie die Routing-Eigenschaften für ein Rohr oder Formstück ändern, das die gleiche Richtung wie die Rohrstrecke aufweist.

**1** Wählen Sie ein Rohr.

- **2** Klicken Sie auf Registerkarte Rohr ► Gruppe Ändern ► Rohrstrecke ändern ...
- **3** Ändern Sie im Dialogfeld Rohrstrecke ändern mindestens eine Einstellung (Routing-Voreinstellung, Nenngröße, System und Höhe), und klicken Sie auf OK.

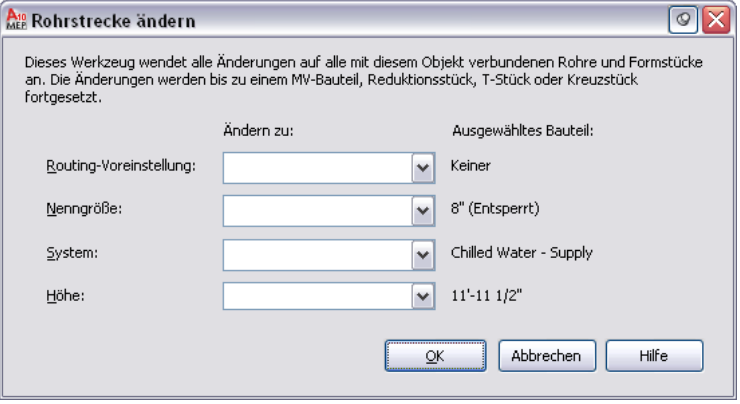

**ANMERKUNG** Sie werden möglicherweise aufgefordert, das Bauteil in der Strecke zu ersetzen. Weitere Informationen finden Sie unter [Auswählen eines Bauteils.](#page-354-0)

#### **Unterbrechen oder Verbinden von Rohrsegmenten**

Sie können Rohrsegmente in einer Rohrstrecke unterbrechen oder verbinden. Sie können z. B. ein Rohrsegment in zwei oder mehrere aneinander grenzende Segmente aufteilen. Es ist auch möglich, zwei oder mehrere aneinander grenzende Segmente zu einem Rohrsegment zu verbinden. Den Befehl zum Unterbrechen bzw. Verbinden können Sie auf die gesamte Rohrstrecke oder einen Bauteil anwenden.

#### **So unterbrechen oder verbinden Sie Rohrsegmente in einer Rohrstrecke**

- **1** Wählen Sie ein Rohrsegment, das Sie unterbrechen oder verbinden möchten.
- **2** Klicken Sie auf Registerkarte Rohr ► Gruppe Ändern ► Rohrlänge . Weitere Informationen finden Sie unter [Rohrlänge](#page-317-0) auf Seite 298.
- **3** Geben Sie im Dialogfeld Rohrlänge die Segmente an, die unterbrochen bzw. verbunden werden sollen:

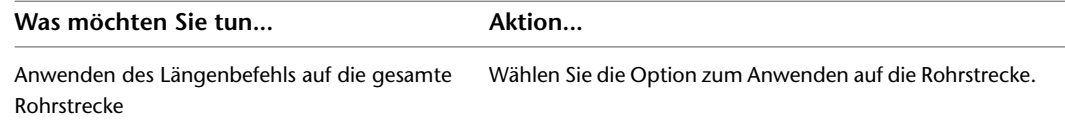

Manuelle Auswahl von zu ändernden Segmenten

Klicken Sie auf (Objekte auswählen) und wählen Sie die Segmente aus, die Sie unterbrechen bzw. verbinden möchten.

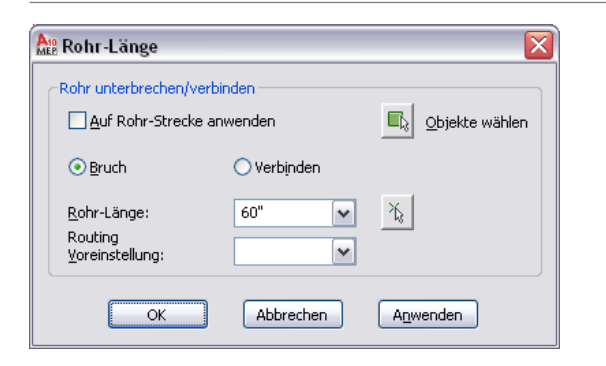

**4** Geben Sie den Vorgang an, und klicken Sie dann auf OK:

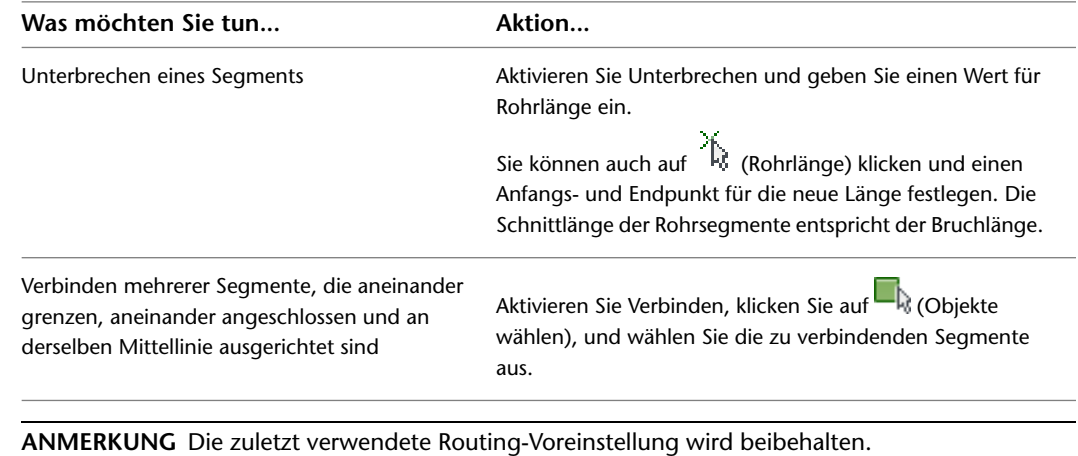

**5** (Optional) Verwenden Sie die Eigenschaftenpalette, um die Schnittlänge für Segmente in vollständiger Länge zu überprüfen. Weitere Informationen zur Schnittlänge finden Sie unter [Verbindungsteil-Eingrifflänge](#page-315-0) auf Seite 296.

#### **Sperren der Größe eines Rohrs oder Formstücks**

Sie können die Nenngröße eines vorhandenen Rohrs oder Formstücks sperren, um zu verhindern, dass es beim Ändern des Rohr-Routings nicht versehentlich geändert wird. Beispielsweise können Sie den Durchmesser sperren, wenn eine Rohrstrecke nahe an Gebäudeelementen oder anderen Systemen verläuft und der Rohrdurchmesser nicht erhöht werden kann, ohne dass es zu Überlagerung mit anderen Komponenten kommt.

#### **So sperren Sie den Nenndurchmesser**

- **1** Wählen Sie das zu sperrende Rohrsegment oder Formstück.
- **2** Sperren Sie auf der [Eigenschaftenpalette](#page-377-0) auf Seite 358 unter Abmessungen die Größe (standardmäßig entsperrt).

Ist die Nenngröße gesperrt, ist die Nenngrößenliste inaktiv und der Rohr- oder Formstückdurchmesser kann nicht geändert werden. Sie können jedoch weiterhin die Länge oder die Höhe eines Rohrsegments ändern. Sie können eine Größe deaktivieren, indem Sie die Einstellung Entsperrt in der Eigenschaftenpalette verwenden.

#### **Ändern des Systems, das einem Rohr zugewiesen ist**

- **1** Wählen Sie ein Rohrsegment in der Rohrstrecke aus.
- **2** Wählen Sie auf der [Eigenschaftenpalette](#page-377-0) auf Seite 358 ein System.

```
ANMERKUNG Stattdessen können Sie das System auch wie folgt ändern: Klicken Sie auf Registerkarte
Rohr ► Gruppe Ändern ► Rohrstrecke ändern
```
**3** (Optional) Außerdem können Sie mit dem Befehl *Rohrstrecke ändern* entlang der Rohrstrecke die [verbundenen Rohrsegmente aktualisieren.](#page-381-0)

# **Ändern eines Rohrformstücks**

Sie können ein Formstück ändern. Sie können z. B. einen Bogen mit normalem Radius in einen langen Radius ändern. Sie können es jedoch nicht in einen anderen Typ ändern, beispielsweise einen Bogen in ein Kreuzstück.

**1** Wählen Sie das Rohrformstück.

- **2** Klicken Sie auf der [Eigenschaftenpalette](#page-377-0) auf Seite 358 neben Bauteil auf das Bauteilbild.
- **3** Wählen Sie im Dialogfeld Bauteil auswählen ein Bauteil aus dem Katalog.
- **4** Aktivieren Sie das Kontrollkästchen Zusätzliche Bauteilparameter anzeigen/ausblenden, um den Inhalt der Parametertabelle zu erweitern.
- **5** Unter Nach Bemaßungen filtern können Sie die Liste der Bauteile filtern.

**ANMERKUNG** Die [Bauteilkataloge und Inhaltspositionen](#page-97-0) bestimmen die Bauteile, die Sie hinzufügen können.

**6** Wählen Sie eine Bauteilgröße, und klicken Sie auf OK.

**ANMERKUNG** Wenn Sie eine Formstückgröße angeben, die sich von der Größe der mit dem Formstück verbundenen Objekte unterscheidet, können Sie die [verbundenen Rohrsegmente in der Rohrstrecke](#page-381-0) [ändern](#page-381-0) auf Seite 362.

**7** Geben Sie auf der Eigenschaftenpalette unter Platzierung eine Höhe an.

**ANMERKUNG** Wenn Sie ein Formstück in eine vorhandene Rohrstrecke einfügen, müssen Sie keine Höhe angeben. Das Formstück übernimmt sowohl die Höhe als auch das System von der Rohrstrecke, wenn Sie es einfügen.

#### <span id="page-384-1"></span>**Ändern des Layouts eines flexiblen Rohrs**

- **1** Wählen Sie das flexible Rohrsegment aus.
- **2** Erweitern Sie auf der [Eigenschaftenpalette](#page-377-0) auf Seite 358 den Eintrag Erweitert und dann Geometrie.
- **3** Klicken Sie unter Geometrie für Scheitelpunkt auf einen der Pfeile, um zur gewünschten Position entlang dem Spline zu wechseln.

**ANMERKUNG** Bei diesem Verfahren wird ein Spline-Segmentmodus verwendet.

**4** Geben Sie für die Scheitelpunkte X, Y und Z Werte an.

Bei einem flexiblen Rohr, das mit einem der anderen Segmentmodi (Linie, Bogen oder Spline) gezeichnet wurde, können Sie mithilfe von [Griffen](#page-322-0) die Position der Steuerpunkte verschieben.

**1** Wählen Sie das flexible Rohrsegment aus.

**2** Wählen Sie den [Positionsgriff](#page-322-1), um das Segment an die neue Position zu verschieben.

<span id="page-384-0"></span>**TIPP** Klicken Sie auf den Positionsgriff und drücken Sie anschließend die STRG-Taste einmal, um die Verbindung mit dem MV-Bauteil beizubehalten. Klicken Sie auf den Positionsgriff und drücken Sie die STRG-Taste zweimal, um die Verbindung zu unterbrechen.

### **Ändern der Isolierung eines Rohrs oder Formstücks**

**1** Wählen Sie ein oder mehrere Rohrsegmente oder Rohrformstücke aus.

- **2** Erweitern Sie auf der [Eigenschaftenpalette](#page-377-0) auf Seite 358 die Anzeige von Erweitert.
- **3** Geben Sie die Eigenschaften der Isolierungsstärke an:

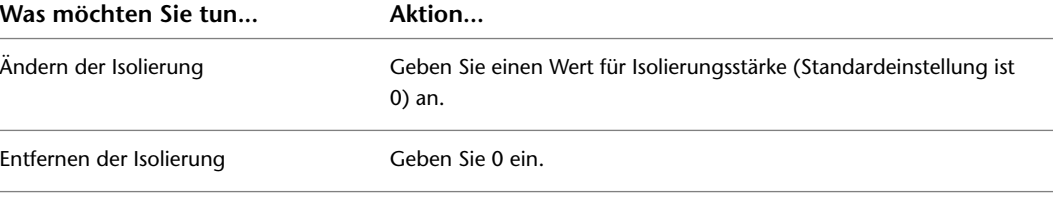

**ANMERKUNG** Die Isolierung ist ein Beschriftungselement, nicht ein Objekt. Sie können die Isolierung nur auf Rohren in [2-Linien-Darstellung](#page-309-0) anzeigen.

### **Prüfen der Verbindung eines Rohrsystems**

Gehen Sie wie folgt vor, um die Verbindungsfähigkeit in einem Rohrsystem zu überprüfen:

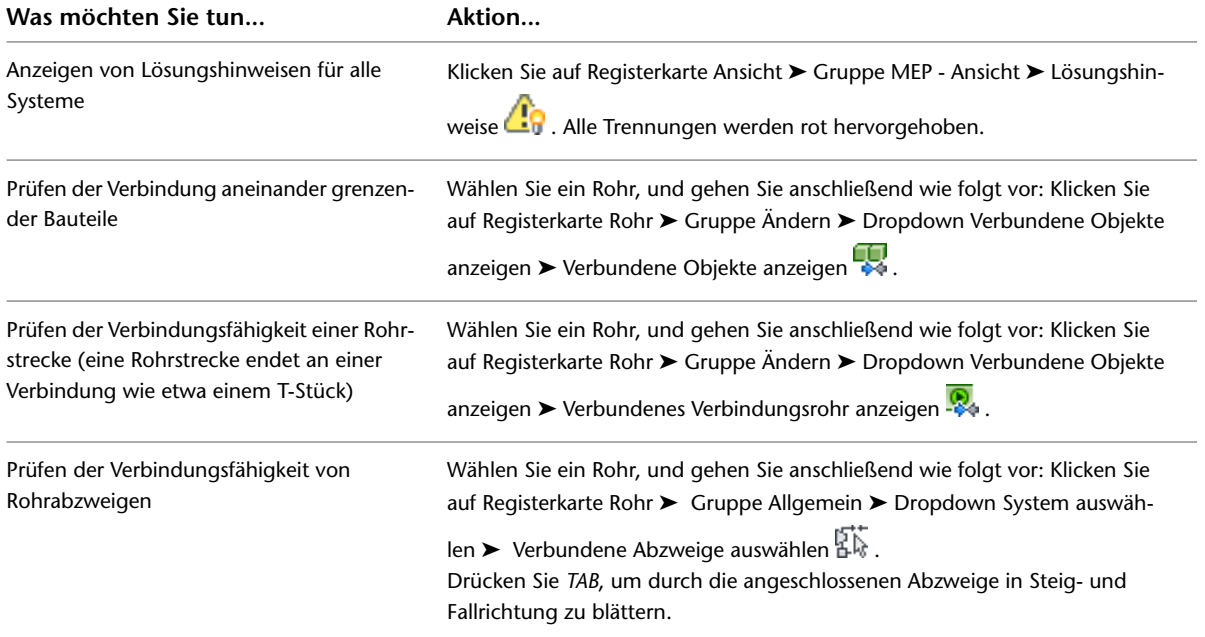

### **Ändern einer Beschriftung bzw. eines Strömungspfeils**

Nachdem Sie eine Beschriftung in die Zeichnung eingefügt haben, können Sie einen neuen Stil anwenden, die Abstände entlang des Objekts ändern oder die zugehörige Darstellung ändern. Die Software aktualisiert automatisch eine Beschriftung, die einem Rohr zugewiesen ist, wenn das übergeordnete Objekt geändert wird.

#### **So ändern Sie eine Beschriftung mit Griffen**

**1** Wählen Sie eine Beschriftung, um die [Griffe](#page-320-0) auf Seite 301 zu aktivieren.

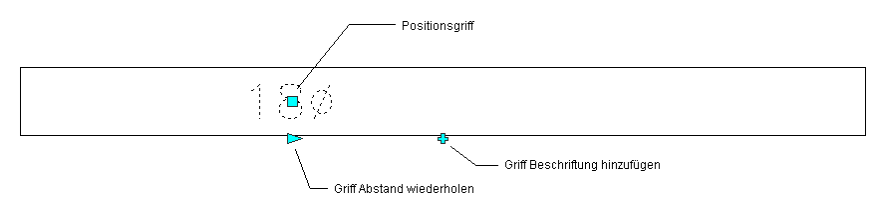

#### **2** Geben Sie die Änderung an:

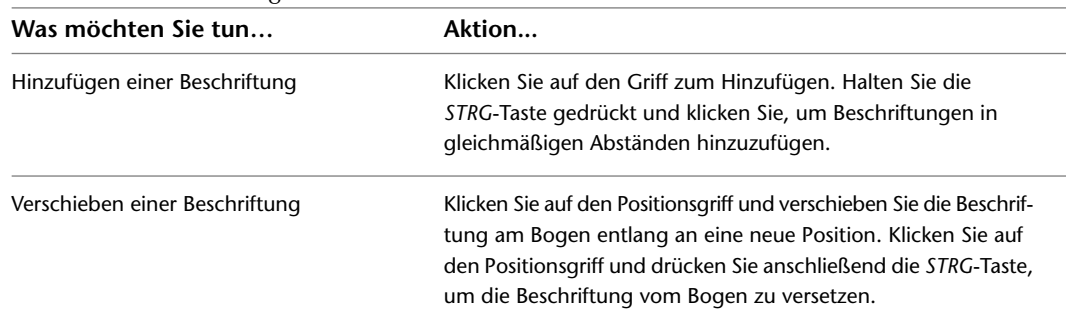

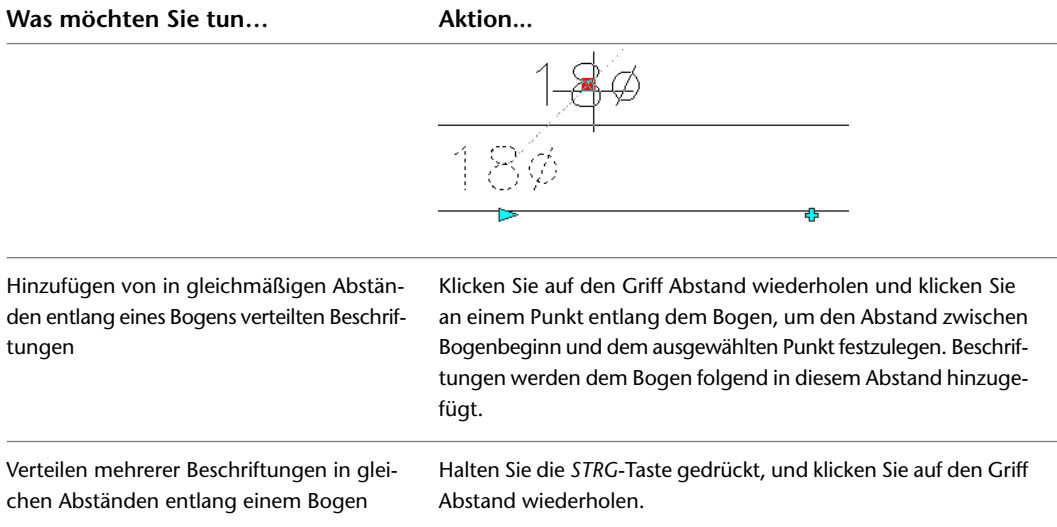

#### **So ändern Sie eine Beschriftung von der Multifunktionsleiste oder vom Kontextmenü aus**

#### **1** Wählen Sie die Beschriftung, und führen Sie einen der folgenden Schritte aus:

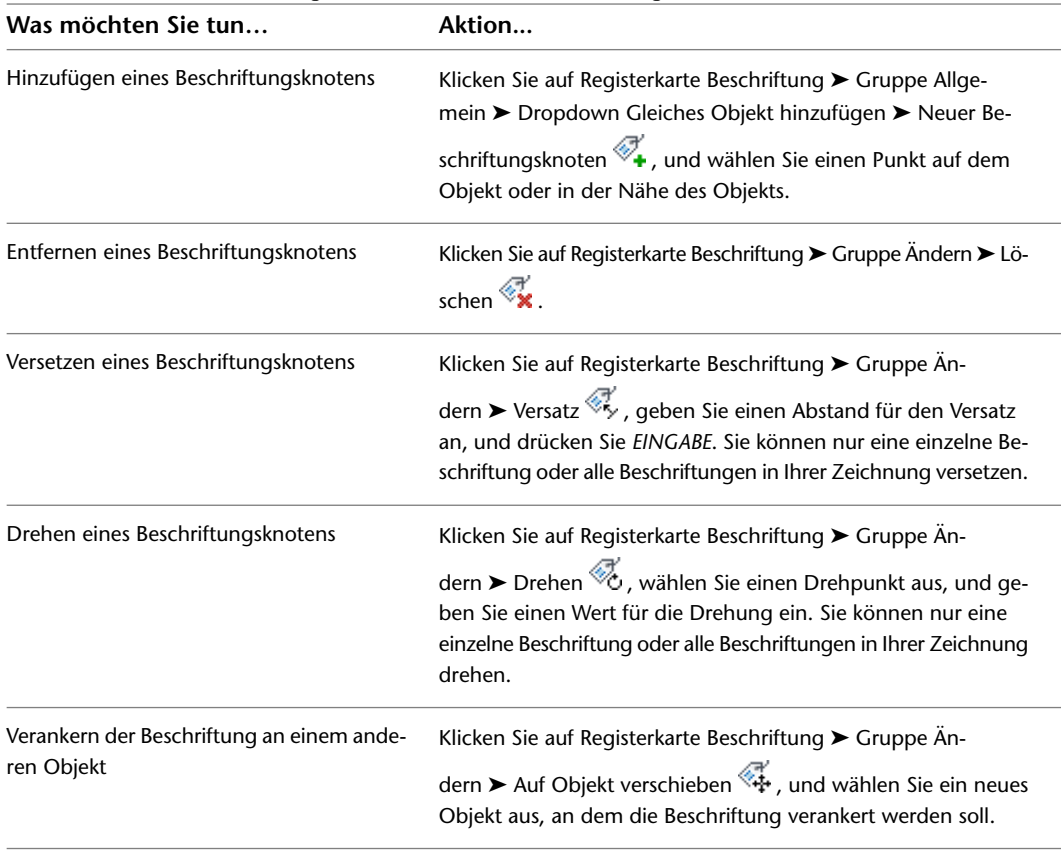

**2** Um die Beschriftungseigenschaften zu ändern, wählen Sie die Beschriftung in der Zeichnung aus und ändern Sie anschließend auf der Registerkarte Design der [Eigenschaftenpalette](#page-377-0) auf Seite 358 unter Abmessungen die Layoutmethode wie folgt:

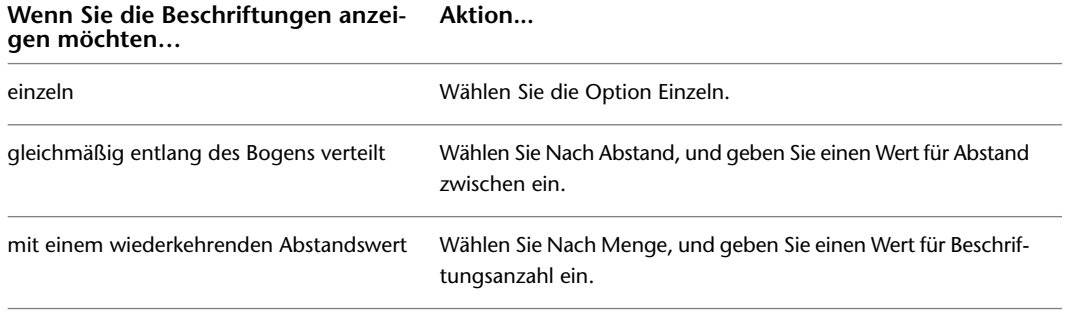

**3** Wählen Sie einen neuen Beschriftungsstil.

**ANMERKUNG** Die Konfiguration des Beschriftungsbogen-Stils entscheidet darüber, welche Beschriftungen, die den Stil verwenden, als Beschriftung betrachtet und daher entsprechend den Änderungen am Beschriftungsmaßstab skaliert werden. Weitere Informationen finden Sie unter [Beschriftungsobjekte](#page-620-0) auf Seite 601.

# **Zeichnen von Strahlungsheizungssystemen**

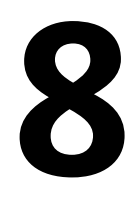

In diesem Abschnitt wird beschrieben, wie Sie mit AutoCAD MEP die in Strahlungsheizungssystemen verwendeten Heizkörper, Ventile und Rohrleitungen erstellen und ändern.

# **Übersicht der Strahlungsheizungssysteme**

Im folgenden Arbeitsablauf erhalten Sie Informationen zum Erstellen und Ändern von Heizkörpersystemen:

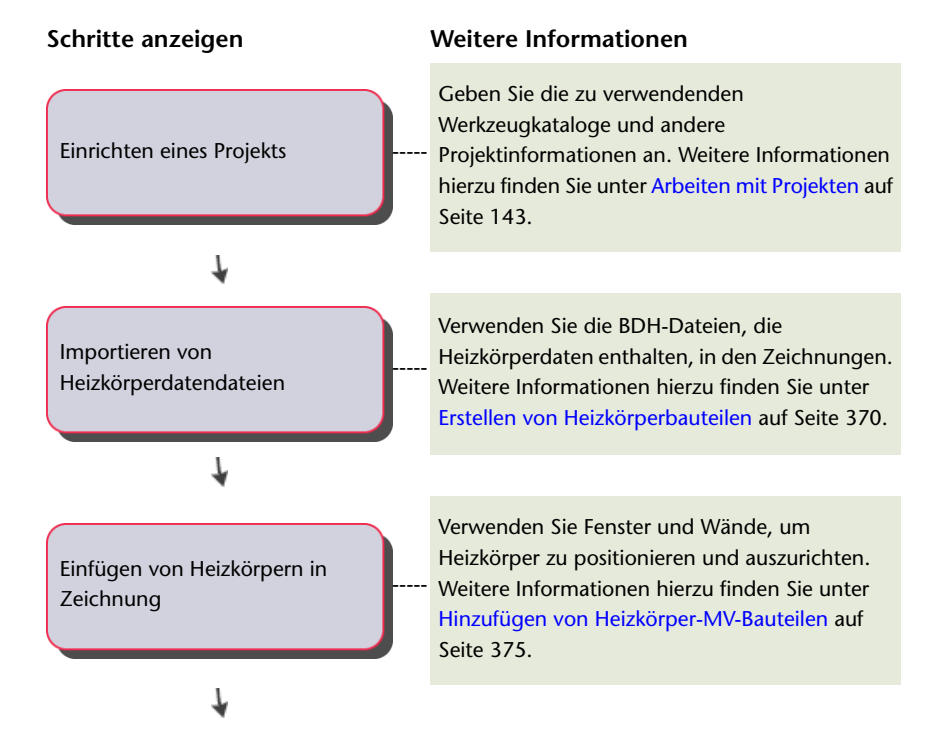

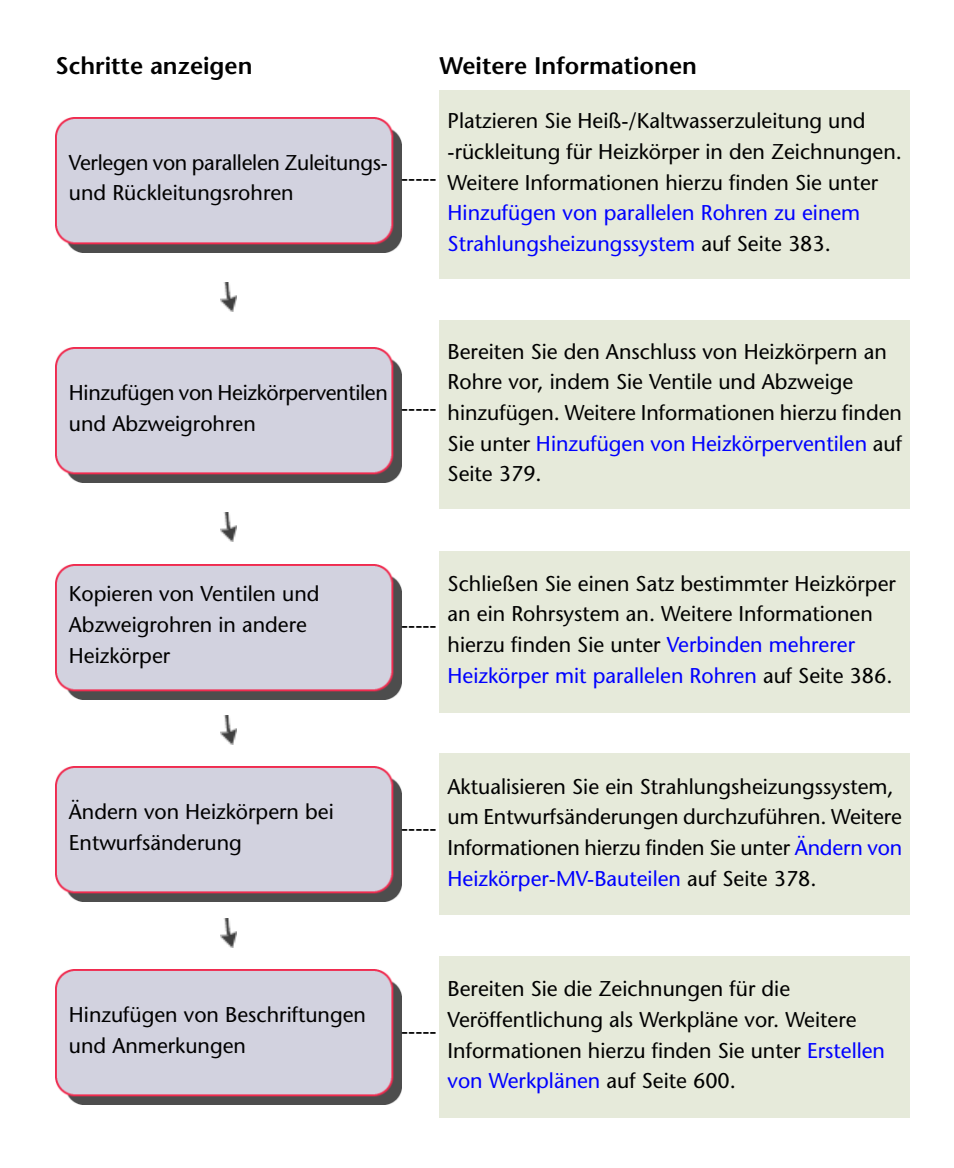

# <span id="page-389-0"></span>**Erstellen von Heizkörperbauteilen**

Heizkörperdaten in BDH-Dateien stammen von Heizkörperherstellern, von Programmen zur Berechnung von Heizlasten (wie SOLAR COMPUTER Desktop) und Entwurfssoftware auf dem DACH-Markt. Zu Heizkörperdaten zählen Länge, Breite, Höhe, Firmenname und Bauteilname. Importieren Sie eine BDH-Datei (.dat) und erstellen Sie anschließend die Heizkörperdefinitionen im Katalog MvParts (DEU).apc in AutoCAD MEP. Sie verwenden MV-Bauteile zum Modellieren der Größe und Form von realen Bauteilen wie Heizkörpern. AutoCAD MEP ordnet MV-Bauteile (z. B. Heizkörper) nach Typ und speichert diese Daten in Bauteilkatalogen. Eine standardmäßige Heizkörpervorlage steuert die grafische Darstellung des Heizkörpers. Diese Vorlage ist gespeichert unter C:\ProgramData\Autodesk\MEP

2010\deu\MEPContent\DACH\MvParts\Mechanical\Radiators\Radiator Template\_deu.xml. Sie können die Vorlage anpassen, um die Darstellung des Heizkörpers zu ändern. Weitere Informationen dazu finden Sie unter [Speichern und Referenzieren von Katalogteilen](#page-108-0) auf Seite 89.

**ANMERKUNG** Vergewissern Sie sich, dass im Dialogfeld Optionen auf der Registerkarte Profil das Profil AutoCAD MEP D A CH ausgewählt ist. Weitere Informationen hierzu finden Sie in [Erstellen von Zeichnungsumgebungen für](#page-884-0) [Benutzer](#page-884-0) auf Seite 865.

#### **So erstellen Sie benutzerdefinierte Heizkörperbauteile**

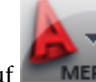

- **1** Klicken Sie auf  **MEP ▶ Öffnen ▶ BDH-Heizkörperinhalt.**
- **2** Wählen Sie im Dialogfeld Importieren von BDH-Datei unter Bauteilkatalog den Katalog MvParts, in dem die Bauteile gespeichert werden.

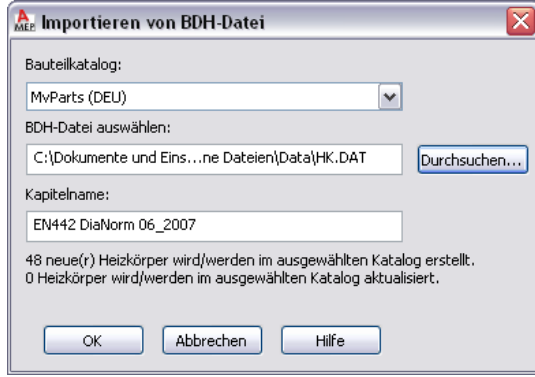

**3** Suchen Sie unter BDH-Datei auswählen die BDH-Datei (.dat) und wählen Sie sie aus.

Anhand der ausgewählten Datei wird unter Kapitelname der Herstellername angezeigt. Darunter wird die geplante Anzahl erstellter oder aktualisierter Bauteile angegeben.

**4** Klicken Sie auf OK.

<span id="page-390-0"></span>Die Software aktualisiert die Bauteile im Ordner Mechanical ➤ Radiators des Katalogs MvParts unter dem entsprechenden Ordnernamen angezeigt. AutoCAD MEP ordnet die Bauteile nach den in der BDH-Datei angegebenen Unterkapitelnamen und aktualisiert vorhandene Heizkörper. Weitere Informationen zur Verwendung von katalogbasiertem Inhalt finden Sie unter [Festlegen](#page-97-0) [von Bauteilkatalogen und stilbasierten Inhaltsspeicherorten](#page-97-0) auf Seite 78.

# **Verwenden eines Berechnungsprogramms zum Hinzufügen von Heizkörpern**

Sie können mit einem Programm zur Berechnung der Heizlast (z. B. SOLAR COMPUTER Desktop) folgende Eigenschaften bestimmen:

- Anzahl der einzufügenden Heizkörper
- Zu verwendender Heizkörperbauteiltyp
- Größe der einzelnen Heizkörper zum Beheizen bestimmter Räume in einer AutoCAD MEP-Zeichnung

Bei diesem Verfahren wird die Datendatei (.dat) im BDH-Format verwendet, um den Satz der verfügbaren Heizkörperbauteile für die Verwendung sowohl im Berechnungsprogramm als auch in AutoCAD MEP zu definieren. Sie können die BDH-Dateien von einem Heizkörperhersteller herunterladen.

Um Heizkörper mithilfe eines Programms zur Berechnung der Heizlast in einer AutoCAD MEP-Zeichnung einzufügen, erstellen Sie Datendateien, die zwischen dem Heizlastberechnungsprogramm und AutoCAD MEP ausgetauscht werden.

Gehen Sie wie im folgenden Arbeitsablauf beschrieben vor, um Heizkörper in einer AutoCAD MEP-Zeichnung mithilfe von SOLAR COMPUTER Desktop einzufügen.

- **1** Erstellen Sie in AutoCAD MEP eine gbXML-Datei (Green Building XML) für die Räume in der Zeichnung zum Platzieren der Heizkörper. Weitere Informationen dazu finden Sie unter [Exportieren von Zeichnungsdaten zur Analyse](#page-393-0) auf Seite 374.
- **2** Importieren Sie in SOLAR COMPUTER Desktop die gbXML-Datei.
- **3** Importieren Sie in SOLAR COMPUTER Desktop die BDH-Datei, in der verfügbare Heizkörpertypen und -größen beschrieben sind.
- **4** Berechnen Sie in SOLAR COMPUTER Desktop den Typ, die Größe und die Anzahl der Heizkörper, die zum Beheizen der einzelnen Räume in der AutoCAD MEP-Zeichnung erforderlich sind.
- **5** Exportieren Sie in SOLAR COMPUTER Desktop eine XML-Datei, die die berechneten Heizkörperdaten enthält.
- **6** Importieren Sie in AutoCAD MEP die BDH-Datei, um die erforderlichen Heizkörperbauteiltypen und -größen zu erstellen. Weitere Informationen dazu finden Sie unter [Erstellen von](#page-389-0) [Heizkörperbauteilen](#page-389-0) auf Seite 370.

**ANMERKUNG** Sie sollten die BDH-Datei nur importieren, wenn Sie die Heizkörper nach dem Platzieren in der Zeichnung ändern möchten.

**7** Importieren Sie in AutoCAD MEP die XML-Datei, die durch SOLAR COMPUTER Desktop erstellt wurde, um die Heizkörper in der Zeichnung einzufügen.

# **Hinzufügen von Heizkörpern durch Verwendung von berechneten Daten**

Sie können Heizkörper zu einer Zeichnung hinzufügen, indem Sie die Daten aus einer XML-Datei verwenden, die durch ein Heizlastberechnungsprogramm (z. B. SOLAR COMPUTER Desktop) erstellt wurde. Die XML-Datei enthält eine Kennung für mindestens einen Raum im Modell. In der Datei steht jede Raumkennung vor einer Liste der Heizkörper, die in den Raum eingefügt werden sollen.

**ANMERKUNG** Wenn die aktuelle Zeichnung mehrere Kopien der gleichen XRef enthält, verwendet die Software nur die erste Kopie und ignoriert die anderen Kopien.

**WICHTIG** Für jeden Raum in der Datei, der einem Raum in der Zeichnung entspricht, wird die zugehörige Heizkörperliste je nach ausgewählter Layoutmethode von der Software verarbeitet.

**So fügen Sie durch Verwendung von Berechnungsdaten neue Heizkörper zu einer Zeichnung hinzu**

**1** Klicken Sie im Arbeitsbereich Rohrsysteme auf Registerkarte Einfügen ➤ Gruppe

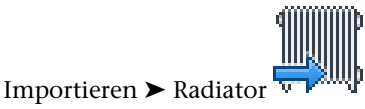

**2** Wählen Sie im Dialogfeld Importieren von Heizkörpern unter Datei auswählen die XML-Datei, die die importierten Berechnungsdaten enthält, und öffnen Sie sie.

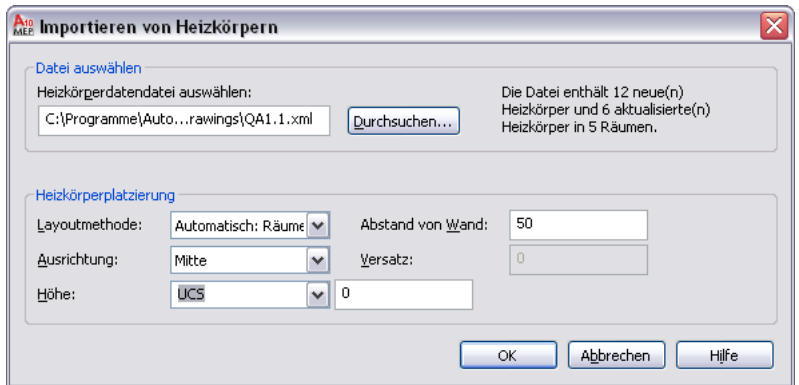

**3** Wählen Sie für Layout-Methode eine der folgenden Optionen.

■ Automatisch: Räume

Die Software fügt den Heizkörper ein, indem die Positionieroptionen auf ein Fenster und die zugehörige Wand angewendet werden.

Die Software fügt einen Heizkörper unter jedem Fenster im Raum hinzu. Die Länge der Heizkörper in der Liste wird an die Breite der Fenster im Raum angepasst. Wenn die Liste mehr Heizkörper als die derzeitige Anzahl der Fenster im Raum enthält, vergrößert die Software diesen Raum und fordert Sie zur Eingabe von zwei Punkten zum Platzieren der zusätzlichen Heizkörper auf.

■ Manuell: Zwei Punkte

Die Positionieroptionen werden auf die Linie angewendet, die vom linken und rechten Punkt definiert wird.

Der zurzeit verarbeitete Raum wird vergrößert. Für jeden Heizkörper in der Liste werden Sie von der Software aufgefordert, zwei Punkte einzugeben, um den Heizkörper im Raum zu positionieren.

**4** Geben Sie die Positionieroptionen für die Heizkörper an.

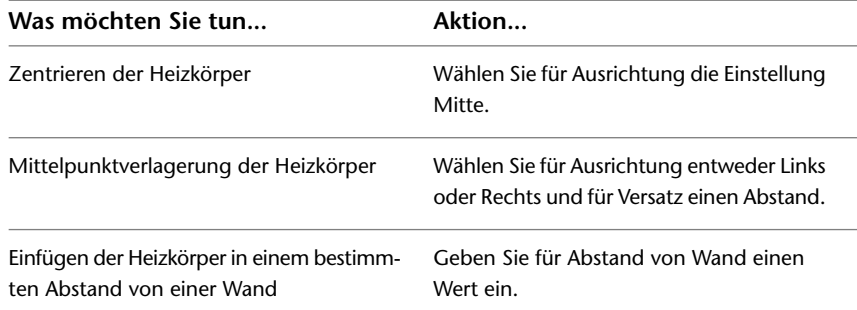

**5** Geben Sie für Höhe eine Höhe an oder geben Sie einen Wert ein.

- **6** Wenn die XML-Datei eine Heizkörper-Bauteilgröße angibt, die noch nicht vorhanden ist, wählen Sie im Dialogfeld Fehlende Heizkörper-Bauteile eine der folgenden Optionen aus:
	- Benutzerdefinierte Bauteile erstellen: Die fehlenden Heizkörperbauteile werden zur aktuellen Zeichnung hinzugefügt.

Die Software erstellt die Bauteile nicht im Katalog MvParts oder stellt sie in anderen Zeichnungen zur Verfügung. Sie können die hinzugefügten Heizkörper für Aufgaben referenzieren, beispielsweise Erstellen von Bauteillisten. Die Änderungsmöglichkeiten sind jedoch beschränkt.

**ANMERKUNG** Aktivieren Sie das Kontrollkästchen Immer benutzerdefinierte Bauteile erstellen, wenn das Dialogfeld nicht mehr angezeigt werden soll.

- Abbrechen: Beendet die Verarbeitung, sodass Sie die erforderlichen Heizkörperbauteile im MV-Bauteil-Katalog erstellen und anschließend den Befehl erneut ausführen können. Anschließend stehen die Bauteile für die Verwendung in dieser oder in anderen Zeichnungen zur Verfügung. (Weitere Informationen dazu finden Sie unter [Erstellen von](#page-389-0) [Heizkörperbauteilen](#page-389-0) auf Seite 370.)
- **7** Wenn die Anzahl der Heizkörper in der Datei höher ist als die Anzahl der Fenster für einen Raum, wird dieser Raum vergrößert. Folgen Sie den Eingabeaufforderungen und geben Sie zwei Punkte ein, um die einzelnen Heizkörper zu platzieren.

### **Regeln zum Aktualisieren vorhandener Heizkörper**

Die Zeichnungsinformationen, die Sie in eine gbXML-Datei in AutoCAD MEP exportieren, enthalten Informationen zu vorhandenen Heizkörpern. Diese Daten können von einem Berechnungsprogramm (z. B. SOLAR COMPUTER Desktop) zur Berechnung verwendet werden. Alle erforderlichen Änderungen an vorhandenen Heizkörpern werden von dem Programm in der XML-Datei berücksichtigt.

Beim Importieren der XML-Datei von SOLAR COMPUTER Desktop in AutoCAD MEP werden folgende Regeln auf vorhandene Heizkörper angewendet:

- Wenn Daten für einen vorhandenen Heizkörper in der XML-Datei gefunden werden, aktualisiert AutoCAD MEP die Zeichnung mit dem Bauteiltyp und der Bauteilgröße des Heizkörpers. Alle mit dem Heizkörper verbundenen Ventile werden in der Zeichnung beibehalten. Aufgrund des neuen Bauteiltyps und der neuen Bauteilgröße werden die Verbindungen zu Rohren nach Möglichkeit ebenfalls angepasst.
- Die im Dialogfeld Importieren von Heizkörpern angegebenen Positionieroptionen (z. B. Ausrichtung, Abstand von Wand und Höhe) werden nicht angewendet, wenn ein vorhandener Heizkörper aktualisiert wird.
- Die Software löscht Heizkörper ohne entsprechende Informationen in der XML-Datei aus der Zeichnung.
- <span id="page-393-0"></span>■ Es werden nur die Heizkörper in der aktuellen Zeichnung aktualisiert, aber die Heizkörper in anderen der Zeichnung zugewiesenen XRefs ignoriert. Sie müssen Heizkörper in alle diese XRefs importieren, um sie zu aktualisieren.

# **Exportieren von Zeichnungsdaten zur Analyse**

In AutoCAD MEP verwenden Sie Räume zum Modellieren der Innenbereiche von Räumen (siehe [Hinzufügen](#page-226-0) [von Räumen zu einem Grundriss](#page-226-0) auf Seite 207). Sie gruppieren die Räume in Zonen, die die tatsächlichen Heizungs- und Kühlungszonen darstellen. Weitere Informationen finden Sie unter [Hinzufügen von Räumen](#page-231-0) [zu Zonen](#page-231-0) auf Seite 212.

Nach dem Erstellen von Räumen und dem Gruppieren der Räume in Zonen können Sie wie im Folgenden beschrieben die Informationen in eine gbXML-Datei (Green Building XML) exportieren.

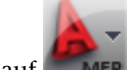

**1** Klicken Sie auf **NEP**  $\triangleright$  Exportieren  $\triangleright$  gbXML.

Bei Bedarf können Sie nach unten scrollen, um den Befehl der Liste zu entnehmen.

**2** Geben Sie im Dialogfeld gbXML-Export unter Dateiname einen Dateinamen und einen Ordner an.

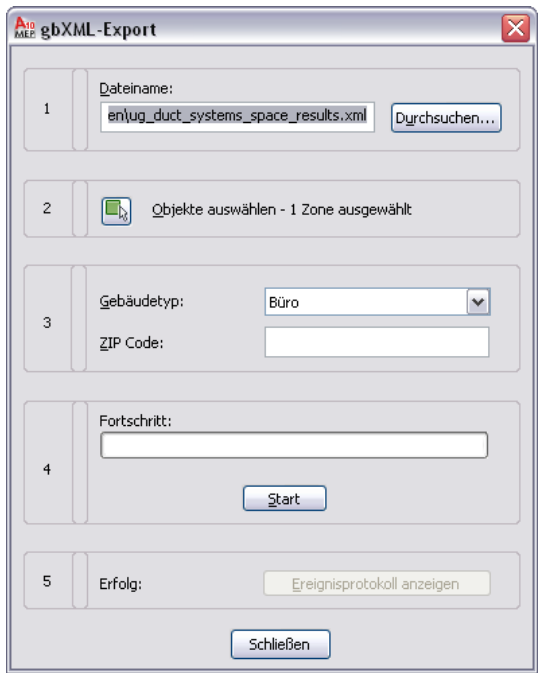

- **3** Klicken Sie auf Objekte auswählen, um die zu exportierenden Zonen anzugeben.
- **4** Geben Sie Einstellungen für Gebäudetyp und ZIP Code an.
- **5** Klicken Sie auf Start.
- **6** Wenn ein Fehler während des Exportvorgangs auftritt, klicken Sie auf Ereignisprotokoll anzeigen, um weitere Informationen zum Fehler zu erhalten.

# **Entwerfen von Strahlungsheizungssystemen**

Sie können schnell und einfach Heizkörper-MV-Bauteile zu ausgewählten Räumen, Fenstern oder Positionen in einer Zeichnung hinzufügen. Nachdem ein Heizkörper platziert und an die Ventile und das Rohrsystem angeschlossen wurde, können Sie Typ, Größe, Höhe und Position des Heizkörpers unter Beibehaltung der Verbindungen ändern.

<span id="page-394-0"></span>Weitere Informationen zur Verwendung von Berechnungsprogrammen zum Hinzufügen von Heizkörpern in einer Zeichnung finden Sie unter [Verwenden eines Berechnungsprogramms zum Hinzufügen von](#page-390-0) [Heizkörpern](#page-390-0) auf Seite 371.

### **Hinzufügen von Heizkörper-MV-Bauteilen**

**1** Bei Bedarf [aktivieren Sie den Arbeitsbereich Rohrsysteme](#page-61-0).

- **2** Klicken Sie auf Registerkarte Start ► Gruppe Erstellen ► Dropdown Ausstattung ► Ausstattung.
- **3** Navigieren Sie zu Sanitär Heizkörper in der Baumansicht des Dialogfelds MV-Bauteile hinzufügen, und wählen Sie unter Bauteilgrößenname einen Bauteilgrößennamen aus der Liste.

Sie können einen Bauteilgrößennamen für den Heizkörper auswählen oder in der Software die geeignete Bauteilgröße auf der Registerkarte Layout berechnen (im Folgenden beschrieben).

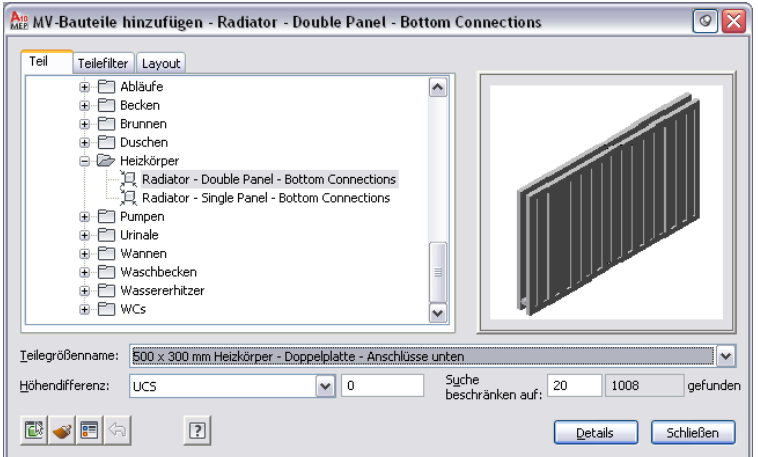

- **4** Wählen Sie für Höhe einen Wert.
- **5** (Optional) Aktivieren Sie das Kontrollkästchen zum Ein-/Ausblenden zusätzlicher Parameter, um zwischen dem Anzeigen und Ausblenden zusätzlicher Parameter in diesem Dialogfeld umzuschalten.

**TIPP** Klicken Sie auf Details, um die verfügbaren Größen für den aktuellen Heizkörper anzuzeigen.

**6** Wählen Sie auf der Registerkarte Layout unter Layoutmethode die Methode zum Hinzufügen von Heizkörpern in eine Zeichnung.

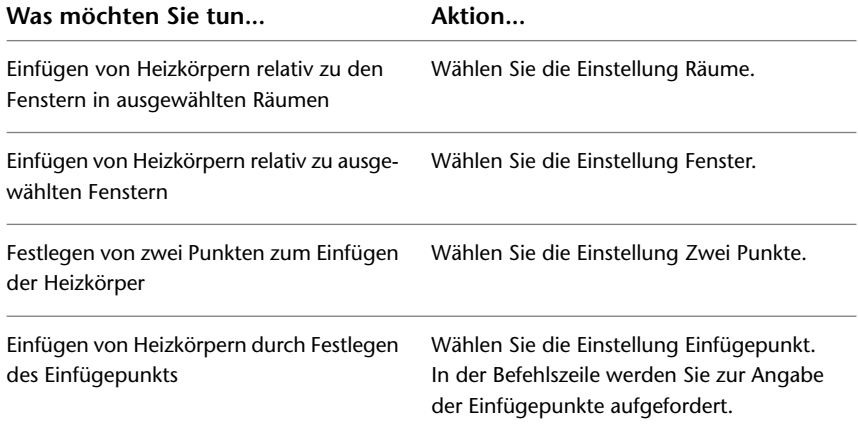
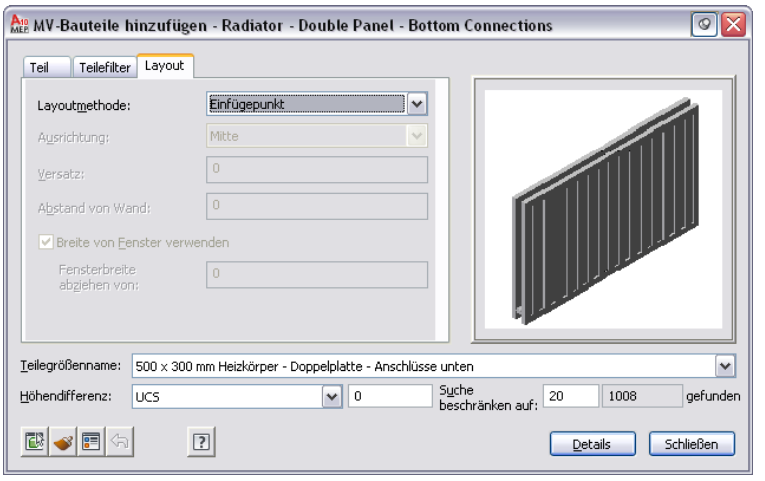

**7** Geben Sie die Positionieroptionen für die Heizkörper an.

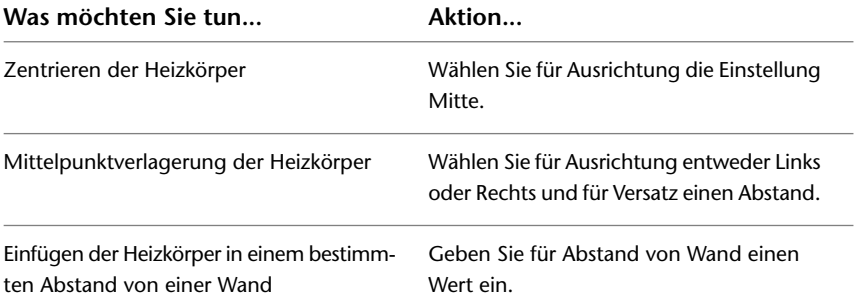

**8** Wenn die Software die Heizkörpergröße berechnen soll, aktivieren Sie das Kontrollkästchen Breite von Fenster verwenden. Sie können auch einen Wert für Fensterbreite abziehen von angeben, um die Breite vom angegebenen Abstand abzuziehen.

Die Höhe und Tiefe werden von der ausgewählten Bauteilgröße definiert.

**9** Wählen Sie die Objekte oder Punkte zum Einfügen der Heizkörper.

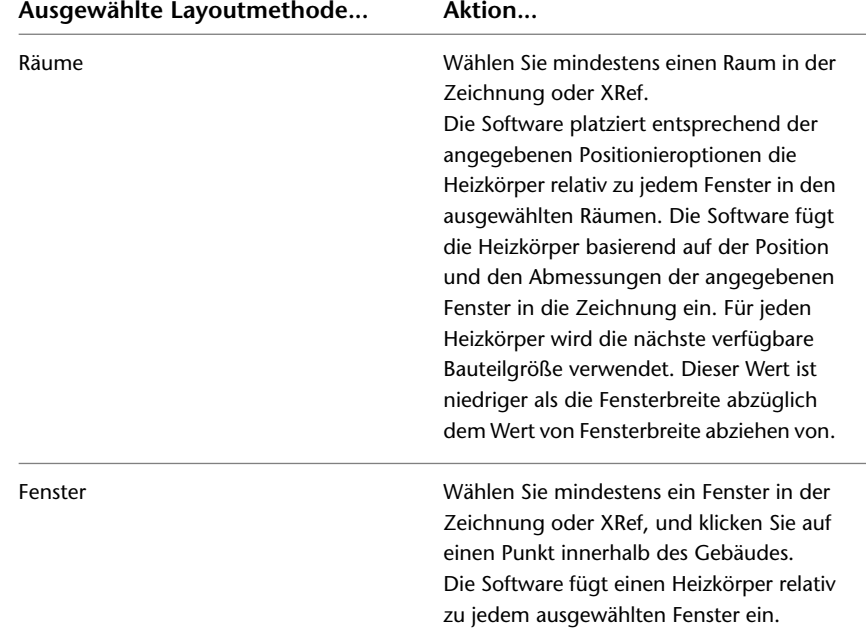

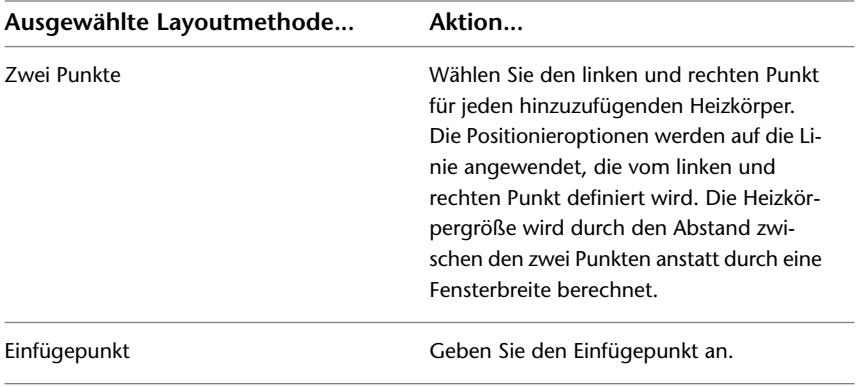

**10** Ändern Sie gegebenenfalls die Einstellungen im Dialogfeld MV-Bauteile hinzufügen, und fügen Sie weitere Heizkörper hinzu.

## **Ändern von Heizkörper-MV-Bauteilen**

Beim Ändern eines Heizkörpers werden die zugehörigen Verbindungen zu Ventilen und Rohren nach Möglichkeit beibehalten. Abzweigrohre, die den Heizkörper mit parallelen Rohren verbinden, werden angepasst, um die Verbindung mit den parallelen Rohren beizubehalten. Wenn die Verbindungen zu den parallelen Rohren nicht beibehalten werden können, werden die Abzweigrohre von der Hauptleitung getrennt und zusammen mit dem Heizkörper verschoben.

Verwenden Sie zum Ändern eines Heizkörpers die gleiche Vorgehensweise wie für alle anderen MV-Bauteile. Gehen Sie wie folgt vor:

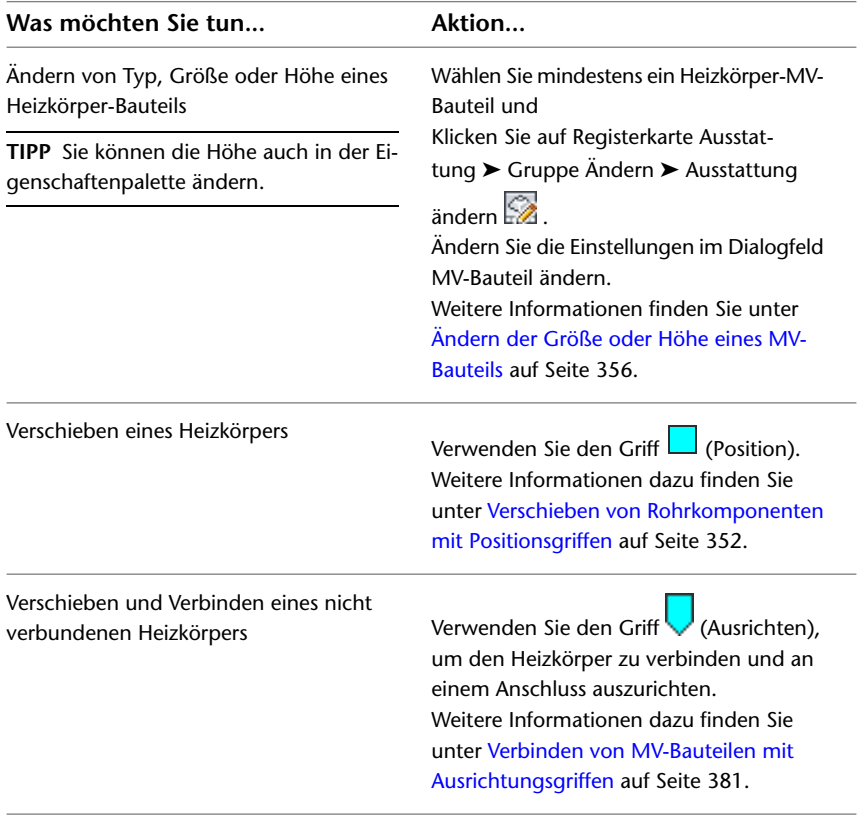

# **Heizkörperventile**

<span id="page-398-1"></span>In AutoCAD MEP sind Heizkörperventile MV-Bauteile. Mithilfe von Griffen können Sie viele der Vorgänge mit Heizkörperventilen durchführen.

# **Hinzufügen von Heizkörperventilen**

**1** Wählen Sie einen Heizkörper.

**2** Klicken Sie auf den Griff (Hinzufügen) auf einem Heizkörperanschluss.

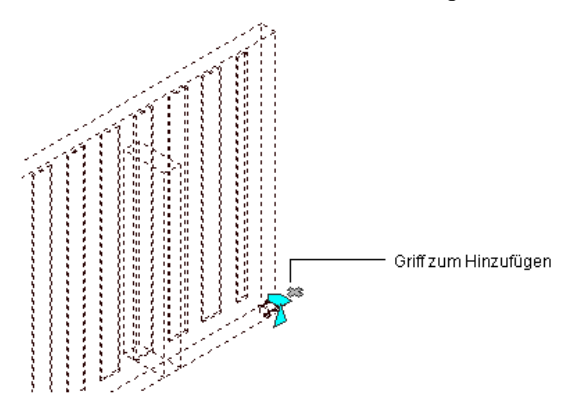

- **3** Wählen Sie im Dialogfeld MV-Bauteile hinzufügen auf den Registerkarten Bauteil und Bauteilfilter einen Ventiltyp und eine Ventilgröße. Weitere Informationen dazu finden Sie unter [Platzieren](#page-335-0) [eines Rohr-MV-Bauteils in einer Zeichnung](#page-335-0) auf Seite 316.
- **4** Drücken Sie *EINGABE*, um das Ventil zum Anschluss hinzuzufügen.
- <span id="page-398-0"></span>**5** Drücken Sie *EINGABE*, um den Befehl zu beenden.

**ANMERKUNG** Verwenden Sie den Drehgriff zum Umkehren des Ventils um 180 oder 90 Grad. Weitere Informationen dazu finden Sie unter [Ändern von Heizkörperventilen](#page-398-0) auf Seite 379.

# **Ändern von Heizkörperventilen**

Verwenden Sie zum Ändern eines Heizkörper-MV-Bauteil-Ventils die gleiche Vorgehensweise wie für alle anderen MV-Bauteile. Gehen Sie wie folgt vor:

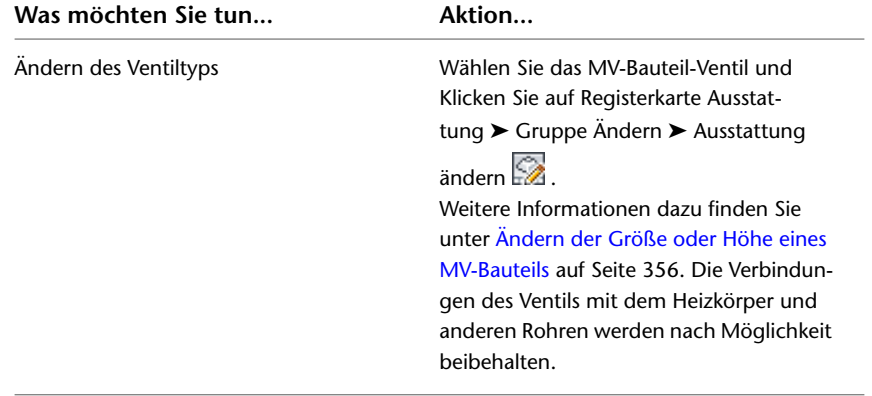

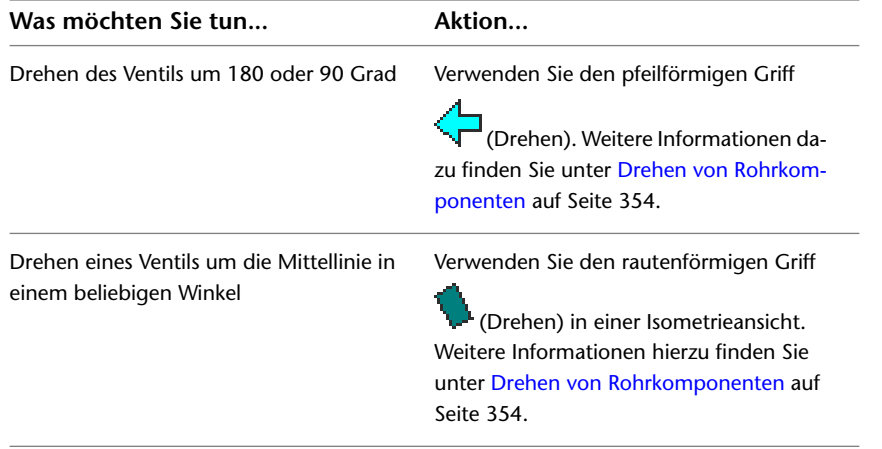

# **Verschieben von Heizkörperventilen**

Wenn ein Heizkörperventil mit einem Heizkörper verbunden ist, können Sie das Ventil mit Griffen zu einem Anschluss auf dem gleichen Heizkörper oder einem anderen Heizkörper verschieben. Wenn Sie das Ventil zu einem Anschluss auf dem gleichen Heizkörper verschieben, werden die Verbindungen zu Rohren nach Möglichkeit beibehalten. Wenn Sie das Ventil zu einem Anschluss auf einem anderen Heizkörper verschieben, werden die Verbindungen zu Rohren nicht beibehalten.

Der zum Verschieben eines Ventils verwendete Griff hängt von der Verbindungsart des Ventils ab.

- Positionsgriff: Wird angezeigt, wenn das Ventil mit der Hauptleitung verbunden ist. Verwenden Sie den Positionsgriff, um das Ventil auf den gleichen oder einen anderen Heizkörper zu verschieben, wobei die Verbindung zur Hauptleitung beibehalten wird.
- Ausrichtungsgriff: Wird angezeigt, wenn das Ventil nicht mit der Hauptleitung verbunden ist. Verwenden Sie den Ausrichtungsgriff, um das Ventil zu verschieben und es mit einem anderen Verbindungsteil auszurichten.

Gehen Sie wie folgt zum Verschieben eines Heizkörperventils vor:

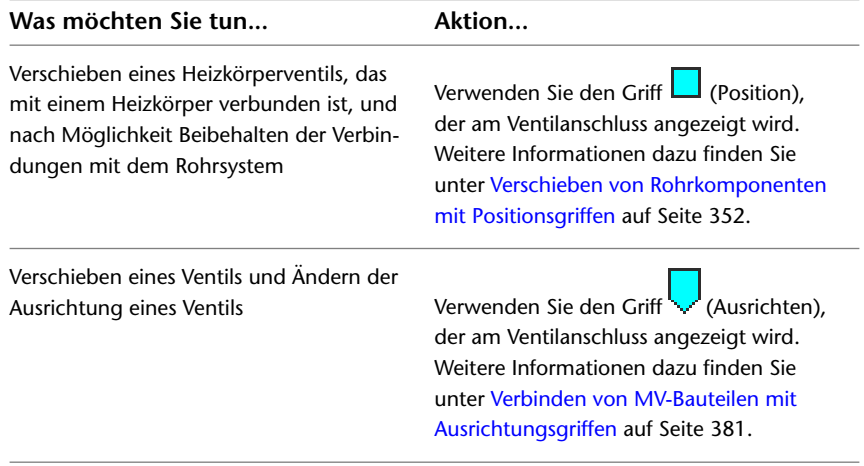

# **Verbinden von MV-Bauteilen mit Ausrichtungsgriffen**

<span id="page-400-0"></span>Durch den Ausrichtungsgriff <u>verbinden Sie ein MV-Bauteil mit einem anderen Objekt</u>, indem Sie die Anschlüsse ausrichten und das MV-Bauteil in der ordnungsgemäßen Ausrichtung einfügen. Durch den Ausrichtungsgriff können Sie ein Heizkörperventil auf die andere Seite des Heizkörpers exakt verschieben.

Der Ausrichtungsgriff wird nur auf einem MV-Bauteil-Anschluss angezeigt, wenn Sie das MV-Bauteil verschieben oder ausrichten können, ohne dass sich das auf andere Verbindungen auswirkt. Verwenden Sie andernfalls den Positionsgriff  $\Box$  auf dem Anschluss, um das MV-Bauteil zu verschieben.

#### **So verschieben Sie unter Beibehaltung der Ausrichtung ein Ventil zu einem anderen Anschluss**

**1** Wählen Sie das Heizkörperventil-MV-Bauteil.

**2** Klicken Sie auf den Ausrichtungsgriff auf dem zu verschiebenden Ventil bzw. Bauteil.

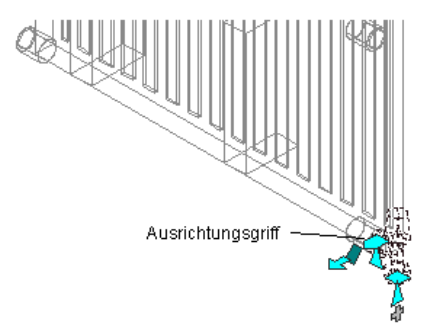

**3** Wählen Sie einen anderen Heizkörperanschluss, um das ausgewählte Ventil auszurichten.

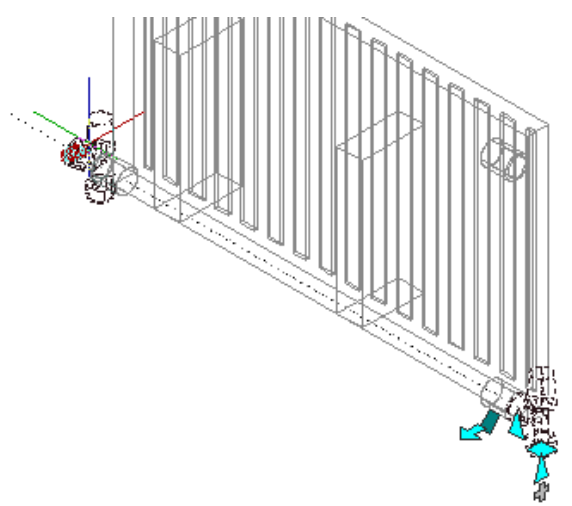

Dadurch wird das MV-Bauteil verschoben, wobei die Ausrichtung an der ursprünglichen Position beibehalten wird.

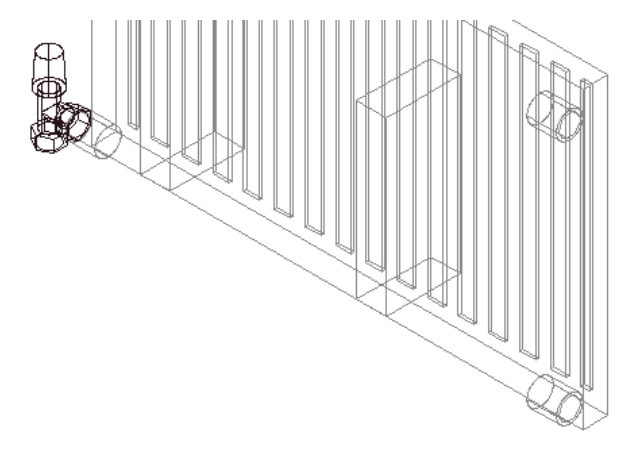

# **Erstellen von Rohrstrecken für Heizkörper**

Nachdem Sie die Heizkörper in der Zeichnung platziert haben, erstellen Sie anhand dieses Verfahrens das parallele Rohrsystem für ein Heizkörpersystem.

**1** Fügen Sie die parallelen Rohre für die Zuleitung und Rückleitung zum bzw. vom Heizkörper ein. Weitere Informationen dazu finden Sie unter [Hinzufügen von parallelen Rohren zu einem](#page-402-0) [Strahlungsheizungssystem](#page-402-0) auf Seite 383.

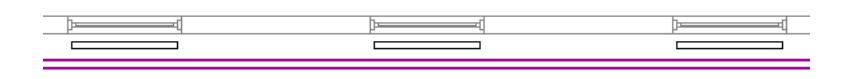

**2** Fügen Sie die Ventile zu den Anschlüssen auf einem typischen Heizkörper ein. Weitere Informationen dazu finden Sie unter [Hinzufügen von Heizkörperventilen](#page-398-1) auf Seite 379.

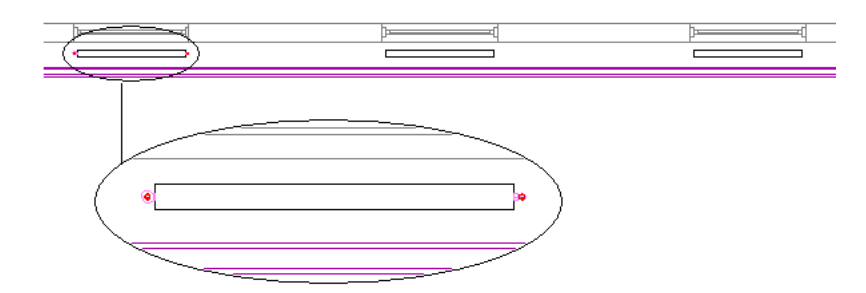

**3** Fügen Sie Abzweigrohre zum Verbinden der Ventile mit den Zuleitungs- und Rückleitungsrohren ein. Weitere Informationen hierzu finden Sie unter [Anschließen an ein vorhandenes Rohr](#page-349-0) auf Seite 330 und [Anschließen einer Rohrstrecke an ein MV-Bauteil](#page-351-0) auf Seite 332.

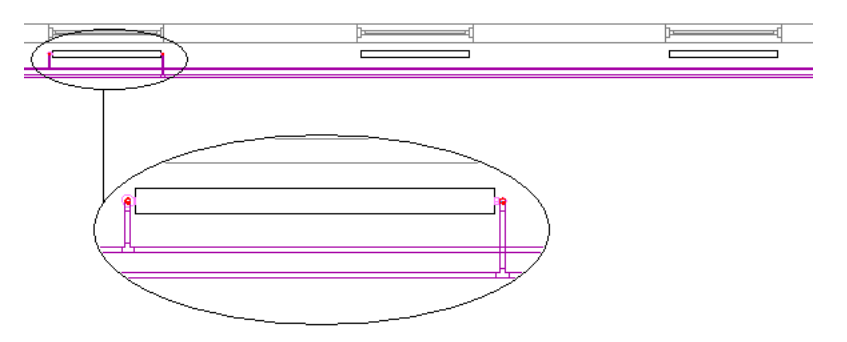

**4** Kopieren Sie das Layout der Ventile und Abzweigrohre in ähnliche Heizkörper, um sie mit parallelen Rohren zu verbinden. Weitere Informationen dazu finden Sie unter [Verbinden mehrerer Heizkörper](#page-405-0) [mit parallelen Rohren](#page-405-0) auf Seite 386.

<span id="page-402-0"></span>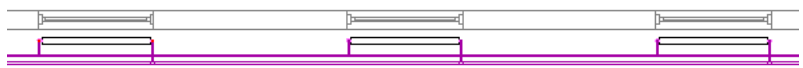

## **Hinzufügen von parallelen Rohren zu einem Strahlungsheizungssystem**

Verwenden Sie dieses Verfahren zum Routing von parallelen Strecken in Rohrsystemen.

**ANMERKUNG** Sie können keine parallelen Rohre mit Gefälle in AutoCAD MEP erstellen. Daher sind die Eigenschaften für [Rohrsysteme mit Gefälle](#page-336-0) auf Seite 317 auf der Eigenschaftenpalette deaktiviert (nicht verfügbar). Weitere Informationen finden Sie unter [Rohrsysteme mit Gefälle](#page-303-0) auf Seite 284.

- **1** Bei Bedarf [aktivieren Sie den Arbeitsbereich Rohrsysteme](#page-61-0).
- **2** Erstellen Sie mindestens zwei Anfangssegmente von parallelen Rohren. Geben Sie für jedes Segment Eigenschaften an, wie Routing-Voreinstellung und System.

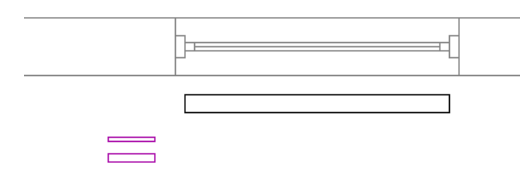

**3** Klicken Sie auf Registerkarte Start ➤ Gruppe Erstellen ➤ Dropdown Rohr ➤ Paralleles Rohr

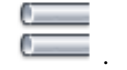

**TIPP** Außerdem können Sie zum Aufrufen des Befehls auch *PipeParallel* in der Befehlszeile eingeben.

**4** Wählen Sie ein Basislinienrohr.

Das Routing beginnt am offenen Ende des Basislinienrohrs. Wenn das Rohr an beiden Ende offen ist, wählen Sie das Rohr aus, indem Sie in der Nähe des Endes klicken, an dem das Routing beginnen soll.

**5** Wählen Sie mindestens ein Rohr aus, das parallel zum Basislinienrohr geroutet werden soll, und drücken Sie *EINGABE*.

Das Basislinienrohr wird aktiviert.

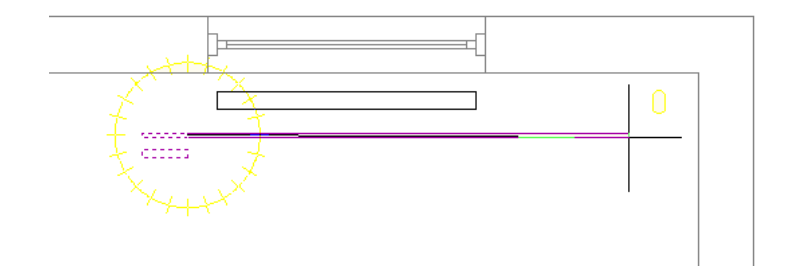

**6** Fügen Sie Rohrsegmente hinzu.

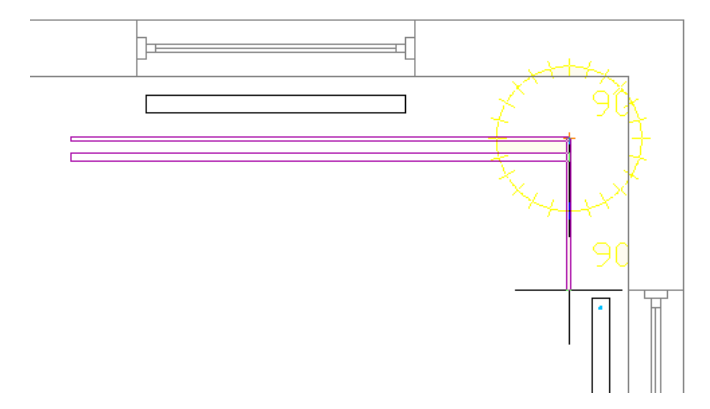

Die Software fügt Rohrsegmente zum Basislinienrohr und dem/den parallelen Rohr(en) hinzu. Jedes Rohrsegment wird den Routing-Voreinstellungen und den für das Startrohrsegment festgelegten Eigenschaften gemäß erstellt. Ein konstanter Abstand zwischen den Rohrsegmenten wird nach Möglichkeit beibehalten.

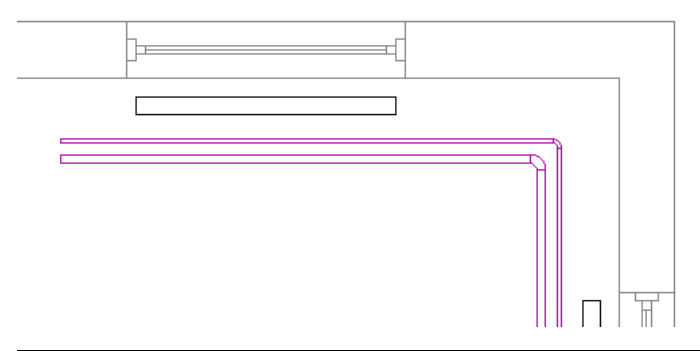

**ANMERKUNG** Wenn die Routing-Voreinstellung für mindestens ein Rohr keinen erforderlichen Rohrtyp oder kein Formstück angibt, werden Sie im Dialogfeld Bauteil auswählen aufgefordert, ein anderes Bauteil anzugeben. Weitere Informationen finden Sie unter [Auswählen eines Bauteils](#page-354-0) auf Seite 335.

**7** Wenn Sie Änderungen auf der Eigenschaftenpalette vornehmen, gelten folgende Richtlinien:

- Das Ändern einer Eigenschaft, durch die die Platzierung des Basislinienrohrs geleitet wird, beispielsweise Ausrichtung oder Kompass, wird nur auf das Basislinienrohr angewendet.
- Eine Änderung, die sich auf die physischen Merkmale eines erstellten Rohrsegments auswirkt, wie Größe oder Isolierungsstärke, wirkt sich auf alle Rohrsegmente in der Strecke aus.
- Durch einen neuen Wert für Höhe wird die Höhe aller Rohre, für die ein Routing durchgeführt wird, geändert. Der Abstand zwischen den Rohren wird trotz Höhenänderung beibehalten, es sei denn ein Konflikt tritt auf.
- Sie können einige Eigenschaften (z. B. System, Routing-Voreinstellungen, Formstück-Einstellungen und Layoutmethode) nicht ändern, während der Befehl *PipeParallel* aktiv ist.
- **8** Um ein anderes Rohr als Basislinienrohr festzulegen, geben Sie **b** ein.

Die aktuellen Routing-Optionen (z. B. Ausrichtung oder Kompass) werden auf das neue Basislinienrohr angewendet.

#### **So verbinden Sie das Basislinienrohr mit einem Heizkörperventil**

**9** Klicken Sie auf dem Ventil auf das Rohr-Endverbindungsteil.

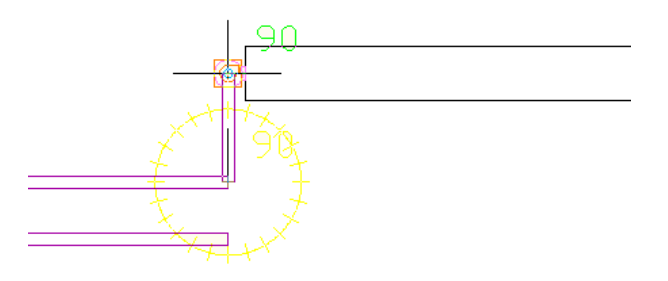

**10** Geben Sie **b** ein, um die angezeigte Lösung zu übernehmen.

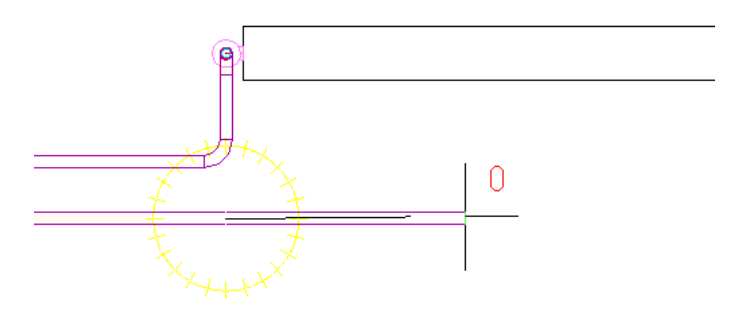

Ein anderes Rohr wird jetzt als Basislinienrohr verwendet. Wenn das Routing von nur noch einem Rohr übrig ist, erhält der Befehl *PIPEPARALLEL* die Funktion von *PIPEADD*.

**11** Beenden Sie den Befehl durch eine der folgenden Methoden:

- Verbinden Sie das letzte Rohr mit einem Objekt, beispielsweise einem Heizkörperventil oder anderem Rohr.
- Drücken Sie *EINGABE*.

# **Korrigieren eines Routing-Konflikts von parallelen Rohren**

Bei Verwendung des Befehls *PipeParallel* zum Hinzufügen paralleler Rohre können Sie einen Punkt oder einen Eigenschaftswert angeben, der zu einem Konflikt zwischen zwei Rohren führt, für die das Routing ausgeführt wird. Diese Situation tritt normalerweise auf, wenn Sie eine kleine Drehung oder Änderung der Höhe angeben, während das Routing für Rohre mit unterschiedlichen Durchmessern durchgeführt wird (siehe folgende Abbildung):

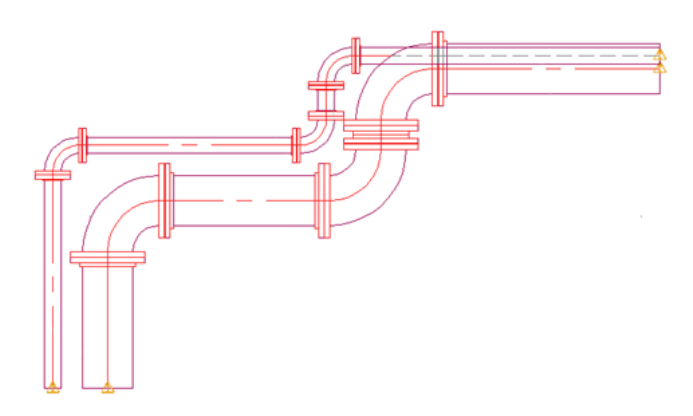

Wenn ein Konflikt auftritt, werden Sie in einem Dialogfeld zum Durchführen einer Aktion aufgefordert. Führen Sie einen der folgenden Schritte aus:

- Klicken Sie auf Rückgängig, um bei dem zuletzt erstellten Rohrsegment erneut zu beginnen, und fahren Sie fort, indem Sie einen Punkt oder eine Eigenschaft angeben, der/die keinen Routing-Konflikt auslöst.
- <span id="page-405-0"></span>■ Übernehmen Sie den vorgeschlagenen neuen Abstand zwischen den parallelen Strecken des Rohrs. Dieser Abstand wird zwischen den Rohren beibehalten, während Sie mit dem Routing der Rohre fortfahren.

## **Verbinden mehrerer Heizkörper mit parallelen Rohren**

**1** Fügen Sie Ventile zu den Anschlüssen auf einem Heizkörper (dem Ausgangsheizkörper) hinzu, und erstellen Sie Abzweigrohre, durch die der Heizkörper mit einem Satz paralleler Zuleitungsund Rückleitungsrohre verbunden wird.

Weitere Informationen hierzu finden Sie unter [Hinzufügen von Heizkörperventilen](#page-398-1) auf Seite 379, [Anschließen an ein vorhandenes Rohr](#page-349-0) auf Seite 330 und [Anschließen einer Rohrstrecke an](#page-351-0) [ein MV-Bauteil](#page-351-0) auf Seite 332.

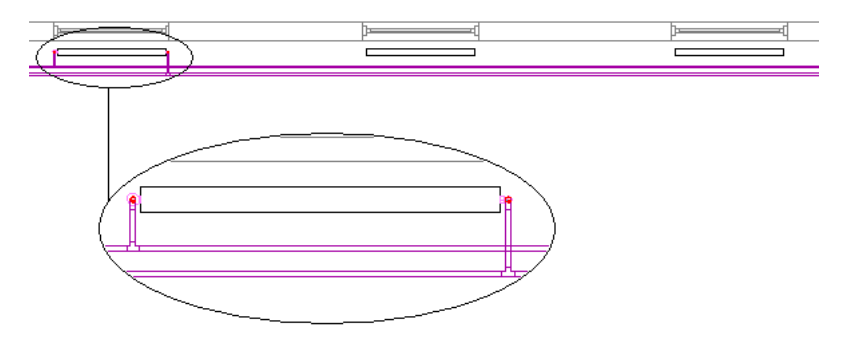

- **2** Wählen Sie einen Ausgangsheizkörper.
- **3** Klicken Sie mit der rechten Maustaste, und wählen Sie Mehrere Bauteile verbinden.
- **4** Wählen Sie mindestens einen Zielheizkörper, und drücken Sie *EINGABE*.

Wenn die Routing-Voreinstellung für ein Abzweigrohr kein Formstück für die Verbindung angibt, werden Sie im Dialogfeld Bauteil auswählen zur Angabe eines anderen Formstücks aufgefordert. Weitere Informationen finden Sie unter [Auswählen eines Bauteils](#page-354-0) auf Seite 335.

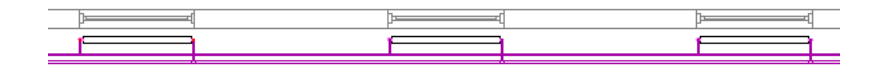

**TIPP** Wenn Sie die Ventilposition auf einem Heizkörper ändern, führen Sie Mehrere Bauteile verbinden erneut aus, um alle anderen verbundenen Heizkörper zu aktualisieren.

Die Zielheizkörper werden mit parallelen Rohren verbunden, indem Ventiltypen und Abzweigrohreigenschaften vom Ausgangsheizkörper kopiert werden. Die folgenden Regeln gelten:

- Alle vorhandenen Ventile oder Abzweigrohre werden vom Zielheizkörper entfernt, bevor dieser angeschlossen wird.
- Die Ventile vom Ausgangsheizkörper werden in den Zielheizkörper kopiert.
- Die Routing-Voreinstellungen von den Abzweigrohren des Ausgangsheizkörpers werden zum Erstellen von Abzweigrohren auf dem Zielheizkörper verwendet.
- Der Zielheizkörper wird mit den gleichen parallelen Rohren wie der Ausgangsheizkörper verbunden. Wenn die parallelen Rohre des Ausgangsheizkörpers nicht parallel zum Zielheizkörper verlaufen, wird der Zielheizkörper mit dem nächsten Satz von parallelen Rohren in einem angemessenen Abstand zum Heizkörper verbunden.
- Die Anschlüsse auf dem Ausgangsheizkörper werden den Anschlüssen auf dem Zielheizkörper zugewiesen. Beispiel: Das Ventil und die Abzweigrohre, die mit dem unteren linken Anschluss am Ausgangsheizkörper verbunden sind, werden zum unteren linken Anschluss auf dem Zielheizkörper kopiert. Wenn keine direkte, eindeutige Verbindung zwischen den Anschlüssen am Ausgangs- und Zielheizkörper vorhanden ist, sucht die Software nach der bestmöglichen Entsprechung. Wenn keine Entsprechung gefunden wurde, wird ein Anschluss an einem Zielheizkörper möglicherweise nicht verbunden.
- Die Verbindungen zwischen Systemen, die für die parallelen Rohre festgelegt sind, werden weitestgehend beibehalten. Beispiel: Wenn das Rohrsystem für Heißwasser-Rückleitung mit der rechten Seite des Ausgangsheizkörpers verbunden ist, wird das Rohrsystem für Heißwasser-Rückleitung mit der rechten Seite des Zielheizkörpers verbunden.
- Die Verbindung mit einem Zielheizkörper kann angepasst werden, auch wenn der Abstand zwischen dem Zielheizkörper und den parallelen Rohren sich vom Abstand des Ausgangsheizkörpers unterscheidet.
- <span id="page-406-0"></span>■ Manchmal kann ein Zielheizkörper nicht verbunden werden. Weitere Informationen zu Verbindungsfehlern erhalten Sie unter [Fehlerbehebung der Heizkörperverbindung](#page-406-0) auf Seite 387.

## **Fehlerbehebung der Heizkörperverbindung**

Die Ventile und Abzweigrohre vom Quellheizkörper werden in den Zielheizkörper kopiert, auch wenn ein Zielheizkörper nicht mit parallelen Rohren verbunden werden kann. Anschließend können Sie die Abzweigrohre manuell verbinden.

In den Lösungshinweisen werden Informationen zu Verbindungsfehlern und Anweisungen zur Fehlerbehebung angezeigt. Weitere Informationen dazu finden Sie unter [Anzeigen von Lösungshinweisen](#page-654-0) auf Seite 635.

Unter folgenden Bedingungen wird ein Fehler bei der Verbindung berichtet:

- Der Heizkörper ist nicht parallel zu den Hauptrohren.
- Der Heizkörper befindet sich zu nah am Hauptrohr, wodurch die Formstücke im Abzweig nicht über ausreichend Platz verfügen.
- Der Zielheizkörper ist auf der falschen Seite der Rohre platziert. Der Heizkörper ist möglicherweise um 180 Grad gedreht.
- Die Heizkörper weisen unterschiedliche Typen und Ausrichtungen auf. Der Zielheizkörper ist beispielsweise ein Einfachplatten-Heizkörper und der Ausgangsheizkörper ein Doppelplatten-Heizkörper.
- Es wurde keine Entsprechung zwischen allen Anschlüssen auf dem Ausgangs- und Zielheizkörper gefunden. In diesem Fall sind einige Verbindungen möglicherweise zustande gekommen.

# **9**

# **Zeichnen von Elektrosystemen**

Dieser Abschnitt enthält Anweisungen, wie Sie mit AutoCAD MEP Elektrosysteme für einen Gebäudeplan zeichnen und entwerfen können.

# **Elektrosysteme**

AutoCAD MEP enthält viele Funktionen zum Erstellen, Ändern und Plotten von Elektrosystementwürfen. Die Themen in diesem Abschnitt bieten allgemeine Informationen zu den Elektrofunktionen.

# **Arbeitsablauf beim Entwurf von Elektrosystemen**

Verwenden Sie die Elektrofunktionen von AutoCAD MEP während der Phasen der Entwurfsentwicklung und des Werkplans eines Gebäudeprojekts, um die Elektrosysteme eines Gebäudes zu entwerfen und zu dokumentieren.

## **Definieren der Systemvoraussetzungen**

Klicken Sie in die linke Spalte, um eine Demo des Arbeitsablaufs anzuzeigen. Die rechte Spalte bietet Verknüpfungen zu Hilfethemen, die ausführliche Verfahrensweisen enthalten.

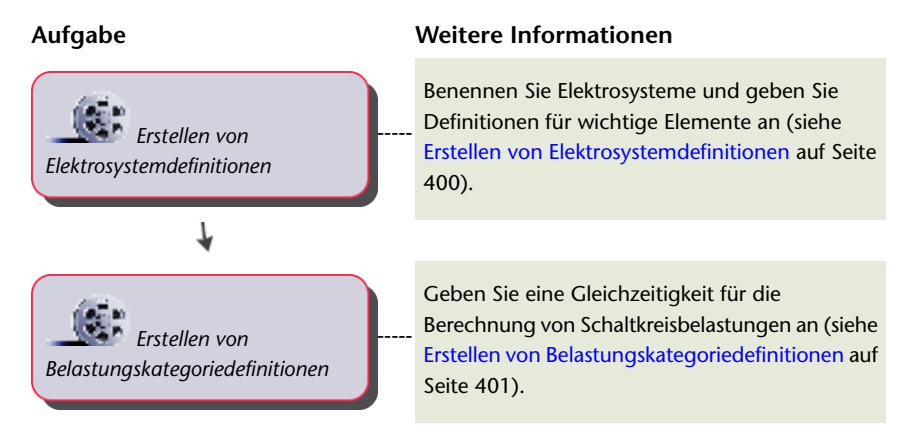

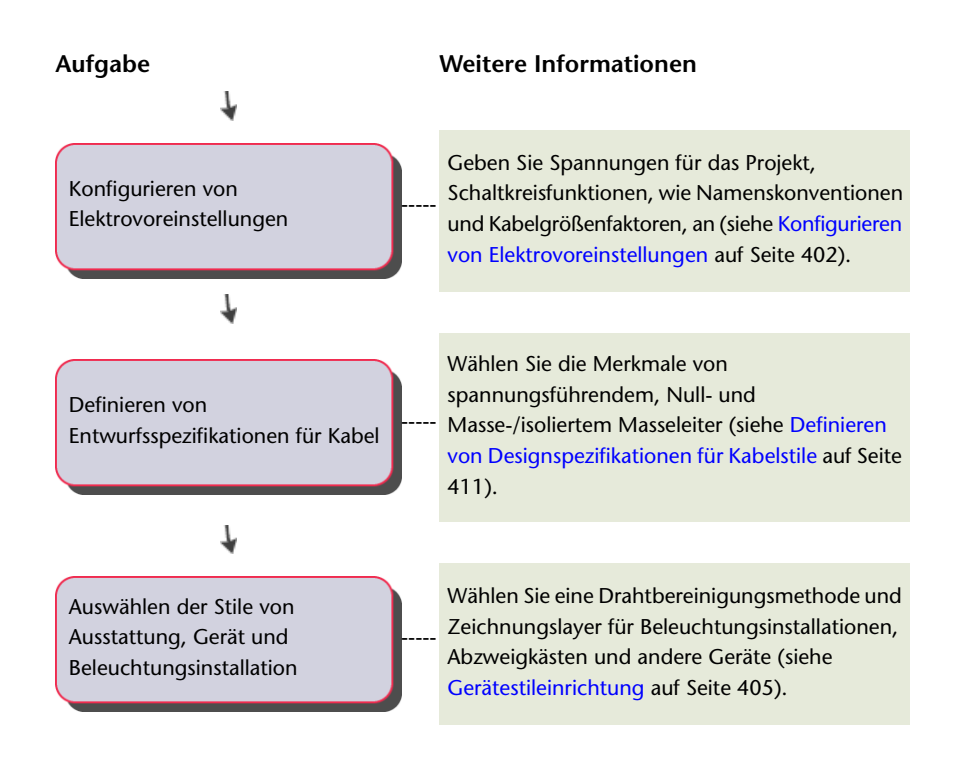

# **Entwerfen des Elektrosystemprojekts**

Klicken Sie in die linke Spalte, um eine Demo des Arbeitsablaufs anzuzeigen. Die rechte Spalte bietet Verknüpfungen zu Hilfethemen, die ausführliche Verfahrensweisen enthalten.

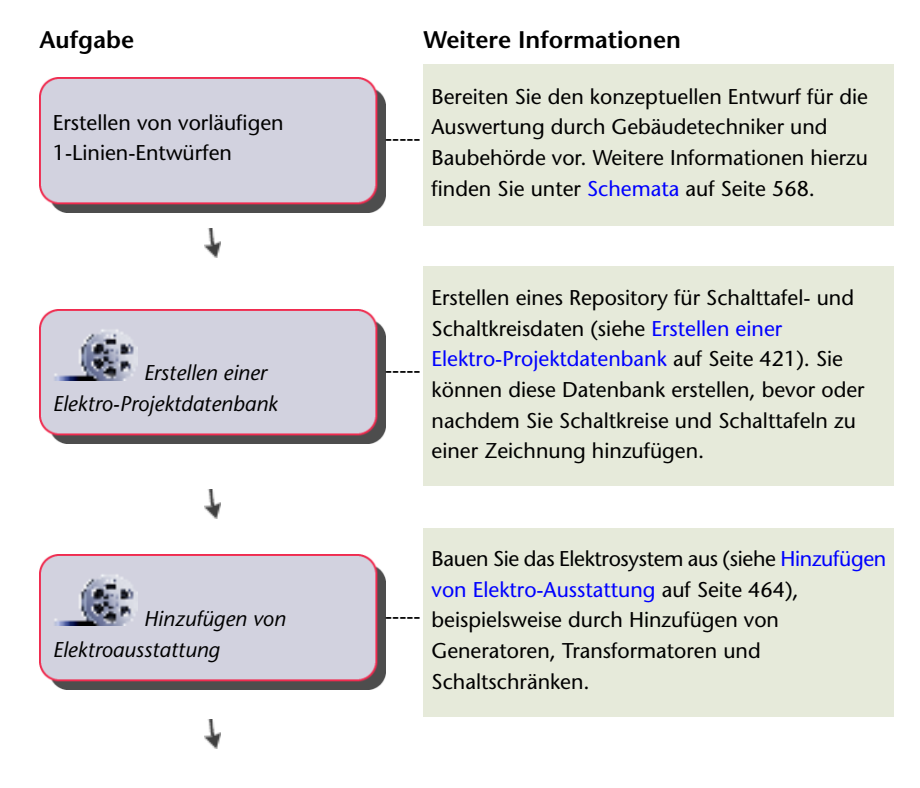

#### **Aufgabe Weitere Informationen**

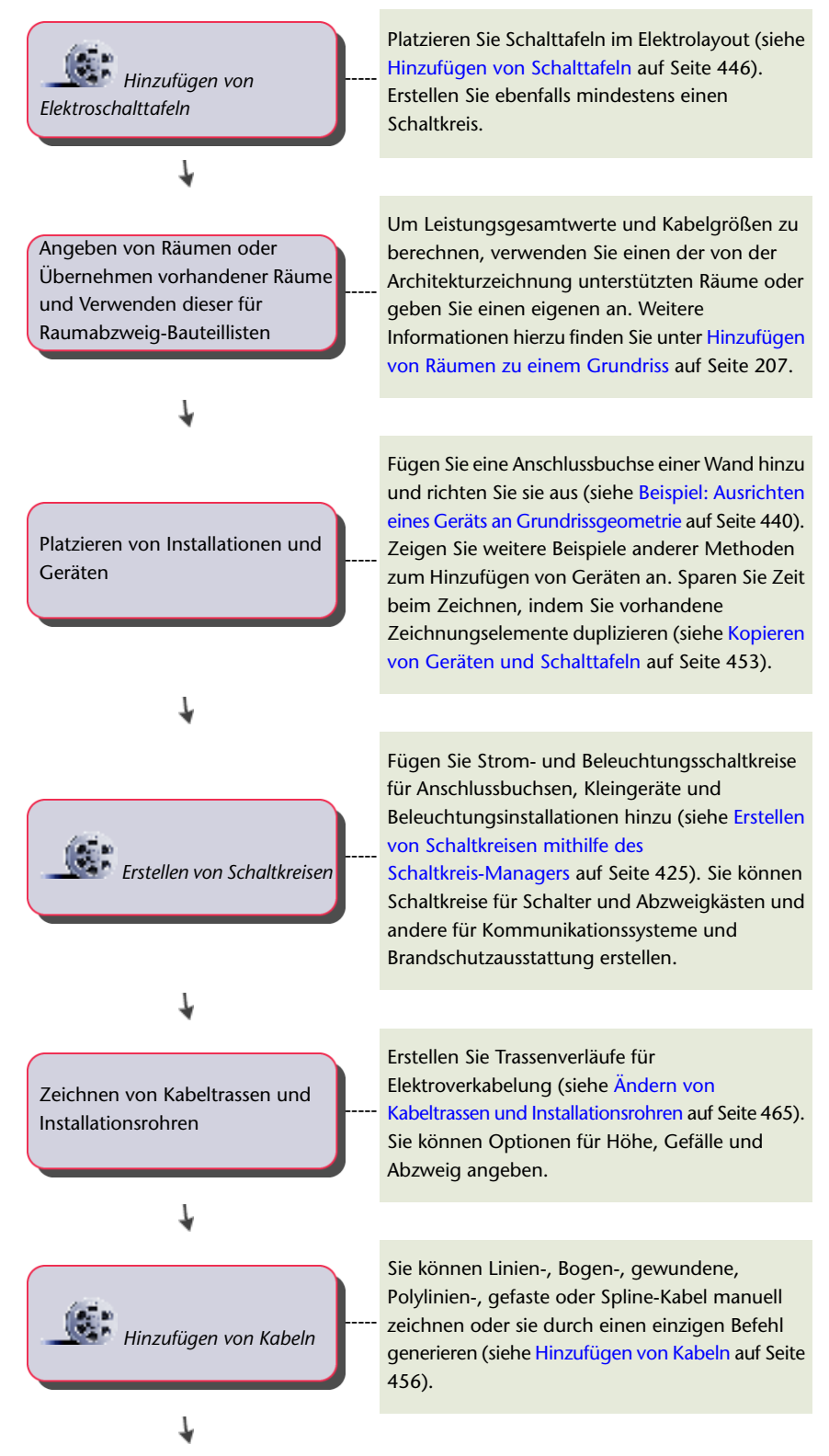

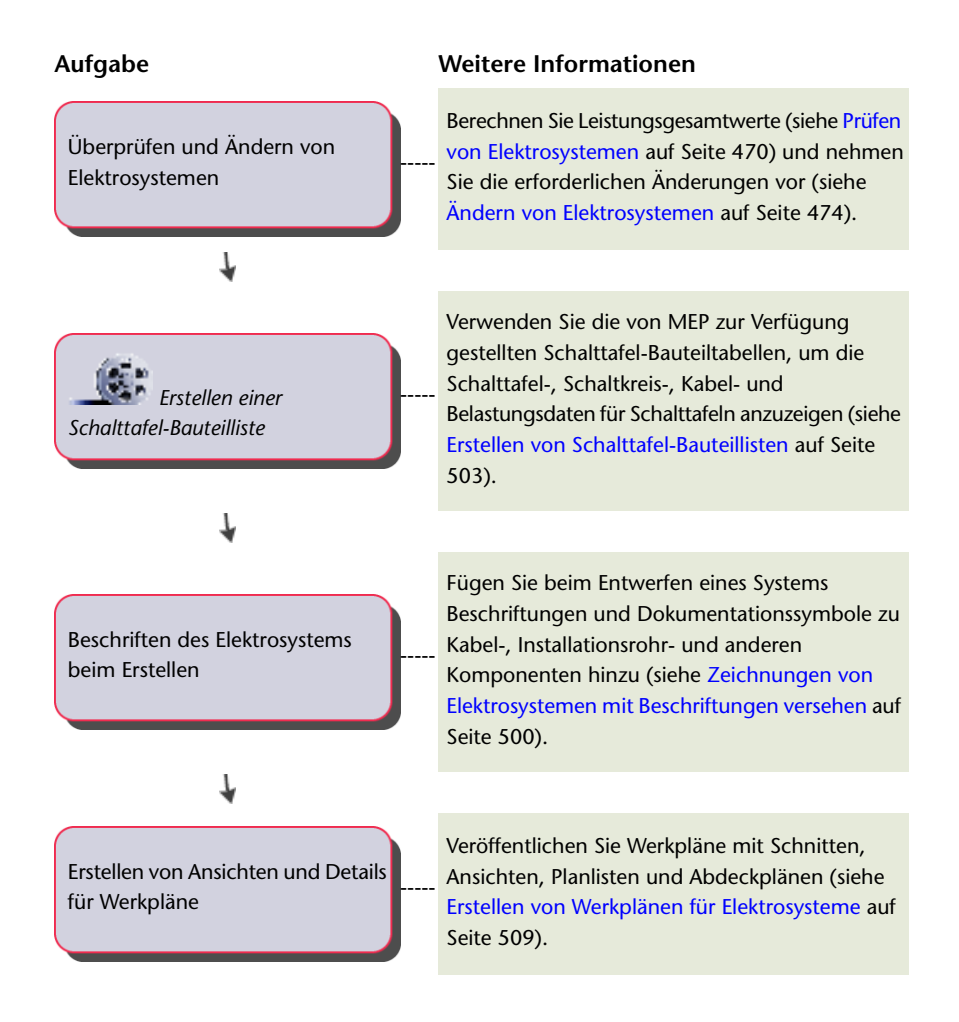

## **Schaltkreise**

Mit den Schaltkreisfunktionen von AutoCAD MEP können Sie Schaltkreiszuweisungen in einem Projekt erstellen und verwalten. In der Software ist ein Schaltkreis ein nicht-grafisches Gebäudeelement, das Schaltkreisinformationen in einer Datenbank speichert. Sie können einen Schaltkreis zum Zuweisen von Eigenschaften (z. B. Elektrosystem, Nennleistung, Spannung und Schalttafelzuweisung) konfigurieren. Sie können Geräte (z. B. Lampen und Anschlussbuchsen) einem bestimmten Schaltkreis in einer Schalttafel zuweisen. Verwenden Sie für Strom- und Beleuchtungsschaltkreise die Schaltkreisfunktionen für eine automatische Warnung, wenn die Gerätebelastungen die Schaltkreiswerte überschreiten. Die Schaltkreisfunktionen können verschiedenen Arbeitsabläufen angepasst werden. Sie können beispielsweise Geräte zu Plänen hinzufügen und dann später Schaltkreisen zuweisen. Sie können auch zuerst Schaltkreise erstellen und ihnen anschließend Geräte zuweisen, während Sie die Geräte in Zeichnungen hinzufügen. Außerdem können Sie Schaltkreise erstellen und ihnen Geräte zuweisen, bevor Sie den Schaltkreis einer Schalttafel zuweisen.

## <span id="page-411-0"></span>**Elektro-Projektdatenbank**

Mit der Elektro-Projektdatenbank-Datei können Sie die aktuellen Schaltkreisinformationen aller Zeichnungen eines Elektroprojekts erstellen und gemeinsam nutzen. Dies ist für alle Zeichnungen erforderlich, die Schaltkreise enthalten. Die Elektro-Projektdatenbank wird als Datei mit der Erweiterung EPD gespeichert. Weitere Informationen zur Verwendung der Elektro-Projektdatenbank finden Sie unter [Verwendung einer](#page-439-0) [Elektro-Projektdatenbank](#page-439-0) auf Seite 420.

## **Schaltkreis-Manager**

Verwenden Sie den Schaltkreis-Manager für folgende Aufgaben:

- Anzeigen von Informationen zu Schaltkreisen oder Schalttafeln
- Erstellen neuer Schaltkreise
- Ändern der Eigenschaften von Schaltkreisen
- Löschen von Schaltkreisen
- Erstellen eines Schaltkreis-Berichts
- Verknüpfen von Schalttafeln
- Berechnen von Kabelgrößen

Mithilfe des Schaltkreis-Managers können Sie alle Schaltkreise anzeigen, die in der Zeichnung und in der [Projektdatenbank](#page-411-0) definiert sind. Schaltkreise werden nach Schalttafeln und Systemtyp geordnet.

#### **Schaltkreis-Manager**

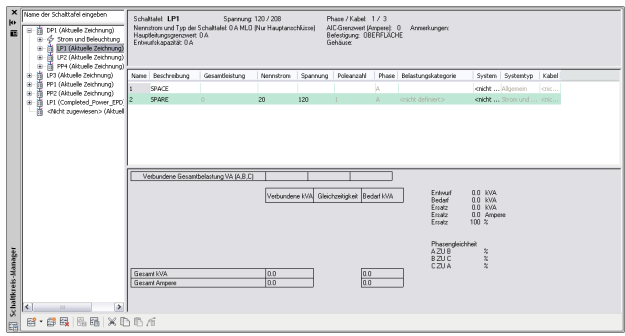

Sie können nach einer Schalttafel suchen, indem Sie den Schalttafelnamen über der Liste eingeben. Im Schaltkreis-Manager können Sie die Eigenschaften der einzelnen Schaltkreise anzeigen.

- Sie können die Anzeige einer bestimmte Schalttafel erweitern, um alle Schaltkreise nach dem Systemtyp aufzulisten, die dieser Schalttafel zugeordnet sind.
- Erweitern Sie unter einer Schalttafel (z. B. Strom und Beleuchtung) einen Schaltkreistyp, um alle der Schalttafel zugewiesenen Schaltkreise dieses Typs anzuzeigen.

Der rechte Bereich des Schaltkreis-Managers enthält Informationen über die Schaltkreise in der Zeichnung (bzw. in allen Zeichnungen, wenn Sie die Elektro-Projektdatenbank verwenden). Die Informationen werden durch Ihre Auswahl im linken Fensterbereich bestimmt: Schalttafel, Schaltkreistyp oder Schaltkreis. Überlastete Schaltkreise werden rot angezeigt.

Während Sie bestimmte Schaltkreiseigenschaften mit dem Schaltkreis-Manager ändern können, werden andere nur zur Information angezeigt und sind nicht bearbeitbar. Sie können z. B. den Namen und die Beschreibung eines Schaltkreises ändern, während die Anzahl von Polen und Phasen (für ANSI) nicht bearbeitet werden kann.

Bei Schaltkreisen mit dem Systemtyp Strom und Beleuchtung können Sie mit dem Schaltkreis-Manager die Kabelgrößen basierend auf der Nennleistung des Schaltkreises berechnen. Beim Prüfen der Kabelgrößen können Sie diese automatisch korrigieren, wenn sie im Vergleich zu den berechneten Werten über- oder unterdimensioniert sind.

Die Kopfzeile des Schaltkreis-Managers enthält Informationen aus den Schalttafel-Objekteigenschaften und Schaltkreiseinstellungen für die ausgewählte Schalttafel, einschließlich Spannung, Phasen/Kabel,

Schalttafel-Nennleistung und -Typ, Hauptleitungs-Grenzwertgröße, Entwurfskapazität, AIC-Grenzwert, Befestigung und Gehäuse.

Die Fußzeile enthält Berechnungen für verbundene Belastungen und Gleichzeitigkeit, einschließlich einer Übersicht und Gesamtwerten für verbundene Belastungen für jede Belastungskategorie, Gesamtwerten für jede Belastungskategorie multipliziert mit der Gleichzeitigkeit, Gesamtbedarfslast und verfügbare Ersatzkapazität sowie Belastungsverteilung zwischen den Phasen.

## **Elektro-Objekte**

Elektro-Objekte sind Bauteile zum Entwerfen von Elektrosystemen. Geräte, Schalttafeln und Kabel werden als Elektro-Objekte bezeichnet. Die meisten Objekte (Anschlussbuchsen, Schalter und Telekommunikationsanschlüsse) werden in der Regel als Symbole angezeigt und in der Draufsicht nicht maßstabsgerecht gezeichnet. Andere Objekte (z. B. Lichter) werden zwar ebenfalls als Symbole angezeigt, aber in der Draufsicht in ihrem tatsächlichen Maßstab gezeichnet. Auf diese Weise können Sie die Lichter einfach platzieren, um die gewünschte Beleuchtungsintensität zu erreichen, und Sie können außerdem größere Elektrobauteile und andere Systeme auf Interferenzen prüfen.

## **Geräte**

Der erste Schritt beim Entwerfen eines Elektroplans, wie eines Plans für Strom und Beleuchtung, ist in der Regel, die Geräte und Schalttafeln an den entsprechenden Positionen im Grundriss zu platzieren. AutoCAD MEP besitzt eine Bibliothek von Elektrogeräten, die die meisten Elemente enthält, die Sie für die Erstellung Ihres Plans benötigen:

- Anschlussbuchsen
- Allgemeine Lichtinstallationen
- Leuchtstoff-Lichtinstallationen
- Schalter
- Kommunikationsgeräte
- Brandschutzgeräte
- Abzweigkästen

In der Regel können Sie in Draufsichten [Geräte hinzufügen,](#page-451-0) um Werkpläne zu erstellen, Sie können die Bauteile aber auch in anderen Ansichten anzeigen. In der 3D-Ansicht eines Elektrosystems können Sie z. B. die tatsächliche Geometrie der Geräte anzeigen, während sie in einer 2D-Draufsicht als Einliniensymbole dargestellt werden.

#### **Beispiele von Elektrogeräten**

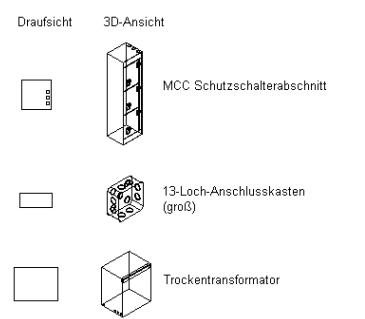

#### **Beschriften von Geräten und Erstellen dazugehöriger Bauteillisten**

Ein Eigenschaftssatz ist eine vom Benutzer definierte Gruppe zusammengehöriger Eigenschaften. Dazu könnten beispielsweise eine Bauteilnummer oder der Name des Herstellers gehören. Beschriftungen sind Symbole, in denen die Daten des zu dem betreffenden Objekt gehörigen Eigenschaftssatzes angezeigt werden. Zum Beschriften von Elektrozeichnungen und Erstellen von Bauteillisten können Sie beide verwenden.

Dazu können Sie Eigenschaftssätze und Beschriftungen in den Eigenschaften von Gerätewerkzeugen angeben, die dann automatisch an die den Zeichnungen hinzugefügten Geräte angehängt werden. Weitere Informationen zum Erstellen von Gerätewerkzeugen finden Sie unter [Erstellen von Werkzeugen für stilbasierte](#page-890-0) [Inhalte](#page-890-0) auf Seite 871.

Sie können Eigenschaftssätze und eine Gerätebeschriftung auch manuell beim Hinzufügen von Geräten in der Eigenschaftenpalette angeben

## **Schalttafeln**

Der erste Schritt beim Entwerfen eines Elektroplans, wie eines Plans für Strom und Beleuchtung, ist in der Regel, die Geräte und Schalttafeln an den entsprechenden Positionen im Grundriss zu platzieren. AutoCAD MEP enthält eine Bibliothek mit Schalttafeln, die die meisten Elemente enthält, die Sie zum Erstellen von Plänen benötigen (z. B. eingelassene, für Oberflächen oder Türen).

In der Regel können Sie in der Draufsicht [Schalttafeln hinzufügen,](#page-465-0) um Werkpläne zu erstellen, Sie können die Bauteile aber auch in anderen Ansichten anzeigen. In der 3D-Ansicht eines Elektrosystems können Sie z. B. die tatsächliche Geometrie der Schalttafeln anzeigen, während sie in einer 2D-Draufsicht als Einliniensymbole dargestellt werden.

#### **Beispiele von Elektroschalttafeln**

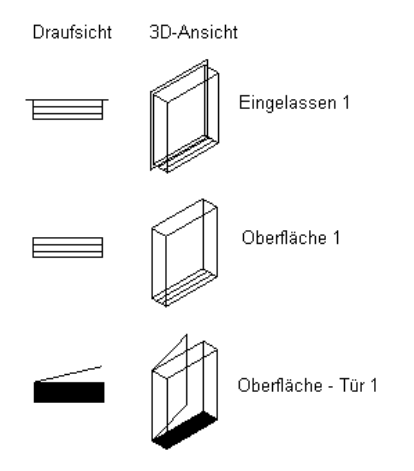

<span id="page-414-0"></span>Beim Hinzufügen von Schalttafeln können Sie auch gleichzeitig Schaltkreise anlegen. Sie können eine Benennungskonvention für die Schaltkreise in den [elektrischen Voreinstellungen](#page-421-0) für die Zeichnung angeben.

#### **Kabel**

Nachdem Sie einem Layout Elektrogeräte hinzugefügt haben, können Sie die Geräte mit Kabeln verbinden und ggf. gleichzeitig einem Schaltkreis zuweisen. Sie können die Kabel manuell hinzufügen. Sind die Geräte bereits einem Schaltkreis zugewiesen, können Sie die Kabel mit der Software erzeugen. Weitere Informationen finden Sie unter [Hinzufügen von Kabeln](#page-475-0) auf Seite 456.

#### **Verbinden von Geräten durch Verkabelung und Endstück**

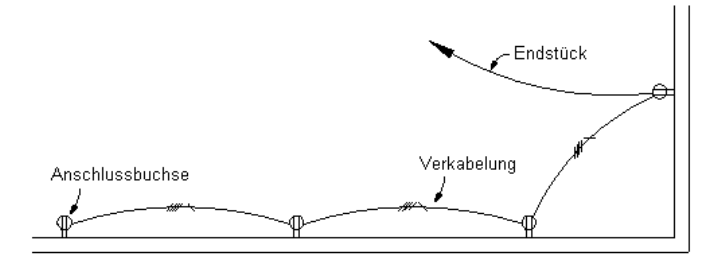

Damit die Verbindungen innerhalb eines Schaltkreises erhalten bleiben, werden Kabel mit Geräten verankert. Wenn Sie daher ein Gerät verschieben, werden die angeschlossenen Kabel entsprechend gedehnt.

Sie können zwar Geräte mit Kabeln verbinden, um Schaltkreise grafisch darzustellen; Kabel sind aber nicht erforderlich, um Geräte Schaltkreisen zuzuweisen und elektrische Lasten anzuzeigen. Das Hinzufügen von Kabeln ohne Zuweisung von Schaltkreisen kann in der anfänglichen Entwurfsphase hilfreich sein, wenn die Spezifikationen noch nicht definiert sind.

Kabelstile werden zum Unterscheiden verschiedener Arten von Kabelkonfigurationen verwendet. Beispiel:

- 1-polig für allgemeine Strom- und Beleuchtungsverteilungen
- Mehrpolig für Geräte- und Stromverteilung
- Niederspannung für Sicherheitsanlagen, Feueralarm oder Kommunikation

Der [Kabelstil](#page-430-1) bestimmt mehrere Kabeleigenschaften wie Material, Anzahl der Kabel und Beschriftung.

Nachdem Sie die Kabelstrecke erstellt haben, können Sie [Beschriftungen](#page-631-0) hinzufügen, um den Kabelstil oder den Schaltkreis, dem die Strecke zugewiesen ist, anzugeben.

**Ein Kabelsegment mit einer Beschriftung, die den Kabelstil angibt.**

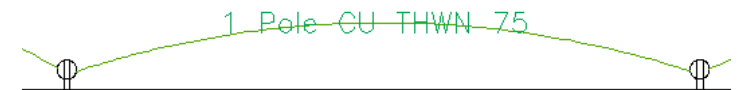

#### **Berechnen der Kabelgröße**

Sie können die Kabelgrößen für die Kabel in Schaltkreisen automatisch berechnen. Beim Hinzufügen von Kabeln können Sie mit dem Werkzeug Sofortbemaßung die Kabelgrößen automatisch basierend auf der Nennleistung des Schaltkreises berechnen. Außerdem können Sie mit dem Schaltkreis-Manager die Größe der Kabel, die einem Schaltkreis zugewiesenen sind, berechnen. Kabelgrößen werden anhand des National Electrical Code (NEC) 2002 Handbook, Tabelle 250.122 für Erdungsleiter und Tabelle 310.16 für stromführende Leiter berechnet.

Weitere Informationen finden Sie unter [Hinzufügen von Kabeln](#page-475-0) auf Seite 456, [Ändern von Kabeleigenschaften](#page-507-0) auf Seite 488 und [Berechnen von Kabelgrößen mithilfe des Schaltkreis-Managers](#page-489-1) auf Seite 470.

## **Kabeltrassen und Installationsrohre**

Sie können Kabeltrassen- und Installationsrohrstrecken zeichnen, um vollständige Elektronetzwerke zu bilden.

In der Software beschreibt der Begriff Strecke Kabeltrassen oder Installationsrohre, die Kabel schützen oder ummanteln und sie von einem Punkt wie einem Abzweigkasten oder einer Schalttafel zu einem anderen

Punkt wie der Kreuzung mit einer anderen Strecke leiten. Ein Netzwerk ist eine Gruppe von miteinander verbundenen Kabeltrassen- oder Installationsrohrstrecken.

**3D-Anzeige von Installationsrohren und Abzweigkästen**

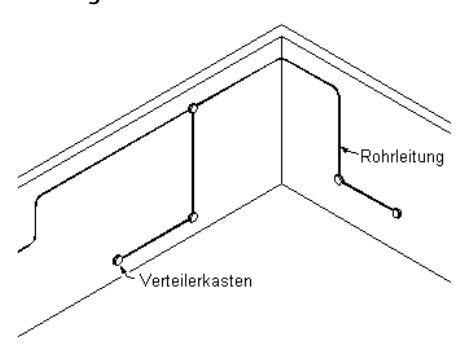

Zum Hinzufügen von Kabeltrassen und Installationsrohren zeichnen Sie die Hauptstrecken und geben die Steigleitungen an. Dann verbinden Sie die einzelnen Abzweige, um ein Netz zu bilden. Formstücke werden hinzugefügt, um bei der Erstellung von Strecken Segmente zu verbinden und um bei der Erstellung von Netzen Strecken mit Steigleitungen und Abzweigen zu verbinden.

Eine Kabeltrassen- oder Installationsrohrstrecke besteht aus einzelnen gezeichneten Segmenten. Sie zeichnen ein Segment, indem Sie im Dialogfeld Hinzufügen dessen Eigenschaften und in der Zeichnung die Punkte festlegen.

#### **Zeichnen eines Kabeltrassensegments**

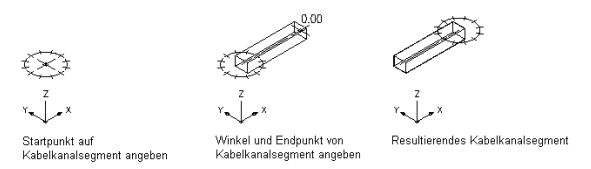

Wenn Sie die Kabeltrassen- oder Installationsrohrsegmente gezeichnet haben, können Sie sie verbinden, um ein komplettes Kabeltrassen- oder Installationsrohrnetz zu bilden. Die [AutoCAD MEP-Objektfangpunkte](#page-102-0) können Ihnen beim Finden von gültigen Verbindungspunkten an Objekten in Ihrer Zeichnung helfen. Sie können eine Strecke am Ende eines Segments oder einer Strecke oder an jedem Punkt einer anderen Strecke beginnen. In diesem Fall wird ein geeignetes Formstück eingefügt, um die beiden Strecken zu verbinden und einen Abzweig zu erstellen.

#### **Zeichnen eines Abzweigs**

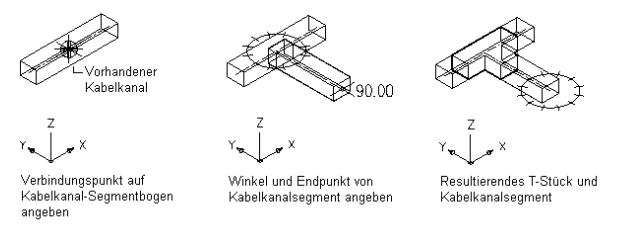

Kabeltrassen- und Installationsrohrkomponenten haben Eigenschaften wie Verbindungstyp, Größe, System und Bauteiltyp gespeichert. Wenn Sie an eine vorhandene Kabeltrassen- oder Installationsrohrstrecke anschließen, um Abzweige zu erstellen, werden die Bauteileigenschaften vererbt und bieten eine konsistente Methode für den Entwurf eines Layouts. Dadurch wird sichergestellt, dass Sie intelligente Gebäudesystementwürfe erstellen.

**ANMERKUNG** Wenn Sie die Verbindungen fertig gestellt haben, können Sie [Lösungshinweise anwenden,](#page-654-0) um die Gültigkeit der Verbindungen zu testen.

Sie können den Kabeltrassen und Installationsrohren Systeme zuordnen, damit sich Layouts gleich verhalten und im ganzen System einheitlich sind. Eine Gruppe von Kabeltrassenstrecken kann z. B. ein Strom- und Beleuchtungssystem darstellen, während eine andere Gruppe von Kabeltrassenstrecken ein allgemeines System darstellen kann. Weitere Informationen finden Sie unter [Arbeiten mit Systemen](#page-123-0) auf Seite 104.

#### **Automatisches Layout**

Beim Zeichnen von Kabeltrassen- oder Installationsrohrstrecken geben Sie zum Erstellen des Layouts der Kabelkanalgeometrie Punkte in der Zeichnung an. Die Software fügt automatisch Segmente und Formstücke ein. Sie können bestimmen, welche Bauteile eingefügt werden, indem Sie die [Layout-Voreinstellungen](#page-434-0) konfigurieren, bevor Sie mit dem Zeichnen der Kabelkanalstrecken beginnen.

## **Kabeltrassen- und Installationsrohreinstellungen**

Sie können Kabeltrassen- und Installationsrohr[-Layout-Voreinstellungen](#page-434-0) verwenden, um beim Zeichnen von Kabelkanalstrecken das Layout-Verhalten anzugeben. Sie können Layout-Voreinstellungen so konfigurieren, dass automatisch Beschriftungen hinzugefügt oder Standardbauteile für das automatische Layout und Neigungswinkel für abgewinkelte Segmente angegeben werden.

# **Elektro- und Kabelkanal-Fangpunkte**

Wie alle Gebäudesystemobjekte haben Elektro-Objekte Verbindungsteile, über die sie intelligent miteinander verbunden und Daten entlang verbundener Strecken übertragen werden können. Beim Zeichnen von Elektrosystemen können Sie diese intelligenten Verbindungen mithilfe zweier AutoCAD MEP-Fangpunkte vornehmen:

- **Elektro-Fangpunkte.** Mit diesen Fängen können Sie beim Hinzufügen von Kabeln zu Geräten und Schalttafeln Verbindungen herstellen.
- **Fang von Kabelkanälen.** Mit diesen Fängen können Sie Verbindungen zu Kabeltrassen, Installationsrohren und Elektro-Ausstattung (auch MV-Bauteile genannt) herstellen.

Wie alle AutoCAD MEP-Fangpunkte haben Elektro- und Kabelkanal-Fangpunkte zwei Untertypen:

- **Endverbindungsteil-Fangpunkte**. Mit diesen Fängen können Sie ein Objekt mit einem Endpunkt eines anderen Objekts verbinden.
- **Bogenverbindungsteil-Fangpunkte**. Mit diesen Fängen können Sie ein Objekt mit einem beliebigen Punkt entlang der Mittellinie eines anderen Objekts verbinden.

**Verkabeln eines Abzweigkastens mit einem Licht mit Elektro-Fangpunkten**

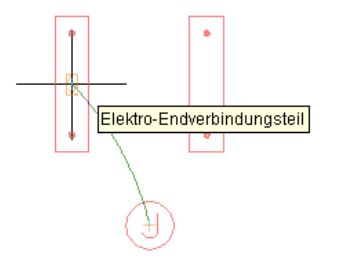

#### **Verbinden von Kabeltrassen mit Kabelkanal-Fangpunkten**

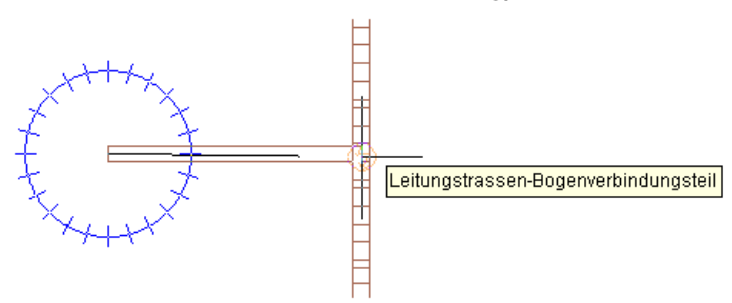

Weitere Informationen zu AutoCAD MEP-Fangpunkten, beispielsweise wie diese aktiviert oder deaktiviert werden, finden Sie unter [Verwenden von AutoCAD MEP-Fangpunkten.](#page-102-0)

# **Anpassbare Elektroinhalte**

Elektro-Inhalte werden in der Regel von CAD-Managern oder anderen Benutzern in einer ähnlichen Rolle erstellt. Es gibt zwei Arten von Elektro-Inhalten:

- **Stilbasierte Inhalte**: Objekte, die durch Stile (Eigenschaftssätze und verknüpfte Ansichtsblöcke) definiert sind. In Elektrozeichnungen sind dies Geräte, Schalttafeln und Schemaobkjekte für Schemadiagramme.
- **Katalogbasierte Inhalte:** Objekte, die durch Bauteildefinitionen und verknüpfte Bauteilmodelle definiert und zu Bauteilkatalogen zusammengefasst sind. In Elektrozeichnungen sind dies Elektro-Ausstattung (auch MV-Bauteile oder nur Bauteile genannt), Installationsrohre, Kabeltrassen und Formstücke. Sie geben Systeme (eine Art Stil) für katalogbasierte Inhalte an. In einem System werden Eigenschaften, die für alle dem System zugewiesenen Gebäudesystemobjekte gelten, gespeichert. Dadurch wird die Darstellung von Elektrosystemen in einer Zeichnung einheitlich. Weitere Informationen finden Sie unter [Arbeiten mit Systemen](#page-123-0) auf Seite 104.

Eine allgemeine Einführung in diese Inhaltstypen finden Sie unter [Arbeiten mit stilbasierten Inhalten](#page-113-0) auf Seite 94 und [Arbeiten mit katalogbasierten Inhalten](#page-106-0) auf Seite 87.

#### **Stilbasierte Inhalte**

Sie können die Stile, die Geräte, Schalttafeln, Kabel und Schema-Objekte definieren, von Grund auf mit dem Stil-Manager erstellen. Einen Überblick über diesen Vorgang finden Sie unter [Arbeitsablauf zum Erstellen](#page-676-0) [von stilbasierten Inhalten](#page-676-0) auf Seite 657.

Außerdem gibt es mehrere Möglichkeiten zum Umwandeln von einzelnen oder mehreren Objekten in Gerätestile oder Schemasymbolstile. Möglichkeiten

- Umwandeln eines einzelnen AutoCAD-Blocks, MV-Blocks oder MV-Bauteils in ein Gerät. Neben dem umgewandelten Gerät wird der verknüpfte Gerätestil erstellt.
- Umwandeln der in AutoCAD MEP enthaltenen Geräte- oder Schemasymbolstile in die einzelnen Bauteile (Einstellungen und Ansichtsblöcke), Anpassen der Bauteile und anschließendes Umwandeln der Bauteile in Stile.
- Umwandeln eines Stapels von AutoCAD-Blöcken einer benutzerspezfischen Blockbibliothek in Geräteoder Schemasymbolstile.

Weitere Informationen finden Sie unter [Anpassen von stilbasierten Inhalten](#page-676-1) auf Seite 657.

#### **Katalogbasierte Inhalte**

Sie erstellen Katalogbauteile mit dem [Dienstprogramm für die Inhaltsblock-Erstellung,](#page-729-0) das 3D-Modellierungsund 2D-Zeichenfunktionen enthält. Sie können zwei verschiedene Bauteiltypen erstellen: parametrische oder blockbasierte Bauteile. Eine Erklärung der Unterschiede zwischen diesen Typen finden Sie unter [Parametrische und blockbasierte Bauteile](#page-724-0) auf Seite 705.

Weitere Informationen zur Verwendung des Dienstprogramms für die Inhaltsblock-Erstellung für das Erstellen von Bauteilen finden Sie unter

- [Erstellen von parametrischen Formstücken mit dem Dienstprogramm für die Inhaltsblock-Erstellung](#page-733-0) auf Seite 714
- [Erstellen von blockbasierten Bauteilen mithilfe des Dienstprogramms für die Inhaltsblock-Erstellung](#page-849-0) auf Seite 830

# **Steuern der Darstellung und des Verhaltens von Elektrosystementwürfen**

<span id="page-419-0"></span>Sie können verschiedene Einstellungen, die das Aussehen und Verhalten von Objekten in Elektrosystemen bestimmen, konfigurieren.

## **Erstellen von Elektrosystemdefinitionen**

Eine Systemdefinition gibt Verhalten und Darstellungseigenschaften, die für alle Objekte in einem System gelten, an. In der Regel erstellen und benennen Sie Elektrosystemdefinitionen entsprechend den realen Systemen, die sie darstellen. Beispiele:

- Gerät Stromversorgung 277 V
- Gerät Beleuchtung 120 V
- Installationsrohr Notfall

**TIPP** Die Standardvorlagen enthalten mehrere Systemdefinitionen, die Sie kopieren und ändern können.

#### **So erstellen Sie eine Elektrosystemdefinition:**

**1** Klicken Sie auf Registerkarte Verwalten ► Gruppe Stil und Darstellung ► Dropdown

Stil-Manager ➤ Elektrosystemdefinitionen .

**2** Erstellen Sie die Systemdefinition:

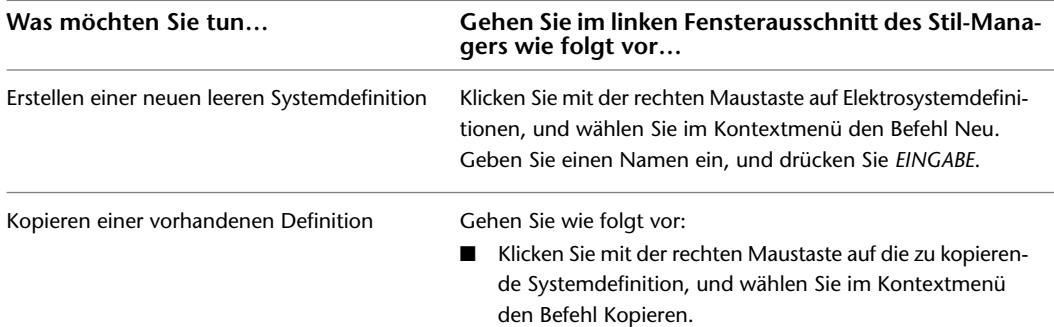

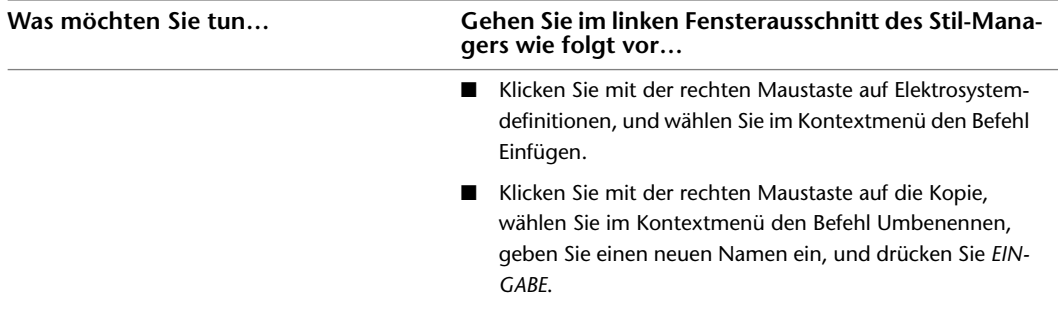

<span id="page-420-0"></span>**3** Auf den Registerkarten im rechten Bereich können Sie die Systemdefinition konfigurieren.

Elektrosystemdefinitionen haben Eigenschaften, die Systeme in anderen Disziplinen gemeinsam haben. Weitere Informationen zum Konfigurieren dieser Eigenschaften finden Sie unter [Erstellen](#page-125-0) [von Systemen](#page-125-0) auf Seite 106.

## **Erstellen von Belastungskategoriedefinitionen**

Sie können eine Gleichzeitigkeit angeben, um die geschätzte Bedarfslast eines Schaltkreises zu berechnen. Die Gleichzeitigkeit ist entweder:

- ein konstanter Wert
- ein konstanter Wert für alle Motoren, mit Ausnahme des größten Motors
- variabel je nach Gesamtbelastung
- variabel je nach Anzahl der Objekte

Jeder Gleichzeitigkeit ist ein Wert zugewiesen, der mit der Belastung multipliziert wird, um die Bedarfslast für eine Belastungskategorie festzustellen. Es ist wichtig, eine Bedarfslast festzulegen, um den Schaltkreis nicht zu überlasten. Wenn Sie einen Gleichzeitigkeitsfaktor definieren, erhalten Sie auch eine reale Berechnung der geschätzten Bedarfslast.

Beispiel: Wenn Sie in der Belastungskategorie Beleuchtung mit einer Gleichzeitigkeit von 1.00 über 10 Lampen mit jeweils 60 VA verfügen, entspricht die Belastung 60 VA x 10 (Lampen) = 600 VA. Daher entsprechen die Lampen für die Belastung dieser Belastungskategorie 600 VA. Dieser Wert gilt aber nur dann, wenn alle Lampen gleichzeitig eingeschaltet werden. Wenn Sie nur die Hälfte der Lampen gleichzeitig einschalten möchten, geben Sie die Gleichzeitigkeit als konstanten Wert von 0.5 (oder 50 %) an. Die geschätzte Belastung ist dann 600 VA x 0.5 (Gleichzeitigkeitsfaktor) = 300 VA. Gebäudecodes bieten eine Orientierung darüber, welche Werte für Bedarfslasten verwendet werden sollten. Wenn beispielsweise die gesamte Anschlussbuchsenbelastung an einer Schalttafel 20.000 VA beträgt, könnte der Gleichzeitigkeitsfaktor abhängig vom lokalen Code 15.000 VA betragen.

Anderes Beispiel: Wenn die Gleichzeitigkeit je nach Anzahl der Objekte (z. B. Aufzüge) variiert, beträgt der Mindestwert für die Gleichzeitigkeit 72 % (oder 0,72). Die geschätzte Belastung ist dann 600 VA x 0.72 (Gleichzeitigkeitsfaktor) = 432 VA.

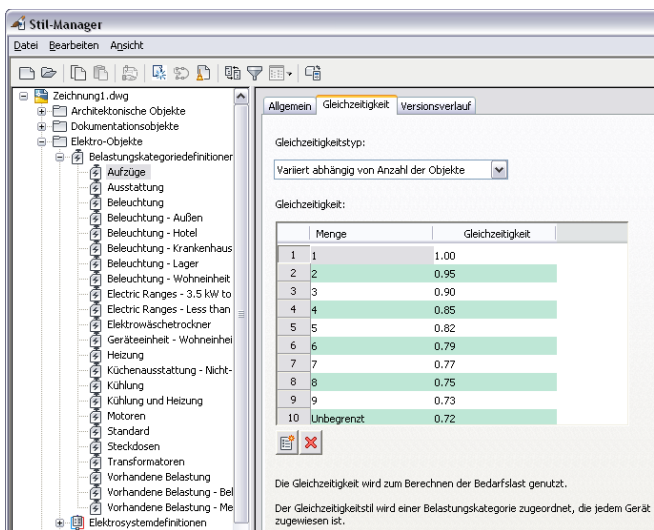

Gleichzeitigkeiten werden Belastungskategorien und Belastungskategorien werden Geräteverbindungsteilen zugewiesen. Die geschätzte Belastung für ein Gerät wird aus der Belastung und der Gleichzeitigkeit berechnet. Die geschätzte Bedarfslast wird im Schaltkreis-Manager und in der Schalttafel-Bauteilliste angezeigt. Die Schalttafel-Bauteilliste zeigt auch die Belastung für jeden Belastungskategoriestil an.

**TIPP** Die Standardvorlagen enthalten mehrere Belastungskategoriestile, die Sie kopieren und ändern können.

#### **So erstellen Sie eine Belastungskategoriedefinition**

- **1** Klicken Sie auf Registerkarte Verwalten ► Gruppe Stil und Darstellung ► Dropdown
- Stil-Manager ► Belastungskategoriedefinitionen
- **2** Klicken Sie auf Belastungskategoriedefinitionen. Klicken Sie mit der rechten Maustaste, und klicken Sie auf Neu.
- **3** Geben Sie einen Namen ein, und drücken Sie EINGABE.
- **4** Wählen Sie den neuen Belastungskategoriestil.
- <span id="page-421-0"></span>**5** Geben Sie auf der Registerkarte Allgemein eine Beschreibung für Belastungskategorie ein.
- **6** Wählen Sie auf der Registerkarte Gleichzeitigkeit den Gleichzeitigkeitstyp.
- **7** Geben Sie bei Bedarf den/die Wert(e) für die Gleichzeitigkeit an.

## **Konfigurieren von Elektrovoreinstellungen**

Bevor Sie mit dem Erstellen von Schaltkreisen beginnen, können Sie Elektrovoreinstellungen für die folgenden Funktionen angeben:

- für das Projekt verfügbare Spannungen
- Schaltkreisfunktionen (z. B. Namenskonventionen, Überlastungsprüfungen und Kabelgrößenfaktoren)
- Eine Elektro-Projektdatenbank-Datei, die Schalttafeln und Schaltkreise für das Projekt enthält

**ANMERKUNG** Weitere Informationen zur Elektro-Projektdatenbank-Datei finden Sie unter [Verwendung einer](#page-439-0) [Elektro-Projektdatenbank](#page-439-0) auf Seite 420.

## <span id="page-422-0"></span>**Angeben von Spannungsdefinitionen**

Verwenden Sie im Dialogfeld Elektrovoreinstellungen die Registerkarte Spannungsdefinitionen, um zulässige Spannungen je nach Polanzahl einzugeben. Die Spannungswerte sind die beim Arbeiten mit Geräten und Schaltkreisen verfügbaren Standardwerte.

Jede Spannungsdefinition besitzt einen Minimal- und einen Maximalwert, die den zulässigen Bereich festlegen, wenn ein Gerät an den Schaltkreis angeschlossen wird.

**ANMERKUNG** Verwenden Sie die gleichen Spannungseinstellungen für 2-polig und 3-polig, ansonsten sind einige Werte möglicherweise nicht im Arbeitsblatt Schaltkreis-Einstellungen verfügbar.

#### **So legen Sie Spannungsdefinitionen fest**

- **1** Klicken Sie im [Arbeitsbereich Elektro](#page-61-0) auf Registerkarte Verwalten ► Gruppe
- Voreinstellungen ► Elektro
- **2** Klicken Sie im Dialogfeld Elektrovoreinstellungen auf die Registerkarte Spannungsdefinitionen.
- **3** Wählen Sie einen Poltyp, klicken Sie auf (Spannungsdefinition hinzufügen), und legen Sie Spannung, Minimal- und Maximalwert fest.

**ANMERKUNG** Zum Löschen einer Spannung erweitern Sie die Anzeige eines Pols, wählen eine Spannung aus

und klicken auf  $\mathbb{R}$  (Spannungsdefinition entfernen).

## **Konfigurieren von Schaltkreisoptionen**

Verwenden Sie im Dialogfeld Elektrovoreinstellungen die Registerkarte Schaltkreise erstellen, um Schaltkreisoptionen festzulegen wie die Schaltkreisnamenskonvention, den Typ des Überlastungsschutzes, der beim Erstellen der Schaltkreise verwendet werden soll, und die Umgebungstemperatur, die beim Berechnen der Kabelgrößen verwendet werden soll.

Die Schaltkreisnamenskonvention legt die Benennung aller Schaltkreise fest. Sie definieren eine Namenskonvention zum Sortieren der Schaltkreise Ihrer Zeichnung, indem Sie ein Präfix wie die Leistung und eine Nummerierung angeben. Sie können auch Schaltkreise erstellen, wenn noch keine Schalttafeln vorhanden sind; in diesem Fall verwendet der Schaltkreis die vorhandene Namenskonvention und der Schaltkreis wird als "nicht zugewiesen" bezeichnet.

Es wird die Gesamtlast verwendet, wenn Sie beim Erstellen von Schaltkreisen auf Überlastungen prüfen. Der Überlastungsschutz gibt Warnmeldungen aus, wenn Schaltkreise überlastet sind.

**ANMERKUNG** Überlastungsprüfungen können Sie nur in Schaltkreisen des Typs Strom und Beleuchtung verwenden. Diese Prüfung kann nicht in Schaltkreisen des Typs Allgemein oder Weitere verwendet werden. Diesen Schaltkreistypen werden keine Nennleistungen oder Spannungen zugewiesen.

Die angegebene Umgebungstemperatur wird verwendet, um den Korrekturfaktor für die zulässige Stromstärke zu ermitteln, wenn beim Hinzufügen oder Ändern von Kabelstrecken die Kabelgrößen berechnet werden. Weitere Informationen zum Berechnen von Kabelgrößen finden Sie unter [Kabel](#page-414-0) auf Seite 395.

#### **So geben Sie Schaltkreisoptionen an**

- **1** Klicken Sie im [Arbeitsbereich Elektro](#page-61-0) auf Registerkarte Verwalten ▶ Gruppe
	- Voreinstellungen ► Elektro
- **2** Klicken Sie im Dialogfeld Elektrovoreinstellungen auf die Registerkarte Schaltkreise erstellen.
- **3** Wenn Sie möchten, dass in jeder Zeichnung andere Namen für Schaltkreise verwendet werden sollen, wählen Sie Eindeutige Schaltkreisnamen pro Zeichnung erzwingen.

**4** Geben Sie ein Präfix und eine Nummerierungskonvention für die Benennung von Schaltkreisen an:

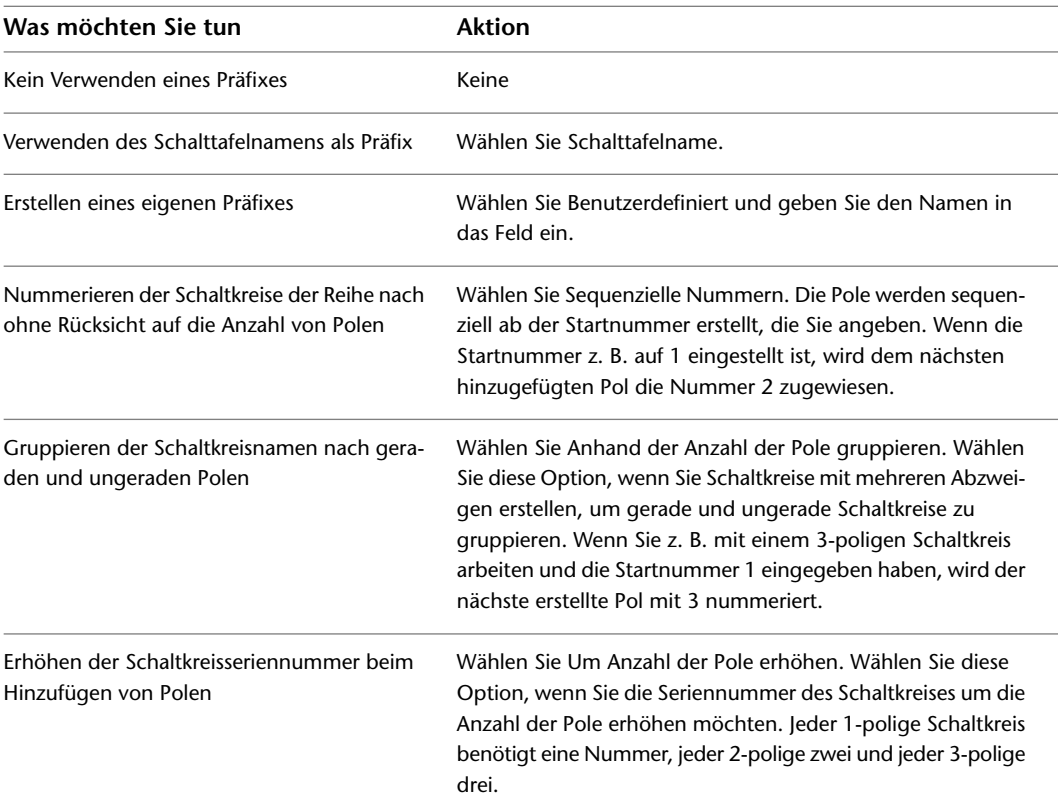

- **5** Wählen Sie aus der Liste eine Startnummer aus. Der Standardwert ist 1. Die Seriennummer wird an das Ende des Schaltkreisnamens angefügt.
- **6** Geben Sie im Bereich Überlastung die Überlastungsschutzmethode an, die verwendet werden soll.

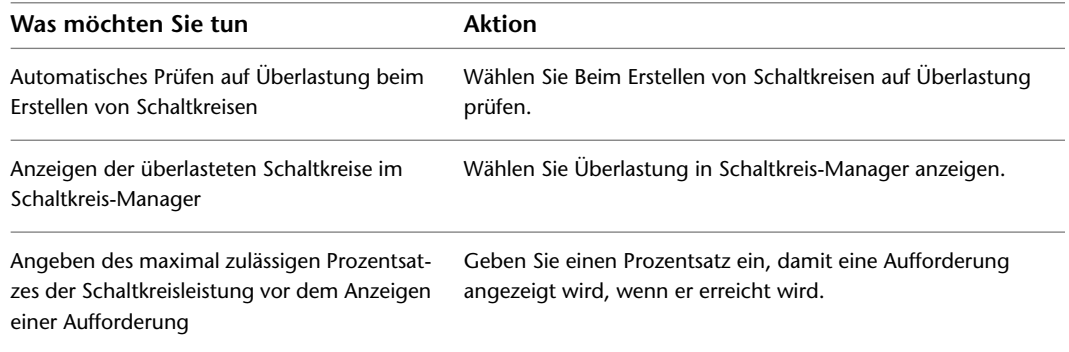

**7** Geben Sie im Bereich Kabelbemessung einen Wert für die Umgebungstemperatur ein.

## **Angeben einer Datei für die Elektro-Projektdatenbank**

Im Dialogfeld Elektrovoreinstellungen können Sie auf der Registerkarte Elektro-Projektdatenbank eine Datei angeben, die als Projektdatenbank dient. Weitere Informationen finden Sie unter [Verwendung einer](#page-439-0) [Elektro-Projektdatenbank](#page-439-0) auf Seite 420.

## **Gerätestileinrichtung**

<span id="page-424-0"></span>Geräte sind stilbasierte Inhalte, ein Sammelbegriff für Gebäudesystemobjekte, die Stile zum Definieren von Darstellung und Verhalten verwenden. Wenn Sie einer Zeichnung ein Gerät hinzufügen, wird auch ein Beispielobjekt eines Stils übertragen, und es wird eine Verknüpfung zwischen dem Objekt und dem ihn definierenden Stil hergestellt. Wenn Sie den Stil ändern, aktualisiert die Software das Objekt entsprechend.

## <span id="page-424-1"></span>**Angeben von Entwurfsregeln für Gerätestile**

Die Entwurfsregeln für Gerätestile geben Folgendes an:

- Den Gerätetyp, der vom Stil dargestellt wird
- Den Zeichnungs-Layer, auf dem Geräte dieses Stils platziert werden
- Die für Geräte dieses Stils verwendete Kabelbereinigungsmethode

#### **So geben Sie Entwurfsregeln für einen Gerätestil an**

**1** Öffnen Sie die Zeichnung, die den Gerätestil enthält.

- **2** Öffnen Sie im [Arbeitsbereich Elektro](#page-61-0) den Gerätestil, indem Sie eine der folgenden Vorgehensweisen durchführen:
	- Klicken Sie auf Registerkarte Verwalten ▶ Gruppe Stil & Darstellung ▶ Stil-Manager 1. Erweitern Sie im linken Bereich des Stil-Managers Elektro-Objekte, dann Gerätestile, und wählen Sie den gewünschten Stil aus.
	- Wählen Sie ein Gerät in der Zeichnung, das den Stil verwendet, und klicken Sie auf

Registerkarte Gerät ► Gruppe Allgemein ► Dropdown Stil bearbeiten ► Stil bearbeiten <sup>®</sup>

**3** Klicken Sie auf die Registerkarte Gestaltung.

**4** Wählen Sie unter Typ einen Gerätetyp.

Die Liste der Gerätetypen entspricht den in der Software definierten und verwendeten Typen und kann nicht angepasst werden.

Wenn die Belastung in [Leistungsgesamtwerte](#page-492-0) oder im Schaltkreis-Manager berechnet wird, wird sie entsprechend dem Gerätetyp in drei Gruppen addiert: Beleuchtung, Anschlussbuchsen und Sonstige für alle anderen Gerätetypen.

Für jeden Gerätetyp steht ein entsprechender Änderungsbefehl zur Verfügung. Halten Sie *STRG* gedrückt, und drücken Sie *A*, um alle Objekte in der Zeichnung auszuwählen, und geben Sie einen Änderungsbefehl ein, zum Beispiel LIGHTINGMODIFY, um den Auswahlsatz so zu filtern, dass nur Geräte des angegebenen Typs enthalten sind.

**ANMERKUNG** Belassen Sie die Klassifikation der Klassifikationsdefinition des Gerätetyps bei dem Wert für den Typ, es sei denn, Sie haben eine geeignetere benutzerdefinierte Klassifikation hinzugefügt. Weitere Informationen finden Sie unter [Angeben von Klassifizierungen für Gerätestile](#page-426-0) auf Seite 407.

**5** Wählen Sie unter Layer-Schlüssel den Schlüssel, der dem Layer entspricht, auf dem Geräte dieses Stils platziert werden, wenn sie zu Zeichnungen hinzugefügt werden.

Die Liste der verfügbaren Layer-Schlüssel wird vom Layer-Standard und dem Layer-Schlüsselstil der jeweiligen Zeichnung bestimmt. Weitere Informationen finden Sie unter [Festlegen eines](#page-167-0) [Layer-Standards und eines Layer-Schlüsselstils](#page-167-0) auf Seite 148.

**6** Wählen Sie unter Kabelbereinigung eine Kabelbereinigungsmethode.

Damit wird festgelegt, wie Kabel angezeigt werden, wenn sie mit Geräten oder Schalttafeln verbunden sind. Das Vorschaubild rechts zeigt ein Beispiel der aktuellen Auswahl.

## **Konfigurieren von Verbindungsteilen für Gerätestile**

Geräte können einen oder mehrere Verbindungspunkte besitzen.

#### **So konfigurieren Sie Verbindungsteile für Gerätestile**

**1** Öffnen Sie die Zeichnung, die den Gerätestil enthält.

- **2** Öffnen Sie im [Arbeitsbereich Elektro](#page-61-0) den Gerätestil, indem Sie eine der folgenden Vorgehensweisen durchführen:
	- Klicken Sie auf Registerkarte Verwalten ▶ Gruppe Stil & Darstellung ▶ Stil-Manager  $\blacksquare$ . Erweitern Sie im linken Bereich des Stil-Managers Elektro-Objekte, dann Gerätestile, und wählen Sie den gewünschten Stil aus.
	- Wählen Sie in der Zeichnung ein Gerät, das den Stil verwendet, und klicken Sie auf

Registerkarte Gerät ► Gruppe Allgemein ► Dropdown Stil bearbeiten ► Stil bearbeiten D

- **3** Klicken Sie auf die Registerkarte Verbindungsteile.
- **4** Geben Sie als Beschreibung einen Namen ein, der ausdrückt, was das Verbindungsteil darstellt, zum Beispiel Normalnetz.
- **5** Wählen Sie für Systemtyp Strom und Beleuchtung oder Allgemein.
- **6** Geben Sie einen Wert für die Verbindungspunktkoordinaten X, Y und Z an, oder klicken Sie auf Mittelpunkte von Ansichtsblocks in der Draufsicht hinzufügen, um ein zentriertes Verbindungsteil zu erstellen.
- **7** Wenn Sie für Systemtyp Strom und Beleuchtung gewählt haben, gehen Sie wie folgt vor:
	- Geben Sie Werte für die folgenden zusätzlichen Verbindungsteileigenschaften ein:

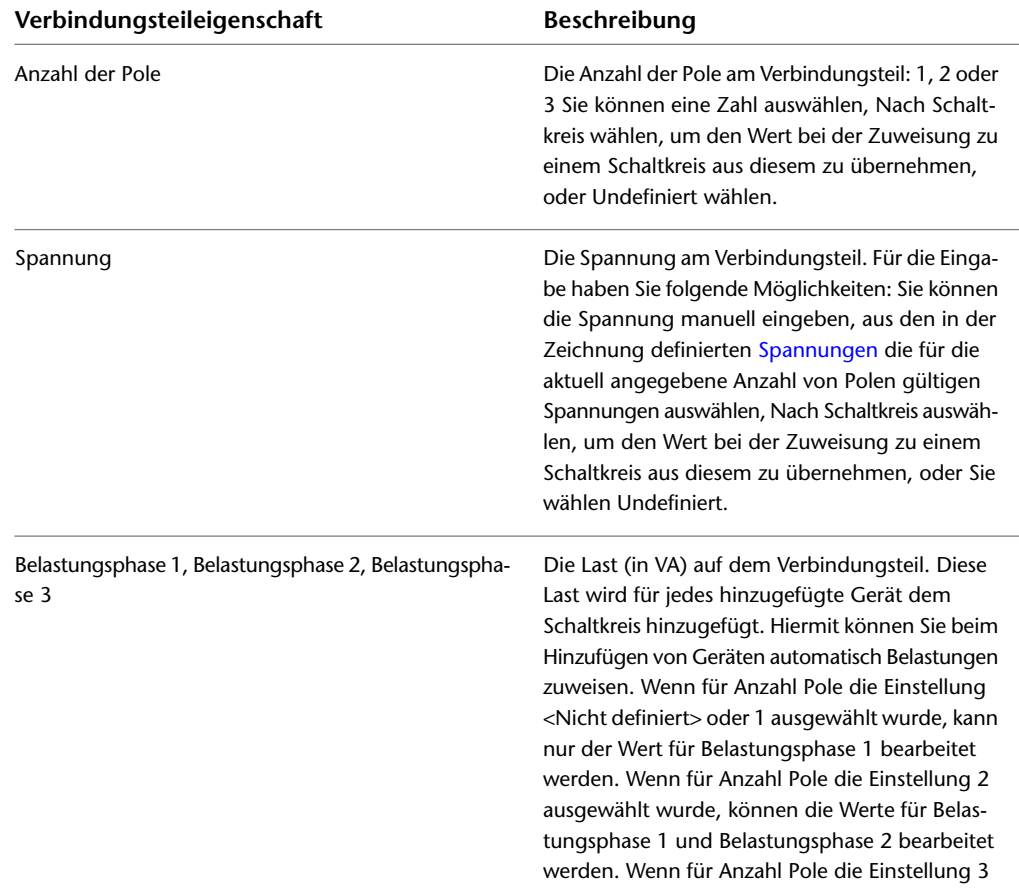

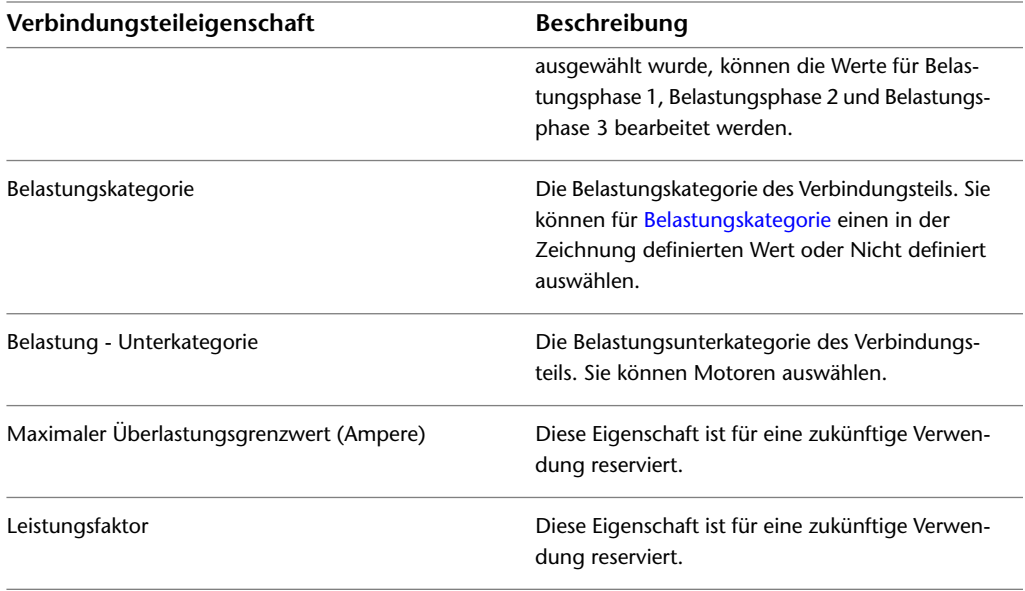

**ANMERKUNG** Wenn Sie Nicht definiert für Anzahl Pole oder Spannung wählen und beim Hinzufügen des Geräts keinen Wert angeben, wird der Standardwert Nach Schaltkreis verwendet. Das heißt, dass der Wert des Schaltkreises abgerufen und bei der Zuweisung des Geräts zum Schaltkreis verwendet wird. Beachten Sie auch, dass die Änderung der Werte für Anzahl Pole, Spannung oder Belastung bei einem Gerätestil nicht dazu führt, dass Instanzen des Stils in der Zeichnung aktualisiert werden.

- Geben Sie unter Überschreiben verhindern für alle Eigenschaften an, ob das Überschreiben des Werts im Stil zulässig sein soll, wenn Geräte hinzugefügt werden. Wählen Sie Ja, um das Überschreiben zu verhindern, und Nein, um es zuzulassen.
- **8** Zum Hinzufügen eines Verbindungsteils klicken Sie auf Verbindungsteil hinzufügen  $\Xi$  und konfigurieren seine Eigenschaften.
- <span id="page-426-0"></span>**9** Um ein Verbindungsteil zu entfernen, wählen Sie es aus und klicken auf  $\mathbb{R}$ .

**WARNUNG** Gehen Sie mit besonderer Sorgfalt vor, wenn Sie Verbindungsteile entfernen. Hierdurch kann die Verbindung des Schaltkreises unterbrochen werden, da das Verbindungsteil aus allen Beispielobjekten des Stils in der Zeichnung entfernt wird.

### **Angeben von Klassifizierungen für Gerätestile**

Eine Klassifizierungsdefinition enthält einen Klassifizierungssatz (benannte Eigenschaften oder Merkmale), die Sie auf einen oder mehrere Objekttypen anwenden. Beispielsweise kann eine Konstruktionsstatus-Klassifizierungsdefinition die folgenden Klassifizierungen enthalten: Vorhanden, Demo und Neu.

Sie können [Darstellungssätze](#page-173-0) erstellen, die Objekte auf Basis ihrer Klassifizierung ein- bzw. ausblenden, beispielsweise einen Darstellungssatz, der nur Geräte anzeigt, die als Beleuchtung klassifiziert sind. Viele mit der Software gelieferte Darstellungssätze werden auf diese Weise konfiguriert.

Sie können Klassifizierungen auch zur Steuerung des Inhalts von [Bauteillisten](#page-639-0) verwenden, indem Sie Folgendes einschließen:

- Nur Objekte, die bestimmte Klassifizierungskriterien erfüllen
- Klassifizierungsdefinitionen als Spalten
- Zusätzliche Informationen aus Eigenschaftssätzen, die von Ihnen erstellt und den Klassifizierungen hinzugefügt werden.

Da die Geräte in Zeichnungen häufig nach Typen klassifiziert werden müssen, enthält AutoCAD MEP eine Gerätetypen-Klassifizierungsdefinition für Geräte mit Klassifizierungen für die ein der Software definierten Gerätetypen.

Klassifizierungsdefinitionen für Geräte werden für jeden Gerätestil auf der Registerkarte Klassifizierungen angezeigt Hier geben Sie beim Konfigurieren eines Gerätestils die Klassifizierung für die Gerätetypen-Klassifizierungsdefinition und für ggf. benötigte benutzerdefinierte Klassifizierungsdefinitionen an. Die meisten in der Software enthaltenen Gerätestile geben eine Klassifizierung für die Gerätetypen-Klassifizierungsdefinition an.

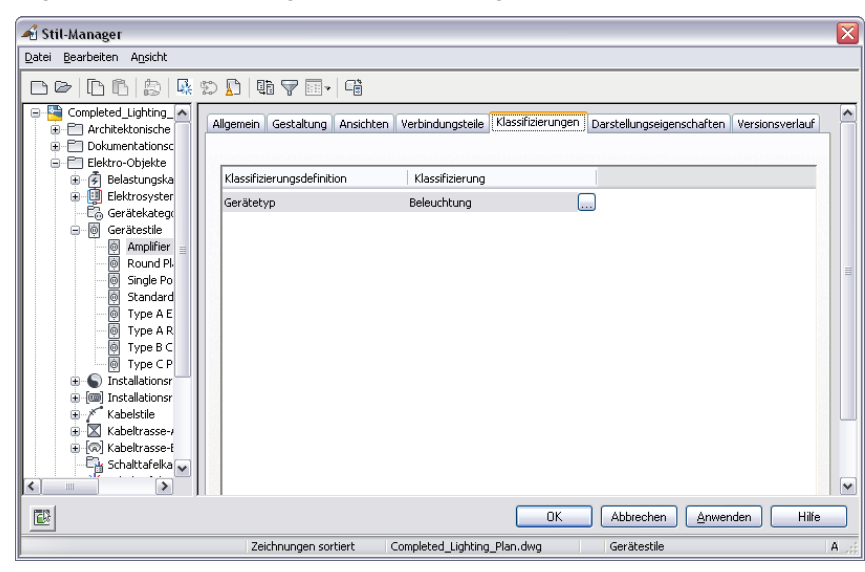

**Registerkarte Klassifizierungen für einen Einbaugerätestil 12 x 24**

Da Geräte in Zeichnungen Beispiele eines Gerätestils sind, hat ein Gerät für jede Klassifizierungsdefinition im Gerätestil eine Eigenschaft. Sie können auf der Registerkarte Erweiterte Daten der Eigenschaftenpalette die Klassifizierung für ein oder mehrere Geräte in der Zeichnung anzeigen oder überschreiben.

**Eigenschaftenpalette für eine ausgewählte Einbaubeleuchtung 12 x 24**

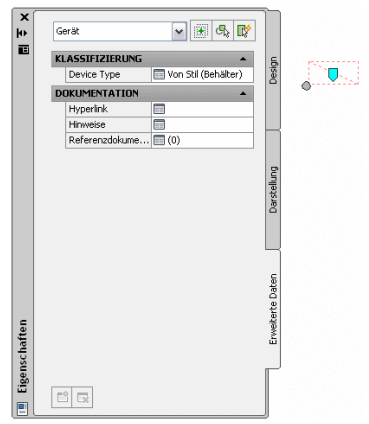

#### **So geben Sie Klassifizierungen für einen Gerätestil an**

**1** Öffnen Sie die Zeichnung, die den Gerätestil enthält.

- **2** Öffnen Sie im [Arbeitsbereich Elektro](#page-61-0) den Gerätestil, indem Sie eine der folgenden Vorgehensweisen durchführen:
	- Klicken Sie auf Registerkarte Verwalten  $\blacktriangleright$  Gruppe Stil & Darstellung  $\blacktriangleright$  Stil-Manager  $\widehat{=}$ . Erweitern Sie im linken Bereich des Stil-Managers Elektro-Objekte, dann Gerätestile, und wählen Sie den gewünschten Stil aus.
	- Wählen Sie in der Zeichnung ein Gerät, das den Stil verwendet, und klicken Sie auf Registerkarte Gerät ► Gruppe Allgemein ► Dropdown Stil bearbeiten ► Stil bearbeiten D

**3** Klicken Sie auf die Registerkarte Klassifizierungen.

**4** Geben Sie eine Klassifizierung für die Gerätetypen-Klassifizierungsdefinition an:

- Klicken Sie neben der Gerätetypen-Klassifizierung auf  $\boxed{...}$
- Wählen Sie im Dialogfeld Klassifizierung unter Gerätetyp eine Klassifizierung.

**ANMERKUNG** Belassen Sie die Klassifikation der Klassifikationsdefinition des Gerätetyps bei dem Wert für den Typ, es sei denn, Sie haben eine geeignetere benutzerdefinierte Klassifikation hinzugefügt. Weitere Informationen zur Eigenschaft Typ eines Gerätestils finden Sie unter [Angeben](#page-424-1) [von Entwurfsregeln für Gerätestile](#page-424-1) auf Seite 405.

■ Klicken Sie auf OK.

**5** Geben Sie so für alle benutzerdefinierten Klassifizierungsdefinitionen eine Klassifizierung an.

**ANMERKUNG** Weitere Informationen über Klassifizierungen finden Sie unter [Verwenden von Klassifizierungen](#page-665-0) auf Seite 646 in der AutoCAD MEP-Hilfe sowie unter Klassifizierungsdefinitionen und Anzeigen von Objekten nach Klassifizierung in der AutoCAD Architecture-Hilfe.

## **Konfigurieren von Stilen für Schalttafeln**

Schalttafeln sind ein Typ von stilbasiertem Inhalt, d. h. Gebäudesystemobjekte, bei denen Stile für die Definition von Darstellung und Verhalten verwendet werden. Wenn Sie einer Zeichnung eine Schalttafel hinzufügen, so wird auch ein Beispielobjekt eines Stils übertragen, und es wird eine Verknüpfung zwischen dem Objekt und dem dieses definierenden Stil hergestellt. Wenn Sie den Stil ändern, aktualisiert die Software das Objekt entsprechend.

## **Angeben von Entwurfsregeln für Schalttafelstile**

In den Entwurfsregeln für Schalttafelstile wird die Kabelbereinigungsmethode für Schalttafeln dieses Stils angegeben.

**ANMERKUNG** Sie können die Layer, auf die die Schalttafeln platziert werden, beim Einfügen in die Zeichnung ändern, indem Sie deren Layer mithilfe des Layer-Managers neu zuordnen. Weitere Informationen finden Sie in der AutoCAD Architecture-Hilfe unter Neuzuordnen von Objekten zu verschiedenen Layern.

#### **So geben Sie Entwurfsregeln für einen Schalttafelstil an**

- **1** Öffnen Sie die Zeichnung, die den Schalttafelstil enthält.
- **2** Öffnen Sie im [Arbeitsbereich Elektro](#page-61-0) den Gerätestil, indem Sie eine der folgenden Vorgehensweisen durchführen:
	- Klicken Sie auf Registerkarte Verwalten ▶ Gruppe Stil & Darstellung ▶ Stil-Manager  $\blacksquare$ . Erweitern Sie im linken Bereich des Stil-Managers Elektro-Objekte, dann Schalttafelstile, und wählen Sie den gewünschten Stil aus.
	- Wählen Sie in der Zeichnung eine Schalttafel, die den Stil verwendet, und klicken Sie auf Registerkarte Schalttafel ➤ Gruppe Allgemein ➤ Dropdown Stil bearbeiten ➤ Stil bearbeiten 鬯

**3** Klicken Sie auf die Registerkarte Gestaltung.

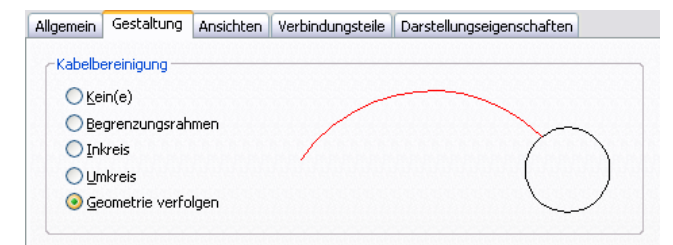

**4** Wählen Sie unter Kabelbereinigung eine Kabelbereinigungsmethode.

Damit wird festgelegt, wie Kabel angezeigt werden, wenn sie mit Schalttafeln verbunden sind. Das Vorschaubild rechts zeigt ein Beispiel der aktuellen Auswahl.

#### **Konfigurieren von Verbindungsteilen für Schalttafel-Stile**

- **1** Öffnen Sie im [Arbeitsbereich Elektro](#page-61-0) den Gerätestil, indem Sie eine der folgenden Vorgehensweisen durchführen:
	- Klicken Sie auf Registerkarte Verwalten ▶ Gruppe Stil & Darstellung ▶ Stil-Manager  $\overline{\text{}}$  . Erweitern Sie im linken Bereich des Stil-Managers Elektro-Objekte, dann Schalttafelstile, und wählen Sie den gewünschten Stil aus.
	- Wählen Sie in der Zeichnung eine Schalttafel, die den Stil verwendet, und klicken Sie auf Registerkarte Schalttafel ➤ Gruppe Allgemein ➤ Dropdown Stil bearbeiten ➤ Stil bearbeiten ⊯

**2** Klicken Sie auf die Registerkarte Verbindungsteile.

- **3** Geben Sie als Beschreibung einen Namen oder Worte ein, die angeben, was das Verbindungsteil darstellt.
- **4** Wählen Sie als Domäne Elektro aus.
- **5** Geben Sie einen Wert für die Verbindungspunktkoordinaten X, Y und Z an, oder klicken Sie auf Mittelpunkte aus Ansichtsblöcken in Ansicht von oben hinzufügen, um ein zentriertes Verbindungsteil zu erstellen.
- **6** Zum Hinzufügen eines Verbindungsteils klicken Sie auf **in Ein** und konfigurieren seine Eigenschaften.
- **7** Um ein Verbindungsteil zu entfernen, wählen Sie es aus und klicken auf  $\mathbb{R}$ .

**WARNUNG** Gehen Sie mit besonderer Sorgfalt vor, wenn Sie Verbindungsteile entfernen. Hierdurch kann die Verbindung des Schaltkreises unterbrochen werden, da das Verbindungsteil aus allen Beispielobjekten des Stils in der Zeichnung entfernt wird.

## <span id="page-430-1"></span>**Konfigurieren von Stilen für Kabel**

<span id="page-430-0"></span>Kabel sind ein Typ von stilbasiertem Inhalt, d. h. Gebäudesystemobjekte, bei denen Stile für die Definition von Darstellung und Verhalten verwendet werden. Wenn Sie einer Zeichnung ein Kabel hinzufügen, so wird auch ein Beispielobjekt eines Stils übertragen, und es wird eine Verknüpfung zwischen dem Objekt und dem dieses definierenden Stil hergestellt. Wenn Sie den Stil ändern, aktualisiert die Software das Objekt entsprechend.

#### **Definieren von Designspezifikationen für Kabelstile**

**WICHTIG** Die Kabelstil-Angaben zu Material und Temperaturwert des Kabels werden von der Sofortbemaßung für die Berechnung der Kabelgrößen verwendet. Um die Sofortbemaßung verwenden zu können, müssen Sie ein Material aus der verfügbaren Auswahl wählen, die manuelle Eingabe ist nicht zulässig. Weitere Informationen zur Verwendung der Sofortbemaßung finden Sie unter [Zeichnen oder Generieren von Kabeln](#page-475-1) auf Seite 456 oder [Ändern](#page-507-0) [von Kabeleigenschaften](#page-507-0) auf Seite 488.

**1** Öffnen Sie den Stil auf eine der folgenden Arten:

■ Klicken Sie im [Arbeitsbereich Elektro](#page-61-0) auf Registerkarte Verwalten ▶ Gruppe Stil &

Darstellung ► Stil-Manager - El. Erweitern Sie im linken Bereich des Stil-Managers Elektro-Objekte, dann Kabelstile, und wählen Sie den gewünschten Stil aus.

■ Wählen Sie ein Kabel, das den Stil in der Zeichnung verwendet, und klicken Sie auf Registerkarte Kabel ► Gruppe Allgemein ► Dropdown Stil bearbeiten ► Stil bearbeiten  $\ell^{\sim}$  **2** Klicken Sie auf die Registerkarte Spezifikationen.

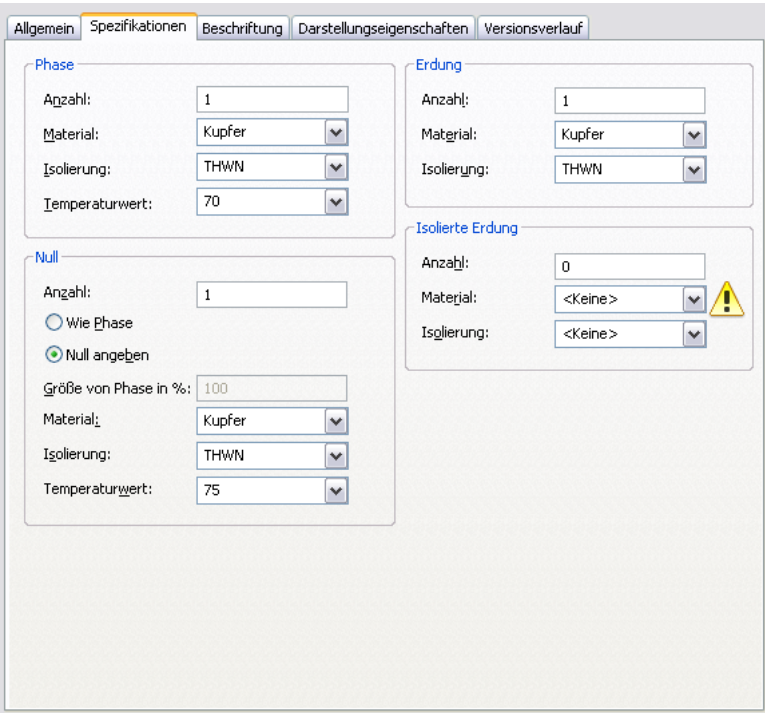

**3** Geben Sie unter Phase Eigenschaftswerte für die Leiter an:

**4** Geben Sie unter Null Eigenschaftswerte für die Nullleiter ein:

■ Geben Sie an, ob die Eigenschaften der Nullleiter denjenigen der Leiter entsprechen sollen: **Was möchten Sie tun… Aktion…**

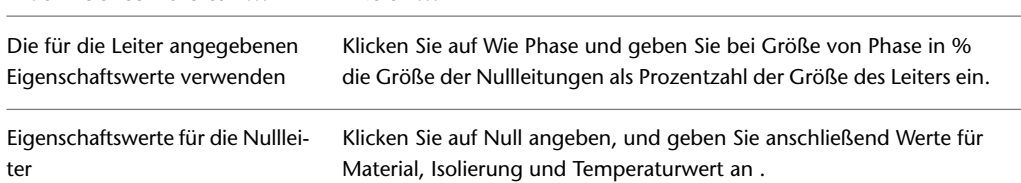

**5** Geben Sie unter Erdung und Isolierte Erdung die Eigenschaftswerte für die Erdungsleiter an:

#### **Angeben einer Beschriftung für Kabelstile**

Wenn Sie ein Kabel zeichnen, können Sie einen Kabelstil aus der Eigenschaftenpalette auswählen. Der Stil bestimmt die Beschriftungseigenschaften des Kabels, beispielsweise die Teilstriche für Leiter, Nullleiter und Erdungsleiter, das für Endstück-Pfeile zu verwendende Symbol sowie die Darstellungsart von Verbindungen.

**ANMERKUNG** Teilstriche für Kabel werden in Draufsichten immer angezeigt, außer Sie deaktivieren sie im

Stil-Manager auf der Registerkarte Darstellungseigenschaften über Darstellungseigenschaften bearbeiten ( $\boxed{ }$ ) oder im Dialogfeld Kabelstileigenschaften. Weitere Informationen finden Sie unter [Konfigurieren der](#page-688-0) [Darstellungseigenschaften von Stilen](#page-688-0) auf Seite 669.

Der Stil eines Kabel bestimmt auch, wie kreuzende Kabel angezeigt werden. Sie können kreuzende Kabel unverändert oder mit einer Überlappung oder Unterbrechung einer bestimmten Breite darstellen.
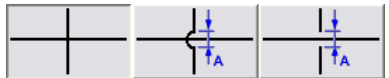

Wenn Sie den Stil mit Überlappung oder Unterbrechung wählen, müssen Sie auch einen entsprechenden Prioritätswert angeben. Wenn in einer Zeichnung zwei kreuzende Kabel Stile mit demselben Prioritätswert haben, entscheidet die Reihenfolge, in der die Kabel gezeichnet wurden, darüber, welches Kabel die Überlappung oder Unterbrechung anzeigt. Wenn die Prioritätswerte verschieden sind, wird dies durch die Prioritätswerte festgelegt. Die folgende Tabelle gibt nähere Informationen.

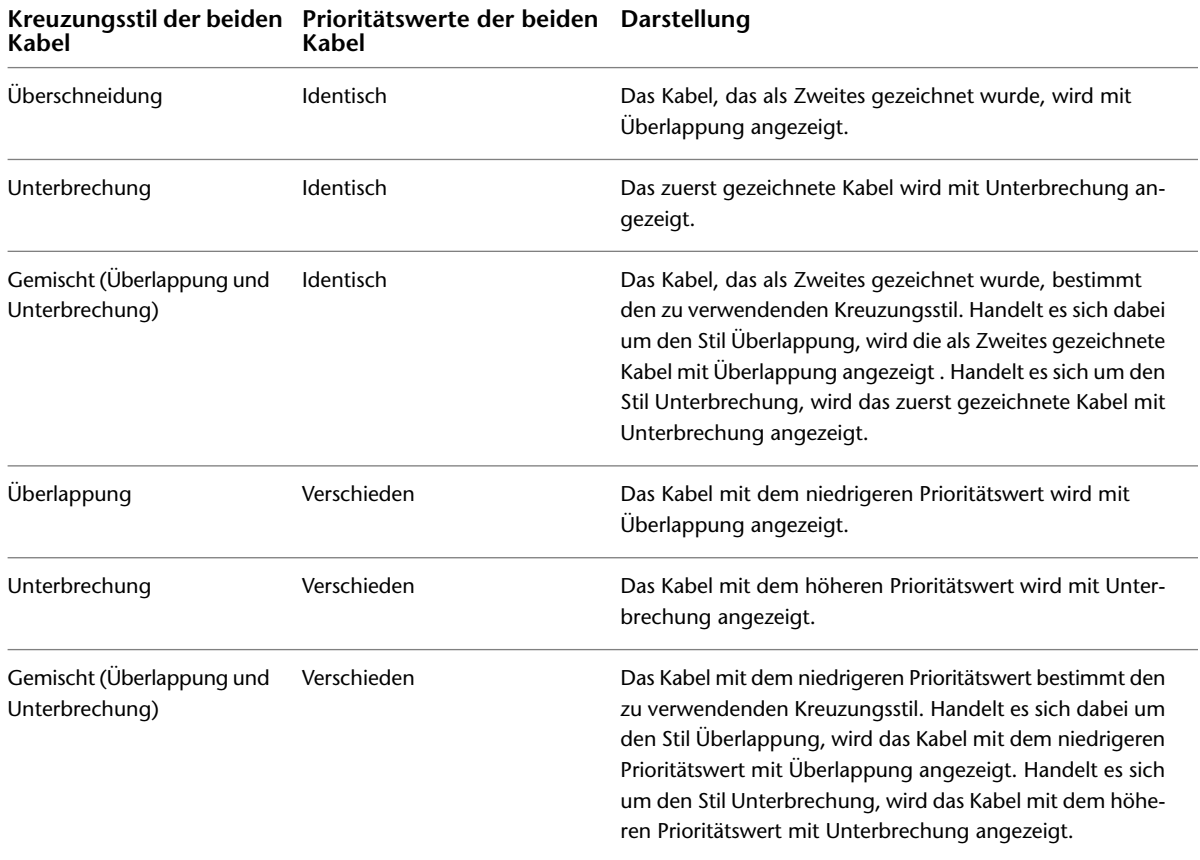

**TIPP** Um die Zeichnungsreihenfolge eines ausgewählten Kabels zu ändern, klicken Sie auf Registerkarte Start ➤ Gruppe Ändern ➤ Dropdown In Vordergrund stellen und wählen Sie anschließend eine der angebotenen Optionen aus.

#### **So geben Sie Beschriftungen für einen Kabelstil an**

**1** Öffnen Sie den Stil auf eine der folgenden Arten:

- Klicken Sie im [Arbeitsbereich Elektro](#page-61-0) auf Registerkarte Verwalten ▶ Gruppe Stil &
	- Darstellung ► Stil-Manager E. Erweitern Sie im linken Bereich des Stil-Managers Elektro-Objekte, dann Kabelstile, und wählen Sie den gewünschten Stil aus.
- Wählen Sie in der Zeichnung ein Kabel, das den Stil verwendet, und klicken Sie auf

Registerkarte Kabel ► Gruppe Allgemein ► Dropdown Stil bearbeiten ► Stil bearbeiten  $\ell^{\ll}$ 

**2** Klicken Sie auf die Registerkarte Beschriftungen.

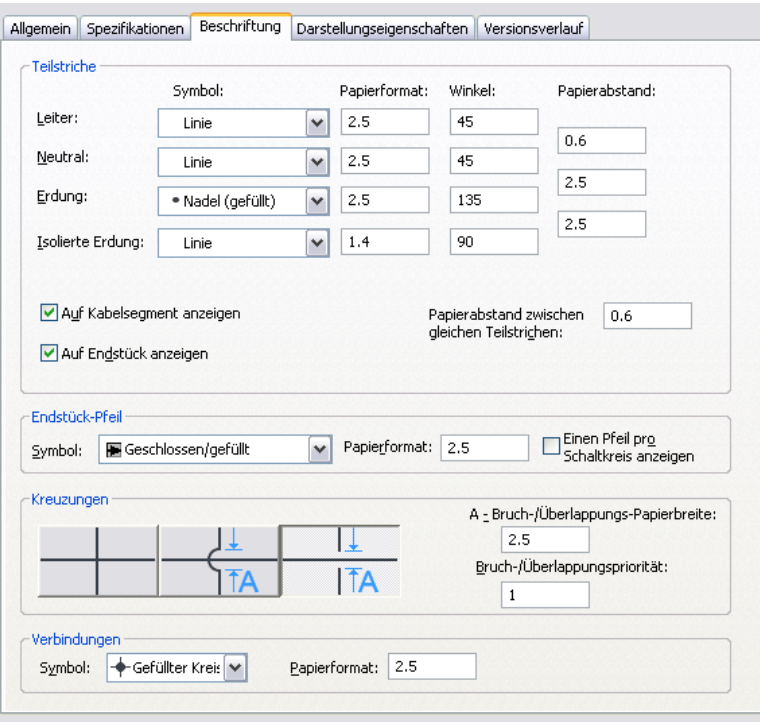

- **3** Wählen Sie im Bereich Markierungen einen Symboltyp, und geben Sie Markierungsgröße und -winkel für Phasen-, Null- und Erdleiter an.
- **4** Geben Sie in der Spalte Abstand den Abstand zwischen den Markierungen von Phasen- und Nullleiter bzw. Null- und Erdleiter an.
- **5** Geben Sie an, wie die Markierungen angezeigt werden sollen:
	- Um die Kabelmarkierungen auf jedem Segment anzuzeigen, wählen Sie Auf Kabelsegment anzeigen.
	- Um die Kabelmarkierungen auf Endstücken anzuzeigen, wählen Sie Auf Endstück anzeigen.
	- Geben Sie für Papierabstand zwischen gleichen Teilstrichen den Abstand zwischen den Markierungen auf einem Segment ein.
- **6** Wählen Sie im Bereich Endstückpfeil einen Pfeilstil und geben Sie eine Größe an.

Wenn Sie möchten, dass nur ein Endstückpfeil pro Schaltkreis angezeigt wird, wählen Sie Einen Pfeil pro Schaltkreis anzeigen.

**7** Wählen Sie unter Kreuzungen einen Stil für kreuzende Kabel aus.

Sie können angeben, dass kreuzende Kabel unverändert, überlappend oder durch eine Unterbrechung einer bestimmten Breite dargestellt werden sollen.

- **8** Wenn Sie den Überscheneidungs- oder Unterbrechungsstil verwenden, müssen Sie für Bruch-/Überlappungspapierbreite das Maß für die Überschneidung und die Unterbrechung sowie für Bruch/überlappungspriorität eine Zahl angeben.
- **9** Wählen Sie im Bereich Verbindungen einen Verbindungsknoten-Symboltyp und geben Sie eine Größe ein.

# **Konfigurieren von Layout-Präferenzen für Kabeltrassen oder Installationsrohre**

Sie können die Layout-Präferenzen für Kabeltrassen oder Installationsrohre konfigurieren, um das Layout und die Darstellung der Kabelkanalstrecken zu steuern.

Wenn Sie Kabeltrassen oder Installationsrohre zeichnen, können Sie im Dialogfeld Hinzufügen auf **Bandel** klicken, um die Voreinstellungen während des Layouts nach Bedarf zu ändern. Alle von Ihnen vorgenommenen Änderungen bleiben gültig, bis Sie sie wieder ändern.

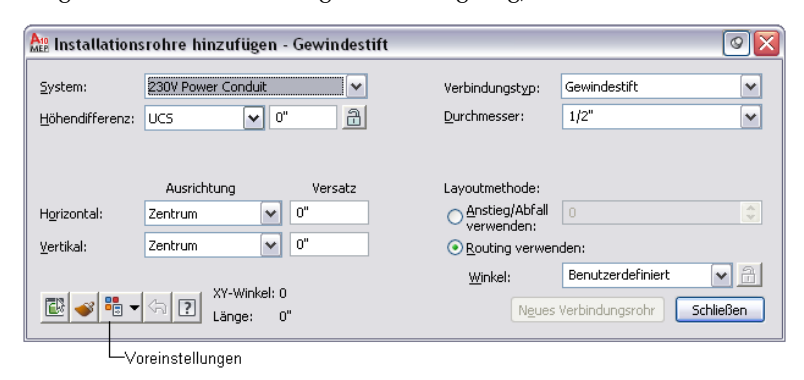

Layout-Voreinstellungen werden mit der Zeichnung gespeichert. Die mit AutoCAD MEP gelieferten [Beispielvorlagen](#page-193-0) enthalten Standardvoreinstellungen, damit Sie gleich mit dem Entwurfslayout beginnen können. Sie können eigene Vorlagen mit unternehmens- oder projektspezifischen Voreinstellungen erstellen.

# **Angabe der Ausrichtung beim Einfügen von Kabeltrassen oder Installationsrohren**

Standardmäßig sind die gezeichneten Kabeltrassen und Installationsrohre horizontal und vertikal zentriert. Deshalb werden die Mittellinien der Segmente und Formstücke entlang den von Ihnen angegebenen Punkten platziert. Sie können die Ausrichtung ändern sowie einen Versatz angeben. Das Ändern der Ausrichtung ist dann nützlich, wenn Installationsrohre und Kabeltrassen entlang Zeichnungsgeometrie verlaufen sollen.

Wenn Sie zum Beispiel Installationsrohre entlang einer Wand unterhalb der Decke hinzufügen möchten, können Sie die Ausrichtungen auf die linke obere Ecke einstellen Um das Installationsrohr wie gewünscht zu platzieren, wählen Sie beim Zeichnen des Installationsrohrs einfach nur die Punkte entlang der oberen Kante der Wand aus.

**1** Wählen Sie eine der folgenden Vorgehensweisen für den Arbeitsbereich Elektro:

- Klicken Sie auf Registerkarte Verwalten ▶ Gruppe Voreinstellungen ▶ Kabeltrasse 4
- Klicken Sie auf Registerkarte Verwalten ▶ Gruppe Voreinstellungen ▶ Installationsrohr

**TIPP** Sie können auf die Layout-Voreinstellungen auch im Dialogfeld Kabeltrassen hinzufügen oder Installationsrohre hinzufügen zugreifen. Klicken Sie in der linken unteren Ecke des Dialogfelds auf

**. Bis**<br>. Alle von Ihnen vorgenommenen Änderungen bleiben gültig, bis Sie sie wieder ändern.

**2** Klicken Sie im Dialogfeld Layout-Voreinstellungen auf die Registerkarte Routing.

#### **Versatz-Voreinstellungen auf der Registerkarte Routing**

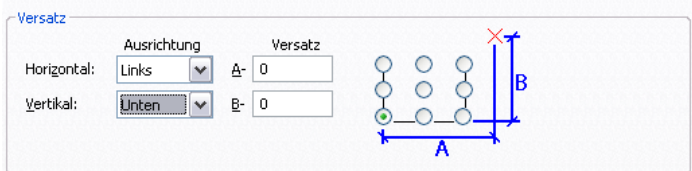

**3** Geben Sie die Ausrichtung beim Einfügen von Kabeltrassen oder Installationsrohren an:

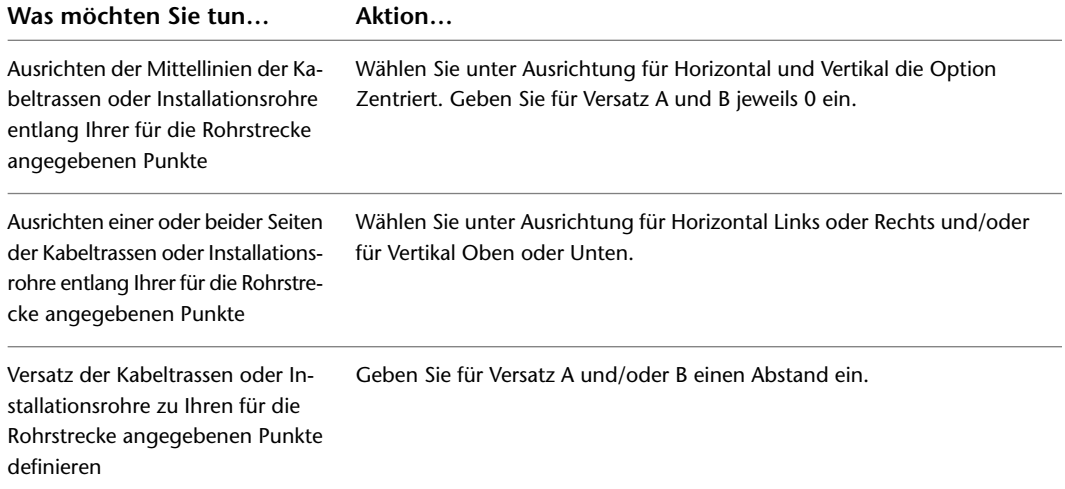

Als Hilfe zeigt das Vorschaubild rechts ein Beispiel der aktuellen Auswahl.

### **Festlegen des Gefälles von Kabeltrassen oder Installationsrohren**

Die Anwendung von Gefälle auf Kabeltrassen oder Installationsrohre erfolgt in der Zeichnung in der Z-Richtung des aktuellen Koordinatensystems (bei einem Gebäudeplan normalerweise die vertikale Richtung).

**1** Wählen Sie für den [Arbeitsbereich Elektro](#page-61-0) eine der folgenden Vorgehensweisen aus:

- Klicken Sie auf Registerkarte Verwalten > Gruppe Voreinstellungen > Kabeltrasse  $\mathfrak{C}$ .
- Klicken Sie auf Registerkarte Verwalten ► Gruppe Voreinstellungen ► Installationsrohr .

**TIPP** Sie können auf die Layout-Voreinstellungen auch im Dialogfeld Kabeltrassen hinzufügen oder Installationsrohre hinzufügen zugreifen. Klicken Sie in der linken unteren Ecke des Dialogfelds auf

. Alle von Ihnen vorgenommenen Änderungen bleiben gültig, bis Sie sie wieder ändern.

**2** Klicken Sie im Dialogfeld Layout-Voreinstellungen auf die Registerkarte Routing.

#### **Voreinstellungen für Anstieg/Abfall eines Installationsrohrs auf der Registerkarte Routing**

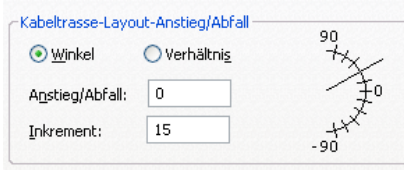

#### **3** Geben Sie die Neigung an:

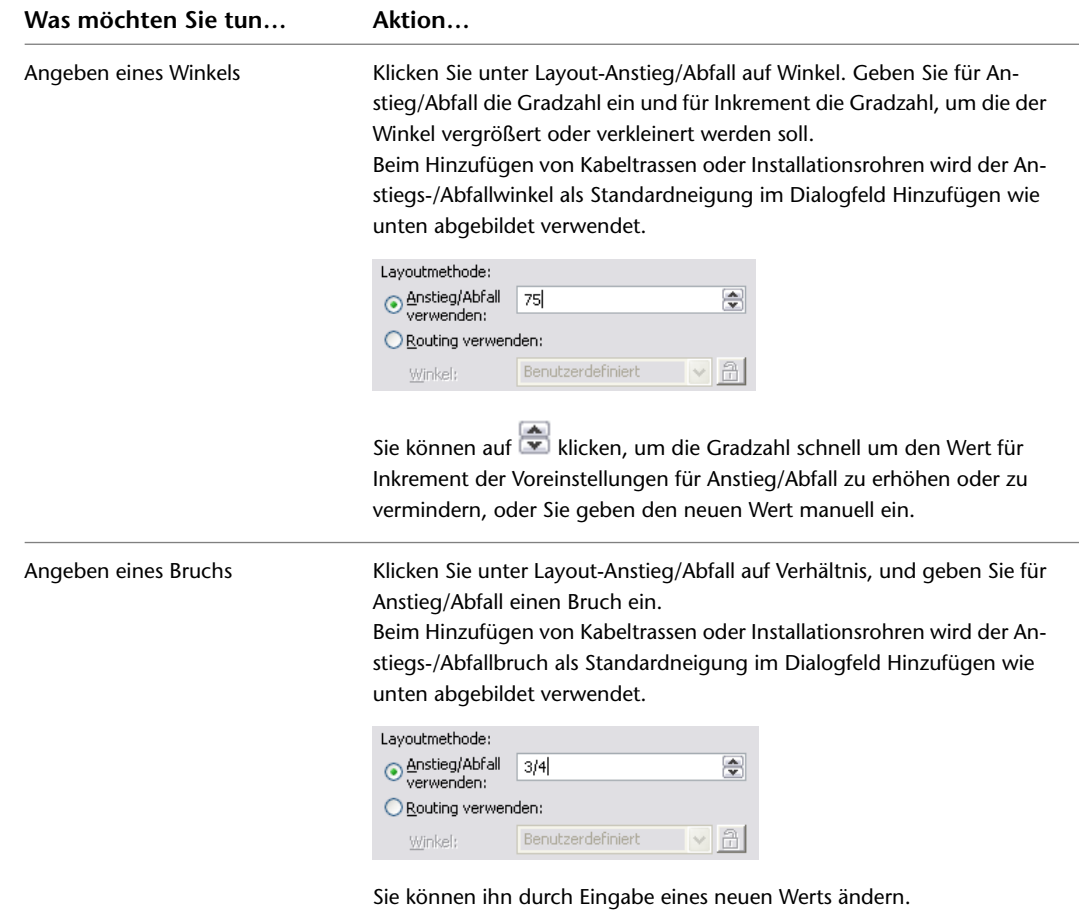

# **Unterbrechung der Kabeltrasse oder des Installationsrohrs mit gleichbleibenden Abständen**

Verwenden Sie dieses Verfahren zur Aufteilung von Kabeltrassen- oder Installationsrohrsegmenten in bestimmte Längenabschnitte während des Zeichnens der Kabelkanalstrecken.

#### **So werden Kabeltrassen oder Installationsrohre während des Layouts unterbrochen**

**1** Wählen Sie für den [Arbeitsbereich Elektro](#page-61-0) eine der folgenden Vorgehensweisen aus:

■ Klicken Sie auf Registerkarte Verwalten > Gruppe Voreinstellungen > Kabeltrasse  $\mathbb{Z}$ .

■ Klicken Sie auf Registerkarte Verwalten ▶ Gruppe Voreinstellungen ▶ Installationsrohr

**2** Klicken Sie im Dialogfeld Layout-Voreinstellungen auf die Registerkarte Routing.

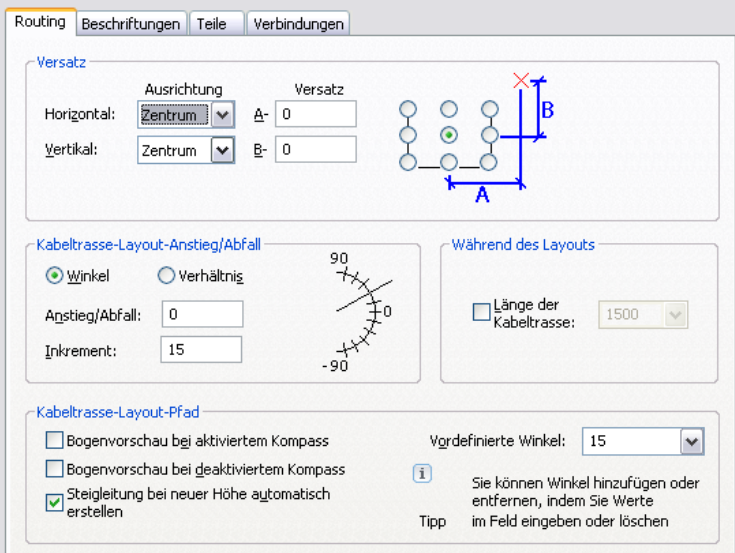

**3** Wählen Sie Länge der Kabeltrasse bzw. Länge des Installationsrohrs, legen Sie die Segmentlänge fest, und klicken Sie auf OK.

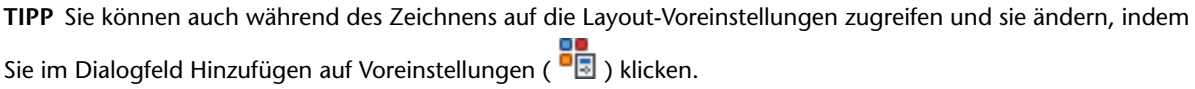

### **Festlegen von Kabeltrassen- oder Installationsrohrbeschriftungen**

Sie können Beschriftungen oder Strömungspfeile angeben, die während des Zeichnens zu Kabeltrassen- oder Installationsrohrstrecken hinzugefügt werden. Für Kabeltrassenstrecken können Sie auch das Schraffurmuster angeben. Sie können vertikale oder diagonale Linien und den zu verwendenden Linienabstand angeben.

#### **So legen Sie die Beschriftung für das Kabeltrassen- oder Installationsrohrlayout fest**

**1** Wählen Sie für den [Arbeitsbereich Elektro](#page-61-0) eine der folgenden Vorgehensweisen aus:

- Klicken Sie auf Registerkarte Verwalten ▶ Gruppe Voreinstellungen ▶ Kabeltrasse
- Klicken Sie auf Registerkarte Verwalten ▶ Gruppe Voreinstellungen ▶ Installationsrohr
- **2** Klicken Sie im Dialogfeld Layout-Voreinstellungen auf die Registerkarte Beschriftungen.
- **3** Zum Angeben eines Kabeltrassenmusters wählen Sie einen Linienmustertyp aus und geben einen Wert für den Abstand an.

Als Hilfe zeigt das Vorschaubild rechts ein Beispiel der aktuellen Auswahl.

**4** Wählen Sie im Bereich Beschriftungen und Richtungspfeile einen Stil aus und legen Sie eine Layoutmethode fest. Sie können nur Beschriftungen, nur Richtungspfeile oder beides festlegen.

## **Festlegen von Standardbauteilen für Kabeltrassen oder Installationsrohre**

Verwenden Sie dieses Verfahren, um Bauteile und Formstücke anzugeben, die automatisch eingefügt werden sollen, wenn Sie einen Kabeltrassen- oder eine Installationsrohrstrecke zeichnen.

- **1** Wählen Sie für den [Arbeitsbereich Elektro](#page-61-0) eine der folgenden Vorgehensweisen aus:
- Klicken Sie auf Registerkarte Verwalten ▶ Gruppe Voreinstellungen ▶ Kabeltrasse
- Klicken Sie auf Registerkarte Verwalten ► Gruppe Voreinstellungen ► Installationsrohr
- **2** Klicken Sie im Dialogfeld Layout-Voreinstellungen auf die Registerkarte Bauteile.
- **3** Wählen Sie als Bauteilgruppendefinition die zu ändernde Definition.
- **4** Wählen Sie als Verbindungstyp einen Verbindungstyp aus.

Die Baumstruktur wird aktualisiert, sodass nur die Bauteile für den ausgewählten Verbindungstyp angezeigt werden.

**5** Wählen Sie für jeden Bauteiltyp ein Standardbauteil aus.

### **Konfigurieren von Verbindungen für Kabeltrassen**

.

- **1** Klicken Sie im [Arbeitsbereich Elektro](#page-61-0) Klicken Sie auf Registerkarte Verwalten ➤ Gruppe Voreinstellungen  $\blacktriangleright$  Kabeltrasse  $\mathbb{Z}_1$ .
- **2** Klicken Sie auf die Registerkarte Verbindungen.
- **3** Vergewissern Sie sich, dass unter Verbindungsstil die Option Cable Tray Connector Style (Kabeltrassenverbindungsstil) ausgewählt ist.
- **4** Geben Sie an, wie Verbindungen zu vorhandenen Segmenten und Formstücken hergestellt werden sollen:

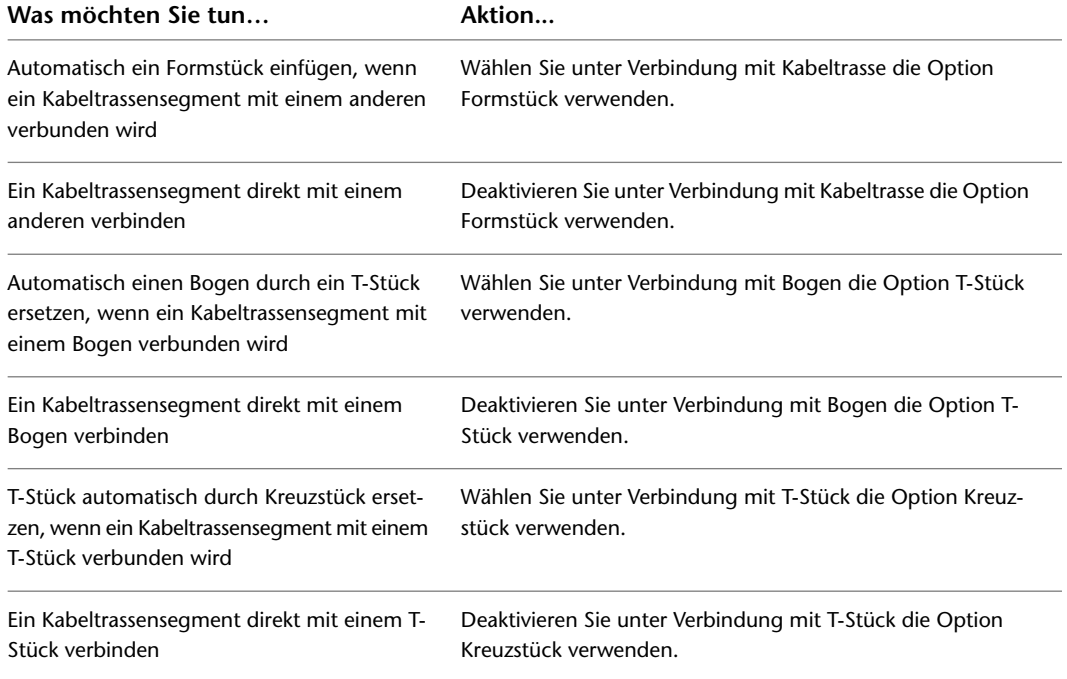

Zu jeder Einstellung können Sie den im entsprechenden Bild angegebenen Verbindungstyp in der Vorschau betrachten.

# **Arbeiten mit Schaltkreisen**

<span id="page-439-1"></span>Mit den in AutoCAD MEP enthaltenen Schaltkreisfunktionen können Sie Schaltkreise in Elektroplänen erstellen und verwalten. Mit der Elektro-Projektdatenbank können Sie Schalttafel- und Schaltkreis-Zuweisungen für Elektrogeräte in allen Elektrosystemzeichnungen verwalten. Der Schaltkreis-Manager kann für das Verwalten und Anzeigen von Schaltkreis-Informationen beim Erstellen und Ändern der Systeme benutzt werden.

Mit den Schaltkreisfunktionen können einige Aufgaben automatisiert werden, zum Beispiel das Berechnen der Belastung von Schaltkreisen, die Prüfung von Schaltkreisüberlastungen und die Berechnung von Kabelgrößen. Beispielsweise können Sie Schalttafel-Bauteillisten aus den Schaltkreisdaten in der Elektro-Projektdatenbank-Datei automatisch erstellen. Sie können Endstückbeschriftungen zu Kabelstrecken hinzufügen, um die Schalttafel- und Schaltkreiszuweisungen automatisch in der Endstückbeschriftung anzuzeigen.

<span id="page-439-0"></span>Die Schaltkreisfunktionen sind außerdem äußerst flexibel. Sie können verschiedene Arbeitsabläufe unterstützen. Sie können zum Beispiel zuerst Schalttafeln und Schaltkreise erstellen und erst beim Einfügen der Geräte in die Zeichnung die Geräte den Schaltkreisen zuweisen. Sie können auch die Geräte in die Zeichnungen einfügen, bevor Sie Schaltkreise erstellen. Wenn Schaltkreise bereits erstellt sind, können Sie ihnen Geräte zuweisen. Beim Überarbeiten des Elektrosystementwurfs können die Schaltkreiszuweisungen der Geräte und Schaltkreiseigenschaften geändert sowie Schaltkreise in der Schalttafel verschoben werden.

# **Verwendung einer Elektro-Projektdatenbank**

In AutoCAD MEP ist eine Elektro-Projektdatenbank eine Datei mit Schalttafeln und Schaltkreisen, der Sie Geräte und Kabel zuweisen. Die Elektro-Projektdatenbank ist in einer separaten Datei mit der Erweiterung EPD gespeichert. Die Geräte, die zu den Elektrosystemen gehören, befinden sich in separaten Zeichnungen, die mit der Elektro-Projektdatenbank-Datei verknüpft sind.

Die Elektro-Projektdatenbank wird für die Verwaltung der Schaltkreise und Belastungen in allen Elektrozeichnungen eines Projekts verwendet. Beim Erstellen und Überarbeiten der Systeme mit Schaltkreisen zeichnet die Elektro-Projektdatenbank alle Geräte und Belastungen in allen verknüpften Zeichnungen auf. Die Verwendung einer Elektro-Projektdatenbank gewährleistet, dass Schaltkreiszuweisungen und -belastungen stimmen, selbst wenn Geräte in mehreren Zeichnungen demselben Schaltkreis zugewiesen sind.

# **So funktioniert die Elektro-Projektdatenbank**

Eine Elektro-Projektdatenbank ist für alle Zeichnungen erforderlich, die Schaltkreise enthalten. Sie kann jederzeit vor oder nach dem Erstellen der Schaltkreise festgelegt werden. Wenn keine Elektro-Projektdatenbank festgelegt wurde und Schaltkreise zur Zeichnung hinzugefügt werden, werden Sie aufgefordert, den Namen einer Elektro-Projektdatenbank-Datei anzugeben.

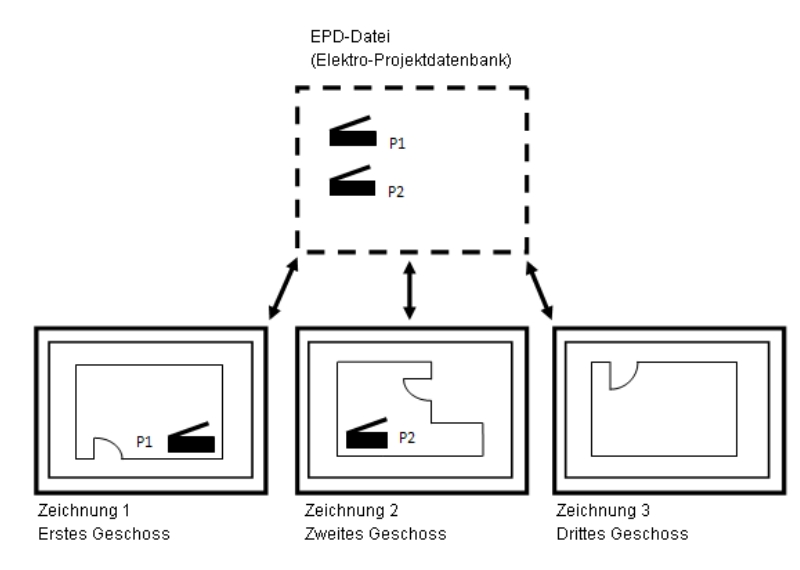

Die Elektro-Projektdatenbank verwaltet die Schaltkreiszuweisungen in allen verknüpften Zeichnungen. Beim Erstellen und Überarbeiten von Elektrosystemzeichnungen können Sie mit dem Schaltkreis-Manager Schalttafel- und Schaltkreisinformationen anzeigen und verwalten. Auf den Schaltkreis-Manager kann entweder von der Schalttafelzeichnung oder einer beliebigen verknüpften Zeichnung zugegriffen werden. Bei der Arbeit an Elektrosystemen können Sie aktuelle Schaltkreisinformationen anzeigen, zum Beispiel die Gesamtlast und die Anzahl an Geräten, die jedem Schaltkreis zugewiesen ist.

Für Werkpläne werden Schalttafel-Bauteillisten mithilfe der Elektro-Projektdatenbank erstellt. Ebenso stammen die Schaltkreisdaten direkt aus der Elektro-Projektdatenbank.

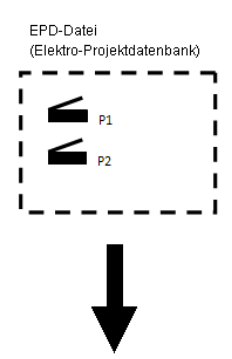

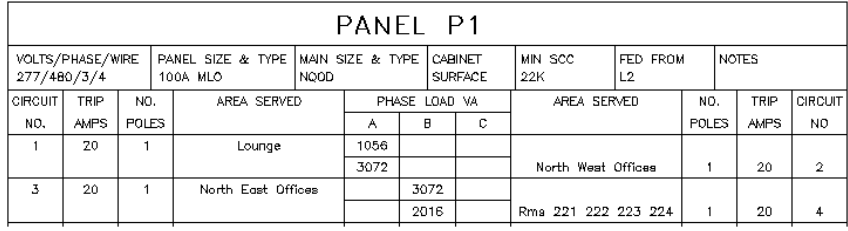

# **Erstellen einer Elektro-Projektdatenbank**

Eine Elektro-Projektdatenbank ist eine Datei, die Schalttafel- und Schaltkreisdaten für alle mit dieser Datei verbundenen Zeichnungen enthält. Die Elektro-Projektdatenbank-Datei kann jederzeit vor dem Erstellen

von Schaltkreisen definiert werden. Wenn keine Elektro-Projektdatenbank-Datei festgelegt wurde und Schalttafeln mit dem Befehl PANELADD oder im Schaltkreis-Manager erstellt werden, werden Sie aufgefordert, eine Elektro-Projektdatenbank-Datei anzugeben. Wenn die Datei erstellt ist, können Verknüpfungen dorthin von anderen Zeichnungen aus erfolgen. Es wird empfohlen, pro Projekt nur eine Elektro-Projektdatenbank zu verwenden.

Sie können in der Elektro-Projektdatenbank Schaltkreise erstellen und sie Schalttafeln zuweisen. Beim Erstellen von Elektrosystemen in anderen Zeichnungen können Sie Geräte und Kabel den Schaltkreisen in der Elektro-Projektdatenbank zuweisen.

#### **So erstellen Sie eine neue Elektro-Projektdatenbank-Datei vor dem Erstellen von Schaltkreisen**

- **1** Klicken Sie auf Registerkarte Verwalten ► Gruppe Voreinstellungen ► Elektro
- **2** Klicken Sie auf die Registerkarte Elektro-Projektdatenbank und anschließend auf Neu.
- **3** Optional können Sie in der neuen Zeichnung auf eine Grundrisszeichnung für die Platzierung der Schalttafeln verweisen.
- **4** Sie können Schalttafeln zu der Zeichnung hinzufügen, indem Sie ein Schalttafelwerkzeug in der Werkzeugpalette Schalttafel auswählen oder den Befehl PANELADD eingeben.

Sie können Schaltkreise erstellen, indem Sie eine [Schalttafel hinzufügen](#page-465-0), oder eine Schalttafel und Schaltkreise zu einem späteren Zeitpunkt hinzufügen, indem Sie den [Schaltkreis-Manager](#page-444-0) verwenden.

#### **So erstellen Sie beim Erstellen von Schaltkreisen bei entsprechender Aufforderung eine neue Elektro-Projektdatenbank-Datei**

- **1** Klicken Sie im Dialogfeld Elektro-Projektdatenbank auf Neue Elektro-Projektdatenbank-Datei erstellen.
- **2** Geben Sie einen Dateinamen an, und klicken Sie auf OK.

#### **So öffnen Sie bei entsprechender Aufforderung eine vorhandene Elektro-Projektdatenbank-Datei beim Erstellen von Schaltkreisen**

- **1** Klicken Sie im Dialogfeld Elektro-Projektdatenbank auf Vorhandene Elektro-Projektdatenbank-Datei öffnen.
- **2** Wählen Sie das Verzeichnis und den Namen der vorhandenen Elektro-Projektdatenbank-Datei, und klicken Sie auf OK.

# **Verknüpfungen mit der Elektro-Projektdatenbank**

Erstellen Sie eine Datei, die als [Elektro-Projektdatenbank](#page-439-0) dient. Verknüpfen Sie anschließend Zeichnungen mit der Elektro-Projektdatenbank. Eine Zeichnung kann nur mit einer Elektro-Projektdatenbank gleichzeitig verknüpft sein.

- **1** Erstellen Sie eine neue Zeichnung oder öffnen Sie eine vorhandene Zeichnung, die Sie mit der Elektro-Projektdatenbank verknüpfen möchten.
- **2** Klicken Sie auf Registerkarte Verwalten ► Gruppe Voreinstellungen ► Elektro
- **3** Klicken Sie im Dialogfeld Elektrovoreinstellungen auf die Registerkarte Elektro-Projektdatenbank.
- 4 Um auf die Projektdatenbank zuzugreifen, klicken Sie auf **Führen...**
- **5** Wählen Sie im Dialogfeld Öffnen das Verzeichnis der Datei, die Sie als Elektro-Projektdatenbank verwenden möchten.
- **6** Wählen Sie die Elektro-Projektdatenbank-Datei, und klicken Sie auf Öffnen.

Für Projektdatenbank wird der Name der Datei und für Genutzte Datenbank wird der Verzeichnispfad angezeigt.

**7** Wählen Sie für Pfadtyp entweder Festen Pfad verwenden oder Relativen Pfad verwenden.

- Fester Pfad: Wenn Sie mit einem festen Pfad referenzieren, werden beim Verschieben der Elektro-Projektdatenbank-Datei in ein anderes Verzeichnis die Verknüpfungen zu den zugehörigen Elektrozeichnungen aufgehoben. Wenn Sie ein gesamtes Projekt in ein anderes Verzeichnis verschieben, werden dadurch auch die Verknüpfungen zwischen der Elektro-Projektdatenbank-Datei und den verknüpften Zeichnungen aufgehoben. Zum Verschieben der Elektro-Projektdatenbank-Datei müssen Sie jede verknüpfte Zeichnung öffnen und für die Elektro-Projektdatenbank den neuen Dateipfad konfigurieren.
- Relativer Pfad: Wenn Sie mit einem relativen Pfad referenzieren, bleibt die Verknüpfung unter der Voraussetzung intakt, dass sich die Elektro-Projektdatenbank-Datei relativ zur verknüpften Zeichnung am selben Speicherort befindet. Sie können ein Projekt verschieben oder Verzeichnisse im Projekt umbenennen, ohne die Verknüpfungen zu zugewiesenen Elektrozeichnungen aufzuheben.

Ist die Option Relativen Pfad verwenden deaktiviert, speichern Sie die aktuelle Zeichnung, um sie zu aktivieren.

**8** Das Symbol für den Status der Elektro-Projektdatenbank wird in der Statusleiste der Anwendung angezeigt.

MEP Design **v** Schnittebene: 3'-6" **(4)** 4 4 4 4 5 4 7 4 5 4 7 -

Sie können jetzt Schaltkreisen in der Elektro-Projektdatenbank Geräte zuweisen. Die Zuweisung von Geräten zu einem Schaltkreis erfolgt beim Hinzufügen oder Ändern der Geräte. Wenn mehrere Elektrozeichnungen geöffnet und in Bearbeitung sind, können Sie die Elektro-Projektdatenbank in der aktuellen Zeichnung aktualisieren, indem Sie die [Elektro-Projektdatenbank erneut laden](#page-442-0).

<span id="page-442-0"></span>**WICHTIG** Wenn Sie in verknüpften Zeichnungen arbeiten, muss die Elektro-Projektdatenbank geschlossen sein. Ist sie geöffnet, werden Sie zum Schließen aufgefordert, wenn Sie versuchen, eine verknüpfte Zeichnung zu speichern. Damit Daten von verknüpften Zeichnungen in die Elektro-Projektdatenbank geschrieben werden können, muss die Elektro-Projektdatenbank geschlossen werden.

# **Erneutes Laden der Elektro-Projektdatenbank**

Wenn mindestens zwei Mitarbeiter gleichzeitig an Elektrozeichnungen arbeiten, können Sie die neuesten Daten von der Elektro-Projektdatenbank in die aktuelle Zeichnung laden, um sicherzustellen, dass die aktuellen Schaltkreisinformationen vorhanden sind. Oder, wenn mindestens zwei verknüpfte Zeichnungen geöffnet sind und Sie Änderungen in einer Zeichnung speichern, können Sie die Elektro-Projektdatenbank erneut laden, um Änderungen in die andere Zeichnung hinzuzufügen.

Wenn beispielsweise ein Mitarbeiter einem Schaltkreis in einer anderen Zeichnung Geräte zuweist, während Ihre Zeichnung geöffnet ist, können Sie die Elektro-Projektdatenbank erneut in Ihre aktuelle Zeichnung laden und die aktuelle Anzahl der diesem Schaltkreis zugewiesenen Geräte anzeigen. Damit ist sichergestellt, dass die Schaltkreisinformationen in allen Zeichnungen, die die Elektro-Projektdatenbank nutzen, korrekt sind.

Sobald eine verknüpfte Zeichnung gespeichert wird, gibt das Statussymbol für die Elektro-Projektdatenbank an, dass die Datenbank erneut in der aktuellen Zeichnung geladen werden muss. Wenn während der Änderungen keine verknüpfte Zeichnung geöffnet ist, ist es nicht erforderlich, die Elektro-Projektdatenbank erneut zu laden. Beim Öffnen der Zeichnung wird automatisch die neueste Version der Elektro-Projektdatenbank geladen.

Im Folgenden werden die Schritte zum erneuten manuellen Laden der Elektro-Projektdatenbank beschrieben. Ebenso wird die Datenbank bei jedem Öffnen einer Zeichnung erneut geladen.

**ANMERKUNG** Beachten Sie, dass die Elektro-Projektdatenbank automatisch alle fünf Minuten erneut geladen wird. Dieses Zeitintervall kann nicht konfiguriert werden und ist immer aktiviert.

#### **So können Sie die Elektro-Projektdatenbank erneut laden**

- **1** In der Statusleiste der Anwendung wird bei der Statusanzeige der Elektro-Projektdatenbank ein
	- Alarmsymbol  $\Box$  angezeigt.

Es zeigt an, dass Änderungen aus mindestens einer verknüpften Zeichnung in der Elektro-Projektdatenbank gespeichert wurden.

**2** Klicken Sie auf das Symbol für den Elektro-Projektdatenbank-Status, oder klicken Sie mit der rechten Maustaste auf das Symbol und wählen Sie Elektro-Projektdatenbank erneut laden.

Der aktuelle Status der Elektro-Projektdatenbank wird angezeigt.

**3** Wenn die Elektro-Projektdatenbank mindestens eine mit der Elektro-Projektdatenbank verknüpfte Zeichnung nicht finden kann, erhalten Sie im Dialogfeld Erneutes Laden der Elektro-Projektdatenbank eine Option zum Entfernen der fehlenden Zeichnungsdaten aus der Elektro-Projektdatenbank.

Wenn Sie die Zeichnung in der Elektro-Projektdatenbank nicht verwenden möchten, aktivieren Sie das Kontrollkästchen, um die Daten aus der Elektro-Projektdatenbank zu entfernen. Beispielsweise handelt es sich bei der fehlenden Zeichnung um eine Zeichnung, die Sie gelöscht haben und nicht mehr verwenden möchten.

Wenn Sie dagegen die Zeichnungsdaten in der Elektro-Projektdatenbank behalten möchten, deaktivieren Sie das Kontrollkästchen. Sie möchten beispielsweise die fehlende Zeichnung nutzen, diese befindet sich jedoch auf einem Server, der vorübergehend nicht erreichbar ist.

### **Aufheben der Verknüpfungen in der Elektro-Projektdatenbank**

Sie können eine verknüpfte Zeichnung aus der Elektro-Projektdatenbank entfernen, sofern alle Schaltkreise in der Zeichnung entfernt wurden. Wenn Sie die Verknüpfung einer Zeichnung und einer Elektro-Projektdatenbank aufheben, werden beim nächsten Speichern der Zeichnung die Daten aus dieser Zeichnung automatisch aus der Elektro-Projektdatenbank entfernt.

#### **So heben Sie die Verknüpfung zwischen einer Zeichnung und einer Elektro-Projektdatenbank auf**

- **1** Klicken Sie in der Zeichnung, deren Verknüpfung Sie aufheben möchten, auf Registerkarte
	- Verwalten ► Gruppe Voreinstellungen ► Elektro
- **2** Klicken Sie im Dialogfeld Elektrovoreinstellungen auf die Registerkarte Elektro-Projektdatenbank.
- **3** Wählen Sie bei Projektdatenbank <Keine> im Dropdown-Listenfeld.
- **4** Speichern Sie die Zeichnung.

Die Zeichnung und die zugehörigen Elektrodaten werden aus der Elektro-Projektdatenbank entfernt. In allen verknüpften Zeichnungen, die geöffnet sind, können Sie die [Elektro-Projektdatenbank erneut laden](#page-442-0).

# **Verwendung von Schaltkreisen**

Sie können Schaltkreise in der gleichen Zeichnung erstellen und speichern wie die Schalttafel, der sie zugewiesen sind. Bei Verwendung der [Elektro-Projektdatenbank](#page-439-0) können Sie Geräte (z. B. Lampen oder Anschlussbuchsen) den Schaltkreisen in der Elektro-Projektdatenbank zuweisen. Dadurch können Sie aktuelle Schaltkreisinformationen für alle Elektrozeichnungen eines Projekts gemeinsam benutzen.

Sie können auch Schaltkreise in einer Zeichnung erstellen, Geräte zur selben Zeichnung hinzufügen und diesen Schaltkreisen Geräte zuweisen, wenn Sie diese Geräte hinzufügen oder ändern. In diesem Fall verwenden Sie keine Elektro-Projektdatenbank und können diese Schaltkreisinformationen nicht für andere Zeichnungen freigeben.

In einem typischen Arbeitsablauf identifizieren Sie die Position von Schalttafeln vor dem Erstellen von Schaltkreisen: in der Regel während der schematischen Entwurfsphase. Sie können die Schaltkreise jedoch auch zu folgenden anderen Zeitpunkten während des Entwurfsprozesses des Elektrosystems erstellen:

- Vor dem Erstellen von Schalttafeln und vor dem Zeichnen von Elektrosystemen (mit dem Schaltkreis-Manager)
- Beim Hinzufügen von Schalttafeln (mit der Eigenschaftenpalette)
- Nach dem Hinzufügen von Geräten und Schaltkreisen (mithilfe des Schaltkreis-Managers)

Sie können einen oder mehrere Schaltkreise gleichzeitig erstellen. Für die grafische Darstellung der Schaltkreise in der Zeichnung können Sie zur Zeichnung auch [Kabel hinzufügen](#page-475-0).

#### **Systemtypen von Schaltkreisen**

Beim Erstellen eines Schaltkreises geben Sie den Systemtyp an, zum Beispiel Strom und Beleuchtung. Durch den Systemtyp wird bestimmt, welche Bauteile mit einem Schaltkreis verbunden werden können.

Schaltkreise stehen in drei Systemtypen zur Verfügung:

- Strom und Beleuchtung: Geräte, deren Verbindungsteile für diesen Systemtyp konfiguriert sind, können nur mit Schaltkreisen desselben Typs verbunden werden. Standardmäßig für Strom und Beleuchtung konfigurierte Geräte sind zum Beispiel Anschlussbuchsen, Kleingeräte und Beleuchtungsinstallationen.
- Allgemein: Geräte, deren Verbindungsteile für diesen Systemtyp konfiguriert sind, können für besondere Anwendungsfälle mit allen Systemtypen verbunden werden. Beispielsweise sind Schalter und Abzweigkästen standardmäßig für den Systemtyp Allgemein konfiguriert und können den Schaltkreisen Allgemein, Strom und Beleuchtung oder Weitere zugewiesen werden.
- Weitere: Geräte, deren Verbindungsteile für diesen Systemtyp konfiguriert sind, können nur mit Schaltkreisen desselben Typs verbunden werden. Zu diesen Geräten gehören normalerweise Kommunikations- und Brandschutzbauteile.

Wenn Sie ein Gerät auswählen, wird in der Regel die Systemtypeigenschaft des Verbindungsteils bereits zugewiesen. Sie können die Eigenschaften von Verbindungsteilen ändern, indem Sie Gerätestil-Verbindungsteile verwenden. Weitere Informationen finden Sie unter [Konfigurieren der elektrischen](#page-455-0) [Verbindungsteile eines Geräts](#page-455-0) auf Seite 436.

Wenn Sie einen der Systemtypen Strom und Beleuchtung oder Andere verwenden, müssen die Verbindungsteile der Geräte denselben Systemtyp verwenden, damit sie im selben Schaltkreis platziert werden können. Für den Anschluss eines Geräts eines beliebigen Systemtyps an einen Schaltkreis verwenden Sie den Systemtyp Allgemein.

<span id="page-444-0"></span>**TIPP** Erstellen Sie vor dem Erstellen der Schaltkreise die Definitionen des Elektrosystems und der Belastungskategorie und konfigurieren Sie die Elektrovoreinstellungen. Dies ermöglicht Ihnen, die Schaltkreisfunktion besser zu nutzen, und senkt die Anzahl von Details, die Sie beim Hinzufügen von Schaltkreisen angeben müssen. Weitere Informationen finden Sie unter [Erstellen von Elektrosystemdefinitionen](#page-419-0) auf Seite 400 und [Steuern der Darstellung und des Verhaltens](#page-419-1) [von Elektrosystementwürfen](#page-419-1) auf Seite 400.

# **Erstellen von Schaltkreisen mithilfe des Schaltkreis-Managers**

Wenn Sie beim [Hinzufügen einer Schalttafel](#page-465-0) keine Schaltkreise erstellt haben, können Sie den Schaltkreis-Manager verwenden, um einen oder mehrere Schaltkreise zu erstellen. Normalerweise erstellen Sie Schalttafeln und Schaltkreise in einer Zeichnung und fügen Sie zu einer Elektro-Projektdatenbank hinzu.

Anschließend können andere Zeichnungen diese Schalttafeln und Schaltkreise referenzieren. Sie können eine beliebige Zeichnung mit einer Elektro-Projektdatenbank verknüpfen und anschließend die Schalttafeln und Schaltkreise in mehreren Zeichnungen verwenden.

Sie können die Schaltkreise zu jedem Zeitpunkt des Entwurfsprozesses erstellen. Sie können Schaltkreise beim Hinzufügen von Schalttafeln oder zu jedem anderen Zeitpunkt nach dem Hinzufügen von Schalttafeln erstellen. Sie können Schaltkreise auch vor dem Hinzufügen von Schalttafeln erstellen und diese Schaltkreise nach dem Hinzufügen der Schalttafeln zuweisen. Sie können Schaltkreise einzeln oder mehrere gleichzeitig hinzufügen.

**ANMERKUNG** Der Schaltkreis-Manager kann geöffnet bleiben, während Sie in der Zeichnung arbeiten.

#### **So erstellen Sie Schaltkreise im Schaltkreis-Manager**

**1** Wählen Sie in der Zeichnung, die mindestens eine Elektro-Schalttafel enthält oder enthalten wird, ein Gerät aus und klicken Sie auf Registerkarte Gerät ➤ Gruppe Schaltkreise ➤ Dropdown

Schaltkreis-Manager ► Schaltkreis-Manager

**2** Wählen Sie im linken Bereich des Schaltkreis-Managers die Schalttafel, der Sie einen oder mehrere Schaltkreise hinzufügen möchten.

Wenn Sie noch keine Schalttafeln hinzugefügt haben, wählen Sie <Nicht zugewiesen>. Alle neu hinzugefügten Schalttafeln werden automatisch zu <Nicht zugewiesen> hinzugefügt. Nach dem Erstellen der Schalttafeln können Sie die Schaltkreise aus <Nicht zugewiesen> in die gewünschten Schalttafeln ziehen.

#### **So fügen Sie einen einzelnen Schaltkreis hinzu**

**3** Fügen Sie einen einzelnen Schaltkreis nach einer der folgenden Methoden hinzu:

- Klicken Sie auf (Neuen Schaltkreis erstellen) oder auf den Dropdown-Pfeil neben Neuen Schaltkreis erstellen ( $\mathbb{E}$ ), um einen Schaltkreistyp anzugeben.
- Klicken Sie mit der rechten Maustaste auf den Schalttafelnamen und wählen Sie Neu <Schaltkreistyp>.
- Klicken Sie mit der rechten Maustaste auf den Systemtyp (z. B. Strom und Beleuchtung) unter dem Schalttafelnamen und wählen Sie Neuer Schaltkreis.

#### **So fügen Sie mehrere Schaltkreise hinzu**

**4** Fügen Sie mehrere Schaltkreise nach einer der folgenden Methoden hinzu:

- Klicken Sie auf **(Mehrere Schaltkreise erstellen**).
- Klicken Sie mit der rechten Maustaste auf den Schalttafelnamen, und wählen Sie Neuer Mehrfachschaltkreis.
- **5** Geben Sie im Dialogfeld Mehrere Schaltkreise erstellen unter Gemeinsame Eigenschaften Folgendes an:
	- Schalttafel: Wenn Sie vor Beginn dieses Befehls einen Schalttafelnamen ausgewählt haben, ist dieses Feld deaktiviert Wenn Sie <Nicht zugewiesen> gewählt haben, wählen Sie eine Schalttafel aus dem Dropdown-Listenfeld. Wählen Sie <Nicht zugewiesen> aus der Liste, wenn Sie den Schaltkreis noch keiner Schalttafel zuweisen möchten.
	- Systemtyp: Geben Sie einen Systemtyp für die Schaltkreise an.
	- System: Geben Sie ein System für die Schaltkreise an.

**6** Geben Sie unter <Systemtyp> Eigenschaften die Anzahl der 1-poligen, 2-poligen und 3-poligen Schaltkreise und ihre jeweilige Spannung an.

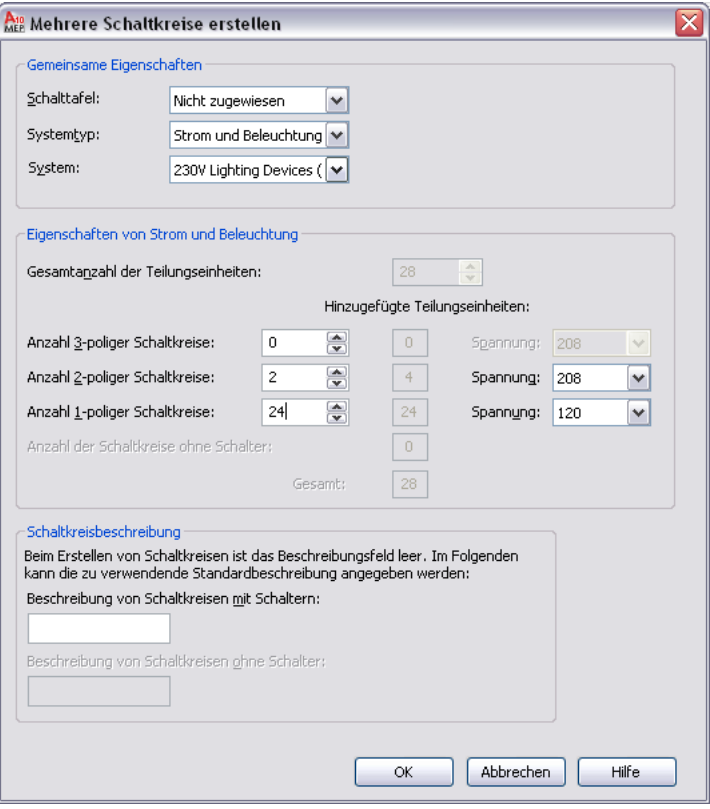

<span id="page-446-0"></span>**ANMERKUNG** Aktualisieren Sie nach dem Hinzufügen neuer Schaltkreise die Schaltkreis-Bauteillisten in der Zeichnung. Weitere Informationen finden Sie unter [Aktualisieren von Schalttafel-Bauteillisten](#page-526-0) auf Seite 507.

### **Konfigurieren von Schaltkreisen**

Nach dem [Erstellen der Schaltkreise](#page-444-0) können Sie Schaltkreiseigenschaften wie Spannung, Nennleistung, Belastungskategorie und System konfigurieren.

- **1** Öffnen Sie die Zeichnung, die die Schaltkreise enthält, und wählen Sie ein Gerät.
- **2** Klicken Sie auf Registerkarte Gerät ➤ Gruppe Schaltkreise ➤ Dropdown

Schaltkreis-Manager  $\blacktriangleright$  Schaltkreis-Manager  $\overline{\mathbb{F}}$ .

**3** Erweitern Sie im linken Bereich des Schaltkreis-Managers die Schalttafel, erweitern Sie den Abzweig (z. B. Strom und Beleuchtung) und wählen Sie den zu konfigurierenden Schaltkreis.

Wenn Sie Eigenschaften von mehreren Schaltkreisen bearbeiten möchten, wählen Sie im linken Fensterbereich den Abzweig, der die Schaltkreise enthält. Verwenden Sie im rechten Fensterbereich die UMSCHALT- oder STRG-Taste, um mehrere Zeilen in der Schaltkreis-Listenansicht auszuwählen.

- **4** Doppelklicken Sie auf das Schaltkreiseigenschaftenfeld im rechten Bereich.
- **5** Geben Sie die neuen Daten ein, oder wählen Sie eine neue Eigenschaft aus der Liste aus.

Je nach Systemtyp können Sie folgende Eigenschaften ändern:

■ Name: Geben Sie einen Namen an, indem Sie die [Namenskonventionen](#page-422-0) für neue Schaltkreise der Elektrovoreinstellungen verwenden.

- Beschreibung: Normalerweise eine Kurzbeschreibung des Gerätetyps und des Gebäudebereichs, der von diesem Schaltkreis versorgt wird.
- System: Die Elektrosystemdefinition des Schaltkreises.
- Nennleistung (nur bei Strom und Beleuchtung)
- Spannung (nur bei Strom und Beleuchtung)

Die Anzahl der Geräte und die Schaltkreislänge werden berechnet, wenn Sie den Schaltkreisen Geräte zuweisen. Bei Strom- und Beleuchtungs-Schaltkreisen wird die Gesamtlast ebenfalls berechnet.

Die Schaltkreislänge wird nur berechnet, wenn die Geräte und Schaltkreise in derselben Zeichnung enthalten sind. Normalerweise werden Geräte in einer Zeichnung den Schaltkreisen in der Elektro-Projektdatenbank-Datei zugewiesen. In diesem Falle wird die Schaltkreislänge immer als <In mehreren Zeichnungen verwendet> angezeigt.

Nach dem Zuweisen von mindestens einem Gerät zu einem Schaltkreis können nicht alle Eigenschaften bearbeitet werden. Wenn Sie eine Eigenschaft für einen Schaltkreis mit bereits zugewiesenen Geräten erneut konfigurieren möchten, können Sie die [Geräte ändern](#page-502-0), ihre Schaltkreiszuweisungen auf <Nicht zugewiesen> setzen und anschließend die Schaltkreiseigenschaft im Schaltkreis-Manager ändern. Sie können auch einen neuen Schaltkreis erstellen, ihn wie gewünscht konfigurieren und die Geräte ändern, um sie dem neuen Schaltkreis zuzuweisen. Anschließend können Sie den alten Schaltkreis löschen oder wieder verwenden.

Wenn Sie eine Elektro-Projektdatenbank-Datei verwenden und einen Schaltkreis konfigurieren, der von Geräten in anderen Zeichnungen verwendet wird, werden Sie aufgefordert, die betroffenen Zeichnungen zu öffnen und zu speichern, um sicherzustellen, dass die Schaltkreisinformationen auf dem aktuellen Stand sind. Weitere Informationen finden Sie unter [Elektro-Projektdatenbank](#page-411-0) auf Seite 392.

**WICHTIG** Stellen Sie beim Zuweisen von Strom- und Beleuchtungsgeräten an Schaltkreise sicher, dass die Spannung und Anzahl der Pole der Geräte gleich oder niedriger als die Schaltkreiseinstellungen sind. Liegt die Gerätespannung über der Schaltkreisspannung, oder die Anzahl der Pole am Gerät ist größer als die Anzahl der Schaltkreispole, können Sie das Gerät nicht dem Schaltkreis zuweisen.

### **Anzeigen von Schaltkreisinformationen**

Mit dem Schaltkreis-Manager können Sie Schaltkreisdaten und Informationen für Elektrosystemzeichnungen anzeigen. Wenn Sie eine [Elektro-Projektdatenbank](#page-439-0) verwenden, können Sie Schaltkreisdaten in allen verknüpften Zeichnungen anzeigen. Wenn Sie keine Elektro-Projektdatenbank verwenden, können Sie Schaltkreisdaten in der aktuellen Zeichnung anzeigen.

#### **So zeigen Sie Schaltkreisinformationen an**

**1** Wählen Sie in der Zeichnung ein Gerät und klicken Sie auf Registerkarte Gerät ➤ Gruppe

Schaltkreise ► Dropdown Schaltkreis-Manager ► Schaltkreis-Manager

**2** Erweitern Sie im Schaltkreis-Manager die Schalttafel und wählen Sie den Systemtyp (z. B. Strom und Beleuchtung), um die Schaltkreise anzuzeigen.

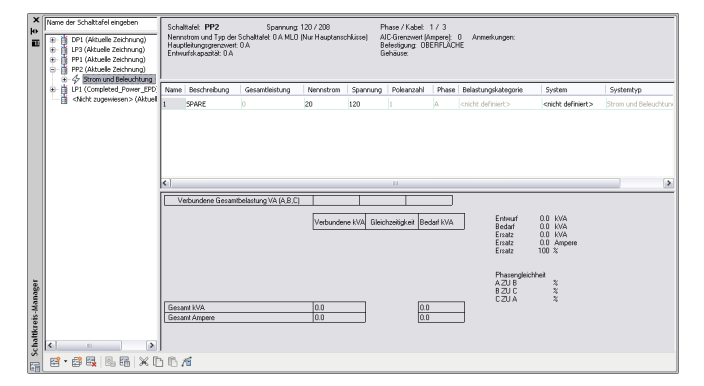

Wenn Sie eine Elektro-Projektdatenbank verwenden, können Sie die [Schaltkreiseinstellungen](#page-493-0) nur in der aktuellen Zeichnung bearbeiten. Sie können keine Schaltkreiseinstellungen für andere mit der Elektro-Projektdatenbank verknüpfte Zeichnungen bearbeiten.

Bei Strom- und Beleuchtungs-Schaltkreisen zeigt der Schaltkreis-Manager Schaltkreise mit Überlastung in Rot an. Weitere Informationen finden Sie unter [Anzeigen von Schaltkreisinformationen](#page-490-0) auf Seite 471.

# **Verknüpfen von Schalttafeln**

Nach dem Verbinden von Schalttafeln können Sie mit dem Schaltkreis-Manager die Gesamtwerte für Schalttafelbelastung und verbundene Belastung für jede Kategorie von einer Schalttafel in eine andere übertragen.

#### **So verknüpfen Sie Schalttafeln in der gleichen Zeichnung**

- **1** Wählen Sie eine Schalttafel und klicken Sie auf Registerkarte Schalttafel ▶ Gruppe
	- Verbindungen ► Mit anderer Schalttafel verbinden
- **2** Wählen Sie im ersten Dialogfeld Verbindung zwischen Schaltkreisen die Schalttafel, die von einer anderen Schalttafel versorgt wird.

**3** Wählen Sie im zweiten Dialogfeld Verbindung zwischen Schaltkreisen die Methode zum Verbinden der Schalttafeln und klicken Sie auf OK.

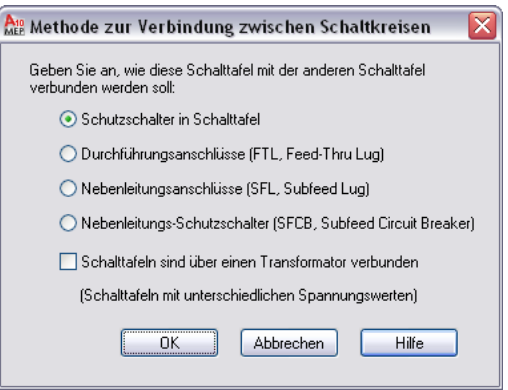

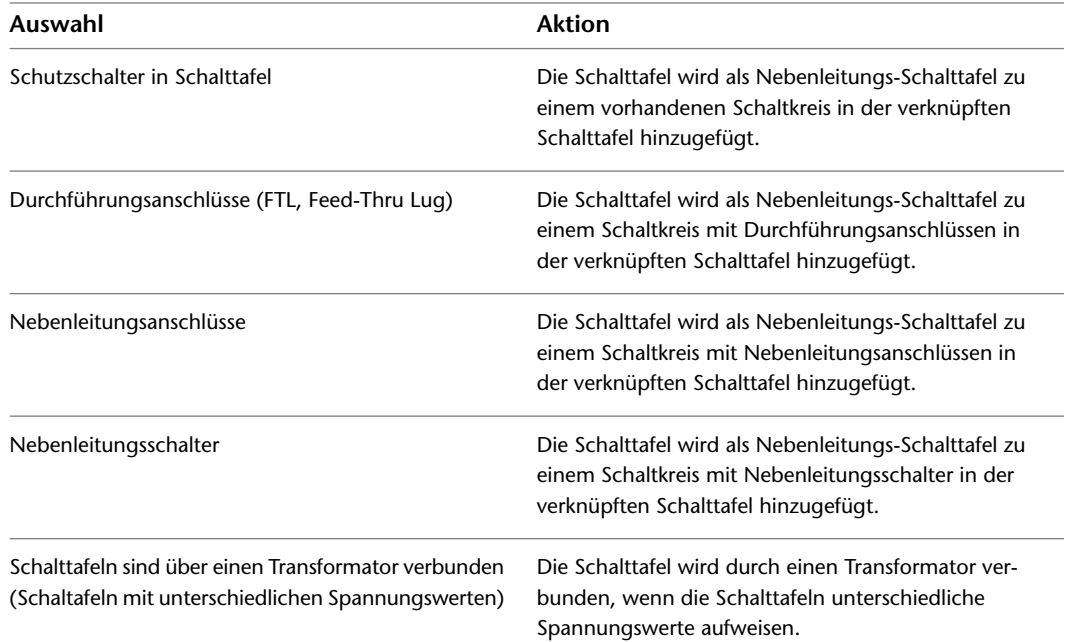

Die (verbundene) Nebenleitungs-Schalttafel wird in der Strukturansicht im linken Fensterbereich eingerückt angezeigt.

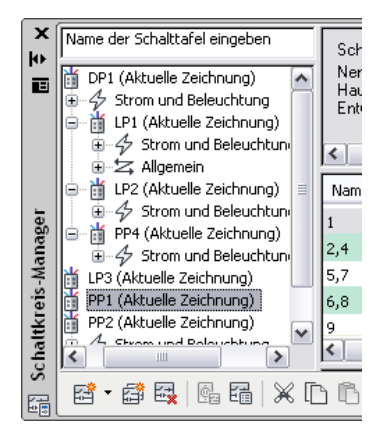

**ANMERKUNG** Es wird ein Warnsymbol angezeigt, wenn Sie einen Kreisreferenz erstellen möchten, indem Sie eine Schalttafel mit der Schalttafel verbinden, von der sie gespeist wird.

**ANMERKUNG** Sie können eine Schalttafel gleichzeitig mit jeweils nur einer Schalttafel verbinden.

**ANMERKUNG** Beim Hinzufügen oder Löschen von Schaltkreisen müssen Sie die gegebenenfalls vorhandenen Schalttafel-Bauteillisten aktualisieren. Weitere Informationen hierzu finden Sie unter [Aktualisieren von Schalttafel-Bauteillisten](#page-526-0) auf Seite 507.

#### **So entfernen Sie eine Verbindung zwischen Schalttafeln**

➤ Wählen Sie die Schalttafel und klicken Sie auf Registerkarte Schalttafel ➤ Gruppe

Verbindungen  $\blacktriangleright$  Verbindung entfernen von  $\mathbb{R}$ .

**ANMERKUNG** Sie können mit einer Schalttafel jeweils nur eine Verbindung herstellen, indem Sie entweder die Option für Durchführungsanschlüsse, Nebenleitungsanschlüsse oder Nebenleitungs-Schutzschalter verwenden. Sie können die Option für Schutzschalter nur verwenden, wenn Schaltkreise verfügbar sind.

### **Verwalten von Schaltkreisen im Projekt**

Beim Erstellen und Überarbeiten der Elektrosystemplanung können Sie die Schaltkreise unter Beachtung der folgenden Tipps verwalten:

- Sie können eine [Elektro-Projektdatenbank-Datei](#page-439-0) zur Verwaltung der Schaltkreise in allen Zeichnungen eines Projekts verwenden.
- Sie können [Schaltkreise erstellen, wenn Sie eine Schalttafel erstellen,](#page-465-0) oder Sie können die Schaltkreise später mit dem [Schaltkreis-Manager](#page-444-0) zu den Schalttafeln hinzufügen.
- Das [Konfigurieren von Schaltkreiseinstellungen](#page-446-0) ist nur in der Zeichnung, die die Schaltkreise enthält, möglich. Nachdem Sie mindestens ein Gerät einem Schaltkreis zugewiesen haben, können viele der Schaltkreiseinstellungen nicht mehr bearbeitet werden.
- Sie können die [Belastungen für Gerätestile so konfigurieren,](#page-425-0) dass die Belastung automatisch konfiguriert wird, wenn Sie einer Zeichnung ein Gerät zuweisen.
- Sie können beim Hinzufügen der Geräte den [Schaltkreisen Geräte zuweisen](#page-455-0), oder Sie können zuerst die Geräte hinzufügen und [sie später den Schaltkreisen zuweisen](#page-499-0).
- Sie können dafür sorgen, dass die Schaltkreisdaten in mehreren Elektrozeichnungen immer aktuell sind, indem Sie die [Elektro-Projektdatenbank erneut laden](#page-442-0).
- Sie können die [elektrischen Voreinstellungen so konfigurieren](#page-421-0), dass Sie bei Schaltkreisüberlastungen von Strom- und Beleuchtungsschaltkreisen automatisch benachrichtigt werden.
- Sie können [Schaltkreisprüffunktionen](#page-489-0) nutzen, um Schaltkreisinformationen zu einem ausgewählten Schaltkreis anzuzeigen. Sie können die Schaltkreisverbindungen auch überprüfen, um die demselben Schaltkreis zugewiesenen Geräte anzuzeigen.
- Beim Überarbeiten der Planung können Sie auf der Schalttafel die [Schaltkreise verschieben,](#page-493-1) um die Lasten auszugleichen. Außerdem können Sie auch Schaltkreise von einer Schalttafel auf eine andere ziehen.
- Das [Erzeugen von Schalttafel-Bauteillisten](#page-522-0) kann automatisch aus den Schaltkreisdaten erfolgen.

# **Erstellen von Elektrosystemen**

Mit AutoCAD MEP können Sie Planungen für die üblichen Elektrosysteme wie Beleuchtungspläne, Strompläne und Telekommunikationspläne erstellen. Außerdem können Sie Pläne für Elektro-Ausstattung erstellen, zum Beispiel Zählerschränke oder Notstromgeneratoren, und die Installationsrohr- oder Kabeltrassennetze zeichnen, die die Ausstattung verbinden.

Beim Erstellen von Beleuchtungs-, Strom- und Telekommunikationsplänen fügen Sie Geräte zum Grundriss hinzu und verbinden die Geräte durch Kabelstrecken. Für das Zuweisen der Geräte zu den Schaltkreisen können Sie Schalttafel- und Schaltkreisfunktionen nutzen. Schaltkreisfunktionen können auch für die Verwaltung der Belastungen von Strom- und Beleuchtungsschaltkreisen benutzt werden.

<span id="page-451-0"></span>Beim Erstellen von Elektro-Ausstattungsplänen fügen Sie MV-Bauteile zu Grundrissen hinzu und zeichnen Installationsrohr- oder Kabeltrassenstrecken, um die Ausstattungsteile miteinander zu verbinden.

# **Hinzufügen von Geräten**

Nachdem Sie eine referenzierte Zeichnung (XRef) des Architekturplans mit Ihrer Zeichnung verbunden haben, besteht der nächste Schritt normalerweise darin, [Geräte](#page-413-0) und [Schalttafeln](#page-414-0) in das Layout einzufügen. Sie können Geräte platzieren und dann mit Kabeln verbinden. Sie können ein Gerät auch an einem Kabel einfügen. In diesem Fall unterbricht das Gerät das Kabel, dies führt zu zwei Teilstücken.

Wenn Sie ein Gerät zur Zeichnung hinzufügen, können Sie das Gerät einem Schaltkreis zuweisen, oder Sie nehmen die Zuweisung erst später vor, wenn Sie wissen, welchen Schaltkreis Sie verwenden möchten. Das bedeutet, dass Sie jederzeit während des Entwurfsprozesses Schaltkreise erstellen und mit den Geräten verbinden können. Weitere Informationen zur Verwendung von Schaltkreisen in mehreren Zeichnungen finden Sie unter [Arbeiten mit Schaltkreisen](#page-439-1) auf Seite 420.

#### **So fügen Sie Geräte hinzu**

- **1** Beginnen Sie im [Arbeitsbereich Elektro](#page-61-0) den Befehl zum Hinzufügen, indem Sie eine der folgenden Vorgehensweisen durchführen:
	- Klicken Sie auf Registerkarte Start  $\blacktriangleright$  Gruppe Erstellen  $\blacktriangleright$  Gerät  $\lbrack \mathfrak{S} \rbrack$ .
	- Öffnen Sie die Werkzeugpalette Gerät, und wählen Sie ein Gerätewerkzeug aus. Führen Sie bei Bedarf einen Bildlauf durch, um das gewünschte Werkzeug anzuzeigen. Da Werkzeuge mit vorkonfigurierten Eigenschaften für die Objekte, die mit ihnen erzeugt werden, ausgestattet sind, müssen oder können einige der hier beschriebenen Geräteeigenschaften möglicherweise nicht eigens angegeben werden.
	- Geben Sie **deviceadd** ein.

**ANMERKUNG** In der Eigenschaftenpalette werden Eigenschaften, die nur beim Hinzufügen, nicht jedoch beim Ändern von Geräten verfügbar sind, durch das Symbol gekennzeichnet.

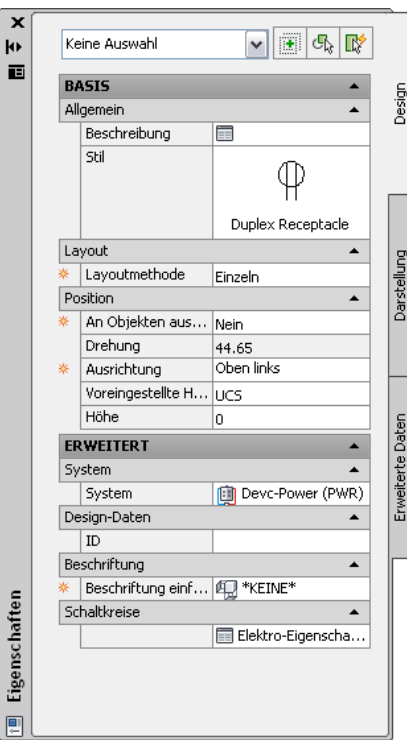

#### **Angeben allgemeiner Eigenschaften**

- **2** Doppelklicken Sie bei Bedarf in der Eigenschaftenpalette auf die Geräteanzeige, um das Dialogfeld für die Stilauswahl anzuzeigen.
- **3** Klicken Sie auf **I**, geben Sie eine Gerätebeschreibung ein, und klicken Sie auf OK.

#### **Angeben von Positionseigenschaften**

**4** Wenn Sie für die Layoutmethode die Option Einzeln gewählt haben, erweitern Sie Position und geben Sie bei An Objekten ausrichten an, wie die Geräte ausgerichtet werden sollen.

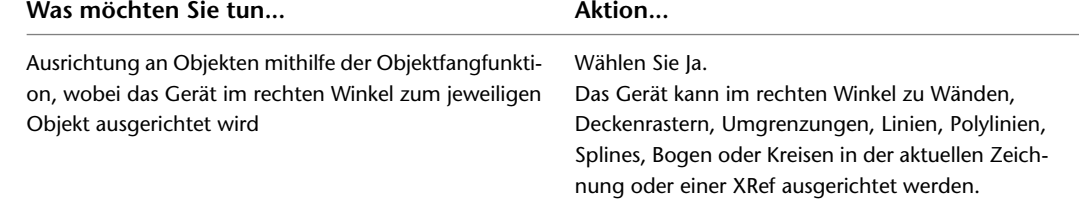

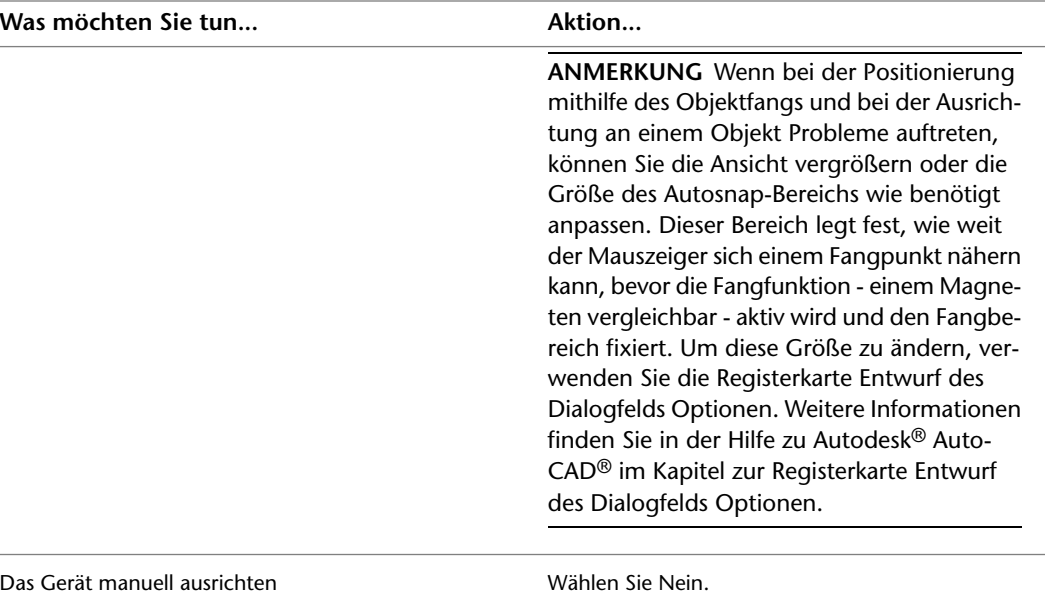

**ANMERKUNG** Wenn Sie unter An Objekten ausrichten die Option Ja wählen, wird das Gerät am Einfügepunkt des dazugehörigen Blocks eingefügt und anschließend durch Drehen rechtwinklig an dem durch den Objektfang festgelegten Objekt ausgerichtet. Es ist daher nicht möglich, in der Eigenschaftenpalette einen Wert für Ausrichtung oder in der Befehlszeile einen Wert für Drehung festzulegen.

Wenn Sie Abstand um Raum oder Menge um Raum als Layoutmethode gewählt haben, ist An Objekten ausrichten automatisch auf Ja eingestellt.

**5** Wählen Sie für die Ausrichtung den Punkt am Gerät, der als Einfügepunkt verwendet werden soll.

Sie können dabei entweder den Einfügepunkt des Ansichtsblocks, der das Gerät repräsentiert, oder einen von neun weiteren am Gerät verfügbaren Punkten wählen, z. B. Oben links oder Mitte Zentrum.

**6** Geben Sie eine Höhendifferenz an. Dazu haben Sie folgende Möglichkeiten:

- Wählen Sie unter Voreingestellte Höhendifferenz eine [definierte Höhendifferenz](#page-101-0).
- Geben Sie unter Höhe einen Höhenwert ein.

Da Geräten 2D-Ansichten, und vielen Geräten 3D-Ansichten zugewiesen sind, sollte der Einfügepunkt von Geräten als 0 definiert werden. Die Höheneigenschaft des Geräts (nicht der Einfügepunkt) sollte verwendet werden, um die 3D-Ansicht der korrekten Höhe zuzuweisen. Befolgen Sie folgende einfache Regeln:

- Der Z-Wert von Verbindungsteilen sollte immer als 0 definiert werden.
- Der Z-Wert des Einfügepunkts des Geräts beträgt 0.
- Um die Höhe des Geräts auf einen anderen Wert als 0 einzustellen, verwenden Sie die Eigenschaft Höhe des Geräts in der Eigenschaftenpalette. Diese Einstellung definiert den 3D-Versatz des Geräts gegenüber dem aktuellen BKS. Das Objekt wird bei Ansicht in einer 3D- oder isometrischen Ansicht auf der angegebenen Höhe angezeigt.

Die Höhendifferenz zwischen den Geräten, den Kabeln und der Schalttafel für einen Schaltkreis wird verwendet, um die Länge des Schaltkreises zu berechnen. Die Länge des Schaltkreises kann

nur berechnet werden, wenn die Schalttafel und alle im Schaltkreis enthaltenen Geräte sich in der aktuellen Zeichnung befinden.

#### **Angeben erweiterter Eigenschaften**

**7** Erweitern Sie die Einträge Erweitert und dann System, und wählen Sie unter System das System aus, zu dem das Gerät gehört.

**ANMERKUNG** Das dem Gerät zugewiesene System bestimmt seine Anzeigeeigenschaften, und das einem Elektroverbindungsteil eines Gerätes zugewiesene System bestimmt die Verbindungen, die zu diesem Verbindungsteil hergestellt werden können. Weitere Informationen zu Verbindungsteilen finden Sie unter [Konfigurieren der elektrischen Verbindungsteile eines Geräts](#page-455-0) auf Seite 436. Weitere Informationen zu Systemen finden Sie unter [Erstellen von Elektrosystemdefinitionen](#page-419-0) auf Seite 400 und [Arbeiten mit Systemen](#page-123-0) auf Seite 104.

- **8** Erweitern Sie den Eintrag Design-Daten, und geben Sie bei ID eine Geräte-ID ein. Die ID ist eine optionale Zahl, die Sie zuweisen können.
- **9** Erweitern Sie den Eintrag Beschriftung, und wählen Sie bei Beschriftung einfügen die Beschriftung, die beim Objekt verankert werden soll.

Die Beschriftungsliste enthält die Beschriftungen der aktuellen Zeichnung sowie, falls zutreffend, die im von Ihnen gewählten Werkzeug angegebene Beschriftung.

Beschriftungen sind Symbole, in denen die Daten des zu dem betreffenden Objekt gehörigen Eigenschaftssatzes angezeigt werden. Ein Eigenschaftssatz ist eine vom Benutzer definierte Gruppe zusammengehöriger Eigenschaften, beispielsweise eine Bauteilnummer oder ein Herstellername, die in den Eigenschaften eines Beschriftungswerkzeugs angegeben oder dem Objekt manuell hinzugefügt werden. Dies erfolgt auf der Registerkarte Erweiterte Daten der Eigenschaftenpalette. Eigenschaftssätze werden für die Beschriftung von Zeichnungen und zum Erstellen von Bauteillisten für [Werkpläne](#page-618-0) benutzt.

**TIPP** Statt Beschriftungen und Eigenschaftssätze einzeln und manuell über die Eigenschaftenpalette hinzuzufügen, können Sie Gerätewerkzeuge erstellen, die sie beim Einfügen von Geräten automatisch zu diesen Geräten hinzufügen. Weitere Informationen finden Sie unter [Erstellen von Werkzeugen für](#page-890-0) [stilbasierte Inhalte](#page-890-0) auf Seite 871.

#### **Angeben von Verbindungsteileigenschaften**

**10** Erweitern Sie den Eintrag Erweitert, erweitern Sie Schaltkreise, und klicken Sie auf (Elektro-Eigenschaften).

**ANMERKUNG** Sie können Elektro-Eigenschaften zu einem späteren Zeitpunkt bearbeiten, indem Sie ein Gerät in der Zeichnung auswählen und auf Registerkarte Gerät ▶ Gruppe

Schaltkreise ► Schaltkreis-Eigenschaften es klicken.

**11** Konfigurieren Sie auf dem Arbeitsblatt Elektro-Eigenschaften die elektrischen Verbindungsteile wie unter [Konfigurieren der elektrischen Verbindungsteile eines Geräts](#page-455-0) auf Seite 436 beschrieben.

#### **Einfügen der Geräte**

**12** Wenn Sie als Layoutmethode Abstand um Raum oder Menge um Raum gewählt haben, fügen Sie die Geräte wie folgt ein:

- Bewegen Sie den Mauszeiger in der Zeichnung zur Position des ersten Gerätes. Dies muss ein Punkt auf einer Umgrenzung sein.
- Prüfen Sie die Vorschau der Geräteanordnung, und bewegen Sie ggf. den Mauszeiger an eine andere Position.
- Klicken Sie, um die Geräte einzufügen.
- **13** Wenn Sie als Layoutmethode Einzeln und bei An Objekten ausrichten die Option Ja gewählt haben, fügen Sie die Geräte wie folgt ein:
	- Wenn Sie das Gerät in ein Kabel einfügen möchten, geben Sie **EL** (Kabel) ein, und wählen Sie das Kabel aus. Anderenfalls fahren Sie mit dem nächsten Schritt fort.
	- Bestimmen Sie mithilfe der Objektfangfunktion die gewünschte Position relativ zu einem Objekt (z. B. einer Wand), und klicken Sie, um das Gerät einzufügen.
	- Wiederholen Sie die vorigen Schritte, um weitere Geräte mit denselben Eigenschaften hinzuzufügen.
- **14** Wenn Sie als Layoutmethode Einzeln und bei An Objekten ausrichten die Option Nein gewählt haben, fügen Sie die Geräte wie folgt ein:
	- Wenn Sie das Gerät in ein Kabel einfügen möchten, geben Sie **EL** (Kabel) ein, wählen das Kabel aus und verschieben das Gerät entlang des Kabels an die gewünschte Position. Anderenfalls fahren Sie mit dem nächsten Schritt fort.
	- Klicken Sie, um den Einfügepunkt anzugeben.
	- Drehen Sie das Gerät, indem Sie entweder den Mauszeiger ziehen oder den Winkel in Grad in die Befehlszeile eingeben. Klicken Sie dann, um das Gerät einzufügen. Stattdessen können Sie auch *EINGABE* drücken, um den Standardwert für die Drehung zu akzeptieren, und dann klicken.
	- Wiederholen Sie die vorigen Schritte, um weitere Geräte mit denselben Eigenschaften hinzuzufügen.
- **15** Ändern Sie die Geräteeigenschaften auf der Eigenschaftenpalette, und fügen Sie dann weitere Geräte hinzu, oder drücken Sie *EINGABE*, um den Befehl zum Hinzufügen zu beenden.

**ANMERKUNG** Wenn Sie die Elektro-Projektdatenbank-Datei nutzen und mindestens zwei Elektrozeichnungen geöffnet sind, können Sie alle Zeichnungen mit den neuesten Schaltkreisinformationen aktualisieren, indem Sie die [Elektro-Projektdatenbank in allen geöffneten](#page-442-0) [Zeichnungen erneut laden.](#page-442-0) Wenn Sie zum Beispiel Beleuchtungsgeräte zu einem Schaltkreis in einer Elektro-Projektdatenbank hinzufügen und eine Stromzeichnung geöffnet ist, die Schaltkreise derselben Schalttafel benutzt, können Sie die Elektro-Projektdatenbank erneut in der Stromzeichnung laden, um dort über aktuelle Schaltkreisinformationen zu verfügen.

## <span id="page-455-0"></span>**Konfigurieren der elektrischen Verbindungsteile eines Geräts**

Wenn ein Gerät zu einer Zeichnung hinzugefügt wird, müssen seine Verbindungsteile auf dem Arbeitsblatt Elektro-Eigenschaften konfiguriert werden. Normalerweise haben Geräte ein einziges Verbindungsteil.

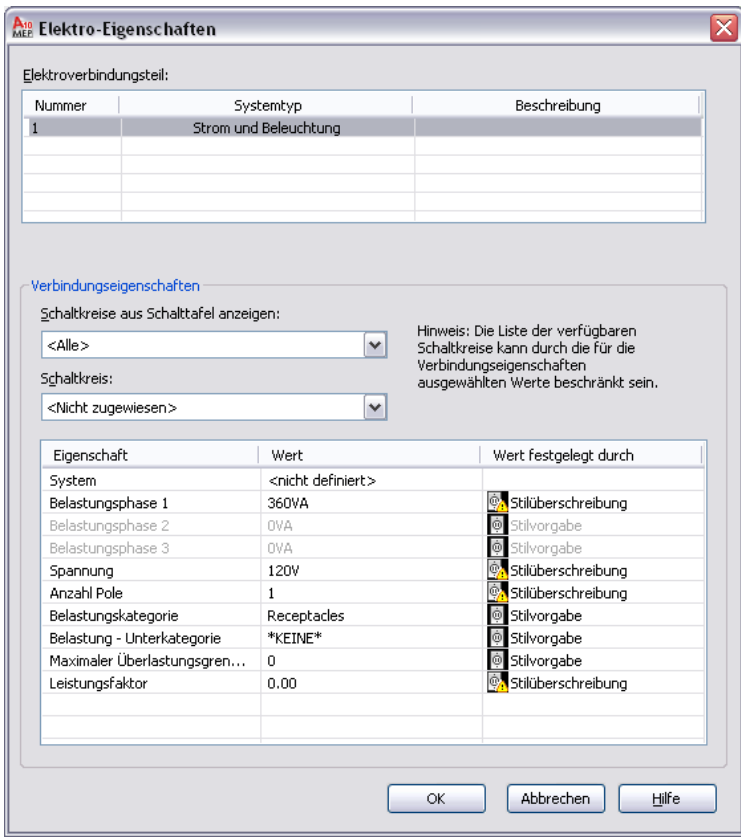

Ein Elektroverbindungsteil kann nach einer der folgenden Methoden konfiguriert werden:

■ Weisen Sie das Verbindungsteil einem Schaltkreis zu. Wenn Sie den Schaltkreis kennen, können Sie ihn auswählen. Andernfalls können Sie Schalttafel- und Verbindungsteileigenschaften auswählen, um die Liste der verfügbaren Schaltkreise zu filtern, und dann einen auswählen.

Wenn Sie einen Schaltkreis ausgewählt haben, kann der Systemwert nicht mehr bearbeitet werden. Ist der Systemtyp des Verbindungsteils Strom und Beleuchtung, können die Werte für die Spannung und die Anzahl der Pole nicht bearbeitet werden. Dadurch werden Änderungen verhindert, die für den ausgewählten Schaltkreis unzulässig wären. Sie können dann die Verbindungsteileigenschaften konfigurieren, die noch bearbeitbar sind.

Wenn Sie Geräte mit Verbindungsteilen hinzufügen, die einem Schaltkreis zugeordnet sind, wird der Schaltkreis aktualisiert und auf Überlastungen geprüft, basierend auf der Belastung und Belastungskategorie der Verbindungsteile. In den [Voreinstellungen für Schaltkreise](#page-422-0) können Sie angeben, ob bei Überlast Warnmeldungen ausgegeben werden sollen. Dies erleichtert es Ihnen, zu entscheiden, ob Geräte wirklich hinzugefügt werden sollen. Wenn Sie eine Überlastung eines Schaltkreises zulassen, werden Sie im weiteren Verlauf der betreffenden Sitzung nicht mehr darauf hingewiesen.

■ Konfigurieren Sie die Verbindungsteileigenschaften, weisen Sie das Verbindungsteil jedoch keinem Schaltkreis zu. Sie können später nach Identifizierung des zu verwendenden Schaltkreises den Schaltkreis zuweisen.

**ANMERKUNG** Wenn der Gerätestil das Überschreiben des Wertes einer Verbindungsteileigenschaft nicht zulässt, kann diese Eigenschaft nicht bearbeitet werden, selbst wenn noch kein Schaltkreis zugewiesen ist. Weitere Informationen zum Zulassen und Verhindern von Überschreibungen finden Sie unter [Konfigurieren](#page-425-0) [von Verbindungsteilen für Gerätestile](#page-425-0) auf Seite 406.

#### **Konfigurieren der elektrischen Verbindungsteile von Geräten**

**1** Rufen Sie den Befehl Hinzufügen auf. Dazu haben Sie folgende Möglichkeiten:

- Klicken Sie auf Registerkarte Start > Gruppe Erstellen > Gerät  $\overline{②}$ .
- Öffnen Sie die Werkzeugpalette Gerät, und wählen Sie ein Gerätewerkzeug aus.
- Geben Sie **deviceadd** ein.
- **2** Erweitern Sie auf der Eigenschaftenpalette den Bereich Erweitert, erweitern Sie den Bereich Schaltkreise, und wählen Sie Elektro-Eigenschaften.

**ANMERKUNG** Sie können diese Eigenschaften zu einem späteren Zeitpunkt anwenden, indem Sie ein Gerät in der Zeichnung auswählen und auf Registerkarte Gerät ▶ Gruppe

Schaltkreise  $\blacktriangleright$  Schaltkreis-Eigenschaften  $\boxdot$  klicken.

Das Arbeitsblatt Elektro-Eigenschaften führt die Verbindungsteile am Gerät auf und zeigt für jedes Verbindungsteil den Systemtyp sowie die Beschreibung an. Diese Geräteattribute werden durch den Gerätestil bestimmt. Um ihn zu ändern, ist es erforderlich, die [Verbindungsteile im](#page-425-0) [Stil zu ändern.](#page-425-0)

**3** Wählen Sie unter Elektro-Verbindungsteile ein Verbindungsteil aus, das konfiguriert werden soll.

Die Eigenschaften des ausgewählten Verbindungsteils werden unter Verbindungsteileigenschaften angezeigt.

#### **Zuweisen eines Verbindungsteils zu einem Schaltkreis (optional)**

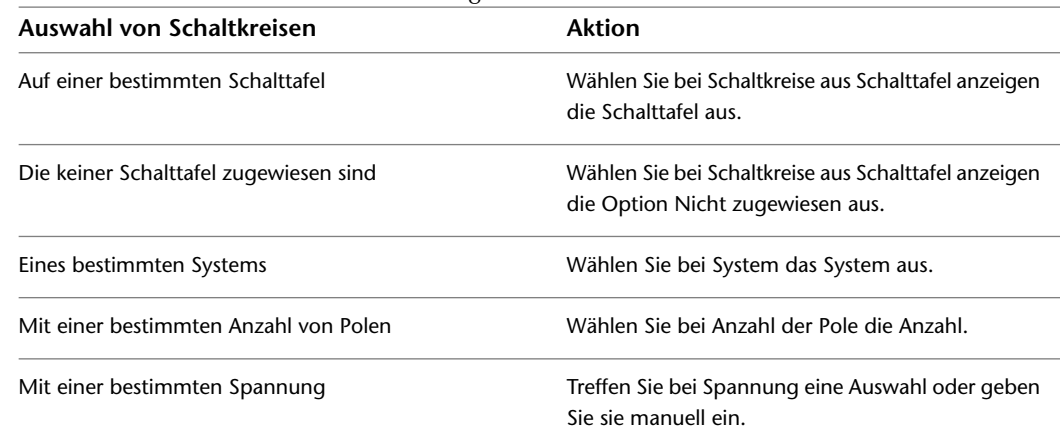

**4** Bei Bedarf können Sie die Liste der verfügbaren Schaltkreise filtern:

Ausführliche Beschreibungen der Verbindungsteileigenschaften folgen später in der Beschreibung dieses Verfahrens.

**ANMERKUNG** Die für Schaltkreis zur Verfügung stehenden Schaltkreise sind diejenigen der aktuellen Zeichnung oder der [Elektro-Projektdatenbank-Datei](#page-411-0) (falls für die aktuelle Zeichnung angegeben). Die verfügbaren Schaltkreise sind diejenigen, deren Werte den von Ihnen angegebenen Verbindungsteileigenschaften entsprechen und die entweder vom Systemtyp Allgemein oder vom selben Typ wie das Verbindungsteil sind.

Neben jedem Schaltkreisnamen wird die aktuelle Last des Schaltkreises angezeigt. Die Belastung ist die Gesamtlast im Schaltkreis in allen entsprechenden Zeichnungen, einschließlich der Elektro-Projektdatenbank-Datei.

#### **5** Wählen Sie für Schaltkreis den gewünschten Schaltkreis.

### **Angeben der Verbindungsteileigenschaften**

**6** Geben Sie unter der Einstellung Wert die Werte für die Verbindungsteileigenschaften an.

| Verbindungsteileigenschaft                                 | Beschreibung                                                                                                    |
|------------------------------------------------------------|----------------------------------------------------------------------------------------------------|
| System                                                     | Das System des Verbindungsteils. Wenn das Verbin-<br>dungsteil vom Systemtyp Allgemein ist, können Sie<br>aus allen in der Zeichnung definierten Elektrosyste-<br>men auswählen. Andernfalls können Sie aus Syste-<br>men desselben Systemtyps (Strom und Beleuchtung<br>oder Andere) wählen.                                                                                                    |
|                                                            | <b>ANMERKUNG</b> Das dem Gerät zugewiesene<br>System bestimmt seine Anzeigeeigenschaften,<br>und das einem Verbindungsteil eines Gerätes<br>zugewiesene System bestimmt die Verbindun-<br>gen, die zu diesem Verbindungsteil hergestellt<br>werden können. Ist der Systemtyp eines Ver-<br>bindungsteils Strom und Beleuchtung oder<br>Andere, können nur Objekte desselben Sys-<br>temtyps mit dem Verbindungsteil verbunden<br>werden. Ist der Systemtyp Allgemein, können<br>Objekte jedes Systemtyps mit dem Verbin-<br>dungsteil verbunden werden.                                                                                                    |
| Belastungsphase 1, Belastungsphase 2, Belastungsphase<br>3 | Die Last am Verbindungsteil. Gilt nur für Verbin-<br>dungsteile vom Systemtyp Strom und Beleuchtung.<br>Wenn für Anzahl Pole die Einstellung <nicht defi-<br="">niert&gt; oder 1 ausgewählt wurde, kann nur der Wert<br/>für Belastungsphase 1 bearbeitet werden. Wenn für<br/>Anzahl Pole die Einstellung 2 ausgewählt wurde,<br/>können die Werte für Belastungsphase 1 und Belas-<br/>tungsphase 2 bearbeitet werden. Wenn für Anzahl<br/>Pole die Einstellung 3 oder <nach schaltkreis=""> aus-<br/>gewählt wurde, können die Werte für Belastungs-<br/>phase 1, Belastungsphase 2 und Belastungsphase<br/>3 bearbeitet werden.<br/>Sie können einen Wert eingeben. Anderenfalls wird<br/>der Wert des Stils verwendet und angezeigt.</nach></nicht> |
| Spannung                                                   | Die Spannung am Verbindungsteil. Gilt nur für<br>Verbindungsteile vom Systemtyp Strom und Be-<br>leuchtung.<br>Sie haben folgende Möglichkeiten:<br>Eine Spannung eingeben<br>Auswahl unter den in der Zeichnung angegebe-<br>ш<br>nen Spannungen, die für die aktuell angegebe-                                                                                                    |
|                                                            | ne Anzahl von Polen gültig sind<br>Auswahl des Eintrags Nach Schaltkreis, um den<br>Wert aus dem Schaltkreis abzurufen, wenn er<br>zugewiesen wird                                                                                                    |

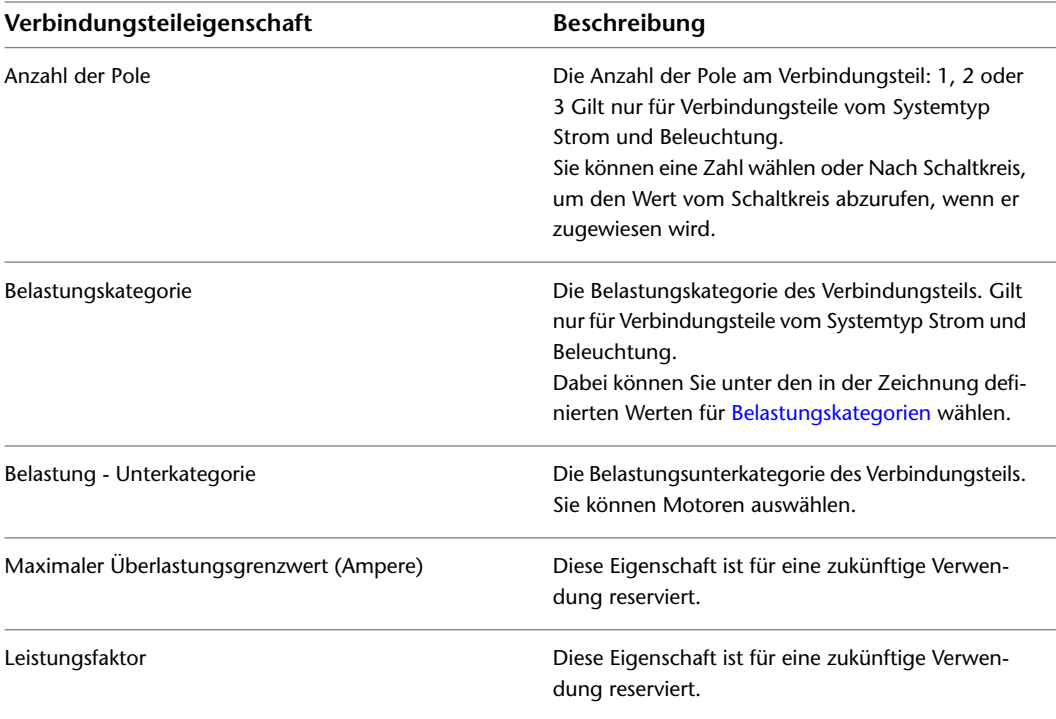

Wenn Sie Werte für die Verbindungsteileigenschaften angeben, ändern sich die Informationen in der Spalte Wert festgelegt durch entsprechend:

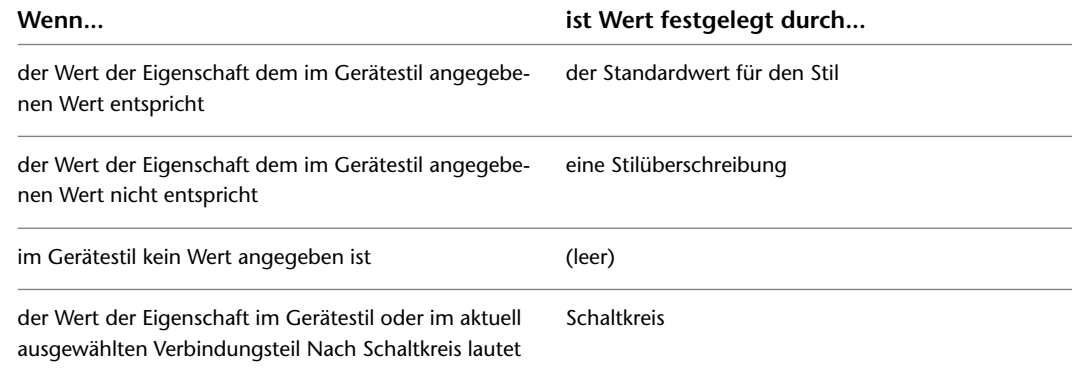

### **Beispiel: Ausrichten eines Geräts an Grundrissgeometrie**

In diesem Beispiel wird eine einzelne Anschlussbuchse eingefügt und an einer Wand ausgerichtet.

- **1** Fügen Sie in einer neuen Zeichnung [eine Zeichnung](#page-196-0) eines Architekturgrundrisses ein, oder überlagern Sie sie.
- **2** Öffnen Sie im [Arbeitsbereich Elektro](#page-61-0) die Werkzeugpalette Strom-/Beleuchtungsgerät und wählen Sie ein Anschlussbuchsenwerkzeug aus.
- **3** Ändern Sie gegebenenfalls in der Eigenschaftenpalette den Stil der hinzuzufügenden Anschlussbuchse:
	- Erweitern Sie Basis, und klicken Sie unter Allgemein auf  $\blacksquare$ .
	- Navigieren Sie im linken Fensterbereich des Arbeitsblatts Gerät auswählen zu der Zeichnung, die den Stil enthält, und wählen Sie sie aus.
- Wählen Sie im rechten Fensterbereich den Stil aus, und klicken Sie auf OK.
- **4** Erweitern Sie Layout, und wählen Sie als Layoutmethode Einzeln.
- **5** Erweitern Sie Position, und wählen Sie unter An Objekten ausrichten die Option Ja.

Diese Einstellung bewirkt, dass die Anschlussbuchse an dem Objekt ausgerichtet wird, an dem sie durch den Objektfang fixiert wird. Die Ausrichtung mithilfe des Objektfangs ist bei Wänden, Deckenrastern, Umgrenzungen, Linien, Polylinien, Splines, Bogen oder Kreisen in der aktuellen oder in einer referenzierten Zeichnung (XRef) möglich.

**6** Legen Sie in der Zeichnung den Einfügepunkt durch Objektfang an einer Wand fest, und klicken Sie, um den Punkt zu definieren.

**TIPP** Wenn Sie zur Eingabe eines Punkts aufgefordert werden, können Sie eine der Objektfangfunktionen vorübergehend aktivieren, indem Sie die ersten drei Buchstaben ihres Namens eingeben. Dies ist besonders dann nützlich, wenn Sie eine Fangfunktion verwenden möchten, die Sie nicht laufend benötigen, z. B. Nächster Punkt, eine Funktion, die den am nächsten gelegenen Punkt eines Objekts fängt.

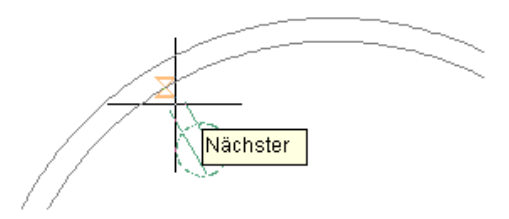

**ANMERKUNG** Wenn bei der Positionierung mithilfe des Objektfangs und bei der Ausrichtung an einem Objekt Probleme auftreten, können Sie die Ansicht vergrößern oder die Größe des AutosSnap-Bereichs wie benötigt anpassen. Dieser Bereich legt fest, wie weit der Mauszeiger sich einem Fangpunkt nähern kann, bevor die Fangfunktion - einem Magneten vergleichbar - aktiv wird und den Fangbereich fixiert. Um diese Größe zu ändern, verwenden Sie die Registerkarte Entwurf des Dialogfelds Optionen. Weitere Informationen finden Sie in der Hilfe zu Autodesk® AutoCAD® im Kapitel zur Registerkarte Entwurf des Dialogfelds Optionen.

**7** Drücken Sie *EINGABE*.

**ANMERKUNG** Ausführliche Informationen zum Hinzufügen von Geräten und zum Konfigurieren ihrer Eigenschaften finden Sie unter [Hinzufügen von Geräten](#page-451-0) auf Seite 432.

# **Beispiel: Hinzufügen von Geräten in gleichbleibenden Abständen**

In diesem Beispiel werden Anschlussbuchsen in einem Raum in gleichbleibenden Abständen eingefügt. Sie geben den Einfügepunkt des ersten Geräts an einer für den Raum erstellten Umgrenzung an, daraufhin werden alle Geräte entlang der Umgrenzung ausgerichtet.

- **1** Fügen Sie in einer neuen Zeichnung [eine Zeichnung](#page-196-0) eines Architekturgrundrisses ein, oder überlagern Sie sie.
- **2** [Aktivieren Sie eine Elektro-Darstellungskonfiguration.](#page-133-0)
- **3** Wenn die Grundrisszeichnung keine Räume enthält, erstellen Sie einen Raum für den Raum, indem Sie Folgendes ausführen:
	- Öffnen Sie die Werkzeugpalette Strom-/Beleuchtungsgerät, und wählen Sie ein Raum-Werkzeug.

■ Geben Sie in der Zeichnung einen Punkt im Raum an, und drücken Sie *EINGABE*.

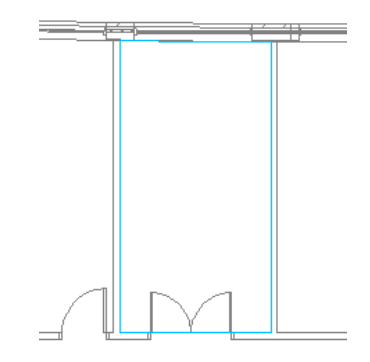

**ANMERKUNG** Standardmäßig wird in den Elektro-Darstellungskonfigurationen die Darstellung Reflected Screened (abgeschirmtes Deckenraster) für Raumobjekte verwendet. Die Darstellung macht die Umgrenzung von Räumen in den Zeichnungen sichtbar, fügt die Räume jedoch in einen Layer ein, der nicht geplottet wird. Diese Darstellung wird sonst von keinen mit der Software gelieferten Darstellungskonfigurationen verwendet. Weitere Informationen zum Darstellungssystem finden Sie unter [Darstellungen in AutoCAD MEP](#page-168-0) auf Seite 149.

**4** Wählen Sie in der Werkzeugpalette Strom-/Beleuchtungsgerät ein Anschlussbuchsen-Werkzeug.

- **5** Ändern Sie gegebenenfalls in der Eigenschaftenpalette den Stil der hinzuzufügenden Anschlussbuchse:
	- Erweitern Sie Basis, und klicken Sie unter Allgemein auf ■.
	- Navigieren Sie im linken Fensterbereich des Arbeitsblatts Gerät auswählen zu der Zeichnung, die den Stil enthält, und wählen Sie sie aus.
	- Wählen Sie im rechten Fensterbereich den Stil aus, und klicken Sie auf OK.

**6** Erweitern Sie Layout, und wählen Sie als Layoutmethode Abstand um Raum.

**7** Geben Sie bei Abstand zwischen einen Wert ein.

Sie können den Wert auch eingeben, indem Sie auf  $\mathbb{R}^n$  klicken und zwei Punkte in der Zeichnung angeben.

**8** Bewegen Sie den Mauszeiger in der Zeichnung zur Position des ersten Gerätes. Dies muss ein Punkt auf einer Umgrenzung sein.

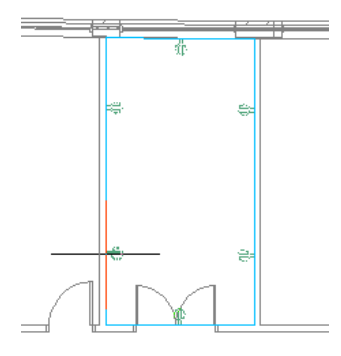

**ANMERKUNG** Wenn keine Umgrenzung gefunden wird, können Sie trotzdem die Geräte einfügen und diese automatisch ausrichten lassen. Geben Sie dazu die Position jedes Gerätes manuell einzeln ein.

**9** Prüfen Sie die Vorschau für das Anschlussbuchsen-Layout, und bewegen Sie den Mauszeiger ggf. an eine andere Position auf der Umgrenzung.

**ANMERKUNG** Auf der Eigenschaftenpalette können Sie den Wert für Anzahl der Geräte anzeigen. Diese schreibgeschützte Eigenschaft wird aktualisiert, wenn die Vorschau angezeigt wird.

- **10** Klicken Sie, um die Anschlussbuchsen einzufügen, und drücken Sie *EINGABE*, um den Befehl zu beenden.
- **11** Je nach Layout und Planungsanforderungen ist es eventuell erforderlich, kleinere Korrekturen an den Anschlussbuchsen vorzunehmen. Es könnte beispielsweise nötig sein, die zuletzt entlang der Umgrenzung eingefügte Anschlussbuchse zu verschieben oder zu entfernen.

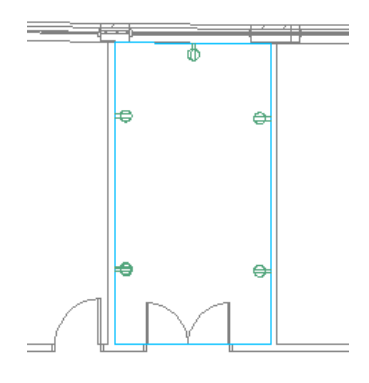

**ANMERKUNG** Ausführliche Informationen zum Hinzufügen von Geräten und zum Konfigurieren ihrer Eigenschaften finden Sie unter [Hinzufügen von Geräten](#page-451-0) auf Seite 432.

### **Beispiel: Hinzufügen einer bestimmten Anzahl an Geräten**

In diesem Beispiel wird eine bestimmte Anzahl an Telefonanschlussbuchsen in einen Raum eingefügt. Sie geben den Einfügepunkt der ersten Anschlussbuchse an einer für den Raum erstellten Umgrenzung an, daraufhin werden alle Anschlussbuchsen entlang der Umgrenzung ausgerichtet.

- **1** Fügen Sie in einer neuen Zeichnung [eine Zeichnung](#page-196-0) eines Architekturgrundrisses ein, oder überlagern Sie sie.
- **2** [Aktivieren Sie eine Elektro-Darstellungskonfiguration.](#page-133-0)
- **3** Wenn die Grundrisszeichnung keine Räume enthält, erstellen Sie einen Raum für den Raum, indem Sie Folgendes ausführen:
	- Öffnen Sie die Werkzeugpalette Kommunikations- und Brandschutzgerät, und wählen Sie ein Raum-Werkzeug.

■ Geben Sie in der Zeichnung einen Punkt im Raum an, und drücken Sie *EINGABE*.

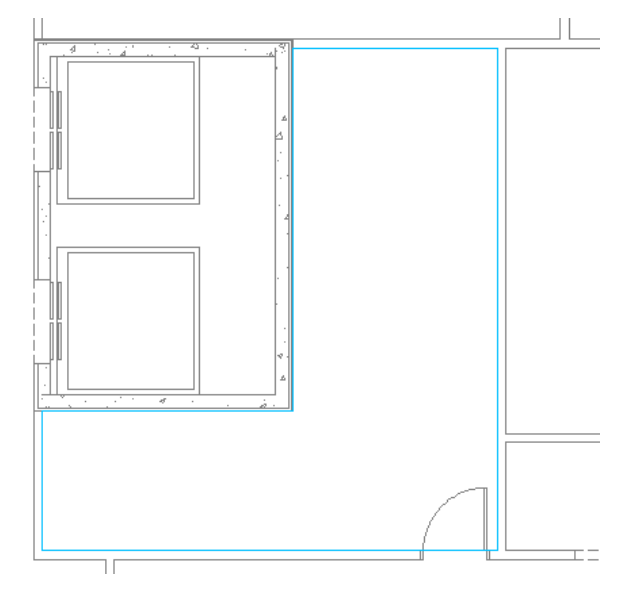

**ANMERKUNG** Standardmäßig wird in den Elektro-Darstellungskonfigurationen die Darstellung Reflected Screened (abgeschirmtes Deckenraster) für Raumobjekte verwendet. Die Darstellung macht die Umgrenzung von Räumen in den Zeichnungen sichtbar, fügt die Räume jedoch in einen Layer ein, der nicht geplottet wird. Diese Darstellung wird sonst von keinen mit der Software gelieferten Darstellungskonfigurationen verwendet. Weitere Informationen zum Darstellungssystem finden Sie unter [Darstellungen in AutoCAD MEP](#page-168-0) auf Seite 149.

- **4** Wählen Sie auf der Werkzeugpalette Kommunikations- und Brandschutzgerät ein Telefon-Werkzeug.
- **5** Ändern Sie gegebenenfalls in der Eigenschaftenpalette den Stil der hinzuzufügenden Telefon-Anschlussbuchse:
	- Erweitern Sie Basis, und klicken Sie unter Allgemein auf  $\blacksquare$ .
	- Navigieren Sie im linken Fensterbereich des Arbeitsblatts Gerät auswählen zu der Zeichnung, die den Stil enthält, und wählen Sie sie aus.
	- Wählen Sie im rechten Fensterbereich den Stil aus, und klicken Sie auf OK.

**6** Erweitern Sie Layout, und wählen Sie als Layoutmethode Menge um Raum.

**7** Geben Sie bei Anzahl der Geräte die Anzahl ein.

**8** Bewegen Sie den Mauszeiger in der Zeichnung zur Position des ersten Gerätes. Dies muss ein Punkt auf einer Umgrenzung sein.

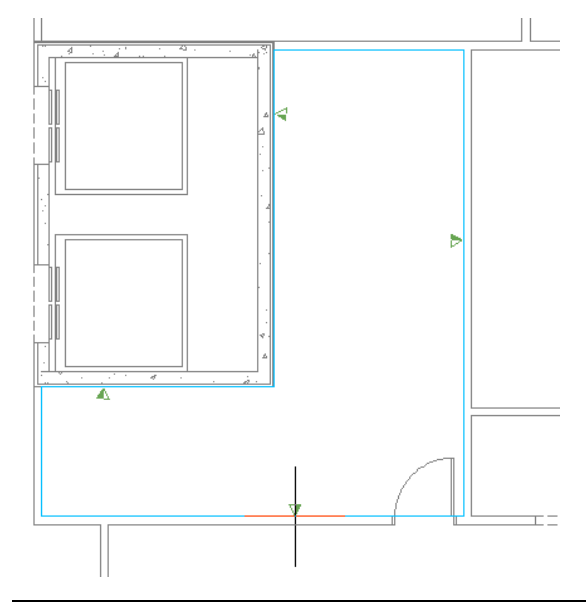

**ANMERKUNG** Wenn keine Umgrenzung gefunden wird, können Sie trotzdem die Geräte einfügen und diese automatisch ausrichten lassen. Geben Sie dazu die Position jedes Gerätes manuell einzeln ein.

**9** Prüfen Sie die Vorschau für das Telefon-Anschlussbuchsen-Layout, und bewegen Sie den Mauszeiger ggf. an eine andere Position auf der Umgrenzung.

**ANMERKUNG** Auf der Eigenschaftenpalette können Sie den Wert für Abstand zwischen anzeigen. Diese schreibgeschützte Eigenschaft wird aktualisiert, wenn die Vorschau angezeigt wird.

**10** Klicken Sie, um die Anschlussbuchsen einzufügen, und drücken Sie *EINGABE*, um den Befehl zu beenden.

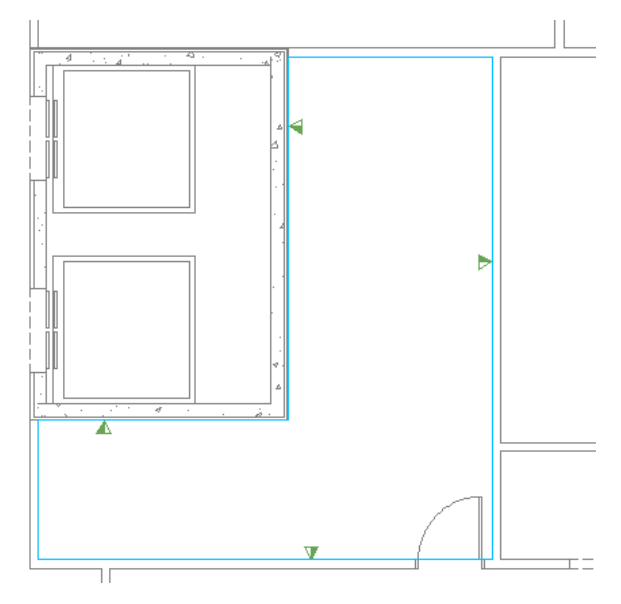

**ANMERKUNG** Ausführliche Informationen zum Hinzufügen von Geräten und zum Konfigurieren ihrer Eigenschaften finden Sie unter [Hinzufügen von Geräten](#page-451-0) auf Seite 432.

### **Beispiel: Einfügen eines Geräts in ein Kabel**

In diesem Beispiel wird eine Hauptsicherung in ein Kabel eingefügt.

- **1** Öffnen Sie die Werkzeugpalette Strom-/Beleuchtungsgerät, und wählen Sie ein Sicherungs-Werkzeug.
- **2** Erweitern Sie Basis und dann Layout auf der Eigenschaftenpalette.
- **3** Wählen Sie bei Layoutmethode Einzeln.
- **4** Erweitern Sie Position, und wählen Sie unter An Objekten ausrichten die Option Nein. Hierdurch können Sie das Gerät in der Zeichnung manuell drehen.
- **5** Geben Sie bei Ausrichtung Mitte Zentrum an.
- **6** Geben Sie **EL** (Kabel) ein, und wählen Sie das Kabel aus, in das das Gerät eingefügt werden soll.
- **7** Verschieben Sie das Gerät entlang des Kabels an die gewünschte Position, und klicken Sie, um den Einfügepunkt anzugeben.

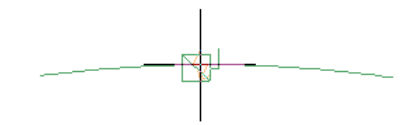

**8** Drehen Sie das Symbol in Position.

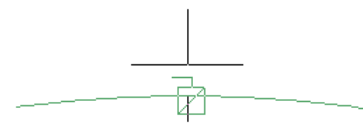

**9** Klicken Sie, um das Gerät einzufügen, und drücken Sie *Esc*.

<span id="page-465-0"></span>**TIPP** Sie können Geräte auch im Kabel einfügen und rechtwinklig an dem Objekt ausrichten, an dem sie durch den Objektfang fixiert werden. Dies kann hilfreich sein, wenn Sie ein Kabel unterbrechen möchten, um zum Beispiel eine an einer Wand ausgerichtete Anschlussbuchse einzufügen. Weitere Informationen finden Sie unter [Hinzufügen](#page-451-0) [von Geräten](#page-451-0) auf Seite 432.

# **Hinzufügen von Schalttafeln**

Nachdem Sie eine referenzierte Zeichnung (XRef) des Architekturplans mit Ihrer Zeichnung verbunden haben, besteht der nächste Schritt normalerweise darin, [Schalttafeln](#page-414-0) oder [Geräte](#page-413-0) in das Layout einzufügen.

Beim Hinzufügen einer Schalttafel können Sie zugleich einen oder mehrere ihr zugeordnete Schaltkreise erstellen. Sie können stattdessen auch mithilfe des [Schaltkreis-Managers](#page-444-0) Schaltkreise erstellen, bevor oder nachdem Sie Schalttafeln oder Geräte hinzufügen.

**WICHTIG** Um eine Schalttafel und die zugehörigen Schaltkreise in mehreren Zeichnungen zu verwenden, erstellen Sie eine [Elektro-Projektdatenbank-Datei](#page-439-0) und verbinden Sie die Zeichnung mit der Elektro-Projektdatenbank.

#### **So fügen Sie Schalttafeln hinzu**

**1** Rufen Sie den Befehl Hinzufügen auf. Dazu haben Sie folgende Möglichkeiten:

- Klicken Sie auf Registerkarte Start > Gruppe Erstellen > Schalttafel
- Öffnen Sie die Werkzeugpalette Schalttafel. Führen Sie bei Bedarf einen Bildlauf durch, um das gewünschte Werkzeug anzuzeigen. Da Werkzeuge mit vorkonfigurierten Eigenschaften für die mit ihrer Hilfe erstellten Objekte ausgestattet sind, brauchen Sie einige der hier beschriebenen Eigenschaften für die Schalttafel möglicherweise nicht eigens anzugeben.
- Geben Sie **paneladd** ein.

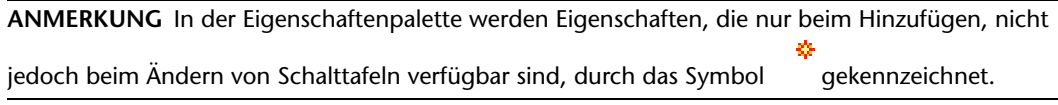

#### **Angeben allgemeiner Eigenschaften**

**2** Legen Sie auf der Eigenschaftenpalette gegebenenfalls fest, welche Schalttafel hinzugefügt werden soll, bzw. nehmen Sie die nötigen Änderungen an dieser vor. Wählen Sie dazu einen Schalttafelstil:

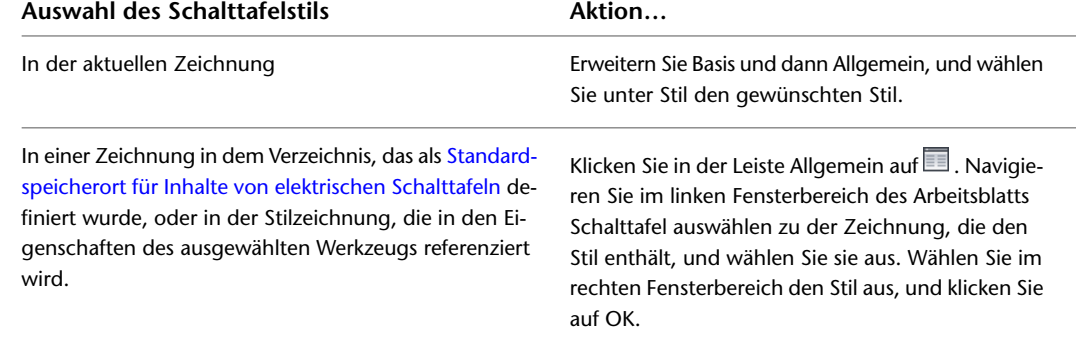

**3** Geben Sie als Beschreibung eine Beschreibung der Schalttafel ein.

#### **Angeben von Positionseigenschaften**

**4** Erweitern Sie Position, und geben Sie unter An Objekten ausrichten an, wie die Schalttafel ausgerichtet werden soll:

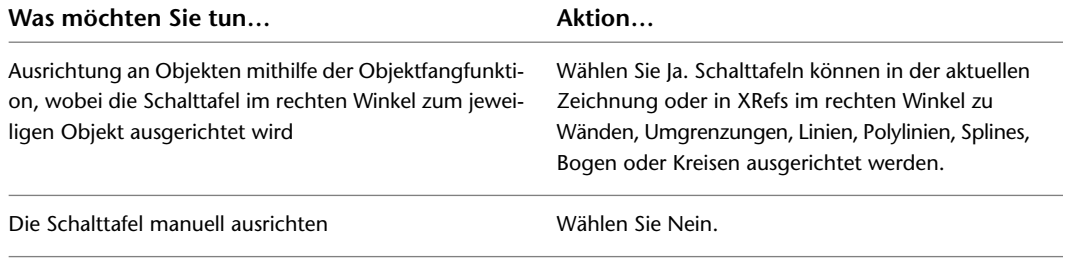

**ANMERKUNG** Wenn Sie unter An Objekten ausrichten die Option Ja wählen, wird die Schalttafel am Einfügepunkt des dazugehörigen Blocks eingefügt und anschließend durch Drehen rechtwinklig an dem durch den Objektfang festgelegten Objekt ausgerichtet. Es ist daher nicht möglich, in der Eigenschaftenpalette einen Wert für Ausrichtung oder in der Befehlszeile einen Wert für Drehung festzulegen.

**5** Wählen Sie für die Ausrichtungen den Punkt an der Schalttafel, der als Einfügepunkt verwendet werden soll.

Sie können dabei entweder den Einfügepunkt des Ansichtsblocks, der die Schalttafel repräsentiert, oder einen von neun weiteren an der Schalttafel verfügbaren Punkten wählen, z. B. Oben links oder Mitte Zentrum.

**6** Geben Sie eine Höhendifferenz an. Dazu haben Sie folgende Möglichkeiten:

- Wählen Sie unter Voreingestellte Höhendifferenz eine [definierte Höhendifferenz](#page-101-0).
- Geben Sie unter Höhe einen Höhenwert ein.

Die Höhendifferenz zwischen den Geräten, den Kabeln und der Schalttafel für einen Schaltkreis wird verwendet, um die Länge des Schaltkreises zu berechnen. Die Länge des Schaltkreises kann nur berechnet werden, wenn die Schalttafel und alle im Schaltkreis enthaltenen Geräte sich in der aktuellen Zeichnung befinden.

#### **Angeben erweiterter Eigenschaften**

**7** Erweitern Sie die Einträge Erweitert und dann System, und wählen Sie unter System das System aus, zu dem die Schalttafel gehört.

Weitere Informationen zu Systemen finden Sie unter [Erstellen von Elektrosystemdefinitionen](#page-419-0) auf Seite 400 und [Arbeiten mit Systemen](#page-123-0) auf Seite 104.

- **8** Erweitern Sie Design-Daten, und geben Sie unter Name einen eindeutigen Namen für die Schalttafel ein.
- **9** Geben Sie unter Grenzwert die Nennleistung der Schalttafel ein.
- **10** Wählen Sie für Spannung Phase-zu-Nullleiter einen Wert aus der Dropdown-Liste. Die Liste der Spannungswerte stammt von der Registerkarte Spannungsdefinitionen des Dialogfelds Elektrovoreinstellungen.
- **11** Wählen Sie für Spannung Phase-zu-Phase einen Wert aus der Dropdown-Liste. Die Liste der Spannungswerte stammt von der Registerkarte Spannungsdefinitionen des Dialogfelds Elektrovoreinstellungen.
- **12** Wählen Sie die Anzahl der Phasen aus: 1 oder 3.
- **13** Wählen Sie für Kabel die Anzahl der Kabel: 3 oder 4.
- **14** Geben Sie für Hauptleitungstyp entweder Nur Hauptanschlüsse (MLO) oder Hauptschutzschalter (MCB) an.
- **15** Geben Sie für Hauptleitungsgröße (Ampere) die Größe der Hauptleitung ein.
- **16** Geben Sie für Entwurfskapazität die Kapazität des Entwurfs ein.
- **17** Wählen Sie für Schalttafeltyp entweder ANSI oder ISO.
- **18** Geben Sie für Gehäusetyp einen Gehäusetyp ein.
- **19** Wählen Sie für Befestigung entweder Oberfläche, Eingelassen oder Boden.
- **20** Geben Sie für AIC-Grenzwert einen Grenzwert ein.
- **21** Geben Sie für Einspeisung die Informationen zur Einspeisung ein.
- **22** Geben Sie für Anmerkungen gegebenenfalls Hinweise ein.

#### **Erstellen Sie einen oder mehrere Schaltkreise für die Schalttafel.**

**23** Wenn Sie keine Schaltkreise erstellen möchten, können Sie diesen Abschnitt überspringen und direkt mit dem Einfügen der Schalttafel (weiter unten) fortfahren. Erweitern Sie andernfalls Schaltkreise, und wählen Sie unter Schaltkreise erstellen die Option Ja.
**24** Klicken Sie neben Schaltkreis-Einstellungen auf  $\blacksquare$ .

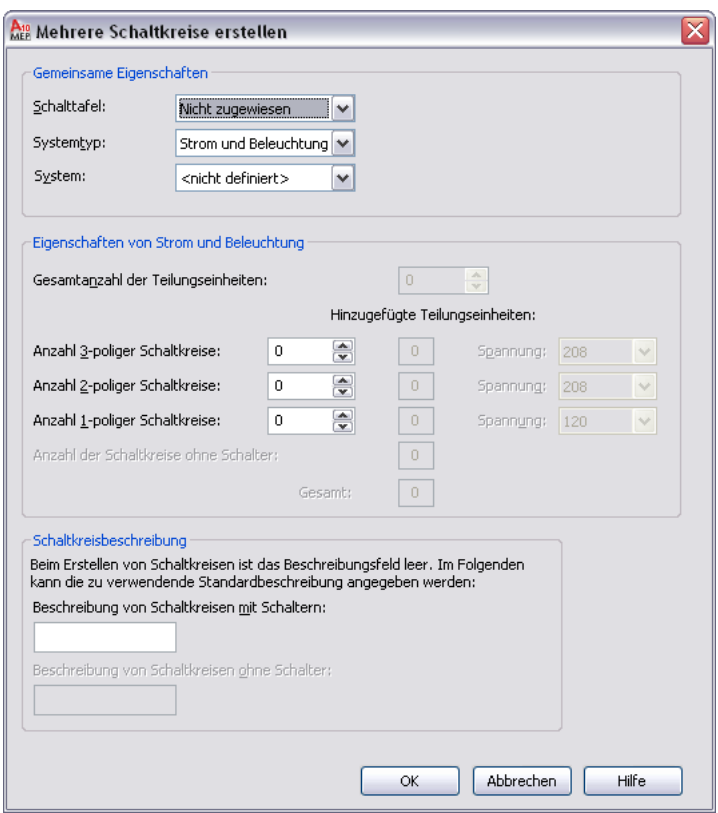

**25** Wählen Sie im Arbeitsblatt Schaltkreis-Einstellungen unter Systemtyp den Systemtyp für die Schaltkreise: Strom und Beleuchtung, Allgemein oder Weitere.

**ANMERKUNG** Wenn Sie Strom und Beleuchtung oder Weitere als Systemtyp wählen, müssen die Verbindungsteile der Elektro-Objekte in der Zeichnung zum selben Systemtyp gehören, damit diese in den Schaltkreis eingefügt werden können. Sollen Geräte, die zu beliebigen Systemtypen gehören, an den Schaltkreis angeschlossen werden, wählen Sie Allgemein als Systemtyp. Bei diesem Systemtyp können Objekte mit unterschiedlichem Systemtyp angeschlossen werden. Weitere Informationen finden Sie unter [Schaltkreise](#page-411-0) auf Seite 392.

**26** Wählen Sie unter System ein Elektrosystem für die Schaltkreise.

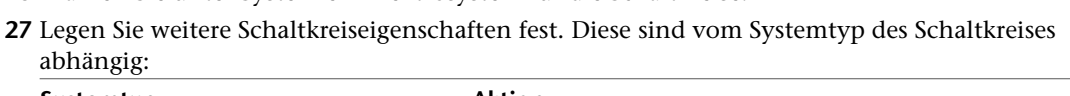

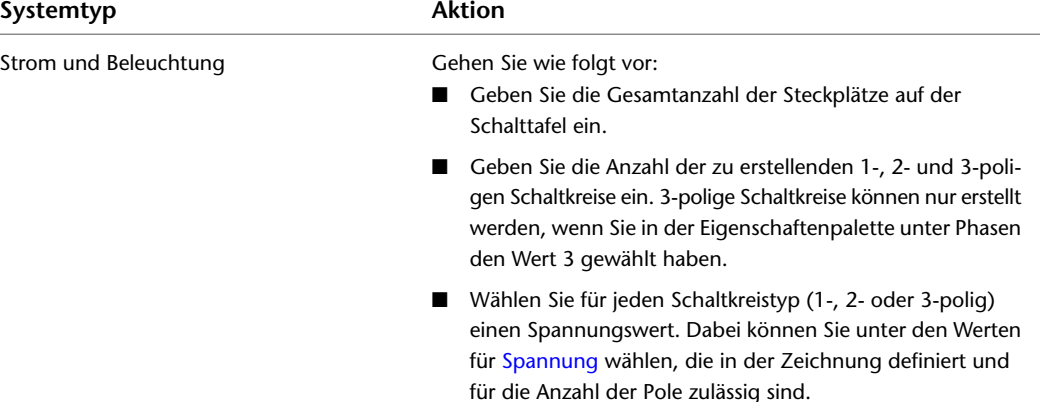

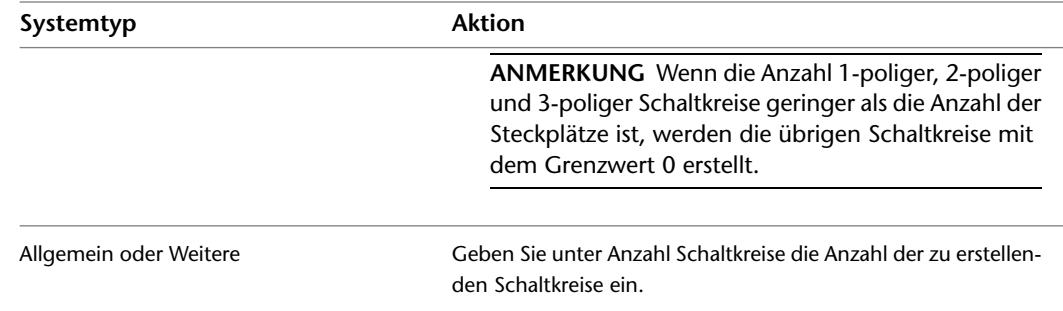

**28** Geben Sie unter Schaltkreisbeschreibung eine Beschreibung von Schaltkreisen mit Schalter und von Schaltkreisen ohne Schalter an, die im Schaltkreis-Manager beim Erstellen von Schaltkreisen angezeigt werden.

#### **Einfügen der Schalttafeln**

**29** Fügen Sie die Schalttafeln wie folgt in die Zeichnung ein:

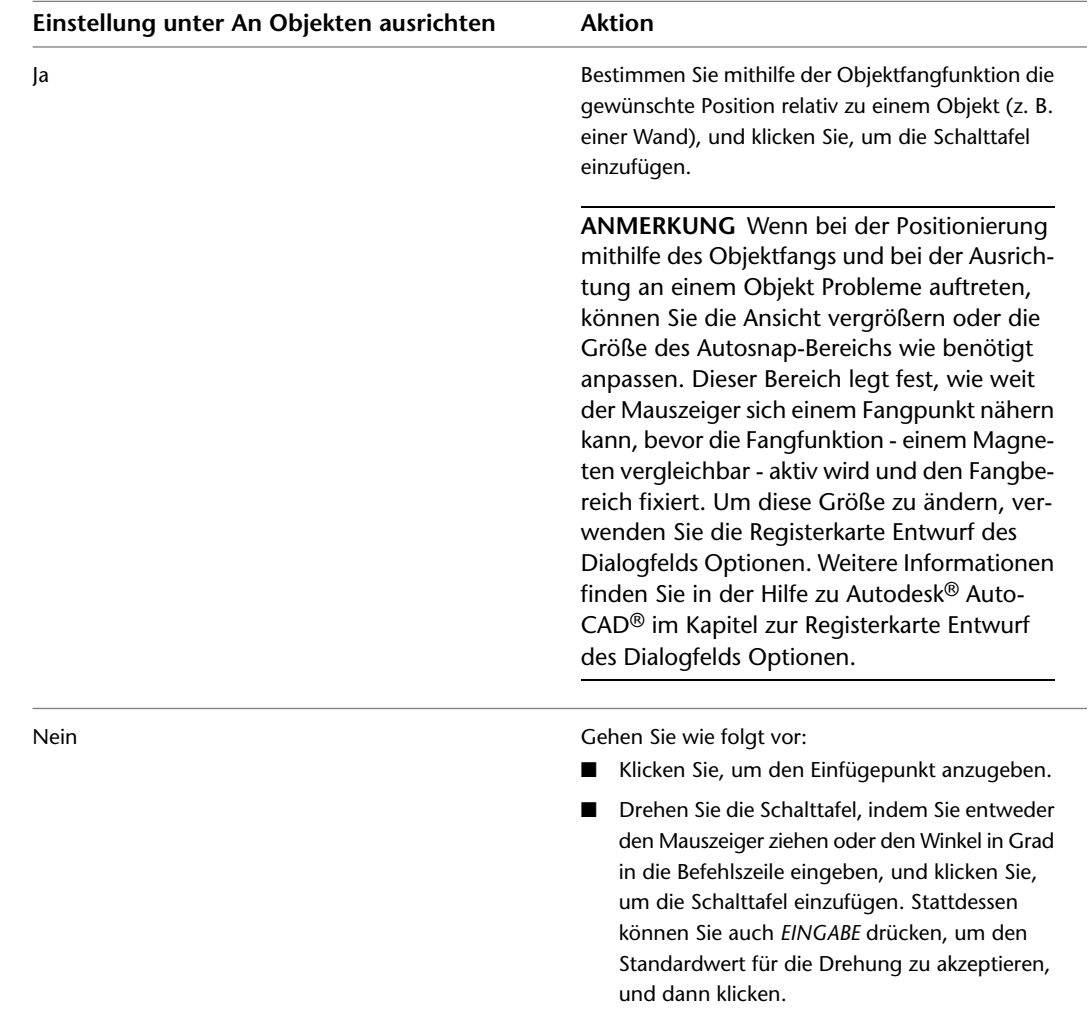

**30** Fügen Sie gegebenenfalls auf dieselbe Weise weitere Schalttafeln mit denselben Eigenschaften ein.

**31** Ändern Sie die Schalttafeleigenschaften in der Eigenschaftenpalette, und fügen Sie weitere Schalttafeln ein, oder drücken Sie *EINGABE*, um den Befehl zu beenden.

#### **Verbinden der Schalttafel mit einer vorhandenen Schalttafel (optional)**

- **32** Wenn Sie diese Schalttafel nicht mit einer vorhandenen Schalttafel verbinden möchten, überspringen Sie diesen Abschnitt. Wählen Sie andernfalls die Schalttafel, klicken Sie mit der rechten Maustaste und wählen Sie Verbinden mit.
- **33** Wählen Sie die Schalttafel, zu der Sie eine Verbindung herstellen möchten, und klicken Sie auf OK.

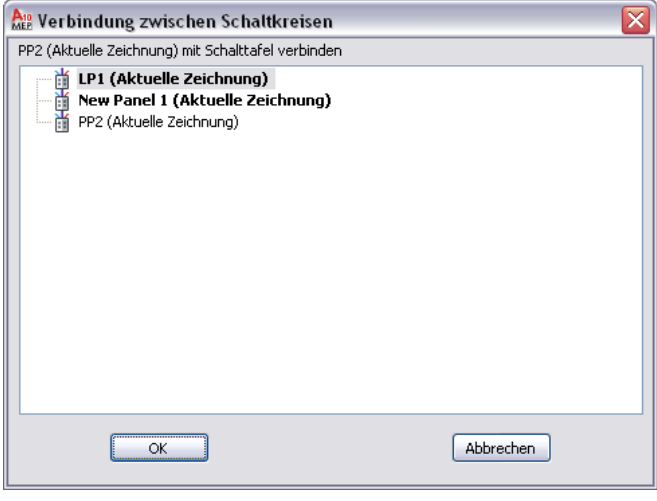

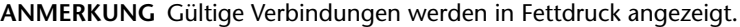

**34** Wählen Sie die Methode zur Verbindung der Schalttafeln und klicken Sie auf OK.

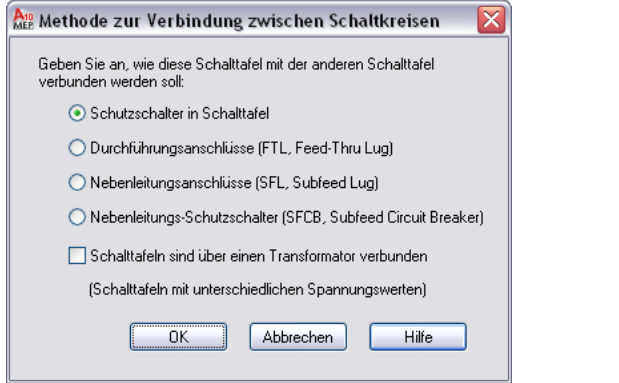

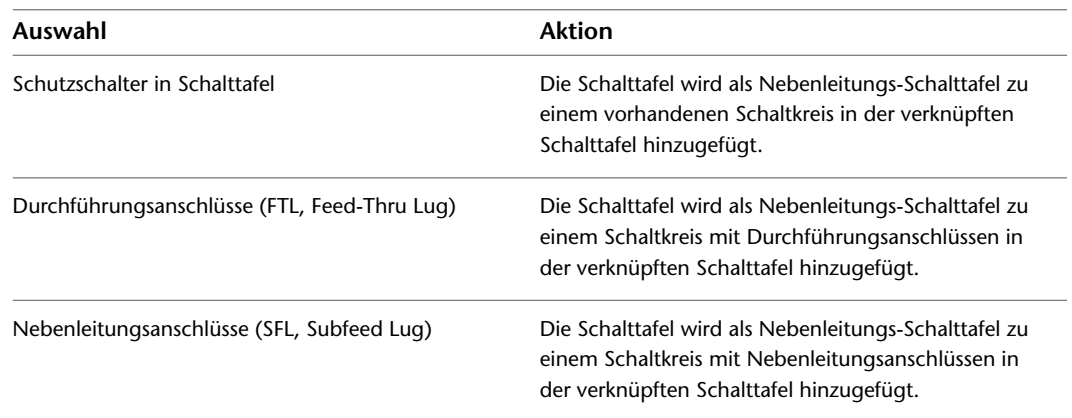

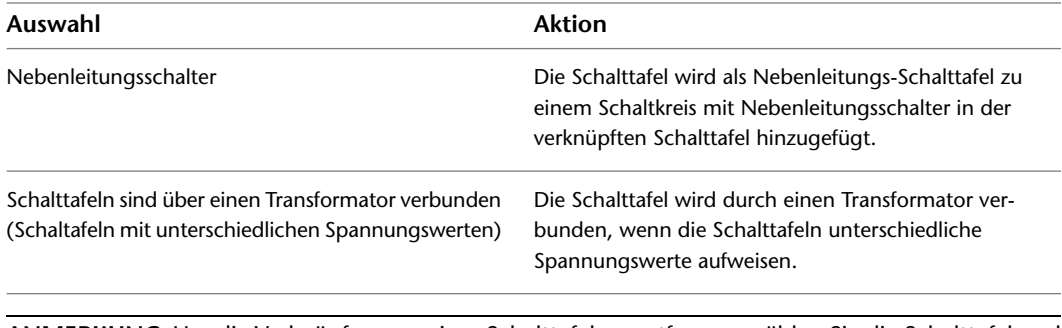

**ANMERKUNG** Um die Verknüpfung zu einer Schalttafel zu entfernen, wählen Sie die Schalttafel und klicken Sie auf Registerkarte Schalttafel > Gruppe Verbindungen > Verbindung entfernen von  $\overline{\mathbb{B}}$ .

### **Beispiel: Ausrichten einer Schalttafel an Grundrissgeometrie**

In diesem Beispiel wird eine Schalttafel eingefügt und an einer Wand ausgerichtet.

- **1** Fügen Sie in einer neuen Zeichnung [eine Zeichnung](#page-196-0) eines Architekturgrundrisses ein, oder überlagern Sie sie.
- **2** Öffnen Sie im [Arbeitsbereich Elektro](#page-61-0) die Werkzeugpalette Schalttafel und wählen Sie ein Schalttafelwerkzeug.
- **3** Ändern Sie gegebenenfalls in der Eigenschaftenpalette den Stil der hinzuzufügenden Schalttafel:
	- Erweitern Sie Basis, und klicken Sie unter Allgemein auf ■.
	- Navigieren Sie im linken Fensterbereich des Arbeitsblatts Schalttafel auswählen zu der Zeichnung, die den Stil enthält, und wählen Sie sie aus.
	- Wählen Sie im rechten Fensterbereich den Stil aus, und klicken Sie auf OK.
- **4** Erweitern Sie Position, und wählen Sie unter An Objekten ausrichten die Option Ja.

Diese Einstellung bewirkt, dass die Schalttafel an dem Objekt ausgerichtet wird, an dem sie durch den Objektfang fixiert wird. Die Ausrichtung mithilfe des Objektfangs ist bei Wänden, Umgrenzungen, Linien, Polylinien, Bogen oder Kreisen in der aktuellen oder in einer referenzierten Zeichnung (XRef) möglich.

**5** Legen Sie in der Zeichnung den Einfügepunkt durch Objektfang an einer Wand fest, und klicken Sie, um den Punkt zu definieren.

**TIPP** Wenn Sie zur Eingabe eines Punkts aufgefordert werden, können Sie eine der Objektfangfunktionen vorübergehend aktivieren, indem Sie die ersten drei Buchstaben ihres Namens eingeben. Dies ist besonders dann nützlich, wenn Sie eine Fangfunktion verwenden möchten, die Sie nicht laufend benötigen, z. B. Nächster Punkt, eine Funktion, die den am nächsten gelegenen Punkt eines Objekts fängt.

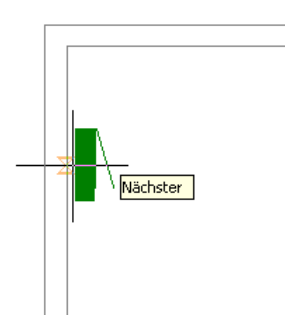

**ANMERKUNG** Wenn bei der Positionierung mithilfe des Objektfangs und bei der Ausrichtung an einem Objekt Probleme auftreten, können Sie die Ansicht vergrößern oder die Größe des AutosSnap-Bereichs wie benötigt anpassen. Dieser Bereich legt fest, wie weit der Mauszeiger sich einem Fangpunkt nähern kann, bevor die Fangfunktion - einem Magneten vergleichbar - aktiv wird und den Fangbereich fixiert. Um diese Größe zu ändern, verwenden Sie die Registerkarte Entwurf des Dialogfelds Optionen. Weitere Informationen finden Sie in der Hilfe zu Autodesk® AutoCAD® im Kapitel zur Registerkarte Entwurf des Dialogfelds Optionen.

**6** Drücken Sie *EINGABE*.

**ANMERKUNG** Ausführliche Informationen zum Hinzufügen von Schalttafeln und zum Konfigurieren ihrer Eigenschaften finden Sie unter [Hinzufügen von Schalttafeln](#page-465-0) auf Seite 446.

## **Kopieren von Geräten und Schalttafeln**

Zum Kopieren von Geräten und Schalttafeln können Sie Ausrichtungsgriffe ( $\bigcup$ ) verwenden. Anders als beim Befehl KOPIEREN in AutoCAD haben Sie bei den Griffen die Möglichkeit, die Kopie im rechten Winkel zu dem Objekt (z. B. zu einer Wand oder einem Deckenraster) auszurichten, an dem das einzufügende Objekt gefangen wird.

Ausrichtungsgriffe werden standardmäßig an den elektrischen Anschlüssen von Geräten und Schalttafeln angezeigt. Durch Klicken auf den Griff Alle Einfügepunkte anzeigen können Sie weitere Griffe einblenden. Diese befinden an den Ausrichtungspunkten, die beim Hinzufügen von Geräten und Schalttafeln verfügbar sind, z. B. Oben links, Unten Mitte und Einfügepunkt. Im folgenden Bild wird an einer Anschlussbuchse der standardmäßige Ausrichtungsgriff angezeigt; an der anderen sind auch die zusätzlichen Griffe zu sehen.

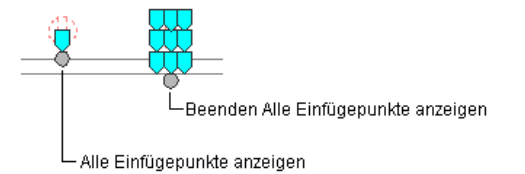

**ANMERKUNG** Wenn Sie mehrere Geräte oder Schalttafeln gleichzeitig mithilfe der Ausrichtungsgriffe kopieren möchten, müssen Sie dazu an einem der Geräte bzw. einer der Schalttafeln (dem Basisgerät bzw. der Basisschalttafel) einen Basisgriff auswählen. Wenn Sie die Kopie des Basisgeräts bzw. der Basisschalttafel an einem Objekt ausrichten, wird diese Ausrichtung auch für die anderen Kopien übernommen. Die weiteren Kopien behalten darüber hinaus ihre Position relativ zur Basiskopie bei.

#### **So kopieren Sie ein Gerät oder eine Schalttafel**

- **1** Wählen Sie das Gerät bzw. die Schalttafel aus.
- **2** Wählen Sie den Ausrichtungsgriff, den Sie zum Einfügen der Kopie verwenden möchten:

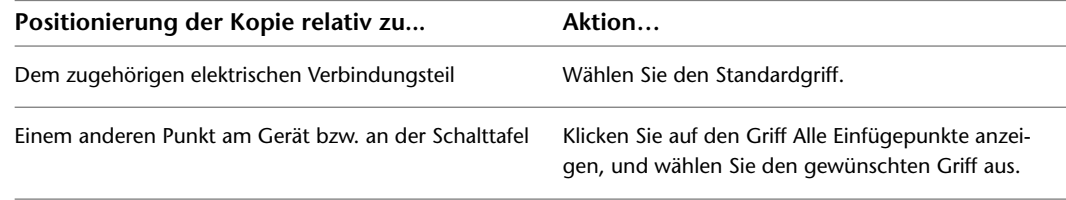

**ANMERKUNG** Wenn Sie mehrere Geräte bzw. Schalttafeln auf einmal kopieren möchten, halten Sie *UMSCHALT* gedrückt und wählen an allen Geräten bzw. Schalttafeln denselben Griff, um den entsprechenden Auswahlsatz zu erstellen. Wählen Sie anschließend diesen Griff an einem Gerät bzw. einer Schalttafel erneut aus, um ihn als Basisgriff zu verwenden.

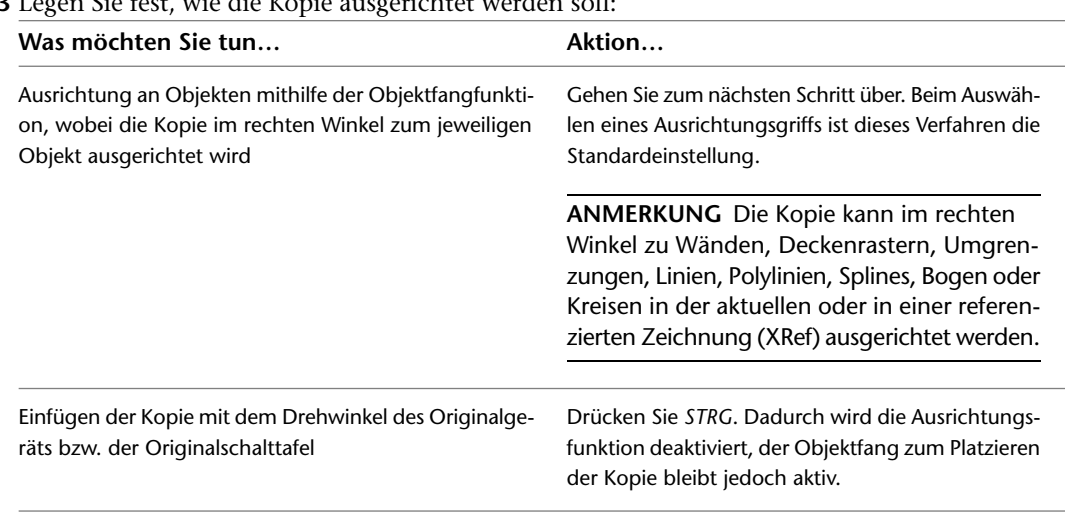

#### **3** Legen Sie fest, wie die Kopie ausgerichtet werden soll:

#### **4** Geben Sie **k** (Kopieren) ein.

**5** Kopieren Sie das Gerät bzw. die Schalttafel:

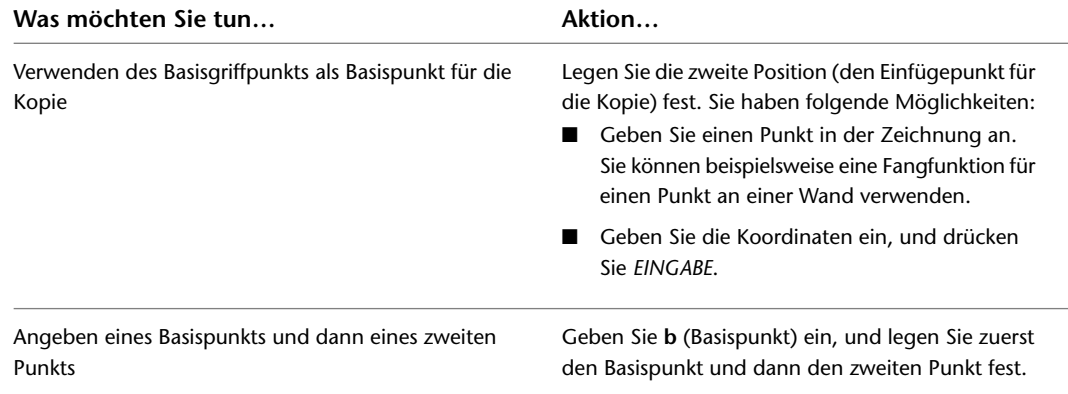

**ANMERKUNG** Wenn bei der Positionierung mithilfe des Objektfangs und bei der Ausrichtung an einem Objekt Probleme auftreten, können Sie die Ansicht vergrößern oder die Größe des AutosSnap-Bereichs wie benötigt anpassen. Dieser Bereich legt fest, wie weit der Mauszeiger sich einem Fangpunkt nähern kann, bevor die Fangfunktion - einem Magneten vergleichbar - aktiv wird und den Fangbereich fixiert. Um diese Größe zu ändern, verwenden Sie die Registerkarte Entwurf des Dialogfelds Optionen. Weitere Informationen finden Sie in der Hilfe zu Autodesk® AutoCAD® im Kapitel zur Registerkarte Entwurf des Dialogfelds Optionen.

**6** Fügen Sie gegebenenfalls wie hier beschrieben weitere Kopien ein.

**7** Drücken Sie *ESC*.

**ANMERKUNG** Beim Kopieren eines Geräts werden die Belastungen für den Schaltkreis erhöht. Verwenden Sie den Befehl REGEN, um eine Schalttafel-Bauteilliste für diesen Schaltkreis zu aktualisieren. Wenn die neue Belastung den Grenzwert für die Belastungskategorie überschreitet, ist in der Schalttafel-Bauteilliste eine neue Zeile erforderlich. Eine diagonale Linie durch die Schalttafel-Bauteilliste bedeutet, dass die Bauteilliste veraltet ist. Weitere Informationen finden Sie unter [Aktualisieren von](#page-526-0) [Schalttafel-Bauteillisten](#page-526-0) auf Seite 507.

## **Beispiel: Kopieren eines Geräts**

In diesem Beispiel wird eine Anschlussbuchse an zwei Positionen in einem Raum kopiert.

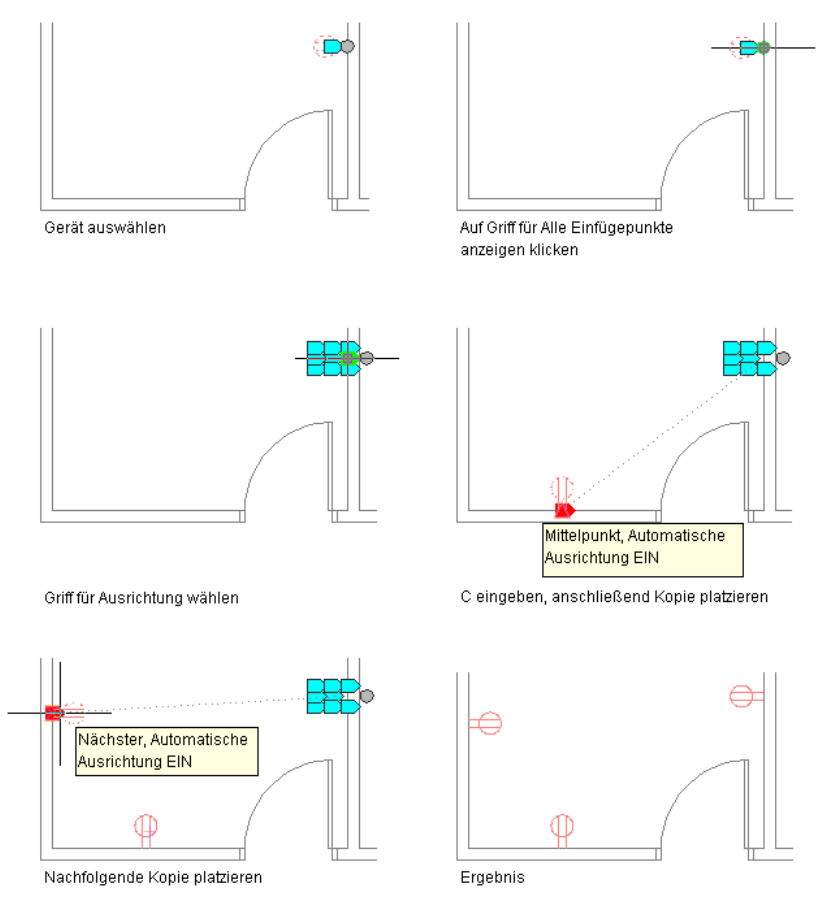

## **Beispiel: Kopieren einer Schalttafel**

In diesem Beispiel wird eine eingelassene Schalttafel kopiert und an einer anderen Stelle derselben Wand ausgerichtet.

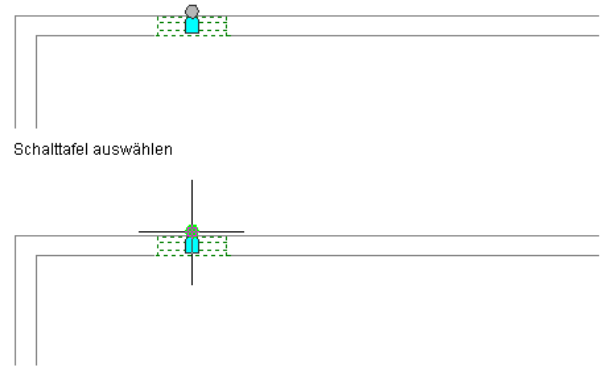

Auf Griff für Alle Einfügepunkte anzeigen klicken

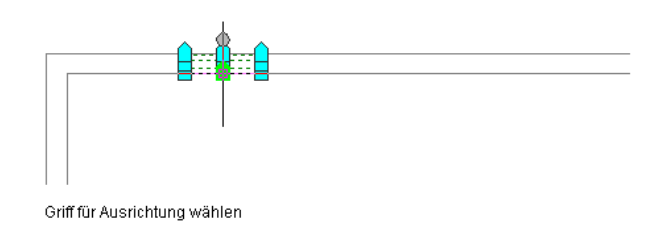

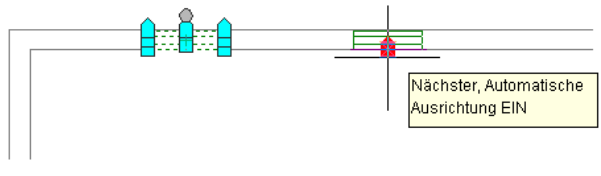

C eingeben, anschließend Kopie platzieren

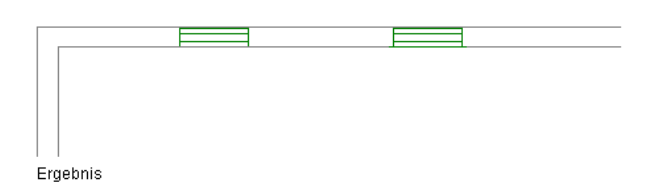

# **Hinzufügen von Kabeln**

<span id="page-475-0"></span>Es ist zwar möglich, Geräte mit Kabeln zu verbinden, um Schaltkreise grafisch darzustellen; zum Zuordnen von Geräten zu Schaltkreisen und zum Anzeigen elektrischer Belastungen werden die Kabel jedoch nicht benötigt.

Sie können auch Kabel hinzufügen, ohne Schaltkreise zuzuordnen. Dies kann vor allem in der Vorbereitungsphase der Planung nützlich sein, wenn noch keine Spezifikationen definiert wurden.

### **Zeichnen oder Generieren von Kabeln**

Zum Hinzufügen von Kabeln stehen die folgenden Verfahren zur Verfügung:

■ Manuelles Zeichnen der Kabel mithilfe eines Kabelwerkzeugs oder mit dem Plusgriff (+) auf dem Elektrogerät

■ Generieren der Kabel mithilfe eines Befehls. In diesem Fall müssen Sie in den Eigenschaften für das Kabel einen Schaltkreis angeben.

Wenn Sie die Geräte beim Anschließen an Kabeln einem Schaltkreis zuordnen, wird dieser aktualisiert und anhand der Belastung und Belastungskategorie der Verbindungsteile an den Geräten auf mögliche Überlastungen geprüft. In den [Voreinstellungen für Schaltkreise](#page-422-1) können Sie angeben, ob bei Überlastungen Warnmeldungen ausgegeben werden sollen. Dies erleichtert es Ihnen, zu entscheiden, ob ein Kabel wirklich hinzugefügt werden soll. Wenn Sie eine Überlastung eines Schaltkreises zulassen, werden Sie im weiteren Verlauf der betreffenden Sitzung nicht mehr darauf hingewiesen.

Wenn Sie mithilfe des Plusgriffs (+) einen Vorgang zum Hinzufügen von Kabeln aufrufen, wird von der Software der Eigenschaftensatz für das Verbindungsteil des ausgewählten Geräts verwendet. Beispielsweise wird für das System der Systemtyp des Verbindungsteils des ausgewählten Geräts verwendet. Wenn der Systemtyp nicht definiert ist, verwendet der Vorgang zum Hinzufügen von Kabeln das zuletzt in dieser Zeichnung oder Sitzung verwendete System für den Systemtyp. Die Eigenschaftenpalette filtert die Liste der Systeme nach den Systemen, die dem Verbindungsteil entsprechen.

Auf der Eigenschaftenpalette wird außerdem angezeigt:

- Schaltkreis, sofern nicht zugewiesen
- Schalttafel, basierend auf dem Schaltkreis

In der Liste der verfügbaren Schaltkreise werden nur die Schaltkreise angezeigt, die für das ausgewählte Verbindungsteil verwendet werden können. Wenn ein Schaltkreis eines Verbindungsteils nicht zugewiesen ist, wird in der Liste der verfügbaren Schaltkreise Folgendes angezeigt:

- Für Strom- und Beleuchtungsschaltkreise der erste verfügbare Schaltkreis ohne Belastung oder der Schaltkreis mit der geringsten Belastung.
- Für andere Schaltkreis-Verbindungsteile ist dies der erste verfügbare Schaltkreis mit diesem Typ.
- Für allgemeine Schaltkreise ist dies der erste verfügbare Schaltkreis.

In der Liste der Schaltkreise wird auch die Gesamtbelastung für jeden Schaltkreis angezeigt. Die Liste der Schalttafeln zeigt auch die zuletzt verwendete Schalttafel oder alle, falls der Schaltkreis nicht definiert ist.

Beim Hinzufügen von Kabeln stehen die folgenden Typen von Kabelsegmenten zur Verfügung:

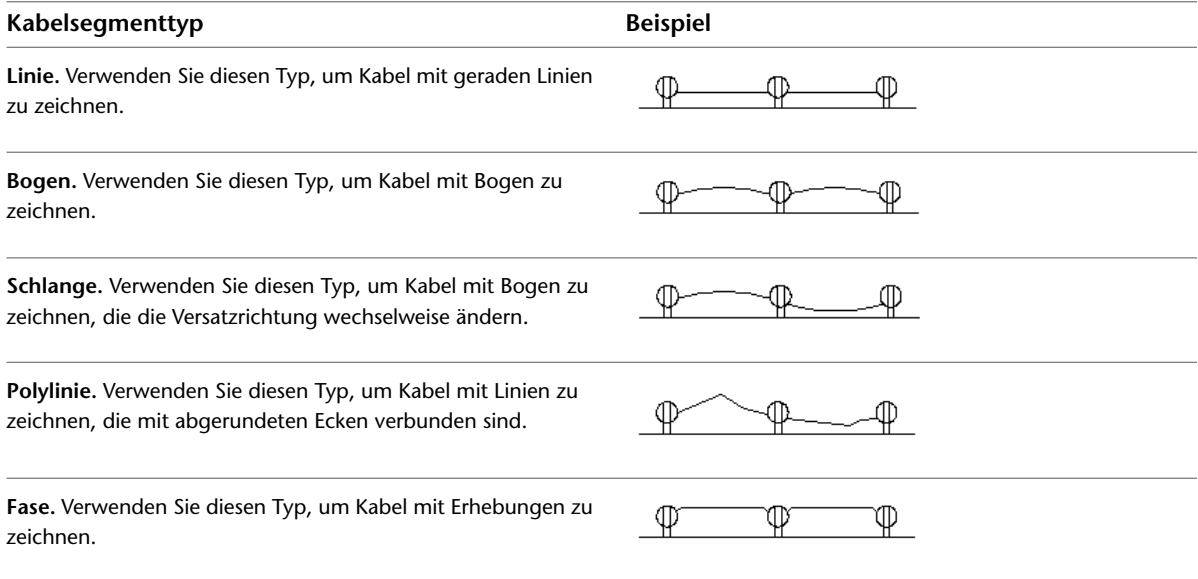

#### **Kabelsegmenttyp Beispiel**

**Spline.** Verwenden Sie diesen Typ, um Kabel mit Kurven zeichnen, die durch eine Gruppe festgelegter Punkte oder in deren Nähe verläuft.

◍

#### **So fügen Sie Kabel hinzu**

**1** Beginnen Sie im [Arbeitsbereich Elektro](#page-61-0) den Befehl zum Hinzufügen, indem Sie **eine** der folgenden Vorgehensweisen durchführen:

- Klicken Sie auf Registerkarte Start > Gruppe Erstellen > Kabel  $\ell^*$ .
- Wählen Sie den Plusgriff (+) auf einem Gerät.
- Öffnen Sie die Werkzeugpalette Kabel.

Führen Sie bei Bedarf einen Bildlauf durch, um das gewünschte Werkzeug anzuzeigen. Da Werkzeuge mit vorkonfigurierten Eigenschaften für die mit ihrer Hilfe erstellten Objekte ausgestattet sind, brauchen Sie einige der hier beschriebenen Eigenschaften für das Kabel möglicherweise nicht eigens anzugeben.

■ Geben Sie **wireadd** ein.

**ANMERKUNG** In der Eigenschaftenpalette werden Eigenschaften, die nur beim Hinzufügen, nicht

jedoch beim Ändern von Kabeln verfügbar sind, durch das Symbol gekennzeichnet.

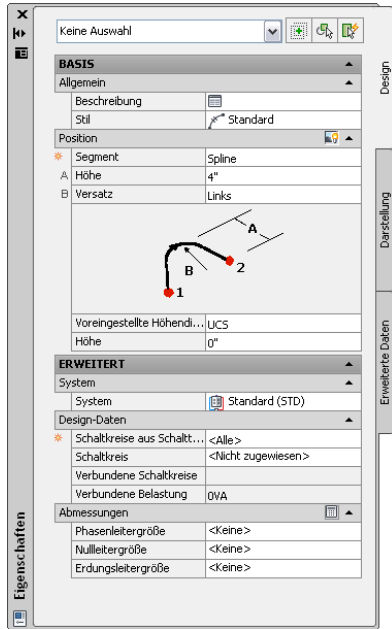

#### **Geben Sie allgemeine Eigenschaften an (optional beim Verwenden des Plusgriffs).**

**2** Legen Sie gegebenenfalls in der Eigenschaftenpalette fest, welches Kabel hinzugefügt werden soll, oder ändern Sie es. Wählen Sie dazu einen Kabelstil:

- Erweitern Sie Basis und dann Allgemein.
- Wählen Sie unter Stil einen Kabelstil aus. Sie können dabei unter den Kabelstilen in der aktuellen Zeichnung wählen.

Wenn Sie Kabelgrößen mithilfe der Sofortbemaßung berechnen möchten, wählen Sie nicht den in der Software bereitgestellten Standardstil. Bei diesem Stil wird standardmäßig kein Kabelmaterial angegeben. Dieses ist für die Berechnung der Größen jedoch erforderlich.

**3** Geben Sie unter Beschreibung eine Beschreibung des Kabels ein.

#### **Angeben von Positionseigenschaften**

**4** Erweitern Sie Position, und wählen Sie unter Segment den Typ des zu verwendenden Kabelsegments:

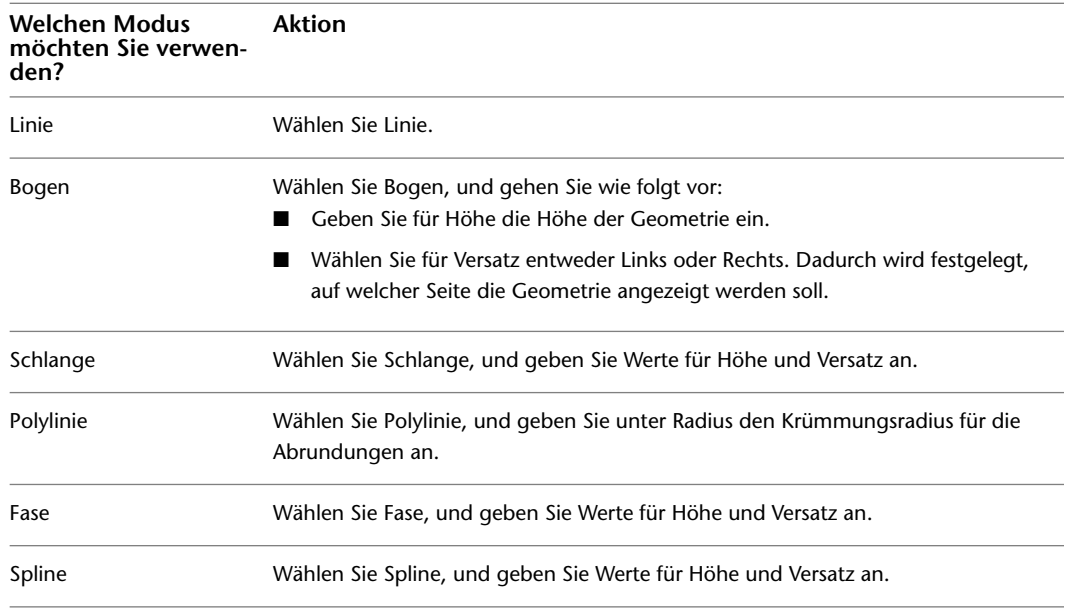

**TIPP** Wenn Sie eine der Optionen Bogen, Schlange oder Spline zum Zeichnen der Kabel verwenden, können Sie die Werte für Versatz und Höhe durch Definierten eines Punkts zwischen zwei Geräten außer Kraft setzen. Dies kann sich als nützlich erweisen, wenn Kabel um Wände, Ausstattung oder andere Geometrie im Grundriss herum geführt werden sollen oder wenn Sie den benötigten Wert für den Versatz nicht genau kennen. Ein Beispiel finden Sie unter [Beispiel: Zeichnen von Kabeln](#page-480-0) auf Seite 461.

**5** Geben Sie eine Höhendifferenz an. Dazu haben Sie folgende Möglichkeiten:

- Wählen Sie unter Voreingestellte Höhendifferenz eine [definierte Höhendifferenz](#page-101-0).
- Geben Sie unter Höhe einen Höhenwert ein.

Die Höhendifferenz zwischen den Geräten, den Kabeln und der Schalttafel für einen Schaltkreis wird verwendet, um die Länge des Schaltkreises zu berechnen. Die Länge des Schaltkreises kann nur berechnet werden, wenn die Schalttafel und alle im Schaltkreis enthaltenen Geräte sich in der aktuellen Zeichnung befinden.

#### **Angeben erweiterter Eigenschaften**

**6** Erweitern Sie die Registerkarte Erweitert und dann System, und wählen Sie unter System das System für das Kabel.

**ANMERKUNG** Wurde für das elektrische Verbindungsteil des Geräts, an dem das Kabel angeschlossen werden soll, kein bestimmtes System angegeben, können Sie ein Kabel beliebiger Systeme dort anschließen. Wurde jedoch ein System festgelegt, muss das System des Kabels mit diesem übereinstimmen. Ist dies nicht der Fall, kann das Kabel nicht hinzugefügt werden. Das System des elektrischen Verbindungsteils muss dann entsprechend angepasst werden. Je nachdem, wie die [Verbindungsregeln](#page-99-0) definiert wurden, gibt es folgende Möglichkeiten: Sie werden aufgefordert, die Änderung zu akzeptieren, bevor das Kabel hinzugefügt wird, die Änderung wird ohne die Benutzeraufforderung ausgeführt, oder es ist nicht möglich, die Änderung auszuführen und das Kabel hinzuzufügen. Das System des Geräts, das nur die Darstellung des Geräts bestimmt, bleibt unverändert. Weitere Informationen zu Systemen finden Sie unter [Erstellen von Elektrosystemdefinitionen](#page-419-0) auf Seite 400 und [Arbeiten mit Systemen](#page-123-0) auf Seite 104.

**7** Erweitern Sie Design-Daten, und geben Sie an, ob die Geräte einem Schaltkreis zugeordnet werden sollen, wenn Sie sie an Kabel anschließen:

| Was möchten Sie tun                                                      | Aktion                                                                                                    |
|--------------------------------------------------------------------------|----------------------------------------------------------------------------------------------------|
| Anschließen der Geräte an Kabel ohne Zu-<br>ordnung zu einem Schaltkreis | Wählen Sie für Schaltkreis die Option Nicht zugewiesen.                                                                                                    |
| Zuweisen der Geräte zu einem Schaltkreis                                 | Wählen Sie für Schaltkreise aus Schalttafel anzeigen die Schalt-<br>tafel, die den gewünschten Schaltkreis enthält. Sie können aus<br>den Schalttafeln in der aktuellen Zeichnung oder aus der Elektro-<br>Projektdatenbank auswählen. Wählen Sie dann für Schaltkreis<br>den gewünschten Schaltkreis. |
|                                                                          | WICHTIG Wenn Sie Kabelgrößen mithilfe der Sofortbe-<br>maßung berechnen möchten, müssen Sie einen Schalt-<br>kreis mit dem Systemtyp Strom und Beleuchtung wählen.<br>Die Option Nicht zugewiesen oder Schaltkreise mit ande-<br>ren Systemtypen sind hier nicht verwendbar.                           |

**ANMERKUNG** Die Geräte werden beim Anschließen an Kabel dem angegebenen Schaltkreis zugewiesen, es sei denn, es besteht bereits eine andere Zuweisung. In diesem Fall kann die Eigenschaft Schaltkreis nicht geändert werden. Wenn Sie manuell einen Schaltkreis mit mehreren Zweigen erstellen möchten, können Sie entweder den angegebenen Schaltkreis beim Hinzufügen der Kabel entsprechend ändern oder ein Kabel zwischen zwei Geräten einfügen, die bereits zu zwei verschiedenen Schaltkreisen gehören.

#### **Angeben von Kabelgrößen**

- **8** Erweitern Sie Abmessungen, und geben Sie die Kabelgrößen an. Dazu haben Sie folgende Möglichkeiten:
	- Klicken Sie unter Abmessungen auf | | um die Kabelgrößen mithilfe der Sofortbemaßung direkt zu bestimmen.

Dieses Werkzeug berechnet die Größen anhand der folgenden Angaben:

- Material und Temperaturwert des Kabels wie im Kabelstil angegeben
- Nennleistung des angegebenen Schaltkreises vom Typ Strom und Beleuchtung
- Umgebungstemperatur wie in der Zeichnung angegeben. Weitere Informationen zum Angeben der Umgebungstemperatur finden Sie unter [Konfigurieren von](#page-422-1) [Schaltkreisoptionen](#page-422-1) auf Seite 403.

■ Wählen Sie Kabelgrößen für den Phasen- Null- und Erdungsleiter und für die isolierte Erdung, oder geben Sie die Werte manuell ein.

Die Kabel, deren Größen berechnet werden müssen, sind von den [Designspezifikationen](#page-430-0) des ausgewählten Kabelstils abhängig.

#### **Einfügen der Kabel**

**9** Schließen Sie die Geräte an Kabel an:

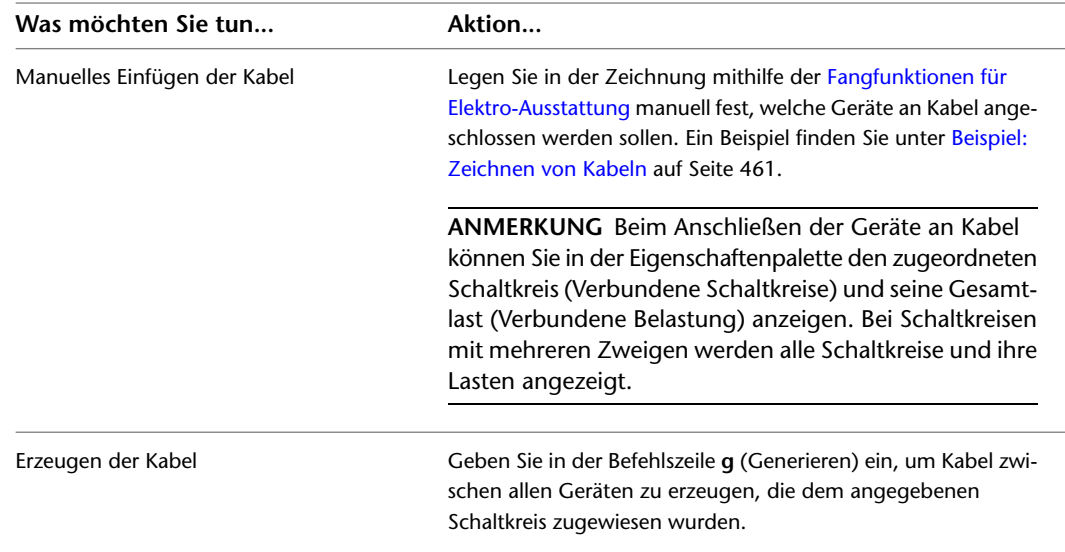

#### **Einfügen einer Endstückleitung (optional)**

**10** Führen Sie eine der folgenden Aktionen durch:

- Um ein Endstück hinzuzufügen, drücken Sie *EINGABE* und klicken in die Richtung, in der die Schalttafel liegt. Die Darstellung des Endstücks hängt von den [Beschriftungseigenschaften](#page-431-0) des Kabelstils ab.
- <span id="page-480-0"></span>■ Wenn Sie den Befehl beenden möchten, ohne ein Endstück einzufügen, drücken Sie zweimal *EINGABE*. Sie können dann später ein Endstück hinzufügen, wie unter [Zeichnen eines Endstücks](#page-482-0) auf Seite 463 gezeigt.

### **Beispiel: Zeichnen von Kabeln**

In diesem Beispiel verbinden Sie Anschlussbuchsen unter Verwendung des Kabelsegments Spline mit Kabeln. Dabei setzen Sie die Standardeinstellungen für die Höhe und die Versatzrichtung für eine der Kabel außer Kraft, um das Kabel an einer Wand entlang führen zu können.

- **1** Fügen Sie in einer neuen Zeichnung [eine Zeichnung](#page-196-0) eines Architekturgrundrisses ein, oder überlagern Sie sie.
- **2** [Fügen Sie mehrere Anschlussbuchsen](#page-451-0) in einem Raum hinzu wie hier gezeigt.

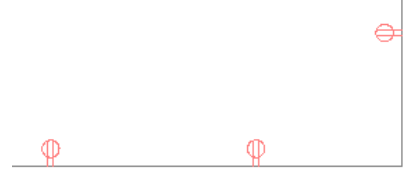

- **3** Wählen Sie die äußerst linke Anschlussbuchse und klicken Sie auf den Plusgriff.
- **4** Geben Sie in der Eigenschaftenpalette einen Wert für Höhe ein, und wählen Sie für Versatz den Eintrag Links.
- **5** Bestimmen Sie mithilfe der [Fangfunktionen für elektrische Endverbindungsteile](#page-417-0) das erste Gerät, das an das Kabel angeschlossen werden soll.

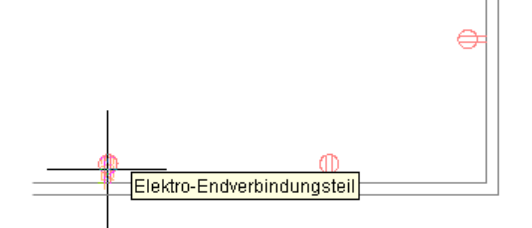

Für Fangen von Verbindungsteil klicken

- **6** Springen Sie mithilfe der Fangfunktion zum elektrischen Verbindungsteil des zweiten Geräts.
- **7** Zeichnen Sie das dritte Kabel, wobei Sie die Einstellungen für die Höhe und die Richtung des Versatzes manuell außer Kraft setzen. Legen Sie dazu einen Punkt zwischen den Geräten fest, und springen Sie dann mithilfe der Fangfunktion zum dritten Gerät.

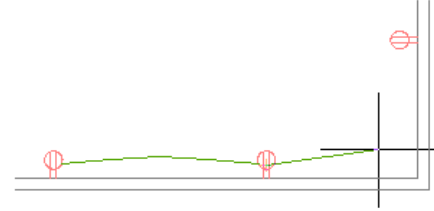

Punkt angeben, durch den der Spline verlaufen soll

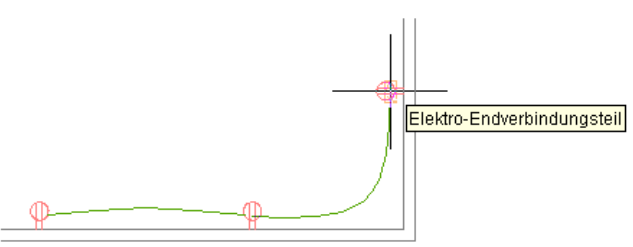

Nächstes Gerät fangen

**8** Drücken Sie zweimal *EINGABE*, um den Befehl zu beenden, ohne dass ein Endstück eingefügt wird.

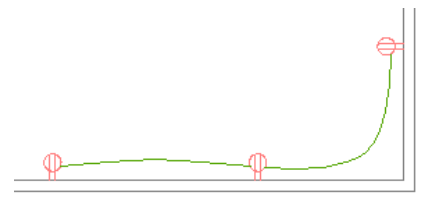

**ANMERKUNG** Ausführliche Informationen zum Hinzufügen von Kabeln und Konfigurieren von Kabeleigenschaften finden Sie unter [Zeichnen oder Generieren von Kabeln](#page-475-0) auf Seite 456.

### <span id="page-482-0"></span>**Zeichnen eines Endstücks**

Ein Endstück ist ein Kabel, mit dem die Verbindung eines Schaltkreises zu einer Zentrale (normalerweise einer Schalttafel), über die die Stromverteilung erfolgt, grafisch dargestellt wird. Es ist nicht nötig, das Endstück mit der Schalttafel zu verbinden. Sie können das Endstück in Richtung der Schalttafel zeichnen. Dies ist das übliche Verfahren.

Die Darstellung des Endstücks basiert auf den [Beschriftungseigenschaften](#page-431-0) des Kabelstils.

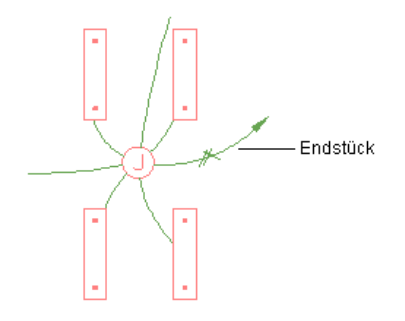

Mit einem einzelnen Endstück können Sie die Verbindung eines oder mehrerer Schaltkreise zu einer einzelnen Schalttafel darstellen. Geräte können jedoch mehreren Schaltkreisen zugewiesen sein, die zu unterschiedlichen Schalttafeln gehören. So könnte beispielsweise an einer Beleuchtungsinstallation zwei elektrische Verbindungsteile vorhanden sein: Das erste ist einem Schaltkreis zugewiesen, der zu einer Schalttafel für normale Beleuchtung gehört, das zweite einem Schaltkreis an einer Schalttafel für Notbeleuchtung. Wurde ein Gerät mehreren, zu verschiedenen Schalttafeln gehörigen Schaltkreisen zugewiesen, müssen Sie für jede Schalttafel ein eigenes Endstück hinzufügen. Dadurch können Sie anschließend jedes Endstück mit den richtigen Schalttafelinformationen beschriften. Damit Sie Endstücke für die einzelnen elektrischen Verbindungsstücke zeichnen können, vergewissern Sie sich, dass deren Positionen im Gerätestil nicht zusammenfallen.

#### **So zeichnen Sie ein Endstück**

- **1** Wählen Sie ein vorhandenes Kabel im Schaltkreis aus, und klicken Sie auf Registerkarte
	- Kabel  $\blacktriangleright$  Gruppe Allgemein  $\blacktriangleright$  Gewähltes hinzufügen  $\ddot{\ddot{o}}$ .
- **2** Wählen Sie mithilfe der [Fangfunktionen für Elektro-Ausstattung](#page-417-0) ein Gerät im Schaltkreis aus.
- **3** Drücken Sie *EINGABE*, und legen Sie einen Punkt in Richtung der Schalttafel des Schaltkreises fest.

### **Erstellen eines Kabels aus einer Polylinie**

Sie können eine AutoCAD®-Linie, einen Bogen oder eine Polylinie in ein Kabel konvertieren.

- **1** Wählen Sie die Linie, den Bogen oder die Polylinie aus, die Sie konvertieren möchten, klicken Sie mit der rechten Maustaste und wählen Sie Konvertieren in ➤ Kabel.
- **2** Führen Sie eine der folgenden Aktionen durch:
	- Drücken Sie *EINGABE*, oder geben Sie **n** für Nein ein, um die Layoutgeometrie in der Zeichnung zu belassen.
	- Geben Sie **j** für Ja ein, um die Layoutgeometrie aus der Zeichnung zu löschen.
- **3** Geben Sie im Dialogfeld Kabel ändern Werte für die Kabeleigenschaften wie System und Spannung ein.
- **4** Klicken Sie auf OK.

## **Hinzufügen von Elektro-Ausstattung**

Wenn Sie Geräte und Schalttafeln zu Ihrem Layout hinzugefügt haben und die Schaltkreise aktualisiert haben, um die Spannungen und Lastanforderungen zu berücksichtigen, setzen Sie Ihre Arbeit in der Regel mit dem Hinzufügen der Elektro-Ausstattung fort, die das System versorgen muss. Sie können die Ausstattung an bestimmten Positionen im Grundriss platzieren.

Sie fügen die Elektro-Ausstattung hinzu, indem Sie in der Werkzeugpalettengruppe Elektro die Werkzeuge der Werkzeugpalette Ausstattung verwenden. Sie wählen ein Werkzeug aus, verwenden das Dialogfeld MV-Bauteile hinzufügen, um ein Bauteil auszuwählen und seine Eigenschaften zu konfigurieren, und fügen dann das Bauteil zur Zeichnung hinzu.

**VERWANDTES THEMA** Weitere Informationen dazu finden Sie unter [Mechanische, elektrische und](#page-104-0) [Sanitärausstattung in Gebäudesystemen](#page-104-0) auf Seite 85.

#### **So fügen Sie Elektro-Ausstattung hinzu**

**1** Klicken Sie im [Arbeitsbereich Elektro](#page-61-0) auf Registerkarte Start ➤ Gruppe Erstellen ➤ Dropdown

Ausstattung  $\blacktriangleright$  Generator  $\boxplus$  (oder andere Ausstattung).

Das Dialogfeld MV-Bauteile hinzufügen wird angezeigt, das eine Strukturansicht des aktuellen Katalogs enthält.

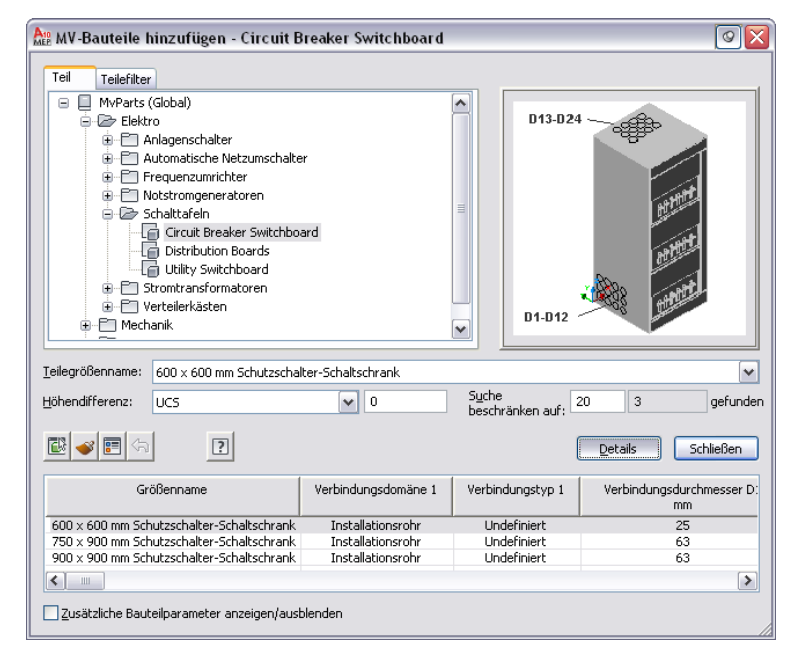

Der Katalog wird im Bauteiltypordner geöffnet, der dem ausgewählten Werkzeug zugewiesen ist.

- **2** Wählen Sie auf der Registerkarte Bauteil im Bauteiltypordner einen Bauteiluntertyp.
- **3** Klicken Sie auf Details, um die verfügbaren Größen des gewählten Bauteiluntertyps anzuzeigen.
- **4** Bei einigen Bauteiltypen ist eine große Anzahl von Größen verfügbar. Filtern Sie ggf. die Liste, indem Sie auf die Registerkarte Bauteilfilter klicken und die Filterkriterien angeben. Sie können die Liste z. B. entsprechend der Verbindungsgröße oder dem Verbindungstyp filtern.

**ANMERKUNG** Die im Dialogfeld Optionen angegebenen Speicherorte von Bauteilkatalogen und Inhalten legen fest, welche Bauteile Ihnen beim Hinzufügen von einem Bauteil zur Verfügung stehen. Weitere Informationen finden Sie unter [Festlegen von Bauteilkatalogen und stilbasierten](#page-97-0) [Inhaltsspeicherorten](#page-97-0) auf Seite 78.

Wenn das benötigte Bauteil nicht verfügbar ist, können Sie oder Ihr CAD-Manager mithilfe des [Dienstprogramms für die Inhaltsblock-Erstellung](#page-729-0) ein benutzerdefiniertes Bauteil erstellen.

- **5** Wählen Sie unter Bauteilgrößenname ein Bauteil aus.
- **6** Wählen Sie in der Liste eine definierte Höhe aus oder geben Sie unter Höhe einen Wert ein.
- **7** Geben Sie in der Zeichnung einen Einfügepunkt an und verwenden Sie den Kompass, um einen Drehwinkel anzugeben.
- **8** Wiederholen Sie den vorherigen Schritt, um zusätzliche Bauteile mit denselben Eigenschaften hinzuzufügen.
- <span id="page-484-0"></span>**9** Drücken Sie *EINGABE*, um den Befehl zu beenden.

### **Ändern von Kabeltrassen und Installationsrohren**

Sie können [Kabeltrassen- und Installationsrohrstrecken](#page-415-0) in verschiedenen Größen hinzufügen.

Wenn Sie Strecken zeichnen, werden automatisch Formstücke wie Bogen und T-Stücke eingefügt, um Segmente und Strecken mit anderen Segmenten, Strecken oder Ausstattung zu verbinden. Die Standardbauteile, die in den Kabeltrassen- und Installationsrohr-Voreinstellungen angegeben wurden, legen fest, welche Formstücke einfügt werden. Zum Überschreiben der Standard-Formstücke für eine einzelne Strecke greifen Sie im Dialogfeld Hinzufügen auf die Formstück-Voreinstellungen zu und wählen andere Formstücke aus.

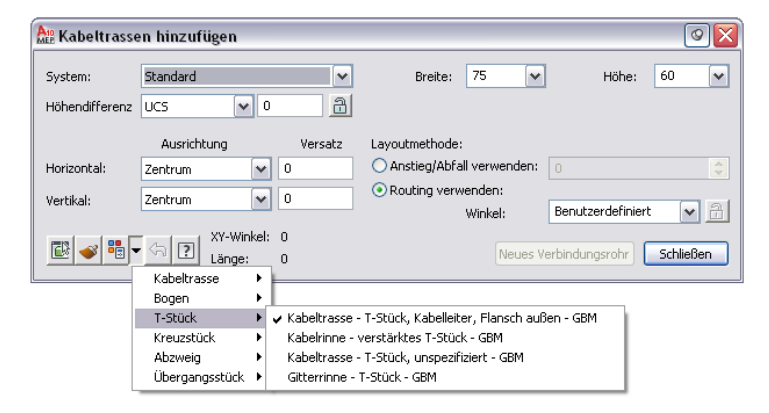

Sie können auch manuell Formstücke in Ihre Zeichnung hinzufügen, wenn Sie eindeutige Verbindungen zu anderen Strecken oder zu Ausstattung erstellen möchten.

**ANMERKUNG** Weitere Informationen zum Festlegen von Layout-Voreinstellungen finden Sie unter [Konfigurieren](#page-434-0) [von Layout-Präferenzen für Kabeltrassen oder Installationsrohre](#page-434-0) auf Seite 415.

### **Zeichnen einer Kabeltrassen- oder Installationsrohrstrecke**

**ANMERKUNG** Wenn Sie Kabeltrassenstrecken oder Installationsrohrstrecken hinzufügen, fügt AutoCAD MEP die Anstiegs- und Abfallsymbole nach Bedarf entsprechend dem [Anstieg/Abfall-Stil](#page-691-0) hinzu, der dem System zugewiesen wurde.

**1** Öffnen Sie im [Arbeitsbereich Elektro](#page-61-0) die Werkzeugpalette Kabeltrasse und Installationsrohr und wählen Sie ein Kabeltrassen- oder Installationsrohr-Werkzeug aus. Führen Sie ggf. einen Bildlauf durch, um das gewünschte Werkzeug anzuzeigen.

**ANMERKUNG** Alternativ dazu klicken Sie auf Registerkarte Start ➤ Gruppe Erstellen ➤ Kabeltrasse  $^{\circ\circ\circ}$  oder klicken Sie auf Registerkarte Start ► Gruppe Erstellen ► Installationsrohr  $^{\circ\circ\circ\circ}$ .

Die Kabeltrassen- und Installationsrohr-Werkzeuge haben spezifische vordefinierte Systeme wie 120-V-Strom oder Daten. Die Kabeltrassen oder Installationsrohre, die Sie zeichnen, erben die Eigenschaften des Systems wie die Parameter, die Darstellungseigenschaften und den Anstieg/Abfall-Stil. Weitere Informationen finden Sie unter [Arbeiten mit Systemen](#page-123-0) auf Seite 104.

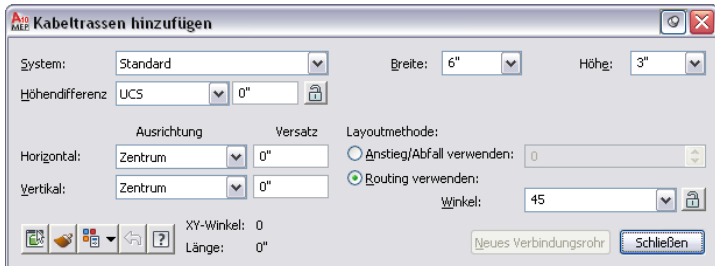

- **2** Wählen Sie unter System ein System aus.
- **3** Wählen Sie unter Höhe eine vorgegebene Höhe aus oder geben Sie einen Wert ein.
- **4** Geben Sie an, wie die Strecke gezeichnet werden soll:

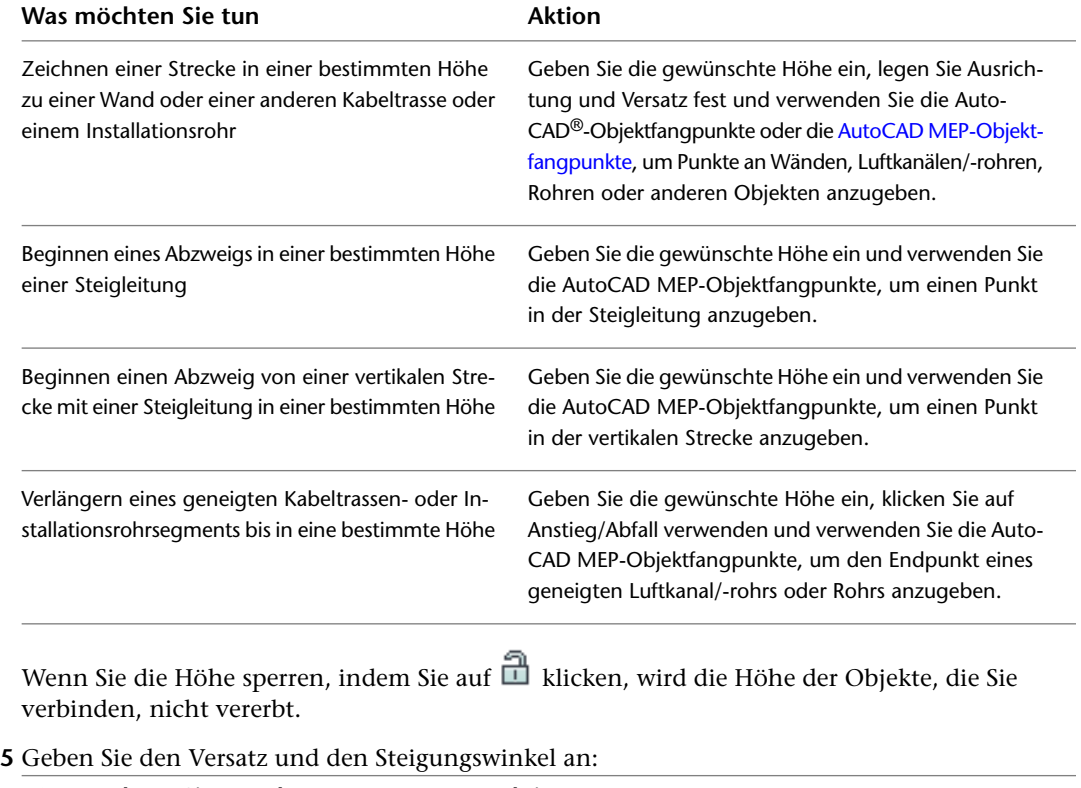

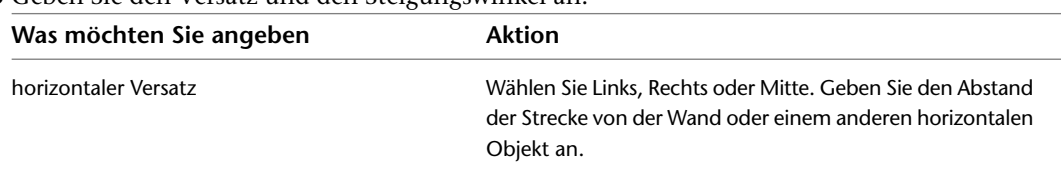

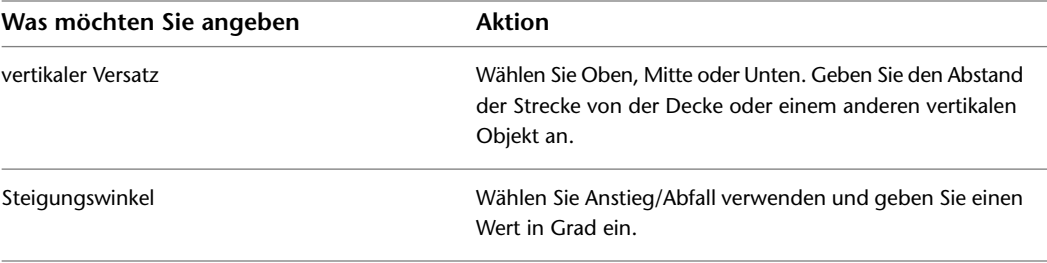

#### **6** Bei Kabeltrassen können Sie Breite und Höhe angeben.

**7** Bei Installationsrohren können Sie den Verbindungstyp und den Durchmesser angeben.

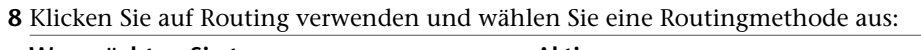

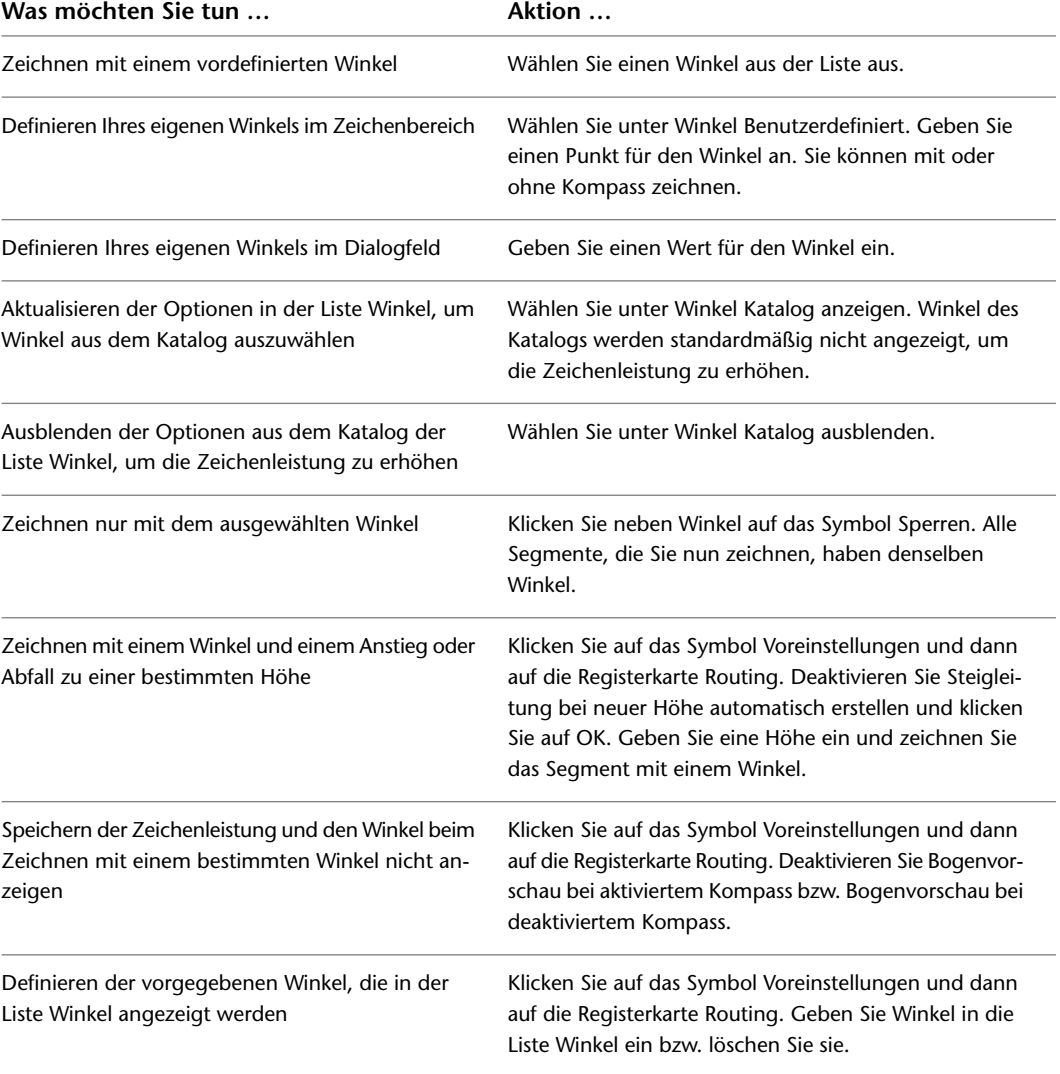

**ANMERKUNG** Die Auswahl der Winkel gilt nicht für das erste Segment, das Sie zeichnen.

**9** Geben Sie einen Startpunkt in der Zeichnung an und geben Sie dann weitere Punkte an, um weitere Segmente zur Strecke hinzuzufügen.

Die entsprechenden Formstücke werden eingefügt, um die von Ihnen gezeichneten Segmente zu verbinden. Weitere Informationen über das vorübergehende Überschreiben der

Standard-Formstücke finden Sie unter [Ändern von Kabeltrassen und Installationsrohren](#page-484-0) auf Seite 465.

**10** Klicken Sie auf Schließen.

Die System- und Parametereinstellungen, die Sie angeben, bleiben so lange in Kraft, bis Sie sie ändern.

## **Hinzufügen eines Kabeltrassen- oder Installationsrohrabzweigs**

Wenn Sie die Kabeltrassen- bzw. Installationsrohrstrecken gezeichnet haben, können Sie Abzweige zu den Strecken hinzufügen, um ein vollständiges Netz zu bilden. Die [Fangfunktionen von AutoCAD MEP](#page-102-0) erleichtern es Ihnen, zulässige Verbindungspunkte an den Objekten in der Zeichnung zu finden.

**ANMERKUNG** Sie können getrennte Systeme verbinden, indem Sie im Dialogfeld Optionen auf der Registerkarte Layoutregeln entweder Eingabeaufforderung für Benutzereingabe oder Keine Übereinstimmung bei Verbindungstest auswählen.

Wenn Sie eine Strecke am Ende eines Segments starten, ist der nächste zulässige Verbindungstest nicht immer der Endpunkt eines Segments. Sie können eine gültige Verbindung an jeder Stelle entlang dem Pfad einer anderen Strecke herstellen. In diesem Fall wird ein geeignetes Formstück eingefügt, um die beiden Strecken zu verbinden.

#### **Zeichnen eines Abzweigs**

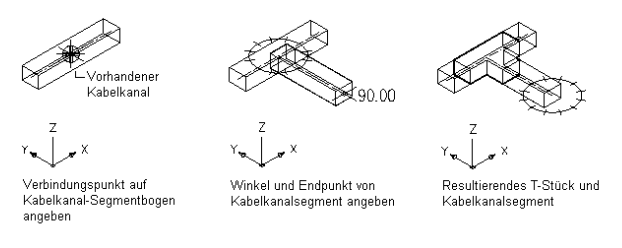

Zum Hinzufügen einer Kabeltrasse oder eines Installationsrohrs zu einem bestehenden Segment wählen Sie das Segment aus, und klicken auf Registerkarte Kabeltrasse oder Registerkarte Installationsrohr ➤ Gruppe

Allgemein  $\triangleright$  Gewähltes hinzufügen  $\frac{1}{6}$ . Dadurch werden die Eigenschaften des ausgewählten Segments übernommen, und Sie müssen sie im Dialogfeld Hinzufügen nicht erneut definieren.

#### **Verbinden einer Kabeltrassenstrecke mit einer gleich großen Kabeltrassenrinne**

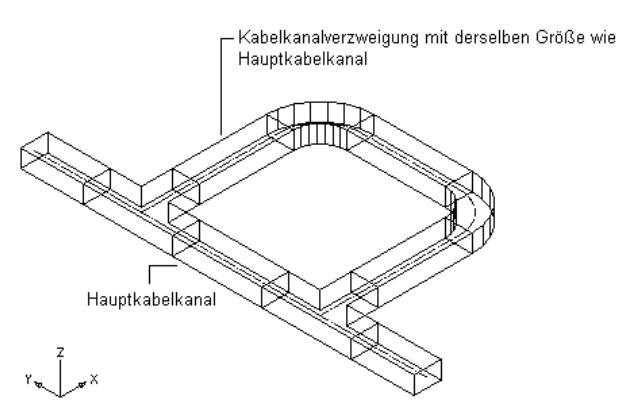

**ANMERKUNG** Wenn Sie Kabeltrassen- oder Installationsrohrstrecken hinzufügen, fügt AutoCAD MEP die Anstiegsund Abfallsymbole nach Bedarf entsprechend dem [Anstieg/Abfall-Stil](#page-691-0) hinzu, der dem System zugewiesen wurde.

#### **So fügen Sie einen Kabeltrassen- oder Installationsrohrabzweig hinzu**

- **1** Aktivieren Sie den Objektfang Kabelkanalbogen oder Kabelkanal-Verbindungsteil. Weitere Informationen zu diesem Schritt finden Sie unter [Verwenden von AutoCAD MEP-Fangpunkten](#page-102-0).
- **2** Öffnen Sie im [Arbeitsbereich Elektro](#page-61-0) die Werkzeugpalette Kabeltrasse und Installationsrohr und wählen Sie ein Kabeltrassen- oder Installationsrohr-Werkzeug aus. Führen Sie ggf. einen Bildlauf durch, um das gewünschte Werkzeug anzuzeigen.

**ANMERKUNG** Alternativ dazu klicken Sie auf Registerkarte Start ➤ Gruppe Erstellen ➤ Kabeltrasse  $^{\circ\circ\circ}$  oder klicken Sie auf Registerkarte Start ► Gruppe Erstellen ► Installationsrohr  $^{\circ\circ\circ\circ}$ .

**3** Wählen Sie mithilfe des Objektfangs Kabelkanalbogen oder Kabelkanal-Verbindungsteil das erste zu verbindende Segment und dann das zweite Segment aus.

Sie können die Eigenschaften in der Befehlszeile ändern.

**4** Klicken Sie auf Schließen, oder drücken Sie *EINGABE*, um den Befehl zu beenden.

Wenn Sie Ihre Verbindungen fertig gestellt haben, können Sie Lösungshinweise verwenden, um die Gültigkeit der Verbindungen zu testen. Weitere Informationen finden Sie unter [Anzeigen](#page-654-0) [von Lösungshinweisen](#page-654-0) auf Seite 635.

### **Manuelles Hinzufügen von Kabeltrassen- oder Installationsrohr-Formstücken**

Wenn Sie eine Kabeltrassen- oder Installationsrohrstrecke zeichnen, werden Formstücke auf Basis der Standard-Formstücke hinzugefügt, die in den Kabeltrassen- bzw. Installationsrohr-Voreinstellungen angegeben wurden. Sie können aber Kabeltrassen- oder Installationsrohr-Formstücke auch manuell hinzufügen. Sie können ein Formstück zu einem vorhandenen Segment bzw. einer Strecke hinzufügen. Sie können auch ein Segment oder eine Strecke ab einem Formstück beginnen oder die Verbindung an ein MV-Bauteil benutzerdefiniert anpassen.

#### **So fügen Sie ein Kabeltrassen- oder Installationsrohr-Formstück hinzu**

**1** Öffnen Sie im [Arbeitsbereich Elektro](#page-61-0) die Werkzeugpalette Kabeltrasse und Installationsrohr und wählen Sie ein Formstück-Werkzeug aus. Führen Sie ggf. einen Bildlauf durch, um das gewünschte Werkzeug anzuzeigen.

**ANMERKUNG** Alternativ dazu klicken Sie auf Registerkarte Start ➤ Gruppe Erstellen ➤ Kabeltrasse  $^{\mathscr{A}}$  oder klicken Sie auf Registerkarte Start ► Gruppe Erstellen ► Installationsrohr  $^{\text{un}}$  .

- **2** Wählen Sie im Dialogfeld Kabeltrasse-Formstücke hinzufügen auf der Registerkarte Bauteil einen Bauteiltypordner und wählen Sie anschließend einen untergeordneten Bauteiltyp in diesem Ordner.
- **3** Wählen Sie die Option zum Ein-/Ausblenden zusätzlicher Bauteilparameter, um weitere Informationen in diesem Dialogfeld ein- bzw. auszublenden.
- **4** Klicken Sie auf Details, um die verfügbaren Größen des gewählten Bauteiltyps anzuzeigen.
- **5** Bei einigen Bauteiluntertypen ist eine große Anzahl von Größen verfügbar. Filtern Sie ggf. die Liste, indem Sie auf die Registerkarte Bauteilfilter klicken und die Filterkriterien angeben. Sie können die Liste z. B. entsprechend der Verbindungsgröße oder dem Verbindungstyp filtern.
- **6** Wählen Sie unter Bauteilgrößenname ein Bauteil aus.
- **7** Wählen Sie unter Höhe eine vorgegebene Höhe aus oder geben Sie einen Wert ein.
- **8** Geben Sie in der Zeichnung einen Einfügepunkt an und verwenden Sie den Kompass, um einen Drehwinkel anzugeben.

**9** Wiederholen Sie den vorigen Schritt, um zusätzliche Formstücke mit denselben Eigenschaften hinzuzufügen.

**10** Klicken Sie auf Schließen.

# **Prüfen von Elektrosystemen**

AutoCAD MEP enthält Schaltkreisinformations-Werkzeuge, um Sie bei Entscheidungen über Schaltkreisund Schalttafelzuweisungen zu unterstützen. Sie können Informationen von einem Schaltkreis oder allen Schaltkreisen in der Zeichnung überprüfen. Sie können auch Leistungsgesamtwerte von ausgewählten Geräten berechnen. Wenn Sie die Elektro-Projektdatenbank verwenden, können Sie genaue Informationen zu den Schaltkreisen in allen Zeichnungen verwalten.

## **Berechnen von Kabelgrößen mithilfe des Schaltkreis-Managers**

Wenn Sie die Kabelgrößen von Schaltkreisen prüfen, werden die Stärken aus der Schaltkreis-Nennleistung berechnet und mit den tatsächlichen Kabelgrößen im Schaltkreis verglichen. Sie können dann optional die unter- oder überdimensionierten Kabelgrößen ändern.

#### **So prüfen Sie die Kabelgrößen von Schaltkreisen**

**1** Wählen Sie im [Arbeitsbereich Elektro](#page-61-0) ein Kabel aus, und klicken Sie auf Registerkarte

Kabel ➤ Gruppe Schaltkreise ➤ Dropdown Schaltkreis-Manager ➤ Schaltkreis-Manager .

**2** Wählen Sie im rechten Fensterbereich des Schaltkreis-Managers den bzw. die zu prüfenden Schaltkreis(e) aus.

Mit der UMSCHALT- oder STRG-Taste können Sie mehrere Zeilen in der Liste der Schaltkreise auswählen, um mehrere Schaltkreise zu verwenden. Durch Auswahl einer Schalttafel im linken Fensterbereich wird nur die erste Schalttafel in der Schalttafelliste ausgewählt.

**ANMERKUNG** Vor dem Berechnen von Kabelgrößen müssen Sie Kabel zu den Geräten im Schaltkreis hinzufügen. Außerdem müssen Sie den Typ des Verbindungsteilmaterials für den verwendeten Kabelstil festlegen, beispielsweise Kupfer oder Aluminium (siehe [Konfigurieren von Stilen für Kabel](#page-430-1) auf Seite 411).

**3** Klicken Sie auf **(Kabel berechnen**).

**4** Geben Sie im Dialogfeld Kabelgrößen berechnen eine Änderungsoption an:

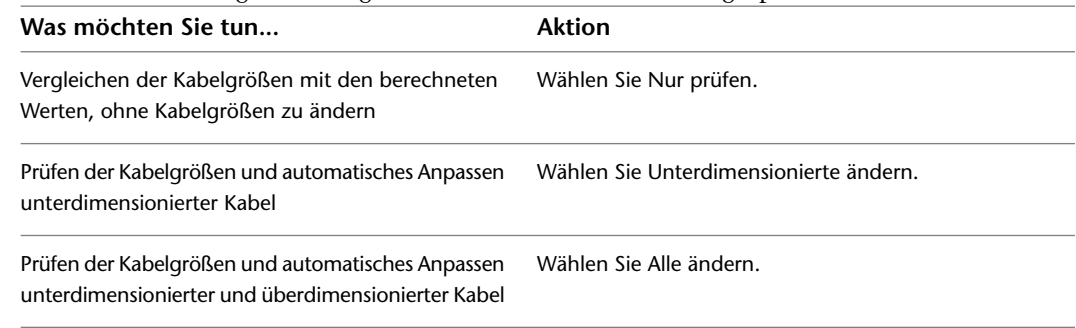

#### **5** Klicken Sie auf OK.

Wenn Sie Kabel ändern möchten, werden die Kabelgrößen im rechten Fensterbereich unter Kabel aktualisiert. Wenn Sie festgelegt haben, dass die Kabelgrößen nur geprüft werden sollen, zeigt das Dialogfeld Kabelgrößen berechnen - Ergebnisse die Ergebnisse der Analyse an.

## **Anzeigen von Schaltkreisinformationen**

<span id="page-490-0"></span>Sie können Spannung, Belastung und Länge eines bestimmten Schaltkreises anzeigen, um Unterstützung bei Planungsentscheidungen zu bekommen, ob beispielsweise ein vorhandener Schaltkreis erweitert werden kann oder wie die Schalttafelzuweisungen erfolgen sollen.

#### **So zeigen Sie Schaltkreisinformationen an**

**1** Wählen Sie ein Kabel oder ein Gerät, klicken Sie auf Registerkarte Kabel oder auf Registerkarte

Gerät ► Gruppe Schaltkreise ► Dropdown Schaltkreis-Manager ► Schaltkreis-Info

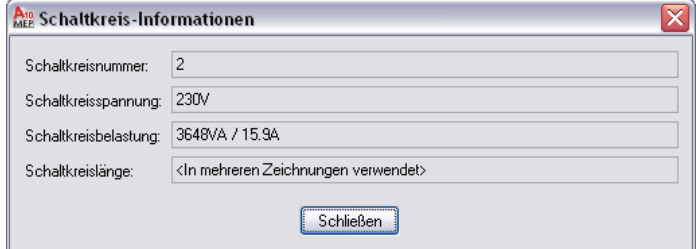

Wenn Sie die Elektro-Projektdatenbank-Datei verwenden und die Elektro-Projektdatenbank in der aktuellen Zeichnung erneut geladen haben, entspicht die Schaltkreisbelastung der Gesamtbelastung mit allen diesem Schaltkreis zugewiesenen Geräten. Die einzelnen Geräte, die zur Gesamtbelastung beitragen, können sich in verschiedenen Zeichnungen befinden.

**2** Klicken Sie auf Schließen.

## **Prüfen von Schaltkreisbelastungen**

Bei Stromkreisen mit dem Systemtyp Strom und Beleuchtung kann die Belastung automatisch tabellarisch dargestellt werden. Wenn Sie einem Schaltkreis Geräte zuweisen, werden ihre Belastungen automatisch der Belastung des Schaltkreises hinzugefügt. Sie können im Schaltkreis-Manager [Schaltkreisbelastungen anzeigen](#page-447-0) oder [Schaltkreisinformationen](#page-490-0) oder einen [Schaltkreisbericht](#page-491-0) für ein oder mehrere ausgewählte Geräte aufrufen.

Mithilfe der [Schaltkreiseinstellungen in den Elektrovoreinstellungen](#page-422-1) können Sie Überlastungen von Schaltkreisen anzeigen. Ist diese Funktion aktiviert, werden überlastete Schaltkreise im Schaltkreis-Manager automatisch in Rot markiert. Darüber hinaus können Sie eine Funktion aktivieren, die Sie beim Zuweisen von Geräten zu Schaltkreisen in der Zeichnung automatisch warnt, wenn ein Schaltkreis überlastet ist.

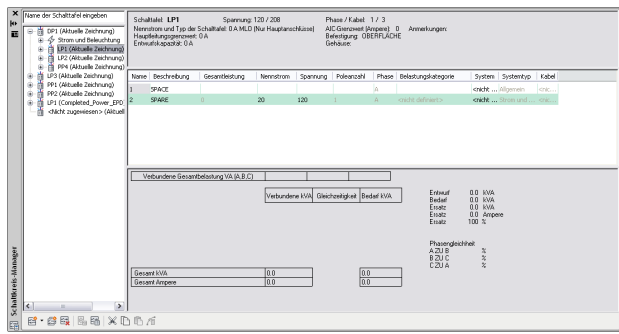

**Schaltkreis-Manager mit Hinweis auf überlasteten Schaltkreis**

Die Elektro-Projektdatenbank-Datei (deren Verwendung zum Erstellen und Verwalten korrekter Schaltkreisinformationen in allen Zeichnungen eines Projekts empfohlen wird) sorgt für richtige und vollständige Schaltkreisinformationen, selbst wenn Geräte aus mehreren Zeichnungen demselben Schaltkreis zugewiesen wurden.

## **Erstellen eines Schaltkreis-Berichts**

<span id="page-491-0"></span>Wenn Sie Bauteillisten für Ihren Elektrosystementwurf erstellen, ist es oft praktisch, Informationen über die einzelnen Schaltkreise in der Zeichnung anzuzeigen. In einem Schaltkreis-Bericht können Sie den Namen der zugewiesenen Schalttafel, den Schaltkreisnamen, die Spannung, die Belastung (in VA), die Schaltkreislänge und die Anzahl von Geräten von einem oder mehreren ausgewählten Schaltkreisen anzeigen.

Sie können die Informationen eines Schaltkreis-Berichts in die Zwischenablage kopieren und dann in eine andere Anwendung wie ein Tabellenkalkulations- oder Textverarbeitungsprogramm einfügen.

**ANMERKUNG** Der Schaltkreis-Manager unterstützt auch In Zwischenablage kopieren (*STRG+C*).

#### **So erstellen Sie einen Schaltkreis-Bericht**

**1** Um einen Bericht zu einem Kabel oder Gerät zu erstellen, wählen Sie das Objekt und klicken Sie auf Registerkarte Kabel oder auf Registerkarte Gerät ➤ Gruppe Schaltkreise ➤ Dropdown Schaltkreis-Manager  $\triangleright$  Schaltkreis-Info  $\overline{56}$ .

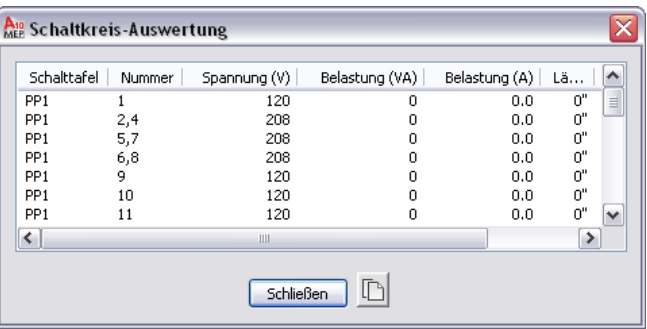

**2** Wenn Sie den Bericht in ein anderes Programm kopieren möchten, klicken Sie auf  $\Box$  (In Zwischenablage kopieren).

### **Anzeigen von Geräten im Schaltkreis**

Sie können den Befehl Anzeigen von Geräten im Schaltkreis verwenden, um alle Geräte zu markieren, die Teil desselben Schaltkreises sind. Diese Funktion sucht nach allen Geräten in der aktuellen Zeichnung, die mit demselben Schaltkreis verbunden sind.

**ANMERKUNG** Sie können auch die Verbindungen einer Strecke oder eines einzelnen Objekts überprüfen. Weitere Informationen finden Sie unter [Prüfen von Zeichnungen](#page-653-0) auf Seite 634.

#### **So zeigen Sie Geräte im Schaltkreis an**

- **1** Verwenden Sie im [Arbeitsbereich Elektro](#page-61-0) eine der folgenden Vorgehensweisen, um Geräte in Schaltkreisen anzuzeigen:
	- Wählen Sie ein Kabel oder ein Gerät aus, und klicken Sie auf Registerkarte Kabel oder auf Registerkarte Gerät ➤ Gruppe Schaltkreise ➤ Dropdown Objekte mit Schaltkreis

anzeigen ➤ Objekte mit Schaltkreis anzeigen .

■ Wählen Sie ein Gerät aus, klicken Sie mit der rechten Maustaste, und wählen Sie Verbundene Objekte anzeigen ➤ Objekte mit Schaltkreis anzeigen.

Die an den Schaltkreis angeschlossenen Geräte werden markiert.

**2** Drücken Sie *EINGABE*, um den Befehl zu beenden und die Markierung zu entfernen.

#### **Beispiel von markierten Geräten im Schaltkreis**

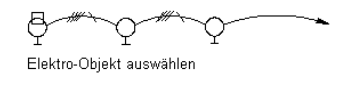

C Resultierende markierte Objekte im Schaltkreis

**ANMERKUNG** Sie können auf den Befehl Geräte im Schaltkreis anzeigen auch über den Schaltkreis-Manager zugreifen. Wählen Sie im Schaltkreis-Manager einen Schaltkreis aus, an den ein

oder mehrere Geräte angeschlossen sind, und klicken Sie im Werkzeugkasten auf (Geräte im Schaltkreis anzeigen).

## **Anzeigen verbundener Objekte**

Sie können alle verbundenen Objekte an einer Strecke oder in einem Netz anzeigen. So können Sie beispielsweise ein Beleuchtungsnetz überprüfen, um die ordnungsgemäße Verbindung der Beleuchtungsgeräte, Kabel, Abzweigkästen und Schalter sicherzustellen. Sie können auch eine Ausstattungszeichnung prüfen, um die ordnungsgemäße Verbindung zwischen MV-Bauteilen und Installationsrohr- oder Kabelführungsstrecken sicherzustellen.

#### **So zeigen Sie verbundene Objekte an**

**1** Wählen Sie im [Arbeitsbereich Elektro](#page-61-0) ein Objekt aus, klicken Sie auf die kontextabhängige Multifunktionsleisten-Schaltfläche des Objekts (z. B. Registerkarte Kabeltrasse-Formstück) ➤ Gruppe Ändern ➤ Dropdown Verbundene Objekte

- anzeigen ➤ Verbundene Objekte anzeigen .
- **2** Alle mit dem ausgewählten Objekt verbundenen Objekte werden hervorgehoben.

**3** Drücken Sie *EINGABE*, um den Befehl zu beenden und die Markierung zu entfernen.

## **Anzeigen von Leistungsgesamtwerten**

Zum Vermeiden von Schaltkreisüberlastungen können Sie die Leistungsgesamtwerte der Geräte berechnen, bevor Sie sie anschließen. Dabei können Sie einen Leistungsgesamtwert für einen Auswahlsatz mit Beleuchtungsgeräten, Anschlussbuchsen und anderen Geräten, wozu Geräte aller anderen Typen gehören, erstellen.

#### **So zeigen Sie Leistungsgesamtwerte an**

**1** Klicken Sie im [Arbeitsbereich Elektro](#page-61-0) auf Registerkarte Analysieren ▶ Gruppe

Elektro  $\blacktriangleright$  Leistungsgesamtwerte  $\mathbb{Z}_{f}$ .

**2** Wählen Sie die Geräte aus, die in den Leistungsgesamtwert einbezogen werden sollen, und drücken Sie *EINGABE*.

**ANMERKUNG** Alternativ dazu können Sie ein Gerät auswählen und wie folgt vorgehen: Klicken Sie auf Registerkarte Gerät  $\blacktriangleright$  Gruppe Schaltkreise  $\blacktriangleright$  Leistungsgesamtwerte  $\mathbb{Z}_{\cancel{F}}$ .

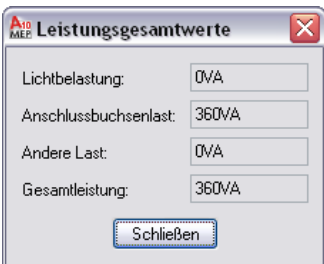

# **Ändern von Elektrosystemen**

Designs von Elektrosystemen können uneingeschränkt geändert werden.

## **Ändern von Schaltkreisen**

Wenn Sie Entwürfe von Elektrosystemen ändern und verfeinern, müssen Sie eventuell die Organisation der Schaltkreise ändern. Sie können den Schaltkreis-Manager verwenden, um die Einteilung der Schaltkreise anzuzeigen, Schaltkreise zwischen Schalttafeln zu verschieben, nicht mehr verwendete Schaltkreise zu löschen und die Stärken der Kabel eines Schaltkreises zu ändern. Es ist auch möglich, bestimmte Schaltkreis-Eigenschaften zu bearbeiten; hingegen sind andere Eigenschaften wie die Schaltkreislänge nicht bearbeitbar, wenn Sie nicht Änderungen am tatsächlichen Elektrosystementwurf vornehmen.

Der Schaltkreis-Manager ist der einzige Ort, von dem Sie auf Schaltkreisobjekte zugreifen können, um sie zu ändern. Da Schaltkreise nicht-grafische Elemente sind, sind visuell keine Veränderungen festzustellen, wenn Sie Änderungen an Schaltkreisen vornehmen. Wenn Sie jedoch über eine Elektrokomponente auf [Schaltkreis-Informationen zugreifen](#page-490-0) oder über eine Auswahl von Komponenten einen [Schaltkreis-Bericht](#page-491-0) [erstellen,](#page-491-0) können Sie die Auswirkungen der vorgenommenen Änderungen sehen.

**ANMERKUNG** Wenn Sie die Elektro-Projektdatenbank verwenden, können Sie keine Schaltkreise aus verknüpften Zeichnungen bearbeiten. Wenn Sie Änderungen an Schaltkreisen vornehmen möchten, öffnen Sie die Elektro-Projektdatenbank-Datei und ändern Sie sie mithilfe des Schaltkreis-Managers. Speichern und schließen Sie die Elektro-Projektdatenbank-Datei, bevor Sie mit der Arbeit an verknüpften Zeichnungen beginnen. Wenn Änderungen an Schaltkreisen sich auf verknüpfte Zeichnungen auswirken, werden Sie aufgefordert, die Zeichnungen zu öffnen und zu speichern, damit sie mit den neuesten Informationen der Elektro-Projektdatenbank aktualisiert werden.

## **Verschieben von Schaltkreisen zum Verwalten der Bedarfslast**

Wenn Sie bei den im Schaltkreis-Manager angezeigten Schaltkreisen erkennen, dass die Belastung in einer Schalttafel zu hoch ist, können Sie einen oder mehrere Schaltkreise in eine andere Schalttafel verschieben. Alle Informationen über den Schaltkreis und dessen Geräteverbindungen werden mit dem Schaltkreis auf die neue Schalttafel verschoben.

Sofern Sie keine Kabel für die Darstellung des Schaltkreises verwendet haben, können Sie diese Verschiebung vornehmen, ohne etwas in Ihrer Zeichnung zu verändern. Wenn Sie eine Elektro-Projektdatenbank verwenden, werden Sie aufgefordert, eventuell vorhandene verknüpfte Zeichnungen, auf die die Änderungen sich auswirken, zu öffnen und zu speichern.

#### **So verschieben Sie Schaltkreise zwischen Schalttafeln**

**1** Wählen Sie im [Arbeitsbereich Elektro](#page-61-0) eine Schalttafel aus, und klicken Sie auf Registerkarte

Schalttafel ► Gruppe Schaltkreise ► Schaltkreis-Manager

**2** Klicken Sie im linken Fensterbereich des Schaltkreis-Managers in der erweiterten Strukturansicht der Schalttafeln auf den zu verschiebenden Schaltkreis und ziehen Sie ihn in eine andere Schalttafel.

Sie können nun im Schaltkreis-Manager die Änderungen der Spannungs- und Belastungsinformationen sehen.

**ANMERKUNG** Beim Ändern von Schaltkreisen müssen Sie die gegebenenfalls vorhandenen Schalttafel-Bauteillisten aktualisieren. Weitere Informationen hierzu finden Sie unter [Aktualisieren von](#page-526-0) [Schalttafel-Bauteillisten](#page-526-0) auf Seite 507.

## **Ändern von Schaltkreis-Eigenschaften**

Sie können den Schaltkreis-Manager verwenden, um die Eigenschaftsdaten von Schaltkreisen zu ändern. Einige Schaltkreiseigenschaften können nur bearbeitet werden, wenn keine Geräte mit dem Schaltkreis verbunden sind.

Nachdem Sie einem Schaltkreis ein oder mehrere Geräte zugewiesen haben, können nur einige der Schaltkreiseigenschaften bearbeitet werden.

Je nach Systemtyp können Sie folgende Schaltkreiseigenschaften ändern:

- Name
- Beschreibung
- System
- Nennleistung (nur bei Strom und Beleuchtung)
- Spannung (nur bei Strom und Beleuchtung)

**ANMERKUNG** Beim Ändern von Schaltkreiseigenschaften müssen Sie die gegebenenfalls vorhandenen Schalttafel-Bauteillisten aktualisieren. Weitere Informationen hierzu finden Sie unter [Aktualisieren von](#page-526-0) [Schalttafel-Bauteillisten](#page-526-0) auf Seite 507.

Die Belastungskategorie ist ein Stil, den Sie mithilfe des Stil-Managers ändern können. Weitere Informationen finden Sie unter [Erstellen von Belastungskategoriedefinitionen](#page-420-0) auf Seite 401.

#### **So ändern Sie Schaltkreiseigenschaften**

**1** Klicken Sie im [Arbeitsbereich Elektro](#page-61-0) auf Registerkarte Analysieren ➤ Gruppe

Elektro ► Schaltkreis-Manager

**2** Wählen Sie im linken Fensterbereich des Schaltkreis-Managers den Schaltkreis aus, den Sie ändern möchten.

Wenn Sie Eigenschaften von mehreren Schaltkreisen bearbeiten möchten, wählen Sie im linken Fensterbereich den Abzweig, der die Schaltkreise enthält. Verwenden Sie im rechten Fensterbereich die UMSCHALT- oder STRG-Taste, um mehrere Zeilen in der Schaltkreis-Listenansicht auszuwählen.

- **3** Doppelklicken Sie im rechten Fensterbereich in der Listenansicht auf die zu ändernde Schaltkreiseigenschaft.
- **4** Geben Sie die neuen Daten ein oder wählen Sie eine neue Eigenschaft aus der Liste aus.

### **Löschen von Schaltkreisen**

Verwenden Sie den Schaltkreis-Manager zum Löschen von Schaltkreisen. Wenn Sie einen Schaltkreis löschen, an den keine Geräte angeschlossen sind, wird der Schaltkreis ohne Warnung gelöscht. Wenn an den Schaltkreis Geräte angeschlossen sind, werden Sie aufgefordert, den Löschvorgang zu bestätigen.

#### **So löschen Sie Schaltkreise**

**1** Klicken Sie im [Arbeitsbereich Elektro](#page-61-0) auf Registerkarte Analysieren ▶ Gruppe

Elektro ► Schaltkreis-Manager **E**.

**ANMERKUNG** Alternativ dazu können Sie ein Gerät auswählen und wie folgt vorgehen: Klicken Sie auf Registerkarte Gerät ➤ Gruppe Schaltkreise ➤ Dropdown

Schaltkreis-Manager ► Schaltkreis-Manager

**2** Führen Sie im Schaltkreis-Manager eine der folgenden Aktionen aus:

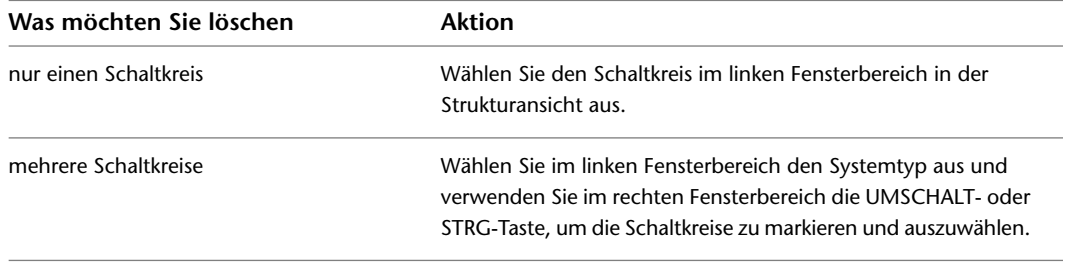

**3** Klicken Sie auf (Schaltkreis löschen).

**ANMERKUNG** Achten Sie beim Löschen eines Schaltkreises darauf, den Befehl Schalttafel-Bauteilliste aktualisieren zu verwenden, um alle diesem Schaltkreis zugewiesenen Schalttafel-Bauteillisten zu aktualisieren, damit die zugehörigen Daten aus der Bauteilliste entfernt werden.

## **Ändern von Geräten und Schalttafeln**

<span id="page-495-0"></span>Sie können die Geräte und Schalttafeln in einer Zeichnung verschieben und ihre Eigenschaften ändern.

Wenn Sie mit einer Elektro-Projektdatenbank arbeiten und die Eigenschaften von Schalttafeln in der Elektro-Projektdatenbank ändern, müssen Sie die Elektro-Projektdatenbank speichern und schließen, bevor Sie an verknüpften Zeichnungen arbeiten können.

## **Verschieben von einem Gerät oder einer Schalttafel**

Zum Verschieben von Geräten und Schalttafeln können Sie Ausrichtungsgriffe ( $\bigcup$ ) verwenden. Anders als beim Befehl SCHIEBEN in AutoCAD können Sie das Gerät oder die Schalttafel mithilfe der Griffe lotrecht zu dem Objekt ausrichten, das gefangen wird, z. B. zu einer Wand.

Ausrichtungsgriffe werden standardmäßig an den elektrischen Verbindungsteilen von Geräten und Schalttafeln angezeigt. Durch Klicken auf den Griff Alle Einfügepunkte anzeigen können Sie weitere Griffe einblenden. Diese befinden an den Ausrichtungspunkten, die beim Hinzufügen von Geräten und Schalttafeln verfügbar sind, z. B. Oben links, Unten Mitte und Einfügepunkt. Die folgende Abbildung zeigt eine Anschlussbuchse den standardmäßigen Ausrichtungsgriff an. Die andere Anschlussbuchse zeigt auch die zusätzlichen Griffe.

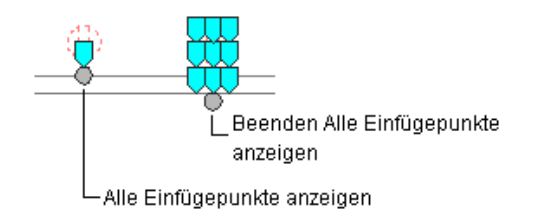

**ANMERKUNG** Wenn Sie mehrere Geräte oder Schalttafeln gleichzeitig mithilfe der Ausrichtungsgriffe verschieben möchten, müssen Sie dazu an einem der Geräte bzw. einer der Schalttafeln (dem Basisgerät bzw. der Basisschalttafel) einen Basisgriff auswählen. Wenn Sie das Basisgerät oder die Basisschalttafel an einem Objekt ausrichten, wird sein/ihr Drehwinkel auch für die anderen Geräte im Auswahlsatz übernommen. Auch ihre Position relativ zum Basisgerät bzw. der Basisschalttafel bleibt erhalten.

#### **So verschieben Sie ein Gerät oder eine Schalttafel**

- **1** Wählen Sie das Gerät bzw. die Schalttafel aus.
- **2** Wählen Sie den Ausrichtungsgriff, den Sie zum Verschieben des Geräts bzw. der Schalttafel verwenden möchten:

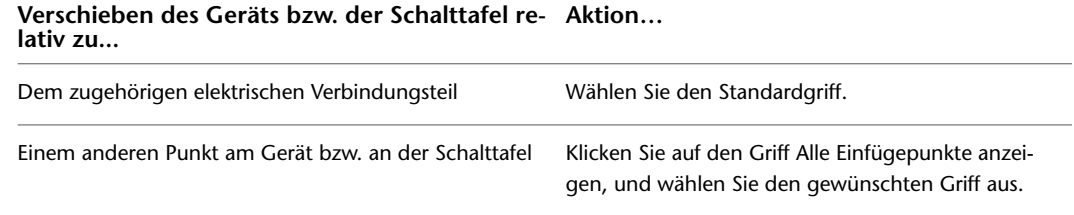

**ANMERKUNG** Wenn Sie mehrere Geräte bzw. Schalttafeln auf einmal verschieben möchten, halten Sie *UMSCHALT* gedrückt und wählen an allen Geräten bzw. Schalttafeln denselben Griff, um den entsprechenden Auswahlsatz zu erstellen. Wählen Sie anschließend diesen Griff an einem Gerät bzw. einer Schalttafel erneut aus, um ihn als Basisgriff zu verwenden.

**3** Legen Sie fest, wie das Gerät bzw. die Schalttafel ausgerichtet werden soll:

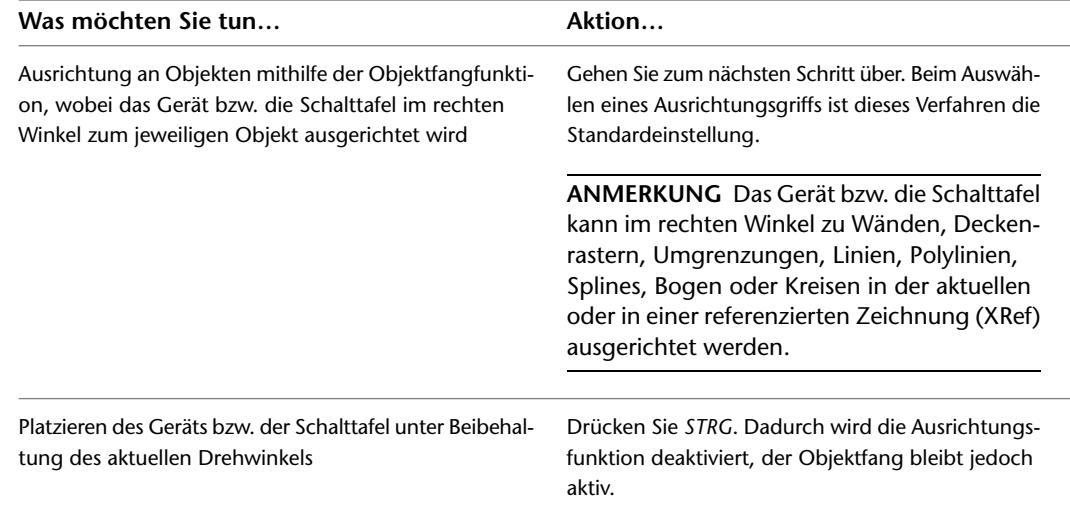

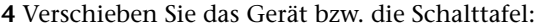

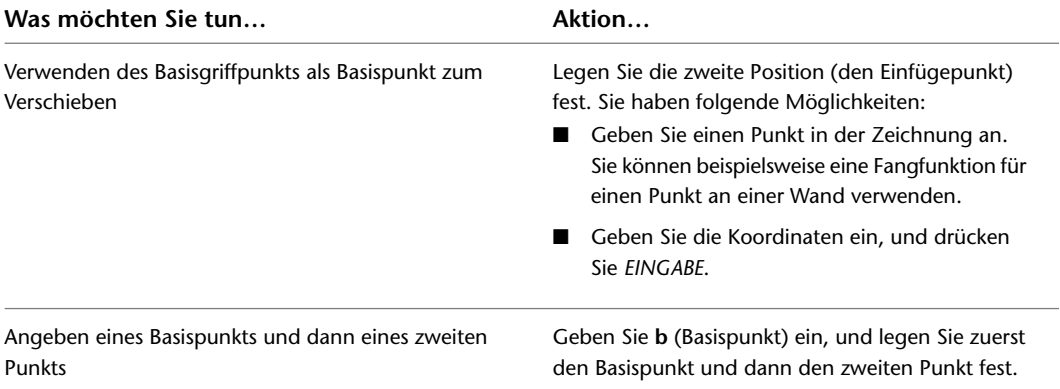

**ANMERKUNG** Wenn bei der Positionierung mithilfe des Objektfangs und bei der Ausrichtung an einem Objekt Probleme auftreten, können Sie die Ansicht vergrößern oder die Größe des AutosSnap-Bereichs wie benötigt anpassen. Dieser Bereich legt fest, wie weit der Mauszeiger sich einem Fangpunkt nähern kann, bevor die Fangfunktion - einem Magneten vergleichbar - aktiv wird und den Fangbereich fixiert. Um diese Größe zu ändern, verwenden Sie die Registerkarte Entwurf des Dialogfelds Optionen. Weitere Informationen finden Sie in der Hilfe zu Autodesk® AutoCAD® im Kapitel zur Registerkarte Entwurf des Dialogfelds Optionen.

**5** Drücken Sie *ESC*.

### **Beispiel: Verschieben eines Geräts**

Im folgenden Beispiel wird eine Telefonanschlussbuchse von einer Wand zu einer anderen verschoben.

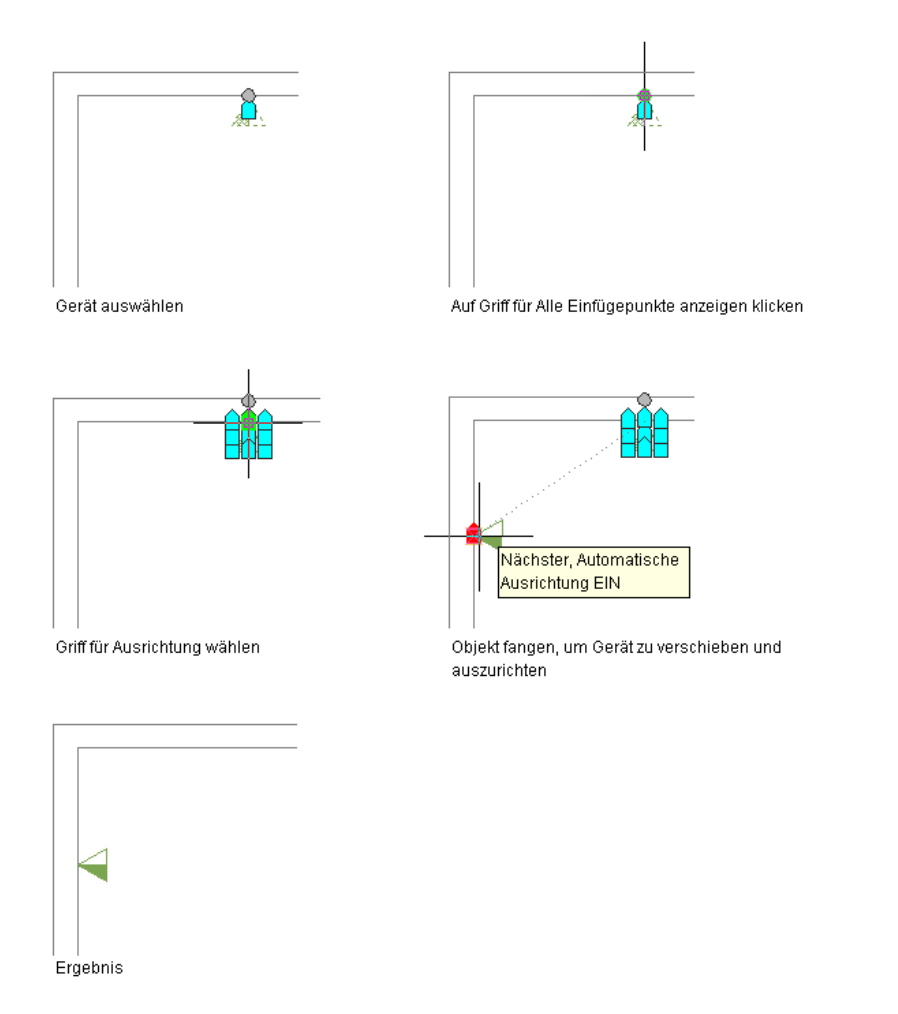

## **Beispiel: Verschieben einer Schalttafel**

Im folgenden Beispiel wird eine eingelassene Schalttafel von einer Wand zu einer anderen verschoben.

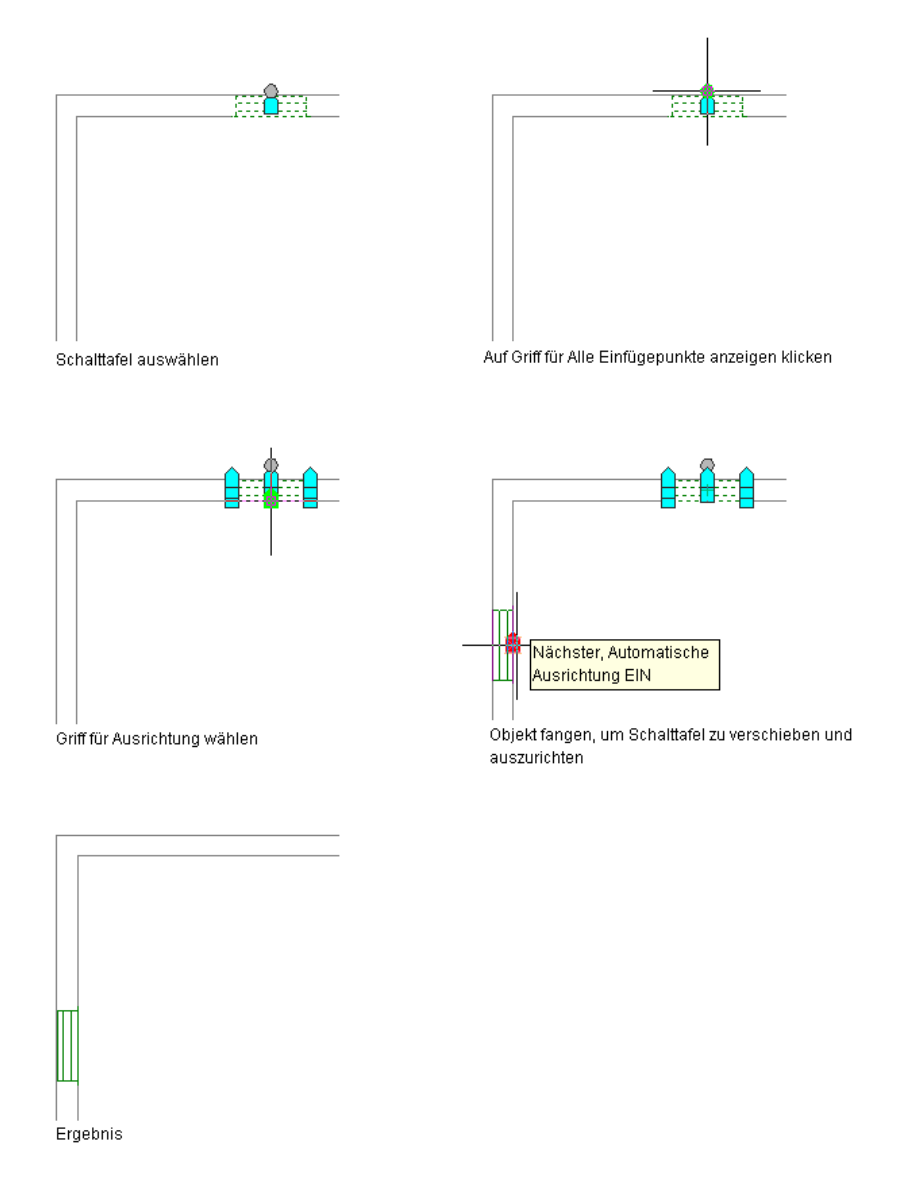

## **Ändern von Geräteeigenschaften**

Die Eigenschaften von Geräten werden in der Eigenschaftenpalette bearbeitet. Allgemeine Informationen über das Ändern von Objekteigenschaften mithilfe der Palette finden Sie unter [Ändern von](#page-121-0) [Objekteigenschaften über die Eigenschaftenpalette](#page-121-0) auf Seite 102.

**ANMERKUNG** Weitere Informationen zum Verschieben von Geräten finden Sie unter [Verschieben von einem](#page-495-0) [Gerät oder einer Schalttafel](#page-495-0) auf Seite 476.

#### **So ändern Sie Geräteeigenschaften**

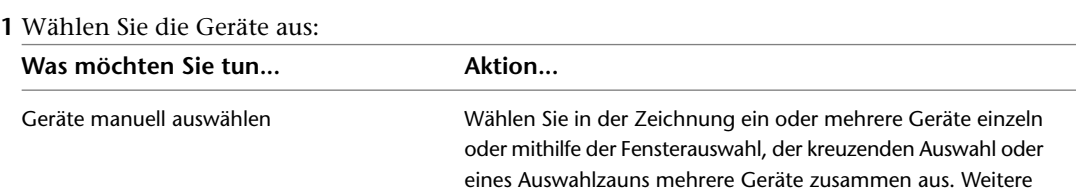

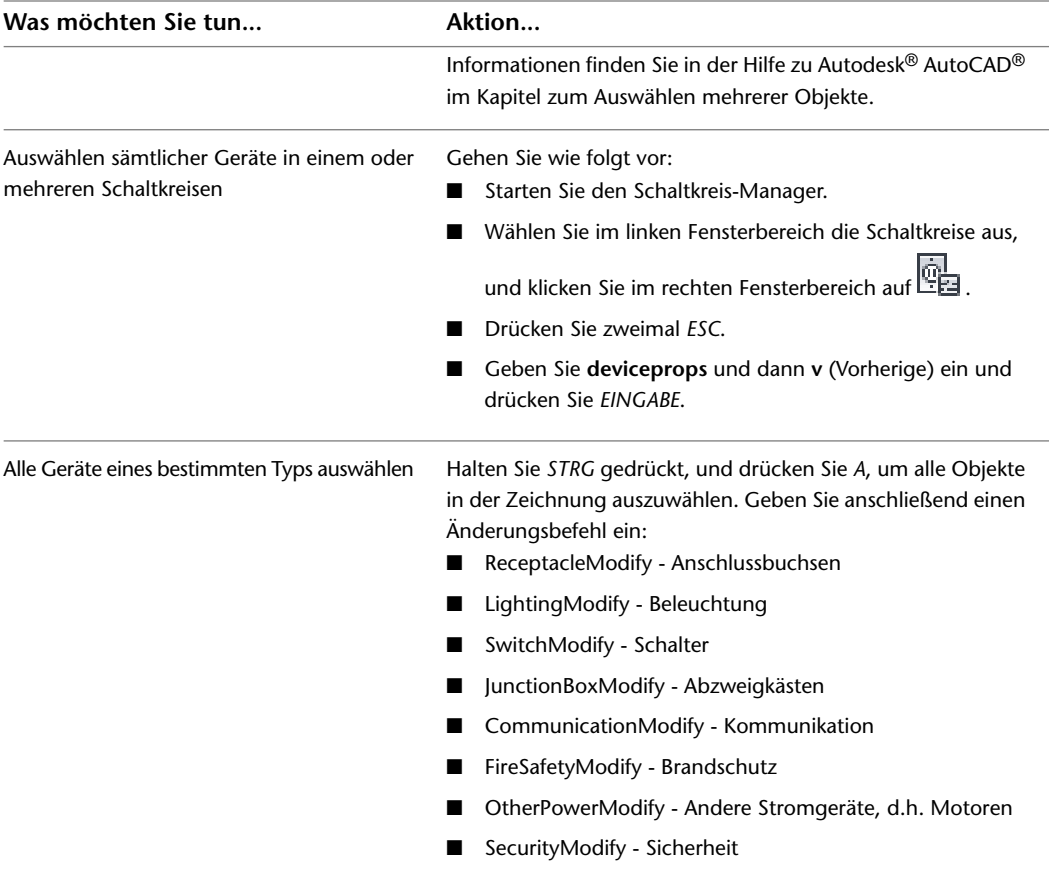

**2** Wenn Sie die ausgewählten Geräte durch Geräte eines anderen Stils ersetzen möchten, wählen Sie in der Eigenschaftenpaletten den gewünschten neuen Stil aus:

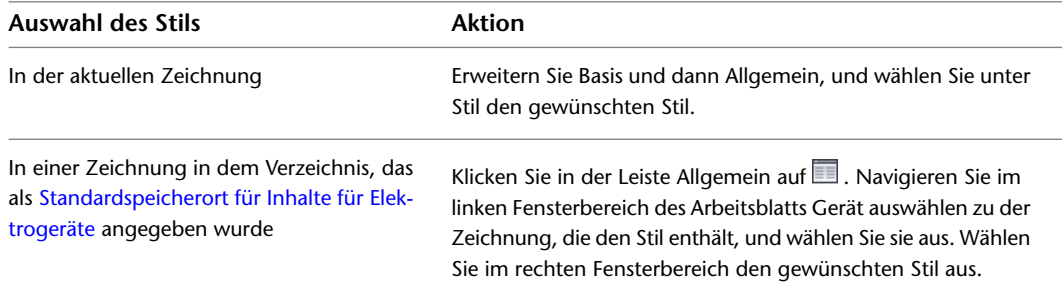

**WARNUNG** Gehen Sie mit besonderer Sorgfalt vor, wenn Sie Geräte ersetzen, nachdem Sie bereits Kabel angeschlossen haben. Wenn die Verbindungsteile der neuen Geräte sich von denen der Originalgeräte unterscheiden, können sie nicht korrekt an die Kabel angeschlossen werden. Der Stromkreis wird damit unterbrochen. Sind darüber hinaus bei den neu eingefügten Geräten Standardwerte für die Verbindungsteileigenschaften vorhanden (z. B. für die Spannung und die Anzahl der Pole), müssen diese Werte eventuell geändert werden.

**3** Ändern Sie in der Eigenschaftenpalette weitere allgemeine Eigenschaften wie benötigt:

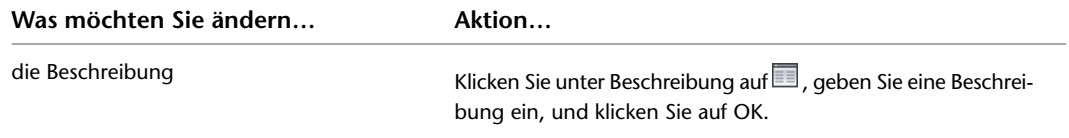

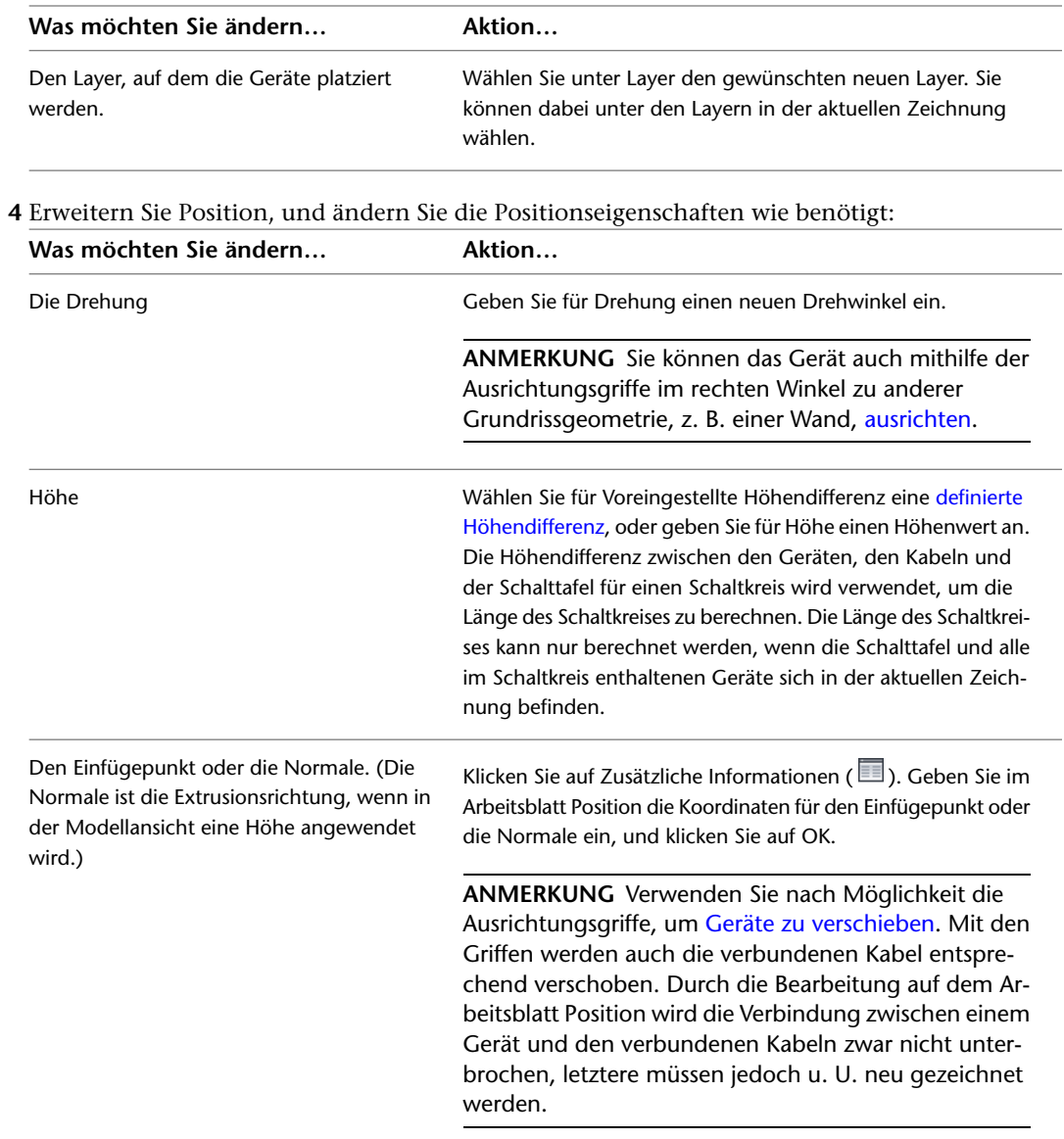

**5** Erweitern Sie den Bereich Erweitert, und bearbeiten Sie die erweiterten Eigenschaften wie benötigt:

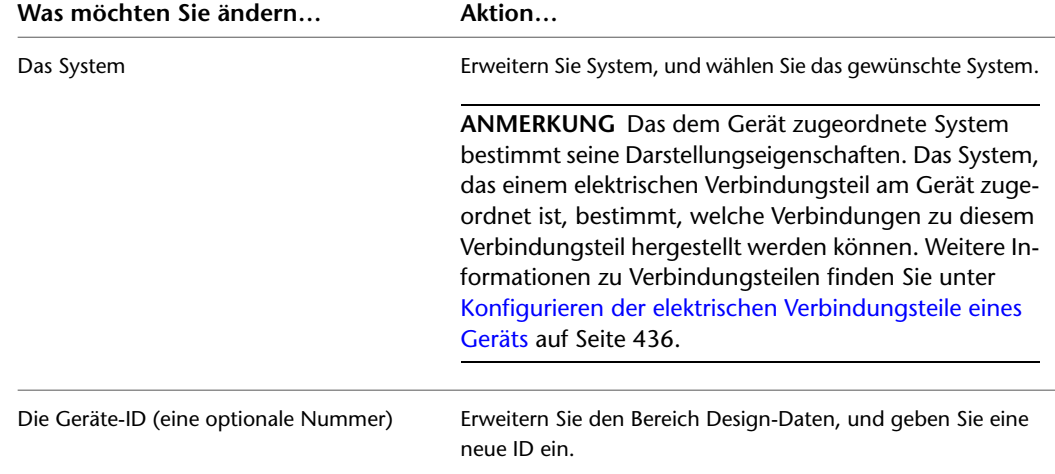

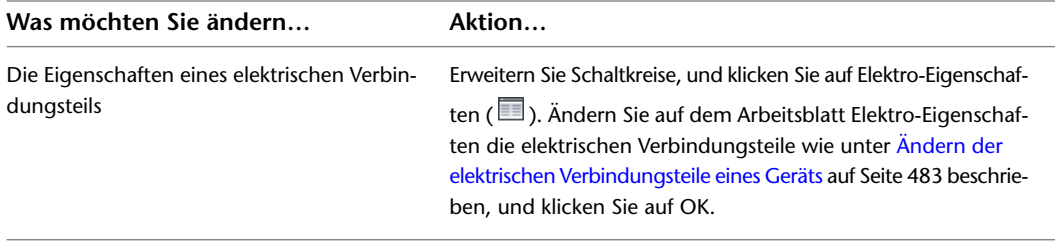

**6** Drücken Sie *ESC*.

**ANMERKUNG** Beim Ändern von Geräten müssen Sie die gegebenenfalls vorhandenen Schalttafel-Bauteillisten aktualisieren. Weitere Informationen hierzu finden Sie unter [Aktualisieren von](#page-526-0) [Schalttafel-Bauteillisten](#page-526-0) auf Seite 507.

## <span id="page-502-0"></span>**Ändern der elektrischen Verbindungsteile eines Geräts**

**ANMERKUNG** Sie sollten mit dem Verfahren zum [Konfigurieren der elektrischen Verbindungsteile eines Geräts](#page-455-0) auf Seite 436 vertraut sein, bevor Sie den hier beschriebenen Vorgang ausführen.

Die elektrischen Verbindungsteile eines Geräts können auf dem Arbeitsblatt Elektro-Eigenschaften geändert werden.

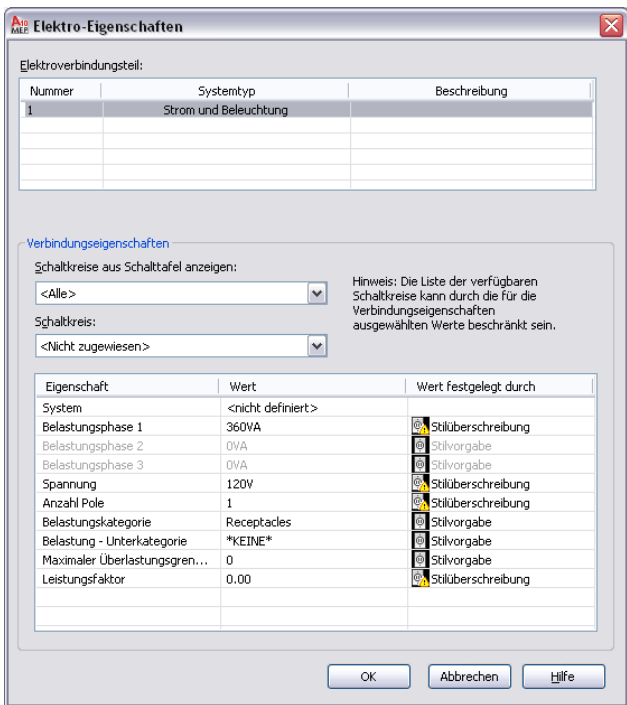

Beachten Sie beim Ändern von Verbindungsteilen die folgenden Punkte:

■ Wenn ein Schaltkreis für das Verbindungsteil angegeben wurde, kann der Wert für System nicht bearbeitet werden. Ist der Systemtyp des Verbindungsteils Strom und Beleuchtung, können auch die Werte für die Spannung und die Anzahl der Pole nicht bearbeitet werden. Dadurch werden Änderungen verhindert, die für den ausgewählten Schaltkreis unzulässig wären. Wenn Sie diese Eigenschaften bearbeitbar machen möchten, wählen Sie für den Schaltkreis die Einstellung Nicht zugewiesen.

- Wurde kein Schaltkreis für das Verbindungsteil festgelegt und kann die Eigenschaft nach wie vor nicht bearbeitet werden, wurde im Gerätestil festgelegt, dass der betreffende Wert nicht außer Kraft gesetzt werden kann. Weitere Informationen zum Zulassen und Verhindern von Stilüberschreibungen finden Sie unter [Konfigurieren von Verbindungsteilen für Gerätestile](#page-425-0) auf Seite 406.
- Wenn Sie den Schaltkreis eines Verbindungsteils zuweisen oder ändern oder die Belastung oder Belastungskategorie des Verbindungsteils ändern, werden die betroffenen Schaltkreise entsprechend aktualisiert und auf Überlastungen geprüft. In den [Voreinstellungen für Schaltkreise](#page-422-1) können Sie angeben, ob bei Überlastungen Warnmeldungen ausgegeben werden sollen. Dies erleichtert es Ihnen, zu entscheiden, ob Sie den Vorgang fortsetzen oder abbrechen möchten. Wenn Sie eine Überlastung eines Schaltkreises zulassen, werden Sie im weiteren Verlauf der betreffenden Sitzung nicht mehr darauf hingewiesen.

Wenn Sie die Verbindungsteile an mehreren ausgewählten Geräten ändern, müssen Sie darüber hinaus Folgendes berücksichtigen:

- Wenn Sie beim Ändern von Geräten, die unterschiedlichen Schaltkreisen zugewiesen wurden, eine Überlastung eines Schaltkreises verursachen, werden Sie weiterhin wie oben beschrieben darauf hingewiesen. Den überlasteten Schaltkreis müssen Sie jedoch mit dem Schaltkreis-Manager ermitteln.
- Ist eine Eigenschaft für mindestens ein ausgewähltes Gerät nicht bearbeitbar, ist sie schreibgeschützt.
- Die elektrischen Verbindungsteile an allen ausgewählten Geräten werden in der Reihenfolge ihrer Nummern aufgelistet. Weist ein Verbindungsteil mit einer bestimmten Nummer bei mindestens einem Gerät einen abweichenden Systemtyp auf, wird für Systemtyp \*VARIIERT\* angegeben, und es werden nur die gemeinsamen Eigenschaften angezeigt.
- \*VARIIERT\* wird auch für alle anderen Eigenschaften angezeigt, die nicht bei allen ausgewählten Geräten denselben Wert annehmen.
- **Nur Verbindungsteile für Strom und Beleuchtung: \*VARIIERT\*** wird auch für Eigenschaften angezeigt, die aus unterschiedlichen Quellen abgerufen werden (z. B. Stilüberschreibungen im Gegensatz zu Nach Schaltkreis). Schließlich wird \*VARIIERT\* auch angezeigt, wenn für alle ausgewählten Geräte der Wert Nach Schaltkreis eingestellt ist, das ausgewählte Verbindungsteil jedoch nicht an allen Geräten demselben Schaltkreis zugewiesen wurde. Die folgende Tabelle zeigt Beispiele für die verschiedenen Möglichkeiten.

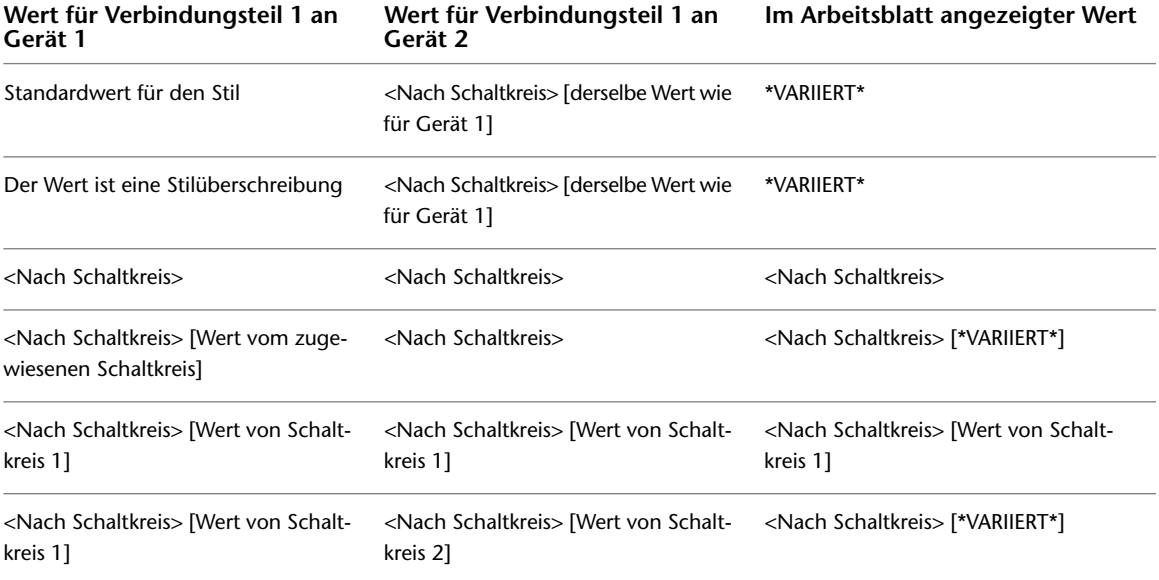
#### **So ändern Sie die elektrischen Verbindungsteile von Geräten**

- **1** Wählen Sie die Geräte aus, und klicken Sie auf Registerkarte Gerät ➤ Gruppe
- Schaltkreise  $\blacktriangleright$  Schaltkreis-Eigenschaften  $\mathbb{C}$ .
- **2** Wählen Sie ein Verbindungsteil auf dem Arbeitsblatt Elektro-Eigenschaften.

#### **Zuweisen eines Verbindungsteils zu einem Schaltkreis (optional)**

**3** Bei Bedarf können Sie die Liste der verfügbaren Schaltkreise filtern, indem Sie für Schaltkreise aus Schalttafel anzeigen eine Schalttafel wählen, und indem Sie Werte für die Verbindungsteileigenschaften angeben.

Die für Schaltkreis verfügbare Auswahl enthält die Schaltkreise in der aktuellen Zeichnung und in der [Elektro-Projektdatenbank](#page-411-0) (falls für die aktuelle Zeichnung angegeben), die den von Ihnen für die Verbindungsteileigenschaften angegebenen Werten entsprechen und den Systemtyp Allgemein aufweisen. Wenn der Systemtyp des ausgewählten Verbindungsteils bei allen Geräten gleich ist, enthält die Auswahl auch die Schaltkreise desselben Systemtyps (Strom und Beleuchtung oder Andere). Wenn jedoch der Systemtyp des Verbindungsteils bei den ausgewählten Geräten verschieden ist, ist die Auswahl jeweils entsprechend den Werten begrenzt.

Neben jedem Schaltkreisnamen wird die aktuelle Last des Schaltkreises angezeigt. Die Belastung ist die Gesamtlast im Schaltkreis in allen entsprechenden Zeichnungen, einschließlich der Elektro-Projektdatenbank.

**4** Für die Einstellung Schaltkreis führen Sie eine der folgenden Aktionen aus:

- Wählen Sie einen Schaltkreis, um ihm das ausgewählte Verbindungsteil an allen Geräten zuzuweisen.
- Wählen Sie die Einstellung Nicht zugewiesen, um Schaltkreiszuweisungen von den Geräten zu entfernen

**ANMERKUNG** Nachdem ein Schaltkreis ausgewählt ist, kann der Systemwert nicht bearbeitet werden. Ist der Systemtyp des Verbindungsteils Strom und Beleuchtung, können auch die Werte für die Spannung und die Anzahl der Pole nicht bearbeitet werden. Dadurch werden Änderungen verhindert, die für den ausgewählten Schaltkreis unzulässig wären.

### **Angeben der Verbindungsteileigenschaften**

**5** Geben Sie unter der Einstellung Wert die Werte für die Verbindungsteileigenschaften an.

Beschreibungen der jeweiligen Eigenschaften finden Sie unter [Konfigurieren der elektrischen](#page-455-0) [Verbindungsteile eines Geräts](#page-455-0) auf Seite 436.

Wenn Sie die Elektro-Projektdatenbank verwenden und mehr als eine Zeichnung geöffnet ist, können Sie die Elektro-Projektdatenbank erneut in jede geöffnete Zeichnung laden. Hiermit werden die Schaltkreisinformationen für jede Zeichnung aktualisiert. Wenn Sie zum Beispiel eine Gerätebelastung ändern oder die Schaltkreiszuweisung für das Gerät ändern, können Sie die Elektro-Projektdatenbank erneut in andere geöffnete Zeichnungen laden, um diese Änderungen zu übernehmen.

### **Ändern von Schalttafeleigenschaften**

Die Eigenschaften von Schalttafeln werden in der Eigenschaftenpalette bearbeitet. Allgemeine Informationen über das Ändern von Objekteigenschaften mithilfe der Palette finden Sie unter [Ändern von](#page-121-0) [Objekteigenschaften über die Eigenschaftenpalette](#page-121-0) auf Seite 102.

**ANMERKUNG** Weitere Informationen zum Verschieben von Schalttafeln finden Sie unter [Verschieben von einem](#page-495-0) [Gerät oder einer Schalttafel](#page-495-0) auf Seite 476.

### **So ändern Sie Schalttafeleigenschaften**

**1** Wählen Sie die Schalttafeln aus.

**2** Wenn Sie die Schalttafeln durch Schalttafeln in einem anderen Stil ersetzen möchten, wählen Sie auf der Eigenschaftenpalette einen Schalttafelstil aus, indem Sie eine der folgenden Aktionen ausführen:

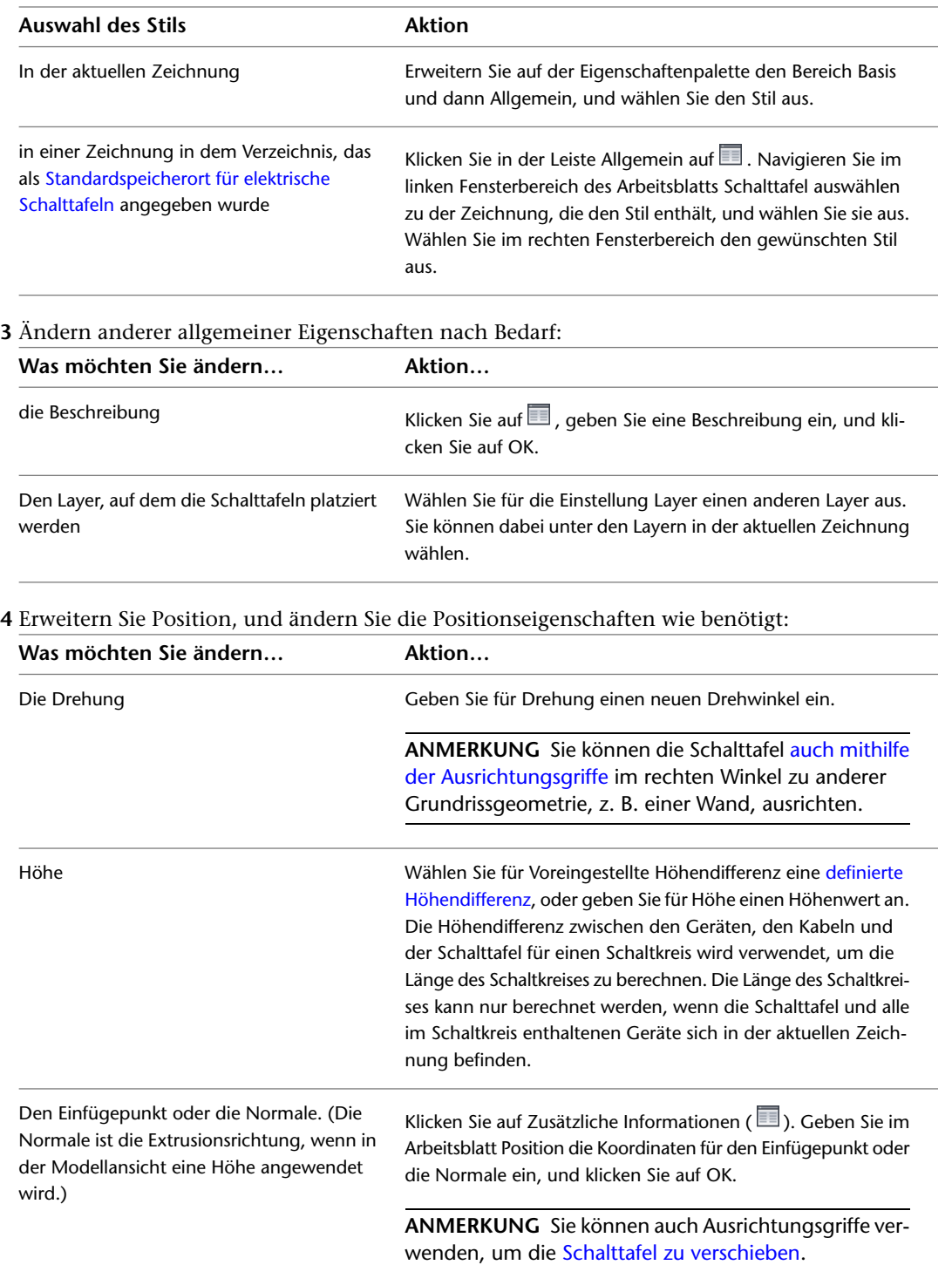

**5** Bei Bedarf erweitern Sie den Bereich Erweitert und dann System und wählen anschließend ein neues System.

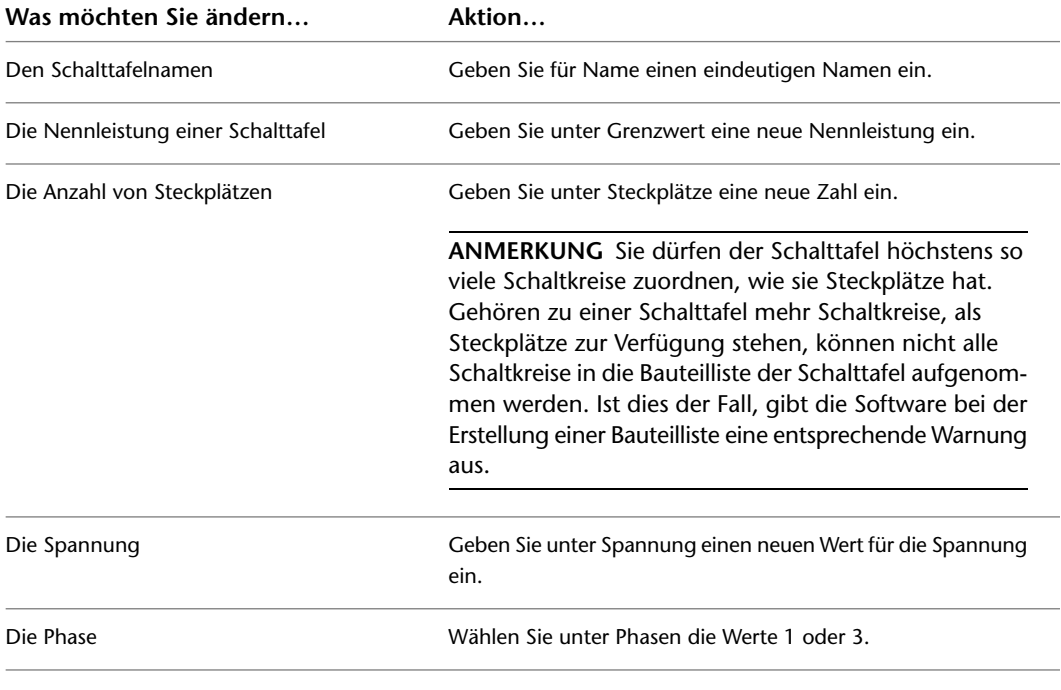

**6** Erweitern Sie den Bereich Design-Daten, und ändern Sie die Design-Eigenschaften wie erforderlich:

**ANMERKUNG** Die Nennleistung und die Spannung haben keine Auswirkungen auf die Funktionsweise der Software. Sie stehen jedoch als automatische Eigenschaften zur Verfügung.

**7** Drücken Sie *ESC*.

**ANMERKUNG** Beim Ändern von Schalttafeln müssen Sie die gegebenenfalls vorhandenen Schalttafel-Bauteillisten aktualisieren. Weitere Informationen hierzu finden Sie unter [Aktualisieren von](#page-526-0) [Schalttafel-Bauteillisten](#page-526-0) auf Seite 507.

Wenn Sie diese Zeichnung als Elektro-Projektdatenbank verwenden und Eigenschaften einer Schalttafel, deren Schaltkreise in verknüpften Zeichnungen verwendet werden, ändern, werden Sie beim Speichern der Elektro-Projektdatenbank aufgefordert, die betroffenen Zeichnungen zu öffnen und zu speichern.

## **Ändern von Kabeln**

<span id="page-506-0"></span>Nach dem [Zeichnen oder Erzeugen von Kabeln](#page-475-0) müssen Sie möglicherweise Änderungen am Layout oder den Kabeleigenschaften vornehmen.

### **Ändern von Kabellayouts**

Sie können das Kabellayout ändern, indem Sie die Kontrollpunkte mithilfe der Positionsgriffe verschieben Dies ist praktisch, wenn Sie das Layout bereinigen möchten, indem Sie die Kabel entlang der Wände, Ausstattungen oder anderer Grundrissgeometrie führen.

Um die ordnungsgemäße Verbindung eines Schaltkreises zu sichern, werden die Kabel mit Geräten verankert. Deshalb können Sie die Kabel nicht mithilfe der Griffe an den Endpunkten verschieben. Stattdessen verändern sich die angeschlossenen Kabel entsprechend, wenn Sie ein Gerät verschieben.

#### **So ändern Sie ein Kabellayout**

- **1** Wählen Sie die Kabel aus.
- **2** Klicken Sie auf den Positionsgriff an einem Kontrollpunkt.
- **3** Verschieben Sie den Griff an die neue Position, und klicken Sie, um den Punkt anzugeben.
- **4** Drücken Sie *ESC*.

#### **Ändern des Kabellayouts**

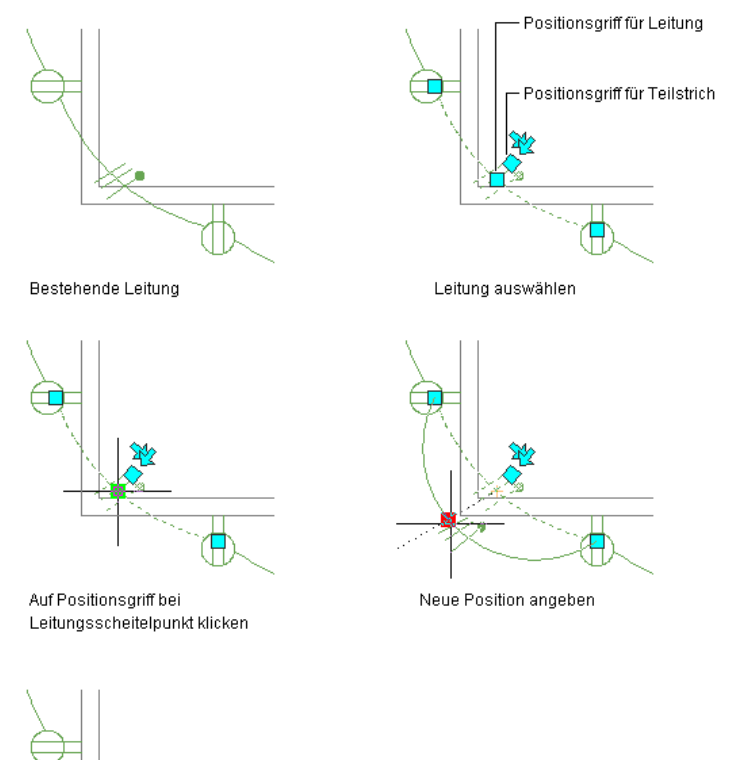

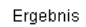

٠

## **Ändern von Kabeleigenschaften**

Die Eigenschaften von Kabeln werden in der Eigenschaftenpalette bearbeitet. Allgemeine Informationen über das Ändern von Objekteigenschaften mithilfe der Palette finden Sie unter [Ändern von](#page-121-0) [Objekteigenschaften über die Eigenschaftenpalette](#page-121-0) auf Seite 102.

**ANMERKUNG** Weitere Informationen zum Verschieben von Kabeln finden Sie unter [Ändern von Kabellayouts](#page-506-0) auf Seite 487.

#### **So ändern Sie Kabeleigenschaften**

**1** Wählen Sie die Kabel aus.

**ANMERKUNG** Vor dem Berechnen von Kabelgrößen müssen Sie Kabel zu den Geräten im Schaltkreis hinzufügen. Außerdem müssen Sie den Typ des Verbindungsteilmaterials für den verwendeten Kabelstil festlegen, beispielsweise Kupfer oder Aluminium (siehe [Konfigurieren von Stilen für Kabel](#page-430-0) auf Seite 411).

**2** Erweitern Sie auf der Eigenschaftenpalette den Bereich Basis, und ändern Sie die Basiseigenschaften wie erforderlich:

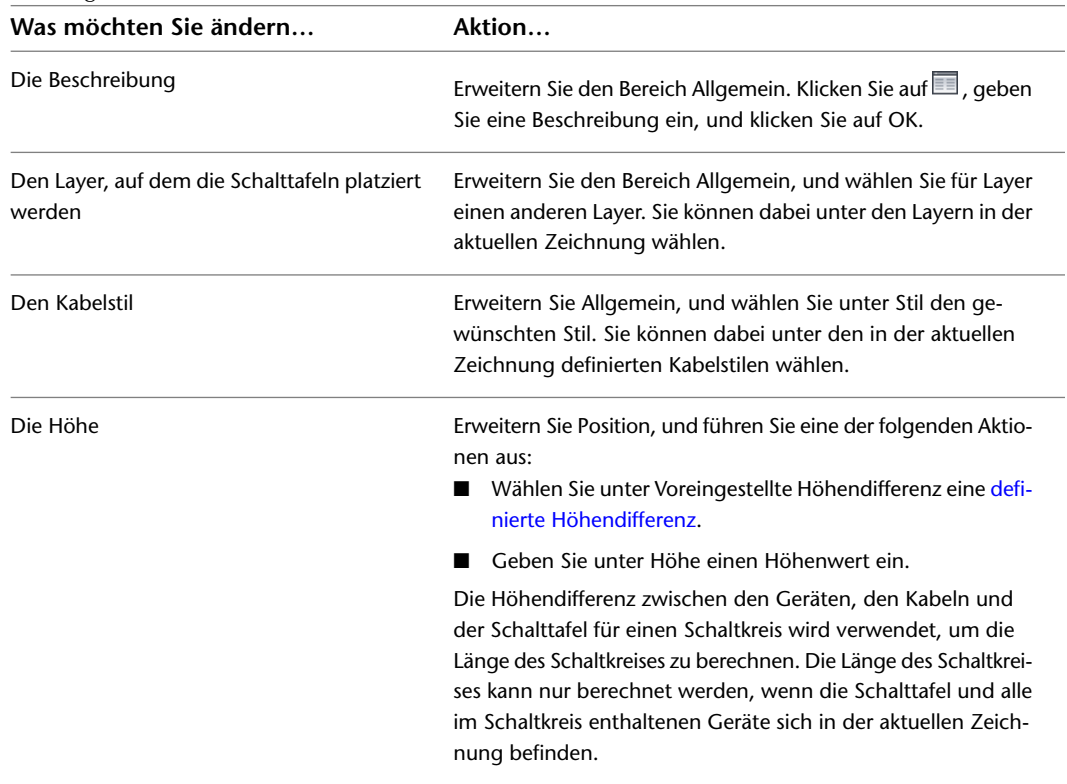

**3** Erweitern Sie den Bereich Erweitert, und bearbeiten Sie die erweiterten Eigenschaften wie benötigt:

**WICHTIG** Um die Kabelgrößen mithilfe der Sofortbemaßung direkt bestimmen zu können, müssen alle ausgewählten Kabel Folgendes aufweisen:

- Einen zugewiesenen Schaltkreis mit dem Systemtyp Strom und Beleuchtung
- Denselben Kabelstil

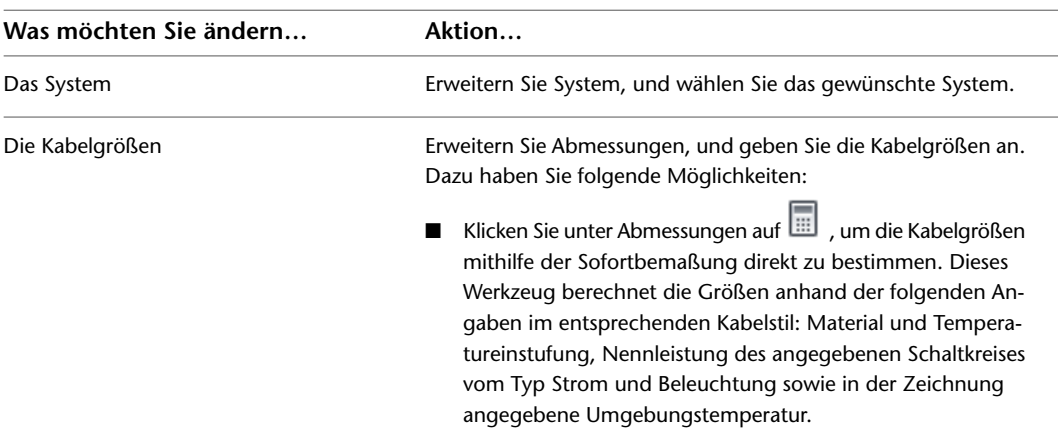

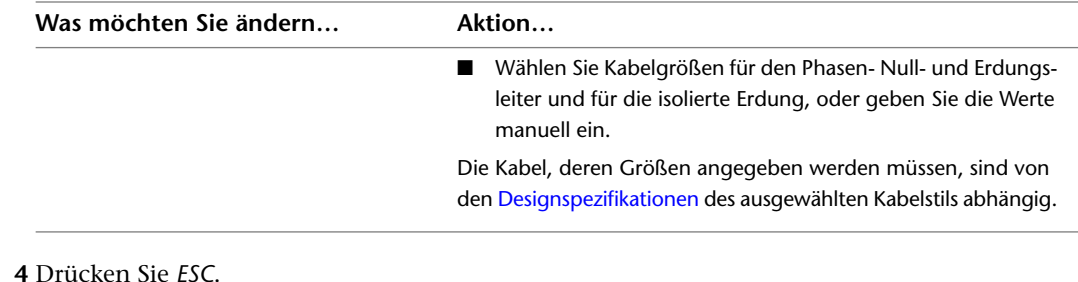

**TIPP** Sie können Beschriftungen zu Kabeln hinzufügen, um Schaltkreiszuweisungen oder Kabelstile anzugeben. Weitere Informationen finden Sie unter [Beschriftungen](#page-631-0) auf Seite 612.

### **Verschieben von Kabelmarkierungen**

- **1** Wählen Sie das Kabel aus.
- **2** Klicken Sie auf den Positionsgriff der Kabelmarkierungen.
- **3** Verschieben Sie den Griff an die neue Position auf dem Kabel, und klicken Sie, um den Punkt anzugeben.
- **4** Drücken Sie *ESC*.

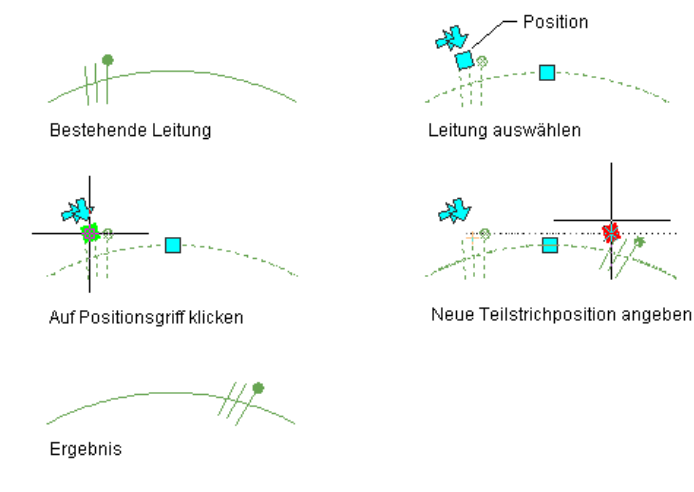

**ANMERKUNG** Ob Markierungen auf Kabelsegmenten und Endstücken angezeigt werden sollen, geben Sie in den [Beschriftungseigenschaften](#page-431-0) der Kabelstile an.

### **Umkehren von Kabelmarkierungen**

- **1** Wählen Sie das Kabel aus.
- **2** Klicken Sie auf einen Umkehrgriff, um die Markierungen in der durch die Pfeile angezeigten Richtung umzukehren.

**3** Drücken Sie *ESC*.

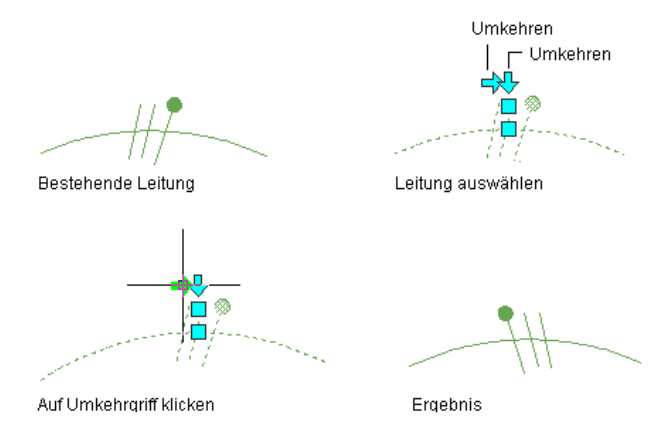

**ANMERKUNG** Ob Markierungen auf Kabelsegmenten und Endstücken angezeigt werden sollen, geben Sie in den [Beschriftungseigenschaften](#page-431-0) der Kabelstile an.

## **Ändern von Elektro-Ausstattung**

Wenn Sie das Layout des Elektrosystems fertig gestellt haben und die Berechnungen für das endgültige Design geprüft haben, überprüfen Sie in der Regel die Elektro-Ausstattung in der Zeichnung und fügen Ausstattung hinzu oder ändern sie. Eventuell ist dies auch während des Entwurfsprozesses erforderlich, wenn sich die Anforderungen ändern.

Änderungen an Ausstattungen können Änderungen des zugewiesenen Schaltkreises erfordern. Weitere Informationen zum Ändern von Schaltkreisen finden Sie unter [Ändern von Schaltkreisen](#page-493-0) auf Seite 474.

**VERWANDTES THEMA** Weitere Informationen dazu finden Sie unter [Mechanische, elektrische und](#page-104-0) [Sanitärausstattung in Gebäudesystemen](#page-104-0) auf Seite 85.

### **So ändern Sie Elektro-Ausstattung**

**1** Wählen Sie das zu ändernde Bauteil und klicken Sie auf Registerkarte Ausstattung ➤ Gruppe

Ändern ► Ausstattung ändern  $\mathbb{Z}$ .

**2** Ändern Sie das Bauteil im Dialogfeld MV-Bauteil ändern:

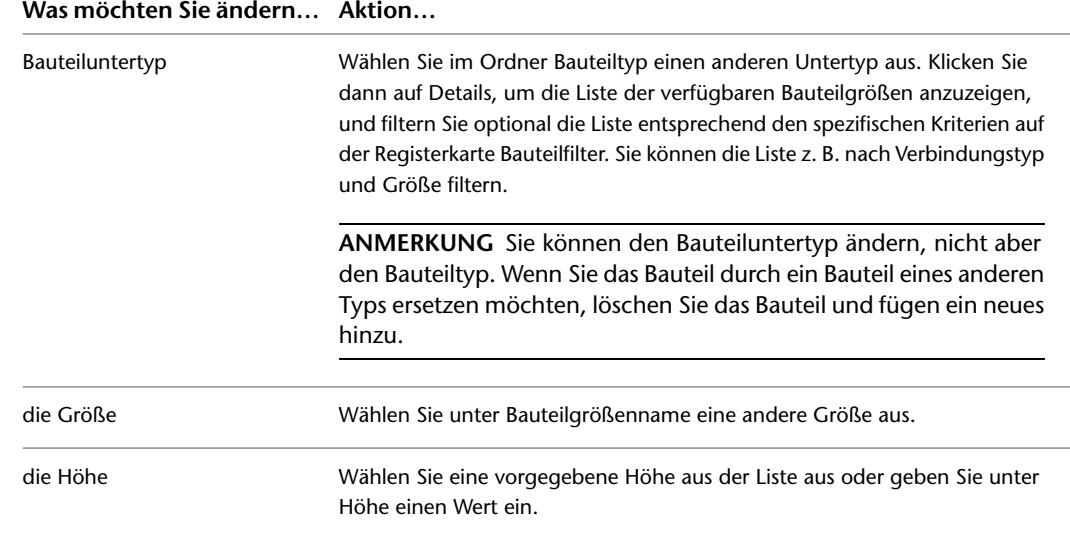

## **Ändern von Kabeltrassen und Installationsrohren**

Kabeltrassen- und Installationsrohrstrecken werden während des Designprozesses in der Regel häufig aufgrund von Architektur- oder Konstruktionsänderungen oder Änderungen der Systemanforderungen geändert. Wenn z. B. der Architekt die Gesamtgröße des Gebäudes ändert, muss das Layout der Kabeltrasse geändert werden, um der neuen Größe zu entsprechen. Kabeltrassendimensionen müssen eventuell vergrößert, zusätzliche Installationsrohre hinzugefügt oder der Verlauf der Verkabelung für die neue Gebäudegröße geändert werden. Sie müssen möglicherweise auch Formstücke ändern, insbesondere wenn die Größe von Abzweigen geändert wird oder die mit einem Installationsrohr verbundenen Geräte geändert werden.

#### **Ändern von Kabeltrassensegmenten und Formstücken**

 $\overline{\phantom{a}}$  . The contract of  $\overline{\phantom{a}}$  $\overline{a}$  and  $\overline{a}$ Kabelkanalsegment zum Ändern auswählen, dann<br>Rabelkanalsegment zum Ändern auswählen, dann Vorhandene Kabelkanalsegmente und<br>Übergangsformstück  $-1$ Resultierendes geändertes Kabelkanalsegment<br>und Übergangsformstück

## **Ändern des Layouts einer Kabeltrassen- oder Installationsrohrstrecke**

Sie können das Layout einer Kabeltrassen- oder Installationsrohrstrecke mithilfe von Griffen oder AutoCAD-Befehlen wie SCHIEBEN oder STRECKEN ändern.

### **So ändern Sie das Layout einer Kabeltrassen- oder Installationsrohrstrecke**

- **1** Wählen Sie das Segment, das Sie ändern möchten.
- **2** Führen Sie eine der folgenden Aktionen durch:

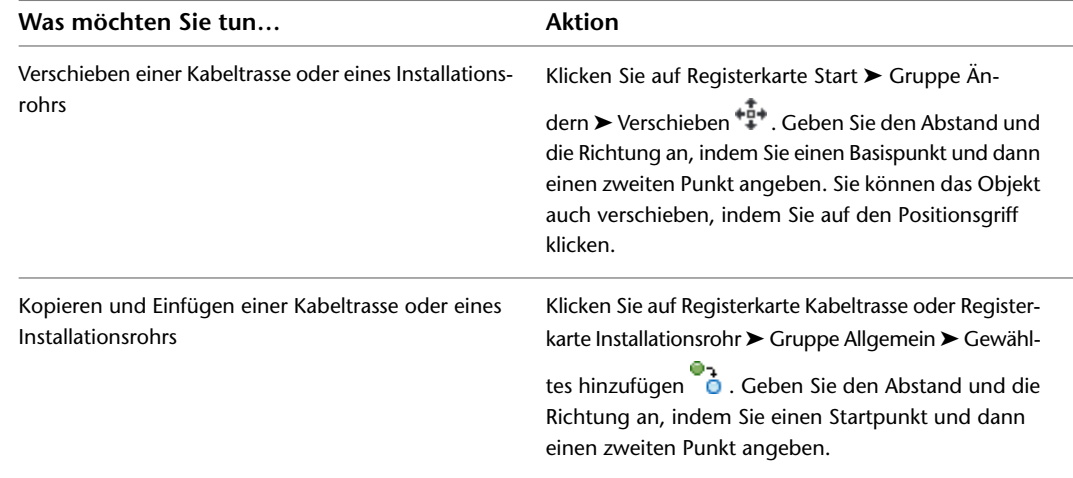

Weitere Informationen finden Sie unter "Verschieben von Objekten" bzw. "Kopieren von Objekten" in der AutoCAD-Hilfe.

**TIPP** Am schnellsten finden Sie ein AutoCAD-Thema, auf das in der Hilfe von AutoCAD MEP verwiesen wird, wenn Sie im Hilfefenster auf die Registerkarte Suchen klicken, die Option Nur Titel suchen aktivieren, den Namen des AutoCAD-Themas kopieren und einfügen bzw. eingeben und auf Themen auflisten klicken.

## **Ändern des Systems einer Kabeltrassen- oder Installationsrohrstrecke**

Systeme werden definiert, um die Erfüllung der Projektnormen in allen Zeichnungen eines Projekts zu vereinfachen. Sie können die Systembezeichnung von einzelnen Verbindungspunkten ändern. Weitere Informationen finden Sie unter [Arbeiten mit Systemen](#page-123-0) auf Seite 104.

#### **So ändern Sie das System einer Kabeltrassen- oder Installationsrohrstrecke**

**1** Wählen Sie das Segment aus, das Sie ändern möchten.

- **2** Klicken Sie auf Registerkarte Kabeltrasse ► Gruppe Ändern ► Kabeltrasse ändern <sup>27</sup> oder Klicken
- Sie auf Registerkarte Installationsrohr ► Gruppe Ändern ► Installationsrohr ändern →
- **3** Wählen Sie unter System ein anderes System aus und klicken Sie auf OK.

### **Ändern der Höhe einer Kabeltrassen- oder Installationsrohrstrecke**

- **1** Wählen Sie das Segment aus, das Sie ändern möchten.
- **2** Klicken Sie auf Registerkarte Kabeltrasse ► Gruppe Ändern ► Kabeltrasse ändern Ø oder Klicken Sie auf Registerkarte Installationsrohr ► Gruppe Ändern ► Installationsrohr ändern ...
- **3** Wählen Sie eine andere Höhe aus oder geben Sie unter Höhe einen neuen Wert ein und klicken Sie auf OK.

**ANMERKUNG** Die Kabeltrasse bzw. das Installationsrohr ändert sich, wenn Sie die Höhe von einem oder mehreren Segmenten ändern. Sie müssen eventuell für den Übergang oder die Verbindung eine Kabeltrasse bzw. ein Installationsrohr zeichnen, um die Strecke wieder zu verbinden.

- **4** Überprüfen Sie Ihre Kabeltrassen- oder Installationsrohrstrecke, um herauszufinden, ob Sie weitere Segmente hinzufügen oder die Höhe anderer Segmente ändern müssen, um die Strecke wieder zu verbinden.
- **5** Sie können Segmente verbinden, indem Sie Übergangsstücke oder Biegungen und zusätzliche Kabeltrassen- oder Installationsrohrsegmente hinzufügen.

**Verbinden von Kabeltrassensegmenten in unterschiedlicher Höhe**

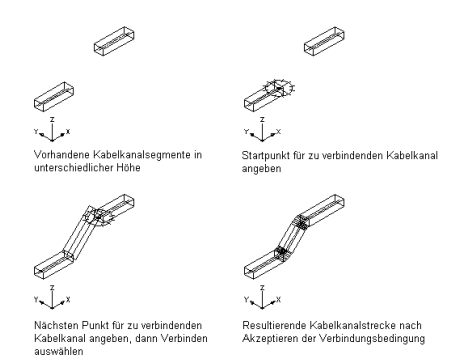

### **Ändern der Größe einer Kabeltrassen- oder Installationsrohrstrecke**

Mithilfe dieses Verfahrens können Sie die Größe einer Kabeltrassen- bzw. Installationsrohrstrecke ändern. Sie können die Größe eines Segments oder der ganzen Strecke ändern. Wenn Sie ein einzelnes Segment ändern, müssen Sie ein Übergangsstück hinzufügen, um es an die restliche Strecke anzupassen.

### **So ändern Sie die Größe einer Kabeltrassen- oder Installationsrohrstrecke**

- **1** Wählen Sie das Segment aus, das Sie ändern möchten.
- **2** Klicken Sie auf Registerkarte Kabeltrasse ► Gruppe Ändern ► Kabeltrasse ändern ۞ oder Klicken
	- Sie auf Registerkarte Installationsrohr  $\blacktriangleright$  Gruppe Ändern  $\blacktriangleright$  Installationsrohr ändern  $\blacktriangleright$ .
- **3** Geben Sie bei einer Kabeltrasse unter Breite und Höhe neue Werte an bzw. legen Sie bei einem Installationsrohr einen neuen Durchmesser fest.
- **4** Klicken Sie auf OK.
- **5** Geben Sie im Dialogfeld Verbindung beibehalten eine Methode an, um eine gültige Verbindung zwischen dem Segment und der übrigen Strecke beizubehalten:

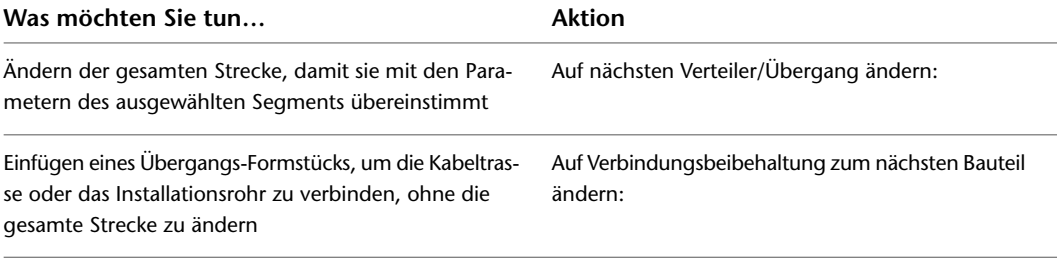

Wenn Sie die gesamte mit einer anderen Strecke verbundene Strecke ändern möchten, wird das Kreuzungs-Formstück ersetzt, das die beiden Strecken verbindet. Ein passendes Übergangs-Formstück wird an dieser Stelle eingefügt, um an dieser Kreuzung wieder eine zulässige Verbindung herzustellen.

## **Ändern der Länge von Kabeltrassen- oder Installationsrohrsegmenten**

Sie können die Länge der Kabeltrassen- und Installationsrohrsegmente mithilfe der Längengriffe ( $\triangleright$ ) ändern. Da die Griffe ein Segment auf seinen aktuellen Winkel beschränken, sind sie insbesondere zum Ändern der Längen von bereits platzierten Strecken praktisch.

Wenn Sie den Längengriff an einem Ende verwenden, das mit einem anderen Objekt verbunden ist, müssen Sie angeben, ob Sie möchten, dass AutoCAD MEP beim Ändern der Länge die Verbindung zwischen den Objekten beibehält.

#### **Kabeltrassensegmente mit aktivierten Griffen**

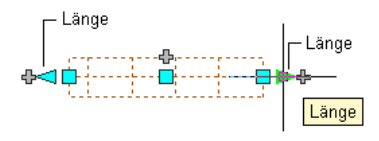

Nicht verbundenes Kabelkanalsegment

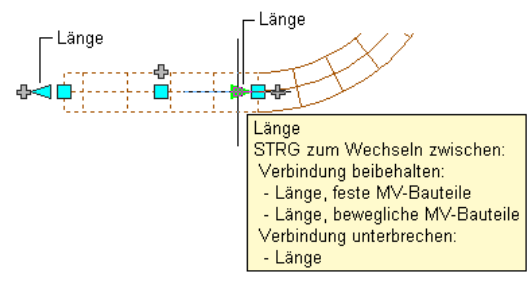

Verbundenes Kabelkanalsegment

#### **So ändern Sie die Länge eines Kabeltrassen- oder Installationsrohrsegments**

**1** Wählen Sie das Segment aus.

**2** Wählen Sie den Längengriff an dem Ende aus, das Sie ändern möchten.

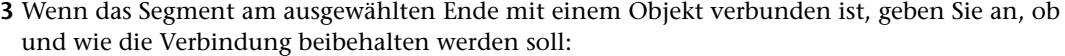

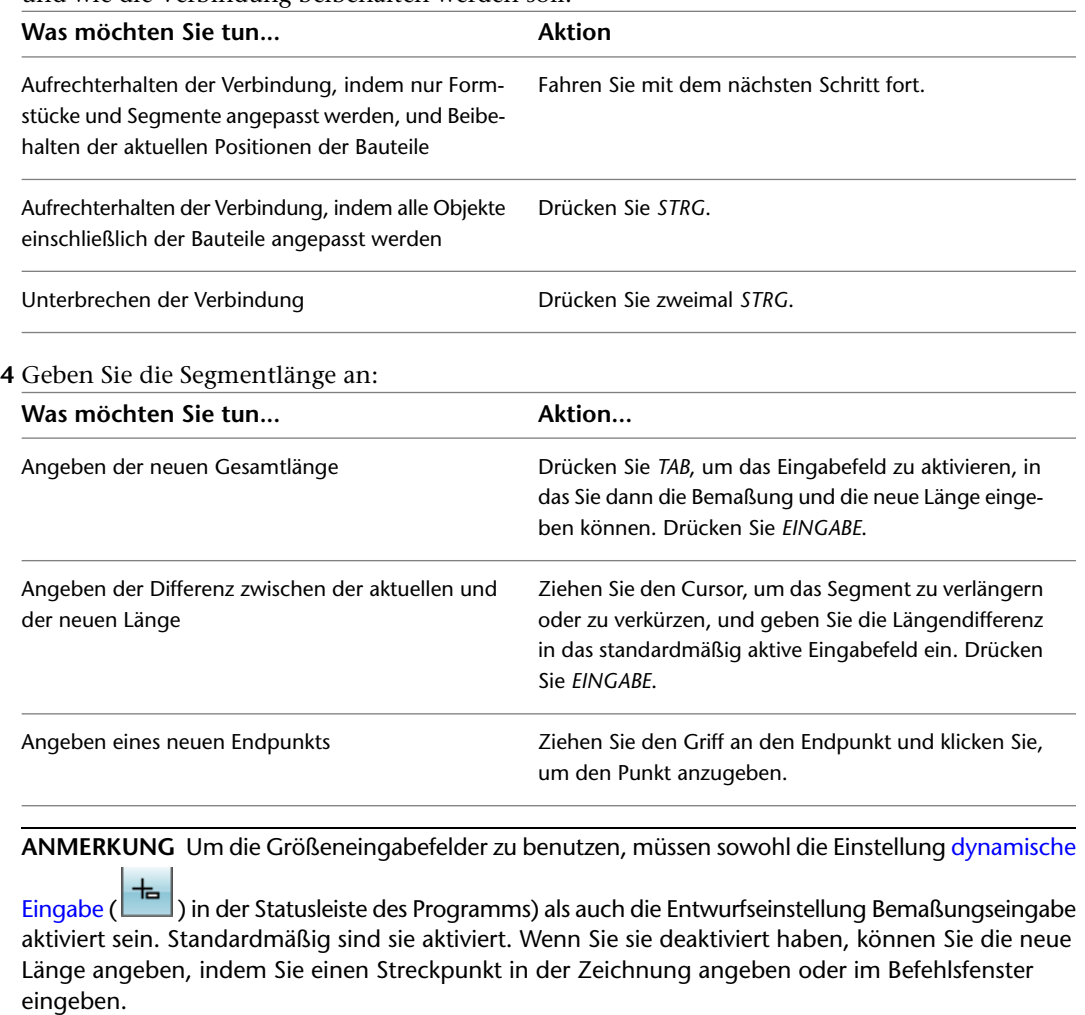

Folgendes Beispiel veranschaulicht, wie die Länge eines Installationsrohrsegments geändert werden kann. Ein horizontales Installationsrohrsegment soll nach rechts gestreckt werden. Da die Änderung im Bearbeitungsmodus der beweglichen MV-Bauteile erfolgt, werden die verbundenen Objekte einschließlich der Bauteile angepasst, um ihre Verbindungen beizubehalten. Im Einzelnen werden das vertikale Installationsrohr, die angeschlossenen Formstücke und der Transformator verschoben.

#### **Verlängern eines Installationsrohrs**

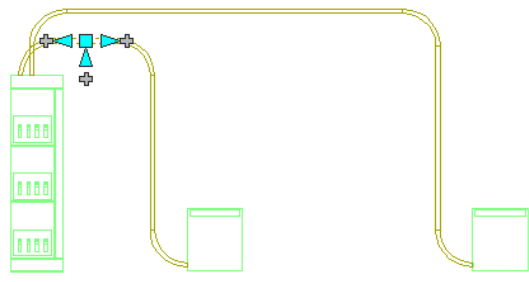

Segment auswählen

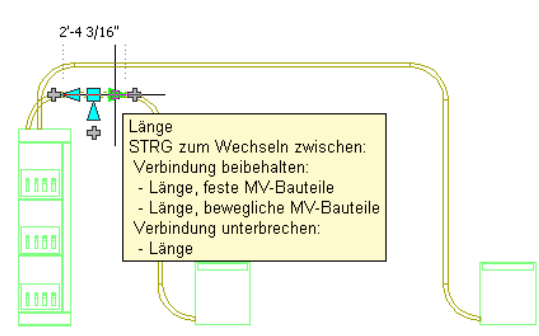

Längengriff auswählen, dann Bearbeitungsmodus auswählen

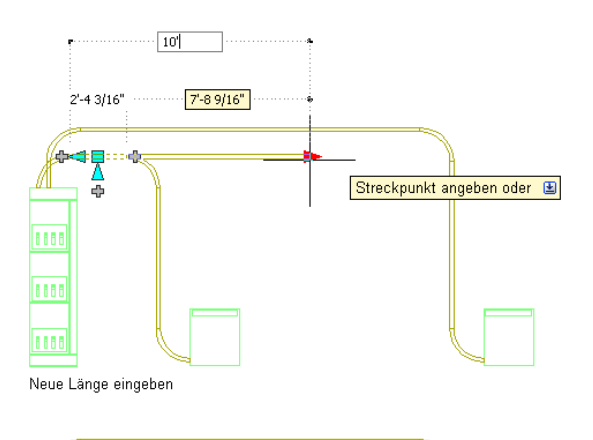

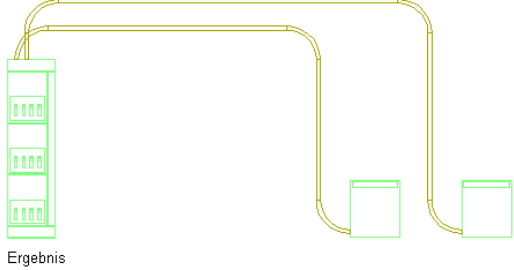

**ANMERKUNG** Wenn die Kabeltrasse bzw. das Installationsrohr nicht mit einem anderen Objekt verbunden ist, können Sie sowohl Länge als auch Winkel ändern, indem Sie den Start- oder Endgriff verwenden.

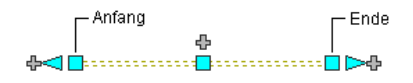

Die Start- und Endgriffe ermöglichen Ihnen, die XYZ-Position des Start- bzw. Endpunkts eines Segments zu ändern. Sie sind insbesondere zu Beginn des Entwerfens von Strecken praktisch, weil Sie sie verwenden können, um ein Segment einfach mit einer Strecke zu verbinden.

## **Unterbrechen und Verbinden von Kabeltrassen- oder Installationsrohrsegmenten**

Wenn Sie Kabeltrassen- oder Installationsrohrstrecken entworfen haben, können Sie ein einzelnes Segment oder eine gesamte Strecke unterbrechen oder mehrere Segmente verbinden. Dies kann für die Ermittlung der Anzahl von Segmenten praktisch sein, die ein Hersteller liefern muss.

Beim Verbinden von Segmenten dürfen sich keine Formstücke kreuzen.

#### **Unterbrechen eines Installationsrohrs in Segmente**

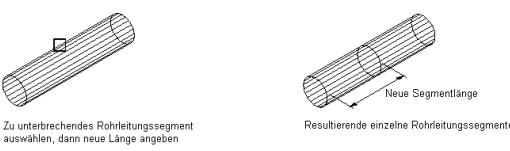

#### **So unterbrechen oder verbinden Sie Kabeltrassen oder Installationsrohre**

**1** Wählen Sie die Kabeltrasse oder das Installationsrohr aus, klicken Sie auf Registerkarte

Kabeltrasse ➤ Gruppe Ändern ➤ Kabeltrassenlänge , oder klicken Sie auf Registerkarte

Installationsrohr ➤ Gruppe Ändern ➤ Länge des Installationsrohrs .

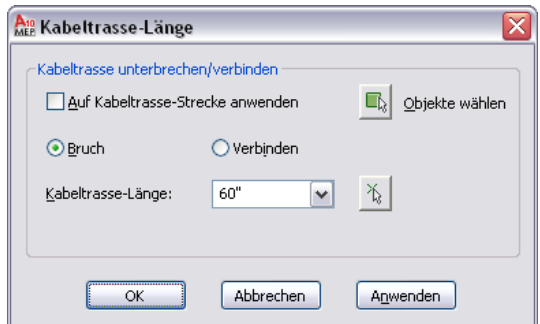

**2** Geben Sie an, wie Sie die Kabeltrasse bzw. das Installationsrohr ändern möchten:

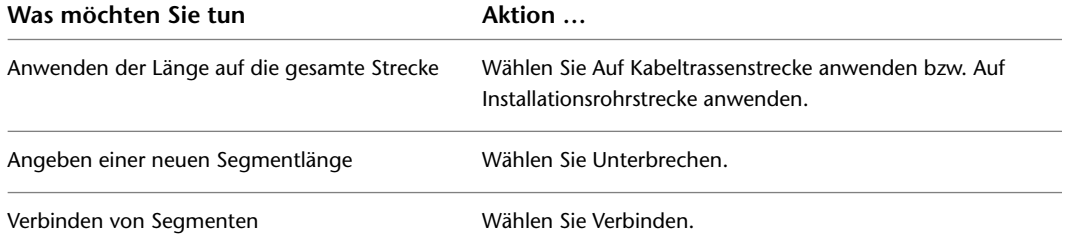

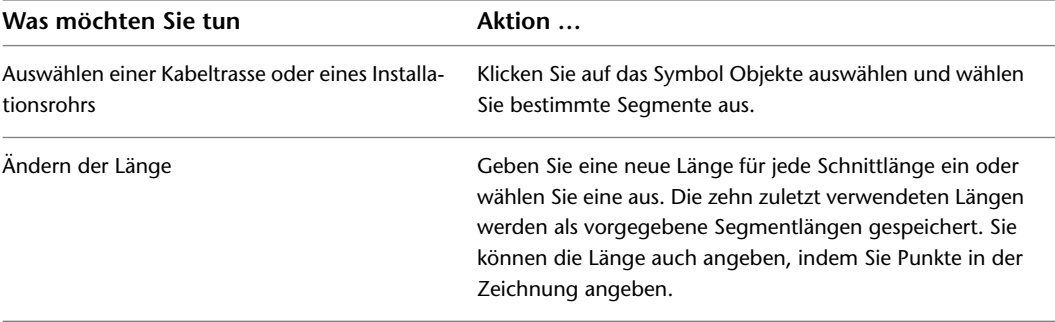

Wenn Sie gewählt haben, Segmente zu unterbrechen, wird das ausgewählte Segment bzw. die ausgewählte Strecke in mehrere Segmente mit der angegebenen Länge unterbrochen. Wenn die Segmentlänge nicht ohne Rest durch die angegebene Länge dividiert werden kann, ist das letzte Segment kürzer.

## **Ändern eines Kabeltrassen- oder Installationsrohr-Formstücks**

**1** Wählen Sie das Formstück aus und klicken Sie auf Registerkarte Kabeltrasse-Formstück ➤ Gruppe

Ändern  $\blacktriangleright$  Formstück ändern  $\heartsuit$ , oder klicken Sie auf Registerkarte

Installationsrohr-Formstück ➤ Gruppe Ändern ➤ Formstück ändern

- **2** Wählen Sie die Option zum Ein-/Ausblenden zusätzlicher Bauteilparameter, um weitere Informationen in diesem Dialogfeld ein- bzw. auszublenden.
- **3** Klicken Sie auf Details, um die verfügbaren Größen des gewählten Bauteiluntertyps anzuzeigen.
- **4** Ändern Sie das Formstück:

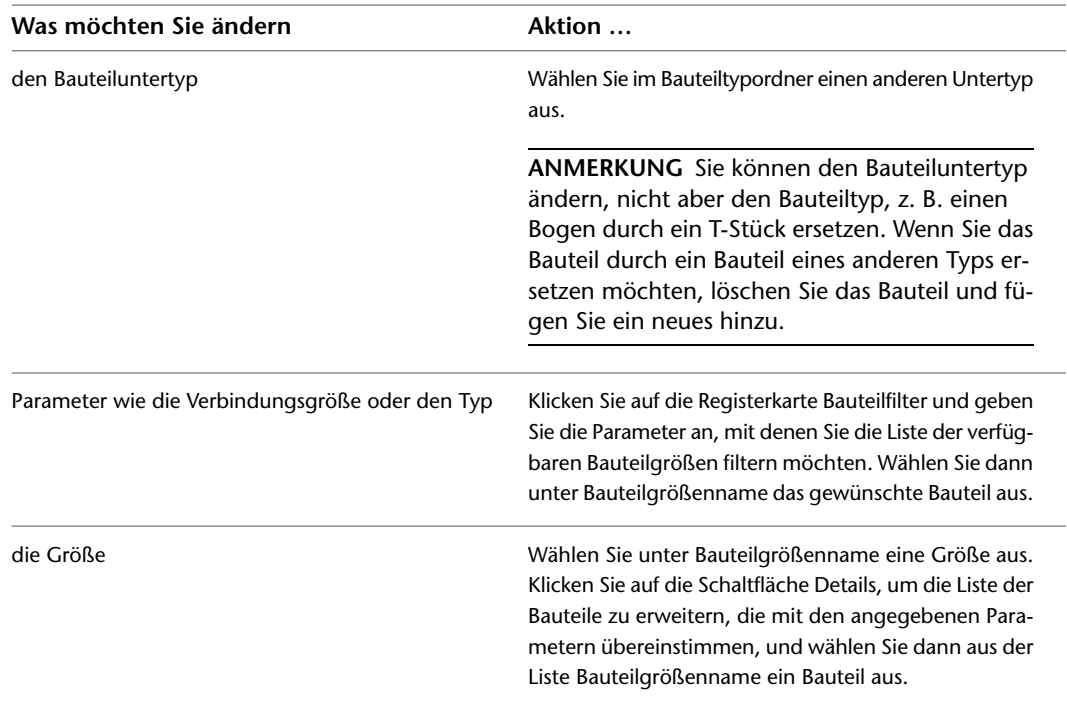

### **Drehen von Kabeltrassen- oder Installationsrohr-Formstücken**

Sie können die pfeilförmigen (<d>>
<d>
<d>
<d>
<d>
<d>
<d>
<d>
Drehgriffe verwenden, um die Kabeltrassen- und Installationsrohr-Formstücke um 180 oder 90 Grad im Sinne des Griffpfeils zu drehen.

#### **Drehen eines Kabeltrassen-Formstücks um 180 Grad in der Draufsicht**

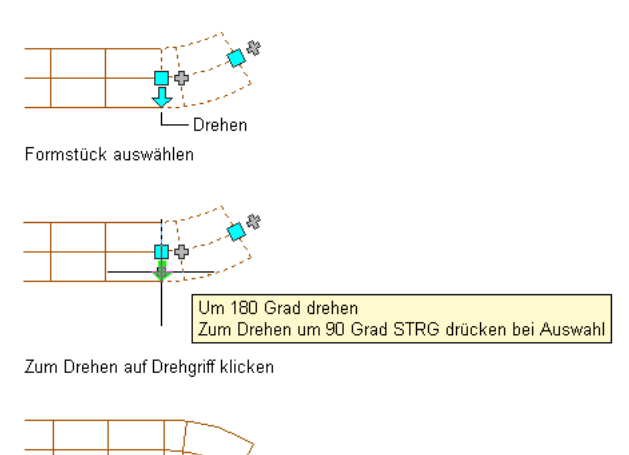

Ergebnis

In Isometrieansichten können Sie auch die rautenförmigen ( $\blacklozenge$ ) Drehgriffe verwenden, um Installationsrohr-Formstücke in jedem Winkel um eine Mittellinie zu drehen.

**Installationsrohr-T-Stück in Isometrieansicht**

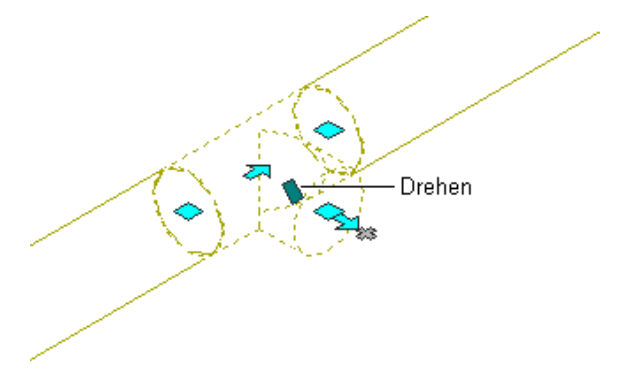

AutoCAD MEP zeigt Drehgriffe an Kabeltrassen- und Installationsrohr-Formstücken mit Verbindungsteilen an den gegenüberliegenden Enden an. Wenn es jedoch erforderlich ist, die Verbindung von Strecken zu bewahren, werden die verfügbaren Drehoptionen beschränkt oder die Griffe ausgeblendet. In folgender Abbildung können Sie z. B. das nicht verbundene Installationsrohr-Formstück links auf mehrere Arten drehen, können aber das Installationsrohr-Formstück rechts nicht drehen, da es mit Installationsrohrstrecken verbunden ist.

#### **Installationsrohr-Formstück mit Drehgriffen und Installationsrohr-Formstück ohne Drehgriffe**

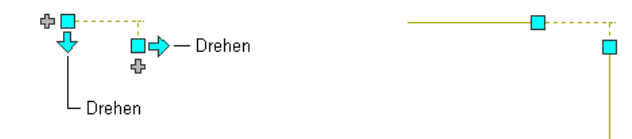

Wenn Sie ein Formstück drehen, das mit anderen Objekten verbunden ist, werden die verbundenen Objekte angepasst, um die Verbindung zu erhalten. Nach dem Spiegeln eines Formstücks werden eventuell geringfügige Änderungen an der Länge von verbundenen Segmenten vorgenommen. Wenn die Objekte nicht anpasst werden können, werden sie getrennt.

### **So drehen Sie ein Kabeltrassen- oder Installationsrohr-Formstück**

**1** Wählen Sie das Formstück aus.

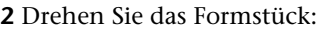

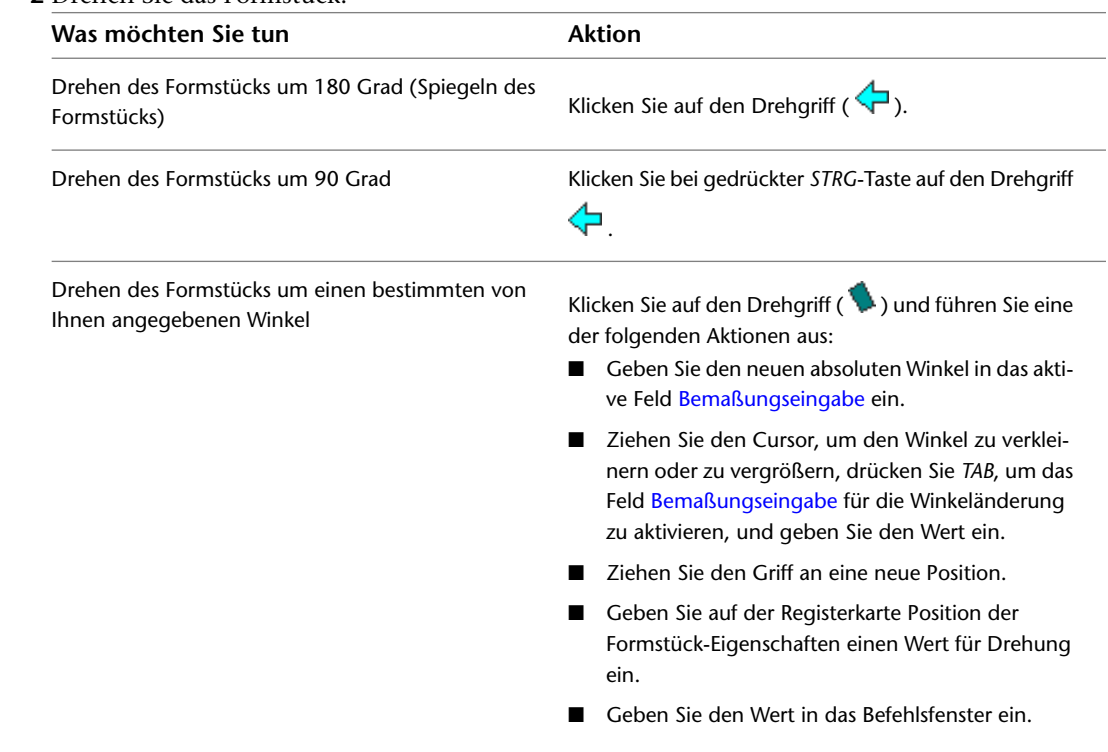

## **Zeichnungen von Elektrosystemen mit Beschriftungen versehen**

Die Themen dieses Abschnitts beschreiben, wie Schalttafel-Bauteillisten für Elektrosystemzeichnungen erstellt und geändert werden können. Weitere Informationen zum Beschriften von Zeichnungen mithilfe anderer Elemente wie Beschriftungen und Dokumentationssymbolen finden Sie unter [Erstellen von Werkplänen](#page-618-0) auf Seite 599.

## **Hinzufügen von Beschriftungen zu Kabeln, Installationsrohren und Kabeltrassen**

Beschriftungen zu Kabeln, Installationsrohren und Kabeltrassen können Sie manuell hinzufügen. Weitere Informationen finden Sie unter [Beschriftungen](#page-631-0) auf Seite 612. Sie können auch die Layout-Voreinstellungen so konfigurieren, dass Beschriftungen zu Kabeltrassen und Installationsrohren automatisch hinzugefügt werden. Weitere Informationen finden Sie unter [Festlegen von Kabeltrassen- oder](#page-437-0) [Installationsrohrbeschriftungen](#page-437-0) auf Seite 418.

## **Schalttafel-Bauteillisten**

In AutoCAD MEP, können Sie die standardmäßigen Schalttafel-Bauteiltabellen-Stile verwenden, um die folgenden Typen von Schalttafel-Bauteillisten zu erstellen:

■ **Beispiel: 1-Phasen-Zweigstromkreis-Schalttafel-Bauteilliste**

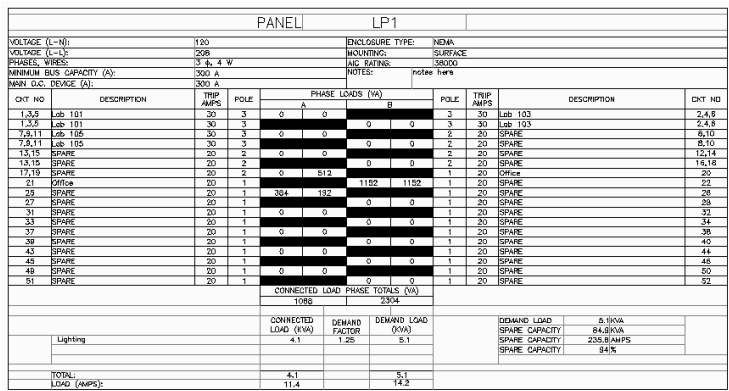

■ **Beispiel: 3-Phasen-Zweigstromkreis-Schalttafel-Bauteilliste**

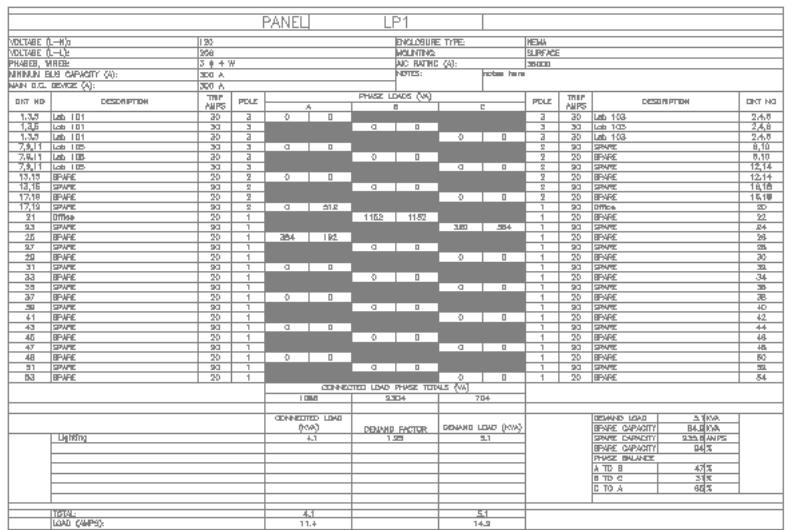

### ■ **Beispiel: Schaltschrank-Schalttafel-Bauteilliste**

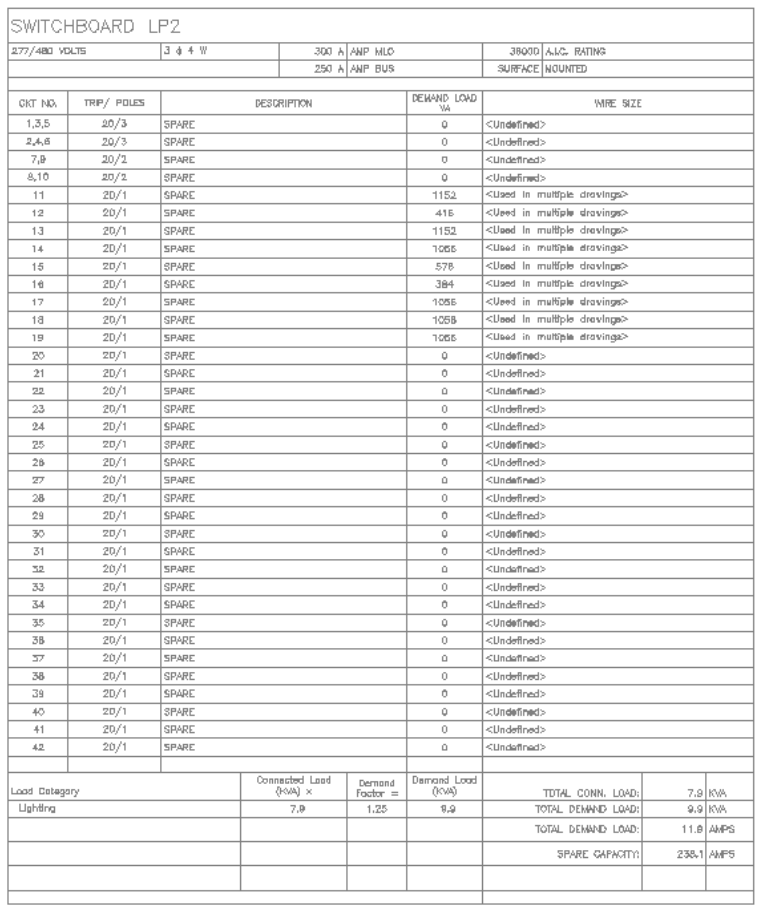

### ■ **Beispiel: Verteilungs-Schalttafel-Bauteilliste**

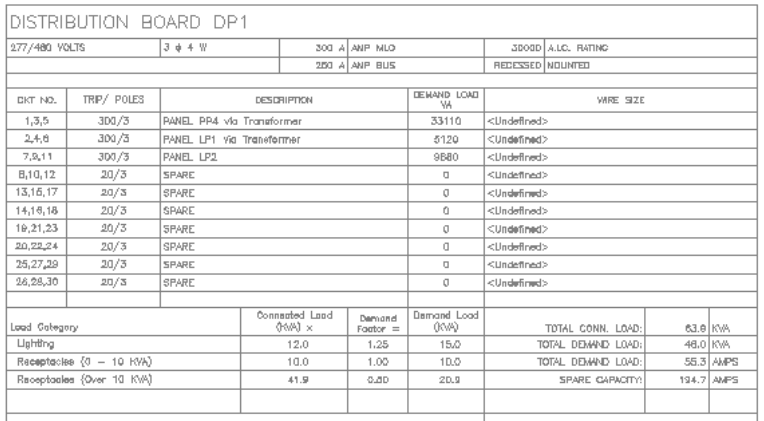

#### ■ **Beispiel: Standard-Schalttafel-Bauteilliste**

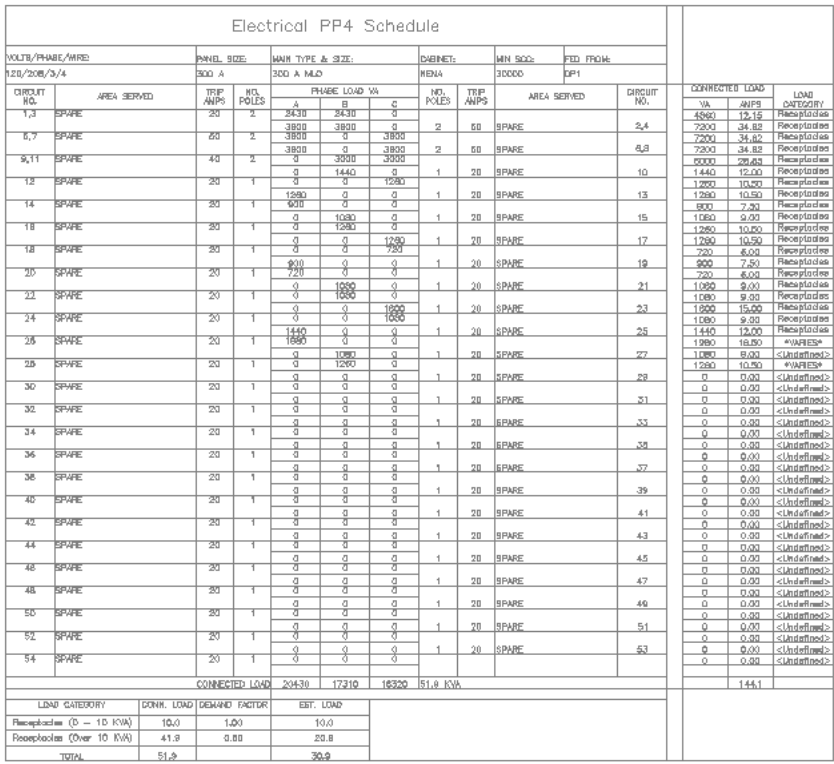

Normalerweise fügen Sie eine Schalttafel-Bauteilliste zu einem Schalttafel-Bauteilisten-Plan hinzu, der keine Schalttafeln enthält. Bei einem kleineren Projekt können Sie eine Schalttafel-Bauteilliste zu einer Zeichnung hinzufügen, die mindestens eine Schalttafel enthält. Sie können eine Bauteilliste anpassen, um die enthaltenen Schalttafel-, Schaltkreis-, Kabel- und Belastungsdaten sowie den Aufbau der Bauteilliste zu definieren.

### **Erstellen von Schalttafel-Bauteillisten**

Sie können Schalttafel-Bauteillisten für eine einzige Zeichnung oder für Schaltkreise, die über mehrere Zeichnungen reichen, erstellen. Nach dem Erstellen können Sie weiterhin Geräte zu Schaltkreisen oder sogar neue Schaltkreise und Schalttafeln hinzufügen.

Wenn Sie Änderungen an Zeichnungen vornehmen, die sich auf die Informationen in einer Schalttafel-Bauteilliste auswirken, muss die Schalttafel-Bauteilliste aktualisiert werden. Zu diesen Änderungen zählen:

- Hinzufügen und Löschen von Schaltkreisen
- Löschen einer Schalttafel
- Verknüpfen oder Aufheben der Verknüpfung von Schalttafeln
- Anhängen oder Abhängen von Geräten an/von einem Schaltkreis
- Ändern der Anzahl der von der Schalttafel verwendeten Belastungskategorien
- Ändern der Phasenbelastung eines Geräts
- Ändern der Schaltkreiseigenschaften wie Nennstrom oder Beschreibung

■ Ändern der Schalttafeleigenschaften wie Schalttafelname, Nennstrom oder Kabel

Alle Änderungen an einer Schalttafel, einem Schaltkreis oder einem Gerät, durch die die Daten der Schalttafel-Bauteilliste ungültig werden, werden durch eine durch die Schalttafel-Bauteilliste gezogene Linie gekennzeichnet. Wenn eine Bauteilliste veraltet ist, müssen Sie sie aktualisieren. Sie können sicherstellen, dass die Schalttafeldaten genau sind, indem Sie den Befehl REGEN ausführen, wenn die Belastungen sich erhöhen/verringern, oder den Befehl Schalttafel-Bauteilliste aktualisieren ausführen, wenn Sie Bauteillisteneinträge hinzufügen oder entfernen müssen. Sie können die Bauteilliste auswählen, mit der rechten Maustaste klicken und Schalttafel-Bauteilliste aktualisieren aus dem Kontextmenü auswählen. Durch folgende Aktionen kann eine Schalttafel-Bauteilliste veralten:

- Hinzufügen oder Löschen von Schaltkreisen
- Verknüpfen oder Aufheben der Verknüpfung von Schalttafeln
- Ändern von Belastungskategorien
- Erneutes Laden einer aktualisierten Elektro-Projektdatenbank
- Eine extern referenzierte Datei verwendet eine Elektro-Projektdatenbank, die älter als die in der aktuellen Zeichnung referenzierte ist.

Um eine Schalttafel-Bauteilliste für eine nicht in der aktuellen Zeichnung enthaltene Schalttafel zu erzeugen, müssen Sie im Dialogfeld Elektrovoreinstellungen auf der Registerkarte Elektro-Projektdatenbank eine Elektro-Projektdatenbank angeben (falls noch nicht festgelegt).

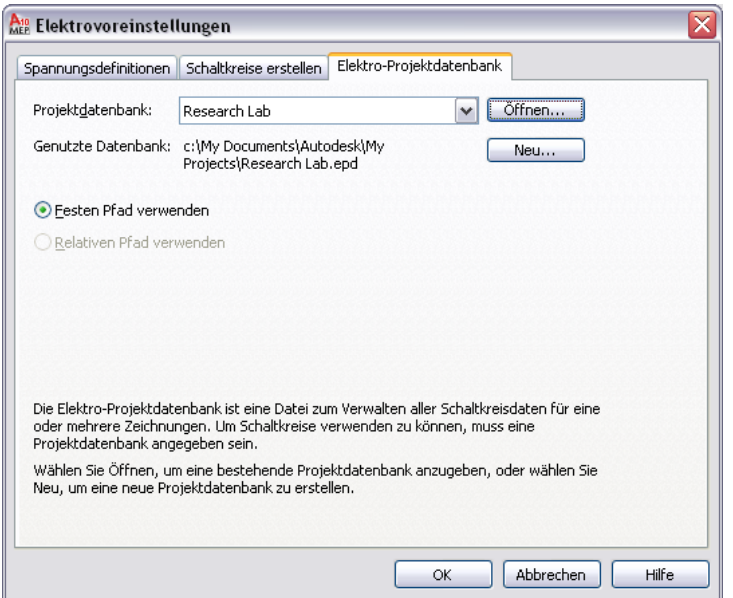

#### **So erzeugen Sie eine Schalttafel-Bauteilliste auf einem separaten Blatt**

**1** [Erstellen Sie eine neue allgemeine Ansichtszeichnung,](#page-642-0) und öffnen Sie sie.

- **2** Klicken Sie auf Registerkarte Verwalten ► Gruppe Voreinstellungen ► Elektro
- **3** Klicken Sie im Dialogfeld Elektrovoreinstellungen auf die Registerkarte Elektro-Projektdatenbank.
- **4** Geben Sie für Projektdatenbank die Elektro-Projektdatenbank-Datei an.

**5** Klicken Sie im Werkzeugpalettensatz Elektro auf die Werkzeugpalette Beschriftung und Bauteilliste.

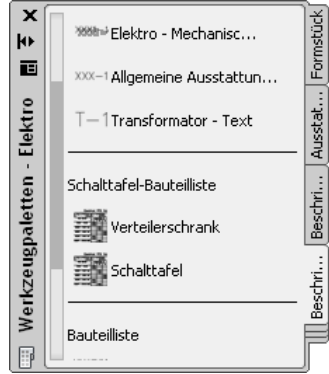

**6** Klicken Sie auf ein Schalttafel-Bauteillisten-Werkzeug.

**ANMERKUNG** Alternativ können Sie eine Schalttafel in der Zeichnung auswählen und auf Registerkarte Schalttafel ► Gruppe Schaltkreise ► Schalttafel-Bauteilliste klicken.

**7** Geben Sie im Dialogfeld Schalttafel-Bauteilliste als Schalttafel die Schalttafel an, für die Sie eine Bauteilliste erstellen möchten.

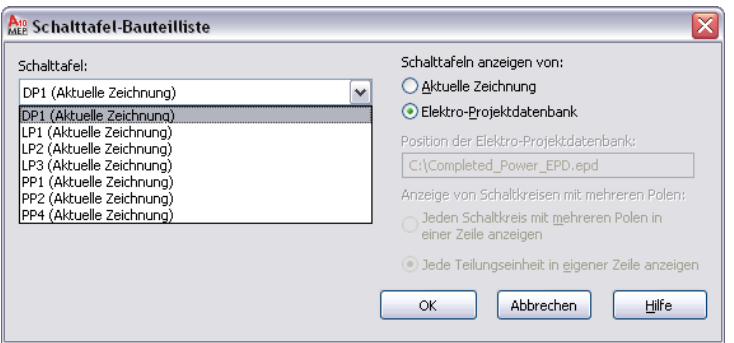

Die in der Dropdown-Liste verfügbaren Schalttafeln sind in der Elektro-Projektdatenbank zugewiesen.

**8** Wählen Sie einen Schalttafel-Bauteiltabellen-Stil.

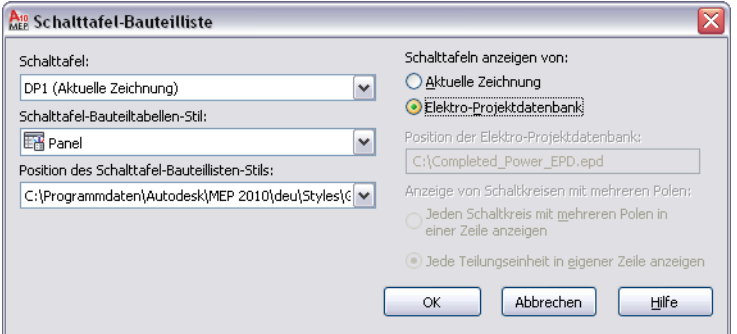

- **9** Wählen Sie unter Schalttafeln anzeigen von die Option Elektro-Projektdatenbank und klicken Sie auf OK.
- **10** Wiederholen Sie die vorherigen Schritte nach Bedarf, um zusätzliche Schalttafel-Bauteillisten im gleichen Blatt zu erstellen.

Um eine Schalttafel-Bauteilliste in der aktuellen Zeichnung zu erzeugen, können Sie das Schalttafel-Bauteillisten-Werkzeug in der Werkzeugpalette Elektro verwenden. Außerdem können Sie zum Erstellen einer Schalttafel-Bauteilliste den Schaltkreis-Manager verwenden.

### **So erzeugen Sie eine Schalttafel-Bauteilliste in der aktuellen Zeichnung mithilfe des Schaltkreis-Managers**

**1** Klicken Sie auf Registerkarte Analysieren ➤ Gruppe Elektro ➤ Schaltkreis-Manager -

**ANMERKUNG** Alternativ dazu können Sie eine Schalttafel auswählen; klicken Sie auf Registerkarte Schalttafel ► Gruppe Schaltkreise ► Schaltkreis-Manager

**2** Wählen Sie den Namen der Schalttafel im linken Fensterbereich des Schaltkreis-Managers, klicken Sie mit der rechten Maustaste und wählen Sie Schalttafel-Bauteilliste einfügen.

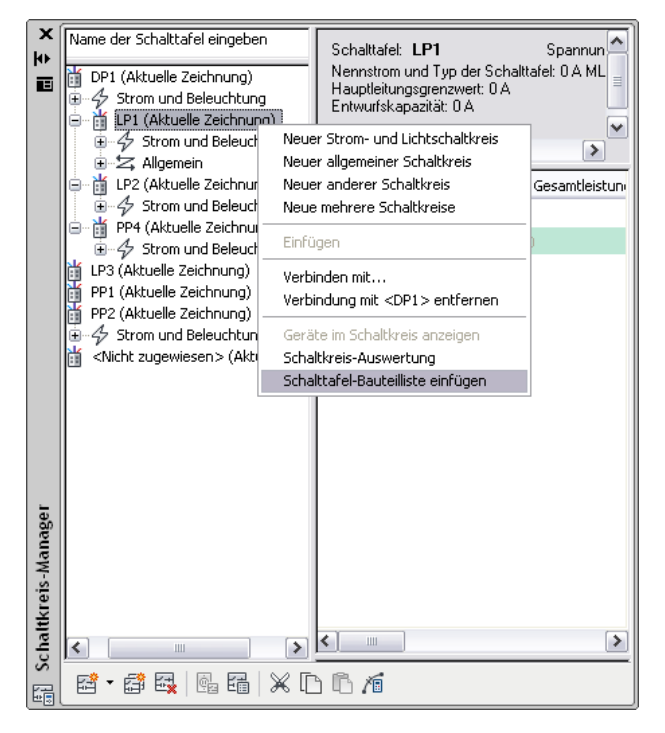

**3** Wählen Sie im Dialogfeld Schalttafel-Bauteilliste für Schalttafel-Bauteiltabellen-Stil einen Stil.

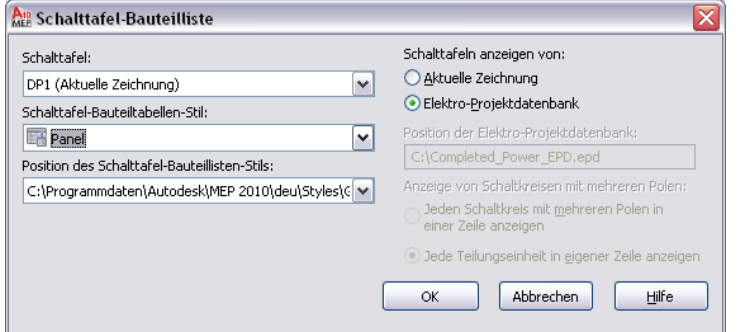

- **4** Klicken Sie auf OK.
- **5** Klicken Sie in die aktuelle Zeichnung, um die Schalttafel-Bauteilliste zu platzieren.

## <span id="page-526-0"></span>**Aktualisieren von Schalttafel-Bauteillisten**

Aktualisieren Sie die Schalttafel-Bauteillisten, wenn Schalttafeln, verbundene Schaltkreise oder Geräte sich ändern. Wenn Sie beispielsweise einer Elektrozeichnung Beleuchtungsinstallationen hinzufügen und sie mit einem Schaltkreis in einer Schalttafel verbinden, werden die Werte in der Schalttafel-Bauteilliste nicht automatisch aktualisiert. Sie müssen die Schalttafel-Bauteilliste aktualisieren, um die Änderungen im Schaltkreis zu übernehmen.

- Klicken Sie zum Aktualisieren aller Schalttafel-Bauteillisten in der Zeichnung auf Registerkarte Ansicht ➤ Gruppe Darstellung ➤ Dropdown Neu erzeugen ➤ Neu erzeugen, oder geben Sie an der Befehlszeile **re** (für REGEN) ein.
- Um eine ausgewählte Schalttafel zu aktualisieren, klicken Sie mit der rechten Maustaste und wählen Sie Schalttafel-Bauteilliste aktualisieren.

### **Exportieren einer Schalttafel-Bauteilliste in Excel**

Sie können eine Schalttafel-Bauteilliste einfach verwalten, indem Sie sie in eine Microsoft® Excel-Tabelle exportieren. Nach dem Exportieren in Excel können Sie Tabellen, Zellen und Werte ändern, entfernen und hinzufügen.

**ANMERKUNG** Die Schalttafel-Bauteilliste in AutoCAD MEP und die exportierte Schalttafel-Bauteilliste in Excel sind nicht miteinander verknüpft, sodass durch Ändern eines Werts in einer Tabelle der Wert in der anderen Tabelle nicht aktualisiert wird.

### **So exportieren Sie eine Schalttafel-Bauteilliste in Excel**

- **1** Wählen Sie die zu exportierende Schalttafel-Bauteilliste, klicken Sie mit der rechten Maustaste und wählen Sie Exportieren.
- **2** Geben Sie im Dialogfeld Daten exportieren einen Dateinamen ein, und klicken Sie auf Speichern.

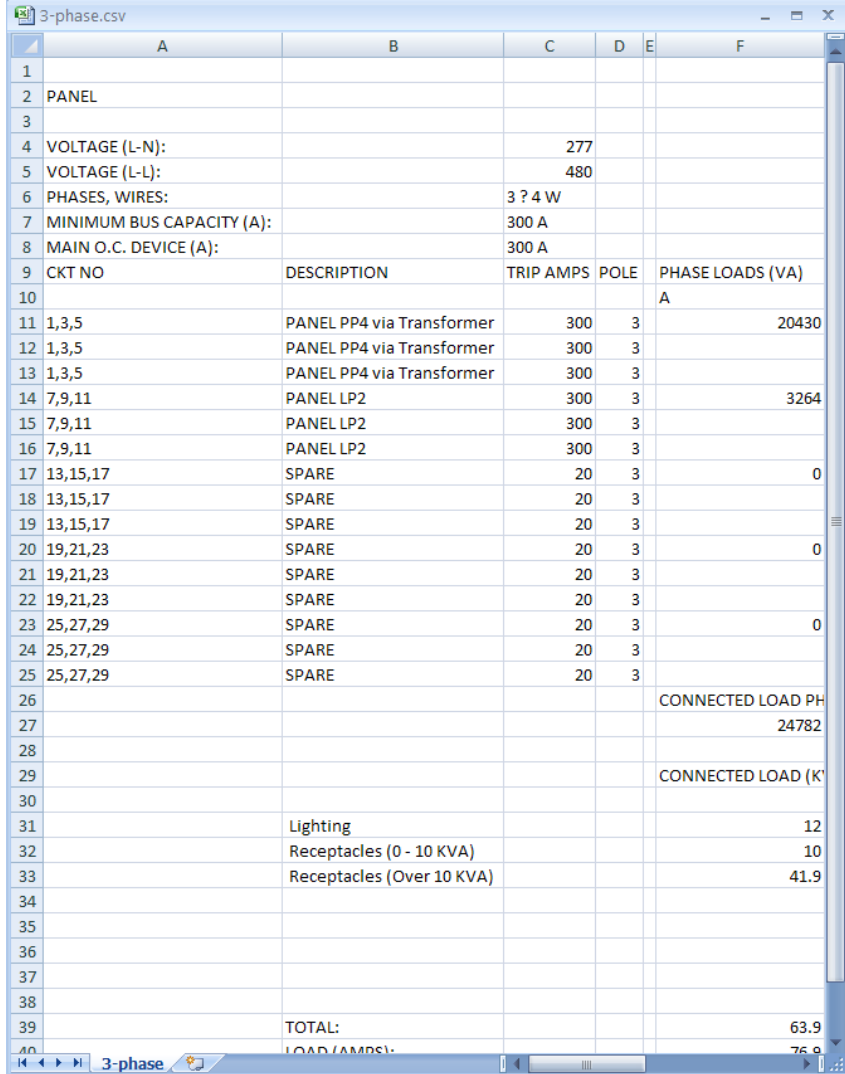

Die Daten der exportierten Schalttafel-Bauteilliste werden als Textdatei mit der Dateierweiterung CSV gespeichert. Öffnen Sie die Datei in Excel, und bearbeiten Sie die Daten gegebenenfalls.

### **Erstellen von Schalttafel-Bauteiltabellen-Stilen**

Sie können eigene benutzerdefinierte Schalttafel-Bauteiltabellen-Stile erstellen, um sie an das Layout der standardmäßigen Schalttafel-Bauteilliste des Unternehmens anzupassen. Erstellen Sie zunächst die benutzerdefinierte Tabelle und anschließend den Schalttafel-Bauteiltabellen-Stil aus der Tabelle. Fügen Sie beim Erstellen der benutzerdefinierten Tabelle Platzhalter-Schriftfeldcodes an den Stellen ein, an denen die Schalttafel- und Stromkreisdaten angezeigt werden. Wenn der benutzerdefinierte Schalttafel-Bauteiltabellen-Stil zum Erzeugen einer Schalttafel-Bauteilliste verwendet wird, werden die Schriftfeldcodes durch die Schalttafelund Stromkreiswerte aus dem Schaltkreis-Manager ersetzt. Weitere Informationen zum Erstellen von Schalttafel-Bauteiltabellen-Stilen finden Sie unter "Erstellen und Ändern von Tabellen" in der AutoCAD-Hilfe.

Die folgenden Schriftfeldcodes sind speziell für die Verwendung in Schalttafel-Bauteiltabellen verfügbar:

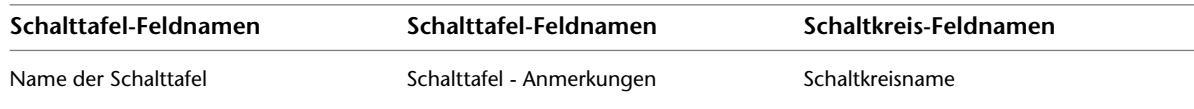

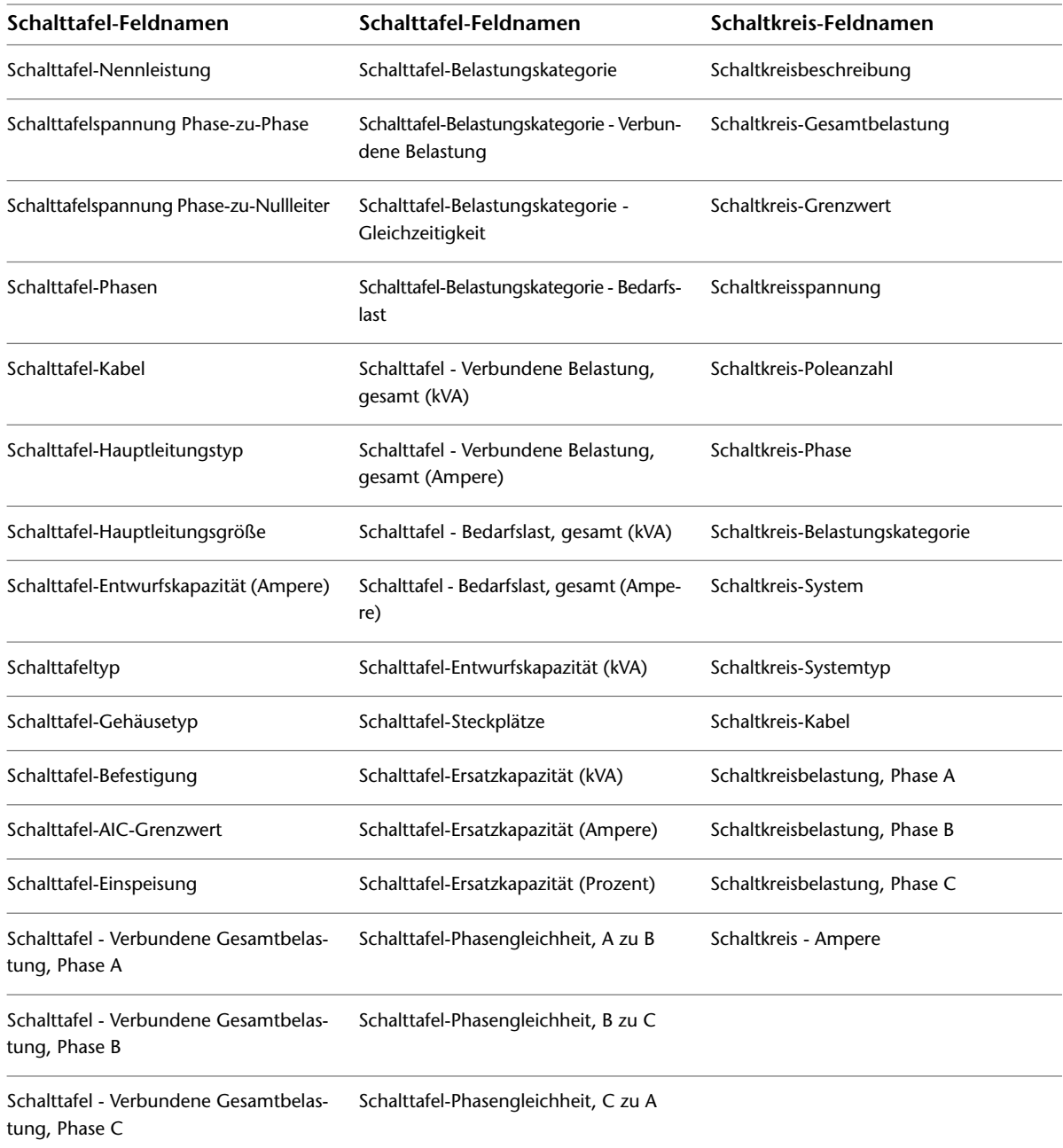

## **Erstellen von Werkplänen für Elektrosysteme**

Sie können Elektrozeichnungen mit Beschriftungen und Bauteillisten versehen. Es ist außerdem möglich, Werkpläne zu erstellen, die Querschnitte und Details enthalten. Weitere Informationen finden Sie unter [Erstellen von Werkplänen](#page-618-0) auf Seite 599.

**TIPP** Praktische Übungen zum Erstellen von Werkplänen sind in der [Elektro-Übungslektion](#page-55-0), die mit der Software ausgeliefert wird, enthalten.

# **Zeichnen von Sanitärsystemen**

**10**

Dieser Abschnitt enthält eine Übersicht über einen typischen AutoCAD MEP-Arbeitsablauf zum Entwerfen eines Sanitärsystems, beschreibt dessen Hauptkomponenten und bietet schrittweise Anleitungen für die Zeichenaufgaben.

## **Arbeitsablauf für den Sanitärsystementwurf**

Ein typischer Arbeitsablauf zum Entwerfen eines Sanitärsystems mit AutoCAD MEP umfasst die folgenden Schritte:

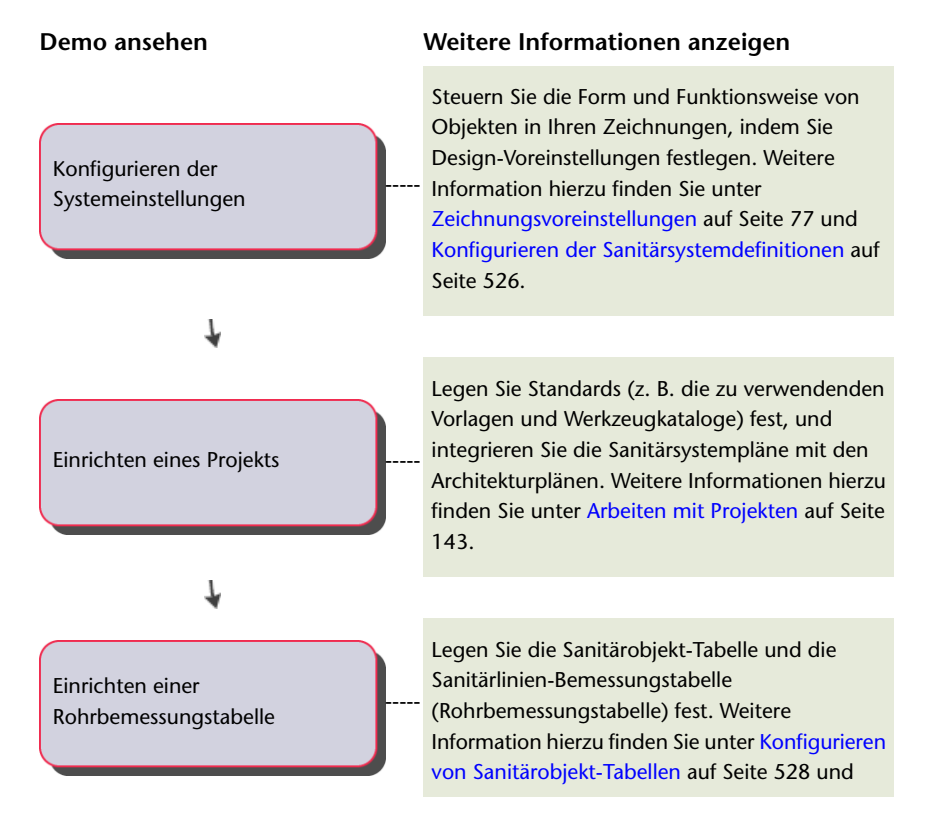

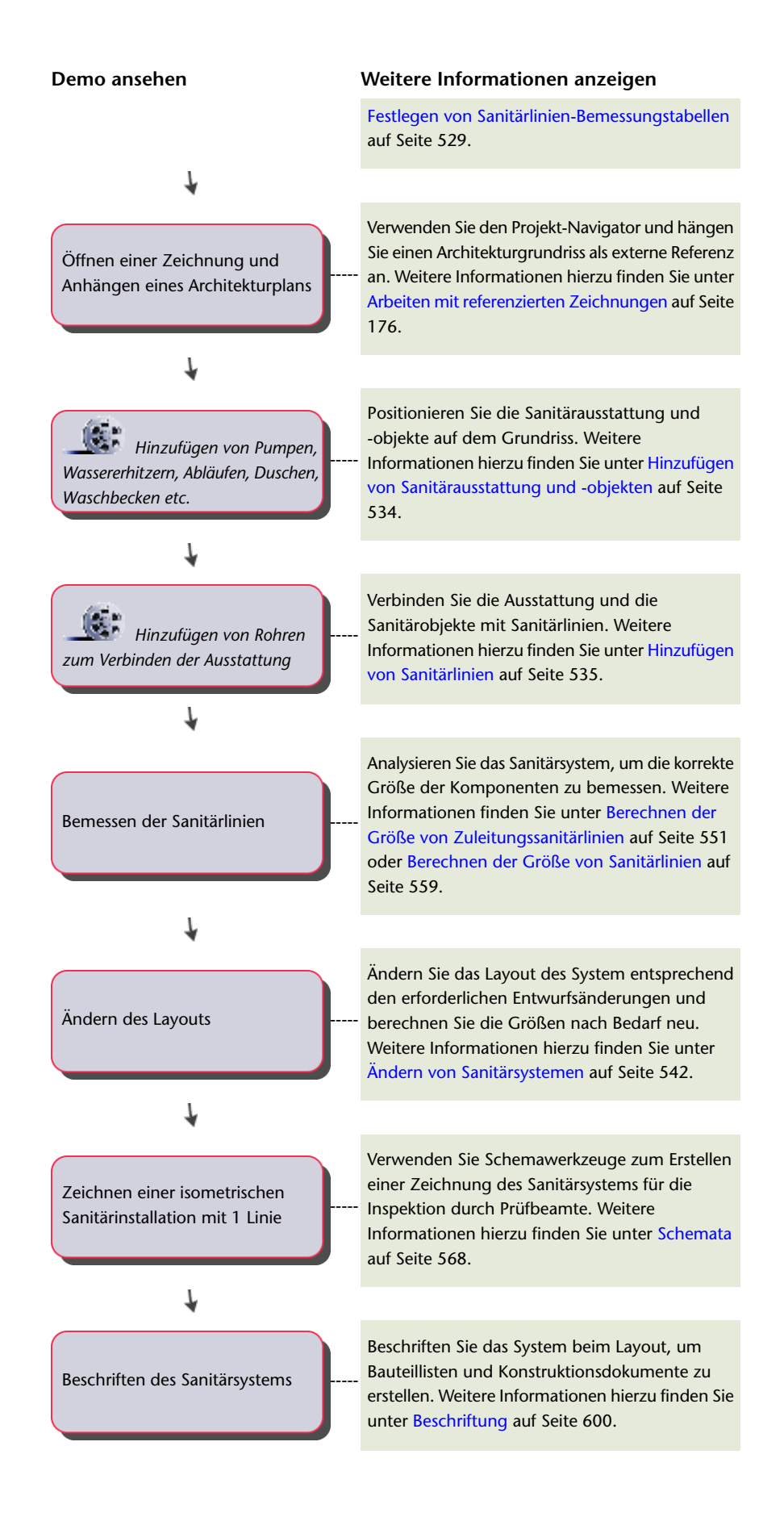

## **Überblick über Sanitärsysteme**

AutoCAD MEP enthält zahlreiche Funktionen, die Sie zum Erstellen, Ändern und Plotten von Sanitärsystementwürfen verwenden können. Die Themen dieses Abschnitts enthalten allgemeine Informationen über die Sanitärfunktionen.

## **Sanitärstrecken und -linien**

Nach dem Positionieren der Ausstattung und Sanitärobjekte auf der Zeichnung können Sie eine Sanitärstrecke hinzufügen. Eine Sanitärstrecke besteht aus mehreren Sanitärlinien, die aus einzeln gezeichneten Elementen bestehen, die Gas oder Flüssigkeit von einem Punkt an einen anderen leiten. Ein Netzwerk besteht aus mehreren miteinander verbundenen Sanitärstrecken innerhalb eines Systems, wie etwa Strecken, die das Abwasser der angeschlossenen Toiletten, Waschbecken und Duschen in die Hauptablauflinie ableiten.

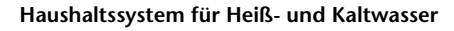

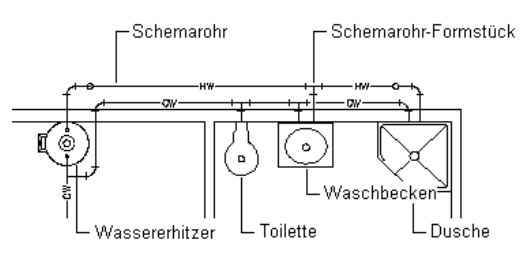

Bevor Sie eine Sanitärstrecke zeichnen, geben Sie in der Eigenschaftenpalette für die Sanitärlinie ein System für das Segment an. Beim Zeichnen der Strecke fügt die Software Sanitärformstücke auf Grundlage der in der zugehörigen Systemdefinition konfigurierten Standardformstücke ein. Bei Bedarf können Sie jedoch auch die Standardformstücke für eine bestimmte Strecke überschreiben oder ein einzelnes Formstück manuell hinzufügen. Informationen zum Festlegen von Standardformstücken finden Sie unter [Angeben der](#page-546-0) [Standardformstücke für eine Sanitärsystemdefinition](#page-546-0) auf Seite 527.

Sanitärlinien sind 2-dimensional (2D) und können system- oder stilbasiert sein. Deshalb ist es vor dem Hinzufügen von Sanitärlinien in einer Zeichnung wichtig, die Sanitärsysteme, Sanitärlinienstile und Sanitärformstückstile zu definieren.

Das Sanitärliniensystem legt den Systemtyp (z. B. Kaltwasser, Abwasser oder Brandschutz), die bei Bedarf von der Software eingefügten Formstücke und weitere Eigenschaften fest. Systeme tragen zur Konsistenz innerhalb einer Rohrstrecke und über mehrere Zeichnungen in einem Projekt hinweg bei. Nachdem Sie die Sanitärsysteme definiert haben, wählen Sie beim Zeichnen von Sanitärstrecken in der Eigenschaftenpalette ein System aus. Weitere Informationen finden Sie unter [Konfigurieren der Sanitärsystemdefinitionen](#page-545-0) auf Seite 526.

Der Sanitärlinienstil bestimmt die Darstellung und Funktion, wie etwa die verfügbaren Standardgrößen und die Darstellung sich kreuzender Sanitärlinien in der Draufsicht. Sie können Sanitärlinienstile anhand von Informationen wie etwa Größe, Typ und Materialdicke erstellen (z. B. Bauteilliste 40 Kohlenstoffstahl oder Kupferrohr). Nachdem ein Stil definiert wurde, können Sie ebenso wie bei Systemen beim Zeichnen von Sanitärstrecken in der Eigenschaftenpalette einen Stil auswählen.

## **Sanitärsystemdefinitionen**

Eine Sanitärsystemdefinition wird in der Regel nach dem Sanitärsystem benannt, für das sie verwendet wird, wie z. B. Haushaltsheißwasser oder Sanitärkanalisation. Die Einstellungen einer Systemdefinition steuern viele der Darstellungseigenschaften eines Sanitärsystems. Beispielsweise wird ein Layer-Schlüsselstil einer Sanitärsystemdefinition zugeordnet, wodurch Layer, Farbe und Linientyp des Sanitärsystems bestimmt werden.

In der Software können Sanitärstrecken mit unterschiedlichen Systemen erst dann miteinander verbunden werden, wenn das System der zu verbindenden Strecke geändert wird. Die Ausnahme ist, wenn zwei Systemdefinitionen zur selben [Systemgruppe](#page-124-0) gehören. Durch Systemgruppen können unterschiedliche Systeme miteinander verbunden werden.

## **Sanitärformstücke**

Beim Festlegen von Systemen für Ausstattung, Sanitärobjekte und Sanitärliniensegmente fügt AutoCAD MEP Sanitärformstücke auf der Grundlage der in der zugehörigen Systemdefinition angegebenen Formstücke fest. Aus diesem Grund müssen Sie für die Sanitärsystemdefinitionen Standardformstücke zur Verwendung in einem Projekt festlegen. Sie können Standardformstücke für vier Formstücktypen angeben: Bogen, T-Stücke, Kreuzstücke und Übergangsstücke. Sie können z. B. festlegen, dass die Anwendung in der Zeichnung statt eines geraden T-Stücks ein Basis-T-Stück platziert. Weitere Informationen über das Festlegen von Standardbauteilen finden Sie unter [Angeben der Standardformstücke für eine Sanitärsystemdefinition](#page-546-0) auf Seite 527.

**ANMERKUNG** Wenn ein Formstück erforderlich ist, aber nicht in das Layout passt, werden Sanitärlinien eingefügt. Die nächste Abbildung zeigt ein Beispiel von zwei Instanzen, bei denen keine Bogen eingefügt werden konnten und die Anwendung stattdessen Sanitärlinien eingefügt hat.

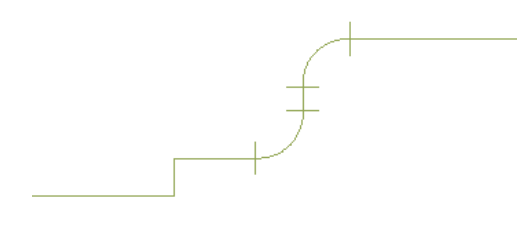

In Entwürfen, die eindeutige Formstücke erfordern (trifft auf Rohr- und Sanitärsysteme gleichermaßen zu), können Sie die [Standardformstücke überschreiben,](#page-558-0) oder Sie können [ein Formstück manuell hinzufügen](#page-559-0).

Stile für Sanitärformstücke können anhand von Informationen zum Typ (wie T-Stück, Kreuzstück, Siphon oder Rückschlagventil) bzw. zum Untertyp (wie 45 Grad Gehrung, 90 Grad leichte Krümmung oder 3-Wege) erstellt werden. Der Stil entscheidet über das Aussehen und die Funktion des Sanitärformstücks. Zu den im Lieferumfang der Software enthaltenen Stilen gehören Kreuzstück und Sanitär-T-Stück.

Obwohl Sie manuell Stile für Bogenformstücke erstellen können, werden sie beim Entwerfen des Layouts automatisch von der Software erstellt. Die Anwendung fügt Bogen ein und fügt der Zeichnung dann je nach Bedarf die entsprechenden Bogenstile hinzu. Der als Vorgabe für das Sanitärsystem angegebene Bogentyp in Verbindung mit dem Winkel des zum Layout hinzugefügten Bogens bestimmen den Namen des Bogenstils (beispielsweise Bogen mit 60 Grad Standardradius).

## **Assoziative Verschiebung**

Sie können MV-Bauteile, Formstücke oder Sanitärsegmente ohne Unterbrechen der Verbindungen mit dem übrigen System verschieben. Bei Verwendung in Verbindung mit bestimmten Griffen kann bei der assoziativen Verschiebung eine Komponente der Sanitärstrecke schnell und genau verschoben werden.

Wenn Sie z. B. ein MV-Bauteil an eine neue [Position](#page-537-0) verschieben, können die mit dem MV-Bauteil verbundenen Sanitärsegmente verschoben, geschrumpft oder gestreckt werden, um die Verbindung mit dem System zu bewahren. Sie können auch ein Sanitärsegment verschieben, ohne dass dies Auswirkungen auf die Position von MV-Bauteilen oder anderen Streckenbestandteilen hat.

### **Verschieben eines Sanitärliniensegments**

Im folgenden Beispiel ist eine Sanitärlinie dargestellt, die verschoben wird. Die mit der Sanitärlinie verbundenen Formstücke werden mit der Sanitärlinie verschoben. Alle anderen Komponenten in der Strecke bleiben jedoch fest an ihrer ursprünglichen Position.

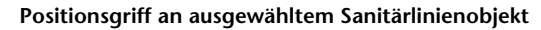

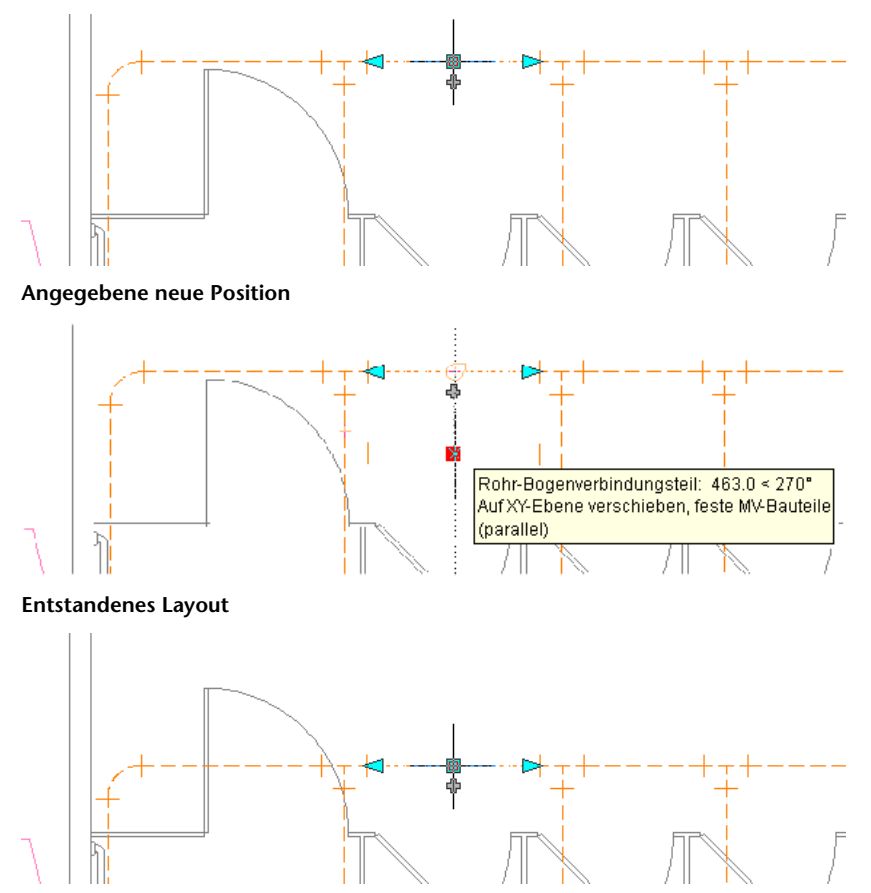

Beachten Sie, dass die mit der Sanitärlinie verbundenen Bogen mit verschoben werden und sich die Länge der an die Bogen angeschlossenen Sanitärlinien ändert. Das System bleibt verbunden.

### **Verschieben eines MV-Bauteils**

Im folgenden Beispiel ist eine Toilette dargestellt, die [verschoben](#page-537-0) wird. Die Sanitärlinien und Samitärformstücke werden mit verschoben. Alle anderen Komponenten in der Strecke bleiben jedoch fest an ihrer ursprünglichen Position.

### **Positionsgriff am ausgewählten MV-Bauteil**

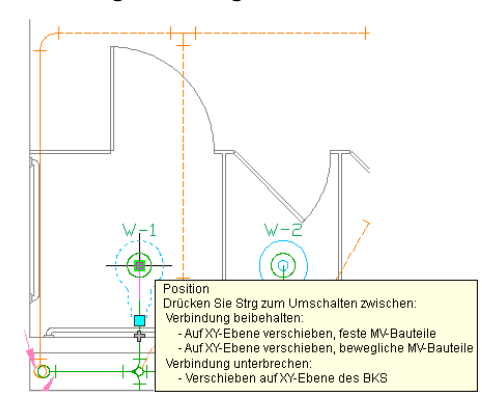

**Angegebene neue Position**

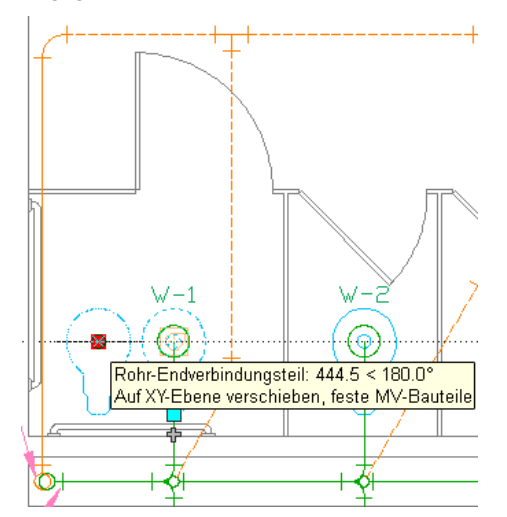

**Entstandenes Layout**

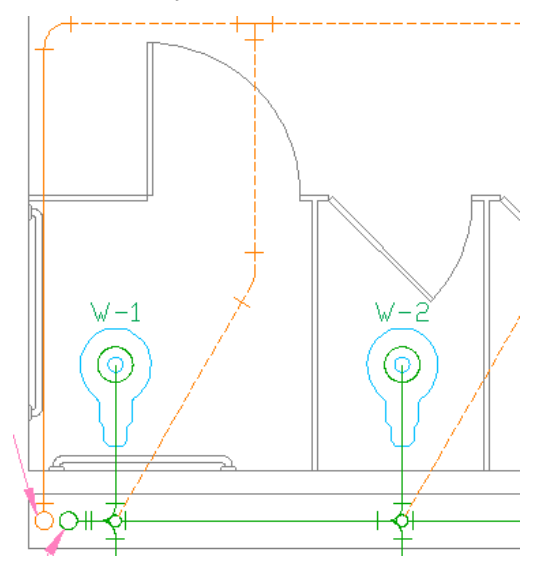

## **Sanitärgriffe**

Griffe bieten eine schnelle Möglichkeit zum Hinzufügen oder Ändern von Sanitärobjekten oder MV-Bauteilen. Die anwendbaren Griffe werden sichtbar, wenn Sie ein Objekt in einer Zeichnung auswählen.

### **Griffe für das Hinzufügen zu einer Sanitärstrecke**

Das Verwenden von Griffen zum Hinzufügen bietet eine effiziente Methode, um in kurzer Zeit eine Sanitärlinie zu zeichnen. Es wird dabei die Verbindung zwischen dem Objekt und der Sanitärlinie sichergestellt.

**Griffe zum Hinzufügen auf einem Sanitärliniensegment**

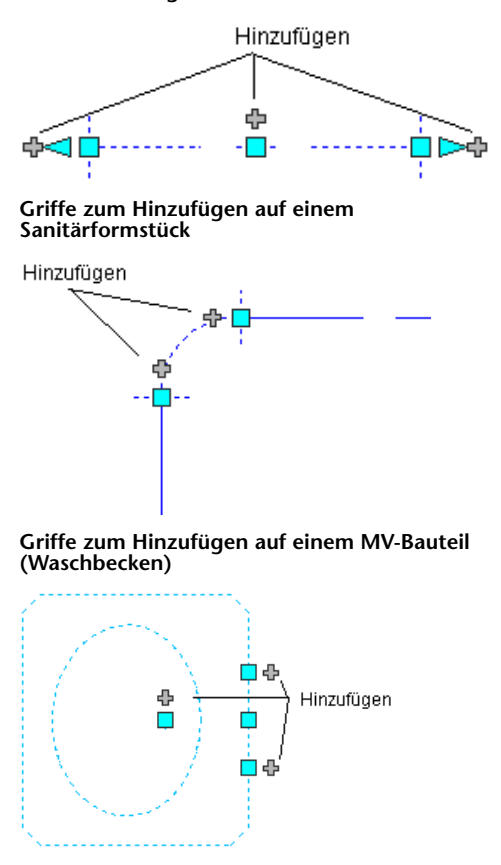

Einige Formstücke enthalten auch Griffe zum Hinzufügen, die Ihnen ermöglichen, unmittelbar am Formstück einen neuen Abzweig zu erstellen. Ein Bogen hat beispielsweise Griffe zum Hinzufügen, die Sie benutzen können, um den Bogen automatisch in ein T-Stück umzuwandeln, von dem aus Sie dann eine Sanitärlinie zeichnen können. Die vorhandenen Sanitärabzweige bleiben mit den anderen T-Stücken verbunden.

**An einem Bogen ausgewählter Griff zum Hinzufügen**

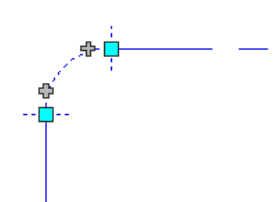

**Vom Bogen gezeichnete Sanitärstrecke**

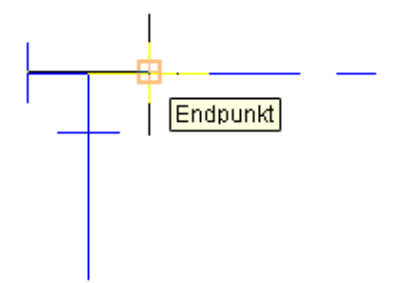

**Automatisch in ein T-Stück konvertierter Bogen**

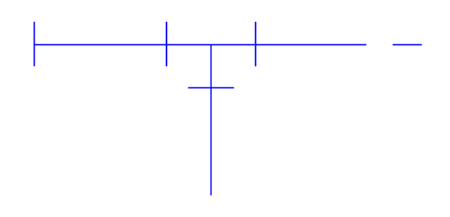

## **Griffe zum Ändern einer Sanitärstrecke**

Sanitärstrecken werden normalerweise häufig während des Entwurfsprozesses geändert, da architektonische oder strukturelle Änderungen bzw. Änderungen an den Systemanforderungen anfallen. Wenn z. B. der Architekt die Größe eines Raumes ändert, muss auch das Sanitärsystem geändert werden, das diesen Raum versorgt. Es müssen Sanitärlinien verlängert, Sanitärobjekte hinzugefügt oder Sanitärlinien neu für den Raum ausgelegt werden.

<span id="page-537-0"></span>In AutoCAD MEP stehen mehrere Griffe zum Ändern von Komponenten in einem Sanitärsystem zur Verfügung.

### **Positionsgriffe**

Sie können eine Sanitärkomponente mithilfe eines Positionsgriffs in der aktuellen XY-Ebene verschieben. Positionsgriffe werden an den Einfüge- und Verbindungspunkten von Bauteilen angezeigt.

**Positionsgriffe an einem Sanitärliniensegment**

Position ⊕ 4<10 I⊳÷

**Positionsgriffe an einem Sanitärformstück**

Position

**Positionsgriffe an einem MV-Bauteil (einer Pumpe)**

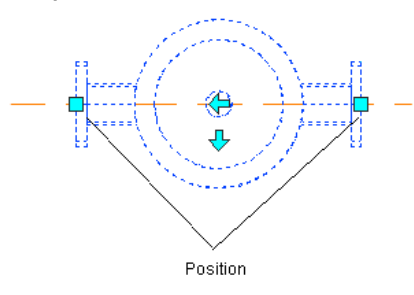

Wenn das Sanitärliniensegment nicht mit einem anderen Objekt verbunden ist, können Sie sowohl Länge als auch Winkel ändern, indem Sie den Start- oder Endgriff verwenden.

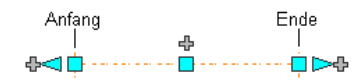

Mithilfe der Start- und Endgriffe können Sie die XY-Position des Startpunkts und des Endpunkts eines Segments ändern. Dies ist insbesondere in der konzeptuellen Entwurfsphase von Strecken praktisch, weil Sie auf diese Weise ein Segment problemlos mit einer vorhandenen Strecke verbinden können.

Wenn das Bauteil oder Sanitärliniensegment mit anderen Objekten verbunden ist, müssen Sie angeben, ob die Verbindung beim Verschieben des Bauteils beibehalten werden soll.

### **Drehgriffe**

Mit dem Drehgriff können Sanitär-Inline-Bauteile, -Formstücke und -Abnahmen um 180 oder 90 Grad im Sinne des Griffpfeils zu drehen.

**Drehen eines Dreiwegventils um 90 Grad in der Draufsicht**

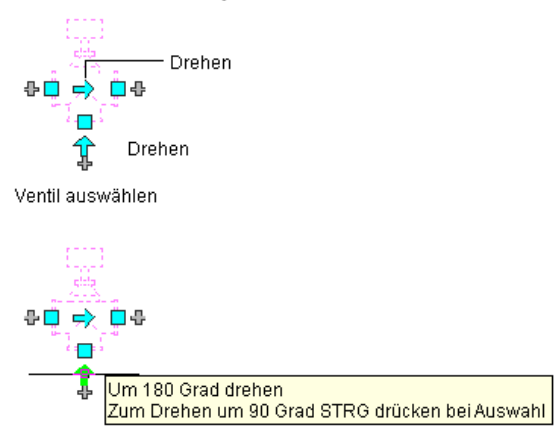

Zum Drehen STRG drücken bei Auswahl des Drehgriffs

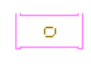

Ergebnis

AutoCAD MEP zeigt Drehgriffe auf den [Inline-Bauteilen](#page-853-0), Formstücken und Abnahmen der Sanitärlinie mit Verbindungsteilen an gegenüberliegenden Enden an. Wenn es jedoch erforderlich ist, die Verbindung von Sanitärstrecken zu bewahren, werden die verfügbaren Drehoptionen beschränkt oder die Griffe ausgeblendet.

Wenn Sie ein Bauteil, Formstück oder eine Abnahme drehen, die mit anderen Objekten verbunden sind, werden die verbundenen Objekte angepasst, um die Verbindung aufrechtzuerhalten. Nach dem Spiegeln eines Formstücks werden eventuell geringfügige Änderungen an der Länge von verbundenen Sanitärliniensegmenten vorgenommen. Wenn die Objekte nicht angepasst werden können, werden sie getrennt.

Drehgriffe drehen ein Bauteil um 180 Grad. Umkehrgriffe richten ein Bauteil (Inline- oder verankerte Bauteile, Formstücke oder Abnahmen) für die Flussrichtung aus.

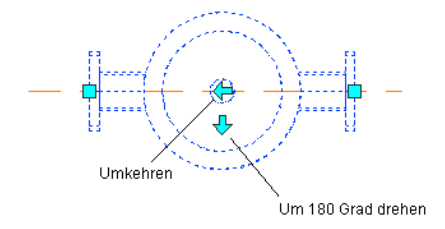

## **Längengriffe**

Sie können die Länge von Sanitärliniensegmenten mithilfe der Längengriffe **im** ändern. Da die Griffe ein Segment auf seinen aktuellen Winkel beschränken, sind sie insbesondere zum Ändern der Längen von bereits platzierten Sanitärliniensegmenten praktisch.

Wenn Sie den Längengriff an einem Ende verwenden, das mit einem anderen Objekt verbunden ist, müssen Sie angeben, ob Sie möchten, dass AutoCAD MEP die Konnektivität zwischen den Objekten beibehält.
### **Längengriffe an Sanitärliniensegmenten**

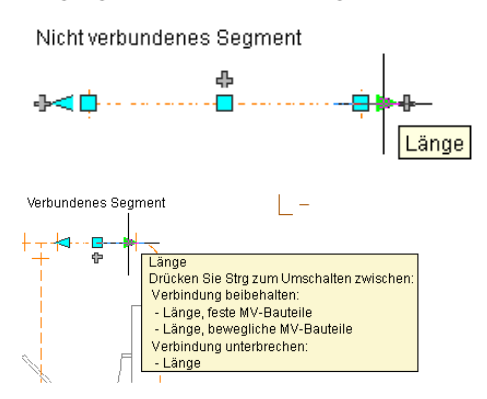

Das folgende Beispiel zeigt, wie ein Sanitärliniensegment in einem Entlüftungssystem verlängert wird. Damit eine Überlagerung mit einem Lüftungsrohrsystem vermieden wird, passt die Software die verbundenen Objekte an, um ihre Verbindung beizubehalten.

#### **Ausgewähltes Sanitärliniensegment**

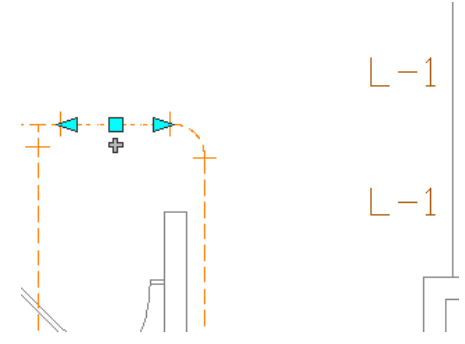

**Ausgewählter Längengriff**

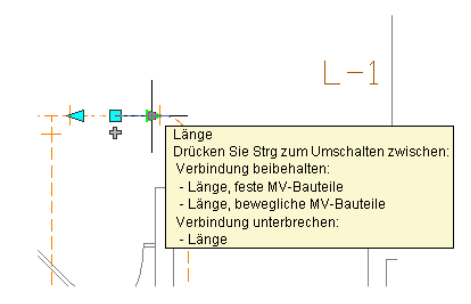

**Angegebene neue Länge**

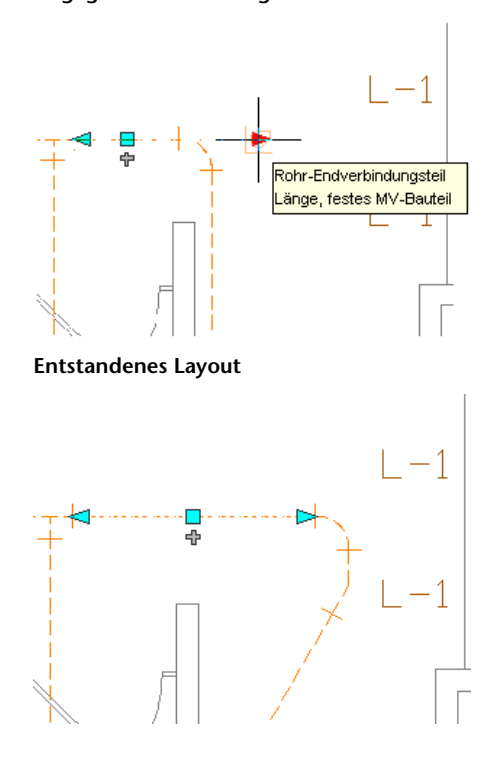

# **Anstieg-/Abfallwinkel und Gefälle**

In einem Sanitärablaufsystem muss überall ein Mindestgefälle vorhanden sein. Das Gefälle definieren Sie, indem Sie beim Zeichnen der Sanitärlinie in der Eigenschaftenpalette die Werte für Anstieg und Abfall

eingeben. Die Software berechnet daraus das Gefälle. Die Software berechnet auch die Werte für Anstieg und Abfall, wenn Sie stattdessen für das Gefälle einen Wert in Prozent angeben.

Beim Zeichnen von Sanitärlinien mit einem definierten Prozentwert für das Gefälle wird ein Gefällezeichen angezeigt, das die Richtung des Gefälles angibt und zeigt, ob es nach oben oder nach unten führt.

#### **Anzeigen des Gefällezeichens**

$$
\begin{array}{c}\n\begin{array}{c}\n\searrow \\
\hline\n\end{array} \\
\begin{array}{c}\n\searrow \\
\hline\n\end{array} \\
\begin{array}{c}\n\searrow \\
\hline\n\end{array} \\
\begin{array}{c}\n\searrow \\
\hline\n\end{array} \\
\begin{array}{c}\n\searrow \\
\hline\n\end{array} \\
\begin{array}{c}\n\searrow \\
\hline\n\end{array} \\
\begin{array}{c}\n\searrow \\
\hline\n\end{array} \\
\begin{array}{c}\n\searrow \\
\hline\n\end{array} \\
\begin{array}{c}\n\searrow \\
\hline\n\end{array} \\
\begin{array}{c}\n\searrow \\
\hline\n\end{array} \\
\begin{array}{c}\n\searrow \\
\hline\n\end{array} \\
\begin{array}{c}\n\searrow \\
\hline\n\end{array} \\
\begin{array}{c}\n\searrow \\
\hline\n\end{array} \\
\begin{array}{c}\n\searrow \\
\hline\n\end{array} \\
\begin{array}{c}\n\searrow \\
\hline\n\end{array} \\
\begin{array}{c}\n\searrow \\
\hline\n\end{array} \\
\begin{array}{c}\n\searrow \\
\hline\n\end{array} \\
\begin{array}{c}\n\searrow \\
\hline\n\end{array} \\
\begin{array}{c}\n\searrow \\
\hline\n\end{array} \\
\begin{array}{c}\n\searrow \\
\hline\n\end{array} \\
\begin{array}{c}\n\searrow \\
\hline\n\end{array} \\
\begin{array}{c}\n\searrow \\
\hline\n\end{array} \\
\begin{array}{c}\n\searrow \\
\hline\n\end{array} \\
\begin{array}{c}\n\searrow \\
\hline\n\end{array} \\
\begin{array}{c}\n\searrow \\
\hline\n\end{array} \\
\begin{array}{c}\n\searrow \\
\hline\n\end{array} \\
\begin{array}{c}\n\searrow \\
\hline\n\end{array} \\
\begin{array}{c}\n\searrow \\
\hline\n\end{array} \\
\begin{array}{c}\n\searrow \\
\hline\n\end{array} \\
\begin{array}{c}\n\searrow \\
\hline\n\end{array} \\
\begin{array}{c}\n\searrow \\
\hline\n\end{array} \\
\begin{array}{c}\n\searrow \\
\hline\n\end{array} \\
\begin{array}{c}\n\searrow \\
\hline\n\end{array} \\
\begin{array}{c}\n\searrow \\
\hline\n\end{array} \\
\begin{array
$$

Die Höhe gibt den Anstiegswert wieder. Wenn Sie ein Segment fertig stellen, wird auf der Eigenschaftenpalette der Wert für die Höhe angezeigt. Wenn Sie weitere Segmente hinzufügen, wird die Höhe aktualisiert und entspricht jeweils der Höhe des zuletzt gezeichneten Segments.

# **Sanitärobjekte**

Informationen zum Sanitärobjekt werden auf der Registerkarte Sanitärobjekte im Dialogfeld MV-Bauteil-Eigenschaften angezeigt.

Sie können die [Sanitärobjekt-Tabelle](#page-547-0) angeben, um Folgendes zu bemessen:

- Sanitärlinie
- Typ des Sanitärobjekts
- Typ der Belegung (für öffentliche oder private Nutzung)

Außerdem ist es möglich, Verbindungsteilinformationen für jeden Verbindungspunkt auf dem Sanitärobjekt anzuzeigen.

# **Berechnungen**

In Zeichnungen von Sanitärsystemen finden Sie Informationen über Größenberechnungen von Sanitärlinien für Sanitärobjekte (MV-Bauteile) im Dialogfeld MV-Bauteil-Eigenschaften auf der Registerkarte Berechnungen. Klicken Sie hierzu zunächst auf ein Sanitärobjekt, und dann klicken Sie auf Registerkarte Ausstattung ➤ Gruppe

Ändern ► Ausstattungseigenschaften

Die Werte auf dieser Registerkarte werden nur dann angezeigt, wenn Sie die entsprechende Sanitärlinie bemessen haben. Da die Werte schreibgeschützt sind, können sie nicht geändert werden. Sie können die Massenstrom- und die Druckeigenschaften jedes Sanitärobjekt-Verbindungsteils mit den Mindestwerten und den berechneten Werten anzeigen. Die Mindestwerte stellen den für eine angemessene Wasserversorgung des Sanitärobjekts notwendigen Massenstrom und Druck dar. Die berechneten Werte für Massenstrom und Druck wurden mithilfe der Sanitärlinien-Bemessungsbefehle auf der Grundlage des Design-Layouts in der Zeichnung generiert Sie können außerdem den Systemtyp jedes Verbindungsteils anzeigen.

## **Sanitärlinien-Bemessungstabellen**

Die Sanitärlinien-Bemessungsfunktion beruht auf zwei Arten von Sanitärlinien-Bemessungstabellen (auch als Rohrbemessungstabellen bezeichnet) zum Durchführen von Bemessungsberechnungen:

■ In Bemessungstabellen für Zuleitungssanitärlinien werden die entsprechenden Werte der Sanitärlinienlänge für Formstücke und Ventile definiert.

Bemessungstabellen für Sanitärlinien geben die maximal zulässige Sanitärobjektbelastung für verschiedene Typen von Sanitärstrecken (Stapel, Abzweige und Versätze) an.

Die korrekte Referenz und Verwendung von Sanitärlinien-Bemessungstabellen sind wichtig für eine genaue Bemessung der Sanitärlinien. Wenn Sie Bemessungen durchführen möchten, müssen Sie zuerst die zu verwendenden Sanitärlinien-Bemessungstabellen identifizieren und ihre Korrektheit sicherstellen.

AutoCAD MEP enthält Beispiel-Bemessungstabellen für Zuleitungslinien und Sanitärlinien, die auf Industriestandards basieren. Sie bzw. Ihr CAD-Manager können jedoch eigene Bemessungstabellen erstellen, die Ihren Projektanforderungen und den geltenden Normen entsprechen. Sie können die Beispieltabellen als Hilfe für das Erstellen Ihrer eigenen Tabellen verwenden. Weitere Informationen finden Sie unter [Festlegen](#page-548-0) [von Sanitärlinien-Bemessungstabellen](#page-548-0) auf Seite 529.

## <span id="page-543-0"></span>**Entwurfswerte für die Zuleitungssanitärlinien-Bemessung**

Im Abschnitt Entwurfswerte des Dialogfelds Größe der Zuleitungssanitärlinie festlegen können Sie die Entwurfsparameterwerte für die Zuleitungsstrecke definieren. Zum Eingeben dieser Werte benötigen Sie die Wasserquelle und den erzeugten Druck in Pfund pro Quadratzoll. Ihnen müssen auch die Druckanforderungen für das am höchsten gelegene Sanitärobjekt in dem Gebäudemodell bekannt sein.

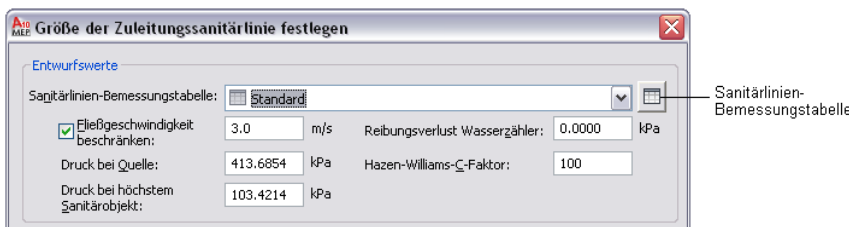

**Abschnitt Entwurfswerte des Dialogfelds Größe der Zuleitungssanitärlinie festlegen**

### **Sanitärlinien-Bemessungstabelle**

Wählen Sie die [Sanitärlinien-Bemessungstabelle](#page-548-0) (Rohrbemessungstabelle) für die Zuleitung, die Sie anhand der im jeweiligen Land geltenden Normen erstellt haben. Um die Werte in der Tabellendefinition zu überprüfen, öffnen Sie die Tabelle, indem Sie auf das Symbol Sanitärlinien-Bemessungstabelle klicken, und klicken Sie anschließend auf die Registerkarte Gleiche Sanitärlinienlängen.

Das Sanitärmodul liest die Werte für die Ventile und Formstücke in der Zeichnung und prüft, ob sie für die Länge der Zuleitungslinie in der Strecke korrekt sind.

### **Fließgeschwindigkeit beschränken**

Mit der Auswahl der Option Fließgeschwindigkeit beschränken wird verhindert, dass eine Sanitärliniengröße mit einer höheren Fließgeschwindigkeit als dem eingegebenen Wert verwendet wird. Die beschränkte Fließgeschwindigkeit ist die maximale Geschwindigkeit, die Sie für die Strecke zulassen möchten. Dadurch lassen sich Probleme wie Druckschlag vermeiden. Der Standardwert für die Beschränkung der Fließgeschwindigkeit liegt bei 10 Fuß/s.

### **Druck bei Quelle**

Druck bei Quelle definiert die Größe des Wasserdrucks bei Zugang zum Gebäude. Der Druck bei Zugang zum Gebäude kann z. B. von einer Druckerhöhungspumpe stammen. Der Standardwert ist 60 psi.

### **Sanitärobjekt mit höchstem Druck**

Sanitärobjekt mit höchstem Druck definiert den Mindestdruck für das höchstgelegene Sanitärobjekt in der Zuleitungsstrecke, um einen angemessenen Fluss sicherzustellen. So benötigt z. B. eine Toilette im dritten Stock bei einer Höhe von 35 Fuß einen Druck von 15 psi zum Spülen. Der Standardwert ist 15 psi.

### **Reibungsverlust Wasserzähler**

Wenn der Entwurf einen Wasserzähler enthält, muss der gesamte Reibungsverlust für den Wasserzähler berücksichtigt werden. Ein Wasserzähler wird als Bestandteil der Wasserversorgung betrachtet. In der Regel ist er kein Teil eines Gebäudes. In vielen Fällen ist er nicht im Entwurf enthalten. Daher ist der Standardwert 0 psi.

### **Hazen-Williams-C-Faktor**

Der C-Faktor bestimmt den Reibungsverlust der Strecke anhand der Hazen-Williams-Formel. Der Faktor "C" ist als "Hazen-Williams-C" oder "Reibungsverlustkoeffizient C" bekannt. Der C-Faktor bezieht sich auf die relative Rauhheit der Rohrinnenwand und ist für die einzelnen Rohrtypen unterschiedlich. Typischerweise liegt der C-Faktor bei 100 für Stahlrohre und bei 130 für Messing- und Kupferrohre. Der beim Bemessen von Zuleitungssanitärlinien verwendete Standardwert ist 100.

## **Anpassen von Sanitärinhalten**

Normalerweise werden Sanitärinhalte von CAD-Managern und anderen Benutzern erstellt. AutoCAD MEP bietet zwei Arten von Sanitärinhalten:

- **Stilbasierte Inhalte**: 2D-Objekte, die durch Stile definiert sind. Stile sind Sätze von Eigenschaften und zugeordneten Ansichtsblöcken. In Sanitärzeichnungen zählen zu stilbasierten Inhalten beispielsweise Sanitärlinien, Sanitärformstücke und Schema-Objekte für Schemata.
- Katalogbasierte Inhalte: 3D-Objekte, die durch Bauteildefinitionen und verknüpfte Bauteilmodelle definiert und zu Bauteilkatalogen zusammengefasst sind. In Sanitärzeichnungen zählen zu katalogbasierten Inhalten beispielsweise Sanitärausstattung (auch als MV-Bauteile oder Bauteile bezeichnet) und Sanitärinstallationen.

Sie geben Systeme (eine Art Stil) für katalogbasierte Inhalte an. Ein System speichert Eigenschaften, die alle dem System zugeordneten Gebäudesystemobjekte gemeinsam haben können. Dadurch wird die Darstellung der [Systeme](#page-123-0) in einer Zeichnung einheitlich. Weitere Information zu Inhaltstypen finden Sie unter [Arbeiten mit stilbasierten Inhalten](#page-113-0) auf Seite 94 und [Arbeiten mit katalogbasierten Inhalten](#page-106-0) auf Seite 87.

## **Erstellen von stilbasierten Inhalten**

Mit dem Stil-Manager können Sie [stilbasierte Inhalte](#page-676-0) auf Seite 657 erstellen, die Sanitärlinien, Sanitärformstücke und Schemaobjekte definieren. Sies können Stapel vorhandener Objekte auf folgende Arten in [Schemasymbolstile](#page-711-0) konvertieren:

- Konvertieren der in AutoCAD MEP vorhandenen Schemasymbolstile in ihre Einzelkomponenten (Einstellungen und Ansichtsböcke), Anpassen der Komponenten und anschließendes erneutes Konvertieren der Komponenten in Schemasymbolstile
- Konvertieren eines Stapels von AutoCAD-Blöcken aus einer benutzerdefinierten Blockbibliothek in Schemasymbolstile

## **Erstellen katalogbasierter Inhalte**

Sie können zwei Arten von Katalogbauteilen erstellen, [parametrische und blockbasierte Bauteile](#page-724-0). Verwenden Sie dazu das [Dienstprogramm für die Inhaltsblock-Erstellung](#page-729-0). Das Dienstprogramm für die Inhaltsblock-Erstellung ist ein Werkzeug für die Erstellung von Inhalten, das 3D-Modellierungs- und 2D-Zeichnungsfunktionen umfasst. Weitere Informationen finden Sie unter [Erstellen von parametrischen](#page-733-0)

<span id="page-545-0"></span>[Formstücken mit dem Dienstprogramm für die Inhaltsblock-Erstellung](#page-733-0) auf Seite 714 und [Erstellen von](#page-849-0) [blockbasierten Bauteilen mithilfe des Dienstprogramms für die Inhaltsblock-Erstellung](#page-849-0) auf Seite 830.

# **Konfigurieren der Sanitärsystemdefinitionen**

Dieser Abschnitt erläutert das Konfigurieren von Eigenschaften, die das Aussehen und Verhalten von Objekten in Ihren Sanitärsystementwürfen steuern.

# **Erstellen einer Sanitärsystemdefinition**

**1** Gehen Sie im [Arbeitsbereich Sanitär](#page-61-0) wie folgt vor: Klicken Sie auf Registerkarte Verwalten ➤ Gruppe Stil und Darstellung ➤ Dropdown Stil-Manager ➤ Sanitärsystemdefinitionen 痞

**2** Erstellen Sie die Sanitärsystemdefinition mithilfe des linken Bereichs des Stil-Managers:

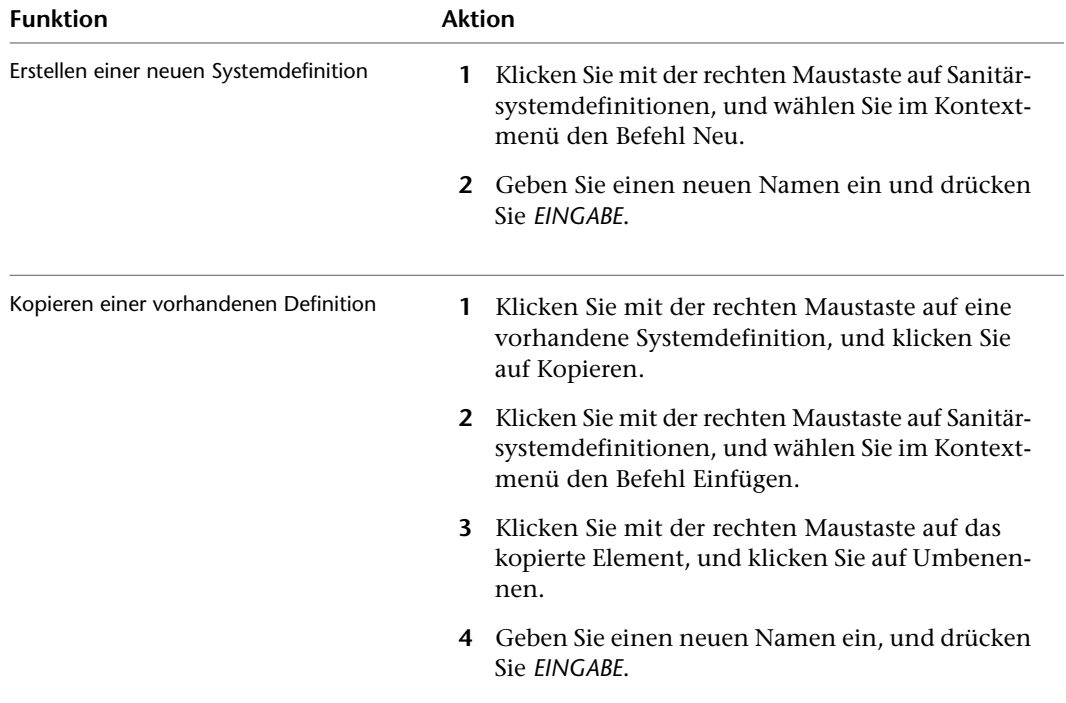

- **3** Geben Sie auf der Registerkarte Allgemein einen Namen und eine Beschreibung ein.
- **4** Geben Sie auf der Registerkarte Vorgaben die während des Layouts zu verwendenden [Standardformstücke](#page-546-0) an.
- **5** Geben Sie auf den verbleibenden Registerkarten andere Eigenschaften an, die zu dieser [Systemdefinition](#page-125-0) gehören, und klicken Sie dann auf OK.

**TIPP** Beim Definieren eines Sanitärsystems für Grauwasser oder Schwarzwasser muss der Systemtyp auf der Registerkarte Gestaltung als Abwasser festgelegt werden. Andernfalls erkennt der [Bemessungsrechner](#page-581-0) das System nicht als Sanitärsystem und kann die Rohrstrecke nicht bemessen.

# **Angeben der Standardformstücke für eine Sanitärsystemdefinition**

<span id="page-546-0"></span>Wenn Sie während der Zeichnung von Ausstattung, Sanitärobjekten und Sanitärlinien Systeme angeben, fügt AutoCAD MEP Sanitärformstücke entsprechend den Standardformstücken ein, die für die zugeordnete Systemdefinition festgelegt wurden. Daher müssen Sie für die in einem Projekt verwendeten Sanitärsystemdefinitionen Standardformstücke angeben. Standardformstücke können für vier Arten von Formstücken angegeben werden:

- Bogen
- T-Stücke
- Kreuzstücke
- Übergänge

Sie können z. B. festlegen, dass beim Zeichnen ein Basis-T-Stück anstelle eines geraden T-Stücks positioniert wird.

**ANMERKUNG** Wenn Ihr Entwurf besondere Formstücke erfordert, können Sie für eine bestimmte Strecke die [Standardformstücke überschreiben](#page-558-0) oder ein [Formstück manuell hinzufügen](#page-559-0).

**So geben Sie die Standardformstücke für eine Sanitärsystemdefinition an**

**1** Gehen Sie im [Arbeitsbereich Sanitär](#page-61-0) wie folgt vor: Klicken Sie auf Registerkarte Verwalten ➤ Gruppe Stil und Darstellung ➤ Dropdown Stil-Manager ➤ Sanitärsystemdefinitionen 掲.

**ANMERKUNG** Alternativ können Sie ein Formstück in der Zeichnung auswählen. Klicken Sie auf Registerkarte Sanitärformstück ➤ Gruppe Allgemein ➤ Dropdown Stil bearbeiten ➤ Systemstil bearbeiten 超.

**2** Wählen Sie im Stil-Manager das System aus, für das Sie die Standardformstücke festlegen werden.

- **3** Geben Sie auf der Registerkarte Vorgaben den Formstücktyp an, und klicken Sie auf OK:
	- Bogen

**TIPP** Beim Zeichnen eines Systems fügt die Software der Zeichnung nach Bedarf Bogen und die zugehörigen Bogenstile hinzu. Der hier angegebene Bogentyp in Verbindung mit dem Winkel des zum Layout hinzugefügten Bogens bestimmen den Namen des Bogenstils (beispielsweise Bogen mit 60 Grad Standardradius). Da die Bogenstile in der Zeichnung gespeichert werden, können Sie sie auf andere Bogen während der Änderungen am Layout anwenden.

- T-Stück
- T-Stück nach oben
- T-Stück nach unten
- Kreuzstück
- Übergang

**ANMERKUNG** Ist eine Liste leer oder enthält das gewünschte Formstück nicht, klicken Sie auf Importieren, wählen ein Formstück aus und klicken dann auf OK. Da Bogen dynamisch je nach Richtung der Strecke gezeichnet werden, ist keine Importoption für Bogen vorhanden.

# **Konfigurieren von Sanitärobjekt-Tabellen**

<span id="page-547-0"></span>Sanitärobjekt-Tabellen geben Sanitärobjekte nach Sanitärobjekttyp und nach Belegungstyp für die folgenden Systemtypen an: Kaltwasser, Heißwasser und Abwasser. Sanitärobjekt-Tabellendefinitionen sind im Stil-Manager auf der Registerkarte Tabelle verfügbar.

Wenn Sie ein Sanitärobjekt in der Zeichnung hinzufügen oder ändern, geben Sie eine Sanitärobjekt-Tabelle und einen Sanitärobjekttyp im Dialogfeld MV-Bauteile hinzufügen an.

Entsprechend dem Systemtyp des Verbindungsteils und den Sanitärobjektwerten, die Sie im Arbeitsblatt angeben, wendet AutoCAD MEP auf jedes Verbindungsteil der Installation einen Standard-Sanitärobjektwert an. Die angewendeten Werte können jedoch bei Bedarf geändert werden.

## **Anwenden eines Standard-Sanitärobjekts**

- **1** Es werden alle Zeilen in der Sanitärobjekt-Tabelle gesucht, die dem Sanitärobjekttyp des Sanitärobjekts entsprechen.
- **2** In diesen Zeilen werden diejenigen Zeilen gesucht, die mit dem Untertyp des Sanitärobjekts übereinstimmen.
- **3** Wenn die Software die Zeile nicht findet, wird die Zeile für die passenden Stichwörter im Untertypnamen des Sanitärobjekts gesucht.

Wenn die Software in der angegebenen Sanitärobjekt-Tabelle keine Entsprechung für das Sanitärobjekt findet, wird dem Sanitärobjekt kein Standard-Sanitärobjektwert zugewiesen. Um die Anwendung der Standardwerte zu nutzen, sollten Sie Sanitärobjekt-Tabellen erstellen und verwenden, die den Sanitärobjekten entsprechen.

Bei Bemessungsberechnungen für Sanitärlinien verwendet die Software die Sanitärobjektwerte, die auf die Sanitärobjekte in der Zeichnung angewendet wurden. Wenn Sie Sanitärlinien-Bemessungen durchführen möchten, müssen Sie zuerst die zu verwendenden Sanitärobjekt-Tabellen identifizieren und ihre Korrektheit sicherstellen.

Die Software enthält eine auf Industriestandards beruhende Sanitärobjekt-Beispieltabelle. Sie bzw. Ihr CAD-Manager sollten jedoch Sanitärobjekt-Tabellen erstellen, die Ihren Projektanforderungen und den im betreffenden Land geltenden Normen entsprechen. Sie können sich dabei an der Beispieltabelle orientieren.

## **Erstellen einer Sanitärobjekt-Tabelle**

**1** Gehen Sie im [Arbeitsbereich Sanitär](#page-61-0) wie folgt vor:Klicken Sie auf Registerkarte

Verwalten ► Gruppe Stil & Darstellung ► Stil-Manager

- **2** Öffnen Sie im linken Bereich des Stil-Managers Sanitärobjekte und dann Sanitärobjekt-Tabellendefinitionen.
- **3** Klicken Sie unter Sanitärobjekt-Tabellendefinitionen auf Standard, klicken Sie mit der rechten Maustaste darauf, und klicken Sie auf Kopieren.
- **4** Wählen Sie Sanitärobjekt-Tabellendefinitionen, klicken Sie mit der rechten Maustaste darauf und wählen Sie Einfügen.
- **5** Wählen Sie Standard (2), klicken Sie mit der rechten Maustaste darauf, wählen Sie Umbenennen, geben Sie den Namen der zu erstellenden Sanitärobjekt-Tabellendefinition ein und drücken Sie *EINGABE*.
- **6** Klicken Sie im rechten Bereich auf die Registerkarte Allgemein, und geben Sie einen Namen und eine Beschreibung ein. Sie können auch auf Anmerkungen klicken, um Textanmerkungen oder Referenzunterlagen hinzuzufügen.
- **7** Klicken Sie zum Ändern der Tabelle auf die Registerkarte Tabelle, wählen Sie die gewünschten Zeilen aus, verwenden Sie die Schaltflächen Hinzufügen, Ändern und Entfernen, und klicken Sie auf OK.

## **Importieren einer Sanitärobjekt-Tabelle in eine Zeichnung**

- **1** Lassen Sie beide Zeichnungen geöffnet, und [aktivieren Sie den Arbeitsbereich Sanitär.](#page-61-0)
- **2** Klicken Sie auf Registerkarte Verwalten ► Gruppe Stil & Darstellung ► Stil-Manager
- **3** Wählen Sie im linken Bereich des Stil-Managers die zu importierende Sanitärobjekt-Tabelle (unter der Zeichnung, die sie enthält), klicken Sie mit der rechten Maustaste darauf, und klicken Sie auf Kopieren.
- <span id="page-548-0"></span>**4** Markieren Sie Sanitärobjekt-Tabellendefinitionen unter der Zeichnung, in die Sie die Tabelle importieren möchten, klicken Sie mit der rechten Maustaste darauf, und wählen Sie Einfügen.

# **Festlegen von Sanitärlinien-Bemessungstabellen**

**1** Gehen Sie im [Arbeitsbereich Sanitär](#page-61-0) wie folgt vor:Klicken Sie auf Registerkarte

Verwalten  $\blacktriangleright$  Gruppe Stil & Darstellung  $\blacktriangleright$  Stil-Manager  $\widehat{=}$  .

- **2** Klicken Sie im linken Bereich des Stil-Managers unter Sanitärobjekte auf eine der Bemessungstabellendefinitionen (Zuleitungsrohr oder Sanitärrohr).
- **3** Klicken Sie im linken Bereich des Stil-Managers auf Standard, klicken Sie mit der rechten Maustaste darauf, und wählen Sie Kopieren.
- **4** Klicken Sie auf das anwendbare Bemessungstabellendefinitions-Element (Zuleitungsrohr oder Sanitärrohr), klicken Sie mit der rechten Maustaste darauf, und wählen Sie Einfügen.
- **5** Wählen Sie Standard (2), klicken Sie mit der rechten Maustaste darauf, wählen Sie Umbenennen und geben Sie den Namen der zu erstellenden Bemessungstabelle ein. Drücken Sie anschließend *EINGABE*.
- **6** Klicken Sie auf die Registerkarte Allgemein und ändern Sie den Namen und die Beschreibung. Klicken Sie auf Anmerkungen, um Text oder Referenzdokumentation hinzuzufügen.
- <span id="page-548-1"></span>**7** Legen Sie Definitionen fest, die für Zuleitungs- oder Sanitärrohre spezifisch sind:
	- Um eine Bemessungstabellendefinition für ein Zuleitungsrohr zu erstellen, klicken Sie auf die Registerkarte Gleiche Sanitärlinienlängen und verwenden Sie die Symbole Neue Zeile, Zeile entfernen, Neue Spalte, Spalte ändern und Spalte entfernen, um die Tabellendefinition nach Bedarf zu ändern.
	- Um eine Bemessungstabellendefinition für ein Sanitärrohr zu erstellen, wählen Sie eine der Registerkarten Stapel, Abzweige oder Versätze. Verwenden Sie die Symbole Neu und Entfernen, um die Tabellendefinition nach Bedarf zu ändern.

# **Konfigurieren von Stilen für Sanitärlinien und Sanitärformstücke**

Sanitärlinienstile und Sanitärformstückstile bestimmen jeweils die Darstellung und die Funktion von Sanitärlinien und Sanitärformstücken. Ein Sanitärlinienstil bestimmt beispielsweise die Anzeige einer Sanitärlinie, die andere Sanitärlinien schneidet, sowie die verfügbaren Nenngrößen und Darstellungseigenschaften der Sanitärlinie.

Dieser Abschnitt enthält Informationen zu Stilen, die spezifisch für Sanitärsysteme sind. Allgemeine Informationen, die für alle Gebäudesystem-Bereiche einschließlich Sanitärbereich gelten, finden Sie unter [Konfigurieren von Stilen](#page-680-0) auf Seite 661.

**ANMERKUNG** Das Sanitärmodul unterscheidet nicht zwischen den horizontalen Abzweigen und den Hauptstrecken in einem Netzwerk. Es ist daher empfehlenswert, einen eindeutigen Sanitärlinienstil für horizontale Abzweige zu erstellen.

# **Festlegen der Darstellung für einen Sanitärlinienstil**

Ein Sanitärlinienstil bestimmt die Anzeige der Linie, wenn sie sich mit einer anderen Sanitärlinie kreuzt. Wenn die sich kreuzenden Linien unterschiedliche Höhen aufweisen, wird der Kreuzungsstil der höheren Linie verwendet. Wenn die Höhen der beiden Linien identisch sind, verwendet die Software den Kreuzungsstil der später gezeichneten Linie.

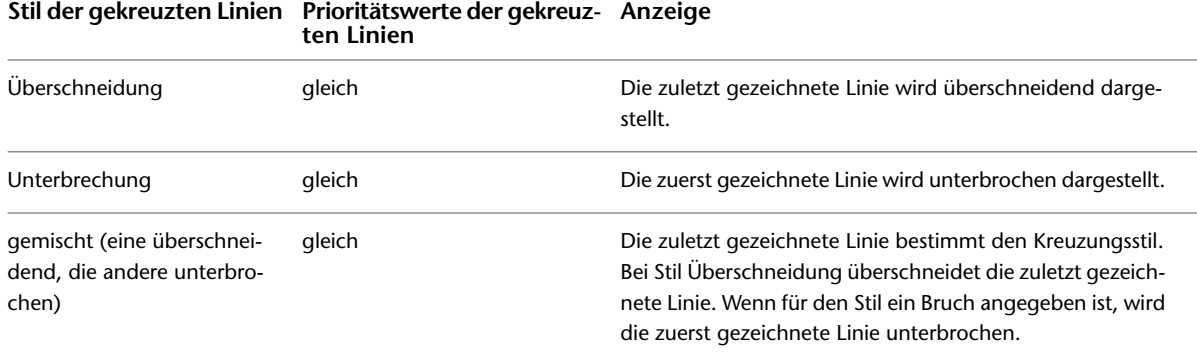

#### **So geben Sie die Darstellung eines Sanitärlinienstils an**

**1** Lassen Sie den [Arbeitsbereich Sanitär aktiviert.](#page-61-0) Klicken Sie auf Registerkarte Verwalten ➤ Gruppe Stil und Darstellung ► Dropdown Stil-Manager ► Sanitärlinienstile .

**ANMERKUNG** Alternativ dazu können Sie eine Sanitärlinie auswählen, die den Stil in der Zeichnung verwendet, und dann wie folgt vorgehen: Klicken Sie auf Registerkarte Sanitärlinie ➤ Gruppe

Allgemein ► Dropdown Systemstil bearbeiten ► Stil von Sanitärlinie ändern .

- **2** Wählen Sie im Stil-Manager den Stil aus.
- **3** Wählen Sie auf der Registerkarte Beschriftung unter Kreuzungen einen Stil für sich kreuzende Sanitärlinien aus.

Sie können gekreuzte Linien unverändert oder mit Überschneidung und Unterbrechung anzeigen.

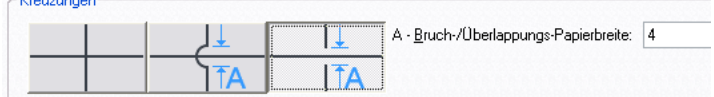

**4** Wenn Sie den Stil für Überlappung oder Bruch auswählen, geben Sie die Papierbreite der Überlappung bzw. des Bruchs ein, und klicken Sie auf OK.

<span id="page-549-0"></span>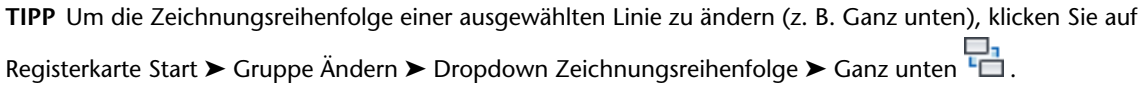

## **Festlegen von Standardgrößen für Sanitärlinienstile**

Vor dem Zeichnen einer Sanitärlinie wählen Sie einen Stil und geben in der Eigenschaftenpalette eine Nenngröße an. Die in der Eigenschaftenpalette verfügbaren Nenngrößen geben die Größen wieder, die Sie zuvor im Stil-Manager ausgewiesen haben.

#### **So geben Sie Standardgrößen für einen Sanitärlinienstil an**

**1** Lassen Sie den [Arbeitsbereich Sanitär aktiviert](#page-61-0), und öffnen Sie den Stil, indem Sie eine der folgenden Aktionen durchführen:

■ Klicken Sie auf Registerkarte Verwalten ➤ Gruppe Stil und Darstellung ➤ Dropdown

Stil-Manager ➤ Schemalinienstile . Klicken Sie im linken Bereich des Stil-Managers auf den festzulegenden Stil und dann im rechten Bereich auf die Registerkarte Standardgrößen.

- Wählen Sie eine Sanitärlinie aus, die den Stil in der Zeichnung verwendet, und gehen Sie wie folgt vor: Klicken Sie auf Registerkarte Sanitärlinie ➤ Gruppe Allgemein ➤ Dropdown Systemstil bearbeiten ► Stil von Sanitärlinie ändern .
- **2** Geben Sie auf der Registerkarte Standardgrößen die Standardgrößen (Nenngrößen) für den Sanitärlinienstil an:
	- Zum Hinzufügen einer Größe, klicken Sie auf (Neue Größe), geben einen Wert ein und drücken *EINGABE*.
	- Zum Ändern einer Größe doppelklicken Sie darauf, geben einen anderen Wert ein und drücken *EINGABE*.
	- Zum Löschen einer Größe markieren Sie die Größe und klicken auf <sup>■</sup> (Größe entfernen).

## **Festlegen des Typs und Untertyps für den Stil eines Sanitärformstücks**

Der Typ und der Untertyp für den Stil eines Sanitärformstücks legt das Standardverhalten des Formstücks für den Stil fest. Es wird z. B. definiert, ob ein T-Stück stark oder leicht gekrümmt ist.

#### **So legen Sie den Typ und den Untertyp für den Stil eines Sanitärformstücks fest**

- **1** Lassen Sie den [Arbeitsbereich Sanitär aktiviert](#page-61-0), und öffnen Sie den Stil, indem Sie eine der folgenden Aktionen durchführen:
	- Klicken Sie auf Registerkarte Verwalten > Gruppe Stil und Darstellung > Dropdown Stil-Manager ► Sanitärformstückstile ...
	- Wählen Sie ein Sanitärformstück, das den Stil in der Zeichnung verwendet, und klicken Sie auf Registerkarte Sanitärformstück ➤ Gruppe Allgemein ➤ Dropdown Stil bearbeiten ➤ Stil bearbeiten  $\mathbb{R}^{\mathbb{N}}$ .
- **2** Wählen Sie auf der Registerkarte einen Formstücktyp aus der Liste, gefolgt von einem Formstück-Untertyp, und klicken Sie auf OK.

## **Verbindungsteile für einen Sanitärformstückstil**

Alle AutoCAD MEP-Objekte weisen mindestens ein intelligentes Verbindungsteil (Verbindungspunkt). Diese intelligenten Verbindungsteile ermöglichen eine intelligente Verbindung von Objekten mit geeigneten Objekten und die Übertragung von Informationen wie Form, Größe und System. Sie können Verbindungsteile zu stilbasierten Objekten hinzufügen, wie z. B. Sanitärformstücken, indem Sie die Verbindungsteile zu den Stilen hinzufügen, die die Objekte definieren. Außerdem können Sie Verbindungsteile von Stilen entfernen oder den ihren Typ und ihre Position ändern.

Da Sanitärformstücke über Griffe verfügen, müssen die Verbindungsteile eines Sanitärformstück-Stils ordnungsgemäß konfiguriert werden. Bei einem angegebenen Verbindungsteil muss der Verbindungspunktwert der Länge des Segments entsprechen und die Verbindungsrichtung positiv (1) oder negativ (-1) je nach Ausrichtung vom Ursprung (0,0) sein. Außerdem müssen Sie die Verbindungsteile in einer bestimmten Reihenfolge definieren. Die folgende Abbildung eines Bogens, T-Stücks und Kreuzstücks zeigt die Reihenfolge für jeden Formstücktyp.

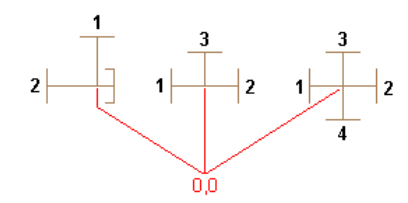

In der folgenden Tabelle ist beispielsweise die Konfiguration eines Bogens, eines T-Stücks und eines Kreuzstücks zu sehen, alle mit Segmenten mit einer Länge von 0,5 Zoll.

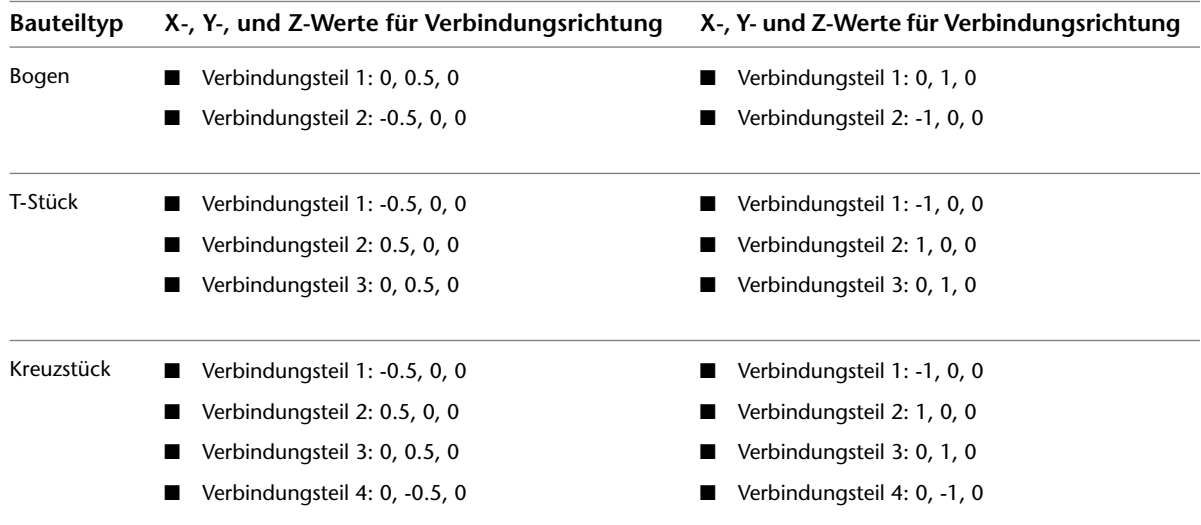

# **Konfigurieren von Verbindungsteilen für den Stil eines Sanitärformstücks**

**1** Öffnen Sie die Zeichnung, die den Stil enthält.

- **2** Öffnen Sie im [Arbeitsbereich Sanitär](#page-61-0) den Sanitärformstückstil, indem Sie eine der folgenden Aktionen durchführen:
	- Klicken Sie auf Registerkarte Verwalten > Gruppe Stil und Darstellung > Dropdown Stil-Manager ► Sanitärformstückstile <sup>R</sup>M. Wählen Sie im linken Bereich des Stil-Managers den Stil.
	- Wählen Sie in der Zeichnung ein Sanitärformstück aus, das den Stil verwendet, und klicken Sie auf Registerkarte Sanitärformstück ➤ Gruppe Allgemein ➤ Dropdown Stil bearbeiten ➤ Stil bearbeiten  $H^{\mathbf{L}}$ .
- **3** Geben Sie auf der Registerkarte Verbindungsteile unter Beschreibung einen beschreibenden Namen ein, wie etwa Kalt\_Wasser\_Versorgung.
- **4** Wählen Sie für Domäne den Wert Pipe.
- **5** Geben Sie Werte für die Verbindungspunkte X, Y und Z ein. (Normalerweise verwenden Sie nicht die Mittelpunkte der Ansichtsblöcke als Verbindungsteile für Sanitärformstücke.)

**WICHTIG** Gehen Sie mit besonderer Sorgfalt vor, wenn Sie die Verbindungspunkte auf Verbindungsteilen ändern oder die Verbindungsteile entfernen. Ansonsten könnte die Verbindung zwischen Objekten unterbrochen werden, da das Verbindungsteil in allen Vorkommen des Stils in der Zeichnung geändert bzw. aus allen Vorkommen entfernt wird.

- **6** Geben Sie Werte für die Verbindungsrichtungen X, Y und Z ein.
- **7** Wenn Sie ein Verbindungsteil hinzufügen möchten, klicken Sie auf  $\Box$  und konfigurieren Sie die Eigenschaften des Verbindungsteils.
- **8** Wenn Sie ein Verbindungsteil entfernen möchten, wählen Sie das Verbindungsteil aus und

klicken Sie auf  $\mathbb{R}$ .

<span id="page-552-0"></span>**9** Klicken Sie auf OK.

# **Festlegen der Sanitärvoreinstellungen für Beschriftungen und Strömungspfeile**

**1** Gehen Sie im [Arbeitsbereich Sanitär](#page-61-0) wie folgt vor:Klicken Sie auf Registerkarte

Verwalten ► Gruppe Voreinstellungen ► Sanitär

- **2** Um Beschriftungen direkt beim Zeichnen anzuwenden, aktivieren Sie das erste Kontrollkästchen Beschriftungen/Strömungspfeile anwenden und wählen einen Beschriftungsstil aus der Liste.
- **3** Um Strömungspfeile direkt beim Zeichnen anzuwenden, aktivieren Sie das zweite Kontrollkästchen Beschriftungen/Strömungspfeile anwenden und wählen einen Pfeilstil aus der Liste.
- **4** Wählen Sie unter Layoutmethode für beide den Beschriftungs- und den Pfeilstil aus, geben Sie die gewünschte Methode an, und klicken Sie auf OK:

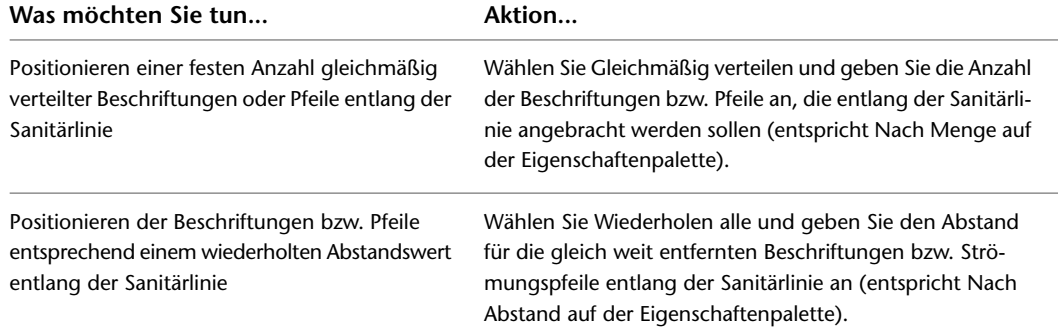

**TIPP** Beim Zeichnen können Sie die Voreinstellungen für Beschriftungen und Strömungspfeile unter Beschriftungen und Strömungspfeile auf der Registerkarte Design der Eigenschaftenpalette angeben.

**VERWANDTES THEMA** Weitere Informationen über das Hinzufügen von Anmerkungen wie etwa Beschriftungen, Bauteillisten, Querschnitte und Details finden Sie unter [Beschriftung](#page-619-0) auf Seite 600.

# **Erstellen von Sanitärsystemen**

Die Themen in diesem Abschnitt beschreiben, wie die Funktionen von AutoCAD MEP verwendet werden, um Sanitärsystementwürfe zu erstellen.

# **Hinzufügen von Sanitärausstattung und -objekten**

<span id="page-553-0"></span>Nach dem Hinzufügen einer externen Referenzdatei (XRef) mit dem architektonischen Plan zu der Zeichnung werden in der Regel Sanitärausstattung und -objekte hinzugefügt. Sie können diese an bestimmten Stellen auf den Grundrissen und Deckenplänen positionieren.

**VERWANDTES THEMA** Weitere Informationen dazu finden Sie unter [Mechanische, elektrische und](#page-104-0) [Sanitärausstattung in Gebäudesystemen](#page-104-0) auf Seite 85.

Sanitärausstattung und -objekte können Sie mithilfe der Werkzeuge auf der Werkzeugpalette Ausstattung in der Werkzeugpalettengruppe oder Multifunktionsleiste Sanitär hinzufügen und dann entsprechend folgender Reihenfolge vorgehen:

- Auswählen eines Werkzeugs
- Verwenden des Dialogfelds MV-Bauteile hinzufügen zum Auswählen eines Bauteils aus dem Katalog
- Konfigurieren seiner Eigenschaften
- Hinzufügen des Bauteils zur Zeichnung

### **So fügen Sie Sanitärausstattung oder Sanitärobjekte hinzu**

**1** Falls erforderlich, [aktivieren Sie den Arbeitsbereich Sanitär.](#page-61-0)

**2** Öffnen Sie die Werkzeugpalette Ausstattung und wählen Sie ein Ausstattungs- bzw. Sanitärobjektwerkzeug aus.

**ANMERKUNG** Alternativ dazu können Sie unter Registerkarte Start ➤ Gruppe Erstellen ➤ Dropdown Ausstattung in der Multifunktionsleiste Ausstattung auswählen.

Das Dialogfeld MV-Bauteile hinzufügen wird aufgerufen und zeigt eine Strukturansicht des aktuellen Sanitärkatalogs an.

- **3** Wählen Sie auf der Registerkarte Bauteil im Bauteiltypordner, der mit dem von Ihnen ausgewählten Werkzeug verknüpft ist, einen Bauteiluntertyp.
- **4** Klicken Sie auf Details, um die verfügbaren Größen des ausgewählten Bauteiluntertyps anzuzeigen.
- **5** Da manche Bauteiluntertypen mehrere verfügbare Größen haben, können Sie optional auf die Registerkarte Bauteilfilter klicken, um die Liste zu filtern und die Filterkriterien anzugeben.

**ANMERKUNG** Die im Dialogfeld Optionen angegebenen Speicherorte von Bauteilkatalogen und Inhalten legen fest, welche Bauteile Ihnen beim Hinzufügen von einem Bauteil zur Verfügung stehen. Weitere Informationen finden Sie unter [Festlegen von Bauteilkatalogen und stilbasierten](#page-97-0) [Inhaltsspeicherorten](#page-97-0) auf Seite 78. Ist das gewünschte Bauteil nicht verfügbar, können Sie mit dem [Dienstprogramm für die Inhaltsblock-Erstellung](#page-729-0) ein benutzerdefiniertes Bauteil erstellen.

- **6** Wählen Sie unter Bauteilgrößenname ein Bauteil aus.
- **7** Geben Sie eine Höhe an.
- **8** Wenn das Bauteil ein Sanitärobjekt ist, klicken Sie auf die Registerkarte Sanitärobjekte und geben Sie Folgendes an:
	- Sanitärobjekt-Tabelle
	- Installationstyp
	- Belebungstyp (öffentlich oder privat)

**TIPP** Vor dem Hinzufügen des Sanitärobjekts müssen Sie die Richtigkeit der ausgewählten [Sanitärobjekt-Tabelle](#page-547-0) überprüfen und sicherstellen, dass sie Ihren Entwurfsanforderungen entspricht. Wenn Sie das Sanitärobjekt hinzufügen, wendet die Software einen Standard-Sanitärobjektwert auf jedes der Verbindungsteile an, basierend auf dem Systemtyp des Verbindungsteils und den Eigenschaftwerten, die Sie auf der Registerkarte Sanitärobjekt-Tabelle angegeben haben. Die Vorgabewerte sind für die meisten Entwurfssituationen zutreffend. Sie sollten sich jedoch die Werte genau ansehen und bei Bedarf ändern. Wenn Sie anschließend eine Sanitärlinienbemessung ausführen, verwendet die Software dafür die Sanitärobjektwerte, die auf das Objekt angewendet wurden.

- **9** Geben Sie in der Zeichnung einen Einfügepunkt an und verwenden Sie den Kompass, um einen Drehwinkel anzugeben.
- **10** Drücken Sie *EINGABE*, um den Befehl abzuschließen.

# **Hinzufügen von Sanitärlinien**

Sie fügen Sanitärlinien mithilfe der Werkzeugpalette oder Multifunktionsleiste für Sanitärlinien und der Eigenschaftenpalette zur Angabe der Sanitärlinien-Eigenschaften hinzu.

**ANMERKUNG** Wenn Sie Sanitärstrecken in der Draufsicht zeichnen und die Höhe ändern, fügt die Software ein Symbol für Abfall des Typs Bogen nach unten ein, um gegebenenfalls die vertikalen Segmente in der Strecke darzustellen. Sie können manuell ein Sanitärformstück des Typs Bogen nach oben einfügen, wenn es am Ende der Sanitärlinie benötigt wird.

## **Zeichnen einer Sanitärstrecke von Ausstattungs- bzw. Sanitärobjekten aus**

Wenn Sie eine Sanitärstrecke bei einem Ausstattungs- bzw. Sanitärobjekt beginnen oder enden lassen, wird der Start- bzw. Endpunkt der Sanitärlinie vom nächstgelegenen Verbindungspunkt an der Ausstattung bzw. dem Sanitärobjekt gefangen. Einfache Sanitärobjekte oder Ausstattungen wie z. B. ein Nutzwaschbecken verfügen in der Regel nur über einen Verbindungspunkt. Für komplexere Elemente wie Tanks oder WCs sind jedoch oft mehrere Verbindungspunkte vorhanden. An einigen befinden sich sogar Verbindungspunkte, die zu verschiedenen Systemen gehören, wie z. B. sowohl zu einem Zuleitungs- als auch zu einem Ablaufsystem.

### **So zeichnen Sie eine Sanitärstrecke von einem Ausstattungs- oder Sanitärobjekt aus**

- **1** Fügen Sie die erforderliche [Ausstattung bzw. die Sanitärobjekte](#page-553-0) hinzu.
- **2** Öffnen Sie die Werkzeugpalette Sanitärlinie und wählen Sie ein Sanitärlinienwerkzeug aus.

**ANMERKUNG** Alternativ dazu gehen Sie wie folgt vor: Klicken Sie auf Registerkarte Start ➤ Gruppe Erstellen ➤ Sanitärlinie .

**3** Geben Sie auf der Registerkarte Design der Eigenschaftenpalette unter Allgemein einen Sanitärlinienstil an.

Der angegebene Sanitärlinienstil bestimmt die Darstellung und Funktion der Sanitärlinie. Er kann beispielsweise bestimmen, wie die Linie angezeigt wird, wenn sie andere Linien kreuzt. Weitere Informationen finden Sie unter [Konfigurieren von Stilen für Sanitärlinien und](#page-548-1) [Sanitärformstücke](#page-548-1) auf Seite 529.

**4** Treffen Sie unter System eine Auswahl aus der Liste.

Das für eine Sanitärstrecke festgelegte System bestimmt die Formstücke, die im Lauf des Zeichenvorgangs eingefügt werden, und andere Eigenschaften. Weitere Informationen finden Sie unter [Konfigurieren der Sanitärsystemdefinitionen](#page-545-0) auf Seite 526.

**5** Aktivieren Sie den [Fang von Rohrverbindungsteil](#page-102-0) und wählen Sie einen Startpunkt für die Sanitärlinie an einem Verbindungsteil der Ausstattung bzw. des Sanitärobjekts.

**ANMERKUNG** Wenn mehrere Verbindungsteile zur Verfügung stehen, wird das Dialogfeld Verbindungsteil auswählen angezeigt. Wählen Sie ein Verbindungsteil und klicken Sie auf OK.

Die Höhe und die Standardstreckenrichtung der Sanitärlinie hängen von dem Verbindungsteil ab, das dem Sanitärobjekt bzw. MV-Bauteil zugewiesen wurde. In der Regel verläuft die Strecke lotrecht zum Sanitärobjekt bzw. MV-Bauteil.

- **6** Geben Sie bei Bedarf weitere Punkte für das Zeichnen der Rohrstrecke an.
- **7** Drücken Sie *EINGABE*, wenn Sie fertig sind.

### **Zeichnen einer Sanitärstrecke mithilfe von Griffen zum Hinzufügen**

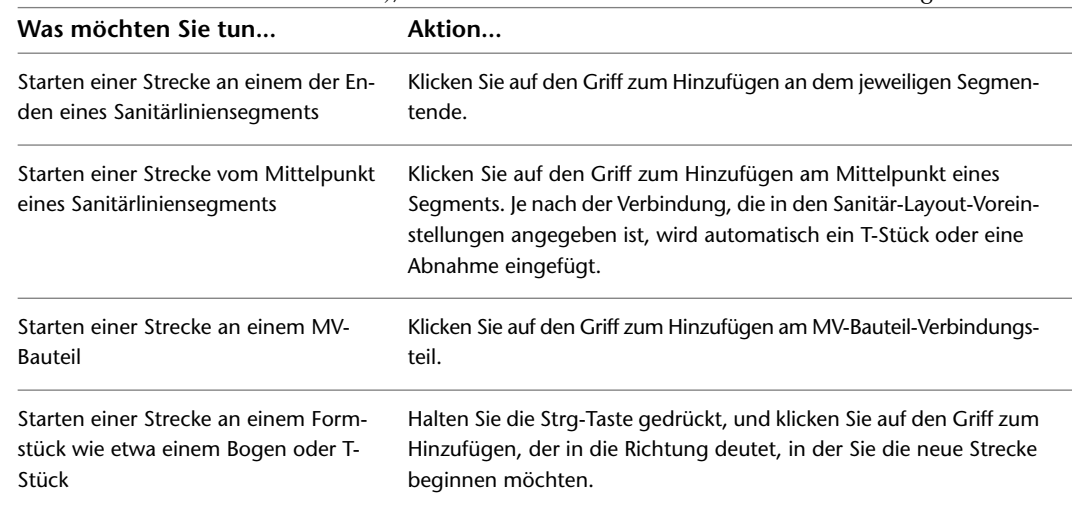

**1** Wählen Sie das Objekt in der Zeichnung, und klicken Sie auf 中 [\(Griffe für das Hinzufügen zu](#page-536-0) [einer Sanitärstrecke](#page-536-0) auf Seite 517), um mit dem Zeichnen einer Sanitärlinie zu beginnen:

**2** Geben Sie in der Eigenschaftenpalette auf der Registerkarte Design ein System an.

Das angegebene System bestimmt die Formstücke, die im Lauf des Zeichenvorgangs eingefügt werden, und andere Eigenschaften. Weitere Informationen finden Sie unter [Konfigurieren der](#page-545-0) [Sanitärsystemdefinitionen](#page-545-0) auf Seite 526.

**ANMERKUNG** Wenn die Strecke an einem MV-Bauteil beginnt, geben Sie unter System einen Systemtyp an. Wenn die Strecke an einem Sanitärliniensegment oder Sanitärformstück beginnt, übernimmt die neue Strecke das System.

**3** Geben Sie dann einen Sanitärlinienstil an.

Der Stil legt Aussehen und Funktion der Sanitärlinie fest, z. B. wie die Linie angezeigt wird, wenn sie andere Linien überschneidet. Weitere Informationen finden Sie unter [Konfigurieren von](#page-548-1) [Stilen für Sanitärlinien und Sanitärformstücke](#page-548-1) auf Seite 529.

- **4** Legen Sie für das Sanitärsegment eine [Höhe](#page-101-0) fest.
- **5** Legen Sie unter Nenngröße den Durchmesser der Sanitärlinie fest.

**ANMERKUNG** Wenn Sie vor der Festlegung des ersten Segments der neuen Strecke die Nenngröße ändern, wird automatisch zwischen dem Objekt und dem neuen Sanitärliniensegment ein Übergangsstück eingefügt, sobald Sie den ersten Punkt der neuen Strecke festlegen.

- **6** Geben Sie an, ob die Nenngröße für die Bearbeitung gesperrt sein soll.
	- Das Sperren der Nenngröße verhindert versehentliche Änderungen an Bemessungswerten, wenn Sie die Sanitärlinie ändern.
- **7** Bei Bedarf können Sie für Versatz den Abstand zwischen der Strecke und anderen Zeichnungsobjekten eingeben.
- **8** Geben Sie Werte für Anstieg und Abfall ein.

**ANMERKUNG** Die Software berechnet das Gefälle anhand der von Ihnen eingegebenen Anstiegsund Abfallwerte. Wenn Sie stattdessen einen Prozentsatz für das Gefälle angeben, berechnet die Software die Anstiegs- und Abfallwerte.

- **9** Geben Sie einen Startpunkt an. Beispielsweise können Sie die Strecke beginnen, indem Sie einen [Fang von Rohrverbindungsteil](#page-102-0) verwenden, damit der Endpunkt einer vorhandenen Sanitärlinie oder ein Punkt entlang der Kurve der Linie gefangen wird.
- **10** Geben Sie weitere Punkte an, um Segmente der Strecke hinzuzufügen. (Formstücke werden während des Layouts der Strecke automatisch eingefügt.) Ändern Sie bei der Angabe von Punkten bei Bedarf die Höhe.

Weitere Informationen zur Verbindung von Sanitärlinien auf unterschiedlicher Höhe finden Sie unter [Verbinden von Sanitärlinien auf unterschiedlichen Höhen](#page-557-0) auf Seite 538.

**11** Drücken Sie *EINGABE*, um den Befehl abzuschließen.

### **Zeichnen einer Sanitärstrecke**

**1** Falls erforderlich, [aktivieren Sie den Arbeitsbereich Sanitär.](#page-61-0)

**2** Wählen Sie auf der Registerkarte Sanitärlinie der Werkzeugpalette Sanitär ein Sanitärlinien-Werkzeug aus.

**ANMERKUNG** Außerdem können Sie zum Zeichnen einer Sanitärstrecke auch auf den Griff zum Hinzufügen auf einem vorhandenen Sanitärliniensegment klicken oder Folgendes tun: Klicken Sie auf

Registerkarte Start ► Gruppe Erstellen ► Sanitärlinie .

**3** Geben Sie auf der Registerkarte Design der Eigenschaftenpalette unter Allgemein einen Sanitärlinienstil an.

Der Stil legt Aussehen und Funktion der Sanitärlinie fest, z. B. wie die Linie angezeigt wird, wenn sie andere Linien überschneidet. Weitere Informationen finden Sie unter [Konfigurieren von](#page-548-1) [Stilen für Sanitärlinien und Sanitärformstücke](#page-548-1) auf Seite 529.

**4** Geben Sie ein System an.

Das angegebene System bestimmt die Formstücke, die im Lauf des Zeichenvorgangs eingefügt werden, und andere Eigenschaften. Weitere Informationen finden Sie unter [Konfigurieren der](#page-545-0) [Sanitärsystemdefinitionen](#page-545-0) auf Seite 526.

- **5** Geben Sie eine [Höhe](#page-101-0) an.
- **6** Legen Sie unter Nenngröße den Durchmesser der Sanitärlinie fest.
- **7** Bei Bedarf können Sie für Versatz den Abstand zwischen der Strecke und anderen Zeichnungsobjekten eingeben.
- **8** Geben Sie Werte für Anstieg und Abfall ein.

**ANMERKUNG** Die Software berechnet das Gefälle anhand der von Ihnen eingegebenen Anstiegsund Abfallwerte. Wenn Sie stattdessen einen Prozentsatz für das Gefälle angeben, berechnet die Software die Anstiegs- und Abfallwerte.

- **9** Geben Sie einen Startpunkt an. Beispielsweise können Sie die Strecke beginnen, indem Sie einen [Fang von Rohrverbindungsteil](#page-102-0) verwenden, damit der Endpunkt einer vorhandenen Sanitärlinie oder ein Punkt entlang der Kurve der Linie gefangen wird.
- **10** Geben Sie weitere Punkte an, um Segmente der Strecke hinzuzufügen. (Formstücke werden während des Layouts der Strecke automatisch eingefügt.) Ändern Sie bei der Angabe von Punkten bei Bedarf die Höhe.

Weitere Informationen zur Verbindung von Sanitärlinien auf unterschiedlicher Höhe finden Sie unter [Verbinden von Sanitärlinien auf unterschiedlichen Höhen](#page-557-0) auf Seite 538.

**11** Drücken Sie *EINGABE*, um den Befehl abzuschließen.

Die System- und Parametereinstellungen, die Sie angeben, bleiben so lange in Kraft, bis Sie sie ändern.

### **Erstellen einer Sanitärstrecke aus einer Polylinie**

Definieren Sie den Verlauf einer Strecke, indem Sie eine Kombination aus Polylinien und Linien verwenden und diese Objekte dann in eine Sanitärstrecke umwandeln.

- **1** Definieren Sie die Kurve des Layoutpfads mit dem AutoCAD®-Befehl PLINIE oder LINIE.
- **2** Wählen Sie die Polylinie bzw. Linie aus, die Sie umwandeln möchten, klicken Sie mit der rechten Maustaste darauf und wählen Sie Umwandeln in ➤ Sanitärlinie.

**3** Führen Sie eine der folgenden Aktionen durch:

- Drücken Sie *EINGABE* oder geben Sie **n** (Nein) ein, um die Layoutgeometrie in der Zeichnung zu belassen.
- Geben Sie **j** (Ja) ein, um die Layoutgeometrie aus der Zeichnung zu löschen.
- <span id="page-557-0"></span>**4** Geben Sie auf der Registerkarte Design der Eigenschaftenpalette Werte für die Sanitärlinie an, wie etwa Stil, Bemaßungen, System usw.
- **5** Drücken Sie ESC, um Ihre Änderungen zu speichern und den Vorgang zu beenden.

# **Verbinden von Sanitärlinien auf unterschiedlichen Höhen**

Beim Zeichnen eines Sanitärsystems müssen Sie möglicherweise eine Strecke beginnen oder beenden, indem Sie eine Verbindung (Fangen) zum Endpunkt einer vorhandenen Sanitärlinie oder einen Punkt entlang der Kurve der Linie herstellen.

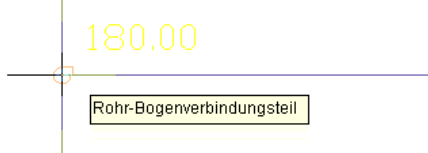

Wenn die zu verbindende Sanitärlinie eine andere Höhe aufweist als die Sanitärlinie, die Sie beginnen oder beenden, müssen Sie angeben, wie Sie die beiden Sanitärlinien verbinden möchten.

### **Der zu verbindenden Sanitärlinie eine Steigleitung hinzufügen**

Wenn Sie eine Verbindung zu einem Endverbindungsteil herstellen, fügt die Software ein Symbol für Abfall ein, um die Änderung in der Höhe zu kennzeichnen. Wenn Sie eine Verbindung zu einem Punkt auf der Kurve einer Sanitärlinie herstellen, fügt die Software, je nach Höhe der zwei Linien, das T-Stück als Standardformstück für T-Stück (oben) oder T-Stück (unten) in die Sanitärsystemdefinition ein.

**VERWANDTES THEMA** Weitere Informationen über das Festlegen von Standardformstücken finden Sie unter [Angeben der Standardformstücke für eine Sanitärsystemdefinition](#page-546-0) auf Seite 527.

### **Dem Sanitärobjekt eine Steigleitung hinzufügen**

Wenn Sie zwischen einem Sanitärobjekt und einer Sanitärlinie herstellen, fügt die Software dem Sanitärobjekt (MV-Bauteil) eine Steigleitung hinzu, und fügt diese nicht an das Ende der Verbindungslinie an.

### **Gefälle anpassen**

Das Gefälle der Sanitärlinie, die Sie beginnen oder beenden, wird auf der Grundlage der Höhendifferenz angepasst. Wenn Sie eine Verbindung zu einem Endverbindungsteil herstellen, wird ein Bogen eingefügt. Wenn Sie eine Verbindung zu einem Punkt auf der Kurve einer Sanitärlinie herstellen, wird ein T-Stück eingefügt.

### **Höhe der zu verbindenden Sanitärlinie anpassen**

Die Höhe der Sanitärlinie, die Sie beginnen oder beenden, wird auf die Höhe der Sanitärlinie angepasst, zu der Sie die Verbindung herstellen. Wenn Sie eine Verbindung zu einem Endverbindungsteil herstellen, wird ein Bogen eingefügt. Wenn Sie eine Verbindung zu einem Punkt auf der Kurve einer Sanitärlinie herstellen, wird ein T-Stück eingefügt.

### <span id="page-558-0"></span>**Keine Verbindung herstellen**

Die Verbindung wird nicht hergestellt.

# **Überschreiben der Standard-Sanitärformstücke für eine einzelne Strecke**

Bevor Sie eine Sanitärstrecke zeichnen, legen Sie ein System fest. Beim Zeichnen der Strecke fügt die Software Sanitärformstücke auf Grundlage der in der zugehörigen Systemdefinition konfigurierten [Standardformstücke](#page-546-0) ein.

Im Allgemeinen ist dieses Einfügeverhalten für Formstücke vorteilhaft, da normalerweise alle Strecken in einem Sanitärsystem die gleichen Formstücktypen haben. So verfügt z. B. ein Sanitärabwassersystem in der Regel über Strecken mit Sanitär-T-Stücken. Sie können die Standardformstücke jedoch beim Zeichnen einer einzelnen Strecke überschreiben. So kann eine Strecke über individuelle Formstücke verfügen, unabhängig vom System.

**ANMERKUNG** Sie können auch ein [Formstück manuell einfügen,](#page-559-0) was nützlich sein kann, wenn Sie ein einzelnes Sonderformstück einfügen möchten

#### **So überschreiben Sie die Standard-Sanitärformstücke für eine einzelne Strecke**

**1** Wählen Sie im [Arbeitsbereich Sanitär](#page-61-0) auf der Registerkarte Sanitärlinie der Werkzeugpalette Sanitär ein Werkzeug aus.

**ANMERKUNG** Alternativ dazu gehen Sie wie folgt vor: Klicken Sie auf Registerkarte Start ➤ Gruppe Erstellen  $\blacktriangleright$  Sanitärlinie  $\mathcal{L}$ .

**2** Klicken Sie auf der Registerkarte Design der Eigenschaftenpalette unter Standard-Formstück-Überschreibungen auf den zu überschreibenden Formstücktyp. **3** Definieren Sie im Dialogfeld Stil auswählen eine Überschreibung für den Formstückstil, die während des Layouts der aktuellen Strecke verwendet werden soll.

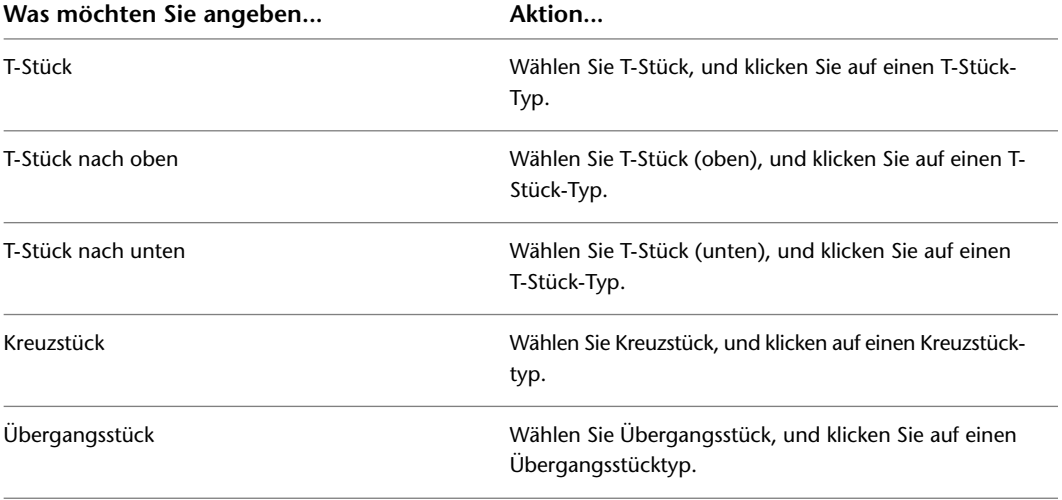

<span id="page-559-0"></span>**4** Zeichnen Sie die Sanitärstrecke mithilfe der neuen Standardformstücke, und drücken Sie *EINGABE*, um den Befehl zu beenden

Nach Beenden des Befehls setzt die Software die Standardformstücke wieder auf diejenigen zurück, die in den Sanitärsystemdefinitionen angegeben sind.

# **Manuelles Hinzufügen von Sanitärformstücken**

Bevor Sie eine Sanitärstrecke zeichnen, legen Sie ein System fest. Die Software bestimmt die einzufügenden Formstücke auf der Grundlage der in dieser Systemdefinition konfigurierten [Standardformstücke.](#page-546-0)

Bei Bedarf können Sie für eine einzelne Strecke die [Standardformstücke überschreiben](#page-558-0) oder ein Formstück manuell hinzufügen. Dies ist hilfreich, wenn beim Entwurf besondere Formstücke benötigt werden.

Beim manuellen Hinzufügen eines Sanitärformstück bricht das Formstück in die Sanitärlinie, wodurch ein separates Segment auf jeder Seite des Formstücks entsteht.

### **So fügen Sie ein Sanitärformstück manuell hinzu**

- **1** Falls erforderlich, [aktivieren Sie den Arbeitsbereich Sanitär.](#page-61-0)
- **2** Wählen Sie auf der Registerkarte Formstücke der Werkzeugpalette Sanitär ein Werkzeug aus.

**ANMERKUNG** Alternativ dazu gehen Sie wie folgt vor: Klicken Sie auf Registerkarte Start ➤ Gruppe Erstellen  $\blacktriangleright$  Sanitärformstück  $H^{\text{LH}}$ .

- **3** Klicken Sie auf der Registerkarte Design der Eigenschaftenpalette unter Allgemein auf das Bild rechts von Stil.
- **4** Wählen Sie im Dialogfeld Stil auswählen den gewünschten Stil für das Sanitärformstück.
- **5** Geben Sie auf der Registerkarte Design der Eigenschaftenpalette die Einfügeeigenschaften für das ausgewählte Formstück an:

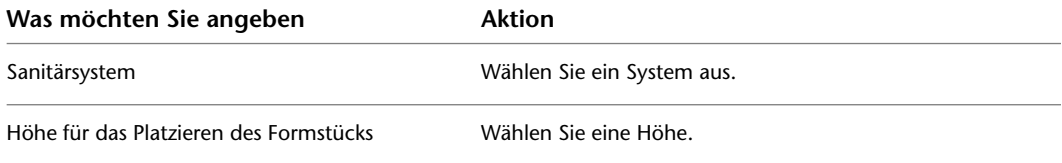

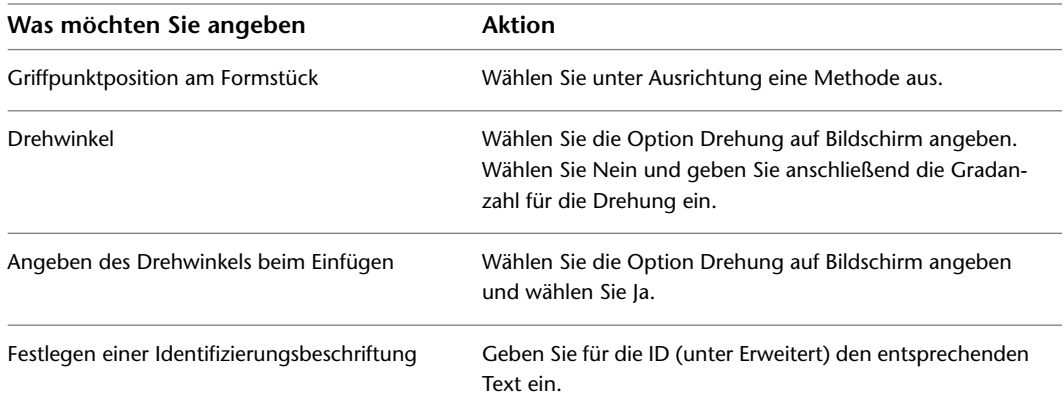

**6** Klicken Sie in der Zeichnung, um den Einfügepunkt anzugeben.

- **7** Wenn Sie Drehung auf Bildschirm angeben gewählt haben, drehen Sie das Formstück in die entsprechende Position oder drücken Sie *EINGABE*, um die Standarddrehung zu übernehmen.
- **8** Fügen Sie nach Bedarf weitere Formstücke hinzu. Sie können unterschiedliche Formstücke auswählen und dafür beim Hinzufügen verschiedene Eigenschaften angeben.

# **Hinzufügen einer Dehnungsschleife zu einer Sanitärstrecke**

Fügen Sie einer langen Heißwasserstrecke eine Dehnungsschleife hinzu, damit das Rohr sich entsprechend der auftretenden Erhitzung durch das durchfließende Heißwassers dehnen und zusammenziehen kann.

**1** Wählen Sie ein Segment der Sanitärstrecke und klicken Sie auf Registerkarte Sanitärlinie ➤ Gruppe

```
Ändern ► Dehnungsschleife hinzufügen \overline{f}.
```
**WICHTIG** Wenn Sie nach der Größenberechnung eine Dehnungsschleife hinzufügen, müssen Sie die Größe der Sanitärstrecke ändern.

- **2** Geben Sie den Startpunkt für die Dehnungsschleife an.
- **3** Geben Sie den zweiten Punkt für die Dehnungsschleife an.
- **4** Geben Sie den Abstand von der Strecke an, in der die Dehnungsschleife positioniert werden soll.
- **5** Geben Sie die Seite der Strecke an, auf der die Dehnungsschleife positioniert werden soll.

#### **Hinzufügen einer Dehnungsschleife**

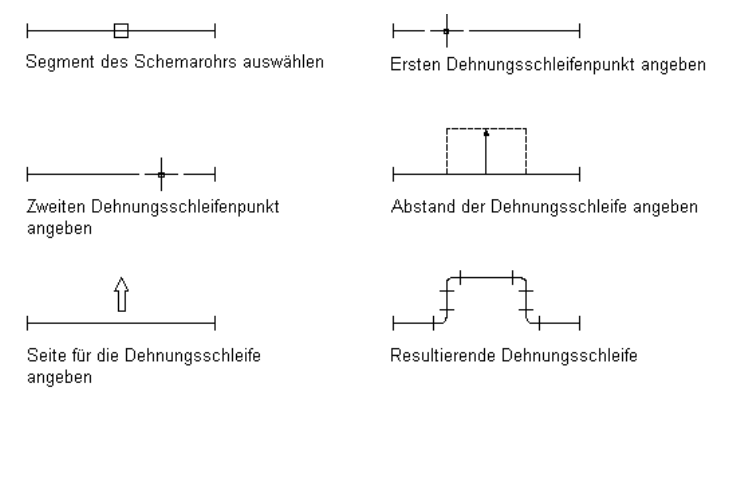

# **Ändern von Sanitärsystemen**

<span id="page-561-0"></span>Die Themen in diesem Abschnitt beschreiben, wie Sanitärsystementwürfe geändert werden. Mit AutoCAD MEP können Sie die Sanitärsystementwürfe mit Griffesteuerungen in den Zeichnungen sowie verschiedenen Werkzeuge ändern.

# **Auswahl von Komponenten**

Dieser Abschnitt beschreibt verschiedene Methoden zum Auswählen und Filtern von Komponenten in einer Zeichnung:

- Bewegen Sie den Cursor auf ein Objekt und klicken Sie zur Auswahl darauf.
- Ziehen Sie den Cursor von links nach rechts, um nur die Objekte auszuwählen, die vom aufgezogenen Rechteck vollständig umschlossen werden.
- Wählen Sie ein Objekt, klicken Sie mit der rechten Maustaste und wählen Sie [Ähnliche auswählen.](#page-151-0) Dadurch werden alle Objekte in der Zeichnung ausgewählt, deren Bauteiluntertyp, Größe und System mit denen des ausgewählten Objekts identisch sind.

**ANMERKUNG** Alternativ dazu können Sie auf Registerkarte Sanitärlinie ➤ Gruppe Allgemein ➤ Dropdown System auswählen ► Ähnliche auswählen  $\Box^{\mathbb{R}}$ oder auf Registerkarte Sanitärformstück, Ausstattung oder Mehrere Objekte ► Gruppe Allgemein ► Ähnliche auswählen klicken.

Wählen Sie ein Objekt aus, und klicken Sie in der kontextabhängigen Multifunktionsleiste auf Registerkarte [Komponente] ➤ Gruppe Allgemein ➤ Dropdown System auswählen ➤ Verbundene Abzweige auswählen

. Dadurch werden alle Komponenten bzw. ein Abschnitt einer Sanitärstrecke ausgewählt.

■ Wählen Sie eine Sanitärlinie oder ein Sanitärformstück, klicken Sie auf Registerkarte Sanitärlinie oder Registerkarte Sanitärformstück ➤ Gruppe Allgemein ➤ Dropdown System auswählen, und wählen Sie dann eine der anderen Optionen in der Liste: System auswählen  $\mathbb{E}^{\mathbb{N}}$ , Systemgruppe auswählen  $\mathbb{E}^{\mathbb{N}}$  oder

Domäne auswählen **EL** 

Wählen Sie eine Gruppe von Objekten aus und benutzen Sie den Filter Schnellauswahl der Eigenschaftenpalette, um die Auswahlgruppe auf Objekte mit einer gemeinsamen Eigenschaft zu beschränken.

Um die Auswahl eines oder mehrerer Objekte aufzuheben, drücken Sie *ESC*.

Weitere Informationen finden Sie in der AutoCAD®-Hilfe unter "Auswählen mehrerer Objekte".

## **Auswählen verbundener Abzweige**

- **1** Wählen Sie eine Sanitärlinie oder ein Sanitärformstück aus.
- **2** Klicken Sie auf Registerkarte Sanitärlinie oder Registerkarte Sanitärformstück ➤ Gruppe
- Allgemein ➤ Dropdown System auswählen ➤ Verbundene Abzweige auswählen .
- **3** Drücken Sie **n**, um in der Vorschau durch die Verbindungen zu blättern.
- **4** Wenn der gewünschte Abzweig hervorgehoben ist, drücken Sie *EINGABE*.
- **5** Wiederholen Sie die vorherigen Schritte, um andere Abzweige auszuwählen, selbst wenn sie nicht an das ursprüngliche Sanitärsystem angeschlossen sind.
- **6** Drücken Sie *EINGABE*, um die Abzweige auszuwählen.

## **Filtern von Sanitärobjekten nach Bauteileigenschaften**

**1** Wählen Sie mehrere Objekte aus.

In diesem Beispiel wird der Befehl Verbundene Abzweige auswählen zum Auswählen einer Sanitärstrecke verwendet.

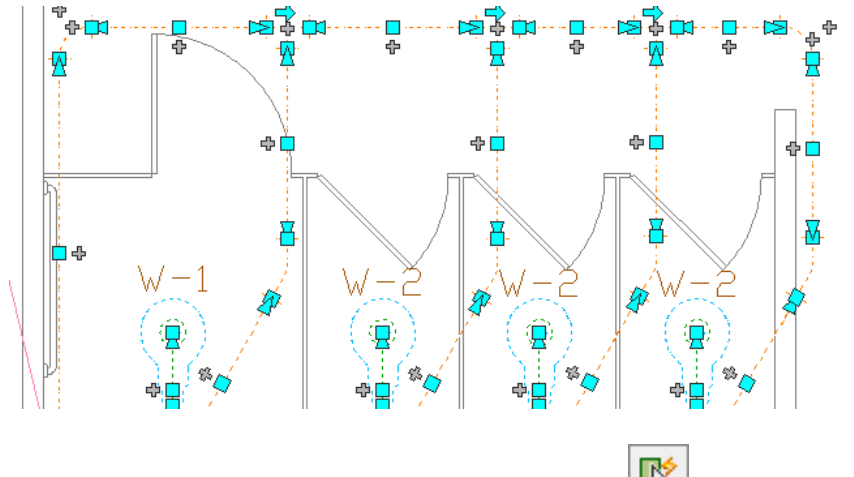

**2** Klicken Sie oben rechts in der Eigenschaftenpalette auf (Schnellauswahl).

- **3** Geben Sie im Dialogfeld Schnellauswahl die Filtereigenschaften an:
	- Wählen Sie für Objekttyp die Option Sanitärformstück.
	- Wählen Sie für Eigenschaften die Option System.
	- Wählen Sie für Operator die Option =Gleich.
	- Geben Sie für Wert den Eintrag VonLayer an.
- **4** In diesem Beispiel wurde die Auswahlgruppe nach Bauteiltyp gefiltert. Nun sind nur die Bogen der Strecke ausgewählt.

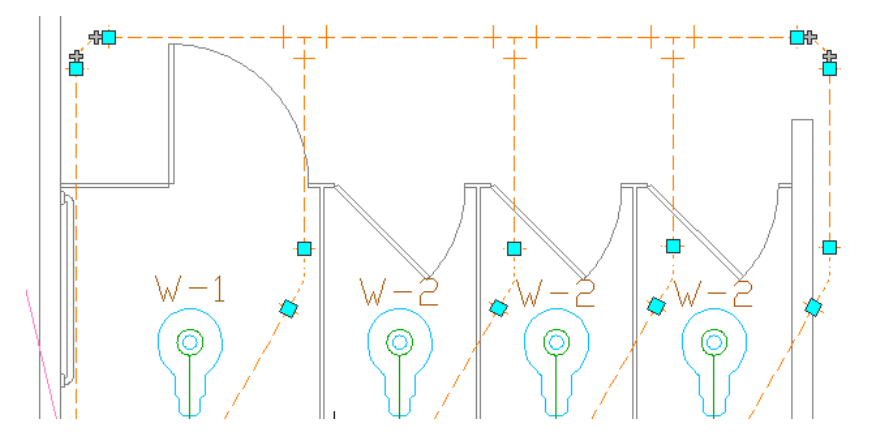

- **5** Wählen Sie unter Anwendung die Option In neuen Auswahlsatz einfügen.
- **6** Wenn Sie die Ergebnisse der Schnellauswahl auf den aktuellen Auswahlsatz anwenden möchten, wählen Sie die Option An aktuellen Auswahlsatz anhängen, und klicken Sie auf OK.

## **Filtern der Auswahl nach Bauteiltyp**

**1** Wählen Sie mehrere Objekte in der Zeichnung.

**2** Wählen Sie den Bauteiltyp in der Dropdown-Liste oben in der Eigenschaftenpalette.

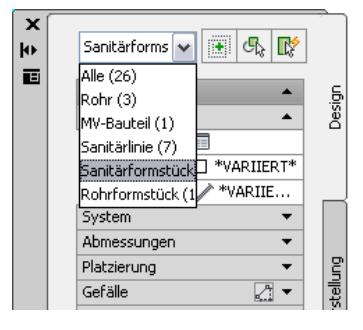

# **Ändern von Sanitärausstattung und -objekten**

Nach dem Fertigstellen des Sanitärsystemlayouts und Prüfen der Berechnungen für den endgültigen Entwurf werden in der Regel die Sanitärausstattung und -objekte in der Zeichnung geprüft und bei Bedarf Hinzufügungen oder Änderungen vorgenommen. Eventuell ist dies auch während des Entwurfsprozesses erforderlich, wenn sich die Anforderungen ändern.

Änderungen an Ausstattung oder Sanitärobjekten ziehen möglicherweise Änderungen an den verbundenen Sanitärlinien nach sich. Weitere Informationen zum Ändern von Sanitärlinien finden Sie unter [Ändern von](#page-565-0) [Sanitärlinien und Sanitärformstücken mit Griffen](#page-565-0) auf Seite 546 oder [Ändern von Sanitärlinien und](#page-567-0) [Sanitärformstücken](#page-567-0) auf Seite 548.

**VERWANDTES THEMA** Weitere Informationen dazu finden Sie unter [Mechanische, elektrische und](#page-104-0) [Sanitärausstattung in Gebäudesystemen](#page-104-0) auf Seite 85.

#### **So ändern Sie Sanitärausstattung oder Sanitärobjekte**

**1** [Wählen](#page-561-0) auf Seite 542 Sie das zu ändernde Bauteil und klicken Sie auf Registerkarte

Ausstattung ► Gruppe Ändern ► Ausstattung ändern

**2** Wählen Sie im Dialogfeld MV-Bauteil ändern die geeignete Aktion zum Ändern des Bauteils.

### **Ändern Sie den Untertyp des Bauteils.**

Wählen Sie im Ordner Bauteiltyp einen anderen Untertyp aus. Klicken Sie auf Details, um die Liste der verfügbaren Bauteilgrößen anzuzeigen, und filtern Sie optional die Liste entsprechend den spezifischen Kriterien auf der Registerkarte Bauteilfilter. Sie können die Liste z. B. nach Verbindungstyp und Größe filtern.

### **Ändern der Größe**

Wählen Sie unter Bauteilgrößenname eine Größe aus.

### **Ändern der Höhe**

Wählen Sie unter Höhendifferenz eine vorgegebene Höhe aus oder geben Sie einen Wert ein.

- **3** Wenn Sie ein Sanitärobjekt ändern, klicken Sie auf die Registerkarte Sanitärobjekte und geben Sie Folgendes an:
	- Eine [Sanitärobjekttabelle](#page-547-0) für Sanitärobjekt-Tabelle
	- Einen Sanitärobjekttyp für Sanitärobjekt
	- Einen Belegungstyp (öffentlich oder privat) für das Feld Belegung

**ANMERKUNG** Die Software wendet auf jedes Verbindungsteil am Sanitärobjekt einen Standard-Sanitärobjektwert an, basierend auf dem Systemtyp des Verbindungsteils und den Eigenschaftswerten, die auf dem Arbeitsblatt Sanitärobjekt-Tabelle angegeben sind. Die Vorgabewerte sind für die meisten Entwurfssituationen zutreffend. Sie sollten sich jedoch die Werte genau ansehen und bei Bedarf ändern. Wenn Sie anschließend eine Sanitärlinienbemessung ausführen, verwendet die Software die Sanitärobjektwerte in den Berechnungen.

# **Berechnen des Gefälles einer Sanitärlinie**

Sie können die Starthöhe, Endhöhe oder das Gefälle einer Sanitärlinie mit dem Sanitärliniengefälle-Werkzeug berechnen.

**ANMERKUNG** Da Sanitärlinien nur zweidimensional (2D) sind, dienen die vom Sanitärliniengefälle-Werkzeug zur Verfügung gestellten Informationen nur zu Berechnungszwecken.

Für die Verwendung des Sanitärliniengefälle-Werkzeugs müssen Sie mindestens einen der folgenden Werte für die zu berechnende Sanitärlinie eingeben:

- Startpunkt
- Endpunkt
- Gefälle

**So berechnen Sie das Gefälle einer Sanitärlinie**

**1** [Wählen](#page-561-0) auf Seite 542 Sie das Sanitärliniensegment.

**2** Klicken Sie auf Registerkarte Analysieren ► Gruppe Sanitär ► Gefälle von Sanitär  $\widehat{\mathbb{G}}$ .

Ein grüner Punkt zeigt den Beginn der ausgewählten Sanitärlinie an. Ein roter Punkt zeigt das Ende an.

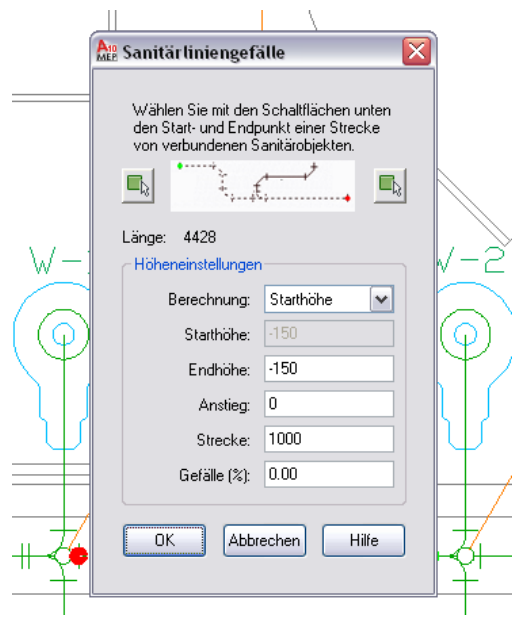

**3** Sie können den Startpunkt bzw. Endpunkt der Sanitärstrecke erneut definieren.

Klicken Sie im Dialogfeld Sanitärliniengefälle auf Startpunkt der Strecke wählen oder auf Endpunkt der Strecke wählen.

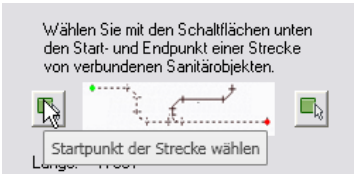

- **4** Klicken Sie im Zeichnungsbereich auf einen neuen Startpunkt oder Endpunkt der ausgewählten Sanitärstrecke.
- **5** Wählen Sie für Berechnung den zu berechnenden Parameter.

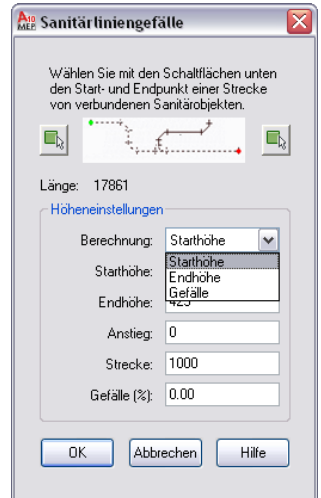

**6** Geben Sie die entsprechenden Werte für die ausgewählte Berechnung ein:

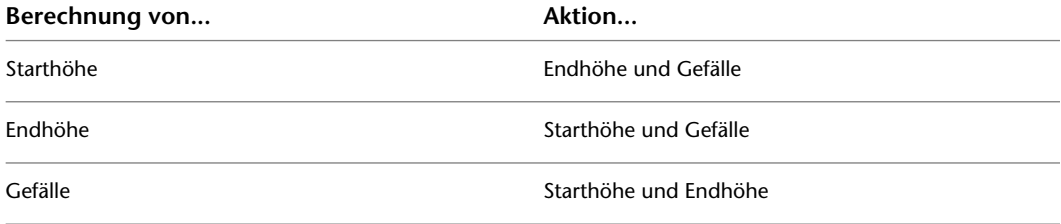

<span id="page-565-0"></span>**7** Drücken Sie zum Durchführen der Berechnung *TAB*, und klicken Sie dann auf OK.

**ANMERKUNG** Das Gefälle und die Höhe von verbundenen Abzweiglinien oder MV-Bauteilen ändern sich nicht, wenn Sie das Gefälle einer Sanitärlinie ändern. Die verbundenen Elemente bleiben mit der geänderten Sanitärlinie verbunden.

# **Ändern von Sanitärlinien und Sanitärformstücken mit Griffen**

Sie können zum Ändern von Komponenten in einer Sanitärstrecke folgende [Griffe](#page-537-0) verwenden:

- Positionsgriffe
- Längengriffe
- Drehgriffe

## **Verschieben von Sanitärlinien und Sanitärformstücken**

- **1** [Wählen](#page-561-0) auf Seite 542 Sie das Bauteil oder Sanitärliniensegment.
- **2** Wählen Sie den [Positionsgriff](#page-537-1), den Sie verwenden möchten.
- **3** Wenn das Bauteil oder Sanitärliniensegment mit einem anderen Objekt verbunden ist, geben Sie an, ob und wie die Verbindung beibehalten wird:

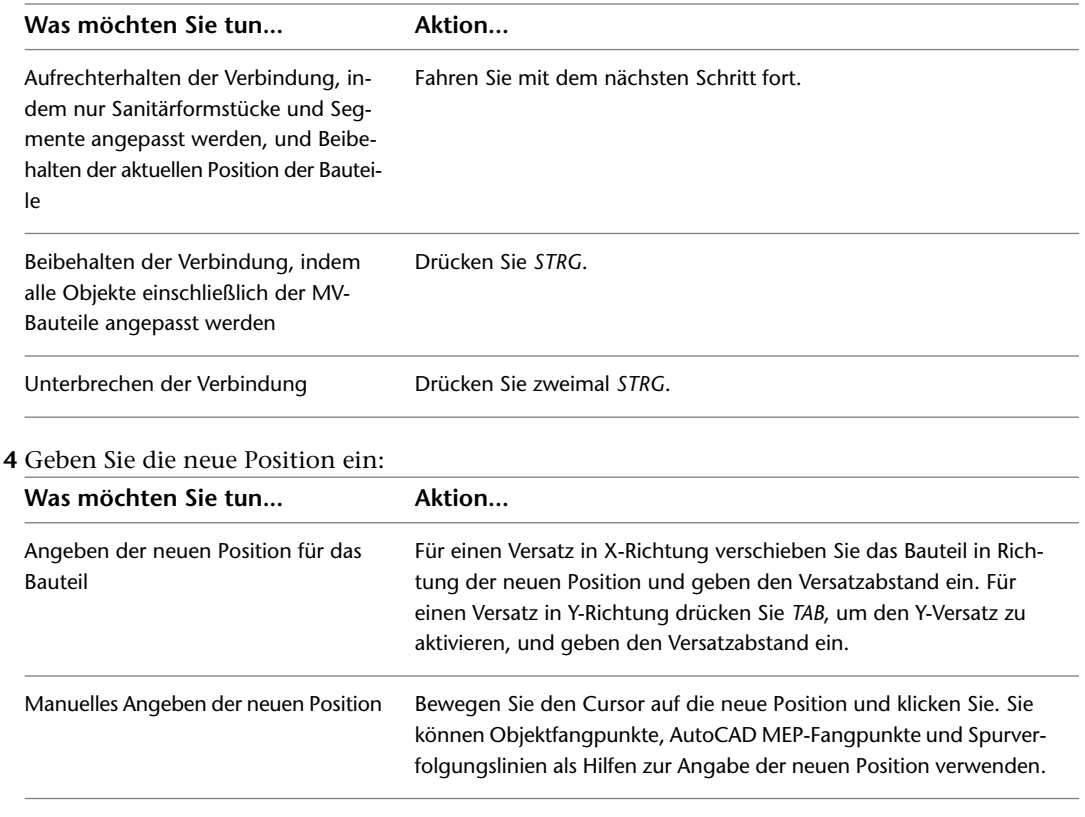

ANMERKUNG Um Bemaßungseingabefelder zu verwenden, müssen sowohl die [dynamische Eingabe](#page-147-0) (**in in in** in der Statusleiste) als auch die Entwurfseinstellung Bemaßungseingabe (Standardeinstellung) aktiviert sein. Wenn Sie sie deaktiviert haben, können Sie die neue Position durch Bewegen des Cursors und Klicken auf einen Punkt in der Zeichnung oder durch Eingeben der Koordinaten im Befehlsfenster festlegen.

Sie können die Position einer Sanitärlinie oder eines Sanitärformstücks auch mithilfe der Eigenschaftenpalette ändern. Weitere Informationen finden Sie unter [Ändern der Positionskoordinaten einer Sanitärlinie oder](#page-569-0) [eines Sanitärformstücks](#page-569-0) auf Seite 550. Beispiele zum Verschieben einer Sanitärlinie oder eines MV-Bauteils finden Sie unter [Assoziative Verschiebung](#page-533-0) auf Seite 514.

## **Ändern der Länge von Sanitärlinien**

- **1** [Wählen](#page-561-0) auf Seite 542 Sie das Sanitärliniensegment.
- **2** Wählen Sie den [Längengriff](#page-539-0) an dem Ende aus, das Sie ändern möchten.

**3** Wenn das Segment am ausgewählten Ende mit einem Objekt verbunden ist, geben Sie an, ob und wie die Verbindung beibehalten werden soll:

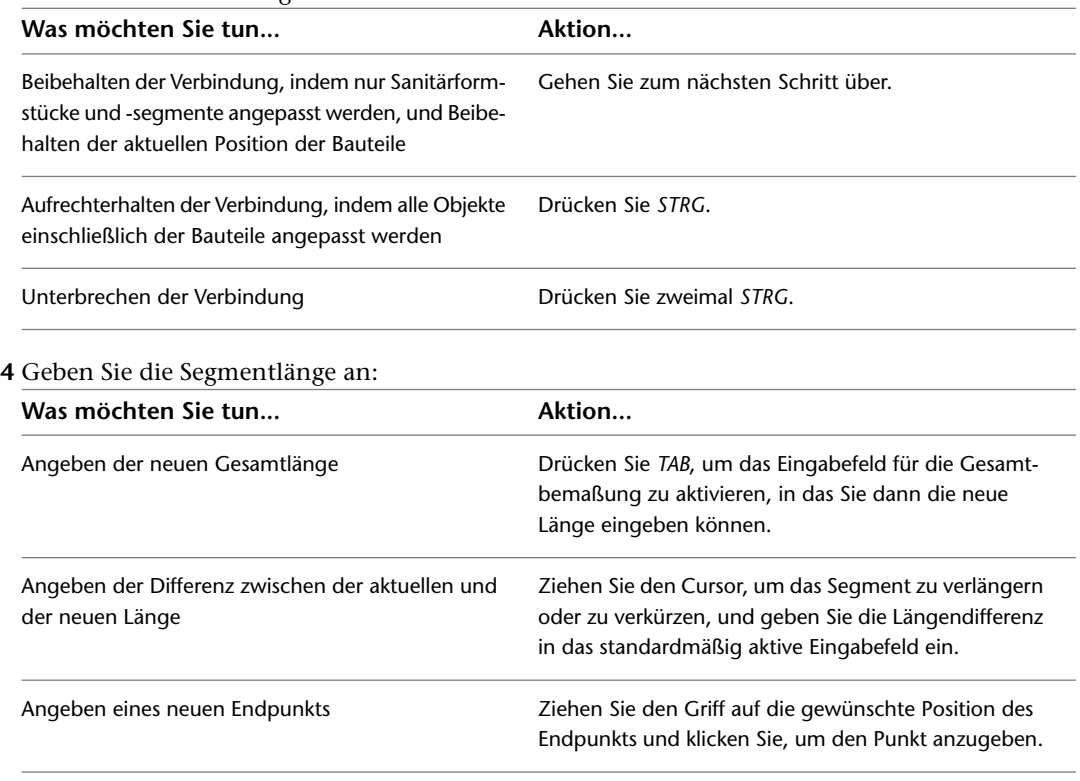

**ANMERKUNG** Um Bemaßungseingabefelder zu verwenden, müssen sowohl die [dynamische Eingabe](#page-147-0)

dung der Statusleiste) als auch die Entwurfseinstellung Bemaßungseingabe (Standardeinstellung) aktiviert sein. Wenn Sie sie deaktiviert haben, können Sie die neue Länge durch Bewegen des Cursors auf einen Streckpunkt in der Zeichnung oder durch Eingeben der Koordinaten im Befehlsfenster festlegen.

## **Drehen von Sanitärformstücken**

**1** Wählen Sie das zu drehende Objekt.

<span id="page-567-0"></span>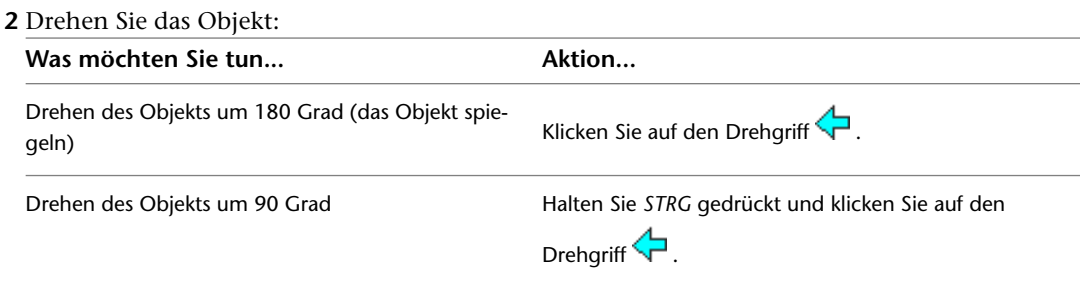

# **Ändern von Sanitärlinien und Sanitärformstücken**

Die Themen in diesem Abschnitt beschreiben, wie Sanitärlinien und Sanitärformstücke mithilfe der Eigenschaftenpalette geändert werden.

# **Ändern des einer Sanitärlinie oder einem Sanitärformstück zugewiesenen Systems**

Wenn Sie das einer Sanitärlinie oder einem Sanitärformstück zugewiesene System ändern, wendet die Software die Änderung auf alle Komponenten an, die über gültige Verbindungen mit dem ausgewählten Segment verbunden sind.

### **So ändern Sie das System einer Sanitärlinie oder eines Sanitärformstücks**

- **1** [Wählen](#page-561-0) auf Seite 542 Sie in der Sanitärstrecke in Ihrer Zeichnung ein Segment oder ein Sanitärformstück aus.
- **2** Klicken Sie auf Registerkarte Start ► Gruppe Erstellen ► Dropdown Extras ► Eigenschaften
- **3** Wählen Sie in der Eigenschaftenpalette auf der Registerkarte Design unter System ein anderes System aus.

**ANMERKUNG** Alternativ dazu können Sie eine Sanitärlinie auswählen, auf Registerkarte

Sanitärlinie ► Gruppe Ändern ► Sanitärlinie ändern « klicken, und im Dialogfeld Sanitärlinien ändern ein anderes System auswählen.

**ANMERKUNG** Das Sanitärliniensystem legt den Systemtyp (z. B. Kaltwasser, Abwasser oder Brandschutz) und die bei Bedarf von der Software eingefügten zugeordneten Formstücke fest. Systeme tragen zur Konsistenz innerhalb einer Rohrstrecke und über mehrere Zeichnungen in einem Projekt hinweg bei. Weitere Informationen zu Systemen finden Sie unter [Konfigurieren der Sanitärsystemdefinitionen](#page-545-0) auf Seite 526.

## **Umkehren der Flussrichtung einer Sanitärstrecke**

Beim Umkehren der Flussrichtung einer Sanitärstrecke sehen Sie die Änderungen erst, wenn Flusspfeile auf die Strecke angewendet werden. Sie lässt sich jedoch anhand des Sweep der Sanitär-T-Stücke erkennen.

### **So kehren Sie den Fluss einer Sanitärstrecke um**

**1** Wählen Sie ein Segment der Sanitärstrecke in der Zeichnung aus.

**2** Klicken Sie auf Registerkarte Sanitärlinie ► Gruppe Berechnung ► Fluss umkehren

Informationen zum Anwenden von Strömungspfeilen beim Zeichnen finden Sie unter [Festlegen der](#page-552-0) [Sanitärvoreinstellungen für Beschriftungen und Strömungspfeile](#page-552-0) auf Seite 533.

**ANMERKUNG** Durch das Umkehren der Flussrichtung einer Sanitärstrecke wird die Änderung nicht auf die verbundenen Objekte übertragen. Wenn Sie die Flussrichtung einer Sanitärstrecke nach dem Durchführen von Größenberechnungen umkehren, müssen Sie die Größe der Rohrstrecke erneut berechnen.

## **Ändern der Höhe einer Sanitärlinie oder eines Sanitärformstücks**

Sanitärlinien sind zweidimensional (2D). Aus diesem Grund dient die Höhe einer Sanitärlinie oder eines Sanitärformstücks ausschließlich Berechnungszwecken.

#### **So ändern Sie die Höhe einer Sanitärlinie**

**1** [Wählen](#page-561-0) auf Seite 542 Sie die Sanitärlinie oder das Sanitärformstück in Ihrer Zeichnung aus.

**2** Klicken Sie auf Registerkarte Start ► Gruppe Erstellen ► Dropdown Extras ► Eigenschaften

- **3** Geben Sie in der Eigenschaftenpalette auf der Registerkarte Design unter Platzierung für Höhe einen anderen Wert an.
- **4** Geben Sie unter Gefälle Werte für Anstieg, Abfall und Gefälle (%) an.

**ANMERKUNG** Alternativ dazu können Sie eine Sanitärlinie auswählen, auf Registerkarte

Sanitärlinie ► Gruppe Ändern ► Sanitärlinie ändern « klicken, und die Einstellung für Höhe, Anstieg, Abfall und Gefälle im Dialogfeld Sanitärlinien ändern ändern.

Durch Ändern der Höhe einer Sanitärlinie oder eines Sanitärformstücks wird möglicherweise die Verbindung zu anderen Komponenten unterbrochen. Sie sollten deshalb prüfen, ob unterbrochene Verbindungen vorliegen. Durch das Ändern der Höhe einer Sanitärlinie könnte auch die Höhe der verbundenen Objekte auf der gleichen Ebene geändert werden.

**5** Klicken Sie auf Registerkarte Ansicht ► Gruppe MEP - Ansicht ► Lösungshinweise  $\blacksquare$ .

<span id="page-569-0"></span>Weitere Informationen zu Lösungshinweisen finden Sie unter [Anzeigen von Lösungshinweisen](#page-654-0) auf Seite 635.

**6** Stellen Sie gegebenenfalls die Verbindung getrennter Komponenten in der Strecke wieder her, indem Sie Verbindungssegmente hinzufügen, die Höhe von Segmenten ändern oder die Komponenten [verschieben](#page-537-1) bzw. [verlängern](#page-539-0). Sie können gültige Verbindungen neu erstellen, indem Sie [AutoCAD MEP-Fangpunkte](#page-102-0) verwenden.

# **Ändern der Positionskoordinaten einer Sanitärlinie oder eines Sanitärformstücks**

Es wird empfohlen, zum Verschieben von Sanitärlinien und Sanitärformstücken [Positionsgriffe zu verwenden.](#page-565-0) Sie können die Position einer Sanitärlinie jedoch auch mithilfe der Eigenschaftenpalette ändern.

#### **So ändern Sie die Positionskoordinaten**

**1** [Wählen](#page-561-0) auf Seite 542 Sie die zu ändernde Sanitärlinie in der Zeichnung.

- **2** Klicken Sie auf Registerkarte Start ► Gruppe Erstellen ► Dropdown Extras ► Eigenschaften
- **3** Klicken Sie in der Eigenschaftenpalette auf der Registerkarte Design unter Platzierung ➤ Höhe

auf (Zusätzliche Informationen).

**4** Geben Sie im Dialogfeld Position die Platzierungs- oder Ausrichtungsänderungen an.

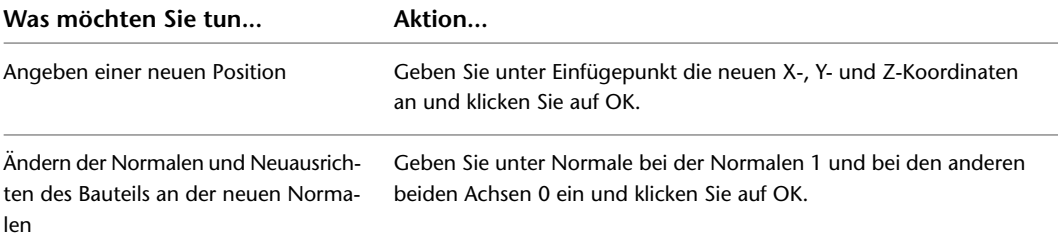

**WICHTIG** Wenn Sie diese Methode zum Ändern der Positionskoordinaten einer Sanitärlinie verwenden, wird die Verbindung der Sanitärlinie zu allen Sanitärstrecken unterbrochen, mit denen sie derzeit verbunden ist.

## **Ändern der Nenngröße eines Sanitärliniensegments**

**1** [Wählen](#page-561-0) auf Seite 542 Sie das Sanitärliniensegment in der Zeichnung.

- **2** Klicken Sie auf Registerkarte Start ► Gruppe Erstellen ► Dropdown Extras ► Eigenschaften
- **3** Geben Sie in der Eigenschaftenpalette auf der Registerkarte Design unter Bemaßungen eine andere Nenngröße an.
- **4** Geben Sie für Nenngröße eine neue Größe ein.

**TIPP** Sie können die Nenngröße sperren. Ist die Nenngröße gesperrt, ist die Nenngrößenliste inaktiv und der zugeordnete Durchmesser kann nicht geändert werden. Sie können jedoch weiterhin die Länge oder Höhe eines Sanitärobjekts ändern. Sie können eine Größe deaktivieren, indem Sie die Einstellung Entsperrt in der Eigenschaftenpalette verwenden.

**ANMERKUNG** Alternativ dazu können Sie eine Sanitärlinie auswählen, auf Registerkarte

Sanitärlinie ► Gruppe Ändern ► Sanitärlinie ändern « klicken, und die Einstellung für Nenngröße ändern oder die Einstellung sperren.

Der Sanitärlinienstil bestimmt das Aussehen und die Funktionsweise der Linie, einschließlich der Größe. Dies führt dazu, dass der [definierte Sanitärlinienstil](#page-549-0) die in der Eigenschaftenpalette zur Wahl stehenden Nenngrößen diktiert.

**ANMERKUNG** Da Sanitärlinien nur zweidimensional (2D) sind, kann die Größe einer Sanitärlinie nur zu Berechnungszwecken verwendet werden. Durch das Ändern der Größe einer Sanitärlinie wird nicht automatisch das entsprechende Formstück eingefügt.

## **Ändern des Stils einer Sanitärlinie oder eines Sanitärformstücks**

**1** [Wählen](#page-561-0) auf Seite 542 Sie die Sanitärlinie oder das Sanitärformstück in Ihrer Zeichnung aus.

- **2** Klicken Sie auf Registerkarte Start ► Gruppe Erstellen ► Dropdown Extras ► Eigenschaften E
- **3** Wählen Sie in der Eigenschaftenpalette auf der Registerkarte Design unter Stil einen anderen Stil aus.

**ANMERKUNG** Alternativ dazu können Sie eine Sanitärlinie auswählen und auf Registerkarte

Sanitärlinie ► Gruppe Ändern ► Sanitärlinie ändern « klicken, um die Einstellung für Stil zu ändern.

Sanitärlinienstile basieren auf Informationen wie etwa Größe, Typ und Materialdicke erstellen (z. B. Bauteilliste 40 Kohlenstoffstahl oder Kupferrohr). Stile für Sanitärformstücke basieren auf Informationen wie etwa Typ (z. B. T-Stück, Kreuzstück, Siphon oder Rückschlagventil) bzw. zum Untertyp (wie 45 Grad Gehrung, 90 Grad leichte Krümmung oder 3-Wege). Der Stil entscheidet über das Aussehen und die Funktion des Sanitärformstücks. Weitere Informationen zu Stilen finden Sie unter [Konfigurieren von Stilen für Sanitärlinien](#page-548-1) [und Sanitärformstücke](#page-548-1) auf Seite 529.

# **Berechnen der Größe von Zuleitungssanitärlinien**

Führen Sie vor der Größenänderung eines Zuleitungsrohrsystems folgende Schritte aus:

- Stellen Sie einen Entwurf des Systems fertig.
- Prüfen Sie, ob die richtige Sanitärobjekttabelle verwendet wird. Weitere Informationen finden Sie unter [Konfigurieren von Sanitärobjekt-Tabellen](#page-547-0) auf Seite 528.
- Erstellen Sie eine Bemessungstabelle für Zuleitungssanitärlinien anhand der im jeweiligen Land geltenden Normen bzw. prüfen Sie, ob die derzeit verwendete Tabelle die Richtige ist. Weitere Informationen finden Sie unter [Festlegen von Sanitärlinien-Bemessungstabellen](#page-548-0) auf Seite 529.

**ANMERKUNG** Es können nur Größenberechnungen für Zuleitungssanitärsysteme mit dem Systemtyp Heißwasser oder Kaltwasser durchgeführt werden.

## **Bemessen von Zuleitungssanitärlinien**

**WARNUNG** Wenn Sie Änderungen am Zuleitungssystem vornehmen, müssen Sie die Sanitärlinien neu bemessen.

- **1** Stellen Sie einen Entwurf des Zuleitungssystems fertig.
- **2** Wählen Sie eine Strecke mit dem Systemtyp Heißwasser oder Kaltwasser. Geben Sie bei der Auswahl der Strecke den Punkt auf der Strecke an, an dem der Massenstrom, die Fließgeschwindigkeit und der Sanitärliniendurchmesser zu finden sind.
- **3** Klicken Sie auf Registerkarte Sanitärlinie ➤ Gruppe Berechnung ➤ Größe der Sanitärlinie festlegen .

**ANMERKUNG** Um Bemessungswerte ohne eine Neuberechnung der Strecke zu berechnen, rufen Sie den Bemessungsrechner auf, indem Sie auf Registerkarte Analysieren ➤ Gruppe Sanitär ➤ Größe

der Sanitärlinie festlegen klicken und anschließend in der Befehlszeile *EINGABE* drücken.

Es werden alle Sanitärlinien, Formstücke und Sanitärobjekte markiert, die mit der Sanitärlinie verbunden sind und in Fallrichtung davon liegen, wie in der folgenden Abbildung dargestellt.

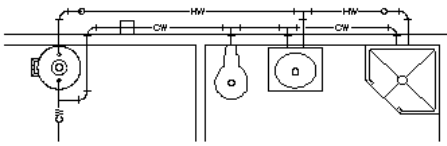

Segment des Schemarohrs für Kaltwasser auswählen

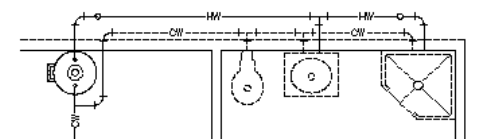

Resultierendes, markiertes Schemarohr und verbundene Sanitärinstallationen

**4** Legen Sie im Dialogfeld Größe der Zuleitungssanitärlinie festlegen unter [Entwurfswerte](#page-543-0) die folgenden Bemessungsparameterwerte fest:

#### **Entsprechende Sanitärlinienlänge für die Ventile und Formstücke**

Wählen Sie für Sanitärlinien-Bemessungstabelle die Tabellendefinition für die Zuleitungssanitärlinien-Bemessung aus, die Sie anhand der im jeweiligen Land geltenden Normen erstellt haben, und stellen Sie ihre Richtigkeit sicher.

**TIPP** Um die Tabellendefinition auf Richtigkeit zu überprüfen, klicken Sie auf das Symbol Sanitärlinien-Bemessungstabelle.

### **Geeignete Sanitärliniengröße**

Wählen Sie Fließgeschwindigkeit beschränken, und geben Sie die maximale Geschwindigkeit für die Strecke ein. Diese Einstellung stellt sicher, dass die Sanitärlinie einen bestimmten Wert nicht überschreitet. So können Probleme wie etwa Druckschlag verhindert werden.

#### **Wasserdruckhöhe, die in das Gebäude geleitet wird**

Geben Sie einen Wert für Druck bei Quelle ein. Der Druck bei Zugang zum Gebäude kann z. B. von einer Druckerhöhungspumpe stammen.

#### **Mindestdruckhöhe**

Geben Sie einen Wert für Sanitärobjekt mit höchstem Druck ein. So benötigt z. B. eine Toilette im dritten Stock bei einer Höhe von 35 Fuß einen Druck von 15 psi zum Spülen. Diese Einstellung stellt sicher, dass das in der Zuleitungsstrecke am höchsten gelegene Sanitärobjekt mit der Mindestdruckhöhe versorgt wird und ein korrekter Fluss garantiert ist.

Weitere Informationen zu den Parametern für die Bemessung von Sanitärlinien finden Sie unter [Entwurfswerte für die Zuleitungssanitärlinien-Bemessung](#page-543-0) auf Seite 524.

Die nicht bearbeitbaren Bereiche im Dialogfeld Größe der Zuleitungssanitärlinie festlegen enthalten die Ergebnisse der Bemessungsberechnungen. Weitere Informationen finden Sie unter [Anzeigen der Bemessungsergebnisse für Zuleitungssanitärlinien](#page-572-0) auf Seite 553.

<span id="page-572-0"></span>**5** Klicken Sie auf OK, um die Größe des Systems neu zu berechnen.

# **Anzeigen der Bemessungsergebnisse für Zuleitungssanitärlinien**

Die endgültigen Berechnungen werden in den folgenden zwei Abschnitten des Dialogfelds Größe der Zuleitungssanitärlinie festlegen angezeigt:

- Berechnungen für längste Strecke
- Berechnungen bei ausgewählter Komponente

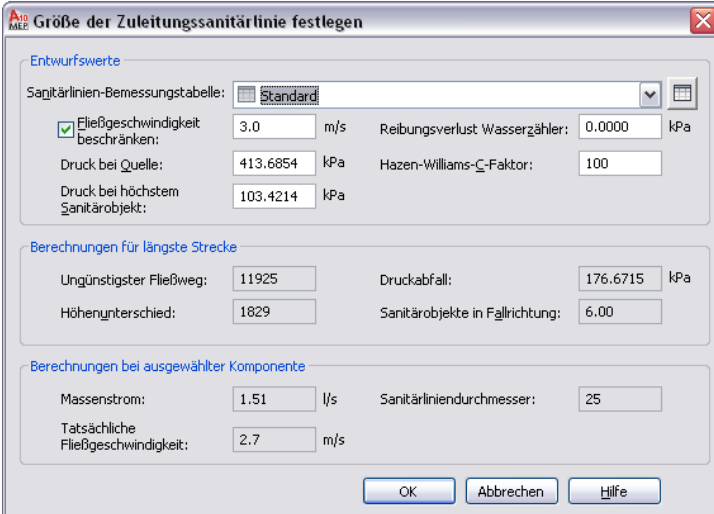

## **Berechnungen für längste Strecke**

Wenn Sie ein Zuleitungssystem für die Bemessung auswählen, markiert das Sanitärmodul alle Sanitärlinien, Formstücke und Sanitärobjekte, die mit der jeweils ausgewählten Sanitärlinie verbunden sind und in Fallrichtung davon liegen. Anschließend identifiziert es die längste Strecke im System, indem die gleichen Sanitärlinienlängen aller verbundenen Sanitärobjekte, Formstücke und Ventile berechnet werden.

Die längste Strecke ist definiert als die längste Strecke in einem gesamten Netzwerk verbundener Strecken in einem System. Die Hauptstrecke wird zum Bestimmen der Bemessungsanforderungen verwendet. In der Regel verbindet sie die Druckerhöhungspumpe mit dem äußersten Sanitärobjekt - also dem am höchsten gelegenen Sanitärobjekt im Gebäude.

Der Bereich Berechnungen für längste Strecke im Dialogfeld Größe der Zuleitungssanitärlinie festlegen enthält die nicht bearbeitbaren berechneten Werte für die längste Strecke.

#### **Bereich Berechnungen für längste Strecke**

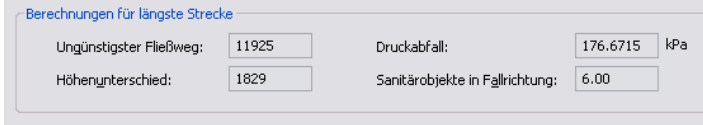

### **Ungünstigster Fließweg**

Ungünstigster Fließweg ist die Länge der längsten Strecke, einschließlich der Werte für gleiche Länge der Formstücke. Das Sanitärmodul geht das gesamte Sanitärsystem durch, um die Sanitärlinienlänge für jedes Sanitärobjekt festzustellen. Anschließend bezieht sich das Programm auf die ausgewählte Zuleitungssanitärlinien-Bemessungstabelle (Rohrbemessungstabelle). Die Bemessungstabelle enthält die entsprechenden Werte für die gleiche Sanitärlinienlänge, die jedem Formstück und Ventil der Strecke zugeordnet sind, so dass diese Werte in die Berechnung mit einbezogen werden. Die Strecke mit dem höchsten Wert für die gleiche Sanitärlinienlänge wird als äußerste Strecke betrachtet, also als die Strecke, die den höchsten Widerstand erfordert.

### **Höhenunterschied**

Der Höhenunterschied ist die Differenz zwischen der höchsten und der niedrigsten Höhe in der Strecke. Wenn z. B. eine Strecke von einem Sanitärobjekt in einer Höhe von 2'-0'' zur Hauptstrecke am Gebäudezugang mit einer Höhe von 6'' führt, dann beträgt der Höhenunterschied 1'-6".

### **Druckabfall**

Der Druckabfall zeigt den Druckverlust zwischen dem äußersten Sanitärobjekt und der Quelle, in der Regel eine Druckerhöhungspumpe.

Der Druckabfall verwendet den berechneten Höhenunterschied, auch als Druckverlust bezeichnet, und addiert zu diesem Wert den gesamten Reibungsverlust der äußersten Strecke.

Das Sanitärmodul berechnet diesen Wert anhand der folgenden Formel:

Druckabfall = Druckverlust + Reibungsabfall

Die Formel ist wie folgt definiert:

- Druckabfall ist der Druckverlust plus Reibungsabfall.
- Druckverlust ist der Höhenunterschied.
- Reibungsabfall ist der Reibungsverlust für die äußerste Strecke.

Zum Berechnen des Reibungsverlustes verwendet das Sanitärmodul die Hazen-Williams-Formel.

$$
F = 0.2083 \left(\frac{100}{C}\right)^{1.852} x \left(\frac{q^{1.852}}{d^{4.8655}}\right)
$$

Die Hazen-Williams-Formel wird wie folgt definiert:

- F steht für den Reibungsabfall der längsten Strecke pro 100 Fuß (bzw. pro 100 Meter) eines Rohrs (bzw. einer Sanitärlinie).
- C steht für die Rauheit der Rohrinnenseite oder den Reibungsverlustkoeffizienten. Der Standardwert ist 100.
- q ist der gesamte Fluss der in Fallrichtung angebrachten Sanitärobjekte, gemessen in gpm (bzw. l/s).
- d ist der Innendurchmesser des Rohrs.

#### **Sanitärobjekte in Fallrichtung**

Sanitärobjekte in Fallrichtung zeigt die berechneten Werte für alle angeschlossenen Sanitärobjekte im ausgewählten System an.

Zum Berechnen des Werts für Sanitärobjekte in Fallrichtung berechnet das Sanitärmodul den Gesamtwert der erforderlichen Sanitärobjekte für alle angeschlossenen Installationen in der ausgewählten Strecke.

## **Berechnungen bei ausgewählter Komponente**

Wenn Sie eine Sanitärlinie in der zu bemessenden Zuleitungsstrecke auswählen, geben Sie den Punkt auf der Strecke an, bei dem der Massenstrom, die Fließgeschwindigkeit und der Sanitärliniendurchmesser berechnet werden. Um z. B. den Massenstrom an der Quelle zu ermitteln, wählen Sie die Sanitärlinie, die sich am nächsten zur Druckerhöhungspumpe befindet.

Der Bereich Berechnungen bei ausgewählter Komponente im Dialogfeld Größe der Zuleitungssanitärlinie festlegen enthält alle nicht bearbeitbaren berechneten Werte für die ausgewählte Komponente.

#### **Bereich Berechnungen bei ausgewählter Komponente**

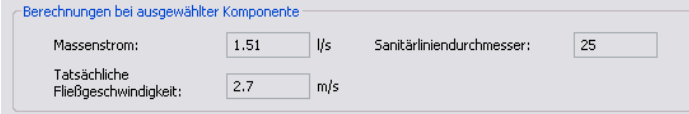

#### **Massenstrom**

Massenstrom stellt die Flüssigkeitsmenge dar, die während einer Minute durch die ausgewählte Sanitärlinie fließt. Das Sanitärmodul berechnet den Massenstrom anhand des Sanitärliniendurchmessers und der Reibungsverlustwerte. Das Sanitärmodul schätzt den Massenstrom mit der Hunter-Kurve (gemischt) ab, wobei Sanitärobjekte berücksichtigt werden, die nur zeitweise eine bestimmte Flussmenge benötigen. Daher erfolgt die Sanitärlinienbemessung nicht auf Grundlage der gesamten erforderlichen Flussmenge für alle Sanitärobjekte, sondern auf dem erwarteten Fluss, d. h. der Wahrscheinlichkeit, mit der die einzelnen Sanitärobjekte verwendet werden. Der berechnete Wert wird dann als Grundlage für die Hazen-Williams-Formel verwendet. Das Ergebnis ist der Massenstrom, der im Dialogfeld Größe der Zuleitungssanitärlinie festlegen angezeigt wird.

Im Folgendem wird die Hazen-Williams-Formel erläutert.

$$
F = 0.2083 \left(\frac{100}{C}\right)^{1.852} \times \left(\frac{q^{1.852}}{d^{4.8655}}\right)
$$

Die Hazen-Williams-Formel ist wie folgt definiert:

- F steht für den Reibungsabfall der längsten Strecke pro 100 Fuß (bzw. pro 100 Meter) eines Rohrs (bzw. einer Sanitärlinie).
- C steht für die Rauheit der Rohrinnenseite oder den Reibungsverlustkoeffizienten. Der Standardwert ist 100.
- q ist der gesamte Fluss der in Fallrichtung angebrachten Sanitärobjekte, gemessen in gpm (bzw. l/s).
- d ist der Innendurchmesser des Rohrs.

### **Tatsächliche Fließgeschwindigkeit**

Die tatsächliche Fließgeschwindigkeit ist die Geschwindigkeit, mit der das Wasser durch die ausgewählte Sanitärlinie fließt und basiert auf den berechneten Werten für den Sanitärliniendurchmesser und den minimalen Reibungsverlust.

Das Sanitärmodul berechnet die tatsächliche Fließgeschwindigkeit anhand der folgenden Formel:

 $V = O/A$ 

Die Formel ist wie folgt definiert:

- V ist die Fließgeschwindigkeit.
- Q ist der Massenstrom.
- A ist der Innenquerschnittsbereich de Sanitärlinie.

Der Innenquerschnittsbereich wird wie folgt berechnet, wobei d für den Innendurchmesser der Sanitärlinie steht.

$$
A = \frac{\pi d^2}{4}
$$

### **Sanitärliniendurchmesser**

Sanitärliniendurchmesser zeigt den Durchmesser an, der für den Massenstrom und die Fließgeschwindigkeit der ausgewählten Sanitärlinie erforderlich ist. Das Sanitärmodul schätzt die Größe jeder Sanitärlinie auf 8 Fuß pro Sekunde.

Die folgenden Informationen beschreiben die Berechnung des Sanitärliniendurchmessers:

- Das Sanitärmodul berechnet den vorhandenen Druck für Reibungsverlust für das gesamte Zuleitungssystem, indem Druck bei Quelle von Druck bei höchstem Sanitärobjekt abgezogen wird, abzüglich Druckabfall, abzüglich Reibungsverlust Wasserzähler.
- Wenn der vorhandene Druckabfall nicht ausreicht, erhöht das Sanitärmodul die Größe aller Komponenten in der Strecke um eine Größe (alle Größen werden um eine Sanitärliniengröße erhöht) und berechnet den Druckabfall erneut.
- Wenn die Option Fließgeschwindigkeit beschränken aktiviert ist und die tatsächliche Fließgeschwindigkeit die beschränkte Fließgeschwindigkeit überschreitet, dann erhöht das Sanitärmodul die Größe der Strecke um eine Sanitärliniengröße und berechnet den Druckabfall erneut.

Sobald das Sanitärmodul die richtige Sanitärliniengröße festgestellt hat, wird die entsprechende Standardnenngröße der Sanitärlinie anhand des berechneten Standardinnendurchmessers der Sanitärlinie ermittelt. Die vom Sanitärmodul verwendeten Größeniterationen werden in der Standard-Sanitärlinien-Bemessungstabelle im folgenden Abschnitt angezeigt.

### **Standard-Sanitärlinien-Bemessungstabelle**

Verwenden Sie die folgende Tabelle als Referenz für Standard-Bemessungsberechnungen von Sanitärlinien. Alle Werte von d, d. h. dem Innendurchmesser des Rohrs (bzw. der Sanitärlinie), sind in Zoll angegeben und basieren auf der Materialdicke für Schedule 40 Steel Pipe (Bauteilliste 40 Stahlrohr). Zum Berechnen der Sanitärliniengröße wird auf die nächste Standardgröße aufgerundet. Beim Festlegen eines Innendurchmessers
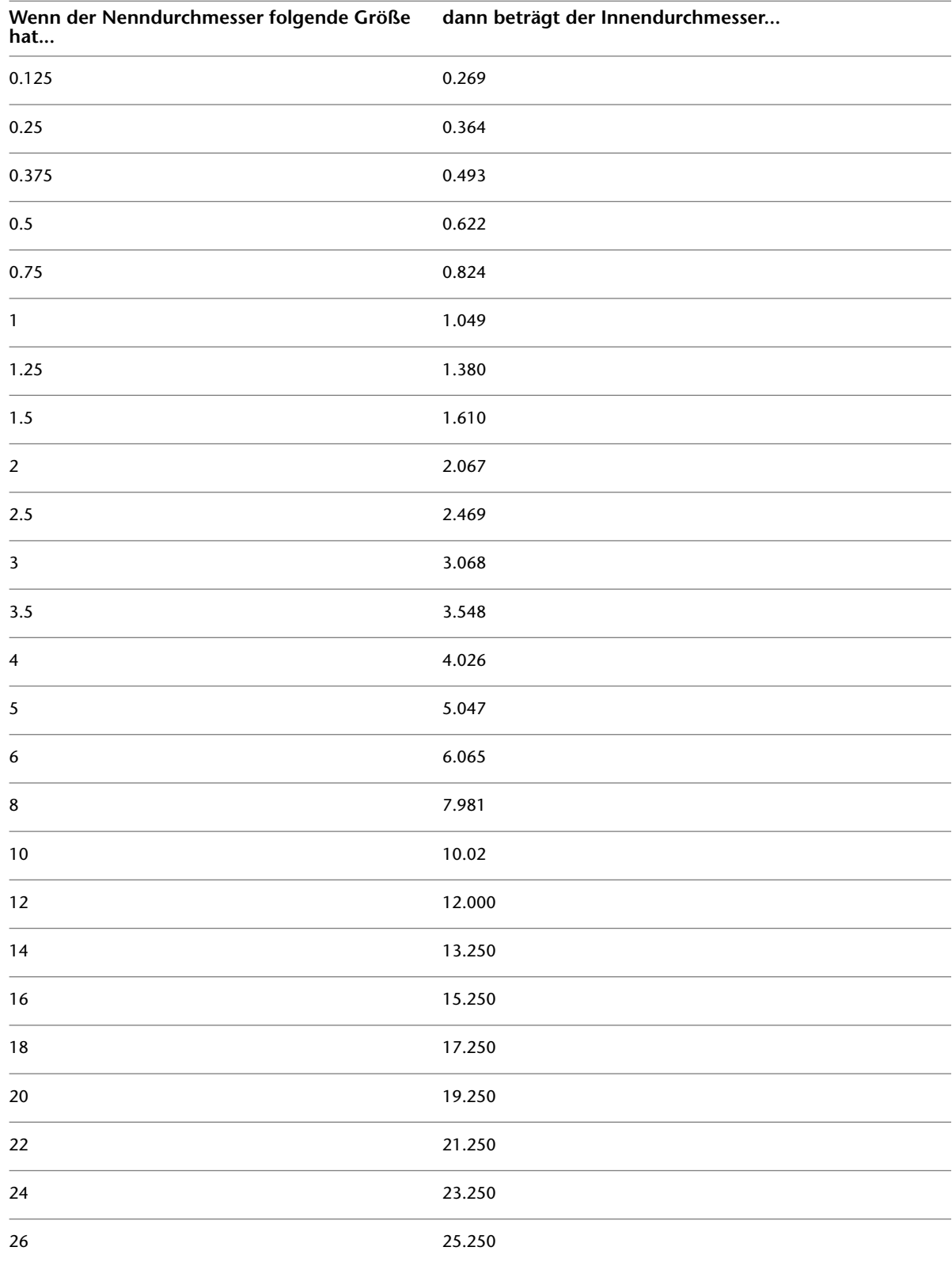

geht das Sanitärmodul davon aus, dass alle zu bemessenden Sanitärlinien eine mit Schedule 40 Standard Steel Pipe vergleichbare Größe aufweisen.

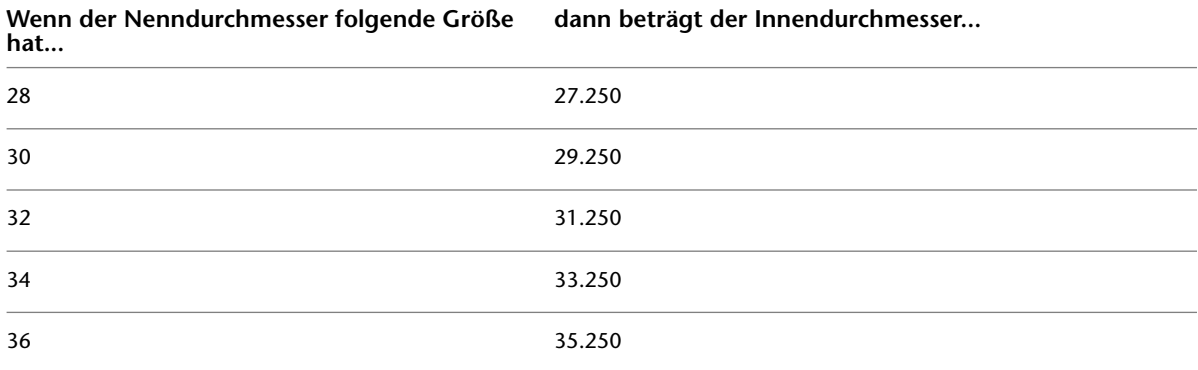

## **Von der Software durchgeführte Berechnungen zur Bestimmung der Größe von Sanitärlinien**

Die folgenden Angaben dienen ausschließlich Informationszwecken.

**1** Bestimmung des Reibungsverlustes

Das Sanitärmodul bestimmt den Reibungsverlust der Strecke anhand der Hazen-Williams-Formel.

$$
F = 0.2083 \left(\frac{100}{C}\right)^{1.852} x \left(\frac{q^{1.852}}{d^{4.8655}}\right)
$$

Die Hazen-Williams-Formel ist wie folgt definiert:

- F steht für den Reibungsabfall der längsten Strecke pro 100 Fuß (bzw. pro 100 Meter) eines Rohrs (bzw. einer Sanitärlinie).
- C steht für die Rauheit der Rohrinnenseite oder den Reibungsverlustkoeffizienten. Der Standardwert ist 100.
- q ist der gesamte Fluss der in Fallrichtung angebrachten Sanitärobjekte, gemessen in gpm (bzw. l/s).
- d ist der Innendurchmesser des Rohrs.
- **2** Berechnung der Höhenänderung

Das Sanitärmodul berechnet die Höhenänderung für die äußerste Strecke, indem der Wert des höchstgelegenen Sanitärobjekts von Druck bei Quelle abgezogen wird.

**3** Bestimmung des gesamten Druckabfalls

Das Sanitärmodul bestimmt den gesamten Druckabfall für die Strecke wie folgt:

Gesamter Druckabfall = Reibungsverlust + Höhenänderung

**4** Bestimmung des vorhandenen Drucks für Reibungsverlust

Das Sanitärmodul bestimmt den vorhandenen Druck für Reibungsverlust, indem Druck bei Quelle von Druck bei höchstgelegenem Sanitärobjekt abgezogen wird, minus Druckabfall, minus Reibungsverlust Wasserzähler.

**5** Vergleichen des Druckabfalls mit dem vorhandenen Druck

Anschließend vergleicht das Sanitärmodul den Druckabfall mit dem vorhandenen Druck. Diese Werte müssen gleich oder größer als der vorhandene Druck sein. Wenn die Werte nicht übereinstimmen, weil der vorhandene Druck nicht ausreicht, dann erhöht das Sanitärmodul die Größe der Strecke um eine Sanitärliniengröße (alle Größen werden um eine Größe erhöht) und berechnet den Druckabfall erneut.

**6** Anzeigen der Ergebnisse

Nach Abschluss der Berechnungen zeigt das Sanitärmodul die berechneten Werte im Dialogfeld Größe der Zuleitungssanitärlinie festlegen an. Weitere Informationen finden Sie unter [Anzeigen](#page-572-0) [der Bemessungsergebnisse für Zuleitungssanitärlinien](#page-572-0) auf Seite 553.

# **Berechnen der Größe von Sanitärlinien**

Führen Sie vor der Bemessung eines Sanitärsystems folgende Schritte aus:

- Stellen Sie einen Entwurf des Systems fertig.
- Prüfen Sie, ob die richtige Sanitärobjekttabelle verwendet wird. Weitere Informationen finden Sie unter [Konfigurieren von Sanitärobjekt-Tabellen](#page-547-0) auf Seite 528.
- Erstellen Sie eine Bemessungstabelle für Sanitärlinien anhand der im jeweiligen Land geltenden Normen bzw. prüfen Sie, ob die derzeit verwendete Tabelle die Richtige ist. Weitere Informationen finden Sie unter [Festlegen von Sanitärlinien-Bemessungstabellen](#page-548-0) auf Seite 529.

**ANMERKUNG** Sie können nur die Größe von Sanitärsystemen mit dem Systemtyp Abwasser festlegen.

## **Überblick über das Bemessen von Sanitärlinien**

Sie können nur die Größe von Sanitärsystemen mit dem Systemtyp Abwasser festlegen. Wenn Sie z. B. Systemdefinitionen für Sanitärabwasser und Waschabwasser erstellen, müssen Sie als Systemtyp Abwasser angeben. Andernfalls lassen diese Systeme sich nicht bemessen. Weitere Informationen zum Erstellen von Systemdefinitionen finden Sie unter [Konfigurieren der Sanitärsystemdefinitionen](#page-545-0) auf Seite 526.

Beim Festlegen der Größe eines Sanitärsystems können Sie für die Sanitärliniengröße einen von vier Streckentypen verwenden:

- Abzweig
- Versatz/Gebäudeentwässerung
- Über höchstens drei Stockwerke reichende Stapel
- Über mindestens drei Stockwerke reichende Stapel

Vom angegebenen Streckentyp hängt die von der Software verwendete Bemessungsmethode ab.

## <span id="page-579-0"></span>**Bemessung von Sanitärrohrabzweigen**

Wenn Sie die Sanitärstrecke als Abzweig definieren, führt die Software die Bemessungsberechnungen anhand der Daten auf der Registerkarte Abzweige in der Sanitärlinien-Bemessungstabelle (Rohrbemessungstabelle) aus, deren Definitionen im Stil-Manager zu finden sind.

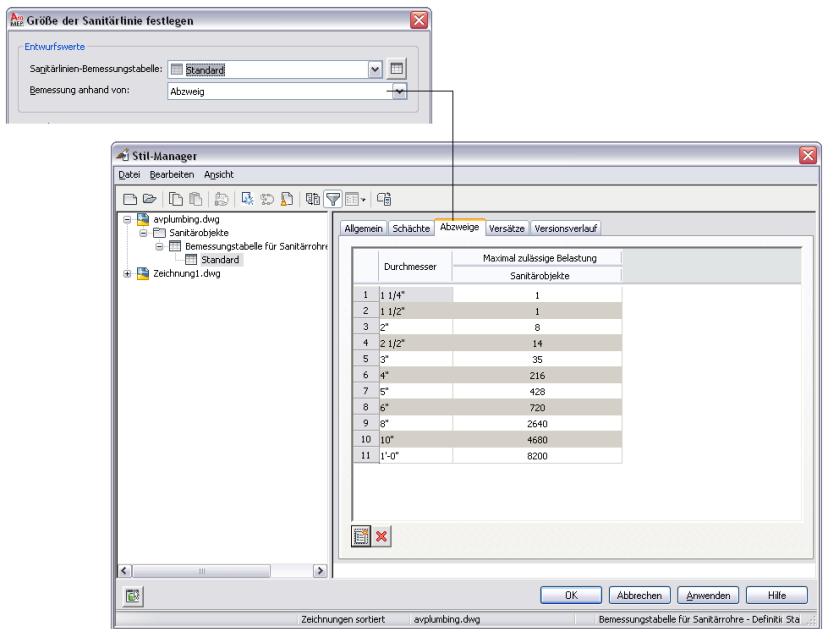

## <span id="page-579-1"></span>**Bemessung des Sanitärrohrversatzes**

Wenn Sie die Sanitärstrecke als Versatz oder Gebäudeentwässerung definieren, führt das Sanitärmodul die Bemessungsberechnungen anhand der Daten auf der Registerkarte Versätze in der

Sanitärlinien-Bemessungstabelle (Rohrbemessungstabelle) aus, deren Informationen im Stil-Manager zu finden sind.

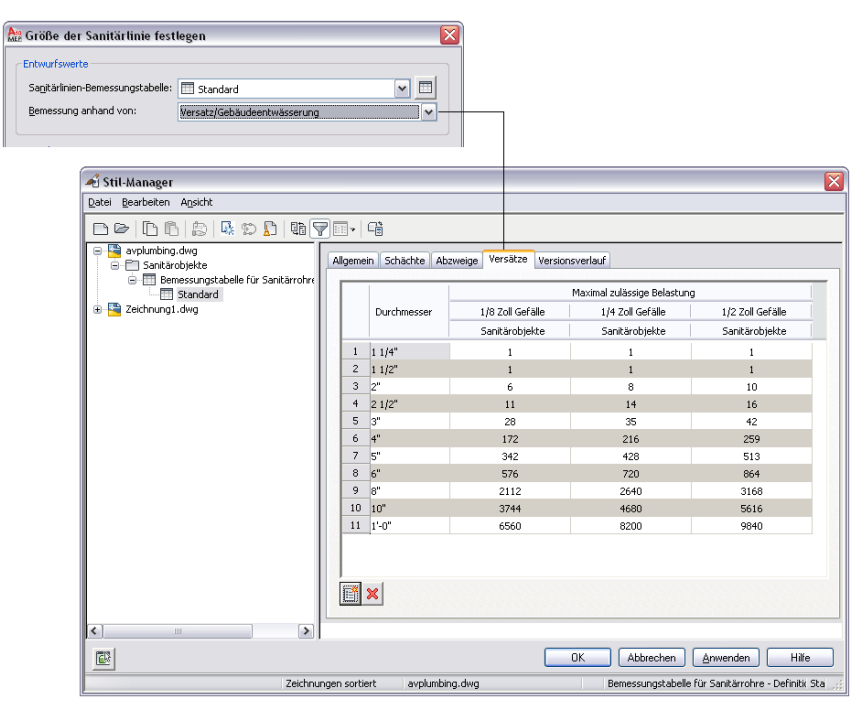

Die meisten Sanitärsysteme befinden sich in mehrstöckigen Gebäuden. Normalerweise wird jedes Geschoss des Gebäudes in einer eigenen Zeichnung dargestellt. Bei der Bemessung eines Sanitärsystems, das sich über mehrere Stockwerke erstreckt, müssen Sie die Größe für jedes Stockwerk getrennt berechnen. Gehen Sie dabei vom obersten zum untersten Stockwerk vor. Sie können dann die einzelnen Berechnungswerte aus den höheren Stockwerken als Referenz für die Sanitärlinienbemessung der tiefer gelegenen Stockwerke verwenden. Weitere Informationen finden Sie unter [Bemessen von Sanitärlinien für mehrere Stockwerke](#page-582-0) auf Seite 563.

Die Software unterscheidet nicht zwischen einem horizontalen Versatz und einem horizontalen Abzweig. Daher wird empfohlen, einen Stil zu erstellen, der eine Sanitärlinie in horizontalem Versatz darstellt. Erstellen Sie beispielsweise einen Stil mit dem Namen Schwarzrohr - Horizontaler Versatz und wählen Sie diesen Stil aus der Liste in der Eigenschaftenpalette, wenn Sie die Sanitärlinie hinzufügen.

### <span id="page-581-0"></span>**Bemessen von Sanitärstapeln**

Wenn Sie die Sanitärstrecke als Stapel für höchstens drei Stockwerke definieren, führt das Sanitärmodul die Größenberechnungen anhand der Daten auf der Registerkarte Stapel der Sanitärlinien-Bemessungstabelle (Rohrbemessungstabelle) aus, deren Definitionen im Stil-Manager zu finden sind.

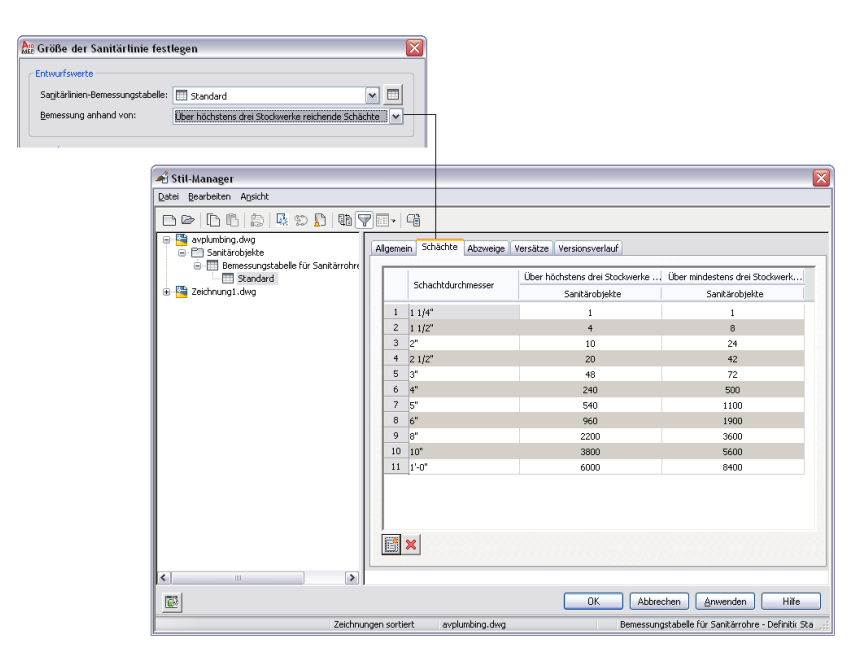

## **Bemessen von Sanitärlinien**

Die Sanitärlinienbemessung ist in der Regel für Sanitärabwasser-Systemtypen erforderlich. Wenn Sie Sanitärsystemtypen für Grauwasser erstellen, müssen Sie den Systemtyp als Abwasser definieren, damit die Bemessung durchgeführt werden kann.

Weitere Informationen für die Arbeit an einem Sanitärsystem in einem Gebäude mit mehreren Stockwerken finden Sie unter [Bemessen von Sanitärlinien für mehrere Stockwerke](#page-582-0) auf Seite 563.

**WARNUNG** Wenn Sie Änderungen am Sanitärsystem vornehmen, müssen Sie die Sanitärlinien neu bemessen.

#### **So bemessen Sie Sanitärlinien**

**1** Stellen Sie den Entwurf eines Sanitärsystems fertig.

**2** Wählen Sie eine Strecke mit dem Systemtyp Abwasser aus.

**ANMERKUNG** Sie können keine Bemessung für Systeme des Typs Niederschlagsabwasser - Ablauf vornehmen.

Die Software markiert alle Sanitärlinien, Formstücke und Sanitärobjekte, die mit der Sanitärlinie verbunden sind und in Fallrichtung davon liegen.

**3** Klicken Sie auf Registerkarte Sanitärlinie ➤ Gruppe Berechnung ➤ Größe der Sanitärlinie festlegen .

**ANMERKUNG** Um Bemessungswerte ohne eine Neuberechnung der Strecke zu berechnen, rufen Sie den Bemessungsrechner auf, indem Sie im Menü Sanitär auf Sanitärwerkzeuge ➤ Größe von

Sanitärlinie festlegen klicken und anschließend an der Befehlszeile *EINGABE* drücken.

Das Dialogfeld Größe der Sanitärlinie festlegen wird angezeigt.

**4** Wählen Sie im Dialogfeld Größe der Sanitärlinie festlegen unter Entwurfswerte die Sanitärlinien-Bemessungstabellendefinition aus, die Sie anhand der im jeweiligen Land geltenden Normen erstellt haben.

Es wird die Tabellendefinition verwendet, um die maximal zulässigen Sanitärobjektlasten für den im nächsten Schritt festgelegten Streckentyp zu bestimmen.

**TIPP** Um die Tabellendefinition auf Richtigkeit zu überprüfen, klicken Sie auf das Symbol Sanitärlinien-Bemessungstabelle.

- **5** Wählen Sie einen Sanitärlinientyp für Bemessung anhand von aus. Die Bemessung kann auf folgenden Typen basieren: [Abzweig,](#page-579-0) [Versatz oder Gebäudeentwässerung](#page-579-1) bzw. [Stapel](#page-581-0). Die nicht bearbeitbaren Bereiche im Dialogfeld Größe der Sanitärlinie festlegen enthalten die Ergebnisse der Bemessungsberechnungen. Weitere Informationen finden Sie unter [Anzeigen](#page-583-0) [der Bemessungsergebnisse für Sanitärlinien](#page-583-0) auf Seite 564.
- <span id="page-582-0"></span>**6** Klicken Sie auf OK, um die Größe des Systems neu zu berechnen.

## **Bemessen von Sanitärlinien für mehrere Stockwerke**

Die Mehrzahl der Sanitärsysteme befindet sich in Gebäuden mit mehreren Stockwerken und jedes Stockwerk des Gebäudes wird in der Regel in einer eigenen Zeichnung dargestellt. Bei der Bemessung eines Sanitärsystems, das sich über mehrere Stockwerke erstreckt, müssen Sie die Größe für jedes Stockwerk getrennt berechnen. Gehen Sie dabei vom obersten zum untersten Stockwerk vor. Sie können dann die einzelnen Berechnungswerte aus den höheren Stockwerken als Referenz für die Bemessung der tiefer gelegenen Stockwerke verwenden.

#### **So berechnen Sie ein Sanitärsystem in einem dreistöckigen Gebäude**

**1** Öffnen Sie die Zeichnung des dritten Stocks, und führen Sie folgende Aktionen durch:

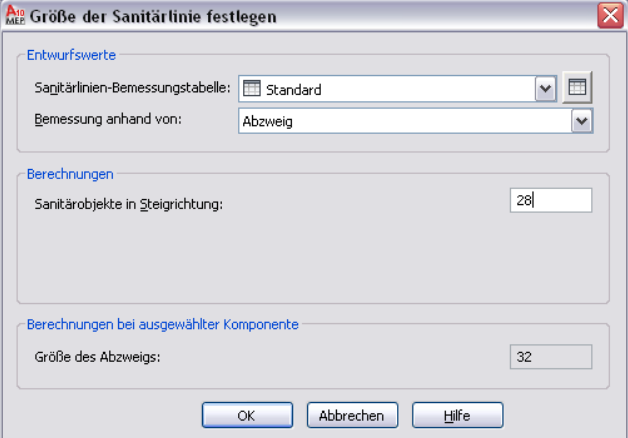

- **a** Klicken Sie auf die Sanitärlinie, die am nächsten bei der Steigleitung des zweiten Stockwerks liegt, um die zu bemessende Strecke für den dritten Stock auszuwählen.
- **b** Stellen Sie unter Entwurfswerte sicher, dass für Bemessung anhand von die Option Abzweig ausgewählt ist.
- **c** Notieren Sie sich den berechneten Wert für Sanitärobjekte in Steigrichtung. Diesen Wert benötigen Sie in den folgenden Schritten.
- **2** Öffnen Sie die Zeichnung des zweiten Stocks, und führen Sie folgende Aktionen durch:

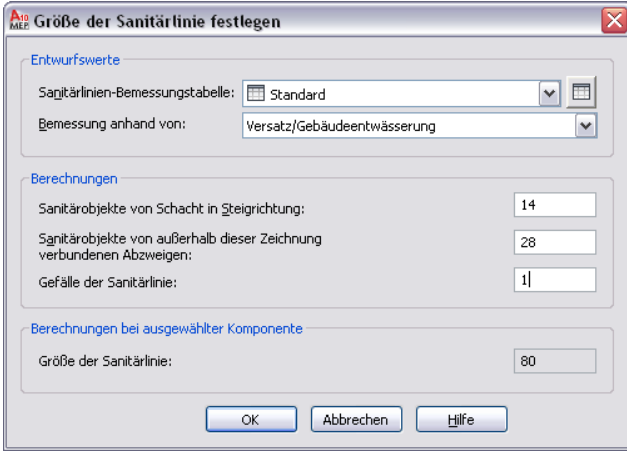

- **a** Klicken Sie auf die Sanitärlinie, die am nächsten zur Steigleitung des ersten Stockwerks liegt, um die zu bemessende Strecke für den zweiten Stock auszuwählen.
- **b** Wählen Sie unter Entwurfswerte Versatz/Gebäudeentwässerung für Bemessung basieren auf.
- **c** Geben Sie den Wert für Sanitärobjekte in Steigrichtung aus dem vorherigen Schritt bei Sanitärobjekte von außerhalb dieser Zeichnung verbundenen Abzweigen ein. Die ausgewählte Strecke erhält die entsprechende Größe und der Wert für Größe der Sanitärlinie wird entsprechend aktualisiert.
- **d** Notieren Sie sich den berechneten Wert für Sanitärobjekte von Stapel in Steigrichtung. Dieser Wert wird im folgenden Schritt benötigt.
- **3** Öffnen Sie die Zeichnung des ersten Stocks, und führen Sie folgende Aktionen durch:
	- **a** Klicken Sie auf die Sanitärlinie, die am nächsten zum Ende der aus dem Gebäude führenden Hauptstrecke liegt, um die zu bemessende Strecke für den ersten Stock auszuwählen.
	- **b** Wählen Sie unter Entwurfswerte Versatz/Gebäudeentwässerung für Bemessung basieren auf.
	- **c** Fügen Sie die Werte für Sanitärobjekte von Schacht in Steigrichtung für den dritten Stock hinzu (erster Schritt) und die Sanitärobjekte von Schacht in Steigrichtung für den zweiten Stock (zweiter Schritt) hinzu.
	- **d** Geben Sie das Ergebnis für Sanitärobjekte von außerhalb dieser Zeichnung verbundenen Abzweigen ein. Die ausgewählte Strecke erhält die entsprechende Größe und der Wert für Größe der Sanitärlinie wird entsprechend aktualisiert.

# <span id="page-583-0"></span>**Anzeigen der Bemessungsergebnisse für Sanitärlinien**

Die endgültigen Berechnungen werden in den Abschnitten am unteren Rand des Dialogfelds Größe der Sanitärlinie festlegen angezeigt.

#### **Bemessung von Sanitärrohrabzweigen**

Wenn die Bemessung auf Abzweigen basiert, zeigt das Dialogfeld Größe der Sanitärlinie festlegen die Ergebnisse für die Bemessung der Abzweige in der Zeichnung an.

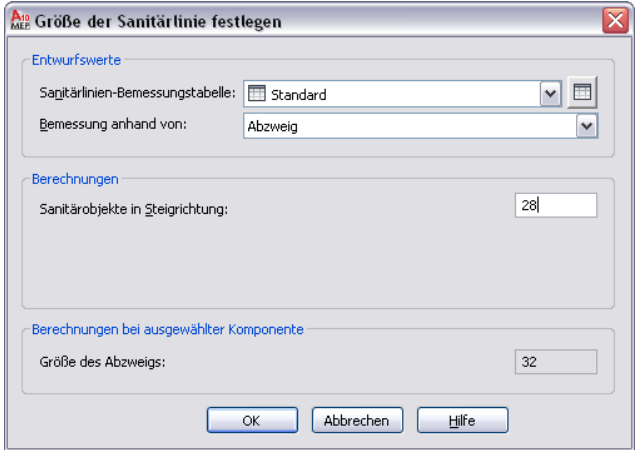

Der Wert für Sanitärobjekte in Steigrichtung ist das Ergebnis aller verbundenen Sanitärobjekte in der Zeichnung. Dieser Wert geht davon aus, dass alle verbundenen Sanitärobjekte in der aktuellen Zeichnung enthalten sind. Sobald der Wert für Sanitärobjekt in Steigrichtung feststeht, berechnet die Software den Wert für Größe des Abzweigs.

#### **Bemessung des Sanitärrohrversatzes**

Wenn Sie die Bemessung auf Versätze oder Gebäudeentwässerung basiert haben, zeigt das Dialogfeld Größe der Sanitärlinie festlegen die Ergebnisse für die Bemessung der Versätze und Gebäudeentwässerungen in der Zeichnung an.

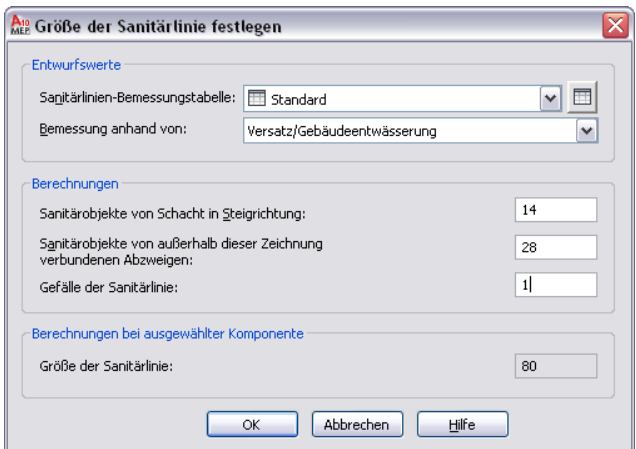

Der Wert für Sanitärobjekte von Stapel in Steigrichtung ist das Ergebnis aller verbundenen Sanitärobjekte in der Zeichnung. Zum Berechnen dieses Wertes geben Sie bei Sanitärobjekte von außerhalb dieser Zeichnung verbundenen Abzweigen die berechnete Summe für das darüberliegende Stockwerk ein. Bei der Arbeit an einem mehrstöckigen Gebäude muss die Zeichnung für jedes Stockwerk im Abwassersystem in einer eigenen Datei gespeichert und getrennt berechnet werden. Weitere Informationen finden Sie unter [Bemessen von](#page-582-0) [Sanitärlinien für mehrere Stockwerke](#page-582-0) auf Seite 563.

Sobald der Wert für Sanitärobjekte von Stapel in Steigrichtung feststeht, berechnet die Software den Wert für Größe der Sanitärlinie. Außerdem können Sie das Gefälle der ausgewählten Sanitärlinie in Gefälle der Sanitärlinie anzeigen.

#### **Bemessen von Sanitärstapeln**

Wenn Sie die Bemessung auf Stapel basiert haben, zeigt das Dialogfeld Größe der Sanitärlinie festlegen die Ergebnisse für die Bemessung der Stapel in der Zeichnung an.

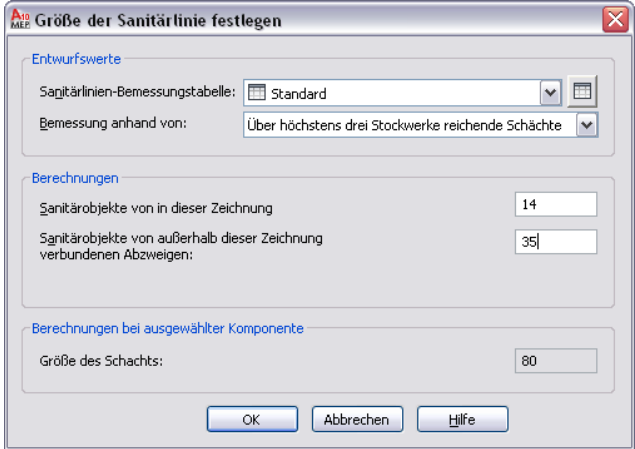

Der Wert für Sanitärobjekte von in dieser Zeichnung verbundenen Abzweigen ist das Ergebnis aller verbundenen Sanitärobjekte in der Zeichnung. Bei der Arbeit mit mehrstöckigen Gebäuden wird jedoch üblicherweise jedes Stockwerk in einer eigenen Zeichnungsdatei gespeichert. Um das Sanitärsystem für jedes Stockwerk korrekt zu berechnen, müssen Sie das Sanitärsystem für jedes Stockwerk von oben nach unten einzeln bemessen. Geben Sie für jedes Stockwerk unter Sanitärobjekte von außerhalb dieser Zeichnung verbundenen Abzweigen den Wert aus Sanitärobjekte von innerhalb dieser Zeichnung verbundenen Abzweigen aus dem darüberliegenden Stockwerk ein. Weitere Informationen finden Sie unter [Bemessen von Sanitärlinien](#page-582-0) [für mehrere Stockwerke](#page-582-0) auf Seite 563.

# **Zeichnen von Schemata**

# **11**

Eine Schemazeichnung ist ein nicht maßstabgetreues Flussdiagramm in zwei Dimensionen (2D), das den logischen und funktionellen Aufbau eines Gebäudesystems zeigt. Sie entwerfen ein Schema bzw. Einliniendiagramm Ihres Systems, um es als Grundlage für ein vollständiges Konstruktionslayout zu verwenden oder um Steigleitungsdiagramme oder Einzelheiten im Zusammenhang mit dem Design zu erstellen. In der Regel stellt der Entwurf eines Schemas einen der ersten Schritte bei der Gebäudesystemkonstruktion dar; allerdings sind nicht für jedes Projekt Schemata erforderlich.

Schemata sind nützlich, um beispielsweise darzustellen, wie sich die Luft durch das Heizungssystem bewegt oder wie elektrischer Strom oder Warm- und Kaltwasser durch das Gebäude geleitet werden. Sie können auch die Zusammenhänge zwischen Ausstattung und anderen Komponenten in einem System illustrieren. Ein mechanisches Schema kann beispielsweise die für ein System notwendigen Ausstattungstypen angeben und die für den Anschluss erforderlichen Luftkanäle/-rohre oder Rohre zeigen.

#### **Muster eines mechanischen Schemas**

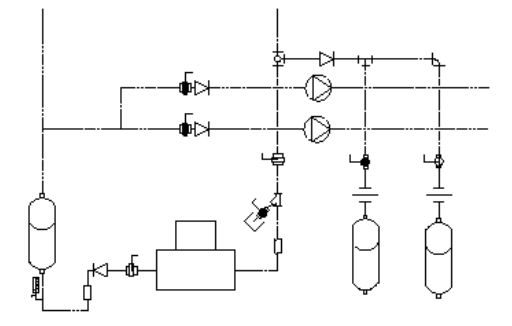

Sie erstellen ein Schema, indem Sie Symbole mit Linien verbinden, um die grundlegende Funktionsweise des Gebäudesystems zu zeigen. Das Diagramm enthält in der Regel wenig Informationen über einzelne Bauteile.

Sie können Schemata in [orthogonaler](#page-589-0) oder [isometrischer](#page-589-1) Ansicht erstellen. Die orthogonale Draufsichtzeichnung ist die gebräuchlichste Art von Schemata. Das isometrische Diagramm wird in der Regel für ein komplexes Layout benutzt, das der Darstellung zusätzlicher Einzelheiten bedarf.

#### **ANMERKUNG** Verwenden Sie in folgenden Fällen kein Schema

- Wenn Sie Ansichten oder Schnitte auf der Grundlage der Zeichnung erstellen möchten.
- Wenn Sie die mit AutoCAD MEP gelieferten Bemaßungswerkzeuge für Luftkanäle/-rohre und Sanitärinstallationen verwenden möchten. Um diese Werkzeuge verwenden zu können, erstellen Sie ein System mit Luftkanälen/-rohren und Luftkanal/-rohr-Formstücken bzw. Sanitärlinien und Sanitärformstücken.

# **Schemata**

Sie zeichnen Schemalinien genauso wie normale Linien in AutoCAD®, wobei Ihnen [AutoCAD MEP-Fangpunkte](#page-102-0) und QuickInfos helfen. Sie fügen Schemasymbole genauso wie Elemente in AutoCAD hinzu, wobei Sie einen Einfügepunkt zur Positionierung und einen Drehwinkel benutzen.

Schemalinien und -symbole sind allerdings leistungsfähiger als AutoCAD-Linien und -Objekte, weil sie die in jedem Schemasymbol integrierten Verbindungspunkte erkennen und Ihnen somit ermöglichen, ein intelligentes Gebäudediagramm zu erstellen.

**Verbinden einer Schemalinie mit einem Schemasymbol**

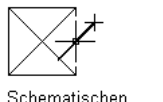

Schematischen Verbindungspunkt angeben

Resultierende mit dem Symbol verbundene Schemalinie

Sie können Schemalinien und -symbolen Systeme zuordnen. Schemasysteme speichern Eigenschaften, die innerhalb des Schemas für alle Linien und Symbole konstant bleiben. Linien und Symbole können dadurch in einem Layout als Einheit auftreten und dasselbe Aussehen und Verhalten bewahren. Ein Layout mit Schemasymbolen und Linien kann beispielsweise ein mechanisches Luftzufuhrsystem, ein Stromversorgungssystem oder ein Kaltwasserversorgungssystem darstellen. Neue Linien und Symbole übernehmen vom aktuellen System Standardeigenschaften wie etwa Layer und Farbe und gewährleisten eine einheitliche Methode für den Entwurf von Schemata. Weitere Informationen finden Sie unter [Arbeiten](#page-123-0) [mit Systemen](#page-123-0) auf Seite 104.

#### **Schemalinien und -symbole von mechanischen Komponenten**

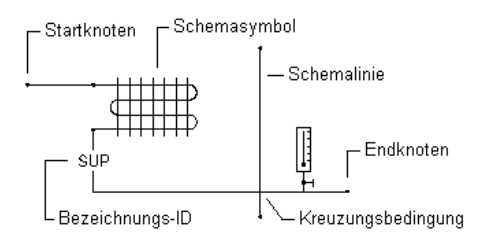

#### **Schemalinien und -symbole von Elektrokomponenten**

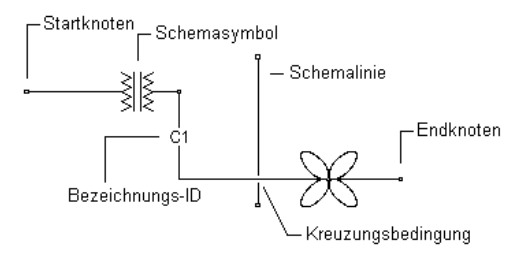

#### **Schemalinien und -symbole von Sanitärkomponenten**

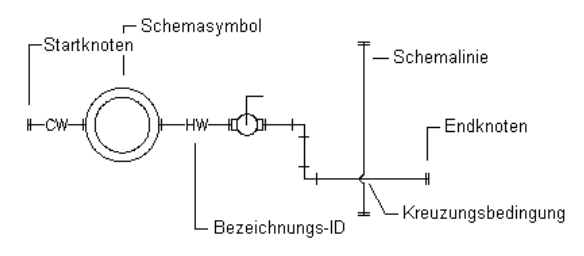

## **Schemalinien**

Sie können Schemalinien aus AutoCAD®-Linien, -Bogen oder -Polylinien erstellen.

<span id="page-588-0"></span>Zusätzlich zur Systemzuweisung zu Schemalinien können Sie Stile für Schemalinien erstellen, um zwischen verschiedenen Systemtypen zu unterscheiden. Stile für Schemalinien geben neben anderen Eigenschaften an, wie sich kreuzende Linien dargestellt werden, das zur Wiedergabe eines Verbindungspunkts benutzte Symbol sowie die Liste der verfügbaren Bezeichnungs-IDs.

## **Schemasymbole**

AutoCAD MEP verfügt über eine umfangreiche Bibliothek von Schemasymbolen, die dabei hilft, die Konnektivität und die logischen Abhängigkeiten echter Bauteile und Ausstattungselemente zu erfassen. Schemasymbole werden von einer Vielzahl von Stileigenschaften anhand des Stils inhaltlich definiert. Stileigenschaften geben das Verhalten jedes einzelnen Schemasymbols an, beispielsweise wie mit dem Symbol verbundene Linien gestutzt werden. Weitere Informationen finden Sie unter [Konfigurieren von Stilen](#page-680-0) auf Seite 661.

Es gibt zwei Arten von Schemasymbolen

■ **Inline-Symbole**Diese Symbole können an beliebiger Stelle entlang einer Schemalinie verankert werden. Formstücke, Ventile, Materialdicken und Stellvorrichtungen wie etwa Schalter, Signale sowie Geräte sind Beispiele für Inline-Symbole. Diese Symbole sind mit der Linie verknüpft. Sie werden verschoben, wenn die Linie verschoben wird, und sie werden gelöscht, wenn die Linie gelöscht wird. Sie können das Symbol durch Verschieben entlang der Schemalinie auch neu positionieren.

**Einfügen eines Schemasymbols in eine Schemalinie**

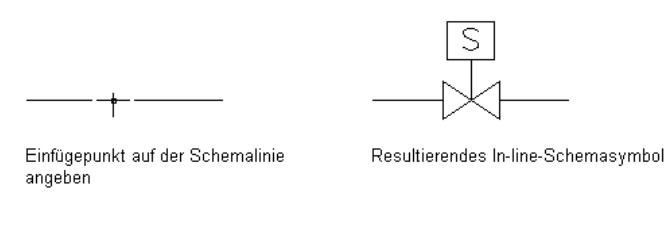

■ **Linienendsymbole** Diese Symbole werden normalerweise am Anfang oder Ende einer Schemalinie angezeigt. Ein Linienendsymbol muss zunächst positioniert werden und dann an eine Schemalinie angeschlossen werden. Ausstattung wie etwa Durchlässe, Pumpen, Ventilatoren und Tanks sind Beispiele für Linienensymbole. Linienendsymbole werden zusammen mit der Schemalinie verschoben. Wenn das Symbol verschoben wird, wird die Linie entsprechend gestreckt. Linienendsymbole werden nicht gelöscht, wenn die Linie gelöscht wird. Die Linie und das Symbol können unabhängig voneinander gelöscht werden.

**Verbinden einer Schemalinie mit einem Schemasymbol**

ᆊ

Anfangspunkt der schematischen Linie am Symbol angeben

Resultierende mit dem Symbol verbundene schematische Linie

Weitere Informationen über Anker finden Sie unter [Arbeiten mit Ankern](#page-139-0) auf Seite 120.

Schemasymbole sind ihrem Typ nach in Kategorien gegliedert, um sie einfacher zu finden. Sie können Kategorien hinzufügen, löschen und umbenennen, um die Gliederung der Schemasymbole auf Ihre Bedürfnisse abzustimmen. Sie können auch benutzerspezifische Schemasymbole oder Symbolbibliotheken anlegen, um Unternehmenstandards oder besonderen Projektanforderungen gerecht zu werden. Weitere Informationen finden Sie unter [Anpassen von stilbasierten Inhalten](#page-676-0) auf Seite 657.

## **Zeichnen im orthogonalen Modus**

<span id="page-589-0"></span>Sie können ein Schema im orthogonalen Modus (Draufsicht) zeichnen. Der orthogonale Modus ermöglicht Ihnen, das Diagramm in einer 2D-Draufsicht zu zeichnen.

Wenn Sie im orthogonalen Modus zeichnen, fügen Sie Schemalinien und -symbole im Weltkoordinatensystem (WKS) hinzu. Im WKS verläuft die X-Achse horizontal, die Y-Achse vertikal und die Z-Achse lotrecht zur YX-Ebene

#### **Orthogonale Zeichnungsparameter**

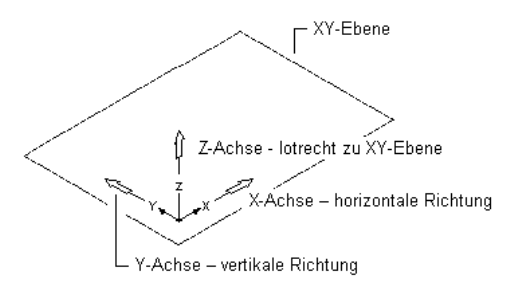

Wenn Sie Symbole oder Linien hinzufügen oder verschieben, können Sie verschiedene Werkzeuge zum Einschränken der Cursorbewegung verwenden

- Verwenden Sie den [Kompass](#page-143-0) zum Platzieren von Symbolen und Linien.
- Im AutoCAD®-Ortho-Modus können Sie den Cursor auf die horizontale oder vertikale Achse beschränken. Die orthogonale Ausrichtung hängt von dem aktuellen Fangwinkel oder Raster- und Fangeinstellungen ab.
- Das Raster hilft bei der Ausrichtung der Symbole und veranschaulicht die Abstände zwischen ihnen.
- Mit Fangpunkten können Sie exakte Punkte zum Platzieren von Symbolen oder Linien angeben.

<span id="page-589-1"></span>Beim Zeichnen und Bearbeiten können Sie diese Werkzeuge jederzeit ein- und ausschalten.

Weitere Informationen finden Sie unter [So erstellen Sie ein Schema](#page-594-0) auf Seite 575.

## **Zeichnen im isometrischen Modus**

Sie können ein Schema im isometrischen Modus zeichnen. Der isometrische Modus simuliert eine dreidimensionale (3D) Draufsicht, in der Linien auf gedrehten isometrischen Entwufsebenen gezeichnet und Symbole entlang den Isometrieachsen geneigt dargestellt werden. Dies erzeugt den Eindruck einer 3D-Ansicht in einem 2D-Modell.

Isometrische Zeichnungen simulieren ein 3D-Objekt aus einer bestimmten Perspektive, wobei sie an drei Hauptachsen ausgerichtet sind. Die Option Isoplan in der Eigenschaftenpalette beschränkt die Cursorbewegung auf entsprechende Drehwinkel entlang den isometrischen Ebenen. Sie können auf jeweils einer der drei Isometrieebenen arbeiten, wobei jeder ein Achsenpaar zugeordnet ist.

- **Links**: Richtet Symbole und Linien an 90-Grad- und 150-Grad-Achsen aus
- Oben: Richtet Symbole und Linien an 30-Grad- und 150-Grad-Achsen aus
- **Rechts**: Richtet Symbole und Linien an 30-Grad- und 90-Grad-Achsen aus

#### **Ansicht isometrischer Ebenen**

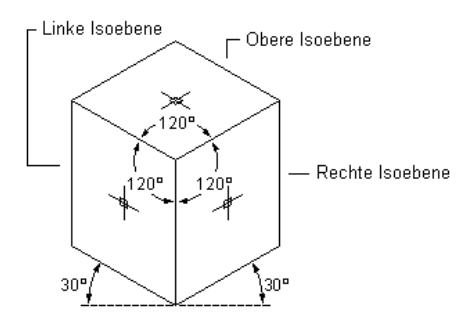

Durch die Auswahl einer der drei Isometrieebenen werden der AutoCAD®-Ortho-Modus und die Fadenkreuze entlang der entsprechenden Isometrieachsen im Weltkoordinatensystem (WKS) ausgerichtet. Beim Entwerfen können Sie zwischen den Ebenen hin- und herschalten. Sie können beispielsweise eine Strecke auf der oberen Ebene beginnen, zum Zeichnen einer Steigleitung auf die linke Ebene umschalten und dann zur Vervollständigung der Strecke auf die rechte Ebene umschalten.

Obgleich die isometrische Zeichnung als 3D erscheint, handelt es sich tatsächlich um eine 2D-Darstellung. Daher können Sie keine 3D-Abstände extrahieren, Objekte in verschiedenen Ansichtsfenstern anzeigen oder verborgene Linien automatisch entfernen.

Weitere Informationen finden Sie unter [So erstellen Sie ein Schema](#page-594-0) auf Seite 575.

## **Anpassen von Schemainhalten**

Schemalinien und Schemasymbole sind stilbasierte Inhalte. Das heißt, Objekte werden durch Stile definiert, die Eigenschaftensätze sind, und im Falle von Schemasymbolen auch zugeordnete Ansichtsblöcke zur Darstellung der Symbolgeometrie enthalten. Eine allgemeine Einführung zu stilbasierten Inhalten finden Sie unter [Arbeiten mit stilbasierten Inhalten](#page-113-0) auf Seite 94.

Sie können die Stile zum Definieren von Schemalinien und Symbolen mithilfe des Stil-Managers manuell erstellen. Eine Übersicht zu diesem Vorgang finden Sie unter [Arbeitsablauf zum Erstellen von stilbasierten](#page-676-1) [Inhalten](#page-676-1) auf Seite 657.

Zusätzlich gibt es mehrere Methoden zum Konvertieren von Objektstapeln in Schemasymbolstile. Sie haben folgende Möglichkeiten:

- Konvertieren der in AutoCAD MEP vorhandenen Schemasymbolstile in ihre Einzelkomponenten (Einstellungen und Ansichtsböcke), Anpassen der Komponenten und anschließendes erneutes Konvertieren der Komponenten in Schemasymbolstile
- Konvertieren eines Stapels von AutoCAD-Blöcken aus einer benutzerdefinierte Blockbibliothek in Schemasymbolstile

Weitere Informationen finden Sie unter [Anpassen von Schemasymbolinhalten](#page-711-0) auf Seite 692.

# **Konfigurieren der Einstellungen für Schemasysteme**

Wenn Sie sich die Zeit nehmen, um Einstellungen für Schemasysteme vor dem Zeichnen der Schemata zu konfigurieren, können Sie Ihre Layouts schneller und genauer anfertigen. Die Einstellungen der Schemasysteme werden in der Stilzeichnung gespeichert und Sie können sie in die aktuelle Zeichnung importieren oder die Inhaltszeichnungen öffnen.

## **Erstellen einer Schemasystemdefinition**

<span id="page-591-0"></span>EIne Systemdefinition wird normalerweise nach dem System benannt, das sie darstellen soll, wie Abluft, Beleuchtung oder Kaltwasser. Die Einstellungen eines Systems beeinflussen viele Darstellungseigenschaften des Systems. Beispielsweise können Sie einen Layer-Schlüssel für ein System angeben, der Layer, Farbe und Linientyp für das System bestimmt.

Systemdefinitionen werden in den Zeichnungen gespeichert und Sie können sie [von einer Zeichnung in die](#page-131-0) [andere kopieren](#page-131-0).

**TIPP** Die Standardvorlagen enthalten mehrere Systemdefinitionen, die Sie kopieren oder ändern können.

#### **So erstellen Sie eine Schemasystemdefinition**

**1** Klicken Sie im [Arbeitsbereich Schema](#page-61-0) auf Registerkarte Verwalten ➤ Gruppe Stil und

Darstellung ► Stil-Manager-Dropdown ► Schemasystem-Definitionen d-r°.

**2** Erstellen Sie die Schemasystemdefinition.

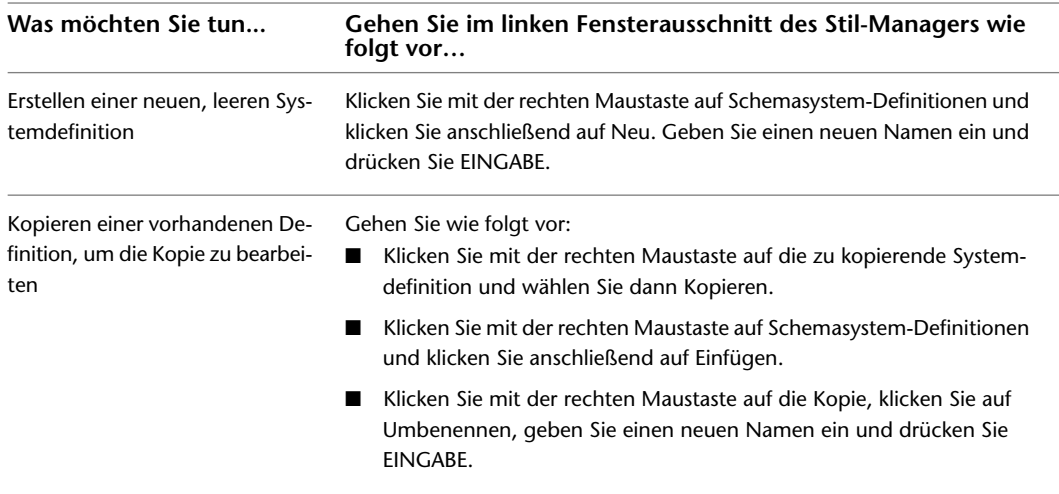

**3** Geben Sie auf der Registerkarte Allgemein eine Beschreibung für die Schemasystemdefinition ein.

- **4** Geben Sie Werte für weitere Eigenschaften an, die allen Systemen in allen Bereichen (Lüftung, Elektro und Sanitär) gemeinsam sind. Hilfe erhalten sie unter
	- [Festlegen der Gestaltung eines Systems](#page-127-0) auf Seite 108
	- [Festlegen der Darstellungseigenschaften eines Systems](#page-129-0) auf Seite 110
- [Hinzufügen von Anmerkungen und Dateien zu einem System](#page-130-0) auf Seite 111

## **Konfigurieren von Stilen für Schemalinien**

Die Stile für Schemalinien und Schemasymbole bestimmen deren Aussehen und Funktion. Die Stile für Schemalinien geben beispielsweise Folgendes an: die Darstellung sich kreuzender Linien, das zur Wiedergabe eines Verbindungspunkts verwendete Symbol sowie die Bezeichnungen (IDs), aus denen beim Hinzufügen einer Schemalinie gewählt werden kann.

**ANMERKUNG** Dieser Abschnitt enthält spezifische Informationen über Stile von Schemalinien und Schemasymbolen. Allgemeine Informationen über das Arbeiten mit Stilen aller Art, einschließlich der für Schemalinien und Schemasymbole, finden Sie unter [Konfigurieren von Stilen](#page-680-0) auf Seite 661.

## <span id="page-592-0"></span>**Definieren von Stilbezeichnungen für Schemalinien**

Wenn Sie eine Schemalinie zeichnen, können Sie in der Eigenschaftenpalette eine Bezeichnung für die Linie auswählen. Die Bezeichnung ist eine Text-ID, die Ihnen hilft, die Linie im Layout zu identifizieren. Der von Ihnen für die Linie ausgewählte Stil entscheidet über die Liste von Bezeichnungs-IDs, aus der Sie auswählen können; Sie können eine ID aus der Liste auswählen oder eine andere eingeben.

#### **Beispiel für Bezeichnungs-IDs**

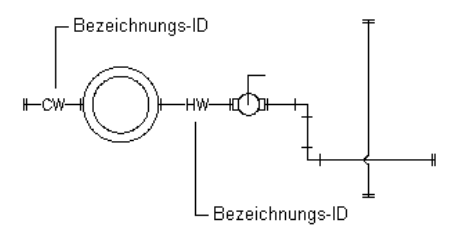

#### **So definieren Sie Bezeichnungen für Stile von Schemalinien**

**1** Öffnen Sie die Zeichnung, die den Stil enthält.

- **2** Öffnen Sie im [Arbeitsbereich Schema](#page-61-0) den Stil, indem Sie einen der folgenden Schritte ausführen:
- Klicken Sie auf Registerkarte Verwalten ▶ Gruppe Stil und

Darstellung ➤ Stil-Manager-Dropdown ➤ Schemalinienstile . Wählen Sie im linken Fensterausschnitt des Stil-Managers den Stil.

- Wählen Sie in der Zeichnung eine Schemalinie aus, die den Stil verwendet. und Klicken Sie auf Registerkarte Schemalinie ➤ Gruppe Allgemein ➤ Dropdown Systemstil bearbeiten ➤ Stil der Schemalinie bearbeiten  $\blacktriangleright$ .
- **3** Klicken Sie auf die Registerkarte Bezeichnungen.

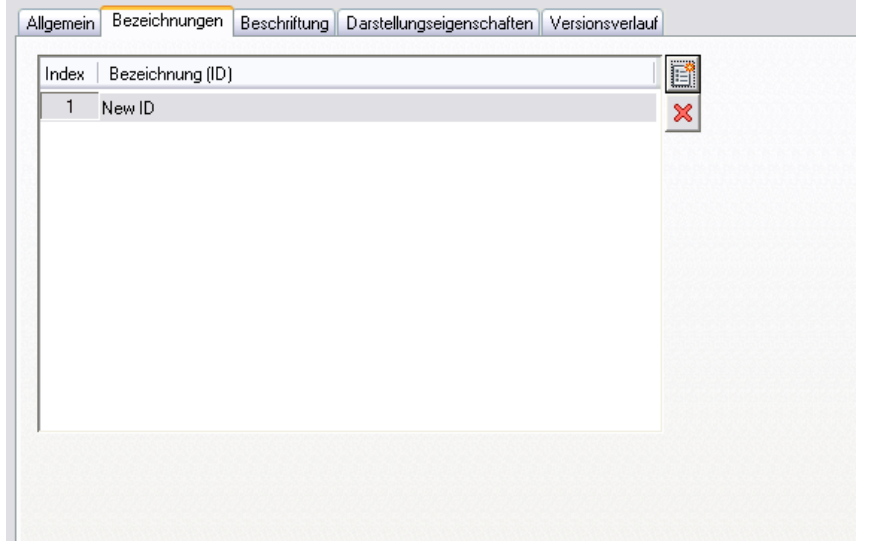

**4** Definieren Sie die Bezeichnungen:

| Was möchten Sie tun          | Aktion                                                                                                    |
|------------------------------|----------------------------------------------------------------------------------------------------|
| Hinzufügen einer Bezeichnung | Klicken Sie auf (ﷺ), klicken Sie auf das Bezeichnungsfeld, geben Sie eine<br>ID ein und drücken Sie EINGABE. |

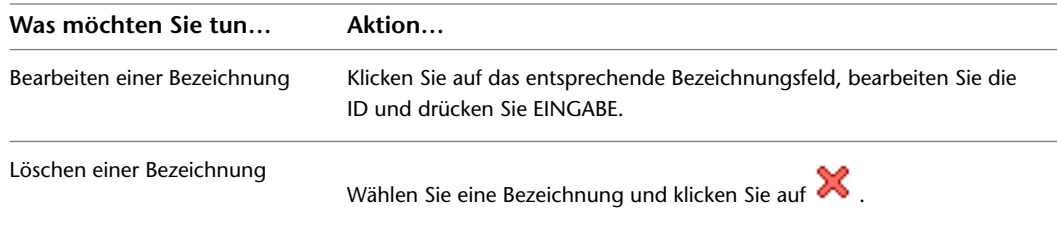

## **Angeben von Beschriftungen für Schemalinienstile**

Wenn Sie eine Schemalinie zeichnen, können Sie in der Eigenschaftenpalette einen Stil für die Linie auswählen. Der Stil bestimmt die Beschriftungseigenschaften für die Linie wie die Symbole für die Startpunkte, Endpunkte und Verbindungen.

Der Stil einer Schemalinie bestimmt auch, wir gekreuzte Linien angezeigt werden. Sie können gekreuzte Linien unverändert oder mit Überschneidung und Unterbrechung bestimmter Breite anzeigen.

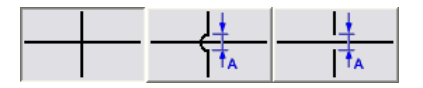

Wenn Sie den Überschneidungs- oder Unterbrechungsstil verwenden, müssen Sie auch einen entsprechenden Prioritätswert angeben. Wenn in einer Zeichnung zwei sich kreuzende Linien über den gleichen Prioritätswert in den zugehörigen Stilen verfügen, zeigt die Linie mit dem niedrigeren Z-Achsen-Wert die Überlappung oder Unterbrechung an. Bei unterschiedlichen Prioritätswerten entscheiden die Prioritätswerte darüber. Weitere Informationen finden Sie in der folgenden Tabelle.

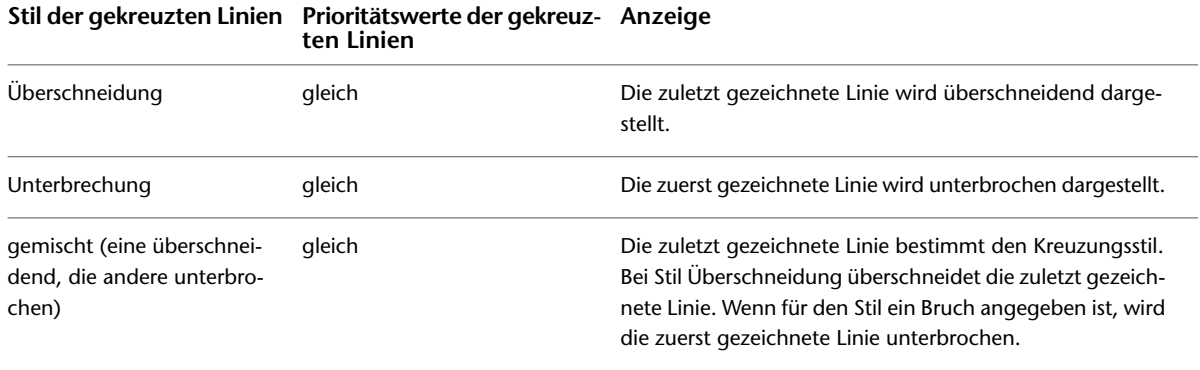

**TIPP** Um die Zeichnungsreihenfolge einer ausgewählten Linie zu ändern, klicken Sie mit der rechten Maustaste darauf, klicken Sie auf Anzeigereihenfolge und wählen Sie im Untermenü einen Befehl (beispielsweise Ganz unten).

#### **So geben Sie Beschriftungen für einen Stil für Schemalinien an**

**1** Öffnen Sie die Zeichnung, die den Stil enthält

- **2** Öffnen Sie im [Arbeitsbereich Schema](#page-61-0) den Stil, indem Sie einen der folgenden Schritte ausführen:
	- Klicken Sie auf Registerkarte Verwalten ▶ Gruppe Stil und

Darstellung ► Stil-Manager-Dropdown ► Schemalinienstile ►. Wählen Sie im linken Fensterausschnitt des Stil-Managers den Stil.

■ Wählen Sie in der Zeichnung eine Schemalinie aus, die den Stil verwendet. und Klicken Sie auf Registerkarte Schemalinie ➤ Gruppe Allgemein ➤ Dropdown Systemstil bearbeiten ➤ Stil der Schemalinie bearbeiten  $\mathcal{L}$ .

#### **3** Klicken Sie auf die Registerkarte Beschriftung.

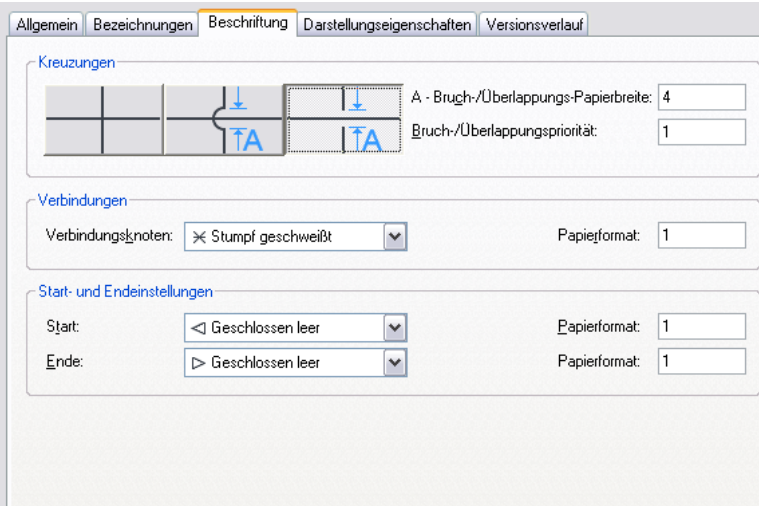

**4** Wählen Sie unter Kreuzungen einen Stil für Kreuzungen von Schemalinien. Sie können gekreuzte Linien unverändert oder mit Überschneidung und Unterbrechung anzeigen.

- **5** Wenn Sie den Überscheneidungs- oder Unterbrechungsstil verwenden, müssen Sie für Bruch-/Überlappungspapierbreite das Maß für die Überschneidung und die Unterbrechung sowie für Bruch/überlappungspriorität eine Zahl angeben.
- <span id="page-594-0"></span>**6** Wählen Sie unter Verbindungen ein Verbindungsknotensymbol für Linienverbindungen und geben Sie eine Größe ein.
- **7** Wählen Sie im Bereich Start- und Endeinstellungen ein Symbol für den Start und das Ende der Linie und geben Sie jeweils eine Größe ein.

# **So erstellen Sie ein Schema**

Sie erstellen ein Schema, indem Sie Symbole mit Linien verbinden, um die grundlegende Funktionsweise des Gebäudesystems in der Gesamtkonzeption zu zeigen. Sie ziehen Schemasymbole und legen sie in einer Zeichnung ab und verbinden die Symbole mit Schemalinien, wobei Sie die Schemalinien genauso zeichnen wie Linien in AutoCAD®. Schemalinien und -symbole sind allerdings leistungsfähiger als AutoCAD-Linien und -Objekte, weil sie die in jedem Schemasymbol integrierten Verbindungspunkte erkennen und Ihnen somit ermöglichen, ein intelligentes Gebäudediagramm zu erstellen.

In der Regel wechseln Sie sich zwischen dem Zeichnen von Schemasymbolen und Schemalinien ab, wobei sie im Wesentlichen zusammen entworfen werden. Sie können einer Zeichnung freistehende oder Linienendsymbole hinzufügen und diese später verbinden. Sie können beispielsweise eine Pumpe hinzufügen und die Versorgungs- und Rückflusslinie später anschließen, oder sie können einen Ventilator hinzufügen und die Leitung erst später anschließen. Sie können auch zunächst die Linien entwerfen und dann Inline-Symbole hinzufügen. Sie könnten beispielsweise einen Rohrleitungserhitzer hinzufügen, der eine Strecke in einem Warmwassersystem unterbricht, oder ein Gerät hinzufügen, nachdem das Kabel zu einer Schalttafel geführt worden ist.

Sie können ein Schema im [orthogonalen](#page-589-0) oder [isometrischen](#page-589-1) auf Seite 570 Modus zeichnen.

## **Hinzufügen von Schemalinien im orthogonalem Modus**

Wenn Sie im [orthogonalen Modus](#page-589-0) zeichnen, fügen Sie Schemalinien im Weltkoordinatensystem (WKS) hinzu. Im WKS verläuft die X-Achse horizontal, die Y-Achse vertikal und die Z-Achse lotrecht zur XY-Ebene. Sie können mit dem [Kompass](#page-143-0) die Platzierung von Linien steuern. Sie können auch den AutoCAD®-Ortho-Modus benutzen, um die Bewegung des Cursors auf die Horizontal- oder Vertikalachse zu beschränken. Die orthogonale Ausrichtung hängt von den aktuellen Raster- und Fangeinstellungen ab. Sie können diese Werkzeuge jederzeit ein- und ausschalten.

#### **So fügen Sie im orthogonalem Modus Schemalinien hinzu**

- **1** Rufen Sie im [Arbeitsbereich Schema](#page-61-0) den Befehl zum Hinzufügen auf, indem Sie einen der folgenden Schritte ausführen:
	- Öffnen Sie die Werkzeugpalette Schemata und wählen Sie ein Werkzeug für Schemalinien aus

Führen Sie bei Bedarf einen Bildlauf durch, um das gewünschte Werkzeug anzuzeigen. Da Werkzeuge vorkonfigurierte Eigenschaften für die zu erzeugenden Objekte enthalten, können bzw. brauchen Sie möglicherweise nicht einige der in diesem Vorgang beschriebenen Linieneigenschaften angeben.

- Klicken Sie auf Registerkarte Start  $\blacktriangleright$  Gruppe Erstellen  $\blacktriangleright$  Schemalinie  $\Box$ .
- Geben Sie **slineadd** ein.

**ANMERKUNG** In der Eigenschaftenpalette bedeutet , dass eine Eigenschaft nur dann verfügbar ist, wenn Sie Schemalinien hinzufügen, nicht wenn Sie sie bearbeiten.

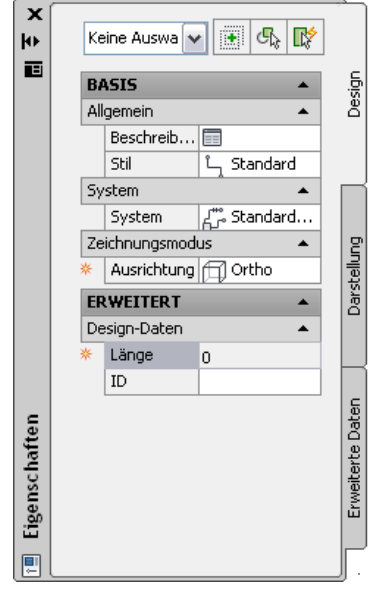

- **2** Erweitern Sie Basis und klicken Sie neben Beschreibung auf **II**, geben Sie eine Beschreibung für die Schemalinie ein und klicken Sie auf OK.
- **3** Wählen Sie für Stil einen Stil für Schemalienien aus.

Sie können aus den Stilen der aktuellen Zeichnung wählen.

**4** Wenn Sie das aktuelle System ändern möchten, wählen Sie als System das System, zu dem die Schemalinie gehört.

Sie können aus den Stilen der aktuellen Zeichnung wählen. Weitere Informationen zu Systemen finden Sie unter [Erstellen einer Schemasystemdefinition](#page-591-0) auf Seite 572.

**TIPP** Sie können Schemalinienwerkzeuge erstellen, die Stile und Systeme in Inhalte-Bibliotheken (DWG-Dateien) referenzieren. Weitere Informationen finden Sie unter [Erstellen von Werkzeugen für](#page-890-0) [stilbasierte Inhalte](#page-890-0) auf Seite 871.

- **5** Als Ausrichtung wählen Sie Ortho.
- **6** Erweitern Sie Erweitert und geben Sie unter ID eine ID-Bezeichnung ein oder wählen Sie eine aus.

Der aktuell ausgewählte Stil für Schemalinien bestimmt die Liste der verfügbaren IDs. Weitere Informationen finden Sie unter [Definieren von Stilbezeichnungen für Schemalinien](#page-592-0) auf Seite 573.

- **7** Geben Sie in der Zeichnung den Startpunkt der Linie an oder verwenden Sie [schematische](#page-102-0) [AutoCAD MEP-Fangpunkte](#page-102-0), um die Linie mit einem Symbol oder einer anderen Linie zu verbinden.
- **8** Geben Sie weitere Punkte an, um die Schemalinie zu zeichnen.
- **9** Ändern Sie gegebenenfalls in der Eigenschaftenpalette die Eigenschaften der Schemalinie und fügen Sie zusätzliche Linien hinzu.
- **10** Drücken Sie EINGABE, um den Befehl Hinzufügen zu beenden.

**TIPP** Sie können schnell vorhandene Schemalinien verbinden, indem Sie sie mit dem AutoCAD-Befehl ABRUNDEN erweitern oder stutzen.

## **Hinzufügen von Schemasymbolen im orthogonalen Modus**

Wenn Sie im [orthogonalen Modus](#page-589-0) zeichnen, fügen Sie Schemasymbole im Weltkoordinatensystem (WKS) hinzu. Im WKS verläuft die X-Achse horizontal, die Y-Achse vertikal und die Z-Achse lotrecht zur XY-Ebene.

Sie können mit dem [Kompass](#page-143-0) die Platzierung von Symbolen steuern. Sie können auch den AutoCAD®-Ortho-Modus benutzen, um die Bewegung des Cursors auf die Horizontal- oder Vertikalachse zu beschränken. Die orthogonale Ausrichtung hängt von den aktuellen Raster- und Fangeinstellungen ab. Sie können diese Werkzeuge jederzeit ein- und ausschalten.

Schemasymbole werden über Anker mit Linien verbunden. Weitere Informationen finden Sie unter [Schemasymbole](#page-588-0) auf Seite 569.

**So fügen Sie im orthogonalen Modus Schemasymbole hinzu.**

- **1** Rufen Sie im [Arbeitsbereich Schema](#page-61-0) den Befehl zum Hinzufügen auf, indem Sie einen der folgenden Schritte ausführen:
	- Öffnen Sie die Werkzeugpalette Schemata und wählen Sie ein Werkzeug für Schemasymbole aus.

Führen Sie bei Bedarf einen Bildlauf durch, um das gewünschte Werkzeug anzuzeigen. Da Werkzeuge vorkonfigurierte Eigenschaften für die zu erzeugenden Objekte enthalten, können bzw. brauchen Sie möglicherweise nicht einige der in diesem Vorgang beschriebenen Linieneigenschaften angeben.

- Wählen Sie eine Schemalinie, und klicken Sie auf Registerkarte Schemalinie ▶ Gruppe Allgemein  $\triangleright$  Symbol einfügen  $\mathcal{F}$ .
- Klicken Sie auf Registerkarte Start  $\blacktriangleright$  Gruppe Erstellen  $\blacktriangleright$  Schemasymbol  $\stackrel{\blacktriangleright}{\blacktriangleright}$ .
- Geben Sie **symboladd** ein.

**ANMERKUNG** In der Eigenschaftenpalette bedeutet , dass eine Eigenschaft nur dann verfügbar ist, wenn Sie Schemasymbole hinzufügen, nicht wenn Sie sie ändern.

쎲

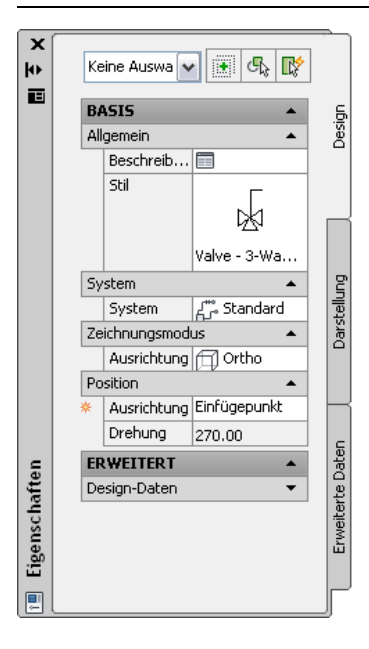

**2** Geben Sie in der Eigenschaftenpalette erforderlichenfalls durch Auswählen eines Stils für Schemasymbole das hinzuzufügende Symbol an oder ändern Sie es:

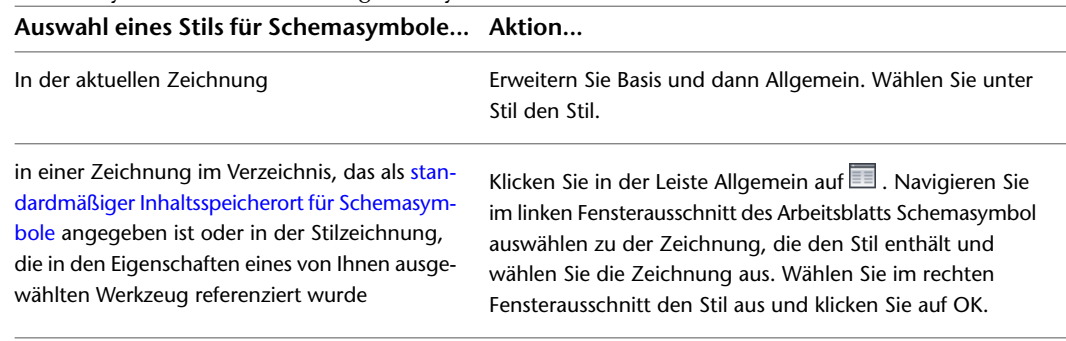

- **3** Klicken Sie neben Beschreibung auf **in die Schenlag eine Beschreibung für die Schemalinie ein** und klicken Sie auf OK.
- **4** Wählen Sie unter System das System, zu dem das Schemasymbol gehört.

Sie können aus den Stilen der aktuellen Zeichnung wählen. Weitere Informationen zu Systemen finden Sie unter [Erstellen einer Schemasystemdefinition](#page-591-0) auf Seite 572.

**5** Wenn unter Zeichnungsmodus Ausrichtung aktiviert ist, wählen Sie Ortho.

**ANMERKUNG** Wenn der von Ihnen ausgewählte Stil über keine definierten isometrischen Ansichten verfügt, ist die Ausrichtung schreibgeschützt und auf Ortho eingestellt. Weitere Informationen über das Erstellen von Ansichten für Stile finden Sie unter [Definieren der Ansichten eines Stils](#page-682-0) auf Seite 663.

**6** Wählen Sie unter Ausrichtung den Punkt auf dem Symbol aus, der als Einfügepunkt benutzt werden soll.

Sie können entweder den Einfügepunkt des Ansichtsblocks, der das Symbol darstellt, oder einen von neun weiteren Punkten auf dem Gerät auswählen, wie Oben links oder Mitte zentriert.

**7** Erweitern Sie Erweitert und geben Sie unter ID die ID ein, mit der dieses Symbol identifiziert werden soll.

Sie können die ID zu Ihrem Diagramm [als Beschriftung](#page-631-0) hinzufügen. Der Beschriftungsstil, den Sie beim Hinzufügen der Beschriftung auswählen, bestimmt die Schriftart und -größe der ID.

**8** Klicken Sie in die Zeichnung, um den Einfügepunkt festzulegen.

Wenn Sie einen Punkt auf einer Schemalinie angeben, wird das Symbol an der Linie ausgerichtet. Das Verhalten entspricht dann dem eines [Inline-Symbols.](#page-588-0)

**TIPP** Die Verwendung von Objektfangpunkten wie Nächstgelegen oder Mittelpunkt hilft beim Positionieren von Schemasymbolen.

**9** Drehen Sie das Symbol in Position oder geben Sie den Drehwinkel in die Befehlszeile ein. Alternativ können Sie EINGABE drücken, um die Standarddrehung zu akzeptieren.

**ANMERKUNG** Die Drehung wird nur auf [Linienendesymbole](#page-588-0) angewendet. Die Drehung eines Inline-Symbols wird durch die Schemalinie bestimmt, in die es eingefügt wird.

**10** Wiederholen Sie die beiden vorhergehenden Schritte, um weitere Symbole mit gleichen Eigenschaften einzufügen.

Sie können auch die Eigenschaften in der Palette ändern und anschließend weitere Symbole hinzufügen.

**11** Drücken Sie EINGABE, um den Befehl Hinzufügen zu beenden.

## **Hinzufügen von Schemalinien im isometrischen Modus**

Wenn Sie im [isometrischen Modus](#page-589-1) zeichnen, fügen Sie Schemalinien auf einer der drei Isometrieebenen hinzu: links, oben oder rechts. Jede Isometrieebene hat zugeordnete Achsenpaare. Durch die Auswahl einer der drei Isometrieebenen werden der AutoCAD®-Ortho-Modus und die Fadenkreuze entlang der entsprechenden Isometrieachsen im Weltkoordinatensystem (WKS) ausgerichtet. Das Arbeiten im isometrischen Modus ist beispielsweise beim Erstellen von Diagrammen von Elektrosteigleitungen vorteilhaft.

Beim Zeichnen können Sie zwischen verschiedenen Ebenen wechseln, indem Sie in der Eigenschaftenpalette unterschiedliche Werte für die Isoebene eingeben. Das Wechseln zwischen Ebenen ermöglicht Ihnen, eine durchgehende isometrische Strecke zu zeichnen, in der Segmente entlang der verschiedenen Isoebenen sowohl horizontal als auch vertikal entworfen werden. Sie können beispielsweise ein Segment auf der oberen Ebene zeichnen, zum Zeichnen einer Steigleitung auf die linke Ebene umschalten und dann zur Vervollständigung der Strecke auf die rechte Ebene umschalten.

#### **Zeichnen einer Schemalinie auf der linken Isoebene**

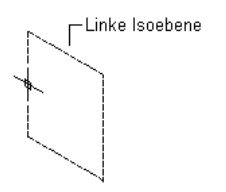

Linke Isoebene auswählen und Anfangspunkt der Schemalinie angeben

Nächsten Punkt angeben

#### **Zeichnen einer Schemalinie auf der oberen Isoebene**

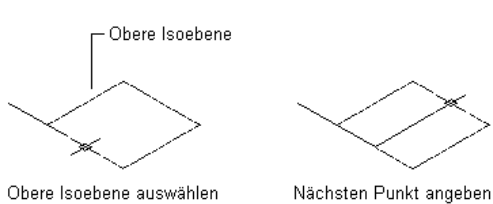

#### **Zeichnen einer Schemalinie auf der rechten Isoebene**

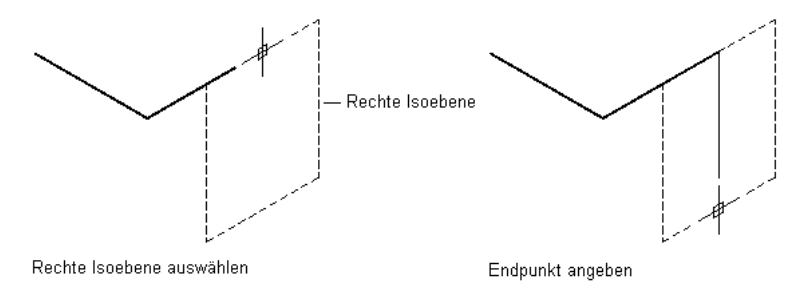

#### **So fügen Sie im isometrischen Modus Schemalinien hinzu**

**1** Rufen Sie im [Arbeitsbereich Schema](#page-61-0) den Befehl zum Hinzufügen auf, indem Sie einen der folgenden Schritte ausführen:

■ Öffnen Sie die Werkzeugpalette Schemata und wählen Sie ein Werkzeug für Schemalinien aus.

Führen Sie bei Bedarf einen Bildlauf durch, um das gewünschte Werkzeug anzuzeigen. Da Werkzeuge vorkonfigurierte Eigenschaften für die zu erzeugenden Objekte enthalten, können bzw. brauchen Sie möglicherweise nicht einige der in diesem Vorgang beschriebenen Linieneigenschaften angeben.

- Klicken Sie auf Registerkarte Start ► Gruppe Erstellen ► Schemalinie  $\overline{a}$ .
- Geben Sie **slineadd** ein.

**ANMERKUNG** In der Eigenschaftenpalette bedeutet , dass eine Eigenschaft nur dann verfügbar ist, wenn Sie Schemalinien hinzufügen, nicht wenn Sie sie bearbeiten.

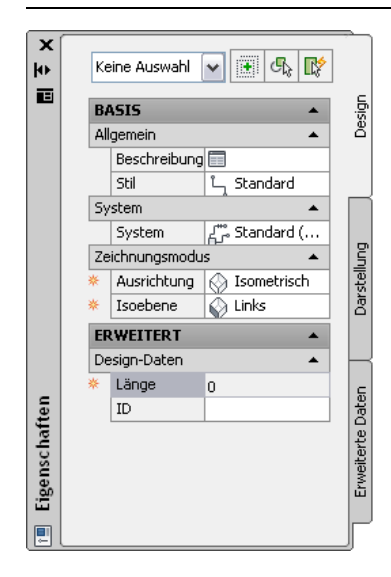

- **2** Erweitern Sie Basis und klicken Sie neben Beschreibung auf **III**, geben Sie eine Beschreibung für die Schemalinie ein und klicken Sie auf OK.
- **3** Wählen Sie für Stil einen Stil für Schemalienien aus.

Sie können aus den Stilen der aktuellen Zeichnung wählen.

**4** Wählen Sie unter System das System, zu dem die Schemalinie gehört.

Sie können aus den Stilen der aktuellen Zeichnung wählen. Weitere Informationen zu Systemen finden Sie unter [Erstellen einer Schemasystemdefinition](#page-591-0) auf Seite 572.

**TIPP** Sie können Schemalinienwerkzeuge erstellen, die Stile und Systeme in Inhalte-Bibliotheken (DWG-Dateien) referenzieren. Weitere Informationen finden Sie unter [Erstellen von Werkzeugen für](#page-890-0) [stilbasierte Inhalte](#page-890-0) auf Seite 871.

- **5** Als Ausrichtung wählen Sie Isometrisch.
- **6** Wählen Sie unter Isoebene die Isoebene aus, auf der mit dem Zeichnen begonnen werden soll: links, oben oder rechts.
- **7** Erweitern Sie Erweitert und geben Sie unter ID eine Identifikationsbeschriftung ein oder wählen Sie eine aus.

Der von Ihnen ausgewählte Stil für Schemalinien bestimmt die Liste der verfügbaren IDs. Sie konnen eine ID aus der Liste auswählen oder eine andere eingeben. Weitere Informationen finden Sie unter [Definieren von Stilbezeichnungen für Schemalinien](#page-592-0) auf Seite 573.

- **8** Geben Sie in der Zeichnung den Startpunkt der Linie an oder verwenden Sie [schematische](#page-102-0) [AutoCAD MEP-Fangpunkte](#page-102-0), um die Linie mit einem Symbol oder einer anderen Linie zu verbinden.
- **9** Geben Sie weitere Punkte an, um die Schemalinie zu zeichnen.
- **10** Um Isoebenen währed des Zeichnens zu wechseln, wählen Sie in der Eigenschaftenpalette unter Isoebene eine andere Isoebene und geben Sie dann weitere Punkte zum Zeichnen der Linie an. Das BKS-Symbol und die Fadenkreuze passen sich der ausgewählten Isoebene an.
- **11** Ändern Sie gegebenenfalls in der Eigenschaftenpalette die Eigenschaften der Schemalinie und fügen Sie zusätzliche Linien hinzu.
- **12** Drücken Sie EINGABE, um den Befehl Hinzufügen zu beenden.

**TIPP** Sie können schnell vorhandene Schemalinien verbinden, indem Sie sie mit dem AutoCAD-Befehl ABRUNDEN erweitern oder stutzen.

## **Hinzufügen von Schemasymbolen im isometrischen Modus**

Wenn Sie im [isometrischen Modus](#page-589-1) zeichnen, fügen Sie Schemasymbole auf einer der drei Isometrieebenen hinzu: links, oben oder rechts. Jede Isometrieebene hat zugeordnete Achsenpaare. Durch die Auswahl einer der drei Isometrieebenen werden der AutoCAD®-Ortho-Modus und die Fadenkreuze entlang der entsprechenden Isometrieachsen im Weltkoordinatensystem (WKS) ausgerichtet. Das Arbeiten im isometrischen Modus ist beispielsweise beim Erstellen von Diagrammen von Elektrosteigleitungen vorteilhaft.

Beim Zeichnen können Sie zwischen verschiedenen Ebenen wechseln, indem Sie in der Eigenschaftenpalette unterschiedliche Werte für die Isoebene eingeben. Das Wechseln zwischen Ebenen ermöglicht Ihnen, fortlaufend Linienend- oder Inline-Symbole den verschiedenen Isoebenen hinzuzufügen. Sie können beispielsweise einer Linie auf der oberen Ebene ein Symbol hinzufügen, zum Hinzufügen eines Symbols an einer Steigleitung auf die linke Ebene umschalten und dann zur Vervollständigung der Strecke durch Hinzufügen eines Linienendsymbols auf die rechte Ebene umschalten.

#### **Hinzufügen eines Schemasymbols auf der linken Isoebene**

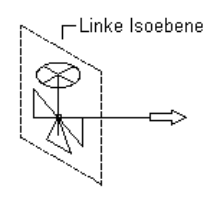

Linke Isoebene auswählen und dann den Einfügepunkt des Schemasymbols und den Drehwinkel angeben

#### **Hinzufügen eines Schemasymbols auf der oberen Isoebene**

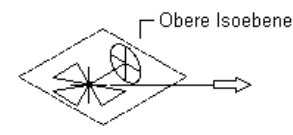

Obere Isoebene auswählen und dann den Einfügepunkt für das Schemasymbol und den Drehwinkel angeben

#### **Hinzufügen eines Schemasymbols auf der rechten Isoebene**

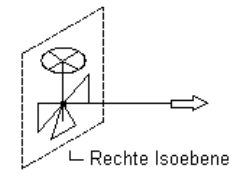

Rechte Isoebene auswählen und dann den Einfügepunkt des Schemasymbols und den Drehwinkel angeben

Schemasymbole werden über Anker mit Linien verbunden. Weitere Informationen finden Sie unter [Schemasymbole](#page-588-0) auf Seite 569.

#### **So fügen Sie im isometrischen Modus Schemasymbole hinzu.**

- **1** Rufen Sie im [Arbeitsbereich Schema](#page-61-0) den Befehl zum Hinzufügen auf, indem Sie einen der folgenden Schritte ausführen:
	- Öffnen Sie die Werkzeugpalette Schemata und wählen Sie ein Werkzeug für Schemasymbole aus.

Führen Sie bei Bedarf einen Bildlauf durch, um das gewünschte Werkzeug anzuzeigen. Da Werkzeuge vorkonfigurierte Eigenschaften für die zu erzeugenden Objekte enthalten, können bzw. brauchen Sie möglicherweise nicht einige der in diesem Vorgang beschriebenen Linieneigenschaften angeben.

- Wählen Sie eine Schemalinie, und klicken Sie auf Registerkarte Schemalinie ▶ Gruppe Allgemein  $\triangleright$  Symbol einfügen  $\bullet$ .
- Klicken Sie auf Registerkarte Start > Gruppe Erstellen > Schemasymbol  $\overline{\mathbb{S}}$ .
- Geben Sie **symboladd** ein.

❖ **ANMERKUNG** In der Eigenschaftenpalette bedeutet , dass eine Eigenschaft nur dann verfügbar ist, wenn Sie Schemasymbole hinzufügen, nicht wenn Sie sie ändern.

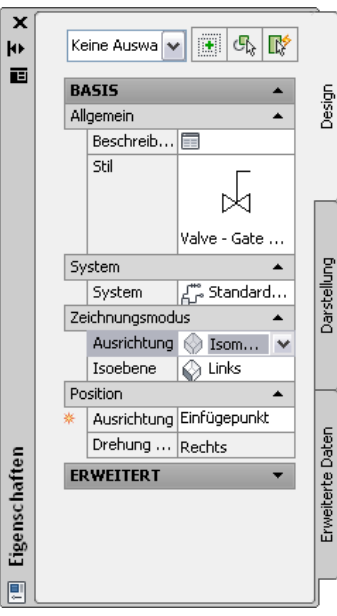

**2** Geben Sie in der Eigenschaftenpalette erforderlichenfalls durch Auswählen eines Stils für Schemasymbole das hinzuzufügende Symbol an oder ändern Sie es:

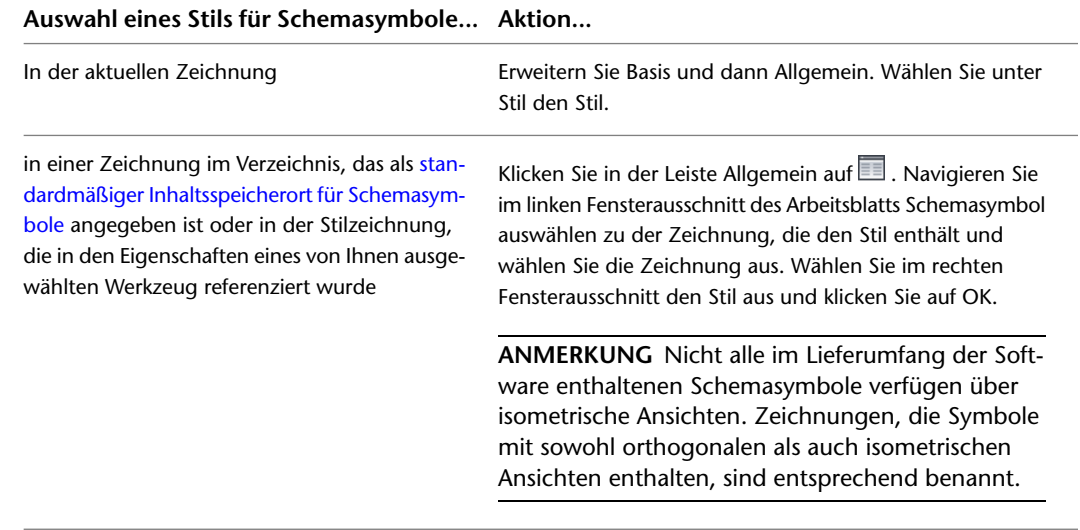

- **3** Klicken Sie neben Beschreibung auf , geben Sie eine Beschreibung für die Schemalinie ein und klicken Sie auf OK.
- **4** Wählen Sie unter System das System, zu dem das Schemasymbol gehört.

Weitere Informationen zu Systemen finden Sie unter [Erstellen einer Schemasystemdefinition](#page-591-0) auf Seite 572 und [Arbeiten mit Systemen](#page-123-0) auf Seite 104.

**5** Als Ausrichtung wählen Sie Isometrisch und als Isoebene wählen Sie die Isoebene, auf der das Symbol platziert werden soll.

**ANMERKUNG** Wenn der von Ihnen ausgewählte Stil über keine definierten isometrischen Ansichten verfügt, ist die Ausrichtung schreibgeschützt und auf Ortho eingestellt. In diesem Fall wählen Sie einen anderen Stil. Weitere Informationen über das Erstellen von Ansichten für Stile finden Sie unter [Definieren der Ansichten eines Stils](#page-682-0) auf Seite 663.

**6** Wählen Sie unter Ausrichtung den Punkt auf dem Symbol aus, der als Einfügepunkt benutzt werden soll.

Sie können entweder den Einfügepunkt des Ansichtsblocks, der das Symbol darstellt, oder einen von neun weiteren Punkten auf dem Gerät auswählen, wie Oben links oder Mitte zentriert.

**7** Erweitern Sie Erweitert und geben Sie unter ID die ID ein, mit der dieses Symbol identifiziert werden soll.

Sie können die ID zu Ihrem Diagramm [als Beschriftung](#page-631-0) hinzufügen. Der Beschriftungsstil, den Sie beim Hinzufügen der Beschriftung auswählen, bestimmt die Schriftart und -größe der ID.

**8** Klicken Sie in der Zeichnung, um den Einfügepunkt festzulegen. Dies ist üblicherweise ein Punkt auf einer Schemalinie.

Wenn Sie einen Punkt auf einer Linie angeben, wird das Symbol an der Linie ausgerichtet. Das Verhalten entspricht dann dem eines [Inline-Symbols.](#page-588-0)

**TIPP** Die Verwendung von Objektfangpunkten wie Nächstgelegen oder Mittelpunkt hilft beim Positionieren von Schemasymbolen.

**9** Drehen Sie das Symbol auf folgende Weise in Position

- Verwenden Sie in der Zeichnung den Kompass, um das Symbol zu drehen.
- Geben Sie in der Befehlszeile den Drehwinkel an und drücken Sie EINGABE.
- Geben Sie **o** (ISO-Drehung) ein, geben Sie die Ausrichtung des Symbols auf der ISO-Ebene an (rechts, oben, links oder unten) und drücken Sie EINGABE.

Alternativ können Sie EINGABE drücken, um die Standarddrehung zu akzeptieren.

**ANMERKUNG** Die Drehung wird nur auf [Linienendesymbole](#page-588-0) angewendet. Die Drehung eines Inline-Symbols wird durch die Linie bestimmt, in die es eingefügt ist.

- **10** Wiederholen Sie die beiden vorhergehenden Schritte, um weitere Symbole mit gleichen Eigenschaften einzufügen.
- **11** Um Isoebenen währed des Zeichnens zu wechseln, wählen Sie in der Eigenschaftenpalette unter Isoebene eine andere Isoebene und fügen Sie dann weitere Symbole hinzu.

Das BKS-Symbol und die Fadenkreuze passen sich der ausgewählten Isoebene an.

- **12** Ändern Sie gegebenenfalls in der Eigenschaftenpalette die Eigenschaften des Schemasymbols und fügen Sie zusätzliche Symbole hinzu.
- **13** Drücken Sie EINGABE, um den Befehl Hinzufügen zu beenden.

## **Hinzufügen von Schemalinien mithilfe von Griffen**

Mit den Griffen zum Hinzufügen auf vorhandenen Schemalinien oder -symbolen können Sie schnell und effizient Schemalinien hinzufügen. Die Griffe zum Hinzufügen sind im orthogonalen oder isometrischen Modus verfügbar.

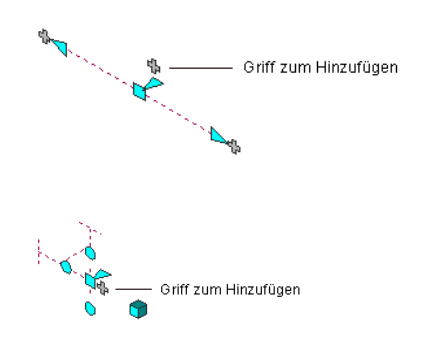

#### **So fügen Sie Schemalinien mithilfe des Griffs zum Hinzufügen hinzu**

- **1** Wählen Sie eine Schemalinie oder ein Schemasymbol und klicken Sie auf den Griff zum Hinzufügen (+).
- **2** Geben Sie weitere Punkte für die Layoutgeometrie der Schemalinie an.
- **3** Drücken Sie EINGABE, um den Befehl abzuschließen.

## **Erstellen einer Schemalinie aus AutoCAD-Linien, -Bogen oder -Polylinien**

Sie können aus AutoCAD®-Linien, -Bogen oder -Polylinien eine Schemalinie erstellen.

#### **So erstellen Sie eine Schemalinie**

- **1** Zeichnen Sie eine Linie, einen Bogen oder eine Polylinie in AutoCAD.
- **2** Klicken Sie mit der rechten Maustaste das umzuwandelnde Objekt und wählen Sie Umwandeln in ➤ Schemalinie.

**3** Führen Sie eine der folgenden Aktionen durch:

- Drücken Sie EINGABE oder geben Sie **n** (Nein) ein, um die Layoutgeometrie in der Zeichnung zu belassen.
- Geben Sie **j** (Ja) ein, um die Layoutgeometrie aus der Zeichnung zu löschen.

Das Dialogfeld Schemalinien ändern wird angezeigt.

**4** Geben Sie im Dialogfeld Schemalinien ändern ein System, einen Stil und eine Stilbezeichnugs-ID an.

Sie können diese Eigenschaften auch in der Befehlszeile angeben. Geben Sie **sy** (System), **st** (Stil) oder **i** (Bezeichnungs-ID) ein.

**TIPP** Um die Eigenschaften einer vorhandenen Schemalinie einer konvertierten Schamalinie zuzuweisen, geben Sie **a** (Anpassen) ein, wählen Sie eine vorhandene Schemalinie aus, geben Sie die anzupassenden Eigenschaften an und drücken Sie EINGABE.

# **Ändern von Schemadiagrammen**

Nachdem Sie Ihrer Zeichnung Schemalinien und -symbole hinzugefügt haben, können Sie deren Eigenschaften bearbeiten und zusätzliche Änderungen vornehmen. Sie können beispielsweise eine Schemalinie oder ein Schemasymbol verschieben oder die Linie oder das Symbol einem anderen System zuordnen.

## **Assoziative Verschiebung**

Sie können Schemasymbole oder Segmente von Schemalinien ohne Unterbrechen der Verbindungen mit der übrigen Geometrie verschieben. Diese Funktion wird als assoziative Verschiebung bezeichnet. Zusammen mit der Verwendung bestimmter Griffe kann bei der assoziativen Verschiebung eine Komponente der Schemastrecke schnell und genau verschoben werden.

Wenn Sie z. B. ein Schemasymbol an eine neue Position verschieben, können die mit dem Symbol verbundenen Liniensegmente verschoben, geschrumpft oder gestreckt werden, um die Verbindung mit dem Schemalayout zu bewahren. Sie können auch ein Schemaliniensegment verschieben, ohne dass dies Auswirkungen auf die Position von Schemasymbolen oder anderen Streckensegmenten hat.

## **Auswählen von Komponenten**

Sie müssen eine Komponente auswählen, damit Sie sie ändern können. Eine oder mehrere Komponenten können auf verschiedene Arten in der Zeichnung ausgewählt werden:

- Bewegen Sie den Cursor auf ein Objekt und klicken Sie zur Auswahl darauf.
- Ziehen Sie den Cursor von links nach rechts, um nur die Objekte auszuwählen, die vom aufgezogenen Rechteck vollständig umschlossen werden.
- Ziehen Sie den Cursor von rechts nach links, um nur die Objekte auszuwählen, die vom aufgezogenen Rechteck vollständig oder teilweise umschlossen werden.
- Wählen Sie ein Objekt, und klicken Sie auf Registerkarte [Schemalinie oder Schemasymbol] ▶ Gruppe

Allgemein ➤ Dropdown System auswählen ➤ Ähnliche auswählen . Dadurch werden alle Objekte in der Zeichnung ausgewählt, deren Bauteiluntertyp, Größe und System mit denen des ausgewählten Objekts identisch sind.

■ Wählen Sie ein Objekt, und klicken Sie auf Registerkarte [Schemalinie oder Schemasymbol] ▶ Gruppe

Allgemein ➤ Dropdown System auswählen ➤ Verbundene Abzweige auswählen . Dadurch werden alle Komponenten bzw. ein Bauteil einer Schemastrecke ausgewählt.

- Wählen Sie eine Gruppe von Objekten aus und benutzen Sie die Eigenschaftenpalette, um die Einstellungen für ein bestimmtes System zu ändern.
- Wählen Sie eine Gruppe von Objekten aus und benutzen Sie den Filter Schnellauswahl der Eigenschaftenpalette, um die Auswahlgruppe auf Objekte mit einer gemeinsamen Eigenschaft zu beschränken.

Weitere Informationen über das Auswählen von Objekten finden Sie in der AutoCAD®-Hilfe unter "Auswählen mehrerer Objekte".

#### **So wählen Sie verbundene Abzweige aus**

**1** Wählen Sie eine Schemalinie oder ein Formstück aus.

In diesem Beispiel wird der Befehl Verbundene Abzweige auswählen zum Auswählen einer Schemastrecke verwendet.

- **2** Klicken Sie auf Registerkarte [Schemalinie oder Schemasymbol] ➤ Gruppe Allgemein ➤ Dropdown System auswählen ► Verbundene Abzweige auswählen
- **3** Drücken Sie TAB, um in der Vorschau durch die Verbindungen zu blättern.
- **4** Wenn der gewünschte Abzweig hervorgehoben ist, drücken Sie EINGABE.
- **5** Wiederholen Sie die vorherigen Schritte, um andere Abzweige auszuwählen, selbst wenn sie nicht an das ursprüngliche Schemasystem angeschlossen sind.
- **6** Drücken Sie EINGABE, um die Abzweige auszuwählen.

#### **So filtern Sie Auswahlen nach System**

- **1** Wählen Sie mehrere Objekte aus.
- **2** Wählen Sie auf der Registerkarte Design der Eigenschaftenpalette das System aus der Dropdown-Liste.

#### **So filtern Sie Auswahlen nach Eigenschaften**

**1** Wählen Sie mehrere Objekte aus.

- **2** Klicken Sie in der Eigenschaftenpalette auf Schnellauswahl.
- **3** Geben Sie im Dialogfeld Schnellauswahl die Filtereigenschaften an. Beispiel:
	- Wählen Sie für Objekttyp die Option Schema.
	- Wählen Sie für Eigenschaften die Option SystemType.
	- Wählen Sie für Operator die Option =Gleich.
	- Wählen Sie für Wert die Option acebSystemTypeColdWater.
- **4** Wählen Sie unter Anwendung die Option In neuen Auswahlsatz einfügen.
- **5** Wenn Sie die Ergebnisse der Schnellauswahl auf den aktuellen Auswahlsatz anwenden möchten, wählen Sie die Option An aktuellen Auswahlsatz anhängen.

Drücken Sie ESC, um die Objektauswahl aufzuheben.

## **Ändern der Eigenschaften von Schemalinien**

Sie ändern die Eigenschaften der Schemalinien mithilfe der Eigenschaftenpalette. Allgemeine Informationen über das Ändern von Objekteigenschaften mithilfe der Palette finden Sie unter [Ändern von](#page-121-0) [Objekteigenschaften über die Eigenschaftenpalette](#page-121-0) auf Seite 102.

#### **So ändern Sie die Eigenschaften von Schemalinien**

**1** Auswählen der Schemalinien

**2** Ändern Sie in der Eigenschaftenpalette auf der Registerkarte Design die folgenden Einstellungen: **Was möchten Sie ändern... Aktion...** 

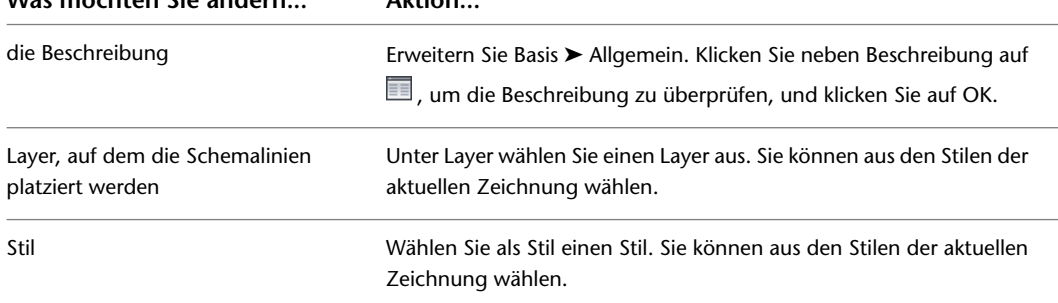

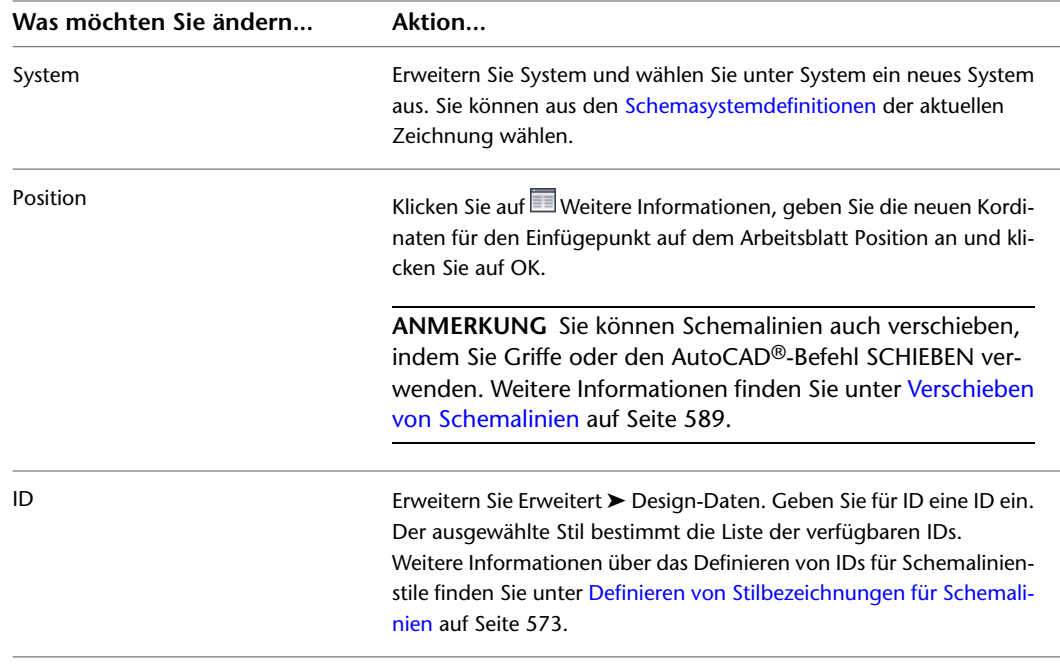

**3** Drücken Sie ESC.

# **Ändern der Eigenschaften von Schemasymbolen**

Sie ändern die Eigenschaften der Schemasymbole mithilfe der Eigenschaftenpalette. Allgemeine Informationen finden Sie unter [Ändern von Objekteigenschaften über die Eigenschaftenpalette](#page-121-0) auf Seite 102.

**VERWANDTES THEMA** Siehe auch [Verschieben von Schemasymbolen](#page-610-0) auf Seite 591 und [Drehen von](#page-612-0) [Schemasymbolen](#page-612-0) auf Seite 593.

#### **So ändern Sie die Eigenschaften von Schemasymbolen**

- **1** Auswählen der Schemasymbole
- **2** Wenn Sie den Stil des Symbols in der Eigenschaftenpalette ändern möchten, wählen Sie das Symbol mithilfe einer der folgenden Methoden aus:

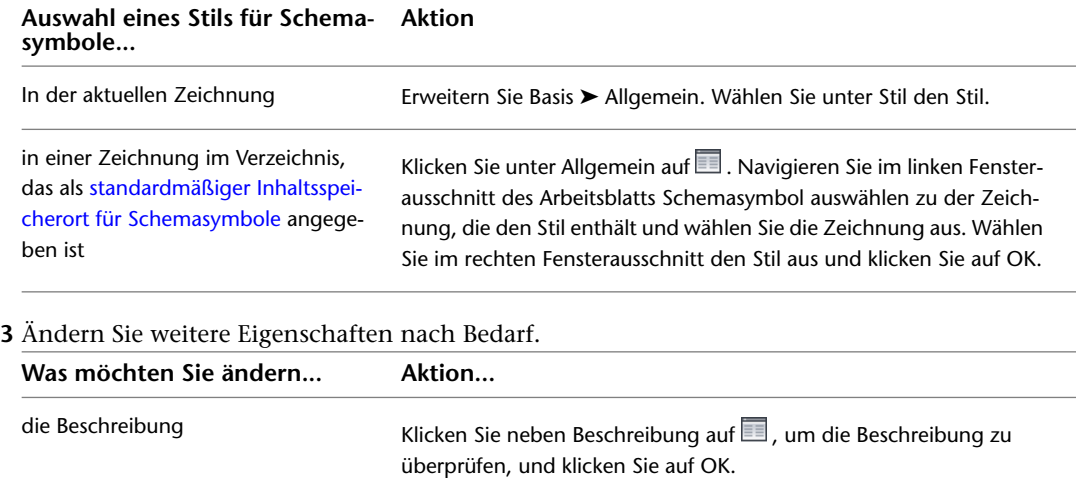

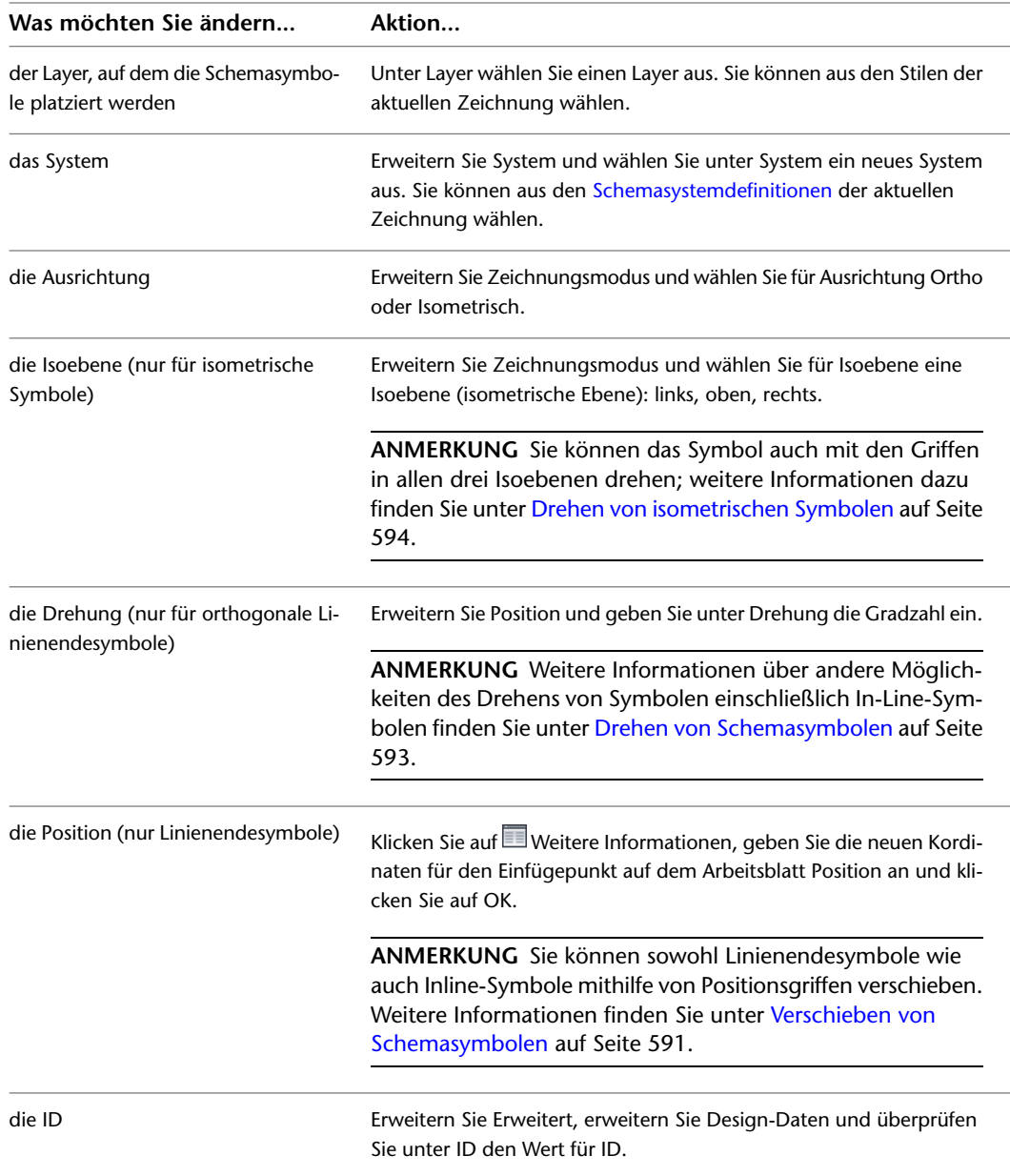

<span id="page-608-0"></span>**4** Drücken Sie ESC.

# **Verschieben von Schemalinien**

Sie haben folgende Möglichkeiten, um eine Schemalinie zu verschieben

- Auswählen eines Griffs und Ziehen auf eine neue Position
- Verwenden des AutoCAD®-Befehls SCHIEBEN
- Eingeben von neuen Koordinatenwerten für den Einfügepunkt der Linie mithilfe der Eigenschaftenpalette. Sie können auch die Palette benutzen, um die Normale oder den Drehwinkel, wie weiter unten in diesem Abschnitt beschrieben, zu ändern.

Wenn Sie eine Schemalinie verschieben, werden an der Linie verankerte Inline-Schemasymbole entlang der Linie verschoben.

#### **So verschieben Sie eine Schemalinie im orthogonalen Modus mithilfe von Griffen**

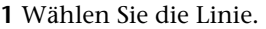

- **2** Klicken Sie auf den Positionsgriff  $\Box$ .
- **3** Verschieben Sie die Linie:

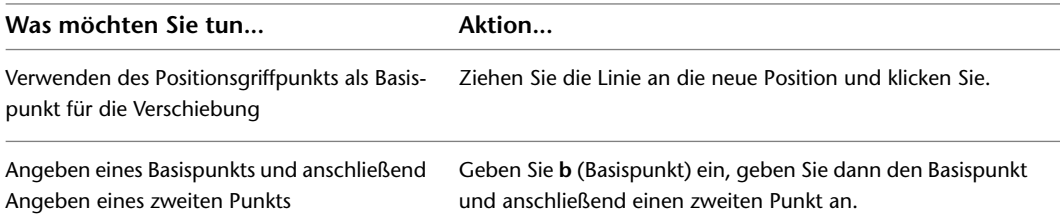

Wenn das Schemaliniensegment nicht mit einem anderen Objekt verbunden ist, können Sie sowohl Länge als auch Winkel ändern, indem Sie den Start- oder Endgriff verwenden. Der Startund Endgriff wird nur im orthogonalen Modus auf der Schemalinie angezeigt.

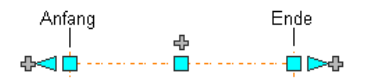

Mithilfe der Start- und Endgriffe können Sie die XYZ-Position des Startpunkts und des Endpunkts eines Segments ändern. Dies ist insbesondere in der konzeptuellen Entwurfsphase von Strecken praktisch, weil Sie auf diese Weise ein Segment problemlos mit einer vorhandenen Strecke verbinden können.

#### **So verschieben Sie eine Schemalinie im isometrischen Modus mithilfe von Griffen**

Im isometrischen Modus wird durch den Griff Isoebene verschieben die Schemalinie in der Richtung verschoben, die lotrecht zu der Ebene ist, auf der sich die Schemalinie befindet.

**1** Wählen Sie die Linie.

**2** Klicken Sie auf den Griff Isoebene verschieben .

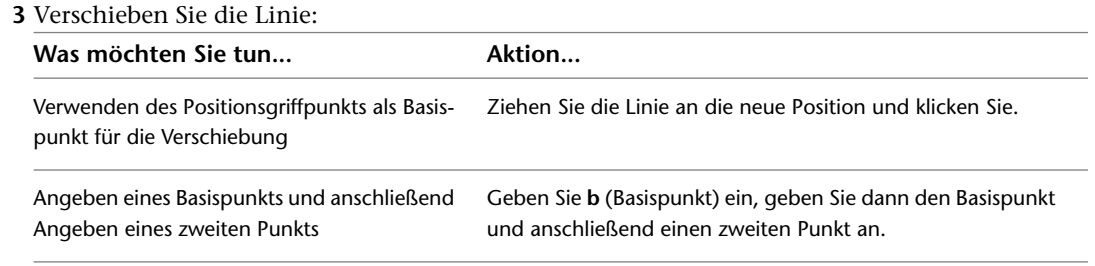

#### **So verschieben oder drehen Sie eine Schemalinie mithilfe von Koordinatenwerten**

Eine Schemalinie verfügt auch über eine Ausrichtung nach dem Weltkoordinatensystem (WKS) oder dem aktuellen Benutzerkoordinatensystem (BKS). Wenn die Schemalinie beispielsweise parallel zur XY-Ebene verläuft, dann verläuft ihre Normalen- oder lotrechte Ebene parallel zur Z-Achse. Sie können die Ausrichtung der Schemalinie ändern, indem Sie ihre Normale an einer anderen Achse, beispielsweise einer isometrischen Achse, ausrichten. Sie können die Schemalinie auch in ihrer Ebene drehen, indem Sie den Drehwinkel ändern.

**1** Wählen Sie die Schemalinie.

2 Erweitern Sie Basis in der Eigenschaftenpalette. Klicken Sie unter Position auf **II** Zusätzliche Informationen, um das Arbeitsblatt Position aufzurufen.

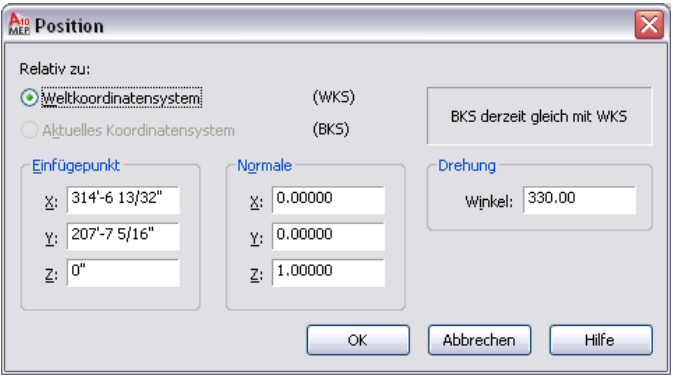

**3** Geben Sie die neue Position für die Schemalinie an.

| Was möchten Sie tun                           | Aktion                                                                 |
|-----------------------------------------------|------------------------------------------------------------------------|
| Neupositionieren der Schemalinie              | Geben Sie unter Einfügepunkt neue Koordinatenwerte ein.                |
| Positionieren der Schemalinie auf der         | Legen Sie die Normale der Schemalinie parallel zur Z-Achse fest: Geben |
| XY-Ebene                                      | Sie unter Normale 1 für 7 und 0 für X und Y ein.                       |
| Positionieren der Schemalinie auf der         | Legen Sie die Normale der Schemalinie parallel zur X-Achse fest: Geben |
| YZ-Ebene                                      | Sie unter Normale 1 für X ein und geben Sie 0 für Y und Z ein.         |
| Positionieren der Schemalinie auf der         | Legen Sie die Normale der Schemalinie parallel zur Y-Achse fest: Geben |
| XZ-Ebene                                      | Sie unter Normale 1 für Y und 0 für X und Z ein.                       |
| Ändern des Drehwinkels einer Schema-<br>linie | Geben Sie unter Drehung einen neuen Wert für den Winkel ein.           |

**4** Klicken Sie auf OK und drücken Sie ESC.

<span id="page-610-0"></span>Weitere Informationen zum WKS und dem BKS finden Sie unter "Verwenden von Koordinaten und Koordinatensystemen" in der AutoCAD®-Hilfe.

## **Verschieben von Schemasymbolen**

Mithilfe von Griffen können Sie orthogonale und isometrische Schemasymbole an Schemalinien und Zeichnungen längs verschieben. Verwenden Sie auch den AutoCAD®-Befehl SCHIEBEN, um Symbole zu verschieben, die nicht mit Schemalinien verankert sind.

#### **So verschieben Sie ein Schemasymbol im orthogonalen Modus**

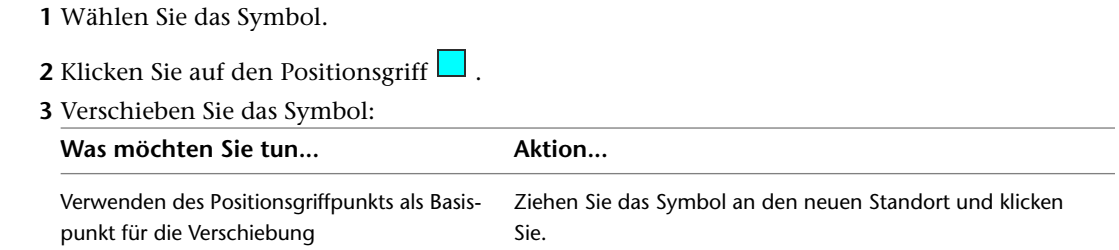

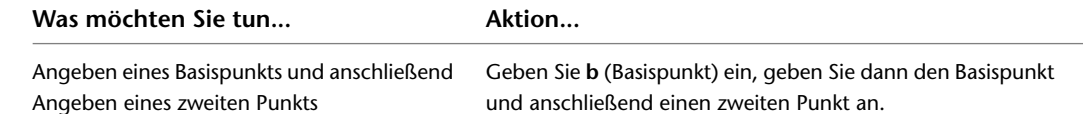

**4** Drücken Sie ESC.

#### **So verschieben Sie ein Schemasymbol im isometrischen Modus**

Im isometrischen Modus wird durch den Griff Isoebene verschieben das Schemasymbol in der Richtung verschoben, die lotrecht zu der Ebene ist, auf der sich das Schemasymbol befindet.

**1** Wählen Sie das Symbol.

**2** Klicken Sie auf den Griff Isoebene verschieben .

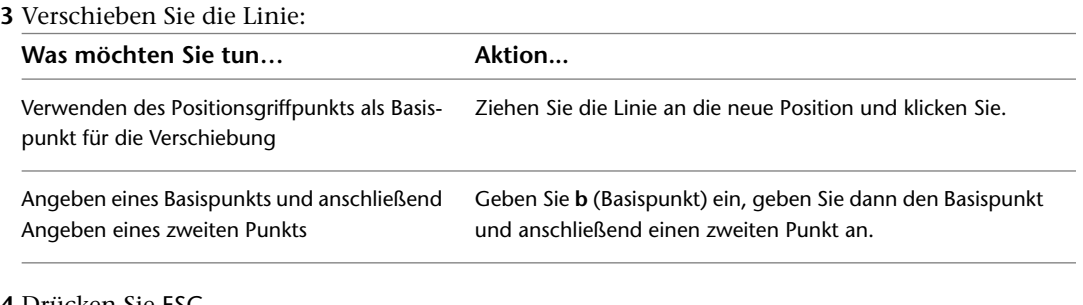

**4** Drücken Sie ESC.

**ANMERKUNG** Sie können auch Linienendesymbole verschieben, indem Sie auf dem Arbeitsplatz Position einen neuen Einfügepunkt angeben. Um auf das Arbeitsblatt zuzugreifen, wählen Sie das Symbol aus und klicken Sie in der Eigenschaftenpalette unter Position auf  $\blacksquare$ .

## **Ändern der Länge von Schemalinien**

Sie können die Länge von Schemaliniensegmenten mithilfe von Längengriffen > ändern. Da die Griffe ein Segment auf seinen aktuellen Winkel beschränken, sind sie insbesondere zum Ändern der Längen von bereits platzierten Schemaliniensegmenten praktisch.

Wenn Sie den Längengriff an einem Ende verwenden, das mit einem anderen Objekt verbunden ist, müssen Sie angeben, ob Sie möchten, dass AutoCAD MEP die Konnektivität zwischen den Objekten beibehält.

**Nicht verbundene Schemaliniensegmente**

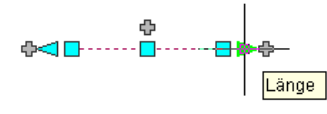

**Verbundene Schemaliniensegmente**

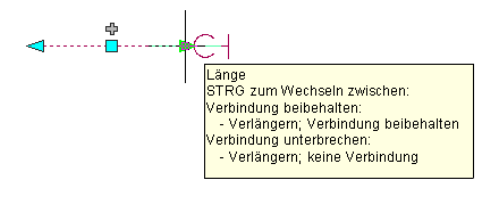
### **So ändern Sie die Länge eines Schemaliniensegments**

**1** Wählen Sie das Schemaliniensegment.

- **2** Klicken Sie auf den Längengriff an dem Ende, das Sie ändern möchten.
- **3** Wenn das Segment am ausgewählten Ende mit einem Objekt verbunden ist, geben Sie an, ob und wie die Verbindung beibehalten werden soll:

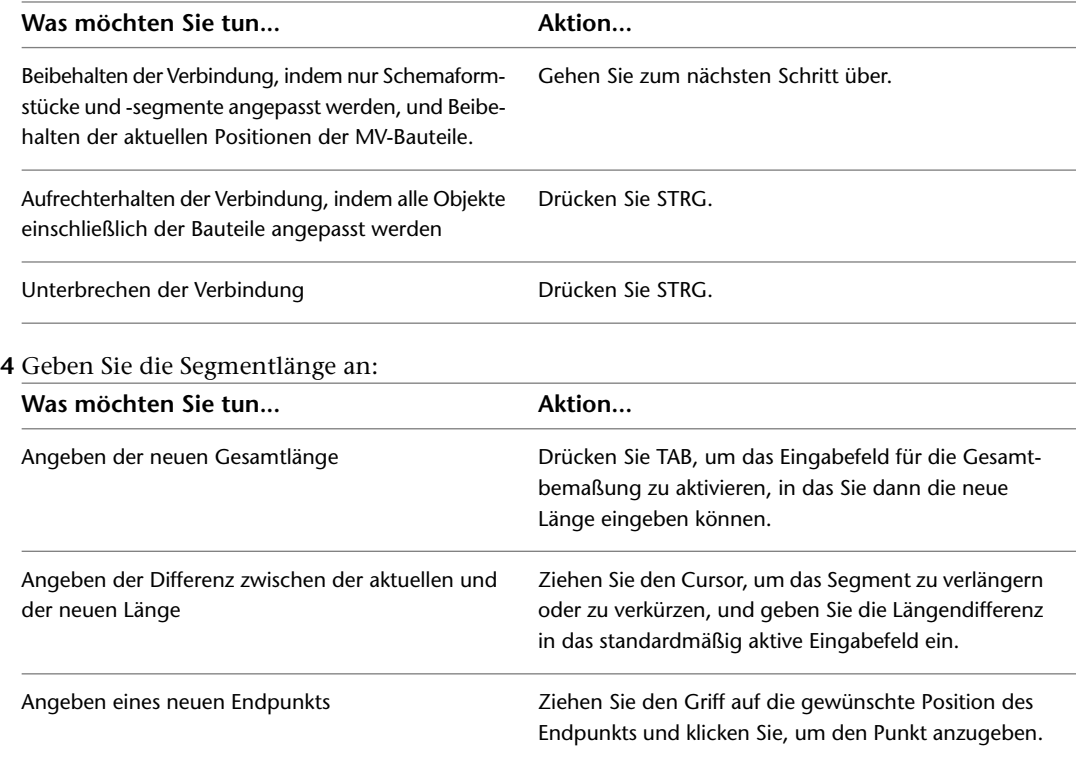

**ANMERKUNG** Um Bemaßungseingabefelder zu verwenden, müssen sowohl die [dynamische Eingabe](#page-147-0)

**tal**<br>in der Statusleiste) als auch die Entwurfseinstellung Bemaßungseingabe (Standardeinstellung) aktiviert sein. Wenn Sie sie deaktiviert haben, können Sie die neue Länge durch Bewegen des Cursors auf einen Streckpunkt in der Zeichnung oder durch Eingeben der Koordinaten im Befehlsfenster festlegen.

# **Drehen von Schemasymbolen**

Sie können Schemasymbole verschieben, nachdem Sie sie positioniert haben.

# **Drehen von orthogonalen Symbolen**

Verwenden Sie den Griff zum Drehen (Spiegeln)  $\Rightarrow$ , um Schemasymbole um 180 Grad im Sinne des Griffpfeils zu drehen.

**Griffe zum Drehen (Spiegeln) auf Schemasymbolen**

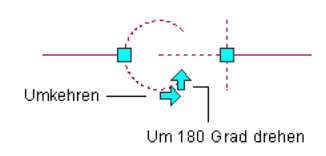

Wenn Sie ein Schemasymbol drehen, das mit anderen Objekten verbunden ist, werden die verbundenen Objekte angepasst, um die Verbindung beizubehalten. Nach dem Spiegeln eines Symbols werden eventuell geringfügige Änderungen an der Länge von verbundenen Schemaliniensegmenten vorgenommen. Wenn die Objekte nicht angepasst werden können, werden sie getrennt.

### **ANMERKUNG**

Wenn Sie ein orthogonales Inline-Smbol hinzufügen, wird die auf das Symbol angewendete Drehung von der Schemalinie bestimmt, in die es eingefügt wird. Da das Symbol mithilfe eines Bogenankers mit der Linie verbunden ist, können Sie das Symbol drehen, indem Sie den Bogenanker mithilfe der Bogenanker-Befehle im Kontextmenü drehen. Weitere Informationen finden Sie unter [Drehen von mit Bogenankern verbundenen](#page-141-0) [Objekten](#page-141-0) auf Seite 122.

Sie können das Symbol mithilfe der Eigenschaftenpalette drehen, wenn Sie zuvor [die Verankerung lösen.](#page-142-0) Diese Methode erfordert jedoch das Unterbrechen der Beziehung zwischen Symbol und Linie. Sie können die Beziehung wiederherstellen, indm Sie das Symbol mithilfe eines Bogenankers wieder anfügen, wie in [Verbinden von Objekten mit einem Bogenanker](#page-139-0) auf Seite 120 beschrieben. Um das orthogonale Symbol mit der Eigenschaftenpalette zu drehen, wählen Sie zuerst das Symbol aus. Erweitern Sie in der Eigenschaftenpalette Basis und anschließend Position. Geben Sie für Drehung die Gradzahl ein und drücken Sie ESC.

### **Drehen von isometrischen Symbolen**

Isometrische Schemasymbole haben zwei Arten von Drehgriffen:

- Drehgriffe: Mit diesen Griffen drehen Sie ein Symbol in seiner aktiven isometrischen Ebene (Isoebene).
- Isoebenengriffe: Mithilfe dieser Griffe drehen Sie ein Symbol in den drei Ebenen: links, oben und rechts.

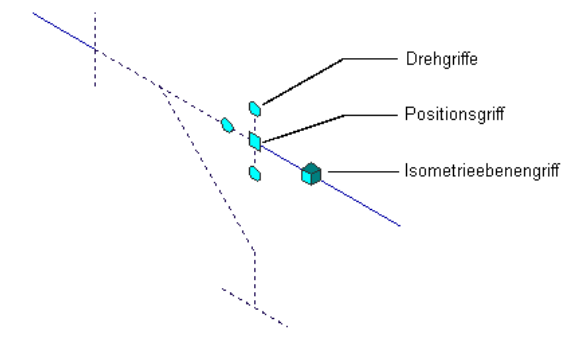

**ANMERKUNG** Da Schemasymbole mithilfe von Bogenankern mit Schemalinien verbunden werden, können Sie Symbole auch mithilfe der Bogenanker-Befehle im Kontextmenü drehen. Weitere Informationen finden Sie unter [Drehen von mit Bogenankern verbundenen Objekten](#page-141-0) auf Seite 122.

### **So drehen Sie ein isometrisches Schemasymbol**

**1** Wählen Sie das Symbol.

### **2** Drehen Sie das Symbol:

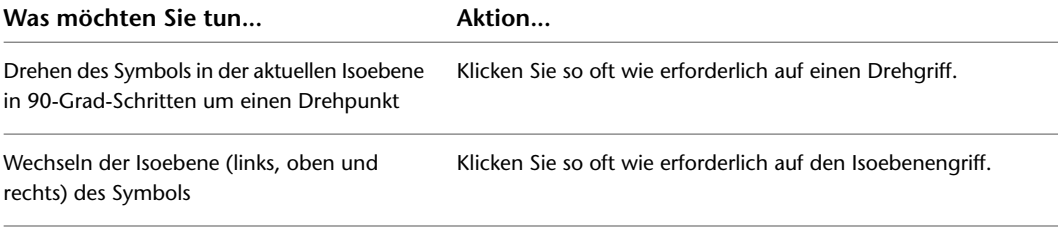

**3** Drücken Sie ESC.

### **Drehen eines Symbols in der aktuellen Isoebene**

**In der oberen Isoebene vor der Drehung**

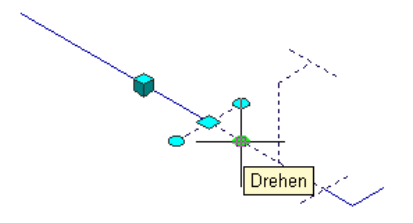

**In der oberen Isoebene nach Drehung um 180 Grad**

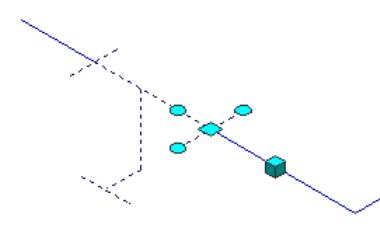

### **Drehen des Symbols in den drei Isoebenen**

**In der linken Isoebene vor Isoebenendrehung**

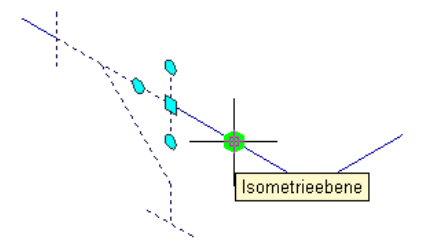

**In der oberen Isoebene nach Isoebenendrehung**

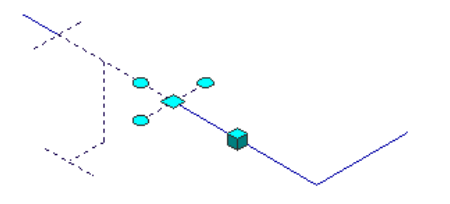

# **Ändern der Größe von Schemasymbolen**

Benutzen Sie diese Vorgänge, um die Größe eines Schemasymbols durch Skalierung des Symbols mit dem AutoCAD®-Befehl VARIA zu ändern. Das Schemasymbol hat einen Skalierfaktor bezüglich der Beschriftungsund Zeichnungsskalierung. Sie können ein Beispiel eines Schemasymbols mit einem vom Benutzer bestimmten Skalierfaktor, durch Bezugnahme auf eine festgelegte Größe oder mit Griffen und durch Strecken des Symbols auf die gewünschte Größe skalieren.

**ANMERKUNG** Um den Standard-Skalierfaktor eines Schemasymbols zu ändern, ändern Sie den Stil des Schemasymbols. Weitere Informationen finden Sie unter [Definieren der Ansichten eines Stils](#page-682-0) auf Seite 663.

# **Ändern der Größe durch einen Skalierfaktor**

Es gibt zwei Wege, die Größe eines Schemasymbols mithilfe eines Skalierungsfaktors zu ändern. Sie können einen Basispunkt und eine Länge angeben, die als Skalierfaktor auf der Grundlage der aktuellen Zeichnungseinheiten benutzt werden. Sie können auch direkt einen Skalierfaktor eingeben.

Die Änderung der Größe eines Schemasymbols mithilfe eines Skalierfaktors ändert die Dimensionen des ausgewählten Symbols, aber beeinträchtigt nicht das Größenverhältnis des Symbols. Ein Skalierfaktor größer als eins vergrößert das Symbol. Ein Skalierfaktor kleiner als eins schrumpft das Symbol.

In dem folgenden Verfahren verringern Sie zum Beispiel die Größe eines Schemasymbols um die Hälfte, indem Sie es mit einem Faktor von 0.5 skalieren. Die in Klammern eingeschlossenen Zahlen beziehen sich auf die Abbildung im Anschluss an das Verfahren.

### **So ändern Sie die Größe eines Schemasymbols mithilfe eines Skalierungsfaktors**

**1** Wählen Sie das zu skalierende Objekt (1) aus, und klicken Sie auf Registerkarte Start ➤ Gruppe

 $\ddot{A}$ ndern  $\blacktriangleright$   $\blacktriangleright$  Skalieren.

- **2** Geben Sie den Basispunkt (2) an.
- **3** Geben Sie als Skalierungsfaktor 0.5 an und drücken Sie EINGABE.

Die Größe des ausgewählten Objekts wird entsprechend geändert (3).

### **So ändern Sie die Größe eines Schemasymbols mithilfe eines Skalierfaktors**

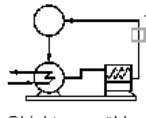

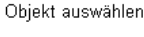

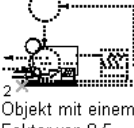

Faktor von 0.5 skalieren

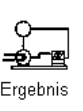

# **Ändern der Größe mithilfe einer Referenz**

Sie können die Größe eines Schemasymbols mithilfe einer Referenz ändern. Wenn Sie die Größe mithilfe einer Referenz ändern, geben Sie die aktuelle Länge eines Symbols als Referenz für die neue Länge an. Wenn beispielsweise eine Seite eines Schemasymbols 2.5 Einheiten lang ist und Sie es auf 3.5 Einheiten vergrößern möchten, benutzen Sie 2.5 als Referenzlänge und 3.5 als die neue Länge. Sie können auch skalieren, indem Sie einen Basispunkt und zwei Referenzpunkte angeben und das Symbol ziehen.

In dem folgenden Verfahren erhöhen Sie beispielsweise die Größe eines Schemasymbols, indem Sie die Referenzlänge und zwei Referenzpunkte angeben und dann das Symbol ziehen, um die neue Länge festzulegen. Die in Klammern eingeschlossenen Zahlen beziehen sich auf die Abbildung im Anschluss an das Verfahren.

### **So ändern Sie die Größe eines Schemasymbols durch Referenzieren**

**1** Wählen Sie das zu skalierende Objekt (1) aus, und klicken Sie auf Registerkarte Start ➤ Gruppe

 $\overrightarrow{A}$  Andern  $\blacktriangleright$  Skalieren.

- **2** Geben Sie den Basispunkt (2) an.
- **3** Geben Sie **r** für Referenz ein.
- **4** Geben Sie den ersten Referenzpunkt (3) an.

**ANMERKUNG** Sie können auch einen Wert als Referenzlänge eingeben. Wenn Sie einen Wert eingeben, gehen Sie weiter zu Schritt 6.

- **5** Geben Sie den zweiten Referenzpunkt (4) an.
- **6** Ziehen Sie das Symbol und geben Sie einen Punkt (5) an.

**ANMERKUNG** Sie können auch einen Wert als neue Länge eingeben.

Die Größe des ausgewählten Objekts wird entsprechend geändert.

### **Ändern der Größe eines Schemasymbols mithilfe einer Referenz**

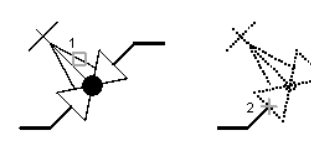

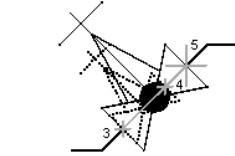

Obiekt auswählen

Basispunkt angeben

Ersten und zweiten Referenzpunkt sowie Referenzlänge angeben

# **Ändern der Größe mithilfe von Griffen**

Schemasymbole können in Blöcke umgewandelt werden, indem Sie den Befehl BLOCK oder Kopieren und anschließend Als Block einfügen verwenden. Wenn sie als Blöcke ausgewählt werden, weisen sie einen einzelnen Griff am Einfügepunkt auf, der als leeres blaues Kästchen angezeigt wird. Um das Symbol zu skalieren, wählen Sie das blaue Kästchen am Einfügepunkt als Basisgriff (oder Basispunkt), wählen den Skaliergriffmodus und bewegen dann den Cursor, um die Größe des Symbols zu ändern.

In dem folgenden Verfahren verringern Sie beispielsweise die Größe eines Schemasymbols im Skaliergriffmodus, indem Sie das Symbol ziehen, um die neue Größe anzugeben. Die in Klammern eingeschlossenen Zahlen beziehen sich auf die Abbildung im Anschluss an das Verfahren.

### **So ändern Sie die Größe eines Schemasymbols mithilfe von Griffen**

**1** Wählen Sie ein Schemasymbol (1) aus.

- Die Software zeigt am Anfügepunkt des Symbols als leeres blaues Kästchen einen einzelnen Griff an.
- **2** Wählen Sie das leere blaue Kästchen am Einfügepunkt des Symbols, um es in einen roten Volumenkörper (2) umzuwandeln.

**ANMERKUNG** Der ausgewählte Griff wird als Basispunkt für die Skalierung benutzt.

**3** Wählen Sie den Skaliergriffmodus auf eine der folgenden Arten aus:

■ Geben Sie **sk** für Skalieren ein.

- Drücken Sie LEERTASTE oder EINGABE, um durch die Griffarten zu blättern und wählen Skalierung.
- **4** Verschieben Sie den Cursor, um die Größe des Objekts zu verringern, und klicken Sie anschließend, um die neue Größe (3) festzulegen.

Das Objekt wird entsprechend im Maßstab angepasst (4).

### **Ändern der Größe eines Schemasymbols mithilfe von Griffen**

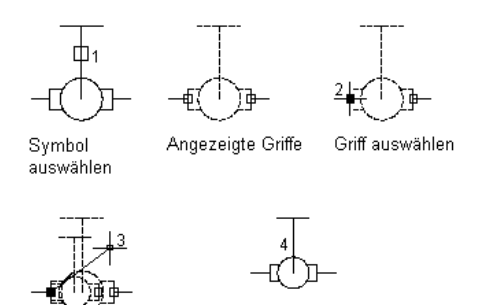

Punkt für Größenänderung angeben

Resultierendes Symbol mit veränderter Größe

**ANMERKUNG** Weitere Informationen finden Sie unter "Griffe" bei Systemvariablen in der AutoCAD®-Hilfe.

# **Erstellen von Werkplänen**

# **12**

Dieser Abschnitt erklärt, wie mit den in AutoCAD MEP vorhandenen Werkzeugen Werkpläne erstellt werden.

# **Arbeitsablauf für Werkpläne**

Es wird empfohlen, Projektzeichnungen mit den Werkzeugen zur Zeichnungsverwaltung in AutoCAD MEP zu erstellen, zu speichern und zu verwalten. Wenn Sie den Projekt-Navigator zur Zeichnungsverwaltung verwenden, können Sie effizient Werkpläne erstellen, die auf Gebäudesystemzeichnungen Bezug nehmen.

Nachdem Sie ein Projekt erstellt haben, ist es möglich, die Zeichnungen von einem zentralen Standort aus zu verwalten. Weitere Informationen finden Sie unter [Arbeiten mit Zeichnungsverwaltungsprojekten](#page-162-0) auf Seite 143.

Im Folgenden wird ein typischer Arbeitsablauf zur Erstellung von Dokumenten mit AutoCAD MEP vorgestellt:

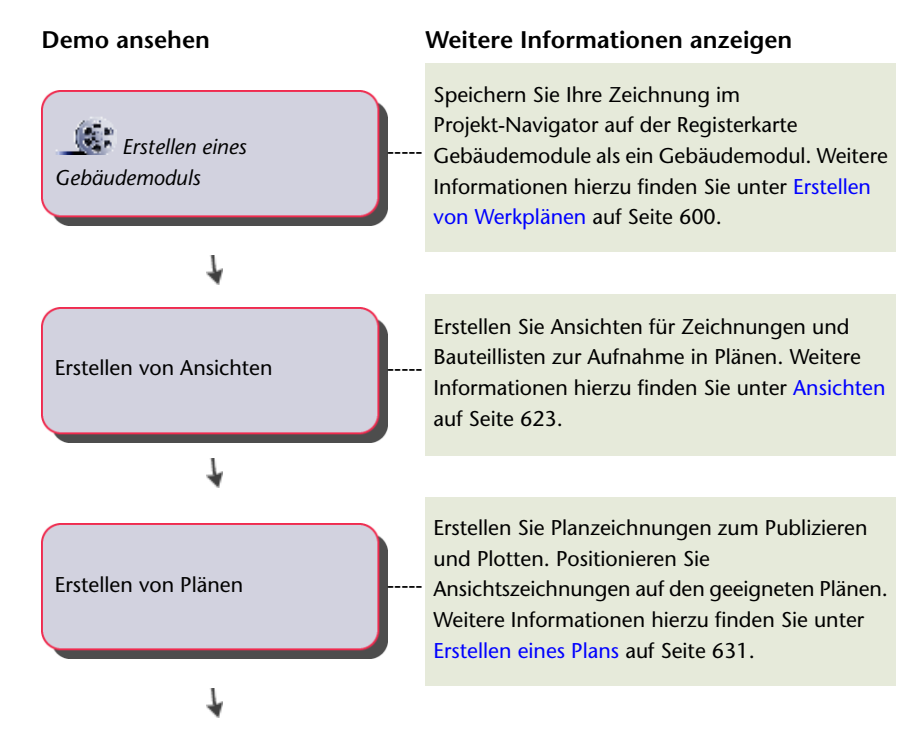

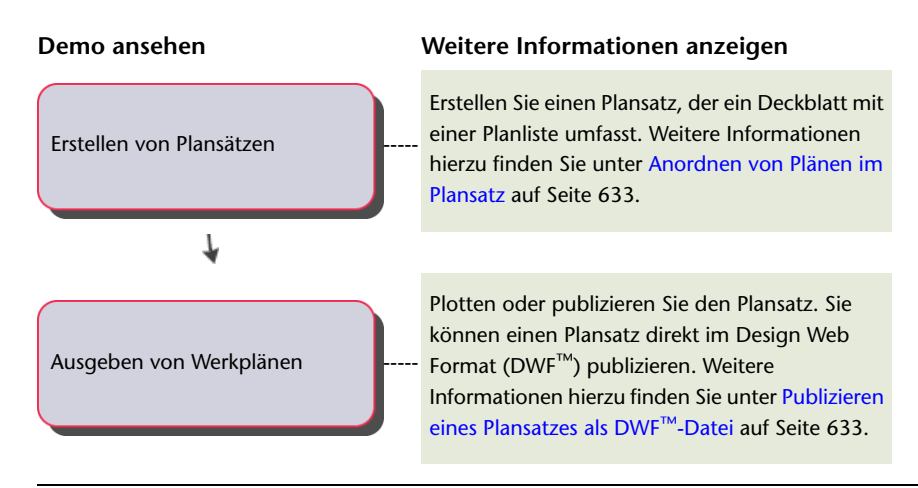

<span id="page-619-0"></span>**TIPP** Praktische Erfahrungen im Erstellen von Werkplänen können Sie über die bereichsspezifischen [Übungslektionen](#page-55-0) der Software sammeln.

# **Erstellen von Werkplänen**

AutoCAD MEP beinhaltet zahlreiche Funktionen, um Werkpläne zu erstellen und zu verwalten. Sie können Werkzeuge zur Zeichnungsverwaltung wie etwa Projekt-Browser und Projekt-Navigator verwenden, um Projektzeichnungen zu erstellen und zu verwalten. Mithilfe externer Referenzen können Sie Systemmodelle und anschließend Werkpläne erstellen, wobei verschiedene Ansichten und Ausstattung in dem Modell referenziert werden. Wenn Sie das Modell ändern, können die Änderungen automatisch auf die Werkpläne angewendet werden.

**TIPP** Praktische Erfahrungen im Erstellen von Werkplänen können Sie über die bereichsspezifischen [Übungslektionen](#page-55-0) der Software sammeln.

# **Beschriftung**

Sie können Ihre Zeichnungen mit den Werkzeugen in AutoCAD MEP mit Beschriftungen versehen. Beschriftungen können in folgende Kategorien eingeteilt werden:

- Objektbeschriftungen, allgemeiner Text und Bemaßungen.
- Beschriftungssymbole
- Beschriftungen und Bauteillisten
- Ansichts- und Detailmarkierungen

Beschriftungen und Dokumentationssymbole sind die primären Beschriftungstypen für Zeichnungen. Verwenden Sie Beschriftungen, um Objektinformationen wie etwa Systemname, Größe und Bemaßungen anzuzeigen. Verwenden Sie Beschriftungssymbole aus der Symbolbibliothek im DesignCenter™, um Informationen wie etwa Führungslinien, Bruchsymbole, Detailbeschriftungen und Änderungssymbole hinzuzufügen.

Beschriftungen werden verwendet, um Ausstattung für Bauteillisten zu markieren. Wird in eine Zeichnung eine Bauteilliste eingefügt, kann diese automatisch Eigenschaftssatzdaten von Bauteilen mit Beschriftungen anzeigen. Wenn Sie Ausstattungsteile ändern, die über Beschriftungen verfügen, können Sie die Bauteilliste automatisch aktualisieren, um die Änderungen widerzuspiegeln.

In Schnittansichten, Detailansichten und Ansichtsdarstellungen können einzelne Bestandteile eines Gebäudeplans angezeigt werden. Sie können diese Ansichten automatisch aus dem Systemmodell generieren. Wenn Sie die Gebäudemodulzeichnung des Systemmodells ändern, können Sie Detailansichten, Schnittansichten und Ansichtsdarstellungen aktualisieren, um die Änderungen widerzuspiegeln.

# <span id="page-620-1"></span>**Beschriftungsmaßstäbe**

Der Beschriftungsmaßstab eines Ansichtsfensters ermöglicht das Plotten der Beschriftung in der gleichen Höhe bzw. Größe, unabhängig vom Maßstab des Ansichtsfensters. Sie können einen Beschriftungsmaßstab für den Modellbereich und für jedes Ansichtsfenster im Papierbereich festlegen. Das heißt, dass Sie verschiedene Maßstäbe für die Ansichtsfenster in einem Layout verwenden können (z. B. einen Maßstab für eine Draufsicht und einen anderen für eine Detailansicht), und die Beschriftung wird auf die korrekte Größe skaliert und geplottet.

Beschriftungsobjekte werden entsprechend dem aktuellen Beschriftungsmaßstab skaliert, wenn sie über eine entsprechende Maßstabsdarstellung verfügen. Andernfalls werden sie entsprechend dem Beschriftungsmaßstab skaliert, in dem sie erstellt wurden. Beschriftungskomponenten in Objekten, die keine AutoCAD MEP-Beschriftungsobjekte sind, werden immer entsprechend dem aktuellen Beschriftungsmaßstab skaliert. Informationen darüber, ob es sich bei Objekten oder Komponenten um Beschriftungsobjekte bzw. -komponenten handelt, finden Sie unter [Beschriftungsobjekte](#page-620-0) auf Seite 601.

# <span id="page-620-0"></span>**Beschriftungsobjekte**

Beschriftungsobjekte sind als Objekte definiert, die an den Beschriftungsmaßstab gebunden sind. Ihr Maßstab ändert sich also entsprechend den Änderungen des Beschriftungsmaßstabs. So können Sie feststellen, ob es sich bei einem Objekt um ein Beschriftungsobjekt handelt:

- Wählen Sie das Objekt aus, geben Sie **liste** ein und suchen Sie in dem anschließend angezeigten Dialogfeld die Einstellung für Beschriftung.
- Bewegen Sie den Cursor über das Objekt. Das Symbol <u><sup>222</sup> wird angezeigt</u>, wenn es sich um ein Beschriftungsobjekt handelt. (Mehrere Formen zeigen an, dass das Objekt mehrere Maßstabsdarstellungen unterstützt.

 $12^{n}$   $\frac{1}{2}$ 

Eine AutoCAD MEP-Zeichnung kann Folgendes enthalten:

- AutoCAD MEP-Beschriftungsobjekte
- AutoCAD MEP-Objekte, die keine Beschriftungsobjekte sind, jedoch Beschriftungskomponenten enthalten
- AutoCAD- und AutoCAD Architecture-Beschriftungsobjekte

### **AutoCAD MEP-Beschriftungsobjekte**

In AutoCAD MEP sind Beschriftungen Beschriftungsobjekte, wenn der zugehörige Beschriftungsbogen-Stil als Beschriftung konfiguriert ist. Zum Konfigurieren eines Beschriftungsbogen-Stils als Beschriftung stehen je nach Stiltyp zwei Methoden zur Verfügung.

Wenn ein Beschriftungsbogen-Stil Blockgrafiken oder Strömungspfeilgrafiken verwendet und unter Stil die Option Beschriftungsmaßstab für Block verwenden ausgewählt ist, dann wird der Stil als Beschriftung

betrachtet. Zu einfacheren Bedienung ist diese Option standardmäßig ausgewählt, wenn Sie einen Block auswählen, für dessen Beschriftungseigenschaft die Einstellung Ja festgelegt ist. Sie können die Option jedoch deaktivieren.

**Beispiel für einen blockbasierten Beschriftungsbogen-Stil**

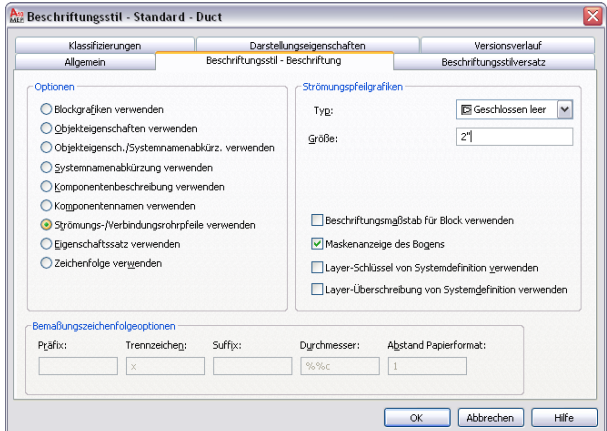

Wenn der Beschriftungsbogen-Stil einen Textstil verwendet, dann entscheidet die Konfiguration des Textstils darüber, ob der Beschriftungsbogen-Stil als Beschriftung betrachtet wird.

**Beispiel für einen textbasierten Beschriftungsbogen-Stil**

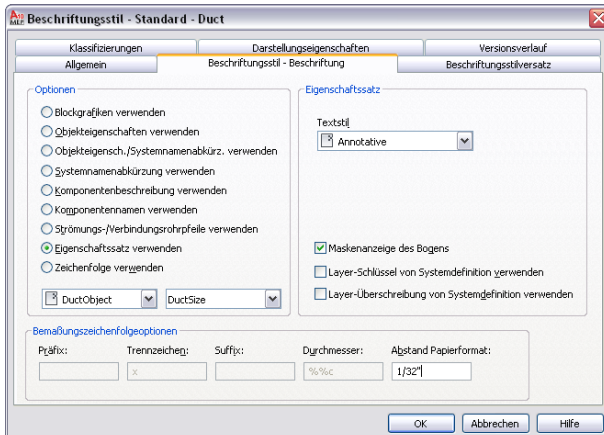

In der folgenden Tabelle wird beschrieben, wie Beschriftungen abhängig von der Konfiguration des Textstils, der von einem Beschriftungsbogen-Stil verwendet wird, skaliert werden.

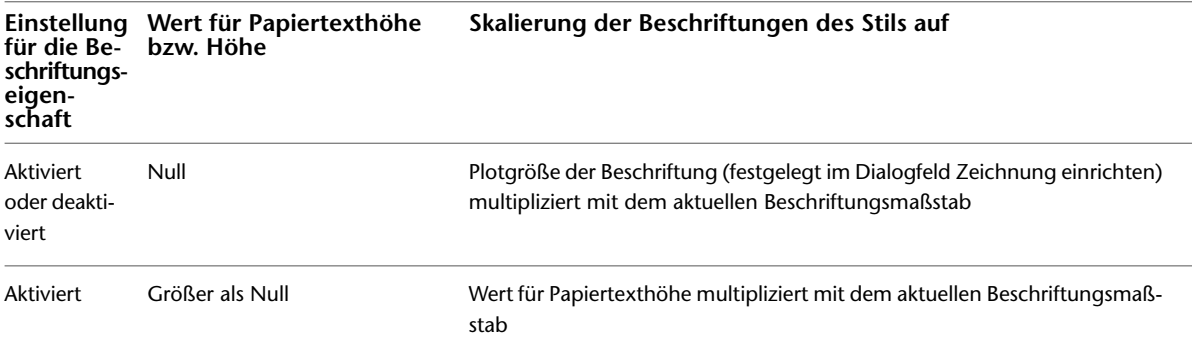

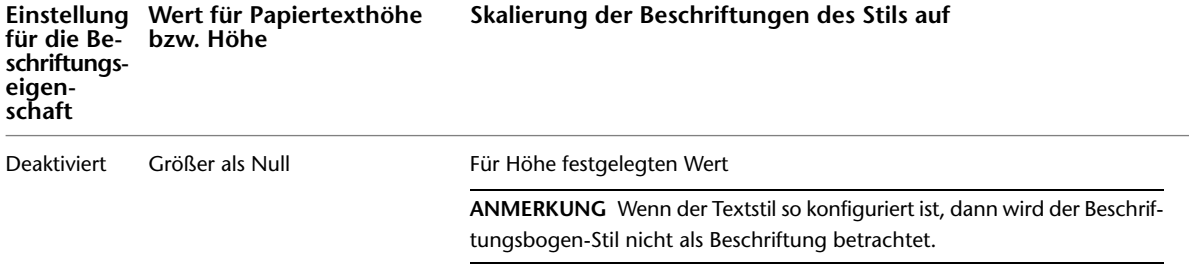

Wenn Sie einen Beschriftungsbogen-Stil ändern, um ihn mithilfe der oben beschriebenen Methoden für blockbasierte bzw. textbasierte Stile in eine Beschriftung bzw. keine Beschriftung zu ändern, dann werden alle Beschriftungen in der Zeichnung, die diesen Stil verwenden, entsprechend aktualisiert. Im Fall eines blockbasierten Stils ist es nicht möglich, den Stil in eine Beschriftung bzw. keine Beschriftung ändern, indem Sie die Beschriftungseigenschaft in der zugrundeliegenden Blockdefinition ändern.

**ANMERKUNG** Bauteillisten werden nicht als Beschriftungen betrachtet. Daher werden sie bei Änderungen des Beschriftungsmaßstabs nicht entsprechend skaliert. Wenn Sie eine Bauteilliste in die Zeichnung einfügen, dann wird der zum Einfügezeitpunkt aktuelle Beschriftungsmaßstab verwendet, und der Maßstab ändert sich anschließend nicht.

### **AutoCAD MEP-Objekte mit Beschriftungskomponenten**

Einige AutoCAD MEP-Objekte, die selbst keine Beschriftungsobjekte sind, können über Beschriftungskomponenten verfügen. Diese Komponenten werden in der folgenden Tabelle aufgelistet.

# **Domäne Beschriftungskomponenten von AutoCAD MEP-Objekten**

Alle ■ Anstieg- bzw. Abfallsymbole

■ Ansichtsblöcke von MV-Bauteilen, wenn in der entsprechenden MV-Bauteilstildefinition die Option Beschriftungsmaßstab verwenden aktiviert ist. Diese Option wird pro Ansicht auf der Registerkarte Ansichten im Stil-Manager festgelegt.

### Lüftung ■ Strömungsmarkierungen

- Beschriftungsmuster auf Flexrohren
- Strömungspfeile auf Luftreglern, wenn in den MV-Bauteil-Eigenschaften die Option Beschriftungsmaßstab für Block verwenden aktiviert ist. Diese Option legen Sie im Dialogfeld MV-Bauteil-Eigenschaften auf der Registerkarte Fluss fest.

Rohrsysteme ■ Strömungsmarkierungen

Beschriftungsmuster auf flexiblen Rohren

Platzhalter-Rohr

In [Grafischen 1-Linien-Darstellungen:](#page-306-0) Anstiegs- und Abfallsymbole, Inline-/verankerte MV-Bauteile und Reduktionsstücke

### Elektro ■ Endstücke, Teilstriche und Abstände auf Kabeln

- Muster auf Kabeltrassen
- Ansichtsblöcke von Geräten und Schalttafeln, wenn im entsprechenden Geräte- bzw. Schalttafelstil die Option Beschriftungsmaßstab verwenden aktiviert ist. Diese Option wird pro [Ansicht](#page-682-1) auf der Registerkarte Ansichten im Stil-Manager festgelegt.

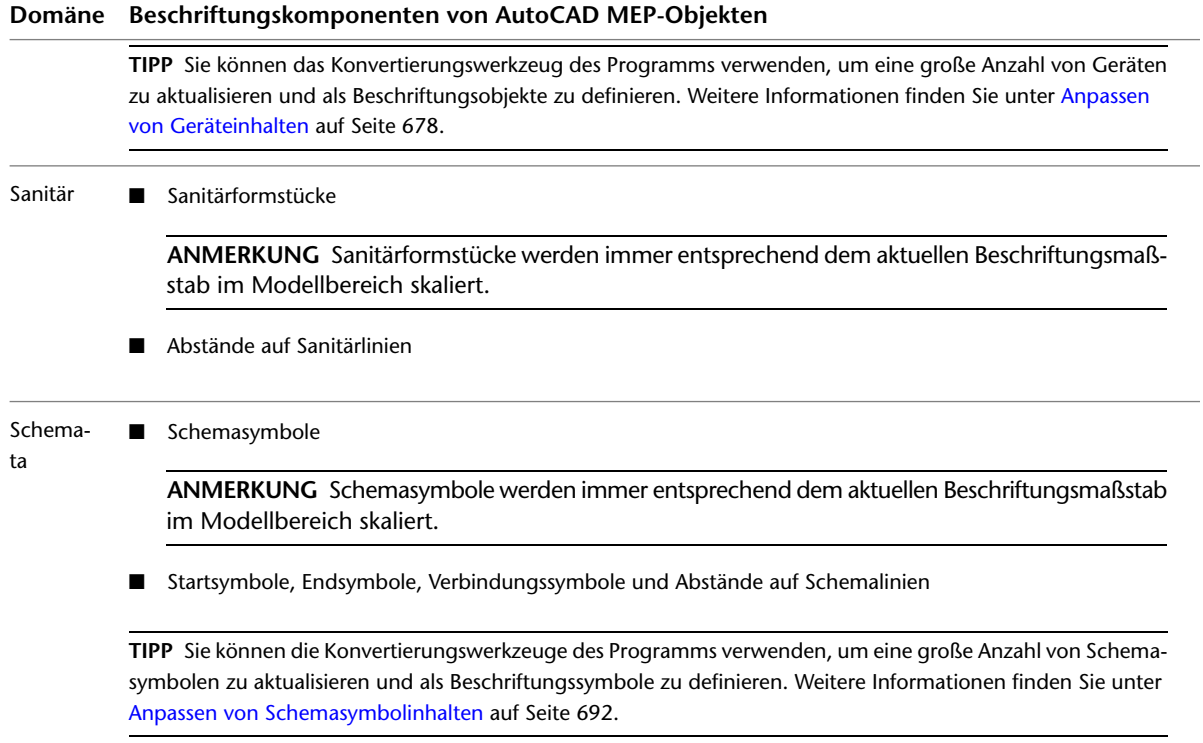

Bei der Schraffuranzeigekomponente handelt es sich nicht um eine Beschriftungskomponente eines Objekts. Daher wird sie bei Änderungen des Beschriftungsmaßstabs nicht entsprechend skaliert.

**WICHTIG** Objekte mit blockbasierten Beschriftungskomponenten (z. B. Strömungspfeile auf Luftreglern und Ansichtsblöcke für Geräte) werden als Beschriftungen betrachtet, wenn die Option Beschriftungsmaßstab für Block verwenden aktiviert ist. Die Beschriftungseigenschaft in der zugeordneten Blockdefinition hat keinen Einfluss darauf, ob ein Objekt ein Beschriftungsobjekt ist oder nicht.

### **Weitere Beschriftungsobjekte**

Die folgenden AutoCAD Architecture-Objekte können abhängig von ihrer Konfiguration Beschriftungsobjekte sein:

- MV-Bauteile
- AEC-Bemaßungen

Weitere Informationen finden Sie unter Beschriftungsmaßstäbe in der AutoCAD Architecture-Hilfe.

Die folgenden AutoCAD-Objekte können abhängig von ihrer Konfiguration Beschriftungsobjekte sein:

- Text
- MText
- Bemaßungen
- Führungslinien
- Blöcke
- Schraffuren
- Linientypen

Wenn die Systemvariable MSLTSCALE auf 1 eingestellt ist, dann werden die im Modellbereich angezeigten Linientypen entsprechend dem Beschriftungsmaßstab skaliert. Wenn die Systemvariable PSLTSCALE auf 1 eingestellt ist, werden die im Papierbereich angezeigten Linientypen entsprechend dem Maßstab des Ansichtsfensters skaliert. Weitere Informationen finden Sie unter "MSLTSCALE" und "PSLTSCALE" in der AutoCAD-Hilfe.

Weitere Informationen über das Skalieren von AutoCAD-Objekten finden Sie unter "Beschriftungsmaßstäbe" in der AutoCAD-Hilfe.

## **Festlegen des Beschriftungsmaßstabs**

Sie können für den Modellbereich und die einzelnen Ansichtsfenster im Papierbereich verschiedene Beschriftungsmaßstäbe festlegen.

Wenn Sie den Beschriftungsmaßstab ändern, werden Beschriftungsobjekte und Objekte mit Beschriftungskomponenten entsprechend skaliert. Verbundene Objekte, wie z. B. die mit Geräten verbundenen Kabel, werden ebenfalls entsprechend aktualisiert. Es ist keine erneute Generierung des Modells erforderlich.

Im Papierbereich sind der Ansichtsfenstermaßstab und der Beschriftungsmaßstab synchronisiert. Wenn Sie den Ansichtsfenstermaßstab ändern, wird der Beschriftungsmaßstab entsprechend geändert. Sie können den Ansichtsfenstermaßstab jedoch ohne Änderung am Beschriftungsmaßstab ändern, indem Sie im Ansichtsfenster mithilfe des Mausrads oder der Zoombefehle vergrößern oder verkleinern.

### **So legen Sie den aktuellen Beschriftungsmaßstab fest**

- **1** Wechseln Sie zur Registerkarte Modell, um den Beschriftungsmaßstab für den Modellbereich festzulegen. Wählen Sie das Ansichtsfenster, um den Beschriftungsmaßstab für ein Ansichtsfenster im Papierbereich festzulegen.
- **2** Klicken Sie auf der Statusleiste des Zeichnungsfensters auf den aktuellen Beschriftungsmaßstab, und wählen Sie auf dem Flyout-Menü einen neuen Maßstab aus.

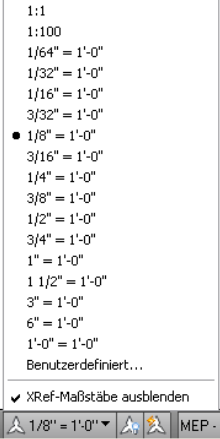

Daneben haben Sie folgende Möglichkeiten:

■ Festlegen des Beschriftungsmaßstabs für den Modellbereich durch die Auswahl eines Maßstabs im Dialogfeld Zeichnung einrichten auf der Registerkarte Maßstab. Um das Dialogfeld zu öffnen, klicken

Sie auf der Statusleiste des Zeichnungsfensters auf  $\mathbb Q$  und wählen Sie Zeichnung einrichten.

■ Festlegen des aktuellen Beschriftungsmaßstabs für den aktuellen Bereich durch Festlegen der Systemvariablen CANNOSCALE. Weitere Informationen finden Sie unter "Festlegen von Beschriftungsmaßstäben" in der AutoCAD-Hilfe.

# **Anzeigen und Ausblenden von Beschriftungsobjekten**

Wenn Sie einer Zeichnung ein Beschriftungsobjekt hinzufügen, dann unterstützt das Objekt nur den Beschriftungsmaßstab, der zu diesem Zeitpunkt aktuell ist. Das Objekt verfügt also nur über eine Maßstabsdarstellung. Damit weitere Beschriftungsmaßstäbe unterstützt werden, können Sie dem Objekt [Beschriftungsmaßstäbe hinzufügen](#page-625-0).

Im Modellbereich oder in einem Layout-Ansichtsfenster im Papierbereich können Sie entweder nur Beschriftungsobjekte anzeigen, die den aktuellen Beschriftungsmaßstab unterstützten, oder Sie können alle

Beschriftungsobjekte anzeigen. Zwischen diesen beiden Optionen schalten Sie über A<sub>u</sub>bzw. Auf der Statusleiste des Zeichnungsfensters um.

Wenn Sie alle Beschriftungsobjekte anzeigen, dann werden diejenigen, die den aktuellen Beschriftungsmaßstab nicht unterstützen, in dem Beschriftungsmaßstab angezeigt, in dem sie erstellt wurden.

Weitere Informationen finden Sie unter "Anzeigen von Beschriftungsobjekten" und "ANNOALLVISIBLE" in der AutoCAD-Hilfe. Informationen über das Hinzufügen der Unterstützung für einen Beschriftungsmaßstab zu einem Objekt finden Sie unter [Hinzufügen und Ändern von Beschriftungsmaßstäben](#page-625-0) auf Seite 606.

<span id="page-625-0"></span>**ANMERKUNG** Diejenigen Objekte, die keine Beschriftungsobjekte sind, jedoch Beschriftungskomponenten enthalten (z. B. Geräte und Luftregler) werden immer angezeigt und entsprechend dem aktuellen Beschriftungsmaßstab skaliert. Sie können nicht mithilfe dieser Einstellung ausgeblendet werden.

# **Hinzufügen und Ändern von Beschriftungsmaßstäben**

Mithilfe von Maßstabsdarstellungen können Sie die gleichen Beschriftungsobjekte in verschiedenen Ansichtsfenstern im Papierbereich unterschiedlich darstellen. Sie können Objekten Maßstabsdarstellungen hinzufügen, diese daraus entfernen und ihre Position in der Zeichnung verschieben.

**ANMERKUNG** Objekte, die keine Beschriftungsobjekte sind, aber Beschriftungskomponenten wie Geräte oder Luftregler enthalten, haben keine Maßstabsdarstellungen. Beschriftungskomponenten werden immer entsprechend dem Beschriftungsmaßstab angezeigt und skaliert.

### **Hinzufügen der aktuellen Maßstabsdarstellung**

Um einem Objekt die aktuelle Maßstabsdarstellung hinzuzufügen, klicken Sie mit der rechten Maustaste und wählen Sie Beschriftungsobjekt-Maßstab ➤ Aktuellen Maßstab hinzufügen.

Sie können Maßstabsdarstellungen auch mithilfe der Befehle im Bereich Beschriftungsmaßstab des Kontextmenüs ändern.

### **Automatisches Hinzufügen von Maßstabsdarstellungen**

Um beim Wechseln zu einer bestimmten Maßstabsdarstellung diese Darstellung automatisch allen Beschriftungsobjekten hinzuzufügen, einschließlich solcher in referenzierten Zeichnungen (XRefs), klicken

Sie auf der Statusleiste des Zeichnungsfensters auf **2008**. Das Symbol wird daraufhin als **2008** angezeigt.

Im Modellbereich sollte diese Option in der Regel deaktiviert bleiben, wenn Sie an einer Zeichnung mit mehreren Maßstäben arbeiten, um das unnötige Hinzufügen von Maßstäben zu allen Beschriftungsobjekten zu vermeiden.

**WARNUNG** Das Verwenden dieser Option zum Hinzufügen von Maßstabsdarstellungen zu Beschriftungsobjekten in einer früheren Version dieser Software erstellten externen Referenz führt zur automatischen Aktualisierung des Dateiformats der externen Referenz auf die aktuelle Version. Dies bedeutet, dass Sie die Zeichnung in der früheren Version nicht mehr öffnen können.

Weitere Informationen finden Sie unter "Festlegen von Beschriftungsmaßstäben" und "ANNOAUTOSCALE" in der AutoCAD-Hilfe.

### **Verschieben von Maßstabsdarstellungen**

Verwenden Sie die Positionsgriffe an einem Beschriftungsobjekt, um es zu verschieben:

- Beschriftungen und AEC-Bemaßungen haben einen einzigen Positionsgriff für alle Maßstabsdarstellungen. Somit können Sie eine Position für alle Maßstabsdarstellungen des Objekts festlegen. Ein Beispiel mit einem Luftkanal/-rohr finden Sie unter [Ändern einer Beschriftung](#page-286-0) auf Seite 267. Ein Beispiel mit einem Rohr finden Sie unter [Ändern einer Beschriftung bzw. eines Strömungspfeils](#page-385-0) auf Seite 366.
- Beschriftungs-MV-Bauteile haben zwei Positionsgriffe. Einer der Griffe dient zum Festlegen einer Position für alle Maßstabsdarstellungen, der andere zum Festlegen einer Position für die aktuelle Maßstabsdarstellung.
- Alle weiteren Beschriftungsobjekte haben einen Positionsgriff für jede Maßstabsdarstellung. Das bedeutet, dass Sie unterschiedliche Positionen für jede Maßstabsdarstellung festlegen können. Um das Objekt in allen Maßstabsdarstellungen zu verschieben, verwenden Sie stattdessen den Befehl SCHIEBEN.

Weitere Informationen finden Sie unter "Maßstabsdarstellungen hinzufügen und ändern" in der AutoCAD-Hilfe.

# **Exportieren von Zeichnungen mit Beschriftungen nach AutoCAD**

Wenn Sie eine [AutoCAD MEP-Zeichnung nach AutoCAD exportieren,](#page-667-0) dann werden die Beschriftungsobjekte, wie alle anderen Objekte, in grundlegende AutoCAD-Objekte aufgelöst, welche die ursprünglichen Layer, Farben und Linientypen beibehalten.

Wenn Sie eine Zeichnung mit mehreren Ansichtsfenstern im Papierbereich exportieren, werden die Beschriftungsobjekte in mehrere Blöcke aufgelöst, um das Original getreu wiederzugeben. Dabei entspricht jeder Block einem Ansichtsfenster. Sie können AutoCAD-Beschriftungsobjekte auf die gleiche Weise exportieren, indem Sie im Dialogfeld Optionen auf der Registerkarte **Öffnen und Speichern** die Option **Wiedergabetreue für Beschriftungsobjekte beibehalten** aktivieren. Weitere Informationen finden Sie unter "Speichern einer Zeichnung" in der AutoCAD-Hilfe.

Ab der Version AutoCAD 2009 werden beim Öffnen einer exportierten AutoCAD MEP-Zeichnung in AutoCAD diejenigen AutoCAD MEP-Objekte, die vor dem Export Beschriftungen waren, in AutoCAD zu Beschriftungsobjekten.

# **Beschriftungsbogen-Stile**

Beschriftungsbogen-Stile definieren den Inhalt und die Darstellung von Beschriftungen. Beim Erstellen, Bearbeiten oder Kopieren von Beschriftungsstilen verwenden Sie den Stil-Manager. Der Stil-Manager stellt einen zentralen Standort bereit, an dem Sie Beschriftungsstile aus mehreren Zeichnungen und Vorlagen sichten und mit ihnen arbeiten können.

Sie können den Textstil, die Textposition auf dem Bogen, die in der Beschriftung angezeigten Informationen und die Beschriftungsdarstellung in Ihrer Zeichnung angeben. Wenn Sie einen Beschriftungsstil ändern, ändern sich die Beschriftungen der aktuellen Zeichnung, die mit diesem Stil erstellt worden sind.

# **Kopieren von Beschriftungsstilen in eine andere Zeichnung**

Gehen Sie wie folgt vor, um Beschriftungsbogen-Stile in andere Zeichnungen zu kopieren. Sie können Beschriftungsstile verwalten, indem Sie sie in einer Vorlagenzeichnung erstellen und sie nach Bedarf in andere Zeichnungen kopieren.

- **1** Klicken Sie auf Registerkarte Verwalten ► Gruppe Stil & Darstellung ► Stil-Manager  $\blacksquare$ Der Stil-Manager wird angezeigt, und die aktuelle Zeichnung ist in der Baumstruktur erweitert. Die Beschriftungsbogen-Stile der aktuellen Zeichnung werden im Ordner Dokumentationsobjekte unter Beschriftungsbogen-Stile angezeigt.
- **2** Klicken Sie im Stil-Manager im Menü Datei auf Zeichnung öffnen und suchen Sie nach der Zeichnung, die den Stil enthält, den Sie in Ihre aktuelle Zeichnung kopieren möchten.
- **3** Öffnen Sie die Zeichnung mit dem Stil, den Sie kopieren möchten. Die neue Zeichnung wird im Stil-Manager geöffnet.
- **4** Erweitern Sie unter der neuen Zeichnung die Ordner Dokumentationsobjekte ➤ Beschriftungsbogen-Stile, um die Beschriftungsstile in der Zeichnung anzuzeigen.
- **5** Klicken Sie mit der rechten Maustaste auf den zu kopierenden Beschriftungsstil, und klicken Sie dann auf Kopieren.
- **6** Klicken Sie in der Zielzeichnung mit der rechten Maustaste auf Beschriftungsbogen-Stile und wählen Sie Einfügen.

Der Stil wird in die Zielzeichnung kopiert.

### **Ändern eines Beschriftungsstils**

Sie können Beschriftungsstil-Eigenschaften wie etwa den Textstil, die Textposition auf dem Bogen, die in der Beschriftung angezeigten Informationen und die Beschriftungsdarstellung in Ihrer Zeichnung ändern.

### **Festlegen von allgemeinen Stilinformationen**

Gehen Sie wie folgt vor, um von der Registerkarte Allgemeines des Beschriftungsbogen-Stils auf die allgemeinen Stileigenschaften zuzugreifen. Zu den allgemeinen Stileigenschaften zählen Beschriftungsname, Beschreibung und Anmerkungen. Sie können außerdem Objekten Eigenschaftssatzinformationen zuweisen, denen Bauteillisten zugewiesen sind.

**1** Wählen Sie eine Beschriftung, und klicken Sie auf Registerkarte Beschriftung ► Gruppe

Allgemein  $\triangleright$  Stil bearbeiten  $\frac{16}{3}$ .

- **2** Klicken Sie im Dialogfeld Beschriftungsstil auf die Registerkarte Allgemeines.
- **3** Geben Sie die gewünschten Informationen an, und klicken Sie auf OK.

**ANMERKUNG** Der Name sollte nur mit Bedacht geändert werden. Vermeiden Sie Verwirrungen durch doppelte Namen.

### **Ändern der Eigenschaften von Beschriftungsstil - Beschriftung**

Sie können die Optionen der Registerkarte Beschriftungsstil - Beschriftung dazu verwenden, um anzugeben, wie die Objektinformationen in der Beschriftung dargestellt wird.

### **So stellen Sie die Eigenschaften von Beschriftungsstil - Beschriftung ein**

**1** Wählen Sie eine Beschriftung, und klicken Sie auf Registerkarte Beschriftung ➤ Gruppe

Allgemein  $\blacktriangleright$  Stil bearbeiten  $\ddots$ .

**2** Klicken Sie im Dialogfeld Beschriftungsstil auf die Registerkarte Beschriftungsstil - Beschriftung.

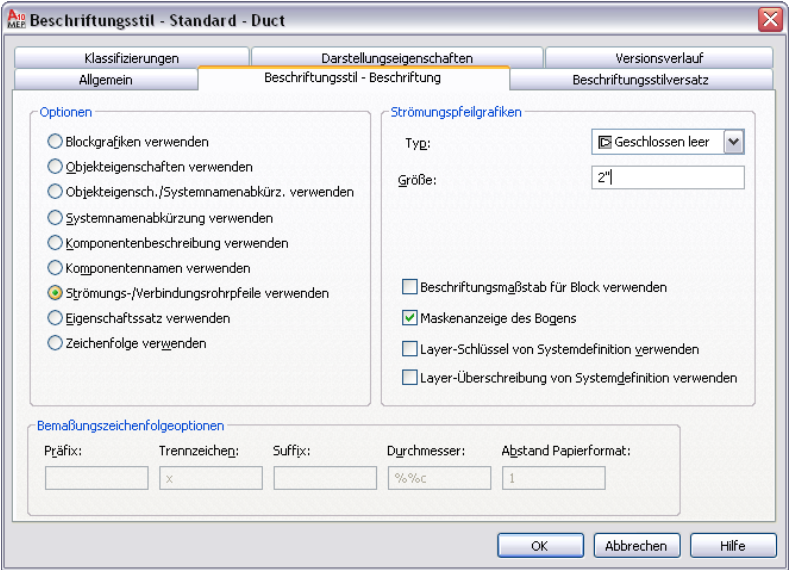

**3** Wählen Sie aus der Auswahlliste eine der folgenden Optionen aus:

| Option                        | Beschreibung                                                                                                    |
|-------------------------------|----------------------------------------------------------------------------------------------------|
| Blockgrafiken verwenden       | Verwenden Sie einen spezifischen Block. Sie können auch einen<br>Skalierungsfaktor festlegen, der auf den Block angewendet wird.<br>Wenn der Block entsprechend den Änderungen am Beschriftungs-<br>maßstab skaliert werden soll, aktivieren Sie die Option Beschrif-<br>tungsmaßstab für Block verwenden.                                                                                                    |
|                               | ANMERKUNG Die Einstellung Beschriftungsmaßstab für<br>Block verwenden, nicht die Beschriftungseigenschaft in der<br>ausgewählten Blockdefinition, entscheidet darüber, ob ein<br>Beschriftungsbogen-Stil eine Beschriftung ist. Weitere Infor-<br>mationen finden Sie unter Beschriftungsmaßstäbe auf Seite<br>601.                                                                                                    |
| Objekteigenschaften verwenden | Die in der Beschriftung angezeigten Eigenschaften sind in AutoCAD<br>MEP für verschiedene Objekte unterschiedlich. Für Schemasymbole<br>wird die ID, für Schemalinien die Bezeichnung und für MV-Bauteile<br>werden die Eigenschaften des nächsten Verbindungsteils angezeigt.<br>Geben Sie für mechanische Objekte ein Präfix, ein Suffix und ein<br>Symbol an, die zusammen mit den Bemaßungen des Luftkanals/-<br>rohrs, Rohrs sowie der Luftkanal- und Rohrformstücke angezeigt<br>werden sollen.<br>Geben Sie für Elektro-Objekte ein Präfix, ein Suffix und ein Symbol<br>an, die zusammen mit den Bemaßungen der Kabeltrasse, des In-<br>stallationsrohrs sowie der Kabeltrassen- und Installationsrohr-<br>Formstücke angezeigt werden sollen. Für Draht wird der Name<br>der Schalttafel angezeigt, wenn ein Endstück vorhanden ist, an-<br>sonsten wird die Schaltkreisnummer angezeigt. Für Geräte wird<br>die ID und für Schalttafeln der Schalttafelname angezeigt.<br>Geben Sie für Sanitärobjekte ein Präfix, ein Suffix und ein Symbol<br>an, die zusammen mit den Bemaßungen der Sanitärlinien und<br>Sanitärformstücke angezeigt werden sollen. |

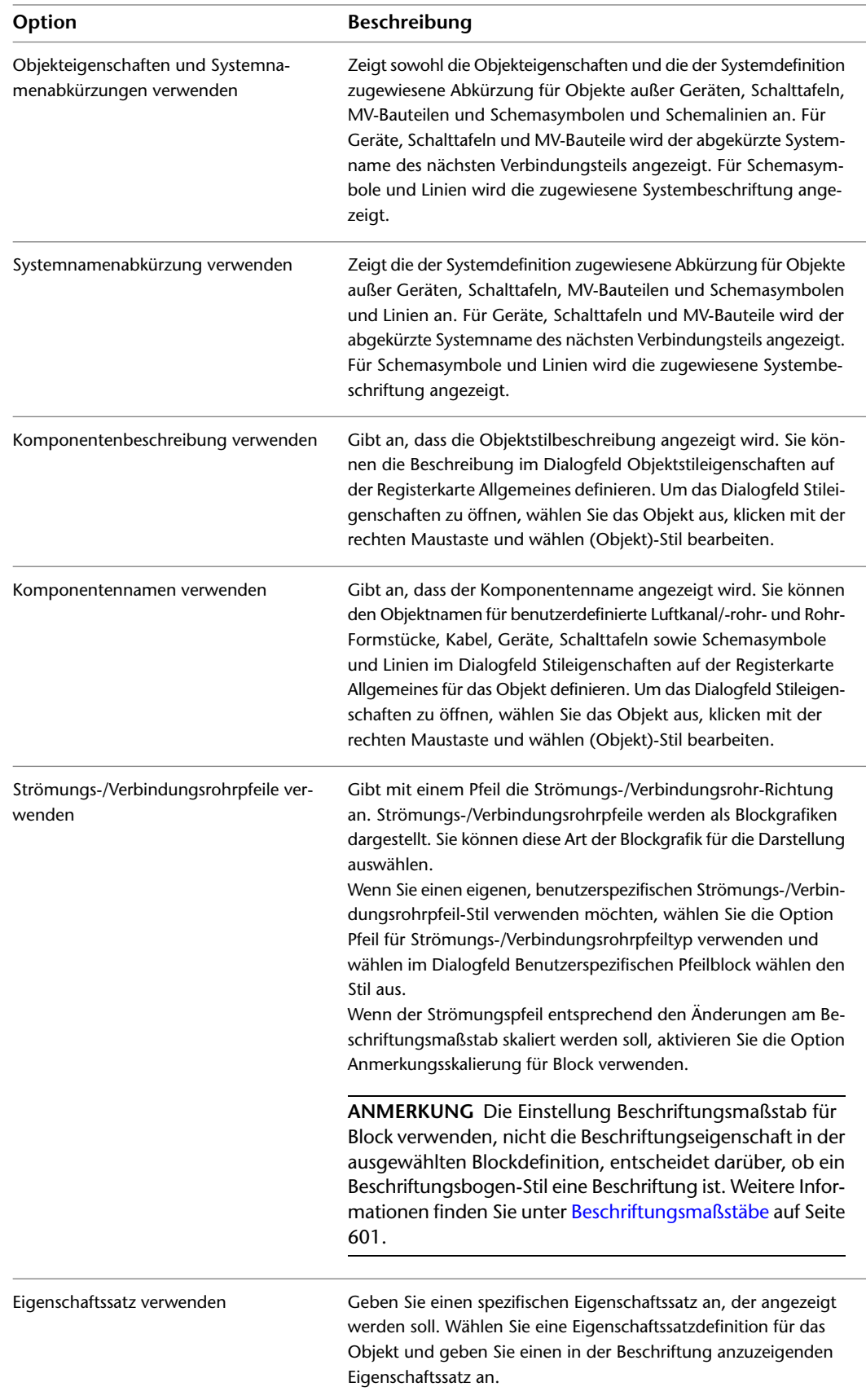

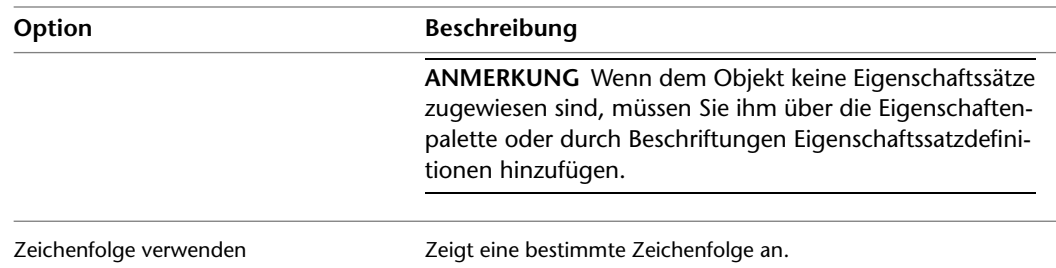

- **4** Wählen Sie Maskenanzeige des Bogens, um die Mittellinie des Bogens auszublenden.
- **5** Angeben von Bemaßungszeichenfolge-Optionen Beachten Sie, dass einige Optionen in Abhängigkeit einer vorher gewählten Beschriftungsoption nicht verfügbar sein können:

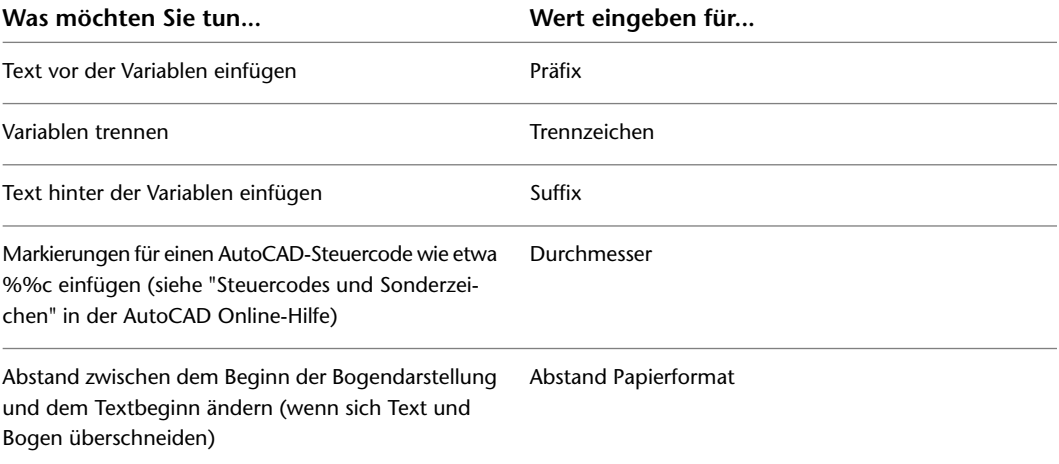

# **Ändern der Optionen für den Beschriftungsstilversatz**

Sie können die Optionen auf der Registerkarte Beschriftungsstilversatz verwenden, um den Textstil und die Position der Beschriftung in Bezug auf den Bogen anzugeben.

### **So stellen Sie die Eigenschaften für den Beschriftungsstilversatz ein**

**1** Wählen Sie eine Beschriftung, und klicken Sie auf Registerkarte Beschriftung ▶ Gruppe

Allgemein  $\triangleright$  Stil bearbeiten  $\frac{10}{3}$ .

**2** Klicken Sie im Dialogfeld Beschriftungsstil auf die Registerkarte Beschriftungsstilversatz.

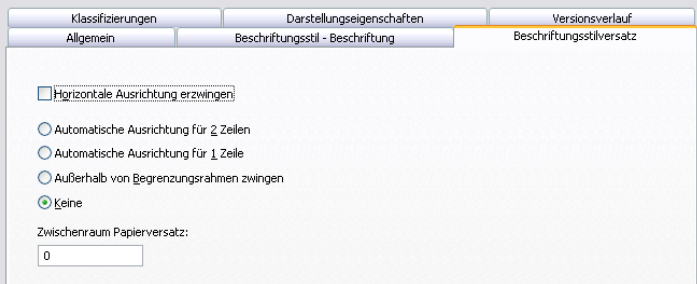

**3** Wählen Sie Auf horizontale Ausrichtung zwingen, wenn sich die Beschriftung überhaupt nicht drehen soll.

**4** Um die Position der Beschriftung in Bezug auf den Bogen anzugeben, wählen Sie eine der folgenden Optionen:

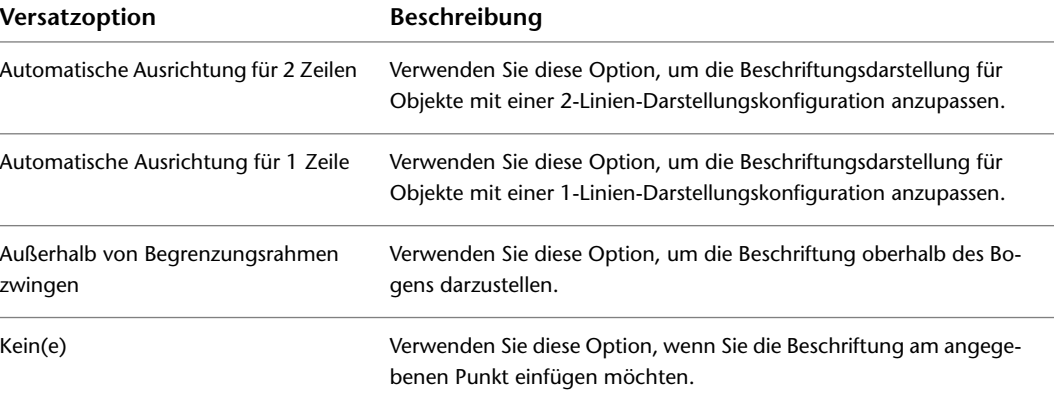

**5** Auf Wunsch können Sie einen Wert für Zwischenraum Papierversatz eingeben.

Wenn Beschriftungen einen Zwischenraum-Papierversatz aufweisen und Automatische Ausrichtung für 2 Zeilen ausgewählt ist, wird der Versatz von der Bogenaußenkante zum unteren Ende des Texts berechnet.

Wenn Beschriftungen einen Zwischenraum-Papierversatz aufweisen und Automatische Ausrichtung für 1 Zeile ausgewählt ist, wird der Versatz von der Bogenmittellinie zum unteren Ende des Texts berechnet.

# **Beschriftungen**

Sie können Objekte mit Beschriftungen versehen, die aus Text oder Blockdefinitionen bestehen. Die Information in der Beschriftung stammt von Objekteigenschaften wie etwa der Anschlussgröße. Beschriftungen sind an Objekten verankert, Sie können jedoch eine Beschriftung verschieben, ohne sie von ihrem Objekt zu lösen. Es wird empfohlen, dass Sie Werkplänen Beschriftungen hinzufügen.

# **Hinzufügen von Beschriftungen**

Informationen zum Hinzufügen von Beschriftungen, finden Sie unter [Hinzufügen einer Beschriftung zu](#page-263-0) [einem Luftkanal/-rohr](#page-263-0) auf Seite 244 und [Hinzufügen von Beschriftungen oder Strömungspfeilen zu Rohren](#page-368-0) auf Seite 349. Sie können Beschriftungen nicht nur Luftkanälen/-rohren und Rohren, sondern auch Sanitärlinien, Kabeln, Kabeltrassen, Installationsrohren und Schemalinien hinzufügen.

# **Ändern von Beschriftungen**

Weitere Informationen zum Ändern von Beschriftungen an Rohrobjekten finden Sie unter [Ändern einer](#page-385-0) [Beschriftung bzw. eines Strömungspfeils](#page-385-0) auf Seite 366.

# **Ändern des Beschriftungsstils**

Sie können in einer Zeichnung den Beschriftungsstil einer bestehenden Beschriftung ändern. Beispielsweise ist es möglich, eine Standardgrößen-Beschriftung in eine System-Beschriftung ändern.

**1** Doppelklicken Sie auf eine Beschriftung, um die Eigenschaftenpalette zu öffnen.

**ANMERKUNG** Wählen Sie alternativ dazu eine Beschriftung aus, und gehen Sie wie folgt vor: Klicken Sie auf Registerkarte Start ► Gruppe Erstellen ► Dropdown Extras ► Eigenschaften

**2** Erweitern Sie auf der Registerkarte Design unter Basis Allgemein.

**3** Wählen Sie für Stil einen Beschriftungsstil.

Die Beschriftung wird mit den Eigenschaften des neuen Beschriftungsstils aktualisiert.

# **Ändern des Beschriftungsabstands**

Sie können den Abstand zwischen Beschriftungen entlang der X-Achse ändern.

**1** Doppelklicken Sie auf eine Beschriftung, um die Eigenschaftenpalette zu öffnen.

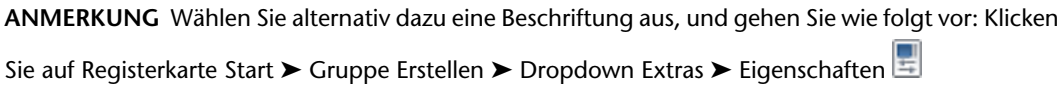

**2** Erweitern Sie auf der Registerkarte Design unter Basis Allgemein ➤ Bemaßungen.

**3** Wählen Sie unter Abmessungen eine Layoutmethode.

- Die Einstellung Einzeln ist standardmäßig ausgewählt.
- Wenn Sie die Einstellung Nach Abstand auswählen, geben Sie unter Abmessungen für Abstand zwischen einen Wert ein.
- Wenn Sie Nach Menge auswählen, geben Sie für Beschriftungsanzahl einen Wert ein.
- **4** Erweitern Sie die Ansicht von Erweitert.
- **5** Klicken Sie auf Knoten, um die der ausgewählten Teilung zugewiesenen Griffe im Arbeitsblatt Knoten hinzuzufügen, zu bearbeiten oder zu entfernen.

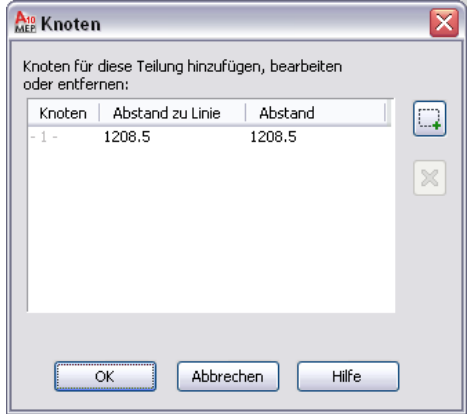

# **Hinzufügen von Beschriftungssymbolen aus dem DesignCenter**

Sie können Ihren Zeichnungen Design- und Dokumentationsbeschriftungen aus dem DesignCenter hinzufügen. Dokumentationsbeschriftung beinhaltet Symbole wie etwa Höhenbeschriftungen, Aussparungen, Änderungssymbole und Bezugskanten. Designbeschriftung beinhaltet Symbole für Bauteile wie etwa Elektro-, mechanische und Sanitärinstallationsausstattung.

**ANMERKUNG** Die Designsymbole in DesignCenter sind AutoCAD® Multi-View-Blöcke (MV-Blöcke). Sie können nicht mit AutoCAD MEP Objekten verbunden werden. Sie dienen nur als Beschriftungen zur Zeichnung.

- **1** Klicken Sie auf Registerkarte Einfügen ► Dropdown der Gruppe Inhalt ► Design Center
- **2** Klicken Sie auf der DesignCenter-Palette auf die Registerkarte Symbole.
- **3** Erweitern Sie unter Benutzerdefinierte Anwendungen AutoCAD Architecture und anschließend das Verzeichnis für die gewünschten Einheiten (Imperial oder Metric).
- **4** Erweitern Sie die Verzeichnisse Design oder Documentation und dann die weiteren Unterverzeichnisse.

Wenn Sie eine Unterkategorie auswählen, die Beschriftungssymbole enthält, werden die Symbole im rechten Fensterausschnitt dargestellt.

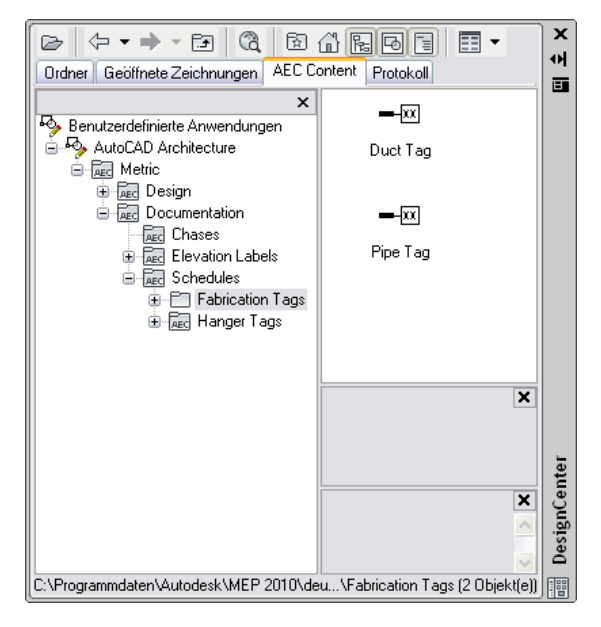

**5** Ziehen Sie das Symbol aus dem rechten Fensterausschnitt des DesignCenters in Ihre Zeichnung. **6** Geben Sie für das Symbol Position und Ausrichtung an.

**TIPP** Wenn Sie ein DesignCenter-Symbol in einem Projekt mehrfach verwenden möchten, können Sie das Symbol vom DesignCenter direkt auf die Werkzeugpalette ziehen, um ein Symbolwerkzeug zu erstellen.

# **Beschriftungen**

In der Software werden Beschriftungen in erster Linie dazu verwendet, um einem Bauteil Eigenschaftssatzdaten hinzuzufügen. Nachdem Sie Bauteilen Beschriftungen hinzugefügt haben, können Sie für diesen Bauteiltyp Ausstattungs-Bauteillisten erstellen. Die Bauteilliste wird automatisch mit den Eigenschaftssatzdaten bestückt, die Sie für das Bauteil angegeben haben.

Eine Beschriftung wird außerdem dazu verwendet, um ein Bauteil zu beschriften. Sie können beispielsweise einem Deckendurchlass in einem Lüftungssystem eine Beschriftung hinzufügen, die den Luftstrom für den Durchlass anzeigt.

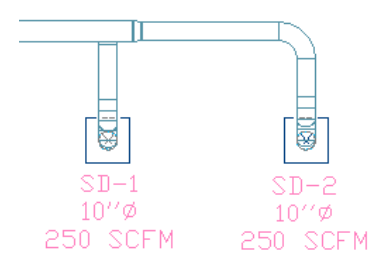

<span id="page-634-0"></span>Eigenschaftssatzdaten können aus dem Bauteil abgeleiteten Festwerten wie etwa der Anschlussgröße bestehen. Daten können auch Felder enthalten, die Sie manuell angeben, wie etwa einen Bauteilhersteller. Weitere Informationen finden Sie unter Eigenschaftssatzdaten in der Online-Hilfe von AutoCAD Architecture.

# **Hinzufügen einer Beschriftung**

Sie müssen der Ausstattung Beschriftungen zuweisen, um Bauteillisten für diese Ausstattung zu erstellen. Wenn Sie einem Bauteil eine Beschriftung hinzufügen, werden auch die mit dieser Beschriftung verknüpften Eigenschaftssatzdefinitionen dem Bauteil hinzugefügt. Sie können beim Hinzufügen der Beschriftung Werte manuell einfügen und Eigenschaftssatzdaten auch nach Hinzufügen der Beschriftung ändern.

Eine Beschriftung ist mit einem Bauteil verankert. Wenn Sie das Bauteil verschieben, wird die Beschriftung ebenfalls verschoben. Sie können jedoch die Beschriftung in der Zeichnung verschieben ohne sie von dem Bauteil zu lösen.

In der Regel fügen Sie Bauteilen nach dem Einfügen in eine Zeichnung Beschriftungen hinzu. Für Elektrogeräte können Sie beim Hinzufügen der Bauteile automatisch Beschriftungen hinzufügen. Weitere Informationen finden Sie unter [Erstellen von Werkzeugen für stilbasierte Inhalte](#page-890-0) auf Seite 871.

Die Standard-Werkzeugpaletten enthalten mehrere Beschriftungswerkzeuge, die Sie für gewöhnliche Ausstattung verwenden können. Sie können auch Beschriftungswerkzeuge erstellen. Weitere Informationen finden Sie unter Erstellen eines Bauteilstempelwerkzeugs in der Online-Hilfe von AutoCAD Architecture.

### **So fügen Sie eine Beschriftung hinzu**

**1** Öffnen Sie die Werkzeugpalette Beschriftung und Bauteilliste und wählen Sie ein Beschriftungswerkzeug aus.

**ANMERKUNG** Alternativ dazu können Sie auf Registerkarte Beschriften ➤ Gruppe Bauteillisten ➤ Dropdown Beschriftungen klicken und eine Beschriftung auswählen.

**2** Wählen Sie das Objekt, dem Sie eine Beschriftung zuweisen möchten.

**3** Legen Sie die Position der Beschriftung fest:

- Drücken Sie *EINGABE*, um die Beschriftung auf dem Bauteil zu zentrieren.
- Klicken Sie auf eine Stelle, um einen Punkt für die Beschriftung anzugeben.

Sie können Beschriftungen verschieben, nachdem Sie sie eingefügt haben.

**4** Geben Sie im Dialogfeld Eigenschaftssatzdaten bearbeiten die gewünschten Werte für Felder ein, die manuell bearbeitet werden können.

Automatische Felder sind grau unterlegt und können nicht bearbeitet werden.

Wenn eine Beschriftung Eigenschaftssatzdaten hinzufügt, die einem System- oder Objektstil zugeordnet sind, sind diese Daten möglicherweise nicht aktiviert. Sie können diese Daten über die Eigenschaftenpalette bearbeiten, nachdem Sie die Beschriftung hinzugefügt haben.

**5** Klicken Sie auf OK.

- **6** Geben Sie weitere Bauteile an, die mit einer Beschriftung versehen werden sollen:
	- Um weiteren Bauteilen Beschriftungen hinzuzufügen, wählen Sie ein Objekt, geben die Beschriftungsposition und die Eigenschaftssatzwerte an.
	- Um mehreren Bauteilen mit denselben Eigenschaftssatzwerten wie dem zuerst angegebenen Bauteil eine Beschriftung zuzuweisen, geben Sie m ein, wählen Objekte desselben Bauteiltyps, die Sie mit einer Beschriftung versehen möchten, und drücken *EINGABE*. Die Beschriftungen werden in Bezug auf das Bauteil in der gleichen Position wie die erste Beschriftung hinzugefügt. Jedes Bauteil hat auch die gleichen Eigenschaftssatzwerte.

**7** Drücken Sie *EINGABE*, um den Befehl zu beenden.

Auf der Multifunktionsleiste finden Sie eine Vielzahl an Beschriftungen und Bauteillisten. Navigieren Sie zu Registerkarte Beschriften ➤ Gruppe Bauteillisten und verwenden Sie die Dropdown-Schaltflächen zum Anzeigen einer Liste von verfügbaren Beschriftungen oder Bauteillisten.

# **Ändern der Eigenschaftssatzdaten für ein Bauteil**

Sie können manuell einige Eigenschaftssatzdaten ändern, nachdem Sie einem Bauteil eine Beschriftung hinzugefügt haben. Wenn der Eigenschaftssatzwert automatisch abgeleitet ist, wie etwa eine Anschlussgröße, muss das Bauteil selbst geändert werden, um den gewünschten Eigenschaftssatzwert zu erzielen.

Wenn Sie eine Beschriftung löschen, entfernen Sie auch die Eigenschaftssatzdefinitionen, die die Beschriftung dem Bauteil zuweist. Sie verlieren alle für das Bauteil definierten Eigenschaftssatzwerte.

Die verfügbaren Eigenschaftssätze werden von den dem Beschriftungswerkzeug zugewiesenen Eigenschaftssatzdefinitionen angegeben. Weitere Informationen finden Sie unter Eigenschaftssatz-Definitionen in der Online-Hilfe von AutoCAD Architecture.

**1** Wählen Sie in der Zeichnung mindestens ein Bauteil oder eine Bauteilbeschriftung.

Weil die Beschriftung mit dem Objekt verknüpft ist, können Sie auf dieselben Eigenschaftssatzwerte zugreifen, indem Sie entweder die Beschriftung oder das Bauteil auswählen.

**2** Wählen Sie auf der Eigenschaftenpalette die Registerkarte Erweiterte Daten.

### **Beispiel für die Eigenschaftssatzdaten eines Deckendurchlasses**

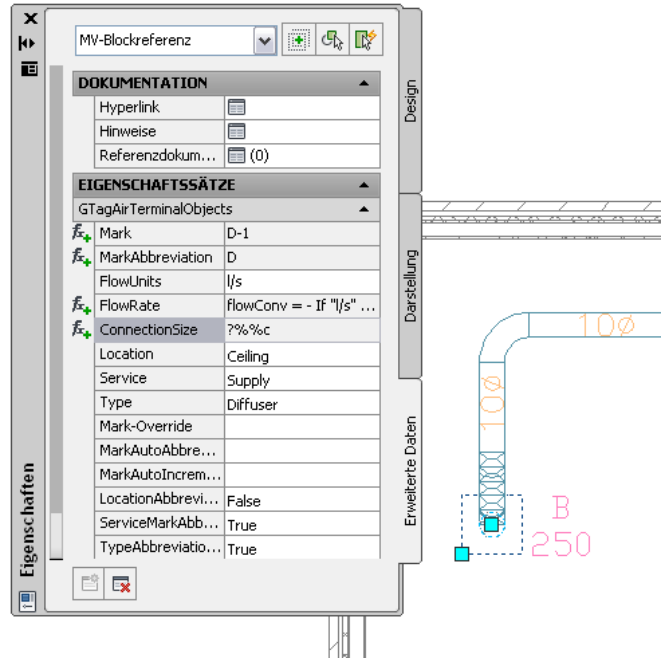

**3** Erweitern Sie bei Bedarf Eigenschaftssätze.

**4** Bearbeiten Sie die Eigenschaftssatzwerte nach Wunsch.

Wenn Eigenschaftssatzwerte vom Bauteil- oder Systemstil abgeleitet werden, klicken Sie im Eigenschaftssatzkopf auf die Schaltfläche Bearbeiten und bearbeiten im Dialogfeld Eigenschaftssatzdaten bearbeiten die Werte.

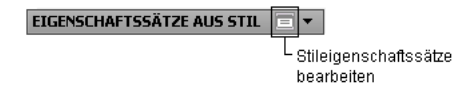

**5** Drücken Sie*ESC*, um die Auswahl aufzuheben.

# **Verwenden von Beschriftungen für Positionsnummern und Bauteillisten**

Sie können Positionsnummerninformationen zu einem MEP-System hinzufügen, indem Sie Beschriftungen für Positionsnummern zu den Objekten im System (einschließlich MV-Bauteilen) hinzufügen. Jedes beschriftete Objekt verfügt über einen bestimmten Eigenschaftssatz, den Sie einer erforderlichen Rohr- oder Luftkanal/-rohr-Spezifikation gemäß konfigurieren können. Nachdem Sie Beschriftungen für Positionsnummern zu den Objekten hinzugefügt haben, können Sie Luftkanal/-rohr- oder Rohrbauteillisten erstellen, um die Objekte im System einzeln aufzuführen. Diese Bauteillisten können für die Bestellung oder für einen Fertigungslieferanten verwendet werden.

Suchen Sie auf der Palette Beschriftung und Bauteilliste die Werkzeuge für Beschriftung, Positionsnummern und Bauteilliste.

### **Palette Beschriftung und Bauteilliste**

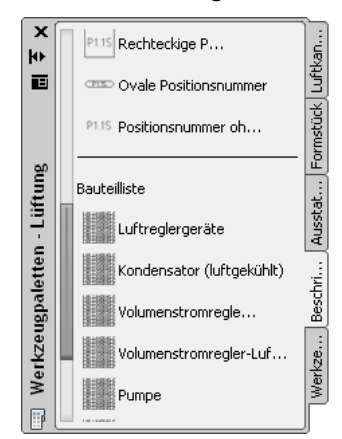

Mit den Positionsnummernwerkzeugen können Sie Beschriftungen einzeln oder in einer Reihenfolge nummerieren und die gleiche Anzahl für Bauteile des gleichen Typs verwenden. Beschriftungen für Positionsnummern können entweder Zahlen oder Textbeschriftungen verwenden. Die Beschriftungen für Positionsnummern können mit allen MEP-Objekten verwendet werden, auf der Palette Beschriftung und Bauteilliste stehen jedoch nur Bauteillistenwerkzeuge für Luftkanal/-rohr- und Rohrleitungssysteme zur Verfügung. Weitere Informationen finden Sie unter [Arbeiten mit Beschriftungen für Positionsnummern und](#page-637-0) [Bauteillisten](#page-637-0) auf Seite 618.

### <span id="page-637-0"></span>**Arbeiten mit Beschriftungen für Positionsnummern und Bauteillisten**

Fügen Sie Beschriftungen für Positionsnummern zu einem MEP-System hinzu, bevor Sie eine Bauteilliste erstellen. Außerdem können Sie vorhandene Beschriftungen für Positionsnummern ändern oder entfernen.

### **So können Sie Positionsnummern zu einem MEP-System hinzufügen**

- **1** Klicken Sie auf Registerkarte Beschriften ➤ Gruppe Bauteillisten ➤ Dropdown Beschriftungen ➤ Positionsnummer ohne Rahmen.
- **2** Klicken Sie auf das Werkzeug Rechteckige Positionsnummer, Ovale Positionsnummer oder Positionsnummer ohne Rahmen.
- **3** Verwenden Sie die Schaltfläche System auswählen, um die Systemobjekte für die Beschriftung auszuwählen.

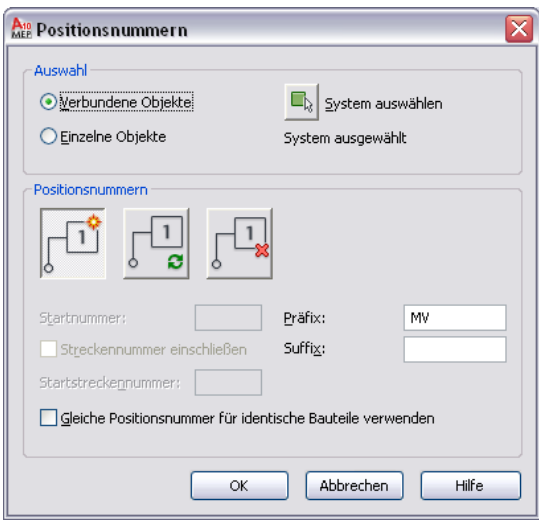

- **4** Geben Sie durch Einzelne Objekte oder Verbundene Objekte an, welche Art von Objekten beschriftet werden sollen.
- **5** Mit den Schaltflächen zum Hinzufügen, Aktualisieren oder Entfernen können Sie den Bearbeitungsvorgang für die Positionsnummer auswählen.

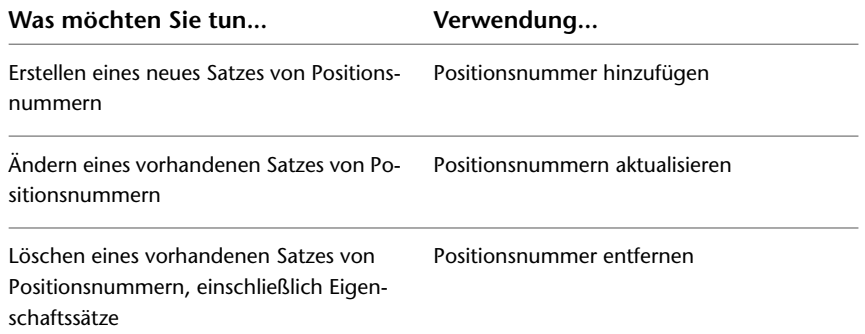

**6** Definieren Sie den Startwert der Beschriftung, und fügen Sie alle gewünschten Präfix- oder Suffixinformationen hinzu.

Der Startwert der Beschriftung kann eine Zahl oder ein Buchstabe oder eine Kombination aus beiden sein. Gültige Nummerierungszeichenfolgen sind beispielsweise:

- $\blacksquare$  1,2,3...
- A,B,C...Z,AA,AB...
- $a,b,c...z,aa,ab...$
- A1,A2...A9,B0,B1...
- 1A,1B...1Z,2A...

**Alphanumerische Positionsnummern mit der Streckennummer (H) gefolgt von einer Folgepositionsnummer**

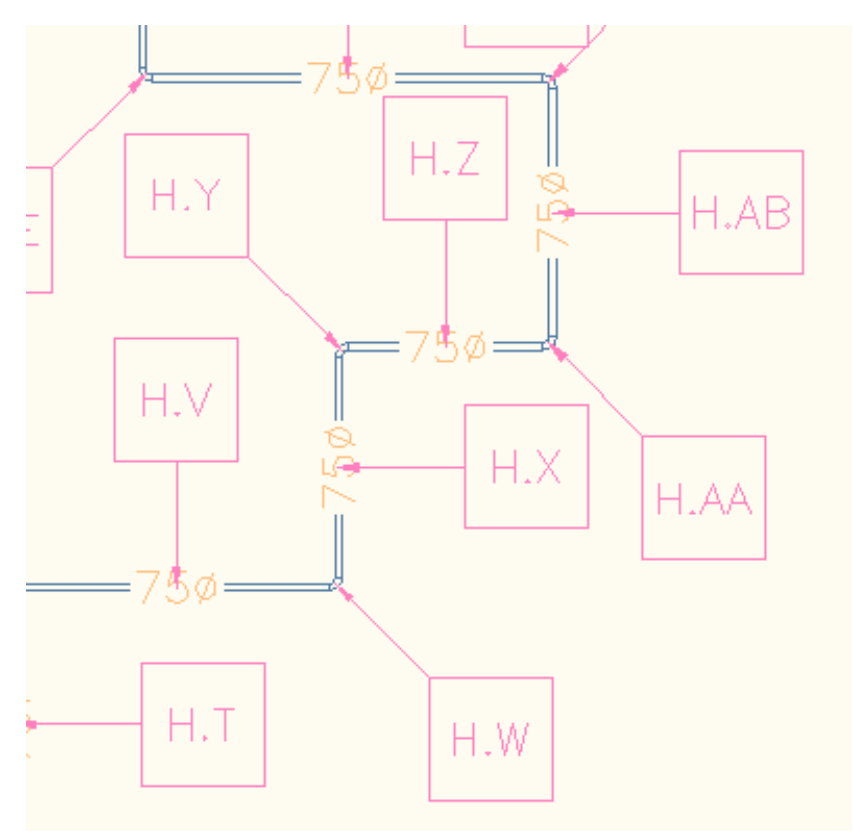

- **7** Aktivieren Sie **Streckennummer einschließen**, um separate, aber verbundene Strecken zu unterscheiden, und geben Sie einen Streckenbezeichnungswert ein.
- **8** Aktivieren bzw. deaktivieren Sie **Gleiche Positionsnummer für identische Bauteile verwenden**.
- **9** Klicken Sie auf OK, um das Einfügen der Beschriftung zu starten.

Verwenden Sie nach dem Beschriften des Systems das Werkzeug Luftkanal/rohr-Stückliste oder Luftkanal/-rohr-Aufmaßliste (Rohr-Stückliste für Rohrsysteme), um Bauteillisten zur Zeichnung hinzuzufügen.

# **Bauteillisten**

Sie können Bauteillisten hinzufügen, um Informationen über Bauteile anzuzeigen. In einer Bauteilliste wird (tabellarisch) eine Liste der beschrifteten Bauteile zusammen mit ausgewählten Attributen für jedes Bauteil angezeigt. Die Bauteillisten enthalten dynamische Daten. Wenn Sie in einer Zeichnung Bauteilattribute ändern (oder ein Bauteil löschen), werden diese Änderungen in der Bauteiltabelle automatisch übernommen.

Das Bauteillistenformat hängt von dem Bauteiltabellenstil ab, der dem Bauteillistenwerkzeug zugewiesenen ist. Sie können Bauteiltabellenstile ändern, um das gewünschte Datenformat anzuzeigen. Sie können auch einen einzigen Bauteiltabellenstil für mehrere Zeichnungen verwenden. Weitere Informationen finden Sie unter Arbeiten mit Bauteiltabellen-Stilen in der Online-Hilfe von AutoCAD Architecture.

# **Hinzufügen einer Bauteilliste**

Diese Aufgabe zeigt, wie einer Zeichnung eine Bauteilliste hinzugefügt wird, die über die gewünschten mit einer Beschriftung versehenen Bauteile verfügt. Bevor Sie eine Bauteilliste erstellen, müssen Sie den Bauteilen, die Sie in die Liste aufnehmen möchten, [Beschriftungen hinzufügen.](#page-634-0)

Sie können auch eine Bauteilliste ihrer eigenen Zeichnung hinzufügen und [mit einer externen Zeichnung](#page-640-0) [verknüpfen,](#page-640-0) welche die mit einer Beschriftung versehenen Bauteile enthält.

### **So fügen Sie eine Bauteilliste hinzu**

**1** Klicken Sie auf der Werkzeugpalette Beschriftung und Bauteilliste auf das Bauteillistenwerkzeug für die Bauteile, die in der Bauteilliste enthalten sein sollen.

**ANMERKUNG** Alternativ dazu können Sie auf Registerkarte Beschriften ➤ Gruppe Bauteillisten ➤ Dropdown Bauteillisten klicken und eine Bauteilliste auswählen.

**2** Wählen Sie die Objekte der Zeichnung, die Sie in die Bauteilliste aufnehmen möchten.

Wenn Sie zur Auswahl aller Objekte innerhalb eines Bereichs einen Begrenzungsrahmen verwenden, können Sie den Auswahlsatz filtern, indem Sie in der Eigenschaftenpalette die Schnellauswahl verwenden. Wenn der Bauteiltabellenstil für die Verwendung von Bauteilklassifizierungen konfiguriert ist, können Sie mehrere Objekttypen auswählen und nur die zur entsprechenden Klassifizierung gehörenden Bauteile werden der Bauteiltabelle hinzugefügt.

- **3** Nachdem Sie alle Objekte für die Bauteilliste ausgewählt haben, drücken Sie *EINGABE*.
- **4** Geben Sie in der Zeichnung die Position für die obere linke Ecke der Bauteiltabelle an.
- **5** Drücken Sie *EINGABE*, damit die Größe der Bauteiltabelle automatisch festgelegt wird.

Sie können auch manuell die untere rechte Ecke der Tabelle angeben.

Die Bauteiltabelle wird der Zeichnung hinzugefügt und ihre Felder werden mit den für die enthaltenen Bauteile konfigurierten Eigenschaftssatzdaten ausgefüllt.

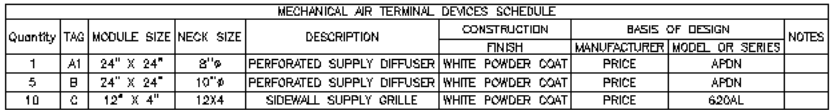

Weil die Bauteiltabellen dynamisch mit den Bauteilen verknüpft sind, können Sie [Bauteiltabellen aktualisieren,](#page-641-0) wenn Sie die enthaltenen Bauteile der Zeichnung hinzufügen, aus ihr entfernen oder ändern. Sie brauchen die Bauteilliste nicht manuell zu bearbeiten.

<span id="page-640-0"></span>**TIPP** Wenn die Bauteilliste jedes Bauteil in einer eigenen Zeile anzeigt, können Sie den Bauteiltabellenstil ändern, um gleiche Bauteile in einer einzigen Zeile anzuordnen. Wählen Sie unter Stil-Manager ➤ Dokumentationsobjekte die Option Bauteiltabellen-Stile. Wählen Sie auf der Registerkarte Spalten die Option Quantitätsspalte einschließen, und klicken Sie auf OK.

### **Verknüpfen einer Bauteilliste mit einer externen Zeichnung**

Diese Aufgabe zeigt, wie Sie eine Bauteilliste ihrer eigenen Zeichnung hinzufügen und sie dann mit einer externen Zeichnung verknüpfen, die die Bauteile enthält, die in die Bauteilliste aufgenommen werden sollen. Wenn Sie getrennte Pläne für Plan- und Bauteillistenzeichnungen wünschen, wird empfohlen, dass Sie eine Bauteilliste ihrer eigenen Zeichnung hinzufügen. Dies erspart den Aufwand, die gleiche Zeichnung auf zwei getrennten Plänen zu positionieren und dann die Modellbereichsansicht zu bearbeiten, sodass nur der gewünschte Zeichnungsausschnitt auf dem Plan sichtbar wird. Zudem werden damit die Dateigrößen Ihrer Pläne verringert.

Wenn Sie bei der Verwaltung der Projektzeichnungen den Projekt-Navigator verwenden, können Sie [eine](#page-642-1) [neue allgemeine Ansichtszeichnung erstellen](#page-642-1) und dieser die Bauteilliste hinzufügen. Sie verknüpfen die Bauteilliste mit der Gebäudemodulzeichnung, die die Bauteile enthält, die Sie in die Bauteilliste aufnehmen möchten. Nachdem Sie die Bauteilliste aktualisiert haben, können Sie deren Ansichtszeichnung auf einem Plan positionieren.

**1** Klicken Sie auf der Werkzeugpalette Beschriftung und Bauteilliste auf das Bauteillistenwerkzeug für die Bauteile, die in der Bauteilliste enthalten sein sollen.

**ANMERKUNG** Alternativ dazu können Sie auf Registerkarte Beschriften ➤ Gruppe Bauteillisten ➤ Dropdown Bauteillisten klicken und eine Bauteilliste auswählen.

- **2** Drücken Sie *EINGABE*, um eine externe Zeichnung in die Bauteilliste aufzunehmen.
- **3** Geben Sie die Position der oberen linken Ecke der Bauteiltabelle in der Zeichnung an und drücken Sie *EINGABE*.
- **4** Wählen Sie die Bauteilliste aus.
- **5** Wählen Sie auf der Eigenschaftenpalette die Registerkarte Design aus.
- **6** Erweitern Sie bei Bedarf Erweiterte Daten ➤ Externe Quelle.
- **7** Klicken Sie für Externe Zeichnung planen auf Ja.
- **8** Klicken Sie für Externe Zeichnung auf Durchsuchen.
- **9** Geben Sie im Dialogfeld Zeichnungsdatei auswählen die Zeichnung an, die die Bauteile enthält, die Sie in die Bauteilliste aufnehmen möchten.
- **10** Klicken Sie bei weiterhin ausgewählter Bauteiltabelle auf Registerkarte Bauteiltabelle ➤ Gruppe

Ändern ► Aktualisieren  $\mathbb{F}_2$ .

Die Bauteiltabelle zeigt die Daten der Bauteile in der externen Zeichnung an.

## **Erstellen einer Elektroschalttafel-Bauteilliste**

<span id="page-641-0"></span>Sie können automatisch Schalttafel-Bauteillisten für Elektrozeichnungen erstellen. Weitere Informationen finden Sie unter [Erstellen von Schalttafel-Bauteillisten](#page-522-0) auf Seite 503.

### **Aktualisieren einer Bauteilliste**

Wenn Sie in einer Bauteilliste enthaltene Bauteile oder Bauteildaten ändern, können Sie automatisch die Bauteiltabelle aktualisieren, um die Änderungen abzubilden. Wenn sich Bauteildaten ändern, wird die Bauteiltabelle mit einer durchgezogenen Linie angezeigt.

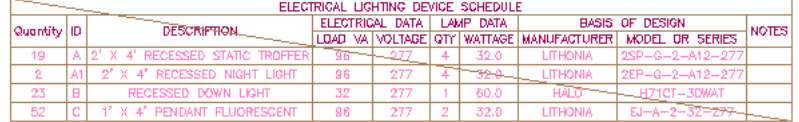

Wenn Sie Bauteile entfernen, können Sie automatisch die Bauteilliste aktualisieren, um die mengenmäßigen Änderungen abzubilden. Wenn Sie Bauteile hinzufügen und diese in eine vorhandene Bauteilliste einbeziehen möchten, müssen Sie diese neuen Bauteile einfach nur auswählen, um die Bauteilliste zu aktualisieren.

### **So aktualisieren Sie die Bauteiltabelle bei Eigenschaftsdatenänderungen und gelöschten Bauteilen**

- **1** Wählen Sie die Bauteilliste in der Zeichnung aus.
- **2** Klicken Sie auf Registerkarte Bauteiltabelle ► Gruppe Ändern ► Aktualisieren  $\boxdot$  .

Optional können Sie die Bauteiltabelle auswählen und auf der Eigenschaftenpalette die Einstellung Automatisch aktualisieren von Nein zu Ja ändern, um die Bauteilliste nach jeder Änderung unmittelbar zu aktualisieren.

### **So fügen Sie einer Bauteilliste neue Bauteile hinzu**

**3** Wählen Sie die Bauteiltabelle, klicken Sie mit der rechten Maustaste darauf, und klicken Sie auf Auswahl ➤ Hinzufügen.

**ANMERKUNG** Stattdessen können Sie auch wie folgt vorgehen: Klicken Sie auf Registerkarte Bauteiltabelle ► Gruppe Bauteillistenobjekte ► Hinzufügen  $\Box$ .

- **4** Wählen Sie die zusätzlichen Objekte in der Zeichnung aus oder drücken *EINGABE*, um eine externe Zeichnung in die Bauteilliste aufzunehmen.
	- Wenn Sie Objekte aus der aktuellen Zeichnung hinzufügen, drücken Sie *EINGABE*, um die Bauteilliste zu aktualisieren.
	- Wenn Sie einer externen Zeichnung Objekte hinzufügen möchten, finden Sie weitere Informationen unter [Verknüpfen einer Bauteilliste mit einer externen Zeichnung](#page-640-0) auf Seite 621.

Mit den Befehlen zur Auswahl im Kontextmenü einer Bauteiltabelle können Sie Bauteile aus dem Bauteiltabellen-Auswahlsatz entfernen oder Bauteile erneut auswählen, um die Bauteiltabelle nur mit dem neuen Auswahlsatz zu bestücken.

### **Exportieren einer Bauteilliste in eine Tabellenkalkulation**

<span id="page-642-0"></span>Sie können jederzeit eine Bauteilliste in eine Tabellenkalkulation exportieren.

- **1** Öffnen Sie die Zeichnung mit der Bauteilliste, die Sie exportieren möchten, und wählen Sie sie aus.
- **2** Klicken Sie auf Registerkarte Bauteiltabelle ► Gruppe Ändern ► Exportieren ...
- **3** Geben Sie im Dialogfeld Bauteiltabelle exportieren das Ausgabeformat und den Dateinamen an, und klicken Sie auf OK.

# **Ansichten**

<span id="page-642-1"></span>Ansichten sind die Zwischenzeichnungen zwischen den Gebäudemodulen, die das System gestalten und den Plänen, zu denen die Werkpläne gehören. Ansichtszeichnungen nehmen in der Regel auf eine oder mehrere Gebäudemodulzeichnungen Bezug. Wenn Sie eine Gebäudemodulzeichnung ändern, die in einer Ansichtszeichnung referenziert wird, können Sie die Gebäudemodulreferenzzeichnung in der Ansichtszeichnung neu laden, um die Ansichtszeichnung mit den Änderungen zu aktualisieren. Auf diese Weise brauchen Änderungen nur in den Gebäudemodulzeichnungen vorgenommen zu werden. Ansichtszeichnungen müssen nicht manuell aktualisiert werden.

### **Erstellen einer allgemeinen Ansicht**

Sie können eine allgemeine Ansichtszeichnung erstellen, die in der Regel eine Draufsicht des Systemdesigns anzeigt.

- **1** Klicken Sie im Schnellzugriffs-Werkzeugkasten auf Projekt-Navigator **...**
- **2** Klicken Sie im Projekt-Navigator auf die Registerkarte Ansichten.
- **3** Klicken Sie im Ansichtenverzeichnis mit der rechten Maustaste auf das Unterverzeichnis, in dem Sie die Ansicht hinzufügen möchten, und klicken auf Neue Ansichts-DWG ➤ Allgemein.
- **4** Geben Sie im Dialogfeld Allgemeine Ansicht hinzufügen die Zeichnungsinformation an:
	- Name: Geben Sie einen Dateinamen an.
	- Kategorie: Verwenden Sie das Standardverzeichnis oder geben Sie ein neues Verzeichnis an.
	- Zeichnungsvorlage: Überprüfen Sie die für die Ansichtszeichnung zu verwendende Vorlage. Dies ist die in den Projekteinstellungen angegebene Vorlage.
- **5** Klicken Sie auf Weiter.
- **6** Geben Sie die Geschosse des in der Ansichtszeichnung verwendeten Gebäudeplans an. Die Gebäudemodule, die Sie in der Ansicht verwenden möchten, müssen denselben Geschossen zugewiesen sein.
- **7** Klicken Sie auf Weiter.
- **8** Geben Sie an, welche Gebäudemodule in der Ansicht zu verwenden sind. Die von Ihnen ausgewählten Gebäudemodule werden als Referenzzeichnungen der Ansichtszeichnung angefügt. Wenn eine Zeichnung in einer Ansichtszeichnung als Überlagerung referenziert ist, wird sie nicht einbezogen, wenn Sie die Ansichtszeichnung einem Plan hinzufügen.

**ANMERKUNG** Wenn die Gebäudemodulzeichnung, die Sie verwenden möchten, eine Überlagerungsreferenzzeichnung wie etwa einen Gebäudegrundriss enthält, müssen Sie die Referenzzeichnung zusätzlich zur Gebäudemodulzeichnung auswählen, um sie in der Ansichtszeichnung anzuzeigen.

**9** Klicken Sie auf OK.

Die neue Ansichtszeichnung wird angelegt, aber nicht geöffnet.

**10** Um die neue Ansichtszeichnung zu öffnen, doppelklicken Sie im Projekt-Navigator auf die Registerkarte Ansichten.

### **Erstellen einer Detailansicht**

Diese Aufgabe zeigt, wie aus einer allgemeinen Ansichtszeichnung eine neue Detailansichtzeichnung erstellt wird. Die Detailmarkierung wird der allgemeinen Ansicht hinzugefügt und die Detailansicht wird in einer neuen Zeichnung erstellt. Wenn Sie die Detailansicht auf einem Plan positionieren, wird die Detailnummer automatisch der Detailansicht hinzugefügt. Die Detailnummer und Plannummmer werden automatisch der Detailmarkierung in der allgemeinen Ansicht hinzugefügt.

- **1** Öffnen Sie die allgemeine Ansichtszeichnung, um eine Detailmarkierung hinzuzufügen.
- **2** Klicken Sie in der Werkzeugpalette Beschriftung auf das Detailmarkierungs- oder Detailumgrenzungswerkzeug.

**ANMERKUNG** Alternativ dazu können Sie die Multifunktionsleisten-Registerkarte Beschriften und das Dropdown der Gruppe Beschriftungen verwenden, um Detailmarkierungswerkzeuge zu finden.

**3** Geben Sie die Detailmarkierungsposition an:

- Wenn Sie das Detailmarkierungswerkzeug verwenden, geben Sie die Punkte für die Führungslinie und die Richtung für das Detaillinienende an.
- Wenn Sie das Detailumgrenzungswerkzeug verwenden, geben Sie den Detailrahmen und die Punkte der Führungslinie an. Die in der Zeichnung angezeigte Umgrenzung dient nur Beschriftungen und wird nicht zur Definition des Bereichs für die Detailansicht verwendet.

**4** An der Position, an der Sie die Markierung hinzufügen möchten, drücken Sie *EINGABE*.

**5** Geben Sie im Dialogfeld Beschriftung platzieren unter Name der neuen Modellbereichansicht einen Namen an, der als Detailbeschriftung der neuen Detailansicht angezeigt werden soll.

- **6** Deaktivieren Sie Schnitt/Ansicht erstellen.
- **7** Geben Sie unter Skalierung den Zeichnungsmaßstab für die Detailansicht an.
- **8** Klicken Sie unter Erstellen in auf Neuer Ansichtszeichnung.
- **9** Im Dialogfeld Allgemeine Ansicht hinzufügen geben Sie die Zeichnungsinformation an:
	- Name: Geben Sie einen Dateinamen an.
	- Kategorie: Geben Sie ein Verzeichnis an. Es muss nicht in dasselbe Verzeichnis wie die allgemeine Ansichtszeichnung sein.
	- Zeichnungsvorlage: Überprüfen Sie die für die Ansichtszeichnung zu verwendende Vorlage. Dies ist die in den Projekteinstellungen angegebene Vorlage.

**10** Klicken Sie auf Weiter.

- **11** Geben Sie die Geschosse des in dieser Detailansichtszeichnung verwendeten Gebäudeplans an. Die Gebäudemodule, die Sie in der Ansicht zeigen möchten, müssen denselben Geschossen zugewiesen sein.
- **12** Klicken Sie auf Weiter.
- **13** Geben Sie an, welche Gebäudemodule in der Ansicht zu zeigen sind. Die von Ihnen ausgewählten Gebäudemodule werden als Referenzzeichnungen der Ansichtszeichnung angefügt. Wenn eine Zeichnung in einer Ansichtszeichnung als Überlagerung referenziert ist, wird sie nicht einbezogen, wenn Sie die Ansichtszeichnung einem Plan hinzufügen.

**ANMERKUNG** Wenn die Gebäudemodulzeichnung, die Sie verwenden möchten, eine Überlagerungsreferenzzeichnung wie etwa einen Gebäudegrundriss enthält, müssen Sie die Referenzzeichnung zusätzlich zur Gebäudemodulzeichnung auswählen, um sie in der Ansichtszeichnung anzuzeigen.

- **14** Klicken Sie auf OK.
- **15** Geben Sie die erste Ecke des rechteckigen Bereichs an, der die Umgrenzung für das Detail bildet.
- **16** Geben Sie die gegenüberliegende Ecke an.

Die neue Detailansichtszeichnung wird angelegt, aber nicht geöffnet. Die in der Detailmarkierung referenzierte Detailnummer und Plannummer werden als ? angezeigt.

- **17** Speichern und schließen Sie die allgemeine Ansichtszeichnung.
- **18** Um die neue Detailansichtszeichnung zu öffnen, doppelklicken Sie im Projekt-Navigator auf die Registerkarte Ansichten.

Wenn Sie einem Plan eine Detailansicht hinzufügen, werden die Detail- und Plannummer in den Markierungen der Detailansichtszeichnung und allgemeinen Ansichtszeichnung aufgelöst.

### **Erstellen einer Schnittansicht**

Sie können einer Ansichtszeichnung eine Schnittmarkierung hinzufügen, während Sie eine neue Schnittansichtzeichnung erstellen. Weil die Schnittansicht aus einer allgemeinen Ansicht erzeugt wird und die allgemeine Ansicht auf ein Gebäudemodul Bezug nimmt, können Sie die Schnittansicht automatisch aktualisieren, um alle Änderungen am Gebäudemodul wiederzugeben.

**1** Öffnen Sie die allgemeine Ansichtszeichnung, um eine Schnittmarkierung hinzuzufügen.

**2** Klicken Sie in der Werkzeugpalette Beschriftung auf das Schnittmarkierungswerkzeug.

**ANMERKUNG** Alternativ dazu können Sie die Multifunktionsleisten-Registerkarte Beschriften und das Dropdown der Gruppe Beschriftungen verwenden, um Schnittmarkierungswerkzeuge zu finden.

**3** Geben Sie in der Zeichnung die Punkte für die Schnittlinie an.

Die Schnittlinie bestimmt eine Seite der Zeichnungsumgrenzung.

- **4** An der Position, an der Sie die Markierung hinzufügen möchten, drücken Sie *EINGABE*.
- **5** Geben Sie die Schnittgrenzen an. Die von den Schnittgrenzen eingeschlossenen Zeichnungsteile werden in die neue Schnittansichtzeichnung einbezogen.

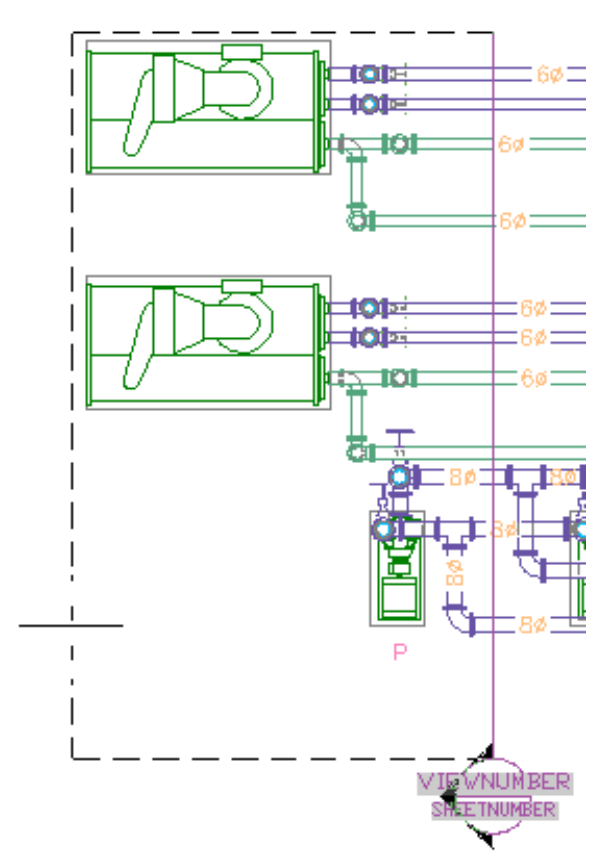

- **6** Geben Sie im Dialogfeld Beschriftung platzieren unter Name der neuen Modellbereichansicht einen Namen an, der in der Detailbeschriftung der neuen Schnittansicht angezeigt werden soll.
- **7** Vergewissern Sie sich, dass Schnitt/Ansicht erstellen ausgewählt ist.
- **8** Geben Sie unter Skalierung den Zeichnungsmaßstab für die Detailansicht an.
- **9** Klicken Sie unter Erstellen in auf Neuer Ansichtszeichnung.
- **10** Geben Sie im Dialogfeld Schnitt-/Ansichtsdarstellung hinzufügen die Zeichnungsinformation an:
	- Name: Geben Sie einen Dateinamen an.
	- Kategorie: Geben Sie ein neues Verzeichnis an.
	- Zeichnungsvorlage: Überprüfen Sie die für die Ansichtszeichnung zu verwendende Vorlage. Dies ist die in den Projekteinstellungen angegebene Vorlage.
- **11** Klicken Sie auf Weiter.
- **12** Geben Sie die Geschosse des in dieser Ansichtszeichnung verwendeten Gebäudeplans an. Die Gebäudemodule, die Sie in der Ansicht verwenden möchten, müssen denselben Geschossen zugewiesen sein.
- **13** Klicken Sie auf Weiter.
- **14** Geben Sie an, welche Gebäudemodule in der Ansicht zu verwenden sind. Die von Ihnen ausgewählten Gebäudemodule werden als Referenzzeichnungen der Ansichtszeichnung angefügt.

Wenn eine Zeichnung in einer Ansichtszeichnung als Überlagerung referenziert ist, wird sie nicht einbezogen, wenn Sie die Ansichtszeichnung einem Plan hinzufügen.

**ANMERKUNG** Wenn die Gebäudemodulzeichnung, die Sie verwenden möchten, eine Überlagerungsreferenzzeichnung wie etwa einen Gebäudegrundriss enthält, müssen Sie die Referenzzeichnung zusätzlich zur Gebäudemodulzeichnung auswählen, um sie in der Ansichtszeichnung anzuzeigen.

- **15** Klicken Sie auf OK.
- **16** Geben Sie in der allgemeinen Ansichtszeichnung den Einfügepunkt für die neue Schnittansicht an.

Die neue Schnittansicht wird nicht in die allgemeine Ansichtszeichnung eingefügt; Sie geben ihre Position in der neuen Zeichnung an. Es wird empfohlen, dass Sie einen Punkt außerhalb der Zeichnungsgeometrie angeben. Sie können die Zoom- und Schwenkbefehle zum Wechsel in einen freien Zeichnungsbereich verwenden, ohne den Befehl zur Erstellung einer Schnittansicht zu schließen.

Die neue Schnittansichtszeichnung wird angelegt, aber nicht geöffnet. Die in der Schnittmarkierung referenzierte Detailnummer und Plannummer werden als ? angezeigt.

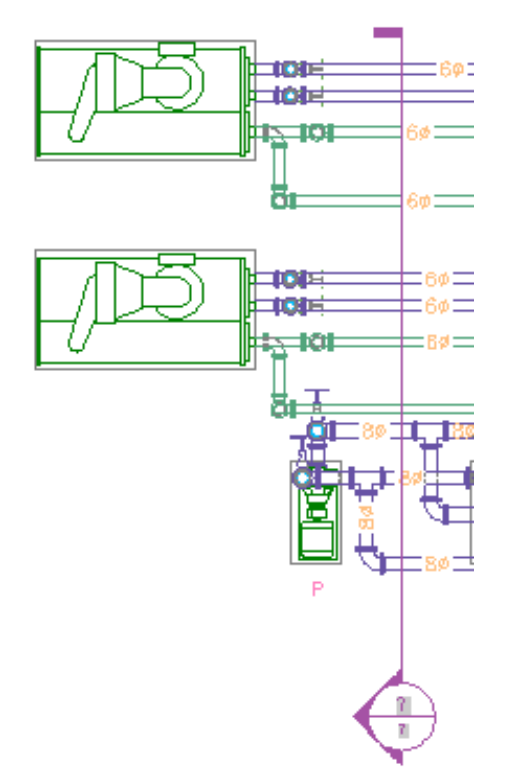

- **17** Speichern und schließen Sie die allgemeine Ansichtszeichnung.
- **18** Um die neue Schnittansichtszeichnung zu öffnen, doppelklicken Sie im Projekt-Navigator auf der Registerkarte Ansichten.
- **19** Verwenden Sie die Funktion Zoom Grenzen, um die Zeichnungsinhalte anzuzeigen.

Die Referenzzeichnungen werden in Draufsicht angezeigt. Die Schnittansicht ist an dem Punkt positioniert, den Sie in der allgemeinen Ansichtszeichnung angegeben haben. Die Layer für

jedes Zeichnungsobjekt werden in der Schnittansicht bewahrt. Die Schnittnummer in der Detailbeschriftung wird angezeigt, sobald Sie die Schnittansicht auf einem Plan positionieren.

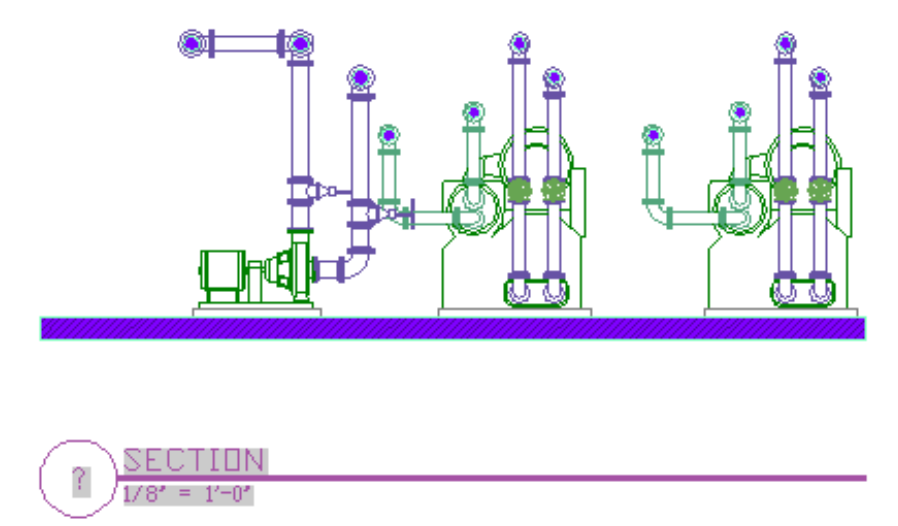

### **Erstellen einer Ansichtsdarstellung**

Sie können einer Ansichtszeichnung eine Ansichtsmarkierung hinzufügen, während Sie eine neue Ansichtsdarstellung erstellen. Weil die Ansichtsdarstellung aus einer allgemeinen Ansicht erzeugt wird und die allgemeine Ansicht auf ein Gebäudemodul Bezug nimmt, können Sie die Ansichtsdarstellung automatisch aktualisieren, um alle Änderungen am Gebäudemodul wiederzugeben.

- **1** Öffnen Sie die allgemeine Ansichtszeichnung, um die Ansichtsmarkierung hinzuzufügen.
- **2** Klicken Sie in der Werkzeugpalette Beschriftung auf das Ansichtsmarkierungswerkzeug.

**ANMERKUNG** Alternativ dazu können Sie die Multifunktionsleisten-Registerkarte Beschriften und das Dropdown der Gruppe Beschriftungen verwenden, um Ansichtsmarkierungswerkzeuge zu finden.

- **3** Geben Sie in der Zeichnung die Position für die Ansichtsmarkierung an.
- **4** Geben Sie die Ansichtsrichtung an.
- **5** Geben Sie im Dialogfeld Beschriftung platzieren unter Name der neuen Modellbereichansicht einen Namen an, der in der Detailbeschriftung der neuen Schnittansicht angezeigt werden soll.
- **6** Vergewissern Sie sich, dass Schnitt/Ansicht erstellen ausgewählt ist.
- **7** Geben Sie unter Skalierung den Zeichnungsmaßstab für die Detailansicht an.
- **8** Klicken Sie unter Erstellen in auf Neuer Ansichtszeichnung.
- **9** Geben Sie im Dialogfeld Schnitt-/Ansichtsdarstellung hinzufügen die Zeichnungsinformation an:
	- Name: Geben Sie einen Dateinamen an.
	- Kategorie: Geben Sie ein neues Verzeichnis an.
	- Zeichnungsvorlage: Überprüfen Sie die für die Ansichtszeichnung zu verwendende Vorlage. Dies ist die in den Projekteinstellungen angegebene Vorlage.
- **10** Klicken Sie auf Weiter.
- **11** Geben Sie die Geschosse des in dieser Ansichtszeichnung verwendeten Gebäudeplans an. Die Gebäudemodule, die Sie in der Ansicht verwenden möchten, müssen denselben Geschossen zugewiesen sein.
- **12** Klicken Sie auf Weiter.
- **13** Geben Sie an, welche Gebäudemodule in der Ansicht zu verwenden sind. Die von Ihnen ausgewählten Gebäudemodule werden als Referenzzeichnungen der Ansichtszeichnung angefügt. Wenn eine Zeichnung in einer Ansichtszeichnung als Überlagerung referenziert ist, wird sie nicht einbezogen, wenn Sie die Ansichtszeichnung einem Plan hinzufügen.

**ANMERKUNG** Wenn die Gebäudemodulzeichnung, die Sie verwenden möchten, eine Überlagerungsreferenzzeichnung wie etwa einen Gebäudegrundriss enthält, müssen Sie die Referenzzeichnung zusätzlich zur Gebäudemodulzeichnung auswählen, um sie in der Ansichtszeichnung anzuzeigen.

- **14** Klicken Sie auf OK.
- **15** Geben Sie in der Zeichnung die Ecken des Ansichtsbereichs an. Die im Ansichtsbereich liegenden Zeichnungsteile werden in die neue Zeichnung einbezogen.

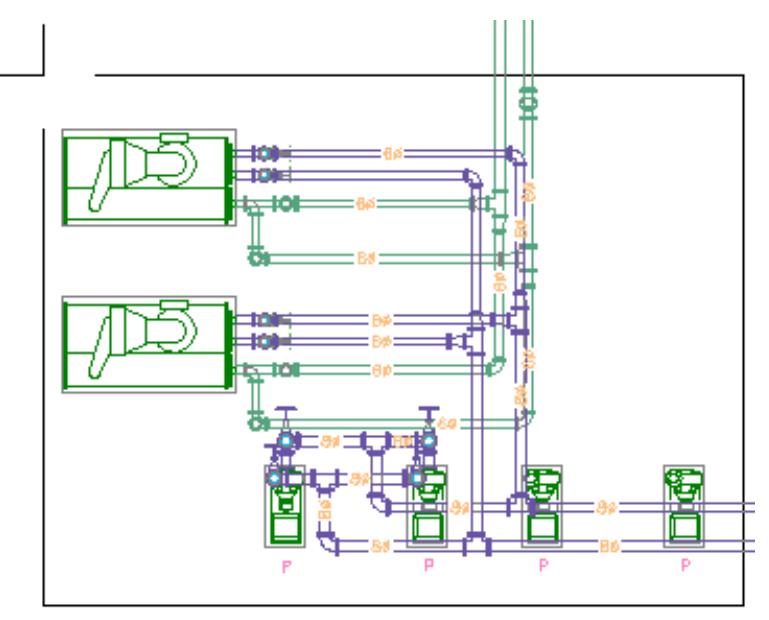

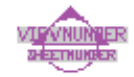

**16** Geben Sie in der allgemeinen Ansichtszeichnung den Einfügepunkt für die neue Ansichtsdarstellung an.

Die neue Ansicht wird nicht in die allgemeine Ansichtszeichnung eingefügt; Sie geben ihre Position in der neuen Zeichnung an. Es wird empfohlen, dass Sie einen Punkt außerhalb der Zeichnungsgeometrie angeben. Sie können die Zoom- und Schwenkbefehle zum Wechsel in einen freien Zeichnungsbereich verwenden, ohne den Befehl zur Erstellung einer Ansichtsdarstellung zu schließen.

**17** Die neue Ansichtszeichnung wird angelegt, aber nicht geöffnet. Die in der Ansichtsmarkierung referenzierte Detailnummer und Plannummer werden als ? angezeigt.

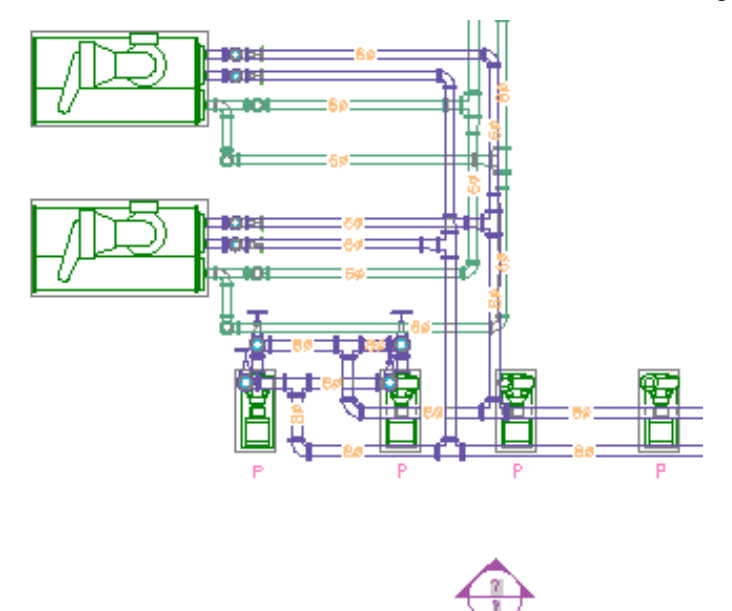

- **18** Speichern und schließen Sie die allgemeine Ansichtszeichnung.
- **19** Um die neue Ansichtsdarstellungszeichnung zu öffnen, doppelklicken Sie im Projekt-Navigator auf die Registerkarte Ansichten.
- **20** Verwenden Sie die Funktion Zoom Grenzen, um die Zeichnungsinhalte anzuzeigen.

Die Referenzzeichnungen werden in Draufsicht angezeigt. Die Ansichtsdarstellung ist an dem Punkt positioniert, den Sie in der allgemeinen Ansichtszeichnung angegeben haben. Die Layer für jedes Zeichnungsobjekt werden in der Ansichtsdarstellung bewahrt. Die Höhennummer in der Detailbeschriftung wird angezeigt, sobald Sie die Ansichtsdarstellung auf einem Plan positionieren.

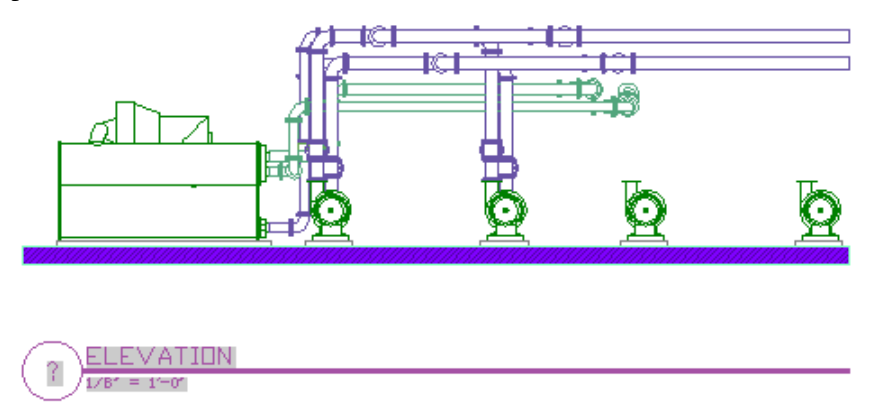

# **Aktualisieren einer Schnittansicht oder Ansichtsdarstellung**

Wenn Sie ein in einer Ansichtszeichnung referenziertes Gebäudemodul mit Schnitt- oder Ansichtsmarkierungen ändern, können Sie die Schnittansichts- oder Ansichtdarstellungszeichnung aktualisieren, damit sie automatisch die Änderungen am Gebäudemodul widerspiegeln.

- **1** Klicken Sie im Schnellzugriffs-Werkzeugkasten auf Projekt-Navigator **...**
- **2** Öffnen Sie im Projekt-Navigator auf der Registerkarte Ansichten die Zeichnung mit der gewünschten Schnittansicht oder Ansichtsdarstellung. Sie brauchen nicht die Zeichnung mit den Schnitt- oder Ansichtsmarkierungen zu öffnen.
- **3** Klicken Sie in der Schnittansicht oder Ansichtsdarstellung direkt auf die Zeichnungsgeometrie.
- **4** Klicken Sie auf Registerkarte 2D-Schnitt/Ansicht ▶ Gruppe Ändern ▶ Neu erzeugen ...
- **5** Im Dialogfeld Schnitt/Ansicht erstellen klicken Sie auf OK, um die Schnittansicht oder die Ansichtsdarstellung zu regenerieren.

Wenn Sie die Schnittansicht oder Ansichtsdarstellung bereits auf einem Plan positioniert haben, wird sie beim nächsten Öffnen des Plans automatisch aktualisiert.

# **Pläne**

<span id="page-650-0"></span>Pläne sind die Werkpläne, die Sie publizieren oder plotten. Sie erstellen Blankopläne und platzieren dann Ansichtszeichnungen als Referenzzeichnungen direkt auf die Pläne. Der Plan nimmt Bezug auf die Ansicht, die ihrerseits das Gebäudemodul referenziert. Daraus ergibt sich, dass alle Änderungen am Gebäudemodul automatisch in den entsprechenden Ansichts- und Planzeichnungen wiedergegeben werden, wenn Sie diese öffnen oder die referenzierten Zeichnungen neu laden.

## **Erstellen eines Plans**

Wenn Sie einen Plan erstellen, können Sie Ansichten für allgemeine Pläne, Bauteillisten, Details, Schnitte und Ansichtsdarstellungen hinzufügen. Sie können eine Gruppe von Plänen als einen Plansatz publizieren oder plotten.

- **1** Klicken Sie im Schnellzugriffs-Werkzeugkasten auf Projekt-Navigator **.**
- **2** Klicken Sie im Projekt-Navigator auf die Registerkarte Pläne.
- **3** Öffnen Sie das Unterverzeichnis, in dem Sie den Plan hinzufügen möchten.

Sie können Unterverzeichnisse erstellen, indem Sie mit der rechten Maustaste auf ein Verzeichnis klicken und dann Neu ➤ Untergeordneter Satz auswählen.

- **4** Klicken Sie mit der rechten Maustaste auf ein Unterverzeichnis, und wählen Sie Neu ➤ Plan.
- **5** Geben Sie im Dialogfeld Neuer Plan eine Nummer und einen Plantitel an, und klicken Sie auf OK.

Der neue Plan wird angelegt, aber nicht geöffnet.

- **6** Öffnen Sie den neuen Plan, indem Sie darauf doppelklicken.
- **7** Klicken Sie im Projekt-Navigator auf die Registerkarte Ansichten.
- **8** Rufen Sie im Verzeichnis Ansichten die Ansichtszeichnung auf, die Sie auf dem Plan platzieren möchten.

**WICHTIG** Wenn Sie eine Bauteilliste auf einem Plan platzieren möchten, müssen Sie dem Plan zuerst ein Ansichtsfenster hinzufügen. Klicken Sie auf Registerkarte Ansicht ➤ Gruppe Ansichtsfenster ➤ Benannt , und geben Sie ein Ansichtsfenster auf dem Plan an.

**9** Ziehen Sie die Ansichtszeichnung auf den Plan.

Wenn Sie die Ansichtsgröße auf dem Plan ändern möchten, klicken Sie mit der rechten Maustaste und wählen einen neuen Maßstab aus.

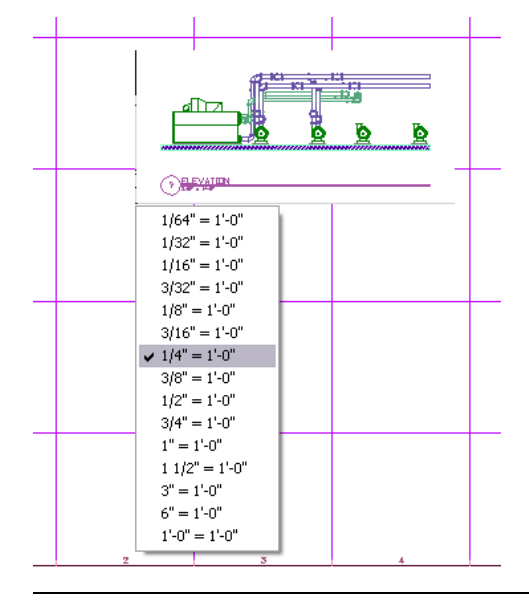

**ANMERKUNG** Wenn Sie eine Detail- oder Schnittansicht bzw. eine Ansichtsdarstellung platzieren, wird nur die spezifische Ansicht dem Plan hinzugefügt. Die referenzierte Planansichtsgeometrie wird nicht angezeigt.

- **10** Legen Sie den Einfügepunkt für die Ansicht fest.
- **11** Um Rastermarkierungen im Ansichtsfenster auszublenden, doppelklicken Sie innerhalb des Ansichtsfensters.
- **12** Deaktivieren Sie Raster in der Statusleiste der Anwendung, und doppelklicken Sie außerhalb des Ansichtsfensters.
- **13** Bei Bedarf können Sie mehrere Ansichten auf einem Plan platzieren. Sie können eine Ansicht auch für mehrere Pläne verwenden.

Die Standard-Planvorlagen der Software enthalten ein Layout-Raster, das beim Auffinden von Ansichten auf einem Plan hilfreich ist. Dieses Raster ist in Plots oder DWF™-Ausgaben nicht enthalten.

Um das Ansichtsfenster auf dem Plan zu verschieben, wählen Sie die Ansichtsfensterumgrenzung aus und verwenden die grundlegenden Bearbeitungswerkzeuge im Kontextmenü. Sie können die Ansichtsfenstergröße anpassen, um den sichtbaren Ausschnitt der Ansichtszeichnung zu ändern. Sie können auch die Modellbereichansicht aktivieren, indem Sie innerhalb des Ansichtsfensters doppelklicken. Danach können Sie die Ansichtszeichnung innerhalb des Ansichtsfensters verschieben oder ihre Größe ändern. Doppelklicken Sie außerhalb des Ansichtsfensters, um die Modellbereichansicht zu deaktivieren und zum Papierbereich zurückzukehren. Im Papierbereich können Sie die Zeichnung nicht innerhalb des Ansichtsfensters ändern.

Wenn Sie eine Detail- oder Schnittansicht bzw. eine Ansichtsdarstellungen auf einem Plan platzieren, wird die Markierungs- und Plannummer auf Quellansichts- und Modellbereichansichtszeichnung angezeigt. Wenn Sie den Zeichnungsnamen oder das Verzeichnis von einer Ansichtszeichnung ändern, wird die Verknüpfung von Markierungs- und Plannummer jedoch getrennt. Sie müssen dann eventuell die Markierung neu erstellen, damit die Verknüpfung aufgelöst und die Nummern angezeigt werden.

## **Erstellen eines Deckblatts**

Sie können ein Deckblatt mit einem Plan-Inhaltsverzeichnis erstellen, das mit den Zeichnungen des Plansatzes dynamisch verbunden ist. Wenn Sie das Plan-Inhaltsverzeichnis hinzufügen, zeigt es automatisch Plannamen

und Nummern für alle Pläne des Plansatzes an. Wenn Sie im Satz Pläne hinzufügen, neu anordnen oder entfernen, können Sie das Plan-Inhaltsverzeichnis automatisch aktualisieren.

- **1** Klicken Sie im Schnellzugriffs-Werkzeugkasten auf Projekt-Navigator **:**
- **2** Erstellen Sie auf der Registerkarte Pläne des Projekt-Navigators wie unter [Erstellen eines Plans](#page-650-0) auf Seite 631 beschrieben einen neuen Plan.
- **3** Öffnen Sie den neuen Plan.
- **4** Benennen Sie bei Bedarf die Registerkarte Pläne in Plansatzansicht um.
- **5** Klicken Sie mit der rechten Maustaste auf den Projektnamen an der Spitze der Plansatzverzeichnisse und wählen Sie Planliste einfügen.
- **6** Geben Sie im Dialogfeld Plan-Inhaltsverzeichnis einfügen die Plan-Inhaltsverzeichnis-Einstellungen an und klicken auf OK.
- **7** Wenn eine Warnung über das manuelle Bearbeiten des Plan-Inhaltsverzeichnisses angezeigt wird, klicken Sie auf OK.
- **8** Geben Sie die Position des Plan-Inhaltsverzeichnisses auf dem Plan an.

## **So aktualisieren Sie den Plansatz**

- **9** Öffnen Sie den Plan, der die Planliste enthält.
- **10** Klicken Sie auf den Außenrand des Plan-Inhaltsverzeichnisses.
- **11** Klicken Sie mit der rechten Maustaste, und wählen Sie die Option zum Aktualisieren des Plan-Inhaltsverzeichnisses.

## **Anordnen von Plänen im Plansatz**

Bei Plan-Inhaltsverzeichnissen und Plansatzveröffentlichungen entspricht die Standard-Reihenfolge der Pläne der Reihenfolge auf der Registerkarte Pläne im Projekt-Navigator. Um die Pläne neu zu anzuordnen, ziehen Sie sie auf an die gewünschte Position in der Plansatzansicht. Wenn beispielsweise Ihr Deckblatt zuerst im Plansatz erscheinen soll, ziehen Sie es in der Plansatzansicht ganz nach oben. Wenn Sie eine Zeichnung nicht in den Plansatz einbeziehen möchten, klicken Sie mit der rechten Maustaste darauf und wählen Plan entfernen. Damit wird der Plan nicht gelöscht; er wird nur aus dem Plansatz entfernt.

<span id="page-652-0"></span>Beim Plotten oder Publizieren eines Plansatzes können Sie im Dialogfeld Publizieren Pläne neu anordnen, hinzufügen oder entfernen. Beachten Sie, dass diese Änderungen zwar keine Auswirkungen auf das Plan-Inhaltsverzeichnis haben, möglicherweise jedoch dazu führen, dass die Dateien einzeln publiziert werden und nicht als vollständiger Satz von Projektzeichnungen in einer DWF-Datei.

# **Publizieren eines Plansatzes als DWF™-Datei**

Sie können direkt aus AutoCAD MEP einen Plansatz als DWF™-Datei publizieren. DWF™-Dateien haben in der Regel eine kleinere Dateigröße als herkömmliche Zeichnungen und können von allen am Entwurf und an der Konstruktion von Einrichtungen Beteiligten einfach gemeinsam genutzt werden.

- 1 Klicken Sie im Schnellzugriffs-Werkzeugkasten auf Projekt-Navigator **...**
- **2** Klicken Sie auf der Registerkarte Pläne des Projekt-Navigators mit der rechten Maustaste auf das Verzeichnis mit den Plänen, die Sie publizieren möchten, und wählen Sie Publizieren ➤ Dialogfeld Publizieren.
	- Um alle Zeichnungen zu publizieren, klicken Sie mit der rechten Maustaste auf den Projektnamen über den Planverzeichnissen und wählen Sie Publizieren ➤ Dialogfeld Publizieren.
- **3** Wählen Sie im Dialogfeld Publizieren unter Publizieren auf die Option DWF-Datei.
- **4** Klicken Sie auf Publizieren.

# **Hinzufügen von Höhenbeschriftungen**

Sie können Ihren Zeichnungen Höhenbeschriftungen hinzufügen. Höhenbeschriftungen sind beim Erstellen von Werkplänen nützlich. Mit Höhenbeschriftungen in Zeichnungen helfen Sie dem Bauunternehmer zu überprüfen, dass die Höhe des Segments oder der Strecke dem erforderlichen Gefälle der Gebäudesysteme entspricht. Höhenbeschriftungen sind im DesignCenter verfügbar. Sie können das Symbol aus den DesignCenter in Ihre Zeichnung ziehen und das Segment auswählen, an dem Sie die Höhenbeschriftung anbringen möchten. Die Höhe wird von den Segmenteigenschaften abgelesen. Wenn die Höhenbeschriftung eine falsche Höhe anzeigt, sollten Sie überprüfen, ob das Objekt richtig positioniert ist.

**Höhenbeschriftungen**

 $4+12^{\prime}-9^{\prime\prime}$ 

$$
-3^{\prime}-6^{\prime\prime}
$$

Draufsicht-Beschriftung 2D-Schnittansicht-Beschriftung

**ANMERKUNG** Im Dialogfeld Optionen können Sie auf der Registerkarte AutoCAD MEP-Höhen Standardhöhen erstellen. Weitere Informationen finden Sie unter [Definieren von Systemhöhen](#page-101-0) auf Seite 82.

## **So fügen Sie Höhenbeschriftungen hinzu**

- **1** Klicken Sie auf Registerkarte Einfügen ► Dropdown der Gruppe Inhalt ► Design Center ...
- **2** Klicken Sie auf die Registerkarte Symbole
- **3** Erweitern Sie im linken Fensterausschnitt Documentation ➤ Elevation Labels, und wählen Sie das gewünschte Unterverzeichnis.
- **4** Wählen Sie im rechten Fensterausschnitt die Höhenbeschriftung, die Sie hinzufügen möchten.
- **5** Ziehen Sie die Höhenbeschriftung aus DesignCenter in die Zeichnung.
- **6** Wählen Sie in der Zeichnung das Objekt aus, an dem die Höhenbeschriftung angebracht werden soll.

**WARNUNG** Wenn Sie die Höhe des Objekts ändern, müssen Sie die Höhenbeschriftung zum Objekt verschieben, um die angezeigte Höhe zu aktualisieren.

Wenn Sie ein Höhensymbol mehrfach verwenden möchten, ziehen Sie die Höhenbeschriftung aus dem DesignCenter direkt auf die Werkzeugpalette, um ein Höhenbeschriftungswerkzeug zu erstellen.

# **Prüfen von Zeichnungen**

Nach dem Entwurf von Layouts für Gebäudesysteme müssen Sie sicherstellen, dass alle Verbindungen zwischen Bauteilen gültig, die Stecken zwischen Start- und Endpunkt vollständig und keine Kollisionen mit anderen Gebäudesystemkomponenten oder Tragwerken vorhanden sind. Möglicherweise müssen Sie auch spezifische Objektverbindungen prüfen. AutoCAD MEP bietet Werkzeuge, um Sie beim Prüfen Ihres Layouts zu unterstützen:

- Lösungshinweise anzeigen. Durch diesen Befehl werden ungültige Verbindungen zwischen Komponenten angezeigt, indem ein Lösungshinweissymbol an den ungültigen Verbindungspunkten angezeigt wird. Weitere Informationen finden Sie unter [Anzeigen von Lösungshinweisen](#page-654-0) auf Seite 635.
- Verbundenes Verbindungsrohr anzeigen. Dieser Befehl zeigt eine komplette Strecke verbundener Komponenten an, indem die Strecke vom Anfang bis zum Ende hervorgehoben wird. Weitere Informationen finden Sie unter [Anzeigen verbundener Verbindungsrohre](#page-656-0) auf Seite 637.
- **Verbundene Objekte anzeigen.** Dieser Befehl hebt die Objekte hervor, die mit einem ausgewählten Objekt verbunden sind. Weitere Informationen finden Sie unter [Anzeigen verbundener Objekte](#page-656-1) auf Seite 637.
- **Kollisionsermittlung.** Diese Funktion sucht Kollisionen zwischen Gebäudesystem- oder AEC-Strukturobjekten und markiert die sich überschneidenden Bereiche der Objekte. Weitere Informationen finden Sie unter [Suchen von Kollisionen](#page-656-2) auf Seite 637.
- <span id="page-654-0"></span>■ **Geräte im Schaltkreis anzeigen:** In Zeichnungen des Elektrosystems können Sie diesen Befehl verwenden, um die Geräte hervorzuheben, die an einen ausgewählten Schaltkreis angeschlossen sind. Weitere Informationen finden Sie unter [Anzeigen von Geräten im Schaltkreis](#page-491-0) auf Seite 472.

# **Anzeigen von Lösungshinweisen**

Die Verbindungen zwischen Komponenten im Layout müssen gültig sein, um intelligente Gebäudesysteme zu erstellen. Gültige Verbindungen sorgen für Konsistenz zwischen Komponenten einschließlich Größe, Form, Systemtyp und verschiedenen Bauteileigenschaften. Sie sollten überprüfen, ob alle Verbindungen gültig sind.

Gültige Verbindungen werden von Verbindungsteilstil-Regeln bestimmt, die Eigenschaften definieren, die zwischen Objekten übereinstimmen müssen. Ein Verbindungsteilstil verfügt über vordefinierte Eigenschaften, für die Regeln definiert werden können. Beispielsweise können Sie den Verbindungstyp und die Verbindungsdomäne überprüfen, um zu verhindern, dass irrtümlich ein Segment oder eine Rohrstrecke eines falschen Verbindungstyps mit einem MV-Bauteil verbunden wird. Weitere Informationen finden Sie unter [Verbindungsteilstile](#page-695-0) auf Seite 676.

Durch Lösungshinweissymbole werden ungültige Verbindungen zwischen Objekten hervorgehoben. Ungültige Verbindungen können korrigiert werden, indem die Objekte geändert werden, die die ungültige Verbindung verursachen:

- Sie können Griffe verwenden, um das Objekt zu ändern und mit angrenzenden Objekten zu verbinden.
- Sie können das Objektsystem ändern, damit es mit angrenzenden Objekten übereinstimmt oder das System auf dieselbe Systemgruppe abändern wie die angrenzenden Objekte.
- Sie können die Verbindungsteilstil-Regeln ändern, die für die Objekte gelten.
- Sie können ein Segment oder einen Netzbereich löschen und mit den MEP- Fangpunkten neue Objekte entwerfen.

## **So überprüfen Sie die Verbindungen**

**1** Prüfen Sie die Verbindungsteilstil-Regeln:

- Klicken Sie auf Registerkarte Verwalten ▶ Gruppe Stil & Darstellung ▶ Stil-Manager  $\widehat{=}$  .
- Erweitern Sie Mehrzweckobjekte und anschließend Verbindungsteilstile.
- Klicken Sie die Registerkarte Regeln und überprüfen die Verbindungsteilstil-Regeln.
- Klicken Sie auf OK.

## **So zeigen Sie Lösungshinweissymbole an**

**2** Klicken Sie auf Registerkarte Ansicht ► Gruppe MEP - Ansicht ► Lösungshinweise  $\Box$  . Die Lösungshinweissymbole werden angezeigt. Wenn Sie die Maus über ein Lösungshinweissymbol bewegen, wird eine QuickInfo mit den Gründen für die Verbindungstrennung angezeigt.

#### **So ändern Sie die Größe des Lösungshinweissymbols**

**3** Bei Bedarf können Sie die Größe des Lösungshinweissymbols ändern:

- Klicken Sie auf Registerkarte Ansicht > Gruppe MEP Ansicht > ↓ Lösungshinweisgröße **D**
- Geben Sie eine Größe ein. Die Zeichnung wird erneut erzeugt und die Größe des Lösungshinweissymbols wird aktualisiert.

**ANMERKUNG** Lösungshinweissymbole sind so lange aktiviert (sichtbar), bis Sie die ungültige Verbindung korrigieren und die Zeichnung erneut erzeugen. Sie können Lösungshinweissymbole deaktivieren, indem Sie auf Registerkarte Ansicht ➤ Gruppe MEP - Ansicht ➤ Lösungshinweise

**Lig** klicken.

## **So steuern Sie die Anzeige von Lösungshinweissymbolen**

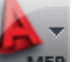

**4** Klicken Sie auf **EXECU** ► Optionen.

**5** Klicken Sie im Dialogfeld Optionen auf die Registerkarte Editor.

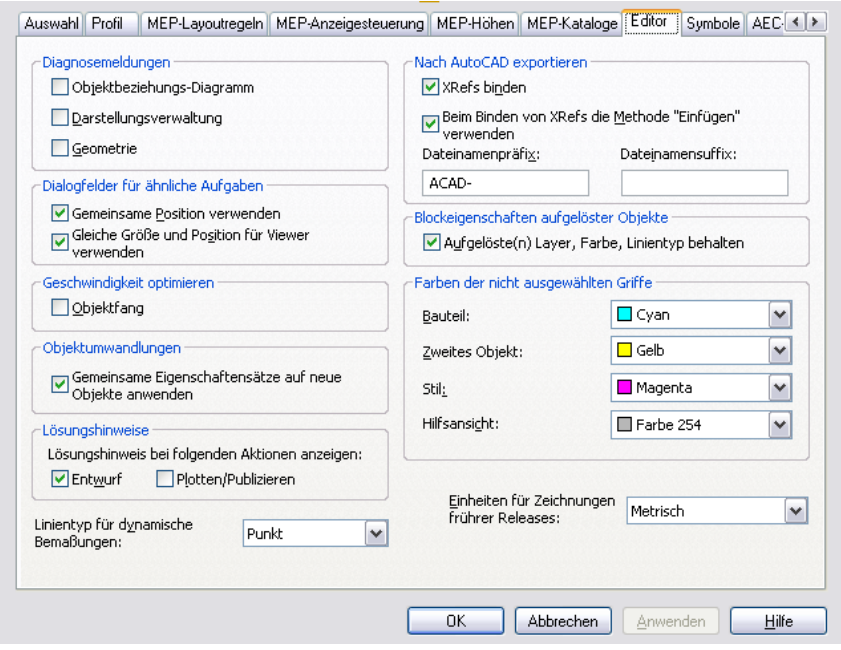

**6** Aktivieren Sie unter Lösungshinweise die gewünschte(n) Option(en) für die Anzeige von Lösungshinweissymbolen.

Wählen Sie die Option Entwurf, um Lösungshinweissymbole beim Arbeiten in einer Zeichnungsdatei anzuzeigen. Wählen Sie Plotten/Publizieren, um Lösungshinweissymbole beim Plotten oder Publizieren einer Zeichnungsdatei anzuzeigen.

**ANMERKUNG** Sie können die Anzeige von Lösungshinweissymbolen auch während des Entwerfens steuern, indem Sie auf Registerkarte Ansicht ► Gruppe MEP - Ansicht ► Lösungshinweise <a>G klicken.

# **Anzeigen verbundener Verbindungsrohre**

<span id="page-656-0"></span>Für mechanische, Elektro- und Rohrsysteme kann ein vollständiges Verbindungsrohr hervorgehoben werden. Diese Funktion kann nützlich sein, wenn die Designs kompliziert sind oder wenn Sie Konnektivität überprüfen müssen.

Die Verbindungsteilstil-Regeln bestimmen, ob zwischen Objekten zulässige Verbindungen bestehen. Wenn innerhalb des Verbindungsrohrs eine unzulässige Verbindung erkannt wird, wird das Verbindungsrohr nur bis zur unzulässigen Verbindung hervorgehoben.

Als Ausstattungsergänzung stellt einen Abzweig wie etwa ein T- oder Kreuzstück in der Regel den Anfangsoder Endpunkt eines Verbindungsrohrs dar. Wenn innerhalb eines Verbindungsrohrs ein Abzweig erkannt wird, endet die Hervorhebung am Abzweig.

## <span id="page-656-1"></span>**So wird ein verbundenes Verbindungsrohr angezeigt**

**1** Klicken Sie auf Registerkarte Luftkanal/-rohr, Rohr, Kabel usw. ➤ Gruppe Ändern ➤ Dropdown

Verbundene Objekte anzeigen ➤ Verbundenes Verbindungsrohr anzeigen .

Das verbundene Verbindungsrohr wird hervorgehoben.

**2** Drücken Sie *EINGABE*.

# **Anzeigen verbundener Objekte**

<span id="page-656-2"></span>Sie können alle Objekte anzeigen, die in einer Zeichnung mit einem Einzelobjekt verbunden sind.

**1** Klicken Sie auf Registerkarte Luftkanal/-rohr, Rohr, Kabel usw. ➤ Gruppe Ändern ➤ Dropdown

Verbundene Objekte anzeigen ➤ Verbundene Objekte anzeigen

**2** Drücken Sie *EINGABE*.

# **Suchen von Kollisionen**

Beim Ausführen der Kollisionsermittlung überprüft die Software, ob zwischen den angegebenen Objekttypen Kollisionen vorhanden sind. Sie können nach Überlagerungen zwischen folgenden Objekten suchen

- Gebäudesystemobjekte, beispielsweise zwischen Luftkanälen/-rohren und Rohren
- Gebäudesystemobjekte und architektonische/Tragwerksobjekte, beispielsweise zwischen Luftkanälen/-rohren und Wänden

Die Software sucht nach Überlagerungen zwischen Objekten in der aktuellen Zeichnung, Objekten in referenzierten Zeichnungen (XRefs) oder zwischen beiden (also Objekten in der aktuellen Zeichnung, die sich mit solchen in XRefs überlagern). Wenn eine Kollision gefunden wurde, wird ein Massenelement mit Angabe der Kollision an der Stelle eingefügt. Das Massenelement wird entfernt, wenn Sie den Kollisionsermittlungsmodus beenden, es sei denn die Einstellung zum Behalten von Massenelementen ist aktiviert. Außerdem können Sie Beschriftungen zu den Massenelementen hinzufügen und Öffnungssymbole einfügen, um anzuzeigen, an welchen Stellen Öffnungen in Wänden oder anderen tragenden Objekten erforderlich sind. Beschriftungen und Symbole werden außerdem entfernt, wenn Sie die Kollisionsermittlung beenden, es sei denn Sie geben an, dass sie beibehalten werden.

**WICHTIG** Die Kollisionsermittlung kann für 3D-Objekte (entweder auf der Grundlage von MV-Blöcken oder Parametern) verwendet werden. Bei Sanitärsystemen funktioniert die Kollisionsermittlung nur für Ausstattung und Sanitärobjekte, nicht jedoch für Sanitärlinien.

Das Ausführen der Kollisionsermittlung ist in folgenden Fällen hilfreich:

- Analysieren von Kollisionen nach dem Routen einer Versorgung (z. B. Zuluft- und Abluft-Luftkanal/-rohr) oder Analysieren von Kollisionen zwischen Luftkanal/-rohr-Objekten bzw. MV-Bauteilen und Wänden, Türen, Fenstern, Stützen und Unterzügen.
- Koordination zwischen Bereichen für harte und weiche Interferenzen. Beispielsweise können Sie sicherstellen, dass zwischen einem Zuleitungs- und Rückleitungssystem und anderen MEP-Systemen keine Kollisionen auftreten und dass ausreichend Platz zum Befestigen und Warten der Systeme vorhanden ist. Eine harte Interferenz besteht, wenn die Geometrie oder das 3D-Volumen eines Elements oder Objekts von einem anderen Element oder Objekt geschnitten wird. Eine weiche Interferenz ist vorhanden, wenn der Zwischenraum um ein Element oder Objekt den Zwischenraum um ein anderes Element oder Objekt schneidet. Dieser Zwischenraum um ein Objekt wird von einem Versatzwert definiert und kann für Rohrsysteme, Luftkanal/-rohr-Systeme, Kabeltrassen, Installationsrohre und Halterungen konfiguriert werden. Harte Interferenzen können normalerweise einfacher in Zeichnungen erkannt werden, während weiche Interferenzen schwieriger festzustellen sind.
- Mitteilung zu erforderlichen Aussparungen in tragenden Komponenten, beispielsweise Aussparungen in tragenden Wänden für Luftkanal/-rohr-Systeme.

**ANMERKUNG** Wenn Sie die Kollisionsermittlung ausführen, werden die festgestellten Kollisionen angezeigt, indem die sich schneidenden Bereiche der Objekte hervorgehoben werden. Standardmäßig wird zum Hervorheben von Kollisionen Rot für harte Interferenzen und Gelb für weiche Interferenzen verwendet. Vor dem Ausführen der Kollisionsermittlung können Sie vorübergehend die Farbe aller AutoCAD MEP-Objekte und Tragwerke auf eine andere Farbe als Rot oder Gelb ändern. Anstatt die Farben zu ändern können Sie auch einen Darstellungskonfigurationssatz erstellen, der mit der Kollisionsermittlung verwendet wird.

## **Ausführen der Kollisionsermittlung**

Beim Ausführen der Kollisionsermittlung können Sie auf Kollisionen zwischen MEP-Objekten oder zwischen MEP-Objekten und Gebäudeelementen prüfen. Beispielsweise können Sie beim Entwerfen eines Zuluft- und Abluftkanalsystems sicherstellen, dass Zuluft- und Abluft-Luftkanal/-rohr sich nicht überlagern. Außerdem können Sie sicherstellen, dass die Luftkanal/-rohr-Systeme sich nicht mit anderen Architektur- oder Tragwerksobjekten überlagern.

## **So starten Sie die Kollisionsermittlung**

- **1** Klicken Sie auf Registerkarte Analysieren ► Gruppe Abfrage ► Kollisionsermittlung
- **2** Wählen Sie auf der Palette für Kollisionsermittlung unter MEP-Objekte die Typen von Gebäudesystemobjekten aus, die auf Kollisionen bei anderen Gebäudesystemobjekten oder bei Architektur- und Tragwerksobjekten geprüft werden sollen. Sie können alle Objekte entweder aktivieren oder deaktivieren, indem Sie mit der rechten Maustaste klicken und Alles auswählen oder Alles löschen auswählen.
- **3** Wählen Sie unter Gebäudeelemente die Typen der Architektur- oder Tragwerksobjekte aus, die auf Kollisionen bei MEP-Objekten geprüft werden sollen. Sie können alle Elemente entweder aktivieren oder deaktivieren, indem Sie mit der rechten Maustaste klicken und Alles auswählen oder Alles löschen auswählen.
- **4** Geben Sie für Zwischenraumprüfung an, ob eine Prüfung auf Zwischenräume und weiche Interferenzen durchgeführt werden soll. Wenn Sie die Einstellung Ja festlegen, geben Sie die Zwischenraumversätze für jeden Objekttyp an.
- **5** Klicken Sie auf Kollisionsanalyse starten  $\Phi$ .

**ANMERKUNG** Der Kollisionsanalysemodus wird pro Zeichnung jeweils durchgeführt. Wenn Sie zu einer anderen Zeichnung wechseln, wird die Palette für Kollisionsermittlung basierend auf der derzeit aktiven Zeichnung aktualisiert.

Die Kollisionen werden auf der Palette für Kollisionsermittlung unter Kollisionen aufgeführt und in der Zeichnung hervorgehoben. Die Gruppe Kollisionsermittlung ist während des Kollisionsermittlungsmodus verfügbar. Weitere Informationen finden Sie unter [Anzeigen und Auflösen von Kollisionen](#page-658-0) auf Seite 639.

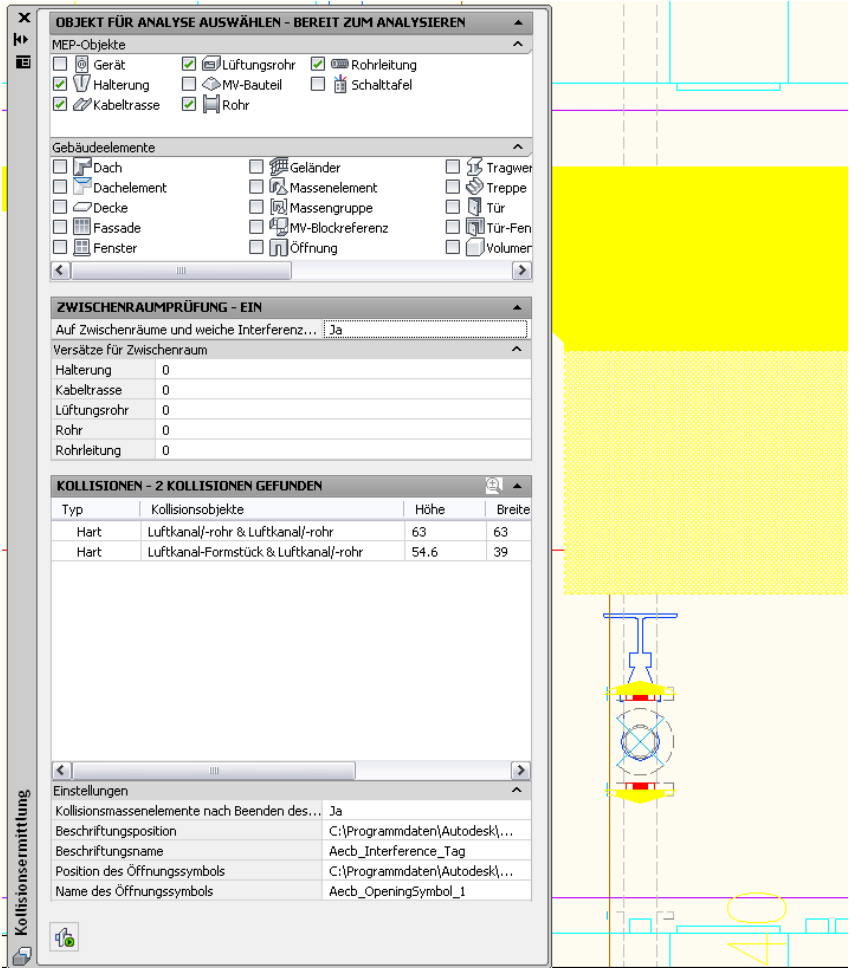

<span id="page-658-0"></span>**ANMERKUNG** Die Toleranz für Kollisionen wird auf fünf Dezimalstellen berechnet.

## **Anzeigen und Auflösen von Kollisionen**

Gehen Sie, während Sie eine Zeichnung geöffnet haben, wie folgt vor: Klicken Sie auf Registerkarte

Analysieren ➤ Gruppe Abfrage ➤ Kollisionsermittlung . Klicken Sie in der Palette Kollisionsermittlung

auf  $\mathbb G$ , um die Analyse zu starten. Wechseln Sie nach Abschluss der Analyse zur Registerkarte Direktbearbeitung der Multifunktionsleiste, um die Gruppe Kollisionsermittlung anzuzeigen.

## **Gruppe Kollisionsermittlung**

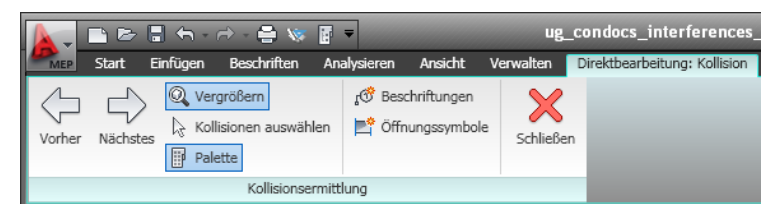

Anhand der Informationen in der folgenden Tabelle können Sie die einzelnen Kollisionen anzeigen und auflösen:

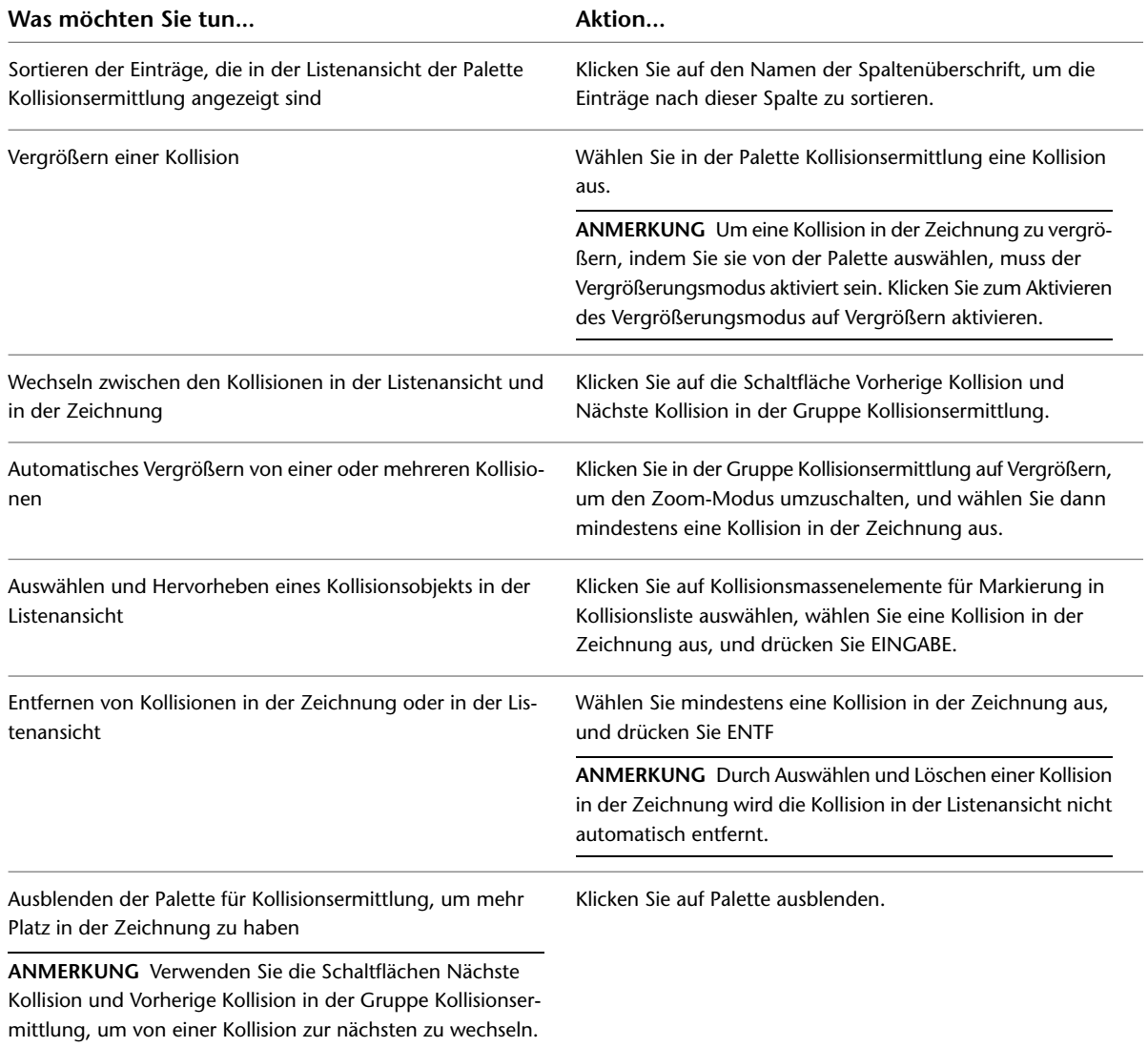

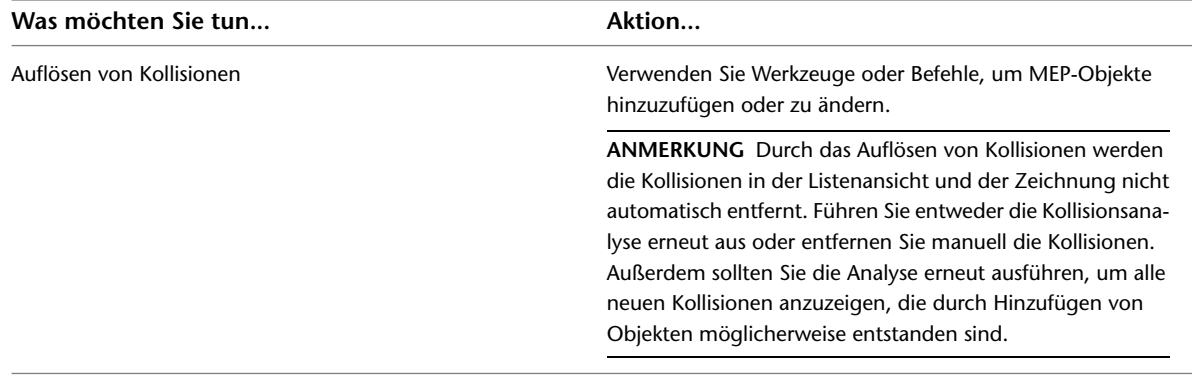

# **Beschriften von Kollisionen oder Öffnungen**

Sie können erforderliche Aussparungen in tragenden Komponenten mithilfe der Kollisionsermittlung mitteilen. Beispielsweise möchten Sie eine Zeichnung mit Informationen zu Aussparungen in tragenden Wänden für Luftkanal/-rohr-Systeme erstellen. Nachdem durch die Kollisionsermittlung Kollisionen in einer Zeichnung gefunden wurden, können Sie ein Öffnungssymbol oder eine Beschriftung mit Informationen zur Größe und Höhe der einzelnen Öffnungen einfügen. Außerdem können Sie allen Kollisionen (Massenelementen) in einer Zeichnung Beschriftungen hinzufügen, um eine Bauteilliste der Kollisionen zu erstellen und die Kollisionen zu dokumentieren, wenn sie von anderen Mitarbeitern gelöst werden sollen.

## **So fügen Sie ein Öffnungssymbol für eine Kollision hinzu**

- **1** Wählen Sie in der Listenansicht mindestens ein Kollisionsobjekt aus.
- **2** Wählen Sie auf der Palette für Kollisionsermittlung unter Einstellungen eine Position und einen Namen für ein Öffnungssymbol.

**ANMERKUNG** Wenn Sie die Position festlegen, werden die Namen aller Öffnungssymbole in der angegebenen Zeichnung aufgeführt.

**3** Klicken Sie auf Öffnungssymbole erstellen  $\Box$ .

Das Öffnungssymbol wird auf die Größe der Kollision in Draufsicht skaliert.

## **So erstellen Sie eine Beschriftung für eine Kollision**

- **1** Wählen Sie in der Listenansicht mindestens ein Kollisionsobjekt aus.
- **2** Wählen Sie auf der Palette für Kollisionsermittlung unter Einstellungen eine Beschriftungsposition und einen Beschriftungsnamen.

**ANMERKUNG** Wenn Sie die Position festlegen, wird der Name aller Beschriftungen und MV-Blöcke in der angegebenen Zeichnung aufgeführt.

**3** Klicken Sie auf Beschriftungen erstellen  $\mathbb{R}^{\bullet}$ .

Die Kollisionsbeschriftung wird mit dem Kollisionsmassenelement verankert und beim Entfernen des Massenelements ebenfalls entfernt.

**ANMERKUNG** Sie können einen Kollisionsbericht erstellen, in dem die Kollisionen in der Zeichnung aufgeführt sind. Beschriften Sie zunächst alle Kollisionen, die im Bericht enthalten sein sollen, und verwenden Sie anschließend den Befehl *SCHEDULEADD* in der Befehlszeile, um eine Bauteilliste hinzuzufügen. Es wird eine Standardbauteilliste zur Verfügung gestellt. Weitere Informationen zum Erstellen einer Bauteilliste finden Sie unter [Hinzufügen einer](#page-639-0) [Bauteilliste](#page-639-0) auf Seite 620.

## **Kollisionsbericht-Bauteilliste**

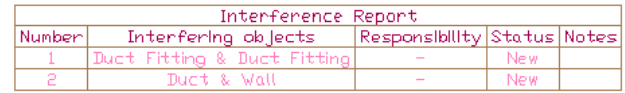

## **Beenden der Kollisionsermittlung**

Klicken Sie auf Kollisionsanalyse beenden  $\P$ , um die Kollisionsermittlung zu beenden. Die während der Sitzung erstellten Massenelemente sowie mit diesen verbundene Beschriftungen werden entfernt. Eingefügte Öffnungssymbole bleiben jedoch erhalten.

Sie können die in der Zeichnung erstellten Kollisionen speichern. Wählen Sie auf der Palette für Kollisionsermittlung unter Einstellungen für Kollisionsmassenelemente nach Beenden des Analysemodus behalten die Einstellung Ja.

Wenn Sie nur bestimmte Kollisionen beim Beenden der Kollisionsermittlung behalten möchten, entfernen Sie vor dem Beenden die Kollisionen, die Sie nicht behalten möchten. Weitere Informationen zum Entfernen von Kollisionen finden Sie unter [Anzeigen und Auflösen von Kollisionen](#page-658-0) auf Seite 639.

**ANMERKUNG** Durch Beenden der Kollisionsermittlung wird die Kollisionsanalyse nur für die aktuelle Zeichnung beendet. Wenn Sie mehrere Zeichnungen analysiert haben, müssen Sie die Kollisionsermittlung für jede Zeichnung beenden.

**ANMERKUNG** Um die Kollisionen während des Zeichnens rot anzuzeigen, aktivieren Sie die Kollisionsermittlung. Geben Sie in der Befehlszeile **collisiondetection** ein. Deaktivieren Sie die Kollisionsermittlung, wenn sie nicht mehr benötigt wird, um Systemressourcen zu sparen.

# **Ausschließen eines Materials von Schnittflächenkontur**

Gehen Sie wie folgt vor, um Komponenten mit einem bestimmten zugewiesenen Material von der Außenkante eines 2D-Schnitts auszuschließen.

Bei der Erstellung eines 2D-Schnitts können Sie eine Schnittkomponente mit dem Namen "Außenkante" anzeigen. Bei den Außenkanten handelt es sich um die Vereinigung aller von der Schnittlinie durchdrungenen Objektflächen, die in einer Komponente mit einem Schraffurmuster zusammengeführt wurden. Dies ist eine häufig verwendete Ansicht eines 2D-Schnitts.

Per Vorgabe sind alle Komponenten, denen Materialien zugewiesen wurden, in den Außenkanten enthalten. Unter Umständen sollen jedoch bestimmte Materialien, z. B. Glas, von den Außenkanten ausgeschlossen werden.

#### **2D-Schnitt-Außenkante mit Glas ausgeschlossen (links)**

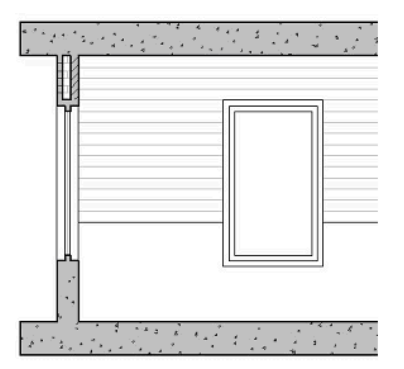

Weitere Informationen über Außenkanten finden Sie in der AutoCAD Architecture-Hilfe.

- **1** Wählen Sie eine Komponente mit der Stildefinitionsgruppe aus, die den zu ändernden Stil enthält, und gehen Sie dann wie folgt vor:
	- Klicken Sie auf Registerkarte Luftkanal/-rohr ➤ Gruppe Allgemein ➤ Dropdown Systemstil bearbeiten ➤ Luftkanal/-rohr-Stil bearbeiten .
	- Klicken Sie auf Registerkarte Rohr > Gruppe Allgemein > Dropdown Systemstil bearbeiten ➤ Rohrstil bearbeiten .
	- Klicken Sie auf Registerkarte Kabeltrasse > Gruppe Allgemein > Dropdown Systemstil bearbeiten  $\blacktriangleright$  Systemstil bearbeiten  $\blacktriangleright$ .
	- Klicken Sie auf Registerkarte Kabeltrasse-Formstück ➤ Gruppe Allgemein ➤ Dropdown Systemstil bearbeiten  $\triangleright$  Systemstil bearbeiten  $\mathbb{R}$ .
	- Klicken Sie auf Registerkarte Rohr > Gruppe Allgemein > Dropdown Systemstil bearbeiten  $\blacktriangleright$  Systemstil bearbeiten  $\overline{\mathbb{CP}}$ .
- **2** Wählen Sie im linken Fensterausschnitt des Stil-Managers den Systemstil aus, dem das Material zugewiesen ist, das Sie von der Schnittflächenkontur ausschließen möchten.
- **3** Klicken Sie auf die Registerkarte Weitere.
- **4** Wählen Sie Von 2D-Außenkante ausschließen.
- **5** Klicken Sie auf OK.

# **Sammeln von Projektdaten**

Das Sammeln von Projektdaten aus Ihrem Layout, um fehlerfrei Bauteillisten zu erstellen, ist ein wichtiger Bestandteil jedes Konstruktionsprojekts. Bauteillisten sind oft eine der kompliziertesten und zeitaufwändigsten Aufgaben beim Erstellen von Werkplänen. AutoCAD MEP bietet die Flexibilität, Bauteiltabellen zu erstellen und zu verwenden, die dynamisch mit Ihren Gebäudesystemobjekten verknüpft sind. Dynamisch verknüpfte Bauteiltabellen ermöglichen Ihnen, bereits während des Entwurfs Bauteillisten zu erstellen und zu aktualisieren und nicht bis zum Ende des Projekts abzuwarten. Bauteiltabellen sorgen dafür, dass sich Konstruktionslayout und die verknüpften Bauteillisten genau entsprechen. Informationen zum Hinzufügen von Bauteillisten in Zeichnungen finden Sie unter [Bauteillisten](#page-639-1) auf Seite 620.

Bauteiltabellen können Ihren Zeichnungen hinzugefügt werden oder in eine externe Tabellenkalkulation exportiert werden. Die folgenden Schritte geben einen Überblick über das Verfahren beim Erstellen von Bauteillisten:

- Fügen Sie dem Objekttyp, den Sie in die Bauteilliste aufnehmen möchten, Eigenschaftssätze hinzu. Sie können Eigenschaftssätze anwenden, indem Sie Beschriftungen hinzufügen oder Eigenschaftssätze auf der Grundlage von Objekten oder Stilen über die Registerkarte Erweiterte Daten auf der Eigenschaftenpalette zuweisen. Wenn Sie einen benutzerdefinierten Eigenschaftssatz erstellen möchten, können Sie im Stil-Manager die Eigenschaftssatzdefinition erstellen oder bearbeiten.
- Geben Sie Eigenschaftssatzwerte nach Wunsch für Felder ein, die manuell bearbeitet werden können. Sie können dies tun, wenn Sie ein Objekt mit einer Beschriftung versehen oder Eigenschaftssätze hinzufügen, oder zu einem beliebigen anderen Zeitpunkt, indem Sie auf der Eigenschaftenpalette die Registerkarte Erweiterte Daten verwenden.
- Verwenden Sie ein Bauteillistenwerkzeug, um eine Bauteilliste hinzuzufügen. Das Format der Bauteilliste basiert auf dem Bauteiltabellenstil. Die Bauteiltabelle wird mit den Eigenschaftssatzwerten aus den ausgewählten Objekten bestückt.
- Ändern Sie bei Bedarf mit dem Stil-Manager den Bauteiltabellenstil. Sie können das Erscheinungsbild der Kopfzeilen und Spalten in der Tabelle ändern und angeben, welche Eigenschaftssatzdaten angezeigt werden sollen.

AutoCAD MEP bietet eine Sammlung von Bauteillisten und Beschriftungen für Mechanik, Elektro- und Sanitärinstallation wie etwa die für Lüftung, Rohrsysteme, Ausstattung, Sanitärobjekte, Beleuchtungsinstallationen und Schaltkreise. AutoCAD MEP bietet auch eine Sammlung von Bauteiltabellenstilen, die Sie verwenden oder auf Ihre individuellen Anforderungen abstimmen können. Die verfügbaren Bauteiltabellenstile beinhalten Stile zum Erstellen von Bauteillisten für Ausstattung, Installationen und Beleuchtung. Sie können in Zeichnungen auf vorgegebene Bauteilstempel, Eigenschaftssatzdefinitionen und Bauteiltabellenstile zugreifen, die sich im Ordner \Programmdaten\Autodesk\MEP 2010\deu\Styles befinden.

Bauteiltabellen und die verknüpften Objekteigenschaften können vom Benutzer angepasst werden. Die Anpassung kann so einfach wie die Umgruppierung, das Hinzufügen oder Löschen von Spalten in einem Bauteiltabellenstil oder so komplex wie das Erstellen eines benutzerdefinierten Berichts zu einem einzelnen Entwurf oder Projekt sein.

# **Definieren von Eigenschaftssatzdefinitionen**

Eigenschaftssatzdaten, die zum Generieren von Bauteiltabellen verwendet werden, werden aus dem Objekt zugewiesenen Eigenschaftssatzdefinitionen erstellt. Eigenschaftssatzdefinitionen legen Objekteigenschaften fest, die dynamisch mit Bauteiltabellen verknüpft werden können.

Sie können auch Klassifizierungen verwenden, um die Art von Objekten zu definieren, auf die die Eigenschaftssätze angewendet werden sollen. Das bedeutet, dass Sie einen bestimmten Eigenschaftssatz für Objekte vom Typ Luftregler und einen anderen Objekte vom Typ Volumenstromregler erstellen können.

Eigenschaftssatzdefinitionen können entweder auf dem Stil oder Objekt basieren. Stilbasierte Definitionen gelten für alle Objekte eines bestimmten Stils, während objektbasierte Definitionen für einzelne Objekte gelten. Beispielsweise ist die Eigenschaft Hersteller wahrscheinlich für jede Instanz eines bestimmten Absperrschiebers oder MV-Bauteilstils identisch, sodass sie in einer stilbasierten Eigenschaft enthalten sein sollte. Die Eigenschaft Registernummer dagegen ist für jeden Absperrschieber anders, sodass sie als objektbasierte Eigenschaft definiert werden sollte. Bei der Erstellung stilbasierter und objektbasierter Eigenschaftssatzdefinitionen sollten Sie in erster Linie berücksichtigen, wie oft sich die Informationen ändern.

AutoCAD MEP bietet eine Gruppe von Eigenschaftssatzdefinitionen, die auf branchenüblichen Bauteillisten basiert. Wenn Sie Bauteillisten und Bauteiltabellen verwenden, werden die bereitgestellten Eigenschaftssatzdefinitionen in Ihre Zeichnung geladen. Sie können Eigenschaftssatzdefinitionen

zusammenführen, bearbeiten und löschen. Sie können Eigenschaftssatzdefinitionen gemeinsam für verschiedene Zeichnungen verwenden. Sie können auch Bauteilkataloge anpassen, um Bauteileigenschaften einzubeziehen, die Eigenschaftssatzdefinitionen hinzugefügt werden können. Weitere Informationen finden Sie unter Eigenschaftssatz-Definitionen in der Online-Hilfe von AutoCAD Architecture.

Um eigene Objekteigenschaften innerhalb einer Eigenschaftssatzdefinition zu erstellen, können Sie eine eigene Eigenschaftsdefinitionsformel erstellen. Um beispielsweise die Kosten einer bestimmten Rohrlänge abzuschätzen, können Sie eine Eigenschaftssatz-Definitionsformel erstellen wie etwa Länge x \$2.00 pro Fuß = Kosten.

# **Definieren von Eigenschaftssatzdaten**

Sie definieren Eigenschaftssatzdaten für ein Objekt, indem Sie eine Verknüpfung zu einer oder mehreren Eigenschaftssatzdefinitionen festlegen. Die Eigenschaftssatzdaten weisen jeder Objekteigenschaft in der(n) Eigenschaftssatzdefinition(en) einen Wert zu. Automatische Eigenschaftswerte werden auf der Grundlage des angefügten Objekts oder Stils definiert und dynamisch aktualisiert, wenn das Objekt oder der Stil geändert werden. Manuelle Eigenschaftswerte sind von Ihnen eingegebene Zahlen oder Textzeichenfolgen, die jederzeit geändert werden können.

Eigenschaftssatzdaten können einem Objekt, Objektstil oder einer Objektdefinition angefügt werden. Sie können Eigenschaftssatzdaten auch bearbeiten oder durchsuchen oder jeden Eigenschaftssatz, der automatisch erhöht wird, wie etwa eine Registernummer, neu nummerieren.

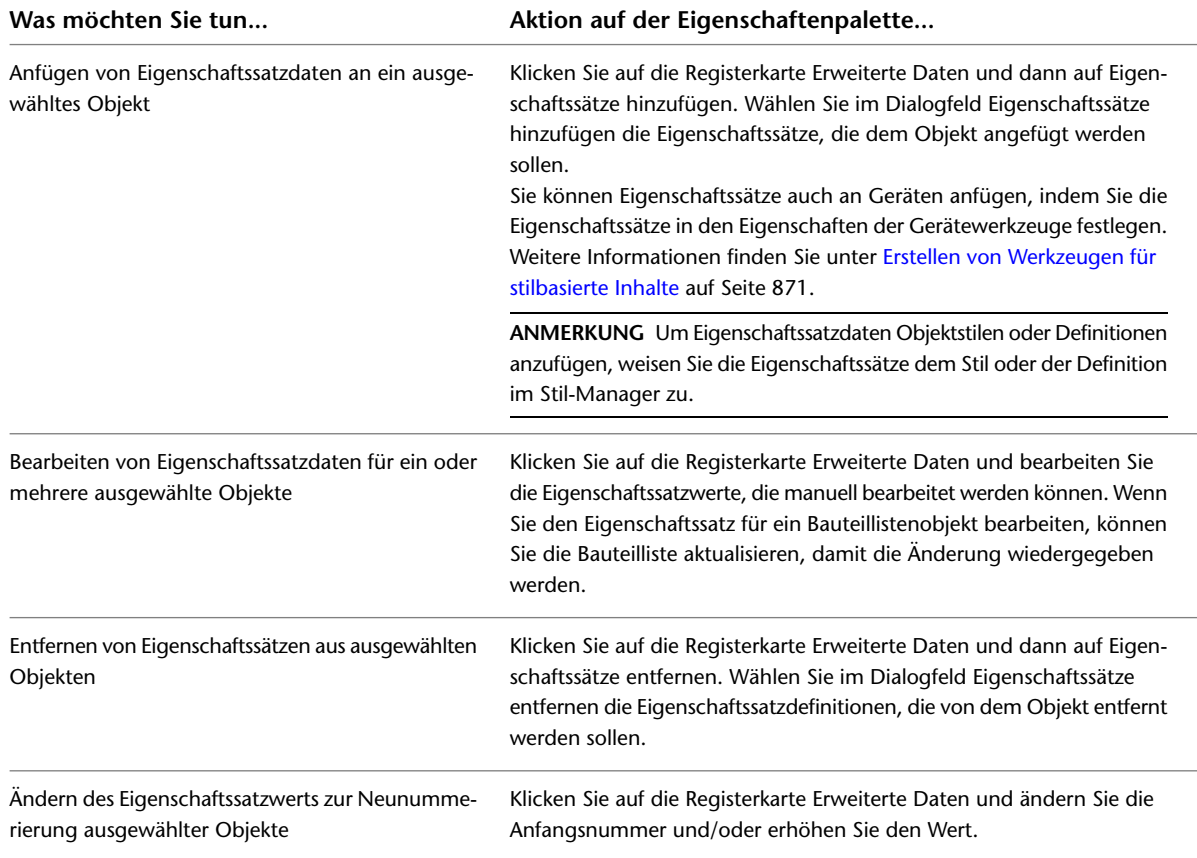

# **Verwenden von Klassifizierungen**

Klassifizierungen ermöglichen Ihnen, Objekte zu sortieren, indem Sie einen Klassifizierungsstil erstellen, der vom Benutzer definierte Werte enthält, aus denen ausgewählt werden kann. Diese Klassifizierungen werden innerhalb des Objektstils gespeichert. Sie können die Klassifizierungsstile dazu verwenden, Objekte darzustellen und in Bauteillisten aufzunehmen. AutoCAD MEP klassifiziert automatisch Objekte wie etwa MV-Bauteile und Formstücke. Dies bedeutet, wenn Sie in Ihre Zeichnung einen Luftregler einfügen, ist der Luftregler als ein MV-Bauteil vom Typ Luftregler klassifiziert. Dies ermöglicht Ihnen, eine Bauteilliste zu erstellen, die nur Luftregler enthält, ohne alle MV-Bauteile in Ihrer Zeichnung einzubeziehen.

Da ein Großteil der Ausstattung in der Software aus MV-Bauteilen besteht, verwenden viele Bauteillistenstile für Ausstattung Klassifizierungen, um sicherzustellen, dass die Bauteiltabelle nur mit Daten der gewünschten Bauteiltypen bestückt wird.

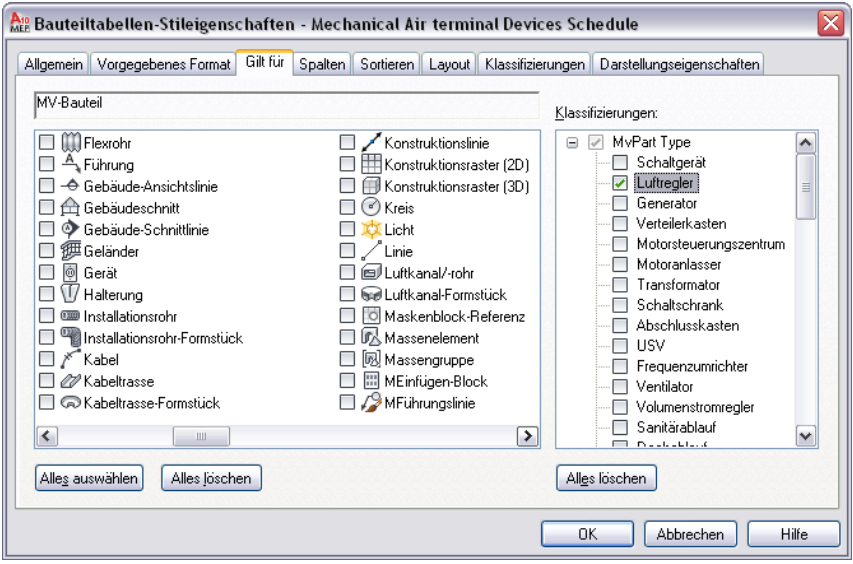

# **Kopieren eines Bauteiltabellenstils**

Sie können einen Bauteiltabellenstil aus einer anderen Zeichnung kopieren und ihn individuell auf Ihre Anforderungen abändern.

- **1** Öffnen Sie beide Zeichnungen: diejenige, die den Bauteiltabellenstil enthält, den Sie kopieren möchten, und die Zeichnung, die den Bauteiltabellenstil erhalten soll.
- **2** Klicken Sie auf Registerkarte Verwalten ► Gruppe Stil & Darstellung ► Stil-Manager **1**.
- **3** Erweitern Sie im linken Fensterausschnitt die Zeichnung, die den Stil enthält, den Sie kopieren möchten.
- **4** Erweitern Sie Dokumentationsobjekte ➤ Bauteiltabellenstile.
- **5** Klicken Sie mit der rechten Maustaste auf den gewünschten Bauteiltabellenstil, und klicken Sie auf Kopieren.
- **6** Erweitern Sie die Zeichnung, die den Bauteiltabellenstil erhalten soll.
- **7** Erweitern Sie Dokumentationsobjekte ➤ Bauteiltabellenstile.
- **8** Klicken Sie mit der rechten Maustaste auf Bauteiltabellenstile, und wählen Sie Einfügen.

# **Bereinigen von AutoCAD MEP-Objekten**

Gehen Sie wie folgt vor, um nicht benötigte AutoCAD MEP-Objekte aus einer Zeichnung zu entfernen. Das Entfernen von aktuell nicht verwendeten Objekten hilft dabei, die Zeichnungsdateigröße zu kontrollieren.

**ANMERKUNG** Um nicht benutzte Systemdefinitionen zu bereinigen, verwenden Sie den Stil-Manager. Weitere Informationen finden Sie unter [Bereinigen von Systemen](#page-132-0) auf Seite 113.

## **So bereinigen Sie AutoCAD MEP-Objekte**

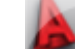

**1** Klicken Sie auf **E** MEP ► Dienstprogramme ► AutoCAD MEP-Objekte bereinigen.

Alle nicht verwendeten AutoCAD MEP-Objekte werden aus der Zeichnung entfernt.

**2** Am Ende wird die Anzahl der bereinigten Elemente in der Befehlszeile angezeigt.

**VERWANDTES THEMA** Sie können auch den AutoCAD-Befehl Bereinigen ausführen, um ungenutzte Objekte auf AutoCAD-Basis wie etwa ungenutzte Blöcke und Layer zu entfernen.

# **Gemeinsame Nutzung von Zeichnungen**

Die gemeinsame Nutzung von Zeichnungen ist in vielen Phasen der Zeichnungsentwicklung notwendig. Beispielsweise können Sie dazu aufgefordert werden, einer mit einem anderen Software-Programm erstellten Zeichnung ein Mechanik-, Elektro- oder Sanitärsystem hinzuzufügen. AutoCAD MEP bietet einen Objektaktivierer, sodass Sie mit benutzerdefinierten Objekten arbeiten können, die in der Zeichnung enthalten sind.

Sie möchten möglicherweise auf Zeichnungen mit einem Werkzeug zur Zusammenarbeit auf Internetbasis wie Autodesk Buzzsaw zugreifen. In diesem Fall können Sie eine Datei im Design Web Format (DWF) anlegen, die andere ansehen können.

Dieser Abschnitt beschreibt die Werkzeuge, die für die gemeinsame Nutzung von AutoCAD MEP-Zeichnungen verfügbar sind. Jedes Segment beschreibt ein Werkzeug und wie man darauf zugreift.

# **Anzeigen von benutzerdefinierten Objekten**

Wenn Sie eine Zeichnung öffnen, die ein benutzerdefiniertes Objekt enthält, das nicht in AutoCAD MEP gezeichnet wurde, installiert AutoCAD MEP einen Objektaktivierer, falls vorhanden. Wenn kein Objektaktivierer verfügbar ist, benutzt die Software Proxy-Grafiken zur Objektanzeige. Sie können Proxy-Grafiken im Dialogfeld Optionen aktivieren.

# **Objektaktivierer**

Aktivierer sind Dienstprogramme zur Zusammenarbeit, die es ermöglichen, in AutoCAD MEP erstellte Objekte in anderen Autodesk-Produkten anzuzeigen und zu bearbeiten Die Aktivierer verwenden Objekt-DBX-Technologie, damit auf in AutoCAD MEP erstellte Objektdaten außerhalb ihres ursprünglichen Umfelds zugegriffen werden kann. Dies ermöglicht den Planungsteams, die AutoCAD MEP-Dateien erstellen und empfangen, den Zugriff auf die Daten.

Wenn Sie eine AutoCAD MEP-Zeichnung öffnen, die ein in einem anderen Autodesk-Produkt erstelltes Objekt enthält, dann kann AutoCAD MEP unter *<http://www.autodesk.de>* automatisch nach einem Objektaktivierer suchen, mit dessen Hilfe das Objekt angezeigt werden kann. Wird kein Objektaktivierer gefunden, so wird das Objekt stattdessen mit [Proxy-Grafiken](#page-667-0) angezeigt.

Um zu steuern, ob AutoCAD MEP nach Objektaktivierern sucht, verwenden Sie im Dialogfeld Optionen auf der Registerkarte System die Live-Aktivierer-Optionen. Unter *<http://www.autodesk.com/enablers>* können Sie auch manuell nach Objektaktivierern suchen.

<span id="page-667-0"></span>Weitere Informationen finden Sie unter "Einrichten von Schnittstellenoptionen" in der AutoCAD-Hilfe.

# **Proxy-Grafiken**

Wenn für ein Objekt kein Live-Aktivierer verfügbar ist, kann das Objekt mit einer Proxy-Grafik ersetzt werden. Eine Proxy-Grafik ist ein Platzhalter, der das Objekt darstellt. Dieser Platzhalter bietet nicht die vollständige Darstellung oder alle Attribute des Objekts.

Wenn Proxy-Objekte gezeichnet werden, blendet AutoCAD MEP das Dialogfeld Proxy-Information ein. Das Dialogfeld enthält folgende Informationen:

- Gesamtzahl der grafischen und nicht-grafischen Proxy-Objekte in der Zeichnung
- Name des fehlenden Programms
- Typ des Proxy-Objekts und den Darstellungszustand

Sie können das Dialogfeld Proxy-Information verwenden, um die Darstellung von Proxy-Objekten einzurichten.

# **Nach AutoCAD exportieren**

Sie können eine neue Version einer Zeichnungsdatei erstellen, in der alle AutoCAD MEP-Objekten in grundlegende AutoCAD-Objekte aufgelöst sind. Die neue Version der Zeichnung büßt zwar die Intelligenz der AutoCAD MEP-Objekte ein, aber in älteren AutoCAD-Versionen können die entstehenden Basisobjekte dargestellt und auf sie zugegriffen werden, wenn es für diese Versionen keine Objektaktivierer gibt.

Wenn Sie eine AutoCAD MEP-Zeichnung nach AutoCAD exportieren, werden alle Objekte in der Zeichnung je nach ausgewählter Ansicht (Draufsicht oder 3D-Ansicht) konvertiert. AutoCAD konvertiert 3D-Ansichtsobjekte in AutoCAD-Volumenkörper und Draufsichtsobjekte in AutoCAD-Liniengrafik. Referenzzeichnungsgeometrie wird in einer Blockreferenz in Liniengrafik konvertiert. Wenn Sie die Blockreferenz entfernen möchten, verwenden Sie den Befehl Auflösen, um die Blockreferenz in aktive Liniengrafik zu konvertieren.

Unabhängig davon, ob Sie eine Zeichnung nach AutoCAD oder in DXF-Format exportieren, bleiben die Layer, Farben und Linientypen der AutoCAD MEP-Objekte in der neuen Zeichnung erhalten. Weitere Informationen zur Arbeit mit Beschriftungen finden Sie unter [Exportieren von Zeichnungen mit](#page-626-0) [Beschriftungen nach AutoCAD](#page-626-0) auf Seite 607.

## **So exportieren Sie nach AutoCAD**

**1** Öffnen Sie die AutoCAD MEP-Zeichnung, die Sie exportieren möchten.

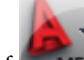

**2** Klicken Sie auf ➤ Exportieren ➤ AutoCAD ➤ AutoCAD 2000.

**3** Geben Sie im Dialogfeld Zeichnungsnamen exportieren einen Dateinamen und ein Verzeichnis für die neue Zeichnung an und klicken auf Speichern.

Die neue Zeichnung wird angelegt, aber nicht geöffnet.

# **Veröffentlichen und Plotten von Zeichnungen**

Sie können eine DWF-Datei (Design Web Format) anlegen, damit auf Ihre Zeichnungen online zugegriffen werden kann. Sie können Ihre Zeichnung jedoch auch auf einen Plan plotten. Sie können mit jeder Methode Zeichnungen wirksam verteilen. Weitere Informationen finden Sie unter [Publizieren eines Plansatzes als](#page-652-0) DWF™[-Datei](#page-652-0) auf Seite 633.

# **Plotten**

Plot-Manager listet Plotter-Konfigurationsdateien (PC3) für jeden systemfremden Drucker auf, den Sie installieren. Plotter-Konfigurationseinstellungen geben Schnittstelleninformation, Qualität der Raster- und Vektorgrafiken, Papier sowie benutzerdefinierte Eigenschaften an, die vom Plottertyp abhängen. Klicken Sie

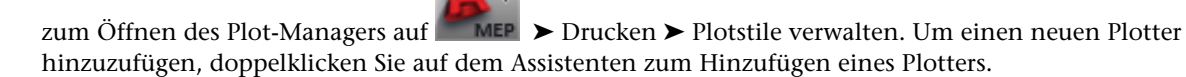

Sie können den Plotstil-Manager verwenden, um Plotstiltabellen hinzuzufügen, zu löschen, umzubenennen, zu kopieren und zu bearbeiten. Plotstiltabellen enthalten Gruppen von Plotstilen. Ein Plotstil steuert, wie ein Objekt oder Layer geplottet wird, indem Eigenschaften wie etwa Linienstärke, Farbe und Füllungsstil festgelegt werden. Der Plotstil-Manager ist ein Fenster, das alle in AutoCAD® verfügbaren Plotstiltabellen

zeigt. Klicken Sie zum Öffnen des Plotstil-Managers auf ➤ Drucken ➤ Plotstile verwalten.

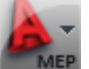

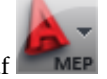

Wenn Sie eine Voransicht des zu plottenden Plans anzeigen möchten, klicken Sie auf ➤ Drucken ➤ Plot-Voransicht.

# **Vergleichen von Zeichnungen**

In einem Projekt sind in der Regel mehrere Überprüfungen in unterschiedlichen Phasen des Projektlebenszyklus erforderlich. Wenn Sie Zeichnungen zur Überprüfung und Kommentierung versenden, erhalten Sie oft Zeichnungen mit Änderungsvorschlägen zurück. Über die Funktion Zeichnungsvergleich können Sie die unterschiedlichen Versionen optisch miteinander vergleichen und die von Architekten und anderen Fachleuten vorgeschlagenen Änderungen prüfen.

Ähnlich wie bei der traditionellen Methode des Übereinanderlegens von Projektzeichnungskopien zeigen optische Hinweise den Status der verglichenen Zeichnungen und den Zustand der geprüften Objekte an. Zudem sind Informationen über Änderungen an den Projekteigenschaften vorhanden. Weitere Informationen finden Sie unter Starten einer Zeichnungsvergleichssitzung in der Online-Hilfe von AutoCAD Architecture.

**ANMERKUNG** Diese Funktion steht nur den Kunden zur Verfügung, die am Autodesk-Subskriptions-Programm teilnehmen. Weitere Informationen finden Sie unter *<http://www.autodesk.com/support-deu>*.

# **Verwenden von IFC**

Von der IAI (International Alliance for Interoperability) wurden internationale Standards für allgemeine Architektur- und Konstruktionsobjekte in der Bauindustrie festgelegt. Insbesondere hat die IAI ein IFC-Datenmodell (Industry Foundation Classes) entwickelt, um CAD-Grafikdaten als realistisch wirkende 3D-Objekte zu definieren. Das IFC-Dateiformat bietet Kompatibilität zwischen IFC-zertifizierten Softwareanwendungen und verringert den Informationsverlust beim Übertragen von Dateien.

Sie können die in AutoCAD MEP gespeicherten Zeichnungen in das IFC-Format exportieren und anschließend die Datei in eine andere IFC-zertifizierte Anwendung importieren. Die Bemaßungen von allen 3D-Architekturobjekten, einschließlich Gebäudesystemobjekte, werden beim Export in das IFC-Format beibehalten.

Vor dem Exportieren einer MEP-Zeichnungsdatei in das IFC-Format müssen Sie jedes MEP-Objekt der entsprechenden IFC-Klassifizierung zuweisen. Dadurch werden alle in AutoCAD MEP entwickelten MEP-Objekte ordnungsgemäß in anderen IFC-zertifizierten Anwendungen angezeigt.

Sie können den folgenden MEP-Objekten IFC-Klassifizierungen zuweisen:

- Benutzerdefiniertes Luftkanal/-rohr-Formstück
- Benutzerdefiniertes Rohrformstück
- Flexibles Rohr
- Flexrohr
- Halterung
- Installationsrohr
- Installationsrohr-Formstück
- Kabeltrasse
- Kabeltrassen-Formstück
- Luftkanal/-rohr
- Luftkanal/-rohr-Formstück
- MV-Bauteil
- Rohr
- Rohrformstück
- Schalttafel

Die DWG-Zeichnungsdatei IfcShareBldgElements (MEP)enthält die IFC-Klassifizierungen für diese MEP-Objekte. Diese Datei befindet sich im Verzeichnis \Programmdaten\Autodesk\MEP 2010\deu\Styles. Folgende IFC-Objektklassifizierungen werden in AutoCAD MEP unterstützt:

- IfcDistributionChamberElement
- IfcDistributionControlElement
- IfcDistributionFlowElement
- IfcEnergyConversionDevice
- IfcFlowController
- IfcFlowFitting
- IfcFlowMovingDevice
- IfcFlowSegment
- IfcFlowStorageDevice
- IfcFlowTerminal
- IfcFlowTreatmentDevice

■ IfcElectricDistributionPoint

Gehen Sie wie folgt vor, um vor dem Exportieren in eine IFC-Datei den MEP-Objekten IFC-Klassifizierungen zuzuweisen:

## **So richten Sie IFC-Klassifizierungen in AutoCAD MEP ein**

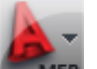

**1** Klicken Sie auf **EXER** ► Öffnen ► Zeichnung, um zum Verzeichnis \Programmdaten\Autodesk\ACA 2010\deu\Styles zu wechseln und die Datei IfcShareBldgElements (MEP).dwg zu öffnen.

**2** Klicken Sie auf Registerkarte Verwalten ► Gruppe Stil & Darstellung ► Stil-Manager

**3** Erweitern Sie im linken Fensterbereich die Einträge

Mehrzweckobjekte ➤ Klassifizierungsdefinitionen ➤ ifcObjectClassification.

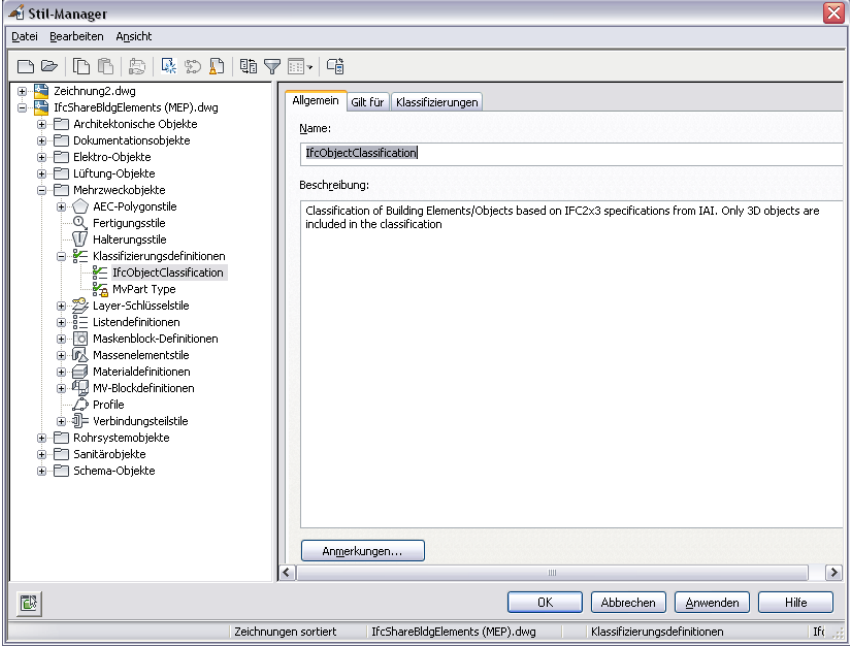

**4** Klicken Sie mit der rechten Maustaste auf ifcObjectClassification, und wählen Sie Kopieren. **5** Klicken Sie auf Abbrechen, um den Stil-Manager zu schließen.

**6** Klicken Sie auf ➤ Schließen, um die Zeichnungsdatei IfcShareBldgElements (MEP).dwg zu schließen, ohne sie zu speichern.

## **So weisen Sie MEP-Objekten IFC-Klassifizierungen zu**

- **1** Öffnen Sie eine Zeichnungsdatei, die MEP-Objekte enthält, der Sie IFC-Klassifizierungen zuweisen.
- **2** Klicken Sie auf Registerkarte Verwalten ► Gruppe Stil & Darstellung ► Stil-Manager
- **3** Erweitern Sie im linken Fensterbereich die Einträge Mehrzweckobjekte ➤ Klassifizierungsdefinitionen.

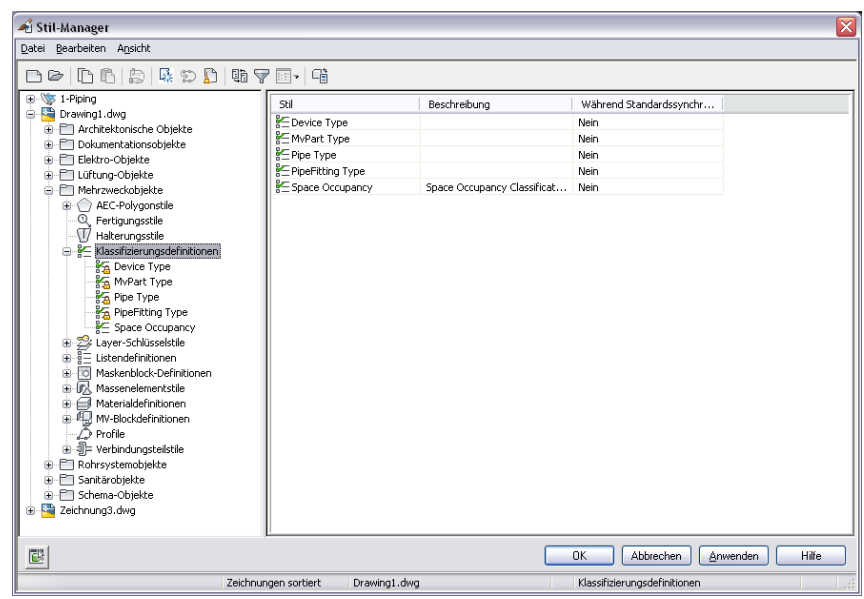

- Klicken Sie mit der rechten Maustaste auf Klassifizierungsdefinitionen, und wählen Sie Einfügen.
- Klicken Sie im linken Fensterbereich auf ifcObjectClassification und anschließend im rechten Fensterbereich auf die Registerkarte Gilt für, um die entsprechenden MEP-Objekte anzuzeigen (siehe folgende Abbildung).

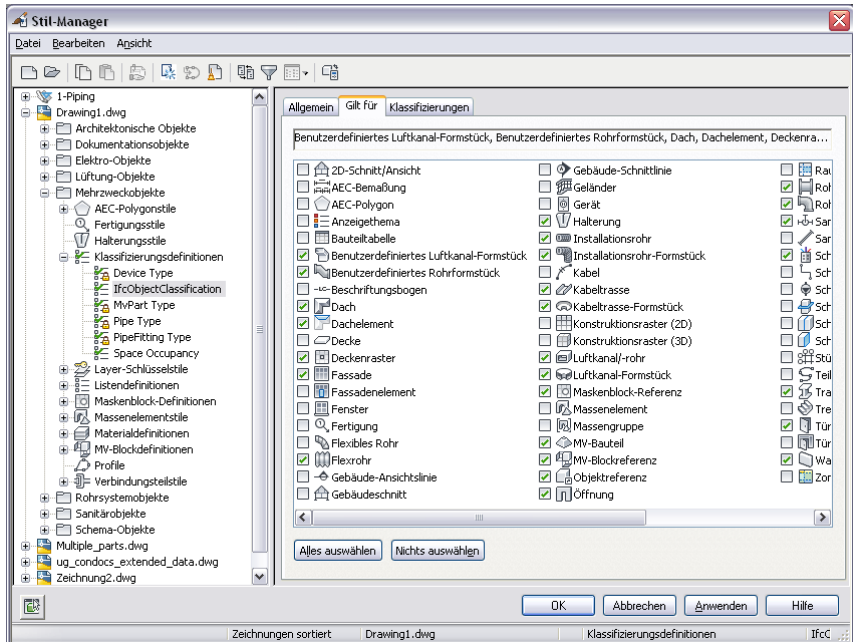

- Klicken Sie auf OK.
- Wählen Sie ein MEP-Objekt in Ihrer Zeichnung aus, und gehen Sie wie folgt vor: Klicken Sie auf

Registerkarte Start ► Gruppe Erstellen ► Dropdown Extras ► Eigenschaften

- Klicken Sie auf die Registerkarte Erweiterte Daten der Eigenschaftenpalette.
- Klicken Sie unter Klassifizierung neben IfcObjectClassification auf **ED**, um das Dialogfeld Klassifizierung auswählen zu öffnen.

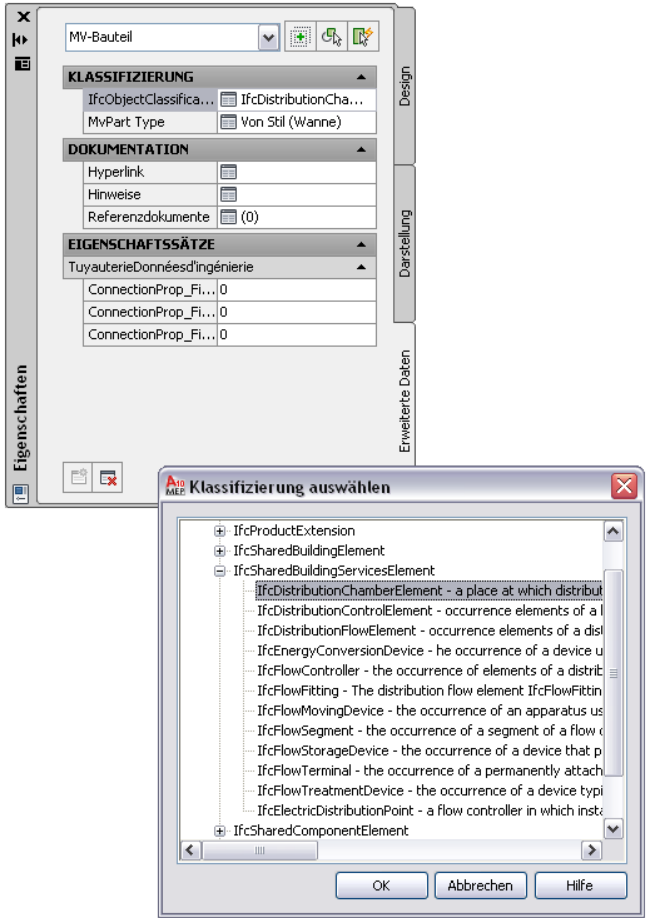

**10** Um eine neue IFC-Klassifizierung auf das ausgewählte MEP-Objekt anzuwenden, wählen Sie unter IfcSharedBuildingServicesElement eine Eigenschaft aus der Liste und klicken Sie auf OK.

Ihre Auswahl wird neben IfcObjectClassification auf der Registerkarte Erweiterte Daten der Eigenschaftenpalette angezeigt. Führen Sie diesen Schritt für jedes MEP-Objekt in der Zeichnung aus.

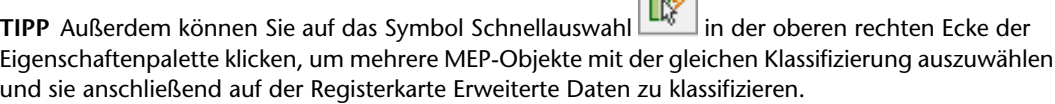

mx.

**ANMERKUNG** Möglicherweise können Sie einigen MEP-Objekten nicht direkt IFC-Klassifizierungen zuweisen. Beispielsweise können Sie ein MV-Bauteil der Eigenschaft IfcFlowFitting zuweisen, wenn die Klassifizierung Junction\_Box (Abzweigkasten) ist, der Eigenschaft IfcFlowMovingDevice zuweisen, wenn die Klassifizierung Fan (Ventilator) ist, oder der Eigenschaft IfcFlowTerminal zuweisen, wenn die Klassifizierung Air\_Terminal (Luftregler) ist. Alternativ können Sie für die IFC-Klassifizierung auch keine Angabe machen.

**11** Speichern Sie die Zeichnungsdatei, bevor Sie sie in eine IFC-Datei exportieren.

#### **So exportieren oder importieren Sie IFC-Dateien**

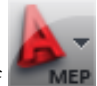

**1** Klicken Sie zum Exportieren auf **EXPORTIEREN** ► Exportieren ► IFC (Industry Foundation Classes). Nach dem Exportieren können Sie die neue IFC-Datei in dem IFC-Viewer eines Drittanbieters öffnen. Die IFC-Klassifizierungen werden für alle zuvor definierten Objekte angezeigt.

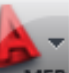

**2** Klicken Sie zum Importieren einer Datei auf ➤ Öffnen ➤ IFC (Industry Foundation Classes).

Die IFC-Datei wird als referenzierte Zeichnung (XRef) importiert. Sie können überprüfen, ob die MEP-Objekte ordnungsgemäß erhalten sind.

**3** Zum Bearbeiten von Objekten in der importierten Datei wählen Sie ein Objekt aus und klicken auf Registerkarte Externe Referenz ➤ Gruppe Ändern ➤ Referenz an jeweil. Stelle bearbeiten.

**ANMERKUNG** Weitere Informationen finden Sie unter Importieren und Exportieren von IFC-Dateien in der AutoCAD Architecture-Hilfe.

# **Auswählen eines Stils**

Wenn Sie ein Gerät, eine Schalttafel oder ein Bauteil zu einer Zeichnung hinzufügen, können Sie auf der Eigenschaftenpalette einen Stil zur Darstellung der neuen Ausstattung angeben.

## **So wählen Sie einen Stil**

- **1** Geben Sie in der Befehlszeile DEVICEADD, PIPEADD, PANELADD oder einen anderen Befehl zum Hinzufügen von Ausstattung ein.
- **2** Klicken Sie auf Registerkarte Start ► Gruppe Erstellen ► Dropdown Extras ► Eigenschaften
- **3** Klicken Sie auf der Registerkarte Design für Stil auf das Symbol im Feld daneben, um das Dialogfeld Stil auswählen anzuzeigen.

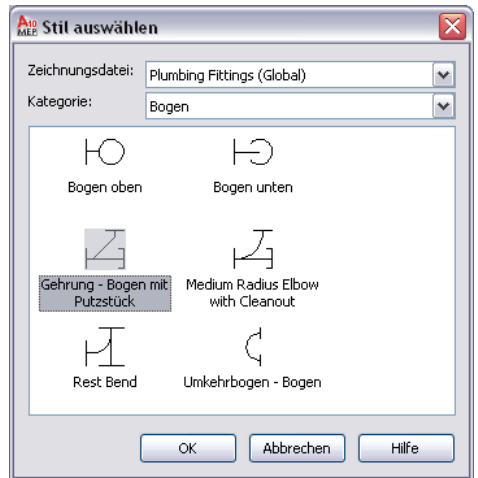

**4** Wählen Sie eine Zeichnungsdatei aus der Dropdown-Liste.

Diese DWG-Dateien enthalten Inhalt. Sie können DWG-Inhaltsdateien im Dialogfeld Optionen auf der [Registerkarte MEP-Kataloge unter Kataloge](#page-97-0) angeben.

- **5** Wählen Sie eine [Kategorie](#page-696-0) der Ausstattung aus der Dropdown-Liste.
- **6** Wählen Sie den einzufügenden Ausstattungsstil, und klicken Sie anschließend auf OK. Sie können jetzt nach Bedarf Ausstattung zur Zeichnung hinzufügen.

# **Anpassen von stilbasierten Inhalten**

# **13**

Stilbasierte Inhalte erstellen Sie, indem Sie einen neuen Stil erstellen und konfigurieren.

Zum Erstellen von Schemasymbolen, Geräten, Schalttafeln und Sanitärformstücken, die in unterschiedlichen Ansichten (oben, links usw.) möglicherweise unterschiedlich aussehen müssen, müssen Sie außerdem die AutoCAD-Blöcke (oder einen MV-Block) für die erforderlichen Ansichten der Stile erstellen.

# **Arbeitsablauf zum Erstellen von stilbasierten Inhalten**

Sie erstellen mit der folgenden übergeordneten Vorgehensweise stilbasierte Inhalte:

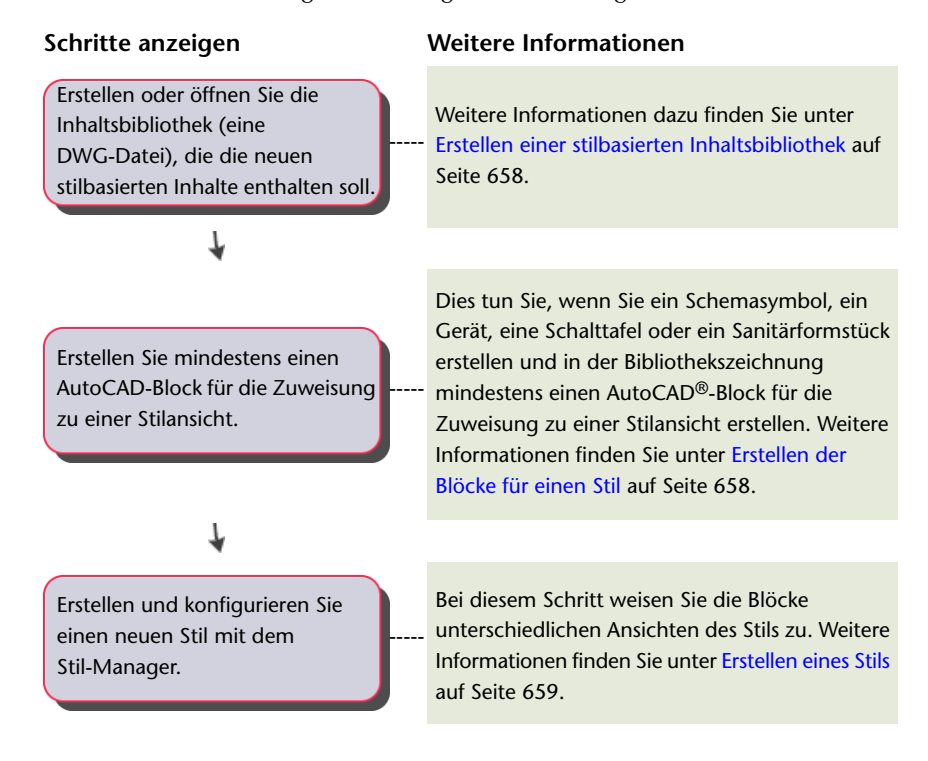

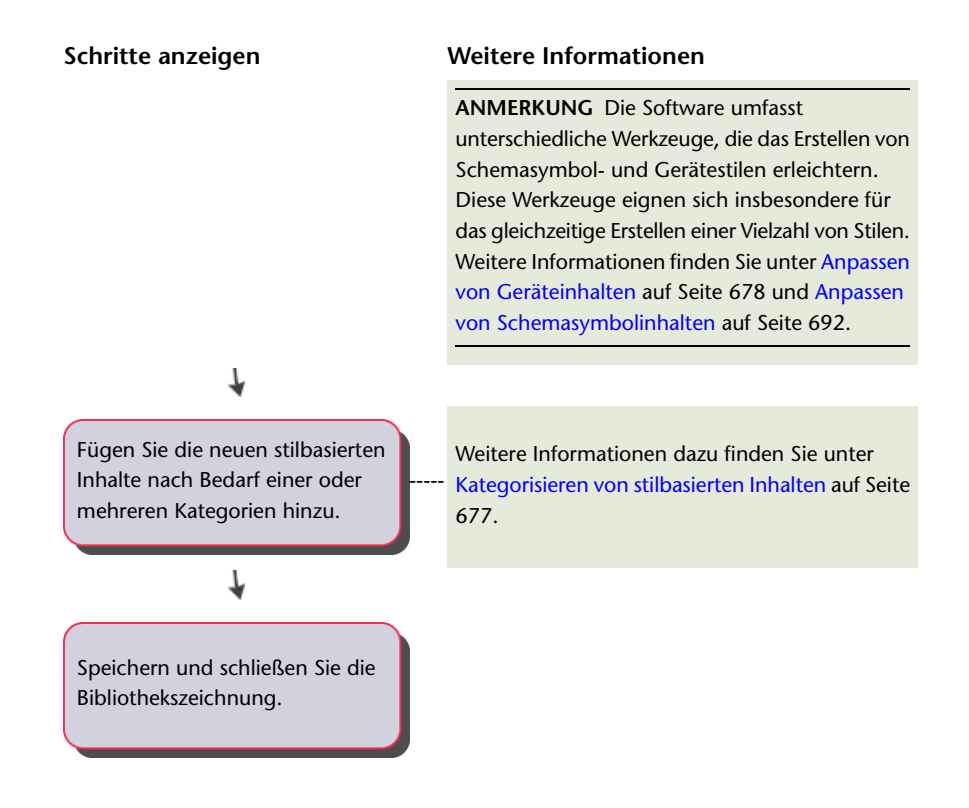

# <span id="page-677-0"></span>**Erstellen einer stilbasierten Inhaltsbibliothek**

Beim Erstellen eines Stils im Stil-Manager wird der Stil nur in der aktuellen Zeichnung gespeichert. Wenn Ihre stilbasierten Inhalte zur regelmäßigen Verwendung in mehreren Zeichnungen verfügbar sein müssen, erstellen Sie einen Stil in einer neuen oder vorhandenen Zeichnung, die sie als Bibliothek zur dauerhaften Speicherung verwenden können.

Wenn Sie eine Bibliothek mit Symbolen erstellen möchten, die in einer Reihe von Zeichnungen für das Projekt ABC verwendet werden, öffnen Sie eine neue Zeichnung mit dem Namen Projekt ABC Ortho Iso.dwg und erstellen die Stile in der Zeichnung. Die Datei Projekt ABC Ortho Iso.dwg fungiert als stilbasierte Inhaltsbibliothek. Die Benennung der Zeichnung mit Informationen darüber, ob sie Symbole mit orthogonalen und isometrischen Ansichten, oder Symbole mit lediglich orthogonalen Ansichten enthält, hilft den Benutzern bei der Symbolauswahl.

Sie können beim Zeichnen eines Gebäudesystems auf den stilbasierten Inhalt in einer Bibliothek zugreifen, wenn die Bibliothekszeichnung in einem als [Standardspeicherort für stilbasierte Inhalte](#page-97-0) bezeichneten Ordner oder in einem der zugehörigen Unterordner gespeichert ist.

<span id="page-677-1"></span>Der folgende Ordner enthält einen Satz von benutzerdefinierbaren stilbasierten Inhaltsbibliotheken: \Programmdaten\Autodesk\MEP 2010\deu\MEPContent. Die Bibliotheken haben eindeutige Zeichnungsnamen, die auf der Art ihrer Inhalte basieren.

**ANMERKUNG** Erstellen Sie eine Kopie der Originalbibliotheken, bevor Sie die mit der Software gelieferten Bibliotheken anpassen.

# **Erstellen der Blöcke für einen Stil**

Um neue Schemasymbole, Geräte, Schalttafeln oder Sanitärformstücke zu erstellen, muss zumindest ein Block für die Zuweisung zu einer Ansicht des Stils vorhanden sein.

**ANMERKUNG** Sie sollten Objekte in Blöcken mithilfe von Linie, Spur, Schraffur, durchgehender Linie, und nicht mithilfe der Polylinie zeichnen.

Sie können einen einfachen 2D-AutoCAD®-Block verwenden, der in allen Ansichtsrichtungen gleich aussieht, wie beispielsweise den Ansichtsrichtungen eines orthogonalen Symbols. Sie können auch einen MV-Block verwenden, der je nach Ansichtsrichtung anders aussieht (beispielsweise unterschiedliche Ansichten eines isometrischen Symbols). Die unterschiedlichen von Ihnen erstellten Blöcke werden als Ansichtsblöcke bezeichnet.

Anzahl und Typen der erforderlichen Blöcke hängen von Ihren Anforderungen ab. Für einen Schemasymbolstil können Sie in der Regel einen 2D-Block für die Darstellung des Symbols in einer Draufsicht erstellen. Wenn Sie isometrische Zeichnungen erstellen müssen, können Sie mithilfe dieses Blocks zusätzliche Blöcke für die 12 isometrischen Ansichten erstellen, die die 12 isometrischen Ansichtsrichtungen und Ausrichtungen darstellen.

Für andere Typen stilbasierter Inhalte müssen Sie die 2D- und 3D-Blöcke erstellen, die zur Darstellung des Objekts in Draufsichten und Modellansichten erforderlich sind. Beispielsweise erfordert ein Sanitärformstück-Stil möglicherweise nur einen 2D-Block für die Darstellung des Formstücks in einer Draufsicht. Auf ähnliche Weise erfordert ein Gerätestil möglicherweise einen 2D-Block, damit das Gerät in der Draufsicht mit einem entsprechenden Symbol dargestellt werden kann. Wenn Sie jedoch Schnitte und Ansichten erstellen müssen, die Geräte in der tatsächlichen Größe darstellen, ist für die Verwendung in der Modellansicht (und in anderen Ansichtsrichtungen wie Vorne und Links) ein MV-Bauteil für den Gerätestil erforderlich.

Im Allgemeinen soll beim Einfügen von stilbasierten Inhalten das Symbol wahrscheinlich die Farbe, den Linientyp und die Linienstärke der aktuellen Layer-Standards übernehmen. Dazu sollten Sie die Eigenschaften für Farbe, Linientyp und Linienstärke einzeln für die Geometrie in jedem Block festlegen. Erstellen Sie die Geometrie auf Layer 0 und geben Sie VONBLOCK für Farbe, Linientyp und Linienstärke ein, sowie den Einfügepunkt 0,0,0. Um die korrekte Ansichtsblockzuweisung sicherzustellen, weisen Sie jedem Block einen eindeutigen Namen zu. Eindeutige Namen sind ebenso hilfreich zur Identifizierung.

<span id="page-678-0"></span>**TIPP** Orientieren Sie sich beim Erstellen eigener Stile an den mit der Software gelieferten Stilen (und Blöcken).

Eine Einführung in orthogonale und isometrische Ansichten finden Sie unter [Orthogonale und isometrische](#page-115-0) [Ansichten von stilbasierten Inhalten](#page-115-0) auf Seite 96.

# **Erstellen eines Stils**

**1** Öffnen Sie für den Zugriff auf Stile im aktiven Arbeitsbereich den Stil-Manager, indem Sie eine der folgenden Aktionen durchführen:

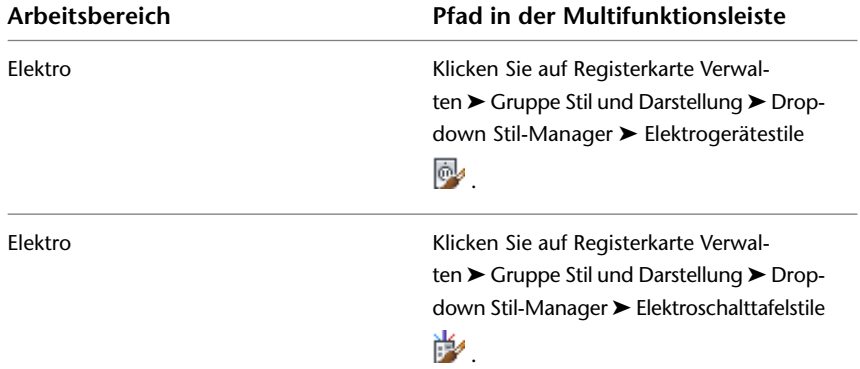

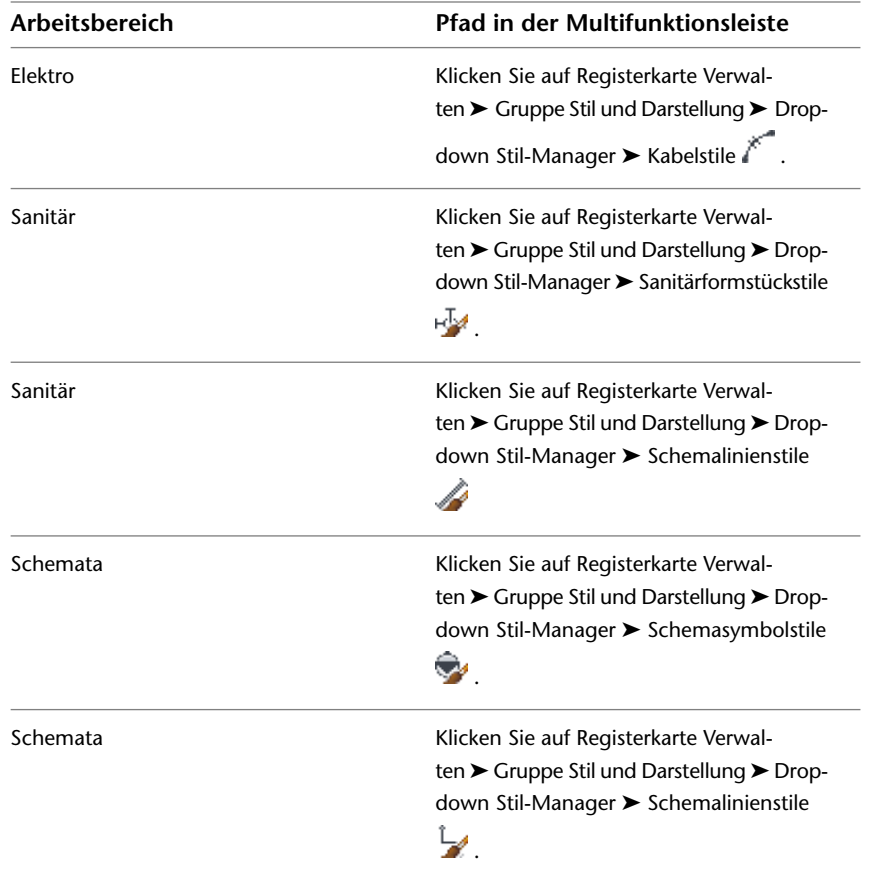

**ANMERKUNG** Klicken Sie zum Erstellen neuer Stile für Installationsrohr, Kabeltrasse, Benutzerdefiniertes Luftkanal/-rohr-Formstück, Benutzerdefiniertes Rohrformstück und andere Inhalte auf Registerkarte

Verwalten ► Gruppe Stil und Darstellung ► Stil-Manager - Klicken Sie dann zum Öffnen eines Domänentyps auf das Pluszeichen (+). Damit können Sie auf Stile von Unterdomänen zugreifen.

**2** Erstellen Sie den Stil:

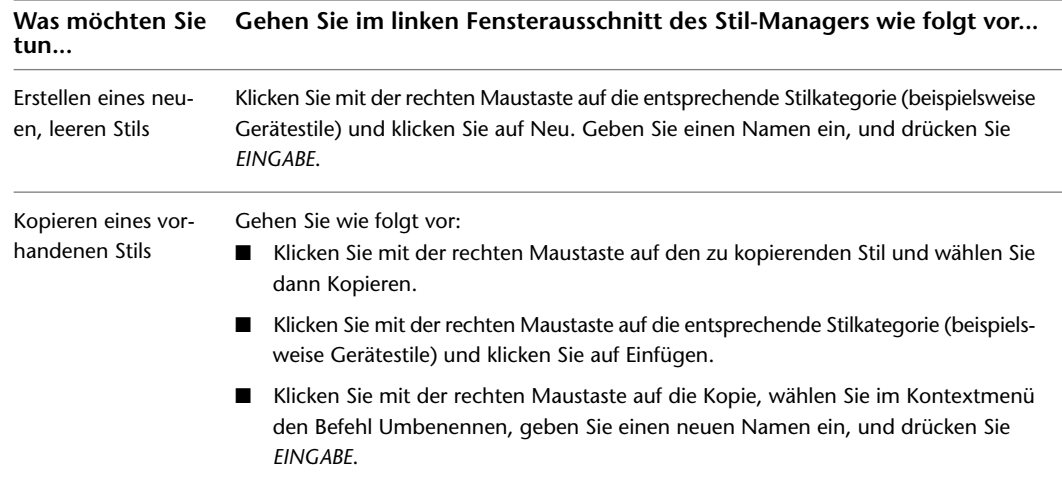

**3** Geben Sie auf der Registerkarte Allgemein eine Beschreibung für den Stil ein und klicken Sie auf Anwenden.

**4** Legen Sie die allgemeinen Eigenschaften des Stils fest. Hilfe erhalten sie unter

- [Festlegen der Gestaltung eines Stils](#page-680-0) auf Seite 661
- [Definieren der Ansichten eines Stils](#page-682-0) auf Seite 663
- [Konfigurieren der Verbindungsteile von Stilen](#page-687-0) auf Seite 668
- [Konfigurieren der Darstellungseigenschaften von Stilen](#page-688-0) auf Seite 669

**5** Legen Sie alle bereichsspezifischen Eigenschaften des Stils fest. Hilfe erhalten sie unter

- [Gerätestileinrichtung](#page-424-0) auf Seite 405 und [Konfigurieren von Stilen für Kabel](#page-430-0) auf Seite 411.
- [Konfigurieren von Stilen für Sanitärlinien und Sanitärformstücke](#page-548-0) auf Seite 529
- [Konfigurieren von Stilen für Schemalinien](#page-591-0) auf Seite 572

# **Bearbeiten von stilbasierten Inhalten**

Stilbasierte Inhalte ändern Sie durch Ändern der Eigenschaften eines Stils und gegebenenfalls der zugehörigen Ansichtsblöcke.

Sie ändern die Geometrie eines Ansichtsblocks manuell in der Zeichnung. Zum Ändern von Stileigenschaften stehen Ihnen zur Verfügung:

- Die Stapelumwandlungs-Werkzeuge zum Erstellen und Ändern von Schemasymbolen und Geräten. Weitere Informationen finden Sie unter [Anpassen von Schemasymbolinhalten](#page-711-0) auf Seite 692 und [Anpassen](#page-697-0) [von Geräteinhalten](#page-697-0) auf Seite 678.
- Stil-Manager

In diesem Fall werden die Stiländerungen nur in der aktuellen Zeichnung gespeichert. Um die Änderungen in größerem Rahmen anzuwenden, öffnen Sie die Inhaltsbibliotheks-Zeichnung, die den Stil enthält und ändern Sie den Stil in der Bibliothekszeichnung. So wird der geänderte Stil in allen Zeichnungen verfügbar, die im Dialogfeld Optionen den Inhaltsspeicherort für die geänderte Bibliothekszeichnung festlegen. (Weitere Informationen dazu finden Sie unter [Festlegen von Bauteilkatalogen und stilbasierten](#page-97-0) [Inhaltsspeicherorten](#page-97-0) auf Seite 78.)

# **Konfigurieren von Stilen**

<span id="page-680-0"></span>Stile sind Eigenschaftensätze, die Sie Objekten zuweisen können, um ihr Aussehen oder ihre Funktion zu bestimmen. Beispiel: Ein Stil für Schemalinien definiert das Aussehen einer Schemalinie, beispielsweise die Anzeige einer Linie, die andere Linien schneidet. Außerdem steuert der Stil die Funktion der Linie, beispielsweise welchen Segmenttyp die Linie in der Zeichnung darstellt.

# **Festlegen der Gestaltung eines Stils**

Die Entwurfsregeln (Gestaltung) eines Stils bestimmen, wie Schemalinien, Kabel und Sanitärlinien bereinigt werden, wenn sie mit Schemasymbolen, Geräten, Schalttafeln oder Sanitärformstücken verbunden werden.

#### **So legen Sie die Gestaltung eines Stils für die Bereinigung von Linien fest**

**1** Öffnen Sie im Stil-Manager den Stil auf eine der folgenden Arten:

■ Stellen Sie sicher, dass Schemata der aktive [Arbeitsbereich](#page-61-0) ist. Klicken Sie auf Registerkarte Verwalten ➤ Gruppe Stil und Darstellung ➤ Dropdown Stil-Manager ➤ Schemasymbolstile .

- Stellen Sie sicher, dass Elektro der aktive [Arbeitsbereich](#page-61-0) ist. Klicken Sie auf Registerkarte Verwalten ➤ Gruppe Stil und Darstellung ➤ Dropdown Stil-Manager ➤ Elektrogerätestile **.**
- Stellen Sie sicher, dass Elektro der aktive [Arbeitsbereich](#page-61-0) ist. Klicken Sie auf Registerkarte Verwalten ➤ Gruppe Stil und Darstellung ➤ Dropdown Stil-Manager ➤ Elektroschalttafelstile .
- Stellen Sie sicher, dass Sanitär der aktive [Arbeitsbereich](#page-61-0) ist. Klicken Sie auf Registerkarte Verwalten ➤ Gruppe Stil und Darstellung ➤ Dropdown Stil-Manager ➤ Sanitärformstückstile .

**2** Wählen Sie im linken Fensterausschnitt des Stil-Managers einen Stil aus.

**3** Klicken Sie im rechten Fensterausschnitt auf die Registerkarte Gestaltung.

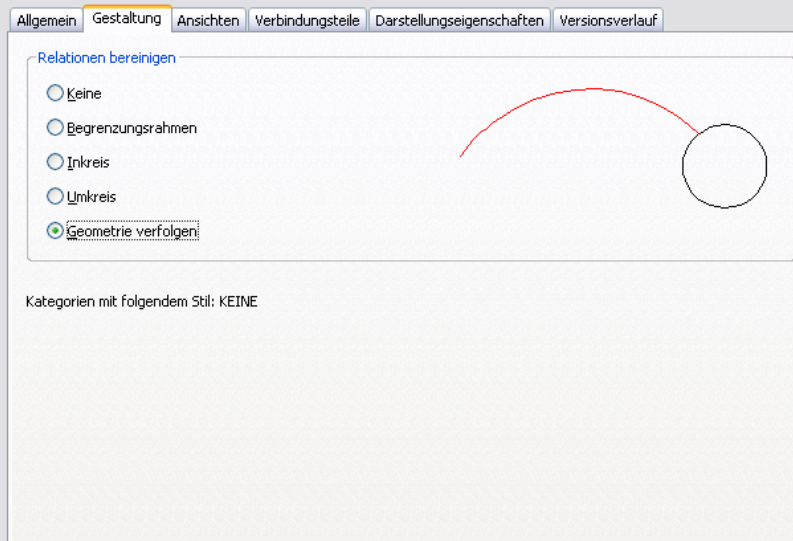

**4** Wählen Sie je nach Stil eine Bereinigungsmethode für Schemalinien, Kabel oder Sanitärlinien aus:

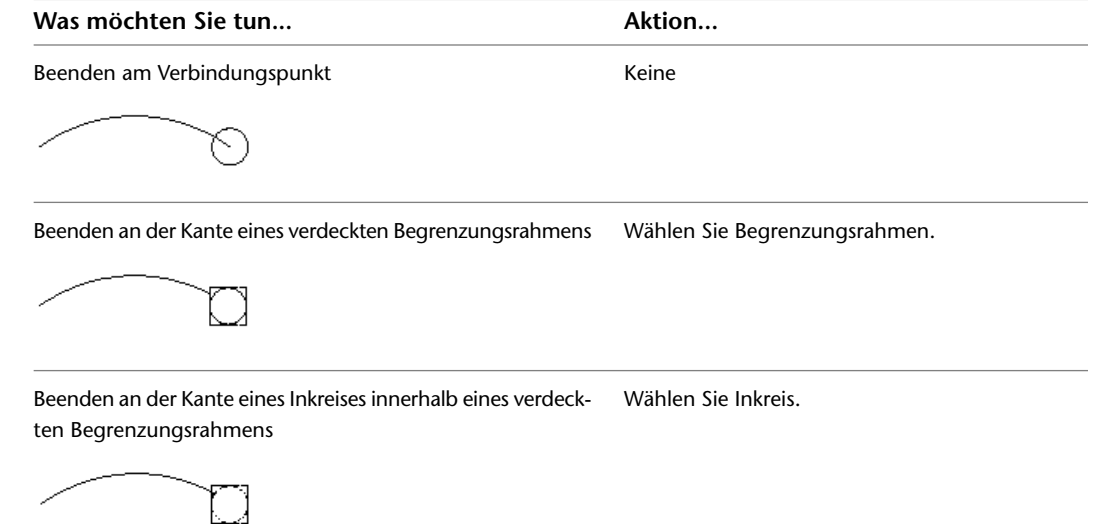

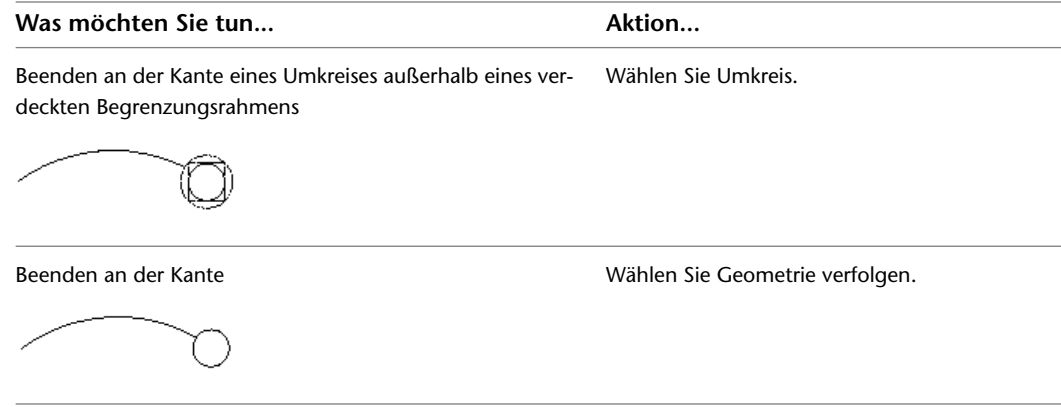

<span id="page-682-0"></span>**5** Klicken Sie auf OK.

Die vorhandenen Inhalte, die den Stil verwenden, werden automatisch aktualisiert. Standardmäßig verwenden alle neuen Inhalte die neue Methode.

# **Definieren der Ansichten eines Stils**

Silbasierte Inhalte wie Geräte, Schalttafeln, Sanitärformstücke, Schemasymbole und MV-Bauteile sind MV-Blöcke mit Verbindungsteilen, die ihnen ein intelligentes Verbinden zu Systemen ermöglichen. Ein MV-Block ist ein benutzerdefiniertes Objekt, das aus verschiedenen Ansichtsrichtungen unterschiedlich aussehen kann. Um das Aussehen (oder die Ansicht) einer stilbasierten Inhaltskomponente zu definieren, weisen Sie einer Ansicht in der Stildefininition einen vorgezeichneten Block zu.

Anzahl und Typen der erforderlichen Blöcke hängen von Ihren Anforderungen ab. Für einen Schemasymbolstil können Sie in der Regel einen 2D-Block für die Darstellung des Symbols in einer Draufsicht erstellen. Wenn Sie isometrische Zeichnungen erstellen müssen, können Sie mithilfe dieses Blocks zusätzliche Blöcke für die 12 isometrischen Ansichten erstellen, die die 12 isometrischen Ansichtsrichtungen und Ausrichtungen darstellen.

Für andere Typen stilbasierter Inhalte mssen Sie die 2D- und 3D-Blöcke erstellen, die zur Darstellung des Objekts in Draufsichten und Modellansichten erforderlich sind. Beispielsweise erfordert ein Sanitärformstück-Stil möglicherweise nur einen 2D-Block für die Darstellung des Formstücks in einer Draufsicht. Ein Gerätestil kann für die symbolische Darstellung des Geräts in einer Draufsicht einen 2D-Block erfordern. Wenn Sie jedoch Schnitte und Ansichten erstellen müssen, die Geräte in der tatsächlichen Größe anzeigen, erfordert der Gerätestil auch einen MV-Block für die Verwendung in einer Modellansicht (und in anderen Ansichtsrichtungen, beispielsweise Vorne und Links).

**TIPP** Orientieren Sie sich beim Erstellen eigener Stile an den mit der Software gelieferten Stilen.

Eine Einführung in orthogonale und isometrische Ansichten finden Sie unter [Orthogonale und isometrische](#page-115-0) [Ansichten von stilbasierten Inhalten](#page-115-0) auf Seite 96.

## **Definieren von Stilansichten für Geräte, Schalttafeln und Sanitärformstücke**

- **1** Erstellen Sie in der Zeichnung, die den Stil enthalten wird, die AutoCAD-Blöcke (oder den MV-Block), die das Objekt in orthogonalen Ansichten und in der Modellansicht darstellen sollen.
- **2** Erstellen Sie den Stil wie unter [Erstellen eines Stils](#page-678-0) auf Seite 659 beschrieben.
- **3** Rufen Sie den Stil im linken Bereich des Stil-Managers auf, wählen Sie ihn aus und klicken Sie auf die Registerkarte Ansichten.

#### **Registerkarte Ansichten für einen vorhandenen Gerätestil**

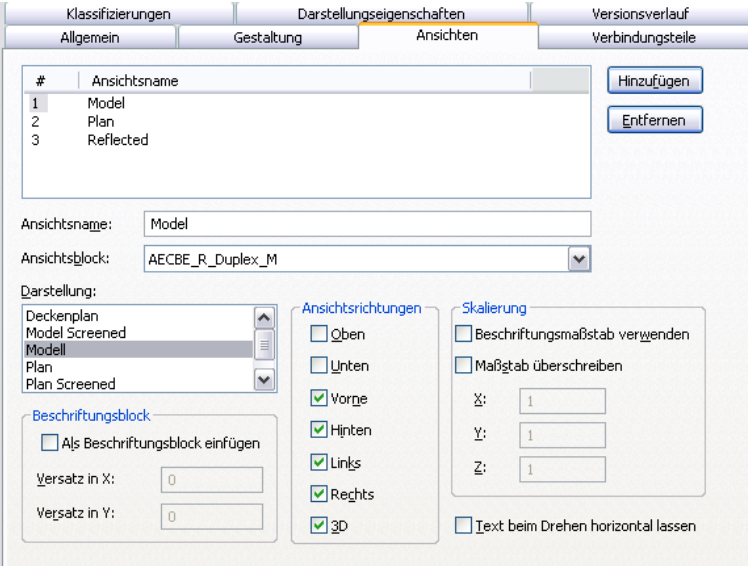

**4** So fügen Sie eine Ansicht hinzu

- Klicken Sie auf Hinzufügen.
- Geben Sie für den Ansichtsnamen einen Namen, beispielsweise Plan oder Modell, ein.
- Wählen Sie für Ansichtsblock einen Block aus, der die Ansicht darstellen soll. Sie können dabei unter den in der aktuellen Zeichnung definierten AutoCAD-Blöcken wählen.

**5** Geben Sie die Verwendung der ausgewählten Ansicht an:

- Wählen Sie für Darstellung die Darstellung für die Anzeige der Ansicht aus.
- Wählen Sie für Ansichtsrichtungen eine oder mehr Ansichtsrichtungen aus, in der die Ansicht angezeigt werden soll.

**ANMERKUNG** Um den Ansichtsblock für die Anzeige eines stilbasierten Objekts zu bestimmen, identifiziert die Software die aktive Darstellung (Erkennung anhand der aktiven Darstellungskonfiguration) und die aktive Ansichtsrichtung in der aktuellen Zeichnung, und sucht dann nach einer Ansicht des Stils, die dieselbe angegebene Darstellung und Ansichtsrichtung hat. Wird eine übereinstimmende Ansicht gefunden, wird der zugehörige Ansichtsblock für die Anzeige des Objekts verwendet. Gibt es mehrere Treffer, werden alle zur Anzeige des Objekts verwendet. Wird kein Treffer gefunden, wird das Objekt nicht angezeigt.

**6** Soll der Ansichtsblock als Beschriftungsblock eingefügt werden, wählen Sie die Option Als Beschriftungsblock einfügen.

Bei Bedarf können Sie den Beschriftungsblock von dessen Einfügepunkt versetzen, indem Sie einen X- und einen Y-Wert für den Versatz angeben.

**ANMERKUNG** Wenn Sie einen Ansichtsblock als Beschriftungsblock einfügen, bestimmt die Beschriftungs-Darstellungskomponente für den Objekttyp (Gerät, Schalttafel oder Sanitärformstück) dessen Darstellungseigenschaften, beispielsweise Farbe, Linientyp oder Linienstärke.

Durch Definieren mehrerer Ansichten mit derselben Darstellung und denselben Ansichtsrichtungen können Sie ein Objekt gleichzeitig mithilfe von beschrifteten und unbeschrifteten Ansichtsblöcken anzeigen, und Sie können die Darstellungseigenschaften der Ansichtsblöcke unterschiedlich konfigurieren. Beispiel: Ein Abzweigkasten-Stil erfordert einen
Ansichtsblock für die Darstellung der Symbole und einen zweiten Ansichtsblock für die Darstellung der Beschriftung. So können Sie die Darstellung des Beschriftungs-Ansichtsblocks definieren, indem Sie die Beschriftungs-Darstellungskomponente für den Abzweigkasten konfigurieren, und die Darstellung des Symbols können Sie definieren, indem Sie die anderen Darstellungskomponenten für den Abzweigkasten konfigurieren.

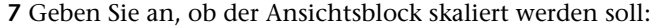

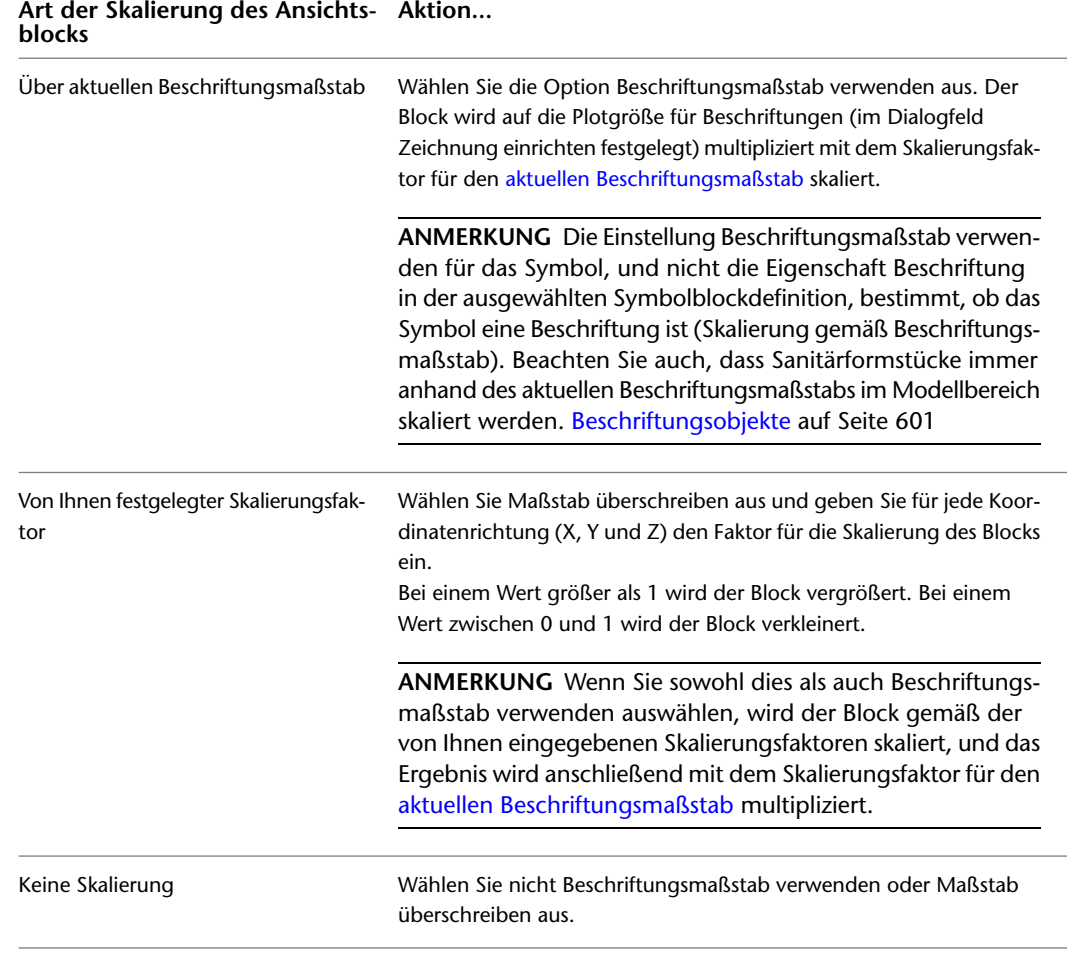

- **8** Wenn Sie die Option Als Beschriftungsblock einfügen ausgewählt haben und möchten, dass der Beschriftungsansichtsblock unabhängig von der Drehung des Objekts in der Zeichnung horizontal bleiben soll, wählen Sie die Option Text beim Drehen horizontal lassen aus.
- **9** Befolgen Sie die Beschreibungen oben zum Hinzufügen und Konfigurieren zusätzlicher Ansichten.
- **10** Wählen Sie zum Entfernen einer Ansicht die entsprechende Ansicht aus und klicken Sie auf Löschen.

**WARNUNG** Gehen Sie mit besonderer Sorgfalt vor, wenn Sie Ansichten entfernen. Enthält die Zeichnung keine Ansicht des Stils für die aktuelle Darstellung und Ansichtsrichtung, werden alle Objekte, die den Stil verwenden, nicht angezeigt, wenn die Zeichnung diese Darstellung und Ansichtsrichtung verwendet.

## **Definieren von Stilansichten für Schemasymbole**

- **1** Erstellen Sie in der Zeichnung, die den Stil enthalten wird, einen AutoCAD-Block zur Darstellung des Symbols in Draufsichten.
- **2** Erstellen Sie den Stil wie unter [Erstellen eines Stils](#page-678-0) auf Seite 659 beschrieben.
- **3** Rufen Sie den Stil im linken Bereich des Stil-Managers auf, wählen Sie ihn aus, und klicken Sie auf die Registerkarte Ansichten.

### **Registerkarte Ansichten für einen vorhandenen Schemasymbolstil**

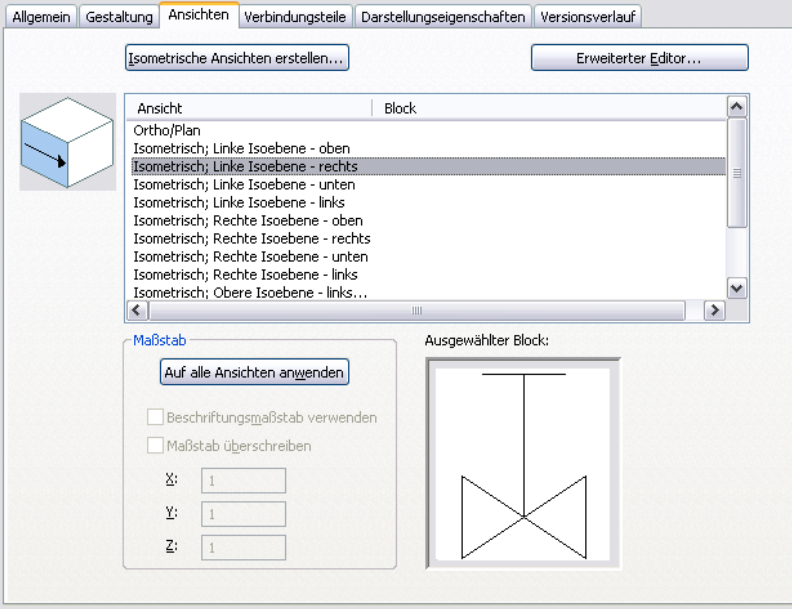

- **4** Klicken Sie auf Isometrische Ansichten erstellen.
- **5** Geben Sie im Dialogfeld Isometrische Symbolblöcke erzeugen die Ausrichtung des Symbols in isometrischen Ansichten an:

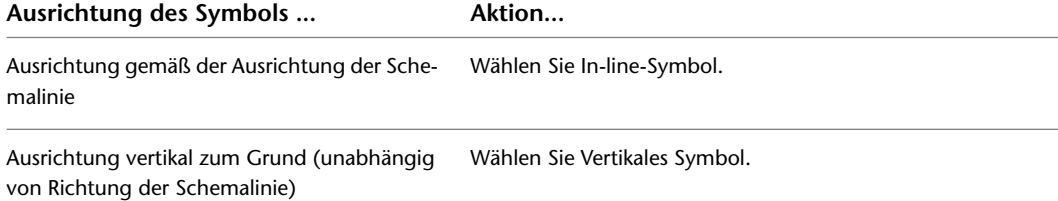

- **6** Wählen Sie für Zu verwendender Planblock den AutoCAD-Block in der aktuellen Zeichnung aus, der für die Ansicht Ortho/Plan verwendet werden soll.
- **7** Wenn Sie vorhandene Ansichtsblöcke mit den neu erstellten Blöcken überschreiben möchten, wählen Sie die Option Neue Blöcke in der Stildefinition verwenden.

Wenn Sie diese Option nicht auswählen, werden die Blöcke in der Zeichnung erstellt und können ausgewählt werden. Sie werden dann jedoch nicht automatisch den Ansichten des Stils zugewiesen.

**8** Klicken Sie auf OK.

Die Software erstellt die isometrischen Ansichten und die zugeordneten Ansichtsblöcke anhand des ausgewählten Blocks für die orthogonale Ansicht (Draufsicht).

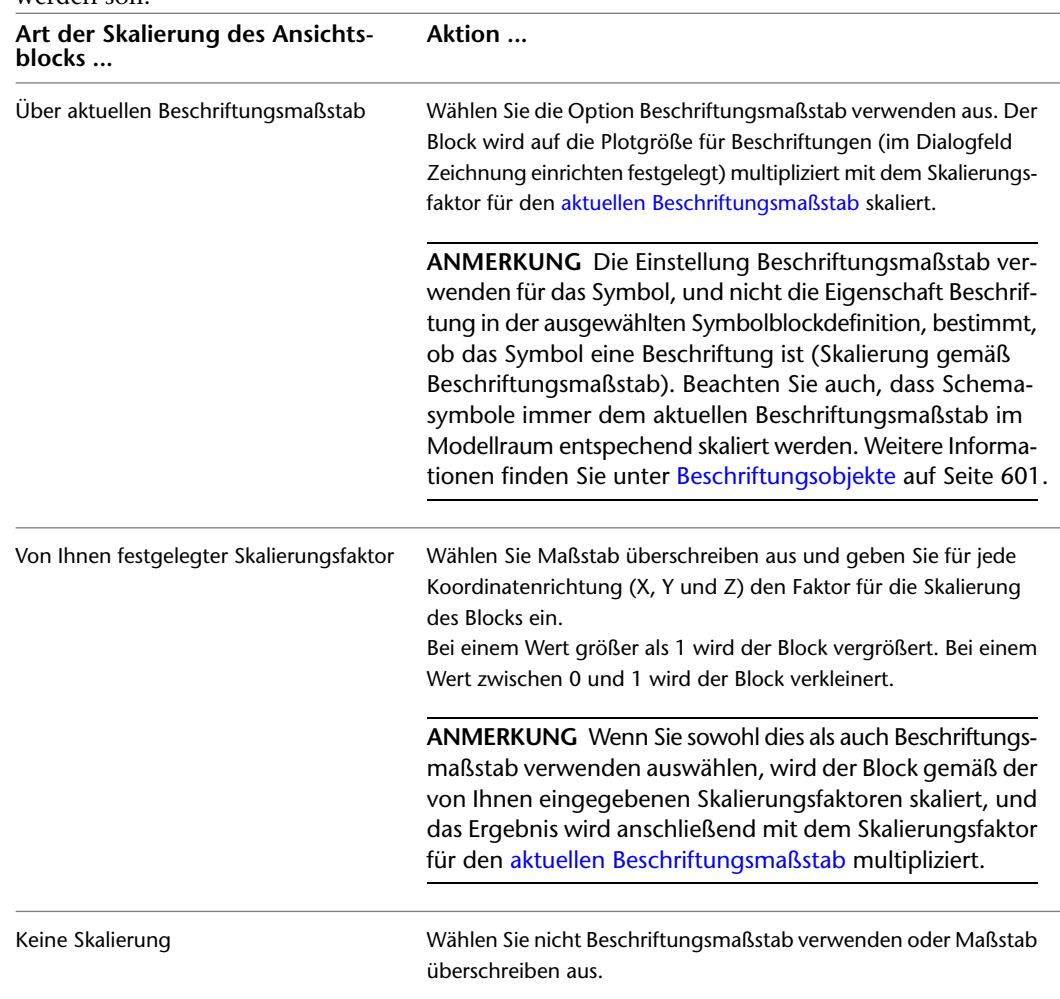

**9** Wählen Sie eine Ansicht aus und geben Sie unter Skalierung an, wie der Symbolblock skaliert werden soll:

**10** Konfigurieren Sie die verbleibenden Ansichten wie oben beschrieben.

**11** Bei Bedarf können Sie auf Erweiterter Editor klicken, um Ansichten im Dialogfeld Ansichten hinzuzufügen und zu entfernen.

**WARNUNG** Gehen Sie mit besonderer Sorgfalt vor, wenn Sie Ansichten entfernen. Enthält die Zeichnung keine Ansicht des Stils für die aktuelle Darstellung und Ansichtsrichtung, werden alle Objekte, die den Stil verwenden, nicht angezeigt, wenn die Zeichnung diese Darstellung und Ansichtsrichtung verwendet.

Sie können über das Dialogfeld Ansichten auch die Darstellungen und Ansichtsrichtungen festlegen, in denen der Ansichtsblock angezeigt werden soll, auch wenn diese Einstellungen normalerweise für Sie konfiguriert werden, wenn Sie die Ansichtsblöcke erstellen.

**ANMERKUNG** Um den Ansichtsblock für die Anzeige eines Objekts zu bestimmen, identifiziert die Software die aktive Darstellung (Erkennung anhand der aktiven Darstellungskonfiguration) und die aktive Ansichtsrichtung in der aktuellen Zeichnung, und sucht dann nach einer Ansicht des zugehörigen Stils, die dieselbe angegebene Darstellung und Ansichtsrichtung hat. Wird eine übereinstimmende Ansicht gefunden, wird der zugehörige Ansichtsblock für die Anzeige des Objekts verwendet. Gibt es mehrere Treffer, werden alle zugehörigen Ansichtsblöcke zur Anzeige des Objekts verwendet. Wird kein Treffer gefunden, wird das Objekt nicht angezeigt.

**12** Klicken Sie zweimal auf OK.

# **Konfigurieren der Verbindungsteile von Stilen**

Alle AutoCAD MEP-Objekte verfügen über ein oder mehrere intelligente Verbindungsteile (Verbindungspunkte). Mit diesen Verbindungsteilen können intelligent Verbindungen mit passenden Objekten hergestellt und Informationen wie Form, Größe und System übertragen werden. Einige Objekte, beispielsweise Anschlussbuchsen, erfordern ein einzelnes Verbindungsteil. Andere Objekte, beispielsweise Sanitär-Bogenformstücke, erfordern mehrere Verbindungsteile. Sie können Verbindungsteile zu stilbasierten Objekten hinzufügen, indem Sie Verbindungsteile zu den Stilen hinzufügen, die die Objekte definieren. Außerdem können Sie Verbindungsteile von Stilen entfernen oder ihren Typ und ihre Position ändern.

**ANMERKUNG** Ausführliche Informationen zur Konfiguration von Verbindungsteilen für Gerätestile und Sanitärformstück-Stile, für die unterschiedliche Bedingungen berücksichtigt werden müssen, finden Sie unter [Konfigurieren von Verbindungsteilen für Gerätestile](#page-425-0) auf Seite 406 und unter [Verbindungsteile für einen](#page-550-0) [Sanitärformstückstil](#page-550-0) auf Seite 531.

Weitere Informationen zur Konfiguration von Verbindungsteilen von katalogbasierten Inhalten, beispielsweise MV-Bauteilen und Formstücken für Luftkanäle, Rohre, Kabeltrassen und Installationsrohre, finden Sie unter [Anpassen katalogbasierter Inhalte](#page-724-0) auf Seite 705.

### **So konfigurieren Sie Verbindungsteile für einen Stil**

**1** Öffnen Sie die Zeichnung, die den Stil enthält.

**2** Öffnen Sie den Stil auf eine der folgenden Arten:

- Klicken Sie auf Registerkarte Verwalten ▶ Gruppe Stil und Darstellung ▶ Stil-Manager 4 Wechseln Sie im linken Bereich zum Stil und wählen Sie ihn aus.
- Wählen Sie in der Zeichnung ein Objekt aus, das den Stil verwendet, klicken Sie dann auf die entsprechende kontextabhängige Multifunktionsleisten-Registerkarte ➤ Gruppe Allgemein ➤ Dropdown Stil bearbeiten ➤ Stil bearbeiten.

**3** Klicken Sie auf die Registerkarte Verbindungsteile.

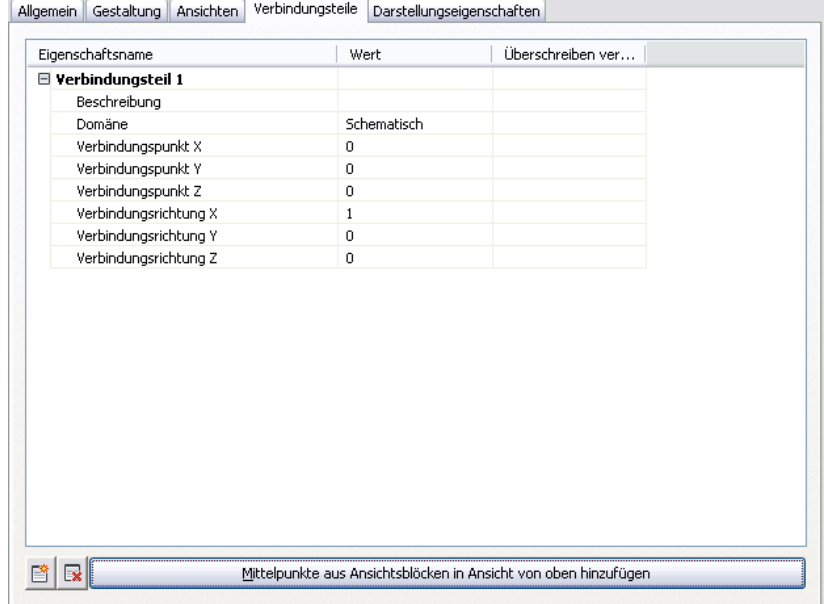

- **4** Geben Sie unter Beschreibung eine Beschreibung ein, z. B. Luftversorgung.
- **5** Wählen Sie für Domäne eine Domäne aus. Für einige Stiltypen ist nur eine einzelne Domäne verfügbar.
- **6** Geben Sie Werte für die Verbindungspunktkoordinaten X, Y und Z an, oder klicken Sie auf Mittelpunkte aus Ansichtsblöcken in Ansicht von oben hinzufügen, um ein zentriertes Verbindungsteil zu erstellen.

**WARNUNG** Gehen Sie mit besonderer Sorgfalt vor, wenn Sie die Verbindungspunkte auf Verbindungsteilen ändern oder die Verbindungsteile entfernen. Ansonsten könnte die Verbindung zwischen Objekten unterbrochen werden, da das Verbindungsteil in allen Vorkommen des Stils in der Zeichnung geändert bzw. aus allen Vorkommen entfernt wird.

- **7** Wenn Sie ein Verbindungsteil hinzufügen möchten, klicken Sie auf **in Ein** und konfigurieren Sie die Eigenschaften des Verbindungsteils.
- **8** Wenn Sie ein Verbindungsteil entfernen möchten, wählen Sie das Verbindungsteil aus und

klicken Sie auf  $\mathbb{R}$ .

**9** Klicken Sie auf OK.

# **Konfigurieren der Darstellungseigenschaften von Stilen**

Durch Anpassen der Darstellungseigenschaften eines Stils (durch Anwenden einer Stilüberschreibung) können Sie die Darstellung von Gebäudesystemobjekten, die diesen Stil verwenden, beeinflussen. Sie können bestimmte Darstellungseigenschaften von Komponenten wie Farbe oder Layer der Verbindungsteile ändern. Ihre Änderungen wirken sich auf alle Vorkommen des Inhalts aus, die diesen Stil verwenden.

Informationen dazu, wie die Darstellung eines Objekts bestimmt wird, wenn mehrere Typen von Darstellungsüberschreibungen wirksam sind, finden Sie unter [Hierarchie der Anzeigesteuerung](#page-175-0) auf Seite 156.

#### **So konfigurieren Sie die Darstellungseigenschaften eines Stils**

- **1** Wählen Sie ein Objekt in Ihrer Zeichnung aus, und befolgen Sie dann eine der folgenden Vorgehensweisen:
	- Klicken Sie auf die kontextabhängige Multifunktionsleisten-Registerkarte ➤ Gruppe Allgemein ➤ Befehl Stil bearbeiten.

**ANMERKUNG** In der Gruppe Allgemein wird für einige Objekte ein Dropdown-Menü mit dem Namen Systemstil bearbeiten angezeigt, das Sie dann zur Auswahl aus verschiedenen Stilbearbeitungsbefehlen öffnen können.

■ Klicken Sie mit der rechten Maustaste auf ein Objekt in der Zeichnung und wählen Sie den entsprechenden Befehl zum Bearbeiten des Stils im Kontextmenü.

# Allgemein Gestaltung Ansichten Verbindungsteile Darstellungseigenschaften Darstellungen 圓 Quelle der Darstellungseigenschaft Stil überschreiben  $\boxed{E}$  Plan  $\Box$ Zeichnungsvorgabe Plan Screened  $\Box$ Zeichnungsvorgabe

**2** Klicken Sie im Dialogfeld Stile auf die Registerkarte Darstellungseigenschaften.

**3** Konfigurieren Sie die Darstellungseigenschaften:

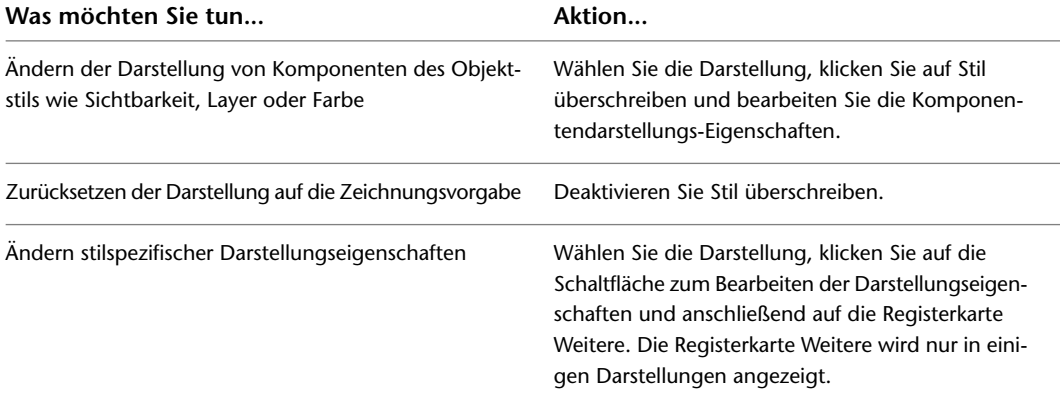

<span id="page-689-0"></span>**4** Klicken Sie zweimal auf OK.

## **Hinzufügen von Anmerkungen und Dateien zu einem Stil**

Zu den allgemeinen Stileigenschaften zählen Name, Beschreibung und Anmerkungen. Mithilfe der allgemeinen Stileigenschaften können Sie [Eigenschaftssatzinformationen](#page-663-0) Objekten wie MV-Bauteilen zuweisen, die normalerweise über Bauteillisten verfügen.

- **1** Wählen Sie ein Objekt in Ihrer Zeichnung aus, und befolgen Sie dann eine der folgenden Vorgehensweisen:
	- Klicken Sie auf die kontextabhängige Multifunktionsleisten-Registerkarte ➤ Gruppe Allgemein ➤ Befehl Stil bearbeiten.

**ANMERKUNG** In der Gruppe Allgemein wird für einige Objekte ein Dropdown-Menü mit dem Namen Systemstil bearbeiten angezeigt, das Sie dann zur Auswahl aus verschiedenen Stilbearbeitungsbefehlen öffnen können.

■ Klicken Sie mit der rechten Maustaste darauf, und wählen Sie dann im Kontextmenü den Befehl Stil bearbeiten.

**2** Klicken Sie im Dialogfeld Stile auf die Registerkarte Allgemein.

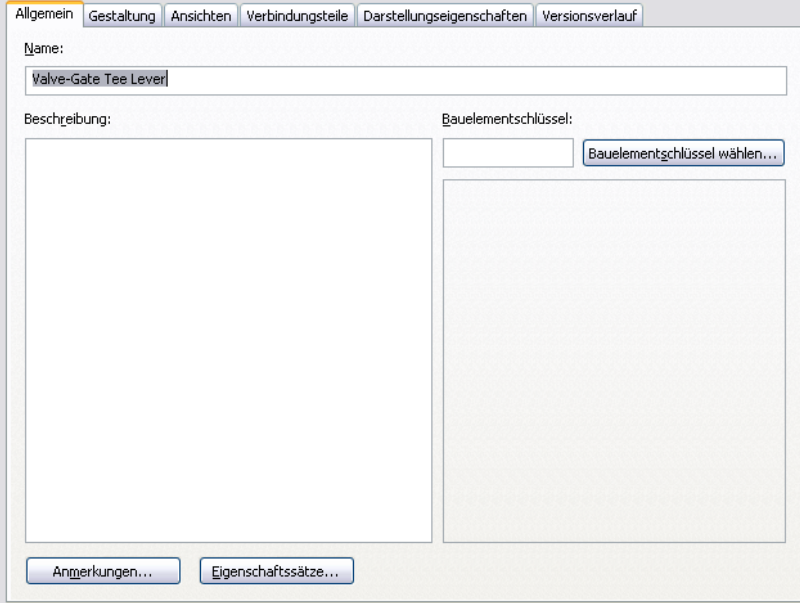

**3** Geben Sie einen Namen und eine Beschreibung ein.

**ANMERKUNG** Der Name wird durch das Objekt vorgegeben und jede Änderung sollte sorgfältig überdacht werden. Vermeiden Sie Verwirrungen durch doppelte Namen.

- **4** Klicken Sie auf Anmerkungen.
- **5** Klicken Sie auf die Registerkarte Anmerkungen und geben Sie die Anmerkung ein.

Um den gesamten Text auszuwählen, klicken Sie auf Alles auswählen. Über das Kontextmenü haben Sie Zugriff auf die standardmäßigen Windows®-Befehle zum Ausschneiden, Kopieren, Einfügen und Löschen des ausgewählten Texts.

- **6** Klicken Sie auf die Registerkarte Referenzdokumente, um Referenzinformationen hinzuzufügen.
- **7** Klicken Sie auf Hinzufügen, um eine Referenz auszuwählen und geben Sie eine Beschreibung ein.
- **8** Klicken Sie auf Bearbeiten, um die Position oder Beschreibung einer Referenz zu bearbeiten.
- **9** Klicken Sie auf Löschen, um eine Referenz aus Ihrer Zeichnung zu löschen.
- **10** Klicken Sie auf OK.

Das Dialogfeld Anmerkungen wird geschlossen und Sie kehren zum Dialogfeld Stile zurück.

- **11** Klicken Sie im Dialogfeld Stile auf Eigenschaftssätze (wenn vorhanden). Das Dialogfeld zum Bearbeiten von Eigenschaftssatzdaten wird angezeigt.
	-
- **12** Konfigurieren Sie im Dialogfeld zum Bearbeiten von Bauteillisten die Eigenschaftssätze für den Stil.

# **Kopieren von Stilen zwischen Zeichnungen**

<span id="page-691-0"></span>Im Stil-Manager können Sie einen Stil von einer Zeichnung in eine andere kopieren, indem Sie den Stil mit der Maus in die Zielzeichnung ziehen. Hierbei werden auch alle dem Stil zugeordneten Blöcke in die Zielzeichnung kopiert.

<span id="page-691-1"></span>Weitere Informationen zum Kopieren von Stilen finden Sie unter Kopieren von Stilen in eine andere Zeichnung in der AutoCAD Architecture-Hilfe.

# **Anstieg/Abfall-Stile**

In einer Zeichnung werden Anstieg- und Abfall-Symbole zur Darstellung von vertikalen Segmenten und Formstücken verwendet, und um entsprechende Anstiege und Abfälle im Layout anzuzeigen. In AutoCAD MEP liegt eine Anstiegsbedingung vor, wenn ein nicht verbundenes Ende eines vertikal ausgerichteten Segments oder Formstücks in der aktuellen Ansicht sichtbar ist. Wenn das Segment oder das Formstück vertikal ausgerichtet ist, jedoch kein sichtbares, nicht verbundenes Ende hat, liegt eine Abfallbedingung vor. Anstieg/Abfall-Stile ermöglichen Ihnen die Festlegung der Symbole, die sowohl in Anstiegs- als auch in Abfallbedingungen verwendet werden sollen.

Ein Anstieg/Abfall-Stil legt nicht nur fest, welche Symbole verwendet werden sollen, sondern auch, in welchen 2-Linien- und 1-Linien-Darstellungen sie verwendet werden sollen. Bei Lüftungsrohr-Anstieg-/Abfall-Stilen können Sie außerdem unterschiedliche Symbole für unterschiedliche Formen von Lüftungsrohren und Formstücken festlegen: rund, rechteckig und oval.

Anstieg/Abfall-Stile werden in den orthogonalen Ansichten (Oben, Unten, Links, Rechts, Vorne und Hinten) verwendet.

### **1-Linien-Darstellung einer Rohrstrecke**

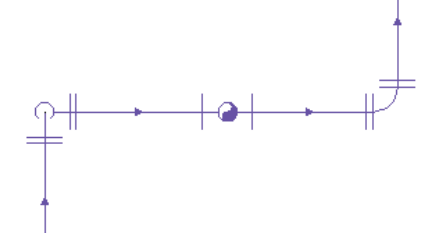

Sie können [einen Anstieg/Abfall-Stil für jedes System in einer Zeichnung festlegen](#page-128-0). So können Sie beispielsweise einen Stil für ein Zuluftsystem und einen anderen Stil für ein Abluftsystem bestimmen. Dies erleichtert die visuelle Unterscheidung der Systeme, wie in der folgenden Draufsicht einer Zuluftstrecke und einer Abluftstrecke, die beide vertikale Komponenten enthalten.

### **Zuluftkanalstrecke**

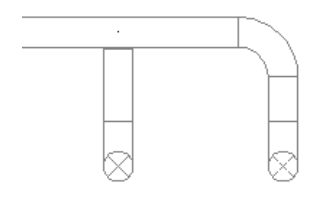

#### **Abluftkanalstrecke**

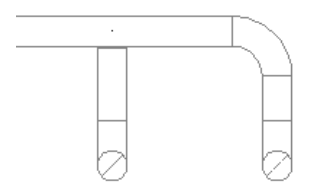

#### **Erstellen von Blöcken für Anstieg- und Abfallsymbole**

Bevor Sie einen Anstieg/Abfall-Stil definieren, müssen Sie die AutoCAD-Blöcke erstellen, die die Anstiegund Abfallsymbole darstellen werden. Informationen zum Erstellen von Blöcken finden Sie im Abschnitt zum Erstellen und Speichern von Blöcken in der AutoCAD-Hilfe. Beachten Sie beim Erstellen von Blöcken die folgenden Richtlinien:

- Anstieg/Abfall-Stile (und daher auch die zugehörigen Blöcke) müssen in der aktuellen Zeichnung vorhanden sein, um verwendet werden zu können. Dies bedeutet, dass Sie die Blöcke und Stile entweder direkt in den Zeichnungsvorlagen erstellen müssen, die Sie normalerweise zum Erstellen neuer Zeichnungen verwenden, oder Sie müssen sie in einer [Inhaltebibliothek](#page-677-0) (DWG-Datei) erstellen und anschließend in Ihre Zeichnungsvorlagen [kopieren.](#page-691-0)
- Legen Sie vor dem Erstellen eines Blocks für ein Anstiegsymbol die aktuelle Farbe, den Linientyp und die Linienstärke fest. Wenn der Block in eine Zeichnung eingefügt wird, werden die Werte für diese Eigenschaften in der Anstieg/Abfall-Darstellungskomponente verwendet.
- Setzen Sie vor dem Erstellen eines Blocks für ein Abfallsymbol die aktuelle Farbe, den Linientyp und die Linienstärke auf die gewünschten Werte für das Symbol. Wenn der Block in eine Zeichnung eingefügt wird, werden die Werte für diese Eigenschaften von der Blockdefinition übernommen, und jegliche Werte für diese Eigenschaften in der Anstieg/Abfall-Darstellungskomponente werden ignoriert.

**ANMERKUNG** Wenn Sie die Blöcke für Anstieg- und Abfallsymbole wie oben beschrieben konfigurieren, können Sie jeweils unterschiedliche Werte für die Darstellungseigenschaften festlegen. Sie steuern die Sichtbarkeit beider Symboltypen über die Einstellung Sichtbarkeit für die Darstellungskomponente Anstieg/Abfall.

- Sie können Blöcke mit beliebigen Größen erstellen. Wird ein Block in eine Zeichnung eingefügt, wird er so skaliert, dass seine Grenzen eine Einheit sind (beispielsweise ein Zoll oder ein Millimeter). Seine Skalierung wird dann gemäß der Spezifikationen im Anstieg/Abfall-Stil geändert.
- Um sicherzustellen, dass das Symbol in der korrekten relativen Position zu einem Layout angezeigt wird, legen Sie die Mitte des Symbols als Basispunkt des Blocks fest.
- Erstellen Sie ovale Blöcke als flache Ovale. Verwenden Sie hierbei die mit der Software gelieferten Blöcke als Richtlinie.

**WICHTIG** Die mit der Software gelieferten Inhaltspakete enthalten jeweils eine Stilzeichnung, die viele vordefinierte Systemdefinitionen, mehrere Anstieg/Abfall-Stile zur Verwendung mit den Systemdefinitionen und unterstützende AutoCAD-Blöcke für gemeinsam verwendete Anstieg- und Abfallsymbole enthält. Einige der Anstieg/Abfall-Stile und AutoCAD-Blöcke stehen auch in den mit der Software gelieferten Zeichnungsvorlagen zur Verfügung. Standardmäßig verwenden die Standardsymbole in allen neuen Anstieg/Abfall-Stilen diese AutoCAD-Blöcke. Um die Grenzen der Blöcke zu bestimmen, sodass die korrekte Skalierung unterstützt werden kann, enthalten die Blöcke für 2-Linien-Darstellungen zusätzliche Geometrie in verschachtelten, nicht dargestellten gefrorenen Layern.

## **Definieren von Anstieg/Abfall-Stilen**

Ein Anstieg/Abfall-Stil bestimmt die Symbole, die in 2-Linien- und 1-Linien-Darstellungen von Anstiegsund Abfallbedingungen auf Segmenten und Formstücken verwendet werden.

Sie können die folgenden Typen von Anstieg/Abfall-Stilen definieren: Luftkanal/-rohr, Rohr, Kabeltrasse, Installationsrohr und Sanitärsystem. Bei Luftkanal/-rohr-Anstieg-/Abfall-Stilen können Sie unterschiedliche Symbole für unterschiedliche Formen festlegen: rund, rechteckig und oval. Sie können auch angeben, ob ein Anstieg- oder Abfallsymbol angezeigt werden soll, wenn ein Luftkanal/-rohr oder ein Rohr unter einem MV-Bauteil verläuft oder wenn ein vertikaler Luftkanal/-rohr eine Endkappe hat.

### **So definieren Sie einen Anstieg/Abfall-Stil**

- **1** Erstellen Sie die AutoCAD-Blöcke, die von den Symbolen verwendet werden sollen, im Anstieg/Abfall-Stil (falls erforderlich). Richtlinien hierzu finden Sie unter [Anstieg/Abfall-Stile](#page-691-1) auf Seite 672.
- **2** Klicken Sie auf Registerkarte Verwalten ► Gruppe Stil und Darstellung ► Stil-Manager  $\frac{4}{10}$ .
- **3** Erweitern Sie im linken Bereich den Ordner für die Objekte (beispielsweise den Ordner Rohrsystemobjekte).
- **4** Klicken Sie mit der rechten Maustaste auf Rohr-Anstieg/Abfall-Stile und wählen Sie im Kontextmenü den Befehl Neu.
- **5** Geben Sie einen Namen für den neuen Stil ein und drücken Sie *EINGABE*.
- **6** Wählen Sie den neuen Stil.
- **7** Geben Sie als Beschreibung eine Beschreibung des Stils ein.
- **8** Bei Bedarf können Sie [Anmerkungen oder Referenzdokumente an den Stil anhängen](#page-689-0).
- **9** Klicken Sie auf die Registerkarte Anstieg und Abfall.

**Registerkarte Anstieg und Abfall für ein Beispiel eines Rohr-Anstieg/Abfall-Stils**

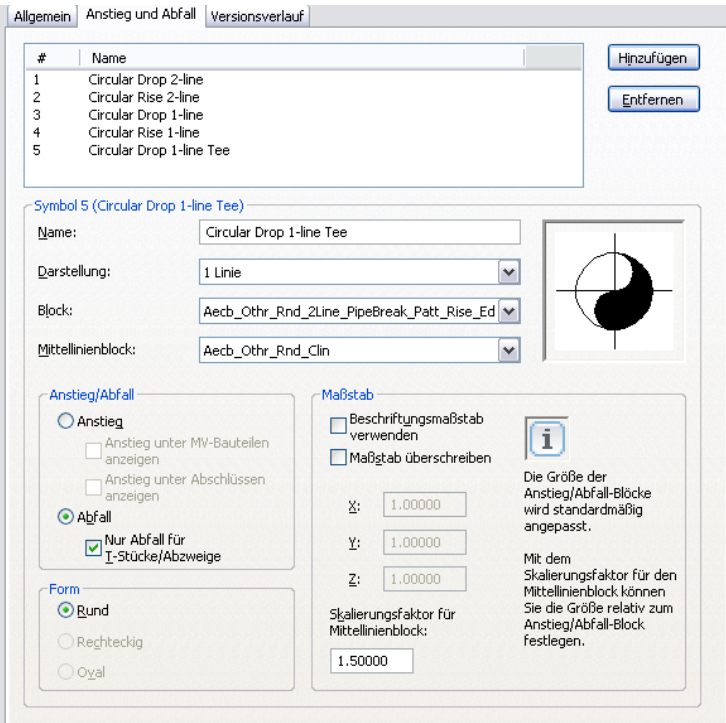

Im oberen Bereich werden die Standardsymbole aufgeführt, die die Software für den neuen Stil erstellen wird. Darunter werden die Eigenschaften des gerade ausgewählten Symbols angezeigt.

**WICHTIG** Zur Vereinfachung der Konfiguration der Symbole in einem Anstieg/Abfall-Stil wird empfohlen, die Standardsymbole nach Bedarf zu konfigurieren, sie jedoch nicht zu entfernen. Sie bilden den Mindestsatz von Anstiegs- und Abfallsymbolen, die für alle möglichen Anstiegs- und Abfallbedingungen in 2-Linien- und 1-Linien-Darstellungen erforderlich sind. Ohne diesen Mindestsatz ist der Stil nicht gültig. Beispiel: Ein Rohr-Anstieg/Abfall-Stil ohne die folgenden Symbole ist nicht gültig: 2-Linien-Anstieg, 2-Linien-Abfall, 1-Linien-Anstieg, 1-Linien-Abfall und 1-Linien-Abfall nur für T-Stücke und Abnahmen. Ebenso ist ein Sanitär-Anstieg/Abfall-Stil nur gültig, wenn er die folgenden Symbole umfasst: Anstieg, Abfall.

- **10** Wählen Sie die Nummer eines zu konfigurierenden Symbols aus.
- **11** Geben Sie unter Name einen beschreibenden Namen ein, der den Kontext für die Verwendung des Symbols angibt.
- **12** Wählen Sie für Darstellung die Darstellung für das Symbol aus.

Wählen Sie für eine 2-Linien-Darstellung einen Plan oder eine 2-Linien-Darstellung aus. Wählen Sie für eine 1-Linien-Darstellung eine 1-Linien-Darstellung aus.

- **13** Wählen Sie für Block den AutoCAD-Block (in der aktuellen Zeichnung definiert), der das Symbol darstellt.
- **14** Wenn auf dem Symbol Mittellinien angezeigt werden sollen, wählen Sie für Mittellinienblock den AutoCAD-Block (in der aktuellen Zeichnung definiert), der die Mittellinien darstellt. Auf der rechten Seite wird ein Vorschaubild des Symbols angezeigt, das durch die ausgewählten Blöcke definiert wird.
- **15** Wählen Sie unter Anstieg/Abfall die Option Abfall, wenn für Strecken unter MV-Bauteilen oder Luftkanäle/-rohre mit Abschlüssen statt Abfallsymbolen Anstiegssymbole angezeigt werden sollen.

Sie können Anstiegssymbole für MV-Bauteile, Abschlüsse oder beide anzeigen.

**16** Wenn Sie unter Anstieg/Abfall die Option Abfall ausgewählt haben und das Symbol nur zur Darstellung von T-Stücken und Abnahmen in 1-Linien-Darstellungen verwendet wird, wählen Sie die Option Nur Abfall für T-Stücke/Abnahmen.

In 1-Linien-Darstellungen, die die Konturen eines Objekts nicht anzeigen, bestimmt dies das Symbol, das für T-Stücke und Abnahmen in Abfallbedingungen verwendet werden sollen.

- **17** Ist der Anstieg/Abfall-Stil für Luftkanäle/-rohre und Luftkanal/-rohr-Formstücke, wählen Sie unter Form die Form aus, für die das Symbol verwendet werden soll.
- **18** Geben Sie unter Skalierung an, wie der Symbolblock skaliert werden soll:

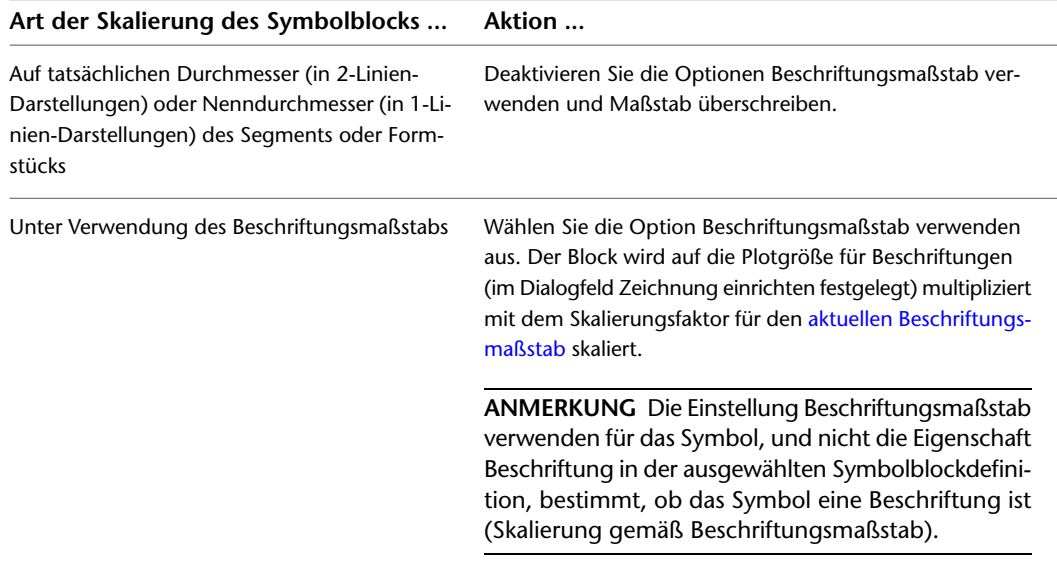

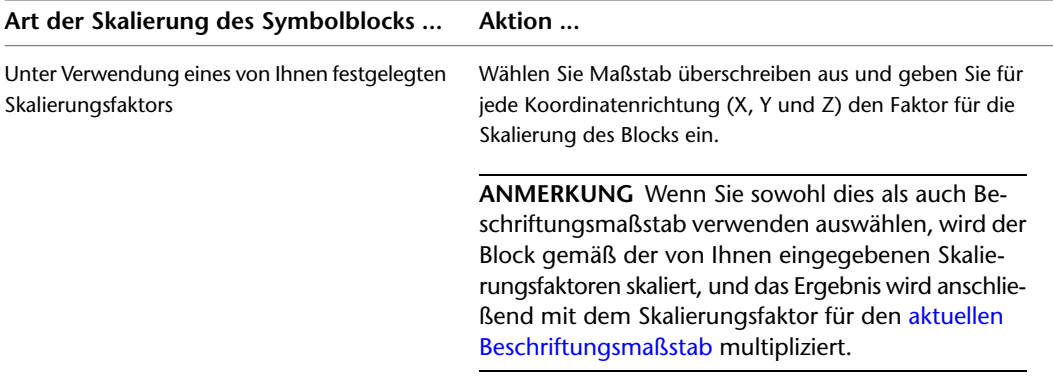

Wird der Symbolblock in eine Zeichnung eingefügt, wird er zuerst so skaliert, dass seine Grenzen eine Einheit sind (beispielsweise ein Zoll oder ein Millimeter). Seine Skalierung wird dann gemäß Ihrer Auswahl hier geändert.

**19** Wenn Sie den Mittellinienblock in Relation zum Symbolblock skalieren möchten, geben Sie unter Skalierungsfaktor für Mittellinienblock den Skalierungsfaktor ein.

Geben Sie beispielsweise 1 ein, wenn Sie den Mittellinienblock auf dieselbe Größe wie den Symbolblock skalieren möchten. Wenn er 50 % größer sein soll als der skalierte Symbolblock, geben Sie 1.5 ein.

**TIPP** Das Vorschaubild wird dynamisch aktualisiert, um Sie bei der Angabe des gewünschten Skalierungsfaktors für den Mittellinienblock zu unterstützen.

- **20** Wählen Sie das nächste Symbol aus und konfigurieren Sie es auf dieselbe Art.
- **21** Wenn Sie weitere Anstiegs- oder Abfallgrafiken hinzufügen möchten, klicken Sie auf Hinzufügen und konfigurieren Sie ein weiteres Symbol, das in einer bestimmten Anstiegs- oder Abfallbedingung angezeigt werden soll.
- **22** Wenn Sie ein Symbol löschen möchten, klicken Sie auf Entfernen.

**ANMERKUNG** In einer Zeichnung werden die Darstellungseigenschaften des Symbolblocks (einschließlich seiner Sichtbarkeit) von den Einstellungen der Anstieg/Abfall-Darstellungskomponente für die aktuelle Darstellung bestimmt. Die Darstellungseigenschaften des Mittellinienblocks werden durch die Mittellinien-Darstellungskomponente festgelegt. Dies ermöglicht die Angabe unterschiedlicher Darstellungseigenschaften für die Symbole und ihre Mittellinien. Weitere Informationen zur Konfiguration von Darstellungseinstellungen finden Sie unter [Darstellungen in AutoCAD MEP](#page-168-0) auf Seite 149.

## **Verbindungsteilstile**

Verbindungsteilstile legen die Regeln fest, die die Zulässigkeit von Verbindungen zwischen Gebäudesystemobjekten bestimmen. Hierzu vergleichen die Regeln bestimmte Eigenschaften. Beim Verbinden von zwei Segmenten möchten Sie beispielsweise in der Regel sicherstellen, dass die Segmente die gleiche Größe haben.

AutoCAD MEP enthält die folgenden Verbindungsteilstile:

- Kabeltrasse
- Installationsrohr
- Elektro
- Lüftung
- Rohr
- Schemata

**WICHTIG** Es wird empfohlen, die Standardkonfiguration der Verbindungsteilstile nicht zu ändern. Eine Änderung der Stile könnte dazu führen, dass die Software nicht mehr ordnungsgemäß funktioniert.

### **So prüfen Sie die Verbindungsteilstil-Regeln**

- **1** Klicken Sie auf Registerkarte Verwalten ► Gruppe Stil und Darstellung ► Stil-Manager
- **2** Erweitern Sie Mehrzweckobjekte und anschließend Verbindungsteilstile.
- **3** Wählen Sie im linken Bereich einen Verbindungsteilstil aus.
- **4** Klicken Sie im rechten Bereich auf die Registerkarte Regeln, und überprüfen Sie die Regeln für Verbindungsteilstile.

## **Kategorisieren von stilbasierten Inhalten**

<span id="page-696-0"></span>Sie können Kategorien für zugehörige stilbasierte Inhalte in den Zeichnungen an den [Standardspeicherorten](#page-97-0) [für stilbasierte Inhalte](#page-97-0) erstellen. Da diese Zeichnungen typischerweise eine Vielzahl von Stilen enthalten, erleichtert die Kategorisierung der Stile dem Benutzer die Auswahl.

## **Erstellen von Kategorien in AutoCAD MEP**

Sie können Kategorien für verschiedene MEP-Objekte (z. B. Geräte, Schalttafeln, Schemasymbole und Sanitärformstücke) erstellen. In den folgenden Schritten wird beschrieben, wie Sie einen Stil für Sanitärformstücke kategorisieren.

**ANMERKUNG** Diese Schritte sind ähnlich wie das Verfahren zum Erstellen anderen Kategorietypen in AutoCAD MEP.

### **So kategorisieren Sie Sanitärformstücke**

- **1** Klicken Sie auf Registerkarte Verwalten ► Gruppe Stil und Darstellung ► Stil-Manager  $\frac{4}{10}$ .
- **2** Erweitern Sie den entsprechenden Objektknoten im linken Bereich. Wählen Sie in diesem Beispiel Sanitärobjekte.

**3** Klicken Sie mit der rechten Maustaste auf die gewünschte Kategorie (in diesem Fall Sanitärformstück - Kategorien). Wählen Sie Neu.

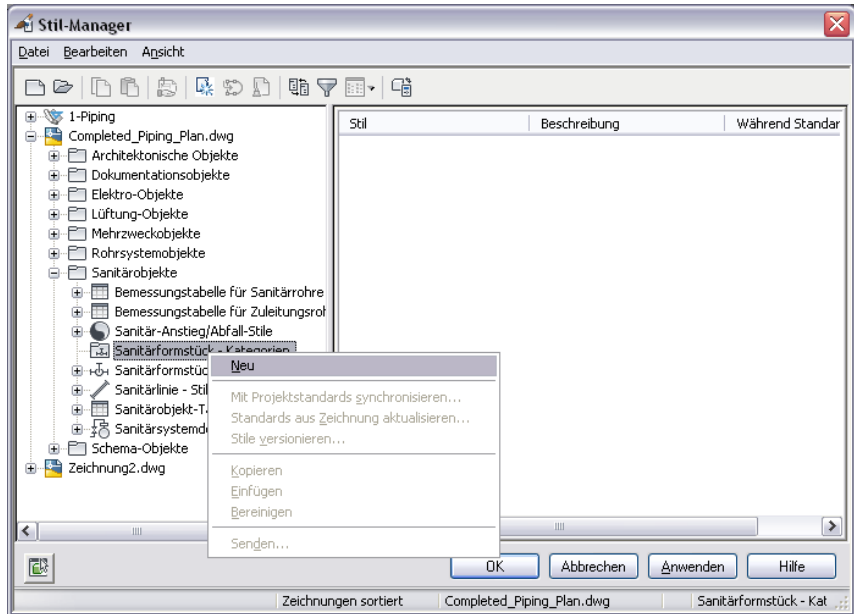

- **4** Geben Sie einen Namen für die neue Kategorie ein, und drücken Sie *EINGABE*.
- **5** Wählen Sie im rechten Fensterausschnitt die Registerkarte Sanitärformstücke.

**ANMERKUNG** Der Name dieser Registerkarte bezieht sich auf die zuvor ausgewählte Kategorie. In diesem Beispiel heißt die Registerkarte Sanitärformstücke.

- **6** Klicken Sie auf Hinzufügen, um einen Stil zur neuen Kategorie hinzuzufügen. Führen Sie diese Schritte erneut aus, um weitere Stile hinzuzufügen.
- **7** Sie können eine Kategorie löschen, indem Sie im linken Fensterausschnitt mit der rechten Maustaste auf den Kategorienamen klicken und Bereinigen wählen.

**ANMERKUNG** Wenn Sie eine Kategorie löschen, werden die Kategorie und die Referenzen auf die Stile innerhalb der Kategorie gelöscht. Die Stile selbst werden nicht gelöscht.

# **Anpassen von Geräteinhalten**

Dieser Abschnitt enthält Informationen zu verschiedenen Umwandlungswerkzeugen, mit denen Sie Geräteinhalte erstellen können.

Informationen zum manuellen Erstellen von stilbasierten Inhalten finden Sie unter [Arbeitsablauf zum](#page-676-0) [Erstellen von stilbasierten Inhalten](#page-676-0) auf Seite 657.

## **Umwandeln von Blöcken und Bauteilen in Geräte**

Sie können einen einzelnen AutoCAD®-Block, MV-Block oder ein MV-Bauteil in ein Gerät umwandeln. Da Geräte stilbasierte Objekte sind und alle stilbasierten Objekte durch Stile definiert sind, wird auch hier ein verknüpfter Gerätestil erstellt.

#### **So wandeln Sie einen Block oder ein Bauteil in ein Gerät um**

**1** Wählen Sie den AutoCAD-Block, MV-Block oder das MV-Bauteil, das in ein Gerät umgewandelt werden soll.

Sie können einen Block oder ein Bauteil in der aktuellen Zeichnung oder in einer der [referenzierten Zeichnungen](#page-195-0) (XRefs) wählen.

**2** Klicken Sie auf Registerkarte Ausstattung ► Gruppe Ändern ► In Gerät umwandeln  $\mathbb{R}^1$ .

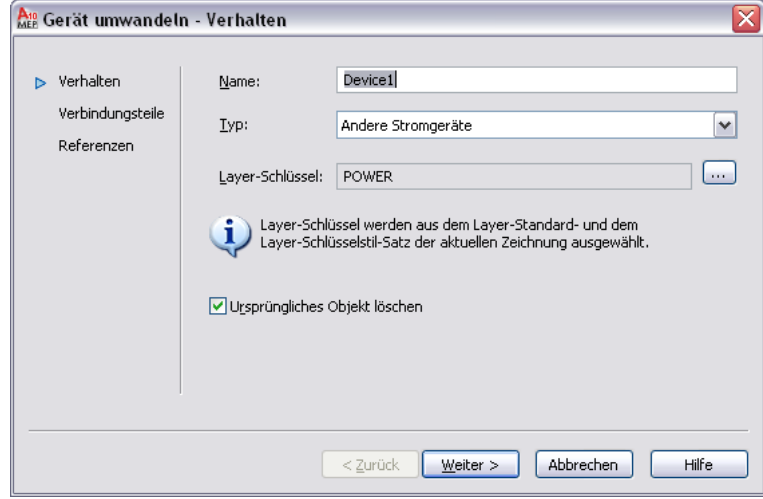

**3** Geben Sie im Dialogfeld Gerät umwandeln - Verhalten unter Name einen eindeutigen Namen für das Gerät ein, und wählen Sie unter Typ den zu erstellenden Gerätetyp.

**TIPP** Die Eigenschaft Typ des Geräts ist möglicherweise hilfreich, wenn mehrere Objekte desselben Typs geändert werden sollen. Sie können rasch alle Objekte in der Zeichnung auswählen und einen Änderungsbefehl wie LIGHTINGMODIFY verwenden, um nur die Objekte des gewünschten Typs zu bearbeiten.

**4** Zur Bestimmung des Layer-Schlüssels klicken Sie auf , um das Dialogfeld Layer-Schlüssel zu öffnen, wählen Sie den Schlüssel für das Gerät und klicken Sie auf OK.

Der Inhalt der Liste, aus der Sie den Layer-Schlüssel auswählen, wird vom Layer-Standard und dem Layer-Schlüsselstil der jeweiligen Zeichnung bestimmt. Weitere Informationen finden Sie unter [Festlegen eines Layer-Standards und eines Layer-Schlüsselstils](#page-167-0) auf Seite 148.

**ANMERKUNG** Da Sie bei diesem Vorgang ein Gerät und einen verknüpften Gerätestil erstellen, definiert der Layer-Schlüssel nicht nur den Layer-Schlüssel dieses einzelnen Geräts, sondern auch des Schlüssels im Gerätestil. Weitere Informationen finden Sie unter [AutoCAD MEP-Layer-Standards](#page-165-0) auf Seite 146.

**5** Klicken Sie auf Ursprüngliches Objekt löschen, um das alte Objekt mit dem neu konvertierten zu ersetzen.

### **6** Klicken Sie auf Weiter.

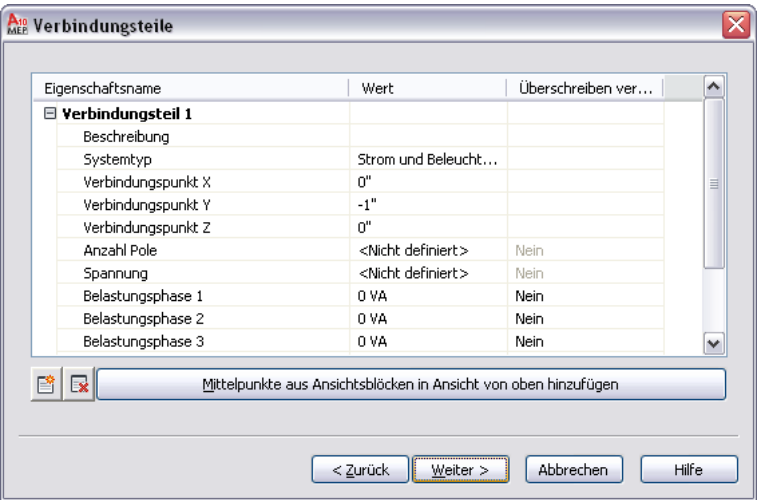

**7** Angabe von Werten für die Elektroverbindungsteile eines Geräts:

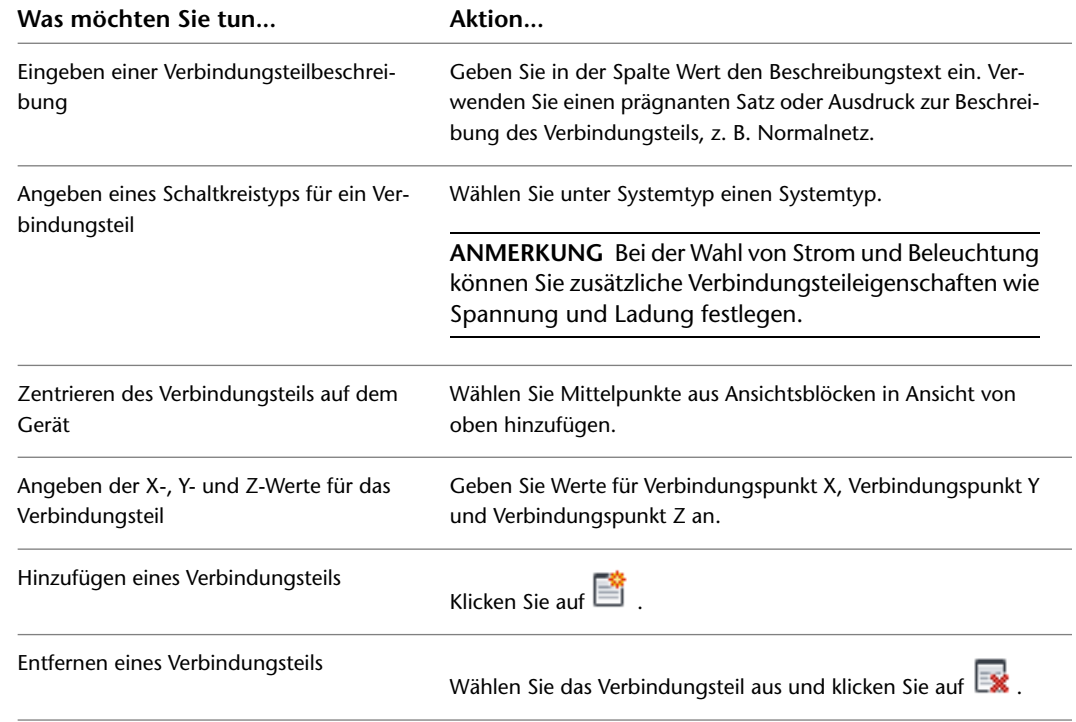

Weitere Informationen zu Elektroverbindungsteilen finden Sie unter [Konfigurieren der](#page-455-0) [elektrischen Verbindungsteile eines Geräts](#page-455-0) auf Seite 436.

**8** Wenn die Software keine zusätzlichen Blöcke oder Bauteile desselben Typs, wie denjenigen, den Sie umwandeln, findet, können Sie auf Beenden klicken, um das Objekt umzuwandeln. Andernfalls klicken Sie auf Weiter.

**9** Wenn Sie die zusätzlichen Blöcke oder Bauteile in Geräte umwandeln möchten, die dieselben Eigenschaften besitzen, wählen Sie Alle zusätzlichen Referenzen zum ausgewählten Block in der Zeichnung konvertieren und klicken Sie auf Beenden.

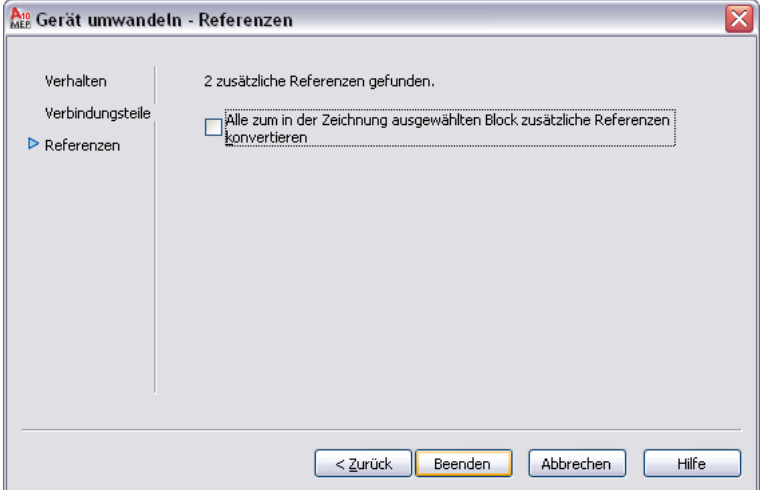

Die Software erstellt einen Gerätestil und ein neues Gerät, unabhängig davon ob Sie die von Ihnen angegebenen Einstellungen, den AutoCAD-Block oder den zuletzt dem MV-Block bzw. MV-Bauteil zugewiesenen Ansichtsblock verwenden. Allerdings müssen die zusätzlichen Einstellungen des Gerätestils eventuell konfiguriert werden. Wenn Sie beispielsweise eine andere Kabelbereinigungsmethode als die vorgegebene wählen oder Änderungen an den vorgegebenen [Ansichtsdefinitionen](#page-682-0) durchführen möchten. Weitere Informationen zur Konfiguration von Gerätestilen finden Sie unter

- [Gerätestileinrichtung](#page-424-0) auf Seite 405
- [Konfigurieren von Stilen](#page-680-0) auf Seite 661

<span id="page-700-0"></span>**TIPP** Nachdem Sie das Gerät und den Gerätestil mit den entsprechenden Einstellungen festgelegt haben, können Sie aus dem Gerät ein Werkzeug erstellen, indem Sie es in die Werkzeugpalette ziehen. Weitere Informationen finden Sie unter [Erstellen von Werkzeugen für stilbasierte Inhalte](#page-890-0) auf Seite 871.

# **Umwandeln der Gerätestile in Blöcke**

Sie können einen Satz von Gerätestilen in die dazugehörigen Komponenten umwandeln: Stileinstellungen und für Stilansichten genutzte AutoCAD®-Blöcke. Sie erhalten folgendes Ergebnis durch den Umwandlungsprozess:

- Ein Satz Zeichnungen, die die AutoCAD-Blöcke enthalten. Bei der Umwandlung wird eine Zeichnung pro Ansichtsblock pro Stil erstellt, sodass jede Zeichnung eine einzige Blockdefinition enthält.
- Ein Gerätumwandlungs-Skript (CCF-Datei, Custom Content File) mit den Stileinstellungen. Das Skript enthält außer den Werten für die Stileinstellungen auch die Speicherpfade der ausgegebenen Zeichnungen, die die AutoCAD-Blöcke enthalten.

Dieser Vorgang wird normalerweise verwendet, wenn ein Satz bestehender Gerätestile angepasst werden soll. Sie wandeln die Stile in die dazugehörigen Komponenten um, passen diese (die Blöcke und die Stileinstellungen im Skript) an und wandeln dann die geänderten Blöcke mithilfe des geänderten Skripts in neue Stile um.

**ANMERKUNG** Bei diesem Umwandlungsverfahren wird nur das zuvor festgelegte Material ausgegeben. Die ursprünglichen Gerätestilzeichnungen bleiben unverändert.

### **So wandeln Sie einen Satz von Gerätestilen in die zugehörigen Blöcke um**

**1** Klicken Sie auf Registerkarte Verwalten ► Gruppe MEP-Inhalt ► ► Geräte zerlegen

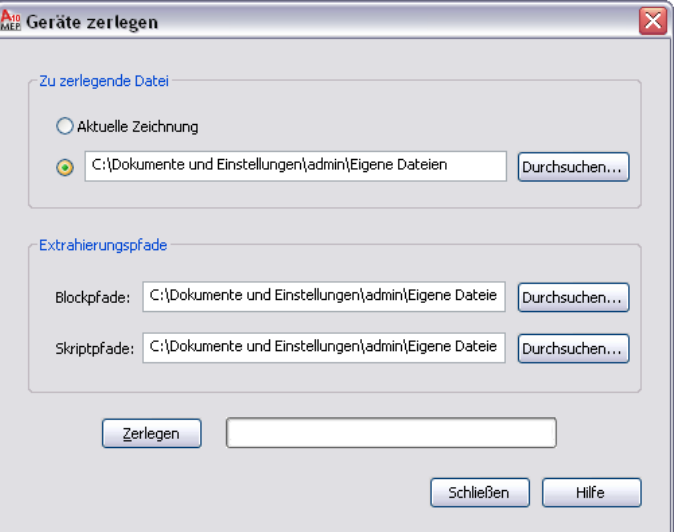

**2** Wählen Sie im Dialogfeld Geräte zerlegen unter Zu zerlegende Datei die Zeichnung (DWG-Datei), die die umzuwandelnden Gerätestile enthält:

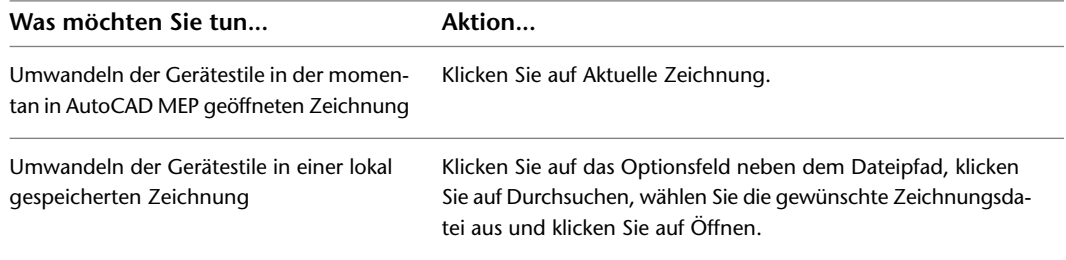

**3** Klicken Sie neben dem Feld Block auf Durchsuchen und wählen Sie den Ordner, in dem die Zeichnungen mit den AutoCAD-Blöcken, die in den Gerätestilansichten verwendet werden, abgelegt werden sollen. Klicken Sie auf OK.

Enthält der gewählte Ordner bereits Zeichnungen, werden Sie während der Umwandlung gegebenenfalls gefragt, ob Zeichnungen mit demselben Namen überschrieben werden sollen.

**ANMERKUNG** Wie alle AutoCAD®-Blöcke werden auch die Blöcke in den Ausgabezeichnungen in einem unsichtbaren Datenbereich, der so genannten Blockdefinitionstabelle, gespeichert. Weitere Informationen finden Sie unter "Grundlagen der Speicherung und Referenzierung von Blöcken" in der Hilfe zu AutoCAD®.

**4** Klicken Sie neben dem Feld Skriptpfade auf Durchsuchen und wählen Sie den Dateinamen des zu erstellenden Gerätestil-Skripts:

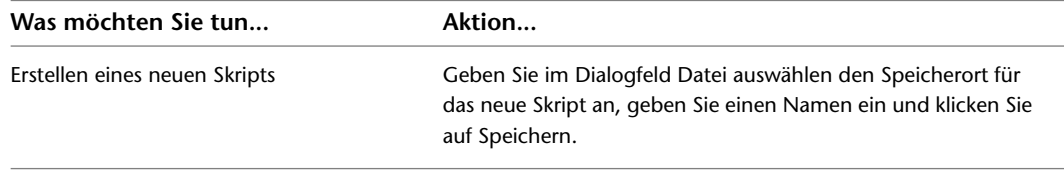

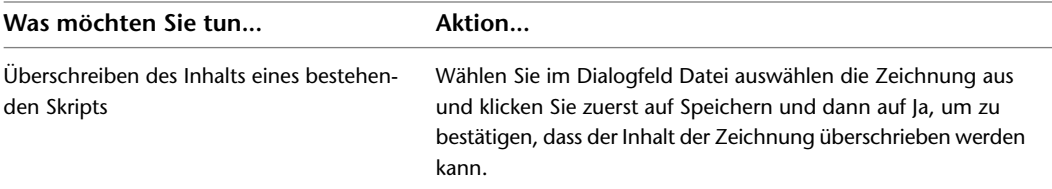

**5** Klicken Sie auf Zerlegen.

Die Gerätestile werden in die Blöcke umgewandelt, die in den Stilansichten verwendet werden, und es wird ein dazugehöriges Skript auf der Basis der Stildefinitionen erzeugt.

**ANMERKUNG** Da in einem Gerätestil nur die Positionen von Verbindungsteilen, nicht jedoch die Methode, mit der sie ursprünglich angegeben wurden, festgelegt ist, wird im Skript als Standardwert für die Eigenschaft Verbindungsteilplatzierung die Option Angeben eingestellt. Sie müssen diese Werte daher möglicherweise ändern, bevor Sie das Umwandlungs-Skript zur Erstellung neuer Gerätestile wiederverwenden.

<span id="page-702-0"></span>Sie können jetzt die Blöcke und das Skript ändern und anschließend zum Erstellen neuer Gerätestile die geänderten Werte verwenden. Weitere Informationen finden Sie unter [Umwandeln von Blöcken in Gerätestile](#page-702-0) auf Seite 683.

# **Umwandeln von Blöcken in Gerätestile**

Sie können einen Satz von AutoCAD®-Blöcken in Gerätestile umwandeln. Bei dieser Umwandlung wird eine Zeichnung (DWG-Datei) erzeugt, die die Gerätestile enthält.

Es gibt zwei typische Situationen, in denen sich diese Vorgehensweise anbietet. Im ersten Fall sollen aus den Blöcken in den bestehenden Blockbibliotheken Gerätestile erstellt werden. Dabei müssen Sie ein Geräteumwandlungs-Skript (CCF-Datei, Custom Content File) erstellen, das die zur Erstellung der Gerätestile benötigten Stileinstellungen enthält.

Im zweiten Fall wurden bestehende Gerätestile bereits in die dazugehörigen Komponenten umgewandelt und diese angepasst und es sollen neue Gerätestile mit den geänderten Daten erstellt werden. In diesem Fall ist bereits ein Umwandlungs-Skript vorhanden, das Sie anpassen und wiederverwenden können.

In jedem Fall wird mithilfe eines einzigen Skripts genau eine Zeichnung erstellt, die die Gerätestile enthält. So könnten Sie beispielsweise mithilfe genau eines Skripts eine einzige Zeichnung mit angepassten Stilen für Anschlussbuchsen erstellen.

#### **So wandeln Sie einen Satz von Blöcken in Gerätestile um**

**1** Klicken Sie auf Registerkarte Verwalten ➤ Gruppe MEP-Inhalt ➤ ➤ Stapelumwandlung für Geräte  $\overline{\mathbb{S}}$ .

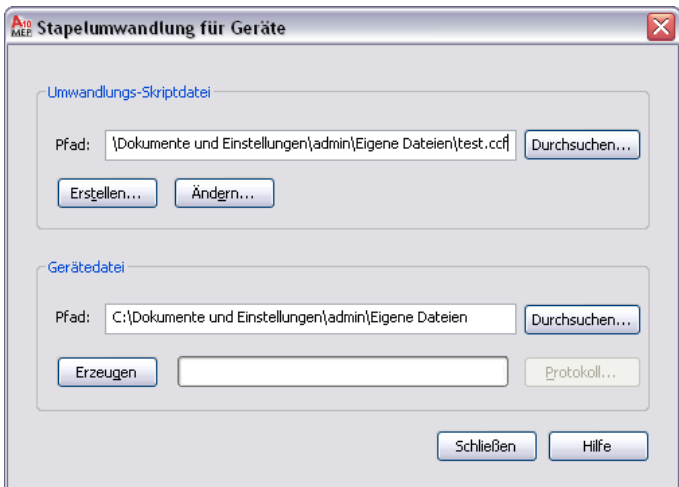

**2** Geben Sie im Dialogfeld Stapelumwandlung für Geräte unter Umwandlungs-Skriptdatei im Feld Pfad das Geräteumwandlungs-Skript (die CCF-Datei) an, die zum Umwandeln der Blöcke in Gerätestile verwendet werden soll.

Das Gerätumwandlungs-Skript enthält die zu verwendenden Stileinstellungen sowie Verweise auf die Zeichnungen mit den AutoCAD®-Blöcken, die für die Stilansichten benutzt werden sollen.

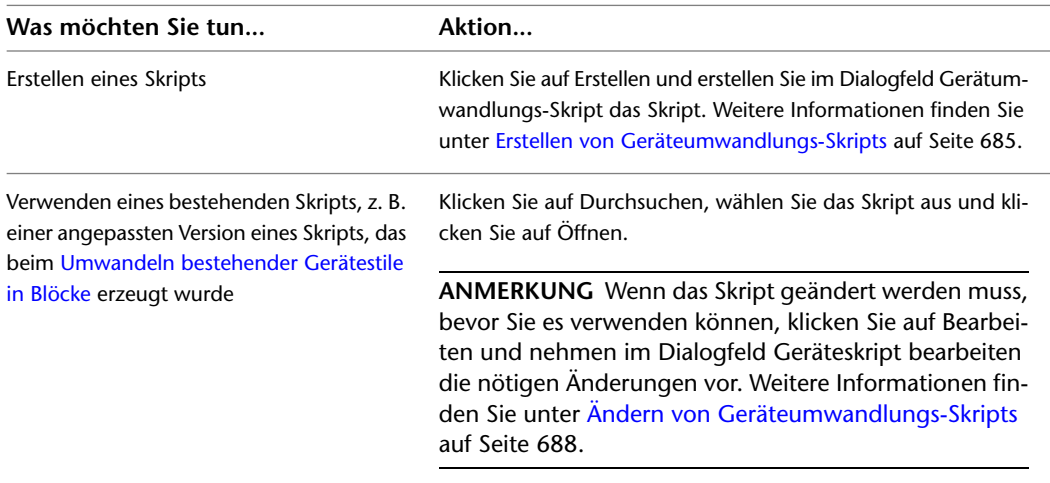

**3** Klicken Sie neben Gerätedatei auf Durchsuchen und geben Sie die Zeichnung (DWG-Datei) an, in der die neuen Gerätestile enthalten sein sollen:

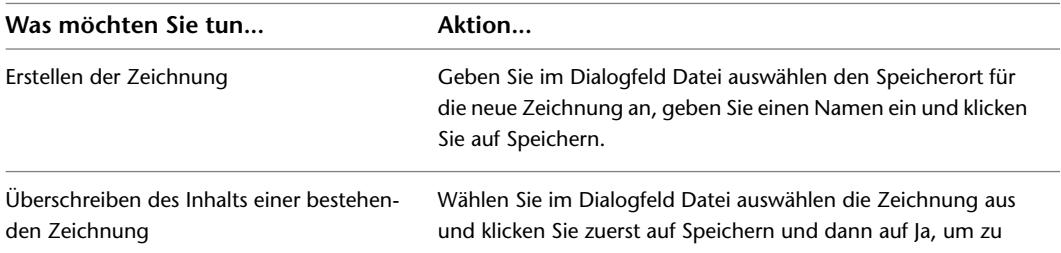

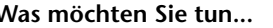

**Aktion...** 

bestätigen, dass der Inhalt der Zeichnung überschrieben werden kann.

**4** Klicken Sie auf Erzeugen.

Die Gerätestile werden mithilfe des Umwandlungs-Skripts und der Blockdefinitionen aus den referenzierten Zeichnungen erstellt.

**WICHTIG** Sind Änderungen an den neuen Stilen erforderlich, nehmen Sie diese im Gerätumwandlungs-Skript vor und wiederholen die Umwandlung, damit diese Änderungen wirksam werden. Wenn Sie die Änderungen stattdessen im Stil-Manager vornehmen, werden sie überschrieben, wenn Sie die Umwandlung das nächste Mal ausführen.

**5** Sind bei dem Vorgang Fehler aufgetreten, klicken Sie auf Protokoll, wenn Sie sie anzeigen möchten. Andernfalls klicken Sie auf Schließen.

## <span id="page-704-0"></span>**Erstellen von Geräteumwandlungs-Skripts**

Ein Geräteumwandlungs-Skript in einer CCF-Datei (Custom Content File) enthält die folgenden Informationen:

- Werte für Gerätestileinstellungen
- Verweise auf Zeichnungen, die AutoCAD®-Blöcke enthalten

Die Software verwendet sowohl das Skript als auch die Blöcke zur Erstellung der Gerätestile und der dazugehörigen Ansichten.

Wenn Sie mithilfe der Blöcke aus den bestehenden Blockbibliotheken einen Satz Gerätestile erstellen, müssen Sie ein Umwandlungsskript erstellen. Wenn Sie einen Satz bestehender Gerätestile anpassen, ist bereits ein aus der Umwandlung der bestehenden Stile für die dazugehörigen Komponenten stammendes Skript vorhanden. In diesem Fall können Sie dieses Skript bearbeiten.

#### **So erstellen Sie ein Geräteumwandlungs-Skript**

- **1** Klicken Sie auf Registerkarte Verwalten ➤ Gruppe MEP-Inhalt ➤ ➤ Stapelumwandlung für Geräte  $\overline{\mathbb{S}}$ .
- **2** Klicken Sie im Dialogfeld Stapelumwandlung für Geräte unter Umwandlungs-Skriptdatei auf Erstellen.

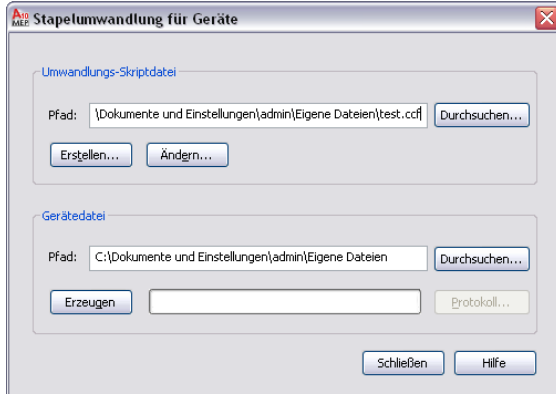

**3** Geben Sie im Dialogfeld Geräteumwandlungs-Skript unter Umwandeln die Datei(en) an, in der bzw. denen sich die in Gerätestile umzuwandelnden Blöcke befinden.

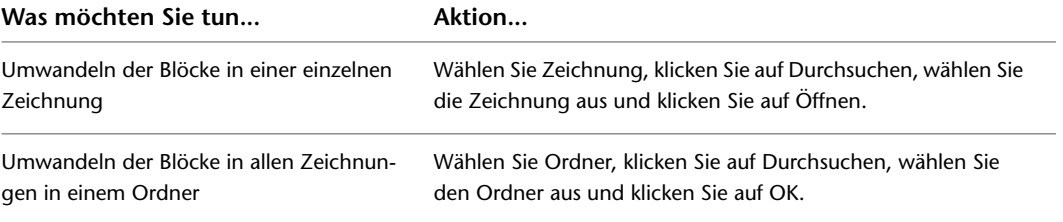

**4** Geben Sie unter Umwandlungsvorlage im Feld Pfad die Umwandlungsvorlage (CCT-Datei, Custom Content Template) an, die zur Erstellung des Umwandlungs-Skripts verwendet werden soll:

**ANMERKUNG** Mithilfe der Umwandlungsvorlage legen Sie Standardwerte für die Einstellungen im zu erstellenden Umwandlungs-Skript fest. Sobald das Skript erstellt ist, können Sie diese Einstellungen nach Bedarf ändern.

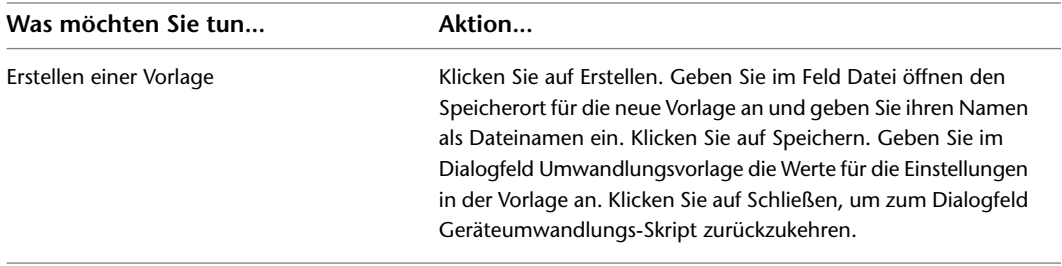

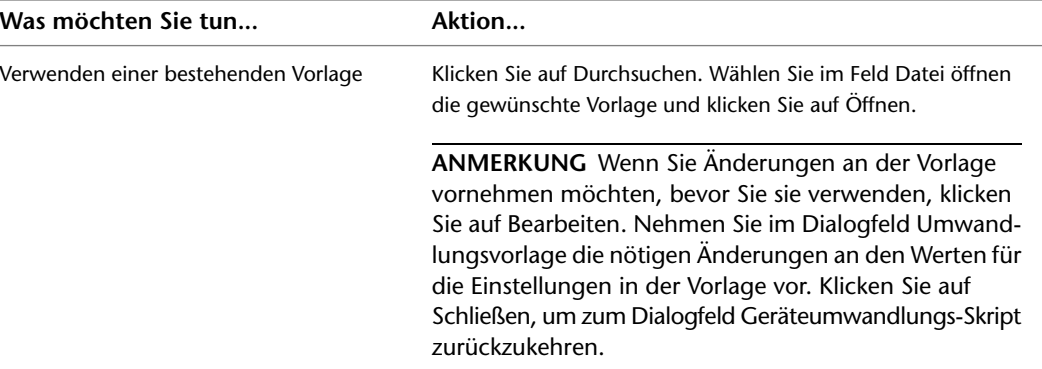

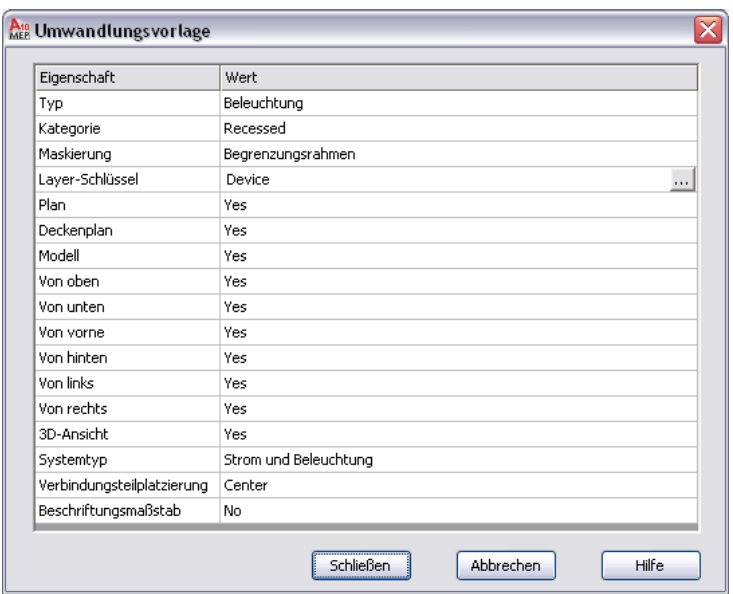

**5** Klicken Sie im Dialogfeld Geräteumwandlungs-Skript unter Umwandlungs-Skript auf Durchsuchen und geben Sie den Speicherort der CCF-Datei an, die für dieses Umwandlungs-Skript erstellt werden soll:

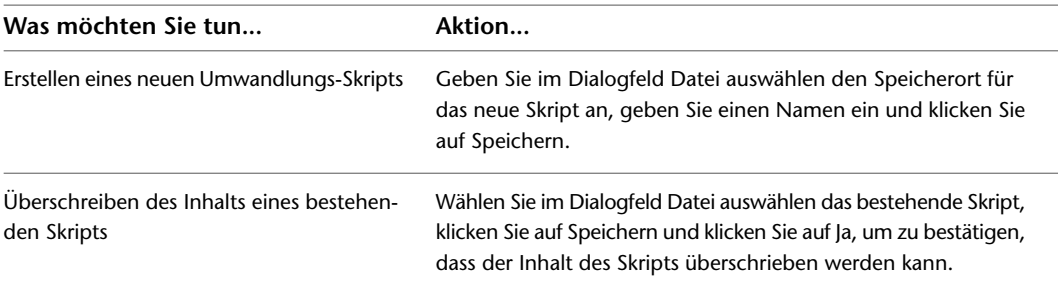

**6** Klicken Sie auf Erzeugen.

**7** Klicken Sie nach der Erstellung des Skripts auf Schließen, um zum Dialogfeld Stapelumwandlung für Geräte zurückzukehren und die Gerätestile zu erstellen.

Weitere Informationen finden Sie unter [Umwandeln von Blöcken in Gerätestile](#page-702-0) auf Seite 683.

# <span id="page-707-0"></span>**Ändern von Geräteumwandlungs-Skripts**

Während der Umwandlung von Blöcken in Gerätestile muss das verwendete Geräteumwandlungs-Skript möglicherweise geändert werden.

Wurde das ursprüngliche Umwandlungs-Skript von der Software durch die Umwandlung bestehender Gerätestile in Blöcke erzeugt, müssen Sie dieses Skript Ihren Anforderungen entsprechend ändern, bevor Sie es zum Umwandeln der Blöcke in neue Gerätestile verwenden können.

Wenn Sie das Umwandlungs-Skript selbst erstellt haben, sind möglicherweise Änderungen an einzelnen Einstellungen erforderlich, bevor Sie den Umwandlungsvorgang wiederholen können. Diese Einstellungen können zwar auch im Stil-Manager geändert werden; solche Änderungen werden jedoch überschrieben, wenn Sie die Umwandlung später erneut durchführen.

Zum Ändern eines Geräteumwandlungs-Skripts verwenden Sie das Dialogfeld Geräteskript bearbeiten.

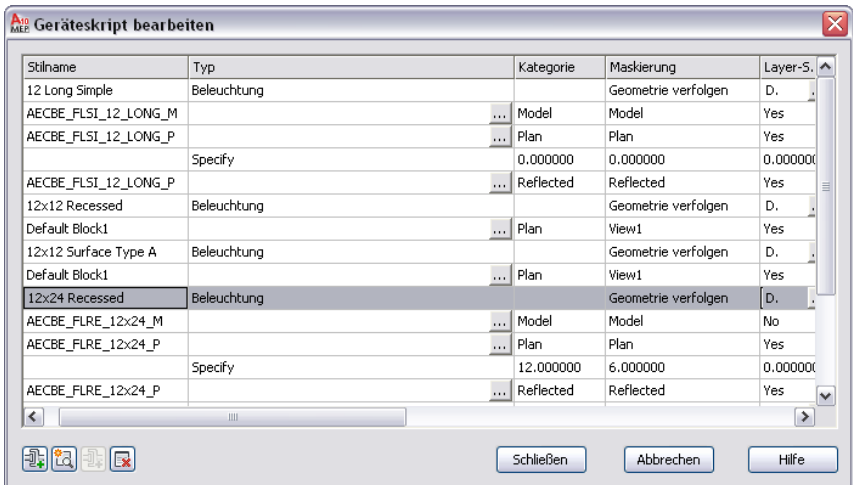

In diesem Dialogfeld werden unterschiedliche Einstellungen angezeigt, je nachdem, ob Sie einen Gerätestil, eine Geräteansicht oder ein Verbindungsteil in der Tabelle auswählen. In den folgenden Abbildungen sind beispielsweise unterschiedliche Spaltenüberschriften für die verschiedenen ausgewählten Objekte zu sehen.

#### **Stil ausgewählt**

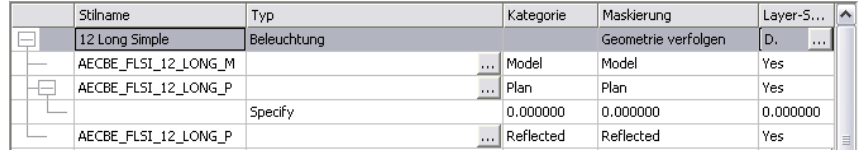

#### **Ansicht ausgewählt**

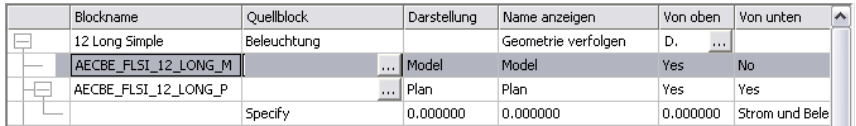

#### **Verbindungsteil ausgewählt**

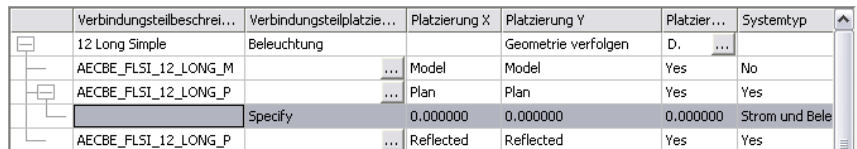

### **So ändern Sie ein Geräteumwandlungs-Skript**

- **1** Klicken Sie auf Registerkarte Verwalten ➤ Gruppe MEP-Inhalt ➤ ➤ Stapelumwandlung für Geräte  $\overline{\mathbb{Q}}$ .
- **2** Geben Sie im Dialogfeld Stapelumwandlung für Geräte unter Umwandlungs-Skriptdatei im Feld Pfad das Geräteumwandlungs-Skript (die CCF-Datei) an, die zum Umwandeln der Blöcke in Gerätestile verwendet werden soll. Klicken Sie anschließend auf Bearbeiten.
- **3** Bearbeiten Sie im Dialogfeld Geräteskript bearbeiten das Skript:

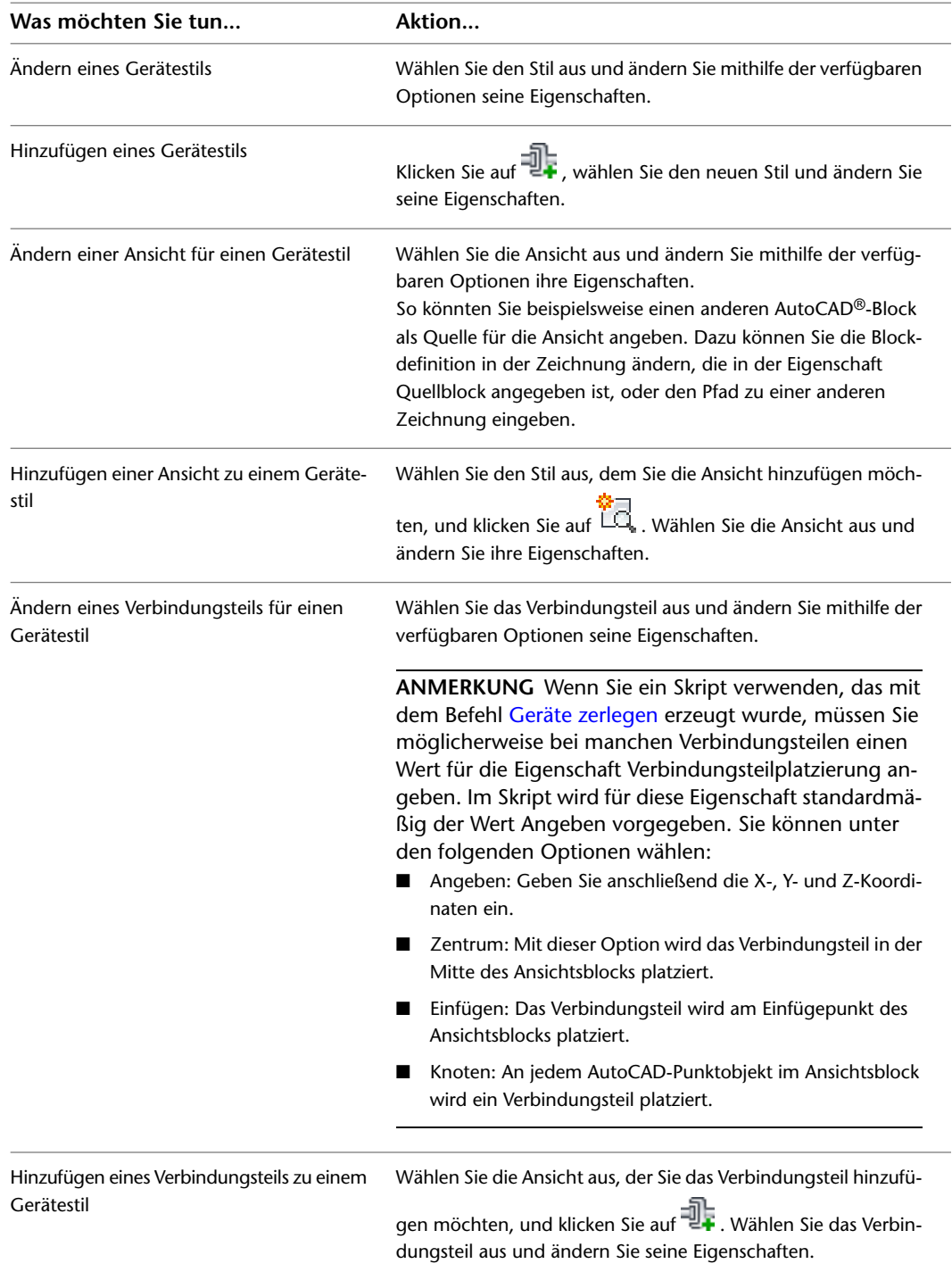

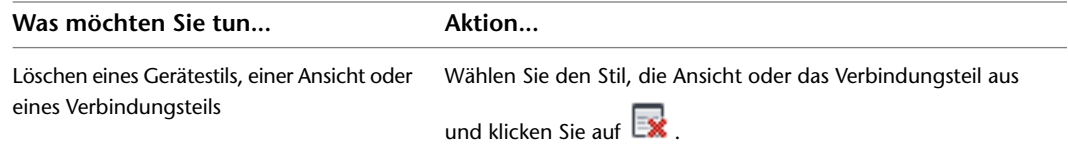

In den folgenden Abschnitten werden die Bestandteile der Benutzeroberfläche angegeben, mit deren Hilfe Sie dieselben Gerätestileigenschaften wie im Skript ändern können. Dies soll einen besseren Überblick über die Änderungen im Skript vermitteln. Weitere Informationen zu Gerätestileinstellungen finden Sie unter [Gerätestileinrichtung](#page-424-0) auf Seite 405 und [Konfigurieren](#page-680-0) [von Stilen](#page-680-0) auf Seite 661.

**4** Klicken Sie auf Schließen, um Ihre Änderungen zu speichern und zum Dialogfeld Stapelumwandlung für Geräte zurückzukehren, um die Gerätestile zu erstellen.

Weitere Informationen finden Sie unter [Umwandeln von Blöcken in Gerätestile](#page-702-0) auf Seite 683.

### **Stileigenschaften**

Die Eigenschaft Style Name (Stilname) im Geräteumwandlungsskript befindet sich auf der Registerkarte Allgemein des Stil-Managers. Auf der Registerkarte heißt diese Eigenschaft Name.

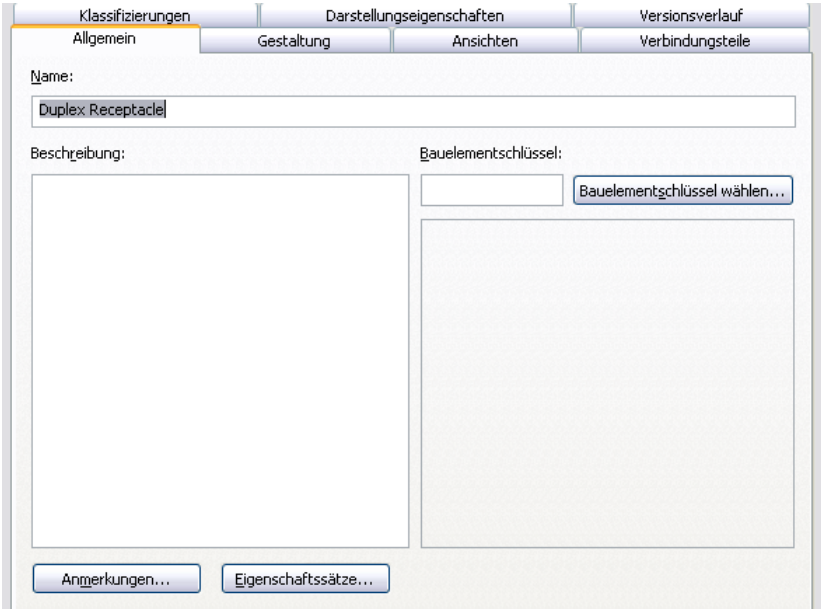

Die Eigenschaften Type (Typ), Layer Key (Layer-Schlüssel) und Masking (Maskierung) befinden sich auf der Registerkarte Gestaltung des Stil-Managers. Die Eigenschaft Masking heißt auf der Registerkarte Kabelbereinigung.

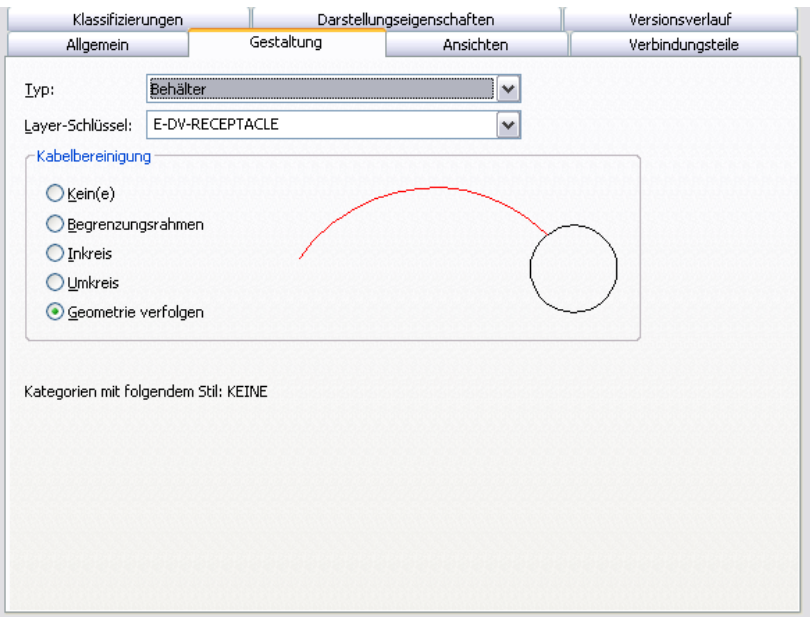

Die Eigenschaft Category (Kategorie) im Skript wird im Stil-Manager nicht angezeigt. Gerätekategorien dienen zum Gruppieren der Geräte (Gerätestile) im Arbeitsblatt Gerät auswählen. Dies erleichtert das Durchsuchen der verfügbaren Geräte. Gerätekategorien werden direkt im Arbeitsblatt erstellt und verwaltet. Weitere Informationen finden Sie unter [Erstellen von Kategorien in AutoCAD MEP](#page-696-0).

Wenn Sie einen Namen in die Eigenschaft Category (Kategorie) des Geräteumwandlungs-Skripts eingeben, wird das Gerät (der Gerätestil) dieser Kategorie hinzugefügt. Ist die Kategorie nicht vorhanden, wird sie in der Stilzeichnung erstellt.

### **Ansichtseigenschaften**

Die Ansichtseigenschaften im Geräteumwandlungs-Skript befinden sich auf der Registerkarte Ansichten des Stil-Managers. Die Eigenschaft Beschriftungsansicht heißt auf der Registerkarte Beschriftungsblock.

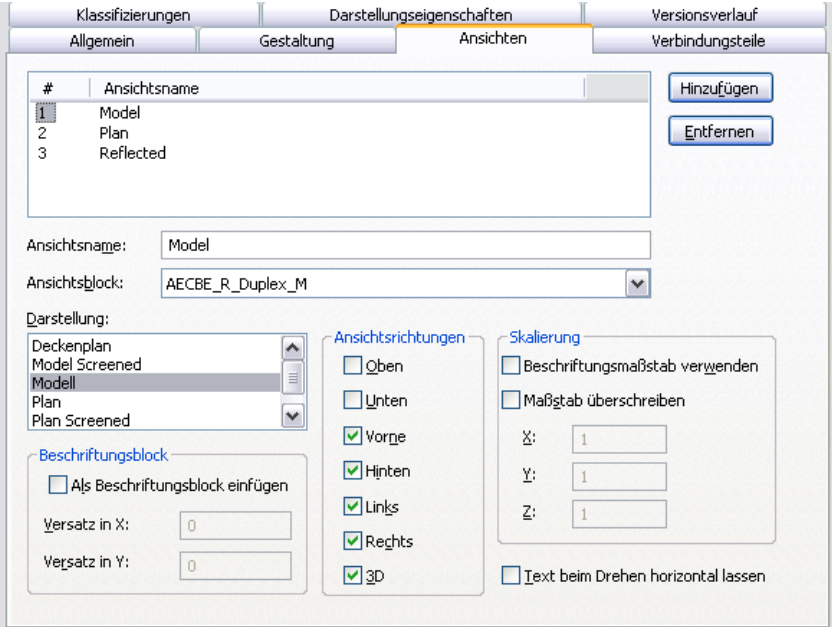

Die Eigenschaft Source Block (Quellblock) im Skript wird auf der Registerkarte nicht angezeigt. Beim Erstellen von Stilansichten mithilfe des Stil-Managers kann der Dateipfad der Zeichnung, die den AutoCAD-Quellblock enthält, nicht angegeben werden, da nur Blöcke in der aktuellen Zeichnung ausgewählt werden können.

### **Verbindungsteileigenschaften**

Die Verbindungsteileigenschaften im Geräteumwandlungs-Skript befinden sich auf der Registerkarte Verbindungsteile des Stil-Managers. Die Eigenschaft Connector Type (Verbindungsteiltyp) heißt auf der Registerkarte Systemtyp.

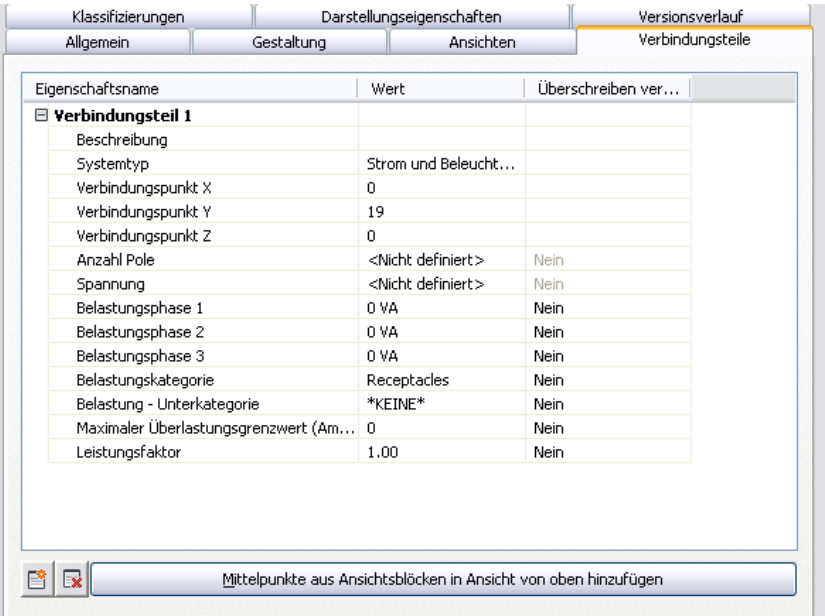

Die Eigenschaft Connector Placement (Verbindungsteilplatzierung) im Skript wird auf der Registerkarte nicht angezeigt. Im Stil-Manager können Sie die Position eines Verbindungsteils nur durch Eingeben der X-, Yund Z-Koordinaten oder durch Platzieren des Verbindungsteils in der Mitte des Blocks festlegen, wobei Sie die im Bild gezeigten Optionen verwenden.

# **Anpassen von Schemasymbolinhalten**

<span id="page-711-0"></span>Dieser Abschnitt enthält Informationen zu verschiedenen Umwandlungswerkzeugen, mit denen Sie Schemasymbolinhalte erstellen können.

Informationen zum manuellen Erstellen von stilbasierten Inhalten finden Sie unter [Arbeitsablauf zum](#page-676-0) [Erstellen von stilbasierten Inhalten](#page-676-0) auf Seite 657.

# **Umwandeln der Stile von Schemasymbolstilen in Blöcke**

Sie können einen Satz von Schemasymbolstilen in die dazugehörigen Komponenten umwandeln: Stileinstellungen und für Stilansichten genutzte AutoCAD®-Blöcke. Bei der Umwandlung werden die folgenden Elemente ausgegeben:

- Ein Satz Zeichnungen, die die AutoCAD-Blöcke enthalten. Es wird je eine Zeichnung pro Ansichtsblock und Stil erstellt. Jede Zeichnung enthält also genau eine Blockdefinition.
- Ein Symbolumwandlungs-Skript (CCF-Datei, Custom Content File) mit den Stileinstellungen. Das Skript enthält außer den Werten für die Stileinstellungen auch die Speicherpfade der ausgegebenen Zeichnungen, die die AutoCAD-Blöcke enthalten.

Dieser Vorgang wird normalerweise verwendet, wenn ein Satz bestehender Schemasymbolstile angepasst werden soll. Sie wandeln die Stile in die dazugehörigen Komponenten um, passen die Komponenten (Blöcke und Stileinstellungen im Skript) an und wandeln dann die geänderten Blöcke mithilfe des geänderten Skripts in neue Stile um.

**ANMERKUNG** Bei diesem Umwandlungsverfahren wird nur das zuvor festgelegte Material ausgegeben. Die ursprünglichen Stilzeichnungen der Schemasymbole bleiben unverändert.

### **So wandeln Sie einen Satz von Schemasymbolstilen in die zugehörigen Blöcke um**

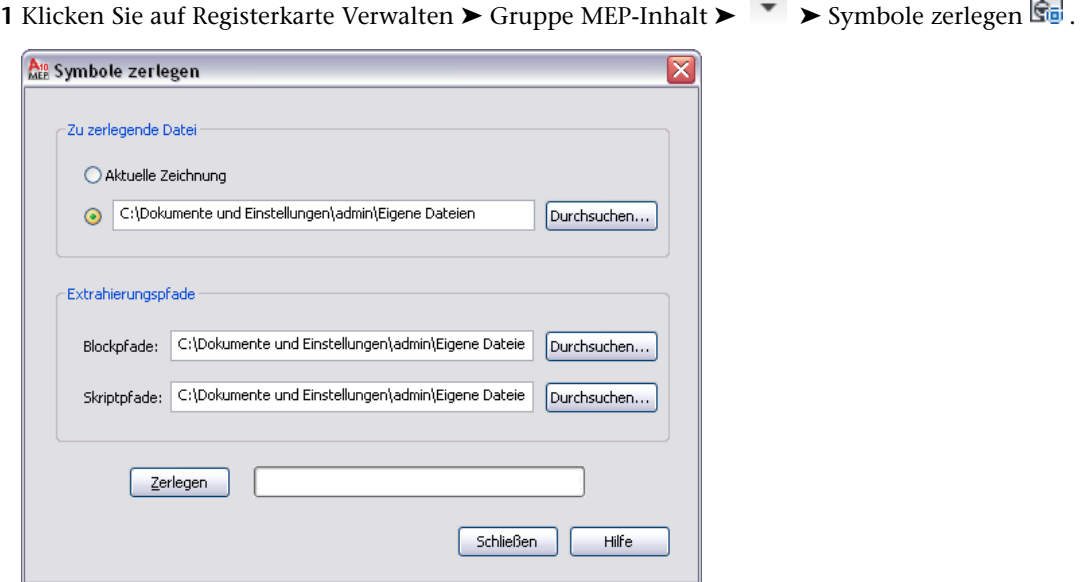

**Contract** 

--

**2** Wählen Sie im Dialogfeld Symbole zerlegen unter Zu zerlegende Datei die Zeichnung (DWG-Datei), die die umzuwandelnden Schemasymbolstile enthält:

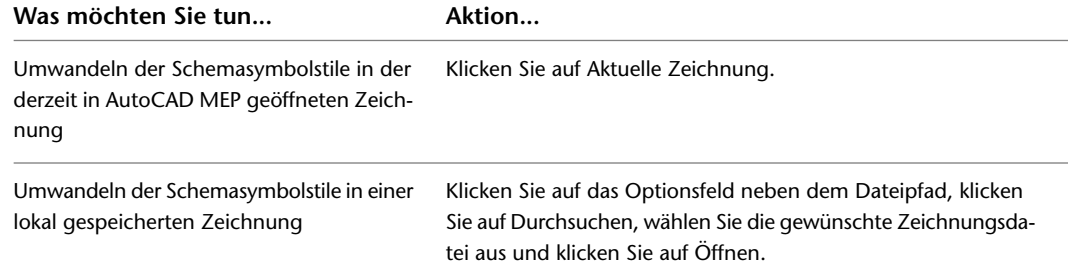

**3** Klicken Sie neben dem Feld Blockpfade auf Durchsuchen, und wählen Sie den Ordner, in dem die Zeichnungen mit den AutoCAD-Blöcken, die in den Ansichten der Schemasymbolstile verwendet werden, abgelegt werden sollen. Klicken Sie auf OK.

Enthält der gewählte Ordner bereits Zeichnungen, werden Sie während der Umwandlung gegebenenfalls gefragt, ob Zeichnungen mit demselben Namen überschrieben werden sollen.

**ANMERKUNG** Wie alle AutoCAD®-Blöcke werden auch die Blöcke in den Ausgabezeichnungen in einem unsichtbaren Datenbereich, der so genannten Blockdefinitionstabelle, gespeichert. Weitere Informationen finden Sie unter "Grundlagen der Speicherung und Referenzierung von Blöcken" in der Hilfe zu AutoCAD®.

**4** Klicken Sie neben dem Feld Skriptpfade auf Durchsuchen und wählen Sie den Dateinamen des zu erstellenden Symbolumwandlungs-Skripts:

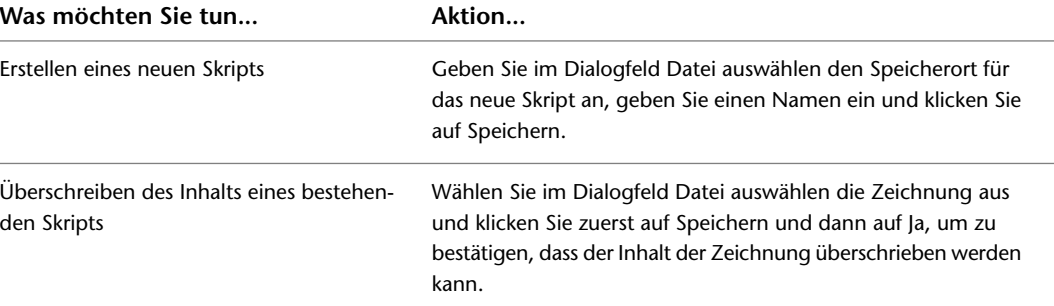

**5** Klicken Sie auf Zerlegen.

Die Schemasymbolstile werden in die Blöcke umgewandelt, die in den Stilansichten verwendet werden, und es wird ein dazugehöriges Skript auf der Basis der Stildefinitionen erzeugt.

**ANMERKUNG** Da in einem Schemasymbolstil nur die Positionen von Verbindungsteilen, nicht jedoch die Methode, mit der sie ursprünglich angegeben wurden, festgelegt ist, wird im Skript als Standardwert für die Eigenschaft Connector Placement (Verbindungsteilplatzierung) die Option Angeben eingestellt. Sie müssen diese Werte daher möglicherweise ändern, bevor Sie das Umwandlungs-Skript zur Erstellung neuer Schemasymbolstile wiederverwenden.

<span id="page-713-0"></span>Sie können jetzt die Blöcke und das Skript ändern und anschließend zum Erstellen neuer Schemasymbolstile mit den geänderten Werten verwenden. Weitere Informationen finden Sie unter [Umwandeln von Blöcken](#page-713-0) [in Schemasymbolstile](#page-713-0) auf Seite 694.

# **Umwandeln von Blöcken in Schemasymbolstile**

Sie können einen Satz von AutoCAD®-Blöcken in Schemasymbolstile umwandeln. Bei dieser Umwandlung wird eine Zeichnung (DWG-Datei) erzeugt, die die betreffenden Stile enthält.

Es gibt zwei typische Situationen, in denen sich diese Vorgehensweise anbietet. Im ersten Fall sollen aus den Blöcken in den bestehenden Blockbibliotheken Schemasymbolstile erstellt werden. Dabei müssen Sie ein Symbolumwandlungs-Skript (CCF-Datei, Custom Content File) erstellen, das die zur Erstellung der Schemasymbolstile benötigten Stileinstellungen enthält.

Im zweiten Fall wurden bestehende Schemasymbolstile bereits in die dazugehörigen Komponenten umgewandelt und diese angepasst und es sollen neue Schemasymbolstile mit den geänderten Daten erstellt werden. In diesem Fall ist bereits ein Umwandlungs-Skript vorhanden, das Sie anpassen und wiederverwenden können.

In jedem Fall wird mithilfe eines einzigen Skripts genau eine Zeichnung erstellt, die die Schemasymbolstile enthält. So könnten Sie beispielsweise mithilfe genau eines Skripts genau eine Zeichnung mit angepassten Stilen für Lüftungsausstattung erstellen.

### **So wandeln Sie einen Satz von Blöcken in Schemasymbolstile um**

**1** Klicken Sie auf Registerkarte Verwalten ➤ Gruppe MEP-Inhalt ➤ ➤ Stapelumwandlung für  $Sumbole$ 

Das Dialogfeld Stapelumwandlung für Symbole wird angezeigt.

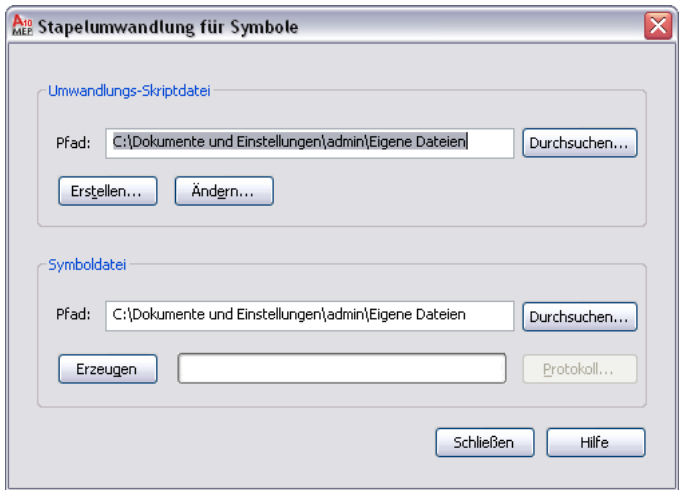

**2** Geben Sie im Dialogfeld Stapelumwandlung für Symbole unter Umwandlungs-Skriptdatei im Feld Pfad das Symbolumwandlungs-Skript (die CCF-Datei) an, das zum Umwandeln der Blöcke in Schemasymbolstile verwendet werden soll.

Das Symbolumwandlungs-Skript enthält die zu verwendenden Stileinstellungen sowie Verweise auf die Zeichnungen mit den AutoCAD®-Blöcken, die für die Stilansichten benutzt werden sollen.

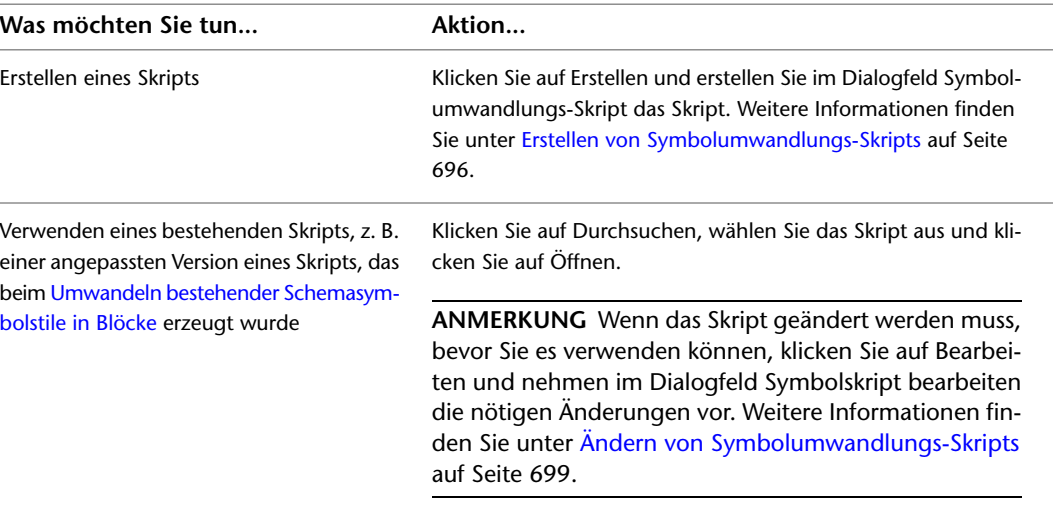

**3** Klicken Sie neben Symboldatei auf Durchsuchen und geben Sie die Zeichnung (DWG-Datei) an, in der die neuen Schemasymbolstile enthalten sein sollen:

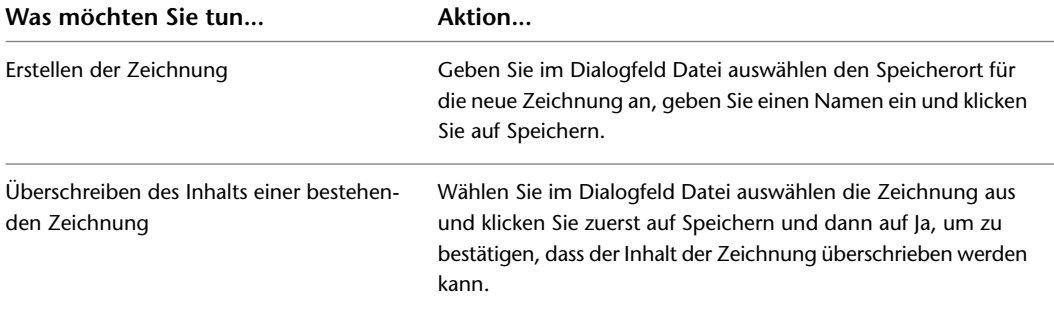

**4** Klicken Sie auf Erzeugen.

Die Schemasymbolstile werden mithilfe des Umwandlungs-Skripts und der Blockdefinitionen aus den referenzierten Zeichnungen erstellt.

**WICHTIG** Sind Änderungen an den neuen Stilen erforderlich, nehmen Sie diese im Symbolumwandlungs-Skript vor und wiederholen die Umwandlung, damit diese Änderungen wirksam werden. Wenn Sie die Änderungen stattdessen im Stil-Manager vornehmen, werden sie überschrieben, wenn Sie die Umwandlung das nächste Mal ausführen.

**5** Sind bei dem Vorgang Fehler aufgetreten, klicken Sie auf Protokoll, wenn Sie sie anzeigen möchten. Andernfalls klicken Sie auf Schließen.

## <span id="page-715-0"></span>**Erstellen von Symbolumwandlungs-Skripts**

Ein Symbolumwandlungs-Skript in einer CCF-Datei (Custom Content File) enthält die folgenden Informationen:

- Werte für Schemasymbolstil-Einstellungen
- Verweise auf Zeichnungen, die AutoCAD®-Blöcke enthalten

Die Software verwendet sowohl das Skript als auch die Blöcke zur Erstellung der Schemasymbolstile und der dazugehörigen Ansichten.

Wenn Sie mithilfe der Blöcke aus den bestehenden Blockbibliotheken einen Satz Schemasymbolstile erstellen, müssen Sie ein Umwandlungsskript erstellen. Wenn Sie einen Satz bestehender Stile anpassen, ist bereits ein aus der Umwandlung der bestehenden Stile in die dazugehörigen Komponenten stammendes Skript vorhanden. In diesem Fall können Sie dieses Skript bearbeiten.

#### **So erstellen Sie ein Symbolumwandlungs-Skript**

**1** Klicken Sie auf Registerkarte Verwalten ➤ Gruppe MEP-Inhalt ➤ ➤ Stapelumwandlung für Symbole  $\overline{\mathbb{S}}$ .

Das Dialogfeld Stapelumwandlung für Symbole wird angezeigt.

**2** Klicken Sie im Dialogfeld Stapelumwandlung für Symbole auf Erstellen.

**3** Geben Sie im Dialogfeld Symbolumwandlungs-Skript unter Umwandeln die Datei(en) an, in der bzw. denen sich die in Schemasymbolstile umzuwandelnden Blöcke befinden:

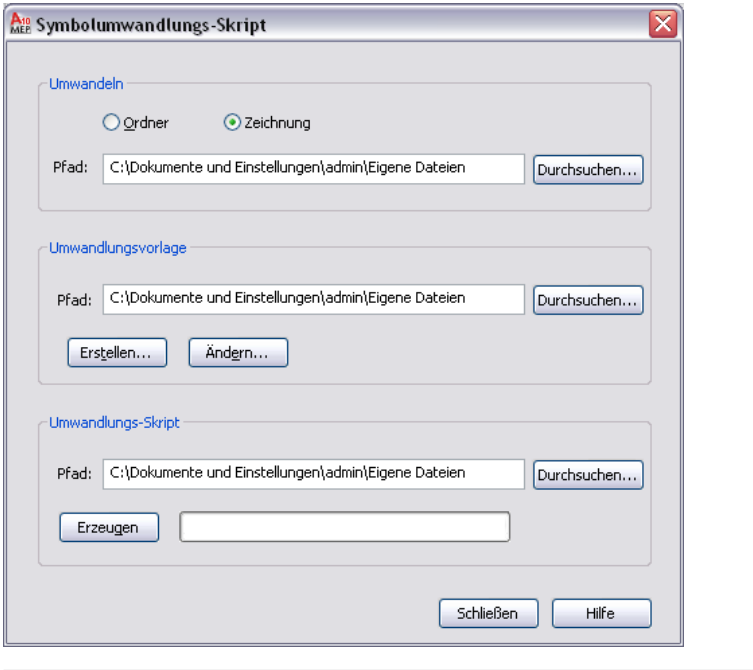

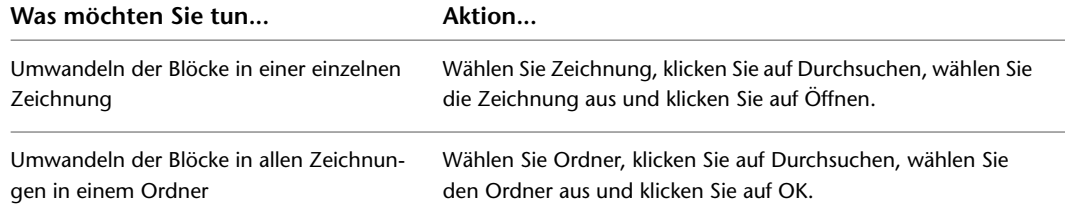

**4** Geben Sie unter Umwandlungsvorlage im Feld Pfad die Umwandlungsvorlage (CCT-Datei, Custom Content Template) an, die zur Erstellung des Umwandlungs-Skripts verwendet werden soll:

**ANMERKUNG** Mithilfe der Umwandlungsvorlage legen Sie Standardwerte für die Einstellungen im zu erstellenden Umwandlungs-Skript fest. Sobald das Skript erstellt ist, können Sie diese Einstellungen nach Bedarf ändern.

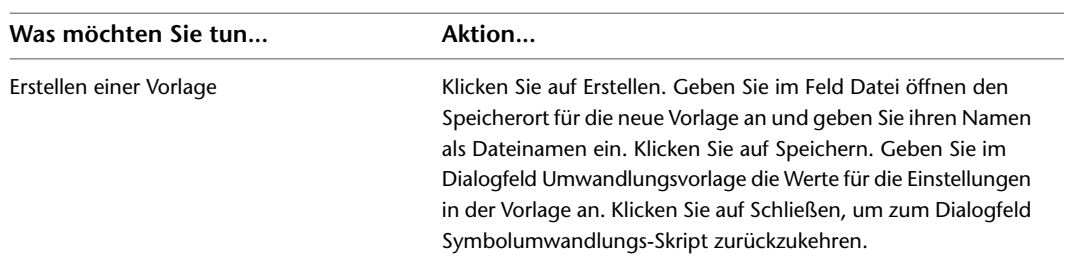

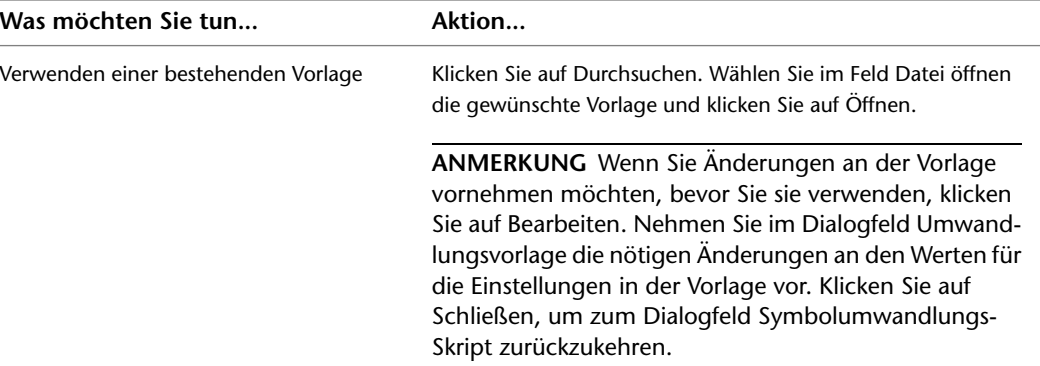

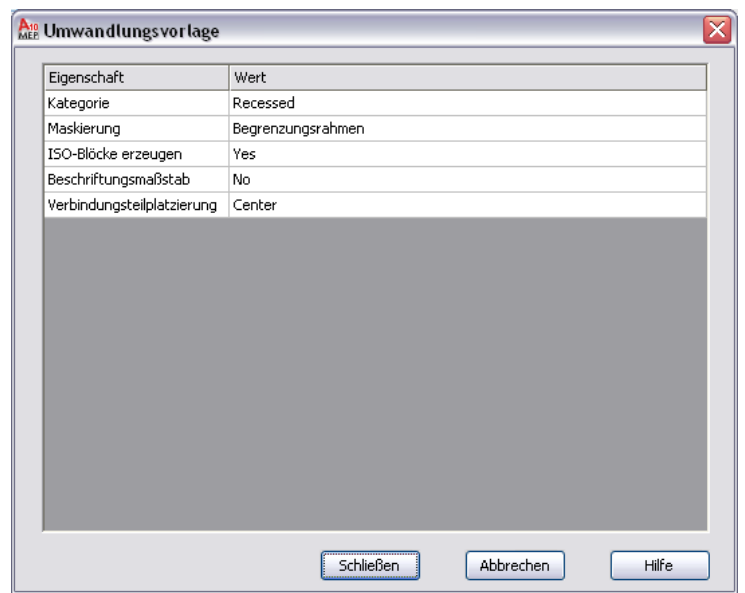

**5** Klicken Sie im Dialogfeld Symbolumwandlungs-Skript unter Umwandlungs-Skript auf Durchsuchen und geben Sie den Speicherort der CCF-Datei an, die für dieses Umwandlungs-Skript erstellt werden soll:

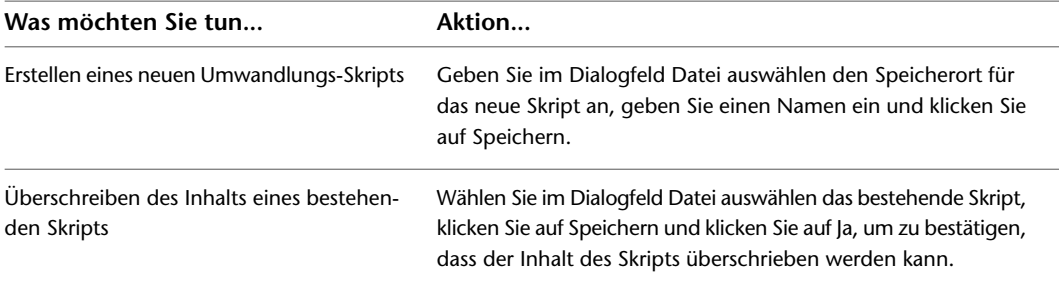

**6** Klicken Sie auf Erzeugen.

**7** Nachdem das Skript erstellt wurde, klicken Sie auf Schließen, um zum Dialogfeld Stapelumwandlung für Symbole zurückzukehren und dort die Schemasymbolstile zu erstellen. Weitere Informationen finden Sie unter [Umwandeln von Blöcken in Schemasymbolstile](#page-713-0) auf Seite 694.

# <span id="page-718-0"></span>**Ändern von Symbolumwandlungs-Skripts**

Während der Umwandlung von Blöcken in Schemasymbolstile muss das verwendete Symbolumwandlungs-Skript möglicherweise geändert werden.

Wurde das ursprüngliche Umwandlungs-Skript von der Software durch die Umwandlung von bestehenden Schemasymbolstilen in Blöcke erzeugt, müssen Sie dieses Skript Ihren Anforderungen entsprechend ändern, bevor Sie es zum Umwandeln der Blöcke in neue Stile verwenden können.

Wenn Sie das Umwandlungs-Skript selbst erstellt haben, sind möglicherweise Änderungen an einzelnen Einstellungen erforderlich, bevor Sie den Umwandlungsvorgang wiederholen können. Diese Einstellungen können zwar auch im Stil-Manager geändert werden; solche Änderungen werden jedoch überschrieben, wenn Sie die Umwandlung später erneut durchführen.

Zum Ändern von Symbolumwandlungs-Skripts verwenden Sie das Dialogfeld Symbolskript bearbeiten.

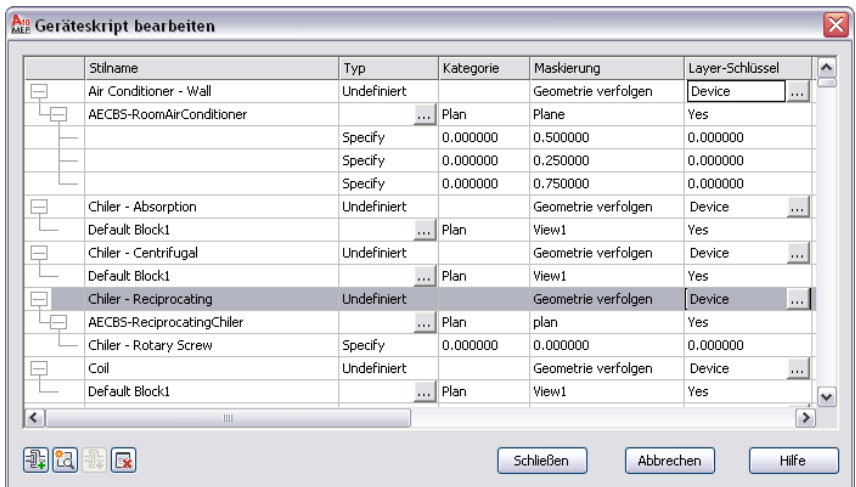

In diesem Dialogfeld werden unterschiedliche Einstellungen angezeigt, je nachdem, ob in der Tabelle ein Schemasymbolstil, eine Ansicht oder ein Verbindungsteil ausgewählt ist. In den folgenden Abbildungen sind beispielsweise unterschiedliche Spaltenüberschriften für die verschiedenen ausgewählten Objekte zu sehen.

#### **Stil ausgewählt**

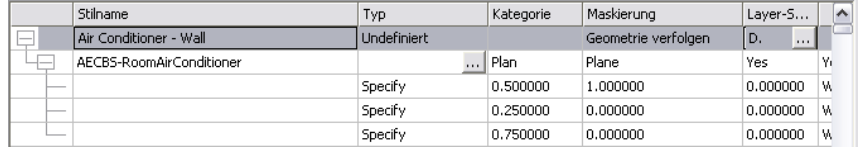

#### **Ansicht ausgewählt**

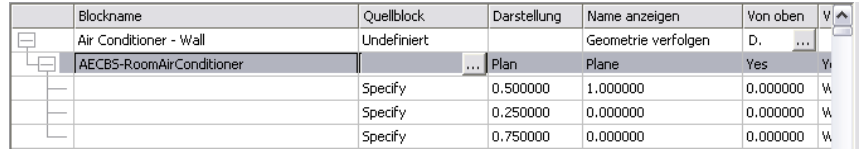

### **Verbindungsteil ausgewählt**

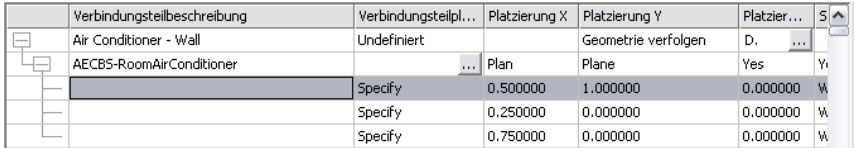

### **So ändern Sie ein Symbolumwandlungs-Skript**

- **1** Klicken Sie auf Registerkarte Verwalten ➤ Gruppe MEP-Inhalt ➤ ➤ Stapelumwandlung für Symbole  $\overline{\mathbb{S}}$ .
- **2** Geben Sie im Dialogfeld Stapelumwandlung für Symbole unter Umwandlungs-Skriptdatei im Feld Pfad das Symbolumwandlungs-Skript (die CCF-Datei) an, das zum Umwandeln der Blöcke in Schemasymbolstile verwendet werden soll. Klicken Sie anschließend auf Bearbeiten.
- **3** Bearbeiten Sie im Dialogfeld Symbolskript bearbeiten das Skript:

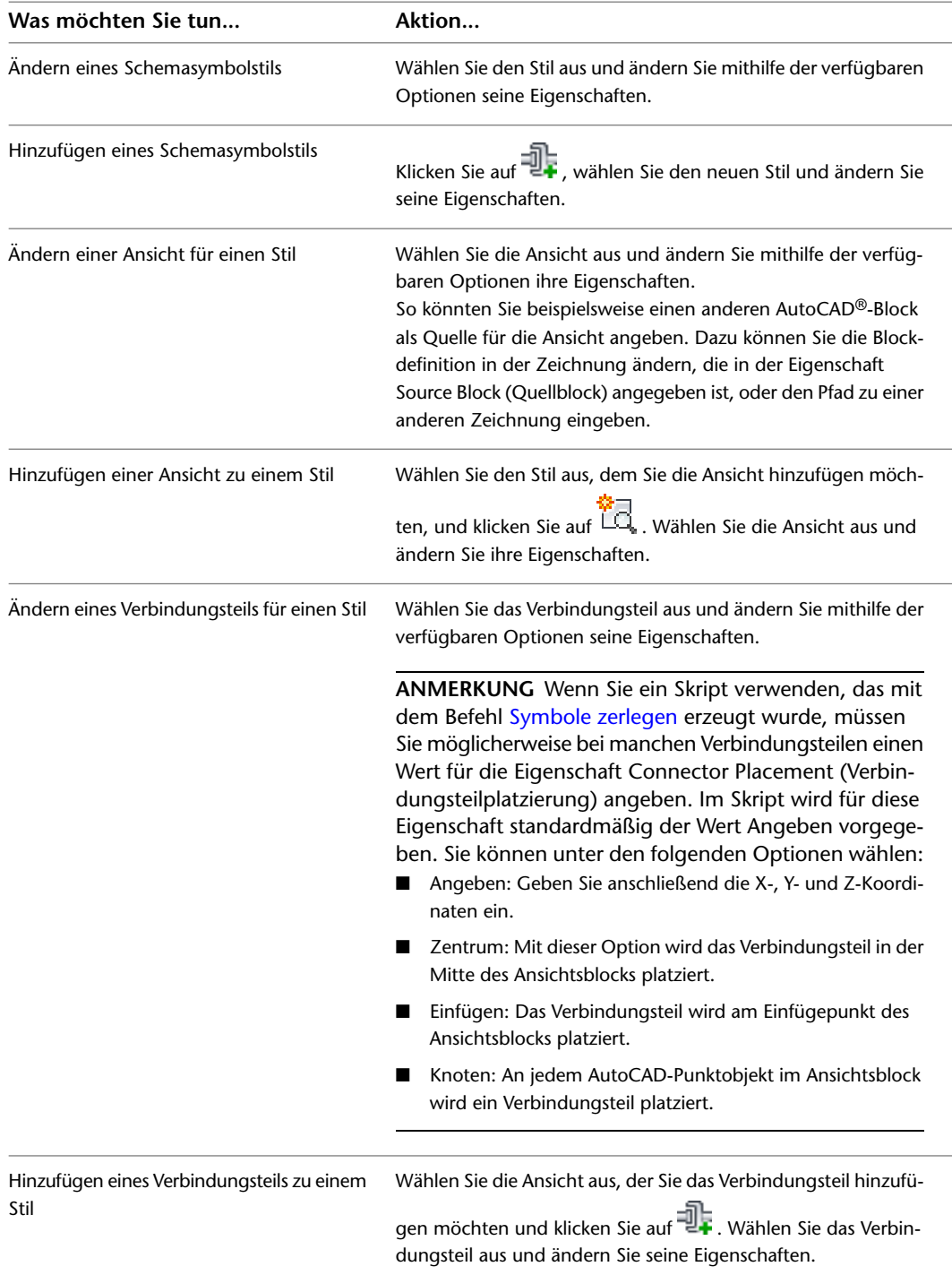
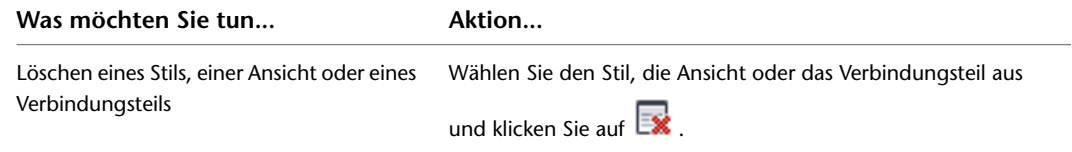

In den folgenden Abschnitten werden die Bestandteile der Benutzeroberfläche angegeben, mit deren Hilfe Sie dieselben Schemasymbolstileigenschaften wie im Skript konfigurieren können. Dies soll einen besseren Überblick über die Änderungen im Skript vermitteln. Weitere Informationen zu den Einstellungen für Schemasymbolstile finden Sie unter [Konfigurieren von](#page-680-0) [Stilen](#page-680-0) auf Seite 661.

**4** Klicken Sie auf Schließen, um Ihre Änderungen zu speichern und zum Dialogfeld Stapelumwandlung für Symbole zurückzukehren, um die Schemasymbolstile zu erstellen.

Weitere Informationen finden Sie unter [Umwandeln von Blöcken in Schemasymbolstile](#page-713-0) auf Seite 694.

### **Stileigenschaften**

Die Eigenschaft Style Name (Stilname) im Symbolumwandlungs-Skript befindet sich auf der Registerkarte Allgemein des Stil-Managers. Auf der Registerkarte heißt diese Eigenschaft Name.

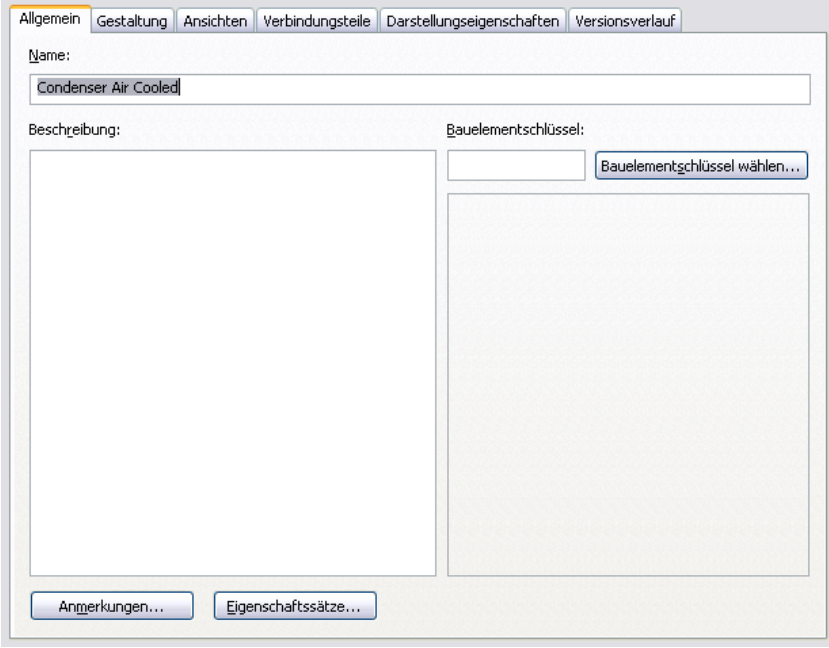

Die Eigenschaft Masking (Maskierung) aus dem Skript befindet sich auf der Registerkarte Gestaltung des Stil-Managers. Auf der Registerkarte heißt diese Eigenschaft Relationen bereinigen.

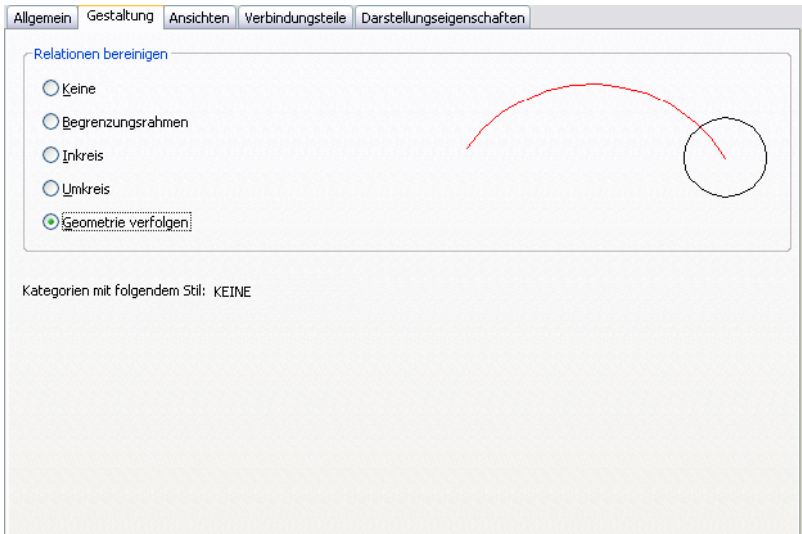

Die Eigenschaft Category (Kategorie) im Skript wird im Stil-Manager nicht angezeigt. Schemasymbolkategorien dienen zum Gruppieren der Symbole (Symbolstile) im Arbeitsblatt Schemasymbol auswählen. Dies erleichtert das Durchsuchen der verfügbaren Symbole. Die Symbolkategorien werden direkt in diesem Arbeitsblatt erstellt und verwaltet.

Wenn Sie einen Namen in die Eigenschaft Category (Kategorie) des Symbolumwandlungs-Skripts eingeben, wird das Symbol (der Symbolstil) dieser Kategorie hinzugefügt. Ist die Kategorie nicht vorhanden, wird sie in der Stilzeichnung erstellt. Weitere Informationen finden Sie unter [Kategorisieren von stilbasierten Inhalten](#page-696-0) auf Seite 677.

### **Ansichtseigenschaften**

Die Ansichtseigenschaften im Symbolumwandlungs-Skript befinden sich auf der Registerkarte Ansichten des Stil-Managers. Die Eigenschaft Create ISO Blocks (ISO-Blöcke erstellen) heißt auf der Registerkarte Isometrische Ansichten erstellen.

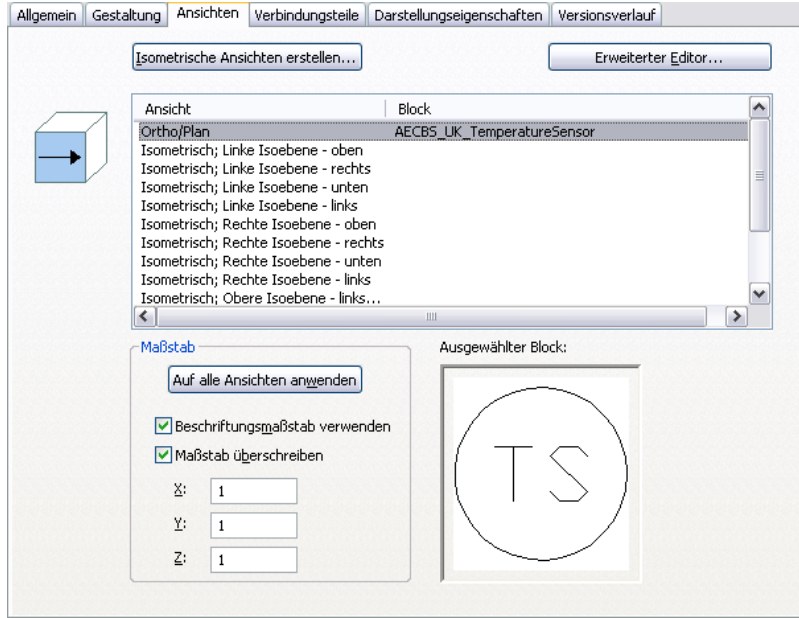

Die Eigenschaft Source Block (Quellblock) im Skript wird auf der Registerkarte nicht angezeigt. Beim Erstellen von Stilansichten mithilfe des Stil-Managers kann der Dateipfad der Zeichnung, die den AutoCAD-Quellblock enthält, nicht angegeben werden, da nur Blöcke in der aktuellen Zeichnung ausgewählt werden können.

### **Verbindungsteileigenschaften**

Die Verbindungsteileigenschaften im Skript befinden sich auf der Registerkarte Verbindungsteile des Stil-Managers.

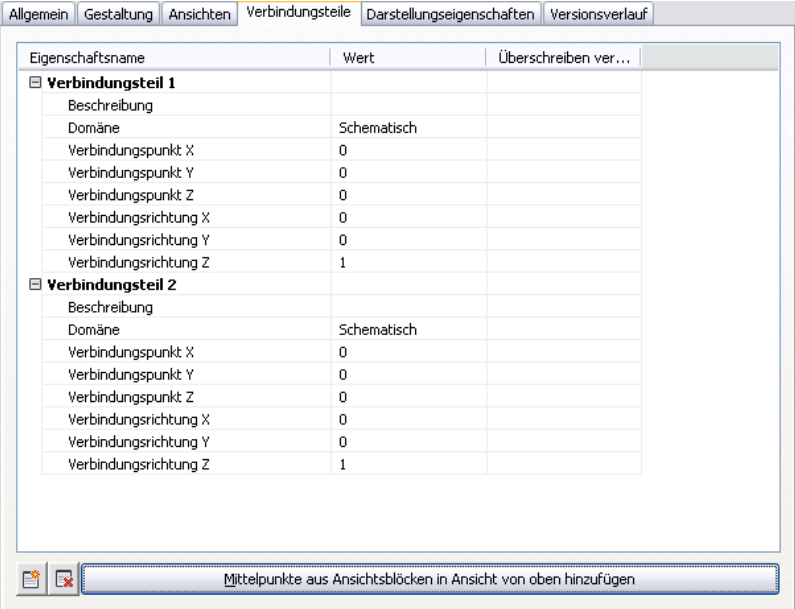

Die Eigenschaft Connector Placement (Verbindungsteilplatzierung) im Skript wird auf der Registerkarte nicht angezeigt. Im Stil-Manager können Sie die Position eines Verbindungsteils nur durch Eingeben der X-, Yund Z-Koordinaten oder durch Platzieren des Verbindungsteils in der Mitte des Blocks festlegen, wobei Sie die im Bild gezeigten Optionen verwenden.

# **Anpassen katalogbasierter Inhalte**

# **14**

<span id="page-724-0"></span>In diesem Kapitel wird die Erstellung von Inhalten beschrieben, die in Katalogen gespeichert werden. Dazu gehören parametrische und blockbasierte Bauteile und Formstücke. Informationen zum Erstellen stilbasierter Inhalte finden Sie unter [Anpassen von stilbasierten Inhalten](#page-676-0) auf Seite 657.

# **Parametrische und blockbasierte Bauteile**

Mithilfe des Dienstprogramms für die Inhaltsblock-Erstellung können Sie zwei Typen von Inhalt erstellen: parametrische Bauteile und blockbasierte Bauteile. Bei der Entscheidung, welcher Bauteiltyp erstellt werden soll, ist es wichtig zu verstehen, wie die Typen definiert sind, wie Bauteile in AutoCAD MEP verwendet werden und welcher Typ sich für bestimmte Bauteile am besten eignet.

### **Parametrische Bauteile**

Parametrische Bauteile sorgen für Flexibilität beim Erstellen von Bauteilen. Ihre Größe wird entsprechend den Größenparametern dynamisch angepasst. Ein parametrisches Bauteil können Sie definieren, indem Sie ein 3D-Modell des Bauteils erstellen und ihm Variablen bzw. Parameter zuweisen, um seine Form und Größe zu steuern. Parameter werden von einzelnen Werten, Wertelisten oder mithilfe von Werten definiert, die durch Gleichungen ermittelt wurden. Wenn Sie das Bauteil in der Zeichnung platzieren, geben Sie Werte für die Parameter an, woraufhin das Bauteil dynamisch erstellt wird, um die angegebene Form und Größe darzustellen. Parametrische Bauteile ermöglichen Ihnen, nur ein 3D-Modell für eine Bauteilfamilie zu erstellen, das dann aktualisiert werden kann, um mehrere Bauteilgrößen darzustellen. Mit parametrischen Bauteilen können Sie je nach der Anzahl und des Typs von angegebenen Parametern Millionen von Bauteilen über ein einziges Modell definieren.

**VERWANDTES THEMA** Weitere Informationen zu den Schritten zum Erstellen parametrischer Bauteile in AutoCAD MEP finden Sie unter [Arbeitsablauf zum Erstellen eines parametrischen Formstücks mithilfe des Dienstprogramms](#page-761-0) [für die Inhaltsblock-Erstellung](#page-761-0) auf Seite 742 und [Arbeitsablauf zum Erstellen eines parametrischen MV-Bauteils mit](#page-785-0) [dem Dienstprogramm für die Inhaltsblock-Erstellung](#page-785-0) auf Seite 766.

Es ist vorteilhaft, Bauteile wie Ausstattung und Formstücke als parametrische Bauteile zu definieren. Ausstattung wie Luftregler, Abzweigkasten oder Tanks haben dieselben geometrischen Merkmale, doch die Größen dieser Merkmale ändern sich entsprechend dem Entwurf. Im Folgenden sind für jedes Modul Beispiele von benutzerdefinierten Bauteilen angeführt.

■ **Mechanische Bauteile:** Ein 4 x 4 Zoll großer rechteckiger Fußboden-Luftdurchlass sieht abgesehen von der unterschiedlichen Länge und Breite genauso aus wie ein 6 x 6 Zoll großer rechteckiger Fußboden-Luftdurchlass. Durch Erstellen eines parametrischen Bauteils können Sie ein 3D-Modell eines rechteckigen Fußboden-Luftdurchlasses erstellen und Parameter für Länge und Breite zuordnen, deren Größen sich ändern können. Beim Platzieren des Luftdurchlasses in der Zeichnung können Sie Länge und Breite angeben, woraufhin der passende Luftdurchlass dynamisch erstellt wird.

### **Ansicht verschieden großer Luftregler**

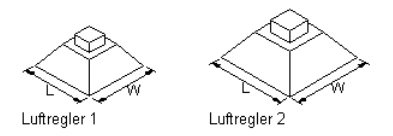

■ **Elektroteile:** Ein 13-Loch-Abzweigkasten für 1-Zoll-Installationsrohre sieht abgesehen vom Lochdurchmesser genauso aus wie ein 13-Loch-Abzweigkasten für 3-Zoll-Installationsrohre. Durch Erstellen eines parametrischen Bauteils können Sie ein 3D-Modell eines 13-Loch-Abzweigkastens erstellen und einen Parameter für die Installationsrohrverbindung zuweisen, dessen Größe sich ändern kann. Beim Platzieren des Abzweigkastens in der Zeichnung können Sie die Installationsrohrgröße angeben, woraufhin der passende Abzweigkasten dynamisch erstellt wird.

### **Ansicht verschieden großer Abzweigkästen**

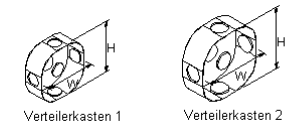

■ **Sanitärteile**: Ein 120-Gallonen-Speichertank sieht abgesehen von der Höhe und dem Durchmesser genauso aus wie ein 350-Gallonen-Speichertank. Durch Erstellen eines parametrischen Bauteils können Sie ein 3D-Modell eines Speichertanks erstellen und Parameter für Höhe und Durchmesser zuweisen, deren Größen sich ändern können. Beim Platzieren des Speichertanks in der Zeichnung können Sie Höhe und Durchmesser angeben, woraufhin der passende Tank dynamisch erstellt wird.

### **Ansicht verschieden großer Tanks**

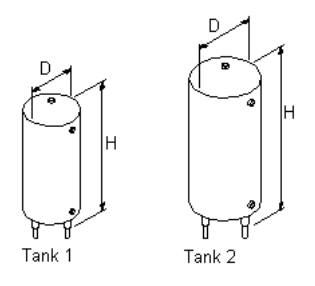

Auch Formstücke wie Bogen, T-Stücke und Kreuzstücke haben gemeinsame geometrische Merkmale, deren Größen sich entsprechend dem Entwurf ändern. Ein runder 2-Zoll-Bogen sieht abgesehen vom Durchmesser und dem Bogenradius genauso aus wie ein runder 6-Zoll-Bogen. Durch Erstellen eines parametrischen Bauteils können Sie ein 3D-Modell eines runden Bogens erstellen und Parameter für Durchmesser und Bogenradius zuweisen, deren Größen sich nach Bedarf ändern können. Wenn Sie den Bogen in der Zeichnung platzieren, können Sie Durchmesser und Radius angeben, woraufhin der passende Bogen dynamisch erstellt wird.

### **Ansicht verschieden großer Bogen**

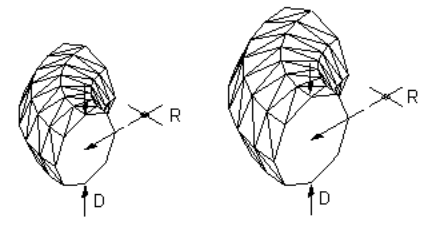

Runder 2-Zoll-Abzweig Runder 6-Zoll-Abzweig

### **Blockbasierte Bauteile**

Ein blockbasiertes Bauteil wird als MV-Bauteil (Multi-View-Bauteil) definiert, dessen Geometrie auf einzelnen AutoCAD®-Blöcken aufbaut. Jede Bauteilgröße der Bauteilfamilie besitzt einen eindeutigen 3D-Modellblock, für den Sie Informationen wie Ansichtsdarstellungen und Verbindungsteilplatzierungen festlegen. Für jede Bauteilgröße werden zweidimensionale (2D-)Block-Darstellungen erzeugt. Wenn Sie das Bauteil in der Zeichnung platzieren, wählen Sie eine bestimmte Bauteilgröße aus, woraufhin die eindeutige Darstellung des Bauteils Ihrer Zeichnung hinzugefügt wird.

Ausstattung, die als MV-Bauteile bezeichnet wird, erstellen Sie als blockbasierte Bauteile. MV-Bauteile wie etwa Klimageräte, Motorsteuerungssysteme oder Pumpen bestehen in der Regel aus einer Gruppe eindeutiger Bauteile mit eigenen geometrischen Merkmalen. Form, Größe, Verbindungspunkte und Eigenschaften wie Hersteller oder Material können unterschiedlich sein.

**ANMERKUNG** Gestalterisch einfache MV-Bauteile wie Luftregler oder Ventilatoren können auch als parametrische Bauteile erstellt werden.

Ein Gas-Klimagerät und ein Elektro-Klimagerät unterscheiden sich nicht nur in Form und Größe, sondern auch in der Platzierung der Verbindungspunkte und den Verbindungsteiltypen.

### **Ansicht verschiedener Klimageräte**

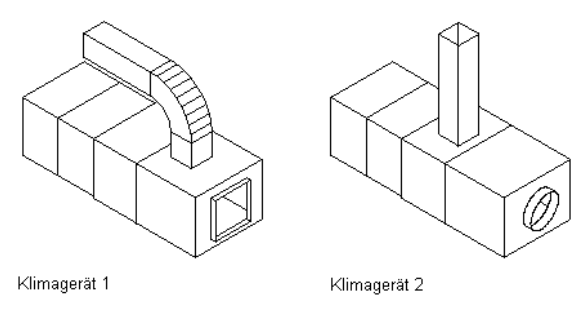

<span id="page-726-0"></span>**TIPP** Erstellen Sie parametrische Bauteile für Ausstattung und Formstücke, die gestalterisch einfach sind und viele Bauteilgrößen erfordern. Erstellen Sie blockbasierte Bauteile für Ausstattung und Formstücke, die gestalterisch komplex sind und nur wenige Bauteilgrößen erfordern.

# **Ansätze zum Erstellen von Bauteilen**

Das Dialogfeld [Dienstprogramm für die Inhaltsblock-Erstellung](#page-731-0) auf Seite 712 bietet mehrere aufgabenspezifische Optionen zum Erstellen von benutzerdefinierten Bauteilen in AutoCAD MEP. Sie können sowohl parametrische als auch blockbasierte Bauteile erstellen oder ändern.

Das Dienstprogramm für die Inhaltsblock-Erstellung hat je nach der ausgewählten Aufgabe zwei Arbeitsumgebungen: parametrisches und blockbasiertes Erstellen.

### **Parametrische Konstruktionsumgebung**

Wenn Sie wählen, ein parametrisches Bauteil zu erstellen oder zu ändern, verwendet das Dienstprogramm für die Inhaltsblock-Erstellung die parametrische Konstruktionsumgebung. Im folgenden Beispiel sehen Sie das Dienstprogramm für die Inhaltsblock-Erstellung mit einem rechteckigen Luftkanal zu einem runden, konischen T-Stück-Ansatz. Weitere Informationen finden Sie unter [Starten des Dienstprogramms für die](#page-731-0) [Inhaltsblock-Erstellung](#page-731-0) auf Seite 712.

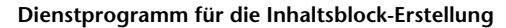

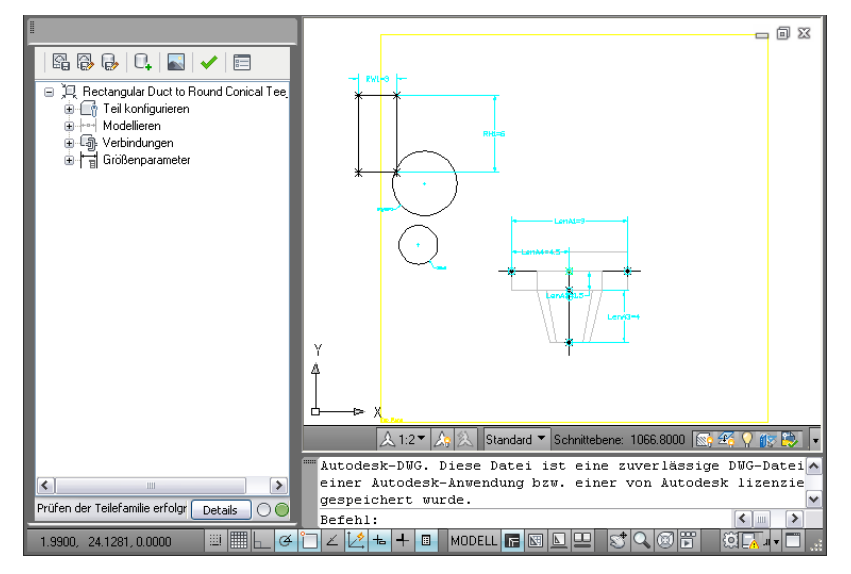

**VERWANDTES THEMA** Weitere Informationen zum Erstellen von parametrischen Bauteilen finden Sie unter [Arbeitsablauf zum Erstellen eines parametrischen Formstücks mithilfe des Dienstprogramms für die](#page-761-0) [Inhaltsblock-Erstellung](#page-761-0) auf Seite 742.

Diese Umgebung umfasst folgende Benutzeroberflächen-Bereiche:

- Der Bauteile-Browser wird links im Bildschirm angezeigt und bietet eine geordnete Übersicht über die Merkmale des Bauteils. Wenn Sie das Bauteil definieren, werden zusätzliche Merkmale in einer verschachtelten Hierarchie unter dem entsprechenden Ordner eingefügt. Sie können mehr oder weniger Details im Browser anzeigen, indem Sie die Ordner erweitern oder reduzieren.
- Der Modellbereich wird rechts im Bildschirm angezeigt und ist so gestaltet, dass Sie die Ansicht des Bauteilmodells vollständig steuern können. Sie können die standardmäßigen AutoCAD-Ansichtsbefehle zum Ändern der Ansichtsrichtung des Bauteilmodells verwenden.
- Über den Werkzeugkasten erhalten Sie schnellen Zugriff auf bestimmte Befehle des Dienstprogramms für die Inhaltsblock-Erstellung. Für das Speichern des Bauteils, Speichern eines vorhandenen Bauteils als neues Bauteil, Erzeugen eines Vorschaubilds, Validieren des Bauteils und Angeben von Bauteiloptionen stehen Symbole zur Verfügung.
- Die Statusleiste befindet sich im unteren Bereich des Bauteile-Browsers und bietet aktuelle Informationen über die Bauteilvalidierung, wenn Sie im Werkzeugkasten auf das Symbol Validieren geklickt haben. Außer der Ampel, die bei einem zulässigen Bauteil grün und bei einem nicht zulässigen Bauteil rot leuchtet, steht auch eine Beschreibung des Validierungsstatus zur Verfügung. Die Schaltfläche Details zeigt eine Liste der Warnungen bzw. Fehler zu Ihrem Modell an.
- Wenn Sie mit der rechten Maustaste auf ein part Bauteilmerkmal klicken, werden im Browserfenster merkmalsspezifische Menüs angezeigt. Nicht verfügbare Optionen sind abgeblendet.

Die Größe des Bauteil-Browser- und des Modellbereichfensters ist veränderbar. Sie können eine Ecke eines Fensters ziehen, um seine Form und Größe zu ändern, und ein Fenster in einen anderen Bereich des Bildschirms ziehen.

### **Blockbasierte Konstruktionsumgebung**

Wenn Sie wählen, ein blockbasiertes Bauteil zu erstellen oder zu ändern, verwendet das Dienstprogramm für die Inhaltsblock-Erstellung die blockbasierte Konstruktionsumgebung.

Diese Umgebung unterstützt zwei Modi:

■ Sie erstellen blockbasierte Bauteile oder fügen Bauteilfamilien Bauteilgrößen hinzu. Im Assistentenmodus werden Sie schrittweise durch die Definition des Bauteilverhaltens, die einzelnen Bauteilgrößen, die zur Darstellung der einzelnen Bauteilgrößen verwendeten AutoCAD-Blöcke, ein Vorschaubild zur Unterstützung bei der Bauteilauswahl, die Bauteil-Verbindungsteile und die Eigenschaftssatzdaten geführt. Weitere Informationen finden Sie unter [Starten des Dienstprogramms für die Inhaltsblock-Erstellung](#page-852-0) [zum Erstellen eines blockbasierten MV-Bauteils](#page-852-0) auf Seite 833.

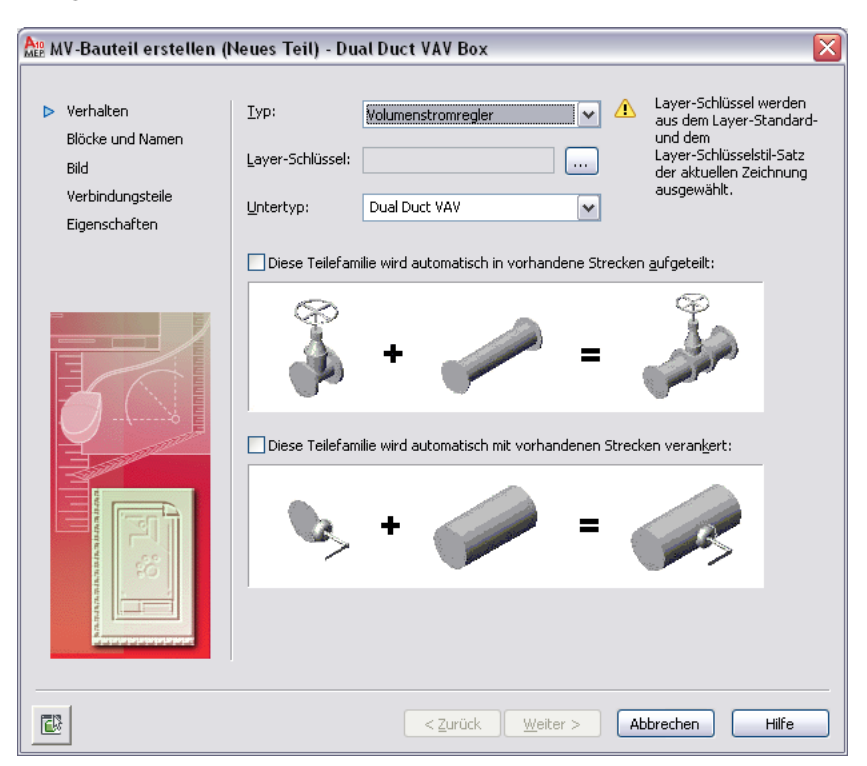

**Dialogfeld MV-Bauteil erstellen zum Erstellen von neuen Bauteilen**

Sie ändern blockbasierte Bauteile. Für das Bauteilverhalten, die zugewiesenen AutoCAD-Blöcke und Namen, das Vorschaubild, die Bauteil-Verbindungsteile und die zugewiesenen Eigenschaftssatzdaten stehen Registerkarten zur Verfügung. Sie können jederzeit Änderungen auf einer oder allen Registerkarten

vornehmen. Weitere Informationen finden Sie unter [Starten des Dienstprogramms für die](#page-860-0) [Inhaltsblock-Erstellung zur Änderung eines blockbasierten Bauteils](#page-860-0) auf Seite 841.

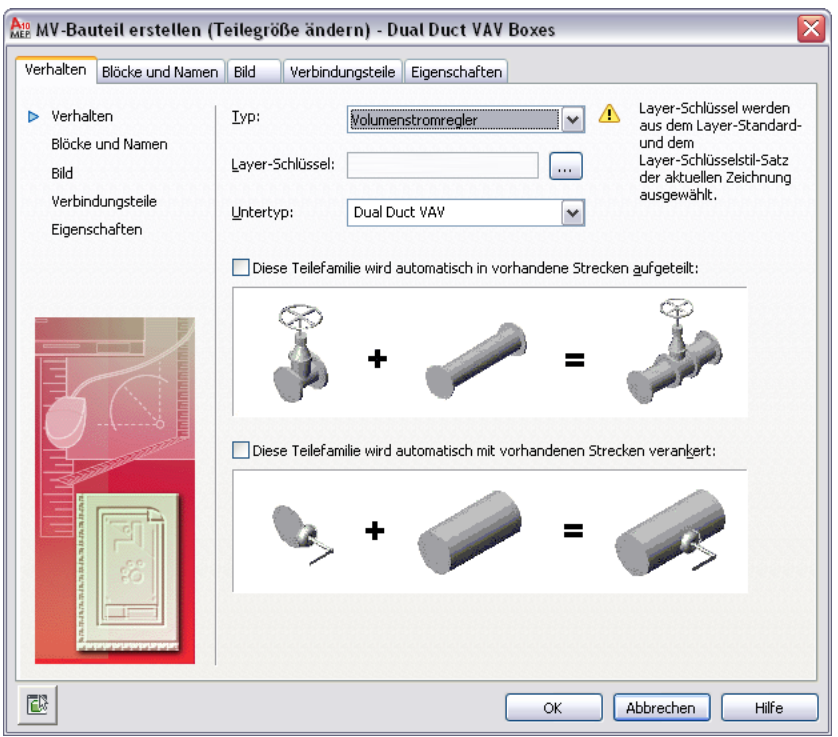

# **Dienstprogramm für die Inhaltsblock-Erstellung**

In der AutoCAD MEP-Software wird der Begriff *Inhalt* für die Darstellung von echten Bauteilen wie Formstücken und Ausstattung verwendet. Das Dienstprogramm für die Inhaltsblock-Erstellung ist ein Werkzeug zum Erstellen von Inhalt, das mit AutoCAD MEP mitgeliefert wird. Es handelt sich um ein integriertes Paket bestehend aus 3D-Modellierwerkzeugen und 2D-Skizzier- und Zeichenfunktionen, die Sie bei der Konzeption, dem Entwurf und der Erstellung von Inhalt unterstützen Jedes Inhaltselement stellt eine Bauteilfamilie wie einen Luftregler, einen Abzweigkasten oder Tank dar, die eine Reihe von Bauteilgrößen wie einen 4 x 4 Zoll großen rechteckigen Fußboden-Luftdurchlass, einen rechteckigen 13-Loch-Abzweigkasten bzw. einen vertikalen 150 Gallonen fassenden Tank enthält. Das Dienstprogramm für die Inhaltsblock-Erstellung ermöglicht Ihnen, Bauteilfamilien und einzelne Bauteilgrößen zu erstellen und zu ändern.

Wenn Sie das Dienstprogramm für die Inhaltsblock-Erstellung verwenden, erstellen Sie 3D-Modelle der Bauteile und weisen ihnen die erzeugten 2D-Zeichnungsansichten dieser Bauteile zu, um sie in Design-Layouts zu verwenden. Das Modell wird durch Größe, Form und Position der Merkmale definiert, aus denen das Bauteil besteht. Sie weisen das Bauteil einem Katalog zu und navigieren zu diesem Bauteil, wenn Sie es dem Layout hinzufügen möchten. Dem Bauteil werden auch Verbindungsteile hinzugefügt, um intelligente Verbindungen mit anderen Gebäudesystem-Objekten zu ermöglichen. So lassen sich vollständige Gebäudesystem-Netze erstellen.

# **Tipps für das Verwenden des Dienstprogramms für die Inhaltsblock-Erstellung**

Folgende Punkte sind Tipps, die Sie beim Verwenden des Dienstprogramms für die Inhaltsblock-Erstellung beachten sollten.

- Speichern Sie eine Sicherheitskopie des Bauteilkatalogs, bevor Sie das Dienstprogramm für die Inhaltsblock-Erstellung verwenden, für den Fall, dass Sie auf die Originalkataloge von AutoCAD MEP zurückgreifen müssen. Sie können eine Browser-Anwendung wie Windows® Explorer verwenden, um Kataloge und deren Unterordner zu kopieren und einzufügen.
- Ermitteln Sie die Modellabhängigkeiten. Analysieren Sie das Modelldesign, um zu ermitteln, wie die Merkmale voneinander abhängen, und entscheiden Sie dann, wie das Modell zu bauen ist.
- Arbeiten Sie in einer dreidimensionalen (3D-)Ansicht. Das Erstellen des Modells in einer zweidimensionalen (2D-)Ansicht ist unübersichtlich.
- Verwenden Sie die Reihenfolge der Ordner im Bauteil-Browser als Richtlinie für die Schritte des Erstellungsprozesses.
- Verwenden Sie nicht den Befehl URSPRUNG. Die Verwendung des Befehls URSPRUNG löscht die Bauteildefinition aus dem Katalog.
- Das Dienstprogramm für die Inhaltsblock-Erstellung erstellt Zeichnungsansichten des parametrischen Bauteils. Der AutoCAD-Befehl MANSFEN erstellt keine assoziativen Ansichten der Bauteile.
- Die AutoCAD-Objektfangpunkte können bei der Objektauswahl zur Unterstützung verwendet werden.

# **Automatisches Zuordnen der Layer zu Bauteilgrößen für Dienstprogramm für die Inhaltsblock-Erstellung zulässig**

Wenn Sie das Dienstprogramm für die Inhaltsblock-Erstellung verwenden, weisen Sie der Bauteilfamilie einen Layer-Schlüssel zu, um das automatische Zuordnen der Layer zu Bauteilgrößen zu ermöglichen. Nur die Layer-Schlüssel, die im für die aktuelle Zeichnung ausgewählten Layer-Schlüsselstil vorgegeben sind, sind im Dienstprogramm für die Inhaltsblock-Erstellung zum Auswählen verfügbar. Deshalb müssen Sie, bevor Sie das Dienstprogramm für die Inhaltsblock-Erstellung verwenden, einen Layer-Standard und einen Layer-Schlüsselstil auswählen, die für Ihre Bauteilgrößen verwendet werden sollen. Empfohlen wird die Auswahl des Layer-Standards MEP - AIA (AecbLayerStd4.dwg) und des Layer-Schlüsselstils Mech - AIA 256-Color, die mit AutoCAD MEP mitgeliefert werden. Sie enthalten Layer-Schlüssel für alle AEC-Objekte.

Ein Layer-Schlüsselstil wird verwendet, um ein AEC-Objekt wie ein MV-Bauteil einem bestimmten Layer entsprechend einem Layer-Standard zuzuordnen. Wenn Sie einer Zeichnung mit einem bestimmten Layer-Standard und Layer-Schlüsselstil ein AEC-Objekt hinzufügen, wird das Objekt in dem Layer platziert, dem es zugeordnet ist. Dies wird als Layer-Zuordnung bezeichnet. Entsprechend dem Layer-Standard MEP - AIA (AecbLayerStd4.dwg) und dem zugewiesenen Layer-Schlüsselstil (Mech - AIA) wird der Layer-Schlüssel des Klimageräts dem Layer M-HVAC-Eqpm zugeordnet. Wenn Sie der Zeichnung ein Klimagerät hinzufügen, wird es daher dem Layer M-HVAC-Eqpm zugeordnet. Damit die Layer-Zuordnung funktioniert, müssen Sie für Ihre Zeichnung einen Layer-Standard und einen Layer-Schlüsselstil auswählen.

**ANMERKUNG** Weitere Informationen zu Layer-Standards und zum Arbeiten mit Layer-Schlüsseln finden Sie in dieser Hilfe unter [AutoCAD MEP-Layer-Standards](#page-165-0) auf Seite 146 oder in der AutoCAD Architecture-Hilfe unter Layer-Verwaltung.

### **So wählen Sie einen Layer-Standard und einen Layer-Schlüsselstil aus**

- **1** Klicken Sie auf Registerkarte Start  $\blacktriangleright$  Gruppe Layer  $\blacktriangleright$   $\blacktriangleright$  Layer-Standard wählen  $\frac{\mathcal{Z}_0}{\mathcal{Z}_1}$ . Das Dialogfeld Zeichnung einrichten wird angezeigt.
- **2** Klicken Sie auf der Registerkarte Layer unter Layer-Standards/Schlüsseldatei für autom. Import auf die Schaltfläche zum Durchsuchen, um eine Zeichnung auszuwählen, die den Layer-Standard und den Layer-Schlüsselstil enthält, den Sie verwenden möchten, und klicken Sie auf Öffnen.

Es wird empfohlen, den Layer-Standard AecbLayerStd4.dwg im Ordner \Programmdaten\Autodesk\MEP 2010\deu\Layers auszuwählen, um die Standard-Layer von AutoCAD MEP zu verwenden.

**3** Wählen Sie unter Vorgegebener Layer-Standard einen Layer-Schlüsselstil aus der Liste aus und klicken Sie auf OK.

Empfehlenswert ist, den Layer-Schlüsselstil Mech - AIA 256 Color auszuwählen, damit alle AEC-Objekt-Layer-Schlüssel im Dienstprogramm für die Inhaltsblock-Erstellung zur Verfügung stehen.

# <span id="page-731-0"></span>**Starten des Dienstprogramms für die Inhaltsblock-Erstellung**

Wenn Sie das Dienstprogramm für die Inhaltsblock-Erstellung starten, wird das Dialogfeld Erste Schritte - Katalog geöffnet. Dieses aufgabenspezifische Dialogfeld funktioniert als Schaltstelle, das Ihnen schnellen Zugriff zu den verschiedenen Arbeitsumgebungen bietet. Das Dialogfeld Erste Schritte - Katalog enthält einen Bauteilkatalog-Browser und eine Symbolleiste. Sie wählen einen Katalog in der Liste der geladenen Bauteilkataloge aus, die im Dialogfeld Optionen auf der Registerkarte MEP-Kataloge festgelegt wurden. Weitere Informationen über Bauteilkataloge und die Art, wie Bauteile im Katalog gespeichert werden, finden Sie unter [Arbeiten mit katalogbasierten Inhalten](#page-106-0) auf Seite 87.

**WICHTIG** Wenn Sie einen Katalog auswählen, müssen Sie analysieren, welchen Typ von Bauteil Sie erstellen oder ändern möchten. MV-Bauteile gehören zu einem Katalog, sie können jedoch für jedes Verbindungsteil eine andere Domäne besitzen.

Wenn Sie ein Bauteil auswählen, um es zu erstellen oder zu ändern, erkennt das Dialogfeld Erste Schritte - Katalog die Bauteildomäne und führt Sie mithilfe von aktivierten Symbolen, um sicherzustellen, dass Sie die richtige Konstruktionsumgebung verwenden. Entsprechend der ausgewählten Domäne und dem ausgewählten Bauteil werden parametrische oder blockbasierte Symbole aktiviert. Wenn Sie z. B. einen MV-Bauteilkatalog verwenden, sind sowohl das Symbol Neues Blockteil als auch das Symbol Neues parametrisches Bauteil verfügbar. Wenn Sie einen Komponenten-Bauteilkatalog wie Luftkanal/-rohr oder Kabeltrasse auswählen, ist nur das Symbol Neues parametrisches Bauteil verfügbar.

Blockteile werden in der blockbasierten Konstruktionsumgebung erstellt und geändert, während parametrische Bauteile in der parametrischen Konstruktionsumgebung erstellt und geändert werden. Weitere Informationen über die Konstruktionsumgebungen im Dienstprogramm für die Inhaltsblock-Erstellung finden Sie unter [Ansätze zum Erstellen von Bauteilen](#page-726-0) auf Seite 707.

**So starten Sie das Dienstprogramm für die Inhaltsblock-Erstellung und öffnen eine Konstruktionsumgebung**

**1** Klicken Sie auf Registerkarte Verwalten ➤ Gruppe MEP-Inhalt ➤ Dienstprogramm für die Inhaltsblock-Erstellung  $2$ .

Das Dialogfeld Erste Schritte - Katalog wird angezeigt.

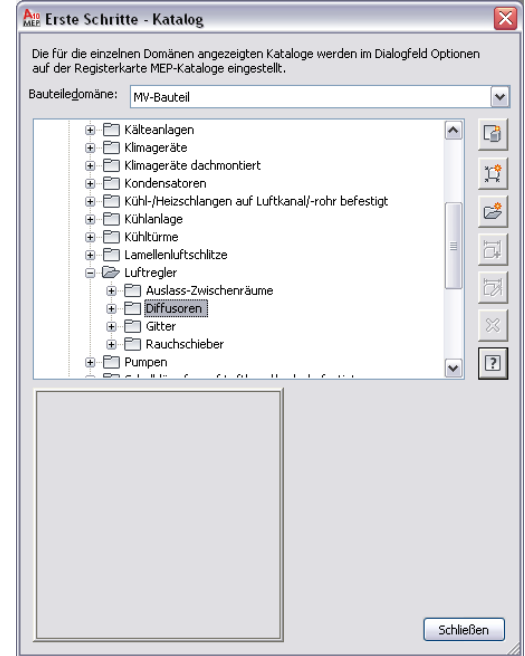

**2** Wählen Sie einen Bauteilkatalog aus.

**TIPP** Vergewissern Sie sich beim Erstellen eines neuen Bauteils, dass Sie den korrekten Katalog ausgewählt haben. Jede Katalogdomäne erstellt spezifische Daten, die den Bauteilen im jeweiligen Katalog hinzugefügt werden. Das Katalogbauteil ist durch die im [Dialogfeld Optionen](#page-97-0) auf Seite 78 auf der Registerkarte Katalog verwendeten Einstellungen festgelegt.

**WICHTIG** Um den Vorgang der Aktualisierung zu einer neuen AutoCAD MEP-Version zu erleichtern, fügen Sie all Ihre benutzerdefinierten Bauteile benutzerdefinierten Katalogen hinzu. Fügen Sie keine benutzerdefinierten Bauteile zu den in der Software enthaltenen Katalogen hinzu. Bei einem Upgrade können Sie den gesamten Inhalt Ihrer benutzerdefinierten Kataloge als Ganzes in die Katalogordner der neuen Version (Verzeichnisse, in denen neue Versionen der in der Software enthaltenen Kataloge gespeichert sind) verschieben. Sie können beide Katalogtypen während des Layouts verwenden, wenn Sie mehrere Kataloge für eine Domäne angeben (siehe [Festlegen von Bauteilkatalogen und](#page-97-0) [stilbasierten Inhaltsspeicherorten](#page-97-0) auf Seite 78).

**3** Führen Sie im Dialogfeld Erste Schritte - Katalog eine der folgenden Aktionen durch:

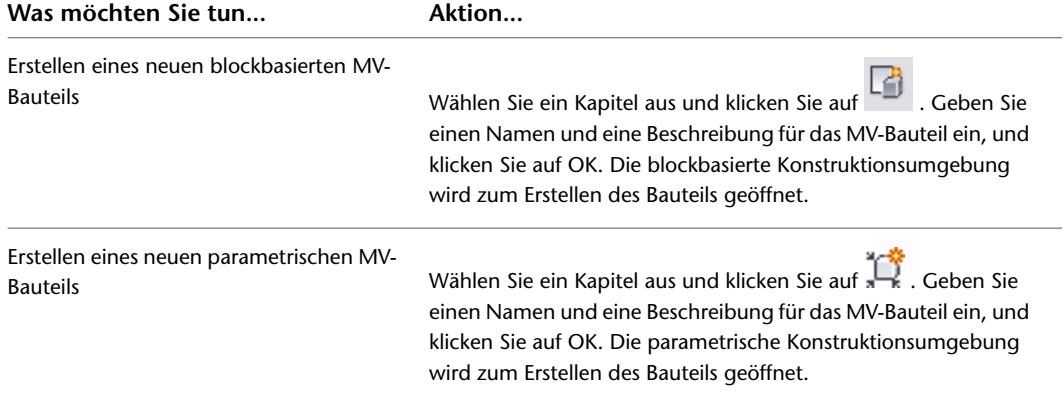

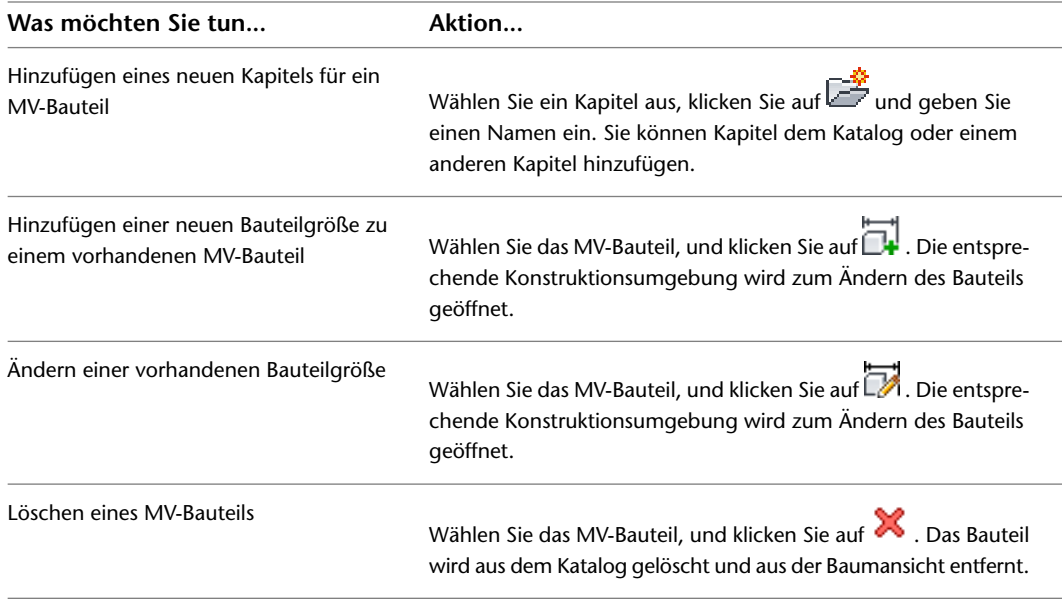

**ANMERKUNG** Wenn Sie ein MV-Bauteil ausgewählt haben und die Modellgeometrie nicht verfügbar ist, greifen Sie auf Inhalt früherer Versionen zu. Der Inhalt früherer Versionen kann nur geändert werden. Es ist empfehlenswert, den Inhalt früherer Versionen mit dem Katalog-Editor zu ändern.

# **Arbeiten mit parametrischen Bauteilen**

Mithilfe folgender Werkzeuge können Sie parametrische Bauteile erstellen:

- **[Dienstprogramm für die Inhaltsblock-Erstellung:](#page-733-0) auf Seite 714 Dieses Werkzeug enthält eine Reihe von** 2D-Zeichen- und 3D-Modellier-Werkzeugen. Sie können Bauteile erstellen, indem Sie sie komponentenweise erstellen oder aus [Grundkörpern](#page-748-0) zusammensetzen. Letztere sind vordefinierte Modelle, die Basisformen und -verbindungen darstellen.
- **[Assistent für parametrische Bauteile](#page-782-0) auf Seite 763:** Dieser Assistent ermöglicht Ihnen, schnell gebräuchliche Bauteile zu erstellen, die nur grundlegende Modelle benötigen. Sie erstellen die Bauteile mithilfe der Vorlagen, die in der Software enthalten sind.

<span id="page-733-0"></span>**ANMERKUNG** Eine Einführung in parametrische Bauteile finden Sie unter [Parametrische und blockbasierte Bauteile](#page-724-0) auf Seite 705.

# **Erstellen von parametrischen Formstücken mit dem Dienstprogramm für die Inhaltsblock-Erstellung**

Das Dienstprogramm für die Inhaltsblock-Erstellung enthält eine Reihe von 2D-Zeichen- und 3D-Modellier-Werkzeugen. Mit dem Dienstprogramm für die Inhaltsblock-Erstellung können Sie Bauteile erstellen, indem Sie sie komponentenweise erstellen oder aus [Grundkörpern](#page-748-0) zusammensetzen. Letztere sind vordefinierte Modelle, die Basisformen und -verbindungen darstellen.

Wenn Sie ein parametrisches Bauteil erstellen, legen Sie die Merkmale des Bauteils und deren Beziehungen untereinander fest. Jedes parametrische Bauteil stellt eine eindeutige Bauteilfamilie dar. Sie sollten die Kataloghierarchie analysieren, um den geeignetsten Ort für das Hinzufügen der Bauteilfamilien festzustellen. Wichtig ist auch, die Beziehungen zwischen den verschiedenen Bauteilgrößen zu berücksichtigen, die Sie

erstellen möchten. Die Merkmale, die Sie im Modell definieren, bedingen die Flexibilität, die Sie zum Erstellen von weiteren Bauteilgrößen haben. Sie sollten das Bauteil, das Sie erstellen möchten, als Ganzes betrachten, entscheiden, wie Sie es in einfache Formen gliedern, und dann die Beziehungen zwischen den einzelnen Formen festlegen.

# **Bewährte Vorgehensweisen zum Erstellen von parametrischen Formstücken**

Das Dienstprogramm für die Inhaltsblock-Erstellung ist ein Bestandteil von AutoCAD MEP, das auf AutoCAD® aufbaut und zahlreiche Werkzeuge verwendet, mit denen Sie möglicherweise bereits vertraut sind. Das Dienstprogramm für die Inhaltsblock-Erstellung stellt eine einzigartige Erstellungsumgebung dar, mit der Sie parametrische Bauteile erstellen können. Es muss daher darauf geachtet werden, die Verwendung von standardmäßigen AutoCAD-Befehlen zu vermeiden. Folgende Tipps sollen Sie beim Erstellen eines parametrischen Formstücks unterstützen.

### **Tipps zum Modellieren des Bauteils**

Folgende Punkte sind Tipps, die Sie beim Modellieren des parametrischen Bauteils beachten sollten.

- Verwenden Sie Arbeitsebenen zum Steuern der BKS-Ausrichtung. Die Verwendung des AutoCAD-Befehls BKS assoziiert die aktuelle Ebene nicht mit dem Bauteil.
- Verwenden Sie den AutoCAD-Befehl Punktstil, um die Punktgrößen zu erhöhen. Empfehlenswert ist, eine absolute Punktgröße zu verwenden.
- Verwenden Sie möglichst wenige Punkte. Das mehrmalige Verwenden von Punkten ist übersichtlicher und hilft, das Modell zu beschränken.
- Verwenden Sie sowohl Beschränkungen als auch Bemaßungen. Manche Beschränkungskombinationen können nicht beschränkte Merkmale des Modells verzerren. In diesem Fall löschen Sie die letzte Beschränkung und ziehen die Verwendung einer Bemaßung oder einer anderen Beschränkungskombination in Betracht.
- Verwenden Sie die Bemaßungen des Dienstprogramms für die Inhaltsblock-Erstellung AutoCAD-Bemaßungen sind nicht parametrisch und können Größe, Form oder Position des Bauteilinhalts nicht steuern.
- Bemaßen Sie die größeren Merkmale vor den kleineren. Legen Sie zur Minimierung der Verzerrung die größeren Merkmale fest, die sich auf das ganze Modell auswirken. Das Bemaßen der kleineren Merkmale zuerst kann die Gesamtgröße beschränken. Löschen Sie eine Bemaßung oder machen Sie sie rückgängig, wenn sie die Modellform verzerrt.
- Legen Sie die Form vor der Größe fest. Wenn Sie Beschränkungen vor den Bemaßungen anwenden, ist es weniger wahrscheinlich, dass das Modell verzerrt wird.
- Legen Sie die Modellabhängigkeiten fest, bevor Sie die Beschränkungen anwenden. Eine Beschränkung kann häufig verwendet werden, um die Form von mehreren Merkmalen festzulegen. Analysieren Sie deshalb das Modelldesign, um die erforderlichen Beschränkungen leichter zu erkennen.
- Fügen Sie die Beschränkungen nach Bedarf beim Definieren der Modellform hinzu. Da Beschränkungen sich häufig auf mehrere Merkmale auswirken, verwenden Sie möglichst wenige Beschränkungen, um verzerrte Modelle zu vermeiden.
- Wenn Sie für Modellparameter berechnete Werte verwenden, beachten Sie, dass die berechneten Werte im Filter Bauteilgröße hinzufügen nicht verfügbar sind.

# <span id="page-735-0"></span>**Empfehlungen zum Erstellen von Inhalten für parametrische Formstücke**

Dieser Abschnitt enthält Empfehlungen für das Erstellen oder Ändern von Inhalten für benutzerdefinierte parametrische Formstücke. Zuerst werden allgemeine Empfehlungen ausgesprochen, dann werden für das jeweilige parametrische Formstück spezifische Empfehlungen definiert.

**TIPP** Einige der folgenden Empfehlungen beziehen sich auf kombinierte Steck-/Aufnahmebauteile, die Sie erstellen können. Kombinierte Steck-/Aufnahmebauteile verfügen sowohl über [Steck- als auch Aufnahmeverbindungsteile](#page-315-0) auf Seite 296.

### **Allgemeine Empfehlungen**

- Rohrteile werden in der Domäne Rohrsysteme auf der oberen Ebene erstellt.
- Sie müssen Formstücke als parametrische Bauteile erstellen. "Parametrisch" bezieht sich auf eine Methode im Dienstprogramm für die Inhaltsblock-Erstellung, das die Werte von Bauteilparametern verwendet, um die geometrische Konfiguration des Bauteils zu bestimmen.

**VERWANDTES THEMA** Weitere Informationen zu parametrischen Bauteilen finden Sie unter [Überblick über](#page-737-0) [die Erstellung parametrischer Bauteile](#page-737-0) auf Seite 718 und [Arbeitsablauf zum Erstellen eines parametrischen](#page-761-0) [Formstücks mithilfe des Dienstprogramms für die Inhaltsblock-Erstellung](#page-761-0) auf Seite 742. Weitere Informationen zu Verbindungsteilen an parametrischen Bauteilen finden Sie unter [Verbindungsteile eines parametrischen](#page-751-0) [Bauteils](#page-751-0) auf Seite 732.

■ Befolgen Sie die unter [Regeln für das Verhalten von Verbindungsteilen](#page-736-0) auf Seite 717 erläuterten Richtlinien für Verbindungsteile.

**ANMERKUNG** Das Dienstprogramm für die Inhaltsblock-Erstellung stellt sicher, dass alle Rohrverbindungsteile Parameter für [Verbindungseingrifflänge](#page-315-1) auf Seite 296, [Abschrägungswinkel](#page-316-0) auf Seite 297 und Nenndurchmesser (ND) haben. Die fehlenden Parameter werden bei Bedarf hinzugefügt. Sie werden dann zum Akzeptieren der Änderungen aufgefordert.

■ Für Bauteilnamen sollten folgende Konventionen eingehalten werden: Verbindungstyp — Bauteilliste/Druckklasse (falls zutreffend) Bauteiltyp — Geflanscht - Klasse 2500 - Blindflansch mit erhöhter Fläche

### **Kreuzstücke**

- Verbindungsteil 1 an einem kombinierten Steck-/Aufnahmebauteil ist ein Steckverbindungsteil. Der Wert für die Verbindungseingrifflänge für das Steckverbindungsteil ist gleich 0. Die Verbindungsteile 2 und 3 können Steck- oder Aufnahmeverbindungsteile sein. Verbindungsteil 4 ist ein Aufnahmeverbindungsteil.
- Der Wert für die [Verbindungseingrifflänge](#page-315-1) auf Seite 296 für jedes der Aufnahmeverbindungsteile ist größer als 0.
- Der Pfadwinkel PfadA1 ist gleich 180 Grad. Die Pfadwinkel PfadA2 und PfadA3 können kleiner oder gleich 90 Grad sein.

**VERWANDTES THEMA** Weitere Informationen zu Pfadwinkeln finden Sie unter [Bemaßungen](#page-742-0) auf Seite 723.

### **Bogen**

- Verbindungsteil 1 an einem kombinierten Steck-/Aufnahmebauteil ist ein Steckverbindungsteil.
- Bei Bogen mit 2 Verbindungsteilen ist Verbindungsteil 2 ein Aufnahmeverbindungsteil. Bei Bogen mit 3 Verbindungsteilen können die Verbindungsteile 2 und 3 Steck- oder Aufnahmeverbindungsteile sein.

■ Der Pfadwinkel PfadA1 kann einen beliebigen Wert haben.

### **Versatzabzweig (Sammelleitungen) und T-Stücke**

- Verbindungsteil 1 an einem kombinierten Steck-/Aufnahmebauteil ist ein Steckverbindungsteil. Für Verbindungsteil 1 ist der Wert für die Verbindungseingrifflänge gleich 0.
- Verbindungsteil 2 ist ein Aufnahmeverbindungsteil, dessen Wert für die Verbindungseingrifflänge größer als 0 ist.
- Verbindungsteil 3 kann ein Steck- oder Aufnahmeverbindungsteil sein.
- Der Pfadwinkel PfadA1 ist gleich 180 Grad. Der Pfadwinkel PfadA2 kann kleiner oder gleich 90 Grad sein.

### **Exzentrische Übergänge**

- Die Aufnahmeverbindungsteile an einem kombinierten Steck-/Aufnahmebauteil können sich an einem beliebigen der beiden Verbindungsteile befinden.
- Steckverbindungstypen sind nicht definiert, damit sie den Verbindungsnamen vom entsprechenden Aufnahmeverbindungsteil übernehmen können.

### **Endgenutet - Echter Abzweig**

- Die Verbindungsteile an einem kombinierten Steck-/Aufnahmebauteil sind im Uhrzeigersinn angeordnet. Weitere Informationen finden Sie unter [Verbindungsteile eines parametrischen Bauteils](#page-751-0) auf Seite 732.
- Beim Zeichnen eines Rohrs kann die Funktion [Automatisches Layout](#page-300-0) auf Seite 281 Routing-Lösungen generieren. Diese [Routing-Lösungen](#page-301-0) auf Seite 282 umfassen jedoch nicht das Einfügen von echten Abzweigen.

### **Mechanische Verbindung (Glocke, Nabe)**

- Verbindungsteil 1 an einem kombinierten Steck-/Aufnahmebauteil ist ein Steckverbindungsteil. Der Wert für die [Verbindungseingrifflänge](#page-315-1) auf Seite 296 ist gleich 0 und ist auf Konstant eingestellt. Weitere Informationen finden Sie unter [Bemaßungen](#page-742-0) auf Seite 723.
- <span id="page-736-0"></span>■ Der Wert für die Verbindungseingrifflänge für Verbindungsteil 2 (Aufnahme) ist größer als 0 und wird vom Hersteller bestimmt.
- Der Verbindungsteiltyp ist Kupplung.

# **Regeln für das Verhalten von Verbindungsteilen**

Im Dienstprogramm für die Inhaltsblock-Erstellung werden Verbindungsteile standardmäßig einem nicht definierten Typ zugewiesen. Weitere Informationen finden Sie unter [Hinzufügen von Verbindungsteilen zu](#page-770-0) [einem parametrischen Formstück](#page-770-0) auf Seite 751. Ein nicht definierter Verbindungstyp erstellt eine zulässige Verbindung mit allen Verbindungsteiltypen, wenn er in eine Zeichnung eingefügt wird. Für das Verhalten von Verbindungsteilen gelten folgende Richtlinien:

- Verbindungsteile werden in der Domäne Rohrsysteme mit einer runden Form erstellt.
- Dem Verbindungstyp Nicht definiert sollte ein Steckverbindungsteil zugewiesen werden. Steckverbindungsteile mit diesem Verbindungstyp verwenden die Funktion für Verbindungszuordnungen im Dialogfeld Rohr-Layout-Voreinstellungen auf der Registerkarte Verbindungszuordnungen. Weitere Informationen finden Sie unter [Verbindungszuordnungen](#page-347-0) auf Seite 328.
- Für ein Rohrverbindungsteil sollte im Dienstprogramm für die Inhaltsblock-Erstellung im Dialogfeld zur Verbindungstypauswahl nur ein Verbindungsnamen ausgewählt sein. Ist jedoch mehr als ein Verbindungsname ausgewählt, wird derjenige verwendet, den die Anwendung zuerst erkennt. Weitere Informationen finden Sie unter [Hinzufügen von Verbindungsteilen zu einem parametrischen Formstück](#page-770-0) auf Seite 751.
- Aufnahmeverbindungsteile sollten einen anderen Verbindungstyp als Nicht definiert erhalten.
- Wenn ein Aufnahmeverbindungsteil mit einem Verbindungsteil des Typs Nicht definiert verbunden wird, wird dieses Aufnahmeverbindungsteil mit dem Verbindungstyp des Steckverbindungsteils angezeigt, der dem Aufnahme-Verbindungstypnamen im Dialogfeld Rohr-Layout-Voreinstellungen zugewiesen wurde. Weitere Informationen finden Sie unter [Verbindungszuordnungen](#page-347-0) auf Seite 328.
- Stumpf geschweißte Verbindungen lassen sich nur mit anderen Verbindungsteilen desselben Typs verbinden. Ein stumpf geschweißtes Verbindungsteil hat keinen Wert für [Verbindungseingrifflänge](#page-315-1) auf Seite 296. Es wird mit anderen stumpf geschweißten Verbindungsteilen ohne Verbindungsstück verbunden.
- Verbindungsteil 1 befindet sich am Glockenende der Glockennabenverbindung und Verbindungsteil 2 befindet sich am hinteren Ende. Für Verbindungsteil 2 ist im Dialogfeld Rohr-Layout-Voreinstellungen auf der Registerkarte [Verbindungszuordnungen](#page-347-0) auf Seite 328 derselbe Verbindungstyp angegeben wie für Verbindungsteil 1.
- <span id="page-737-0"></span>■ Die Domäne Rohrsysteme weist einen Verbindungstyp mit dem Namen Gleiche Verbindung auf. Ist für ein Verbindungsteil- und ein Kupplungsbauteiltyp, die einer Nabe zugeordnet sind, Gleiche Verbindung konfiguriert, erbt Verbindungsteil 1 den Verbindungstyp von Verbindungsteil 2 der zugeordneten Nabe.

# **Überblick über die Erstellung parametrischer Bauteile**

Dieser Abschnitt enthält einen ausführlichen Überblick über die Grundlagen der Erstellung parametrischer Bauteile mit dem Dienstprogramm für die Inhaltsblock-Erstellung. Eine allgemeine Zusammenfassung der durchzuführenden Verfahren finden Sie unter [Arbeitsablauf zum Erstellen eines parametrischen Formstücks](#page-761-0) [mithilfe des Dienstprogramms für die Inhaltsblock-Erstellung](#page-761-0) auf Seite 742.

**VERWANDTES THEMA** Weitere Informationen zu Bauteilkatalogen und ihrer hierarchischen Struktur finden Sie unter [Speichern und Referenzieren von Katalogteilen](#page-108-0) auf Seite 89.

# **Konfiguration eines parametrischen Bauteils**

Wenn die parametrische Konstruktionsumgebung geöffnet wird, ist der erste Ordner im Bauteil-Browser der Ordner Bauteil konfigurieren. Die Bauteilkonfiguration legt die Merkmale und das Verhalten des Bauteils entsprechend der Domäne, dem Typ und dem Untertyp fest; es ist erforderlich, das Bauteil zu speichern. Um sicherzustellen, dass das Bauteil validiert und korrekt gespeichert werden kann, sollten Sie das Bauteil konfigurieren, bevor Sie mit dem Modellieren des Bauteils beginnen.

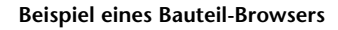

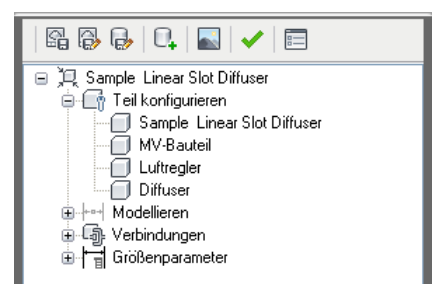

Die Bauteilkonfiguration wird einmal für eine Bauteilfamilie festgelegt und bleibt für alle Bauteilgrößen konstant. Es gibt vier erforderliche Komponenten der Bauteilkonfiguration:

**Bauteilbeschreibung** Beschreibt die Bauteilfamilie. Sie können die Bauteilbeschreibung im Bauteil-Browser bearbeiten. Den Bauteilnamen können Sie hier jedoch nicht bearbeiten. Wenn Sie ein neues Bauteil erstellen, geben Sie Bauteilnamen und die -beschreibung in das Dialogfeld Neues Bauteil ein. Standardmäßig sind Beschreibung und Bauteilname identisch, außer es wird eine andere Beschreibung eingegeben. Bei bestehenden Bauteilen ist die Beschreibung vorgegeben.

**Bauteildomäne** Definiert die Bauteilfamilie wie Luftkanal/-rohr-Komponenten, Rohrkomponenten, Kabeltrassenkomponenten, Installationsrohrkomponenten oder MV-Bauteilkomponenten. Sie können die Bauteildomäne im Bauteil-Browser nicht bearbeiten. Die Bauteildomäne ist auf der Basis des Bauteilkatalogs vorgegeben, den Sie im Dialogfeld Erste Schritte - Katalog des Dienstprogramms für die Inhaltsblock-Erstellung ausgewählt haben. Die Bauteildomäne wird aus einer Liste von vorgegebenen Domänen für Gebäudesysteme ausgewählt.

**Bauteiltyp** Der tatsächliche Typ eines Bauteils wie Bogen, T-Stück, Ventilator, Absperrschieber oder Tank. Sie wählen den Bauteiltyp im Bauteil-Browser in der Liste der vorgegebenen Bauteiltypen aus, die auf dem Gebäudesystem und den geladenen Bauteilkatalogen beruht. Der Bauteiltyp ist bei der Bauteilauswahl praktisch.

**Bauteiluntertyp** Gliedert Bauteiltypen. Sie wählen den Bauteiluntertyp in der Liste der vorgegebenen Untertypen aus. Sie können auch einen benutzerdefinierten Untertyp eingeben. Der Bauteiluntertyp ist bei der Bauteilauswahl praktisch, um eine große Gruppe von Bauteilen eines ähnlichen Typs zu filtern.

# **Modell eines parametrischen Bauteils**

Ein Modell ist die grafische Darstellung eines parametrischen Bauteils. Im Dienstprogramm für die Inhaltsblock-Erstellung besteht ein Modell aus mehreren Merkmalen, die bestimmte Beziehungen untereinander haben und das Verhalten des parametrischen Bauteils bestimmen. Einige Merkmale erfordern, dass Sie einfache Formen und Punkte erstellen, während andere eine Extrusion oder einen Pfad erfordern. Gewisse Merkmale stellen sichtbare Geometrie dar und andere unterstützen Sie beim genauen Platzieren der Geometrie auf einem Bauteil. Sie können Merkmale ändern, um die Bauteile mit der Zeit zu verfeinern und zu verbessern. Merkmale können Sie ändern, indem Sie ihre Größe und Form ändern oder sie umkehren oder verschieben. Zum effektiven Modellieren eines parametrischen Bauteils ist es wichtig zu verstehen, wie jedes Merkmal mit anderen Merkmalen des Modells verbunden ist.

Folgende Abbildung zeigt die Merkmale, die das Modell bilden. Die Pfeile geben die Richtung der Beziehung zwischen Merkmalen an. Das Ändern der Geometrie wirkt sich auf ein Profil aus, das sich auf einen Modifikator auswirkt usw.

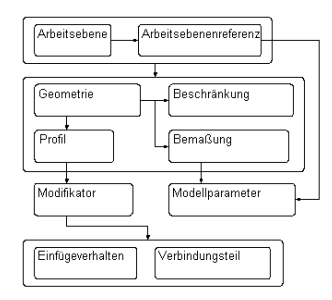

Folgende Abschnitte führen in die Merkmale des Modellierens ein. Wenn Sie mehr über die einzelnen Merkmale erfahren, kann Ihnen diese Abbildung helfen, die Beziehungen zwischen Merkmalen zu verstehen.

# **Arbeitsebenen**

Eine Arbeitsebene ist ein Modelliermerkmal, das die Position einer Ebene im dreidimensionalen (3D-)Raum festlegt. Es handelt sich um eine unendliche Konstruktionsebene, die in jeder räumlichen Ausrichtung platziert werden kann. Sie kann von einer vorhandenen Arbeitsebene versetzt werden oder eine 3D-Geometrie referenzieren. Mithilfe einer Arbeitsebene definieren Sie Geometrie, Bemaßungen, Beschränkungen und Profile, aus denen das Bauteilmodell besteht. Arbeitsebenen unterstützen Sie beim Platzieren von Geometrie, die sonst nur schwierig parametrisch positioniert werden könnte. Durch Beschränken der Geometrie auf Arbeitsebenen können Sie ihre Position steuern. Arbeitsebenen helfen Ihnen beim Festlegen von Beziehungen zwischen Merkmalen und ermöglichen das kontrollierte Platzieren von Merkmalen.

Eine Arbeitsebene wird als rechteckiges zweidimensionales (2D-)Objekt dargestellt. Die Anzeige der Arbeitsebene ist nur eine visuelle Darstellung der unendlichen Ebene und kann nicht verschoben oder in der Größe angepasst werden. Sie können jedoch die Sichtbarkeit steuern, um das Modell besser zu sehen. Versetzte und Referenz-Arbeitsebenen sind benutzerdefiniert und können verschoben und neu definiert werden.

**ANMERKUNG** Zur Sicherstellung einer handlichen Modellgröße wird empfohlen, eine Mindestanzahl von Arbeitsebenen zu verwenden.

Wenn Sie im Bauteil-Browser mit der rechten Maustaste auf eine Arbeitsebene klicken, wird sie im Modellbereich hervorgehoben. Sie können im Kontextmenü Arbeitsebene mithilfe der Option Ansicht festlegen die Ansichtsrichtung ändern, damit sie mit der der ausgewählten Arbeitsebene übereinstimmt, wenn Sie Geometrie oder Bemaßungen hinzufügen.

**WICHTIG** Alle Merkmale, die einer Arbeitsebene zugeordnet sind, sind auf die Originalebene beschränkt. Wenn Sie eine Arbeitsebene verschieben, verschieben sich auch alle dieser Arbeitsebene zugeordneten Merkmale. Wenn Sie eine Arbeitsebene löschen, werden auch alle dieser Arbeitsebene zugeordneten Merkmale gelöscht. Jedes Merkmal, das einer Arbeitsebene zugeordnet ist, wird im Bauteil-Browser unter dem Ordner Arbeitsebene angezeigt.

Das Dienstprogramm für die Inhaltsblock-Erstellung enthält drei Arbeitsebenen, die sich im Ursprung der X-, Y- und Z-Achse schneiden. Die Standard-Arbeitsebenen unterstützen Sie bei den ersten Schritten des Modellierens eines Bauteils. Sie können während des Modellierprozesses jederzeit Arbeitsebenen hinzufügen. Jede Arbeitsebene hat ihr eigenes internes Koordinatensystem. Arbeitsebenen können auf jeder Ebene im aktuellen Benutzerkoordinatensystem (BKS) oder im Weltkoordinatensystem (WKS) erstellt werden.

Folgende vorgegebene Arbeitsebenen können im Dialogfeld Arbeitsebene erstellen einem Modell hinzugefügt werden:

**Standard** Erstellt die standardmäßigen ZX-, YZ- und XY-Arbeitsebenen des WKS.

**Benutzerdefiniert** Erstellt eine Arbeitsebene, die in den vorgegebenen Arbeitsebenen nicht verfügbar ist. Die Arbeitsebene besitzt benutzerdefinierte Werte für die X- und Y-Richtung und den Ursprung der Ebene im aktuellen BKS.

**Versetzen** Erstellt eine Arbeitsebene, die um einen angegebenen Abstand von einer ausgewählten Ausgangsarbeitsebene versetzt ist. Weitere Informationen finden Sie unter [Versetzte und](#page-740-0) [Referenz-Arbeitsebenen](#page-740-0) auf Seite 721.

**Referenz** Erstellt eine Arbeitsebene, die den Grenzen eines Modifikatormerkmals zugeordnet ist. Weitere Informationen finden Sie unter [Versetzte und Referenz-Arbeitsebenen](#page-740-0) auf Seite 721.

**Oben** Erstellt eine Arbeitsebene, die mit der 3D-Standardansicht von oben übereinstimmt.

**Unten** Erstellt eine Arbeitsebene, die mit der 3D-Standardansicht von unten übereinstimmt.

**Vorne** Erstellt eine Arbeitsebene, die mit der 3D-Standardansicht von vorne übereinstimmt.

**Hinten** Erstellt eine Arbeitsebene, die mit der 3D-Standardansicht von hinten übereinstimmt.

**Links** Erstellt eine Arbeitsebene, die mit der 3D-Standardansicht von links übereinstimmt.

**Rechts** Erstellt eine Arbeitsebene, die mit der 3D-Standardansicht von rechts übereinstimmt.

### **Ansicht der Standard-Arbeitsebenen**

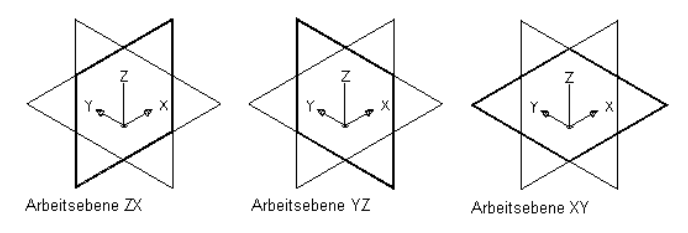

# <span id="page-740-0"></span>**Versetzte und Referenz-Arbeitsebenen**

Versetzte und Referenz-Arbeitsebenen sind relational und beruhen auf einem oder mehreren im Modell definierten Merkmalen wie anderen Arbeitsebenen oder Modifikatoren.

### **Versetzte Arbeitsebenen**

Eine versetzte Arbeitsebene befindet sich in einem gewissen Abstand von einer anderen Arbeitsebene. Diese Arbeitsebene kann von jeder vorhandenen Arbeitsebene, selbst einer anderen versetzten oder Referenz-Arbeitsebene, versetzt werden. Eine versetzte Arbeitsebene definieren Sie, indem Sie eine Ausgangsarbeitsebene auswählen und einen Abstand zwischen den Arbeitsebenen angeben. Sie können versetzte Arbeitsebenen verwenden, um angegebene oder berechnete Abstände zwischen Merkmalen wie Profilen, Geometrie oder Modifikatoren beizubehalten. Sie können auch versetzte Arbeitsebenen als Konstruktionsrichtlinien verwenden, um Merkmale zu positionieren, die sonst parametrisch nur schwierig positioniert werden könnten. Sie können z. B. eine versetzte Arbeitsebene verwenden, um die Länge eines Übergangsstücks festzulegen.

### **Erstellen einer versetzten Arbeitsebene** Ausgangsarbeitsebene

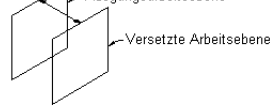

Versatzabstand angeber

### **Referenz-Arbeitsebenen**

Eine Referenz-Arbeitsebene wird als Ebene an der Oberfläche der Maße eines Modifikators definiert. Jeder Modifikator hat eine unsichtbares Begrenzung oder einen Begrenzungsrahmen, der die Maße des Merkmals definiert. Sie können eine Arbeitsebene erstellen, die eine der Ebenen der Begrenzung referenziert. Zum Erstellen einer Referenz-Arbeitsebene wählen Sie einen Modifikator und eine Ausgangsarbeitsebene aus, die die Ausrichtung der Ebene darstellt, die Sie erstellen möchten. Die Begrenzungen oder der Begrenzungsrahmen des Merkmals werden ermittelt und zwei zulässige Referenz-Arbeitsebenen zur Auswahl angeboten. Wenn der Modifikator verschoben oder in der Größe angepasst wird, verschiebt sich die Referenz-Arbeitsebene mit ihm.

### **Erstellen einer Referenz-Arbeitsebene**

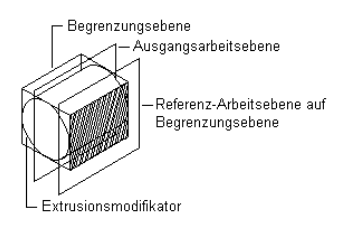

# **Geometrie**

Sie konstruieren ein Modell schrittweise, indem Sie Formen zum Hinzufügen erstellen und Werkzeuge zum Entfernen der Formen verwenden, die Sie nicht benötigen. Im Dienstprogramm für die Inhaltsblock-Erstellung sind diese Formen die Merkmale des Bauteils, das Sie erstellen. Geometrische Figuren sind die grundlegenden Baublöcke zum Definieren von Größe und Form des Modells.

Sie definieren Geometrie zweidimensional (2D) und müssen Sie einer Arbeitsebene zuordnen. Sie können zwischen Arbeitsebenen wechseln, um verschiedene Geometrien zu definieren. Wenn Sie einer Arbeitsebene Geometrie hinzufügen, werden die geometrischen Figuren unter dem Ordner Geometrie der entsprechenden Arbeitsebene angezeigt.

**WARNUNG** Verwenden Sie keine grundlegenden AutoCAD®-Geometriebefehle. AutoCAD-Geometrie ist in Arbeitsebenen nicht zulässig und kann nicht zum Erstellen von Merkmalen für parametrische Bauteilmodelle verwendet werden.

**Ansicht von Geometrietypen**

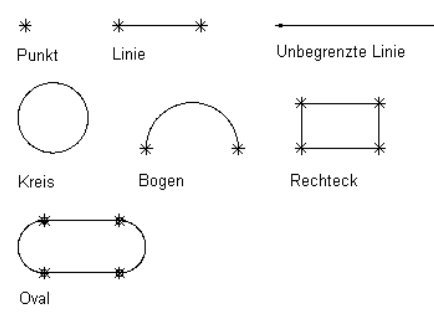

Das Dienstprogramm für die Inhaltsblock-Erstellung enthält neun Geometrietypen, die Sie zum Erstellen des Modells verwenden können:

**Punkt** Wird durch eine X- und Y-Koordinate definiert.

**Linie** Wird durch eine Position und eine Richtung definiert und von einem Anfangs- und Endpunkt beschränkt.

**Unbegrenzte Linie** Wird durch eine Position und eine Richtung definiert und ist unendlich, da sie keinen begrenzenden Anfangs- und Endpunkt hat.

**Kreis** Wird durch einen Mittelpunkt und einen Radius definiert.

**Bogen** Wird durch einen Mittelpunkt und einen Radius definiert und von einem Anfangs- und Endpunkt beschränkt.

**Rechteck** Wird von Linien und Punkten definiert, die beschränkt werden, um auf jeder Seite Anfangs- und Endpunkte sowie einen rechten Winkel zu erhalten.

**Oval** Wird von Linien, Bogen und Punkten definiert, die beschränkt werden, um zwei Bogen mit zwei Linien als Tangenten mit festgelegten Anfangs- und Endpunkten zu erstellen.

**Punktreferenz** Wird von einem Punkt in der Arbeitsebene definiert, der auf einem Quellpunkt basiert, der in einer anderen Arbeitsebene ausgewählt wurde. Eine Punktreferenz wird mit dem Quellpunkt verschoben oder gelöscht.

**Projektionsgeometrie** Wird durch die Projektion eines Modifikators auf eine bestimmte Arbeitsebene definiert. Die Projektionsgeometrie ist festgelegt und kann in der Arbeitsebene nicht verschoben werden. Sie ist mit dem Modifikator verknüpft und wird entsprechend den Modifikatoränderungen angepasst.

# <span id="page-742-0"></span>**Bemaßungen**

Für Modelle sind Bemaßungsdaten erforderlich, um Größe und Position für das Design beizubehalten. Bemaßungen werden in der Regel hinzugefügt, nachdem Sie die geometrischen Merkmale des Modells fertig gestellt oder ein Verbindungsteil hinzugefügt haben. Sie können aber Bemaßungen jederzeit während des Erstellungsprozesses hinzufügen. Wenn Sie Bemaßungen hinzufügen, wenden Sie Regeln an, die die Größe und Position der Merkmale des Modells steuern. Bemaßungen funktionieren zusammen mit Beschränkungen. Das Modell wird aktualisiert, wenn Änderungen an den Bemaßungen vorgenommen werden.

Bemaßungen legen Länge, Durchmesser oder Drehwinkel der geometrischen Elemente des Modells fest. Wenn eine Bemaßung hinzugefügt wird, wird auch ein entsprechender Größenparameter hinzugefügt. Dieser Parameter erzeugt einen Platzhalterwert für die Bemaßung, wodurch Werte für die Bemaßung flexibel definiert werden können. Bemaßungen können als numerische Standardkonstanten oder Gleichungen festgelegt werden. Obwohl sie beliebig verwendet werden können, haben sie spezifische Verwendungszwecke.

- Numerische Konstanten sind praktisch, wenn ein geometrisches Element eine statische oder feste Größe hat, deren Wert aus einer Basistabelle, Liste oder einem Konstantenspeicher entnommen wird.
- Gleichungen sind praktisch, wenn die Größe eines Merkmalsymbols mathematisch in Bezug auf ein anderes Merkmal definiert werden muss.

Das Dienstprogramm für die Inhaltsblock-Erstellung ordnet jedem Bemaßungsparameter einen Variablennamen zu. Buchstaben und Zahlen werden zur Angabe des Bemaßungstyps (wie Länge oder Durchmesser) und der Reihenfolge, in der die Bemaßung dem Modell hinzugefügt wurde (1 für die erste, 2 für die zweite usw.), verwendet. Zur Verhinderung von Verzerrungen der Modellform bei Änderungen der Bemaßung definieren Sie zuerst die großen Bemaßungen. Der Bemaßungstyp hängt vom ausgewählten Merkmal und von der Position ab, an der Sie die Bemaßungen platzieren.

**ANMERKUNG** Beim Hinzufügen von Bemaßungen wird empfohlen, Punkte auszuwählen, um Start- und Endpositionen anzugeben. Zur Vereinfachung der Auswahl ist es auch praktisch, Geometrie auszublenden, die Sie nicht bemaßen.

### **Ansicht von Bemaßungstypen**

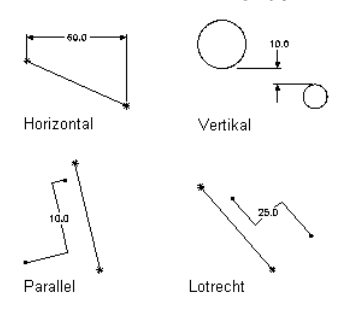

Das Dienstprogramm für die Inhaltsblock-Erstellung enthält sieben Bemaßungstypen, die Sie zum Modell hinzufügen können:

**Abstand** Kann für Geometriepaare jedes Typs festgelegt werden. Legt einen Wert zwischen zwei Merkmalen fest. Der Wert einer Abstandsbemaßung kann nicht negativ sein. Wenn Sie Abstandsbemaßungen zwischen zwei Linien hinzufügen, wird vorausgesetzt, dass die Linien parallel in einem bestimmten Abstand verlaufen.

**Horizontaler Abstand** Kann für Geometriepaare jedes Typs festgelegt werden. Legt einen Wert zwischen zwei Merkmalen in einer horizontalen Richtung fest. Der Wert einer Abstandsbemaßung kann nicht negativ sein.

**Vertikaler Abstand** Kann für Geometriepaare jedes Typs festgelegt werden. Legt einen Wert zwischen zwei Merkmalen in einer vertikalen Richtung fest. Der Wert einer Abstandsbemaßung kann nicht negativ sein.

**Parallelabstand** Kann für Geometriepaare jedes Typs festgelegt werden. Legt einen Wert zwischen zwei Merkmalen in einer parallelen Richtung fest. Der Wert einer Abstandsbemaßung kann nicht negativ sein.

**Lotrechter Abstand** Kann für Geometriepaare jedes Typs festgelegt werden. Legt einen Wert zwischen zwei Merkmalen in einer lotrechten Richtung fest. Der Wert einer Abstandsbemaßung kann nicht negativ sein.

**Durchmesser** Kann für Kreis- und Bogengeometrie festgelegt werden. Legt einen Wert für den Durchmesser eines kreisförmigen Merkmals fest.

**Winkel** Kann für Liniengeometriepaare festgelegt werden. Legt einen Gradwert für den Winkel von zwei linearen Merkmalen fest. Siehe auch Pfadwinkel.

**Pfadwinkel** Legt das Sweeping (Winkelrichtung) fest, das die Anwendung verwendet, um die korrekte Erstellung des 3D-Bauteils sicherzustellen. Der Pfadwinkel wird als PfadA1, PfadA2 usw. im Dienstprogramm für die Inhaltsblock-Erstellung unter Größenparameter angegeben.

## **Beschränkungen**

Je nach Geometrie des Modells müssen Sie eventuell eine oder mehrere Beschränkungen hinzufügen, um Form oder Größe des Modells zu definieren. Beschränkungen setzen Regeln durch, denen das Modell folgen soll. Durch die Beschränkungen eines Modells wird gesteuert, wie es sich in Form oder Größe, den so genannten "Freiheitsgraden" ändern kann. Ein Kreis hat z. B. zwei Freiheitsgrade: die Position des Mittelpunkts und den Radius. Wenn Mittelpunkt und Durchmesser festgelegt sind, ist der Kreis voll beschränkt und diese Werte können beibehalten werden. Beschränkungen legen die Beziehungen von geometrischen Merkmalen fest, z. B., ob zwei Merkmale lotrecht, parallel, tangential oder konzentrisch sind oder denselben Mittelpunkt oder Radius haben.

**ANMERKUNG** Wenn Sie dem Modell Geometrie, Bemaßungen oder Beschränkungen hinzugefügt haben, werden die Freiheitsgrade in der Befehlszeile aufgelistet.

Beschränkungen funktionieren zusammen mit Bemaßungen, um Form und Größe des Modells zu steuern. Immer wenn Sie das Modell ändern, behält die Geometrie die Beziehungen zwischen den Merkmalen gemäß den angewendeten Beschränkungen bei. Beschränkungen fügen Sie zur Angabe Ihrer Designabsichten hinzu. Eine Parallelenbeschränkungen kann z. B. zwischen zwei Linien der Modellgeometrie festgelegt werden. Sie können auch eine Beschränkung hinzufügen, um durchzusetzen, dass beide Linien gleich lang sind.

Während Sie geometrische Beschränkungen hinzufügen, fahren Sie mit der Analyse des Modells fort und prüfen und ersetzen die Beschränkungen bei Bedarf. Wenn Sie mehr Erfahrung haben, werden Sie in der Lage sein festzulegen, welche Beschränkungen das Modell steuern, um Ihren Designanforderungen zu entsprechen. Manche Beschränkungen funktionieren nur bei Linien, während andere nur bei Bogen, Kreisen oder Punkten angewendet werden können.

### **Anwenden einer tangentialen Beschränkung**

Ohere Zweite Geometrie

Erste Geometrie auswählen

Resultierende hinzugefügte nesumerende minzagerag<br>tangentiale Beschränkuni

### **Anwenden einer parallelen Beschränkung**

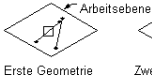

auswählen

Obere

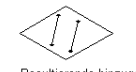

Zweite Geometrie auswähler

arrowähler

Resultierende hinzugefügte parallele Beschränkung

### **Anwenden einer lotrechten Beschränkung**

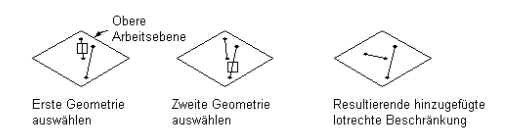

### **Anwenden einer konzentrischen Beschränkung**

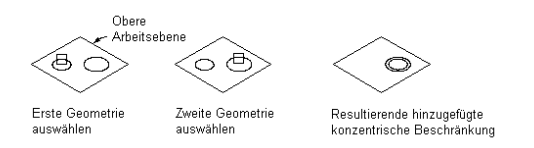

Das Dienstprogramm für die Inhaltsblock-Erstellung enthält zehn geometrische Beschränkungen. Folgende Liste beschreibt diese Beschränkungen und die Merkmale, mit denen sie verwendet werden können.

**Tangential** Kann zwischen gekrümmter Geometrie (wie einem Kreis oder Bogen) und einer anderen gekrümmten Geometrie oder einer Linie festgelegt werden. Macht zwei Krümmungen tangential zueinander, auch wenn sie keinen Punkt gemeinsam haben. Die tangentiale Beschränkung wird in der Regel verwendet, um eine Linie an einen Bogen oder Kreis zu binden.

**Parallel** Kann zwischen Geometriepaaren mit einer Richtung wie Linien festgelegt werden. Bewirkt, dass zwei oder mehr Linien parallel zueinander verlaufen.

**Lotrecht** Kann zwischen Geometriepaaren mit einer Richtung wie Linien festgelegt werden. Bewirkt, dass die ausgewählten Linien einen rechten Winkel miteinander bilden.

**Konzentrisch** Kann für jede Kombination von Kreisen und Punkten festgelegt werden. Bindet die Mittelpunkte der Geometrie an dieselbe Position. Häufige Verwendungen sind Kreis an Kreis, wobei die Mittelpunkte beider Kreise identisch sind, Kreis an Punkt, wobei der Punkt im Mittelpunkt des Kreises liegt, und Punkt an Punkt, wobei die Punkte identisch sind.

**Koinzident** Kann für einen Punkt und jede Geometrie festgelegt werden. Bindet zwei Punkte (einschließlich Mittelpunkte) aneinander. Wesentlich ist, dass der Punkt auf der Geometrie liegt.

**Gleicher Abstand** Kann zwischen zwei Geometriepaaren festgelegt werden. Der Abstand zwischen dem ersten Geometriepaar ist an den Abstand zwischen dem zweiten Paar gebunden. Beschränkungen des gleichen Abstands steuern den tatsächlichen Abstand nicht. Jedes Geometriepaar muss eine der folgenden Kombinationen sein: jede Kombination von Punkten und Linien, zwei konzentrisch beschränkte Kreise oder Bogen oder ein konzentrisch beschränkter Punkt und Kreis bzw. Bogen.

**Gleicher Radius** Kann zwischen zwei Kreisen oder zwei Bogen festgelegt werden. Beschränkt den Radius beider Kreise bzw. Bogen auf denselben Wert. Beschränkungen des gleichen Radius steuern die tatsächlichen Radiuswerte nicht.

**Mittelpunkt** Kann für einen Punkt und zwei andere Punkte oder zwei andere Linien festgelegt werden. Der Punkt befindet sich im gleichen Abstand von den anderen beiden Geometrien. Mittelpunktbeschränkungen steuern den Abstand nicht. Sie werden häufig verwendet, um einen Punkt auf die Mitte einer Linie zu beschränken.

**Symmetrisch** Kann zwischen zwei Geometrien desselben Typs und einer Linie festgelegt werden. Die zwei Geometrien werden symmetrisch an gegenüberliegenden Seiten der Linie angeordnet. Die symmetrische Beschränkung bindet beschränkte Geometrie nicht an ein exaktes Spiegelbild.

**Normale** Kann zwischen einer Linie oder einer Kurve und einer Kurve festgelegt werden. (Zwei Linien können nicht mit einer normalen Beschränkung, sondern müssen mit einer lotrechten Beschränkung gebunden werden.) Die Kurven schneiden sich und die Richtungen der Kurventangenten stehen am Schnittpunkt im rechten Winkel zueinander. Eine übliche Verwendung ist, eine Linie an die Normale einer Ellipse zu binden.

# **Profile**

Ein Profil ist ein zweidimensionaler (2D-)Umriss einer geometrischen Form. Mithilfe des Dienstprogramms für die Inhaltsblock-Erstellung ist das Erstellen eines Profils genauso einfach wie das Zeichnen einer geschlossenen Form. Profile sind insofern ähnlich der Geometrie, als sie eine visuelle Darstellung der 2D-Formen sind, aus denen das Modell besteht. Da Profile der Geometrie automatisch Beschränkungen zuordnen, können Sie Profile als Informationsquelle nutzen, um Merkmale zu erstellen. Profile erstellen Sie in einer Arbeitsebene und wenden Modifikatoren wie Extrusionen darauf an.

Das Dienstprogramm für die Inhaltsblock-Erstellung enthält vier Profiltypen, die Sie zum Erstellen der Merkmale des Modells verwenden können:

**Kreisförmig** Erstellt ein Profil auf der Basis eines Kreises, der durch einen Mittelpunkt und den Durchmesser definiert wird, um seine Form beizubehalten.

**Rechteckig** Erstellt ein Profil auf der Basis eines Rechtecks, das durch vier Linien, vier Punkte und vier lotrechte Beschränkungen definiert wird, um seine Form beizubehalten.

**Oval** Erstellt ein Profil auf der Basis eines Ovals, das durch zwei Linien, zwei Bogen, vier Punkten und vier tangentialen Beschränkungen definiert wird, um seine Form beizubehalten.

**Benutzerdefiniert** Erstellt ein Profil aus im Modell vorhandener Geometrie. Die Geometrie muss einer Arbeitsebene zugeordnet sein. Beschränkungen werden nach Bedarf zugeordnet, um die Form der Geometrie beizubehalten, die beim Auswählen bestanden hat.

# **Modifikatoren**

Nach dem Erstellen von Profilen können Sie Modifikatoren anwenden, um dreidimensionale (3D-)Merkmale des Modells zu erstellen. Ein Modifikator ist ein allgemeiner Begriff für jeden Vorgang der Merkmale des Modells betrifft. Sie können Modifikatoren zum Extrudieren, Hinzufügen oder Abziehen von Merkmalen und zum Aufziehen eines Profils entlang einem Pfad verwenden. Sie können Modifikatoren auch zum Erstellen von Schnittebenen und Übergangsmerkmalen verwenden.

Das Dienstprogramm für die Inhaltsblock-Erstellung enthält sechs Modifikatortypen: Extrusion, Pfad, Übergang, Schnittebene, Boolesche Addition und Boolesche Subtraktion. Der Extrusionsmodifikator ist der gebräuchlichste beim Modellieren von Bauteilen und in der Regel das grundlegende Merkmal des Modells. Wenn Sie zum Erstellen eines Merkmals ein Profil extrudieren, legen Sie durch Auswahl eines der folgenden vier Vorgänge fest, wie das Merkmal die Form verändern soll: Mittlere Ebene, Ebene, Von-Zu oder Blende.

### **Extrusionsmodifikator vom Typ Mittlere Ebene**

Diese Extrusion verwendet ein Profil als Zentrum der Extrusion und zieht das Profil im gleichen Abstand in beide Richtungen von der Mitte auf.

### **Anwenden eines Extrusionsmodifikators vom Typ Mittlere Ebene**

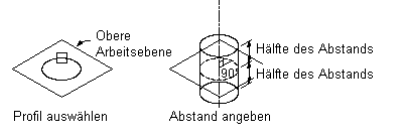

### **Ebenen-Extrusionsmodifikator**

Eine Ebenenextrusion zieht ein Profil vom Profil selbst bis zu einer angegebenen Arbeitsebene auf. Wenn die Arbeitsebene eine Referenz-Arbeitsebene ist, wird die Extrusion beim Verschieben der Arbeitsebene aktualisiert.

### **Anwenden eines Ebenen-Extrusionsmodifikators**

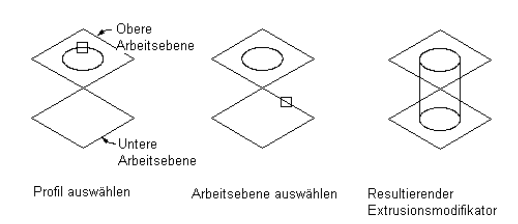

### **Von-Zu-Extrusionsmodifikator**

Eine Von-Zu-Extrusion zieht ein Profil zwischen zwei Arbeitsebenen auf.

### **Anwenden eines Von-Zu-Extrusionsmodifikators**

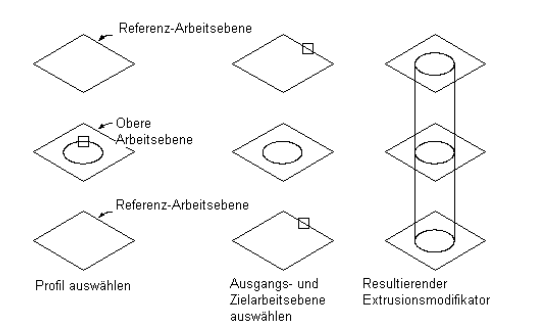

### **Blenden-Extrusionsmodifikator**

Eine Blendenextrusion zieht ein Profil entlang seiner Normalen oder lotrechten Achse in einem angegebenen Abstand auf. Sie können die Extrusion umkehren, um das Profil in die entgegengesetzte Richtung zur Standardnormalen aufzuziehen.

### **Anwenden eines Blenden-Extrusionsmodifikators**

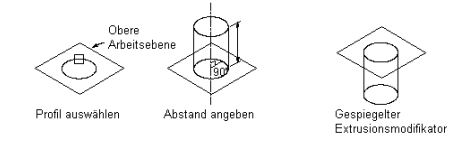

### **Pfadmodifikator**

Ein Pfadmodifikator zieht ein Profil entlang einer Pfadgeometrie auf. Er erstellt ein 3D-Merkmal auf der Basis des Anfangs- und Endprofils eines Geometrieteils wie einer Linie oder eines Bogens. Die Anfangs- und Endgeometrien können unterschiedlich sein. Pfadmodifikatoren sind praktisch beim Erstellen von Bogen.

### **Anwenden eines Pfadmodifikators**

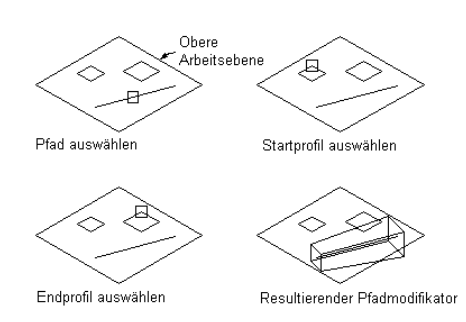

Sie können auch die Anzahl der Segmente angeben, die zum Erstellen des 3D-Merkmals verwendet werden sollen, was zum Erstellen von keilförmigen Bogen praktisch ist.

### **Übergangsmodifikator**

Ein Übergangsmodifikator erstellt einen Übergangskörper zwischen zwei Profilen. Ein Übergang beinhaltet ein Anfangs- und ein Endprofil, die nicht in derselben Arbeitsebene liegen können. Punktreferenzen sind praktisch, um sicherzustellen, dass die Profile zwischen zwei Arbeitsebenen ausgerichtet sind, auch wenn die Mitten nicht ausgerichtet sein müssen.

### **Anwenden eines Übergangsmodifikators**

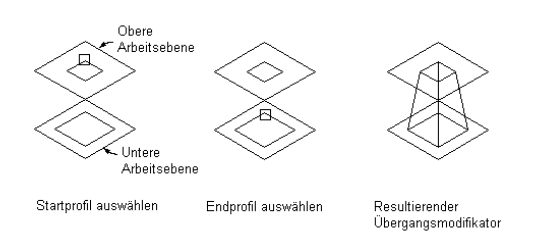

### **Schnittebenenmodifikator**

Ein Schnittebenenmodifikator schneidet ein Merkmal in zwei Bauteile, von denen nur eines erhalten bleibt. Ein Schnittebenenmodifikator ermöglicht Ihnen, das Ende eines Merkmals zu einer Neigung zu ändern, wodurch Sie fortgeschrittene Merkmale wie eine Abzugsöffnung erstellen können. Sie können die Schnittebene ändern, indem Sie die Normale oder lotrechte Achse des Modifikators ziehen, um benutzerdefinierte Neigungen zu erstellen. Schnittebenen werden aktualisiert, wenn sich die Länge des Modifikators ändert.

**ANMERKUNG** Schnittebenen können nicht parametrisch definiert werden. So wie sie im Modell definiert sind, werden sie angezeigt, wenn sie in der Zeichnung platziert werden.

### **Anwenden eines Schnittebenenmodifikators**

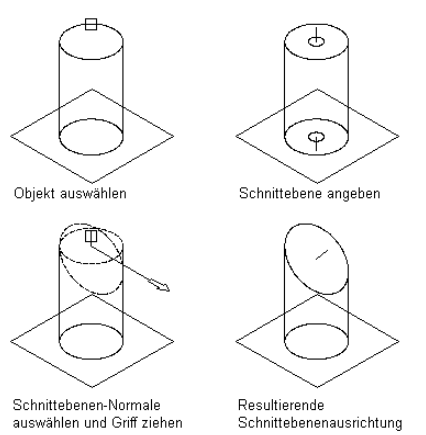

### **Boolescher Additionsmodifikator**

Ein boolescher Additionsmodifikator kombiniert zwei Merkmale zu einem. Dieser Modifikator setzt ein grundlegendes Additionskonzept voraus: Geometrie innerhalb anderer Geometrie wird bei der Addition entfernt. Dieser Modifikator ist praktisch, wenn Sie Modelle von MV-Bauteilen wie Ausstattung erstellen, die in der Zeichnung genauso platziert werden, wie sie im Modell erstellt wurden.

### **Anwenden eines booleschen Additionsmodifikators**

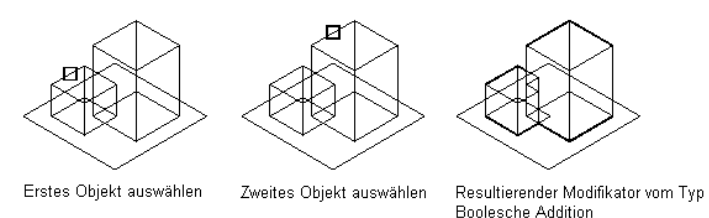

### **Boolescher Subtraktionsmodifikator**

Ein boolescher Subtraktionsmodifikator zieht eine oder mehrere Merkmale voneinander ab, um ein neues zu erstellen. Der boolesche Subtraktionsmodifikator verwendet eine grundlegende Formel bei der Erstellung des sich ergebenden Merkmals: Die abzuziehenden Objekte werden vom Basisobjekt entfernt. Um Ergebnisse im Modell zu sehen, müssen die abzuziehenden Merkmale das Basismerkmal schneiden. Wenn sich die Merkmale nicht schneiden, werden die abzuziehenden Merkmale vom Basismerkmal entfernt, ohne dass Änderungen sichtbar sind.

### **Anwenden eines booleschen Subtraktionsmodifikators**

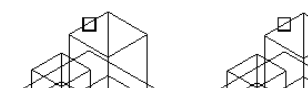

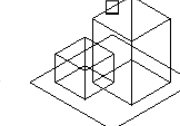

<span id="page-748-0"></span>Basisobjekt auswählen

Subtraktionseinheitsobjekt auswählen

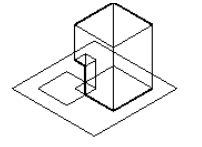

Resultierender Modifikator vom Typ Boolesche Subtraktion

# **Grundkörper**

Grundkörper sind einfache Versionen von Bauteilmodellen, die zum wiederholten Verwenden bei der Bauteilerstellung konstruiert wurden. Sie stellen grundlegende Formen wie einen Würfel oder einen Torus und häufig verwendete Verbindungen an Bauteilen wie ein Flansch-Rohrverbindungsteil oder ein Luftkanal/-rohr-Verbindungsteil dar.

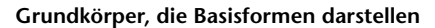

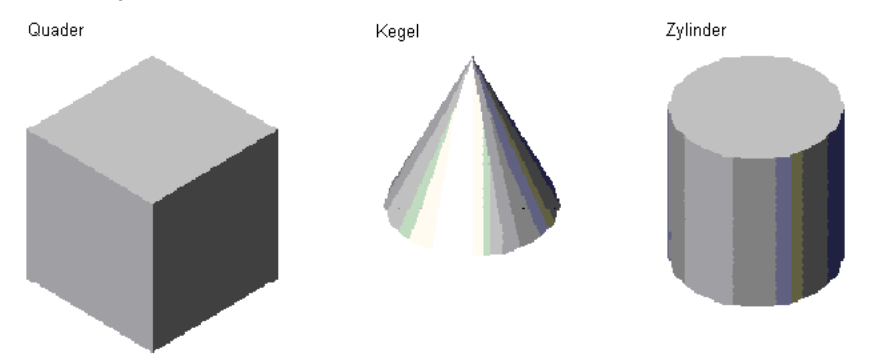

### **Grundkörper, die Bauteilverbindungen darstellen**

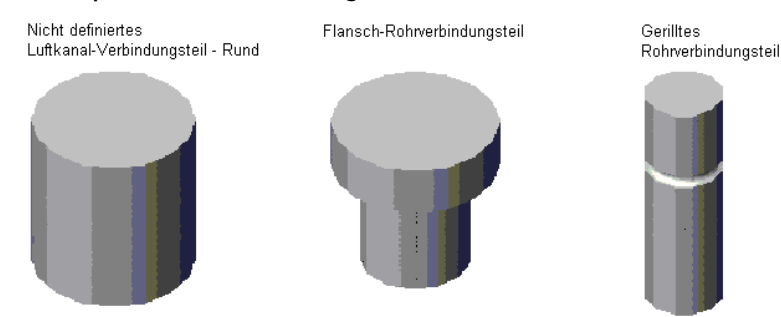

Grundkörpern enthalten folgende Modelliermerkmale:

- Arbeitsebenen
- Geometrie, Abhängigkeiten, Bemaßungen und Modellparameter
- Profile (2D-Umrisse von geometrischen Formen)
- Modifikatoren (Vorgänge, die aus Profilen 3D-Merkmale erstellen)

Zu den Grundkörpern, die Verbindungen an Bauteilen darstellen, gehören auch definierte Verbindungen.

Da Grundkörper keine vollständigen Bauteile darstellen, besitzen sie keine definierte Bauteilgröße, Größenparameter oder Daten für automatisches Layout. Einen Grundkörper definiert eine DWG-Datei, die dessen begrenzte Konfiguration angibt, und ein Vorschaubild (BMP-Datei), das dessen Auswahl erleichtert, wenn Grundkörper Bauteilen hinzugefügt werden. Da Grundkörper keine Bauteile sind, können sie Katalogen nicht hinzugefügt werden. Stattdessen werden sie in einem Inhaltsordner gespeichert.

AutoCAD MEP enthält Grundkörper für zahlreiche in Bauteilen gebräuchliche Formen und für in der Regel erforderliche Verbindungen. Da Grundkörper viele Modelliermerkmale enthalten, die Sie für ein benutzerdefiniertes parametrisches Bauteil benötigen, können Sie sie schnell zum Konstruieren eines Bauteilmodells und zum Hinzufügen von Verbindungen verwenden. Weitere Informationen finden Sie unter [Modellieren mit Grundkörpern](#page-791-0) auf Seite 772.

# **Stutzlängen und Platzierungspunkte**

Wenn Sie das Modell Ihres Bauteils fertig gestellt haben, müssen Sie das Einfügeverhalten festlegen, um sicherzustellen, dass das Bauteil korrekt in einer Zeichnung platziert werden kann. Das Einfügeverhalten beinhaltet die Angabe des Platzierungs- bzw. Einfügepunkts, der beim Platzieren des Bauteils in einer Zeichnung verwendet wird, und die Angabe der Stutzlängen für Bauteile wie Formstücke, die gestutzt werden müssen, wenn das Bauteil in einer Strecke platziert wird.

Die Option Automatisches Layout im Dialogfeld Optionen des Dienstprogramms für die Inhaltsblock-Erstellung steuert, ob Stutzlängen und Platzierungspunkte für ein Bauteil definiert werden können. Wenn Sie diese Option aktivieren, ist im Bauteil-Browser der Ordner Daten für automatisches Layout verfügbar, der Befehle zum Hinzufügen von Stutzlängen und Platzierungspunkten enthält.

**ANMERKUNG** Bei parametrischen MV-Bauteilen ist der Ordner Daten für automatisches Layout standardmäßig enthalten, sodass Sie die Platzierungspunkte während des Modellierprozesses direkt festlegen können.

### **Stutzlängen**

Stutzlängen sind nur verfügbar, wenn Sie ein parametrisches Formstück erstellen. Die Stutzlängen sind für die aktivierte Option Automatisches Layout konfiguriert und definieren die Längenbemaßungen, die verwendet werden, um andere Komponenten zu stutzen, um Platz für ein neues Formstück zu schaffen. Wenn Sie z. B.

einer Strecke in Ihrer Zeichnung ein T-Stück hinzufügen, wird das Segment auf die Hauptleitungslänge gestutzt, indem zwei individuelle Segmente an jeder Seite des Formstücks erstellt werden.

Jede Stutzlänge wird von der Mitte bzw. dem Schnittpunkt des Formstücks zu einem Endpunkt bzw. Verbindungspunkt des Formstücks definiert. Um sicherzustellen, dass Komponenten korrekt gestutzt werden, wenn Sie ein parametrisches Bauteil in der Zeichnung platzieren, müssen Sie die Stutzlängen für das Bauteil in einer bestimmten Reihenfolge, nämlich von links nach rechts und dann von unten nach oben definieren. Die Anzahl der für ein Bauteil erforderlichen Stutzlängen hängt vom Typ des Formstücks und der Anzahl der Verbindungspunkte ab, wie im Folgenden dargestellt:

**Bogen erfordern zwei Stutzlängen.**

$$
^{TL1}\underset{TL2}{\bigoplus }TL2
$$

**Reduktionsstücke erfordern zwei Stutzlängen.**

$$
TL1
$$

**T-Stücke erfordern drei Stutzlängen.**

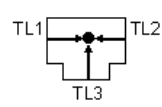

**Kreuzstücke erfordern vier Stutzlängen.**

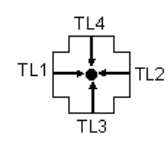

Zum Hinzufügen einer Stutzlänge wählen Sie Knotenpunkte, die im Modell angezeigt werden, und legen einen Abstand für die Länge fest. Folgende Abbildung zeigt, wie Stutzlängen für ein T-Stück definiert werden:

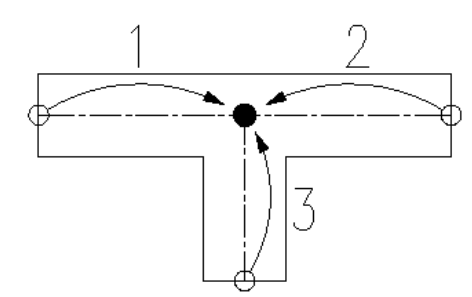

Ein T-Stück hat drei Stutzlängen: Zwei werden vom Mittelpunkt der Hauptleitung zu jedem Ende der Hauptleitungsanschlüsse (1 und 2) definiert und die dritte wird vom Mittelpunkt der Hauptleitung zum Ende des Abzweiganschlusses (3) definiert.

### **Platzierungspunkte**

Bei parametrischen MV-Bauteilen ist der Platzierungspunkt der Einfügepunkt, der zum Platzieren des Bauteils in einer Zeichnung verwendet wird. Sie geben einfach einen Punkt des Modells als Platzierungspunkt an. Für parametrische Formstücke ermöglicht die erweiterte Option Automatisches Layout im Dialogfeld Optionen des Dienstprogramms für die Inhaltsblock-Erstellung das automatische Einfügen von Bauteilen während des Layout-Vorgangs. Die Position von Verbindung 1 ist die Einfügeposition, welche um- bzw. weitergeschaltet werden kann.

# <span id="page-751-1"></span>**Modellparameter**

Modellparameter steuern die allgemeine Form und Größe des Modells, indem sie Beziehungen zwischen definierten Parametern festlegen. Wenn Sie dem Modell Bemaßungen und Beschränkungen hinzufügen, werden die Parameter im Bauteil-Browser im Ordner Modellparameter angezeigt. Das Dialogfeld Modellparameter ist ein zentraler Ort zum Anzeigen, Erstellen und Bearbeiten der Bemaßungsparameter des Modells. Sie können Parameter definieren, um zusätzliche Modellbeziehungen zu erstellen oder später die Zeichnungs-Bauteillisten zu verbessern.

Häufig ist es rationeller, beim Konstruieren des Modells den Bemaßungen und anderen Merkmalsparametern numerische Werte zuzuweisen. Wenn Sie die Geometrie fertiggestellt haben, können Sie die Modellparameter bearbeiten, um die berechneten Werte hinzuzufügen. Im Dialogfeld Modellparameter steht ein Gleichungs-Assistent zur Verfügung, um sicherzustellen, dass die erstellte Gleichung zulässig ist und zu Ergebnissen führt. Jeder Parameter im Dialogfeld Modellparameter beinhaltet Folgendes:

**Name** Eine eindeutige Kennung des Parameters. Modellparametern werden Standardnamen wie D1, D2 und D3 zugewiesen, die geändert werden können. Benutzerdefinierte Parameter müssen eindeutige Namen besitzen.

**Wert** Das Ergebnis der Gleichungsauswertung.

**Gleichung** Der mathematische Ausdruck, der den Wert des Parameters definiert. In einer Gleichung können Konstanten, andere Modell- und benutzerdefinierte Parameter sowie mathematische Operatoren verwendet werden. Sie können den Gleichungs-Assistenten zum Definieren der Gleichung verwenden.

**Beschreibung** Eine erklärende benutzerdefinierte Beschreibung des Parameters.

<span id="page-751-0"></span>**ANMERKUNG** Stellen Sie sicher, bei Verwendung eines konstanten Werts die Konstante als Modellparameter zu definieren. Sie sollten sicherstellen, dass das Gleichungsergebnis nicht null ist, um unerwünschte Ergebnisse im Modell zu verhindern.

# **Verbindungsteile eines parametrischen Bauteils**

In der parametrischen Konstruktionsumgebung des Dienstprogramms für die Inhaltsblock-Erstellung können Sie einem Bauteil Verbindungsteile hinzufügen. Verbindungsteile ermöglichen die intelligente Verbindung dieses Bauteils mit anderen Gebäudesystemobjekten im Layout. Sie können ein oder mehrere Verbindungsteile für ein Bauteil definieren.

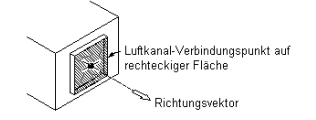

Wenn Sie einem Rohrsegment oder einem MV-Bauteil ein neues Rohrverbindungsteil hinzufügen, weist die Anwendung automatisch Parameterwerte für Verbindungseingrifflänge und Abschrägungswinkel zu. Verbindungseingrifflängen und Abschrägungswinkeln werden folgende Kriterien zugewiesen:

- Mit dem Wert für die Verbindungseingrifflänge (CEL) oder für den Abschrägungswinkel (AoD) verknüpfte Verbindungsteilnummer, beispielsweise CEL1 oder AoD1 für Verbindungsteil 1
- Beschreibung
- Parametertyp Konstante
- Datentyp Reelle Zahl
- Einheiten:
	- Für die Verbindungseingrifflänge: Zeichnungslänge in Einheiten (Zoll oder Millimeter)
	- Für den Abschrägungswinkel: Grad
- Standardwert 0,000

Sie platzieren Verbindungsteile von links nach rechts und dann von oben nach unten in einer positiven X-Y-Ebene, wie im Folgenden dargestellt.

### **Ausrichtung der Formstück-Verbindungsteile**

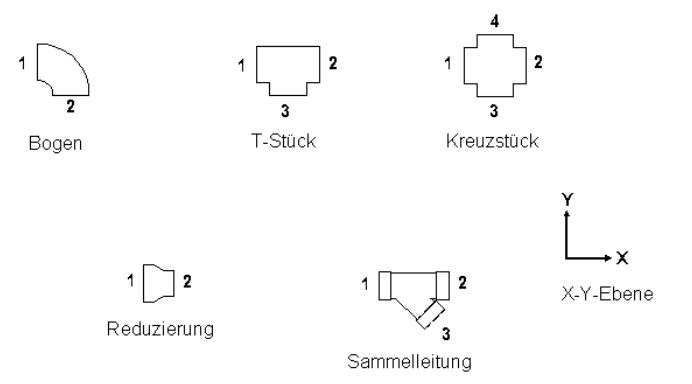

Die Domäne Rohrsysteme enthält Formstücke mit Aufnahmeverbindungsteilen. Zu den Verbindungstypen mit Aufnahmeverbindungsteilen gehören Naben-, Glocken- und mechanische Verbindungen. Das Aufnahmeverbindungsteil an einem Bogen oder T-Stück ist als Verbindungsteil 2 ausgewiesen. Die Aufnahmeverbindungsteile an nicht symmetrischen Formstücken wie Kreuzen sind als Verbindungsteil 2 und 4 ausgewiesen. Wenn Sie einem Rohrsegment oder MV-Bauteil ein neues Rohrverbindungsteil hinzufügen, fügt die Anwendung automatisch die Parameter Verbindungseingrifflänge und Abschrägungswinkel hinzu.

**VERWANDTES THEMA** Richtlinien für das Erstellen von Inhalten für parametrische Formstücke finden Sie unter [Empfehlungen zum Erstellen von Inhalten für parametrische Formstücke](#page-735-0) auf Seite 716. Informationen zu Formstücktypen in der Domäne Rohrsysteme finden Sie auch unter [Verbindungstypen für Rohr und Rohrformstücke](#page-314-0) auf Seite 295.

**WICHTIG** Die Position des ersten Verbindungsteils im Modell legt die Achsenausrichtung des Bauteils beim Einfügen fest. Wenn Sie z. B. das erste Verbindungsteil an einem Bauteil mit einem lotrechten Vektor in das Bauteil platzieren, definiert die Vektorrichtung die positive X-Achsen-Ausrichtung beim Einfügen in eine Zeichnung.

Die Form des Verbindungsteils wird von der Form des Modifikators festgelegt, dem das Verbindungsteil zugeordnet ist. Sie legen die Größe des Verbindungsteils durch Platzieren von Bemaßungen fest, wenn Sie dem Modell das Verbindungsteil hinzufügen.

**ANMERKUNG** Wenn ein Profil mehr als ein Verbindungsteil definiert, fügen Sie dem Verbindungsteil Bemaßungen nur einmal hinzu.

Wenn das Verbindungsteil platziert worden ist, können Sie den Verbindungstyp zuweisen, der von der Domäne abhängt, der das Bauteil zugeordnet ist. Beispiele für Verbindungstypen sind Flansch, Gleitgelenk und Geklebt.

Die Domäne legt die Verbindungsregeln des Bauteils fest. Verbindungsteile, die zu einer bestimmten Domäne gehören, wissen, wie sie eine Verbindung mit anderen Bauteilen derselben Domäne herstellen, können aber keine Verbindung zu Komponenten anderer Domänen herstellen. Ein Luftregler, der der Luftkanal/-rohr-Domäne zugeordnet ist, kann keine Verbindung mit einem Rohrsegment herstellen.

# **Größen eines parametrischen Bauteils**

Die [Modellparameter](#page-751-1) eines parametrischen Bauteils legen die Standard-Bauteilgröße des Modells fest und fungieren als Platzhalter für die tatsächlichen Bauteilgrößen, die Sie später definieren. Andererseits legen die Größenparameter des Bauteils die tatsächlichen Bauteilgrößen fest. Es gibt eine direkte Verbindung zwischen den Modellparametern und den Größenparametern. Wenn Sie dem Bauteilmodell einen Modellparameter hinzufügen, fügt die Software auch einen entsprechenden Größenparameter hinzu.

### **Modell- und Größenparameter eines runden Absperrschiebers**

日 道 Simple Round Balancing Damper\_gbm in Teil konfigurieren<br>| in Teil konfigurieren<br>| in He⊣| Modellieren .<br>E Arbeitsebenen **E** Modellbemaßungen **E** Modifikatoren F Daten für automatisches Layout 由 49 Symbol- und Beschriftungsebene **E** Modellparameter  $\begin{array}{r|rrrr}\n & \text{Mull} & \text{Lemb} \\
\hline\n & \text{Lemb} & \text{Lemb} & \text{S} \\
 & \text{Lemb} & \text{S} & \text{S} \\
 & \text{Lemb} & \text{S} & \text{S} \\
 & \text{Lemb} & \text{S} & \text{S} \\
 & \text{Lemb} & \text{S} & \text{S} \\
 & \text{Lemb} & \text{S} & \text{S} \\
 & \text{Lemb} & \text{S} & \text{S} \\
 & \text{Lemb} & \text{S} & \text{S} \\
 & \text{Lemb} & \text{S} & \text{S} \\
 & \text{Lemb} & \$ 中国 Verbindungen 습수급 Größenparameter  $-f_x$  BdyD1  $f_x$  BrkF  $-f_x$  D1  $-f_x$ D2  $-f_x$  H1  $-f_x$  LenA2  $-f_x$  LenA3  $f_x$  LenB1  $-f_x$  LenB2  $f_x$  LKey  $-f_x$  PrtSN  $f_x$  WP0f1

Bauteilgrößen eines parametrischen Bauteils legen Sie im Dialogfeld Größenparameter durch Angeben von Werten für die Größenparameter fest.

**Größenparameter eines runden Absperrschiebers**

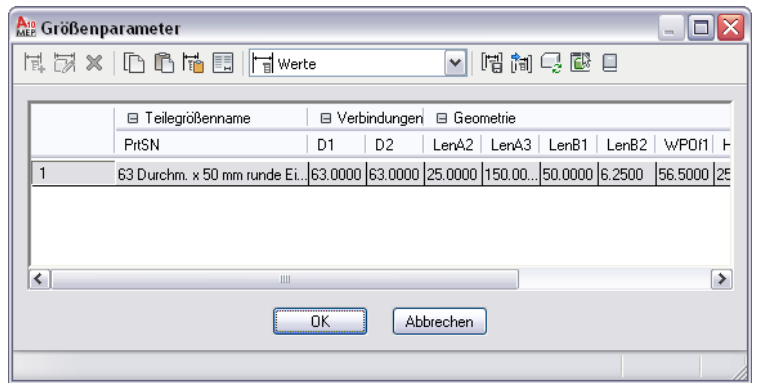

Das Dialogfeld Größenparameter besitzt drei Modi:

■ **Parameterkonfiguration**: Diesen Modus verwenden Sie, um die Attribute von Parametern wie Beschreibung, Datenspeichertyp, Datentyp, Einheiten und Sichtbarkeit anzuzeigen und zu ändern. Der Datenspeichertyp legt fest, ob die Parameterwerte als Liste, Tabelle, Konstante oder Gleichung gespeichert werden. Weitere Informationen über Datenspeicher finden Sie unter [Speichern und Referenzieren von Katalogteilen](#page-108-0) auf Seite 89.

**ANMERKUNG** Wenn Sie einen Modellparameter hinzufügen, hat dessen entsprechender Größenparameter mehrere Attribute wie Datentyp, Einheiten und Kontext, die nicht geändert werden können.

- Werte: Diesen Modus verwenden Sie, um Werte der Parameter anzuzeigen und zu ändern, wenn sie als Listen, Tabellen und Konstanten gespeichert sind. Durch Eingeben mehrerer Werte für Größenparameter können Sie mehrere Bauteilgrößen definieren. Sie können die Werte manuell eingeben oder sie von einem anderen Bauteil, das im Dienstprogramm für die Inhaltsblock-Erstellung geöffnet ist, oder von einer Tabellenkalkulation kopieren und einfügen. Bei Verbindungsteilparametern können Sie auch die entsprechenden Standardsegmentgrößen für die Verwendung während des Layouts einfügen.
- **Berechnungen:** Diesen Modus verwenden Sie, um die Berechnungsformeln von Parametern, wie etwa die Formel zum Definieren der Bauteilgrößennamen oder die Formel eines benutzerdefinierten Parameters, anzuzeigen und zu ändern. Die Formeln von Parametern, die im Modell definiert sind, können Sie im Dialogfeld Größenparameter nicht ändern, sondern müssen hierfür das Dialogfeld Modellparameter verwenden (siehe [Hinzufügen von Bemaßungen zu einem parametrischen Formstück](#page-774-0) auf Seite 755).

### **Nicht-grafische Parameter**

Im Modus Parameterkonfiguration des Dialogfelds Größenparameter können Sie der Bauteilfamilie auch nicht-grafische Parameter hinzufügen. Eventuell möchten Sie z. B. Informationen über Materialien oder Hersteller hinzufügen.

Sie können nicht-grafische Parameter auf zwei Arten hinzufügen:

- Sie können sie in einer Liste optionaler vorgegebener Parameter wie Material oder Bauteilquellen-URL auswählen. Die verfügbaren vorgegebenen Parameter hängen vom Bauteiltyp und den in Ihrer benutzerdefinierten Bauteilfamilie vorhandenen Parametern ab.
- Sie können benutzerdefinierte Parameter hinzufügen. Für diese Parameter können Sie alle Parameterattribute festlegen.

Die Verwendung von nicht-grafischen Parametern zum Speichern zusätzlicher Bauteil-Informationen kann zum Identifizieren der Bauteile in den Zeichnungen während des Designprozesses hilfreich sein. Sie können auch die Bauteillisten der Werkpläne verbessern. Weitere Informationen finden Sie unter [Sammeln von](#page-662-0) [Projektdaten](#page-662-0) auf Seite 643.

# **Kopieren und Einfügen von Bauteilgrößen**

Wenn Sie einem Bauteil Bauteilgrößen hinzufügen, können Sie mithilfe der Microsoft® Windows-Standardfunktionen Kopieren (STRG+C) und Einfügen (STRG+V) Werte von anderen Bauteilfamilien kopieren und einfügen. Die Befehle Kopieren und Einfügen stehen auch hier zur Verfügung:

- Werkzeugkasten des Dialogfelds Größenparameter
- Kontextmenü nach Zugriff durch Klicken mit der rechten Maustaste auf eine Parameterüberschrift oder einen Parameterwert

Sie können die Werte von einem anderen Bauteil, das im Dienstprogramm für die Inhaltsblock-Erstellung geöffnet ist, von einem Bauteil, das im Katalog-Editor geöffnet ist, oder von einer Microsoft® Excel-Tabellenkalkulation kopieren und einfügen.

Zum Öffnen des Katalog-Editors vom Dienstprogramm für die Inhaltsblock-Erstellung klicken Sie im Dialogfeld

Größenparameter im Werkzeugkasten auf  $\Box$  (Katalog-Editor).

Wenn Sie einen oder mehrere Parameterwerte auswählen, sie kopieren und dann in einen anderen Parameter einfügen, fügt die Software nur die Werte ein.

Wenn Sie die Überschrift eines Parameters auswählen, um alle seine Werte zu kopieren und einzufügen, kopiert die Software auch den Datenspeichertyp und fügt ihn ein. Das Kopieren und Einfügen von Werten ist mit diesem Verfahren zwischen Parametern mit demselben Datenspeichertyp und zwischen Parametern mit den Datenspeichertypen Liste und Tabelle möglich. Im letzteren Fall fordert Sie die Software auf auszuwählen, nur die Werte einzufügen, den Datenspeichertyp und die Werte einzufügen oder den Vorgang abzubrechen.

# **Einfügen der Verbindungsteilgrößen von Standardsegmenten**

Die Layout-Voreinstellungen legen nach Verbindungstyp und Form die Standardbauteile für eine Domäne (Luftkanal/-rohr, Rohr, Kabeltrasse oder Installationsrohr) fest. Die Standardbauteile sind die Segmente und Formstücke, die standardmäßig während des Layouts verwendet werden. Weitere Informationen zum Dialogfeld Luftkanal/-rohr-Layout-Voreinstellungen finden Sie unter [Festlegen von Standardbauteilen für](#page-219-0) [das Layout](#page-219-0) auf Seite 200.

Wenn Sie benutzerdefinierte Bauteile erstellen, können Sie für die Verbindungsteilparameter der Standardsegmente definierten Größen abrufen und in die benutzerdefinierten Bauteile übernehmen. Angenommen, Sie haben z. B. einen benutzerdefinierten quadratischen Durchlass mit einem rechteckigen Luftkanal/-rohr-Verbindungsteil mit Band. Zur Darstellung der Breite und Höhe des Luftkanal/-rohr-Verbindungsteils hat der Durchlass zwei Größenparameter mit den Namen RW1 und RH1. Um in diese Parameter schnell eine Liste mit Größen einzufügen, können Sie die Größen in den Verbindungsteilparametern RW1 und RH1 des Segments abrufen, das als Standard für das Layout eines rechteckigen Luftkanals mit einem Band-Verbindungstyp definiert ist.

Das Einfügen von Größen der Standardsegmente in benutzerdefinierte Bauteile ist besonders praktisch, wenn die Liste der benötigten Größen lang ist und den Werten des entsprechenden Standardsegments nahe kommt. Beachten Sie, dass die Software alle vorhandenen Werte mit den eingefügten Werte ersetzt. Wenn Sie die Werte eingefügt haben, können Sie einzelne Größen nach Bedarf hinzufügen und entfernen.

**ANMERKUNG** Diese Funktion können Sie nur bei parametrischen Bauteilen nutzen. Außerdem können Sie diese Funktion nur dann nutzen, wenn für das Verbindungsteil eine Domäne und ein Verbindungstyp angegeben sind. Diese Informationen sind erforderlich, um die Verbindungsteilgrößen des entsprechenden Segments im Katalog zu identifizieren und abzurufen.
#### **So fügen Sie die Verbindungsteilgröße eines Standardsegments in ein Bauteil ein**

- **1** Öffnen Sie bei Bedarf das parametrische Bauteil im Dienstprogramm für die Inhaltsblock-Erstellung.
- **2** Klicken Sie im Bauteile-Browser mit der rechten Maustaste auf Größenparameter und wählen Sie Werte bearbeiten.
- **3** Wählen Sie im Dialogfeld Größenparameter den aktuellen Wert des Größenparameters aus, für den Sie Größen des Standardsegments einfügen möchten.

**ANMERKUNG** Der ausgewählte Parameter muss den Datenspeichertyp Liste oder Tabelle haben. Wenn es sich um einen Parameter für ein Rohrverbindungsteil handelt, muss er den Datenspeichertyp Tabelle haben.

**4** Klicken Sie im Werkzeugkasten im Dialogfeld Größenparameter auf (Standard-Verbindungsteilwerte).

Anstatt dessen können Sie auch mit der rechten Maustaste auf einen Wert klicken und Standard wählen.

**5** Wenn Sie den Wert eines Rohrverbindungsteils ausgewählt haben, wählen Sie im Dialogfeld Bauteil auswählen das Rohrformstück, dessen Werte Sie einfügen möchten, und klicken auf OK.

Sie müssen nur bei Rohrverbindungsteilen ein Rohrformstück auswählen, da die Rohrformstücke und nicht die Rohrsegmente Verbindungstypen besitzen.

**6** Wenn der Datenspeichertyp des Parameters im Standardsegment nicht mit dem des benutzerdefinierten Bauteils übereinstimmt, müssen Sie festlegen, ob nur die Werte oder sowohl die Werte als auch der Datenspeichertyp eingefügt werden sollen oder ob der Vorgang abgebrochen werden soll.

Die Software fügt die Werte des Verbindungsteilparameters im Standardsegment in den ausgewählten Verbindungsteilparameter im benutzerdefinierten Bauteil ein.

### **Festlegen von Verbindungsteilgrößen für Rohr-Verbindungsteile**

Um Größen zu den Rohr-Verbindungsteilen an Bauteilen hinzuzufügen, geben Sie den Nenndurchmesser des Verbindungsteils ein. Dies bewirkt, dass die Software einen entsprechenden physischen Durchmesser auf der Basis des Verbindungstyps abruft.

<span id="page-756-0"></span>Zum Abrufen des physischen Durchmessers sucht die Software im aktiven Rohrkatalog nach Verbindungsteilen mit demselben Verbindungstyp und Nenndurchmesser. Wenn das Bauteil, dem Sie Größen hinzufügen, ein Formstück ist, filtert sie die Ergebnisse, um nur die Verbindungsteile des Katalogs mit demselben Bauteiluntertyp aufzunehmen, sofern einer angegeben ist. Dann ruft sie den physischen Durchmesser für den Nenndurchmesser des ersten Verbindungsteils in den Ergebnissen ab und fügt den Wert in Ihr Bauteil ein.

Bei Bedarf können Sie die von der Software abgerufenen physischen Durchmesserwerte ändern.

### **Bauteilvorschau eines parametrischen Bauteils**

Wenn Sie das Modellieren des Bauteils und das Hinzufügen von einzelnen Bauteilgrößen abgeschlossen haben, können Sie eine Vorschau jeder Bauteilgröße anzeigen, um die Korrektheit des Bauteils sicherzustellen, bevor Sie es in Zeichnungen einfügen.

**ANMERKUNG** Die Bauteilvorschau unterstützt nur parametrische Bauteile, die mit dem Dienstprogramm für die Inhaltsblock-Erstellung erstellt wurden.

Auf die Bauteilvorschau greifen Sie über das Dialogfeld Größenparameter zu. Sie können eine beliebige

Bauteilgröße auswählen und im Werkzeugkasten auf klicken, woraufhin der Viewer für parametrische Objekte geöffnet wird. Wenn Sie im Dialogfeld Größenparameter verschiedene Bauteilgrößen auswählen, wird der Viewer für parametrische Objekte mit der Vorschau des neuen Bauteils aktualisiert. Sie können das Bauteil im Objekt-Viewer auch drehen, um verschiedene dreidimensionale (3D-)Vorschauen der Bauteilgröße zu betrachten.

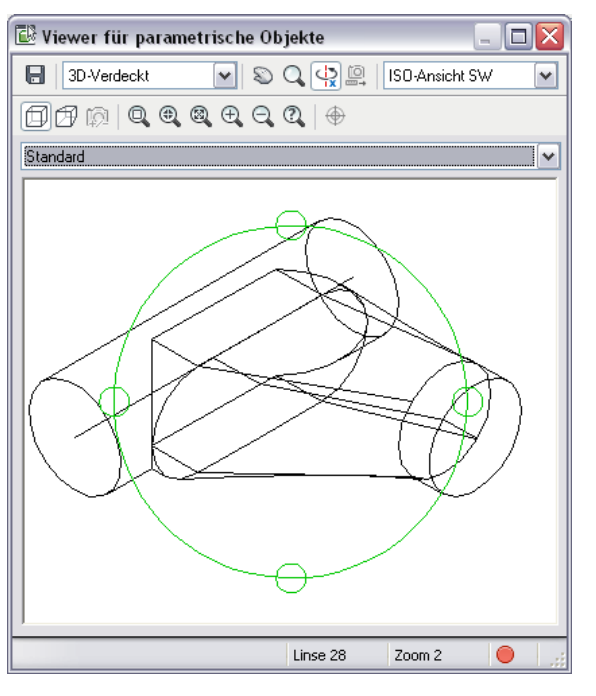

**Beispiel eines Objekt-Viewers für parametrische Objekte**

Um die Vorschau einer Bauteilgröße anzuzeigen, die in einer Tabellenzeile definiert ist, können Sie auf eine Zelle der Zeile klicken oder *PFEIL AUF* UND *PFEIL AB* drücken, um durch die verschiedenen Größen zu navigieren. Um die Vorschau einer Bauteilgröße anzuzeigen, die in einer Liste definiert ist, können Sie auf einen Standard-Listenwert klicken oder *STRG+PFEIL AUF* oder *STRG+PFEIL AB* drücken, um eine Liste der Größen anzuzeigen.

### **Vorschaubild eines parametrischen Bauteils**

Sie können ein Vorschaubild erstellen, bevor Sie mithilfe des Dienstprogramms für die Inhaltsblock-Erstellung ein parametrisches Bauteil erstellen, oder das Bild vom Dienstprogramm für die Inhaltsblock-Erstellung erzeugen lassen, wenn Sie das Modell fertig gestellt haben.

**ANMERKUNG** Die Bitmap-Größe muss 200 x 200 Pixel betragen und 256 Farben haben.

Das Vorschaubild ist hilfreich, um das Bauteil bei der Bauteilauswahl zu identifizieren. Wenn Sie das Dienstprogramm für die Inhaltsblock-Erstellung zum Erzeugen eines Vorschaubilds verwenden, wird ein Bitmap-Bild (BMP) auf der Basis einer angegebenen Ansichtsrichtung erstellt. Sie können eine der zehn orthogonalen und isometrischen Standard-Ansichtsrichtungen von AutoCAD® auswählen, um das Modell anzuzeigen (Oben, Unten, Links, Rechts, Vorne, Hinten, SW-Isometrieansicht, SO-Isometrieansicht, NO-Isometrieansicht und NW-Isometrieansicht). Das Vorschaubild wird mit dem Bauteil gespeichert, wenn Sie das Bauteil im Katalog speichern.

## <span id="page-758-0"></span>**Einfügeverhalten eines parametrischen Bauteils**

Für parametrische MV-Bauteile und Formstücke können Sie mehrere Einfügeverhalten festlegen.

Es gibt einige Einfügeverhalten, die Sie unter Verwendung des Bauteilmodells angeben. Bei einem MV-Bauteil geben Sie den Platzierungspunkt (Einfügepunkt) an, der verwendet werden soll, wenn Benutzer das MV-Bauteil Zeichnungen hinzufügen. Bei einem Formstück geben Sie die Stutzlängen und Platzierungspunkte an, die verwendet werden sollen, wenn das Formstück von der Software bei der automatischen Layout-Erstellung Zeichnungen hinzugefügt wird. Stutzlängen sind die Längenbemaßungen eines Formstücks, die verwendet werden, um andere Komponenten zu stutzen, um Platz für das Formstück zu schaffen. Weitere Informationen finden Sie unter [Stutzlängen und Platzierungspunkte](#page-749-0) auf Seite 730.

Es gibt andere Einfügeverhalten, die Sie im Dialogfeld Optionen angeben müssen, auf das Sie durch Klicken

auf **im Bauteil-Browser des Dienstprogramms für die Inhaltsblock-Erstellung zugreifen können.** 

#### **Dialogfeld Optionen eines parametrischen MV-Bauteils**

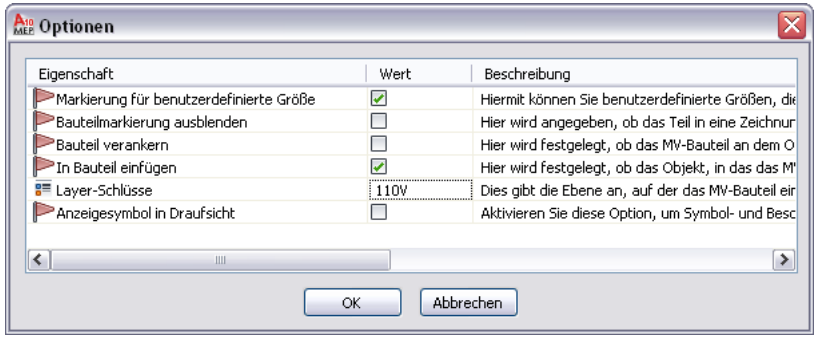

Folgende Tabelle beschreibt die Verhaltensweisen (Eigenschaften), die Sie im Dialogfeld festlegen können.

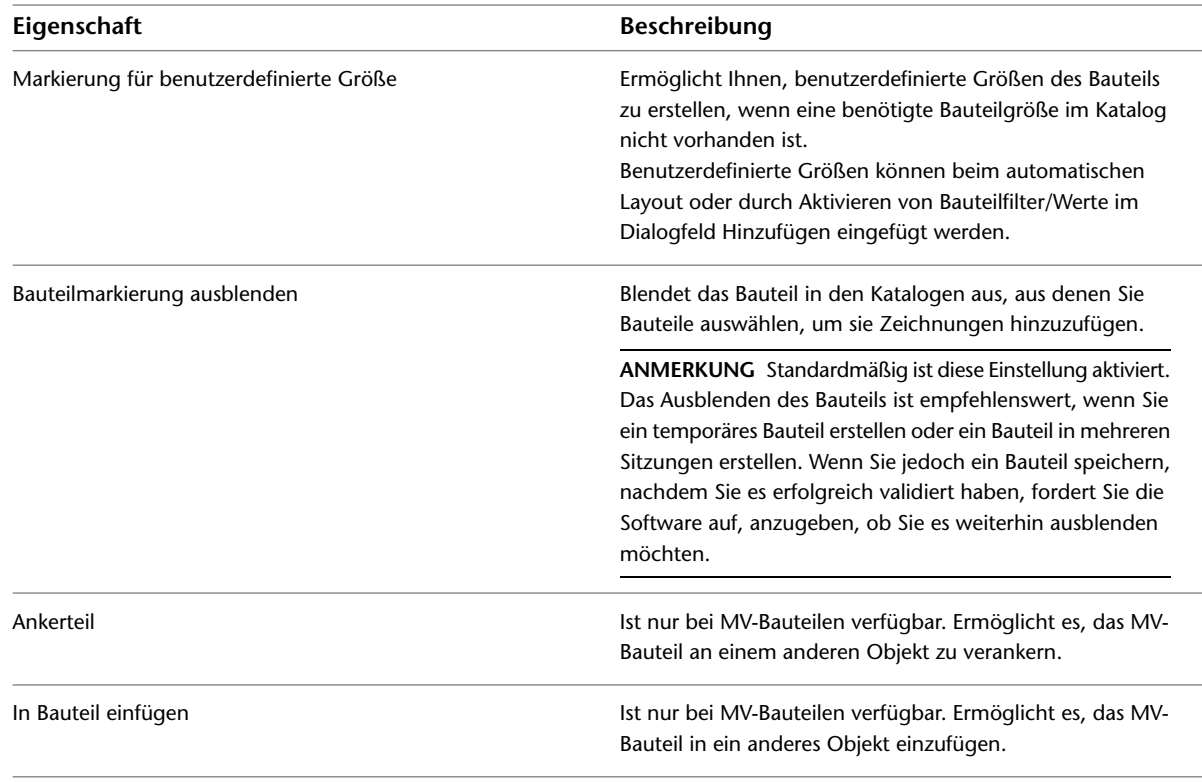

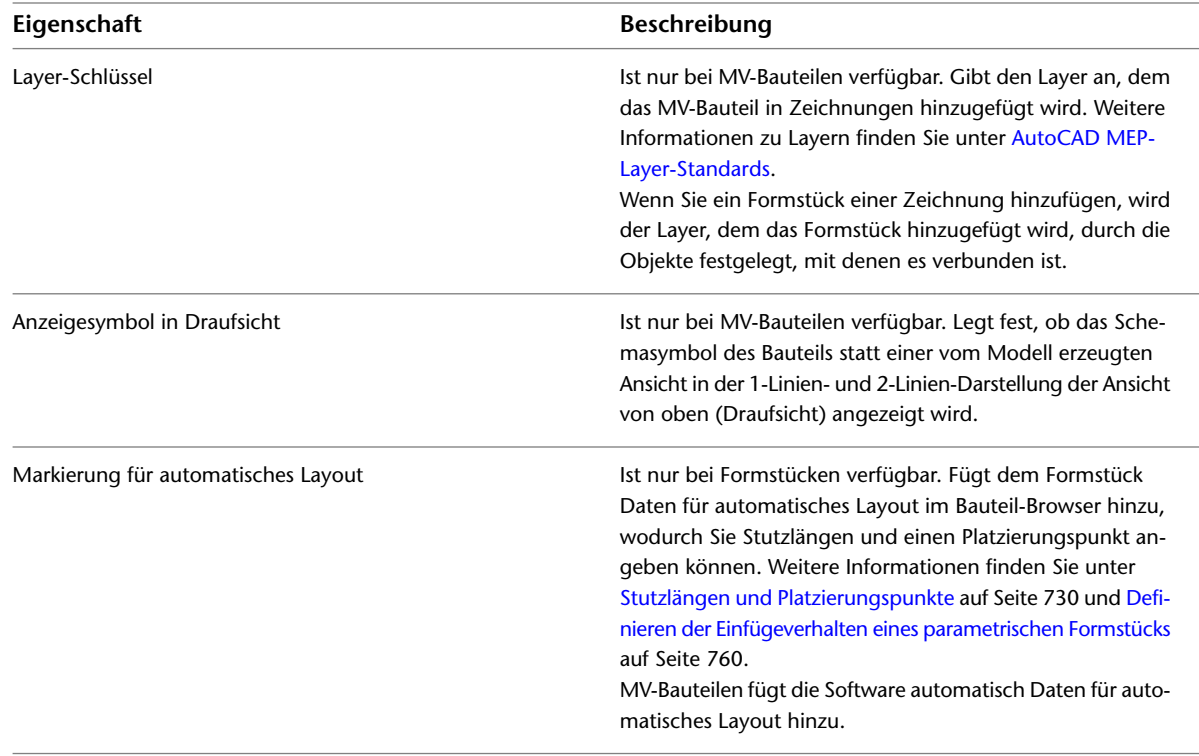

**ANMERKUNG** Wenn Sie auch festlegen, dass das MV-Bauteil an einem anderen Objekt verankert und in ein anderes Objekt eingefügt werden kann, fordert Sie die Software auf, welches Verhalten verwendet werden soll, wenn das Bauteil einer Zeichnung hinzugefügt wird. Ein Beispiel für beide Verhaltensweisen finden Sie unter [Definieren des Verhaltens von blockbasierten MV-Bauteilen beim Einfügen von Bauteilen](#page-853-0) auf Seite 834.

## **Schemasymbol eines parametrischen Bauteils**

Während parametrische Bauteile in der Regel keine Schemasymbole benötigen, erstellen Sie sie für die Verwendung in Schemata. Wenn ein Bauteil kein Schemasymbol besitzt, ist das Bauteil in Schemadarstellungen eines Systems nicht sichtbar. Wenn ein Bauteil ein Schemasymbol besitzt, haben Sie die Möglichkeit, es auch in den 1-Linien- und 2-Linien-Darstellungen eines Systems in der Ansicht von oben (Draufsicht) zu verwenden. Dies kann praktisch sein, um Systeme in einem Design zu unterscheiden, z. B. Zu- und Abluft eines Lüftungssystems.

#### **Modell- und Schemadarstellungen von Bauteilen**

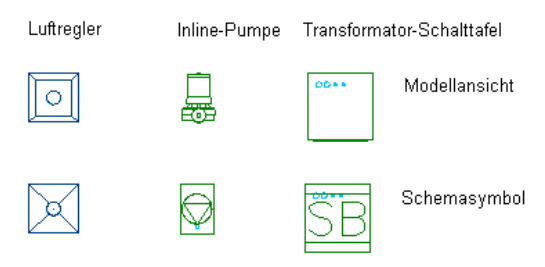

#### **Symbol- und Beschriftungsebene**

Schemasymbole für parametrische Bauteile erstellen Sie in der Symbol- und Beschriftungsebene, einer horizontalen Ebene, der Sie Symbolgeometrie, zugewiesene Beschränkungen und Bemaßungen sowie Anmerkungen zuordnen.

#### **Symbol- und Beschriftungsebene im Zeichnungsbereich**

Symbol- und Anmerkungsebene Schemasymbol eines Luftreglers Arheitsehene XY Teilemodell eines Luftreglers

**Symbol- und Beschriftungsebene im Bauteile-Browser des Dienstprogramms für die Inhaltsblock-Erstellung**

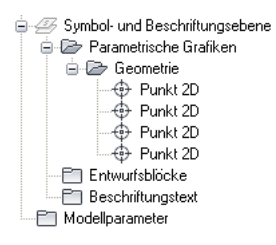

Die Symbol- und Beschriftungsebene verhält sich in vieler Hinsicht wie die [Arbeitsebenen,](#page-739-0) denen Sie Merkmale des Bauteilmodells zuordnen. Sie ordnen die Merkmale des Symbols der Symbol- und Beschriftungsebene zu und können die Ebene sichtbar oder unsichtbar machen und ihren Inhalt isolieren oder verbergen. Anders als die Arbeitsebenen, die Sie manuell erstellen, wird die Symbol- und Beschriftungsebene automatisch von der Software erstellt, wenn Sie beginnen, ein neues Bauteil im Dienstprogramm für die Inhaltsblock-Erstellung zu konstruieren.

Wie in der obigen Abbildung gezeigt, befindet sich die Standardposition der Symbol- und Beschriftungsebene im Weltkoordinatensystem (WKS) an der Z-Achse hoch über dem WKS-Ursprung. Dadurch stören die Ebene und ihr Inhalt nicht beim Arbeiten am Bauteilmodell. Bei Bedarf können Sie die Z-Position der Ebene ändern. Hierfür klicken Sie im Bauteil-Browser mit der rechten Maustaste auf die Ebene, wählen Ebenenposition ändern, geben einen neuen Wert für die Z-Position ein und drücken *EINGABE*.

#### **Erstellen von Schemasymbolen für parametrische MV-Bauteile**

Sie können jederzeit für ein parametrisches MV-Bauteil ein Schemasymbol erstellen. Das erstellte Symbol können jedoch nur die Bauteile verwenden, die Sie nach dem Erstellen des Symbols den Zeichnungen hinzufügen. Sie können vorher eingefügte Bauteile nicht aktualisieren, damit sie das Symbol verwenden.

Es gibt zwei Typen von Schemasymbolen, die Sie parametrischen MV-Bauteilen hinzufügen können:

- **Parametrisch:** Dieser Typ von Symbol wird proportional mit dem Bauteil skaliert. Parametrische Symbole erstellen Sie mithilfe der parametrischen Merkmale: parametrische Geometrie, Bemaßungen und Beschränkungen.
- **Blockbasiert:** Dieser Typ von Symbol wird nicht proportional, sondern einheitlich skaliert. Blockbasierte Symbole erstellen Sie mithilfe der AutoCAD-Standardobjekte wie Linien, Bogen und Kreisen. Sie können das Symbol völlig neu erstellen oder ein vorhandenes AutoCAD MEP-Symbol oder einen AutoCAD-2D-Block in einer DWG-Datei einfügen.

Weitere Informationen finden Sie unter [Erstellen eines Schemasymbols für ein parametrisches MV-Bauteil](#page-827-0) auf Seite 808.

# **Arbeitsablauf zum Erstellen eines parametrischen Formstücks mithilfe des Dienstprogramms für die Inhaltsblock-Erstellung**

Dieser Arbeitsablauf bietet eine Anleitung beim Erstellen von parametrischen Formstücken mit dem Dienstprogramm für die Inhaltsblock-Erstellung.

#### **Schritte anzeigen Weitere Informationen** Sie können zum Erstellen parametrischer Öffnen der parametrischen Formstücke das Dienstprogramm für die Konstruktionsumgebung, um mit Inhaltsblock-Erstellung in AutoCAD MEP ---- dem Erstellen von Inhalten zu verwenden. Weitere Informationen dazu finden beginnen Sie unter [Öffnen der parametrischen](#page-763-0) [Konstruktionsumgebung](#page-763-0) auf Seite 744. T Sie arbeiten in der parametrischen Konstruktionsumgebung, um einzelne parametrische Bauteile zu erstellen. In dieser Umgebung kann nur ein Bauteil in einer Zeichnung vorhanden sein. Die einzelnen Zeichnungen sind einem Bauteilkatalog Angeben der Bauteilkonfiguration zugewiesen, die eine Bibliothek von Bauteilen bilden. Sie geben Typ und Untertyp des Bauteils an, um das grundlegende Bauteilverhalten festzulegen. Weitere Informationen dazu finden Sie unter [Definieren des Einfügeverhaltens eines](#page-764-0) [parametrischen Formstücks](#page-764-0) auf Seite 745. Sie erstellen 3D-Modelle von Bauteilen und verwenden Sie, um dynamisch 2D-Ansichten der Bauteile zu erzeugen. Sie erstellen das Bauteil aus Blöcken bzw. Merkmalen, die parametrisch kombiniert werden, um das Bauteil festzulegen. Das Modell wird durch Größe, Form und Position Erstellen eines 3D-Modells des seiner Merkmale definiert. Sie können ----- Bauteils beschränken, wie die Merkmale der Bauteile zueinander passen. Um Größe und Form des Bauteilmodells konzeptuell besser zu erfassen, definieren Sie Beschränkungen und Bemaßungen, die festlegen, wie das Bauteil erstellt wird. Weitere Informationen dazu finden Sie unter [Modellieren](#page-765-0) [eines parametrischen Formstücks](#page-765-0) auf Seite 746. Sie fügen Verbindungsteile hinzu, um in Ihrem Layout intelligente Verbindungen mit anderen Gebäudesystemobjekten zu ermöglichen. Ein Hinzufügen von Verbindungsteilen Verbindungsteil hängt vom Modellmerkmal ab, ---- zum Bauteil dem es zugeordnet ist. Deshalb werden Form und Größe festgelegt, wenn das Verbindungsteil zum Modell hinzugefügt wird. Weitere Informationen

dazu finden Sie unter [Hinzufügen von](#page-770-0)

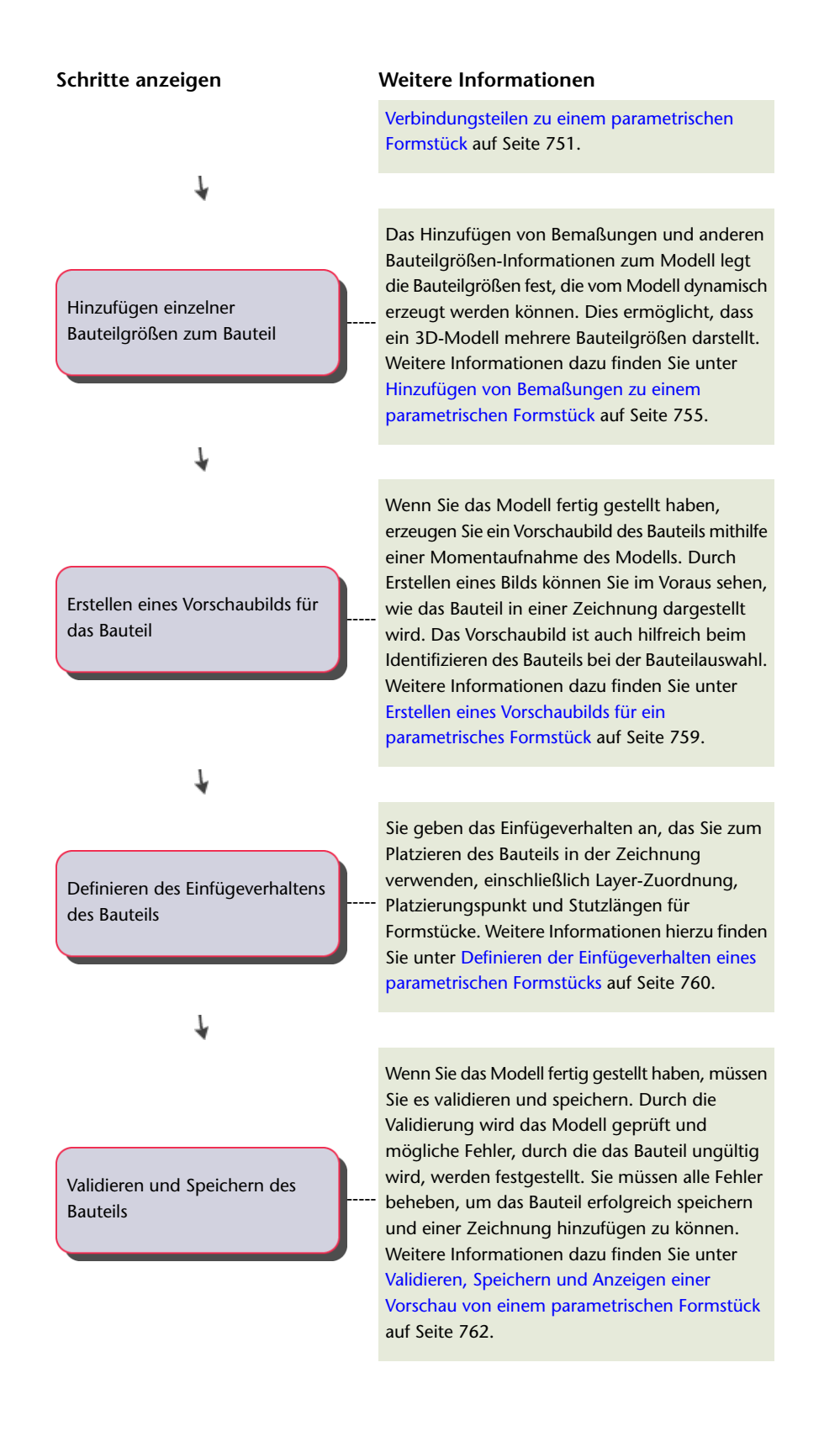

Erstellen von parametrischen Formstücken mit dem Dienstprogramm für die Inhaltsblock-Erstellung | **743**

# **Erstellen eines parametrischen Formstücks mithilfe des Dienstprogramms für die Inhaltsblock-Erstellung**

Mithilfe des Dienstprogramms für die Inhaltsblock-Erstellung können Sie parametrische Formstücke wie Bogen und T-Stücke erstellen. Folgende Abschnitte enthalten schrittweise Anleitungen zum Erstellen eines T-Formstücks mit dem Dienstprogramm für die Inhaltsblock-Erstellung. Jeder Abschnitt entspricht einer eigenen Phase im Erstellungsprozess. Deshalb sollten Sie die Abschnitte in der folgenden Reihenfolge sorgfältig durcharbeiten, um keine unverwendbaren Bauteile zu erstellen.

<span id="page-763-0"></span>**ANMERKUNG** Parametrische Formstücke werden in Sanitärrohrstrecken nicht verwendet. Parametrische Formstücke sind jedoch nützlich für Luftkanäle/-rohre, Rohre, Kabeltrassen und Installationsrohre.

## **Öffnen der parametrischen Konstruktionsumgebung**

**1** Klicken Sie auf Registerkarte Verwalten ➤ Gruppe MEP-Inhalt ➤ Dienstprogramm für die

Inhaltsblock-Erstellung

Das Dialogfeld Erste Schritte - Katalog wird angezeigt.

**2** Wählen Sie unter der Bauteildomäne einen Bauteilkatalog aus.

Wenn Sie z. B. ein Luftkanal/-rohr-Formstück erstellen möchten, wählen Sie Luftkanal/-rohr.

- **3** Wählen Sie im Bauteilkatalog-Browser ein Kapitel und klicken Sie auf  $\mathbb{R}$ .
- **4** Geben Sie im Dialogfeld Neues Bauteil einen eindeutigen Namen und eine Beschreibung für die Bauteilfamilie ein, und klicken Sie auf OK.

Name zeigt die Dateien an, die mit diesem neuen Bauteil verknüpft sind. Beschreibung bezieht sich auf die Bauteilfamilie und ist in der Anwendung referenziert.

**VERWANDTES THEMA** Weitere Informationen zur parametrischen Konstruktionsumgebung des Dienstprogramms für die Inhaltsblock-Erstellung finden Sie unter [Ansätze zum Erstellen von Bauteilen](#page-726-0) auf Seite 707.

**5** Klicken Sie auf Registerkarte Ansicht ► Gruppe Darstellung ► ► ► Punktstil **.** 

**ANMERKUNG** Außerdem können Sie in der Befehlszeile **ddptype** eingeben.

**6** Wählen Sie im Dialogfeld Punktstil den gewünschten Punktstil und andere Größenkriterien. Wenn Sie den Stil von Punkten ändern, verbessert dies ihre Sichtbarkeit im Zeichnungsbereich und hilft Ihnen bei der Unterscheidung von Rasterpunkten.

#### **Dialogfeld Punktstil**

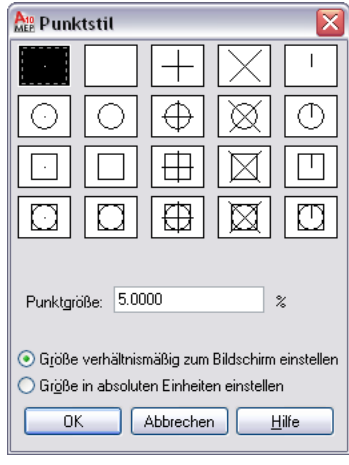

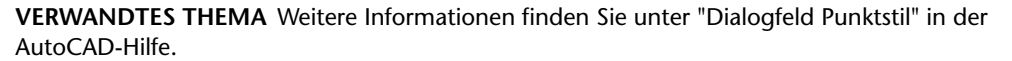

### <span id="page-764-0"></span>**Definieren des Einfügeverhaltens eines parametrischen Formstücks**

- **1** Erweitern Sie im Bauteil-Browser den Eintrag Bauteil konfigurieren und geben Sie die Beschreibung, den Typ und den Untertyp des Bauteils an.
- **2** Klicken Sie zum Festlegen des Bauteiltyps unter [Bauteil konfigurieren](#page-737-0) auf Seite 718 mit der rechten Maustaste auf Nicht definiert, klicken Sie auf Bearbeiten und wählen T-Stück.

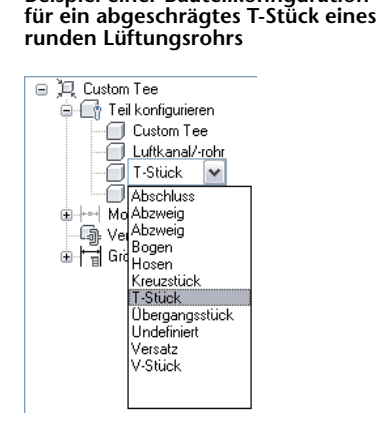

**Beispiel einer Bauteilkonfiguration**

Sie legen den Bauteiltyp (z. B. T-Stück oder Bogen) mithilfe einer vordefinierten Liste im Bauteil-Browser fest. Diese Auswahl basiert auf der Gebäudesystemdomäne und dem aktuellen Bauteilkatalog.

Sie können auch einen neuen Untertyp eingeben. Bauteil-Untertyp ist eine untergeordnete Kategorie der Bauteiltypen. Sie können entweder einen Bauteil-Untertyp aus der vordefinierten Liste festlegen oder einen benutzerdefinierten Bauteil-Untertyp eingeben.

**ANMERKUNG** Die Bauteildomäne definiert die Bauteilfamilie, wie etwa Rohr, Luftkanal/-rohr, Kabeltrasse, Installationsrohr, MV-Bauteilkomponenten. Die Domäne ist auf der Basis des von Ihnen im Dialogfeld Erste Schritte - Katalog ausgewählten Bauteilkatalogs vorgegeben. Dieser Wert ist schreibgeschützt und kann nicht geändert werden. Weitere Informationen finden Sie unter [Konfiguration eines parametrischen Bauteils](#page-737-0) auf Seite 718.

**3** Zum Angeben des Bauteiluntertyps klicken Sie mit der rechten Maustaste auf Nicht definiert, wählen Bearbeiten und wählen Übergangsstück gerade aus.

### <span id="page-765-0"></span>**Modellieren eines parametrischen Formstücks**

[Modellieren](#page-738-0) auf Seite 719 wird zum Erstellen der parametrischen Inhalte, Abhängigkeiten und Bemaßungen verwendet. Zum Modellieren eines parametrischen Bauteils gehen Sie entsprechend der folgenden Reihenfolge vor:

- Einrichten von Arbeitsebenen für die Erstellung der Geometrie Ihres Modells
- Erstellen von Profilen und Anwenden von Modifikatoren, um Form und Standardgröße des Bauteils zu definieren

Um Verzerrungen des Modells zu vermeiden, beginnen Sie mit den größeren Merkmalen, die sich stärker auf die Gesamtgröße des Bauteils auswirken, und fügen dann die kleineren Merkmale hinzu. Bei einem T-Formstück erstellen Sie beispielsweise zuerst die Hauptleitung des T-Stücks und fügen dann den Abzweig hinzu.

## **Festlegen der Arbeitsebenen eines parametrischen Formstücks**

[Arbeitsebenen](#page-739-0) auf Seite 720 definieren die Ausrichtung, in der Sie arbeiten. Sie bieten Zugriff auf Ansichten (von vorne, von der Seite, von oben usw.), mit denen Sie Inhalte erstellen können.

Gehen Sie wie folgt vor, um zur Erstellung von Geometrie, Pfaden und Abhängigkeiten eines Modells Arbeitsebenen hinzuzufügen. Es ist übersichtlicher, mit nur einer sichtbaren Arbeitsebene zu arbeiten, außer Sie verwenden versetzte oder Referenz-Arbeitsebenen. Die folgenden Anweisungen beziehen sich auf den Bauteil-Browser. Der Bauteil-Browser befindet sich unter der Multifunktionsleiste links vom Zeichnungsbereich.

- **1** Erweitern Sie im Bauteil-Browser den Eintrag Modellieren.
- **2** Klicken Sie mit der rechten Maustaste auf Arbeitsebenen und wählen Sie Arbeitsebene hinzufügen. Das Dialogfeld Arbeitsebene erstellen wird angezeigt.
- **3** Klicken Sie auf Standard und wählen Sie OK.

Die ZX-Ebene, die YZ-Ebene und die XY-Ebene werden erstellt.

**4** Klicken Sie zum Anzeigen der Arbeitsebenen im Modellbereich, auf der verschiebbaren Gruppe

Ansicht, auf Dropdown Ansicht ➤ ISO-Ansicht SW .

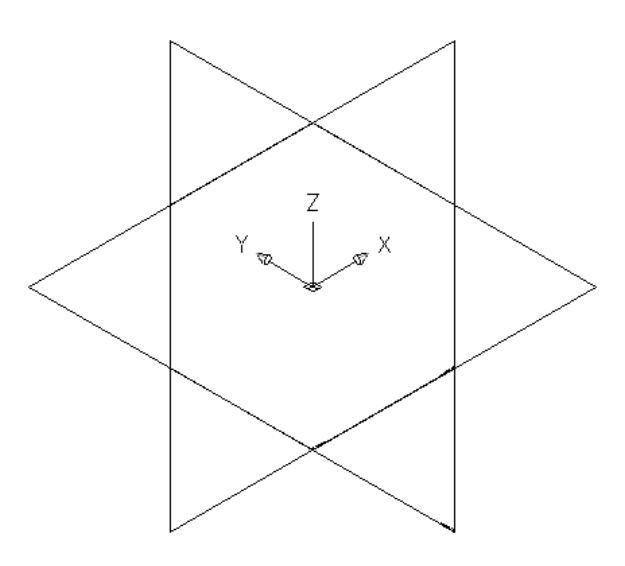

**5** Erweitern Sie im Bauteil-Browser den Eintrag Arbeitsebenen.

Wenn Sie im Bauteil-Browser eine Arbeitsebene auswählen, wird sie im Modellbereich hervorgehoben.

### **Auswählen der ZX-Ebene**

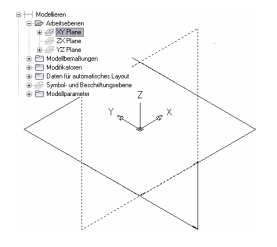

**6** Es ist übersichtlicher, nur mit jeweils einer sichtbaren Arbeitsebene zu arbeiten. Klicken Sie im Bauteil-Browser mit der rechten Maustaste auf ZX-Ebene und wählen Sie Sichtbar. Führen Sie denselben Vorgang bei der XY-Ebene aus.

Die Symbole der ZX- und XY-Ebene sind nicht verfügbar (grau). Die YZ-Ebene ist die einzige sichtbare Arbeitsebene im Modellbereich.

### **Modellieren der Hauptleitung eines parametrischen T-Formstücks**

Gehen Sie wie folgt vor, um Sie die Hauptleitung des T-Formstücks zu modellieren. Sie fügen kreisförmige [Geometrie](#page-741-0) auf Seite 722 hinzu, erstellen das Profil und wenden einen Extrusionsmodifikator an.

- **1** Zum Erstellen der Hauptleitung des T-Stücks klicken Sie im Bauteil-Browser mit der rechten Maustaste auf die YZ-Ebene und wählen Profil hinzufügen ➤ Kreisförmig.
	- Weitere Informationen über Profile finden Sie unter [Profile](#page-745-0) auf Seite 726.

**2** Wählen Sie einen Mittelpunkt im Modellbereich, und geben Sie einen zweiten Punkt an, oder geben Sie einen Wert ein, z. B. 12" (305 mm), um den Radius festzulegen.

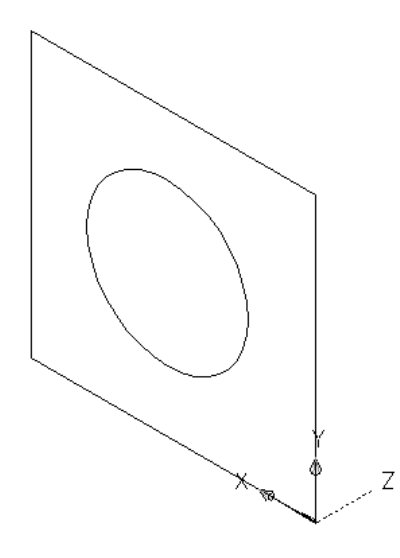

Ein Kreisprofil wird erzeugt und der YZ-Ebene im Bauteil-Browser hinzugefügt.

- **3** Klicken Sie im Bauteil-Browser mit der rechten Maustaste auf [Modifikatoren](#page-745-1) auf Seite 726 und wählen Sie Extrusion hinzufügen.
- **4** Wählen Sie das Kreisprofil im Modellbereich aus.

Das Dialogfeld Extrusionsmodifikator wird angezeigt.

**5** Wählen Sie unter Abschluss den Eintrag Mittlere Ebene als Typ, geben Sie 20" (508 mm) als Abstand ein, und klicken Sie auf OK.

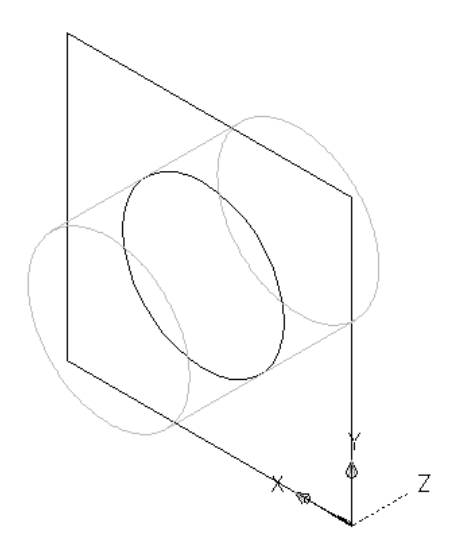

Zur Darstellung der Hauptleitung des T-Stücks wird ein Zylinder erzeugt und im Bauteil-Browser wird unter Modifikatoren ein Extrusionsmodifikator hinzugefügt.

**TIPP** Mithilfe von Grundkörpern können Sie schnell ein Bauteilmodell konstruieren. Weitere Informationen hierzu finden Sie unter [Grundkörper](#page-748-0) auf Seite 729.

## **Modellieren des Abzweigs eines parametrischen T-Formstücks**

Gehen Sie wie folgt vor, um den Abzweig des T-Formstücks auf der Basis des Mittelpunkts der Hauptleitung zu modellieren. Sie fügen kreisförmige Geometrie hinzu, erstellen das Profil und wenden einen Extrusionsmodifikator an.

**1** Zum Erstellen der Übergangsabzweig des T-Stücks wechseln Sie die Arbeitsebene. Klicken Sie mit der rechten Maustaste auf die YZ-Ebene und wählen Sie Sichtbar und klicken Sie mit der rechten Maustaste auf die ZX-Ebene und wählen Sie Sichtbar.

Die YZ-Ebene ist deaktiviert. Das Symbol dafür ist im Bauteil-Browser nicht verfügbar (schattiert). Die ZX-Ebene ist die sichtbare Arbeitsebene im Modellbereich.

**2** Klicken Sie im Bauteil-Browser mit der rechten Maustaste auf ZX-Ebene und wählen Sie Profil hinzufügen ➤ Kreisförmig.

Das kreisförmige [Profil](#page-745-0) auf Seite 726 definiert den Durchmesser eines Formstücks, wie etwa eines Bogens, und der Verbindungsteile. Sie können für komplexere Grafiken weitere Geometrielinien und Kreisprofile hinzufügen.

**3** Wählen Sie bei aktiviertem Mitte-Objektfangmodus den Mittelpunkt des Kreisprofils der Hauptleitung, und geben Sie für den Radius den Wert 6" (152 mm) ein.

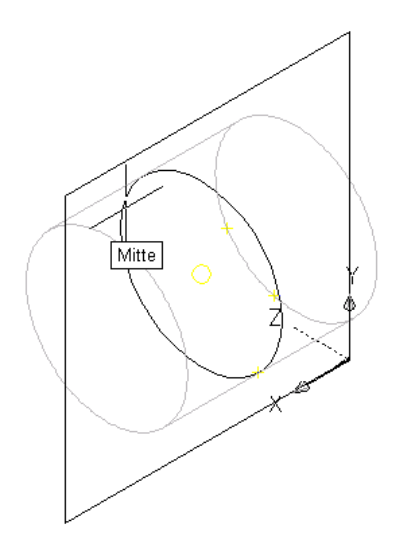

Ein Kreisprofil wird erzeugt und der ZX-Ebene im Bauteil-Browser hinzugefügt.

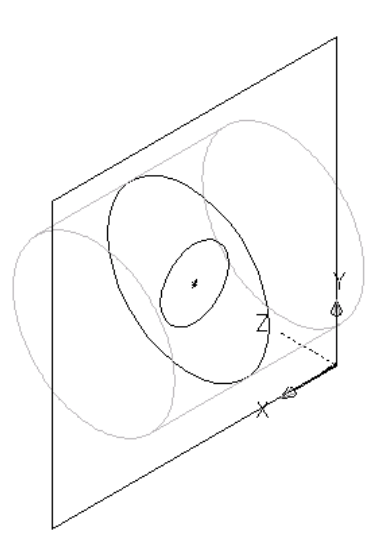

- **4** Klicken Sie im Bauteil-Browser mit der rechten Maustaste auf Modifikatoren und wählen Sie Extrusion hinzufügen.
- **5** Wählen Sie im Modellbereich das Kreisprofil des Abzweigs aus. Das Dialogfeld Extrusionsmodifikator wird angezeigt.
- **6** Wählen Sie unter Abschluss für Typ Blende, und geben Sie für Abstand 10" (254 mm) ein. Klicken Sie auf OK.

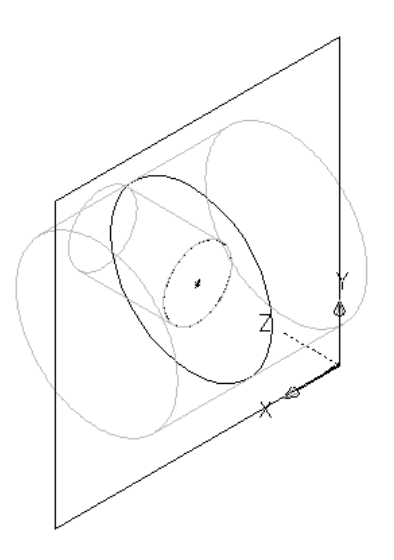

Zur Darstellung des Abzweigs des Übergangs-T-Stücks wird ein Zylinder erzeugt und im Bauteil-Browser wird unter Modifikatoren ein zweiter Extrusionsmodifikator hinzugefügt.

**7** Um den Abzweig auf die andere Seite der Hauptleitung zu kehren, erweitern Sie im Bauteil-Browser den Eintrag Modifikatoren, klicken mit der rechten Maustaste auf den zweiten (Abzweig-)Extrusionsmodifikator und wählen Bearbeiten.

Das Dialogfeld Extrusionsmodifikator wird angezeigt.

- **8** Wählen Sie unter Abschluss Umkehren und klicken Sie auf OK.
	- Der Abzweig wird auf die andere Seite der Hauptleitung gekehrt.

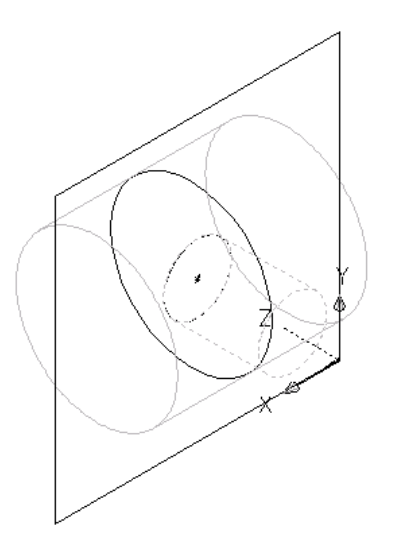

<span id="page-770-0"></span>**TIPP** Um zu überprüfen, welcher Extrusionsmodifikator einem bestimmten Merkmal zugeordnet ist, klicken Sie im Bauteil-Browser auf einen Modifikator, woraufhin das zugeordnete Merkmal im Modellbereich hervorgehoben wird. Bei komplexen Modellen können Sie im Bauteil-Browser mit der rechten Maustaste auf den Modifikator klicken und dann Umbenennen wählen, um zur leichteren Identifizierung einen beschreibenden Namen wie etwa "Abzweig-Extrusionsmodifikator" eingeben.

### **Hinzufügen von Verbindungsteilen zu einem parametrischen Formstück**

Gehen Sie wie folgt vor, um dem Modell Verbindungsteile hinzuzufügen. Die Form des Verbindungsteils wird von der Form des ausgewählten Modifikators festgelegt. Wenn Sie das Verbindungsteil platziert haben, können Sie den Verbindungstyp zuweisen.

Das Dienstprogramm für die Inhaltsblock-Erstellung erfordert zum Erstellen eines brauchbaren T-Formstücks mindestens 3 Verbindungsteile Um sicherzustellen, dass das Formstück einer Zeichnung mit zulässigen Verbindungsteilen hinzugefügt werden kann, müssen die Verbindungsteile in einer bestimmten Reihenfolge hinzugefügt werden. Fügen Sie in der Draufsicht die Verbindungsteile von links nach rechts und dann von oben nach unten hinzu. Im folgenden Beispiel sind an einem T-Formstück platzierte Verbindungsteile zu sehen.

**Platzieren von Verbindungsteilen**

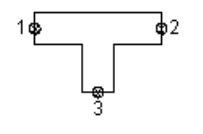

**1** Zum Hinzufügen eines Verbindungsteils klicken Sie im Bauteil-Browser mit der rechten Maustaste auf Verbindungen und wählen Verbindung hinzufügen.

Die Anwendung fordert Sie zur Auswahl einer Verbindungsteilposition auf. Wenn Sie den Cursor im Modellbereich bewegen, wird er an den vier möglichen Positionen für ein Verbindungsteil gefangen: an beiden Enden der Hauptleitung und an beiden Enden des Abzweigs.

**2** Zur Angabe des ersten Verbindungspunkts wählen Sie die Verbindungsteilposition am linken Ende der Hauptleitung.

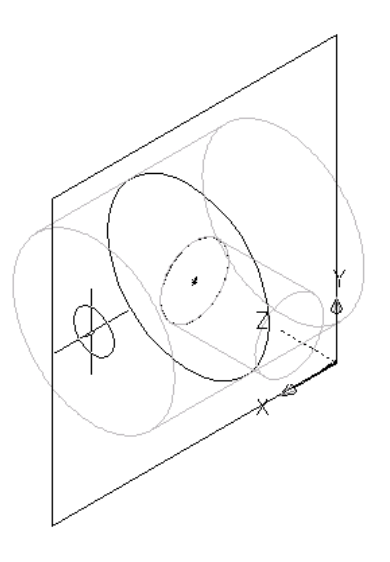

**WICHTIG** Die Position des ersten Verbindungsteils im Modell legt die Achsenausrichtung des Bauteils beim Einfügen fest. Wenn Sie z. B. das erste Verbindungsteil an einem Bauteil mit einem lotrechten Vektor in das Bauteil platzieren, definiert die Vektorrichtung die positive X-Achsen-Ausrichtung beim Einfügen in eine Zeichnung.

**3** Drücken Sie *EINGABE*, um den Standardwert der ersten Verbindungsteilnummer zu akzeptieren.

**TIPP** Die Standard-Verbindungsteilnummern werden gemäß der Reihenfolge, in der die Verbindungsteile hinzugefügt werden, aufsteigend nummeriert. Das erste Verbindungsteil hat die Nummer 1, das zweite die Nummer 2 usw. Sie können Verbindungen in beliebiger Reihenfolge modellieren. Spezifische Bauteile erfordern jedoch spezifische Verbindungen, die in einer bekannten Reihenfolge festgelegt werden müssen. Die Reihenfolge, die in diesem Beispiel angegeben wird, ist für alle T-Stücke und andere Formstücke gültig. Weitere Informationen finden Sie unter [Regeln für](#page-736-0) [das Verhalten von Verbindungsteilen](#page-736-0) auf Seite 717.

**4** Wählen Sie eine Position links neben dem Modell, um die Bemaßung des Hauptleitungsprofils zu platzieren.

Eine Durchmesserbemaßung (D1) wird dem Modell für das Kreisprofil der Hauptleitung hinzugefügt. Im Bauteil-Browser wird unter Größenparameter auch die Bemaßung D1 hinzugefügt und unter Verbindungen wird ein Verbindungsteil hinzugefügt.

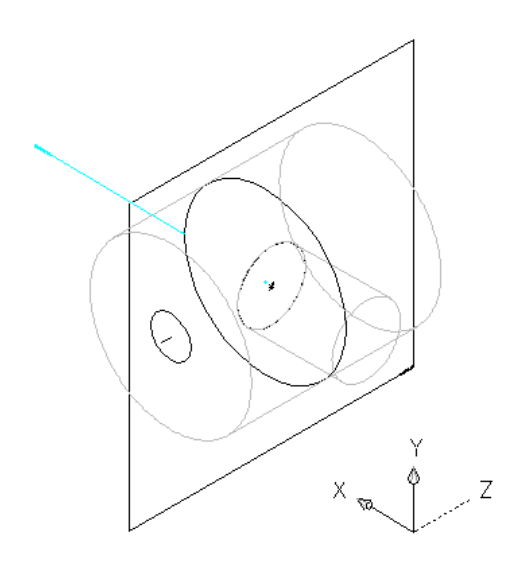

**5** Geben Sie den zweiten Verbindungspunkt an, indem Sie im Bauteil-Browser mit der rechten Maustaste auf Verbindungen klicken, Verbindung hinzufügen wählen und die Verbindungsteilposition am rechten Ende der Hauptleitung auswählen.

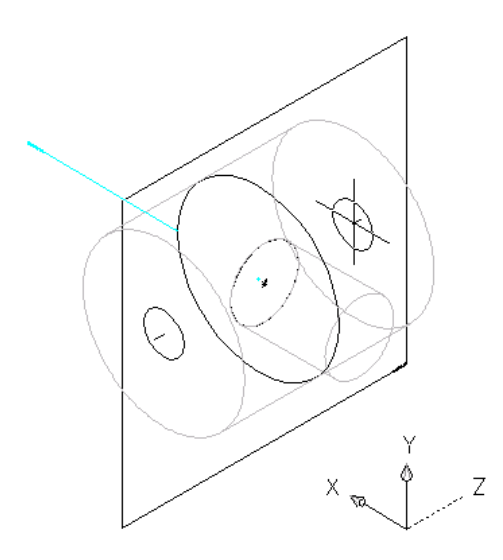

**6** Drücken Sie *EINGABE*, um den Standardwert für die zweite Verbindungsteilnummer zu akzeptieren. Sie brauchen keine Position für die Bemaßung auszuwählen, da für beide Enden der Hauptleitung dasselbe Profil verwendet wird. Die Anwendung fügt jedoch unter Modellparameter eine mit

dem Wert von D1 definierte Durchmesserbemaßung (D2) hinzu. Die Anwendung fügt auch unter Größenparameter eine Durchmesserbemaßung und unter Verbindungen ein zweites Verbindungsteil hinzu.

**7** Zum Angeben des dritten Verbindungspunkts klicken Sie im Bauteil-Browser mit der rechten Maustaste auf Verbindungen, wählen Verbindung hinzufügen und wählen die Verbindungsteilposition am Ende des Abzweigs aus.

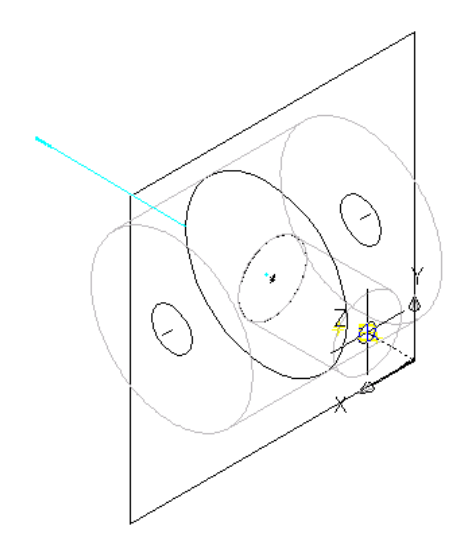

- **8** Drücken Sie *EINGABE*, um den Standardwert für die dritte Verbindungsteilnummer zu akzeptieren.
- **9** Wählen Sie eine Position links neben dem Modell, um die Bemaßung des Abzweigprofils im Modell zu platzieren.

**TIPP** Deaktivieren Sie die Objektfangpunkte, wenn Sie Probleme haben, eine Position neben dem Modell auszuwählen.

Im Bauteil-Browser wird unter Modell- und Größenparameter jeweils eine Durchmesserbemaßung (D3) und unter Verbindungen ein drittes Verbindungsteil hinzugefügt.

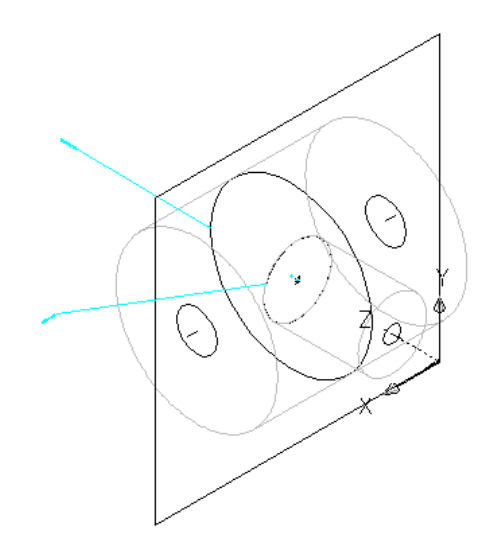

**10** Um im Bauteil-Browser den Verbindungstyp für jedes Verbindungsteil zu definieren, klicken Sie unter Verbindungen mit der rechten Maustaste auf ein Verbindungsteil und wählen Bearbeiten. Das Dialogfeld Verbindungsteileigenschaften zeigt Details und Werte zum Verbindungsteil an, wie etwa Domäne, Typ und Form.

**ANMERKUNG** Domäne und Form sind schreibgeschützte Parameter.

- **11** Klicken Sie bei Typ auf den für jedes Verbindungsteil angegebenen Typ und dann auf .
- **12** Wählen Sie im Dialogfeld Verbindungstypen die geeigneten Verbindungstypen aus.

Verbindungsteiltypen hängen von der zugehörigen parametrischen Formstückdomäne ab. Die Domäne Rohrsysteme enthält beispielsweise einen Verbindungstyp mit dem Namen "Gleiche Verbindung". Wird "Gleiche Verbindung" für ein Rohrobjekt konfiguriert, das einer Nabe zugeordnet ist, wird der Verbindungstyp an Verbindungsteil 1 der Nabe nicht an den Verbindungstyp des Rohrs vererbt, wie dies bei anderen Verbindungstypen der Fall ist. Es wird stattdessen der Verbindungstyp an Verbindungsteil 2 der zugeordneten Nabe weitervererbt.

<span id="page-774-0"></span>**TIPP** Sie können Verbindungstypen unabhängig davon, ob es sich um ein Steck- oder ein Aufnahmebauteil handelt, auswählen. Rohrverbindungsteile werden standardmäßig einem nicht definierten Typ zugewiesen. Ein nicht definierter Verbindungstyp erstellt eine gültige Verbindung mit allen Verbindungsteiltypen, wenn er in eine Zeichnung eingefügt wird. Weitere Informationen finden Sie unter [Regeln für das Verhalten von Verbindungsteilen](#page-736-0) auf Seite 717.

### **Hinzufügen von Bemaßungen zu einem parametrischen Formstück**

[Bemaßungen](#page-742-0) auf Seite 723 definieren die Standardgröße eines parametrischen Formstücks. Sie können andere Größen wie eine Werteliste hinzufügen, um einzelne Bauteilgrößen zu erstellen.

## **Hinzufügen von Modellbemaßungen zu einem parametrischen Formstück**

Gehen Sie wie folgt vor, um Bemaßungen hinzufügen und die allgemeine Standardgröße des Modells festzulegen.

**TIPP** Eventuell ist es für Sie einfacher, Modellbemaßungen in der Ansicht von oben, statt in einer Modell-Ansichtsrichtung hinzuzufügen. Klicken Sie zum Ändern der Ansicht auf Registerkarte Ansicht ➤ Gruppe

Darstellung ► Dropdown Ansichten ► Oben

**1** Zum Definieren der Gesamtlänge der Hauptleitung klicken Sie im Bauteil-Browser mit der rechten Maustaste auf Modellbemaßungen und wählen dann Abstand hinzufügen.

**ANMERKUNG** Bei konstanten Parameterwerten können Sie eine konstante Bemaßung festlegen oder wählen, keine Bemaßung hinzuzufügen und den Standardwert auf der Basis der tatsächlichen Größe der Geometrie zu verwenden. Wenn keine Bemaßungen hinzugefügt werden, werden der Parameter und dessen Wert bei der Bauteilgrößenauswahl nicht angezeigt.

**2** Wählen Sie im Modellbereich das Hauptleitungsmodifikatormerkmal aus und geben Sie eine Position zum Platzieren der Bemaßung an.

Im Modell wird eine Längenbemaßung (LenB1) platziert und im Bauteil-Browser den Modellund Größenparametern hinzugefügt. Der Wert von LenB1 ist ein Standardwert auf der Basis des Extrusionsabstands des Merkmals und kann geändert werden.

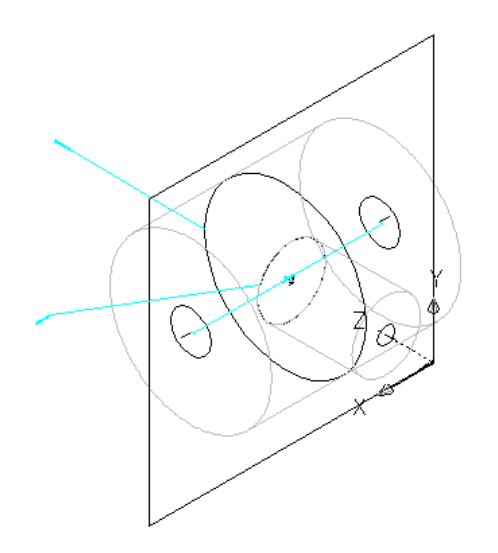

- **3** Zum Definieren der Gesamtlänge des Abzweigs klicken Sie im Bauteil-Browser mit der rechten Maustaste auf Modellbemaßungen und wählen Abstand hinzufügen.
- **4** Wählen Sie im Modellbereich das Abzweigmodifikatormerkmal aus und geben Sie eine Position zum Platzieren der Bemaßung an.

Im Modell wird eine Längenbemaßung (LenB2) platziert und im Bauteil-Browser den Modellund Größenparametern hinzugefügt. Der Wert von LenB2 ist ein Standardwert auf der Basis des Extrusionsabstands des Merkmals und kann geändert werden.

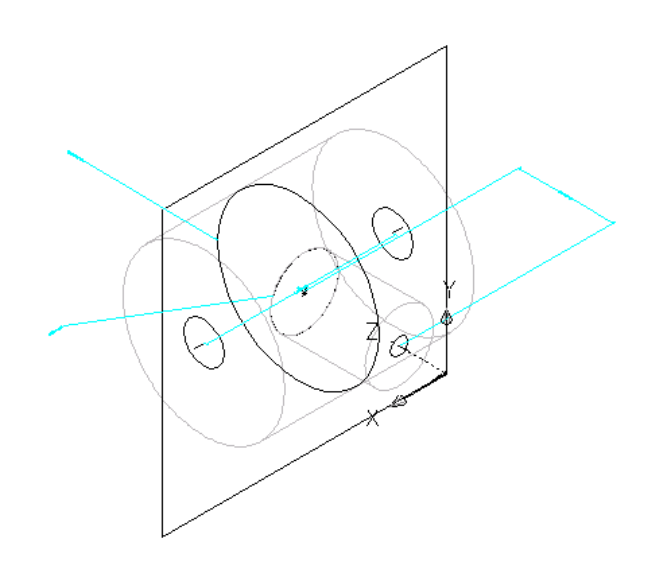

**5** Zum Ändern des Standardwerts oder zum Angeben eines berechneten Werts für die Länge der Hauptleitung und des Abzweigs erweitern Sie die [Modellparameter](#page-751-0) auf Seite 732, klicken mit der rechten Maustaste auf eine Längenbemaßung und wählen Bearbeiten.

Das Dialogfeld Modellparameter wird angezeigt.

**Beispiel des Dialogfelds Modellparameter**

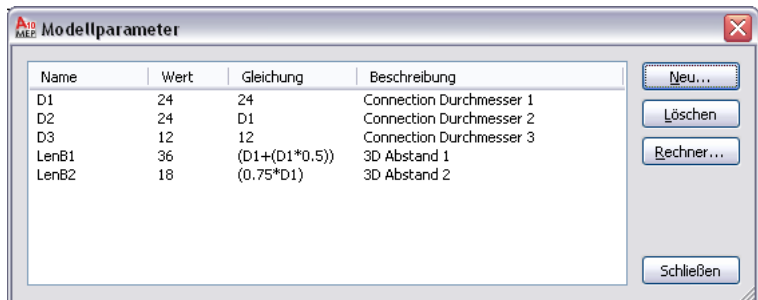

**6** Doppelklicken Sie auf den Gleichungswert von LenB1 und geben Sie die Gleichung als Durchmesser der Hauptleitung plus halber Durchmesser der Hauptleitung (D1 + [D1 \* 0.5]) ein.

**TIPP** Klicken Sie auf Rechner, um auf den Gleichungsassistenten zuzugreifen.

**7** Doppelklicken Sie auf den Gleichungswert von LenB2, geben Sie die Gleichung (0.75 \* D1) ein und klicken Sie auf Schließen.

Im Modellbereich werden die Modellmerkmale aktualisiert, um die geänderten Bemaßungen widerzuspiegeln.

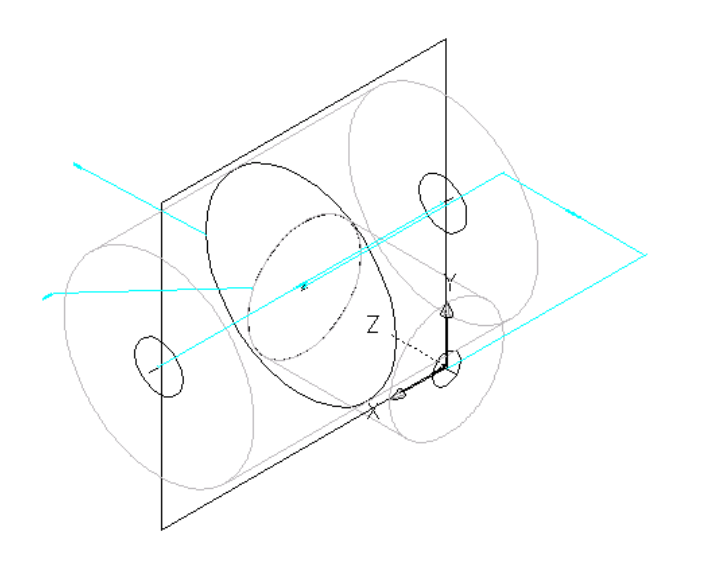

# **Hinzufügen von einzelnen Bauteilgrößen zu einem parametrischen Formstück**

Sie erstellen einzelne Bauteilgrößen, indem Sie Parameterwerte hinzufügen. Werte können eine Werteliste oder -tabelle, ein konstanter Wert oder eine Berechnung sein.

Sie können auch eindeutige Bauteilgrößennamen erstellen. Jeder Bauteilgrößenname wird anhand einer Berechnung, einer formatierten Zeichenfolge von Parameterwerten und Text, erstellt.

#### **So fügen Sie einzelne Bauteilgrößen zum parametrischen Formstück hinzu**

**1** Zum Hinzufügen von Bauteilgrößen zum Formstück klicken Sie im Bauteil-Browser mit der rechten Maustaste auf [Größenparameter](#page-753-0) auf Seite 734 und wählen Werte bearbeiten.

Das Dialogfeld Größenparameter wird angezeigt. Im Modus Werte zeigt das Dialogfeld die Werte der Größenparameter und der anderen nicht-grafischen Parameter an.

- **2** Zum Hinzufügen von Größen zur Abzweigverbindung klicken Sie auf den Parameterwert D3 und dann im Werkzeugkasten auf  $\mathbb{Z}$ .
- **3** Im Dialogfeld Werte bearbeiten klicken Sie auf Hinzufügen und geben eine neue Größe an. Wenn Sie mit dem Hinzufügen von Größen fertig sind, klicken Sie auf OK.

**TIPP** Sie können Werte von anderen Bauteilfamilien mit der standardmäßigen Kopier- und Einfügefunktion von Microsoft® Excel kopieren und einfügen. Bei Verbindungsteilparametern können Sie auch die entsprechenden Standardsegmentwerte für die Verwendung während des Layouts [einfügen.](#page-755-0)

Die Parameterwerteliste wird aktualisiert.

**ANMERKUNG** Sie können die Formeln für berechnete Parameter, die im Modell definiert sind, im Dialogfeld Größenparameter nicht ändern. Verwenden Sie stattdessen das Dialogfeld Modellparameter, wie unter [Hinzufügen von Bemaßungen zu einem parametrischen Formstück](#page-774-0) auf Seite 755 beschrieben.

**4** Zum Angeben eines eindeutigen Bauteilgrößennamen wählen Sie im Listenfeld Berechnungen aus.

Die Berechnungszeichenfolgen werden angezeigt.

**5** Doppelklicken Sie auf die Wertezelle von PrtSN.

Das Dialogfeld Berechnungsassistent wird angezeigt.

- **6** Definieren Sie den Bauteilgrößennamen mit einem berechneten Wert:
	- Markieren Sie PrtSN (Bauteilgrößenname) und drücken Sie *ENTF*.
	- Wählen Sie unter Genauigkeit 0 aus.
	- Wählen Sie unter Variable einfügen D1 aus und klicken Sie auf Einfügen.
	- Klicken Sie auf den Wert von Bauteilgrößenname (PrtSN), und geben Sie inch Dia. (mm Dm bzw. mm Durchmesser) ein.
	- Wählen Sie unter Variable einfügen PSTyp aus und klicken Sie auf Einfügen.
	- Wählen Sie PTyp aus und klicken Sie auf Einfügen.

**7** Klicken Sie auf Prüfen. Das Berechnungsergebnis wird angezeigt. Klicken Sie auf OK.

Im Dialogfeld Größenparameter werd der Berechnungswert von PrtSN mit der gültigen Zeichenfolge aktualisiert, und wenn er ausgewählt wird, wird das Ergebnis in der Statusleiste angezeigt.

<span id="page-778-0"></span>**WICHTIG** Der Bauteilgrößenname wird mithilfe der Funktion FormatNumber von VB (Visual Basic) Script und einfachen Zeichenfolgeersetzungen erzeugt. Die korrekte Syntax ist entscheidend. Verwenden Sie deshalb den Rechner, um die Gültigkeit der Zeichenfolge sicherzustellen.

## **Erstellen eines Vorschaubilds für ein parametrisches Formstück**

Wenn Sie das Bauteilmodell fertig gestellt haben, erzeugen Sie ein [Vorschaubild](#page-756-0) auf Seite 737 (BMP-Datei) des parametrischen Formstücks. Das Vorschaubild ist zum Identifizieren des Bauteils praktisch, wenn Benutzer Bauteile auswählen und zu einer Zeichnung hinzufügen. Das Dienstprogramm für die Inhaltsblock-Erstellung erzeugt das Vorschaubild auf der Basis einer angegebenen Ansichtsrichtung. Sie können eine der zehn Standard-Ansichtsrichtungen von AutoCAD® auswählen, um das Modell anzuzeigen (Oben, Unten, Links, Rechts, Vorne, Hinten, SW-Isometrieansicht, SO-Isometrieansicht, NO-Isometrieansicht und NW-Isometrieansicht).

**1** Zum erstellen eines Vorschaubildes klicken Sie im Werkzeugkasten auf **1988**.

Das Dialogfeld Bitmap-Vorschau wird angezeigt.

**2** Klicken Sie unter Ansicht erzeugen auf eine Ansichtsrichtung für das Vorschaubild des Bauteils.

**TIPP** Wenn Sie eine Ansicht auswählen, wird das Vorschaubildfenster im Dialogfeld aktualisiert. Dies ermöglicht Ihnen, vor dem Auswählen alle verfügbaren Vorschaubilder für das Bauteil zu betrachten.

Sie können auch auf Durchsuchen klicken, um ein Bitmap-Bild auszuwählen. Vordefinierte Bilder müssen mit der Auflösung von 200 x 200 Pixel in 256 Farben gespeichert werden.

## <span id="page-779-0"></span>**Definieren der Einfügeverhalten eines parametrischen Formstücks**

Nachdem Sie das Modell fertig gestellt und ein Vorschaubild erzeugt haben, definieren das [Einfügeverhalten](#page-758-0) auf Seite 739. Dazu gehören die [Stutzlängen und der Platzierungspunkt](#page-749-0) auf Seite 730, die von der Anwendung während des automatischen Layouts verwendet werden. Die Stutzlängen legen den Abstand fest, um den ein anschließendes Segment gestutzt wird, damit das Formstück in der Strecke platziert werden kann.

**ANMERKUNG** Zweckmäßig ist, das Aussehen des Modells zu bereinigen, bevor die Stutzlängen und der Platzierungspunkt definiert werden. Zum Ausblenden aller Arbeitsebenen und deren zugewiesenen Geometrien, Profile und Bemaßungen klicken Sie im Bauteil-Browser mit der rechten Maustaste auf jedes Merkmal und wählen Sichtbar.

**1** Klicken Sie im Bauteil-Browser auf  $\frac{1}{n}$ 

Das Dialogfeld Optionen wird angezeigt.

**2** Aktivieren bzw. deaktivieren Sie nach Bedarf die Markierung für benutzerdefinierte Größe und Bauteilmarkierung ausblenden.

Beschreibungen dieser Einstellungen finden Sie unter [Einfügeverhalten eines parametrischen](#page-758-0) [Bauteils](#page-758-0) auf Seite 739.

**3** Aktivieren Sie Markierung für automatisches Layout, um das automatische Layout zu aktivieren, und klicken Sie auf OK.

Im Bauteil-Browser werden dem Ordner Modellieren die Daten für automatisches Layout hinzugefügt und im Modellbereich werden am Modell die Stutzlängenpunkte angezeigt.

**4** Ändern Sie die Modellansicht in Draufsicht, indem Sie auf Registerkarte Ansicht ➤ Gruppe

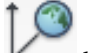

Koordinaten  $\blacktriangleright$  Welt  $\blacktriangleright$  klicken.

An der Befehlszeile wird der nächste Befehl ausgegeben.

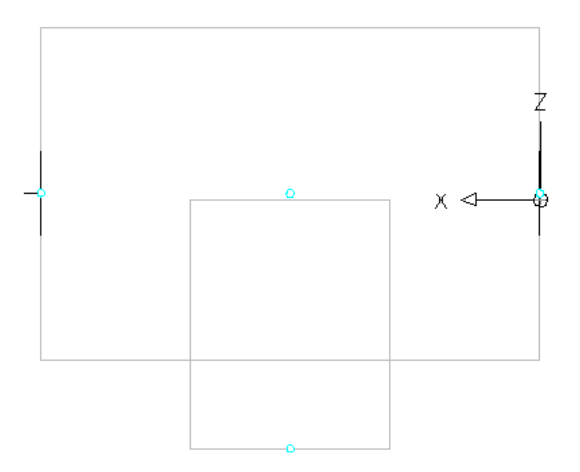

**5** Erweitern Sie im Bauteil-Browser den Eintrag Daten für automatisches Layout, klicken Sie mit der rechten Maustaste auf Layout-Daten und wählen Sie Stutzlängen hinzufügen.

**ANMERKUNG** Um sicherzustellen, dass Komponenten korrekt gestutzt werden, wenn Sie ein parametrisches Bauteil in der Zeichnung platzieren, müssen Sie die Stutzlängen für das Bauteil in einer bestimmten Reihenfolge, nämlich von links nach rechts und dann von unten nach oben definieren.

Sie werden aufgefordert, Anfang und Ende der Stutzlänge auszuwählen. Wiederholen Sie dies bei den drei Stutzlängen, die für das automatische Layout des T-Formstücks erforderlich sind.

$$
\begin{array}{c|c}\n1 & 2 \\
\hline\n3\n\end{array}
$$

■ Legen Sie die erste Stutzlänge fest. Als Anfang der Stutzlänge 1 wählen Sie den Punkt in der Mitte der Hauptleitung. Als Ende der Stutzlänge 1 wählen Sie den Punkt am linken Ende der Hauptleitung.

- Legen Sie die zweite Stutzlänge fest. Als Anfang der Stutzlänge 2 wählen Sie den Punkt in der Mitte der Hauptleitung. Als Ende der Stutzlänge 2 wählen Sie den Punkt am rechten Ende der Hauptleitung.
- Legen Sie die dritte Stutzlänge fest.

Als Anfang der Stutzlänge 3 wählen Sie den Punkt am oberen Ende des Abzweigs (die Mitte der Hauptleitung). Als Ende der Stutzlänge 3 wählen Sie den Punkt am Unterende des Abzweigs.

Zwischen den ausgewählten Punkten werden Stutzlängenlinien angezeigt.

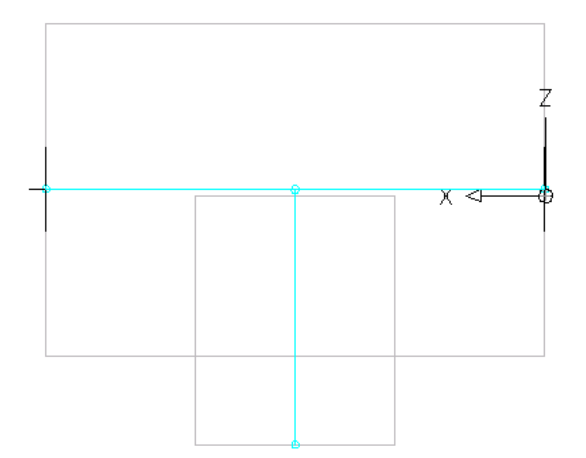

**6** Klicken Sie im Bauteil-Browser mit der rechten Maustaste auf Layout-Daten und wählen Sie Platzierungspunkt auswählen.

Sie werden aufgefordert, einen Punkt Ihres Modells auszuwählen. Dieser Punkt ist die Position, an der sich die angeschlossenen Segmente schneiden würden, wenn sie entlang ihren logischen Pfaden verlängert würden. Der Platzierungspunkt wird als Einfügepunkt für das Formstück verwendet, wenn es beim automatischen Layout mithilfe den Befehlen zum Hinzufügen einer Zeichnung hinzugefügt wird.

**7** Wählen Sie den Stutzlängenpunkt in der Mitte der Hauptleitung aus. An der ausgewählten Position wird ein Platzierungspunkt angezeigt.

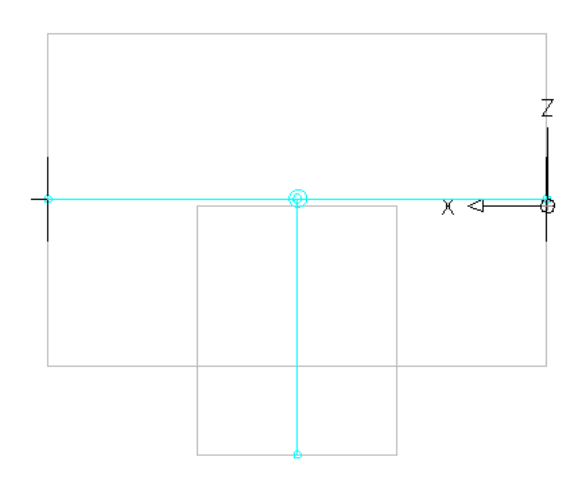

## <span id="page-781-0"></span>**Validieren, Speichern und Anzeigen einer Vorschau von einem parametrischen Formstück**

**1** Klicken Sie im Werkzeugkasten des Dienstprogramms für die Inhaltsblock-Erstellung auf (Prüfen).

Wenn Sie diese Vorgänge erfolgreich abgeschlossen haben, wird das Bauteil validiert und die Statuszeile (unten im Bauteil-Browser) mit einer grün leuchtenden Ampel aktualisiert.

Prüfen der Teilefamilie erfolgreich  $\n *Details*\n *O*\n *O*$ 

Wenn das Modell Fehler aufweist, leuchtet die Ampel rot und ein Dialogfeld mit einer Liste der Fehler wird angezeigt. Prüfen Sie die Fehler, nehmen Sie die erforderlichen Änderungen vor und wiederholen Sie diesen Schritt, bis die Validierung erfolgreich ist.

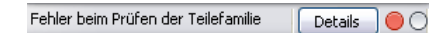

**ANMERKUNG** Warnungen im Dialogfeld Bauteilfamilie - Prüfergebnisse bewirken nicht, dass das Bauteil ungültig ist.

Nach einer erfolgreichen Validierung können Sie das parametrische Formstück speichern.

### **So speichern Sie ein parametrisches Formstück**

**2** Klicken Sie im Bauteil-Browser auf

**3** Legen Sie fest, ob das Bauteil im Katalog verfügbar sein soll:

- Klicken Sie auf Ja, damit das Bauteil für Benutzer verfügbar ist.
- Klicken Sie auf Nein, um das Bauteil weiterhin zu verbergen.

**ANMERKUNG** Diese Aufforderung aktiviert bzw. deaktiviert die Option zum Ausblenden des Bauteils im Dialogfeld Optionen des Dienstprogramms für die Inhaltsblock-Erstellung.

Das Bauteil wird an der angegebenen Katalogposition gespeichert.

**So zeigen Sie die Vorschau eines parametrischen Formstücks an**

**4** Zum Anzeigen der Vorschau jeder Bauteilgröße klicken Sie im Bauteil-Browser mit der rechten Maustaste auf Größenparameter und wählen Werte bearbeiten.

Das Dialogfeld Größenparameter wird angezeigt.

**5** Wählen Sie in der Tabelle 1, um die Standard-Bauteilgröße auszuwählen, und klicken Sie auf **TA** 

Der Viewer für parametrische Objekte wird angezeigt.

**6** Verwenden Sie die Ansichtsoptionen der Vorschau des parametrischen T-Stücks.

Weitere Informationen über das Arbeiten mit dem Objekt-Viewer finden Sie unter Objekt-Viewer in der AutoCAD Architecture-Hilfe.

**7** Zum Anzeigen der Vorschau einer anderen Bauteilgröße klicken Sie in das Dialogfeld Größenparameter, wählen in der Liste der verfügbaren Größen einen anderen Wert für D3 aus

und klicken erneut auf  $\Box$ 

Das Bauteil im Viewer für parametrische Objekte wird aktualisiert.

**ANMERKUNG** Sie können mit dem Dialogfeld Größenparameter und dem Viewer für parametrische Objekte gleichzeitig arbeiten, um jede Bauteilgröße anzuzeigen und die erforderlichen Änderungen vorzunehmen.

**8** Wenn Sie das Anzeigen der Vorschauen von Bauteilgrößen beendet haben, klicken Sie im Viewer für parametrische Objekte auf Schließen und dann auf OK.

**9** Klicken Sie zum Speichern gegebenenfalls vorgenommener Änderungen auf  $\Xi$ .

10 Klicken Sie zum Schließen des Bauteil-Browsers auf **X**.

## **Erstellen parametrischer Bauteile mithilfe des Assistenten**

Eine Bauteilvorlage ist ein fertig konfiguriertes und fertig bemaßtes Bauteil, das ein Basismodell, aber keine Bauteilgrößen besitzt. Die Kataloge von AutoCAD MEP mit britischen und metrischen Einheiten enthalten Bauteilvorlagen für eine Reihe häufig verwendeter MV-Bauteile (z. B. Luftregler und Pumpen) und Formstücke. Mithilfe des Assistenten für parametrische Bauteile können Sie auf der Basis einer Bauteilvorlage rasch ein neues parametrisches Bauteil mit benutzerdefinierten Größen erstellen.

Parametrische Bauteile mit dem Assistenten zu erstellen, ist dann zu empfehlen, wenn Sie nur ein grundlegendes Modell für die Darstellung des Bauteils benötigen. Der Assistent ist insbesondere zum Erstellen von Bauteilen mit einer oder einigen wenigen Größen in Echtzeit beim Entwerfen eines Gebäudesystems praktisch.

Wenn Ihr benutzerspezifisches Bauteil eines komplexeren Modells bedarf oder statt parametrisch blockbasiert sein muss, erstellen Sie das Bauteil mithilfe des Dienstprogramms für die Inhaltsblock-Erstellung. Sie können auch den Katalog-Editor verwenden, um Bauteile zu kopieren und den Kopien benutzerspezifische Bauteilgrößen hinzuzufügen.

#### **So erstellen Sie ein parametrisches Bauteil mithilfe des Assistenten für parametrische Bauteile**

- **1** Klicken Sie auf Registerkarte Start ➤ Gruppe Erstellen ➤ Dropdown Werkzeuge ➤ Assistent für parametrische Bauteile ...
- **2 Assistent für parametrische Bauteile**

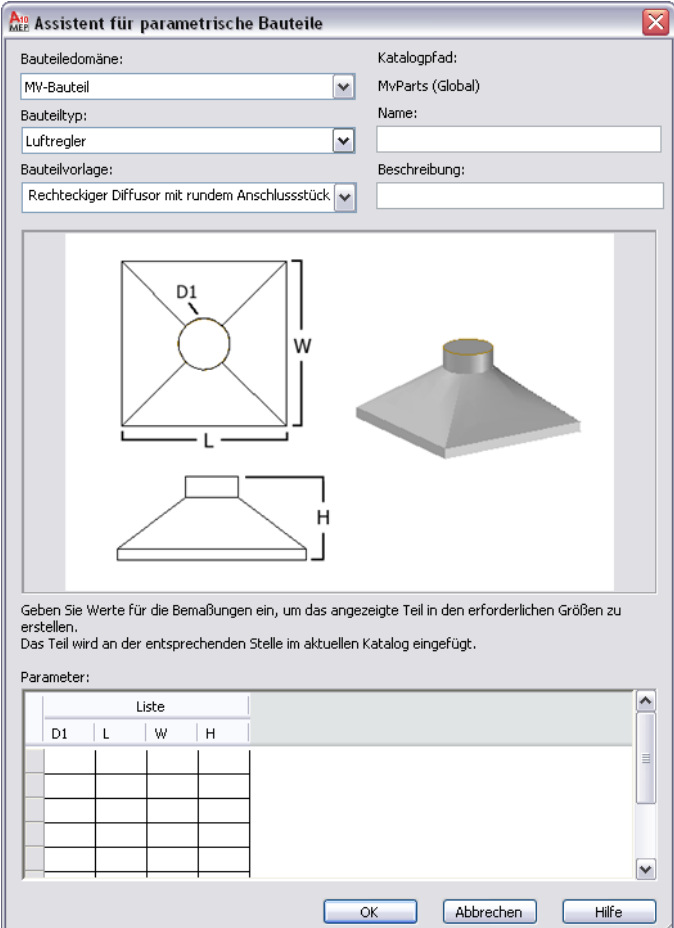

**3** Wählen Sie in der Bauteildomäne die Domäne des Katalogs, der die gewünschte Bauteilvorlage enthält.

(Der Katalog für eine Domäne wird im Dialogfeld Optionen festgelegt. Weitere Informationen finden Sie unter [Festlegen von Bauteilkatalogen und stilbasierten Inhaltsspeicherorten](#page-97-0) auf Seite 78.

- **4** Wählen Sie unter Bauteiltyp den Bauteiltyp der Vorlage, dessen Form dem zu erstellenden Bauteil ähnlich ist.
- **5** Wählen Sie unter Bauteilvorlage den Namen der Bauteilvorlage, dessen Form dem zu erstellenden Bauteil ähnlich ist.

**ANMERKUNG** Die Auswahllisten für Bauteildomäne, Bauteiltyp und Bauteilvorlage werden dahingehend gefiltert, dass sie nur die Einträge mit definierten Bauteilvorlagen enthalten.

**6** Geben Sie unter Namen einen Namen für das neue Bauteil ein.

Der Bauteilname wird zur Benennung der XML-Datei verwendet, die das Bauteil definiert. Er wird auch angezeigt, wenn das Bauteil im Dienstprogramm für die Inhaltsblock-Erstellung oder im Katalog-Editor geöffnet wird.

**7** Geben Sie unter Beschreibung eine Beschreibung für das neue Bauteil ein.

Die Benutzer wählen die Bauteile nach ihrer Beschreibung in Dialogfeldern zum Hinzufügen und zum Ändern aus. Die Beschreibung wird auch zum Erstellen der Namen von Bauteilgrößen verwendet.

**8** Geben Sie unter Parameter Werte für die in der Abbildung des Bauteils gezeigten Größenparameter ein.

Diese Werte werden dazu verwendet, die Liste der Bauteilgrößen zu erstellen. Wenn Sie in eine Zelle Werte eingeben möchten, doppelklicken Sie auf die Zelle und geben den Wert ein. Wenn Sie auf die Befehle Kopieren, Einfügen und Löschen zugreifen möchten, klicken Sie mit der rechten Maustaste auf die Zelle.

**ANMERKUNG** Geben Sie im Bauteilassistenten die Werte für die Größenparameter je nach der Speicherart in der Software unterschiedlich ein:

- In einer Wertetabelle, in der alle Größenparameter (Spalten) dieselbe Anzahl von Werten besitzen müssen und eine spaltenübergreifende Zeile eine Bauteilgröße definiert
- In Wertelisten, in der die Werte der Listen in allen möglichen Kombinationen verwendet werden, um mehrere Bauteilgrößen zu definieren

Als Beispiel für Letzteres enthält die folgende Abbildung die Werte für einen benutzerdefinierten Luftauslass mit rundem Anschlussstück. Die Werte ergeben zwei Bauteilgrößen mit jeweils verschiedenen Werten für den Durchmesser des Anschlussstücks.

**Beispiel von Parametern mit Werten für einen benutzerdefinierten Luftauslass mit rundem Anschlussstück**

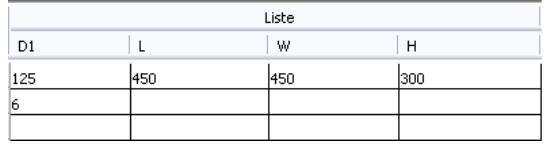

Verwenden Sie die Aufforderungen der Software, um sich bei der Dateneingabe führen zu lassen. Weitere Informationen über verschiedene Arten der Datenspeicherung von Größenparametern finden Sie unter [Bauteilgrößen](#page-110-0) auf Seite 91.

**9** Klicken Sie auf OK, um das Bauteil in den angegebenen Bauteilgrößen zu erstellen.

Die Software fügt das Bauteil dem aktuellen Katalog hinzu und zwar dem Kapitel, das dem ausgewählten Bauteiltyp entspricht. Das Dialogfeld MV-Bauteile hinzufügen wird angezeigt, damit Sie das neue Bauteil bei Bedarf Ihrer Zeichnung hinzufügen können.

Bei Bedarf können Sie mithilfe des [Katalog-Editors](#page-871-0) und des [Dienstprogramms für die](#page-834-0) [Inhaltsblock-Erstellung](#page-834-0) auch die Bauteildaten ändern und benutzerdefinierte Daten hinzufügen. So können Sie beispielsweise die Formel ändern, die zum Erstellen der Namen von Bauteilgrößen verwendet wird.

**ANMERKUNG** Je nach den Bauteilen und Bauteilgrößen, die in den Katalogen zur Verfügung stehen, müssen Sie möglicherweise zusätzliche Bauteile und Größen für die Verwendung mit dem neuen erstellen.

# **Erstellen parametrischer MV-Bauteile mit dem Dienstprogramm für die Inhaltsblock-Erstellung**

Mithilfe des Dienstprogramms für die Inhaltsblock-Erstellung können Sie parametrische MV-Bauteile wie Luftregler und Ventilatoren erstellen. Die folgenden Abschnitte enthalten einen Arbeitsablauf, gefolgt von schrittweise Anleitungen zum Erstellen eines Luftreglers, eines Abzweigkastens und eines Tanks mit dem Dienstprogramm für die Inhaltsblock-Erstellung. Jeder Abschnitt steht für eine eigene Phase im Erstellungsvorgang. Sie sollten deshalb die Abschnitte in der folgenden Reihenfolge gründlich durchgehen, um die Erstellung von unbrauchbaren Bauteilen zu vermeiden.

# **Arbeitsablauf zum Erstellen eines parametrischen MV-Bauteils mit dem Dienstprogramm für die Inhaltsblock-Erstellung**

Dieser Arbeitsablauf bietet eine Anleitung zum Erstellen von parametrischen MV-Bauteilen mit dem Dienstprogramm für die Inhaltsblock-Erstellung. Wo zutreffend, konzentrieren sich die Themen auf gebäudespezifische MV-Bauteile, wie beispielsweise einen Luftregler, einen Abzweigkasten und einen vertikalen Tank.

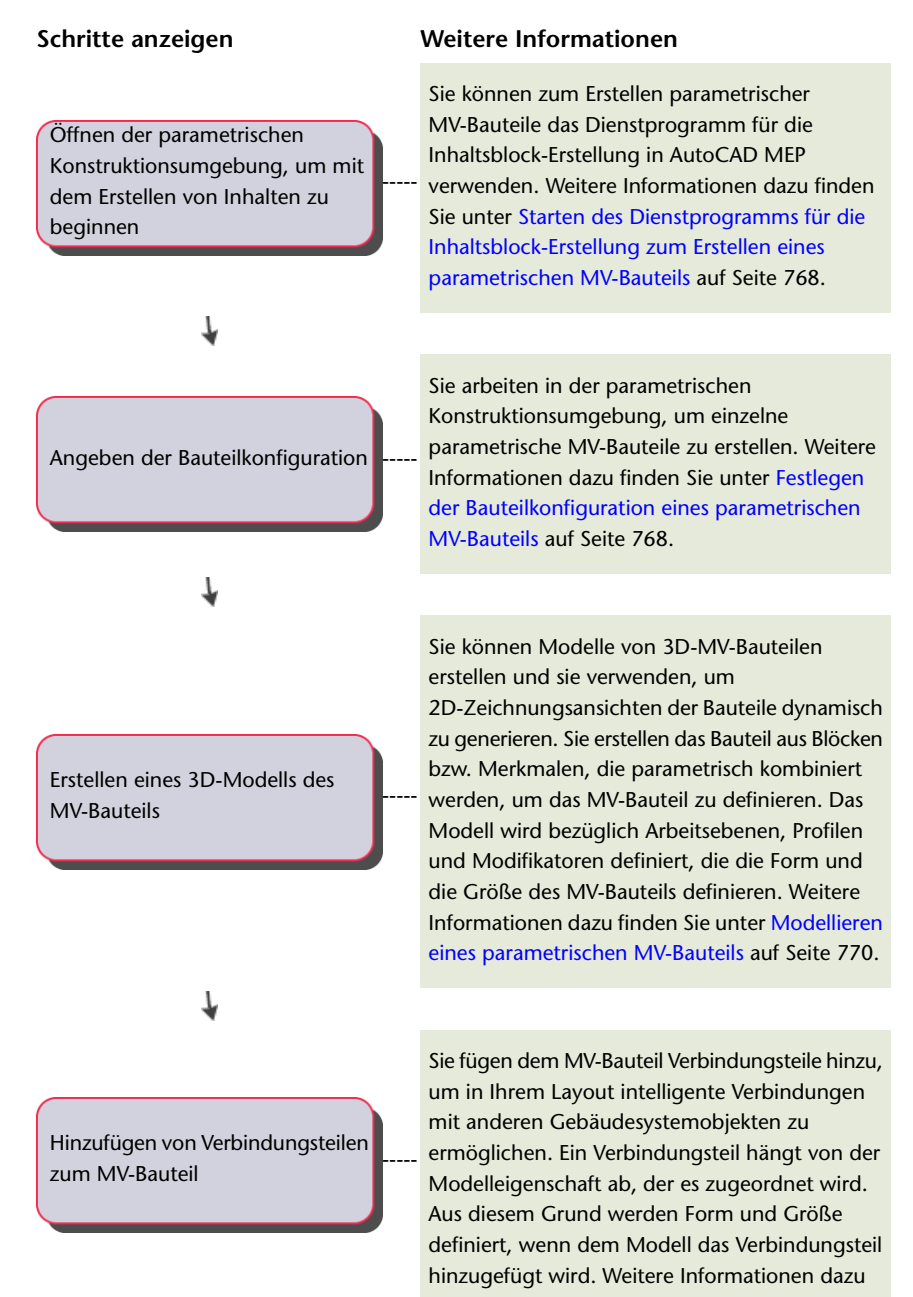

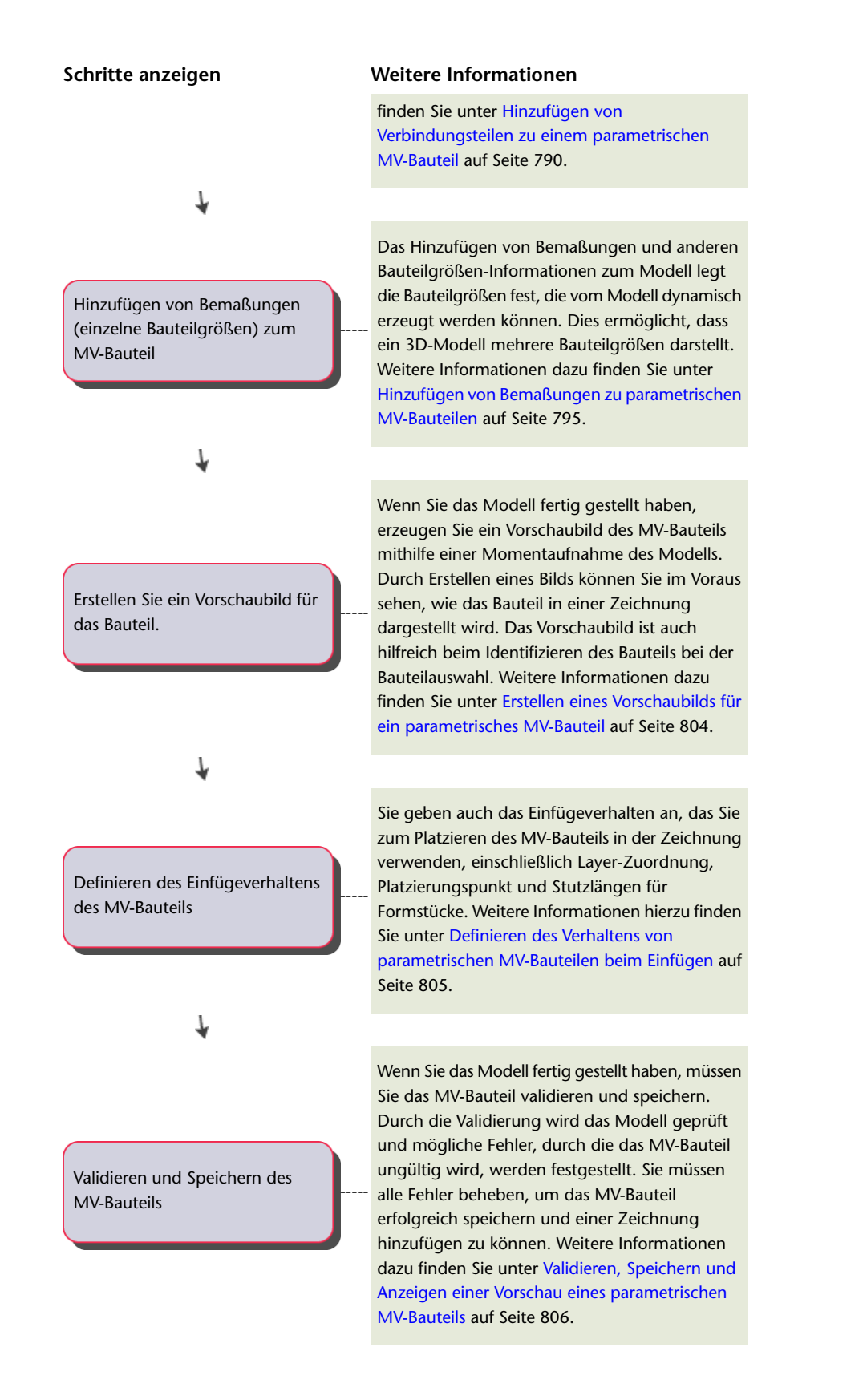

# <span id="page-787-0"></span>**Starten des Dienstprogramms für die Inhaltsblock-Erstellung zum Erstellen eines parametrischen MV-Bauteils**

Gehen Sie wie folgt vor, um das Dienstprogramm für die Inhaltsblock-Erstellung zu starten und die parametrische Konstruktionsumgebung zu öffnen.

> **1** Klicken Sie auf Registerkarte Verwalten ➤ Gruppe MEP-Inhalt ➤ Dienstprogramm für die Inhaltsblock-Erstellung  $2$

Das Dialogfeld Erste Schritte - Katalog wird angezeigt.

- **2** Wählen Sie als Bauteildomäne MV-Bauteil.
- **3** Wählen Sie im Bauteilkatalog-Browser ein Kapitel aus und klicken Sie auf . Das Dialogfeld Neues Bauteil wird angezeigt.
- **4** Geben Sie einen Namen und eine Beschreibung für die Bauteilfamilie ein, und klicken Sie auf OK.

Standardmäßig sind Beschreibung und Name identisch, außer Sie ändern sie.

Die parametrische Konstruktionsumgebung wird geöffnet. Weitere Informationen finden Sie unter [Ansätze zum Erstellen von Bauteilen](#page-726-0) auf Seite 707.

## <span id="page-787-1"></span>**Festlegen der Bauteilkonfiguration eines parametrischen MV-Bauteils**

Jedes parametrische Bauteil muss eine definierte Bauteilkonfiguration besitzen, damit das Bauteil in einem Katalog gespeichert und in Zeichnungen verwendet werden kann. Zum Festlegen der Bauteilkonfiguration eines parametrischen MV-Bauteils definieren Sie die Bauteilbeschreibung, wählen eine Domäne und einen Typ aus und wählen einen Untertyp aus oder definieren einen. Die Bauteilkonfiguration legt das Verhalten des Bauteils fest, wenn Sie es einer Zeichnung hinzufügen. Die Domäne bestimmt, welche Bauteiltypen Sie auswählen können.

## **Festlegen der Bauteilkonfiguration eines parametrischen MV-Bauteils für einen Luftregler**

Gehen Sie wie folgt vor, um die Bauteilkonfiguration zu definieren und das Verhalten des parametrischen MV-Bauteils für einen Luftregler festzulegen.

**1** Erweitern Sie im Bauteil-Browser den Eintrag Bauteil konfigurieren und geben Sie die Beschreibung, den Typ und den Untertyp des Bauteils an.

**ANMERKUNG** Die Bauteiledomäne wird im Dialogfeld Erste Schritte - Katalog definiert, ist schreibgeschützt und kann nicht geändert werden.

- **2** Zum Angeben des Bauteiltyps klicken Sie mit der rechten Maustaste auf Nicht definiert und wählen Bearbeiten.
- **3** Wählen Sie unter Bauteiltyp Luftregler aus.

Die vorgegebenen Typen hängen von der gewählten Bauteildomäne ab.

#### **Beispiel eines Bauteil-Browsers für Luftregler**

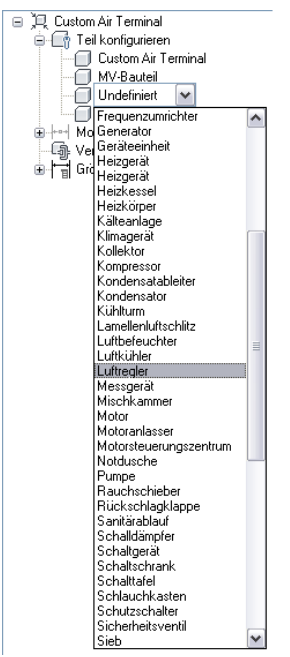

- **4** Zum Angeben des Bauteiluntertyps klicken Sie mit der rechten Maustaste auf Nicht definiert und wählen Bearbeiten.
- **5** Wählen Sie unter Bauteiluntertyp Durchlass aus.

Die Liste der vorgegebenen Untertypen hängt vom ausgewählten Typ ab.

Sie können auch einen neuen Untertyp eingeben.

## **Festlegen der Bauteilkonfiguration eines parametrischen MV-Bauteils für einen Abzweigkasten**

Gehen Sie wie folgt vor, um die Bauteilkonfiguration zu definieren und das Verhalten des parametrischen MV-Bauteils für einen Abzweigkasten festzulegen.

**1** Erweitern Sie im Bauteil-Browser den Eintrag Bauteil konfigurieren und geben Sie die Beschreibung, den Typ und den Untertyp des Bauteils an.

**ANMERKUNG** Die Bauteiledomäne wird im Dialogfeld Erste Schritte - Katalog definiert, ist schreibgeschützt und kann nicht geändert werden.

- **2** Zum Angeben des Bauteiltyps klicken Sie mit der rechten Maustaste auf Nicht definiert und wählen Bearbeiten.
- **3** Wählen Sie unter Bauteiltyp Abzweigkasten aus.

Die vorgegebenen Typen hängen von der gewählten Bauteildomäne ab.

- **4** Zum Angeben des Bauteiluntertyps klicken Sie mit der rechten Maustaste auf Nicht definiert und wählen Bearbeiten.
- **5** Wählen Sie unter Bauteiluntertyp Quadratischer Anschlusskasten aus.
	- Die Liste der vorgegebenen Untertypen hängt vom ausgewählten Typ ab.

Sie können auch einen neuen Untertyp eingeben.

# **Festlegen der Bauteilkonfiguration eines parametrischen MV-Bauteils für einen vertikalen Tank**

Gehen Sie wie folgt vor, um die Bauteilkonfiguration zu definieren und das Verhalten des parametrischen MV-Bauteils für einen vertikalen Tank festzulegen.

**1** Erweitern Sie im Bauteil-Browser den Eintrag Bauteil konfigurieren und geben Sie die Beschreibung, den Typ und den Untertyp des Bauteils an.

**ANMERKUNG** Die Bauteiledomäne wird im Dialogfeld Erste Schritte - Katalog definiert, ist schreibgeschützt und kann nicht geändert werden.

- **2** Zum Angeben des Bauteiltyps klicken Sie mit der rechten Maustaste auf Nicht definiert und wählen Bearbeiten.
- **3** Wählen Sie unter Bauteiltyp Tank aus. Die vorgegebenen Typen hängen von der gewählten Bauteildomäne ab.
- **4** Zum Angeben des Bauteiluntertyps klicken Sie mit der rechten Maustaste auf Nicht definiert und wählen Bearbeiten.
- **5** Wählen Sie unter Bauteiluntertyp Vertikaler Speichertank aus.

Die Liste der vorgegebenen Untertypen hängt vom ausgewählten Typ ab.

Sie können auch einen neuen Untertyp eingeben.

### <span id="page-789-0"></span>**Modellieren eines parametrischen MV-Bauteils**

<span id="page-789-1"></span>Zum Modellieren eines parametrischen MV-Bauteils müssen Sie zuerst Arbeitsebenen festlegen, in denen Sie die Geometrie des Modells erstellen. Sie erstellen dann Profile und wenden Modifikatoren an, um Form und Standardgröße des Bauteils zu definieren. Um Verzerrungen des Modells zu vermeiden, beginnen Sie mit den größeren Merkmalen, die sich stärker auf die Gesamtgröße des Bauteils auswirken, und fügen dann die kleineren Merkmale hinzu.

## **Festlegen der Arbeitsebenen eines parametrischen MV-Bauteils**

Gehen Sie wie folgt vor, um Arbeitsebenen hinzuzufügen, in denen Sie die Geometrie des Modells erstellen. Es ist übersichtlicher, mit nur einer sichtbaren Arbeitsebene zu arbeiten, außer Sie verwenden versetzte oder Referenz-Arbeitsebenen. Sie können bei Bedarf zusätzliche Arbeitsebenen im Lauf der Modellkonstruktion erstellen. Es ist praktisch, versetzte Arbeitsebenen zu verwenden, um mehrere Seiten eines Bauteils zu positionieren, wie etwa die beiden Seitenflächen eines Luftreglers. Referenz-Arbeitsebenen sind praktisch, um Geometrie an den Bauteilen zu positionieren, wie Durchlässe eines Abzweigkastens oder Ansätze eines Tanks.

- **1** Erweitern Sie im Bauteil-Browser den Eintrag Modellieren.
- **2** Klicken Sie mit der rechten Maustaste auf Arbeitsebenen und wählen Sie Arbeitsebene hinzufügen. Das Dialogfeld Arbeitsebene erstellen wird angezeigt.
- **3** Klicken Sie auf Standard und dann auf OK. Die ZX-Ebene, die YZ-Ebene und die XY-Ebene werden erstellt.
- **4** Klicken Sie zum Anzeigen der Arbeitsebenen im Modellbereich, auf der verschiebbaren Gruppe

Ansicht, auf Dropdown Ansicht ► ISO-Ansicht SW

**5** Erweitern Sie im Bauteil-Browser den Eintrag Arbeitsebenen.

Wenn Sie im Bauteil-Browser eine Arbeitsebene auswählen, wird sie im Modellbereich hervorgehoben.

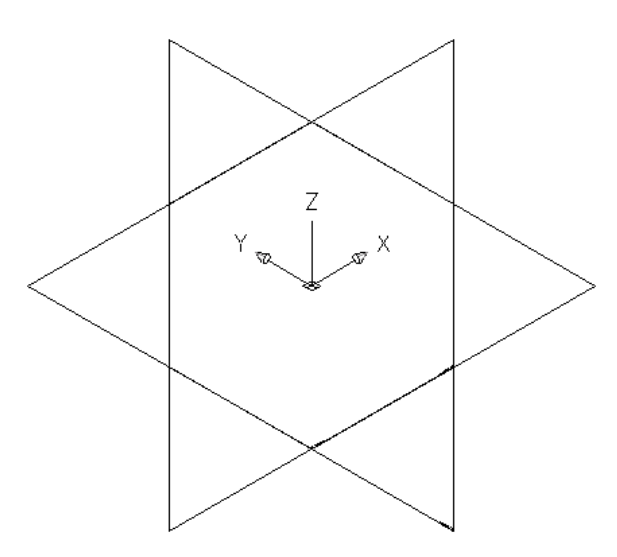

**Auswählen der ZX-Ebene**

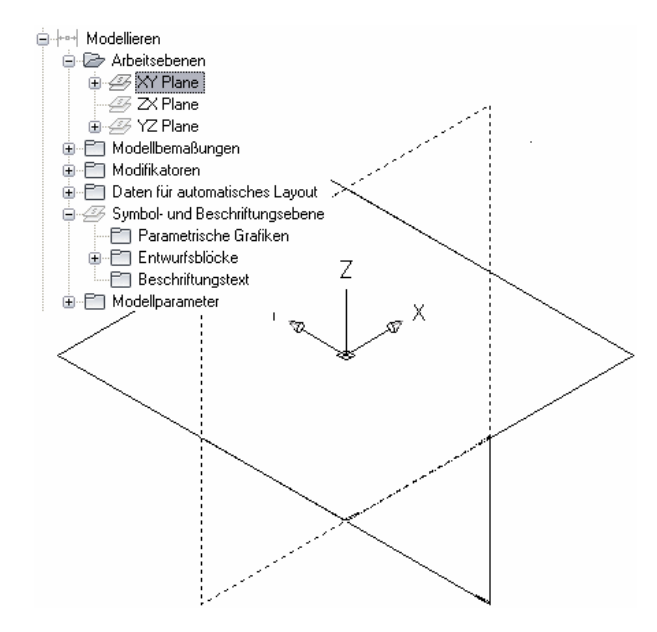

**6** Es ist übersichtlicher, nur mit jeweils einer sichtbaren Arbeitsebene zu arbeiten. Klicken Sie im Bauteil-Browser mit der rechten Maustaste auf ZX-Ebene und wählen Sie Sichtbar. Führen Sie denselben Vorgang bei der YZ-Ebene aus.

Die Symbole der ZX- und der YZ-Ebene sind nicht verfügbar (grau), die XY-Ebene ist die einzige sichtbare Arbeitsebene im Modellbereich.

## **Modellieren mit Grundkörpern**

[Grundkörper](#page-748-0) sind einfache Versionen von Bauteilmodellen, die zum wiederholten Verwenden bei der Bauteilerstellung konstruiert wurden. Sie stellen grundlegende Formen wie einen Würfel oder einen Torus und häufig verwendete Verbindungen an Bauteilen wie ein Flansch-Rohrverbindungsteil oder ein Luftkanal/-rohr-Verbindungsteil dar.

Da Grundkörper viele Modelliermerkmale wie Profile und Modifikatoren enthalten, die Sie zum Konstruieren eines benutzerdefinierten parametrischen Bauteils benötigen, können Sie sie schnell zum Konstruieren eines Bauteilmodells und zum Hinzufügen von Verbindungen verwenden.

### **Konstruieren eines Bauteilmodells aus Grundkörpern**

**1** Beginnen Sie ein neues parametrisches Bauteil, legen Sie dessen Bauteilkonfiguration fest, und fügen Sie die Standard-Arbeitsebenen hinzu (ZX-Ebene, YZ-Ebene und XY-Ebene).

**VERWANDTES THEMA** Weitere Informationen finden Sie unter [Starten des Dienstprogramms für](#page-787-0) [die Inhaltsblock-Erstellung zum Erstellen eines parametrischen MV-Bauteils,](#page-787-0) [Festlegen der](#page-787-1) [Bauteilkonfiguration eines parametrischen MV-Bauteils](#page-787-1) und [Festlegen der Arbeitsebenen eines](#page-789-1) [parametrischen MV-Bauteils](#page-789-1).

**2** Klicken Sie im Bauteil-Browser auf  $\Box$ .

**Dialogfeld Grundkörper einfügen**

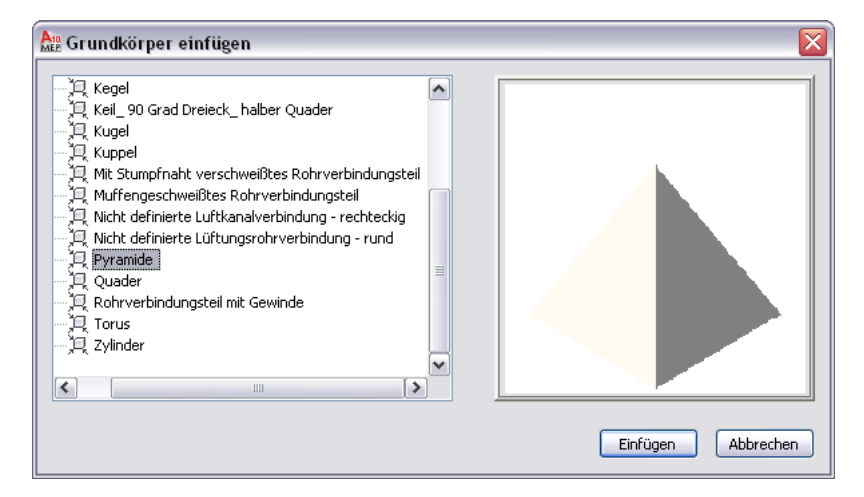

- **3** Wählen Sie im Dialogfeld Grundkörper einfügen den Grundkörper aus, den Sie Ihrem Bauteilmodell hinzufügen möchten und klicken Sie auf Einfügen.
- **4** Wählen Sie die Arbeitsebene an Ihrem Bauteil, der Sie den Grundkörper zuordnen möchten:

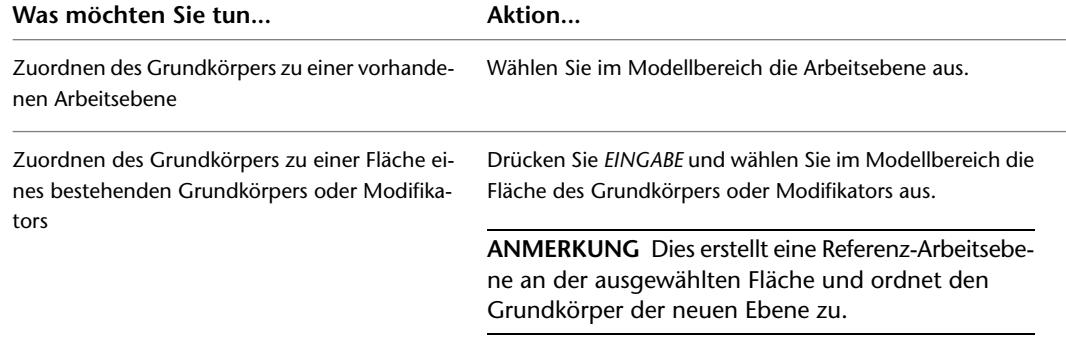
Zur Vereinfachung der Ebenen- oder Flächenauswahl hebt die Software die Ebene bzw. Fläche hervor, wenn Sie mit dem Cursor darauf zeigen.

**5** Wählen Sie die Arbeitsebene am Grundkörper aus, die Sie mit der im vorigen Schritt ausgewählten Arbeitsebene ausrichten möchten.

Die meisten mit der Software mitgelieferten Grundkörper besitzen mehrere Arbeitsebenen. Zum Auswählen der aktuellen Ebene müssen Sie nichts tun. Zum Durchgehen der Ebenen des Grundkörpers und Auswählen einer anderen Ebene als aktuelle Ebene geben Sie n (für Nächste) ein und drücken *EINGABE*. Beachten Sie beim Durchgehen der Ebenen, wie die Software die Position des Grundkörpers ändert, damit die aktuelle Ebene am Grundkörper mit der an Ihrem Bauteil ausgewählten Ebene ausgerichtet ist.

**ANMERKUNG** Bei diesem Schritt werden die Mittelpunkte der ausgewählten Ebenen ausgerichtet, sodass sie zusammenfallen. Deshalb hängt die Platzierung des Grundkörpers an der Ebene Ihres Bauteils von der Position des Grundkörpers in seiner Ebene ab. Die mit der Software mitgelieferten Grundkörper wurden im Mittelpunkt einer horizontalen Ebene konstruiert.

**6** Bei Bedarf können Sie die Ausrichtung des Grundkörpers ändern:

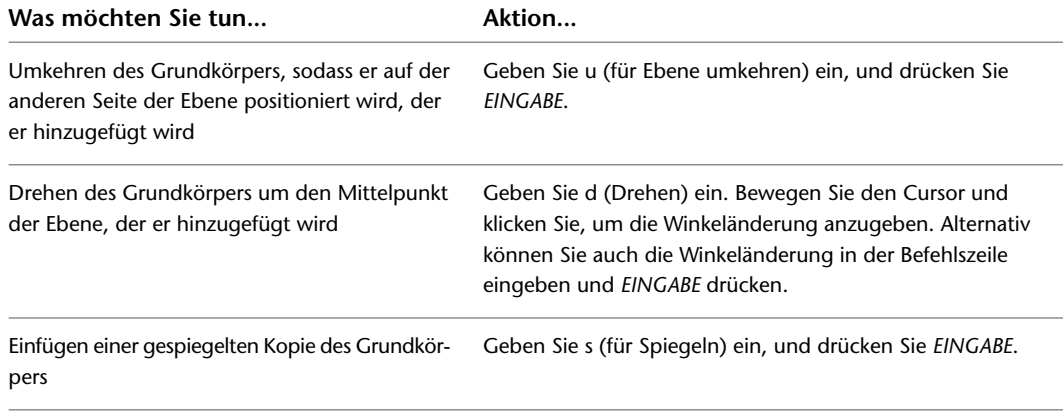

**7** Wenn Sie den Grundkörper wunschgemäß positioniert und ausgerichtet haben, drücken Sie *EINGABE*.

Die Software kopiert alle Modellmerkmale des Grundkörpers in Ihr benutzerdefiniertes Bauteil. Wenn die Einheiten in der Zeichnung, die den Grundkörper definieren, nicht mit den Einheiten Ihres Bauteils übereinstimmen, wandelt die Software die Einheiten entsprechend um. Sie können nun mit dem Bauteilmodell arbeiten, als ob Sie alle Merkmale manuell erstellt hätten.

In den Modellparametern Ihres Bauteils enthalten die Beschreibungen der Parameter, die von einem Grundkörper stammen, den Namen des Grundkörpers. Dies vereinfacht es, die Parameter zu unterscheiden, wenn Sie dem Bauteil mehrere Grundkörper hinzugefügt haben oder im Bauteil eine Mischung von Grundkörpern und manuell hinzugefügten Merkmalen vorhanden sind.

#### **Dialogfeld Modellparameter**

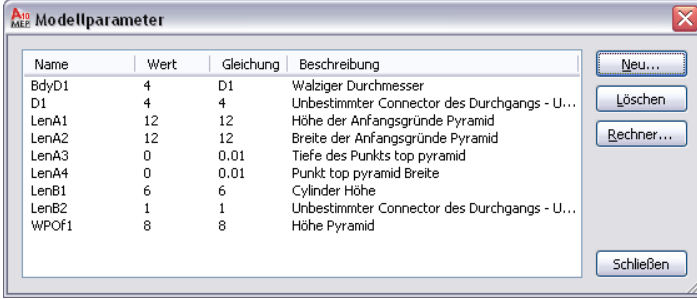

**ANMERKUNG** Ein schrittweises Beispiel für das Hinzufügen von Grundkörpern zu einem Bauteilmodell finden Sie unter [Beispiel für das Konstruieren eines Bauteilmodells aus Grundkörpern](#page-793-0) auf Seite 774.

## <span id="page-793-0"></span>**Beispiel für das Konstruieren eines Bauteilmodells aus Grundkörpern**

Folgendes Verfahren beschreibt, wie Sie mithilfe von [Grundkörpern](#page-748-0) auf Seite 729 einen rechteckigen Durchlass mit rundem Anschlussstück erstellen können. Angenommen, Sie haben das Bauteil erstellt, dessen Bauteilkonfiguration festgelegt und die Standard-Arbeitsebenen erstellt.

**1** Klicken Sie in der verschiebbaren Gruppe Ansicht auf Dropdown Ansicht ➤ ISO-Ansicht SW

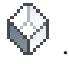

**So fügen Sie die Basis des Durchlasses mithilfe eines Grundkörpers hinzu**

- **2** Klicken Sie im Bauteil-Browser auf  $\Box$  (Grundkörper hinzufügen).
- **3** Wählen Sie im Dialogfeld Grundkörper einfügen Pyramide und klicken Sie auf Einfügen.
- **4** Wählen Sie im Modellbereich die XY-Ebene aus.

Dies ordnet die Pyramide der XY-Ebene zu.

**5** Geben Sie an der Befehlszeile den Buchstaben n für "next" (weiter) ein, und drücken Sie *EINGABE*, um dem Durchlass den Grundkörper hinzuzufügen.

Der Pyramiden-Grundkörper hat zwei Arbeitsebenen: eine an der Spitze der Pyramide und eine an der Grundfläche. Dies richtet die Ebene an der Spitze der Pyramide mit der XY-Ebene am Durchlass aus.

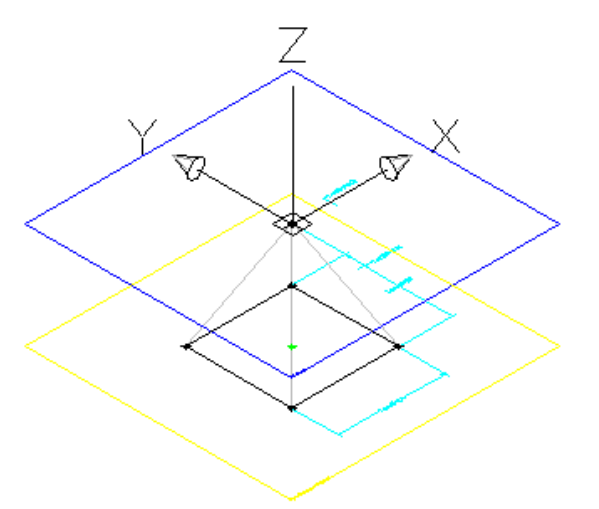

**So fügen Sie das Anschlussstück des Durchlasses mithilfe eines Grundkörpers hinzu**

- **6** Klicken Sie im Bauteil-Browser auf (Grundkörper hinzufügen).
- **7** Wählen Sie im Dialogfeld Grundkörper einfügen Zylinder und klicken Sie auf Einfügen.
- **8** Wählen Sie im Modellbereich die XY-Ebene aus.

Dies ordnet den Zylinder der XY-Ebene zu.

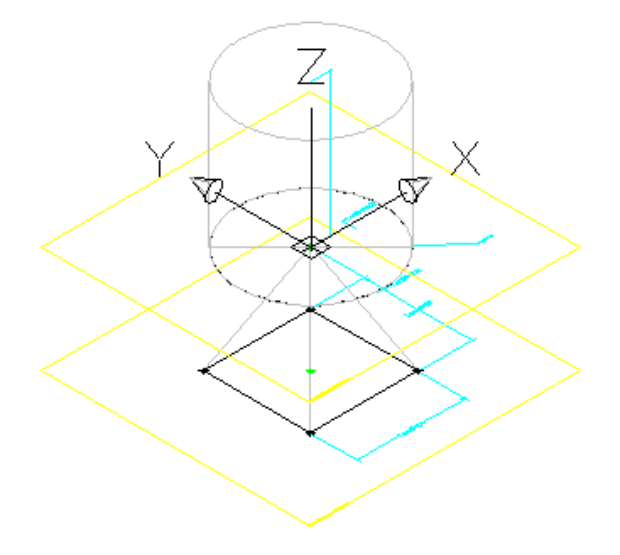

**9** Geben Sie in der Befehlszeile u (für Ebene umkehren) ein, und drücken Sie *EINGABE*. Dies kehrt den Zylinder auf die andere Seite der XY-Ebene.

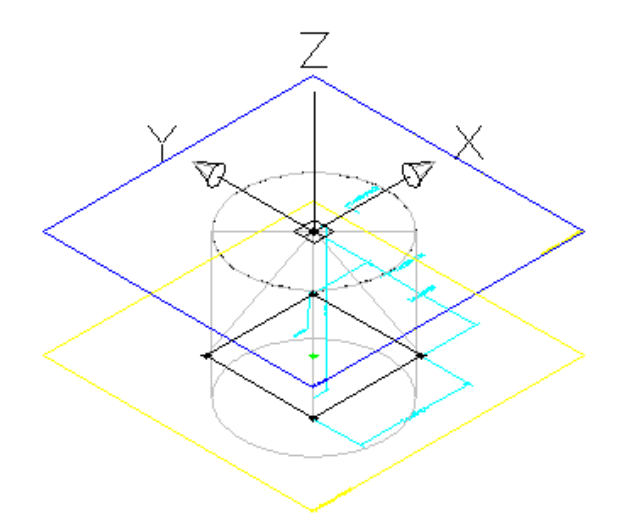

- **10** Drücken Sie *EINGABE*, um den Grundkörper dem Durchlass hinzuzufügen.
- **11** Ändern Sie die Werte der Modellbemaßungen, damit sie eine passendere Standardgröße widerspiegeln.
	- Erweitern Sie den Eintrag Modellparameter, klicken Sie mit der rechten Maustaste auf einen Parameter und wählen Sie Bearbeiten.
	- Ändern Sie die Werte nach Bedarf.
	- Klicken Sie auf Schließen.
- **12** Fügen Sie in der XY-Ebene eine koinzidente Beschränkung zwischen der Spitze der Pyramide und dem Mittelpunkt der Zylinderfläche hinzu.

Obwohl sich diese beiden Punkte zurzeit überlappen, wird dadurch sichergestellt, dass die Pyramidengeometrie und die Zylindergeometrie bei Änderungen des Bauteilmodells ausgerichtet bleiben.

**TIPP** Um einander überlappende Objekte durchzugehen, zeigen Sie mit dem Cursor auf das oberste Objekt und drücken bei gedrückter *UMSCHALTTASTE* wiederholt die *LEERTASTE*. Um einander überlappende Unterobjekte (Flächen, Kanten und Scheitelpunkte) von 3D-Volumenkörpern durchzugehen, zeigen Sie mit dem Cursor auf das oberste Unterobjekt und drücken bei gedrückter *STRG*-Taste wiederholt die *LEERTASTE*.

### **So fügen Sie das Luftkanal/-rohr-Verbindungsteil mithilfe eines Grundkörpers hinzu**

- **13** Klicken Sie im Bauteil-Browser auf  $\Box$  (Grundkörper hinzufügen).
- **14** Wählen Sie im Dialogfeld Grundkörper einfügen Undefined Duct Connector round (Nicht definiertes Luftkanal/-rohr-Verbindungsteil - rund) und klicken Sie auf Einfügen.
- **15** Wählen Sie an der Befehlszeile die XY-Ebene des Zylinders Dies ordnet das Luftkanal/-rohr-Verbindungsteil der XY-Ebene zu.
- **16** Drücken Sie *EINGABE*, um die Standardausrichtung zu akzeptieren und den Grundkörper zum Durchlass hinzuzufügen.

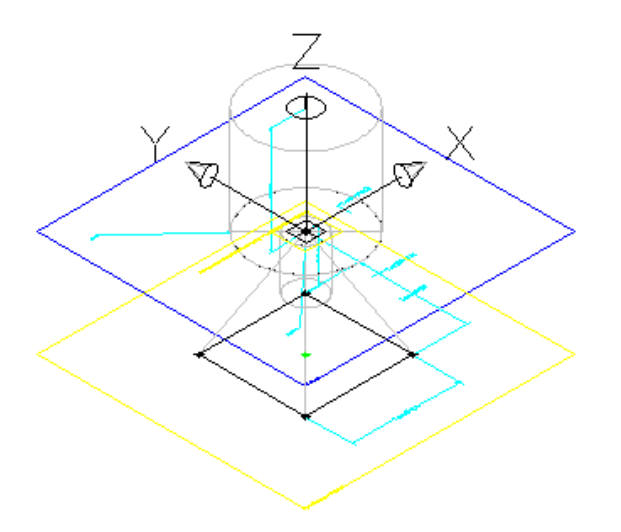

**17** Ändern Sie die Werte der Modellbemaßungen:

- Erweitern Sie den Eintrag Modellparameter, klicken Sie mit der rechten Maustaste auf einen Parameter und wählen Sie Bearbeiten.
- Ändern Sie unter BdyD1 den Wert der Gleichung auf D1. Dies bewirkt, dass sich der Durchmesser des Zylinders ändert, wenn sich der Durchmesser des Luftkanal/-rohr-Verbindungsteils (D1) ändert.
- Ändern Sie den Wert der Gleichung für die Luftkanal/-rohr-Parameter, sodass sie gemäß folgender Abbildung eine passendere Standardgröße widerspiegeln.
- Klicken Sie auf Schließen.
- **18** Konfigurieren des Luftkanal/-rohr-Verbindungsteils.

Geben Sie einen Verbindungstyp an und ändern Sie ggf. die Strömungsrichtung. Weitere Informationen finden Sie unter [Verbindungsteile eines parametrischen Bauteils](#page-751-0) auf Seite 732 und [Hinzufügen von Verbindungsteilen zu einem parametrischen MV-Bauteil](#page-809-0) auf Seite 790.

**Festlegen des Verbindungstyps im Dialogfeld Verbindungsteileigenschaften**

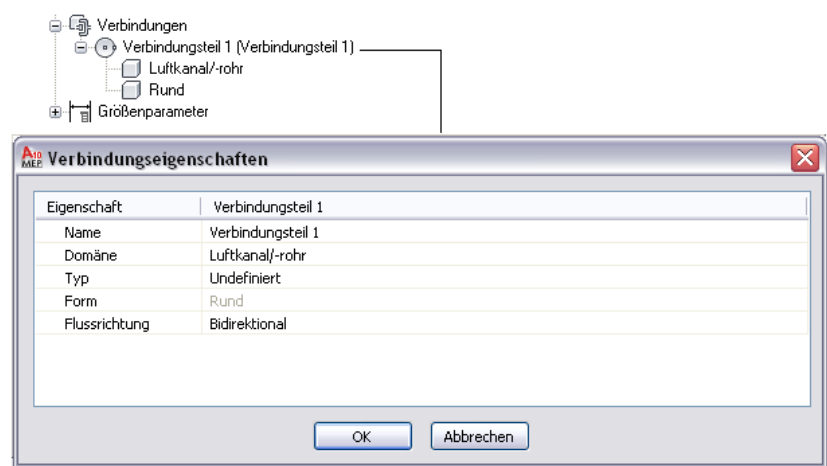

**19** Verfeinern Sie das Bauteilmodell und stellen Sie das Bauteil fertig.

Weitere Informationen finden Sie unter [Überblick über die Erstellung parametrischer Bauteile](#page-737-0) auf Seite 718.

## **Erstellen von Grundkörpern**

Zum Erstellen von Grundkörper haben Sie mehrere Möglichkeiten:

- Neuerstellen von Grundkörpern
- Kopieren und Ändern bestehender Grundkörper
- Speichern eines Bauteils als Grundkörper

Wenn Sie einem benutzerdefinierten Bauteil einen Grundkörper hinzufügen, müssen Sie eine der Ebenen des Grundkörpers verwenden, um diesen an dem betreffenden Bauteil auszurichten. Für einen gültigen Grundkörper ist deshalb immer mindestens eine Arbeitsebene erforderlich, die parametrische Geometrie enthält.

### **Neuerstellen von Grundkörpern**

**1** Klicken Sie auf Registerkarte Verwalten ➤ Gruppe MEP-Inhalt ➤ Dienstprogramm für die

Inhaltsblock-Erstellung  $\boxed{1}$ .

Das Dialogfeld Erste Schritte - Katalog wird angezeigt.

**2** Wählen Sie im Dialogfeld Erste Schritte - Katalog unter Bauteildomäne die Option Grundkörper und wiederverwendbare Bauteile.

#### **Dialogfeld Erste Schritte - Katalog für Grundkörper**

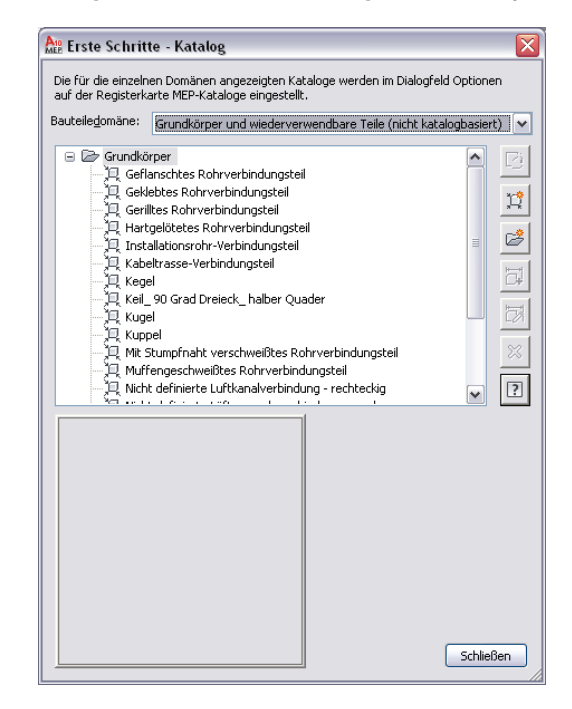

- **3** Wählen Sie das Kapitel, dem Sie den Grundkörper hinzufügen möchten, und klicken Sie auf (Neues parametrisches Bauteil).
- **4** Geben Sie im Dialogfeld Neuer Grundkörper einen Namen für den Grundkörper ein, und klicken Sie auf OK.

Die Umgebung des Dienstprogramms für die Inhaltsblock-Erstellung wird angezeigt. Da viele der Modelliermerkmale, die für Bauteile zur Verfügung stehen, z. B. Daten zur Bauteilkonfiguration oder Größenparameter, bei Grundkörpern nicht vorhanden sind, ist nur ein Bauteil der Modelliermerkmale verfügbar.

**Bauteil-Browser für einen benutzerdefinierten Grundkörper**

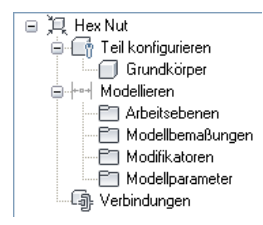

**5** Erstellen Sie den gewünschten Grundkörper.

**TIPP** Geben Sie in den Beschreibungen der Modellparameter einen beschreibenden Text ein, der u. a. den Namen des Grundkörpers enthält. Dies erleichtert es, die Parameter zu unterscheiden, wenn Sie einem Bauteil mehrere Grundkörper oder eine Kombination von Grundkörpern und manuell hinzugefügten Merkmalen hinzugefügt haben.

**6** Erstellen Sie eine Vorschaudatei (BMP-Datei) des Grundkörpers.

Vorschaubilder sind nützlich, wenn Sie Grundkörper auswählen, die benutzerdefinierten Bauteilen hinzugefügt werden sollen. Wenn Sie das Vorschaubild für einen Grundkörper erstellen, können Sie die Ansichtsrichtung wählen. Wenn Sie kein Bild erstellen, erzeugt die Software beim Speichern des Grundkörpers ein Bild in der SW-Isometrieansicht.

Vorschaubilder für Grundkörper werden auf dieselbe Weise erstellt wie für MV-Bauteile. Weitere Informationen finden Sie unter [Erstellen eines Vorschaubilds für ein parametrisches MV-Bauteil](#page-823-0) auf Seite 804.

**7** Klicken Sie auf ↓, um das Bauteil zu validieren.

**ANMERKUNG** Damit ein Grundkörper gültig ist, muss mindestens eine Arbeitsebene vorhanden sein, die parametrische Geometrie enthält.

**8** Klicken Sie auf

### **Kopieren und Anpassen von Grundkörpern**

**1** Klicken Sie auf Registerkarte Verwalten ➤ Gruppe MEP-Inhalt ➤ Dienstprogramm für die Inhaltsblock-Erstellung  $\mathbb{E}$ .

**2** Wählen Sie im Dialogfeld Erste Schritte unter Bauteilkatalog die Option Grundkörper und wiederverwendbare Bauteile.

**Dialogfeld Erste Schritte - Katalog für Grundkörper**

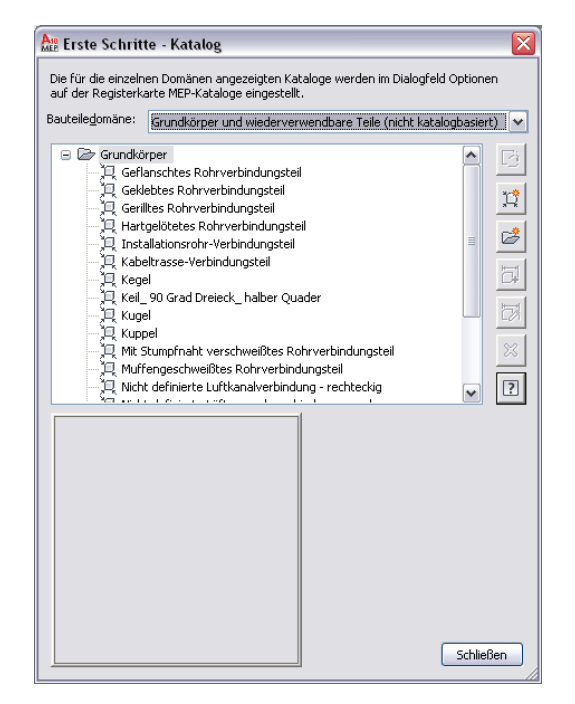

**3** Wählen Sie den zu bearbeitenden Grundkörper aus und klicken Sie auf .

- **4** Bearbeiten Sie den Grundkörper wie benötigt und klicken Sie auf
- **5** Wählen Sie im Dialogfeld Bauteilfamilie speichern unter das Kapitel (den Ordner), in dem Sie den Grundkörper speichern möchten, geben Sie einen Namen für diesen ein, und klicken Sie auf OK.

Sie können Grundkörper auch kopieren, indem Sie die DWG-Dateien kopieren und die Kopien umbenennen. Standardmäßig befinden sich die DWG- und BMP-Dateien für Grundkörper im folgenden Ordner: \Programmdaten\Autodesk\MEP 2010\deu\Shared\Primitives.

## **Speichern von Bauteilen als Grundkörper**

- **1** Öffnen Sie das Bauteil im Dienstprogramm für die Inhaltsblock-Erstellung und klicken Sie auf .<br>...
- **2** Wählen Sie im Dialogfeld Bauteilfamilie als Grundkörper speichern das Kapitel (den Ordner), in dem Sie den Grundkörper speichern möchten, geben Sie einen Namen für diesen ein, und klicken Sie auf OK.

Der Grundkörper wird unter Verwendung der für Grundkörper relevanten Bauteilinformationen erstellt.

## **Modellieren eines parametrischen MV-Bauteils für einen Luftregler**

Gehen Sie wie folgt vor, um ein parametrisches MV-Bauteil für einen Luftregler zu erstellen. Sie fügen die rechteckige Geometrie für die obere und untere Fläche hinzu, erstellen die Profile, richten die Flächen mithilfe von Beschränkungen aus und erstellen mithilfe geeigneter Modifikatoren die Übergänge zwischen den Flächen.

### **So erstellen Sie die Flächengeometrie**

**1** Um die obere Fläche des Durchlasses zu erstellen, klicken Sie im Bauteil-Browser mit der rechten Maustaste auf XY-Ebene und wählen Sie Profil hinzufügen ➤ Rechteckig.

Weitere Informationen über Profile finden Sie unter [Profile](#page-745-0) auf Seite 726.

**2** Legen Sie im Modellbereich zuerst die erste und dann die zweite Ecke fest.

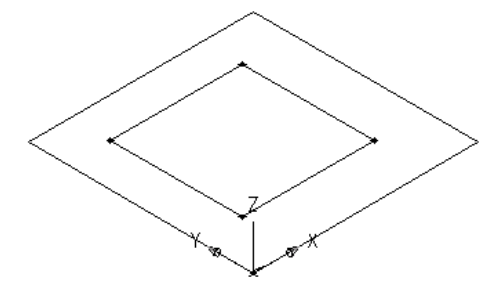

Es wird ein rechteckiges Profil für die obere Fläche erstellt und im Bauteil-Browser der XY-Ebene hinzugefügt. Außerdem werden der XY-Ebene Beschränkungen für das rechteckige Profil hinzugefügt.

**3** Klicken Sie im Bauteil-Browser mit der rechten Maustaste auf Arbeitsebenen und wählen Sie Arbeitsebene hinzufügen, um eine weitere Arbeitsebene im benötigten Abstand zu erstellen und dadurch die Position für die untere Fläche des Durchlasses zu finden.

Das Dialogfeld Arbeitsebene erstellen wird angezeigt.

- **4** Klicken Sie auf Versetzen und geben Sie Unterseite als Namen ein. Klicken Sie auf OK.
- **5** Wählen Sie im Modellbereich die XY-Ebene als Referenz-Arbeitsebene, ziehen Sie den Mauszeiger unter die XY-Ebene, und geben Sie 12" (305 mm) als Wert für den Versatz ein.

Die Arbeitsebene für die untere Fläche wird erstellt.

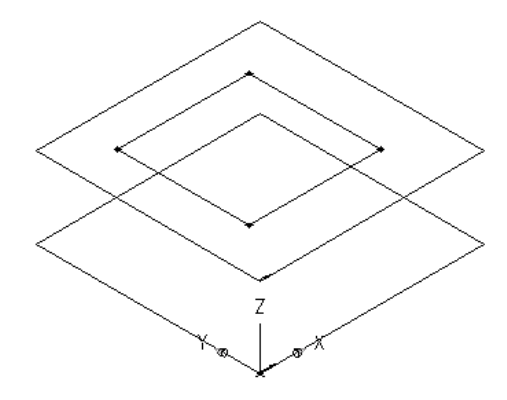

- **6** Um die untere Fläche des Durchlasses zu erstellen, klicken Sie im Bauteil-Browser mit der rechten Maustaste auf Unterseite und wählen Profil hinzufügen ➤ Rechteckig.
- **7** Legen Sie im Modellbereich zuerst die erste und dann die zweite Ecke fest.

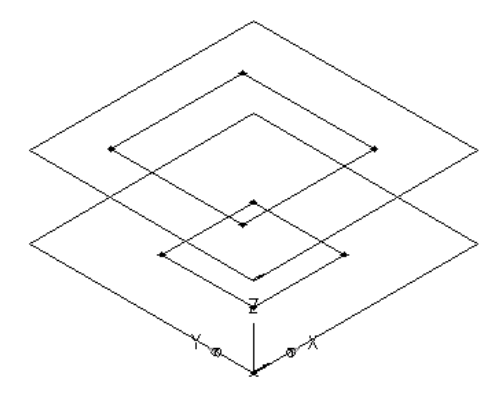

Es wird ein rechteckiges Profil für die untere Fläche erstellt und im Bauteil-Browser unter Unterseite hinzugefügt. Außerdem werden der Unterseite Beschränkungen für das rechteckige Profil hinzugefügt.

#### **So fügen Sie Beschränkungen zum Ausrichten der Flächen hinzu**

- **1** Klicken Sie im Bauteil-Browser mit der rechten Maustaste auf XY-Ebene und wählen Sie Geometrie hinzufügen ➤ Punkt.
- **2** Legen Sie im Modellbereich einen Punkt in der Nähe der Mitte des rechteckigen Profils für die obere Fläche fest und drücken Sie *EINGABE*.
- **3** Klicken Sie im Bauteil-Browser mit der rechten Maustaste auf XY-Ebene und wählen Sie Beschränkungen hinzufügen ➤ Gleicher Abstand.
- **4** Legen Sie im Modellbereich die benötigten Paare geometrischer Beschränkungen fest.

Wählen Sie für das erste Paar den Mittelpunkt der oberen Fläche und dann die linke untere Kante des rechteckigen Profils für die obere Fläche.

Wählen Sie für das zweite Paar den Mittelpunkt der oberen Fläche und dann die rechte obere Kante des rechteckigen Profils für die obere Fläche.

Die obere Fläche des Modells wird mit der angegebenen Beschränkung aktualisiert.

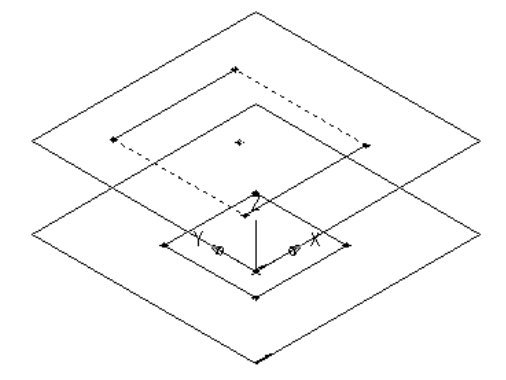

**5** Wiederholen Sie die Schritte 3 und 4, um die linke obere und die rechte untere Kante der oberen Fläche zu beschränken.

Die obere Fläche des Modells wird mit der angegebenen Beschränkung aktualisiert.

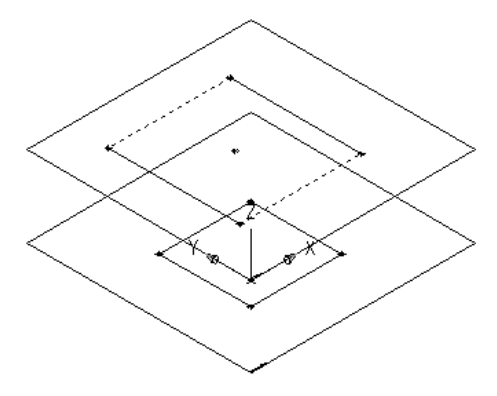

**ANMERKUNG** Beim Hinzufügen von Beschränkungen werden Sie möglicherweise darauf hingewiesen, dass einige der Bemaßungen fehlen, die zum vollständigen Beschränken der Geometrie nötig wären. Diese Meldungen dienen lediglich Informationszwecken und sollen das Modellieren erleichtern. Sie sollten eine Mindestanzahl von Beschränkungen hinzufügen, um die Form des Bauteils festzulegen und unerwünschte Ergebnisse zu vermeiden.

- **6** Damit die obere und die untere Fläche mit Sicherheit korrekt ausgerichtet sind, klicken Sie im Bauteil-Browser mit der rechten Maustaste auf Unterseite und wählen Geometrie hinzufügen ➤ Punktreferenz.
- **7** Wählen Sie den bestehenden Punkt in der Mitte des rechteckigen Profils für die obere Fläche. Auf der Arbeitsebene für die untere Fläche wird ein Referenzpunkt hinzugefügt.

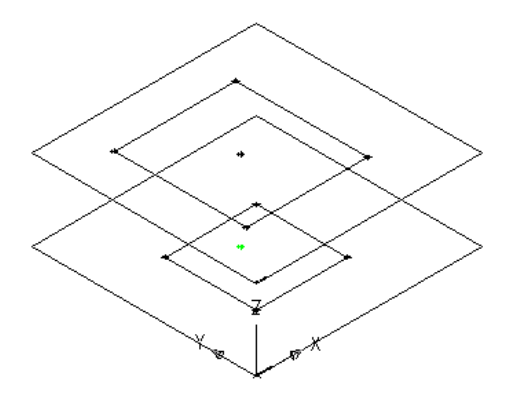

**8** Wiederholen Sie die Schritte 3 bis 5, um alle vier Kanten der unteren Fläche mithilfe des Referenzpunkts in der Mitte dieser Fläche zu beschränken.

Das Modell der unteren Fläche wird mit den angegebenen Beschränkungen aktualisiert.

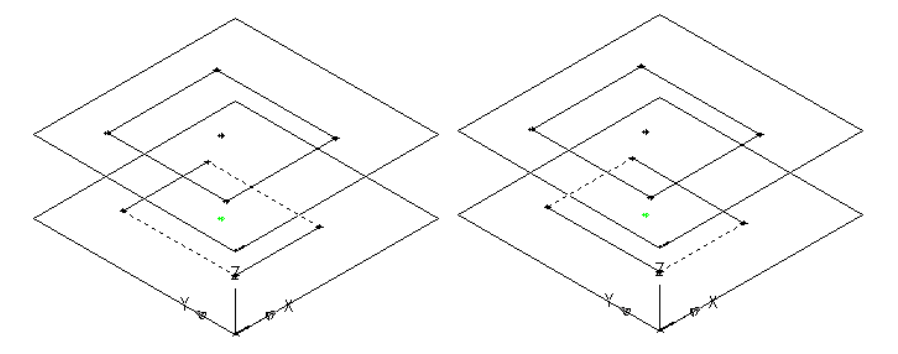

#### **So wenden Sie die Modifikatoren an**

**1** Klicken Sie im Bauteil-Browser mit der rechten Maustaste auf Modifikatoren und wählen Sie Übergang hinzufügen.

Weitere Informationen über Modifikatoren finden Sie unter [Modifikatoren](#page-745-1) auf Seite 726.

**2** Wählen Sie im Modellbereich zuerst das rechteckige Profil für die obere Fläche als Startprofil und dann das rechteckige Profil für die untere Fläche als Endprofil.

Ein Übergangskasten, der den Durchlass darstellt, wird erstellt und im Bauteil-Browser wird unter Modifikatoren ein Übergangsmodifikator hinzugefügt.

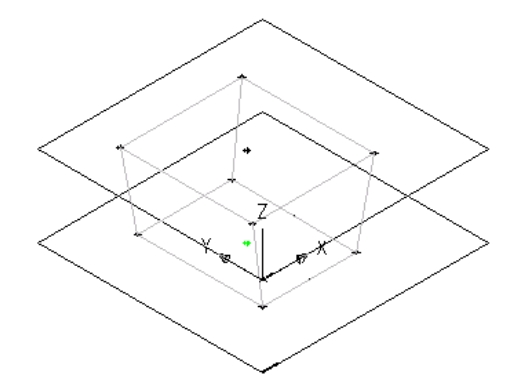

**3** Um den Rand des Durchlasses hinzuzufügen, klicken Sie im Bauteil-Browser mit der rechten Maustaste auf Arbeitsebenen und wählen Arbeitsebene hinzufügen.

Das Dialogfeld Arbeitsebene erstellen wird angezeigt.

- **4** Klicken Sie auf Versetzen und geben Sie Lip Offset (Randversatz) als Namen ein. Klicken Sie auf OK.
- **5** Wählen Sie im Modellbereich die XY-Ebene als Referenz-Arbeitsebene, ziehen Sie den Mauszeiger über die XY-Ebene, und geben Sie 1" (25 mm) als Wert für den Versatz ein.

Die Arbeitsebene Lip Offset (Randversatz) wird erstellt.

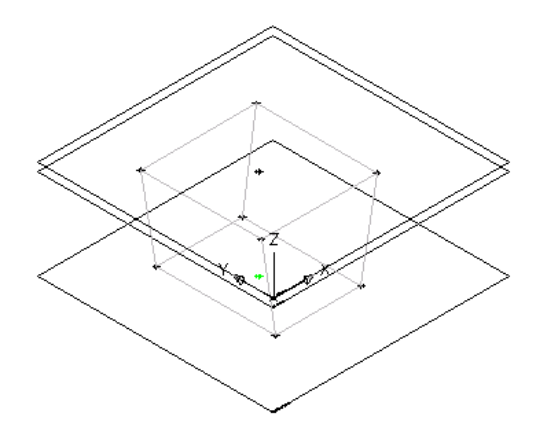

**6** Erweitern Sie im Bauteil-Browser den Eintrag Modifikatoren, klicken Sie mit der rechten Maustaste auf Übergangsmodifikator und klicken Sie auf Sichtbar.

Die Anzeige des Übergangsmodifikators im Modellbereich wird deaktiviert.

**7** Klicken Sie im Bauteil-Browser mit der rechten Maustaste auf Modifikatoren, wählen Sie Extrusion hinzufügen und wählen Sie das rechteckige Profil für die obere Fläche.

Das Dialogfeld Extrusionsmodifikator wird angezeigt.

**8** Wählen Sie unter Abschluss für Typ die Option Ebene und für Zu den Eintrag Lip Offset (Randversatz). Klicken Sie auf OK.

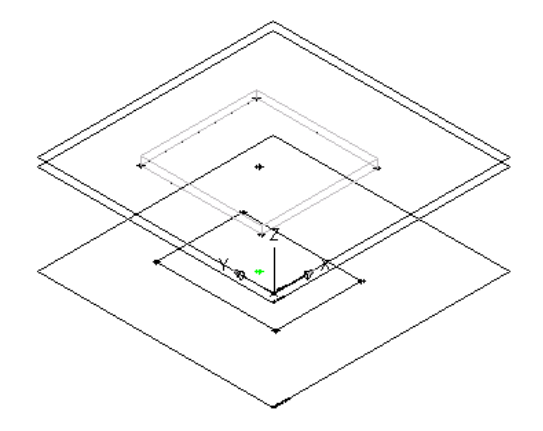

Ein Kasten, der den oberen Rand des Durchlasses darstellt, wird erstellt und im Bauteil-Browser wird unter Modifikatoren ein Extrusionsmodifikator hinzugefügt.

**9** Um das Modell des Bauteils vollständig anzuzeigen, klicken Sie im Bauteil-Browser mit der rechten Maustaste auf Übergangsmodifikator und wählen Sichtbar.

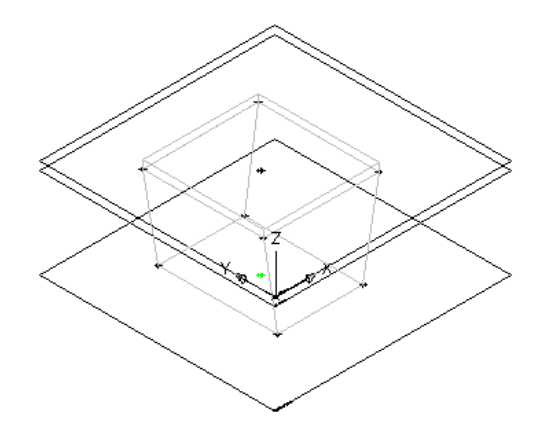

## **Modellieren eines parametrischen MV-Bauteils für einen Abzweigkasten**

Gehen Sie wie folgt vor, um ein parametrisches MV-Bauteil für einen Abzweigkasten zu erstellen. Sie fügen die rechteckige Geometrie hinzu, erstellen die Profile, erstellen mithilfe von Modifikatoren den eigentlichen Kasten und fügen Geometrie für die Durchlässe hinzu.

> **1** Klicken Sie im Bauteil-Browser mit der rechten Maustaste auf XY-Ebene und wählen Sie Profil hinzufügen ➤ Rechteckig.

Weitere Informationen über Profile finden Sie unter [Profile](#page-745-0) auf Seite 726.

**2** Legen Sie im Modellbereich zuerst die erste und dann die zweite Ecke fest.

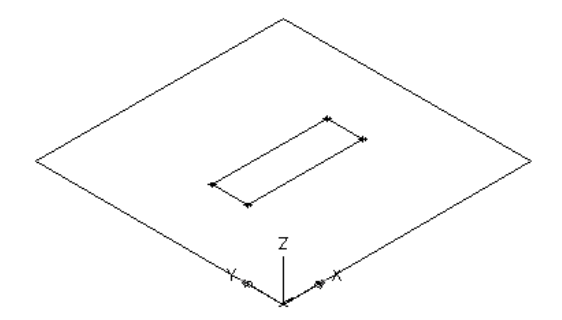

Es wird ein rechteckiges Profil für die obere Fläche erstellt und im Bauteil-Browser der XY-Ebene hinzugefügt. Der XY-Ebene werden Beschränkungen für das rechteckige Profil hinzugefügt.

**3** Klicken Sie im Bauteil-Browser mit der rechten Maustaste auf Modifikatoren und wählen Sie Extrusion hinzufügen.

Weitere Informationen über Modifikatoren finden Sie unter [Modifikatoren](#page-745-1) auf Seite 726.

**4** Wählen Sie im Modellbereich das rechteckige Profil aus. Das Dialogfeld Extrusionsmodifikator wird angezeigt.

**5** Wählen Sie unter Abschluss den Eintrag Blende als Typ, geben Sie 15" (381 mm) als Abstand ein, und klicken Sie auf Umkehren. Klicken Sie auf OK.

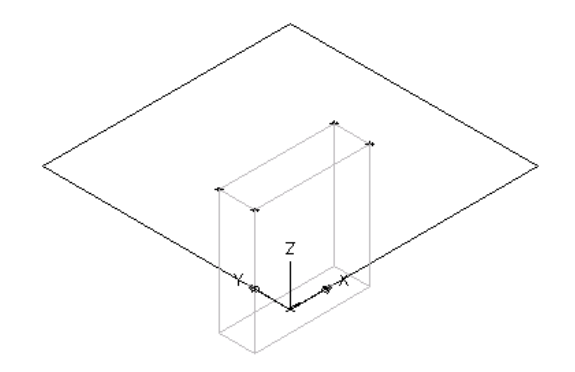

Ein Kasten, der den Abzweigkasten darstellt, wird erstellt und im Bauteil-Browser wird unter Modifikatoren ein Extrusionsmodifikator hinzugefügt.

- **6** Um den Durchlass zu erstellen, klicken Sie im Bauteil-Browser mit der rechten Maustaste auf XY-Ebene und wählen Geometrie hinzufügen ➤ Punkt.
- **7** Legen Sie im Modellbereich einen Punkt in der Nähe der Mitte der Oberseite des Abzweigkastens fest und drücken Sie *EINGABE*.

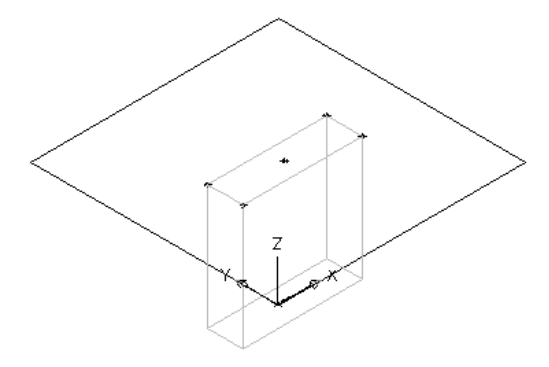

- **8** Damit der Punkt genau in der Mitte der Oberseite des Abzweigkastens zu liegen kommt, klicken Sie im Bauteil-Browser mit der rechten Maustaste auf XY-Ebene und wählen Beschränkungen hinzufügen ➤ Gleicher Abstand.
- **9** Legen Sie im Modellbereich die benötigten Paare geometrischer Beschränkungen fest.

Wählen Sie für das erste Paar den Punkt in der Mitte der Oberseite des Abzweigkastens und dann die linke untere Kante des rechteckigen Profils.

Wählen Sie für das zweite Paar den Punkt in der Mitte der Oberseite des Abzweigkastens und dann die rechte obere Kante des rechteckigen Profils.

**ANMERKUNG** Beim Hinzufügen von Beschränkungen werden Sie möglicherweise darauf hingewiesen, dass einige der Bemaßungen fehlen, die zum vollständigen Beschränken der Geometrie nötig wären. Diese Meldungen dienen lediglich Informationszwecken und sollen das Modellieren erleichtern. Sie sollten eine Mindestanzahl von Beschränkungen hinzufügen, um die Form des Bauteils festzulegen und unerwünschte Ergebnisse zu vermeiden.

**10** Wiederholen Sie die Schritte 8 und 9, um den Mittelpunkt mit der linken oberen und der rechten unteren Kante der oberen Fläche zu verbinden.

Das Modell des Abzweigkastens wird mit den angegebenen Beschränkungen aktualisiert.

**11** Klicken Sie im Bauteil-Browser mit der rechten Maustaste auf XY-Ebene und wählen Sie Profil hinzufügen ➤ Kreisförmig.

**TIPP** Es ist eventuell einfacher, den Durchlass in der Ansicht von oben statt in einer Modell-Ansichtsrichtung hinzuzufügen. Klicken Sie zum Ändern der Ansicht auf Registerkarte

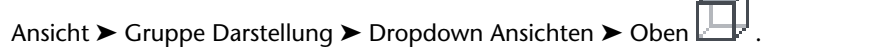

**12** Wählen Sie im Modellbereich mithilfe der Objektfangfunktion den Punkt in der Mitte der Oberseite des Abzweigkastens als Mittelpunkt des Kreises, geben Sie .5" (13 mm) als Radius ein, und drücken Sie *EINGABE*.

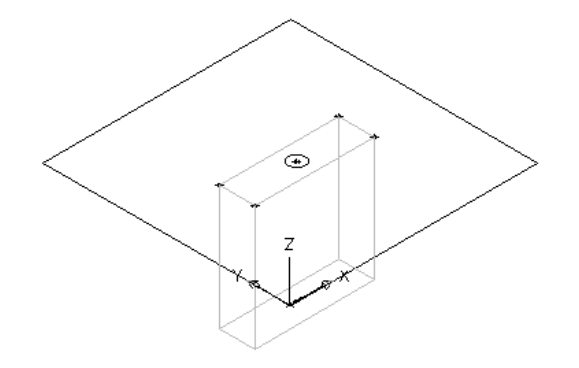

Ein Kreisprofil wird erzeugt und der XY-Ebene im Bauteil-Browser hinzugefügt.

- **13** Damit das Kreisprofil genau in der Mitte der Oberseite zu liegen kommt, klicken Sie im Bauteil-Browser mit der rechten Maustaste auf XY-Ebene und wählen Beschränkungen hinzufügen ➤ Konzentrisch.
- **14** Wählen Sie im Modellbereich das kreisförmige Profil als erste und den Mittelpunkt der Oberseite als zweite Geometrie.
- **15** Klicken Sie im Bauteil-Browser mit der rechten Maustaste auf Modifikatoren und wählen Sie Extrusion hinzufügen.
- **16** Wählen Sie im Modellbereich das kreisförmige Profil aus. Das Dialogfeld Extrusionsmodifikator wird angezeigt.
- **17** Wählen Sie unter Abschluss den Eintrag Blende als Typ, geben Sie 2" (51 mm) als Abstand ein, und wählen Sie Umkehren. Klicken Sie auf OK.

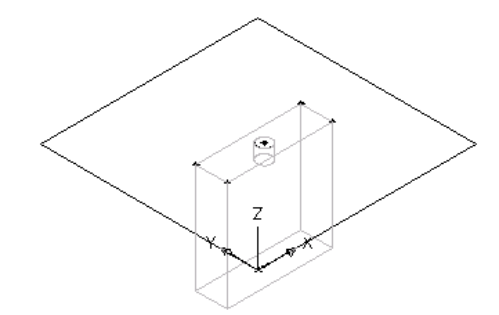

Ein Zylinder wird erstellt, der den Durchlass darstellt und im Bauteil-Browser wird unter Modifikatoren ein Extrusionsmodifikator hinzugefügt.

**ANMERKUNG** Um weitere Durchlässe zu erstellen, erstellten Sie Arbeitsebenen als Referenz und mit den gewünschten Abständen, um die Ebenen festzulegen, auf denen die Durchlässe erstellt werden sollen. Wiederholen anschließend die Schritte 6 bis 14 für jeden Durchlass.

## **Modellieren eines parametrischen MV-Bauteils für einen vertikalen Tank**

Gehen Sie wie folgt vor, um ein parametrisches MV-Bauteil für einen vertikalen Tank zu modellieren. Sie müssen die kreisförmige Geometrie für das Tankgehäuse hinzufügen, das Profil erstellen und einen Extrusionsmodifikator anwenden. Nachdem Sie das Tankgehäuse modelliert haben, können Sie basierend auf dieser Geometrie Ansätze wie Ein- und Auslässe erstellen.

### **So modellieren Sie das Gehäuse des Tanks**

- **1** Zum Erstellen des Tankgehäuses klicken Sie im Bauteil-Browser mit der rechten Maustaste auf die XY-Ebene und wählen Profil hinzufügen ➤ Kreisförmig.
	- Weitere Informationen über Profile finden Sie unter [Profile](#page-745-0) auf Seite 726.
- **2** Legen Sie im Modellbereich einen Mittelpunkt fest, geben Sie 15" (381 mm) als Radius ein, und drücken Sie *EINGABE*.

**TIPP** Sie können auch eine genaue Position wie z. B. 15,15 festlegen, um den Mittelpunkt in der Mitte der Arbeitsebene zu platzieren.

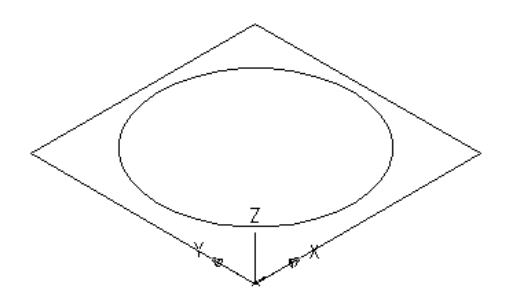

Ein Kreisprofil wird erzeugt und der XY-Ebene im Bauteil-Browser hinzugefügt.

**3** Klicken Sie im Bauteil-Browser mit der rechten Maustaste auf Modifikatoren und wählen Sie Extrusion hinzufügen.

Weitere Informationen über Modifikatoren finden Sie unter [Modifikatoren](#page-745-1) auf Seite 726.

**4** Wählen Sie im Modellbereich das kreisförmige Profil aus. Das Dialogfeld Extrusionsmodifikator wird angezeigt.

**5** Wählen Sie unter Abschluss den Eintrag Blende als Typ, geben Sie 60" (1524 mm) als Abstand ein, und wählen Sie Umkehren. Klicken Sie auf OK.

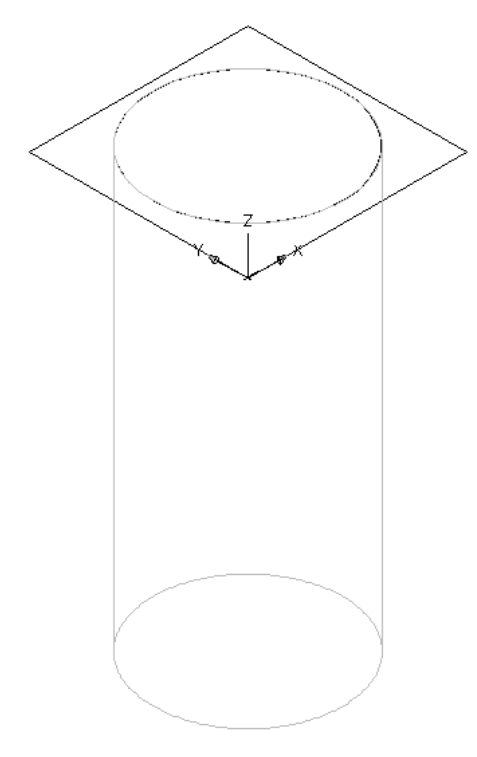

Ein Zylinder, der das Tankgehäuse darstellt, wird erstellt und im Bauteil-Browser wird unter Modifikatoren ein Extrusionsmodifikator hinzugefügt.

#### **So modellieren Sie den Ansatz**

**1** Klicken Sie im Bauteil-Browser mit der rechten Maustaste auf Arbeitsebenen und wählen Sie Arbeitsebene hinzufügen, um eine Arbeitsebene im benötigten Abstand zu erstellen und dadurch die Position für den Ansatz zu finden.

Das Dialogfeld Arbeitsebene erstellen wird angezeigt.

- **2** Klicken Sie auf Versetzen und geben Sie Tap Offset (Ansatzabstand) als Namen ein. Klicken Sie auf OK.
- **3** Wählen Sie die XY-Ebene im Modellbereich als Referenz-Arbeitsebene, und geben Sie 2" (51 mm) als Wert für den Versatz ein.
	- Die Arbeitsebene für den Abstand des Ansatzes wird erstellt.

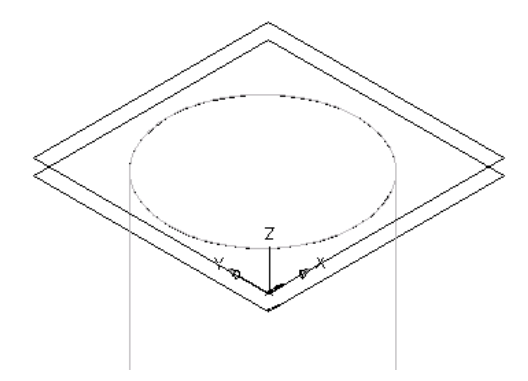

**4** Um den Ansatz zu erstellen, klicken Sie im Bauteil-Browser mit der rechten Maustaste auf Tap Offset (Ansatzabstand) und wählen Profil hinzufügen ➤ Kreisförmig.

**TIPP** Es ist eventuell einfacher, den Ansatz in der Ansicht von oben statt in einer Modell-Ansichtsrichtung hinzuzufügen. Klicken Sie zum Ändern der Ansicht auf Registerkarte

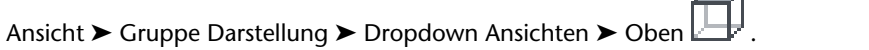

**5** Legen Sie im Modellbereich an der Oberseite des Tanks den Mittelpunkt fest, geben Sie 1" (25 mm) als Radius ein, und drücken Sie *EINGABE*.

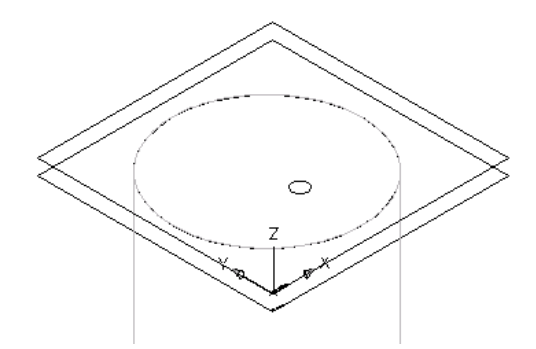

Ein Kreisprofil wird erzeugt und im Bauteil-Browser unter Tap Offset (Ansatzabstand) hinzugefügt.

- **6** Klicken Sie im Bauteil-Browser mit der rechten Maustaste auf Modifikatoren und wählen Sie Extrusion hinzufügen.
- **7** Wählen Sie im Modellbereich das Kreisprofil für den Ansatz. Das Dialogfeld Extrusionsmodifikator wird angezeigt.
- **8** Wählen Sie unter Abschluss für Typ die Option Ebene und für Zu den Eintrag XY-Ebene. Klicken Sie auf OK.

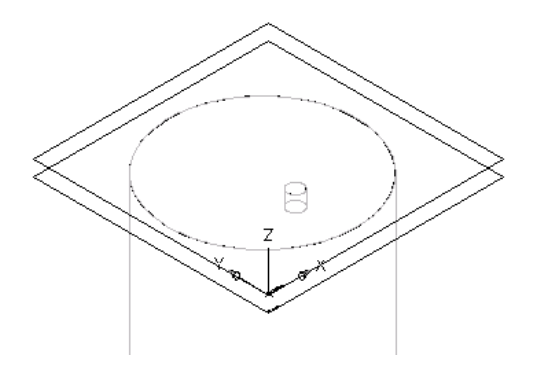

Ein Zylinder wird erstellt, der den Ansatz darstellt und im Bauteil-Browser wird unter Modifikatoren ein Extrusionsmodifikator hinzugefügt.

<span id="page-809-0"></span>**ANMERKUNG** Für weitere Ansätze erstellen Sie Referenz- und Versatz-Arbeitsebenen, um die Ebenen festzulegen, denen die Ansätze hinzugefügt werden und wiederholen für jeden Ansatz die Schritte 4 bis 8.

## **Hinzufügen von Verbindungsteilen zu einem parametrischen MV-Bauteil**

Verbindungsteile dienen zum Erstellen intelligenter Netze. Sie können den von Ihnen erstellten Bauteilen mithilfe des Dienstprogramms für die Inhaltsblock-Erstellung Verbindungsteile hinzufügen. Die Form des

Verbindungsteils wird von der Form des Modifikators festgelegt, dem es zugeordnet ist. Sie legen die Standardgröße des Verbindungsteils fest, wenn Sie es dem Modell hinzufügen. Wenn Sie das Verbindungsteil platziert haben, können Sie die Domäne und den Typ der Verbindung zuweisen.

# **Hinzufügen von Verbindungsteilen zu einem parametrischen MV-Bauteil für einen Luftregler**

Gehen Sie wie folgt vor, um einem parametrischen MV-Bauteil für einen Luftregler Verbindungsteile hinzuzufügen. Bei Luftreglern ist normalerweise genau ein Verbindungsteil an der Oberseite des Durchlasses vorhanden, das als Verbindungspunkt mit dem Flexrohr dient.

- **1** Um die Verbindungsteil-Geometrie für das Flexrohr zu erstellen, klicken Sie im Bauteil-Browser mit der rechten Maustaste auf Lip Offset (Randversatz) und wählen Profil hinzufügen ➤ Kreisförmig.
- **2** Wählen Sie im Modellbereich mithilfe der Objektfangfunktion den Mittelpunkt der Oberseite des Durchlasses, geben Sie 3" (76 mm) als Radius ein, und drücken Sie *EINGABE*.

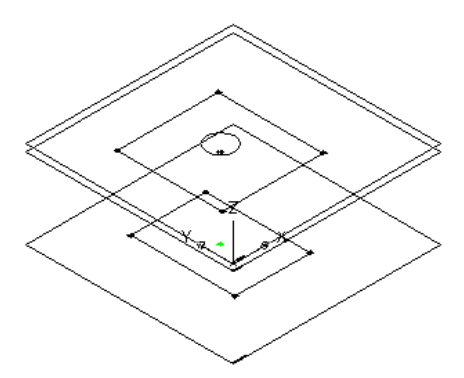

Ein kreisförmiges Profil für das Flexrohr-Verbindungsteil wird erstellt und im Bauteil-Browser unter Lip Offset (Randversatz) hinzugefügt.

**WICHTIG** Die Position des ersten Verbindungsteils im Modell legt die Achsenausrichtung des Bauteils beim Einfügen fest. Wenn Sie z. B. das erste Verbindungsteil an einem Bauteil mit einem lotrechten Vektor in das Bauteil platzieren, definiert die Vektorrichtung die positive X-Achsen-Ausrichtung beim Einfügen in eine Zeichnung.

**3** Klicken Sie im Bauteil-Browser mit der rechten Maustaste auf Modifikatoren, wählen Sie Extrusion hinzufügen und wählen Sie das rechteckige Profil für die obere Fläche.

Das Dialogfeld Extrusionsmodifikator wird angezeigt.

**4** Wählen Sie unter Abschluss für Typ Blende, und geben Sie für Abstand 4" (102 mm) ein. Klicken Sie auf OK.

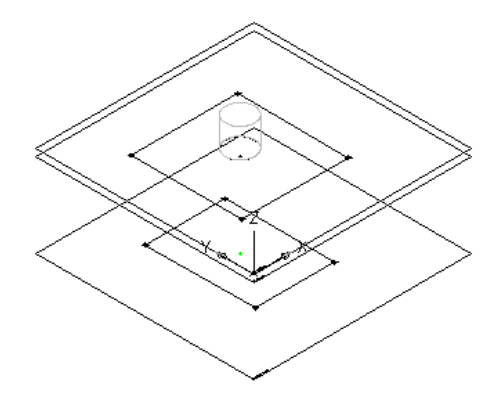

Zur Darstellung des Flexrohr-Verbindungsteils wird ein Zylinder erzeugt und im Bauteil-Browser wird unter Modifikatoren ein zweiter Extrusionsmodifikator hinzugefügt.

**5** Zum Hinzufügen eines Verbindungsteils klicken Sie im Bauteil-Browser mit der rechten Maustaste auf Verbindungen und wählen Verbindung hinzufügen.

Sie werden aufgefordert, die Position des Verbindungsteils auszuwählen. Wenn Sie den Mauszeiger durch den Modellbereich ziehen, wird er an vier möglichen Positionen für Verbindungsteile gefangen: an der Ober- und Unterseite des Durchlasses und am oberen und unteren Ende des Flexrohr-Verbindungsteils.

**6** Wählen Sie den Mittelpunkt des Flexrohr-Verbindungsteils und drücken Sie *EINGABE*, um den Standardwert für die Nummer des Verbindungsteils zu übernehmen.

**ANMERKUNG** Die Standard-Verbindungsteilnummern werden gemäß der Reihenfolge, in der die Verbindungsteile hinzugefügt werden, aufsteigend nummeriert. Das erste Verbindungsteil hat die Nummer 1, das zweite die Nummer 2 usw. Die Verbindungen für MV-Bauteile können in beliebiger Reihenfolge modelliert werden.

**7** Wählen Sie eine Position rechts oberhalb des Modells, um die Bemaßung für den Durchmesser des Flexrohr-Verbindungsteils einzufügen.

Im Modell und im Bauteil-Browser unter Modellparameter wird eine Bemaßung für den Durchmesser des Flexrohr-Verbindungsteils (D1) eingefügt. Unter Verbindungen wird ein Verbindungsteil hinzugefügt.

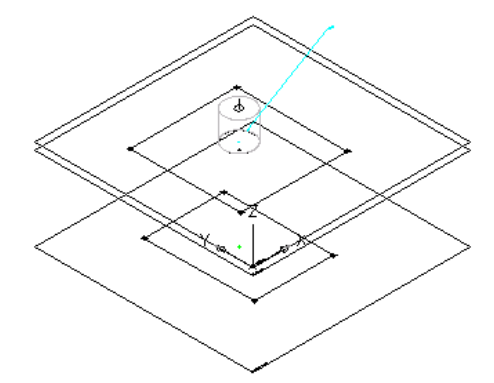

**8** Um die Domäne und den Typ der Verbindung für das Verbindungsteil zu definieren, erweitern Sie im Bauteil-Browser den Eintrag Verbindungen, klicken mit der rechten Maustaste auf Verbindungsteil 1 und wählen Bearbeiten.

Das Dialogfeld Verbindungseigenschaften wird angezeigt.

**9** Wählen Sie Domäne aus der Liste.

Die Verbindungsteildomänen sind von der Form des Modifikators abhängig, an den das Verbindungsteil angeschlossen ist.

**10** Wählen Sie für Typ den Eintrag Mit Band aus der Liste.

Verbindungsteiltypen hängen von der Verbindungsteildomäne ab.

**Dialogfeld Verbindungstypen auswählen**

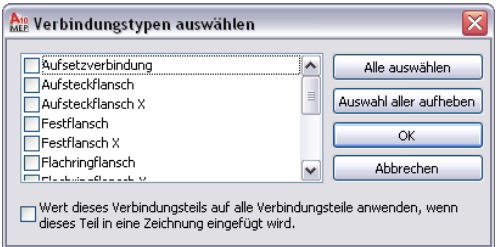

**ANMERKUNG** Verbindungsteile werden standardmäßig einem nicht definierten Typ zugewiesen. Ein nicht definierter Verbindungstyp erstellt eine gültige Verbindung mit allen Verbindungsteiltypen, wenn er in eine Zeichnung eingefügt wird.

**11** Klicken Sie auf OK.

## **Hinzufügen von Verbindungsteilen zu einem parametrischen MV-Bauteil für einen Abzweigkasten**

Gehen Sie wie folgt vor, um einem parametrischen MV-Bauteil für einen Abzweigkasten Verbindungsteile hinzuzufügen. Abzweigkästen haben normalerweise mehrere Durchlässe für die benötigten Kabel. In diesem Abschnitt wird beschrieben, wie Sie einen einzelnen Durchlass an der Oberseite eines Abzweigkastens einfügen. Sollen weitere Verbindungsteile hinzugefügt werden, wiederholen Sie den Vorgang an den benötigten Stellen.

**1** Zum Hinzufügen eines Verbindungsteils klicken Sie im Bauteil-Browser mit der rechten Maustaste auf Verbindungen und wählen Verbindung hinzufügen.

Sie werden aufgefordert, die Position des Verbindungsteils auszuwählen. Wenn Sie den Mauszeiger durch den Modellbereich ziehen, wird er an drei möglichen Positionen für Verbindungsteile gefangen: an der Ober- und Unterseite des Abzweigkastens und am Mittelpunkt des Durchlasses.

**2** Wählen Sie den Mittelpunkt des Durchlasses und drücken Sie *EINGABE*, um den Standardwert für die Nummer des Verbindungsteils zu übernehmen.

**ANMERKUNG** Die Standard-Verbindungsteilnummern werden gemäß der Reihenfolge, in der die Verbindungsteile hinzugefügt werden, aufsteigend nummeriert. Das erste Verbindungsteil hat die Nummer 1, das zweite die Nummer 2 usw. Die Verbindungen für MV-Bauteile können in beliebiger Reihenfolge modelliert werden.

**3** Wählen Sie eine Position rechts oberhalb des Modells, um die Bemaßung für den Durchmesser des Durchlasses einzufügen.

Im Modell wird eine Bemaßung (D1) für den Durchmesser des Durchlasses hinzugefügt, unter Verbindungen wird ein Verbindungsteil eingefügt und unter Größenparameter wird ein Parameter für D1 hinzugefügt.

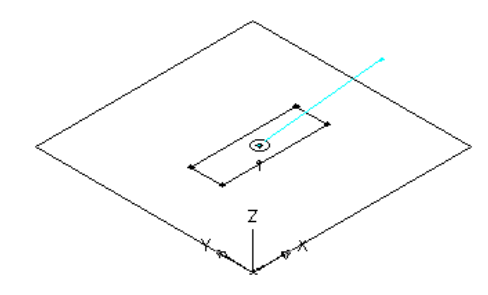

**WICHTIG** Die Position des ersten Verbindungsteils im Modell legt die Achsenausrichtung des Bauteils beim Einfügen fest. Wenn Sie z. B. das erste Verbindungsteil an einem Bauteil mit einem lotrechten Vektor in das Bauteil platzieren, definiert die Vektorrichtung die positive X-Achsen-Ausrichtung beim Einfügen in eine Zeichnung.

**4** Um die Domäne und den Typ der Verbindung für das Verbindungsteil zu definieren, erweitern Sie im Bauteil-Browser den Eintrag Verbindungen, klicken mit der rechten Maustaste auf Verbindungsteil 1 und wählen Bearbeiten.

Das Dialogfeld Verbindungseigenschaften wird angezeigt.

**5** Wählen Sie für Domäne den Eintrag Installationsrohr.

Die Verbindungsteildomänen sind von der Form des Modifikators abhängig, an den das Verbindungsteil angeschlossen ist.

**6** Wählen Sie für Typ den Eintrag Geklebt aus der Liste.

Verbindungsteiltypen hängen von der Verbindungsteildomäne ab.

**ANMERKUNG** Verbindungsteile werden standardmäßig einem nicht definierten Typ zugewiesen. Ein nicht definierter Verbindungstyp erstellt eine gültige Verbindung mit allen Verbindungsteiltypen, wenn er in eine Zeichnung eingefügt wird.

**7** Klicken Sie auf OK.

# **Hinzufügen von Verbindungsteilen zu einem parametrischen MV-Bauteil für einen vertikalen Tank**

Gehen Sie wie folgt vor, um einem parametrischen MV-Bauteil für einen vertikalen Tank Verbindungsteile hinzuzufügen. Bei Tanks sind normalerweise mehrere Verbindungsteile, ein Einlass und ein Auslass vorhanden. Hier wird beschrieben, wie Sie ein Verbindungsteil für den Einlass eines vertikalen Tanks hinzufügen. Sollen weitere Verbindungsteile hinzugefügt werden, wiederholen Sie den Vorgang an den benötigten Stellen.

> **1** Zum Hinzufügen eines Verbindungsteils klicken Sie im Bauteil-Browser mit der rechten Maustaste auf Verbindungen und wählen Verbindung hinzufügen.

Sie werden aufgefordert, die Position des Verbindungsteils auszuwählen. Wenn Sie den Mauszeiger durch den Modellbereich ziehen, wird er an vier möglichen Positionen für Verbindungsteile gefangen: an der Ober- und Unterseite des Tankgehäuses und am oberen und unteren Ende des Ansatzes.

**2** Wählen Sie den Mittelpunkt an der Oberseite des Ansatzes und drücken Sie *EINGABE*, um den Standardwert für die Nummer des Verbindungsteils zu übernehmen.

**ANMERKUNG** Die Standard-Verbindungsteilnummern werden gemäß der Reihenfolge, in der die Verbindungsteile hinzugefügt werden, aufsteigend nummeriert. Das erste Verbindungsteil hat die Nummer 1, das zweite die Nummer 2 usw. Die Verbindungen für MV-Bauteile können in beliebiger Reihenfolge modelliert werden.

**3** Wählen Sie eine Position rechts oberhalb des Modells, um die Bemaßung für den Durchmesser des Durchlasses einzufügen.

Im Modell und im Bauteil-Browser unter Modellparameter wird eine Bemaßung für den Durchmesser des Ansatzes (D1) eingefügt. Unter Verbindungen wird ein Verbindungsteil hinzugefügt.

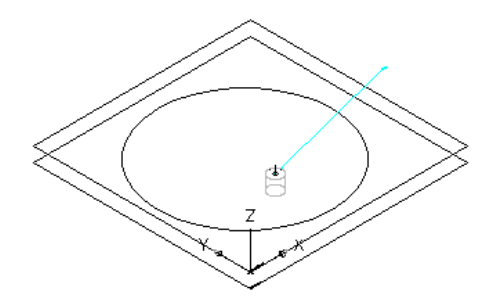

**WICHTIG** Die Position des ersten Verbindungsteils im Modell legt die Achsenausrichtung des Bauteils beim Einfügen fest. Wenn Sie z. B. das erste Verbindungsteil an einem Bauteil mit einem lotrechten Vektor in das Bauteil platzieren, definiert die Vektorrichtung die positive X-Achsen-Ausrichtung beim Einfügen in eine Zeichnung.

**4** Um die Domäne und den Typ der Verbindung für das Verbindungsteil zu definieren, erweitern Sie im Bauteil-Browser den Eintrag Verbindungen, klicken mit der rechten Maustaste auf Verbindungsteil 1 und wählen Bearbeiten.

Das Dialogfeld Verbindungseigenschaften wird angezeigt.

**5** Wählen Sie für Domäne den Eintrag Rohr.

Die Verbindungsteildomänen sind von der Form des Modifikators abhängig, an den das Verbindungsteil angeschlossen ist. Ist Rohrsysteme als Domäne ausgewählt, steht die Eigenschaft Systemtyp zur Verfügung.

**6** Wählen Sie für Typ den Eintrag Mit Gewinde aus der Liste.

Verbindungsteiltypen hängen von der Bauteildomäne ab.

**ANMERKUNG** Verbindungsteile werden standardmäßig einem nicht definierten Typ zugewiesen. Ein nicht definierter Verbindungstyp erstellt eine zulässige Verbindung mit allen Verbindungsteiltypen, wenn er in eine Zeichnung eingefügt wird.

**7** Wählen Sie für Systemtyp den Eintrag Kaltwasser aus der Liste.

Systemtypen hängen von der Verbindungsteildomäne ab.

### **Hinzufügen von Bemaßungen zu parametrischen MV-Bauteilen**

Bemaßungen werden verwendet, um die Standardgröße eines parametrischen MV-Bauteils festzulegen. Sie legen mithilfe von Modellbemaßungen die Gesamtgröße des Modells fest. Sie können einer solchen Bemaßung dann andere Größen, z. B. eine Werteliste, hinzufügen, um einzelne Bauteilgrößen zu erstellen.

# **Hinzufügen von Modellbemaßungen zu einem parametrischen MV-Bauteil für einen Luftregler**

Gehen Sie wie folgt vor, um Bemaßungen für die Länge und Breite der Flächen am Durchlass, die Höhe des Übergangs und die Höhe des Rands im Deckenraster hinzuzufügen.

**TIPP** Damit es nicht zu Verzerrungen des Modells kommt, müssen Sie zuerst die Bemaßungen für das Modell insgesamt und danach die einzelnen Bemaßungen für die Geometrie einfügen.

**1** Erweitern Sie im Bauteil-Browser den Eintrag Modifikatoren, klicken Sie mit der rechten Maustaste auf die einzelnen Modifikatoren und klicken Sie auf Sichtbar.

Dadurch wird die Anzeige der Modifikatoren im Modellbereich deaktiviert. Auf diese Weise können Sie den Profilen leichter Bemaßungen hinzufügen.

**2** Um eine Bemaßung für die Breite der Oberseite einzufügen, klicken Sie im Bauteil-Browser mit der rechten Maustaste auf XY-Ebene und wählen Bemaßung hinzufügen ➤ Abstand.

**ANMERKUNG** Bei konstanten Parameterwerten können Sie eine konstante Bemaßung festlegen oder wählen, keine Bemaßung hinzuzufügen und den Standardwert auf der Basis der tatsächlichen Größe der Geometrie zu verwenden. Wenn keine Bemaßungen hinzugefügt werden, werden der Parameter und dessen Wert bei der Bauteilgrößenauswahl nicht angezeigt.

**3** Wählen Sie im Modellbereich die linke obere und die rechte untere Seite der oberen Fläche und legen Sie die Position der Bemaßung fest.

Eine Längenbemaßung (LenA1) wird im Modell platziert und im Bauteil-Browser den Modellparametern hinzugefügt. Der Wert von LenA1 ist ein Standardwert, der auf dem Geometrieabstand des Merkmals basiert. Er kann geändert werden.

- **4** Um eine Bemaßung für die Länge der Oberseite einzufügen, klicken Sie im Bauteil-Browser mit der rechten Maustaste auf XY-Ebene und wählen Bemaßung hinzufügen ➤ Lotrechter Abstand.
- **5** Wählen Sie im Modellbereich die linke untere und die obere rechte Seite der Oberseite der Geometrie und wählen Sie die obere linke Kante der Oberseite als relative Linie. Legen Sie die Position der Bemaßung fest, und wählen Sie die obere und die rechte Ecke aus, um den Wert der Bemaßung anzugeben.

Eine Längenbemaßung (LenA2) wird im Modell platziert und im Bauteil-Browser den Modellparametern hinzugefügt. Der Wert von LenA2 ist ein Standardwert, der auf dem Geometrieabstand des Merkmals basiert. Er kann geändert werden.

**6** Wiederholen Sie die Schritte 2 bis 5, um die untere Fläche mit Breiten- und Tiefenbemaßungen zu versehen.

Im Modell und im Bauteil-Browser unter Modellparameter werden Längenbemaßungen (LenA3, LenA4) eingefügt. Die Werte von LenA3 und LenA4 sind Standardwerte, die auf den Geometrieabständen der Merkmale basieren. Sie können geändert werden.

**7** Klicken Sie im Bauteil-Browser mit der rechten Maustaste nacheinander auf die Extrusionen und wählen Sie Sichtbar.

Die Extrusionsmodifikatoren für das Flexrohr und für den Rand werden im Modellbereich angezeigt.

- **8** Um die Länge des Verbindungsteils für das Flexrohr festzulegen, klicken Sie im Bauteil-Browser mit der rechten Maustaste auf Modellbemaßungen und wählen Abstand hinzufügen.
- **9** Wählen Sie im Modellbereich das Merkmal des Extrusionsmodifikators für das Flexrohr aus und legen Sie die Position für die Bemaßung fest.

Eine Längenbemaßung (LenB1) wird im Modell platziert und im Bauteil-Browser den Modellparametern hinzugefügt. Der Wert von LenB1 ist ein Standardwert auf der Basis des Extrusionsabstands des Merkmals. Er kann geändert werden.

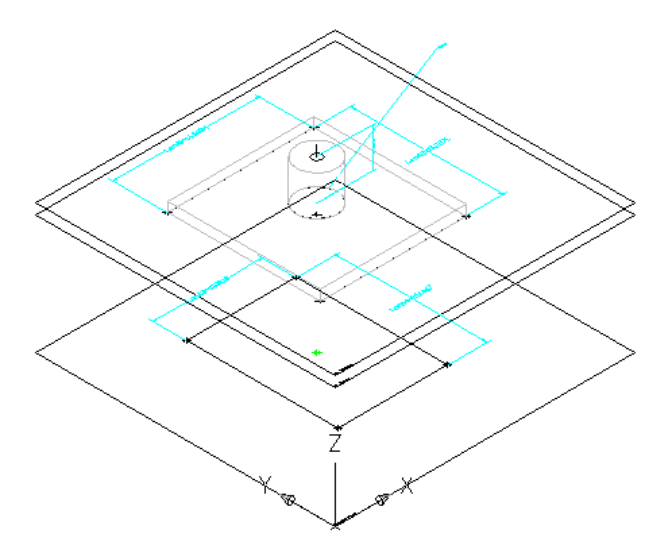

**10** Um eine konstante Höhe für die Länge des Flexrohr-Verbindungsteils festzulegen, erweitern Sie im Bauteil-Browser Modellparameter, klicken mit der rechten Maustaste auf LenB1 und wählen Bearbeiten.

Das Dialogfeld Modellparameter wird angezeigt.

- **11** Doppelklicken Sie auf den Gleichungswert für LenB1, geben Sie 4" (102 mm) ein, und klicken Sie auf Schließen.
- **12** Um die Höhe des Rands festzulegen, klicken Sie im Bauteil-Browser mit der rechten Maustaste auf WPOf2 und wählen Bearbeiten.

Das Dialogfeld Modellparameter wird angezeigt.

**ANMERKUNG** Wenn Sie einen Modifikator mit einem Ebenen-Abschlusstyp erstellen, können Sie den Abstand zwischen Arbeitsebenen als definierte Länge des Modifikatormerkmals verwenden. In diesem Abschnitt verwenden Sie den Abstand zwischen den Arbeitsebenen, die Sie beim Hinzufügen des Rands erstellt haben, als Bemaßung für die Höhe des Rands.

**13** Vergewissern Sie sich, dass der Gleichungswert für WPOf2 1" (25 mm) beträgt.

Wenn der Wert geändert werden muss, doppelklicken Sie in der Zeile WPOf2 auf den Wert unter Gleichung und geben den gewünschten Wert ein.

**14** Klicken Sie auf Schließen.

## **Hinzufügen von Modellbemaßungen zu einem parametrischen MV-Bauteil für einen Abzweigkasten**

Gehen Sie wie folgt vor, um Bemaßungen für die Länge, Breite und Tiefe des Abzweigkastens anzugeben.

**TIPP** Damit es nicht zu Verzerrungen des Modells kommt, müssen Sie zuerst die Bemaßungen für das Modell insgesamt und danach die einzelnen Bemaßungen für die Geometrie einfügen.

> **1** Zum Definieren der Gesamthöhe des Abzweigkastens klicken Sie im Bauteil-Browser mit der rechten Maustaste auf Modellbemaßungen und wählen Abstand hinzufügen.

**ANMERKUNG** Bei konstanten Parameterwerten können Sie eine konstante Bemaßung festlegen oder wählen, keine Bemaßung hinzuzufügen und den Standardwert auf der Basis der tatsächlichen Größe der Geometrie zu verwenden. Wenn keine Bemaßungen hinzugefügt werden, werden der Parameter und dessen Wert bei der Bauteilgrößenauswahl nicht angezeigt.

**2** Wählen Sie im Modellbereich das Modifikatormerkmal für den Abzweigkasten aus und legen Sie die Position für die Bemaßung fest.

Eine Höhenbemaßung (LenB1) wird im Modell platziert und im Bauteil-Browser den Modellparametern hinzugefügt. Der Wert von LenB1 ist ein Standardwert auf der Basis des Extrusionsabstands des Merkmals und kann geändert werden.

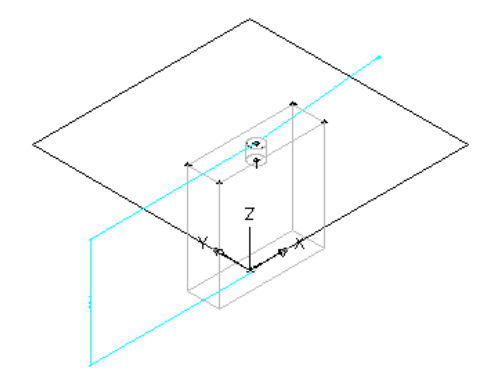

**3** Um die reale Höhe des Abzweigkastens festzulegen, erweitern Sie im Bauteil-Browser den Eintrag Modellparameter, klicken mit der rechten Maustaste auf LenB1 und wählen Bearbeiten.

Das Dialogfeld Modellparameter wird angezeigt.

- **4** Doppelklicken Sie auf den Gleichungswert für LenB1, geben Sie 4" (102 mm) ein, und klicken Sie auf Schließen.
- **5** Um eine Bemaßung für die Breite des Abzweigkastens einzufügen, klicken Sie im Bauteil-Browser mit der rechten Maustaste auf XY-Ebene und wählen Bemaßung hinzufügen ➤ Abstand.
- **6** Wählen Sie im Modellbereich zwei Eckpunkte, um die Breite des Abzweigkastens festzulegen, und legen Sie die Position der Bemaßung fest.
- **7** Geben Sie in der Befehlszeile den Bemaßungswert 4" (102 mm) ein, und drücken Sie *EINGABE*.

Eine Längenbemaßung (LenA1) wird im Modell platziert und im Bauteil-Browser den Modellparametern hinzugefügt. Der Wert von LenA1 ist ein Standardwert, der auf dem Geometrieabstand des Merkmals basiert. Er kann geändert werden.

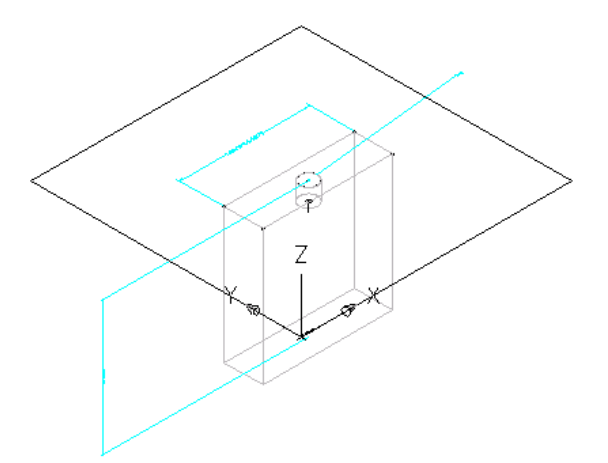

- **8** Um eine Bemaßung für die Tiefe des Abzweigkastens einzufügen, klicken Sie im Bauteil-Browser mit der rechten Maustaste auf XY-Ebene und wählen Bemaßung hinzufügen ➤ Abstand.
- **9** Wählen Sie im Modellbereich zwei Eckpunkte, um die Tiefe des Abzweigkastens festzulegen, und legen Sie die Position der Bemaßung fest.
- **10** Geben Sie in der Befehlszeile den Bemaßungswert 2" (51 mm) ein, und drücken Sie *EINGABE*.
- Eine Längenbemaßung (LenA2) wird im Modell platziert und im Bauteil-Browser den Modellparametern hinzugefügt. Der Wert von LenA2 ist ein Standardwert, der auf dem Geometrieabstand des Merkmals basiert. Er kann geändert werden.

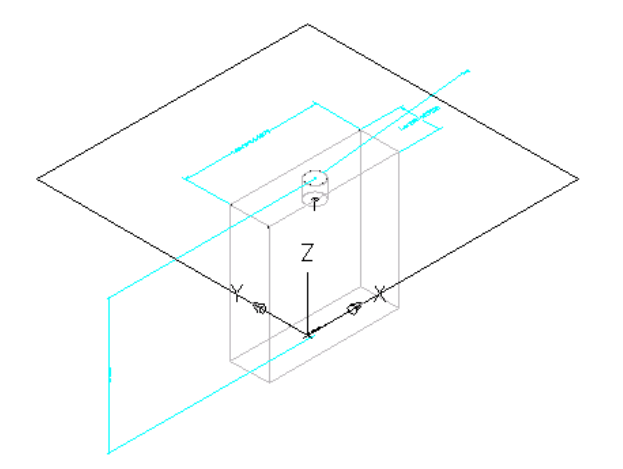

# **Hinzufügen von Modellbemaßungen zu einem parametrischen MV-Bauteil für einen vertikalen Tank**

Gehen Sie wie folgt vor, um Bemaßungen für die Höhe und den Durchmesser des Tankgehäuses und für die Länge des Ansatzes am Tank hinzuzufügen.

**TIPP** Damit es nicht zu Verzerrungen des Modells kommt, müssen Sie zuerst die Bemaßungen für das Modell insgesamt und danach die einzelnen Bemaßungen für die Geometrie einfügen.

**1** Um die Bemaßung für die Höhe des Tankgehäuses hinzuzufügen, klicken Sie im Bauteil-Browser mit der rechten Maustaste auf Modellbemaßungen und wählen Abstand hinzufügen.

**ANMERKUNG** Bei konstanten Parameterwerten können Sie eine konstante Bemaßung festlegen oder wählen, keine Bemaßung hinzuzufügen und den Standardwert auf Basis der tatsächlichen Größe der Geometrie zu verwenden. Wenn keine Bemaßungen hinzugefügt werden, werden der Parameter und dessen Wert bei der Bauteilgrößenauswahl nicht angezeigt.

**2** Wählen Sie im Modellbereich den Modifikator für das Tankgehäuse aus und legen Sie die Position für die Bemaßung fest.

Eine Längenbemaßung (LenB1) wird im Modell platziert und im Bauteil-Browser den Modellparametern hinzugefügt. Der Wert von LenB1 ist die Höhe der Extrusion, die das Tankgehäuse darstellt. Dieser Wert kann geändert werden.

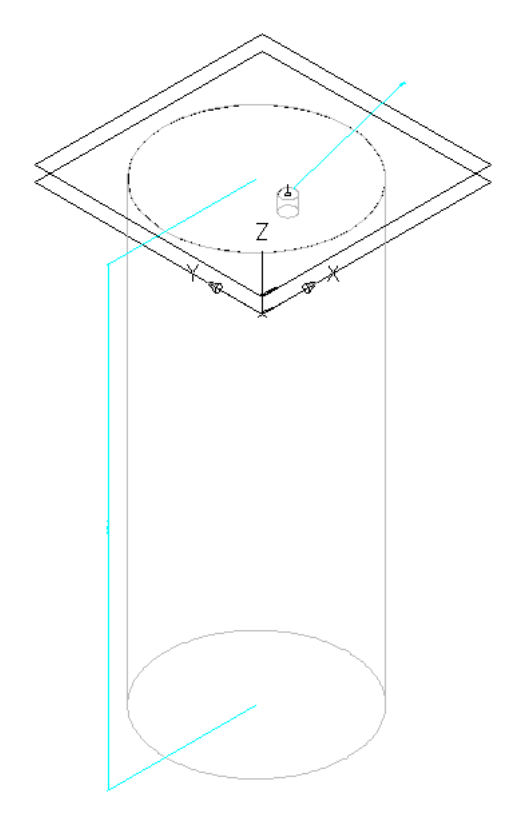

**3** Um die reale Länge des Ansatzes festzulegen, erweitern Sie im Bauteil-Browser Modellparameter, klicken mit der rechten Maustaste auf WPOf1 und wählen Bearbeiten.

Das Dialogfeld Modellparameter wird angezeigt.

**ANMERKUNG** Wenn Sie einen Modifikator mit einem Ebenen-Abschlusstyp erstellen, können Sie den Abstand zwischen Arbeitsebenen als definierte Länge des Modifikatormerkmals verwenden. In diesem Abschnitt verwenden Sie den Abstand zwischen den Arbeitsebenen, die Sie zum Positionieren des Ansatzes erstellt haben, als Längenbemaßung für den Ansatz.

**4** Vergewissern Sie sich, dass für WPOf1 unter Gleichung der Wert 2" (51 mm) angezeigt wird, und klicken Sie auf Schließen.

Wenn der Wert geändert werden muss, doppelklicken Sie auf den angezeigten Wert und geben den gewünschten Wert ein.

# **Hinzufügen einzelner Bauteilgrößen zu dem parametrischen MV-Bauteil für einen Luftregler**

Gehen Sie wie folgt vor, um dem Modell einzelne Bauteilgrößen hinzuzufügen. Sie erstellen einzelne Bauteilgrößen, indem Sie Parameterwerte hinzufügen. Möglich sind Listen oder Tabellen mit Werten, konstante Werte oder Berechnungen.

Sie können auch eindeutige Bauteilgrößennamen erstellen. Jeder Bauteilgrößenname wird mithilfe einer Berechnung (einer formatierten Zeichenfolge von Parameterwerten und Text) erzeugt.

**1** Zum Hinzufügen von Größen zum Bauteil klicken Sie im Bauteil-Browser mit der rechten Maustaste auf Größenparameter und wählen Konfiguration bearbeiten.

Das Dialogfeld Größenparameter wird angezeigt.

**ANMERKUNG** Berechnete Werte, die im Modell festgelegt wurden, können nicht im Dialogfeld Größenparameter bearbeitet werden. Wenn Sie diese Werte ändern möchten, müssen Sie das Modell bearbeiten.

- **2** Um eine Tabelle mit den verfügbaren Größen für die Länge und Breite der Flächen an der Oberund Unterseite des Durchlasses hinzuzufügen, ändern Sie den Datenspeichertyp der Parameter LenA1, LenA2, LenA3 und LenA4 in Tabelle.
- **3** Wählen Sie im Werkzeugkasten aus der Liste den Eintrag Werte.

Die Parameterwerte werden angezeigt.

**4** Um eine neue Bauteilgröße hinzuzufügen, klicken Sie auf die erste Zeile in der Tabelle und dann

im Werkzeugkasten auf  $\mathbb{E}$ .

Im Dialogfeld Größenparameter wird eine Zeile für eine Bauteilgröße hinzugefügt. Fügen Sie auf diese Weise alle benötigten Bauteilgrößen hinzu.

**5** Doppelklicken Sie für jede Bauteilgröße auf die Parameter LenA1, LenA2, LenA3 und LenA4 und geben Sie die gewünschten Werte ein.

**TIPP** Sie können mithilfe der Microsoft® Windows-Standardfunktionen Kopieren (*STRG+C*) und Einfügen (*STRG+V*) Werte von anderen Bauteilfamilien kopieren und einfügen. Sie können die Werte von einem anderen Bauteil, das im Dienstprogramm für die Inhaltsblock-Erstellung geöffnet ist, von einem Bauteil, das im Katalog-Editor geöffnet ist, oder von einer Microsoft® Excel-Tabellenkalkulation kopieren und einfügen. Bei Verbindungsteilparametern können Sie auch [die entsprechenden](#page-755-0) [Standardsegmentwerte](#page-755-0) für die Verwendung während des Layouts einfügen.

- **6** Wenn Sie mit dem Hinzufügen von Größen fertig sind, klicken Sie auf OK.
- **7** Um die Größe eines Übergangs zwischen Flächen hinzuzufügen, erweitern Sie Modellparameter, klicken mit der rechten Maustaste auf WPOf1 und wählen Bearbeiten.
- **8** Doppelklicken Sie im Dialogfeld Modellparameter auf den Gleichungswert für WPOf1, geben Sie -4" (-102 mm) ein, und klicken Sie auf Schließen.

**ANMERKUNG** Sie können auch eine Gleichungsformel für den Wert eingeben. Klicken Sie auf Rechner, um auf den Gleichungsassistenten zuzugreifen.

- **9** Um einen eindeutigen Bauteilgrößennamen festzulegen, klicken Sie im Bauteil-Browser mit der rechten Maustaste auf Größenparameter und wählen Berechnungen bearbeiten. Das Dialogfeld Größenparameter wird angezeigt.
- **10** Doppelklicken Sie in Zeile 1 auf PrtD.

Der Berechnungsassistent wird angezeigt.

**11** Legen Sie im Berechnungsassistenten den Bauteilgrößennamen fest.

- Wählen Sie unter Genauigkeit 0 aus.
- Wählen Sie unter Variable einfügen LenA1 aus und klicken Sie auf Einfügen.
- Klicken Sie oben im Dialogfeld auf den Wert für Bauteilgrößenname (Part Size Name PrtSN), und geben Sie x ein.
- Wählen Sie unter Variable einfügen LenA2 aus, und klicken Sie auf Einfügen.

■ Klicken Sie auf den Wert für Part Size Name (PrtSN), und geben Sie inch Louver Face Ceiling Diffuser (Zoll Deckendurchlass mit Lamellen) ein.

**12** Klicken Sie auf Prüfen, um das Ergebnis anzuzeigen.

**13** Klicken Sie zweimal auf OK.

# **Hinzufügen von Bauteilgrößen zu einem parametrischen MV-Bauteil für einen Abzweigkasten**

Gehen Sie wie folgt vor, um dem Modell Größenangaben für die einzelnen Bauteile hinzuzufügen. Sie erstellen einzelne Bauteilgrößen, indem Sie Parameterwerte hinzufügen. Möglich sind Listen oder Tabellen mit Werten, konstante Werte oder Berechnungen.

Sie können auch eindeutige Bauteilgrößennamen erstellen. Jeder Bauteilgrößenname wird mithilfe einer Berechnung (einer formatierten Zeichenfolge von Parameterwerten und Text) erzeugt.

> **1** Zum Hinzufügen von Größen zum Bauteil klicken Sie im Bauteil-Browser mit der rechten Maustaste auf Größenparameter und wählen Konfiguration bearbeiten.

Das Dialogfeld Größenparameter wird angezeigt.

**ANMERKUNG** Berechnete Werte, die im Modell festgelegt wurden, können nicht im Dialogfeld Größenparameter bearbeitet werden. Wenn Sie diese Werte ändern möchten, müssen Sie das Modell bearbeiten.

- **2** Um eine Tabelle mit verfügbaren Werten für die Breite des Abzweigkastens hinzuzufügen, ändern Sie den Datenspeichertyp von LenA1 in Tabelle.
- **3** Wählen Sie im Werkzeugkasten aus der Liste den Eintrag Werte.

Die Parameterwerte werden angezeigt.

**4** Um eine neue Bauteilgröße hinzuzufügen, klicken Sie auf die erste Zeile in der Tabelle und dann im Werkzeugkasten auf Neu.

Im Dialogfeld Größenparameter wird eine Zeile für eine Bauteilgröße hinzugefügt. Fügen Sie auf diese Weise alle benötigten Bauteilgrößen hinzu.

**5** Doppelklicken Sie für jede Bauteilgröße auf LenA1 und geben Sie eine Größe ein.

**TIPP** Sie können mithilfe der Microsoft® Windows-Standardfunktionen Kopieren (*STRG+C*) und Einfügen (*STRG+V*) Werte von anderen Bauteilfamilien kopieren und einfügen. Sie können die Werte von einem anderen Bauteil, das im Dienstprogramm für die Inhaltsblock-Erstellung geöffnet ist, von einem Bauteil, das im Katalog-Editor geöffnet ist, oder von einer Microsoft® Excel-Tabellenkalkulation kopieren und einfügen. Bei Verbindungsteilparametern können Sie auch [die entsprechenden](#page-755-0) [Standardsegmentwerte](#page-755-0) für die Verwendung während des Layouts einfügen.

**6** Um einen eindeutigen Bauteilgrößennamen festzulegen, wählen Sie im Werkzeugkasten den Eintrag Berechnungen aus der Liste.

Die Berechnungszeichenfolgen werden angezeigt.

**7** Doppelklicken Sie in Zeile 1 auf PrtD.

Der Berechnungsassistent wird angezeigt.

- **8** Legen Sie im Berechnungsassistenten den Bauteilgrößennamen fest.
	- Wählen Sie unter Genauigkeit 0 aus.
	- Wählen Sie unter Variable einfügen LenA1 aus und klicken Sie auf Einfügen.

■ Klicken Sie oben im Dialogfeld auf den Wert für Part Size Name (PrtSN), und geben Sie inch Outlet Box (Zoll Anschlusskasten) ein.

**9** Klicken Sie auf Prüfen, um das Ergebnis anzuzeigen. **10** Klicken Sie zweimal auf OK.

## **Hinzufügen von Bauteilgrößen zu einem parametrischen MV-Bauteil für einen vertikalen Tank**

Gehen Sie wie folgt vor, um dem Modell einzelne Bauteilgrößen hinzuzufügen. Sie erstellen einzelne Bauteilgrößen, indem Sie Parameterwerte hinzufügen. Möglich sind Listen oder Tabellen mit Werten, konstante Werte oder Berechnungen.

Sie können auch eindeutige Bauteilgrößennamen erstellen. Jeder Bauteilgrößenname wird mithilfe einer Berechnung (einer formatierten Zeichenfolge von Parameterwerten und Text) erzeugt.

> **1** Zum Hinzufügen von Größen zum Bauteil klicken Sie im Bauteil-Browser mit der rechten Maustaste auf Größenparameter und wählen Konfiguration bearbeiten.

Das Dialogfeld Größenparameter wird angezeigt.

**ANMERKUNG** Berechnete Werte, die im Modell festgelegt wurden, können nicht im Dialogfeld Größenparameter bearbeitet werden. Wenn Sie diese Werte ändern möchten, müssen Sie das Modell bearbeiten.

**2** Um eine Tabelle mit den verfügbaren Werten für den Durchmesser und die Höhe des

Tankgehäuses hinzuzufügen, klicken Sie auf  $\overline{\mathbf{r}}$ , und ändern Sie den Datenspeichertyp von ND1 und LenB1 in Tabelle.

**3** Wählen Sie im Dialogfeld Größenparameter in der Dropdown-Liste Werte.

Die Parameterwerte werden angezeigt.

**4** Um eine neue Größe hinzuzufügen, klicken Sie auf die erste Zeile in der Tabelle und dann im Werkzeugkasten auf  $\mathbb{F}$ .

Im Dialogfeld Größenparameter wird eine Zeile für eine Bauteilgröße hinzugefügt. Fügen Sie auf diese Weise alle benötigten Bauteilgrößen hinzu.

**5** Doppelklicken Sie für die einzelnen Bauteilgrößen jeweils auf ND1 und LenB1 und geben Sie die gewünschten Werte ein.

Die Software ruft automatisch anhand des von Ihnen angegebenen Nenndurchmessers und des Verbindungstyps den passenden physischen Durchmesser ab. Weitere Informationen finden Sie unter [Festlegen von Verbindungsteilgrößen für Rohr-Verbindungsteile](#page-756-0) auf Seite 737.

**TIPP** Sie können mithilfe der Microsoft® Windows-Standardfunktionen Kopieren (*STRG+C*) und Einfügen (*STRG+V*) Werte von anderen Bauteilfamilien kopieren und einfügen. Sie können die Werte von einem anderen Bauteil, das im Dienstprogramm für die Inhaltsblock-Erstellung geöffnet ist, von einem Bauteil, das im Katalog-Editor geöffnet ist, oder von einer Microsoft® Excel-Tabellenkalkulation kopieren und einfügen. Bei Verbindungsteilparametern können Sie auch [die entsprechenden](#page-755-0) [Standardsegmentwerte](#page-755-0) für die Verwendung während des Layouts einfügen.

**6** Um einen eindeutigen Namen für die Bauteilgröße festzulegen, wählen Sie im Dialogfeld Größenparameter den Eintrag Berechnungen aus der Liste. Die Berechnungszeichenfolgen werden angezeigt.

**7** Doppelklicken Sie in Zeile 1 auf PrtD.

Das Dialogfeld Berechnungsassistent wird geöffnet.

**8** Legen Sie im Berechnungsassistenten den Bauteilgrößennamen fest.

- Wählen Sie unter Genauigkeit 0 aus.
- Wählen Sie unter Variable einfügen LenB1, und klicken Sie auf Einfügen (rechts).
- Klicken Sie oben im Dialogfeld auf den Wert für Bauteilgrößenname (PrtSN), und geben Sie Zoll Vertikaler Speichertank ein.
- **9** Klicken Sie auf Prüfen, um das Ergebnis anzuzeigen.

**Dialogfeld Berechnungsassistent mit den eingegebenen Werten**

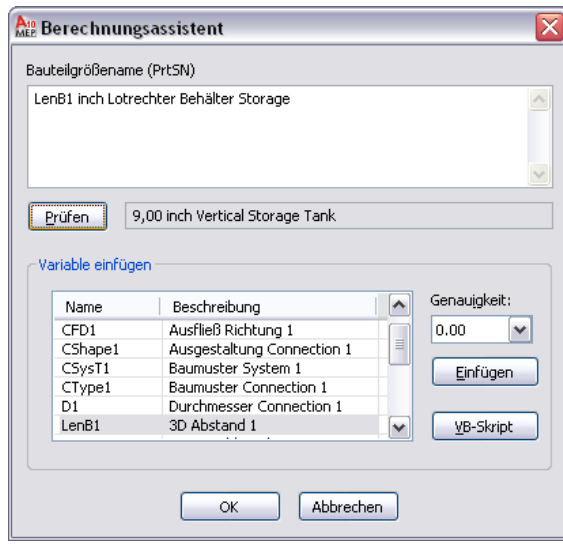

<span id="page-823-0"></span>**10** Klicken Sie zweimal auf OK.

## **Erstellen eines Vorschaubilds für ein parametrisches MV-Bauteil**

Gehen Sie wie folgt vor, um ein Vorschaubild des parametrischen MV-Bauteils zu erstellen. Dies erleichtert die Auswahl von Bauteilen. Das Dienstprogramm für die Inhaltsblock-Erstellung erzeugt das Vorschaubild auf der Basis einer angegebenen Ansichtsrichtung. Sie können eine der zehn Standard-Ansichtsrichtungen von AutoCAD® auswählen, um das Modell anzuzeigen (Oben, Unten, Links, Rechts, Vorne, Hinten, SW-Isometrieansicht, SO-Isometrieansicht, NO-Isometrieansicht und NW-Isometrieansicht).

**1** Klicken Sie im Bauteil-Browser auf **(Bitmap erstellen)**.

Das Dialogfeld Bitmap-Vorschau wird angezeigt.

**Beispiel einer Bitmap-Vorschau eines parametrischen MV-Bauteils für einen vertikalen Tank**

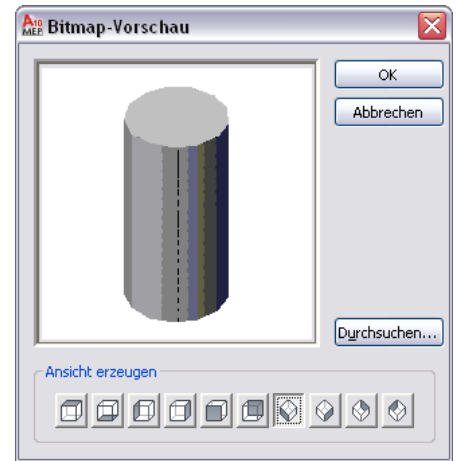

**2** Klicken Sie unter Ansicht erzeugen auf eine Ansicht für das Vorschaubild des Bauteils.

**TIPP** Wenn Sie eine Ansicht auswählen, wird das Vorschaubildfenster im Dialogfeld aktualisiert. Dies ermöglicht Ihnen, vor dem Auswählen alle verfügbaren Vorschaubilder für das Bauteil zu betrachten.

Sie können auch auf Durchsuchen klicken, um ein vordefiniertes Bitmap-Bild auszuwählen. Vordefinierte Bilder müssen mit der Auflösung von 200 x 200 Pixel in 256 Farben gespeichert werden.

**3** Klicken Sie auf OK.

## **Definieren des Verhaltens von parametrischen MV-Bauteilen beim Einfügen**

**1** Klicken Sie im Bauteil-Browser auf **[20]** (Optionen).

Das Dialogfeld Optionen wird angezeigt.

**Optionen (Dialogfeld)**

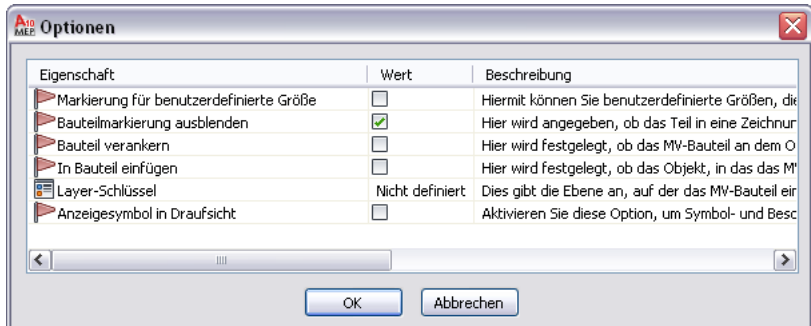

**2** Legen Sie das Einfügeverhalten für das Bauteil fest und klicken Sie auf OK.

Eine Beschreibung der Einstellungen finden Sie unter [Einfügeverhalten eines parametrischen](#page-758-0) [Bauteils](#page-758-0) auf Seite 739.

**3** Erweitern Sie im Bauteil-Browser den Eintrag Daten für automatisches Layout, klicken Sie mit der rechten Maustaste auf Layout-Daten und wählen Sie Platzierungspunkt auswählen.

#### **Option Platzierungspunkt auswählen... im Kontextmenü Layout-Daten**

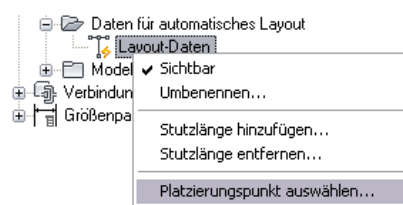

**4** Legen Sie den Punkt am Bauteilmodell fest, der als Platzierungspunkt (Einfügepunkt) für das MV-Bauteil verwendet werden soll.

Ein  $\Box$  (Platzierungspunkt) wird an der angegebenen Position eingefügt.

# **Validieren, Speichern und Anzeigen einer Vorschau eines parametrischen MV-Bauteils**

Gehen Sie wie folgt vor, um ein parametrisches MV-Bauteil zu validieren, die Bauteilfamilie zu speichern und die Größen der einzelnen Bauteile als Vorschau anzuzeigen.

#### **So validieren Sie ein parametrisches MV-Bauteil**

1 Klicken Sie im Werkzeugkasten des Dienstprogramms für die Inhaltsblock-Erstellung auf **V**. Wenn Sie diese Vorgänge erfolgreich abgeschlossen haben, wird das Bauteil validiert und die Statuszeile wird mit einer grün leuchtenden Ampel aktualisiert.

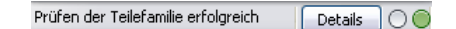

Wenn das Modell Fehler aufweist, leuchtet die Ampel rot und ein Dialogfeld mit einer Liste der Fehler wird angezeigt. Prüfen Sie die Fehler, nehmen Sie die erforderlichen Änderungen vor und wiederholen Sie diesen Schritt, bis die Validierung erfolgreich ist.

Fehler beim Prüfen der Teilefamilie  $Details$ 

**ANMERKUNG** Warnungen im Dialogfeld Bauteilfamilie - Prüfergebnisse bewirken nicht, dass das Bauteil ungültig ist.

Nach einer erfolgreichen Validierung können Sie das parametrische MV-Bauteil speichern.

#### **So speichern Sie ein parametrisches MV-Bauteil**

**2** Klicken Sie im Werkzeugkasten auf **.**.

**3** Legen Sie fest, ob das Bauteil im Katalog verfügbar sein soll:

- Klicken Sie auf Ja, damit das Bauteil für Benutzer verfügbar ist.
- Klicken Sie auf Nein, um das Bauteil weiterhin zu verbergen.

**ANMERKUNG** Diese Aufforderung aktiviert bzw. deaktiviert die Option zum Ausblenden des Bauteils im Dialogfeld Optionen des Dienstprogramms für die Inhaltsblock-Erstellung.

Das Bauteil wird an der angegebenen Katalogposition gespeichert.

#### **So zeigen Sie eine Vorschau eines parametrischen MV-Bauteils an**

- **4** Zum Anzeigen der Vorschau jeder Bauteilgröße klicken Sie im Bauteil-Browser mit der rechten Maustaste auf Größenparameter und wählen Werte bearbeiten. Das Dialogfeld Größenparameter wird angezeigt.
- **5** Klicken Sie auf eine Zeile in der Tabelle, um die Standard-Bauteilgröße auszuwählen.
- **6** Klicken Sie auf **a**

Der Viewer für parametrische Objekte wird angezeigt.

**Dialogfeld Viewer für parametrische Objekte**

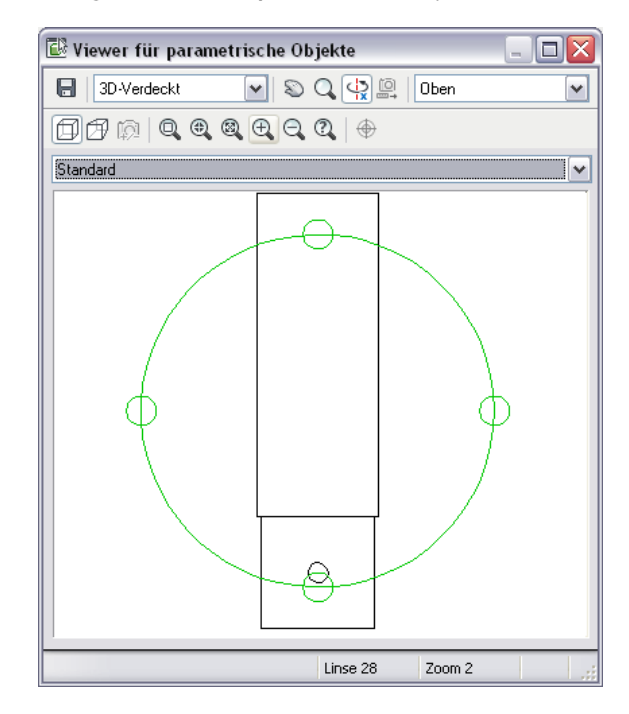

- **7** Wählen Sie eine andere Ansicht aus der Liste oder klicken Sie auf **Tage (Fig. 2014)**<br>**7** Wählen Sie eine andere Ansicht aus der Liste oder klicken Sie auf Tage um das Modell mit der 3D-Orbit-Funktion zu betrachten.
- **8** Wählen Sie im Viewer für parametrische Objekte einen auf dem Kreis liegenden Punkt und ziehen Sie den Mauszeiger an der Kreislinie entlang, um das 3D-Modell dynamisch aus verschiedenen Perspektiven anzuzeigen.
- **9** Lassen Sie den Viewer für parametrische Objekte geöffnet und wählen Sie im Dialogfeld Größenparameter eine andere Bauteilgröße.

Das Bauteil wird im Viewer angezeigt.

**10** Betrachten Sie das Modell mit unterschiedlichen Perspektiven und überprüfen Sie, ob es korrekt erstellt zu sein scheint.

Sind Probleme zu erkennen, etwa Segmente, die nicht richtig verbunden sind, nehmen Sie die nötigen Änderungen vor und überprüfen die Bauteilgrößen erneut. Wiederholen Sie diesen Vorgang, bis alle Bauteilgrößen fehlerfrei wirken.

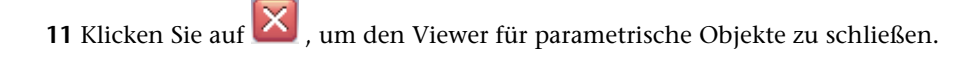

## **Erstellen eines Schemasymbols für ein parametrisches MV-Bauteil**

Sie können jederzeit für ein parametrisches MV-Bauteil ein Schemasymbol erstellen. Das erstellte Symbol können jedoch nur die Bauteile verwenden, die Sie nach dem Erstellen des Symbols den Zeichnungen hinzufügen. Sie können vorher eingefügte Bauteile nicht aktualisieren, damit sie das Symbol verwenden.

Es gibt zwei Typen von Schemasymbolen, die Sie parametrischen MV-Bauteilen hinzufügen können:

- **Parametrisch:** Dieser Typ von Symbol wird proportional mit dem Bauteil skaliert. Parametrische Symbole erstellen Sie mithilfe der parametrischen Merkmale: parametrische Geometrie, Bemaßungen und Beschränkungen.
- **Blockbasiert**: Dieser Typ von Symbol wird nicht proportional, sondern einheitlich skaliert. Blockbasierte Symbole erstellen Sie mithilfe der AutoCAD®-Standardobjekte wie Linien, Bogen und Kreise. Sie können das Symbol völlig neu erstellen oder ein vorhandenes AutoCAD MEP-Symbol oder einen AutoCAD-2D-Block aus einer DWG-Datei einfügen. Dadurch können Sie bestehende Symbol- oder Blockbibliotheken verwenden.

### **Erstellen eines parametrischen Symbols**

- **1** Öffnen Sie bei Bedarf das parametrische MV-Bauteil im Dienstprogramm für die Inhaltsblock-Erstellung.
- **2** Klicken Sie im Bauteil-Browser mit der rechten Maustaste auf [Symbol- und Beschriftungsebene](#page-759-0) und wählen Sie Sichtbar.

**ANMERKUNG** Dadurch wird die Ebene im Zeichnungsbereich sichtbar, ihre Z-Koordinate im Weltkoordinatensystem (WKS) liegt jedoch weit über dem WKS-Ursprung, sodass Sie möglicherweise die Ansicht verkleinern müssen, um die Ebene zu sehen. Sie können Bedarf auch die [Position der](#page-759-0) [Ebene ändern.](#page-759-0)

**3** Klicken Sie mit der rechten Maustaste auf Symbol- und Beschriftungsebene und wählen Sie Ansicht festlegen.

Dadurch wird die Ansichtsrichtung gewechselt: Es wird die Ansicht von oben (Draufsicht) angezeigt, die sowohl die Standardansicht für die Ebene als auch die übliche Ansicht zum Zeichnen von Schemasymbolen ist. Sie können jedoch jede beliebige Ansicht wählen, die beim Zeichnen der Geometrie nützlich ist.

**4** Erstellen Sie mithilfe parametrischer [Geometrie](#page-741-0) sowie parametrischer [Beschränkungen](#page-743-0) und [Bemaßungen](#page-742-0) das Schemasymbol.

Erstellen Sie zuerst mithilfe der Modellgeometrie, die sich mit der Bauteilgröße ändert, Punktreferenzen und projizierte Geometrie auf der Symbol- und Anmerkungsebene. Erstellen Sie anschließend die Symbolgeometrie auf der Ebene. Zuletzt müssen Sie Beschränkungen und/oder Bemaßungen hinzufügen, damit das Symbol bei Änderungen an der Bauteilgröße ebenfalls geändert wird.

Die nötigen Befehle finden Sie im Kontextmenü, das Sie öffnen können, indem Sie Symbol- und Beschriftungsebene erweitern und mit der rechten Maustaste auf Parametrische Grafiken klicken (wie im Folgenden beschrieben). Klicken Sie auf Geometrie hinzufügen und dann auf Punktreferenz.
#### **Kontextmenü Symbol- und Beschriftungsebene**

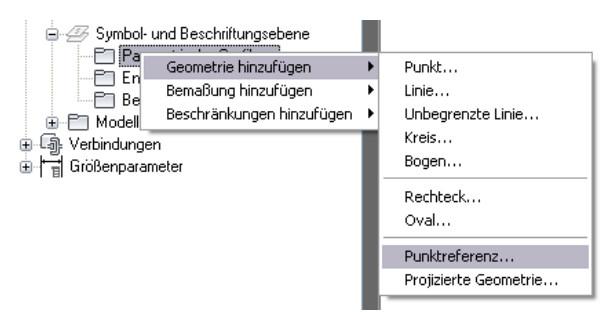

Um auf der Symbol- und Beschriftungsebene rasch die Geometrie des Modellumrisses zu erstellen, können Sie im Bauteil-Browser mit der rechten Maustaste auf die Ebene klicken und Bauteilumgrenzung wählen. Die Umrissgeometrie kann zur Orientierung beim Erstellen der Symbolgeometrie verwendet werden. Wenn Sie fertig sind, deaktivieren Sie Bauteilumgrenzung, um die Umrissgeometrie, die ihre Größe nicht ändert, von der Ebene zu entfernen.

**TIPP** Mit den Befehlen Ebeneninhalte isolieren, Ebeneninhalte ausblenden und Objektisolation beenden im Kontextmenü von Ebenen können Sie die Geometrie auf der Ebene ein- und ausblenden.

- **5** Nachdem Sie die Symbolgeometrie gezeichnet und die nötigen Beschränkungen und Bemaßungen hinzugefügt haben, vergewissern Sie sich, dass das Symbol bei Änderungen an der Größe des Bauteils in derselben Weise geändert wird:
	- Erweitern Sie im Bauteil-Browser Modellparameter, klicken Sie mit der rechten Maustaste auf einen Parameter und wählen Sie Bearbeiten.
	- Andern Sie im Dialogfeld Modellparameter die Werte der Parameter für das Modell und klicken Sie auf Schließen.
	- Überprüfen Sie im Zeichnungsbereich die Änderungen am Modell und am Symbol.

**6** Fügen Sie dem Schemasymbol gegebenenfalls [Beschriftungen](#page-833-0) hinzu.

**7** Legen Sie bei Bedarf fest, dass in 1-Linien- und 2-Linien-Darstellungen von oben (Draufsichten) das Schemasymbol anstelle einer modellgenerierten Ansicht verwendet werden soll:

- Klicken Sie im Bauteil-Browser auf  $\equiv$
- Klicken Sie im Dialogfeld Optionen auf Anzeigesymbol in Draufsicht und dann auf OK.

**8** Klicken Sie im Bauteil-Browser auf (Bauteilfamilie speichern).

**9** Klicken Sie zum Schließen des Bauteil-Browsers auf .

Die folgenden Abbildungen zeigen als Beispiel, wie Sie ein parametrisches Schemasymbol für einen Luftregler erstellen. Als Erstes erstellen Sie auf der Symbol- und Beschriftungsebene mithilfe zweier Eckpunkte des Durchlasses [Punktreferenzen,](#page-741-0) um die Kanten des Symbols an den Kanten des Durchlasses auszurichten.

Anschließend isolieren Sie den Inhalt der Symbol- und Anmerkungsebene, um ihn besser sichtbar zu machen. In diesem Stadium ist außer den beiden Punktreferenzen keine Geometrie in der Ebene vorhanden.

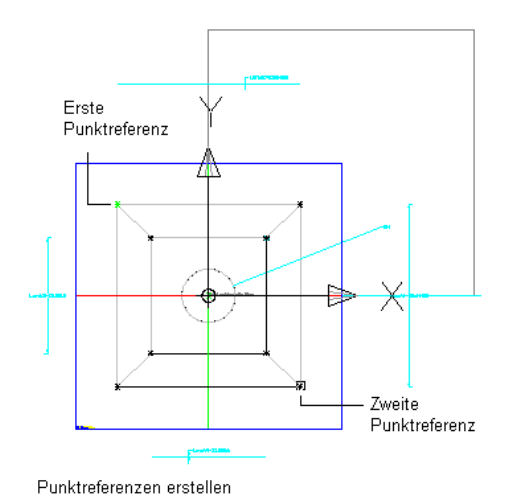

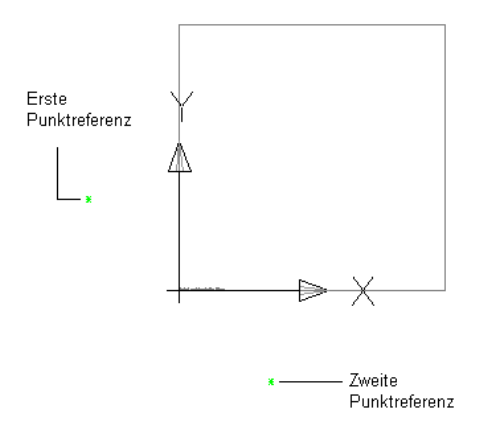

Inhalte auf Symbol- und Anmerkungsebene isolieren

Anschließend zeichnen Sie ein Rechteck, das das Schemasymbol darstellt, wobei Sie die Punktreferenzen zum Festlegen der Ecken verwenden.

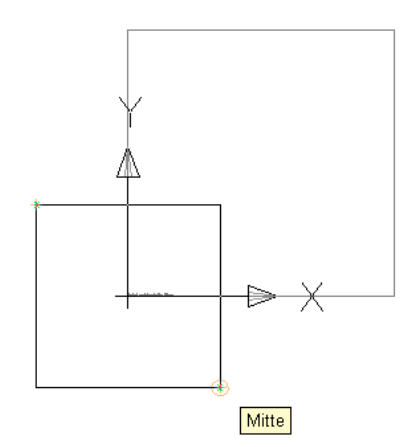

Rechteck mithilfe von Punktreferenzen zeichnen

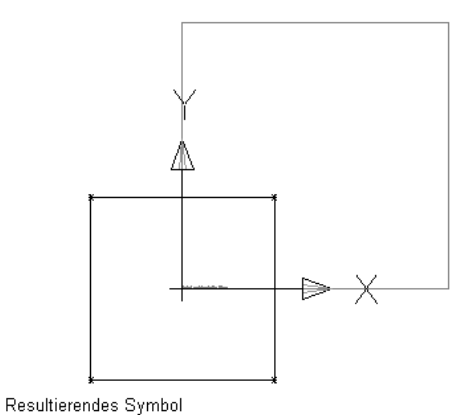

Damit das Symbol proportional mit dem Durchlass skaliert wird, beschränken Sie schließlich die Eckpunkte des Symbolrechtecks auf die darunter liegenden Punktreferenzen. Da die Punktreferenzen auf den Eckpunkten des Modells basieren, wird durch diesen Schritt sichergestellt, dass das Symbol und das Modell immer aneinander ausgerichtet bleiben. Dies können Sie auch erreichen, indem Sie das Symbol mit Bemaßungen versehen und die Namen der entsprechenden Modellbemaßungen als Werte dafür festlegen. Auf diese Weise wird sichergestellt, dass die Symbolbemaßungen bei Änderungen an den Bemaßungen des Modells ebenfalls geändert werden.

**TIPP** Um einander überlappende Objekte durchzugehen, zeigen Sie mit dem Mauszeiger auf das oberste Objekt und drücken bei gedrückter *UMSCHALTTASTE* wiederholt die *LEERTASTE*. Um einander überlappende Unterobjekte (Flächen, Kanten und Scheitelpunkte) von 3D-Volumenkörpern durchzugehen, zeigen Sie mit dem Mauszeiger auf das oberste Unterobjekt und drücken bei gedrückter *STRG*-Taste wiederholt die *LEERTASTE*.

### **Neuerstellen eines AutoCAD-basierten Symbols**

- **1** Öffnen Sie bei Bedarf das parametrische MV-Bauteil im Dienstprogramm für die Inhaltsblock-Erstellung.
- **2** Klicken Sie im Bauteil-Browser mit der rechten Maustaste auf [Symbol- und Beschriftungsebene](#page-759-0) und wählen Sie Sichtbar.

**ANMERKUNG** Dadurch wird die Ebene im Zeichnungsbereich sichtbar, ihre Z-Koordinate im Weltkoordinatensystem (WKS) liegt jedoch weit über dem WKS-Ursprung, sodass Sie möglicherweise die Ansicht verkleinern müssen, um die Ebene zu sehen. Sie können Bedarf auch die [Position der](#page-759-0) [Ebene ändern.](#page-759-0)

**3** Klicken Sie mit der rechten Maustaste auf Symbol- und Beschriftungsebene und wählen Sie Ansicht festlegen.

Dadurch wird die Ansichtsrichtung gewechselt: Es wird die Ansicht von oben (Draufsicht) angezeigt, die sowohl die Standardansicht für die Ebene als auch die übliche Ansicht zum Zeichnen von Schemasymbolen ist. Sie können jedoch jede beliebige Ansicht wählen, die beim Zeichnen der Geometrie nützlich ist.

**4** Zeichnen Sie mithilfe von AutoCAD-Standardobjekten wie Linien, Bogen und Kreisen die Geometrie des Schemasymbols.

**TIPP** Mit den Befehlen Ebeneninhalte isolieren, Ebeneninhalte ausblenden und Objektisolation beenden im Kontextmenü von Ebenen können Sie die Geometrie auf der Ebene ein- und ausblenden.

- **5** Erweitern Sie im Bauteil-Browser Symbol- und Beschriftungsebene, klicken Sie mit der rechten Maustaste auf Entwurfsblöcke und wählen Sie Schemablock hinzufügen.
- **6** Wählen Sie die Ebene, an der das 2D-Symbol ausgerichtet werden soll, wählen Sie die Geometrie des Symbols und drücken Sie *EINGABE*.

Normalerweise wird das Symbol entlang der Symbol- und Beschriftungsebene ausgerichtet. Drücken Sie hierfür *EINGABE*, um die aktuelle Ebene zu übernehmen. Sie können jedoch auch eine andere Ebene wählen. Es könnte beispielsweise vorkommen, dass Sie das Symbol in Seitenansichten anstatt in der Ansicht von oben benötigen, etwa wenn Sie es in Schnitt- und Ansichtszeichnungen verwenden möchten.

Sie können beliebige Geometrie mit Ausnahme der parametrischen Geometrie auswählen, die mit dem Dienstprogramm für die Inhaltsblock-Erstellung erstellt wurde. Diese wird aus dem Auswahlsatz gefiltert.

**7** Legen Sie fest, ob die Quellgeometrie des Symbols entfernt werden soll:

- Geben Sie n (Nein) ein, und drücken Sie *EINGABE*, wenn die Quellgeometrie im Bauteil erhalten bleiben soll.
- Geben Sie j (Ja) ein, oder drücken Sie *EINGABE*, um die Quellgeometrie zu entfernen.

Das Schemasymbol wird der Symbol- und Beschriftungsebene unabhängig von der Ebene, an der es ausgerichtet ist, zugeordnet. Aus diesem Grund fügt die Anwendung der Symbol- und Beschriftungsebene im Bauteil-Browser unter Entwurfsblöcke einen Entwurfsblock hinzu.

#### **Hinzufügen eines Entwurfsblocks**

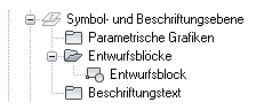

Der Entwurfsblock stellt den Schemablock dar, den Sie gerade hinzugefügt haben. In der Regel erstellen Sie nur ein Symbol und damit auch nur einen Entwurfsblock pro Bauteil.

- **8** Fügen Sie dem Schemasymbol gegebenenfalls [Beschriftungen](#page-833-0) hinzu.
- **9** Legen Sie bei Bedarf fest, dass in 1-Linien- und 2-Linien-Darstellungen von oben (Draufsichten) das Schemasymbol anstelle einer modellgenerierten Ansicht verwendet werden soll:
	- Klicken Sie im Bauteil-Browser auf  $\equiv$ .

■ Klicken Sie im Dialogfeld Optionen auf Anzeigesymbol in Draufsicht und dann auf OK.

**10** Klicken Sie auf (Bauteilfamilie speichern).

11 Klicken Sie zum Schließen des Bauteil-Browsers auf **X** 

# <span id="page-832-0"></span>**Erstellen eines AutoCAD-basierten Symbols aus einem bestehenden Symbol oder Block**

- **1** Öffnen Sie bei Bedarf das parametrische MV-Bauteil im Dienstprogramm für die Inhaltsblock-Erstellung.
- **2** Klicken Sie im Bauteil-Browser mit der rechten Maustaste auf [Symbol- und Beschriftungsebene](#page-759-0) und wählen Sie Sichtbar.

**ANMERKUNG** Die Ebene wird dadurch zwar im Zeichnungsbereich sichtbar; sie liegt jedoch im Weltkoordinatensystem (WCS) auf der Z-Achse so weit oberhalb des Ursprungspunkts, dass Sie die Anzeige möglicherweise verkleinern müssen, um die Ebene anzuzeigen. Sie können Bedarf auch die [Position der Ebene ändern](#page-759-0).

**3** Klicken Sie mit der rechten Maustaste auf Symbol- und Beschriftungsebene und wählen Sie Ansicht festlegen.

Dadurch wird die Ansichtsrichtung gewechselt: Es wird die Ansicht von oben (Draufsicht) angezeigt, die sowohl die Standardansicht für die Ebene als auch die übliche Ansicht zum Hinzufügen von Schemasymbolen ist.

- **4** Erweitern Sie im Bauteil-Browser Symbol- und Beschriftungsebene, klicken Sie mit der rechten Maustaste auf Entwurfsblöcke und wählen Sie AutoCAD-Block einfügen.
- **5** Klicken Sie in diesem Dialogfeld auf Durchsuchen, navigieren Sie zu der Zeichnung, die das einzufügende Symbol bzw. den einzufügenden Block enthält, und wählen Sie dieses bzw. diesen aus.
- **6** Wählen Sie für Name den Namen des Symbols oder Blocks.

**ANMERKUNG** Enthält die Zeichnung nur ein Symbol oder nur einen Block, können Sie stattdessen den Namen der Zeichnung auswählen. Klicken Sie in diesem Fall auch auf Auflösen, um den Block auf Zeichnungsebene, der alle Blöcke in der Zeichnung enthält, aufzulösen. Dadurch wird der einzelne Block in der Zeichnung für die Software abrufbar.

- **7** Legen Sie den Einfügepunkt, den Maßstab und den Drehwinkel fest und klicken Sie auf OK. Sie können stattdessen auch für eine oder mehrere dieser Einstellungen auf Am Bildschirm auswählen klicken. In diesem Fall können Sie den Wert beim Einfügen des Symbols oder Blocks festlegen.
- **8** Legen Sie gegebenenfalls in der Zeichnung den Einfügepunkt und den Drehwinkel fest.

**9** Geben Sie j (Ja) ein, oder drücken Sie *EINGABE*, um den Block als Schemasymbol zu verwenden.

**10** Legen Sie fest, ob die Quellgeometrie des Symbols entfernt werden soll:

- Geben Sie n (Nein) ein, und drücken Sie *EINGABE*, wenn die Quellgeometrie im Bauteil erhalten bleiben soll.
- Geben Sie j (Ja) ein, oder drücken Sie *EINGABE*, um die Quellgeometrie zu entfernen.

Das Symbol bzw. der Block wird aufgelöst und im Bauteil-Browser wird der Symbol- und Beschriftungsebene ein Entwurfsblock hinzugefügt.

#### **Hinzufügen eines Entwurfsblocks**

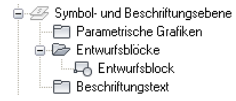

Der Entwurfsblock stellt den Schemablock dar, den Sie gerade erstellt haben. In der Regel erstellen Sie nur ein Symbol und damit auch nur einen Entwurfsblock pro Bauteil.

- **11** Fügen Sie dem Schemasymbol gegebenenfalls [Beschriftungen](#page-833-0) hinzu.
- **12** Legen Sie bei Bedarf fest, dass in 1-Linien- und 2-Linien-Darstellungen von oben (Draufsichten) das Schemasymbol anstelle einer modellgenerierten Ansicht verwendet werden soll:
	- Klicken Sie im Bauteil-Browser auf  $\overline{ }$ .
	- Klicken Sie im Dialogfeld Optionen auf Anzeigesymbol in Draufsicht und dann auf OK.

**13** Klicken Sie auf (Bauteilfamilie speichern).

14 Klicken Sie zum Schließen des Bauteil-Browsers auf  $\overline{\mathsf{X}}$ 

### <span id="page-833-0"></span>**Hinzufügen von Beschriftungen zu einem Schemasymbol**

Allen Schemasymbolen von parametrischen MV-Bauteilen können Beschriftungen hinzugefügt werden; es spielt keine Rolle, ob ein Symbol [parametrisch oder blockbasiert](#page-827-0) ist. Um die Beschriftung einzufügen, erstellen Sie zunächst ein Multilinientext-Objekt (mtext). Die Software verwendet anschließend dieses Objekt, um den Textblock zu erstellen, der mit dem Symbol verbunden werden soll.

Wenn Sie das Symbol in eine Zeichnung einfügen, wird auch der Textblock eingefügt. Wird die Größe des Symbols geändert, wird der Textblock so verschoben, dass seine relative Position erhalten bleibt.

#### **So fügen Sie einem parametrischen oder blockbasierten Schemasymbol eine Beschriftung hinzu**

- **1** Öffnen Sie bei Bedarf das parametrische MV-Bauteil im Dienstprogramm für die Inhaltsblock-Erstellung.
- **2** Erweitern Sie im Bauteil-Browser unter Modellieren den Eintrag Symbol- und Beschriftungsebene.
- **3** Klicken Sie mit der rechten Maustaste auf Beschriftungstext und wählen Sie Beschriftungstext hinzufügen.
- **4** Legen Sie im Zeichnungsbereich einander gegenüber liegende Ecken eines Begrenzungsrahmens fest, um die Breite des Multilinientext-Objekts zu definieren.
- **5** Geben Sie mithilfe des Texteditors in der Zeichnung den Beschriftungstext ein und legen Sie seine Eigenschaften wie die Höhe der Zeichen in den Einheiten der Zeichnung fest.

Informationen zu diesem internen Texteditor finden Sie in der Hilfe zu AutoCAD unter "Überblick über Absatztext".

**TIPP** Wenn Sie als Zeichenhöhe des Beschriftungstexts in Gebäudesystemzeichnungen den Wert 1 Einheit einstellen, können Sie die Plotgröße der Anmerkungen vollständig über die Einstellung Plotgröße von Beschriftungen auf der Registerkarte Maßstab des Dialogfelds Zeichnung einrichten steuern. Beispiel: Angenommen, für eine Zeichnung wurden Zoll als Einheit und 3/32" als Plotgröße der Anmerkungen festgelegt. Wenn Sie dann für den Anmerkungstext in der Zeichnung 1" einstellen, wird die Anmerkung mit der Texthöhe 3/32" geplottet.

- **6** Speichern Sie Ihre Änderungen und schließen Sie den Editor. Dazu haben Sie folgende Möglichkeiten:
	- Klicken Sie außerhalb des Editors in die Zeichnung.
	- Klicken Sie im Werkzeugkasten auf OK.
	- Drücken Sie die *STRG-* und die *UMSCHALTTASTE*.

Der Textblock wird erstellt und mit der Symbol- und Beschriftungsebene verbunden. Der Textblock wird nun im Bauteil-Browser unter Beschriftungstext angezeigt.

**7** Soll der Beschriftungstext unabhängig vom Drehwinkel des Bauteils beim Einfügen immer horizontal bleiben, wählen Sie den Textblock aus, klicken mit der rechten Maustaste und wählen Text horizontal lassen.

Um den Beschriftungstextblock zu löschen, können Sie ihn im Zeichnungsbereich auswählen und *ENTF* drücken.

# **Ändern von parametrischen Bauteilen mithilfe des Dienstprogramms für die Inhaltsblock-Erstellung**

Bestehende parametrische Bauteile können mithilfe des Dienstprogramms für die Inhaltsblock-Erstellung bearbeitet werden. Bei Bauteilen aus den in AutoCAD MEP bereitgestellten Katalogen können Sie das Verhalten, die Größenparameter und die Verbindungsteile ändern. Bei parametrischen Bauteilen, die mithilfe des Dienstprogramms für die Inhaltsblock-Erstellung erstellt wurden, können Sie das Verhalten, die Größenparameter, die Verbindungsteile und das Bauteilmodell mit Geometrie, Profilen, Modifikatoren, Beschränkungen und Bemaßungen ändern. Darüber hinaus können Sie nicht mehr benötigte Bauteile löschen. Dies kann beim Erstellen benutzerdefinierter Kataloge nützlich sein, wenn Sie sicherstellen möchten, dass alle verbundenen Definitionsdateien korrekt verwaltet werden.

# **Starten des Dienstprogramms für die Inhaltsblock-Erstellung zum Ändern eines parametrischen Bauteils**

Gehen Sie wie folgt vor, um das Dienstprogramm für die Inhaltsblock-Erstellung zu starten und die parametrische Konstruktionsumgebung zu öffnen, damit Sie ein parametrisches Bauteil bearbeiten können.

- **1** Klicken Sie auf Registerkarte Verwalten ➤ Gruppe MEP-Inhalt ➤ Dienstprogramm für die
	- Inhaltsblock-Erstellung  $2$ .

Das Dialogfeld Erste Schritte - Katalog wird angezeigt.

- **2** Navigieren Sie im Bauteilkatalog-Browser zu dem gewünschten parametrischen Bauteil und wählen Sie es aus.
- **3** Um dem vorhandenen Bauteil eine neue Bauteilgröße hinzuzufügen, klicken Sie auf  $\overline{C}$ . Das vorhandene Bauteil wird in der parametrischen Konstruktionsumgebung geöffnet.
- **4** Um eine Bauteilgröße zu ändern, klicken Sie auf  $\mathbb{Z}$ .

Das vorhandene Bauteil wird in der parametrischen Konstruktionsumgebung geöffnet.

**5** Um ein Bauteil zu löschen, klicken Sie auf  $\mathbb{X}$ .

Die ausgewählte Bauteilfamilie wird mit allen zugehörigen Definitionsdateien (XML-, DWGund BMP-Dateien) aus dem Bauteilkatalog gelöscht.

# **Ändern parametrischer Bauteile**

Wenn sich während der Arbeit am Entwurf Bauteile ändern, können Sie parametrische Bauteile mit dem Dienstprogramm für die Inhaltsblock-Erstellung ändern. Sie können das Verhalten von Bauteilen, Bauteilgrößenparametern und Verbindungsteilen ändern. Bei den mit dem Dienstprogramm für die Inhaltsblock-Erstellung erstellten Bauteilen können Sie außerdem das Bauteilmodell ändern, einschließlich Geometrie, Profilen, Modifikatoren, Beschränkungen und Bemaßungen. Dazu können Sie genau wie beim Erstellen eines parametrischen Bauteils vorgehen. In diesem Abschnitt wird beschrieben, wie parametrische Bauteile geändert werden. Außerdem finden Sie Hinweise auf andere relevante Verfahren, mit denen Sie Änderungen vornehmen können.

**WICHTIG** Nehmen Sie bei Änderungen an parametrischen Bauteilen die Abbildung unter [Modell eines](#page-738-0) [parametrischen Bauteils](#page-738-0) auf Seite 719 zu Hilfe. Diese Abbildung zeigt die Beziehungen zwischen Merkmalen, die erhalten bleiben müssen, damit auf jeden Fall ein verwendbares Bauteil entsteht.

### **Änderungen an der Bauteilkonfiguration**

Sie können die Bauteilkonfiguration, die das Verhalten des Bauteils steuert, ändern. Erweitern Sie im Bauteil-Browser Bauteil konfigurieren und ändern Sie den Typ oder Untertyp. Weitere Informationen finden Sie unter [Definieren des Einfügeverhaltens eines parametrischen Formstücks](#page-764-0) auf Seite 745 und [Festlegen der](#page-787-0) [Bauteilkonfiguration eines parametrischen MV-Bauteils](#page-787-0) auf Seite 768.

### **Änderungen am Bauteilmodell**

Bei Bauteilen, die Sie mit dem Dienstprogramm für die Inhaltsblock-Erstellung erstellt haben, können Sie die Modellparameter ändern. Diese Parameter bestimmen die Größe des Modells insgesamt. Es sind Änderungen an der Geometrie, an den Bemaßungen und an den Beschränkungen des Modells möglich.

Sie können Geometrie im Modell hinzufügen, ändern oder entfernen; die geänderte Geometrie muss jedoch an das Profil angehängt werden, damit das Dienstprogramm für die Inhaltsblock-Erstellung das Modell aktualisieren und neue geometrische Beschränkungen zuweisen kann.

Sie können außerdem die parametrischen Beziehungen von Modellelementen ändern, indem Sie die geometrischen und die Bemaßungsbeschränkungen verändern. Da Beschränkungen die Form des Modells insgesamt steuern, dürfen Sie hier erst dann Änderungen vornehmen, wenn Sie die aktuell im Modell vorhandenen Beschränkungen kennen. Sie können nicht benötigte Beschränkungen löschen oder neue hinzufügen, um die Form der Skizze zu ändern.

Die parametrischen Befehle des Dienstprogramms für die Inhaltsblock-Erstellung stellen sicher, dass die Beziehungen zwischen geometrischen Elementen unverändert bleiben; Sie sollten jedoch nach Änderungen am Modell die geometrischen Beschränkungen und Bemaßungen erneut überprüfen, um sich zu vergewissern, dass keine weiteren Änderungen am Modell nötig sind. Weitere Informationen finden Sie unter [Modellieren](#page-765-0) [eines parametrischen Formstücks](#page-765-0) auf Seite 746 und [Modellieren eines parametrischen MV-Bauteils](#page-789-0) auf Seite 770.

### **Ändern von Verbindungsteilen**

Sie können die Verbindungsteile eines parametrischen Bauteils hinzufügen, löschen und bearbeiten. Die Form des Verbindungsteils wird von der Form des Modifikators festgelegt, dem das Verbindungsteil zugeordnet ist. Wenn Sie die Form eines Verbindungsteils ändern möchten, müssen Sie daher den dazugehörigen Modifikator ändern. Weitere Informationen finden Sie unter [Hinzufügen von Verbindungsteilen zu einem](#page-770-0) [parametrischen Formstück](#page-770-0) auf Seite 751 und [Hinzufügen von Verbindungsteilen zu einem parametrischen](#page-809-0) [MV-Bauteil](#page-809-0) auf Seite 790.

### **Ändern von Bauteilgrößen**

Sie können die Modellbemaßungen eines Bauteils ändern. Diese Bemaßungen bestimmen die Größe, d. h. etwa die Länge oder Breite, des gesamten Modells. Außerdem können Sie einzelne Größenparameter einer bestimmten Bauteilgröße ändern. Beispielsweise können Sie einen Konstantenwert in eine Werteliste ändern oder benutzerdefinierte Parameter zum Erweitern der Bauteillistendaten hinzufügen. Weitere Informationen finden Sie unter [Hinzufügen von Bemaßungen zu einem parametrischen Formstück](#page-774-0) auf Seite 755 und [Hinzufügen von Bemaßungen zu parametrischen MV-Bauteilen](#page-814-0) auf Seite 795.

#### **Änderungen am Vorschaubild, Schemasymbol oder Einfügeverhalten des Bauteils**

Sie können das Vorschaubild ändern, indem Sie eine andere Ansichtsrichtung für die Erstellung der Vorschau im Dienstprogramm für die Inhaltsblock-Erstellung wählen. Sie können auch ein vordefiniertes Bild wählen. Weitere Informationen finden Sie unter [Erstellen eines Vorschaubilds für ein parametrisches Formstück](#page-778-0) auf Seite 759 und [Erstellen eines Vorschaubilds für ein parametrisches MV-Bauteil](#page-823-0) auf Seite 804.

Sie können das Einfügeverhalten des Bauteils ändern. Diese Informationen legen fest, wie das Bauteil einer Zeichnung hinzugefügt wird: Dazu gehören der Layer-Schlüssel, Stutzlängen für Formstücke und der Platzierungspunkt für parametrische Bauteile. Weitere Informationen finden Sie unter [Definieren der](#page-779-0) [Einfügeverhalten eines parametrischen Formstücks](#page-779-0) auf Seite 760 und [Definieren des Verhaltens von](#page-824-0) [parametrischen MV-Bauteilen beim Einfügen](#page-824-0) auf Seite 805.

Bei parametrischen MV-Bauteilen können Sie auch das Schemasymbol ändern. Schemasymbole können vordefinierte Symbolblöcke sein, Sie können sie jedoch auch im Modellbereich des Dienstprogramms für die Inhaltsblock-Erstellung neu erstellen. Sie können also entweder ein neues Schemasymbol anfügen oder einen bestehenden Schemasymbolblock ändern. Weitere Informationen finden Sie unter [Erstellen eines](#page-832-0) [AutoCAD-basierten Symbols aus einem bestehenden Symbol oder Block](#page-832-0) auf Seite 813.

# **Arbeiten mit blockbasierten Bauteilen**

Ein blockbasiertes Bauteil ist ein MV-Bauteil (Multi-View-Bauteil), dessen Geometrie auf einzelnen AutoCAD®-Blöcken aufbaut. Jede Bauteilgröße der Bauteilfamilie besitzt einen eindeutigen 3D-Modellblock, für den Sie Informationen wie Ansichtsdarstellungen und Verbindungsteilplatzierungen festlegen. Bestehende AutoCAD-Blöcke und Multi-View-Blöcke können in blockbasierte Bauteile konvertiert werden und Sie können blockbasierte Bauteile mit dem Dienstprogramm für die Inhaltsblock-Erstellung erzeugen.

**ANMERKUNG** Eine Einführung in blockbasierte Bauteile finden Sie unter [Parametrische und blockbasierte Bauteile](#page-724-0) auf Seite 705.

## **Konvertieren von MV-Blöcken in blockbasierte Bauteile**

Gehen Sie wie folgt vor, um AutoCAD®-Volumenkörper, Massenelemente, Blöcke oder MV-Blöcke in MV-Bauteile zu konvertieren. MV-Blöcke können wie MV-Bauteile aus verschiedenen Richtungen betrachtet werden, jedoch nicht intelligent mit Gebäudesystemen verbunden werden.

Architekturzeichnungen, auf die in einer AutoCAD MEP-Zeichnung Bezug genommen wird, können Volumenkörper, Massenelemente und MV-Blöcke enthalten, die als MV-Bauteile praktisch sein können. Sie können MV-Blöcke in MV-Bauteile konvertieren, auch wenn sich der MV-Block in einer Referenzzeichnung befindet.

Dieselbe Vorgehensweise kann für mechanische und Elektroteile sowie für Rohr- und Sanitärteile verwendet werden.

- **1** Wählen Sie das zu konvertierende Element oder den zu konvertierenden Block aus, klicken Sie mit der rechten Maustaste und wählen Sie Umwandeln in ➤ MV-Bauteil.
- **2** Geben Sie im Dialogfeld MV-Bauteil konvertieren Verhalten einen Namen für das neue Bauteil an.
- **3** Wählen Sie unter Typ einen Bauteiltyp.
- **4** Wählen Sie unter Bauteiluntertyp eine Kategorie.
- **5** Wählen Sie einen Layer-Schlüssel für das neue Bauteil.
- **6** Klicken Sie auf Weiter.
- **7** Klicken Sie unter MV-Bauteil konvertieren Verbindungsteile mit der rechten Maustaste auf den MV-Bauteilnamen und wählen Sie einen Verbindungstyp.
- **8** Wählen Sie im Dialogfeld Bauteilfamilie Verbindungsteileigenschaften die Eigenschaften des Verbindungsteils.
- **9** Klicken Sie auf OK.
- **10** Fügen Sie alle weiteren gewünschten Verbindungen für das Bauteil hinzu.
- **11** Zum Festlegen der Position einer Verbindung wählen Sie diese aus, klicken Sie mit der rechten Maustaste darauf und wählen Sie Platzierung bearbeiten. Beachten Sie, dass der Verbindungseditor des Werkzeugs zum Erstellen von MV-Bauteilen im Arbeitsbereich angezeigt wird.
- **12** Wählen Sie unter Verbindungsteil die Option Position.
- **13** Legen Sie die Platzierung des Verbindungsteils auf dem MV-Bauteil fest.

**ANMERKUNG** Verwenden Sie den Objektfang zur Platzierung des Verbindungsteils auf Linien in der Blockzeichnung. Sie können die Geometrieauswahl bei der Bearbeitung der Verbindungsplatzierung vereinfachen, indem Sie Werkzeuge wie 3D-Orbit und 3D-Pan zum Ändern der Bauteilansicht nutzen.

- **14** Wenn das Verbindungsteil eine Strömungsrichtung hat, können Sie mit einem Vektor die Richtung angeben oder unter Verbindungsgeometrie im Feld Normale die Koordinaten eingeben. Beispiel: Ein Rohrverbindungsteil mit einem nach unten gerichteten Durchfluss hat die Normalkoordinaten *0,0,-1*.
- **15** Zur Platzierung eines weiteren Verbindungsteils wählen Sie oben im Verbindungsteileditor ein Verbindungsteil aus und geben die Position des MV-Bauteils an.
- **16** Klicken Sie nach Abschluss des Vorgangs auf OK, um den Verbindungsteileditor zu schließen.
- **17** Wenn Sie die Verbindungseigenschaften ändern möchten, wählen Sie im Dialogfeld MV-Bauteil konvertieren - Verbindungsteile ein Verbindungsteil, klicken Sie mit der rechten Maustaste und wählen Sie Ändern.

Zum Ändern der Platzierung, Richtung oder Größe eines Verbindungsteils klicken Sie mit der rechten Maustaste auf das Bauteil und wählen Platzierung bearbeiten. Nehmen Sie die Änderungen im Verbindungsteileditor vor.

**18** Klicken Sie auf Beenden.

Das erstellte MV-Bauteil kann jetzt mit bestimmten Gebäudesystemen verbunden werden. Beachten Sie, dass der Originalblock weiterhin besteht. Das neue MV-Bauteil wird als separates Objekt erstellt und an derselben Position platziert.

**Beispiel für ein MV-Block-Waschbecken, das in ein MV-Bauteil umgewandelt wurde. Das Waschbecken kann jetzt mit den Rohren eines Abwassersystems verbunden werden.**

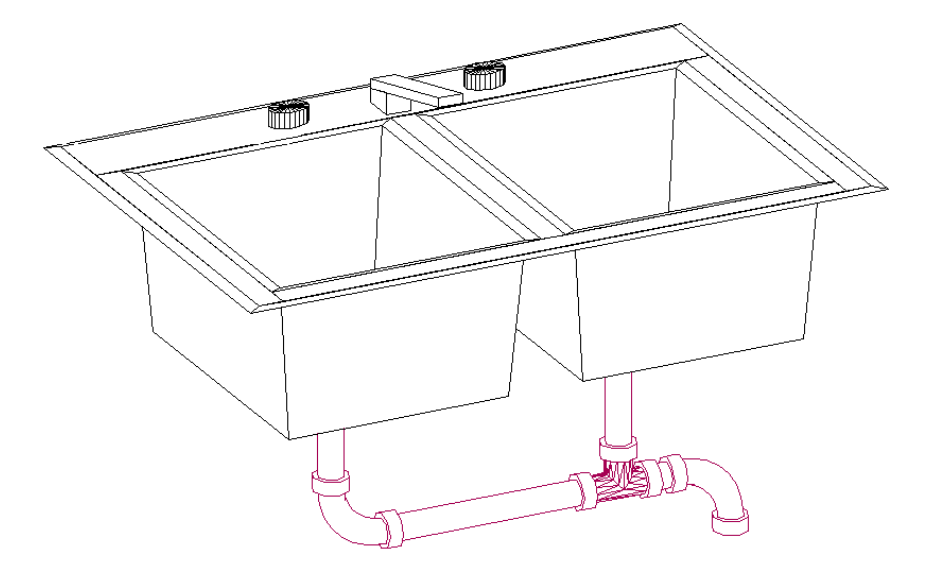

Das MV-Bauteil ist in der Zeichnung enthalten, wird jedoch nicht dem Bauteilkatalog hinzugefügt. Sie können mehrere Exemplare eines konvertierten MV-Bauteils in einer Zeichnung durch Kopieren und Einfügen erstellen. Sie bearbeiten ein konvertiertes MV-Bauteil, indem Sie mit der rechten Maustaste darauf klicken und den Befehl MV-Bauteile-Stil bearbeiten wählen. Wenn Sie ein MV-Bauteil aus einem Block erstellen und zum Bauteilkatalog hinzufügen möchten, müssen Sie das Dienstprogramm für die Inhaltsblock-Erstellung verwenden. Weitere Informationen finden Sie unter [Dienstprogramm für die Inhaltsblock-Erstellung](#page-729-0) auf Seite 710.

## **Bewährte Vorgehensweisen zum Erstellen von blockbasierten Bauteilen**

Folgende Tipps sollen Sie beim Erstellen eines blockbasierten Bauteils im Dienstprogramm für die Inhaltsblock-Erstellung unterstützen.

- Speichern Sie die Quelldateien (Zeichnungsdateien für das 3D-Modell und Schemasymbole) nicht in den Katalogordnern von AutoCAD MEP. Die Quelldateien sind Arbeitsdateien und sollten in einem separaten Ordner gespeichert werden.
- Um die Vorteile des Werkzeugs zur automatischen Ansichtsblockerstellung im Dienstprogramm für die Inhaltsblock-Erstellung nutzen zu können, müssen Sie das 3D-Modell aus AutoCAD®-Volumenkörpern erstellen. Dadurch stellen Sie auch sicher, dass das Bauteil in AutoCAD MEP und beim Rendern, Schattieren und Ausblenden in 3D-Modellansichten unterstützt wird.
- Um die korrekte Darstellung der Bauteilgrößen beim Hinzufügen in einer Zeichnung zu gewährleisten, sollten Sie alle Geometrien des 3D-Modells und Schemasymbols in Layer 0 zeichnen. Weisen Sie VONBLOCK für Farbe und Linientyp sowie VONLAYER für Linienstärke zu.
- Geben Sie neuen Bauteilen passende Namen, und fügen Sie eine Beschreibung hinzu. Der Name, den Sie im Dialogfeld Neues Bauteil für die Bauteilfamilie angeben, wird zur Benennung der Dateien verwendet, die das Bauteil im Bauteilkatalog definieren (XML-, BMP- und DWG-Datei). Die Beschreibung wird immer angezeigt, wenn Sie in AutoCAD MEP ein Bauteil auswählen.

# **Überblick über die Erstellung blockbasierter Bauteile**

Wenn Sie ein blockbasiertes Bauteil erstellen, verknüpfen Sie einen vorgezeichneten 3D-Modellblock mit grundlegenden Informationen wie dem Bauteilverhalten, der Platzierung von Verbindungsteilen und benutzerdefinierten Daten. Blockbasierte Bauteile werden in einzelnen Bauteilgrößen dargestellt. Mithilfe des Dienstprogramms für die Inhaltsblock-Erstellung definieren Sie eine Bauteilfamilie und eine oder mehrere Bauteilgrößen. Sie können die Bauteilgrößen auch in einer bestehenden Bauteilfamilie erstellen. Es ist wichtig, die Kataloghierarchie zu analysieren, um den geeignetsten Ort für das Hinzufügen der neuen Bauteilfamilien zu bestimmen. Wichtig ist auch, die Beziehungen zwischen den verschiedenen Bauteilgrößen zu berücksichtigen, die Sie erstellen möchten. Einige ähneln sich eventuell in ihren Typen und sollten zur selben Bauteilfamilie gehören, während andere einzigartig sein können und eine eigene Bauteilfamilie benötigen.

<span id="page-839-0"></span>Die folgenden Abschnitte bieten einen Überblick über das Erstellen blockbasierter Bauteile mithilfe des Dienstprogramms für die Inhaltsblock-Erstellung

### **3D-Modellblock für ein blockbasiertes Bauteil**

Jede Bauteilgröße einer Bauteilfamilie stellt ein reales Gebäudesystembauteil dar, z. B. ein Ausstattungsstück. Für jede Bauteilgröße müssen Sie einen 3D-Modellblock erstellen, der die Bauteilgröße so darstellt, wie sie in der realen Welt aussehen würde. Alle Modellblöcke müssen aus AutoCAD®-Volumenkörpern erstellt werden, damit die automatische Erstellung von Ansichtsblöcken, Rendern, Schattierungen sowie das Ausblenden in 3D-Modellansichten unterstützt wird. Jeder 3D-Modellblock muss in einer AutoCAD-Zeichnungsdatei gespeichert werden. Sie können einen oder mehrere Modellblöcke in einer Zeichnungsdatei speichern.

**WICHTIG** Speichern Sie die Zeichnungen für den Modellblock nicht in den Katalogordnern von AutoCAD MEP. Hierbei handelt es sich um Arbeitsdateien, die in einem separaten oder temporären Ordner gespeichert werden sollten.

Erstellen Sie die Modellblöcke basierend auf der vorgegebenen AutoCAD-BKS-Ausrichtung, um sicherzustellen, dass die einzelnen Ansichtsblöcke im Dienstprogramm für die Inhaltsblock-Erstellung korrekt erstellt werden. Erstellen Sie mithilfe der SW-Isometrieansicht den Modellblock am Einfügepunkt 0,0,0 im Weltkoordinatensystem (WKS). Dadurch stellen Sie sicher, dass jeder Ansichtsblock an der entsprechenden Seite des Modellblocks wie folgt ausgerichtet wird:

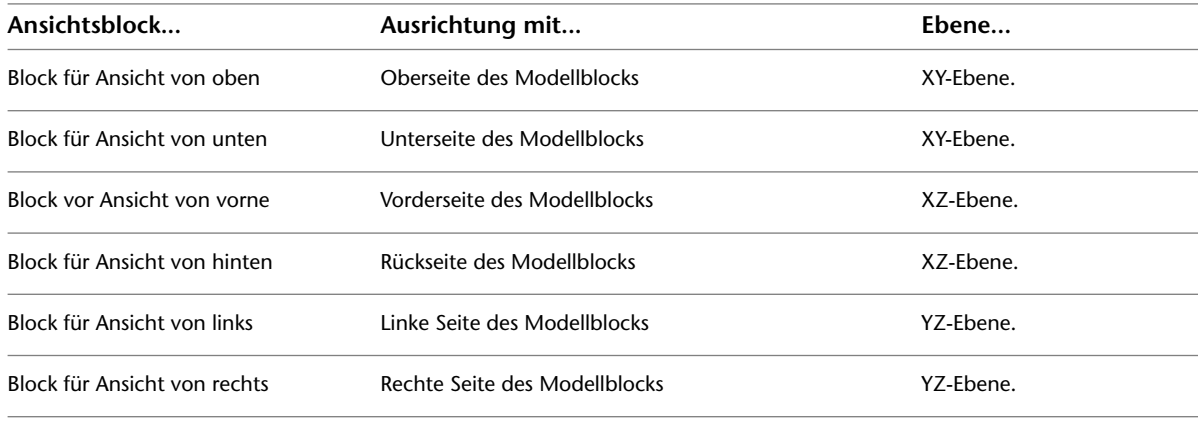

**ANMERKUNG** Um die korrekte Darstellung der Bauteilgrößen beim Hinzufügen in einer Zeichnung zu gewährleisten, sollten Sie alle Geometrien des Modellblocks auf Layer 0 zeichnen, VONBLOCK für Farb- und Linientyp sowie VONLAYER für Linienstärke zuweisen.

**Beispiel eines 3D-Modellblocks für ein Klimagerät**

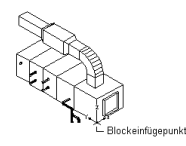

### <span id="page-840-0"></span>**Schemasymbol eines blockbasierten Bauteils**

Normalerweise verfügt jedes Bauteil über ein Schemasymbol, das Sie schematischen Entwurfslayouts hinzufügen können. Mithilfe des Dienstprogramms für die Inhaltsblock-Erstellung können Sie jedem Bauteil einen Symbolblock zuweisen. Es ist möglich, jeder Bauteilgröße ein anderes Symbol zuzuweisen. Sie können aber auch allen Bauteilgrößen das gleiche Symbol zuweisen. Der Symbolblock ist eine Schemadarstellung der Bauteilgröße, die in Draufsichten verwendet wird. In der Regel wird derselbe Symbolblock für alle Bauteilgrößen in einer Bauteilfamilie verwendet. Der Symbolblock muss in einer AutoCAD®-Zeichnungsdatei gespeichert werden. Sie können einen oder mehrere Symbolblöcke in einer Zeichnungsdatei speichern.

**WICHTIG** Speichern Sie die Zeichnungen für den Symbolblock nicht in den Katalogordnern von AutoCAD MEP. Hierbei handelt es sich um Arbeitsdateien, die in einem separaten oder temporären Ordner gespeichert werden sollten.

Sie können einen beliebigen Zeichenbefehl zur Erstellung der Geometrie für die Blöcke verwenden. Wir empfehlen jedoch standardmäßige AutoCAD-Objekte wie Linien, Polylinien oder Kreise zu verwenden. Nachdem der Schemasymbolblock erstellt wurde, skaliert ihn das Dienstprogramm für die Inhaltsblock-Erstellung und fügt ihn in einen Begrenzungsrahmen des 3D-Modells ein. Dadurch wird sichergestellt, dass zwischen dem Schemasymbol und Schemalinien gültige Verbindungen hergestellt werden können.

**WARNUNG** Seien Sie bei der Verwendung von AEC-basierten Geometrien wie Wänden oder Luftkanälen/-rohren zur Erstellung Ihrer Symbole vorsichtig. Um Objektaktivierer-Probleme zu vermeiden, lösen Sie die Geometrie in AutoCAD-Basisobjekte auf, bevor Sie das Werkzeug zur Erstellung von MV-Bauteilen ausführen.

Um die korrekte Darstellung der Symbole beim Hinzufügen in einer Zeichnung zu gewährleisten, sollten Sie alle Geometrien des Symbols auf Layer 0 zeichnen, VONBLOCK für Farb- und Linientyp sowie VONLAYER für Linienstärke zuweisen. Der Einfügepunkt oder Basispunkt wird als Referenz zur Positionierung des Blocks beim Einfügen verwendet. Der Einfügepunkt für den Schemablock sollte dem Einfügepunkt des zugehörigen 3D-Modellblocks entsprechen. Wenn Sie ein MV-Bauteil in einer Zeichnung platzieren, sind alle zugeordneten Blöcke Bauteil eines Objekts. Daher ist ein gemeinsamer Einfügepunkt erforderlich.

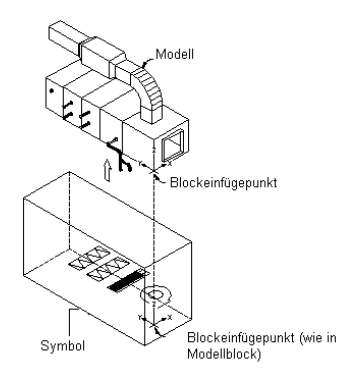

Das Dienstprogramm für die Inhaltsblock-Erstellung fügt das Schemasymbol in einen Begrenzungsrahmen des 3D-Modells ein und platziert es in der Mitte dieses Rahmens. Der Begrenzungsrahmen verläuft um das gesamte 3D-Modell, damit die Positionen der Verbindungspunkte erhalten belieben. Zur Erleichterung der

<span id="page-841-0"></span>Identifizierung sollten Sie also eine Namenskonvention verwenden, welche die Bauteilgröße oder Bauteilfamilie wiedergibt, wenn Sie den Symbolblock speichern.

## **Verhalten eines blockbasierten Bauteils**

In der blockbasierten Konstruktionsumgebung beginnen Sie die Bauteildefinition mit dem Bestimmen des Verhaltens der Bauteilfamilie. Alle Bauteilgrößen in einer Familie haben das gleiche Verhalten. Danach bestimmen Sie einen Typ, Untertyp, Layer-Schlüssel und eine Einfügemethode für jede Bauteilfamilie.

### **Bauteiltyp**

Der Bauteiltyp verweist auf die Hauptkategorie der Bauteilfamilie. Durch den Bauteiltyp werden eindeutige Merkmale und das Verhalten von Bauteilgrößen festgelegt, wie die Fähigkeit zum Zuweisen von Strömungsanmerkungen zu einer Lüftungsbauteilgröße. Die Typen sind durch die Anwendung vordefiniert und können nicht geändert werden. Wählen Sie also einen Typ aus, der den Bauteilgrößen ähnlich ist.

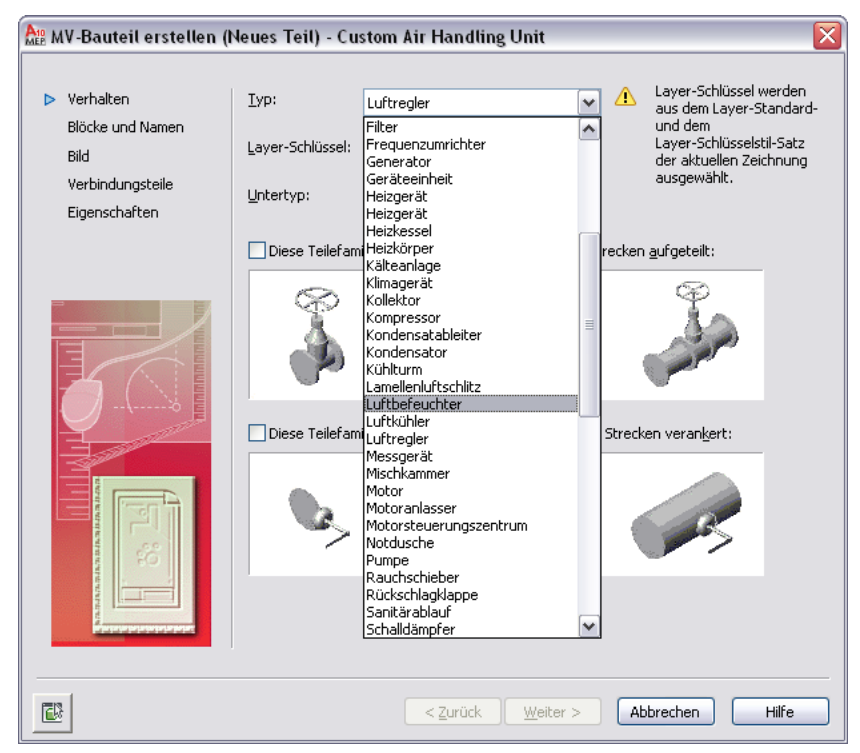

**Beispiel des Dialogfelds MV-Bauteil erstellen (Neues Bauteil)**

### **Bauteiluntertyp**

Der Bauteiluntertyp verweist auf die Unterkategorie der Bauteilfamilie. Diese ist zur Gruppierung ähnlicher Bauteile nützlich. Der Untertyp kann als Filter bei der Bauteilauswahl in den Dialogfeldern zum Hinzufügen und Ändern verwendet werden. Daher sollten Sie einen beschreibenden Untertypennamen zur einfachen Identifizierung angeben. Sie können auch einen neuen Untertyp angeben, wenn der gewünschte nicht angezeigt wird.

### **Layer-Schlüssel**

Sie weisen der Bauteilfamilie einen Layer-Schlüssel zu, um das automatische Zuordnen der Layer zu Bauteilgrößen zu ermöglichen. Derselbe Layer-Schlüssel wird für alle Bauteilgrößen in einer Bauteilfamilie benutzt. Wenn Sie einer Zeichnung mit einem bestimmten Layer-Schlüssel ein Bauteil hinzufügen, wird das Bauteil in dem Layer platziert, dem es zugeordnet ist. Beispiel: Entsprechend dem Aecb-Layer-Standard

(AecbLayerStd4.dwg) und dem verknüpften Layer-Schlüsselstil Mech - AIA 256-color ist der Klimagerät-Layer-Schlüssel dem Layer M-HVAC-Eqpm zugeordnet. Wenn Sie der Zeichnung ein Klimagerät hinzufügen, wird es dem Layer M-HVAC-Eqpm zugeordnet. Nur die Layer-Schlüssel, die im für die aktuelle Zeichnung ausgewählten Layer-Schlüsselstil vorgegeben sind, sind im Dienstprogramm für die Inhaltsblock-Erstellung zum Auswählen verfügbar. Weitere Informationen zu Layer-Schlüsseln finden Sie unter "Layer-Verwaltung" in der AutoCAD-Hilfe.

### **Einfügemethode**

Es stehen zwei Einfügemethoden zur Platzierung von Bauteilen in einer Zeichnung zur Verfügung: Verankert und Aufgeteilt.

Wird ein Bauteil mit der Methode Verankert eingefügt, wird es am gewählten Segment oder Objekt verankert. Die beiden Bauteile verhalten sich dann wie ein Bauteil. Eine Lamelle wird beispielsweise mit dieser Einfügemethode platziert. Wenn Sie eine Lamelle zur Zeichnung hinzufügen, wird sie an einem Segment verankert. Wenn danach das Segment verschoben wird, bewegt sich die Lamelle entsprechend.

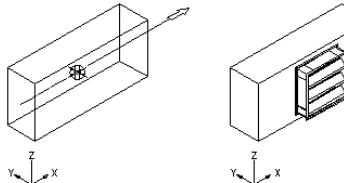

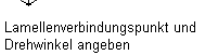

Drehwinkel angeben

Resultierende mit dem Luftkanalsegment verankerte Lamellen

Wird ein Bauteil mit der Methode Aufgeteilt eingefügt, teilt es das gewählte Segment oder Objekt. Das Bauteil bleibt jedoch als einzelne Komponente erhalten. Wenn Sie beispielsweise ein Ventil zu einem Segment hinzufügen, wird das Segment in zwei Segmente aufgeteilt. Sie können das Ventil entlang der Strecke verschieben und die verbundenen Segmente werden entsprechend gestutzt oder verlängert.

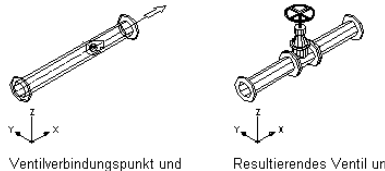

Resultierendes Ventil und getrennte Rohrsegmente

<span id="page-842-0"></span>Die mit dieser Einfügemethode platzierten Bauteile werden oft auch als Inline-Bauteile bezeichnet.

Wenn Sie beim Hinzufügen eines Bauteils die Einfügemethode auswählen möchten, müssen Sie bei der Definition des Bauteils beide Optionen angeben. Damit sich das Bauteil wie ein Standard-AutoCAD®-Block beim Einfügen verhält, geben Sie bei der Definition des Bauteils keine Einfügemethode an.

### **Ansichtsblöcke eines blockbasierten Bauteils**

Jede Bauteilgröße eine Bauteilfamilie stellt ein reales Gebäudesystembauteil dar, z. B. ein Ausstattungsstück, das in unterschiedlichen Ansichten unterschiedlich dargestellt wird. In der blockbasierten Konstruktionsumgebung können zweidimensionale, orthogonale Ansichtsblöcke aus dem 3D-Modell der Bauteilgröße erstellt werden. Standard-AutoCAD®-Blöcke, die die Draufsicht, Ansichtsdarstellungen und Modellansichten eines Bauteils darstellen, werden gruppiert, um eine bestimmte Bauteilgröße zu erstellen. Üblicherweise hat jede Bauteilgröße sechs orthogonale Ansichtsblöcke: einen für jede Ansichtsrichtung (oben, unten, vorne, hinten, links, rechts). Die folgenden Abbildungen zeigen die sechs orthogonalen Ansichtsblöcke für ein Klimagerät.

**Obere und untere orthogonale Ansichtsblöcke**

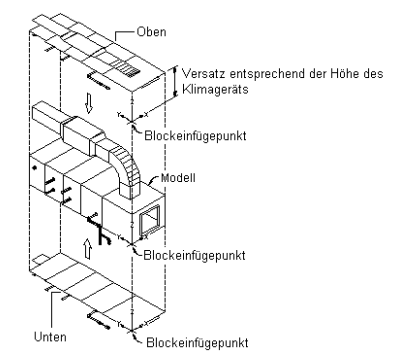

#### **Vordere und hintere orthogonale Ansichtsblöcke**

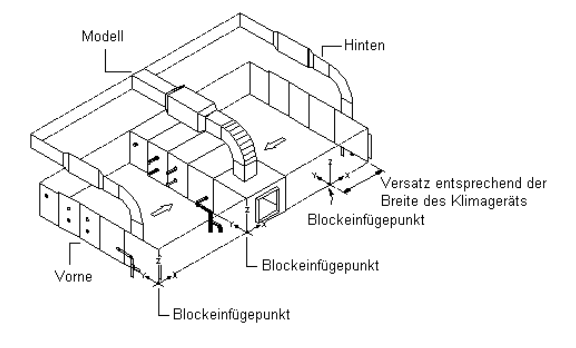

#### **Linke und rechte orthogonale Ansichtsblöcke**

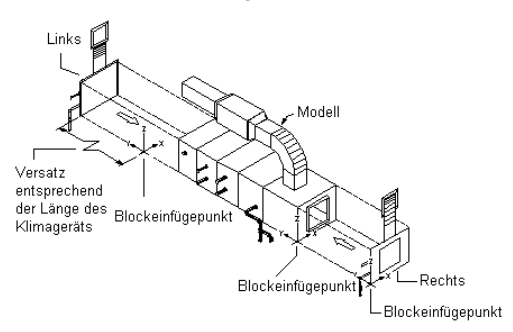

Der Einfügepunkt oder Basispunkt wird als Referenz zur Positionierung des Blocks beim Einfügen verwendet. Alle Ansichtsblöcke haben einen gemeinsamen Einfügepunkt (0,0,0) im Weltkoordinatensystem (WKS), der demselben Punkt im Modellblock entspricht. Die Position des Einfügepunkts wirkt sich unmittelbar auf die Platzierung von Bauteilgrößen aus, wenn Sie diese in der Zeichnung einfügen.

Die obigen Abbildungen zeigen den Einfügepunkt der Modellansicht als untere rechte Ecke der Vorderseite. Die Ansichten von oben und unten verwenden den rechten Eckpunkt der Vorderseite als Einfügepunkt, wobei der Einfügepunkt der Ansicht von oben um die Höhe des Klimageräts versetzt ist. Die Ansichten von vorne und hinten verwenden den rechten Eckpunkt der Unterseite als Einfügepunkt, wobei der Einfügepunkt der Ansicht von hinten um die Breite des Klimageräts versetzt ist. Die Ansichten von links und rechts verwenden den unteren vorderen Eckpunkt als Einfügepunkt, wobei der Einfügepunkt der Ansicht von links um die Länge des Klimageräts versetzt ist.

Nachdem die Ansichtsblöcke erstellt sind, werden sie zu den passenden Darstellungen basierend auf der Ansichtsrichtung, dem Namen und dem Ansichtsblock zugewiesen. Sie können die vorgegebenen Zuweisungen falls erforderlich ändern. Es ist möglich, den gleichen Ansichtsblock mehreren Ansichtsrichtungen zuweisen,

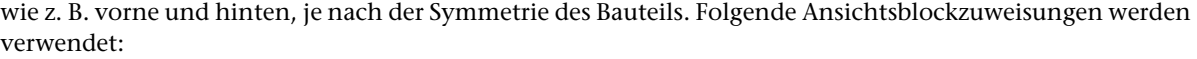

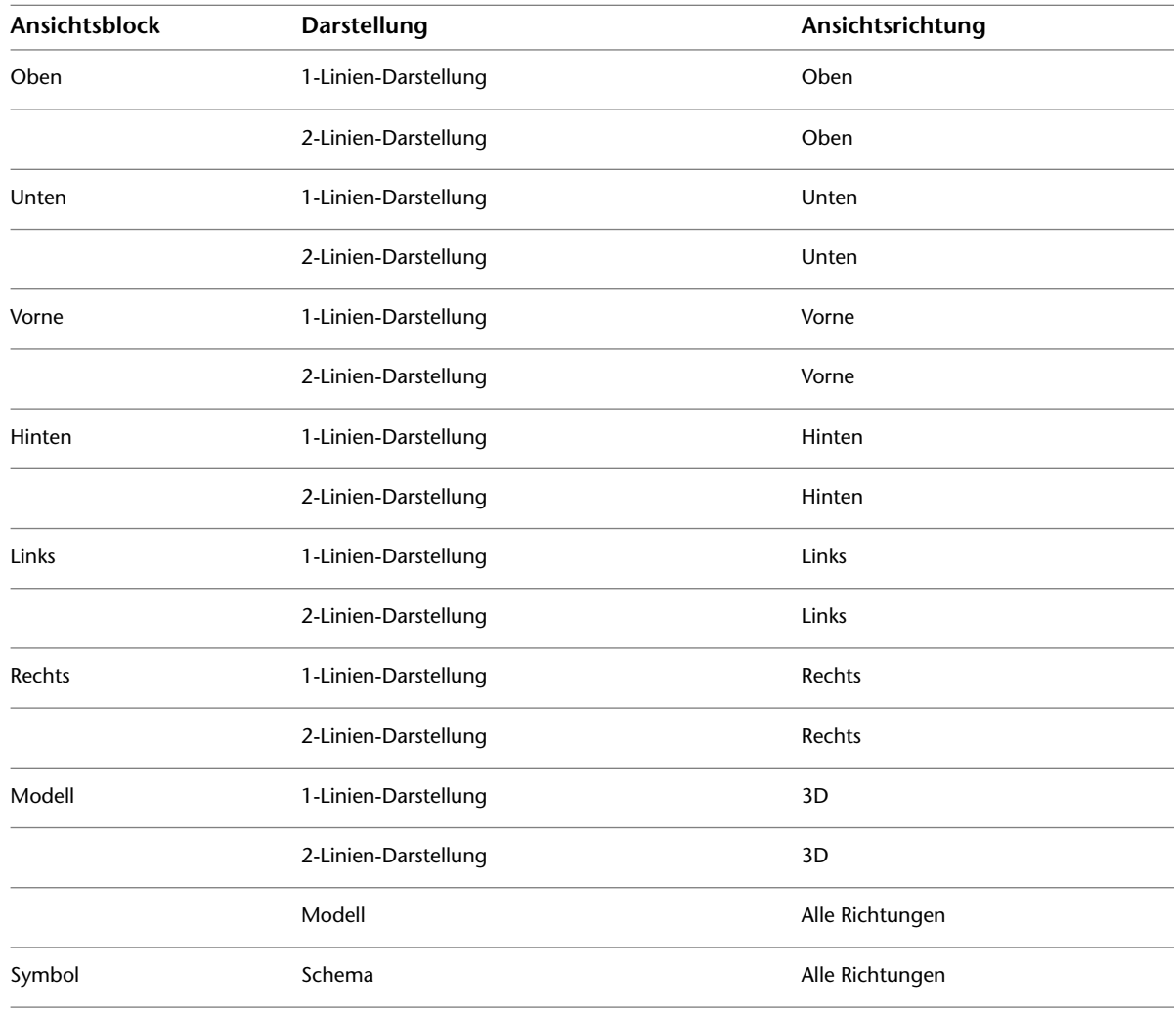

<span id="page-844-0"></span>**ANMERKUNG** Die Plandarstellung ist eine Standarddarstellung und wird nicht von AutoCAD MEP verwendet. Standarddarstellungen können nicht gelöscht werden.

### **Vorschaubild eines blockbasierten Bauteils**

Jede Bauteilfamilie verfügt über ein grafisches Vorschaubild, das bei der Bauteilauswahl zur Verfügung steht. Mithilfe des Dienstprogramms für die Inhaltsblock-Erstellung weisen Sie einer Bauteilfamilie ein Vorschaubild zu. Sie können ein Bild vor der Verwendung des Dienstprogramms für die Inhaltsblock-Erstellung erstellen oder mithilfe des Dienstprogramms ein Vorschaubild auf der Grundlage des 3D-Modells erzeugen. Das Vorschaubild sollte ein repräsentatives Bild der Bauteilfamilie sein. Normalerweise wird eine schattierte Modellansicht von einer Bauteilgröße in der SW-Isometrieansichtsrichtung verwendet. Dasselbe Vorschaubild wird für alle Bauteilgrößen in einer Bauteilfamilie benutzt.

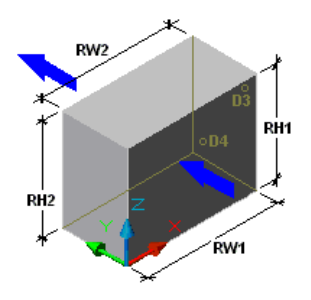

<span id="page-845-0"></span>Wenn Sie eigene Bilder erstellen, bevor Sie mit dem Dienstprogramm für die Inhaltsblock-Erstellung arbeiten, sollten Sie die Bilder als Bitmap-Dateien mit 256 Farben in einer Größe von 200 x 200 Pixeln speichern. Außerdem sollten Sie Bemaßungen und andere Informationen zum Bauteil anzeigen (z. B. das BKS-Symbol zur Anzeige des Einfügepunkts oder Pfeile zur Anzeige der Strömungsrichtung), die bei der Auswahl der Bauteile hilfreich sein können.

### **Verbindungsteile eines blockbasierten Bauteils**

In der blockbasierten Konstruktionsumgebung können Sie Bauteilen Verbindungsteile hinzufügen. Verbindungsteile ermöglichen die intelligente Verbindung dieses Bauteils mit anderen Gebäudesystemobjekten im Layout. Sie können ein oder mehrere Verbindungsteile für ein Bauteil definieren.

**WICHTIG** Die Anzahl von Verbindungsteilen muss jedoch für alle Bauteilgrößen einer Bauteilfamilie gleich sein. Wenn Sie ein Verbindungsteil zu einer Bauteilfamilie hinzufügen oder daraus löschen, werden alle Bauteilgrößen aktualisiert.

Beim Hinzufügen eines Verbindungsteils geben Sie eine Domäne an. Die Domäne ist eine vordefinierte Liste, die Verbindungsregeln für das Bauteil festlegt. Die Domäne wird nur ein einziges Mal für die Bauteilfamilie definiert und ist für alle Bauteilgrößen gleich. Verbindungsteile, die zu einer bestimmten Domäne gehören, können eine Verbindung mit anderen Bauteilen derselben Domäne, aber keine Verbindung zu Komponenten in anderen Domänen herstellen. Für ein MV-Bauteil, das ein Klimagerät darstellt, können beispielsweise folgende Domänen für Verbindungsteile definiert sein:

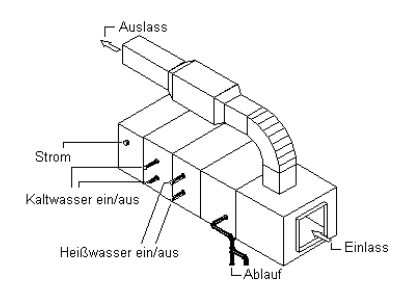

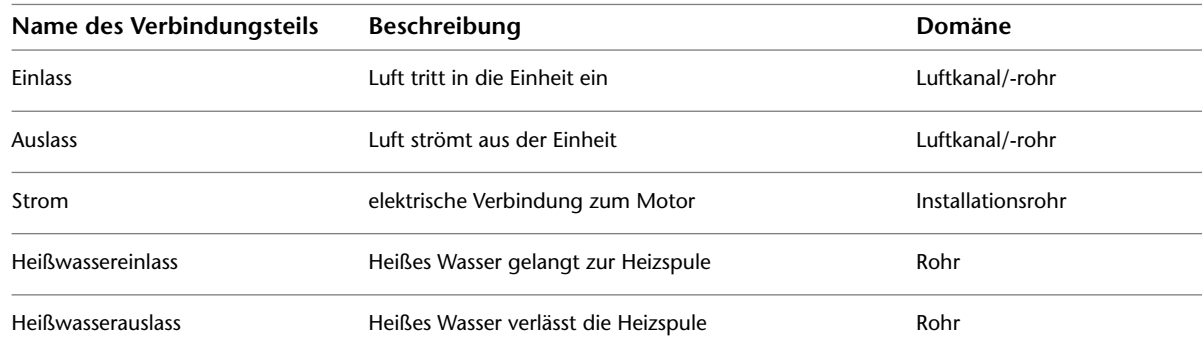

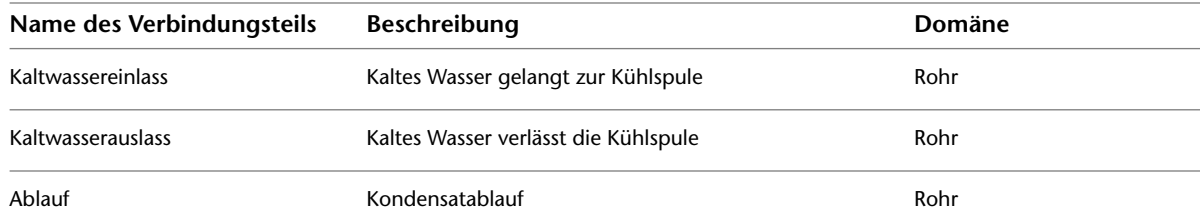

Die Form des Verbindungsteils hängt von der für die Bauteilfamilie festgelegten Form ab. Sie können jedoch Typ, Größe und Position für jedes Verbindungsteil anhand der Bauteilgröße bestimmen. Der Typ des Verbindungsteils wird aus einer Liste nach der Domäne ausgewählt und definiert zusätzliche Verbindungsregeln für ein Bauteil. Beispiele für Verbindungstypen sind Flansch, Gleitgelenk und Geklebt. Die Größe ist ein benutzerdefinierbarer Wert, der von der Form abhängt. Für eine rechteckige Form können Sie z. B. die Länge und Breite angeben, während Sie bei einer runden Form den Durchmesser definieren. Darüber hinaus können Sie für jedes Verbindungsteil festlegen, ob Verbindungen ohne Größe zulässig sind.

Die Position eines Verbindungsteils kann anhand der Koordinaten basierend auf dem 3D-Modell des Bauteils bzw. durch Festlegung eines Einfügepunkts bestimmt werden. Außerdem müssen Sie einen Richtungsvektor oder eine Normale bestimmen, die die Richtung des Verbindungsteils beim Verlassen des Bauteils angibt; üblicherweise in einer Richtung von der Bauteilgröße weg. Wenn Sie den Richtungsvektor korrekt zuweisen, ist der Kompass beim Verbinden von Komponenten mit dem Bauteil ausgerichtet.

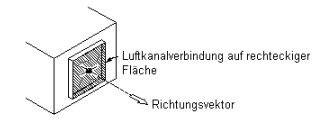

Folgende Richtungsvektoren werden empfohlen:

- positive X-Richtung: 1,0,0
- positive Y-Richtung: 0,1,0
- positive Z-Richtung: 0,0,1
- negative X-Richtung: -1,0,0
- negative Y-Richtung: 0,-1,0
- negative Z-Richtung: 0,0,-1

<span id="page-846-0"></span>Für Verbindungsteilflächen, die in nicht standardmäßigen Ebenen gedreht werden, geben Sie die Verbindungsteilposition mit Zeichenhilfen an, die die Mitte der Verbindungsteilfläche fangen, und geben dann die Richtung vom Bauteil weg an. Sie können auch eine Drehung bestimmen, die jedoch üblicherweise beim Einfügen standardmäßig festgelegt wird.

## **Eigenschaftssatzinformationen für ein blockbasiertes Bauteil**

Sie können zusätzliche Dateninformationen einer Bauteilfamilie oder einer einzelnen Bauteilgröße hinzufügen, die bei der Identifizierung der Bauteile während der Entwurfsentwicklung hilfreich sind oder die Eigenschaftssatzinformationen zur Bauteillistenerstellung verbessern. Sie fügen mithilfe des Dienstprogramms für die Inhaltsblock-Erstellung einem Bauteil benutzerdefinierte Parameter hinzu, die Attribute wie die Beschreibung, den Datenspeicher, den Datentyp, die Einheiten und die Sichtbarkeit enthalten. Benutzerdefinierte Eigenschaften können für Informationen wie Hersteller, Kosten oder sogar Farbe verwendet werden. Zusätzlich können Sie Parameter (z. B. Material oder Materialdicke) hinzufügen, indem Sie diese aus einer Liste basierend auf dem Bauteiltyp auswählen. Sie können Eigenschaftswerte als Tabelle oder Liste, als Konstante oder berechneten Wert speichern. Weitere Informationen finden Sie unter [Bauteilgrößen](#page-110-0) auf Seite 91.

Sie können hinzugefügte Parameter einem Eigenschaftssatz zur Verbesserung der Bauteilliste zuweisen. Um sicherzustellen, dass der Parameter erkannt wird, muss im Eigenschaftssatz der gleiche Name für den Parameter und die Eigenschaft verwendet werden. Sie können jedem beliebigen Eigenschaftssatz in einer Zeichnung benutzerdefinierte Eigenschaften zuweisen. Außerdem können Sie benutzerdefinierte Eigenschaftssätze mithilfe von neuen Bauteilen sowie anhand der benutzerdefinierten Parameter von Bauteilen erstellen. Weitere Informationen finden Sie unter [Sammeln von Projektdaten](#page-662-0) auf Seite 643.

# **Arbeitsablauf zum Erstellen eines blockbasierten Bauteils**

Dieser Arbeitsablauf bietet eine Anleitung zum Erstellen von blockbasierten Bauteilen mit dem Dienstprogramm für die Inhaltsblock-Erstellung.

**ANMERKUNG** Weitere Informationen über Bauteilkataloge und deren hierarchische Struktur finden Sie unter [Speichern und Referenzieren von Katalogteilen](#page-108-0) auf Seite 89.

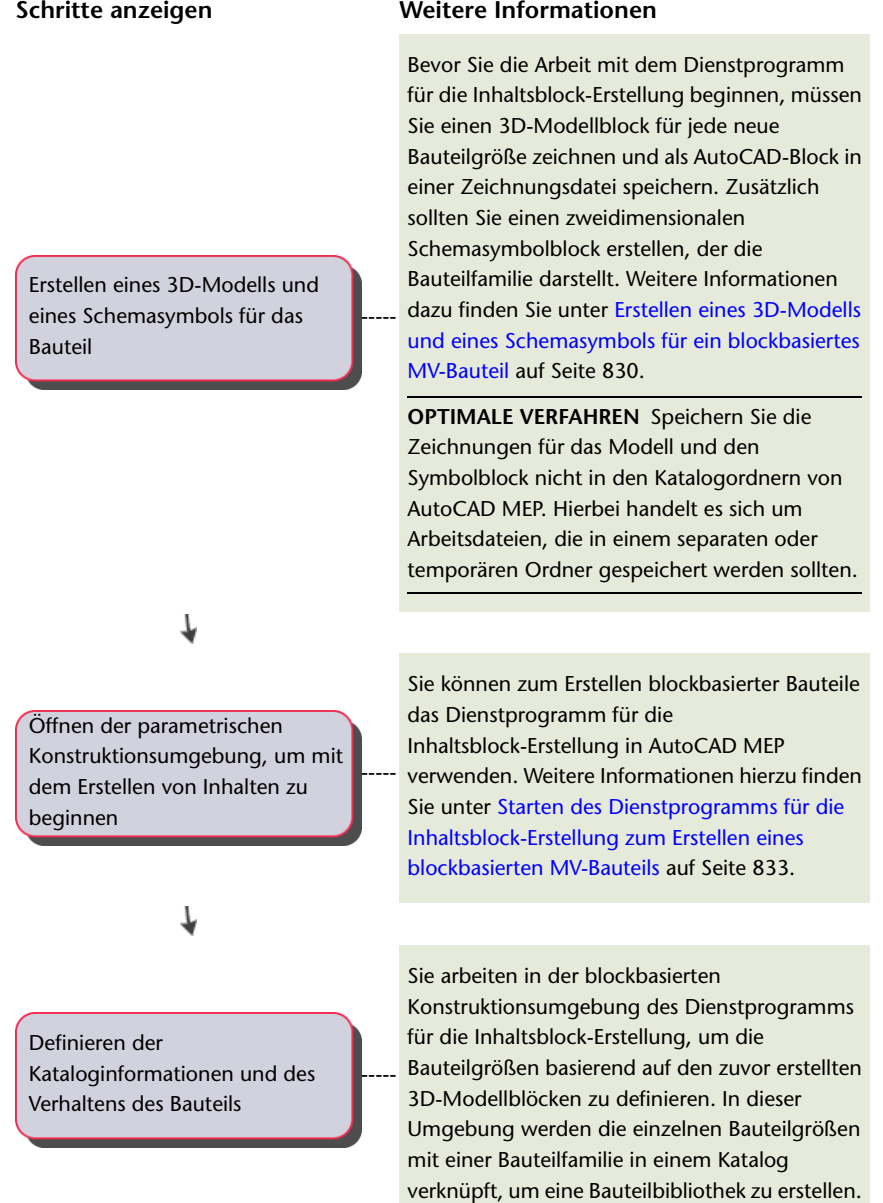

#### **Schritte anzeigen Weitere Informationen**

Sie geben einen Katalog, einen Speicherort und eine Bauteilnamen an. Außerdem bestimmen Sie den Typ und das Verhalten der Bauteilfamilie. Alle Bauteilgrößen in einer Bauteilfamilie sind als derselbe Typ definiert und werden in der Zeichnung mit demselben Verhalten platziert. Weitere Informationen dazu finden Sie unter [Definieren des Verhaltens von blockbasierten](#page-853-0) [MV-Bauteilen beim Einfügen von Bauteilen](#page-853-0) auf Seite 834.

Zuweisen von Namen und Ansichten zu den einzelnen Bauteilgrößen

↓

-----

-----

-----

Erstellen eines Vorschaubilds für das Bauteil

↓

Hinzufügen von Verbindungsteilen

für das Bauteil

Definieren Sie Bauteilgrößennamen, erzeugen Sie orthogonale 2D-Ansichten des 3D-Modells und weisen Sie diese den entsprechenden Ansichtsrichtungen der Bauteilgröße zu. Außerdem weisen Sie jeder Bauteilgröße das zuvor erstellte zweidimensionale Schemasymbol zu. Weitere Informationen dazu finden Sie unter [Zuweisen von Bauteilgrößennamen und](#page-854-0) [-ansichten eines blockbasierten MV-Bauteils](#page-854-0) auf Seite 835.

Sie weisen ein Vorschaubild für die Bauteilfamilie hinzu. Sie können eine vordefinierte Bitmap-Datei (BMP) oder ein vom 3D-Modellblock erstelltes Bild zuweisen. Alle Bauteilgrößen in der Bauteilfamilie verwenden dasselbe Vorschaubild. Das Vorschaubild ist hilfreich, um das Bauteil bei der Bauteilauswahl zu identifizieren. Weitere Informationen dazu finden Sie unter [Erstellen](#page-855-0) [eines Vorschaubilds für ein blockbasiertes](#page-855-0) [MV-Bauteil](#page-855-0) auf Seite 836.

Sie fügen Verbindungsteile hinzu, um in Ihrem Layout intelligente Verbindungen mit anderen Gebäudesystemobjekten zu ermöglichen. Sie weisen Verbindungsteile Bauteilfamilien zu und bestimmen die Form sowie die Domäne jedes einzelnen Verbindungsteils. Aus diesem Grund haben alle Bauteilgrößen dieselbe Anzahl von Verbindungsteilen mit vordefinierten Formen und Domänen. Die Form oder Domäne eines Verbindungsteils kann nur für die gesamte Bauteilfamilie geändert werden. Die Größe und Position der Verbindungsteile kann jedoch für jede einzelne Bauteilgröße geändert werden. Weitere Informationen dazu finden Sie unter [Hinzufügen von Verbindungsteilen zu einem](#page-856-0) [blockbasierten MV-Bauteil](#page-856-0) auf Seite 837.

Arbeitsablauf zum Erstellen eines blockbasierten Bauteils | **829**

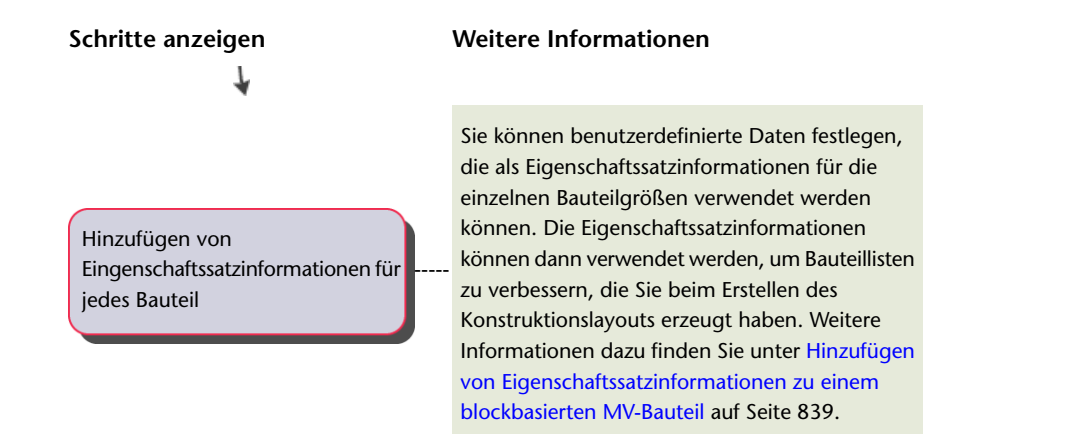

# **Erstellen von blockbasierten Bauteilen mithilfe des Dienstprogramms für die Inhaltsblock-Erstellung**

Mit dem Dienstprogramm für die Inhaltsblock-Erstellung können Sie blockbasierte MV-Bauteile erstellen, wie Klimageräte und andere komplexe Ausstattung. Folgende Abschnitte enthalten schrittweise Anleitungen zum Erstellen eines Klimageräts als MV-Bauteil mit dem Dienstprogramm für die Inhaltsblock-Erstellung. Jeder Abschnitt entspricht einer eigenen Phase im Erstellungsprozess. Deshalb sollten Sie die Abschnitte in der folgenden Reihenfolge sorgfältig durcharbeiten, um keine unverwendbaren Bauteile zu erstellen.

<span id="page-849-0"></span>**WICHTIG** MV-Komponenten-Builder aus früheren Versionen von AutoCAD MEP-Produkten wurde in das Dienstprogramm für die Inhaltsblock-Erstellung integriert. Es wird jetzt als blockbasierte Konstruktionsumgebung im Dienstprogramm für die Inhaltsblock-Erstellung verwendet, in der Sie blockbasierte MV-Bauteile erstellen.

# **Erstellen eines 3D-Modells und eines Schemasymbols für ein blockbasiertes MV-Bauteil**

<span id="page-849-1"></span>Bevor Sie mit dem Dienstprogramm für die Inhaltsblock-Erstellung ein blockbasiertes Bauteil erstellen können, müssen Sie einen [3D-Modellblock](#page-839-0) auf Seite 820 für jede neue Bauteilgröße der zu erstellenden Bauteilfamilie zeichnen. Speichern Sie die Bauteilgrößenmodelle als AutoCAD-Blöcke. Außerdem sollten Sie einen 2D-[Schemasymbolblock](#page-840-0) auf Seite 821 erstellen, der die Bauteilfamilie darstellt. Alle 3D-Modellblöcke für einzelne Bauteilgrößen und das Schemasymbol für die Bauteilfamilie müssen in derselben Zeichnungsdatei gespeichert werden.

## **Erstellen eines 3D-Modells für ein blockbasiertes MV-Bauteil**

Gehen Sie wie folgt vor, um ein 3D-Modell für ein blockbasiertes MV-Bauteil zu erstellen. Zur Unterstützung der automatischen Erzeugung von Ansichtsblöcken im Dienstprogramm für die Inhaltsblock-Erstellung muss der Modellblock aus AutoCAD®-Volumenkörpern im AutoCAD-Weltkoordinatensystems (WKS) erstellt werden.

**ANMERKUNG** Um sicherzustellen, dass verdeckte Linien korrekt angezeigt werden, wenn Sie ein MV-Bauteil in einer Zeichnung platzieren, müssen Sie ein einzelnes Objekt aus AutoCAD-Volumenkörpern für das Modell des Bauteils erstellen.

**1** Erstellen Sie das 3D-Modell der Bauteilgröße.

**2** Zum Hinzufügen von Punkten auf dem Modell, über die Verbindungsteile einfacher gefunden werden können, geben Sie punkt ein, drücken *EINGABE* und wählen mithilfe der Objektfangfunktion die Mitte eines Verbindungsteils im 3D-Modell.

Fügen Sie an den Mittelpunkten aller Verbindungsteile AutoCAD-Punktobjekte hinzu. Dadurch können Sie die Objektfangfunktion für Knotenpunkte zur Auswahl der Verbindungspunkte verwenden, wenn Sie Verbindungsteile zuweisen.

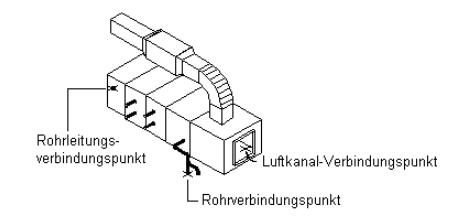

**3** Klicken Sie auf Registerkarte Ansicht ► Gruppe Koordinaten ► Welt , um vor dem Erstellen eines Blocks das Benutzerkoordinatensystem (BKS) auf Welt einzustellen.

Weitere Informationen über Koordinatensysteme finden Sie unter "Steuern der Anzeige des Benutzerkoordinatensystems" in der AutoCAD-Hilfe.

**4** Überprüfen Sie, dass die Geometrie auf Layer 0 gezeichnet wurde und VONBLOCK für Farbenund Linientyp sowie VONLAYER für Linienstärke zugewiesen ist. Dadurch wird die Darstellung der Bauteilgröße bestimmt.

**5** Klicken Sie auf Registerkarte Einfügen ► Gruppe Block ► Block erstellen ... Das Dialogfeld Blockdefinition wird angezeigt.

**6** Geben Sie im Dialogfeld Blockdefinition einen Namen für den Modellblock ein.

Zur Erleichterung der Identifizierung sollten Sie eine Namenskonvention verwenden, die der Bauteilgröße oder Bauteilfamilie entspricht, wenn Sie den Modellblock speichern. Beispielsweise könnten Sie einen Modellblock für ein dachmontiertes Klimagerät mit einer Auslassgröße von 24x24 Zoll auf einem Gewerbegebäude AHU Commercial Roof 24x24 model nennen.

**7** Wählen Sie unter Objekte die Option Objekte wählen und wählen Sie danach die Geometrie, mit der der Modellblock erstellt werden soll.

Das Dialogfeld wird vorübergehend geschlossen, während Sie die Objekte für den Block auswählen. Nachdem Sie alle Objekte ausgewählt haben, drücken Sie *EINGABE*. Das Dialogfeld wird wieder geöffnet.

**8** Wählen Sie unter Objekte eine der folgenden Optionen:

- **Beibehalten**. Die ausgewählten Objekte werden in der aktuellen Zeichnung im ursprünglichen Zustand belassen.
- In Block konvertieren. Die ausgewählten Objekte werden durch Beispielobjekte des Blocks ersetzt.
- Löschen. Die ausgewählten Objekte werden gelöscht, nachdem der Block definiert wurde.
- **9** Klicken Sie unter Basispunkt auf Auswahlpunkt und wählen Sie den Einfügepunkt für den Modellblock.

Der Einfügepunkt oder Basispunkt wird als Referenz zur Positionierung des Blocks verwendet. Die Position des Einfügepunkts wirkt sich unmittelbar auf die Platzierung von Bauteilgrößen aus, wenn Sie diese in der Zeichnung einfügen.

- **10** Geben Sie unter Beschreibung einen Text ein, um die Identifikation des Ansichtsblocks zu vereinfachen.
- **11** Um dem Bauteil einen Hyperlink hinzuzufügen, klicken Sie auf Hyperlink, wählen eine Datei oder Webseite und klicken zwei Mal auf OK.

Der Modellblock wird in der aktuellen Zeichnung gespeichert.

**VERWANDTES THEMA** Weitere Informationen finden Sie unter "Dialogfeld Blockdefinition" in der AutoCAD-Hilfe.

### <span id="page-851-0"></span>**Erstellen eines 2D-Schemasymbols für ein blockbasiertes MV-Bauteil**

Gehen Sie wie folgt vor, um ein 2D-Schemasymbol für ein blockbasiertes MV-Bauteil zu erstellen. Sie können einen beliebigen Zeichenbefehl zur Erstellung der Geometrie für den Block verwenden. Sie sollten die gesamte Geometrie mithilfe grundlegender AutoCAD®-Objekte wie Linien, Polylinien, Bogen und Kreisen erstellen.

**WARNUNG** Seien Sie bei der Verwendung von AEC-basierten Geometrien wie Wänden oder Luftkanälen/-rohren zur Erstellung Ihrer Symbole vorsichtig. Um Objektaktivierer-Probleme zu vermeiden, müssen Sie die Geometrie in AutoCAD-Basisobjekte auflösen, bevor Sie das Dienstprogramm für die Inhaltsblock-Erstellung aufrufen.

Um die korrekte Darstellung der Symbole beim Hinzufügen in einer Zeichnung zu gewährleisten, sollten Sie alle Geometrien des Symbols auf Layer 0 zeichnen. Weisen Sie VONBLOCK für Farbe und Linientyp sowie VONLAYER für Linienstärke zu.

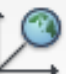

**1** Klicken Sie auf Registerkarte Ansicht ► Gruppe Koordinaten ► Welt → und zeichnen Sie die Symbolansicht für das Bauteil.

Der Symbolblock wird zur 2D-Darstellung der Bauteilgröße verwendet. Deshalb sollten Sie den Symbolblock so zeichnen, dass er dem 2D-Symbol des Modellobjekts in der Draufsicht entspricht.

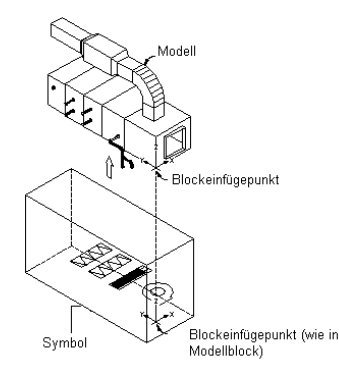

- **2** Überprüfen Sie, dass die Geometrie für das Symbol auf Layer 0 gezeichnet wurde und VONBLOCK für Farben- und Linientyp sowie VONLAYER für Linienstärke zugewiesen ist. Dadurch wird die Darstellung der Bauteilgröße bestimmt.
- **3** Klicken Sie auf Registerkarte Einfügen ➤ Gruppe Block ➤ Block erstellen . Das Dialogfeld Blockdefinition wird angezeigt.
- **4** Geben Sie im Dialogfeld Blockdefinition einen Namen für das Symbol ein.

Verwenden Sie eine standardmäßige Namenskonvention für die Bauteilfamilie, wenn Sie das Symbol als Block speichern. Beispielsweise könnten Sie ein Symbol für ein dachmontiertes

Klimagerät mit einer Auslassgröße von 24x24 Zoll auf einem Gewerbegebäude AHU Commercial Roof 24x24 symbol nennen.

**TIPP** Durch Hinzufügen des Suffixes "symbol" verwendet das Dienstprogramm für die Inhaltsblock-Erstellung den Symbolblock als Quelle zur Erzeugung des 3D-Symbols.

**5** Wählen Sie unter Objekte die Option Objekte wählen und wählen Sie danach die Geometrie, mit der der Symbolblock erstellt werden soll.

Das Dialogfeld wird vorübergehend geschlossen, während Sie die Objekte für den Symbolblock auswählen. Nachdem Sie alle Objekte ausgewählt haben, drücken Sie *EINGABE*. Das Dialogfeld wird wieder geöffnet.

**6** Wählen Sie unter Objekte eine der folgenden Optionen:

- **Beibehalten.** Die ausgewählten Objekte werden in der aktuellen Zeichnung im ursprünglichen Zustand belassen.
- In Block konvertieren. Die ausgewählten Objekte werden durch Beispielobjekte des Blocks ersetzt.
- Löschen. Die ausgewählten Objekte werden gelöscht, nachdem der Block definiert wurde.

**7** Klicken Sie unter Basispunkt auf Auswahlpunkt und wählen Sie den Einfügepunkt für den Block.

Der Einfügepunkt oder Basispunkt wird als Referenz zur Positionierung des Blocks verwendet.

- **8** Geben Sie unter Beschreibung einen Text ein, um die Identifikation des Symbolblocks zu vereinfachen.
- **9** Um dem Bauteil einen Hyperlink hinzuzufügen, klicken Sie auf Hyperlink, wählen eine Datei oder Webseite und klicken zwei Mal auf OK.

Der Symbolblock wird in der aktuellen Zeichnung gespeichert.

<span id="page-852-0"></span>**VERWANDTES THEMA** Weitere Informationen finden Sie unter "Dialogfeld Blockdefinition" in der AutoCAD-Hilfe.

# **Starten des Dienstprogramms für die Inhaltsblock-Erstellung zum Erstellen eines blockbasierten MV-Bauteils**

Gehen Sie wie folgt vor, um das Dienstprogramm für die Inhaltsblock-Erstellung zu starten und die blockbasierte Konstruktionsumgebung zu öffnen.

**1** Öffnen Sie die Zeichnungsdatei mit dem 3D-Modellblock des Bauteils, das Sie erstellen möchten.

Jede Bauteilgröße erfordert einen eindeutigen 3D-Modellblock. Ein oder mehrere Modellblöcke, die jeweils eine Bauteilgröße in einer Bauteilfamilie darstellen, können in einer einzigen Zeichnungsdatei gespeichert sein.

**2** Klicken Sie auf Registerkarte Verwalten ➤ Gruppe MEP-Inhalt ➤ Dienstprogramm für die

Inhaltsblock-Erstellung

Das Dialogfeld Erste Schritte - Katalog wird angezeigt.

- **3** Wählen Sie als Bauteildomäne MV-Bauteil.
- **4** Wählen Sie in der Baumstruktur ein Kapitel, in das Sie das neue MV-Bauteil einfügen möchten

und klicken Sie auf  $\Box$ 

Das Dialogfeld Neues Bauteil wird angezeigt.

**5** Geben Sie einen Namen und eine Beschreibung für die Bauteilfamilie ein, und klicken Sie auf OK.

Standardmäßig sind Beschreibung und Name identisch, außer Sie ändern sie.

Die blockbasierte Konstruktionsumgebung wird geöffnet. Weitere Informationen finden Sie unter [Ansätze zum Erstellen von Bauteilen](#page-726-0) auf Seite 707.

# <span id="page-853-0"></span>**Definieren des Verhaltens von blockbasierten MV-Bauteilen beim Einfügen von Bauteilen**

Gehen Sie wie folgt vor, um das Verhalten eines blockbasierten MV-Bauteils zu definieren, indem Sie den Typ, Untertyp, Layer-Schlüssel und die Methode zum Einfügen aller Bauteilgrößen des MV-Bauteils angeben. Weitere Informationen finden Sie unter [Verhalten eines blockbasierten Bauteils](#page-841-0) auf Seite 822.

**1** Wählen Sie einen Typ aus der Liste.

Der Typ bezeichnet die Hauptkategorie der Bauteilfamilie. Er legt eindeutige Merkmale und das Verhalten von Bauteilgrößen fest, wie die Fähigkeit zum Zuweisen von Strömungsanmerkungen zu einer Lüftungsbauteilgröße. Der Typ ist durch die Anwendung vorgegeben und kann nicht geändert werden. Wählen Sie daher einen Typ aus, der den Bauteilgrößen entspricht.

**2** Zur Definition eines Layer-Schlüssels für die neue Bauteilgröße klicken Sie neben Layer-Schlüssel

 $\cdots$ auf .

**3** Wählen Sie im Dialogfeld Layer-Schlüssel wählen einen Layer-Schlüssel, und klicken Sie auf OK.

Die Liste der Layer-Schlüssel enthält den Layer-Schlüsselsatz, der zurzeit in der Zeichnung zugewiesen ist und basiert auf dem zuvor ausgewählten Layer-Standard und -Schlüsselstil. Achten Sie darauf einen passenden Layer-Schlüssel für den Bauteiltyp zu wählen.

**4** Sie können einen Untertyp aus der Liste auswählen oder einen eigenen Untertyp definieren.

Der Untertyp ist die Unterkategorie der Bauteilfamilie. Er ist nützlich zur Gruppierung ähnlicher Bauteile. Der Untertyp kann als Filter bei der Bauteilauswahl mit dem Befehl zum Hinzufügen eines MV-Bauteils verwendet werden. Daher sollten Sie einen beschreibenden Untertypennamen zur einfachen Identifizierung angeben.

**5** Wählen Sie eine oder beide der folgenden Möglichkeiten:

■ **Diese Bauteilfamilie wird automatisch in vorhandene Strecken aufgeteilt.** Die Bauteilgröße wird aufgeteilt, wenn Sie sie dem Layout hinzufügen. Die Komponenten bleiben unverbunden. Sie können beispielsweise das Ventil verschieben, ohne dass die damit verbundenen Rohrsegmente verschoben werden.

**Hinzufügen eines Ventils zu einem Rohrsegment**

Ventilverbindungspunkt und Drehwinkel angeben

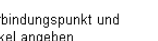

Resultierendes Ventil und getrennte Rohrsegmente

■ **Diese Bauteilfamilie wird automatisch mit vorhandenen Strecken verankert.** Die Bauteilgröße wird verankert, wenn Sie sie dem Layout hinzufügen. Die Komponenten werden verbunden. Wenn Sie z. B. die Luftkanal/-rohr-Strecke verschieben, wird die Lamelle ebenfalls verschoben.

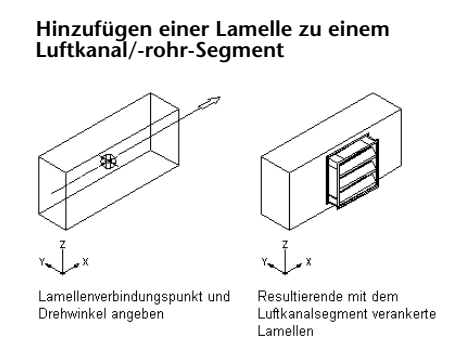

**6** Klicken Sie auf Weiter.

Wenn die Schaltfläche Weiter nicht zur Verfügung steht (ausgegraut), bedeutet dies, dass auf dieser Seite Informationen fehlen. Vergewissern Sie sich, dass Sie die Schritte 1 bis 5 durchgeführt haben.

# <span id="page-854-0"></span>**Zuweisen von Bauteilgrößennamen und -ansichten eines blockbasierten MV-Bauteils**

Gehen Sie wie folgt vor, um Bauteilgrößen hinzuzufügen und den einzelnen Bauteilgrößen des MV-Bauteils [Ansichtsblöcke](#page-842-0) auf Seite 823 zuzuweisen. Sie können für jede Bauteilgröße einen eindeutigen Namen angeben. Der Bauteilgrößenname gibt normalerweise die Größe des Bauteils, wie Breite und Höhe oder die Ausgabe in Kubikfuß pro Minute (cfm) wieder. Er wird bei der Bauteilauswahl im Dialogfeld zum Hinzufügen eines MV-Bauteils verwendet. Der Bauteilgrößenname wird außerdem in den Bauteilkatalogen verwendet und bei Benutzung von QuickInfos als Objektname angezeigt. Daher sollten Sie einen beschreibenden Bauteilgrößennamen zur einfachen Identifizierung angeben.

Ansichtsblöcke werden erzeugt, und ihnen werden standardmäßig Bauteilgrößen zugewiesen, denen ein 3D-Modellblock zugeordnet ist, dessen Name auf "model" endet, wie beispielsweise AHU Commercial Roof 24x24 model (Modell eines 24x24-Zoll-Klimageräts für ein Gewerbegebäude. Nicht zugewiesene Ansichtsblöcke werden als leere Felder angezeigt. Ansichtsblöcken, die in rot angezeigt werden, wurde ein Name anhand des 3D-Modellblocks zugewiesen, ihnen fehlt jedoch ein definierter Block. Sie können einen Ansichtsblock zuweisen oder den fehlenden Ansichtsblock im Dienstprogramm für die Inhaltsblock-Erstellung erzeugen. Das Dienstprogramm für die Inhaltsblock-Erstellung erzeugt aus dem 3D-Modellblock sechs standardmäßige AutoCAD®-Ansichtsblöcke (oben, unten, links, rechts, vorne und hinten. Es ist möglich, den gleichen Ansichtsblock mehreren Ansichtsrichtungen zuweisen, wie z. B. vorne und hinten, je nach der Symmetrie des Bauteils. Außerdem weisen Sie der Bauteilfamilie den 2D-Symbolblock zu, den Sie zuvor zur Erzeugung eines 3D-Symbols für jede Bauteilgröße erstellt haben. Die Ansichten bestimmen, wie die einzelnen Bauteilgröße in der Zeichnung dargestellt werden.

**ANMERKUNG** Ansichtsblöcke können für mehrere Bauteilgrößen gleichzeitig erzeugt werden. Sie können mehrere Bauteilgrößen hinzufügen und die fehlenden Ansichtsblöcke für alle Bauteilgrößen erzeugen.

**1** Wählen Sie zum Hinzufügen einer neuen Bauteilgröße einen 3D-Modellblock aus, und klicken

Sie auf  $\Box \vdash$ .

Die Liste der 3D-Modellblöcke gibt die Blöcke in der aktiven Zeichnung wieder.

Eine neue Bauteilgröße wird der Bauteilfamilie hinzugefügt und eine neue Zeile wird in der Tabelle angezeigt. Ansichtsblöcke werden standardmäßig zugewiesen, wenn der Name des 3D-Modellblocks auf "model" endet. Zugewiesene Ansichtsblöcke mit den entsprechenden Blöcken werden in Schwarz angezeigt. Alle Ansichtsblöcke, denen ein Name auf der Grundlage des 3D-Modellblocks zugewiesen ist, denen jedoch ein Block fehlt, werden in Rot angezeigt. Alle nicht zugewiesenen Ansichtsblöcke werden als leere Felder angezeigt.

**2** Wählen Sie einen 2D-Symbolblock aus der Liste der Blöcke in der aktiven Zeichnung aus, der zur Erzeugung eines 3D-Symbolblocks für jede Bauteilgröße verwendet werden soll. Die 3D-Symbolblöcke werden zu den Schemaansichten jeder Bauteilgröße zugewiesen.

**ANMERKUNG** Ein Schemasymbol ist nicht erforderlich. Wählen Sie None (Kein), wenn Sie kein Schemasymbol zuweisen möchten.

**3** Um fehlende Ansichtsblöcke für Blocknamen zu erstellen, die in Rot angezeigt werden, klicken Sie auf Blöcke erstellen.

Das Dialogfeld Ansichten wird angezeigt.

Ansichtsblöcke werden generiert und auf der Grundlage der zugewiesenen 3D-Modellblöcke benannt. Ansichtsblockzuweisungen werden anhand der standardmäßigen Darstellungen und Ansichtsrichtungen definiert. Sie können sie jedoch je nach Bedarf ändern.

**ANMERKUNG** Der Symbolblock wird im isometrischen Modus verwendet und als 3D-Umgrenzungsrahmen des Modellblocks mit 2D-Symbolen zur Darstellung des Bauteils selbst angezeigt.

**4** Um Änderungen an der Ansichtsblockzuweisung für eine Bauteilgröße vorzunehmen, wählen Sie einen Bauteilgrößennamen und unter Ansichten eine Ansichtsnummer (Nr.), und nehmen die gewünschten Einstellungen für die Optionen Darstellung und Ansichtsrichtungen vor.

Wiederholen Sie den Vorgang für alle weiteren zu ändernden Ansichtsblockzuweisungen.

**5** Klicken Sie auf OK.

Die neue Bauteilgröße wird mit den erzeugten Ansichtsblöcken aktualisiert.

**6** Zum Löschen einer Bauteilgröße wählen Sie den Bauteilgrößennamen aus und klicken Sie auf .

Die gewählte Bauteilgröße wird aus der Bauteilfamilie gelöscht und die dazugehörige Zeile aus der Tabelle entfernt.

<span id="page-855-0"></span>**7** Klicken Sie auf Weiter.

Wenn die Schaltfläche Weiter nicht zur Verfügung steht (ausgegraut), bedeutet dies, dass auf dieser Seite Informationen fehlen. Vergewissern Sie sich, dass jede Bauteilgröße über einen Namen verfügt und dass alle Ansichtsblöcke in Schwarz angezeigt werden.

### **Erstellen eines Vorschaubilds für ein blockbasiertes MV-Bauteil**

Gehen Sie wie folgt vor, um ein Vorschaubild für die Bauteilfamilie des MV-Bauteils zu generieren oder es ihr zuzuweisen. Sie können ein vorhandene Bitmap-Bild zuweisen oder mithilfe des Dienstprogramms für die Inhaltsblock-Erstellung ein Vorschaubild generieren, das auf einem 3D-Modell der angegebenen Bauteilgröße basiert. Für alle Bauteilgrößen eines MV-Bauteils wird dasselbe Vorschaubild verwendet. Weitere Informationen finden Sie unter [Vorschaubild eines blockbasierten Bauteils](#page-844-0) auf Seite 825.

**1** Um ein vorhandenes Bild zuzuweisen, aktivieren Sie die Option Bereits gezeichnetes Bild

auswählen, und klicken Sie auf .....

Das Dialogfeld Ansichtsdatei auswählen wird angezeigt.

**2** Wählen Sie eine Bitmap-Bilddatei aus.

Der angegebene Pfad und Name der Bilddatei werden angezeigt. Das Bild selbst wird im Bildfenster angezeigt.

- **3** Klicken Sie auf Bild basierend auf einem Modellblock aus der SW-Isometrieansicht erzeugen, um ein Bild zu erzeugen.
- **4** Wählen Sie einen Modellblock aus der Liste
- **5** Klicken Sie auf Erzeugen.

Vom Modellblock wurde ein Vorschaubild erzeugt und der Bauteilgröße zugewiesen. Das Bild ist eine schattierte ISO-Ansicht SW des Modellblocks. Es werden jedoch kein Text und keine Bemaßungen hinzugefügt. Das Bild wird im Bildfenster angezeigt.

**6** Klicken Sie auf Weiter.

Wenn die Schaltfläche Weiter nicht zur Verfügung steht (ausgegraut), bedeutet dies, dass auf dieser Seite Informationen fehlen. Überprüfen Sie, ob Sie ein Vorschaubild für die Bauteilfamilie ausgewählt haben.

### <span id="page-856-0"></span>**Hinzufügen von Verbindungsteilen zu einem blockbasierten MV-Bauteil**

Gehen Sie wie folgt vor, um einem blockbasierten MV-Bauteil Verbindungsteile hinzuzufügen. Die Bauteilgröße kann durch definierte Verbindungsteile "intelligent" mit anderen Gebäudesystemobjekten verbunden werden. Sie können ein Verbindungsteil oder mehrere Verbindungsteile für jede Bauteilgröße eines MV-Bauteils festlegen. Sie können jedem Verbindungsteil einzelne Eigenschaften, wie Domäne, Systemtyp, Form und Größe zuweisen. Im Allgemeinen hat ein Bauteil mindestens ein Verbindungsteil. Sie können jedoch auch ein Bauteil ohne Verbindungsteile erstellen. Weitere Informationen finden Sie unter [Verbindungsteile eines](#page-845-0) [blockbasierten Bauteils](#page-845-0) auf Seite 826.

**WICHTIG** Größe und Form der Verbindungsteile können unterschiedlich sein. Die Anzahl von Verbindungsteilen muss jedoch dieselbe wie für alle Bauteilgrößen eines MV-Bauteils sein.

**1** Um in der Baumstruktur der Bauteilfamilie und Bauteilgrößen ein Verbindungsteil hinzuzufügen, klicken Sie mit der rechten Maustaste auf die Bauteilfamilie und wählen den Verbindungstyp.

**Beispiel eines Kontextmenüs für Bauteilfamilie**

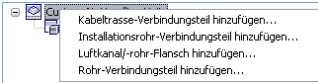

Das Dialogfeld Bauteilfamilie Verbindungsteileigenschaften wird angezeigt.

**Dialogfeld Bauteilfamilie Verbindungsteileigenschaften**

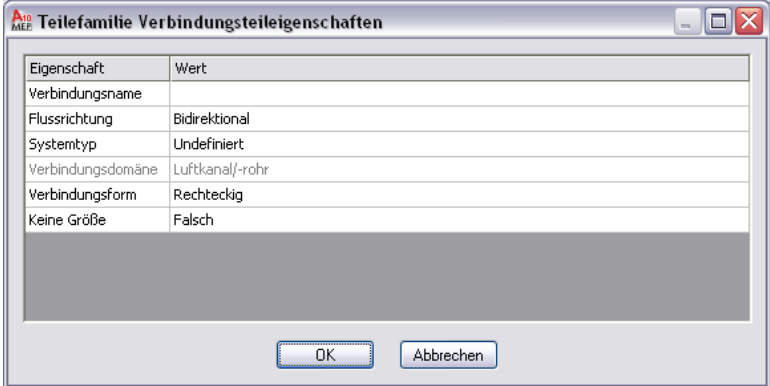

| Eigenschaft                                  | Aktion                                                                                                    |
|----------------------------------------------|----------------------------------------------------------------------------------------------------|
| Name                                         | Klicken Sie auf die Wertezelle, und geben Sie einen beschreiben-<br>den Namen ein.                                                                                                    |
| Verbindungsform                              | Klicken Sie auf die Wertezelle und wählen Sie in der Liste eine<br>Form aus. Die zur Verfügung stehenden Formen hängen von<br>der Domäne des Verbindungsteils ab.                                                 |
| Zusätzliche Eigenschaften, wie Flussrichtung | Wählen Sie die Eigenschaft aus der Liste aus. Zusätzliche zur<br>Verfügung stehende Eigenschaften sind von der Domäne des<br>Verbindungsteils abhängig.                                                           |
| Keine Größe                                  | Wählen Sie True (Wahr) oder False (Falsch). Wenn Sie Wahr<br>wählen, sind Verbindungsteile ohne Größenangabe zulässig und<br>es können gültige Verbindungen mit Segmenten ohne Größen-<br>angabe erstellt werden. |

**2** Geben Sie einen Wert für jede Eigenschaft an, und klicken Sie auf OK.

Diese Eigenschaften sind dem Verbindungsteil für alle Bauteilgrößen zugewiesen.

**ANMERKUNG** Die Verbindungsteildomäne ist vom Typ des Verbindungsteils abhängig und kann nicht im Dialogfeld für Eigenschaften geändert werden. Der Wert für Keine Größe kann nach Auswahl des Verbindungsteils nicht mehr geändert werden.

**3** Klicken Sie zum Bearbeiten von Verbindungsteileigenschaften mit der rechten Maustaste auf ein Verbindungsteil, und klicken Sie dann auf Verbindungsteil bearbeiten.

Eine Eigenschaftenpalette wird angezeigt.

**Beispiel einer Eigenschaftenpalette für Verbindungsteile**

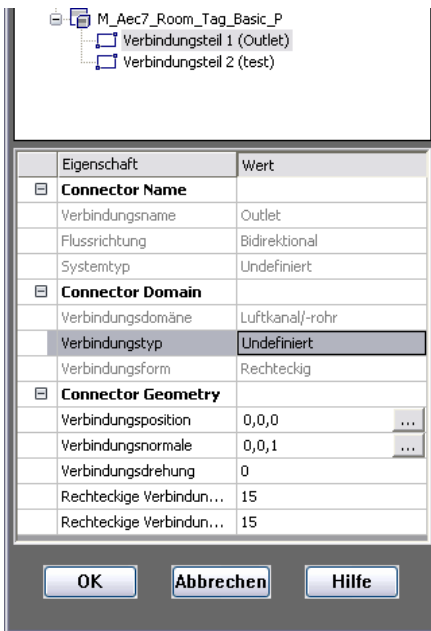

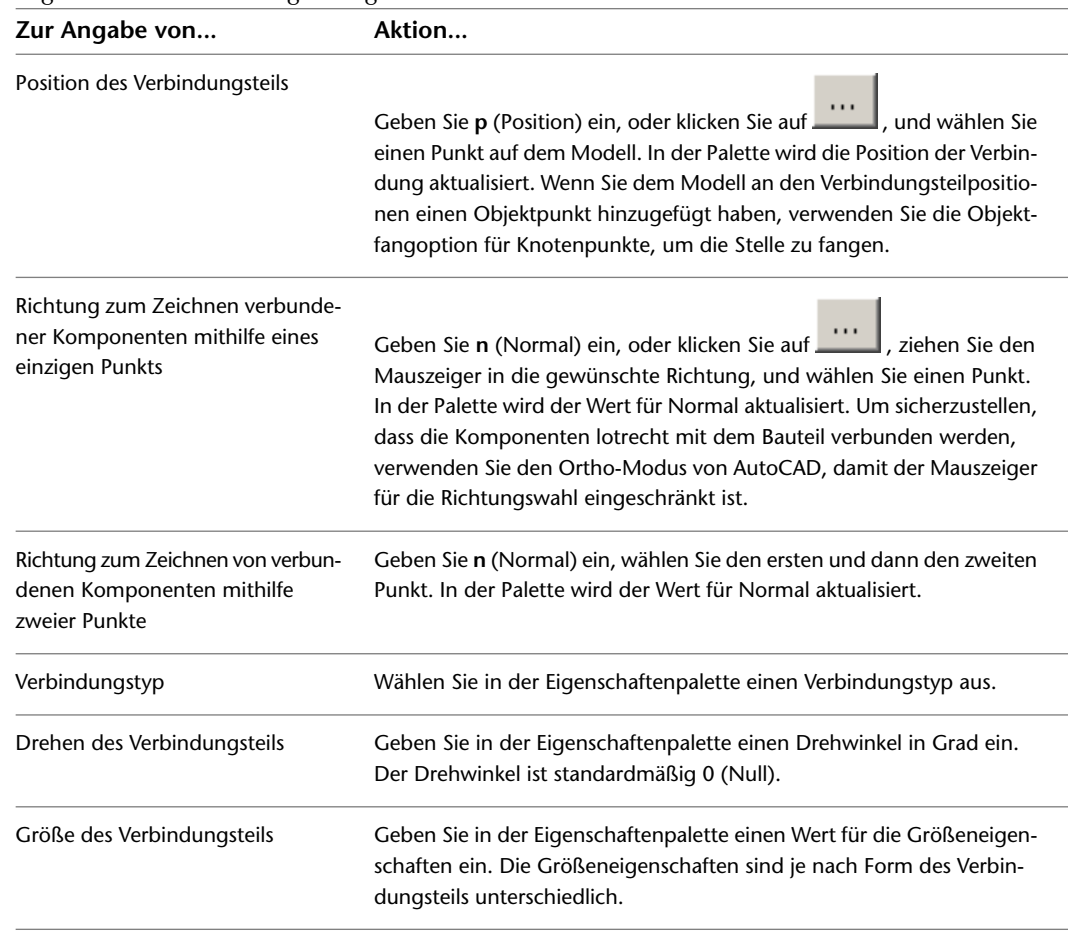

**4** Legen Sie die Verbindungsteileigenschaften fest:

<span id="page-858-0"></span>**5** Klicken Sie auf OK und dann auf Weiter.

# **Hinzufügen von Eigenschaftssatzinformationen zu einem blockbasierten MV-Bauteil**

Gehen Sie wie folgt vor, um einem blockbasierten MV-Bauteil Eigenschaftssatzinformationen hinzuzufügen. Eigenschaftssatzinformationen sind optional. Sie können deshalb auf Beenden klicken, um die Erstellung Ihres Bauteils abzuschließen, ohne Eigenschaftssatzinformationen hinzuzufügen. Weitere Informationen finden Sie unter [Eigenschaftssatzinformationen für ein blockbasiertes Bauteil](#page-846-0) auf Seite 827.

**1** Wählen Sie im Dialogfeld MV-Bauteil erstellen die Bauteilfamilie oder eine einzelne Bauteilgröße, und klicken Sie auf Eigenschaften bearbeiten.

Das Dialogfeld Eigenschafteneditor wird angezeigt. Parameter für Verbindungseingrifflänge und Abschrägungswinkel werden in der Blockbasierten Parameterkonfiguration angezeigt und ermöglichen unter Attribut Änderungen an den Werten für Datenspeicher und Sichtbarkeit.

**ANMERKUNG** Verbindungseingrifflänge und Abschrägungswinkel werden für Rohrverbindungsteile angezeigt, nicht für Verbindungsteile anderer Domänen.

#### **Dialogfeld Eigenschafteneditor**

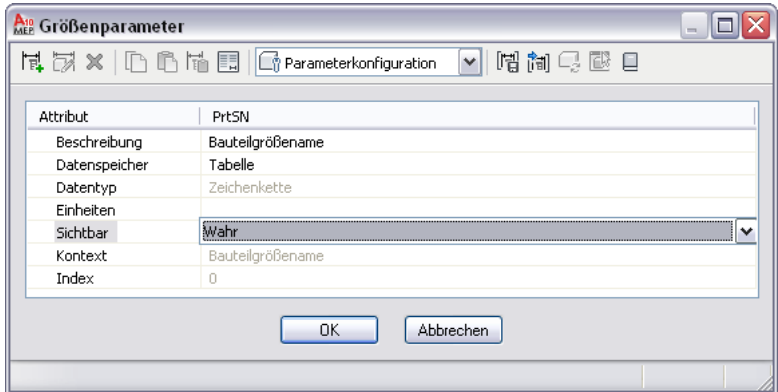

**2** Um benutzerdefinierte Daten hinzuzufügen, wählen Sie im Werkzeugkasten des Dialogfelds

Eigenschafteneditor aus der Liste die Option Parameterkonfiguration, und klicken Sie auf FL (Neu).

Das Dialogfeld Neuer Parameter wird angezeigt.

**3** Wählen Sie einen neuen Parameter, oder wählen Sie Benutzerdefinierte Daten 1 und geben einen Namen ein. Klicken Sie anschließend auf OK.

Eine neue Parameterspalte wird als letzte Spalte hinzugefügt. Eventuell müssen Sie einen horizontalen Bildlauf durchführen, um die hinzugefügte Spalte zu sehen.

**4** Um die Parameterattribute zu ändern, klicken Sie auf die entsprechende Zelle und wählen einen neuen Wert aus bzw. geben diesen ein.

Sie können den Datenspeicher, den Datentyp, die Einheiten, die Sichtbarkeit und die Beschreibung ändern. Weitere Informationen finden Sie unter [Bauteilgrößen](#page-110-0) auf Seite 91.

**ANMERKUNG** Der vorgegebene Datenspeichertyp für das PrtSN-Attribut (Bauteilgrößenname) ist Tabelle. Sie können den Datenspeichertyp jedoch in Berechnung ändern. Wenn Sie das PrtSN-Attribut als einen berechneten Wert definieren, können Sie den Namen jeder einzelnen Bauteilgröße anhand der Werte von anderen Attributen, wie Höhe und Breite, festlegen. Außerdem werden zusätzliche Optionen im Abschnitt Blöcke und Namen der blockbasierten Konstruktionsumgebung zur Verfügung gestellt.

**5** Gehen Sie wie folgt vor, um eine Werteliste hinzuzufügen:

- Wählen Sie für Datenspeicher Liste und anschließend im Werkzeugkasten Werte.
- Klicken Sie auf die Wertezelle für benutzerdefinierte Daten und dann im Werkzeugkasten auf  $\overrightarrow{M}$ . Das Dialogfeld Werte bearbeiten wird angezeigt.
- Klicken Sie auf Hinzufügen und geben Sie einen neuen Wert ein.
- Wenn Sie mit dem Hinzufügen von Werten fertig sind, klicken Sie auf OK.

**6** Gehen Sie wie folgt vor, um einen konstanten Wert hinzuzufügen:

- Wählen Sie für Datenspeicher Konstante und anschließend im Werkzeugkasten Werte.
- Doppelklicken Sie auf die Wertezelle für benutzerdefinierte Daten und geben Sie einen Wert ein.

**7** Gehen Sie wie folgt vor, um einen berechneten Wert hinzuzufügen:

- Wählen Sie für Datenspeicher Berechnung und anschließend im Werkzeugkasten Berechnungen.
- Doppelklicken Sie auf die Wertezelle für benutzerdefinierte Daten und geben Sie im Berechnungsassistenten eine Gleichung zur Berechnung des Werts ein.

**8** Gehen Sie wie folgt vor, um eine Wertetabelle hinzuzufügen:

- Wählen Sie für Datenspeicher Tabelle und anschließend im Werkzeugkasten Werte.
- Doppelklicken Sie für jede Bauteilgröße auf den Wert in der Zelle für benutzerdefinierte Daten und geben Sie einen eindeutigen Tabellenwert ein.
- **9** Wenn Sie die Bearbeitung der Eigenschaften von Bauteilgrößen abgeschlossen haben, klicken Sie auf OK.

**ANMERKUNG** Sie können die Werte von benutzerdefinierten Eigenschaften auch auf der Seite Eigenschaften von MV-Bauteil erstellen bearbeiten. Wählen Sie eine Bauteilgröße in der Baumstruktur, klicken Sie auf Wert und geben Sie einen neuen Attributwert ein.

**10** Klicken Sie auf Beenden.

Das Bauteil wird gespeichert und dem Katalog am angegebenen Ort hinzugefügt.

# **Ändern von blockbasierten Bauteilen mithilfe des Dienstprogramms für die Inhaltsblock-Erstellung**

Mithilfe des Dienstprogramms für die Inhaltsblock-Erstellung können Sie ein bestehendes blockbasiertes Bauteil ändern. Sie können die gesamte Bauteilfamilie oder nur eine einzelne Bauteilgröße bearbeiten. Sobald das Bauteil im Katalog gespeichert worden ist, werden alle Quelldateien des Katalogs entsprechend der Änderungen aktualisiert, die Sie mithilfe des Dienstprogramms für die Inhaltsblock-Erstellung vorgenommen haben. Sie können den 3D-Modellblock und/oder das entsprechende Symbol sowie das Modell und das Schemasymbol der Bauteilgröße ändern. Sie können eine auf einem neuen 3D-Modellblock basierende Bauteilgröße neu festlegen und das Schemasymbol einer Bauteilgröße, die auf einem neuen Symbolblock beruht, neu zuordnen.

**ANMERKUNG** Wenn Sie bestehende Bauteilgrößen in einem Bauteilkatalog ändern, wirken sich die Änderungen nur auf die Bauteilgrößen aus, die Sie einer Zeichnung nach der Änderung des Bauteilkatalogs hinzugefügt haben. Bauteilgrößen, die sich bereits in einer Zeichnung befinden, bleiben unverändert. Sie sollten möglichst das Dienstprogramm für die Inhaltsblock-Erstellung verwenden, um einzelne Bauteilgrößen zu verändern.

# **Starten des Dienstprogramms für die Inhaltsblock-Erstellung zur Änderung eines blockbasierten Bauteils**

Gehen Sie wie folgt vor, um das Dienstprogramm für die Inhaltsblock-Erstellung zu starten und die blockbasierte Konstruktionsumgebung zu öffnen, damit Sie ein blockbasiertes Bauteil ändern können. **WICHTIG** Wenn Sie einer bestehenden Bauteilfamilie neue Bauteilgrößen hinzufügen, müssen Sie der existierenden DWG-Datei für die Bauteilfamilie die neuen 3D-Modellblöcke hinzufügen, bevor Sie das Dienstprogramm für die Inhaltsblock-Erstellung starten. Die DWG-Dateien für ein Katalogbauteil sind im Ordner \Programmdaten\Autodesk\MEP 2010\deu\Tool Catalogs im entsprechenden Bauteilkatalog-Unterordner gespeichert. Um beispielsweise dem Klimagerät dachmontiert gasbefeuert eine neue Bauteilgröße hinzuzufügen, fügen Sie den neuen 3D-Modellblock unter \Programmdaten\Autodesk\MEP 2010\deu\MEPContent\USI\MvParts\Mechanical\Roof Mounted AC Units hinzu.

**1** Klicken Sie auf Registerkarte Verwalten ➤ Gruppe MEP-Inhalt ➤ Dienstprogramm für die Inhaltsblock-Erstellung  $\mathbb{E}$ .

Das Dialogfeld Erste Schritte - Katalog wird angezeigt.

- **2** Navigieren Sie in der Baumstruktur zu einem blockbasierten Bauteil, und wählen Sie es aus.
- **3** Um einem bestehenden Bauteil eine neue Bauteilgröße hinzuzufügen, klicken sie auf  $\Box$ .

Die blockbasierte Erstellungsumgebung wird geöffnet und das Dialogfeld MV-Bauteil erstellen (Bauteilgröße hinzufügen) wird geöffnet. Es handelt sich um den gleichen Ablauf wie zur Erstellung eines neuen Bauteils.

**WICHTIG** Die 3D-Modellblöcke, die für die neuen Bauteilgrößen erstellt wurden, müssen Bestandteil der DWG-Datei der Bauteilfamilie im Katalog sein.

**4** Um ein Bauteil zu ändern, klicken sie auf  $\overline{\mathcal{P}}$ .

Die blockbasierte Erstellungsumgebung wird geöffnet und das Dialogfeld MV-Bauteil erstellen (Bauteilgröße ändern) wird angezeigt. Dieses Dialogfeld enthält Registerkarten, die es ermöglichen, gezielt das zu ändern, was Sie ändern möchten, und zwar in beliebiger Reihenfolge.

**5** Um ein Bauteil zu löschen, klicken Sie auf  $\mathbb{X}$ .

Die ausgewählte Bauteilfamilie wird mitsamt allen zugehörigen Definitionsdateien (XML-Datei, DWG-Datei und BMP-Datei) aus dem Bauteilkatalog gelöscht.

# **Ändern eines blockbasierten Bauteils**

Parallel zur Veränderung des Entwurfs und der Bauteile, können Sie mithilfe des Dienstprogramms für die Inhaltsblock-Erstellung neue Bauteilgrößen hinzufügen und bestehende Bauteilgrößen ändern. Das Dienstprogramm bietet schrittweise Anleitungen zum Hinzufügen einer neuen Bauteilgröße. Es kann jedoch auch im Registerkartenmodus aufgerufen werden, um gezielt Änderungen an einer bestehenden Bauteilgröße vorzunehmen. Weitere Informationen finden Sie unter [Ansätze zum Erstellen von Bauteilen](#page-726-0) auf Seite 707.

Für jede Bauteilgröße können 3D-Modellblock, Schemasymbol, Bauteilverhalten, Ansichtsblöcke, Vorschaubild, Verbindungsteile und Eigenschaftssatzinformationen geändert werden. Dazu können Sie wie beim Erstellen eines blockbasierten Bauteils vorgehen. In diesem Abschnitt wird erklärt, wie Sie ein blockbasiertes Bauteil ändern können und verweist auf verwandte Vorgehensweisen.

### **Änderungen am 3D-Modellblock und am Schemasymbol**

Sie können den 3D-Modellblock einer einzelnen Bauteilgröße ändern. Dazu können Sie entweder einen bestehenden Block bearbeiten oder einen neuen für eine oder mehrere Bauteilgrößen erstellen. Zum Ändern des 3D-Modellblocks müssen Sie die Ansichtsblöcke für die Bauteilgröße neu erzeugen, um sicher zu stellen, dass das Bauteil in einer Zeichnung korrekt angezeigt wird. Weitere Informationen finden Sie unter [Erstellen](#page-849-1) [eines 3D-Modells für ein blockbasiertes MV-Bauteil](#page-849-1) auf Seite 830.

Sie können auch das Schemasymbol, das der Bauteilgröße zugewiesen ist, ändern oder ein neues Schemasymbol zuordnen. Wenn Sie das Schemasymbol ändern, so gelten diese Änderungen für alle Bauteilgrößen in der Bauteilfamilie. Weitere Informationen finden Sie unter [Erstellen eines 2D-Schemasymbols für ein blockbasiertes](#page-851-0) [MV-Bauteil](#page-851-0) auf Seite 832.

**ANMERKUNG** Alle Änderungen müssen in der DWG-Datei der Bauteilfamilie im Bauteilkatalog vorgenommen werden und zwar bevor das Dienstprogramm für die Inhaltsblock-Erstellung gestartet wird. Beim Ändern eines bestehenden 3D-Modellblocks nehmen Sie die Änderungen am Block in der DWG-Datei der Bauteilfamilie vor. Beim Ersetzen eines bestehenden 3D-Modellblocks durch einen neuen Block löschen Sie den bestehenden Block und fügen dann den neuen Block in die DWG-Datei der Bauteilfamilie hinzu.

#### **Änderungen am Bauteilverhalten**

Sie können Änderungen am Bauteilverhalten vornehmen. Es legt fest, wie ein Bauteil einer Zeichnung hinzugefügt wird, einschließlich Typ, Untertyp, Layer-Schlüssel und Einfügemethode. Änderungen können an einer einzelnen oder an mehreren Bauteilgrößen durchgeführt werden. Weitere Informationen finden Sie unter [Definieren des Verhaltens von blockbasierten MV-Bauteilen beim Einfügen von Bauteilen](#page-853-0) auf Seite 834.

**ANMERKUNG** Vermeiden Sie Änderungen in der Registerkarte oder Seite des Assistenten für parametrische Bauteile Verhalten, es sei denn Sie möchten das Verhalten der Bauteilfamilie ändern. Jede Änderung an der Bauteilfamilie wirkt sich auf alle Bauteilgrößen für dieses Bauteil aus.

### **Änderungen am Bauteilgrößenamen und an Ansichtsblöcken**

Sie können den Bauteilgrößenamen und Ansichtsblöcke, die zur Anzeige einer Bauteilgröße in einer Zeichnung verwendet werden, ändern. Wenn Sie den 3D-Modellblock einer Bauteilgröße ändern, müssen Sie die auf dem neuen Modellblock basierenden Ansichtsblöcke neu generieren, damit eine korrekte Darstellung gewährleistet ist. Es ist möglich, den gleichen Ansichtsblock mehreren Ansichtsrichtungen zuweisen, wie z. B. vorne und hinten, je nach der Symmetrie des Bauteils. Sie können auch getrennte Ansichtsblöcke für eine Bauteilgröße manuell erstellen und entsprechend zuweisen. Weitere Informationen finden Sie unter [Zuweisen von Bauteilgrößennamen und -ansichten eines blockbasierten MV-Bauteils](#page-854-0) auf Seite 835.

#### **Änderungen am Vorschaubild**

Sie können das Vorschaubild einer Bauteilgröße ändern. Dadurch wird das Vorschaubild aller Bauteilgrößen der jeweiligen Bauteilfamilie geändert. Sie können ein Vorschaubild, das anhand eines neuen 3D-Modellblocks erstellt wurde, neu generieren oder ein vordefiniertes Bild zuweisen. Weitere Informationen finden Sie unter [Erstellen eines Vorschaubilds für ein blockbasiertes MV-Bauteil](#page-855-0) auf Seite 836.

#### **Änderungen an Verbindungsteilen**

Sie können die Verbindungsteile einer Bauteilgröße hinzufügen, löschen und bearbeiten. Sie können die Größe, den Typ und die Position eines einzelnen Verbindungsteils ändern. Die Form und Domäne jedoch werden durch das zugewiesene Verbindungsteil der Bauteilfamilie festgelegt. Wenn Sie ein Verbindungsteil löschen, wird es für alle Bauteilgrößen der Bauteilfamilie gelöscht. Wenn Sie ein Verbindungsteil hinzufügen, wird es allen Bauteilgrößen der Bauteilfamilie hinzugefügt. Weitere Informationen finden Sie unter [Hinzufügen](#page-856-0) [von Verbindungsteilen zu einem blockbasierten MV-Bauteil](#page-856-0) auf Seite 837.

**WICHTIG** Größe und Form der Verbindungsteile können unterschiedlich sein. Die Anzahl von Verbindungsteilen muss jedoch dieselbe für alle Bauteilgrößen eines Bauteils sein.

#### **Änderungen an Eigenschaftsinformationen**

Sie können die Eigenschaftsinformationen einer Bauteilgröße ändern, indem Sie benutzerdefinierte Eigenschaften einer Bauteilgröße hinzufügen, löschen und bearbeiten. Wenn Sie eine benutzerdefinierte Eigenschaft hinzufügen, fügen Sie sie jeder Bauteilgröße der Bauteilfamilie hinzu. Die Werte der

Eigenschaftsinformationen können beliebig geändert werden, um genauere Bauteillisten für die Bauteile der Zeichnung zu erstellen. Weitere Informationen finden Sie unter [Hinzufügen von](#page-858-0) [Eigenschaftssatzinformationen zu einem blockbasierten MV-Bauteil](#page-858-0) auf Seite 839.

# **Arbeiten mit benutzerdefinierten Parametergruppen**

Benutzerdefinierte Parameter enthalten zusätzliche, benutzerdefinierte Informationen zu einem Bauteil, wie zum Beispiel Hersteller- und Produktinformationen.

Bei einem Satz benutzerdefinierter Parameter, die mehreren Bauteilen gemeinsam sind, können Sie die benutzerdefinierten Parameter für ein Bauteil erstellen, sie als Gruppe in einer Microsoft® Excel®-Datei speichern und dann bedarfsweise abrufen, um diese Parameter auf andere Bauteile zu übertragen.

# **Speichern von benutzerdefinierten Parametern in Gruppen**

Wenn Sie eine Gruppe benutzerdefinierter Parameter in einer Microsoft® Excel®-Datei (XLS) speichern, werden sowohl Parameterattribute als auch Parameterwerte festgelegt.

**ANMERKUNG** Nachdem Sie mit dieser Funktion vertraut sind, können Sie auch die Dateien manuell erstellen, indem Sie das Format kopieren. Bei dieser Vorgehensweise sollten Sie sich vergewissern, dass Sie nur das erste Arbeitsblatt in der XLS-Datei verwenden. Wenn Sie Bauteilen gespeicherte Parameter hinzufügen, liest die Software nur die Daten des ersten Arbeitsblatts.

#### **So speichern Sie einen Satz benutzerdefinierter Parameter**

**1** Öffnen Sie im Dienstprogramm für die Inhaltsblock-Erstellung das Bauteil, das die benutzerdefinierten Parameter enthält, die Sie speichern möchten.

Weitere Informationen zum Hinzufügen benutzerdefinierter Daten zu einem Bauteil mithilfe des Katalog-Editors finden Sie unter [Hinzufügen von benutzerdefinierten Daten zu Bauteilen](#page-876-0) [im Katalog-Editor](#page-876-0) auf Seite 857. Weitere Informationen zum Hinzufügen benutzerdefinierter Daten zu einem Bauteil mithilfe des Dienstprogramms für die Inhaltsblock-Erstellung finden Sie unter [Größen eines parametrischen Bauteils](#page-753-0) auf Seite 734 oder [Hinzufügen von](#page-858-0) [Eigenschaftssatzinformationen zu einem blockbasierten MV-Bauteil](#page-858-0) auf Seite 839.

**2** Je nach Bauteiltyp befolgen Sie eine der folgenden Anweisungen:

- Wenn es sich um ein parametrisches Bauteil handelt, klicken Sie im Bauteil-Browser mit der rechten Maustaste auf Größenparameter und wählen Sie Konfiguration bearbeiten. Klicken Sie anschließend im Dialogfeld Größenparameter auf (Benutzerdefinierte Parametergruppe speichern).
- Handelt es sich um ein blockbasiertes Bauteil, klicken Sie im Dialogfeld MV-Bauteil erstellen auf der Registerkarte Eigenschaften auf Eigenschaften bearbeiten. Klicken Sie anschließend

im Dialogfeld Eigenschafteneditor auf  $\left[\vec{B}\right]$  (Benutzerdefinierte Parametergruppe speichern).

Das Dialogfeld Benutzerdefinierte Parametergruppe speichern wird angezeigt. Es führt alle benutzerdefinierten Parameter auf, die dem aktuell geöffneten Bauteil hinzugefügt wurden.
#### **Dialogfeld Benutzerdefinierte Parametergruppe speichern**

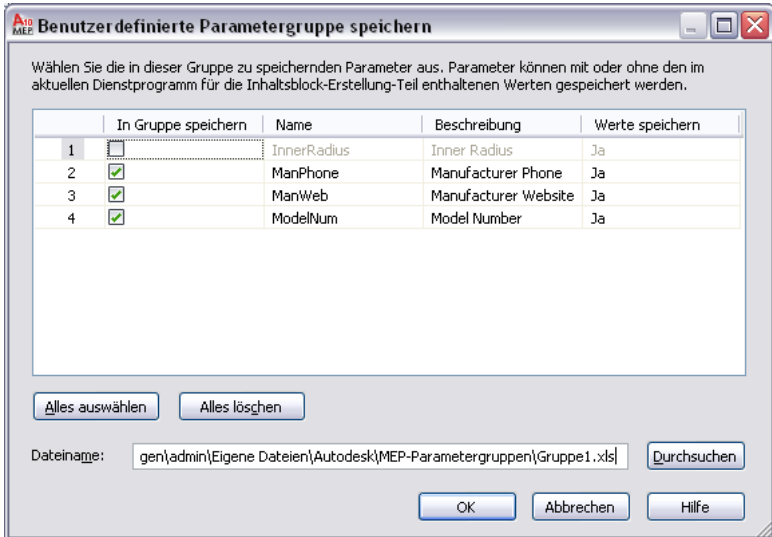

**3** So geben Sie die in der Gruppe zu speichernden Parameter an:

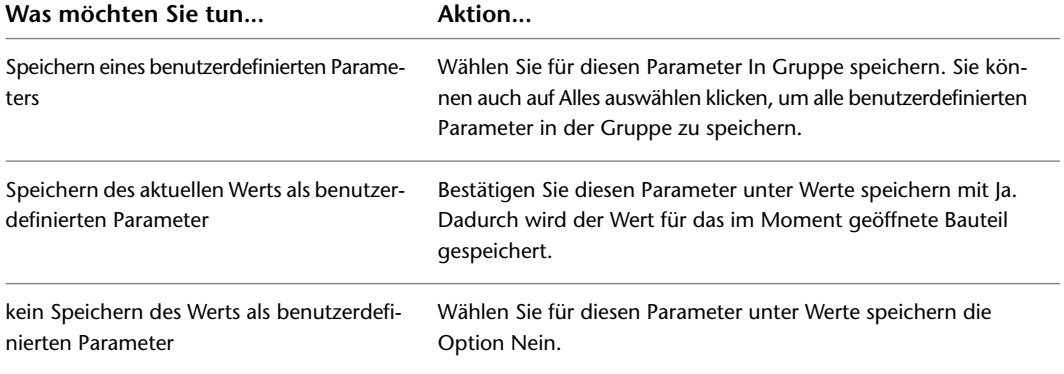

**4** Geben Sie unter Dateiname den Namen und den Speicherort der XLS-Datei an, in der die Gruppe der benutzerdefinierten Parameter gespeichert werden sollen.

**ANMERKUNG** Die Datei wird in einem standardmäßigen Unterordner der MEP-Parametergruppen gespeichert. Sie können jedoch optional einen anderen Speicherort, wie z. B. einen projektspezifischen Ordner, wählen.

Wenn Sie den Dateinamen und -speicherort einer vorhandenen Datei angeben, werden die benutzerdefinierten Parameter der Datei durch die aktuelle Auswahl überschrieben.

**5** Klicken Sie auf OK.

## **Hinzufügen von Gruppen gespeicherter benutzerdefinierter Parameter zu Bauteilen**

**1** Erstellen oder öffnen Sie das Bauteil, dem Sie eine Gruppe gespeicherter benutzerdefinierter Parameter hinzufügen möchten. Hilfe zu diesem Schritt finden Sie unter [Arbeiten mit](#page-733-0) [parametrischen Bauteilen](#page-733-0) auf Seite 714 oder [Arbeiten mit blockbasierten Bauteilen](#page-836-0) auf Seite 817. **2** Je nach Bauteiltyp befolgen Sie eine der folgenden Anweisungen:

■ Wenn es sich um ein parametrisches Bauteil handelt, klicken Sie im Bauteil-Browser mit der rechten Maustaste auf Größenparameter und wählen Sie Konfiguration bearbeiten. Klicken

Sie anschließend im Dialogfeld Größenparameter auf (Benutzerdefinierte Parametergruppe einfügen).

■ Handelt es sich um ein blockbasiertes Bauteil, klicken Sie im Dialogfeld MV-Bauteil erstellen auf der Registerkarte Eigenschaften auf Eigenschaften bearbeiten. Klicken Sie anschließend

im Dialogfeld Eigenschafteneditor auf (Benutzerdefinierte Parametergruppe einfügen).

- **3** Wählen Sie im Dialogfeld Öffnen die Microsoft® Excel® (XLS)-Datei, die die Gruppe benutzerdefinierter Parameter enthält.
- **4** Klicken Sie auf Öffnen.

Die benutzerdefinierten Parameter der ausgewählten Datei werden dem Bauteil hinzugefügt. Wenn das Bauteil bereits einen Parameter mit demselben Namen in der Datei gespeichert hat, so wird dieser Parameter nicht hinzugefügt.

Wenn die Datei gespeicherte Parameter-Werte enthält, werden dem Bauteil diese Werte hinzugefügt.

## **Testen von Bauteilen, die mit dem Dienstprogramm für die Inhaltsblock-Erstellung erstellt wurden**

Die einzelnen Bauteilgrößen müssen grundsätzlich getestet werden, bevor sie in Zeichnungen verwendet werden können. Sie müssen den Einfügepunkt, alle Darstellungen und alle Verbindungsteile überprüfen. Sind die Ergebnisse des Tests nicht zufriedenstellend, korrigieren Sie die betreffenden Bauteilgrößen und wiederholen die Prüfung. Dieser Vorgang kann langwierig und mühsam sein; wenn Sie jedoch wie hier beschrieben vorgehen, stellen Sie sicher, dass Ihre Bauteilgrößen in AutoCAD MEP problemlos eingesetzt werden können.

## **Testen der Darstellungen eines Bauteils**

Es gibt zwei mögliche Verfahren zum Prüfen der Darstellungen: Je nachdem, ob die Zeichnung, in der Bauteilgrößen überprüft werden sollen, neu oder mithilfe einer Vorlage erstellt wurde, gehen Sie entweder die verschiedenen Darstellungskonfigurationen in einem Ansichtsfenster oder die verschiedenen Layout-Registerkarten in einer Vorlage durch. Auf der Registerkarte Modell sollten beim Wechseln der Darstellungskonfigurationen für das Ansichtsfenster ähnliche Darstellungen wie die folgenden angezeigt werden.

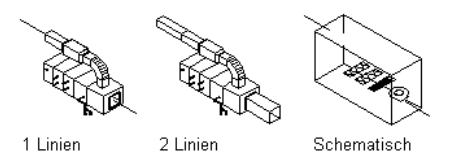

**TIPP** Um die Darstellungskonfigurationen für ein Ansichtsfenster rasch zu wechseln, wählen Sie die gewünschte Darstellungskonfiguration aus der Liste in der rechten unteren Ecke unter dem Zeichnungsbereich.

## **Testen der Verbindungsteile eines Bauteils**

Jedes Verbindungsteil muss getestet werden, damit die Bauteilgröße intelligent mit anderen Gebäudesystemobjekten verbunden werden kann. Verbindungsteile werden als grafische Objekte angezeigt, welche die Größe, Form und Position der Verbindungspunkte einer Bauteilgröße in der Zeichnung darstellen. Wenn die Verbindungspositionen korrekt zugewiesen wurden, entsprechen sie der Modellblockgeometrie der Bauteilgröße. Wenn die Verbindungspositionen nicht korrekt zugewiesen wurden, sind die Verbindungsteile nicht verbunden, sondern schweben frei im Raum. Um die Verbindungsposition der einzelnen Verbindungsteile zu überprüfen, springen Sie zur korrekten Position und verbinden ein Segment. Es sollte eine gültige Verbindung hergestellt werden und Sie sollten den Entwurf der Strecke fortsetzen können.

Auch die Richtungsvektoren der Verbindung müssen getestet werden. Dazu verbinden Sie mit jedem Bauteil-Verbindungsteil für jede Bauteilgröße ein gültiges Gebäudesystemobjekt und entwerfen eine Strecke. Überprüfen Sie, ob Sie mit der Standardrichtung des Kompasses das Layout der Gebäudesystemobjekte in der korrekten Richtung (sich von der Bauteilgröße entfernend) erstellen können.

## **Testen der Ausrichtung der Ansichtsblöcke eines Bauteils**

Nachdem die einzelnen Ansichtsblöcke für die Bauteilgröße zugewiesen wurden, müssen Sie überprüfen, ob das Bauteil in allen Ansichten korrekt dargestellt wird. Beim Erstellen der Ansichtsblöcke fügen Sie das Bauteil einer Zeichnung hinzu, die auf der AutoCAD MEP-Vorlage basiert, und gehen dann die verschiedenen Layout-Registerkarten durch, um die Darstellung des Bauteils zu überprüfen. Wenn Sie die Ansichtsblöcke jedoch neu erstellt und als getrennte AutoCAD®-Blöcke gespeichert haben, müssen Sie die Darstellung der Ansichtsblöcke auf andere Weise überprüfen. Fügen Sie die einzelnen Ansichtsblöcke in der SW-Isometrieansicht beim Einfügepunkt 0,0,0 des WKS ein. Die Ansichtsblöcke sollten wie folgt an den ihnen entsprechenden Seiten des Modellblocks ausgerichtet werden:

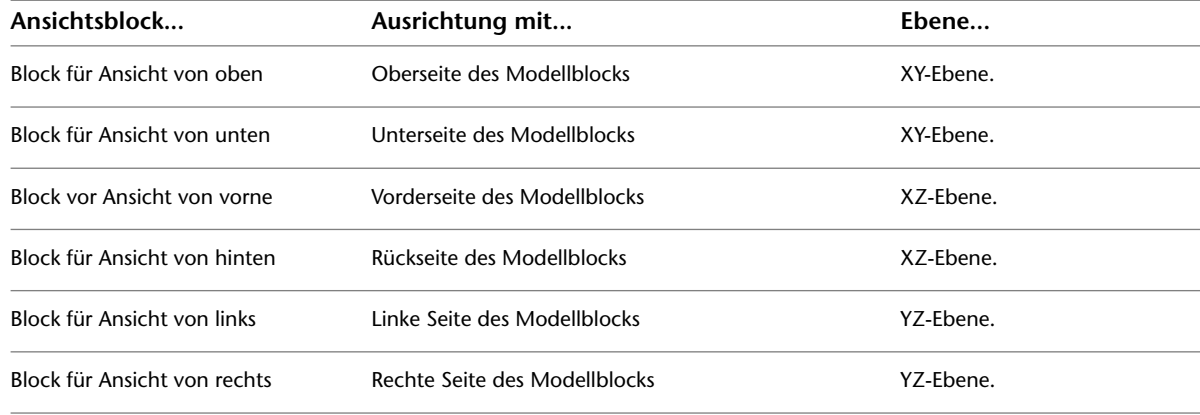

## **Anpassen von Katalogen**

# **15**

Die [Standardbauteilkataloge,](#page-106-0) die mit AutoCAD MEP ausgeliefert werden, enthalten eine Reihe von branchenüblichen Bauteilen.

Der Katalog-Editor ist ein eigenständiges Dienstprogramm mit einer Windows® Explorer ähnlichen Navigation und ein zentraler Ort, an dem Sie Standardbauteilkataloge anzeigen, mit ihnen arbeiten und neue Kataloge erstellen können. Verwenden Sie den Katalog-Editor für folgende Aufgaben:

- Erstellen eines neuen Katalogs ausgehend von einem vorhandenen Katalog
- Erstellen eines vollständig neuen Katalogs
- Einen Bauteilkatalog durch Umbenennen der Kapitel und Verschieben von Bauteilen neu anordnen
- Durchsuchen nach verfügbaren Bauteilen
- Ein neues Bauteil ausgehend von einem vorhandenen Bauteil erstellen
- Hinzufügen von Bauteilgrößen
- Hinzufügen von benutzerdefinierten Bauteileigenschaften
- Bauteildaten in andere Kataloge kopieren und einfügen bzw. ziehen und ablegen
- Bauteildaten in Microsoft<sup>®</sup> Excel bearbeiten

Der Katalog-Editor bietet Flexibilität zum Erstellen und Ändern von Bauteilkatalogen entsprechend den Unternehmensoder Projektanforderungen. Da der Katalog-Editor ein eigenständiges Dienstprogramm ist, können Sie in AutoCAD MEP oder auch außerhalb dieses Programms darauf zugreifen.

<span id="page-868-0"></span>**ANMERKUNG** Um vollständig neue Bauteile zu erstellen, verwenden Sie das [Dienstprogramm für die](#page-729-0) [Inhaltsblock-Erstellung](#page-729-0).

## **Informationen zum Katalog-Editor**

Die Benutzeroberfläche des Katalog-Editors ist in zwei in der Größe veränderbare Fensterausschnitte, den Navigationsbereich und den Detailbereich, unterteilt und besitzt eine Menüleiste, einen Werkzeugkasten und ein Vorschaufenster.

#### **Beispiel des Katalog-Editors**

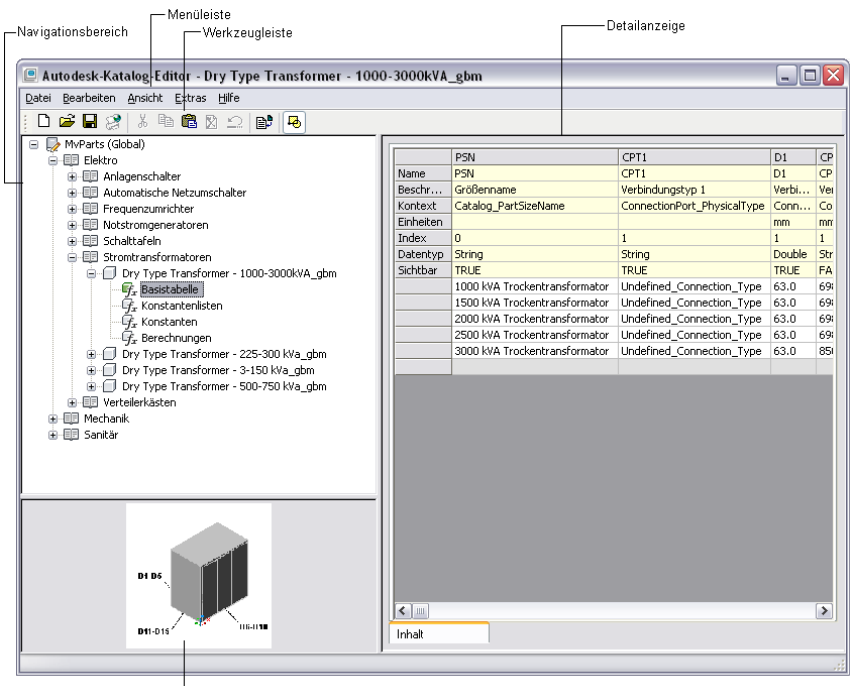

 $\Box$  Vorschaufenster

#### **Navigationsbereich**

Im Navigationsbereich des linken Fensterausschnitts ist der geöffnete Katalog in einer strukturierten Baumansicht angeordnet, in der Sie mittels Erweitern und Reduzieren der Ansicht der einzelnen Kapitel navigieren können.

Sie können in der Baumansicht Bauteildaten hinzufügen, löschen, kopieren, einfügen und speichern. Wenn Sie Elemente in der Baumansicht auswählen, wird der Detailbereich im rechten Fensterausschnitt entsprechend aktualisiert. Weitere Informationen über die Struktur eines Bauteilkatalogs finden Sie unter [Speichern und](#page-108-0) [Referenzieren von Katalogteilen](#page-108-0) auf Seite 89.

#### **Detailbereich**

Im rechten Fensterausschnitt des Katalog-Editors wird eine Tabellenansicht der Bauteildaten des im Navigationsbereich ausgewählten Bauteils angezeigt. Die Tabellenansicht zeigt die Daten in der einfachsten Form bzw. im Rohzustand an. Jede Spalte enthält einen spezifischen Parameter, der zum Definieren des Bauteils verwendet wird. Jede Zeile enthält eine Attributbeschreibung oder einen eindeutigen Wert für den Parameter. Zur besseren Übersichtlichkeit werden verschiedene Datentypen mit Hintergrundfarben unterschieden.

Die Parameterattribute legen fest, wie die Parameterwerte bei der Definition des Bauteils verwendet werden. Die Parameterattribute definieren z. B. den Parametertyp und die Maßeinheiten der Parameterwerte.

#### **Vorschaubereich**

Im Vorschaubereich links unten im Katalog-Editor wird das Bauteil als gerendertes dreidimensionales Bild (3D) dargestellt. Parameter, die das Bauteil definieren, werden als Bemaßung bezeichnet.

#### **Menüleiste und Werkzeugkasten**

Die Menüleiste und der Werkzeugkasten oben im Katalog-Editor bieten einen schnellen Zugriff auf Befehle. Wenn Sie mit der Maus auf ein Werkzeugkastensymbol zeigen, zeigt die Software eine QuickInfo an, die den mit dem Symbol verknüpften Befehl beschreibt.

## **Grundlegende katalogbezogene Begriffe**

Mithilfe dieser Tabelle können Sie sich mit den wichtigsten Begriffen im Zusammenhang mit den Bauteilkatalogen und dem Katalog-Editor vertraut machen.

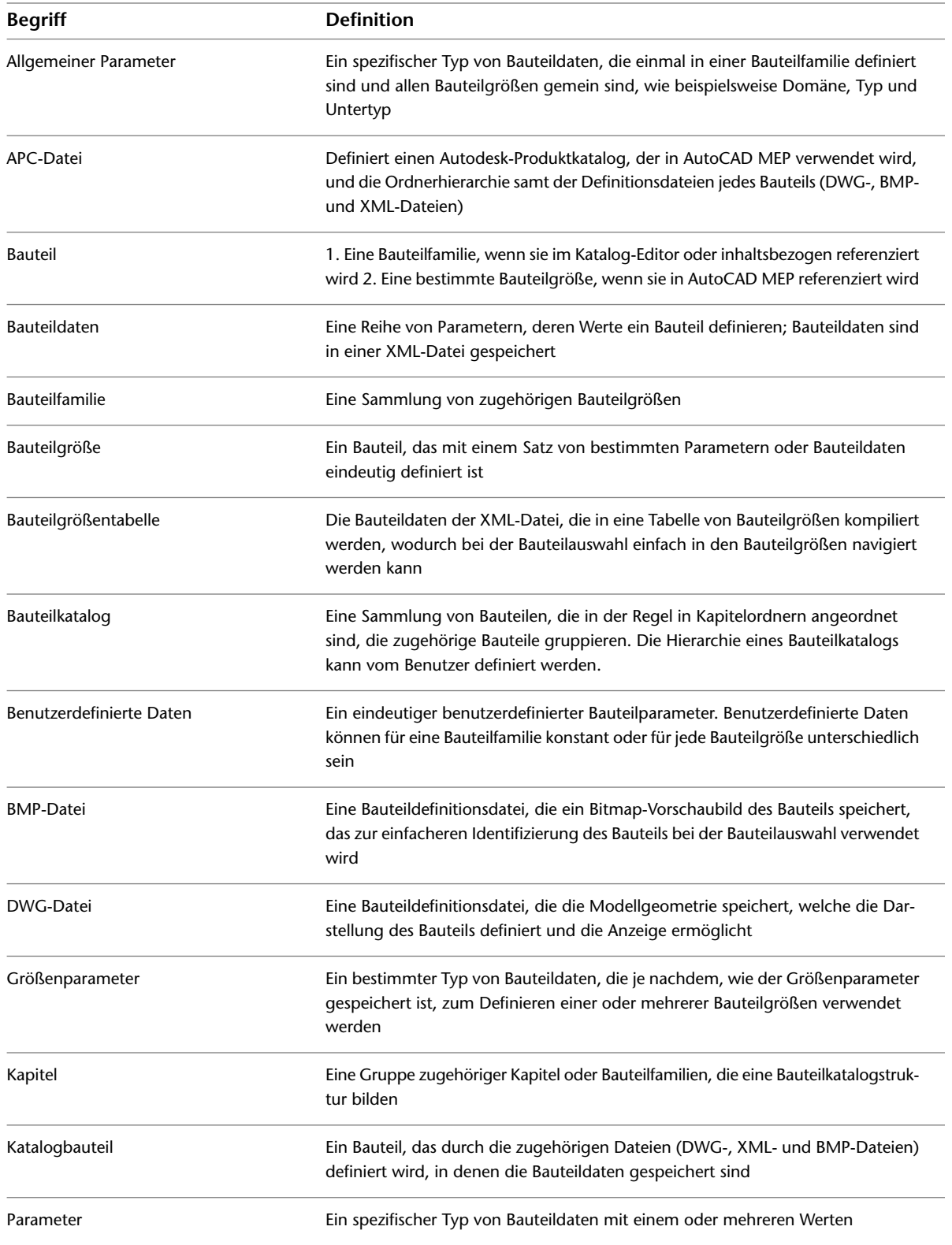

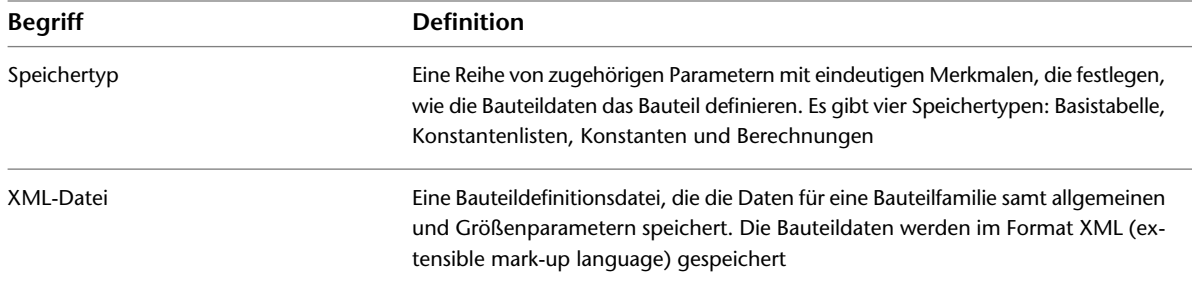

## <span id="page-871-0"></span>**Öffnen des Katalog-Editors**

Sie können den Katalog-Editor in AutoCAD MEP oder außerhalb dieses Programms öffnen.

**VERWANDTES THEMA** Weitere Informationen zum Katalog-Editor finden Sie unter [Informationen zum](#page-868-0) [Katalog-Editor](#page-868-0) auf Seite 849.

**So öffnen Sie den Katalog-Editor in AutoCAD MEP**

➤ Klicken Sie auf Registerkarte Verwalten ➤ Gruppe MEP-Inhalt ➤ Katalog-Editor .

**So öffnen Sie den Katalog-Editor außerhalb von AutoCAD MEP**

- **1** Öffnen Sie auf Ihrem Desktop das Symbol Arbeitsplatz.
- **2** Navigieren Sie zum Ordner \Programme\AutoCAD MEP 2010.
- **3** Doppelklicken Sie auf AecbCatalogEditor.exe.

<span id="page-871-1"></span>**ANMERKUNG** Zum Schließen des Katalog-Editors wählen Sie im Menü Datei den Eintrag Beenden oder klicken in der Titelleiste rechts auf das Symbol Schließen (X).

## **Öffnen eines Bauteilkatalogs im Katalog-Editor**

**1** [Öffnen Sie den Katalog-Editor.](#page-871-0)

<span id="page-871-2"></span>**2** Klicken Sie im Katalog-Editor auf → Klicken Sie alternativ dazu auf Menü Datei ▶ Öffnen.

**3** Navigieren Sie zum Ordner \Programmdaten\Autodesk\MEP 2010\Tool Catalogs, doppelklicken Sie auf den Katalogordner, und öffnen Sie dann die Datei des Autodesk-Produktkatalogs (APC), indem Sie darauf doppelklicken.

## **Anpassen von Katalogen im Katalog-Editor**

Katalog-Editor ermöglicht es Ihnen, mit Bauteildaten in der Baumansicht und der Tabellenansicht wie in einer Tabellenkalkulation zu arbeiten.

**WICHTIG** Wenn Sie Änderungen vorgenommen haben, sie aber wieder rückgängig machen möchten, können Sie im Menü Bearbeiten auf Rückgängig klicken, um die Änderungen zu löschen und die Originaldaten wiederherzustellen.

Auf Befehle können Sie zugreifen, indem Sie in der Baumansicht mit der rechten Maustaste auf Kataloge, Kapitel und Bauteilfamilien oder in der Tabellenansicht auf Zeilen, Spalten und Zellen klicken. Sie können auch im Menü Bearbeiten auf Befehle zugreifen und die standardmäßigen Tastenkombinationen Ausschneiden, Kopieren und Einfügen verwenden:

- *STRG+X* zum Ausschneiden
- *STRG*+C zum Kopieren
- *STRG+V* zum Einfügen

Außerdem können Sie mit Ziehen und Ablegen ein Kapitel oder eine Bauteilfamilie in ein anderes Kapitel oder einen anderen Katalog verschieben oder kopieren.

**ANMERKUNG** Sie können Kapitel oder Bauteilfamilien in andere Kataloge kopieren und einfügen bzw. ziehen und ablegen, wenn mehrere Sitzungen des Katalog-Editors geöffnet sind.

## **Arbeiten mit Bauteildaten in der Baumansicht**

Wenn Sie mit Bauteildaten in der Baumansicht des Katalog-Editors arbeiten, hängen die verfügbaren Funktionen vom Typ der Bauteildaten ab.

Sie können Kapitel und Bauteilfamilien ausschneiden, kopieren, einfügen, umbenennen und verschieben. Sie können auch neue Kapitel einfügen und Bauteildaten in einen anderen Katalog kopieren und einfügen. Wenn Sie ein Kapitel kopieren und einfügen, kopiert der Katalog-Editor das gesamte Kapitel samt den Bauteilfamilien und fügt es ein. Sie können das Kapitel bzw. die Bauteilfamilie beim Einfügen in einen anderen Katalog umbenennen oder den (standardmäßig) vorgegebenen Namen akzeptieren.

#### **Katalog**

Beim Auswählen eines Bauteilkatalogs in der Baumansicht können Sie folgende Aktionen ausführen:

- Einfügen eines Kapitels
- Umbenennen der Bauteilkatalogbeschreibung

#### **Kapitel**

Beim Auswählen eines Kapitels in der Baumansicht können Sie folgende Aktionen ausführen:

- Einfügen eines Kapitels
- Umbenennen des Kapitels
- Ausschneiden, Kopieren und Einfügen des Kapitels
- Löschen des Kapitels

#### **Bauteilfamilie**

Beim Auswählen einer Bauteilfamilie in der Baumansicht können Sie folgende Aktionen ausführen:

- Ausschneiden, Kopieren und Einfügen der Bauteilfamilie
- Umbenennen der Bauteilfamilie
- Löschen der Bauteilfamilie

#### **Bauteilgrößen**

Beim Auswählen eines Bauteiltyps in der Baumansicht können Sie die Werte der Bauteilgrößen bearbeiten, die im rechten Fensterausschnitt auf der Registerkarte Inhalt angezeigt werden:

- Ausschneiden, Kopieren und Einfügen der Bauteilgrößenwerte
- Bearbeiten der Bauteilgrößenwerte
- Hinzufügen und Löschen der Bauteilgrößenwerte

#### **Speichertyp**

Beim Auswählen eines Speichertyps (Basistabelle, Konstantenliste, Konstanten, Berechnungen) in der Baumansicht können Sie folgende Aktionen ausführen:

- Einfügen einer Spalte für benutzerdefinierte Daten
- Einfügen einer Wertezeile für ein Komponententeil in einer Basistabelle

## **Arbeiten mit Bauteildaten in der Tabellenansicht**

Wenn Sie mit Bauteildaten in der Tabellenansicht des Katalog-Editors arbeiten, hängen die verfügbaren Funktionen vom Bauteiltyp und vom Speichertyp der Bauteildaten ab.

Sie können Bauteildaten ausschneiden, kopieren und in andere Parameter einfügen sowie Parameterspalten einfügen und löschen. Sie können auch Parameterwertezeilen bearbeiten und löschen und eine beschränkte Anzahl von Parameterattributzellen bearbeiten. Weitere Informationen über Speichertypen finden Sie unter [Bauteilgrößen](#page-110-0) auf Seite 91.

#### **Basistabelle**

Bei Bauteildaten, die in einer Basistabelle gespeichert sind, können Sie folgende Aktionen ausführen:

- Bearbeiten der Attributzellen Namen, Beschreibung, Einheiten, Datentyp und Sichtbar in Spalten mit benutzerdefinierten Daten
- Kopieren, Einfügen und Bearbeiten von Wertzellen
- Kopieren, Einfügen und Löschen von Wertezeilen
- Einfügen von völlig neuen Wertezeilen oder von Wertezeilen mit kopierten Daten
- Einfügen von Spalten mit vollkommen neuen benutzerdefinierten Daten oder mit kopierten Daten
- Ausschneiden, Kopieren und Löschen von Spalten mit benutzerdefinierten Daten

#### **Konstantenlisten**

Bei Bauteildaten, die in Konstantenlisten gespeichert sind, können Sie folgende Aktionen ausführen:

- Bearbeiten der Attributzellen Namen, Beschreibung, Einheiten, Datentyp und Sichtbar in Spalten mit benutzerdefinierten Daten
- Kopieren, Einfügen und Bearbeiten von Wertzellen
- Einfügen von Spalten mit vollkommen neuen benutzerdefinierten Daten oder mit kopierten Daten
- Ausschneiden, Kopieren und Löschen von Spalten mit benutzerdefinierten Daten

#### **Konstanten**

Bei Bauteildaten, die als Konstanten gespeichert sind, können Sie folgende Aktionen ausführen:

- Bearbeiten der Attributzellen Namen, Beschreibung, Einheiten, Datentyp und Sichtbar in Spalten mit benutzerdefinierten Daten
- Kopieren, Einfügen und Bearbeiten von Wertzellen
- Kopieren der Wertezeile
- Einfügen von Spalten mit vollkommen neuen benutzerdefinierten Daten oder mit kopierten Daten
- Ausschneiden, Kopieren und Löschen von Spalten mit benutzerdefinierten Daten

#### **Berechnungen**

Bei Bauteildaten, die als Berechnungen gespeichert sind, können Sie folgende Aktionen ausführen:

- Bearbeiten der Attributzellen Namen, Beschreibung, Einheiten, Datentyp und Sichtbar in Spalten mit benutzerdefinierten Daten
- Kopieren, Einfügen und Bearbeiten von Wertzellen
- Kopieren der Wertezeile
- Einfügen von Spalten mit vollkommen neuen benutzerdefinierten Daten oder mit kopierten Daten
- Ausschneiden, Kopieren und Löschen von Spalten mit benutzerdefinierten Daten

**WICHTIG** Seien Sie vorsichtig, wenn Sie mit Berechnungsformeln arbeiten. Die Zulässigkeit von Formeln wird von der korrekten Formelsyntax und dem Vorhandensein der in der Formel verwendeten Parameter bedingt. Formeln werden in der Reihenfolge berechnet, in der die Parameter in der Tabellenansicht von links nach rechts geordnet sind. Dadurch kann das Ergebnis einer Berechnung in einer später kalkulierten Formel verwendet werden.

## **Erstellen von Bauteilen im Katalog-Editor**

Im Katalog-Editor können neue Bauteile nur durch Kopieren bestehender Bauteile und Ändern von deren Parametern erstellt werden. Um vollständig neue Bauteile zu erstellen, verwenden Sie das [Dienstprogramm](#page-729-0) [für die Inhaltsblock-Erstellung](#page-729-0).

#### **So erstellen Sie ein Bauteil im Katalog-Editor**

- **1** [Öffnen Sie ggf. den Katalog-Editor,](#page-871-0) und [öffnen Sie dann den Bauteilkatalog](#page-871-1).
- **2** Rufen Sie in der Baumansicht eine Bauteilfamilie auf, die dem zu erstellenden Bauteil ähnlich ist, und wählen Sie den Bauteilfamiliennamen aus. Klicken Sie mit der rechten Maustaste, und wählen Sie Kopieren.
- **3** Wählen Sie das Kapitel aus, zu dem Sie das neue Bauteil hinzufügen möchten, klicken Sie mit der rechten Maustaste und wählen Sie Einfügen.

Die Software fügt eine Kopie der ausgewählten Bauteilfamilie hinzu.

**ANMERKUNG** Sie können die Bauteile auch in ein anderes Kapitel ziehen und dort ablegen.

- **4** Zum Umbenennen der neuen Bauteilfamilie klicken Sie mit der rechten Maustaste auf den Namen der kopierten Bauteilfamilie und wählen Umbenennen. Geben Sie dann einen Namen und eine eindeutige Textbeschreibung zu diesem Namen ein und drücken Sie *EINGABE*.
- **5** Fügen Sie in der Tabellenansicht Größenparameterwerte hinzu oder ändern Sie sie bzw. fügen Sie ggf. benutzerspezifische Daten hinzu. Weitere Informationen finden Sie unter [Hinzufügen](#page-875-0)

[von Bauteilgrößen im Katalog-Editor](#page-875-0) auf Seite 856 und [Hinzufügen von benutzerdefinierten](#page-876-0) [Daten zu Bauteilen im Katalog-Editor](#page-876-0) auf Seite 857.

**6** Klicken Sie im Katalog-Editor auf **D**. Klicken Sie alternativ dazu auf Menü Datei ► Speichern. Die Software validiert das neue Bauteil und regeneriert den Katalog.

<span id="page-875-0"></span>**ANMERKUNG** Laden Sie den geänderten Bauteilkatalog in Ihre Zeichnung, um auf das neue Bauteil bei der Bauteilauswahl zugreifen zu können. Weitere Informationen finden Sie unter [Festlegen von Bauteilkatalogen und](#page-97-0) [stilbasierten Inhaltsspeicherorten](#page-97-0) auf Seite 78.

## **Hinzufügen von Bauteilgrößen im Katalog-Editor**

Mithilfe dieses Verfahrens können Sie eine Größe zu einer Komponente wie einem Luftkanal/-rohr-, Rohr-, Kabeltrasse- oder Installationsrohrsegment hinzufügen. Sie können Größenparameterwerte zu einer Basistabelle oder einer Konstantenliste hinzufügen. Weitere Informationen über Speichertypen finden Sie unter [Bauteilgrößen](#page-110-0) auf Seite 91.

**WICHTIG** Zum Hinzufügen eines MV-Bauteils wie einer Ausstattung verwenden Sie den Assistenten für parametrische Bauteile oder das Dienstprogramm für die Inhaltsblock-Erstellung. Sie können das Dienstprogramm für die Inhaltsblock-Erstellung auch verwenden, um eine Größe zu einem Formstück hinzuzufügen. Weitere Informationen finden Sie unter [Anpassen katalogbasierter Inhalte](#page-724-0) auf Seite 705.

**So fügen Sie einem Bauteil im Katalog-Editor eine Größe hinzu**

- **1** [Öffnen Sie ggf. den Katalog-Editor,](#page-871-0) und [öffnen Sie dann den Bauteilkatalog](#page-871-1).
- **2** Rufen Sie in der Baumansicht das zu bearbeitende Bauteil auf, und erweitern Sie die Bauteilfamilie, um die Speichertypen anzuzeigen.
- **3** Wählen Sie den Speichertyp des Bauteilparameters, dem Sie eine Größe hinzufügen möchten.
- **4** Fügen Sie in der Tabellenansicht einen neuen Parameterwert hinzu:

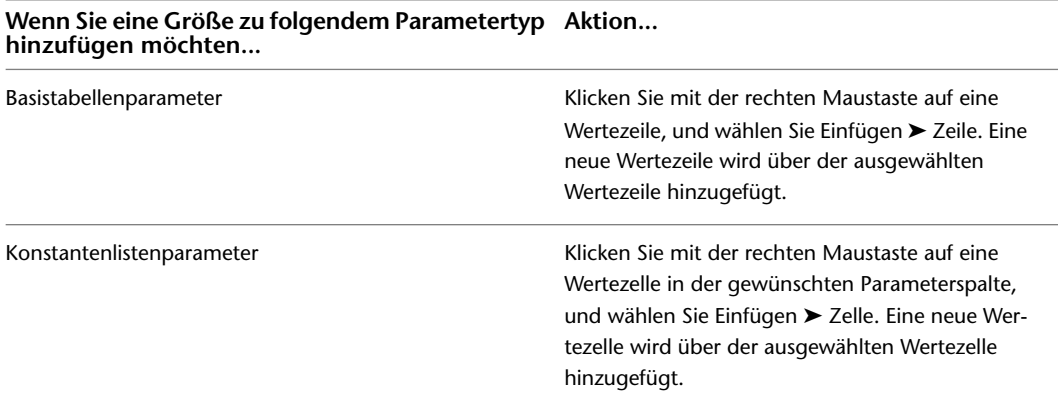

**ANMERKUNG** Sie können auch jeden Größenparameterwert einschließlich der Berechnungsformeln ändern. Zum Ändern eines Konstantenwerts oder einer Berechnung klicken Sie in der Tabellenansicht auf die Wertezelle des Parameters und bearbeiten den Wert.

Wenn Sie eine Größe hinzugefügt haben, dies aber rückgängig machen möchten, können Sie im Menü Bearbeiten auf Rückgängig klicken, um die neue Größe zu löschen.

**5** Klicken Sie auf die neue Wertezelle des Parameters, und geben Sie eine Größe ein.

**6** Klicken Sie im Katalog-Editor auf **D**. Klicken Sie alternativ dazu auf Menü Datei ► Speichern.

Die Software validiert das neue Bauteil und regeneriert den Katalog.

Die Software validiert das Bauteil und regeneriert den Katalog.

<span id="page-876-0"></span>**ANMERKUNG** Vergewissern Sie sich, den geänderten Bauteilkatalog in Ihre Zeichnung zu laden, um auf die neue Bauteilgröße bei der Bauteilauswahl zugreifen zu können. Weitere Informationen finden Sie unter [Festlegen von](#page-97-0) [Bauteilkatalogen und stilbasierten Inhaltsspeicherorten](#page-97-0) auf Seite 78.

## **Hinzufügen von benutzerdefinierten Daten zu Bauteilen im Katalog-Editor**

Benutzerdefinierte Daten sind ein eindeutiger vom Benutzer festgelegter Parameter, den Sie zum Anpassen von Bauteilen verwenden. Praktisch können benutzerdefinierte Daten sein, wenn Sie die Bauteillistendaten eines Bauteils erweitern möchten oder bei Konstruktionsberechnungen auf zusätzliche Werte zugreifen möchten.

Bevor Sie benutzerdefinierte Daten hinzufügen, müssen Sie je nach der Eindeutigkeit der Daten den Speichertyp festlegen, mit dem Sie die benutzerdefinierten Daten speichern möchten.

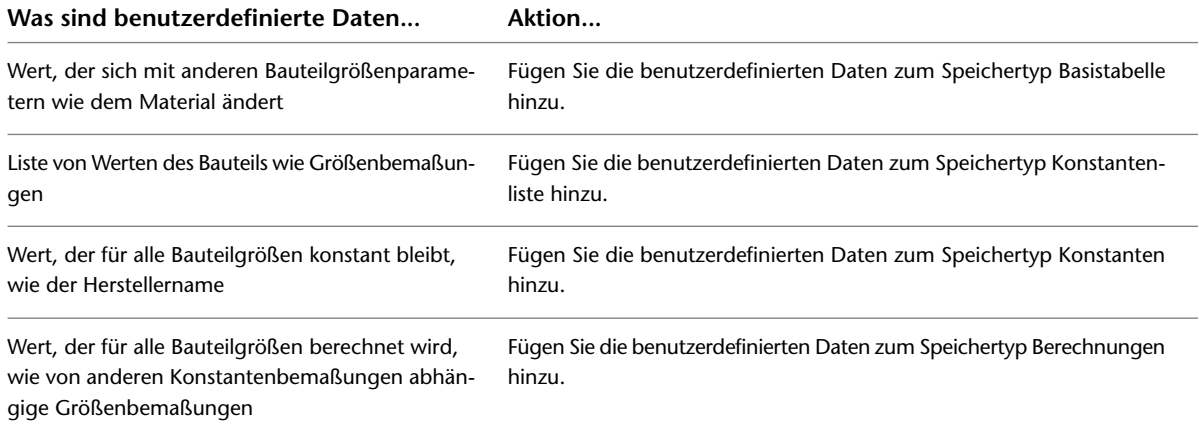

Weitere Informationen über Speichertypen finden Sie unter [Bauteilgrößen](#page-110-0) auf Seite 91.

#### **So fügen Sie einem Bauteil im Katalog-Editor benutzerdefinierte Daten hinzu**

- **1** [Öffnen Sie ggf. den Katalog-Editor,](#page-871-0) und [öffnen Sie dann den Bauteilkatalog](#page-871-1).
- **2** Gehen Sie in der Baumansicht zum Bauteil, zu dem Sie benutzerdefinierte Daten hinzufügen möchten, und erweitern Sie die Bauteilfamilie, um die Speichertypen anzuzeigen.
- **3** Wählen Sie den Speichertyp für den Parameter der benutzerdefinierten Daten.
- **4** Klicken Sie in der Tabellenansicht mit der rechten Maustaste auf eine Zelle, und wählen Sie dann Einfügen ➤ Spalte.

Die Software fügt eine neue Spalte für benutzerdefinierte Daten links neben der ausgewählten Zelle ein.

**ANMERKUNG** Wenn Sie eine Spalte für benutzerdefinierte Daten hinzugefügt haben, dies aber rückgängig machen möchten, klicken Sie im Menü Bearbeiten auf Rückgängig, um den Parameter der benutzerdefinierten Daten zu entfernen.

- **5** Geben Sie unter Name und Beschreibung Werte ein und wählen Sie unter Einheiten, Datentyp und Sichtbar Werte aus, um die Attributzeilen des Parameters zu definieren.
- **6** Geben Sie je nach Speichertyp des Parameters in einer oder mehreren Wertezeilen Werte ein, um die benutzerdefinierten Daten festzulegen.

**7** Klicken Sie im Katalog-Editor auf **D**. Klicken Sie alternativ dazu auf Menü Datei ► Speichern.

Die Software validiert das neue Bauteil und regeneriert den Katalog.

Die Software validiert das Bauteil und regeneriert den Katalog.

## **Erstellen von Bauteilkatalogen im Katalog-Editor**

Sie können im Katalog-Editor Bauteilkataloge erstellen. Benutzerdefinierte Bauteilkataloge können als unternehmens- oder projektspezifische Kataloge eingesetzt werden. Sie können auch verwendet werden, um die verfügbaren Bauteile bei der Bauteilauswahl zu beschränken. Es ist empfehlenswert, dass benutzerdefinierte Bauteilkataloge von einem CAD-Manager oder einem Benutzer mit Erfahrung im Katalog-Editor erstellt werden.

Um die Katalogerstellung zu vereinfachen und sicherzustellen, zulässige Bauteile zu erhalten, erstellen Sie neue Bauteile am besten, indem Sie Bauteile eines vorhandenen Katalogs in den neuen Katalog kopieren und dann die Bauteildaten ändern.

**WICHTIG** Um das Upgrade zu einer neuen Version von AutoCAD MEP zu erleichtern, müssen die benutzerdefinierten Kataloge alle benutzerdefinierten Bauteile enthalten. Fügen Sie den in der Software enthaltenen Katalogen keine benutzerdefinierten Bauteile hinzu. Bei einem Upgrade können Sie den Inhalt Ihrer benutzerdefinierten Kataloge als Ganzes in die Katalogordner der neuen Version (Verzeichnisse, in denen neue Versionen der in der Software enthaltenen Kataloge gespeichert sind) verschieben. Sie können beide Katalogtypen während des Layouts verwenden, wenn Sie mehrere Kataloge für eine Domäne angeben (siehe [Festlegen von Bauteilkatalogen und](#page-97-0) [stilbasierten Inhaltsspeicherorten](#page-97-0) auf Seite 78).

#### **So erstellen Sie einen Katalog im Katalog-Editor**

- **1** Bei Bedarf [öffnen Sie den Katalog-Editor](#page-871-0).
- **2** Klicken Sie im Katalog-Editor auf (Neuer Katalog) im Werkzeugkasten. Klicken Sie alternativ dazu im Menü Datei auf Neu.
- **3** Definieren Sie im Dialogfeld Neuer Katalog den neuen Bauteilkatalog:

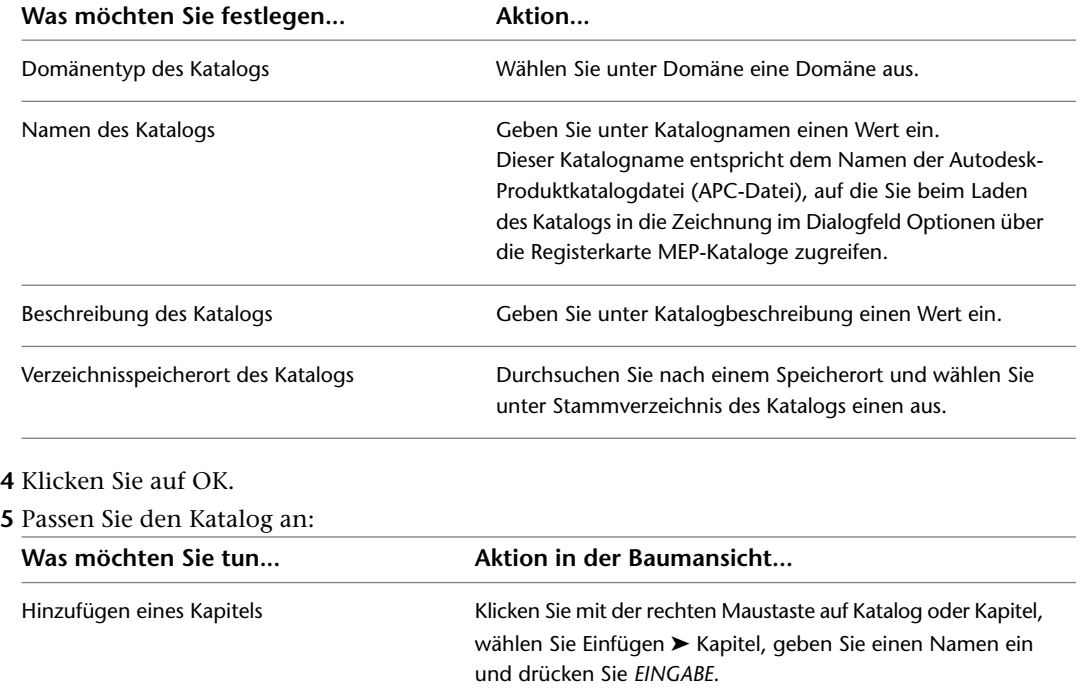

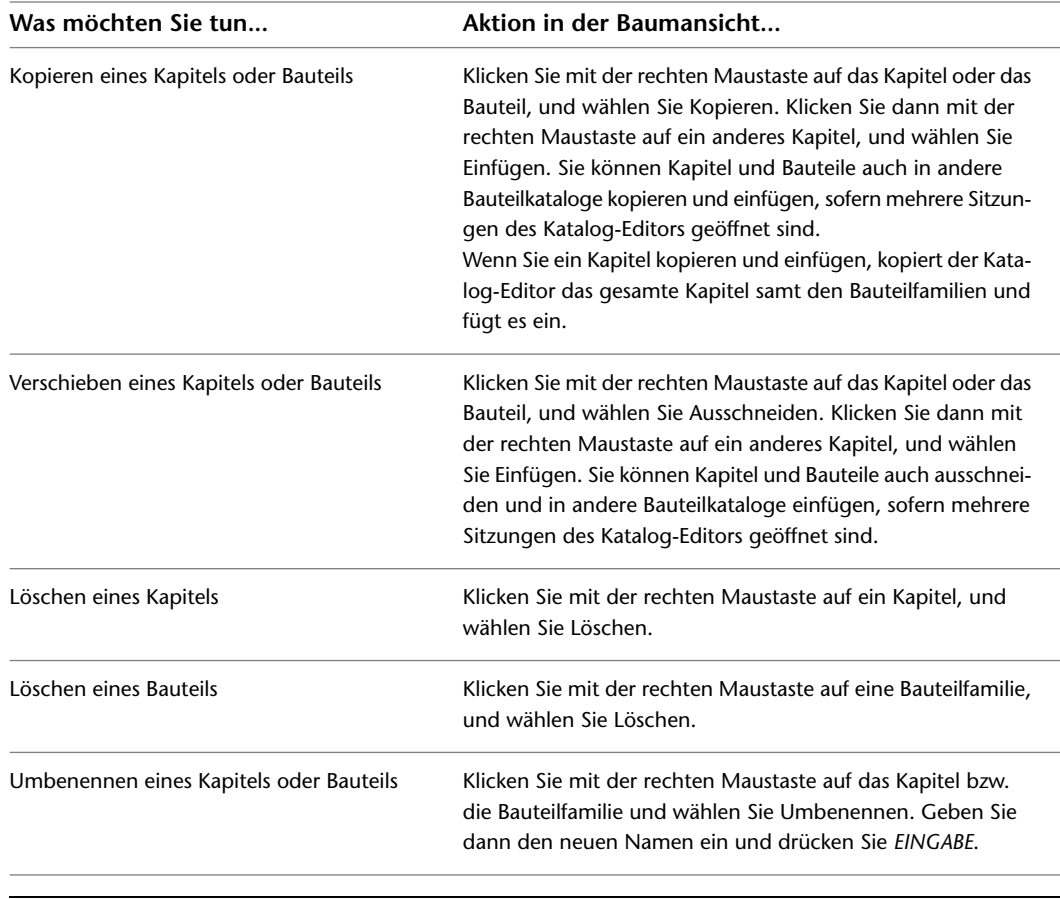

**TIPP** Sie können auf Befehle auch über Menüs und den Werkzeugkasten zugreifen.

**6** Klicken Sie im Katalog-Editor auf **D**. Klicken Sie alternativ dazu auf Menü Datei ► Speichern. Die Software validiert das neue Bauteil und regeneriert den Katalog.

Wenn Sie den Katalog speichern, validiert die Software alle Bauteile in der gesamten Katalogstruktur und regeneriert den Katalog durch Aktualisieren der APC-Datei. Sie können einen Bauteilkatalog nur dann in AutoCAD MEP verwenden, wenn er erfolgreich regeneriert worden ist.

## **Arbeiten mit Bauteildaten in Excel**

Sie können Bauteildaten im Katalog-Editor kopieren und in Microsoft® Excel einfügen und umgekehrt. Klicken Sie mit der rechten Maustaste auf eine Zelle im Katalog-Editor, klicken Sie auf Ausschneiden oder Kopieren, und fügen Sie die Bauteildaten zur weiteren Bearbeitung, zur Verwendung in Bauteiltabellen oder zur Durchführung von Konstruktionsberechnungen in Excel ein. Sie können auch Bauteildaten in Excel ausschneiden oder kopieren und im Katalog-Editor einfügen. Bauteildaten können zeilen-, spalten- oder zellenweise durch Ziehen eines Auswahlfensters mit dem Cursor ausgewählt werden.

Wenn Sie Bauteildaten vom Katalog-Editor nach Excel kopieren, wählen Sie einen oder mehrere zu kopierende Parameterwerte aus; die Zeilen werden dann in dieser Reihenfolge in die Excel-Tabelle eingefügt. Wenn Sie Bauteildaten von Excel in den Katalog-Editor kopieren, wählen Sie Werte in der Tabellenkalkulation aus, die dann auf Basis des Datentyps in die entsprechenden Zellen eingefügt werden.

**WARNUNG** Wenn aus Excel kopierte Parameterwerte nicht korrekt in den Katalog-Editor eingefügt werden können, werden statt der kopierten Werte Standardwerte für den Datentyp in die Zellen eingefügt. Die Standardwerte je nach Typ sind: Integer = 0, Double = 0.00 und Boolesch = False. In manchen Fällen versucht der Katalog-Editor, den kopierten Wert zu konvertieren, z. B. von einer reellen Zahl in einen String.

## **Validieren und Regenerieren von Bauteilkatalogen**

Es ist wichtig, dass Sie die Bauteile in Ihren Bauteilkatalogen validieren, um die korrekte Funktionsweise der Bauteile in AutoCAD MEP sowie die Verwendung der aktuellsten Katalogdaten in Ihren Konstruktionsentwürfen sicherzustellen. Wenn Sie Änderungen an einem Bauteilkatalog vornehmen, sollten Sie die Bauteilkataloge validieren und neu erzeugen, um sicherzustellen, dass sie aktuell sind. Sie können Bauteilkataloge nur dann verwenden, wenn sie neu erzeugt worden sind. Analog dazu können Sie bei der Bauteilauswahl nur auf Bauteile zugreifen, die validiert worden sind.

Die Inhaltswerkzeuge, das [Dienstprogramm zur Inhaltsblock-Erstellung](#page-729-0) auf Seite 710 und der [Katalog-Editor](#page-868-0) auf Seite 849, validieren und regenerieren den Bauteilkatalog, auf den beim Speichern eines Bauteils oder eines Bauteilkatalogs zugegriffen wird. Unter Umständen möchten Sie jedoch Bauteilkataloge validieren und regenerieren, die Sie von anderen Benutzern bekommen haben oder die Sie von früheren AutoCAD MEP-Versionen migrieren.

## **Validieren der Bauteile in einem Katalog**

Sie validieren Bauteile, die Sie geändert oder einem Bauteilkatalog hinzugefügt haben. Bei der Bauteilauswahl sind nur validierte Bauteile verfügbar.

#### **So validieren Sie die Bauteile in einem Katalog**

**1** Vergewissern Sie sich, dass der Katalog, den Sie geändert haben, einer der Kataloge ist, die im Dialogfeld Optionen auf der Registerkarte MEP-Kataloge angegeben sind.

Nur die auf dieser Registerkarte angegebenen Kataloge werden in die Zeichnung geladen und können daher validiert werden. Weitere Informationen finden Sie unter [Festlegen von](#page-97-0) [Bauteilkatalogen und stilbasierten Inhaltsspeicherorten](#page-97-0) auf Seite 78.

- **2** Gehen Sie in AutoCAD MEP wie folgt vor: Klicken Sie auf Registerkarte Verwalten ➤ Gruppe
	- MEP-Inhalt  $\blacktriangleright$   $\blacktriangleright$  Katalog testen  $\mathbb{Q}$ .
- **3** Geben Sie die zu validierenden Kataloge an:

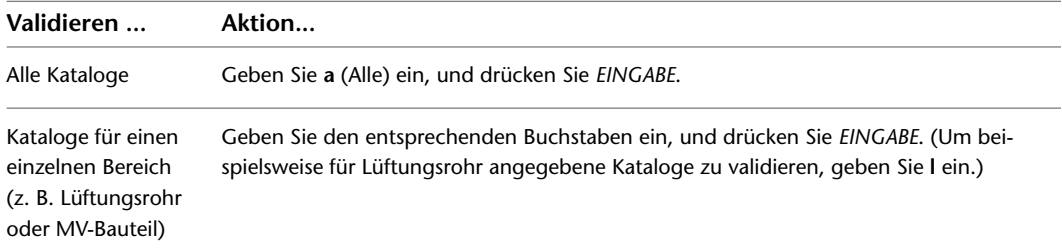

Während der Validierung geht die Software die Katalogstruktur schrittweise durch und validiert Bauteilgrößen, indem sie überprüft, ob für jede Bauteilgröße die erforderlichen Bauteilgrößendaten vorhanden sind. Sie prüft beispielsweise, ob Parameter für [Abschrägungswinkel](#page-316-0) auf Seite 297 (AoD), [Verbindungseingrifflänge](#page-315-0) auf Seite 296 (CEL) und Nenndurchmesser (ND) vorhanden sind.

Nach Abschluss des Katalogtests werden die Ergebnisse in einem Dialogfeld angezeigt. Wie im Dialogfeld angegeben, können Sie die vollständigen Testergebnisse im Verzeichnis Validate in der Datei Catalog\_Validation\_Summary.htm ansehen. Das Verzeichnis Validate ist im gleichen Verzeichnis wie der Autodesk-Bauteilkatalog (APC-Datei) gespeichert.

**4** Klicken Sie auf OK und drücken Sie *EINGABE*, um den Befehl zu beenden.

Wenn Fehler gefunden wurden, können Sie sie beheben, indem Sie den Katalog im Katalog-Editor öffnen, das Bauteil suchen und die Daten des Bauteils bearbeiten. Weitere Informationen finden Sie unter [Anpassen](#page-871-2) [von Katalogen im Katalog-Editor](#page-871-2) auf Seite 852.

## **Regenerieren eines Bauteilkatalogs**

Sie sollten einen Bauteilkatalog, den Sie geändert haben, neu erzeugen. Beim Regenerieren eines Bauteilkatalogs wird die Autodesk-Bauteilkatalogdatei (APC-Datei) aktualisiert. Ein Bauteilkatalog kann in AutoCAD MEP nur dann verwendet werden, wenn er aktualisiert (regeneriert) wurde.

#### **So regenerieren Sie einen Bauteilkatalog**

**1** Vergewissern Sie sich, dass der Katalog, den Sie geändert haben, einer der Bauteilkataloge ist, die im Dialogfeld Optionen auf der Registerkarte MEP-Kataloge angegeben sind.

Nur die auf dieser Registerkarte angegebenen Kataloge werden in die Zeichnung geladen und können daher erneut erzeugt werden. Weitere Informationen finden Sie unter [Festlegen von](#page-97-0) [Bauteilkatalogen und stilbasierten Inhaltsspeicherorten](#page-97-0) auf Seite 78.

**2** Gehen Sie in AutoCAD MEP wie folgt vor: Klicken Sie auf Registerkarte Verwalten ➤ Gruppe

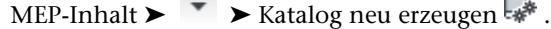

**3** Geben Sie die neu zu erzeugenden Kataloge an:

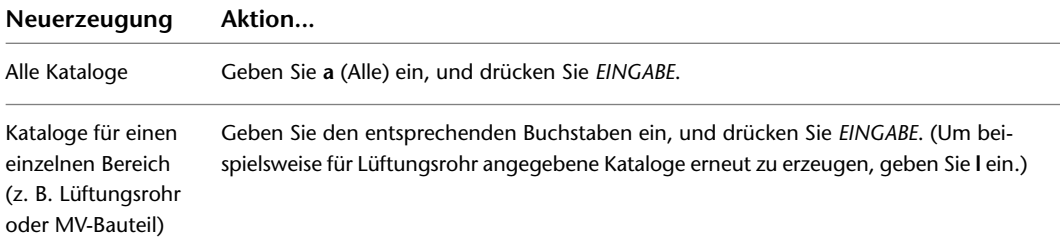

Während der Neuerzeugung aktualisiert die Software die Kataloge, um neue oder gelöschte Bauteilgrößen zu übernehmen.

**ANMERKUNG** Wenn mehrere Kataloge für einen Bereich im Dialogfeld Optionen festgelegt wurden, erzeugt die Software alle diese Kataloge in der im Dialogfeld angegebenen Reihenfolge.

Nach Abschluss des Katalogneuerzeugung werden die Ergebnisse in einem Dialogfeld angezeigt. Wie im Dialogfeld angegeben, können Sie die vollständigen Neuerzeugungsergebnisse im Verzeichnis Validate in der Datei Catalog\_Regen\_Summary.txt ansehen. Das Verzeichnis Validate ist im gleichen Verzeichnis wie der Autodesk-Bauteilkatalog (APC-Datei) gespeichert. Das Durchsehen der Textdatei kann hilfreich sein, wenn Sie überprüfen möchten, ob ein bestimmtes Bauteil zu dem Katalog hinzugefügt oder aus dem Katalog entfernt wurde.

**4** Klicken Sie auf OK und drücken Sie *EINGABE*, um den Befehl zu beenden.

Wenn Bauteilgrößen fehlen oder nicht entfernt wurden, können Sie die entsprechenden Änderungen im Katalog-Editor vornehmen. Weitere Informationen finden Sie unter [Anpassen von Katalogen im Katalog-Editor](#page-871-2) auf Seite 852.

## **Migrieren von Bauteilkatalogen**

Sie können Bauteilkataloge in einer bestimmten Domäne migrieren. Sie können mit dieser Funktion Versionsund Parameterinformationen für vorhandene Bauteilkataloge aktualisieren und damit sicherstellen, dass Sie die aktuellsten Katalogdaten verwenden.

**1** Gehen Sie in AutoCAD MEP wie folgt vor: Klicken Sie auf Registerkarte Verwalten ➤ Gruppe

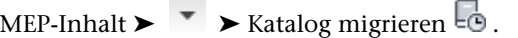

**ANMERKUNG** Sie können auch *CATALOGMIGRATE* in die Befehlszeile eingeben.

- **2** Beachten Sie die Aufforderung an der AutoCAD MEP-Befehlszeile: Catalog Migrate [Mvbauteil/Rohr/Luftkanal-luftrohr/Schaltkreis/Kabeltrasse/Alle]
- **3** Geben Sie die zu migrierenden Kataloge wie folgt an:

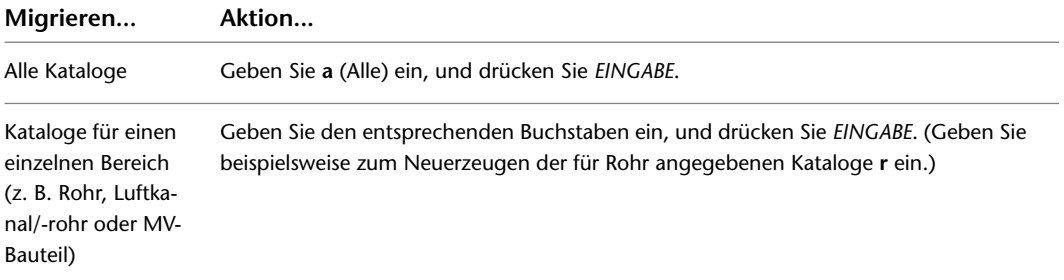

In einem Fortschrittsbalken wird die Bauteilnummer, die Gesamtzahl der Bauteile und der davon betroffene Katalog, der aktualisiert wird, angezeigt. Mit diesem Befehl wird die Versionsnummer aktualisiert, und es werden die Änderungen an den Verbindungsteilen in der ausgewählten Domäne integriert, wie etwa Verbindungseingrifflänge, Abschrägungswinkel und Nenndurchmesser.

Ist die Aktualisierung abgeschlossen, werden die Ergebnisse, einschließlich der Anzahl von Fehlern, einer Liste der betroffenen Bauteile und einer Verknüpfung zur Ergebnisdatei, in einem Bericht zusammen gefasst. Der Bericht umfasst auch eine Verknüpfung zu einer Datei, die diese Daten enthält.

<span id="page-881-0"></span>**4** Klicken Sie auf OK und drücken Sie *EINGABE*, um den Befehl zu beenden.

**ANMERKUNG** Sie können den Befehl Aus Katalog neu definieren verwenden, um eine vorhandene Zeichnung mit den aktuellsten Rohrformstücken und MV-Bauteilen zu aktualisieren. Weitere Informationen finden Sie unter [Neudefinieren der Katalogbauteile in einer Zeichnung](#page-881-0) auf Seite 862.

## **Neudefinieren der Katalogbauteile in einer Zeichnung**

Sie verwenden den Befehl Aus Katalog neu definieren, um die Rohrformstücke und MV-Bauteile in einer Zeichnung zu suchen und die Bauteile in der Zeichnung durch diejenigen aus dem Katalog zu ersetzen. Mit diesem Befehl wird ein Bauteil nur dann ausgetauscht, wenn es bereits in der Zeichnung vorhanden ist und wenn das Bauteil im Katalog mit den Bauteilparametern (Bauteil-ID und Bauteilname) für die angegebene Domäne übereinstimmt.

**1** Gehen Sie in AutoCAD MEP wie folgt vor: Klicken Sie auf Registerkarte Verwalten ➤ Gruppe

ŧä.

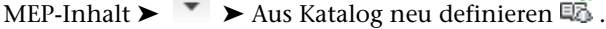

**ANMERKUNG** Sie können auch *REDEFINEFROMCATALOG* in die Befehlszeile eingeben.

- **2** Beachten Sie die Aufforderung an der AutoCAD MEP-Befehlszeile: Bauteile des Typs [MVbauteil/Rohr] neu definieren:
- **3** Geben Sie die neu zu definierenden Bauteile an, indem Sie **mv** (MVbauteil) oder **r** (Rohr) eingeben, und drücken Sie *EINGABE*.

Während der Befehl ausgeführt wird, prüft AutoCAD MEP jedes Bauteil in den entsprechenden Domänenkatalogen in der Zeichnung auf eine Übereinstimmung bezüglich der Bauteil-ID und dem Bauteilnamen. Kann keine geeignete Übereinstimmung hergestellt werden, bleibt das betroffene Bauteil unverändert.

In einem Fortschrittsbalken wird die Anzahl der validierten und die Anzahl der verbleibenden Bauteile angezeigt. Nach Abschluss der Neudefinition werden die Ergebnisse in einem Bericht zusammengefasst. Dazu gehören die Anzahl der geprüften Bauteile und die Anzahl der erfolgreich aktualisierten Bauteile. Der Bericht umfasst auch eine Verknüpfung zu einer Datei, die diese Daten enthält.

# **16**

# **Anpassen von AutoCAD MEP**

<span id="page-884-0"></span>Dieser Abschnitt enthält Informationen über fortgeschrittene Anpassungsaufgaben, die in der Regel von CAD-Managern oder anderen erfahrenen Benutzern von AutoCAD MEP vorgenommen werden.

## **Erstellen von Zeichnungsumgebungen für Benutzer**

Sie können Profile und Arbeitsbereiche erstellen, um die Zeichnungsumgebungen der Benutzer an unternehmens- oder projektspezifische Anforderungen anzupassen.

#### **Erstellen von Profilen**

Profile speichern Zeichnungsumgebungseinstellungen wie beispielsweise:

- Standardmäßige Such- und Projektdateipfade
- Speicherorte von Vorlagendateien
- Ursprünglicher in Navigationsdialogfeldern angegebener Ordner
- Standardmäßige Linientyp- und Schraffurmusterdateien
- Standardmäßige Druckereinstellungen

Die Profilinformationen werden in der Regel im Dialogfeld Optionen auf der Registerkarte Dateien festgelegt und in der Systemregistrierung gespeichert. Immer wenn Sie eine Änderung an einer Option, einer Einstellung oder einem anderen Wert vornehmen, aktualisiert die Software das aktuelle Profil.

Sie erstellen und verwalten Profile im Dialogfeld Optionen auf der Registerkarte Profil. Sie können Profile für verschiedene Benutzer oder Projekte erstellen und Profile durch Importieren und Exportieren im ARG-Dateiformat gemeinsam nutzen. In AutoCAD MEP steht eine Reihe von Profilen für die Arbeit mit metrischen und britischen Einheiten zur Verfügung. Der Name des aktuellen Profils wird im Dialogfeld Optionen oben angezeigt.

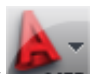

Zum Zugreifen auf das Dialogfeld Optionen klicken Sie auf **KRIP >** Optionen. Weitere Informationen über das Arbeiten mit Profilen finden Sie in der AutoCAD-Hilfe unter "Speichern und Wiederherstellen von Oberflächeneinstellungen (Profile)" und "Registerkarte Profil, Dialogfeld Optionen".

#### **Erstellen von Arbeitsbereichen**

Arbeitsbereiche sind in Gruppen zusammengefasste und nach Bedarf angeordnete Multifunktionsleisten-Registerkarten und -Paletten, die Ihnen eine benutzerspezifische, aufgabenorientierten Zeichnungsumgebung zur Verfügung stellen. In der Software stehen [Musterarbeitsbereiche](#page-60-0) für verschiedene Disziplinen und Aufgaben zur Verfügung.

Während in Profilen die Umgebungseinstellungen einschließlich zahlreicher Benutzeroptionen, Entwurfseinstellungen, Pfade und sonstiger Werte gespeichert werden, steuern die Arbeitsbereiche die Anzeige von Multifunktionsleisten und Paletten im Zeichnungsbereich. Arbeitsbereiche erstellen und verwalten Sie über das Dialogfeld Arbeitsbereicheinstellungen und das Dialogfeld Benutzeroberfläche anpassen.

Benutzer können ihre eigenen Arbeitsbereiche erstellen. In Situationen, in denen mehr Kontrolle über die Zeichnungsumgebung von Benutzern erforderlich ist, können CAD-Manager schreibgeschützte Arbeitsbereiche erstellen, die von vielen Benutzern gemeinsam genutzt werden können. Dies kann für die Beibehaltung von Unternehmens- oder Projektstandards von Vorteil sein.

Weitere Informationen über das Arbeiten mit Arbeitsbereichen finden Sie in der AutoCAD-Hilfe unter "Erstellen von aufgabenbasierten Arbeitsbereichen" und "Erstellen von Unternehmens-CUI-Dateien".

**ANMERKUNG** Die Software fügt der [kontextabhängigen Multifunktionsleiste](#page-63-0) eines gegebenen Objekts automatisch objektspezifische Shortcut-Menübefehle hinzu. So gehören beispielsweise zur kontextabhängigen Multifunktionsleiste eines Luftkanal/-rohr-Objekts Befehle für die Arbeit mit Luftkanälen/-rohren, z. B. für die Berechnung der Größe von Luftkanal/-rohr-Systemen und zum Angeben der Kanalschusslängen durch Unterbrechen oder Verbinden von Segmenten.

## **Stile und Unterstützungsdateien**

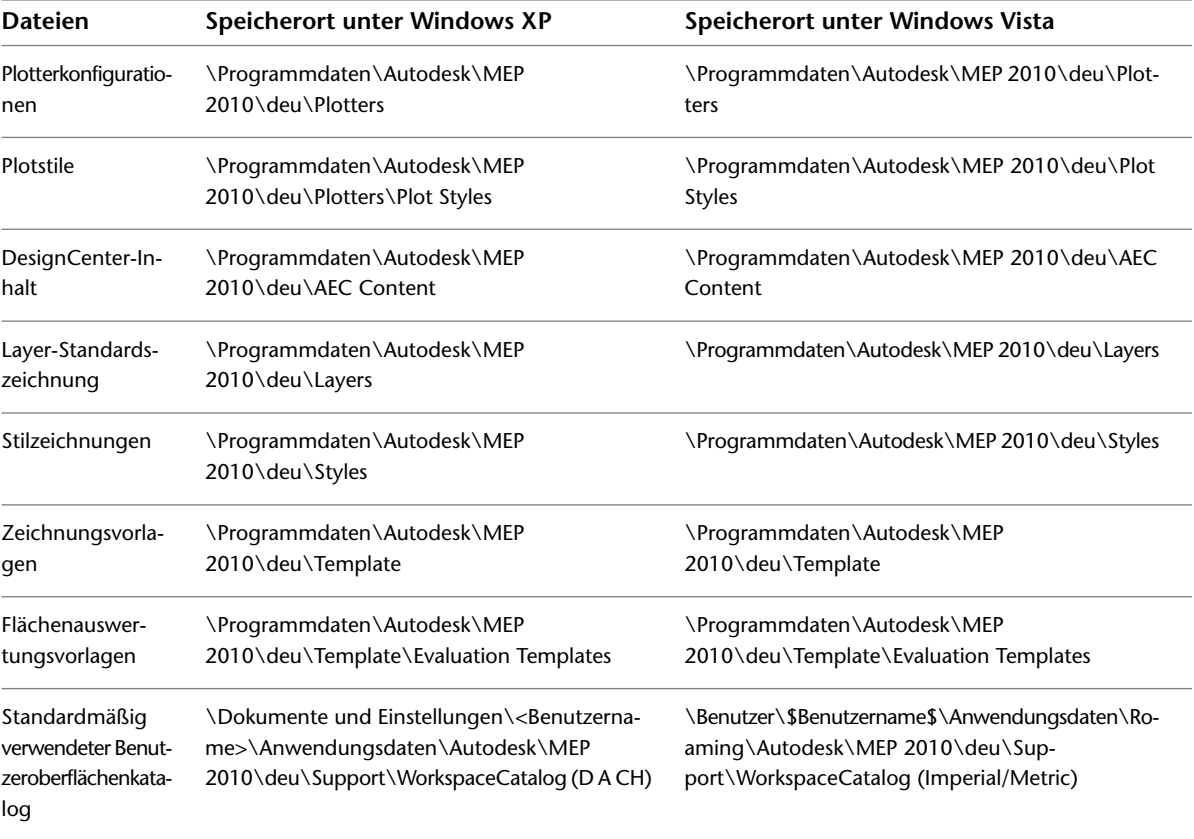

Support-Dateien befinden sich an folgenden Speicherorten:

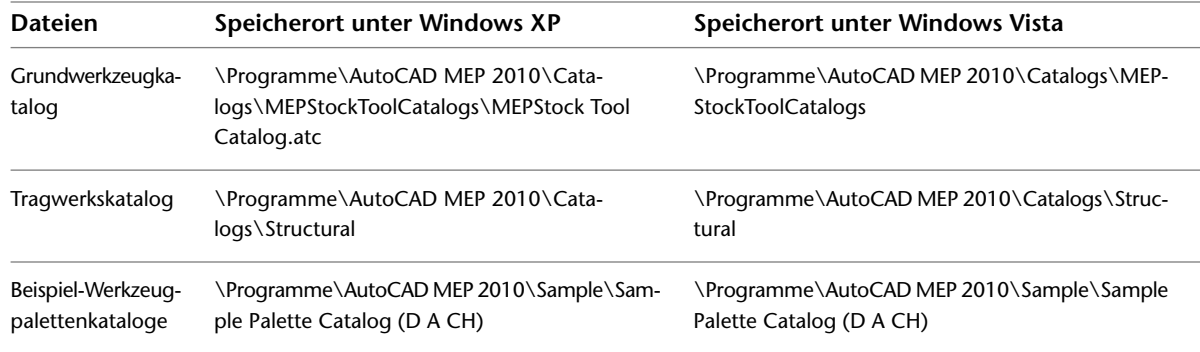

## **Anpassen von Werkzeugpaletten**

Sie können benutzerdefinierte Werkzeugpaletten erstellen, um den unternehmens- oder projektspezifischen Anforderungen gerecht zu werden. In der Regel erstellen Sie die Werkzeugpaletten entsprechend dem Werkzeugtyp oder der Entwurfsphase. Sie können beispielsweise sämtliche Rohrwerkzeuge auf einer Werkzeugpalette mit dem Namen "Rohre" bzw. alle Schemawerkzeuge auf einer Werkzeugpalette mit der Bezeichnung "Schemata" platzieren.

<span id="page-886-0"></span>Da der Werkzeugpalettensatz die Sammlung der Werkzeugpaletten ist, die für das aktuelle Benutzerprofil festgelegt sind, kann während einer AutoCAD MEP-Sitzung nur ein Werkzeugpalettensatz aktiv sein. Sie können jedoch verschiedene Werkzeugpalettensätze für verschiedene Benutzerprofile erstellen und die Werkzeugpalettensätze anpassen. Beispielsweise können Sie Paletten im Werkzeugpalettensatz hinzufügen, entfernen und neu anordnen. Außerdem können Sie den Werkzeugpalettensatz umbenennen.

## **Erstellen einer Werkzeugpalette**

**1** Klicken Sie im Werkzeugpalettensatz in der Titelleiste auf **E**, und wählen Sie Neue Palette.

**2** Geben Sie einen Namen für die neue Palette ein, und drücken Sie *EINGABE*.

Die Software erstellt eine leere Werkzeugpalette.

**3** Fügen Sie Werkzeuge zur Werkzeugpalette hinzu. Weitere Informationen finden Sie unter [Anpassen von Werkzeugen](#page-889-0) auf Seite 870.

**ANMERKUNG** Die MEP-Musterpalettenkataloge enthalten eine Reihe von Werkzeugpaletten, die Sie direkt verwenden oder für Ihre Zwecke anpassen können. Mithilfe des Katalog-Browsers können Sie auf die Musterpalettenkataloge zugreifen. Klicken Sie auf Registerkarte Start ➤ Gruppe Erstellen ➤ Dropdown

#### Extras ► Katalog-Browser **...**

Sie können Werkzeugpaletten direkt im Katalog-Browser erstellen und die Paletten aus der Bibliothek in Ihren Werkzeugpalettensatz ziehen und dort ablegen. Wenn Sie eine Palette auf diese Weise zum Werkzeugpalettensatz hinzufügen, können Sie sie mit dem Katalog-Browser verknüpfen, sodass die Software die Palette automatisch aktualisiert, wenn sie Änderungen an der Palette im Katalog-Browser erkennt. Sie können die Palette auch manuell aktualisieren. Weitere Informationen finden Sie in der AutoCAD Architecture-Hilfe unter Hinzufügen einer Werkzeugpalette von einem Werkzeugkatalog im Katalog-Browser.

## **Erstellen eines Werkzeugpalettensatzes**

Mithilfe dieses Verfahrens können Sie einen neuen Werkzeugpalettensatz für ein neues Profil erstellen. Informationen über das Ändern des Werkzeugpalettensatzes für das aktuelle Profil finden Sie unter [Festlegen](#page-888-0) [verschiedener Werkzeugpaletten für den Werkzeugpalettensatz](#page-888-0) auf Seite 869.

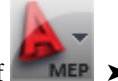

- **1** Zum Zugreifen auf das Dialogfeld Optionen klicken Sie auf **EXER** ► Optionen.
- **2** Klicken Sie auf die Registerkarte Profil und dann auf In Liste.
- **3** Geben Sie im Dialogfeld Profil hinzufügen einen Namen und eine Beschreibung für das Profil ein, und klicken Sie dann auf Anwenden & Schließen.

**ANMERKUNG** Standardmäßig enthält der Werkzeugpalettensatz für das neue Profil die Werkzeugpaletten des aktuellen Profils.

- **4** Wählen Sie in der Liste der verfügbaren Profile das neue Profil aus, und klicken Sie auf Aktuell.
- **5** Klicken Sie auf die Registerkarte Dateien und erweitern Sie Werkzeugpaletten-Dateispeicherorte.

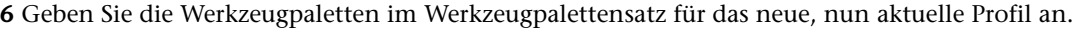

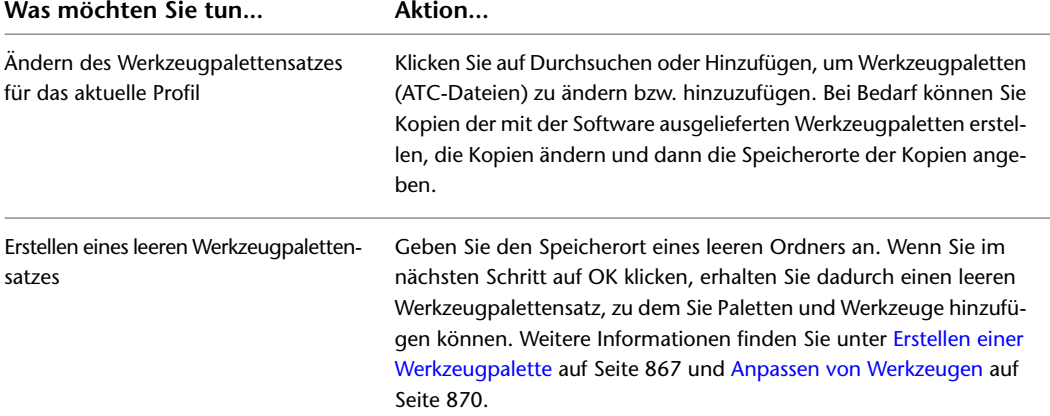

#### **Leerer Werkzeugpalettensatz**

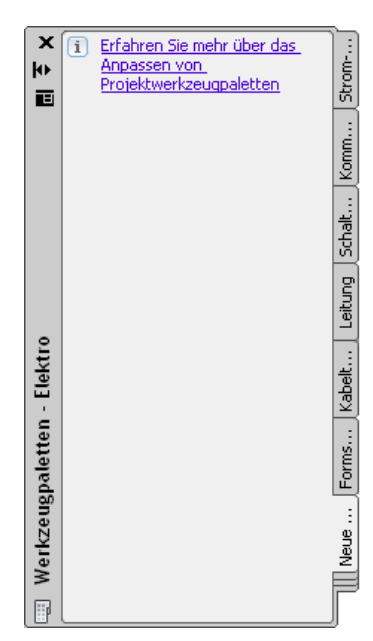

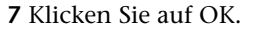

**8** [Benennen Sie den Werkzeugpalettensatz um.](#page-888-1)

## **Anpassen eines Werkzeugpalettensatzes**

Bei einem Werkzeugpalettensatz gibt es mehrere vom Benutzer definierbare Anzeigeoptionen. Sie können beispielsweise den Werkzeugpalettensatz an einer bestimmten Seite des Zeichnungsfensters fixieren, ihn minimieren, wenn Sie ihn nicht brauchen, oder ihn so konfigurieren, dass nur Werkzeugsymbole, Werkzeugsymbole und Namen oder eine Liste von Werkzeugsymbolen und Namen angezeigt werden. Sie können diese Anzeigeoptionen entsprechend Ihren Vorlieben anpassen. Informationen über das Ändern der vom Benutzer definierbaren Einstellungen finden Sie unter [Ändern des Aussehens von Werkzeugen](#page-119-0) auf Seite 100.

<span id="page-888-0"></span>Dieser Abschnitt enthält Informationen über fortgeschrittene Anpassungen eines Werkzeugpalettensatzes wie das Umbenennen eines Werkzeugpalettensatzes auf einen Unternehmens- oder Projektnamen oder das Ändern der im Werkzeugpalettensatz vorhandenen Paletten.

## **Festlegen verschiedener Werkzeugpaletten für den Werkzeugpalettensatz**

Gehen Sie wie folgt vor, um zwischen verschiedenen Palettenkombinationen im Werkzeugpalettensatz zu wechseln. Sie haben zwei Möglichkeiten:

- Ändern des Werkzeugpalettensatzes für das aktuelle Profil
- Wechseln zu einem anderen Profil mit einem anderen Palettensatz

Informationen über das Arbeiten mit Profilen finden Sie unter [Erstellen von Zeichnungsumgebungen für](#page-884-0) [Benutzer](#page-884-0) auf Seite 865.

#### **So legen Sie andere Werkzeugpaletten für den Werkzeugpalettensatz fest**

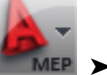

**1** Zum Zugreifen auf das Dialogfeld Optionen klicken Sie auf **■ MEP >** Optionen. **2** Legen Sie einen anderen Satz von Werkzeugpaletten fest:

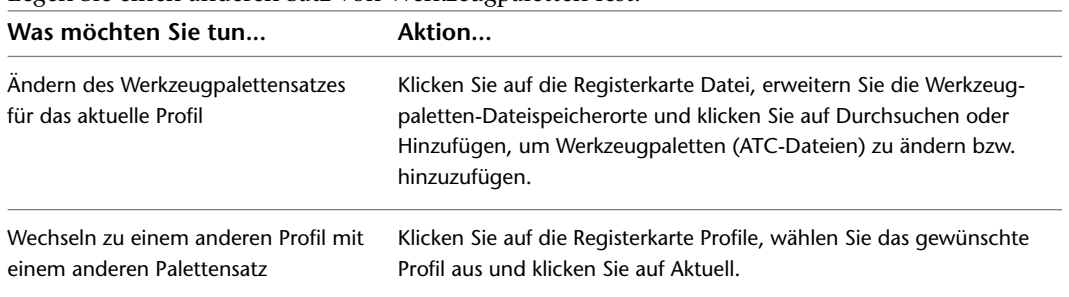

<span id="page-888-1"></span>**3** Klicken Sie auf OK.

### **Umbenennen eines Werkzeugpalettensatzes**

Gehen Sie wie folgt vor, um den Werkzeugpalettensatz umzubenennen. Möglicherweise möchten Sie ihn nach einem Projekt- oder Firmennamen benennen.

#### **So benennen Sie den Werkzeugpalettensatz um**

- **1** Klicken Sie im Werkzeugpalettensatz in der Titelleiste auf **E** und dann auf Palettensatz umbenennen.
- **2** Geben Sie einen Namen für den Werkzeugpalettensatz ein, und drücken Sie *EINGABE*.

## **Anpassen von Werkzeugen**

<span id="page-889-0"></span>Es gibt zwei Typen von Werkzeugen: Objektwerkzeuge und Befehlswerkzeuge.

#### **Objektwerkzeuge**

Ein Objektwerkzeug fügt ein Objekt wie ein Luftkanal/-rohr oder ein Rohr in eine Zeichnung ein. Wenn Sie ein Objekt mit einem spezifischen Objektwerkzeug hinzufügen, hat das Objekt die im Werkzeug definierten Einstellungen, welche den Entwurfsprozess vereinfachen und über Ihre Projektzeichnungen hinweg für Konsistenz sorgen.

**Objektwerkzeuge zum Hinzufügen von Rohrsystemobjekten**

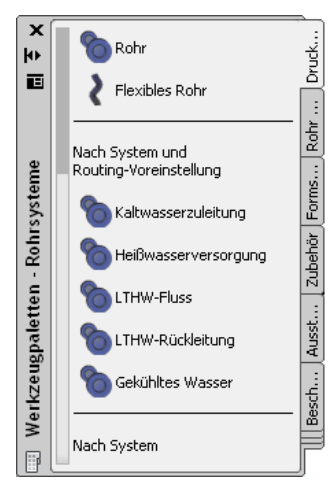

#### **Befehlswerkzeuge**

Ein Befehlswerkzeug ist die grafische Darstellung eines objektbezogenen Befehls. Die Multifunktionsleiste Analyse und die Werkzeugpalette Analyse in der Werkzeugpalettengruppe Lüftung enthält beispielsweise das Werkzeug Dimensionierungsrechner. Das Werkzeug öffnet das Dialogfeld Dimensionierungsrechner, in dem Sie ein entworfenes Luftkanal/-rohr-System bemessen können.

Sie können Werkzeuge für Befehle in AutoCAD MEP erstellen.

#### **Katalog-Browser**

Der Katalog-Browser ist eine Bibliothek von Werkzeugkatalogen mit Werkzeugen und Werkzeugpaletten. Im Katalog-Browser können Sie die Kataloge durchsuchen und die Werkzeuge auf Werkzeugpaletten ziehen und dort ablegen. Sie können auch Kataloge im Katalog-Browser veröffentlichen, um sie mehreren Benutzern in einem Netzwerk zur Verfügung zu stellen. Weitere Informationen finden Sie in der AutoCAD Architecture-Hilfe unter Katalog-Browser.

#### **Anpassen von Werkzeugen**

Sie können bei allen Werkzeugen den Namen und die Beschreibung festlegen. Bei vielen Werkzeugen können Sie zusätzliche Eigenschaften definieren, wie den Layer-Schlüssel, die Layer-Schlüssel-Überschreibung von Objekten, die mit dem Werkzeug eingefügt werden, und den Objektstil.

**ANMERKUNG** Die eingegebene Werkzeugbeschreibung wird als QuickInfo verwendet. Sie wird auch als Beschreibung verwendet, wenn das Werkzeug im Katalog-Browser in einen Katalog kopiert wird.

## **Erstellen von Werkzeugen für stilbasierte Inhalte**

Sie können [Objektwerkzeuge](#page-889-0) für die folgenden Objekte erstellen:

- Schemalinien und Schemasymbole
- Sanitärlinien und Sanitärformstücke
- Geräte
- Schalttafeln
- Kabel

Ziehen Sie zu diesem Zweck ein Objekt aus einer gespeicherten Zeichnung in eine Werkzeugpalette, und konfigurieren Sie die Eigenschaften des Werkzeugs. Die Anfangswerte für die Werkzeugeigenschaften werden durch das Objekt bestimmt, das Sie in die Palette ziehen.

Sie können zwar mithilfe der AutoLISP-Programmierung Objektwerkzeuge für andere Gebäudesystemobjekte erstellen und konfigurieren; die direkte Konfiguration aller erforderlichen Objekteigenschaften im Arbeitsblatt Werkzeugeigenschaften (wie unten beschrieben) ist jedoch nur bei Werkzeugen für die oben genannten Objekte möglich.

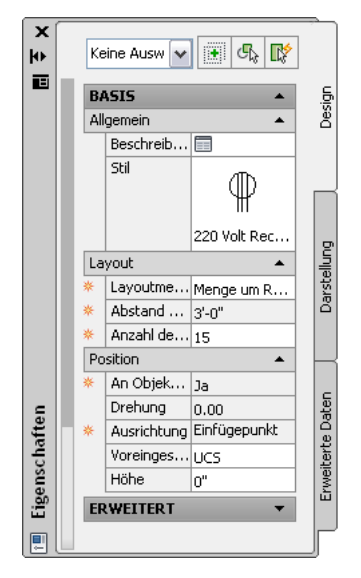

**ANMERKUNG** Im Arbeitsblatt Werkzeugeigenschaften werden Eigenschaften, die nur beim Hinzufügen, nicht aber beim Ändern von Objekten verfügbar sind, durch das Symbol gekennzeichnet.

Allgemeine Informationen zum Konfigurieren von Werkzeugeigenschaften finden Sie unter:

- [Ändern der Werkzeugeigenschaften](#page-894-0) auf Seite 875
- [Ändern von Werkzeugsymbolen](#page-895-0) auf Seite 876

Informationen zum Konfigurieren von Eigenschaften für bestimmte Objekttypen finden Sie unter:

- [Hinzufügen von Schemalinien im orthogonalem Modus](#page-594-0) auf Seite 575 und [Hinzufügen von Schemalinien](#page-598-0) [im isometrischen Modus](#page-598-0) auf Seite 579
- [Hinzufügen von Schemasymbolen im orthogonalen Modus](#page-596-0) auf Seite 577 und [Hinzufügen von](#page-600-0) [Schemasymbolen im isometrischen Modus](#page-600-0) auf Seite 581
- [Hinzufügen von Geräten](#page-451-0) auf Seite 432
- [Hinzufügen von Schalttafeln](#page-465-0) auf Seite 446
- [Hinzufügen von Kabeln](#page-475-0) auf Seite 456

**TIPP** Um die Arbeit mit Beschriftungen und Bauteillisten zu erleichtern, können Sie mithilfe der Eigenschaften für Gerätewerkzeuge Eigenschaftssätze und Beschriftungen hinzufügen. Diese werden dann automatisch den Geräten hinzugefügt, wenn Sie diese in Zeichnungen einfügen. Ein Eigenschaftssatz ist eine vom Benutzer definierte Gruppe zusammengehöriger Eigenschaften. Dazu könnten beispielsweise eine Positionsnummer oder der Name des Herstellers gehören. Beschriftungen sind Symbole, in denen die Daten des zu dem betreffenden Objekt gehörigen Eigenschaftssatzes angezeigt werden. Weitere Informationen zu Beschriftungen und Bauteillisten finden Sie unter [Erstellen von Werkplänen](#page-618-0) auf Seite 599.

## **Erstellen von Werkzeugen von den Routing-Voreinstellungen**

Sie können eine Routing-Voreinstellung für ein Rohr von den Rohrbauteil-Routing-Voreinstellungen zur Rohr-Werkzeugpalette übertragen. Das neue Rohrwerkzeug verwendet den Namen und die Merkmale der ursprünglichen Routing-Voreinstellung.

**ANMERKUNG** Diese Funktion ist nur in der Domäne Rohrsysteme verfügbar.

#### **So ziehen Sie ein Rohrwerkzeug von den Routing-Voreinstellungen zur Rohr-Werkzeugpalette**

- **1** Bei Bedarf [aktivieren Sie den Arbeitsbereich Rohrsysteme](#page-61-0).
- **2** Öffnen Sie die gewünschte Werkzeugpalette.
- **3** Klicken Sie auf Registerkarte Verwalten ► Gruppe Stil und Darstellung ► Dropdown
	- Stil-Manager  $\blacktriangleright$  Routing-Voreinstellungs-Definitionen  $\mathbb{E}$ .
- **4** Klicken Sie im linken Bereich des Stil-Managers auf die gewünschte Routing-Voreinstellung.
- **5** Ziehen Sie die Routing-Voreinstellung auf die Registerkarte Paralleles Rohr oder Rohr mit natürlichem Gefälle in der Rohr-Werkzeugpalette. Weitere Informationen zu diesen Registerkarten finden Sie unter [Hinzufügen von Rohren mit der Werkzeugpalette](#page-341-0) auf Seite 322.

Das neue Werkzeug wird in der Werkzeugpalette mit dem Namen der entsprechenden Routing-Voreinstellung angezeigt. Wenn Sie beispielsweise Geklebt auf die Rohr-Werkzeugpalette übertragen, hat das neue Werkzeug ebenfalls den Namen Geklebt. Wenn Sie jedoch Standard auf die Palette ziehen, wird das neue Rohrwerkzeug ganz allgemein Rohrwerkzeug genannt.

**6** Klicken Sie mit der rechten Maustaste auf das neue Werkzeug, und wählen Sie den Befehl Eigenschaften.

Im Dialogfeld [Werkzeugeigenschaften](#page-894-0) auf Seite 875 spiegeln die Eigenschaften Routing-Voreinstellung, Position der Routing-Voreinstellung und Name für das neue Werkzeug die Werte der ursprünglichen Routing-Voreinstellung wider. Die anderen Eigenschaften im Dialogfeld Werkzeugeigenschaften weisen den Eintrag "--" auf. Dies bedeutet, dass kein Vorgabewert festgelegt wurde. Die Eigenschaften spiegeln den Wert wider, der zuletzt beim Aufrufen des Befehls Rohr hinzufügen in Verbindung mit der entsprechenden Routing-Voreinstellung verwendet wurde.

## **Erstellen von Werkzeugen mithilfe von Symbolen in DesignCenter**

Inhalte für Architektur- und Bauwesen (AEC) sind Zeichnungen, Architektursymbole, Objektstile und Beschriftungsroutinen, die den Projektzeichnungen zu Planungs- und Dokumentationszwecken hinzugefügt werden können. Sie können ein Werkzeug auf einer Werkzeugpalette mithilfe der vorgegebenen Symbole

erstellen, auf die Sie in DesignCenter zugreifen. Sie können in DesignCenter auch Werkzeuge aus Blöcken erstellen, jedoch weisen diese leicht veränderte Werkzeugoptionen auf.

**ANMERKUNG** AutoCAD MEP enthält auch die Kataloge Stock Tool (Grundwerkzeuge) und Documentation Tool (Dokumentationswerkzeuge), auf die Sie im Katalog-Browser zugreifen können. In diesen Katalogen sind bereits Werkzeuge für vorgegebene Symbole und Muster-Objektstile eingerichtet. Sie stehen für metrische und britische Einheiten zur Verfügung. Klicken Sie zum Öffnen des Katalog-Browsers auf Registerkarte Start ➤ Gruppe

Erstellen ► Dropdown Extras ► Katalog-Browser

Weitere Informationen finden Sie in der AutoCAD Architecture-Hilfe unter Symbole und DesignCenter.

#### **So erstellen Sie ein Werkzeug aus AEC-Inhalten in DesignCenter**

- **1** Klicken Sie auf Registerkarte Start ► Gruppe Erstellen ► Dropdown Extras ► Extras
- **2** Öffnen Sie die Werkzeugpalette, in der Sie das neue Werkzeug erstellen möchten.
- **3** Klicken Sie auf Registerkarte Einfügen ► Gruppe Inhalt ► Dropdown
- Katalog-Browser ► DesignCenter
- **4** Klicken Sie in DesignCenter auf die Registerkarte Symbole und navigieren Sie zu dem Symbolelement, aus dem Sie das neue Werkzeug erstellen möchten.

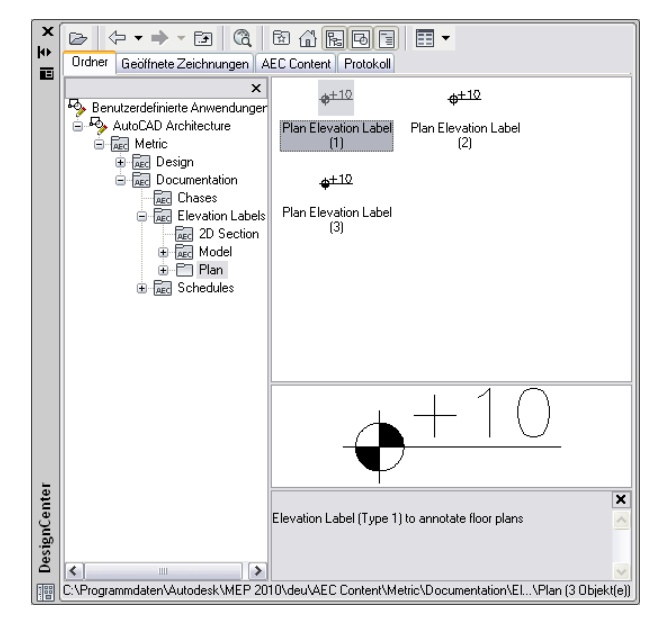

**5** Ziehen Sie das Element auf die Werkzeugpalette.

Die Software fügt ein neues Werkzeug in die Werkzeugpalette ein.

**6** Legen Sie gegebenenfalls zusätzliche Eigenschaften für das neue Werkzeug fest.

Informationen über das Ändern von Werkzeugeigenschaften finden Sie unter [Ändern der](#page-894-0) [Werkzeugeigenschaften](#page-894-0) auf Seite 875. Informationen über das Ändern des Darstellungssymbols des neuen Werkzeugs finden Sie unter [Ändern von Werkzeugsymbolen](#page-895-0) auf Seite 876.

## **Erstellen von Befehlswerkzeugen**

Werkzeuge stellen in der Regel Objekte oder Symbole dar. Sie können jedoch auch ein Werkzeug für einen Befehl erstellen.

#### **So erstellen Sie ein Befehlswerkzeug**

| Was möchten Sie tun                                                                                         | Aktion                                                                                                    |
|----------------------------------------------------------------------------------------------------|----------------------------------------------------------------------------------------------------|
| Kopieren eines vorhandenen Befehls-<br>werkzeugs von einer Werkzeugpalette                                  | Navigieren Sie zur Werkzeugpalette, klicken Sie mit der rechten<br>Maustaste auf das Befehlswerkzeug und klicken Sie auf Kopieren.<br>Gehen Sie anschließend zur Werkzeugpalette, in die Sie das neue<br>Befehlswerkzeug einfügen möchten, klicken Sie mit der rechten<br>Maustaste und wählen Sie Einfügen.                                                                                                    |
| Kopieren des allgemein verwendbaren<br>Befehlswerkzeugs in den Grundwerk-<br>zeugkatalog im Katalog-Browser | Klicken Sie auf Registerkarte Start ► Gruppe Erstellen ► Dropdown<br>Extras > Katalog-Browser <b>Follow Killish State State Addentition</b> MEP-Grundwerk-<br>zeugkatalog. Klicken Sie auf eine Domäne (z. B. Elektro). Zeigen Sie<br>mit der Maus auf das i-drop-Symbol neben dem Befehlswerkzeug,<br>klicken Sie und ziehen Sie das Befehlswerkzeug auf die Werkzeugpa-<br>lette, in der Sie das neue Befehlswerkzeug erstellen möchten. |

**1** Erstellen Sie das Befehlswerkzeug, indem Sie ein vorhandenes kopieren:

**2** Klicken Sie mit der rechten Maustaste auf das neue Befehlswerkzeug, und wählen Sie den Befehl Eigenschaften.

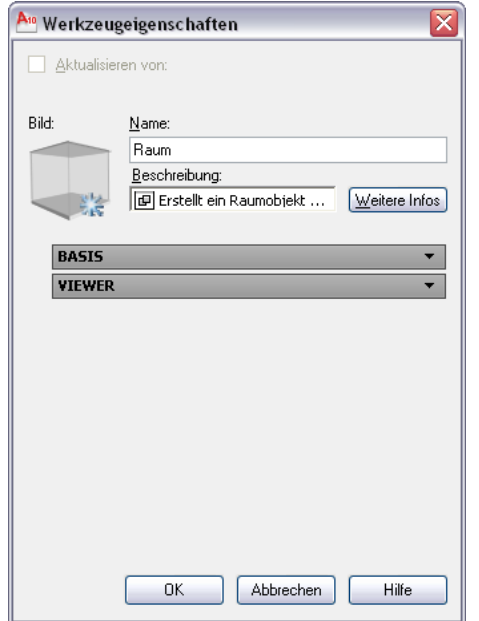

- **3** Geben Sie unter Namen einen Namen für das neue Befehlswerkzeug ein.
- **4** Geben Sie unter Beschreibung eine Beschreibung der Werkzeugfunktion ein.
- **5** Geben Sie unter Befehl den Befehl ein, der ausgeführt werden soll, wenn das Werkzeug gewählt wird.

**TIPP** Wenn Sie eine Liste der AutoCAD MEP-Befehle anzeigen möchten, geben Sie in der Befehlszeile **arx** und dann **c** (für Commands) ein).

**6** Klicken Sie auf OK.

Informationen über das Ändern von Werkzeugeigenschaften finden Sie unter [Ändern der](#page-894-0) [Werkzeugeigenschaften](#page-894-0) auf Seite 875. Informationen über das Ändern des Darstellungssymbols für das neue Werkzeug finden Sie unter [Ändern von Werkzeugsymbolen](#page-895-0) auf Seite 876.

## **Erstellen von eigenschaftsbasierten Werkzeugen**

<span id="page-894-1"></span>Sie können von einem vorhandenen Objekt in einer Zeichnung ein eigenschaftsbasiertes Werkzeug erstellen. Diese Funktion ist in folgenden Domänen verfügbar: Rohrsysteme, Sanitär, Schemata und Elektro (verfügbar in allen Domänen außer Kabeltrasse und Installationsrohr). In den folgenden Anweisungen wird die Vorgehensweise in der Domäne Rohrsysteme beschrieben.

**1** Gehen Sie zum Einfügen eines Rohrformstücks in die Zeichnung wie folgt vor: Klicken Sie auf

Registerkarte Start  $\blacktriangleright$  Gruppe Erstellen  $\blacktriangleright$  Rohrformstück  $\blacksquare$ .

- **2** Speichern Sie die Zeichnung.
- **3** Vergrößern Sie die Zeichnung, und wählen Sie dann das Rohrformstück-Objekt aus.
- **4** Ziehen Sie das ausgewählte Rohrformstück-Bauteil auf die Rohrformstück-Werkzeugpalette.
- **5** Klicken Sie auf das Objekt, klicken Sie mit der rechten Maustaste darauf, und wählen Sie Eigenschaften.
- <span id="page-894-0"></span>**6** Bearbeiten Sie die Werkzeugeigenschaften wie unter [Ändern der Werkzeugeigenschaften](#page-894-0) auf Seite 875 beschrieben.

## **Ändern der Werkzeugeigenschaften**

Sie können für alle Werkzeuge die Eigenschaften in einer Werkzeugpalette definieren, wie etwa Name und Beschreibung. Bei vielen Werkzeugen können Sie auch zusätzliche Eigenschaften definieren, wie den Layer-Schlüssel, die Layer-Schlüssel-Überschreibung von Objekten, die mit dem Werkzeug eingefügt werden, und den Objektstil.

#### **So ändern Sie die Eigenschaften eines Werkzeugs**

- **1** Öffnen Sie die Werkzeugpalette, die das zu ändernde Werkzeug enthält.
- **2** Klicken Sie mit der rechten Maustaste auf das Werkzeug, und wählen Sie den Befehl Eigenschaften.
- **3** Geben Sie im Dialogfeld Werkzeugeigenschaften einen Namen für das Werkzeug ein.
- **4** Klicken Sie auf , und geben Sie im Arbeitsblatt Beschreibung eine Werkzeugbeschreibung ein (optional).

**ANMERKUNG** Die Software verwendet die Werkzeugbeschreibung als QuickInfo sowie als Beschreibung, wenn das Werkzeug in einen Werkzeugkatalog im [Dienstprogramm für die](#page-729-0) [Inhaltsblock-Erstellung](#page-729-0) auf Seite 710 kopiert wird.

#### **So wählen Sie ein Bauteil für eigenschaftsbasierte Werkzeuge aus**

- **5** Klicken Sie für innerhalb der Zeichnung [erstellte eigenschaftsbasierte Werkzeuge](#page-894-1) auf Seite 875 auf die Bauteilabbildung in den Werkzeugeigenschaften, um das Dialogfeld Bauteil auswählen zu öffnen.
- **6** Wählen Sie im Dialogfeld Bauteil auswählen ein Bauteil aus dem Katalog, und wählen Sie optional weitere Bauteile und Filteroptionen aus.

**TIPP** Wählen Sie die Option zum Verwenden des unspezifizierten Bauteiltyps, um die Bauteilauswahl in diesem Dialogfeld zu deaktivieren. Mit dieser Auswahl wird in der Werkzeugpalette ein Werkzeug ohne spezifische Eigenschaften erstellt. Sie können das neue Werkzeug während des Layouts der Rohrstrecke zum Aufrufen des Befehls Rohrformstück hinzufügen verwenden.

#### **So legen Sie andere Eigenschaften fest**

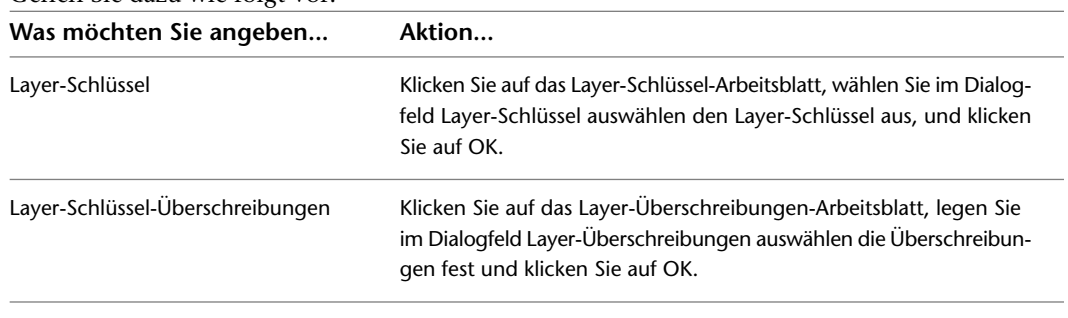

**7** (Optional) Legen Sie in der Eigenschaftenpalette für weitere Eigenschaften andere Werte an. Gehen Sie dazu wie folgt vor:

**ANMERKUNG** Wenn Sie keinen Layer-Schlüssel oder keine Layer-Schlüssel-Überschreibungen angeben, werden die Layer-Zuweisungen verwendet, die im Layer-Schlüsselstil der Zeichnung angegeben sind.

<span id="page-895-0"></span>**8** Legen Sie andere Eigenschaften fest, die abhängig vom Werkzeugtyp angezeigt werden, wie etwa System, Aktuelle Größe, Höhe und Isolierungsstärke.

## **Ändern von Werkzeugsymbolen**

Wenn Sie ein Werkzeug erstellen, wird das Werkzeug zu einer Werkzeugpalette mit dem Symbol des Werkzeugs, von dem es kopiert worden ist, oder mit einem Standardsymbol hinzugefügt. Sie können das Werkzeugsymbol ändern, indem Sie ein neues als Bilddatei gespeichertes Symbol oder ein Objekt in der Zeichnung auswählen. Von benutzerdefinierten Blöcken können Sie keine Symbole erstellen. Wenn Sie ein Symbol auf Basis eines benutzerdefinierten Blocks erstellen möchten, speichern Sie den Block als Bilddatei in einem Format der folgenden Liste.

**Beispiele von Werkzeugsymbolen**

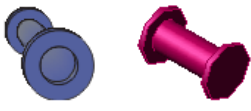

Wenn Sie ein Werkzeugsymbol ändern, indem Sie ein als Bilddatei gespeichertes Symbol auswählen, können Sie alle folgenden Bilddateiformate verwenden:

- PNG
- GIF
- JPG
- BMP
- TIFF

**ANMERKUNG** Für Werkzeugsymbole wird das Bildformat PNG empfohlen, da es verlustfreie Komprimierung und Hintergrundtransparenz unterstützt. Bei allen anderen Formaten wird ein Hintergrund des Werkzeugbilds angezeigt.

Die maximale Größe von Symbolen in Werkzeugpaletten beträgt 64 x 64 Pixel. Größere Bilder werden beim Einfügen skaliert.

#### **So ersetzen Sie das Werkzeugsymbol durch eine Bilddatei**

**1** Öffnen Sie die Werkzeugpalette, die das zu ändernde Werkzeug enthält.

- **2** Klicken Sie mit der rechten Maustaste auf das Werkzeug, und wählen Sie den Befehl Eigenschaften.
- **3** Klicken Sie im Dialogfeld Werkzeugeigenschaften auf das vorhandene Symbol, und wählen Sie Bild angeben.
- **4** Wählen Sie im Dialogfeld Bilddatei auswählen das gewünschte Bild für das Werkzeugsymbol, und klicken Sie auf Öffnen.
- **5** Klicken Sie auf OK.

#### **So ersetzen Sie das Werkzeugsymbol durch ein Objekt in der Zeichnung**

- **1** Öffnen Sie die Werkzeugpalette, die das zu ändernde Werkzeug enthält.
- **2** Klicken Sie mit der rechten Maustaste auf das Werkzeug, und wählen Sie Bild von Auswahl einstellen.
- **3** Wählen Sie in der Zeichnung das Objekt aus, das Sie als Werkzeugsymbol verwenden möchten, und drücken Sie *EINGABE*.
- **4** Klicken Sie auf OK.

**ANMERKUNG** Informationen über das Ändern der Darstellungsgröße der Werkzeuge in einer Palette finden Sie unter [Ändern des Aussehens von Werkzeugen](#page-119-0) auf Seite 100.

## **Löschen von Werkzeugen**

Wenn Sie ein Werkzeug aus einer Werkzeugpalette löschen, werden die Objekte, die mit dem Werkzeug in der Zeichnung erstellt wurden, nicht gelöscht.

#### **So löschen Sie ein Werkzeug**

- **1** Öffnen Sie die Werkzeugpalette, die das Werkzeug enthält.
- **2** Klicken Sie mit der rechten Maustaste auf das Werkzeug, und wählen Sie Löschen.

## **Arbeiten mit dem UK-Profil**

# **17**

AutoCAD MEP enthält ein Profil für Großbritannien (UK) mit Inhalten, die auf Normen des British Standards Institute (BSI) und anderen Standards für metrisches Design basieren. Das Profil umfasst Inhalte und Werkzeuge nach den Entwurfsanforderungen des britischen und deutschen Marktes, beispielsweise

- Vordefinierte Halterungsstile
- Objektwerkzeuge für das Hinzufügen von Halterungen zu Zeichnungen
- Befehlswerkzeuge für das Hinzufügen von Halterungs-Bauteillisten zu Werkplänen

Das UK-Profil lädt ebenfalls eine Reihe von entsprechenden Funktionen und Befehlen, wenn es als aktuelles Profil gesetzt wird. Zu diesen Funktionen gehören u. a.

- Unterstützung für die Erzeugung von Halterungsstilen im Stil-Manager
- Befehle zum Arbeiten mit Halterungen
- Befehle für das Drehen von Kabeltrassen und verbundenen Objekten

In diesem Kapitel erhalten Sie Hinweise für die Verwendung dieser und zugehöriger Funktionen und Befehle.

<span id="page-898-0"></span>**ANMERKUNG** Wenn Sie das UK-Profil nicht verwenden, erhalten Sie weitere Informationen unter [Verwenden](#page-898-0) [anderer Profile](#page-898-0) auf Seite 879.

## **Verwenden anderer Profile**

Wenn Sie das UK-Profil nicht benutzen, können Sie trotzdem die in diesem Kapitel beschriebenen Funktionen und Befehle verwenden. In einigen Fällen kann es jedoch erforderlich sein, zuvor unterstützenden Inhalt zu erstellen.

Wenn Sie das Global-Profil, das im Global-Inhaltspaket enthalten ist, als aktuelles Profil einstellen, werden die Funktionen und Befehle standardmäßig geladen. Wenn Sie ein anderes Profil als aktuelles Profil einstellen, können Sie durch eine der folgenden Möglichkeiten darauf zugreifen:

- Geben Sie bei Bedarf einen der in diesem Kapitel beschriebenen Befehle ein. Dadurch wird das benötigte Modul bei Aufforderung geladen.
- Geben Sie **loadmetriccmds** ein, um das Profil zu konfigurieren, dass das Modul bei jedem Start geladen wird.

**ANMERKUNG** Informationen zum Wechseln zwischen Profilen finden Sie unter "Speichern und Wiederherstellen von Oberflächeneinstellungen (Profile)" in der AutoCAD-Hilfe.

## **Arbeiten mit Halterungen**

Sie können Halterungen zu Luftkanälen/-rohren, Rohren, Kabeltrassen und Installationsrohren hinzufügen.

Halterungen gehören zu den stilbasierten Inhalten; das heißt, die Stile, die sie repräsentieren, können im Stil-Manager erstellt und geändert werden. Eine Einführung zu stilbasierten Inhalten finden Sie unter [Arbeiten](#page-113-0) [mit stilbasierten Inhalten](#page-113-0) auf Seite 94.

## **Konfigurieren von Halterungsstilen**

Ein Halterungsstil gibt zwei Tragwerkstile an, die Folgendes festlegen:

- Den zu verwendenden Gewindestangentyp
- Den zu verwendenden Kanaltyp

Sie müssen diese Tragwerksstile erstellen, bevor Sie den Halterungsstil erstellen.

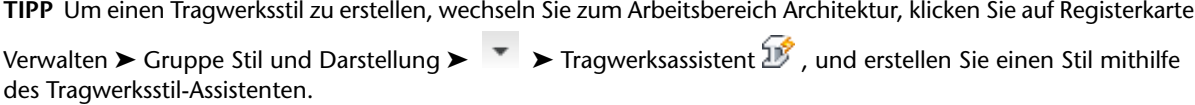

#### **So erstellen Sie einen Halterungsstil**

```
1 Klicken Sie auf Registerkarte Verwalten ► Gruppe Stil & Darstellung ► Stil-Manager - 1.
```
**2** Erweitern Sie im linken Fensterausschnitt Mehrzweckobjekte und wählen Sie die Kategorie Halterungsstile.

Wenn der Knoten Halterungsstile nicht unter Mehrzweckobjekte aufgeführt ist, geben Sie in der Befehlszeile **hangeradd** ein und folgen Sie den Eingabeaufforderungen, um eine Halterung der Zeichnung hinzuzufügen.

- **3** Erstellen Sie den Stil und konfigurieren Sie die allgemeinen Eigenschaften, wie unter [Erstellen](#page-678-0) [eines Stils](#page-678-0) auf Seite 659 beschrieben.
- **4** Klicken Sie auf die Registerkarte Halterungen.

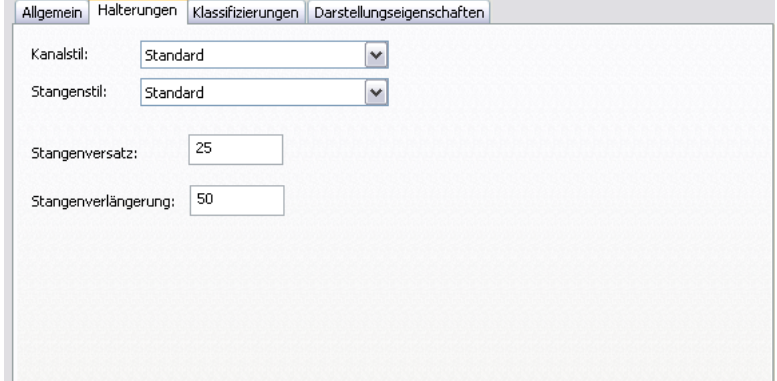

**5** Wählen Sie für Kanalstil den entsprechenden Tragwerkstil aus.
**WICHTIG** Sie können unter den Tragwerkstilen in der aktuellen Zeichnung auswählen, die im Namen oder in der Beschreibung die beiden folgenden Wörter enthalten: Halterung und Kanal.

**6** Wählen Sie für Stangenstil den Tragwerkstil zur Darstellung der Stange aus.

**WICHTIG** Sie können aus den Tragwerkstilen in der aktuellen Zeichnung diejenigen auswählen, die im Namen oder in der Beschreibung die folgenden beiden Wörter enthalten: Halterung und Stange.

- **7** Geben Sie für Stangenversatz den Abstand zwischen der Kante der Stütze und der Stange an.
- **8** Geben Sie für Stangenverlängerung den Abstand zwischen der Unterkante der Stütze und dem Ende der Stange ein.

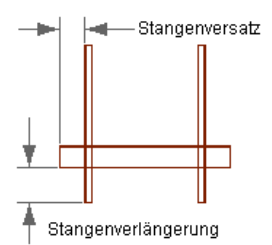

### **Hinzufügen von Halterungen**

Sie können Halterungen zu Luftkanälen/-rohren, Rohren, Kabeltrassen und Installationsrohren hinzufügen. Zu Formstücken können Sie keine Halterungen hinzufügen.

Wenn Sie eine Halterung hinzufügen, wird der Mittelpunkt der Halterung relativ zum Mittelpunkt der Unterseite des Gebäudesystemobjekts positioniert, an dem es verankert ist. Da die Halterung am Objekt verankert ist, wird es beim Verschieben des Objekts mit verschoben. Durch ein Löschen des Objekts wird die Halterung ebenfalls gelöscht.

#### **So fügen Sie eine Halterung hinzu**

**1** Rufen Sie den Befehl zum Hinzufügen durch eine der folgenden Möglichkeiten auf:

- Öffnen Sie die Werkzeugpalette und klicken Sie auf das Werkzeug Halterungsstütze hinzufügen, wenn verfügbar.
- Geben Sie in der Befehlszeile **hangeradd** ein.

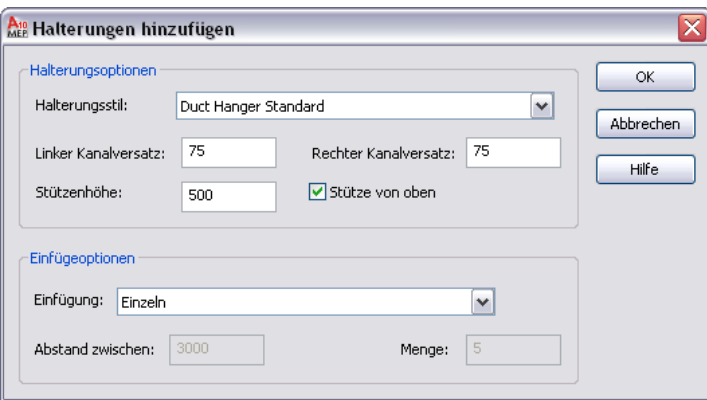

**2** Wählen Sie als Halterungsstil den zu verwendenden Halterungsstil.

Sie können aus den [Halterungsstilen](#page-899-0) auswählen, die in der aktuellen Zeichnung definiert sind.

**3** Geben Sie als linken Kanalversatz den Abstand zwischen der linken Seite des Gebäudesystemobjekts und der Kante des Kanals an.

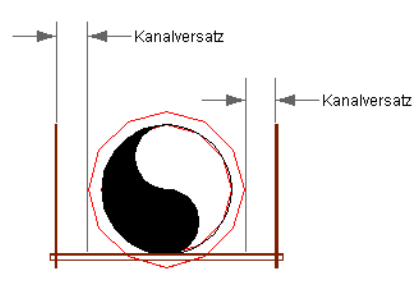

**ANMERKUNG** Die linke und rechte Seite des Gebäudesystemobjekts werden durch seinen Startpunkt und seinen Endpunkt bestimmt.

- **4** Geben Sie als rechten Kanalversatz den Abstand zwischen der rechten Seite des Gebäudesystemobjekts und der Kante des Kanals an.
- **5** Geben Sie als Stützenhöhe die Höhe der Gewindestangen an.
- **6** Geben Sie die Art der Stütze durch die Halterungen an:

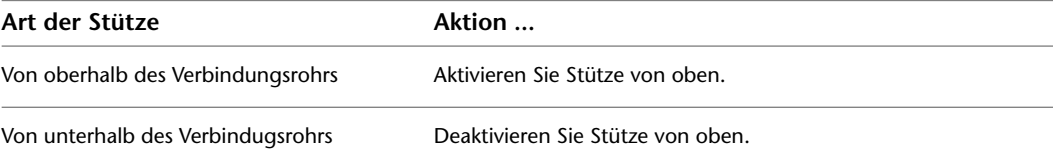

#### **7** Geben Sie unter Einfügeoptionen die Anzahl der Halterungen und ihre Verteilung an:

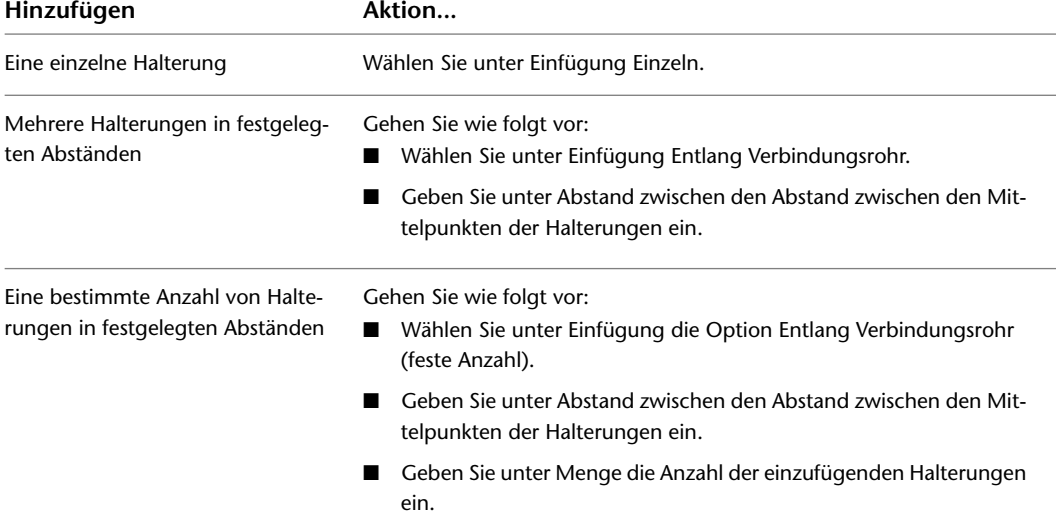

**8** Klicken Sie auf OK.

- **9** Wählen Sie in der Zeichnung das Gebäudesystemobjekt, zu dem die Halterungen hinzugefügt werden sollen.
- **10** Klicken Sie, um die Position der ersten Halterung festzulegen.
- **11** Wenn Sie unter Einfügung die Option Entlang Verbindungsrohr oder Entlang Verbindungsrohr (feste Anzahl) gewählt haben, klicken Sie in die Richtung, in der die übrigen Halterungen platziert werden sollen.

## **Ändern von Halterungen**

Sie können Halterungen mit verschiedenen Methoden ändern:

- Positionsgriffe: Um eine Halterung zu verschieben, wählen Sie sie aus, klicken Sie auf den Positionsgriff und geben Sie eine andere Position auf dem Gebäudesystemobjekt an.
- Verlängerungsgriffe: Zum Verlängern des Kanals oder der Gewindestangen, wählen Sie die Halterung aus, klicken mit der rechten Maustaste darauf und klicken auf Parameter bearbeiten. Wählen Sie anschließend einen Verlängerungsgriff aus und ziehen Sie ihn an die neue Position.
- Befehle im Kontextmenü: Verwenden Sie die Befehle im Untermenü Stützenausrichtung, um die Halterung am Gebäudesystemobjekt zu drehen oder die Richtung der Stütze (Stütze von oben oder Stütze von unten) zu ändern.
- AutoCAD-Befehle: Verwenden Sie diese Befehle, um eine Halterung auf eine andere Weise zu ändern. Sie können auf verschiedene AutoCAD-Befehle, beispielsweise KOPIEREN über das Untermenü Grundlegende Bearbeitungswerkzeuge im Kontextmenü zugreifen.

## **Drehen von Kabeltrassen**

**ANMERKUNG** Um Kabeltrassen in Modellansichten zu drehen, stellen Sie sicher, dass die aktuelle Darstellungskonfiguration über eine Kabeltrassen-Modell-Darstellung für Kabeltrassen und Formstücke verfügt. Nur bei dieser Darstellung wird für Kabeltrassen und Formstücke eine offene Seite angezeigt, wie es die visuelle Darstellung ihrer Drehung erfordert. Wenn Sie das UK-Profil oder das Global-Profil benutzen, sind die Zeichnungsvorlagen so konfiguriert, dass diese Darstellungen standardmäßig verwendet werden. Wenn Sie ein anderes Profil benutzen, müssen Sie die aktuelle Zeichnung entsprechend konfigurieren; möglicherweise müssen Sie zuvor LOADMETRICCMDS ausführen, um die Darstellungen in der Darstellungsverwaltung verfügbar zu machen. Weitere Informationen zum Laden des Moduls finden Sie unter [Verwenden anderer Profile](#page-898-0) auf Seite 879.

#### **So drehen Sie eine Kabeltrasse**

- **1** Wählen Sie eine Isometrieanschicht, z. B. SW-Isometrieansicht.
- **2** Wählen Sie eine Kabeltrasse aus, klicken Sie mit der rechten Maustaste darauf und klicken Sie anschließend auf Richtung der Kabeltrasse drehen.

Dadurch wird das Segment oder Formstück um 90 Grad gedreht.

- **3** Wiederholen Sie diesen Schritt so oft wie erforderlich.
- **4** Wählen Sie dasselbe Segment oder Formstück, klicken Sie mit der rechten Maustaste darauf und klicken Sie dann auf Kabeltrassensystem neu erzeugen.
- **5** Geben Sie an, wie verbundene Objekte gedreht werden sollen:

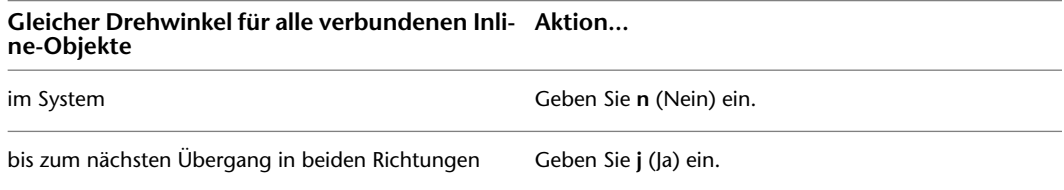

## **Glossar**

## **Glossarbegriffe**

**(Mit Stumpfnaht) verschweißt** Zwei verschweißte Metallteile, bei denen die verschweißten Enden durch Hitze verdickt, gekürzt und verschmolzen wurden.

**230 V- oder 400 V-Anschluss** Die Art des elektrischen Anschlusses: 1 oder 3 Phasen.

**3D-Orbit-Ansicht** Mit den dynamischen Funktionen des Befehls 3DORBIT können Sie den Ansichtspunkt eines Objekt bzw. eines Modells verändern. Siehe auch Orbit.

**A (Ampere)** Eine Einheit für den Fluss des elektrischen Stroms in einem Stromkreis.

**Abluft** Luft, die in eine Ventilatoreneinheit gezogen wird, nachdem sie durch ein Luftkanal/-rohr-System gelaufen ist, z. B. zur Heizung oder Kühlung.

**Abluftkanal** Die Luftkanalstrecke, durch die Luft nach der Zirkulierung durch einen Raum bzw. ein Gebäude abgezogen wird.

**Abmessung** Eine Einheit im Dienstprogramm für die Inhaltsblock-Erstellung, die die Größe eines Elements steuert. Wenn Sie geändert wird, wird die Größe des Merkmals angepasst. Sie kann als konstanter Wert, als Wert, der Bestandteil einer Tabelle ist, als berechneter Wert oder als Liste von Werten ausgedrückt werden.

**Abschrägungswinkel** Der im Inhalt angegebene maximal zulässige Winkel, der anzeigt, dass Steck- und Aufnahmeverbindungsteil noch als verbunden betrachtet werden. Der Abschrägungswinkel wird unter Formstücktoleranz verwenden in der [Eigenschaftenpalette für Rohrsysteme](#page-336-0) auf Seite 317 angezeigt.

**Absicherung (GFCI)** Abkürzung für Ground Fault Circuit Interrupter. Eine Schutzschalter (oft in Küchen oder Badezimmern verwendet), der vor Stromschlägen schützt.

**Absperrschieber** Eine verstellbare Platte zur Regulierung des Luftstroms.

**Abtast-Stromkreis** Ein Schaltkreis, der beispielhafte Werte der Eingabe zu verschiedenen Zeitpunkten ausgibt.

**Abzweigkasten** Ein Kasten aus Kunststoff oder Metal, in dem sich Kabelverbindungen befinden. Normalerweise werden die Kästen am Skelettbau befestigt und Geräte wie Steckdose oder Schalter werden mit den Kästen verbunden.

**AEC Object Enabler** Verteilbares Dienstprogramm, mit dem Sie Autodesk AEC-Objekte ohne die Autodesk AEC-Anwendungen in AutoCAD®, Volo View Express, AutoCAD Map und anderen Autodesk-Anwendungen verwenden können.

**AEC-Objekte** Objekte, die in AutoCAD Architecture erstellt wurden, z. B. Türen, Wände und Fenster.

**Änderungssymbol** Ein wolkenähnlicher Rahmen, in dem Änderungen an der endgültigen Konstruktionszeichnung angezeigt werden.

**Anker** Funktion, die eine Beziehung zwischen zwei Objekten erzeugt.

**Anschlusslitze** Ein kurzer Draht, der zur Verlängerung oder Verbindung von Leitungen in einen Abzweigkasten verwendet wird.

**Ansicht (1)** Eine orthogonale Projektion eines Gebäudemodells. Siehe auch Modell.

**Ansicht (2)** Eine grafische Darstellung eines Modells von einer bestimmten Position im Raum.

**Ansichtsfenster** Ein eingerahmter Bereich, der Teile des Modellarbeitsbereichs zeigt. Die Systemvariable TILEMODE bestimmt den Typ des erstellten Ansichtsfensters.

- Wenn TILEMODE deaktiviert ist (0), können Ansichtsfenster wie Objekte behandelt werden, d. h. sie können verschoben und ihre Größe kann geändert werden.
- Wenn TILEMODE aktiviert ist (1), wird der gesamte Zeichungsbereich in nicht überlappende Ansichtsfenster geteilt.

**Anstieg/Abfall** Die Neigung eines Segments; normalerweise durch das Verhältnis des vertikalen Anstiegs zur horizontalen Strecke ausgedrückt. Die Höhe ist der vertikale Unterschied zwischen dem ersten und letzten Segment. Die Länge ist die horizontale Ausbreitung des Segments. Wird auch als Gefälle bezeichnet.

**Anzeige nach Höhe** Eine Funktion, mit der Benutzer die Darstellung von Objekten basierend auf ihrer Höhe konfigurieren können; verwendet Einstellungen der Schnittebenenhöhe, um zu bestimmen, ob ein Objekt sich über oder unter dem sichtbaren Bereich befindet.

**APC** Abkürzung für Autodesk Part Catalog. Standarddateiformat für Bauteilkataloge in AutoCAD MEP.

**Arbeitsablauf** Der allgemeine Arbeitsablauf zum Entwurf eines Gebäudesystems oder anderer Konstruktionsprojekte. Er enthält üblicherweise mehrere Phasen.

**Arbeitsebene** Eine unendliche Ebene mit Bezug zu einem oder mehreren Merkmalen des Modells. Arbeitsebenen bieten einen räumlich definierten Ort zum Erstellen des Modells.

**Architektonische Elemente** Zu den architektonischen Elementen gehören Türen, Wände und Fenster. Siehe auch AEC-Objekte.

**ASHRAE-Formstück** Ein Luftkanal/-rohr-Formstück, das in der Duct Fitting Database der American Society of Heating, Refrigerating, and Air-Conditioning Engineers (ASHRAE) beschrieben wird.

**Attribut** Ein AutoCAD-Objekt, das in einer Blockdefinition zum Speichern alphanumerischer Daten verwendet wird. Attributwerte können vordefiniert sein oder beim Einfügen des Blocks angegeben werden. Attributdaten können aus einer Zeichnung extrahiert und in externe Dateien eingefügt werden.

**Auflösen** Die Umwandlung eines komplexen Objekts, z. B. eines Blocks, in seine Basisobjekte wie Linien und Kreise.

**Außendurchmesser** Der äußere Durchmesser eines Objekts.

**Außenluft** Die Luft außerhalb eines Gebäudes oder Geräts.

**Auskleidungsdicke** Die Dicke der Auskleidung an der Innenseite eines Bauteils.

**Ausrichtung** Der Ziehpunkt für AutoCAD-Symbole. Siehe auch Ziehpunkt und Ausrichtung/Versatz.

**Ausrichtung/Versatz** Ein Wert, der zur Bestimmung der Ausrichtung eines Segments relativ zu seiner Mittellinie verwendet wird.

**Aussparung (1)** Ein vertikaler Ausschnitt in einer Wand, in dem Luftkanäle/-rohre, Rohre und Leitungen durch ein Gebäude laufen können.

**Aussparung (2)** Ein Schnitt in einer Schalttafel oder einem Balken, in dem ein Anschluss eingefügt werden kann.

**Basisbogen** Kurve zur Definition bestimmter Zeichnungsobjekte wie Linien, Polylinien und Bogen. Viele Objekte verfügen nicht über einen Basisbogen und müssen mit den Befehlen Bogenanker oder Teilung verwendet werden. Siehe auch Bogenanker und Teilung.

**Basislinie** Definierte, aber imaginäre Linie, auf der Objekte platziert werden können.

**Bauteileigenschaften** Details oder Merkmale eines bestimmten Gebäudesystemteils.

**Bauteilgröße** Im Dienstprogramm für die Inhaltsblock-Erstellung eine spezifische Gruppe von Werten, die auf das parametrische Modell angewendet werden, um genau eine Größe zu definieren.

**Bauteilgrößenname** Der Standardname eines Bauteils im Bauteilkatalog, der zur Auswahl des Bauteils während des Entwurfs verwendet wird.

**Bauteilkatalog** Eine Sammlung allgemeiner, branchenspezifischer Bauteile, aus der Sie Elemente zum Einfügen in Ihre Gebäudesystementwürfe auswählen können.

**Bauteilliste** Tabellarische Daten, die aus Objekten in der Zeichnung extrahiert werden. Verwendet zur Erstellung von Stücklisten, Schalttafelbelastungen sowie in anderen Tabellen.

**Bauteillistenerstellung** Der Vorgang zu Erzeugung von Tabellen mit Details der Materialien, die ein System ausmachen. Beispiel: die Bauteilliste für eine Schalttafel enthält alle Schaltkreise und Komponenten für eine bestimmte Schalttafel in einer Gebäudestruktur.

**Bauteilstempel** Eine eindeutige Beschriftung, die durch einen Bauteilanker mit einem Zeichnungsobjekt verknüpft ist, um Bauteildaten zu extrahieren und in der Zeichnung anzuzeigen.

**Bauteiltabelle** Eine tabellarische Darstellung der Bauteilliste einer Zeichnung, die entsprechend der Regelsätze eines Bauteiltabellen-Stils angezeigt wird.

**Befehlszeile** Ein Textbereich auf dem Bildschirm, der für Tastatureingaben, Eingebaufforderungen und Meldungen vorbehalten ist.

**Behälter** Vorrichtungen zum Verlegen von Kabeln wie Kabeltrassen, Kabelrinnen, Kabelleitern und Gitterrinnen.

**Belastung** Die Menge des während des Betriebs genutzten elektrischen Stroms eines Geräts oder Schaltkreises.

**Belastungsdiagramm** Eine symbolische Zeichnung, normalerweise eine 2D-Draufsicht, in der das Layout eines Elektrosystems dargestellt wird.

**Bemaßung** Beschriftung zur Angabe der Größe eines Objekts oder einer Gruppe von Objekten. Normalerweise enthalten sie Abstände, Winkel oder andere größenspezifische Angaben.

**Berechnete Größe** Die durch das Ergebnis einer mathematischen Berechnung ermittelte Größe.

**Bereinigen** Verbinden geeigneter Bauteile von zwei verschiedenen Komponenten durch Verlängern, Verkürzen oder Unterbrechen von Linien, die Begrenzungen der Komponenten darstellen. Beim Hinzufügen eines Bogens zu einer Strecke werden beispielsweise die Segmente gekürzt, damit der Bogen eingesetzt werden kann.

**Beschränktes Layout** Zeichnen von Rohren zwischen zwei vorhandenen Rohrobjekten (Rohren oder Formstücken).

**Beschränkung** Ist im Dienstprogramm für die Inhaltsblock-Erstellung eine Einheit, die die Form eines Elements steuert, indem sie Beziehungen zwischen den Elementen im Modell herstellt.

**Beschriftung** Texte, Bemaßungen, Symbole oder Referenzmarkierungen, die zu einer Zeichnung als Erklärung hinzugefügt wurden.

**Beschriftungen** Beschriftungen mit Informationen (Text, Blockdefinition, Bemaßungen) zu einem Objekt oder Bauteil in einer Zeichnung

**Beschriftungsbogen** Ein gedachter Bogen, auf dem Text angezeigt wird.

**Beschriftungssymbole** Beschriftungen zur Erklärung von Teilen einer Zeichnung, z. B. Führungslinien, Bruchsymbole, Titelmarkierungen und Änderungssymbolen. Siehe auch Beschriftung.

**Bezeichnungs-ID** Eine optionale Nummer oder Zeichenkette, die Sie einer Schemalinie zuordnen können. Die Bezeichnung kann ebenfalls zur Gruppierung von Schemalinien für Bauteillisten verwendet werden.

**Bezugskanten** Beschriftung, die auf eine andere Zeichnung hinweisen, in der andere Abschnitte eines Modells dargestellt werden. Beispielsweise kann die Draufsicht eines Gebäudes mit der Ostseite in einer Zeichnung und die Westseite des Gebäudes in einer anderen enthalten sein. In diesem Fall würde in beiden Zeichnungen eine Bezugskante zu sehen sein, die anzeigt, an welcher Stelle das Gebäude geteilt wurde.

**Bitmap** Die digitale Darstellung eines Bilds, in dem Bits einzelne Pixel festlegen. In Farbgrafiken entsprechen die Werte den unterschiedlichen Rot-, Grün- und Blaukomponenten eines Pixels.

**Block** Eine allgemeine Bezeichnung für AutoCAD-Objekte, die zu einem einzelnen Objekt zusammengefasst wurden.

**Bodenablauf** Ein Rohr oder Kanal, durch den Wasser unter dem Fußboden abgeleitet wird.

**Bogen** Die Mittellinie der Geometrie, entlang der Objekte erstellt werden.

**Bogen** Ein Winkelformstück, das die Richtung einer Rohrstrecke ändert. Übliche Abzweigwinkel liegen zwischen 22  $1/2$  Grad und 90 Grad.

**Bogenanker** Funktion, die ein Objekt an dem Basisbogen eines anderen Objekts befestigt bzw. mit ihr verankert; Die Bewegung des verankerte Objekts wird durch das Objekt, an dem es verankert ist, eingeschränkt.

**Breite und Höhe** Die horizontalen und vertikalen Maße, die im rechten Winkel zur Länge gemessen werden. Breite und Höhe bestimmten die tatsächliche Ausmaße eines Bauteils.

**Bruchsymbole (1)** Beschriftung zur Angabe einer verkürzten Ansicht eines langen Objekts oder einer Gruppe von Objekten.

**Bruchsymbole (2)** Verwendet zur Anzeige, dass ein Objekt gebrochen oder ein Teil entfernt wurde.

**BTU** Abkürzung für British Thermal Unit. Die zur Erhöhung der Temperatur eines britischen Pfund Wassers um ein Grad Fahrenheit erforderliche Wärmemenge.

**Darstellung** Eine Art der Darstellungssteuerung, über die der Benutzer bestimmte Einstellungen wie z. B. Layer, Farbe, Linientyp und Sichtbarkeit für einzelne Komponenten eines Objekts festlegen kann.

**Darstellungsbereich** Höhenbereich über und unter der Schnittebene.

**Darstellungseigenschaften** Darstellungseigenschaften wirken sich auf die Anzeige von Objekten in der Zeichnung aus. Sie können die Standardeigenschaften der aktuellen Darstellungskonfiguration außer Kraft setzen, indem Sie Sichtbarkeit, Layer, Farbe, Linientyp, Schraffur oder Schnittebenenhöhe eines Objekt ändern.

**Darstellungskonfiguration** Die Anordnung von Objekten in den einzelnen Ansichtsfenstern. Darstellungskonfigurationen können eine feste Ansicht haben oder richtungsabhängig sein. Mit jeder Darstellungskonfiguration sind ein oder mehrere Darstellungssätze verbunden.

**Darstellungssatz** Gespeicherter Satz an Darstellungen, der sich mit einer Darstellungskonfiguration verbinden lässt. Siehe auch Darstellungskonfiguration und Darstellung.

**Darstellungssätze** Siehe Darstellungssatz.

**Darstellungsverwaltung** Ein zentraler Punkt zur Anzeige aller Darstellungsinformationen in einer Zeichnung.

**Dauerlast** Eine elektrische Last, bei der der maximale Strom für drei oder mehr Stunden anliegt.

**DDXML** Abkürzung für Duct Design Extensible Markup Language. Ein XML-Format in dem Entwurfsspezifikationen von Luftkanal/-rohr-Systemen gespeichert und übertragen werden können.

**Deckenraster** Rechteckige Anordnung paralleler Linien, die ein Muster für die Anordnung von Deckenfliesen und -ausstattung in einem Gebäude bildet

**Design-Entwicklungsphase** Die Phase, in der der konzeptuelle Entwurf zu einem Gebäudemodell weiterentwickelt wird.

**Design-Inhalte** Gebäudesystemobjekte, die reale Bauteile darstellen, die bei der Erstellung der Gebäudesystemplanung verwendet werden. Hierzu gehören beispielsweise Luftkanäle/-rohre, Rohre, Formstücke und Geräte.

**Design-Kriterien** Informationen zum Typ des Designs, der maximalen Geschwindigkeit oder Last, Platzanforderungen und Materialspezifikationen.

**DesignCenter™** Ein Anzeigefenster, ähnlich wie Windows® Explorer, in dem Sie mittels Auswahlhilfen Zeichnungen und Zeichnungskomponenten suchen, bearbeiten und sortieren können. DesignCenter enthält eine hierarchische Ansicht, eine Palette, eine Vorschau und ein Beschreibungsfenster. Die Inhalte können aus der Palette in eine offene Zeichnung gezogen werden.

**Detailbeschriftung** Beschriftung, die eine Zeichnung identifiziert.

**Detailmarkierungen** Beschriftungen mit einem Verweis auf eine andere Zeichnung, die ein Detail der Originalzeichnung enthält.

**Dicke des Materials** Siehe Materialdicke.

**Dienstprogramm für die Inhaltsblock-Erstellung** Ein Werkzeug, mit dem Sie benutzerdefinierte Bauteile wie Anschlüsse und Geräte erstellen können, die in Ihrer Gebäudesystemplanung verwendet werden können.

**Dokumentation** Jede Ausgabe von Aufzeichnungen eines Gebäudeprojekts, die aus Zeichnungen, Spezifikationen, Bauteillisten und Informationen über das Gebäude besteht.

**Dokumentationsphase** Die Phase in einem Projekt, in der Beschriftungen zu Zeichnungen hinzugefügt werden, um Entwurfsspezifikationen zu erläutern und aufzuzeichnen sowie um alle Werkpläne einzuschließen. Siehe auch Beschriftung.

**Dokumentationssymbole** Siehe Beschriftung.

**Domäne** Im Dienstprogramm für die Inhaltsblock-Erstellung eine durch einen Satz gemeinsamer Merkmale definierte Familie innerhalb einer bestimmten Konstruktionsbranche. Eine feste Liste von Bauteilgruppen, wobei jede Gruppe auf einem Typ von Gebäudesystemkomponenten basiert, wie etwa Luftkanal/-rohr, Rohr, Kabeltrasse, Installationsrohr, Sanitär oder MV-Bauteil. Jede Gruppe hat je nach Komponententyp in AutoCAD MEP ein eindeutiges Verhalten.

**Doppelsteckdose** Eine häufig verwendete Form der Steckdose mit zwei Auslässen; üblicherweise in einer Wand.

**Draufsicht** Eine Zeichnungsansicht von oben, in der entlang der Z-Achse senkrecht auf die XY-Ebene des aktuellen Benutzerkoordinatensystems geschaut wird.

**Druck** Eine Belastung, die sich gleichförmig in alle Richtungen ausbreitet. Die Maßeinheit wird als Kraft pro Fläche berechnet.

**Druckabfall** Der Druckabfall gibt den Verlust von Druck zwischen dem höchsten Anschluss und der Quelle an.

**Druckminderventil** Wird am Wasserhausanschluss installiert, um Druckschlag zu vermeiden.

**Druckschlag** Ein Klopf- oder Hammergeräusch in Wasserleitungen, das aufgrund schneller Druckunterschiede in den Rohren entsteht, wenn ein Wasserhahn geschlossen wird.

**Druckspüler** Verwendet in der Toilettenspülung.

**Durchlauferhitzer** Ein Gerät, in dem Wasser an Heizelementen vorbei oder durch einen Wärmetauscher geleitet und nicht in einem Tank gespeichert wird.

**Durchmesser** Die Länge einer gerade Linie durch die Mitte eines Bauteils

**DWG** Standarddateiformat zum Speichern von Vektorgrafiken in AutoCAD.

**DWT** Standarddateiformat von AutoCAD-Vorlagedateien. Siehe auch Vorlage.

**Eingabeaufforderung** Eine Meldung oder Befehlszeile, die nach Informationen fragt oder eine Benutzereingabe erfordert.

**Einzelschalter** Ein Schalter, der ein Gerät steuert.

**Elektrogerät** Ein Elektrogerät, das Strom verbraucht.

**Endgenutete Verbindung** Eine trennbare Rohrverbindung für einzelne Rohrsegmente. Die Rohrsegmente sind mit endgenuteten Stecker- oder Aufnahmestückenden ausgestattet, über die eine wasserdichte Verbindung hergestellt werden kann.

**Endstück** Das Leitungssegment, das das Ende eines Schaltkreises mit der Schalttafel verbindet. Normalerweise wird mithilfe eines Pfeils die Richtung zur Schalttafel in der Schaltzeichnung angezeigt.

**Enthärtung** Ein System, dass in hartem Wasser die Kalzium- und Magnesium-Ionen durch Natrium-Ionen ersetzt.

**Entlüfter** Ein Gerät zum Entfernen von Luft aus Wasser, Dampf oder einem Kühlmittel.

**Erdkabel** Unterirdische Kabel zwischen der Hauptleitung, einschließlich aller Steigleitungen an Leitungsmasten oder anderen Strukturen oder an Transformatoren, und dem ersten Eintrittspunkt der Leitung im Hausanschlussraum eines Gebäudes.

**Erdung** Der Endpunkt eines Stroms.

**Erdung** Wird auch als Sicherheitserdung oder Geräteerdung bezeichnet. Verhindert potenzielle Elektroschockrisiken an metallischen Bauteilen, die bei Erdungsfehlern auftreten können.

**Externe Referenz (XRef)** Eine Zeichnung, die mit einer anderen Zeichnung verknüpft ist.

**Fangmodus** Ein Zeichenmodus, in dem die Bewegung des Mauszeigers auf ein unsichtbares Raster beschränkt ist, das ihn einfängt. Siehe auch Fangwinkel und Fangraster.

**Fangpunkte** Objektmethoden zur Auswahl von Punkten bei der Bearbeitung von Zeichnungen. Fangpunkte sind in AutoCAD MEP Punkte zur Verbindung von Gebäudesystemkomponenten. Siehe auch Objektfang.

**Fangraster** Ein unsichtbares Raster, das den Mauszeiger einfängt, wenn der Fangmodus aktiviert ist. Das Fangraster muss nicht mit den sichtbaren Raster übereinstimmen, das mit dem Befehl GRID gesteuert wird. Siehe auch Fangwinkel und Fangmodus.

**Fangwinkel** Der Winkel, um den das Fangraster gedreht wird. Siehe auch Fangraster und Fangmodus.

**Feld** In Rasterlayouts ein regelmäßig wiederholtes Raumelement, das durch Rasterlinien definiert wird.

**Fertigteile** Vorgefertigte Bauteile, die in der Bauindustrie verwendet und üblicherweise auf Lager gehalten werden.

**Fertigung** Der Vorgang der Herstellung von Luftkanal/-rohr-Formstücken oder von Rohrabschnitten.

**Flansch** Eine Platte oder eine flache Scheibe, die am Ende eines Rohrsegments angeschraubt wird, um entweder das Rohr zu verschließen, oder eine Verbindung mit einem weiteren Segment zu ermöglichen. Ein Verbindungstyp, bei dem eine Verbindung mit einem anderen Flansch stattfindet, um Rohre, Formstücke oder Ausstattung miteinander zu verbinden.

**Flanschfläche** Die Verbindungsfläche eines Flansches, die die Verbindung mit dem anderen Flansch vollständig macht.

**Flexibel** Ein flexibles Segment, das beispielsweise ein Segment mit einem Bauteil verbindet. Zur Anzeige der flexiblen Segmente können verschiedene Muster verwendet werden.

**Fließdruck** Der Druck in der Wasserzuleitung am Hahn oder Auslass, wenn das Wasser fließt.

**Flussdiagramm** Eine symbolische Zeichnung, normalerweise eine 2D-Draufsicht, in der die Logik und der Ablauf eines Gebäudesystems dargestellt wird.

**Flussrichtung** Die Bewegungsrichtung einer Flüssigkeit.

**Form** Die tatsächliche Form (quadratisch, oval oder rund) eines Segments oder Formstücks. Die Form bestimmt welcher Bauteilkatalog während des Layouts gewählt wird.

**Formstück** Ein beliebiges Verbindungsteil, mit dem zwei oder mehr Segmente miteinander verbunden werden, z. B. ein T-Stück oder ein Bogen.

**Freiheitsgrad** Legt beim Bauteilmodellieren fest, wie ein geometrisches Objekt, wie etwa eine Linie, ein Bogen oder ein Kreis, seine Form und Größe ändern kann. Ein Kreis hat z. B. zwei Freiheitsgrade: Mittelpunkt und Radius. Wenn diese Werte bekannt sind, sind die Freiheitsgrade eliminiert.

**Freistehendes Symbol** Ein AutoCAD-Block, der in eine Zeichnung eingefügt wird, ohne ihn mit anderen Objekten zu verbinden oder an einer Schemalinie zu verankern.

**Führungslinie** Eine Linie, die eine Beschriftung mit einem Zeichnungsobjekt verbindet.

**Funktionsschema** Die Draufsicht einer Zeichnung, in der das Sanitärsystem anhand einer einzelnen Linie gezeigt und die Grundfunktionen des System erläutert werden. Die Mittellinie des Rohrs wird unabhängig von der Rohrgröße als einfache Linie gezeichnet, zu der Ventil-, Geräte- und Anschlusssymbole hinzugefügt werden. Die Größe der Symbole kann von Benutzer festgelegt werden.

**Gaszähler** Ein Instrument zum Messen und Aufzeichnen des durch ein Rohr fließenden Gasvolumens.

**gbXML** Abkürzung für Green Building Extensible Markup Language. Ein XML-Format in dem Gebäudeinformationen in CAD-Zeichnungen gespeichert und übertragen werden können. gbXML wird zum Speichern von Raum- und Zonendaten verwendet und kann in externen Analysewerkzeugen zur Bestimmung der Energie-Voreinstellungen genutzt werden.

**Gebäudemodell** Eine 2D- oder 3D-Darstellung eines oder mehrerer Gebäudeobjekte wie beispielsweise architektonische, tragende oder Gebäudesystemobjekte

**Geerdeter Leiter** Wird auch als Neutralleiter bezeichnet. Die Rückführungsleitung für Strom in einem (fehlerfreien) Elektrosystem.

**Gefälle** Die Neigung eines Segments; normalerweise durch das Verhältnis des vertikalen Anstiegs zur horizontalen Strecke eines Rohrsegments ausgedrückt. Gefälle wird normalerweise in Brüchen ausgedrückt, z. B. 1/4 Zoll/1 Fuß oder 1/10.

**Gefälle anpassen** Änderung des Gefälles (Anstieg oder Abfall) eines Rohrsegments, die zu einer Änderung des Gefälleverhältnisses führt. Siehe auch Gefälle.

**Geräteumwandlungs-Skript** Eine CCF-Datei (Custom Content File), die die Einstellungen für Gerätestile enthält. Weitere Informationen finden Sie unter [Umwandeln der Gerätestile in Blöcke](#page-700-0) auf Seite 681.

**Gesamteinheit** Ein Heizungs- und Klimaanlagensystem, in dem alle Komponenten in einer Einheit zusammengefasst sind. Üblicherweise außerhalb des Gebäudes platziert.

**Geschlossener Schaltkreis** Ein Elektoschaltkreis, in dem der Stromfluss nicht unterbrochen ist. Siehe auch Schaltkreis.

**Gleichstrom (DC)** Ein elektrischer Strom, der nur in eine Richtung fließt.

**Gleichzeitigkeit** In einem Elektrosystem oder einem Hauptverteilungsschaltkreis ist dies das Verhältnis der angeschlossenen Last (in kVA oder A) zur angeschlossenen Gesamtlast im Schaltkreis, die gleichzeitig betrieben wird. Ein Wert von 80 % für Gleichzeitigkeit bedeutet, dass nur 80 % der in einem Schaltkreis angeschlossenen Last gleichzeitig betrieben wird.

**Glocke/Nabe** Eine Verbindungsmethode, bei der das Rohr oder das Formstück ein verlängertes Ende haben, das das Steckverbindungsteil eines Rohrs oder eines Formstücks aufnimmt. Die Tiefe der Verbindung wird durch den Wert für die Verbindungseingrifflänge definiert. Siehe auch Verbindungseingrifflänge.

**Griffe** Steuerpunkte, mit denen Sie Objekte (Räume, Schemasymbole oder Luftkanal/-rohr-Segmente) verändern können.

**Größe** Die Maße eines Bauteils einschließlich Länge, Breite, Höhe und Durchmesser.

**Grundkörper** Eine eingeschränkte Version eines Bauteilmodells, das bei der Erstellung von Bauteilen immer wieder verwendet wird. Ein Grundkörper kann eine Grundform, wie etwa einen Quader, oder eine Verbindung an einem Bauteil, wie etwa ein geflanschtes Rohrverbindungsteil, darstellen.

**Handrad** Ein Rad, beispielsweise an einem Ventil, das per Hand gedreht wird.

**Hartgelötet** Verbinden zweier Metalle mithilfe eines Lötzinns, der Kupfer, Zink und andere Materialien mit hohen Schmelzpunkten enthält.

**Hauptkanal** Der Hauptluftkanal/-rohr, von dem Nebenkanäle/-rohre abzweigen, i.d.R. der größte Luftkanal/-rohr der Anlage.

**Hauptleitung (1)** Siehe auch Hauptkanal.

**Hauptleitung (2)** Alle eingehenden Elektroleitungen, die zur Niederspannungs-Hauptverteilung (NSHV) laufen.

**Hauptsicherung** Ein Schalter, mit dem die Stromversorgung des Gebäudes abgeschaltet werden kann (normalerweise zu Wartungszwecken oder bei einem Notfall).

**Hauptverteilung** Ein Schaltkreis mit Leitungen in einem Installationsrohr oder einem Kanal, in dem üblicherweise größere Stromstärken verwendet werden (mehr als in einem Stromkreis).

**Hausanschlusskabel** Kabellängen von der Leitung des Energieversorgers zum Anschlusspunkt im Gebäude.

**Hausanschlussraum** Der Ort, an dem die Stromversorgung in das Gebäude eingebracht wird.

**Hebeanlage** Eine Maschine zur Entnahme von Abfallmaterialien.

**Hebel (1)** Eine steife Stange, die Kraft oder Bewegung überträgt, wenn eine Kraft an zwei Punkten angewendet wird und sich die Stange um einen dritten Punkt dreht.

**Hebel (2)** Ein hervorstehendes Teil, mit dem ein Mechanismus eingerichtet werden kann.

**Höhenbeschriftungen** Höhenbeschriftungen werden zur Bemaßung von Höhenwerten in der Draufsicht und der Schnittansicht verwendet. Siehe auch Beschriftungssymbole.

**Höhendifferenz** Der vertikale Abstand zwischen der Ebene, in der Flüssigkeit in ein Rohr einfließt, und der Ebene, in der sie wieder herausfließt.

**Höhenkote** Der vorgegebene Z-Wert über oder unter der XY-Ebene des aktuellen Benutzerkoordinatensystems; verwendet zur Eingabe von Koordinaten und zum Festlegen von Positionen.

**Höhenkoten** Eine Ansichtsbeschriftung, die anstelle einer linearen Bemaßung zur Anzeige der Höhe von Rohren oder Formstücken verwendet wird.

**Höhenmarkierungen** Beschriftung, die festlegt, an welcher Stelle Quellobjekte zur Erstellung einer Ansichtsdarstellung durchgeschnitten werden.

**Höhenunterschied** Der Unterschied zwischen dem gewählten Rohr und dem höchsten Anschluss.

**Horizontalschnitt** Objekt, das einen horizontalen Querschnitt bzw. ein Schnittprofil durch eine beliebige Sammlung von AEC-Objekten darstellt; Siehe auch Schnittprofil als Polylinie.

**Hosenstück** Ein Y-förmiges Verbindungselement zum Erstellen von Abzweigungen.

**ID** Eine Kennzeichnung. Eine optionale Zahl oder Zeichenkette, die Sie einem Symbol zuordnen können. Die ID kann auch zur Gruppierung von Symbolen für Bauteillisten verwendet werden.

**In-line-Symbol** Ein AutoCAD-Block, der an einer beliebigen Stelle entlang einer Schemalinie verankert werden kann.

**Inhalt** Benutzerdefinierbare, vorkonfigurierte Elemente, die bereitgestellt werden, um Ihnen die ersten Schritte in einem Projekt zu erleichtern. Beispiele für verfügbaren Inhalt sind Vorlagen, Stile und Symbole. Siehe auch Design-Inhalte.

**Innerer Durchmesser** Der Innendurchmesser eines Objekts.

**Installationsbezeichnung** Eine Art Beschriftung, die Eigenschaftssatzinformationen mit Bauteillisten für Sanitärobjekte wie Toiletten oder Waschbecken verknüpft.

**Installationsrohr** Ein röhrenförmiges Material, das zum Schutz um Elektroleitungen gelegt wird; normalerweise aus Kunststoff oder Metall.

**Isolierungsstärke** Die Dicke der Isolierung um die Außenseite eines Bauteils.

**Isometrisch** Eine Zeichnung oder Ansicht, in der die X-, Y- und Z-Achsen 120 Grad voneinander getrennt sind und die Z-Achse vertikal steht.

**Isometrisch fangen** Eine AutoCAD-Entwurfsoption, mit der der Mauszeiger an zwei oder drei isometrischen Achsen ausgerichtet wird und Rasterpunkte angezeigt werden, die bei der Erstellung isometrischer Zeichnungen behilflich sind.

**Isometrische Linie** Eine Linie, die Druck- oder Temperaturänderungen bei einem gleichbleibenden Volumen anzeigt.

**Isometrische Symbole** Symbole, die in einer isometrischen Zeichnung die Komponenten oder Geräte in einem Rohrsystem darstellen. Siehe auch Isometrisch.

**Isometrische Vertikalsegmente** Die in einer isometrischen Zeichnung oder Ansicht angezeigten Vertikalsegmente. Siehe auch Isometrisch.

**Isometrischer Symbolstil** Die Standardsymboleigenschaften wie Darstellung oder Verbindungsbereinigungstyp, die zu einen bestimmten Symbol oder einer Symbolgruppe in einer isometrischen Zeichnung oder Ansicht zugeordnet sind. Siehe auch Isometrisch.

**Isometrisches Leitungsschema** Das am häufigsten im Sanitärbereich eingesetzte Leitungsschema. Es bietet eine 3D-Darstellung des Leitungssystems in einer 2D-Zeichnung. Im Allgemeinen nicht maßstabsgerecht, aber korrekt proportioniert. Dies heißt, eine lange Rohrstrecke in der Sanitärzeichnung wird als lange Rohrstrecke im Leitungsschema gezeigt. Zusätzlich sind Symbole für Rohre und Formstücke vorhanden.

**Isoplane** Ein AutoCAD Architecture-Befehl, der die aktuelle isometrische Ebene festlegt (links, oben, rechts).

**Kabel** Elektroleitungen, die durch einen Kunststoff- oder Metallmantel bzw. eine andere Schutzabdeckung geschützt sind.

**Kabeltrasse** Eine Baugruppe mit Segmenten und Formstücken, die ein stabiles tragendes System erstellen, das zur Befestigung von Kabeln, Leitungen und Kabeltrassen dient.

**Kabeltrasse** Ein System zur Verlegung von Elektroleitungen in einem Gebäude.

**Kanalventilator** Ein Gerät, das in einem Luftkanal/-rohr zur Bewegung von Luft montiert wird.

**Kantenversatz** Abstand von der Fläche einer Komponente zu einer bestimmten Basislinie.

**Kapazität** Die Strommenge, die von einem Elektrogerät wie beispielsweise einem Generator abgegeben werden kann.

**Katalog-Editor** Ein Werkzeug zur Bearbeitung des Inhalts eines Katalogs, z. B. durch Hinzufügen von Überwachungsinformationen zu einem neuen Bauteil. Siehe auch Inhalt.

**Kilowatt (kW)** Die Standardeinheit der elektrischen Leistung (1 kW = 1000 W). Eine Kilowattstunde (kWh) ist die Energie, die ein Gerät mit einer Leistung von 1 kW in einer Stunde verbraucht. Eine Kilowattstunde entspricht etwa 3.412 BTU.

**Kilowattstunde (kWh)** Die Energie, die ein Gerät mit einer Leistung von 1 kW in einer Stunde verbraucht. Eine Kilowattstunde entspricht etwa 3.412 BTU.

**Klebeverbindung** Eine permanente Rohrverbindung, für die ein wasserfester Klebstoff verwendet wird.

**Klemmleiste** Eine Leiste mit Anschlüssen, die zur Verbindung von Leitungen und Kabeln verwendet wird.

**Klimagerät** Ein aus mehreren Bauteilen zusammengesetztes Gerät, das erhitzte oder gekühlte Luft durch ein Luftkanal/-rohr-System in einem Gebäude verbreitet.

**Knoten (1)** Eine Objektfangspezifikation zur Bestimmung von Punkten, Bemaßungsdefinitionspunkten und Bemaßungstextursprüngen.

**Knoten (2)** Punkte, an denen ein AEC-Objekt gefangen werden kann und mit denen die Position und Drehung eines Objekt gesteuert wird.

**Knotenanker** Funktion, die ein Objekt an der Knotenposition eines anderen Objekts befestigt bzw. mit ihr verankert; Die Bewegung des verankerten Objekts wird durch das Objekt, an dem es verankert ist, eingeschränkt. Siehe auch Zellenanker.

**Kompass** Ein Werkzeug zur Navigation während des Layouts von Gebäudesystemkomponenten.

**Komponente (1)** Ein Grundelement eines Objekts wie z. B. die Mittellinie eines Segments.

**Komponente (2)** Ein einzelnes Bauteil oder Stück eines Gebäudesystementwurfs.

**Kondensatablauf** Ein Rohr, das überschüssiges Wasser aus einem Klimagerät abführt. Das Wasser stammt aus dem an den Kühlflächen im Gerät kondensierten Dampf.

**Kontextmenü** Das Menü, das Sie mit der rechten Maustaste aufrufen können. Das Kontextmenü und die enthaltenen Optionen sind von der Cursor-Position und anderen Bedingungen abhängig (beispielsweise, ob ein Objekt gewählt ist oder ein Befehl ausgeführt wird).

**Konzeptuelle Entwurfsphase** Die erste Entwurfsphase eines Gebäudeprojekts. Sie wird auch als schematischer oder vorläufiger Entwurf bezeichnet.

**Kupplung** Ein Verbindungstyp, der zum verbinden zweier Rohre miteinander verwendet wird. Kupplungen werden normalerweise für Rohrsysteme mit Gewinde-, muffengeschweißten, endgenuteten oder geklebten Verbindungen verwendet. Die Tiefe der Verbindung wird durch den Wert für die Verbindungseingrifflänge definiert. Siehe auch Verbindungseingrifflänge.

**Kurvenzugradius** Der Radius einer Biegung.

**Länge** Eine Maßeinheit für Abstand.

**Layer** Eine logische Gruppe von Daten ähnlich wie transparente Überlagerungen in einem manuellen Entwurf. Layer können einzeln oder kombiniert angezeigt werden.

**Layer-Manager** Ein zentraler Punkt zur Anzeige aller Layer-Informationen in einer Zeichnung.

**Layer-Schlüsselstil** Satz von Layer-Schlüsseln mit jeweiligem Layer-Namen. Siehe auch Layer-Zuordnung.

**Layer-Standard** Vordefinierte Liste von Layer-Namen oder Layer-Gruppennamen sowie ein Satz von Regeln, die festlegen, wie neue Layer-Namen erstellt werden.

**Layer-Verwaltungswerkzeuge** Werkzeuge zur Verwaltung, Sortierung und Gruppierung von Layern sowie zum Speichern und Koordinieren von Layer-Schemata.

**Layer-Zuordnung** Methode, die Objekte beim Zeichnen auf einen bestimmten Layer platziert. Eine bestimmte Layer-Zuordnung kann einem beliebigen Layer-Namen zu geordnet werden.

**Layout-Registerkarten** Ein Werkzeug zum Umschalten zwischen dem Modellarbeitsbereich, in dem Sie die meisten Arbeiten bei der Zeichnungserstellung und -bearbeitung durchführen, und anderen vordefinierten Seiteneinrichtungen.

**Layoutmodus** Einstellung, durch die sich die Knoten in einem Raster gleichmäßig, wiederholt oder manuell verteilen lassen

**Leistungsaufnahme** Der zum Betrieb eines Geräts erforderliche Strom. Siehe auch Stromstärke.

**Leitbleche (1)** Verstellbare Platten in einem Luftkanal/-rohr zur Regulierung des Luftstroms.

**Leitbleche (2)** In Gebäudesystemen wird durch Leitbleche angezeigt, ob ein Luftkanal/-rohr Luftrichtungsanzeigen enthält. Luftrichtungsanzeigen werden in Anschlussstücken montiert, um den Druckverlust zu reduzieren. Damit die Luftrichtungsanzeigen in einer Draufsicht angezeigt werden, müssen sie mit dem Befehl Leitblech hinzufügen dem Anschlussstückstil hinzufügen.

**Leitung** Einer oder mehrere lange, dünne Adern eines leitenden Metalls, die entweder blank oder isoliert sind.

**Lichtschaltkreis** Ein 15- oder 20-Ampere-Schaltkreis, der die Beleuchtung in einen bestimmten Bereich versorgt.

**Linien-Beschriftung** Eine Linien-Beschriftung (1- oder 2-Linien-Beschriftung) ist der grafische Darstellungstyp zur Anzeige von Kabeltrassen. Sie können aus verschiedenen vordefinierten Typen wählen.

**Linienendsymbol** Ein AutoCAD-Block, der sich üblicherweise am Anfang oder Ende einer Schemalinie befindet und nicht mit der Schemalinie verankert ist.

**Lösungshinweis** Eine QuickInfo, die angezeigt wird, wenn Sie den Mauszeiger über ein Lösungshinweissymbol halten, und in der ein mögliches Problem und eine vorgeschlagene Lösung für eine ungültige Verbindung zwischen zwei Objekten beschrieben wird.

**Luftauslass** Eine Öffnung, durch die Luft herausgedrückt wird bzw. durch die Luft ausströmt, üblicherweise durch einen Rauchschieber oder eine Abzugsöffnung.

**Lufteinlass** Eine Öffnung, durch die Luft eingesaugt wird bzw. durch die Luft fließt, üblicherweise durch einen Ventilator angetrieben.

**Luftkanal/-rohr** Ein aus Metall, Glasfaserplatten oder einem anderen geeigneten Material gefertigtes Rohr oder geschlossener Installationsrohr, das zur Verteilung von Luft von einer Quelle, z. B. einer Ventilatoreneinheit, verwendet wird.

**Luftkanal/-rohr- und Rohrlänge** Die tatsächliche Länge eines Luftkanal- oder Rohrsegments. Sie können Segmente oder ein ganzes System in mehrere Segmente unterteilen.

**Luftstrom** Die Verteilung bzw. Bewegung von Luft.

**Lüftung** Abkürzung für Heizung, Lüftung, Klimaanlage.

**Masse** Ein großer leitender Körper (wie die Erde), der zur Rückleitung in einem Elektroschaltkreis verwendet wird, um Spannungsüberschüssen vorzubeugen, die angeschlossene Geräte beschädigen oder Personen verletzen können.

**Massenstrom** Das Volumen der Flüssigkeit, das durch ein Rohr während eines bestimmten Zeitraums fließt.

**Material** Die Substanz, aus der ein Bauteil besteht, z. B. Kunststoff, Metall oder Stahl.

**Materialdicke** Die Dicke des Materials eines Bauteils.

**Membrane** Eine dünne Trennung.

**Merkmal** Im Dienstprogramm für die Inhaltsblock-Erstellung ein Erstellungsblock eines parametrischen Bauteilmodells. Beim Erstellen von parametrischen Modellen kombinieren Sie Merkmale.

**Messing** Aus Messing.

**Mit Gewinde** Eine Verbindungsmethode, bei der ein Rohr mit einem Steckgewinde am Ende versehen ist. Das Rohr wird dann in ein Aufnahmegewinde einer Kupplung, eines Formstücks oder einer Öffnung eines Ausstattungsbauteils geschraubt.

**Mittellinie** Eine Linie zur Kennzeichnung der Achsen eines symmetrischen Objekts, der Mitte eines Segments oder Formstücks sowie von Bewegungspfaden.

**Mittelpunktverlagerung** Eine Einstellung, mit der Abnahmen mit einer beliebigen Stelle eines Luftkanal/-rohr-Segments verbunden werden kann.

**Modell (1)** 2D- oder 3D-Darstellung von einem oder mehreren Objekten.

**Modell (2)** Im Dienstprogramm für die Inhaltsblock-Erstellung die parametrische Form, die alle möglichen Größen darstellt und durch Parameter, Geometrie, Bemaßungen und geometrische Beschränkungen definiert ist.

**Modellarbeitsbereich** Ein oder zwei Hauptarbeitsbereiche, in dem bzw. denen sich Objekte befinden. Üblicherweise wird ein Gebäudemodell in einem 3D-Koordinaten-Arbeitsbereich, genannt Modellarbeitsbereich, platziert. Das endgültige Layout bestimmter Ansichten und Beschriftungen dieses Modells wird im Papierbereich platziert. Siehe auch Papierbereich.

**Modul** Eine Baugruppe mit eigenständigen, miteinander verbundenen Komponenten, die ein Gerät, Instrument oder Ausstattungsteil darstellt.

**Muffengeschweißt** Metallteile mit Gewinde, die zusammengeschraubt und an der Muffe verschweißt werden.

**Muffenschweißen** Eine Verbindungsmethode, bei der ein Rohr in die Muffe einer Kupplung, eines Formstücks oder einer Öffnung eines Ausstattungsbauteils eingeführt wird. Das Rohr wird dann an der Muffe angeschweißt. Diese Methode entspricht derjenigen einer Lötverbindung bei Leitungen. Die Tiefe des Verbindungsteils ist durch den Wert der Verbindungseingrifflänge definiert. Siehe auch Verbindungseingrifflänge.

**MV-Bauteil** Für Multi-View-Bauteil. Ein MV-Bauteil ist ein MV-Block mit intelligenten Verbindungsteilen. Dazu gehören beispielsweise Zugangstüren, Spulen, Ventilatoren, Filter und Pumpen. Siehe auch MV-Block.

**MV-Block** Für Multi-View-Block. Ein Block, in dem mehrere AutoCAD-Blöcke mit unterschiedlichen Ansichtseigenschaften enthalten sein können.

**Name** Eine Zeichenfolge, die ein Bauteil identifiziert. Der Name von Bauteilen wird bestimmt durch den Katalog und die Inhalte wie z. B. Schemasymbole und kann vom Benutzer für benutzerdefinierte Bauteile wie MV-Bauteile angegeben werden.

**Neigungspfeile** Pfeile, die als Beschriftung verwendet werden und die Neigung eines Rohrsegments anzeigen Siehe auch Gefälle.

**Nenndurchmesser** Der Nenndurchmesser eines Objekts.

**Nenngröße** Die ungefähren Maße eines Bauteils, durch die eine Identifizierung erleichtert werden. Beispiel: Ein Rohr oder Installationsrohr kann bezeichnet werden mit  $^{1}\!/_{4}$  Zoll, obwohl der tatsächliche Durchmesser 0,2495 Zoll beträgt. Die Nenngröße ist dann  $\frac{1}{4}$  Zoll.

**Nennleistung einer Schalttafel** Die Nennleistung einer Elektroschalttafel.

**Netzwerk** Eine Gruppe miteinander verbundener Leitungen in einem Gebäudesystem.

**Neutralisation** Ein mechanisches oder chemisches System, das den pH-Wert von Wasser ausgleicht.

**Niederspannungs-Hauptverteilung (NSHV)** Die Hauptverteilung, in der alle Schaltkreise zusammenlaufen und mit der Stromversorgung verbunden werden.

**Nordpfeil** Ein grafisches Symbol, mit dem die Richtung nach Norden in Arbeitsbereich eines Plans oder einer Draufsicht angezeigt wird.

**Nullleiter** Ein allgemeiner Leitertyp in einem Schaltkreis. Der Nullleiter führt den Strom von einer Schalttafel oder einem Gerät zurück zur Quelle. Der Nullleiter ist mit der Hauptverteilung verbunden. Siehe auch Geerdeter Leiter.

**Objekt** Sammlung von Grafikelementen, z. B. Linien, Kreise, Polylinien, Text oder Bemaßungen, die als Einzelelement für Erstellung, Manipulation und Änderung behandelt werden;

**Objekt-Viewer** Separates Fenster, das beliebige Zeichnungsobjekte anzeigen kann; Sie können die Objekte über Orbit-Befehle bearbeiten und anzeigen. Siehe auch Orbit.

**Objektaktivierer** Siehe auch AEC Object Enabler.

**Objektanker** Siehe auch Anker.

**Objektfang** Methoden zur Auswahl von Punkten bei der Bearbeitung von AutoCAD-Zeichnungen. Siehe auch Fangpunkte.

**Objektreferenz (ObjRef)** Objekt, das auf ein anderes Objekt verweist und bei Änderung des referenzierten Objekts dynamisch aktualisiert wird. Objektreferenzen sind vergleichbar mit Blöcken. Ihre Definitionen müssen jedoch als Objekte im Zeichnungseditor verbleiben.

**Objekttyp** Siehe auch Typ.

**Öffnungssymbol** Eine Beschriftung, die eine erforderliche Öffnung in einer Strukturkomponente kennzeichnet, beispielsweise eine Öffnung in einer tragenden Wand für ein Luftkanal/-rohr-System. Siehe auch Beschriftung.

**Ohm** Die Einheit des elektrischen Widerstands. Ein Ohm entspricht ein Volt pro Ampere.

**Orbit** Navigieren eines Objekts in einem grafischen Anzeigefenster, z. B. dem Viewer, dem Objekt-Viewer, wobei sich die vom Benutzer gewählte Geometrie um eine Mittelachse dreht. Mit 3D-Orbit kann der Benutzer das Objekt in Echtzeit überprüfen. Siehe auch 3D-Orbit-Ansicht, Viewer und Objekt-Viewer.

**Orthogonal** Ein Objekt mit lotrechten Neigungen oder Tangenten am Schnittpunkt.

**Orthogonale Projektion** Eine flach projizierte 2D-Darstellung eines 3D-Objekts oder -Modells. Es sind üblicherweise die Ansichten von oben, vorne und den Seiten des Objekts bzw. Modells enthalten.

**Orthogonale Schemazeichnung** Wird auch als Verteilungsleitungs-Schema bezeichnet. Wird weniger häufig in Konstruktionszeichnungen verwendet und zeigt die Sanitärsysteme. Wird verwendet in Gebäuden mit zwei oder mehr Stockwerken, für die evtl. mehr als eine Schemazeichnung benötigt wird, um das vollständige Sanitärsystem des Gebäudes darzustellen.

**Papierbereich** Ein oder zwei Hauptarbeitsbereiche, in dem bzw. denen sich Objekte befinden. Der Papierbereich wird zur Erstellung des endgültigen Layouts zum Drucken oder Plotten verwendet und nicht für den Entwurf einer Zeichnung. Der Modellbereich wird zum Erstellen des Modells verwendet. Siehe auch Modellarbeitsbereich.

**Parameter** Bestimmte Bauteileigenschaften wie Höhe oder Breite, die zur Erzeugung eines Bauteils erforderlich sind.

**Parametrisch** Im Dienstprogramm für die Inhaltsblock-Erstellung eine Lösungsmethode, die Werte von Bauteilparametern zum Festlegen der geometrischen Konfiguration des Bauteils verwendet.

**Perspektiven** 3D-Ansichten eines Modells, in der weiter entfernte Objekte kleiner als nahe Objekte angezeigt werden. Perspektivische Ansichten werden mit den AEC-Kamerabefehlen erstellt.

**Pfadwinkel** Legt im Dienstprogramm für die Inhaltsblock-Erstellung das Sweeping (Winkelrichtung) fest, das die Anwendung verwendet, um die korrekte Erstellung des 3D-Bauteils sicherzustellen. Pfadwinkel ist eine vorgegebene Einstellung, die als PfadA1, PfadA2 usw. in Erscheinung tritt.

**Phasenleiter** Ein allgemeiner Leitungstyp in einem Schaltkreis. Der Phasenleiter führt den Strom von der Quelle zur Schalttafel oder dem Gerät.

**Planungsdaten** Entwurfsspezifikationen, die Räumen, Zonen und Luftkanal/-rohr-Systemen zugeordnet werden.

**Planungseigenschaften** Energie-Voreinstellungen, die zu Räumen und Zonen zugeordnet wurden. Diese Berechnungen werden von der Analyse eines externen Werkzeugs abgeleitet, dann in die Zeichnung importiert und den entsprechenden Zonen zugeordnet.

**Pneumatisch** Durch Luft oder Druckluft betrieben.

**QuickInfos** Wenn Sie mit der Maus auf ein Symbol oder eine Symbolleiste zeigen, wird eine Beschreibung in einer QuickInfo angezeigt.

**Raster** AEC-Objekte, mit denen Sie Objekte, z. B. Stützen, verankern und deren Positionen beschränken können.

**Rauchschieber** Eine Baugruppe mit einem Gitter und einem Absperrschieber, die die Luftöffnung oder das Ende eines Luftkanals abschließt.

**Raum** Ein Werkzeug zur Modellierung von Elementen in Innenräumen sowie Heizungselementen in einem Raum. Es werden hier ebenfalls Planungsdaten wie Temperaturen und Mindestaußenluftstrom gespeichert. Diese Informationen werden analysiert, um Energieanforderungen für ein Gebäude zu ermitteln.

**Räumliche Interferenzen** Wenn sich zwei Bauteile auf eine unbeabsichtigte Weise treffen oder schneiden. Harte Interferenzen bezeichnen Kollisionen von Bauteilen, die zu unmöglichen Situationen führen, wenn z. B. ein Rohr durch ein Luftkanal/-rohr verläuft. Weiche Interferenzen bezeichnen Situationen, die zu unerwünschten Ergebnisse führen, wie beispielsweise Platzzuordnungen, Materialarten, Isolierungsstärke und Zugangsmethoden.

**Reduktionsstück** Ein Formstück, das Segmente verschiedener Größen miteinander verbindet.

**Referenz** Eine eindeutige alphanumerische Beschriftung eines Objekt in der AutoCAD-Datenbank.

**Regenerieren (regen) (1)** Aktualisieren der Bildschirmanzeige einer Zeichnung durch Neuberechnung der Bildschirmkoordinaten aus der Datenbank.

**Regenerieren (regen) (2)** Durchlaufen einer Bauteilkatalogstruktur und Validierung aller Bauteile.

**Regler (1)** Ein Gerät, mit dem Temperatur oder Druck automatisch geregelt werden können.

**Regler (2)** Ein Gerät (i.d.R. in einem Luftkanal/-rohr-Abzweig), das Luft in ein Luftkanal/-rohr-System strömen lässt bzw. daraus entfernt, um die Temperatur bzw. die Luftqualität zu kontrollieren.

**Relationen bereinigen (Gestaltung)** Bezeichnet den Vorgang des Stützens bzw. Erweiterns von Rohrsegmenten oder Komponenten, um verbundene Objekte anzuzeigen. Die Gestaltung legt den automatischen Vorgang fest, der beim gemeinsamen hinzufügen von Objekten ausgeführt wird.

**Richtungsabhängig** Bedingung, unter der die Darstellung eines Objekts von der Ansichtsrichtung abhängt.

**Rohrstrecke** Eine Baugruppe mit Gebäudesystemkomponenten, die zum Transport von Luft oder Wasser dient, z. B. von einem Luftregler oder einer Pumpe zur Verbindung mit einer anderen Rohrstrecke. Siehe auch Komponente.

**Routing** Minimiert die Anzahl von Schritten zur Fertigstellung eines Layouts. Berechnet die Positionen von Bogen und zeichnet das nächste Segment in einem bestimmten Winkel.

**Rückfluss** Die Richtungsänderung einer Flüssigkeit (z .B. Wasser) in einem Rohr.

**Sammelleitung** Ein Rohr, das von der zentralen oder Hauptleitung des Systems abzweigt; besonders in Gasverteilungs- oder Übertragungssystemen.

**Sandfilter** Ein Filter aus verschiedenen Sandschichten und anderen Zusätzen zum Reinigen von Leitungswasser.

**Sanitär** Ein Ablaufsystem mit natürlichem Gefälle, das ein Rohrsystem mit einem Gefälle mit einem bestimmten Winkel erfordert, damit Flüssigkeiten ordnungsgemäß ablaufen können. Der Standard der Vereinigten Staaten für Winkel ist normalerweise ein bestimmter Abstand im Verhältnis zu einem Fuß, z. B. 1/4 Zoll/1 Fuß.

**Sanitärformstück** Eine Sanitärkomponente wie ein Bogen, ein T-Stück, eine Verbindung oder eine Kupplung, mit der einzelne Rohrsegmente verbunden werden.

**Sanitärobjekt (1)** Ein Objekt (Waschbecken, Badewanne, Toilette), das Wasser nutzt.

**Sanitärobjekt (2)** Der zur Bestimmung lasterzeugender Werte verschiedener Sanitärobjekte verwendete Designfaktor.

**Sanitärobjekte in Fallrichtung** Der berechnete Wert aller verbundenen Sanitärobjekte.

**Schalter (1)** Ein Elektrogerät, das den Stromfluss in einem Schaltkreis freigibt bzw. unterbricht.

**Schalter (2)** Ein Objekt, mit dem Geräte und MV-Bauteile mit Schalttafeln verbunden werden. Siehe auch Geschlossener Schaltkreis und Unterbrechung im Stromkreis.

**Schalter (3)** Ein Gerät zur Steuerung der Verteilung des elektrischen Stroms.

**Schalterzweig** Der Teil eines Schaltkreises, der von einem Lichtanschlusskasten zu einer Beleuchtung oder einem anderen Gerät verläuft und der über einen Schalter geregelt werden kann.

**Schaltkreis** Eine Leitungsschleife ausgehend von einer Stromquelle, in der die Phasenleitung zum Gerät und die Nullleitung zurück zur Quelle verläuft.

**Schaltkreisbelastung** Die Schaltkreisbelastung ist die Spannung in einem Schaltkreis mit dem Systemtyp Strom und Beleuchtung. Alle mit dem Schaltkreis verbundenen Geräte müssen eine Spannung aufweisen, die in dem durch die Spannungsdefinition vorgegebenen Rahmen liegt. Siehe auch Spannung.

**Schaltkreislänge** Eine Schätzung der Gesamtlänge aller Leitungen in einem Schaltkreis. Die Schaltkreislänge wird berechnet durch Addieren der XY-Abstände zwischen den Elektrogeräten zu den Anstieg-/Abfalllängen zwischen den Leitungen und Gerätehöhen.

**Schaltkreisspannung** Eine Spannung aller Geräte in einem Schaltkreis.

**Schaltschrank** Ein wandmontierter Kasten, der als Verteilung oder Steuertafel dient und Elemente wie Überspannungsschutz, Lichtschalter, Heizungs- und Stromsteuerung sowie Bussysteme enthalten kann.

**Schalttafel (1)** Der Name zur Identifizierung einer Schalttafel bei der Erstellung von Schaltkreisen.

**Schalttafel (2)** Eine einzelne Tafel oder Anordnung mehrerer Tafeln. Siehe auch Schaltschrank.

**Scheitelpunkt** Ein Scheitelpunkt ist die Position, an der Spline-Segmente aufeinander treffen. Außerdem befinden sich hier die Griffpunkte von Splines.

**Scheitelpunkt X** Die X-Koordinate eines Rohrsegments oder einer Komponente auf der XY-Achse.

**Scheitelpunkt Y** Die Y-Koordinate eines Rohrsegments oder einer Komponente auf der XY-Achse.

**Schema** Eine nicht maßstabsgetreue 2D-Zeichnung oder -Ansicht, in der die Logik oder der Fluss eines Sanitärsystems gezeigt wird. Schematische Entwürfe sind der Ausgangspunkt eines Gebäudeprojekts und enthalten üblicherweise die allgemeine Anordnung der Geräte und ein grundlegendes Systemlayout.

**Schematische Entwurfsphase** Die erste Entwurfsphase eines Gebäudeprojekts. Sie wird auch als konzeptueller oder vorläufiger Entwurf bezeichnet.

**Schemazeichnung** Siehe Isometrisches Leitungsschema und Orthogonale Schemazeichnung.

**Schlauchventil** Ein Ventil mit einem Außengewinde, an dem ein Schlauch befestigt werden kann.

**Schnellauswahl** Ein Sortierungsfilter, durch den gewählte Objekte nach Eigenschaften (z. B. Layer) oder Objekttyp getrennt werden.

**Schnitt (1)** Darstellung eines Objekts, wie es nach Durchschneiden auf einer imaginären Ebene angezeigt würde; zeigt die interne Struktur des Objekts.

**Schnitt (2)** Darstellung eines Gebäudes oder eines Teils davon, der zur Anzeige der Innenausstattung vertikal durchgeschnitten wird.

**Schnitt (3)** Eine orthogonale Projektion eines Gebäudemodells.

**Schnittebene** Die Höhe, an der ein Objekt zur Erstellung der Plandarstellung geschnitten wird; Einstellungen zum Definieren von Höhen für einen Grundriss (Sichtbarer Bereich über Schnittebene, Schnitthöhe und Sichtbarer Bereich unter Schnittebene)

**Schnitthöhe** Höhe der Schnittebene in einem Grundriss; Bruchebene für die Darstellungskomponenten Hoch und Niedrig.

**Schnittmarkierungen** Beschriftung, die festlegt, an welcher Stelle Quellobjekte zur Erstellung einer Schnittansicht durchgeschnitten werden

**Schnittprofil als Polylinie** Eine Ebene, die mithilfe von zwei gewählten Punkte und einem Objekt erzeugt wird, um durch ein AEC-Objekt zu schneiden. Das resultierende Profil wird dem aktuellen Layer als Polylinie hinzugefügt. Siehe auch Horizontalschnitt.

**Schutzrohr** Ein kurzes Rohr, das eine Elektroleitung oder ein Elektrokabel schützt.

**Schutzschalter** Ein häufig verwendeter Schutz vor Überlastungen. Ein Schutzschalter unterbricht den Kontakt bei Überlastung. Siehe auch Überlastung.

**Schwimmer** Ein mit einem Kugelhahn in einem Wasserbehälter verbundener Ball, der mit dem Wasserpegel im Behälter aufsteigt und abfällt und den Kugelhahn öffnet bzw. schließt.

**Segment** Einzelne Teile eines Luftkanal/-rohr-Systems oder Rohrsystems, die mit Formstücken zu Rohrstrecken verbunden werden. Ein üblicherweise gerades Stück eines Luftkanals/-rohrs oder Rohrs in einer Standardlänge, die durch den Entwurf oder Hersteller bestimmt wird.

**Segmentmodus** Die Layoutmethode für Flexrohre bzw. flexible Rohre. Sie können zwischen den Modi Linien, Bogen oder Spline wählen.

**Sicherheitsausschalter** Ein Schalter, der die Stromversorgung eines Schaltkreises unterbricht.

**Sicherung** Eine Sicherheitseinrichtung, die Schaltkreise vor zu starkem Strömen schützt.

**Sicherungskasten** Enthält die erforderlichen Geräte wie Schutzschalter, Schalter und Sicherungen sowie Zubehör. Befindet sich in der Nähe des Hausanschlusses und dient als Hauptsteuerung sowie Abschaltmöglichkeit für den Strom im Gebäude.

**Sichtbarer Bereich über Schnittebene** Höhe für Bereich über dem Grundriss; Bruchebene für Hoch und Über Darstellungskomponenten.

**Sichtbarer Bereich unter Schnittebene** Höhe für Bereich über dem Grundriss; Bruchebene für Niedrig und Unter Darstellungskomponenten.

**Sofortbemaßung** Ein Werkzeug zur Berechnung einer Objektgröße während des Zeichnens. Sofortbemaßungen sind für Luftkanal/-rohr-Systeme und Kabel verfügbar.

**Sohle** Der Teil im Inneren eines Abflusses oder Abflussrohrs, in dem die Flüssigkeit am tiefsten ist.

**Sohlentiefe** Die Tiefe des niedrigsten Punkts entlang des inneren Durchmessers eines Rohrendes.

**Sohlentiefenberechnung** Die durch das Ergebnis einer mathematischen Berechnung ermittelte Sohlentiefe. Normalerweise sind die Sohlentiefe des einen Rohrendes (A), das Gefälle (B) und die horizontale Länge (C) bekannt und die Sohlentiefe des anderen Rohrendes (D) wird über eine mathematische Gleichung berechnet. Beispiel: Wenn A höher liegt als D, gilt folgende Gleichung: A2(B3C)5D.

**Spannung** Die vorhandene Voltzahl an einem bestimmten Ort in einem Elektrosystem.

**Spannungsabfall** Der Unterschied in der elektrischen Kraft, wenn auf beiden Seiten einer Impedanz gemessen wird.

**Spline** Eine stückweise polynominale Kurve, die in der Nähe bestimmter Steuerungspunkte verläuft. Ein Flexrohr kann als Spline gezeichnet werden.

**Spülhebel** Der Hebel oder eine Betätigungsplatte zum Auslösen der Toilettenspülung.

**Steckplatz** Die Position in einem Schalttafel an der beispielsweise Sicherungen installiert werden.

**Steigleitung** Eine vertikale Baugruppe mit Rohrsegmenten und Formstücken, die Flüssigkeiten wie z. B. Wasser nach oben befördert, beispielsweise zwischen Geschossen.

**Steigleitungs-Objekte** Die in einer Schemazeichnung verwendeten allgemeinen Symbole sind beispielsweise Abfall, Anstieg, T-Stück (oben/unten), Abfall und Strecke, Abfall und Biegung, Kreuzstück und Anstieg, gerader Bogen, gerades T-Stück

**Steigrohr** Eine vertikale Baugruppe mit Rohrsegmenten, die einen Wasserhahn mit dem Zuleitungsrohr verbindet. Siehe auch Komponente.

**Stil-Manager** Der Stil-Manager stellt einen zentralen Standort bereit, an dem Sie Stile aus mehreren Zeichnungen und Vorlagen verwenden können.

**Stile** Gruppe voreingestellter Merkmale, die einem Objekt zugewiesen werden, um sein Erscheinungsbild und seine Funktion festzulegen.

**Stilname** Ein Name, der einen Stil identifiziert. Siehe auch Stile.

**Strom** Der elektrische Fluss in einem Schaltkreis.

**Stromkreis** Die Schaltkreise, die den Strom von der Niederspannungs-Hauptverteilung zu den Elektrogeräten leiten.

**Stromstärke** Die Gesamtstärke des Stroms (in Ampere) in einem Stromkreis.

**Strömungspfeil** Eine Beschriftung, die grafisch die Richtung anzeigt, in der eine Flüssigkeit (z. B. Wasser) durch ein oder mehrere Rohre fließt. Normalerweise durch eine Pfeilspitze im Rohr dargestellt.

**Stumpfnaht** Ein Verbindungstyp, bei dem ein Rohr an ein anderes Rohr, ein Formstück oder an Ausstattung geschweißt wird. Es ist kein spezielles Verbindungsobjekt erforderlich. Das eine Rohrende wird durch Schleifen vorbereitet, das andere Rohrende ebenfalls, und das Rohr wird direkt angeschweißt.

**Symbolbibliothek** Eine Sammlung von Blockdefinitionen in einer gemeinsamen AutoCAD-Datei.

**Symbolumwandlungs-Skript** Eine CCF-Datei (Custom Content File), die die Einstellungen für Schemasymbolstile enthält. Weitere Informationen finden Sie unter [Umwandeln der Stile von](#page-711-0) [Schemasymbolstilen in Blöcke](#page-711-0) auf Seite 692.

**System** Eine optionale Eigenschaft zur Gruppierung von Bauteilen auf der Grundlage eines tatsächlichen Gebäudesystems.

**Systemabkürzung** Eine Zeichenkette zur Identifizierung des Systemnamens. Sie Systemabkürzung wird zur Beschriftung oder Bauteillistenerstellung verwendet.

**Systembeschriftung** Beschriftung zur Verwaltung von Systemtypenabkürzungen.

**Systemgruppe** Der Name der mit der Systemdefinition des Bauteils verknüpften Gruppe. Systemgruppen werden zur Verknüpfung oder Gruppierung mehrerer Systeme verwendet.

**T-Stück** Ein T-förmiges Verbindungselement zum Erstellen von Abzweigungen.

**Tangente** Der Winkel einer Kurve.

**Tatsächliche Fließgeschwindigkeit** Die für das Rohr gewählte Fließgeschwindigkeit; nachdem der Rohrdurchmesser und die Reibungsverluste berechnet wurden, können Sie die tatsächliche Fließgeschwindigkeit berechnen.

**Teilung** Lineares Raster, das einem Objekt mit einem Basisbogen Knotenpunkte zuordnet, z. B. Polylinien.

**Therm** Eine Maßeinheit für Wärme. Ein Therm entspricht 100.000 BTU.

**Tonne** Eine Maßeinheit für Kapazität. Die Kapazität von Wärmepumpen und Klimaanlagen wird i.d.R. in Tonnen angegeben. Eine Tonne entspricht 12.000 BTU. Es ist wichtig anzumerken, dass die tatsächliche Kapazität nicht konstant ist, sondern sich je nach Außen- bzw. Innentemperatur ändert.

**Typ** Der Objekttyp eines Bauteils (z. B. Luftkanal/-rohr oder Rohr), der eindeutige Eigenschaften hat.

**Übergang** Der zulaufende Abschnitt eines Abgas- oder Luftkanals, der einen Übergang zum Abzug ermöglicht.

**Übergangsformstück** Siehe Reduktionsstück.

**Überlastung (1)** Ein Strom, der über den Nennstrom eines Geräts oder Schaltkreises hinausgeht. Dies kann aufgrund eines Kurzschlusses oder Erdungsfehlers auftreten.

**Überlastung (2)** Eine Belastung, die über die Nennlast eines Systems oder Mechanismus hinausgeht. Fehler wie Kursschlüsse oder Erdungsfehler stellen keine Überlastung dar.

**Umluftsystem** Ein Heizungssystem, in dem erwärmte Luft mithilfe eines Ventilators durch Luftkanäle/-rohre in Räume geleitet wird.

**Unbeschränktes Layout** Zeichnen eines Rohrs von einem Objekt zu einem Punkt im Raum.

**Ungünstigster Fließweg** Der ungünstigste Fließweg ist die Länge der längsten Rohrstrecke, einschließlich der Länge der entsprechenden Formstücke.

**Unterbrechung im Stromkreis** Eine Unterbrechung oder ein fehlender Kontakt in einem Schaltkreis, die entweder absichtlich (durch einen Schalter) oder unabsichtlich (durch einen Fehler) auftritt. Siehe auch Schaltkreis.

**Untertyp** Zusätzliche Merkmale eines Bauteiltyps.

**UV-Desinfektionsanlage** Eine Anlage, in der Wasser in einer UV-Kammer sterilisiert wird. Das Wasser wird durch UV-Strahlen gereinigt, die Mikroorganismen abtöten.

**VA (Voltampere)** Eine Maßeinheit für das Produkt aus Spannung und Stromstärke, die an einem Gerät anliegt (VA=V\*A)

**Verankerung** Zur Befestigung eines Objekts an einem andere Objekt, einer Teilung oder einem Raster. Bewegung und/oder Größe des verankerten Objekts ist durch das Objekt eingeschränkt, mit dem es verankert ist.

**Verbindung** Eine Methode zum Anschließen von Rohrsegmenten aneinander, an Formstücke oder an Ausstattung, wie z. B. Flansche, Kupplungen oder Stumpfnähte.

**Verbindungseingrifflänge** Die Rohrlänge, die zum Verbinden des Rohrs entweder als Abschnitt mit Gewinde oder als muffengeschweißtes Segment in eine Kupplung eingefügt wird. Die Verbindungseingrifflänge (englische Abkürzung: CEL) stellt ein Teil der Gesamtlänge eines Rohrsegments und die Mindestlänge für eine ordnungsgemäße Verbindung dar.

**Verbindungsrohr** Ein gerades Teil eines Rohrs oder Formstücks mit derselben Flussrichtung wie das verbundene Rohr.

**Verbindungsteil** Ein AutoCAD MEP-Element, das an einem Objekt platziert ist und Informationen enthält. Ein Verbindungsteil verbindet andere Objekte (z. B. Rohrsegmente) miteinander.

**Verbindungstyp** Eine Eigenschaft von Luftkanälen/-rohren, Rohren, Installationsrohren und Kabeltrassen, die beschreibt, wie die jeweiligen Segmente miteinander verbunden werden. Üblicherweise müssen sich die Verbindungstypen entsprechen, damit eine gültige Verbindung hergestellt werden kann. Die Verbindungsteilregeln werden in den Verbindungsteilstilen festgelegt.

**Verdeckte Linie** Teile eines AutoCAD MEP-Objekts, die mit einem benutzerdefinierbaren Linienstil angezeigt werden können, wenn sie durch andere Objekte verdeckt werden. Verdeckte Linien können beispielsweise gestrichelt angezeigt werden.

**Versatz** Siehe Ausrichtung/Versatz.

**Verschiebbare Ansichtsfenster** Im Papierbereich erstellte Grenzen, die Ansichten anzeigen. Siehe auch Papierbereich.

**Verteilungsleitungs-Schema** Verteilungsleitungs-Schemata werden auch als orthogonale Schemazeichnungen bezeichnet. Siehe auch Orthogonale Schemazeichnung.

**Viewer** Separates Fenster auf dem Bildschirm, das Objekte mit Orbit-Befehlen anzeigt. Siehe auch Orbit.

**Volt** Die Maßeinheit der elektrischen Kraft, die einen Stromfluss verursacht.

**Vorgabe** Ein vordefinierter Wert für Programmeingaben oder Parameter. Vorgabewerte und -optionen für Befehle sind durch spitze Klammern (<>) gekennzeichnet.

**Vorkehrung gegen Druckschlag** Ein Teil, das in Haushalten den zusätzlichen Druck, der Druckschlag verursacht, absorbiert, wenn nur wenige Anschlüsse betroffen sind.

**Vorlage** Ein Prototyp einer Zeichnung mit vordefinierten Einstellungen und Layout-Elementen, die als Grundlage zum Erstellen einer neuen Zeichnung verwendet werden können.

**Vorschaltgerät** Ein Elektrogerät, das beim Anschluss von Leuchtstoffröhren und Gasentladungslampen verwendet wird. Es passt die erforderlichen Start- und Betriebsmerkmale an die Lampe an, um die beste Leistung zu erbringen.

**Wasserfilter** Ein System zur Wasserreinigung.

**Wasserschlauch-Anschluss** Ein Wasserhahn, an dem ein Schlauch befestigt werden kann.

**Wasserzähler** Ein Instrument zum Messen der Wassermenge, die durch ein bestimmtes Rohr im System fließt.

**Watt** Die Maßeinheit der elektrischen Leistung, die von einem Gerät verbraucht wird. Ein Watt ist das Produkt von Stromstärke, Spannung und einem Leistungsfaktor (W=A\*V\*LF). Beispiel: 1/2 A Stromstromstärke bei einer Spannung von 120 V und einem Leistungsfaktor von 1 sind ausreichend, um eine 60-Watt-Glühbirne zu betreiben.

**Wechselstrom (AC)** Elektrischer Strom, der zuerst in eine und dann in die entgegengesetzte Richtung fließt (positiv nach negativ, dann negativ nach positiv).

**Werkpläne** Arbeitszeichnungen, Bauteillisten und Spezifikationen, die zur Konstruktion eines Gebäudes erforderlich sind; sie werden gelegentlich auch mit CD (Construction Documents) bezeichnet.

**Winkel (1)** Ein um 90 Grad gebogenes Rohr, das zwei Rohrsegmente verbindet; Winkel werden verwendet, weil üblicherweise keine 90-Grad-Bogen in Sanitärrohrsystemen verwendet werden.

**Winkel (2)** Der beim Verlegen von Luftkanälen/-rohren, Rohren, Installationsrohren und Kabeltrassen mit der Methode Routing zu verwendende Radius.

**WKS** Abkürzung für Weltkoordinatensystem. Das Koordinatensystem, das als Grundlage zur Definition aller Objekte und anderer Koordinatensysteme verwendet wird.

**XRef** Siehe Externe Referenz.

**XY-Winkel** Der tatsächliche Winkel eines Segments als Ergebnis eines Anstiegs/Abfalls. Siehe auch Anstieg/Abfall und Gefälle.

**Zapfen/Glatte Endfläche** Ein Rohr oder Formstück, das in eine Aufnahmekupplung eingeführt wird.

**Zeichnungsbereich** Der Bildschirmbereich, in dem Sie Zeichnungen anzeigen und bearbeiten. Die Größe des Zeichnungbereichs ist unterschiedlich und hängt von der Größe des AutoCAD-Fensters sowie der Anzahl der angezeigten Werkzeugleisten und anderen Elementen ab.

**Zeichnungsumgebungseinstellungen** Die Variablen und Einstellungen für neue Zeichnungen, wie sie in der Standardvorlagenzeichnung definiert wurden Siehe auch Vorlage.

**Zellenanker** Funktion, die ein Objekt an der Zellenposition eines 2D- oder 3D-Layoutobjekts befestigt bzw. mit ihr verankert; Bewegung und Größe des verankerten Objekts sind durch die Zelle eingeschränkt.

**Zentrale** Der Bereich, in dem das Luftkanal/-rohr-System mit der Heizkesseleinheit verbunden wird. Oft mit einer Verdampferschlange - der wichtigsten Komponente der Klimaanlage im Haus.

**Ziehpunkt** Der Punkt, um den sich ein AutoCAD-Block dreht. Wird auch als Einfügepunkt des Blocks bezeichnet.

**Zone** Ein oder mehrere Räume in einem Gebäude, für die die Heizung und/oder Kühlung durch einen gemeinsamen Thermostat geregelt wird.

In der Software ist eine Zone eine Gruppe von Räumen, die eine tatsächliche Heizungs- und Kühlungszone in einem Gebäude darstellen. Die mit einer Zone verbundenen Daten werden im gbXML-Format exportiert und können zur Analyse sowie Berechnung der Energieanforderungen verwendet werden.

**Zuführungsdraht** Ein kurzer Draht, der frei in einem Abzweigkasten oder Hauptverteilung hängt.

**Zugangsplatte** Eine Öffnung zum Zugang zu verdeckten Bauteilen oder anderen Geräten, für die weder die Wand noch andere Gebäudesystemkomponenten unterbrochen werden.

**Zuluft** Luft aus einer Ventilatoreneinheit, die in einem Gebäude oder Raum zur Heizung bzw. Kühlung verwendet wird.

**Zuluftkanal** Das Luftkanal/-rohr-System, durch das Luft zur Verteilung in einen Raum fließt.

# **Anhang - Referenzinformationen**

## **Definitionen von Bauteileigenschaften**

Der folgende Abschnitt enthält eine alphabetisch geordnete Liste der Bauteileigenschaften und eine kurze Beschreibung ihrer Verwendung bei dem Entwurf von Gebäudesystemen.

**1-Linien- und 2-Linien-Beschriftung** Kabeltrassen können grafisch als 1-Linien- oder 2-Linien-Beschriftungen dargestellt werden. Sie können den Darstellungstyp aus einer Liste vordefinierter grafischer Einstellungen auswählen.

**Anstieg/Abfall** Sie können die Neigung eines Segments angeben, die normalerweise durch das Verhältnis des vertikalen Anstiegs zur horizontalen Strecke ausgedrückt wird. Das Verhältnis der Steigung zur Strecke entspricht dem Gefälle des Segments.

**Anzahl der Geräte** Die Anzahl der Geräte zeigt die gesamte Anzahl der verbundenen Geräte in der Zeichnung und im Schaltkreis an. Dies ist eine gemeinsame Eigenschaft aller Systemtypen. Wenn Geräte im Schaltkreis hinzugefügt oder entfernt werden, wird der Wert aktualisiert.

**Anzahl der Pole** Dies ist eine spezielle Eigenschaft von Strom- und Beleuchtungsschaltkreisen sowie Verbindungsteilen. Dieser Wert entscheidet, ob ein Verbindungsteil mit einem Schaltkreis verbunden werden kann. Die Anzahl der Pole kann im Schaltkreis-Manager für Schaltkreise oder in der Liste der Verbindungsteileigenschaften für Strom- und Beleuchtungsverbindungsteile geändert werden. In einem Schaltkreis kann die Anzahl der Pole nur geändert werden, wenn keine Geräte mit diesem Schaltkreis verbunden sind. Die Anzahl der Pole eines Verbindungsteils kann nur geändert werden, wenn das Verbindungskeil nicht mit einem Schaltkreis verbunden ist.

**Ausrichtung** Die Ausrichtungseigenschaft bestimmt den Ziehpunkt für Schemasymbole, Geräte und Schalttafeln. Der Ziehpunkt ist der Punkt, um den sich der Block dreht. Die Standardausrichtung ist der vorgegebene AutoCAD®-Blockeinfügepunkt. Dies eignet sich für die meisten Layout-Situationen. Wenn Sie diese Einstellung dennoch ändern möchten, können Sie einen von neun anderen vordefinierten Punkten auf dem Begrenzungsrahmen festlegen, der den Block umgibt:

- Oben links, Zentrum, rechts
- Mitte links, Zentrum, rechts
- Unten links, Zentrum, rechts

**Ausrichtung/Versatz** Die Ausrichtungs- und die Versatzeigenschaft bestimmen die Ausrichtung eines Luftkanal/-rohr-, Rohr-, Kabeltrassen- oder Installationsrohrsegments in Bezug auf die Mittellinie für das Layout. Die Standardausrichtung ist die Mittellinie ohne horizontalen oder vertikalen Versatz. Dies eignet sich für die meisten Layouts. Wenn Sie diese Einstellung dennoch ändern möchten, können Sie einen von neun anderen vordefinierten Punkten auf dem Begrenzungsrahmen festlegen, der das Segment umgibt:

- Oben links, Zentrum, rechts
- Mitte links, Zentrum, rechts
- Unten links, Zentrum, rechts

Sie können auch Punkte außerhalb des Begrenzungsrahmen verwenden, indem Sie eine Entfernung oder einen horizontalen und vertikalen Versatz eingeben.

**Bauteilgrößenname (Bauteil)** Der Bauteilgrößenname ist der Standardname des Bauteils, der in den Bauteilkatalogen gespeichert ist. Der Bauteilgrößenname ist eine schreibgeschützte Eigenschaft, die zur Auswahl von Bauteilen während der Layout-Erstellung verwendet wird. Jedes Bauteil aus dem Katalog weist einen eindeutigen Bauteilgrößennamen auf.

**Belastung** Die Schaltkreisbelastung ist die gesamte Belastung des Schaltkreises in Voltampere. Diese Eigenschaft ist schreibgeschützt und wird dynamisch anhand der Gerätebelastung im Schaltkreis festgelegt.

Durch eine genaue Belastungseinstellung für jedes Gerät kann die Gesamtbelastung für den Schaltkreis und die Schalttafel ebenfalls genau bestimmt werden. Sie können die Belastung angeben, während Sie das Gerät einfügen oder die Belastungseigenschaft des Geräts zu einem späteren Zeitpunkt ändern. Außerdem ist es möglich, in externen Inhaltsdateien einen vordefinierten Wert für die Belastung festzulegen, wenn die Belastung für einen bestimmten Gerätetyp konstant bleiben soll. Wenn Sie die Belastung eines Geräts im Schaltkreis ändern, wird die Gesamtbelastung für diesen Schaltkreis und die entsprechende Schalttafel mit dem neuen Wert aktualisiert. Die Belastung wird zur Berechnung der Gesamtlasten und Bedarfslasten für Schaltkreise und Schalttafeln verwendet. Weitere Informationen finden Sie unter Gesamtlast.

**Benachbarte Oberfläche** Eine physische Wand zwischen zwei benachbarten Planungsräumen. Das Festlegen benachbarter Oberflächen hilft bei der genauen Berechnung von Belastungen.

**Berechnete Größe** Die tatsächliche Größe eines Rohrs, die auf einem Wert basiert, der bei der Rohrbemessung für ein Sanitärsystem berechnet wird.

**Beschreibung** Sie können eine eindeutige Beschreibung mit den wichtigsten Merkmalen des Bauteils eingeben.

**Bezeichnungs-ID** Die Bezeichnung ist eine optionale Zahl oder Zeichenfolge, die Sie einer Schemalinie zuweisen. Die Bezeichnung kann außerdem zur Gruppierung von Schemalinien in Bauteillisten verwendet werden.

**Breite und Höhe** Für Luftkanäle/-rohre und Kabeltrassen können Sie die Breite und Höhe eingeben oder aus einer Liste auswählen, welche die in den Bauteilkatalogen verfügbaren Größen enthält. Breite und Höhe bestimmen die tatsächlichen Abmessungen des Luftkanals/-rohrs oder der Kabeltrasse. Sie können die Größe für bestimmte Segmente oder ein ganzes Gebäudesystem ändern.

**Drehung** Hiermit wird die Drehung eines Objekts (z. B. Schemasymbols) angegeben, das in eine Zeichnung eingefügt wird. Die Drehung steuert die X- und Y-Winkel des Objekts im aktuellen BKS.

**Durchmesser** Sie können den Durchmesser von Bauteilen eingeben oder ihn aus einer Liste auswählen, welche die in den Bauteilkatalogen verfügbaren Größen enthält. Der Durchmesser legt die tatsächliche Bauteilgröße fest, die während der Layout-Erstellung verwendet wird. Benutzen Sie einen nicht definierten Durchmesser für konzeptuelle Layouts, wenn keine Details zu Bauteilen oder Entwurf bekannt sind. Sie können den Durchmesser für bestimmte Segmente oder ein ganzes Gebäudesystem ändern.

**Endstück** Sie können am Ende einer Schaltkreisstrecke einen Endstückpfeil einfügen, der in die Richtung des zugewiesenen Schalttafel weist. Dies ist eine schreibgeschützte Eigenschaft, die angibt, ob ein Endstück für ein Kabel angegeben wurde oder nicht.

**Form** Diese Eigenschaft legt die eigentliche Form des Luftkanal/-rohr-Systems fest und definiert, welche Bauteilfamilie bei der Layout-Erstellung zu verwenden ist. Die Form des Luftkanal/-rohr-Systems kann oval,

rechteckig, rund oder nicht definiert sein. Benutzen Sie in konzeptuellen Layouts für die Form die Eigenschaft Nicht definiert, wenn keine Details zu Bauteilen oder Entwürfen bekannt sind. Sie können die Form bestimmter Luftkanal/-rohr-Segmente oder eines ganzen Luftkanal/-rohr-Systems ändern.

Diese Eigenschaft bestimmt auch die Form eines benutzerdefinierten Formstücks. Sie können für jedes Segment eines benutzerdefinierten Formstücks eine andere Form definieren, indem Sie den Start- und Endpunkten aller Segmente eine Form zuweisen.

**Gefälle** Das Gefälle ist die Neigung einer Sanitärlinie. Das Gefälle wird berechnet, indem der Anstieg des Segments durch die Länge oder Strecke des Segments dividiert wird. Sie können den Anstieg und die Strecke angeben und das Gefälle automatisch berechnen lassen. Sie können aber auch ein Gefälle angeben und den Anstieg und die Strecke automatisch berechnen lassen.

**Gesamtlast** Die Gesamtlast zeigt die gesamte elektrische Belastung von Geräten in einem Schaltkreis an. Diese Eigenschaft ist ein spezielles Merkmal von Strom- und Beleuchtungs-Schaltkreisen. Diese Eigenschaft ändert sich, wenn die Spannung der Geräte im Schaltkreis geändert wird. Weitere Informationen finden Sie unter Belastung.

**Geschätzte Bedarfslast** Die geschätzte Bedarfslast zeigt den Wert an, der anhand der Gleichzeitigkeitsdefinition eines Schaltkreises oder Geräts errechnet wurde. Diese Eigenschaft ist ein spezielles Merkmal von Strom- und Beleuchtungs-Schaltkreisen. Diese Eigenschaft wird angepasst, wenn die Gleichzeitigkeit von Schaltkreisen oder die Schaltkreisbelastung geändert wird. Weitere Informationen finden Sie unter Gleichzeitigkeit.

**Gleichzeitigkeit** Dies ist ein Wert zur Berechnung der geschätzten Bedarfslast eines Schaltkreises oder Geräts. Für den Wert wird ein Stilname definiert, der im Schaltkreis-Manager und bei Verbindungsteilen des Typs Strom und Beleuchtung angezeigt wird. Diese Eigenschaft ist ein spezielles Merkmal von Strom- und Beleuchtungssystemen. Der Wert der Definition kann mithilfe des Gleichzeitigkeitsstils geändert werden. Die Gleichzeitigkeit eines Verbindungsteils überschreibt immer die Gleichzeitigkeit des Schaltkreises. Weitere Informationen finden Sie unter Geschätzte Bedarfslast.

**Größe** Dies ist die Größe des Segments, z. B. 6 Zoll für ein Rohr oder ein Installationsrohr. Die Größe ist eine schreibgeschützte Eigenschaft, die durch eine Änderung des Bauteils dynamisch aktualisiert wird.

**Heizlast** Die Anzahl der Heizgeräte, die gemäß der Planungsraumanalyse zur Beheizung eines Raums oder einer Zone erforderlich ist. Die Heizlast wird im Dialogfeld Planungseigenschaften angezeigt.

**Höhe** Höhenwerte gewährleisten, dass Bauteile auf derselben Höhe eingefügt werden. Die Höhe eines Bauteils wird verwendet, um dessen Position in der Modellansicht festzulegen, einschließlich des Anstiegs und Abfalls. In einer Draufsicht werden Bauteile stets auf der aktuellen Zeichnungshöhe eingefügt. Sie können Anstieg und Abfall in einer Draufsicht durch Eingabe einer neuen Höhe festlegen. Außerdem ist es möglich, einen bestimmten Winkel für den Anstieg und Abfall eines Segments einzugeben. Sie können eine Höhe für ein Gebäudesystem angeben oder aus einer Liste vordefinierter Höhen in der Zeichnung auswählen. Formstücken wird über die Verbindungsteilsegmente eine Höhe zugewiesen. Bei MV-Bauteilen dient die Höhe zur Bestimmung der standardmäßigen Systemverbindungspunkte. Bei Kabeln wird die Höhe zur Berechnung von Schaltkreislängen für Schalttafel-Bauteillisten verwendet. Bei Sanitärlinien wird die Höhe zur Berechnung von Rohrgrößen verwendet.

**ID** Eine ID ist eine optionale Zahl oder Zeichenfolge, die Sie Schemasymbolen, Geräten und Schalttafeln zuweisen können. Die ID kann außerdem zur Gruppierung von Schemasymbolen, Geräte oder Schalttafeln in Bauteillisten verwendet werden.

**Innendämmungsdicke** Sie können die Dicke der Innendämmung für ein Luftkanal/-rohr-Segment oder -Formstück, eine Gruppe von Luftkanal/-rohr-Segmenten oder -Formstücken oder ein gesamtes Luftkanal/-rohr-System festlegen.

**Isolierungsstärke** Sie können die Stärke der Isolierung angeben, die einem Segment oder Formstück, einer Gruppe von Segmenten oder Formstücken oder einem ganzen Gebäudesystem hinzugefügt wird.

**Kapazität** Luftstrom zur Berechnung von Luftkanal/-rohr-Größen mithilfe des Sofortbemaßungswerkzeugs. Die Kapazität wird automatisch für Systeme mit definierten Auslass-Vorrichtungen berechnet und kann auch manuell festgelegt werden.

**Kühllast** Der Anteil von bearbeiteter Luft, der gemäß der Planungsraumanalyse zur Kühlung eines Raums oder einer Zone erforderlich ist. Die Kühllast wird im Dialogfeld Planungseigenschaften angezeigt.

**Länge** Die Länge von Luftkanälen/-rohren, Rohren, Kabeltrassen oder Installationsrohren entspricht der tatsächlichen Segmentlänge. Sie können Segmente oder eine Strecke unterbrechen. Sie können Segmente jedoch auch wieder verbinden. Die Länge von Luftkanälen/-rohren, Rohren, Kabeltrassen und Installationsrohren kann nützlich sein, um die Anzahl der einzelnen Segmente zu bestimmen, die ein Hersteller liefern muss.

**Layoutmethode** Die Layoutmethode ermöglicht Ihnen, die Art der Layout-Erstellung für Luftkanäle/-rohre bzw. Rohre auszuwählen. Sie können einen standardmäßigen Anstieg/Abfall-Winkel angeben oder über die Routing-Methode die Anzahl der Schritte zur Fertigstellung des Layouts reduzieren. Die Routing-Methode bietet optionale Positionen für Bogen, die auf der Position des Verbindungssegments beruhen.

**Leitbleche** Diese Eigenschaft legt fest, ob ein Luftkanal/-rohr-Formstück Leitbleche aufweist. Leitbleche werden in Formstücke montiert, um Druckverlust zu vermeiden. Um die Leitbleche in einer Draufsicht anzuzeigen, müssen sie dem Formstückstil mit dem Befehl Leitbleche hinzufügen zugewiesen werden.

**Material** Sie können Material für Rohrsysteme angeben, indem Sie einen Wert aus der Liste der verfügbaren Materialien auswählen. Das Rohrmaterial wird verwendet, um die Kataloge des mechanischen Moduls zu sortieren und bei der Layout-Erstellung gültige Bauteile auswählen zu können. Sie können das Material bestimmter Segmente oder eines ganzen Rohrsystems ändern.

**Materialdicke** Sie können eine Materialdicke für Rohrsysteme angeben, indem Sie einen Wert aus der Liste der verfügbaren Rohrbauteillisten auswählen. Die Rohrbauteilliste legt fest, welcher AutoCAD MEP-Katalog bei der Layout-Erstellung verwendet wird. Sie können die Materialdicke für bestimmte Rohrsegmente oder das gesamte Rohrsystem ändern.

**Modus** Hiermit wird der Entwurfsmodus (orthogonal oder isometrisch) bei der Erstellung eines Schemas mithilfe von Schemalinien und Schemasymbolen festgelegt.

**Name** Der Name ist eine schreibgeschützte Eigenschaft zur Identifizierung von Bauteilen. Für Bauteile aus Katalogen und Inhalten ist der Name vordefiniert. Für Bauteile, die vom Benutzer erstellt werden (z. B. MV-Bauteile), ist er benutzerdefiniert. Jedes Bauteil muss einen eindeutigen Namen aufweisen.

**Name der Schalttafel** Dieser Name wird zur Auswahl der Schalttafel bei der Erstellung von Schaltkreisen verwendet. Jede Schalttafel in der Zeichnung muss einen eindeutigen Namen aufweisen. Sie können angeben, welche Schalttafel mit einem Kabel verbunden ist, indem Sie aus einer Liste der in der Zeichnung vorhandenen Schalttafeln auswählen.

**Nenngröße** Sie können die Nenngröße für ein Rohr angeben oder aus einer Liste der in AutoCAD MEP-Katalogen verfügbaren Größen auswählen. Die Nenngröße bestimmt die Abmessungen der Rohre. Benutzen Sie eine nicht definierte Nenngröße für konzeptuelle Layouts, wenn keine Details zu Bauteilen oder Design bekannt sind. Sie können die Nenngröße von Rohren für bestimmte Segmente oder ein ganzes Rohrsystem ändern.

**Phasentyp** Sie können zwischen einem 230-V- und einem 400-V-Anschluss auswählen.

**Planungsdaten** Planungsvorgaben für Planungsräume, die zur Berechnung der Energie-Voreinstellungen von Räumen und Zonen verwendet werden. Planungsdaten bestehen aus Luftstromanforderungen und -berechnungen, Heizungs- und Kühlungstemperaturen sowie Erwärmungs- und Abkühlungsfaktoren.

**Planungseigenschaften** Planungseigenschaften für einen Planungsraum enthalten berechnete Werte für Heiz- und Kühllasten und Luftstromanforderungen. Planungseigenschaften werden einem Planungsraum mithilfe des Befehls gbXML importieren zugewiesen.

**Position** Die Position entspricht den X-, Y-, Z-Koordinaten eines Bauteils in einer Zeichnung. Der Einfügepunkt und der Drehwinkel werden in der Positionseigenschaft gespeichert.

**Positionstyp** Der Oberfläche eines Planungsraums wird ein Gebäudepositionstyp zugewiesen. Wandoberflächen können als Innenwände oder Außenwände bezeichnet werden. Decken und Böden können ebenfalls als Innen-, Außen- oder unterirdische Oberflächen bezeichnet werden.

**Schaltkreis** Eine Sammlung elektrisch verbundener Geräte oder Komponenten. Schaltkreise zeigen, wie Elektrogeräte mit Schalttafeln verbunden sind.

**Schaltkreisbeschreibung** Die Schaltkreisbeschreibung enthält Informationen zu einem Schaltkreis in einer Schalttafel-Bauteilliste. Dies ist eine gemeinsame Eigenschaft aller Systemtypen. Diese Eigenschaft kann im Schaltkreis-Manager geändert werden.

**Schaltkreislänge** Die Schaltkreislänge ist eine Schätzung der Gesamtlänge des Schaltkreises anhand der Position der Geräte in der Zeichnung. Die Schaltkreislänge ist eine schreibgeschützte Eigenschaft, die sich ändert, wenn Geräte im Schaltkreis hinzugefügt oder verschoben werden.

**Schaltkreisname** Der Schaltkreisname kennzeichnet den Schaltkreis. Er basiert auf der Schaltkreisnamenskonvention, die in den Elektrovoreinstellungen angegeben ist. Dies ist eine gemeinsame Eigenschaft aller Systemtypen. Diese Eigenschaft kann im Schaltkreis-Manager geändert werden.

**Schaltkreisspannung** Die Schaltkreisspannung ist die Spannung eines Schaltkreises in einem Strom- und Beleuchtungssystem. Die Spannung wird als Spannungsdefinition festgelegt. Alle mit dem Schaltkreis verbundenen Geräte müssen eine Spannung aufweisen, die in dem durch die Spannungsdefinition vorgegebenen Rahmen liegt. Weitere Informationen finden Sie unter Spannung.

**Schalttafel-Nennleistung** Sie können eine Nennleistung für eine Schalttafel angeben oder aus einer Liste auswählen, die alle Schalttafel-Nennleistungen der Zeichnung enthält. Die Nennleistung ist die Nennleistung der Hauptleitung für die Schalttafel.

**Schutzschalter-Nennleistung** Dieser Wert entspricht den Informationen, die in einer Schalttafel-Bauteilliste enthalten sind. Dies ist eine Eigenschaft für Strom- und Beleuchtungsschaltkreise und darf nicht mit der Schalttafel-Nennleistung verwechselt werden.

**Segment** Das Segment legt die Layoutmethode des Kabels fest. Sie können beim Zeichnen eines Kabels Linie, Bogen, Schlange, Polylinie und Fase als Segmenttyp angeben.

**Segmentmodus** Sie können die grafische Darstellung von Flexrohren durch Auswahl eines Segmentmodus angeben. Zu den verfügbaren Segmentmodi gehören Linie, Bogen, Schlange, Polylinie und Fase. Wenn Sie den Linienmodus auswählen, können Sie die Ausrichtung und den Versatz für Flexbauteile im Layout relativ zur Mittellinie definieren. Sie können die Höhe und den Versatz angeben, um die Form eines Segments im Bogen-, Schlangen- oder Polylinienmodus festzulegen.

**Skalierung** Die Skalierung ist der Faktor, der zur Bemessung der Größe des Schalttafelobjekts in einer Zeichnung verwendet wird. Beispielsweise wird die Größe des Schalttafelobjekts in der Zeichnung durch einen Skalierungsfaktor von 2 verdoppelt. Sie können die Skalierung der Schalttafel erhöhen oder verringern.

**Spannung** Allen Strom- und Beleuchtungsschaltkreisen ist ein Spannungswert zugewiesen, der zur Berechnung des Stroms dient. Der Spannungswert in Schaltkreisen wird als Spannungsdefinition angegeben. Geräte mit einem Verbindungsteil vom Typ Strom und Beleuchtung können einen Spannungswert aufweisen. Anhand dieses Werts wird festgestellt, ob ein Gerät mit dem Schaltkreis verbunden werden kann. Der Spannungswert des Geräts muss in dem Bereich liegen, der durch die Spannungsdefinition für diesen Schaltkreis vorgegeben ist.

**Steckplätze** Die Stellen, an denen Schutzschalter in einer Elektroschalttafel installiert sind (auch als "Pole" bezeichnet).

**Stilname** Der Stilname ist eine schreibgeschützte Eigenschaft zur Identifizierung von Bauteilstilen. Bei Standardstilen wie z. B. Schemalinienstilen ist der Name vordefiniert. Bei benutzerdefinierten Stilen wird der Stilname vom Benutzer festgelegt. Jeder Stil muss einen eindeutigen Namen aufweisen. Sie können den Stil der Schemalinie angeben, indem Sie ihn aus der Liste der definierten Schemalinienstile auswählen. Der Schemalinienstil bestimmt die Darstellung der Schemalinie. Schemalinienstile werden im Stil-Manager definiert.

**Systemabkürzung** Die Systemabkürzung ist eine Zeichenfolge, die den Systemnamen wiedergibt. Die Systemabkürzung wird zur Beschriftung und Bauteillistenerstellung verwendet und normalerweise bei der Erstellung der Systemdefinition festgelegt.

**Systembeschriftung** Die Eigenschaft Systembeschriftung für schematische Layouts wird zur Verwaltung der Systemtypabkürzungen zur Beschriftung verwendet. Als Systemabkürzung für ein Schemasymbol wird die Systemabkürzung der ersten Schemalinie oder des ersten Schemasymbols verwendet, die bzw. das in das Layout eingefügt wurde.

**Systemgruppe** Die Systemgruppe ist der Name der Gruppe, die der Systemdefinition des Bauteils zugewiesen ist. Systemgruppen werden zur Verbindung oder Gruppierung von mehreren Systemen verwendet.

**Systemname** Ein System ist eine optionale Möglichkeit zur Gruppierung von Bauteilen. Die Systemeigenschaften eines Bauteils entsprechen denen des ersten in das System eingefügten Bauteils. Alle nachfolgenden Bauteile müssen demselben System zugewiesen sein, um gültige Verbindungen zwischen den Bauteilen herstellen zu können, es sei denn die Verbindung von unterschiedlichen Systemen ist zulässig.

**Systemtyp** In den Elektro- und Sanitärmodulen wird jedes System mithilfe eines Typs klassifiziert. Der Typ wird durch den Objekttyp des Systems (z. B. Kabeltrasse oder Installationsrohr) festgelegt. Wenn die Merkmale eines Bauteils nicht bekannt sind, kann als Systemtyp Nicht definiert festgelegt werden.

Im Elektromodul wird der Systemtyp auch für Schaltkreise und die Verbindungsteile von Geräten verwendet. Der Systemtyp legt fest, welche zusätzlichen Eigenschaften der Schaltkreis oder das Verbindungsteil haben sollte.

**Typ** Jedes Bauteil verfügt über einen Typ. Der Typ ist eine schreibgeschützte Eigenschaft, die durch den Objekttyp eines Bauteils wie Luftkanal/-rohr, Rohr, Kabeltrasse, Installationsrohr oder Formstück bestimmt wird. Wenn die Merkmale eines Bauteils nicht bekannt sind, kann das Bauteil den Typ Nicht definiert aufweisen.

**Untertyp** Jedes Bauteil verfügt über einen Untertyp. Der Untertyp ist eine schreibgeschützte Eigenschaft, die durch den Typ und die Merkmale eines Bauteils festgelegt wird. Beispielsweise kann der Untertyp eines Rohrsegments glatt oder steif sein. Wenn der Typ eines Bauteils nicht definiert ist, ist auch der Untertyp nicht definiert.

**Verbindungstyp** Der Verbindungstyp ist eine Eigenschaft von Luftkanälen/-rohren, Rohren, Installationsrohren und Kabeltrassen, welche die Verbindung von Segmenten beschreibt. Um eine gültige Verbindung zwischen Segmenten herzustellen, müssen sich die Verbindungstypen normalerweise entsprechen. Dies wird mithilfe der Verbindungsteilstile festgelegt.

**Verkabelte Schaltkreise** Diese Eigenschaft zeigt, welche Schaltkreise in einer bestimmten verkabelten Strecke enthalten sind.

**Verkabelungstyp** Sie können die Entwurfsmethode zur Erstellung eines Verkabelungs-Layouts angeben, indem Sie einen Typ auswählen. Zu den verfügbaren Typen gehören Linie, Bogen, Schlange, Polylinie und Fase. Im Bogen-, Schlangen- oder Polylinienmodus können Sie die Höhe und den Versatz angeben, um die Form des Segments festzulegen.

**Versatz** Die Versatzeigenschaft bestimmt die Ausrichtung eines Rohrsegments in Bezug auf die Mittellinie für das Layout. Sowohl für den horizontalen als auch für den vertikalen Versatz ist als Standardwert null eingestellt. Dies eignet sich für die meisten Layouts.

**Vorgabe für Oberflächenhöhe** Die Gesamthöhe eines Planungsraums, einschließlich der Deckendicke und dem Raum über der Decke.

**Winkel** Mithilfe des Abzweigwinkels können Sie den Radius eingeben, wenn Sie Luftkanäle/-rohre, Rohre, Installationsrohre und Kabeltrassen mit der Layoutmethode Routing erstellen.

**XY-Winkel** XY-Winkel ist eine schreibgeschützte Eigenschaft, die von den Eigenschaftseinstellungen für Anstieg/Abfall abhängig ist. Der XY-Winkel definiert den Winkel zwischen zwei Segmenten, der sich aus den Anstieg/Abfall-Werten ergibt.

## **Verwenden der Objektanpassung**

Einem AutoCAD MEP-Bauteil werden eine Reihe von Eigenschaften zugewiesen, durch die es definiert wird. Mithilfe des Befehls Anpassen können Sie ein neues Objekt mit den gleichen Eigenschaften wie das ursprüngliche Objekt erstellen. Verschiedene Gebäudesystemobjekte verfügen jedoch über verschiedene Eigenschaften. Daher ist es wichtig, genau zu wissen, welche Eigenschaften angepasst werden.

Die folgende alphabetische Liste von AutoCAD MEP-Objekttypen enthält die Eigenschaften, die Sie mithilfe des Befehls Anpassen kopieren können.

#### **ANMERKUNG** Eigenschaftssatzinformationen werden nicht kopiert.

#### **Benutzerdefiniertes Luftkanal/-rohr-Formstück**

- System
- Isolierung (nur bei Verwendung des Befehls Hinzufügen verfügbar)
- Innendämmung (nur bei Verwendung des Befehls Hinzufügen verfügbar)
- Form
- Größe

#### **Flexibles Rohr**

- System
- Ansicht
- Materialdicke
- Isolierung (nur bei Verwendung des Befehls Hinzufügen verfügbar)
- Material (nur bei Verwendung des Befehls Hinzufügen verfügbar)
- Bauteil
- Größe
- Verbindungstyp
- Beschriftung (nur bei Verwendung des Befehls Hinzufügen verfügbar)

#### **Flexrohr**

- System
- Höhe
- Isolierung (nur bei Verwendung des Befehls Hinzufügen verfügbar)
- Innendämmung (nur bei Verwendung des Befehls Hinzufügen verfügbar)
- Bauteil
- Größe
- Verbindungstyp

■ Beschriftung (nur bei Verwendung des Befehls Hinzufügen verfügbar)

#### **Formstück, benutzerdefiniert**

- System
- Isolierung (nur bei Verwendung des Befehls Hinzufügen verfügbar)
- Größe

#### **Gerät**

- System
- Höhe
- Stil
- ID
- Drehung (nur bei Verwendung des Befehls Hinzufügen verfügbar)

#### **Installationsrohr**

- System
- Höhe
- Bauteil
- Größe
- Verbindungstyp

#### **Installationsrohr-Formstück**

- System
- Höhe
- Bauteil
- Größe

#### **Kabel**

- System
- Höhe
- Stil

#### **Kabeltrasse**

- System
- Höhe
- Bauteil
- Größe
- Verbindungstyp
- Beschriftung (nur bei Verwendung des Befehls Hinzufügen verfügbar)

#### **Kabeltrassen-Formstück**

- System
- Höhe
- Bauteil
- Größe
- Beschriftung (nur bei Verwendung des Befehls Hinzufügen verfügbar)

#### **Luftkanal/-rohr**

- System
- Höhe
- Isolierung (nur bei Verwendung des Befehls Hinzufügen verfügbar)
- Innendämmung (nur bei Verwendung des Befehls Hinzufügen verfügbar)
- Bauteil
- Form
- Größe
- Verbindungstyp

#### **Luftkanal/-rohr-Formstück**

- System
- Höhe
- Isolierung (nur bei Verwendung des Befehls Hinzufügen verfügbar)
- Innendämmung (nur bei Verwendung des Befehls Hinzufügen verfügbar)
- Bauteil (nur bei Verwendung des Befehls Hinzufügen verfügbar)
- Form
- Größe

#### **MV-Bauteil**

- Höhe
- Bauteil

#### **Planungsraum**

- Stil
- Länge
- Öffnungsbreite
- Höhe

#### **Rohr**

- System
- Ansicht
- Materialdicke
- Isolierung
- Material
- Bauteil
- Größe
- Verbindungstyp

#### **Rohrformstück**

- System
- Höhe
- Materialdicke (nur bei Verwendung des Befehls Hinzufügen verfügbar)
- Isolierung (nur bei Verwendung des Befehls Hinzufügen verfügbar)
- Material
- Bauteil (nur bei Verwendung des Befehls Hinzufügen verfügbar)
- Größe

#### **Sanitärformstück**

- System
- Höhe
- ID
- Drehung (ausgeblendet, wenn Drehung auf Bildschirm angeben ausgewählt ist und nur bei Verwendung des Befehls Hinzufügen verfügbar)
- Stil

#### **Sanitärlinie**

- System
- Höhe
- Stil
- Größe
- Gefälle

#### **Schalttafel**

- System
- Höhe
- Stil
- Name
- Spannung
- Nennleistung
- Steckplätze
- Phasen
- Skalierung (nur bei Verwendung des Befehls Hinzufügen verfügbar)
- Drehung (nur bei Verwendung des Befehls Hinzufügen verfügbar)

#### **Schemalinie**

- System
- Stil
- ID

#### **Schemasymbol**

- Stil
- System
- ID
- Modus (nur bei Verwendung des Befehls Hinzufügen verfügbar)
- Drehung (ausgeblendet, wenn Drehung auf Bildschirm angeben ausgewählt ist und nur bei Verwendung des Befehls Hinzufügen verfügbar)
# **Index**

1 Linie grafische Darstellung [287](#page-306-0) Luftkanal/-rohr, zeichnen [225](#page-244-0) Rohrdarstellung [287,](#page-306-0) [312](#page-331-0) 1-Linien-Darstellung Abgeblendete Darstellung [152](#page-171-0) Darstellung [152](#page-171-0) 1-Linien-Grafik [312,](#page-331-0) [314](#page-333-0) 2-Linien-Darstellung Abgeblendete Darstellung [152](#page-171-0) Darstellung [152](#page-171-0) Rohrdarstellung [287,](#page-306-0) [312](#page-331-0) 230 V- oder 400 V-Anschluss (Definition) [885](#page-904-0) 3D-Modelle, erstellen für ein blockbasierte Bauteile [830](#page-849-0) 3D-Orbit anzeigen (Definition) [885](#page-904-1) Vorschau von Rohr-Routing-Lösungen [282](#page-301-0) 3DDREHEN (Befehl) [25](#page-44-0)

## **A**

Abfragen Bauteileigenschaften [134](#page-153-0) Kataloge [87](#page-106-0) abhängiges Layout Gefällewert angezeigt [285](#page-304-0) Rohrsysteme mit Gefälle [284](#page-303-0) Abkürzungen [108](#page-127-0) Abluft (Definition) [885](#page-904-2) Abluftkanal (Definition) [885](#page-904-3) Abnahmen hinzufügen [236](#page-255-0) hinzufügen zu Rohren [347](#page-366-0) konfigurieren für Luftkanal/-rohr [201](#page-220-0) nicht zentriert, verschieben [264](#page-283-0) Position [187](#page-206-0) ABRUNDEN (Befehl) [22](#page-41-0) Abschnitt Definition [900](#page-919-0) Markierung (Definition) [900](#page-919-1) Abschrägungswinkel [297,](#page-316-0) [320](#page-339-0) Definition [885](#page-904-4) Absperrschieber (Definition) [885](#page-904-5) Abtast-Stromkreis (Definition) [885](#page-904-6) Abzweigformstück [320](#page-339-0) Abzweigkasten (Definition) [885](#page-904-7) Abzweigwinkel [317](#page-336-0) AEC Model (Zeichnungsvorlage) [174](#page-193-0) AEC Sheet (Zeichnungsvorlage) [174](#page-193-0)

AEC-Objekte Aktivierer (Definition) [885](#page-904-8) Definition [885](#page-904-9) AECBANCHORFLIPX (Befehl) [122](#page-141-0) AECBANCHORFLIPY (Befehl) [122](#page-141-0) AECBANCHORFLIPZ (Befehl) [122](#page-141-0) AECBANCHORRELEASE (Befehl) [123](#page-142-0) AECBCOMPASS (Befehl) [124](#page-143-0) AECBCOMPASSBAR (Befehl) [124](#page-143-0) AECBLAYERSTD (Befehl) [148](#page-167-0) Ähnliche auswählen [132–133](#page-151-0) mit Rohr verwenden [351](#page-370-0) mit Sanitärlinien verwenden [542](#page-561-0) mit Schemalinien verwenden [586](#page-605-0) Aktualisieren von Ansichten [630](#page-649-0) Aktuelle Zeichnung (Menü) [151](#page-170-0) Alle Einfügepunkte anzeigen (Griff) [476](#page-495-0) Allgemeine Ansichtszeichnung [623](#page-642-0) Allgemeine Darstellung [152](#page-171-0) Allgemeine Darstellung - abgeblendet [152](#page-171-0) Allgemeine Parameter, Definition [851](#page-870-0) Allgemeiner Schaltkreis (Systemtyp) [425](#page-444-0) Ampere (Definition) [885](#page-904-10) Analysieren Größe ändern bei Luftkanal/-rohr-Systemen [273](#page-292-0) Importieren von Luftkanal/-rohr-Daten [272](#page-291-0) Analysieren (Registerkarte) [51](#page-70-0) ANCHORTOBSCURVE (Befehl) [120](#page-139-0) ANCHORTOBSCURVEATTACH (Befehl) [120](#page-139-0) ANCHORTOBSCURVESETCURVE (Befehl) [120](#page-139-0) ANCHORTOBSCURVESETEND (Befehl) [120](#page-139-0) ANCHORTOBSCURVESETPOSITIONX (Befehl) [120](#page-139-0) ANCHORTOBSCURVESETROTATION (Befehl) [122](#page-141-0) ANCHORTOBSCURVESETROTATIONX (Befehl) [122](#page-141-0) ANCHORTOBSCURVESETROTATIONY (Befehl) [122](#page-141-0) ANCHORTOBSMEMBER (Befehl) [120](#page-139-0) Anderer Schaltkreis (Systemtyp) [425](#page-444-0) Ändern Auswählen von Rohren [351](#page-370-0) benutzerdefinierte Ausstattung [841–844](#page-860-0) Beschriftungen [612](#page-631-0) Beschriftungsabstand [613](#page-632-0) Beschriftungsstile [607](#page-626-0) BKS-Ebenen [125](#page-144-0) blockbasierte Bauteile [841](#page-860-0) Objekt-Eigenschaftssätze [616](#page-635-0) parametrische Bauteile [815](#page-834-0) Schemalinien auswählen [586](#page-605-0) Verhalten [843](#page-862-0)

Ändern von Heizkörpern [378](#page-397-0) Ändern von Heizkörperventil [379](#page-398-0) Ausrichten mit Anschluss [378](#page-397-1), [380](#page-399-0) verschieben [378](#page-397-2) Verschieben von Heizkörperventil [380](#page-399-1) Verwenden von Anschlüssen zum Ausrichten von MV-Bauteilen [381](#page-400-0) Ändern von Luftkanal/-rohr Ändern von Systemen [262](#page-281-0) Angeben von ASHRAE-Formstücken [270](#page-289-0) assoziative Verschiebung, Beschreibung [245](#page-264-0) Auswählen von Komponenten [246](#page-265-0) benutzerspezifische Formstücke [265](#page-284-0) Beschreibung [245,](#page-264-1) [259](#page-278-0) Beschriftungen [267](#page-286-0) drehen mit Griffen [254](#page-273-0) Flexrohr-Layout [263](#page-282-0) Formstücke [262](#page-281-1) Griffe [246](#page-265-1) Größe oder Form [259](#page-278-1) Innendämmung [266](#page-285-0) Isolierung [266](#page-285-0) Länge mit Griffen ändern [251](#page-270-0) Luftrichtungsanzeigen [265](#page-284-1) mit Höhengriffen [248](#page-267-0) Prüfen der Verbindung [267](#page-286-1) Sperren der Größe [262](#page-281-2) Unterbrechen von Segmenten [261](#page-280-0) Verbinden von Segmenten [261](#page-280-0) verschieben mit Griffen [247](#page-266-0) Verschieben von nicht zentrierten Abnahmen [264](#page-283-0) Verwenden von AutoCAD-Befehlen [260](#page-279-0) Ändern von Rohren Ändern der Flussrichtung [130](#page-149-0) Ändern der Isolierung [365](#page-384-0) Ändern von Systemen [364](#page-383-0) Auswählen von Komponenten [351](#page-370-0) Bauteil-Routing-Voreinstellungen [311](#page-330-0) Beibehalten der Verbindung [362](#page-381-0) Beschreibung [350,](#page-369-0) [358](#page-377-0) Beschriftungen [366](#page-385-0) Drehen von Komponenten [306](#page-325-0) Entwurfseigenschaften [358](#page-377-1) Formstücke [364](#page-383-1) Griffe [303](#page-322-0) Höhe [304](#page-323-0) Länge [307](#page-326-0) MV-Bauteile [355](#page-374-0) Nenngröße [361](#page-380-0) Prüfen der Verbindung [366](#page-385-1) Sperren der Größe [364](#page-383-2) Strömungspfeile [366](#page-385-0) unterbrechen [363](#page-382-0) verbinden [363](#page-382-0) verschieben mit Griffen [303](#page-322-0) Ändern von Sanitärformstücken Ändern der Position [550](#page-569-0) Drehen von Komponenten [519](#page-538-0) Griffe [518](#page-537-0) Komponenten auswählen [542](#page-561-0)

Ändern von Sanitärlinien Ändern der Größe [550](#page-569-1) Ändern der Position [550](#page-569-0) Griffe [518](#page-537-0) Komponenten auswählen [542](#page-561-0) Länge [520](#page-539-0) verschieben mit Griffen [518](#page-537-1) Ändern von Schemaformstücken Komponenten auswählen [586](#page-605-0) Ändern von Schemalinien Komponenten auswählen [586](#page-605-0) Länge [592](#page-611-0) Änderungssymbole (Definition) [885](#page-904-11) Anker arbeiten mit [120,](#page-139-1) [123](#page-142-1) AutoCAD MEP [120–123](#page-139-1) Bogen [120](#page-139-0) Definition [885](#page-904-12), [902](#page-921-0) Eigenschaften [124](#page-143-1) lösen [123](#page-142-0) Referenz- [122](#page-141-1) Schemasymbole [582](#page-601-0) System [121](#page-140-0) Ankerbauteil (Eigenschaft) [739](#page-758-0) ANNOALLVISIBLE (Systemvariable) [606](#page-625-0) ANNOAUTOSCALE (Systemvariable) [606](#page-625-1) Anpassen von Bauteileigenschaften [911](#page-930-0) flexibles Rohr [911](#page-930-1) Flexrohr [911](#page-930-2) Geräte [912](#page-931-0) Installationsrohr [912](#page-931-1) Installationsrohr-Formstück [912](#page-931-2) Kabel [912](#page-931-3) Kabeltrasse [912](#page-931-4) Kabeltrassen-Formstück [913](#page-932-0) Luftkanal/-rohr [913](#page-932-1) Luftkanal/-rohr-Formstück [911,](#page-930-3) [913](#page-932-2) MV-Bauteil [913](#page-932-3) Rohr [913](#page-932-4) Rohrformstück [912](#page-931-5), [914](#page-933-0) Sanitärformstücke [914](#page-933-1) Sanitärlinien [914](#page-933-2) Schalttafeln [914](#page-933-3) Schemalinien [915](#page-934-0) Schemasymbole [915](#page-934-1) Anpassen von MV-Bauteile für Rohrsysteme [357](#page-376-0) Ansätze modellieren [789](#page-808-0) *Siehe auch* Abnahmen Anschlusslitze (Definition) [886](#page-905-0) Ansicht (Registerkarte) [51](#page-70-1) Ansichten Definition [886](#page-905-1) für Werkpläne [623](#page-642-1) Hinzufügen einer allgemeinen Ansicht [623](#page-642-0) Hinzufügen einer Detailansicht [624](#page-643-0) Hinzufügen einer Höhenansicht [628](#page-647-0) Hinzufügen einer Schnittansicht [625](#page-644-0) stilbasierte Inhalte [96](#page-115-0) Stileigenschaften [663](#page-682-0)

*siehe* Darstellungssystem Ansichtsblöcke zuweisen zu MV-Bauteilen [835](#page-854-0) Ansichtsfenster (Definition) [886](#page-905-2) Anstieg/Abfall festlegen für ein System [109](#page-128-0) Stile [673](#page-692-0) *siehe auch* Stile *und* Systeme Anstieg/Abfall (Definition) [886](#page-905-3) Anstiegswinkel [522](#page-541-0) Anzeige nach Höhe Arbeitsablauf [163](#page-182-0) Definition [886](#page-905-4) einrichten von Schnittebene und Anzeigebereich [164–168](#page-183-0) konfigurieren [165](#page-184-0) Registerkarte Anzeige [166](#page-185-0) Überschreiben der globalen Schnittebene [167](#page-186-0) Anzeigen Kompass [126](#page-145-0) Objekt [669](#page-688-0) Stileigenschaften [663,](#page-682-0) [669](#page-688-0) Systeme [110](#page-129-0) Anzeigesymbol in Draufsicht (Eigenschaft) [740](#page-759-0) AoD (Abschrägungswinkel) [297](#page-316-0) APC (Definition) [886](#page-905-5) APC-Dateien, Definition [851](#page-870-1) Arbeiten mit Ankern [120](#page-139-1), [123](#page-142-1) Objekten [114](#page-133-0), [187](#page-206-1) Systeme [104](#page-123-0) Arbeitsablauf AutoCAD MEP [31](#page-50-0) Definition [886](#page-905-6) Erstellen von Heizkörper-Rohrleitungen [382](#page-401-0) Erstellen von Heizkörpersystemen, Übersicht [369](#page-388-0) Platzieren der Heizkörper in Zeichnung [371](#page-390-0) Werkpläne [599](#page-618-0) Arbeitsbereiche Befehlszeilenfenster [62](#page-81-0) Eigenschaftenpalette [60](#page-79-0) erstellen [42](#page-61-0) Grundlagen [40](#page-59-0) InfoCenter [66](#page-85-0) Kommunikations-Center [67](#page-86-0) Komponenten [43](#page-62-0)<br>Kontextmenüs 59 Kontextmenüs Menü-Browser [54](#page-73-0) Multifunktionsleiste [44](#page-63-0) Projekt-Navigator-Palette [65](#page-84-0) QuickInfo [67](#page-86-1) aktivieren und deaktivieren [68](#page-87-0) Erweiterte QuickInfos [67](#page-86-2) Lösungshinweise [71](#page-90-0) mausabhängige QuickInfos für Objekte [69](#page-88-0) Miniaturvoransichten [70](#page-89-0) QuickInfos für Befehle [67](#page-86-2) QuickInfos für Dialogfelder [68](#page-87-1) QuickInfos für Eigenschaften [69](#page-88-1) QuickInfos für Objektgriffe [72](#page-91-0)

QuickInfos für Paletten [68](#page-87-1) Schnellzugriffs-Werkzeugkasten [58](#page-77-0) Statusleiste der Anwendung [63](#page-82-0) Überblick [39](#page-58-0) Vorgaben [41](#page-60-0) wechseln [42](#page-61-1) Werkzeugpaletten [60](#page-79-1) Zeichnungsfenster, Statusleiste [60](#page-79-2) Arbeitsebenen [720](#page-739-0) Beschränkungen [720](#page-739-1) definieren für parametrische Formstücke [746](#page-765-0) Hinzufügen von voreingestellten [720](#page-739-2) parametrische MV-Bauteile [770](#page-789-0) Referenz- [721](#page-740-0) Versatz [721](#page-740-1) Arbeitsebenen (Definition) [886](#page-905-7) Architektonische Elemente (Definition) [886](#page-905-8) ARX (Befehl) [873](#page-892-0) ASHRAE Angeben von Luftkanal/-rohr-Formstücken [270](#page-289-0) Formstück (Definition) [886](#page-905-9) Assistent zur Erstellung parametrischer Bauteile [763](#page-782-0) Assoziative Verschiebung für Luftkanal/-rohr, Beschreibung [245](#page-264-0) für Rohre, Beschreibung [276](#page-295-0) Sanitärsysteme (Beschreibung) [514,](#page-533-0) [586](#page-605-1) Attribut (Definition) [886](#page-905-10) Auflösen (Definition) [886](#page-905-11) Ausblenden von parametrischen Bauteilen [739](#page-758-1) Ausrichten Ansichtsblöcke mit Modellblöcken [820](#page-839-0) Flächen an Beschränkungen [781](#page-800-0) Geometrie mit Arbeitsebenen [720](#page-739-0) Geräte [432](#page-451-0) AUSRICHTEN (Befehl) [23](#page-42-0) Ausrichtung Definition [886](#page-905-12) für Rohre [329](#page-348-0) konfigurieren für Luftkanal/-rohr [193](#page-212-0) Versatz (Definition) [886](#page-905-13) Versetzen von Rohren [346](#page-365-0) Ausrichtungsgriffe [381](#page-400-1), [453](#page-472-0), [476](#page-495-0) Außendurchmesser (Definition) [886](#page-905-14) Außenluft (Definition) [886](#page-905-15) Aussparung (Definition) [886,](#page-905-16) [900](#page-919-2) Ausstattung als blockbasierte Bauteile [707](#page-726-0) Ändern von benutzerdefinierter [841,](#page-860-0) [844](#page-863-0) benutzerdefiniert, Definieren von Verbindungsteilen für [837](#page-856-0) definieren [828](#page-847-0), [837,](#page-856-0) [843](#page-862-1) Definieren von Ansichten für benutzerdefinierte [835–836](#page-854-0), [843](#page-862-2) Definieren von Größen für benutzerdefinierte [835–](#page-854-0) [836](#page-854-0) Definieren von Katalogen für benutzerdefinierte [823](#page-842-0), [834](#page-853-0) Definieren von Verbindungsteilen für benutzerdefinierte [837](#page-856-0), [843](#page-862-1) für Rohre, anpassen [357](#page-376-0)

Größe oder Höhe ändern [357](#page-376-0) Hinzufügen von Inline-Elementen zu Luftkanal/-rohr [218](#page-237-0) Hinzufügen von Inline-Elementen zu Rohren [316](#page-335-0) Hinzufügen von Lüftung [217](#page-236-0) Hinzufügen von Rohren [316](#page-335-1) Luftkanal/-rohr, ändern [257](#page-276-0) Luftkanal/-rohr, Höhe ändern [248](#page-267-0) mechanisch, Beschreibung [85](#page-104-0) Rohrsysteme, Beschreibung [85](#page-104-0) Sanitärsystem, ändern [544](#page-563-0) Sanitärsystem, Beschreibung [85](#page-104-0) Sanitärsystem, hinzufügen [534](#page-553-0) Verbinden mit Luftkanal/-rohr [223](#page-242-0) verbinden mit Rohren [332](#page-351-0) *siehe auch* MV-Bauteile Auswählen Luftkanal/-rohr-Komponenten [246](#page-265-0) Rohrkomponenten [351](#page-370-0) Sanitärkomponenten [542](#page-561-0) Schemakomponenten [586](#page-605-0) Auswählen der Klassifizierung [653](#page-672-0) Auswählen der Schalttafel [446](#page-465-0) Auswählen des Geräts [432](#page-451-0) Auswählen des Stils [654](#page-673-0) Auswählen verbundener Abzweige mit Rohr verwenden [351](#page-370-0) mit Sanitärlinien verwenden [542](#page-561-0) mit Schemalinien verwenden [586](#page-605-0) Auswählen von Layer-Schlüsselstilen [711](#page-730-0) Auswählen von Layer-Standards [711](#page-730-0) AutoCAD exportieren von Zeichnungen nach [607](#page-626-1) AutoCAD MEP aktualisieren [37](#page-56-0) Anker [120](#page-139-1), [123](#page-142-1) Fangpunkte. *Siehe* Fangpunkte Objekte [32](#page-51-0) QuickInfo [82](#page-101-0) Regenerieren des Modells [134](#page-153-1) Überblick [31](#page-50-1) Überblick über Benutzeroberfläche [38](#page-57-0) AutoCAD MEP-Fangpunkte Elektro [398](#page-417-0) Kabelkanäle [398](#page-417-0) Luftkanal/-rohr, Beschreibung [191](#page-210-0) parallele Rohrstrecken [345](#page-364-0) Rohr [300](#page-319-0) AutoCAD-Befehle [22](#page-41-1) Autodesk-Subskriptions-Programm [37,](#page-56-1) [649](#page-668-0) Autodesk, Kontakt [35](#page-54-0) Automatisches Layout für Luftkanal/-rohr, Beschreibung [186](#page-205-0) für Rohrsysteme, Beschreibung [281](#page-300-0) Überschreiben von Standardbauteilen für Rohre [337](#page-356-0) Verwenden von Rohrsystem-Routinglösungen [282](#page-301-0)

#### **B**

Basisbogen (Definition) [887](#page-906-0) Basislinie (Definition) [887](#page-906-1) Basistabellen Parameter, Hinzufügen von Größen [856](#page-875-0) Speichern von Bauteildaten [854](#page-873-0) Bauteil auswählen (Dialogfeld für Rohr) [335](#page-354-0) Bauteilauswahl-Voreinstellungen [81](#page-100-0) Bauteilbeschreibung [719](#page-738-0) Bauteildaten als Konstanten gespeichert [855](#page-874-0) ändern [854](#page-873-1) Basistabellen [854](#page-873-0) Baumansicht [853](#page-872-0) Berechnungen [855](#page-874-1) definieren [851](#page-870-2) Tabellenansicht [854](#page-873-1) Bauteildomäne [719](#page-738-1) Bauteile auswählen aus Katalogen [89](#page-108-0) Bauteilgrößen [91](#page-110-0) blockbasiert. *Siehe* Blockbasierte Bauteile definieren [851](#page-870-3) Eigenschaften [134](#page-153-0), [187](#page-206-1) erstellen im Katalog-Editor [855](#page-874-2) erstellen und ändern [712](#page-731-0) Erstellen von Katalogen [858](#page-877-0) feste Größe [707](#page-726-1) Kataloge [87–93](#page-106-0) parametrisch, erstellen [763](#page-782-0) parametrisch. *Siehe* Parametrische Bauteile Typen [115–116](#page-134-0) Überblick [90](#page-109-0) überprüfen [860](#page-879-0) *siehe auch* Objekte Bauteile (Registerkarte) [200](#page-219-0), [419](#page-438-0) Bauteileeigenschaften Flussbeschriftung [184](#page-203-0) Bauteileigenschaften Abnahmeposition [187](#page-206-0) allgemeine [134](#page-153-2) Anker [124](#page-143-1) anpassen [911](#page-930-0) Anstieg/Abfall [905](#page-924-0) Anzahl der Geräte [905](#page-924-1) Anzahl der Pole [905](#page-924-2) Auskleidungsdicke [886](#page-905-17) Ausrichtung [905](#page-924-3) Ausrichtung/Versatz [886](#page-905-13), [905](#page-924-4) Bauteilgrößenname (Bauteil) [906](#page-925-0) Belastung [906](#page-925-1) benennen [908](#page-927-0) berechnete Größe [906](#page-925-2) Beschreibung [906](#page-925-3) Bezeichnungs-ID [906](#page-925-4) Breite und Höhe [906](#page-925-5) Definitionen [887](#page-906-2), [911](#page-930-4) Details [139](#page-158-0) Dialogfeld [134,](#page-153-3) [187](#page-206-1)

Drehung [906](#page-925-6) Durchmesser [906](#page-925-7) Endstück [890,](#page-909-0) [906](#page-925-8) Flexibles Rohr, anpassen [911](#page-930-1) Flexrohr, anpassen [911](#page-930-2) Form [906](#page-925-9) für Rohre, anpassen [913](#page-932-4) Gefälle [907](#page-926-0) Geräte, anpassen [912](#page-931-0) Gesamtlast [907](#page-926-1) geschätzte Bedarfslast [907](#page-926-2) Gleichzeitigkeit [907](#page-926-3) Größe [907](#page-926-4) Höhe [907](#page-926-5) ID [907](#page-926-6) Innendämmungsdicke [907](#page-926-7) Installationsrohr-Formstück, anpassen [912](#page-931-2) Installationsrohre, anpassen [912](#page-931-1) Isolierungsstärke [907](#page-926-8) Kabel, anpassen [912](#page-931-3) Kabeltrasse, anpassen [912](#page-931-4) Kabeltrassen-Formstück, anpassen [913](#page-932-0) Länge [894](#page-913-0), [908](#page-927-1) Layoutmethode [908](#page-927-2) Leitbleche [187](#page-206-2), [908](#page-927-3) Linien-Beschriftung [905](#page-924-5) Luftkanal/-rohr-Formstück, anpassen [911](#page-930-3), [913](#page-932-2) Luftkanal/-rohr, anpassen [913](#page-932-1) Material [908](#page-927-4) Materialdicke [908](#page-927-5) Modus [908](#page-927-6) MV-Bauteil, anpassen [913](#page-932-3) Name der Schalttafel [908](#page-927-7) Nenngröße [908](#page-927-8) Phasentyp [908](#page-927-9) Position [141,](#page-160-0) [909](#page-928-0) Rohrformstück, anpassen [912,](#page-931-5) [914](#page-933-0) Sanitärformstücke, anpassen [914](#page-933-1) Sanitärlinien-Bemessungsberechnungen [523](#page-542-0) Sanitärlinien, anpassen [914](#page-933-2) Sanitärobjekte [523](#page-542-1) Schaltkreis [909](#page-928-1) Schaltkreisbeschreibung [909](#page-928-2) Schaltkreislänge [909](#page-928-3) Schaltkreisname [909](#page-928-4) Schaltkreisspannung [909](#page-928-5) Schalttafel-Nennleistung [909](#page-928-6) Schalttafeln, anpassen [914](#page-933-3) Schemalinien, anpassen [915](#page-934-0) Schemasymbole, anpassen [915](#page-934-1) Schutzschalter-Nennleistung [909](#page-928-7) Segment [909](#page-928-8) Segmentmodus [909](#page-928-9) Skalierung [909](#page-928-10) Spannung [909](#page-928-11) Steckplätze [909](#page-928-12) Stil [138](#page-157-0) Stilname [901](#page-920-0), [909](#page-928-13) System [901](#page-920-1) Systemabkürzung [910](#page-929-0)

Systembeschriftung [910](#page-929-1) Systemgruppe [910](#page-929-2) Systemname [910](#page-929-3) Systemtyp [910](#page-929-4) Systemverbindungen [135](#page-154-0) Typ [910](#page-929-5) Untertyp [910](#page-929-6) Verbindungstyp [910](#page-929-7) verkabelte Schaltkreise [910](#page-929-8) Verkabelungstyp [910](#page-929-9) Versatz [910](#page-929-10) Winkel [910](#page-929-11) XY-Winkel [911](#page-930-5) Bauteilfamilien [714](#page-733-0) auswählen im Katalog-Editor [853–854](#page-872-1) definieren [851](#page-870-4) Verhalten [822](#page-841-0) Bauteilgröße nicht gefunden, Luftkanal/-rohr [243](#page-262-0) Bauteilgrößen [91](#page-110-0) definieren [851](#page-870-5) hinzufügen im Katalog-Editor [856](#page-875-1) hinzufügen zu parametrischen Formstücken [758](#page-777-0) hinzufügen zu parametrischen MV-Bauteilen [800,](#page-819-0) [802–803](#page-821-0) Parameterattribute [92](#page-111-0) Parameterspeichertypen [93](#page-112-0) Bauteilgrößen (Definition) [887](#page-906-3) Bauteilgrößennamen Ändern von blockbasierten Bauteilen [843](#page-862-2) Bauteil (Definition) [887](#page-906-4) zuweisen zu MV-Bauteilen [835](#page-854-0) Bauteilgrößentabellen, Definition [851](#page-870-6) Bauteilgruppendefinition [200,](#page-219-0) [419](#page-438-0) Bauteilkatalog-Browser, Steuerelemente der Benutzeroberfläche [714](#page-733-1) Bauteilkataloge Definition [887](#page-906-5) erneut erzeugen [861](#page-880-0) Position [33](#page-52-0) Rohre [291](#page-310-0) überprüfen [860](#page-879-0) *Siehe auch* Kataloge Bauteilkategorien [822](#page-841-1) Bauteillisten [620](#page-639-0) aktualisieren [622](#page-641-0) Definieren von Daten [645](#page-664-0) Definition [887](#page-906-6) erstellen [643](#page-662-0) exportieren als Tabellenkalkulation [623](#page-642-2) für externe Zeichnungen [621](#page-640-0) hinzufügen zur Zeichnung [620](#page-639-1) Schaltkreis-Berichte, erstellen [472](#page-491-0) Bauteillisten-Tabelle Definition [887](#page-906-7) Bauteillistenerstellung (Definition) [887](#page-906-8) Bauteilmarkierung ausblenden [739](#page-758-2) Bauteilmodelle, erstellen mit Grundkörpern [772](#page-791-0) Bauteilstempel (Definition) [887](#page-906-9) Bauteiltabellen Basis [93](#page-112-1)

Berechnungen [93](#page-112-2) Definieren von Bauteillisten-Daten für [645](#page-664-0) Erstellen von Eigenschaftssätzen für [644](#page-663-0) importieren [646](#page-665-0) Konstanten [93](#page-112-3) Konstantenlisten [93](#page-112-4) Bauteiltypen [291,](#page-310-0) [719](#page-738-2), [822](#page-841-1) Bauteiluntertypen [719](#page-738-3), [822](#page-841-2) Bauteilvorschau, von parametrischen Bauteilen [737](#page-756-0) Bedarfslast, verwalten [474](#page-493-0) Beenden Alle Einfügepunkte anzeigen (Griff) [476](#page-495-0) Befehlssuche -Werkzeug [47](#page-66-0) Befehlswerkzeuge, erstellen [870](#page-889-0) Befehlszeile (Definition) [887](#page-906-10) Befehlszeilenfenster [62](#page-81-0) Behälter (Definition) [887](#page-906-11) Belastung Daten angeben für Berechnungen [209](#page-228-0) Definition [887](#page-906-12) Diagramm (Definition) [887](#page-906-13) Belegungstyp [534](#page-553-1), [544](#page-563-1) Bemaßen von Luftkanal/-rohr mit externen Werkzeugen [269](#page-288-0) Bemaßungen Definition [887](#page-906-14) für Bauteile [723](#page-742-0) hinzufügen zu parametrischen Formstücken [756](#page-775-0) Parametrische MV-Bauteile, hinzufügen [796–797,](#page-815-0) [799](#page-818-0) Reihenfolge der Platzierung [723](#page-742-1) Tipps zur Erstellung [715](#page-734-0) Typen [723](#page-742-1) Bemaßungswerkzeuge für Luftkanal/-rohr [189](#page-208-0) Benutzerdefinierbare stilbasierte Inhalte [658](#page-677-0) Benutzerdefinierte Anzeige [74](#page-93-0) verwenden [74](#page-93-1) Benutzerdefinierte Bauteile. *Siehe* Bauteile Benutzerdefinierte Bauteilgrößen parametrische Bauteile [739](#page-758-1) Benutzerdefinierte Daten definieren [851](#page-870-7) hinzufügen [857](#page-876-0) Speichertypen [857](#page-876-1) Benutzerdefinierte Größen Voreinstellungen [81](#page-100-0) Benutzerdefinierte Parametergruppen definieren [844](#page-863-1) einfügen in Bauteile [845](#page-864-0) erstellen [844](#page-863-2) benutzerdefinierte Rohrformstücke. *Siehe* Rohrformstücke Benutzerdefiniertes Luftkanal/-rohr-Formstück [241](#page-260-0) benutzerdefiniertes Rohrformstück [339](#page-358-0) Benutzerhandbücher [35](#page-54-1) Benutzerprofile, erstellen [865](#page-884-0) Berechnen Luftkanal/-rohr-Größen mit externen Werkzeugen [269](#page-288-0) Luftkanal/-rohr-Systemgrößen [227](#page-246-0) Berechnete Größe (Definition) [887](#page-906-15) Berechnungen, Bauteildaten [855](#page-874-1)

BEREINIG (Befehl) [24](#page-43-0) Bereinigen AutoCAD MEP-Objekte [647](#page-666-0) Systeme [113](#page-132-0) Bereinigen (Definition) [887](#page-906-16) Beschränktes Layout Definition [887](#page-906-17) Beschränkungen Definition [887](#page-906-18) hinzufügen zu parametrischen MV-Bauteilen [781](#page-800-0) parametrische Bauteile [724](#page-743-0) Typen [725](#page-744-0) Beschriften (Registerkarte) [50](#page-69-0) Beschriftung Beschriftungen [612–634](#page-631-1) Definition [887](#page-906-19) Festlegen des Beschriftungsmaßstabs [605](#page-624-0) für Rohrsysteme, Beschreibung [349](#page-368-0) Hinzufügen von Luftkanal/-rohr [243](#page-262-1) hinzufügen zu parametrischen Schemasymbolen [814](#page-833-0) Höhenbeschriftungen [634](#page-653-0) konfigurieren für Rohre [327](#page-346-0) Luftreglerfluss [184](#page-203-0) Maßstabsdarstellungen, ändern [606](#page-625-1) Maßstabsdarstellungen, hinzufügen [606](#page-625-1) skalieren [601](#page-620-0) Stileigenschaften für Kabel [412](#page-431-0) Stileigenschaften für Sanitärlinien [530](#page-549-0) Stileigenschaften für Schemalinie [574](#page-593-0) Symbole (Definition) [888](#page-907-0) Verwenden von Symbolen aus DesignCenter [613](#page-632-1) Voreinstellungen, Installationsrohre [418](#page-437-0) Voreinstellungen, Kabeltrassen [418](#page-437-0) Beschriftungen [612,](#page-631-1) [634](#page-653-1) ändern [612](#page-631-0) ändern für Rohre [366](#page-385-0) Ändern von Luftkanal/-rohr [267](#page-286-0) Beschreibung [614](#page-633-0) Definition [887](#page-906-20) drehbare Knoten [612](#page-631-0) hinzufügen [612,](#page-631-2) [615](#page-634-0) Hinzufügen von Luftkanal/-rohr [244](#page-263-0) Hinzufügen zu Rohren [349](#page-368-0) konfigurieren für Luftkanal/-rohr [197](#page-216-0) konfigurieren für Rohre [327](#page-346-0) Positionsnummer [617](#page-636-0) Stile Stileigenschaften Voreinstellungen, Installationsrohre [418](#page-437-0) Voreinstellungen, Kabeltrassen [418](#page-437-0) Beschriftungen für Positionsnummern [617–618](#page-636-0) hinzufügen [618](#page-637-0) Beschriftungen zu Rohr hinzufügen Hinzufügen von Beschriftungen [349](#page-368-0) Hinzufügen von Strömungspfeilen [349](#page-368-0) Beschriftungsbogen (Definition) [887](#page-906-21) Beschriftungsbogen-Eigenschaften ändern Bemaßung [613](#page-632-2)

Stil [612](#page-631-3) Beschriftungsmaßstab Beschriftungsobjekte [601](#page-620-1) festlegen [605](#page-624-0) Markierung (Definition) [892](#page-911-0) Beschriftungsmaßstäbe [601](#page-620-0) Beschriftungsobjekte anzeigen [606](#page-625-0) ausblenden [606](#page-625-0) AutoCAD Architecture-Objekte [601](#page-620-1) AutoCAD MEP-Objekte [601](#page-620-1) AutoCAD-Objekte [601](#page-620-1) definieren [601](#page-620-1) Definieren [601](#page-620-0) Beschriftungsstile ändern [607](#page-626-0) festlegen als Beschriftung [601](#page-620-1) importieren [607](#page-626-2) Beschriftungsstileigenschaften allgemeine [608](#page-627-0) Beschriftung [608](#page-627-1) Versatzoptionen [611](#page-630-0) Beschriftungsvoreinstellungen [533](#page-552-0) Bezeichnungs-IDs [573](#page-592-0) ändern [587](#page-606-0) Definition [888](#page-907-1) zuweisen [575,](#page-594-0) [579](#page-598-0), [585](#page-604-0) Beziehungen zwischen geometrischen Merkmalen. *Siehe* Beschränkungen Bezugskanten (Definition) [888](#page-907-2) Bibliotheken für stilbasierten Inhalt [95](#page-114-0) Position [78](#page-97-0) Biegewinkel [317](#page-336-0) Biegungen. *Siehe* Sanitärformstücke Bilder, Vorschau [759](#page-778-0) Bitmap (Definition) [888](#page-907-3) BKS-Ebenen, ändern [125](#page-144-0) BKS, Probleme mit [715](#page-734-1) BLDSYSPURGE (Befehl) [647](#page-666-0) Blenden-Extrusionsmodifikator [727](#page-746-0) Blockbasierte Bauteile [843](#page-862-0) 3D-Modellblock [820](#page-839-1) ändern [841](#page-860-0) Ändern von Bauteilgrößennamen [843](#page-862-2) Ansichtsblöcke [835](#page-854-0) Arbeitsablauf zum Erstellen mit dem Dienstprogramm für die Inhaltsblock-Erstellung [828](#page-847-0) Bauteilgrößennamen [835](#page-854-0) definieren [707](#page-726-1) Definieren des Verhaltens [834](#page-853-0) Eigenschaftssätze [827](#page-846-0) Eigenschaftssatzinformationen [839,](#page-858-0) [843](#page-862-3) erstellen [828,](#page-847-0) [830](#page-849-1) Erstellen von 3D-Modellen [830](#page-849-0) Erstellen von Schemasymbolen für [832](#page-851-0) Konstruktionsumgebung [709](#page-728-0) MV-Blöcke [823](#page-842-1) Richtungsvektoren [827](#page-846-1) Schemasymbole [821](#page-840-0)

Starten des Dienstprogramms für die Inhaltsblock-Erstellung [833](#page-852-0) Tipps zur Erstellung [819](#page-838-0) Verbindungsteile [826,](#page-845-0) [837](#page-856-0), [843](#page-862-1) Verhalten [822](#page-841-0) Vorschaubilder [825](#page-844-0), [836](#page-855-0), [843](#page-862-4) Zuweisen von Layer-Schlüsseln [822](#page-841-3) Blöcke Definition [888](#page-907-4) erstellen aus Gerätestilen [681](#page-700-0) erstellen aus Schemasymbolstilen [692](#page-711-0) konvertieren in Schemasymbolstile [694](#page-713-0) Umwandeln von Blöcken in Gerätestile [683](#page-702-0) Blockgrafiken [601](#page-620-1) BMP-Bauteildefinitionsdateien [851](#page-870-8) Bodenablauf (Definition) [888](#page-907-5) Bogen Definition [888](#page-907-6) gerade Mittellinienanzeige [290,](#page-309-0) [315](#page-334-0) Bogen, Definition [888](#page-907-7) Boolescher Additionsmodifikator [728](#page-747-0) Boolescher Subtraktionsmodifikator [729](#page-748-0) Brandschutz, Ändern des K-Faktors [357](#page-376-1) Breite (Definition) [888](#page-907-8) Breite und Höhe (Definition) [888](#page-907-8) BRUCH (Befehl) [24](#page-43-1) Bruch-/Überlappungs-Papierbreite [530](#page-549-0) Bruch-/Überlappungspapierbreite (Eigenschaft) [574](#page-593-0) Bruch/Überlappung für Papierbreite (Eigenschaft) [412](#page-431-0) Bruchsymbol (Definition) [888](#page-907-9) BTU (Definition) [888](#page-907-10)

# **C**

CABLETRAY (Befehl) [396](#page-415-0) CABLETRAYADD (Befehl) [469](#page-488-0) CABLETRAYADDSELECTED (Befehl) [469](#page-488-0) CABLETRAYBREAK (Befehl) [497](#page-516-0) CABLETRAYFITTING (Befehl) [396](#page-415-0) CABLETRAYFITTINGADD (Befehl) [469](#page-488-0) CABLETRAYFITTINGADDSELECTED (Befehl) [469](#page-488-0) CABLETRAYFITTINGMODIFY (Befehl) [498](#page-517-0) CABLETRAYFITTINGPROPS (Befehl) [139](#page-158-0) CABLETRAYFITTINGSTYLEEDIT (Befehl) [661](#page-680-0) CABLETRAYLENGTH (Befehl) [494](#page-513-0) CABLETRAYMERGE (Befehl) [497](#page-516-0) CABLETRAYMODIFY (Befehl) [492](#page-511-0) CABLETRAYPREFERENCES (Befehl) [415](#page-434-0) CABLETRAYPROPS (Befehl) [139](#page-158-0) CABLETRAYRISEDROPSTYLE (Befehl) [673](#page-692-0) CABLETRAYSTYLEEDIT (Befehl) [661](#page-680-0) CAD-Standards. *Siehe* Projekte CANNOSCALE (Systemvariable) [605](#page-624-0) CATALOGREGEN (Befehl) [861](#page-880-0)<br>CATALOGTEST (Befehl) 860 CATALOGTEST (Befehl) CCF-Dateien [685](#page-704-0), [696](#page-715-0) CCT-Dateien [685](#page-704-0), [696](#page-715-0) CEL für Rohr, Beschreibung [296](#page-315-0) CIRCUITCONFIGPROJ (Befehl) [404](#page-423-0)

CIRCUITINFO (Befehl) [471](#page-490-0) CIRCUITMANAGER (Befehl) [393](#page-412-0) CIRCUITRELOADPROJ (Befehl) [423](#page-442-0) CIRCUITREPORT (Befehl) [472](#page-491-0) COLLISIONDETECTION (Befehl) [637](#page-656-0) COMMUNICATIONMODIFY (Befehl) [480](#page-499-0) ConditionType (Eigenschaft) [209](#page-228-0) CONDUIT (Befehl) [396](#page-415-0) CONDUITADD (Befehl) [469](#page-488-0) CONDUITADDSELECTED (Befehl) [469](#page-488-0) CONDUITBREAK (Befehl) [497](#page-516-0) CONDUITFITTING (Befehl) [396](#page-415-0) CONDUITFITTINGADD (Befehl) [469](#page-488-0) CONDUITFITTINGADDSELECTED (Befehl) [469](#page-488-0) CONDUITFITTINGMODIFY (Befehl) [498](#page-517-0) CONDUITFITTINGPROPS (Befehl) [139](#page-158-0) CONDUITFITTINGSTYLEEDIT (Befehl) [661](#page-680-0) CONDUITLENGTH (Befehl) [494](#page-513-0) CONDUITMERGE (Befehl) [497](#page-516-0) CONDUITMODIFY (Befehl) [492](#page-511-0) CONDUITPREFERENCES (Befehl) [415](#page-434-0) CONDUITPROPS (Befehl) [139](#page-158-0) CONDUITRISEDROPSTYLE (Befehl) [673](#page-692-0) CONDUITSTYLEEDIT (Befehl) [661](#page-680-0) CONNECTEDOBJECTS (Befehl) [637](#page-656-1) CONVERTDEVICECONTENT (Befehl) [683](#page-702-0) CONVERTSYMBOLCONTENT (Befehl) [694](#page-713-0) CONVERTTODEVICE (Befehl) [678](#page-697-0) Custom Content File [685](#page-704-0), [696](#page-715-0) Custom Content Template [685](#page-704-0), [696](#page-715-0)

## **D**

Darstellung 1-Linien-Darstellung für Rohre [287](#page-306-0) 2-Linien-Darstellung für Rohre [287](#page-306-0) aktivieren von Darstellungsbereich in Modellansicht [166](#page-185-1) Darstellung (Registerkarte) [102](#page-121-0) Anzeige nach Höhe [166](#page-185-0) Überschreiben der globalen Schnittebene [167](#page-186-1) Darstellung, 1-Linien-Darstellung für Rohr [287](#page-306-1) Darstellungen Beschreibung [150,](#page-169-0) [152](#page-171-1)<br>Definition 888 Definition Geräte [394](#page-413-0) Hinzufügen von benutzerspezifischen Grafiken [172](#page-191-0) Kabeltrassen-Modell [883](#page-902-0) Schalttafeln [395](#page-414-0) testen für Bauteile [846](#page-865-0) Vorgaben [152](#page-171-0) Darstellungseigenschaften (Definition) [888](#page-907-12) Darstellungseinstellungen Ändern [166](#page-185-0) ändern während Projekteinrichtung [157](#page-176-0) Anwenden von Stilebenenüberschreibungen [159](#page-178-0) Anwenden von Systemebenenüberschreibungen [158](#page-177-0) einrichten als Vorgabe [157](#page-176-0)

Darstellungskomponenten höhenbasiert konfigurieren [160](#page-179-0) höhenbasiert, einrichten von Schnittebene und Anzeigebereich [164](#page-183-0) höhenbasiert, Einrichten von Schnittebene und Anzeigebereich [165–168](#page-184-1) höhenbasiert, konfigurieren [165](#page-184-0) höhenbasiert, Registerkarte Darstellung [166](#page-185-0) höhenbasiert, Überschreiben der globalen Schnittebene [167](#page-186-0) Mittellinien [170](#page-189-0) Darstellungskonfigurationen 1-Linien-Darstellung für Rohr [287](#page-306-1) ändern für XRefs [180](#page-199-0) Beschreibung [150,](#page-169-0) [154](#page-173-0) Definition [888](#page-907-13) für Rohre [287](#page-306-2) Registerkarte Anzeige [166](#page-185-0) Schnittebene [161](#page-180-0) Vorgaben [154](#page-173-1) Darstellungsoptionen, Konfigurationen speichern [865](#page-884-0) Darstellungssatz (Definition) [888](#page-907-14) Darstellungssätze Beschreibung [150,](#page-169-0) [154](#page-173-2) Definition [888](#page-907-15) Verwenden von Klassifizierungen [172](#page-191-1) Darstellungssystem [149](#page-168-0) Darstellungen [150](#page-169-0) Darstellungskonfigurationen [150](#page-169-0) Darstellungssätze [150](#page-169-0) Fehlerbeseitigung [173](#page-192-0) Hinzufügen von benutzerspezifischen Grafiken [172](#page-191-0) Objekte nach Klassifizierung anzeigen [172](#page-191-1) Überblick [150](#page-169-0) Darstellungsverwaltung [151](#page-170-1) Definition [888](#page-907-16) Dauerlast (Definition) [888](#page-907-17) DDPTYPE (Befehl) [744](#page-763-0) DDXML [270](#page-289-1) Definition [888](#page-907-18) Exportieren von Systemen in [271](#page-290-0) Importieren von Systemdaten in [272](#page-291-0) Deckenplandarstellung [152](#page-171-0) Deckenraster (Definition) [889](#page-908-0) DECOMPOSEDEVICECONTENT (Befehl) [681](#page-700-0)<br>DECOMPOSESYMBOLCONTENT (Befehl) 692 DECOMPOSESYMBOLCONTENT (Befehl) [692](#page-711-0) Definieren Arbeitsebenen für parametrische Formstücke [746](#page-765-0) benutzerdefinierte Ausstattung [828,](#page-847-0) [837](#page-856-0), [843](#page-862-1) Eigenschaftssätze [644](#page-663-0) Systeme [112](#page-131-0) DEHNEN (Befehl) [24](#page-43-2) Dehnungsschleifen [541](#page-560-0) Design-Entwicklungsphase (Definition) [889](#page-908-1) Design-Inhalte (Definition) [889](#page-908-2) Design-Kriterien (Definition) [889](#page-908-3) DesignCenter [872](#page-891-0) Beschriftungssymbole [613](#page-632-1) Detailansichtszeichnung [624](#page-643-0)

Detailbeschriftung (Definition) [889](#page-908-4) Detailmarkierungen (Definition) [889](#page-908-5) DEVICE (Befehl) [394](#page-413-0) DEVICEADD (Befehl) [432](#page-451-0) DEVICEADDSELECTED (Befehl) [432](#page-451-0) DEVICEMODIFY (Befehl) [480](#page-499-0) DEVICEPROPS (Befehl) [139](#page-158-0) DEVICESTYLE (Befehl) [405](#page-424-0) DEVICESTYLEEDIT (Befehl) [405](#page-424-0) Dienstprogramm für die Inhaltsblock-Erstellung Ändern von blockbasierten Bauteilen [841](#page-860-1) Ändern von parametrischen Bauteilen [815](#page-834-1) Arbeitsablauf zum Erstellen von blockbasierten Bauteilen [828](#page-847-0) Arbeitsablauf zum Erstellen von parametrischen Bauteilen [742](#page-761-0) Arbeitsablauf zum Erstellen von parametrischen MV-Bauteilen [766](#page-785-0) Arbeitsumgebungen [708](#page-727-0) Bemaßung (Definition) [885](#page-904-13) Definition [889](#page-908-6) Erste Schritte [712](#page-731-0) Erste Schritte (Dialogfeld) [707](#page-726-2) Geometrietypen [722](#page-741-0) Inhaltstypen [705](#page-724-0) Modell (Definition) [896](#page-915-0) parametrische MV-Bauteile [768](#page-787-0) starten für blockbasierte MV-Bauteile [833](#page-852-0) starten für parametrische Formstücke [744](#page-763-0) Testen von Bauteilen [846](#page-865-1) Überblick Verbindungsteileigenschaften [751](#page-770-0) Dimensionierungsrechner für Luftkanal/-rohr [190](#page-209-0) Diskussionsgruppen [37](#page-56-2) Dokumentation Phase (Definition) [889](#page-908-7) Symbole (Definition) [889](#page-908-8) Dokumentation (Definition) [889](#page-908-9) Dokumentationswerkzeugkatalog [872](#page-891-0) Domänen Angeben von Verbindungsteilen [826](#page-845-1) Definition [889](#page-908-10) Doppelsteckdose (Definition) [889](#page-908-11) Drehbare Beschriftungsknoten [612](#page-631-0) DREHEN (Befehl) [25](#page-44-0) Drehgriffe [499](#page-518-0) für Luftkanal/-rohr [254](#page-273-0) für Rohre [306](#page-325-0) Sanitärformstücke [519](#page-538-0) Druck Abfall (Definition) [889](#page-908-12) Definition [889](#page-908-13) Druckminderventil (Definition) [889](#page-908-14) Druckrohr [278](#page-297-0), [280](#page-299-0) Druckschlag Anlage (Definition) [903](#page-922-0) Definition [889](#page-908-15) Druckspüler (Definition) [889](#page-908-16) DUCT (Befehl) [184](#page-203-1) Duct Design XML *siehe* DDXML

DUCTADD (Befehl) [219](#page-238-0) DUCTADDSELECTED (Befehl) [219](#page-238-0) DUCTCONVERT (Befehl) [238](#page-257-0) DUCTCUSTOMFITTING (Befehl) [241](#page-260-0) DUCTCUSTOMFITTINGPROPS (Befehl) [241](#page-260-0) DUCTCUSTOMFITTINGSTYLE (Befehl) [241](#page-260-0) DUCTCUSTOMFITTINGSTYLEEDIT (Befehl) [241](#page-260-0) DUCTFITTING (Befehl) [230](#page-249-0) DUCTFITTINGADD (Befehl) [230](#page-249-0) DUCTFITTINGADDNEW (Befehl) [230](#page-249-0) DUCTFITTINGADDSELECTED (Befehl) [230](#page-249-0) DUCTFITTINGMODIFY (Befehl) [262](#page-281-1) DUCTFITTINGOVERRIDE (Befehl) [243](#page-262-1) DUCTFITTINGPROPS (Befehl) [262](#page-281-1) DUCTFITTINGSTYLEEDIT (Befehl) [262](#page-281-1) DUCTFLEX (Befehl) [185](#page-204-0) DUCTFLEXADD (Befehl) [231](#page-250-0) DUCTFLEXADDSELECTED (Befehl) [219](#page-238-0) DUCTFLEXCONVERT (Befehl) [263](#page-282-0) DUCTFLEXMODIFY (Befehl) [263](#page-282-0) DUCTFLEXPROPS (Befehl) [263](#page-282-0) DUCTFLEXSTYLEEDIT (Befehl) [263](#page-282-0) DUCTLENGTH (Befehl) [251](#page-270-0) DUCTMODIFY (Befehl) [259](#page-278-0) DUCTOVERRIDE (Befehl) [243](#page-262-1) DUCTPREFERENCES (Befehl) [193](#page-212-1) DUCTPROPS (Befehl) [139](#page-158-0) DUCTRISEDROPSTYLE (Befehl) [673](#page-692-0) DUCTSTYLEEDIT (Befehl) [661](#page-680-0) DUCTSYSTEMDEF (Befehl) [203](#page-222-0) DUCTSYSTEMDEFEDIT (Befehl) [203](#page-222-0) DUCTSYSTEMSIZECALC (Befehl) [227](#page-246-0) DUCTVANES (Befehl) [187](#page-206-2) DUCTVANESADD (Befehl) [239](#page-258-0) DUCTVANESREMOVE (Befehl) [239](#page-258-0) DUCTXMLEXPORT (Befehl) [271](#page-290-0) DUCTXMLIMPORT (Befehl) [272](#page-291-0) Durchlässe konfigurieren für Analyse [219](#page-238-1) Stromwerte ändern [258](#page-277-0) Durchlauferhitzer (Definition) [889](#page-908-17) Durchmesser (Definition) [890](#page-909-1) DWF Publizieren von Plansätzen [633](#page-652-0) DWG Bauteildefinitionsdatei [851](#page-870-9) Definition [890](#page-909-2) DWT (Definition) [890](#page-909-3) Dynamische Eingabe aktivieren [128](#page-147-0) deaktivieren [128](#page-147-0) Eingabeaufforderungen [128](#page-147-1) Einstellung [128](#page-147-1) Komponenten [128](#page-147-1) Überblick [127](#page-146-0)

#### **E**

Ebenen. *Siehe* BKS-Ebenen *und* Arbeitsebenen

Ebenen-Extrusionsmodifikator [726](#page-745-0) EIGANPASS (Befehl) [25](#page-44-1) Eigenschaften. *Siehe auch* Bauteileigenschaften Eigenschaften Bauteil [134–187](#page-153-0) Beschriftungsbogen Dialogfeld [134,](#page-153-3) [187](#page-206-1) stilbasierte Inhalte [658](#page-677-1) zugreifen [134–187](#page-153-0) Eigenschaftenpalette [60](#page-79-0) Ändern des Aussehens [102](#page-121-1) ausblenden [103](#page-122-0) Darstellung (Registerkarte) [102](#page-121-0) Design (Registerkarte) (Ändern) [358](#page-377-1) Design (Registerkarte) (Hinzufügen) [317](#page-336-1) fixieren [103](#page-122-1) öffnen [102](#page-121-2) Transparenz [103](#page-122-2) verwenden [102](#page-121-3) Eigenschaftssätze ändern für ein Objekt [616](#page-635-0) blockbasierte Bauteile [827](#page-846-0) Definitionen [644](#page-663-0) Eigenschaftssatzinformationen, hinzufügen zu Bauteilen [839](#page-858-0) Einfügen (Registerkarte) [50](#page-69-1) Einfügeverhalten [730](#page-749-0) für blockbasierte Bauteile [823](#page-842-2) für parametrische Bauteile [739](#page-758-1), [805](#page-824-0) parametrische Formstücke [760](#page-779-0) Eingabeaufforderung (Definition) [890](#page-909-4) Eingabeaufforderungen [128](#page-147-1) Einstellungen, Rohr [309](#page-328-0) Einzelschalter (Definition) [890](#page-909-5) ELECSYSTEMDEF (Befehl) [400](#page-419-0) ELECSYSTEMDEFEDIT (Befehl) [400](#page-419-0) ELECTRICALPREFERENCES (Befehl) [402](#page-421-0) Elektrische Verbindungsteile ändern [483](#page-502-0) konfigurieren [436](#page-455-0) Elektro Beleuchtung (Darstellungskonfiguration) [154](#page-173-1) Darstellungskonfiguration [154](#page-173-1) Inhalt, erstellen [399](#page-418-0) Strom (Darstellungskonfiguration) [154](#page-173-1) System (Darstellungskonfiguration) [154](#page-173-1) Systemdefinitionen, erstellen [400](#page-419-0) Voreinstellungen [402](#page-421-0) Zeichnungen, erstellen [389](#page-408-0) Elektro-Ausstattung ändern [491](#page-510-0) Hinzufügen [464](#page-483-0) Überblick [85](#page-104-0) Elektro-Eigenschaften (Arbeitsblatt) [436,](#page-455-0) [483](#page-502-0) Elektro-Fangpunkte [398](#page-417-0) Elektro-Verbindungsteil-Stil [676](#page-695-0) Elektroprojektdatenbank erneut laden [423](#page-442-0) erstellen [421](#page-440-0)

Funktionsweise [420](#page-439-0) verknüpfen [422](#page-441-0) Verknüpfung trennen [424](#page-443-0) verwenden [420](#page-439-1) Endgenutete Verbindung (Definition) [890](#page-909-6) Endstücke Definition [890](#page-909-0) Hinzufügen [463](#page-482-0) Enthärtung (Definition) [890](#page-909-7) Entlüfter (Definition) [890](#page-909-8) Entwurf-Arbeitsablauf für Sanitärsystem [511](#page-530-0) Entwurfseinstellungen (Dialogfeld) [77–78](#page-96-0) Entwurfswerkzeugkatalog [872](#page-891-0) EquipmentLoad (Eigenschaft) [209](#page-228-0) Erdkabel Definition [890](#page-909-9) Erdung (Definition) [890](#page-909-10) Erhebung/Höhe/Ansicht Beschriftungen (Definition) [892](#page-911-1) Definition [886](#page-905-18), [892](#page-911-2) Differenz (Definition) [892](#page-911-3) Markierungen (Definition) [892](#page-911-4) Erstellen 3D-Modelle für blockbasierte Bauteile [830](#page-849-0) benutzerdefinierte Luftkanal/-rohr-Formstücke [241](#page-260-0) blockbasierte Bauteile [828](#page-847-0), [830](#page-849-1) blockbasierte Bauteile, Tipps für [819](#page-838-0) Heizkörperbauteile [370](#page-389-0) Luftkanal/-rohr-Systemdefinitionen [203](#page-222-0) Luftkanal/-rohr-Systeme [216](#page-235-0) parametrische Bauteile [714,](#page-733-0) [765](#page-784-0) parametrische Bauteile, Tipps für [715](#page-734-2) parametrische Formstücke [744](#page-763-1) Regeln für parametrische Formstücke [716](#page-735-0) Rohrteile-Routing-Voreinstellungen [309](#page-328-1) Schemasymbole Schemasymbole für blockbasierte Bauteile [832](#page-851-0) Verbindungsteile für parametrische Formstücke [751](#page-770-0) Werkpläne [600](#page-619-0) Erstellen von Flächengeometrie für parametrische MV-Bauteile [780](#page-799-0) Erzeugen von 3D-Bauteilen aus 2D-Modellen [823](#page-842-1) Excel, arbeiten mit Bauteildaten [859](#page-878-0) exportieren nach AutoCAD [607](#page-626-1) Exportieren Bauteillisten als Tabellenkalkulationen [623](#page-642-2) nach IFC [654](#page-673-1) Externe Referenz (XRef) (Definition) [890](#page-909-11) Externe Referenzen. *Siehe* XRefs Externe Werkzeuge zur Luftkanal/-rohr-Bemaßung [269](#page-288-0) Extrusionsmodifikator [747](#page-766-0) Blende [727](#page-746-0) Ebene [726](#page-745-0) Mittlere Ebene [726](#page-745-1) Von-Zu [727](#page-746-1)

**F**

F1-Hilfe [67](#page-86-3) Fang von Kabelkanälen [398](#page-417-0) Fangmodus (Definition) [890](#page-909-12) Fangpunkte Beschreibung [83](#page-102-0) Definition [890](#page-909-13) eingeben [83](#page-102-0) für Rohre [300](#page-319-0) Luftkanal/-rohr, Beschreibung [191](#page-210-0) Fangraster (Definition) [890](#page-909-14) Fangwinkel (Definition) [890](#page-909-15) FASE (Befehl) [25](#page-44-2) Fehlerbeseitigung Kollision [634](#page-653-2) Verbindung [634](#page-653-2) Zeichnungen [634](#page-653-2) Feld (Definition) [890](#page-909-16) Fertigteile (Definition) [890](#page-909-17) Fertigung Bauteillisten [617](#page-636-0) Definition [890](#page-909-18) Hersteller [617](#page-636-0) Fertigungs-Bauteillisten [618](#page-637-0) Festlegen von Bauteilen, manuell [335](#page-354-1) FIRESAFETYMODIFY (Befehl) [480](#page-499-0) FIXTUREUNITTABLESTYLE (Befehl) [528](#page-547-0) Flansche Definition [890](#page-909-19) Fläche (Definition) [890](#page-909-20) konfigurieren der Darstellung [198](#page-217-0) FLEXDUCTCENTERLINE (Befehl) [170](#page-189-0) Flexibel (Definition) [890](#page-909-21) Flexibles Rohr Ändern des Layouts [365](#page-384-1) Anpassen von Bauteileigenschaften [911](#page-930-2) Beschriftungsmuster [343](#page-362-0) Standard-Layoutmethode [343](#page-362-0) Umwandeln von Polylinien in [350](#page-369-1) zeichnen [343](#page-362-0) Flexrohr Ändern des Layouts [263](#page-282-0) Anpassen von Bauteileigenschaften [911](#page-930-1) Beschreibung [185](#page-204-0) Beschriftungsmuster [199](#page-218-0) erstellen aus Polylinien [239](#page-258-1) hinzufügen [231](#page-250-0) Spline [185](#page-204-0) Spline, Layout ändern [263](#page-282-0) Standard-Layoutmethode [199](#page-218-0) Fließdruck (Definition) [891](#page-910-0) Flussdiagramm (Definition) [891](#page-910-1) Flusskoeffizient [357](#page-376-1) Flussrichtung Definition [891](#page-910-2) Einstellung für Luftkanäle/-rohre [130](#page-149-0) festlegen für Rohre [130](#page-149-0) Hinzufügen von Strömungspfeilen [244](#page-263-0) Strömungspfeile [130](#page-149-0)

Form (Definition) [891](#page-910-3) Formstücke *Siehe* Sanitärformstücke Abzweig [320](#page-339-0) Ausrichtung der Verbindungsteile [732](#page-751-0) Definition [891](#page-910-4) Einstellungen [320](#page-339-0) *Siehe* Kabeltrassen und Installationsrohre Toleranz [297](#page-316-0) *Siehe* Parametrische Formstücke Formstücktoleranz [297](#page-316-0), [320](#page-339-0) Freiheitsgrad (Definition) [891](#page-910-5) Freistehendes Symbol (Definition) [891](#page-910-6) Führungslinien (Definition) [891](#page-910-7) Funktionsschema (Definition) [891](#page-910-8)

#### **G**

Gaszähler (Definition) [891](#page-910-9) gbXML Datei für Heizkörper [372](#page-391-0) Definition [891](#page-910-10) Exportieren von Daten nach [34](#page-53-0) GBXMLEXPORT (Befehl) [212](#page-231-0) GBXMLIMPORT (Befehl) [214](#page-233-0) Gebäudemodell (Definition) [891](#page-910-11) Geerdeter Leiter (Definition) [891](#page-910-12) Gefälle [522](#page-541-0) Definition [891](#page-910-13) Format (Rohr) [317](#page-336-0) für Rohrsegment anpassen (Definition) [891](#page-910-14) konfigurieren für Luftkanal/-rohr [194](#page-213-0) Luftkanal/-rohr, hinzufügen [233](#page-252-0) Pfeilbeschriftungen (Definition) [896](#page-915-1) Rohr, hinzufügen [317](#page-336-0) Sanitärlinie [538](#page-557-0) Winkel in Zeichnung [285](#page-304-0) Gefälle anpassen (Definition) [891](#page-910-14) Gekreuzte Kabel [412](#page-431-0) Gekreuzte Linien Sanitärsystem [530](#page-549-0) schematische [574](#page-593-0) Geometrie ausrichten mit Arbeitsebenen [720](#page-739-0) Erstellen von Flächen [780](#page-799-0) parametrische Bauteile [722](#page-741-1) gerade Mittellinienanzeige [290](#page-309-0) Geräte Anpassen von Bauteileigenschaften [912](#page-931-0) anzeigen im Schaltkreis [472](#page-491-1) Beschriftungen manuell hinzufügen [432](#page-451-0) Beschriftungen, in Werkzeugen angeben [395](#page-414-1) Beschriftungen, manuell hinzufügen [395](#page-414-1) Darstellungen [394](#page-413-0) Eigenschaften ändern [480](#page-499-0) Eigenschaftssätze, in Werkzeugen angeben [395](#page-414-1) Eigenschaftssätze, manuell hinzufügen [395](#page-414-1) elektrische Verbindungsteile ändern [483](#page-502-0) elektrische Verbindungsteile konfigurieren [436](#page-455-0)

erstellen [657](#page-676-0) erstellen aus Bauteilen [678](#page-697-0) erstellen aus Blöcken [678](#page-697-0) hinzufügen [432](#page-451-0) hinzufügen (Beispiel) [440–441,](#page-459-0) [443](#page-462-0), [446](#page-465-1) hinzufügen und ausrichten [432](#page-451-0) kopieren [453](#page-472-0) kopieren (Beispiel) [455](#page-474-0) Stile, Kabel bereinigen [661](#page-680-1) Überblick [394](#page-413-0) verbinden mit Kabeln [456](#page-475-0) verschieben [476](#page-495-0) verschieben (Beispiel) [478](#page-497-0) Werkzeuge [871](#page-890-0) Gerätestile erstellen [657](#page-676-0) erstellen aus Bauteilen [678](#page-697-0) erstellen aus Blöcken [678](#page-697-0), [683](#page-702-0) Gestaltung [405](#page-424-1) Kabelbereinigung [405](#page-424-1) Klassifizierungen [407](#page-426-0) umwandeln in Blöcke [681](#page-700-0) Verbindungsteile [406](#page-425-0) Gerätetypklassifizierungen [407](#page-426-0) Geräteumwandlungs-Skripts. *Siehe* Umwandlungsskripts Gesamteinheit (Definition) [891](#page-910-15) Gestaltung [80](#page-99-0) Gestaltung, angeben für Stile [661](#page-680-1) GFI (GFCI) (Definition) [885](#page-904-14) Glatte Endfläche, siehe Zapfen/Glatte Endfläche [904](#page-923-0) gleiche Verbindung [296](#page-315-1) Gleiche Verbindung [718](#page-737-0) Gleichstrom (DC) (Definition) [891](#page-910-16) Gleichungsassistent [757](#page-776-0), [801](#page-820-0) Gleichzeitigkeit (Definition) [891](#page-910-17) Global-Inhaltspaket [879](#page-898-0) Global-Profil [879](#page-898-0), [883](#page-902-0) Globale Schnittebene überschreiben [167](#page-186-0) Glocke/Nabe (Definition) [892](#page-911-5) Grafische 1-Linien-Darstellung. *Siehe* 1-Linien-Darstellung Griffe Alle Einfügepunkte anzeigen [476](#page-495-0) Ändern von Rohren [303](#page-322-0) Ausrichtung [381,](#page-400-1) [453,](#page-472-0) [476](#page-495-0) Bearbeitungsmodi [130](#page-149-1) Beenden Alle Einfügepunkte anzeigen [476](#page-495-0) Beschränkungen [129](#page-148-0) Definition [892](#page-911-6) drehen [499](#page-518-0) für Luftkanal/-rohr, ändern [246](#page-265-1) für Rohre, drehen [306](#page-325-0) für Rohre, Höhe [304](#page-323-0) für Rohre, Länge [307](#page-326-0) für Schemalinien, Länge [592](#page-611-0) Hinzufügen von Luftkanal/-rohr [224](#page-243-0) Hinzufügen von Rohren [302](#page-321-0) Länge [494](#page-513-0) Luftkanal/-rohr verschieben [247](#page-266-0) Luftkanal/-rohr-Bauteile drehen [254](#page-273-0) Luftkanal/-rohr, Beschreibung [191](#page-210-1)

Luftkanal/-rohr, Höhe [248](#page-267-0) Luftkanal/-rohr, Länge [251](#page-270-0) Position [487,](#page-506-0) [607](#page-626-3) Position (Verschieben von Sanitärlinien) [518](#page-537-1) Position, Verschieben von Rohren [303](#page-322-0) QuickInfo [128](#page-147-2) Rohr, Beschreibung [301](#page-320-0) Sanitärlinien (Länge) [520](#page-539-0) Sanitärlinien und Formstücke ändern [518](#page-537-0) Sanitärstrecken hinzufügen [536](#page-555-0) Sanitärsystem (Drehen) [519](#page-538-0) Trigger-Griffe [129](#page-148-1) Überblick [127](#page-146-0) Größen angeben für Rohrverbindungsteile [737](#page-756-1) angeben für Verbindungsteile [736](#page-755-0) Definition [892](#page-911-7) hinzufügen zu parametrischen MV-Bauteilen [795](#page-814-0) kopieren und einfügen [736](#page-755-1) parametrische Bauteile [705](#page-724-1) von parametrischen Bauteilen [734](#page-753-0) Größenbereiche Rohr-Routing-Voreinstellungen [280](#page-299-1) Größenbestimmung für Luftkanal/-rohr [188](#page-207-0) Größenparameter (Dialogfeld) [734](#page-753-0) Größenparameter, Definition [851](#page-870-10) Grundkörper definieren [729](#page-748-1) Definition [892](#page-911-8) erstellen [777](#page-796-0) verwenden für Bauteilmodelle [772](#page-791-0) Grundwerkzeugkatalog [873](#page-892-0) Gültige Verbindung. *Siehe* Verbindung

#### **H**

Halterungen [880](#page-899-0) ändern [883](#page-902-1) anzeigen nach Höhe [160–161](#page-179-0) hinzufügen [881](#page-900-0) Halterungsstile, konfigurieren [880](#page-899-1) Handbücher [35](#page-54-1) Handrad (Definition) [892](#page-911-9) HANGER (Befehl) [880](#page-899-0) HANGERADD (Befehl) [881](#page-900-0) HANGERANCHOR (Befehl) [883](#page-902-1) HANGERCOPYSTYLEANDASSIGN (Befehl) [883](#page-902-1) HANGERGRIPS (Befehl) [883](#page-902-1) HANGERPROPS (Befehl) [883](#page-902-1) HANGERROTATE (Befehl) [883](#page-902-1) HANGERSTYLE (Befehl) [880](#page-899-1) HANGERSTYLEEDIT (Befehl) [880](#page-899-1) HANGERSUPPORTABOVE (Befehl) [883](#page-902-1) HANGERSUPPORTBELOW (Befehl) [883](#page-902-1) Hartgelötet (Definition) [892](#page-911-10), [896](#page-915-2) Hauptkabel (Definition) [892](#page-911-11) Hauptleitung (Definition) [892](#page-911-12) Hauptsicherung Definition [892](#page-911-13)

Hauptverteilung (Definition) [892](#page-911-14) Hausanschlusskabel Definition [892](#page-911-15) Hausanschlussraum Definition [892](#page-911-16) Hazen-Williams-C-Faktor [525](#page-544-0), [554](#page-573-0) Hebeanlage (Definition) [892](#page-911-17) Hebel (Definition) [892](#page-911-18) Heizkörper Aktualisieren mit berechneten Daten [374](#page-393-0) Erstellen benutzerdefinierter Bauteile [373](#page-392-0) Erstellen von parallelen Rohren [383](#page-402-0) Exportieren von Zeichnungsinformationen [374](#page-393-1) Fehlerbehebung der Heizkörperverbindung [387](#page-406-0) Hinzufügen von Heizkörpern zur Zeichnung [375](#page-394-0) Hinzufügen von Ventil zu Heizkörper [379](#page-398-1) Regeln für vorhandene Heizkörper [374](#page-393-2) Routing von parallelem zu Basislinienrohr [384](#page-403-0) Verbinden mehrerer Heizkörper mit parallelen Rohren [386](#page-405-0) Verbinden von Zielheizkörpern mit parallelen Rohren [387](#page-406-1) Verwenden von Anschlüssen zum Ausrichten von MV-Bauteilen [381](#page-400-0) Hierarchie der Darstellungssteuerung (Beschreibung[\)156](#page-175-0) Hilfe F1-Hilfe [67](#page-86-3) Kontexthilfe [67](#page-86-3) Menü [67](#page-86-4) Zugriff [39](#page-58-1) Hilferessourcen [35](#page-54-2) andere [37](#page-56-1) Diskussionsgruppen [37](#page-56-2) Handbücher [35](#page-54-1) Übungslektionen [36](#page-55-0) Hinzufügen Bauteilgrößen zu parametrischen Formstücken [758](#page-777-0) Bauteilgrößen zu parametrischen MV-Bauteilen [800](#page-819-0), [802–803](#page-821-0) Bemaßungen zu parametrischen Formstücken [756](#page-775-0) Bemaßungen zu parametrischen MV-Bauteilen [796–](#page-815-0) [797,](#page-815-0) [799](#page-818-0) Beschriftungen [612](#page-631-2) Beschriftungen für Positionsnummern [618](#page-637-0) blockbasierte Bauteile [828](#page-847-0) Heizkörper mit berechneten Daten [372](#page-391-1) Heizkörper mit Berechnungsprogramm [371](#page-390-1) Heizkörper zur Zeichnung [375](#page-394-0) Höhenbeschriftungen [634](#page-653-0) Lüftungsbauteile [217](#page-236-1) parallele Rohrstrecken [345](#page-364-0) parametrische Bauteile [714](#page-733-0) Schemasymbole für blockbasierte Bauteile [832](#page-851-0) Verbindungsteile zu parametrischen Formstücken [751](#page-770-0) Hinzufügen von Luftkanal/-rohr [224](#page-243-0) Bauteilgröße nicht gefunden [243](#page-262-0) Beschreibung [219](#page-238-0) erstellen aus Linien [238](#page-257-0) flexibel [231](#page-250-0)

Formstücke [230](#page-249-0) Griffe [224](#page-243-0) hinzufügen einer Abnahme [236](#page-255-0) Hinzufügen von Gefälle [233](#page-252-0) Hinzufügen von Inline-Ausstattung [218](#page-237-0) Konvertieren von Polylinien in Flexrohre [239](#page-258-1) parallele Strecken [232](#page-251-0) Sperren der Höhe [234](#page-253-0) Verbinden mit MV-Bauteilen [223](#page-242-0) verbinden über XRefs [234](#page-253-1) Versatz von Geometrie [233](#page-252-1) Verwenden der Sofortbemaßung [219](#page-238-2) zeichnen als 1-Linien-Darstellung [225](#page-244-0) Zeichnen einer Strecke [219](#page-238-2) Zeichnen einer vertikalen Strecke [225](#page-244-1) Hinzufügen von Rohren [317](#page-336-2) Abnahmen [347](#page-366-0) Bauteile manuell festlegen [335](#page-354-1) Entwurfseigenschaften [317](#page-336-1) Erstellen von Systemen [315](#page-334-1) Formstücke [338](#page-357-0) Griffe [302](#page-321-0) Inline-Ausstattung [316](#page-335-0) MV-Bauteile [316](#page-335-1) Parallele Strecke [345](#page-364-0) Platzhalter [291](#page-310-1) Sperren der Höhe [300](#page-319-1) Starten des Befehls Rohre hinzufügen [322,](#page-341-0) [330](#page-349-0) verbinden mit MV-Bauteilen [332](#page-351-0) Verbindungen [338](#page-357-0) Versatz von Geometrie [346](#page-365-0) vertikale Segmente [333](#page-352-0) Verwenden von Routinglösungen [282](#page-301-0) Voreinstellungsüberschreibung, Beschreibung [337](#page-356-0) Werkzeugpalette für Rohre [322,](#page-341-0) [330](#page-349-0) Zeichnen von flexiblen Rohren [343](#page-362-0) Hinzufügen von Sanitärstrecken mithilfe von Griffen [536](#page-555-0) Hinzufügen-Griffe für Luftkanal/-rohr [224](#page-243-0) für Rohre [302](#page-321-0) für Sanitärsystem [536](#page-555-0) Höhe sperren für Luftkanal/-rohr [234](#page-253-0) sperren für Rohr [300](#page-319-1) verbindende Sanitärlinie anpassen [538](#page-557-0) Höhe (Definition) [888](#page-907-8) Höhen definieren [82](#page-101-1) Voreinstellungen [82](#page-101-1) Höhenansichtszeichnungen aktualisieren [630](#page-649-0) erstellen [628](#page-647-0) höhenbasiert Anzeige nach Höhe [160](#page-179-0) Darstellungskomponenten konfigurieren [165](#page-184-0) Schnittebene und Anzeigebereich [161](#page-180-0) Höhengriffe für Luftkanal/-rohr [248](#page-267-0)

für Rohre [304](#page-323-0) Horizontalschnitt (Definition) [892](#page-911-19) Hosenstück (Definition) [892](#page-911-20)

#### **I**

ID (Definition) [893](#page-912-0) IFC-Klassifizierung [650](#page-669-0) IfcShareBldgElements (MEP).dwg [650](#page-669-1) Import-Dateiformate BDH-Datei (\*.dat) [371–372](#page-390-2) Importieren Bauteiltabellen [646](#page-665-0) BDH-Dateiformate (.dat) [370](#page-389-0) Beschriftungsstile [607](#page-626-2) Heizkörper [373](#page-392-1) Luftkanal/-rohr-Systemdaten [272](#page-291-0) In Bauteil einfügen (Eigenschaft) [739](#page-758-3) In-line-Symbol (Definition) [893](#page-912-1) Industry Foundation Classes (IFC) [649](#page-668-1) InfoCenter [66](#page-85-0) Inhalt Definition [893](#page-912-2) *siehe auch* Stilbasierte Inhalte Inhaltspakete Global [879](#page-898-0) Inhaltswerkzeuge zur Bauteilerstellung [87](#page-106-0) Inline, Schemasymbole [569](#page-588-0) Innendämmung ändern für Luftkanal/-rohr [266](#page-285-0) Dicke (Definition) [886](#page-905-17) konfigurieren für Luftkanal/-rohr [196](#page-215-0) Innerer Durchmesser (Definition) [893](#page-912-3) Installationshandbücher [35](#page-54-1) Installationsrohr Anpassen von Bauteileigenschaften [912](#page-931-1) anzeigen nach Höhe [160–161](#page-179-0) Definition [893](#page-912-4) Formstücke, Anpassen von Bauteileigenschaften [912](#page-931-2) gerade Mittellinienanzeige [315](#page-334-0) Installationsrohr-Verbindungsteil-Stil [676](#page-695-0) Installationsrohre. *Siehe* Kabeltrassen und Installationsrohre [396](#page-415-0) Intelligente Objekte, Beschreibung [32](#page-51-0) Isoebene (Definition) [893](#page-912-5) Isoebenen [570](#page-589-0) Isoebenengriffe [594](#page-613-0) Isolierung ändern [365](#page-384-0) Ändern von Luftkanal/-rohr [266](#page-285-0) hinzufügen zu Rohren [349](#page-368-1) konfigurieren für Luftkanal/-rohr [196](#page-215-0) Isolierungsstärke (Definition) [893](#page-912-6) Isometrisch Ansichten, von stilbasierten Inhalten [96](#page-115-0) Definition [893](#page-912-7) Fangen (Definition) [893](#page-912-8) Linie (Definition) [893](#page-912-9)

Steigleitung (Definition) [893](#page-912-10) Vorschau von Rohr-Routing-Lösungen [282](#page-301-0) Isometrischer Modus [570](#page-589-1) Ebenen [570](#page-589-0) Schemalinien, hinzufügen [579](#page-598-0) Schemasymbole, hinzufügen [581](#page-600-0) Isometrisches Symbol Definition [893](#page-912-11) Stil (Definition) [893](#page-912-12)

# **J**

JUNCTIONBOXMODIFY (Befehl) [480](#page-499-0)

#### **K**

K-Faktor, Ändern für Sprinkler [357](#page-376-1) Kabel Anpassen von Bauteileigenschaften [912](#page-931-3) bereinigen [661](#page-680-1) Beschriftung [412](#page-431-0) Bruch-/Überlappungs-Papierbreite [412](#page-431-0) Eigenschaften ändern [488](#page-507-0) Endstücke hinzufügen [456](#page-475-0), [463](#page-482-0) erzeugen [456](#page-475-0) hinzufügen (Beispiel) [461](#page-480-0) Kabelgrößen ändern [488](#page-507-0) Kabelgrößen angeben [456](#page-475-0) konvertieren aus Bogen [463](#page-482-1) konvertieren aus Linien [463](#page-482-1) Layouts ändern [487](#page-506-0) manuell hinzufügen [456](#page-475-0) Prüfen von Drahtstärken für Schaltkreise [470](#page-489-0) *Siehe auch* Kabelsegmenttypen Sofortbemaßung [396](#page-415-1) Teilstriche umkehren [490](#page-509-0) Teilstriche verschieben [490](#page-509-1) umwandeln von Polylinien [463](#page-482-1) Werkzeuge [871](#page-890-0) Kabel (Definition) [893](#page-912-13) Kabelbereinigung Gerätestile [405](#page-424-1) Schalttafelstile [410](#page-429-0) Kabelsegmenttypen Bogen [456](#page-475-0) Fase [456](#page-475-0) Linie [456](#page-475-0) Polylinie [456](#page-475-0) Schlange [456](#page-475-0) Spline [456](#page-475-0) Kabelstileigenschaften Beschriftung [412](#page-431-0) Spezifikationen [411](#page-430-0) Kabeltrasse Anpassen von Bauteileigenschaften [912](#page-931-4) anzeigen nach Höhe [160–161](#page-179-0) Definition [893](#page-912-14) Formstücke, Anpassen von Eigenschaften [913](#page-932-0) Kabeltrasse (Definition) [893](#page-912-15)

Kabeltrasse-Verbindungsteil-Stil [676](#page-695-0) Kabeltrassen und Installationsrohre ändern [492](#page-511-0) Anzeige-Voreinstellungen [418](#page-437-0) Formstücke ändern [498](#page-517-0) Formstücke drehen [499](#page-518-0) Formstücke manuell hinzufügen [469](#page-488-0) Größen ändern [493](#page-512-0) Hinzufügen von Abzweigen [468](#page-487-0) Höhe ändern [493](#page-512-1) Kabeltrassen drehen [883](#page-902-0) Längen ändern [494](#page-513-0) Layouts ändern [492](#page-511-1) Standardbauteile für Layout [419](#page-438-0) Strecken hinzufügen [465](#page-484-0) Systeme ändern [492](#page-511-2) unterbrechen [417](#page-436-0), [497](#page-516-0) verbinden [497](#page-516-0) Verbindungsteilstile [676](#page-695-0) Kabeltrassen-Modell-Darstellung [883](#page-902-0) Kabeltrassen. *Siehe* Kabeltrassen und Installationsrohre [396](#page-415-0) Kanalstil [880](#page-899-1) Kantenversatz (Definition) [893](#page-912-16) Kapazität (Definition) [893](#page-912-17) Kapitel auswählen im Katalog-Editor [853](#page-872-2) definieren [851](#page-870-11) Heizkörper-MV-Bauteile [371](#page-390-3) Katalog Katalogdaten aktualisieren [862](#page-881-0) Katalog regenerieren (Befehl) [861](#page-880-0) Katalog testen (Befehl) [860](#page-879-0) Katalog-Browser [867](#page-886-0), [870,](#page-889-0) [873](#page-892-0) Katalog-Editor arbeiten mit Excel [859](#page-878-0) Basistabellen [854](#page-873-0) Baumansicht [850](#page-869-0), [853](#page-872-0) Bauteildaten, ändern [854](#page-873-1) Bauteile, erstellen [855](#page-874-2) Bauteile, Hinzufügen von benutzerdefinierten Daten [857](#page-876-0) Bauteile, Hinzufügen von Größen [856](#page-875-1) Bauteilfamilien, auswählen [853](#page-872-1) Bauteilgrößen, auswählen [854](#page-873-2) Berechnungen [855](#page-874-1) Definition [893](#page-912-18) Detailanzeige [850](#page-869-1) grundlegende Begriffe [851](#page-870-12) Kapitel, ändern [858](#page-877-1) Kapitel, auswählen [853](#page-872-2) Kataloge migrieren [862](#page-881-0) Kataloge, auswählen [853](#page-872-3) Kataloge, erstellen [858](#page-877-0) Konstanten [855](#page-874-0) Konstantenlisten [854](#page-873-3) Menüleiste [850](#page-869-2) Navigationsbereich [850](#page-869-0) öffnen [852](#page-871-0) Öffnen von Bauteilkatalogen [852](#page-871-1)

Speichertypen, auswählen [854](#page-873-4) Tabellenansicht [850](#page-869-1), [854](#page-873-1) Überblick über die Benutzeroberfläche [849](#page-868-0) Überblick über Funktionen [849](#page-868-1) verwenden [849](#page-868-0) Vorschaubereich [850](#page-869-3) Werkzeugleiste [850](#page-869-2) zugreifen auf Befehle [852](#page-871-2) Katalogbasierte Inhalte erstellen für Elektro [399](#page-418-0) Sanitärsystem erstellen [525](#page-544-1) Kataloge [87](#page-106-0), [93](#page-112-5) Ändern von Bauteileigenschaften im Katalog-Editor [857](#page-876-0) Ändern von Kapiteln [858](#page-877-1) anpassen [852–860](#page-871-3) APC-Dateien [851](#page-870-1) auswählen im Katalog-Editor [853](#page-872-3) auswählen von Bauteilen [89](#page-108-0) AutoCAD MEP [88](#page-107-0) Bauteildaten [851](#page-870-2) Bauteile [851](#page-870-3) Bauteilfamilien [851](#page-870-4) Bauteilgrößen [851](#page-870-5) Bauteilgrößentabellen [851](#page-870-6) Bauteilkataloge migrieren [862](#page-881-0) benutzerdefinierte Daten [851](#page-870-7) BMP-Bauteildefinitionsdateien [851](#page-870-8) Dateiverzeichnisse [852](#page-871-1) definieren [851](#page-870-13) DWG-Bauteildefinitionsdateien [851](#page-870-9) erstellen [858](#page-877-0) Erstellen von Bauteilen im Katalog-Editor [855](#page-874-2) Größenparameter [851](#page-870-10) grundlegende Begriffe [851](#page-870-12) Hinzufügen von Größen für Bauteile [856](#page-875-1) Kapitel [851](#page-870-11) öffnen im Katalog-Editor [852](#page-871-1) Parameter [851](#page-870-14) Parameter, allgemeine [851](#page-870-0) speichern [859](#page-878-1) Speichertypen [852](#page-871-4) Struktur [89](#page-108-1) überprüfen [859](#page-878-1) Vorgaben [78](#page-97-0) XML-Dateien [852](#page-871-5) Kategorien Bauteil [822](#page-841-1) Keine Übereinstimmung bei Höhe [538](#page-557-1) Kilowatt (kW) (Definition) [894](#page-913-1) Klebeverbindung (Definition) [894](#page-913-2) Klemmleiste (Definition) [894](#page-913-3) Knoten Anker (Definition) [894](#page-913-4) Beschriftung, drehbar [612](#page-631-0) Definition [894](#page-913-5) Kollisionserkennung [634](#page-653-2), [637](#page-656-0) Kollisionsermittlung [634,](#page-653-2) [637](#page-656-0) Kommunikations-Center [37,](#page-56-0) [67](#page-86-0)

Kompass [126](#page-145-0) Anpassen [126](#page-145-0) Definition [894](#page-913-6) Einstellungen [124–126](#page-143-0) Fangen-Inkrement [125](#page-144-1) Farbe [125](#page-144-2) Komponente (Definition) [894](#page-913-7) Kondensatablauf (Definition) [894](#page-913-8) Konfigurationen parametrische Formstücke [745](#page-764-0) parametrische MV-Bauteile [718](#page-737-1), [768,](#page-787-1) [770](#page-789-1) Konfigurieren von Luftkanal/-rohr Beschriftungen [197](#page-216-0) Einfügepunktausrichtung [193](#page-212-0) Einstellungen [193](#page-212-2) Erstellen von Systemdefinitionen [203](#page-222-0) Gefälle [194](#page-213-0) Innendämmung [196](#page-215-0) Isolierung [196](#page-215-0) Layout-Voreinstellungen [193](#page-212-1) Strömungspfeile [197](#page-216-0) unterbrechen in gleichen Intervallen [195](#page-214-0) Verbindungen [201](#page-220-0) Konfigurieren von Rohren Einfügepunktausrichtung [329](#page-348-0) Einstellungen [309](#page-328-0) Hinzufügen der Isolierung [349](#page-368-1) Hinzufügen von Beschriftungen [327](#page-346-0) Hinzufügen von Strömungspfeilen [327](#page-346-0) Löschen von Routing-Voreinstellungen [312](#page-331-1) Routing-Voreinstellungen [279](#page-298-0) Systemdefinition erstellen [312](#page-331-2) Konstanten, Bauteildaten gespeichert als [855](#page-874-0) Konstantenlisten Parameter, Hinzufügen von Größen [856](#page-875-2) Speichern von Bauteildaten [854](#page-873-3) kontextabhängige Multifunktionsleisten-Registerkarten [53](#page-72-0) Kontexthilfe [67](#page-86-3) Kontextmenü Suchen [48](#page-67-0) Kontextmenüs [59](#page-78-0) Definition [894](#page-913-9) Konvertieren Linien zu Luftkanal/-rohr [238](#page-257-0) Polylinien in Flexrohre [239](#page-258-1) Konvertieren in MV-Bauteil [817](#page-836-0) Konzeptuelle Entwurfsphase (Definition) [894](#page-913-10) KOPIEREN (Befehl) [26](#page-45-0) Kupplung (Definition) [894](#page-913-11) Kurvenanker (Definition) [888](#page-907-19) Kurvenzugradius (Definition) [894](#page-913-12)

#### **L**

LABELSTYLEEDIT (Befehl) [608](#page-627-2) Länge. *Siehe* Schnittlänge LÄNGE (Befehl) [26](#page-45-1) Länge (Definition) [894](#page-913-0)

Längengriffe [494](#page-513-0) für Luftkanal/-rohr [251](#page-270-0) für Rohre [307](#page-326-0) für Sanitärsystem [520](#page-539-0) für Schemata [592](#page-611-0) Layer Definition [894](#page-913-13) Zuweisung zu Systemen [108](#page-127-0) Layer-Manager [146](#page-165-0) Definition [894](#page-913-14) Layer-Schlüssel [108](#page-127-0) Beschreibung [146](#page-165-0) parametrische Bauteile [739](#page-758-1) zuweisen zu Bauteilen [822](#page-841-3) Layer-Schlüssel (Eigenschaft) [740](#page-759-1) Layer-Schlüsselstile angeben für Zeichnungen [148](#page-167-0) auswählen [711](#page-730-0) Beschreibung [146](#page-165-1) Definition [894](#page-913-15) Layer-Standards angeben für Zeichnungen [148](#page-167-0) auswählen [711](#page-730-0) Beschreibung [146](#page-165-1) Definition [894](#page-913-16) Layer-Verwaltungswerkzeuge (Definition) [894](#page-913-17) Layer-Zuordnung [147](#page-166-0) Definition [894](#page-913-18) Layout Bogen, Definition [902](#page-921-1) Heizkörper mit berechneten Daten [373](#page-392-2) Heizkörper-MV-Bauteil [377](#page-396-0) Modus, Definition [895](#page-914-0) Registerkarten (Definition) [895](#page-914-1) Voreinstellungen [77](#page-96-0) Layout-Voreinstellungen Installationsrohr [415](#page-434-0) Kabeltrasse [415](#page-434-0) Luftkanal/-rohr [193](#page-212-1) Leistungsaufnahme (Definition) [895](#page-914-2) Leistungsgesamtwerte, berechnen [473](#page-492-0) Leitbleche Definition [895](#page-914-3) konfigurieren der Darstellung [198](#page-217-0) Leitungen Definition [895](#page-914-4) Leitungskanal (Definition) [886](#page-905-19) Lichtschaltkreis (Definition) [895](#page-914-5) LightingLoad (Eigenschaft) [209](#page-228-0) LIGHTINGMODIFY (Befehl) [480](#page-499-0) Linie Bereinigung (Definition) [898](#page-917-0) Beschriftung (Definition) [895](#page-914-6) LINIE (Befehl) [538](#page-557-2) Linien, konvertieren zu Luftkanal/-rohr [238](#page-257-0) Linienende, Schemasymbole [569](#page-588-0) Linienendsymbol (Definition) [895](#page-914-7) LOADCATEGORYDEFINITIONS (Befehl) [401](#page-420-0) LOADMETRICCMDS (Befehl) [879](#page-898-0) LOSCHEN (Befehl) [26](#page-45-2)

Lösungshinweise [71](#page-90-0) anwenden [635](#page-654-0) Definition [895](#page-914-8) Fehler der Heizkörperverbindung [387](#page-406-2) Symbolgröße [635](#page-654-0) Luft Auslass (Definition) [895](#page-914-9) Einlass (Definition) [895](#page-914-10) Ventilatoreinheit (Definition) [894](#page-913-19) Luftkanal/-rohr Anpassen von Bauteileigenschaften [913](#page-932-1) automatisches Layout, Beschreibung [186](#page-205-0) Bemaßungsmethoden und -werkzeuge, Beschreibung [188](#page-207-1) Berechnen von Größen für ein System [227](#page-246-0) Beschreibung [184](#page-203-1) Definition [895](#page-914-11) Einstellungen für Flexrohr [199](#page-218-0) erstellen benutzerdefinierter Formstücke [241](#page-260-0) Erstellen von Werkplänen [274](#page-293-0) Fangpunkte, Beschreibung [191](#page-210-0) Flexrohr, Beschreibung [185](#page-204-0) Griffe, Beschreibung [191](#page-210-1) Hinzufügen von Luftrichtungsanzeigen [239](#page-258-0) Prüfen der Verbindung [267](#page-286-1) Standardbauteile für Layout [200](#page-219-0) und Rohrlänge (Definition) [895](#page-914-12) Ventilator (Definition) [893](#page-912-19) Luftkanal/-rohr-Bemaßung Berechnen von Luftkanal/-rohr-Systemgrößen [227](#page-246-0) Dimensionierungsrechner, Beschreibung [190](#page-209-0) Drittanbieterwerkzeuge, Beschreibung [191](#page-210-2) Exportieren von Luftkanal/-rohr-Systemdaten [271](#page-290-0) externe Analysewerkzeuge, Beschreibung [191](#page-210-2) Größe ändern [273](#page-292-0) Importieren von optimierten Daten [272](#page-291-0) Konfigurieren von Berechnungsmethode [203](#page-222-1) Luftkanal/-rohr-Bemaßungsmethoden, Beschreibung [189](#page-208-0) Methoden, Beschreibung [188](#page-207-0) mit externen Werkzeugen [269](#page-288-0) Sofortbemaßung, Beschreibung [190](#page-209-1) Stromwerte ändern [258](#page-277-0) Luftkanal/-rohr-Beschriftung [243](#page-262-1) Ändern von Beschriftung, Beschreibung [267](#page-286-2) Hinzufügen von Beschriftungen [244](#page-263-0) Hinzufügen von Schraffurmustern [245](#page-264-2) Hinzufügen von Strömungspfeilen [244](#page-263-0) Luftkanal/-rohr-Formstück Abnahmeposition [187](#page-206-0) Anpassen von Bauteileigenschaften [911,](#page-930-3) [913](#page-932-2) Flansche, Darstellung [198](#page-217-0) Leitbleche [187](#page-206-2) Leitbleche, Darstellung [198](#page-217-0) Luftkanal/-rohr-Formstücke ändern [262](#page-281-1) Ändern von benutzerspezifischen [265](#page-284-0) Angeben von ASHRAE-Typen [270](#page-289-0) Benutzerdefiniert erstellen [241](#page-260-0) erstellen benutzerdefinierter [241](#page-260-0)

hinzufügen [230](#page-249-0) Hinzufügen von Luftrichtungsanzeigen [239](#page-258-0) Hinzufügen-Griffe [224](#page-243-0) sperren der Größe [262](#page-281-2) verschieben mit Griffen [247](#page-266-0) Verschieben von nicht zentrierter Abnahme [264](#page-283-0) Luftkanal/-rohr-Layout-Voreinstellungen, konfigurieren [193](#page-212-1) Luftkanal/-rohr-Systeme ändern, Beschreibung [245](#page-264-1) Arbeitsablauf [183](#page-202-0) Berechnen von Luftkanal/-rohr-Größen [227](#page-246-0) Einstellungen, Beschreibung [186](#page-205-1) erstellen [216](#page-235-0) Fangpunkte, Beschreibung [191](#page-210-0) Prüfen der Verbindung [267](#page-286-1) Luftkanäle/-rohre anzeigen nach Höhe [160–161](#page-179-0) Flansche, Darstellung [198](#page-217-0) Mittellinien nach Form darstellen [170](#page-189-0) Luftregler Flussbeschriftung [184](#page-203-0) konfigurieren für Analyse [219](#page-238-1) Stromwerte ändern [258](#page-277-0) Luftrichtungsanzeigen *siehe* Leitungsbleche Luftrichtungsanzeiger ändern<sup>2</sup> [265](#page-284-1) Hinzufügen von Luftkanal/-rohr [239](#page-258-0) Luftstrom (Definition) [895](#page-914-13) Lüftung-Verbindungsteil-Stil [676](#page-695-0) Lüftungsbauteile ändern [257](#page-276-0) anpassen [258](#page-277-1) drehen [254](#page-273-0) hinzufügen [217](#page-236-1) Hinzufügen von Inline-Elementen zu Luftkanal/-rohr [218](#page-237-0) hinzufügen, Beschreibung [217](#page-236-0) Höhe ändern [248](#page-267-0) konfigurieren für Analyse [219](#page-238-1) Position ändern [256](#page-275-0) Stromwerte ändern [258](#page-277-0) Systeme ändern [259](#page-278-2) Verbinden mit Luftkanal/-rohr [223](#page-242-0) Lüftungsrohr gerade Mittellinienanzeige [315](#page-334-0) Lüftungssysteme (Definition) [895](#page-914-14)

#### **M**

Markierung für automatisches Layout [740](#page-759-2) Markierung für benutzerdefinierte Größe [739](#page-758-4) Masse (Definition) [890](#page-909-22) Massenelement in MV-Bauteil [817](#page-836-0) Massenstrom (Definition) [895](#page-914-15) Maßstabsdarstellungen ändern [606](#page-625-1) hinzufügen [606](#page-625-1) Material (Definition) [895](#page-914-16)

Materialdicke (Definition) [889,](#page-908-18) [895](#page-914-17) Mechanik - Luftkanal/-rohr - 1 Linie (Darstellungskonfiguration) [154](#page-173-1) Mechanik - Luftkanal/-rohr - 2 Linien (Darstellungskonfiguration) [154](#page-173-1) Mechanik - Rohr nach Größe (Darstellungskonfiguration) [154](#page-173-1) Mechanik (Darstellungskonfiguration) [154](#page-173-1) mechanische Bauteile [85](#page-104-0) MEMBERSTYLEWIZARD (Befehl) [880](#page-899-1) Membrane (Definition) [895](#page-914-18) Menü-Browser [38,](#page-57-1) [54](#page-73-0) Anzahl der zuletzt verwendeten Dateien ändern [58](#page-77-1) Befehle finden [56](#page-75-0) Befehle suchen [48](#page-67-1) letzte Dokumente anzeigen [57–58](#page-76-0) zugreifen [55](#page-74-0) MEP - Basis 2 Linien (Darstellungskonfiguration) [154](#page-173-1) MEP - Entwurf (Darstellungskonfiguration) [154](#page-173-1) MEP - Präsentation (Darstellungskonfiguration) [154](#page-173-1) MEP - Schema Ausstattung (Darstellungskonfiguration) [154](#page-173-1) MEP-Höhen (Registerkarte) [82](#page-101-1) MEP-Kataloge (Registerkarte) [78](#page-97-0) MEP-Layoutregeln (Registerkarte) 80-81 Merkmale (Definition) [895](#page-914-19) Metrisches Profil [879](#page-898-0) Microsoft Excel, arbeiten mit Bauteildaten [859](#page-878-0) Migrieren von Katalogen [862](#page-881-0) Mit Gewinde (Definition) [896](#page-915-3) Mit Stumpfnaht verschweißt (Definition) [885](#page-904-15) Mittellinien auf Luftkanälen/-rohren darstellen [170](#page-189-0) Definition [896](#page-915-4) gerade Mittellinienanzeige [290,](#page-309-0) [315](#page-334-0) Rohr [282,](#page-301-0) [284](#page-303-1), [304,](#page-323-0) [306,](#page-325-1) [317](#page-336-3), [329,](#page-348-0) [336,](#page-355-0) [339](#page-358-0), [345,](#page-364-1) [347–348,](#page-366-0) [354](#page-373-0), [363](#page-382-1) Mittelpunktverlagerung (Definition) [896](#page-915-5) Mittlere Ebene (Extrusionsmodifikator) [726](#page-745-1) Modell Bemaßungen [723](#page-742-0) Definition [896](#page-915-6) Parameter [732](#page-751-1) Modell (Registerkarte) [73](#page-92-0) Modell-Zeichnungsvorlage [174](#page-193-0) Modellbereich Definition [896](#page-915-7) Erstellen von Ansichten [623](#page-642-0) verwenden [73](#page-92-0) Modellblöcke blockbasierte Bauteile [820](#page-839-0) Layer-Zuordnungen [820](#page-839-2) Modelldarstellung [152](#page-171-0) Modelldarstellung - abgeblendet [152](#page-171-0) Modellieren Ansätze [789](#page-808-0) blockbasierte Bauteile [820](#page-839-1) parametrische Bauteile [719](#page-738-4) parametrische Formstücke [746](#page-765-1) parametrische MV-Bauteile [770](#page-789-2), [790](#page-809-0)

parametrische T-Formstücke [747](#page-766-0) Tipps für parametrische Bauteile [715](#page-734-1) Modifikatoren anwenden auf parametrische MV-Bauteile [783](#page-802-0) Extrusion [747](#page-766-0) parametrische Bauteile [726](#page-745-2) Typen [726](#page-745-3) Modul (Definition) [896](#page-915-8) MSLTSCALE (Systemvariable) [605](#page-624-1) Muffengeschweißt (Definition) [896](#page-915-9) Muffenschweißen (Definition) [896](#page-915-10) Multifunktionsleiste [38](#page-57-2), [44](#page-63-0) anzeigen [44](#page-63-1) Befehle finden [47](#page-66-1) kontextabhängige Registerkarten [53](#page-72-0) Ressourcen [49](#page-68-0) statische Registerkarten [49](#page-68-1) verwenden [45](#page-64-0) MULTISHAPEFITTINGCENTERLINE (Befehl) [170](#page-189-0) Muster Hinzufügen von Schraffuren zu Luftkanal/-rohr [245](#page-264-2) Kabeltrasse [418](#page-437-0) Musterpalettenkataloge [867](#page-886-0) MV-Bauteil-Erstellung. *Siehe* Dienstprogramm für die Inhaltsblock-Erstellung MV-Bauteile [85](#page-104-0) Ändern des Sprinklerflusses [357](#page-376-1) Ändern in Rohrsystemen [355](#page-374-0) Ändern von benutzerdefinierten [841](#page-860-0), [844](#page-863-0) Ändern von Rohrsystemen [357](#page-376-2) Anpassen in Rohrsystemen [357](#page-376-0) Anpassen von Bauteileigenschaften [913](#page-932-3) anzeigen nach Höhe [160–161](#page-179-0) definieren [837](#page-856-0), [843](#page-862-1) Definieren von Ansichten für [835–836,](#page-854-0) [843](#page-862-2) Definieren von Größen für [835–836](#page-854-0) Definieren von Katalogen für [834](#page-853-0) Definieren von Verbindungsteilen für [837](#page-856-0), [843](#page-862-1) Definition [896](#page-915-11) Griffe zum Hinzufügen von Luftkanal/-rohr [224](#page-243-0) Größe oder Höhe ändern [357](#page-376-0) Hinzufügen von Heizkörper [375](#page-394-1) Hinzufügen von Inline-Elementen zu Luftkanal/-rohr [218](#page-237-0) Hinzufügen von Inline-Elementen zu Rohren [316](#page-335-0) Hinzufügen von Lüftung [217](#page-236-1) Hinzufügen von Rohren [316](#page-335-1) konfigurieren für Analyse [219](#page-238-1) Luftkanal/-rohr, ändern [257](#page-276-0) Luftkanal/-rohr, anpassen [258](#page-277-1) Luftkanal/-rohr, Höhe ändern [248](#page-267-0) Luftkanal/-rohr, Position ändern [256](#page-275-0) Luftstromwerte ändern [258](#page-277-0) Lüftung, hinzufügen, Beschreibung [217](#page-236-0) mechanisch, Beschreibung [85](#page-104-0) Position ändern [355](#page-374-1) Rohrkomponenten drehen [306](#page-325-0) Rohrsystem, Ändern der Höhe [304](#page-323-0) Rohrsysteme, Beschreibung [85](#page-104-0) Sanitärformstücke (Drehen) [519](#page-538-0)

Sanitärsystem, ändern [544](#page-563-0) Sanitärsystem, Beschreibung [85](#page-104-0) Sanitärsystem, hinzufügen [534](#page-553-0) *siehe auch* Elektro-Ausstattung Systeme ändern [259](#page-278-2) Verbinden mit Luftkanal/-rohr [223](#page-242-0) verbinden mit Rohren [332](#page-351-0) MV-Block (Definition) [896](#page-915-12) MV-Blöcke blockbasierte Bauteile [823](#page-842-1) Einfügepunkt [824](#page-843-0) Standardzuweisungen [824](#page-843-1) testen [847](#page-866-0) zuweisen zu Darstellungen [824](#page-843-1) MVPARTADD (Befehl) [217,](#page-236-0) [464](#page-483-0), [534](#page-553-0) MVPARTCONVERT [817](#page-836-0) MVPARTMODIFY (Befehl) [257,](#page-276-0) [355](#page-374-0), [491,](#page-510-0) [544](#page-563-0)

#### **N**

Nabe [892](#page-911-5) Name (Definition) [896](#page-915-13) Nenndurchmesser (Definition) [896](#page-915-14) Nenngröße (Definition) [896](#page-915-15) Nennleistung einer Schalttafel (Definition) [896](#page-915-16) Netzwerk Definition [896](#page-915-17) Sanitärsystem [513](#page-532-0) Neu erzeugen AutoCAD MEP-Modell [134](#page-153-1) Neutralisation (Definition) [896](#page-915-18) Niederspannungs-Hauptverteilung (NSHV) Definition [896](#page-915-19) Nordpfeil (Definition) [896](#page-915-20) Nullleiter (Definition) [897](#page-916-0)

# **O**

Objektaktivierer [647](#page-666-1) Definition [897](#page-916-1) verwenden [647](#page-666-2) Objektanpassung.*Siehe auch* Anpassen von Bauteileigenschaften Objektanzeige nach Klassifizierung [172](#page-191-1) *siehe* Darstellungssystem Objekte [114–187](#page-133-0) Anker (Definition) [897](#page-916-2) bereinigen [647](#page-666-0) Beschriftung (Definition) [601](#page-620-0) Definition [897](#page-916-3) Eigenschaften [134](#page-153-0), [187](#page-206-1) Typ (Definition) [897](#page-916-4) Typen [115–116](#page-134-0) verankern [120,](#page-139-1) [123](#page-142-1) Verbindungsteile, arbeiten mit [119](#page-138-0) Viewer (Definition) [897](#page-916-5) Objekteigenschaften-Fenster [134](#page-153-0)

Objektfangpunkte Definition [897](#page-916-6) Elektro [398](#page-417-0) Kabelkanäle [398](#page-417-0) Vergleich mit AutoCAD MEP-Fangpunkten [83](#page-102-0) Objektreferenz (ObjRef) (Definition) [897](#page-916-7) Objektwerkzeuge [870](#page-889-0) Occupancy (Eigenschaft) [209](#page-228-0) Öffnungssymbol (Definition) [897](#page-916-8) Ohm (Definition) [897](#page-916-9) Optionen (Dialogfeld) [77–78,](#page-96-0) [85](#page-104-1) Optionen für parametrische Bauteile [738](#page-757-0) Orbit (Definition) [897](#page-916-10) Orthogonal Definition [897](#page-916-11) Projektion (Definition) [897](#page-916-12) Orthogonale Ansichten von stilbasierten Inhalten [96](#page-115-0) Orthogonale Griffe [593](#page-612-0) Orthogonaler Modus [570](#page-589-2) Schemalinien, hinzufügen [575,](#page-594-0) [585](#page-604-0) Schemasymbole, hinzufügen [577](#page-596-0) OTHERPOWERMODIFY (Befehl) [480](#page-499-0) OutsideAirFlow (Eigenschaft) [209](#page-228-0) OVALDUCTCENTERLINE (Befehl) [170](#page-189-0)

#### **P**

PANEL (Befehl) [395](#page-414-0) PANELADD (Befehl) [446](#page-465-0) PANELADDSELECTED (Befehl) [446](#page-465-0) PANELMODIFY (Befehl) [476](#page-495-1) PANELPROPS (Befehl) [485](#page-504-0) PANELSTYLE (Befehl) [409](#page-428-0) PANELSTYLEEDIT (Befehl) [409](#page-428-0) Papierbereich Definition [897](#page-916-13) verwenden [73](#page-92-0) Paralelle Strecken Rohr, hinzufügen [345](#page-364-0) Parallele Strecken Luftkanal/-rohr, hinzufügen [232](#page-251-0) Parameter Definition [897](#page-916-14) Modell [732](#page-751-1) Parametrisch (Definition) [897](#page-916-15) Parametrische Bauteile ändern [815](#page-834-0) ausblenden [739](#page-758-1) Bauteilvorschau [737](#page-756-0) Bemaßungen [723](#page-742-0) Bemessung [705](#page-724-1) Beschränkungen [724](#page-743-0) definieren [705](#page-724-1) Einfügeverhalten [730](#page-749-0) erstellen [714–767](#page-733-0) Erstellen erstellen mit Assistenten [763](#page-782-0) Geometrie [722](#page-741-1) Größen [734](#page-753-0)

Größen, für Rohrverbindungsteile [737](#page-756-1) Größen, für Verbindungsteile [736](#page-755-0) Größen, kopieren und einfügen [736](#page-755-1) Konfiguration [718–719](#page-737-1) Konstruktionsumgebung [708](#page-727-0) modellieren [719–732](#page-738-4) Modifikatoren [726](#page-745-2) Parameter, nicht grafisch [735](#page-754-0) Profile [726](#page-745-4) Schemasymbole [808](#page-827-0) Schemasymbole für [740](#page-759-3) Tipps zur Erstellung [715](#page-734-2) Verbindungsteile [732](#page-751-0) Vorschaubild und Optionen [738](#page-757-0) Vorschaubilder [804](#page-823-0) Parametrische Bauteile (Assistent) [763](#page-782-0) parametrische Formstücke erstellen [744](#page-763-1) Parametrische Formstücke Angeben der Konfiguration [745](#page-764-0) Arbeitsablauf zum Erstellen mit dem Dienstprogramm für die Inhaltsblock-Erstellung [742](#page-761-0) Bauteilgrößen, hinzufügen [758](#page-777-0) Bemaßungen, hinzufügen [756](#page-775-0) Definieren von Arbeitsebenen für [746](#page-765-0) Einfügeverhalten [760](#page-779-0) modellieren [746](#page-765-1) Modellieren von parametrischen T-Formstücken [747](#page-766-0) Regeln zum Erstellen [716](#page-735-0) speichern [762](#page-781-0) Starten des Dienstprogramms für die Inhaltsblock-Erstellung [744](#page-763-0) überprüfen [762](#page-781-0) Verbindungsteile, hinzufügen [751](#page-770-0) Vorschaubilder [759](#page-778-0) Parametrische MV-Bauteile anwenden [783](#page-802-0) Arbeitsablauf zum Erstellen mit dem Dienstprogramm für die Inhaltsblock-Erstellung [766](#page-785-0) Arbeitsebenen [770](#page-789-0) Einfügeverhalten [805](#page-824-0) erstellen [765](#page-784-0) Erstellen der Flächengeometrie [780](#page-799-0) Hinzufügen von Bauteilgrößen [800](#page-819-0), [802–803](#page-821-0) Hinzufügen von Bemaßungen [796–797,](#page-815-0) [799](#page-818-0) Hinzufügen von Beschränkungen [781](#page-800-0) Hinzufügen von Verbindungsteilen [790](#page-809-1), [794](#page-813-0) Konfigurationen [768–770](#page-787-1) modellieren [770–790](#page-789-2) Starten des Dienstprogramms für die Inhaltsblock-Erstellung [768](#page-787-0) überprüfen und speichern [806](#page-825-0) Perspektiven (Definition) [897](#page-916-16) Pfadmodifikator [727](#page-746-2) Pfadwinkel [724](#page-743-1) Phasenleiter (Definition) [897](#page-916-17) PIPE (Befehl) [275](#page-294-0) PIPEADD (Befehl) [317](#page-336-2) PIPEADDSELECTED (Befehl) [317](#page-336-2)

PIPECONVERT (Befehl) [317](#page-336-2) PIPECUSTOMFITTING (Befehl) [339](#page-358-0) PIPECUSTOMFITTINGPROPS (Befehl) [339](#page-358-0) PIPECUSTOMFITTINGSTYLE (Befehl) [339](#page-358-0) PIPECUSTOMFITTINGSTYLEEDIT (Befehl) [339](#page-358-0) PIPEFITTING (Befehl) [338](#page-357-0) PIPEFITTINGADD (Befehl) [338](#page-357-0) PIPEFITTINGADDNEW (Befehl) [338](#page-357-0) PIPEFITTINGADDSELECTED (Befehl) [338](#page-357-0) PIPEFITTINGMODIFY (Befehl) [364](#page-383-1) PIPEFITTINGOVERRIDE (Befehl) [243](#page-262-1) PIPEFITTINGPROPS (Befehl) [364](#page-383-1) PIPEFITTINGSTYLEEDIT (Befehl) [364](#page-383-1) PIPEFLEX (Befehl) [343](#page-362-0) PIPEFLEXADD (Befehl) [343](#page-362-0) PIPEFLEXADDSELECTED (Befehl) [317](#page-336-2) PIPEFLEXCONVERT (Befehl) [350](#page-369-1) PIPEFLEXMODIFY (Befehl) [365](#page-384-1) PIPEFLEXPROPS (Befehl) [365](#page-384-1) PIPEFLEXSTYLEEDIT (Befehl) [365](#page-384-1) PIPELENGTH (Befehl) [363](#page-382-0) PIPEMODIFY (Befehl) [358](#page-377-0) PIPEOVERRIDE (Befehl) [243](#page-262-1) PIPEPARALLEL (Befehl) [383](#page-402-1) PIPEPREFDEF (Befehl) [309](#page-328-1) PIPEPROPS (Befehl) [139](#page-158-0) PIPERISEDROPSTYLE (Befehl) [673](#page-692-0) PIPESLOPEDISPLAY (Befehl) [285](#page-304-0) PIPESYSTEMDEF (Befehl) [312](#page-331-2) PIPESYSTEMDEFEDIT (Befehl) [312](#page-331-2) PIPESYTLEEDIT (Befehl) [661](#page-680-0) Plan Abgeblendete Darstellung [152](#page-171-0) Ansicht (Definition) [889](#page-908-19) Darstellung [152](#page-171-0) Darstellung mit hohem Detailgrad [152](#page-171-0) Darstellung mit niedrigem Detailgrad [152](#page-171-0) Präsentationsdarstellung [152](#page-171-0) Plan (Registerkarten) [73](#page-92-0) Plan-Inhaltsverzeichnis, hinzufügen zu Plänen [632](#page-651-0) Plan-Zeichnungsvorlage [174](#page-193-0) Pläne erstellen [631](#page-650-0) Erstellen eines Deckblatts [632](#page-651-0) in DWF publizieren [633](#page-652-0) in Plansatz ordnen [633](#page-652-1) Planungsdaten Definition [898](#page-917-1) Räumen hinzufügen [209](#page-228-0) Planungseigenschaften (Definition) [898](#page-917-2) Planungsraum (Definition) [898](#page-917-3) Planungswerkzeuge [34](#page-53-0) Platzhalter für Rohr [291](#page-310-1) Platzierungspunkt parametrische Bauteile [732](#page-751-2) parametrische Formstücke [760](#page-779-0) PLINIE (Befehl) [538](#page-557-2) Plotten Konfigurationen [649](#page-668-2) Plotstile [649](#page-668-3)

Plotvorschau [649](#page-668-4) PLUMBINGFITTING (Befehl) [514](#page-533-1) PLUMBINGFITTINGADD (Befehl) [540](#page-559-0) PLUMBINGFITTINGADDSELECTED (Befehl) [540](#page-559-0) PLUMBINGFITTINGBREAKPIPE (Befehl) [540](#page-559-0) PLUMBINGFITTINGMODIFY (Befehl) [548](#page-567-0) PLUMBINGFITTINGPROPS (Befehl) [139](#page-158-0) PLUMBINGFITTINGSTYLE (Befehl) [551](#page-570-0) PLUMBINGFITTINGSTYLEEDIT (Befehl) [551](#page-570-0) PLUMBINGLINE (Befehl) [513](#page-532-0) PLUMBINGLINEADD (Befehl) [513](#page-532-0) PLUMBINGLINEADDSELECTED (Befehl) [513](#page-532-0) PLUMBINGLINECONVERT (Befehl) [538](#page-557-2) PLUMBINGLINEINVERTELEVATION (Befehl) [549](#page-568-0) PLUMBINGLINEMODIFY (Befehl) [518](#page-537-0), [548](#page-567-0)<br>PLUMBINGLINEPROPS (Befehl) 139 PLUMBINGLINEPROPS (Befehl) PLUMBINGLINEREVERSEFLOW (Befehl) [549](#page-568-1) PLUMBINGLINESIZE (Befehl) [552,](#page-571-0) [562](#page-581-0) PLUMBINGLINESIZESANITARY (Befehl) [562](#page-581-0) PLUMBINGLINESIZESUPPLY (Befehl) [552](#page-571-0) PLUMBINGLINESTYLE (Befehl) [529](#page-548-0) PLUMBINGLINESTYLEEDIT (Befehl) [529](#page-548-0) PLUMBINGPREFERENCES (Befehl) [533](#page-552-0) PLUMBINGRISEDROPSTYLE (Befehl) [109](#page-128-0) PLUMBINGSYSTEMDEF (Befehl) [526](#page-545-0) PLUMBINGSYSTEMDEFEDIT (Befehl) [526](#page-545-0) Pneumatisch (Definition) [898](#page-917-4) Polylinien in Sanitärlinien umwandeln [538](#page-557-2) konvertieren in Flexrohre [239](#page-258-1) umwandeln in flexible Rohre [350](#page-369-1) umwandeln in Schemalinien [585](#page-604-1) Positionsgriffe [487](#page-506-0) Beschriftungen [607](#page-626-3) für Luftkanal/-rohr [247](#page-266-0) Sanitärlinien verschieben [518](#page-537-1) zum Verschieben von Rohren [303](#page-322-0) POWERTOTALS (Befehl) [473](#page-492-0) Produktrückmeldung [35](#page-54-3) Profile erstellen [865](#page-884-0) Global [879](#page-898-0), [883](#page-902-0) Heizkörper (D A CH) [370](#page-389-1) Metrische Maße [879](#page-898-0) parametrische Bauteile [726](#page-745-4) Typen [726](#page-745-5) UK [883](#page-902-0) Projekt-Browser [34](#page-53-1) Projekt-Navigator [34,](#page-53-1) [65](#page-84-0) Projektdatenbank referenzieren [424](#page-443-1) *Siehe* Elektroprojektdatenbank Projektdatenbank neu laden [423](#page-442-0) Projekte Festlegen von Projektstandards [145](#page-164-0) Projektstandards (Funktion) [146](#page-165-2) Standards, Anzeigen [150](#page-169-0) Standards, Layers [146](#page-165-0) Standards, Vorlagen [145](#page-164-1) Standards, XRefs [176](#page-195-0)

Zeichnungsverwaltungsfunktion [143](#page-162-0) Projekteinrichtung, Darstellungseinstellungen ändern [157](#page-176-0) Projektmanagementwerkzeuge [34](#page-53-1) Projektstandards (Funktion) [146](#page-165-2) Proxy-Grafiken [648](#page-667-0) PSLTSCALE (Systemvariable) [605](#page-624-1) Publizieren von Plansätzen als DWF [633](#page-652-0) Punktstil [744](#page-763-0)

# **Q**

QuickInfo [67](#page-86-1) aktivieren und deaktivieren [68](#page-87-0) Erweiterte QuickInfos [67](#page-86-2) Lösungshinweise [71](#page-90-0) mausabhängige QuickInfos für Objekte [69](#page-88-0) Miniaturvoransichten [70](#page-89-0) QuickInfos für Befehle [67](#page-86-2) QuickInfos für Dialogfelder [68](#page-87-1) QuickInfos für Eigenschaften [69](#page-88-1) QuickInfos für Objektgriffe [72](#page-91-0) QuickInfos für Paletten [68](#page-87-1) QuickInfos (Definition) [898](#page-917-5)

## **R**

Raster (Definition) [898](#page-917-6) Rauchschieber (Definition) [898](#page-917-7) Räume, Planungsdaten hinzufügen [209](#page-228-0) Räumliche Interferenzen Definition [898](#page-917-8) *siehe auch* Kollisionsermittlung Raumumgrenzungen für Heizkörper [372](#page-391-2) RECEPTACLEMODIFY (Befehl) [480](#page-499-0) RECTANGULARDUCTCENTERLINE (Befehl) [170](#page-189-0) Reduktionsstück (Definition) [898](#page-917-9) REFERENCEANCHORRELEASE (Befehl) [123](#page-142-0) REFERENCEANCHORSETREF (Befehl) [121](#page-140-0) Referenz (Definition) [898](#page-917-10) Referenz-Arbeitsebenen [721](#page-740-0) Referenzieren von stilbasierten Inhalten [95](#page-114-1) Referenzierte Zeichnungen. *Siehe* XRefs Regeln Inhalte für parametrische Formstücke erstellen [716](#page-735-0) Verhalten von Verbindungsteilen [717](#page-736-0) Regenerieren (Definition) Definition [898](#page-917-11) Registerkarten kontextabhängige Multifunktionsleiste [53](#page-72-0) Modell [73](#page-92-0) Pläne [73](#page-92-0) statische Multifunktionsleiste [49](#page-68-1) Work [73](#page-92-0) Regler (Definition) [898](#page-917-12) REIHE (Befehl) [27](#page-46-0) ReturnAirFlow (Eigenschaft) [209](#page-228-0) REVERSESEGMENT (Befehl) [130](#page-149-0) Revisionsöffnung (Definition) [904](#page-923-1)

Richtungsabhängig (Definition) [898](#page-917-13) Richtungsvektoren für blockbasierte Bauteile [827](#page-846-1) Rohr 1-Linien-Darstellung [287](#page-306-0) 2-Linien-Darstellung [287](#page-306-0) Abwasser [284](#page-303-1) Anpassen von Bauteileigenschaften [913](#page-932-4) anzeigen nach Höhe [160–161](#page-179-0) automatisches Layout, Beschreibung [281](#page-300-0) Bauteil auswählen [335](#page-354-0) Bauteilkatalog, Beschreibung [291](#page-310-0) Bauteiltypen [291](#page-310-0) Beschreibung [275](#page-294-0) Beschriftungen hinzufügen, Beschreibung [349](#page-368-0) CEL, Beschreibung [296](#page-315-0) Darstellungskonfigurationen [287](#page-306-2) Druck [278,](#page-297-0) [280,](#page-299-0) [322](#page-341-0), [330](#page-349-0) Einstellungen für flexibles Rohr [343](#page-362-0) Einstellungen, Beschreibung [309](#page-328-0) gerade Mittellinienanzeige [290,](#page-309-0) [315](#page-334-0) Griffe, Beschreibung [301](#page-320-0) Längen, Beschreibung [298](#page-317-0) Mittellinien [282](#page-301-0), [284,](#page-303-1) [304,](#page-323-0) [306](#page-325-1), [317,](#page-336-3) [329,](#page-348-0) [336](#page-355-0), [339,](#page-358-0) [345,](#page-364-1) [347–348](#page-366-0), [354,](#page-373-0) [363](#page-382-1) natürliches Gefälle [278](#page-297-0), [280,](#page-299-0) [284,](#page-303-1) [322](#page-341-0), [330](#page-349-0) Prüfen der Verbindung [366](#page-385-1) Routing-Voreinstellungen, Beschreibung [278](#page-297-0) Systemdefinitionen [312](#page-331-3) Systeme [275](#page-294-0) Überschreiben von Standardbauteilen [337](#page-356-0) Verbindungen [297](#page-316-1) Verbindungen (Stecker/Aufnahmestück) [296](#page-315-2) Verbindungen, Beschreibung [293](#page-312-0) Verbindungsteile, Beschreibung [293](#page-312-1) Verbindungstypen, Beschreibung [295](#page-314-0) Verwenden der Flussrichtung [130](#page-149-0) Werkzeugpalette Druck [322,](#page-341-0) [330](#page-349-0) Werkzeugpalette, natürliches Gefälle [322](#page-341-0), [330](#page-349-0) *siehe auch* Hinzufügen von Rohren *siehe auch* Konfigurieren von Rohren Rohr mit natürlichem Gefälle [278](#page-297-0), [280,](#page-299-0) [284](#page-303-1) Rohr-CEL, Beschreibung [296](#page-315-0) Rohr-Layout-Voreinstellungen [320](#page-339-0) Hinzufügen der Isolierung [349](#page-368-1) Hinzufügen von Beschriftungen [327](#page-346-0) Konfigurieren der Ausrichtung [329](#page-348-0) Rohr-Verbindungsteil-Stil [676](#page-695-0) Rohr, Verbindungstyp (gleich) [296,](#page-315-1) [718](#page-737-0) Rohre hinzufügen (Befehl) [322](#page-341-0), [330](#page-349-0) Rohreinstellungen [309](#page-328-0) Rohrfangpunkte Beschreibung [300](#page-319-0) Rohrformstück anzeigen nach Höhe [160–161](#page-179-0) Rohrformstücke ändern [364](#page-383-1) Ändern der Höhe [304](#page-323-0) Ändern der Isolierung [365](#page-384-0) Anpassen von Bauteileigenschaften [912,](#page-931-5) [914](#page-933-0)

Benutzerdefiniert erstellen [339](#page-358-0) drehen [306](#page-325-0) hinzufügen [338](#page-357-0) Sperren der Größe [364](#page-383-2) Rohrsysteme 1-Linien-Platzhalter [291](#page-310-1) Beschreibung [275](#page-294-0) Prüfen der Verbindung [366](#page-385-1) Rohrsysteme. *Siehe* Rohr Rohrteile-Katalog [291](#page-310-0) Rohrteile-Routing-Voreinstellungen Beschreibung [278](#page-297-0) *siehe auch* Routing-Voreinstellungen Rohrverbindungen hinzufügen [338](#page-357-0) Rohrverbindungstypen [295](#page-314-0), [716](#page-735-0) ROUNDDUCTCENTERLINE (Befehl) [170](#page-189-0) Routing (Definition) [898](#page-917-14) Routing-Voreinstellungen ändern [361](#page-380-0) aus Zeichnung löschen [312](#page-331-1) Beschreibung [278](#page-297-0) Druckrohr [278](#page-297-0), [280](#page-299-0) erstellen [309](#page-328-1) konfigurieren für Rohre [279,](#page-298-0) [311](#page-330-0) paralleles Rohr [384](#page-403-1) Rohr mit natürlichem Gefälle [278](#page-297-0), [280](#page-299-0) Rohrsysteme mit Gefälle [278](#page-297-0), [280](#page-299-0) Überschreiben von Bauteilen [337](#page-356-0) Routinglösungen für Rohr [282](#page-301-0) 3D-Orbit [282](#page-301-0) Isometrisch [282](#page-301-0) Rückfluss Definition [898](#page-917-15) Sanitärlinien [549](#page-568-1) Rückmeldung [35](#page-54-3)

#### **S**

Sammelleitung (Definition) [898](#page-917-16) Sandfilter (Definition) [898](#page-917-17) Sanitär (Definition) [899](#page-918-0) Sanitärformstück-Stile Beschreibung [529](#page-548-0) Typ [531](#page-550-0) Untertyp [531](#page-550-0) Sanitärformstücke Ändern der Position [550](#page-569-0) Ändern des Stils [551](#page-570-0) Ändern des Systems [549](#page-568-2) Anpassen von Bauteileigenschaften [914](#page-933-1) Beschreibung [514](#page-533-1) Definition [899](#page-918-1) drehen [519](#page-538-0) manuell hinzufügen [540](#page-559-0) Stile, Beschreibung [529](#page-548-0) Stile, Relationen bereinigen [661](#page-680-1) Überschreiben von Standardformstücken [539](#page-558-0) Sanitärlinien Ändern der Position [550](#page-569-0) Ändern des Stils [551](#page-570-0) Ändern des Systems [549](#page-568-2) Anpassen von Bauteileigenschaften [914](#page-933-2) bemessen für mehrere Stockwerke [563](#page-582-0) Bemessen nach Abzweig [560](#page-579-0) bemessen nach Stapel [562](#page-581-1) bemessen nach Versatz [560](#page-579-1) Bemessung [559–566](#page-578-0) bereinigen [661](#page-680-1) Beschreibung [513](#page-532-0) Beschriftungseigenschaften für Stile [530](#page-549-0) Bruch-/Überlappungs-Papierbreite [530](#page-549-0) Erstellen von Polylinien [538](#page-557-2) Formstücke manuell hinzufügen [540](#page-559-0) Größe ändern [550](#page-569-1) Hinzufügen von Dehnungsschleifen [541](#page-560-0) Höhe ändern [549](#page-568-0) Keine Übereinstimmung bei Höhe [538](#page-557-1) Linien auf unterschiedlichen Höhen verbinden [538](#page-557-1) Sanitärlinien-Bemessungstabellen [551](#page-570-1) Sanitärlinien-Bemessungstabellendefinition [523](#page-542-2), [529](#page-548-1) Sanitärsysteme bemessen [559–566](#page-578-0) Sanitärvoreinstellungen [533](#page-552-0) Standardgrößen für Stile [530](#page-549-1) Stile, Beschreibung [529](#page-548-0) Strecke zeichnen [537](#page-556-0) Typen [531](#page-550-0) Überschreiben von Standardformstücken [539](#page-558-0) Umkehren des Flusses [549](#page-568-1) unterbrechen [540](#page-559-0) Untertypen [531](#page-550-0) Zeichnen von Ausstattung [535](#page-554-0) Zeichnen von Sanitärobjekten [535](#page-554-0) Zuleitungssysteme bemessen [551–559](#page-570-1) Sanitärlinien-Bemessungsberechnungen (Ergebnisse[\)523](#page-542-0) Sanitärlinien-Bemessungstabellen [523](#page-542-2), [529](#page-548-1) Sanitärlinienstile Beschreibung [529](#page-548-0) Beschriftungseigenschaften [530](#page-549-0) Standardgrößen [530](#page-549-1) Sanitärobjekt-Tabelle (Registerkarte) [534](#page-553-1) Sanitärobjekt-Tabellen [551](#page-570-1) definieren [528](#page-547-0) festlegen für Bauteile [534](#page-553-1), [544](#page-563-1) Sanitärobjekte ändern [544](#page-563-1) Sanitärobjekte ändern [544](#page-563-0) Beschreibung [85](#page-104-0) Beschriftung (Definition) [893](#page-912-20) Definition [890](#page-909-23), [899](#page-918-2) Eigenschaften [523](#page-542-1) hinzufügen [534](#page-553-0) Typ [534](#page-553-1), [544](#page-563-1) Sanitärobjekte in Fallrichtung (Definition) [899](#page-918-3) Sanitärsystem Ausstattung, ändern [544](#page-563-0) Ausstattung, Beschreibung [85](#page-104-0)

Ausstattung, hinzufügen [534](#page-553-0) Beschriftung und Strömungspfeile konfigurieren Darstellungskonfiguration [154](#page-173-1) Entwurf-Arbeitsablauf [511](#page-530-0) Hinzufügen von Dehnungsschleifen [541](#page-560-0) Inhalte, erstellen [525](#page-544-1) Sanitärlinie (Berechnen des Gefälles) [545](#page-564-0) Sanitärlinien-Bemessungstabellen [523](#page-542-2), [529](#page-548-1) Sanitärlinienbemessungen berechnen [559–566](#page-578-0) Sanitärobjekt-Tabellendefinitionen [528](#page-547-0) Sanitärobjekte, ändern [544](#page-563-0) Sanitärobjekte, Beschreibung [85](#page-104-0) Sanitärobjekte, hinzufügen [534](#page-553-0) Systeme, ändern [542–551](#page-561-1) Systeme, erstellen [533–541](#page-552-1) Systeme, Konfigurieren von Einstellungen Voreinstellungen [533](#page-552-0) Zuleitungslinienbemessungen berechnen [551–559](#page-570-1) Sanitärsystemdefinitionen Beschreibung [513](#page-532-1) erstellen [526](#page-545-0) Festlegen von Standardformstücken [527](#page-546-0) Sanitärabwasser [526](#page-545-1) Waschabwasser [526](#page-545-1) SANPIPESIZINGTABLEDE (Befehl) [523,](#page-542-2) [529](#page-548-1) Schalter (Definition) [899](#page-918-4) Schalterzweig (Definition) [899](#page-918-5) Schaltkreis Belastung (Definition) [899](#page-918-6) Definition [899](#page-918-7) geschlossen (Definition) [891](#page-910-18) Länge (Definition) [899](#page-918-8) offen (Definition) [902](#page-921-2) Spannung (Definition) [899](#page-918-9) Schaltkreis-Berichte, erstellen [472](#page-491-0) Schaltkreis-Einstellungen [446](#page-465-0) Schaltkreis-Informationen Werkzeuge zugreifen [471](#page-490-0) Schaltkreis-Manager [393](#page-412-0) Erstellen von Schaltkreisen [425](#page-444-1) öffnen [428](#page-447-0) Schaltkreis konfigurieren [427](#page-446-0) *siehe auch* Schaltkreise [392–393](#page-411-0) Ändern der Eigenschaften [475](#page-494-0) anzeigen [428](#page-447-0) Anzeigen von Geräten im Schaltkreis [472](#page-491-1) arbeiten mit [420](#page-439-2) beim Hinzufügen von Geräten erstellen [446](#page-465-0) benennen [403](#page-422-0) Berichte erstellen [472](#page-491-0) für ein Projekt verwalten [431](#page-450-0) konfigurieren [427](#page-446-0) Lasten prüfen [471](#page-490-1) löschen [476](#page-495-2) mit Elektroprojektdatenbank [420](#page-439-2) mit Kabeln erstellen [456](#page-475-0) mit Schaltkreis-Manager erstellen [425](#page-444-1) Prüfen der Drahtstärken [470](#page-489-0)

Spannungsdefinitionen [403](#page-422-1) Systemtypen [425](#page-444-0) Überblick [392](#page-411-0) Überlastungshinweise [471](#page-490-1) verändern [474–476](#page-493-1) verbinden zeichnungsübergreifend [424](#page-443-1) verschieben [474](#page-493-0) Schalttafel (Definition) [899](#page-918-10) Schalttafel-Bauteillisten erzeugen [501](#page-520-0) Schalttafeln Anpassen von Bauteileigenschaften [914](#page-933-3) Darstellungen [395](#page-414-0) Definition [899](#page-918-11) Eigenschaften ändern [485](#page-504-0) erstellen [657](#page-676-0) hinzufügen [446](#page-465-0) hinzufügen (Beispiel) [452](#page-471-0) kopieren [453](#page-472-0) kopieren (Beispiel) [455](#page-474-1) Stile, Kabel bereinigen [661](#page-680-1) Überblick [395](#page-414-0) verbinden mit Kabeln [463](#page-482-0) verbinden zeichnungsübergreifend [424](#page-443-1) Verbindungsteilstil-Eigenschaften [410](#page-429-1) verschieben [476](#page-495-0) verschieben (Beispiel) [479](#page-498-0) Werkzeuge [871](#page-890-0) Schalttafelstile erstellen [657](#page-676-0) Gestaltung [410](#page-429-0) Kabelbereinigung [410](#page-429-0) Verbindungsteile [410](#page-429-1) Scheitelpunkt Definition [899](#page-918-12) Flexrohr (Spline) [263](#page-282-0) X (Definition) [899](#page-918-13) Y (Definition) [899](#page-918-14) Schema-Verbindungsteil-Stil [676](#page-695-0) Schemadarstellung [152](#page-171-0) Schemadarstellung - abgeblendet [152](#page-171-0) Schemainhalte, erstellen [571](#page-590-0) Schemalinien ändern [587](#page-606-0) Anpassen von Bauteileigenschaften [915](#page-934-0) bereinigen [661](#page-680-1) Bezeichnungs-IDs, ändern [587](#page-606-0) Bezeichnungs-IDs, zuweisen [575](#page-594-0), [579,](#page-598-0) [585](#page-604-0) Bruch-/Überlappungspapierbreite (Eigenschaft) [574](#page-593-0) hinzufügen, isometrischer Modus [579](#page-598-0) hinzufügen, orthogonaler Modus [575,](#page-594-0) [585](#page-604-0) Position, ändern [589](#page-608-0) Stile, zuweisen [575,](#page-594-0) [579](#page-598-0), [585](#page-604-0) Systeme, ändern [587](#page-606-0) Systeme, zuordnen [568,](#page-587-0) [575,](#page-594-0) [579](#page-598-0), [585](#page-604-0) Umwandeln von Polylinien [585](#page-604-1) verbinden mit Symbolen [568–569](#page-587-0) Schemasymbole [569](#page-588-0) ändern [588](#page-607-0) Anpassen von Bauteileigenschaften [915](#page-934-1)

AutoCAD-basiert, erstellen aus Blöcken [813](#page-832-0) AutoCAD-basiert, erstellen aus Symbolen [813](#page-832-0) AutoCAD-basiert, Neuerstellung [811](#page-830-0) blockbasierte Bauteile [821](#page-840-0) drehen, ändern [593](#page-612-1) erstellen [657](#page-676-0) erstellen für blockbasierte Bauteile [832](#page-851-0) für parametrische Bauteile [740](#page-759-3) Geometrietypen [821](#page-840-1) Griffe, Drehung [593–594](#page-612-0) Griffe, Isoebene [594](#page-613-0) Griffe, orthogonal [593](#page-612-0) Griffe, Position [593–594](#page-612-0) Größe ändern, modifizieren [596](#page-615-0) hinzufügen, isometrischer Modus [581](#page-600-0) hinzufügen, orthogonaler Modus [577](#page-596-0) ID-Beschriftungen, ändern [588](#page-607-0) ID-Beschriftungen, zuweisen [577](#page-596-0), [579](#page-598-0) Inline [569](#page-588-1) Linienende [569](#page-588-0) neu positionieren mit Griffen [593–594](#page-612-0) parametrisch, erstellen [808](#page-827-1) parametrische, Beschriftungen [814](#page-833-0) Position, ändern [591](#page-610-0) skalieren mit Griffen [597](#page-616-0) skalieren mit Referenz [596](#page-615-1) skalieren mit Skalierungsfaktor [596](#page-615-2) Stile, erstellen aus Blöcken [692](#page-711-0), [694](#page-713-0) Stile, Relationen bereinigen [661](#page-680-1) Stile, zuweisen [577,](#page-596-0) [581](#page-600-0) Systeme, ändern [588](#page-607-0) Systeme, zuordnen [568,](#page-587-0) [577,](#page-596-0) [581](#page-600-0) Typen [741](#page-760-0) Typen für parametrische Bauteile [808](#page-827-0) verbinden mit Linien [568](#page-587-0) verwenden in 1-Linien-Darstellungen [740](#page-759-0) verwenden in 2-Linien-Darstellungen [740](#page-759-0) Schemasystemdefinitionen, erstellen [572](#page-591-0) Schemasysteme. *Siehe auch* Schemata Schemata ändern [586–598](#page-605-2) Beschreibung [567](#page-586-0) erstellen isometrischer Modus [570](#page-589-1) orthogonaler Modus [570](#page-589-2) Schemata (Definition) [899](#page-918-15) Schematische Entwurfsphase (Definition) [899](#page-918-16) Schemazeichnung (Definition) [893](#page-912-21) SCHIEBEN (Befehl) [27](#page-46-1) Schlauchventil/Wasserschlauch-Anschluss (Definition) [903](#page-922-1) Schnellauswahl Definition [899](#page-918-17) für Rohre [351](#page-370-0) für Schemalinien [586](#page-605-0) Sanitärlinien [542](#page-561-0) Schnellzugriffs-Werkzeugkasten [58](#page-77-0) Schnittansichtszeichnungen aktualisieren [630](#page-649-0) erstellen [625](#page-644-0)

Schnittebene [161](#page-180-0) Definition [900](#page-919-3) global, überschreiben [167](#page-186-0) Modifikator [728](#page-747-1) Schnitthöhe Definition [900](#page-919-4) Einstellung [161](#page-180-0) Schnittlänge [296](#page-315-0), [298](#page-317-0) Schnittprofil als Polylinie (Definition) [900](#page-919-5) Schraffur, Hinzufügen von Mustern zu Luftkanal/-rohr [245](#page-264-2) Schutzrohr (Definition) [900](#page-919-6) Schutzschalter (Definition) [900](#page-919-7)<br>Schwimmer (Definition) 900 Schwimmer (Definition) SECURITYMODIFY (Befehl) [480](#page-499-0) Segment Definition [900](#page-919-9) Modus, Definition [900](#page-919-10) SETACTIVERP (Befehl) [309](#page-328-1) SETFLOW (Befehl) [130](#page-149-0) SHOWCIRCUITS (Befehl) [472](#page-491-1) SHOWFLOW (Befehl) [130](#page-149-0) SHOWOBJECTSLIMITINGRUN (Befehl) [553](#page-572-0) Sicherung (Definition) [900](#page-919-11) Sicherungskasten Definition [900](#page-919-12) Sichtbarer Bereich (Definition) [888](#page-907-20) Sichtbarer Bereich über Schnittebene Definition [900](#page-919-13) einrichten [161](#page-180-0) Sichtbarer Bereich unter Schnittebene einrichten [161](#page-180-0) Sichtbarer Bereich unter Schnittebene (Definition) [900](#page-919-14) siehe Glocke/Nabe [892](#page-911-5) Skalierungssymbole mit Referenz [596](#page-615-1) mit Skalierungsfaktor [596](#page-615-2) Verwenden von Griffen [597](#page-616-0) SLINE (Befehl) [575](#page-594-1) SLINEADD (Befehl) [575](#page-594-0), [585](#page-604-0) SLINEADDSELECTED (Befehl) [575](#page-594-1) SLINEPROPS (Befehl) [587](#page-606-0) SLINESTYLE (Befehl) [572](#page-591-1) SLINESTYLEEDIT (Befehl) [572](#page-591-1) Sofortbemaßung Definition [900](#page-919-15) für Luftkanal/-rohr, Beschreibung [190](#page-209-1) für Luftkanal/-rohr, Festlegen einer Methode [203](#page-222-1) für Verkabelung [396](#page-415-1) Hinzufügen eines Luftkanals/-rohrs über [219](#page-238-2) Sohle (Definition) [900](#page-919-16) Sohlentiefe Berechnung (Definition) [900](#page-919-17) Definition [900](#page-919-18) SOLAR COMPUTER Desktop [370,](#page-389-0) [372,](#page-391-1) [374](#page-393-2) SOLUTIONTIPICONSIZE (Befehl) [635](#page-654-0) SOLUTIONTIPS (Befehl) [635](#page-654-0) SOLUTIONTIPSTOGGLE (Befehl) [635](#page-654-0) SpaceEngineeringObjects (Eigenschaftssatz) [209](#page-228-0)

Spannung Definition [900](#page-919-19) konfigurieren [403](#page-422-1) Spannungsabfall (Definition) [901](#page-920-2) Speichern parametrische Formstücke [762](#page-781-0) parametrische MV-Bauteile [806](#page-825-0) stilbasierte Inhalte [95](#page-114-1) Speichern von stilbasierten Inhalten [95](#page-114-1) Speicherort der Werkzeugpalettendatei, Einstellung [97](#page-116-0) Speichertypen auswählen im Katalog-Editor [854](#page-873-4) benutzerdefinierte Daten [857](#page-876-1) definieren [852](#page-871-4) Sperren Formstückgröße [262](#page-281-2) Luftkanal/-rohr-Größe [262](#page-281-2) Luftkanal/-rohr-Höhe [234](#page-253-0) Rohrhöhe [300](#page-319-1) SPIEGELN (Befehl) [28](#page-47-0) Spline Flexrohr [185](#page-204-0) Flexrohr, ändern [263](#page-282-0) Spline (Definition) [901](#page-920-3) Sprinkler, Ändern des K-Faktors [357](#page-376-1) Spülhebel/Betätigungsplatte (Definition) [901](#page-920-4) SSYSTEMDEF (Befehl) [572](#page-591-0) SSYSTEMDEFEDIT (Befehl) [572](#page-591-0) Standard (Darstellungskonfiguration) [154](#page-173-1) Standard (Definition) [903](#page-922-2) Standardformstücke für Sanitärsysteme [527](#page-546-0) Standardgrößen für Sanitärlinienstilen [530](#page-549-1) Standards Sanitärlinien-Bemessungstabellen [523](#page-542-2), [529](#page-548-1) Sanitärobjekt-Tabellendefinitionen [528](#page-547-0) *siehe auch* Projekte Standards des British Standards Institute [879](#page-898-1) Stangenstil [880](#page-899-1) Start (Registerkarte) 48-49 Startvoreinstellungen AutoCAD MEP-Fangpunkte [84](#page-103-0) Bauteilauswahl [81](#page-100-0) Gestaltung [80](#page-99-0) Höhen [82](#page-101-1) Inhalt [78](#page-97-0) Kataloge [78](#page-97-0) QuickInfo-Voreinstellungen [82](#page-101-0) Verbindungsregeln [80](#page-99-1) Statische Multifunktionsleisten-Registerkarten [49](#page-68-1) Statusleiste der Anwendung [63](#page-82-0) ändern [65](#page-84-1) Steckplatz (Definition) [901](#page-920-5) Steigleitung/Steigrohr Definition [901](#page-920-6) Diagramm (Definition) [899](#page-918-18) Objekte (Definition) [901](#page-920-7) Steigung von Sanitärobjekt zu Sanitärlinie hinzufügen [538](#page-557-0) zu verbindender Sanitärlinie hinzufügen [538](#page-557-0) Stil auswählen [654](#page-673-0)

Stil-Manager Definition [901](#page-920-8) IFC-Klassifizierung [652](#page-671-0) Stilbasierte Inhalte bearbeiten [661](#page-680-2) benutzerdefinierbar [658](#page-677-0) definieren [657](#page-676-0) erstellen [657](#page-676-0) erstellen für Elektro [399](#page-418-0) erstellen, schematisch [571](#page-590-0) kategorisieren kopieren zwischen Zeichnungen [672](#page-691-0) Sanitärsystem erstellen [525](#page-544-1) speichern und referenzieren Überblick [94–97](#page-113-0) Stildefinitionen [95](#page-114-2) Stile Anstieg/Abfall [673](#page-692-0) Beschriftungen [607](#page-626-0) Dateiverzeichnisse [866](#page-885-0) Definition [901](#page-920-9) Elektro-Objekte [661](#page-680-0) Halterung [880](#page-899-1) kopieren zwischen Zeichnungen [672](#page-691-0) mechanische Objekte [661](#page-680-0) Sanitärobjekte [661](#page-680-0) schematische [661](#page-680-0) Verbindungsteil [676](#page-695-0) *siehe auch* Stile für Schemalinien *siehe auch* Stile für Sanitärlinien *siehe auch* Stile für Sanitärformstücke Stile für Schemalinien Beschreibung [572](#page-591-1) Beschriftungseigenschaften [574](#page-593-0) Bezeichnungs-IDs [573](#page-592-0) konfigurieren [572](#page-591-1) Stileigenschaften allgemeine [608](#page-627-0), [670](#page-689-0) Ansichten [663](#page-682-0) Anstieg/Abfall [673](#page-692-0) anzeigen [669](#page-688-0) Beschriftung [608](#page-627-1) Beschriftungsbogen [612](#page-631-3) Beschriftungsversatz [611](#page-630-0) Gestaltung [661](#page-680-1) Kabelbereinigung [661](#page-680-1) Kabelspezifikationen [411](#page-430-0) Sanitärlinie bereinigen [661](#page-680-1) Schemalinie bereinigen [661](#page-680-1) Verbindungsteile [119,](#page-138-0) [410](#page-429-1), [668](#page-687-0) Verbindungsteile (Sanitärsystem) [531](#page-550-1) Verbindungsteilregeln [635](#page-654-1) Stilname (Definition) [901](#page-920-0) Strecken Prüfen der Verbindungsgültigkeit von [634](#page-653-2) Sanitärsystem (Definition) [513](#page-532-0) *siehe auch* Kabeltrassen und Installationsrohre STRECKEN (Befehl) [28](#page-47-1) Streckenwinkel [522](#page-541-0) Strom (Definition) [901](#page-920-10)

Strom und Beleuchtungsschaltkreis (Systemtyp) [425](#page-444-0) Strom, ändern für Luftregler [258](#page-277-0) Stromkreis (Definition) [901](#page-920-11) Stromstärke (Definition) [901](#page-920-12) Strömungsmarkierungen, aktivieren bzw. deaktivieren [130](#page-149-0) Strömungspfeile ändern für Rohre [366](#page-385-0) Definition [901](#page-920-13) für Luftkanal/-rohr [130](#page-149-0) für Rohr, Festlegen der Richtung [130](#page-149-0) Grafiken [601](#page-620-1) Hinzufügen von Luftkanal/-rohr [244](#page-263-0) Hinzufügen zu Rohren [349](#page-368-0) konfigurieren für Luftkanal/-rohr [197](#page-216-0) konfigurieren für Rohre [327](#page-346-0) Luftregler [184](#page-203-0) Voreinstellungen für Sanitärsysteme [533](#page-552-0) *siehe auch* Flussrichtung Stumpfnaht (Definition) [901](#page-920-14) STUTZEN (Befehl) [28](#page-47-2) Stutzlängen parametrische Bauteile [730](#page-749-1) parametrische Formstücke [760](#page-779-0) Subscription-Programm [37](#page-56-1) SupplyAirFlow (Eigenschaft) [209](#page-228-0) SUPPLYPIPESIZINGTABLEDEF (Befehl) [523](#page-542-2), [529](#page-548-1) Support-Dateien-Speicherorte [866](#page-885-0) SWITCHMODIFY (Befehl) [480](#page-499-0) SYMBOL (Befehl) [575](#page-594-1) Symbol- und Beschriftungsebene [740](#page-759-3) SYMBOLADD (Befehl) [575](#page-594-1) SYMBOLADDSELECTED (Befehl) [575](#page-594-1) Symbolbibliothek (Definition) [901](#page-920-15) Symbolblöcke [821](#page-840-0) Darstellungssteuerung [821](#page-840-2) Dateiverzeichnisse [821](#page-840-3) Symbole, Definition [872](#page-891-0) SYMBOLPROPS (Befehl) [588](#page-607-0) Symbolumwandlungs-Skripts. *Siehe* Umwandlungsskripts Systemabkürzung (Definition) [901](#page-920-16) Systembeschriftung (Definition) [901](#page-920-17) Systemdefinitionen ändern für Luftkanäle/-rohre [262](#page-281-0) ändern für Lüftungsbauteile [259](#page-278-2) erstellen für Elektro [400](#page-419-0) erstellen für Rohre [312](#page-331-2) erstellen, schematisch [572](#page-591-0) für Rohre [286](#page-305-0), [312](#page-331-3) für Rohrsystem-MV-Bauteile [357](#page-376-2) konfigurieren für Luftkanal/-rohr [202](#page-221-0) Luftkanal/-rohr, erstellen [203](#page-222-0) *siehe auch* Sanitärsystemdefinitionen Systeme Anmerkungen und Dateien [111](#page-130-0) arbeiten mit Arbeiten mit bereinigen [113](#page-132-0) Darstellungseigenschaften [110](#page-129-0) definieren [106–112](#page-125-0)

Definition [901](#page-920-1) Festlegen von Anstieg/Abfall-Stilen [109](#page-128-0) kopieren [112](#page-131-0) mechanische Standardbauteile [93](#page-112-6) Systemtypen, Elektro [108](#page-127-0) Systemtypen, Sanitär [108](#page-127-0) verbinden [106](#page-125-1) vordefinierte [104](#page-123-1) Zuweisen von Layern [108](#page-127-0) zuweisungen für Verbindungen [135](#page-154-0) *siehe auch* Sanitärsystemdefinitionen Systemgruppen Definition [901](#page-920-18) festlegen [108](#page-127-0) Überblick [105](#page-124-0) Systemtypen für Schaltkreise [425](#page-444-0) Systeme [108](#page-127-0)

### **T**

T-Stücke Definition [901](#page-920-19) konfigurieren für Luftkanal/-rohr [201](#page-220-0) modellieren parametrischer [747](#page-766-0) Tabellenkalkulationen arbeiten mit Bauteildaten [859](#page-878-0) Bauteillisten exportieren [623](#page-642-2) TAKEOFFCENTERLINE (Befehl) [170](#page-189-0) Tangente (Definition) [901](#page-920-20) Tatsächliche Fließgeschwindigkeit (Definition) [902](#page-921-3) Technischer Support [35](#page-54-4) Teilstriche umkehren [490](#page-509-0) verschieben [490](#page-509-1) Testen Bauteile [846](#page-865-1) Darstellung von Bauteilen [846](#page-865-0) MV-Blöcke [847](#page-866-0) Verbindungsteile [847](#page-866-1) *siehe auch* Fehlerbeseitigung Textstile [601](#page-620-1) Therm (Definition) [902](#page-921-4) Tipps zum Erstellen blockbasierter Bauteile [819](#page-838-0) TOGGLEFLOW (Befehl) [130](#page-149-0) Tonne (Definition) [902](#page-921-5) Transparenz [99](#page-118-0), [103](#page-122-2) TRAYDATA (Befehl) [883](#page-902-0) TRAYDATAREGENSYSTEM (Befehl) [883](#page-902-0) TRAYDATAROTATE (Befehl) [883](#page-902-0) Trigger-Griffe [129](#page-148-1) Typ (Definition) [902](#page-921-6)

#### **U**

Übergang (Definition) [902](#page-921-7) Übergangsformstücke (Definition) [902](#page-921-8) Übergangsmodifikator [728](#page-747-2) Überlastung (Definition) [897,](#page-916-18) [902](#page-921-9)

Überlastungen Definition [902](#page-921-10) Schaltkreise prüfen [471](#page-490-1) Überprüfen Parametrische Formstücke [762](#page-781-0) parametrische MV-Bauteile [806](#page-825-0) Überprüfen. *Siehe auch* Fehlerbeseitigung Überschreiben von Standard-Sanitärformstücken [539](#page-558-0) Überschreiben von Standardbauteilen während des Layouts [337](#page-356-0) Überschreiben von Voreinstellungen [337](#page-356-0) Überschreibungen auf Stilebene, anwenden [159](#page-178-0) Überschreibungen auf Systemebene, anwenden [158](#page-177-0) Übungslektionen [36](#page-55-0), [49](#page-68-0) UK-Profil [883](#page-902-0) Umgebungstemperatur [456](#page-475-0) Umluftsystem (Definition) [902](#page-921-11) Umrisse von Bauteilen [726](#page-745-4) Umwandlungsskripts ändern für Gerätestile [688](#page-707-0) ändern für Schemasymbolstile [699](#page-718-0) definieren [685](#page-704-0), [696](#page-715-0) erstellen für Gerätestile [685](#page-704-0) erstellen für Schemasymbolstile [696](#page-715-0) Gerätestile (Definition) [891](#page-910-19) Umwandlungsvorlagen definieren [685](#page-704-0) erstellen für Gerätestile [685](#page-704-0) erstellen für Schemasymbolstile [696](#page-715-0) Unbeschränktes Layout (Definition) [902](#page-921-12) Ungünstigster Fließweg (Definition) [902](#page-921-13) Unspezifiziertes Bauteil [875](#page-894-0) unterbrechen Kabeltrassen und Installationsrohre [417](#page-436-0), [497](#page-516-0) Unterbrechen konfigurieren für Luftkanal/-rohr [195](#page-214-0) Luftkanal/-rohr manuell [261](#page-280-0) Rohr manuell [363](#page-382-0) Sanitärlinien [540](#page-559-0) Unterschiedliche Systeme, Verbindungsregeln [80](#page-99-1) Untertyp (Definition) [902](#page-921-14) URSPRUNG (Befehl) [28](#page-47-3) Probleme bei Anwendung auf benutzerdefinierte Bauteile [711](#page-730-1) UV-Desinfektionsanlage (Definition) [902](#page-921-15)

#### **V**

VA (Voltampere) (Definition) [902](#page-921-16) VARIA (Befehl) [29](#page-48-0) Verankern lösen [123](#page-142-0) mit einem Bogenanker [120](#page-139-0) mit einem Referenzanker [122](#page-141-1) mit einem Systemanker [121](#page-140-0) Verankern von Bauteilen beim Einfügen [823](#page-842-2) verbinden Kabeltrassen und Installationsrohre [497](#page-516-0)

Verbinden Luftkanal/-rohr [261](#page-280-0) Rohr manuell [363](#page-382-0) VERBINDEN (Befehl) [29](#page-48-1) Verbinden unterschiedlicher Systeme [106](#page-125-1) Verbindungen Ändern von Rohren [361](#page-380-0) bereinigen [661](#page-680-1) Definition [902](#page-921-17) Details [320](#page-339-0) gleiche Verbindung [296](#page-315-1), [718](#page-737-0) konfigurieren für Luftkanal/-rohr [201](#page-220-0) Prüfen der Gültigkeit von [634–635](#page-653-2) prüfen für Rohr [366](#page-385-1) Prüfen von Luftkanal/-rohr [267](#page-286-1) Regeln [80](#page-99-1) Rohr [297](#page-316-1) Rohr, beibehalten [362](#page-381-0) Rohr, Beschreibung [293](#page-312-0) Stecker/Aufnahmestück [296](#page-315-2) Systemzuweisungen für [135](#page-154-0) Typ [296](#page-315-1), [718](#page-737-0) Validierung [119](#page-138-0) *siehe auch* Verbinden *und* Verbindungsteile Verbindungsrohre Definition [898](#page-917-18), [902](#page-921-18) Prüfen der Verbindungsgültigkeit von [637](#page-656-1) Prüfen der Verbindungsvalidität [472](#page-491-1) Verbindungsteil-Eingrifflänge. *Siehe* CEL Verbindungsteile ändern, Geräte [483](#page-502-0) Angeben der Form [827](#page-846-2) Angeben des Speicherorts [827](#page-846-1) Angeben von Domänen [826](#page-845-1) arbeiten mit [119](#page-138-0) Ausrichtung auf Formstücken [732](#page-751-0) blockbasierte Bauteile [826](#page-845-0), [837,](#page-856-0) [843](#page-862-1) Definition [902](#page-921-19) Eigenschaften [751](#page-770-0) hinzufügen zu parametrischen Formstücken [751](#page-770-0) hinzufügen zu parametrischen MV-Bauteilen [790–](#page-809-1) [794](#page-809-1) konfigurieren, Geräte [436](#page-455-0) konfigurieren, Gerätestile [406](#page-425-0) konfigurieren, Schalttafelstile [410](#page-429-1) nicht standardmäßige Ebenen [827](#page-846-3) parametrische Bauteile [732](#page-751-0) Rohr, Beschreibung [293](#page-312-1) Rohrsystemtypen [716](#page-735-0) Sanitärformstück-Stile [531](#page-550-1) stilbasierte Inhalte [668](#page-687-0) Stileigenschaften [119,](#page-138-0) [668](#page-687-0) Stileigenschaften (Sanitärsystem) [531](#page-550-1) Stileigenschaftsregeln [119,](#page-138-0) [635](#page-654-1) testen [847](#page-866-1) Typen [716,](#page-735-0) [826](#page-845-2) Verbindungsteilstile [676](#page-695-0) Verhalten [717](#page-736-0) Verbindungsteileingrifflänge (Definition) [902](#page-921-20) Verbindungsteilstile [108](#page-127-0), [676](#page-695-0)

Verbindungstyp auswählen [751](#page-770-0) Definition [902](#page-921-21) Verdeckte Linien anzeigen Definition [903](#page-922-3) Optionen (Dialogfeld) [169](#page-188-0) *siehe auch* Voreinstellungen, Kreuzungsdarstellung Vergleichen von Zeichnungen [649](#page-668-0) Verhalten ändern für blockbasierte Bauteile [843](#page-862-0) definieren für blockbasierte Bauteile [834](#page-853-0) Regeln für Verbindungsteile [717](#page-736-0) Versatz Arbeitsebenen [721](#page-740-1) Definition [903](#page-922-4) Verschiebbare Ansichtsfenster (Definition) [903](#page-922-5) Verschiebbare Gruppe Ansicht [50](#page-69-2) VERSETZ (Befehl) [29](#page-48-2) Versetzen Luftkanal/-rohr-Geometrie [233](#page-252-1) Rohr von Geometrie [346](#page-365-0) Vertikaler Luftkanal/-rohr, Zeichnen [225](#page-244-1) Vertikales Rohr hinzufügen [333](#page-352-0) verbinden mit [300](#page-319-1) Vertriebsinformationen [35](#page-54-5) Verwalten (Registerkarte) [52](#page-71-0) Verwalten der Bedarfslast [474](#page-493-0) Viewer [152](#page-171-2) Definition [903](#page-922-6) Volt (Definition) [903](#page-922-7) Volumenkörper in MV-Bauteil [817](#page-836-0) Von-Zu-Extrusionsmodifikator [727](#page-746-1) Voreinstellungen AutoCAD MEP-Fangpunkte [84](#page-103-0) Bauteilauswahl [81](#page-100-0) Beschriftungen [533](#page-552-0) Beschriftungen, Installationsrohre [418](#page-437-0) Beschriftungen, Kabeltrassen [418](#page-437-0) Elektro Erstellen von Rohrteile-Routing [309](#page-328-1) Flexibles Rohr [343](#page-362-0) Flexrohr [199](#page-218-0) Gestaltung [80](#page-99-0) Höhen [82](#page-101-1) Inhalt [78](#page-97-0) Kataloge [78](#page-97-0) Konfigurieren von Luftkanal/-rohr-Layout [193](#page-212-1) Konfigurieren von Rohrteile-Routing [279](#page-298-0) Layout Layout, Definition [77](#page-96-0) QuickInfo [82](#page-101-0) Rohr-Routing [278](#page-297-0) Rohr, überschreiben [337](#page-356-0) Rohrbauteil-Routing-Voreinstellungen ändern [311](#page-330-0) Sanitärlinien [533](#page-552-0) Schaltkreisnamen [403](#page-422-0) Spannungen [403](#page-422-1) Standardbauteile [93](#page-112-6)

Start Startvoreinstellungen, Definition [77](#page-96-0) Stile Strömungspfeile [533](#page-552-0) Verbindungsregeln [80](#page-99-1) Zeichnung [77](#page-96-0) Zeichnungsumgebung [77–85](#page-96-0) Vorgänge. *Siehe* Modifikatoren Vorlagen [145,](#page-164-1) [173](#page-192-1) aus sonstigen Vorlagen erstellen [175](#page-194-0) aus Zeichnungen erstellen [175](#page-194-0) Definition [903](#page-922-8) vollständig neu erstellen [176](#page-195-1) Vorgaben [174](#page-193-0) Vorschaltgerät (Definition) [903](#page-922-9) Vorschaubilder Ändern für blockbasierte Bauteile [843](#page-862-4) Bitmap-Auflösung [826](#page-845-3) blockbasierte Bauteile [825](#page-844-0), [836](#page-855-0) parametrische Bauteile [738,](#page-757-0) [804](#page-823-0) parametrische Formstücke [759](#page-778-0)

#### **W**

Wasserfilter (Definition) [903](#page-922-10) Wasserzähler (Definition) [903](#page-922-11) Watt (Definition) [903](#page-922-12) Wechselstrom (AC) (Definition) [903](#page-922-13) Werkpläne Arbeitsablauf [599](#page-618-0) Bauteillisten [620](#page-639-0) Definition [903](#page-922-14) erstellen [600](#page-619-0) Erstellen von Ansichten [623](#page-642-1) Erstellen von Plänen [631](#page-650-0) Werkzeuge Ändern der Symbolbilder [876](#page-895-0) Ändern des Aussehens [100](#page-119-0) Ändern von Eigenschaften [875](#page-894-0) anpassen [870–877](#page-889-0) Beschreibung [870](#page-889-0) erstellen für Befehle [873](#page-892-0) Erstellen mithilfe von Symbolen [872](#page-891-0) für Analyse [34](#page-53-0) für Geräte erstellen [871](#page-890-0) für Kabel erstellen [871](#page-890-0) für Projekmanagement [34](#page-53-1) für Schalttafeln erstellen [871](#page-890-0) löschen [877](#page-896-0) Typen [870](#page-889-0) unspezifiziertes Bauteil [875](#page-894-0) Werkzeuge zur Erstellung [657](#page-676-0) Werkzeugpaletten [60](#page-79-1) Ändern des Aussehens [100](#page-119-0) angeben für ein Profil [97](#page-116-0) anpassen [867–869](#page-886-1) erstellen [867](#page-886-0) Erstellen eines Werkzeugpalettensatzes [867](#page-886-2) Umbenennen des Werkzeugpalettensatzes [869](#page-888-0)

verwenden [97](#page-116-0) *siehe auch* Werkzeugpalettensatz Werkzeugpalettengruppen ändern [98](#page-117-0) Werkzeugpalettensätze Ändern der mitgelieferten Paletten [869](#page-888-1) Ändern der Palettengruppe [98](#page-117-0) Ändern des Aussehens [99](#page-118-1) Anpassen der Transparenz [99](#page-118-0) ausblenden [99](#page-118-2) Beschreibung [97](#page-116-0) erstellen [867](#page-886-2) fixieren [99](#page-118-3) öffnen [98](#page-117-1) umbenennen [869](#page-888-2) wechseln [869](#page-888-1) Wiederverkäuferinformationen [35](#page-54-4) Winkel [724](#page-743-2) Winkel (1) Definition [903](#page-922-15) Winkel (Definition) [903](#page-922-16) Winkel, Anstieg/Abfall [522](#page-541-0) WIRE (Befehl) [395](#page-414-2) WIREADD (Befehl) [456](#page-475-1) WIREADDSELECTED (Befehl) [456](#page-475-1) WIRECONVERT (Befehl) [463](#page-482-1) WIREPROPS (Befehl) [139](#page-158-0) WIRESTYLE (Befehl) [411](#page-430-1) WIRESTYLEEDIT (Befehl) [411](#page-430-1) WKS (Definition) [903](#page-922-17) Work (Registerkarte) [73](#page-92-0)

## **X**

XCLIP (Befehl) [178](#page-197-0) XML-Bauteildefinitionsdatei [852](#page-871-5) XRefs Ändern von Darstellungskonfigurationen [180](#page-199-0) Beschreibung [176](#page-195-0) Definition [903](#page-922-18) erneut laden [178](#page-197-1) Typen, Beschreibung [177](#page-196-0) überlagern [177](#page-196-1) Verbinden von Luftkanälen/-rohren mit [234](#page-253-1) zuordnen [177](#page-196-1) zuschneiden [178](#page-197-0) XY-Winkel (Definition) [903](#page-922-19)

#### **Z**

Zapfen/Glatte Endfläche (Definition) [904](#page-923-0) Zeichen-Modi isometrisch [570](#page-589-1) orthogonal [570](#page-589-2) Zeichenumgebung Einstellungen (Definition) [904](#page-923-2) Zeichnen Bereich (Definition) [904](#page-923-3) Rohr, Sperren der Höhe [300](#page-319-1)

Zeichnen einer Luftkanal/-rohr-Strecke [219](#page-238-2) Zeichnen einer Rohrstrecke mit Platzhaltern [291](#page-310-1) Verwenden von Bauteil auswählen [335](#page-354-0) Verwenden von Griffen [302](#page-321-0) Zeichnung Umgebungseinstellungen [77](#page-96-0), [85](#page-104-1) Zeichnung einrichten (Dialogfeld) [151](#page-170-0) Zeichnungen Fehlerbeseitigung plotten [649](#page-668-2) vergleichen [649](#page-668-0) Zeichnungsfenster, Statusleiste [39,](#page-58-2) [60](#page-79-2) aktivieren und deaktivieren [62](#page-81-1) ändern [62](#page-81-2) Zeichnungsumgebung Speichern von Konfigurationen [865](#page-884-0)

Zeichnungsvergleich [649](#page-668-0) Zeichnungsverwaltungsfunktion [143](#page-162-0) Zellenanker (Definition) [904](#page-923-4) Zentrale (Definition) [904](#page-923-5) Ziehpunkt (Definition) [904](#page-923-6) Zone (Definition) [904](#page-923-7) Zuführungsdraht (Definition) [904](#page-923-8) Zuleitungssanitärlinie Sanitärlinien-Bemessungstabellen [551](#page-570-1) Zuleitungssanitärlinien Bemessung [551–559](#page-570-1) Sanitärlinien-Bemessungstabellen [523](#page-542-2), [529](#page-548-1) Zuleitungssanitärlinien-Bemessungstabellen [523](#page-542-2), [529](#page-548-1) Zuluft (Definition) [904](#page-923-9) Zuluftkanal (Definition) [904](#page-923-10)